# Trabajar con QlikView

QlikView® May 2023 Copyright © 1993-2021 QlikTech International AB. Todos los derechos reservados.

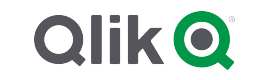

© aaaa QlikTech International AB. All rights reserved. All company and/or product names may be trade names, trademarks and/or registered trademarks of the respective owners with which they are associated.

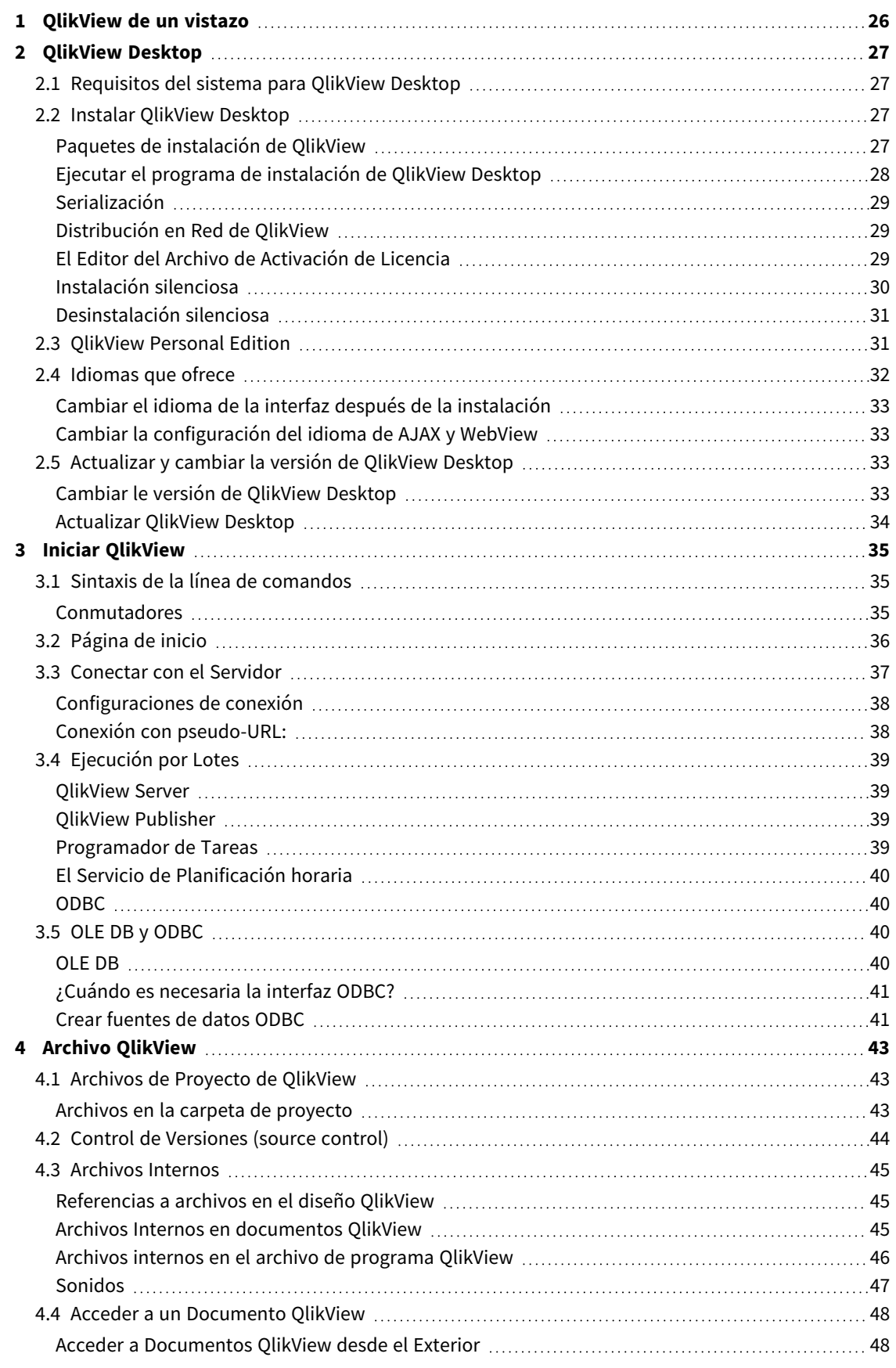

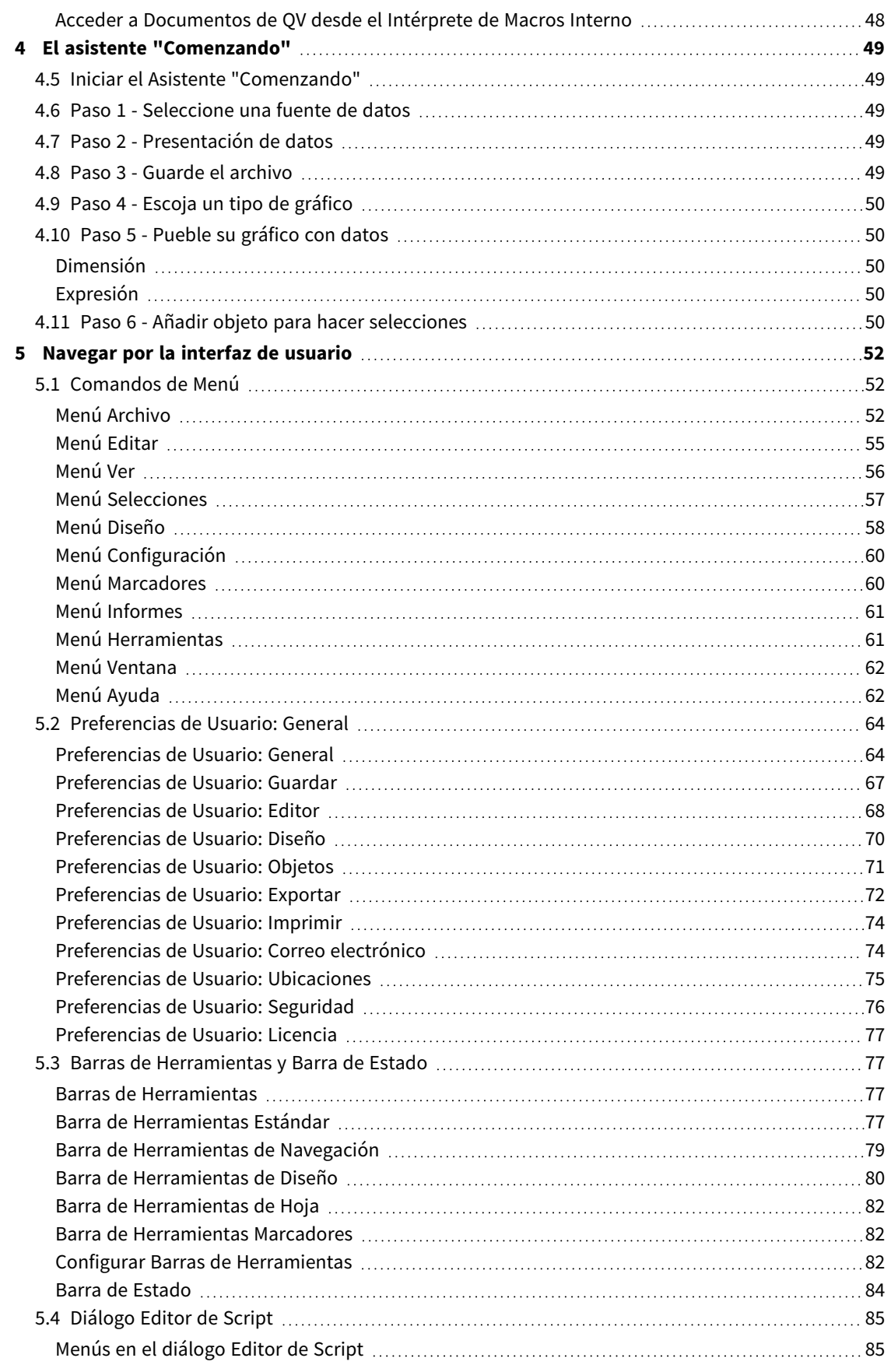

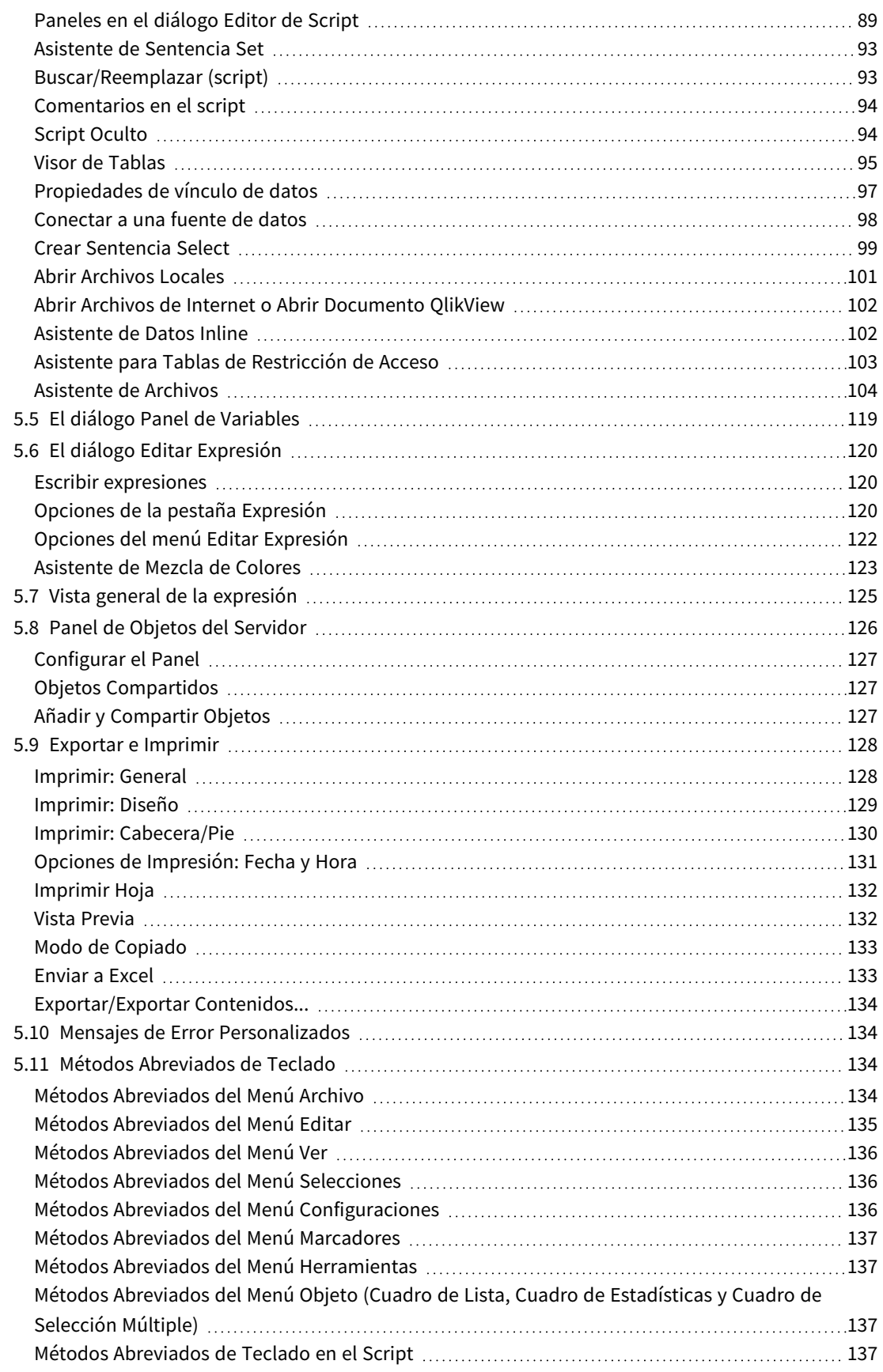

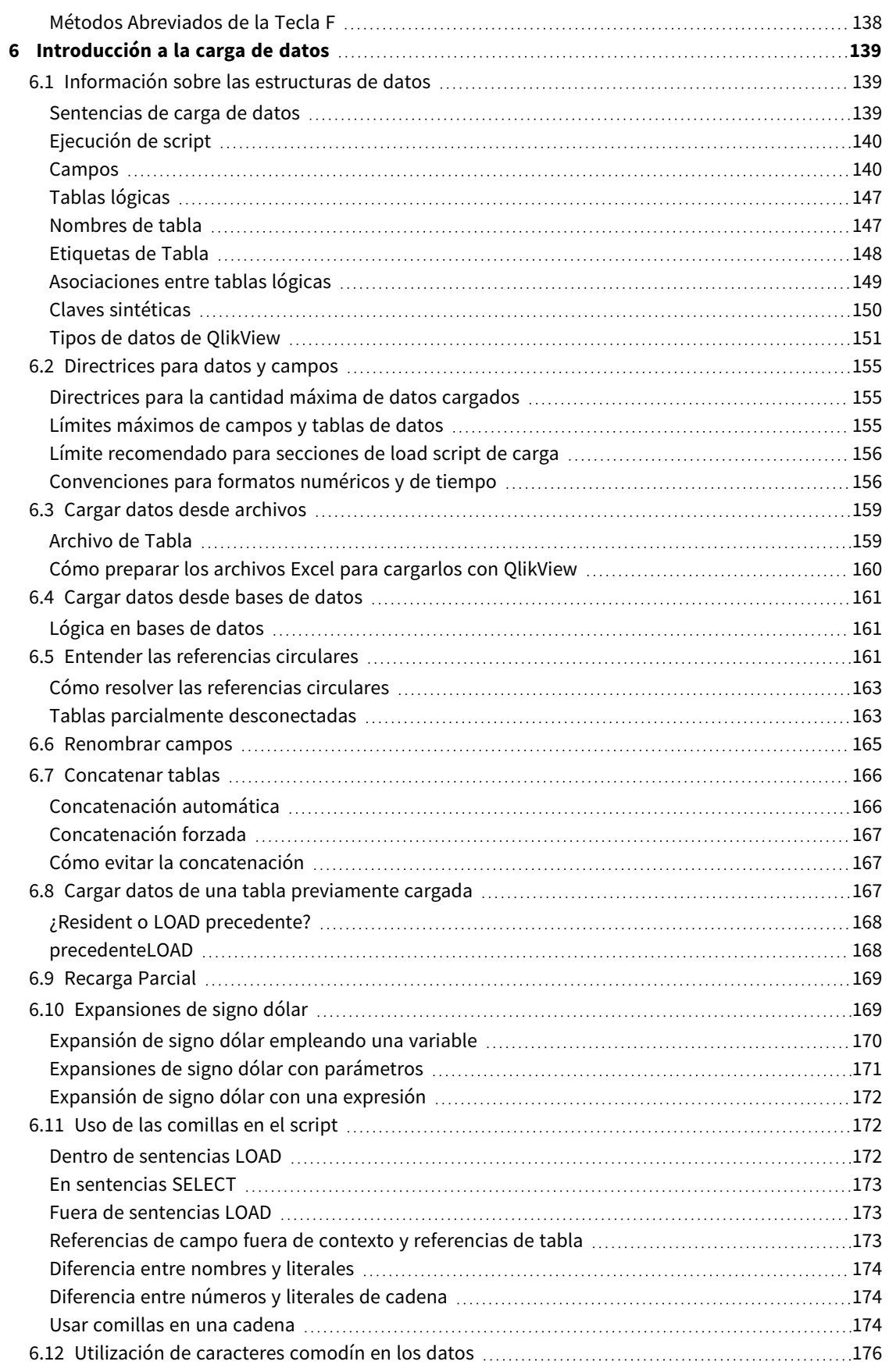

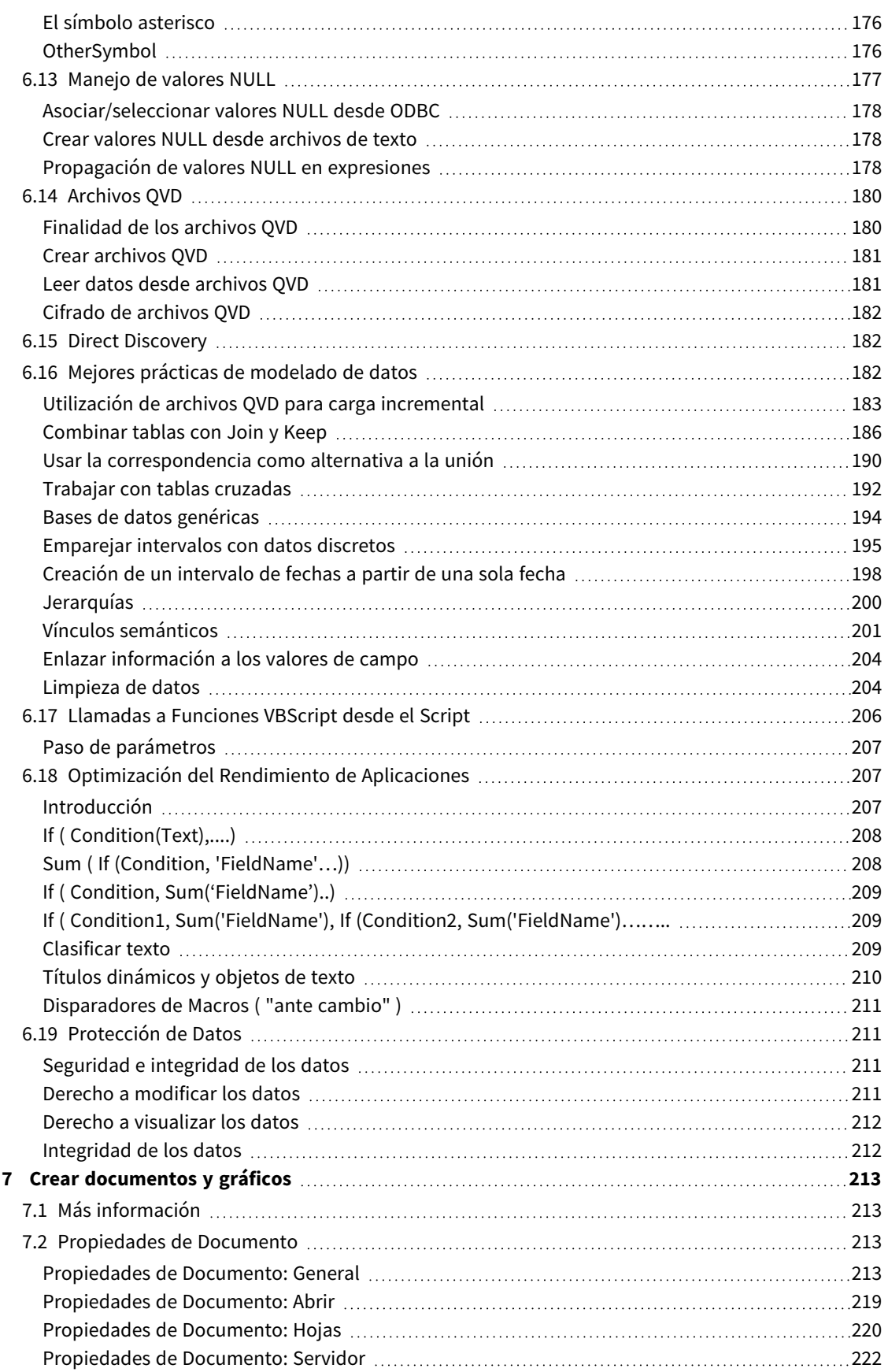

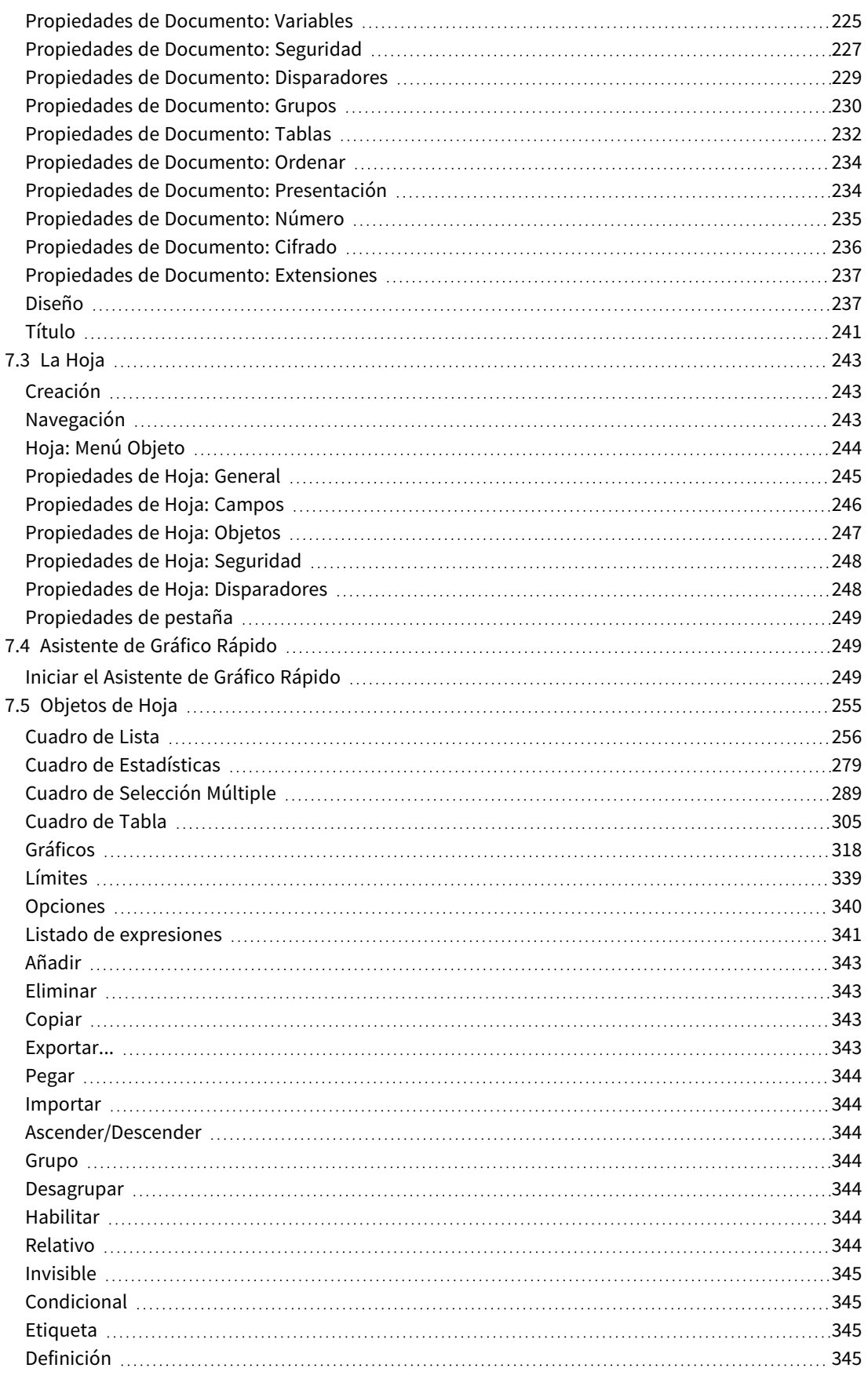

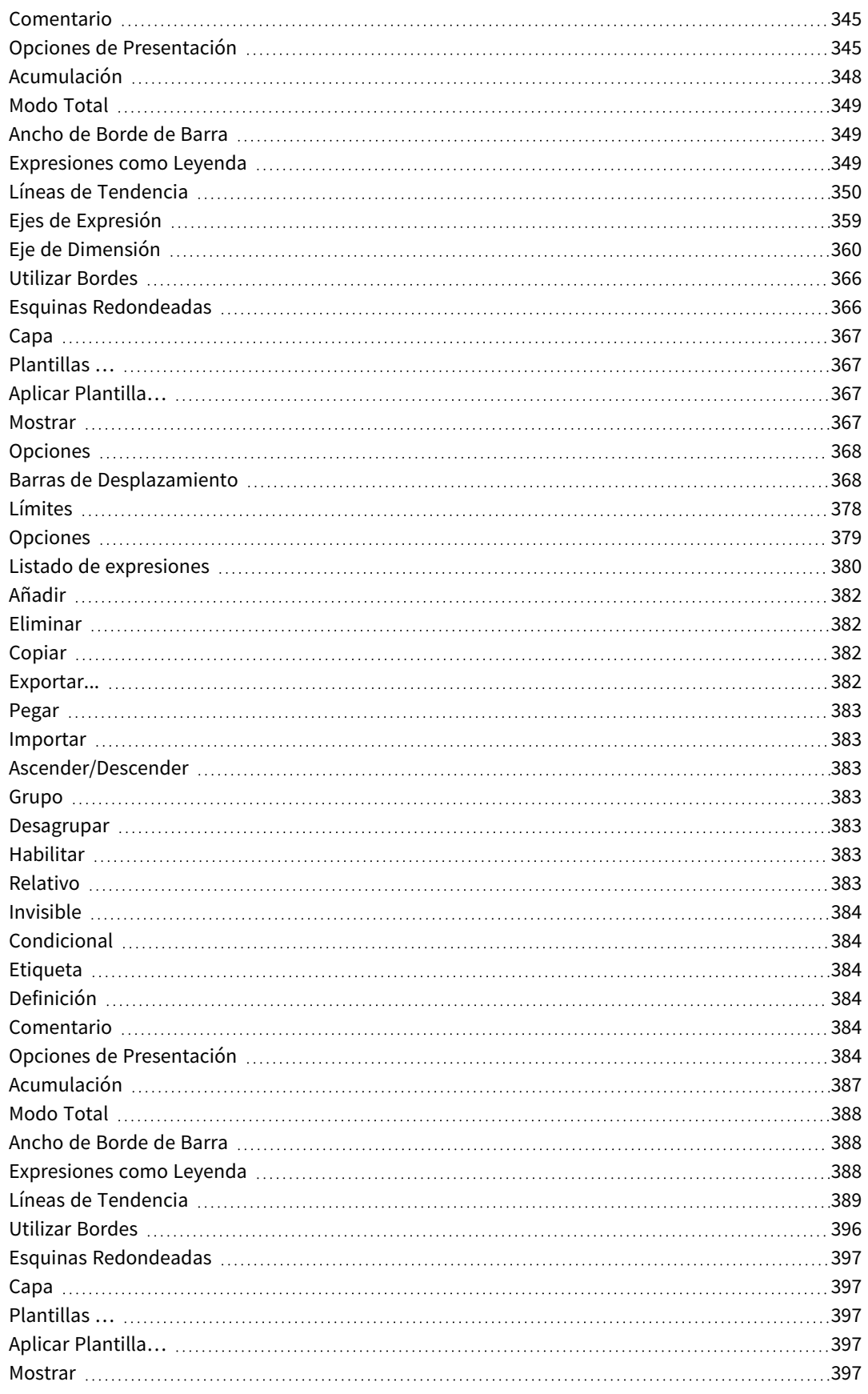

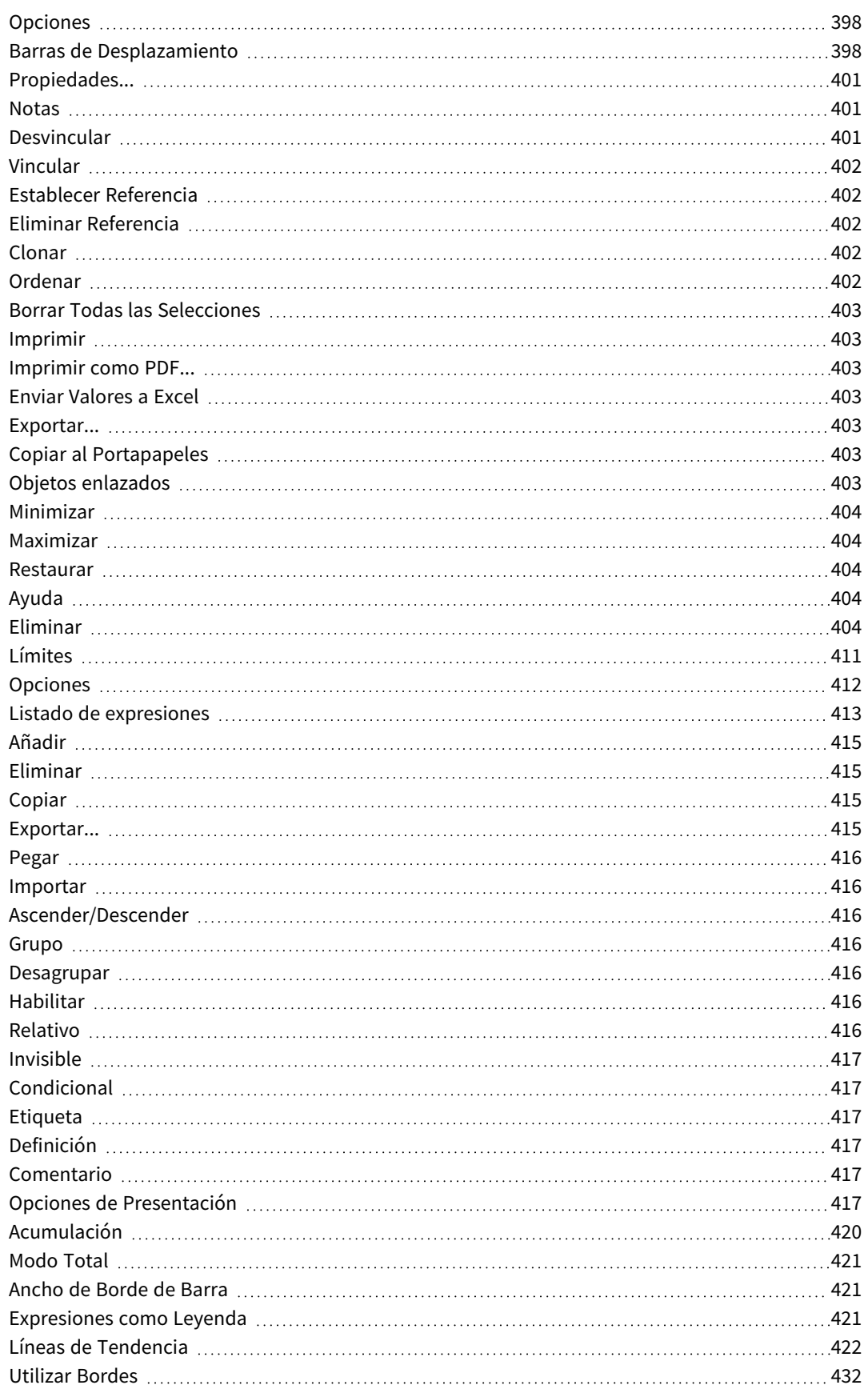

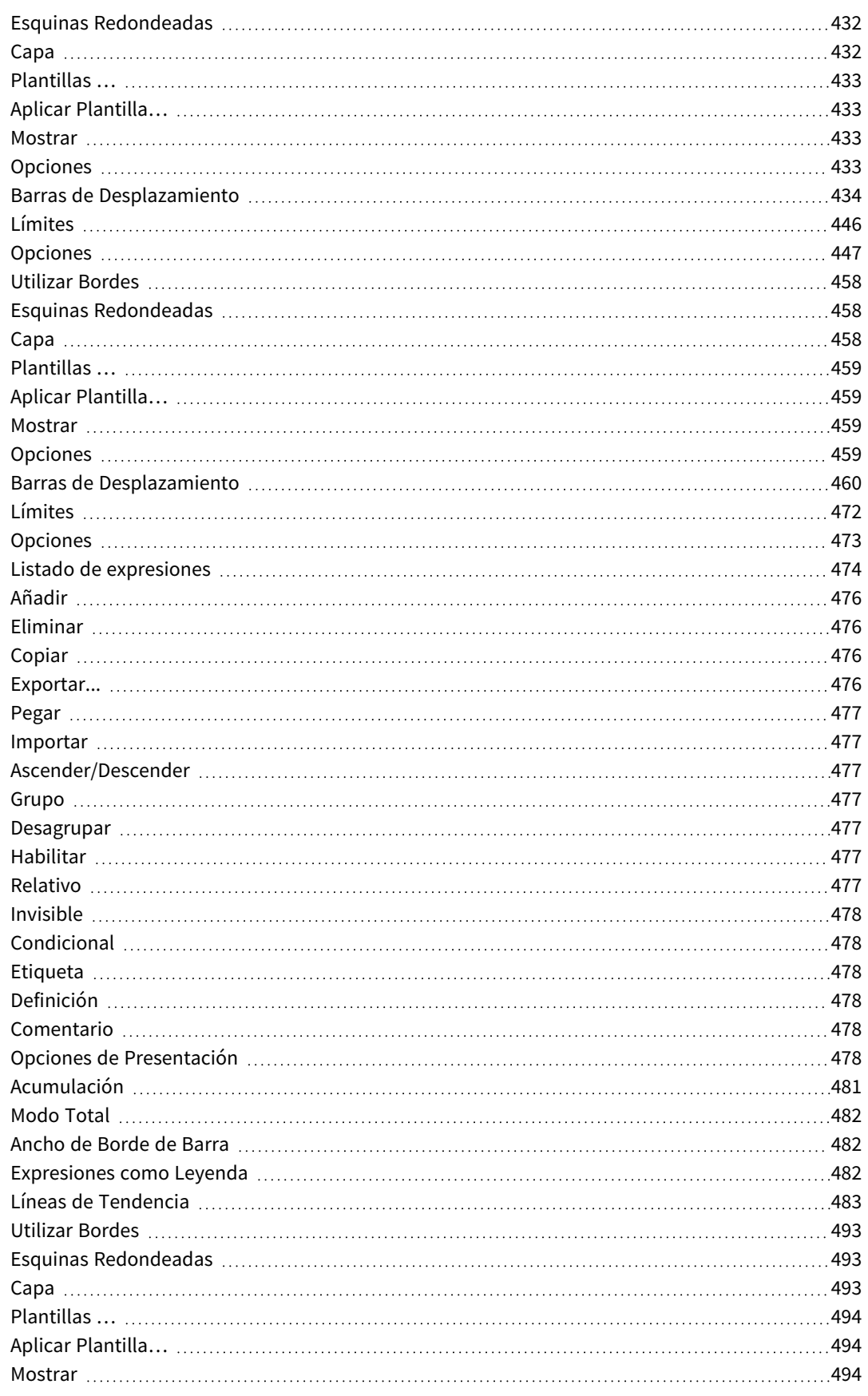

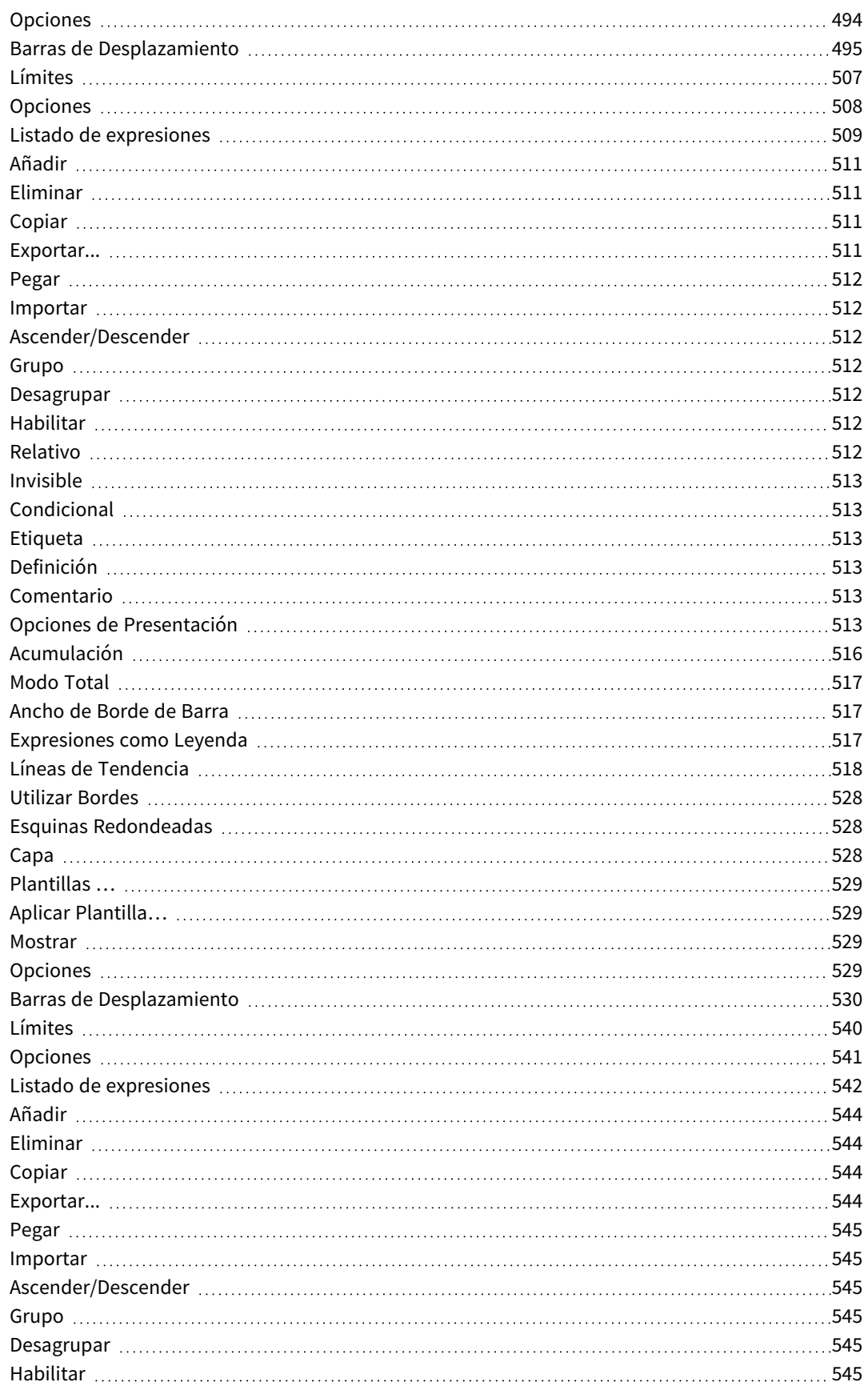

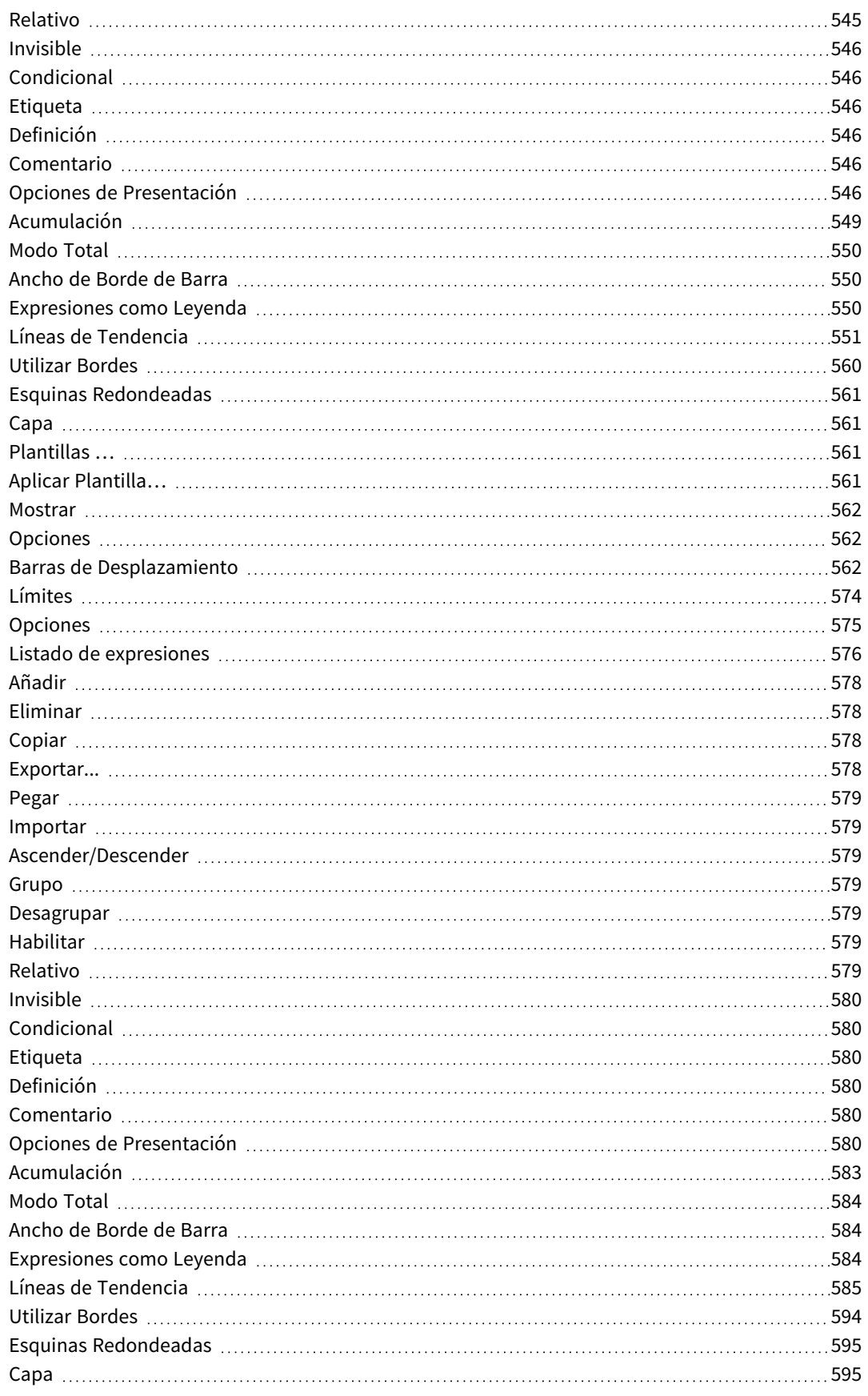

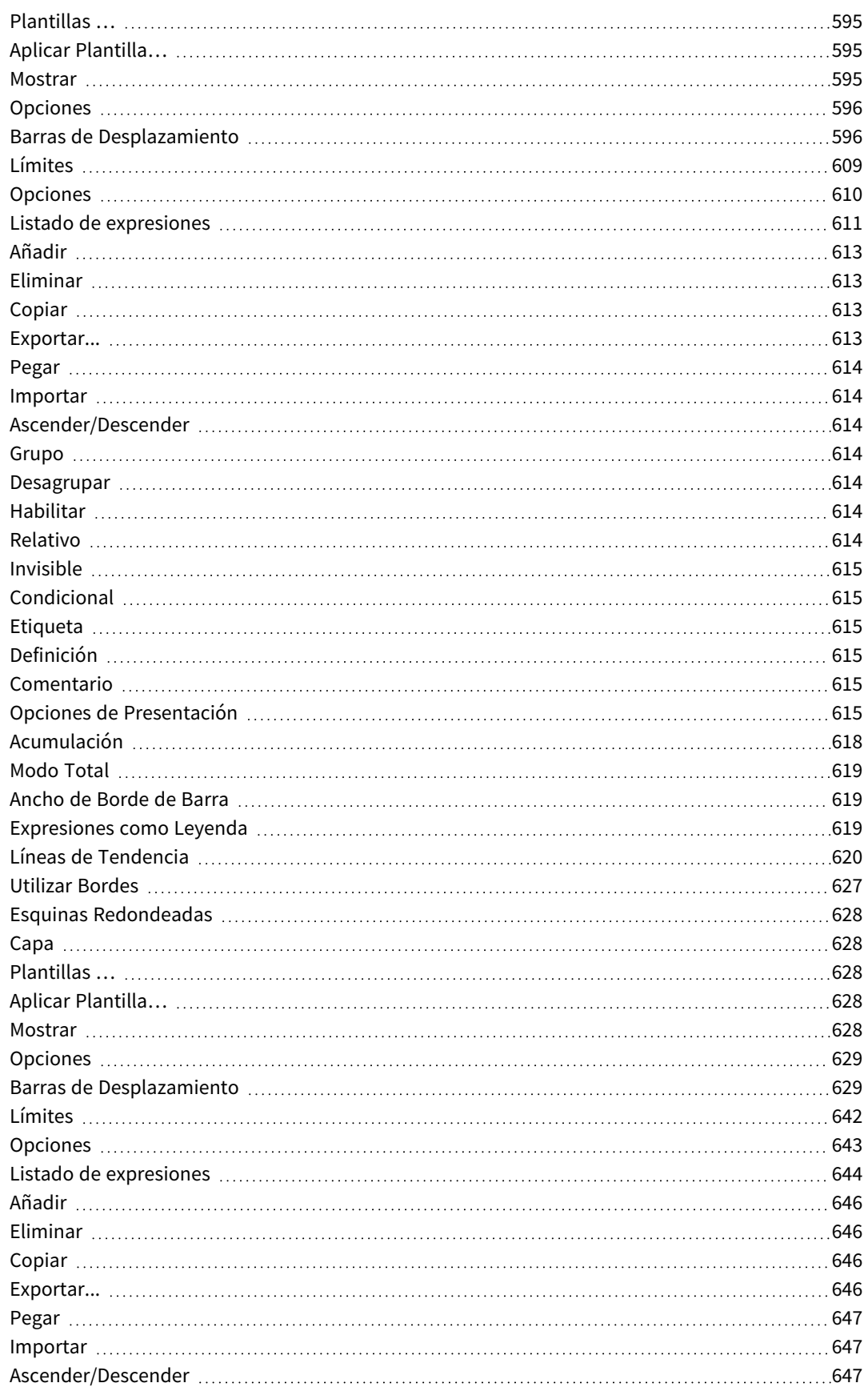

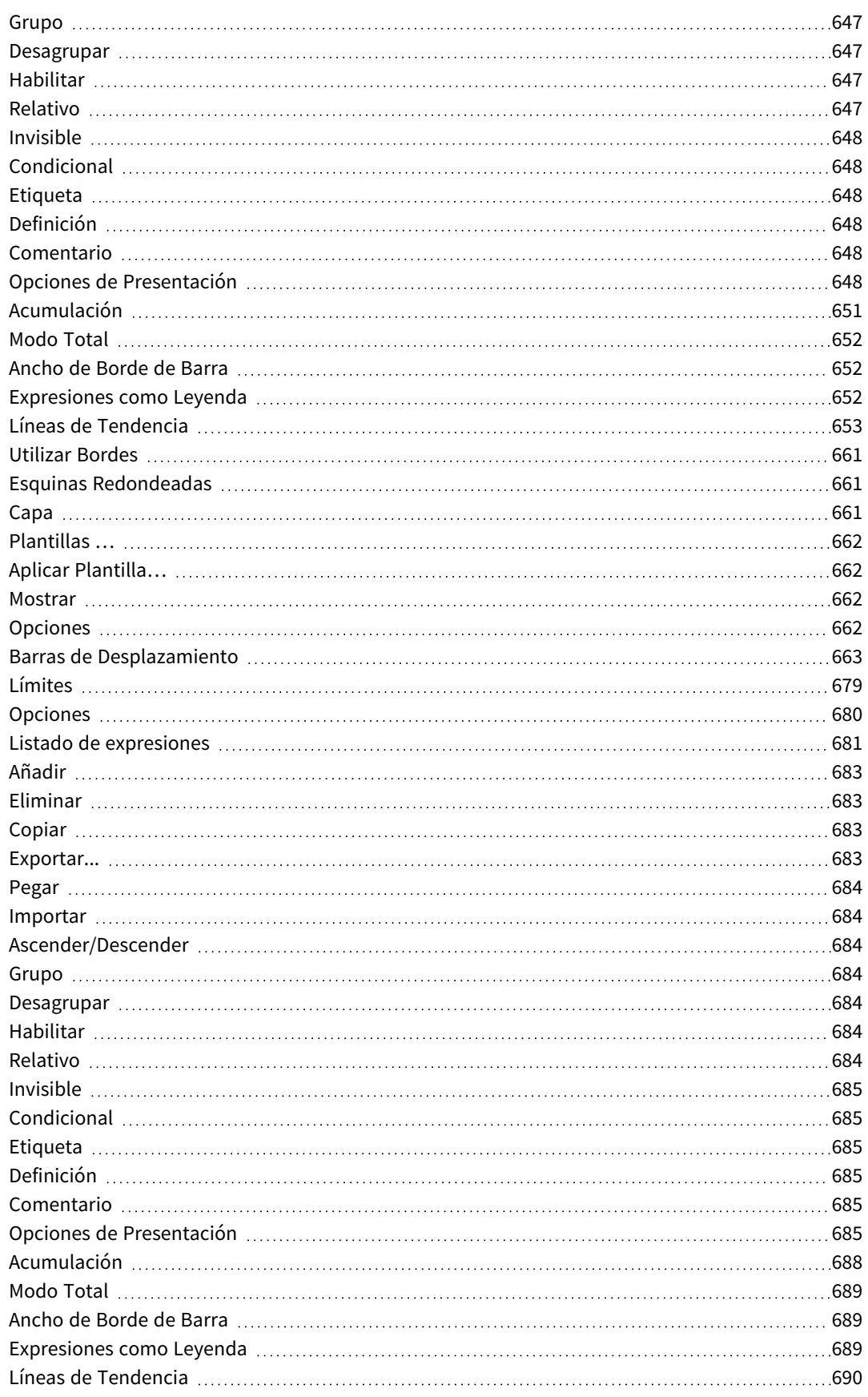

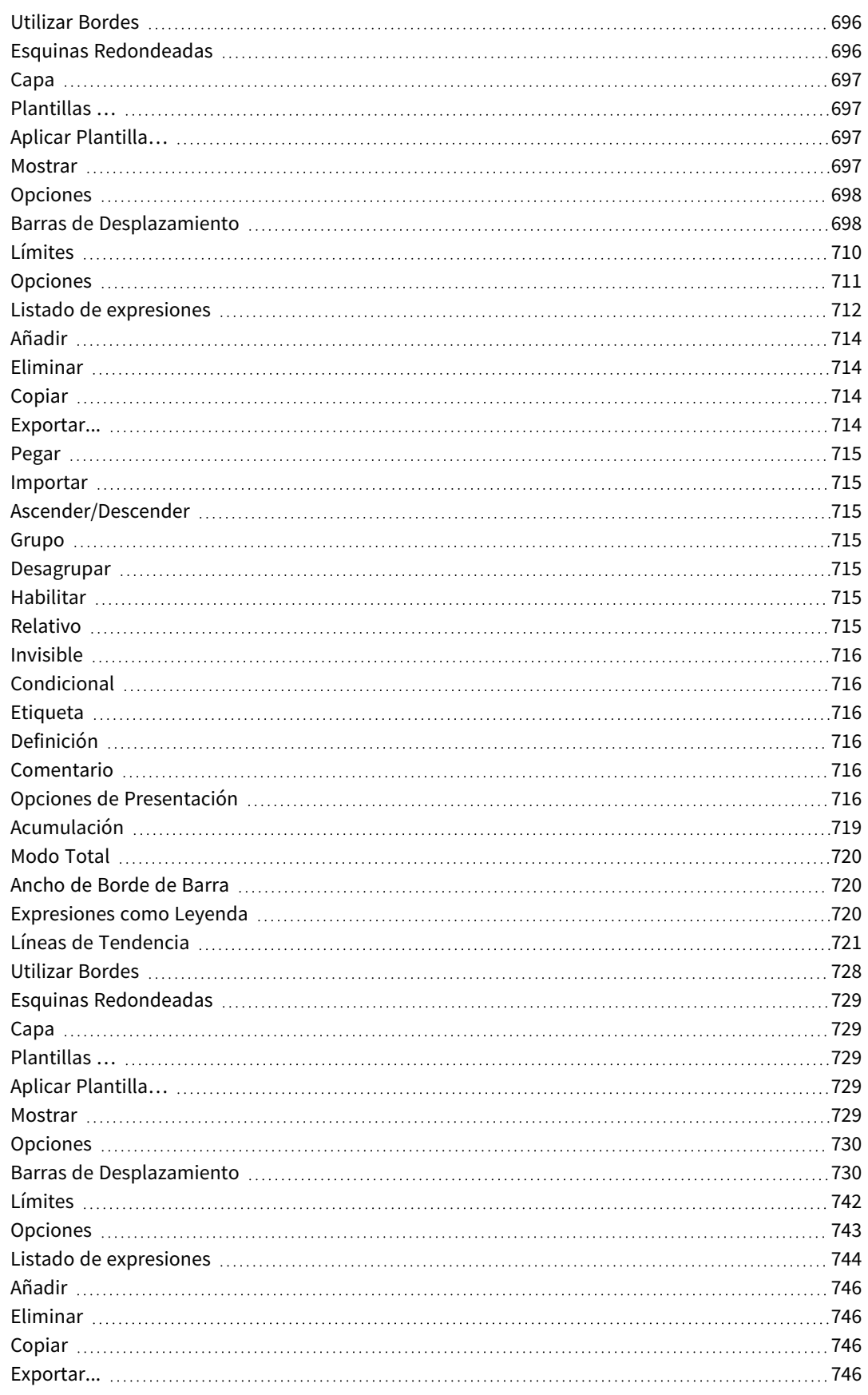

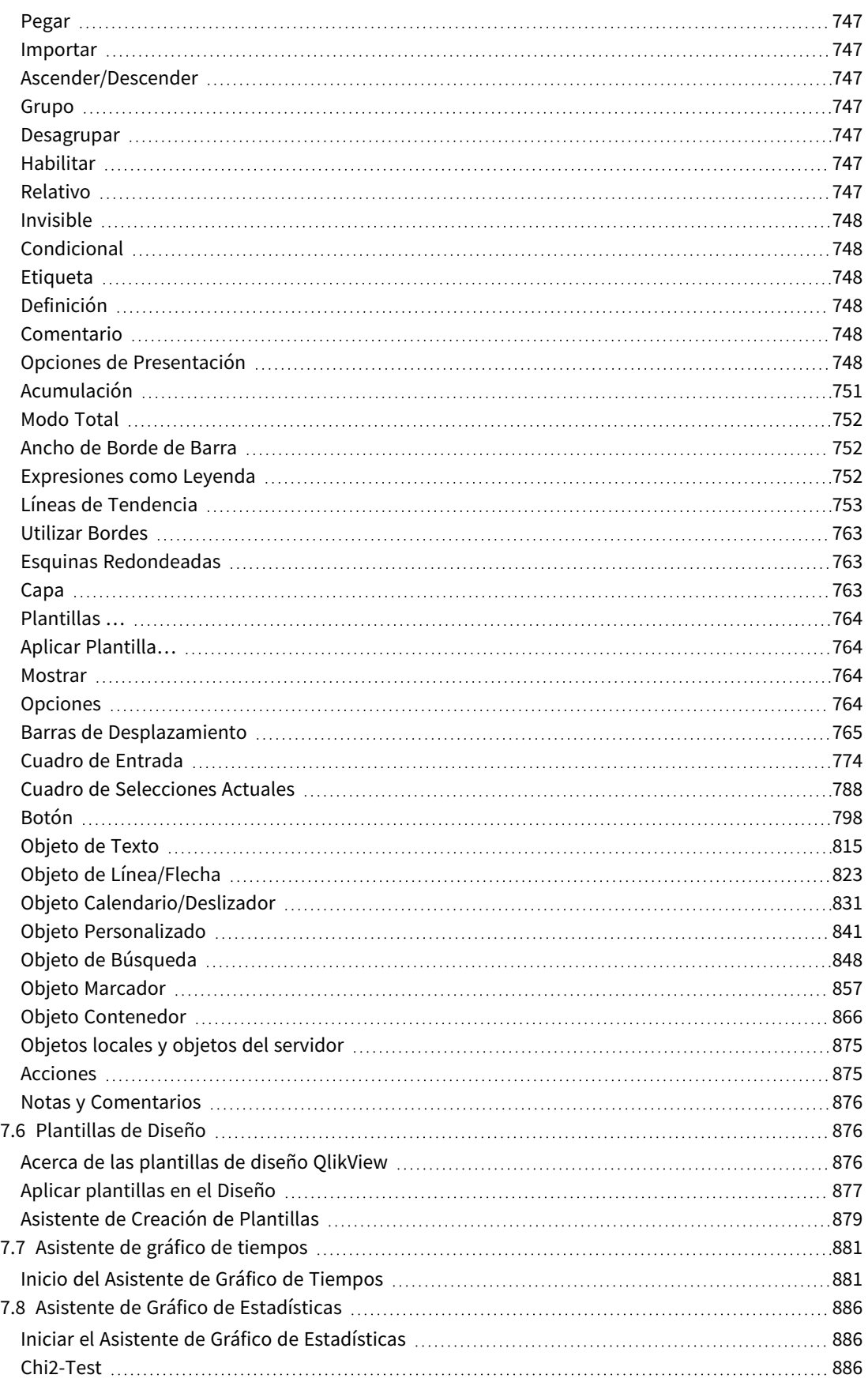

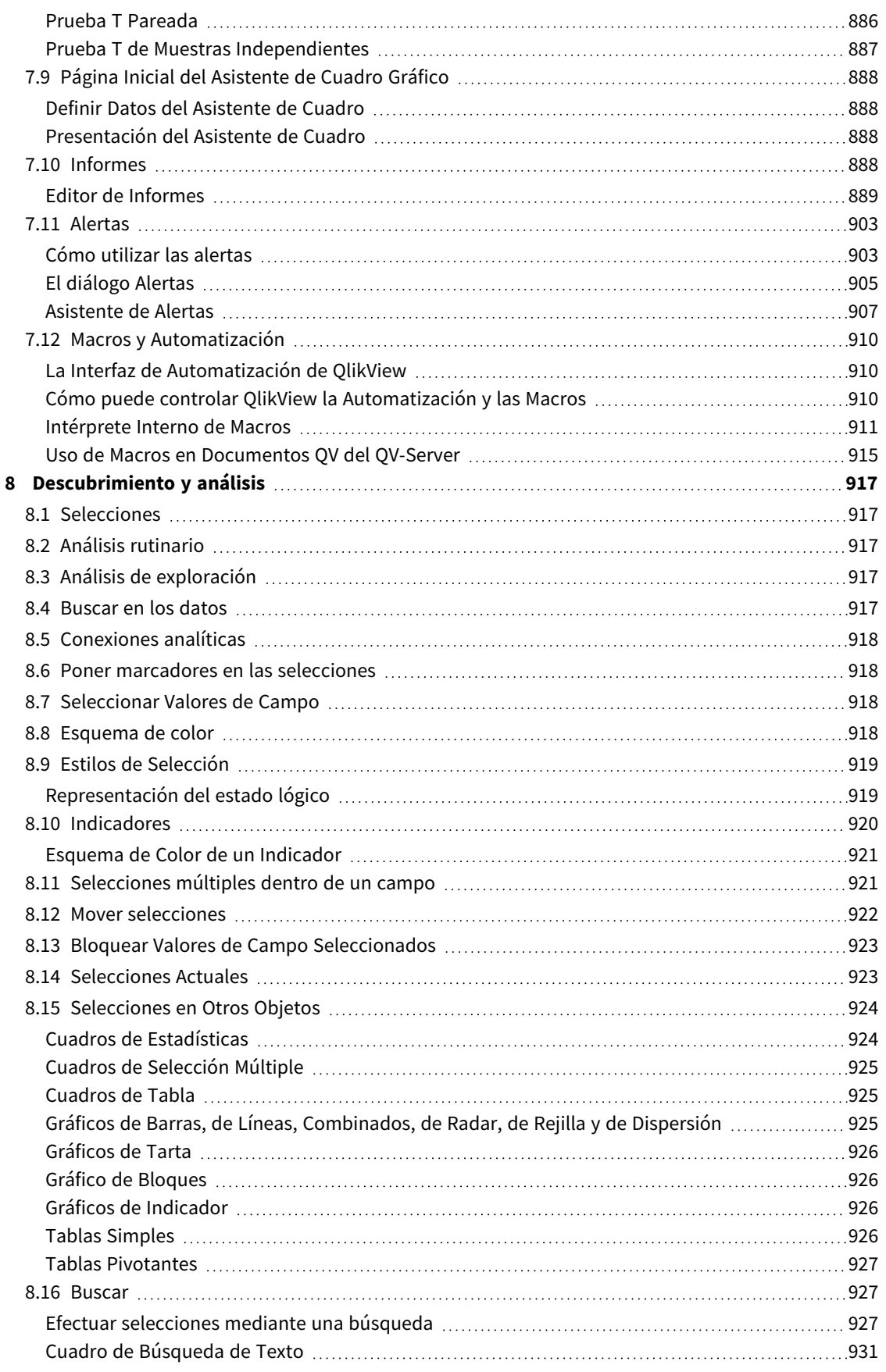

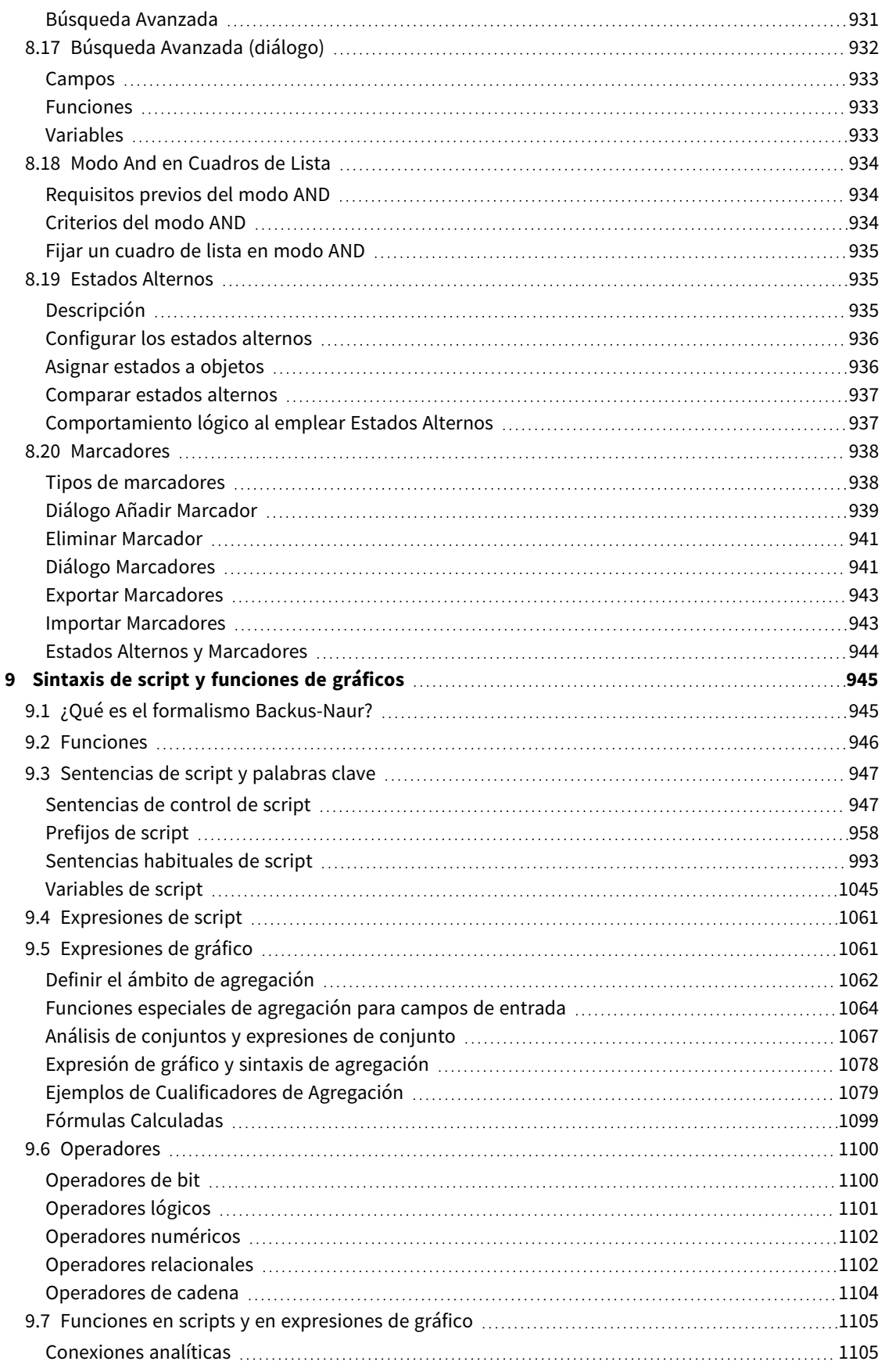

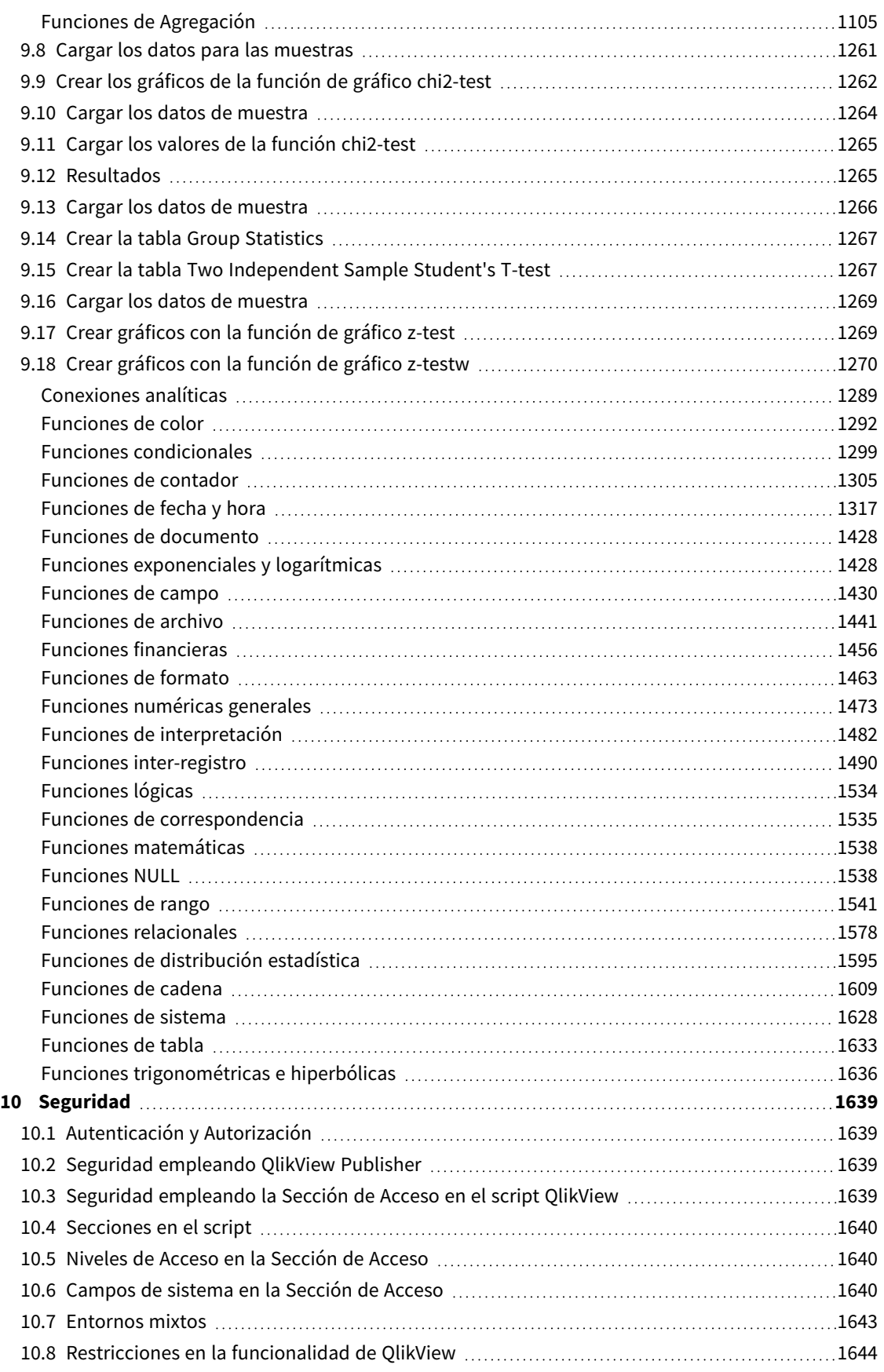

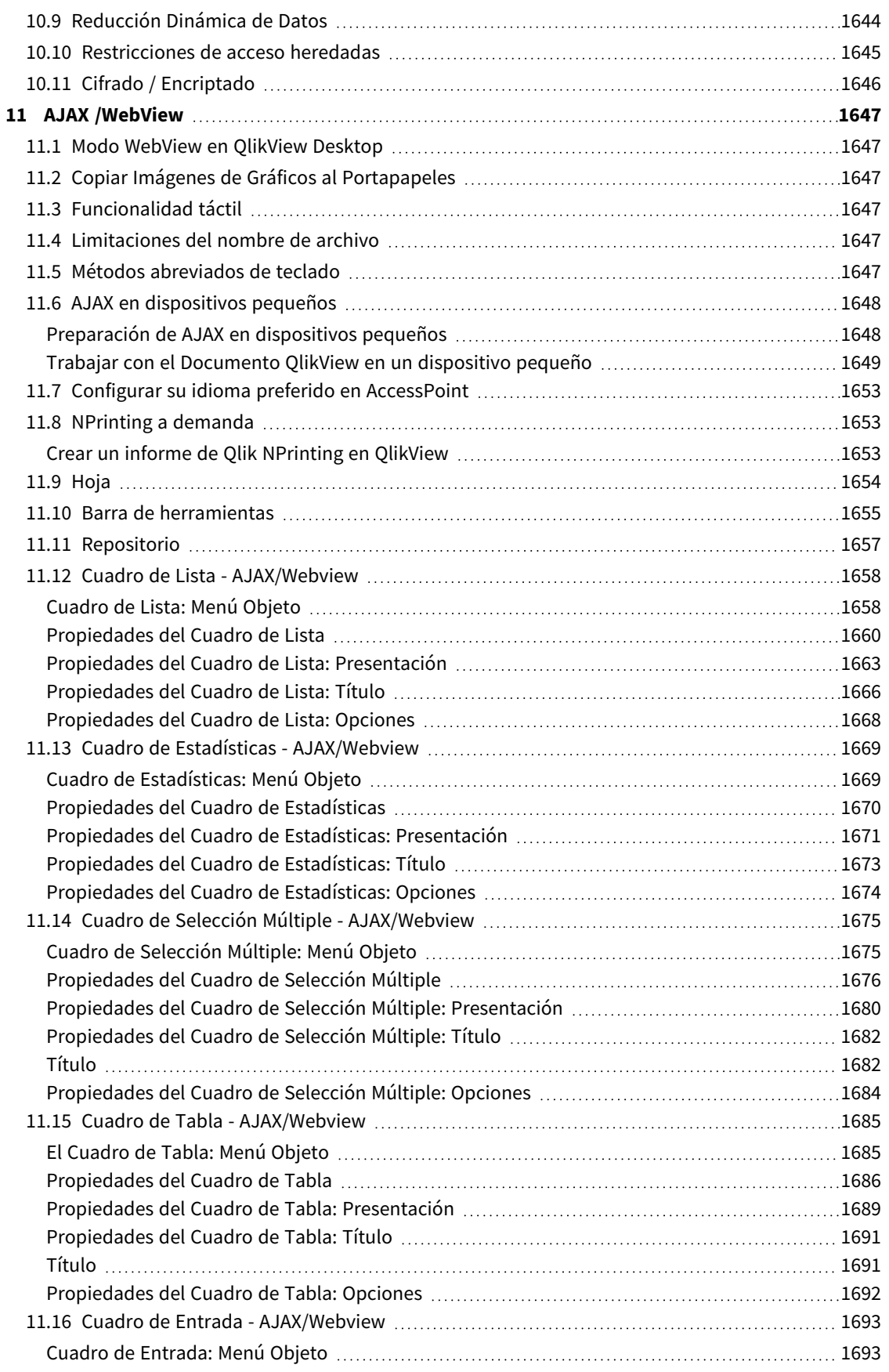

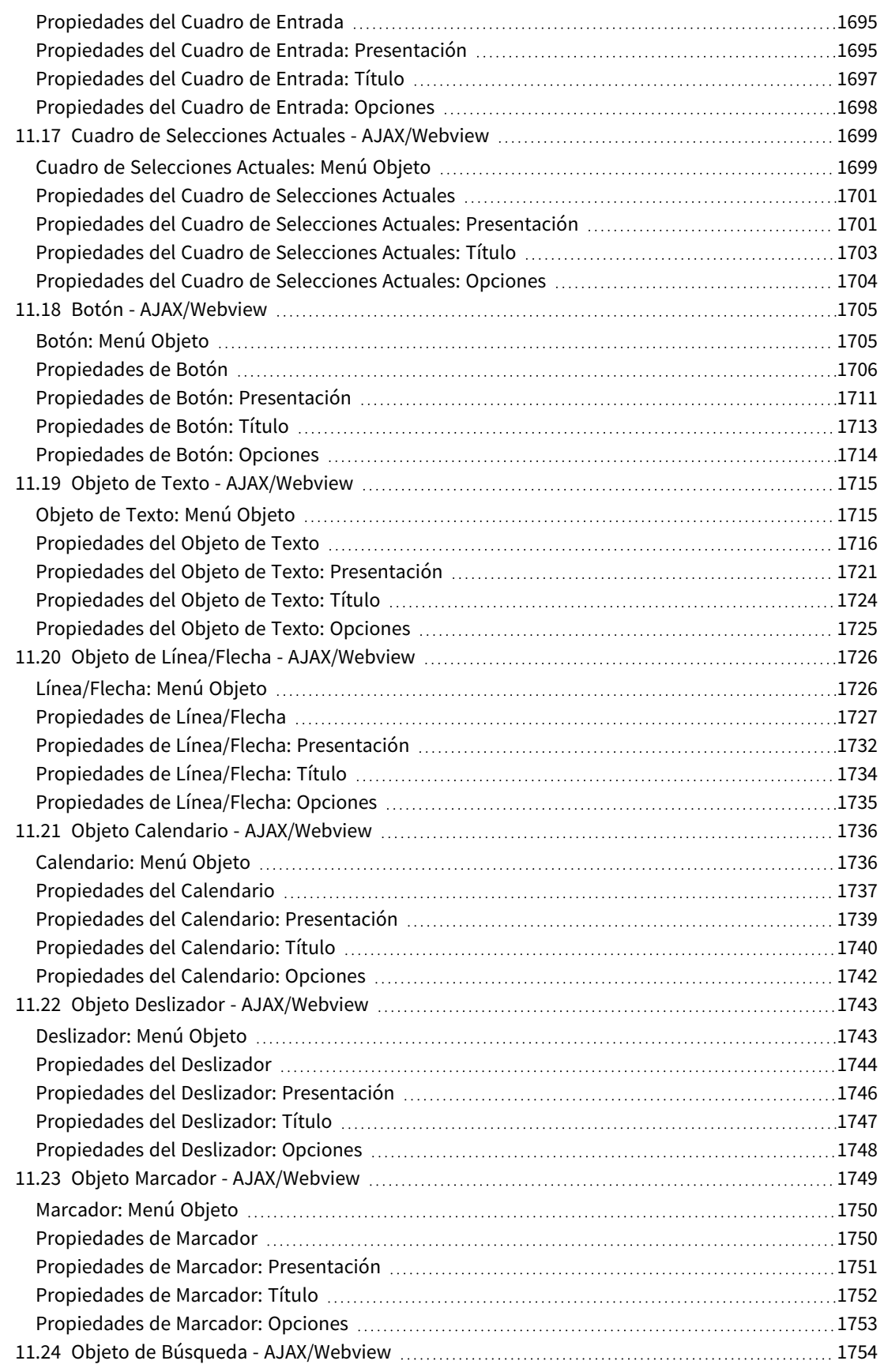

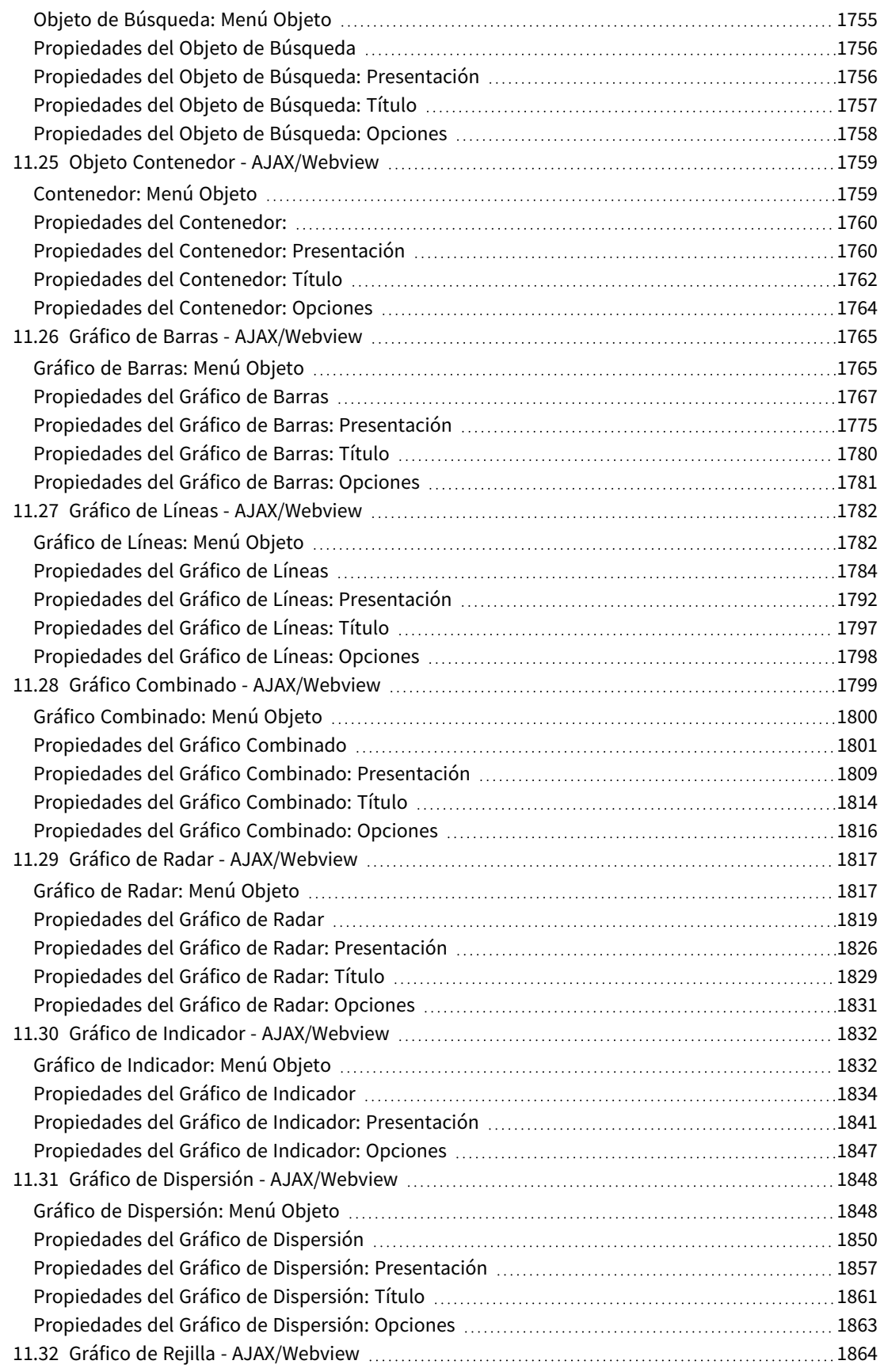

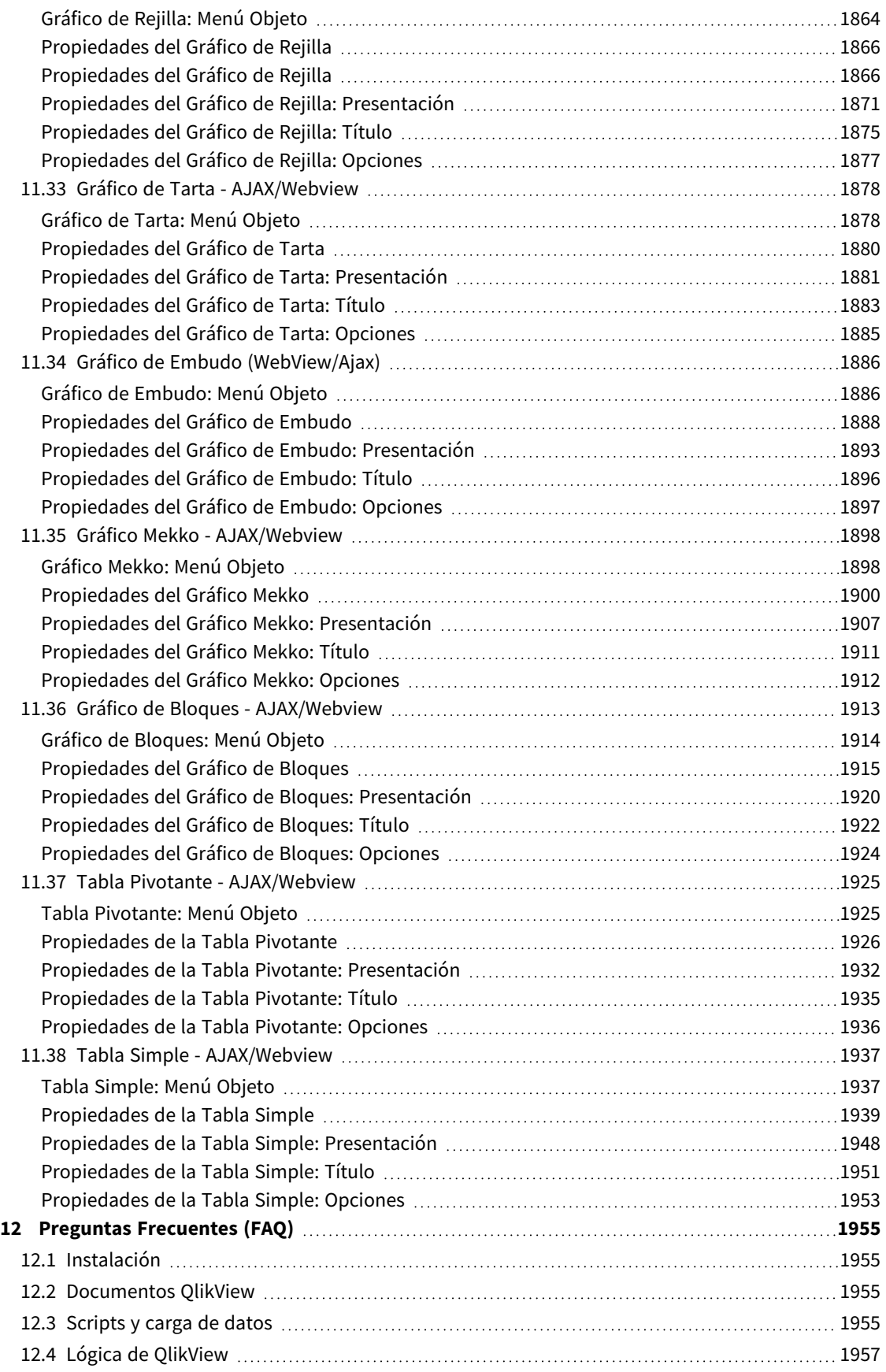

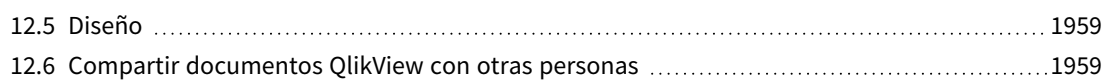

## <span id="page-25-0"></span>1 QlikView de un vistazo

QlikView facilita la comprensión del panorama general, la búsqueda de conexiones y la obtención de conocimientos, incluso cuando se trabaja con conjuntos de datos grandes y complejos. Puede integrar información procedente de muy diversas fuentes de datos y la información estará rápidamente disponible en su red, garantizando que la información correcta llega a la persona adecuada. La tecnología de modelo de datos asociativa sobre la que se sustenta QlikView permite crear una interfaz única para la presentación interactiva y el análisis de cualquier tipo de información.

QlikView gestiona la información de modo parecido al funcionamiento del cerebro humano. Al igual que sucede en nuestro cerebro, va realizando, de manera gradual, conexiones asociativas en la información que se está procesando. Usted - y no la base de datos - es quien decide las preguntas que se van a plantear. Haga simplemente clic con el ratón en el tema del que desee ampliar información.

Recuperar datos en sistemas convencionales suele ser una tarea bastante compleja, que requiere un amplio conocimiento de la estructura de la base de datos así como de la sintaxis del lenguaje de consulta. Muchas veces, el usuario se ve limitado por unas rutinas de búsqueda predefinidas. QlikView revoluciona este proceso, al hacer posible la libre selección de los datos mostrados en pantalla con un simple clic de ratón. Los sistemas convencionales de búsqueda de datos a menudo requieren una estructura fija, que va de lo más amplio a lo más detallado en las consultas; mientras que QlikView le permite comenzar por cualquier parte de la información, sin importar su ubicación en la estructura de datos.

QlikView le ayuda a lograr una visión global unificada y coherente de la información contenida en distintas bases de datos, que pueden ser las suyas propias o de otra persona, remotas o locales. QlikView se puede utilizar con prácticamente cualquier base de datos.

Con QlikView podemos:

- Crear una interfaz de usuario flexible para un data warehouse.
- Obtener rápidamente un retrato real de las relaciones entre los datos.
- Elaborar presentaciones basadas en los datos.
- Crear gráficos y tablas dinámicos e ilustrativos.
- Realizar análisis estadísticos.
- Vincular descripciones y funcionalidad multimedia a nuestros datos.
- Construir nuestros propios sistemas expertos.
- Crear nuevas tablas, integrando información de fuentes muy diversas.
- Construir nuestro propio sistema de Inteligencia de Negocio.

## <span id="page-26-0"></span>2 QlikView Desktop

Esta sección da información sobre cómo instalar QlikView Desktop. Aquí también encontrará información sobre cómo actualizar y mejorar su QlikView Desktop, administrar y solucionar los problemas del Archivo de Activación de Licencia (LEF), e información sobre QlikView Personal Edition.

## <span id="page-26-1"></span>2.1 Requisitos del sistema para QlikView Desktop

Esta sección enumera los requisitos necesarios para instalar y ejecutar QlikView de forma satisfactoria.

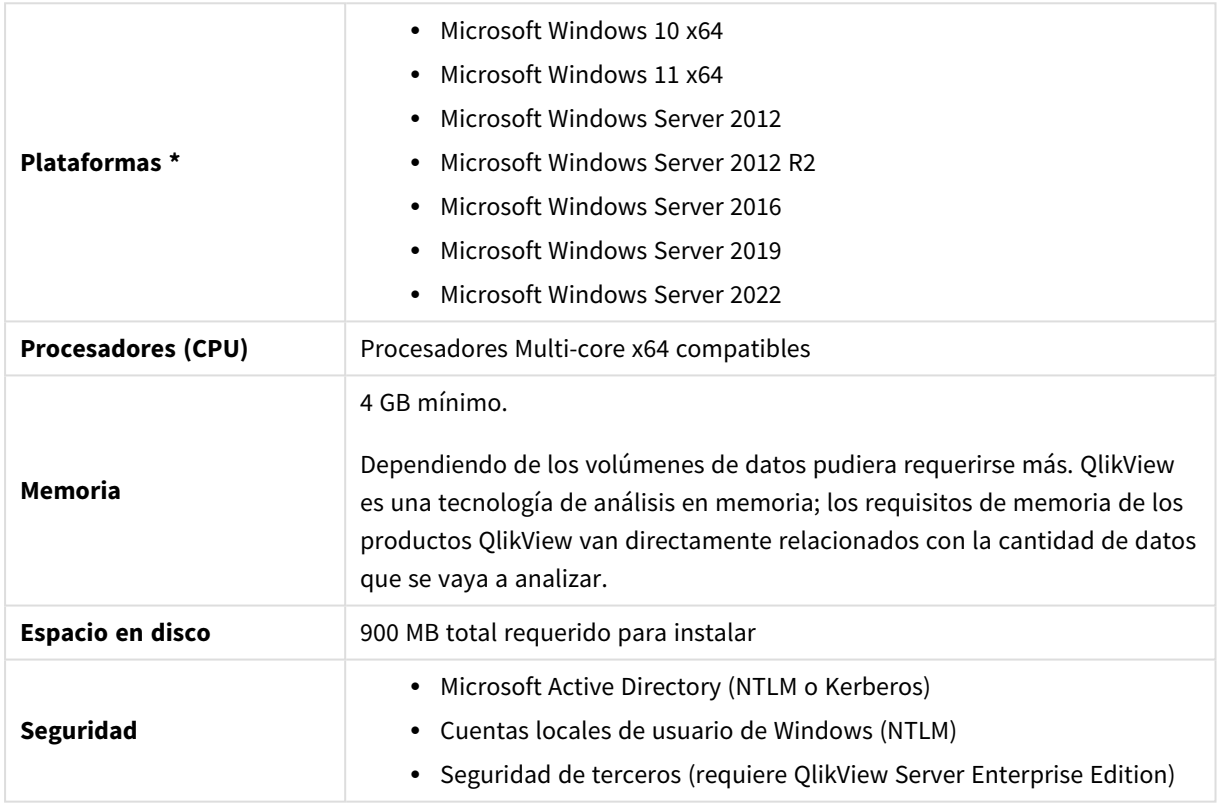

Requisitos del sistema de escritorio

<span id="page-26-2"></span>\* Siempre que exista soporte estándar del fabricante de la plataforma.

## 2.2 Instalar QlikView Desktop

<span id="page-26-3"></span>Al adquirir QlikView, recibirá un correo electrónico con información sobre el acuerdo de licencia. También habrá información sobre sus números de serie y números de control.

#### Paquetes de instalación de QlikView

Se puede seleccionar entre diversos paquetes de instalación de QlikView. QlikView Desktop, QlikView Server y QlikView WorkBench solo están disponibles en una versión de 64 bits.

El paquete de instalación de QlikView Desktop incluye los siguientes componentes:

- La aplicación OlikView
- El complemento plugin de QlikView
- Plantillas de OlikView
- Ejemplos de OlikView

Seleccione **Personalizado** durante el proceso de instalación si desea reducir el número de componentes instalados.

<span id="page-27-0"></span>Descargue el archivo de instalación de OlikView Desktop desde E→ Descargas de [productos.](https://community.qlik.com/t5/Downloads/tkb-p/Downloads) Para más información, vea Descargar los archivos de [instalación.](/en-US/qlikview/Subsystems/Server/Content/QV_Server/QlikView-Server/Download-install-files.htm)

#### Ejecutar el programa de instalación de QlikView Desktop

Haga lo siguiente:

- 1. Haga doble clic en el archivo *Setup.exe* para comenzar la instalación.
- 2. Cuando se inicie el programa de instalación, seleccione en el desplegable el idioma deseado para la instalación y pulse **Aceptar**.
- 3. Espere mientras se prepara la instalación, conforme a los diálogos que se muestran.
- 4. Cuando se abra el diálogo de **Bienvenida**, lea la información y pulse **Siguiente**.
- 5. Se abre el acuerdo de licencia del software. Léalo y haga clic en **Acepto las condiciones de este acuerdo de licencia** (si está conforme). A continuación pulse **Siguiente**.
- 6. En el diálogo **Información de Usuario** especifique para quién se personaliza la instalación. Pulse **Siguiente** para continuar.
- 7. Si prefiere una carpeta de destino distinta de la predeterminada por el programa de instalación, especifique esto haciendo clic en **Cambiar** en el diálogo **Carpeta de Destino**. A continuación pulse **Siguiente**.
- 8. Aparece el diálogo **Tipo de Instalación**. Si está seleccionada la opción **Completa**, se instalará la siguiente funcionalidad en la ruta especificada en el diálogo anterior: El programa QlikView, el plugin de QlikView, así como ejemplos de funcionalidad y características de QlikView . Si elige **Personalizado**, al pulsar **Siguiente** aparecerá un diálogo donde podrá especificar las características que se van a instalar. Haga su selección y pulse **Siguiente**.
- 9. La instalación ya está lista para comenzar. Pulse **Siguiente** para iniciar la instalación.
- 10. En el último diálogo pulse **Finalizar** para finalizar el proceso de instalación.

*De forma predeterminada, QlikView realiza una verificación de licencia en un intervalo de 30 días.*

#### Registrar la Instalación

Al ejecutar Setup.exe, se crea un archivo de registro en la carpeta temp del usuario. El archivo de registro se llama QlikViewx64.wil. Cada vez que se ejecuta la instalación, se crea un nuevo archivo de registro que reemplaza al anterior.

#### Archivo de Configuraciones QlikView

Todos los parámetros de configuración de QlikView se almacenan en un archivo (en vez de almacenarse en el registro). El archivo Settings.ini, está ubicado en

C:\Users\username\AppData\Roaming\QlikTech\QlikView.

<span id="page-28-0"></span>Los parámetros para QlikView OCX se hallan en el mismo archivo.

#### Serialización

Si obtiene su licencia QlikView desde un servidor QlikView Server o si posee una edición personal 'Personal Edition' de QlikView no es necesario proceso de serialización alguno. No obstante, también es posible adquirir un número de serie para este producto e indicarlo en la página **Preferencias de Usuario: Licencia.** Un QlikView registrado le permitirá trabajar sin conexión, sin contacto alguno con un QlikView Server, por largos períodos de tiempo (períodos de más de 30 días). Contacte con su distribuidor QlikView para más detalles.

*El proceso de serialización requiere de acceso a red, o bien activación por vía telefónica.*

<span id="page-28-1"></span>Una vez que haya instalado y, opcionalmente, serializado su copia de QlikView, puede comenzar a utilizar el programa.

#### Distribución en Red de QlikView

Este tipo de instalación es útil si tiene muchas licencias y quiere estar seguro de que todos los usuarios tengan la misma versión de QlikView. Cada usuario necesita un número de licencia diferente.

Para distribuir una instalación QlikView, necesita el archivo ejecutable de instalación. No hacen falta los números de serie y números de control, hasta el inicio de la primera sesión de QlikView en un ordenador cliente.

QlikView utiliza la técnica de instalación Microsoft Windows Installer technique (paquete MSI).

Si desea más información sobre la manera de instalar un paquete MSI visite la página de Microsoft del instalador de Windows:

<span id="page-28-2"></span>≤ [msdn.microsoft.com](http://msdn.microsoft.com/)

#### El Editor del Archivo de Activación de Licencia

También puede actualizar su licencia y revisar el Archivo de Activación de Licencia seleccionando **Actualización de Licencia** desde el menú **Ayuda**. Esto no requiere acceso de red.

En el diálogo **Editor del Archivo de Activación de Licencia** el usuario puede revisar o editar el Archivo de Activación de Licencia.

Número de Serie Registrado

La **Clave de licencia actual** de la licencia de QlikView que se introduce cuando se instala el programa. También puede introducirse o editarse posteriormente desde la página **Preferencias de Usuario: Licencia.** También es posible ejecutar QlikView sin haber comprado una clave de licencia. En ese caso, o bien tenemos un permiso de utilización de un QlikView Server –una CAL de Usuario–, o una edición gratuita para uso personal (QlikView Personal Edition).

#### Archivo de Activación de Licencia Actual

Es un archivo de texto que contiene información importante acerca de la licencia instalada que se requiere para activar la licencia.

#### Contactar con el Servidor de Activación de Licencias

Haga clic en este botón para contactar con el **Servidor de Activación de Licencias** si el cuadro de edición **Archivo de Activación de Licencia Actual** está vacío.

#### Solución de Problemas del Archivo de Activación de Licencia

Se requiere un archivo de Activación de Licencias (archivo LEF) para verificar la validez de una clave de licencia QlikView. Durante la inicialización de la clave de licencia se contacta a través de Internet con el Servidor LEF de Activación de Licencias de Qlik. Siempre que la información de la licencia sea correcta, automáticamente se transferirá un archivo LEF a su ordenador. En circunstancias normales, el procedimiento LEF no se percibe, ya que se realiza en segundo plano. Sin embargo, hay instancias en las que el procedimiento falla, bien porque no se ha podido contactar con el servidor LEF, o a causa de un firewall que no permite la transferencia del archivo LEF. Cuando esto ocurre, se muestra el diálogo **Fallo de Licencia** para informarle acerca del problema.

Si no ha podido obtener un archivo LEF válido a través del procedimiento normal y es titular de uno, puede obtenerlo directamente desde el Soporte de Qlik. Cuando copie el archivo de texto directamente en el editor LEF, deberá asegurarse de que no haya espacios en blanco en el texto.

#### <span id="page-29-0"></span>Instalación silenciosa

Cuando se ejecuta una instalación silenciosa, QlikView Desktop se instala con un conjunto limitado de cuadros de diálogo o sin ninguno en absoluto. Esto significa que se deberán conocer todas las características, propiedades y selecciones del usuario cuando se cree el paquete de instalación silenciosa. También hay algunas propiedades estándar en el Servicio de instalación de Windows que pueden ser necesarias.

Una instalación silenciosa se puede ejecutar con diferentes niveles de interfaz:

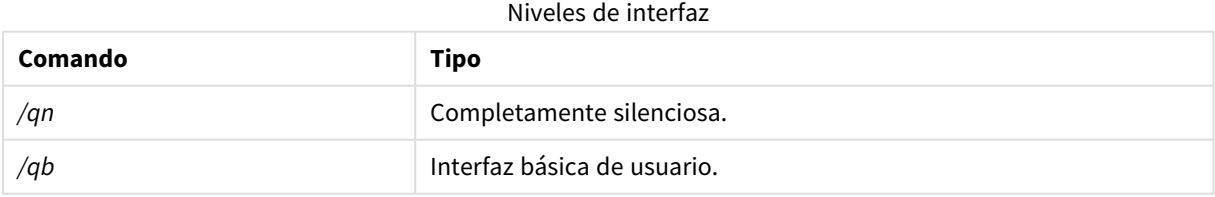

Se recomienda la siguiente línea de comandos de instalación silenciosa para QlikView Desktop:

*QlikViewDesktop\_x64Setup.exe /s /v"/qn"*

La línea de comandos anterior instala todas las funciones de forma completamente silenciosa.

<span id="page-30-0"></span>Agregue un signo *+* al final del comando de los niveles de interfaz, para obtener un cuadro de diálogo modal al final de la instalación que dice "Terminado" y si tuvo éxito o no.

### Desinstalación silenciosa

Se recomienda la siguiente línea de comandos de desinstalación silenciosa para QlikView Desktop:

*QlikViewDesktop\_x64Setup.exe /x /s /v"/qn"*

La línea de comandos anterior elimina todas las funciones de forma completamente silenciosa.

<span id="page-30-1"></span>Agregue un signo *+* al final del comando de los niveles de interfaz, para obtener un cuadro de diálogo modal al final de la instalación que dice "Terminado" y si tuvo éxito o no.

## 2.3 OlikView Personal Edition

Qlik ofrece una versión gratuita de QlikView para uso personal. QlikView Personal Edition es el producto QlikView Desktop completo y utiliza el mismo paquete de instalación. La única diferencia está en que QlikView Personal Edition se ejecuta sin una clave de licencia.

QlikView Personal Edition está limitado a clientes que tienen acceso al sitio web de  $\mathbb{F}$  [Descargas](https://community.qlik.com/t5/Downloads/tkb-p/Downloads) de [productos](https://community.qlik.com/t5/Downloads/tkb-p/Downloads). Contacte con Soporte si no tiene acceso. Podrá actualizar QlikView Personal Edition a una versión más reciente en cualquier momento a través del sitio web → Descargas de [productos](https://community.qlik.com/t5/Downloads/tkb-p/Downloads) y continuar trabajando con los documentos que haya creado.

No hay limitaciones en cuanto a funcionalidad en QlikView Personal Edition, pero sí hay algunos aspectos que se deben tener en cuenta con respecto al manejo de documentos QlikView. En QlikView Personal Edition, todo documento se almacena con una clave de usuario que liga dicho documento al ordenador en el que se creó.QlikView Esto implica que:

- QlikView Personal Edition solo puede abrir archivos creados utilizando esa copia de QlikView. Esto significa que, con QlikView Personal Edition no podrá utilizar sus documentos QlikView en diferentes ordenadores, no podrá compartir sus documentos QlikView con usuarios no registrados, ni abrir un documento QlikView de otro usuario (a excepción de algunos documentos específicamente preparados para el uso personal por Qlik). No obstante, los documentos creados en QlikView Personal Edition se pueden utilizar con una copia de licencia de QlikView Desktop y también pueden publicarse en un QlikView Server.
- No se puede importar todo el diseño completo de un documento (hojas/objetos/parámetros de seguridad, etc. en formato XML, sin los datos) en QlikView Personal Edition.

Si tuviera que cambiar de ordenador, no podrá abrir sus documentos creados con anterioridad con QlikView Personal Edition. En ese caso, puede elegir recuperar sus archivos. Recuperar los archivos implica que se genera una nueva clave de usuario, asignada al documento antiguo y empleada para todos los archivos subsiguientes, no sólo para ese archivo en particular. Tras recuperar un archivo ya no podrá utilizarlo en el ordenador en el que lo creó.

QlikView acepta 4 cambios de clave de usuario en un documento. Si las agota, recibirá un mensaje de error "Agotados los 4 intentos de cambio de clave" y el documento no se abrirá más. La única posibilidad entonces es recrearlo partiendo de cero.

Por lo tanto, no debería recuperar documentos QlikView que usted no haya creado (por ejemplo, procedentes de un foro, de un colega, etc.). Hacer eso agotará uno de sus intentos de recuperación.

*Si ha agotado todos sus intentos de recuperación de archivos, descargar una nueva versión o descargar la misma versión de nuevo no reiniciará la cuenta.*

Los usuarios de QlikView Personal Edition no tienen derecho a la asistencia telefónica o soporte por correo electrónico de Qlik, pero sí pueden disfrutar de un excelente soporte para QlikView visitando nuestra activa y extensa comunidad de usuarios,  $\blacksquare$  Qlik [Community.](https://community.qlik.com/) Todos los contenidos están accesibles y a disposición de nuestros miembros, pero deberá registrarse si desea hacer preguntas en el foro, descargar archivos o solicitar recursos de formación.

Una de las mejores maneras de aprender las capacidades de QlikView es siguiendo el Tutorial de QlikView, el cual ofrece consejos y recomendaciones útiles, como ejemplos de expresiones, bloques de código y sugerencias de diseño. El Tutorial y sus correspondientes archivos se pueden descargar de la página [Tutoriales.](/en-US/qlikview/Content/QV_HelpSites/Tutorial.htm) Estos documentos también están adaptados para su uso en QlikView Personal Edition.

Si está interesado en la solución de análisis moderna más potente que Qlik puede ofrecer, le recomendamos encarecidamente nuestra prueba [gratuita](https://www.qlik.com/us/trial/qlik-sense-business) de Qlik Sense, consulte E→ Iniciar su prueba gratuita de Qlik [Sense.](https://www.qlik.com/us/trial/qlik-sense-business) Los clientes de QlikView pueden aprovechar nuestro Programa de modernización de la analítica, que ofrece la forma más fácil y rentable de adoptar Qlik Sense. Para más información, vea E→ [Acelerar](https://pages.qlik.com/Q4QlikViewtoQlikSenseAMPDemoWebinar.html) su [modernización.](https://pages.qlik.com/Q4QlikViewtoQlikSenseAMPDemoWebinar.html)

#### <span id="page-31-0"></span>2.4 Idiomas que ofrece

Cuando ejecuta el Asistente de instalación de QlikView Desktop, debe seleccionar un idioma para la interfaz de su instalación.

Puede elegir cualquiera de los siguientes idiomas:

- Portugués brasileño
- Chino (simplificado)
- Chino (tradicional)
- Holandés
- Inglés
- Francés
- Alemán
- Italiano
- Japonés
- Coreano
- Polaco
- Ruso
- Español
- Sueco
- <span id="page-32-0"></span> $\cdot$  Turco

#### Cambiar el idioma de la interfaz después de la instalación

Una vez que QlikView está instalado, puede cambiar el idioma de la interfaz desde dentro el programa en cualquier momento.

Haga lo siguiente:

- 1. En la barra de menú en la parte superior de la pantalla, haga clic en el menú desplegable **Configuración**.
- 2. Haga clic en **Preferencias de Usuario...**. Se abrirá un cuadro de diálogo.
- 3. En la pestaña **General**, haga clic en el botón **Cambiar el idioma de la interfaz de usuario...**. Se abrirá otro cuadro de diálogo.
- 4. Elija el idioma que desee y haga clic en **Aceptar**.
- 5. Reinicie QlikView para que los cambios surtan efecto.

Un cambio en el idioma de la interfaz afecta a la forma en que se muestran el idioma del programa y la ayuda en línea.

Puede cambiar la configuración del idioma también modificando el archivo *Settings.ini*, que se encuentra en *C:\Users\username\AppData\Roaming\QlikTech\QlikView*. Edite el parámetro **Idioma de la interfaz** y configúrelo con uno de los idiomas que se admiten.

<span id="page-32-1"></span>Si desea más información sobre la configuración de idioma de QlikView Desktop, vea *[Preferencias](#page-63-0) de Usuario: [General](#page-63-0) (page 64)*.

#### Cambiar la configuración del idioma de AJAX y WebView

QlikView WebView usa el lenguaje especificado en **Preferencias de Usuario...**. AJAX utiliza el inglés como idioma predeterminado tanto para AccessPoint como los documentos QlikView. Puede cambiar la configuración del idioma en QlikView AccessPoint por otro idioma. Vea: *[Configurar](#page-1652-0) su idioma preferido en [AccessPoint](#page-1652-0) (page 1653)* para más detalles.

## <span id="page-32-2"></span>2.5 Actualizar y cambiar la versión de QlikView Desktop

<span id="page-32-3"></span>Para actualizar o cambiar la versión de QlikView Desktop, siga los procedimientos que encontrará en las secciones a continuación.

#### Cambiar le versión de QlikView Desktop

Para actualizar QlikView Desktop, descargue la versión más reciente que desee utilizar desde → [Descargas](https://community.qlik.com/t5/Downloads/tkb-p/Downloads) de [productos](https://community.qlik.com/t5/Downloads/tkb-p/Downloads) y siga las indicaciones del asistente de instalación.

Para más información, vea Descargar los archivos de [instalación](/en-US/qlikview/Subsystems/Server/Content/QV_Server/QlikView-Server/Download-install-files.htm).

#### Mejores prácticas antes de cambiar de versión

Para un cambio de versión satisfactorio de QlikView Desktop, tenga en cuenta las siguientes prácticas básicas:

- <sup>l</sup> Asegúrese de tener un contrato de mantenimiento válido antes de cambiar la versión de QlikView Desktop. Intentar cambiar de versión sin un contrato de mantenimiento válido resultará en una funcionalidad limitada de QlikView Desktop. Vea: Contrato de [mantenimiento](/Subsystems/Server/Content/QV_Server/QlikView-Server/QVSRM_MaintenanceContract.htm) al cambiar de versión.
- <sup>l</sup> Si está utilizando un conector personalizado o una extensión en su instalación o instalaciones de QlikView Desktop, verifique que dicha función es compatible con la versión más reciente antes de proceder a cambiar de versión. Puede consultar las funciones compatibles en la sección de Descargas en qlik.com.

#### <span id="page-33-0"></span>Actualizar QlikView Desktop

En el menú **Ayuda** de QlikView encontrará la opción **Actualización QlikView...** Si lo elige, le llevará hasta una web de actualización de QlikView, en el que verá diversas actualizaciones posibles para su versión de QlikView. Las actualizaciones disponibles dependen de la información de su licencia y su sistema operativo.

## <span id="page-34-0"></span>3 Iniciar QlikView

Arranque QlikView desde el menú **Inicio**, **Programas**, o bien haciendo doble clic en un documento QlikView.

<span id="page-34-1"></span>También puede iniciar QlikView desde la línea de comandos, usando los parámetros descritos en la siguiente sección.

## 3.1 Sintaxis de la línea de comandos

La invocación de la línea de comandos de QlikView se puede describir mediante la siguiente sintaxis:

```
[ path ]Qv.exe[ { switch } documentfile ]
```
[ path ] es la ruta al archivo, o bien absoluta o la relativa al directorio actual.

<span id="page-34-2"></span>archivodedocumento::= [ ruta ] archivodedocumento archivodedocumento es el nombre de archivo de su documento.

#### Conmutadores

Puede usar conmutadores para iniciar QlikView con diferentes opciones.

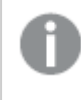

*Los conmutadores /r, /rp, /l, /lp y /nodata son mutuamente excluyentes. Solo puede usar uno de ellos en un comando.*

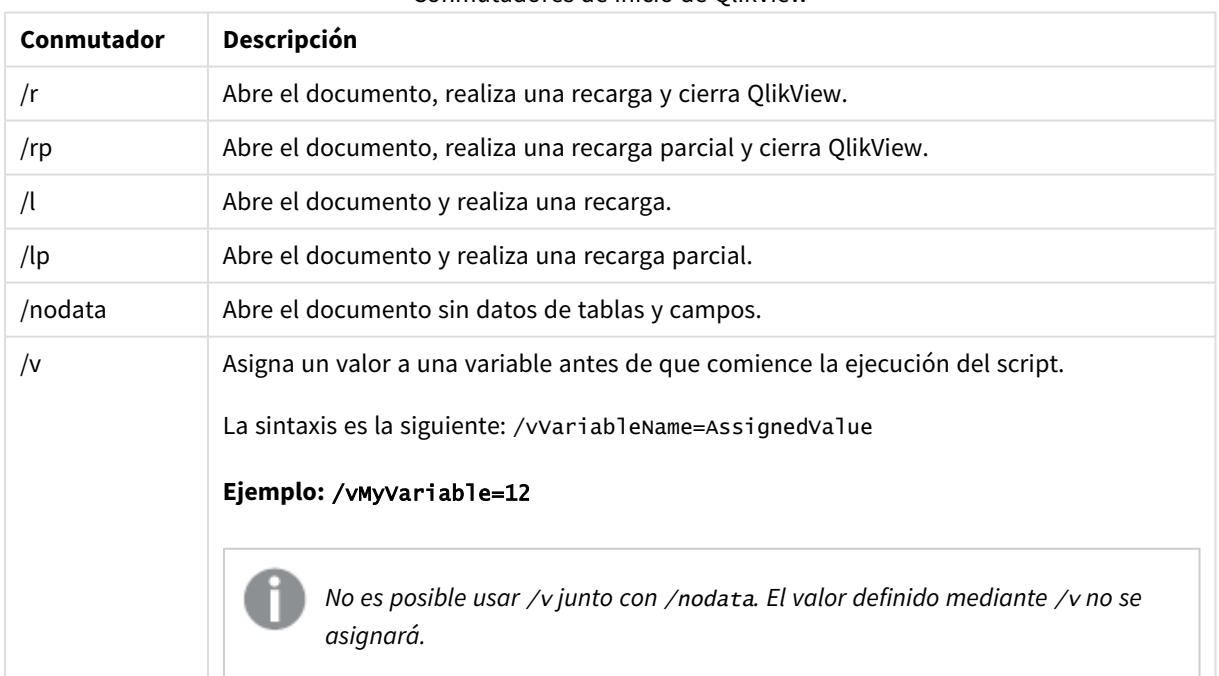

Conmutadores de inicio de QlikView

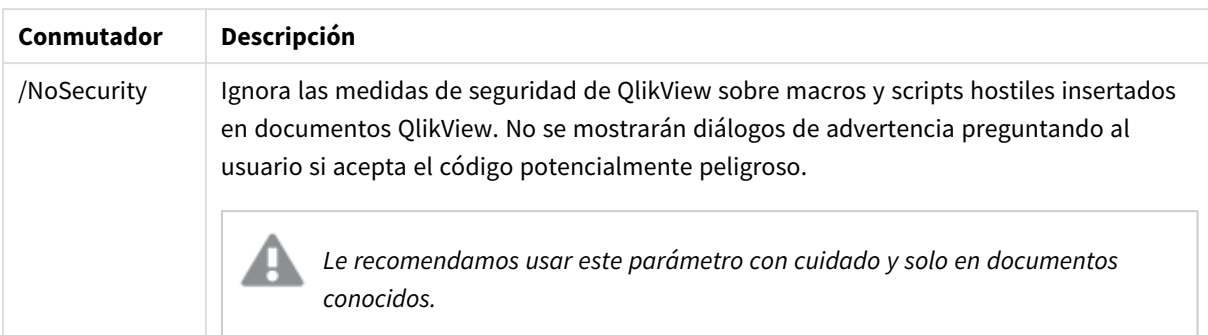

#### **Ejemplo:**

**qv.exe /r***/vMyvar=123 abc.qvw*

<span id="page-35-0"></span>*Para evitar que aparezcan mensajes de error cuando se ejecutan los scripts en modo por lotes, establezca la variable* errormode *a 0 en el script.*

### 3.2 Página de inicio

En la página de inicio hay varias secciones que se muestran en la tabla que aparece a continuación.

- <sup>l</sup> **Ejemplos**: Un conjunto de ejemplos que se pueden examinar para aprender a usar QlikView de varias formas.
- **· Reciente**: Contiene un listado con los documentos y páginas web abiertos más recientemente. Simplemente haga clic sobre algunos de ellos si desea abrirlos. Haga clic con el botón derecho en un documento para acceder a un menú con los siguientes comandos útiles disponibles:
	- <sup>l</sup> **Abrir Documento Sin Datos**:

Abre el documento obviando los datos de tablas y campos. Se abre un diseño con todas las hojas y objetos de hoja en su sitio, pero sin datos, es decir, vacío. Esta funcionalidad puede resultar útil para, por ejemplo, la apertura de documentos corruptos, o para evitar largas esperas en la apertura de documentos muy extensos cuando solo se desea efectuar un pequeño cambio en el diseño (por supuesto el script debe volver a ejecutarse para repoblar el documento tras los cambios). Esto también se puede hacer mediante la línea de comando **nodata**.

<sup>l</sup> **Abrir Documento y Recargar los Datos**

Abre el documento y realiza una recarga inmediata.

- <sup>l</sup> **Examinar Documentos en Carpeta** Abre la carpeta que contiene el documento de la lista.
- <sup>l</sup> **Añadir Documento a Favoritos**

Añade el documento o página web a la lista de Favoritos.

<sup>l</sup> **Eliminar Documento de esta Lista**

Elimina el documento de la lista de Documentos Abiertos Recientemente. El archivo real del documento permanece invariable en su ubicación
- <sup>l</sup> **Favoritos**: Contiene un listado de los documentos y páginas web añadidos previamente a la lista de Favoritos. A diferencia de la lista de Documentos Abiertos Recientemente, la lista de Favoritos permanece invariable a menos que usted añada o elimine entradas explícitamente. Simplemente haga clic en uno de sus documentos o páginas favoritos para abrirlo de nuevo. Haga clic con el botón derecho en un documento para acceder a un menú con los siguientes comandos útiles disponibles:
	- <sup>l</sup> **Abrir Documento Sin Datos**

Abre el documento obviando las variables, los datos de tablas y campos. Se abre un diseño con todas las hojas y objetos de hoja en su sitio, pero sin datos, es decir, vacío. Esta funcionalidad puede resultar útil para, por ejemplo, la apertura de documentos corruptos, o para evitar largas esperas en la apertura de documentos muy extensos cuando solo se desea efectuar un pequeño cambio en el diseño (por supuesto el script debe volver a ejecutarse para repoblar el documento tras los cambios). Esto también se puede hacer mediante la línea de comando nodata.

- <sup>l</sup> **Abrir Documento y Recargar los Datos** Abre el documento y realiza una recarga inmediata.
- <sup>l</sup> **Examinar Documentos en Carpeta** Abre la carpeta que contiene el documento de la lista.
- <sup>l</sup> **Eliminar Documento de Favoritos** Elimina el documento de la lista de Favoritos. El archivo real del documento permanece invariable en su ubicación
- **· Información adicional**: Contiene guías y otros recursos para obtener más información sobre QlikView, como por ejemplo tutoriales, formación online y QlikView Community.

Haga clic en el botón **Nuevo documento** si desea crear un documento nuevo.

QlikView recordará la pestaña que se utilizó por última vez y abrirá la página de inicio con dicha pestaña activa la próxima vez que se inicie QlikView. Quite la selección de la casilla de verificación **Mostrar Página de Inicio al ejecutar QlikView**, si la página de inicio no debe aparecer cuando se inicia el programa.

La página de inicio se puede dejar abierta y se mostrará entonces como **Página de Inicio** en el menú de **Windows**. Si se cierra la página de inicio, podrá abrirse de nuevo en cualquier momento escogiendo **Mostrar Página de Inicio** en el menú **Ayuda**.

# 3.3 Conectar con el Servidor

El cuadro de diálogo **Conectar con el Servidor** se utiliza para abrir un documento QlikView de forma remota en un Servidor QlikView.

Tenga en cuenta que al abrir un documento como cliente de un QlikView Server experimentará algunas restricciones, en comparación con las posibilidades de abrirlo como un documento local. Como cliente, puede que no se le permita añadir o eliminar objetos de hoja, dependiendo de si el documento admite colaboración o no. No se podrán añadir o eliminar hojas. Además, no se podrá acceder a la mayoría de diálogos de propiedades, ni al script, ni se podrán modificar macros, ni guardar el documento.

En **Servidor** introduzca el nombre o la URL de un equipo que esté ejecutando QlikView Server. Haga clic en **Conectar**. Se pueden recuperar los servidores visitados recientemente en la lista desplegable. Una URL puede contener datos de conexión adicionales.

### *Conexión con [pseudo-URL:](#page-37-0) (page 38)*

Una vez conectado, la parte central del cuadro de diálogo muestra las carpetas de documento disponibles en el QlikView Server. Haga clic sobre una carpeta y se mostrarán los documentos disponibles en **Nombre**, en la parte inferior del diálogo. Haga doble clic sobre un documento o selecciónelo y haga clic sobre el botón **Abrir** para abrir el documento.

## Configuraciones de conexión

Los siguientes ajustes le permiten configurar su conexión y los ajustes de autenticación del servidor:

### Borrar Lista

Este botón borra la lista de **Servidores Recientes** de la **Página de Inicio**.

### Autenticación

Seleccione cómo identificarse en el QlikView Server. Están disponibles los siguientes tres métodos de autenticación:

- <sup>l</sup> **Utilizar Identidad NT**: Se utilizará identidad NT autenticada. Solo funciona si el ordenador está conectado al mismo dominio NT que el QlikView Server.
- <sup>l</sup> **Anónimo**: Emplea identidad anónima. Solo podrá conectar si el servidor QlikView Server está configurado para permitir usuarios anónimos y solo podrá ver documentos que tengan permisos de archivo para una cuenta anónima de QlikView Server. La conexión pseudo-URL al **Servidor** se completará con una @ antes del nombre del servidor.
- <sup>l</sup> **Cambiar Identidad**: Se utilizará un nombre de usuario NT específico conocido en el dominio del QlikView Server. El nombre de usuario se escribe en el cuadro de edición **ID de Usuario**. Se le pedirá la correspondiente contraseña de usuario cuando pulse el botón **Conectar**. La conexión con pseudo URL al **Servidor** se completará con el *nombreusuario@* antes del nombre del servidor.

### Modo Plano

<span id="page-37-0"></span>Si está marcada esta opción, el panel inferior del cuadro de diálogo mostrará los contenidos de todas las subcarpetas simultáneamente en lugar de utilizar la vista en forma de árbol.

## Conexión con pseudo-URL:

Cuando conecta al QlikView Server desde clientes de escritorio, bien mediante el diálogo **Abrir en el Servidor** o mediante archivos de enlace, se utiliza una pseudo URL como dirección del documento.

La sintaxis es la siguiente:

### *qvp://[[username][@]]hostname[:port|;protocol]/docname*

donde:

- **·** username es un ID de usuario de Windows. El parámetro es opcional.
- **·** hostname es el nombre del servidor central. El parámetro es obligatorio.
- <sup>l</sup> *documentname* es el nombre del documento QlikView (excluyendo la extensión qvf o qvw). El parámetro es opcional.
- <sup>l</sup> *port* (por ej. 4749) puede servir para especificar un determinado puerto utilizado por el servidor.
- <sup>l</sup> *protocol* (por ej. http) se puede emplear para especificar un protocolo de tunelización. El parámetro es opcional.

*@ without username* denota identidad anónima.

Si se omite la identidad del usuario, se presupone la identidad de acceso a Windows.

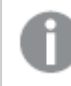

*Los enlaces QVP solo se pueden abrir en QlikView Desktop.*

# 3.4 Ejecución por Lotes

Si el documento QlikView debiera actualizarse regularmente, por ej. cada noche, esto donde mejor se hace es en QlikView Server o QlikView Publisher.

## QlikView Server

QlikView Server ofrece una plataforma donde alojar y compartir información de QlikView a través de Internet/Intranet. QlikView Server está totalmente integrado en QlikView para ofrecer un paquete tecnológico de análisis de datos potente y sin fisuras a los usuarios finales. El componente de servidor que aporta QlikView Server es la parte central de esta tecnología, que proporciona una comunidad de documentos QlikView robusta, centralizada, capaz de conectar múltiples usuarios, múltiples tipos de clientes, documentos y objetos, en un entorno seguro y cómodo.

## QlikView Publisher

QlikView Publisher es un miembro más de la familia de productos QlikView que gestiona acceso y contenidos. Al presentar a los usuarios finales una información actualizada y permitirle a usted gestionar sus documentos QlikView de una forma potente y sofisticada, QlikView Publisher es una valiosa incorporación al paquete QlikView.

QlikView Publisher distribuye los datos almacenados en documentos QlikView a usuarios dentro y fuera de la organización. Restringiendo los datos, cada usuario recibe únicamente la información que le concierne. El servicio QlikView Publisher y su interfaz de usuario están ahora totalmente integrados en QlikView Server y en la consola QlikView Management Console (QMC).

Si no posee acceso a QlikView Server o QlikView Publisher, puede recargar documentos QlikView directamente desde la aplicación independiente. Y a continuación utilice las opciones de la línea de comandos.

## Programador de Tareas

Windows tiene un servicio **Programador de Tareas**. Los servicios se controlan desde Herramientas administrativas. Asegúrese que el **Estado** esté configurado en **Activado** (e **Inicio** en **Automático**, para que el servicio se inicie automáticamente después de reiniciar) para este servicio o servicios relevantes.

La forma más fácil de iniciar la ejecución de un proceso por lotes, es crear un archivo para el lote o proceso, con los comandos relevantes. El archivo, que se podría denominar por ej. MyBatch.cmd, podría contener por ej. los siguientes comandos:

```
C:\qlikview\qv.exe /r C:\qlikview\example\file.qvw
```
# El Servicio de Planificación horaria

El servicio de planificación horaria se ejecuta por lo general sujeto al reloj del sistema, lo cual comporta ciertas limitaciones. Si fuera necesario acceder a recursos de la red, deberá reconfigurar el servicio para que se ejecute conforme a un reloj de sistema diferente. Como la licencia QlikView se almacena en una carpeta específica asociada a una cuenta, deberá asegurarse de que esté correctamente registrada para la cuenta que se va a utilizar. Esto se puede hacer iniciando un proceso interactivo:

Le remitimos a la documentación de su sistema operativo si desea información más específica sobre cómo replanificar una tarea.

## Sección de Acceso

Para reejecutar un archivo QlikView que contiene una sección de acceso, asegúrese de que el número de serie de la licencia instalada en el aparato que realiza la ejecución del proceso por lotes, tenga permiso para ejecutar el script sin tener que introducir nombre de usuario o contraseña. Vea el ejemplo a continuación.

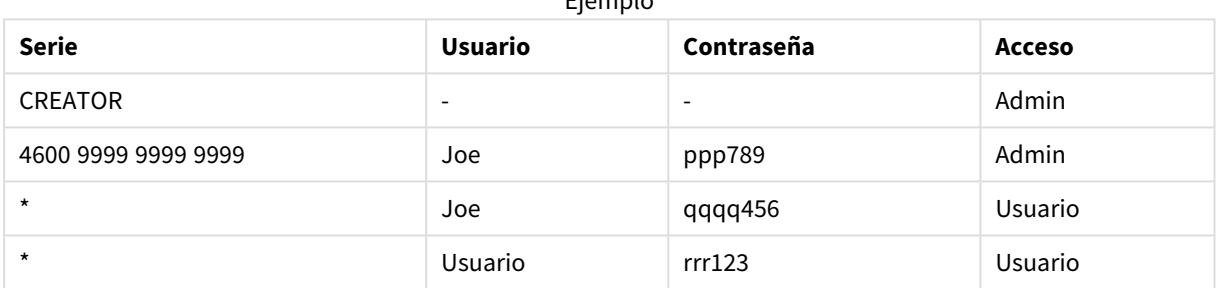

Ejemplo

## ODBC

Si se emplea ODBC, asegúrese de que la definición de DSN esté disponible desde el reloj de sistema que hace la reejecución. La forma más fácil de asegurarlo, probablemente será definir el DSN como DSN de Sistema en el Panel de Control de ODBC.

# 3.5 OLE DB y ODBC

## OLE DB

QlikView admite la interfaz OLE DB para conexiones a fuentes de datos externas. Se puede acceder a un gran número de bases de datos externas mediante los drivers Microsoft OLE DB Provider para ODBC.

## ¿Está instalado el Proveedor OLE DB correcto?

Cuando seleccione **Archivo, Editar Script, Conectar a OLE ODBC** llegará a la página **Propiedades de Vínculo de Datos**, si es que el proveedor OLE DB está correctamente instalado. Si no, recibirá un mensaje de error indicando que no puede efectuarse la conexión ODBC, en cuyo caso necesitará instalarlo.

## ¿Cuándo es necesaria la interfaz ODBC?

Para acceder a una base de datos general es necesario tener la interfaz ODBC (Open DataBase Connectivity) instalada. La alternativa consiste en exportar datos desde la base de datos a un archivo en un formato legible para QlikView.

Normalmente, algunos drivers ODBC se instalan junto con el sistema operativo. Se pueden comprar drivers adicionales a proveedores de software, buscarlos en Internet, o pedirlos al fabricante de DBMS. Algunos drivers se distribuyen gratuitamente.

La interfaz ODBC aquí descrita es una interfaz en un ordenador cliente. Si sus planes son utilizar ODBC para el acceso a una base de datos relacional multiusuario en un servidor de red, posiblemente necesitará software DBMS adicional, que permita a un cliente acceder a la base de datos en el servidor. Contacte con su proveedor de DBMS para más información acerca del software requerido.

QlikView funciona tanto con drivers ODBC de 32 bits como de 64 bits.

## ¿Está instalado el driver ODBC correcto?

En una plataforma de 64 bits se pueden emplear aplicaciones de 32 y 64 bits. También es posible ejecutar ambos drivers ODBC de 32 y 64 bits.

Cuando se utilicen las versiones de 64 bits de ODBC y QlikView, el **Administrador de Fuentes de Datos ODBC** se encuentra en el **Panel de Control**, **Herramientas Administrativas**.

Cuando se utilicen las versiones de 32 bits de ODBC y QlikView, deberá iniciar el Administrador de 32 bits mediante el archivo ejecutable odbcad32.exe, que se encuentra ubicado en la carpeta SysWOW64, normalmente en c:\windows\SysWOW64.

Según Microsoft, en las versiones de 64 bits de los sistemas operativos, la carpeta system32, normalmente c:\windows\system32, contiene únicamente archivos de 64 bits. Si hay también una versión de 32 bits del archivo, ésta residirá en la carpeta syswow64. Véase http://technet.microsoft.com para más información.

En un sistema operativo de 32 bits la configuración es muy sencilla dado que todos los archivos y drivers son de 32 bits.

Deberá haber un **Administrador de Orígenes de Datos ODBC** instalado en el sistema. (Para ODBC de 32 bits en un sistema operativo de 64 bits, ejecute odbcad32.exe).

Busque en la pestaña **ODBC Drivers** los drivers que están instalados.

Si no encuentra el driver que necesita en el cuadro de diálogo Drivers, póngase en contacto con su proveedor habitual para recibir el driver correcto.

## Crear fuentes de datos ODBC

Hay que crear una fuente de datos ODBC para la base de datos a la que desea acceder. Esto se puede hacer durante la instalación de ODBC o en una fase posterior.

Antes de comenzar con la creación de fuentes de datos, debe decidir si su fuente de datos va a ser de usuario o de sistema. A las fuentes de datos de usuarios no se puede acceder a menos que se haya utilizado el ID correcto de usuario en el momento de hacer login. Para compartir las fuentes de datos con otros usuarios, hay que crear primero las fuentes de datos de sistema.

- 1. Abra de nuevo el cuadro de diálogo **Administrador de Orígenes de Datos ODBC**.
- 2. Vaya a la pestaña **DSN de Usuario** para crear fuentes de datos de usuario, o la pestaña **DSN de sistema** para crear fuentes de datos de sistema.
- 3. Haga clic en el botón **Agregar**. Se abrirá el cuadro de diálogo **Añadir Fuente de Datos**, el cual muestra una lista de los drivers ODBC instalados.
- 4. Si el driver ODBC correcto está en la lista, selecciónelo y haga clic en el botón **Aceptar**. Se abrirá un diálogo específico que corresponde al driver de base de datos seleccionado. Asigne un nombre a la fuente de datos y configure los parámetros necesarios. Cuando haya terminado haga clic en **Aceptar**.

# 4 Archivo QlikView

Un documento QlikView es un archivo que contiene todo lo necesario para un análisis completo de los datos:

- $\cdot$  los datos mismos
- el script necesario para actualizar el archivo QlikView con la información actual de la base de datos
- <sup>l</sup> toda la información relacionada con la presentación o el diseño, es decir: todas las hojas, cuadros de lista, gráficos, etc.
- las alertas de documento, los marcadores de documento e informes de documento
- · la información acerca de las restricciones de acceso
- $\cdot$  un modulo de macros

Por eso, a través de los archivos QlikView, se puede distribuir información muy fácilmente. El análisis no depende de la ubicación de los datos originales o de las condiciones de red. Los documentos QlikView son una forma de compartir información con usuarios que no poseen acceso a la fuente original de los datos.

# 4.1 Archivos de Proyecto de QlikView

Se puede guardar un documento QlikView en varios archivos, lo cual puede servir para tener diferentes versiones. Cada archivo definirá una propiedad del documento: una hoja, un objeto, el script, etc.

Cada vez que se abra el documento y se modifique algún objeto o parámetro, estos cambios se guardarán en los diferentes archivos, facilitando el seguimiento de los diversos cambios efectuados en el documento. De esta forma, también se podrá ver quién realizó un cambio y en qué parte del documento.

Para crear estos archivos de proyecto el usuario deberá crear una carpeta cerca del archivo qvw o qvf, darle el mismo nombre que el documento QlikView y añadir -prj al nombre de archivo, por ej. la carpeta de proyecto de un documento denominado Datos Financieros.qvf debería ser Datos Financieros-prj.

*Los archivos de la carpeta prj se actualizan cuando el archivo QVW correspondiente se guarda en QlikView Desktop. Volver a cargar un documento desde la Consola de gestión de QlikView actualiza el documento con nuevos datos, pero no afectará a los archivos del proyecto.*

*Si desea copiar un archivo QVW, utilice Guardar como...... en QlikView Desktop para guardar una copia. Esto actualiza los archivos prj correspondientes para la copia. No copie archivos de una carpeta prj entre carpetas.*

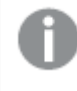

*No se guardarán datos del documento en los archivos de proyecto. Esto significa que una recarga del documento sin cambios en el script de carga no afectará a los archivos del proyecto.*

## Archivos en la carpeta de proyecto

El archivo QlikViewProject.xml contiene una lista con todos los objetos que forman parte del documento QlikView.

Las diferentes hojas y objetos de la lista se denominan igual que su ID de objeto. Los archivos de proyecto son:

- OlikViewProject.xml contiene una lista de todos los archivos incluidos en el provecto.
- AllProperties.xml
- <sup>l</sup> DocProperties.xml
- DocInternals.xml
- TopLayout.xml
- LoadScript.txt contiene el script de carga del documento.
- $\bullet$  Module.txt contiene el código de macro del documento, si lo hay.
- Module.txt se crea un único archivo para cada hoja. Además los archivos contienen referencias a todos los objetos de hoja de la hoja.
- También se crean archivos aparte para cada objeto de hoja:
	- $\bullet$  LB<id>.xml
	- $\bullet$  SB<id>.xml
	- $\bullet$  MB<id>.xml
	- $\cdot$  TB $\lt$ id $>$ .xml
	- $\bullet$  CH<id>.xml
	- $\bullet$  IB<id>.xml
	- $\bullet$  CS<id>.xml
	- $\bullet$  BU<id>.xml
	- $\bullet$  TX<id>.xml
	- $\bullet$  LA<id>.xml
	- $\bullet$  SL<id>.xml
	- $\bullet$  SO<id>.xml
	- $\bullet$  BM<id>.xml
	- $\bullet$  CT<id>.xml
	- $\cdot$  RP<id>.xml

Los archivos DocProperties.xml, AllProperties.xml, DocInternals.xml y TopLayout.xml contienen todos ellos configuraciones de propiedades para las distintas partes del documento. DocBinary.dat contiene datos confidenciales del usuario, como contraseñas.

# 4.2 Control de Versiones (source control)

Se puede conectar QlikView Desktop a un sistema de control de versiones; los proveedores utilizados para suministrar control de versiones son "QvMsscciProvider.exe" y "QvSvnProvider.exe"; proveen acceso tanto a Microsoft Team Foundation Server como a Subversion.

Una vez conectado a un sistema de control de versiones, el desarrollador de QlikView puede añadir proyectos a dicho sistema de control de versiones. Durante el proceso **Añadir**:

- Se guarda el documento QlikView
- Se crea la carpeta de proyecto
- Los archivos de proyecto se exportan a la carpeta de proyecto
- Los archivos de proyecto se añaden al sistema source control
- Se crea un archivo con las configuraciones del provecto

El archivo de configuraciones de proyecto se almacena en la carpeta local de proyectos y contiene los parámetros necesarios para acceder a la información del proyecto en el sistema de control de versiones. El archivo de las configuraciones de proyecto no se incluye en los archivos manejados por el sistema de control de versiones. La existencia del archivo con las configuraciones del proyecto le dice a QlikView que un determinado documento lo gestiona un sistema de control de versiones. Además, QlikView ha de poder encontrar y cargar el necesario DLL de proveedor, para tratar el documento como adjunto al sistema de control de versiones. Esta comprobación se realiza cada vez que se abre un documento en QlikView y se crea un archivo de configuraciones en la carpeta de proyecto con información sobre el proveedor del sistema de control de versiones, esto es, SourceControlSettings.ini.

Si el documento está ligado a source control, la barra de estado contendrá un indicador con el estado del documento.

La integración de QlikView con source control sólo afecta al diseño del documento. Ningún dato cargado en QlikView se deposita o extrae de source control. La operación **Obtener Proyecto de Source Control** carga un documento que contiene todo excepto datos. Se ha de efectuar una recarga de script para poblar el documento con datos.

Tras conectar un documento QlikView con source control, guardar el documento desconectará automáticamente los archivos que tengan cambios. QlikView no tiene otra manera de comprobar los archivos de proyecto. Si el sistema Source Control no está disponible cuando se va a guardar el documento, entonces QlikView tratará de trabajar sin conexión, esto es, eliminar las etiquetas de sólo lectura de los archivos modificados y guardar la última versión. La próxima vez que se guarde el documento, cuando el sistema de Source Control ya esté disponible, QlikView hará un check out de todos los archivos modificados localmente.

Al guardar el documento, los archivos de proyecto no se cargan en source control. Para subir actualizaciones de documentos a source control tendrá que utilizar el elemento de menú **Subir Cambios**. Una única operación check-in en QlikView puede generar varios cambios cuando se utiliza Microsoft TFS y solo uno cuando se utiliza Subversion. En consecuencia, el desplazarse por los cambios seleccionando los archivos de forma aleatoria no es recomendable ya que no garantiza la estabilidad del documento.

# 4.3 Archivos Internos

## Referencias a archivos en el diseño QlikView

Hay una serie de lugares, en el diseño mismo de QlikView, donde se pueden referenciar archivos externos como info, como imágenes de fondo, etc. Los archivos externos se referencian mediante una ruta local o URL.

## Archivos Internos en documentos QlikView

En determinados casos puede ser preferible incluir los archivos en el documento QlikView.

El prefijo **info** que precede a las sentencias **Load** y **Select** en el script puede ir precedido de (o ser reemplazado por) el prefijo **bundle**. Los archivos externos serán leídos e incluidos en el documento QlikView. Los archivos externos ya no serán necesarios para referenciar los contenidos del archivo, haciendo así el documento QlikView mucho más ágil.

Mostrar info y la función info emplearán automáticamente los archivos incluidos cuando estén disponibles. La sintaxis para referencias explícitas es la siguiente:

- <sup>l</sup> qmem:*//fieldname/fieldvalue* |
- <sup>l</sup> qmem:*//fieldname<index>*

donde *index* es el índice interno de un valor dentro de un campo.

### **Ejemplos:**

```
'qmem://Country/Austria'
'qmem://MyField/34'
```
## Archivos internos en el archivo de programa QlikView

Dentro del programa QlikView hay incluidas una serie de imágenes estándar que pueden utilizarse en cualquier documento sin requerir ningún tipo de preparación adicional especial.

En el archivo de programa QlikView, se ha incluido un conjunto de archivos de imagen. Estos se pueden referenciar directamente desde el diseño, sin necesidad de preparaciones especiales. La sintaxis para referenciar es la siguiente:

• qmem://<builtin>/filename

donde *filename* es uno de los nombres de archivo enumerados más abajo (incluida la extensión).

### **Ejemplos:**

```
'qmem://<builtin>/Arrow_N_G.png'
='qmem://<builtin>/Smiley'&if(sum(Result)<0,1,3)&'_Y.png'
```
### Imágenes de Flecha

El conjunto de flechas permite mostrar flechas en ocho direcciones y cuatro colores. Los nombres de archivo se codifican de la siguiente manera: La palabra *Arrow* seguida de una indicación de mapa ( *\_N*, *\_NE*, *\_E*, *\_SE*, *\_ S*, *\_SW*, *\_W* o *\_NW* ). Esto puede ir seguido de *\_G* para el verde, *\_R* para rojo, e *\_Y* para el amarillo. Si no se especifica color alguno en el archivo, se indicará mediante una flecha gris.

### Otras imágenes

También se incluyen otras imágenes en el conjunto. Éstas están disponibles normalmente en varios colores. A continuación una lista con las imágenes disponibles.

- Check.png
- Check\_G.png
- Cross.png
- Cross\_R.png
- Minus.png
- Minus\_R.png
- Plus.png
- Plus\_G.png
- Smiley1.png
- Smiley1\_G.png
- Smiley1\_Y.png
- Smiley2.png
- Smiley2\_B.png
- Smiley2\_Y.png
- Smiley3.png
- Smiley3\_R.png
- Smiley3\_Y.png
- Thumb1.png
- Thumb2.png
- Question.png
- Question\_G.png
- Question\_R.png
- Question\_Y.png
- Exclamation.png
- Exclamation\_G.png
- Exclamation\_R.png
- Exclamation\_Y.png

### Sonidos

También se han incluido diversos archivos de sonido (.wav) como recurso asociado en QlikView. Se puede acceder a los archivos desde *qmem;//<bundled>/sounds*. Están disponibles los siguientes sonidos:

- qv\_bttn.wav
- qv\_can.wav
- qv\_clear.wav
- qv\_load.wav
- qv\_lock.wav
- qv\_menu.wav
- qv\_ok.wav
- qv\_redo.wav
- qv\_reex.wav
- qv\_save.wav
- qv\_scrpt.wav
- qv\_ulock.wav
- qv\_undo.wav

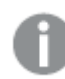

*Esta lista podría verse modificada en futuras versiones de QlikView.*

# 4.4 Acceder a un Documento QlikView

## Acceder a Documentos QlikView desde el Exterior

Se puede acceder a documentos QlikView desde fuera del programa QlikView mediante la interfaz de Automatización.

Una forma más directa de acceder a documentos existentes consiste en utilizar GetObject.

### **Ejemplo:**

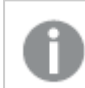

*Este ejemplo no funciona en VBScript.*

```
Private Sub OpenAndReload_Click()
Set QvDoc = GetObject
("c:\windows\desktop\test.qvw")
QvDoc.Reload
End Sub
```
## Acceder a Documentos de QV desde el Intérprete de Macros Interno

Cuando se utiliza el Motor Interno VBScript, la única referencia disponible es la propiedad ActiveDocument de la clase Application. Todas las referencias deberán empezar en este punto.

### **Ejemplos:**

```
Sub Clr
Set QVDoc = ActiveDocument
QvDoc.ClearAll(false)
End sub
Sub EndOV
ActiveDocument.Application.Quit()
End sub
```
# 4 El asistente "Comenzando"

El Asistente Comenzando le ayuda a crear un documento QlikView; carga los datos y crea un gráfico en unos cuantos pasos.

# 4.5 Iniciar el Asistente "Comenzando"

El asistente Comenzando se inicia al abrir un nuevo documento QlikView.

En la primera página del asistente es posible decidir si desea que se muestre el asistente o no al crear un nuevo documento QlikView. Este parámetro también puede configurarse en el diálogo **Preferencias de Usuario** al cual se accede desde el menú **Configuraciones**.

# 4.6 Paso 1 - Seleccione una fuente de datos

El asistente sólo maneja archivos Excel. **Navegue** hasta el archivo que contiene los datos. Observe que sólo se carga la primera hoja de cálculo de un archivo Excel. Si los datos tienen otro formato que no sea Excel, utilice el **Editor de Script** para seleccionarlos.

Haga clic en **Insertar datos** si desea utilizar nuestros datos.

Haga clic en **Siguiente paso** para continuar.

# 4.7 Paso 2 - Presentación de datos

Verifique la presentación de los datos y seleccione si desea utilizar la primera fila de la hoja Excel como cabecera o introducir otra nueva. Las cabeceras de columna también se denominan **nombres de campo**.

Para emplear cabeceras predefinidas desde la fuente de datos, seleccione **Usar cabeceras de columna de archivo de datos**. Para crear nuevas cabeceras de columna, seleccione **Añadir cabeceras de columna**. Cada columna recibirá un encabezamiento con el formato A, B, etc. Para introducir nuevas cabeceras, haga clic en el encabezamiento (por ejemplo A) e introduzca el nuevo encabezamiento. Haga clic en Intro para salir de la cabecera.

Haga clic en **Siguiente paso** para continuar.

# 4.8 Paso 3 - Guarde el archivo

En el diálogo **Guardar como**, navegue hasta la carpeta donde se ha de guardar el archivo QlikView e introduzca un nombre de archivo.

Haga clic en **Guardar** para cerrar el diálogo.

Para introducir o modificar la ruta de archivo pulse el botón **Guardar Como…** y volverá a abrirse el cuadro de diálogo **Guardar Como**.

Haga clic en **Siguiente paso** para continuar y crear un gráfico.

# 4.9 Paso 4 - Escoja un tipo de gráfico

Seleccione el tipo de gráfico que desee crear haciendo clic en el icono correspondiente. Los tipos de gráficos disponibles son los más habituales en QlikView. Es posible volver y cambiar el gráfico por otro tipo de gráfico cualquiera de los que hay en QlikView a través del diálogo **Propiedades de Gráfico**, cuando lo desee, una vez finalizado el asistente.

Haga clic en **Siguiente paso** para continuar.

*En este paso el botón Atrás está deshabilitado.*

# 4.10 Paso 5 - Pueble su gráfico con datos

## Dimensión

Seleccione una dimensión en el cuadro desplegable.

Las dimensiones definen los valores para los que se calcularán las expresiones del gráfico. Las dimensiones se hallan normalmente a la izquierda en los gráficos de tabla y en el eje X por ej. de los gráficos de barras.

## Expresión

Las expresiones de un gráfico definen los valores calculados en el gráfico. Las expresiones normalmente se muestran a la derecha en los gráficos de tabla y en el eje Y de los gráficos de barras, por ej.

Las expresiones en QlikView pueden oscilar entre breves y simples hasta bien extensas y complejas. Este paso permite elegir entre tres tipos de expresiones muy comunes.

### <sup>l</sup> **Calcular la suma de:**

Escoja esta opción para ver la suma numérica de un campo, por ejemplo sum(Sales). A continuación elija qué campo sumar de la lista desplegable.

<sup>l</sup> **Calcular la media aritmética de::**

Escoja esta opción para ver la media aritmética numérica de un campo, por ejemplo avg(Score). A continuación elija un campo para el cálculo en la lista desplegable.

<sup>l</sup> **Contar el número de:**

Escoja esta opción para ver el número de valores de un campo, por ejemplo count(OrderID). A continuación, en la lista desplegable, elija en qué campo desea contar los valores.

Haga clic en **Crear un segundo gráfico** si desea crear otro gráfico. Esto le devolverá al paso 4.

Haga clic en **Siguiente paso** para continuar.

# 4.11 Paso 6 - Añadir objeto para hacer selecciones

Seleccione el tipo de objeto que desee utilizar para realizar selecciones.

### **Cuadros de lista:**

Seleccione los campos para los que desee crear cuadros de lista. Puede seleccionar hasta cinco campos en este asistente, pero es posible agregar más una vez que se haya creado el documento.

### **Cuadro de Tabla:**

Con esta opción se incluirán automáticamente todos los campos disponibles y se colocarán en una tabla.

Pulse **Crear** para cerrar el asistente y crear el documento.

Tras haber finalizado este asistente, es posible añadir más dimensiones y expresiones o modificarlas en cualquier momento mediante el diálogo **Propiedades de Gráfico**. Se accede al cuadro de diálogo de Propiedades de gráfico haciendo clic con el botón derecho sobre el gráfico y seleccionando **Propiedades…**.

# 5 Navegar por la interfaz de usuario

En esta sección encontrará información acerca de la navegación e interacción con QlikView.

# 5.1 Comandos de Menú

Los menús que se describen en este capítulo se encuentran en la barra de menús, en la parte superior de la pantalla. La mayoría de comandos también pueden configurarse como botones en las barras de herramientas.

## Menú Archivo

El menú **Archivo** es un menú desplegable en la parte superior de la pantalla, que contiene los siguientes comandos:

- **· Nuevo**: Abre una nueva ventana QlikView y permite crear un nuevo archivo QlikView.
- **Abrir**: Abre una nueva ventana OlikView y permite abrir un archivo OlikView o un fichero plano. Abrir un fichero plano abre automáticamente el **Asistente de Archivo**. Este comando también puede invocarse con el método abreviado de teclado: Ctrl+O.
- <sup>l</sup> **Abrir en el Servidor**: Abre un diálogo en el que es posible conectar a un Servidor QlikView y navegar en busca de un documento para abrirlo en modo cliente.

Este comando también puede invocarse con el método abreviado de teclado: Ctrl+Mayús+O.

*Al abrir un documento como cliente de un QlikView Server las posibilidades de lo que se puede o no hacer con el documento están restringidas en comparación con las posibilidades de abrirlo como documento local. Como cliente, no es posible añadir o eliminar objetos de hoja, dependiendo de si el documento admite colaboración. No se podrán añadir o eliminar hojas. Además, no se puede acceder a la totalidad de diálogos de propiedades, macros modificadas, script al que se haya accedido, datos recargados o el documento guardado.*

- <sup>l</sup> **Actualizar Documento**: Este comando sólo está disponible con documentos abiertos en QlikView Server y cuando haya una nueva versión del documento disponible en el servidor. Cuando invoque una actualización, se obtiene el acceso a los últimos datos al tiempo que mantiene su sesión, incluido el estado de las selecciones y el diseño.
- <sup>l</sup> **Abrir URL**: Abre el cuadro de diálogo **Abrir URL**. En este cuadro de diálogo, introduzca una URL válida de acceso a cualquier página web. La página web se abrirá en una ventana aparte, dentro de QlikView. Esta funcionalidad puede emplearse, por ejemplo, para abrir QlikView Publisher Accesspoint o páginas que muestren los documentos de QlikView Server a través de clientes AJAX. Se puede acceder a las páginas web abiertas a través del menú **Windows**, igual que se haría con cualquiera de las ventanas estándar de un documento QlikView.
- <sup>l</sup> **Abrir (FTP)**: Abre una nueva ventana QlikView, permite la apertura de un archivo QlikView o fichero plano desde un servidor Ftp. Abrir un fichero plano abre automáticamente el **Asistente de Archivo**.
- **Cerrar**: Cierra el archivo QlikView que estuviera activo.
- <sup>l</sup> **Favoritos**: Este menú en cascada controla una lista de documentos favoritos definida por el usuario, gestionados de forma aislada e independientemente de la lista de **Documentos recientes** (ver más abajo).
- **· Guardar**: Guarda la configuración actual en un archivo OlikView. Se guardan los datos, el script y el diseño. Este comando también puede invocarse con el método abreviado de teclado: Ctrl+S. Si deseamos compartir un documento QlikView utilizando clientes AJAX, el nombre de archivo no debe contener caracteres hash (#).
- <sup>l</sup> **Guardar como**: Guarda la configuración actual en un nuevo archivo QlikView bajo un nuevo nombre de archivo. Este comando también puede invocarse con el método abreviado de teclado: F12. Si deseamos compartir un documento QlikView utilizando clientes AJAX, el nombre de archivo no debe contener caracteres hash (#).
- <sup>l</sup> **Guardar enlace**: Guarda el enlace a un documento abierto en un QlikView Server como archivo de texto en la máquina local. El archivo tendrá extensión qvw pero no contendrá ningún dato ni formato de diseño alguno. Al abrir este documento enlace, QlikView intentará reconectarse al servidor y abrir el documento en el QlikView Server. Este comando no está disponible para documentos locales.
- <sup>l</sup> **Enviar como Adjunto...**: Únicamente disponible cuando se trabaja con un documento local. Crea un correo electrónico con una copia adjunta del actual documento QlikView. El receptor de dicho correo electrónico podrá abrir el documento QlikView siempre y cuando tenga acceso a QlikView y derechos de acceso al documento (si se emplea seguridad mediante Section Access). Para que funcione este comando, debe haberse configurado un cliente de correo en el PC.
- <sup>l</sup> **Enviar con Marcador como Enlace**: Únicamente disponible cuando se trabaja con un documento QlikView Server. Crea un correo electrónico con un enlace URL al documento actual del servidor. Se creará un marcador temporal de servidor (incluyendo el estado de diseño) y codificado en la URL. El receptor de dicho correo electrónico podrá utilizar el enlace URL para abrir el documento del servidor y ver lo que usted esté viendo, siempre y cuando obviamente tenga derechos de acceso al documento y a los datos del mismo. Para que este comando funcione debe haberse configurado un cliente de correo en el PC. El servidor QlikView Server debe estar configurado para admitir marcadores de servidor.
- **· Imprimir**: Abre el diálogo estándar **Imprimir**, permitiendo imprimir el objeto de hoja actual. Este comando no está disponible para los cuadros de lista. Este comando también puede invocarse con el método abreviado de teclado: Ctrl+P.
- <sup>l</sup> **Imprimir como PDF...**: Abre el cuadro de diálogo **Imprimir** con la impresora *Microsoft Print to PDF* preseleccionada. Tras pulsar el botón **Imprimir** se le pedirá que introduzca un nombre de archivo para el archivo PDF de salida. Este comando solo está disponible si el sistema dispone de una impresora PDF. Este comando también puede invocarse con el método abreviado de teclado: Ctrl+Mayús+P.
- <sup>l</sup> **Imprimir Valores Posibles...**: Abre el diálogo estándar **Imprimir**, que permite imprimir los valores posibles (seleccionados y opcionales) del cuadro de lista actual. Este comando sólo está disponible para cuadros de lista.
- <sup>l</sup> **Imprimir Valores Posibles como PDF**: Esta opción debe utilizarse cuando se impriman cuadros de lista y cuadros múltiples como PDF.
- <sup>l</sup> **Imprimir Hoja**: Abre el diálogo **Imprimir**, que permite imprimir una imagen de la hoja actual.
- **· Vista Previa**: Muestra una vista previa de objetos de hoja imprimibles.
- <sup>l</sup> **Control de Versiones (source control)**:
	- <sup>l</sup> **Configuración**: Conjunto que utiliza el dll del proveedor MSSCCI (Microsoft Source Code Control Interface) para utilizarlo cuando se añade un proyecto o se descarga un proyecto de source control.
- <sup>l</sup> **Añadir Proyecto a Source Control**: Guarda el documento QlikView y crea automáticamente una carpeta de proyecto con los archivos de proyecto. Invoca el sistema de source control para incorporar el proyecto a source control.
- <sup>l</sup> **Obtener Proyecto de Source Control**: Recupera un proyecto de source control y reconstruye el documento QlikView a partir de los archivos de proyecto. Los datos QlikView no se almacenan en source control. Para rellenar el documento con los datos, deberá ejecutarse el comando Ejecutar Script.
- <sup>l</sup> **Obtener Última Versión**: Recupera la última versión del documento del sistema source control y reconstruye el documento QlikView.
- <sup>l</sup> **Subir Cambios**: Guarda el documento QlikView y realiza una operación de entrada o subida de datos (check in) en el sistema source control. Esto incluye cuatro operaciones diferentes en source control, con sus respectivos diálogos:
	- <sup>l</sup> Añadir los archivos de nueva creación.
	- <sup>l</sup> Deshacer los archivos checked out (extraídos) que necesitan ser borrados del sistema source control.
	- Eliminar los archivos que se corresponden con las hojas eliminadas u objetos de hoja que forman parte de source control.
	- Check in (subir y guardar) los archivos modificados.

Si el documento no estaba actualizado antes de subir los cambios, entonces reabra el documento para cargar los cambios en el proyecto los cuales pueden introducirse antes de resolverse los conflictos.

**· Deshacer Cambios**: Deshace los cambios. Si hubiera archivos modificados localmente que no han sido introducidos en el sistema de control de versiones, dichos archivos son extraídos antes de efectuarse la operación de Check Out. Esta operación reconstruye el documento QlikView, eliminando los archivos que fueron añadidos y no subidos (checked in) y restaura las referencias a posibles archivos perdidos.

### <sup>l</sup> **Exportar**:

- **· Exportar Contenidos...**: Esta alternativa solo está disponible cuando un objeto de hoja exportable está activo. En ese caso, realiza la operación de exportación que se encuentra en el menú **Objeto** del objeto de hoja.
- **Exportar Imagen de Hoja...**: Abre un diálogo para guardar una imagen de la hoja actual en un archivo.
- <sup>l</sup> **Exportar Diseño de Documento**: Abre un cuadro de diálogo para guardar el diseño de la hoja actual como un archivo XML. No se guardarán datos del documento en el archivo XML.
- <sup>l</sup> **Editor de Script...**: Abre el diálogo **Editor de Script**. Aquí podrá escribir y ejecutar sentencias de script que abren y conectan con las bases de datos.
- **Recargar**: Ejecuta el script de carga actual y recarga los datos en el documento QlikView activo. Este proceso es imprescindible si la base de datos ha cambiado de contenidos desde la última vez que se cargó. Este comando también puede invocarse con el método abreviado de teclado: Ctrl+R.
- <sup>l</sup> **Recarga Parcial**: Ejecuta el script de carga actual, incluidos todos los comandos de script, como por ejemplo **Drop table**, y recarga los datos del documento QlikView activo. Sin embargo, sólo se recargan aquellas tablas cuyas sentencias load y select vayan precedidas por el prefijo **Replace** o **Add**. A las tablas de datos que no se vean afectadas por este tipo de sentencias load o select tampoco les

afectará la recarga parcial. Este comando también puede invocarse con el método abreviado de teclado: Ctrl+Mayús+R.

- **· Reducir Datos**: Abre un menú que contiene los dos comandos siguientes:
	- <sup>l</sup> **Mantener Valores Posibles**: Reduce la base de datos de QlikView eliminando todos los valores excluidos.
	- <sup>l</sup> **Eliminar Todos los Valores**: Crea una plantilla eliminando todos los valores de la base de datos de QlikView pero manteniendo la estructura de la base de datos y el diseño.
- <sup>l</sup> **Visor de Tablas**: Abre el diálogo Visor de Tablas donde se puede analizar la estructura de los datos cargados de una manera gráfica, en tablas, campos y asociaciones. Este comando también puede invocarse con el método abreviado de teclado: Ctrl+T.
- **· Lista de Documentos Recientes**: Una lista con los últimos documentos de OlikView utilizados. El número de documentos mostrados se puede definir en el diálogo **Configuración: Preferencias de Usuario.** El número por defecto es 8. Seleccionar uno de ellos equivale al comando **Abrir**.
- **Salir**: Cierra el documento que estaba abierto y sale de QlikView.

## Menú Editar

El menú **Editar** es un menú desplegable ubicado en la parte superior de la pantalla que contiene los siguientes comandos:

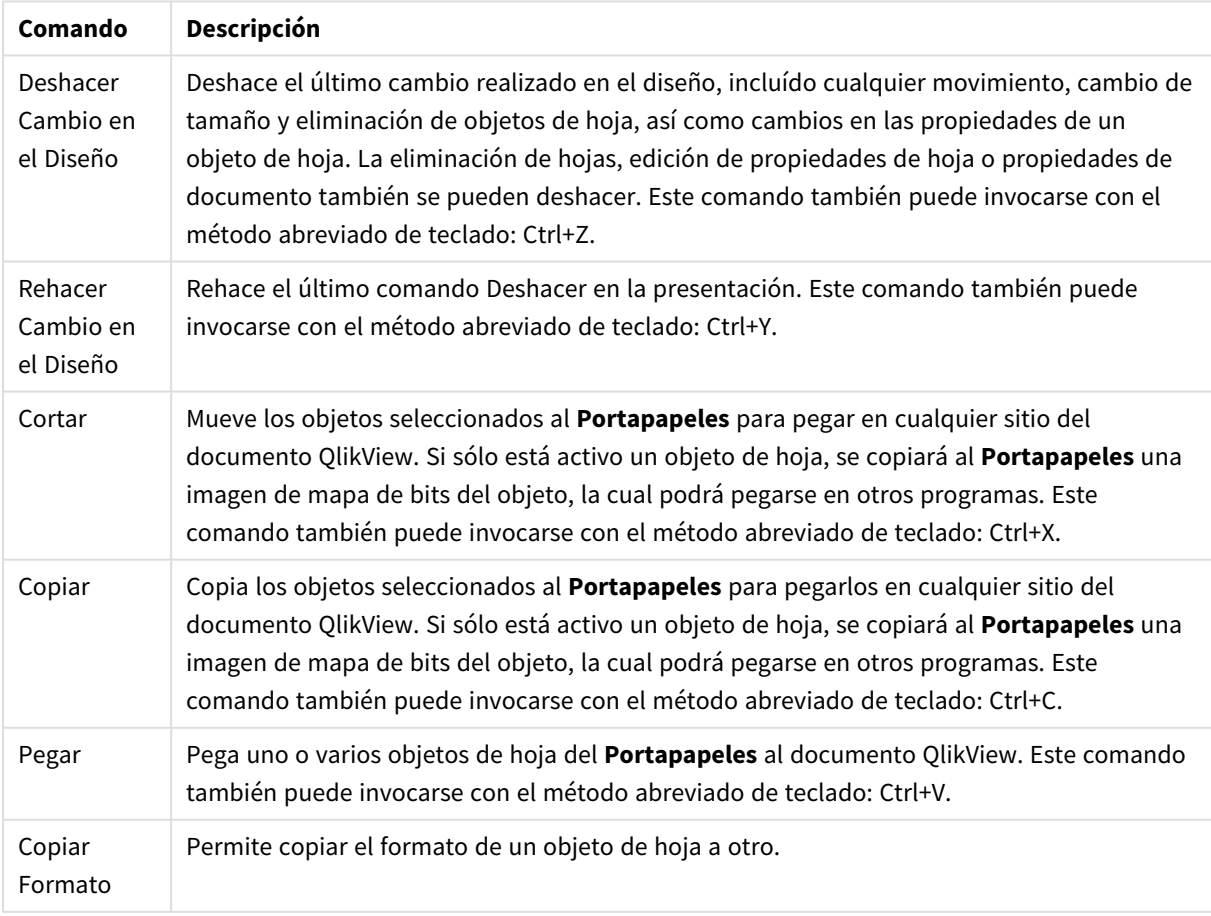

### Comandos del menú Editar

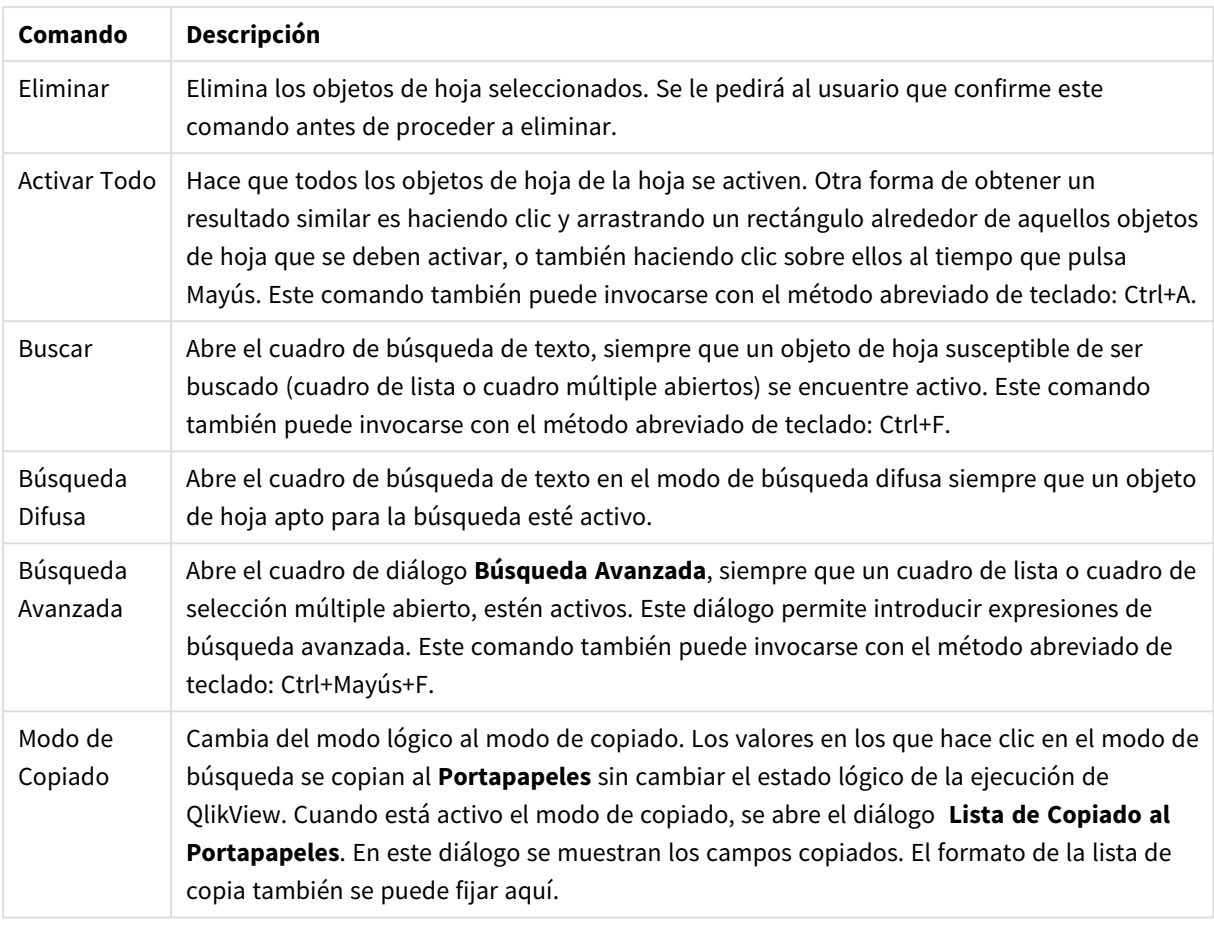

## Menú Ver

El menú **Ver** es un menú desplegable ubicado en la parte superior de la pantalla, que contiene los siguientes comandos:

- <sup>l</sup> **Hojas**: Al seleccionar esta opción, aparece un menú en cascada que muestra una lista de todas las hojas empleadas en el documento, ordenadas de izquierda a derecha.
- <sup>l</sup> **Barras de Herramientas**: Tras la selección, se abre un menú en cascada, donde es posible habilitar cualquier barra de herramientas para que se muestre con el documento. Se pueden emplear todas las barras que se indican a continuación, independientemente unas de otras: **Barra de Herramientas Estándar**, **Barra de Herramientas de Navegación**, **Barra de Herramientas de Diseño**, **Barra de Herramientas de Hoja** y **Barra de Herramientas de Marcador**. La última entrada de la lista contiene la opción **Personalizar (Barras de herramientas)...**, que permite configurar cualquier barra de herramientas a gusto del usuario.

Las barras de herramientas **Estándar**, **Navegación**, y **Diseño**, vienen todas ellas con una selección adecuada de comandos de menú predefinidos, que realizan las acciones que sus respectivos nombres indican. Las barras de herramientas **de Hoja** y **Marcador**, son en realidad listas desplegables que ofrecen un modo adicional de navegación por las distintas hojas y marcadores, respectivamente. Observe que los contenidos y la funcionalidad de cualquier barra de herramientas puede configurarse de varias maneras mediante la opción **Personalizar Barra de Herramientas**.

*En el extremo izquierdo de todas las barras de herramientas, así como de la barra de inicio, se muestra un símbolo de puntos verticales. Pulsar y arrastrar aquí le permitirá anclar o desanclar la barra a la manera estándar de Windows.*

- <sup>l</sup> **Barra de Estado**: Hace visible o invisible la barra de estado.
- <sup>l</sup> **Zoom**: Permite acercar o alejar el área de trabajo de la hoja en incrementos de un 25% para un mejor ajuste de las distintas resoluciones de pantalla. Otros factores de **Zoom** se pueden especificar en la página **Propiedades de Hoja: General**.
- <sup>l</sup> **Objetos del Servidor**: Habilita y deshabilita el Panel de **Objetos del Servidor**.
- <sup>l</sup> **Restablecer Ventana**: Con esta opción el tamaño de la ventana del documento QlikView puede fijarse en una o diversas resoluciones de pantalla.
- <sup>l</sup> **Ajustar Zoom a la Ventana**: Cambia el tamaño de la hoja activa y todo lo que contiene de modo que se ajuste al tamaño de la ventana.
- <sup>l</sup> **Aplicar Zoom a todas las Hojas**: Las configuraciones de **Zoom** de la hoja visible activa se transferirán a todas las hojas del documento.
- <sup>l</sup> **Rejilla de Diseño**: Alterna entre habilitar o deshabilitar la cuadrícula de diseño, los contenedores para objetos activos y el ajuste a la cuadrícula, para poder redimensionar o mover objetos en el diseño. Este comando también puede invocarse con el método abreviado de teclado: Ctrl+G.
- <sup>l</sup> **Activar/Desactivar el modo WebView**: Habilita y deshabilita el modo WebView, que utiliza el navegador web interno de QlikView para mostrar el documento como una página AJAX, activa o inactiva.
- <sup>l</sup> **Selecciones Actuales**: Abre el diálogo **Selecciones Actuales** donde se enumeran en un listado las selecciones por su nombre y valor de campo. Este comando también puede invocarse con el método abreviado de teclado: Ctrl+O.

## Menú Selecciones

El menú **Selecciones** es un desplegable ubicado en la parte superior de la pantalla, que contiene los siguientes comandos:

- **Atrás:** Vuelve al estado lógico anterior. Se aplica a todas las selecciones de valores y a todos los comandos del menú **Selecciones**. QlikView mantiene una lista con los últimos 100 estados. Cada **Atrás** le llevará un paso atrás en la lista. Este comando también puede invocarse con el método abreviado de teclado: Mayús+Flecha Izquierda.
- **· Adelante**: Vuelve al estado lógico anterior al comando Atrás. Elegir entre los dos estados alternando los comandos **Atrás** y **Adelante**. Este comando también puede invocarse con el método abreviado de teclado: Mayús+Flecha Derecha.
- **Bloquear**: Bloquea todas las selecciones actuales de los campos. Este comando también puede invocarse con el método abreviado de teclado: Ctrl+Mayús+L.
- **· Desbloquear**: Desbloquea todas la selecciones actuales bloqueadas. Este comando también puede invocarse con el método abreviado de teclado: Ctrl+Mayús+U.
- **· Borrar**: Hacer clic en este botón aplicará la selección inicial de un documento QlikView, lo cual puede configurarse; véase **Definir Estado de Borrado** a continuación. Este comando también puede invocarse con el método abreviado de teclado: Ctrl+Mayús+D.
- <sup>l</sup> **Borrar Todo**: Borra todas las selecciones actuales excepto aquellas que están bloqueadas.
- <sup>l</sup> **Desbloquear y Borrar Todo**: Borra todas las selecciones actuales.
- <sup>l</sup> **Definir Estado de Borrado**: Fija la selección actual en **Estado de Borrado**. Las variables con la opción **Incluir en Marcador** se devuelven a su valor original cuando se ejecuta **Definir Estado de Borrado**.
- <sup>l</sup> **Restablecer Estado de Borrado**: Restablece el **Estado de Borrado**.

## Menú Diseño

El menú **Diseño** es un menú desplegable en la parte superior de la pantalla que contiene los siguientes comandos:

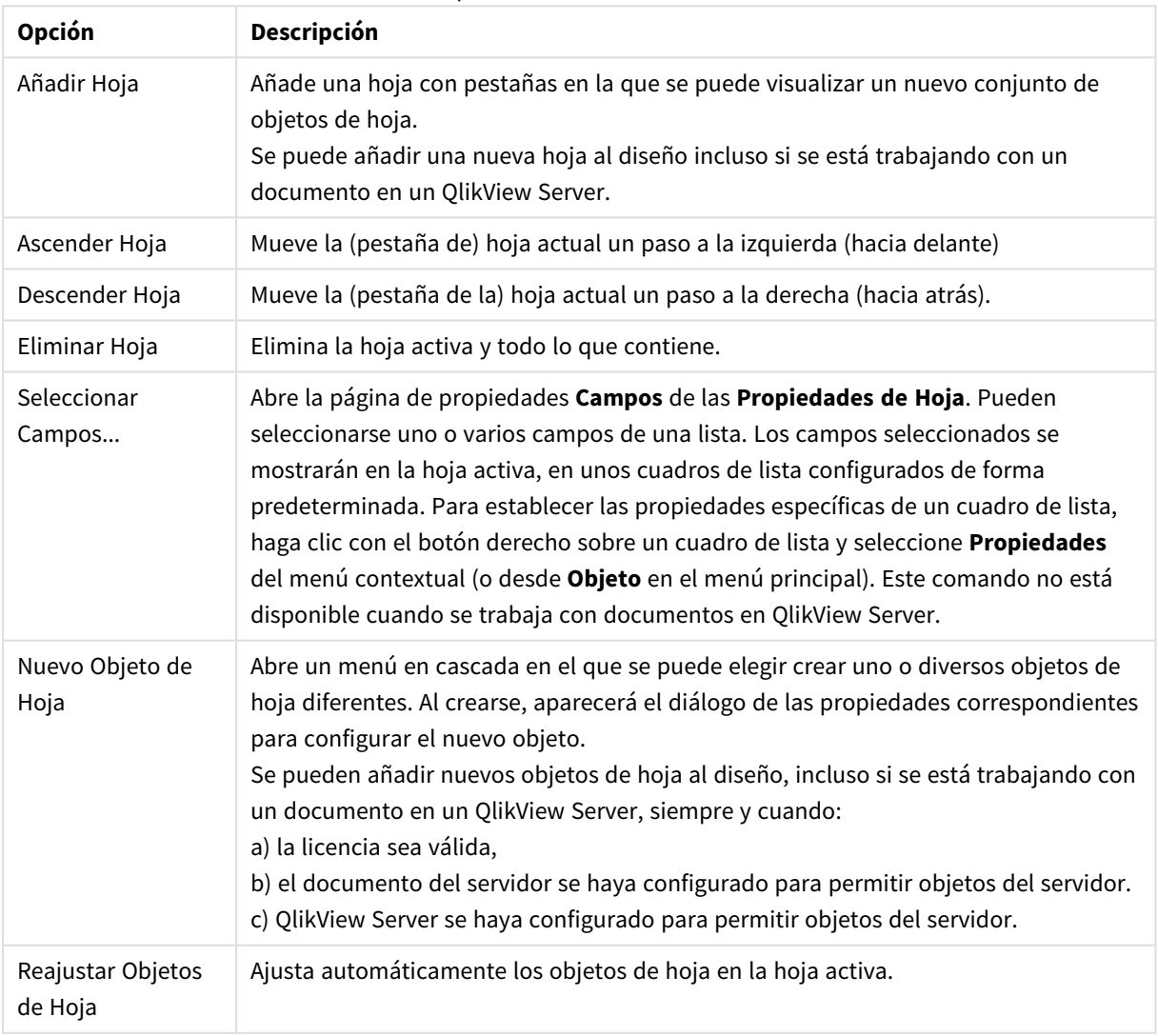

### Opciones del menú Diseño

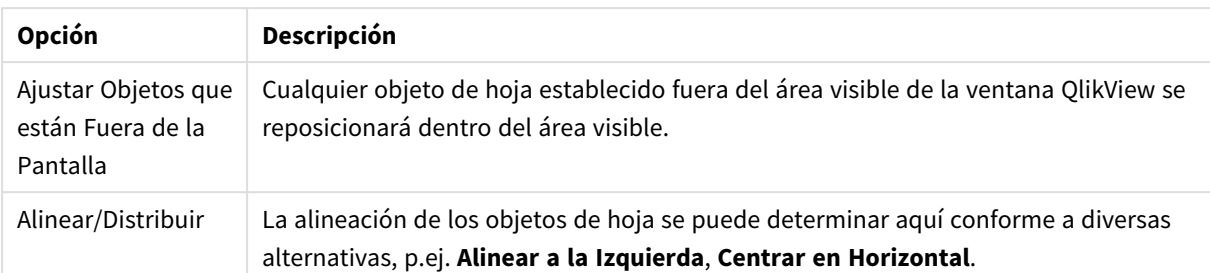

### Seleccionar Campos

La página **Propiedades de Hoja: Campos** se abre mediante el comando **Seleccionar Campos** del menú **Diseño**, en el menú principal. Aquí puede seleccionar los campos que se visualizarán en la hoja activa.

- <sup>l</sup> **Campos Disponibles**: En esta columna se muestran los nombres de los campos origen disponibles. Inicialmente, todos los campos (excluyendo los campos del sistema) aparecen en esta columna. Para incluir los campos de sistema, haga clic en **Mostrar Campos de Sistema.**
- <sup>l</sup> **Campos Mostrados en Cuadros de Lista**: En esta columna aparecen los nombres de los campos seleccionados desde la lista de **Campos Disponibles** y que se mostrarán en la hoja actual. Inicialmente no hay campos en esta columna.
- <sup>l</sup> **Añadir**: Mueve los campos seleccionados de la columna **Campos Disponibles** a la columna **Campos Mostrados en Cuadros de Lista**.
- <sup>l</sup> **Añadir Todos**: Mueve los campos seleccionados de la columna **Campos Disponibles** a la columna **Campos Mostrados en Cuadros de Lista**.
- <sup>l</sup> **Eliminar**: Mueve los campos seleccionados de la columna **Campos Mostrados en Cuadros de Lista** a la columna **Campos Disponibles**.
- <sup>l</sup> **Mostrar Campos de Tabla**: Desde aquí, podrá controlar qué campos aparecerán en la lista de **Campos Disponibles.** La lista desplegable muestra la alternativa **Todas las Tablas** por defecto. La alternativa **Todas las Tablas (Cualificadas)** smuestra los campos por el nombre de la(s) tabla(s) en que aparecen. Esto significa que los campos clave (de conexión) aparecerán en la lista más de una vez. (Esta alternativa sólo se utiliza con fines de presentación y no tiene nada que ver con los campos **Qualify** del script de carga.) También es posible ver los campos de una tabla a la vez.
- <sup>l</sup> **Mostrar Campos de Sistema**: Hace que los campos de sistema aparezcan en la lista de **Campos disponibles**.
- **Aceptar:** Los cambios surten efecto.
- **· Cancelar**: Cancela cualquier cambio y cierra el cuadro de diálogo.

Seleccione los campos que se van a utilizar/eliminar haciendo clic sobre ellos y emplee los botones **Añadir>>** o **<<Eliminar** para moverlos a la columna deseada. Todos los campos mostrados en las dos columnas se incluyen en la lógica QlikView, pero sólo los de la derecha se muestran en la hoja actual.

Los **Cuadros de Lista** de campo en los cuales se muestran los campos seleccionados se muestran con la configuración por defecto de la hoja. Para cambiar la apariencia de un cuadro de lista, haga clic con el botón derecho sobre él y seleccione **Propiedades** en el menú contextual del objeto.

No es posible seleccionar campos que no están en la lista. Para ello, debe ejecutarse un nuevo script.

# Menú Configuración

El menú **Configuración** es un desplegable ubicado en la parte superior de la pantalla, que contiene los siguientes comandos:

- <sup>l</sup> **Preferencias de Usuario**: Contiene parámetros especiales que el usuario normalmente no utiliza cuando cambia a otro documento. Este comando también puede invocarse con el método abreviado de teclado: Ctrl+Alt+U.
- <sup>l</sup> **Propiedades de Documento**: Contiene parámetros para todo el documento completo. Algunas propiedades comunes para los objetos de hoja del documento también se pueden configurar desde este diálogo. Este comando también puede invocarse con el método abreviado de teclado: Ctrl+Alt+D.
- <sup>l</sup> **Propiedades de Hoja**: Contiene parámetros para la hoja actual. Algunas propiedades comunes a los objetos de hoja también se pueden configurar desde este diálogo. Este comando también puede invocarse con el método abreviado de teclado: Ctrl+Alt+S Consulte los enlaces en la parte inferior de esta página.
- <sup>l</sup> **Panel de Variables...**: Muestra todas las variables no ocultas y sus valores en una única lista. Este comando también puede invocarse con el método abreviado de teclado: Ctrl+Alt+V.
- <sup>l</sup> **Vista general de la expresión**: Muestra todas las expresiones de documento, hoja y objeto de hoja y también permite mantenerlos de modo centralizado en una misma lista. Este comando también puede invocarse con el método abreviado de teclado: Ctrl+Alt+E.

## Menú Marcadores

El menú **Marcadores** es un menú desplegable en la parte superior de la pantalla, y contiene los siguientes comandos:

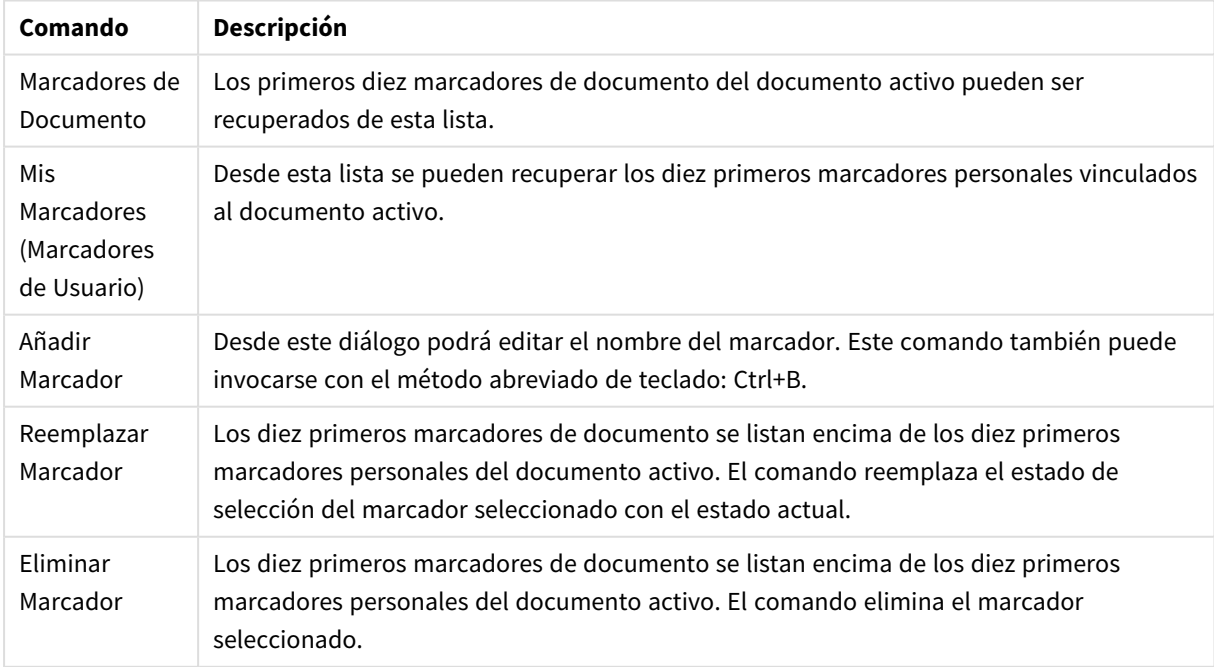

Comandos del menú Marcadores

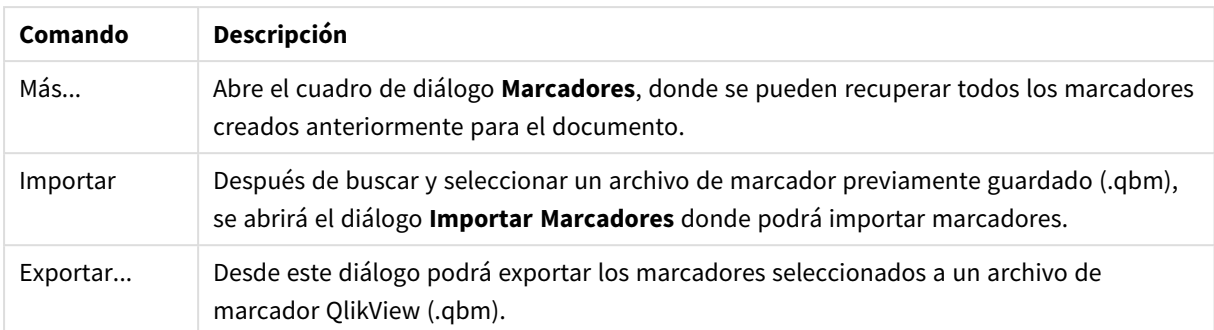

## Menú Informes

El menú **Informes**, en la parte superior de la pantalla en QlikView, contiene el comando **Editar Informes....** que abre el diálogo **Editor de Informes** desde donde podrá crear nuevos informes o editar los ya existentes. Desde este diálogo también podrá eliminar y seleccionar informes, diseñar su presentación y formato, añadir páginas e imágenes, etc. El editor de informes enumera todos los informes disponibles en una lista, para su selección inmediata. Puede buscar informes por nombre o seleccionarlos en el menú desplegable.

Los informes pueden ser de dos tipos, **Informes de Documento**, almacenados en el documento mismo, o **Informes de Usuario**, almacenados aparte, en el ordenador del usuario.

## Menú Herramientas

El menú **Herramientas** es un menú desplegable que se encuentra en la parte superior de la pantalla y contiene los siguientes comandos:

- <sup>l</sup> **Editor de Módulo**: Abre el diálogo **Editor de Módulo** que se utiliza para crear macros.
- <sup>l</sup> **Abrir QlikView AccessPoint**: Abre QlikView AccessPoint en una ventana html dentro de QlikView. Este comando solo está disponible si se ha configurado una URL para QlikView AccessPoint en la página **Preferencias de Usuario: Ubicaciones.**
- <sup>l</sup> **Abrir Consola de Gestión de QlikView**: Abre la Consola de Gestión de QlikView/Consola de Gestión de QlikView Enterprise en una ventana html dentro de QlikView. Este comando solo está disponible si se ha configurado una URL para QlikView Management Console/QlikView Enterprise Management Console en la página **Preferencias de Usuario: Ubicaciones.**
- <sup>l</sup> **Asistente de Gráfico Rápido**: Este asistente le ayuda a crear un gráfico sencillo de una forma rápida y fácil, sin tener que preocuparse de momento por explorar la gran cantidad de parámetros y opciones disponibles.
- <sup>l</sup> **Asistente de gráfico de tiempos**: Este asistente le ayuda en la tarea habitual de crear gráficos en los que una determinada medida (expresión) debe ser analizada y a menudo sometida a comparación entre diversos períodos de tiempo, por ej. con el año actual, el año anterior, lo que llevamos de año, etc.
- <sup>l</sup> **Asistente de Gráfico de Estadísticas**: Este asistente le guiará oportunamente si desea aplicar pruebas estadísticas comunes a los datos en QlikView.
- <sup>l</sup> **Asistente de Cuadro**: Este asistente crea un cuadro combinado, empleado a menudo para la presentación de datos estadísticos.
- <sup>l</sup> **Alertas**: Abre el cuadro de diálogo **Alertas**, donde se puede definir y editar cualquier alerta.
- **· Asistente de Alertas**: Este asistente le ayuda en la tarea de definir una alerta.

<sup>l</sup> **Asistente de Creación de Plantillas**: Este asistente permite crear una nueva plantilla o editar una ya existente.

## Menú Ventana

El menú **Ventana** es un menú desplegable en la parte superior de la pantalla y contiene los siguientes comandos:

- <sup>l</sup> **Cascada**: Ordena las ventanas para que se superpongan.
- <sup>l</sup> **Mosaico**: Ordenará las ventanas como mosaico.
- <sup>l</sup> **Ordenar Iconos**: Ordenará los iconos en la parte inferior de la ventana.
- <sup>l</sup> **Documentos Disponibles**: Muestra una lista expandida (de más de 10) documentos QlikView abiertos, proporcionando información adicional sobre el documento. Si selecciona un documento, lo activa.

### Documentos Disponibles

El diálogo **Documentos Disponibles** se puede utilizar para seleccionar el documento activo cuando se tienen más de 10 documentos abiertos al mismo tiempo. Seleccione un documento en la lista y haga clic en **Seleccionar** para activar ese documento.

El diálogo también contiene numerosa información de soporte, la cual se mostrará cuando tenga problemas con un documento QlikView en concreto. Las columnas son:

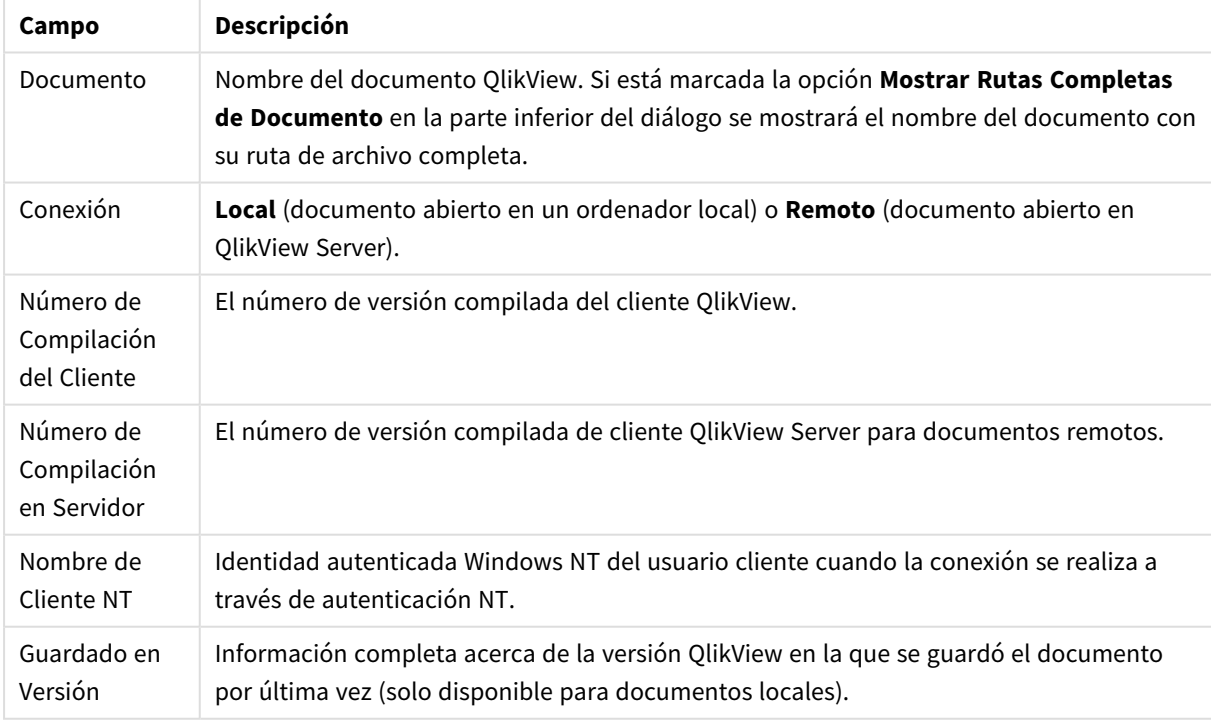

### Campos de documentos disponibles

## Menú Ayuda

El menú **Ayuda** es un menú desplegable en la parte superior de la pantalla, que contiene los siguientes comandos:

- **Contenidos:** Abre la ayuda de OlikView.
- <sup>l</sup> **Cómo usar la Ayuda**: Aporta información y consejos útiles acerca de cómo utilizar la ayuda de QlikView.
- <sup>l</sup> **Mostrar Página de Inicio**: Muestra la página de inicio cada vez que arranca QlikView. Si no desea que la página de inicio se muestre al arrancar el programa, desactive la casilla de verificación **Mostrar Página de Inicio al lanzar QlikView.**
- <sup>l</sup> **Actualización de Licencia...**: Abre un diálogo en el que podrá revisar o editar el Archivo de Activación de Licencia.
- **· Info. Adicional del Documento**: Muestra una lista de datos de soporte pertenecientes al documento activo.
- <sup>l</sup> **Acerca de QlikView**: Abre el cuadro de diálogo **Acerca de**, que muestra la versión de QlikView, el número de serie y el nombre del propietario.

### El Editor de Archivo de Activación de Licencia

En este diálogo se puede revisar o editar el Archivo de Activación de Licencia.

La **Clave Actual de Licencia** es el número de serie de la licencia QlikView y se introduce normalmente durante la instalación original del programa. También puede introducirse o editarse posteriormente desde el diálogo **Preferencias de Usuario: Licencia**. También es posible ejecutar QlikView sin una clave de licencia. En ese caso, o bien disponemos de un permiso de uso de un QlikView Server – una CAL de Usuario – o tenemos una Edición Personal de QlikView.

El **Archivo de Activación de Licencia Actual** es un archivo de texto que contiene información relevante relativa a la licencia instalada, siendo necesaria ésta para activar la clave de licencia. Si dispone de una clave de licencia pero este cuadro de edición se encontrara vacío, debería asegurarse primero de que su equipo esté conectado a Internet y a continuación hacer clic en el botón **Conectar con el Servidor de Activación de Licencia** a continuación.

### **Solución de Problemas del Archivo de Activación de Licencia**

Se requiere un archivo de Activación de Licencias (archivo LEF) para verificar la validez de una clave de licencia QlikView. Durante la inicialización de la clave de licencia, se contacta con el servidor LEF de Qlik a través de Internet y, siempre que la información de la licencia entregada se retire, un archivo LEF se transfiere automáticamente a su PC. En circunstancias normales, el procedimiento LEF no se percibe, ya que se realiza en segundo plano. Sin embargo, hay instancias en que el procedimiento falla, bien porque no se ha podido contactar con el servidor LEF, o a causa de un firewall que no permite la transferencia del archivo LEF. Cuando esto ocurra, se mostrará el diálogo de **Fallo de Licencia**, informándole acerca del problema.

Si no ha podido obtener un archivo LEF válido a través del procedimiento normal y es titular de uno, puede obtenerlo directamente desde el Soporte de Qlik. Cuando copie el archivo de texto directamente en el editor LEF, deberá asegurarse de que no haya espacios en blanco en el texto.

### **Archivo de Configuraciones QlikView**

Todos los parámetros de configuración de QlikView se almacenan en un archivo (en vez de almacenarse en el registro). El archivo Settings.ini se encuentra en *C:\Users\username\AppData\Roaming\Qlik\productname*.

En este mismo archivo hallará configuraciones de QlikView OCX.

## Información de Soporte de Documento

Este diálogo muestra una lista de datos de soporte pertenecientes al documento activo. Por ejemplo, cuando los documentos de origen se han reducido y publicado como documentos de usuario, puede ver el nombre de la tarea y el tiempo de ejecución. Debe hacer referencia a esta información cuando informe de un error al servicio de soporte técnico o cualquier problema relacionado con documentos específicos de QlikView. Fíjese que algunas filas sólo son relevantes para documentos locales mientras otras se refieren únicamente a documentos remotos.

Mediante el botón **Copiar al Portapapeles** puede copiar y pegar los contenidos de este cuadro de diálogo, por ejemplo en documentos de texto adjuntos al e-mail o directamente en el e-mail dirigido a soporte.

# 5.2 Preferencias de Usuario: General

Las preferencias de usuario son unas configuraciones relativas a la forma en que trabaja el usuario; éstas se almacenan en el ordenador, no en el archivo de documento.

## Preferencias de Usuario: General

- <sup>l</sup> **Mostrar Campos de Sistema**: Si está seleccionado, los **Campos de Sistema** se incluirán de forma predeterminada en todas las listas de nombres de campos.
- <sup>l</sup> **Mostrar Variables de Sistema**: Si está seleccionado, las **Variables de Sistema** se incluirán por defecto en todas las listas de variables.
- **Utilizar Sonidos**: Habilita los efectos de sonido integrados en QlikView.
- <sup>l</sup> **Eliminar Mapas de Bits no Utilizados**: Los Mapas de Bits utilizados en las hojas y en los objetos de hoja normalmente se conservan en el documento incluso si se deshabilitara su uso. Marque esta opción para eliminarlos automáticamente.
- <sup>l</sup> **Encriptar Credenciales de Conexión de Usuario**: Marque esta alternativa si quiere que el asistente de sentencias **connect** enmascare las sentencias de conexión encriptando ID de usuario y contraseña.
- <sup>l</sup> **Recordar Información de Login hasta salir de QlikView**: QlikView puede conservar en caché el ID de Usuario y la contraseña de cualquier documento QlikView que requiera un inicio de sesión y que se haya abierto durante una sesión de QlikView. Si desmarca la opción **Recordar Información de Login hasta salir de QlikView**, se solicitará al usuario su inicio de sesión para entrar cada vez que se vuelva a abrir el documento.
- <sup>l</sup> **Mantener Progreso Abierto tras la Recarga**: Marcar esta opción mantendrá el diálogo **Progreso de Ejecución del Script** abierto una vez que el script haya finalizado la recarga.
- <sup>l</sup> **Barra de Desplazamiento Horizontal**: Si esta opción está habilitada, aparecerá una barra de desplazamiento horizontal a lo largo del borde de la hoja cada vez que el posicionamiento o dimensionado de los objetos de hoja no se pueda acomodar bien horizontalmente en el interior de la ventana de la aplicación.
- <sup>l</sup> **Barra de Desplazamiento Vertical**: Se produce lo mismo que en la opción anterior, sólo que en vertical.
- <sup>l</sup> **Restablecer Ventana al Tamaño del Documento**: Si se activa esta opción, el tamaño de la ventana QlikView coincide con el tamaño del documento, es decir, el tamaño de la ventana QlikView en el momento en que se guardó el documento.
- <sup>l</sup> **Mantener Buffers QVD Huérfanos**: Este parámetro invalida el procedimiento habitual según el cual cualquier archivo QVD creado automáticamente se purga de inmediato tras la ejecución de script, siempre que el documento que los creó ya no esté disponible. Esta opción normalmente debería dejarse sin marcar.
- <sup>l</sup> **Vaciar Registro de Archivo tras Cada Escritura**: Por razones de optimización del rendimiento, el registro del script normalmente no se escribe en disco tras cada sentencia individual. Pero si selecciona esta opción sí que lo hará. Esto puede resultar útil si se utilizan otros programas para monitorizar la ejecución de script mediante el registro. No obstante, emplear este parámetro puede hacer que se incrementen notablemente los tiempos de ejecución del script en los casos en que éste contenga numerosas sentencias.
- <sup>l</sup> **Volver a abrir el cuadro de diálogo Script Tras Ejecución de Script efectuada desde el cuadro de diálogo**: Si el script se ejecuta desde el interior del cuadro de diálogo **Editor de Script** y esta casilla de verificación está marcada, el cuadro de diálogo se abrirá de nuevo tras la ejecución de script.
- <sup>l</sup> **Mostrar el Asistente "Comenzando" cuando se crea un documento nuevo**: Abre el **Asistente "Comenzando"**, el cual le guiará a través de los diversos pasos para crear un nuevo documento basado en una única hoja Excel.
- <sup>l</sup> **Purgar Buffers QVD Huérfanos Ahora**: Pulse este botón para realizar una purga manual de los buffers QVD huérfanos que han sido retenidos por el parámetro **Mantener Archivos QVD Huérfanos** anterior.
- <sup>l</sup> **Archivos Utilizados Recientemente**: Este grupo sirve para controlar la lista de archivos QlikView recientes en el menú **Archivo**, así como en la **Página de Inicio**.
	- <sup>o</sup> En **En Menú** se puede modificar el número de archivos recientemente utilizados que se listarán en el menú **Archivo**. El valor por defecto es 8.
	- <sup>o</sup> En **En Página de Inicio** se puede modificar el número de archivos recientemente utilizados que se listarán en la **Página de Inicio**. El valor por defecto es 64.

Los cambios surten efecto tras el reinicio.

- <sup>o</sup> Si está activada la alternativa **Mostrar ruta completa en el Menú,** el menú **Archivo** se ampliará para mostrar las rutas completas en la lista de archivos más recientemente usados.
- <sup>o</sup> Si hace clic en el botón **Eliminar URLs** se eliminarán todas las URLs de la lista de archivos utilizados recientemente.
- <sup>l</sup> **Juego de Caracteres para el Archivo de Log**: En este grupo es posible establecer el conjunto de caracteres para el archivo de registro (archivo log). La configuración predeterminada es **ANSI**, pero en su lugar es posible marcar la opción **Unicode**.
- <sup>l</sup> **Apariencia de Selección**:
	- <sup>o</sup> **Estilo de Selección Preferido**
		- Establece el estilo de selección predeterminado. QlikView ofrece muy diversas formas de soporte y presentación de los datos, así como de realización de selecciones en cuadros de lista y cuadros de selección múltiple. Los estilos **QlikView Classic**, **Indicador de Esquina**, **LED** y **Casillas de Verificación LED** utilizan todos ellos codificación de color para indicar los valores seleccionados, los posibles y los excluidos. El estilo **Casillas de Verificación** y el estilo **Casillas de Verificación LED** imitan la interfaz estándar de Windows, con una casilla de verificación junto a cada valor. Este valor predeterminado puede modificarse para un documento específico mediante el parámetro correspondiente en **Propiedades de Documento: General**). Existen

limitaciones en cuanto al comportamiento de ciertos disparadores de macros cuando se trabaja con documentos en QlikView Server.

<sup>o</sup> **Esquema de Colores de Selección Preferido**

Establece el esquema de colores de selección predeterminado. Cuando se utilizan los estilos de selección basados en color, hay varios esquemas diferentes de color disponibles. El esquema de color (verde para seleccionados, azul para bloqueados, etc.) no puede modificarse, pero sí se pueden hacer variaciones en el tono e intensidad. Este valor predeterminado puede modificarse para un documento específico mediante el parámetro correspondiente en **Propiedades de Documento: General**).

<sup>l</sup> **Cambiar el Idioma de la Interfaz**: Pulse el botón que abrirá el cuadro de diálogo **Seleccione el Idioma de la Interfaz**. En este diálogo se mostrarán todas las versiones de idioma disponibles en QlikView (se incluyen varias versiones de idioma como archivos .dll en el momento de la instalación). Para una lista completa de los idiomas admitidos, vea *[Idiomas](#page-31-0) que ofrece (page 32)*. Tras seleccionar un nuevo lenguaje, deberá reiniciar QlikView para que los cambios surtan efecto. El cambio afectará tanto al lenguaje de la interfaz de usuario del programa, como al lenguaje de la ayuda online, siempre y cuando dichos archivos de ayuda estén disponibles para el PC.

El idioma de la interfaz también puede definirse modificando el archivo settings.ini que se encuentra en C:\Users\username\AppData\Roaming\QlikTech\QlikView. Edite el parámetro **Idioma de la interfaz** y configúrelo con uno de los idiomas que se admiten.

- <sup>l</sup> **Tiempo de espera de la Ventana Emergente del Marcador(es)**: Marque esta alternativa e introduzca un tiempo de retardo para que las ventanas emergentes del marcador se cierren automáticamente una vez transcurrido un determinado número de segundos especificado.
- <sup>l</sup> **Utilizar WebView en el Diseño**: Habilita y deshabilita el modo **WebView**, que utiliza el navegador web interno en QlikView para mostrar el diseño del documento como una página AJAX, activa o inactiva.
- <sup>l</sup> **Configuraciones de Búsqueda**: En este grupo se establecen configuraciones para el modo de búsqueda por defecto.

### <sup>o</sup> **Incluir Valores Excluidos en la Búsqueda**

Hay dos maneras de interpretar una búsqueda de texto: buscando solo entre los valores opcionales o buscando entre todos los valores, es decir, incluir los valores excluidos en la búsqueda. Habilite esta opción si desea hacer lo último. Este valor predeterminado puede ignorarse a nivel de objeto de hoja.

### <sup>o</sup> **Modo de Búsqueda Preferido**

El modo de búsqueda por defecto para búsquedas de texto dentro de los cuadros de lista, cuadros de selección múltiple, etc. se puede fijar en esta lista desplegable. La configuración predeterminada solo se aplica cuando el usuario comienza a escribir directamente y no utiliza ninguna de las selecciones de menú o Métodos Abreviados de teclado para comenzar la búsqueda. Es posible sobrescribir seleccionando un parámetro distinto sobre el nivel de objeto de hoja.

### <sup>o</sup> **Utilizar Anterior**

Se utilizará el modo de búsqueda empleado en la última búsqueda completa.

### <sup>o</sup> **Utilizar Búsqueda con Comodín**

La cadena de búsqueda inicial serán dos comodines con el cursor entre ellos para facilitar la búsqueda de comodines.

### <sup>o</sup> **Utilizar Búsqueda Normal**

No se añadirán caracteres adicionales a la cadena de búsqueda. Sin caracteres comodín, se realizará una Búsqueda Normal.

- <sup>l</sup> **Valores Máximos en Selecciones Actuales**: Especifique el número máximo de valores distintos seleccionados que se mostrarán en el diálogo actual de selecciones y en las marcas de selección de las copias impresas. Si hay más valores seleccionados, se mostrarán como 'x valores de y' en el campo correspondiente.
- <sup>l</sup> **Límites de Memoria para Espacio de Trabajo %**: Este control establece el mínimo y el máximo de cantidad física de RAM que puede utilizar una aplicación. De esta forma se puede controlar si una aplicación necesita más memoria física o no. Sin embargo, no hay garantías de que el sistema operativo pueda servir al proceso la cantidad física de memoria aquí especificada. Unos parámetros demasiado altos podrían perjudicar el rendimiento de otros procesos en el sistema informático, esto no obstante podría ser lo deseable si el equipo está dedicado en exclusiva a QlikView. No modifique estos parámetros, ¡a menos que sea un experto en gestión de memoria virtual de Windows! Más información sobre límites de memoria en la documentación de Microsoft Windows. Los parámetros son:
	- <sup>o</sup> **Bajo**

Establece la cantidad mínima de memoria, en porcentaje, que se asignará a la aplicación o proceso.

<sup>o</sup> **Alto**

Establece la cantidad máxima de memoria, en porcentaje, que se asignará a la aplicación o proceso.

## Preferencias de Usuario: Guardar

Esta pestaña de diálogo contiene configuraciones acerca de cómo han de guardarse los documentos QlikView.

- <sup>l</sup> **Formato Preferido al Guardar**:Aquí se especifica un formato predefinido al guardar que se puede fijar para todos los nuevos archivos. Para hacer cambios que afecten únicamente al documento actual, seleccione un **Formato al Guardar** en **Propiedades de Documento: General** en su lugar.
- <sup>l</sup> **Compresión**:Este desplegable especifica el modo de compresión al guardar para nuevos documentos. Si utilizamos compresión, el tamaño del archivo se reducirá normalmente entre un 60-80% (los resultados reales dependerán del documento). Cuando se utiliza la compresión, el tiempo de guardado del documento se incrementa ligeramente.
	- <sup>o</sup> Con la compresión **Media** se comprimirán todas las partes del documento excepto las tablas de datos (las cuales ya se han comprimido dentro del documento).
- <sup>o</sup> Con la compresión **Alta** (por defecto) las tablas de datos se comprimirán, ahorrando algún espacio, pero incrementando los tiempos de carga y guardado.
- <sup>o</sup> Si elige **Ninguno**, todos los datos se guardarán sin comprimir.
- <sup>l</sup> **Guardar Antes de Recargar**:Marque esta alternativa para guardar el documento automáticamente antes de que se ejecute el script.
- <sup>l</sup> **Guardar Información de Recuperación Automática**:Aquí puede especificar reglas para la creación de una copia de seguridad del archivo QlikView actual. Esta funcionalidad de autoguardado puede resultar muy útil en caso de que el sistema falle. Puede establecer independientemente el salvado automático a intervalos regulares (**Cada \_ Minutos**) y cada vez que se ejecuta el script (**Después de Recargar Datos**).

*No se guardarán archivos de AutoRecuperación para un documento nuevo hasta que haya sido guardado por el usuario con un nombre de documento.*

**· Utilizar Backup**:Aquí puede especificar reglas para mantener copias anteriores que hayan sido creadas con la funcionalidad de guardado automático. Si la opción **Utilizar Backup** está marcada, podrá especificar cuántas copias de seguridad desea que se almacenen (**Mantener las Últimas \_ Instancias**) y si lo desea, el programa también puede guardar una selección de las versiones preferidas más antiguas (**Mantener las Instancias Seleccionadas más antiguas**).

## Preferencias de Usuario: Editor

En este diálogo se pueden determinar las preferencias personales para el texto de los editores QlikView. Esto incluye los editores del diálogo **Editor de Script**, el diálogo **Editar Expresión** y el editor de macros en el diálogo **Editor de Módulo**. Aquí es posible establecer las diferentes preferencias de fuente, tamaño de fuente, estilo de fuente, color de fuente para diversos **Tipos de Texto** diferentes, los cuales pueden resaltarse en el cuadro de texto.

### Script y Expresiones

- **Texto Normal**: Texto que no pertenece a ninguna de las categorías descritas abajo.
- <sup>l</sup> **Palabras Reservadas**: Las palabras clave utilizadas en el script, por ej. load, select, directory, semantic, etc.
- <sup>l</sup> **Comentarios**: Comentarios introducidos en el script o gráfico.
- **Error**: Los errores que QlikView detecta en el script o en la expresión de gráfico.
- **· Texto Resaltado**: Al acercarse con el cursor a unos paréntesis en el script, los paréntesis y las comas encerrados por ellos, se resaltan. De esta forma es fácil detectar si faltan paréntesis o comas.
- **· Nombres de campo**: Los nombres de campos a cargar y utilizar en gráficos.
- **· Literales**: Texto a cargar literalmente, es decir como cadena de texto (en general entre comillas simples).
- <sup>l</sup> **Funciones**: Las funciones utilizadas en el script, por ej. div, left, if, num, etc. y gráficos.
- <sup>l</sup> **Nombres de Archivo**: El nombre del archivo de donde se extraen los campos.
- **Macro de Script**: Las variables de macro utilizadas en el script.
- <sup>l</sup> **Funciones de Agregación**: Las funciones de agregación utilizadas en la expresión, por ej. sum, min, max, etc.
- <sup>l</sup> **Operadores**: Los operadores utilizados en el script, por ej. +, like, etc. y en las expresiones.
- <sup>l</sup> **Etiquetas de Tabla**: Las etiquetas asignadas a determinadas tablas.
- <sup>l</sup> **Análisis de conjuntos**: Los identificadores, modificadores y operadores de análisis de conjuntos empleados en la expresión.

### Módulo

- **Texto Normal**: Texto que no pertenece a ninguna de las categorías descritas abajo.
- <sup>l</sup> **Palabras Reservadas**: Palabras Reservadas de Visual Basic Script.
- <sup>l</sup> **Texto Resaltado**: Al acercarse con el cursor a unos paréntesis en el script, los paréntesis y las comas encerrados por ellos, se resaltan. De esta forma es fácil detectar si faltan paréntesis o comas.

### Expresión en Gráfico

- **· Texto Normal**: Texto que no pertenece a ninguna de las categorías descritas abajo.
- <sup>l</sup> **Comentarios**: Comentarios introducidos en la expresión del gráfico.
- **· Error**: Los errores que QlikView detecta en la expresión, por ej. si falta un paréntesis.
- <sup>l</sup> **Texto Resaltado**: Al acercarse con el cursor a unos paréntesis en la expresión, los paréntesis y las comas encerrados por ellos, se resaltan. De esta forma es fácil detectar si faltan paréntesis o comas.
- <sup>l</sup> **Nombres de campo**: Los nombres de los campos utilizados.
- **· Funciones**: Nombres de funciones estándar en QlikView para las expresiones de gráfico.
- <sup>l</sup> **Nombre de Archivo**: El nombre del archivo de donde se extraen los campos.
- <sup>l</sup> **Funciones de Agregación**: Las funciones de agregación utilizadas en la expresión, por ej. sum, min, max, etc.
- **· Operadores**: Los operadores utilizados en la expresión, por ej. +, like, etc.
- <sup>l</sup> **Análisis de conjuntos**: Los identificadores, modificadores y operadores de análisis de conjuntos empleados en la expresión.

### **Fuente Base para Todos los Tipos**

El tipo de letra y tamaño de letra seleccionados en este grupo se aplicarán a todos los tipos de texto. Propiedades tales como negrita, cursiva y subrayado se pueden fijar individualmente empleando las casillas correspondientes.

Haciendo clic en el botón **Color de Primer Plano** se abre la paleta de color donde es posible escoger un color predefinido o definir un color de primer plano personalizado.

Para restablecer los valores, pulse el botón **Configuración predeterminada**.

En los editores podrá utilizar también las siguientes características:

- <sup>l</sup> **Ayuda de la Sintaxis de Programación**: Marque esta opción para que aparezca una pequeña ventana emergente cuando escriba una función.
- <sup>l</sup> **Recordar Posición del Cursor**: Marque esta alternativa para que los editores de script y macro recuerden la posición del cursor cada vez que se abandona el editor. Si no se utiliza esta utilidad, el cursor se sitúa al principio del módulo de macros y al final del script.

<sup>l</sup> **Copiar como RTF**: Haga clic en esta opción para copiar el texto almacenado en el **Portapapeles** desde el editor de Windows no solo como texto puro sino también como RTF. Esto hace posible pegar el texto con su formato completo en aplicaciones que admiten importación RTF.

## Preferencias de Usuario: Diseño

En el grupo **Métodos Abreviados de Script y Macro** puede personalizar los métodos abreviados de teclado para ciertas acciones en el diálogo depurador de script.

Genere un listado de todos los métodos abreviados de teclado posibles en el script introduciendo Ctrl+QS en el script.

<sup>l</sup> **Editar**:Seleccione un comando de la lista y pulse el botón **Cambiar** para personalizar el método de teclado abreviado para el comando.

Hay dos **Configuraciones** posibles:

- <sup>l</sup> **Visual Basic**:Devuelve los métodos abreviados de teclado a las configuraciones predefinidas del entorno de depuración Visual Basic.
- <sup>l</sup> **Visual C++**: Establece los Métodos Abreviados de teclado a las configuraciones predeterminadas del entorno de depuración Visual C++.

Otras opciones:

- <sup>l</sup> **Siempre Utilizar Archivos Log para Nuevos Documentos**: Se generará un archivo de registro (.log) cada vez que se ejecute el script. El archivo contendrá una fecha/hora para el inicio y el fin, las líneas de script ejecutadas, el número de filas generadas por las líneas de script y, si la ejecución no fue satisfactoria, un mensaje de error.
- <sup>l</sup> **Tamaño de Muestra del Asistente de Archivos**: Especifica el número de registros leídos en el Asistente de archivos de tabla para analizar la tabla que se está leyendo.
- <sup>l</sup> **Motor de Script Predeterminado**: Elija entre **VBScript** y **JScript**.
- <sup>l</sup> **Configuraciones de Rejilla de Diseño**:
	- <sup>o</sup> **Distancia entre Puntos (mm)**
		- Establece la distancia entre los puntos (en milímetros) cuando se visualiza la rejilla de diseño.
	- <sup>o</sup> **Distancia entre Líneas (mm)** Establece la distancia en milímetros entre las líneas de rejilla cuando se visualiza la rejilla de diseño.
- <sup>l</sup> **Unidad de Margen Predefinido**: Aquí se puede seleccionar si la unidad predeterminada para los márgenes de la página **Imprimir: Diseño**, deberá estar en cm. o pulgadas.
- <sup>l</sup> **Modo de Estilo Predeterminado**: Elija uno de los modos disponibles para el estilo de objeto de todos sus objetos de hoja. El modo elegido se aplicará por defecto a todos los documentos de nueva creación.
- <sup>l</sup> **Estilo de Objeto de Hoja Predeterminado**: Seleccione uno de los estilos disponibles para el estilo de los objetos de hoja en este desplegable. El estilo seleccionado se aplicará a todos los objetos de hoja minimizados del documento.
- <sup>l</sup> **Plantilla Predeterminada**: Aquí puede seleccionar una plantilla QlikView que se aplicará como plantilla predeterminada a todo nuevo documento de reciente creación. La plantilla seleccionada

deberá estar accesible en todo momento desde el disco, para poder utilizarla. También es importante que la plantilla empleada se defina para todo tipo de objetos que puedan darse en un documento QlikView.

Al final de la lista desplegable hay un comando **Examinar...** que le permitirá buscar la plantilla en caso de que ésta no resida en el catálogo predefinido para plantillas de QlikView. Si no se utiliza ninguna plantilla predeterminada, los documentos nuevos se crearán sin plantilla de forma predeterminada.

<sup>l</sup> **Mostrar Siempre Opciones de Menú de Diseño**: Si marca esta casilla de verificación, todas las opciones de menú de diseño estarán disponibles en el menú contextual en todo momento. Si se deja sin marcar, sólo estarán disponibles algunas funciones de diseño cuando la **Rejilla de Diseño** esté activa en el menú **Ver**.

## Preferencias de Usuario: Objetos

Aquí podrá configurar diversas opciones por defecto para los objetos de hoja.

- <sup>l</sup> **Activar todos los mensajes de confirmación**: Cuando QlikView se instala en un ordenador por primera vez, se habilitan varios diálogos de alerta. Éstos solicitarán su confirmación antes de proceder a realizar ciertas acciones, como por ejemplo borrar hojas, u objetos de hoja, o enviar correos electrónicos. Cada diálogo de alerta incluye una casilla que indica: "**No volver a mostrar este mensaje**". Marcando dicha casilla es posible suspender la emisión de ese cuadro de diálogo en particular de ahí en adelante. Para activar todos los diálogos de advertencia previamente desactivados pulse el botón **Habilitar** de este grupo.
- <sup>l</sup> **Configuración predeterminada de tabla**:

### <sup>o</sup> **Mostrar Indicadores de Selección**

Seleccione esta opción si deben habilitarse indicadores de selección de columna de forma predeterminada para nuevos cuadros de tabla, tablas pivotantes y tablas simples.

### <sup>o</sup> **Mostrar Indicador de Ordenación**

Seleccione esta opción si desea que figure de forma predeterminada un icono indicando la columna primaria de ordenación de nuevos cuadros de tabla y tablas simples.

### <sup>o</sup> **Selector Desplegable de Campo**

Seleccione esta opción si desea mostrar iconos selectores desplegables en las columnas de campo de nuevos cuadros de tabla, tablas pivotantes y tablas simples.

- <sup>l</sup> **Etiqueta Predeterminada Para Otros**:En determinados tipos de gráfico es posible limitar el número de puntos de datos estableciendo un valor **Máximo**. Todos los puntos de datos que caigan fuera de este límite serán agrupados en "Otros". Es posible editar aquí la etiqueta predeterminada para Otros.
- <sup>l</sup> **Etiqueta Predeterminada Para Total**: Los totales que se pueden mostrar en Gráficos de Barras, Tablas Pivotantes y Tablas Simples reciben la etiqueta predeterminada de "Total". Es posible editar aquí la Etiqueta predeterminada para Total.
- <sup>l</sup> **Configuración Predeterminada para Título**: En este grupo se pueden establecer opciones que se aplicarán por defecto para los iconos de título seleccionados.

### <sup>o</sup> **Incluir Icono de Búsqueda en Títulos de Nuevo Cuadro de Lista**

Si marca esta casilla de verificación, todos los nuevos cuadros de lista tendrán el icono de título

**Búsqueda** habilitado de forma predeterminada. Se recomienda para una mayor facilidad de uso, especialmente si el documento se ha de publicar para el cliente QlikView AJAX.

- <sup>o</sup> **Incluir Iconos de Impresión y XL en Tabla Nueva y Títulos de Gráfico**
- Si marca esta casilla de verificación, todas las tablas y gráficos de nueva creación tendrán los iconos de **Imprimir** y **Enviar a Excel** habilitados de forma predeterminada en el momento de su creación. Se recomienda para una mayor facilidad de uso, especialmente si el documento se ha de publicar para el cliente QlikView AJAX.
- <sup>l</sup> **Preservar Posición de Desplazamiento**: Con esta opción habilitada, QlikView tratará de mantener la posición de desplazamiento de tablas y gráficos que tengan una barra de desplazamiento cuando se efectúe una selección en otro objeto. El parámetro se habilita también en la página de **Diseño** del objeto. Las posiciones de desplazamiento no se mantendrán si cierra el documento.
- <sup>l</sup> **Número Máximo de Símbolos en Gráficos**: Es posible especificar un límite superior para establecer cuántos puntos de datos mostrarán símbolos. El número predeterminado es 100. Esta característica solo resulta útil en Gráficos de Línea y Gráficos Combinados, para expresiones con **Línea** y **Símbolo** marcados a la vez.
- <sup>l</sup> **Hacer clic en el fondo del gráfico borra las selecciones**: Si está marcada esta opción, cuango haga clic en el fondo de un gráfico se borrarán las selecciones de los campos de dimensión del gráfico.
- <sup>l</sup> **Información sobre Progreso de Cálculo**: En este grupo es posible determinar el nivel de información que desea visualizar cuando el cálculo de los objetos de hoja requiera más de un segundo para mostrarse completo.
	- <sup>o</sup> **Desactivado** No se muestra información de progreso.
	- <sup>o</sup> **Normal** Se visualiza una barra de progreso.
	- <sup>o</sup> **Verboso**

Se muestra una barra de progreso además de un texto con información adicional.

## Preferencias de Usuario: Exportar

La sección **Copiar al Portapapeles** contiene las preferencias para copiar objetos de hoja al portapapeles.

En el grupo **Incluir Título y Borde** podrá introducir sus preferencias de forma individual para cada uno de los objetos de hoja siguientes: Cuadro de Lista, Cuadro de Estadísticas, Cuadro de Selección Múltiple, Cuadro de Tabla, Cuadro de Entrada, Cuadro de Selecciones Actuales y Gráfico para los cuales podemos incluir estas características de diseño o no en el proceso de copiado.

Es posible establecer una preferencia para copiar tablas en **Copiar Formato de Tabla**. Desde el comando **Copiar al Portapapeles** en el menú de objeto de cualquier tabla QlikView, es posible realizar elecciones adicionales con respecto a la información que debería incluirse en la exportación.

**· Tabla Completa**:Si marca esta opción, se copiará una tabla con todo su formato completo y todo el estado de las selecciones. Este parámetro es preferible cuando se copia con la finalidad de incluirlo en
alguna presentación.

- <sup>l</sup> **Sólo Área de Datos**: Si marca esta opción, no se copiará nada excepto los datos en bruto. Ésta es la opción preferida para mover datos entre documentos con gran rapidez.
- <sup>l</sup> **Mostrar Opciones en el Menú**: Si marca esta opción, ambas alternativas estarán siempre disponibles como una lista desplegable desde el comando **Copiar al Portapapeles**.

En el grupo **Reemplazar por Imagen Predeterminada** es posible especificar qué hay en el **Portapapeles** cuando se usan los comandos **Cortar** y **Copiar** (menú **Editar**). Normalmente sólo se copiará la imagen en modo de mapa de bits de un objeto de hoja, pero hay una serie de opciones disponibles para varios objetos de hoja :

- <sup>l</sup> **Tabla para Tablas**: Marque esta opción para copiar tablas (Cuadros de Tabla, Tablas Simples y Tablas Pivotantes) en un formato de tabla en vez de como imagen.
- <sup>l</sup> **Valores para Gráficos**: Marque esta opción para que los gráficos se copien como valores de tabla subyacentes, en lugar de como imagen.
- <sup>l</sup> **Valores Posibles para Cuadros de Lista**: Marque esta opción para hacer que los cuadros de lista se copien como valores posibles en lugar de como imagen.
- <sup>l</sup> **Texto para Botones**: Marque esta opción para que los botones se copien como texto en vez de como imagen.
- <sup>l</sup> **Texto para Objetos de Texto**: Marque esta opción para que los objetos de texto se copien como texto en vez de como imagen.
- <sup>l</sup> **Selecciones para Cuadro de Selecciones Actuales**: Marque esta opción para que los Cuadros de Selecciones Actuales se copien como una marca de selección de texto en vez de como imagen.

La configuración de **Zoom de Portapapeles**, que es independiente de la configuración actual del zoom de la hoja, determina el tamaño de la imagen copiada. Las imágenes más grandes dan una mejor calidad a cambio de aumentar el tamaño.

En el grupo **Marcas de Selección en las Exportaciones** es posible determinar si desea incluir marcas de selección en las exportaciones a tipos de archivo especificados.

- <sup>l</sup> **En Exportaciones HTML**: Marque esta opción para incluir marcas de selección cuando exporte a archivos HTML.
- <sup>l</sup> **En Exportaciones BIFF**: Marque esta opción para incluir marcas de selección cuando exporte a archivos BIFF (Excel).

En el grupo **Opciones de Exportación Predeterminadas** es posible establecer las configuraciones por defecto para el formato de exportación.

<sup>l</sup> **Formato Numérico**:Dar formato a datos numéricos en QlikView no siempre es compatible con otros programas debido a configuraciones definidas por el usuario, etc. El desplegable ofrece tres posibilidades en **Formato Numérico** de datos numéricos que van a exportarse.

- <sup>o</sup> **Formato completo**: Exporta datos numéricos con su formato numérico completo, tal como se muestra en los objetos de hoja del documento.
- <sup>o</sup> **Separador de Miles sin especificar**: Elimina de los datos numéricos todo separador de miles.
- <sup>o</sup> **Sin Formato**: Elimina todos los formatos numéricos y exporta los números tal cual, sin formato. El separador de decimales será el que se haya definido en la configuración del sistema operativo (**Panel de Control**).
- **· Codificación**: Es posible establecer el juego de caracteres por defecto que se empleará para exportar en documentos nuevos. Elija una de las opciones: ANSI, Unicode o UTF-8.
- <sup>l</sup> **Utilizar Configuración Regional para exportación a HTML**:Con esta opción, la configuración regional del sistema operativo se utiliza para el separador decimal al exportar a HTML. Deseleccionando esta opción, se utilizará siempre el punto decimal, independientemente de las configuraciones regionales.

En el grupo **Opciones de Envío a Excel** es posible establecer las opciones predeterminadas para el formato que empleará el comando de menú **Enviar a Excel**.

<sup>l</sup> **Ajustar Paleta de Excel a los Colores de Exportación**: Si se deja sin marcar esta casilla, los colores estándar de la paleta de Excel reemplazarán a los colores elegidos en QlikView. Los colores originales serán reemplazados por aquellos que mejor se correspondan con los colores de la paleta estándar.

# Preferencias de Usuario: Imprimir

En el grupo **Colores de Gráfico** se puede especificar una configuración que ignore todas las salidas de gráficos. Se puede seleccionar una de las tres configuraciones siguientes:

- <sup>l</sup> **Utilizar Configuración de Gráficos**: Se usarán siempre las configuraciones intrínsecas del gráfico excepto el color o b/n.
- **· Forzar color**: Todos los gráficos de mapa de bits se imprimirán en color, sin tener en cuenta las configuraciones de **Color** del documento.
- <sup>l</sup> **Forzar gráficos a imprimirse en blanco y negro**: Todos los gráficos de mapa de bits se imprimirán en blanco y negro, independientemente de las configuraciones de **Color** en el documento.

### Otras opciones

- <sup>l</sup> **Configuración Predeterminada para la Impresión de Nuevos Objetos**:Este botón abre el diálogo **Configuración de Página** donde se pueden establecer los márgenes y la orientación de la página.
- <sup>l</sup> **Evitar Postscript para Imprimir (lento)**:Debido a la interacción entre las bibliotecas de gráficos de Microsoft y determinados controladores de impresora Postscript, la nitidez de las impresiones de **Imprimir Hoja** puede ser ocasionalmente menor de lo esperado. Esto se puede evitar marcando esta alternativa. Esto puede resultar en tiempos de impresión más largos (por encima de varios minutos).

# Preferencias de Usuario: Correo electrónico

Aquí puede hacer las configuraciones oportunas para el envío de correos electrónicos desde QlikView. Para poder utilizar esta funcionalidad es necesario tener acceso a un servidor SMTP.

En el grupo **Remitente** se puede especificar el **Nombre** y la **Dirección** de correo electrónico que aparecerán como remitente en el correo enviado por QlikView.

En **Codificación** podrá cambiar el código de caracteres empleado para el envío de correo electrónico, si experimenta algún problema con el actual parámetro.

Marcar **Enviar en código MIME** también puede serle útil para codificar el correo electrónico y que se muestren correctamente todos los caracteres propios de cada lengua, entre otras cosas.

En el grupo **Servidor** se pueden especificar las opciones para el servidor SMTP que se utilizará como servidor de correo saliente desde QlikView.

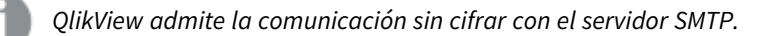

- **· Dirección**: La dirección (URL o número IP) empleada para el servidor SMTP.
- **Puerto:**El puerto empleado por el servidor SMTP.
- <sup>l</sup> **Método de Autenticación**: Seleccione si el servidor SMTP requiere autenticación NTLM.

## Preferencias de Usuario: Ubicaciones

Aquí puede especificar localizaciones de carpetas predefinidas para ciertos archivos creados al trabajar con QlikView. También se puede utilizar para definir atajos a las carpetas de archivo de documentos para QlikView Server y QlikView Publisher así como para especificar URLs a los paneles de control de QlikView Server, QlikView Publisher y QlikView AccessPoint. La pestaña contiene un listado de ubicaciones de recursos que pueden ser modificadas.

El panel de la parte superior del diálogo contiene una lista con las diferentes ubicaciones de carpeta que se pueden modificar:

- **Recurso:** Se pueden modificar las siguientes ubicaciones de recursos:
	- <sup>o</sup> **Buffers QVD**

La localización donde se almacenan por defecto los archivos QVD generados mediante el prefijo **buffer** para sentencias **load** y **select**en el script.

<sup>o</sup> **Plantillas**

Es la localización por defecto de las plantillas de diseño definidas por el usuario.

<sup>o</sup> **Archivos de Usuario**

Es la ubicación por defecto de la carpeta raíz donde se guardan todas las carpetas que contienen marcadores, informes de usuario y alertas de usuario. Tenga en cuenta que si modifica esta ubicación sin mover los contenidos de la carpeta se perderán los marcadores e informes de usuario y las alertas de usuario ya existentes.

<sup>o</sup> **Documentos del Servidor**

Aquí puede especificar la ubicación de su carpeta de documentos QlikView Server, si ello fuera necesario.

<sup>o</sup> **Documentos de Publisher**

Aquí puede especificar la ubicación de la carpeta de documentos fuente de QlikView Publisher, si ello fuera necesario.

#### <sup>o</sup> **Consola de Gestión QlikView (URL)**

Aquí puede especificar una URL que apunte a la Consola de Gestión de QlikView, QMC, o Consola de Gestión de QlikView Enterprise, QEMC, si procede.

- <sup>o</sup> **QlikView Server AccessPoint (URL)** Aquí puede especificar una URL que apunte al panel de control de su QlikView AccessPoint, si procede.
- <sup>o</sup> **QlikView SDK (URL)** Aquí puede especificar una URL que apunte al SDK de QlikView, si ello fuera necesario.
- <sup>o</sup> **Servidor de Alquiler de Licencias (URL)**

Aquí puede especificar una URL que apunte al Servidor de Alquiler de Licencias de QlikView, si procede.

<sup>o</sup> **Tabla de Autorización de Publisher (URL)**

Aquí puede especificar una URL que apunte a las tablas de autorización de la sección de acceso creadas en QlikView Publisher. La *Gestión de la Sección de Acceso* se configura en la consola QMC (QlikView Management Console). Para más información, vea la ayuda de QMC.

- **· Localización**: La ruta hacia la localización de la carpeta respectiva.
- <sup>l</sup> **Restablecer**: Este botón restaura la ubicación de la carpeta seleccionada a la opción establecida por defecto en QlikView. La ruta mostrada en la lista irá precedida del texto <predeterminado>.
- <sup>l</sup> **Modificar...**: Cuando se ha modificado un recurso de carpeta, este botón abre el diálogo **Explorar Carpeta**, en el que podrá navegar hasta hallar la ubicación que desee para la carpeta seleccionada. Cuando se modifica un recurso URL, este botón abre un cuadro de diálogo en el que es posible introducir una URL.

# Preferencias de Usuario: Seguridad

En esta pestaña se puede elegir ignorar una o más partes de la seguridad en QlikView frente a macros y scripts incrustados en el documento QlikView. No se mostrarán diálogos de advertencia preguntando al usuario si acepta el código potencialmente peligroso. Utilice estas opciones con cuidado y solo cuando trabaje con documentos conocidos.

- <sup>l</sup> **Módulo (Permitir Crear Objetos y Acceder a Archivos)**:Marque esta opción para desactivar la comprobación de QlikView de macros que contienen llamadas a **Crear Objetos** o acceso a archivos externos.
- <sup>l</sup> **Script (Permitir sentencias de escritura y ejecución en base de datos)**:Marque esta opción para desactivar la comprobación de QlikView de scripts que contienen el comando **execute** y el cualificador **mode is write** en sentencias **select**.
- <sup>l</sup> **Lanzar (Inicia programas y documentos desde botón, script y Módulo)**:Marque esta opción para desactivar la comprobación de QlikView para iniciar programas externos desde el script QlikView, módulo o botones.
- <sup>l</sup> **Archivo (Guardar documento y Exportar documentos a archivos)**:Marque esta opción para desactivar la comprobación de QlikView para guardar o exportar archivos con extensiones de archivo sospechosas.
- <sup>l</sup> **Confirmar Ejecución desde Macro**: A menos que se anule la selección de esta alternativa, se le pedirá al usuario que confirme el inicio de otras aplicaciones desde una macro.

# Preferencias de Usuario: Licencia

## Licencia QlikView

Este diálogo muestra la información actual de registro de su instalación QlikView.

- <sup>l</sup> **Cambiar**: Seleccione este botón si desea introducir un nuevo número de serie y un nuevo número de control para su licencia. Los cambios surtirán efecto tras reiniciar QlikView.
- <sup>l</sup> **Borrar Información de Licencia**: Pulsar este botón elimina su número de licencia de la máquina la próxima vez que se reinicie la aplicación.
- <sup>l</sup> **Ver Acuerdo de Licencia**: Pulsar este botón mostrará el número de licencia.

## IDs de Producto OEM

Esta opción solo está disponible con una Licencia de Partner OEM.

- <sup>l</sup> **Usar los ID de Productos OEM para nuevos documentos**:Habilite esta opción si desea utilizar los ID de Productos OEM para nuevos documentos.
- <sup>l</sup> **IDs de Producto OEM**:Enumera todos los ID de Productos disponibles.
- <sup>l</sup> **Editar...**: Pulse este botón para editar el Alias del ID de Producto OEM.

# 5.3 Barras de Herramientas y Barra de Estado

# Barras de Herramientas

QlikView posee cinco barras de herramientas estándar y una barra de menú. La barra de herramientas estándar contiene botones para las tareas que se realizan mientras se utiliza un documento QlikView; mientras que la barra de herramientas de diseño normalmente contiene botones para las tareas que se realizan cuando se crea o modifica la presentación de un documento. La barra de herramientas de navegación contiene los comandos utilizados con mayor frecuencia para operaciones lógicas en un documento. La barra de herramientas de hoja ofrece un método alternativo para navegar por las diferentes hojas; la barra de herramientas de marcador ofrece una forma alternativa de acceder a los marcadores.

Se puede ocultar o mostrar cada una de las barras de herramientas por separado. Todas las barras de herramientas son completamente personalizables y pueden contener cualquier botón de comando disponible.

Todas las barras de herramientas se pueden mover libremente pulsando en la línea de puntos a su izquierda. Pulse el botón izquierdo del ratón y arrástrelas a cualquier posición que desee. Las barras de herramientas pueden acoplarse en cualquier parte de la ventana de la aplicación QlikView.

# Barra de Herramientas Estándar

### $|10341131219|101311101003|$

La barra de herramientas estándar de QlikView contiene botones para las funciones más habituales. Para visualizarla, elija **Barra de Herramientas Estándar** en **Herramientas** en el menú **Ver**. La figura superior y el texto que se muestra debajo se refieren a los contenidos por defecto de la barra de herramientas estándar.

- <sup>l</sup> **Nuevo Archivo**: Abre una nueva ventana QlikView y permite crear un nuevo archivo QlikView. Este comando también puede invocarse con el método abreviado de teclado: Ctrl+N.
- **Abrir Archivo**: Permite abrir un archivo QlikView o fichero plano en una nueva ventana QlikView. Abrir un fichero plano abre automáticamente el asistente de archivos. Este comando también puede invocarse con el método abreviado de teclado: Ctrl+O.
- **· Actualizar**: Este comando sólo está disponible con documentos abiertos en QlikView Server y cuando haya una nueva versión del documento disponible en el servidor. Cuando invoque una actualización, se obtiene el acceso a los últimos datos al tiempo que mantiene su sesión, incluido el estado de las selecciones y el diseño.
- **· Guardar**: Guarda el documento activo como un archivo. El formato de archivo predeterminado se establece en **Preferencias de Usuario**.
- **· Imprimir**: Haciendo clic en la herramienta imprimir inmediatamente surte efecto en las copias impresas del objeto de hoja seleccionado de acuerdo con las configuraciones de la impresora, saltando la página de propiedades de impresión general. La herramienta estará en gris si no hay ningún objeto imprimible seleccionado. Este comando también puede invocarse con el método abreviado de teclado: Ctrl+P.
- <sup>l</sup> **Imprimir como PDF**: Abre el cuadro de diálogo **Imprimir** con la impresora *Microsoft Print to PDF* preseleccionada. Tras pulsar el botón **Imprimir** se le pedirá que introduzca un nombre de archivo para el archivo PDF de salida. Este comando solo está disponible si el sistema dispone de una impresora PDF.
- <sup>l</sup> **Editor de Script...**: Abre el diálogo **Editor de Script** que permite escribir y ejecutar script que abre bases de datos y recupera datos en QlikView. Este comando también puede invocarse con el método abreviado de teclado: Ctrl+E.
- **Recargar**: Re-ejecuta el script actual, actualizando la base de datos asociativa de QlikView para pasar a incluir los cambios efectuados en la fuente de datos desde la última ejecución anterior. La hora de la última recarga se muestra con formato fecha-hora en la barra de estado.
- <sup>l</sup> **Deshacer Cambio en el Diseño**: Deshace el último cambio realizado en el diseño, incluído cualquier movimiento, cambio de tamaño y eliminación de objetos de hoja, así como cambios en las propiedades de un objeto de hoja. La eliminación de hojas, edición de propiedades de hoja o propiedades de documento también se pueden deshacer. QlikView mantiene un listado que registra los últimos cambios efectuados en el diseño. Cada comando **Deshacer Cambios de Diseño** hará retroceder un paso atrás en la lista. Ciertas operaciones, p.ej. **Recargar** y **Reducir Datos** vaciarán el buffer de **Deshacer/Rehacer.** Este comando también puede invocarse con el método abreviado de teclado: Ctrl+Z.
- <sup>l</sup> **Rehacer Cambio en el Diseño**: Rehace el último comando Deshacer en la presentación. Cada comando **Rehacer Cambio en el Diseño** permite avanzar un paso en la lista, siempre que haya acciones deshechas que poder rehacer. Ciertas operaciones, p.ej. **Recargar** y **Reducir Datos** vaciarán el buffer de **Deshacer/Rehacer.** Este comando también puede invocarse con el método abreviado de teclado: Ctrl+Y.
- <sup>l</sup> **Buscar**: Abre el cuadro de **Búsqueda** del objeto activo. Este comando también puede invocarse con el método abreviado de teclado: Ctrl+F.
- <sup>l</sup> **Selecciones Actuales**: Abre el diálogo **Selecciones Actuales** en el cual se pueden ver las selecciones que están activas. Este comando también puede invocarse con el método abreviado de teclado: Ctrl+O.
- <sup>l</sup> **Asistente de Gráfico Rápido**: Abre el **Asistente de Gráfico Rápido**, el cual permite crear un gráfico de una manera rápida y sencilla, sin tener que preocuparse de momento de la gran cantidad de opciones y parámetros disponibles.
- <sup>l</sup> **Añadir Marcador**: Abre el diálogo **Añadir Marcador,** donde se puede editar el nombre del marcador. Este comando también puede invocarse con el método abreviado de teclado: Ctrl+Mayús+B.
- <sup>l</sup> **Mostrar/Ocultar Notas**: Muestra u oculta notas creadas por el usuario adjuntas a objetos de hoja.
- <sup>l</sup> **Temas de Ayuda**: Abre la ayuda de QlikView.
- <sup>l</sup> **Ayuda Contextual**: Muestra ayuda específica acerca del objeto escogido, p.ej. un comando del menú. Tras hacer clic en este botón, solo hay que mover el signo de interrogación y acercarlo al objeto del que se desee recibir ayuda.

## Barra de Herramientas de Navegación

## : K Clear ► | ⓒ Back ⓒ Forward | 윤 Lock 급 Unlock \_

La barra de herramientas de navegación de QlikView (ver arriba) contiene los botones con las funciones empleadas más habitualmente por QlikView para el análisis de datos. Para activar o desactivar la barra de herramientas de navegación elija **Barra de Herramientas de Navegación** en **Barras de Herramientas** en el menú **Ver**. El texto que se muestra a continuación se refiere a los contenidos predeterminados para la **Barra de Herramientas de Navegación**.

- **· Borrar**: Hacer clic en este botón aplicará la selección inicial de un documento QlikView, lo cual puede configurarse; véase **Definir Estado de Borrado** a continuación. El menú desplegable ofrece las siguientes opciones:
	- <sup>o</sup> Borrar: La selección inicial de un documento QlikView. Este comando también puede invocarse con el método abreviado de teclado: Ctrl+Mayús+D.
	- <sup>o</sup> **Borrar Todo**: Borra todas las selecciones, excepto las bloqueadas.
	- <sup>o</sup> **Desbloquear y Borrar Todo**: Desbloquea y borra todas las selecciones.
	- <sup>o</sup> **Borrar Estado Específico**: Borra las selecciones de un determinado estado.
	- <sup>o</sup> **Definir Estado de Borrado**: Fija la selección actual en **Estado de Borrado**.
	- <sup>o</sup> **Restablecer Estado de Borrado**: Restablece el **Estado de Borrado** de forma que no quede ninguna selección.
- **Atrás**: Vuelve al estado lógico anterior en las selecciones. Se aplica a las selecciones en los valores y todos los comandos en el menú **Editar** excepto **Copiar** y **Modo Copiar**. QlikView mantiene una lista con los últimos 100 estados. Cada comando **Atrás** le llevará un paso atrás en la lista.
- <sup>l</sup> **Adelante**: Vuelve al estado lógico anterior al comando **Atrás**. Se puede alternar entre los dos estados con los comandos **Atrás** y **Adelante**.
- <sup>l</sup> **Bloquear Selecciones**: Bloquea todas las *selecciones de valores* actuales en el documento completo.
- <sup>l</sup> **Desbloquear (Selecciones)**: Desbloquea todas las *selecciones de valores* actualmente bloqueadas en el documento completo.

En el complemento plugin de QlikView, hay un botón adicional de Qlik en la barra de herramientas. Pulsar este botón nos devuelve a AccessPoint.

*Botón para retornar a AccessPoint*

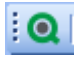

# Barra de Herramientas de Diseño

|38||ダ丼||詐尊蜡結需罪自由聖帽||全国國唱』|

La barra de herramientas de diseño de QlikView (ver arriba) contiene botones para tareas que se realizan cuando se crea o modifica la presentación de un documento. No se muestra esta barra de herramientas de forma predeterminada (por defecto). Para visualizarla, elija **Barra de Herramientas Diseño** en **Herramientas** del menú **Ver**. La figura superior y el texto que aparece debajo hacen referencia al contenido predefinido de la barra de herramientas de diseño.

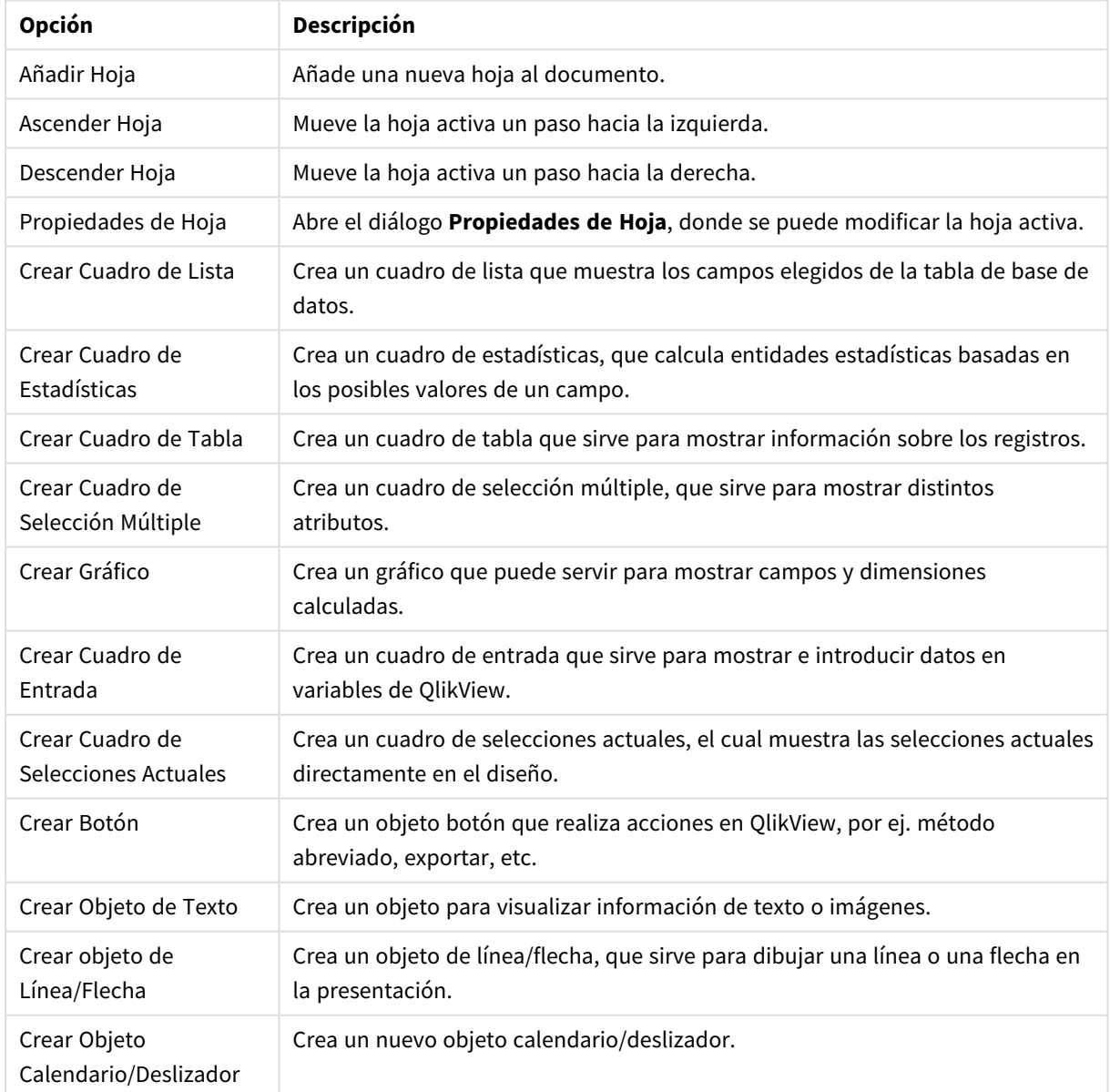

Opciones y botones de la Barra de Herramientas de Diseño

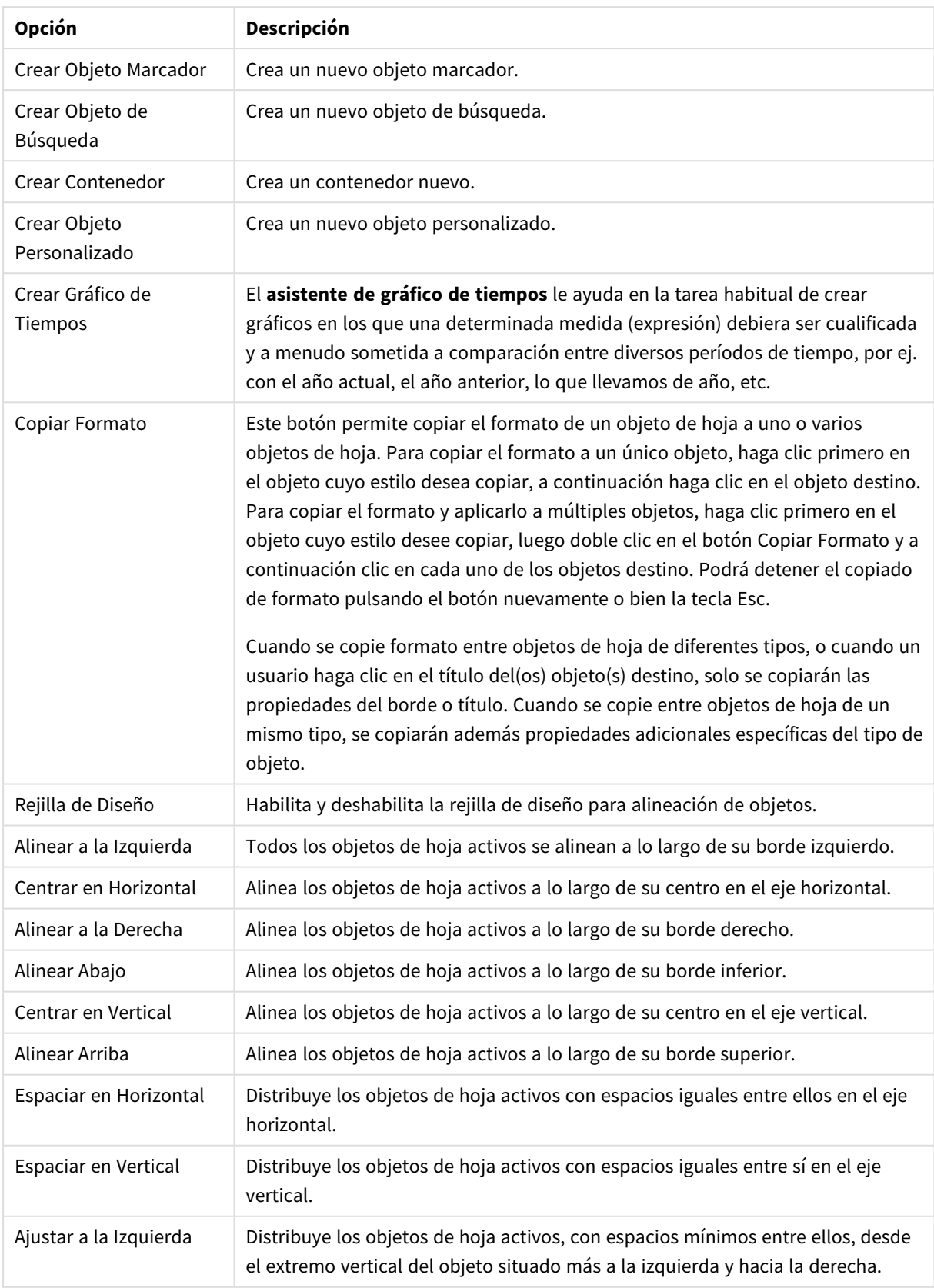

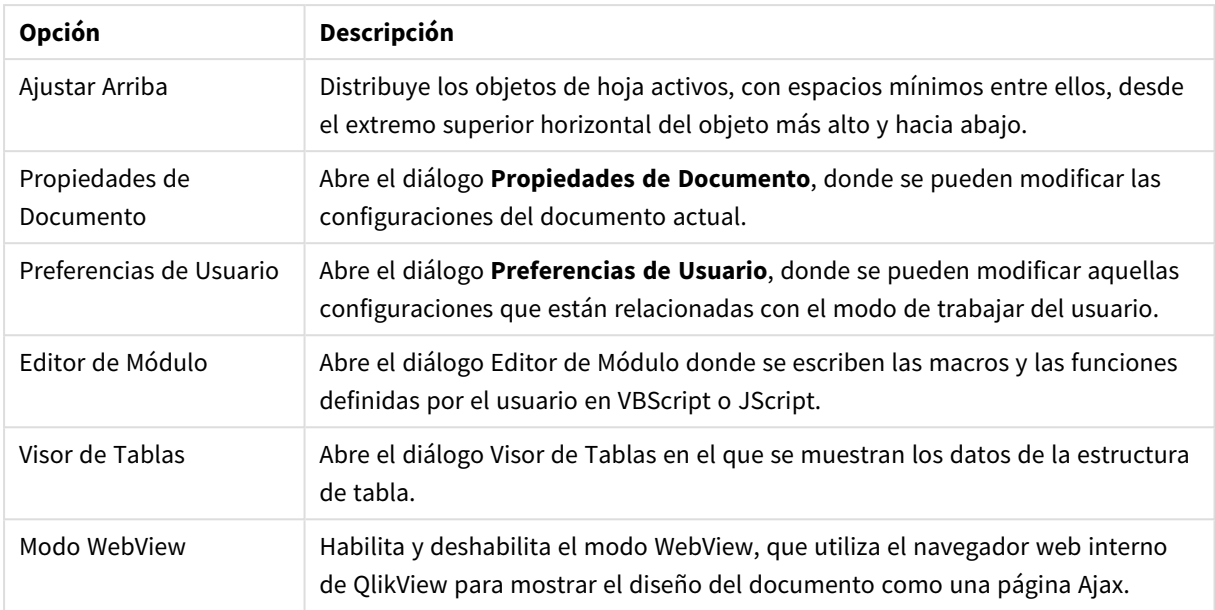

# Barra de Herramientas de Hoja

#### Sheets Geography

La barra de herramientas de hoja contiene una lista desplegable con todas las hojas del documento y ofrece una forma alternativa de cambiar de hoja. El nombre de la hoja activa se muestra en todo momento en el cuadro desplegable. Para alternar entre mostrar o no la barra de herramientas **Hoja**, elija **Barra de Herramientas de Hoja** en Barras de Herramientas en el menú **Ver**.

## Barra de Herramientas Marcadores

#### Bookmarks 2010-07-05 - 1 一个个日

La barra de herramientas de marcadores contiene una lista desplegable con todos los marcadores del documento y ofrece una forma alternativa y cómoda de cambiar de marcador. Puede buscar los marcadores por nombre o seleccionarlos en el menú desplegable. Tras seleccionar un marcador, el nombre del marcador se mostrará en el cuadro desplegable hasta que las selecciones o los valores de las variables cambien.

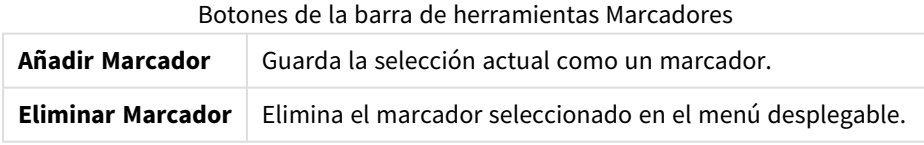

# Configurar Barras de Herramientas

El diálogo **Personalizar** permite a los usuarios configurar las barras de herramientas según sus preferencias. Aunque se trata de una funcionalidad muy genérica, en ocasiones el creador de un documento puede que desee activar un parámetro estándar y ponerlo a disposición de todos los usuarios de dicho documento.

Existen de hecho dos tipos de barras de herramientas personalizables: las que vienen ya definidas, esto es, con su propio nombre en QlikView y las que se pueden personalizar por completo y definir exactamente según las necesidades del usuario.

El diálogo **Personalizar** se compone de tres pestañas: **Barras de Herramientas**, **Comandos** y **Opciones** las cuales se describen a continuación:

### Barras de Herramientas

Esta página contiene una lista con todas las barras de herramientas disponibles y la barra de menús. Active/desactive las barras de herramientas marcando la casilla correspondiente en la lista.

- **· Nuevo**: Crea una nueva barra de herramientas.
- <sup>l</sup> **Renombrar**: Renombra la barra de herramientas resaltada. Este comando no está disponible en las cinco barras de herramientas predeterminadas.
- <sup>l</sup> **Eliminar**: Elimina la barra de herramientas resaltada. Este comando no está disponible en las cinco barras de herramientas predeterminadas.
- <sup>l</sup> **Restablecer**: Restablece la configuración inicial de la barra de herramientas resaltada.

### Comandos

Tal y como se indica en la pestaña **Comandos**, añadir o retirar parte de los contenidos de cualquier barra de herramientas es simplemente cuestión de arrastrar un comando de menú cualquiera desde el panel **Comandos** a la barra de herramientas que se desee, o viceversa. Primero es necesario por supuesto que la barra de herramientas que se desea modificar esté en modo de visualización, esto se consigue en la pestaña **Barras de Herramientas**. Mediante el panel **Categorías** se pueden limitar los comandos mostrados a los contenidos de un único menú QlikView por vez.

### Opciones

La pestaña **Opciones** contiene opciones de personalización adicionales:

La sección **Menús y Barras de Herramientas Personalizados** permite utilizar menús abreviados, con una selección de los comandos más habituales.

- <sup>l</sup> **Mostrar Siempre Menús Completos**: Desactive esta opción si desea utilizar unos menús abreviados, con una selección de los comandos más habituales.
	- <sup>l</sup> **Mostrar menús completos tras una breve pausa**: Cuando se estén empleando los menús abreviados, habilite esta opción si desea que los menús completos aparezcan al pasar brevemente con el ratón sobre el menú.
- <sup>l</sup> **Restablecer Datos de Uso en Menús y Barras de Herramientas**: Este parámetro elimina los registros de los comandos empleados en una aplicación y restaura el conjunto predefinido de comandos visibles en los menús y barras de herramientas. No deshace ninguna de las personalizaciones explícitas.

Las siguientes opciones de configuración se agrupan en **Otros**:

- **· Iconos Grandes**: Esta opción aumenta los iconos de las barras de herramientas al doble de su tamaño, mejorando su visibilidad si ello fuera necesario.
- <sup>l</sup> **Mostrar Consejos de Pantalla en Barras de Herramientas**: Esta opción activa/desactiva la aparición de consejos en las barras de herramientas.
- <sup>l</sup> **Mostrar Teclas de Método Abreviado en Consejos de Pantalla**: Esta opción añade contenidos a la información ya mostrada en el mensaje emergente con consejos en las barras de herramientas.

<sup>l</sup> **Animaciones de Menú**: Esta opción afecta a la forma en que se abren los menús (y menús en cascada). Además de la **Configuración predefinida del Sistema**, hay una serie de animaciones personalizadas, disponibles en una lista desplegable.

### Personalizar Barras de Herramientas QlikView en grandes implementaciones

Activar y desactivar la personalización interactiva de barras de herramientas Las barras de herramientas y menús de QlikView son completamente personalizables. La personalización interactiva se puede habilitar o deshabilitar por medio de dos claves de registro en Settings.ini.

El archivo ini se encuentra en *C:\Users\username\AppData\Roaming\QlikTech\productname*.

*AllowCustomizeToolbars* (Permitir personalizar barras de herramientas)

y

*AllowCustomizeMenubar* (Permitir personalizar barra de menú)

Fijar el valor en 1 permite una personalización interactiva, mientras que el valor 0 lo impide.

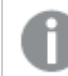

*Antes de modificar estos parámetros, asegúrese de que la aplicación esté cerrada.*

#### Configuración de las barras de herramientas con muchos ordenadores

Si desea duplicar las configuraciones de barras de herramientas en varios ordenadores, haga lo siguiente:

- 1. Personalice las barras de herramientas en un ordenador.
- 2. Copie el archivo Settings.ini.

*Las versiones QlikView de los ordenadores origen y destino deberían ser idénticas para poder garantizar una funcionalidad al 100%.*

## Barra de Estado

La barra de estado se encuentra en la parte inferior de la hoja. Elija **Ver** y **Barra de Estado** para alternar entre activarla y desactivarla. Esta barra le proporciona información bastante interesante:

En la parte izquierda de la barra de estado aparecerá el texto **Preparado** cuando QlikView está disponible para hacer selecciones; si el cursor se mueve encima de un gráfico, aparecerán las coordenadas.

Además se puede obtener ayuda en la parte izquierda de la barra de estado. Al hacer clic en un comando o en un botón, sin soltar el botón del ratón, aparecerá la ayuda. Si se suelta el botón del ratón una vez fuera del botón o comando, el comando no se ejecutará.

En el centro de la barra de herramientas se muestra un sello o marca de tiempo. Muestra cuándo se realizó la recarga de datos por última vez.

Si el objeto activo está en modo **and**, aparecerá un indicador **AND**.

En el lado derecho de la barra de estado, se muestra la cantidad de valores opcionales (o seleccionados) distintos frente al total de valores distintos en el cuadro de lista activo, precedido por una D.

Más a la derecha, precedido por una F, se ve la frecuencia del campo activo, mostrando la cantidad de registros en la tabla donde el primer campo ocurre frente al número total de registros.

Finalmente, la barra de estado incluye un indicador de selección. Si está en verde significa que hay selecciones ya efectuadas que no se pueden ver en la hoja actual.

# 5.4 Diálogo Editor de Script

El diálogo **Editor de Script** se abre desde el menú **Archivo** o haciendo clic con el ratón en el símbolo **Editor**

**de Script** de la barra de herramientas.

Aquí es posible introducir y ejecutar un script que conecte el documento con una fuente de datos ODBC, o con archivos de datos de diferentes tipos, y extraiga la información requerida.

Se puede escribir el script manualmente o generarlo automáticamente. Las sentencias complejas de script deberán escribirse manualmente, al menos una parte.

El diálogo **Editor de Script** emplea la función autocompletar; cuando el usuario va tecleando, el programa predice qué es lo que se va a introducir, sin necesidad por tanto de introducirlo completo. Dichas predicciones incluyen también términos que forman parte de la sintaxis de script. El script posee una codificación de colores, realizada mediante componentes de sintaxis. Puede personalizarse en **Herramientas** y **Preferencias de Editor**.

En la parte superior del diálogo se encuentra una barra de menú con diversos comandos de script relacionados. Los comandos más utilizados también aparecen en la barra de herramientas. En la barra de herramientas hay también una lista desplegable para las pestañas del script.

# Menús en el diálogo Editor de Script

Menú Archivo

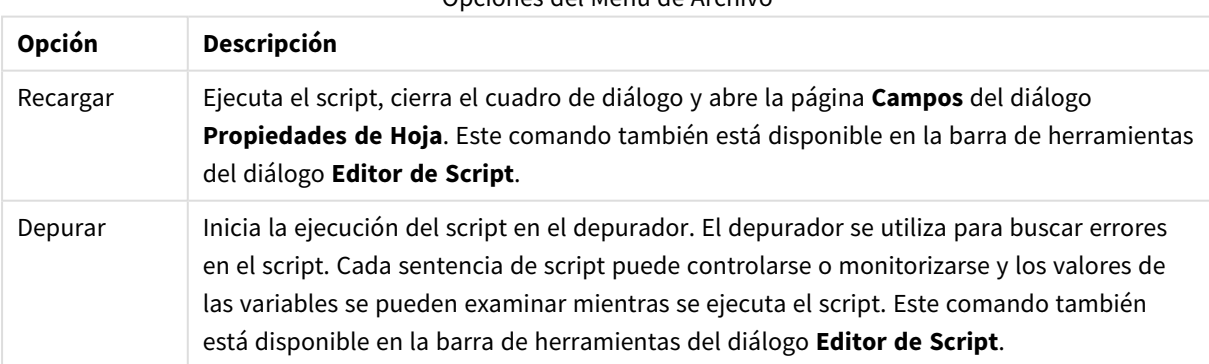

Opciones del Menú de Archivo

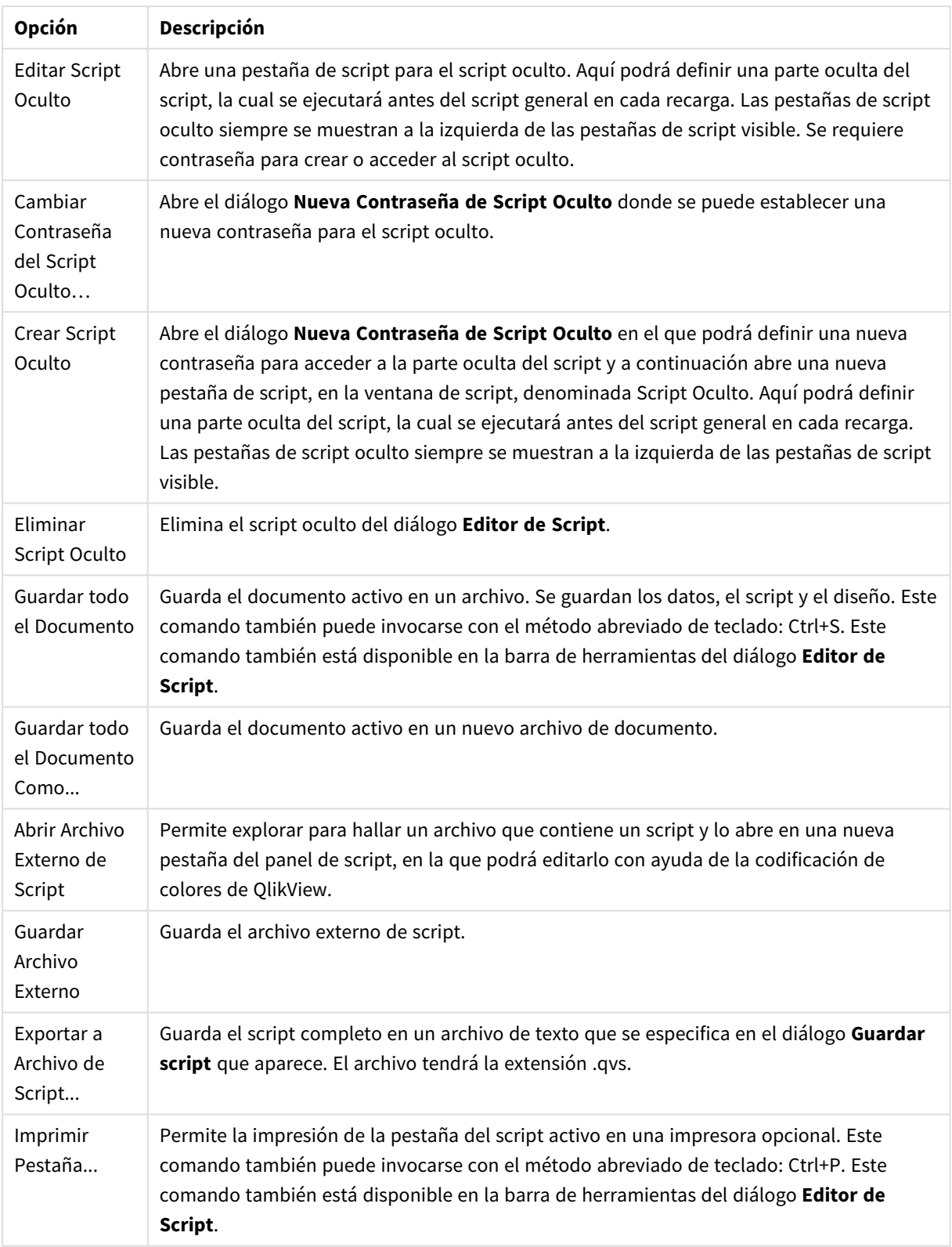

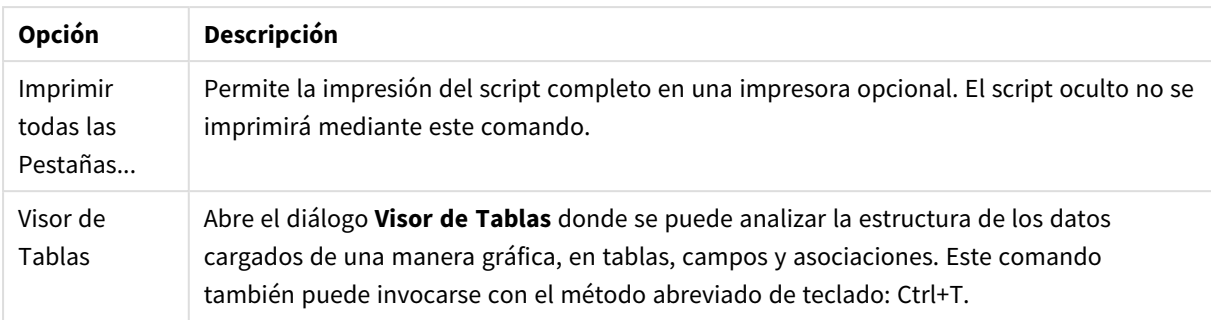

#### Menú Editar

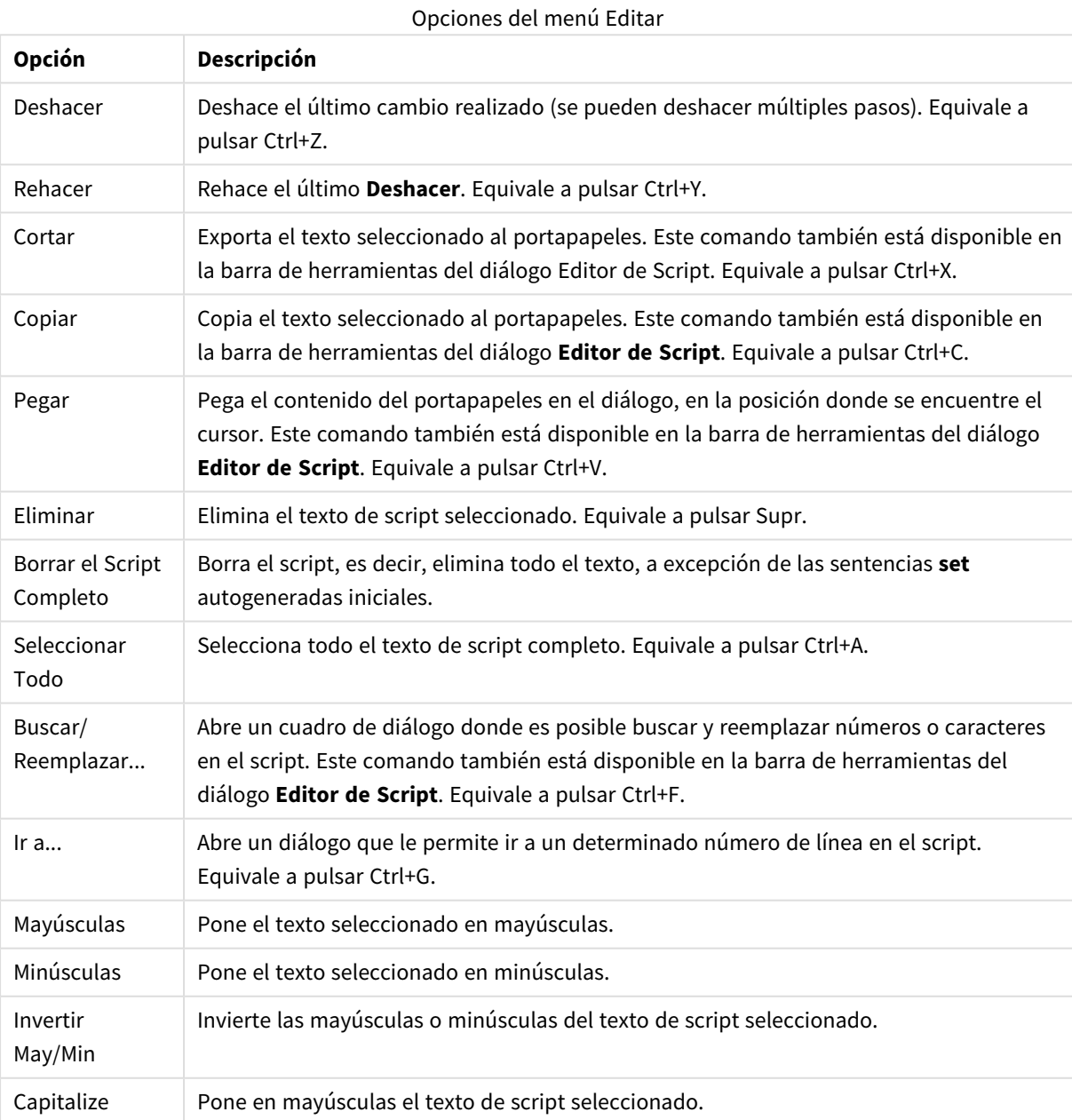

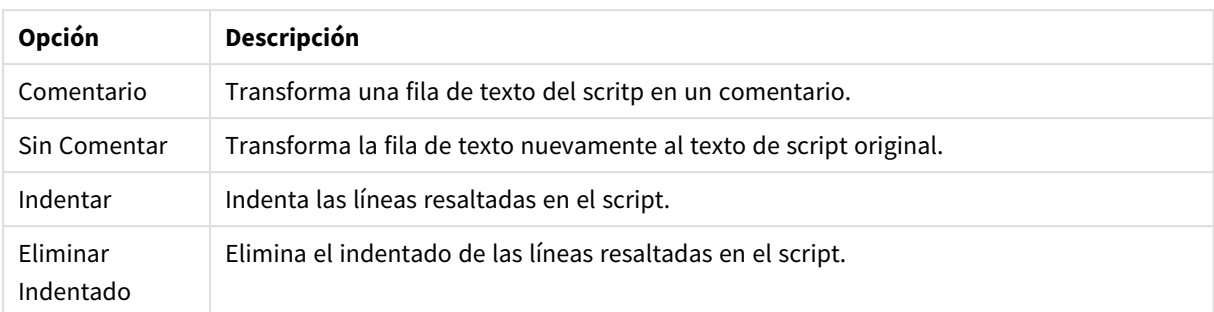

#### Menú Insertar

Opciones del Menú Insertar

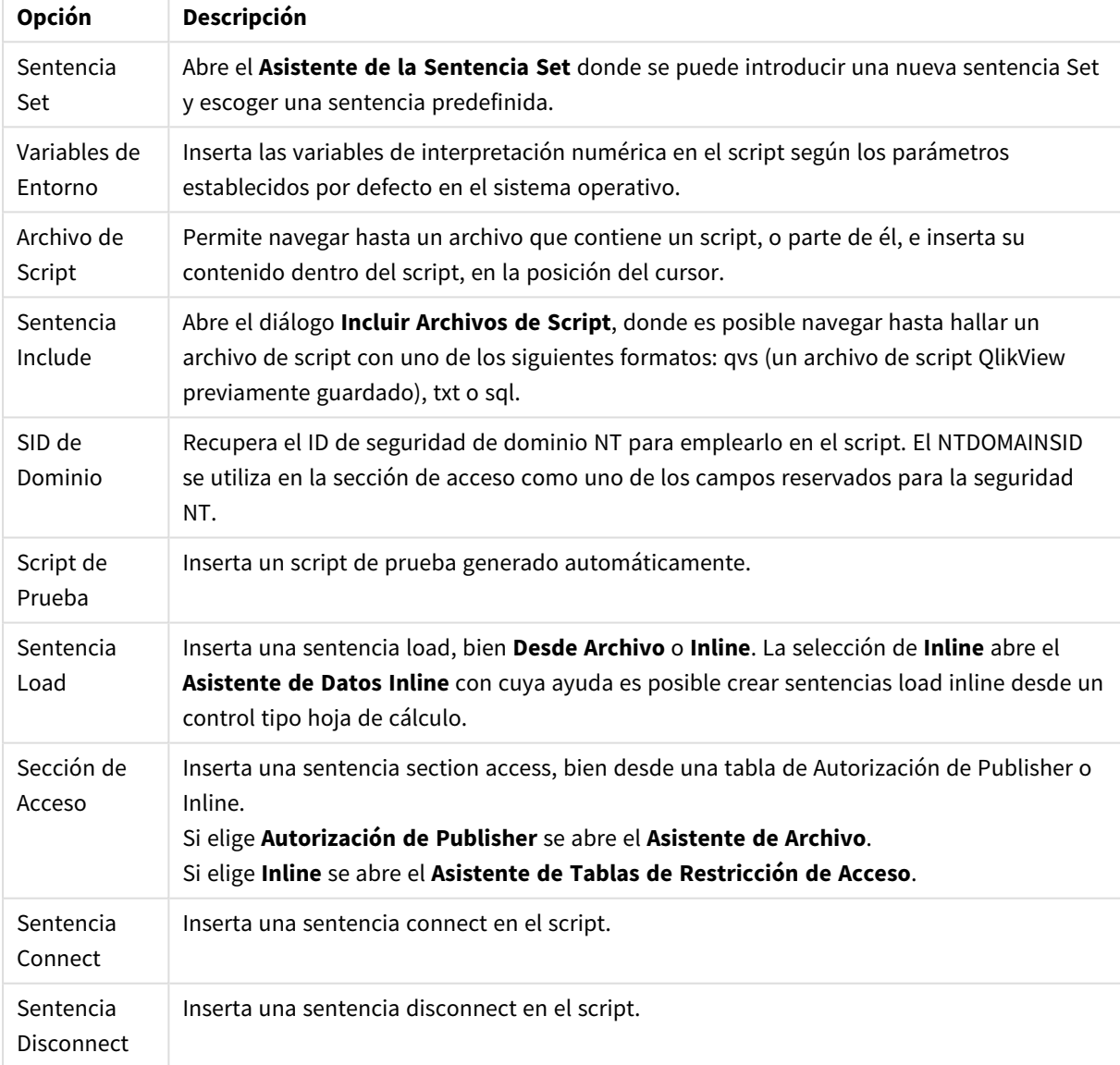

### Menú Pestaña:

El menú **Pestaña** ayuda a organizar la estructura del script.

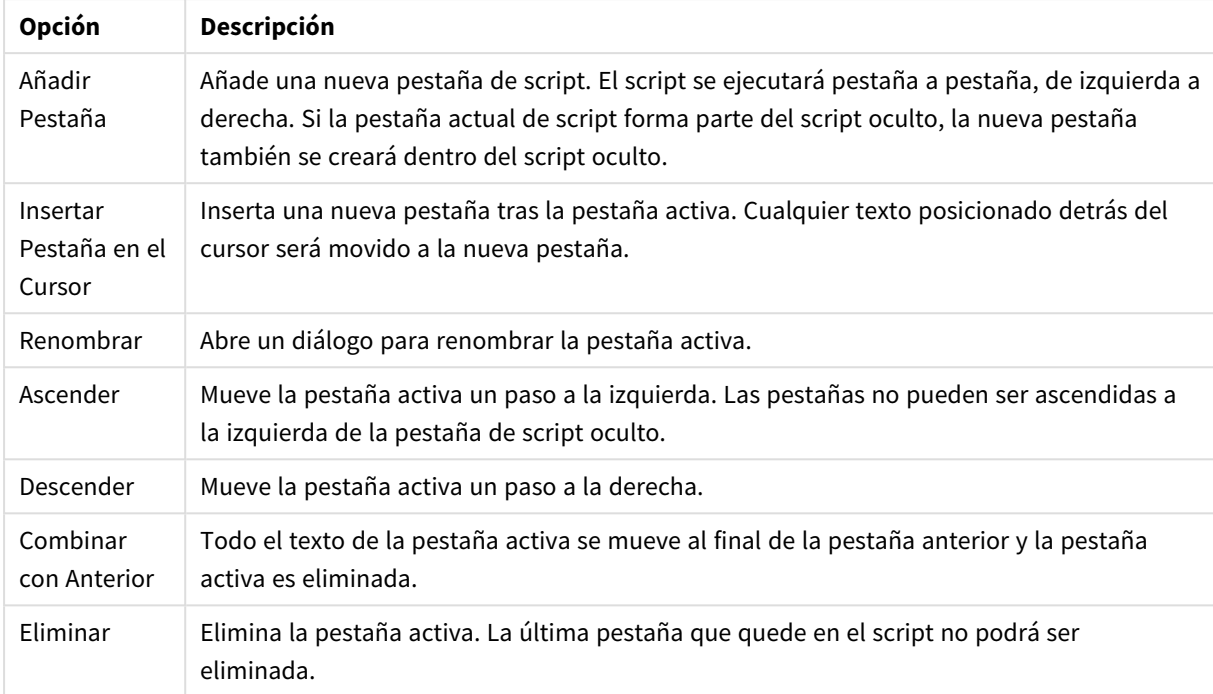

#### Opciones del Menú Pestaña

#### Menú Herramientas

**Opción Descripción** Administrador de ODBC 64 bits... Abre el Administrador de Fuentes de Datos ODBC para drivers ODBC de 64 bits. Administrador de ODBC 32 bits... Abre el Administrador de Fuentes de Datos ODBC para drivers ODBC de 32 bits. Preferencias de Editor Abre el diálogo **Preferencias de Usuario** donde se puede establecer la fuente y el color de los diferentes tipos de texto que aparecen en el script. Verificación de Sintaxis Verifica la sintaxis de su script y se detiene ante el primer error. Opciones del Menú Herramientas

Menú Ayuda **Ayuda** abre la ayuda online de QlikView.

## Paneles en el diálogo Editor de Script

Hay dos paneles en el diálogo **Editor de Script**: el panel de script, en la parte superior, y el panel de herramientas, en la parte inferior del diálogo.

### Panel de Script

El panel de script contiene el script actual. Cada línea de script está numerada. El script puede dividirse en varias partes que aparezcan en páginas separadas mediante pestañas, las cuales se ejecutan de izquierda a derecha.

Si se utiliza un script oculto, éste podrá verse bajo una pestaña aparte que hay a la izquierda del todo (siempre que se haya introducido la contraseña).

El script posee una codificación de colores, realizada mediante componentes de sintaxis. La codificación de colores puede personalizarse eligiendo **Preferencias de Editor** en el menú **Herramientas**.

### Panel de Herramientas

El panel de herramientas consta de cuatro páginas con pestañas que contienen funciones para la generación de script.

#### La página Datos

La página **Datos** contiene los comandos básicos para la recuperación de datos en QlikView:

Los parámetros del grupo **Base de Datos** le servirán para crear una conexión y recuperar los campos de una fuente de datos. Si se utiliza una base de datos comercial, es posible emplear ODBC o OLE DB como interfaz entre QlikView y la base de datos. Es necesario instalar primero en el PC un driver ODBC o OLE ODBC que dé soporte a la base de datos, antes de poder recuperar los datos mediante la conexión ODBC/OLE DB. Una vez que se haya instalado el driver ODBC/OLE DB apropiado, tendrá que configurar la base de datos como una fuente de datos ODBC.

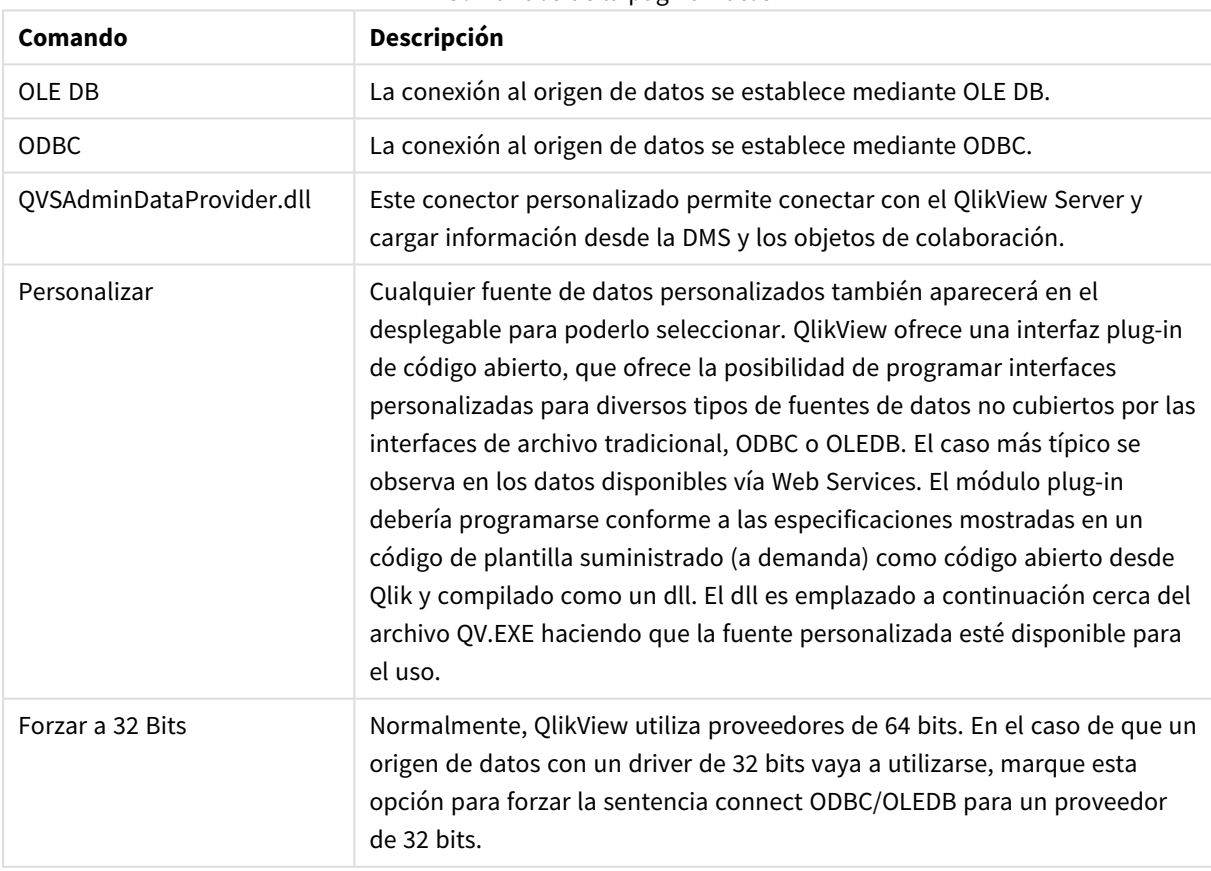

#### Comandos de la página Datos

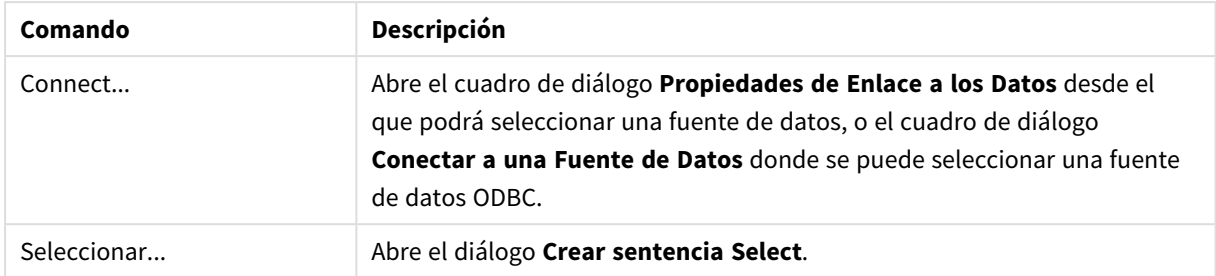

El grupo **Datos desde Archivos** permite recuperar datos desde otras fuentes de datos.

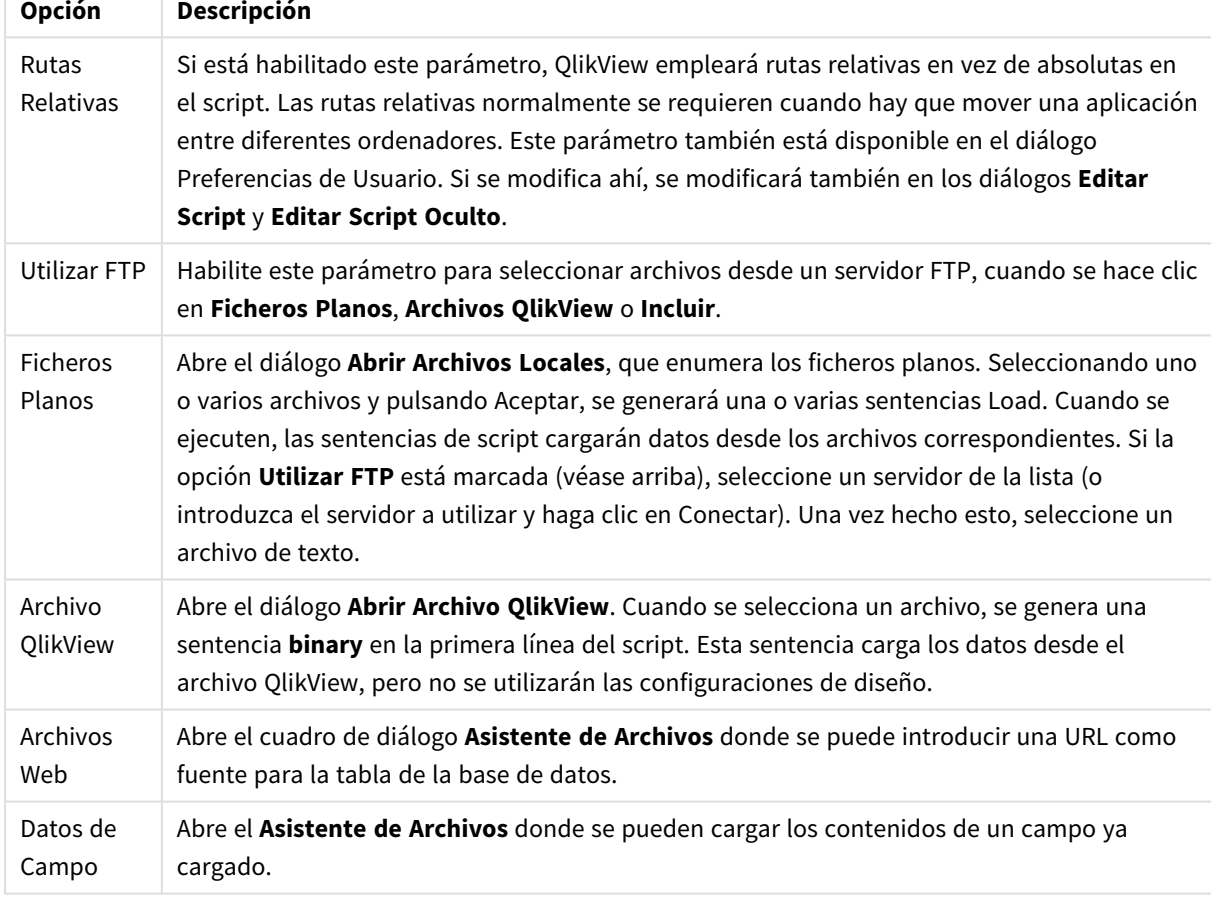

Opciones de Datos desde Archivos

#### La página Variables

En la página **Variables** se encuentran los controles para pegar sintaxis relativa a las variables de QlikView.

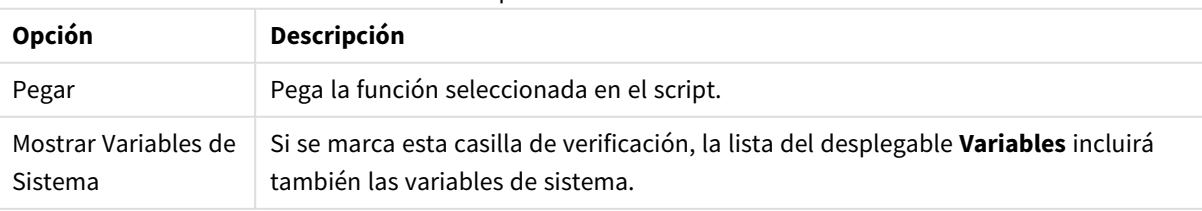

Opciones de Variables

QlikView ofrece una interfaz plug-in de código abierto, que otorga la posibilidad de programar interfaces personalizadas para diversos tipos de fuentes de datos no cubiertas por las interfaces de archivo tradicionales, ODBC o OLEDB. El caso más típico se observa en los datos disponibles vía Web Services. El módulo plug-in debería programarse conforme a las especificaciones mostradas en un código de plantilla suministrado (a demanda) como código abierto desde Qlik y compilado como un dll. El dll es emplazado a continuación cerca del archivo QV.EXE haciendo que la fuente personalizada esté disponible para el uso. Aparece a continuación en el desplegable para poderlo seleccionar.

#### Página Funciones

La página **Funciones** contiene herramientas para navegar y pegar funciones estándar de QlikView.

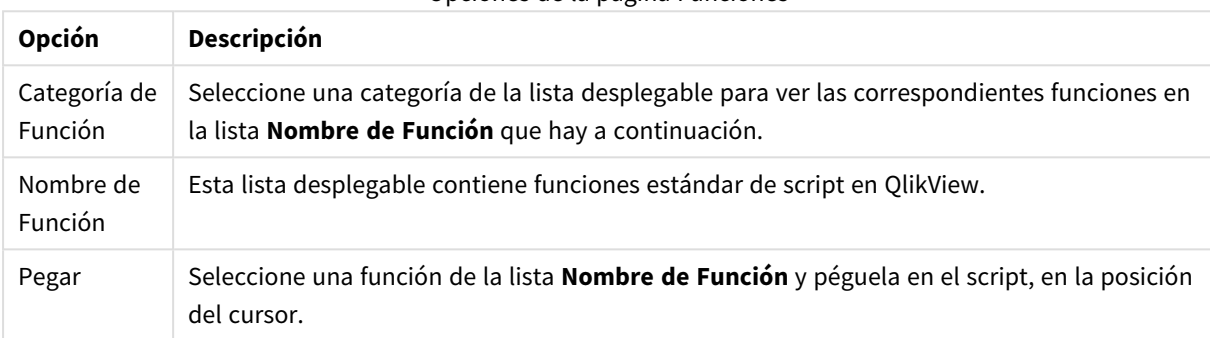

#### Opciones de la página Funciones

#### La página Variables

En la pestaña **Variables** hallará controles para incluir sintaxis relativa a las variables de QlikView.

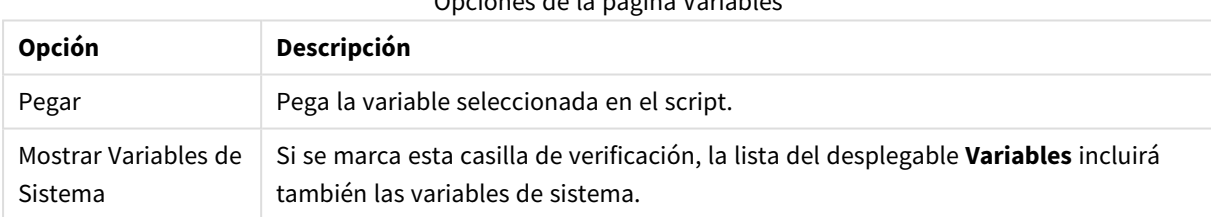

### Opciones de la página Variables

#### Página Configuración

La página **Configuración** contiene comandos básicos de seguridad para el script de QlikView.

#### Opciones de la página Configuración

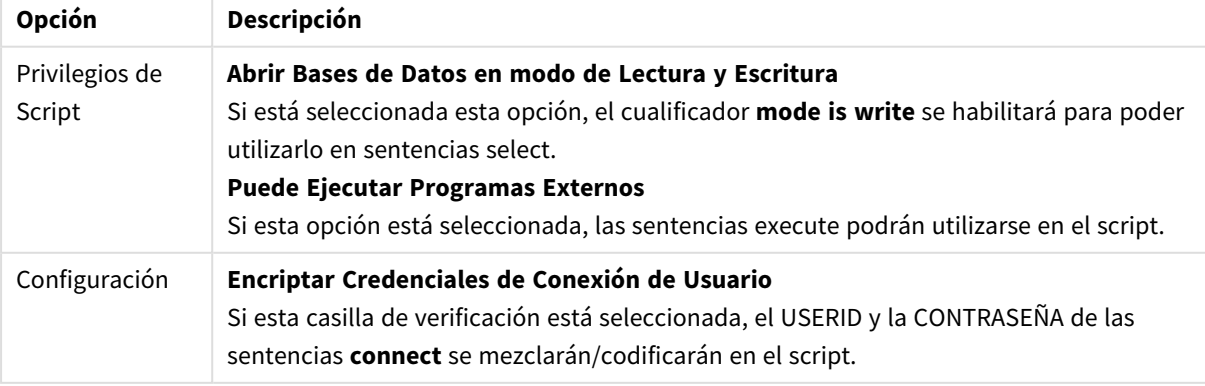

# Asistente de Sentencia Set

## Sentencia Set actual

### Nombre de Variable

Inserte aquí el nombre de una nueva variable o edite la variable predefinida elegida debajo. La variable predefinida se insertará aquí al pulsar **Pegar**.

### Valor de la Variable

Si arriba introdujo el nombre de una nueva variable, aquí podrá definir su valor. Si se ha seleccionado un valor predefinido de variable, se puede editar aquí.

### Sentencias Set Predefinidas

Grupos de Variables Escoja qué tipo de variable utilizar.

Variables Escoja la variable que desee usar.

Valores Predefinidos

Escoja entre los valores predefinidos de la variable.

### Pegar

Haga clic en el botón para desplazar los valores predefinidos hasta **Sentencia Set Actual** para su edición.

# Buscar/Reemplazar (script)

El cuadro de diálogo **Buscar/Reemplazar** sirve para buscar cadenas específicas de texto dentro del script, así como para efectuar cambios múltiples o masivos en el mismo. Se abre desde el menú **Editar** del diálogo **Editor de Script**.

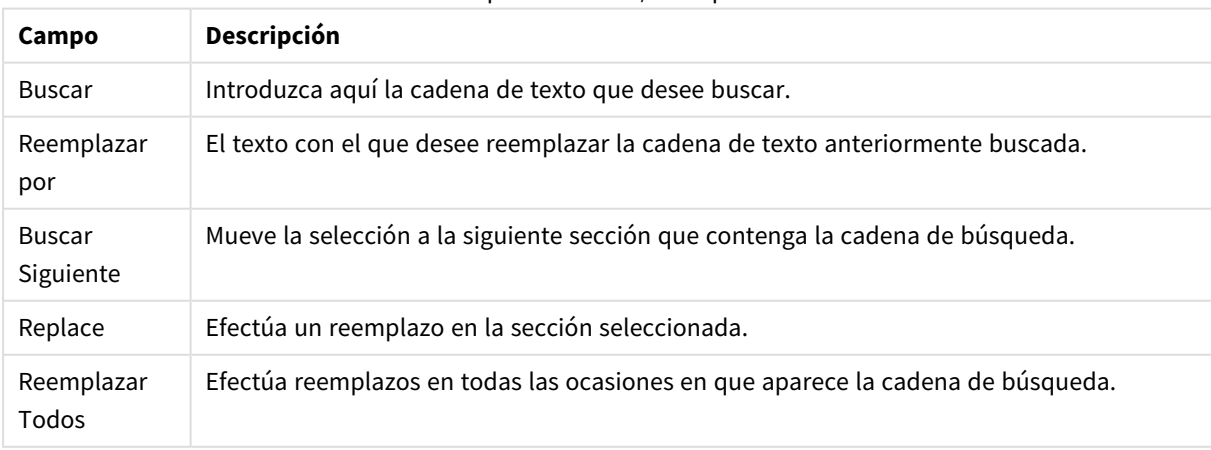

Campos de Buscar/Reemplazar

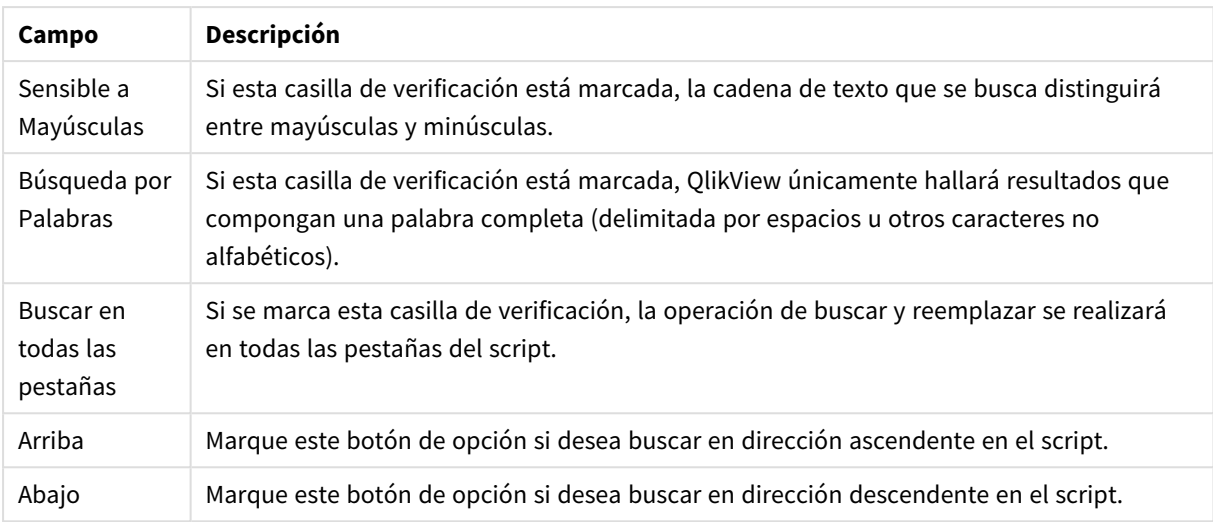

# Comentarios en el script

Puede insertar comentarios y observaciones en el código de script o desactivar partes del código de script mediante el uso de marcas de comentario. Todo el texto en una línea que vaya a la derecha de // (dos barras diagonales) se considerará un comentario y no se ejecutará cuando se ejecute el script. También se pueden hacer comentarios encerrando una sección de código entre los símbolos /\* y \*/.

También se pueden insertar comentarios en el script por medio de la sentencia **Rem**.

#### **Ejemplo:**

```
Rem This is a comment ; / /* This is a comment that spans
two lines */ // This is a comment as well
```
# Script Oculto

Un script oculto es una parte especial del script, que se ejecuta antes del script normal en cada **Recarga**. El script oculto va protegido mediante contraseña.

Cuando elija **Editar Script Oculto** desde el menú **Archivo** en el diálogo **Editor de Script**, será preguntado por una contraseña, la cual se requerirá antes de darle acceso al script oculto de nuevo. Si es la primera vez que accede al script oculto de un documento (por lo tanto estará creando uno) deberá confirmar la nueva contraseña. Después de esto, la pestaña Script Oculto aparecerá a la izquierda de todas las demás pestañas de script y quedará hasta que cierre el documento.

*Si está utilizando un script oculto, el comando binary no podrá utilizarse en el script normal.*

*El diálogo Progreso no se actualizará durante la ejecución de un script oculto, a menos que la opción Mostrar Progreso de Script Oculto esté marcada en la página Propiedades de Documento:* Seguridad. No se incluirán entradas, salvo las sentencias Trace, en el archivo de registro de script.

Si el script oculto contiene una sección de acceso, dicha sección no se permitirá en el script normal *o en un script que comience con una carga binaria del archivo QlikView que contiene el script oculto.*

# Visor de Tablas

El diálogo **Visor de Tablas** se abre eligiendo **Visor de Tablas** en el menú **Archivo** o pulsando Ctrl+T.

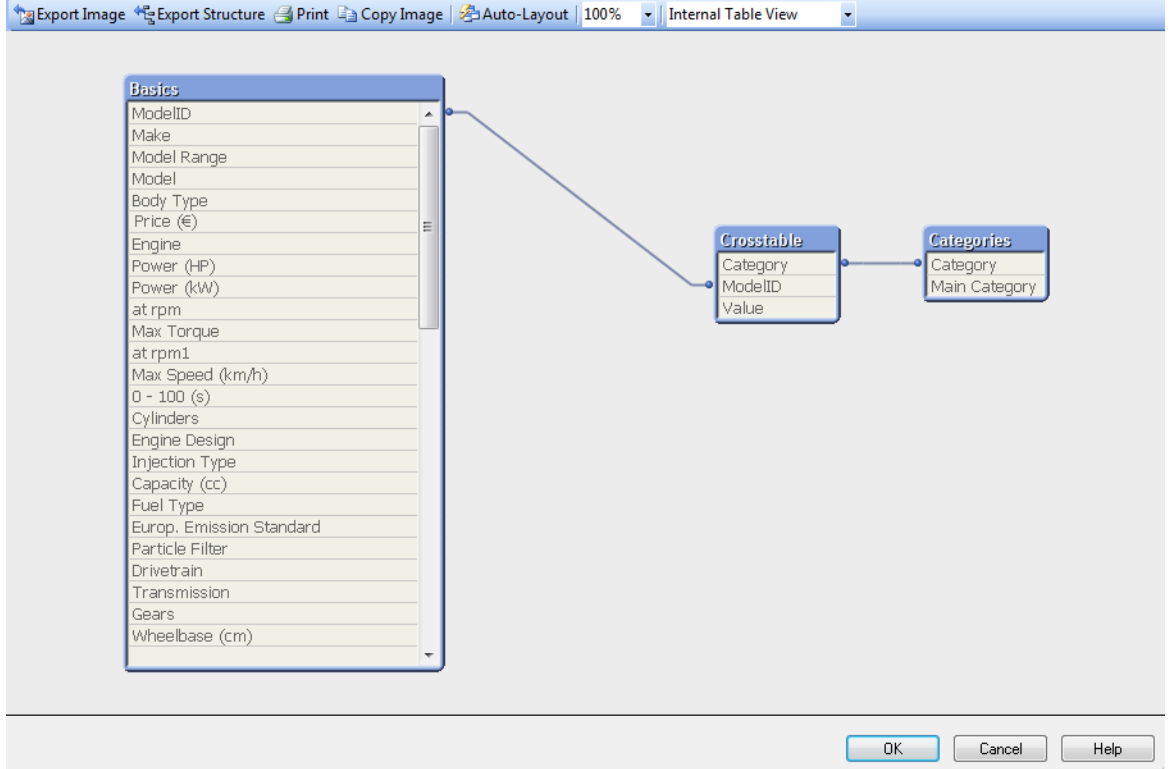

Este diálogo sirve para mostrar la estructura de tabla de datos del documento QlikView actual. Las tablas se muestran a modo de cuadros, con una lista de los campos que contienen. Las líneas de conexión entre los cuadros muestran las asociaciones. Donde se encuentran más de dos líneas hay puntos de conexión en forma de pequeños puntos.

Las tablas, los puntos de conexión y también todos los puntos donde se curvan los conectores pueden moverse mediante pinchar y arrastrar el ratón (vea abajo). Cuando se reordena el diseño de esta manera, los cambios se guardarán con el documento, a menos que salga del cuadro de diálogo pulsando **Cancelar**.

Hay dos vistas disponibles, cuyos diseños se guardan por separado. Las dos vistas son:

• La Vista de Tablas Internas es la vista predeterminada. Muestra las tablas de datos tal como son almacenadas por QlikView. Las claves sintéticas compuestas se forman en tablas que comparten más de un campo. Las tablas sintéticas se usan para unirlos. Esta vista ofrece la mejor comprensión de la lógica QlikView y también proporciona un diseño muy limpio donde cada par de tablas tiene un máximo de un conector entre ellas.

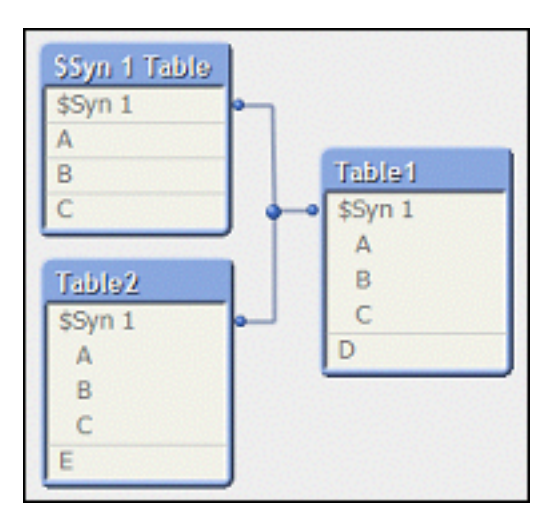

<sup>l</sup> La **Vista de Tablas de Origen** muestra las tablas de datos tal como son leídas por QlikView. Aquí no hay campos sintéticos ni tablas sintéticas. Las claves compuestas se representan por múltiples conectores entre las tablas.

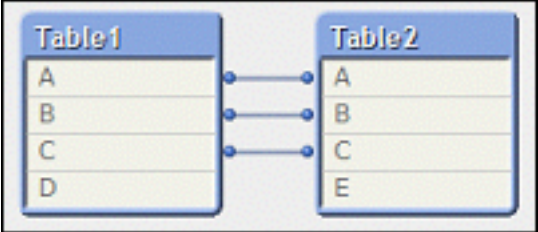

Al pasar con el cursor por encima de uno de los campos de una tabla, aparecerá una ventanita con información relativa al contenido de dicho campo:

- <sup>l</sup> **Densidad de Información** es el número de registros que ostentan valores (distintos de nulo) en este campo, comparado con el número total de registros de la tabla.
- <sup>l</sup> **Ratio de Subconjunto** es el número de valores distintos de este campo que se encuentran en esta tabla, contrastados con el número total de valores distintos de este campo (es decir, también de otras tablas).
- <sup>l</sup> **Comentarios de tabla** se muestran en la especificación de la herramienta.
- <sup>l</sup> **Comentarios de campo** se muestran en la especificación de la herramienta.
- <sup>l</sup> Las **Etiquetas** que se añaden en el script o en la página **Propiedades de Documento: Tablas**, incluidas las etiquetas de sistema, se muestran en la especificación de la herramienta.

Se pueden realizar las siguientes acciones en los diseños de tabla:

- <sup>l</sup> **Hacer Clic en el Título de Tabla**: Resalta la tabla, todas las tablas con asociaciones lógicas directas con la tabla y las conexiones entre ellas.
- <sup>l</sup> **Apuntar al título de la tabla y arrastrar**: Mueve la tabla en el diseño.
- <sup>l</sup> **Pasar con el ratón por encima del título de tabla**: Muestra información acerca de la tabla en un emergente.
- <sup>l</sup> **Clic sobre el campo en la tabla**: Resalta la tabla, el campo, todas las tablas que contienen ese campo y las conexiones entre ellas.
- <sup>l</sup> **Pasar con el ratón por encima del campo de tabla**: Muestra información emergente acerca del campo.
- <sup>l</sup> **Hacer clic con el botón derecho sobre una tabla**: Haga clic en **Vista Previa** para ver un diálogo con registros a modo de muestra de la tabla cargada.
- <sup>l</sup> **Apuntar al punto de conexión curvado de la tabla y arrastrar**: Mueve el punto de conexión en el diseño.
- <sup>l</sup> **Clic derecho sobre punto de conexión o curva del conector**: Mueve el punto de conexión hacia atrás a una posición automática.
- <sup>l</sup> **Clic sobre el fondo del diseño**: Cancela todos los resaltados de las tablas, campos y conectores.

Están disponibles los siguientes comandos en la barra de herramientas del diálogo y los botones:

- <sup>l</sup> **Exportar Imagen**: Abre un diálogo de navegador de archivo que hace posible guardar la vista actual de tabla como un mapa de bits o una imagen png en un archivo en el disco.
- <sup>l</sup> **Exportar Estructura**: Si se pulsa este botón será posible exportar la estructura de tablas del documento a un conjunto de archivos de texto. Estos archivos de texto, uno para las tablas (*nombredearchivo*.Tables.tab), otro para los campos (*nombredearchivo*.Fields.tab) y otro para la correspondencia intermedia (*nombredearchivo*.Mappings.tab) pueden ser reinterpretados fácilmente por QlikView para seguir analizándolos con toda la potencia de la lógica QlikView. Aparecerá un diálogo donde podrá elegirse la carpeta de destino para la exportación. La opción predefinida deposita los archivos en la misma carpeta del documento QlikView.
- <sup>l</sup> **Imprimir Imagen**: Abre el diálogo Imprimir desde el que es posible imprimir la vista de la tabla actual. Equivale a pulsar Ctrl+P.
- **· Copiar Imagen**: Copia la vista de la tabla actual como una imagen en el portapapeles. Equivale a pulsar Ctrl+C.
- <sup>l</sup> **Auto-Diseño**: Reordena las tablas en la vista actual.
- Zoom: El factor de zoom de la vista actual puede establecerse en este desplegable.
- <sup>l</sup> **Ver**: Escoja entre la **Vista de Tablas Internas** y la **Vista de Tablas de Origen** (ver arriba).

## Propiedades de vínculo de datos

Este cuadro de diálogo se utiliza para crear una conexión a una fuente de datos OLE DB, normalmente mediante ODBC. El diálogo se abre haciendo clic en el botón **Conectar** en la página **Datos** del **Panel de Herramientas**, en el diálogo **Editor de Script**.

La primera página enumera los proveedores de OLE DB. Para crear una conexión de datos ODBC, seleccione *OLE DB Provider for ODBC Drivers*, luego haga clic en Siguiente>> para avanzar hasta la pestaña **Conexión**.

En la pestaña **Conexión** dentro de **1, Especifique la fuente de datos**, se elige una fuente de datos previamente configurada. Hay dos tipos de fuentes de datos ODBC disponibles.

## Fuentes de datos predefinidas

Se puede acceder a las fuentes de datos ODBC que han sido predefinidas seleccionando el botón de opción **Utilizar el nombre del origen de datos**. Esta lista desplegable contiene todas las fuentes de datos que se hayan definido. Seleccione la fuente de datos que desee usar.

Si lo necesita, especifique un **Nombre de usuario** y **Contraseña** para la fuente de datos. También se puede probar la conexión pulsando el botón **Probar Conexión**.

Para finalizar, haga clic en el botón **Aceptar**. La sentencia connect está lista.

## Fuentes de datos genéricas

Las fuentes de datos genéricas se usan p.ej. para archivos de bases de datos. Si se va a utilizar una fuente genérica de datos o hubiera que crear una nueva fuente, seleccione el botón **Usar Cadena de Conexión** y haga clic en **Compilación**. Se abrirá el diálogo **Seleccionar Origen de Datos**.

Existen dos tipos de fuentes de datos disponibles: orígenes de datos de archivo y orígenes de datos de equipo. Las últimas se refieren a la máquina local y el usuario, mientras que las fuentes (u orígenes) de archivo se refieren a un archivo específico. Se puede utilizar cualquiera de las dos. Cada una tiene una página aparte en el diálogo **Seleccionar Origen de Datos**.

Las fuentes de datos genéricas se usan p.ej. para archivos de bases de datos. Si desea utilizar una fuente de datos genérica o crear una nueva fuente, seleccione el botón de opción **Utilizar la cadena de conexión** y haga clic en **Generar**. Se abrirá el diálogo **Seleccionar Origen de Datos**.

Existen dos tipos de fuentes de datos disponibles: orígenes de datos de archivo y orígenes de datos de equipo. Las últimas se refieren a la máquina local y el usuario, mientras que las fuentes (u orígenes) de archivo se refieren a un archivo específico. Puede usar cualquiera de las dos. Cada una tiene una página aparte en el diálogo **Seleccionar Origen de Datos**.

Haga doble clic en un origen de datos y se abrirá un cuadro de diálogo donde puede examinar los archivos de bases de datos aplicables.

Para orígenes de datos en MS Access se debe hacer clic en el botón Base de datos en un cuadro de *diálogo intermedio.*

Al pulsar el retorno volverá a la segunda página del cuadro de diálogo **Propiedades de Enlace a los Datos**.

Si lo necesita, puede definir un **Nombre de usuario** y **Contraseña** para la fuente de datos. También es posible probar la conexión pulsando el botón **Probar Conexión**.

Para finalizar, haga clic en el botón **Aceptar**. La sentencia **connect** está lista.

## Conectar a una fuente de datos

Este cuadro de diálogo sirve para crear una conexión a una fuente de datos ODBC. El cuadro de diálogo se abre haciendo clic en el botón **Conectar** de la página **Datos** del **Panel de Herramientas**, en el cuadro de diálogo **Editor de Script**, si se ha seleccionado la opción ODBC.

En esta página podrá elegir la fuente de datos. Por defecto solo se muestran los DSNs de sistema. Marque la casilla **Mostrar DSNs de Usuario** si desea ver todos los DSNs.

Si fuera necesario se puede definir un **Nombre de usuario** y una **Contraseña** para la fuente de datos. También se puede probar la conexión pulsando el botón **Probar Conexión**.

Para finalizar, haga clic en el botón **Aceptar**. La sentencia **CONNECT** está lista.

# Crear Sentencia Select

El diálogo **Crear Sentencia Select** se abre haciendo clic en el botón **Seleccionar** en la página **Datos** del panel de herramientas del cuadro de diálogo **Editor de Script**. Sirve para definir las tablas y campos que se cargarán de una fuente de datos previamente seleccionada.

El diálogo se compone de tres grupos: El primer grupo contiene información acerca de la fuente de datos.

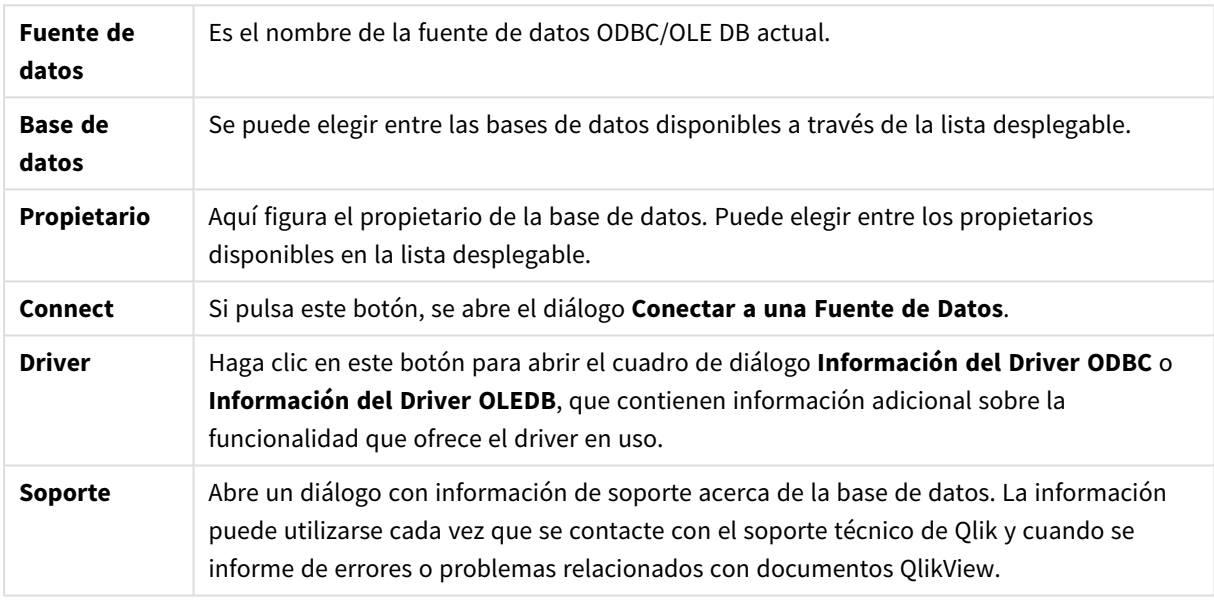

El segundo grupo se emplea para seleccionar tablas y campos.

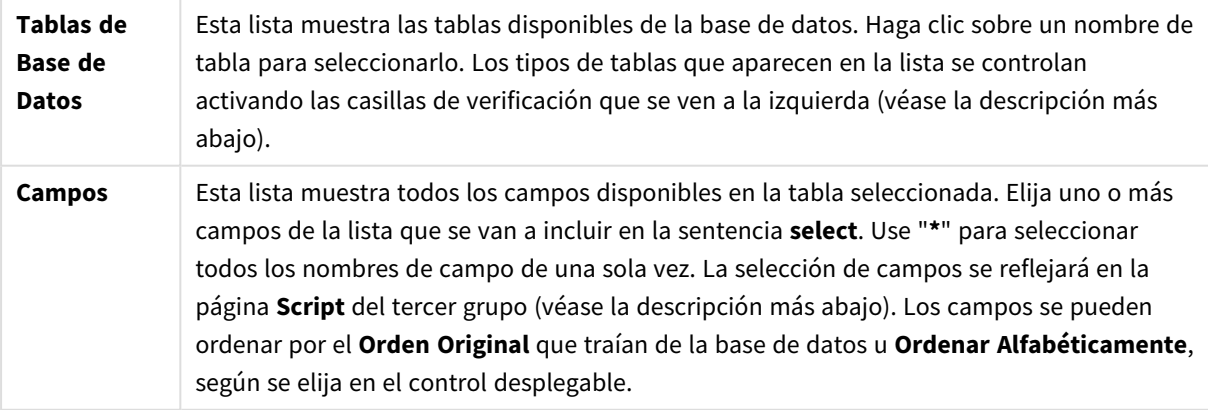

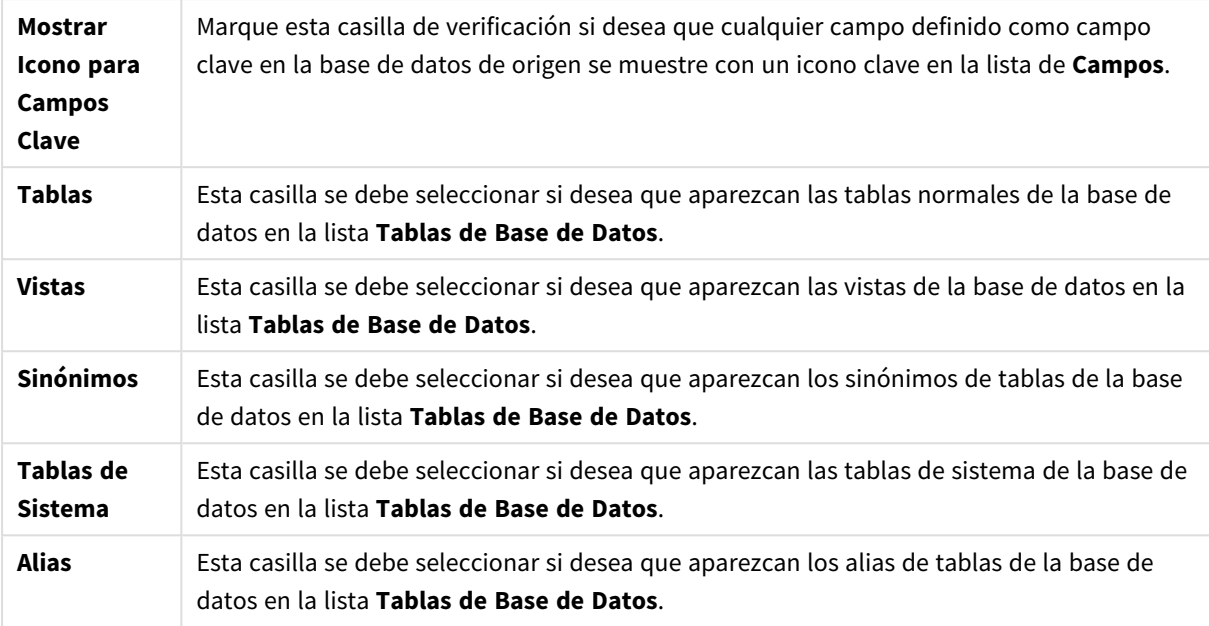

El tercer grupo muestra la sentencia **Select** generada, así como información sobre la tabla seleccionada y sus campos. El menú contiene los siguientes comandos:

## Script

La pestaña **Script** muestra el script que se va a generar para esa sentencia **Select**.

Los tres botones de opción a la derecha controlan el formato de la sentencia **select** en el script.

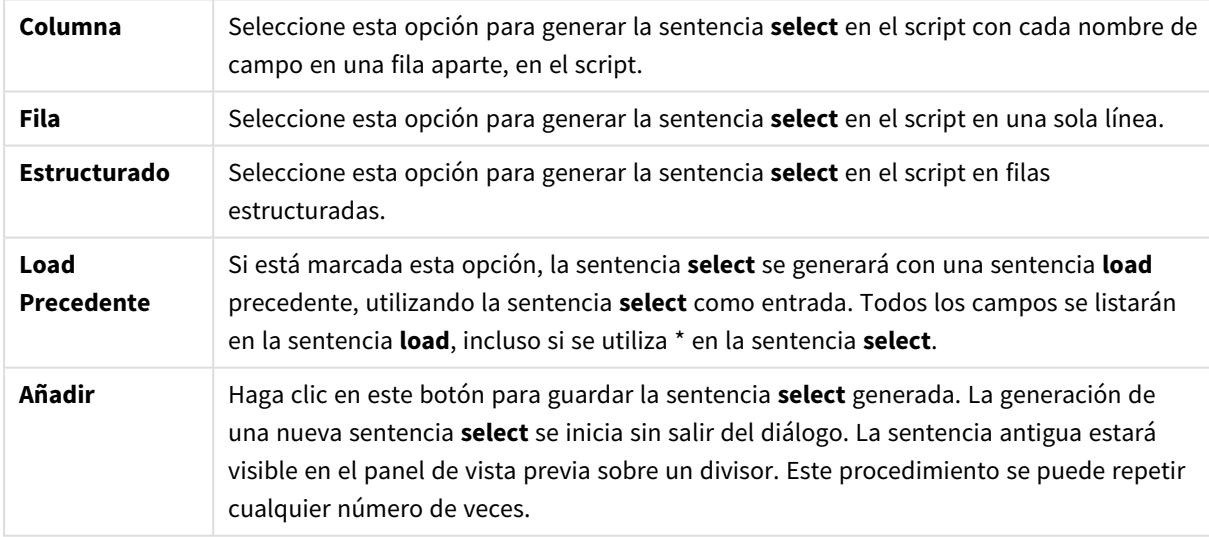

### Tabla

La pestaña **Tabla** muestra información detallada acerca de la tabla de base de datos seleccionada.

**Más...** abre un diálogo aparte, dimensionable, con una vista expandida de la **Tabla**, las **Columnas** y una **Vista Previa**.

## Columnas

La pestaña **Columnas** muestra información detallada sobre las columnas seleccionadas (campos) de la tabla actual.

## Vista Previa

La pestaña **Vista Previa** muestra una vista previa de las primeras filas que generará la sentencia **select** actual.

### Objetos Blob

La pestaña **Objetos Blob** permite asociar los denominados "Blobs" u "Objetos Blob" (Binary Large Objects), en una aplicación QlikView. Se trata por lo general de un archivo de imagen, texto o similar, almacenado como una entidad aislada en un sistema gestor de bases de datos. El icono **i** indica que el campo contiene un objeto blob. Los objetos blob de la base de datos aparecen listados de forma conjunta por tamaño (en KB) y tipo en el **Visor de Blobs**. Si se trata de una imagen, se ofrece una vista previa de cada objeto blob junto al listado. QlikView admite blobs jpg, png, bmp, pdf y rtf.

El botón **Asociar...** abre el diálogo **Asociar**.

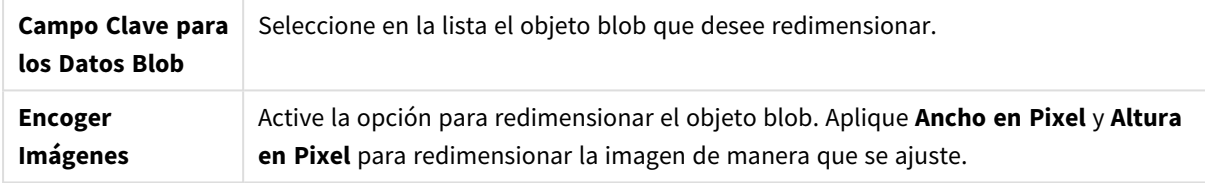

El parámetro no se ocupa del ratio de aspecto (las proporciones de la imagen).

*Solo se puede enlazar objetos Blob mediante conexión ODBC.*

Una vez realizadas las selecciones de tabla y campos, es posible hacer clic en **Aceptar** para insertar la(s) sentencia(s) **select** generadas en la posición del cursor en el script QlikView. Si pulsa **Cancelar** abortará los cambios.

El driver ODBC normalmente puede interpretar sentencias **select** bastante más complicadas que las que este cuadro de diálogo puede producir. Una forma alternativa de generar sentencias **select** más complejas es utilizar una herramienta de consulta, por ejemplo Microsoft Query, y hacer su sentencia **select** gáficamente ahí. Cuando haya hecho esto, copie (Ctrl+C) la sentencia **select** y péguela (Ctrl+V) en el interior del script QlikView. (En MS Query, pulse el botón **SQL**.)

# Abrir Archivos Locales

Este diálogo se abre con el botón **Archivos de tabla** del diálogo **Editor de Script** .

En el diálogo **Abrir Archivos Locales** podrá especificar los archivos de tabla o ficheros planos que se van a cargar. Para selecciones múltiples de archivos, utilice Ctrl+clic o Mayús+clic. Cuando se pulsa el botón **Aceptar**, el archivo seleccionado se interpreta en el **Asistente de Archivo**.

# Abrir Archivos de Internet o Abrir Documento QlikView

Este cuadro de diálogo aparece al hacer clic en uno de los botones **Archivo QlikView ...** o **Ficheros Planos...** de la página **Datos** del Panel de Herramientas del cuadro de diálogo **Editor de Script** siempre y cuando esté marcada la casilla **Utilizar FTP**. Dependiendo de qué botón use para abrirlo, el diálogo se denomina **Abrir Documento QlikView** o **Abrir Archivos de Internet**, pero la funcionalidad es la misma. El diálogo también se puede utilizar para abrir documentos QlikView. Esto se hace eligiendo **Abrir FTP** desde el menú **Archivo**.

Seleccione en la lista desplegable el servidor que contiene el archivo (o archivos) que deberían abrirse. Si el servidor no se encuentra en la lista (o no hay lista), introduzca el nombre del servidor y haga clic en **Conectar**.

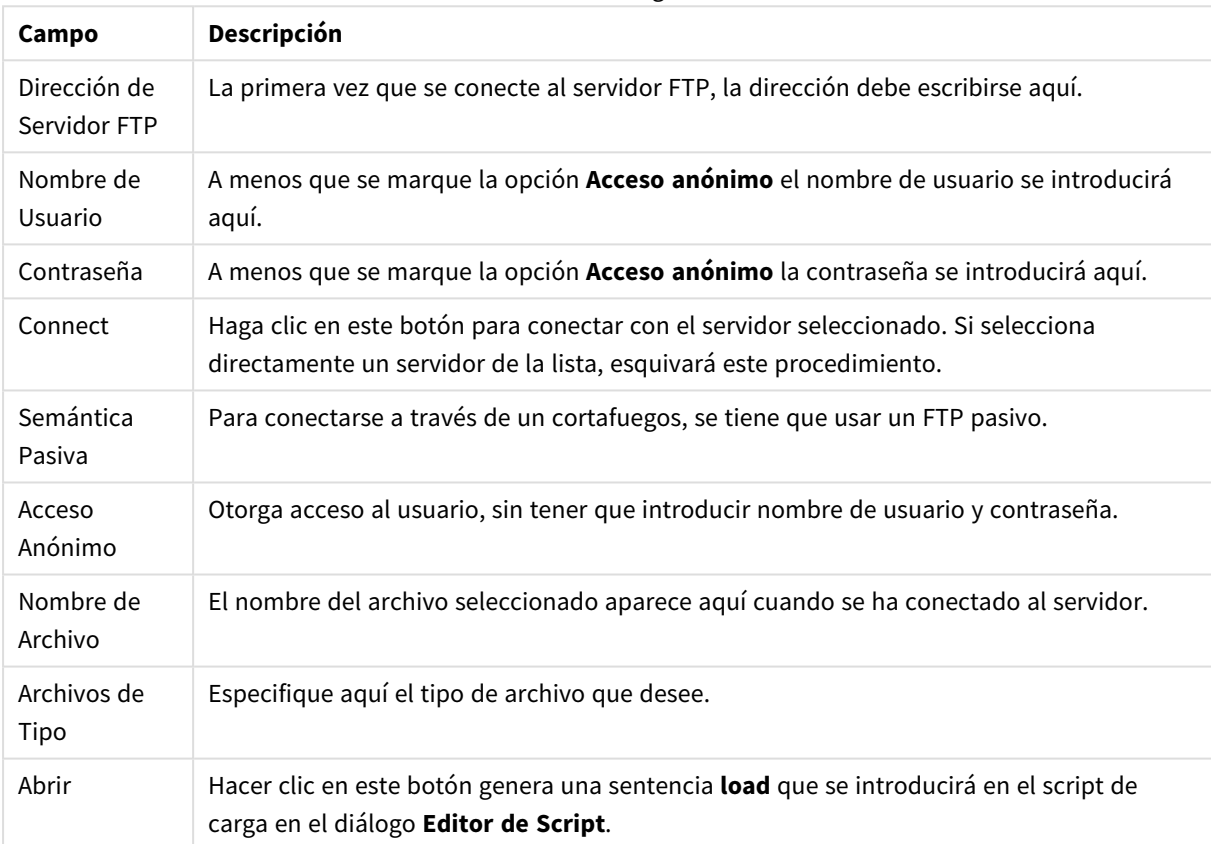

Abrir diálogo

# Asistente de Datos Inline

El diálogo **Asistente para Datos Inline** se abre desde el menú **Insertar**, **Sentencia Load**, **Load Inline**. Sirve para crear sentencias **load inline** en el script.

El diálogo contiene algo muy parecido a una hoja de cálculo y de hecho funciona como una de ellas en casi todos los aspectos. Tenga en cuenta no obstante que las fórmulas calculadas no se evaluarán en esta hoja de cálculo como se haría por ejemplo en Microsoft Excel.

Cada columna representa un campo que se va a cargar en QlikView mediante una tabla inline. Cada fila es un registro de la tabla. Se selecciona una celda de datos haciendo clic en ella. Se puede introducir a continuación un valor, tecleándolo o pegándolo desde el portapapeles. Pulse Intro o una tecla de flecha para aceptar el valor y desplazarse a otra celda.

La fila superior (etiqueta) está reservada para etiquetas de campos. Haga doble clic en una etiqueta de celda para editarla. Si no se introduce ningún valor se usarán los nombres de campo F1, F2, etc.

## Menú Editar

El menú **Editar** contiene algunos comandos básicos de edición.

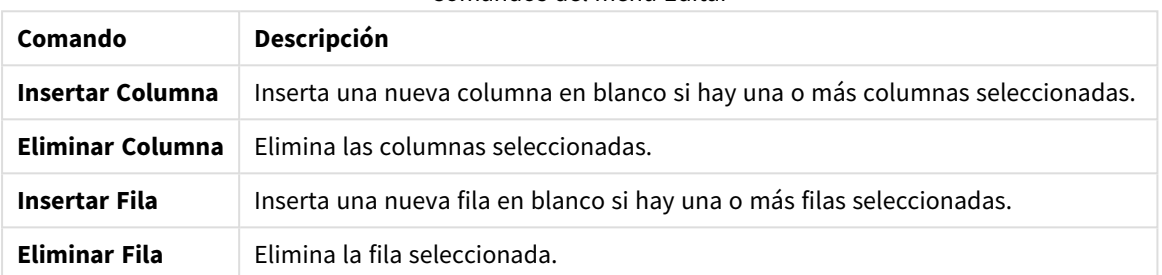

Comandos del menú Editar

## Menú Herramientas

El menú **Herramientas** contiene el comando **Datos de Documento** que abre el **Asistente de Datos de Documento** desde el que podrá pegar valores de campo desde cualquier campo en el documento. En este diálogo podrá ver cuántos valores de campo hay en un campo seleccionado. También puede ser que elija insertar todos los valores, los valores seleccionados o valores excluidos en el asistente inline.

Haga clic en **Aceptar** para cerrar el cuadro de diálogo y generar una sentencia **Load inline** que refleje los contenidos de la cuadrícula de la tabla del cuadro de diálogo.

# Asistente para Tablas de Restricción de Acceso

El diálogo **Asistente para Tablas de Restricción de Acceso** se abre desde el menú **Insertar**, **Sección de Acceso**, **Inline**. Sirve para generar una sentencia **load inline** para control de acceso al documento QlikView.

El diálogo contiene los siguientes comandos:

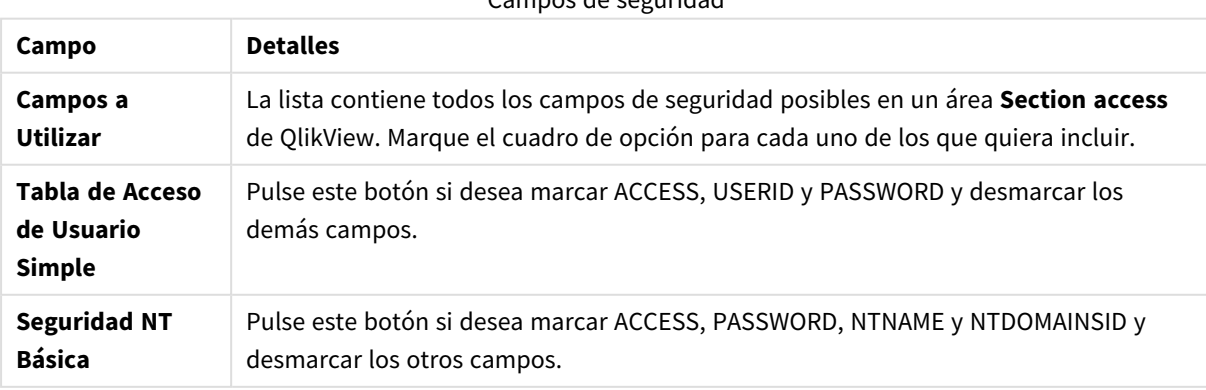

Campos de seguridad

Al cerrar el cuadro de diálogo haciendo clic en **Aceptar**, se abrirá el cuadro de diálogo **Asistente de Datos Inline** con los campos seleccionados como etiquetas de columna. Tras pulsar **Aceptar** en este cuadro de diálogo, se creará en el script una sentencia **Load Inline**, precedida por una sentencia **Section** y seguida de una sentencia **Section application**.

# Asistente de Archivos

El **Asistente de Archivos** se abre automáticamente al abrir un archivo o tabla HTML pulsando el botón **Ficheros Planos** de la pestaña **Datos**, en la parte inferior del **Panel de Herramientas**, en el cuadro de diálogo **Editor de Script**. El asistente también se abre al abrir un archivo no QlikView desde el menú Archivo.

Los tipos de archivo reconocidos por QlikView son archivos de texto delimitados (p.ej. archivos csv), archivos de registros fijos, archivos dif, archivos Excel, archivos HTML y archivos XML. Estos tipos de archivos se conocen con el nombre de **Ficheros Planos**.

Se pueden cargar los archivos desde una red local o directamente desde Internet.

Para cargar un archivo almacenado en una red local, use el botón **Ficheros Planos** en el diálogo **Editor de script**. Si el archivo tiene la extensión de un archivo tabular, por ej. .csv, .txt, .tab, .skv, .fix, .dif, .htm, .html, .shtml, .xhtml, .php o .asp, se mostrará el archivo en el diálogo **Abrir Archivos Locales**. También es posible abrir el archivo incluso si su extensión es diferente; sólo hay que definir Archivos de Tipo como **Todos los archivos (\*.\*)** en **Abrir Archivos Locales**. Sin embargo, el contenido debe ser interpretable por QlikView. Si QlikView lo puede abrir o no, ya es un tema muy distinto de la extensión del archivo.

Para cargar un archivo directamente desde Internet, pegue la URL (previamente copiada de su navegador de Internet) en un cuadro de texto denominado **Nombre de Archivo** en el cuadro de diálogo de navegación FTP, y pulse **Abrir**.

Cuando hay un archivo seleccionado, se abre el asistente. El asistente contiene cinco páginas: **Origen**, **Tipo**, **Transformar**, **Opciones** y **Script**. Como muy en raras ocasiones es necesario modificar algo en la página **Origen**, el asistente se inicia en la página **Tipo**. Los botones **Atrás** y **Siguiente** le llevarán de una página a la siguiente, o a la anterior.

Las páginas **Tipo** y **Opciones** contienen una vista previa donde se muestra como QlikView ha interpretado el archivo. La página **Script** permite configurar cómo se presentará el script en el diálogo Editor de Script.

Con el botón **Finalizar** se cerrará el asistente y se generará una sentencia load en el script de carga.

Para cargar un archivo almacenado en una red local, use el botón **Ficheros Planos** en el diálogo **Editor de script**. Si el archivo tiene la extensión de un archivo tabular, p.ej. .csv, .txt, .tab, .skv, .fix, .dif, .htm, .html, .shtml, .xhtml, .php o .asp, se mostrará el archivo en el diálogo **Abrir Archivos Locales**. También es posible abrir el archivo incluso si su extensión es diferente; sólo hay que definir **Archivos de Tipo** como **Todos los archivos (\*.\*)** en **Abrir Archivos Locales**. Sin embargo, el contenido debe ser interpretable por QlikView. Si QlikView lo puede abrir o no, ya es un tema muy distinto de la extensión del archivo.

Para cargar un archivo directamente desde Internet, pegue la URL (previamente copiada de su navegador web) en un cuadro de texto titulado **Nombre de Archivo** en el cuadro de diálogo de navegación FTP, y haga clic en **Abrir**.

Cuando hay un archivo seleccionado, se abre el asistente. El asistente contiene cinco páginas: **Origen**, **Tipo**, **Transformar**, **Opciones** y **Script**. Como muy en raras ocasiones es necesario modificar algo en la página **Origen**, el asistente se inicia en la página **Tipo**. Los botones **Atrás** y **Siguiente** le llevarán de una página a la siguiente, o a la anterior.

Las páginas **Tipo** y **Opciones** comprenden una vista previa donde se muestra como QlikView ha interpretado el archivo. La página **Script** permite configurar cómo se presentará el script en el diálogo **Editor de Script**.

Con el botón **Finalizar** se cerrará el asistente y se generará una sentencia **load** en el script.

### Asistente de Archivos: Origen

Esta página contiene todas las configuraciones relacionadas con el origen de la tabla. Normalmente, el origen está bien definido desde el momento en que hay un archivo seleccionado en el diálogo **Abrir Archivo**, pero si se necesita modificar la definición del origen, p.ej. por haber extraído una tabla directamente de una página de Internet, éste es el sitio en el que podrá hacerlo. Pulsando el botón **Atrás** de la página **Tipo** se abre la página **Origen**.

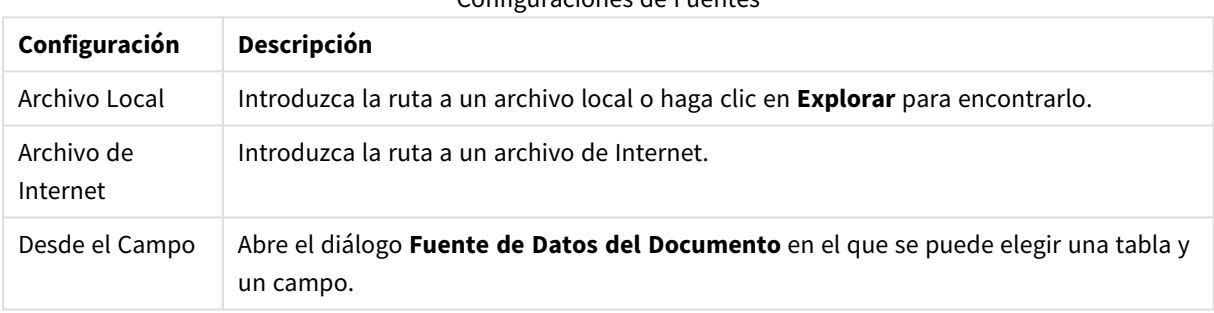

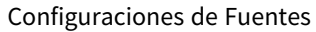

#### Fuente de Datos del Documento

Este diálogo lista las tablas del documento activo y permite emplear como fuente de datos un campo anteriormente cargado.

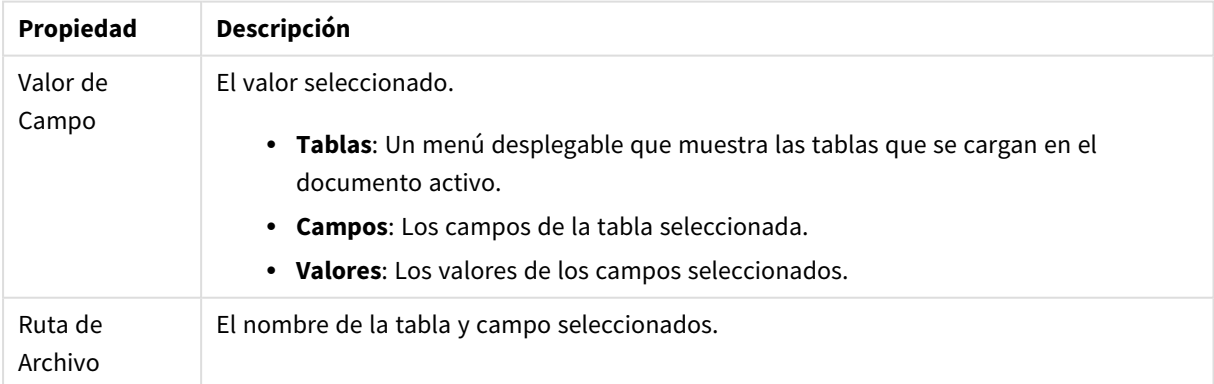

#### Propiedades de la fuente de datos del documento

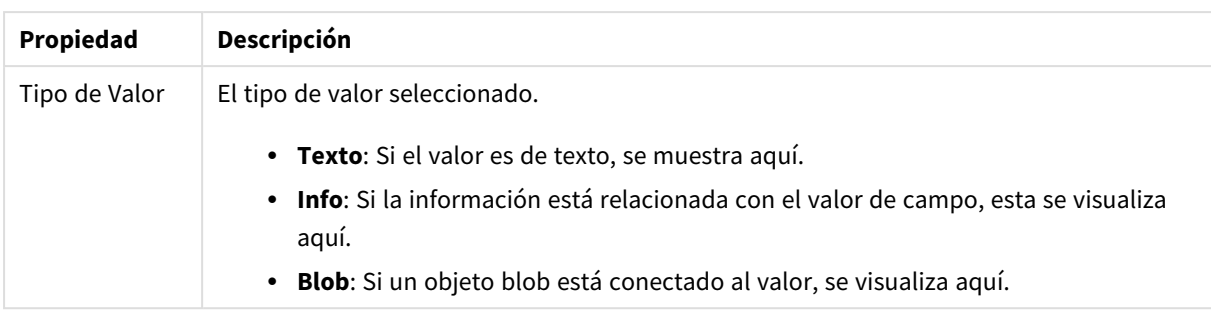

## Asistente de Archivos: Tipo

Esta página contiene las configuraciones relativas al tipo de archivo y tipo de tabla. Las configuraciones varían según el tipo de archivo.

Al abrir un archivo de tabla, el programa trata de interpretar los contenidos del archivo. Los valores iniciales de los parámetros se fijan de esta manera, pero pueden por supuesto ser modificados manualmente por el usuario.

### Tipo de Archivo

Aquí se fija el tipo de archivo: Delimitado, Registro de longitud fija, DIF, Archivos Excel (xls), Excel (xlsx), HTML, QVD, XML, KML o QVX.

### Panel de Vista Previa

En el Panel de Vista Previa (en la parte inferior de la página de diálogo) se muestra el resultado de las configuraciones elegidas. Los contenidos del panel de vista previa cambian automáticamente conforme a los cambios que se efectúen en la configuración. También es posible realizar algunos cambios directamente en el panel de vista previa. Primero, se pueden omitir campos haciendo clic en el botón de cruz que hay a la derecha de cada nombre de campo. Tras hacer clic, la cruz cambiará a un signo de exclamación y el campo no se incluirá en la sentencia **load**. Para invertir este cambio, tan solo hay que volver a hacer clic en el signo de exclamación. Para renombrar un campo, haga clic en el nombre de campo, introduzca un nuevo nombre en este recuadro y confírmelo pulsando INTRO. Se crean automáticamente las cláusulas **as** requeridas en la sentencia **load**. Finalmente, para archivos con registros de longitud fija (y algunas tablas HTML) se puede definir los anchos de columna directamente haciendo clic en el panel de vista previa.

### Asistente de Archivos: Tipo - Delimitado

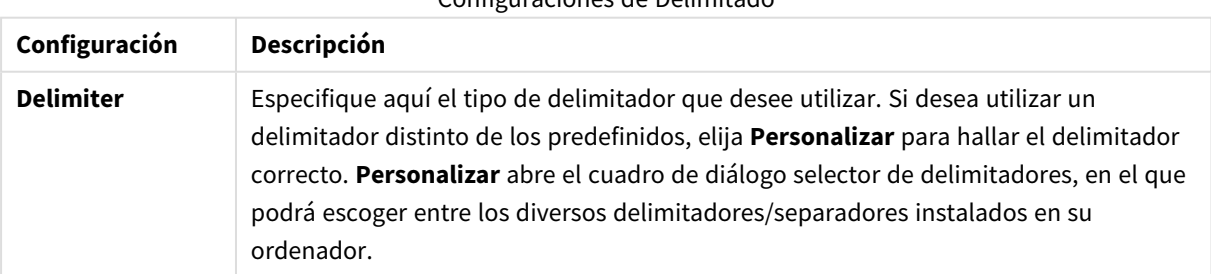

Configuraciones de Delimitado

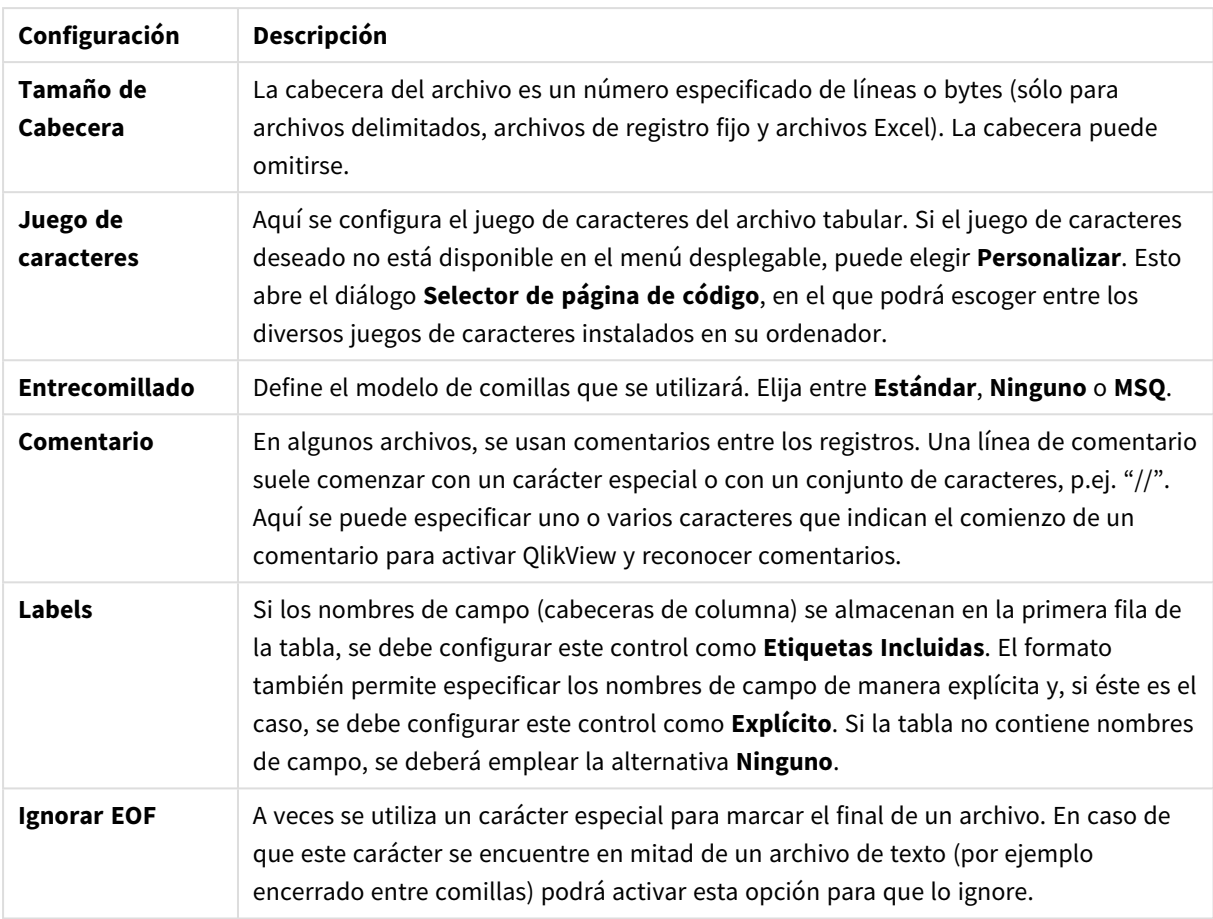

## Asistente de Archivos: Tipo - Registro de Longitud Fija

Configuraciones de los Registros de Longitud Fija

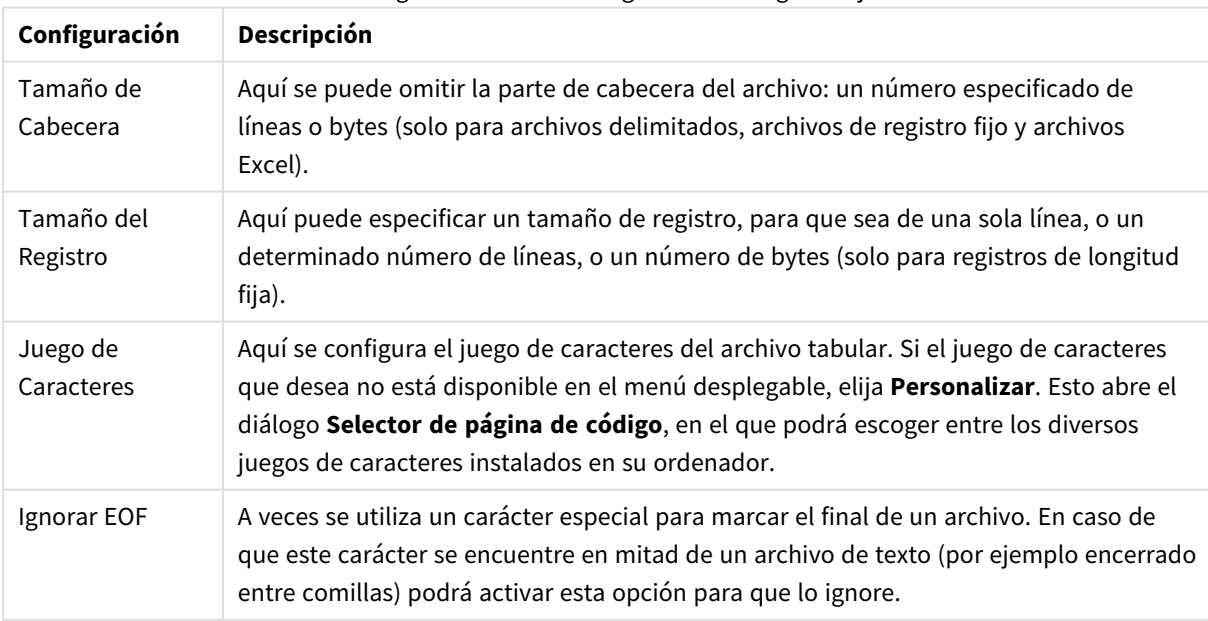

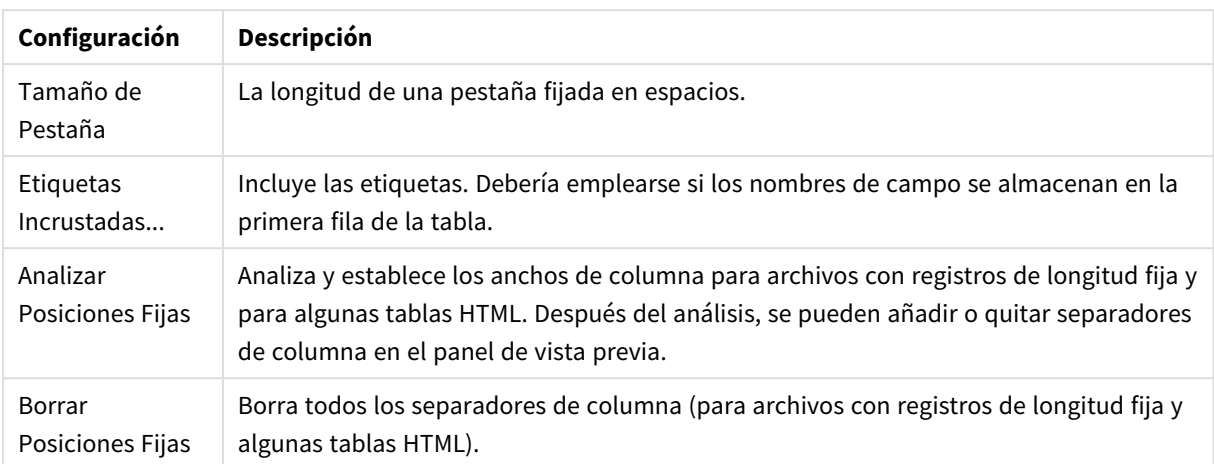

## Asistente de Archivos: Tipo - DIF

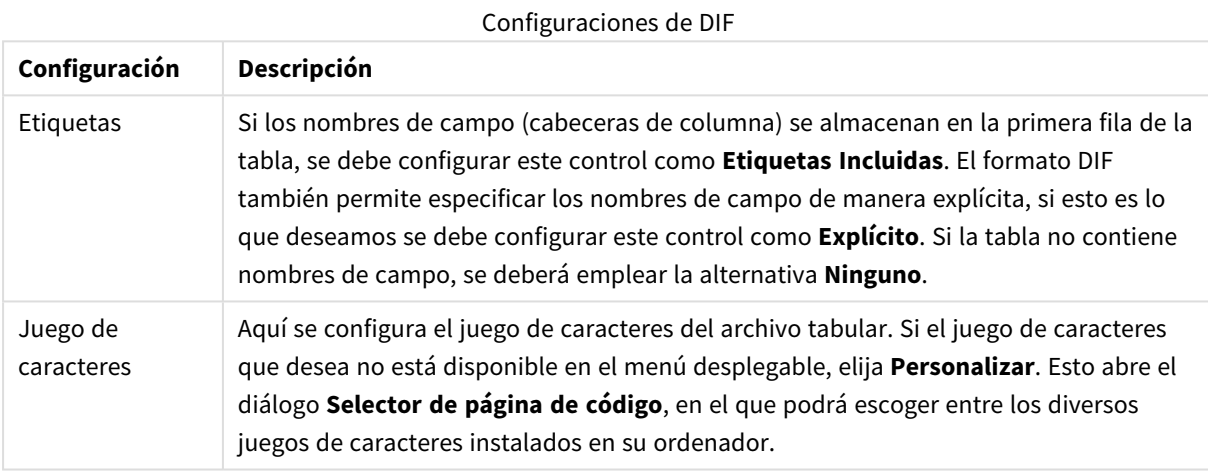

## Asistente de Archivos: Tipo - Excel XLS

#### Configuraciones de Excel XLS

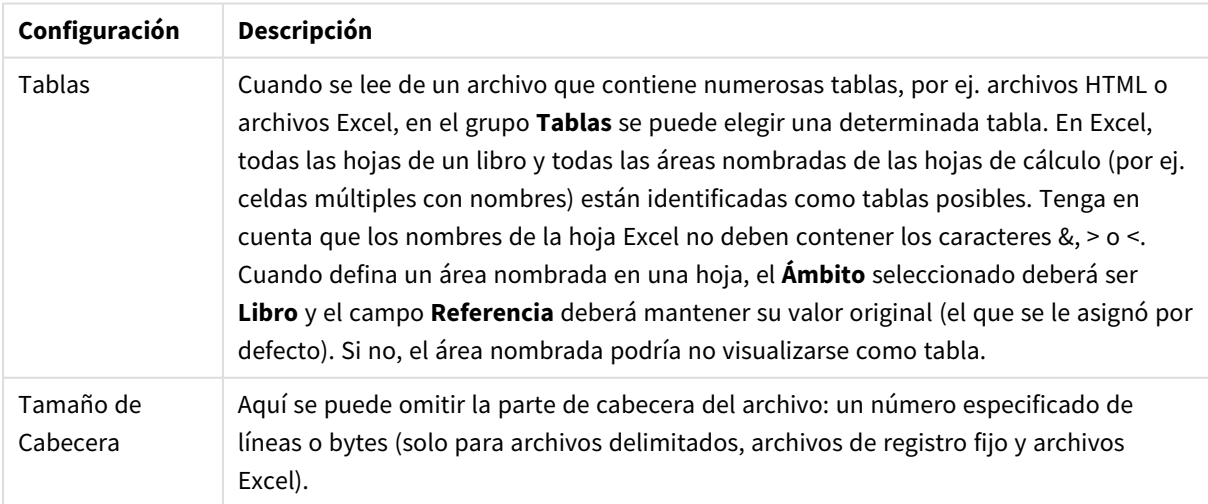
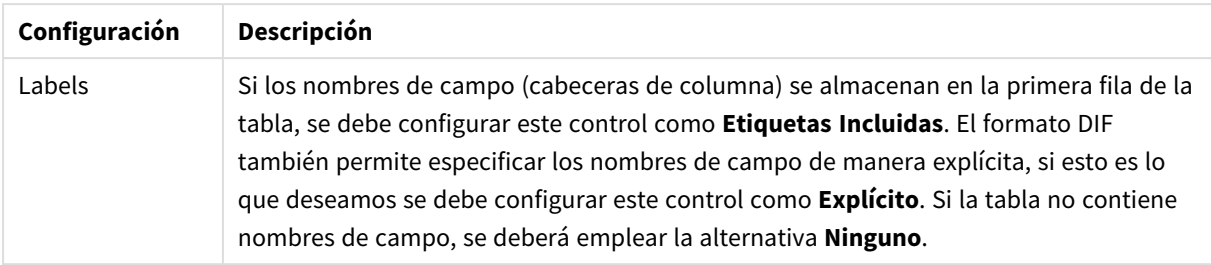

## Asistente de Archivos: Tipo - Excel XLSX

### Configuraciones de Excel XLSX

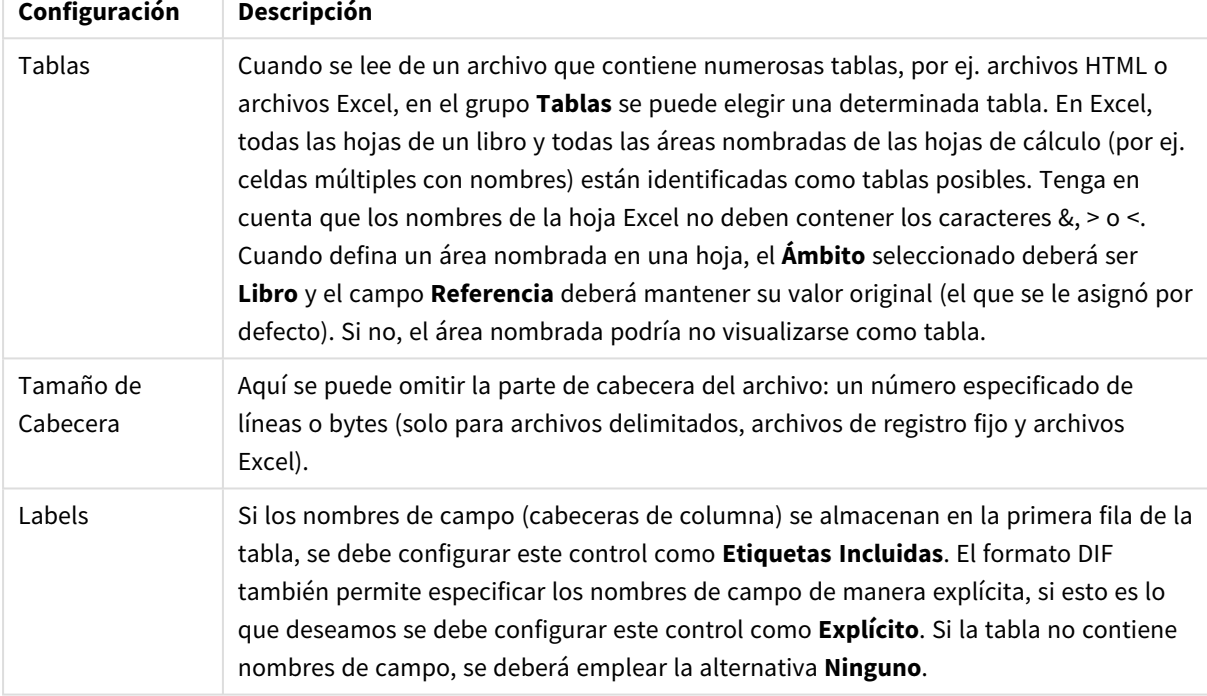

### Asistente de Archivos: Tipo - HTML

### Configuraciones de HTML

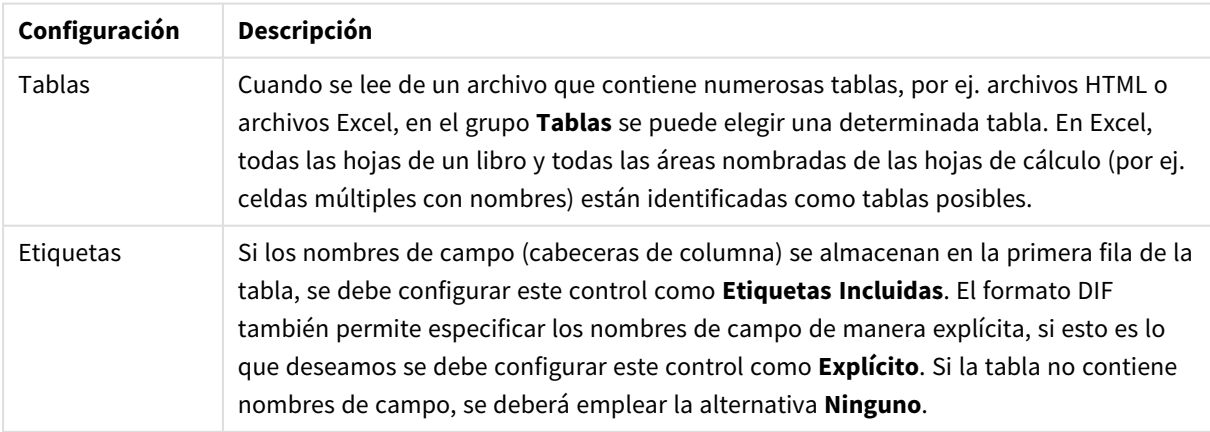

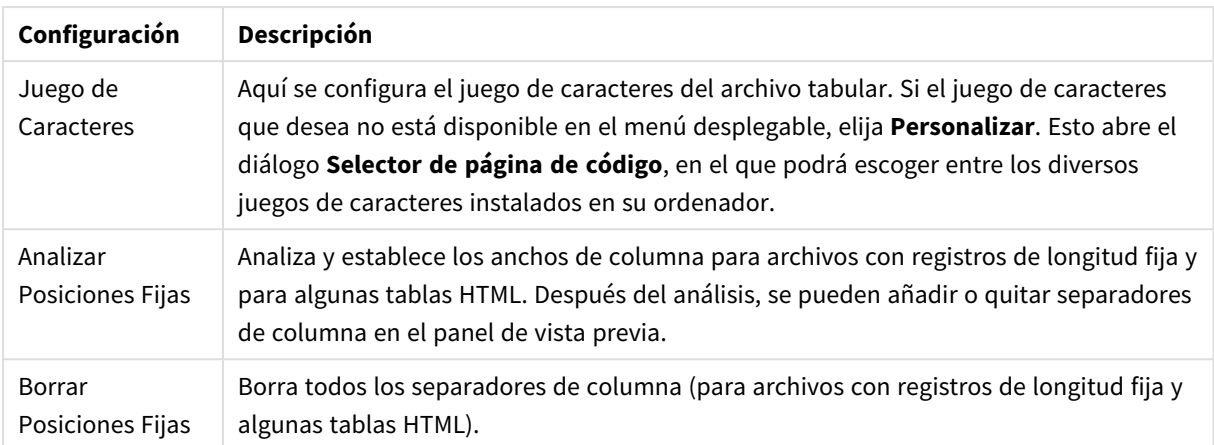

### Asistente de Archivos: Tipo - QVD

Este tipo de archivo no tiene opciones configurables.

### Asistente de Archivos: Tipo - XML

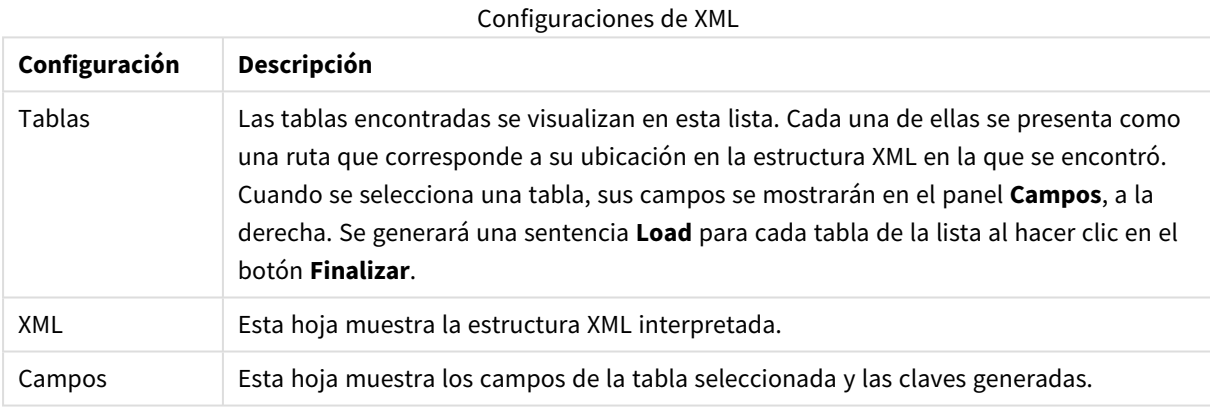

### Asistente de Archivos: Tipo - KML

Puede cargar archivos de mapa almacenados en formato KML para utilizarlos en una visualización de mapa.

Este tipo de archivo no tiene opciones configurables.

### Asistente de Archivos: Tipo - QVX

Un archivo con formato QVX es un archivo que contiene metadatos que describen una tabla de datos y los datos que contiene. A diferencia del formato QVD, que es de tipo propietario y optimizado para unas transformaciones mínimas dentro de QlikView, el formato QVX es público y requiere de unas cuantas transformaciones cuando se exportan los datos desde formatos de bases de datos tradicionales. Los archivos QVX se cargan en el script mediante la sentencia **load**.

Este tipo de archivo no tiene opciones configurables.

### Asistente de Archivos: Transformación

En el diálogo **Transformar** podrá filtrar y efectuar transformaciones avanzadas de una tabla. Resulta particularmente importante para una tabla HTML, ya que no existe un estándar de uso común para guardar datos en HTML. Como resultado, es imposible que QlikView sea capaz de leer tablas HTML igual de fácilmente que con otros formatos más estructurados.

Para llegar a los diálogos **Transformar** habilite la transformación haciendo clic en el botón **Habilitar Paso de Transformación**. Este paso no está disponible de forma predeterminada, para ahorrar memoria.

El cuadro de diálogo **Transformar** proporciona una amplia variedad de filtros, los cuales pueden emplearse para hacer las tablas más adecuadas a QlikView. El diálogo tiene seis páginas, las cuales se describen a continuación. Los botones de la esquina inferior derecha del cuadro de diálogo **Tabla de Transformación** se utilizan de todos modos para todas las páginas:

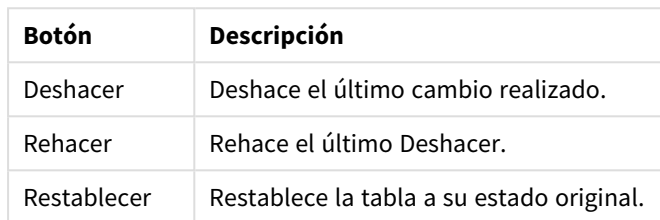

#### Botones universales de transformación

#### Eliminar

En la pestaña **Eliminar** se pueden eliminar las filas y columnas de la tabla que ya no sirven. En archivos HTML no es infrecuente tener filas y columnas adicionales, que solo se ubican ahí por temas de legibilidad y no son de utilidad. Por supuesto, éstas deberán eliminarse antes de cargar los datos en QlikView.

Ambas, columnas y filas, pueden eliminarse explícitamente, en cuyo caso se almacenan sus índices en el script. Las filas también pueden eliminarse utilizando criterios condicionales.

#### Botones de basura

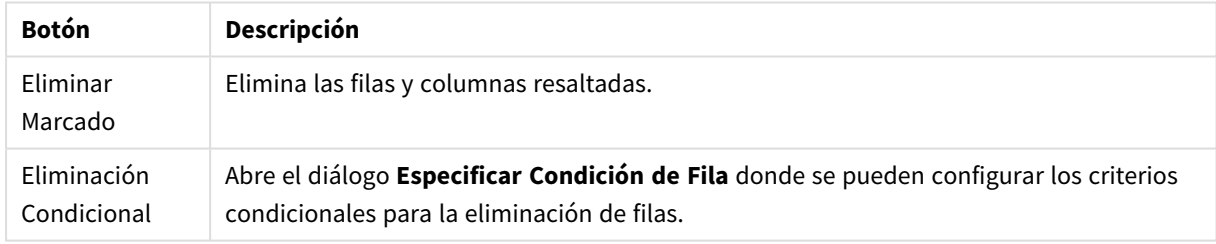

### Rellenar

Con la pestaña **Rellenar** se pueden reemplazar valores de celda. En la mayoría de los casos, algunas celdas que coinciden con una determinada descripción son reemplazadas por otros valores de la misma columna. Un caso habitual es la existencia de celdas vacías donde la primera celda no-vacía superior contiene el valor relevante.

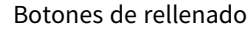

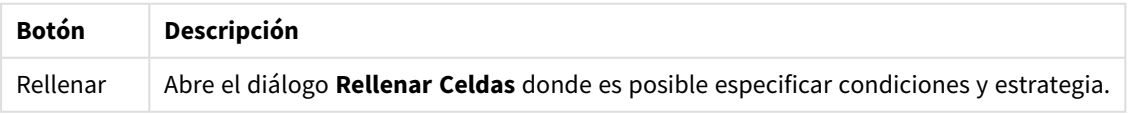

### Columna

El diálogo **Columna** sirve para copiar los contenidos de una columna a otra nueva columna. La copia puede contener todas las celdas de la columna de origen, o únicamente una selección de celdas. Es una utilidad muy útil si una columna contiene diferentes tipos de valores. También se puede utilizar para duplicar una columna que contenga enlaces HTML. De esta forma se obtiene una columna con el texto de los enlaces, y otra columna con sus URL.

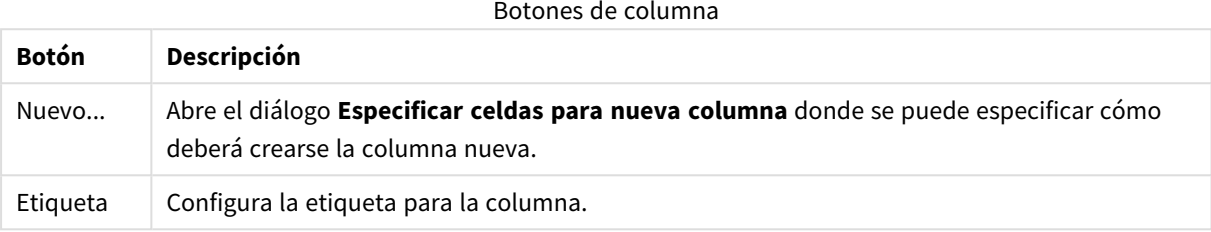

### Contexto

En una tabla HTML se puede almacenar más información de la visible, p.ej. en caso de poder hacer clic en el contenido de una celda, también es necesario almacenar la dirección a donde se desplazará el navegador. La página **Transformar** mostrará el texto de la celda, pero también puede mostrar información adicional perteneciente a las celdas. Naturalmente, también se puede leer esta información en QlikView.

La información adicional siempre está comprendida en etiquetas. Una etiqueta tiene un nombre y puede tener varios atributos, algunas veces con valores. El contexto de una celda puede tener este aspecto:

### **Ejemplo:**

### **<A href=www.myurl.com/mypage.html name="MyName">**

#### **Mi texto de enlace**

### **</A>**

El texto visible de la celda es *Mi texto de enlace*. El contexto contiene una etiqueta de inicio y una etiqueta de final. Las etiquetas definen un vínculo de hipertexto. La etiqueta de inicio tiene dos atributos, *href* y *name*.

Es posible usar la página **Contexto** para leer los atributos de etiqueta en vez de la cadena principal. Existen además otros tipos de operaciones. Haga clic con el botón derecho en el asistente y elija **Vista Contextual** para ver el contexto de la celda.

#### Botones de contexto

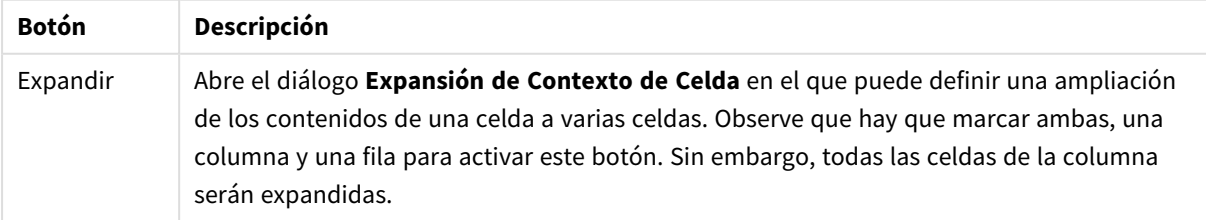

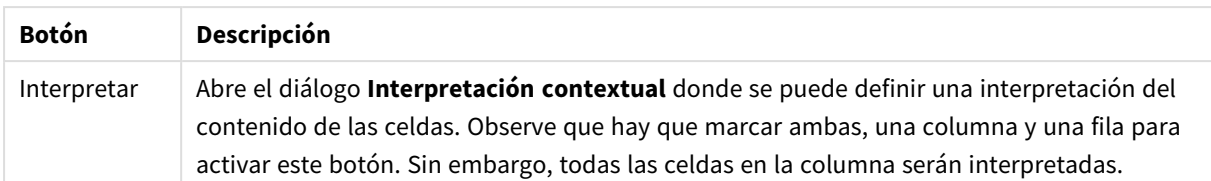

### Reorganizar

En la pestaña **Reorganizar** se puede enderezar una tabla organizada. *Organizada* en este caso significa que la segunda parte de la tabla continúa pero no debajo, a continuación, como debería, sino al lado de la primera parte de la tabla. En el ejemplo anterior, moveremos la parte derecha para colocarla debajo de la parte izquierda.

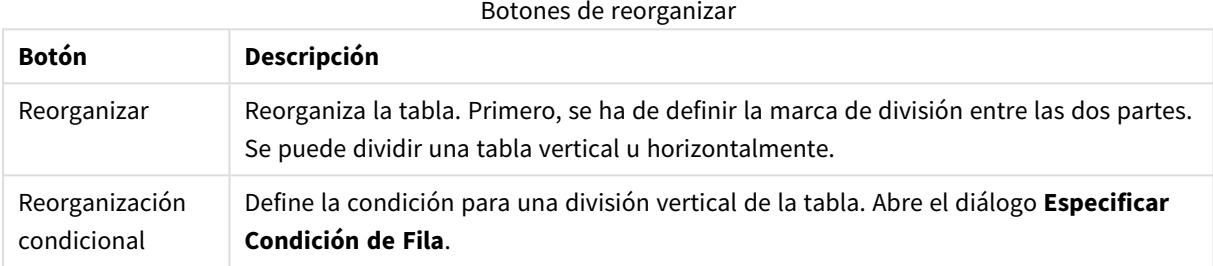

### Rotar

Los desarrolladores web a menudo rotan las tablas para que su aspecto sea más atractivo. La intención principal en la rotación de tablas es la posibilidad de devolverlas a su estado "normal"; obtener campos como columnas, nombres de campo en la primera fila, etc.

### Botones de rotar

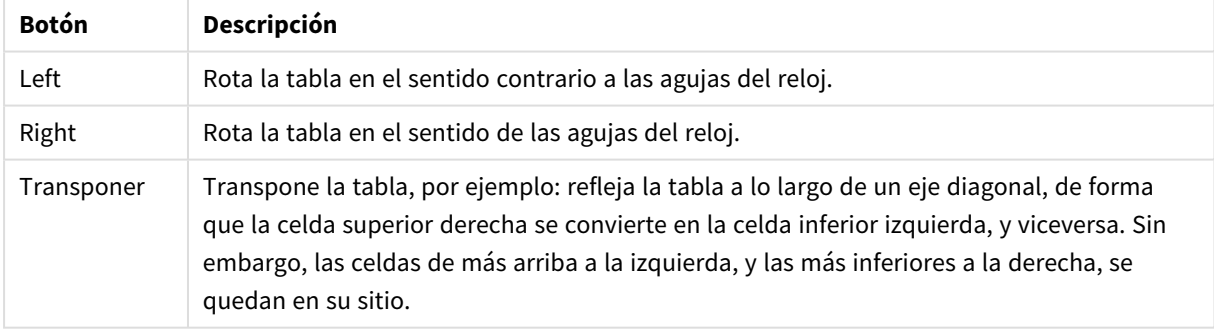

### Rellenar Celdas

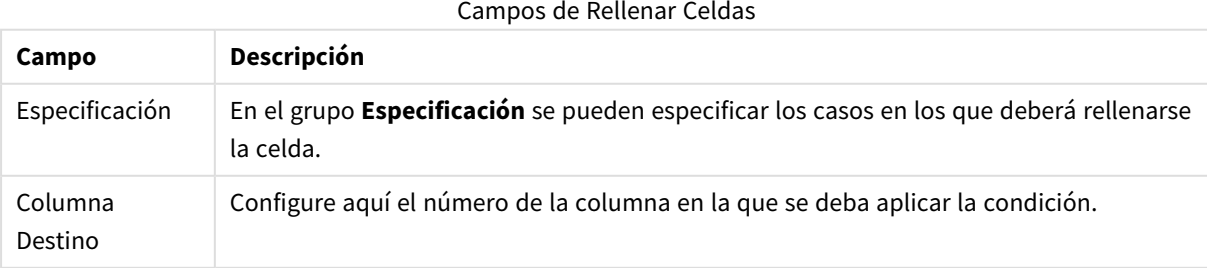

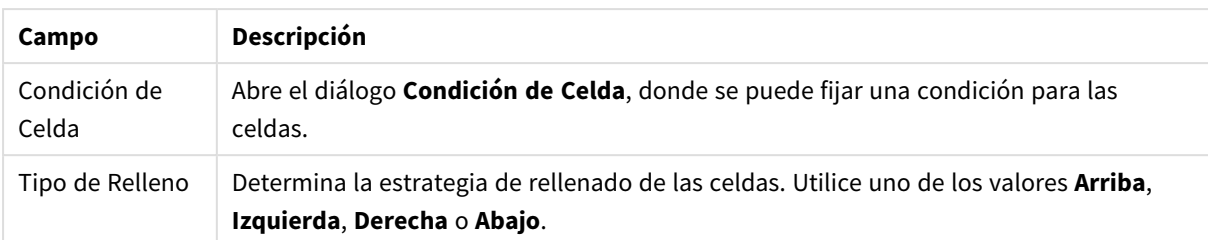

### **Condición de Celda**

El diálogo **Condición de Celda** se abre desde el cuadro de diálogo **Rellenar Celdas** y ofrece la posibilidad de especificar una condición lógica referida a los contenidos de una celda.

- <sup>l</sup> **Valor de Celda**: Hay diversas opciones lógicas en el menú desplegable. Para comparar cadenas, introduzca una cadena que desee comparar en el campo posterior. Para comparar la longitud de los contenidos de unas celdas, introduzca la longitud de comparación (un valor numérico) lo más a la derecha posible.
- **No**: Active esta opción si la condición debería revertirse empleando un NOT lógico.
- <sup>l</sup> **Sensible a Mayúsculas**: Active esta opción si desea que la comparación de valores distinga o no mayúsculas.

### Especificar celdas para una nueva columna

El diálogo **Especificar celdas para una nueva columna** sirve para especificar las condiciones que permitirán generar automáticamente una nueva columna a partir de otra existente. Se accede desde la página **Columna**, del diálogo **Asistente de Archivos: Transformar**.

- <sup>l</sup> **Celdas y Columnas**:
	- <sup>l</sup> **Columna de Origen**: Fija el número de la columna de la que deberán copiarse los valores de celda.
	- <sup>l</sup> **Celdas desde estas filas**: Abre el diálogo **Especificar Condición de Fila** donde se puede fijar la condición de fila.
	- <sup>l</sup> **Columna Destino**: Especifica el número de las columnas de destino.
- <sup>l</sup> **Opciones Avanzadas**:
	- <sup>l</sup> **Reemplazar el Valor Nulo por el Valor Previo**: Rellena las celdas vacías con el valor de la celda de arriba.
	- **Eliminar Fila**: Borra la fila de origen después de copiar su contenido.

### Especificar Condición de Fila

El cuadro de **diálogo** se puede abrir desde la página **Asistente de Archivos: Transformar, Eliminar (botón Eliminación Condicional), desde la página Columna (pulsando el botón Nuevo...), o desde la página Reorganizar (botón Eliminación Condicional).** Aquí se puede definir una condición lógica para la selección de una o varias filas. Dependiendo del contexto, las filas definidas se pueden eliminar, copiar a una nueva columna o se puede dividir la tabla en varias partes.

En el grupo **Condición** especifique una condición por la que una columna iguala a un valor específico o a otra columna, un rango de registros o todos los registros. Pueden aplicarse varias condiciones de manera conjunta. Después de definir una condición deberá pulsar el botón **Añadir** a fin de incluirla en la transformación.

- <sup>l</sup> **Comparar con Valor**: Compara la celda con una condición de celda que puede dar verdadero o falso.
- <sup>l</sup> **Comparar con Columna**: Compara la celda con la celda correspondiente en otra columna.
- <sup>l</sup> **Rango**: Selecciona un grupo de "x" filas, y se salta "y" filas. Las posiciones de inicio o finalización de esta opción se pueden especificar por medio de índices.
- <sup>l</sup> **Todas las Filas**: Use esta condición si todas las filas deben ser seleccionadas.
- <sup>l</sup> **Columna**: Configure aquí el número de la columna en la que se deba aplicar la condición.
- <sup>l</sup> **Desde**: Únicamente visible en el modo **Rango**. Determina el número de fila a partir del cual se deberían eliminar filas o se debería aplicar una segunda condición.
- <sup>l</sup> **Para**: Únicamente visible en el modo **Rango**. Determina el número de fila a partir del cual se deberían eliminar filas o se debería aplicar una segunda condición.
- <sup>l</sup> **Seleccionar**: Únicamente visible en el modo **Rango**. Aquí es posible configurar si las filas deberán seleccionarse o esquivarse de forma cíclica, por ej. seleccionar cíclicamente dos filas, y luego saltarse una. Para usar todas las filas, hay que configurar **Selección** en 1 y **Salto** en 0.
- <sup>l</sup> **Opciones**: En este subgrupo podrá especificar modificadores para la selección.
	- <sup>o</sup> **Sensible a Mayúsculas**: Marque esta opción si desea distinguir entre mayúsculas o minúsculas en las comparaciones.
	- <sup>o</sup> **No**: Marque esta casilla de verificación si debiera invertirse el criterio de selección.
- **Condiciones (AND)**: En este grupo puede ver las condiciones especificadas e incluidas en la transformación. Se aplica un AND lógico entre las condiciones.
	- <sup>o</sup> **Añadir**: Añade la condición actual a la lista.
	- <sup>o</sup> **Eliminar**: Elimina de la lista una condición seleccionada.

### Asistente de Archivos: Opciones

### Parámetros de Archivo

#### Configuraciones de los Parámetros de Archivo

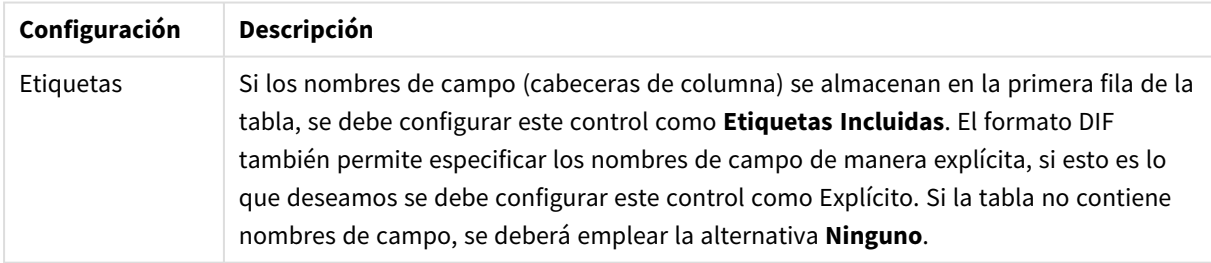

### Cláusulas

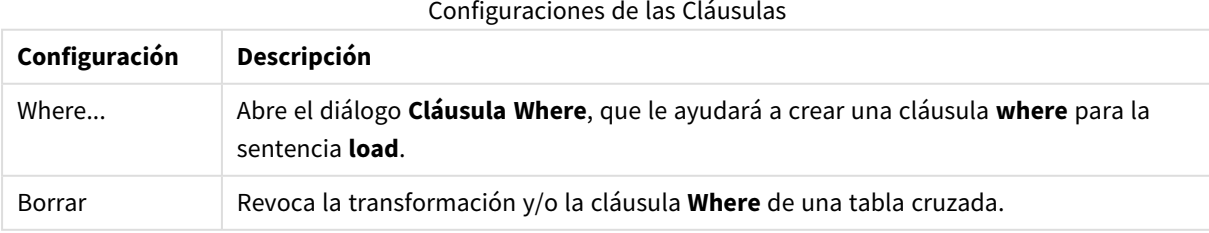

Prefijos

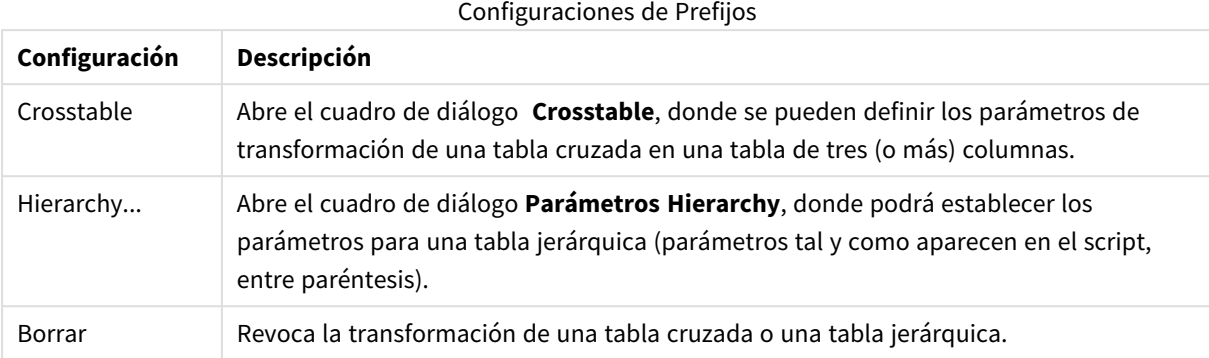

Observe que en caso de utilizar ambas, la transformación de una tabla cruzada y una cláusula **where**, se evalúa primero la cláusula **where**. Por eso no es posible transformar primero una tabla cruzada y aplicar después una cláusula **where**. Sin embargo, si existe la necesidad de aplicar una cláusula **where** en una tabla ya transformada, se puede solucionar el problema empleando una construcción con una tabla temporal:

```
TempTable: Crosstable (…) Load … from …;
RealTable: Load … resident TempTable where …;
Drop Table TempTable;
```
## Expansión de Contexto de Celda

Con este diálogo se puede expandir el contenido de una celda a varias celdas. En algunos casos, varias filas de una columna se almacenan en una única celda de la tabla HTML, es decir entre las etiquetas <TD> y </TD>. Esta celda puede entonces expandirse a una columna. Tan solo hay que marcar la etiqueta que se utiliza como delimitador entre las diferentes filas dentro de la columna. Por lo general se trata del símbolo <BR>.

- <sup>l</sup> **Celdas que Insertar**: El número de celdas que se han de insertar. Normalmente se fija en 1, pero en caso de necesitar filas adicionales, se puede fijar un número más alto en este control.
- <sup>l</sup> **Condición de Fila**: La condición de las filas a expandir.

### Interpretación contextual

El diálogo **Interpretación contextual** permite intercambiar el valor de una celda por una parte de información oculta que hay dentro de la celda.

La celda puede contener varias etiquetas más, cada una con uno, o varios, atributos. Si selecciona la etiqueta y el atributo apropiados, y pulsa **Aceptar**, se reemplaza el contenido de la celda por el valor del atributo.

- **Etiqueta**: Una lista de todas las etiquetas que hay en la celda.
- **Atributo**: El atributo de la etiqueta marcada.
- **Atributo**: El valor del atributo.

## Asistente para Tablas Cruzadas

El asistente para tablas cruzadas es un método guiado por diálogos para crear la sintaxis de la sentencia **Crosstable** Este diálogo se abre pulsando el botón **Tabla Cruzada** que se encuentra en la página **Opciones** del **Asistente de Archivo**.

El asistente para tablas cruzadas tiene las siguientes opciones:

- <sup>l</sup> **Campos Qualifier**: El número de campos qualifier que preceden a los campos que se van a transformar.
- <sup>l</sup> **Campo Atributo**: El nombre del nuevo campo que contendrá todos los campos (valores de atributo) que se van a transformar.
- <sup>l</sup> **Campo de Datos**: El nombre del nuevo campo que contendrá los datos de los valores de atributo.

### Cláusula Where

- <sup>l</sup> Simple:Elija los **Campos** que debieran formar parte de la cláusula where y qué **operador/función** debería utilizarse. Puede introducir también una **Constante** basada en valores de campo existentes. La segunda y la tercera filas se activan al seleccionar **AND** u **OR** en la lista desplegable a la izquierda de cada fila.
- <sup>l</sup> Avanzado:Marque la casilla **Avanzado** si desea introducir la cláusula desde cero.
- <sup>l</sup> Plantilla vacía:Esta opción insertará **Where (1=1)** en el script y podrá editarlo más adelante ahí.

### Parámetros Hierarchy

### Parámetros Fuente

- **·** ID Field (*NodeID*): El nombre del campo que contiene el ID de nodo.
- <sup>l</sup> **Parent ID Field (***ParentID***)** El nombre del campo que contiene el ID de nodo del nodo padre.
- <sup>l</sup> **Name Field (***NodeName***)**: El nombre del campo que contiene el nombre del nodo.

### Parámetros Hierarchy

- <sup>l</sup> **Parent Name (***ParentName***)**: El nombre del nuevo campo **ParentName**. Se trata de un parámetro opcional.
- <sup>l</sup> **Path Name(***PathName***)**: El nombre del nuevo campo **Path**, que contiene la ruta del directorio raíz al nodo. Se trata de un parámetro opcional.
- <sup>l</sup> **Depth Name (***Depth***)**: La cadena empleada para nombrar al nuevo campo **Depth**, que contiene la profundidad del nodo en la jerarquía. Se trata de un parámetro opcional.
- <sup>l</sup> **Path Source (***PathSource***)**: Es el nombre del campo que contiene el nombre del nodo empleado para crear la ruta al nodo. Se trata de un parámetro opcional. Si se omite, se empleará **NodeName** en vez.
- <sup>l</sup> **Path Delimiter (***PathDelimiter***)**: La cadena empleada como delimitador en el nuevo campo **Path**, por ej. \. Se trata de un parámetro opcional. Si se omite, se utilizará '/'.

### Corresponde a Parámetros

- <sup>l</sup> **Ancestor ID (***AncestorID***)**: El nombre del nuevo campo **ancestor id**, que contiene el id del nodo antepasado.
- <sup>l</sup> **Ancestor Name (***AncestorName***)**: El nombre del nuevo campo **ancestor**, que contiene el nombre del nodo antepasado.
- <sup>l</sup> **Depth Diff Name (***DepthDiff***)**: El nombre del nuevo campo **DepthDiff**, que contiene la profundidad del nodo en la jerarquía relativa al nodo antepasado. Se trata de un parámetro opcional.

### Asistente de Archivos: Script

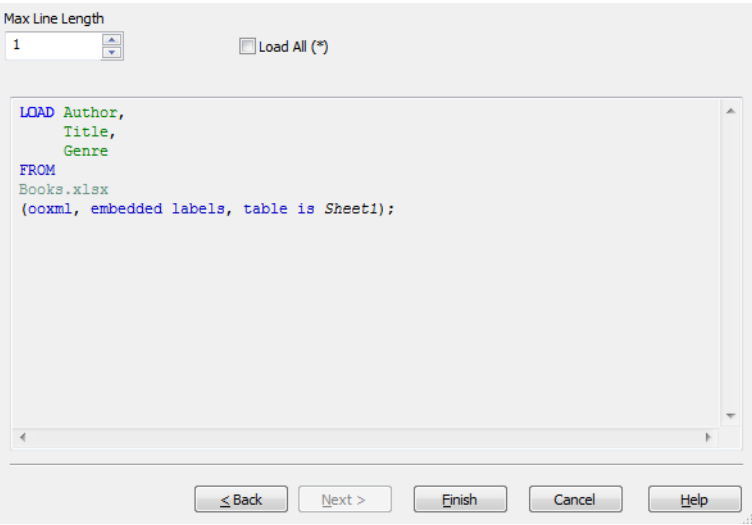

La página **Script** permite configurar cómo se presentará el script en el diálogo **Editor de Script**. Aquí también podrá establecer una **Longitud Máxima de Línea** para hacer el script más fácil de interpretar.

**Cargar Todo (\*)** carga todos los archivos en la tabla.

El botón **Finalizar**, genera la sentencia **load** y cierra el asistente.

### Depurador

Ejecutar el depurador en el script puede hacer más fácil identificar posibles errores de script. El depurador permite hacer un seguimiento de cada sentencia de script y examinar los valores de variables mientras se ejecuta el script.

Inicie el depurador haciendo clic en el botón **Depurar** en el menú superior de la ventana **Editar script**.

El script se muestra en la mitad superior del depurador. El progreso de la ejecución del script se marca con una barra amarilla. Se pueden insertar **Puntos de Interrupción** haciendo clic en los números de fila y eliminarlos haciendo clic una segunda vez. Elimine todos los puntos de ruptura haciendo click en el botón **Borrar**. Cuando se encuentra un punto de ruptura, la ejecución del script se pausa hasta que se le de instrucción de proceder.

La sentencia que se está ejecutando actualmente se muestra en el medio de la ventana.

Los códigos de estado y cualquier error de script se muestra en la ventana de abajo a la izquierda. Esta es esencialmente la misma información que se muestra en la ventana **Progreso de Ejecución del Script** cuando el script se ejecuta fuera del depurador.

La ventana inferior a la derecha muestra todas las variables de script y sus respectivos valores. Las variables que pueden haber cambiado están coloreadas en rojo.

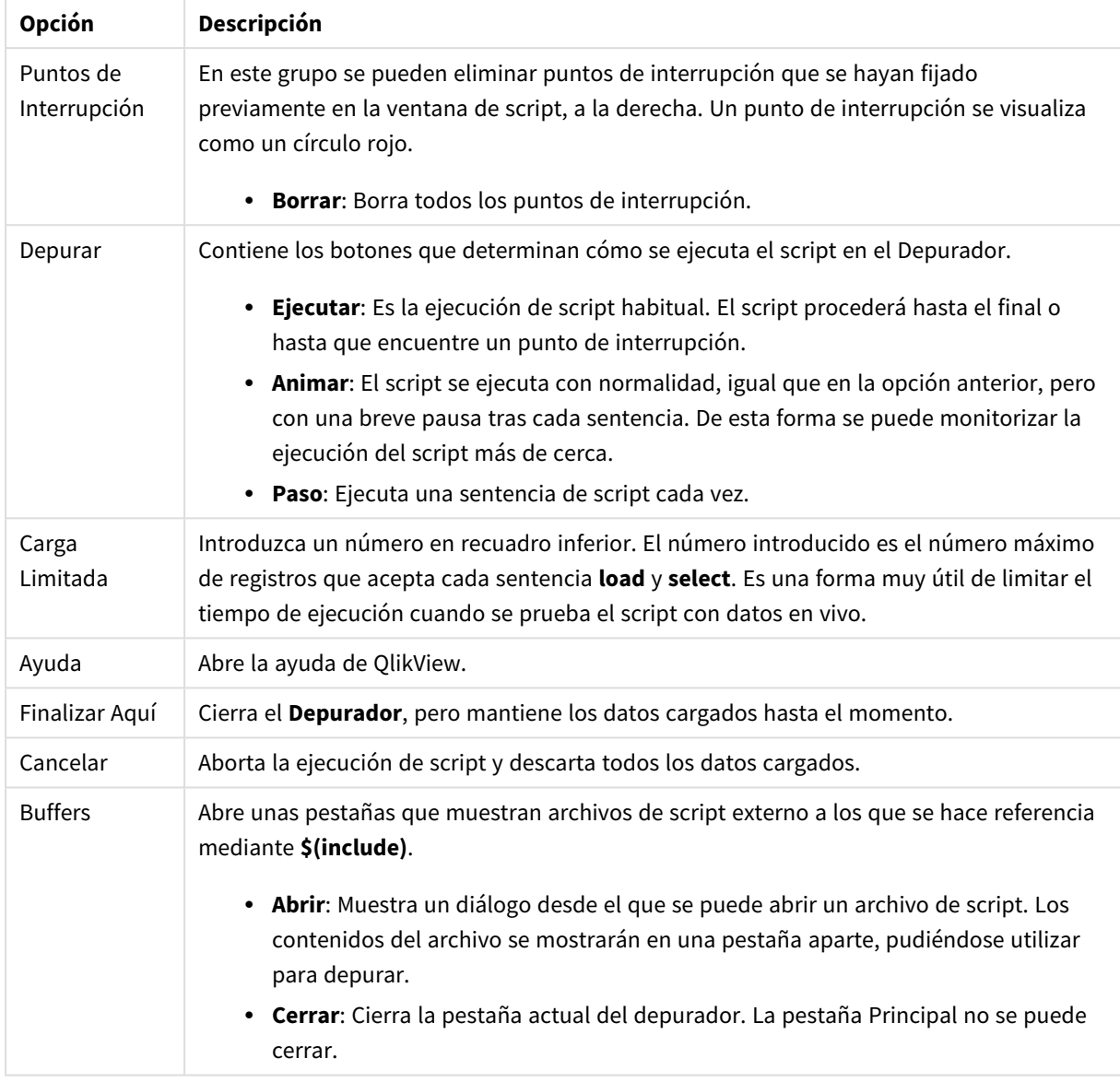

### Opciones del depurador

# 5.5 El diálogo Panel de Variables

El cuadro de diálogo **Panel de Variables** muestra todas las variables no ocultas y sus valores en una única lista. Junto con la funcionalidad de expansiones de signo dólar en las expresiones QlikView, el panel de variables se puede utilizar como un buen repositorio de expresiones.

- **· Variables**: En este listado a cuatro columnas encontrará los nombres de todas las variables no ocultas y sus respectivos valores. Seleccione la casilla de verificación en la columna **+** para incluir variables en los marcadores.
- <sup>l</sup> **Definición**:Resalte una variable en la lista inferior para mostrar su definición. El texto se puede editar libremente. Los cambios se reflejarán de forma inmediata en la columna **Valor** de la lista superior. Haga clic en el botón **...** para abrir el diálogo **Editar Expresión**.
- <sup>l</sup> **Comentario**: Un campo comentario en el que el creador de una variable puede describir su propósito y función.
- **· Añadir**: Abre el diálogo **Nueva Variable**, donde se puede definir una nueva variable.
- **Eliminar:**Resalte una variable de la lista y haga clic en este botón para eliminarla.
- **Buscar**:Busque las variables disponibles por nombre.

# 5.6 El diálogo Editar Expresión

Este cuadro de diálogo se abre pulsando el botón **Añadir** bajo la lista de expresiones en **Propiedades de Gráfico: Expresiones** o haciendo clic con el botón derecho en una determinada expresión y seleccionando **Añadir Expresión** o **Editar Expresión**.

Aunque este diálogo se utiliza principalmente para las expresiones de gráfico, se puede emplear igualmente para crear o editar otras expresiones donde quiera que se necesiten expresiones. Se accede a él de manera genérica haciendo clic sobre el símbolo de los tres puntos suspensivos, que se encuentra junto a los cuadros de edición de texto a lo largo de todo el programa.

Las partes fundamentales de este diálogo son: el área de edición de la **Expresión**, que puede dimensionarse de forma que acoja expresiones de gran tamaño y, junto a esta, el área de las pestañas, que consta de cuatro pestañas: **Campos**, **Funciones**, **Variables** e **Imágenes**.

## Escribir expresiones

Puede escribir la expresión entera aquí, en el área de edición de la expresión seleccionada, pero a menudo resulta más conveniente realizar la mayor parte de la expresión en las pestañas descritas a continuación. La expresión debe comenzar por =.

La etiqueta **Aceptar Expresión** únicamente se muestra si la sintaxis de la expresión es aceptada por el programa, es decir, siempre y cuando la expresión sea válida. Si no es así, la etiqueta mostrará alguno de los siguientes mensajes de error: **Nombre(s) de campo incorrecto(s)**, **Error en la expresión**, **Palabras irreconocibles tras la expresión**). No tiene mucho sentido abandonar el cuadro de diálogo pulsando el botón **Aceptar** si la expresión no es válida.

# Opciones de la pestaña Expresión

Las pestañas del cuadro de diálogo **Editar expresión** contienen las siguientes opciones para crear expresiones.

## Campos

La pestaña **Campos** contiene controles que se utilizan para crear funciones de agregación estadística basadas en los datos de campo.

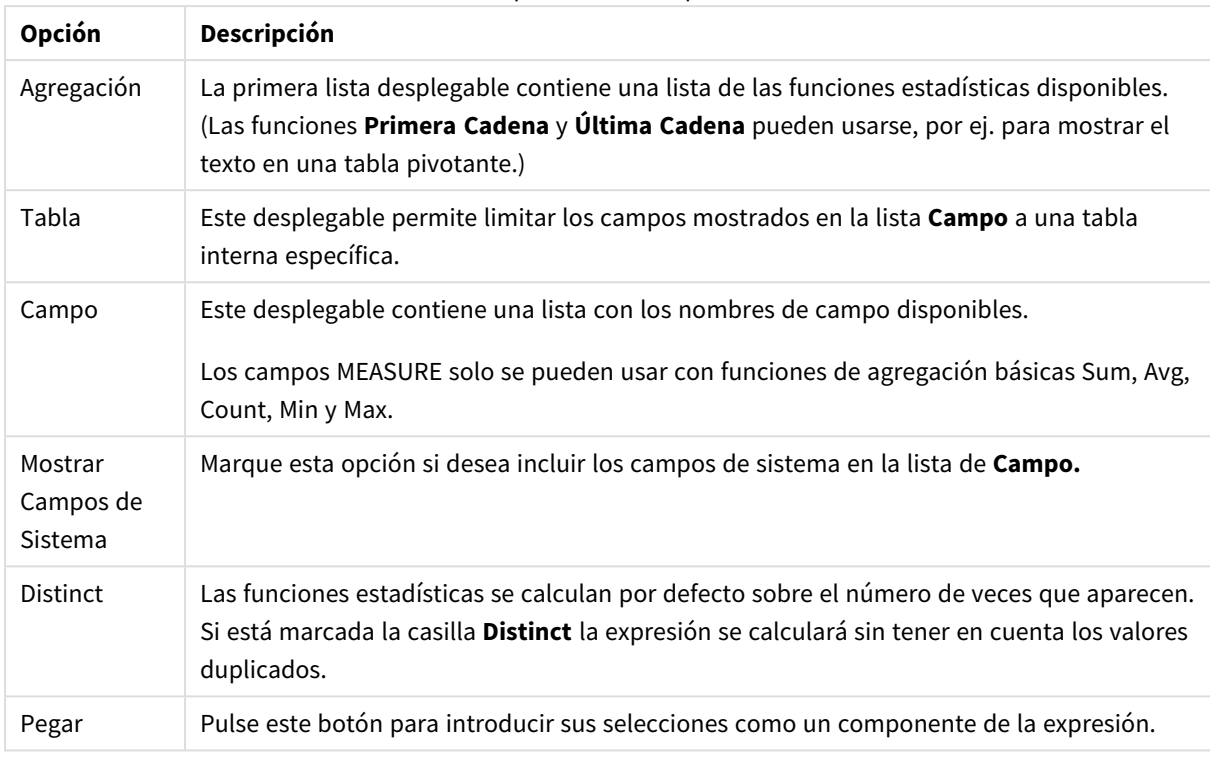

### Opciones de campos

### Funciones

La pestaña **Funciones** contiene controles que se utilizan para introducir funcionalidad general QlikView de QlikView en la expresión.

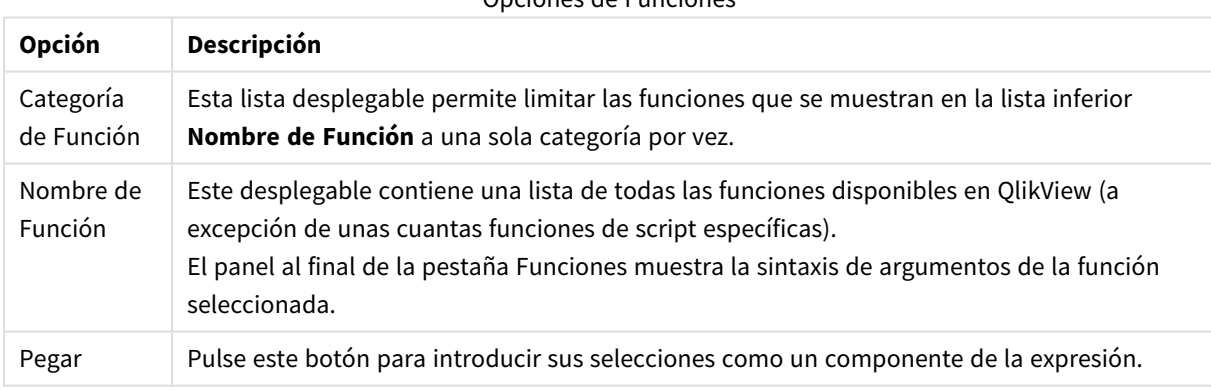

### Opciones de Funciones

### Variables

La pestaña **Variables** contiene controles que sirven para introducir variables de QlikView en la expresión.

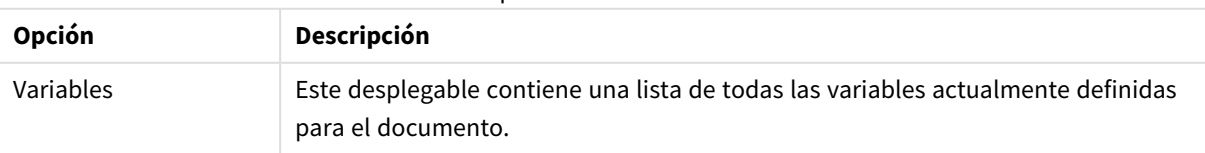

### Opciones de Variables

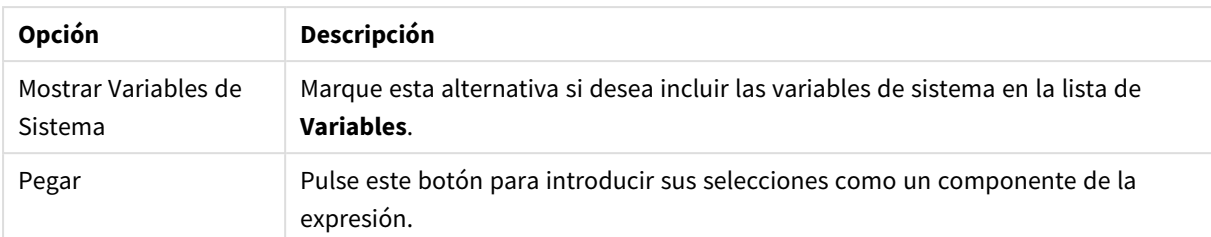

Al final de la pestaña **Variables** hay un panel que muestra el valor actual de cualquier variable seleccionada en la lista de **Variables**.

### Imágenes

La pestaña **Imágenes** contiene controles que se utilizan para acceder a los archivos internos disponibles en QlikView. También se puede acceder a otros archivos de imagen asociados. Tenga presente que esta funcionalidad está limitada a ciertas áreas específicas del diseño. A la derecha de la pestaña **Imágenes** hay un panel que muestra la imagen actualmente seleccionada.

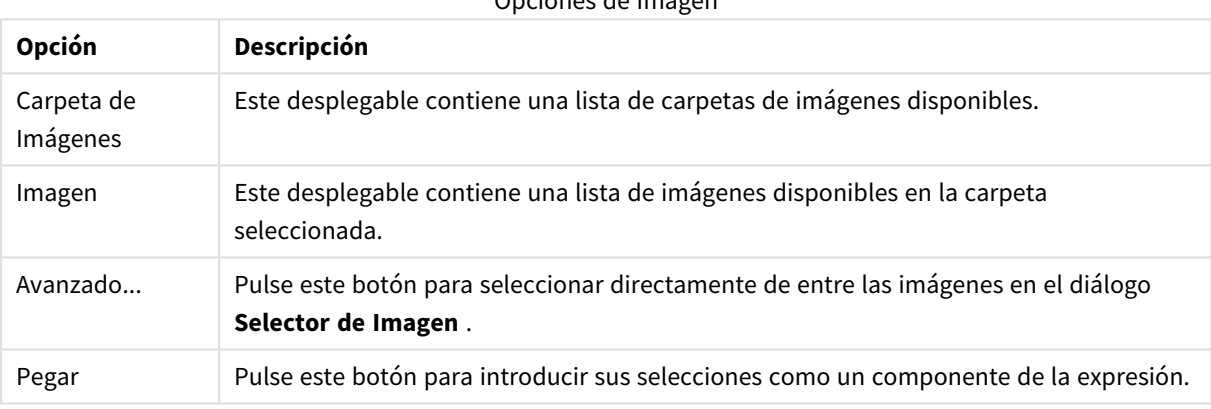

#### Opciones de Imagen

# Opciones del menú Editar Expresión

Además, el diálogo **Editar Expresión** contiene los siguientes botones y comandos de menú:

### Menú Archivo

Opciones del Menú de Archivo

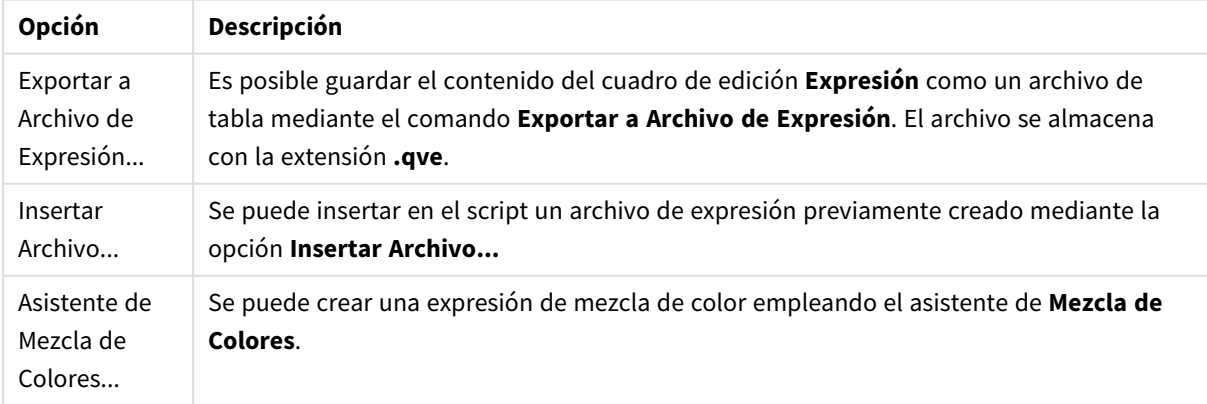

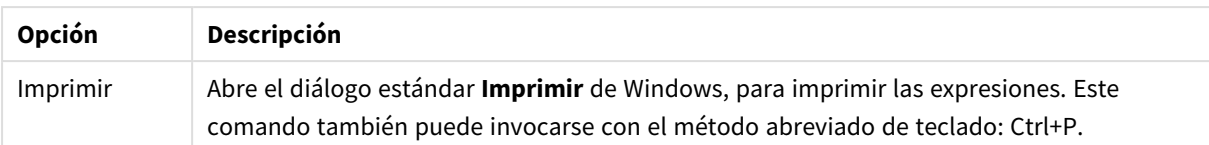

## Menú Editar

Opciones del menú Editar

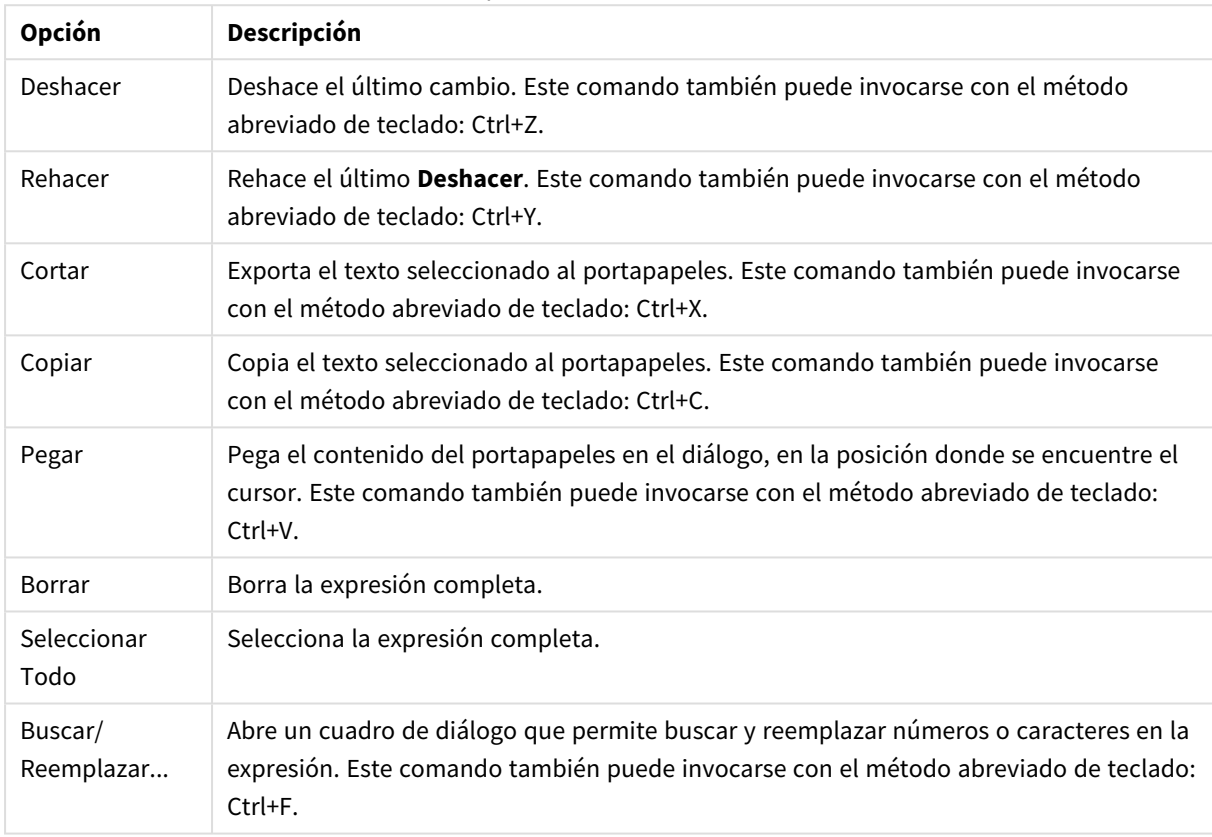

## Menú Configuración

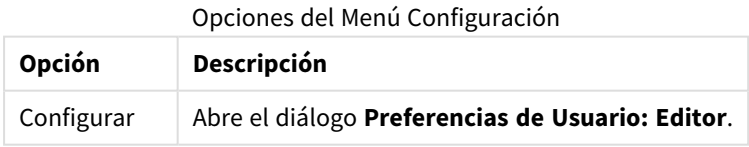

# Asistente de Mezcla de Colores

Con el **Asistente de Mezcla de Colores** abierto desde el menú **Archivo** del diálogo **Editar Expresión**, podrá crear una expresión de mezcla de colores, esto es, una expresión que sirva para calcular un color de forma dinámica a partir de una determinada medida.

Supongamos que se desea mostrar, por ejemplo, un índice calculado, con un valor en torno a 100, en una tabla pivotante. Cuanto más elevado sea el índice, mejor. Si un determinado valor de una dimensión tuviera un índice que excediera ampliamente de 100, quizás desearíamos marcar esta línea de la tabla pivotante en

verde, mientras que el rojo sería el color más adecuado para marcar un índice que quede muy por debajo de 100. Y supongamos que nos gustaría que ese cambio de color sea gradual, con el amarillo marcando el 100. En otras palabras, lo que buscamos es un color dinámico.

Dicho cálculo gradual de color se puede realizar con las funciones de Mezcla de Color de QlikView, pero puede resultar engorroso crear la expresión más adecuada dentro de la función de Mezcla de Color. Aquí es donde el Asistente Mezcla de Colores puede ayudar.

En primer lugar, es importante clarificar que la utilización de las funciones de color, por lo tanto también el **Asistente de Mezcla de Colores**, solo tiene sentido allí donde QlikView espera una función de color, es decir, no en la expresión misma del gráfico, sino en la expresión de **Color de Fondo** o en la expresión de **Color de Texto**.

Cuando abra el **Asistente de Mezcla de Colores** desde el menú **Archivo** del diálogo **Editar Expresión**, verá aparecer en primer lugar una página que describe lo que se necesita para crear un color dinámico. Si desea saltarse la página de inicio en las sucesivas ocasiones en que emplee el asistente, marque la opción No volver a mostrar esta página.

Pulse **Siguiente** para continuar.

### Paso 1 – Introduzca una expresión de valor

Ésta es la expresión que controlará el color que QlikView deberá mostrar. Expresiones típicas podrían ser:

- Sum(Ventas) / Sum(total Ventas)
- Sum(Ventas) / Sum(Cuota)
- $Avg(Edad)$

Observe que normalmente se trata de un valor con el mismo orden de magnitud, sin importar el número más o menos alto de registros que usted haya seleccionado. Una media aritmética, porcentaje o índice son normalmente una buena medida que se puede emplear. Pulse **Siguiente** para continuar.

### Paso 2 – Indique unos límites superior e inferior

En esta página debe definir los límites superior e inferior de las expresiones de valor y los colores correspondientes. "Límite" significa que no es el valor máximo posible, sino el límite donde se alcanza el color máximo. Expresiones típicas podrían ser, por ejemplo, las siguientes:

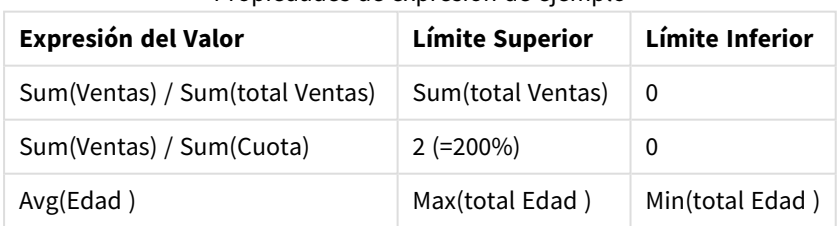

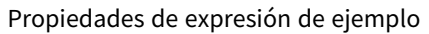

Pero, por supuesto, también se pueden fijar otros límites.

Si utiliza el asistente de color desde el interior de un gráfico, entonces las dos siguientes expresiones serán siempre una buena opción:

- <sup>l</sup> RangeMax (top(total <ExpresiónValor>,1,NoOfRows(total)))
- <sup>l</sup> RangeMin (top(total < ExpresiónValor >,1,NoOfRows(total)))

Estas expresiones calcularán el valor mayor y menor de una fila de *<ExpresiónValor>* en el gráfico.

- **· Autonormalizar**: Si se marca esta opción, QlikView tratará de hallar unos límites superior e inferior adecuados. En tal caso, no se podrán introducir manualmente expresiones para los niveles superior e inferior.
- <sup>l</sup> **Límite Superior**: Aquí podrá introducir una expresión para el límite superior, a menos que esté marcada la opción **Autonormalizar**.
- **· Intermedio**: Aquí podrá introducir una expresión para un nivel intermedio, asociado a un tercer color.
- <sup>l</sup> **Límite Inferior**: Aquí introduciremos una expresión para el límite inferior, a menos que esté marcada la opción **Autonormalizar**.
- **· Invertir**: Este botón invierte los colores de los límites superior e inferior.

Pulse **Siguiente** para continuar.

Paso 3 – Finalizar el proceso

En esta página podrá finalizar la expresión de mezcla de color

- <sup>l</sup> **Colores Optimizados**: Si marca esta casilla de verificación, se aplicará una transformación de histéresis a la parte superior de la expresión. La optimización de colores incrementa la sensibilidad del rango intermedio, de modo que el color es asimilado a los colores Superior o Inferior.
- <sup>l</sup> **Saturación del Valor**: Aquí podrá controlar el comportamiento de la expresión si ésta excede el límite superior o inferior. Si se marca **Utilizar Color Superior (Inferior)**, QlikView utilizará el color para el máximo o el mínimo. Si se marca la opción **Utilizar Color Estándar**, QlikView revertirá los colores a su valor estándar, tal como se define en la página **Colores**.

# 5.7 Vista general de la expresión

Este diálogo muestra todas las expresiones de documentos, hojas y objetos de hoja en una única lista. Desde esta lista podrá editar expresiones o efectuar Búsquedas y Reemplazos en múltiples expresiones. Puede seleccionar una o más expresiones de la lista. Una línea que haya sido seleccionada se mostrará en negro. Haga clic debajo de la última expresión para deseleccionarla.

En la esquina superior izquierda del cuadro de diálogo puede seleccionar más de una casilla de verificación.

- Expresiones de gráfico
- **·** Atributos de Gráfico
- **•** Expresiones de Color
- Mostrar Condiciones
- Otras Expresiones

Comandos de Expresiones

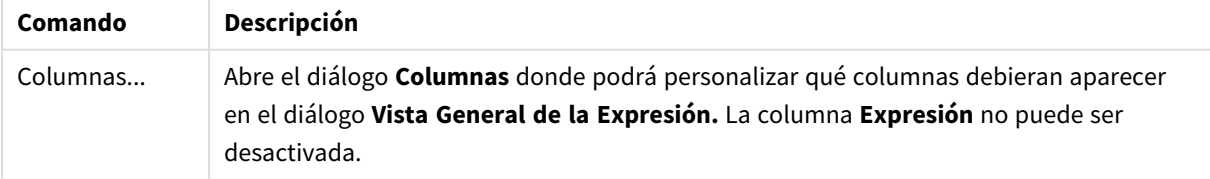

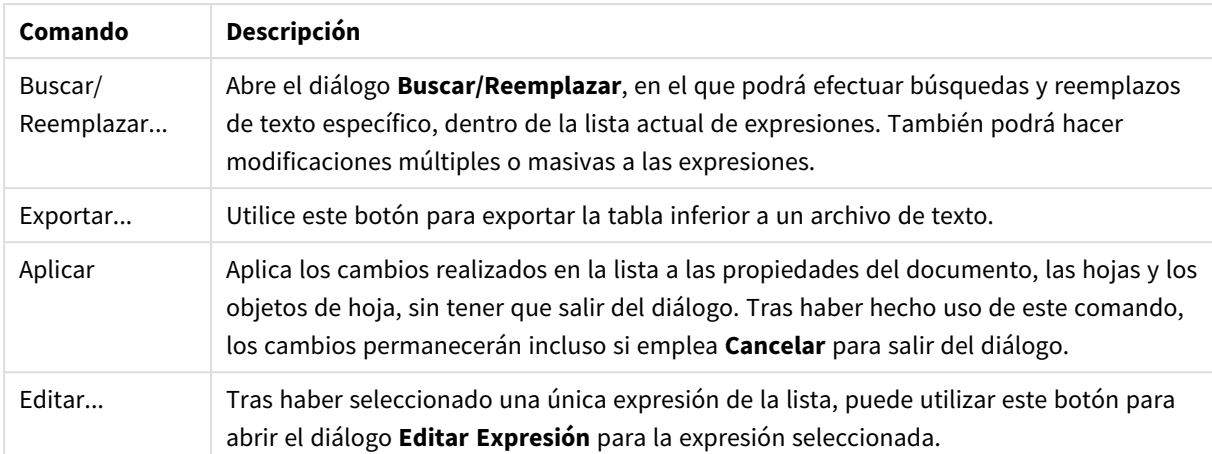

El listado de expresiones puede contener las siguientes columnas, según los parámetros definidos en el diálogo **Columnas** (ver a continuación):

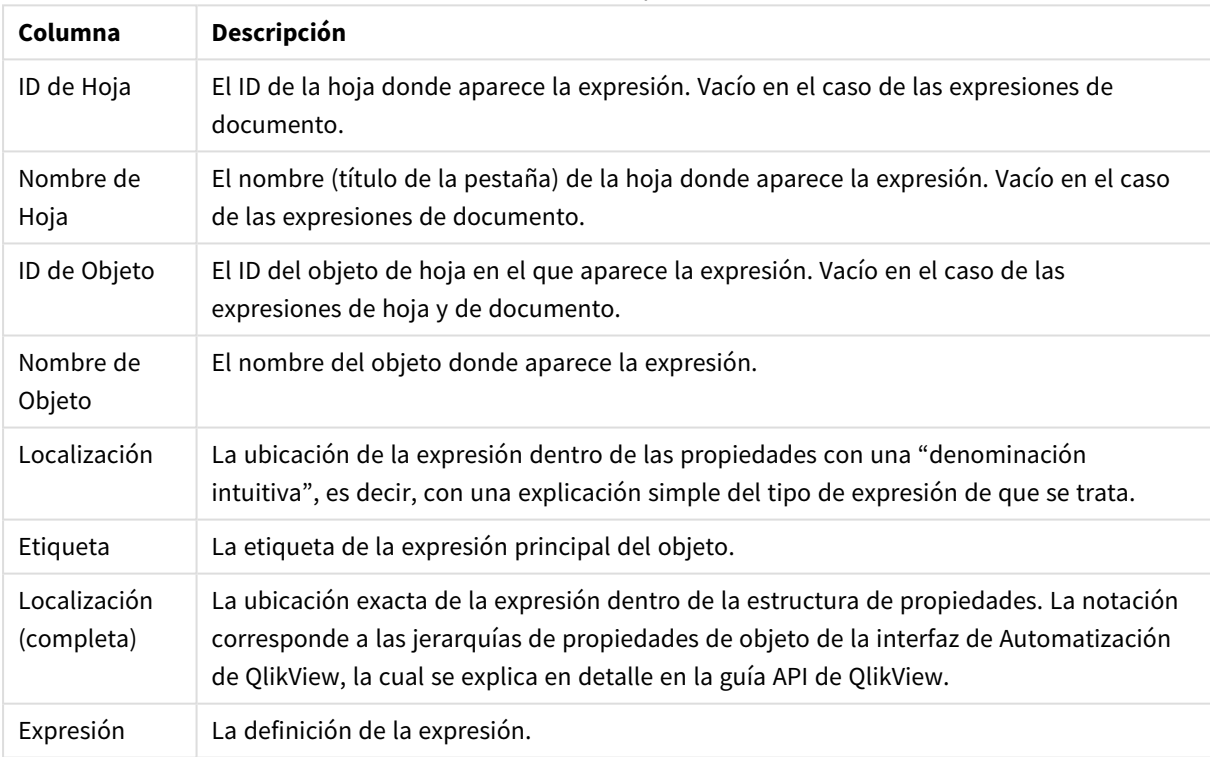

#### Columnas de Expresiones

Los cambios efectuados desde este diálogo no podrán deshacerse mediante el comando **Deshacer** estándar.

# 5.8 Panel de Objetos del Servidor

El **Panel de Objetos del Servidor** ofrece a los usuarios una manera sencilla de gestionar sus propios objetos del servidor y acceder a los objetos compartidos por otros usuarios.

# Configurar el Panel

El **Panel de Objetos del Servidor** puede activarse y desactivarse mediante el comando **Objetos del Servidor** que se encuentra en el menú **Ver**, o pulsando F2. El panel puede moverse y anclarse en cualquier parte de la ventana de la aplicación QlikView. También puede dejarse flotando libremente cerca de la ventana de QlikView.

El **Panel de Objetos del Servidor** puede dejarse activo cuando se trabaje con documentos locales (no basados en servidor) pero en ese caso no realizará función alguna.

El **Panel de Objetos del Servidor** contiene dos áreas. El área **Mis Objetos** muestra sus propios objetos de servidor personales para el documento de servidor activo. El área **Objetos Compartidos** muestra todos los objetos de hoja compartidos (incluidos sus propios objetos de servidor compartidos) vinculados con el documento de servidor actual.

Para ocultar un objeto en la ventana de la aplicación QlikView, haga clic con el botón derecho sobre el objeto y elija **Eliminar**. Para mostrar de nuevo el objeto en el diseño, debe arrastrar el objeto desde el panel **Objetos del Servidor** .

Cuando pase el ratón por encima de un objeto, se mostrará un mensaje emergente con información sobre dicho objeto: nombre, tipo de objeto, el propietario de dicho objeto y la última fecha de modificación.

# Objetos Compartidos

Aquí es donde se muestran los objetos compartidos. Pueden agruparse de diversas maneras según su **Tipo**, **Propietario** o **Fecha**. Cambie la agrupación haciendo clic sobre el puntero de flecha situado junto a los **Objetos Compartidos**. La lista puede expandirse para mostrar más información sobre cada objeto, o comprimirse para ahorrar espacio. Pulse con el ratón sobre el puntero de flecha que hay junto al objeto para expandirlo, y pulse de nuevo para contraerlo.

Los objetos mostrados en el diseño van marcados por un signo de verificación en las áreas **Mis Objetos** y **Objetos Compartidos**.

Para poder utilizar el objeto compartido de algún otro usuario deberá arrastrarlo a la ventana de la aplicación.

# Añadir y Compartir Objetos

Cuando cree un nuevo objeto de hoja de servidor, éste se añadirá automáticamente a la lista de **Mis Objetos**.

Para compartir uno de sus propios objetos de servidor con otros usuarios, haga clic con el botón derecho en el área **Mis Objetos** y elija **Compartir con Todos** o **Compartir Permisos**. Esto abre el cuadro de diálogo **Compartir**.

### Compartir

En el cuadro de diálogo **Compartir** puede configurar cómo se deberá compartir el objeto. Para compartir un objeto elija una de las opciones en el menú desplegable **Compartir Permisos**.

- **· No compartir**: El objeto no se compartirá con ningún usuario.
- <sup>l</sup> **Compartir con Todos**: El objeto se compartirá con todos los usuarios.

<sup>l</sup> **Compartir por nombreusuario**: El objeto se compartirá con los usuarios que se indican a continuación

El objeto se mostrará en el área de **Objetos Compartidos** permaneciendo al mismo tiempo también en el área **Mis Objetos**, marcada ahora con una pequeña mano que indica su estado compartido.

Para dejar de compartir un objeto que haya compartido previamente, haga clic con el botón derecho en el objeto, en el área **Mis Objetos**, elija **No compartir** o **Compartir Permisos** nuevamente para abrir el cuadro de diálogo **Compartir** y a continuación elija **No Compartir** en el desplegable **Compartir Permisos**. El objeto desaparecerá de la lista de **Objetos Compartidos** y ya no estará disponible para otros usuarios. Observe no obstante que no desaparecerá de las sesiones activas de otros usuarios.

# 5.9 Exportar e Imprimir

## Imprimir: General

En la pestaña **General** podrá especificar opciones relativas a la impresora y el papel. En las demás pestañas hay opciones adicionales.

En el grupo **Impresora**, se muestran las impresoras disponibles en una lista desplegable. Puede acceder a las **Propiedades** de la impresora haciendo clic en este botón.

En el grupo **Papel** se pueden hacer selecciones de **Tamaño** y **Fuente** (bandeja).

En esta página de propiedades se pueden escoger otras opciones, como cambiar la **Orientación** del papel, elegir el **Rango de Páginas** que se desea imprimir, especificar el **Número de Copias** y si se quieren **Intercalar Copias**.

El grupo **Tamaño** ofrece tres opciones diferentes de escala:

- <sup>l</sup> Escala a \_ %: Marque esta opción e introduzca un número de porcentaje para aumentar o disminuir la escala de impresión.
- Adaptar a 1x1 Páginas: Marque esta opción para ajustar la escala de impresión al tamaño de la hoja. Puede obtener mejores resultados si cambia la **Orientación**.
- Ajustar a \_ x \_ Páginas: Marque esta opción para ajustar la escala de impresión al número de páginas especificado.

*Si ha llegado al diálogo Imprimir utilizando el comando Archivo: Imprimir Hoja, el grupo Tamaño no estará disponible, pero puede ser reemplazado por el grupo Opciones de Hoja donde podrá determinar si quiere imprimir solo Esta Hoja o Todas las Hojas y si desea Dibujar el Fondo (papel tapiz).*

También están disponibles los siguientes botones:

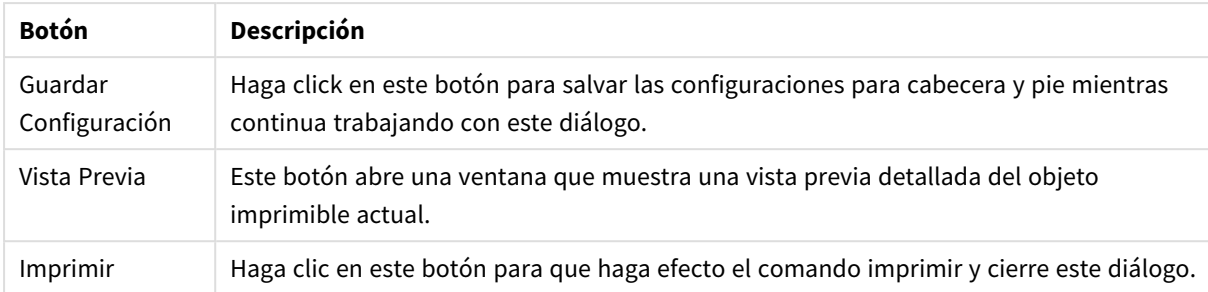

Botones generales de Imprimir

# Imprimir: Diseño

En la pestaña **Diseño** se pueden establecer diversas configuraciones para **Imprimir Estado de Selecciones** y **Márgenes**. En las demás pestañas hay opciones adicionales.

- <sup>l</sup> **Imprimir Estado de Selecciones**: En el grupo **Imprimir Estado de Selecciones**, encontramos la opción de incluir las actuales selecciones relevantes (esto es, las selecciones actuales que afectan al objeto actual) en la copia impresa. El texto "Estado de Selección" será mostrado en la salida de impresión, seguida de una lista de campos y valores de campo. La opciones siguientes determinan en qué páginas se incluirán las **Selecciones Actuales**: **En la Primera Página**, **En Todas las Páginas - Parte Superior de las Páginas**, **En Todas las Páginas - Parte Inferior de las Páginas** y **En la Última Página**.
- <sup>l</sup> **Texto de Cabecera**: En el cuadro de edición escriba un texto que se imprimirá antes del objeto de hoja. El texto puede ser una expresión calculada. Haciendo clic en el botón **...** se abre el cuadro de diálogo completo **Editar Expresión** para una edición más cómoda de fórmulas extensas. El botón **Fuente**, junto al cuadro de edición, permite la selección de otro tipo de letra para el texto. Este evento no es posible en el cliente AJAX.
- <sup>l</sup> **Texto Posterior**: En el cuadro de edición escriba un texto que se imprimirá después del objeto de hoja. El texto puede ser una expresión calculada. Haciendo clic en el botón **...** se abre el cuadro de diálogo completo **Editar Expresión** para una edición más cómoda de fórmulas extensas. El botón **Fuente**, junto al cuadro de edición, permite la selección de otro tipo de letra para el texto. Este evento no es posible en el cliente AJAX.
- <sup>l</sup> **Márgenes**: En el grupo **Márgenes** puede definir los márgenes en torno al objeto impreso. Los cambios se pueden ver en el panel de vista previa, a la derecha del diálogo **Imprimir**. Todas las medidas están en mm, cm o pulgadas'. La unidad predeterminada por defecto es la establecida en la página **Preferencias de Usuario: Diseño**.
	- **· Superior**: Determina la distancia entre la parte superior del papel y el borde superior del objeto impreso.
	- <sup>l</sup> **Cabecera**: El valor de **Cabecera** es la distancia entre el texto del encabezado y la parte superior del papel. Para que aparezca el texto de cabecera, este valor deberá ser menor que **Superior**.
	- **· Izquierda**: Determina la distancia entre la parte izquierda del papel y el borde izquierdo del objeto impreso.
	- <sup>l</sup> **Derecha**: Determina la distancia entre el borde derecho del papel y el borde derecho del objeto impreso.
	- **· Inferior**: Determina la distancia entre la parte inferior del papel y el borde inferior del objeto.

<sup>l</sup> **Pie de página**: El valor **Pie de página** es la distancia entre el texto del pie de página y la parte inferior del papel. Para que aparezca el texto del pie de página, este valor deberá ser menor que **Inferior**.

También están disponibles los siguientes botones:

- <sup>l</sup> **Guardar Configuración**: Haga clic en este botón para salvar sus configuraciones de diseño mientras continua trabajando con este diálogo.
- **· Vista Previa**: Este botón abre una ventana que muestra una vista previa detallada del objeto imprimible actual.
- **· Imprimir**: Haga clic en este botón para que haga efecto el comando imprimir y cierre este diálogo.

# Imprimir: Cabecera/Pie

En la página **Cabecera/Pie** puede especificar diversas configuraciones para la **Cabecera** y el **Pie**. En las demás pestañas hay opciones adicionales.

Los botones siguientes sirven para insertar códigos de control para información específica del sistema en cualquiera de los paneles de texto. Los códigos de control pueden introducirse directamente:

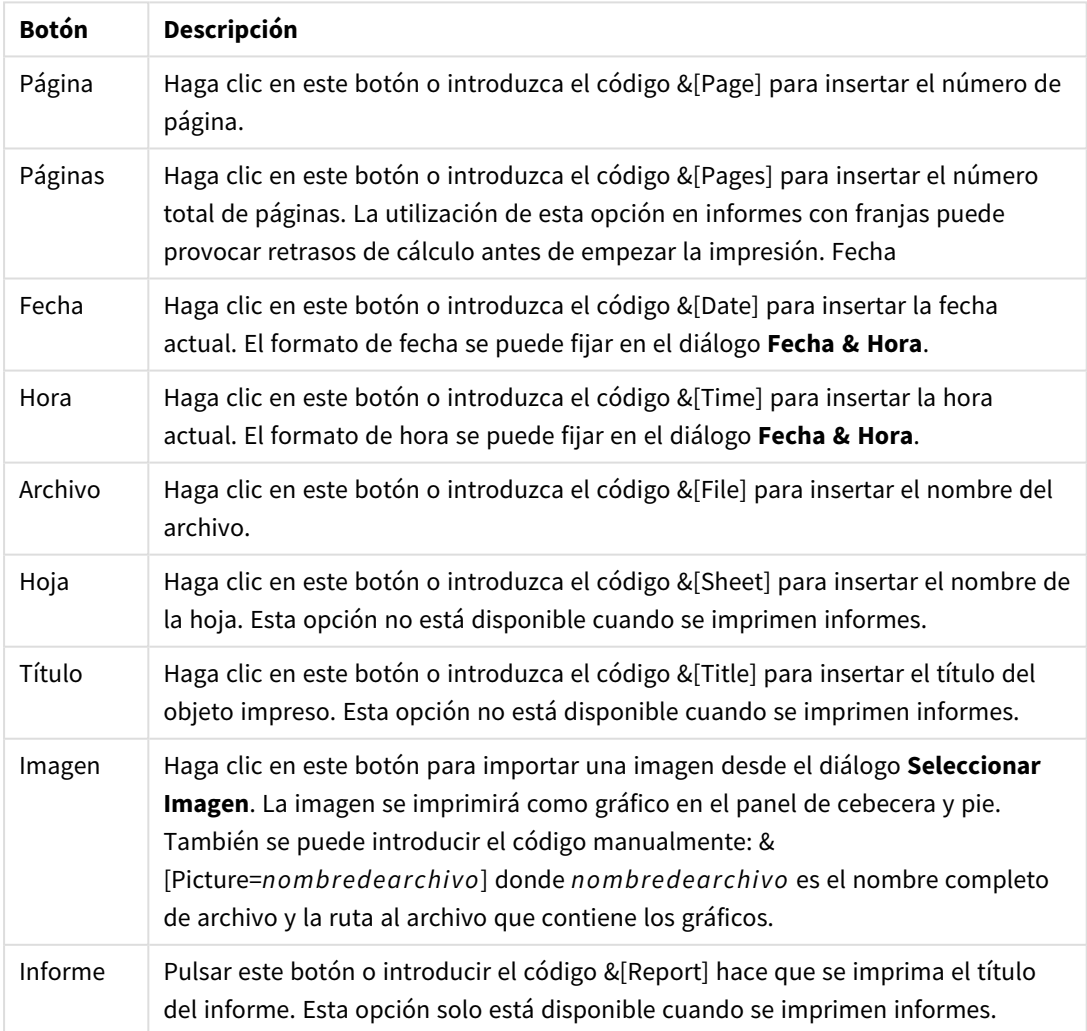

### Botones/códigos de encabezado/pie de página

Los grupos **Cabecera** y **Pie** permiten las anteriores configuraciones en tres paneles: **Sección Izquierda**, **Sección Central** y **Sección Derecha**. Simplemente haga clic en el panel deseado para posicionar el cursor y entonces haga click en un botón o escriba en el código.

También están disponibles los siguientes botones:

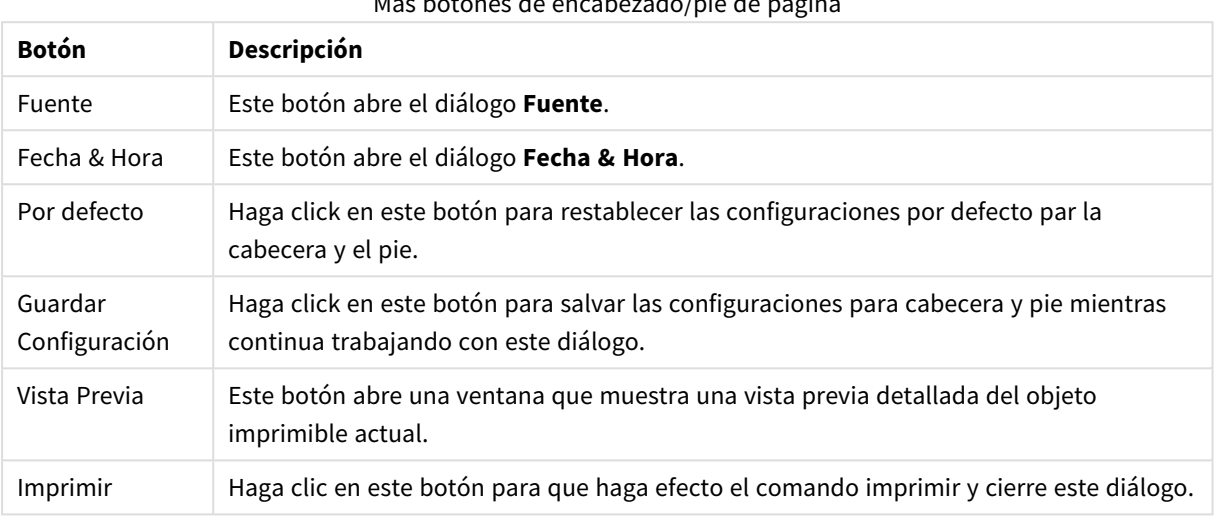

### Más botones de encabezado/pie de página

# Opciones de Impresión: Fecha y Hora

Aquí se puede establecer el formato de muestra de fecha y hora.

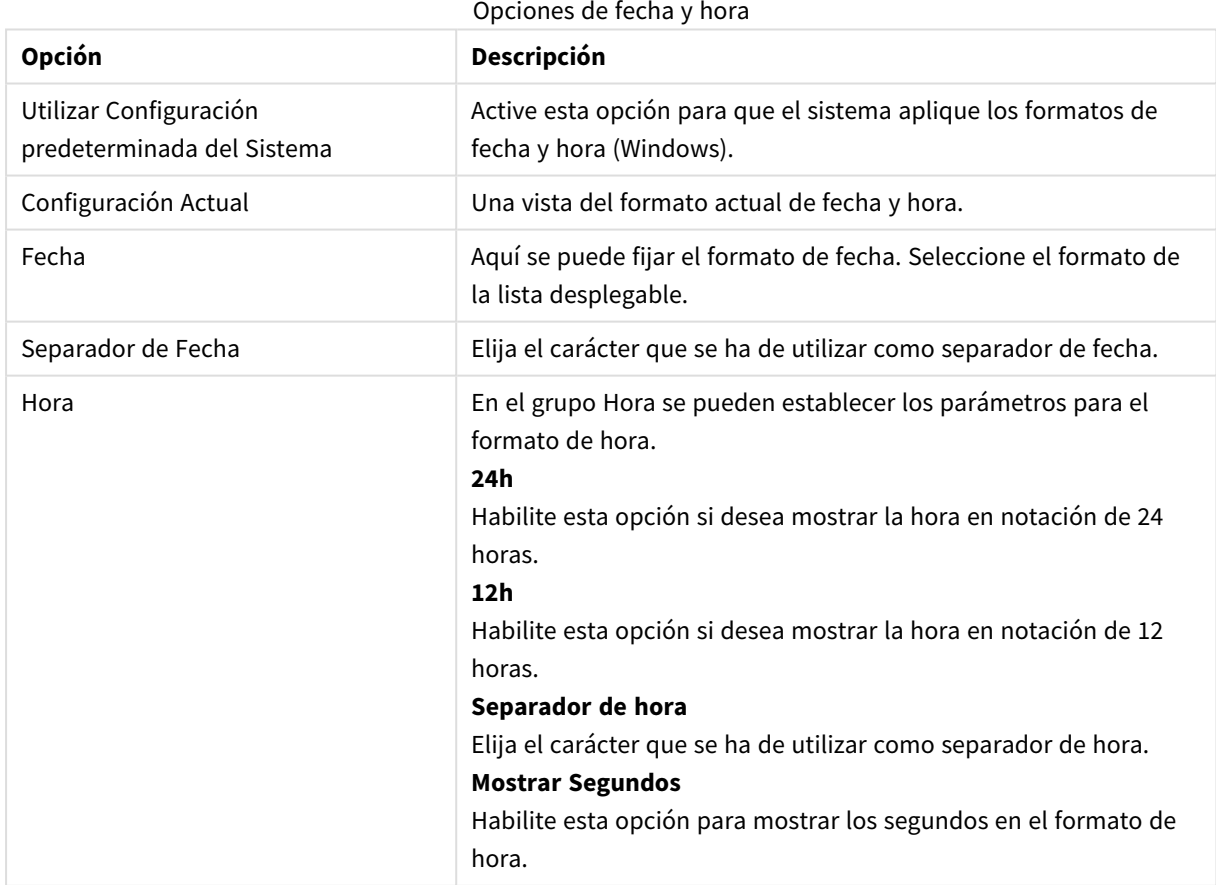

# Imprimir Hoja

Para abrir este diálogo, elija **Imprimir Hoja** en el menú **Archivo**. Este diálogo es idéntico al diálogo general **Imprimir** con una pequeña excepción: el grupo **Tamaño** de la página **General** aquí es sustituido por otro grupo, el grupo **Opciones de Hoja**.

## Opciones de Hoja

El grupo **Opciones de Hoja** contiene los siguientes parámetros:

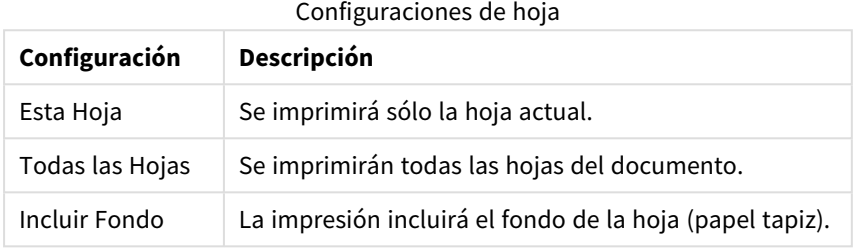

# Vista Previa

Utilice la opción de vista previa cuando quiera ver en detalle cómo se mostrará el objeto impreso. La lupa de aumento alterna la visualización entre el tamaño de vista previa, donde se puede ver la página completa y el tamaño real, al 100%.

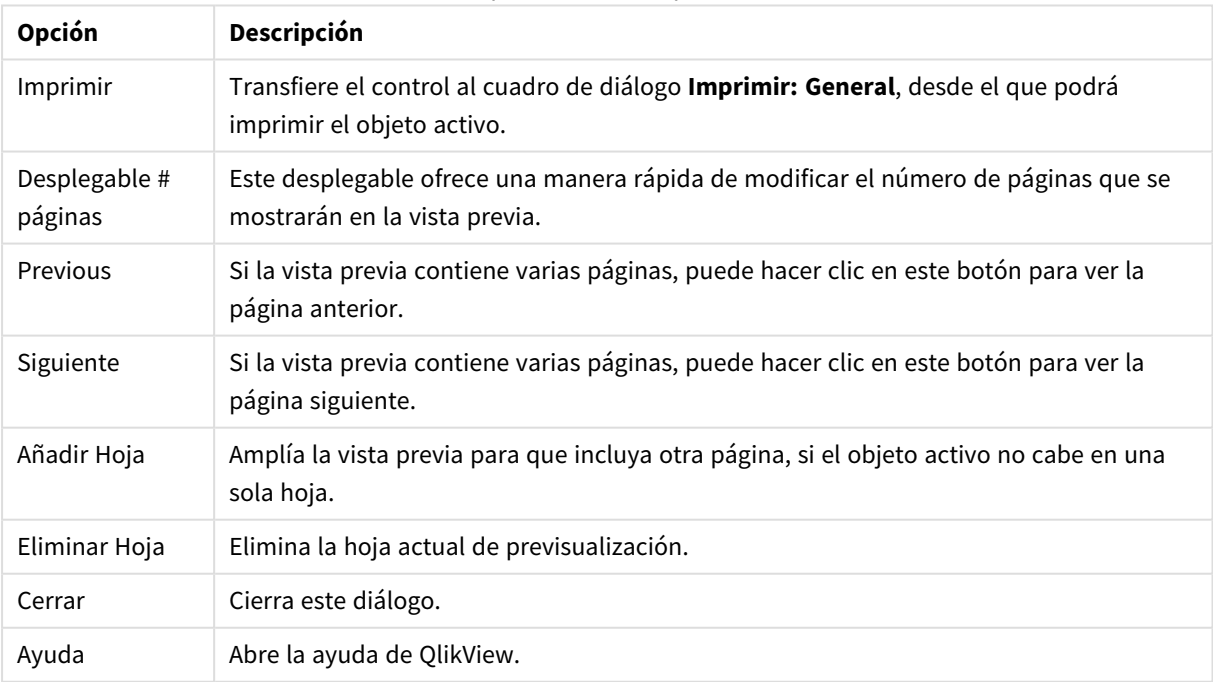

#### Opciones de vista previa

# Modo de Copiado

Cambia del modo lógico al modo de copiado. En el modo de copiado los valores se copian al **Portapapeles** sin cambiar el estado lógico del documento QlikView que se está ejecutando. Cuando está activo el modo de copiado, se abre el diálogo **Lista de Copiado al Portapapeles**. En este diálogo puede especificar una lista de valores que se habrán de copiar.

### Lista de Copiado al Portapapeles

El diálogo **Lista de Copiado al Portapapeles** se abre desde el **Modo de Copiado** en el menú **Editar**. Con este diálogo es más fácil copiar en el portapapeles. Mientras esté abierto, QlikView estará en modo copiar y los valores seleccionados se copiarán automáticamente en la **Lista de Copiado al Portapapeles**. La lógica QlikView se deshabilita mientras el documento esté en modo copiar.

### Formato de Portapapeles

En este grupo, se establece el formato de la lista de copiado. **Columna**, **Fila Delimitada por Coma** y **Fila Delimitada por Tabulador** son las opciones disponibles.

### Entrecomillado

En este grupo se puede establecer el entrecomillado para los elementos seleccionados:

- <sup>l</sup> **Citar con '** encierra todos los elementos en un entrecomillado simple. Esto puede resultar útil si los elementos copiados se van a pegar en el script como valores de campo.
- <sup>l</sup> **Citar con "** encierra todos los elementos en un entrecomillado doble. Esto puede resultar útil si los elementos copiados se van a pegar en el script como nombres de campo o en un script de Visual Basic, por ej. una macro QlikView.
- **· Ninguno** deja los elementos sin enmarcar por entrecomillado alguno.

### Aceptar

Cierra el cuadro de diálogo **Lista de Copiado al Portapapeles** y transfiere su contenido al **portapapeles** de Windows.

### Cancelar

Cierra el diálogo **Lista de Copias de Portapapeles** sin transferir su contenido al **Portapapeles** de Windows.

## Enviar a Excel

Exporta la tabla a Microsoft Excel, el cual se abre automáticamente si no estaba abierto ya. La tabla aparecerá en una nueva hoja de Excel. Para que esta funcionalidad opere como es debido es necesario tener instalado Microsoft Excel 2007 o posterior en el equipo.

### Limitaciones por defecto en el número de filas y columnas

El número máximo predeterminado de filas y columnas en el archivo de exportación de Excel es:

<sup>l</sup> 1048566 filas por hoja. Para tablas pivotantes: 1048566 dimensiones de columna. Se pueden agregar 10 filas después de la exportación.

• 16384 columnas por hoja. Si el número de columnas supera el límite, el archivo exportado se trunca y se envía un mensaje de advertencia.

# Exportar/Exportar Contenidos...

Abre el diálogo **Guardar Como**. Aquí se puede especificar un nombre, ruta y tipo de archivo para los datos exportados.

El archivo puede guardarse en cualquiera de los siguientes formatos: Delimitado por coma, Delimitado por punto y coma, Delimitado por tabulador, Hipertexto (HTML), XML y Excel (xls o xlsx). El formato predefinido es \*.qvo (QlikViewOutput), un archivo separado por tabulador.

*Cuando se exporta a un archivo qvo, los datos se exportan tal y como aparecen en el documento QlikView. Cuando se exporta a Excel, los datos subyacentes también se exportan, pero se muestran en un formato Excel.*

# 5.10 Mensajes de Error Personalizados

QlikView ofrece la posibilidad de personalizar los mensajes de error de gráficos y cuadros de tabla. El diálogo **Mensajes de Error Personalizados** se abre pulsando el botón **Mensajes de Error**, que se encuentra en la página **General** del diálogo **Propiedades de Gráfico**, así como en la página **General** del diálogo **Propiedades de Cuadro de Tabla**.

- <sup>l</sup> **Mensajes Estándar**: Una lista con los mensajes de error estándar. Para personalizar un mensaje, selecciónelo y escriba el texto que desee en el cuadro de texto Mensaje Personalizado.
- <sup>l</sup> **Mensajes Personalizados**: Aquí puede introducir el texto que desee mostrar en lugar del mensaje estándar arriba seleccionado. El texto puede ser una fórmula calculada. Esta característica hace posible por ej. cambiar un mensaje de error excesivamente críptico (como: *Excedido el espacio de acumulación local*) para aportar una solución mejor (como por ejemplo en este caso: *Haga una selección...* o: *Aumente el límite de memoria/celdas seleccionando...*
- <sup>l</sup> **Aplicar a Todo**: Pulse este botón si desea aplicar los mensajes personalizados a todos los objetos calculados del documento.
- <sup>l</sup> **Borrar Todo**: Haga clic en este botón para borrar todos los mensajes de error personalizados.

# 5.11 Métodos Abreviados de Teclado

En este capítulo encontrará una lista con los diversos métodos abreviados disponibles en QlikView.

# Métodos Abreviados del Menú Archivo

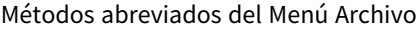

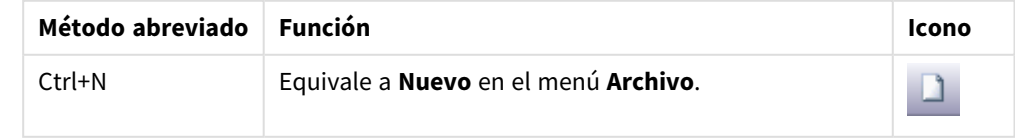

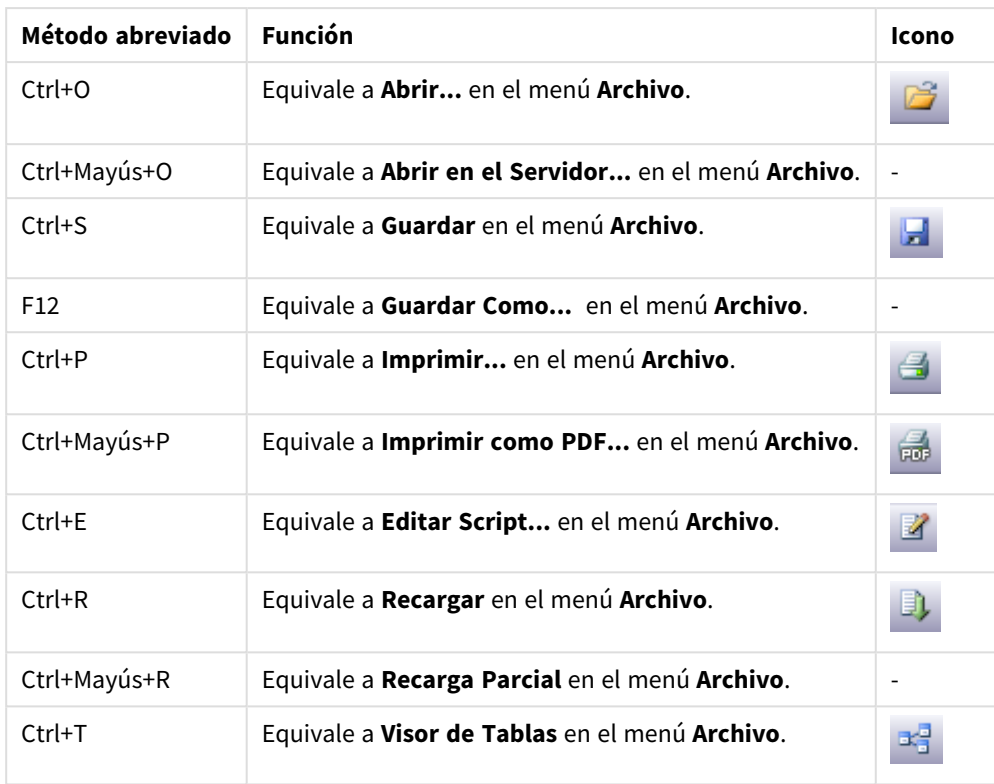

# Métodos Abreviados del Menú Editar

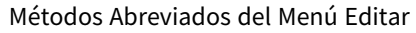

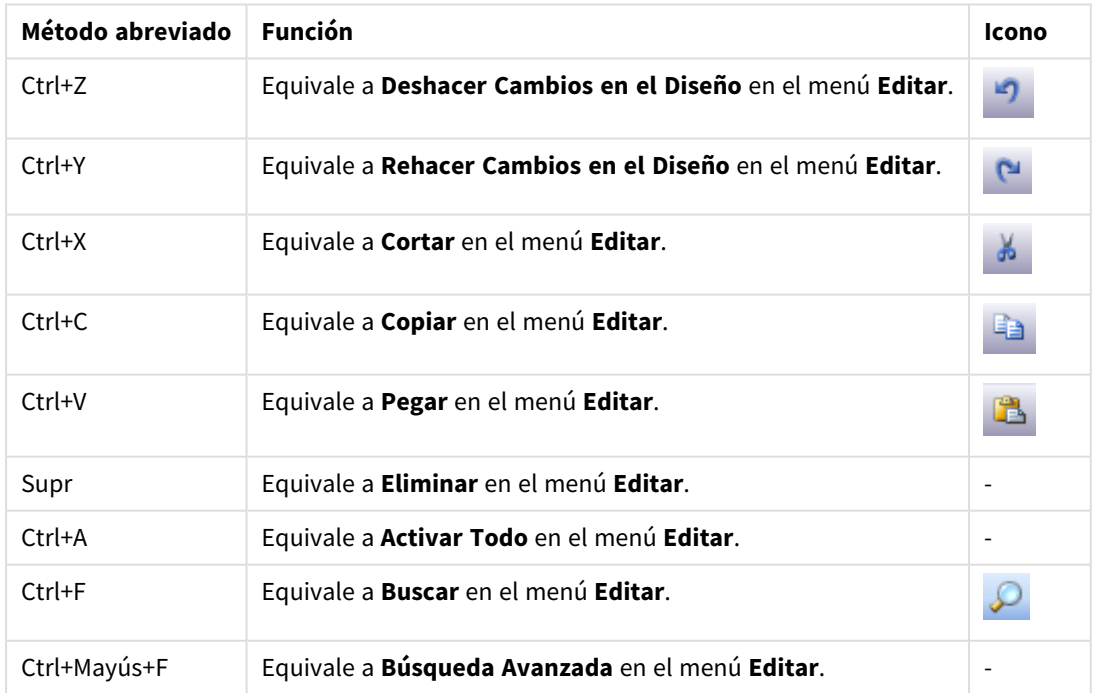

# Métodos Abreviados del Menú Ver

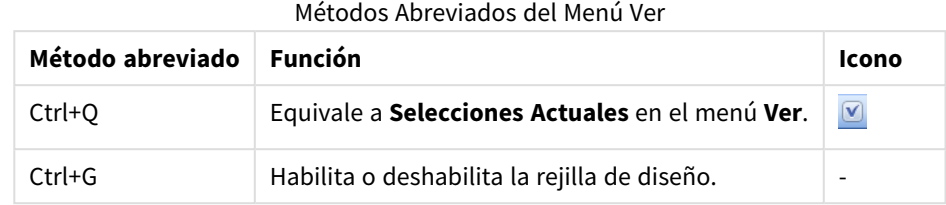

# Métodos Abreviados del Menú Selecciones

Métodos abreviados del menú Selecciones

| Método abreviado          | <b>Función</b>                                                                       | Icono                    |
|---------------------------|--------------------------------------------------------------------------------------|--------------------------|
| Mayús+Flecha<br>Izquierda | Equivale a Atrás en el menú Selecciones.                                             | $\overline{\phantom{0}}$ |
| Mayús+Flecha<br>Derecha   | Equivale a Adelante en el menú Selecciones.                                          | $\overline{\phantom{a}}$ |
| Ctrl+Mayús+L              | Equivale a <b>Bloquear</b> en el menú Selecciones.                                   | $\mathbf{r}$             |
| Ctrl+Mayús+U              | Equivale a Desbloquear en el menú Selecciones (desbloquea todas las<br>selecciones). | சி                       |
| Ctrl+Mayús+D              | Equivale a Borrar en el menú Selecciones (elimina todas las<br>selecciones).         | M                        |

# Métodos Abreviados del Menú Configuraciones

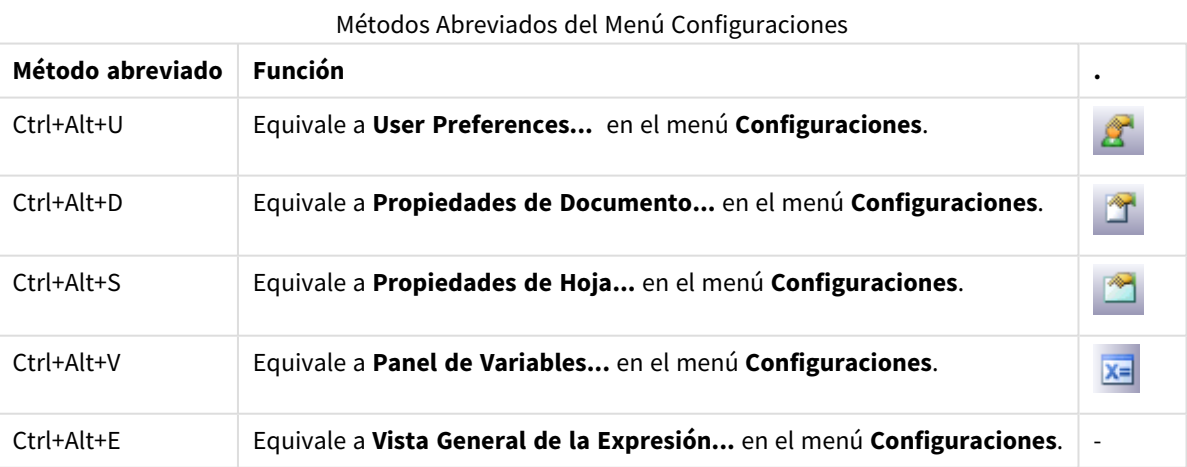

# Métodos Abreviados del Menú Marcadores

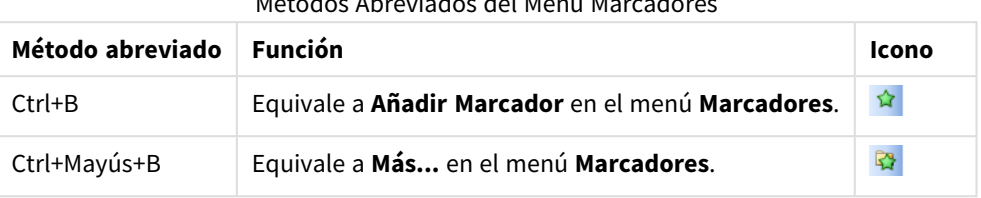

## Métodos Abreviados del Menú Marcadores

## Métodos Abreviados del Menú Herramientas

Métodos abreviados del menú Herramientas

| Método abreviado | Función                                           | Icono |
|------------------|---------------------------------------------------|-------|
| $Ctrl+M$         | Equivale a Editar Módulo en el menú Herramientas. | 刁     |
| Ctrl+Alt+A       | Equivale a Alertas en el menú Herramientas.       |       |

# Métodos Abreviados del Menú Objeto (Cuadro de Lista, Cuadro de Estadísticas y Cuadro de Selección Múltiple)

#### Métodos abreviados del menú Objeto

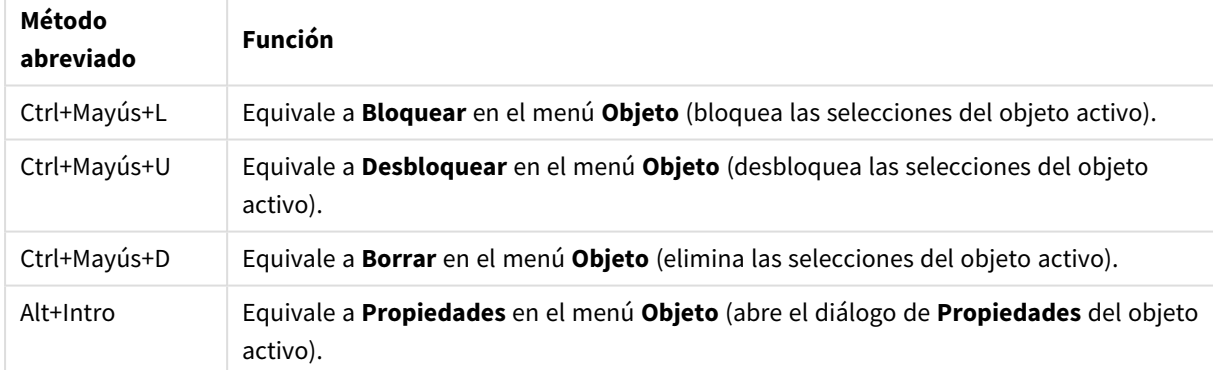

# Métodos Abreviados de Teclado en el Script

Para ver una lista con los métodos abreviados de teclado disponibles en el Script, introduzca Ctrl+qsc en el panel de script.

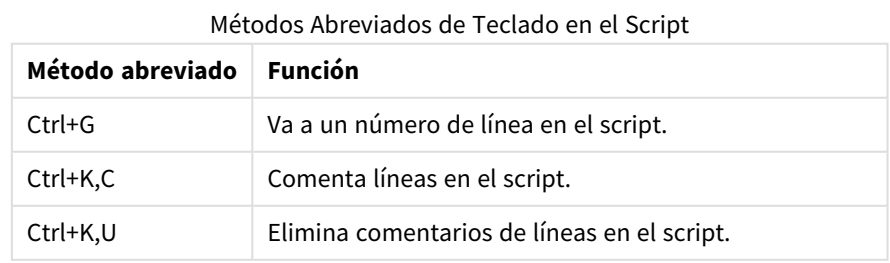

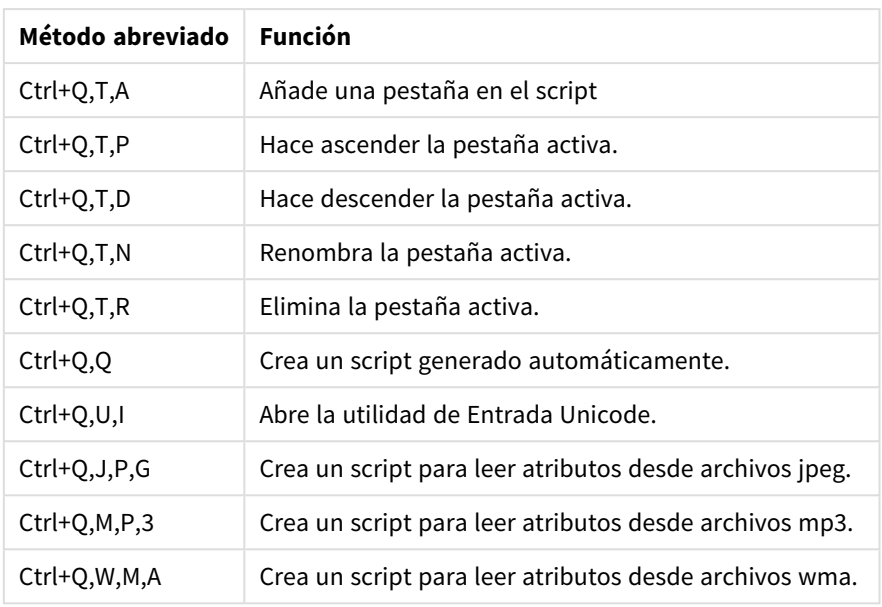

# Métodos Abreviados de la Tecla F

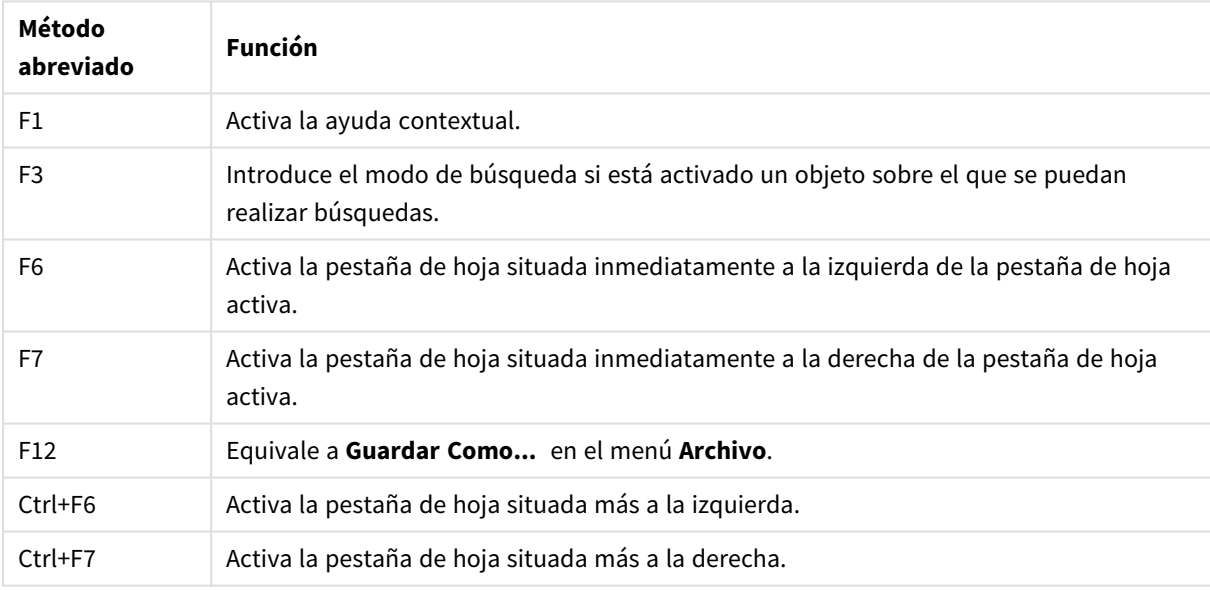

Métodos Abreviados de la Tecla F

# 6 Introducción a la carga de datos

Aquí tiene una breve introducción a la carga de datos en QlikView. Ofrece una vista general de los temas que abarca esta sección y explica cómo hacer cargas y transformaciones básicas de datos.

QlikView utiliza un script de carga, el cual se gestiona desde el editor de script, para poder conectar y recuperar datos de diversas fuentes de datos. En el script están especificados los campos y las tablas que se van a cargar. También se puede manipular o transformar la estructura de datos empleando determinadas sentencias de script y expresiones.

Durante la ejecución del script, QlikView identifica campos comunes a distintas tablas (los campos clave) para asociar los datos. La estructura de datos resultante de los datos en el documento se puede monitorizar en el visor de tablas. Se pueden hacer cambios en la estructura de datos renombrando los campos, para así obtener diferentes asociaciones entre las tablas.

Ejecutamos el script haciendo clic en en el botón **Recargar**. Tras la ejecución de script, se abre el diálogo **Seleccionar campos**, donde podemos elegir los campos que deseamos mostrar en cuadros de lista en la hoja de QlikView.

Una vez que se han cargado los datos en QlikView, se almacenan en el documento. El documento es la esencia de la funcionalidad del programa y se caracteriza por diversos factores: la manera libre e intuitiva en que se asocian los datos, el enorme número de dimensiones posibles, su alta velocidad de análisis y su tamaño compacto. Cuando se abre el documento, éste se almacena en la RAM.

El análisis en QlikView siempre se produce mientras el documento no está directamente conectado con sus fuentes de datos. En consecuencia, para actualizar los datos, debemos recargar el script.

# 6.1 Información sobre las estructuras de datos

# Sentencias de carga de datos

Los datos se cargan a través de sentencias **LOAD** o **SELECT**. Cada una de estas sentencias genera una tabla interna. Una tabla siempre se puede considerar como un listado de algo, cada registro (fila) es por tanto una nueva instancia del tipo de objeto y cada campo (columna) un atributo específico o una propiedad del objeto.

## Reglas:

Tenga en cuenta las siguientes reglas cuando vaya a cargar datos en QlikView:

- <sup>l</sup> QlikView no distingue entre las tablas generadas por una sentencia **LOAD** o **SELECT**. Esto significa que, al cargar varias tablas, no importa si se cargan mediante una sentencia **LOAD** o **SELECT**, o una combinación de ambas.
- El orden de los campos en la sentencia o en la tabla original de la base de datos es indiferente para la lógica de QlikView.
- Los nombres de los campos se utilizan en el proceso posterior para identificar los campos y establecer asociaciones. Los nombres distinguen entre mayúsculas y minúsculas, por eso en muchas ocasiones habrá que cambiarlos de nombre en el script.

# Ejecución de script

En general, el orden de eventos de una típica sentencia **LOAD** o **SELECT** es el siguiente:

- 1. Evaluación de las expresiones
- 2. Renombrar campos mediante **as**
- 3. Renombrar campos mediante **alias**
- 4. Cualificar los nombres de campos
- 5. Enlazar datos en nombres de campo que coinciden
- 6. Almacenar los datos en una tabla interna

## Campos

Los campos son las entidades primarias de almacenamiento de datos en QlikView. Un campo normalmente contiene una serie de valores, denominados valores de campo. En la terminología de las bases de datos se dice que los datos procesados por QlikView proceden de los archivos de datos. Un archivo se compone de varios campos donde cada entrada de datos constituye un registro. Los términos archivo, campo y registro son equivalentes a tabla, columna y fila respectivamente. La lógica AQL de QlikView funciona únicamente en los campos y sus valores de campo.

Los datos de campo son recuperados por el script mediante las sentencias **LOAD**, **SELECT** o **Binary**. La única manera de modificar los datos de un campo es ejecutando de nuevo el script. Los valores de campo reales no pueden ser manipulados por el usuario desde el diseño ni por medio de la Automatización. Una vez leídos en QlikView, solo pueden visualizarse y emplearse para selecciones lógicas y cálculos.

Los valores de campo consisten en datos numéricos o alfanuméricos (texto). Los valores numéricos en realidad tienen dos valores, el valor numérico actual y su representación de texto con formato. En los objetos de hoja sólo se muestra éste último.

El contenido de un campo se puede representar en un cuadro de lista.

### Etiquetas de campo

Las etiquetas de campo ofrecen la posibilidad de añadir metadatos a los campos de su modelo de datos. Hay dos tipos de etiquetas de campo:

• Etiquetas de campo de sistema

Las etiquetas de campo de sistema se generan automáticamente cuando se ejecuta el script y los datos se cargan. Algunas de las etiquetas pueden manipularse en el script. Las etiquetas de sistema van siempre precedidas por un signo \$.

• Etiquetas de campo personalizadas Podemos añadir etiquetas personalizadas a campos en el script de carga, usando la sentencia **Tag**. Las etiquetas personalizadas pueden tener nombres distintos a los de las etiquetas de sistema.

### Etiquetas de campo de sistema

Las siguientes etiquetas de sistema se generan de forma automática al final de la ejecución de script.

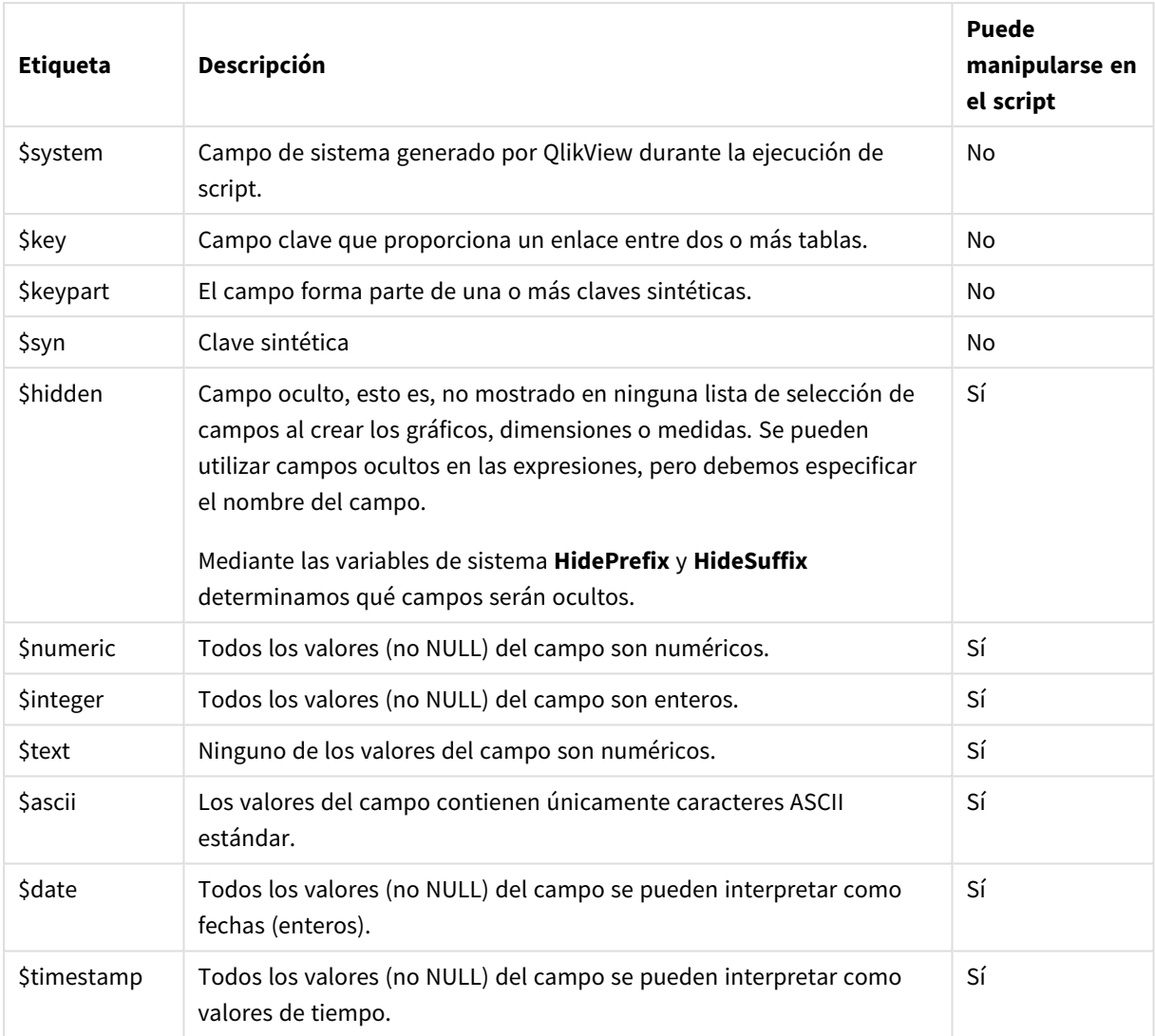

Etiquetas de campo de sistema

Las siguientes etiquetas se configuran en el diálogo *[Propiedades](#page-231-0) de Documento: Tablas (page 232)* y pueden ser habilitadas y deshabilitadas por el usuario:

- \$dimension denota un campo recomendado para su uso en dimensiones de gráficos, cuadros de lista, etc.
- \$measure denota un campo recomendado para su uso en expresiones.

### Campos de sistema

Además de los campos que se extraen de la fuente de datos, los campos de sistema son campos producidos por QlikView. Todos ellos empiezan por \$ y pueden visualizarse en cuadros de lista como campos ordinarios. Estos campos de sistema que se crean habitualmente durante la ejecución de script, se utilizan principalmente como ayuda para el diseño de un documento.

### Mostrar Campos de Sistema

Haga lo siguiente:

- 1. Haga clic con el botón derecho en la hoja y seleccione **Campos de Sistema**.
- 2. Marque la casilla **Mostrar Campos de Sistema**.

Los campos de sistema ahora están disponibles como cualquier otro campo.

Campos de Sistema Disponibles

Se pueden visualizar los siguientes campos de sistema:

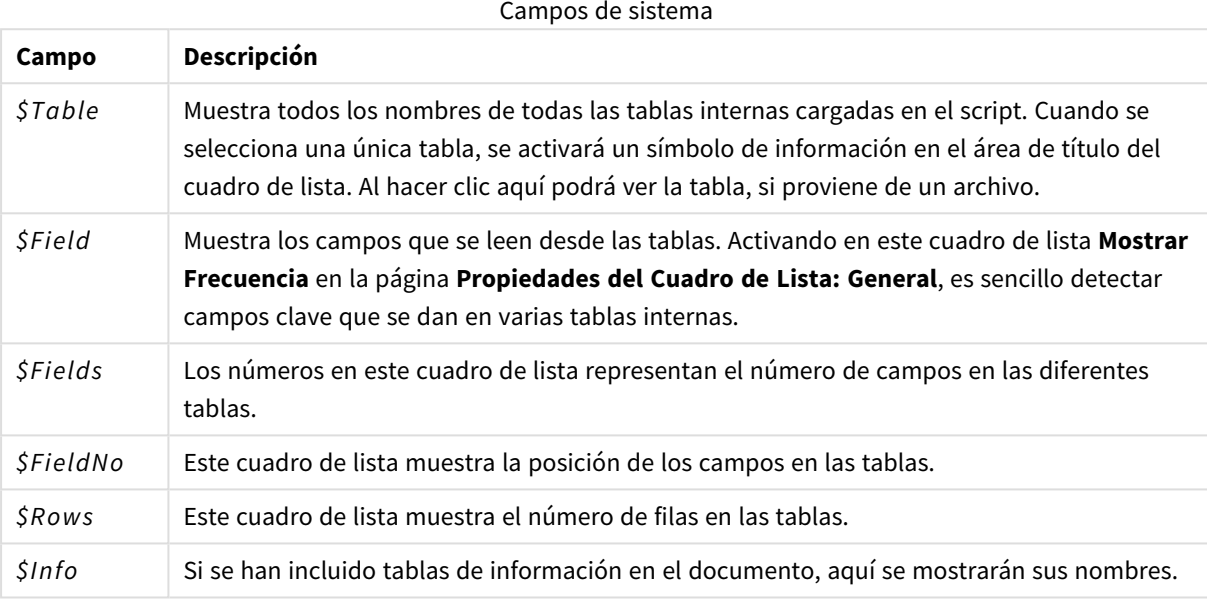

### Tablas de Sistema

QlikView puede crear automáticamente una tabla pivotante que haga uso de los campos de sistema.La tabla se denomina **Tabla de Sistema** y contiene las dos dimensiones *\$Field* y*\$Table* y la expresión *only ([\$Field])*. La tabla de sistema se ordena conforme a la frecuencia por defecto. El objeto de tabla de sistema no está disponible para los clientes de QlikView Server (cliente AJAX y Plugin).

### **Crear una Tabla de Sistema**

Haga lo siguiente:

- 1. Haga clic con el botón derecho en la hoja y seleccione **Nuevo Objeto de Hoja**.
- 2. Seleccione **Tabla de Sistema**.

### Campos de Entrada

QlikView admite un tipo especial de campo, que sí permite modificaciones sin tener que ejecutar el script, se trata del campo de entrada.

Un campo de entrada es como cualquier otro campo en QlikView, siendo la diferencia más notable entre ambos que los valores de un campo de entrada, cuando se leen en el script, sí pueden modificarse posteriormente sin tener que ejecutar de nuevo el script. Los campos de entrada se pueden utilizar como cualquier otro campo, en todo tipo de objetos de hoja.

Al usar campos de entrada, el script crea recuadros contenedores para cada valor de campo, los cuales podrán editarse posteriormente para pasar a contener nuevos datos. Cualquier campo puede convertirse en un campo de entrada incluyéndolo en una sentencia inputfield en el script, antes de que aparezca en una sentencia **LOAD** o **SELECT**.

Los valores de un campo de entrada pueden modificarse en las celdas de cuadros de lista, cuadros de tabla y en celdas de expresión de gráficos de tabla. Solo se pueden editar las columnas de tabla y cuadros de lista que contengan campos de entrada. Si merodea con el puntero del ratón por encima de una celda editable podrá ver un icono de entrada. Cuando esta función de agregación se utiliza como expresión en un gráfico de tabla, se podrá editar el valor agregado de forma interactiva. Es posible hacer uso de los controles de flecha arriba/abajo para moverse por las celdas mientras estamos en el modo de edición. Todo el documento QlikView completo se recalculará automáticamente cada vez que se introduzcan nuevos valores. Una celda de expresión de un gráfico de tabla puede contener una función especial de agregación de campos de entrada y continuar aún abierta para nuevas entradas. La variación se distribuirá entonces de nuevo a los valores de campo subyacentes, basándose en algoritmos predefinidos, como por ej. "distribuir por igual" o "distribuir proporcionalmente".

Es posible especificar también una variación relativa.

*El cambio relativo funciona cuando utilizamos el modo de distribución como parte de la expresión.*

La sintaxis es la siguiente (donde *n* es un número):

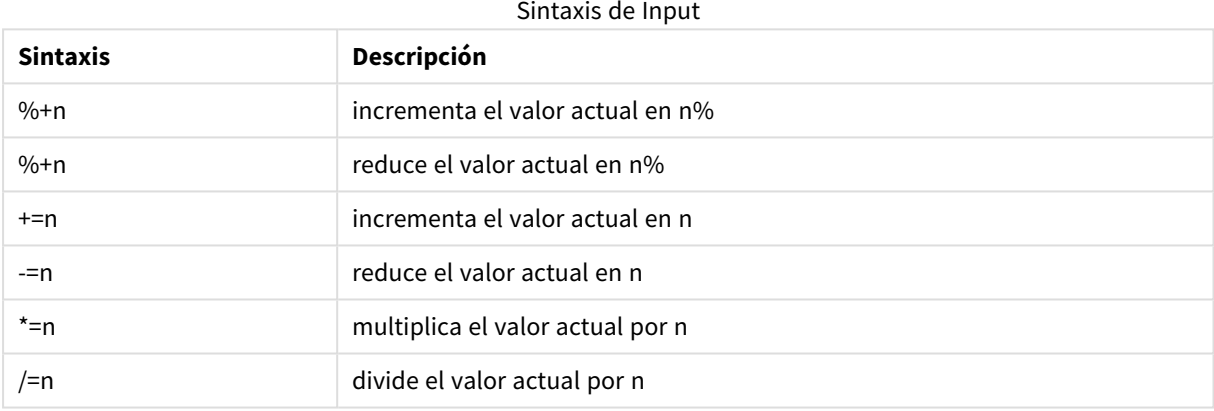

#### **Ejemplo:**

**%+10** incrementa el valor actual en un 10%.

**+=56** incrementa el valor actual en 56.

**\*=2** multiplica el valor actual por 2.

**/=2** divide el valor actual entre 2.

**/=0** no hay cambios.

También hay APIs de Automatización para extraer y establecer los valores de forma programada.

#### Limitaciones

- Un campo calculado y los campos clave no se pueden utilizar como campos de entrada. La funcionalidad del campo de entrada se vería automáticamente deshabilitada.
- Los campos de entrada no están pensados para grandes cantidades de datos ya que almacenan datos de manera significativamente menos eficiente que los campos regulares.

• La clave entre el campo de entrada y el campo lógico debe ser única, no puede contener valores duplicados.

### Ejemplo de campo de entrada

Este ejemplo agrega un campo de entrada a los datos y muestra cómo puede actualizar los valores de forma interactiva.

1. Cargue los siguientes datos en el script de carga. Inputfield Value;

```
Table1:
LOAD * INLINE
\GammaClave, Atributo, Valor
Bob, Ene, 100
Bob, Feb, 200
Bob, Mar, 300
Kate, Jun, 400
Kate, Feb, 500
Kate, Mar, 600
];
```
- 2. Cuando haya cargado los datos, cree un **Cuadro de tabla** y agregue los tres campos.
- 3. Cree un gráfico de **tabla simple** y agregue Key como dimensión. Añada las siguientes expresiones:
	- Sum(Valor)
	- InputSum(Valor)

Ambas expresiones mostrarán el mismo valor, pero solo puede actualizar InputSum(Valor) en la tabla simple, no Sum(Valor).

Ahora puede cambiar Value en el cuadro de la tabla de forma interactiva. Los valores agregados de las expresiones en la tabla simple se actualizarán en consecuencia.

También puede actualizar los valores de la expresión InputSum(Valor) en la tabla simple. Los valores subyacentes se actualizarán en el cuadro de tabla. El cambio se distribuye por igual a todos los valores, pero puede cambiar el modo de distribución en la función InputSum().

### Grupos de Campos

Una diferencia principal entre QlikView y muchos otros visores de bases de datos, herramientas OLAP, etc. es que en QlikView no es necesario predefinir ninguna jerarquía en los datos de entrada. La lógica interna exclusiva de QlikView ofrece total libertad para acceder a cualquier campo como una dimensión completa en el orden que se prefiera. Sea cual sea su propósito, esta libertad es muy potente.

No obstante, hay ocasiones en las que una jerarquía predefinida sí le ayudará a mostrar los datos de forma más eficaz. Por eso, QlikView ofrece la posibilidad de definir grupos de campos. Los grupos pueden ser jerárquicos o no jerárquicos (cíclicos).

Los grupos se crean en la página **Grupos** del diálogo **Propiedades de Documento**. Pueden utilizarse en gráficos, donde aparecen junto con los campos disponibles en los cuadros desplegables de dimensión en la página **Dimensión**.

Es posible agrupar cualquier número y tipo de campos.
Los grupos jerárquicos van marcados con el icono  $\hat{\mathbf{T}}$ ,

mientras que los grupos cíclicos se marcan con el icono  $\Omega$ .

Grupos Jerárquicos

Cuando varios campos forman una jerarquía natural, podemos crear un grupo jerárquico. Ejemplos típicos de grupos jerárquicos pueden ser:

*Los relacionados con el Tiempo: Año, Trimestre, Mes*

o

#### *Geografía: Continente, País, Estado, Ciudad*

Cuando se utiliza un grupo jerárquico como dimensión en un gráfico, el gráfico utilizará el primer campo de la lista de campos del grupo que tiene más de un valor posible. Si las selecciones efectuadas hacen que el campo tenga sólo un valor posible, se utilizará el siguiente campo de la lista en su lugar, si es que tiene más de un valor posible. Si no hay campos en la lista que tengan más de un valor posible, se empleará el último campo de todas formas.

En el primer ejemplo anterior, se utilizará Año como dimensión del gráfico hasta que se seleccione un único año. El gráfico mostrará entonces Trimestre. Si se selecciona un único trimestre, el gráfico cambiará a Mes.

Cuando no hay selecciones, es decir que hay más de un valor posible en los campos de arriba en la lista de campos del grupo, el gráfico sube automáticamente en la jerarquía. Para volver al nivel anterior haga clic en el icono del gráfico.

#### Grupos Jerárquicos

Cuando varios campos forman una jerarquía natural, podemos crear un grupo jerárquico. Los ejemplos típicos de grupos jerárquicos son:

*Tiempo: Año, Trimestre, Mes*

o:

#### *Geografía: Continente, País, Provincia, Ciudad*

Cuando se utiliza un grupo jerárquico como dimensión en un gráfico, el gráfico utilizará los primeros campos de la lista de campos del grupo que tengan más de un valor posible. Si las selecciones efectuadas hacen que el campo tenga sólo un valor posible, se utilizará el siguiente campo de la lista en su lugar, si es que tiene más de un valor posible. Si no hay campos en la lista que tengan más de un valor posible, se empleará el último campo de todas formas.

En el primer ejemplo anterior, se utilizará *Año* como dimensión del gráfico hasta que se seleccione un único año. El gráfico mostrará entonces *Trimestre*. Si se selecciona un único trimestre, el gráfico cambiará a *Mes*.

Cuando las selecciones desaparecen, y más de un campo se convierte en disponible en los campos superiores de la lista de campos del grupo, el gráfico volverá automáticamente al nivel anterior. Para volver al nivel anterior haga clic en el icono del gráfico.

Cuando el mismo grupo jerárquico se usa en más de una dimensión en la especificación del gráfico, aparece una característica especial. La segunda vez que aparece el grupo, el campo utilizado bajará automáticamente un paso en la lista de campos. Por ejemplo, si se crea un gráfico de dos dimensiones con el grupo *Geografía* anterior, empleado como dimensión principal y también 2ª dimensión, se utilizarán inicialmente *Continente* y *País*. Tan pronto como se seleccione un continente, *Country* y *State* serán utilizados en su lugar.

*Aunque es conveniente usar esta característica con jerarquías naturales, nada nos impide usarlo también en otras situaciones.*

*Si se utiliza una expresión de dimensión que dé como resultado una isla de datos no será posible profundizar en la jerarquía, ya que se necesita una jerarquía válida. En este caso, es necesario adaptar la expresión para incorporar los valores en la jerarquía.*

#### Grupos no Jerárquicos (Cíclicos)

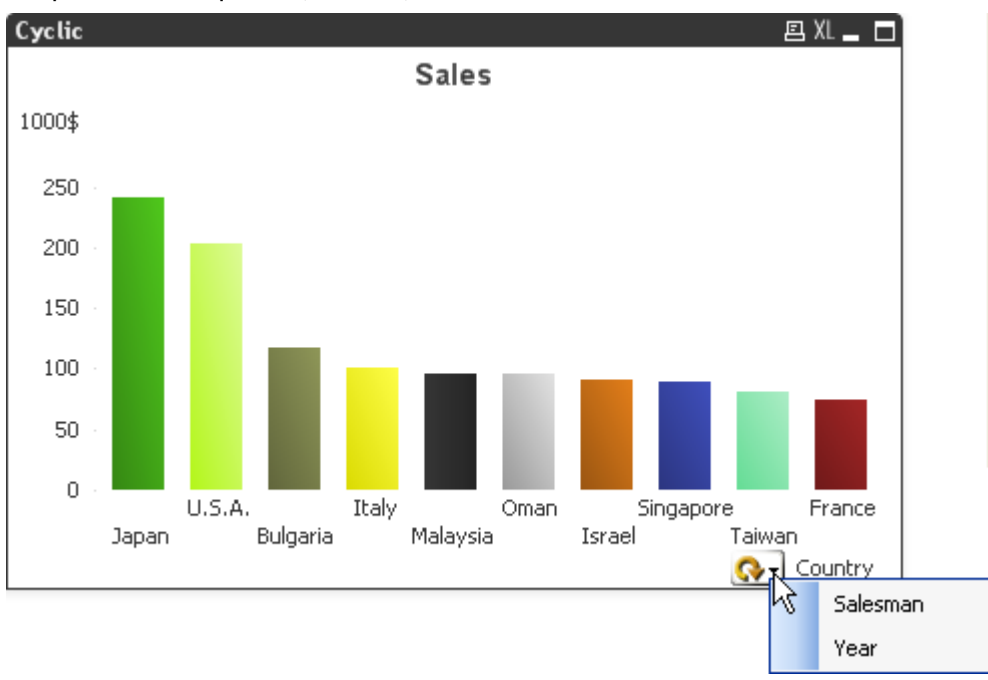

A veces puede ser útil agrupar campos que no forman una jerarquía natural. La razón podría ser permitir al usuario hacer cambios rápidos en los datos que se van a mostrar en el gráfico o cuadro de lista.

Cualquier campo puede agruparse en un grupo cíclico. Cuando se usa un grupo cíclico como dimensión de gráfico, el gráfico inicialmente usará el primer campo de la lista. El usuario puede cambiar a otro campo haciendo clic en el icono de ciclo en el gráfico. Los campos se muestran en el orden en que aparecen en la lista de campos del grupo. Cuando el último campo de la lista ha sido usado, el ciclo vuelve al primer campo de nuevo. De esta forma, el gráfico puede cambiar a través de los campos indefinidamente.

*No confunda los grupos cíclicos con Grupo Cíclico en expresiones de gráfico. Los grupos de dimensión cíclica se componen de una serie de campos, mientras que la visualización cíclica en las expresiones de gráfico circula en torno a una serie de expresiones de gráfico.*

# Tablas lógicas

Cada sentencia **LOAD** o **SELECT** genera una tabla. Normalmente, QlikView trata el resultado de cada una de ellas como una tabla lógica. Sin embargo, hay un par de excepciones a esta regla:

- Si dos o más sentencias dan como resultado tablas con idénticos nombres de campo, las tablas serán concatenadas y tratadas como una tabla lógica.
- Si una sentencia LOAD o SELECT va precedida por cualquiera de los cualificadores siguientes, los datos se alteran o se tratan de manera diferente:

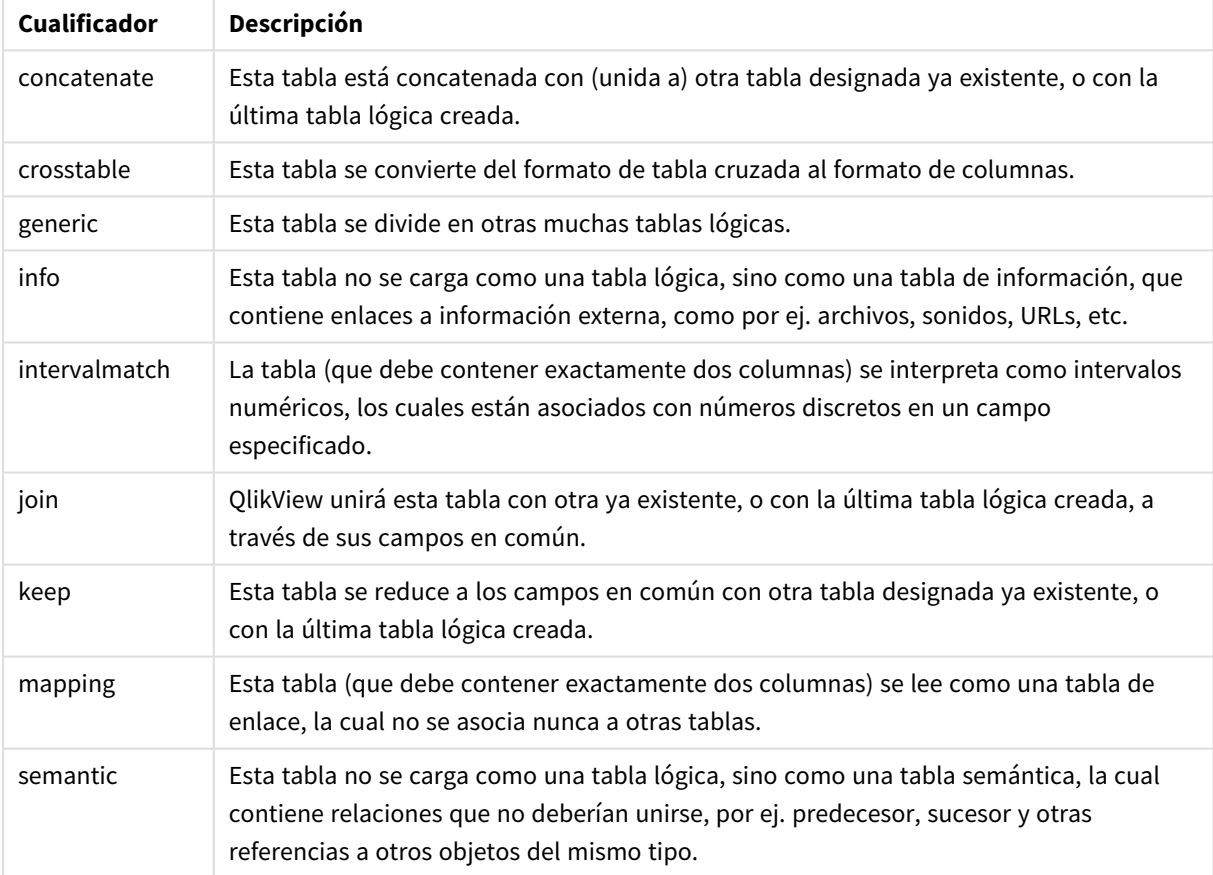

#### Cualificadores de la tabla lógica

Las tablas lógicas se asocian cuando los datos se han cargado.

## Nombres de tabla

A las tablas de QlikView se les pone el nombre al almacenarlas en la base de datos interna de QlikView. Los nombres de tabla pueden utilizarse, por ejemplo, para sentencias **LOAD** con una cláusula **resident** o con expresiones que contengan la función **peek** y pueden visualizarse en el campo de sistema *\$Table* del diseño. Se asigna un nombre a una tabla siguiendo estas reglas:

1. Si hay una etiqueta inmediatamente delante de una sentencia **LOAD** o **SELECT**, se usará esta etiqueta como nombre de tabla. La etiqueta debe ir seguida de dos puntos ":".

#### **Ejemplo:**

Table1: LOAD a,b from c.csv;

2. Si no existe ninguna etiqueta, se utiliza el nombre de archivo o el nombre de tabla que sigue inmediatamente a la palabra reservada **FROM** en la sentencia **LOAD** o **SELECT**.

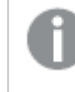

*Si se define un nombre de archivo como un comodín, por ej. \*.csv, el nombre se convierte en tablename-1.*

- 3. Las tablas cargadas mediante inline reciben el nombre de INLINExx, donde xx es un número. La primera tabla inline recibirá el nombre *INLINE01*.
- 4. Las tablas generadas automáticamente se llamarán AUTOGENERATExx, donde xx es un número. La primera tabla autogenerada recibirá el nombre *AUTOGENERATE01*.
- 5. Si un nombre de tabla generado conforme a las reglas aquí descritas estuviera en conflicto con un nombre de tabla anterior, el nombre recibirá la extensión -x , donde x es un número. Este número se incrementa hasta quedar libre de conflictos. Por ejemplo, tres tablas podrían llamarse *Budget*, *Budget-1* y *Budget-2*.

Existen tres dominios independientes para los nombres de tabla: **section access**, **section application** y tablas de correspondencia. Los nombres de tabla generados en **section access** y **section application** se gestionan de manera independiente. Si un nombre de tabla mencionado no se encuentra en la sección en cuestión, QlikView lo buscará también en las otras secciones. Las tablas de correspondencia se gestionan individualmente y no tienen absolutamente ninguna conexión con los otros dos dominios de los nombres de tabla.

### Etiquetas de Tabla

Una tabla puede ser etiquetada para referencias posteriores en una sentencia **LOAD** con una cláusula **resident** o con expresiones que contengan la función **peek**. La etiqueta, la cual puede ser una cadena arbitraria de números o caracteres debe preceder a la primera sentencia **LOAD** o **SELECT** que crea la tabla introducida. La etiqueta debe ir seguida de dos puntos "**:**".

Las etiquetas que contengan espacios en blanco deben citarse empleando comillas simples o dobles o corchetes.

#### **Example 1:**

```
Table1:
LOAD a,b from c.csv;
LOAD x,y from d.csv where x=peek('a',y,'Table1');
```
#### **Example 2: Etiqueta de tabla con un espacio en blanco**

```
[All Transactions]:
```
SELECT \* from Transtable; LOAD Month, sum(Sales) resident [All Transactions] group by Month;

# Asociaciones entre tablas lógicas

Una base de datos puede contener muchas tablas. Cada tabla puede considerarse como una lista de algo; cada registro de la lista representa una instancia de un objeto de algún tipo.

#### **Ejemplo:**

Si dos tablas son listados de cosas distintas, por ejemplo, si una es una lista de clientes y otra una lista de facturas y ambas tablas tienen un campo en común, como puede ser el número de cliente, en general podemos decir que existe una relación entre ambas tablas. En las herramientas SQL estándar de consulta, las dos tablas siempre deberían ir unidas.

Las tablas definidas en el script de QlikView se denominan tablas lógicas. QlikView efectúa asociaciones entre las tablas, basándose en los nombres de los campos y lleva a cabo las uniones al efectuarse una selección, por ej. cuando el usuario selecciona un valor de campo en un cuadro de lista.

Esto significa que una asociación es casi lo mismo que una unión join. La única diferencia está en que la unión join se efectúa al ejecutarse el script y la tabla lógica es normalmente el resultado del join. La asociación se realiza tras crearse la tabla lógica, las asociaciones siempre se realizan entre tablas lógicas.

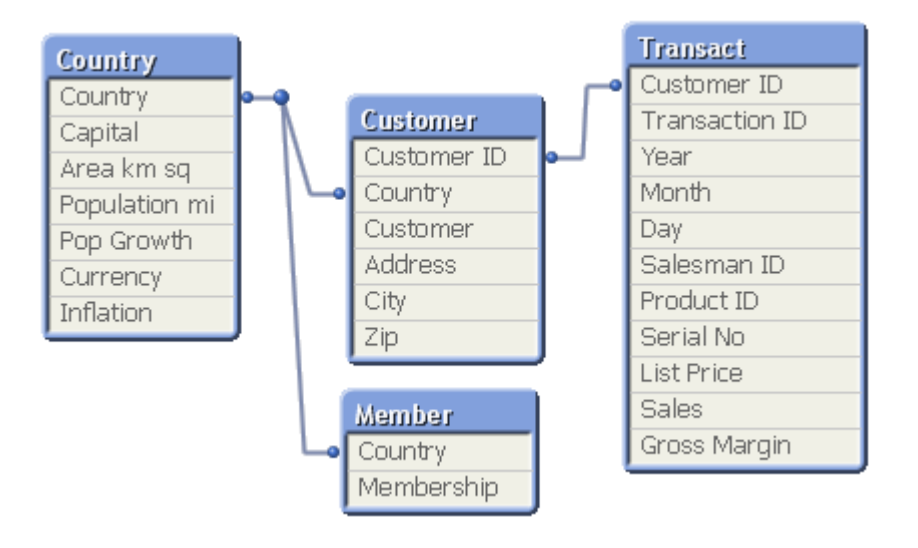

### La asociación QlikView comparada con un natural outer join de SQL

Una asociación de QlikView se parece a un outer join de SQL. Aunque la asociación es más general: un outer join de SQL es normalmente una proyección en un solo sentido de una tabla sobre otra. Una asociación siempre da como resultado un natural outer join completo (bidireccional).

### Información de frecuencia al asociar campos

Existen algunas limitaciones en cuanto al uso de la mayoría de campos de asociación, es decir, en campos que son comunes a dos o más tablas. Cuando un campo aparece en más de una tabla, QlikView se enfrenta al problema de tener que saber cuál de las tablas debe utilizar para calcular las frecuencias de datos.

QlikView analiza los datos para ver si existe alguna forma no ambigua de identificar una tabla principal en la que contar (a veces existe), pero en la mayoría de los casos el programa solo puede hacer una suposición. Dado que una suposición errónea podría ser fatal (QlikView daría la impresión de cometer errores en los cálculos), el programa ha sido diseñado de tal manera que no permite determinadas operaciones cuando la interpretación de los datos es ambigua para campos asociados.

Limitaciones en la asociación de campos

- 1. En un cuadro de lista que muestre el campo, no se podrá visualizar la información de frecuencia.
- 2. Los cuadros de estadísticas del campo muestran n/a para la mayoría de entidades estadísticas.
- 3. En los gráficos, no es posible crear expresiones que contengan funciones que dependan de la información de frecuencia (como las funciones Sum, Count y Average) en el campo, a menos que se active el modificador **Distinct**. Después de cada recarga, QlikView analizarán todas las expresiones de los gráficos para ver si ha aparecido alguna ambigüedad como resultado de los cambios en las estructuras de los datos. Si el programa encuentra cualquier expresión ambigua, mostrará un diálogo de advertencia y desactivará esa expresión. La expresión no podrá activarse hasta que no se haya corregido el problema. Si se activa un archivo de registro, todas las expresiones ambiguas se enumeran en el registro.

#### **Solución**

Hay una manera muy simple de superar estas limitaciones. Cargue el campo una vez más, con un nuevo nombre, en la tabla donde deba contabilizarse la frecuencia. Utilice a continuación el nuevo campo para un cuadro de lista con la configuración de frecuencia, para un cuadro de estadísticas o para cálculos en sus gráficos.

## Claves sintéticas

Cuando dos o más tablas internas tienen dos o más campos en común, esto indica una relación de claves compuestas. QlikView manipula esto creando claves sintéticas automáticamente. Dichas claves son campos anónimos que representan todas las combinaciones posibles de la clave compuesta.

Si recibe una advertencia sobre las claves sintéticas cuando esté cargando datos, es recomendable revisar la estructura de datos en el visor de tabla. Pregúntese a sí mismo si el modelo de datos es correcto o no. A veces lo es pero, a menudo, la clave sintética se encuentra ahí debido a un error en el script.

La presencia de varias claves sintéticas suelen ser un síntoma de un modelo de datos incorrecto, pero no siempre. Sin embargo, un signo inequívoco de que el modelo de datos es incorrecto es la presencia de claves sintéticas basadas en otras claves sintéticas.

*Cuando el número de claves sintéticas aumenta, en función del volumen de datos, la estructura de la tabla y otros factores, QlikView puede o no gestionarlas con acierto, y podría terminar requiriendo demasiado tiempo y/o memoria. En tal caso, será necesario recrear el script eliminando todas las claves sintéticas.*

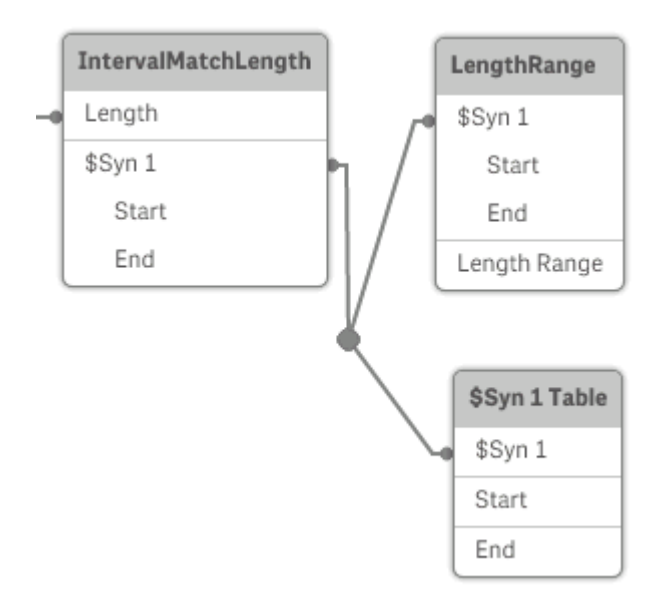

### Gestionar claves sintéticas

Si necesita evitar las claves sintéticas, hay una serie de métodos para solucionar esto en el script de carga:

- Compruebe que solo se usan como claves los campos que vinculan lógicamente dos tablas.
	- Los campos como "Comentario", "Observación" y "Descripción" pueden estar presentes en varias tablas sin que exista relación alguna entre ellos y, por tanto, no se deben usar como claves.
	- Los campos como "Fecha", "Compañía" y "Nombre" pueden estar presentes en varias tablas y tener valores idénticos, pero proporcionar distinta información (Fecha del pedido/Fecha de envío, Compañía del cliente/Compañía del proveedor). En este tipo de casos no se deben usar como claves.
- <sup>l</sup> Asegúrese de que no se usan campos redundantes, es decir, asegúrese de que solo se conectan los campos necesarios. Por ejemplo, si va a usar una fecha como clave, asegúrese de no cargar el "año", el "mes" o el "día del mes" de la misma fecha de más de una tabla interna.
- Si fuera necesario, cree sus propias claves no compuestas; esto se suele hacer mediante la concatenación de cadenas dentro de una función de script AutoNumber.

# Tipos de datos de QlikView

QlikView puede manipular correctamente cadenas de texto, números, fechas, horas, formatos de fecha-hora y monedas. Estos se pueden ordenar, mostrar en diversos formatos y utilizar en la realización de cálculos. Esto significa que, por ejemplo, puede sumar y restar fechas, horas y formatos de fecha-hora.

### Representación de datos en QlikView

Para entender la interpretación de datos y los formatos numéricos en QlikView, hay que saber cómo se almacenan los datos internamente en el programa. Todos los datos cargados en QlikView están disponibles en dos representaciones: como cadenas de caracteres o como números.

- 1. La representación de cadena siempre está disponible y es lo que muestran los cuadros de lista y demás objetos de hoja. El formato de los datos en los cuadros de lista (formato numérico) sólo afecta a la representación de cadena.
- 2. La representación numérica sólo está disponible si los datos se pueden interpretar como un número válido. La representación numérica se utiliza para todos los cálculos numéricos y para la ordenación numérica.

Si existen varios datos con una misma representación numérica dentro de un campo, serán tratados todos como el mismo valor y compartirán la primera representación de cadena que se encuentre. Ejemplo: Los números 1.0, 1 y 1.000 leídos por este orden, tendrán todos la representación numérica 1 y la representación inicial de cadena 1.0.

### Interpretación numérica

Al cargar datos que contienen números, monedas o fechas, se interpretarán de manera diferente según si el tipo de datos está definido o no. Esta sección describe cómo se interpretan los datos en ambos casos.

#### Datos con información de tipo

QlikView manipulará los campos que contengan números con un tipo de datos definido en una base de datos cargada mediante ODBC según sus respectivos formatos. Su representación de cadena será el número con un formato apropiado aplicado.

QlikView recuerda el formato numérico original del campo incluso si se cambia el formato en los diálogos de formato numérico de la aplicación. El formato original siempre se puede restaurar haciendo clic en el botón **Valor predeterminado de entrada** en los diálogos de formato de número.

Los formatos predefinidos para los diferentes tipos de datos son:

- entero, números de punto flotante: el parámetro numérico predefinido
- $\bullet$  moneda: la configuración predefinida para moneda
- hora, fecha, hora/fecha: los formatos ISO estándar

Las configuraciones predefinidas para números y monedas se definen mediante las variables de interpretación numérica del script o las configuraciones del sistema operativo (**Panel de control**).

#### Datos sin información de tipo

La situación es algo más complicada para los datos que no cuenten con información específica de formato en la fuente (por ejemplo, datos de archivos de texto o datos de ODBC con un formato genérico). El resultado final depende de al menos seis factores:

- 1. La forma en que los datos se han escrito en la base de datos original
- 2. La configuración del sistema operativo para números, horas, fechas, etc. (**Panel de Control**)
- 3. El uso de variables opcionales de interpretación numérica en el script
- 4. El uso de funciones opcionales de interpretación en el script
- 5. El uso de funciones opcionales de formato en el script
- 6. Los controles de formato numérico en el documento

QlikView intenta interpretar los datos introducidos como números, fechas, horas, etc. Siempre y cuando se utilicen las configuraciones predefinidas del sistema en los datos, QlikView realiza la interpretación y la presentación del formato automáticamente. El usuario no necesita modificar el script ni ninguna otra configuración en QlikView. Hay una forma muy sencilla de averiguar si los datos de entrada se han interpretado de forma correcta: los valores numéricos se alinean a la derecha en los cuadros de lista, mientras que las cadenas de texto se alinean a la izquierda.

Por defecto, se utiliza el siguiente esquema hasta conseguir una coincidencia completa. (El formato predefinido es el formato especificado en el sistema operativo, por ejemplo, para el separador decimal, la ordenación entre año, mes y día, etc. según su definición en el **Panel de control** o, en algunos casos, mediante las variables especiales de interpretación numérica del script.

QlikView interpretará los datos como una de las opciones siguientes, en orden secuencial:

- 1. Un número de acuerdo con el formato predefinido para números.
- 2. Una fecha de acuerdo con el formato predefinido para fechas.
- 3. Una fecha-hora de acuerdo con el formato predefinido para fechas y horas.
- 4. Una hora de acuerdo con el formato predefinido para horas.
- 5. Una fecha según el formato siguiente: yyyy-MM-dd.
- 6. Una fecha/hora de acuerdo con el siguiente formato: YYYY-MM-DD hh:mm[:ss[.fff]].
- 7. Una hora según el formato siguiente: hh:mm[:ss[.fff]].
- 8. Una moneda de acuerdo con el formato predefinido para monedas.
- 9. Un número con '.' como separador decimal y ',' como separador de miles (siempre que ni el separador decimal, ni el separador de miles se hayan definido como ',').
- 10. Un número con ',' como separador decimal y '.' como separador de miles (siempre que ni el separador decimal, ni el separador de miles se hayan definido como '.').
- 11. Una cadena de texto. Este dato nunca falla: si los datos son legibles, se puede interpretar siempre como una cadena de texto.

Al cargar números desde archivos de texto pueden surgir algunos problemas de interpretación, por ejemplo, un separador decimal o de miles incorrecto puede hacer que QlikView interprete el número de forma incorrecta. Es conveniente comprobar en primer lugar que las variables de interpretación numérica del script estén correctamente definidas y que la configuración del sistema en el **Panel de control** sea adecuada.

Una vez que QlikView haya interpretado los datos como fecha u hora, puede cambiar el formato de fecha u hora en el panel de propiedades del gráfico.

Puesto que no hay un formato predefinido de datos, es posible que varios registros contengan datos con distinto formato en un mismo campo. En un campo se pueden encontrar, por ejemplo, fechas, números enteros y texto válidos. En ese caso, no se aplicará ningún formato a los datos, sino que se mostrarán en su forma original.

### Interpretación de fecha y hora

QlikView almacena cada fecha, hora y formato fecha-hora que encuentra en los datos como un número de serie de la fecha. El número de serie de la fecha se utiliza para fechas, horas y formatos de fecha/hora, y para los cálculos aritméticos según entidades de fecha y hora. Se pueden sumar y restar las fechas y las horas, comparar intervalos, etc.

El número de serie de la fecha (valor real) es el número (real) de días transcurridos desde el 30 de diciembre de 1899; es decir, el formato de QlikView es idéntico al sistema de fechas de 1900 utilizado por Microsoft Excel y otros programas (en el rango comprendido entre el 1 de marzo de 1900 y el 28 de febrero de 2100). Por ejemplo, 33857 corresponde al 10 de septiembre de 1992. Fuera de este rango, QlikView utiliza el mismo sistema de fecha ampliado al calendario gregoriano.

El número de serie para horas y fechas es un número entre 0 y 1. El número de serie 0.00000 corresponde a 00:00:00, mientras que 0.99999 corresponde a 23:59:59. Los números combinados indican fecha y hora: el número 2.5 representa el 1 de enero de 1900 a las 12.00 del mediodía.

No obstante, los datos se muestran según el formato de la cadena. De forma predeterminada, se emplean las configuraciones definidas en el **Panel de control**. También se puede configurar el formato de los datos a través de las variables de interpretación numérica del script o con la ayuda de una función de formato. Por último, también se puede dar formato nuevamente a los datos en la hoja de propiedades del objeto de hoja.

#### **Example 1:**

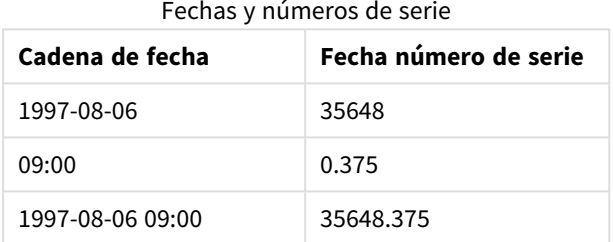

y a la inversa.

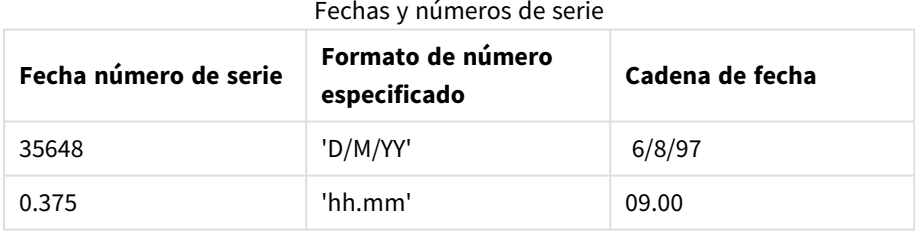

QlikView sigue una serie de reglas para tratar de interpretar fechas, horas y otros tipos de datos. No obstante, el resultado final se verá afectado por una serie de factores, como ya se ha explicado.

#### **Example 2:**

Estos ejemplos asumen las siguientes configuraciones predefinidas:

- Separador de decimales: .
- Formato de fecha corto: YY-MM-DD
- Formato de hora: hh:mm

La tabla siguiente muestra las distintas representaciones cuando los datos se leen en QlikView sin la función especial de interpretación en el script:

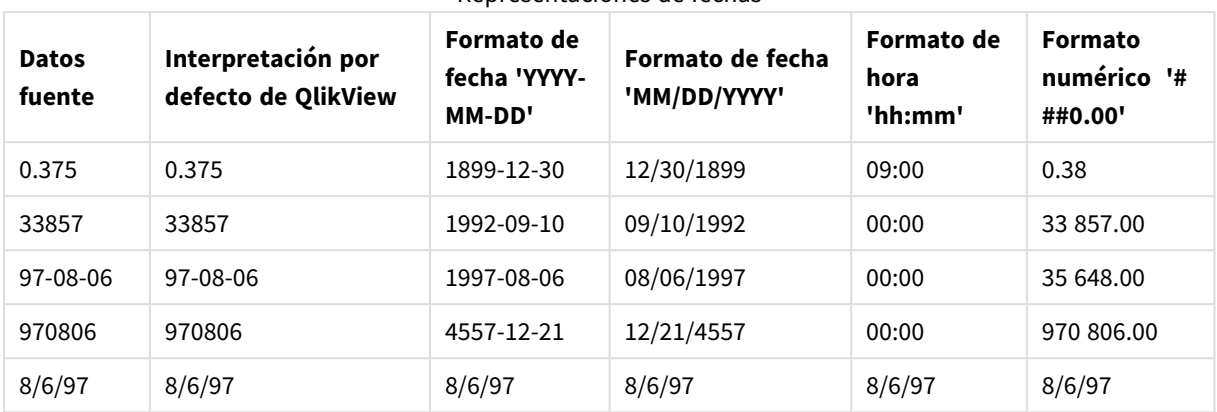

Representaciones de fechas

La tabla siguiente muestra las distintas representaciones cuando los datos se leen en QlikView con la función de interpretación date#( A, 'M/D/YY') en el script:

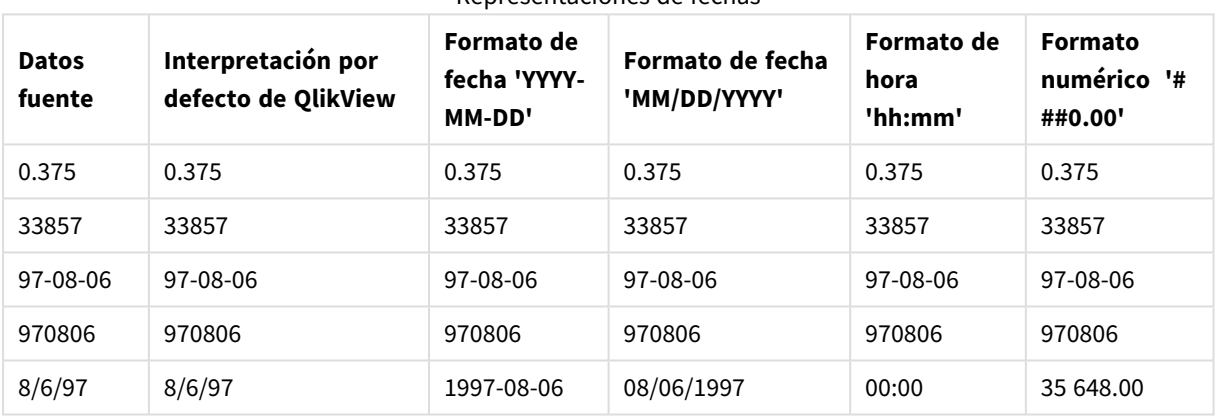

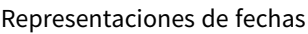

# 6.2 Directrices para datos y campos

Existen determinadas convenciones y limitaciones que debe conocer para trabajar con QlikView. Por ejemplo: el límite superior para las tablas de datos y los campos, así como el volumen máximo de datos cargados en QlikView.

# Directrices para la cantidad máxima de datos cargados

La cantidad de datos que se pueden cargar en QlikView viene limitada en primer lugar por la cantidad de memoria primaria que posee el ordenador.

# Límites máximos de campos y tablas de datos

Tenga cuidado cuando construya documentos muy extensos, porque un documento QlikView no puede tener más de 2.147.483.648 valores distintos en un campo.

El número de campos y tablas de datos, así como el número de celdas y filas de tabla que se pueden cargar viene delimitado exclusivamente por la cantidad de RAM.

# Límite recomendado para secciones de load script de carga

El número máximo recomendado de caracteres que se pueden utilizar por sección de script de carga es de 50.000 caracteres.

# Convenciones para formatos numéricos y de tiempo

En muchas funciones de interpretación y formato se puede configurar el formato de números y fechas empleando un código de formato. Este tema describe cómo aplicar formato a un número, una fecha, una hora, o un formato de fecha y hora. Esto es aplicable tanto a las funciones de script como de gráfico.

### Formatos numéricos

- <sup>l</sup> Para referirse a un número específico de dígitos, utilice el símbolo "0" para cada dígito.
- <sup>l</sup> Para hacer referencia a un posible dígito, utilice el símbolo "#". Si el formato contiene únicamente símbolos # a la izquierda del símbolo decimal y el número es menor de 1 los ceros se eliminan y el número comenzará con una coma decimal. Si el formato contiene símbolos # a la derecha del símbolo decimal, todos los valores se mostrarán.
- <sup>l</sup> Para marcar la posición del separador de miles o separador decimal, utilice el correspondiente separador de miles o el separador decimal.

El código de formato se utiliza para definir las posiciones de los separadores. No es posible configurar el separador en el código de formato. Utilice las variables **DecimalSep** y **ThousandSep** para esto en el script. Se puede utilizar el separador de miles para agrupar los dígitos por cualquier número de posiciones, por ejemplo, una cadena de formato "0000-0000-0000" (separador de miles="-") podría utilizarse para representar un número de doce dígitos, como "0012-4567-8912".

#### **Ejemplos:**

- # ##0: describe el número como un entero con un separador de miles.
- $\bullet$  ###0: Describe el número como un entero sin separador de miles.
- <sup>l</sup> 0000: describe el número como un entero con, al menos, cuatro dígitos. Por ejemplo, el número 123 se mostrará como 0123.
- 0.000: describe el número con tres decimales.
- 0.0##: describe el número con tres decimales. Algunos podrían mostrarse como ceros.

### Formatos especiales de número

QlikView puede interpretar y dar formato a los números de cualquier base de numeración entre el 2 y el 36, incluyendo binario, octal y hexadecimal. También puede manejar formatos de números romanos.

Formatos numéricos

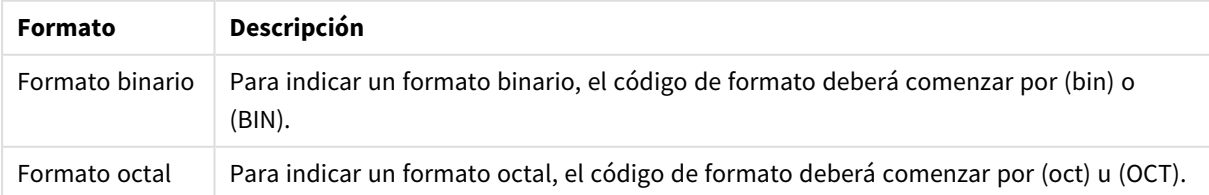

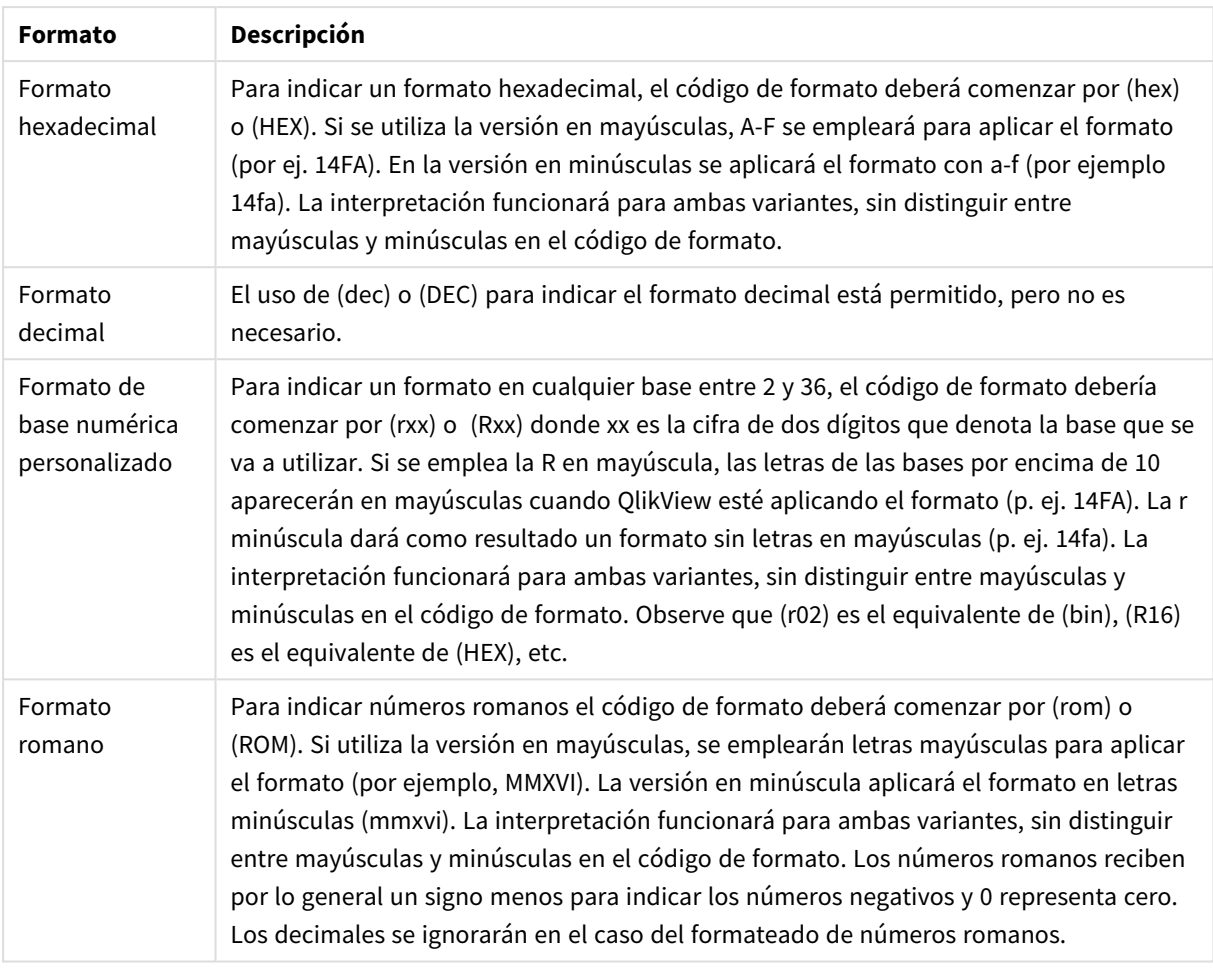

#### **Ejemplos:**

- $\bullet$  num(199, '(bin)') devuelve 11000111
- $\bullet$  num(199, '(oct)') devuelve 307
- $\bullet$  num(199, '(hex)') devuelve c7
- $\bullet$  num(199, '(HEX)' ) devuelve C7
- num(199, '(r02)') devuelve 11000111
- $\cdot$  num(199, '(r16)') devuelve c7
- $\bullet$  num(199, '(R16)' ) devuelve C7
- $\cdot$  num(199, '(R36)') devuelve 5J
- $\bullet$  num(199, '(rom)') devuelve cxcix
- num(199, '(ROM)') devuelve CXCIX

#### Fechas

Podemos utilizar los siguientes símbolos para dar formato a una fecha. Se podrá emplear cualquier separador.

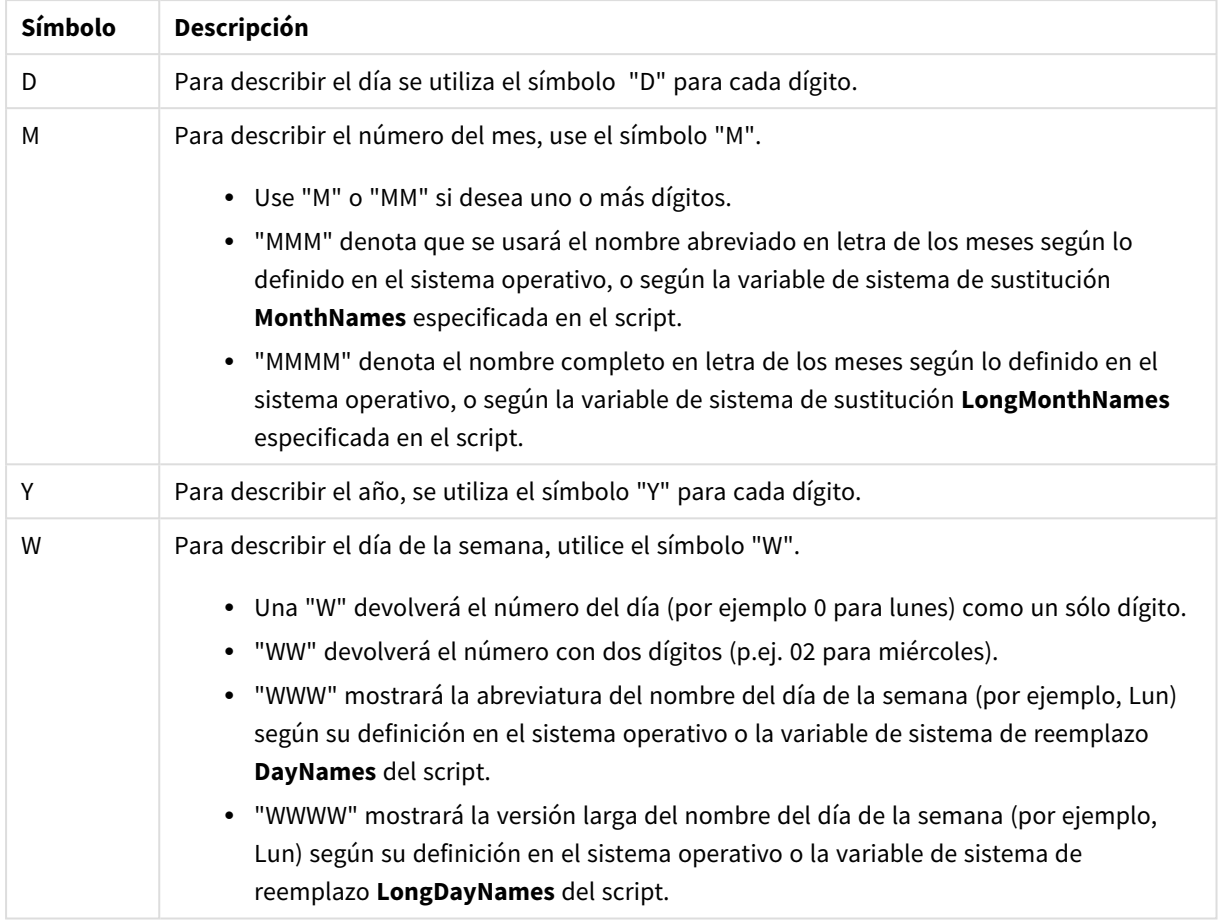

#### Símbolos de formato de fecha

#### **Ejemplos: (con el 31 de marzo de 2013 como fecha a modo de ejemplo)**

- YY-MM-DD describe la fecha como 13-03-31.
- YYYY-MM-DD describe la fecha como 2013-03-31.
- YYYY-MMM-DD describe la fecha como 2013-Mar-31.
- DD MMMM YYYY describe la fecha como 31 de marzo de 2013.
- M/D/YY describe la fecha como 2013-03-31.
- W YY-MM-DD describe la fecha como 6 13-03-31.
- WWW YY-MM-DD describe la fecha como Sáb 13-03-31.
- WWWW YY-MM-DD describe la fecha como Sábado 13-03-31.

#### Horas

Podemos utilizar los siguientes símbolos para dar formato a una hora. Se podrá emplear cualquier separador.

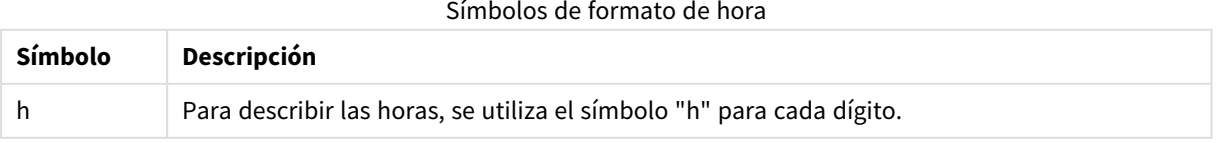

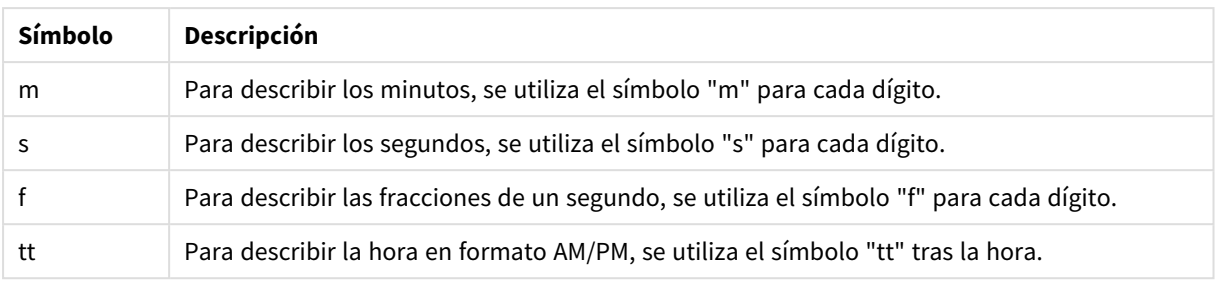

#### **Ejemplos: (con 18.30 como ejemplo):**

- hh:mm: describe la hora como 18:30
- hh.mm.ss.ff: describe la hora como 18.30.00.00
- hh:mm:tt: describe la hora como 06:30:pm

#### Fecha/Hora

Se emplea la misma notación que la expresada anteriormente para fechas y horas.

#### **Ejemplos: (con el 31 de marzo de 2013 a las 18.30 como fecha y hora a modo de ejemplo):**

- <sup>l</sup> YY-MM-DD hh:mm: describe la fecha/hora como 13-03-31 18:30
- M/D/Y hh.mm.ss.ffff: describe la fecha/hora como 3/31/13 18.30.00.0000

# 6.3 Cargar datos desde archivos

QlikView puede leer datos desde archivos que representan una tabla, en los que los campos van separados por algún delimitador (comas, tabuladores o puntos y coma). Otros formatos posibles son archivos dif (Data Interchange Format), archivos fijos (archivos de longitud fija), tablas HTML, archivos Excel, archivos xml y el formato nativo QVD y archivos QVX. La mayoría de las veces, la primera línea del archivo contiene los nombres de campo.

Los campos se cargan mediante una sentencia **load** en el script.

En lugar de introducir las sentencias manualmente en el editor de script, puede utilizar el Asistente de Archivos de Tabla para generar las sentencias de forma automática.

En sentencias **load**, se puede utilizar el conjunto completo de expresiones de script.

Para leer datos de otro documento QlikView, puede utilizar una sentencia **binary**.

## Archivo de Tabla

En QlikView, el *Archivo de Tabla* hace referencia a un archivo que representa una tabla, en la que los campos están separados por comas, tabuladores o punto y coma (también conocido como archivo de texto), o bien tienen una longitud fija. El contenido de la primera fila generalmente representa los nombres de los campos. Otras tablas son archivos dif (Data Interchange Format), archivos de longitud fija (fixed record length), tablas HTML y archivos Excel.

# Cómo preparar los archivos Excel para cargarlos con QlikView

Si desea cargar archivos de Microsoft Excel en QlikView, hay muchas funciones que puede usar para transformar y limpiar los datos en el script de carga, pero puede ser más práctico preparar los datos fuente directamente en el archivo de hoja de cálculo de Microsoft Excel. En esta sección encontrará algunos consejos que le ayudarán a preparar su hoja de cálculo para cargarla en QlikView con solo un mínimo de codificación del script.

### Utilizar cabeceras de columna

Si usa cabeceras de columna en Excel, dichas cabeceras se utilizarán automáticamente como nombres de campo si selecciona la opción **Nombres de campo incluidos** en el momento de seleccionar los datos en QlikView. También se recomienda no incluir saltos de línea en las etiquetas y poner las cabeceras en la primera línea de la hoja.

### Dar formato a los datos

Es más fácil cargar un archivo Excel en QlikView si su contenido se organiza como datos sin procesar en una tabla. Es preferible evitar lo siguiente:

- Agregados, como sumas o contadores. Los agregados se pueden definir y calcular en QlikView.
- Cabeceras duplicadas.
- Información adicional que no forma parte de los datos, como los comentarios. Lo mejor es tener una columna para comentarios que se pueda ignorar fácilmente cuando se carga el archivo en QlikView.
- Diseño de datos de tabla cruzada. Si, por ejemplo, tenemos una columna por mes, en lugar de eso sería mejor que la columna se denominara "Mes" e introducir los mismos datos en 12 filas, una fila por mes. Así siempre podrá verla en formato de tabla cruzada en QlikView.
- <sup>l</sup> Cabeceras intermedias, por ejemplo, una línea que diga "Departamento A" seguida por las líneas que pertenecen a ese Departamento A. En su lugar, cree una cabecera de columna con el nombre "Departamento" y rellénela con los nombres de departamento oportunos.
- Celdas combinadas. En su lugar, indique el valor de la celda en cada celda.
- Celdas vacías cuyo valor está implícito en el valor de la celda superior anterior. Habrá que rellenar las celdas vacías donde el valor se repite para que cada celda contenga un valor de datos.

### Usar áreas designadas

Si solo desea leer una parte de una hoja, puede seleccionar un área de columnas y filas, y definirla como un área designada en Excel. QlikView puede cargar los datos de áreas designadas, además de las hojas.

Normalmente, puede definir los datos sin procesar como un área designada y dejar todos los demás comentarios y leyendas fuera de ese área designada. Esto facilitará la carga de datos en QlikView.

### Eliminar la protección con contraseña

Se recomienda eliminar la protección de contraseña del archivo Excel antes de cargar los datos.

# 6.4 Cargar datos desde bases de datos

Los datos de sistemas de bases de datos comerciales se cargan en QlikView mediante una interfaz Microsoft OLE DB/ODBC. Para ello deberá instalar un driver compatible con su DBMS y deberá configurar la base de datos como una fuente de datos ODBC.

Cuando haya hecho esto, puede crear una conexión a la base de datos en el diálogo **Editor de Script** pulsando el botón **Conectar**. Esto genera una sentencia **Connect** en el script.

Tras ello, defina los campos y tablas que se cargarán en una sentencia **Select**. Para crear esta sentencia, haga clic en el botón **Select**.

# Lógica en bases de datos

La lógica de QlikView permite incluir varias tablas simultáneamente desde una aplicación de base de datos. Cuando existe un mismo campo en más de una tabla, las tablas se enlazan de forma lógica mediante este campo clave.

Cuando se selecciona un valor, todos los valores que sean compatibles con las selecciones se muestran como opcional. Todos los demás valores se muestran como excluidos.

Si se seleccionan valores desde varios campos, se asume un AND lógico.

Si se seleccionan varios valores en un mismo campo, se asume un OR lógico.

En algunos casos, las selecciones dentro de un campo se pueden establecer con un AND lógico.

Si se quiere mostrar información de un campo, se debe incluir una tabla de dos columnas en el *script*. La primera columna de la tabla debe contener valores del campo, la segunda la información **asociada** con el valor de campo. La primera columna debe tener el nombre del campo como cabecera. Una sintaxis de script especial de la sentencia **LOAD**/**SELECT** le dice a QlikView que trate esta tabla como una tabla de información.

# 6.5 Entender las referencias circulares

Si existen referencias circulares ("bucles") en una estructura de datos, las tablas se asociarán de tal forma que haya más de una ruta de asociaciones entre dos campos.

Por lo general debería evitarse este tipo de estructura de datos en la medida de lo posible, ya que puede llevar fácilmente a ambigüedades en la interpretación de los datos.

QlikView resuelve el problema de las referencias circulares interrumpiendo el bucle con una tabla parcialmente desconectada. Si QlikView encuentra estructuras circulares de datos durante la ejecución de un script de carga, aparecerá un diálogo de advertencia y una o varias tablas se definirán como desconectadas parcialmente. Normalmente, QlikView intenta desconectar la tabla más larga del bucle, ya que a menudo suele tratarse de una tabla de transacciones que, por regla general, es la que se debe desconectar. En el visor de tabla, las tablas parcialmente desconectadas se indican mediante líneas discontinuas de color rojo hacia otras tablas.

#### **Ejemplo:**

Se cargan los datos procedentes de tres tablas con los siguientes contenidos:

- Los nombres de unos equipos nacionales de fútbol
- Los clubes de fútbol de algunas ciudades
- Las ciudades de algunos países europeos

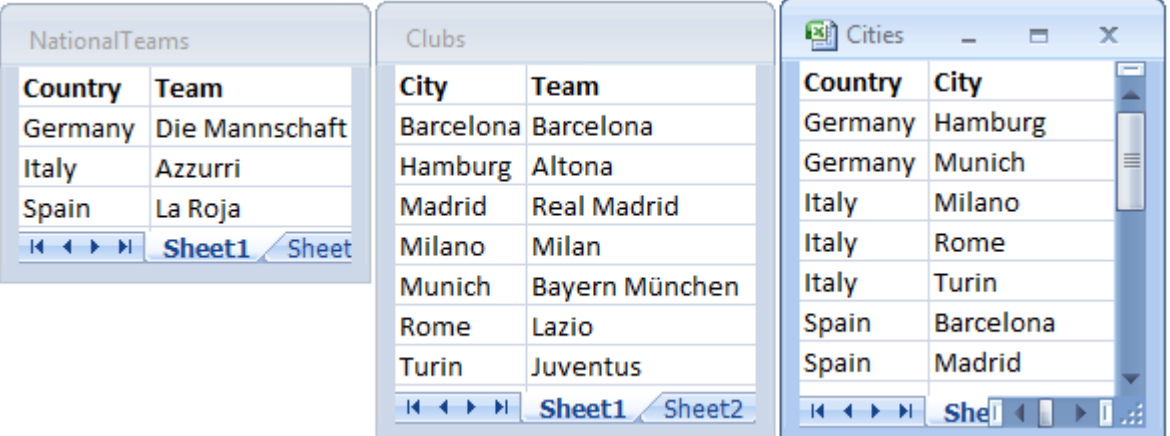

*Vista de las tablas que contienen los datos fuente*

Esta estructura de datos no resulta muy eficaz, puesto que el nombre de campo *Team* se utiliza para dos conceptos distintos: los equipos nacionales y los clubes locales. Con estos datos en las tablas la situación lógica que nos encontramos es imposible de analizar.

Cuando se cargan las tablas en QlikView, QlikView determina cuál de las conexiones de datos es la de menor importancia y desconecta esa tabla.

Abra el **Visor de tabla** para ver cómo interpreta QlikView la relevancia de las conexiones de datos:

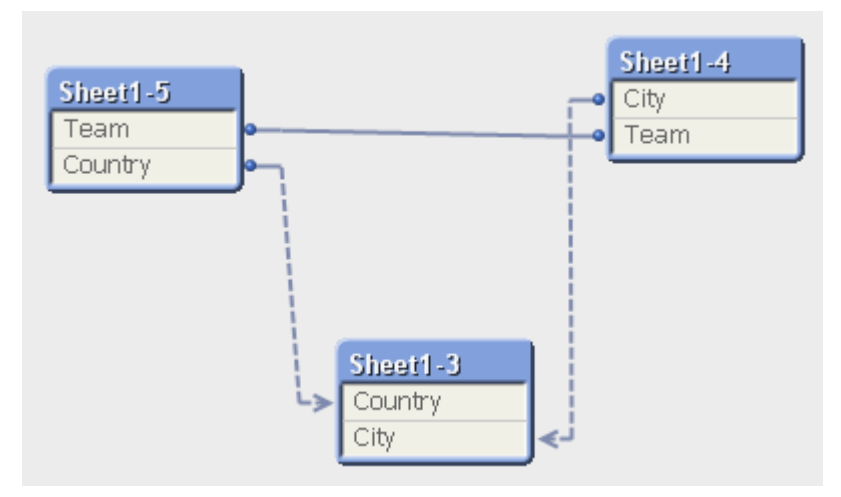

La tabla con ciudades y los países a los que pertenecen ahora está parcialmente desconectada con respecto a la tabla de equipos nacionales de diferentes países y la tabla de clubes locales de distintas ciudades.

# Cómo resolver las referencias circulares

Cuando se produzcan referencias circulares, necesitaremos editar el script de carga asignando un nombre único y diferenciador a uno de los dos campos que posean nombres idénticos.

Haga lo siguiente:

- 1. Abra el editor de script.
- 2. Edite la sentencia **LOAD** de uno de los nombres de campo duplicados. En este ejemplo, la sentencia **LOAD** de la tabla que contiene los equipos locales y sus ciudades tendría un nuevo nombre, por ejemplo *Team* en vez de *LocalClub*. La sentencia **LOAD** ahora presenta el siguiente aspecto: LOAD City, Team as LocalClub
- 3. Recargue el script.

Ahora tenemos una lógica que funciona correctamente en todas las tablas. En este ejemplo, si seleccionamos *Italy*, el equipo nacional, las ciudades alemanas y los clubes locales de cada ciudad se asocian:

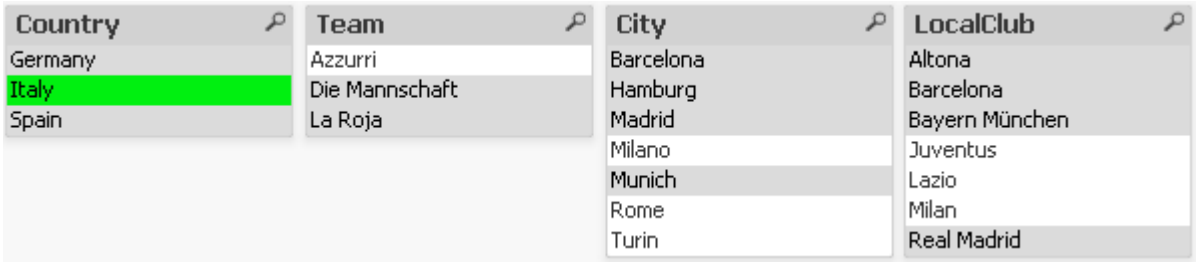

Cuando abrimos el **Visor de Tablas**, vemos que las conexiones parcialmente desconectadas han sido reemplazadas por unas conexiones normales:

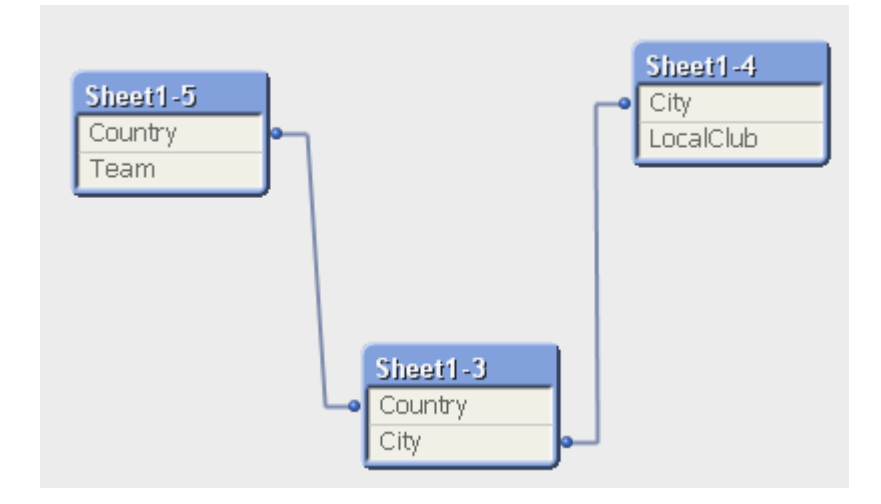

## Tablas parcialmente desconectadas

Si se cargan datos que contienen referencias circulares en QlikView, se crearán automáticamente unas tablas parcialmente desconectadas. Esto impide que las referencias circulares creen un bucle en la lógica interna. Se han de hacer algunos cambios en las tablas parcialmente desconectadas para poder visualizar los datos de

forma correcta y comprensible.

### Crear tablas parcialmente desconectadas de forma intencionada

En algunas ocasiones especiales, puede que deseemos desconectar parcialmente algunos datos de la lógica habitual de QlikView. Podemos utilizar las tablas parcialmente desconectadas para impedir que las selecciones de un campo se propaguen a los demás campos de la tabla.

Para desconectar una tabla parcialmente, abra el diálogo **Propiedades de Documento** y seleccione la pestaña **Tablas**.

En este capítulo se muestran algunos ejemplos de cómo las tablas parcialmente desconectadas alteran la lógica de QlikView.

Veamos los tres cuadros de tabla a continuación, cada uno representa una tabla interpretada por QlikView:

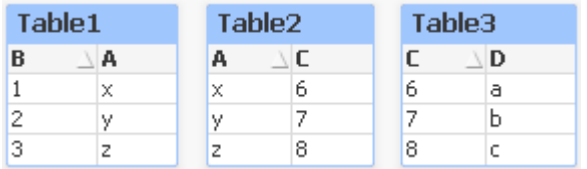

Si está seleccionado el valor 2 en el campo B ocurrirá lo siguiente:

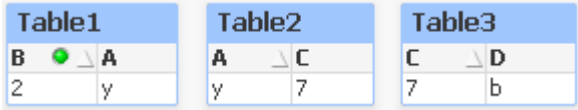

La selección se extiende por todas las tablas y va excluyendo los valores que no estén asociados.

Ahora vamos a mantener esta selección pero haremos la Table2 parcialmente desconectada. Esto significa que cortaremos la lógica entre los campos A y C en Table2. El resultado será el siguiente:

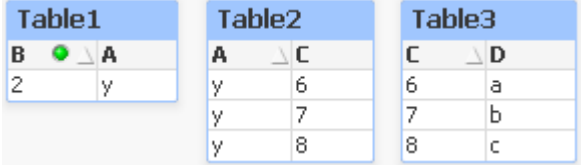

Observe que Table2 tal como se muestra aquí es un cuadro de tabla y no una tabla en sí misma. El cuadro de tabla mostrará todas las combinaciones posibles entre los campos de sus columnas. Como no existe ninguna lógica entre los campos A y C, se muestran todas las combinaciones de sus respectivos valores posibles.

#### **Ejemplo:**

A continuación tenemos tres tablas en una estructura que se da con bastante frecuencia: una tabla de transacciones y dos tablas de dimensiones que se asocian a la primera cada una mediante un campo.

Podemos visualizar las ventas anuales y el grupo de productos mediante una tabla pivotante. Al lado de la tabla pivotante, dos cuadros de lista muestran los campos de dimensión:

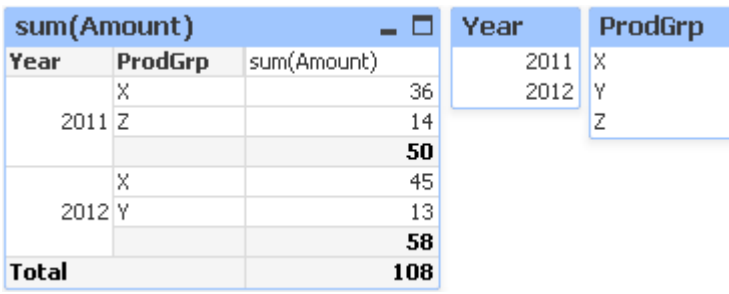

Aunque la tabla pivotante es correcta, es posible que por efectos de la lógica de QlikView ahora pudieran aparecer resultados no deseados. Si está seleccionado el año 2012, se obtiene el siguiente resultado:

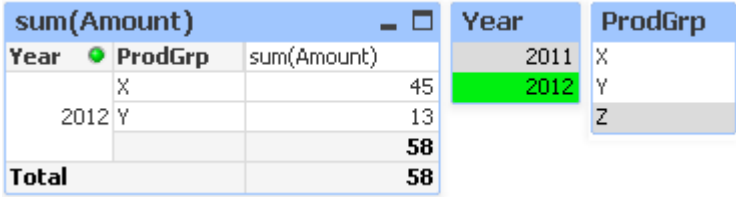

El grupo Z de productos ya no está visible en la tabla pivotante. Esto es normal, ya que el valor Z del campo ProdGrp ha sido excluido por la selección del valor 2012 en el campo Year. Sin embargo, cuando analicemos las ventas del año 2012 es probable que deseemos que Z figure en el gráfico con un 0 en la columna sum (Amount), para que quede claro que este grupo Z existe y que en el 2012 no se produjo ninguna venta.

Se podría argumentar que en cierto modo los dos campos Year y ProdGrp realmente no tienen nada en común y por lo tanto no tienen por qué actuar recíprocamente sólo por su asociación a través de la tabla Trans. Esto se puede arreglar declarando la tabla Trans como parcialmente desconectada, lo cual modifica el diseño de la tabla pivotante:

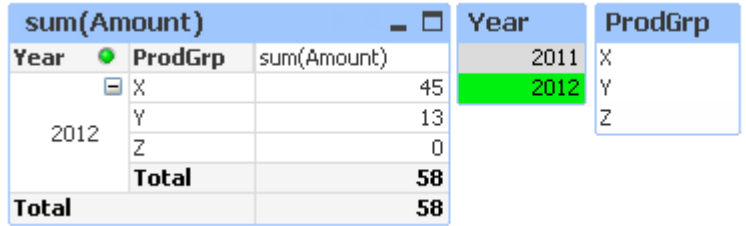

Observe que la selección en el cuadro de lista Year no produce ya ningún valor en el cuadro de lista ProdGrp.

*Asegúrese de que la opción Suprimir Valores Cero no esté seleccionada para las dimensiones en la pestaña Presentación del cuadro de diálogo Propiedades de Gráfico.*

# 6.6 Renombrar campos

A veces es necesario renombrar campos para obtener las asociaciones deseadas. Las tres razones principales para renombrar campos son:

- 1. Dos campos tienen distintos nombres, pero denotan una misma cosa:
	- <sup>l</sup> El campo *ID* en la tabla *Customers*.
	- <sup>l</sup> El campo *CustomerID* en la tabla *Orders*.

Los dos campos denotan un código de identificación específico de clientes y deberían por tanto llamarse igual, por *CustomerID*.

- 2. Dos campos tienen idéntico nombre, pero denotan cosas distintas:
	- <sup>l</sup> El campo *Date* en la tabla *Invoices*.
	- <sup>l</sup> El campo *Date* en la tabla *Orders*.

Deberíamos renombrar los dos campos preferiblemente a, por ejemplo: *InvoiceDate* y *OrderDate*.

3. También podría ocurrir que hubiera errores de ortografía o escritura en la base de datos, o diferentes convenciones en cuanto al uso de mayúsculas o minúsculas.

Los campos pueden renombrarse en el script, no hace falta modificar los datos originales. Hay dos formas distintas de renombrar los campos, como se muestra en los ejemplos.

#### **Example 1: Uso de la sentencia alias**

La sentencia **LOAD** o **SELECT** puede ir precedida de una sentencia **alias**.

```
Alias ID as CustomerID;
LOAD * from Customer.csv;
```
#### **Example 2: Uso del especificador as**

La sentencia **LOAD** o **SELECT** puede contener el especificador **as**.

LOAD ID as CustomerID, Name, Address, Zip, City, State from Customer.csv;

## 6.7 Concatenar tablas

### Concatenación automática

Si los nombres de los campos y el número de campos de dos o varias tablas cargadas son exactamente iguales, QlikView concatenará automáticamente el contenido de las diferentes sentencias en una tabla.

#### **Ejemplo:**

LOAD a, b, c from table1.csv; LOAD a, c, b from table2.csv; La tabla interna resultante tiene los campos a, b y c. El número de registros es la suma de los números de registros de la tabla 1 y la tabla 2.

*El número y los nombres de los campos deben ser exactamente iguales. El orden de las dos sentencias es arbritario.*

# Concatenación forzada

También se puede hacer que QlikView obligue a concatenar dos o más tablas aunque dichas tablas no tengan exactamente el mismo conjunto de campos. Esto se hace mediante la inclusión del prefijo **concatenate** en el script, que concatena una tabla con otra tabla designada o con la última tabla lógica previamente creada.

### **Ejemplo:**

```
LOAD a, b, c from table1.csv;
concatenate LOAD a, c from table2,csv;
```
La tabla interna resultante tiene los campos a, b y c. El número de registros de la tabla resultante es la suma de los números de registros de la tabla 1 y la tabla 2. El valor del campo b en los registros que vienen de la tabla 2 es NULL.

*El número y los nombres de los campos deben ser exactamente iguales. A menos que se haya especificado el nombre de una tabla previamente cargada en la sentencia concatenate, el prefijo concatenate utilizará la última tabla previamente creada. Por lo tanto, el orden de las dos sentencias no es arbitrario.*

# Cómo evitar la concatenación

Si los nombres de los campos y el número de campos de dos o varias tablas cargadas son exactamente iguales, QlikView concatenará automáticamente el contenido de las diferentes sentencias en una tabla. Esto se puede evitar con la sentencia **noconcatenate**. La tabla cargada con la sentencia **LOAD** o **SELECT** asociada no se concatenará entonces con la tabla existente.

### **Ejemplo:**

```
LOAD a, b, c from table1.csv;
noconcatenate LOAD a, b, c from table2.csv;
```
# 6.8 Cargar datos de una tabla previamente cargada

Puede usar el predicado **Resident** en una sentencia **LOAD** para cargar datos de una tabla previamente cargada. Esto puede resultarle muy útil cuando desee realizar cálculos sobre los datos cargados con una sentencia **SELECT** en la que no se puedan utilizar las funciones de QlikView, como la manipulación de valores de fecha o numéricos.

#### **Ejemplo:**

En este ejemplo, la interpretación de la fecha se realiza en la carga de **Resident**, ya que no se puede llevar a cabo en la **Crosstable LOAD** inicial.

```
PreBudget:
Crosstable (Month, Amount, 1)
LOAD Account,
   Jan,
   Feb,
```

```
Mar.
…
From Budget;
Budget:
Noconcatenate
LOAD
   Account,
   Month(Date#(Month,'MMM')) as Month,
   Amount
Resident PreBudget;
```
#### Drop Table PreBudget;

*Un caso habitual para usar Resident es cuando desea utilizar una tabla temporal para realizar cálculos o el filtrado. Una vez que haya logrado el propósito de la tabla temporal, debe borrarla usando la sentencia Drop table.*

## ¿Resident o LOAD precedente?

En la mayoría de los casos, se puede lograr el mismo resultado utilizando un **LOAD** precedente, es decir, una sentencia **LOAD** que se carga desde la sentencia **LOAD** o **SELECT** a continuación, sin especificar un cualificador de origen, como **From** o **Resident**, tal como se usaría normalmente. Un **LOAD** precedente es por lo general la opción más rápida, pero hay algunos casos en los que necesitará usar un **ResidentLOAD** en su lugar:

- <sup>l</sup> Si desea usar la cláusula **Order\_by** para ordenar los registros antes de procesar la sentencia **LOAD**.
- <sup>l</sup> Si desea usar cualquiera de los siguientes prefijos, en los casos en que no se admite la **LOAD** precedente:
	- **·** Crosstable
	- <sup>l</sup> **Join**
	- **•** Intervalmatch

### precedenteLOAD

La función **LOAD** precedente permite cargar una tabla en una sola pasada mientras se conserva la posibilidad de definir varias transformaciones sucesivas. Básicamente, es una sentencia **LOAD** que carga desde la sentencia **LOAD** o **SELECT** a continuación, sin especificar un cualificador de origen como **From** o **Resident**, tal como se usaría normalmente. Puede apilar cualquier número de sentencias **LOAD** de esta manera. En primer lugar se evaluará la sentencia final, luego la sentencia superior, etc., hasta que se haya evaluado la sentencia del principio.

Se puede obtener el mismo resultado con **Resident**, pero en la mayoría de casos una **LOAD** precedente será más rápida.

Otra ventaja de la load precedente es que se puede mantener un cálculo en un sitio y reutilizarlo en las sentencias **LOAD** situadas encima.

*Los prefijos siguientes no se pueden utilizar junto con LOAD precedente:Join, Crosstable e Intervalmatch.*

#### **Example 1: Transformar los datos cargados por una sentencia SELECT**

Si se cargan los datos de una base de datos mediante una sentencia **SELECT**, no se podrán usar las funciones de QlikView para interpretar los datos de esa sentencia **SELECT**. La solución es añadir una sentencia **LOAD**, en la que realizar la transformación de los datos, encima de la sentencia **SELECT**.

En este ejemplo se interpreta una fecha almacenada en forma de cadena mediante la función **Date#** de QlikView en una sentencia **LOAD**, con la sentencia **SELECT** anterior como fuente.

```
LOAD Date#(OrderDate,'YYYYMMDD') as OrderDate;
SQL SELECT OrderDate FROM … ;
```
#### **Example 2: Simplificar el script mediante la reutilización de cálculos**

En este ejemplo se usa un cálculo más de una vez en el script:

```
LOAD ...,
  Age( FromDate + IterNo() – 1, BirthDate ) as Age,
  Date( FromDate + IterNo() – 1 ) as ReferenceDate
  Resident Policies
      While IterNo() \le ToDate - FromDate + 1;
```
Mediante la introducción del cálculo en una primera pasada, podemos reutilizarlo en la función Age en un **LOAD** precedente:

```
LOAD ..., ReferenceDate,
  Age( ReferenceDate, BirthDate ) as Age;
LOAD *,
  Date( FromDate + IterNo() - 1 ) as ReferenceDate
   Resident Policies
      While IterNo() \le ToDate - FromDate + 1;
```
# 6.9 Recarga Parcial

Este comando ejecuta sólamente sentencias **Load** y **Select** precedidas por un prefijo **Replace** o**Add**. Este comando no afecta a otras tablas de datos.

# 6.10 Expansiones de signo dólar

Las expansiones de signo dólar son definiciones de reemplazos de texto empleados en el script o en las expresiones. Este proceso es lo que se conoce con el nombre de expansión - incluso si el nuevo texto es más corto. El reemplazo se efectúa justo antes de evaluar la sentencia de script o la expresión. Técnicamente es una expansión de macro.

Una expansión de macro siempre comienza por \$(' y termina con ')' y el contenido entre paréntesis define cómo se llevará a cabo el reemplazo de texto. Para evitar la posible confusión con las macros de script en adelante nos referiremos a las expansiones de macro como expansiones de signo dólar.

Las expansiones de signo dólar pueden usarse con cualquiera de los siguientes:

- variables
- parámetros
- expresiones

*Una expansión de signo dólar está limitada en cuanto a la cantidad de expansiones que puede calcular. Cualquier expansión superior a 1000 no se calculará.*

### Expansión de signo dólar empleando una variable

Cuando se utiliza una variable para reemplazo de texto en el script o en una expresión, se utiliza la sintaxis siguiente:

\$(variablename)

**\$***(variablename)* se expande al valor en la variable. Si *variablename* no existe, la expansión devolverá una cadena vacía.

Para expansiones de variables numéricas se emplea la sintaxis siguiente:

#### \$(#variablename)

Siempre produce una representación de decimal válida del valor numérico de la variable, posiblemente con notación exponencial (para números muy grandes/pequeños). Si *variablename* no existe o no contiene un valor numérico, se expandirá a *0* en vez.

#### **Ejemplo:**

SET DecimalSep=','; LET  $X = 7/2$ ; La expansión de signo dólar **\$(X)** se expandirá a *3,5* mientras que **\$(#X)** se expandirá a *3.5*.

#### **Ejemplo:**

```
Set Mypath=C:\MyDocs\Files\;
...
LOAD * from $(MyPath)abc.csv;
Los datos se cargarán desde C:\MyDocs\Files\abc.csv.
```
#### **Ejemplo:**

```
Set CurrentYear=1992;
...
SQL SELECT * FROM table1 WHERE Year=$(CurrentYear);
Las filas con Year=1992 se seleccionarán.
```
#### **Ejemplo:**

```
Set vConcatenate = ; For each vFile in FileList('.\forall*.txt') Data: $(vConcatenate)
LOAD * FROM [$(vFile)]; Set vConcatenate = Concatenate ; Next vFile
```
En este ejemplo, todos los archivostxt del directorio se cargan empleando el prefijo **Concatenate**. Esto puede ser necesario si los archivos difieren significativamente, en cuyo caso la auto-concatenación no funciona. La variable vConcatenate se configura inicialmente como una cadena vacía, dado que el prefijo **Concatenate** no puede utilizarse en el primer load. Si el directorio contiene tres archivos denominados *file1.txt*, *file2.txt* y *file3.txt*, la sentencia **LOAD** durante las tres interacciones se expandirá a:

LOAD \* FROM[.\file1.txt]; Concatenate LOAD \* FROM[.\file2.txt]; Concatenate LOAD \* FROM[.\file3.txt];

### Expandir variables en estados alternos

La variable tiene un solo valor y se utiliza en todos los estados alternos. Cuando expande una variable, el valor también es el mismo, independientemente de dónde se haya creado y del estado del objeto.

Si la variable es una variable calculada, es decir, la definición comienza con un signo igual, el cálculo se realiza en el estado predeterminado, a menos que especifique un estado alterno en la definición de variable.

#### **Ejemplo:**

Si tiene un estado denominado MiEstado y una variable denominada vMiVar:

```
vMyvar: =only({MyState} MyField)
```
El contenido de la definición de la variable, con una referencia explícita al nombre del estado alternativo, determina en qué estado se evaluará el contenido de la variable.

## Expansiones de signo dólar con parámetros

Se pueden utilizar parámetros en las expansiones de signo dólar. La variable en ese caso debe contener parámetros formales, como \$1, \$2, \$3, etc. Cuando se expanda la variable, los parámetros deberían declararse en una lista, separados por comas.

#### **Ejemplo:**

```
Set MUL='$1*$2';
Set X=$(MUL(3,7)); // devuelve '3*7' en X
```
Let X=\$(MUL(3,7)); // devuelve '21' en X

Si el número de parámetros formales supera al de parámetros reales solo se expandirán los parámetros formales que se correspondan con parámetros reales. Si el número de parámetros reales excede al de parámetros formales, se ignorarán los parámetros reales supérfluos.

#### **Ejemplo:**

```
Set MUL='$1*$2';
Set X=$(MUL); // devuelve '$1*$2' en X
Set X=$(MUL(10)); // devuelve '10*$2' en X
Let X=$(MUL(5,7,8)); // devuelve '35' en X
```
El parámetro \$0 devuelve el número de parámetros aprobados realmente por una llamada.

#### **Ejemplo:**

```
set MUL='$1*$2 $0 par'; 
set X=$(MUL(3,7)); // devuelve '3*7 2 par' en X
```
### Expansión de signo dólar con una expresión

Se pueden utilizar expresiones en las expansiones de signo dólar. El contenido entre paréntesis deberá comenzar entonces por un signo igual:

```
$(=expression )
```
La expresión será evaluada y el valor se utilizará en la expansión.

#### **Ejemplo:**

\$(=Year(Today())); // devuelve una cadena con el año actual.

\$(=Only(Year)-1); // devuelve el año anterior al seleccionado.

#### Inclusión de archivos

Las inclusiones de archivos se realizan utilizando expansiones de signo dólar. La sintaxis es la siguiente:

#### \$(include=filename )

El texto anterior será reemplazado por el contenido del archivo especificado tras el signo igual. Esta funcionalidad resulta de gran utilidad si desea almacenar scripts o partes de scripts en archivos de texto.

#### **Ejemplo:**

\$(include=C:\Documents\MyScript.qvs);

#### Expansiones de signo dólar y estados alternos

Una expansión de signo dólar normalmente no es sensible a estados alternos. Hay una excepción, si la expansión del signo dólar tiene una expresión, esta se evalúa en el estado relevante para el objeto donde se realiza la expansión de signo dólar.

#### **Ejemplo:**

Tiene una expansión de signo dólar como la siguiente:

\$(=Sum(Amount)) El cálculo devolverá la suma de la cantidad según la selección en el estado del objeto.

# 6.11 Uso de las comillas en el script

Podemos utilizar las comillas de diversas maneras en las sentencias de script.

### Dentro de sentencias LOAD

En una sentencia **LOAD** se pueden usar como comillas para los nombres de campos y tablas los signos siguientes:

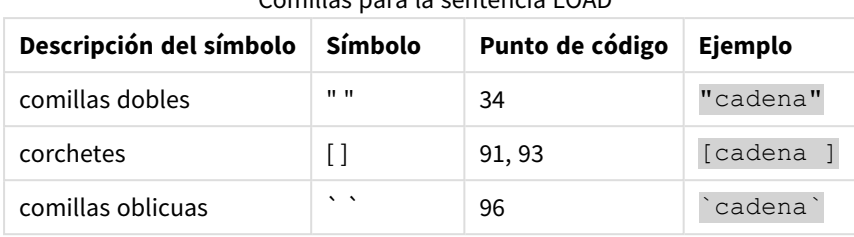

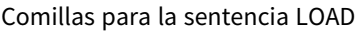

Y los siguientes símbolos deben usarse como comillas para cadenas literales:

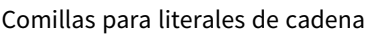

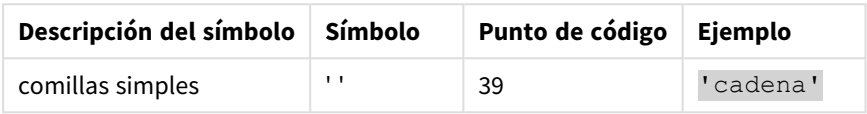

## En sentencias SELECT

Para una sentencia **SELECT** interpretada por un driver ODBC esto puede variar ligeramente. En general, se deben usar las comillas dobles rectas (Alt + 0034) para nombres de campos y tablas y las comillas simples rectas (Alt + 0039) para literales, y evitar las comillas oblicuas. No obstante, hay algunos drivers ODBC que no solo aceptan las comillas oblicuas, sino que las prefieren. En tal caso, las sentencias **SELECT** generadas contienen comillas oblicuas.

### Ejemplo de comillas en Microsoft Access

El Microsoft Access ODBC Driver 3.4 (incluido en Microsoft Access 7.0) acepta los siguientes símbolos de entrecomillado cuando analiza la sentencia **SELECT**:

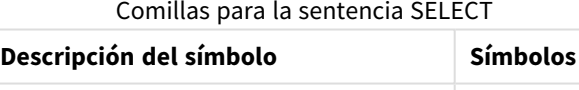

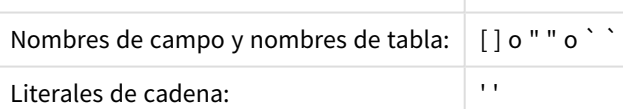

Otras bases de datos pueden tener distintas convenciones.

## Fuera de sentencias LOAD

Fuera de una sentencia **LOAD**, en lugares en los que QlikView espera una expresión, las comillas dobles indican una referencia variable y no una referencia de campo. Si utilizamos las comillas dobles, la cadena incluida en ellas se interpretará como una variable y se utilizará el valor de la variable.

# Referencias de campo fuera de contexto y referencias de tabla

Algunas funciones de script se refieren a campos que ya han sido creados, o están en la salida de una sentencia **LOAD**, por ejemplo **Exists()** y **Peek()**. Estas referencias de campo reciben el nombre de referencias de campo fuera de contexto, a diferencia de las referencias de campo fuente que remiten a campos que están dentro de contexto, es decir, en la tabla de entrada de la sentencia **LOAD**.

Las referencias de campo fuera de contexto y referencias de tabla deberían considerarse como literales y por lo tanto necesitan comillas simples.

# Diferencia entre nombres y literales

La diferencia entre los nombres y literales es clara si comparamos los siguientes ejemplos:

#### **Ejemplo:**

#### 'Sweden' as Country

Cuando esta expresión se utiliza como parte de la lista de campos en una sentencia **LOAD** o **SELECT**, la cadena de texto "*Sweden*" se cargará como un valor de campo en el campo "*Country*" de QlikView.

#### **Ejemplo:**

#### "land" as Country

Cuando esta expresión se utiliza como parte de la lista de campos en una sentencia **LOAD** o **SELECT**, el contenido del campo de la base de datos o la columna de tabla denominada "*land*" se cargará como valores de campo en el campo "*Country*" de QlikView. Esto significa que *land* se trata como una referencia a un campo.

## Diferencia entre números y literales de cadena

La diferencia entre números y literales de cadena es clara si comparamos los siguientes ejemplos:

#### **Ejemplo:**

#### '12/31/96'

Cuando esta cadena se usa como parte de una expresión, en una primera instancia se interpretará como la cadena de texto "12/31/96", la cual a su vez puede ser interpretada como una fecha si el formato de fecha es 'MM/DD/YY'. En tal caso se almacenará como un valor dual con una representación tanto numérica como textual.

#### **Ejemplo:**

#### 12/31/96

Cuando esta cadena se usa como parte de una expresión, se interpretará numéricamente como 12 dividido por 31 dividido por 96.

### Usar comillas en una cadena

Cuando una cadena contiene caracteres que se pueden usar como comillas, es importante indicar claramente dónde comienza una cadena y dónde termina al entrecomillarla. Si la cadena no se entrecomilla correctamente, la secuencia de script fallará o cargará los datos de forma incorrecta.

Hay dos métodos para entrecomillar una cadena que contiene signos de comillas.

### Utilice una comilla específica para entrecomillar la cadena

Elija un signo de entrecomillado que no se use dentro de la cadena y utilícelo para entrecomillar la cadena completa. QlikView utilizará esa comilla específica para determinar dónde comienza y termina la cadena.

Se puede utilizar cualquiera de las comillas siguientes para entrecomillar la cadena completa:

- comillas dobles " "
- corchetes [ ]
- comillas oblicuas ` `
- comillas simples ' '

#### **Ejemplo:**

```
[Tabla '1 "2"]
Se utilizan corchetes para entrecomillar la cadena. La cadena se carga como: Tabla '1 "2"
```
'cadena `Nombre1` "Nombre2' Se utilizan comillas simples para entrecomillar la cadena. La cadena se carga como: *cadena `Nombre1` "Nombre2*

#### Utilice caracteres de escape

Los caracteres de escape son una instancia adicional de la comilla que se utiliza para entrecomillar la cadena. Deben agregarse junto a cada instancia de la comilla que aparece dentro de la cadena. Cuando todas las comillas se utilizan dentro de una cadena, debe agregar caracteres de escape junto al mismo tipo de comillas que se usa para entrecomillar la cadena. Los caracteres de escape también se pueden usar si desea utilizar una comilla que ya esté en uso en una cadena.

Solo se pueden usar como caracteres de escape los siguientes símbolos:

- comillas dobles " "
- $\bullet$  corchetes [ ]
- comillas simples ' '

#### **Ejemplo:**

"Michael said ""It's a beautiful day""."

Si cita la cadena usando las comillas dobles "", entonces debe agregar una comilla doble adicional al lado de cada comilla doble que se use dentro de la cadena.

Esta cadena se carga como *Michael said "It's a beautiful day".* Usando el carácter de escape "", el editor de script de QlikView entiende qué comillas dobles forman parte de la cadena y qué comillas indican el final de la cadena. La comilla simple ' utilizada en la contracción *It's* no necesita un carácter de escape porque no es el signo utilizado para citar la cadena.

#### **Ejemplo:**

```
'Michael said: "It''s a beautiful day".'
```
Si cita esta cadena usando comillas simples, entonces debe agregar una comilla simple adicional junto a cada comilla simple que se use dentro de la cadena.

Esta cadena se carga como *Michael said "It's a beautiful day".* La comilla doble " utilizada para citar lo que Michael dijo no necesita un carácter de escape porque no es el símbolo usado para citar la cadena.

#### **Ejemplo:**

```
"Michael said ""It's a beautiful day""."
```
Los corchetes [] se comportan de manera diferente de las otras dos comillas. Si desea utilizar corchetes como carácter de escape, debe agregar un corchete adicional al lado del corchete derecho] solamente, y no al lado del corchete izquierdo [.

Esta cadena se carga como *Michael said [It's a "beautiful day].* Solo se libera el corchete derecho ]. La comilla simple ' y la comilla doble " utilizadas en la cadena no necesitan ser liberadas ya que no se utilizan para citar la cadena.

# 6.12 Utilización de caracteres comodín en los datos

También existe la posibilidad de emplear comodines en los datos. Hay dos tipos de comodines: El símbolo asterisco, que se interpreta como la totalidad de valores de este campo, y un símbolo opcional, que se interpreta como todos los valores restantes de este campo.

## El símbolo asterisco

El símbolo de asterisco (\*) se interpreta como la totalidad de valores de este campo, es decir una lista de todos los valores que hay en cualquier lugar de esta tabla. Si se usa en uno de los campos de sistema (*USERID, PASSWORD, NTNAME* or *SERIAL*) en una tabla cargada en la sección de acceso del script, su interpretación será de todos los valores posibles (también los no listados) de este campo.

En archivos de información no se permite el uso del símbolo de asterisco. Tampoco se puede utilizar en campos clave, es decir, campos que se emplean para unir tablas.

No hay ningún símbolo de asterisco disponible, a no ser que se especifique explícitamente.

# **OtherSymbol**

En muchos casos es necesario representar todos los demás valores de una tabla, es decir, todos aquellos valores que no se han encontrado explícitamente en los datos cargados. Esto se hace con una variable de macro especial llamada **OtherSymbol**. Para definir que **OtherSymbol** sea tratado como 'todos los demás valores', utilice la sintaxis siguiente:

```
SET OTHERSYMBOL=<sym>;
```
antes de una sentencia **LOAD** o **SELECT**. <sym> puede ser cualquier cadena.

Si QlikView encuentra el símbolo definido en una tabla interna, lo definirá como todos los valores que no han sido previamente cargados en el campo donde lo encontró. En ese caso, los valores encontrados en el campo a continuación de **OtherSymbol** no se considerarán.

Para restablecer esta funcionalidad, utilice:

SET OTHERSYMBOL=;

#### **Ejemplo:**

*Table Customers*

#### Tabla Customers example data

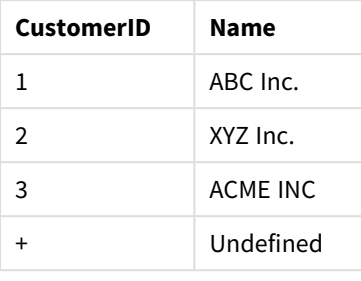

#### *Table Orders*

Tabla Orders example data

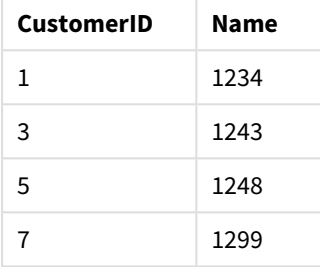

Inserte la sentencia siguiente en el script, delante del punto donde se carga la primera tabla superior:

#### SET OTHERSYMBOL=+;

Cualquier referencia a *CustomerID* distinta de 1, 2 o 3, por ej. como cuando se hace clic en *OrderID 1299* dará como resultado *Undefined* en *Name*.

*OtherSymbol no se ha diseñado para crear enlaces externos (outer joins) entre tablas.*

# 6.13 Manejo de valores NULL

Cuando no pueden producirse datos para un determinado campo como resultado de una consulta a base de datos y/o un join entre tablas, el resultado normalmente es un valor NULL.

La lógica de QlikView trata los valores siguientes como valores NULL reales:

- Valores NULL que han sido devueltos por una conexión ODBC
- <sup>l</sup> Valores NULL creados como resultado de una concatenación forzada de tablas en el script de carga.
- Valores NULL creados como resultado de un join empleado en el script de carga.
- Valores NULL creados como resultado de la generación de combinaciones de valores de campo para mostrarlos en una tabla.

*Normalmente es imposible utilizar estos valores NULL para asociaciones y selecciones, excepto cuando se emplea la sentencia NullAsValue.*

Los archivos de texto, por definición, no pueden contener valores NULL.

# Asociar/seleccionar valores NULL desde ODBC

Existe la posibilidad de asociar y/o seleccionar valores NULL de una fuente de datos ODBC. Para este fin, se ha definido una variable de script. Se puede aplicar la sintaxis siguiente:

#### SET NULLDISPLAY=<sym>;

El símbolo <sym> sustituirá todos los valores NULL desde la fuente de datos ODBC en el nivel más bajo de introducción de datos. <sym> puede ser cualquier cadena.

Para restablecer esta funcionalidad a la establecida por defecto, utilice la sintaxis siguiente:

#### SET NULLDISPLAY=;

*El uso de NULLDISPLAY sólo afecta a los datos que provengan de una fuente de datos ODBC.*

Si desea que la lógica de QlikView interprete los valores NULL devueltos desde una conexión ODBC como una cadena vacía, añada lo siguiente a su script antes de la sentencia **SELECT**:

#### SET NULLDISPLAY=";

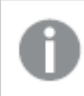

*Aquí " son dos signos de entrecomillado simple, o comillas simples, sin nada entre ellas.*

### Crear valores NULL desde archivos de texto

Es posible definir un símbolo, que cuando aparece en un archivo de texto o en una cláusula **inline** será interpretado como un valor NULL real. Use la siguiente sentencia:

#### **SET NULLINTERPRET**=<sym>;

El símbolo <sym> se interpreta como NULL. <sym> puede ser cualquier cadena.

Para restablecer esta funcionalidad a la establecida por defecto, use:

#### **SET NULLINTERPRET**=;

*El uso de NULLINTERPRET sólo afecta a los datos desde archivos de texto y cláusulas inline.*

## Propagación de valores NULL en expresiones

Los valores NULL se propagarán a través de una expresión de acuerdo con unas pocas reglas lógicas.

### Funciones

La regla general es que las funciones devuelven NULL cuando los parámetros se salen del rango para el cual se ha definido la función.

#### **Ejemplo:**

- asin(2) devuelve **NULL**
- $\log(-5)$  devuelve **NULL**
- round(A,0) devuelve **NULL**

Como resultado de lo arriba expuesto se infiere que las funciones generalmente devuelven NULL cuando cualquiera de los parámetros necesarios para la evaluación son NULL.

#### **Ejemplo:**

- **.** sin (NULL) devuelve **NULL**
- <sup>l</sup> chr(NULL) devuelve **NULL**
- <sup>l</sup> if(NULL, A, B) devuelve **B**
- <sup>l</sup> if(True, NULL, A) devuelve **NULL**
- if(True, A, NULL) devuelve A

La excepción a la segunda regla es que las funciones lógicas comprueban el tipo.

#### **Ejemplo:**

- isnull(NULL) devuelve True (-1)
- <sup>l</sup> isnum(NULL) devuelve False (**0**)

Operadores aritméticos y de cadena

Si se encuentra NULL a cualquier lado de estos operadores, devuelve NULL.

#### **Ejemplo:**

- A + NULL devuelve **NULL**
- A NULL devuelve **NULL**
- <sup>l</sup> A / NULL devuelve **NULL**
- A \* NULL devuelve **NULL**
- NULL / A devuelve **NULL**
- <sup>l</sup> 0 / NULL devuelve **NULL**
- <sup>l</sup> 0 \* NULL devuelve **NULL**
- <sup>l</sup> A & NULL devuelve **A**

#### Operadores relacionales

Si se encuentra NULL en cualquier lado de los operadores relacionales, se aplican reglas especiales.

#### **Ejemplo:**

- <sup>l</sup> NULL rel.op NULL devuelve **NULL**
- $A \leq$  NULL devuelve True  $(-1)$
- $\bullet$  A < NULL devuelve False (0)
- $\bullet$  A  $\leq$  NULL devuelve False (0)
- $\bullet$  A = NULL devuelve False (0)
- $A \geq$  devuelve False (0)
- $\bullet$  A > NULL devuelve False (0)

# 6.14 Archivos QVD

Un archivo QVD (QlikView Data) (de datos QlikView) es un archivo que contiene una tabla de datos exportados desde Qlik Sense o QlikView. QVD es un formato propio de Qlik. Solo puede escribirse y leerse desde Qlik Sense o QlikView. El formato de archivo está optimizado para favorecer la velocidad de lectura de datos desde un script QlikView, pero es al mismo tiempo muy compacto. Leer datos desde un archivo QVD es por lo general 10-100 veces más rápido que leer desde otras fuentes de datos.

Los archivos QVD se pueden leer en dos modos, estándar (rápido) y optimizado (más rápido). El modo que se utilice viene determinado de forma automática por el motor de script de QlikView. El modo optimizado puede emplearse solo cuando todos los campos cargados o un subconjunto de ellos sean leídos sin ninguna transformación (sin fórmulas que actúen sobre los campos), aunque sí se permite el renombrado de campos. Una cláusula WHERE hace que QlikView descomprima los registros y esto también desactiva la carga optimizada. Un .qvd optimizado se extrae y gestiona igual que una ETL estándar (Extract-Transform-Load) cuando se efectúa una transformación de un campo, esto da como resultado una degradación del rendimiento. El formato especificado no se mantendrá y en su lugar se empleará y reconocerá el formato numérico subyacente. Se permiten transformaciones del campo en un .qvd, el anterior .qvd "optimizado" se convierte entonces en un .qvd estándar, no optimizado.

Un archivo QVD contiene exactamente una tabla de datos y consta de tres partes:

- 1. 1) Una cabecera XML bien constituida (con juego de caracteres UTF-8) que describe los campos de la tabla, el diseño de la información subsiguiente y algunos otros metadatos.
- 2. Tablas de símbolos en un formato de bits.
- 3. Datos reales de la tabla en formato de bits.

## Finalidad de los archivos QVD

Los archivos QVD se pueden emplear con muchas finalidades. Podemos identificar claramente al menos cuatro usos fundamentales. En muchos casos se pueden aplicar dos o más de ellos al mismo tiempo.

#### Incremento de la velocidad de carga

Mediante el envío a buffers de las partes que no cambian, o cambian muy lentamente, de los datos de entrada de archivos QVD, podemos acelerar considerablemente la ejecución de script en caso de grandes conjuntos de datos.

#### Reducción de la carga en los servidores de las bases de datos

Mediante el envío a buffers de las partes que no cambian, o cambian muy lentamente, de los datos de entrada de archivos QVD, podemos reducir enormemente la cantidad de datos obtenidos de fuentes de datos externas. Esto alivia la carga de las bases de datos externas y reduce el tráfico de la red. Además, cuando
varios scripts de QlikView comparten los mismos datos solo es necesario cargarlos una única vez desde la base de datos fuente a un archivo QVD. Las demás aplicaciones pueden hacer uso de los mismos datos mediante este archivo QVD.

### Consolidación de los datos de múltiples aplicaciones QlikView

Con la sentencia de script **binary** se pueden cargar datos desde una única aplicación QlikView a otra, pero con los archivos QVD, un script de QlikView puede combinar datos de cualquier número de aplicaciones de QlikView. Esto abre todo un mundo de posibilidades, por ejemplo para aplicaciones que deseen consolidar datos similares procedentes de diversas unidades de negocio, etc.

### Carga incremental

En muchas ocasiones habituales la funcionalidad de los QVD puede servir para facilitar la carga incremental, cargando por ejemplo únicamente los registros nuevos de una base de datos en expansión.

### Crear archivos QVD

Un archivo QVD se puede crear de tres maneras diferentes:

- 1. Mediante la creación explícita y su nombrado utilizando el comando **store** en el script QlikView. Indique simplemente en el script que desea exportar una tabla anteriormente leída, o parte de ella, a un nombre de archivo explícitamente nombrado en una ubicación de su elección.
- 2. Mediante creación y mantenimiento automáticos desde el script. Con una sentencia **load** o **select** precedida por el prefijo **buffer**, QlikView crea automáticamente un archivo QVD que, si se dan ciertas condiciones, puede utilizarse en lugar de la fuente de datos original al volver a cargar los datos.
- 3. Mediante la creación y nombramiento explícitos de forma manual desde el diseño o mediante el **Intérprete de Macros Interno**. Los datos se pueden exportar desde el diseño QlikView por medio de comandos de la GUI o macros de Automatización. En la GUI encontrará QVD como uno de los posibles formatos de exportación con la opción **Exportar**, que se encuentra en el menú de objeto de la mayoría de objetos de hoja.

Una vez creados no existe diferencia alguna entre los archivos QVD resultantes, por ejemplo en cuanto a la velocidad de lectura.

### Leer datos desde archivos QVD

QlikView lee o accede a un archivo QVD por alguno de los siguientes métodos:

1. Carga de un archivo QVD como una fuente de datos explícita. Se puede hacer referencia a los archivos QVD mediante una sentencia **load** en el script de QlikView, igual que cualquier otro tipo de archivo de texto (csv, fix, dif, biff, etc.). El **Asistente de Archivos: Tipo** maneja archivos QVD conforme los mismos principios.

#### **Ejemplos:**

```
load * from xyz.qvd (qvd);
load Name, RegNo from xyz.qvd (qvd);
load Name as a, RegNo as b from xyz.qvd (qvd);
```
- 2. Carga automática de archivos QVD enviados automáticamente a buffers. Cuando se utiliza el prefijo **buffer** en sentencias **load** o **select**, no se necesitan sentencias explícitas para la lectura. QlikView determinará en qué medida se utilizarán los datos del archivo QVD o si se adquirirán mediante la sentencia **load** o **select** original.
- 3. Acceso a archivos QVD mediante el script. Se pueden utilizar varias funciones de script (comenzando todas ellas por **qvd**) para la recuperación de diversa información de los datos que se hallan en la cabecera XML de un archivo QVD.

Importar QVD con asteriscos no es posible.

## Cifrado de archivos QVD

Puede cifrar datos confidenciales en archivos QVD con pares de claves proporcionadas por el cliente, lo que le permite controlar quién tiene acceso a sus datos.

El cifrado se configura en el archivo *settings.ini* donde se habilita el cifrado y se agrega la huella digital del certificado. El cifrado de archivos QVD no está habilitado de forma predeterminada.

Las versiones anteriores de Qlik Sense y QlikView devuelven un error al leer archivos QVD cifrados.

## 6.15 Direct Discovery

Direct Discovery está obsoleto a partir de la versión QlikView May 2023. Si desea usar Direct Discovery con QlikView, debe contactar con el [Soporte](https://www.qlik.com/us/services/support) de Qlik para recibir instrucciones sobre cómo activarlo. Para instrucciones sobre cómo utilizar Direct Discovery, le remitimos a la Ayuda de [QlikView](https://help.qlik.com/en-US/qlikview/May2022/Subsystems/Client/Content/QV_QlikView/DirectDiscovery/direct-discovery-introduction.htm) May 2022.

# 6.16 Mejores prácticas de modelado de datos

Esta sección describe las distintas maneras de cargar datos en el documento QlikView, dependiendo de cómo estén estructurados los datos y del modelo de datos que queramos.

En general, la forma de cargar datos en el documento se puede explicar como un proceso de extracción, transformación y carga:

1. Extracción

El primer paso consiste en extraer datos de la fuente de origen de los datos. En el script, utilizamos las sentencias **SELECT** o **LOAD** para definir dicha extracción. Las diferencias entre estas sentencias son las siguientes:

- **· SELECT** sirve para seleccionar datos desde una fuente de datos ODBC o proveedor OLE DB. La sentencia **SELECT** SQL la evalúa el proveedor de datos y no QlikView.
- La sentencia LOAD carga datos desde un archivo, desde datos definidos en el script, desde una tabla previamente cargada, desde una página web, desde el resultado de una sentencia **SELECT** posterior, o bien generando los datos automáticamente.
- 2. Transformación

La etapa de transformación consiste en la manipulación de los datos mediante las funciones de script y las reglas para derivar la estructura deseada del modelo de datos. Las operaciones habituales son:

- Calcular nuevos valores
- Traducir los valores codificados
- Renombrar campos
- Unir tablas
- Agregar los valores
- Pivotar
- Validar los datos
- 3. Load

En el último paso se ejecuta el script para cargar el modelo de datos que hayamos definido en el documento.

El objetivo debería ser crear un modelo de datos que permita una manipulación eficaz de los datos en QlikView. Por lo general esto significa que deberíamos buscar un esquema de estrella razonablemente normalizado o un esquema en copo de nieve sin referencias circulares, esto es, un modelo en el que cada entidad se almacena en una tabla aparte. En otras palabras, un modelo de datos típico presentaría el siguiente aspecto:

- Una tabla de hechos central que contiene claves a las dimensiones y los números utilizados para calcular medidas (como número de unidades, cifras de ventas y cifras de presupuestos).
- Unas tablas secundarias alrededor conteniendo las dimensiones con todos sus atributos (como productos, clientes, categorías, calendario y proveedores).

*En muchos casos es posible resolver una tarea, por ejemplo agregaciones, bien construyendo un modelo de datos más rico o bien realizando las agregaciones en las expresiones del gráfico. Como regla general, experimentará un mejor rendimiento si mantiene las funciones de transformación de datos en el script de carga.*

*Es una buena práctica escribir primero un boceto del modelo de datos en papel. Esto le ayudará a estructurar qué datos extraer y qué transformaciones efectuar.*

Cada tabla en el modelo de datos normalmente corresponde o bien a una sentencia **SELECT** o **LOAD**. Las diferencias entre estas sentencias son las siguientes:

- **SELECT** sirve para seleccionar datos desde una fuente de datos ODBC o proveedor OLE DB. La sentencia **SELECT** SQL la evalúa el proveedor de datos y no QlikView.
- La sentencia LOAD carga datos desde un archivo, desde datos definidos en el script, desde una tabla previamente cargada, desde una página web, desde el resultado de una sentencia **SELECT** posterior, o bien generando los datos automáticamente.

## Utilización de archivos QVD para carga incremental

La carga incremental es una tarea bastante frecuente en bases de datos. Consiste en cargar exclusivamente los registros nuevos o modificados de la base de datos. Los demás debieran estar ya disponibles, de un modo u otro. Con *[Archivos](#page-179-0) QVD (page 180)* es posible realizar una carga incremental en la mayoría de casos.

El proceso básicamente es el siguiente:

1. Cargue los datos nuevos de la tabla de la base de datos (el proceso es lento, pero es un número limitado de registros).

2. Cargue los datos antiguos del archivo QVD (son muchos registros, pero es un proceso mucho más rápido).

3. Cree un nuevo archivo QVD.

4. Repita este mismo procedimiento para cada tabla que cargue.

La complejidad de la solución depende de las condiciones particulares de cada base de datos fuente, pero podemos plasmar los siguientes casos como los más frecuentes:

1) *Caso 1: [Anexar](#page-183-0) sólo (page 184)* (normalmente archivos de registro

2 *Caso 2: Insertar sólo (No [Actualizar](#page-183-1) o Borrar). (page 184)*

3 *Caso 3: Insertar y [Actualizar](#page-184-0) (No Borrar). (page 185)*

4 *Caso 4: Insertar, [Actualizar](#page-184-1) y Borrar (page 185)*

A continuación encontrará diversas soluciones para cada uno de estos casos. Se pueden leer archivos QVD en el modo optimizado o en el modo estándar. (El método empleado lo selecciona automáticamente el motor de script QlikView dependiendo de la complejidad de la operación). El modo optimizado es (muy aproximadamente) unas 10 veces más rápido que el modo estándar o aproximadamente 100 veces más rápido que cargar la base de datos de manera ordinaria.

### <span id="page-183-0"></span>Caso 1: Anexar sólo

El caso más simple es el de los archivos .log de registro, que solo se anexan y nunca se borran. Las condiciones son las siguientes:

- La base de datos debe ser un archivo log (o algún otro archivo en el que los registros se anexen y no inserten o eliminen) el cual esté contenido en un archivo de texto (no ODBC/OLE DB).
- · QlikView lleva un registro constante del número de registros leídos previamente y carga sólo los registros añadidos al final del archivo.

#### **Ejemplo:**

<span id="page-183-1"></span>Buffer (Incremental) Load \* From LogFile.txt (ansi, txt, delimiter is '\t', embedded labels);

### Caso 2: Insertar sólo (No Actualizar o Borrar).

Si los datos residen en una base de datos que no es un simple archivo de registro, el modelo del caso 1 no funcionará. El problema puede no obstante resolverse con un pequeño trabajo extra. Las condiciones son las siguientes:

- La fuente de datos puede ser cualquier base de datos.
- QlikView carga los registros insertados en la base de datos tras la última ejecución de script.
- Se requiere una Fecha de Modificación de campo (o similar) para que QlikView sepa cuales son los registros nuevos.

#### **Ejemplo:**

```
QV_Table:
SQL SELECT PrimaryKey, X, Y FROM DB_TABLE
WHERE ModificationTime >= #$(LastExecTime)#
AND ModificationTime < #$(BeginningThisExecTime)#;
```
Concatenate LOAD PrimaryKey, X, Y FROM File.QVD (qvd);

STORE QV\_Table INTO File.QVD;

<span id="page-184-0"></span>(Los signos hash en la cláusula SQL WHERE definen el inicio y fin de una fecha. Compruebe en el manual de su base de datos la sintaxis de fecha correcta de su base de datos.)

#### Caso 3: Insertar y Actualizar (No Borrar).

En este caso los datos de registros previamente cargados pueden haber sido modificados entre las diversas ejecuciones de script. Las condiciones son las siguientes:

- La fuente de datos puede ser cualquier base de datos.
- QlikView carga los registros insertados o actualizados en la base de datos tras la última ejecución de script.
- Se requiere una Fecha de Modificación de campo (o similar) para que QlikView sepa cuales son los registros nuevos.
- Se requiere un campo de clave primaria para que QlikView ordene los registros actualizados del archivo QVD.
- <sup>l</sup> Esta solución hará que la lectura del archivo QVD se haga en modo estándar, en lugar de en modo optimizado (lo cual es, aún así, bastante más rápido que cargar la base de datos completa).

#### **Ejemplo:**

```
QV_Table:
SQL SELECT PrimaryKey, X, Y FROM DB_TABLE
WHERE ModificationTime >= #$(LastExecTime)#;
Concatenate LOAD PrimaryKey, X, Y FROM File.QVD
WHERE NOT Exists(PrimaryKey);
```
<span id="page-184-1"></span>STORE QV\_Table INTO File.QVD;

#### Caso 4: Insertar, Actualizar y Borrar

El caso más difícil de manejar se da cuando los registros han sido realmente eliminados de la base de datos fuente entre ejecuciones de script. Las condiciones son las siguientes:

- La fuente de datos puede ser cualquier base de datos.
- QlikView carga los registros insertados o actualizados en la base de datos tras la última ejecución de script.
- QlikView elimina los registros borrados de la base de datos tras la última ejecución de script.
- <sup>l</sup> Se requiere una Fecha de Modificación de campo (o similar) para que QlikView sepa cuales son los registros nuevos.
- Se requiere un campo de clave primaria para que QlikView ordene los registros actualizados del archivo QVD.
- <sup>l</sup> Esta solución hará que la lectura del archivo QVD se haga en modo estándar, en lugar de en modo optimizado (lo cual es, aún así, bastante más rápido que cargar la base de datos completa).

#### **Ejemplo:**

```
Let ThisExecTime = Now();
QV_Table:
SQL SELECT PrimaryKey, X, Y FROM DB_TABLE
WHERE ModificationTime >= #$(LastExecTime)#
AND ModificationTime < #$(ThisExecTime)#;
Concatenate LOAD PrimaryKey, X, Y FROM File.QVD
WHERE NOT EXISTS(PrimaryKey);
Inner Join SQL SELECT PrimaryKey FROM DB_TABLE;
If ScriptErrorCount = 0 then
STORE QV_Table INTO File.QVD;
Let LastExecTime = ThisExecTime;
End If
```
### Combinar tablas con Join y Keep

Un join es una operación que usa dos tablas y las combina en una sola. Los registros de la tabla resultante son combinaciones de registros de las tablas originales, normalmente de manera que los dos registros contribuyen a que cualquier combinación en la tabla resultante tenga un valor común para uno o varios campos comunes, lo que se conoce como un natural join. En QlikView se pueden efectuar joins en el script, produciendo tablas lógicas.

La lógica de QlikView no percibirá entonces dichas tablas como separadas, sino como el resultado de la unión (join), es decir, como si se tratara de una única tabla lógica. En algunas situaciones esto puede ser necesario, pero tiene sus inconvenientes:

- Las tablas cargadas suelen aumentar de tamaño, lo cual hace que QlikView funcione a menor velocidad.
- Parte de la información podría perderse: la frecuencia (el número de registros) de la tabla original podría no estar ya disponible.

La funcionalidad de **Keep**, que tiene el efecto de reducir una o ambas tablas a la intersección de los datos tabulares antes de almacenarlas en QlikView, se ha diseñado precisamente para reducir el número de casos en que hay que utilizar joins explícitos.

*En esta documentación se utiliza el término unir (join) generalmente para referirse a las uniones efectuadas antes de crear las tablas internas. Sin embargo, la asociación que se realiza una vez creadas las tablas lógicas, también es un join en esencia.*

#### Join

La manera más fácil de hacer una unión es empleando el prefijo **Join** en el script; este une la tabla interna con otra tabla o con la última tabla lógica creada. La unión será del tipo outer join, creando todas las combinaciones posibles de valores de ambas tablas.

#### **Ejemplo:**

LOAD a, b, c from table1.csv;

```
join LOAD a, d from table2.csv;
```
La tabla interna resultante tiene los campos a, b, c y d. El número de registros difiere dependiendo de los valores de campo de las dos tablas.

*Los nombres de los campos que se desea unir deberán ser exactamente iguales. El número de campos que se van a unir es arbitrario. Normalmente, las tablas deberían tener uno o varios campos en común. Si no tienen ningún campo en común, se devuelve el producto cartesiano de las tablas. También es posible tener todos los campos en común, pero en general no tiene sentido. A menos que se haya especificado el nombre de una tabla previamente cargada en la sentencia Join, el prefijo Join utilizará la última tabla previamente creada. Por lo tanto, el orden de las dos sentencias no es arbitrario.*

### Keep

Una de las principales características de QlikView es su capacidad de hacer asociaciones entre tablas en lugar de unirlas (mediante join). Esto permite ahorrar mucho espacio en la memoria e incrementar la velocidad, lo que se traduce en una flexibilidad enorme. La funcionalidad keep se ha diseñado para reducir el número de casos en los que se tengan que usar joins explícitos.

El prefijo **Keep** entre dos sentencias **LOAD** o **SELECT** tiene el efecto de reducir una o ambas tablas a la intersección de datos tabulares antes de almacenarlas en QlikView. El prefijo **Keep** debe ir siempre precedido por una de ls palabras clave **Inner**,**Left** o **Right**. La selección de los registros desde las tablas se hace de la misma forma que en un join correspondiente. No obstante, las dos tablas no se unen y se almacenan en QlikView como dos tablas independientes y con distintos nombres.

#### Inner

Los prefijos **Join** y **Keep** del lenguaje de script de QlikView pueden llevar el prefijo **Inner**.

Si se usa delante de **Join**, especifica que el join entre las dos tablas debe ser un inner join (una unión interna). La tabla resultante contiene solo combinaciones ente las dos tablas, con un conjunto completo de datos de ambas partes.

Si se usa delante de **Keep**, especifica que las dos tablas deben ser reducidas a su intersección común antes de almacenarlas en QlikView.

#### **Ejemplo:**

En estos ejemplos se utilizan las tablas de origen Table1 y Table2:

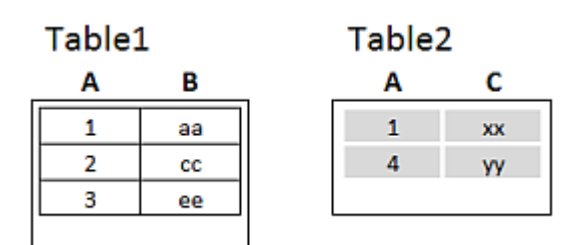

*Ejemplos de tablas de origen Inner*

En primer lugar se realiza un **Inner Join** en las tablas, lo que da como resultado VTable, que contiene solo una fila, el único registro existente en ambas tablas, con los datos combinados de ambas tablas.

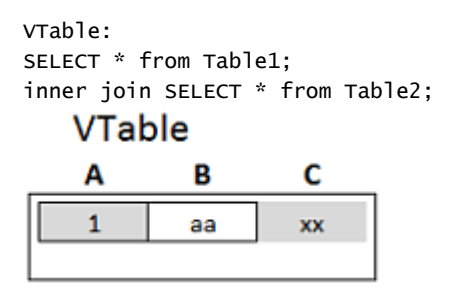

*Ejemplo de Inner Join*

Si en cambio se realiza **Inner Keep**, se seguirán teniendo dos tablas. Las dos tablas están, por supuesto, asociadas a través del campo A.

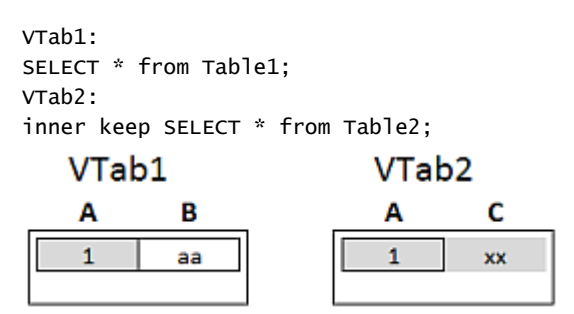

*Ejemplo de Inner Keep*

#### Left

Los prefijos **Join** y **Keep** del lenguaje de script de QlikView pueden llevar el prefijo **left**.

Si se usa delante de **Join**, significa que la unión o join entre las dos tablas debe ser un left join. La tabla resultante contiene solo combinaciones entre las dos tablas, con el conjunto de datos completo de la primera tabla.

Si se usa antes de **Keep**, especifica que la segunda tabla debe ser reducida a su intersección común con la primera tabla antes de ser almacenada en QlikView.

#### **Ejemplo:**

En estos ejemplos se utilizan las tablas de origen Table1 y Table2:

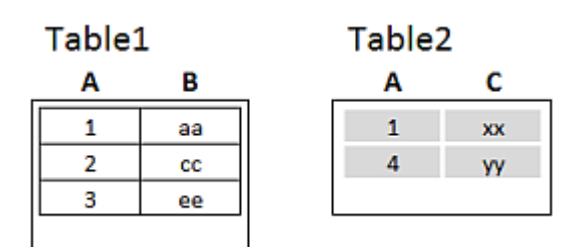

*Ejemplos de tablas de origen Left*

En primer lugar, se realiza un **Left Join** en las tablas, lo que da como resultado VTable, que contiene todas las filas de la Table1, junto con los campos de las filas coincidentes en la Table2.

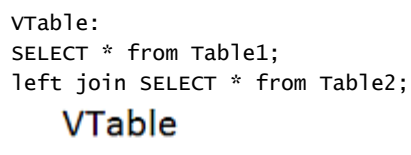

| Α | в  | c  |
|---|----|----|
|   | аа | XX |
|   | CС |    |
|   | ee |    |
|   |    |    |

*Ejemplo de Left Join*

Si en cambio se realiza **Left Keep**, se seguirán teniendo dos tablas. Las dos tablas están, por supuesto, asociadas a través del campo A.

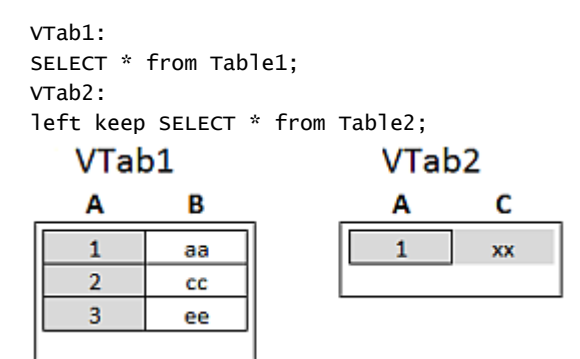

*Ejemplo de Left Keep*

### Right

Los prefijos **Join** y **Keep** del lenguaje de script de QlikView pueden llevar el prefijo **right**.

Si se usa delante de **Join**, significa que la unión o join entre las dos tablas debe ser un left join. La tabla resultante solo contiene combinaciones entre las dos tablas, con un conjunto completo de datos de la segunda tabla.

Si se usa antes de **Keep**, especifica que la primera tabla debe ser reducida a su intersección común con la segunda tabla, antes de ser almacenada en QlikView.

#### **Ejemplo:**

En estos ejemplos se utilizan las tablas de origen Table1 y Table2:

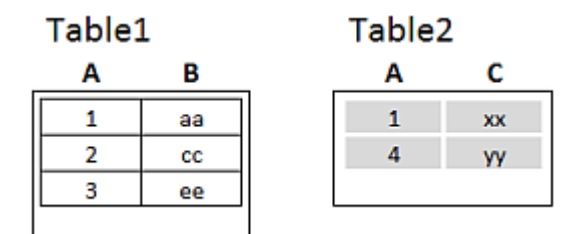

*Ejemplos de tablas de origen Right*

En primer lugar, se realiza un **Right Join** en las tablas, lo que da como resultado VTable, que contiene todas las filas de la Table2, junto con los campos de las filas coincidentes en la Table1.

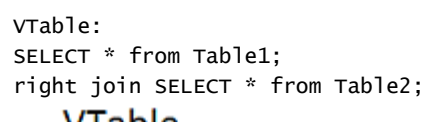

| v lable |    |    |
|---------|----|----|
| Α       | в  |    |
|         | аа | XX |
|         |    | ٧y |
|         |    |    |

*Ejemplo de Right Join*

Si en cambio se realiza **Right Keep**, se seguirán teniendo dos tablas. Las dos tablas están, por supuesto, asociadas a través del campo A.

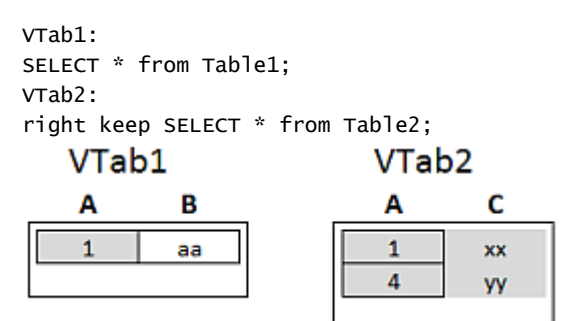

*Ejemplo de Right Keep*

## Usar la correspondencia como alternativa a la unión

El prefijo **Join** de QlikView constituye un potente método para combinar varias tablas de datos en el modelo de datos. Una desventaja es que las tablas combinadas pueden llegar a ser grandes y crear problemas de rendimiento. Una alternativa a **Join** en situaciones en las que tenga que buscar un único valor de otra tabla es utilizar la correspondencia en su lugar De este modo se puede evitar la carga de datos innecesarios que ralentizan los cálculos y que puede crear errores de cálculo, ya que las uniones pueden cambiar el número de registros en las tablas.

Una tabla de correspondencia consta de dos columnas: un campo de comparación (entrada) y un campo de valor de correspondencia (salida).

En este ejemplo tenemos una tabla de pedidos (Orders) y necesitamos saber el país del cliente, que se almacena en la tabla de clientes (Customers).

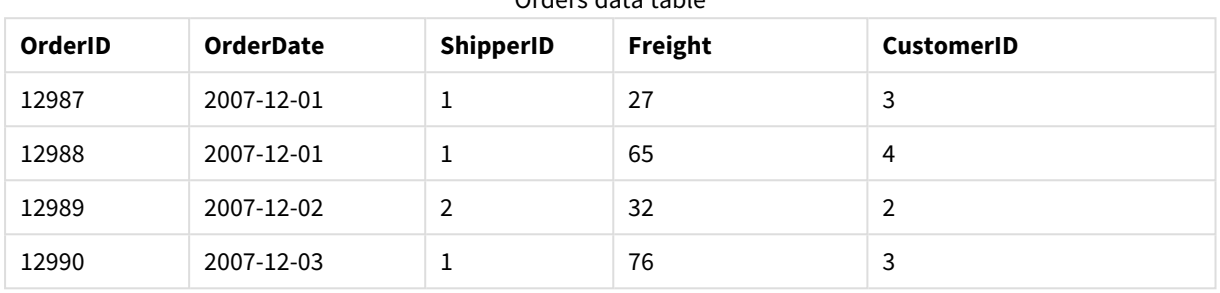

#### Orders data table

#### Customers data table

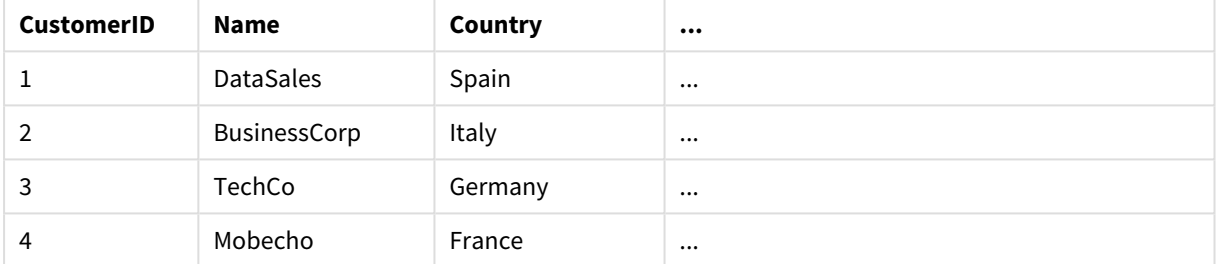

Para buscar el país (Country) de un cliente, se necesita una tabla de correspondencia con este aspecto:

#### Country mapping table

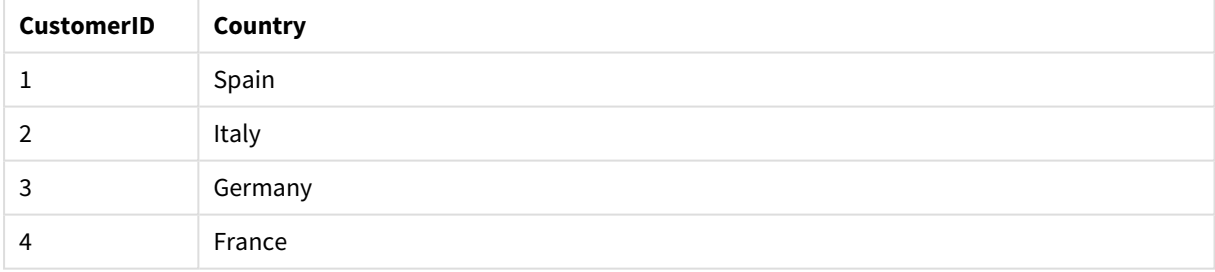

La tabla de correspondencia, a la que llamamos MapCustomerIDtoCountry, se define en el script de la siguiente forma:

MapCustomerIDtoCountry: Mapping LOAD CustomerID, Country From Customers ; El siguiente paso consiste en aplicar la correspondencia, mediante la **ApplyMap** función, al cargar la tabla de pedidos:

Orders: S \*, ApplyMap('MapCustomerIDtoCountry', CustomerID, null()) as Country From Orders ;

El tercer parámetro de la función **ApplyMap** se utiliza para definir qué se debe devolver cuando el valor no se encuentra en la tabla de correspondencia, en este caso **Null()**.

La tabla resultante tendrá el siguiente aspecto:

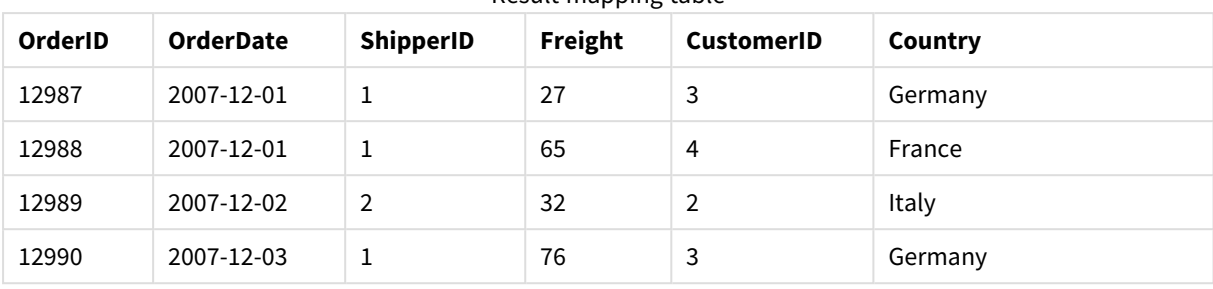

Result mapping table

## Trabajar con tablas cruzadas

Una tabla cruzada es un tipo muy habitual de tabla, que ofrece una matriz de valores entre dos listas ortogonales de datos de cabecera. El aspecto podría ser el de la tabla a continuación.

#### **Example 1:**

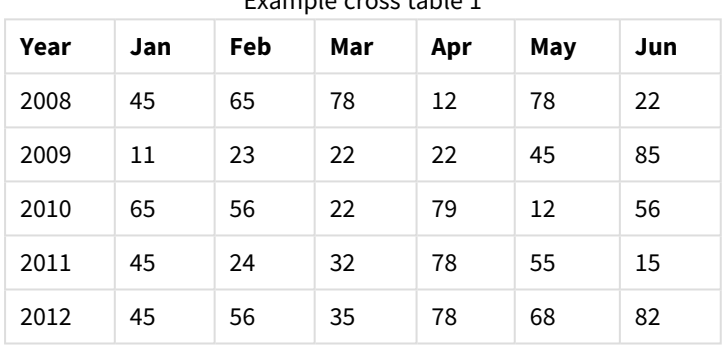

Example cross table 1

Si esta tabla se carga simplemente en QlikView, el resultado será un campo para *Year* y otro campo para cada uno de los meses. Por regla general, éste no es el resultado que interesa. Probablemente sea preferible generar tres campos, uno para cada categoría de cabecera (*Year* y *Month*) y otro para los valores dentro de la matriz.

Esto se consigue añadiendo un prefijo **crosstable** a la sentencia **LOAD** o **SELECT**.

crosstable (Month, Sales) LOAD \* from ex1.xlsx; El resultado en QlikView es el siguiente:

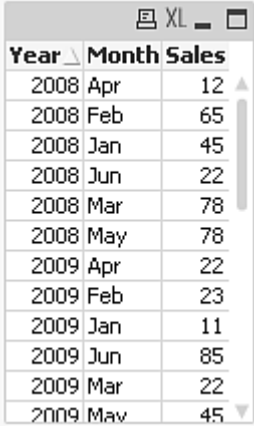

La tabla cruzada va a menudo precedida por una serie de columnas cualificadoras, que deben leerse de manera directa/continua. En este caso hay una columna cualificadora, Year:

#### **Example 2:**

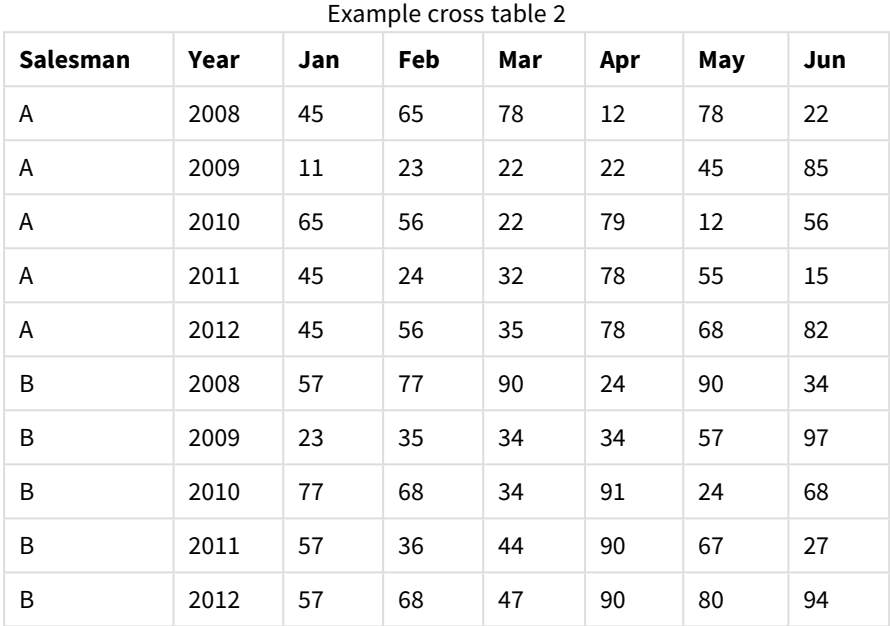

En este caso hay dos columnas cualificadoras a la izquierda, seguidas por las columnas matriz. El número de columnas cualificadoras puede declararse un como tercer parámetro del prefijo **crosstable**, como se observa a continuación:

crosstable (Month, Sales, 2) LOAD \* from ex2.xlsx; El resultado en QlikView es el siguiente:

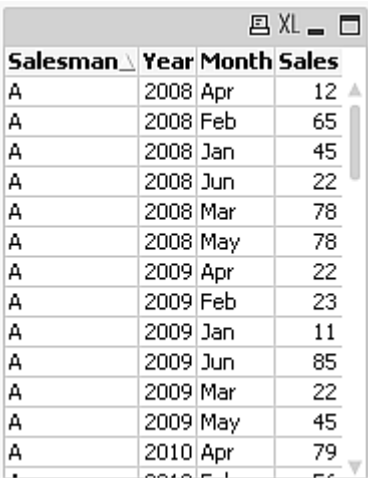

## Bases de datos genéricas

Una base de datos genérica es una tabla en la que los nombres de campo se almacenan como valores en una columna, mientras que los valores de los campos se almacenan en una segunda columna. Las bases de datos genéricas se utilizan normalmente para los atributos de diferentes objetos.

Eche un vistazo al ejemplo inferior de GenericTable. Es una base de datos genérica que contiene dos objetos, una pelota y una caja. Obviamente hay algunos atributos que son comunes a ambos objetos, como el color y peso, y otros que no, como el diámetro, la altura, la longitud y el ancho.

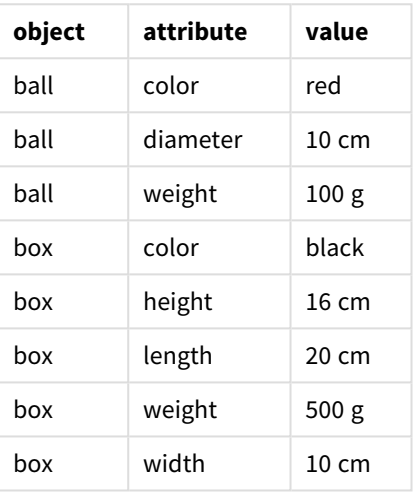

Tabla Generic a modo de ejemplo

Por un lado sería torpe almacenar los datos de una manera que otorgue a cada atributo una columna propia, ya que muchos atributos no son relevantes para un determinado objeto.

Por otro lado, el aspecto sería muy desordenado si se mostraran los datos mezclando longitudes, colores y pesos.

Si se carga esta base de datos en QlikView empleando el modo estándar y mostramos los datos en una tabla, esta presenta el siguiente aspecto:

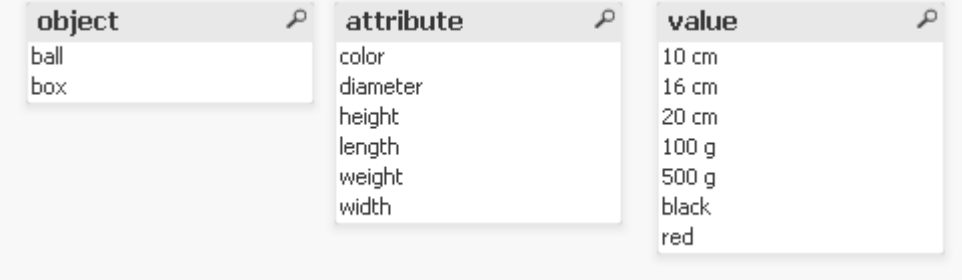

Sin embargo, si la tabla se carga como una base de datos genérica, dividirá las columnas dos y tres en tablas diferentes, una por cada valor único de la segunda columna:

### 6 Introducción a la carga de datos

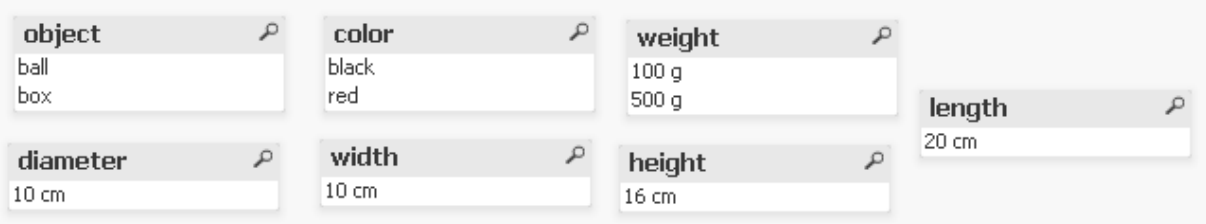

La sintaxis para esto es fácil:

#### **Ejemplo:**

Generic SELECT\* from GenericTable; No importa si se usa una sentencia **LOAD** o **SELECT** para cargar la base de datos genérica.

### Emparejar intervalos con datos discretos

El prefijo **intervalmatch** delante de una sentencia **LOAD** o **SELECT** sirve para enlazar valores numéricos con uno o más intervalos numéricos. Es una utilidad muy potente que se puede utilizar, por ejemplo, en entornos de producción, como se muestra en el ejemplo inferior.

#### **Ejemplo:**

Observe las tablas inferiores. La primera tabla muestra el inicio y el final de la producción de diferentes pedidos. La segunda tabla contiene algunos eventos discretos. ¿Cómo podemos asociar los eventos discretos con los pedidos para saber por ejemplo qué cambio afecta a qué pedidos y qué pedidos se procesaron a causa de qué cambios?

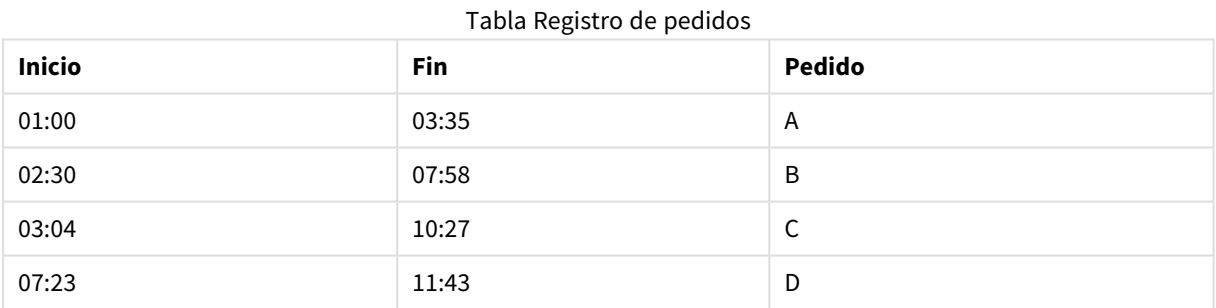

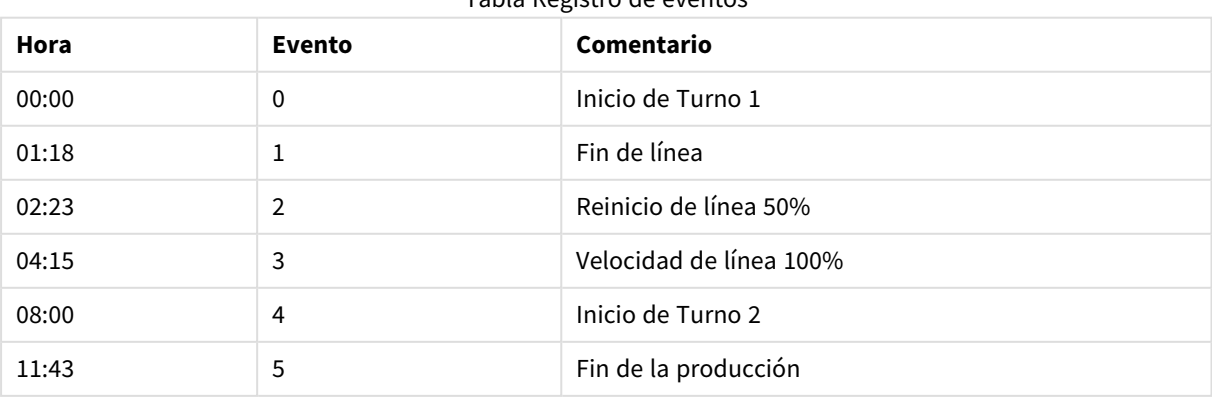

#### Tabla Registro de eventos

Primero hay que cargar las dos tablas como de costumbre, y después vincular el campo *Time* a los intervalos definidos por los campos *Start* y *End*:

SELECT \* from OrderLog; SELECT \* from EventLog; Intervalmatch (Time) SELECT Start,End from OrderLog; Ahora puede crear una tabla en QlikView como se muestra a continuación:

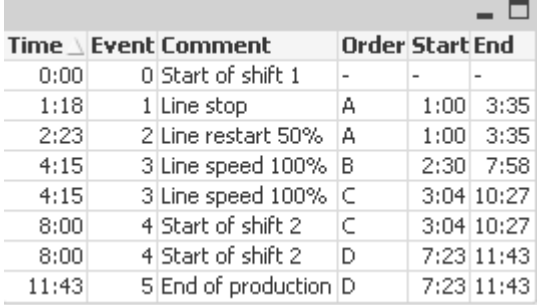

Ahora podemos ver fácilmente que la interrupción del servicio de autobuses afectó principalmente al pedido *A*, pero que la reducción en la velocidad de la línea de autobuses afectó también a los pedidos *B* y *C*. Solo los pedidos *C* y *D* fueron manejados en parte por *Shift 2*.

Tenga en cuenta los puntos siguientes cuando utilice **intervalmatch**:

- <sup>l</sup> Antes de la sentencia **intervalmatch** debe haberse leído en QlikView el campo que contiene los puntos de datos discretos (el campo *Time* en el ejemplo anterior). ¡La sentencia **intervalmatch** no lee este campo desde la tabla de la base de datos!
- **•** La tabla leída en la sentencia intervalmatch LOAD o SELECT debe contener siempre exactamente dos campos (*Start* y *End* en el ejemplo anterior). Con el fin de establecer un vínculo a otros campos, deben leerse los campos de intervalo junto con los campos adicionales en una sentencia **LOAD** o **SELECT** aparte (la primera sentencia **SELECT** en el ejemplo anterior).
- Los intervalos están siempre cerrados, es decir, los puntos finales están incluidos en el intervalo. Los límites no numéricos provocan que se descarte el intervalo (indefinido) mientras que los límites NULL amplían el intervalo indefinidamente (sin límite).
- <span id="page-195-0"></span>• Los intervalos pueden solaparse y los valores discretos se enlazarán con todos los intervalos coincidentes.

### Utilizar la sintaxis ampliada de intervalmatch para resolver problemas de cambios de dimensión progresivos

La sintaxis ampliada de **intervalmatch** puede emplearse para gestionar el conocido problema del cambio de dimensión progresivo en las fuentes de datos.

Script a modo de ejemplo: SET NullInterpret=''; IntervalTable: LOAD Key, ValidFrom, Team from IntervalTable.xls; NullAsValue FirstDate,LastDate;

Key:

LOAD Key, ValidFrom as FirstDate, date(if(Key=previous(Key), previous(ValidFrom) - 1)) as LastDate, Team RESIDENT IntervalTable order by Key, ValidFrom desc; drop table IntervalTable; Transact: LOAD Key, Name, Date, Sales from Transact.xls;

INNER JOIN intervalmatch (Date,Key) LOAD FirstDate, LastDate, Key RESIDENT Key; La sentencia **nullinterpret** solo es necesaria cuando se leen datos desde un archivo de tabla, ya que los valores perdidos se definen como cadenas vacías, en lugar de valores NULL.

Si cargamos los datos desde una tabla *IntervalTable* dará como resultado la siguiente tabla:

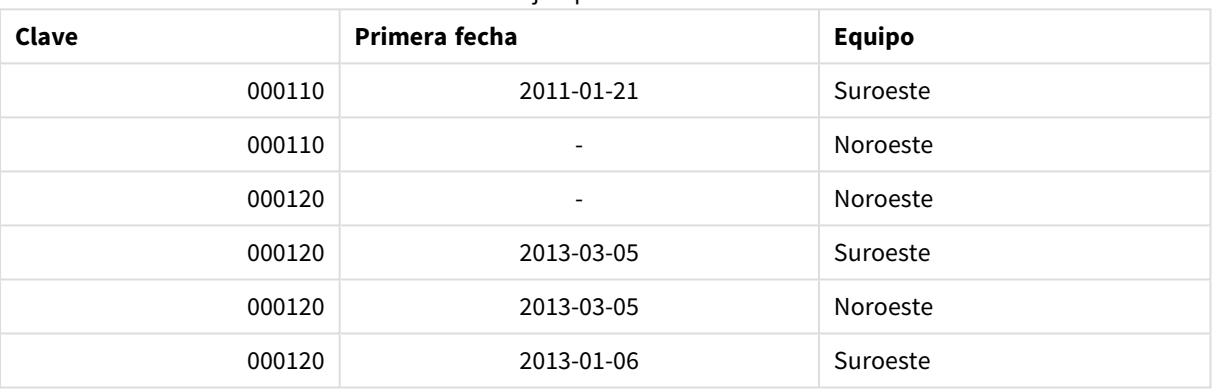

#### Ejemplo tabla 1

La sentencia **nullasvalue** permite que los valores NULL se enlacen con los valores de la lista.

Crear *Key*, *FirstDate*, *LastDate*, (campos de atributo) empleando **previous** y **order by** y por lo tanto *IntervalTable* se elimina siendo reemplazado por esta tabla clave.

Si cargamos los datos desde una tabla *Transact* dará como resultado la siguiente tabla:

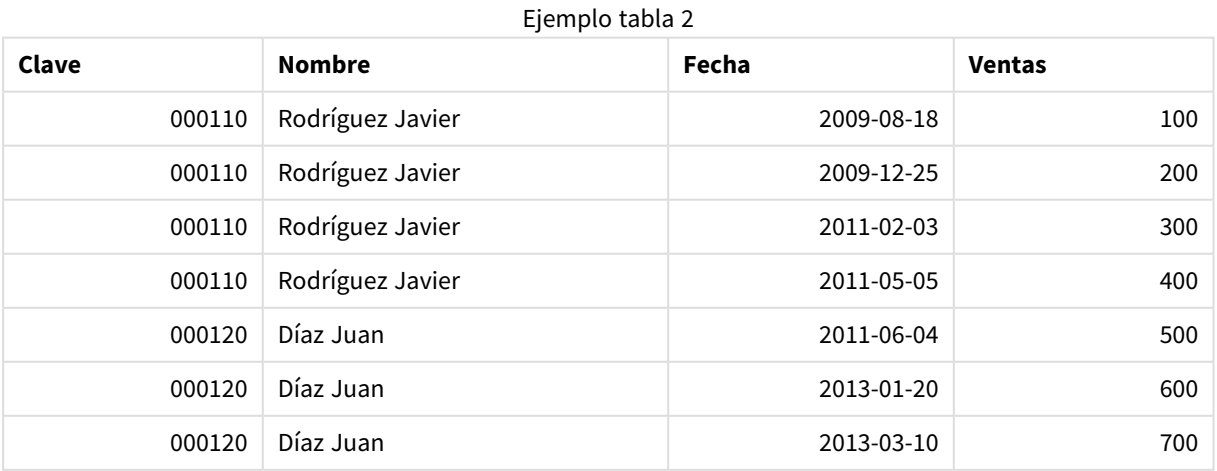

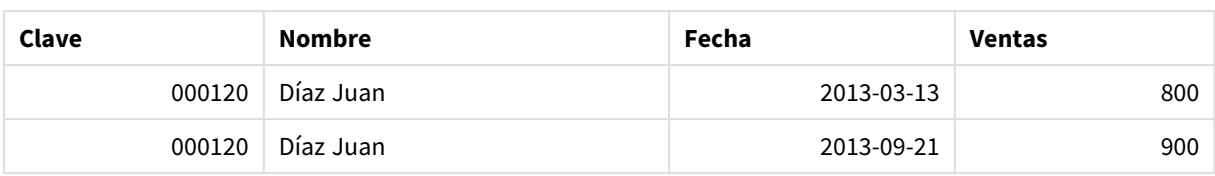

La sentencia **intervalmatch** precedida por **inner join** remplaza la clave de arriba por una clave sintética que conecta con la tabla *Transact*, dando como resultado la siguiente tabla:

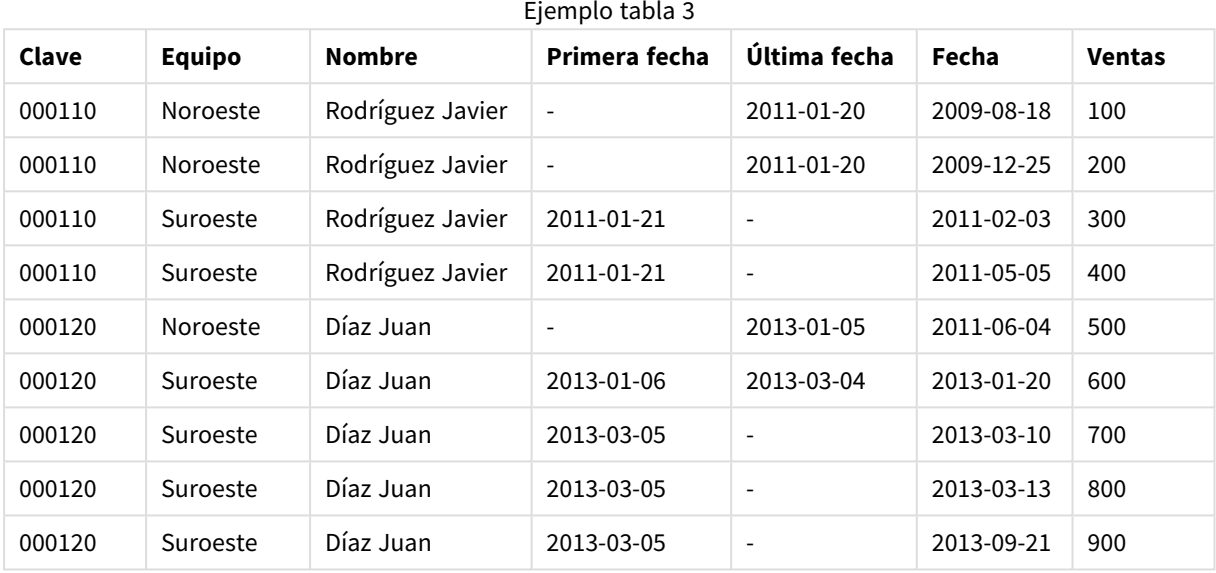

## Creación de un intervalo de fechas a partir de una sola fecha

En ocasiones, los intervalos de tiempo no se almacenan de forma explícita con un principio y un final. En su lugar, están implícitos solo por un campo: la fecha/hora del cambio.

Podría ser como en la tabla a continuación, en la que hay tipos de cambio para múltiples divisas: Cada cambio de tasa de divisa está en su propia fila, cada una de ella con una nueva tasa de conversión. Asimismo, la tabla contiene filas con fechas vacías que corresponden a la tasa de conversión inicial, antes de que se hiciera el primer cambio.

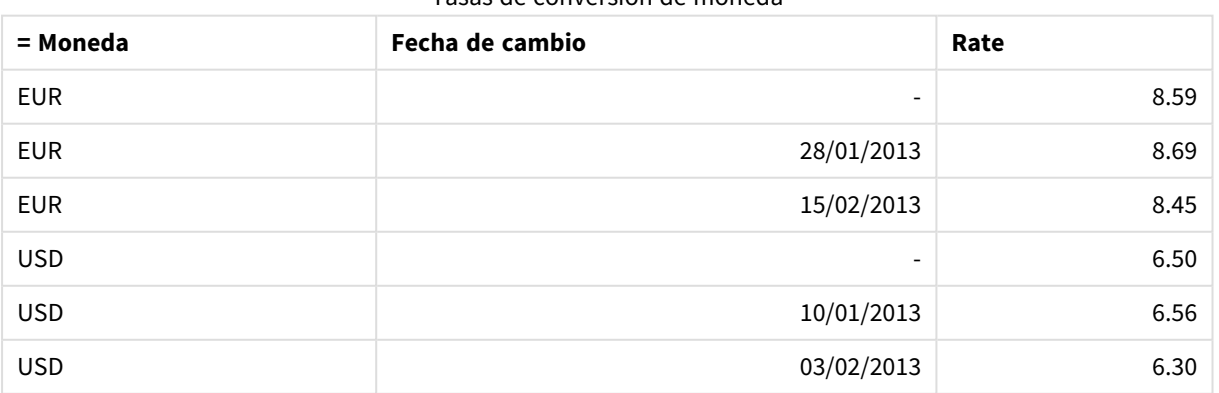

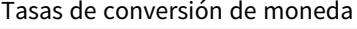

Esta tabla define un conjunto de intervalos que no se solapan, donde los datos de inicio se denominan "Change Date" y la fecha de finalización se define por el inicio del siguiente intervalo. Pero, ya que la fecha de finalización no se almacena de forma explícita en su propia columna, necesitamos crear esta columna para que la nueva tabla se convierta en una lista de intervalos.

Haga lo siguiente:

1. Cree un archivo denominado *Rates.xlsx* que contenga la tabla mostrada anteriormente y guárdelo listo para la carga.

Asegúrese de que las fechas en la columna Change Date estén en el mismo formato que el formato de fecha local.

- 2. Determine con qué rango de fechas desea trabajar. El inicio del rango debe ser anterior a la primera fecha de los datos, y el final del rango debe ser posterior a la última.
- 3. Cargue los datos de origen, pero cambie las fechas vacías en el principio del rango definido en el punto anterior. La fecha del cambio deber cargarse como "From Date".
- 4. Ordene la tabla primero de acuerdo con la divisa Currency, después ordénela de forma descendente según la fecha de inicio "From Date" para que tenga las últimas fechas en la parte superior.
- 5. Dé una segunda pasada por los datos, donde se calcula la fecha de finalización: "To Date". Si el registro actual tiene una divisa distinta a la del registro anterior, entonces es el primer registro de una nueva divisa (pero su último intervalo), por lo que debería usar el rango definido en el paso 1. Si es la misma moneda, deberá tomar el "From Date" del registro anterior, restar una pequeña cantidad de tiempo y usar este valor como "To Date" en el registro actual.

El script mostrado a continuación actualizará la tabla de origen de la siguiente forma:

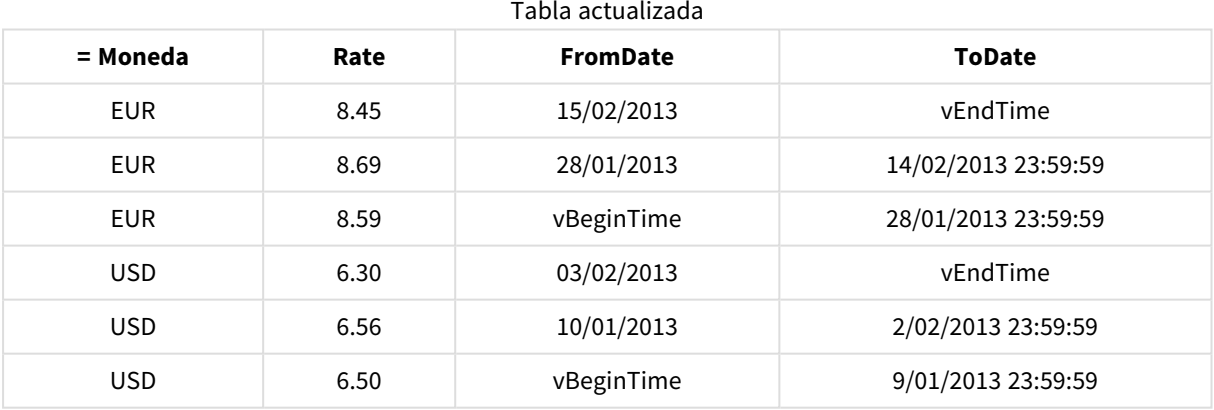

El aspecto del script QlikView será el siguiente:

```
Let vBeginTime = Num('1/1/2013');
```

```
Let vEndTime = Num('1/3/2013');
```

```
Let vEpsilon = Pow(2, -27);
```

```
Tmp_Rates:
```

```
LOAD Currency, Rate,
```

```
Date(If(IsNum([Change Date]), [Change Date], $(#vBeginTime))) as FromDate
From 'C:\MyFiles\Rates.xlsx'
(ooxml, embedded labels, table is Sheet1);
Rates:
LOAD Currency, Rate, FromDate,
        Date(If( Currency=Peek(Currency),
                Peek(FromDate) - $(#vEpsilon),
                $(#vEndTime)
                )) as ToDate
        Resident Tmp_Rates
        Order By Currency, FromDate Desc;
```
Drop Table Tmp\_Rates;

Cuando se ejecute este script, tendrá una tabla que muestre los intervalos correctamente.

Esta tabla se puede usar posteriormente en una comparación con otra fecha usando los métodos **Intervalmatch** mencionados anteriormente.

### Jerarquías

A menudo se emplean jerarquías no equilibradas de *n* niveles para representar, entre otras cosa, por ejemplo, dimensiones geográficas u organizativas en los datos. Estos tipos de jerarquías se almacenan normalmente en una tabla de nodos adyacentes, esto es, una tabla en la que cada registro corresponde a un nodo y tiene un campo que contiene una referencia al nodo padre.

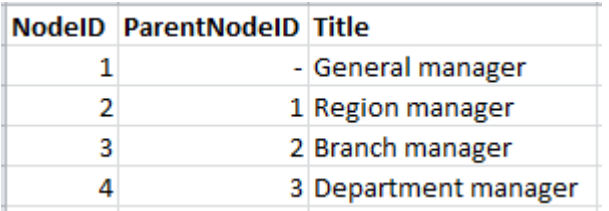

En este tipo de tabla, el nodo se almacena en un único registro, pero puede tener cualquier número de hijos. La tabla puede por supuesto contener campos adicionales que describan atributos para los nodos.

Una tabla de nodos adyacentes es óptima para el mantenimiento, pero difícil de utilizar en el trabajo diario. En las consultas y el análisis se suelen emplear otras representaciones en vez. La tabla de nodos expandidos es una representación habitual, en la que cada nivel de la jerarquía se almacena en un campo aparte. Los niveles en una tabla de nodos expandidos pueden utilizarse fácilmente por ejemplo en una estructura de árbol. La palabra clave **hierarchy** se puede utilizar en el script de carga de datos para transformar una tabla de nodos adyacentes en una tabla de nodos expandidos.

#### **Ejemplo:**

Hierarchy (NodeID, ParentNodeID, Title, 'Manager') LOAD NodeID, ParentNodeID, Title FROM 'hierarchy.txt' (txt, codepage is 1252, embedded labels, delimiter is ',', msq);

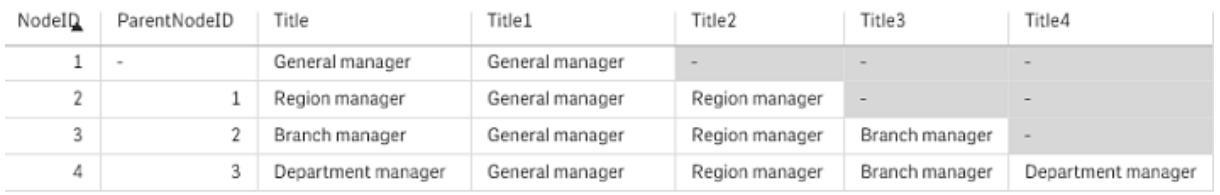

Un inconveniente de la tabla de nodos expandidos es que no es fácil utilizar los campos de nivel para búsquedas o selecciones, dado que se necesita un conocimiento previo acerca de qué nivel explorar o seleccionar. La tabla de antepasados supone una representación diferente que resuelve este problema. Esta representación también se conoce con el nombre de tabla puente.

La tabla de antepasados contiene un registro por cada relación hijo-antepasado que encuentra en los datos. Posee claves y nombres de los hijos, así como también de los antepasados. Es decir, cada registro describe a qué nodo pertenece un determinado nodo. La palabra clave **hierarchybelongsto** se puede emplear en el script de carga para transformar una tabla de nodos adyacentes en una tabla de antepasados.

### Vínculos semánticos

Normalmente, las selecciones se hacen explícitamente haciendo clic en los valores de un campo que son interesantes. Pero, también existe la posibilidad de hacer las selecciones de forma indirecta a través de vínculos semánticos. Estos son similares a los valores de un campo, con la diferencia que son más bien descripciones de las relaciones entre los objetos que objetos mismos. Su apariencia es en una lista de botones.

Cuando se hace clic en un vínculo semántico, se efectúa una selección en otro campo.

### Reglas para las tablas semánticas

*Las tablas semánticas no se muestran en el visor de tabla.*

Los vínculos semánticos se crean con la importación de tablas que contienen las relaciones entre los objetos.

- La tabla debe contener exactamente tres o cuatro columnas.
- Una tabla semántica debe contener relaciones entre valores de campos diferentes o entre valores del mismo campo. No se acepta una mezcla de ambas.

• La sentencia LOAD o SELECT que carga una tabla semántica, debe ir precedida por un cualificador **semantic** para declarar que no se trata de una tabla lógica.

En general, se usan cuatro columnas, la primera contiene los valores de los campos que están relacionados con algún otro valor, este valor del campo relacionado esta comprendido en la tercera columna. La segunda columna debe contener los nombres de las relaciones, y finalmente la cuarta debe contener los nombres de las relaciones inversas.

Si se emplean tres columnas, no se pueden dar nombres explícitos para las relaciones inversas. Entonces, los nombres dados en la segunda columna se utilizan para ambas, la relación y la relación inversa. Los nombres llevan en este caso flechas delante o detrás.

Las primera y tercera columnas deben llevar el mismo nombre, si se trata de relaciones entre valores del mismo campo. Al igual que los nombres de la segunda y cuarta columna, es decir, el tipo de relaciones, deben ser el mismo. No obstante, si las relaciones se dan entre valores de campos diferentes, todas las columnas deben llevar nombres diferentes.

### Extraer una tabla semántica de los datos

La tabla semántica no siempre tiene que existir como tabla externa fuera de QlikView. Es mejor (resulta más flexible) extraer esta tabla de una tabla de objetos existente a través de una sentencia **LOAD** aparte.

En el ejemplo *presidents* incluido en el directorio de ejemplos de QlikView, el script para generar los vínculos *Predecessor* y *Successor* podría ser:

```
Directory presidents;
LOAD * from presdnts.csv (ansi, txt, delimiter
is ',', embedded labels);
Semantic LOAD
No -1 as No,
'Successor' as Relation,
N<sub>0</sub>.
'Predecessor' as Relation
from presdnts.csv (ansi, txt, delimiter is ',',
embedded labels) where No > 1;
```
El resultado de la segunda sentencia **LOAD** es una tabla como la de la derecha, y esta tabla ha sido cargada como tabla semántica. Se utiliza la cláusula **where** para omitir el primer registro, ya que si no se omitiera vincularía el primer presidente al inexistente presidente nº 0.

Observamos también que esta sentencia **LOAD** contiene dos campos titulados *No* y dos campos titulados *Relation*. Una sentencia **LOAD** de este tipo causaría un error en la ejecución de script si se usara para cargar una tabla interna, ya que el procedimiento de carga para una única tabla interna exige que ninguno de los campos tenga el mismo nombre. La sentencia **SELECT** correspondiente tampoco es posible, porque la mayoría de drivers ODBC exigen lo mismo. En lugar de eso, se debería usar la estructura siguiente, si la tabla de presidentes figura en una base de datos:

```
Connect to DataBase;
SELECT * from presdnts;
Alias No2 as No, Relation2 as Relation;
Semantic SELECT
No -1 as No,
'Successor' as Relation,
No as No2,
'Predecessor' as Relation2
```
#### from presdnts where  $No > 1$ :

El ejemplo de los presidentes es tan solo un ejemplo muy simple para el uso de vínculos semánticos. Éstos también pueden emplearse en la genealogía, donde los vínculos semánticos pueden ser p.ej. primo, hermano, abuela,etc. o para los empleados de una empresa donde los vínculos semánticos pueden ser p.ej. *superior*, *reports to*, *secretary*, etc.

#### Uso de los valores relacionados como nombres de las relaciones

A veces puede resultar más descriptivo utilizar los valores de campo relacionados como nombre de la relación. En el ejemplo de los presidentes, puede ser ventajoso tener todos los predecesores en una columna y todos los sucesores en otra:

Para crear estos enlaces se necesita el script siguiente:

```
LOAD
No as DuplicateOfNo,
FirstName & ' ' & LastName as Name,
*
from presdnts.csv;
Semantic LOAD
No -1 as No,
FirstName & ' ' & LastName as Successor,
No as DuplicateOfNo,
'Dummy1'
from presdnts.csv where No > 1;
Semantic LOAD
No +1 as No,
FirstName &' ' & LastName as Predecessor,
No as DuplicateOfNo,
'Dummy2'
from presdnts.csv;
```
Cuando se hace clic en un vínculo semántico, se efectúa una selección en el campo de la tercera columna, *DuplicateOfNo*, que corresponde en la tabla semántica siempre con el número del presidente mostrado en el vínculo semántico.

Aunque a lo mejor no resulta obvio al principio, las relaciones inversas en la construcción anterior son prácticamente inútiles. Mostrarían el nombre de un presidente y, al hacer clic, seleccionarían el predecesor/sucesor del presidente mostrado. Por eso se llaman *Dummy1* y *Dummy2* y se usa sólo la primera relación (columna dos).

Como no deseamos que las relaciones dummy aparezcan en los cuadros de lista, debemos tratar las segundas y cuartas columnas como relaciones de diferentes tipos. Esto significa que las primeras y terceras columnas deberán tener nombres de campos diferentes. Por esta razón tenemos dos columnas con el número del presidente, *No* y *DuplicateOfNo*.

Como deseamos obtener dos cuadros de lista diferentes con relaciones, necesitamos dos sentencias **semantic** diferentes.

También es posible realizar este ejemplo con tablas semánticas de tres columnas, pero entonces es muy probable que los cuadros de lista con las relaciones inversas confundan al usuario.

### Enlazar información a los valores de campo

Se puede vincular información en forma de archivos de texto, imágenes o archivos de aplicaciones externas a los datos en un documento QlikView. Para hacer uso de esta utilidad, necesitará crear tablas que describan qué archivo de información deberá ser vinculado a qué valor de campo, y comunicar a QlikView que debe tratar dichas tablas como tablas de información. A continuación se explica el procedimiento.

Las tablas de información deben consistir en dos columnas, la primera encabezada por el nombre de un campo y conteniendo una lista de los valores pertenecientes a dicho campo, la segunda encabezada por un nombre arbitrario y conteniendo la información (si es texto) o las referencias a los archivos que contienen la información (imágenes, aplicaciones).

La sentencia para cargar esta tabla como una tabla de información sería la siguiente:

Info LOAD Country, I from Flagsoecd.csv (ansi, txt, delimiter is ',', embedded labels); Cuando se selecciona un elemento de un cuadro de lista o cuadro de selección múltiple que contiene información vinculada, aparece un icono de información junto al nombre de campo, el cual nos indica que hay información disponible. Un clic de ratón sobre el icono mostrará la información o cargará el archivo de la aplicación. Se puede desactivar el icono de información en la página **Diseño** del diálogo **Propiedades de Cuadro de Lista**.

Si se introduce un texto en la segunda columna, el texto se mostrará en un visor de texto interno.

Para marcar una nueva línea en este texto, no se podrá emplear la tecla retorno. En su lugar, se utiliza el símbolo "\n" en la línea de información.

- <sup>l</sup> Si se escribe el nombre de un archivo de imagen en la segunda columna (por ejemplo, extensión bmp), se muestra la imagen en un visor de imágenes interno.
- Si se escribe el nombre de un archivo de sonido (extensión wav) en la segunda columna, suena el sonido.
- Si se escribe el nombre de un archivo ejecutable en la segunda columna, se ejecuta el archivo.
- Si se escribe el nombre de cualquier otro archivo en la segunda columna, se usa el programa asociado para abrir el archivo.
- · Si se escribe una URL en la segunda columna, por ejemplo, una dirección de Internet, se utiliza el navegador de Internet registrado para acceder a dicha dirección.

Un archivo info no puede contener el símbolo asterisco. No obstante, sí se permite un símbolo definido como **OtherSymbol**.

Utilizando **bundle info load**, podrá vincular datos externos a un documento QlikView.

### Limpieza de datos

Cuando cargamos datos de diferentes tablas, observamos que los nombres de los valores de campos no han sido asignados siempre de forma consistente. Esta falta de consistencia, aparte de ser molesta, impide también las asociaciones, es decir, que se hace imprescindible resolver el problema. La forma elegante de solucionar esto es creando una tabla de correspondencias que compare los valores de campo.

### Tablas de correspondencia

Las tablas que han sido cargadas mediante las sentencias **mapping load** o **mapping select** reciben un trato diferente de las demás tablas. Se almacenan en un área aparte de la memoria, y se usan sólo como tablas de correspondencia durante la ejecución del script. Después de la ejecución del script se borran automáticamente.

Reglas:

- Una tabla de correspondencia debe tener dos columnas, la primera con los valores de la comparación y la segunda con los valores que se desea enlazar.
- Las dos columnas deben tener nombre, pero los nombres no tienen importancia por sí mismos. Los nombres de las columnas no tienen conexión con los nombres de campo en las tablas internas regulares.

### Utilizar una tabla de correspondencia

Cuando se cargan varias tablas con listas de países, ocurre a veces que se encuentra el mismo país con nombres diferentes. En este ejemplo, U.S.A. figura en la lista como US, U.S., y United States.

Para evitar la aparición de tres registros diferentes que denotan el mismo país de los Estados Unidos de América en la tabla concatenada, se puede crear una tabla parecida a la ya mostrada y cargarla como tabla de correspondencia (o enlace).

El script completo presentará el siguiente aspecto:

```
CountryMap:
Mapping LOAD x,y from MappingTable.txt
(ansi, txt, delimiter is ',', embedded
labels);
Map Country using CountryMap;
LOAD Country,City from CountryA.txt
(ansi, txt, delimiter is ',', embedded labels);
LOAD Country, City from CountryB.txt
(ansi, txt, delimiter is ',', embedded labels);
La sentencia mapping carga el archivo MappingTable.txt como tabla de correspondencia con la etiqueta
CountryMap.
```
La sentencia **map** permite la correspondencia del campo *Country* utilizando la tabla de correspondencia previamente cargada *CountryMap*.

Las sentencias **LOAD** cargan las tablas *CountryA* y *CountryB*. Estas tablas, que serán concatenadas por el hecho de que disponen de un mismo conjunto de campos incluyen el campo *Country*), cuyos valores de campo se compararán con los de la primera columna de la tabla de enlace. Los valores US, U.S., y United States serán buscados y reemplazados por los valores de la segunda columna de la tabla de enlace, es decir *USA*.

La correspondencia automática es el último paso en la cadena de eventos que lleva al campo que se está almacenando en la tabla de QlikView. En general, el orden de eventos de una típica sentencia **LOAD** o **SELECT** es el siguiente:

- 1. Evaluación de las expresiones
- 2. Renombrado de campos mediante as
- 3. Renombrado de campos mediante alias
- 4. Calificación del nombre de tabla, si procede
- 5. Enlazar datos en nombres de campo que coinciden

Esto significa que la correspondencia no se hace cada vez que se encuentra un nombre de campo como parte de una expresión, sino más bien cuando el valor se almacena con el nombre de un campo de la tabla de QlikView.

Para desactivar la correspondencia, utilice la sentencia **unmap**.

Para enlazar a nivel de expresión, use la función **applymap**.

Para enlazar a nivel de expresión, use la función **mapsubstring**.

# 6.17 Llamadas a Funciones VBScript desde el Script

Las funciones VBScript o JScript definidas en el módulo de macros de un documento QlikView pueden invocarse desde el script. Si una llamada a una función no se reconoce como una función estándar de script, se llevará a cabo un control para verificar si hay una función personalizada en el módulo. De este modo existe un alto grado de libertad para definir funciones personalizadas. Naturalmente, es algo más lento utilizar funciones VBScript personalizadas en lugar de funciones estándar.

```
Rem
rem ***THIS IS VBSCRIPT CODE FROM THE MODULE*********
rem**************************************************
rem ********* Global variables ********************
dim flag
rem *******functions accessible from script *********
rem ************ wrap for input box ******************
function VBin(prompt)
VBin=inputbox(prompt)
end function
rem ************ clear global flag ******************
function VBclearFlag()
flag=0
end function
rem ********* test if reference has passed ***********
function VBrelPos(Ref, Current)
if Ref=Current then
VBRelPos="Reference"
flag=1
elseif flag=0 then
VBRelPos="Before "&Ref&" in table"
else
VBRelPos="After "&Ref&" in table"
End If
end function
// **************************************************
// *************THIS IS THE SCRIPT *****************
// *************************************************
```

```
let MaxPop=VBin('Max population in millions :');
// Ask limit
let RefCountry=VBin('Reference country :');
// Ask ref.
let dummy=VBclearFlag(); // Clears the global flag
Load
Country, recno(),
Capital,
"Area(km.sq)",
"Population(mio)",
VBrelPos('$(RefCountry)',Country)
as RelativePos
from country1.csv
(ansi, txt, delimiter is ',', embedded labels)
where "Population(mio)" \leq $(MaxPop);
```
## Paso de parámetros

Las siguientes reglas se aplican para la transferencia de parámetros entre el script de carga y VBScript:

- Los parámetros que faltan se transfieren como NULL.
- · Si la expresión actual da como resultado un número válido, se transfiere el número, en caso de ofrecer una cadena válida, se transfiere dicha cadena, en caso contrario devuelve NULL.
- NULL se transfiere como VT\_EMPTY.
- Los valores de retorno son tratados de forma natural.

# 6.18 Optimización del Rendimiento de Aplicaciones

## Introducción

Con aplicaciones QlikView de tamaño pequeño o mediano, por lo general no tendrá que preocuparse en exceso del diseño de la aplicación para un buen rendimiento. Pero a medida que aumenta la cantidad de datos, las limitaciones tanto de tiempo como de memoria pueden hacerse demasiado evidentes si la aplicación está mal diseñada. Es posible que unas breves modificaciones en el diseño alteren de forma sustancial el rendimiento. Este apéndice trata de señalar unos cuantos focos de problemas habituales y sugiere sus correspondientes remedios.

Por lo general, el rendimiento mejora trasladando el "problema" de los objetos de la aplicación al script de la base de datos. Esto a menudo se debe evaluar según compense más en cada situación concreta. Los tiempos de respuesta mejoran y la capacidad ad hoc disminuye. Las recomendaciones que siguen a continuación no deberían verse como universalmente beneficiosas. Úselas cuando vea que mejoran el estado general de la aplicación o cuando note que aportan ese pequeño extra de diferencia.

Lo que viene a continuación es una lista con ejemplos prácticos de métodos aplicados para el manejo de los problemas anteriormente mencionados. Sirven de ilustración a problemas comunes y también destacan la utilidad de diversa funcionalidad QlikView. No es posible dar una recomendación general sobre qué método resulta mejor, pero el orden que siguen los ejemplos sí puede servir de indicación.

## If ( Condition(Text),....)

Las cláusulas if que implican comparaciones de texto son generalmente muy costosas. Las soluciones pueden ser asignar correspondencias de texto a números, por ejemplo, usando *autonumber* (ver ejemplos en la sección anterior) y/o hacer la prueba en el script.

La verificación de las cadenas de texto resulta un proceso más lento que las comprobaciones numéricas. Si consideramos la expresión:

If (Alfa= 'ABC', 'ABC', left (Alfa, 2)) La comprobación podría realizarse directamente en el script sin perder flexibilidad alguna en absoluto.

```
Load
*,
If (A]fa = 'ABC', 1, 0) as Flag
resident table 1:
```
La expresión quedaría:

If ( $Flag = 1, 'ABC', left (A1fa, 2))$ Y la comprobación resulta mucho más fácil.

### Sum ( If (Condition, 'FieldName'…))

En este caso la agregación es independiente de las dimensiones de la tabla y el resultado se distribuye entonces por las dimensiones de la tabla. El problema se puede resolver, bien realizando la comprobación en el script y agregando en la tabla, o bien realizando toda la operación en el script. Para esto existen numerosas técnicas, por ej. *interval match*, *group by*, *peek*, *if....then....else*.

Este caso implica dos pasos: la comprobación de la "Condición" y la agregación del resultado. Si tomamos el ejemplo anterior y añadimos la agregación

```
Sum ( If (Alfa= 'ABC', Num*1.25 , Num) )
Load
*,
If (A1fa = 'ABC', 1, 0) as Flag
resident table_1 ;
La expresión quedaría
Sum ( If ( Flag = 1, Num* 1.25 , Num ) )
La agregación también puede hacerse directamente en el script de la siguiente manera:
table_2:
Load
*,
If (A]fa = 'ABC', 1, 0) as Flag
resident table_1 ;
table_3:
Load
Alfa,
If ( Flag = 1, Num* 1.25, Num) as NewNum
resident table_2;
table_4:
```
Load Alfa, Sum( NewNum ) as SumNum resident table\_3 group by Alfa ;

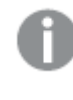

*Tenga presente que la agregación se realiza sobre Alfa ya que ésta es la dimensión que estamos comprobando.*

# If ( Condition, Sum('FieldName')..)

Esta construcción se incluye aquí solo con el propósito de recalcar la diferencia con el caso anterior. Aquí la agregación es completamente contextual y por lo general no ocasiona problema alguno en cuanto al rendimiento.

# If ( Condition1, Sum('FieldName'), If (Condition2, Sum('FieldName')……..

La lógica de *If..then else..* anidada es un concepto fácil de entender, pero a menudo difícil de administrar. Hemos visto casos con cientos de niveles de anidación. Esto consume mucha memoria y también mucha CPU. Las "Condiciones" a menudo pueden reemplazarse transformándolas. Un ejemplo típico consiste en agregar *cantidad\*precio* donde "precio" es variable. Esto se puede manejar con "extended interval match". Si dos condiciones, por ej "*A* y *B*" han de ser satisfechas, la comprobación puede ser sustituida por una condición "*C*".

Ejemplo:

```
sum((GAC12_STD_COST * GAC15_EXCHANGE_RATE) * GIV24_DISP_QTY)
Reemplaza a
Sum
If((GAC12_EFCT_DT<= GIV23_REJ_DT and
GAC12_EXPIRE_DT>GIV23_REJ_DT) and
(GAC15_EFCT_DT<= GIV23_REJ_DT and GAC15_EXPIRE_DT>GIV23_REJ_DT),
GAC12_STD_COST * GAC15_EXCHANGE_RATE) * GIV24_DISP_QTY,
Nu11())
y
Sum(
If(GAC12_EFCT_DT<= GIV23_REJ_DT,
If(GAC12_EXPIRE_DT>GIV23_REJ_DT,
If(GAC15_EFCT_DT<= GIV23_REJ_DT,
If(GAC15_EXPIRE_DT>GIV23_REJ_DT,
(GAC12_STD_COST * GAC15_EXCHANGE_RATE) * GIV24_DISP_QTY,
Nu11())))))leyendo los campos GAC12_STD_COST y GAC15_EXCHANGE_RATE como dimensiones de cambio lento.
```
*Utilizar la sintaxis ampliada de [intervalmatch](#page-195-0) para resolver problemas de cambios de dimensión progresivos [\(page](#page-195-0) 196)*

## Clasificar texto

QlikView evalúa automáticamente si un *Campo* va a ser tratado como *numérico*, de *texto* o *general*. Los campos evaluados como *texto* se clasificarán como de *texto*, lo cual supone la operación de ordenación más lenta. Esto puede también reemplazarse manualmente para que se clasifique por orden de carga. Deshabilite la ordenación de cuadros de lista si no la va a necesitar.

QlikView ordena cadenas de caracteres y números combinados por orden alfanumérico. Es decir, que los números se ordenan según sus valores mientras que los caracteres no numéricos se ordenan por orden ASCII, a diferencia de la ordenación tradicional que era solo de ASCII. Ejemplo:

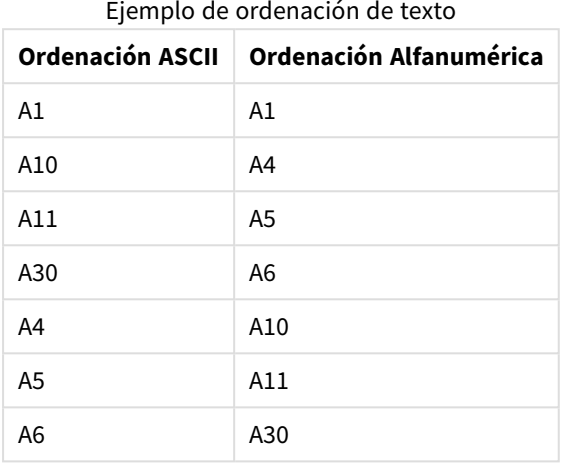

## Títulos dinámicos y objetos de texto

Las expresiones calculadas dinámicamente pueden introducirse prácticamente en cualquier parte en la que se pueda introducir texto. Los recursos que se necesitan para evaluar una expresión son sin embargo dependientes de su contexto. Las expresiones en los gráficos y tablas que vienen definidos en el diálogo de las expresiones solo se calculan cuando el objeto es visible y los datos cambian. Por ej. no se calculan cuando el objeto está minimizado.

Por otra parte, si se calcula el título del objeto, dicho cálculo se realizará cada vez que se produzca un cambio. Hay también numerosas maneras de definir condiciones de presentación, condiciones de cálculo, etc. Estas comprobaciones también se realizarán en todas las ocasiones.

Algunas expresiones consumen más que otras y por supuesto resultarán más costosas cuanto más frecuentemente hayan de ser evaluadas. La introducción del cálculo asíncrono ha modificado su comportamiento y estos efectos puede que se hayan hecho más notables en sus aplicaciones.

Las funciones de tiempo, por ej. **Now()** y **Today()** se evaluarán cada vez que haya que volver a recalcular. La función **Now()** en particular puede resultar muy costosa, ya que hace que la aplicación recalcule a cada segundo.

Por ejemplo:

If ( ReloadTime()+3>Now(), 'Old Data', 'New Data') Aquí se podría considerar

If ( ReloadTime()+3>Today(), 'Old Data', 'New Data') Simplemente a modo de prueba, ponga la expresión en cuadros de texto. Luego trate de dimensionar el cuadro de texto con **Now()** en él.

## Disparadores de Macros ( "ante cambio" )

Se pueden configurar macros que se disparen prácticamente ante cualquier evento que se produzca en la aplicación. Tenga especial cuidado con los eventos recursivos o en cascada, en los que un evento dispara el siguiente, el cual a su vez dispara otro y así sucesivamente.

# 6.19 Protección de Datos

La mayor parte de lo que leerá a continuación presupone la existencia de un sistema de gestión de bases de datos (DBMS) y que QlikView es la herramienta empleada para la recuperación de datos. No obstante, todo lo inferior también es válido si los datos en crudo vienen en forma de archivos de texto.

## Seguridad e integridad de los datos

La protección de datos por lo general hace referencia a varias cosas distintas. Puede hacer referencia a proteger los datos introducidos de modo que no puedan ser modificados o borrados por error, asegurar que los datos han sido introducidos correctamente o impedir que personas no autorizadas acceden a la información.

En este contexto se utilizan muchas veces los términos de integridad y seguridad, dos conceptos que parecen similares a primera vista, pero que de hecho tienen bastante diferencias. Seguridad se refiere a la protección de los datos contra accesos no autorizados; mientras que integridad se refiere a la validez de los datos, es decir:

- El término Seguridad implica asegurar que los usuarios tienen permiso para hacer lo que intentan hacer.
- La integridad controla y asegura que lo que el usuario intenta hacer es correcto.

En la mayoría de los casos hablaremos de la seguridad de los datos, ya que el DBMS suministra las herramientas para la integridad de los datos.

## Derecho a modificar los datos

El primer paso en la seguridad es garantizar que un usuario no pueda borrar o cambiar datos de forma inadvertida. Esto implica, para sistemas de muchos usuarios, la utilización de un sistema operativo y un sistema de gestión de bases de datos que tenga una protección adecuada. Ejemplos de dichos sistemas operativos para PCs pueden ser Windows NT o Novell. Ejemplos de dichos sistemas de gestión de bases de datos son ORACLE, SQL Server o Informix.

Si la información no está protegida por el sistema operativo, será siempre posible eliminar datos por error. Esto ocurre incluso si el archivo está protegido por una contraseña.

El siguiente paso es la definición de privilegios para los usuarios autorizados. En un sistema correctamente definido, debería ser imposible hacer nada con los datos a no ser que se utilizaran las herramientas correctas, es decir herramientas que pueden controlar si el usuario está autorizado a hacer lo que intenta hacer.

En el caso de un único usuario la mayoría de los problemas de seguridad no se dan. Por eso, muchas veces basta con hacer copias de seguridad de los archivos con regularidad.

## Derecho a visualizar los datos

Este apartado trata de la seguridad de datos cuando se maneja información confidencial. Mientras que los apartados anteriores versaban sobre los derechos a modificar los datos, este apartado trata realmente del derecho a visualizar los datos. La mayoría de sistemas de administración de bases de datos incluyen medidas que evitan que la gente vea los datos contenidos en una base de datos. No pueden impedir no obstante que la gente vea una copia de los datos que se encuentran en un archivo QlikView. Por eso, QlikView tiene sus propios mecanismos, para impedir que personas no autorizadas vean los datos. Uno debe ser consciente, no obstante, de que la herramienta de restricción de acceso a QlikView sólo afecta al derecho de visualizar los datos. QlikView nunca puede impedir que un usuario destruya datos con otras herramientas. Eso está en manos del sistema operativo únicamente.

## Integridad de los datos

La integridad de los datos implica un flujo estructurado de datos. Los procesos de entrada de datos deben definirse para garantizar que los datos entran de manera uniforme. Una buena manera de garantizar la uniformidad es diseñando formularios con el DBMS. Los formularios también evitan que los usuarios introduzcan valores no válidos. p.ej. números de clientes no existentes, en una base de datos.

Al trabajar con una base de datos de un solo usuario, también es necesario prestar atención para que no haya más de una persona utilizando la base de datos a la vez. Las bases de datos multiusuario pueden, como su propio nombre indica, gestionar diversas personas que editan la base de datos simultáneamente.

Hay otro aspecto más relacionado con este tema: Siempre hay que saber si se trata del original o de una copia del archivo o de la base de datos. Si no es el caso, es muy probable que alguien empiece a introducir datos en una copia de la base de datos.

# 7 Crear documentos y gráficos

Un documento QlikView consiste en una serie de hojas que contienen gráficos y otros objetos de hoja que permiten al usuario interactuar y analizar los datos. QlikView le permite diseñar y crear sus propios gráficos claros e interactivos, así como otros objetos de hoja, y colocarlos en las hojas del documento.

Cuando cree un documento puede utilizar una paleta de tipos de tablas y objetos gráficos como barras, indicadores, gráficos de dispersión y de tarta, etc. Las tablas y gráficos son muy fáciles de añadir y personalizar. La interactividad, como la capacidad de profundizar en la información y filtrarla, viene incorporada porque QlikView automáticamente nos señala los elementos asociados con nuestras selecciones. Podemos mejorar la interactividad aún más, con funcionalidad específica de los distintos gráficos.

Al añadir tablas y gráficos a las hojas, debemos tener en cuenta estas tres reglas:

- Utilizar el color, los nombres y estilos de forma consistente ayuda al usuario a navegar y comprender el documento.
- Mantenga la hoja ordenada y deje que tablas y gráficos ocupen el lugar central.
- Defina unas cuantas métricas (KPIs) por hoja y preséntelas por orden de prioridad.
- <sup>l</sup> Asegúrese de que el usuario puede profundizar en los datos. Por ejemplo, crear dimensiones para la hora y la fecha facilitan el proceso de profundizar en año, mes, semana y día.
- <sup>l</sup> Evite el uso de los colores rojo y verde como indicadores, ya que estos colores puede ser difíciles de distinguir por parte de los usuarios con deficiencias visuales.

Obtendrá mucha inspiración consultando las demos.

# 7.1 Más información

Demos de [QlikView](https://demos.qlik.com/qlikview) **[Tutoriales](../../../../Content/QV_HelpSites/Tutorial.htm)** 

# 7.2 Propiedades de Documento

Aquí se pueden especificar parámetros específicos del documento, tales como imagen y sonido de apertura, fuente por defecto, ordenación, etc.

### Propiedades de Documento: General

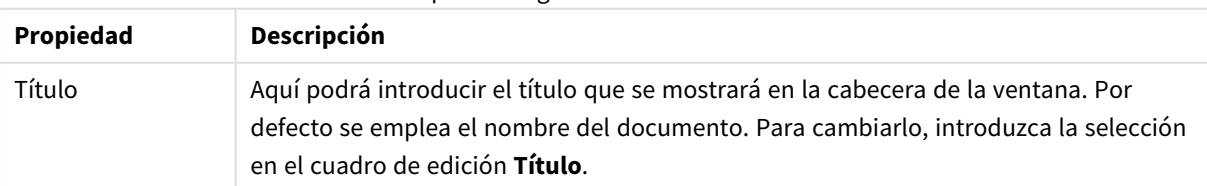

#### Propiedades generales de documento:

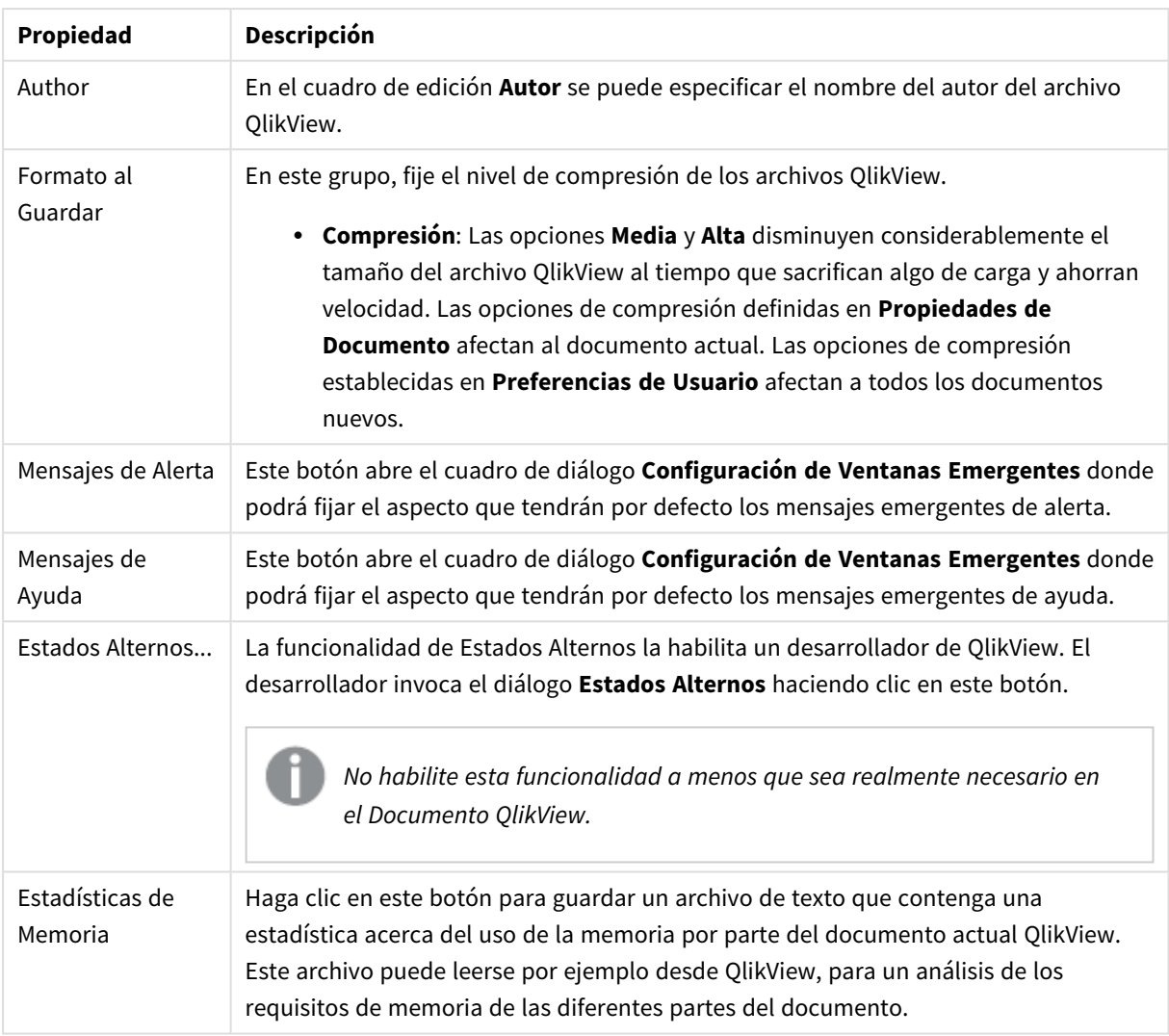

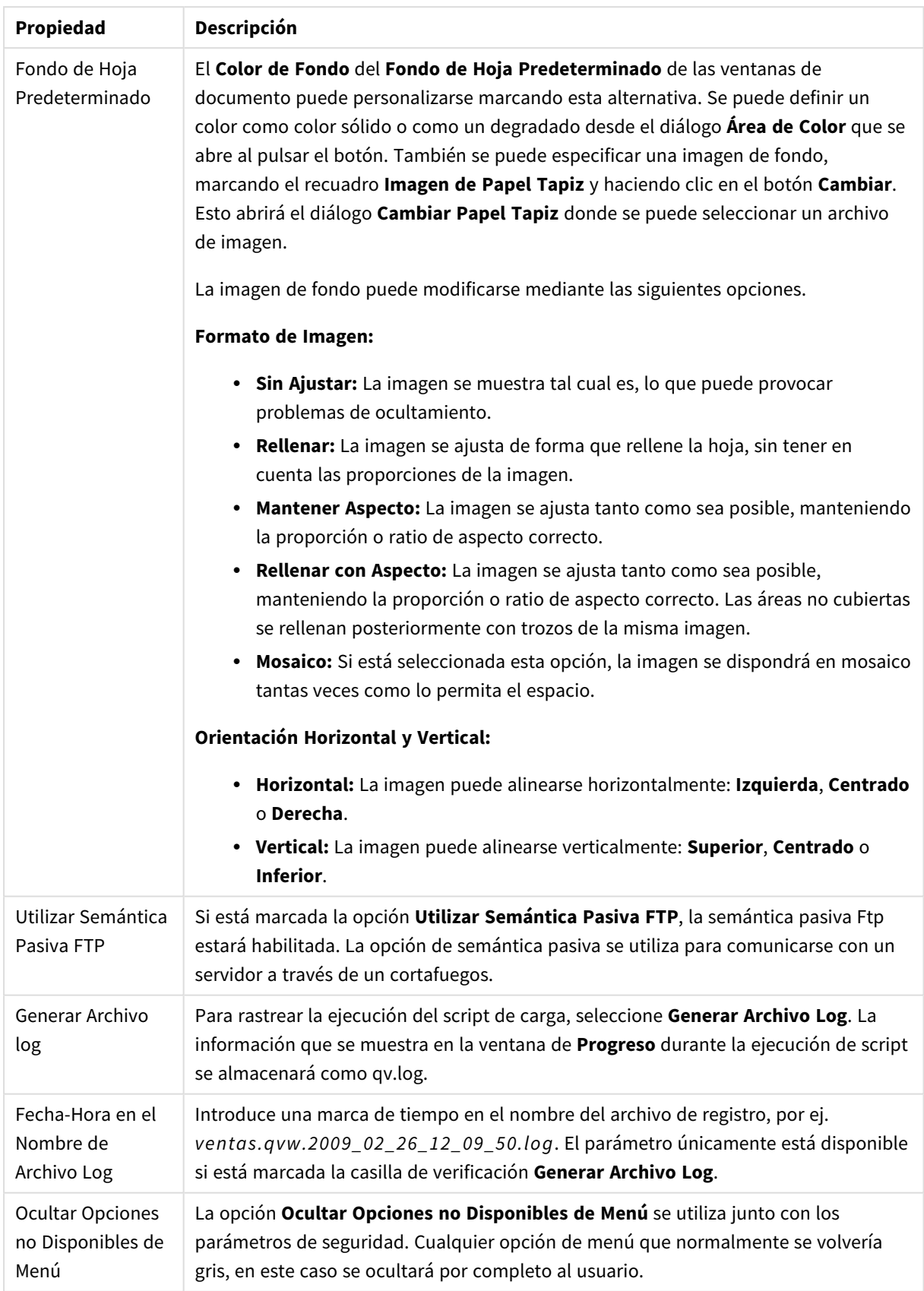

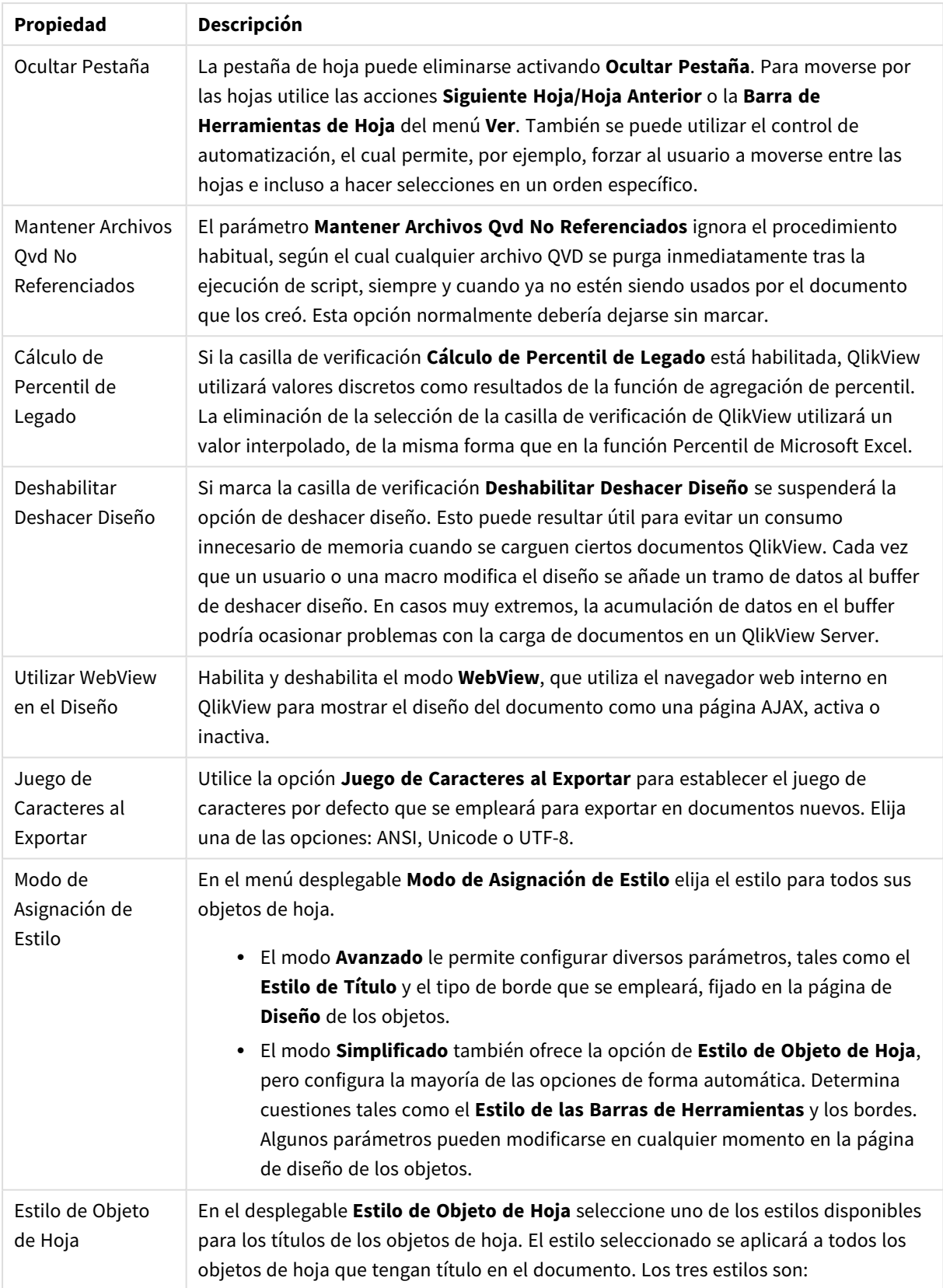
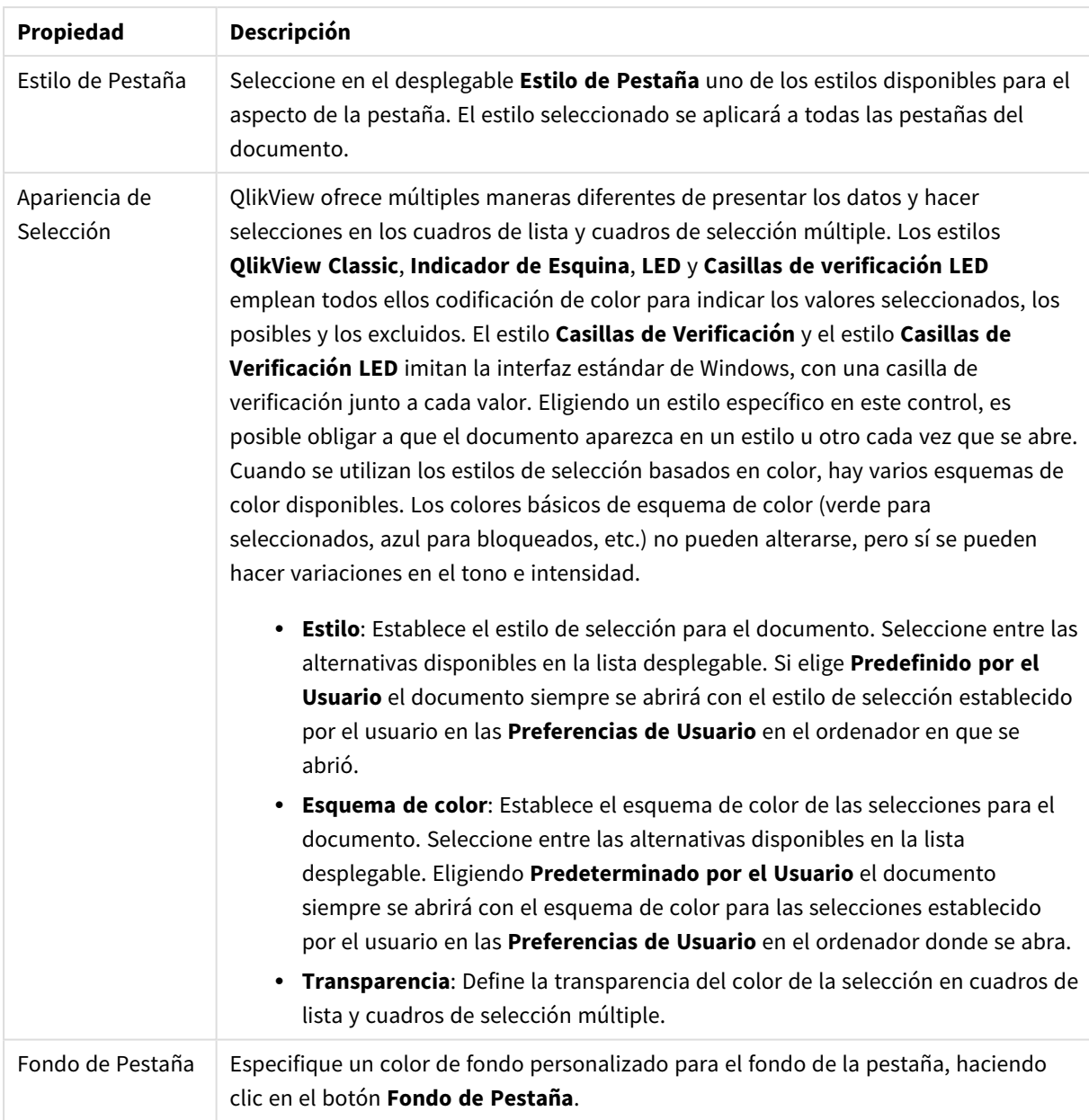

## Configuración de Ventanas Emergentes

Al cuadro de diálogo **Configuración de Ventanas Emergentes** se puede acceder desde las páginas de diálogo **Propiedades de Documento: General**, o bien desde el diálogo **Alertas**, ambos en el menú **Configuración**. Sirve para definir las propiedades de los **Mensajes de Ayuda** o de los **Mensajes de Alerta.**

Mediante los controles del diálogo podrá personalizar las siguientes propiedades:

El botón **Fuente** abre el cuadro de diálogo estándar **Fuente** donde podrá cambiar la configuración de la fuente para el texto de la ventana emergente.

El **Color de Fondo** de la ventana emergente se puede definir como color sólido o como un degradado, mediante el cuadro de diálogo **Área de Color** que se abre al hacer clic en el botón coloreado.

El **Icono** establecido por defecto para el emergente es un **Icono de Interrogación** en el caso de los **Mensajes de Ayuda** y un **Icono de Advertencia** en el caso de los **Mensajes de Alerta**, respectivamente. Puede elegir entre otras muchas diversas opciones o simplemente ajustar la presentación a **Sin Icono**.

Introduzca un tiempo de retardo en el cuadro de edición **Tiempo de Espera** para hacer que las ventanas emergentes se cierren de forma automática tras un tiempo definido. Dicho retardo se mide en milisegundos. Si fijamos el tiempo de finalización en 0, la ventana emergente permanecerá en la pantalla hasta que el usuario la retire con un clic.

Marque la opción de **Sonido** para vincular un sonido al emergente. El cuadro de edición inferior deberá mostrar una ruta válida a un archivo .wav de sonido. Puede tratarse de una ruta externa (por ej. c:\missonidos.wav) o una ruta a un sonido QlikView ya incluido en el programa (por ej. qmem://<br/>bundled>/sounds/qv\_ok.wav).

## Área de Color

La mayoría de las superficies coloreadas en el diseño QlikView pueden formatearse desde el diálogo **Área de Color**. Puede especificar un color sólido que cubra el área entera, o un efecto de degradado. Las opciones de degradado descritas a continuación no están disponibles en ciertas ocaiones y para dichos casos se mostrarán en gris en el diálogo, por ej. para colores en texto.

- <sup>l</sup> **Color Sólido**: La opción básica que emplea un único **Color de Base** uniforme.
- <sup>l</sup> **Degradado de un Color**: Esta opción introduce la utilización de la variante de **Brillo** para crear un efecto de degradado del color.
- <sup>l</sup> **Degradado de Dos Colores**: Un efecto degradado de color se crea entre el **Color de Base** y el color especificado como **Segundo Color**.

Los colores pueden ser fijos o calculados, según se especifique en los grupos **Color de Base** y **Segundo Color**.

En el diálogo se puede previsualizar cualquier parámetro de color.

En el grupo **Color de Base** se puede determinar el color de base para superficies sólidas y degradados.

- <sup>l</sup> **Fijo**: Esta alternativa especifica un color único, básico. Haga clic en el botón coloreado para cambiar el color.
- <sup>l</sup> **Calculado**: Calculado El color puede calcularse dinámicamente desde una expresión. La expresión deberá ser una representación válida de color, la cual se logra empleando las funciones de color. Haga clic en el botón **...** para abrir el cuadro de diálogo **Editar Expresión** para una edición más fácil de fórmulas largas. Si el resultado de la expresión no es una representación válida de color, el programa volverá al negro por defecto.
- <sup>l</sup> **Brillo**: Cuando utilice un **Degradado de un Color** este deslizador determinará el brillo y el contraste relativos del color que se encuentra al final del degradado. El deslizador va del lado más oscuro (a la izquierda) al más claro (a la derecha). En la posición central la configuración se traduce en un color uniforme.

En el grupo **Segundo Color** especifique el segundo color para el degradado de dos colores.

<sup>l</sup> **Fijo**: Esta alternativa especifica un color único, básico. Haga clic en el botón coloreado para cambiar el color.

<sup>l</sup> **Calculado**: El color puede calcularse dinámicamente desde una expresión utilizando las funciones de color.

Si se ha seleccionado **Degradado de un Color** o **Degradado de dos Colores**, la dirección del efecto degradado viene determinada por los parámetros incluidos en el grupo **Estilo de Degradado**. Se pueden lograr diferentes resultados combinando las alternativas disponibles (**Horizontal**, **Vertical**, etc.) haciendo clic en una de las cuatro áreas de botón que representan la dirección del degradado.

# Propiedades de Documento: Abrir

En esta pestaña se puede personalizar la apertura de un documento.

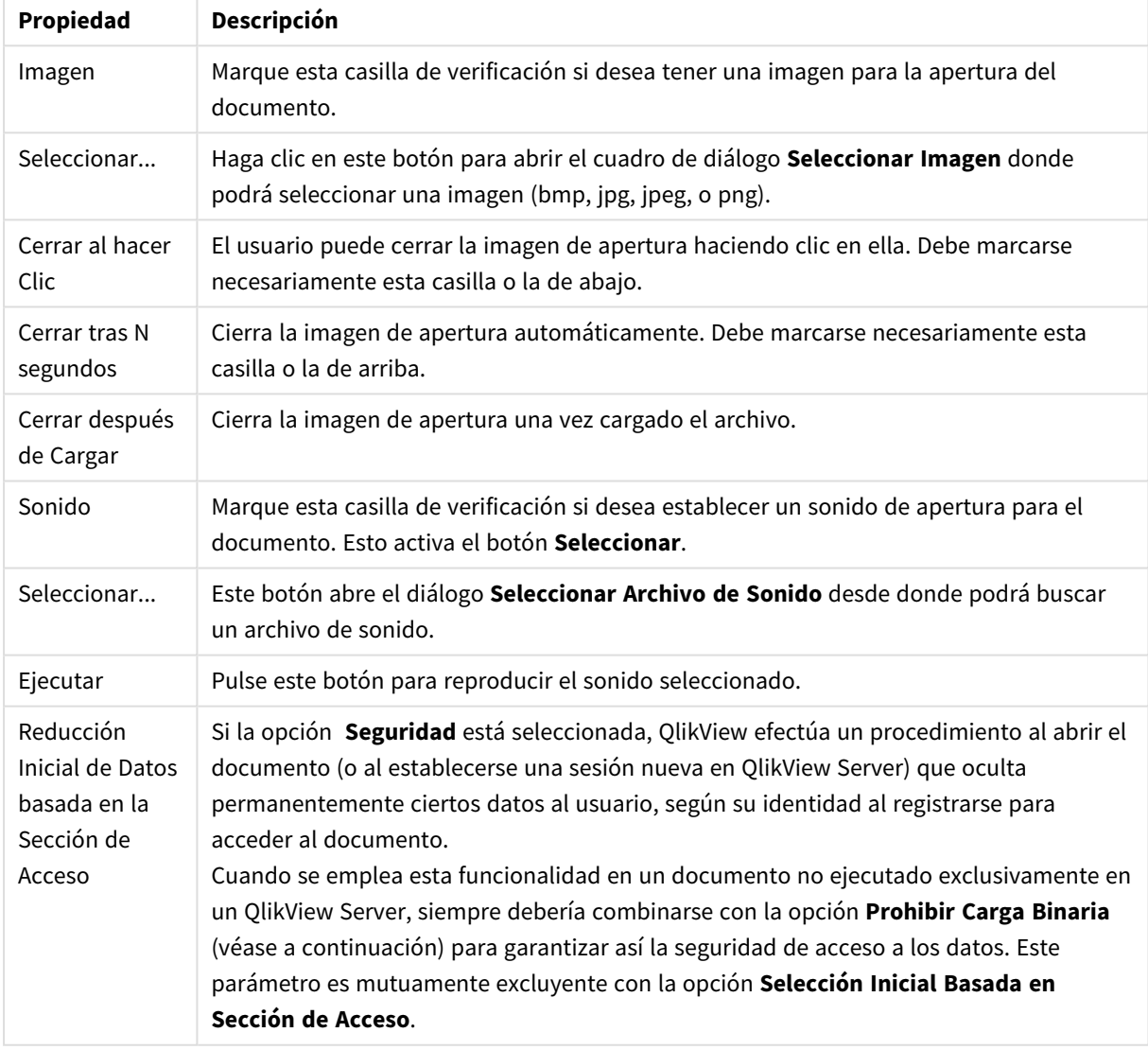

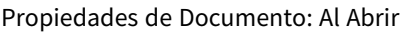

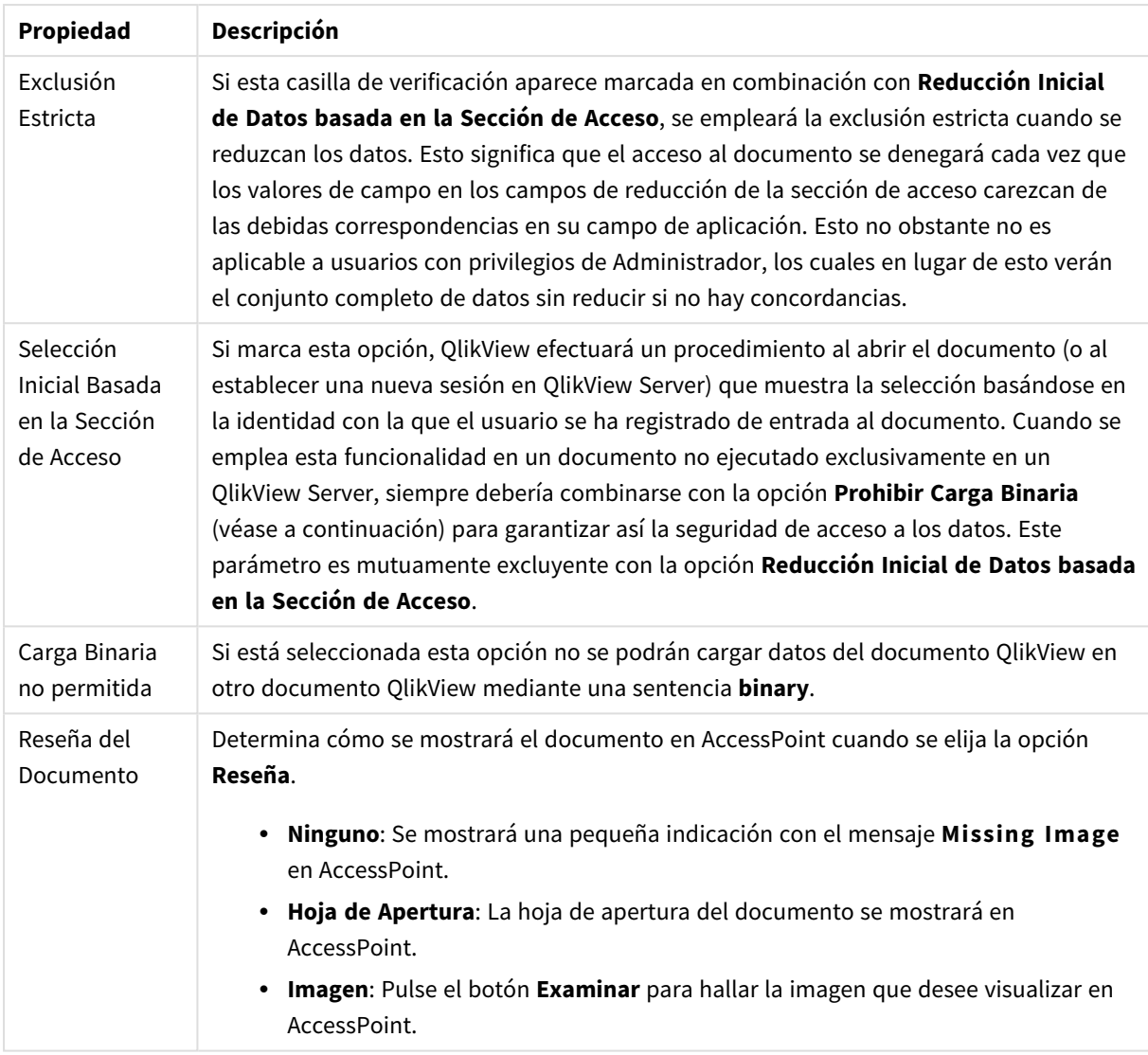

# Propiedades de Documento: Hojas

La página **Propiedades de Documento: Hojas** ayuda al usuario a hacer un seguimiento de cada hoja y objeto de hoja en el documento QlikView. Esta página de diálogo consta de dos listas, la lista de **Hojas** y la lista de **Objetos de Hoja**.

Es posible ordenar las tablas por cualquier columna, haciendo clic en su cabecera de columna.

La lista **Hojas** contiene la siguiente información:

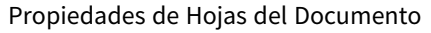

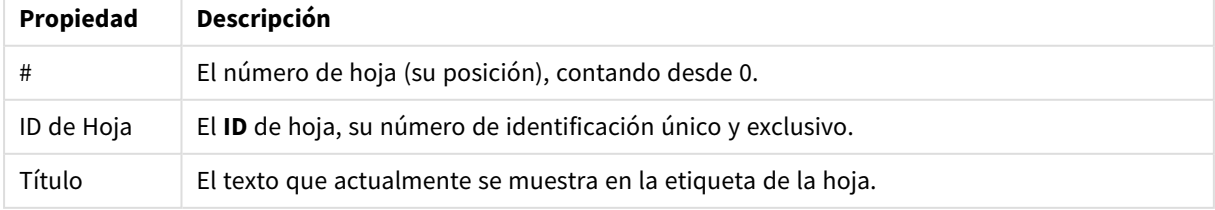

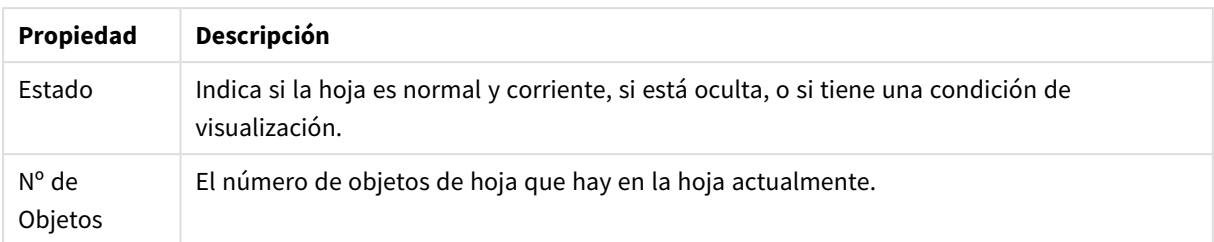

Tras hacer clic sobre una hoja de la lista, utilice los botones inferiores para **Eliminar** o abrir sus **Propiedades** directamente desde este menú. También es posible **Ascender**/**Descender** la hoja desde aquí.

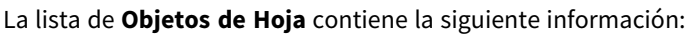

| Propiedad                                       | Descripción                                                                                                    |
|-------------------------------------------------|----------------------------------------------------------------------------------------------------|
| ID de Hoja                                      | El ID de hoja, su número de identificación único y exclusivo.                                                                                                    |
| ID de Objeto                                    | Lista el ID de Objeto exclusivo de cada objeto de hoja existente. Los objetos enlazados<br>tienen el mismo ID.                                                                                                    |
| Tipo                                            | Especifica el tipo de objeto.                                                                                                    |
| Título                                          | El texto actualmente mostrado en el título del objeto de hoja.                                                                                                    |
| Modo<br>Mostrar                                 | Indica si el objeto es normal, está minimizado, maximizado, oculto o tiene una condición<br>de mostrar.                                                                                                    |
| Tiempo de<br>Cálculo                            | El tiempo en milisegundos que se necesitó para el último recálculo de los contenidos del<br>objeto. Esta información solo es relevante para objetos que realmente se calculan<br>(gráficos, cuadros de tabla y cualquier objeto que contenga fórmulas).                                                                            |
| Capa                                            | La capa definida en la página Diseño de un cuadro de diálogo de propiedades de objeto de<br>hoja, definida como Inferior, Normal o Superior de acuerdo con los números -1, 0 o 1 de<br>la lista. (La capa de un objeto de hoja también puede establecerse como un número entre -<br>128 y +127 mediante la API de Automatización.) |
| Memoria                                         | La cantidad de memoria (en kBytes) que se necesitó para el último recálculo de los<br>contenidos del objeto. Esta información solo es relevante para objetos que realmente se<br>calculan (gráficos, cuadros de tabla y cualquier objeto que contenga fórmulas).                                                                   |
| Izquierda,<br>Superior,<br>Derecha,<br>Inferior | La posición actual del borde indicado del objeto de hoja, relativo al borde de la ventana<br>del documento, expresado en píxeles.                                                                                                    |
| Ancho, Altura                                   | Las dimensiones del objeto, expresadas en píxeles.                                                                                                    |

Propiedades de los Objetos de Hoja del Documento

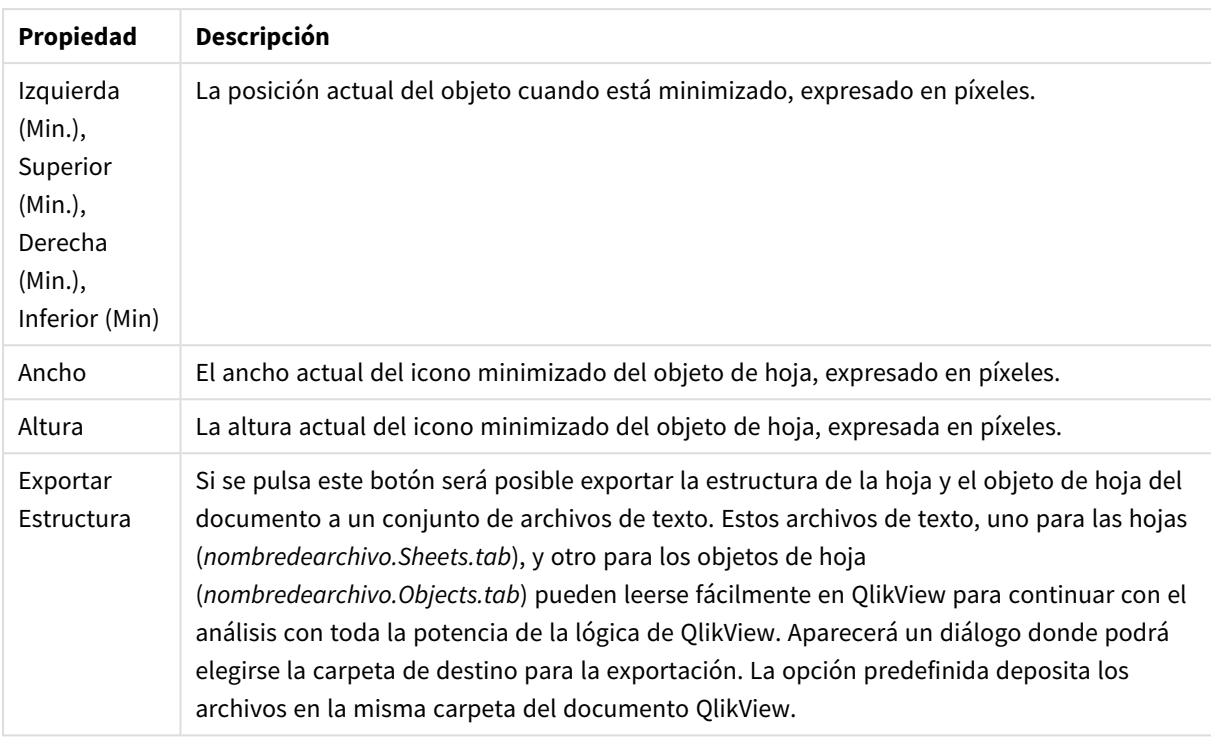

Tras hacer clic sobre un objeto de la lista, utilice los botones inferiores para **Eliminar** o abrir sus **Propiedades** directamente desde este menú. Pueden seleccionarse múltiples objetos mediante Ctrl+clic.

# Propiedades de Documento: Servidor

En esta pestaña se pueden definir determinados aspectos del comportamiento de un documento cuando este se ejecuta en un QlikView Server.

## Modo de Actualización cuando el Documento se Actualiza en el Servidor

Este parámetro define cómo se gestionará la actualización de un documento en QlikView Server.

El Cliente inicia la Actualización. Si los datos antiguos no se guardan en el servidor, o el cliente es demasiado antiguo, se desconectará la sesión.

Elija esta opción si el servidor no debiera nunca iniciar automáticamente una actualización de datos en el cliente. Cuando una nueva versión del documento esté disponible en el servidor, al cliente se le ofrecerá la posibilidad de actualizar (refrescar o recargar) los datos conforme a las preferencias establecidas en **Modo de Inicio de Actualización en el Cliente** descritas a continuación. Si esto no fuera posible, porque el servidor tiene activado **Permitir solo una copia del documento en memoria** en el panel de control de QlikView Server, la sesión simplemente finalizará.

El Cliente inicia la Actualización. Si los datos antiguos no se guardan en el servidor o el cliente es demasiado antiguo, la actualización se realizará de manera automática

Elija esta opción si se prefiere permitir al cliente que inicie una actualización de los datos en el cliente cuando ello sea posible, pero también permitiendo al servidor iniciar una actualización automática si ello fuera necesario. Cuando una nueva versión del documento esté disponible en el servidor, al cliente se le ofrecerá la posibilidad de actualizar (refrescar o recargar) los datos conforme a las preferencias establecidas en **Modo de**

**Inicio de Actualización en el Cliente** descritas a continuación. Si esto no fuera posible, porque el servidor tiene activado **Permitir solo una copia del documento en memoria** en el panel de control de QlikView Server, la sesión se actualizará automáticamente por el servidor.

El servidor realiza automáticamente la actualización, sin intervención por parte del cliente Ésta es la opción que deberá escoger si desea permitir siempre al servidor que inicie una actualización de los datos en el cliente de forma automática. Cuando una nueva versión del documento esté disponible en el servidor, se actualizarán los datos en el cliente.

## Modo de Inicio de Actualización en el Cliente

Este parámetro describe cómo se le debe notificar al cliente la disponibilidad de nuevos datos en el servidor e iniciar una actualización. Este parámetro solo tiene validez cuando se ha seleccionado Actualización Iniciada por el Cliente en el **Modo Actualizar cuando el Documento se Actualiza en el Servidor** (véase más arriba).

### Indicar mediante botón de la barra de herramientas

En el cliente Ajax y en el complemento plugin de QlikView, la disponibilidad de nuevos datos se indica mediante el botón **Actualizar** en la barra de herramientas habilitada. En QlikView Desktop la disponibilidad de nuevos datos se indica mediante el comando **Actualizar Documento** en el menú **Archivo** estando habilitado. La disponibilidad de nuevos datos no se indicará a menos que el usuario esté interactuando con una visualización. La actualización se realiza en un momento que el usuario haya escogido mediante un clic de ratón en el botón de la barra de herramientas del cliente Ajax o el plugin de QlikView, o mediante el comando **Actualizar** en QlikView Desktop.

### Mostrar con diálogo emergente

La disponibilidad de nuevos datos se indica mediante un diálogo emergente además del botón **Actualizar** habilitado en la barra de herramientas del cliente Ajax y el complemento plugin de QlikView habilitada o en el menú QlikView Desktop **Archivo**. La disponibilidad de nuevos datos no se indicará a menos que el usuario esté interactuando con una visualización. En el cuadro de diálogo el usuario puede escoger entre una actualización inmediata o esperar, en cuyo caso la actualización se puede realizar en cualquier momento posterior, a elección del usuario, haciendo clic en el botón de la barra de herramientas del cliente Ajax o el complemento plugin de QlikView o haciendo clic en el comando **Actualizar** en QlikView Desktop.

### Refrescar automáticamente, pero informando al usuario de que está ocurriendo

La actualización se iniciará tan pronto como el servidor señale que hay nuevos datos disponibles. Se visualizará un diálogo que indica que la actualización está en progreso.

### Refrescar automáticamente

La actualización se iniciará tan pronto como el servidor señale que hay nuevos datos disponibles. No se visualizará diálogo alguno que indique que la actualización está en progreso. El usuario experimentará una ligera ralentización en el documento, que durará desde fracciones de un segundo hasta varios minutos, dependiendo de las configuraciones del servidor y del tamaño del documento.

### Objetos del Servidor

Los parámetros de este grupo hacen posible deshabilitar la capacidad del cliente de crear y compartir ciertas entidades cuando el documento se ejecuta en QlikView Server. Tenga en cuenta que es posible desactivar todo tipo de objetos de colaboración en todos los documentos de un servidor desactivando para ello el

parámetro **Permitir Colaboración del Servidor** en el panel de control de QlikView Server. Este parámetro sustituye a los parámetros descritos a continuación.

### Permitir Marcadores de Servidor

Esta casilla de verificación debe estar activa, si se les va a permitir a clientes remotos que creen y compartan marcadores con este documento en el QlikView Server. Además, **Permitir Objetos de Servidor** debe estar habilitado.

### Permitir Objetos de Servidor

Esta casilla de verificación debe estar activa, si se les va a permitir a clientes remotos que creen y compartan objetos de hoja con este documento en el QlikView Server.

### Permitir Informes de Servidor

Esta casilla de verificación debe estar activa, si se les va a permitir a clientes remotos que creen y compartan informes con este documento en QlikView Server.

### ID de Producto OEM

Las opciones de este grupo permiten añadir un ID de producto OEM al documento. El ID de producto OEM contribuye a garantizar que solo los clientes OEM puedan abrir el documento. Esta opción solo está disponible con una Licencia de Partner OEM.

### ID de Producto OEM

Seleccione **ID de Producto OEM** en la lista desplegable.

### Tiempos de espera de QlikView Server

Si se publica un documento en un servidor QlikView, podría ser una buena idea fijar un límite máximo de tiempo para una sesión por motivos de seguridad y hacer que el servidor termine sesiones que estén inactivas o sean demasiado largas. Los parámetros que hallará en la parte inferior de esta página permiten establecer esto a nivel de documento. Por lo tanto, se pueden incrementar de esta manera las restricciones para documentos con datos de tipo confidencial.

Hay también otros parámetros correspondientes disponibles desde la parte del servidor y válidos para todo tipo de documentos publicados. Se optará por el parámetro de carácter más restrictivo de los dos.

### Tiempo Máximo de Sesión Inactiva (en segundos)

Marcar esta casilla de verificación activa un límite de tiempo de espera para una sesión inactiva, es decir, que el servidor terminará una sesión en la que el usuario no haya hecho clics de ratón por un determinado período de tiempo. La longitud del tiempo de sesión inactiva se fija en segundos.

### Tiempo Máximo de Sesión Total (en segundos)

Marcar esta casilla de verificación activa un límite de tiempo total de espera de sesión, es decir, que el servidor terminará una sesión una vez transcurrido un determinado período de tiempo, independientemente de si el usuario ha efectuado clics de ratón o no durante dicho lapso. La longitud del tiempo de sesión total se fija en segundos.

### Permitir Recarga desde el Servidor

Marque esta casilla de verificación si el Servidor debiera permitir una recarga o actualización de datos sin desatender otras solicitudes de página activas y pendientes.

*Esto no es compatible con AJAX.*

### Permitir Actualización Dinámica de Datos

Marque esta casilla de verificación si el Servidor debiera permitir una actualización o recarga dinámica de los datos.

### Filtrar Listado de Documentos Access Point Basándose en la Sección de Acceso

Cuando este parámetro está activo, los usuarios únicamente verán aquellos documentos de la lista de documentos de Access Point o de Abrir en el Servidor a los que tengan acceso según lo indicado en la sección de acceso, aparte de otros posibles derechos de acceso. Tenga en cuenta que aquellos nombres presentes en la columna NTNAME de la sección de acceso se guardarán como texto plano en el archivo del documento QlikView, no obstante, no se guardarán contraseñas.

*Incluso si esta opción está habilitada, AccessPoint podrá, en algunos casos, listar documentos a los que el usuario no tenga acceso según la Sección de Acceso. Esto es posible gracias al funcionamiento particular de la Sección de Acceso. No obstante el usuario podrá ver los documentos, pero no abrirlos.*

## Propiedades de Documento: Variables

A la página **Propiedades de Documento**: La página **Variables** muestra las variables de script que se han añadido a las **Variables Mostradas** en las propiedades del cuadro de entrada. La lista de variables puede modificarse mediante la opción **Mostrar Variables de sistema**. El botón **Nuevo...** añade una nueva variable al documento. El botón **Eliminar** retira la variable seleccionada.

En el grupo **Configuraciones para la Variable Seleccionada** el cuadro de edición muestra el **Valor** actual de la variable seleccionada. El valor introducido puede ser una fórmula calculada. Haga clic en el botón **...** para abrir el diálogo **Editar Expresión**.

Las variables no se incluyen normalmente en los marcadores, pero aquí es posible marcar la opción **Incluir en Marcadores**. **Incluir Marcadores** debe estar seleccionado en la opción *Enviar a Excel* para que funcione en Qlik Cloud.

El grupo **Reglas de Entrada** permite especificar unas reglas según las cuales se comprobarán todos los valores introducidos por el usuario en un cuadro de entrada. Si un valor no cumple con la regla especificada, será rechazado y aparecerá un mensaje de error. Están disponibles las siguientes alternativas:

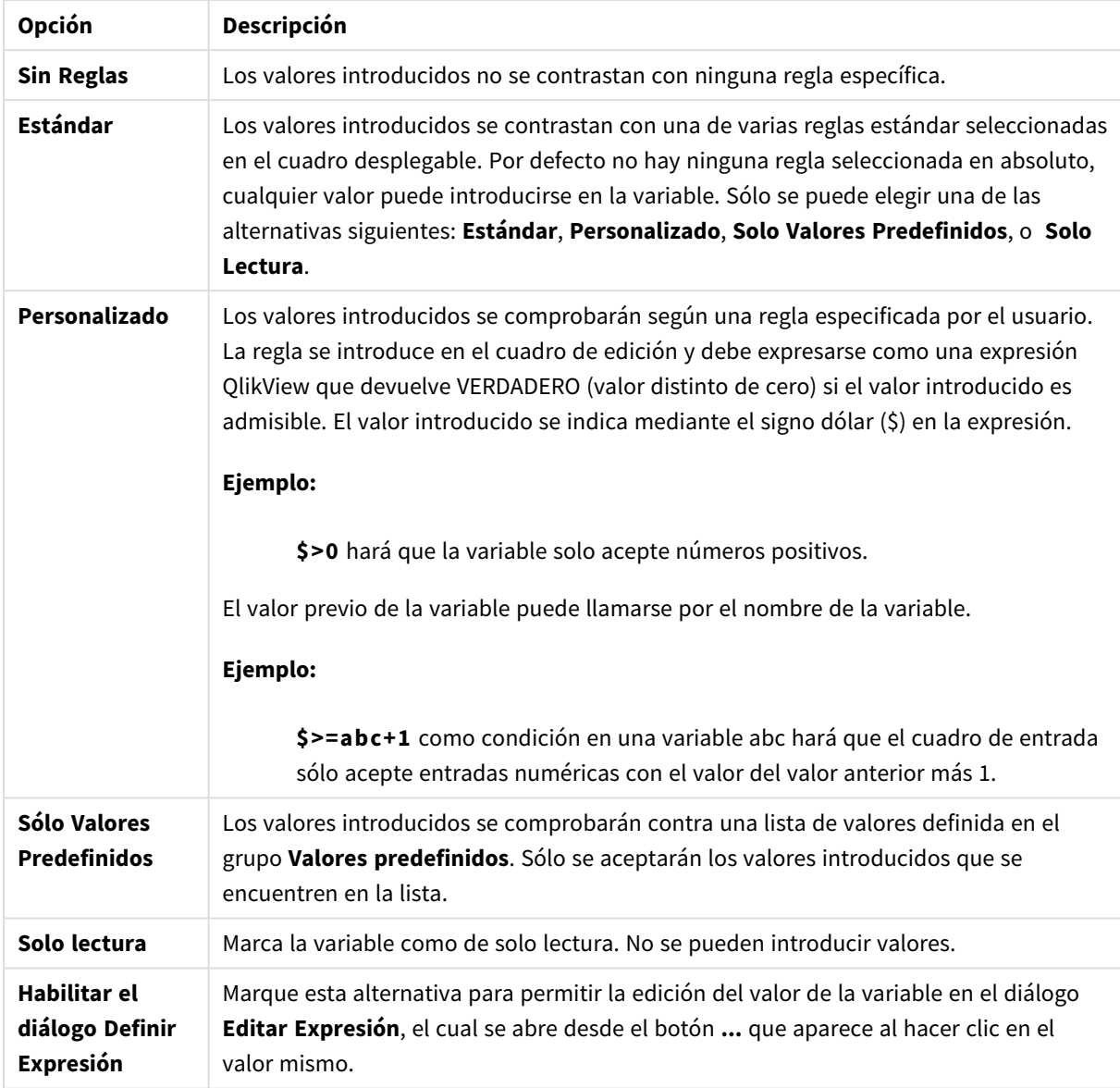

### Opciones de las reglas de entrada

Supervisión de las reglas

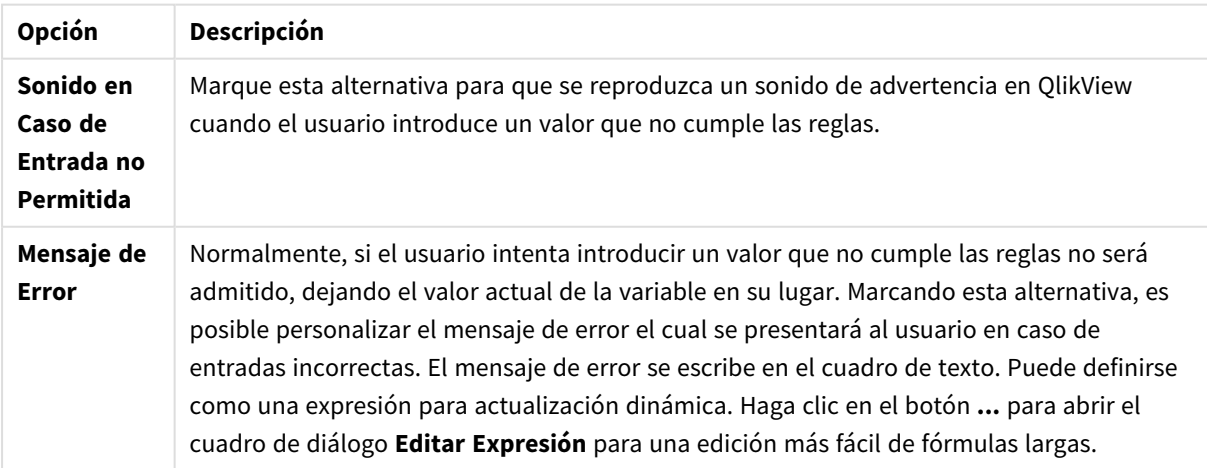

En el grupo **Lista de Valores** se especifica si se quiere, y cómo se quiere, presentar una lista de valores para un cuadro de entrada.

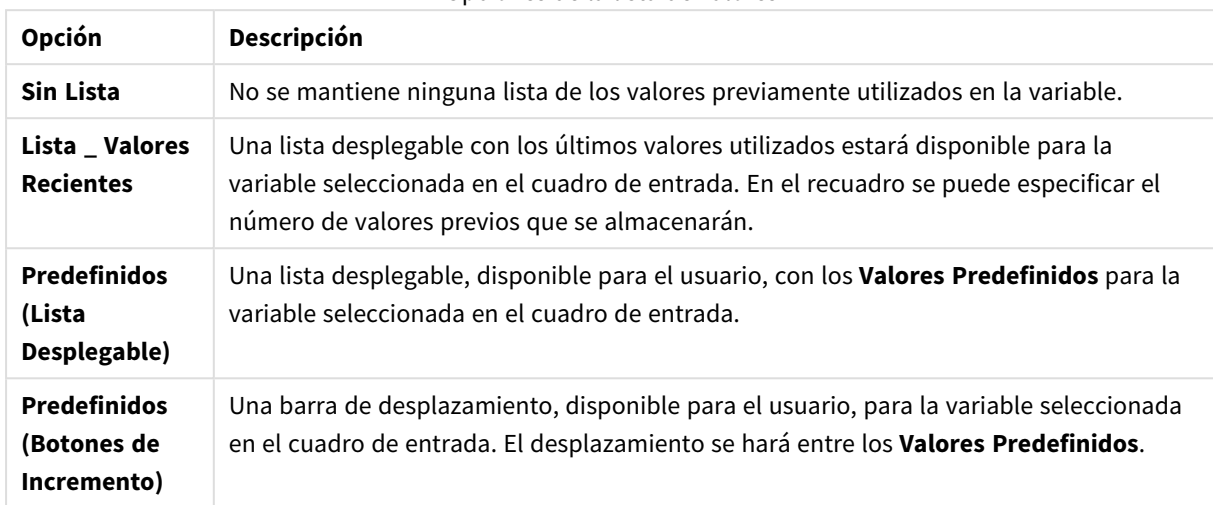

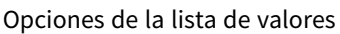

En el grupo **Valores Predefinidos** se especifica una lista de valores predefinidos, los cuales podrán presentarse al usuario como una lista desplegable y/o utilizarse para definir valores de variable aceptados.

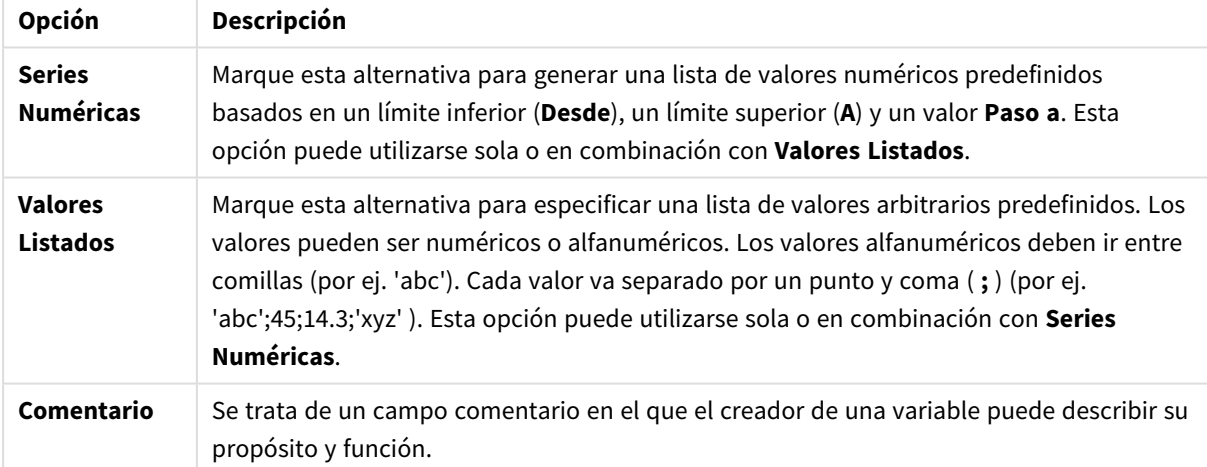

#### Opciones de los campos de valores

### Nueva Variable

El diálogo **Nueva variable** se abre al hacer clic en **Nueva variable** en **Propiedades del Cuadro de Entrada: General** o **Nuevo...** en **Propiedades de Documento: Variables**. En **Nombre de Variable** se puede introducir un nombre para la nueva variable.

## Propiedades de Documento: Seguridad

En esta pestaña de propiedades se pueden establecer los **Privilegios de Usuario** a nivel de documento. Por defecto, todas las opciones están activas (marcadas). Los usuarios con privilegios de administrador podrán acceder siempre a este diálogo y cambiar las configuraciones. Las configuraciones pueden evitar que los usuarios habituales alteren el documento de varias formas. Las opciones son:

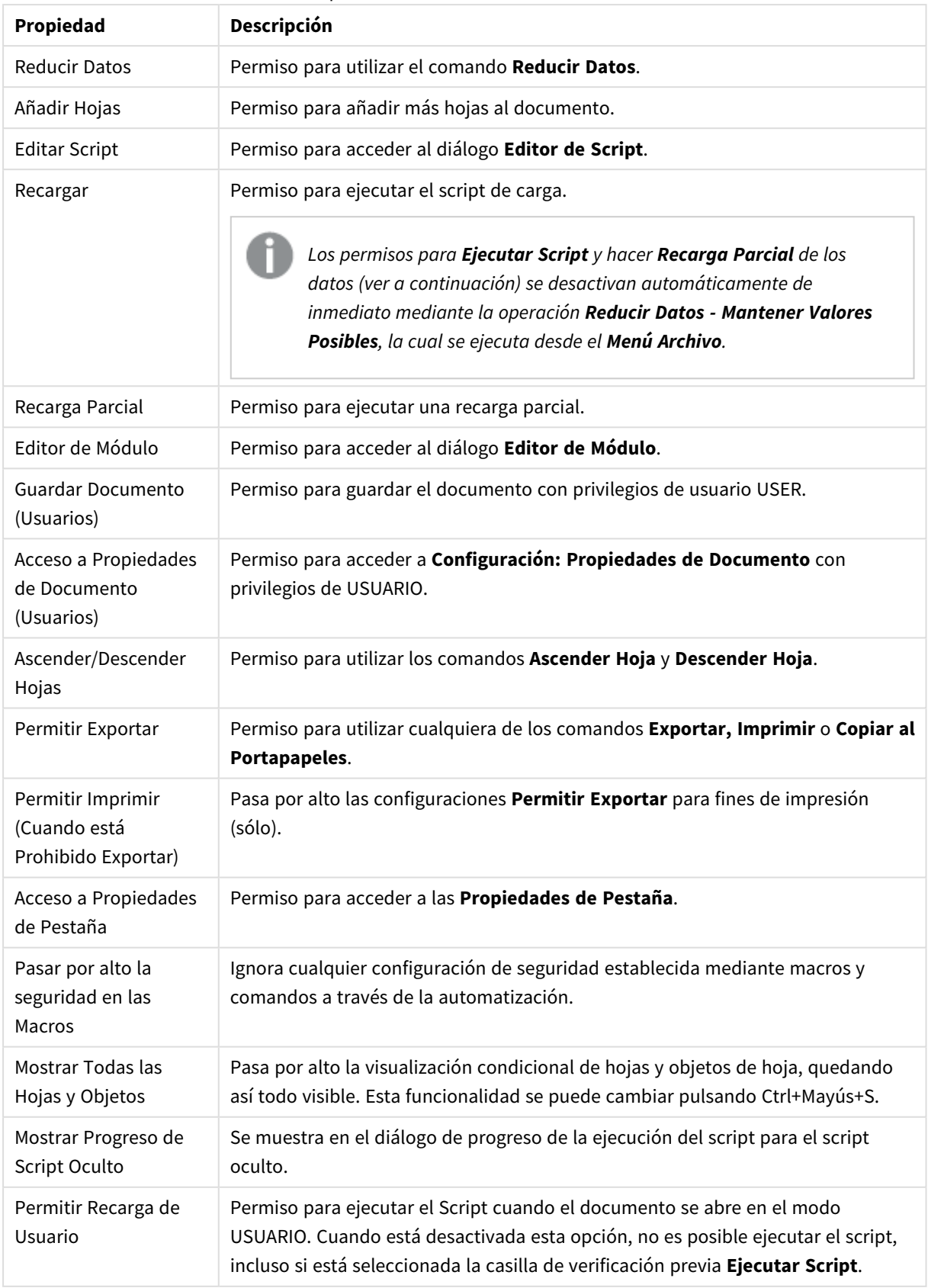

## Propiedades de Cifrado del Documento

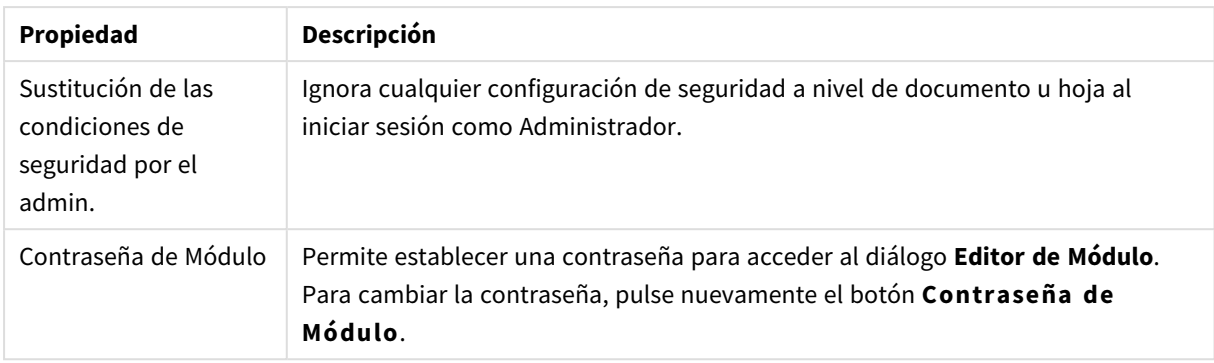

# Propiedades de Documento: Disparadores

En la pestaña **Disparadores**, es posible especificar acciones (incluidas acciones de macros) que se invocarán ante eventos de documento, eventos de variable y eventos de campo.

No se pueden invocar todo tipo de acciones desde los siguientes disparadores de eventos.

*Existen limitaciones en cuanto al comportamiento de ciertos disparadores de macros cuando se trabaja con documentos en QlikView Server.*

## Procedimientos de Evento de Documento

En este grupo se especifican acciones que se dispararán conforme a ciertos eventos que se produzcan en el documento. Debe seleccionarse un evento de la lista antes de ser posible asignarle acciones o macros.

- **Al Hacer Cualquier Selección**: Seleccione este evento para asignar una o más acciones que se ejecutarán cada vez que se haya realizado una selección en cualquier campo del documento QlikView.
- **· Al Abrir**: Seleccione este evento para asignar una o más acciones que se ejecutarán cada vez que se abra el documento QlikView. Este evento no es posible en el cliente AJAX.
- <sup>l</sup> **Después De Reducir Datos**: Seleccione este evento para asignar una o más acciones que se ejecutarán tras cada ejecución del comando **Reducir Datos**.
- <sup>l</sup> **Después De Recargar**: Seleccione este evento para asignar una o más acciones que se ejecutarán cada vez que se recargue el script.
- <sup>l</sup> **Añadir Acción(es)**: Este botón abre la página **Acciones**. En esta página se pueden incorporar una o más acciones al disparador. Escoja la **macro** de acción para asignar un nombre a una macro ya existente, o para introducir cualquier nombre para el que puede crearse una macro posteriormente en el diálogo **Editor de Módulo**.

La acción se ejecutará cada vez que se produzca el evento seleccionado en el documento. Cuando se han asignado una o más acciones al evento, el botón cambia a **Editar Acción** y se puede cambiar la acción para dicho evento.

### Procedimientos de Evento de Campo

En este grupo se establece que las acciones se ejecuten en los cambios de estado lógico de un campo especificado en el documento. Seleccione un campo de la lista y pulse uno de los botones para asignarle una o más acciones. Los botones abren la página **Acciones**. Aquí se pueden asignar una o más acciones,

incluyendo asignar un nombre de macro existente, o introducir cualquier nombre para el que pueda crearse una macro posteriormente en el diálogo **Editor de Módulo**.

Cuando se ha asignado una acción a un campo, el botón cambia a **Editar Acción**. Existen los siguientes Disparadores o **Procedimientos de Evento de Campo**:

- <sup>l</sup> **Al Seleccionar**: La acción se ejecutará cada vez que se realice una selección en el campo especificado.
- <sup>l</sup> **Al Bloquear**: La acción se ejecutará cada vez que se bloquee el campo.
- **· Al Cambiar**: La acción se ejecutará cada vez que se efectúe una selección en cualquier campo que esté lógicamente asociado al campo especificado.
- <sup>l</sup> **Al Desbloquear**: La acción se ejecutará cada vez que se desbloquee el campo.

### Procedimientos de Evento de Variable

En este grupo podrá crear las acciones que se ejecutarán o dispararán ante los cambios de estado lógico de campos especificados en el documento.

Seleccione una variable de la lista y pulse uno de los botones para asignarle una o más acciones. Los botones abren la página **Acciones**. En esta página podrá incorporar una o más acciones al disparador. Escoja la macro de acción que desee para asignar un nombre a una macro existente, o introduzca cualquier nombre para el que luego creará una macro en el diálogo **Editor de Módulo**.

Cuando se ha asignado una acción a una variable, el botón cambia a **Editar Acción** y ahí podrá modificar la acción para el evento. Existen los siguientes Disparadores o **Procedimientos de Evento de Variable**:

- **· Al Introducir**: La acción se ejecutará cada vez que se introduzca un nuevo valor directamente en la variable seleccionada.
- **· Al Cambiar**: La acción se ejecutará cada vez que el valor de la variable seleccionada cambie como resultado de cambios efectuados en otras variables o de variaciones en el estado lógico del documento. Esto generalmente ocurre cuando la variable contiene una fórmula.

*Para una buena compatibilidad con versiones anteriores de QlikView, la acción deberá consistir en una macro. Una acción que conste de una sola macro se traducirá a formato antiguo de cadenas al guardar.*

*Las acciones que disparan otras acciones, las denominadas "acciones en cascada", pueden traer consecuencias imprevisibles y no se permiten por tanto.*

## Propiedades de Documento: Grupos

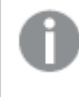

*Para que la pestaña Grupos esté disponible para el documento debe contener datos y el script debe haber sido ejecutado una vez.*

Esta pestaña le permite la creación de grupos de campos jerárquicos o cíclicos.

Una lista muestra todos los grupos del documento. Un icono a la izquierda de cada nombre de grupo indica si se trata de un grupo cíclico o jerárquico. Se puede seleccionar un grupo haciendo clic sobre él en la lista. Los grupos seleccionados se muestran en el área de **Campos Utilizados**.

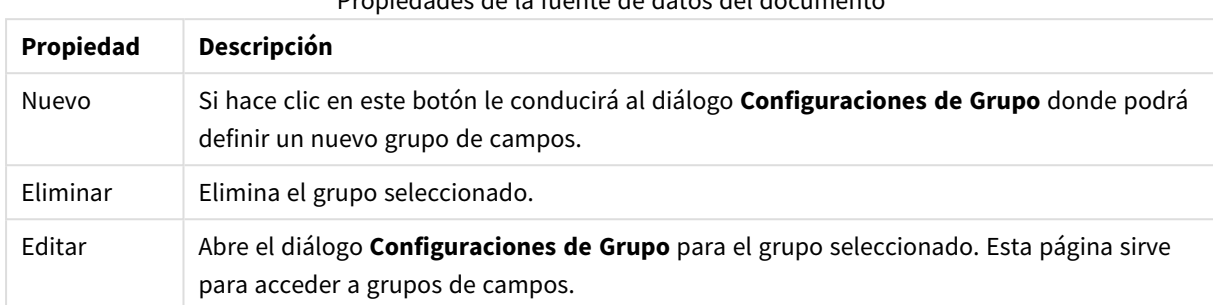

### Propiedades de la fuente de datos del documento

## Configuraciones de Grupo

El cuadro de diálogo **Configuraciones de Grupo** se abre al hacer clic en los botones **Nuevo** o **Editar** del cuadro de diálogo **Propiedades de Documento: Grupos.**

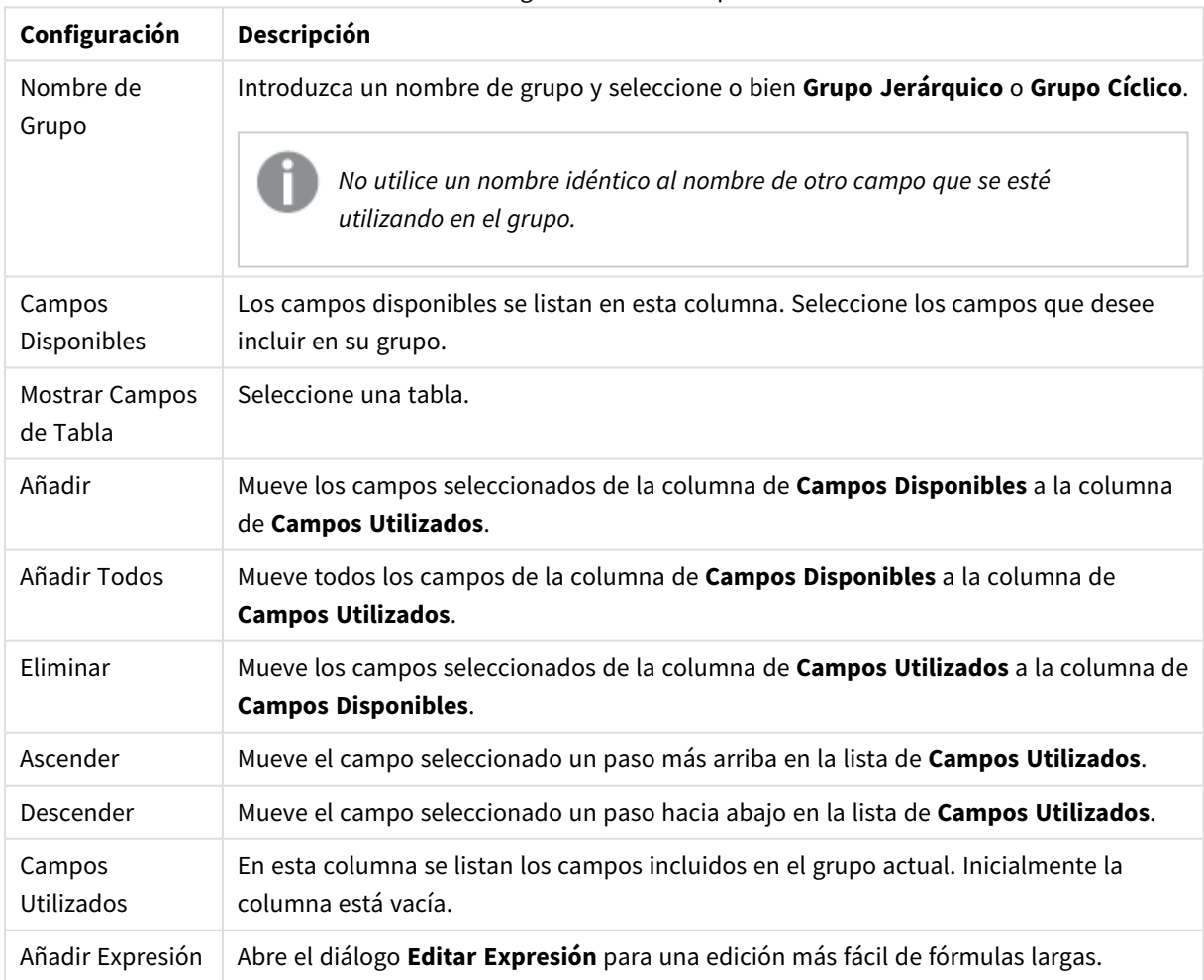

Configuraciones de Grupo

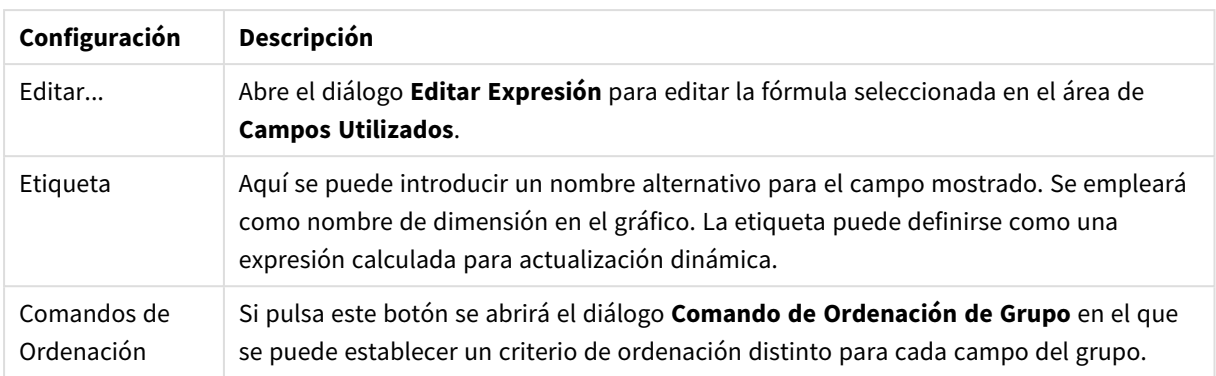

# Propiedades de Documento: Tablas

Cuando se cargan datos en QlikView que contienen referencias circulares, se crea automáticamente una tabla parcialmente desconectada para evitar que las referencias circulares ocasionen un bucle en la lógica interna de QlikView. En estas tablas parcialmente desconectadas se han de hacer algunos cambios para poder visualizar los datos de forma correcta y comprensible.

Cualquier tabla puede desconectarse parcialmente desde este diálogo o mediante macros.

La lógica asociativa normal de QlikView está internamente desconectada para las tablas parcialmente desconectadas. Esto significa que las selecciones efectuadas en un campo no se propagan a otros campos de la tabla. Esto puede resultar muy útil en determinadas ocasiones, normalmente cuando se intentan evitar referencias circulares en la estructura de datos.

*Si desconecta parcialmente una o varias tablas, el comportamiento de su documento podría sufrir cambios radicales. Utilice esta funcionalidad únicamente cuando esté absolutamente seguro de lo que hace.*

Esta página de diálogo contiene dos listas, la lista de **Tablas** y la lista de **Campos**.

La otra tabla se puede ordenar por cualquier columna haciendo clic en la cabecera de la misma.

La lista de **Tablas** contiene la siguiente información:

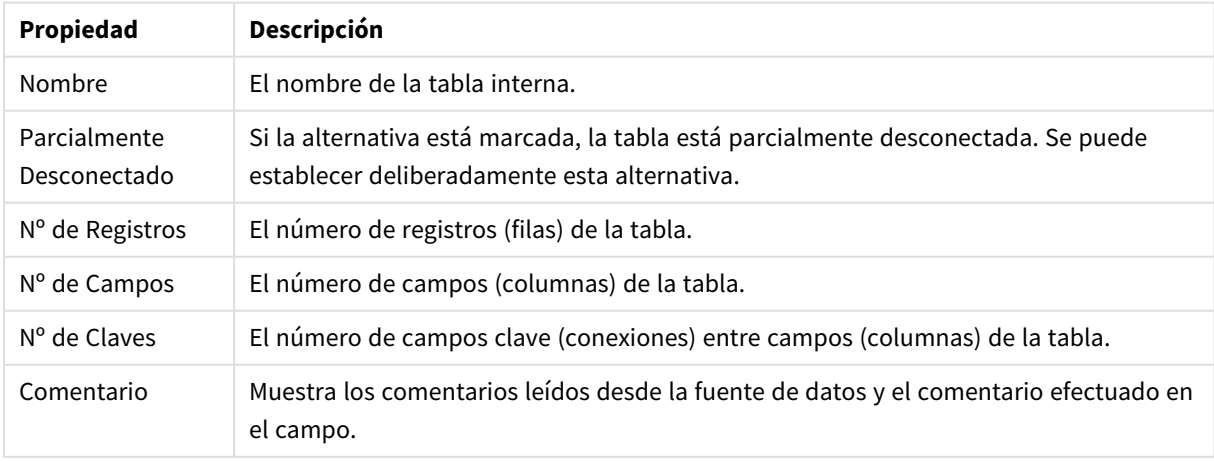

Propiedades de las Tablas del Documento

La lista de **Campos**, al final de la página, muestra todos los campos del documento QlikView o, si se ha seleccionado una tabla interna en la lista superior, los campos de dicha tabla. Las columnas que ofrece son las siguientes:

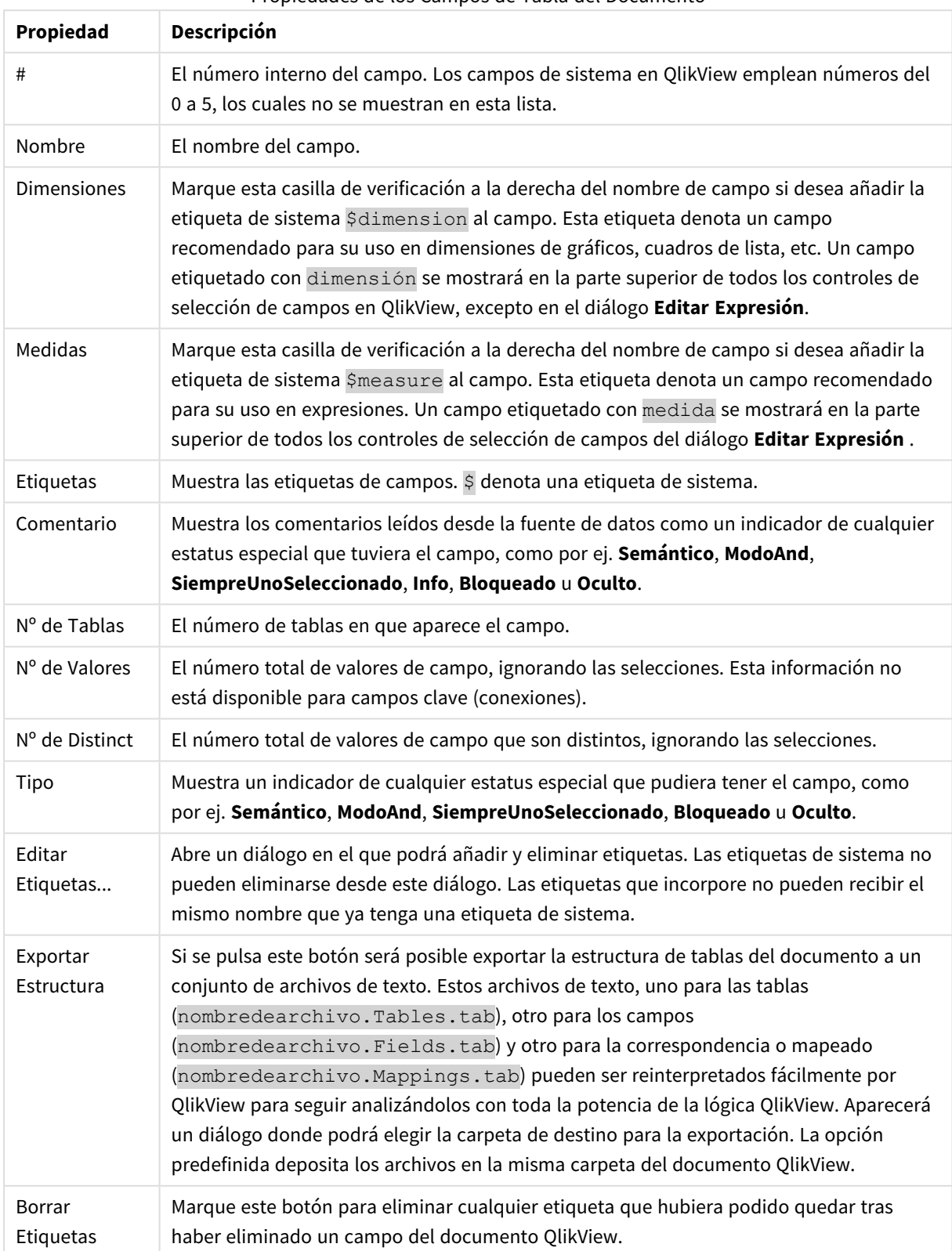

Propiedades de los Campos de Tabla del Documento

# Propiedades de Documento: Ordenar

En esta pestaña de propiedades se puede establecer la ordenación de cualquier campo del documento. El criterio de ordenación de un campo también se puede fijar en la pestaña **Ordenar** del diálogo **Propiedades** para distintos objetos de hoja.

Seleccione un campo de la lista **Campos** a la izquierda y a continuación marque una o más opciones a la derecha. Las opciones se describen debajo:

En el grupo **Ordenar por** se fija el criterio de ordenación para los valores de campo de los objetos de hoja. Los cambios realizados en este grupo afectarán a los campos de los objetos de hoja creados tras dichos cambios. Los objetos de hoja creados con anterioridad, no se verán afectados.

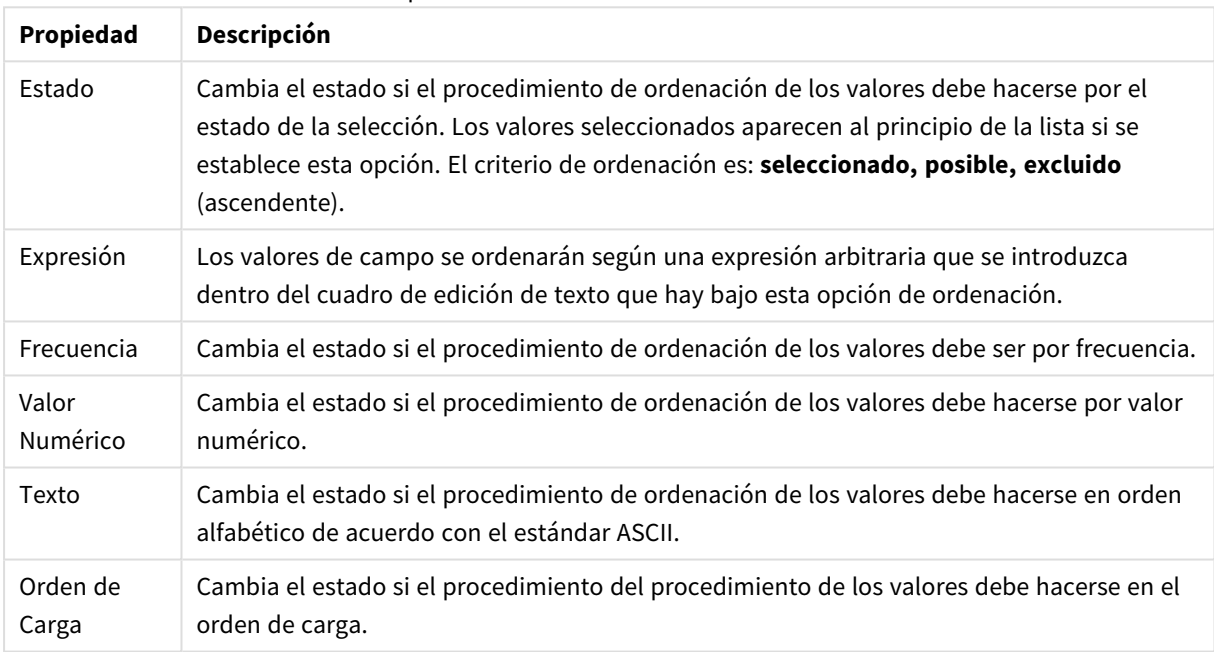

#### Propiedades de Ordenación del Documento

El botón **Reiniciar** establece la ordenación por estado ascendente y por Texto A --> Z.

Si se especifica más de un criterio de ordenación, el orden de prioridad será: estado, expresión, frecuencia, numérico, texto, orden de carga.

# Propiedades de Documento: Presentación

Esta página de propiedades permite especificar los parámetros de presentación predeterminados por defecto para los valores de campo que se creen posteriormente en cuadros de lista y cuadros de selección múltiple. Los campos disponibles se enumeran en el grupo **Campos**.

El grupo **Configuración Predeterminada de Cuadros de Lista y de Selección Múltiple** contiene los subgrupos **Alineación**, **Celdas de varias Filas** y **Configuración**. **Modo de Búsqueda Predeterminado** define el modo de búsqueda inicial (predefinido) que se empleará por defecto en la búsqueda de texto.

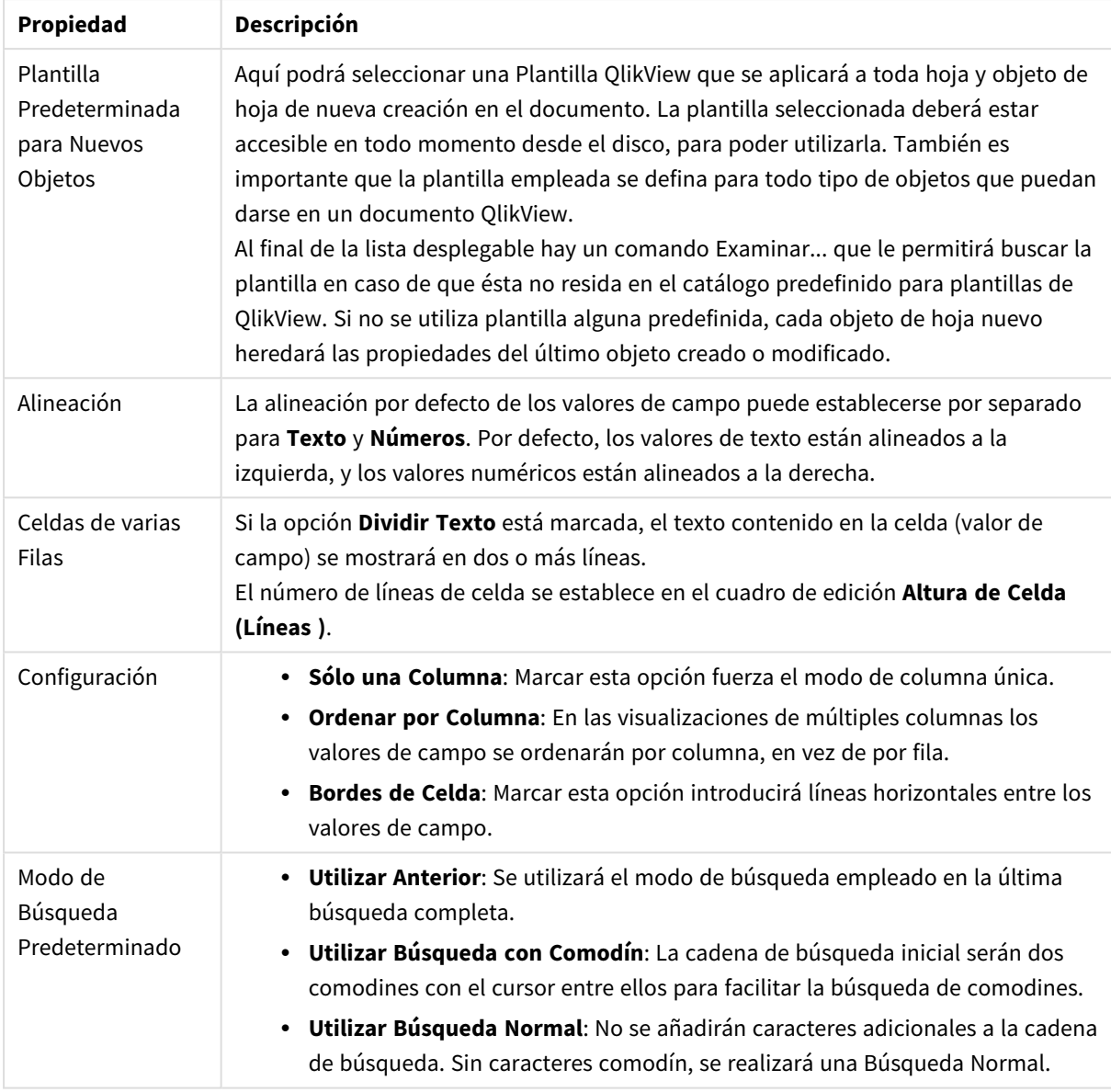

#### Propiedades de presentación del Documento

# Propiedades de Documento: Número

Esta pestaña de propiedades muestra el formato de número para todos los campos y variables del documento.

La lista de la izquierda se configura para mostrar los **Campos** o las **Variables** del documento.

El grupo **Opciones de Campo** sólo se utiliza para **Campos**:

El botón **Configuración Predefinida de Entrada** establece el formato por defecto para la entrada de datos.

Marque la opción **Mantener Formato Tras Recarga** si el formato se aplica al documento permanentemente.

Los siguientes controles para formatear valores están disponibles:

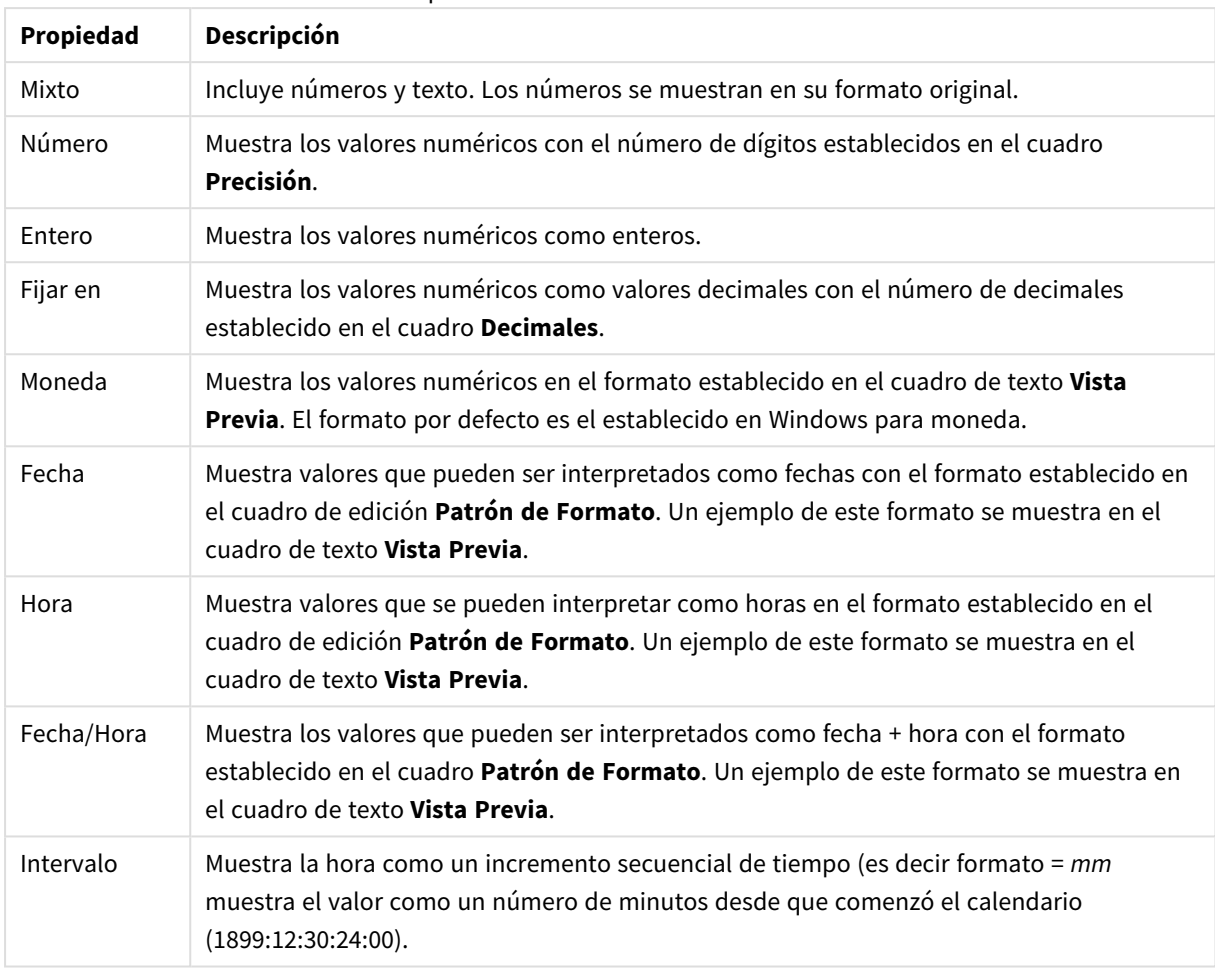

#### Propiedades de Número del Documento

El botón **Mostrar en %** opera en los siguientes formatos: **Número**, **Entero** y **Fijo**.

Los separadores de **Decimales** y de **Miles** pueden configurarse en las casillas de edición del grupo **Separadores**.

El botón **ISO** establece el formato de la hora, la fecha y los valores de fecha-hora en el estándar ISO.

El botón **Sistema** utiliza las configuraciones del sistema para establecer el formato.

## Propiedades de Documento: Cifrado

Esta pestaña solo está disponible cuando se trabaja con un documento QlikView en modo ADMIN. Ofrece la posibilidad de encriptar los datos mezclándolos en uno o más campos.

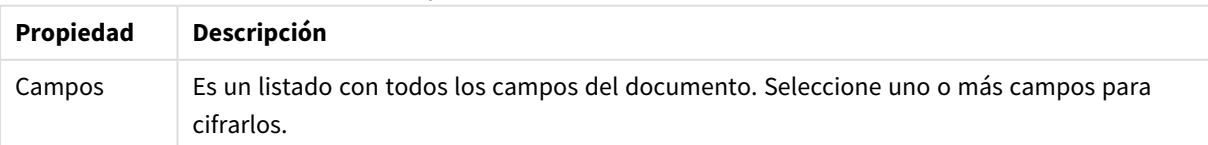

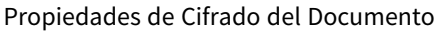

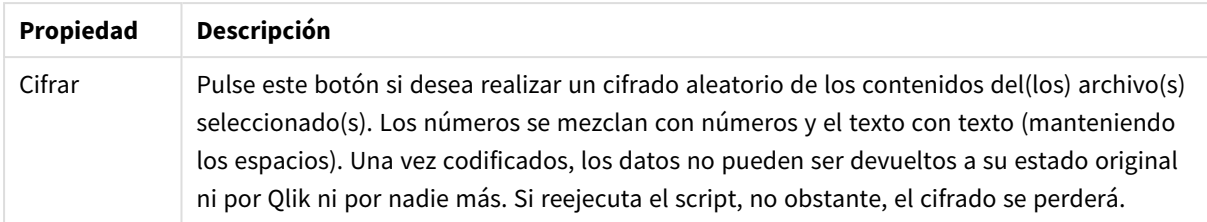

# Propiedades de Documento: Extensiones

En esta pestaña se pueden seleccionar extensiones que modifican el aspecto del documento.

*Extensiones Activas de Documento solo afectará al documento QlikView cuando se esté trabajando en el cliente AJAX o en el modo WebView dentro de QlikView.*

*Las Extensiones de Documento las crea el desarrollador o diseñador de la aplicación. Las Extensiones de Documento son una manera de insertar código JavaScript en una aplicación QlikView visualizada a través del cliente AJAX. Puede haber variaciones en las extensiones cuando se utilizan navegadores con distintos motores de JavaScript.*

La lista **Extensiones Instaladas** muestra todas las extensiones instaladas. Se puede seleccionar una extensión haciendo clic sobre ella en la lista. Las Extensiones seleccionadas se muestran en el área de **Extensiones Activas**.

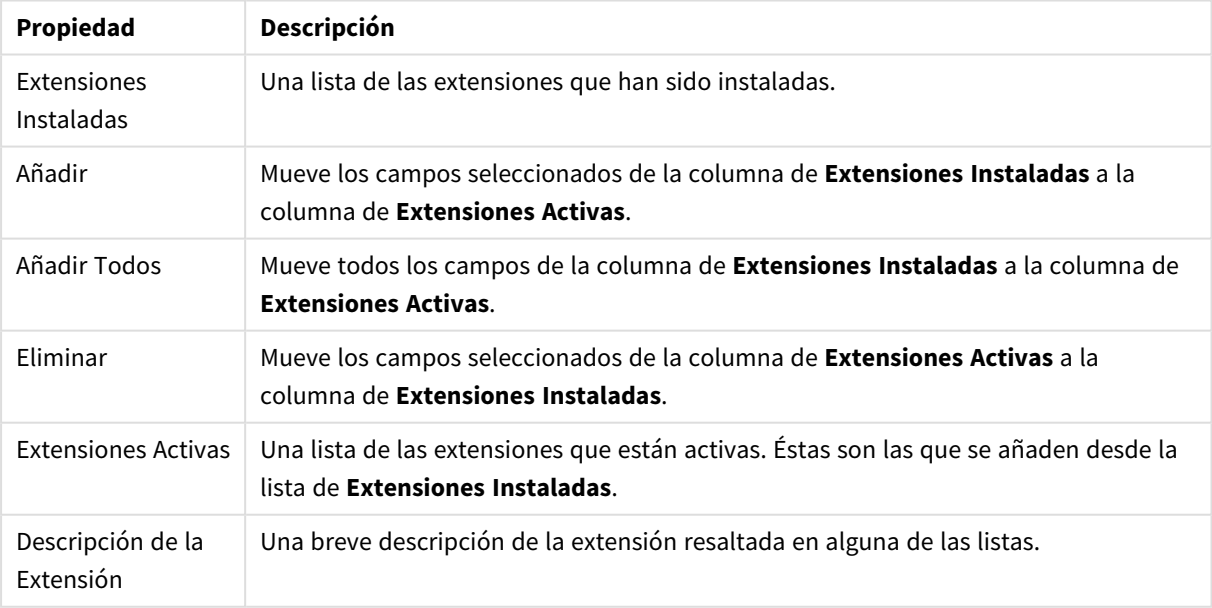

#### Propiedades de Extensión

## Diseño

Un parámetro de diseño solo se aplicará al objeto actual si se realiza desde la página de Propiedades del Objeto.

Un parámetro de diseño se aplicará a todos los objetos de los tipos especificados en el documento, si se

realiza desde la página de Propiedades del Documento.

#### **Utilizar Bordes**

Habilite este parámetro si desea utilizar un borde alrededor del objeto de hoja. Especifique el tipo de borde seleccionándolo en el menú desplegable.

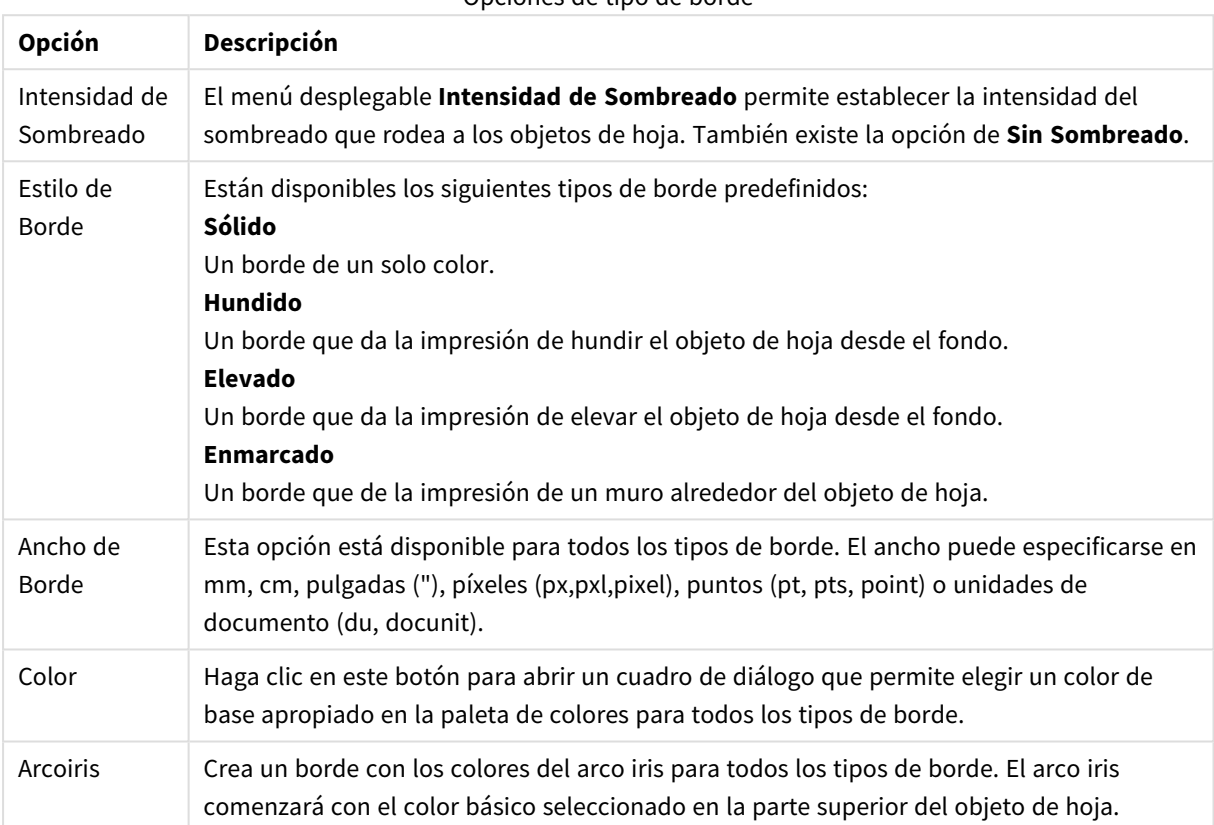

Opciones de tipo de borde

Cuando **Simplificado** es el **Modo de Asignación de Estilo** elegido en **Propiedades de Documento: General**, no hay elección posible en cuanto al tipo de borde, solo está el menú desplegable **Intensidad de Sombreado** y el parámetro **Ancho de Borde**.

#### **Esquinas Redondeadas**

En el grupo **Esquinas Redondeadas** se puede definir la forma general de un objeto. Estas configuraciones permiten trazar objetos de hoja que van desde círculos perfectos hasta formas elípticas o rectangulares: **Esquinas Redondeadas** solo está disponible si hemos seleccionado antes **Avanzado** en **Modo de Asignación de Estilo**, en **Propiedades de Documento: General**.

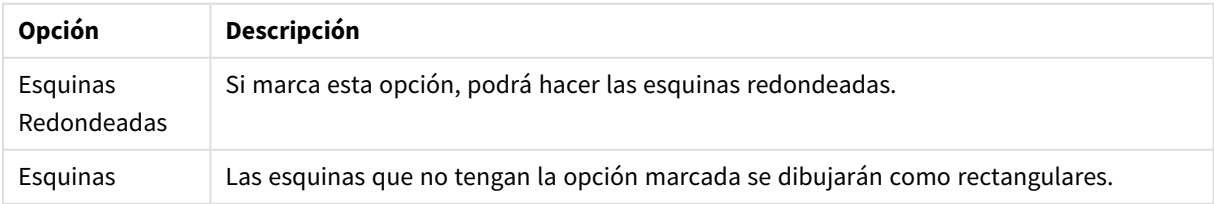

Opciones de esquinas redondeadas

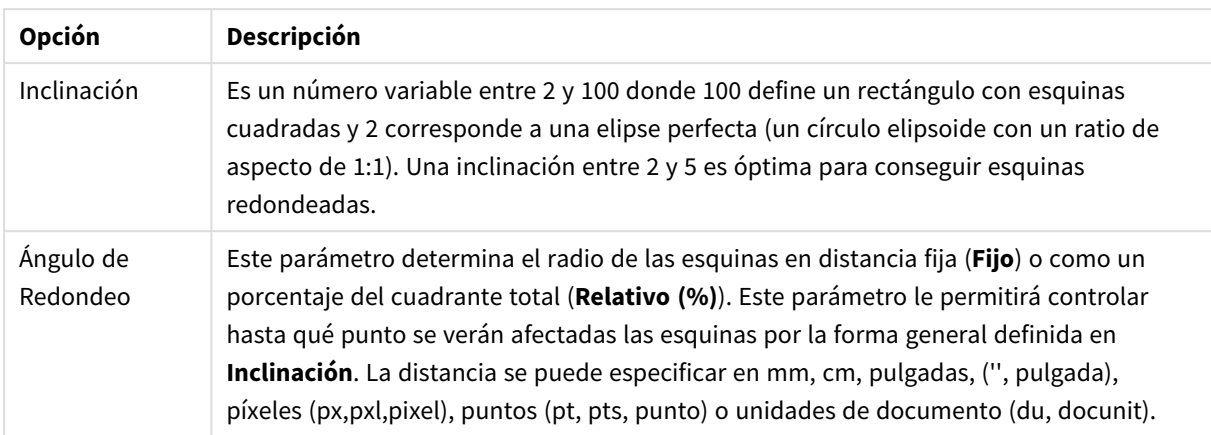

#### **Capa**

En el grupo **Capa**, un objeto puede definirse como residente en una de estas tres capas:

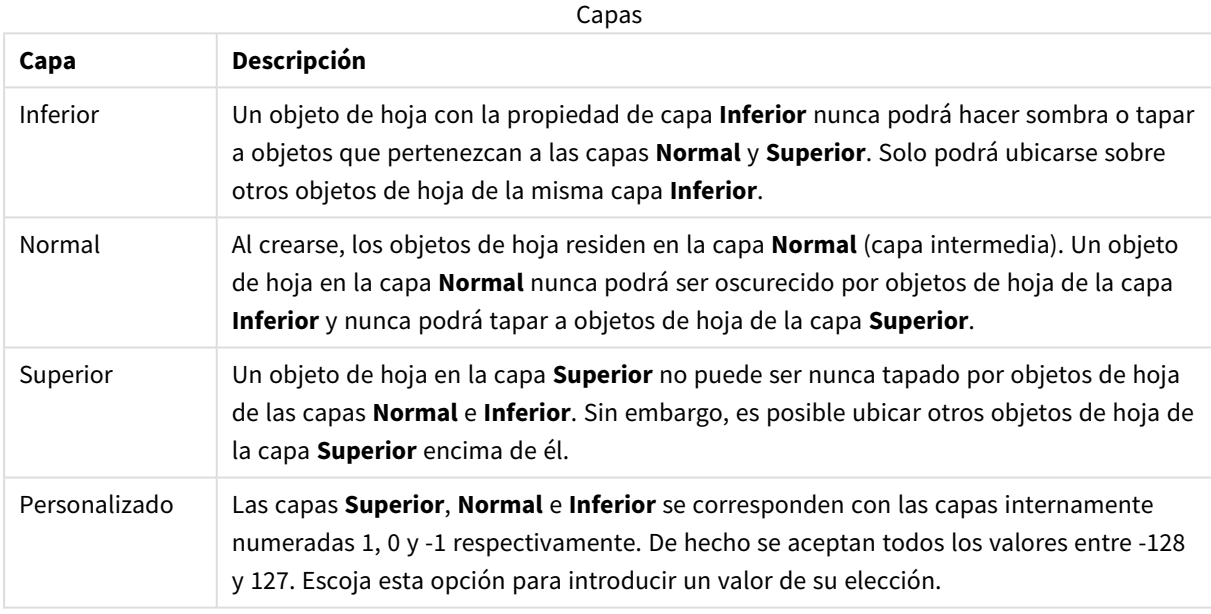

### **Plantillas...**

Abre el asistente de **Creación de Plantillas** con el que podrá crear una plantilla de diseño.

#### **Aplicar Plantilla…**

Puede aplicar una plantilla de diseño al objeto, la hoja o el documento.

#### **Mostrar**

En el grupo **Mostrar** se puede especificar una condición bajo la que se mostrará el objeto de hoja:

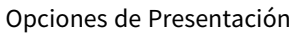

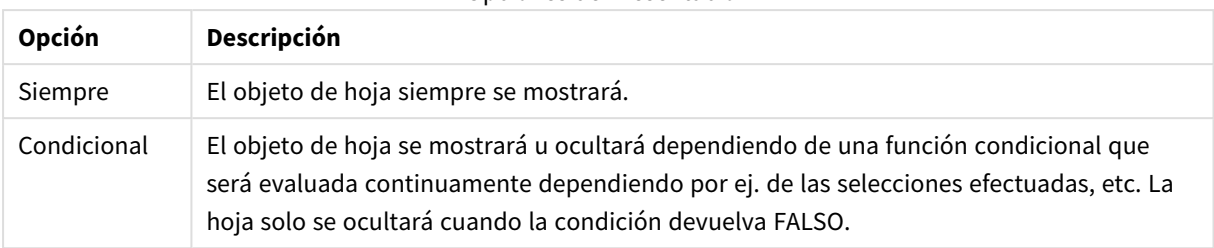

*Los usuarios con privilegios de administrador sobre el documento pueden omitir todas estas condiciones seleccionando Mostrar todas las hojas y objetos de hoja en la página Propiedades de Documento: Seguridad. Esta funcionalidad se puede cambiar pulsando Ctrl+Mayús+S.*

#### **Opciones**

En el grupo **Opciones** se puede desactivar la posibilidad de mover y redimensionar el objeto de hoja. Las configuraciones de este grupo solo son relevantes si están habilitadas las correspondientes casillas de verificación en **Propiedades de Documento: Diseño** y **Propiedades de Hoja: Seguridad**.

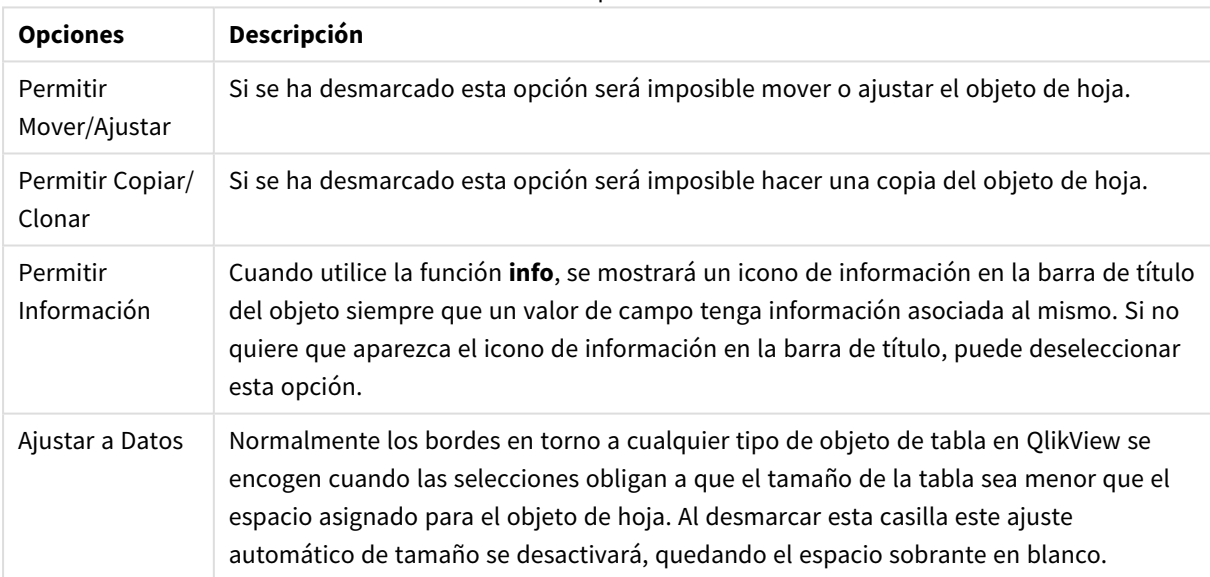

Más opciones

#### **Barras de Desplazamiento**

En el grupo **Barras de Desplazamiento** hallará diversos controles para cambiar el formato de las barras de desplazamiento:

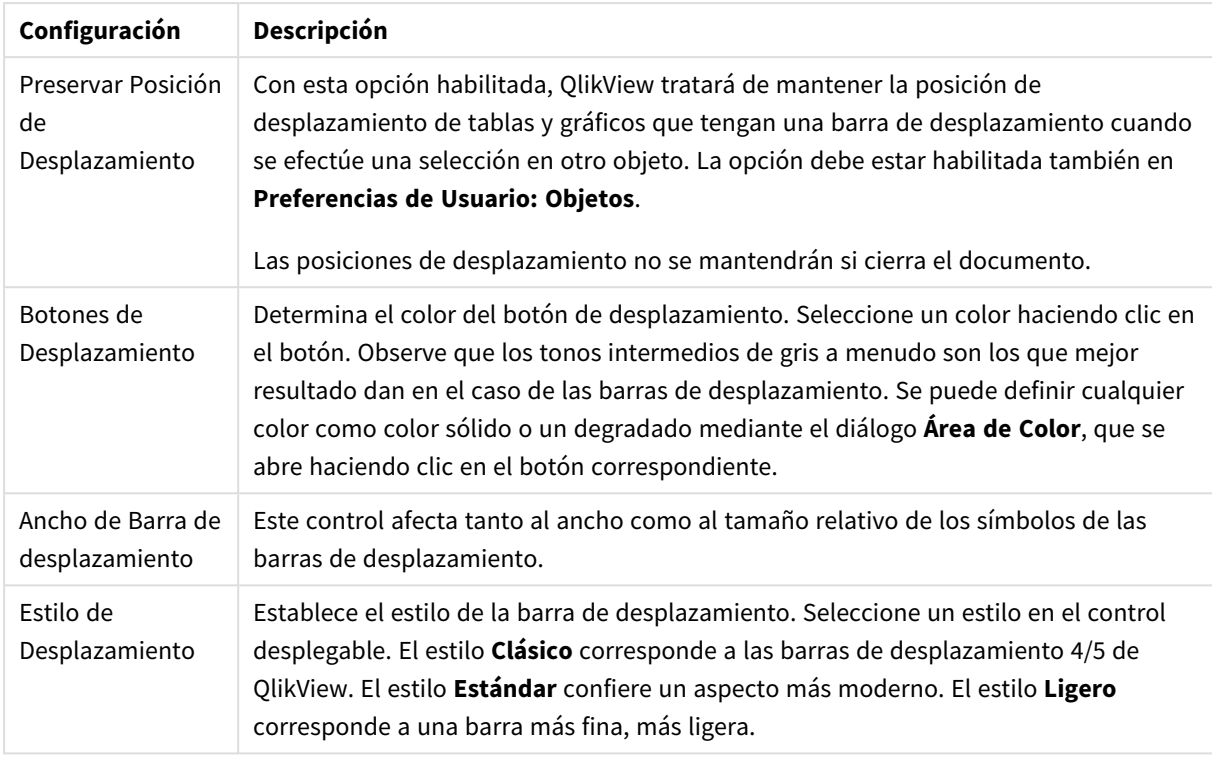

#### Opciones de las Barras de Desplazamiento

Opciones de aplicación

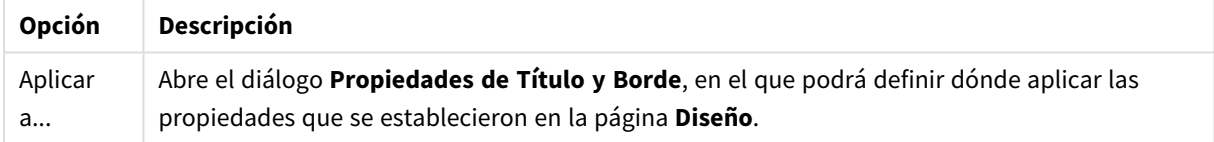

# Título

Una configuración de Título solo se aplicará al objeto actual si se realiza desde la página de propiedades del **Objeto**.

Una configuración de Título se aplicará a todos los objetos del(os) tipo(s) especificado(s) en el documento, si ésta se realiza desde la página de **Propiedades del Documento**.

En la página **Título** podrá especificar opciones de diseño que son completamente diferentes a las del diseño general del objeto.

- <sup>l</sup> **Mostrar Título**: Cuando se selecciona esta opción, se crea un título en la parte superior del objeto de hoja. Los cuadros de lista y otros "objetos de cuadro" tendrán la opción activada por defecto, mientras que los botones, objetos de texto y objetos de línea/flecha no.
- <sup>l</sup> **Texto de Título**: En el cuadro de texto puede introducir un título que se mostrará en el título del objeto de hoja. Utilice el botón **Fuente...** si desea cambiar el tipo de letra del título.

Puede establecer los colores del título en sus diversos estados. Las configuraciones de **Colores Activos** y **Colores Inactivos** se pueden activar indistintamente unas de otras.

Pulse el botón **Color de Fondo** o **Color de Texto** para abrir el diálogo **Área de Color**. El **Color de Fondo** puede definirse como un color **sólido** o **degradado** en el diálogo **Área de color**. Se puede definir el **Color de Texto** como **Fijo** o **Calculado** utilizando las funciones de color.

- <sup>l</sup> **Dividir Texto**: Si se marca esta opción, el título se mostrará en dos o más filas.
- <sup>l</sup> **Altura de Título (Líneas)**: En este cuadro de edición se fija el número de líneas del título.

El tamaño y la posición exactos del objeto QlikView pueden determinarse y ajustarse mediante los parámetros de Tamaño/Posición para el objeto de hoja QlikView **Normal** o **Minimizado**. Éstos parámetros se miden en píxeles:

- <sup>l</sup> **Coord. X**: Fija la posición horizontal del lado izquierdo del objeto de hoja, en relación con el borde izquierdo de la hoja.
- <sup>l</sup> **Coord. Y**: Fija la posición vertical del lado superior del objeto de hoja, en relación con el borde superior de la hoja.
- **Ancho**: Fija el ancho del objeto de hoja QlikView.
- **Altura**: Fija la altura del objeto de hoja OlikView.

La orientación de la etiqueta de título puede modificarse mediante las opciones de **Alineación de Título:**

- <sup>l</sup> **Horizontal**: La etiqueta puede alinearse horizontalmente a la: **Izquierda**, **Centrado** o a la **Derecha** dentro del área de título.
- <sup>l</sup> **Vertical**: La etiqueta puede alinearse verticalmente de forma: **Superior**, **Centrado** o **Inferior** dentro del área del título.

#### **Iconos especiales**

Muchos de los comandos de menú de los objetos de hoja pueden configurarse como iconos de título. Seleccione los comandos que se mostrarán como iconos de título marcando la casilla de verificación que aparece a la izquierda de cada comando en la lista.

*Utilice los iconos especiales de título con cuidado. Demasiados iconos pueden confundir al usuario.*

- <sup>l</sup> **Permitir Minimizar**: cuando se marca esta opción, se mostrará un icono de minimizado en el título de la ventana del objeto de hoja, siempre y cuando el objeto sea minimizable. Además, esto hará que el objeto se pueda minimizar haciendo doble clic sobre su título.
- <sup>l</sup> **Minimizado Automático**: Esta opción estará disponible cuando **Permitir Minimizar** esté marcado. Si marca la opción **Minimizado Automático** para varios objetos de hoja de una misma hoja, se minimizarán automáticamente todos menos uno en cualquier momento. Esto puede resultar útil para, por ejemplo, mostrar de forma alternativa diversos gráficos en una misma área de hoja.
- <sup>l</sup> **Permitir Maximizar**: Si marca esta opción se mostrará un icono de maximizado en el título de la ventana del objeto de hoja, siempre y cuando el objeto sea maximizable. Además, esto hará que el objeto se pueda maximizar haciendo doble clic sobre su título. Si están marcados tanto **Permitir Minimizar** como **Permitir Maximizar** a la vez, hacer doble clic dará como resultado un objeto minimizado.
- **· Texto de Ayuda**: Aquí podrá introducir un texto de ayuda para mostrarlo en una ventana emergente. El texto de ayuda puede definirse como una fórmula calculada. Esta opción no está disponible a nivel

de documento. Haga clic en el botón **...** para abrir el cuadro de diálogo **Editar Expresión** para una edición más fácil de fórmulas largas.

Puede introducir, por ejemplo, una descripción del objeto de hoja. Se añadirá un icono de ayuda al título de la ventana del objeto. Cuando el puntero del ratón esté sobre el icono, el texto se mostrará en una ventana emergente.

## Propiedades de Título y Borde

En este diálogo puede establecer a qué objetos del documento se aplicarán las propiedades de título y borde.

Aplicar Propiedades a...

Marque esta casilla de verificación si desea que los parámetros se apliquen a otros objetos aparte del objeto actual.

- 1. Elija una de las opciones:
	- <sup>l</sup> **Objetos en esta hoja**: Aplica los parámetros a objetos de la hoja actual únicamente. Solo está disponible cuando este diálogo se abre desde la página **Diseño** de un objeto de hoja.
	- <sup>l</sup> **Objetos en este documento**: Aplica los parámetros a todos los objetos del documento.
- 2. Elija una de las opciones:
	- <sup>l</sup> **Solo este tipo de objeto**: Aplica los parámetros a todos los objetos de este tipo. Solo está disponible cuando este diálogo se abre desde la página **Diseño** de un objeto de hoja.
	- <sup>l</sup> **Todos los tipos de objeto**: Aplica los parámetros a todos los objetos.

### Establecer por defecto para nuevos objetos en este documento

Marque esta casilla de verificación si desea utilizar los parámetros de manera predeterminada (por defecto) para todo nuevo objeto en el documento actual. Solo está disponible cuando este diálogo se abre desde la página **Diseño** de un objeto de hoja.

# 7.3 La Hoja

Un documento QlikView puede tener una o varias hojas donde se colocan los objetos de hoja. Cada hoja puede contener muchos objetos de hoja. Las hojas no tienen conexión con la lógica - si hay dos campos lógicamente conectados no importa si están colocados en la misma hoja o en hojas diferentes. El resultado lógico al hacer las selecciones será el mismo.

# Creación

Las hojas nuevas se crean a través de **Añadir Hoja** en el menú **Diseño** o haciendo clic en el botón **Añadir Hoja** de la barra de herramientas.

## Navegación

Todas las hojas tienen pestañas adjuntas, en las que aparece el nombre de la hoja. Al hacer clic en una pestaña la hoja adjunta a la misma se activa. Si la barra de herramientas **Hoja** está activa, también podrá activar una hoja seleccionándola en el desplegable de la barra de herramientas.

Haciendo clic derecho en una pestaña, se abre un menú contextual con los comandos siguientes:

- <sup>l</sup> **Propiedades de pestaña**: Abre un diálogo en que se puede elegir una fuente para la pestaña. Sólo se pueden usar fuentes TrueType.
- <sup>l</sup> **Propiedades de Hoja**: Selecciona la hoja y abre el diálogo **Propiedades de Hoja**. Aquí se definen los parámetros específicos para la hoja, como el fondo de hoja, los campos que se van a mostrar, la fuente predefinida y el aspecto del objeto, etc. Esta alternativa sólo está disponible al hacer clic en la pestaña que pertenece a la hoja activa.
- <sup>l</sup> **Copiar Hoja**: Hace una copia de la hoja completa, con todos sus objetos de hoja. La copia recibirá el nombre de "Copia de *NombredelaHoja*" y se posicionará como la última hoja del documento.
- <sup>l</sup> **Ascender Hoja**: Mueve la hoja activa un paso hacia la izquierda.
- **Descender Hoja:** Mueve la hoja activa un paso hacia la derecha.
- <sup>l</sup> **Ayuda**: Abre la ayuda específica del contexto.
- <sup>l</sup> **Eliminar**: Activa la hoja y a continuación la elimina.

Si hace clic en la pestaña de la hoja activa, el menú contextual también contiene los comandos **Seleccionar campos...** y **Nuevo objeto de hoja**. A continuación una descripción de estos comandos.

A veces se pueden ver indicadores de selección en las pestañas de las hojas, pequeños guisantes que le guían hasta las selecciones. Estos se muestran en las pestañas de las hojas ocultas en las que se puede observar las selecciones que no están visibles en la hoja activa.

# Hoja: Menú Objeto

Los comandos del menú son los siguientes:

- <sup>l</sup> Propiedades: Abre el cuadro de diálogo **Propiedades de Hoja** donde podrá establecer los parámetros que definen la hoja.
- <sup>l</sup> Seleccionar Campos: Abre la página **Propiedades de Hoja: Campos**, donde se puede seleccionar un campo o más para visualizarlo como un cuadro de lista en la hoja.
- Nuevo Objeto de Hoja: Abre un menú en cascada que lista los objetos de hoja.
- <sup>l</sup> Copiar Hoja: Hace una copia de la hoja completa, con todos sus objetos de hoja. La copia recibirá el nombre de "Copia de *NombredelaHoja*" y se posicionará como la última hoja del documento.
- Pegar Objeto de Hoja: Pega un objeto de hoja en la hoja, previamente copiado al portapapeles. Este comando también puede invocarse con el método abreviado de teclado: Ctrl+V.
- <sup>l</sup> Pegar Objeto de Hoja como Enlace: Pega un objeto de hoja enlazado en la hoja, previamente copiado al portapapeles. El objeto se enlaza directamente con el original, compartiendo todos los atributos e ID de objeto.
- <sup>l</sup> Imprimir: Abre el diálogo **Imprimir** donde se pueden especificar las configuraciones de impresión. imprime una imagen del área de la hoja incluyendo todos los objetos de hoja.
- <sup>l</sup> Copiar Imagen al Portapapeles: Copia una imagen en mapa de bits del área de la hoja (única y exclusivamente) al **Portapapeles**.
- Exportar Imagen a un Archivo: Abre un diálogo para guardar una imagen de la hoja actual en un archivo. La imagen puede guardarse como bmp, jpg, gif o png.
- Ayuda: Abre la ayuda de QlikView.
- Eliminar: Elimina la hoja y todos sus objetos de hoja.

# Propiedades de Hoja: General

El diálogo **Propiedades de Hoja** se abre eligiendo **Propiedades** en el menú **Objeto** de la hoja, o eligiendo **Propiedades de Hoja** en el menú **Configuración**.

*Si el comando Propiedades está deshabilitado, probablemente no dispone de los privilegios necesarios para efectuar cambios en las propiedades. Esto se configura en Propiedades de Hoja: Seguridad.*

Para dar nombre a la hoja, introduzca un texto en el cuadro de edición **Título**. El nombre se mostrará en la pestaña de la hoja.

### <sup>l</sup> **Estado Alterno**:

Seleccione uno de los estados disponibles en el desplegable. Los siguientes Estados Alternos están siempre disponibles.

- <sup>l</sup> **Heredado**: Las hojas y objetos de hoja siempre se encuentran en estado **heredado** a menos que el desarrollador de QlikView lo modifique. Este parámetro se hereda del objeto del nivel superior, un gráfico de una hoja recibe los mismos parámetros de la hoja si se ha elegido la opción heredado.
- <sup>l</sup> **Estado predefinido**: Es el estado en el que más uso se hace de QlikView y viene representado por el signo \$. El documento QlikView se halla siempre por defecto en el **estado predefinido**.
- **· ID de Hoja**: Esta opción se emplea para temas de macros. A cada hoja se le asigna un ID único y exclusivo, comenzando por SH01. Se puede editar este ID más adelante, en cualquier momento. Le recomendamos utilizar caracteres alfanuméricos solo en la ID.

En el grupo **Mostrar Hoja** se puede especificar una condición según la cual se mostrará la hoja:

- Siempre: La hoja se mostrará siempre.
- <sup>l</sup> Condicional: La hoja se mostrará u ocultará dependiendo de una expresión condicional que será evaluada continuamente dependiendo por ej. de las selecciones efectuadas, etc. La hoja solo se ocultará cuando la condición devuelva FALSO.

Cuando todas las hojas de un documento estén deshabilitadas debido a restricciones en **Mostrar Hoja** aparecerá un mensaje informando de que "No hay hojas disponibles". Los usuarios con privilegios de administrador sobre el documento pueden omitir esta condición marcando **Mostrar todas las hojas y objetos de hoja** en la página **Propiedades de Documento: Seguridad**. Esta funcionalidad se puede cambiar pulsando Ctrl+Mayús+S.

Con la opción de **Zoom (Porcentaje)** se puede cambiar el tamaño de la hoja activa mostrada y todo lo que contiene.

En el grupo **Fondo** se puede definir un color de fondo para la hoja. La alternativa **Predeterminado en el Documento** aplica el color de fondo definido en el diálogo **Propiedades de Documento**. Marcando la opción **Configuraciones de Hoja** y haciendo clic en el botón **Coloreado** se puede definir un color de fondo personalizado, el cual puede configurarse como un color sólido o un degradado mediante el diálogo **Área de Color**.

De forma alternativa, el fondo de la hoja puede personalizarse marcando **Imagen** y haciendo clic en el botón **Cambiar**. Esto abrirá el diálogo **Seleccionar Imagen** donde se puede seleccionar un archivo con la imagen que se va a emplear.

### **Formato de Imagen**:

- <sup>l</sup> **Sin Ajustar**: La imagen se muestra tal cual es, lo que puede provocar problemas de ocultamiento.
- <sup>l</sup> **Rellenar**: La imagen se ajusta de forma que rellene la hoja, sin tener en cuenta las proporciones de la imagen.
- <sup>l</sup> **Mantener Aspecto**: La imagen se ajusta tanto como sea posible, manteniendo la proporción o ratio de aspecto correcto.
- <sup>l</sup> **Rellenar con Aspecto**: La imagen se ajusta tanto como sea posible, manteniendo la proporción o ratio de aspecto correcto. Las áreas no cubiertas se rellenan posteriormente con trozos de la misma imagen.
- <sup>l</sup> **Mosaico**: Si está seleccionada esta opción, la imagen se dispondrá en mosaico tantas veces como lo permita el espacio.

#### Orientación **Horizontal** y **Vertical**:

- <sup>l</sup> **Horizontal**: La imagen puede alinearse horizontalmente: **Izquierda**, **Centrado** o **Derecha**.
- <sup>l</sup> **Vertical**: La imagen puede alinearse verticalmente: **Superior**, **Centrado** o **Inferior**.

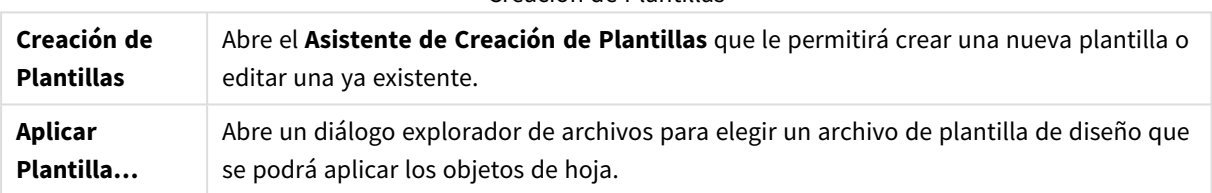

#### Creación de Plantillas

En el grupo **Configuraciones de Pestaña** podrá definir un color de fondo para la pestaña de la hoja.

- **· Gris Clásico**: Seleccione esta opción para utilizar un color de pestaña gris con texto en negro.
- <sup>l</sup> **Fondo de Hoja**: Establece el color de la pestaña como el color de la hoja.
- <sup>l</sup> **Colores Personalizados**: Esta configuración le permite especificar un **Color de Pestaña** personalizado y un Color de **Texto de Pestaña** haciendo clic en los botones correspondientes.
- <sup>l</sup> **Aplicar a Todo**: Aplica las configuraciones de color de pestaña a todas las hojas del documento.

## Propiedades de Hoja: Campos

Aquí es donde se seleccionan los campos que se mostrarán en la hoja, en la lista **Campos Disponibles**. Seleccione los elementos que se van a utilizar/eliminar haciendo clic en ellos. Utilice los botones **Añadir** o **Quitar** para moverlos a la columna deseada.

Los campos seleccionados se mostrarán en la hoja activa, en unos cuadros de lista configurados de forma predeterminada. Para establecer las propiedades específicas de un cuadro de lista haga clic con el botón derecho sobre el cuadro de lista y seleccione **Propiedades** en el menú contextual (o desde **Objeto** en el **Menú Principal**).

Para hacer seleccionables los campos de sistema, marque la opción **Mostrar Campos de Sistema**.

## Mostrar Campos de Tabla

Desde aquí, podrá controlar qué campos aparecerán en la lista de **Campos Disponibles.** La lista desplegable muestra la alternativa **Todas las Tablas** por defecto.

La alternativa **Todas las Tablas (Cualificadas)** muestra los campos por el nombre de la(s) tabla(s) en que aparecen. Esto significa que los campos clave (de conexión) aparecerán en la lista más de una vez. (Esta alternativa solo se emplea para propósitos de presentación y no tiene nada que ver con los campos *[Qualify](#page-1028-0) [\(page](#page-1028-0) 1029)* del script de carga.)

También es posible ver los campos de una tabla de una vez.

# Propiedades de Hoja: Objetos

La página **Propiedades de Hoja: Objetos** ayuda a llevar un control de todos los objetos de hoja que residen en la hoja actual. Esto facilita mucho el seguimiento de los objetos que están ocultos, o tienen condiciones de mostrar.

Ordene la tabla por cualquier columna, haciendo clic en su cabecera de columna. Las columnas contienen la siguiente información:

- **· ID de Objeto**: Lista el **ID de Objeto** exclusivo de cada objeto de hoja existente. Los objetos enlazados tienen el mismo ID.
- **· Tipo**: Especifica el tipo de objeto.
- <sup>l</sup> **Título**: Suministra el texto, si lo hubiera, que se mostrará en el título del objeto.
- <sup>l</sup> **Modo Mostrar**: Indica si el objeto es normal, está minimizado, maximizado, oculto o tiene una condición de mostrar.
- <sup>l</sup> **Estado**: Muestra en qué estado se encuentra el objeto.
- <sup>l</sup> **Tiempo de Cálculo**: El tiempo en milisegundos que se necesitó para el último recálculo de los contenidos del objeto. Esta información sólo es relevante para objetos que realmente se calculan (gráficos, cuadros de tabla y cualquier objeto que contenga fórmulas).
- <sup>l</sup> **Capa**: Las capas se fijan en la página Propiedades de Objeto de Hoja: **Diseño** , una página en la que **Inferior**, **Nombre** y **Superior** corresponden a los número -1, 0 y 1. **Elija Personalizar** para ingresar el valor de su elección. Los números válidos de capa van desde -128 a 127.
- <sup>l</sup> **Memoria**: La cantidad de memoria (en kBytes) que se necesitó para el último recálculo de los contenidos del objeto. Esta información sólo es relevante para objetos que realmente se calculan (gráficos, cuadros de tabla y cualquier objeto que contenga fórmulas).
- <sup>l</sup> **Izquierda, Superior, Derecha, Inferior**: La posición actual del borde indicado del objeto de hoja, relativo al borde de la ventana del documento, expresado en píxeles.
- **· Ancho, Altura**: Las dimensiones del objeto, expresadas en píxeles.
- <sup>l</sup> **Izquierda (Min.), Superior (Min.), Derecha (Min.), Inferior (Min.)**: La posición actual del objeto cuando está minimizado. Ancho, Altura
- <sup>l</sup> **Ancho (Min.), Alto (Min.)**: Las dimensiones del icono del objeto.

Tras pinchar con el ratón sobre una hoja de la lista, podrá utilizar los botones inferiores para **Eliminar** o abrir sus **Propiedades** directamente desde este menú. Pueden seleccionarse múltiples objetos mediante Ctrl+clic.

# Propiedades de Hoja: Seguridad

En esta página de propiedades se pueden establecer los **Privilegios de Usuario** a nivel de hoja. Por defecto, todas las opciones están marcadas (activas). Las personas con privilegios de usuario podrán acceder siempre a este diálogo y cambiar las configuraciones. Las configuraciones pueden evitar que los usuarios habituales alteren el documento de varias formas. Las opciones son:

- <sup>l</sup> **Añadir Objetos de Hoja**: Permiso para añadir nuevos objetos de hoja.
- <sup>l</sup> **Eliminar Objetos de Hoja**: Permiso para eliminar cualquier objeto de hoja.
- <sup>l</sup> **Mover/Ajustar Objetos de Hoja**: Permiso para cambiar el diseño de los objetos de hoja existentes.
- <sup>l</sup> **Copiar/Clonar Objetos de Hoja**: Permiso para añadir una copia de los objetos de hoja existentes.
- <sup>l</sup> **Acceder a las propiedades del Objeto de Hoja**: Permiso para acceder al diálogo **Propiedades de Hoja**.
- **Eliminar Hoja**: Permiso para eliminar la hoja.
- <sup>l</sup> **Acceso a las Propiedades de la Hoja (Usuarios)**: Permiso para acceder a las diferentes hojas de propiedades de los objetos de hoja.

Marcando la opción **Aplicar a todas las hojas**, se aplican todas las opciones superiores a todas las hojas del documento.

<sup>l</sup> **Solo Lectura**: Marque esta alternativa si desea bloquear todos los objetos de hoja en esta pestaña en cuanto a sus selecciones. Esto significa que los objetos de hoja sólo podrán mostrar los resultados de selecciones efectuadas en objetos de otras hojas.

## Propiedades de Hoja: Disparadores

En la pagina **Disparadores**, puede espec¡ficar acciones, incluidas macros, para invocarlas ante eventos de hoja.

No se pueden invocar todo tipo de acciones desde los siguientes disparadores de eventos.

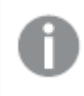

*Existen limitaciones en cuanto al comportamiento de ciertos disparadores de macros cuando se trabaja con documentos en QlikView Server.*

*Las acciones que disparan otras acciones, las denominadas "acciones en cascada", pueden traer consecuencias imprevisibles y no se permiten por tanto.*

## Procedimientos de Evento de Hoja

En este grupo se pueden definir las acciones que se ejecutarán cuando se produzcan cambios en la hoja activa. Pulsar el botón **Añadir Acción(es)** de cualquier evento le conducirá hasta la página **Acciones**. En esta página podrá incorporar una acción al disparador. Escoja la acción **Ejecutar macro** para asignar un nombre a una macro ya existente, o para introducir cualquier nombre para el que crear una macro posteriormente en el diálogo **Editor de Módulo**. Cuando se ha asignado una acción a un evento, el botón cambia a **Editar Acción** y ahí podrá modificar la acción para dicho evento. Existen los siguientes Disparadores o **Procedimientos de Evento de Campo**:

### OnActivateSheet

The action will be executed each time the sheet is activated.

### OnLeaveSheet

La acción se ejecutará cada vez que se desbloquee el campo.

## Propiedades de pestaña

Las propiedades de una pestaña se fijan en el cuadro de diálogo **Propiedades de Pestaña** que se abre al hacer clic con el botón derecho del ratón en una pestaña.

<sup>l</sup> **Fuente**:Aquí podrá cambiar la fuente del texto de la pestaña. Se puede especificar la fuente, el estilo y el tamaño del texto. La fuente escogida se aplicará al texto contenido en todas las pestañas.

# 7.4 Asistente de Gráfico Rápido

La funcionalidad de Gráfico Rápido se ha desarrollado pensando en el usuario que desea crear un gráfico de una manera rápida y sencilla, sin tener que preocuparse de analizar la ingente cantidad de opciones y parámetros disponibles.

El Asistente de Gráfico Rápido le guiará a través de los siguientes pasos básicos:

- 1. Seleccione el tipo de gráfico
- 2. Defina la(s) dimensión(es) del gráfico
- 3. Defina la expresión del gráfico
- 4. Dé formato al gráfico

Dependiendo de las selecciones que haya realizado, algunos de los pasos anteriores podrían obviarse.

## Iniciar el Asistente de Gráfico Rápido

Inicie el Asistente de Gráfico Rápido eligiendo **Asistente de Gráfico Rápido** en el menú **Herramientas**, o pulsando el botón correspondiente en la barra de herramientas **Diseño**.

La primera vez que se inicie el asistente aparecerá una página de inicio que expone la finalidad del asistente y los pasos básicos que deben seguirse. Si desea saltarse la página de inicio cuando se utilice el asistente en lo sucesivo, marque la casilla de verificación **No volver a mostrar esta página**. Pulse **Siguiente** para continuar. El Asistente de Gráfico Rápido le lleva a través de los siguientes pasos básicos:

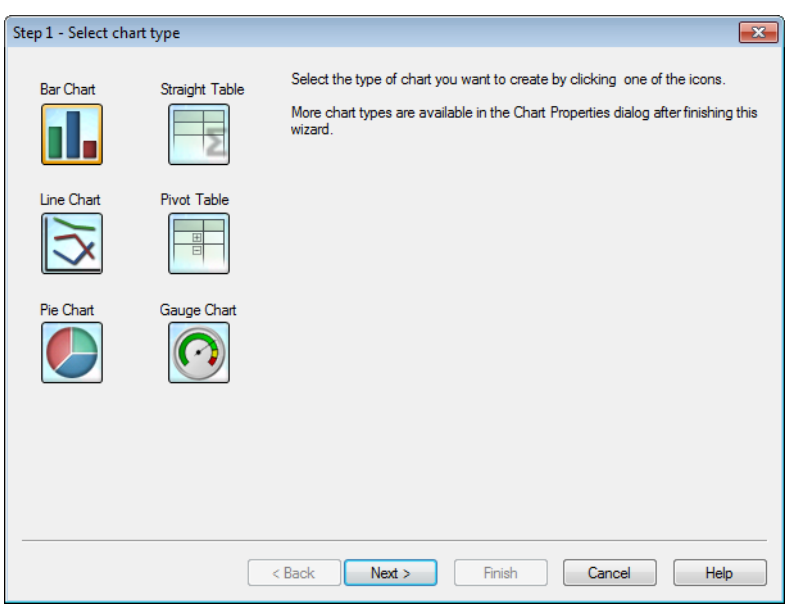

Paso 1: Seleccione el tipo de gráfico

Seleccione el tipo de gráfico que desee crear haciendo clic en uno de los iconos. Los tipos de gráficos disponibles son los más habituales en QlikView. Es posible cambiar el gráfico por otro tipo de gráfico cualquiera de los que hay en QlikView a través del diálogo **Propiedades de Gráfico**, una vez finalizado el asistente. Pulse **Siguiente** para continuar.

## Paso 2: Defina la(s) dimensión(es)

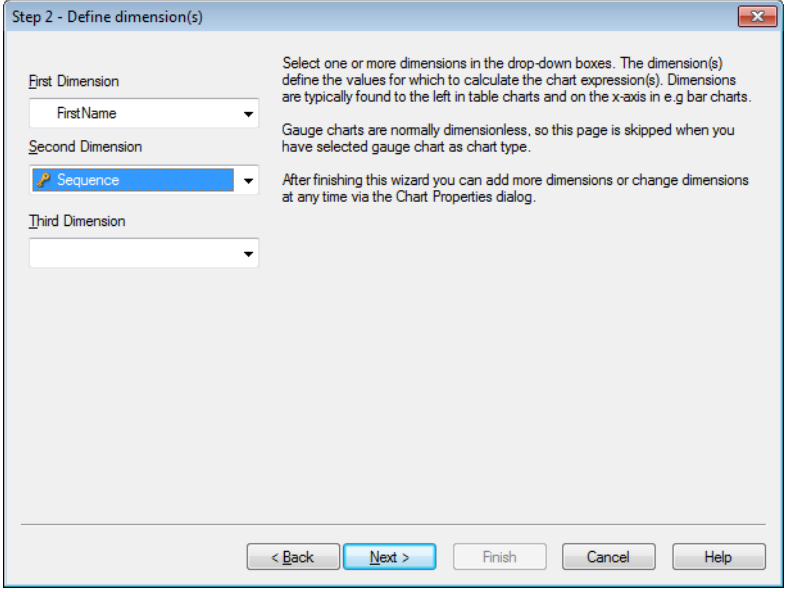

A menos que seleccionara Gráfico de Indicador en el primer paso, ahora llegará a la página 2, **Defina la(s) dimensión(es)**. Los gráficos de indicador por lo general no contienen dimensiones, así que en su caso esta página se omite de manera automática.

Seleccione una o más dimensiones en los cuadros desplegables. La(s) dimensión(es) define(n) los valores para los que se ha(n) de calcular la(s) expresión(es) del gráfico. Las dimensiones normalmente se sitúan a la

izquierda en los gráficos de tabla y en el eje x de, por ej., los gráficos de barras. Tras haber finalizado este asistente, podrá añadir más dimensiones o modificarlas en cualquier momento mediante el diálogo **Propiedades de Gráfico**.

Pulse **Siguiente** para continuar.

## Paso 3: Defina la Expresión

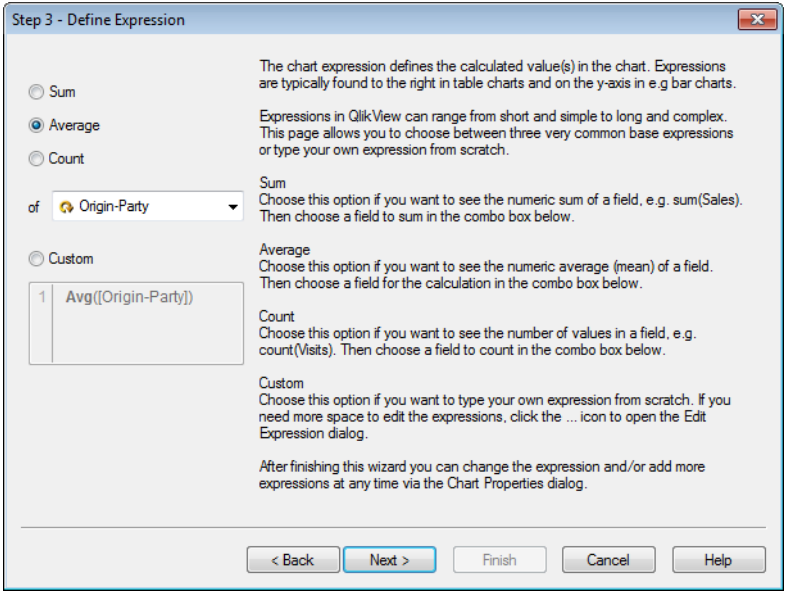

La expresión del gráfico define el(los) valor(es) calculado(s) en el gráfico. Las expresiones normalmente se muestran a la derecha en los gráficos de tabla y en el eje Y de los gráficos de barras, por ej.

Las expresiones en QlikView pueden oscilar entre breves y simples hasta bien extensas y complicadas. Esta página le permite elegir entre tres expresiones base muy habituales, o bien crear su propia expresión desde el principio.

- <sup>l</sup> **Sum**: Elija esta opción si desea ver la suma numérica de un campo, por ej. sum(Ventas). A continuación, elija un campo para sumar en el cuadro combinado inferior.
- **· Average**: Elija esta opción si desea obtener la media numérica (aritmética) de un campo, por ej. avg (Resultado). A continuación elija un campo para calcularla en el cuadro combinado inferior.
- <sup>l</sup> **Count**: Elija esta opción si desea ver el número de valores de un campo, por ej. count(IDdePedido). A continuación elija un campo para contar en el cuadro combinado de debajo.
- <sup>l</sup> **Personalizado**: Elija esta opción si desea crear su propia expresión desde cero. Si necesita más espacio para editar las expresiones, haga clic en el icono ... para abrir el diálogo **Editar Expresión**.

Tras finalizar este asistente podrá modificar la expresión y/o añadir más expresiones en cualquier momento mediante el diálogo **Propiedades de Gráfico.**.

Pulse **Siguiente** para continuar.

El cuarto paso del asistente le permitirá ajustar el formato del gráfico. Como los parámetros de formato varían según los distintos tipos de gráfico, los contenidos de la página se diferenciarán dependiendo del tipo de gráfico que haya elegido en el Paso 1 del asistente.

Paso 4: Dé formato al gráfico (gráfico de barras)

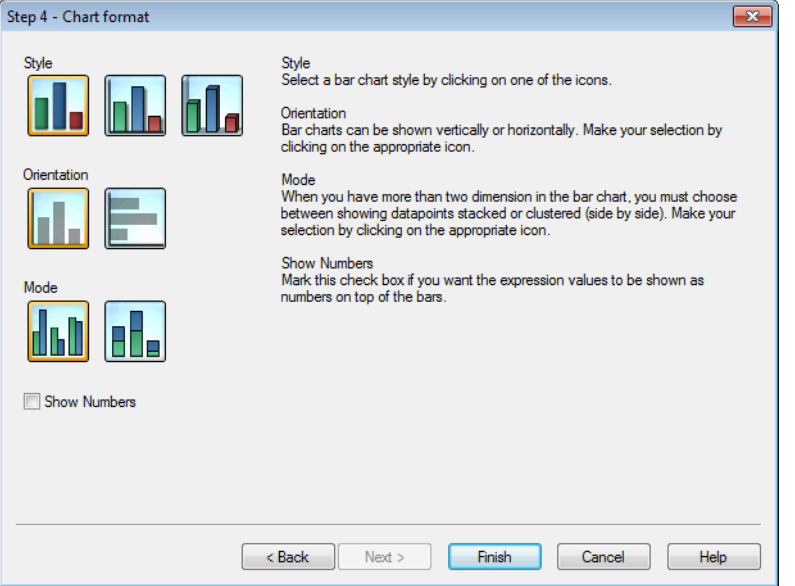

En esta página podrá especificar opciones de formato para el tipo de gráfico seleccionado.

- **· Modo**: Cuando tenga más de dos dimensiones en el gráfico de barras, deberá elegir entre mostrar los puntos de datos apilados o agrupados (uno al lado de otro). Haga su selección haciendo clic en el icono apropiado.
- <sup>l</sup> **Mostrar Números**: Marque esta casilla de verificación si desea que los valores de la expresión se muestren en forma de números, sobre las barras.

Haga clic en **Finalizar** para terminar el gráfico y retornar al diseño. Como ya se ha mencionado anteriormente, podrá volver al gráfico en cualquier momento si así lo desea, a través del diálogo estándar **Propiedades de Gráfico** para realizar ulteriores ajustes.

## Paso 4: Dé formato al gráfico (gráfico de líneas)

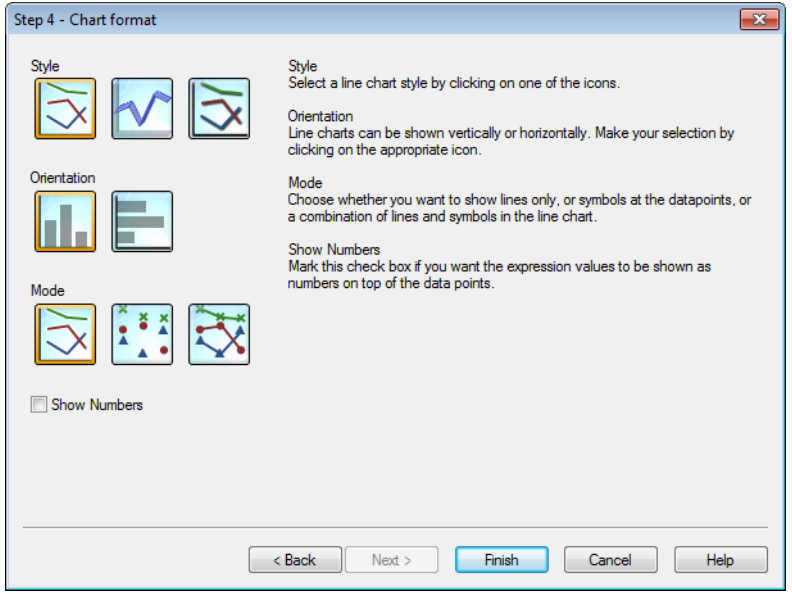
En esta página podrá especificar opciones de formato para el tipo de gráfico seleccionado.

- <sup>l</sup> **Modo**: Muestra los puntos de datos como líneas, símbolos o una combinación de los mismos. Haga su selección haciendo clic en el icono apropiado.
- <sup>l</sup> **Mostrar Números**: Marque esta casilla de verificación si los valores de la expresión se han de mostrar como números por encima de los puntos de datos.

Haga clic en **Finalizar** para terminar el gráfico y retornar al diseño. Como ya se ha mencionado anteriormente, es posible volver al gráfico en cualquier momento si así lo desea, a través del diálogo estándar **Propiedades de Gráfico** para realizar ulteriores ajustes.

# Paso 4: Dé formato al gráfico (gráfico de tarta)

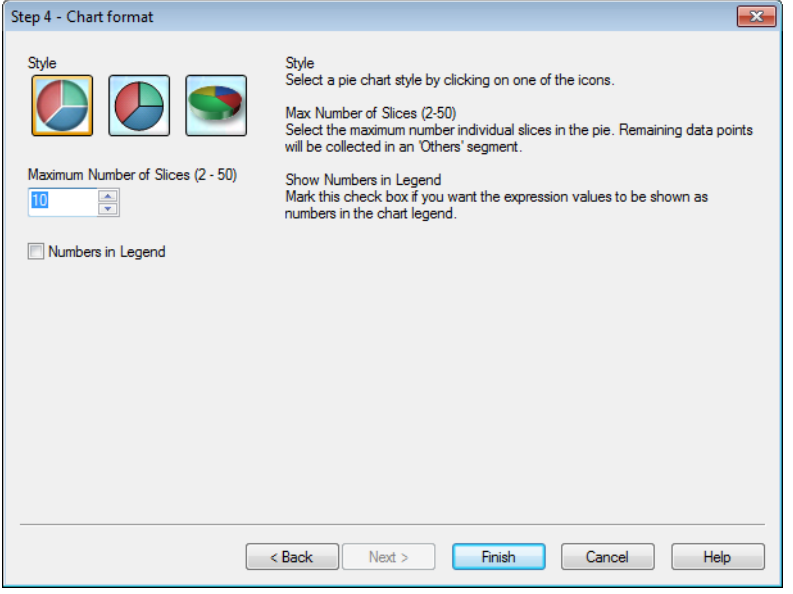

En esta página podrá especificar opciones de formato para el tipo de gráfico seleccionado.

- <sup>l</sup> **Número Máximo de Segmentos (2-50)**: Seleccione el número máximo de segmentos (porciones individuales de tarta) individuales en la tarta. Los puntos de datos sobrantes se recogerán en un segmento 'Otros'.
- <sup>l</sup> **Mostrar Números en la Leyenda**: Marque esta casilla de verificación si desea que los valores de la expresión se muestren en forma numérica en la leyenda del gráfico.

Haga clic en **Finalizar** para terminar el gráfico y retornar al diseño. Como ya se ha mencionado anteriormente, podrá volver al gráfico en cualquier momento si así lo desea, a través del diálogo estándar **Propiedades de Gráfico** para realizar ulteriores ajustes.

Paso 4: Dé formato al gráfico (tabla simple)

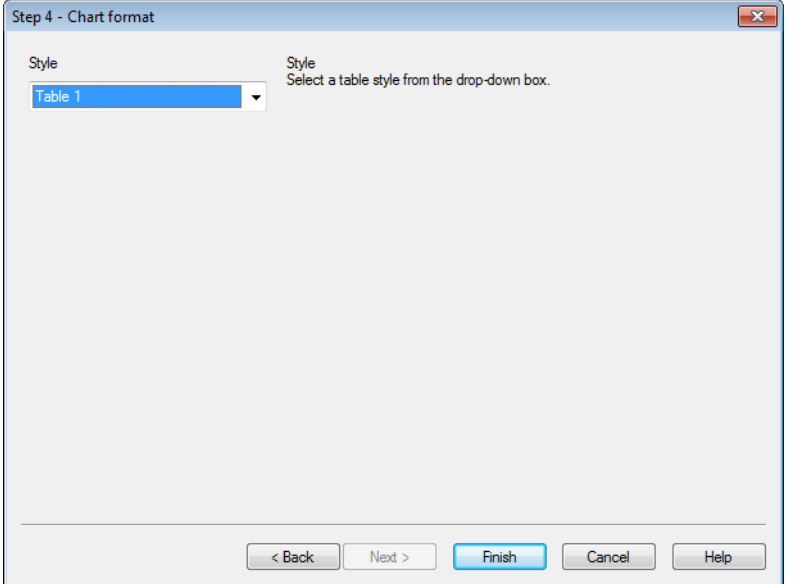

En esta página podrá especificar opciones de formato para el tipo de gráfico seleccionado.

**· Estilo**: Seleccione un estilo de tabla en el desplegable.

Haga clic en **Finalizar** para terminar el gráfico y retornar al diseño. Como ya se ha mencionado anteriormente, podrá volver al gráfico en cualquier momento si así lo desea, a través del diálogo estándar **Propiedades de Gráfico** para realizar ulteriores ajustes.

Paso 4: Dé formato al gráfico (tabla pivotante)

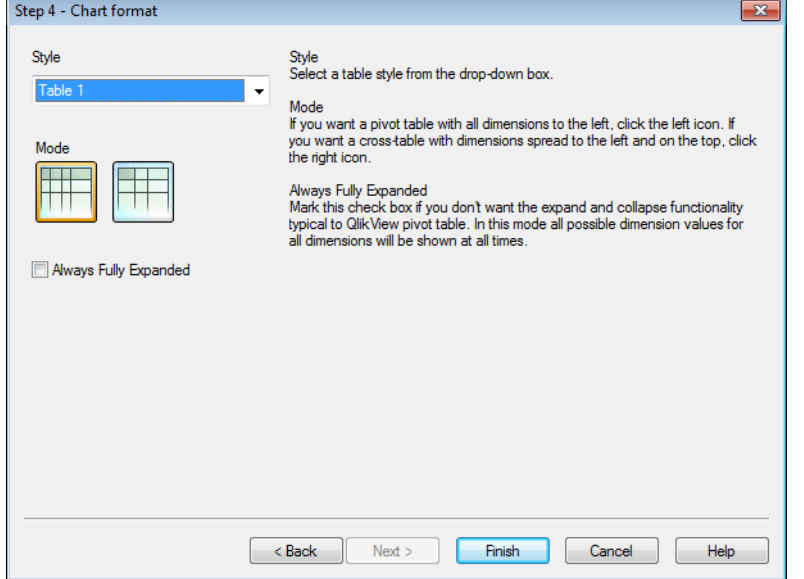

En esta página podrá especificar opciones de formato para el tipo de gráfico seleccionado.

- **Estilo**: Seleccione un estilo de tabla en el desplegable.
- <sup>l</sup> **Modo**: Si desea una tabla pivotante con todas las dimensiones a la izquierda, elija el icono de la izquierda. Si prefiere una tabla cruzada con las dimensiones repartidas a la izquierda y en la parte superior, pulse en el icono de la derecha.
- **Siempre Expandido**: Marque esta casilla de verificación si no desea la funcionalidad de expandir y colapsar típica de la tabla pivotante en QlikView. En este modo todos los valores posibles de dimensión para todas las dimensiones se mostrarán en todo momento.

Haga clic en **Finalizar** para terminar el gráfico y retornar al diseño. Como ya se ha mencionado anteriormente, podrá volver al gráfico en cualquier momento si así lo desea, a través del diálogo estándar **Propiedades de Gráfico** para realizar ulteriores ajustes.

# Paso 4: Dé formato al gráfico (gráfico de indicador)

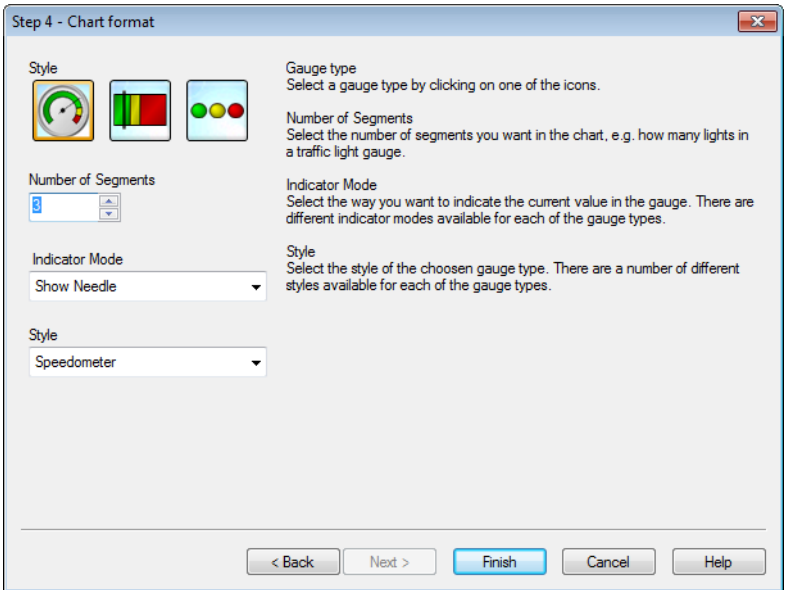

En esta página podrá especificar opciones de formato para el tipo de gráfico seleccionado.

- <sup>l</sup> **Número de Segmentos**: Seleccione el número de segmentos que desea en el gráfico, por ej. cuántas luces quiere en un indicador de semáforo.
- **· Modo Indicador**: Seleccione la forma en que desea mostrar el valor actual en el indicador. Hay diferentes modos de indicador disponibles para todos y cada uno de los tipos de indicador.

Haga clic en **Finalizar** para terminar el gráfico y retornar al diseño. Como ya se ha mencionado anteriormente, podrá volver al gráfico en cualquier momento si así lo desea, a través del diálogo estándar **Propiedades de Gráfico** para realizar ulteriores ajustes.

# 7.5 Objetos de Hoja

Podemos añadir tablas y gráficos a las hojas para visualizar los datos y hacer selecciones para filtrar los datos.

# Cuadro de Lista

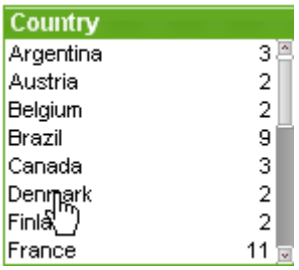

El Cuadro de Lista es el objeto de hoja más básico. Contiene una lista de todos los valores posibles de un campo específico. Cada fila del Cuadro de Lista puede representar varios registros en la tabla cargada, todos con valores idénticos. Seleccionar un valor puede ser equivalente a seleccionar varios registros en la tabla cargada.

Un cuadro de lista también puede contener un grupo cíclico o jerárquico. Cuando se utiliza un grupo jerárquico, seleccionar un valor en el cuadro de lista, hará que éste profundice y cambie al siguiente nivel jerárquico dentro del grupo. Para volver hacia atrás en la jerarquía haga clic en el icono jerárquico que se ve en el título del cuadro de lista.

Si asigna un grupo cíclico a un cuadro de lista, puede cambiar de campo dentro del grupo haciendo clic en el icono de ciclo que aparece en el título del cuadro de lista. También puede ir directamente a cualquier campo del grupo utilizando la opción **Ciclo** del menú objeto del cuadro de lista.

Haciendo clic con el botón derecho sobre el cuadro de lista se abre el menú **Objeto**.

# Menú Objeto

El menú **Objeto** del cuadro de lista se abre haciendo clic con el botón derecho en el objeto. Los comandos del menú son los siguientes:

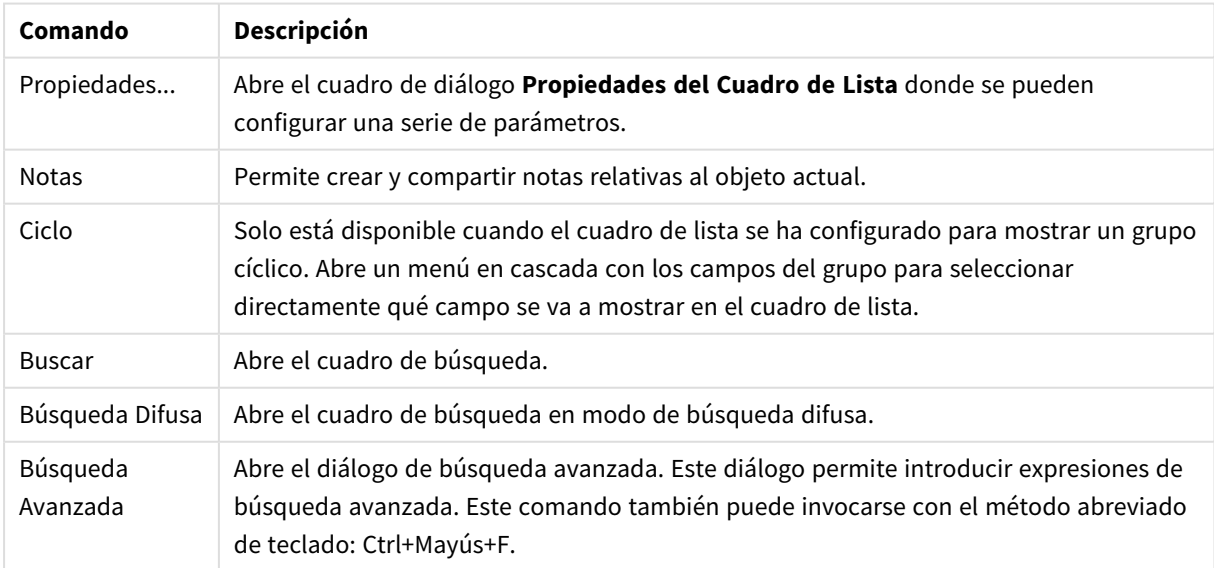

Opciones en el menú Objeto

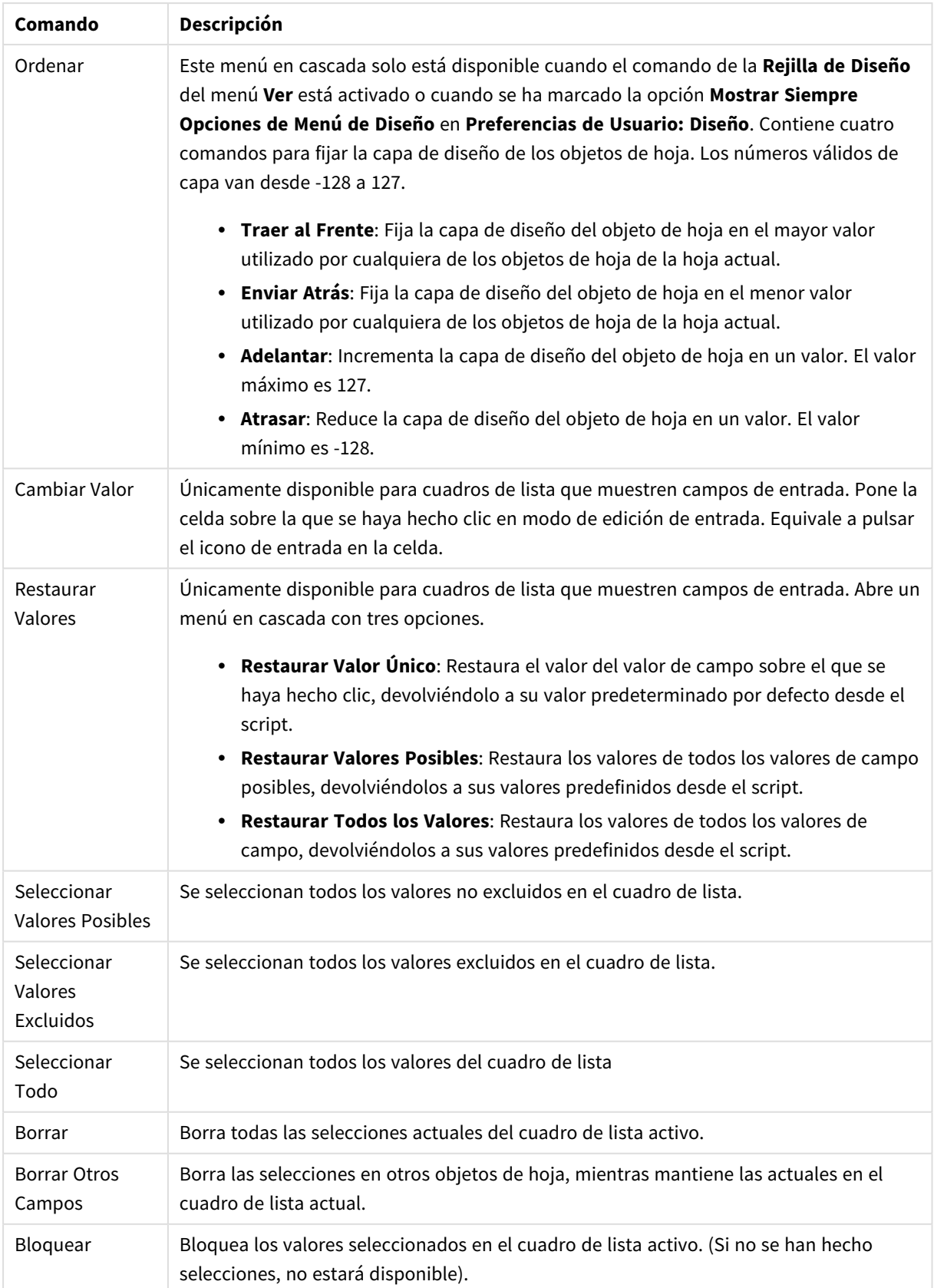

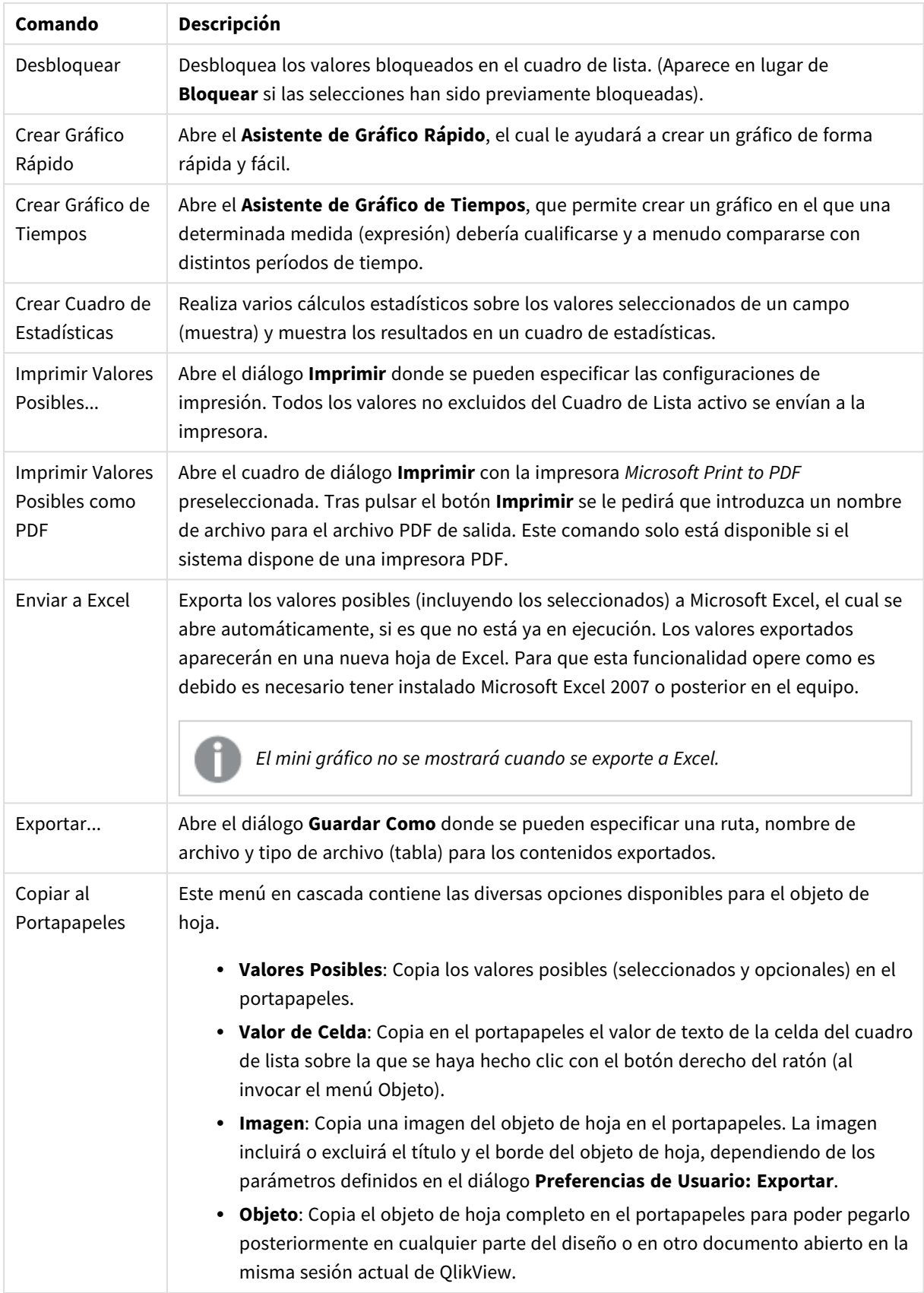

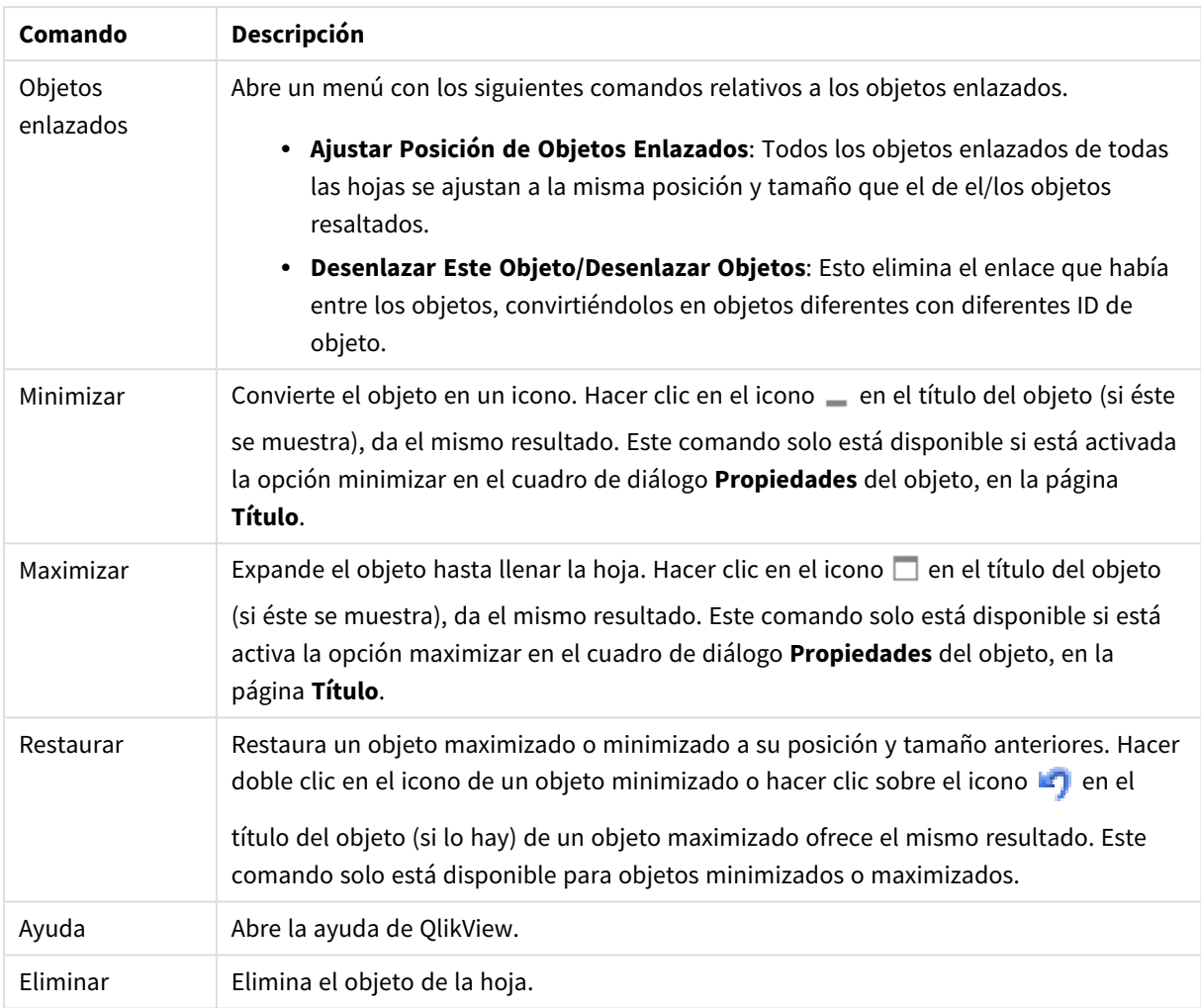

## General

La página **Propiedades del Cuadro de Lista: General** se abre haciendo clic con el botón derecho sobre un cuadro de lista y eligiendo el comando **Propiedades** en el menú contextual. Aquí se pueden establecer los parámetros generales para el cuadro de lista.

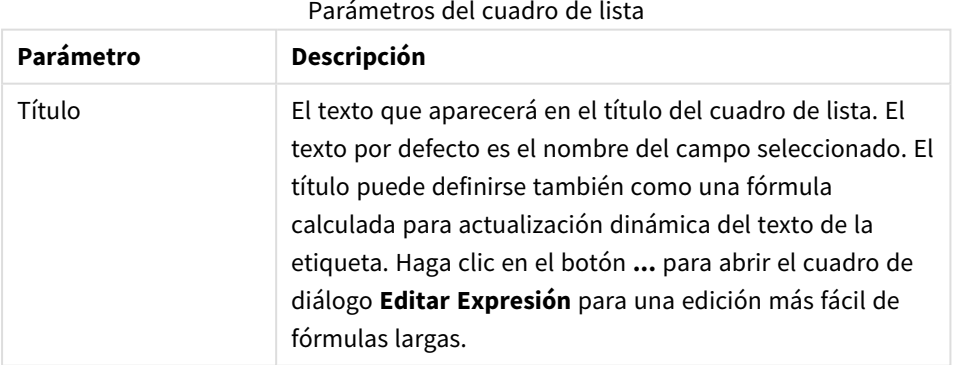

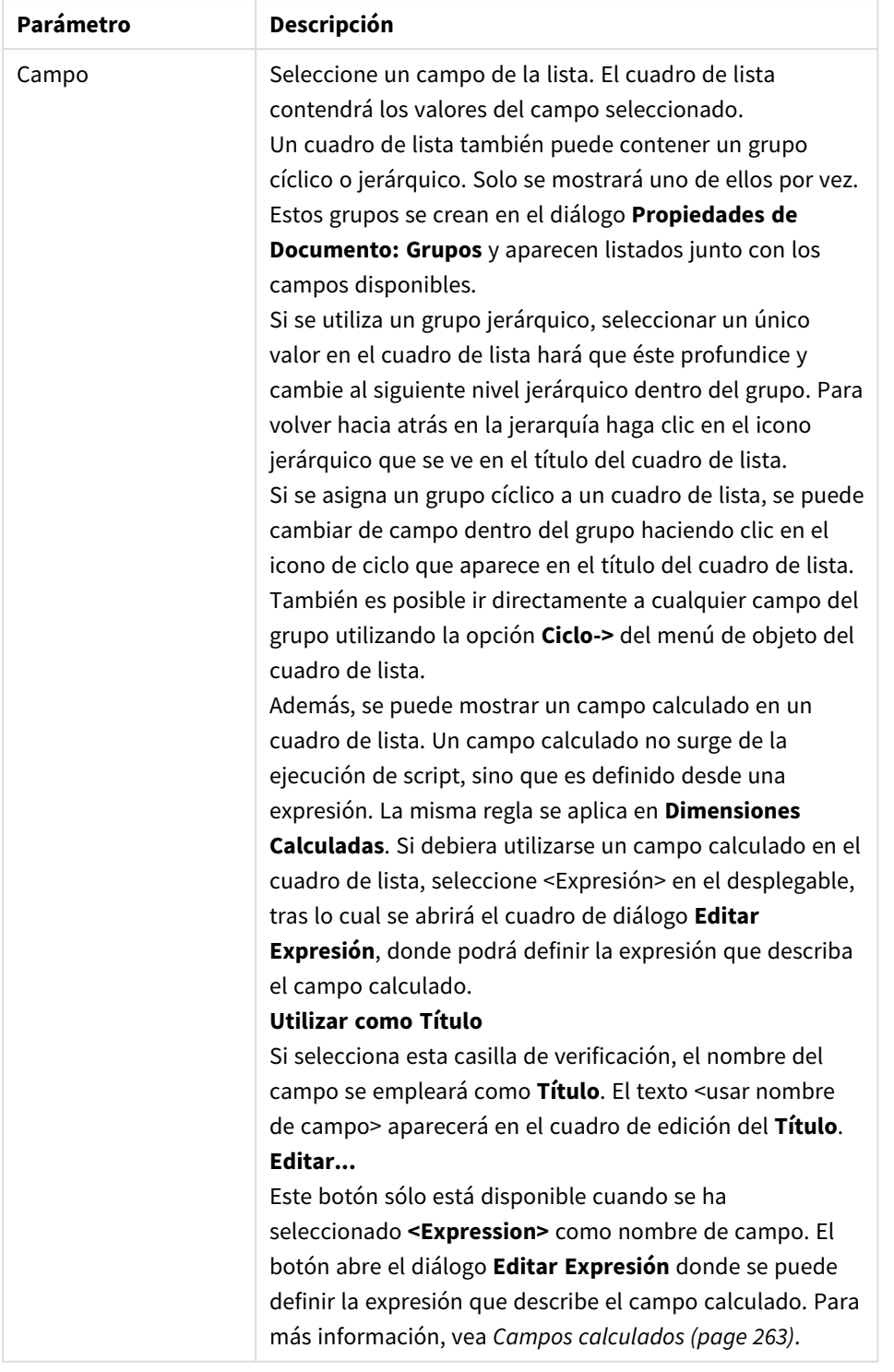

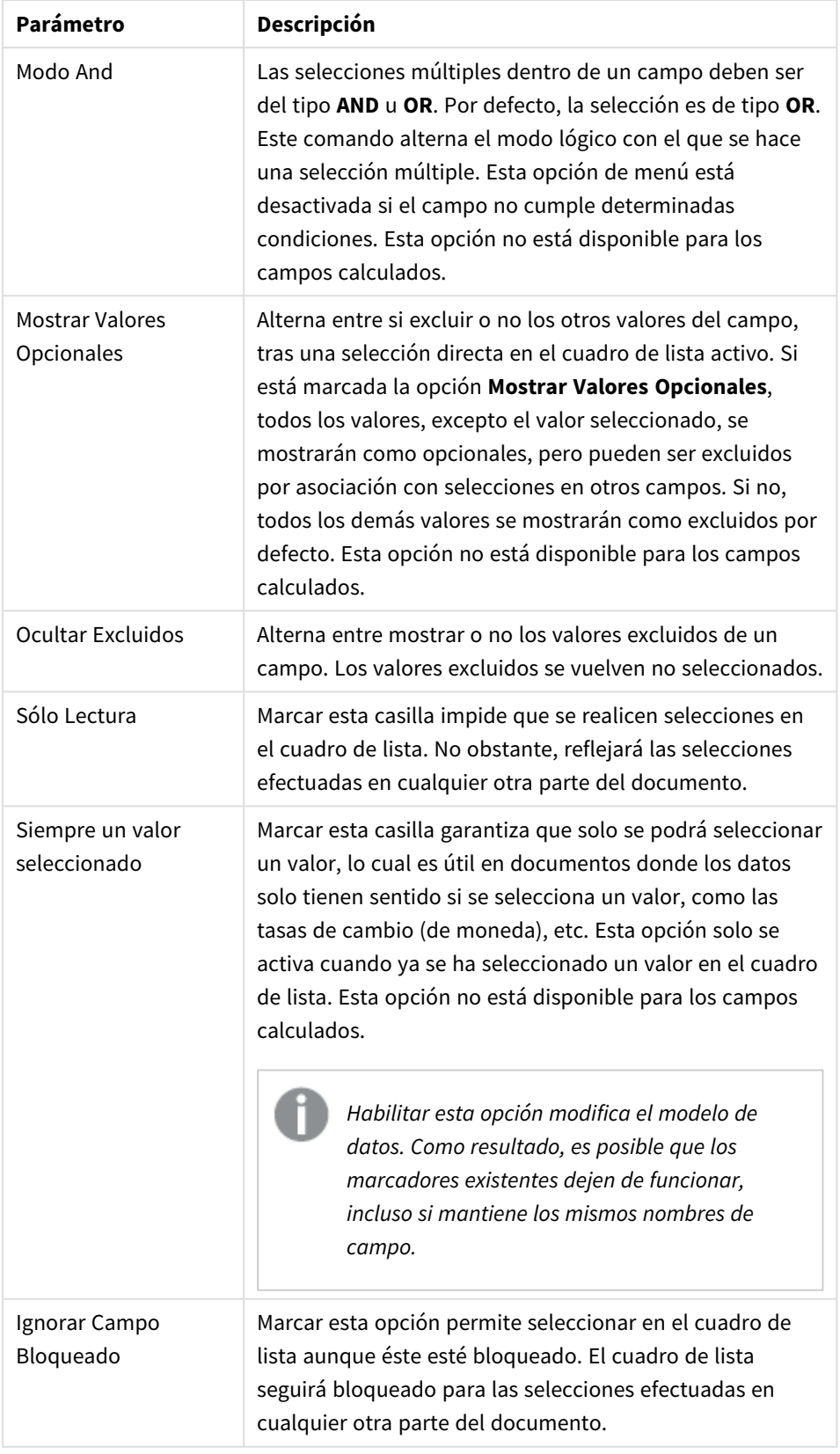

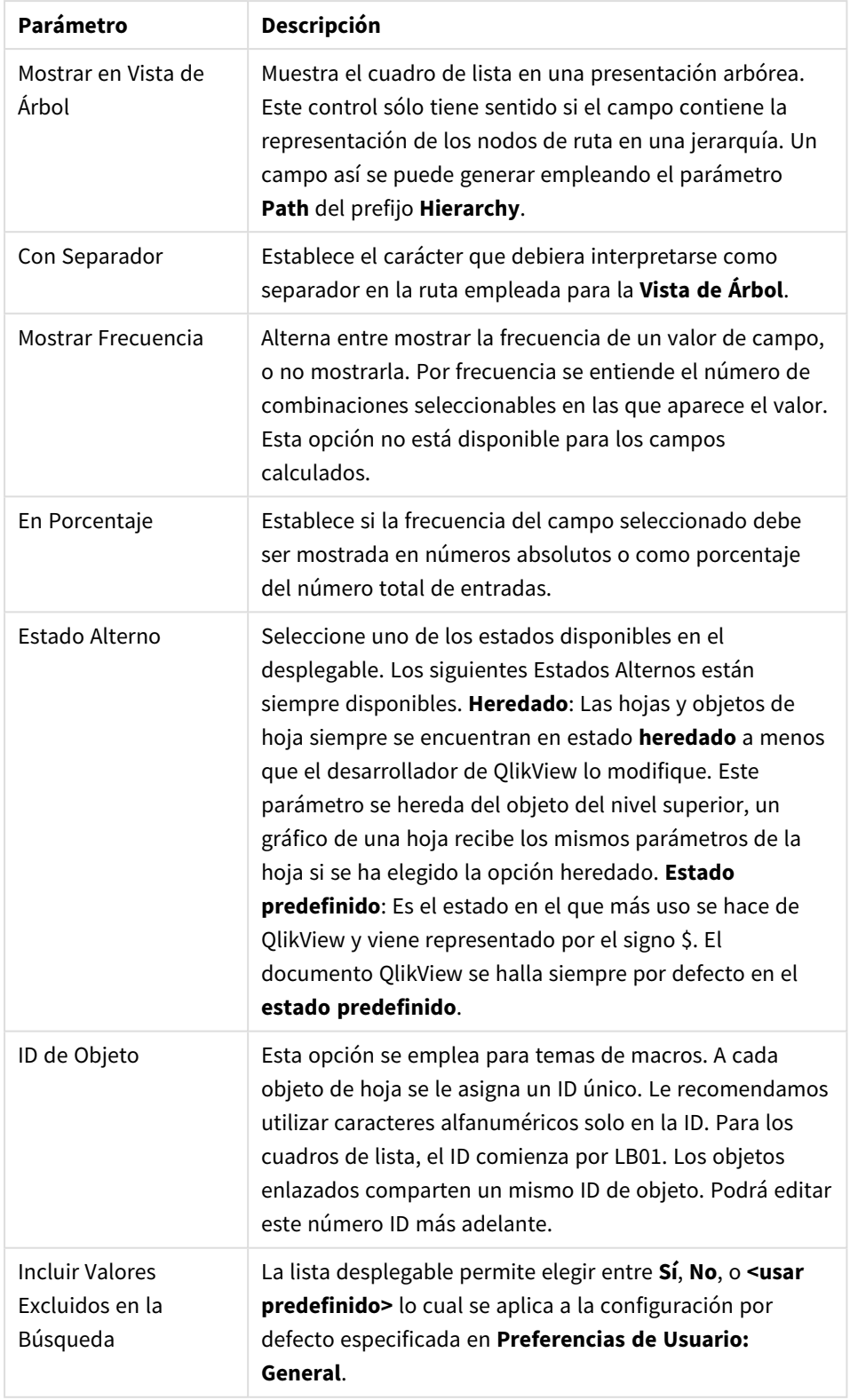

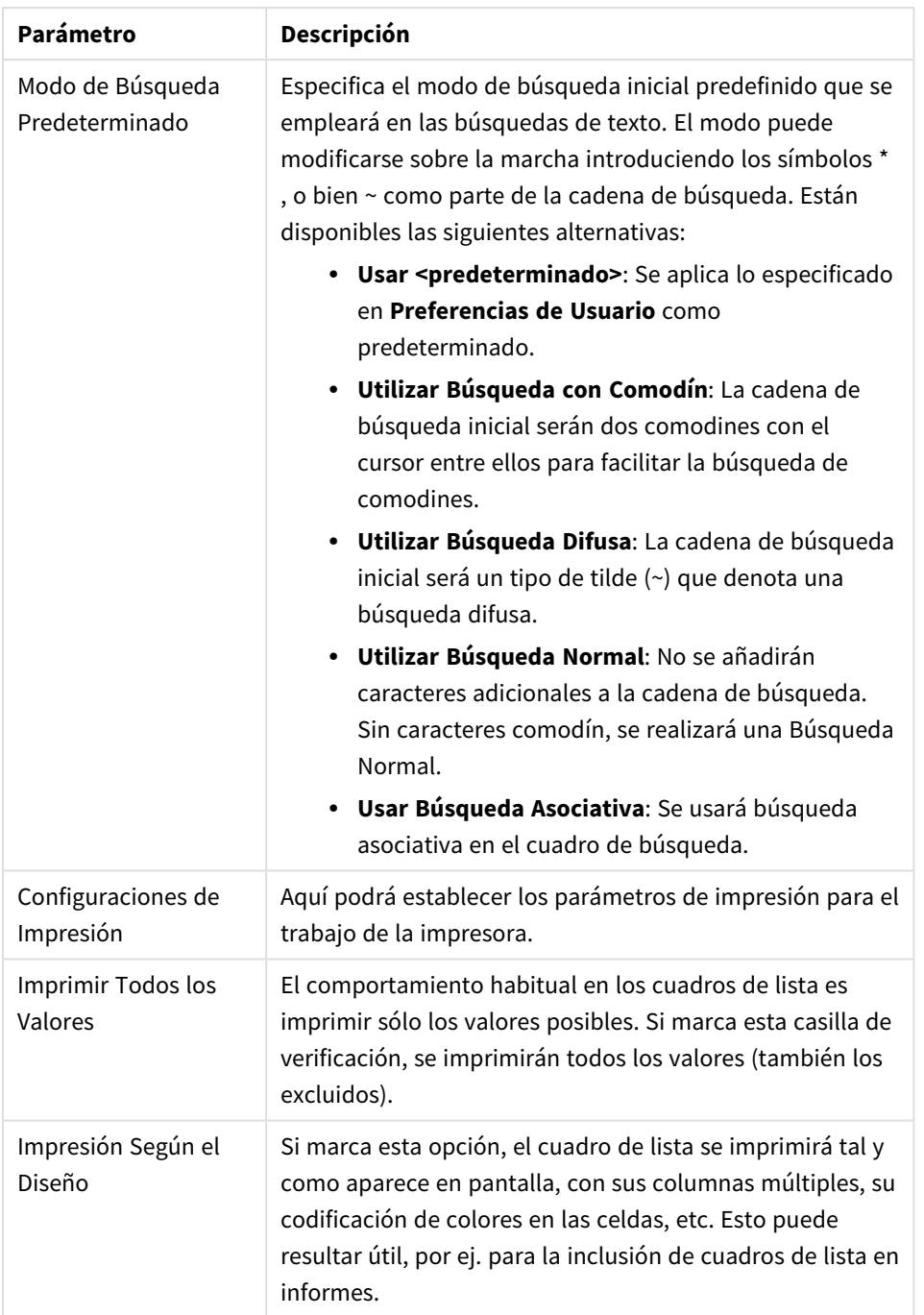

## <span id="page-262-0"></span>Campos calculados

Cuando se utiliza un campo calculado, parte de la funcionalidad de los cuadros de lista puede ser algo distinta de la de los cuadros de lista habituales. Algunos parámetros de propiedades no estarán disponibles (ver debajo). Además, no podrá crear cuadros estadísticos a partir de tales cuadros de lista.

Un campo calculado ha de ser siempre una transformación de uno o más campos normales. Los campos calculados puramente sintácticos, creados mediante las funciones **valuelist** y **valueloop** no se permiten. Cuando haga selecciones en un campo calculado, realmente está realizando las selecciones en el campo normal subyacente. Cuando emplee más de un campo como base para un campo calculado, las implicaciones lógicas de las selecciones en los campos de base o el campo calculado pueden ser de una gran complejidad..

El uso de campos calculados en los cuadros de lista podría afectar al rendimiento con cantidades extremas de datos.

# Expresiones

En la pestaña **Expresiones** podrá definir las expresiones que se mostrarán en el cuadro de lista. Cada expresión aparecerá en una nueva columna del cuadro de lista. La esquina superior izquierda del cuadro de diálogo contiene un listado con las expresiones del gráfico.

Los datos de las expresiones también pueden formatearse dinámicamente mediante las expresiones de atributo. Haga clic sobre el icono de expansión que hallará frente a cualquier expresión para visualizar las expresiones de atributo de la dimensión.

Puede utilizar cualquier número y combinación de expresiones de atributo que desee en una determinada expresión base. El formato definido mediante las expresiones de atributo reemplaza y desbanca a cualquier otra opción predeterminada en cuanto a color, etc.

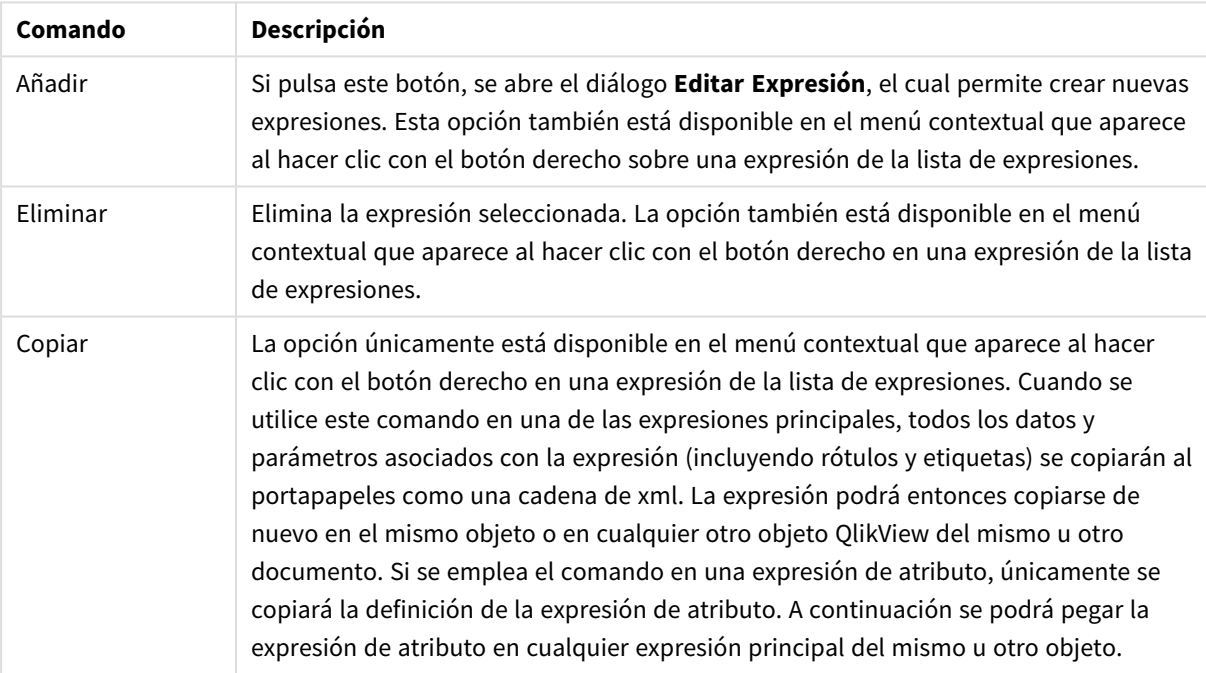

#### Comandos de Expresiones

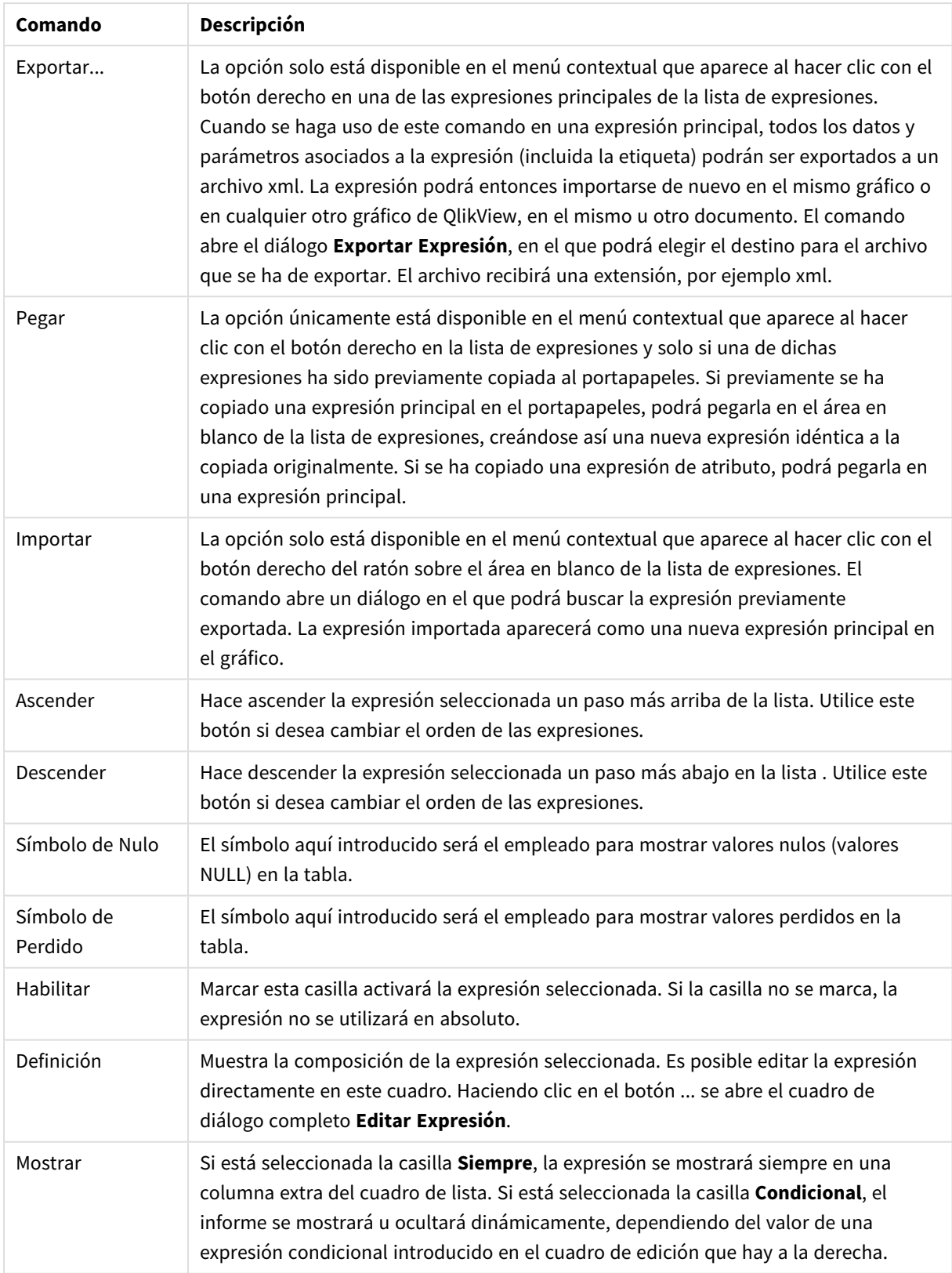

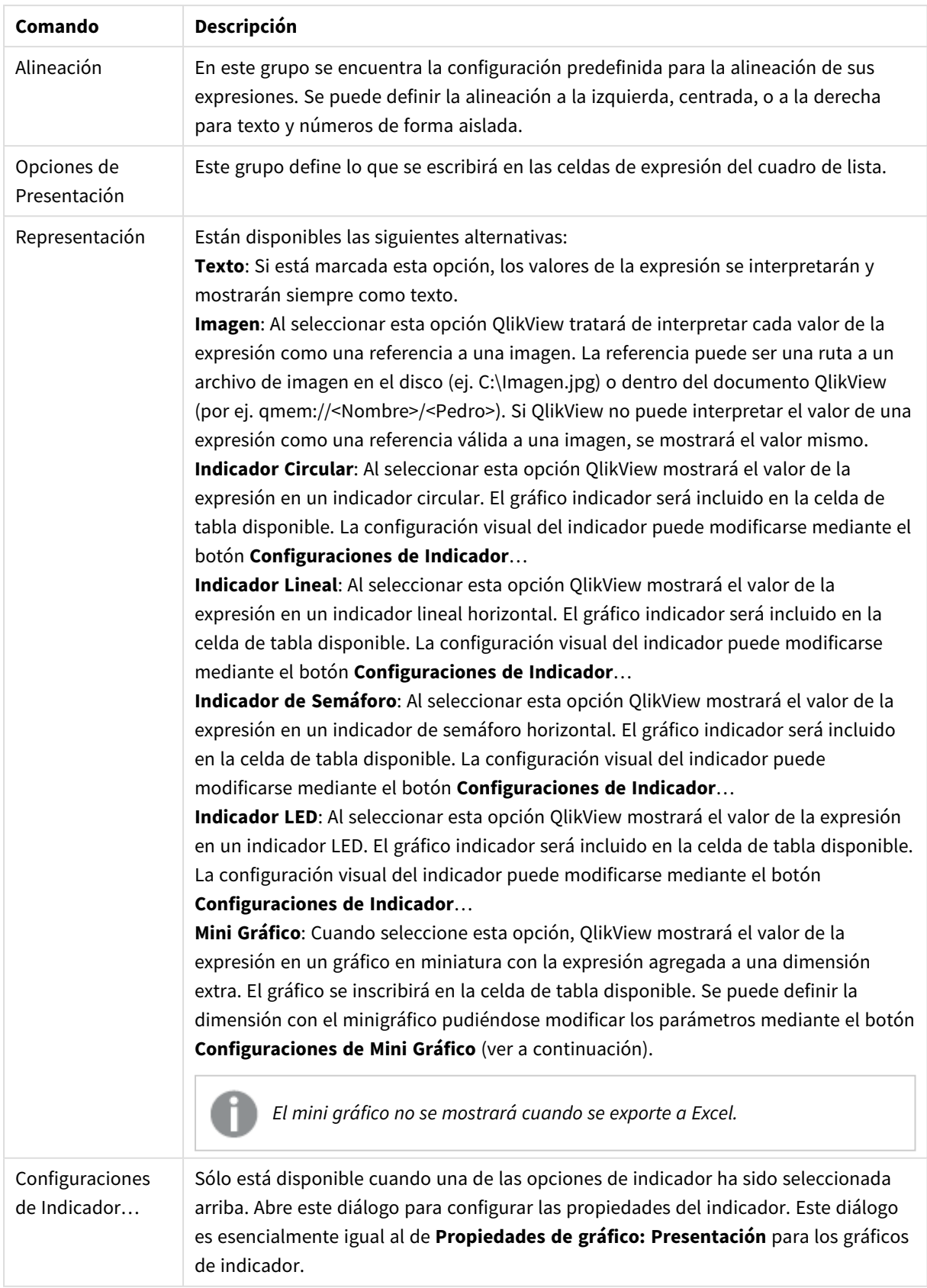

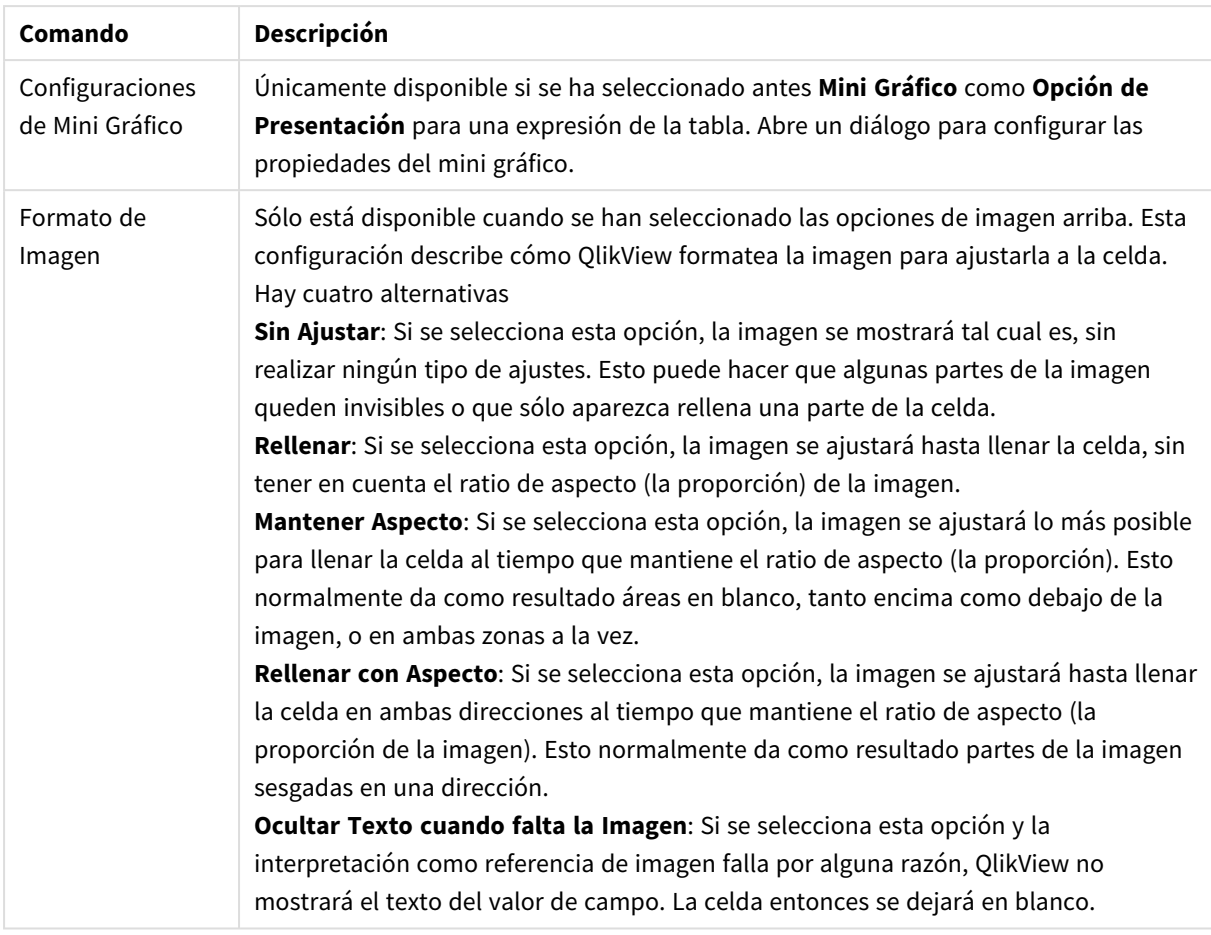

## Configuraciones de Mini Gráfico

Únicamente disponible cuando se ha seleccionado la opción **Mini Gráficos** en la página **Expresiones** del cuadro de diálogo **Propiedades** de una tabla simple. Abre un diálogo para configurar las propiedades del mini gráfico.

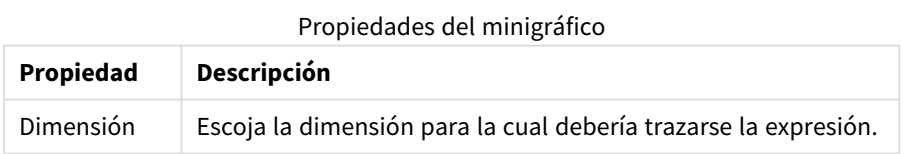

## Aspecto

Propiedades de aspecto

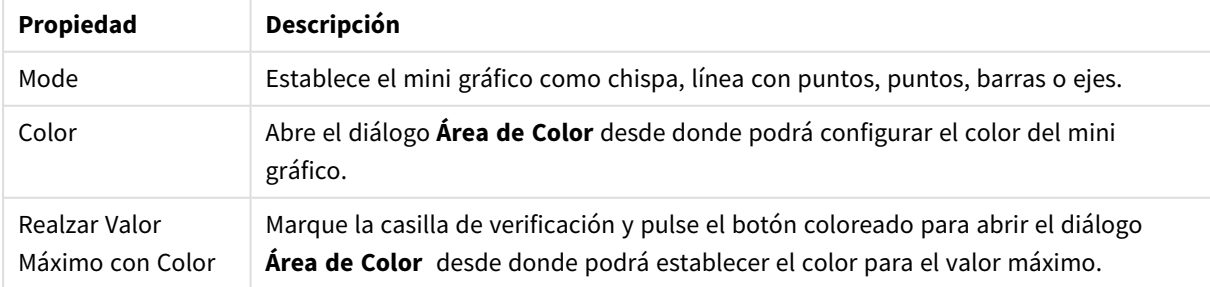

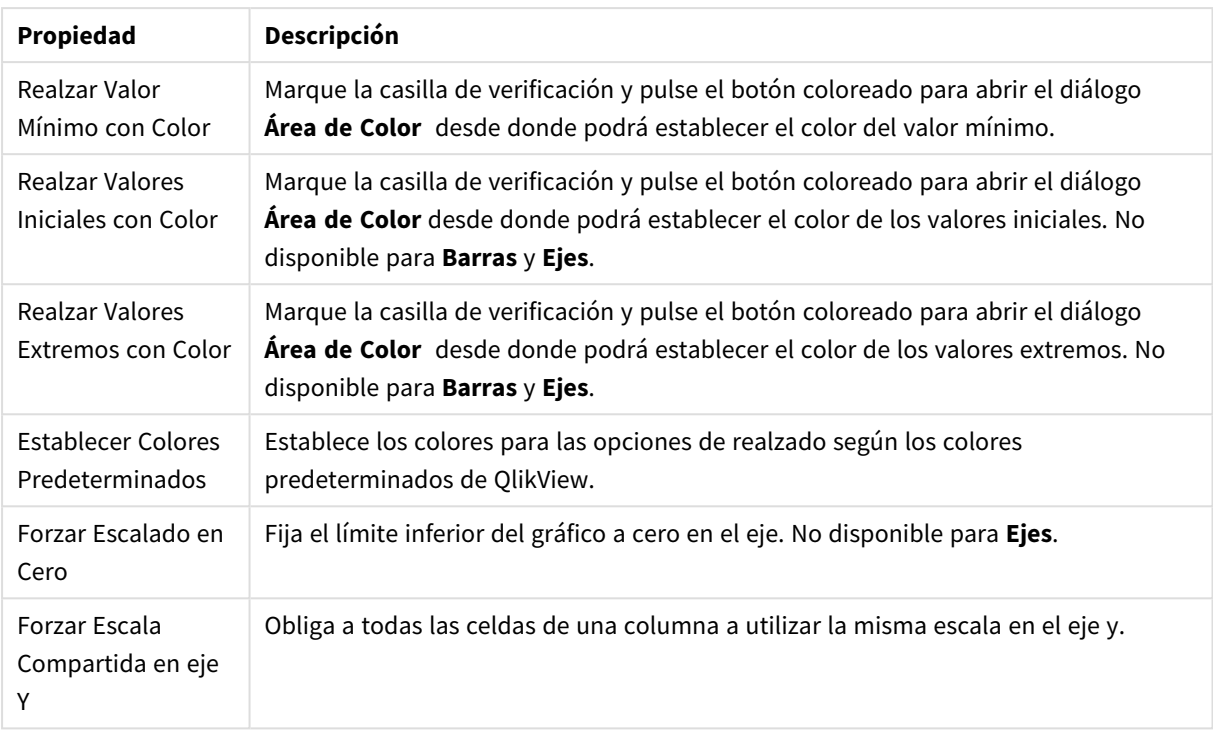

# Ordenar

La pestaña **Ordenar** se abre haciendo clic con el botón derecho sobre un objeto de hoja (Cuadro de Lista, Cuadro de selección múltiple, Cuadro de Tabla, Gráfico u Objeto Calendario/Control deslizante) y eligiendo el comando **Propiedades** en el menú contextual (o bien **Objeto, Propiedades** en el menú principal). Aquí podrá configurar el criterio de ordenación de los valores en el objeto de hoja. Algunas opciones pueden no estar disponibles para ciertos objetos de hoja.

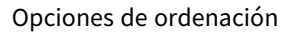

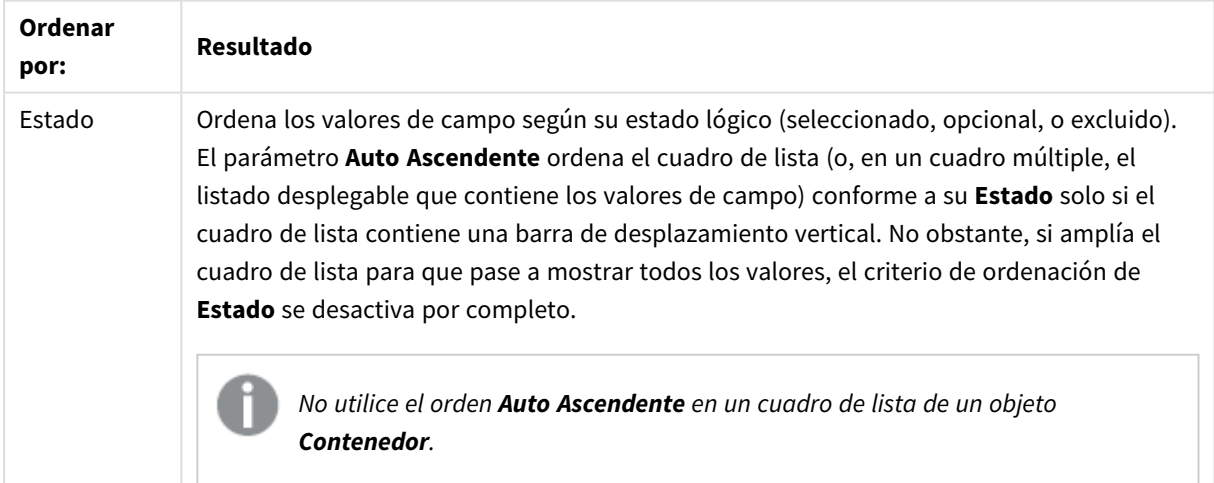

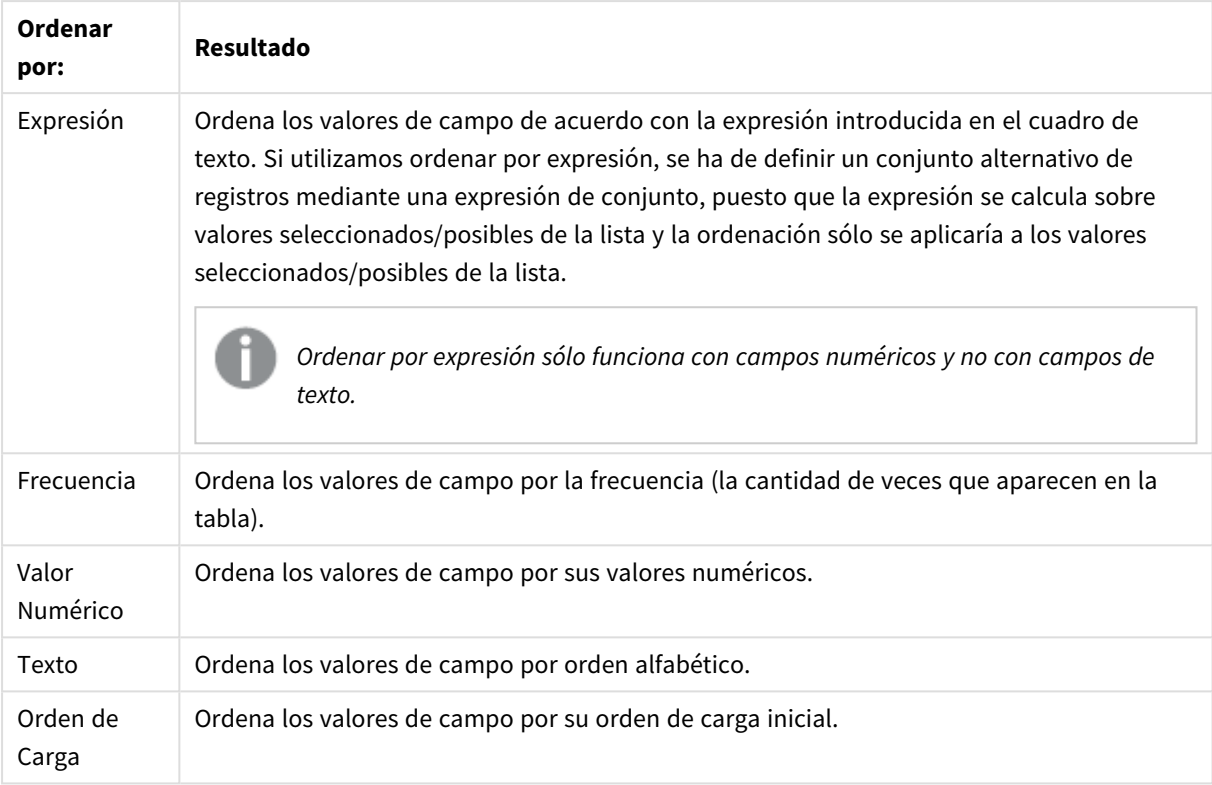

El botón **Predeterminado** establece el criterio de ordenación por defecto.

El orden de prioridad es **Estado**, **Expresión**, **Frecuencia**, **Valor numérico**, **Texto**, **Orden load**. Se puede ordenar cada uno de estos criterios de ordenación de forma **Ascendente** o **Descendente**.

## Presentación

La página **Propiedades del Cuadro de Lista: Presentación** se abre haciendo clic con el botón derecho en una ventana del cuadro de lista y eligiendo el comando **Propiedades** en el menú contextual. Aquí es posible ajustar el diseño de las celdas del cuadro de lista.

En el grupo **Opciones de Imagen**, puede hacer que un valor de campo tenga una referencia a una imagen en memoria o en disco y sea interpretado como esa imagen:

En **Representación** puede elegir entre **Texto** (predeterminado), **Imagen** e **Info como Imagen**.

Cuando usted selecciona una **Imagen**, QlikView trata de interpretar cada valor de campo como una referencia a una imagen. La referencia puede ser una ruta a un archivo de imagen en el disco (por ej. C:\Imagen.jpg) o dentro del documento qvw mismo (por ej. *qmem://<Nombre>/<Pedro>*). Si QlikView no puede interpretar un valor de campo como una referencia válida a una imagen, el valor se mostrará como tal, a menos que esté marcada la opción **Ocultar Texto Cuando Falta Imagen**.

Cuando seleccione **Info como Imagen**, QlikView mostrará una información de imagen enlazada con el valor de campo mediante **info load/info select** en el script. Si no hay disponible información de imagen alguna para un valor de campo, se mostrará el valor mismo, a menos que esté marcada la opción **Ocultar Texto Cuando Falta Imagen**.

Siempre que esté marcada cualquier opción de imagen, las configuraciones bajo **Formato de Imagen** se pueden utilizar para ajustar la imagen a la celda.

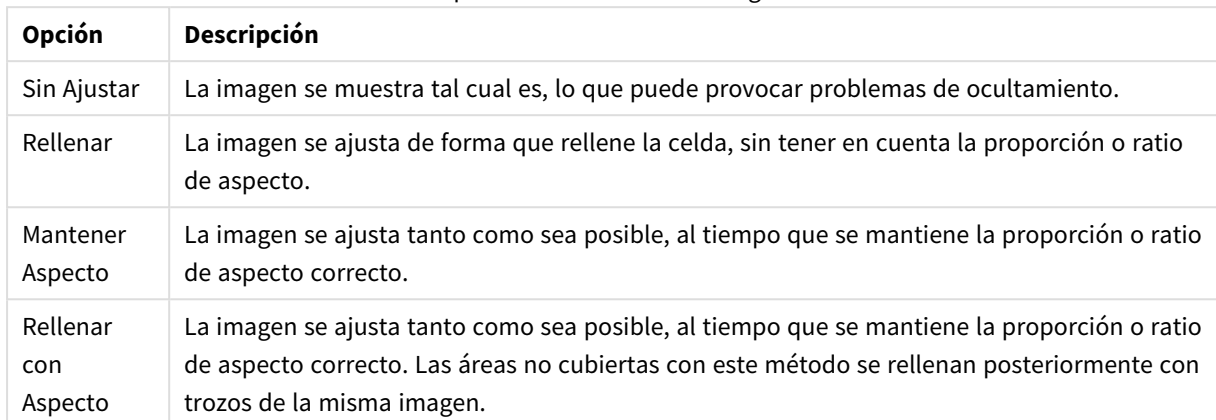

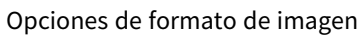

Cuando se muestren imágenes en lugar de texto puede que sea necesario emplear otro estilo de selección diferente al que trae el documento por defecto, para que el estado lógico de los valores de campo permanezca visible. Utilice la lista desplegable de **Sobreescribir Estilo de Selección** para seleccionar un estilo de selección adecuado, por ej. **Indicador de Esquina**.

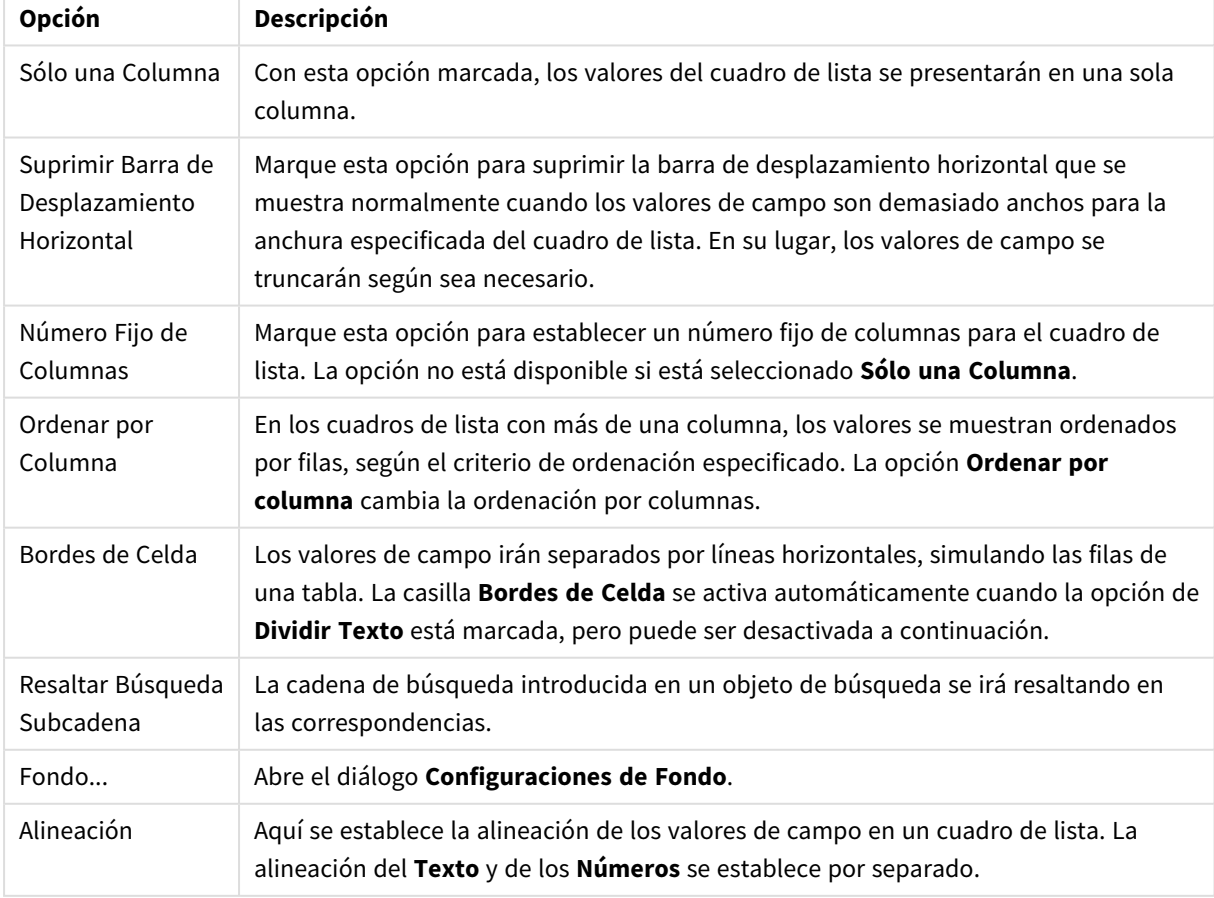

Opciones de presentación del cuadro de lista

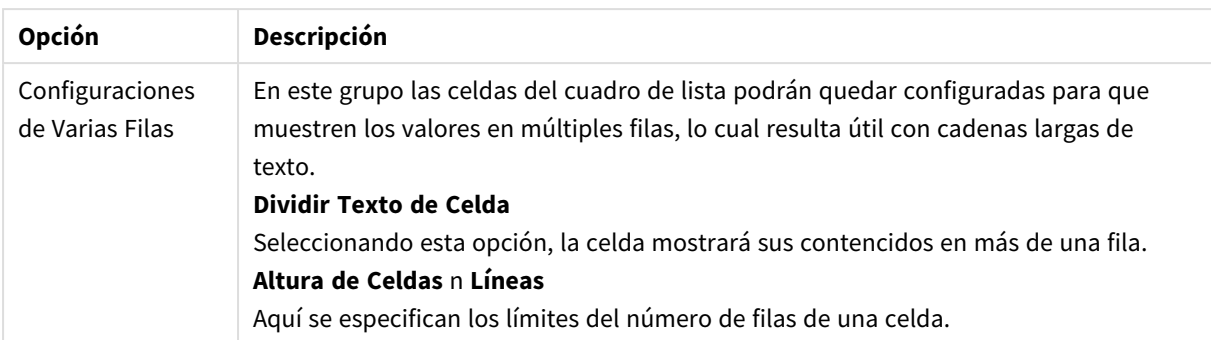

# Configuraciones de Fondo

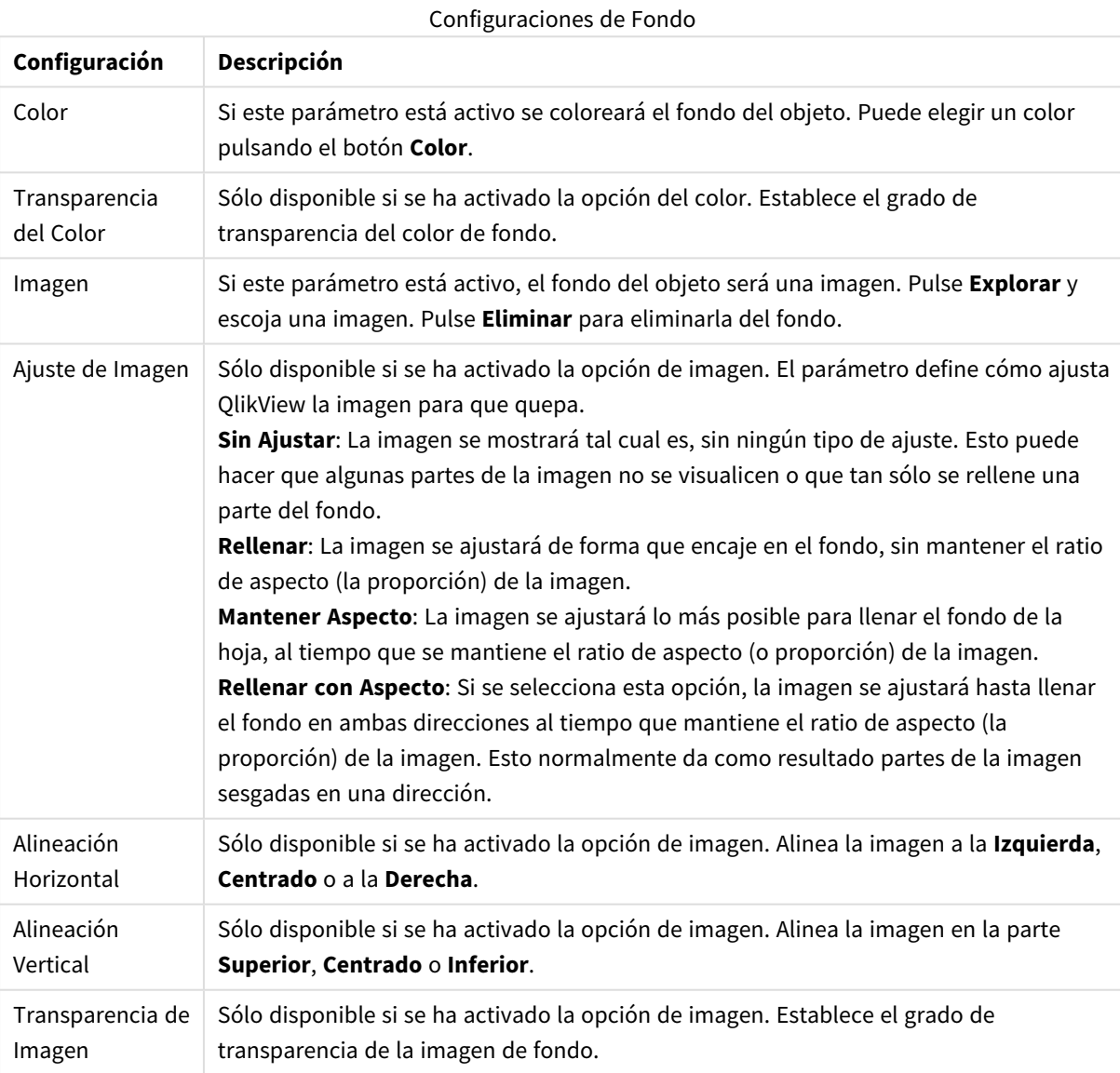

# Número

La página **Propiedades: Número** se abre haciendo clic con el botón derecho sobre un objeto de hoja y eligiendo el comando **Propiedades** en el menú flotante.

Cada campo tiene un formato numérico predefinido que se puede establecer en la página **Propiedades de Documento: Número**. No obstante, se puede utilizar también un formato numérico aparte, para un objeto de hoja individual. Para ello, marque la alternativa **Ignorar Configuraciones de Documento** y especifique un formato de número en el grupo inferior. Esta página de propiedades se aplica al objeto activo y contiene los siguientes controles para dar formato a los valores:

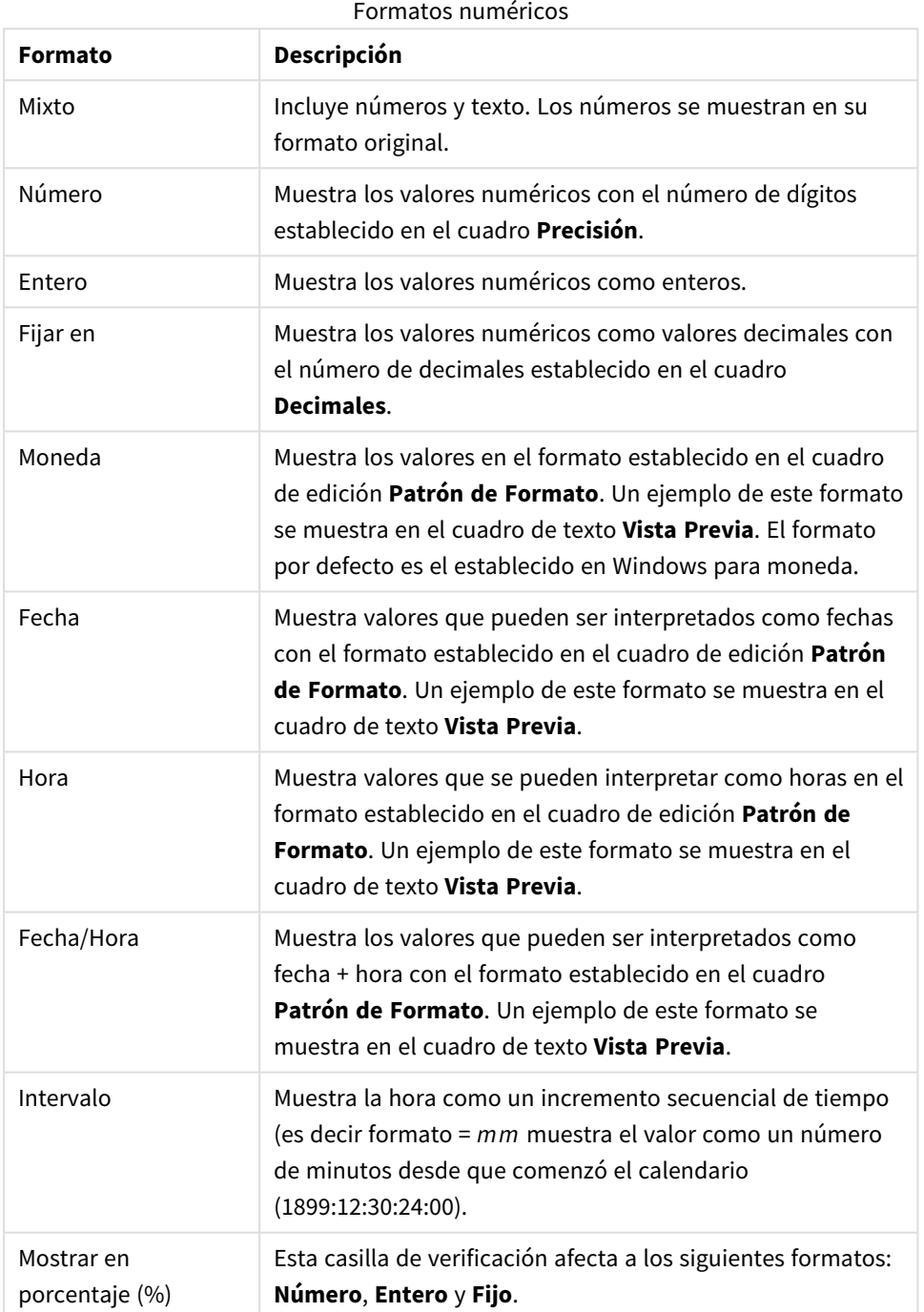

Los separadores de **Decimal** y de **Miles** pueden configurarse en las casillas de edición del grupo **Separadores**.

El botón **ISO**establece el formato de la hora, fecha y fecha-hora conforme al estándar **ISO**.

El botón **Sistema** aplica al formato las configuraciones del sistema.

El botón **Cambiar Formato de Documento** abre la página **Propiedades de Documento: Número**, donde se puede editar el formato numérico predeterminado de cualquier campo.

### Fuente

Aquí se puede establecer la **Fuente**, el **Estilo de Fuente** y el **Tamaño** de la fuente que se empleará.

La fuente se puede configurar para un único objeto cualquiera (en **Propiedades de Objeto: Fuente**), o para todos los objetos de un documento (**Aplicar a Objetos** en **Propiedades de Documento: Fuente**).

Además, las fuentes predefinidas para nuevos objetos se pueden configurar en **Propiedades de Documento: Fuente**. Hay dos fuentes predefinidas:

- 1. La primera fuente predefinida (**Cuadros de Lista, Gráficos, etc.**) es la que se emplea en la mayoría de los objetos, incluidos los cuadros de lista y los gráficos.
- 2. La segunda fuente predefinida (**Objetos de Texto / Botones**) es la que se utiliza para los botones y cuadros de texto, que son objetos que normalmente necesitan un tipo de letra de mayor tamaño.

Por último, las fuentes predefinidas para nuevos documentos se pueden fijar en **Preferencias de Usuario: Fuente**.

Para los gráficos, botones y objetos de texto (excepto los objetos de búsqueda) también se puede especificar un **Color** de fuente. El color puede ser **Fijo** o **Calculado** dinámicamente desde una expresión. La expresión deberá ser una representación válida de color, la cual se crea empleando las funciones de color. Si el resultado de la expresión no es una representación válida de color, la fuente de color volverá al negro por defecto.

Otros parámetros adicionales son:

- <sup>l</sup> **Sombreado**: Si está marcada esta opción, se añadirá un sombreado al texto.
- <sup>l</sup> **Subrayado**: Si está marcada esta opción, el texto se subrayará.

Un ejemplo de la fuente seleccionada se muestra en el panel de vista previa.

#### Diseño

Un parámetro de diseño solo se aplicará al objeto actual si se realiza desde la página de Propiedades del Objeto.

Un parámetro de diseño se aplicará a todos los objetos de los tipos especificados en el documento, si se realiza desde la página de Propiedades del Documento.

#### Utilizar Bordes

Habilite este parámetro si desea utilizar un borde alrededor del objeto de hoja. Especifique el tipo de borde seleccionándolo en el menú desplegable.

<sup>l</sup> **Intensidad de Sombreado**: El menú desplegable **Intensidad de Sombreado** permite establecer la intensidad del sombreado que rodea a los objetos de hoja. También existe la opción de **Sin Sombreado**.

- **Estilo de Borde**: Están disponibles los siguientes tipos de borde predefinidos:
	- **Sólido**: Un borde de un solo color.
	- <sup>l</sup> **Hundido**: Un borde que da la impresión de hundir el objeto de hoja desde el fondo.
	- **Elevado**: Un borde que da la impresión de elevar el objeto de hoja desde el fondo.
	- <sup>l</sup> **Enmarcado**: Un borde que de la impresión de un muro alrededor del objeto de hoja.
- <sup>l</sup> **Ancho de Borde**: Esta opción está disponible para todos los tipos de borde. El ancho puede especificarse en mm, cm, pulgadas ("), píxeles (px,pxl,pixel), puntos (pt, pts, point) o unidades de documento (du, docunit).
- <sup>l</sup> **Color**: Haga clic en este botón para abrir un cuadro de diálogo que permite elegir un color de base apropiado en la paleta de colores para todos los tipos de borde.
- **· Arcoiris**: Crea un borde con los colores del arco iris para todos los tipos de borde. El arco iris comenzará con el color básico seleccionado en la parte superior del objeto de hoja.

Cuando **Simplificado** es el **Modo de Asignación de Estilo** elegido en **Propiedades de Documento: General**, no hay elección posible en cuanto al tipo de borde, solo está el menú desplegable **Intensidad de Sombreado** y el parámetro **Ancho de Borde**.

#### Esquinas Redondeadas

En el grupo **Esquinas Redondeadas** se puede definir la forma general de un objeto. Estas configuraciones permiten trazar objetos de hoja que van desde círculos perfectos hasta formas elípticas o rectangulares: **Esquinas Redondeadas** solo está disponible si hemos seleccionado antes **Avanzado** en **Modo de Asignación de Estilo**, en **Propiedades de Documento: General**.

- <sup>l</sup> **Esquinas Redondeadas**: Si marca esta opción, podrá hacer las esquinas redondeadas.
- <sup>l</sup> **Esquinas**: Las esquinas que no tengan la opción marcada se dibujarán como rectangulares.
- **· Inclinación**: Es un número variable entre 2 y 100 donde 100 define un rectángulo con esquinas cuadradas y 2 corresponde a una elipse perfecta (un círculo elipsoide con un ratio de aspecto de 1:1). Una inclinación entre 2 y 5 es óptima para conseguir esquinas redondeadas.
- <sup>l</sup> **Radio de Redondeo**: Este parámetro determina el radio de las esquinas en distancia fija (**Fijo**) o como un porcentaje del cuadrante total (**Relativo (%)**). Este parámetro le permitirá controlar hasta qué punto se verán afectadas las esquinas por la forma general definida en **Inclinación**. La distancia se puede especificar en mm, cm, pulgadas, ('', pulgada), píxeles (px,pxl,pixel), puntos (pt, pts, punto) o unidades de documento (du, docunit).

## Capa

En el grupo **Capa**, un objeto puede definirse como residente en una de estas tres capas:

- **· Inferior**: Un objeto de hoja con la propiedad de capa **Inferior** nunca podrá hacer sombra o tapar a objetos que pertenezcan a las capas **Normal** y **Superior**. Solo podrá ubicarse sobre otros objetos de hoja de la misma capa **Inferior**.
- <sup>l</sup> **Normal**: Al crearse, los objetos de hoja residen en la capa **Normal** (capa intermedia). Un objeto de hoja en la capa **Normal** nunca podrá ser oscurecido por objetos de hoja de la capa **Inferior** y nunca podrá tapar a objetos de hoja de la capa **Superior**.
- <sup>l</sup> **Superior**: Un objeto de hoja en la capa **Superior** no puede ser tapado nunca por objetos de hoja de las capas **Normal** e **Inferior**. Sin embargo, es posible ubicar otros objetos de hoja de la capa **Superior** encima de él.
- <sup>l</sup> **Personalizado**: Las capas **Superior**, **Normal** e **Inferior** se corresponden con las capas internamente numeradas 1, 0 y -1 respectivamente. De hecho se aceptan todos los valores entre -128 y 127. Escoja esta opción para introducir un valor de su elección.

### Plantillas …

Abre el asistente de **Creación de Plantillas** con el que podrá crear una plantilla de diseño.

#### Aplicar Plantilla…

Puede aplicar una plantilla de diseño al objeto, la hoja o el documento.

#### Mostrar

En el grupo **Mostrar** se puede especificar una condición bajo la que se mostrará el objeto de hoja:

- **· Siempre**: El objeto de hoja siempre se mostrará.
- <sup>l</sup> **Condicional**: El objeto de hoja se mostrará u ocultará dependiendo de una función condicional que será evaluada continuamente dependiendo por ej. de las selecciones efectuadas, etc. El objeto de hoja solo se ocultará cuando la condición devuelva FALSO.

*Los usuarios con privilegios de administrador sobre el documento pueden omitir todas estas condiciones seleccionando Mostrar todas las hojas y objetos de hoja en la página Propiedades de Documento: Seguridad. Esta funcionalidad se puede cambiar pulsando Ctrl+Mayús+S.*

## Opciones

En el grupo **Opciones** se puede desactivar la posibilidad de mover y redimensionar el objeto de hoja. Las configuraciones de este grupo solo son relevantes si están habilitadas las correspondientes casillas de verificación en **Propiedades de Documento: Diseño** y **Propiedades de Hoja: Seguridad**.

- <sup>l</sup> **Permitir Mover/Ajustar**: Si se ha desmarcado esta opción será imposible mover o ajustar el objeto de hoja.
- **· Permitir Copiar/ Clonar**: Si se ha desmarcado esta opción será imposible hacer una copia del objeto de hoja.
- <sup>l</sup> **Permitir Información**: Cuando utilice la función **info**, se mostrará un icono de información en la barra de título del objeto siempre que un valor de campo tenga información asociada al mismo. Si no quiere que aparezca el icono de información en la barra de título, puede deseleccionar esta opción.

#### *Info [\(page](#page-972-0) 973)*

<sup>l</sup> **Ajustar a Datos**: Normalmente los bordes en torno a cualquier tipo de objeto de tabla en QlikView se encogen cuando las selecciones obligan a que el tamaño de la tabla sea menor que el espacio asignado para el objeto de hoja. Al desmarcar esta casilla este ajuste automático de tamaño se desactivará, quedando el espacio sobrante en blanco.

## Barras de Desplazamiento

En el grupo **Barras de Desplazamiento** hallará diversos controles para cambiar el formato de las barras de desplazamiento:

- <sup>l</sup> **Preservar Posición de Desplazamiento**: Con esta opción habilitada, QlikView tratará de mantener la posición de desplazamiento de tablas y gráficos que tengan una barra de desplazamiento cuando se efectúe una selección en otro objeto. La opción debe estar habilitada también en **Preferencias de Usuario: Objetos**. Las posiciones de desplazamiento no se mantendrán si cierra el documento.
- <sup>l</sup> **Botones de Desplazamiento**: Determina el color del botón de desplazamiento. Seleccione un color haciendo clic en el botón. Observe que los tonos intermedios de gris a menudo son los que mejor resultado dan en el caso de las barras de desplazamiento. Se puede definir cualquier color como color sólido o un degradado mediante el diálogo **Área de Color**, que se abre haciendo clic en el botón correspondiente.
- <sup>l</sup> **Fondo de Barra de Desplazamiento**: Define el color de fondo de la barra de desplazamiento. Seleccione un color haciendo clic en el botón.
- <sup>l</sup> **Ancho de Barra de desplazamiento**: Este control afecta tanto al ancho como al tamaño relativo de los símbolos de las barras de desplazamiento.
- <sup>l</sup> **Estilo de Desplazamiento**: Establece el estilo de la barra de desplazamiento. Seleccione un estilo en el control desplegable. El estilo **Clásico** corresponde a las barras de desplazamiento 4/5 de QlikView. El estilo **Estándar** confiere un aspecto más moderno. El estilo **Ligero** corresponde a una barra más fina, más ligera.

El **Modo de Asignación de Estilo** debe configurarse como **Avanzado** para que el estilo de la barra de desplazamiento esté visible. Este parámetro se encuentra en la pestaña **General**, abriendo el menú desplegable **Configuración** y seleccionando **Propiedades de Documento**.

<sup>l</sup> **Aplicar a...**: Abre el diálogo **Propiedades de Título y Borde**, en el que podrá definir dónde aplicar las propiedades que se establecieron en la página **Diseño**.

# Título

Una configuración de Título solo se aplicará al objeto actual si se realiza desde la página de propiedades del **Objeto**.

Una configuración de Título se aplicará a todos los objetos del(os) tipo(s) especificado(s) en el documento, si ésta se realiza desde la página de **Propiedades del Documento**.

En la página **Título** podrá especificar opciones de diseño que son completamente diferentes a las del diseño general del objeto.

- <sup>l</sup> **Mostrar Título**: Cuando se selecciona esta opción, se crea un título en la parte superior del objeto de hoja. Los cuadros de lista y otros "objetos de cuadro" tendrán la opción activada por defecto, mientras que los botones, objetos de texto y objetos de línea/flecha no.
- <sup>l</sup> **Texto de Título**: En el cuadro de texto puede introducir un título que se mostrará en el título del objeto de hoja. Utilice el botón **Fuente...** si desea cambiar el tipo de letra del título.

Puede establecer los colores del título en sus diversos estados. Las configuraciones de **Colores Activos** y **Colores Inactivos** se pueden activar indistintamente unas de otras.

Pulse el botón **Color de Fondo** o **Color de Texto** para abrir el diálogo **Área de Color**. El **Color de Fondo** puede definirse como un color **sólido** o **degradado** en el diálogo **Área de color**. Se puede definir el **Color de Texto** como **Fijo** o **Calculado** utilizando las funciones de color.

- <sup>l</sup> **Dividir Texto**: Si se marca esta opción, el título se mostrará en dos o más filas.
- <sup>l</sup> **Altura de Título (Líneas)**: En este cuadro de edición se fija el número de líneas del título.

El tamaño y la posición exactos del objeto QlikView pueden determinarse y ajustarse mediante los parámetros de Tamaño/Posición para el objeto de hoja QlikView **Normal** o **Minimizado**. Éstos parámetros se miden en píxeles:

- <sup>l</sup> **Coord. X**: Fija la posición horizontal del lado izquierdo del objeto de hoja, en relación con el borde izquierdo de la hoja.
- <sup>l</sup> **Coord. Y**: Fija la posición vertical del lado superior del objeto de hoja, en relación con el borde superior de la hoja.
- **Ancho**: Fija el ancho del objeto de hoja QlikView.
- **Altura**: Fija la altura del objeto de hoja QlikView.

La orientación de la etiqueta de título puede modificarse mediante las opciones de **Alineación de Título:**

- <sup>l</sup> **Horizontal**: La etiqueta puede alinearse horizontalmente a la: **Izquierda**, **Centrado** o a la **Derecha** dentro del área de título.
- <sup>l</sup> **Vertical**: La etiqueta puede alinearse verticalmente de forma: **Superior**, **Centrado** o **Inferior** dentro del área del título.

#### **Iconos especiales**

Muchos de los comandos de menú de los objetos de hoja pueden configurarse como iconos de título. Seleccione los comandos que se mostrarán como iconos de título marcando la casilla de verificación que aparece a la izquierda de cada comando en la lista.

*Utilice los iconos especiales de título con cuidado. Demasiados iconos pueden confundir al usuario.*

- <sup>l</sup> **Permitir Minimizar**: Cuando se marca esta opción, se mostrará un icono de minimizado en el título de la ventana del objeto de hoja, siempre y cuando el objeto sea minimizable. Además, esto hará que el objeto se pueda minimizar haciendo doble clic sobre su título.
- <sup>l</sup> **Minimizado Automático**: Esta opción estará disponible cuando **Permitir Minimizar** esté marcado. Si marca la opción **Minimizado Automático** para varios objetos de hoja de una misma hoja, se minimizarán automáticamente todos menos uno en cualquier momento. Esto puede resultar útil para, por ejemplo, mostrar de forma alternativa diversos gráficos en una misma área de hoja.
- <sup>l</sup> **Permitir Maximizar**: Si marca esta opción se mostrará un icono de maximizado en el título de la ventana del objeto de hoja, siempre y cuando el objeto sea maximizable. Además, esto hará que el objeto se pueda maximizar haciendo doble clic sobre su título. Si están marcados tanto **Permitir Minimizar** como **Permitir Maximizar** a la vez, hacer doble clic dará como resultado un objeto minimizado.

<sup>l</sup> **Texto de Ayuda**: Aquí podrá introducir un texto de ayuda para mostrarlo en una ventana emergente. El texto de ayuda puede definirse como una fórmula calculada. Esta opción no está disponible a nivel de documento. Haga clic en el botón **...** para abrir el cuadro de diálogo **Editar Expresión** para una edición más fácil de fórmulas largas.

Puede introducir, por ejemplo, una descripción del objeto de hoja. Se añadirá un icono de ayuda al título de la ventana del objeto. Cuando el puntero del ratón esté sobre el icono, el texto se mostrará en una ventana emergente.

# Propiedades de Título y Borde

En el diálogo **Propiedades de Título y Borde** puede establecer a qué objetos del documento se aplicarán las propiedades de título y borde.

- <sup>l</sup> **Aplicar Propiedades a...**: Marque esta casilla de verificación si desea que los parámetros se apliquen a otros objetos aparte del objeto actual.
	- 1. Elija una de las opciones:
		- <sup>l</sup> **Objetos en esta hoja**: Aplica los parámetros a objetos de la hoja actual únicamente. Solo está disponible cuando este diálogo se abre desde la página **Diseño** de un objeto de hoja.
		- <sup>l</sup> **Objetos en este documento**: Aplica los parámetros a todos los objetos del documento.
	- 2. Elija una de las opciones:
		- <sup>l</sup> **Solo este tipo de objeto**: Aplica los parámetros a todos los objetos de este tipo. Solo está disponible cuando este diálogo se abre desde la página **Diseño** de un objeto de hoja.
		- <sup>l</sup> **Todos los tipos de objeto**: Aplica los parámetros a todos los objetos.
- <sup>l</sup> **Establecer por defecto para nuevos objetos en este documento**: Marque esta casilla de verificación si desea utilizar los parámetros de manera predeterminada (por defecto) para todo nuevo objeto en el documento actual. Solo está disponible cuando este diálogo se abre desde la página **Diseño** de un objeto de hoja.

# Vista de Árbol en Cuadros de Lista

Si un campo contiene rutas a nodos en una jerarquía, por ej. *El mundo/Norte*

*América/USA/California/ValledeNapa*, se puede mostrar un cuadro de lista en modo de árbol. La vista de árbol mostrará los nodos indentados, para facilitar así la navegación y permitir al usuario contraer los nodos de forma que una fila del cuadro de lista represente una rama de la jerarquía, en lugar de un nodo en particular.

Las selecciones se realizarán de la forma habitual y por supuesto se podrán hacer múltiples selecciones en distintos niveles de la jerarquía.

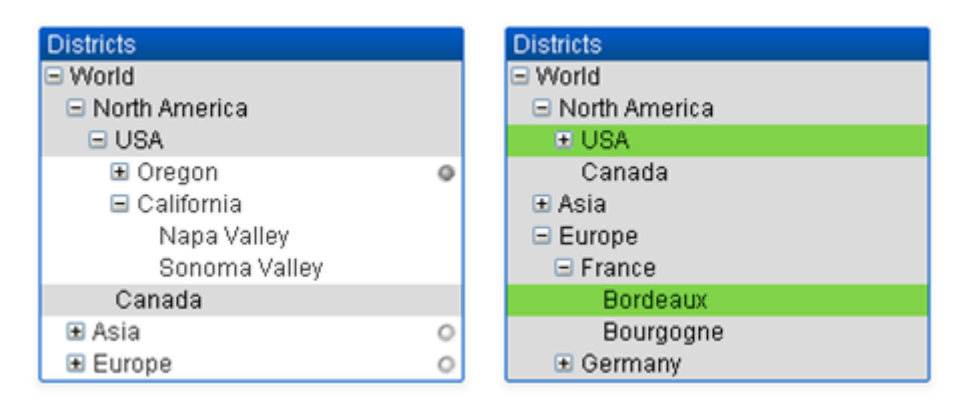

Para nodos expandidos y nodos finales se emplea la codificación de color estándar en QlikView. Los nodos contraídos, en cambio, pueden contener una mezcla de diversos estados. En tal caso, el nodo se visualizará en verde sólo si se han seleccionado todos los valores, en gris si todos los valores se han excluido y en blanco en los demás casos. Además, se mostrará un pequeño indicador, que señala el estado de los nodos ocultos.

# Cuadro de Estadísticas

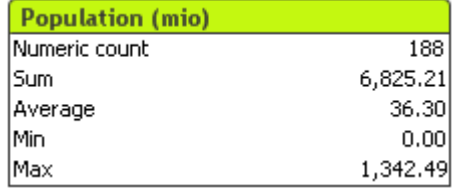

El cuadro de estadísticas es una forma muy compacta de mostrar campos numéricos en los cuales los registros por sí mismos no tienen más interés que por ejemplo su suma o su media. Está disponible una selección de funciones estadísticas. Cuando no se selecciona un rango específico de valores, QlikView trata todos los valores de la lista del cuadro de lista correspondiente (valores opcionales) como la muestra.

El nombre del cuadro por defecto es el mismo que el del campo al que pertenecen los valores seleccionados.

Haciendo clic con el botón derecho sobre el cuadro de estadísticas se abre el menú **Objeto**.

# Menú Objeto

El menú **Objeto** del cuadro de estadísticas se abre haciendo clic con el botón derecho en el objeto. Los comandos del menú son los siguientes:

- <sup>l</sup> **Propiedades**: Abre el cuadro de diálogo **Propiedades del Cuadro de Estadísticas** donde se pueden configurar una serie de parámetros.
- **Notas:** Permite crear y compartir notas relativas al objeto actual.
- <sup>l</sup> **Ordenar**: Este menú en cascada solo está disponible cuando el comando de la **Rejilla de Diseño** del menú **Ver** está activado o cuando se ha marcado la opción **Mostrar Siempre Opciones de Menú de Diseño** en **Preferencias de Usuario: Diseño**. Contiene cuatro comandos para fijar la capa de diseño de los objetos de hoja. Los números válidos de capa van desde -128 a 127.
	- <sup>l</sup> **Traer al Frente**: Fija la capa de diseño del objeto de hoja en el mayor valor utilizado por cualquiera de los objetos de hoja de la hoja actual.
- <sup>l</sup> **Enviar Atrás**: Fija la capa de diseño del objeto de hoja en el menor valor utilizado por cualquiera de los objetos de hoja de la hoja actual.
- **· Adelantar**: Incrementa la capa de diseño del objeto de hoja en un valor. El valor máximo es 127.
- <sup>l</sup> **Atrasar**: Reduce la capa de diseño del objeto de hoja en un valor. El valor mínimo es -128.
- <sup>l</sup> **Seleccionar Valores Posibles**: Se seleccionan todos los valores no excluidos en el cuadro de lista correspondiente.
- <sup>l</sup> **Seleccionar Valores Excluidos**: Se seleccionan todos los valores excluidos en el cuadro de lista correspondiente.
- <sup>l</sup> **Seleccionar Todo**: Se seleccionan todos los valores en el cuadro de lista correspondiente.
- <sup>l</sup> **Borrar**: Borra todas las selecciones actuales en el cuadro de lista correspondiente.
- <sup>l</sup> **Borrar Otros Campos**: Borra las selecciones de todos los restantes objetos de hoja, al tiempo que mantiene las actuales en el cuadro de lista correspondiente.
- **Bloquear**: Bloquea los valores seleccionados en el cuadro de lista correspondiente.
- **· Desbloquear**: Desbloquea los valores bloqueados en el cuadro de lista correspondiente.
- **· Imprimir**: Abre el diálogo *Imprimir* permitiéndole imprimir los contenidos del cuadro de estadísticas.
- <sup>l</sup> **Imprimir como PDF...**: Abre el cuadro de diálogo **Imprimir** con la impresora *Microsoft Print to PDF* preseleccionada. Tras pulsar el botón **Imprimir** se le pedirá que introduzca un nombre de archivo para el archivo PDF de salida. Este comando solo está disponible si el sistema dispone de una impresora PDF.
- **· Enviar a Excel...**: Exporta los valores posibles (incluyendo los seleccionados) a Microsoft Excel, el cual se abre automáticamente, si es que no está ya en ejecución. Los valores exportados aparecerán en una nueva hoja de Excel. Para que esta funcionalidad opere como es debido es necesario tener instalado Microsoft Excel 2007 o posterior en el equipo.
- <sup>l</sup> **Exportar**: Abre el diálogo **Guardar Como** donde se pueden especificar una ruta, nombre de archivo y tipo de archivo (tabla) para los contenidos exportados.
- **· Copiar al Portapapeles**: Este menú en cascada contiene las diversas opciones disponibles para el objeto de hoja.
	- **· Datos**: Copia las filas de datos del cuadro de estadísticas en el portapapeles.
	- <sup>l</sup> **Valor de Celda**: Copia en el portapapeles el valor de texto de la celda del cuadro de estadísticas sobre la que se haya hecho clic con el botón derecho (al invocar el menú Objeto).
	- **· Imagen**: Copia una imagen del objeto de hoja en el portapapeles. La imagen incluirá o excluirá el título y el borde del objeto de hoja, dependiendo de los parámetros definidos en el diálogo **Preferencias de Usuario: Exportar**.
	- **· Objeto**: Copia el objeto de hoja completo en el portapapeles para poder pegarlo posteriormente en cualquier parte del diseño o en otro documento abierto en la misma sesión actual de QlikView.
- <sup>l</sup> **Objetos Enlazados**: Abre un menú con los siguientes comandos relativos a los objetos enlazados. **Ajustar Posición de Objetos Enlazados**: Todos los objetos enlazados de todas las hojas se ajustan a la misma posición y tamaño que el de el/los objetos resaltados.

**Desenlazar Este Objeto/Desenlazar Objetos**: Esto elimina el enlace que había entre los objetos, convirtiéndolos en objetos diferentes con diferentes ID de objeto.

- **Minimizar**: Convierte el objeto en un icono. Hacer clic en el icono en el título del objeto (si éste se muestra), da el mismo resultado. Este comando solo está disponible si está activada la opción minimizar en el cuadro de diálogo **Propiedades** del objeto, en la página **Título**.
- **Maximizar**: Expande el objeto hasta llenar la hoja. Hacer clic en el icono  $\Box$  en el título del objeto (si éste se muestra), da el mismo resultado. Este comando solo está disponible si está activa la opción maximizar en el cuadro de diálogo **Propiedades** del objeto, en la página **Título**.
- **· Restaurar**: Restaura un objeto maximizado o minimizado a su posición y tamaño anteriores. Hacer

doble clic en el icono de un objeto minimizado o hacer clic sobre el icono **en el título del objeto (si** lo hay) de un objeto maximizado ofrece el mismo resultado. Este comando solo está disponible para objetos minimizados o maximizados.

- **Ayuda**: Abre la ayuda de QlikView.
- **Eliminar**: Elimina el objeto de la hoja.

#### General

La página de propiedades **General** se abre seleccionando **Cuadro de Estadísticas** desde **Nuevo Objeto de Hoja** en el menú **Ver**, o haciendo clic con el botón derecho en un cuadro de estadísticas y eligiendo **Propiedades** en el menú contextual. Aquí se pueden elegir las estadísticas que se calcularán y mostrarán en el cuadro de estadísticas.

- **· Título**: Aquí puede introducir un texto que mostrar en el área de título del objeto de hoja.
- <sup>l</sup> **Estado Alterno**:

Seleccione uno de los estados disponibles en el desplegable. Los siguientes Estados Alternos están siempre disponibles.

- <sup>l</sup> **Heredado**: Las hojas y objetos de hoja siempre se encuentran en estado **heredado** a menos que el desarrollador de QlikView lo modifique. Este parámetro se hereda del objeto del nivel superior, un gráfico de una hoja recibe los mismos parámetros de la hoja si se ha elegido la opción heredado.
- <sup>l</sup> **Estado predefinido**: Es el estado en el que más uso se hace de QlikView y viene representado por el signo \$. El documento QlikView se halla siempre por defecto en el **estado predefinido**.
- **· ID de Objeto**: Esta opción se emplea para temas de macros. A cada objeto de hoja se le asigna un ID único. Le recomendamos utilizar caracteres alfanuméricos solo en la ID. Para los cuadros de estadísticas, el ID comienza por SB01. Los objetos enlazados comparten un mismo ID de objeto. Podrá editar este número ID más adelante.
- <sup>l</sup> **Campo**: Seleccione el campo que contiene los valores que se van a utilizar en la lista del cuadro de grupo **Campo**.
- <sup>l</sup> **Utilizar como Título**: Haga clic en el botón **Usar como Título** si desea poner el nombre de campo como título, si no, escriba un título en el cuadro de edición **Título**. El título puede definirse también como una fórmula calculada para actualización dinámica del texto de la etiqueta. Haga clic en el botón **...** para abrir el cuadro de diálogo **Editar Expresión** para una edición más fácil de fórmulas largas.
- <sup>l</sup> **Funciones Disponibles**: Seleccione las funciones estadísticas que desee en el listado de la ventana **Funciones Disponibles** y muévalos a la ventana **Funciones Mostradas** haciendo doble clic o haciendo clic en el botón **Añadir**.
- <sup>l</sup> **Mostrar Error Estándar**: Marque la opción **Mostrar Error Estándar** para mostrar los valores de error estándar de los cálculos de **Media** y **Desviación Típica**.
- <sup>l</sup> **Bordes de Celda**: Marque la opción **Bordes de Celda** para mostrar la separación mediante líneas horizontales, imitando las filas de una tabla.
- <sup>l</sup> **Fondo**: Abre el diálogo **Configuraciones de Fondo**.
- <sup>l</sup> **Funciones Mostradas**: Enumera en una lista las funciones estadísticas que se utilizarán en el Cuadro de Estadísticas.
- <sup>l</sup> **Configuraciones para Variable Seleccionada**: La apariencia del cuadro de estadísticas se puede modificar aún más desde el grupo **Configuraciones para la Fila Seleccionada**.
- <sup>l</sup> **Etiqueta**: Reemplace los nombres predefinidos de las funciones introduciendo etiquetas alternativas aquí.
- <sup>l</sup> **Color de Fondo**: Determina el color de fondo de la fila seleccionada. El color de fondo puede definirse como un color sólido o un degradado mediante el diálogo **Área de Color** que se abre al hacer clic en el botón correspondiente.
- <sup>l</sup> **Color de Texto**: Esta alternativa le permite escoger un color de texto para la fila seleccionada.
- <sup>l</sup> **Aplicar Colores a todas las Filas**: Marque esta alternativa antes de pulsar en **Aplicar** o **Aceptar** para que el color elegido se aplique en todas las filas del cuadro de estadísticas.

Las funciones estadísticas disponibles son:

- <sup>l</sup> **Contador Numérico**: Tamaño de Muestra Número de valores numéricos de la muestra.
- <sup>l</sup> **Contador de Nulos**: Número de cadenas vacías de la muestra
- <sup>l</sup> **Contador de Texto**: Número de valores alfanuméricos de la muestra
- <sup>l</sup> **Contador de Totales**: El número total de valores posibles Es el mismo número que el de la frecuencia que se puede mostrar en un cuadro de lista. (Suma de *Numeric count* y *Text count*)
- <sup>l</sup> **Contador de Valores Nulos y Alfanuméricos**: Número de valores no numéricos entre los posibles valores (suma de *Contador de Nulos* y *Contador de Texto*)
- **Suma**: Suma de la muestra
- **Media**: Media aritmética de la muestra
- <sup>l</sup> **Desviación estándar**: Desviación estándar de la muestra
- <sup>l</sup> **Asimetría**: Asimetría de la muestra
- **Kurtosis**: Curtosis de la Muestra
- **Min**: Mínimo de la muestra
- **Max**: Máximo de la muestra
- **Valor único**: Solo valores numéricos posibles
- **Mediana**: Mediana de la muestra
- **Fractil:** Fractil de la muestra

La muestra se compone de todos los valores no excluidos (es decir, seleccionados + opcionales) del campo.

Si hace clic en los valores que representan valores de campo reconocibles, tales como **Min**, **Max**, los valores de campo correspondientes se tornarán seleccionados.

## Número

La página **Propiedades del Cuadro de Estadísticas: Número**, se abre haciendo clic con el botón derecho en un cuadro de estadísticas y eligiendo el comando **Propiedades** del menú contextual.

Los formatos numéricos estadísticamente correctos para las diferentes entidades estadísticas en un cuadro de estadísticas, se derivan automáticamente de los datos y el formato numérico del campo base. Aquí, se pueden sobrescribir los formatos numéricos para las funciones individuales. Para hacer esto, seleccione una función estadística de la lista **Funciones**, marque la opción **Sobrescribir Configuraciones de Documento** y especifique un formato numérico en el grupo de controles inferior. Esta página de propiedades se aplica al objeto activo y contiene los siguientes controles para dar formato a los valores:

- <sup>l</sup> **Número**: Muestra los valores numéricos con el número de dígitos establecido en el cuadro **Precisión**.
- **Entero**: Muestra los valores numéricos como enteros.
- <sup>l</sup> **Fijar en \_ Decimales**: Muestra los valores numéricos como valores decimales con el número de decimales establecido en el cuadro **Decimales**.
- <sup>l</sup> **Moneda**: Muestra los valores en el formato establecido en el cuadro de edición **Patrón de Formato**. Un ejemplo de este formato se muestra en el cuadro de texto **Vista Previa**. El formato por defecto es el establecido en Windows para moneda.
- <sup>l</sup> **Fecha**: Muestra valores que pueden ser interpretados como fechas con el formato establecido en el cuadro de edición **Patrón de Formato**. Un ejemplo de este formato se muestra en el cuadro de texto **Vista Previa**.
- **· Hora**: Muestra valores que se pueden interpretar como horas en el formato establecido en el cuadro de edición **Patrón de Formato**. Un ejemplo de este formato se muestra en el cuadro de texto **Vista Previa**.
- **· Fecha/Hora**: Muestra los valores que pueden ser interpretados como fecha + hora con el formato establecido en el cuadro **Patrón de Formato**. Un ejemplo de este formato se muestra en el cuadro de texto **Vista Previa**.
- **· Intervalo**: Muestra la hora como un incremento secuencial de tiempo (es decir formato = mm muestra el valor como un número de minutos desde que comenzó el calendario (1899:12:30:24:00).

El botón **Mostrar en %** opera en los siguientes formatos: **Número**, **Entero** y **Fijo**.

Los separadores de **Decimales** y de **Miles** pueden establecerse en las casillas de edición del grupo **Separadores**.

El botón **ISO**establece el formato de la hora, fecha y fecha-hora conforme al estándar **ISO**.

El botón **Sistema** establece el formato para las configuraciones del sistema.

## Fuente

Aquí se puede establecer la **Fuente**, el **Estilo de Fuente** y el **Tamaño** de la fuente que se empleará.

La fuente se puede configurar para un único objeto cualquiera (en **Propiedades de Objeto: Fuente**), o para todos los objetos de un documento (**Aplicar a Objetos** en **Propiedades de Documento: Fuente**).

Además, las fuentes predefinidas para nuevos objetos se pueden configurar en **Propiedades de Documento: Fuente**. Hay dos fuentes predefinidas:

- 1. La primera fuente predefinida (**Cuadros de Lista, Gráficos, etc.**) es la que se emplea en la mayoría de los objetos, incluidos los cuadros de lista y los gráficos.
- 2. La segunda fuente predefinida (**Objetos de Texto / Botones**) es la que se utiliza para los botones y cuadros de texto, que son objetos que normalmente necesitan un tipo de letra de mayor tamaño.

Por último, las fuentes predefinidas para nuevos documentos se pueden fijar en **Preferencias de Usuario: Fuente**.

Para los gráficos, botones y objetos de texto (excepto los objetos de búsqueda) también se puede especificar un **Color** de fuente. El color puede ser **Fijo** o **Calculado** dinámicamente desde una expresión. La expresión deberá ser una representación válida de color, la cual se crea empleando las funciones de color. Si el resultado de la expresión no es una representación válida de color, la fuente de color volverá al negro por defecto.

Otros parámetros adicionales son:

- <sup>l</sup> **Sombreado**: Si está marcada esta opción, se añadirá un sombreado al texto.
- <sup>l</sup> **Subrayado**: Si está marcada esta opción, el texto se subrayará.

Un ejemplo de la fuente seleccionada se muestra en el panel de vista previa.

#### Diseño

Un parámetro de diseño solo se aplicará al objeto actual si se realiza desde la página de Propiedades del Objeto.

Un parámetro de diseño se aplicará a todos los objetos de los tipos especificados en el documento, si se realiza desde la página de Propiedades del Documento.

#### Utilizar Bordes

Habilite este parámetro si desea utilizar un borde alrededor del objeto de hoja. Especifique el tipo de borde seleccionándolo en el menú desplegable.

- <sup>l</sup> **Intensidad de Sombreado**: El menú desplegable **Intensidad de Sombreado** permite establecer la intensidad del sombreado que rodea a los objetos de hoja. También existe la opción de **Sin Sombreado**.
- **Estilo de Borde**: Están disponibles los siguientes tipos de borde predefinidos:
	- **Sólido**: Un borde de un solo color.
	- **· Hundido**: Un borde que da la impresión de hundir el objeto de hoja desde el fondo.
	- **· Elevado**: Un borde que da la impresión de elevar el objeto de hoja desde el fondo.
	- <sup>l</sup> **Enmarcado**: Un borde que de la impresión de un muro alrededor del objeto de hoja.
- <sup>l</sup> **Ancho de Borde**: Esta opción está disponible para todos los tipos de borde. El ancho puede especificarse en mm, cm, pulgadas ("), píxeles (px,pxl,pixel), puntos (pt, pts, point) o unidades de documento (du, docunit).
- <sup>l</sup> **Color**: Haga clic en este botón para abrir un cuadro de diálogo que permite elegir un color de base apropiado en la paleta de colores para todos los tipos de borde.

**Arcoiris**: Crea un borde con los colores del arco iris para todos los tipos de borde. El arco iris comenzará con el color básico seleccionado en la parte superior del objeto de hoja.

Cuando **Simplificado** es el **Modo de Asignación de Estilo** elegido en **Propiedades de Documento: General**, no hay elección posible en cuanto al tipo de borde, solo está el menú desplegable **Intensidad de Sombreado** y el parámetro **Ancho de Borde**.

## Esquinas Redondeadas

En el grupo **Esquinas Redondeadas** se puede definir la forma general de un objeto. Estas configuraciones permiten trazar objetos de hoja que van desde círculos perfectos hasta formas elípticas o rectangulares: **Esquinas Redondeadas** solo está disponible si hemos seleccionado antes **Avanzado** en **Modo de Asignación de Estilo**, en **Propiedades de Documento: General**.

- <sup>l</sup> **Esquinas Redondeadas**: Si marca esta opción, podrá hacer las esquinas redondeadas.
- <sup>l</sup> **Esquinas**: Las esquinas que no tengan la opción marcada se dibujarán como rectangulares.
- **· Inclinación**: Es un número variable entre 2 y 100 donde 100 define un rectángulo con esquinas cuadradas y 2 corresponde a una elipse perfecta (un círculo elipsoide con un ratio de aspecto de 1:1). Una inclinación entre 2 y 5 es óptima para conseguir esquinas redondeadas.
- <sup>l</sup> **Radio de Redondeo**: Este parámetro determina el radio de las esquinas en distancia fija (**Fijo**) o como un porcentaje del cuadrante total (**Relativo (%)**). Este parámetro le permitirá controlar hasta qué punto se verán afectadas las esquinas por la forma general definida en **Inclinación**. La distancia se puede especificar en mm, cm, pulgadas, ('', pulgada), píxeles (px,pxl,pixel), puntos (pt, pts, punto) o unidades de documento (du, docunit).

## Capa

En el grupo **Capa**, un objeto puede definirse como residente en una de estas tres capas:

- <sup>l</sup> **Inferior**: Un objeto de hoja con la propiedad de capa **Inferior** nunca podrá hacer sombra o tapar a objetos que pertenezcan a las capas **Normal** y **Superior**. Solo podrá ubicarse sobre otros objetos de hoja de la misma capa **Inferior**.
- <sup>l</sup> **Normal**: Al crearse, los objetos de hoja residen en la capa **Normal** (capa intermedia). Un objeto de hoja en la capa **Normal** nunca podrá ser oscurecido por objetos de hoja de la capa **Inferior** y nunca podrá tapar a objetos de hoja de la capa **Superior**.
- <sup>l</sup> **Superior**: Un objeto de hoja en la capa **Superior** no puede ser tapado nunca por objetos de hoja de las capas **Normal** e **Inferior**. Sin embargo, es posible ubicar otros objetos de hoja de la capa **Superior** encima de él.
- <sup>l</sup> **Personalizado**: Las capas **Superior**, **Normal** e **Inferior** se corresponden con las capas internamente numeradas 1, 0 y -1 respectivamente. De hecho se aceptan todos los valores entre -128 y 127. Escoja esta opción para introducir un valor de su elección.

## Plantillas …

Abre el asistente de **Creación de Plantillas** con el que podrá crear una plantilla de diseño.

#### Aplicar Plantilla…

Puede aplicar una plantilla de diseño al objeto, la hoja o el documento.

## Mostrar

En el grupo **Mostrar** se puede especificar una condición bajo la que se mostrará el objeto de hoja:

- **· Siempre**: El objeto de hoja siempre se mostrará.
- <sup>l</sup> **Condicional**: El objeto de hoja se mostrará u ocultará dependiendo de una función condicional que será evaluada continuamente dependiendo por ej. de las selecciones efectuadas, etc. El objeto de hoja solo se ocultará cuando la condición devuelva FALSO.

*Los usuarios con privilegios de administrador sobre el documento pueden omitir todas estas condiciones seleccionando Mostrar todas las hojas y objetos de hoja en la página Propiedades de Documento: Seguridad. Esta funcionalidad se puede cambiar pulsando Ctrl+Mayús+S.*

## Opciones

En el grupo **Opciones** se puede desactivar la posibilidad de mover y redimensionar el objeto de hoja. Las configuraciones de este grupo solo son relevantes si están habilitadas las correspondientes casillas de verificación en **Propiedades de Documento: Diseño** y **Propiedades de Hoja: Seguridad**.

- <sup>l</sup> **Permitir Mover/Ajustar**: Si se ha desmarcado esta opción será imposible mover o ajustar el objeto de hoja.
- <sup>l</sup> **Permitir Copiar/ Clonar**: Si se ha desmarcado esta opción será imposible hacer una copia del objeto de hoja.
- <sup>l</sup> **Permitir Información**: Cuando utilice la función **info**, se mostrará un icono de información en la barra de título del objeto siempre que un valor de campo tenga información asociada al mismo. Si no quiere que aparezca el icono de información en la barra de título, puede deseleccionar esta opción.

#### *Info [\(page](#page-972-0) 973)*

<sup>l</sup> **Ajustar a Datos**: Normalmente los bordes en torno a cualquier tipo de objeto de tabla en QlikView se encogen cuando las selecciones obligan a que el tamaño de la tabla sea menor que el espacio asignado para el objeto de hoja. Al desmarcar esta casilla este ajuste automático de tamaño se desactivará, quedando el espacio sobrante en blanco.

#### Barras de Desplazamiento

En el grupo **Barras de Desplazamiento** hallará diversos controles para cambiar el formato de las barras de desplazamiento:

- <sup>l</sup> **Preservar Posición de Desplazamiento**: Con esta opción habilitada, QlikView tratará de mantener la posición de desplazamiento de tablas y gráficos que tengan una barra de desplazamiento cuando se efectúe una selección en otro objeto. La opción debe estar habilitada también en **Preferencias de Usuario: Objetos**. Las posiciones de desplazamiento no se mantendrán si cierra el documento.
- <sup>l</sup> **Botones de Desplazamiento**: Determina el color del botón de desplazamiento. Seleccione un color haciendo clic en el botón. Observe que los tonos intermedios de gris a menudo son los que mejor resultado dan en el caso de las barras de desplazamiento. Se puede definir cualquier color como color

sólido o un degradado mediante el diálogo **Área de Color**, que se abre haciendo clic en el botón correspondiente.

- <sup>l</sup> **Fondo de Barra de Desplazamiento**: Define el color de fondo de la barra de desplazamiento. Seleccione un color haciendo clic en el botón.
- <sup>l</sup> **Ancho de Barra de desplazamiento**: Este control afecta tanto al ancho como al tamaño relativo de los símbolos de las barras de desplazamiento.
- <sup>l</sup> **Estilo de Desplazamiento**: Establece el estilo de la barra de desplazamiento. Seleccione un estilo en el control desplegable. El estilo **Clásico** corresponde a las barras de desplazamiento 4/5 de QlikView. El estilo **Estándar** confiere un aspecto más moderno. El estilo **Ligero** corresponde a una barra más fina, más ligera.

El **Modo de Asignación de Estilo** debe configurarse como **Avanzado** para que el estilo de la barra de desplazamiento esté visible. Este parámetro se encuentra en la pestaña **General**, abriendo el menú desplegable **Configuración** y seleccionando **Propiedades de Documento**.

<sup>l</sup> **Aplicar a...**: Abre el diálogo **Propiedades de Título y Borde**, en el que podrá definir dónde aplicar las propiedades que se establecieron en la página **Diseño**.

# Título

Una configuración de Título solo se aplicará al objeto actual si se realiza desde la página de propiedades del **Objeto**.

Una configuración de Título se aplicará a todos los objetos del(os) tipo(s) especificado(s) en el documento, si ésta se realiza desde la página de **Propiedades del Documento**.

En la página **Título** podrá especificar opciones de diseño que son completamente diferentes a las del diseño general del objeto.

- <sup>l</sup> **Mostrar Título**: Cuando se selecciona esta opción, se crea un título en la parte superior del objeto de hoja. Los cuadros de lista y otros "objetos de cuadro" tendrán la opción activada por defecto, mientras que los botones, objetos de texto y objetos de línea/flecha no.
- <sup>l</sup> **Texto de Título**: En el cuadro de texto puede introducir un título que se mostrará en el título del objeto de hoja. Utilice el botón **Fuente...** si desea cambiar el tipo de letra del título.

Puede establecer los colores del título en sus diversos estados. Las configuraciones de **Colores Activos** y **Colores Inactivos** se pueden activar indistintamente unas de otras.

Pulse el botón **Color de Fondo** o **Color de Texto** para abrir el diálogo **Área de Color**. El **Color de Fondo** puede definirse como un color **sólido** o **degradado** en el diálogo **Área de color**. Se puede definir el **Color de Texto** como **Fijo** o **Calculado** utilizando las funciones de color.

- <sup>l</sup> **Dividir Texto**: Si se marca esta opción, el título se mostrará en dos o más filas.
- <sup>l</sup> **Altura de Título (Líneas)**: En este cuadro de edición se fija el número de líneas del título.

El tamaño y la posición exactos del objeto QlikView pueden determinarse y ajustarse mediante los parámetros de Tamaño/Posición para el objeto de hoja QlikView **Normal** o **Minimizado**. Éstos parámetros se miden en píxeles:

- <sup>l</sup> **Coord. X**: Fija la posición horizontal del lado izquierdo del objeto de hoja, en relación con el borde izquierdo de la hoja.
- **· Coord. Y**: Fija la posición vertical del lado superior del objeto de hoja, en relación con el borde superior de la hoja.
- **Ancho**: Fija el ancho del objeto de hoja QlikView.
- **Altura**: Fija la altura del objeto de hoja OlikView.

La orientación de la etiqueta de título puede modificarse mediante las opciones de **Alineación de Título:**

- <sup>l</sup> **Horizontal**: La etiqueta puede alinearse horizontalmente a la: **Izquierda**, **Centrado** o a la **Derecha** dentro del área de título.
- <sup>l</sup> **Vertical**: La etiqueta puede alinearse verticalmente de forma: **Superior**, **Centrado** o **Inferior** dentro del área del título.

#### **Iconos especiales**

Muchos de los comandos de menú de los objetos de hoja pueden configurarse como iconos de título. Seleccione los comandos que se mostrarán como iconos de título marcando la casilla de verificación que aparece a la izquierda de cada comando en la lista.

*Utilice los iconos especiales de título con cuidado. Demasiados iconos pueden confundir al usuario.*

- <sup>l</sup> **Permitir Minimizar**: Cuando se marca esta opción, se mostrará un icono de minimizado en el título de la ventana del objeto de hoja, siempre y cuando el objeto sea minimizable. Además, esto hará que el objeto se pueda minimizar haciendo doble clic sobre su título.
- <sup>l</sup> **Minimizado Automático**: Esta opción estará disponible cuando **Permitir Minimizar** esté marcado. Si marca la opción **Minimizado Automático** para varios objetos de hoja de una misma hoja, se minimizarán automáticamente todos menos uno en cualquier momento. Esto puede resultar útil para, por ejemplo, mostrar de forma alternativa diversos gráficos en una misma área de hoja.
- <sup>l</sup> **Permitir Maximizar**: Si marca esta opción se mostrará un icono de maximizado en el título de la ventana del objeto de hoja, siempre y cuando el objeto sea maximizable. Además, esto hará que el objeto se pueda maximizar haciendo doble clic sobre su título. Si están marcados tanto **Permitir Minimizar** como **Permitir Maximizar** a la vez, hacer doble clic dará como resultado un objeto minimizado.
- **· Texto de Ayuda**: Aquí podrá introducir un texto de ayuda para mostrarlo en una ventana emergente. El texto de ayuda puede definirse como una fórmula calculada. Esta opción no está disponible a nivel de documento. Haga clic en el botón **...** para abrir el cuadro de diálogo **Editar Expresión** para una edición más fácil de fórmulas largas.

Puede introducir, por ejemplo, una descripción del objeto de hoja. Se añadirá un icono de ayuda al título de la ventana del objeto. Cuando el puntero del ratón esté sobre el icono, el texto se mostrará en una ventana emergente.
# Cuadro de Selección Múltiple

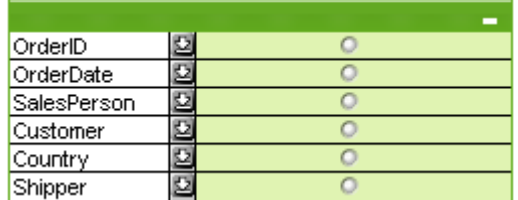

Debido a su característica exclusiva de ordenar los campos visualizados por aplicabilidad, el cuadro de selección múltiple ofrece la solución definitiva al problema de visualizar un gran número de cuadros de lista en una misma hoja. A esta opción **Ordenar por Aplicabilidad** se accede desde la página **Propiedades del Cuadro Múltiple: General**.

Haciendo clic con el botón derecho sobre el cuadro de entrada se abre el menú **Objeto**.

## Menú Objeto

El menú **Objeto** del Cuadro de Selección Múltiple tiene tres versiones diferentes. Si hace clic sobre el área de título, el menú contextual contendrá comandos que son aplicables al cuadro en su totalidad, mientras que si el puntero del ratón se halla sobre un campo individual, el menú se mostrará más extenso, incluyendo comandos de aplicación exclusiva a dicho campo. Por último, si abre primeramente un archivo, el menú flotante mostrará otro diseño diferente. Los diversos comandos de menú disponibles son los siguientes:

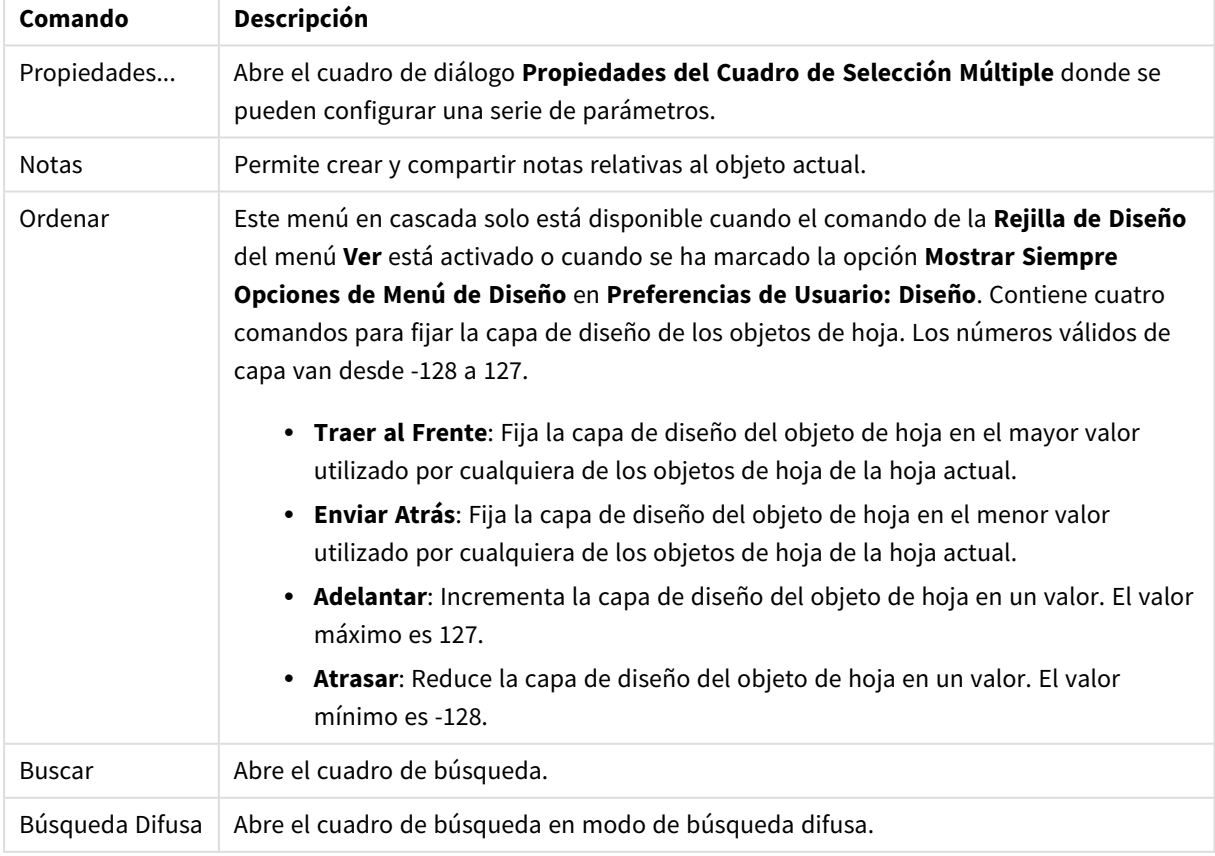

#### Opciones en el menú Objeto

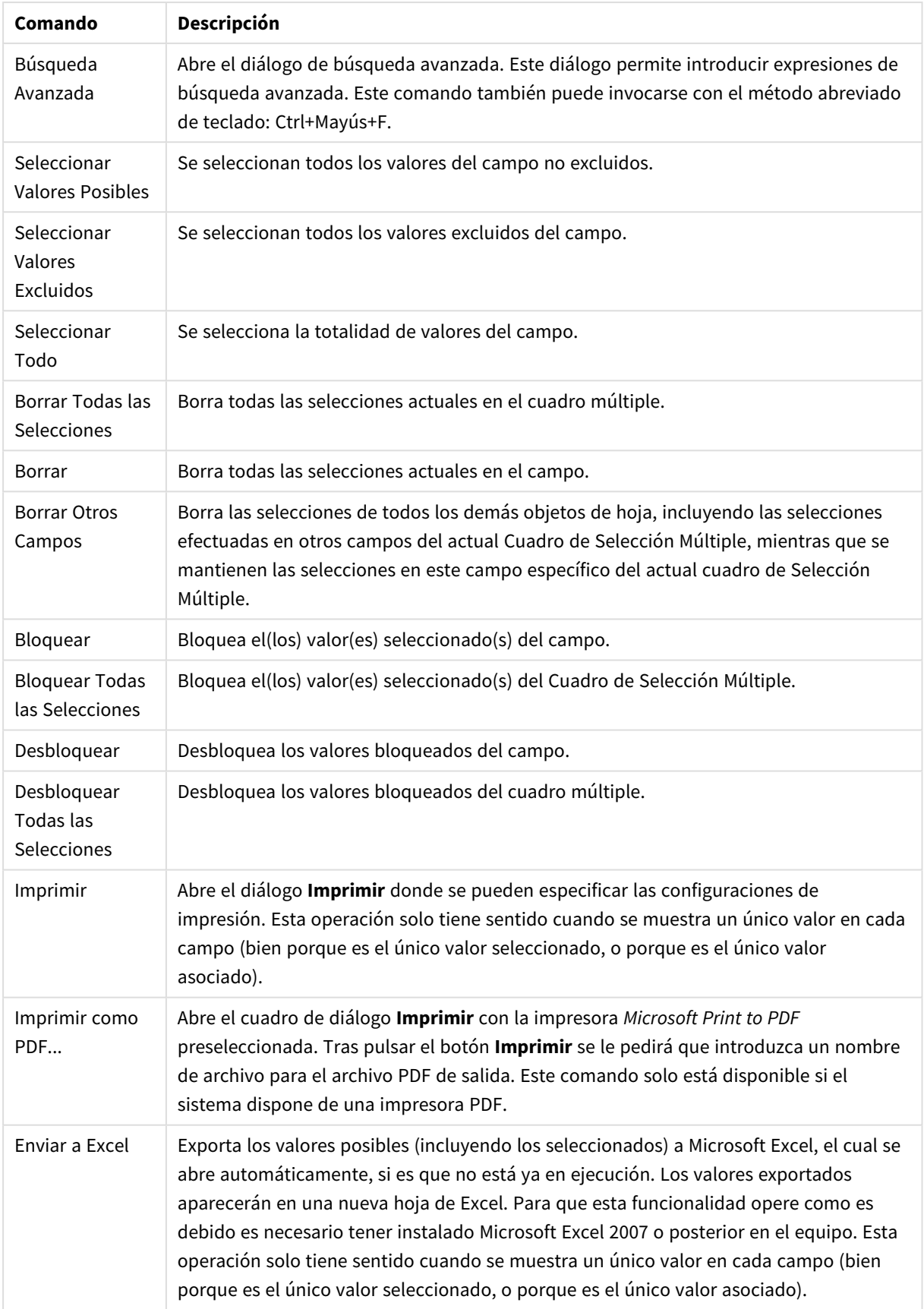

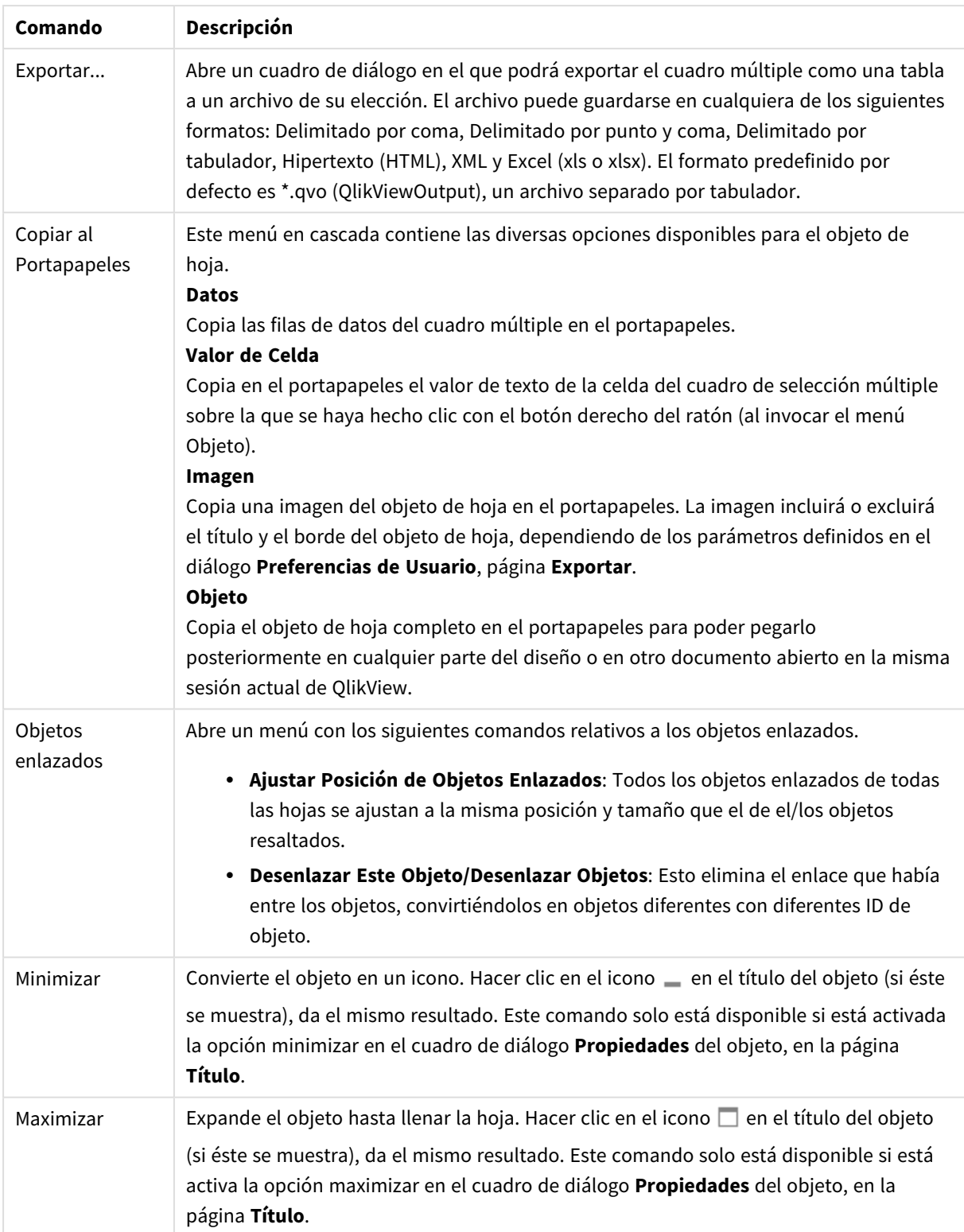

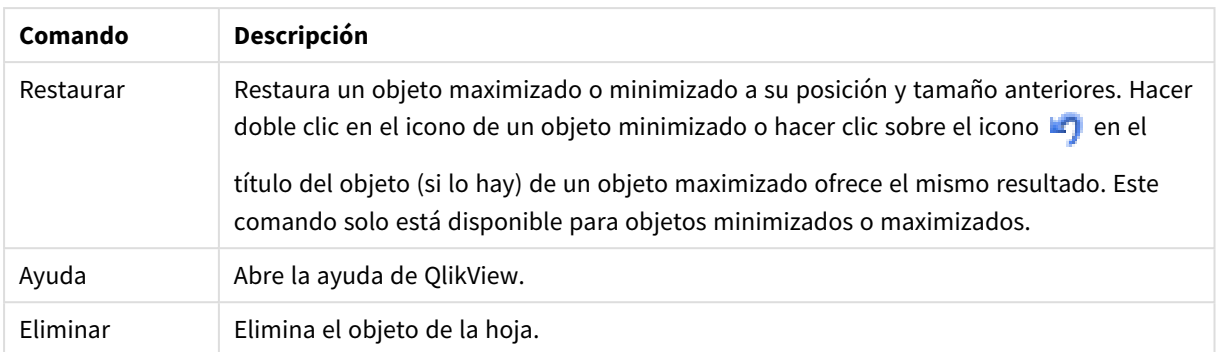

## General

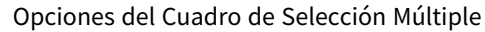

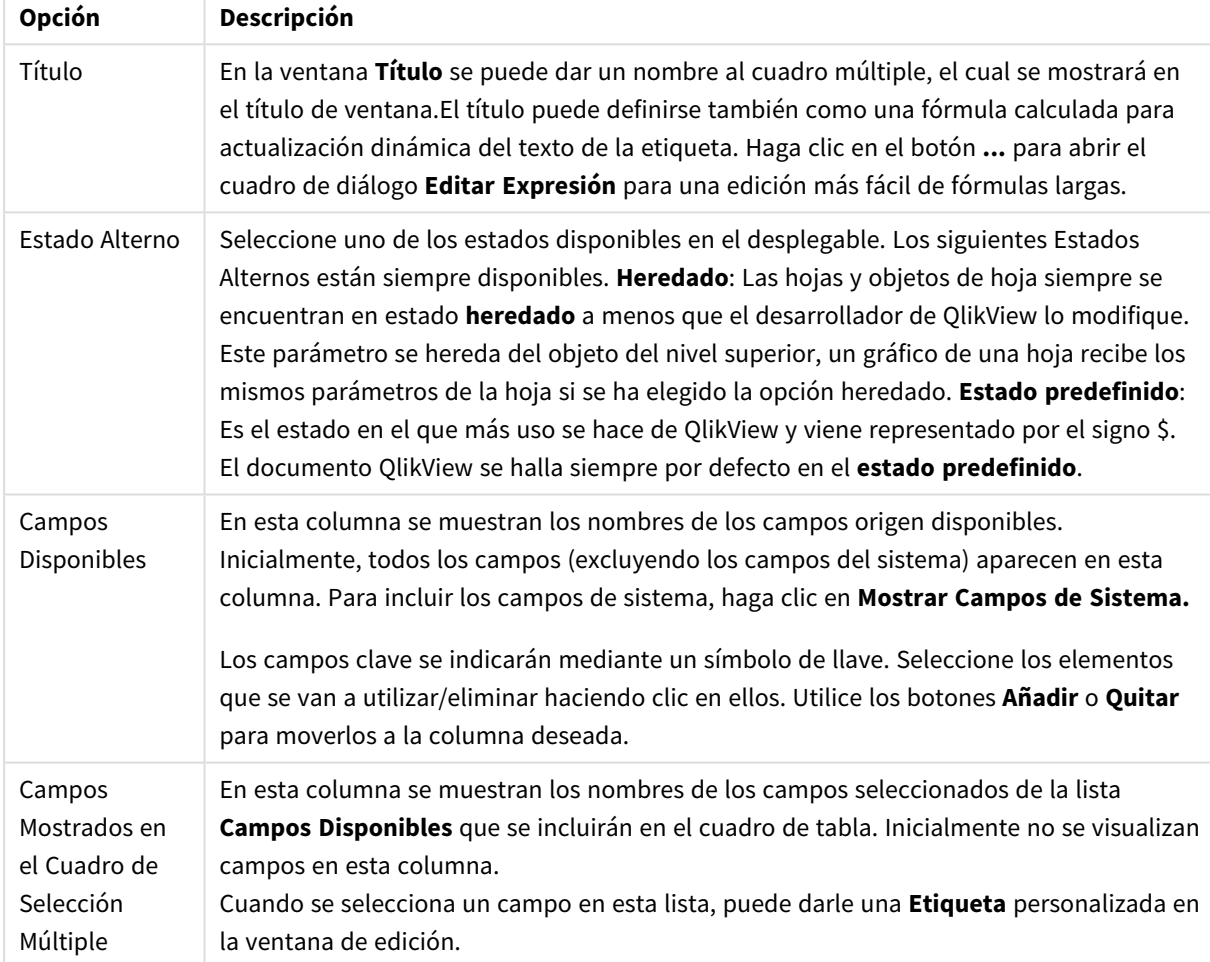

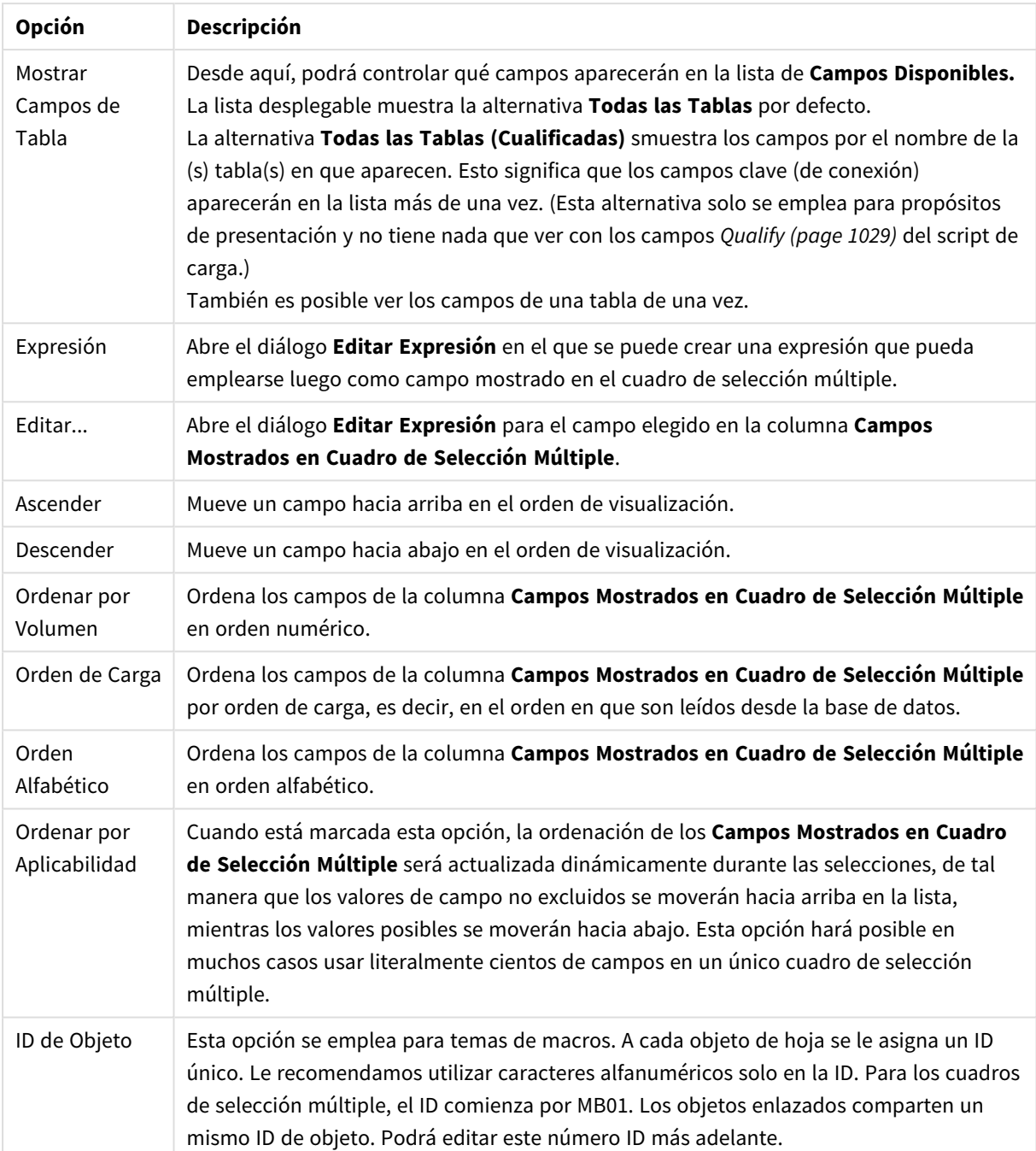

## Ordenar

La pestaña **Ordenar** se abre haciendo clic con el botón derecho sobre un objeto de hoja (Cuadro de Lista, Cuadro de selección múltiple, Cuadro de Tabla, Gráfico u Objeto Calendario/Deslizador) y eligiendo el comando **Propiedades** en el menú contextual (u **Objeto, Propiedades** en la barra de menú principal). Aquí podrá configurar el criterio de ordenación de los valores en el objeto de hoja. Algunas opciones pueden no estar disponibles para ciertos objetos de hoja.

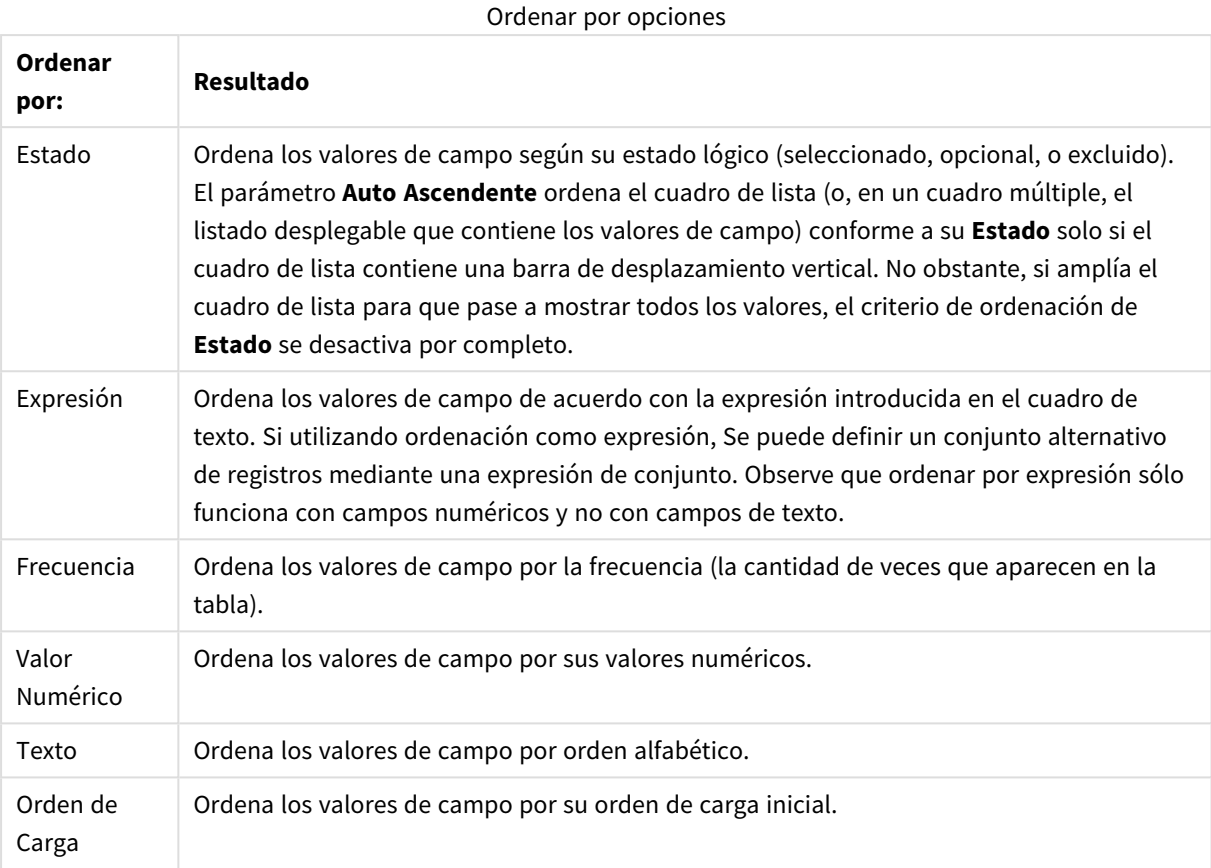

El botón **Predeterminado** establece el criterio de ordenación por defecto.

El orden de prioridad es **Estado**, **Expresión**, **Frecuencia**, **Valor numérico**, **Texto**, **Orden load**. Se puede ordenar cada uno de estos criterios de ordenación de forma **Ascendente** o **Descendente**.

#### Presentación

La página **Propiedades del Cuadro de Selección Múltiple: Presentación** se abre haciendo clic con el botón derecho sobre un Cuadro de Selección Múltiple y eligiendo el comando **Propiedades** en el menú **Objeto**. Aquí se puede ajustar el diseño de las celdas del Cuadro de Selección Múltiple. Los ajustes se realizan de forma independiente para los diferentes campos del Cuadro de Selección Múltiple. También es posible ajustar el diseño para el - Cuadro de Selección Múltiple Cerrado-.

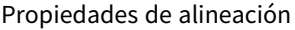

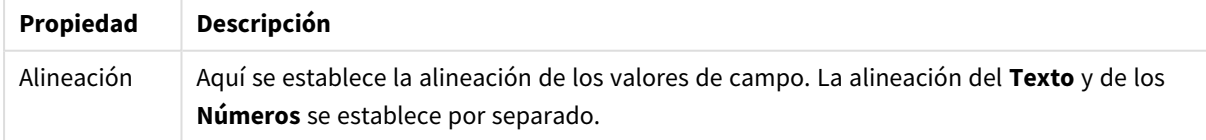

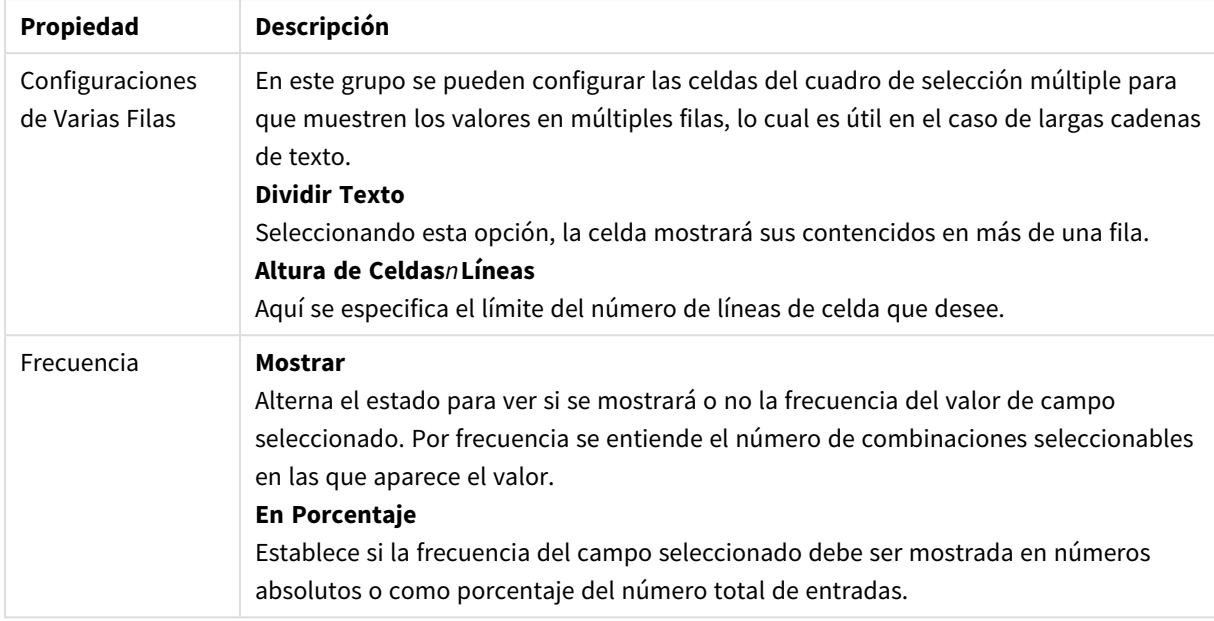

## Propiedades para múltiples líneas o filas

## Propiedades de presentación

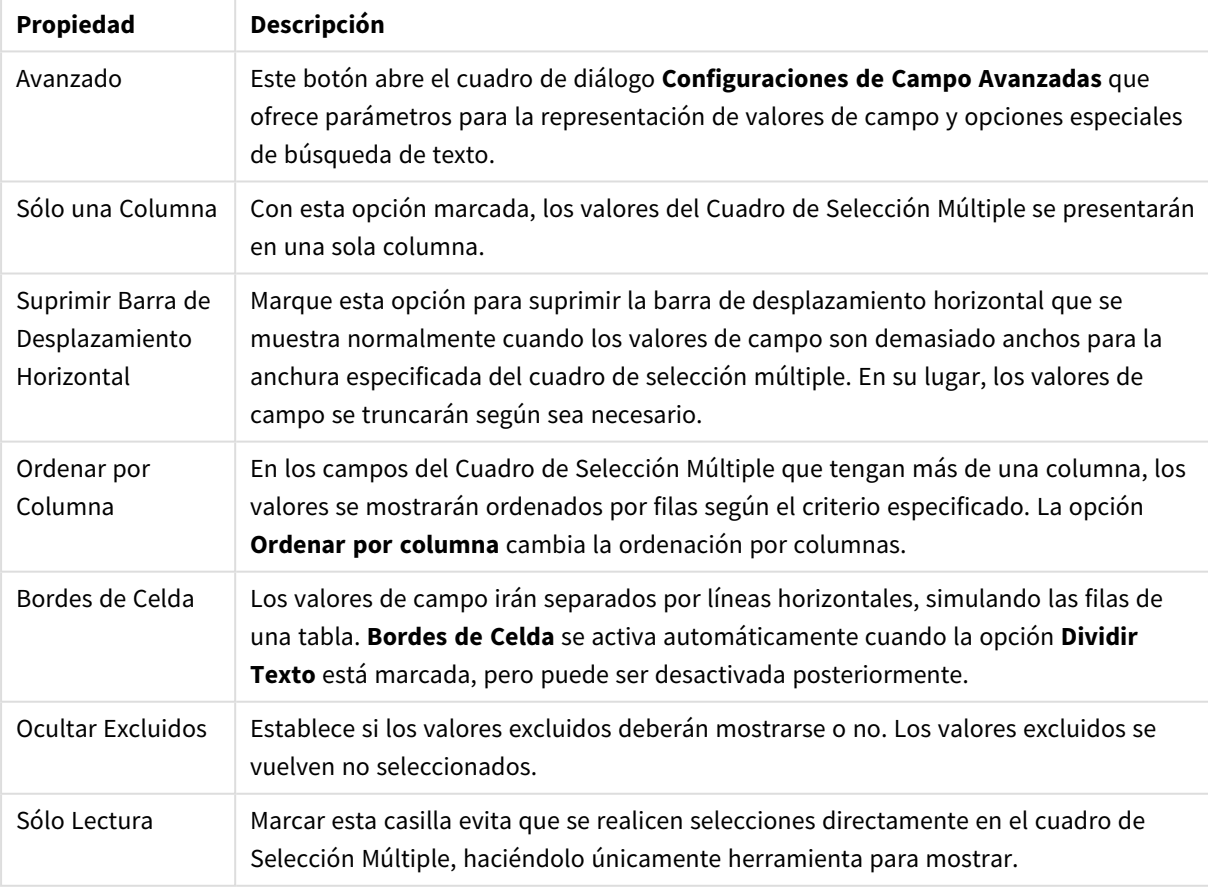

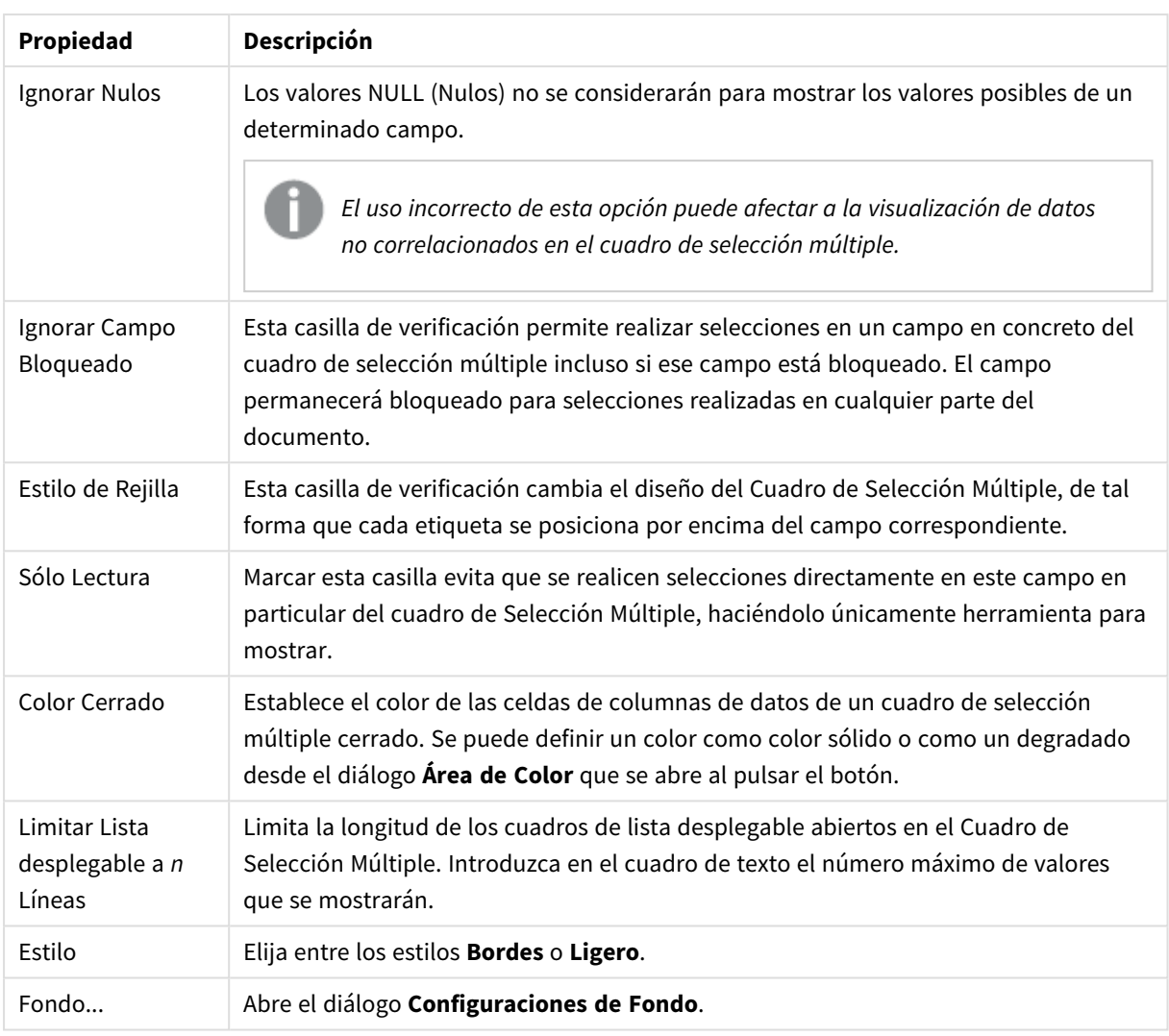

## Configuraciones de Campo Avanzadas

Al diálogo **Configuraciones de Campo Avanzadas** se puede acceder desde las páginas de diálogo **Propiedades del Cuadro de Selección Múltiple: Presentación**, **Propiedades del Cuadro de Tabla: Presentación** y **Propiedades de Gráfico: Dimensiones**. Las opciones de imagen descritas a continuación no están disponibles para los gráficos de mapa de bits.

# Opciones de Imagen

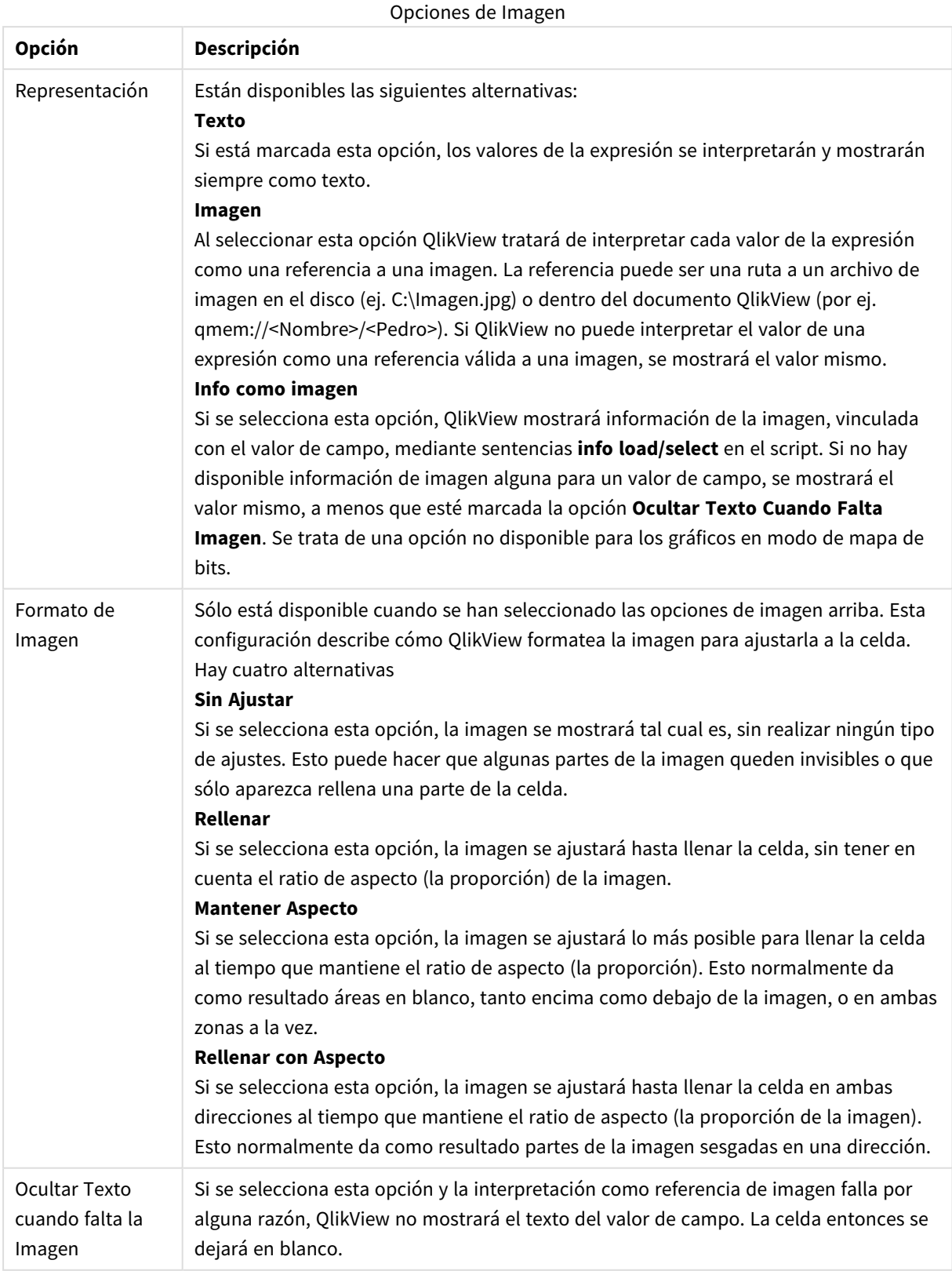

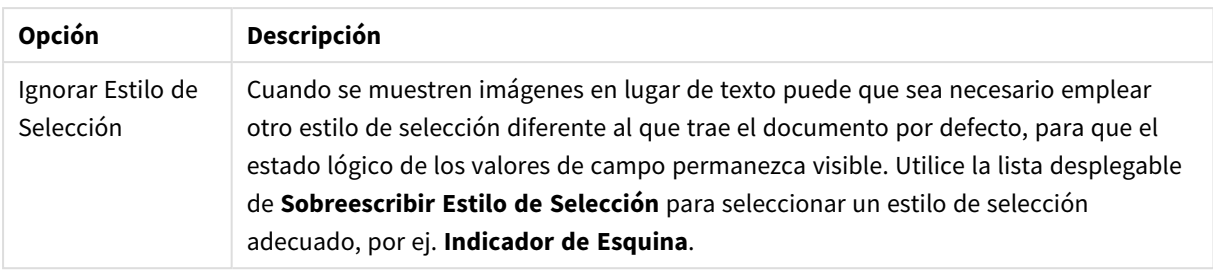

#### Opciones de Búsqueda

Este grupo le permite controlar ciertos aspectos de la búsqueda de texto aplicable a Cuadros de Selección Múltiple abiertos y a selectores desplegables en tablas.

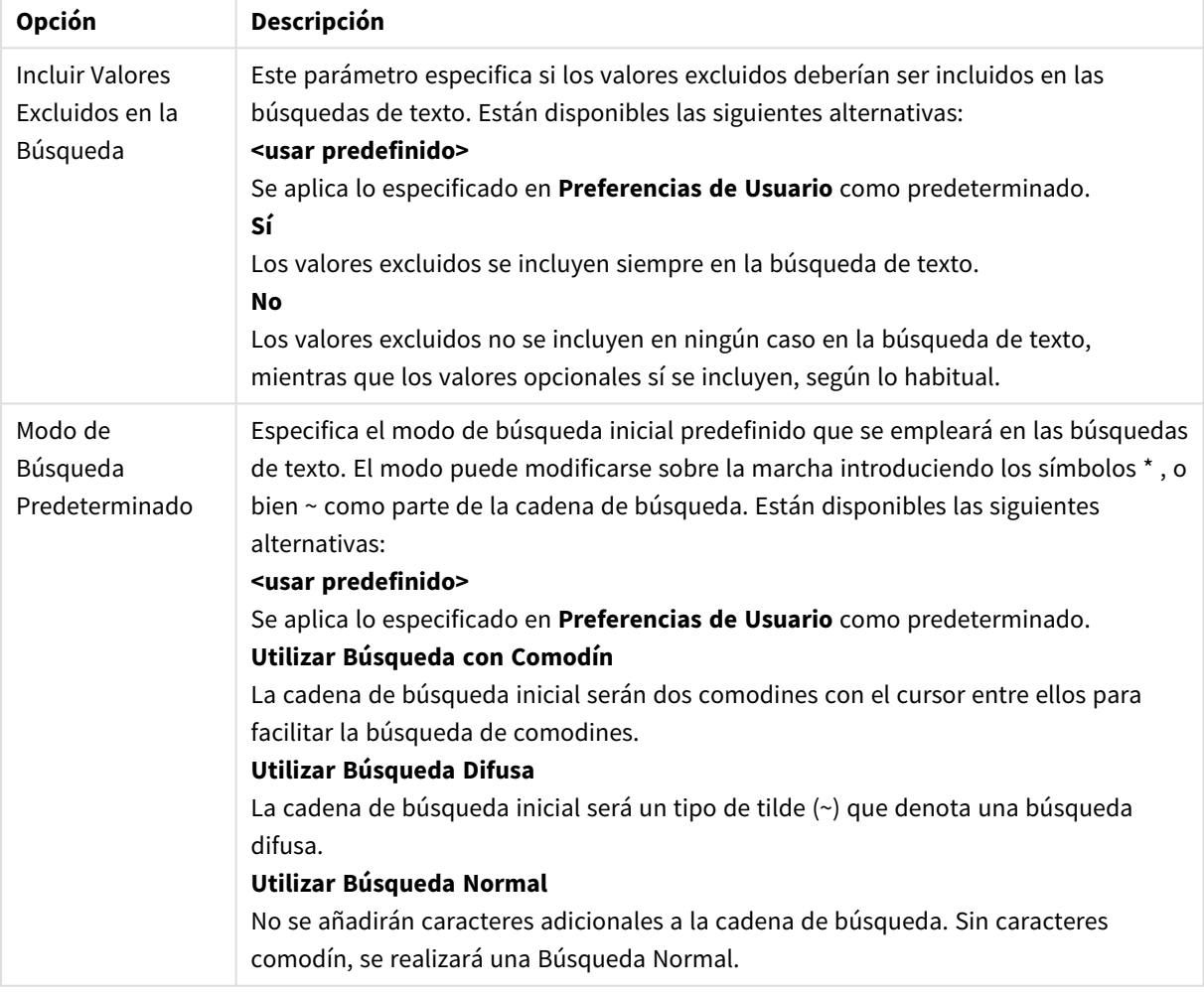

#### Opciones de Búsqueda

### Número

La página **Propiedades del Cuadro de Selección Múltiple: Número** se abre haciendo clic con el botón derecho en un cuadro de selección múltiple y eligiendo el comando **Propiedades** en el menú contextual.

Esta página de propiedades da información de formato para todos los campos del cuadro de selección múltiple. El formato de número se puede establecer de forma individual en los campos, seleccionando uno o varios campos (Clic, <Mayús>-clic o <Ctrl>-clic) en el cuadro de texto **Campos**.

Cada campo tiene un formato numérico predefinido que se puede establecer en la página **Propiedades de Documento: Número**. No obstante, se puede utilizar también un formato numérico aparte, para un objeto de hoja individual. Para ello, marque la alternativa **Ignorar Configuraciones de Documento** y especifique un formato de número en el grupo inferior. Esta página de propiedades se aplica al objeto activo y contiene los siguientes controles para dar formato a los valores:

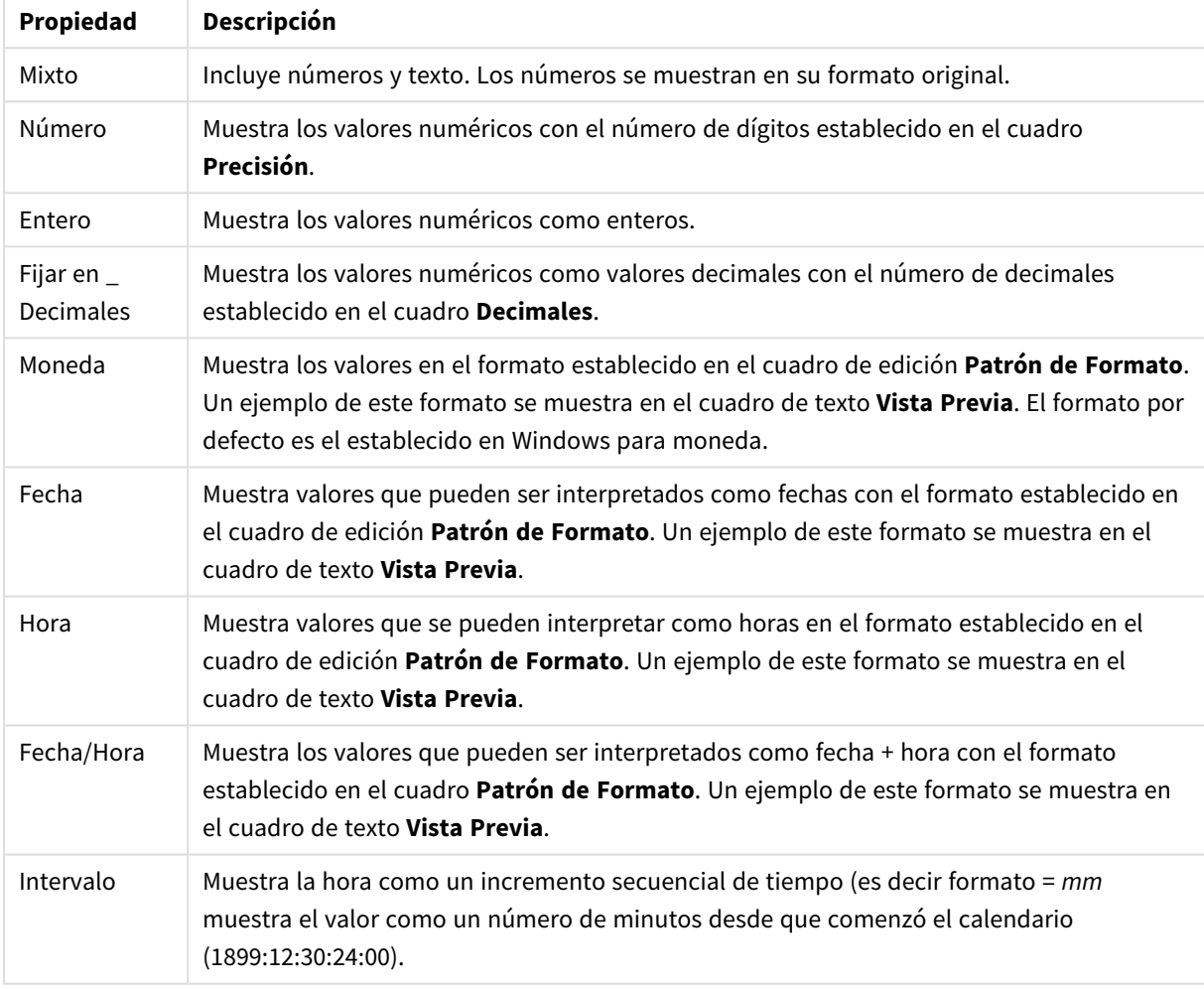

Propiedades numéricas

El botón **Mostrar en %** opera en los siguientes formatos: **Número**, **Entero** y **Fijo**.

Los separadores de **Decimales** y de **Miles** pueden establecerse en las casillas de edición del grupo **Separadores**.

El botón **ISO**establece el formato de la hora, fecha y fecha-hora conforme al estándar **ISO**.

El botón **Sistema** aplica al formato las configuraciones del sistema.

El botón **Cambiar Formato de Documento** abre la página **Propiedades de Documento: Número**, donde se puede editar el formato numérico predeterminado de cualquier campo.

## Fuente

Aquí se puede establecer la **Fuente**, el **Estilo de Fuente** y el **Tamaño** de la fuente que se empleará.

La fuente se puede configurar para un único objeto cualquiera (en **Propiedades de Objeto: Fuente**), o para todos los objetos de un documento (**Aplicar a Objetos** en **Propiedades de Documento: Fuente**).

Además, las fuentes predefinidas para nuevos objetos se pueden configurar en **Propiedades de Documento: Fuente**. Hay dos fuentes predefinidas:

- 1. La primera fuente predefinida (**Cuadros de Lista, Gráficos, etc.**) es la que se emplea en la mayoría de los objetos, incluidos los cuadros de lista y los gráficos.
- 2. La segunda fuente predefinida (**Objetos de Texto / Botones**) es la que se utiliza para los botones y cuadros de texto, que son objetos que normalmente necesitan un tipo de letra de mayor tamaño.

Por último, las fuentes predefinidas para nuevos documentos se pueden fijar en **Preferencias de Usuario: Fuente**.

Para los gráficos, botones y objetos de texto (excepto los objetos de búsqueda) también se puede especificar un **Color** de fuente. El color puede ser **Fijo** o **Calculado** dinámicamente desde una expresión. La expresión deberá ser una representación válida de color, la cual se crea empleando las funciones de color. Si el resultado de la expresión no es una representación válida de color, la fuente de color volverá al negro por defecto.

Otros parámetros adicionales son:

- <sup>l</sup> **Sombreado**: Si está marcada esta opción, se añadirá un sombreado al texto.
- <sup>l</sup> **Subrayado**: Si está marcada esta opción, el texto se subrayará.

Un ejemplo de la fuente seleccionada se muestra en el panel de vista previa.

#### Diseño

Un parámetro de diseño solo se aplicará al objeto actual si se realiza desde la página de Propiedades del Objeto.

Un parámetro de diseño se aplicará a todos los objetos de los tipos especificados en el documento, si se realiza desde la página de Propiedades del Documento.

#### Utilizar Bordes

Habilite este parámetro si desea utilizar un borde alrededor del objeto de hoja. Especifique el tipo de borde seleccionándolo en el menú desplegable.

- <sup>l</sup> **Intensidad de Sombreado**: El menú desplegable **Intensidad de Sombreado** permite establecer la intensidad del sombreado que rodea a los objetos de hoja. También existe la opción de **Sin Sombreado**.
- **· Estilo de Borde**: Están disponibles los siguientes tipos de borde predefinidos:
	- **Sólido**: Un borde de un solo color.
	- **· Hundido**: Un borde que da la impresión de hundir el objeto de hoja desde el fondo.
- **Elevado**: Un borde que da la impresión de elevar el objeto de hoja desde el fondo.
- <sup>l</sup> **Enmarcado**: Un borde que de la impresión de un muro alrededor del objeto de hoja.
- <sup>l</sup> **Ancho de Borde**: Esta opción está disponible para todos los tipos de borde. El ancho puede especificarse en mm, cm, pulgadas ("), píxeles (px,pxl,pixel), puntos (pt, pts, point) o unidades de documento (du, docunit).
- <sup>l</sup> **Color**: Haga clic en este botón para abrir un cuadro de diálogo que permite elegir un color de base apropiado en la paleta de colores para todos los tipos de borde.
- **Arcoiris**: Crea un borde con los colores del arco iris para todos los tipos de borde. El arco iris comenzará con el color básico seleccionado en la parte superior del objeto de hoja.

Cuando **Simplificado** es el **Modo de Asignación de Estilo** elegido en **Propiedades de Documento: General**, no hay elección posible en cuanto al tipo de borde, solo está el menú desplegable **Intensidad de Sombreado** y el parámetro **Ancho de Borde**.

#### Esquinas Redondeadas

En el grupo **Esquinas Redondeadas** se puede definir la forma general de un objeto. Estas configuraciones permiten trazar objetos de hoja que van desde círculos perfectos hasta formas elípticas o rectangulares: **Esquinas Redondeadas** solo está disponible si hemos seleccionado antes **Avanzado** en **Modo de Asignación de Estilo**, en **Propiedades de Documento: General**.

- <sup>l</sup> **Esquinas Redondeadas**: Si marca esta opción, podrá hacer las esquinas redondeadas.
- **Esquinas**: Las esquinas que no tengan la opción marcada se dibujarán como rectangulares.
- **· Inclinación**: Es un número variable entre 2 y 100 donde 100 define un rectángulo con esquinas cuadradas y 2 corresponde a una elipse perfecta (un círculo elipsoide con un ratio de aspecto de 1:1). Una inclinación entre 2 y 5 es óptima para conseguir esquinas redondeadas.
- <sup>l</sup> **Radio de Redondeo**: Este parámetro determina el radio de las esquinas en distancia fija (**Fijo**) o como un porcentaje del cuadrante total (**Relativo (%)**). Este parámetro le permitirá controlar hasta qué punto se verán afectadas las esquinas por la forma general definida en **Inclinación**. La distancia se puede especificar en mm, cm, pulgadas, ('', pulgada), píxeles (px,pxl,pixel), puntos (pt, pts, punto) o unidades de documento (du, docunit).

#### Capa

En el grupo **Capa**, un objeto puede definirse como residente en una de estas tres capas:

- **· Inferior**: Un objeto de hoja con la propiedad de capa **Inferior** nunca podrá hacer sombra o tapar a objetos que pertenezcan a las capas **Normal** y **Superior**. Solo podrá ubicarse sobre otros objetos de hoja de la misma capa **Inferior**.
- <sup>l</sup> **Normal**: Al crearse, los objetos de hoja residen en la capa **Normal** (capa intermedia). Un objeto de hoja en la capa **Normal** nunca podrá ser oscurecido por objetos de hoja de la capa **Inferior** y nunca podrá tapar a objetos de hoja de la capa **Superior**.
- <sup>l</sup> **Superior**: Un objeto de hoja en la capa **Superior** no puede ser tapado nunca por objetos de hoja de las capas **Normal** e **Inferior**. Sin embargo, es posible ubicar otros objetos de hoja de la capa **Superior** encima de él.

<sup>l</sup> **Personalizado**: Las capas **Superior**, **Normal** e **Inferior** se corresponden con las capas internamente numeradas 1, 0 y -1 respectivamente. De hecho se aceptan todos los valores entre -128 y 127. Escoja esta opción para introducir un valor de su elección.

Plantillas …

Abre el asistente de **Creación de Plantillas** con el que podrá crear una plantilla de diseño.

#### Aplicar Plantilla…

Puede aplicar una plantilla de diseño al objeto, la hoja o el documento.

#### Mostrar

En el grupo **Mostrar** se puede especificar una condición bajo la que se mostrará el objeto de hoja:

- **· Siempre**: El objeto de hoja siempre se mostrará.
- <sup>l</sup> **Condicional**: El objeto de hoja se mostrará u ocultará dependiendo de una función condicional que será evaluada continuamente dependiendo por ej. de las selecciones efectuadas, etc. El objeto de hoja solo se ocultará cuando la condición devuelva FALSO.

*Los usuarios con privilegios de administrador sobre el documento pueden omitir todas estas condiciones seleccionando Mostrar todas las hojas y objetos de hoja en la página Propiedades de Documento: Seguridad. Esta funcionalidad se puede cambiar pulsando Ctrl+Mayús+S.*

#### Opciones

En el grupo **Opciones** se puede desactivar la posibilidad de mover y redimensionar el objeto de hoja. Las configuraciones de este grupo solo son relevantes si están habilitadas las correspondientes casillas de verificación en **Propiedades de Documento: Diseño** y **Propiedades de Hoja: Seguridad**.

- <sup>l</sup> **Permitir Mover/Ajustar**: Si se ha desmarcado esta opción será imposible mover o ajustar el objeto de hoja.
- <sup>l</sup> **Permitir Copiar/ Clonar**: Si se ha desmarcado esta opción será imposible hacer una copia del objeto de hoja.
- <sup>l</sup> **Permitir Información**: Cuando utilice la función **info**, se mostrará un icono de información en la barra de título del objeto siempre que un valor de campo tenga información asociada al mismo. Si no quiere que aparezca el icono de información en la barra de título, puede deseleccionar esta opción.

#### *Info [\(page](#page-972-0) 973)*

<sup>l</sup> **Ajustar a Datos**: Normalmente los bordes en torno a cualquier tipo de objeto de tabla en QlikView se encogen cuando las selecciones obligan a que el tamaño de la tabla sea menor que el espacio asignado para el objeto de hoja. Al desmarcar esta casilla este ajuste automático de tamaño se desactivará, quedando el espacio sobrante en blanco.

#### Barras de Desplazamiento

En el grupo **Barras de Desplazamiento** hallará diversos controles para cambiar el formato de las barras de desplazamiento:

- <sup>l</sup> **Preservar Posición de Desplazamiento**: Con esta opción habilitada, QlikView tratará de mantener la posición de desplazamiento de tablas y gráficos que tengan una barra de desplazamiento cuando se efectúe una selección en otro objeto. La opción debe estar habilitada también en **Preferencias de Usuario: Objetos**. Las posiciones de desplazamiento no se mantendrán si cierra el documento.
- <sup>l</sup> **Botones de Desplazamiento**: Determina el color del botón de desplazamiento. Seleccione un color haciendo clic en el botón. Observe que los tonos intermedios de gris a menudo son los que mejor resultado dan en el caso de las barras de desplazamiento. Se puede definir cualquier color como color sólido o un degradado mediante el diálogo **Área de Color**, que se abre haciendo clic en el botón correspondiente.
- <sup>l</sup> **Fondo de Barra de Desplazamiento**: Define el color de fondo de la barra de desplazamiento. Seleccione un color haciendo clic en el botón.
- <sup>l</sup> **Ancho de Barra de desplazamiento**: Este control afecta tanto al ancho como al tamaño relativo de los símbolos de las barras de desplazamiento.
- <sup>l</sup> **Estilo de Desplazamiento**: Establece el estilo de la barra de desplazamiento. Seleccione un estilo en el control desplegable. El estilo **Clásico** corresponde a las barras de desplazamiento 4/5 de QlikView. El estilo **Estándar** confiere un aspecto más moderno. El estilo **Ligero** corresponde a una barra más fina, más ligera.

El **Modo de Asignación de Estilo** debe configurarse como **Avanzado** para que el estilo de la barra de desplazamiento esté visible. Este parámetro se encuentra en la pestaña **General**, abriendo el menú desplegable **Configuración** y seleccionando **Propiedades de Documento**.

<sup>l</sup> **Aplicar a...**: Abre el diálogo **Propiedades de Título y Borde**, en el que podrá definir dónde aplicar las propiedades que se establecieron en la página **Diseño**.

## Título

Una configuración de Título solo se aplicará al objeto actual si se realiza desde la página de propiedades del **Objeto**.

Una configuración de Título se aplicará a todos los objetos del(os) tipo(s) especificado(s) en el documento, si ésta se realiza desde la página de **Propiedades del Documento**.

En la página **Título** podrá especificar opciones de diseño que son completamente diferentes a las del diseño general del objeto.

- <sup>l</sup> **Mostrar Título**: Cuando se selecciona esta opción, se crea un título en la parte superior del objeto de hoja. Los cuadros de lista y otros "objetos de cuadro" tendrán la opción activada por defecto, mientras que los botones, objetos de texto y objetos de línea/flecha no.
- <sup>l</sup> **Texto de Título**: En el cuadro de texto puede introducir un título que se mostrará en el título del objeto de hoja. Utilice el botón **Fuente...** si desea cambiar el tipo de letra del título.

Puede establecer los colores del título en sus diversos estados. Las configuraciones de **Colores Activos** y **Colores Inactivos** se pueden activar indistintamente unas de otras.

Pulse el botón **Color de Fondo** o **Color de Texto** para abrir el diálogo **Área de Color**. El **Color de Fondo** puede definirse como un color **sólido** o **degradado** en el diálogo **Área de color**. Se puede definir el **Color de Texto** como **Fijo** o **Calculado** utilizando las funciones de color.

- <sup>l</sup> **Dividir Texto**: Si se marca esta opción, el título se mostrará en dos o más filas.
- <sup>l</sup> **Altura de Título (Líneas)**: En este cuadro de edición se fija el número de líneas del título.

El tamaño y la posición exactos del objeto QlikView pueden determinarse y ajustarse mediante los parámetros de Tamaño/Posición para el objeto de hoja QlikView **Normal** o **Minimizado**. Éstos parámetros se miden en píxeles:

- <sup>l</sup> **Coord. X**: Fija la posición horizontal del lado izquierdo del objeto de hoja, en relación con el borde izquierdo de la hoja.
- **· Coord. Y**: Fija la posición vertical del lado superior del objeto de hoja, en relación con el borde superior de la hoja.
- **Ancho**: Fija el ancho del objeto de hoja QlikView.
- **Altura**: Fija la altura del objeto de hoja QlikView.

La orientación de la etiqueta de título puede modificarse mediante las opciones de **Alineación de Título:**

- <sup>l</sup> **Horizontal**: La etiqueta puede alinearse horizontalmente a la: **Izquierda**, **Centrado** o a la **Derecha** dentro del área de título.
- <sup>l</sup> **Vertical**: La etiqueta puede alinearse verticalmente de forma: **Superior**, **Centrado** o **Inferior** dentro del área del título.

#### **Iconos especiales**

Muchos de los comandos de menú de los objetos de hoja pueden configurarse como iconos de título. Seleccione los comandos que se mostrarán como iconos de título marcando la casilla de verificación que aparece a la izquierda de cada comando en la lista.

*Utilice los iconos especiales de título con cuidado. Demasiados iconos pueden confundir al usuario.*

- <sup>l</sup> **Permitir Minimizar**: Cuando se marca esta opción, se mostrará un icono de minimizado en el título de la ventana del objeto de hoja, siempre y cuando el objeto sea minimizable. Además, esto hará que el objeto se pueda minimizar haciendo doble clic sobre su título.
- <sup>l</sup> **Minimizado Automático**: Esta opción estará disponible cuando **Permitir Minimizar** esté marcado. Si marca la opción **Minimizado Automático** para varios objetos de hoja de una misma hoja, se minimizarán automáticamente todos menos uno en cualquier momento. Esto puede resultar útil para, por ejemplo, mostrar de forma alternativa diversos gráficos en una misma área de hoja.
- <sup>l</sup> **Permitir Maximizar**: Si marca esta opción se mostrará un icono de maximizado en el título de la ventana del objeto de hoja, siempre y cuando el objeto sea maximizable. Además, esto hará que el objeto se pueda maximizar haciendo doble clic sobre su título. Si están marcados tanto **Permitir Minimizar** como **Permitir Maximizar** a la vez, hacer doble clic dará como resultado un objeto minimizado.
- **· Texto de Ayuda**: Aquí podrá introducir un texto de ayuda para mostrarlo en una ventana emergente. El texto de ayuda puede definirse como una fórmula calculada. Esta opción no está disponible a nivel de documento. Haga clic en el botón **...** para abrir el cuadro de diálogo **Editar Expresión** para una edición más fácil de fórmulas largas.

Puede introducir, por ejemplo, una descripción del objeto de hoja. Se añadirá un icono de ayuda al título de la ventana del objeto. Cuando el puntero del ratón esté sobre el icono, el texto se mostrará en una ventana emergente.

# Cuadro de Tabla

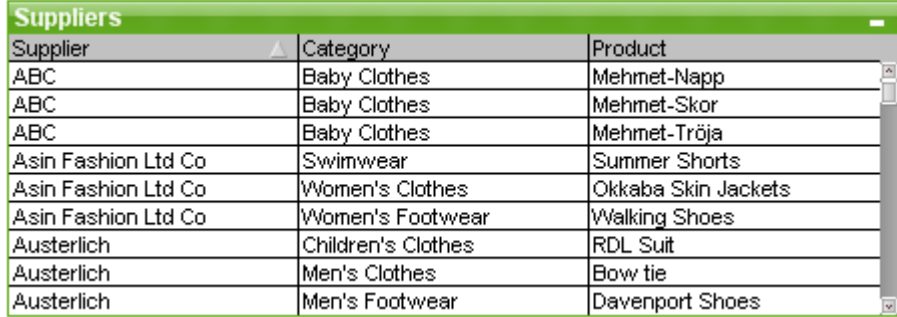

El Cuadro de Tabla es un objeto de hoja que muestra varios campos simultáneamente. El contenido de cada fila está conectado de forma lógica. Las columnas pueden recuperarse desde diferentes tablas internas, dejando al usuario crear tablas libremente desde cualquier combinación posible de campos.

Haciendo clic con el botón derecho en el cuadro de tabla se abre el menú **Objeto**.

*Si añade grandes cantidades de datos de campos de tablas de datos no vinculadas a un cuadro de tabla, QlikView creará uniones cartesianas para resolver el enlace necesario, lo cual podría dar como resultado un alto gasto de memoria y afectar al rendimiento.*

## Utilización del Cuadro de Tabla

#### Ordenar

Es posible ordenar el cuadro de tabla por cualquier columna: simplemente haga clic en el botón derecho en la columna y seleccione **Ordenación** en el menú contextual. Haga doble clic en el título de la columna Ordenar por. Elegir **Ordenar** desde el menú contextual o hacer doble clic en el título de la columna invertirá el criterio de ordenación.

### Cambiar el Orden de las Columnas

Se puede cambiar el orden de las columnas con el método arrastrar y soltar. Apunte al título de la columna, luego mantenga el botón del ratón pulsado mientras arrastra la columna a su nueva posición. Para deshabilitar esta opción desmarque la casilla de verificación **Permitir Arrastrar y Soltar** en la página **Propiedades del Cuadro de Tabla: Presentación**.

## Menú Objeto

El menú **Objeto** del Cuadro de Tabla tiene dos versiones diferentes. Si hace clic en el área de título verá aparecer un menú contextual que contiene comandos aplicables al cuadro en su totalidad; en cambio si el puntero del ratón se sitúa sobre un campo individual, el menú se mostrará más extenso, incluyendo comandos de aplicación exclusiva a ese campo. Los diversos comandos de menú disponibles son los siguientes:

- <sup>l</sup> **Propiedades**: Abre el cuadro de diálogo **Propiedades del Cuadro de Tabla** donde se pueden configurar una serie de parámetros.
- **· Notas:** Permite crear y compartir notas relativas al objeto actual.
- <sup>l</sup> **Ajustar Columnas a los Datos**: Ajusta el ancho de todas las columnas de las tablas al dato más ancho de cada columna. La cabecera se incluye en el cálculo.
- **· Igualar Ancho de Columna**: Si hace clic en una columna esta opción establece el mismo ancho de dicha columna para toda la tabla.
- **Ordenar**: Ordena los registros por el campo en el se que haya hecho clic.
- <sup>l</sup> **Personalizar Formato de Celdas**: Abre el diálogo **Personalizar Formato de Celdas**, el cual le permitirá dar formato a las celdas de la columna y de la línea sobre las que haya hecho clic con el ratón. Este menú en cascada solo está disponible si se ha activado la opción **Rejilla de Diseño** en el menú **Ver**.
- <sup>l</sup> **Ordenar**: Este menú en cascada solo está disponible cuando el comando de la **Rejilla de Diseño** del menú **Ver** está activado o cuando se ha marcado la opción **Mostrar Siempre Opciones de Menú de Diseño** en **Preferencias de Usuario: Diseño**. Contiene cuatro comandos para fijar la capa de diseño de los objetos de hoja. Los números válidos de capa van desde -128 a 127.
	- <sup>l</sup> **Traer al Frente**: Fija la capa de diseño del objeto de hoja en el mayor valor utilizado por cualquiera de los objetos de hoja de la hoja actual.
	- <sup>l</sup> **Enviar Atrás**: Fija la capa de diseño del objeto de hoja en el menor valor utilizado por cualquiera de los objetos de hoja de la hoja actual.
	- **· Adelantar**: Incrementa la capa de diseño del objeto de hoja en un valor. El valor máximo es 127.
	- **· Atrasar**: Reduce la capa de diseño del objeto de hoja en un valor. El valor mínimo es -128.
- **· Cambiar Valor**: Únicamente disponible para columnas de cuadro de tabla que muestren campos de entrada. Sitúa la celda sobre la que se haya hecho clic en modo de edición de entrada. Equivale a pulsar el icono de entrada en la celda.
- <sup>l</sup> **Restaurar Valores**: Únicamente disponible para columnas de cuadro de tabla que muestren campos de entrada. Abre un menú en cascada con tres opciones disponibles.
	- <sup>l</sup> **Restaurar Valor Único**: Restaura el valor del valor de campo sobre el que se haya hecho clic, devolviéndolo a su valor predeterminado por defecto desde el script.
	- <sup>l</sup> **Restaurar Valores Posibles**: Restaura los valores de todos los valores de campo posibles, devolviéndolos a sus valores predefinidos desde el script.
	- <sup>l</sup> **Restaurar Todos los Valores**: Restaura los valores de todos los valores de campo, devolviéndolos a sus valores predefinidos desde el script.
- <sup>l</sup> **Seleccionar Valores Posibles**: Se seleccionan todos los valores del campo **no excluidos**.
- <sup>l</sup> **Seleccionar Valores Excluidos**: Se seleccionan todos los valores excluidos del campo.
- <sup>l</sup> **Seleccionar Todo**: Se selecciona la totalidad de valores del campo.
- <sup>l</sup> **Borrar Todas las Selecciones**: Borra las selecciones de todos los campos mostrados en el cuadro de tabla.
- **· Borrar**: Borra todas las selecciones actuales en el campo.
- **· Borrar Otros Campos**: Selecciona todos los valores posibles del campo actual, después borra las selecciones en todos los demás campos.
- <sup>l</sup> **Bloquear**: Bloquea el(los) valor(es) seleccionado(s) del campo.
- <sup>l</sup> **Desbloquear**: Desbloquea los valores bloqueados del campo.
- **· Imprimir**: Abre el diálogo **Imprimir** donde se pueden especificar las configuraciones de impresión.
- <sup>l</sup> **Imprimir como PDF...**: Abre el cuadro de diálogo **Imprimir** con la impresora *Microsoft Print to PDF* preseleccionada. Tras pulsar el botón **Imprimir** se le pedirá que introduzca un nombre de archivo para el archivo PDF de salida. Este comando solo está disponible si el sistema dispone de una impresora PDF.
- <sup>l</sup> **Enviar a Excel...**: Exporta los valores posibles (incluyendo los seleccionados) a Microsoft Excel, el cual se abre automáticamente, si es que no está ya en ejecución. Los valores exportados aparecerán en una nueva hoja de Excel. Para que esta funcionalidad opere como es debido es necesario tener instalado Microsoft Excel 2007 o posterior en el equipo.
- <sup>l</sup> **Exportar**: Exporta el contenido de la tabla a un archivo de su elección. El archivo puede guardarse en cualquiera de los siguientes formatos: Delimitado por coma, Delimitado por punto y coma, Delimitado por tabulador, Hipertexto (HTML), XML y Excel (xls o xlsx). El formato predefinido por defecto es \*.qvo (QlikViewOutput), un archivo separado por tabulador. Las imágenes de un cuadro de tabla no se incluirán al exportar a un formato HTML.
- **· Copiar al Portapapeles**:Este menú en cascada contiene las diversas opciones disponibles para el objeto de hoja.
	- **· Tabla Completa**: Copia la tabla completa al Portapapeles, con su cabecera y estado de selección.
	- <sup>l</sup> **Área de Datos de Tabla**: Copia en el portapapeles únicamente los valores de la tabla.
	- <sup>l</sup> **Valor de Celda**: Copia en el portapapeles el valor de texto de la celda del cuadro de lista sobre la que se haya hecho clic con el botón derecho del ratón (al invocar el menú Objeto).
	- **· Imagen**: Copia una imagen del objeto de hoja en el portapapeles. La imagen incluirá o excluirá el título y el borde del objeto de hoja, dependiendo de los parámetros definidos en el diálogo **Preferencias de Usuario: Exportar**. Las tablas generadas por la parte de script oculto no se representarán por su nombre en el campo de sistema *\$Table*.
	- **· Objeto**: Copia el objeto de hoja completo en el portapapeles para poder pegarlo posteriormente en cualquier parte del diseño o en otro documento abierto en la misma sesión actual de QlikView.
- <sup>l</sup> **Objetos Enlazados**: Abre un menú con los siguientes comandos relativos a los objetos enlazados. **Ajustar Posición de Objetos Enlazados**: Todos los objetos enlazados de todas las hojas se ajustan a la misma posición y tamaño que el de el/los objetos resaltados.

**Desenlazar Este Objeto/Desenlazar Objetos**: Esto elimina el enlace que había entre los objetos, convirtiéndolos en objetos diferentes con diferentes ID de objeto.

- $\bullet$  Minimizar: Convierte el objeto en un icono. Hacer clic en el icono = en el título del objeto (si éste se muestra), da el mismo resultado. Este comando solo está disponible si está activada la opción minimizar en el cuadro de diálogo **Propiedades** del objeto, en la página **Título**.
- **· Maximizar**: Expande el objeto hasta llenar la hoja. Hacer clic en el icono  $\Box$  en el título del obieto (si éste se muestra), da el mismo resultado. Este comando solo está disponible si está activa la opción maximizar en el cuadro de diálogo **Propiedades** del objeto, en la página **Título**.
- **· Restaurar**: Restaura un objeto maximizado o minimizado a su posición y tamaño anteriores. Hacer doble clic en el icono de un objeto minimizado o hacer clic sobre el icono **en el título del objeto** (si lo hay) de un objeto maximizado ofrece el mismo resultado. Este comando solo está disponible para objetos minimizados o maximizados.
- **Ayuda:** Abre la ayuda de OlikView.
- **Eliminar**: Elimina el objeto de la hoja.

## El diálogo Personalizar Formato de Celdas

Este diálogo le permitirá aplicar formatos personalizados a uno o más grupos de celdas de tabla. Puede invocarse desde los menús objeto de un cuadro de tabla, una tabla simple o una tabla pivotante, siempre y cuando la **Rejilla de Diseño** esté activa en el menú **Ver** o cuando esté marcada la casilla de verificación **Mostrar Siempre Opciones de Menú de Diseño** en **Preferencias de Usuario: Diseño**.

El grupo de celdas al que habrá de afectar el formato viene determinado por la selección que se haya hecho con el botón derecho del ratón en la tabla sobre la que se desee invocar el comando. El grupo más pequeño de celdas que se pueden formatear como unidad es un campo (normalmente una columna) de un cuadro de tabla, o una expresión/dimensión de un gráfico de tabla. Si se aplican líneas, cada línea se formateará por separado.

Cuando haga uso de este cuadro de diálogo para personalizar el formato de cualquier parte de una tabla, el **Estilo** fijado en la página **Estilo** del cuadro de diálogo **Propiedades** de la tabla pasará a ser **[Personalizado]**. Si cambia el parámetro definido en **Estilo** nuevamente a uno de los estilos predefinidos, el formato personalizado se perderá.

*Observe que todos los estilos de tabla en general serán reemplazados por cualquier formateado que se derive de una expresión de atributo.*

- <sup>l</sup> **Panel de Vista Previa de Tabla**: Este panel de vista previa le mostrará cambios de formato efectuados en un grupo o varios grupos de celdas de tabla. A diferencia del panel de visualización previa más pequeño que hay a la derecha, **Texto de Muestra**, muestra los cambios en su contexto y tras la aplicación de pistas visuales y/o formateado de expresiones de atributo. En este panel podrá moverse libremente por la tabla y aplicar formatos a los diversos grupos de celdas. Haga simplemente clic en una celda para variar el foco de formato.
- **· Deshacer**: El botón Deshacer sirve para poder deshacer paso a paso los cambios efectuados en el diálogo **Personalizar Formato de Celdas**. Tras abandonar el diálogo **Personalizar Formato de Celdas** todos los cambios efectuados en dicho diálogo podrán deshacerse mediante un simple clic de ratón en el botón **Deshacer** de la barra de herramientas principal.
- **Rehacer**: El botón Rehacer sirve para poder reaplicar paso a paso los cambios previamente deshechos con el botón **Deshacer** en el diálogo **Personalizar Formato de Celdas**.
- <sup>l</sup> **Texto de Muestra**: Aquí tiene una celda de visualización previa que le permitirá ver el efecto de los parámetros aplicados.
- <sup>l</sup> **Color de Fondo**: Define el color de fondo de la celda.
- <sup>l</sup> **Color de Texto**: Define el color de texto de la celda.
- <sup>l</sup> **Borde ante la celda**: Aquí podrá definir el borde que precederá a la celda. Existe un desplegable en el que podrá definir el estilo de borde y también un botón con el que podrá elegir el color del borde. Tenga en cuenta que los bordes de celda de las diversas celdas se mezclarán entre sí, lo cual puede hacer que el borde real de la tabla presente un aspecto distinto del que se observa en la visualización previa.
- <sup>l</sup> **Borde tras la celda**: Aquí podrá definir el borde que sucederá a la celda. Existe un desplegable en el que podrá definir el estilo de borde y también un botón con el que podrá elegir el color del borde. Tenga en cuenta que los bordes de celda de las diversas celdas se mezclarán entre sí, lo cual puede hacer que el borde real de la tabla presente un aspecto distinto del que se observa en la visualización previa.
- <sup>l</sup> **Configuraciones de Texto**: En este grupo hallará diversos modificadores de texto que se pueden aplicar a la celda.
	- <sup>l</sup> **Tamaño de Texto**: Utilice el desplegable para aplicar una modificación de tamaño a la fuente general empleada en la tabla.
	- **· Negrita**: Marque esta casilla de verificación si desea el texto resaltado en negrita.
	- **· Cursiva**: Marque esta casilla de verificación si desea el texto en cursiva.
	- **· Subrayado**: Marque esta casilla de verificación si desea el texto subrayado.
	- **· Sombreado**: Marque esta casilla de verificación si desea el texto sombreado.
- <sup>l</sup> **Aplicar cambio a**: Los cambios normalmente se aplican únicamente a la expresión, dimensión o campo (cuadros de tabla) sobre el que haya hecho clic con el botón derecho para acceder al cuadro de diálogo. Con la ayuda de este desplegable podrá elegir si aplicar el mismo formato a otras expresiones, dimensiones o campos.

### General

La página **Propiedades del Cuadro de Tabla: General** se abre haciendo clic con el botón derecho sobre un cuadro de tabla y eligiendo la opción **Propiedades** en el menú contextual, o seleccionando **Propiedades** en el menú **Objeto** cuando un cuadro de tabla está activo.

- <sup>l</sup> **Título**: En la ventana **Título** se puede dar un nombre al objeto contenedor, que se mostrará en el título de ventana. El título puede definirse también como una fórmula calculada para actualización dinámica del texto de la etiqueta. Haga clic en el botón **...** para abrir el cuadro de diálogo **Editar Expresión** para una edición más fácil de fórmulas largas.
- **Campos Disponibles**: En esta columna se muestran los nombres de los campos origen disponibles. Inicialmente, todos los campos (excluyendo los campos del sistema) aparecen en esta columna. Para incluir los campos de sistema, haga clic en **Mostrar Campos de Sistema.** Seleccione los elementos que se van a utilizar/eliminar haciendo clic en ellos. Utilice los botones **Añadir** o **Quitar** para moverlos a la columna deseada.
- <sup>l</sup> **Campos Mostrados en el Cuadro de Tabla**: En esta columna se muestran los nombres de los campos seleccionados de la lista **Campos Disponibles** que se incluirán en el cuadro de tabla. Inicialmente no hay campos en esta columna.

Cuando se selecciona un campo en esta lista, puede darle una **Etiqueta** personalizada en la ventana de edición.

<sup>l</sup> **Mostrar Campos de Sistema**: Si marca esta casilla se muestran los campos de sistema en la columna **Campos Disponibles**.

- <sup>l</sup> **Mostrar Campos de Tabla**: Desde aquí, podrá controlar qué campos aparecerán en la lista de **Campos Disponibles.** La lista desplegable muestra la alternativa **Todas las Tablas** por defecto. Si desea que la lista muestre campos de una tabla específica, seleccione el nombre de tabla en la lista desplegable. La alternativa **Todas las Tablas (Cualificadas)** smuestra los campos por el nombre de la(s) tabla(s) en que aparecen. Esto significa que los campos clave (de conexión) aparecerán en la lista más de una vez. (Esta alternativa solo se emplea para propósitos de presentación y no tiene nada que ver con los campos *[Qualify](#page-1028-0) (page 1029)* del script de carga.)
- **Ascender**: Mueve un campo hacia arriba en el orden de visualización.
- **· Descender**: Mueve un campo hacia abajo en el orden de visualización.
- <sup>l</sup> **Ordenar por Volumen**: Ordena los campos de la columna **Campos Mostrados en Cuadro de Tabla** en orden numérico.
- <sup>l</sup> **Orden de Carga** : Ordena los campos de la columna **Campos Mostrados en Cuadro de Tabla** por orden de carga, es decir, en el orden en que son leídos desde la base de datos.
- <sup>l</sup> **Orden Alfabético**: Ordena los campos de la columna **Campos Mostrados en Cuadro de Tabla** en orden alfabético.
- <sup>l</sup> **Estado Alterno**:

Seleccione uno de los estados disponibles en el desplegable. Los siguientes Estados Alternos están siempre disponibles.

- <sup>l</sup> **Heredado**: Las hojas y objetos de hoja siempre se encuentran en estado **heredado** a menos que el desarrollador de QlikView lo modifique. Este parámetro se hereda del objeto del nivel superior, un gráfico de una hoja recibe los mismos parámetros de la hoja si se ha elegido la opción heredado.
- <sup>l</sup> **Estado predefinido**: Es el estado en el que más uso se hace de QlikView y viene representado por el signo \$. El documento QlikView se halla siempre por defecto en el **estado predefinido**.
- **· ID de Objeto**: Esta opción se emplea para temas de macros. A cada objeto de hoja se le asigna un ID único. Le recomendamos utilizar caracteres alfanuméricos solo en la ID. Para los cuadros de tabla, el ID comienza por TB01. Los objetos enlazados comparten un mismo ID de objeto. Podrá editar este número ID más adelante.
- <sup>l</sup> **Condición de Cálculo**: Especifique una **Condición de Cálculo** la cual debe ser completa para que se muestre el Cuadro de Tabla. Mientras no se cumpla la condición, se mostrará el mensaje "Condición de Cálculo no completa" en su lugar.
- **· Mensajes de Error**: Los mensajes de error estándar en los cuadros de tabla (y gráficos) se pueden personalizar en el diálogo **Mensajes de Error Personalizados**, que se abre pulsando el botón **Mensajes de error**.

#### Ordenar

La página **Propiedades del Cuadro de Tabla: Ordenar** se abre haciendo clic con el botón derecho sobre un cuadro de tabla y eligiendo el comando **Propiedades** desde el menú contextual.

En la lista **Prioridad de Ordenación** se muestra una lista de los campos del Cuadro de Tabla. El orden de los campos determina el orden aplicado cuando se ejecuta el comando **Ordenar**. El orden de los campos se puede cambiar usando los botones **Ascender** y **Descender**. Para cada campo en la lista, se puede establecer el criterio de ordenación que se va a usar. Los criterios de ordenación están descritos abajo.

#### **Ordenar por:**

- <sup>l</sup> **Expresión**: Los valores de campo se ordenarán según una expresión arbitraria que se introduzca dentro del cuadro de edición de texto que hay bajo esta opción de ordenación.
- **· Frecuencia**: Cambia si el procedimiento de ordenación de los valores debe hacerse por frecuencia o no.
- <sup>l</sup> **Valor Numérico**: Cambia si el procedimiento de ordenación de los valores debe hacerse por valor numérico o no.
- <sup>l</sup> **Texto**: Alterna entre hacer el procedimiento de ordenación de los valores por orden alfabético o no, de acuerdo con el estándar ASCII.
- <sup>l</sup> **Orden de Carga** : Cambia si el procedimiento de ordenación de los valores debe hacerse por orden de carga o no.

Si se especifica más de un criterio de ordenación la prioridad será expresión, frecuencia, valor numérico, texto y orden de carga.

#### Presentación

La página **Propiedades del Cuadro de Tabla: Presentación** se abre haciendo clic con el botón derecho sobre un cuadro de tabla y eligiendo el comando **Propiedades** en el menú contextual.

En este diálogo se puede elegir el diseño del cuadro de tabla.

- **· Alineación**: La alineación por defecto de valores de campo puede establecerse separadamente para **Texto** y **Números** seleccionando el campo en la lista de **Campos** y la opción apropiada en el grupo **Alineación**. Por defecto, los valores de texto están alineados a la izquierda, y los valores numéricos están alineados a la derecha.
- <sup>l</sup> **Omitir Filas con valores de Campos Nulos**: Si está activado, se eliminarán del campo seleccionado las filas donde el valor de campo sea nulo. Se entiende por nulo "sin valor".
- <sup>l</sup> **Selectores Desplegables**: Si está marcado, se añade un icono de flecha desplegable al lado izquierdo de la cabecera de columna del campo seleccionado. Haga clic en el icono para acceder a los valores de campo desde una lista de campos desplegable. Esto funciona exactamente como hacer selecciones en un Cuadro de Selección Múltiple.
- <sup>l</sup> **Avanzado**: Este botón abre el cuadro de diálogo **Configuraciones de Campo Avanzadas** que ofrece parámetros para la representación de valores de campo y opciones especiales de búsqueda de texto.
- <sup>l</sup> **Configuraciones de Varias Filas**: En este grupo se pueden configurar las cabeceras de tabla y las celdas de datos para que muestren los valores en varias filas, lo cual es útil para cadenas de texto largas.
	- <sup>l</sup> **Dividir Texto Altura de Cabecera** *n* **Líneas**: Con esta opción seleccionada, la cabecera mostrará sus contenidos en más de una fila. Aquí se especifican los límites deseados del número de líneas de cabecera.
	- <sup>l</sup> **Dividir Texto Altura de Celda***n* **Líneas**: Seleccionando esta opción, la celda mostrará sus contencidos en más de una fila. Aquí se pueden especificar los límites del número de líneas de filas de celda.
- <sup>l</sup> **Etiquetas Verticales**: Si está marcado, todas las etiquetas de campo serán rotadas a la posición vertical.
- <sup>l</sup> **Permitir Arrastrar y Soltar**: Si está marcada esta opción, se podrán ordenar los campos de Cuadro de Tabla haciendo clic y arrastrando y soltando sus cabeceras.
- <sup>l</sup> **Indicador de Ordenación**: Si está marcada esta opción, se añadirá un icono de indicador de ordenación al lado derecho de la cabecera de columna del campo por el cual está ordenado actualmente el cuadro de tabla. El icono alterna para reflejar un orden ascendente o descendente.
- <sup>l</sup> **Indicadores de Selección**: Si está marcada esta opción, se añadirá un icono de indicador de ordenación al lado derecho de la cabecera de columna del campo por el cual está ordenado actualmente el cuadro de tabla. El icono alterna para reflejar un orden ascendente o descendente.
- <sup>l</sup> **Suprimir Fila de Cabecera**: Si está marcado, la tabla se mostrará sin fila de cabecera (etiqueta).

#### Estilo

Esta página de estilo se aplica a todo QlikView tablas; cuadros de tabla, tablas pivotantes y tablas simples. Aquí podrá configurar los estilos de formato para la tabla.

- <sup>l</sup> **Estilo Actual**: Puede elegir el estilo de tabla más apropiado en el desplegable. Si el valor **[Personalizado]** aparece en el control desplegable, quiere decir que se habrá aplicado un estilo personalizado a la tabla. Si modifica el parámetro, devolviéndolo a uno de los estilos predefinidos, el formato personalizado se perderá.
- **· Líneas cada \_Filas**: Aquí puede establecer si desea que aparezcan líneas de sombreado o no y con qué intervalo de frecuencia.
- <sup>l</sup> **Modo Indentado**: Este parámetro solo está disponible para tablas pivotantes. Si selecciona esta opción, creará un estilo de tabla ligeramente diferente, que será de especial utilidad cuando necesite acomodar varias etiquetas de dimensión en un ancho de tabla limitado.
	- <sup>l</sup> **Utilizar Solo Etiqueta de Primera Dimensión**: Este parámetro solo está disponible para tablas pivotantes que ya estén en **Modo Indentado** y sirve para modificar aún más el estilo de la tabla pivotante.
- <sup>l</sup> **Bordes Verticales de Celdas de Dimensión**: Este parámetro determina si se mostrarán bordes de celda verticales en las columnas de la dimensión.
- <sup>l</sup> **Bordes Verticales de Celdas de Expresión**: Igual que el anterior, pero para las columnas de la expresión.
- <sup>l</sup> **Borde Sobre el Espaciado**: Si se ha determinado previamente un **Espaciado** en el diálogo **Configuraciones de Campo Avanzadas**, el estilo de tabla se puede modificar ligeramente marcando esta alternativa.
- <sup>l</sup> **Fondo**: Abre el diálogo **Configuraciones de Fondo**.
- <sup>l</sup> **Transparencia de Color del Fondo de Celda**: Si se ha aplicado un color o una imagen en **Configuraciones de Fondo**, aquí podrá ajustar el grado de transparencia de dicho color o imagen en el fondo de celda.
- <sup>l</sup> **Transparencia de Bordes de Celda**: Determina cómo serán de pronunciados los bordes de celda.

#### Fuente

Aquí se puede establecer la **Fuente**, el **Estilo de Fuente** y el **Tamaño** de la fuente que se empleará.

La fuente se puede configurar para un único objeto cualquiera (en **Propiedades de Objeto: Fuente**), o para todos los objetos de un documento (**Aplicar a Objetos** en **Propiedades de Documento: Fuente**).

Además, las fuentes predefinidas para nuevos objetos se pueden configurar en **Propiedades de Documento: Fuente**. Hay dos fuentes predefinidas:

- 1. La primera fuente predefinida (**Cuadros de Lista, Gráficos, etc.**) es la que se emplea en la mayoría de los objetos, incluidos los cuadros de lista y los gráficos.
- 2. La segunda fuente predefinida (**Objetos de Texto / Botones**) es la que se utiliza para los botones y cuadros de texto, que son objetos que normalmente necesitan un tipo de letra de mayor tamaño.

Por último, las fuentes predefinidas para nuevos documentos se pueden fijar en **Preferencias de Usuario: Fuente**.

Para los gráficos, botones y objetos de texto (excepto los objetos de búsqueda) también se puede especificar un **Color** de fuente. El color puede ser **Fijo** o **Calculado** dinámicamente desde una expresión. La expresión deberá ser una representación válida de color, la cual se crea empleando las funciones de color. Si el resultado de la expresión no es una representación válida de color, la fuente de color volverá al negro por defecto.

Otros parámetros adicionales son:

- **· Sombreado**: Si está marcada esta opción, se añadirá un sombreado al texto.
- **· Subrayado**: Si está marcada esta opción, el texto se subrayará.

Un ejemplo de la fuente seleccionada se muestra en el panel de vista previa.

#### Diseño

Un parámetro de diseño solo se aplicará al objeto actual si se realiza desde la página de Propiedades del Objeto.

Un parámetro de diseño se aplicará a todos los objetos de los tipos especificados en el documento, si se realiza desde la página de Propiedades del Documento.

#### Utilizar Bordes

Habilite este parámetro si desea utilizar un borde alrededor del objeto de hoja. Especifique el tipo de borde seleccionándolo en el menú desplegable.

- <sup>l</sup> **Intensidad de Sombreado**: El menú desplegable **Intensidad de Sombreado** permite establecer la intensidad del sombreado que rodea a los objetos de hoja. También existe la opción de **Sin Sombreado**.
- **Estilo de Borde**: Están disponibles los siguientes tipos de borde predefinidos:
	- **Sólido**: Un borde de un solo color.
	- **· Hundido**: Un borde que da la impresión de hundir el objeto de hoja desde el fondo.
	- **· Elevado**: Un borde que da la impresión de elevar el objeto de hoja desde el fondo.
	- **· Enmarcado**: Un borde que de la impresión de un muro alrededor del objeto de hoja.
- <sup>l</sup> **Ancho de Borde**: Esta opción está disponible para todos los tipos de borde. El ancho puede especificarse en mm, cm, pulgadas ("), píxeles (px,pxl,pixel), puntos (pt, pts, point) o unidades de documento (du, docunit).
- <sup>l</sup> **Color**: Haga clic en este botón para abrir un cuadro de diálogo que permite elegir un color de base apropiado en la paleta de colores para todos los tipos de borde.
- **Arcoiris**: Crea un borde con los colores del arco iris para todos los tipos de borde. El arco iris comenzará con el color básico seleccionado en la parte superior del objeto de hoja.

Cuando **Simplificado** es el **Modo de Asignación de Estilo** elegido en **Propiedades de Documento: General**, no hay elección posible en cuanto al tipo de borde, solo está el menú desplegable **Intensidad de Sombreado** y el parámetro **Ancho de Borde**.

#### Esquinas Redondeadas

En el grupo **Esquinas Redondeadas** se puede definir la forma general de un objeto. Estas configuraciones permiten trazar objetos de hoja que van desde círculos perfectos hasta formas elípticas o rectangulares: **Esquinas Redondeadas** solo está disponible si hemos seleccionado antes **Avanzado** en **Modo de Asignación de Estilo**, en **Propiedades de Documento: General**.

- <sup>l</sup> **Esquinas Redondeadas**: Si marca esta opción, podrá hacer las esquinas redondeadas.
- <sup>l</sup> **Esquinas**: Las esquinas que no tengan la opción marcada se dibujarán como rectangulares.
- **· Inclinación**: Es un número variable entre 2 y 100 donde 100 define un rectángulo con esquinas cuadradas y 2 corresponde a una elipse perfecta (un círculo elipsoide con un ratio de aspecto de 1:1). Una inclinación entre 2 y 5 es óptima para conseguir esquinas redondeadas.
- <sup>l</sup> **Radio de Redondeo**: Este parámetro determina el radio de las esquinas en distancia fija (**Fijo**) o como un porcentaje del cuadrante total (**Relativo (%)**). Este parámetro le permitirá controlar hasta qué punto se verán afectadas las esquinas por la forma general definida en **Inclinación**. La distancia se puede especificar en mm, cm, pulgadas, ('', pulgada), píxeles (px,pxl,pixel), puntos (pt, pts, punto) o unidades de documento (du, docunit).

#### Capa

En el grupo **Capa**, un objeto puede definirse como residente en una de estas tres capas:

- <sup>l</sup> **Inferior**: Un objeto de hoja con la propiedad de capa **Inferior** nunca podrá hacer sombra o tapar a objetos que pertenezcan a las capas **Normal** y **Superior**. Solo podrá ubicarse sobre otros objetos de hoja de la misma capa **Inferior**.
- <sup>l</sup> **Normal**: Al crearse, los objetos de hoja residen en la capa **Normal** (capa intermedia). Un objeto de hoja en la capa **Normal** nunca podrá ser oscurecido por objetos de hoja de la capa **Inferior** y nunca podrá tapar a objetos de hoja de la capa **Superior**.
- <sup>l</sup> **Superior**: Un objeto de hoja en la capa **Superior** no puede ser tapado nunca por objetos de hoja de las capas **Normal** e **Inferior**. Sin embargo, es posible ubicar otros objetos de hoja de la capa **Superior** encima de él.
- <sup>l</sup> **Personalizado**: Las capas **Superior**, **Normal** e **Inferior** se corresponden con las capas internamente numeradas 1, 0 y -1 respectivamente. De hecho se aceptan todos los valores entre -128 y 127. Escoja esta opción para introducir un valor de su elección.

#### Plantillas …

Abre el asistente de **Creación de Plantillas** con el que podrá crear una plantilla de diseño.

#### Aplicar Plantilla…

Puede aplicar una plantilla de diseño al objeto, la hoja o el documento.

#### Mostrar

En el grupo **Mostrar** se puede especificar una condición bajo la que se mostrará el objeto de hoja:

- **· Siempre**: El objeto de hoja siempre se mostrará.
- <sup>l</sup> **Condicional**: El objeto de hoja se mostrará u ocultará dependiendo de una función condicional que será evaluada continuamente dependiendo por ej. de las selecciones efectuadas, etc. El objeto de hoja solo se ocultará cuando la condición devuelva FALSO.

*Los usuarios con privilegios de administrador sobre el documento pueden omitir todas estas condiciones seleccionando Mostrar todas las hojas y objetos de hoja en la página Propiedades de Documento: Seguridad. Esta funcionalidad se puede cambiar pulsando Ctrl+Mayús+S.*

#### Opciones

En el grupo **Opciones** se puede desactivar la posibilidad de mover y redimensionar el objeto de hoja. Las configuraciones de este grupo solo son relevantes si están habilitadas las correspondientes casillas de verificación en **Propiedades de Documento: Diseño** y **Propiedades de Hoja: Seguridad**.

- <sup>l</sup> **Permitir Mover/Ajustar**: Si se ha desmarcado esta opción será imposible mover o ajustar el objeto de hoja.
- <sup>l</sup> **Permitir Copiar/ Clonar**: Si se ha desmarcado esta opción será imposible hacer una copia del objeto de hoja.
- <sup>l</sup> **Permitir Información**: Cuando utilice la función **info**, se mostrará un icono de información en la barra de título del objeto siempre que un valor de campo tenga información asociada al mismo. Si no quiere que aparezca el icono de información en la barra de título, puede deseleccionar esta opción.

#### *Info [\(page](#page-972-0) 973)*

<sup>l</sup> **Ajustar a Datos**: Normalmente los bordes en torno a cualquier tipo de objeto de tabla en QlikView se encogen cuando las selecciones obligan a que el tamaño de la tabla sea menor que el espacio asignado para el objeto de hoja. Al desmarcar esta casilla este ajuste automático de tamaño se desactivará, quedando el espacio sobrante en blanco.

#### Barras de Desplazamiento

En el grupo **Barras de Desplazamiento** hallará diversos controles para cambiar el formato de las barras de desplazamiento:

<sup>l</sup> **Preservar Posición de Desplazamiento**: Con esta opción habilitada, QlikView tratará de mantener la posición de desplazamiento de tablas y gráficos que tengan una barra de desplazamiento cuando se efectúe una selección en otro objeto. La opción debe estar habilitada también en **Preferencias de Usuario: Objetos**. Las posiciones de desplazamiento no se mantendrán si cierra el documento.

- <sup>l</sup> **Botones de Desplazamiento**: Determina el color del botón de desplazamiento. Seleccione un color haciendo clic en el botón. Observe que los tonos intermedios de gris a menudo son los que mejor resultado dan en el caso de las barras de desplazamiento. Se puede definir cualquier color como color sólido o un degradado mediante el diálogo **Área de Color**, que se abre haciendo clic en el botón correspondiente.
- <sup>l</sup> **Fondo de Barra de Desplazamiento**: Define el color de fondo de la barra de desplazamiento. Seleccione un color haciendo clic en el botón.
- <sup>l</sup> **Ancho de Barra de desplazamiento**: Este control afecta tanto al ancho como al tamaño relativo de los símbolos de las barras de desplazamiento.
- <sup>l</sup> **Estilo de Desplazamiento**: Establece el estilo de la barra de desplazamiento. Seleccione un estilo en el control desplegable. El estilo **Clásico** corresponde a las barras de desplazamiento 4/5 de QlikView. El estilo **Estándar** confiere un aspecto más moderno. El estilo **Ligero** corresponde a una barra más fina, más ligera.

El **Modo de Asignación de Estilo** debe configurarse como **Avanzado** para que el estilo de la barra de desplazamiento esté visible. Este parámetro se encuentra en la pestaña **General**, abriendo el menú desplegable **Configuración** y seleccionando **Propiedades de Documento**.

<sup>l</sup> **Aplicar a...**: Abre el diálogo **Propiedades de Título y Borde**, en el que podrá definir dónde aplicar las propiedades que se establecieron en la página **Diseño**.

#### Título

Una configuración de Título solo se aplicará al objeto actual si se realiza desde la página de propiedades del **Objeto**.

Una configuración de Título se aplicará a todos los objetos del(os) tipo(s) especificado(s) en el documento, si ésta se realiza desde la página de **Propiedades del Documento**.

En la página **Título** podrá especificar opciones de diseño que son completamente diferentes a las del diseño general del objeto.

- <sup>l</sup> **Mostrar Título**: Cuando se selecciona esta opción, se crea un título en la parte superior del objeto de hoja. Los cuadros de lista y otros "objetos de cuadro" tendrán la opción activada por defecto, mientras que los botones, objetos de texto y objetos de línea/flecha no.
- <sup>l</sup> **Texto de Título**: En el cuadro de texto puede introducir un título que se mostrará en el título del objeto de hoja. Utilice el botón **Fuente...** si desea cambiar el tipo de letra del título.

Puede establecer los colores del título en sus diversos estados. Las configuraciones de **Colores Activos** y **Colores Inactivos** se pueden activar indistintamente unas de otras.

Pulse el botón **Color de Fondo** o **Color de Texto** para abrir el diálogo **Área de Color**. El **Color de Fondo** puede definirse como un color **sólido** o **degradado** en el diálogo **Área de color**. Se puede definir el **Color de Texto** como **Fijo** o **Calculado** utilizando las funciones de color.

- **· Dividir Texto**: Si se marca esta opción, el título se mostrará en dos o más filas.
- <sup>l</sup> **Altura de Título (Líneas)**: En este cuadro de edición se fija el número de líneas del título.

El tamaño y la posición exactos del objeto QlikView pueden determinarse y ajustarse mediante los parámetros de Tamaño/Posición para el objeto de hoja QlikView **Normal** o **Minimizado**. Éstos parámetros se miden en píxeles:

- <sup>l</sup> **Coord. X**: Fija la posición horizontal del lado izquierdo del objeto de hoja, en relación con el borde izquierdo de la hoja.
- <sup>l</sup> **Coord. Y**: Fija la posición vertical del lado superior del objeto de hoja, en relación con el borde superior de la hoja.
- **Ancho**: Fija el ancho del objeto de hoja OlikView.
- **Altura**: Fija la altura del objeto de hoja QlikView.

La orientación de la etiqueta de título puede modificarse mediante las opciones de **Alineación de Título:**

- <sup>l</sup> **Horizontal**: La etiqueta puede alinearse horizontalmente a la: **Izquierda**, **Centrado** o a la **Derecha** dentro del área de título.
- <sup>l</sup> **Vertical**: La etiqueta puede alinearse verticalmente de forma: **Superior**, **Centrado** o **Inferior** dentro del área del título.

#### **Iconos especiales**

Muchos de los comandos de menú de los objetos de hoja pueden configurarse como iconos de título. Seleccione los comandos que se mostrarán como iconos de título marcando la casilla de verificación que aparece a la izquierda de cada comando en la lista.

*Utilice los iconos especiales de título con cuidado. Demasiados iconos pueden confundir al usuario.*

- <sup>l</sup> **Permitir Minimizar**: Cuando se marca esta opción, se mostrará un icono de minimizado en el título de la ventana del objeto de hoja, siempre y cuando el objeto sea minimizable. Además, esto hará que el objeto se pueda minimizar haciendo doble clic sobre su título.
- <sup>l</sup> **Minimizado Automático**: Esta opción estará disponible cuando **Permitir Minimizar** esté marcado. Si marca la opción **Minimizado Automático** para varios objetos de hoja de una misma hoja, se minimizarán automáticamente todos menos uno en cualquier momento. Esto puede resultar útil para, por ejemplo, mostrar de forma alternativa diversos gráficos en una misma área de hoja.
- <sup>l</sup> **Permitir Maximizar**: Si marca esta opción se mostrará un icono de maximizado en el título de la ventana del objeto de hoja, siempre y cuando el objeto sea maximizable. Además, esto hará que el objeto se pueda maximizar haciendo doble clic sobre su título. Si están marcados tanto **Permitir Minimizar** como **Permitir Maximizar** a la vez, hacer doble clic dará como resultado un objeto minimizado.
- <sup>l</sup> **Texto de Ayuda**: Aquí podrá introducir un texto de ayuda para mostrarlo en una ventana emergente. El texto de ayuda puede definirse como una fórmula calculada. Esta opción no está disponible a nivel de documento. Haga clic en el botón **...** para abrir el cuadro de diálogo **Editar Expresión** para una edición más fácil de fórmulas largas.

Puede introducir, por ejemplo, una descripción del objeto de hoja. Se añadirá un icono de ayuda al título de la ventana del objeto. Cuando el puntero del ratón esté sobre el icono, el texto se mostrará en una ventana emergente.

# Gráficos

Los gráficos y las tablas son objetos de hoja que pueden mostrar números de manera muy compacta. Por ejemplo, se pueden mostrar sumas de dinero distribuidas en diversos campos tales como año, mes, número de cuenta, etc.

Los gráficos y las tablas se pueden configurar para mostrar las frecuencias de diferentes valores de un campo, o una entidad calculada, p.ej. la suma de los valores posibles de un campo. En ambos casos se debe elegir un campo como eje-X, es decir que este campo se utilizará para etiquetar los segmentos de la tarta, las diferentes barras en el gráfico de barras y las filas en la tabla pivotante, respectivamente.

## Los diferentes tipos de gráfico disponibles son:

Puede elegir entre el gráfico de barras, de líneas, de tarta, combinado, de dispersión, de radar, de embudo, de rejilla, de indicador, de bloques, la tabla pivotante, la tabla simple y el gráfico mekko.

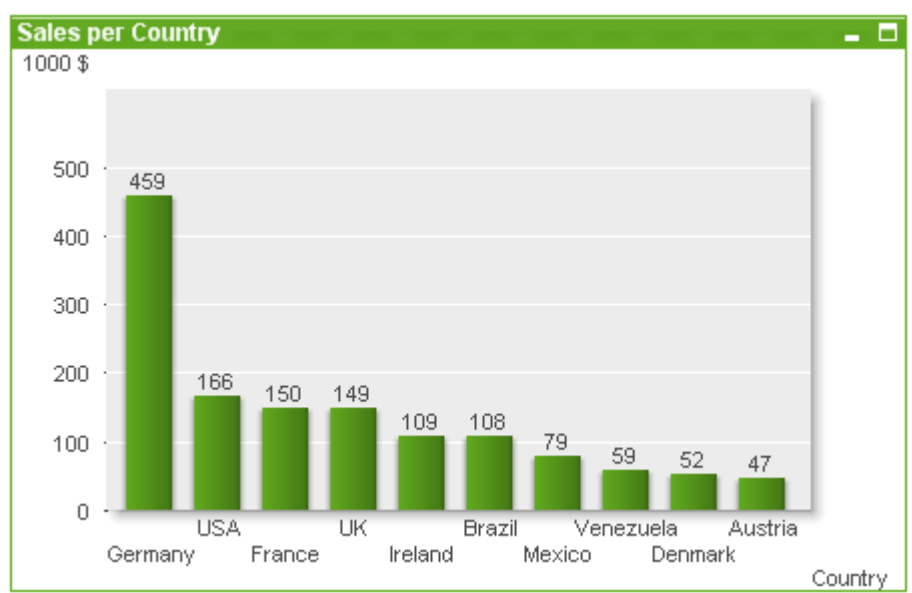

### Gráfico de Barras

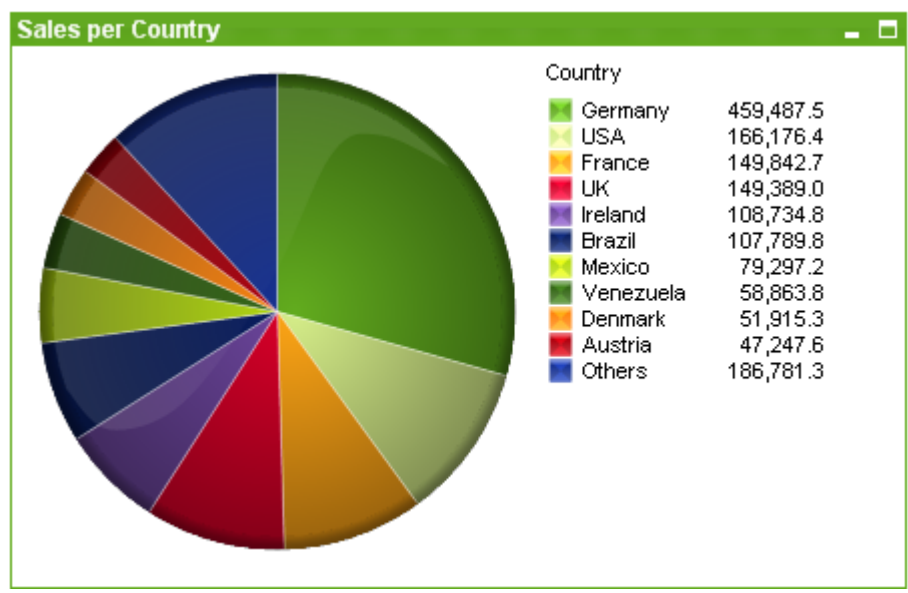

### Gráfico de Tarta

#### Gráfico Combinado

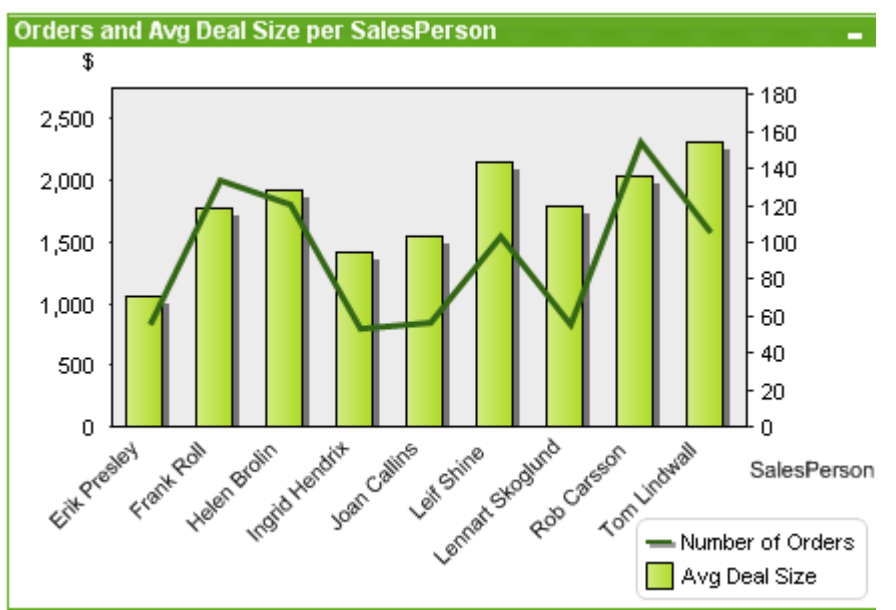

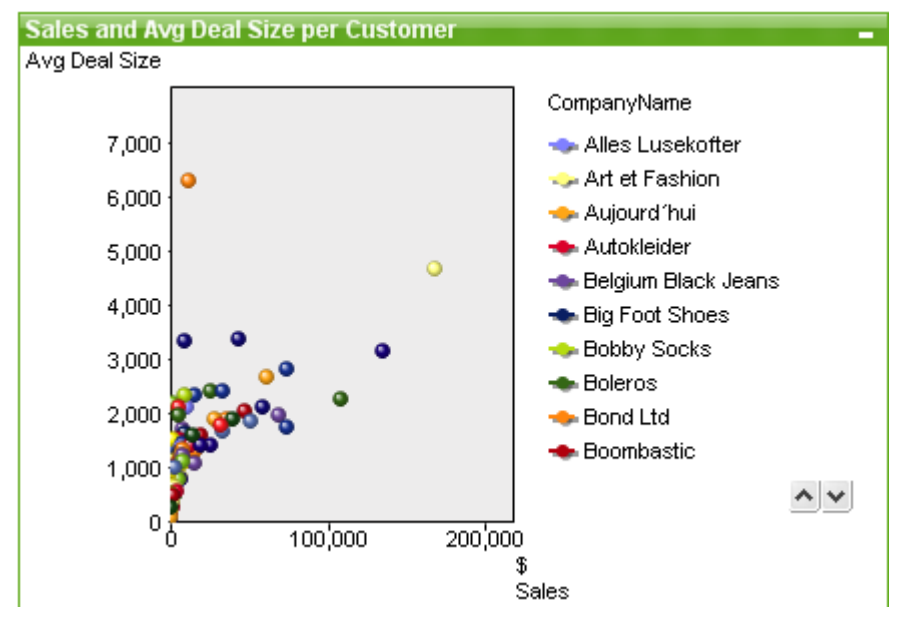

#### Gráfico de Dispersión

## Gráfico de Líneas

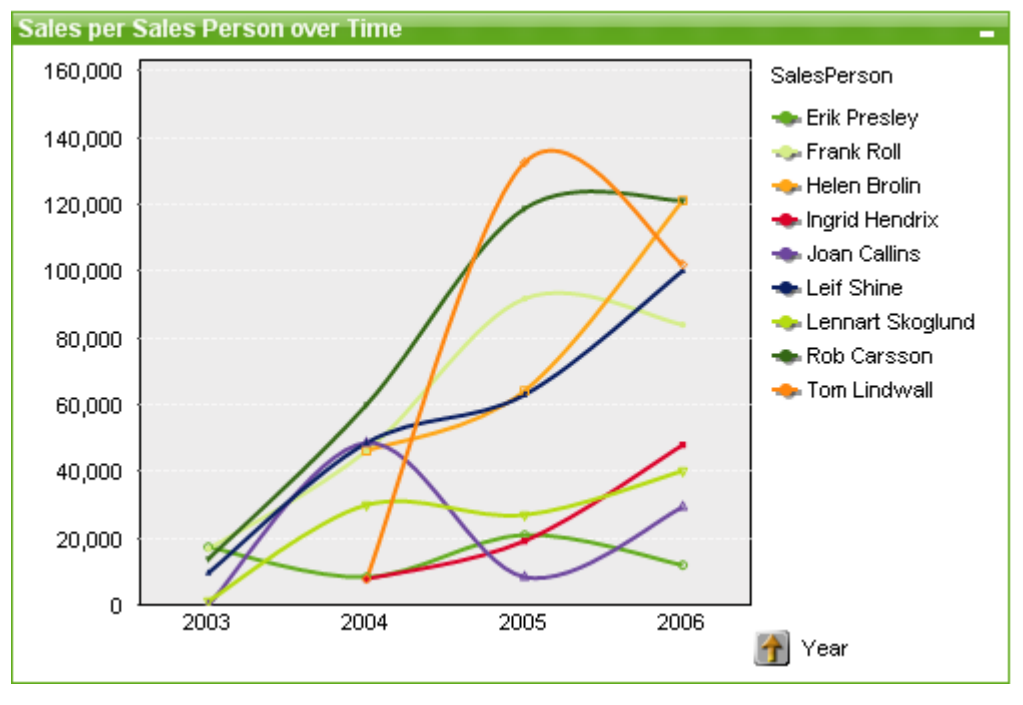

### Gráfico de Radar

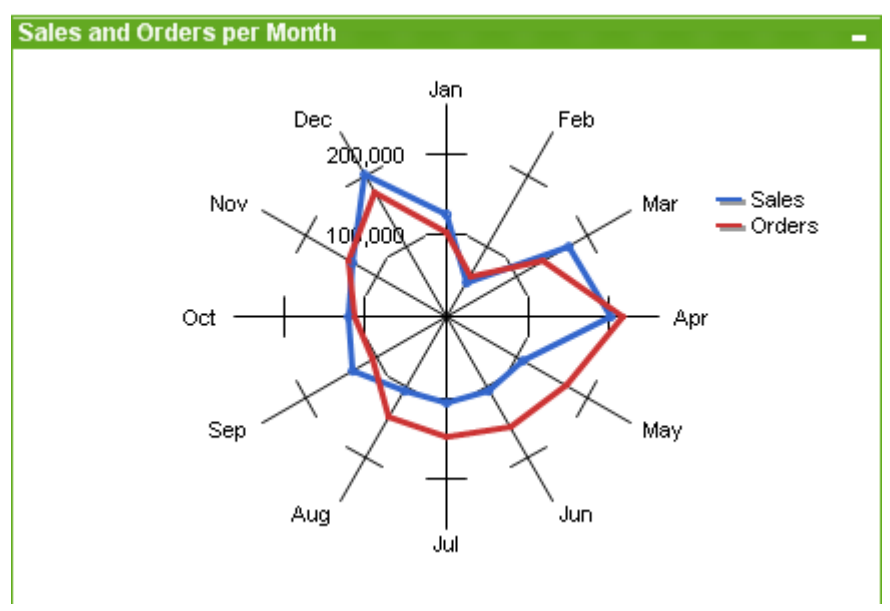

## Gráfico de Rejilla

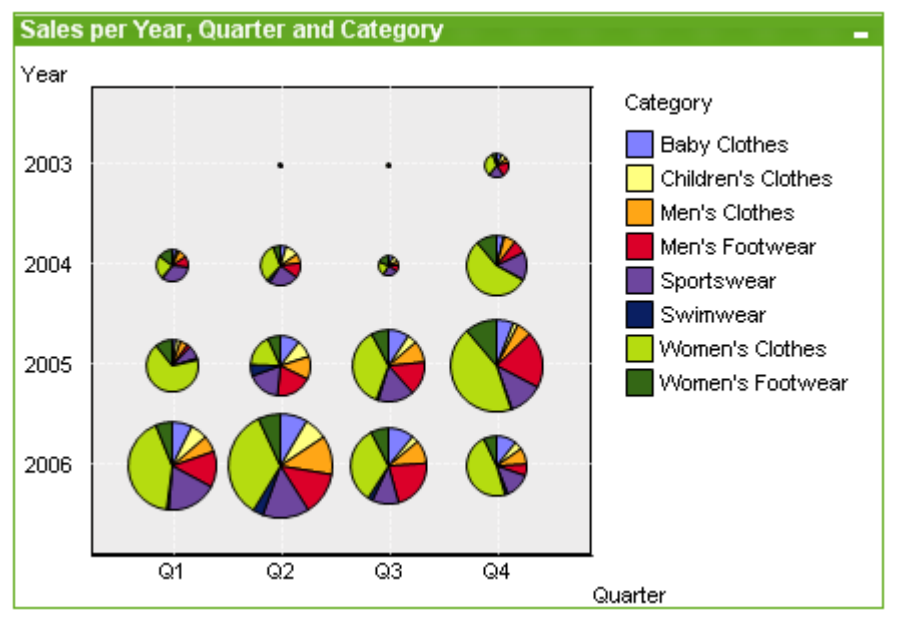

### Gráfico de Indicador

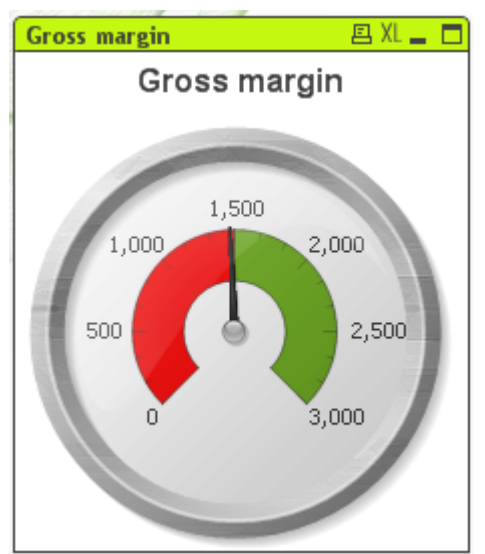

## Gráfico de Bloques

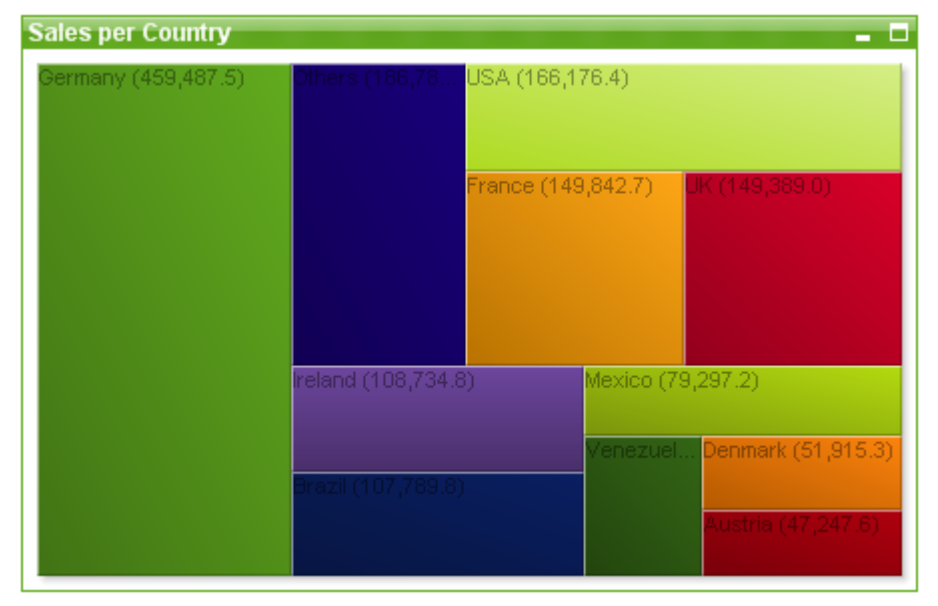

## Gráfico de Embudo

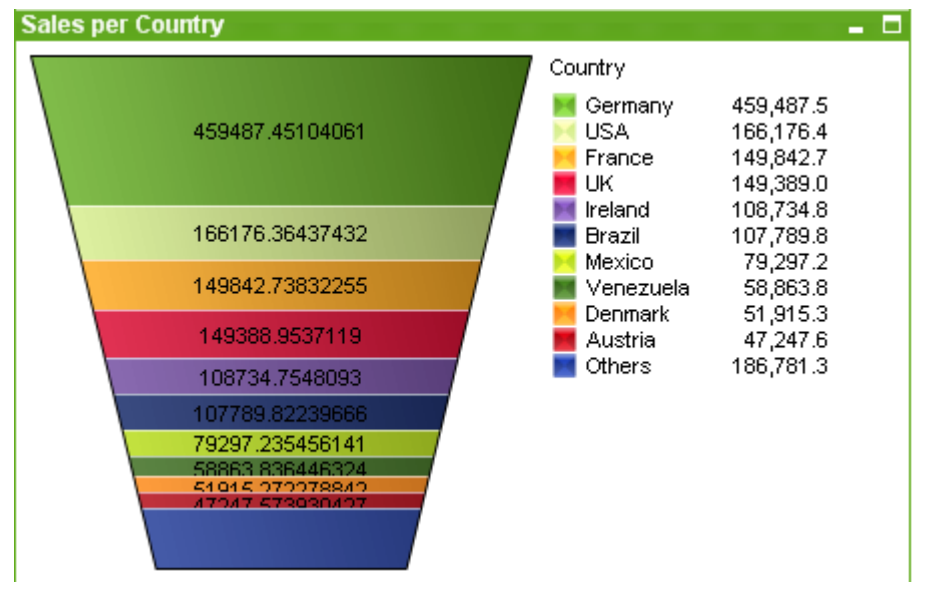

#### Tabla Pivotante

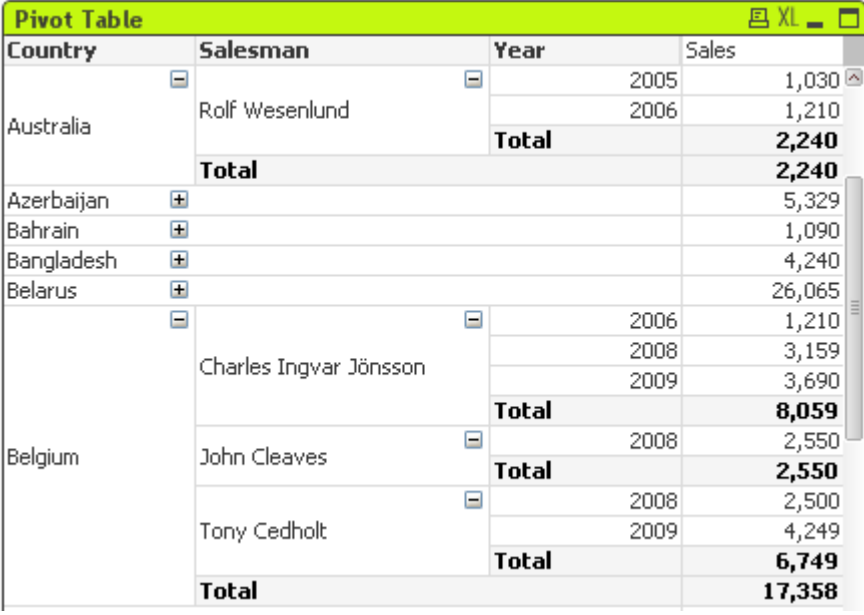

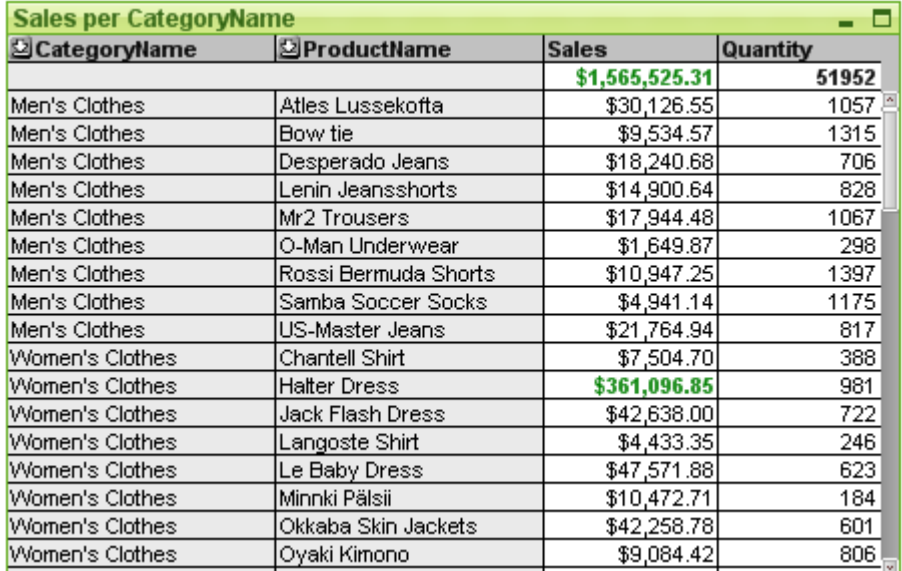

#### Tabla Simple

### Gráfico Mekko

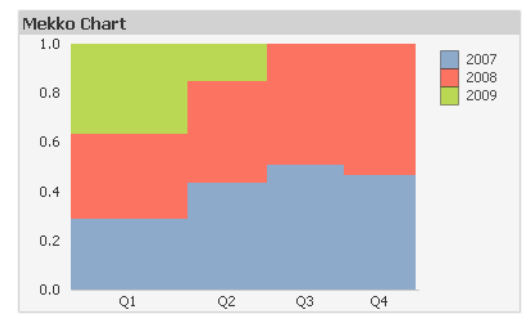

Los gráficos QlikView se dividen en dos categorías fundamentales. La primera, los objetos gráficos, son los gráficos de barras, de líneas, combinados, de tarta, de dispersión, de radar, de rejilla, de bloques, mekko y de indicador. La segunda categoría, los gráficos de tabla, se compone de las tablas simples y tablas pivotantes. Los gráficos de estos dos tipos se trazan o dibujan como tablas con celdas en columnas y filas. Tenga en cuenta que los cuadros de tabla, aunque en muchos aspectos son similares a los gráficos de tabla, pertenecen a otro tipo de objetos de hoja.

### Gráficos de imagen

El gráfico de barras a continuación muestra algunos de los componentes más comunes de un objeto gráfico en QlikView:
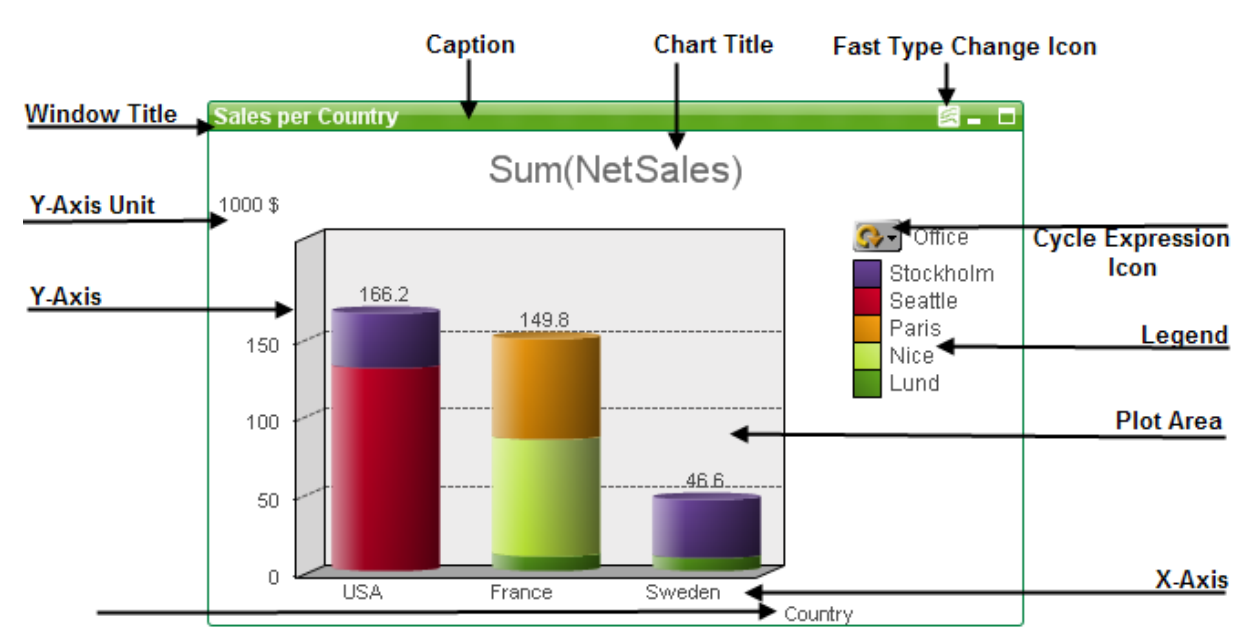

En muchos casos, el usuario puede modificar la posición de los diferentes componentes.

### Gráficos de Tabla

÷.

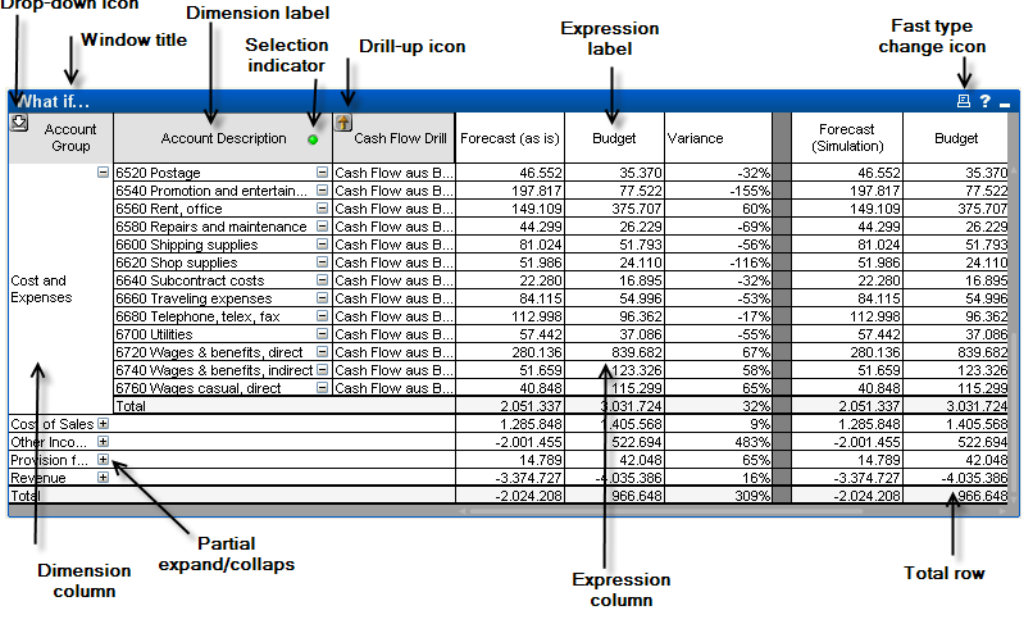

La tabla pivotante inferior muestra algunos de los componentes más comunes de un gráfico de tablas en QlikView:

## Nuevo Gráfico

Se puede crear un nuevo gráfico haciendo clic en la herramienta **Crear Gráfico** de la barra de herramientas, haciendo clic con el botón derecho en el área de una hoja vacía y seleccionando **Nuevo Objeto de Hoja, Gráfico** desde el menú **Objeto**, o seleccionando **Nuevo Objeto de Hoja, Gráfico** en el menú **Diseño**. Esto abrirá una secuencia de páginas con propiedades de gráfico.

En la página que aparece primero, se define el nombre y tipo de gráfico y título (opcional); haciendo clic en el botón **Siguiente** se abre la segunda página, etc. Tan pronto como se haya introducido suficiente información, los botones **Siguiente** y/o **Finalizar** estarán habilitados y el usuario podrá pasar a la siguiente página de la secuencia o finalizarla.

Una vez el gráfico se muestra en la hoja, puede ser modificado haciendo clic con el botón derecho sobre el gráfico y seleccionando **Propiedades** o activando el gráfico (clic en el área de título) y seleccionando **Propiedades** en el menú **Objeto**.

## <span id="page-325-0"></span>Tipos de Gráficos

Los gráficos son representaciones gráficas de unos datos numéricos. Podrá elegir entre los siguientes tipos de gráfico: **Barras, Líneas, Combinado, Radar, Dispersión, Rejilla, Tarta, Embudo, Bloques e Indicador**, así como **Tabla Pivotante** y **Tabla Simple**. Se puede alternar entre las diferentes representaciones de un mismo gráfico, cambiando el **Tipo de Gráfico** en la página **Propiedades de Gráfico: General**. Una breve introducción a los tipos de gráficos:

### Gráfico de Barras

Este es el tipo de gráfico más básico. Cada valor del eje X se corresponde con una barra. La altura de barra se corresponde con su valor numérico en el eje Y.

### Gráfico de Líneas

El gráfico de líneas se define esencialmente de la misma forma que el gráfico de barras. En lugar de mostrarse en barras, los datos pueden presentarse como líneas entre puntos de valores, como valores únicamente o una combinación de ambos, líneas y valores.

### Gráfico Combinado

El gráfico combinado permite la combinación de características del gráfico de barras con las del gráfico de líneas. Una expresión se mostrará como líneas y/ símbolos y la otra como barras.

### Gráfico de Radar

El gráfico de radar es una variante del gráfico de línea donde el eje x está distribuido en un círculo alrededor del gráfico, resultando una proyección parecida a una pantalla de radar o una tela de araña.

### Gráfico de Dispersión

El gráfico de dispersión representa las combinaciones de expresiones, repetidas una y otra vez sobre varias dimensiones. Ambos ejes son continuos, representando una expresión cada uno.

### Gráfico de Rejilla

El gráfico de rejilla es una variante del gráfico de indicador que sitúa los valores de dimensión sobre los ejes y usa una expresión para determinar el símbolo de gráfico. También puede mostrar una tercera dimensión en la forma de pequeños gráficos de tarta como símbolos de gráfico.

### Gráfico de Tarta

Muestra la relación entre campos únicos (dimensión primaria) y una única expresión. Se traza una variante del gráfico cuando se introduce una segunda dimensión. Si se habilita más de una expresión en la página **Propiedades de Gráfico: Expresiones**, se mostrará la primera en la lista de expresiones. Para cambiar una expresión alterne los botones **Ascender**/**Descender** en la página de propiedades **Expresiones**.

### Gráfico de Bloques

El gráfico de bloques muestra la relación entre los valores de las expresiones como bloques de diversa área. Utiliza una sola expresión y hasta tres dimensiones, con cada bloque de dimensión dividido a su vez en subbloques. El área total del gráfico de bloques siempre es igual al 100% de los valores de expresión posibles. A menudo se utiliza una función de color para crear el denominado "gráfico de calor".

### Gráfico de Embudo

El gráfico de embudo se utiliza normalmente para la presentación de datos en flujos o procesos. Desde el punto de vista del diseño se relaciona en gran medida con el gráfico de tarta. El gráfico puede mostrarse con diversa anchura/altura en los segmentos o con un área de segmentos proporcional a los datos. El gráfico puede mostrarse con áreas de segmento proporcionales a los datos (en cuanto a altura/anchura) o bien con idénticas áreas de segmento, independientemente de la significación que tengan los datos.

### Gráfico de Indicador

Los gráficos de indicador se utilizan para mostrar el valor de una expresión simple, sin dimensiones.

### Gráfico Mekko

Los gráficos Mekko presentan los datos empleando barras de ancho variable. Pueden mostrar hasta tres niveles de datos en un gráfico de dos dimensiones. Son muy útiles en áreas como el análisis de mercados.

### Tabla Pivotante

La tabla pivotante presenta dimensiones y expresiones en un formato de tabla. No hay un límite formal en cuanto al número de dimensiones o expresiones posibles.

Una tabla pivotante se puede definir sin expresiones, generando una presentación en árbol para navegar entre los distintos niveles de dimensión.

### Tabla Simple

La tabla simple difiere de la tabla pivotante en que no puede mostrar subtotales y en que el agrupamiento de dimensiones se visualiza en forma de registros, de manera que cada fila de la tabla contiene valores de campo y de expresión.

### Gráfico de Barras

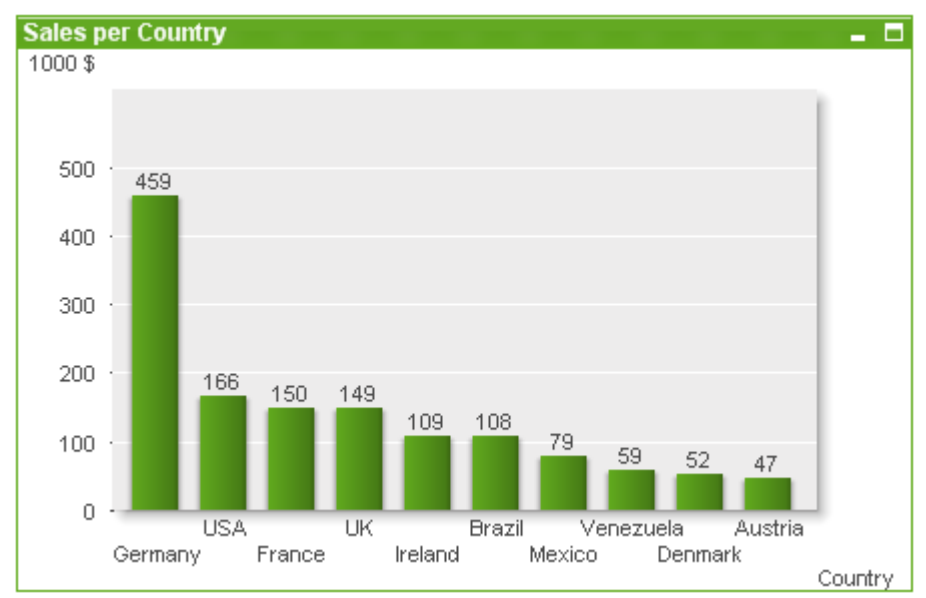

#### El gráfico de barras es el estilo de gráfico más básico.

Los gráficos son representaciones gráficas de unos datos numéricos. Se puede alternar entre las diferentes representaciones de un mismo gráfico, cambiando el **Tipo de Gráfico** en la página **Propiedades de Gráfico: General**.

La forma más rápida de crear un nuevo gráfico de barras es seleccionando el asistente de **Gráfico Rápido** en el menú **Herramientas**.

Haciendo clic con el botón derecho en el objeto, se abre el menú **Gráfico de Barras: Objeto**. También se puede acceder desde el menú **Objeto**, cuando el Gráfico de Barras es el objeto activo.

### **Nuevo Gráfico**

Se puede crear un nuevo gráfico haciendo clic en la herramienta **Crear Gráfico** de la barra de herramientas, haciendo clic con el botón derecho en el área de una hoja vacía y seleccionando **Nuevo Objeto de Hoja, Gráfico** desde el menú **Objeto**, o seleccionando **Nuevo Objeto de Hoja, Gráfico** en el menú **Diseño** Esto abrirá una secuencia de páginas con propiedades de gráfico.

En la página que aparece primero, se define el nombre y tipo de gráfico y título (opcional); haciendo clic en el botón **Siguiente** se abre la segunda página, etc. Tan pronto como se haya introducido suficiente información, los botones **Siguiente** y/o **Finalizar** estarán habilitados y el usuario podrá pasar a la siguiente página de la secuencia o finalizarla.

Una vez el gráfico se muestra en la hoja, puede ser modificado haciendo clic con el botón derecho sobre el gráfico y seleccionando **Propiedades** o activando el gráfico (clic en el área de título) y seleccionando **Propiedades** en el menú **Objeto**.

#### **Menú Objeto**

Haga clic con el botón derecho sobre un gráfico y aparecerá un menú contextual. Este menú también se encuentra disponible en el menú **Objeto** cuando el gráfico está activo.

El menú contiene los siguientes comandos:

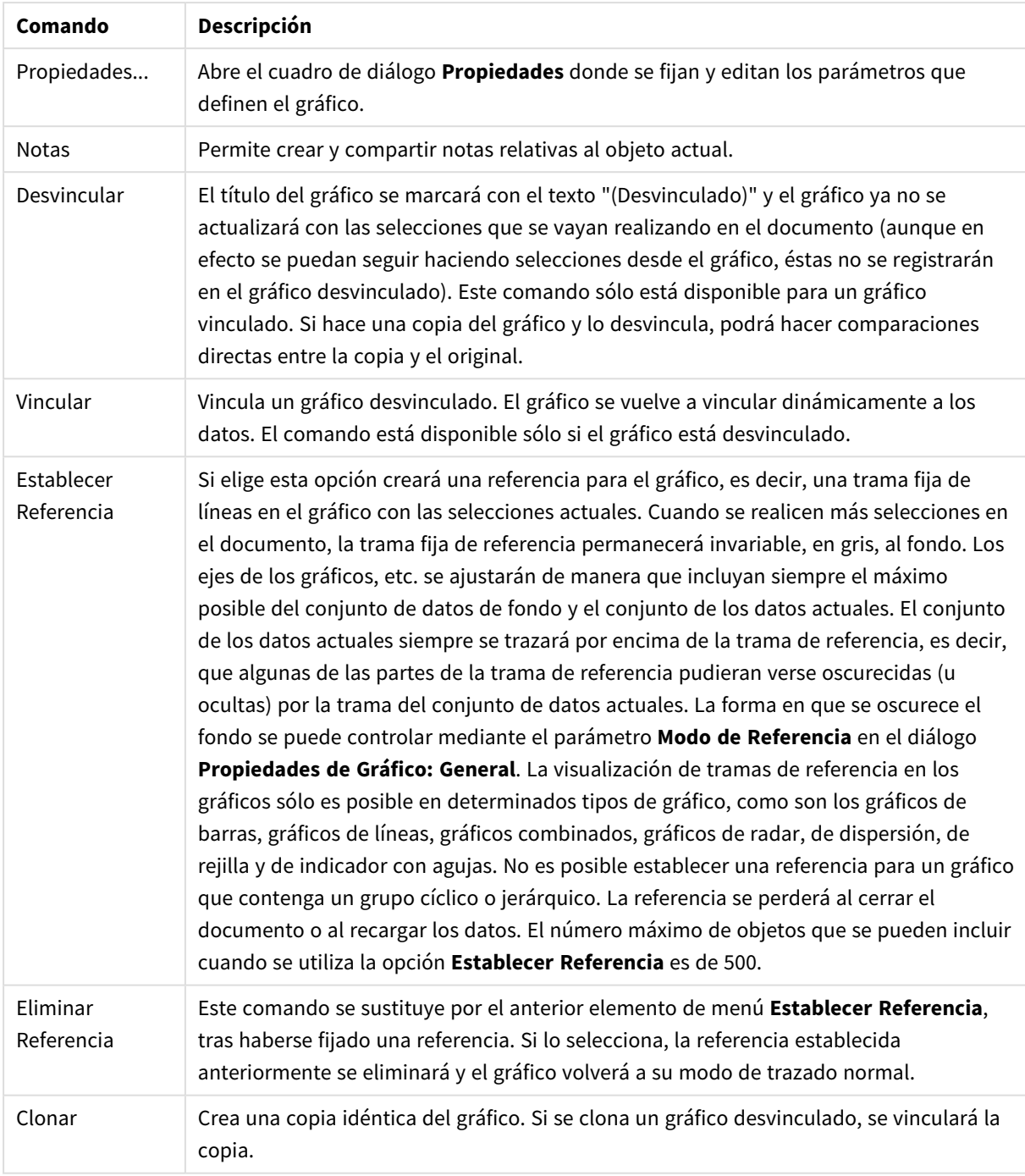

Opciones en el menú Objeto

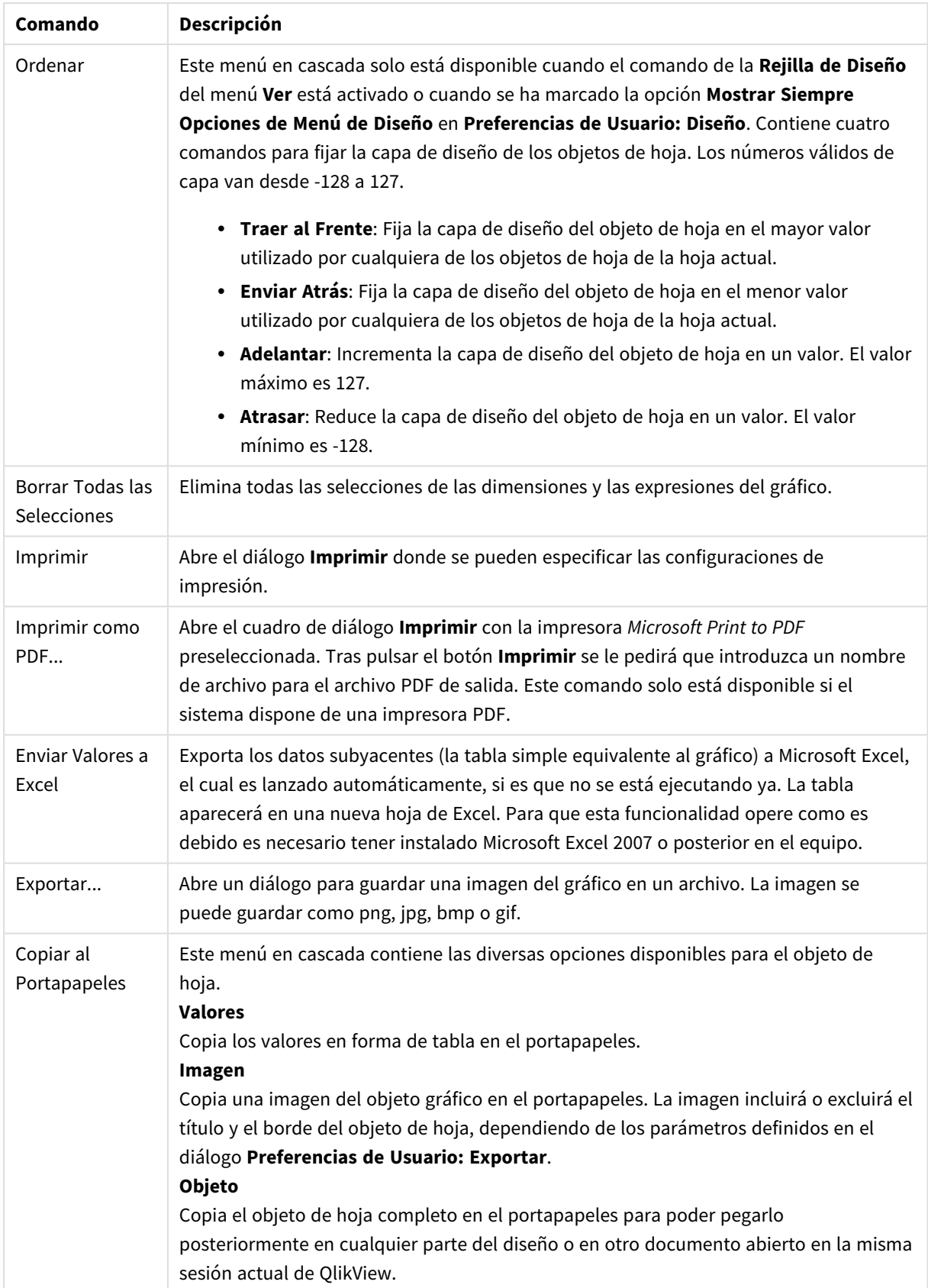

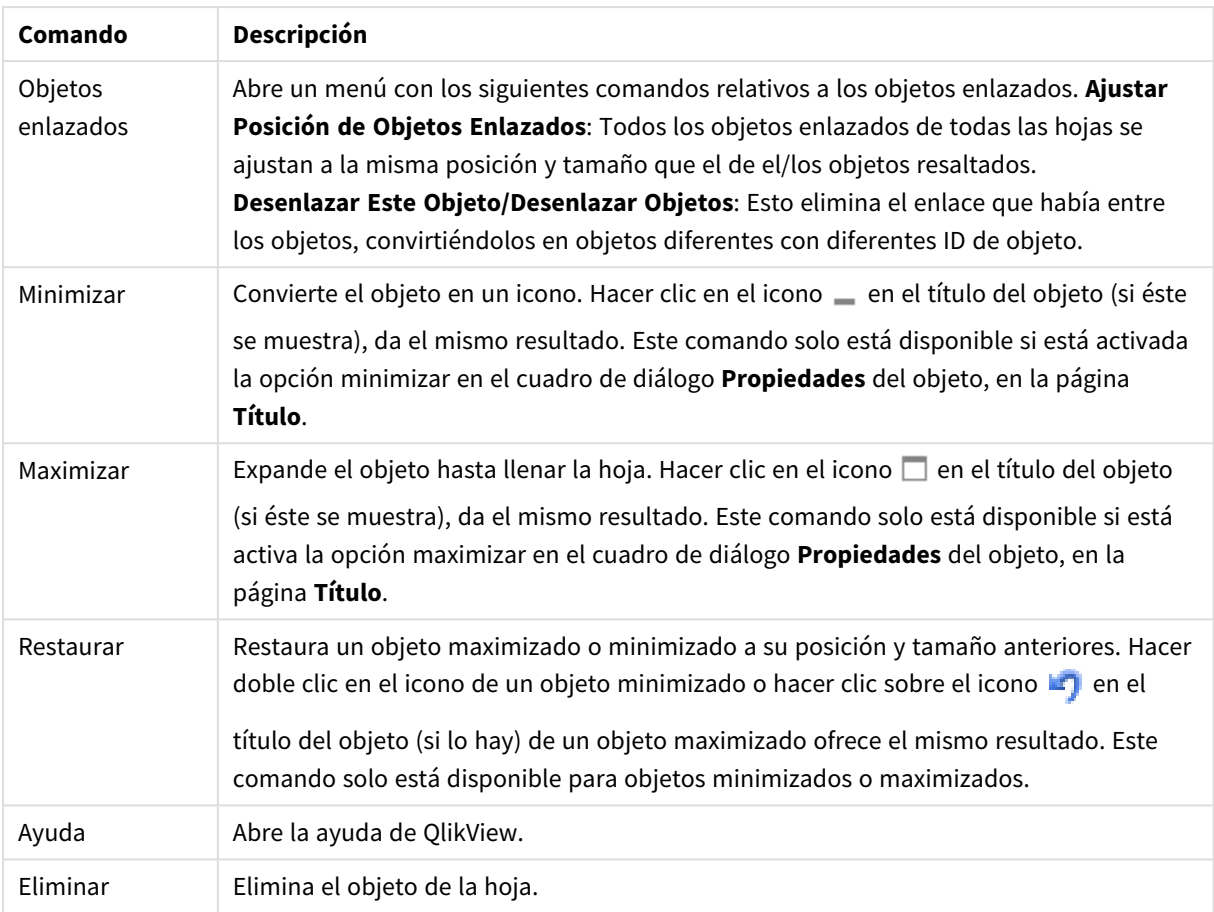

### **Propiedades de Gráfico: General**

En la página **General** se pueden establecer propiedades generales, tales como títulos y tipos de gráfico. Es la primera página del **Asistente de Gráfico Rápido** y del diálogo **Propiedades de Gráfico**.

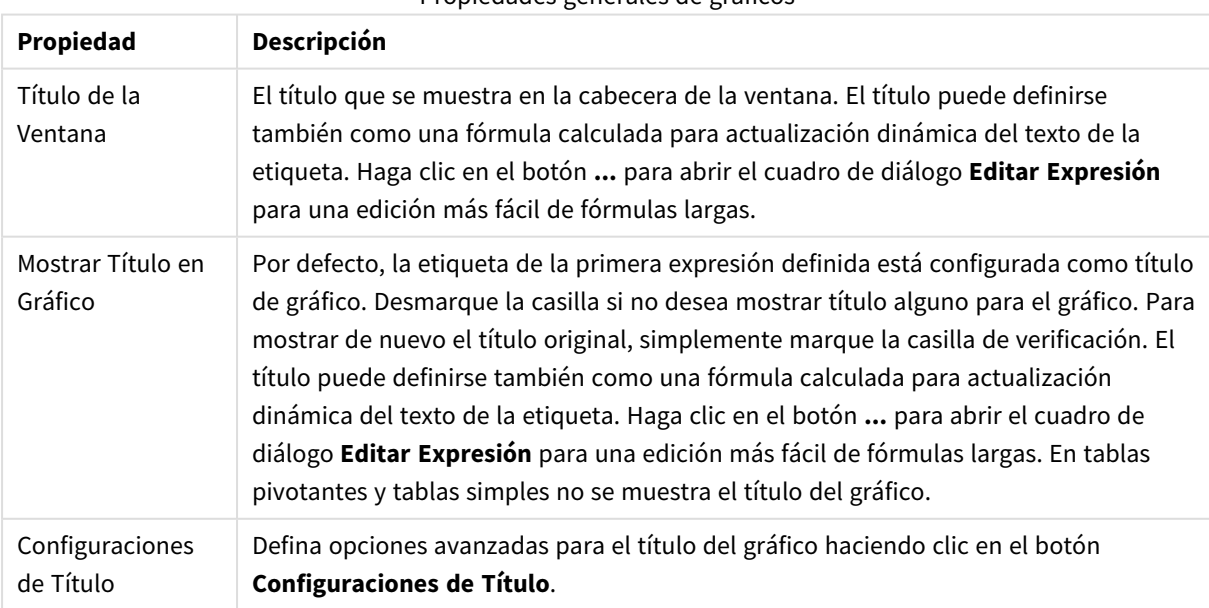

Propiedades generales de gráficos

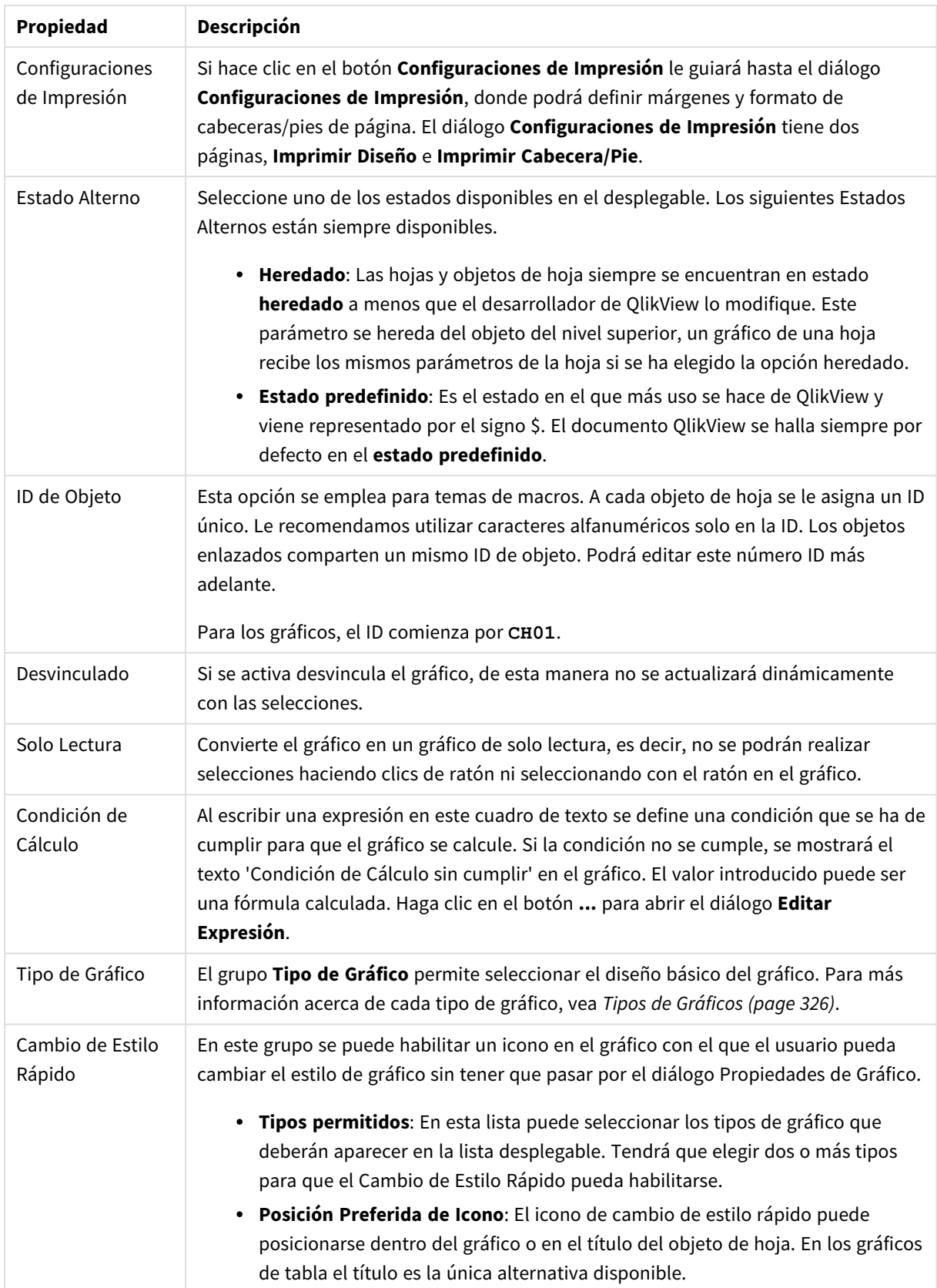

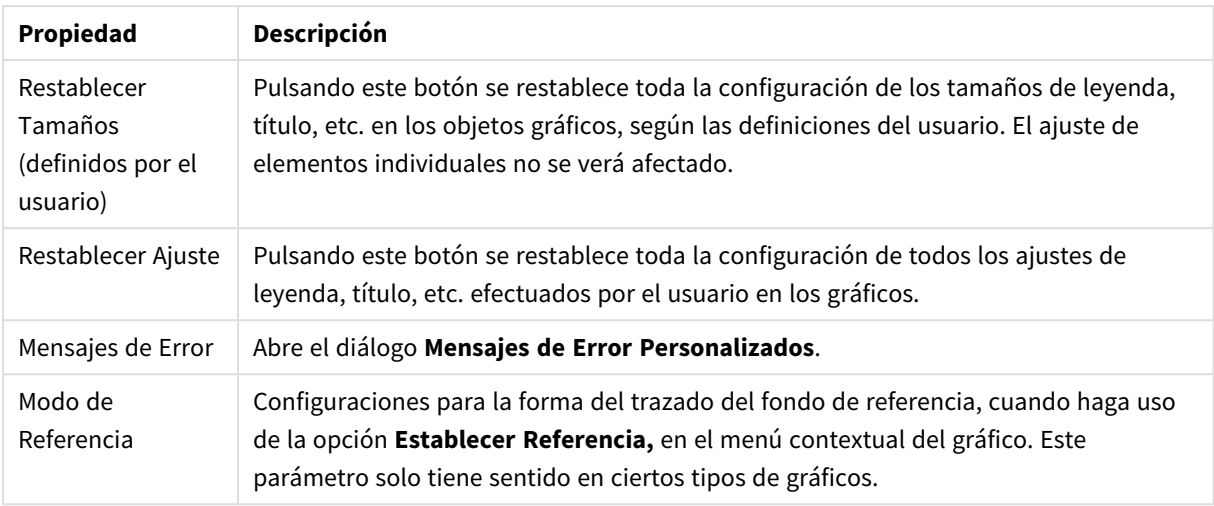

### **Propiedades de Gráfico: Dimensiones**

A la página **Propiedades de Gráfico: Dimensiones** se accede haciendo clic con el botón derecho en un gráfico y seleccionando **Propiedades**, o seleccionando **Propiedades** en el menú **Objeto** cuando el gráfico está activo.

Al crear un gráfico, debería plantearse primero las siguientes cuestiones:

- ¿Qué es lo que deseo ver? ¿Con qué se corresponderán los tamaños de barra del gráfico de barras? La respuesta puede ser "la Suma de Ventas", o algo parecido. Esto se configura en la pestaña **Expresiones**.
- ¿Cómo deseo agruparlo? ¿Qué valores de campo deseo utilizar como etiquetas para las barras en el gráfico de barras? La respuesta puede ser: "por país", o algo parecido. Bien, pues esto se configura en la pestaña **Dimensiones**.

Un gráfico puede contener una o más dimensiones. El límite en el número máximo de dimensiones dependerá del tipo de gráfico que se esté empleando en ese momento, de la complejidad de los datos mostrados y de la memoria disponible. Los gráficos de Tarta, de Líneas y de Dispersión pueden mostrar un máximo de dos dimensiones; los gráficos de Barras, de Bloques y de Rejilla, tres. Los gráficos de Radar y de Embudo sólo pueden mostrar una única dimensión, mientras que los gráficos de Indicador no emplean dimensiones en absoluto. Si hubiera más dimensiones se ignoran.

Una dimensión de un gráfico obtiene sus valores de un campo especificado en la página **Propiedades de Gráfico: Dimensiones**. Una dimensión puede contener un solo valor o todo un conjunto de valores (véase **Editar Grupos** a continuación).

Una dimensión puede estar constituida por un único campo, un grupo o una expresión (dimensión calculada). También puede ser una dimensión creada sintéticamente.

Mueva los campos hacia atrás o hacia delante seleccionando (mediante clic, o Ctrl+clic) y utilizando los botones **Añadir>** o **<Eliminar**, o haciendo doble clic directamente en sus selecciones.

Las dimensiones de un gráfico se pueden calcular también a partir de una expresión.

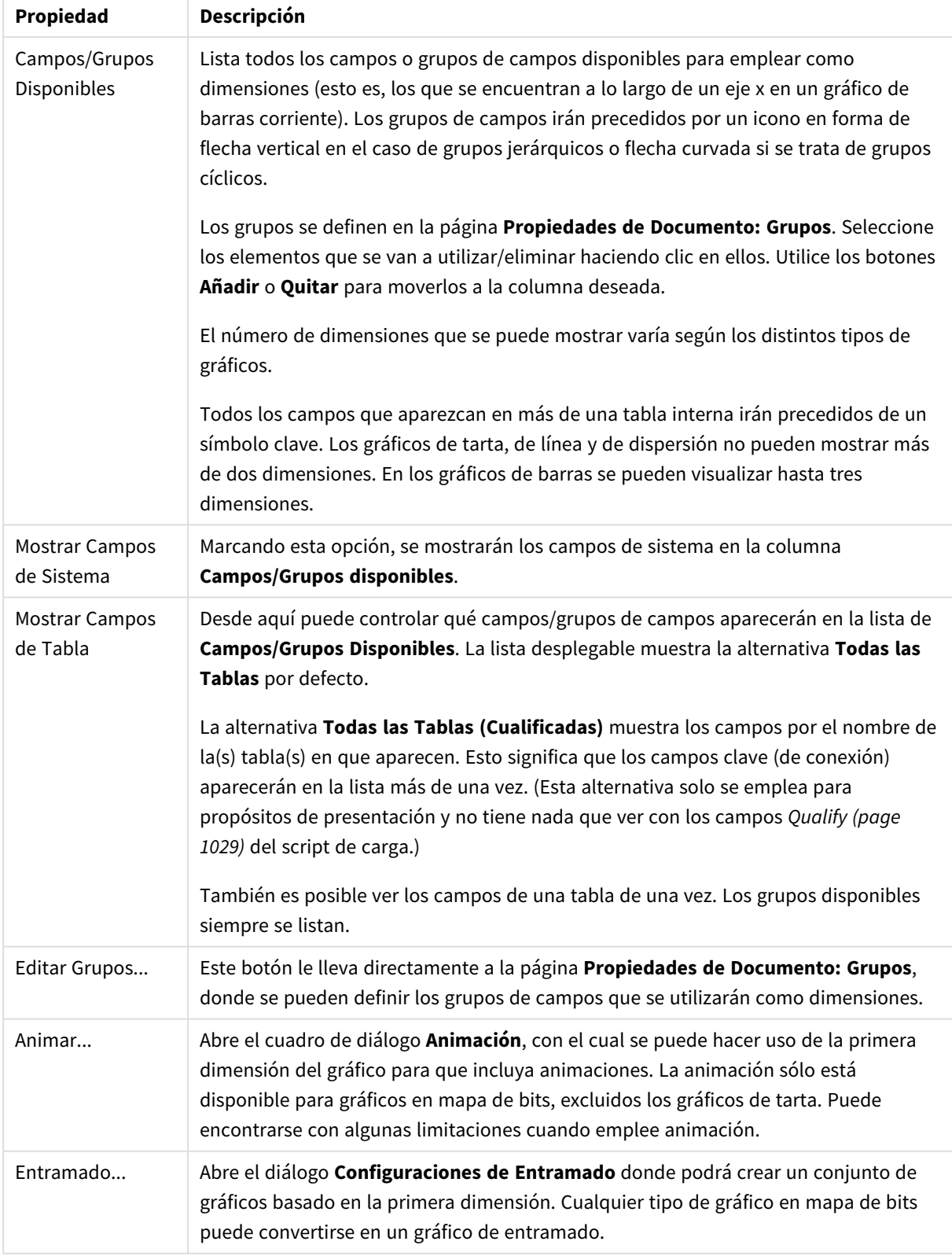

## Propiedades de las dimensiones

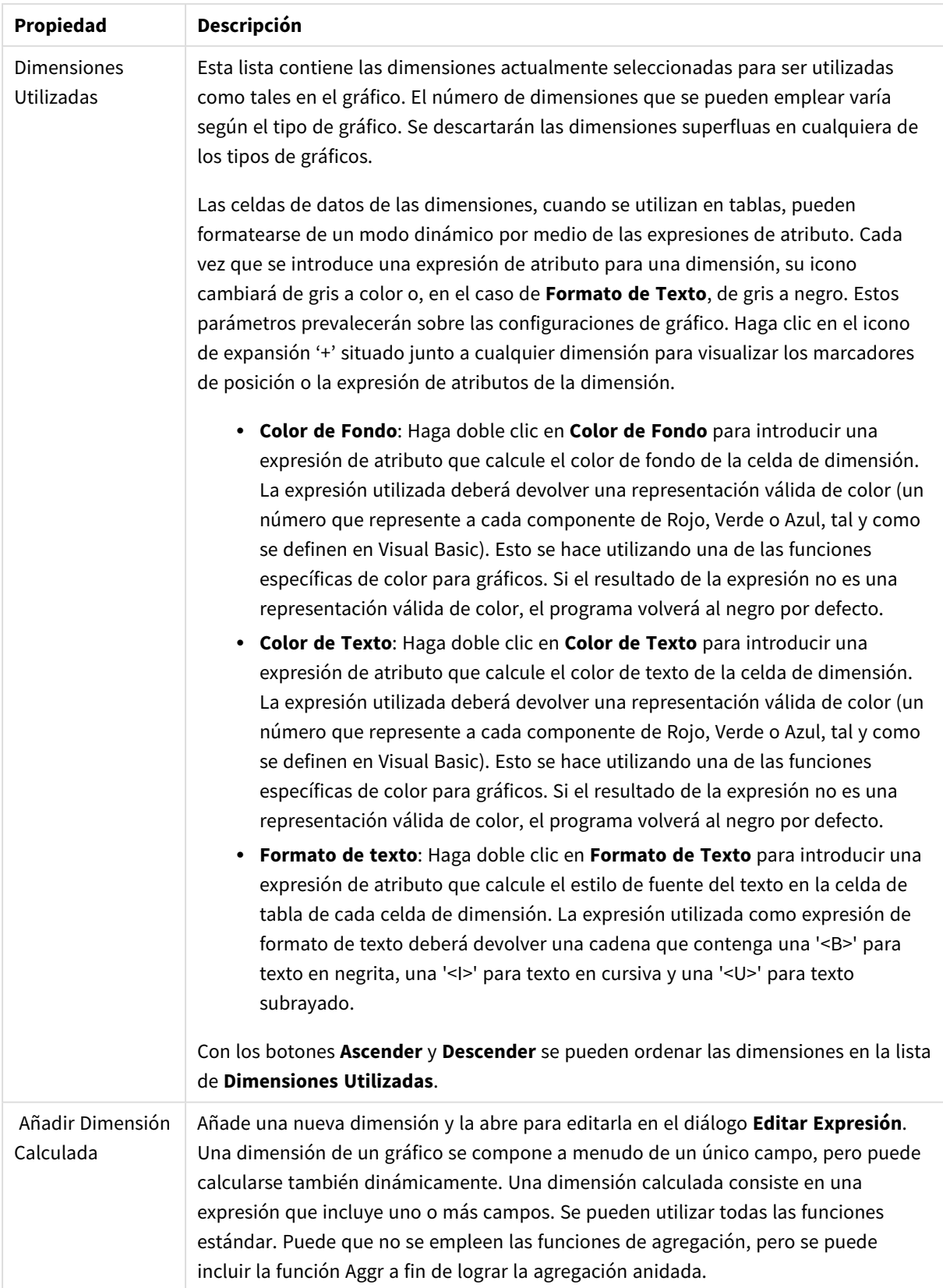

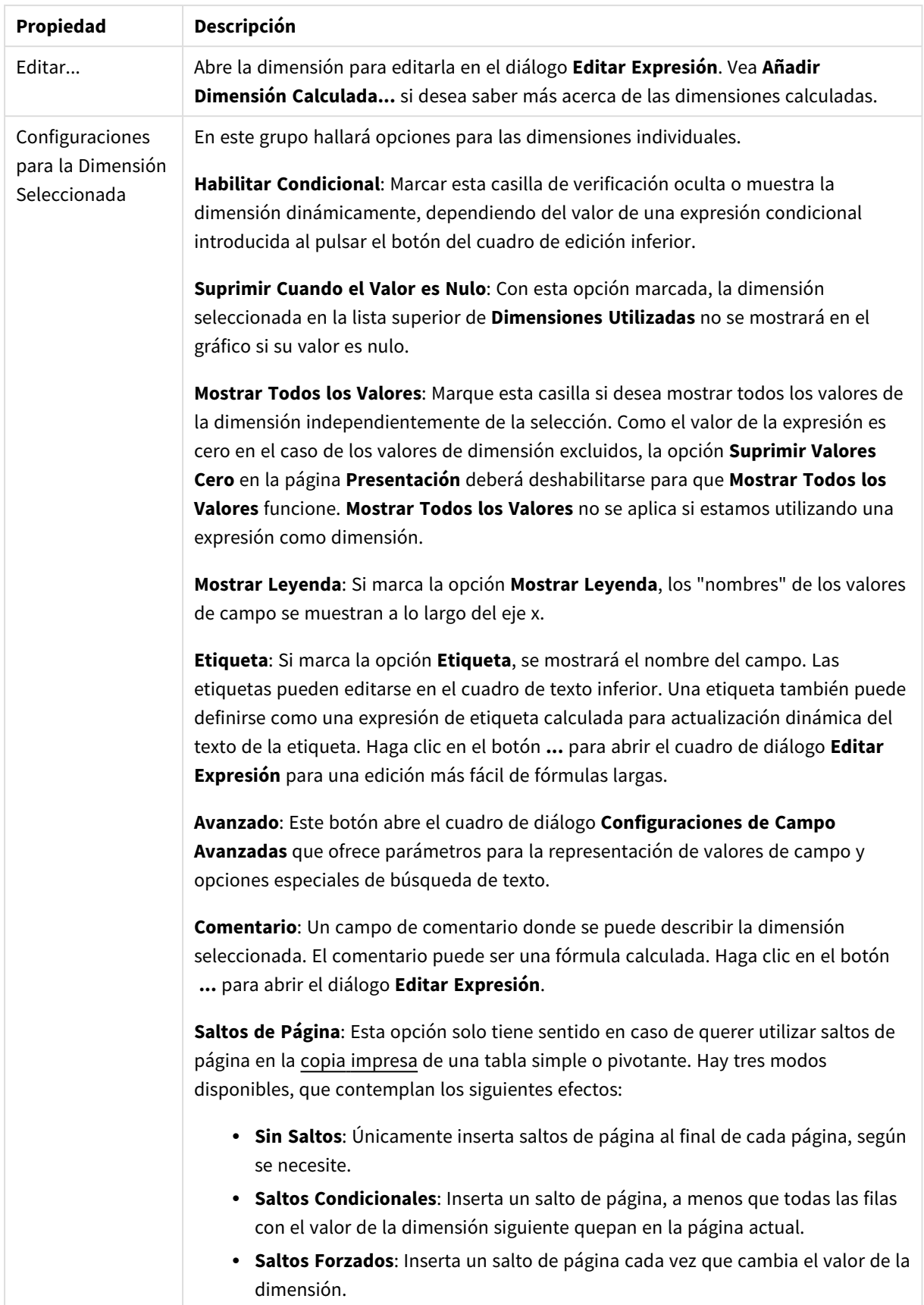

## **Diálogo Animación**

*La animación de gráficos no es posible cuando utilizamos el cliente Ajax/WebView.*

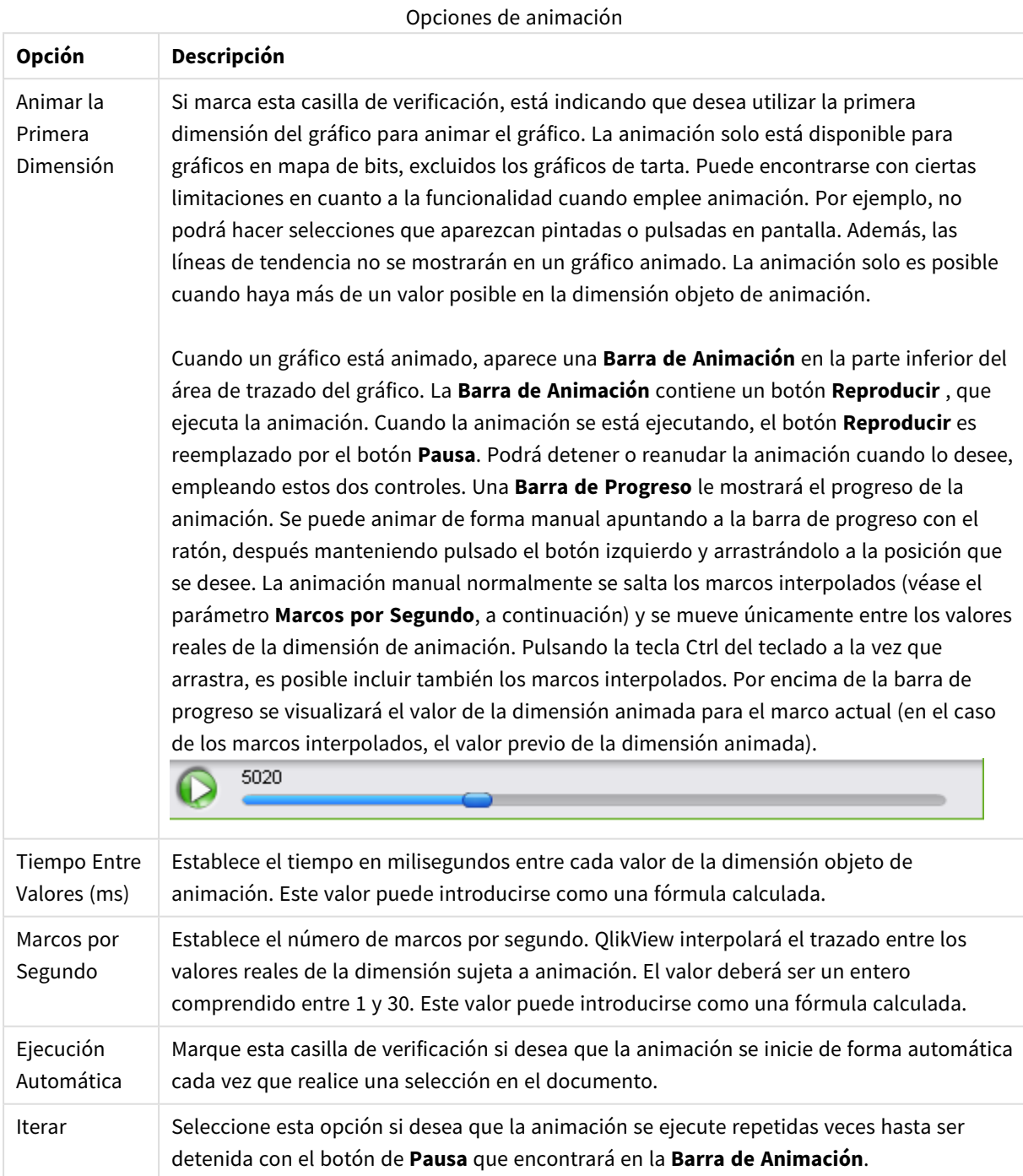

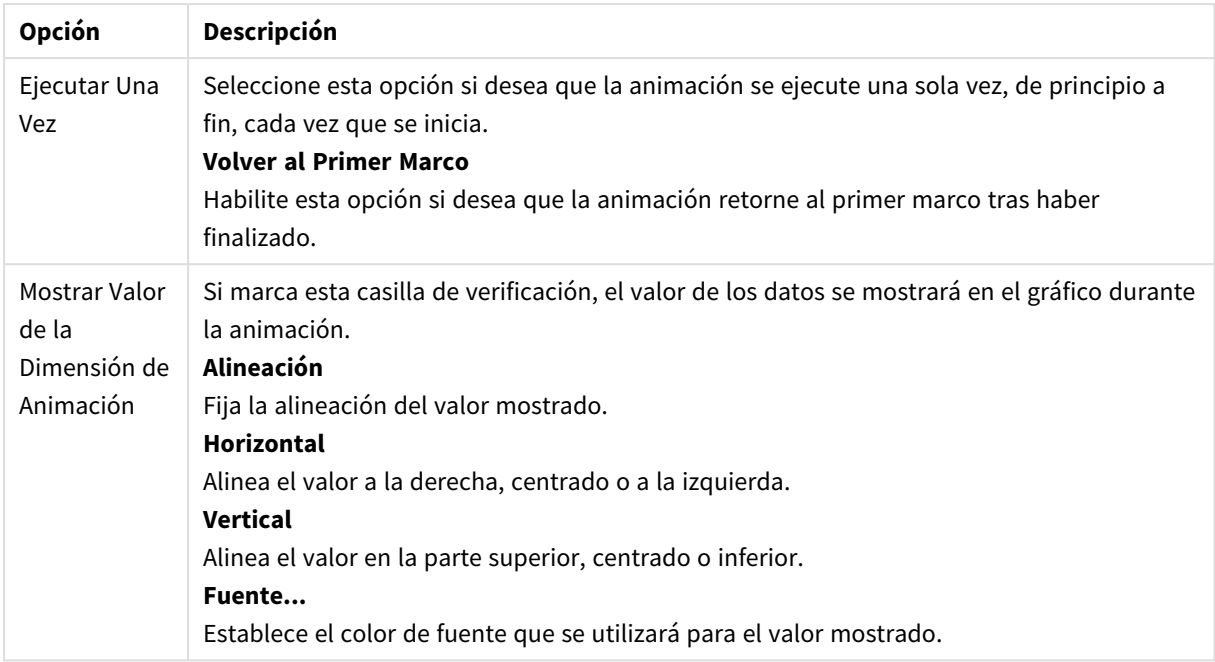

### **Configuraciones de Entramado**

#### Configuraciones de Entramado

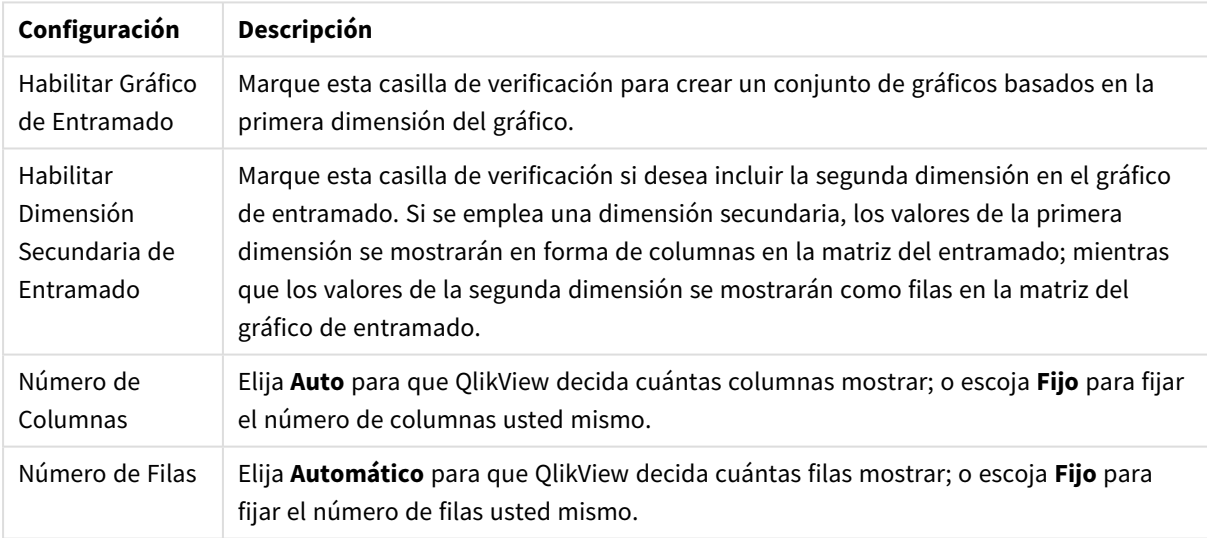

### **Propiedades de Gráfico: Límites de Dimensión**

Se pueden establecer unos límites de dimensión en gráficos de todo tipo, excepto los gráficos de indicador y las tablas pivotantes.

La página **Límites de Dimensión** controla el número de valores de dimensión que se podrán visualizar en un gráfico.

Antes de pasar a ello, es importante describir el efecto que tendrán las tres opciones en el desplegable. El desplegable contiene tres valores: **Primero**, **Mayor** y **Menor**. Estos valores controlan la forma en que el motor de cálculo ordena los valores que devuelve al motor de gráficos. Si se va a restringir la dimensión, es

obligatorio tener una de estas opciones seleccionada. La ordenación sólo se produce en la primera expresión, a excepción de las tablas pivotantes, en las que el orden primario puede reemplazar al orden de la primera dimensión.

Esta página de propiedades sirve para definir límites de dimensiones: Cada dimensión del gráfico se configura de forma aislada.

# Límites

## Restringe qué valores mostrar en la primera expresión

Estas propiedades regulan cuántos valores de dimensión se mostrarán en el gráfico, conforme a los parámetros introducidos debajo.

### Mostrar solo

Seleccione esta opción si desea mostrar el **Primero**, **Mayor** o **Menor** número x de valores. Si esta opción está configurada en 5, se mostrarán cinco valores. Si la dimensión tiene activado **Mostrar Otros**, el segmento Otros ocupará uno de los cinco espacios de presentación. La opción **Primero** devolverá las filas conforme a las opciones configuradas en la pestaña **Ordenar** del diálogo de propiedades. Si el gráfico es una Tabla Simple, devolverá las filas conforme a la primera ordenación en ese momento. En otras palabras, un usuario puede cambiar la presentación de los valores haciendo doble clic en cualquier cabecera de columna y haciendo que esa columna sea la primera.La opción **Mayor** devuelve las filas en orden descendente basándose en la primera expresión del gráfico. Cuando se utilizan en una Tabla Simple, los valores de dimensión mostrados permanecerán consistentes al tiempo que ordenan interactivamente las expresiones. Los valores de las dimensiones cambiarán (o pueden cambiar) al modificar el orden de las expresiones.La opción **Menor** devuelve las filas en orden ascendente basándose en la primera expresión del gráfico. Cuando se utilizan en una Tabla Simple, los valores de dimensión mostrados permanecerán consistentes al tiempo que ordenan interactivamente las expresiones. Los valores de las dimensiones cambiarán (o pueden cambiar) al modificar el orden de las expresiones.Introduzca el número de valores que desee mostrar. El valor introducido puede ser una fórmula calculada. Haga clic en el botón **...** para abrir el diálogo **Editar Expresión**.

### Mostrar solo valores que sean:

Seleccione esta opción si desea mostrar todos los valores que cumplan la condición especificada. Seleccione si desea mostrar los valores basándose en un porcentaje del total, o en una cantidad exacta. La opción **relativo al total** habilita un modo relativo que es similar a la opción **Relativo** de la página **Expresiones** del diálogo de propiedades. El valor introducido puede ser una fórmula calculada. Haga clic en el botón **...** para abrir el diálogo **Editar Expresión**.

### Mostrar solo valores que ascienden a:

Si selecciona esta opción, todas las filas hasta la fila actual se acumularán y el resultado se comparará con el valor introducido en la opción. La opción **relativo al total** habilita un modo relativo que es similar a la opción **Relativo** de la página **Expresiones** del diálogo de propiedades, y compara los valores acumulados (basándose en los valores primeros, mayores o menores) con el gran total. El valor introducido puede ser una fórmula calculada. Haga clic en el botón **...** para abrir el diálogo **Editar Expresión**. Seleccione **Incluir Valores Límite** si desea incluir el valor de la dimensión que contiene el valor de la comparación.

Los valores negativos no se incluirán cuando calcule la suma de restricción acumulada. Recomendamos que no utilice restricciones relativas para campos que puedan contener valores negativos.

Si añade un límite a una dimensión calculada y los datos se ordenan en la misma dimensión calculada, el límite de la dimensión se aplicará antes de aplicar el criterio de ordenación.

# Opciones

### Mostrar Otros

Habilitar esta opción creará un segmento **Otros** en el gráfico. Todos los valores de dimensión que no cumplan los criterios de comparación para las restricciones de presentación se agruparán en el segmento **Otros**. Si hay dimensiones tras la dimensión seleccionada, **Contraer Dimensiones Internas** controlará si los valores individuales de las dimensiones subsiguientes/internas se han de mostrar en el gráfico. En el campo **Etiqueta**, introduzca el nombre que desee mostrar en el gráfico. Si no se introduce texto alguno, la etiqueta será automáticamente el texto de la expresión.

El valor introducido puede ser una fórmula calculada. Haga clic en el botón **...** para abrir el diálogo **Editar Expresión**.

### Mostrar Total

El gráfico mostrará un total para la dimensión seleccionada si se habilita esta opción. Este total se comporta de manera diferente al total de la expresión, el cual se configura en la pestaña **Expresiones** del diálogo de propiedades. **Etiqueta**: Introduzca el nombre que desee visualizar en el gráfico. Si no se introduce texto alguno, la etiqueta será automáticamente el texto de la expresión. El valor introducido puede ser una fórmula calculada. Haga clic en el botón **...** para abrir el diálogo **Editar Expresión**.

### Modo de Agrupación Global

La opción sólo afecta a las dimensiones internas. Cuando esta opción está habilitada, las restricciones se calcularán en la dimensión seleccionada únicamente. Todas las dimensiones previas serán ignoradas. Si está deshabilitada, las restricciones se calculan basándose en todas las dimensiones precedentes.

### **Totales de la expresión comparados con totales de dimensión**

Los totales de dimensión son generados por el motor de cálculo y después se devuelven al motor de gráficos como filas individuales (o valores de dimensión). Esto afectará a la fila Otros. La diferencia entre utilizar Totales de Expresión y Totales de Dimensión se puede ver a continuación.

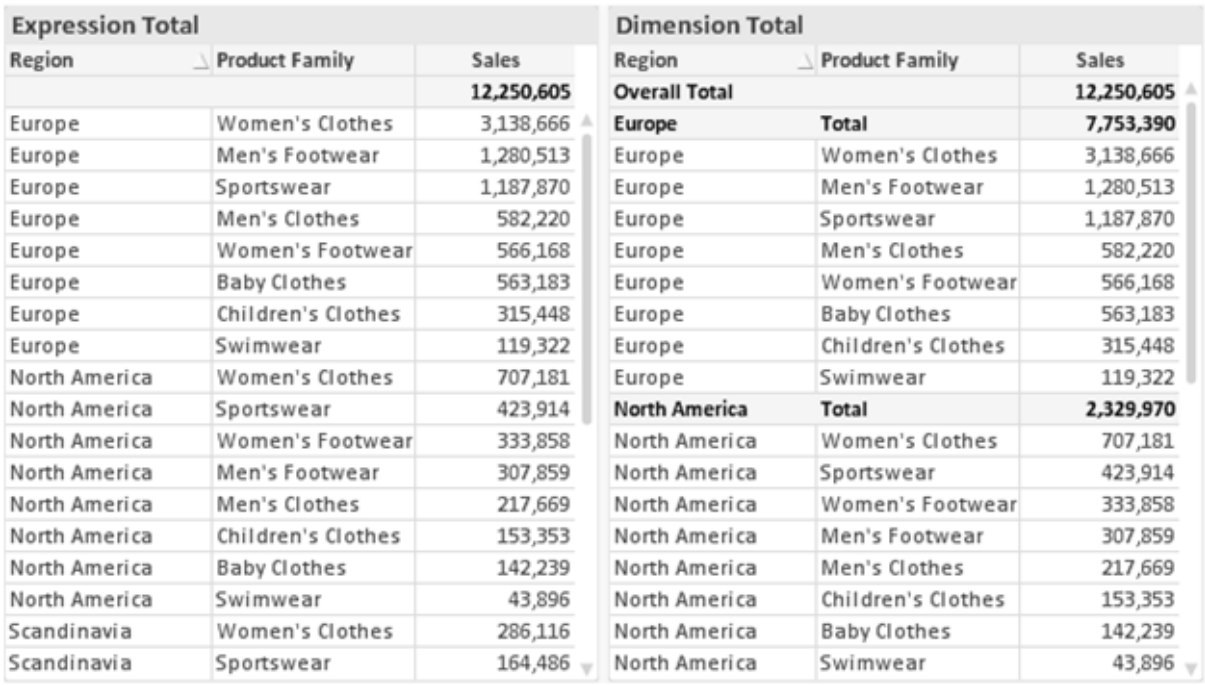

*Totales de Expresión y Totales de Dimensión*

Cuando se empleen Totales de Dimensión, es posible tener sub-totales en una tabla simple.

#### **Propiedades de Gráfico: Expresiones**

Para ver la página **Propiedades de Gráfico: Expresiones**, haga clic con el botón derecho en un gráfico o tabla y seleccione **Propiedades** en el menú **Objeto**.

Al crear un gráfico debe hacerse las siguientes preguntas:

- <sup>l</sup> ¿Qué quiero ilustrar con el tamaño de las barras, por ejemplo? Esas serán las **Expresiones** (o una única expresión) (por ej. **suma de VentasNetas**).
- <sup>l</sup> ¿Cómo deberían agruparse los datos? Esas son las **Dimensiones** (o una única dimensión) (por ej. por **País**).

El diálogo Expresiones se ve diferente según los distintos tipos de gráficos y tablas. Si una opción se *ve atenuada o en gris, significa que no estará disponible para ese tipo de tabla o gráfico en particular.*

## Listado de expresiones

El listado de expresiones que se muestra en el panel superior izquierdo es un árbol de control muy completo, con numerosas opciones, las cuales se describen a continuación:

Frente a cada expresión (o grupo de expresiones) encontrará un icono de expansión (un recuadro con un signo '+'). Haciendo clic en el icono de expansión se abrirán las subexpresiones o expresiones de atributo. El icono será reemplazado entonces inmediatamente por un icono contraído ('-'). Ciertas opciones de presentación hacen uso de las subexpresiones, esto es, un conjunto de dos o más expresiones que juntas definen el símbolo de trazado (por ej. **Stock** o **Cuadro**, descritos a continuación).

Los datos de las expresiones también pueden formatearse dinámicamente mediante las expresiones de atributo. Haga clic sobre el icono de expansión que hallará frente a cualquier expresión, para visualizar los contenedores (o marcadores de posición) para las expresiones de atributo de la dimensión. Estos son:

## Color de Fondo

Edite la expresión predefinida **Color de Fondo** para crear la expresión de atributo que calcule el color básico de los datos. El color resultante reemplazará a cualquier otra selección de color predeterminada en QlikView y debe ser una representación válida de color, lo cual se logra utilizando una de las funciones de color. Si el resultado de la expresión no es una representación válida de color, el programa volverá al negro por defecto. Se puede crear una expresión auxiliar para **Color de Texto** empleando el mismo método.

## Color de Texto

Se puede crear una expresión auxiliar para **Color de Texto** empleando el mismo método que para el color de fondo (véase arriba).

## Formato de texto

Edite la expresión **Formato de Texto** si desea introducir una expresión de atributo que calcule el estilo de fuente del texto asociado a los puntos de datos. (En el caso de las tablas: el texto en las celdas de la tabla para cada celda de las dimensiones). El formato de texto calculado tendrá precedencia frente al estilo de tabla definido en **Propiedades de Gráfico: Estilo**.

La expresión utilizada como expresión de formato de texto deberá devolver una cadena que contenga una '<B>' para texto en negrita, una '<I>' para texto en cursiva y una '<U>' para texto subrayado. Tenga en cuenta que será necesario el signo = antes de la cadena.

## Gajo extraído

Haga clic en **Gajo extraído** para introducir una expresión de atributo que calcule si el gajo o porción asociado con el punto de datos debería arrastrarse hacia una posición un tanto "extraída", más destacada. Este tipo de expresión de atributo sólo está disponible para los gráficos de tarta.

### Desplazamiento de Barra

Haga clic en **Desplazamiento de Barra** para introducir una expresión de atributo y calcular un desplazamiento para la barra o el segmento de barra asociados con el punto de datos. El desplazamiento puede ser positivo o negativo y moverá la barra o el segmento de barra en consecuencia. Esto puede resultar útil, por ejemplo, al crear los denominados gráficos en cascada. Este tipo de expresión de atributo sólo tiene efecto en los gráficos de barras.

## Estilo de Línea

Haga clic en **Estilo de Línea** para introducir una expresión de atributo que calcule el estilo de línea de una línea o segmento de línea asociado con el punto de datos. Este tipo de expresión de atributo sólo tiene efecto en los gráficos de líneas, combinados y de radar. El ancho relativo de la línea puede controlarse insertando una etiqueta <W*n*> donde *n* es un factor múltiple que se habrá de aplicar en el ancho predefinido de la línea. El número *n* ha de ser un número real entre 0,5 y 8.

### **Ejemplo: <W2.5>**

El estilo de la línea puede controlarse insertando una etiqueta <S*n*> donde *n* es un entero entre 1 y 4 que indica el estilo que se habrá de utilizar (1=continuo, 2=guionado, 3=de puntos, 4=guionado/de puntos). Ejemplo: <S3>. Las etiquetas <W*n*> y <S*n*> se pueden combinar libremente, pero sólo se tendrá en cuenta la primera incidencia de cada una de ellas. Las etiquetas o tags deberán ir encerradas entre comillas simples.

### Mostrar valor

Haga clic en **Mostrar Valor** para introducir una expresión de atributo que calcule si el área del punto de datos debería complementarse con un valor introducido en el punto de datos, incluso si **Valores sobre los datos** no se ha seleccionado previamente para la expresión principal. Si se ha seleccionado **Valores sobre los Datos** para la expresión principal, la expresión de atributo se descartará. Este tipo de expresión de atributo sólo tiene efecto en los gráficos de barras, de líneas, de tarta, de embudo y gráficos combinados.

## Añadir

Se pueden crear nuevas expresiones y subexpresiones mediante el botón **Añadir**. La opción también está disponible en el menú contextual que aparece al hacer clic con el botón derecho sobre la lista de expresiones.

## Eliminar

El botón **Eliminar** le permitirá eliminar de la lista expresiones previamente creadas. La opción también está disponible en el menú contextual que aparece al hacer clic con el botón derecho en una expresión de la lista de expresiones.

## Copiar

La opción **Copiar** únicamente está disponible en el menú contextual que aparece al hacer clic con el botón derecho en una expresión de la lista de expresiones. Cuando se utilice este comando en una de las expresiones principales, todos los datos y parámetros asociados con la expresión (incluyendo rótulos y etiquetas) se copiarán al portapapeles como una cadena de xml.

La expresión podrá entonces copiarse de nuevo sobre el mismo gráfico o cualquier otro gráfico QlikView del mismo u otro documento. Si se emplea el comando en una expresión de atributo, únicamente se copiará la definición de la expresión de atributo. A continuación se podrá pegar la expresión de atributo en cualquier expresión principal del mismo u otro gráfico.

## Exportar...

La opción **Exportar...** solo está disponible en el menú contextual que aparece al hacer clic con el botón derecho en una expresión de la lista de expresiones. Cuando se haga uso de este comando en una expresión principal, todos los datos y parámetros asociados a la expresión (incluida la etiqueta) podrán ser exportados a un archivo xml.

La expresión podrá entonces importarse de nuevo en el mismo gráfico o en cualquier otro gráfico de QlikView, en el mismo u otro documento. El comando abre el diálogo **Exportar Expresión**, en el que podrá elegir el destino para el archivo que se ha de exportar. El archivo recibirá la extensión Ex.xml.

# Pegar

La opción **Pegar** solo está disponible en el menú contextual que aparece al hacer clic con el botón derecho en una expresión o expresión de subatributo de la lista de expresiones. Si previamente se ha copiado una expresión principal en el portapapeles, podrá pegarla en el área en blanco de la lista de expresiones, creándose así una nueva expresión idéntica a la copiada originalmente. Si se ha copiado una expresión de atributo, podrá pegarla en una expresión principal.

## Importar

La opción **Importar** solo está disponible en el menú contextual que aparece al hacer clic con el botón derecho del ratón sobre el área en blanco de la lista de expresiones. El comando abre un diálogo en el que podrá buscar la expresión previamente exportada. La expresión importada aparecerá como una nueva expresión en el gráfico.

# Ascender/Descender

Si se visualizan varias expresiones, éstas pueden ordenarse mediante los botones **Ascender** y **Descender**. Esto afectará al orden en el cual las columnas se muestran en el gráfico.

# Grupo

El botón **Grupo** puede utilizarse para fusionar expresiones dentro de uno o más grupos cíclicos, siempre y cuando haya dos o más expresiones disponibles. En el diseño de QlikView se pueden examinar las expresiones disponibles haciendo clic en el icono de ciclo que se muestra en el gráfico (**Grupo de Ciclo**). Si hace clic con el botón derecho sobre el mismo icono de ciclo, verá una lista emergente de las expresiones disponibles (actualmente fuera de uso) que corresponden al gráfico a fin de seleccionar una directamente.

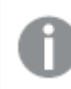

*¡No confunda Grupo de Ciclo con con los grupos cíclicos!*

## Desagrupar

Si selecciona una expresión perteneciente a un grupo y hace clic en **Desagrupar** extraerá la expresión del grupo. Si únicamente quedara una expresión en el grupo de ciclo tras la extracción, esa última expresión también sería extraída, siendo eliminado el grupo.

# Habilitar

Desactivar esta casilla hará que la expresión se omita del gráfico.

# Relativo

Marcar esta casilla hará que el gráfico muestre el resultado en porcentaje, en lugar de números absolutos. Esta opción no está disponible para tablas pivotantes.

# Invisible

Marcar esta opción impedirá que se trace esta expresión, mientras que sí se mantendrá el espacio asignado a la misma.

# Condicional

Habilitar esta casilla le permite definir una condición, basada en la selección actual, que determine si la expresión deberá mostrarse o no. Si la condición devuelve TRUE (verdadero) o NULL (nulo) la expresión se muestra; si la condición devuelve FALSE (falso) la expresión no se muestra.

# Etiqueta

Frente a la etiqueta de la expresión se encuentran uno o varios iconos que indican el tipo de gráfico utilizado y/o las **Opciones de Presentación** seleccionadas para la expresión (ver debajo).

# Definición

Muestra la composición de la expresión seleccionada. Es posible editar la expresión directamente en este cuadro. Haciendo clic en el botón **...** se abre el cuadro de diálogo completo **Editar Expresión**.

# Comentario

Se trata de un campo comentario en el que el creador de la expresión puede describir el propósito y función de la expresión.

# Opciones de Presentación

Este grupo sirve para modificar la forma en que se distribuyen los puntos de datos, o el contenido que se introducirá en las celdas de expresión de los gráficos de tabla. Fíjese en que algunas opciones sólo están disponibles para ciertos tipos de gráficos, otras no pueden combinarse entre sí y otras harán uso de una o más expresiones adicionales para poder crear gráficos complejos.

## Barra

Muestra los valores de las expresiones seleccionadas como barras. Esta opción sólo está disponible para gráficos de barras y gráficos combinados.

## Símbolo

Muestra los valores de la expresión seleccionada como símbolos. Esta opción sólo está disponible para gráficos de líneas y gráficos combinados. Elija entre los diversos símbolos del menú desplegable.

## Línea

Muestra los valores de la expresión seleccionada como una línea. Esta opción sólo está disponible para gráficos de líneas y gráficos combinados. Elija entre **Normal**,**Suave** y tres líneas distintas de **Meseta** en el menú desplegable.

## Stock

Marque esta casilla de verificación para trazar la expresión como un marcador de acciones en bolsa o stock. La expresión irá precedida de su propio icono en la lista de Expresiones y aparecerá como un contenedor vacío con cuatro subexpresiones.

La primera subexpresión se utilizará para trazar un punto alto del marcador de stock. La segunda subexpresión se utilizará para trazar un punto bajo del marcador de stock. Estas dos subexpresiones deberán contener definiciones válidas para que el marcador de stock se pueda trazar.

La tercera subexpresión es opcional, pero se reserva para un punto cercano del marcador de stock. La cuarta subexpresión también es opcional, y se utiliza para el punto Abrir del marcador de stock.

Se crearán automáticamente nuevas subexpresiones vacías cuando se marque la casilla **Stock** de una expresión. Una vez seleccionado **Stock** como opción para una expresión, no se podrán seleccionar **Barra**, **Línea**, **Símbolo**, **Cuadro** o **Definir Barras de Error** para la misma expresión. De la misma forma, la opción de **Stock** no podrá seleccionarse para una expresión si alguna de esas opciones ha sido previamente seleccionada para esa misma expresión. Esta opción sólo está disponible para gráficos combinados.

## Diagrama de caja

Marque esta casilla de verificación si desea trazar la expresión como un diagrama de caja, a menudo empleado para la presentación de datos estadísticos. La expresión irá precedida por su propio icono en la lista de Expresiones y aparecerá como un contenedor vacío con cinco subexpresiones.

La primera subexpresión servirá para trazar un punto en la Parte Superior del cuadro. La segunda subexpresión servirá para trazar un punto en la Parte Inferior del cuadro. Estas dos expresiones deberán contener definiciones válidas para que el cuadro se pueda dibujar.

Las demás subexpresiones son opcionales. Si se utilizan, dichas subexpresiones definen una mediana, un eje superior y un eje inferior.

Una ampliación muy común de los **Cuadros** son los denominados periféricos para valores extremos. Estos se logran trazando expresiones diferentes como símbolo. Se crearán automáticamente nuevas subexpresiones vacías cuando se seleccione el **Cuadro** para la expresión principal. Una vez seleccionado **Cuadro** como opción para una expresión, no se podrán seleccionar las opciones **Barra**, **Línea**, **Símbolo**, **Stock** o **Definir Barras de Error** para la misma expresión. De la misma forma, la opción de **Cuadro** no podrá seleccionarse para una expresión si alguna de estas opciones ha sido previamente seleccionada para esa misma expresión. Esta opción sólo está disponible para gráficos combinados.

## Definir Barras de Error

Marque esta casilla de verificación si desea utilizar una o dos expresiones que seguirán a la expresión seleccionada como expresiones auxiliares para las barras de error, trazadas sobre los datos de la expresión principal. Si Simétrico está seleccionado, solo se empleará una expresión auxiliar y se mostrará de forma simétrica en torno a los datos. Si se selecciona Asimétrico se utilizarán dos expresiones auxiliares que se trazarán por encima y por debajo de los puntos de datos, respectivamente.

Las expresiones de las barras de error deberán devolver números positivos. Las expresiones auxiliares utilizadas para las barras de error van precedidas por sus propios iconos (simétrico), (asimétrico alto) o (asimétrico bajo) de la lista de Expresiones y no pueden utilizarse para nada más en el gráfico. Si no hubiera expresiones definidas tras la expresión seleccionada, se crearán nuevas expresiones auxiliares de prueba de forma automática. Esta opción sólo está disponible para gráficos de líneas, de barras y combinados.

## Valores sobre los datos

Marque esta opción si desea tener el resultado de una expresión visualizado como texto en la parte superior de los puntos de datos. Esta opción sólo está disponible para gráficos de barras, de líneas, de tarta y combinados. Cuando la utilice para gráficos de tarta, el valor se mostrará junto a las porciones de tarta.

## Texto en Eje

Marque esta opción si desea tener el resultado de una expresión mostrado como texto en cada valor del eje X, el eje mismo y las etiquetas de eje. Esta opción sólo está disponible para gráficos de líneas, de barras y combinados.

## Texto como Emergente

Marque esta casilla de verificación si desea que el resultado de una expresión se muestre en unos mensajes emergentes que aparecen al acercar y apuntar con el puntero del ratón sobre cualquier punto de datos de un gráfico en el diseño. Esta opción puede utilizarse con todas o ninguna de las restantes opciones de presentación. Así, es posible tener una expresión que no aparezca en el gráfico mismo, pero que emerja al pasar el ratón por encima del dato.

### Representación

Esta opción sólo está disponible para tablas simples y tablas pivotantes.

### Texto

Los valores de la expresión siempre se interpretan y muestran como texto.

### Imagen

Al seleccionar esta opción, QlikView tratará de interpretar cada valor de la expresión como una referencia a una imagen. La referencia puede ser una ruta a un archivo de imagen en el disco (por ej. C:\Imagen.jpg) o dentro del documento QlikView mismo (por ej. qmem://<Nombre>/<Pedro>). Si QlikView no puede interpretar un valor de expresión como una referencia de imagen válida, se mostrará el valor mismo, a menos que esté marcada la casilla **Ocultar Texto Cuando Falta Imagen**.

## Indicador Circular, Indicador Lineal, Indicador de Semáforo, Indicador LED

Con cualquiera de las opciones de indicador, el gráfico indicador se inscribirá en la celda de tabla disponible como una imagen. El diseño del indicador puede modificarse en el diálogo **Propiedades de Gráfico: Presentación** al cual se llega desde el botón **Configuraciones de Indicador**.

### Mini Gráfico

Con esta opción activa, QlikView mostrará los valores de la expresión en un gráfico de barras o de líneas. El gráfico se inscribirá en la celda de tabla disponible. La configuración visual del indicador puede modificarse mediante el botón **Configuraciones de Mini Gráfico**. Esta opción sólo está disponible para tablas simples.

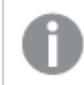

*El mini gráfico no se mostrará al exportar a Excel.*

## Enlace

Seleccione esta opción para introducir una expresión en el campo **Definición**, que creará un enlace sobre el que se pueda pinchar con el ratón en la celda de tabla. La expresión debería devolver un texto que puede interpretarse como *Texto de Visualización*<*url*>*Texto de Enlace*. El *Texto de Visualización* se visualizará en la celda de tabla y el *Texto de Enlace* será el enlace que se abre en una nueva ventana del navegador.

Si se define un enlace, el valor de la celda de tabla aparecerá subrayado. Si no se define enlace alguno, el valor no aparecerá subrayado. Tenga en cuenta que no es posible hacer selecciones en una celda que tenga el Enlace en modo visualización. Haciendo clic en el botón **...** se abre el cuadro de diálogo completo **Editar Expresión**.

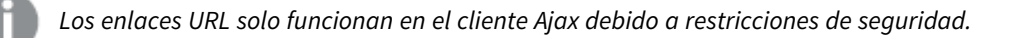

### **Ejemplos:**

```
=Name & '<url>' & Link
=Name & '<url>www.qlikview.com'
donde Name y Link son campos de tabla cargados en el script.
```
## Formato de Imagen

Solo está disponible cuando se han seleccionado las opciones de **Imagen** arriba. Esta opción sólo está disponible para tablas simples y tablas pivotantes. Esta configuración describe cómo QlikView formatea la imagen para ajustarla a la celda. Hay cuatro alternativas:

- <sup>l</sup> **Sin Ajustar**: Si se selecciona esta opción, la imagen se mostrará tal cual es, sin realizar ningún tipo de ajustes. Esto puede hacer que algunas partes de la imagen queden invisibles o que sólo aparezca rellena una parte de la celda.
- **· Rellenar**: Si se selecciona esta opción, la imagen se ajustará hasta llenar la celda, sin tener en cuenta el ratio de aspecto (la proporción) de la imagen.
- <sup>l</sup> **Mantener Aspecto**: Si se selecciona esta opción, la imagen se ajustará lo más posible para llenar la celda al tiempo que mantiene el ratio de aspecto (la proporción).
- <sup>l</sup> **Rellenar con Aspecto**: Si se selecciona esta opción, la imagen se ajustará hasta llenar la celda en ambas direcciones al tiempo que mantiene el ratio de aspecto (la proporción de la imagen). Esto normalmente da como resultado partes de la imagen sesgadas en una dirección.

# Acumulación

Eligiendo entre los diversos parámetros que figuran en este grupo, podrá decidir si desea acumular los valores en el gráfico o no. En un gráfico acumulado, cada valor y se añade al valor y del siguiente valor x. En un gráfico de barras acumulado que muestre la suma de ventas por año, por ej., el valor del año 1996 se añade al del año 1997.

Si su gráfico contiene varias expresiones, seleccione la expresión cuyos valores se acumularán en la lista de Expresiones. La acumulación no está disponible para tablas pivotantes.

### Sin acumulación

Si selecciona esta casilla, los valores Y de la expresión de gráfico seleccionada no se acumularán.

## Acumulación completa

Si selecciona esta casilla, cada valor Y acumulará todos los valores Y previos de la expresión. Véase arriba, en **Acumulación**. La acumulación completa no funciona con múltiples dimensiones que contengan valores nulos o valores 0.

*La acumulación completa no funciona si el gráfico de entramado está habilitado.*

## Acumular *n* Pasos Atrás

Introducir un número en el recuadro configura el número de valores Y de la expresión que se habrán de acumular. Véase arriba, en **Acumulación**.

## Modo Total

Este grupo está habilitado para la expresión seleccionada únicamente para objetos del gráfico de Tabla Simple. Hay tres configuraciones posibles :

- **Sin totales**: No se calculan los totales de la expresión seleccionada.
- <sup>l</sup> **Total de la Expresión**: El total de la expresión evaluada en el siguiente nivel. Por ejemplo, si una expresión genera el salario medio mensual de un número de empleados, el **Total de la Expresión** generará la media total de todos los salarios.
- <sup>l</sup> **F(x) de Filas**: Si esta opción está seleccionada, los valores individuales de cada punto de datos (cada barra en un gráfico de barras, cada fila en una tabla simple etc.) para la expresión seleccionada se agregarán empleando la función de agregación seleccionada en el desplegable (normalmente, la suma).

*El valor de Primera cadena o Última cadena es el valor más alto o más bajo, por orden alfanumérico, que se encuentra en la tabla. El orden de la secuencia alfanumérica comienza de 0 a 9 seguido de la A a la Z.*

# Ancho de Borde de Barra

Determina el ancho (en píxeles) de la línea de borde alrededor de las barras mostradas por esta expresión en gráficos de barras y combinados. La distancia se puede especificar en mm, cm, pulgadas, ('', pulgada), píxeles (px,pxl,pixel), puntos (pt, pts, punto) o unidades de documento (du, docunit).

## Expresiones como Leyenda

Cuando se utilizan varias expresiones, esta opción muestra una leyenda que visualiza las expresiones y sus correspondientes colores junto al gráfico.

# Líneas de Tendencia

En algunos gráficos QlikView, la visualización de expresiones en los gráficos se puede complementar o reemplazar por líneas de tendencia estadística.

Las líneas de tendencia sólo se pueden mostrar en los gráficos de dispersión, gráficos de líneas y gráficos de barras/combinados con una dimensión y una expresión como máximo, mostradas como barras. Para otros tipos de gráfico, las opciones en el cuadro **Líneas de Tendencia** no están disponibles y no tienen efecto alguno. En los gráficos de dispersión, se tratan los puntos de datos como si y=f(x). Para los gráficos de barras, de líneas y combinados, es posible deseleccionar todas las opciones de **Opciones de Visualización** y añadir líneas de tendencia, que se visualizarán entonces sin los puntos de datos subyacentes. Se pueden extrapolar las líneas de tendencia de gráficos de barras, de líneas y combinados especificando intervalos de previsión y/o de retrovisión (ver página **Ejes**). Las líneas extrapoladas se trazarán como puntos. Las líneas de tendencia en gráficos con un eje X discreto se mostrarán como líneas con símbolos. En un eje X continuo sólo se mostrará una línea.

- <sup>l</sup> **Media**: La media se dibuja como una línea recta.
- **· Lineal**: Traza una línea de regresión lineal.
- <sup>l</sup> **Polinomio de 2º grado**: Traza una línea de tendencia polinomial de segundo grado.
- <sup>l</sup> **Polinomio de 3er grado**: Traza una línea de tendencia polinomial de tercer grado.
- <sup>l</sup> **Polinomio de 4º grado**: Traza una línea de tendencia polinomial de cuarto grado.
- **Exponencial**: Traza una línea de tendencia exponencial.
- <sup>l</sup> **Mostrar ecuación**: Si está marcada esta opción para una determinada expresión, las líneas de tendencia de la expresión se complementarán con la ecuación de la línea de tendencia expresada como texto en el gráfico.
- **Mostrar R<sup>2</sup>** Si está marcada esta opción para una determinada expresión, las líneas de tendencia de la expresión se complementarán con el coeficiente de determinación expresado como texto en el gráfico.

### **Propiedades de Gráfico: Ordenar**

La página **Propiedades de Gráfico: Ordenar** se abre haciendo clic con el botón derecho del ratón en un gráfico y seleccionando **Propiedades** en el menú **Objeto**.

Aquí es donde podrá decidir el criterio de ordenación para las dimensiones del gráfico a partir de unas determinadas opciones de ordenación disponibles.

La página **Propiedades de Gráfico: Ordenar** para tablas simples contiene opciones ligeramente distintas.

La lista de **Dimensiones** contiene las dimensiones del gráfico. Para asignar un criterio de ordenación, marque una dimensión y escoja uno o más criterios a la derecha.

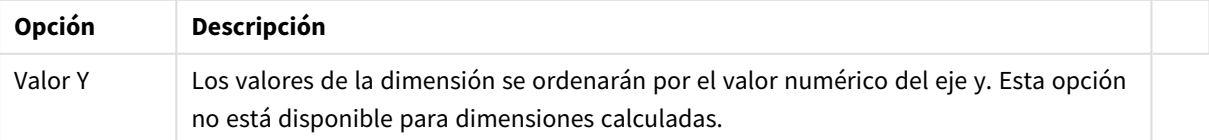

#### Opciones de ordenación de dimensiones

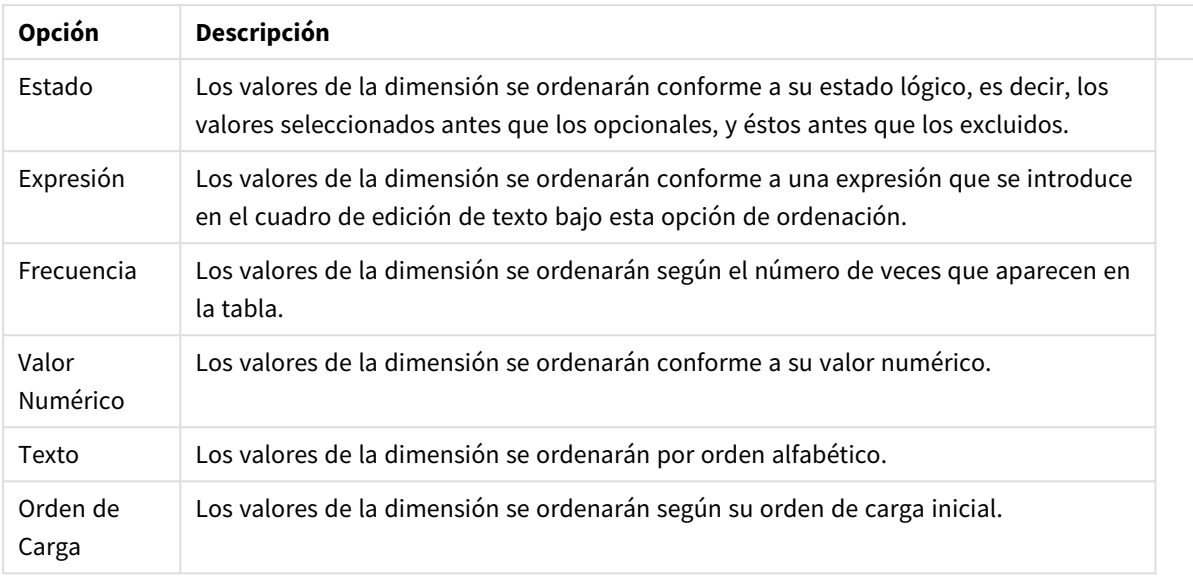

Existe una jerarquía en el grupo, que va de arriba a abajo para que, en caso de conflictos de ordenación, el primer criterio hallado tenga preferencia. El criterio de ordenación elegido se puede modificar en **Ascender** y **Descender** o **A -> Z** y **Z -> A**.

Al hacer clic en el botón **Predeterminado**, los valores de dimensión volverán a lo predefinido en el diálogo **Propiedades de Documento: Ordenar**.

La casilla de verificación **Ignorar Comando de Ordenación de Grupo** solo está disponible cuando se selecciona una dimensión de grupo en la lista de **Dimensiones**. Normalmente el criterio de ordenación de una dimensión de grupo se fija para cada campo de un grupo mediante las propiedades de grupo. Activando esta opción podrá ignorar todas las configuraciones a nivel de grupo y aplicar un único criterio de ordenación para toda la dimensión, independientemente del campo que esté activo en el grupo.

### **Propiedades de Gráfico: Estilo**

En esta página puede elegir un estilo básico para el gráfico. No todas las características posibles están disponibles para todos los tipos de gráfico.

- **· Aspecto**: Seleccione uno de los estilos disponibles. En algunos casos esto afectará no sólo al aspecto del gráfico sino también a su funcionalidad
- **· Orientación**: Establezca la orientación del gráfico, vertical u horizontal.
- <sup>l</sup> **Subtipo**: En este grupo se fija el modo **Agrupado** o **Apilado** para las barras (**Superpuesto** o **Apilado** en el caso de los gráficos de radar). Esta configuración solo funciona cuando el gráfico muestra dos dimensiones, o bien una dimensión y más de una expresión. Los valores negativos en las barras apiladas se van apilando por debajo del eje x. Para los gráficos de barras, cuando se utiliza la escala de ejes continua, el diseño apilado es el único diseño permitido.

Para la presentación de gráficos de barras con múltiples dimensiones y expresiones se aplican los siguientes principios:

- Se podrá mostrar un máximo de dos dimensiones en el eje x.
- Se podrá mostrar una tercera dimensión con barras apiladas de múltiples colores.
- Sólo los gráficos de tabla pueden mostrar más de tres dimensiones.
- Cuando están habilitadas dos o más expresiones, se muestran las dos primeras dimensiones en el eje x y la expresión con barras apiladas de múltiples colores.
- Cuando están activas dos o más expresiones y el subgrupo está configurado como apilado, todas las expresiones de una pila se calcularán conforme a un eje (el izquierdo por defecto). Esto será así incluso si configuramos una expresión para que se calcule con arreglo al eje izquierdo y otra para que se calcule conforme al eje derecho.

La tabla siguiente muestra cómo se presentan los subtipos con múltiples dimensiones y expresiones.

- <sup>l</sup> **Una dimensión**
	- <sup>l</sup> **1 expresión**: una única barra
	- <sup>l</sup> **+2 expresiones**: las expresiones están agrupadas o apiladas
- <sup>l</sup> **Dos dimensiones**
	- **1 expresión**: Las expresiones se agrupan o apilan
	- <sup>l</sup> **+2 expresiones**: Las dimensiones se agrupan
- <sup>l</sup> **Tres dimensiones**
	- <sup>l</sup> **1 expresión**: La 1ª y la 2ª dimensión están agrupadas, la 3ª dimensión está apilada
	- <sup>l</sup> **+2 expresiones**: La 1ª y la 2ª dimensión están agrupadas, las expresiones están apiladas
- <sup>l</sup> **Cuatro dimensiones**
	- <sup>l</sup> **1 expresión**: La 1ª y la 2ª dimensión están agrupadas, la 3ª dimensión está apilada
	- <sup>l</sup> **+2 expresiones**: La 1ª y la 2ª dimensión están agrupadas, las expresiones están apiladas
- **· Vista 3D**: Los parámetros de este grupo definen el ángulo desde el que se ve el gráfico en tres dimensiones.
	- **· Ángulo superior**: Define el ángulo vertical de la vista 3D. El valor debe ser un entero comprendido entre 5 y 45.
	- <sup>l</sup> **Ángulo lateral**: Define el ángulo lateral de la vista 3D. El valor debe ser un entero comprendido entre 5 y 45.
- **Estilo de Color de Área**: Este control se puede utilizar para imponer un estilo de color para todos los colores de área del gráfico. Cuando se selecciona un estilo en la lista desplegable todos los colores de **Mapa de Color**, en la página **Colores**, cambiarán al estilo seleccionado. El cambio es instantáneo y la configuración en sí misma no se guardará hasta la próxima vez que entre en este diálogo. Los colores de base actuales en el mapa de color no se verán afectados. El **Estilo de Color de Área** no está disponible para todo tipo de aspectos gráficos. Están disponibles las siguientes opciones:
	- **· Color Sólido**: Establece todos los colores del mapa de colores como colores sólidos.
	- **· Degradado oscuro**: Establece todos los colores del mapa de colores como gradientes de un solo color hacia el negro.
	- <sup>l</sup> **Degradado claro**: Establece todos los colores del mapa de colores como gradientes de un solo color hacia un tono más oscuro.
	- **Brillante**: Otorga un aspecto brillante a todas las barras.
- <sup>l</sup> **Trazar Estilo de Fondo de Área**: Este control se puede utilizar para cambiar el aspecto del fondo de área del gráfico. Este parámetro sólo está disponible para los gráficos que cuenten con un área de gráfico. Están disponibles las siguientes opciones:
- **Marco**: Traza un marco en torno al área del gráfico.
- **· Sombra**: Esta opción crea un efecto de sombreado en el fondo de área del gráfico.
- **· Mínimo**: Este parámetro elimina el fondo de área del gráfico.
- **· Vista Previa**: Ofrece una vista previa de las propiedades visuales básicas del gráfico.

**Propiedades de Gráfico: Presentación (Gráfico de Barras - de Líneas - Combinado - de Radar - Mekko)**

Esta pestaña se utiliza de forma colectiva para gráficos de barras, de líneas, combinados, de radar y gráficos mekko.

El grupo **Configuraciones de Barras** contiene diversas opciones de visualización para las barras que se emplean en los gráficos de barras y gráficos combinados.

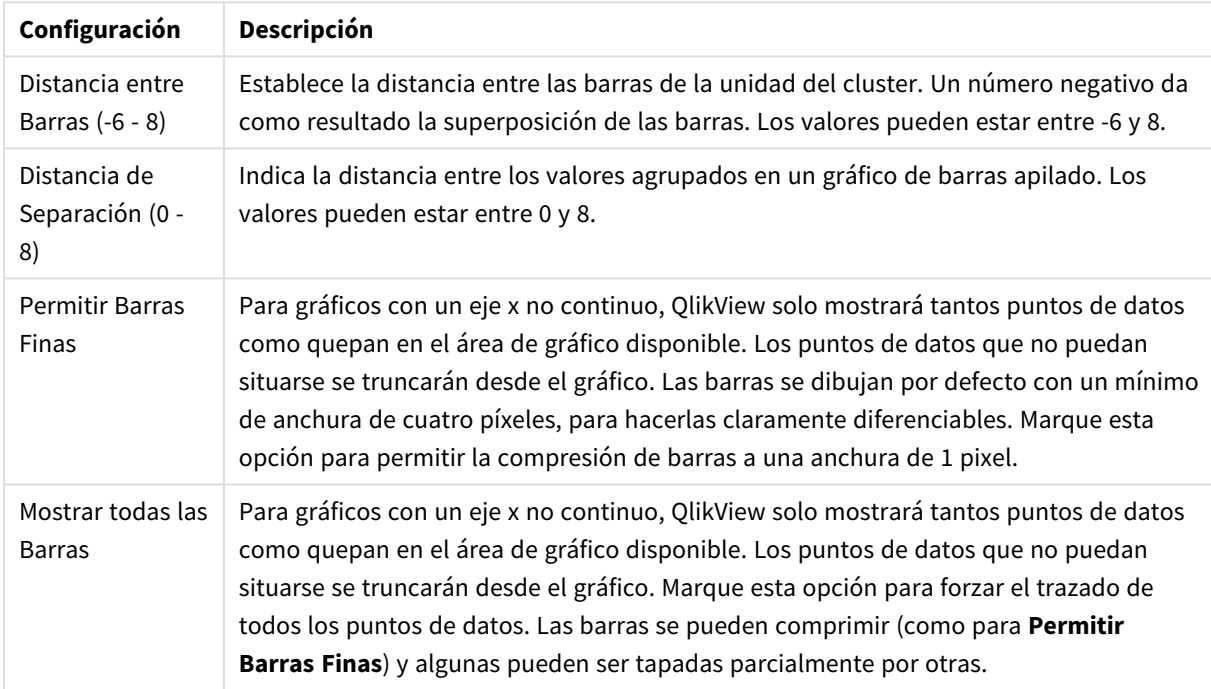

Configuraciones de Barras

En el grupo **Valores sobre los datos** puede configurar opciones de visualización para los valores que aparecerán sobre los datos, siempre y cuando esta opción se haya seleccionado para una o más expresiones de gráfico en **Opciones de Visualización**, en la página **Propiedades de Gráfico: La página Expresiones**.

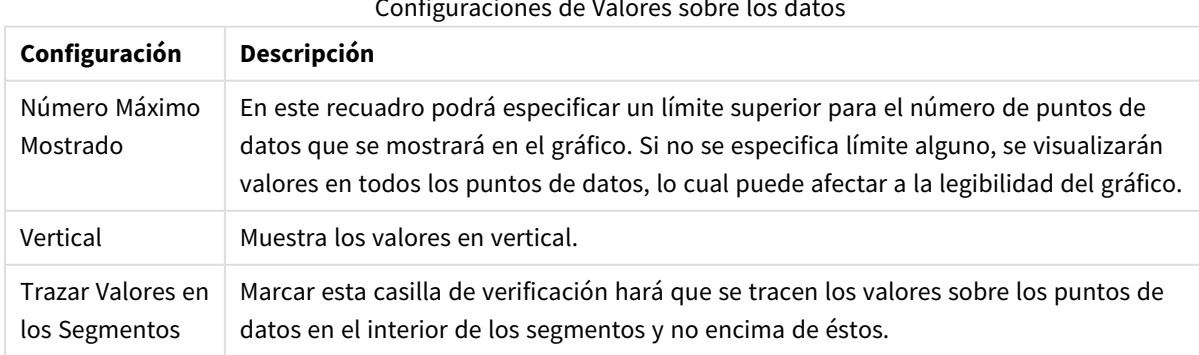

Configuraciones de Valores sobre los datos

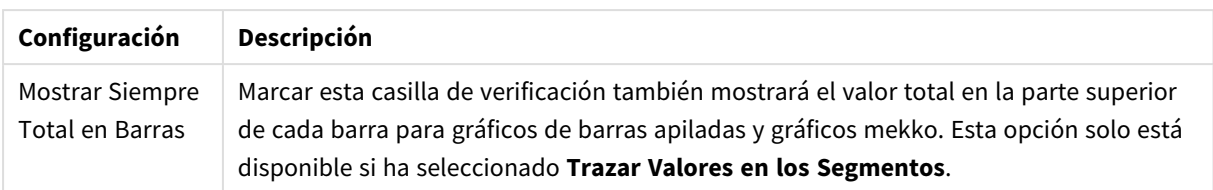

En el grupo **Barras de Error** se fijan opciones de visualización de cualquier barra de error utilizada en el gráfico.

Opciones de visualización de las barras de error

| <b>Opción</b> | Descripción                                  |
|---------------|----------------------------------------------|
| Ancho         | Especifica el ancho de las barras de error.  |
| Grosor        | Especifica el grosor de las barras de error. |
| Color         | Establece un color para las barras de error. |

En el grupo **Configuración de Línea/Símbolo** se determinan las opciones de presentación de grupo para las líneas y símbolos de los puntos de datos, que se utilizan en gráficos de líneas y combinados. También es posible determinar el ancho de las líneas de tendencia.

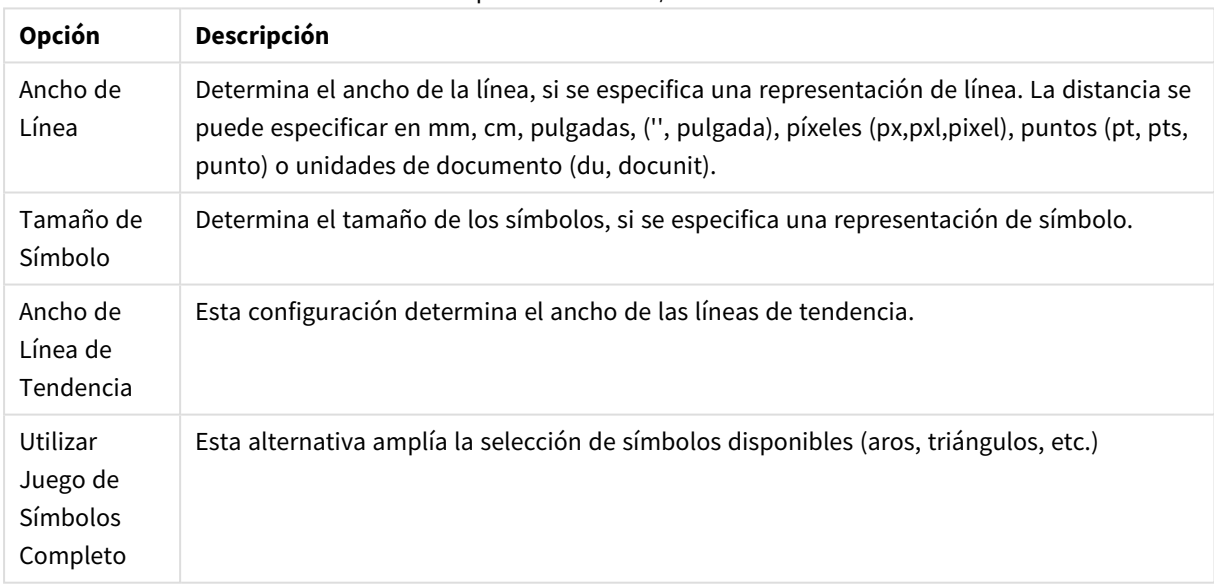

#### Opciones de Línea/Símbolo

#### Opciones de Visualización

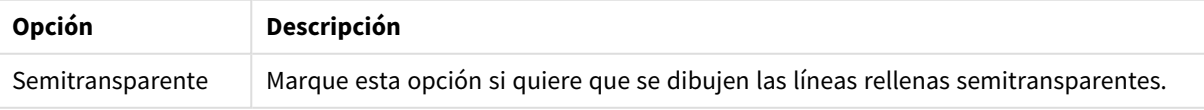

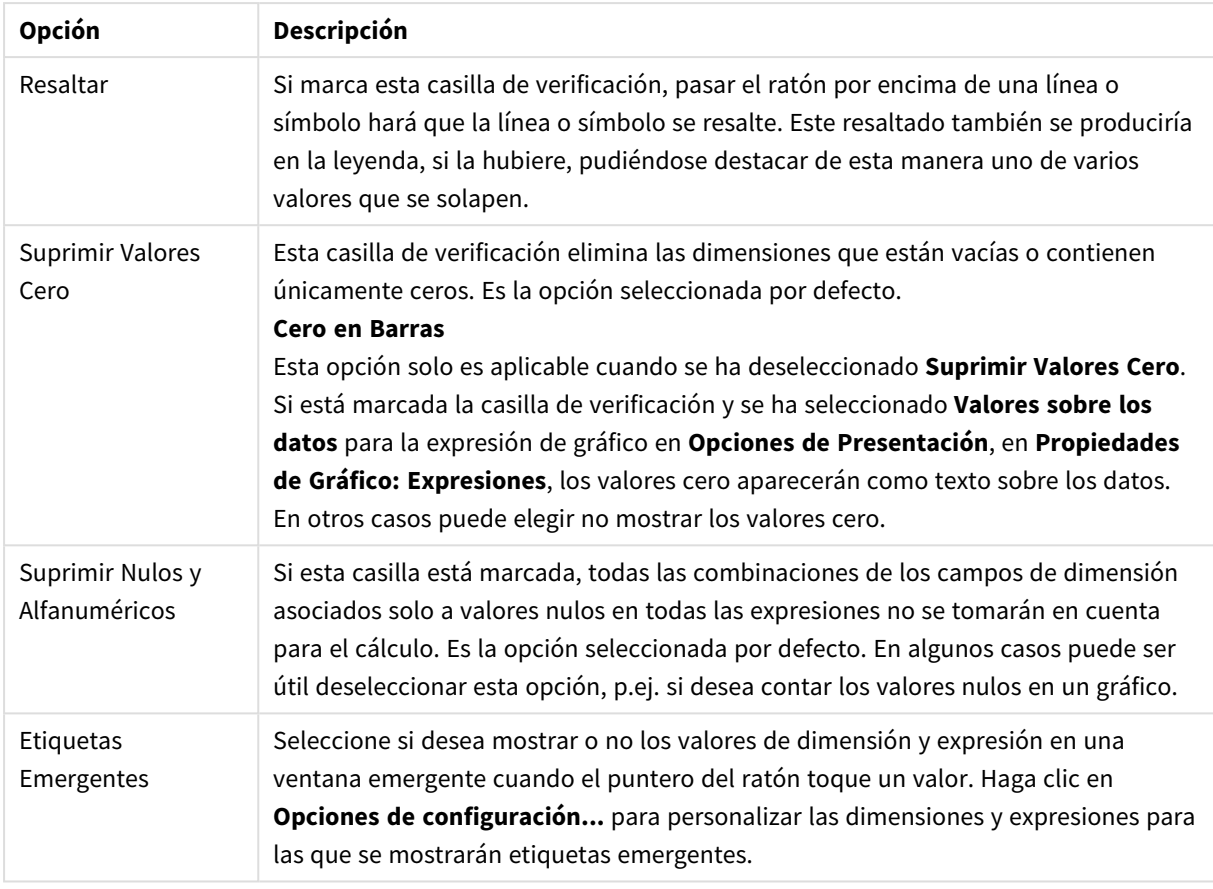

En el grupo **Leyenda** se puede controlar la presentación de las etiquetas de los datos de las dimensiones en el gráfico. Marque la casilla de verificación si desea mostrar las etiquetas de datos. Las etiquetas de datos se visualizan únicamente para el nivel superior actual del gráfico.

### Configuraciones de Leyenda

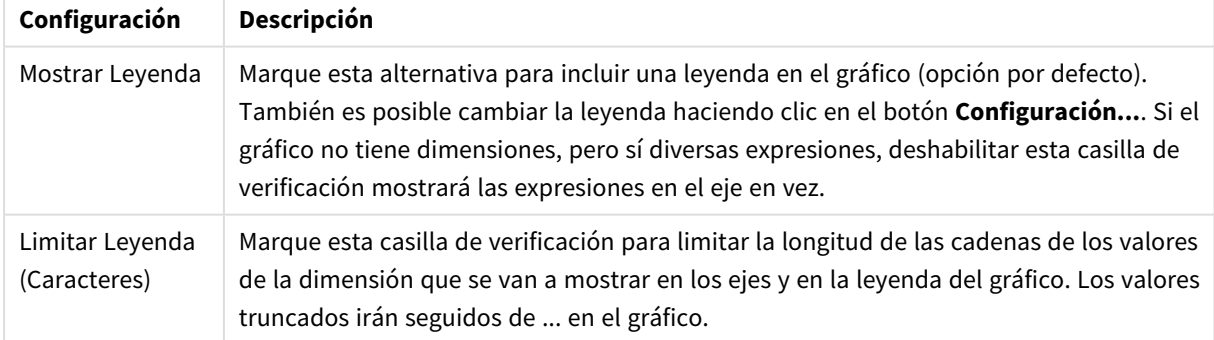

En el grupo **Desplazamiento en Gráfico** se definen las opciones para el desplazamiento en el gráfico.

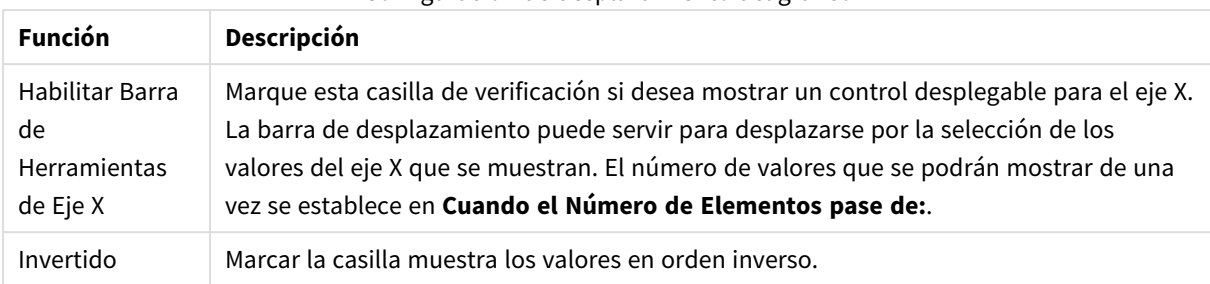

### Configuración de desplazamiento del gráfico

En el grupo **Líneas de Referencia** puede definir líneas de referencia (cuadrícula) entrecruzando el área de gráfico desde un punto dado en un eje-x o eje-y continuo. Las líneas de referencia existentes se listan en la ventana.

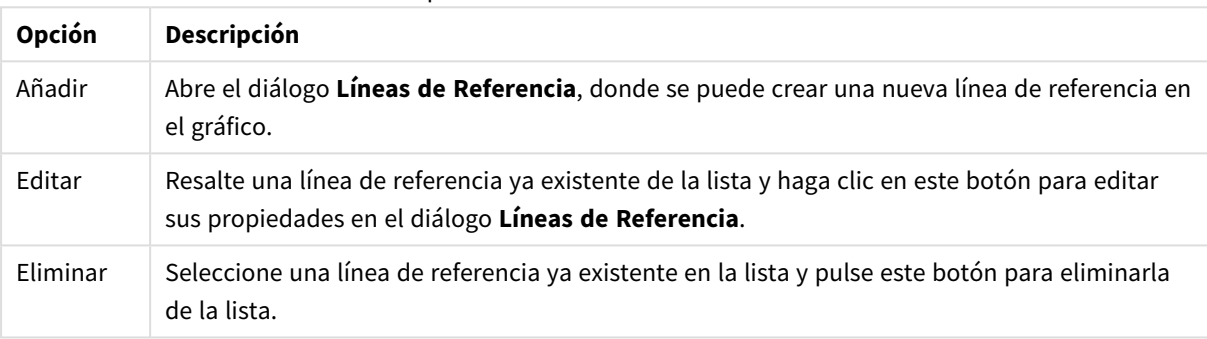

#### Opciones de las líneas de referencia

El grupo **Texto en Gráfico** sirve para añadir texto flotante al gráfico.

#### Opciones de texto en gráfico

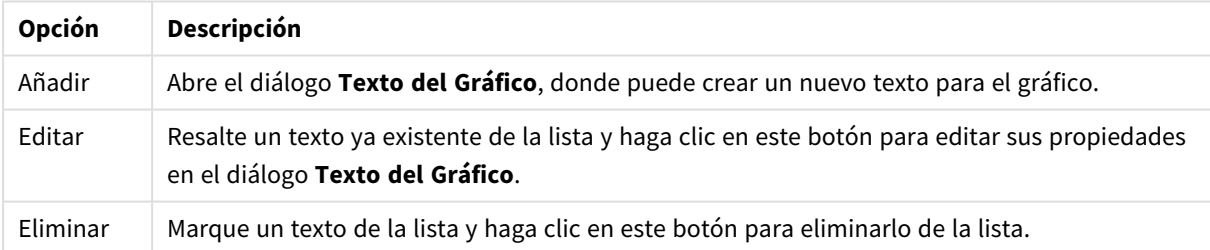

Los textos flotantes aparecen en la parte superior izquierda del gráfico, pero se pueden desplazar a otro lugar cuando el gráfico está en modo de edición.

### **Configuraciones de Leyenda**

El diseño de la leyenda del gráfico se controla mediante las diferentes configuraciones que hay en este diálogo.

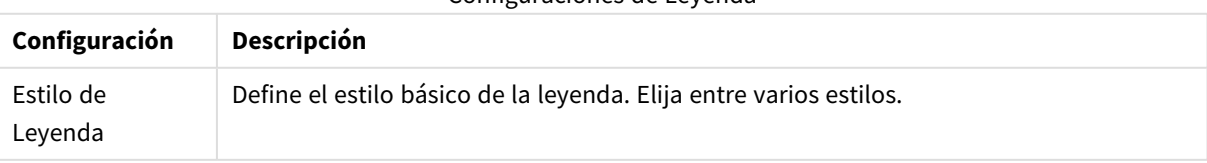

#### Configuraciones de Leyenda

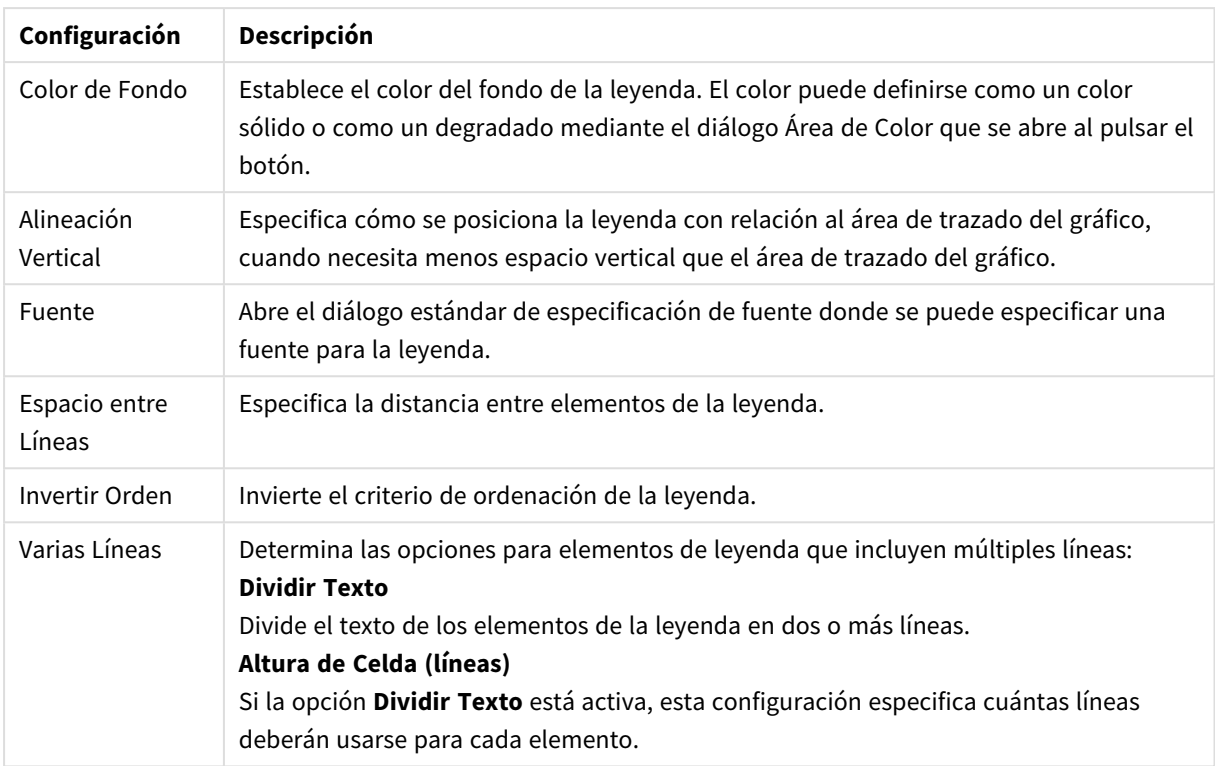

### **Líneas de Referencia**

El diálogo **Líneas de Referencia** puede variar ligeramente en apariencia dependiendo del tipo de gráfico que se utilice. Una línea de referencia es una línea que cruza el área de gráfico desde un punto de datos, en uno o ambos ejes. Puede emplearse por ej. para indicar un cierto nivel, o unos percentiles de los datos en el gráfico. La línea de referencia solo se traza si cae dentro del rango actual del eje desde el cual se origina.

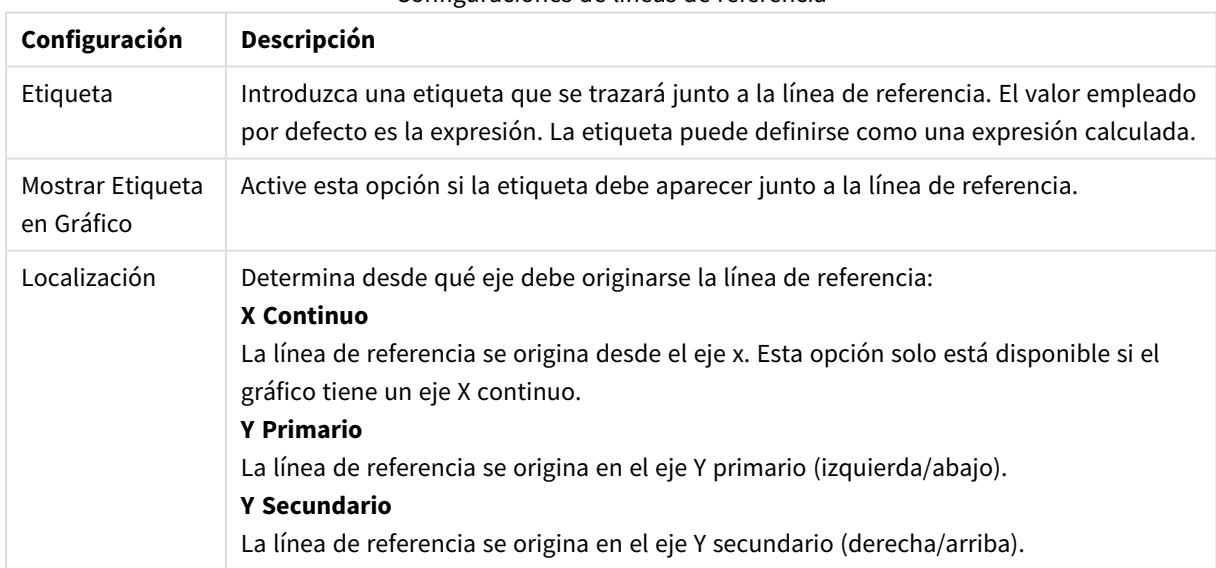

#### Configuraciones de líneas de referencia

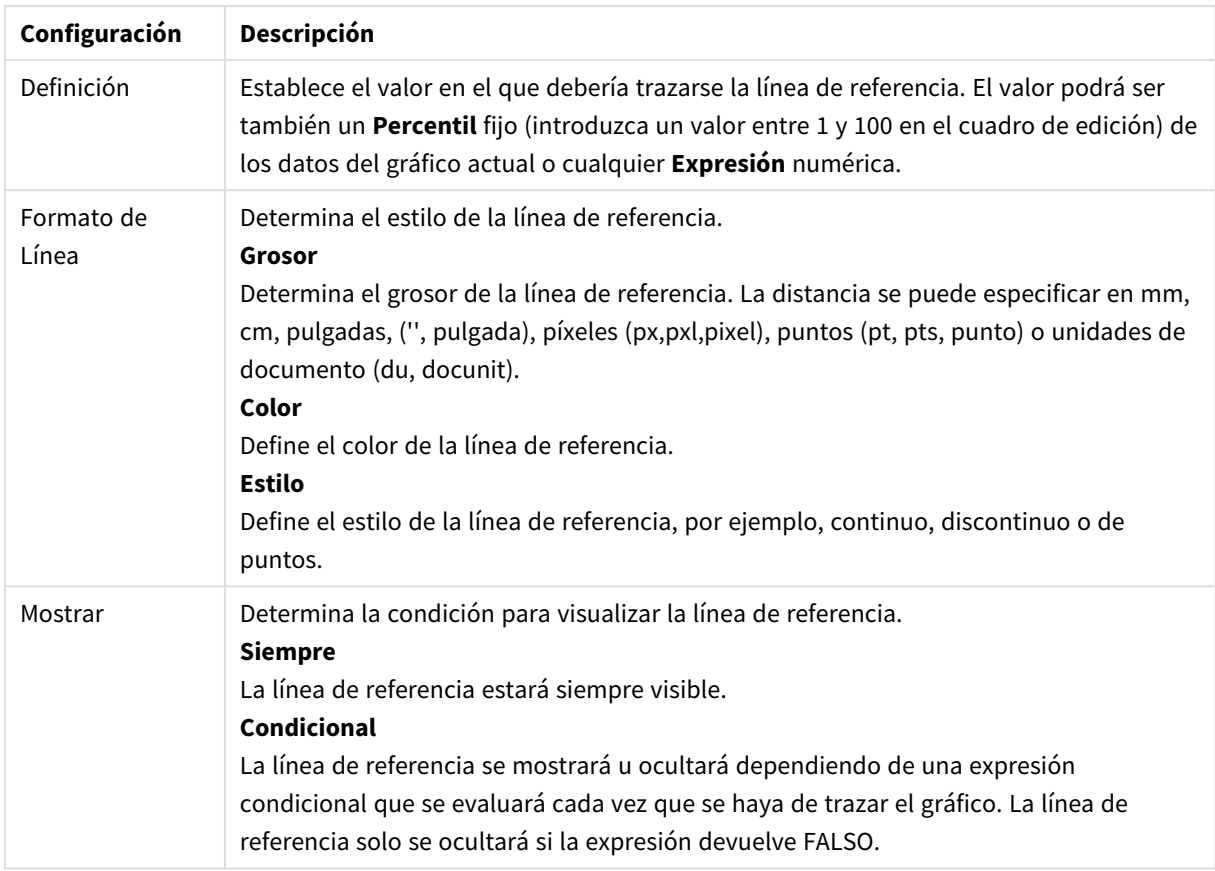

### **Texto en Gráficos**

Opciones de texto en gráficos

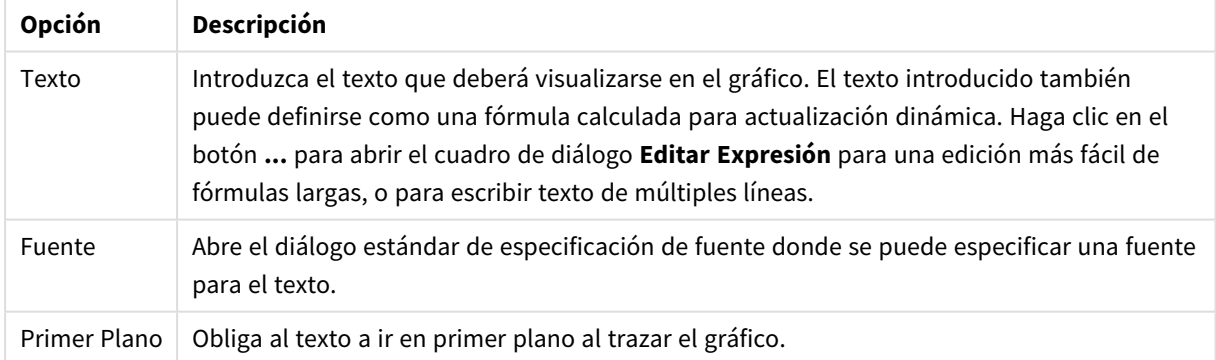

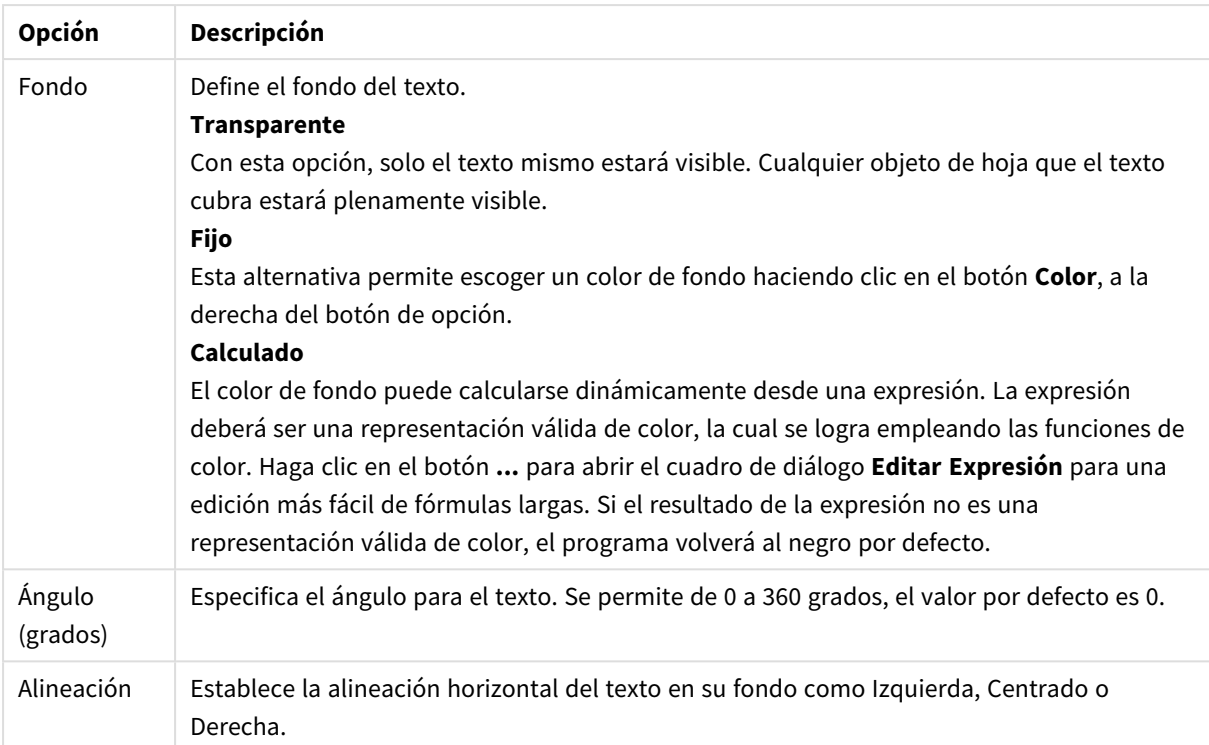

### **Propiedades de Gráfico: Ejes (Gráfico de Barras, de Líneas, Combinado, de Radar, Mekko)**

El cuadro de diálogo se abre desde el cuadro de diálogo **Propiedades de Gráfico** de los gráficos de barras, gráficos de líneas, gráficos combinados y gráficos de radar.

En este cuadro de diálogo podrá fijar el aspecto de los ejes y las expresiones, representados por los ejes y del gráfico. Se pueden definir una o dos escalas para el eje Y. En caso de que el eje X represente valores numéricos, se pueden establecer como **continuo** (ver debajo).

Los contenidos de este diálogo son:

# Ejes de Expresión

Configuraciones de Expresión

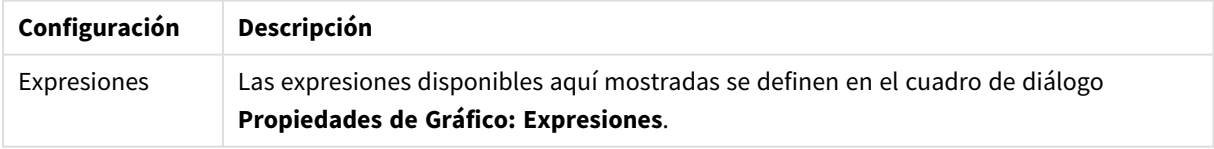

Establezca un **Color de Eje** y un **Ancho** aparte para el eje Y, así como una **Fuente** aparte para la numeración de escala, haciendo clic en sus correspondientes opciones.

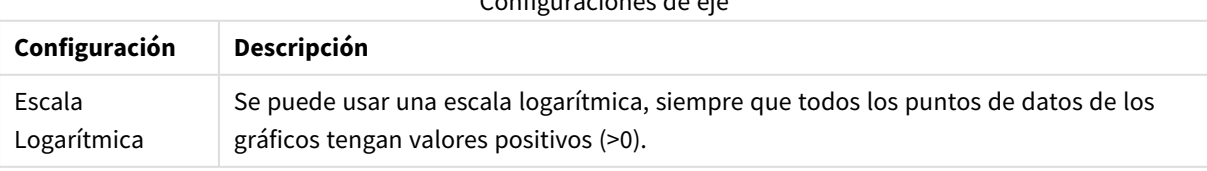

Configuraciones de eje

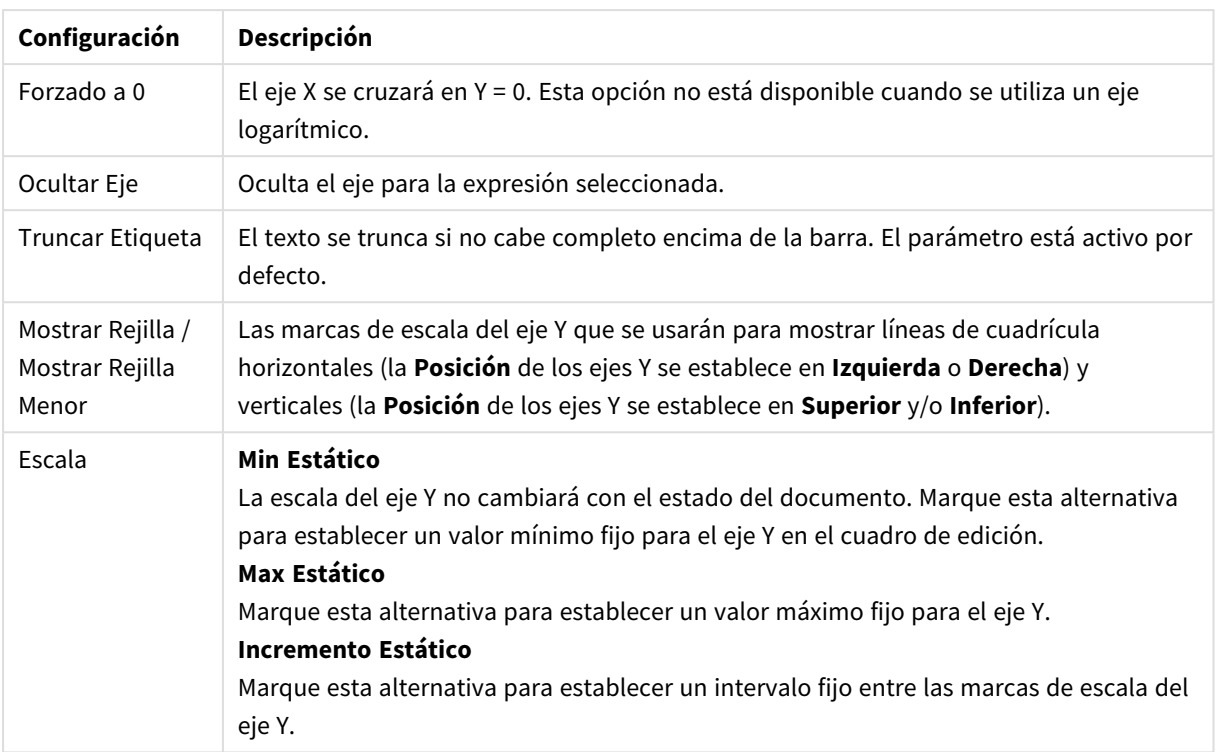

Los valores introducidos en el grupo **Escala** pueden especificarse como una fórmula calculada. Haga clic en el botón **...** para abrir el cuadro de diálogo **Editar Expresión** para una edición más fácil de fórmulas largas.

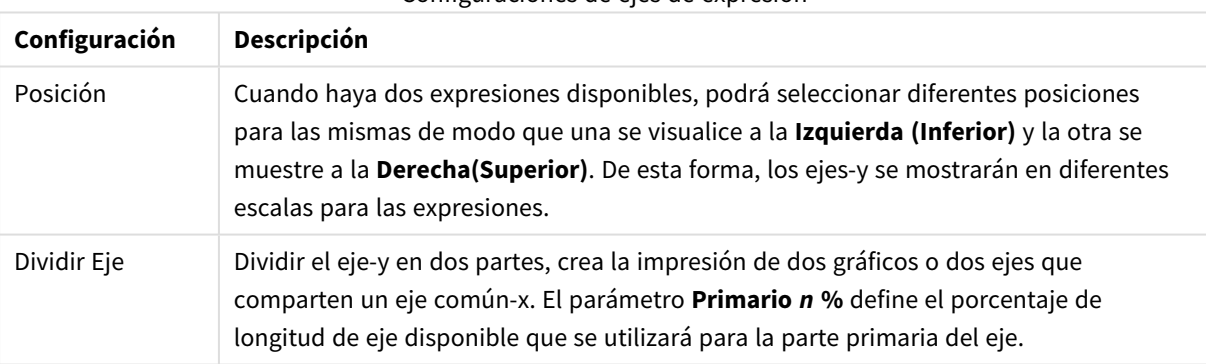

## Configuraciones de ejes de expresión

# Eje de Dimensión

Configuraciones de ejes de dimensión

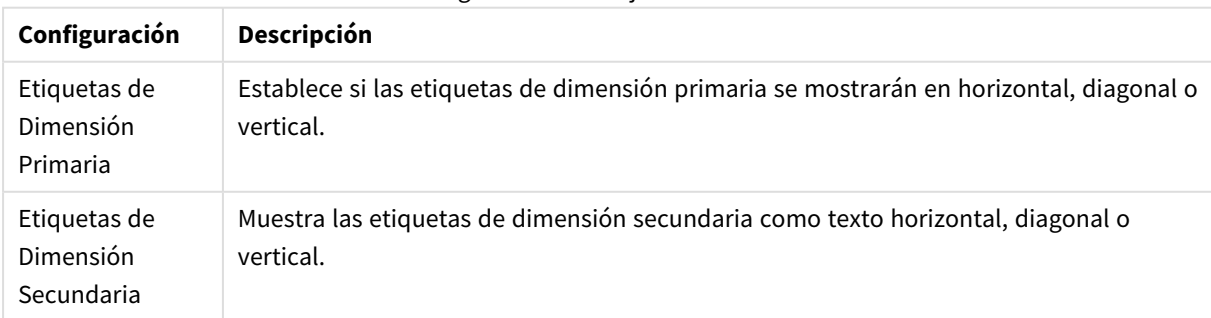
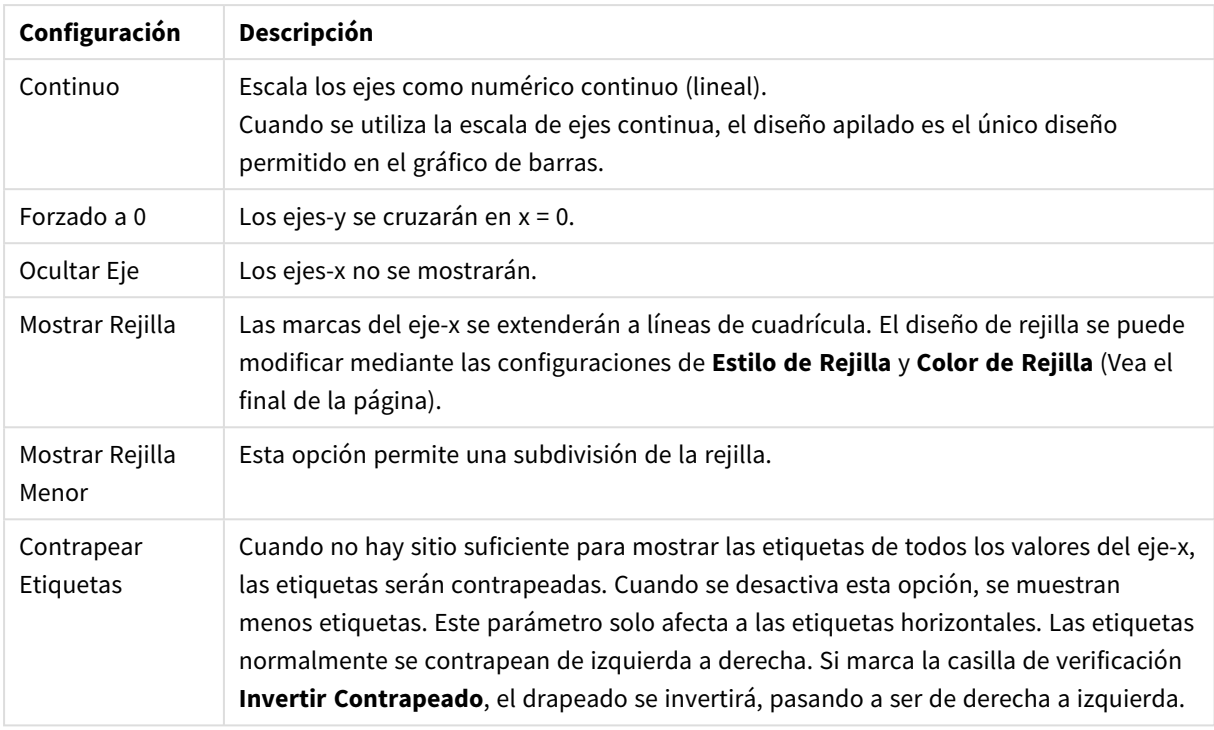

Puede establecer un **Color de Eje** y un **Ancho** de forma individual para el eje x, así como también una **Fuente** distinta para la numeración de la escala, marcando las correspondientes opciones.

#### Configuraciones de escala

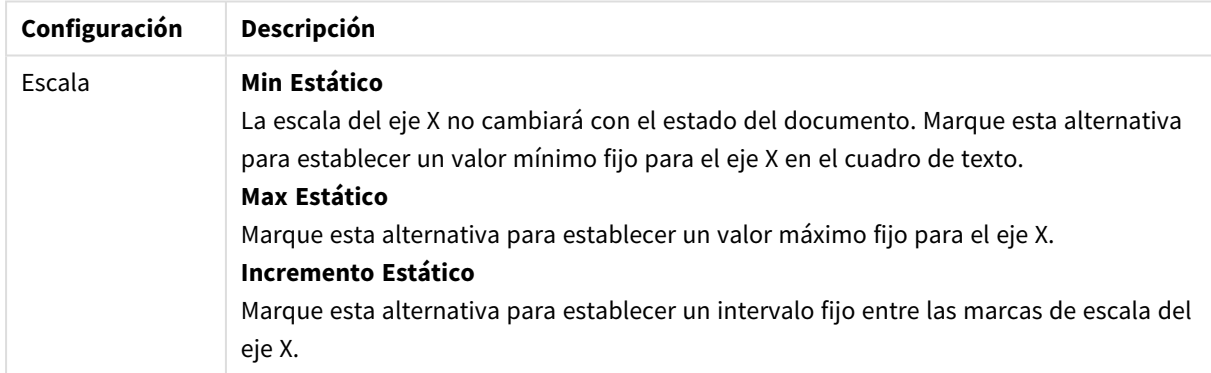

Los valores introducidos en el grupo **Escala** pueden especificarse como una fórmula calculada. Haga clic en el botón **...** para abrir el cuadro de diálogo **Editar Expresión** para una edición más fácil de fórmulas largas.

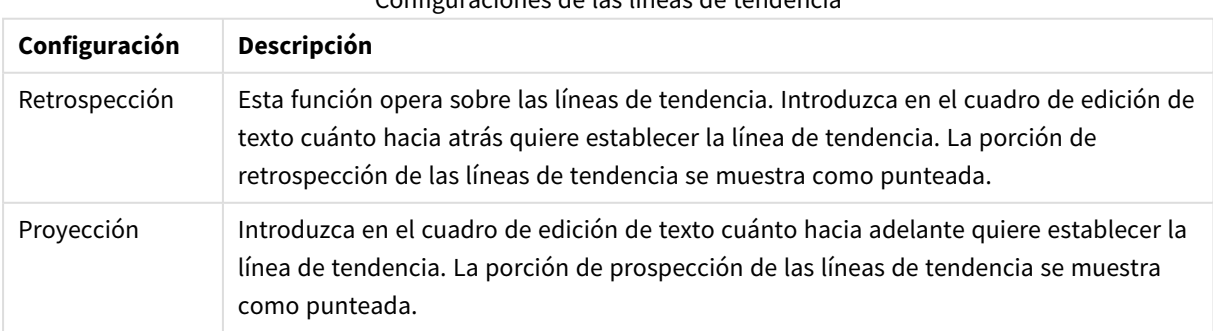

### Configuraciones de las líneas de tendencia

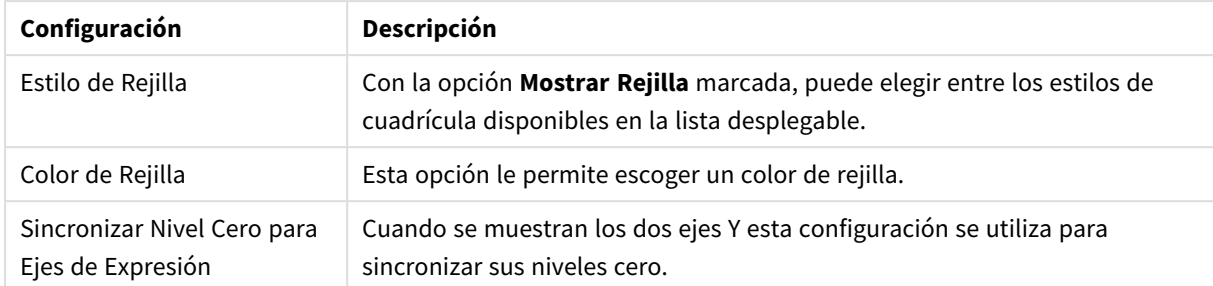

#### Configuraciones de la cuadrícula

### **Propiedades de Gráfico: Colores**

La página **Propiedades de Gráfico: Colores** se abre haciendo clic con el botón derecho en una ventana de un gráfico y eligiendo el comando **Propiedades** en el menú **Objeto**.

En el grupo **Apariencia de Datos** es posible asignar hasta 18 colores diferentes a los valores de los campos de dimensión de los gráficos.

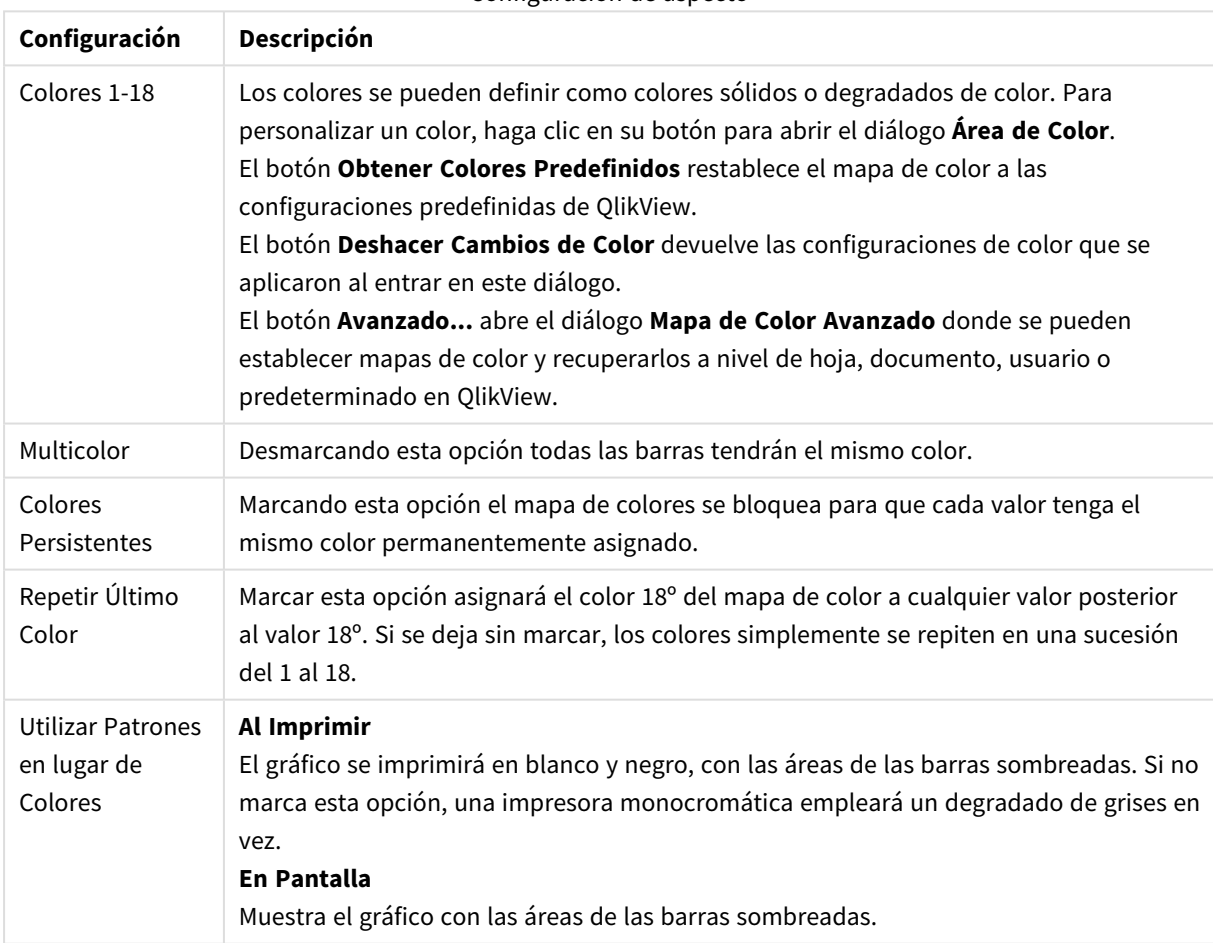

#### Configuración de aspecto

En el grupo **Fondo de Marco** se establecen las configuraciones de color para el área de gráfico y el fondo del área que rodea el área de gráfico.

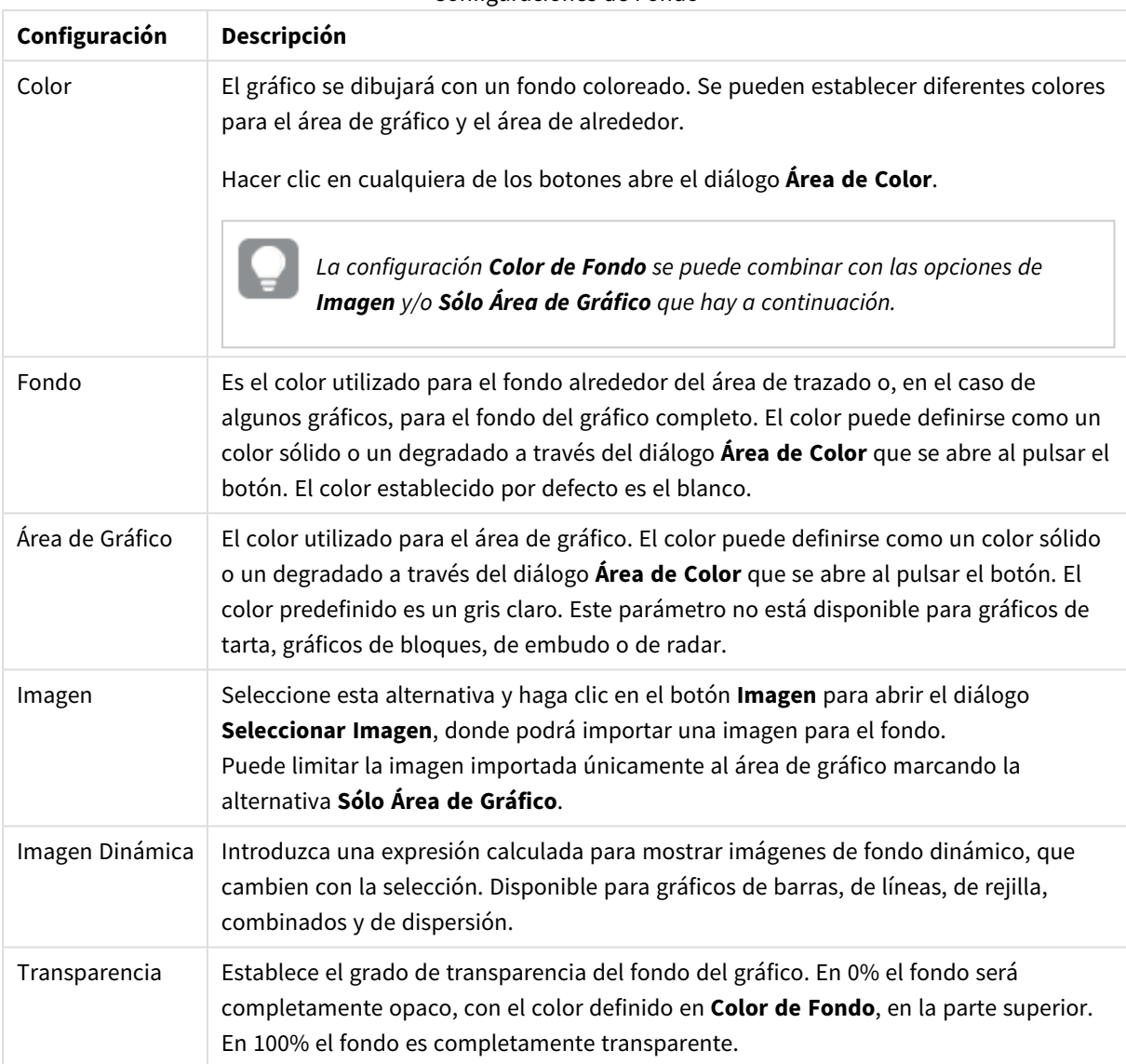

Configuraciones de Fondo

En el grupo **Borde de Área de Gráfico** puede asignar **Ancho** y **Color de Borde** para el rectángulo que rodea al área de gráfico.

#### **Mapa de Color Avanzado**

En el cuadro de diálogo **Mapa de Color Avanzado**, se fijan, eliminan o recuperan parámetros de color para los diversos niveles.

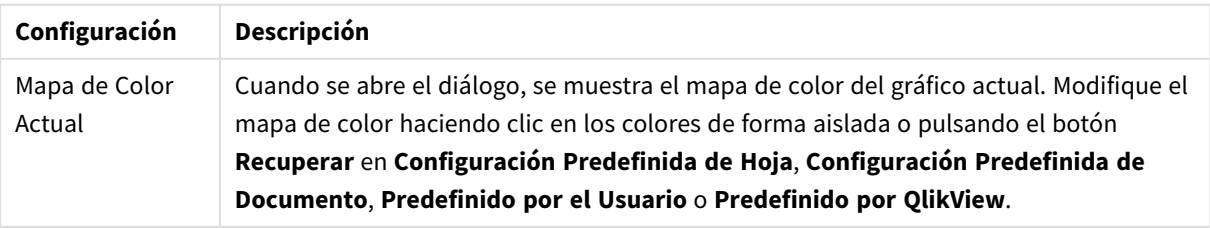

Mapa de Color Avanzado

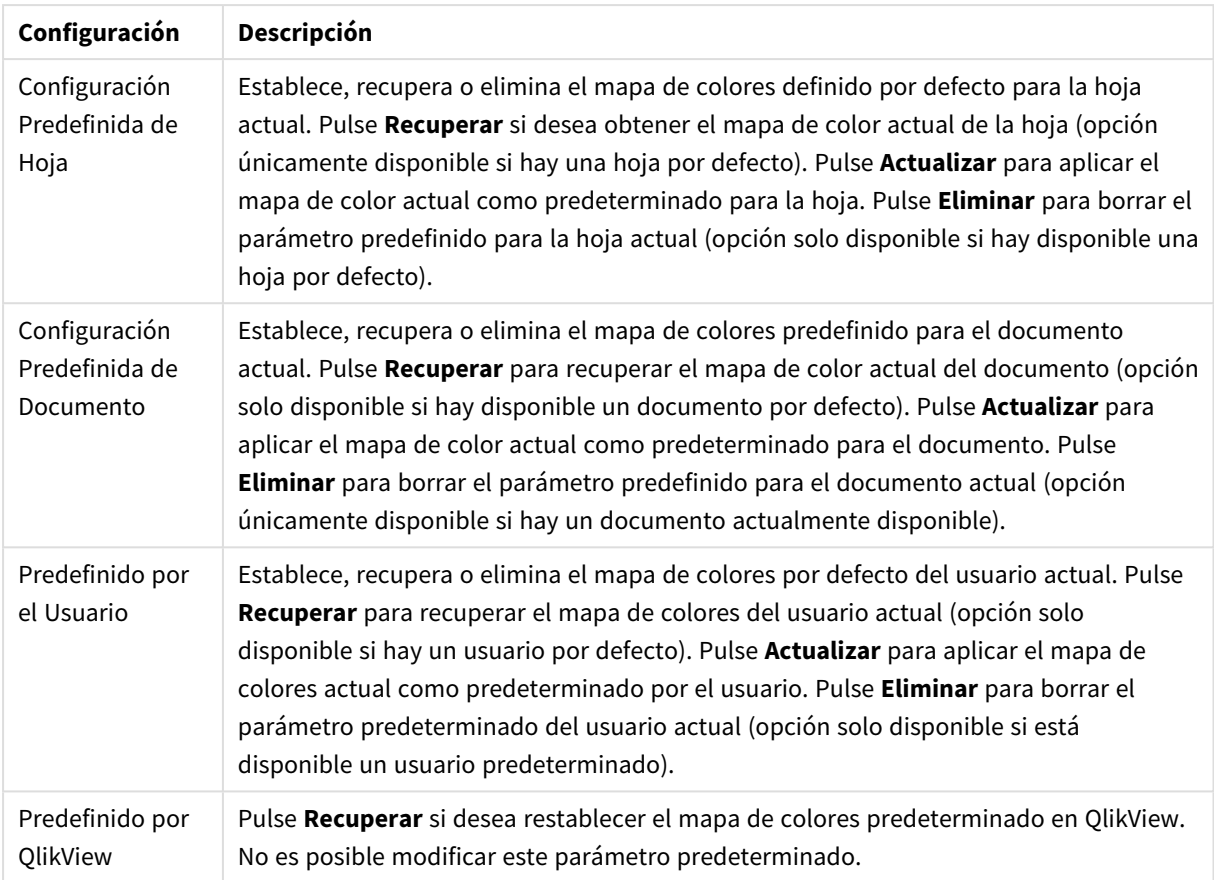

### **Propiedades de Gráfico: Número**

Esta página de propiedades se aplica al gráfico activo y contiene los siguientes controles para formatear valores:

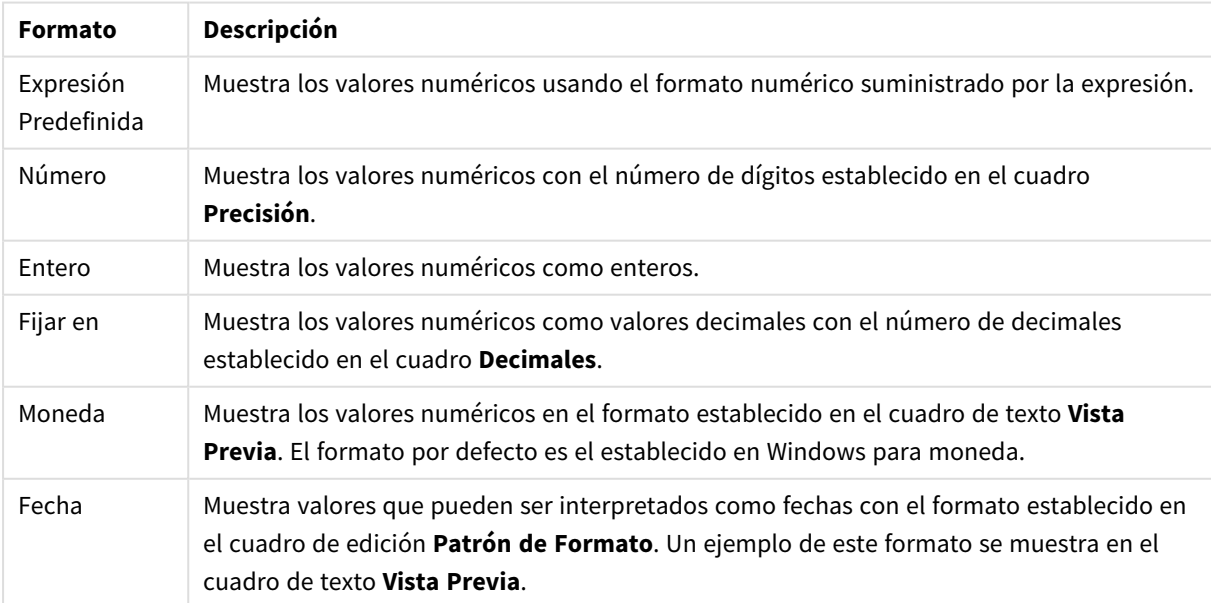

Formatos numéricos

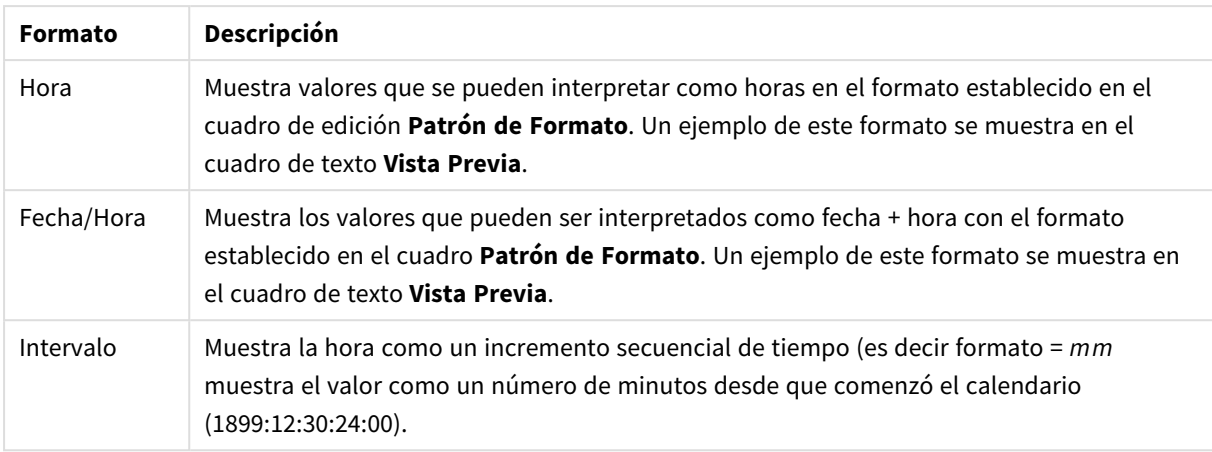

El botón **Mostrar en %** opera en los siguientes formatos: **Número**, **Entero** y **Fijo**.

Los separadores de **Decimales** y de **Miles** pueden establecerse en las casillas de edición del grupo **Separadores**.

En el cuadro de edición **Símbolo** se pueden introducir símbolos por unidad,1000, 1000 000 y 1000 000 000.

El botón **ISO** establece la hora, la fecha y el formato fecha/hora en el estándar ISO.

El botón **Sistema** establece el formato para las configuraciones del sistema.

#### **Fuente**

Aquí se puede establecer la **Fuente**, el **Estilo de Fuente** y el **Tamaño** de la fuente que se empleará.

La fuente se puede configurar para un único objeto cualquiera (en **Propiedades de Objeto: Fuente**), o para todos los objetos de un documento (**Aplicar a Objetos** en **Propiedades de Documento: Fuente**).

Además, las fuentes predefinidas para nuevos objetos se pueden configurar en **Propiedades de Documento: Fuente**. Hay dos fuentes predefinidas:

- 1. La primera fuente predefinida (**Cuadros de Lista, Gráficos, etc.**) es la que se emplea en la mayoría de los objetos, incluidos los cuadros de lista y los gráficos.
- 2. La segunda fuente predefinida (**Objetos de Texto / Botones**) es la que se utiliza para los botones y cuadros de texto, que son objetos que normalmente necesitan un tipo de letra de mayor tamaño.

Por último, las fuentes predefinidas para nuevos documentos se pueden fijar en **Preferencias de Usuario: Fuente**.

Para los gráficos, botones y objetos de texto (excepto los objetos de búsqueda) también se puede especificar un **Color** de fuente. El color puede ser **Fijo** o **Calculado** dinámicamente desde una expresión. La expresión deberá ser una representación válida de color, la cual se crea empleando las funciones de color. Si el resultado de la expresión no es una representación válida de color, la fuente de color volverá al negro por defecto.

Otros parámetros adicionales son:

- <sup>l</sup> **Sombreado**: Si está marcada esta opción, se añadirá un sombreado al texto.
- <sup>l</sup> **Subrayado**: Si está marcada esta opción, el texto se subrayará.

Un ejemplo de la fuente seleccionada se muestra en el panel de vista previa.

#### **Diseño**

Un parámetro de diseño solo se aplicará al objeto actual si se realiza desde la página de Propiedades del Objeto.

Un parámetro de diseño se aplicará a todos los objetos de los tipos especificados en el documento, si se realiza desde la página de Propiedades del Documento.

## Utilizar Bordes

Habilite este parámetro si desea utilizar un borde alrededor del objeto de hoja. Especifique el tipo de borde seleccionándolo en el menú desplegable.

- <sup>l</sup> **Intensidad de Sombreado**: El menú desplegable **Intensidad de Sombreado** permite establecer la intensidad del sombreado que rodea a los objetos de hoja. También existe la opción de **Sin Sombreado**.
- **Estilo de Borde**: Están disponibles los siguientes tipos de borde predefinidos:
	- **Sólido**: Un borde de un solo color.
	- **· Hundido**: Un borde que da la impresión de hundir el objeto de hoja desde el fondo.
	- **· Elevado**: Un borde que da la impresión de elevar el objeto de hoja desde el fondo.
	- **· Enmarcado**: Un borde que de la impresión de un muro alrededor del objeto de hoja.
- <sup>l</sup> **Ancho de Borde**: Esta opción está disponible para todos los tipos de borde. El ancho puede especificarse en mm, cm, pulgadas ("), píxeles (px,pxl,pixel), puntos (pt, pts, point) o unidades de documento (du, docunit).
- **· Color**: Haga clic en este botón para abrir un cuadro de diálogo que permite elegir un color de base apropiado en la paleta de colores para todos los tipos de borde.
- **Arcoiris**: Crea un borde con los colores del arco iris para todos los tipos de borde. El arco iris comenzará con el color básico seleccionado en la parte superior del objeto de hoja.

Cuando **Simplificado** es el **Modo de Asignación de Estilo** elegido en **Propiedades de Documento: General**, no hay elección posible en cuanto al tipo de borde, solo está el menú desplegable **Intensidad de Sombreado** y el parámetro **Ancho de Borde**.

# Esquinas Redondeadas

En el grupo **Esquinas Redondeadas** se puede definir la forma general de un objeto. Estas configuraciones permiten trazar objetos de hoja que van desde círculos perfectos hasta formas elípticas o rectangulares: **Esquinas Redondeadas** solo está disponible si hemos seleccionado antes **Avanzado** en **Modo de Asignación de Estilo**, en **Propiedades de Documento: General**.

- <sup>l</sup> **Esquinas Redondeadas**: Si marca esta opción, podrá hacer las esquinas redondeadas.
- <sup>l</sup> **Esquinas**: Las esquinas que no tengan la opción marcada se dibujarán como rectangulares.
- **· Inclinación**: Es un número variable entre 2 y 100 donde 100 define un rectángulo con esquinas cuadradas y 2 corresponde a una elipse perfecta (un círculo elipsoide con un ratio de aspecto de 1:1). Una inclinación entre 2 y 5 es óptima para conseguir esquinas redondeadas.
- <sup>l</sup> **Radio de Redondeo**: Este parámetro determina el radio de las esquinas en distancia fija (**Fijo**) o como un porcentaje del cuadrante total (**Relativo (%)**). Este parámetro le permitirá controlar hasta qué punto se verán afectadas las esquinas por la forma general definida en **Inclinación**. La distancia se puede especificar en mm, cm, pulgadas, ('', pulgada), píxeles (px,pxl,pixel), puntos (pt, pts, punto) o unidades de documento (du, docunit).

# Capa

En el grupo **Capa**, un objeto puede definirse como residente en una de estas tres capas:

- <sup>l</sup> **Inferior**: Un objeto de hoja con la propiedad de capa **Inferior** nunca podrá hacer sombra o tapar a objetos que pertenezcan a las capas **Normal** y **Superior**. Solo podrá ubicarse sobre otros objetos de hoja de la misma capa **Inferior**.
- <sup>l</sup> **Normal**: Al crearse, los objetos de hoja residen en la capa **Normal** (capa intermedia). Un objeto de hoja en la capa **Normal** nunca podrá ser oscurecido por objetos de hoja de la capa **Inferior** y nunca podrá tapar a objetos de hoja de la capa **Superior**.
- <sup>l</sup> **Superior**: Un objeto de hoja en la capa **Superior** no puede ser tapado nunca por objetos de hoja de las capas **Normal** e **Inferior**. Sin embargo, es posible ubicar otros objetos de hoja de la capa **Superior** encima de él.
- <sup>l</sup> **Personalizado**: Las capas **Superior**, **Normal** e **Inferior** se corresponden con las capas internamente numeradas 1, 0 y -1 respectivamente. De hecho se aceptan todos los valores entre -128 y 127. Escoja esta opción para introducir un valor de su elección.

# Plantillas …

Abre el asistente de **Creación de Plantillas** con el que podrá crear una plantilla de diseño.

# Aplicar Plantilla…

Puede aplicar una plantilla de diseño al objeto, la hoja o el documento.

# Mostrar

En el grupo **Mostrar** se puede especificar una condición bajo la que se mostrará el objeto de hoja:

- **· Siempre**: El objeto de hoja siempre se mostrará.
- <sup>l</sup> **Condicional**: El objeto de hoja se mostrará u ocultará dependiendo de una función condicional que será evaluada continuamente dependiendo por ej. de las selecciones efectuadas, etc. El objeto de hoja solo se ocultará cuando la condición devuelva FALSO.

*Los usuarios con privilegios de administrador sobre el documento pueden omitir todas estas condiciones seleccionando Mostrar todas las hojas y objetos de hoja en la página Propiedades de Documento: Seguridad. Esta funcionalidad se puede cambiar pulsando Ctrl+Mayús+S.*

# Opciones

En el grupo **Opciones** se puede desactivar la posibilidad de mover y redimensionar el objeto de hoja. Las configuraciones de este grupo solo son relevantes si están habilitadas las correspondientes casillas de verificación en **Propiedades de Documento: Diseño** y **Propiedades de Hoja: Seguridad**.

- <sup>l</sup> **Permitir Mover/Ajustar**: Si se ha desmarcado esta opción será imposible mover o ajustar el objeto de hoja.
- <sup>l</sup> **Permitir Copiar/ Clonar**: Si se ha desmarcado esta opción será imposible hacer una copia del objeto de hoja.
- <sup>l</sup> **Permitir Información**: Cuando utilice la función **info**, se mostrará un icono de información en la barra de título del objeto siempre que un valor de campo tenga información asociada al mismo. Si no quiere que aparezca el icono de información en la barra de título, puede deseleccionar esta opción.

### *Info [\(page](#page-972-0) 973)*

<sup>l</sup> **Ajustar a Datos**: Normalmente los bordes en torno a cualquier tipo de objeto de tabla en QlikView se encogen cuando las selecciones obligan a que el tamaño de la tabla sea menor que el espacio asignado para el objeto de hoja. Al desmarcar esta casilla este ajuste automático de tamaño se desactivará, quedando el espacio sobrante en blanco.

## Barras de Desplazamiento

En el grupo **Barras de Desplazamiento** hallará diversos controles para cambiar el formato de las barras de desplazamiento:

- <sup>l</sup> **Preservar Posición de Desplazamiento**: Con esta opción habilitada, QlikView tratará de mantener la posición de desplazamiento de tablas y gráficos que tengan una barra de desplazamiento cuando se efectúe una selección en otro objeto. La opción debe estar habilitada también en **Preferencias de Usuario: Objetos**. Las posiciones de desplazamiento no se mantendrán si cierra el documento.
- <sup>l</sup> **Botones de Desplazamiento**: Determina el color del botón de desplazamiento. Seleccione un color haciendo clic en el botón. Observe que los tonos intermedios de gris a menudo son los que mejor resultado dan en el caso de las barras de desplazamiento. Se puede definir cualquier color como color sólido o un degradado mediante el diálogo **Área de Color**, que se abre haciendo clic en el botón correspondiente.
- <sup>l</sup> **Fondo de Barra de Desplazamiento**: Define el color de fondo de la barra de desplazamiento. Seleccione un color haciendo clic en el botón.
- <sup>l</sup> **Ancho de Barra de desplazamiento**: Este control afecta tanto al ancho como al tamaño relativo de los símbolos de las barras de desplazamiento.
- <sup>l</sup> **Estilo de Desplazamiento**: Establece el estilo de la barra de desplazamiento. Seleccione un estilo en el control desplegable. El estilo **Clásico** corresponde a las barras de desplazamiento 4/5 de QlikView. El estilo **Estándar** confiere un aspecto más moderno. El estilo **Ligero** corresponde a una barra más fina, más ligera.

El **Modo de Asignación de Estilo** debe configurarse como **Avanzado** para que el estilo de la barra de desplazamiento esté visible. Este parámetro se encuentra en la pestaña **General**, abriendo el menú desplegable **Configuración** y seleccionando **Propiedades de Documento**.

<sup>l</sup> **Aplicar a...**: Abre el diálogo **Propiedades de Título y Borde**, en el que podrá definir dónde aplicar las propiedades que se establecieron en la página **Diseño**.

#### **Título**

Una configuración de Título solo se aplicará al objeto actual si se realiza desde la página de propiedades del **Objeto**.

Una configuración de Título se aplicará a todos los objetos del(os) tipo(s) especificado(s) en el documento, si ésta se realiza desde la página de **Propiedades del Documento**.

En la página **Título** podrá especificar opciones de diseño que son completamente diferentes a las del diseño general del objeto.

- <sup>l</sup> **Mostrar Título**: Cuando se selecciona esta opción, se crea un título en la parte superior del objeto de hoja. Los cuadros de lista y otros "objetos de cuadro" tendrán la opción activada por defecto, mientras que los botones, objetos de texto y objetos de línea/flecha no.
- <sup>l</sup> **Texto de Título**: En el cuadro de texto puede introducir un título que se mostrará en el título del objeto de hoja. Utilice el botón **Fuente...** si desea cambiar el tipo de letra del título.

Puede establecer los colores del título en sus diversos estados. Las configuraciones de **Colores Activos** y **Colores Inactivos** se pueden activar indistintamente unas de otras.

Pulse el botón **Color de Fondo** o **Color de Texto** para abrir el diálogo **Área de Color**. El **Color de Fondo** puede definirse como un color **sólido** o **degradado** en el diálogo **Área de color**. Se puede definir el **Color de Texto** como **Fijo** o **Calculado** utilizando las funciones de color.

- <sup>l</sup> **Dividir Texto**: Si se marca esta opción, el título se mostrará en dos o más filas.
- <sup>l</sup> **Altura de Título (Líneas)**: En este cuadro de edición se fija el número de líneas del título.

El tamaño y la posición exactos del objeto QlikView pueden determinarse y ajustarse mediante los parámetros de Tamaño/Posición para el objeto de hoja QlikView **Normal** o **Minimizado**. Éstos parámetros se miden en píxeles:

- <sup>l</sup> **Coord. X**: Fija la posición horizontal del lado izquierdo del objeto de hoja, en relación con el borde izquierdo de la hoja.
- **· Coord. Y**: Fija la posición vertical del lado superior del objeto de hoja, en relación con el borde superior de la hoja.
- **Ancho**: Fija el ancho del objeto de hoja QlikView.
- **Altura**: Fija la altura del objeto de hoja QlikView.

La orientación de la etiqueta de título puede modificarse mediante las opciones de **Alineación de Título:**

- <sup>l</sup> **Horizontal**: La etiqueta puede alinearse horizontalmente a la: **Izquierda**, **Centrado** o a la **Derecha** dentro del área de título.
- <sup>l</sup> **Vertical**: La etiqueta puede alinearse verticalmente de forma: **Superior**, **Centrado** o **Inferior** dentro del área del título.

#### **Iconos especiales**

Muchos de los comandos de menú de los objetos de hoja pueden configurarse como iconos de título. Seleccione los comandos que se mostrarán como iconos de título marcando la casilla de verificación que aparece a la izquierda de cada comando en la lista.

*Utilice los iconos especiales de título con cuidado. Demasiados iconos pueden confundir al usuario.*

- <sup>l</sup> **Permitir Minimizar**: Cuando se marca esta opción, se mostrará un icono de minimizado en el título de la ventana del objeto de hoja, siempre y cuando el objeto sea minimizable. Además, esto hará que el objeto se pueda minimizar haciendo doble clic sobre su título.
- <sup>l</sup> **Minimizado Automático**: Esta opción estará disponible cuando **Permitir Minimizar** esté marcado. Si marca la opción **Minimizado Automático** para varios objetos de hoja de una misma hoja, se minimizarán automáticamente todos menos uno en cualquier momento. Esto puede resultar útil para, por ejemplo, mostrar de forma alternativa diversos gráficos en una misma área de hoja.
- <sup>l</sup> **Permitir Maximizar**: Si marca esta opción se mostrará un icono de maximizado en el título de la ventana del objeto de hoja, siempre y cuando el objeto sea maximizable. Además, esto hará que el objeto se pueda maximizar haciendo doble clic sobre su título. Si están marcados tanto **Permitir Minimizar** como **Permitir Maximizar** a la vez, hacer doble clic dará como resultado un objeto minimizado.
- **· Texto de Ayuda**: Aquí podrá introducir un texto de ayuda para mostrarlo en una ventana emergente. El texto de ayuda puede definirse como una fórmula calculada. Esta opción no está disponible a nivel de documento. Haga clic en el botón **...** para abrir el cuadro de diálogo **Editar Expresión** para una edición más fácil de fórmulas largas.

Puede introducir, por ejemplo, una descripción del objeto de hoja. Se añadirá un icono de ayuda al título de la ventana del objeto. Cuando el puntero del ratón esté sobre el icono, el texto se mostrará en una ventana emergente.

### Gráfico de Tarta

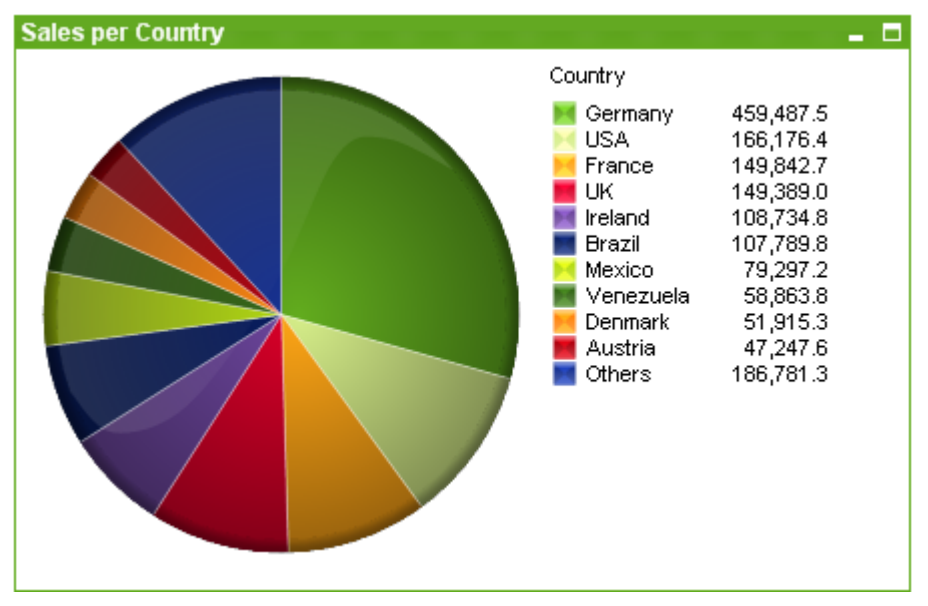

Los gráficos son representaciones gráficas de datos numéricos. Se puede alternar entre las diferentes representaciones de un mismo gráfico, cambiando el **Tipo de Gráfico** en la página **Propiedades de Gráfico: General**.

En general, los gráficos de tarta muestran la relación que hay entre una dimensión y una expresión. Algunas veces pueden tener dos dimensiones

La forma más rápida de crear un nuevo gráfico de tarta es seleccionando el asistente de **Gráfico Rápido** en el menú **Herramientas**.

Haciendo clic con el botón derecho sobre el gráfico de tarta se muestra el menú **Gráfico de Tarta: Objeto**. También se puede acceder desde el menú **Objeto**, cuando el gráfico de tarta es el objeto activo.

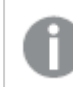

*El gráfico de tarta no puede mostrar más de 500 porciones (o áreas) de tarta.*

#### **Menú Objeto**

Haga clic con el botón derecho sobre un gráfico y aparecerá un menú contextual. Este menú también se encuentra disponible en el menú **Objeto** cuando el gráfico está activo.

El menú contiene los siguientes comandos:

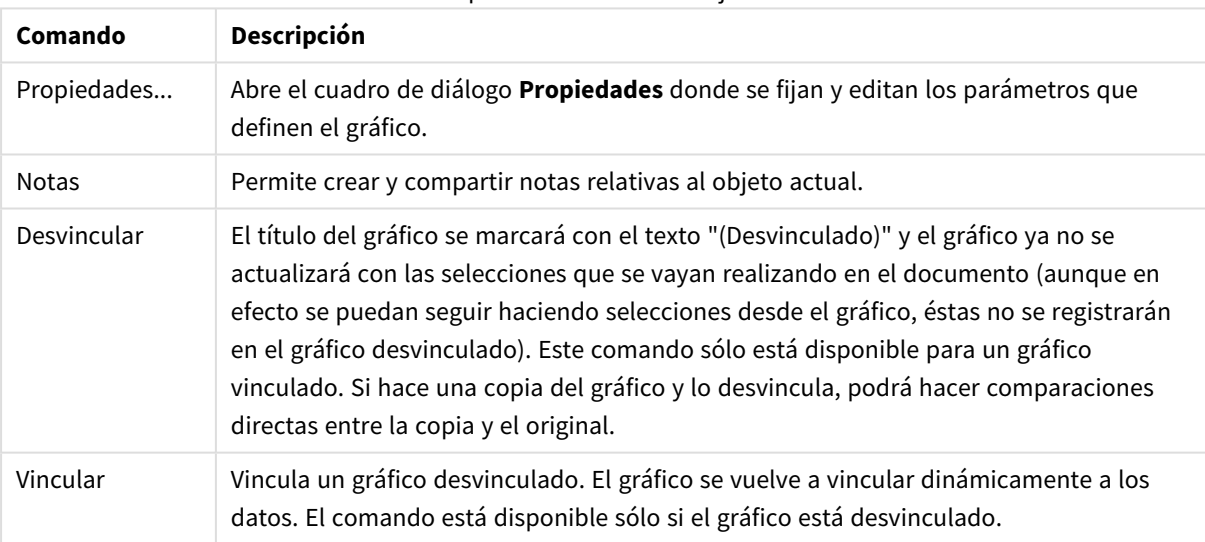

#### Opciones en el menú Objeto

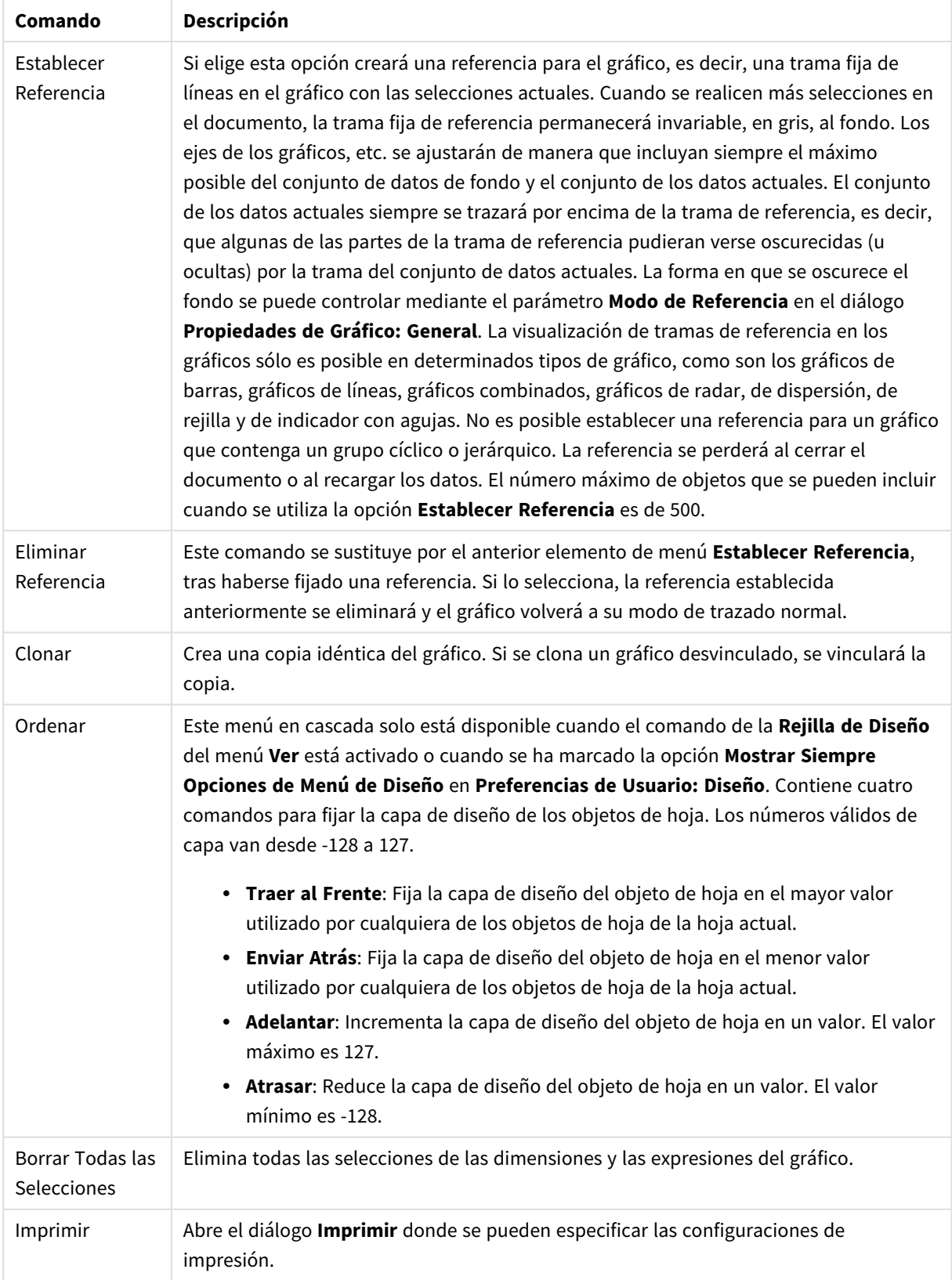

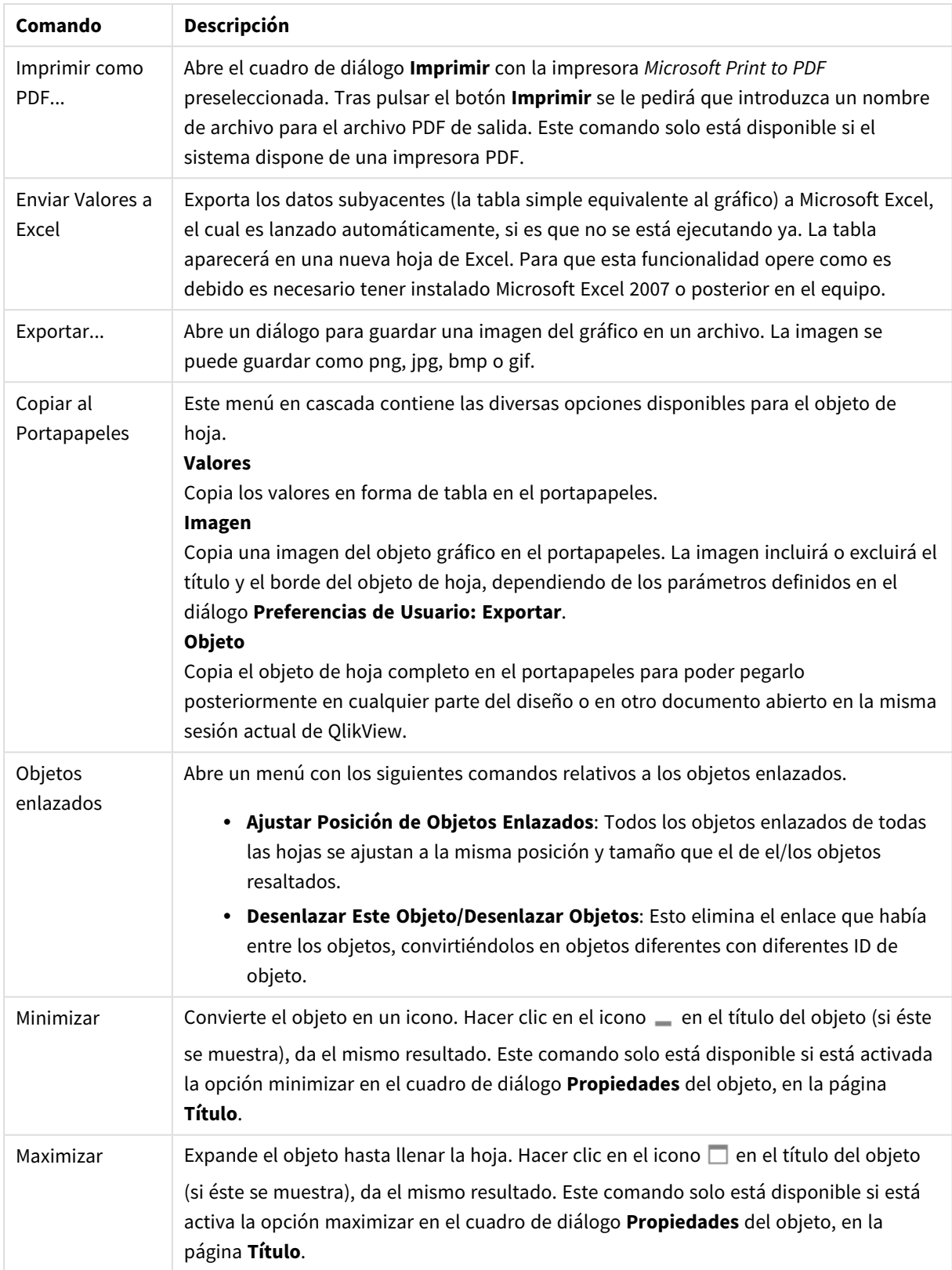

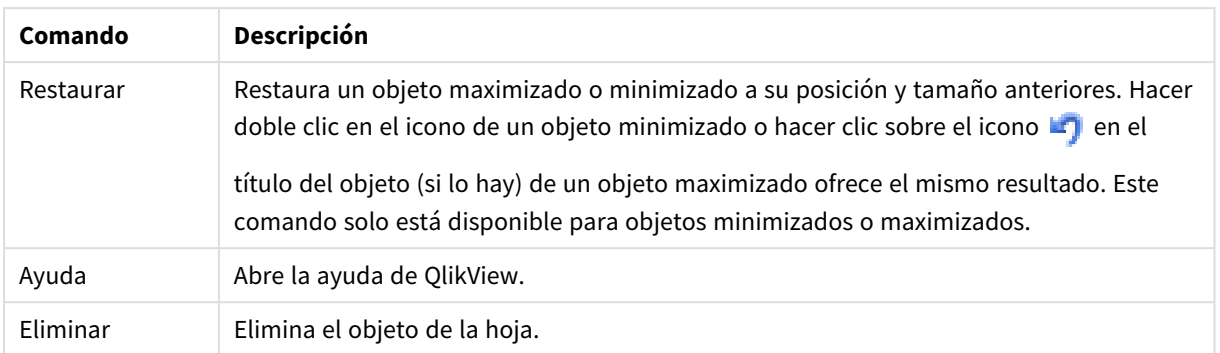

#### **Propiedades de Gráfico: Dimensiones**

A la página **Propiedades de Gráfico: Dimensiones** se accede haciendo clic con el botón derecho en un gráfico y seleccionando **Propiedades**, o seleccionando **Propiedades** en el menú **Objeto** cuando el gráfico está activo.

Al crear un gráfico, debería plantearse primero las siguientes cuestiones:

- <sup>l</sup> ¿Qué es lo que deseo ver? ¿Con qué se corresponderán los tamaños de barra del gráfico de barras? La respuesta puede ser "la Suma de Ventas", o algo parecido. Esto se configura en la pestaña **Expresiones**.
- ¿Cómo deseo agruparlo? ¿Qué valores de campo deseo utilizar como etiquetas para las barras en el gráfico de barras? La respuesta puede ser: "por país", o algo parecido. Bien, pues esto se configura en la pestaña **Dimensiones**.

Un gráfico puede contener una o más dimensiones. El límite en el número máximo de dimensiones dependerá del tipo de gráfico que se esté empleando en ese momento, de la complejidad de los datos mostrados y de la memoria disponible. Los gráficos de Tarta, de Líneas y de Dispersión pueden mostrar un máximo de dos dimensiones; los gráficos de Barras, de Bloques y de Rejilla, tres. Los gráficos de Radar y de Embudo sólo pueden mostrar una única dimensión, mientras que los gráficos de Indicador no emplean dimensiones en absoluto. Si hubiera más dimensiones se ignoran.

Una dimensión de un gráfico obtiene sus valores de un campo especificado en la página **Propiedades de Gráfico: Dimensiones**. Una dimensión puede contener un solo valor o todo un conjunto de valores (véase **Editar Grupos** a continuación).

Una dimensión puede estar constituida por un único campo, un grupo o una expresión (dimensión calculada). También puede ser una dimensión creada sintéticamente.

Mueva los campos hacia atrás o hacia delante seleccionando (mediante clic, o Ctrl+clic) y utilizando los botones **Añadir>** o **<Eliminar**, o haciendo doble clic directamente en sus selecciones.

Las dimensiones de un gráfico se pueden calcular también a partir de una expresión.

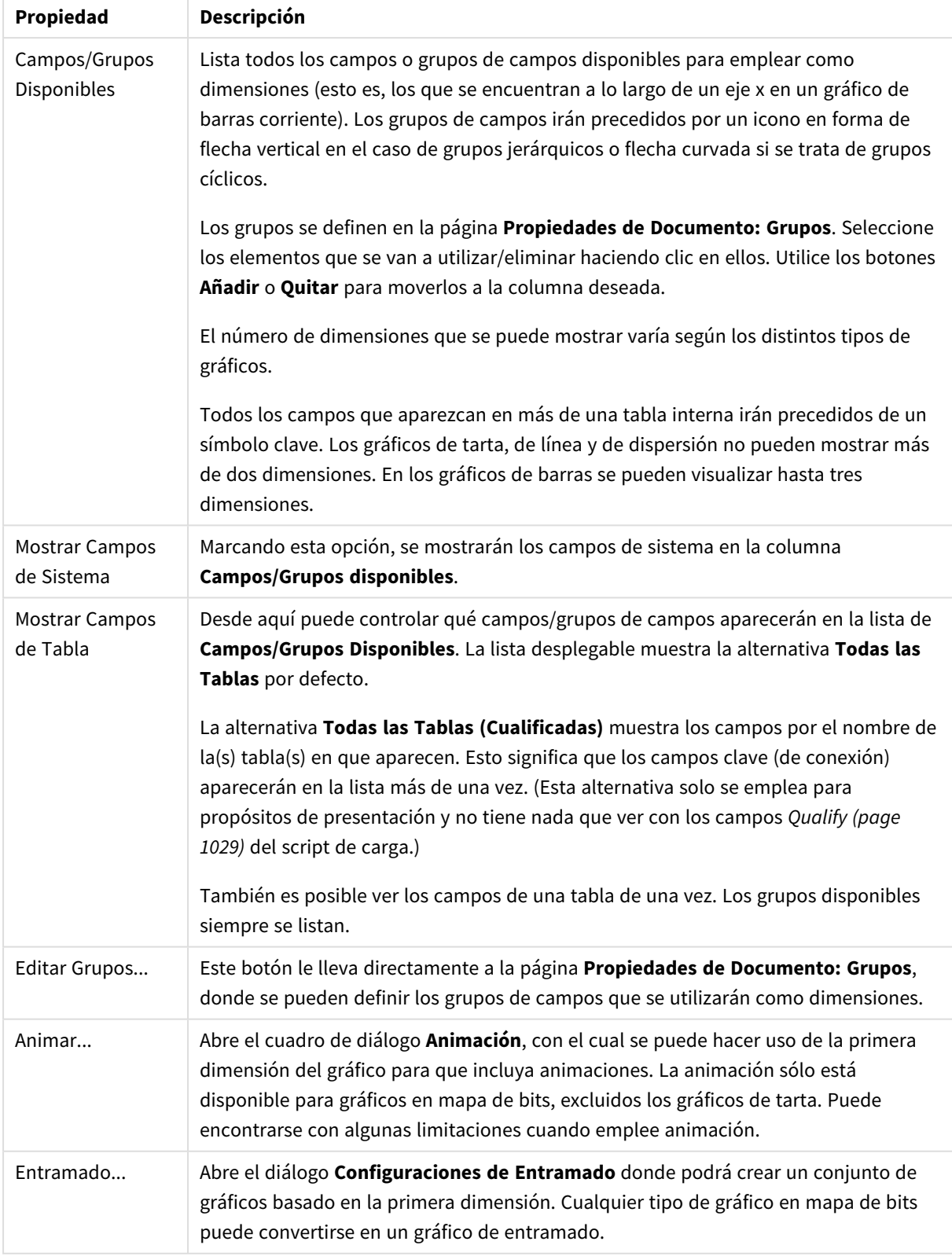

### Propiedades de las dimensiones

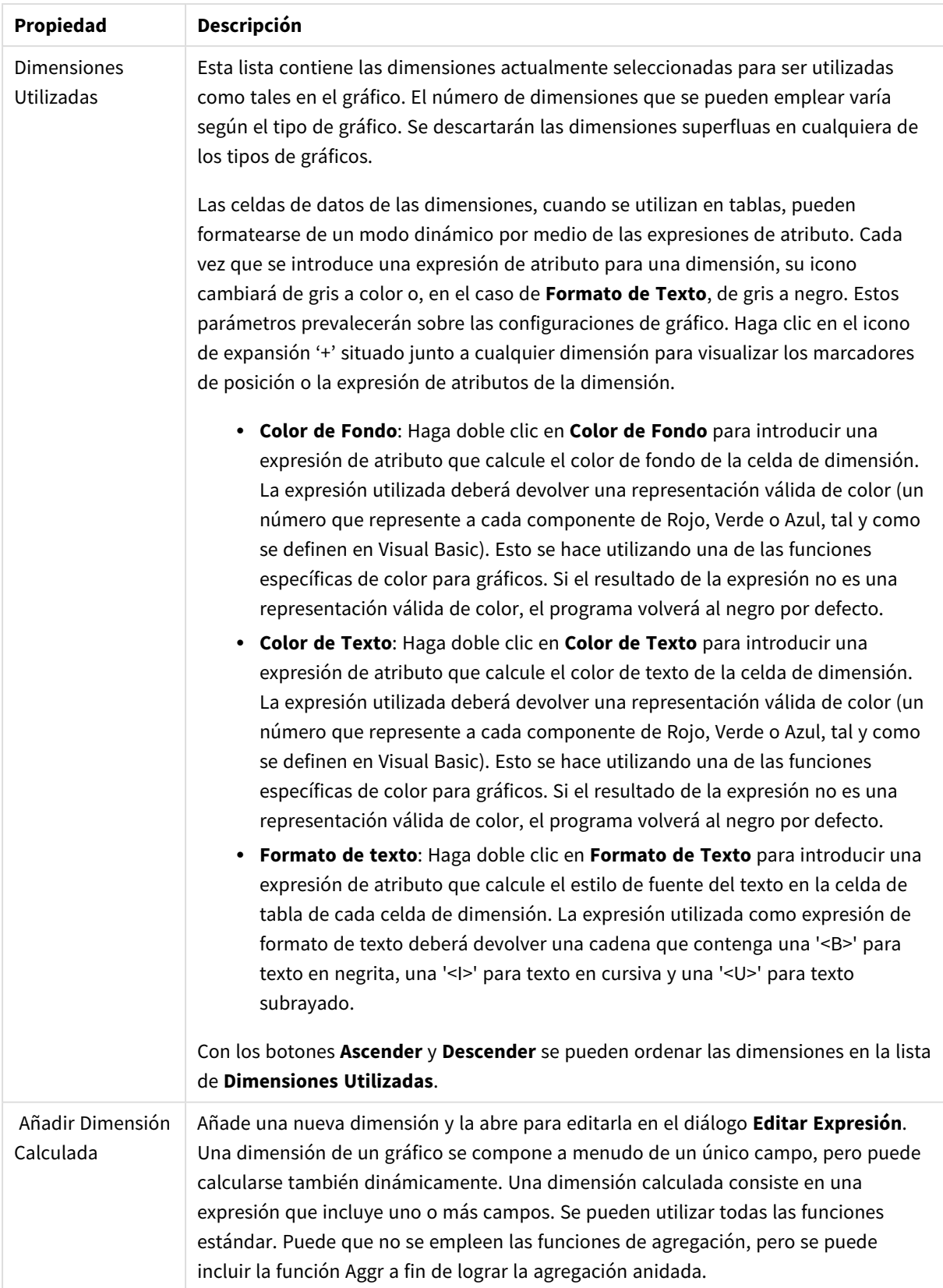

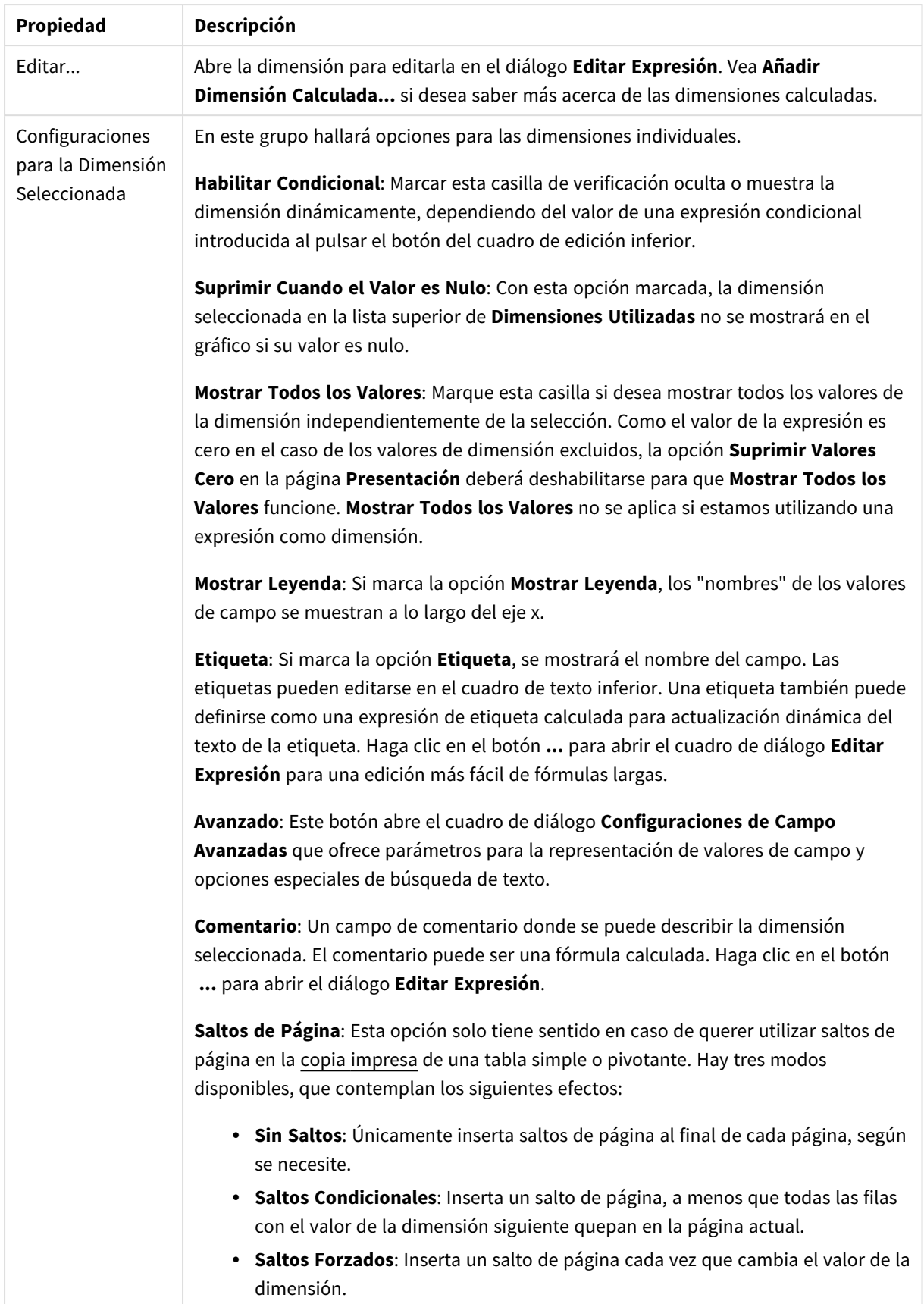

### **Propiedades de Gráfico: Límites de Dimensión**

Se pueden establecer unos límites de dimensión en gráficos de todo tipo, excepto los gráficos de indicador y las tablas pivotantes.

La página **Límites de Dimensión** controla el número de valores de dimensión que se podrán visualizar en un gráfico.

Antes de pasar a ello, es importante describir el efecto que tendrán las tres opciones en el desplegable. El desplegable contiene tres valores: **Primero**, **Mayor** y **Menor**. Estos valores controlan la forma en que el motor de cálculo ordena los valores que devuelve al motor de gráficos. Si se va a restringir la dimensión, es obligatorio tener una de estas opciones seleccionada. La ordenación sólo se produce en la primera expresión, a excepción de las tablas pivotantes, en las que el orden primario puede reemplazar al orden de la primera dimensión.

Esta página de propiedades sirve para definir límites de dimensiones: Cada dimensión del gráfico se configura de forma aislada.

## Límites

### Restringe qué valores mostrar en la primera expresión

Estas propiedades regulan cuántos valores de dimensión se mostrarán en el gráfico, conforme a los parámetros introducidos debajo.

### Mostrar solo

Seleccione esta opción si desea mostrar el **Primero**, **Mayor** o **Menor** número x de valores. Si esta opción está configurada en 5, se mostrarán cinco valores. Si la dimensión tiene activado **Mostrar Otros**, el segmento Otros ocupará uno de los cinco espacios de presentación. La opción **Primero** devolverá las filas conforme a las opciones configuradas en la pestaña **Ordenar** del diálogo de propiedades. Si el gráfico es una Tabla Simple, devolverá las filas conforme a la primera ordenación en ese momento. En otras palabras, un usuario puede cambiar la presentación de los valores haciendo doble clic en cualquier cabecera de columna y haciendo que esa columna sea la primera.La opción **Mayor** devuelve las filas en orden descendente basándose en la primera expresión del gráfico. Cuando se utilizan en una Tabla Simple, los valores de dimensión mostrados permanecerán consistentes al tiempo que ordenan interactivamente las expresiones. Los valores de las dimensiones cambiarán (o pueden cambiar) al modificar el orden de las expresiones.La opción **Menor** devuelve las filas en orden ascendente basándose en la primera expresión del gráfico. Cuando se utilizan en una Tabla Simple, los valores de dimensión mostrados permanecerán consistentes al tiempo que ordenan interactivamente las expresiones. Los valores de las dimensiones cambiarán (o pueden cambiar) al modificar el orden de las expresiones.Introduzca el número de valores que desee mostrar. El valor introducido puede ser una fórmula calculada. Haga clic en el botón **...** para abrir el diálogo **Editar Expresión**.

### Mostrar solo valores que sean:

Seleccione esta opción si desea mostrar todos los valores que cumplan la condición especificada. Seleccione si desea mostrar los valores basándose en un porcentaje del total, o en una cantidad exacta. La opción **relativo al total** habilita un modo relativo que es similar a la opción **Relativo** de la página **Expresiones** del diálogo de propiedades. El valor introducido puede ser una fórmula calculada. Haga clic en el botón **...** para abrir el diálogo **Editar Expresión**.

### Mostrar solo valores que ascienden a:

Si selecciona esta opción, todas las filas hasta la fila actual se acumularán y el resultado se comparará con el valor introducido en la opción. La opción **relativo al total** habilita un modo relativo que es similar a la opción **Relativo** de la página **Expresiones** del diálogo de propiedades, y compara los valores acumulados (basándose en los valores primeros, mayores o menores) con el gran total. El valor introducido puede ser una fórmula calculada. Haga clic en el botón **...** para abrir el diálogo **Editar Expresión**. Seleccione **Incluir Valores Límite** si desea incluir el valor de la dimensión que contiene el valor de la comparación.

Los valores negativos no se incluirán cuando calcule la suma de restricción acumulada. Recomendamos que no utilice restricciones relativas para campos que puedan contener valores negativos.

Si añade un límite a una dimensión calculada y los datos se ordenan en la misma dimensión calculada, el límite de la dimensión se aplicará antes de aplicar el criterio de ordenación.

# Opciones

### Mostrar Otros

Habilitar esta opción creará un segmento **Otros** en el gráfico. Todos los valores de dimensión que no cumplan los criterios de comparación para las restricciones de presentación se agruparán en el segmento **Otros**. Si hay dimensiones tras la dimensión seleccionada, **Contraer Dimensiones Internas** controlará si los valores individuales de las dimensiones subsiguientes/internas se han de mostrar en el gráfico. En el campo **Etiqueta**, introduzca el nombre que desee mostrar en el gráfico. Si no se introduce texto alguno, la etiqueta será automáticamente el texto de la expresión.

El valor introducido puede ser una fórmula calculada. Haga clic en el botón **...** para abrir el diálogo **Editar Expresión**.

### Mostrar Total

El gráfico mostrará un total para la dimensión seleccionada si se habilita esta opción. Este total se comporta de manera diferente al total de la expresión, el cual se configura en la pestaña **Expresiones** del diálogo de propiedades. **Etiqueta**: Introduzca el nombre que desee visualizar en el gráfico. Si no se introduce texto alguno, la etiqueta será automáticamente el texto de la expresión. El valor introducido puede ser una fórmula calculada. Haga clic en el botón **...** para abrir el diálogo **Editar Expresión**.

### Modo de Agrupación Global

La opción sólo afecta a las dimensiones internas. Cuando esta opción está habilitada, las restricciones se calcularán en la dimensión seleccionada únicamente. Todas las dimensiones previas serán ignoradas. Si está deshabilitada, las restricciones se calculan basándose en todas las dimensiones precedentes.

#### **Totales de la expresión comparados con totales de dimensión**

Los totales de dimensión son generados por el motor de cálculo y después se devuelven al motor de gráficos como filas individuales (o valores de dimensión). Esto afectará a la fila Otros. La diferencia entre utilizar Totales de Expresión y Totales de Dimensión se puede ver a continuación.

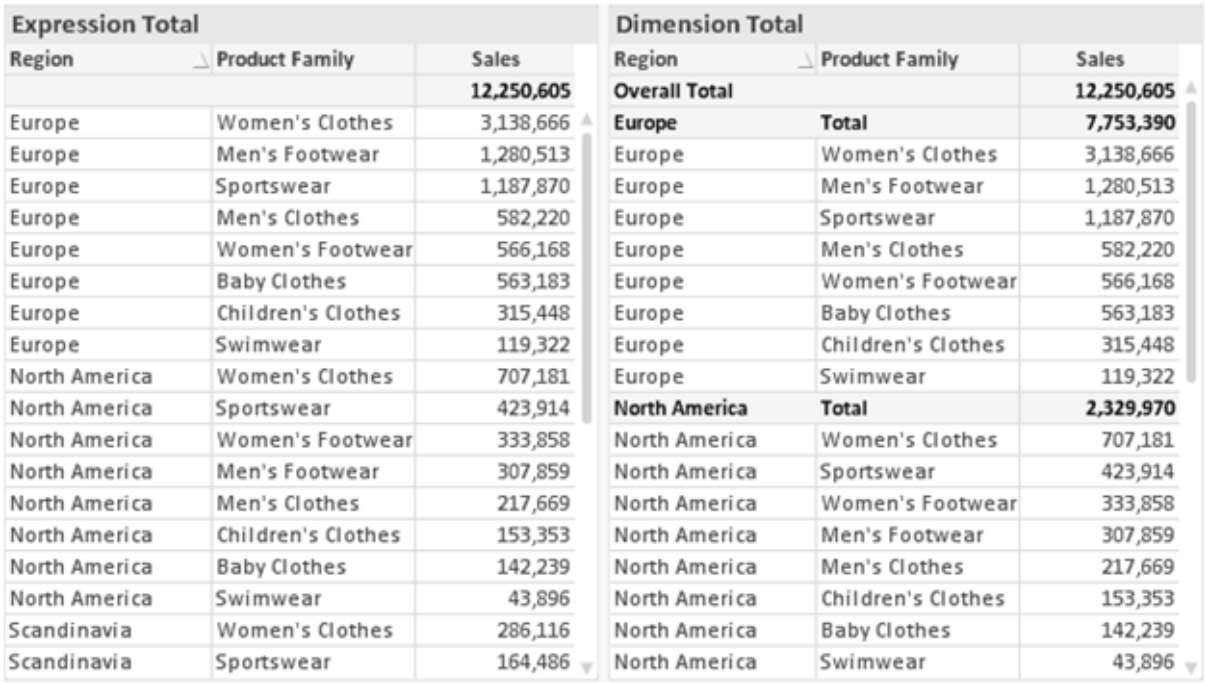

*Totales de Expresión y Totales de Dimensión*

Cuando se empleen Totales de Dimensión, es posible tener sub-totales en una tabla simple.

#### **Propiedades de Gráfico: Expresiones**

Para ver la página **Propiedades de Gráfico: Expresiones**, haga clic con el botón derecho en un gráfico o tabla y seleccione **Propiedades** en el menú **Objeto**.

Al crear un gráfico debe hacerse las siguientes preguntas:

- <sup>l</sup> ¿Qué quiero ilustrar con el tamaño de las barras, por ejemplo? Esas serán las **Expresiones** (o una única expresión) (por ej. **suma de VentasNetas**).
- <sup>l</sup> ¿Cómo deberían agruparse los datos? Esas son las **Dimensiones** (o una única dimensión) (por ej. por **País**).

El diálogo Expresiones se ve diferente según los distintos tipos de gráficos y tablas. Si una opción se *ve atenuada o en gris, significa que no estará disponible para ese tipo de tabla o gráfico en particular.*

## Listado de expresiones

El listado de expresiones que se muestra en el panel superior izquierdo es un árbol de control muy completo, con numerosas opciones, las cuales se describen a continuación:

Frente a cada expresión (o grupo de expresiones) encontrará un icono de expansión (un recuadro con un signo '+'). Haciendo clic en el icono de expansión se abrirán las subexpresiones o expresiones de atributo. El icono será reemplazado entonces inmediatamente por un icono contraído ('-'). Ciertas opciones de presentación hacen uso de las subexpresiones, esto es, un conjunto de dos o más expresiones que juntas definen el símbolo de trazado (por ej. **Stock** o **Cuadro**, descritos a continuación).

Los datos de las expresiones también pueden formatearse dinámicamente mediante las expresiones de atributo. Haga clic sobre el icono de expansión que hallará frente a cualquier expresión, para visualizar los contenedores (o marcadores de posición) para las expresiones de atributo de la dimensión. Estos son:

## Color de Fondo

Edite la expresión predefinida **Color de Fondo** para crear la expresión de atributo que calcule el color básico de los datos. El color resultante reemplazará a cualquier otra selección de color predeterminada en QlikView y debe ser una representación válida de color, lo cual se logra utilizando una de las funciones de color. Si el resultado de la expresión no es una representación válida de color, el programa volverá al negro por defecto. Se puede crear una expresión auxiliar para **Color de Texto** empleando el mismo método.

## Color de Texto

Se puede crear una expresión auxiliar para **Color de Texto** empleando el mismo método que para el color de fondo (véase arriba).

## Formato de texto

Edite la expresión **Formato de Texto** si desea introducir una expresión de atributo que calcule el estilo de fuente del texto asociado a los puntos de datos. (En el caso de las tablas: el texto en las celdas de la tabla para cada celda de las dimensiones). El formato de texto calculado tendrá precedencia frente al estilo de tabla definido en **Propiedades de Gráfico: Estilo**.

La expresión utilizada como expresión de formato de texto deberá devolver una cadena que contenga una '<B>' para texto en negrita, una '<I>' para texto en cursiva y una '<U>' para texto subrayado. Tenga en cuenta que será necesario el signo = antes de la cadena.

## Gajo extraído

Haga clic en **Gajo extraído** para introducir una expresión de atributo que calcule si el gajo o porción asociado con el punto de datos debería arrastrarse hacia una posición un tanto "extraída", más destacada. Este tipo de expresión de atributo sólo está disponible para los gráficos de tarta.

### Desplazamiento de Barra

Haga clic en **Desplazamiento de Barra** para introducir una expresión de atributo y calcular un desplazamiento para la barra o el segmento de barra asociados con el punto de datos. El desplazamiento puede ser positivo o negativo y moverá la barra o el segmento de barra en consecuencia. Esto puede resultar útil, por ejemplo, al crear los denominados gráficos en cascada. Este tipo de expresión de atributo sólo tiene efecto en los gráficos de barras.

## Estilo de Línea

Haga clic en **Estilo de Línea** para introducir una expresión de atributo que calcule el estilo de línea de una línea o segmento de línea asociado con el punto de datos. Este tipo de expresión de atributo sólo tiene efecto en los gráficos de líneas, combinados y de radar. El ancho relativo de la línea puede controlarse insertando una etiqueta <W*n*> donde *n* es un factor múltiple que se habrá de aplicar en el ancho predefinido de la línea. El número *n* ha de ser un número real entre 0,5 y 8.

#### **Ejemplo: <W2.5>**

El estilo de la línea puede controlarse insertando una etiqueta <S*n*> donde *n* es un entero entre 1 y 4 que indica el estilo que se habrá de utilizar (1=continuo, 2=guionado, 3=de puntos, 4=guionado/de puntos). Ejemplo: <S3>. Las etiquetas <W*n*> y <S*n*> se pueden combinar libremente, pero sólo se tendrá en cuenta la primera incidencia de cada una de ellas. Las etiquetas o tags deberán ir encerradas entre comillas simples.

### Mostrar valor

Haga clic en **Mostrar Valor** para introducir una expresión de atributo que calcule si el área del punto de datos debería complementarse con un valor introducido en el punto de datos, incluso si **Valores sobre los datos** no se ha seleccionado previamente para la expresión principal. Si se ha seleccionado **Valores sobre los Datos** para la expresión principal, la expresión de atributo se descartará. Este tipo de expresión de atributo sólo tiene efecto en los gráficos de barras, de líneas, de tarta, de embudo y gráficos combinados.

## Añadir

Se pueden crear nuevas expresiones y subexpresiones mediante el botón **Añadir**. La opción también está disponible en el menú contextual que aparece al hacer clic con el botón derecho sobre la lista de expresiones.

## Eliminar

El botón **Eliminar** le permitirá eliminar de la lista expresiones previamente creadas. La opción también está disponible en el menú contextual que aparece al hacer clic con el botón derecho en una expresión de la lista de expresiones.

## Copiar

La opción **Copiar** únicamente está disponible en el menú contextual que aparece al hacer clic con el botón derecho en una expresión de la lista de expresiones. Cuando se utilice este comando en una de las expresiones principales, todos los datos y parámetros asociados con la expresión (incluyendo rótulos y etiquetas) se copiarán al portapapeles como una cadena de xml.

La expresión podrá entonces copiarse de nuevo sobre el mismo gráfico o cualquier otro gráfico QlikView del mismo u otro documento. Si se emplea el comando en una expresión de atributo, únicamente se copiará la definición de la expresión de atributo. A continuación se podrá pegar la expresión de atributo en cualquier expresión principal del mismo u otro gráfico.

## Exportar...

La opción **Exportar...** solo está disponible en el menú contextual que aparece al hacer clic con el botón derecho en una expresión de la lista de expresiones. Cuando se haga uso de este comando en una expresión principal, todos los datos y parámetros asociados a la expresión (incluida la etiqueta) podrán ser exportados a un archivo xml.

La expresión podrá entonces importarse de nuevo en el mismo gráfico o en cualquier otro gráfico de QlikView, en el mismo u otro documento. El comando abre el diálogo **Exportar Expresión**, en el que podrá elegir el destino para el archivo que se ha de exportar. El archivo recibirá la extensión Ex.xml.

# Pegar

La opción **Pegar** solo está disponible en el menú contextual que aparece al hacer clic con el botón derecho en una expresión o expresión de subatributo de la lista de expresiones. Si previamente se ha copiado una expresión principal en el portapapeles, podrá pegarla en el área en blanco de la lista de expresiones, creándose así una nueva expresión idéntica a la copiada originalmente. Si se ha copiado una expresión de atributo, podrá pegarla en una expresión principal.

## Importar

La opción **Importar** solo está disponible en el menú contextual que aparece al hacer clic con el botón derecho del ratón sobre el área en blanco de la lista de expresiones. El comando abre un diálogo en el que podrá buscar la expresión previamente exportada. La expresión importada aparecerá como una nueva expresión en el gráfico.

# Ascender/Descender

Si se visualizan varias expresiones, éstas pueden ordenarse mediante los botones **Ascender** y **Descender**. Esto afectará al orden en el cual las columnas se muestran en el gráfico.

# Grupo

El botón **Grupo** puede utilizarse para fusionar expresiones dentro de uno o más grupos cíclicos, siempre y cuando haya dos o más expresiones disponibles. En el diseño de QlikView se pueden examinar las expresiones disponibles haciendo clic en el icono de ciclo que se muestra en el gráfico (**Grupo de Ciclo**). Si hace clic con el botón derecho sobre el mismo icono de ciclo, verá una lista emergente de las expresiones disponibles (actualmente fuera de uso) que corresponden al gráfico a fin de seleccionar una directamente.

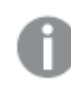

*¡No confunda Grupo de Ciclo con con los grupos cíclicos!*

## Desagrupar

Si selecciona una expresión perteneciente a un grupo y hace clic en **Desagrupar** extraerá la expresión del grupo. Si únicamente quedara una expresión en el grupo de ciclo tras la extracción, esa última expresión también sería extraída, siendo eliminado el grupo.

# Habilitar

Desactivar esta casilla hará que la expresión se omita del gráfico.

# Relativo

Marcar esta casilla hará que el gráfico muestre el resultado en porcentaje, en lugar de números absolutos. Esta opción no está disponible para tablas pivotantes.

# Invisible

Marcar esta opción impedirá que se trace esta expresión, mientras que sí se mantendrá el espacio asignado a la misma.

# Condicional

Habilitar esta casilla le permite definir una condición, basada en la selección actual, que determine si la expresión deberá mostrarse o no. Si la condición devuelve TRUE (verdadero) o NULL (nulo) la expresión se muestra; si la condición devuelve FALSE (falso) la expresión no se muestra.

# Etiqueta

Frente a la etiqueta de la expresión se encuentran uno o varios iconos que indican el tipo de gráfico utilizado y/o las **Opciones de Presentación** seleccionadas para la expresión (ver debajo).

# Definición

Muestra la composición de la expresión seleccionada. Es posible editar la expresión directamente en este cuadro. Haciendo clic en el botón **...** se abre el cuadro de diálogo completo **Editar Expresión**.

# Comentario

Se trata de un campo comentario en el que el creador de la expresión puede describir el propósito y función de la expresión.

# Opciones de Presentación

Este grupo sirve para modificar la forma en que se distribuyen los puntos de datos, o el contenido que se introducirá en las celdas de expresión de los gráficos de tabla. Fíjese en que algunas opciones sólo están disponibles para ciertos tipos de gráficos, otras no pueden combinarse entre sí y otras harán uso de una o más expresiones adicionales para poder crear gráficos complejos.

## Barra

Muestra los valores de las expresiones seleccionadas como barras. Esta opción sólo está disponible para gráficos de barras y gráficos combinados.

## Símbolo

Muestra los valores de la expresión seleccionada como símbolos. Esta opción sólo está disponible para gráficos de líneas y gráficos combinados. Elija entre los diversos símbolos del menú desplegable.

## Línea

Muestra los valores de la expresión seleccionada como una línea. Esta opción sólo está disponible para gráficos de líneas y gráficos combinados. Elija entre **Normal**,**Suave** y tres líneas distintas de **Meseta** en el menú desplegable.

## Stock

Marque esta casilla de verificación para trazar la expresión como un marcador de acciones en bolsa o stock. La expresión irá precedida de su propio icono en la lista de Expresiones y aparecerá como un contenedor vacío con cuatro subexpresiones.

La primera subexpresión se utilizará para trazar un punto alto del marcador de stock. La segunda subexpresión se utilizará para trazar un punto bajo del marcador de stock. Estas dos subexpresiones deberán contener definiciones válidas para que el marcador de stock se pueda trazar.

La tercera subexpresión es opcional, pero se reserva para un punto cercano del marcador de stock. La cuarta subexpresión también es opcional, y se utiliza para el punto Abrir del marcador de stock.

Se crearán automáticamente nuevas subexpresiones vacías cuando se marque la casilla **Stock** de una expresión. Una vez seleccionado **Stock** como opción para una expresión, no se podrán seleccionar **Barra**, **Línea**, **Símbolo**, **Cuadro** o **Definir Barras de Error** para la misma expresión. De la misma forma, la opción de **Stock** no podrá seleccionarse para una expresión si alguna de esas opciones ha sido previamente seleccionada para esa misma expresión. Esta opción sólo está disponible para gráficos combinados.

### Diagrama de caja

Marque esta casilla de verificación si desea trazar la expresión como un diagrama de caja, a menudo empleado para la presentación de datos estadísticos. La expresión irá precedida por su propio icono en la lista de Expresiones y aparecerá como un contenedor vacío con cinco subexpresiones.

La primera subexpresión servirá para trazar un punto en la Parte Superior del cuadro. La segunda subexpresión servirá para trazar un punto en la Parte Inferior del cuadro. Estas dos expresiones deberán contener definiciones válidas para que el cuadro se pueda dibujar.

Las demás subexpresiones son opcionales. Si se utilizan, dichas subexpresiones definen una mediana, un eje superior y un eje inferior.

Una ampliación muy común de los **Cuadros** son los denominados periféricos para valores extremos. Estos se logran trazando expresiones diferentes como símbolo. Se crearán automáticamente nuevas subexpresiones vacías cuando se seleccione el **Cuadro** para la expresión principal. Una vez seleccionado **Cuadro** como opción para una expresión, no se podrán seleccionar las opciones **Barra**, **Línea**, **Símbolo**, **Stock** o **Definir Barras de Error** para la misma expresión. De la misma forma, la opción de **Cuadro** no podrá seleccionarse para una expresión si alguna de estas opciones ha sido previamente seleccionada para esa misma expresión. Esta opción sólo está disponible para gráficos combinados.

## Definir Barras de Error

Marque esta casilla de verificación si desea utilizar una o dos expresiones que seguirán a la expresión seleccionada como expresiones auxiliares para las barras de error, trazadas sobre los datos de la expresión principal. Si Simétrico está seleccionado, solo se empleará una expresión auxiliar y se mostrará de forma simétrica en torno a los datos. Si se selecciona Asimétrico se utilizarán dos expresiones auxiliares que se trazarán por encima y por debajo de los puntos de datos, respectivamente.

Las expresiones de las barras de error deberán devolver números positivos. Las expresiones auxiliares utilizadas para las barras de error van precedidas por sus propios iconos (simétrico), (asimétrico alto) o (asimétrico bajo) de la lista de Expresiones y no pueden utilizarse para nada más en el gráfico. Si no hubiera expresiones definidas tras la expresión seleccionada, se crearán nuevas expresiones auxiliares de prueba de forma automática. Esta opción sólo está disponible para gráficos de líneas, de barras y combinados.

## Valores sobre los datos

Marque esta opción si desea tener el resultado de una expresión visualizado como texto en la parte superior de los puntos de datos. Esta opción sólo está disponible para gráficos de barras, de líneas, de tarta y combinados. Cuando la utilice para gráficos de tarta, el valor se mostrará junto a las porciones de tarta.

## Texto en Eje

Marque esta opción si desea tener el resultado de una expresión mostrado como texto en cada valor del eje X, el eje mismo y las etiquetas de eje. Esta opción sólo está disponible para gráficos de líneas, de barras y combinados.

## Texto como Emergente

Marque esta casilla de verificación si desea que el resultado de una expresión se muestre en unos mensajes emergentes que aparecen al acercar y apuntar con el puntero del ratón sobre cualquier punto de datos de un gráfico en el diseño. Esta opción puede utilizarse con todas o ninguna de las restantes opciones de presentación. Así, es posible tener una expresión que no aparezca en el gráfico mismo, pero que emerja al pasar el ratón por encima del dato.

### Representación

Esta opción sólo está disponible para tablas simples y tablas pivotantes.

### Texto

Los valores de la expresión siempre se interpretan y muestran como texto.

### Imagen

Al seleccionar esta opción, QlikView tratará de interpretar cada valor de la expresión como una referencia a una imagen. La referencia puede ser una ruta a un archivo de imagen en el disco (por ej. C:\Imagen.jpg) o dentro del documento QlikView mismo (por ej. qmem://<Nombre>/<Pedro>). Si QlikView no puede interpretar un valor de expresión como una referencia de imagen válida, se mostrará el valor mismo, a menos que esté marcada la casilla **Ocultar Texto Cuando Falta Imagen**.

## Indicador Circular, Indicador Lineal, Indicador de Semáforo, Indicador LED

Con cualquiera de las opciones de indicador, el gráfico indicador se inscribirá en la celda de tabla disponible como una imagen. El diseño del indicador puede modificarse en el diálogo **Propiedades de Gráfico: Presentación** al cual se llega desde el botón **Configuraciones de Indicador**.

### Mini Gráfico

Con esta opción activa, QlikView mostrará los valores de la expresión en un gráfico de barras o de líneas. El gráfico se inscribirá en la celda de tabla disponible. La configuración visual del indicador puede modificarse mediante el botón **Configuraciones de Mini Gráfico**. Esta opción sólo está disponible para tablas simples.

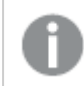

*El mini gráfico no se mostrará al exportar a Excel.*

## Enlace

Seleccione esta opción para introducir una expresión en el campo **Definición**, que creará un enlace sobre el que se pueda pinchar con el ratón en la celda de tabla. La expresión debería devolver un texto que puede interpretarse como *Texto de Visualización*<*url*>*Texto de Enlace*. El *Texto de Visualización* se visualizará en la celda de tabla y el *Texto de Enlace* será el enlace que se abre en una nueva ventana del navegador.

Si se define un enlace, el valor de la celda de tabla aparecerá subrayado. Si no se define enlace alguno, el valor no aparecerá subrayado. Tenga en cuenta que no es posible hacer selecciones en una celda que tenga el Enlace en modo visualización. Haciendo clic en el botón **...** se abre el cuadro de diálogo completo **Editar Expresión**.

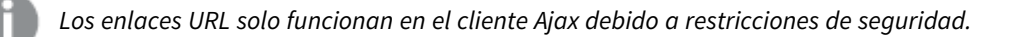

### **Ejemplos:**

```
=Name & '<url>' & Link
=Name & '<url>www.qlikview.com'
donde Name y Link son campos de tabla cargados en el script.
```
## Formato de Imagen

Solo está disponible cuando se han seleccionado las opciones de **Imagen** arriba. Esta opción sólo está disponible para tablas simples y tablas pivotantes. Esta configuración describe cómo QlikView formatea la imagen para ajustarla a la celda. Hay cuatro alternativas:

- **Sin Ajustar**: Si se selecciona esta opción, la imagen se mostrará tal cual es, sin realizar ningún tipo de ajustes. Esto puede hacer que algunas partes de la imagen queden invisibles o que sólo aparezca rellena una parte de la celda.
- <sup>l</sup> **Rellenar**: Si se selecciona esta opción, la imagen se ajustará hasta llenar la celda, sin tener en cuenta el ratio de aspecto (la proporción) de la imagen.
- <sup>l</sup> **Mantener Aspecto**: Si se selecciona esta opción, la imagen se ajustará lo más posible para llenar la celda al tiempo que mantiene el ratio de aspecto (la proporción).
- <sup>l</sup> **Rellenar con Aspecto**: Si se selecciona esta opción, la imagen se ajustará hasta llenar la celda en ambas direcciones al tiempo que mantiene el ratio de aspecto (la proporción de la imagen). Esto normalmente da como resultado partes de la imagen sesgadas en una dirección.

# Acumulación

Eligiendo entre los diversos parámetros que figuran en este grupo, podrá decidir si desea acumular los valores en el gráfico o no. En un gráfico acumulado, cada valor y se añade al valor y del siguiente valor x. En un gráfico de barras acumulado que muestre la suma de ventas por año, por ej., el valor del año 1996 se añade al del año 1997.

Si su gráfico contiene varias expresiones, seleccione la expresión cuyos valores se acumularán en la lista de Expresiones. La acumulación no está disponible para tablas pivotantes.

### Sin acumulación

Si selecciona esta casilla, los valores Y de la expresión de gráfico seleccionada no se acumularán.

## Acumulación completa

Si selecciona esta casilla, cada valor Y acumulará todos los valores Y previos de la expresión. Véase arriba, en **Acumulación**. La acumulación completa no funciona con múltiples dimensiones que contengan valores nulos o valores 0.

*La acumulación completa no funciona si el gráfico de entramado está habilitado.*

### Acumular *n* Pasos Atrás

Introducir un número en el recuadro configura el número de valores Y de la expresión que se habrán de acumular. Véase arriba, en **Acumulación**.

# Modo Total

Este grupo está habilitado para la expresión seleccionada únicamente para objetos del gráfico de Tabla Simple. Hay tres configuraciones posibles :

- **Sin totales**: No se calculan los totales de la expresión seleccionada.
- <sup>l</sup> **Total de la Expresión**: El total de la expresión evaluada en el siguiente nivel. Por ejemplo, si una expresión genera el salario medio mensual de un número de empleados, el **Total de la Expresión** generará la media total de todos los salarios.
- <sup>l</sup> **F(x) de Filas**: Si esta opción está seleccionada, los valores individuales de cada punto de datos (cada barra en un gráfico de barras, cada fila en una tabla simple etc.) para la expresión seleccionada se agregarán empleando la función de agregación seleccionada en el desplegable (normalmente, la suma).

*El valor de Primera cadena o Última cadena es el valor más alto o más bajo, por orden alfanumérico, que se encuentra en la tabla. El orden de la secuencia alfanumérica comienza de 0 a 9 seguido de la A a la Z.*

# Ancho de Borde de Barra

Determina el ancho (en píxeles) de la línea de borde alrededor de las barras mostradas por esta expresión en gráficos de barras y combinados. La distancia se puede especificar en mm, cm, pulgadas, ('', pulgada), píxeles (px,pxl,pixel), puntos (pt, pts, punto) o unidades de documento (du, docunit).

## Expresiones como Leyenda

Cuando se utilizan varias expresiones, esta opción muestra una leyenda que visualiza las expresiones y sus correspondientes colores junto al gráfico.

# Líneas de Tendencia

En algunos gráficos QlikView, la visualización de expresiones en los gráficos se puede complementar o reemplazar por líneas de tendencia estadística.

Las líneas de tendencia sólo se pueden mostrar en los gráficos de dispersión, gráficos de líneas y gráficos de barras/combinados con una dimensión y una expresión como máximo, mostradas como barras. Para otros tipos de gráfico, las opciones en el cuadro **Líneas de Tendencia** no están disponibles y no tienen efecto alguno. En los gráficos de dispersión, se tratan los puntos de datos como si y=f(x). Para los gráficos de barras, de líneas y combinados, es posible deseleccionar todas las opciones de **Opciones de Visualización** y añadir líneas de tendencia, que se visualizarán entonces sin los puntos de datos subyacentes. Se pueden extrapolar las líneas de tendencia de gráficos de barras, de líneas y combinados especificando intervalos de previsión y/o de retrovisión (ver página **Ejes**). Las líneas extrapoladas se trazarán como puntos. Las líneas de tendencia en gráficos con un eje X discreto se mostrarán como líneas con símbolos. En un eje X continuo sólo se mostrará una línea.

- <sup>l</sup> **Media**: La media se dibuja como una línea recta.
- **· Lineal**: Traza una línea de regresión lineal.
- <sup>l</sup> **Polinomio de 2º grado**: Traza una línea de tendencia polinomial de segundo grado.
- <sup>l</sup> **Polinomio de 3er grado**: Traza una línea de tendencia polinomial de tercer grado.
- <sup>l</sup> **Polinomio de 4º grado**: Traza una línea de tendencia polinomial de cuarto grado.
- **Exponencial**: Traza una línea de tendencia exponencial.
- <sup>l</sup> **Mostrar ecuación**: Si está marcada esta opción para una determinada expresión, las líneas de tendencia de la expresión se complementarán con la ecuación de la línea de tendencia expresada como texto en el gráfico.
- **· Mostrar R<sup>2</sup>** Si está marcada esta opción para una determinada expresión, las líneas de tendencia de la expresión se complementarán con el coeficiente de determinación expresado como texto en el gráfico.

#### **Propiedades de Gráfico: Ordenar**

La página **Propiedades de Gráfico: Ordenar** se abre haciendo clic con el botón derecho del ratón en un gráfico y seleccionando **Propiedades** en el menú **Objeto**.

Aquí es donde podrá decidir el criterio de ordenación para las dimensiones del gráfico a partir de unas determinadas opciones de ordenación disponibles.

La página **Propiedades de Gráfico: Ordenar** para tablas simples contiene opciones ligeramente distintas.

La lista de **Dimensiones** contiene las dimensiones del gráfico. Para asignar un criterio de ordenación, marque una dimensión y escoja uno o más criterios a la derecha.

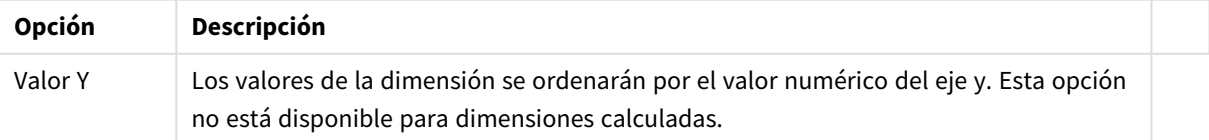

#### Opciones de ordenación de dimensiones

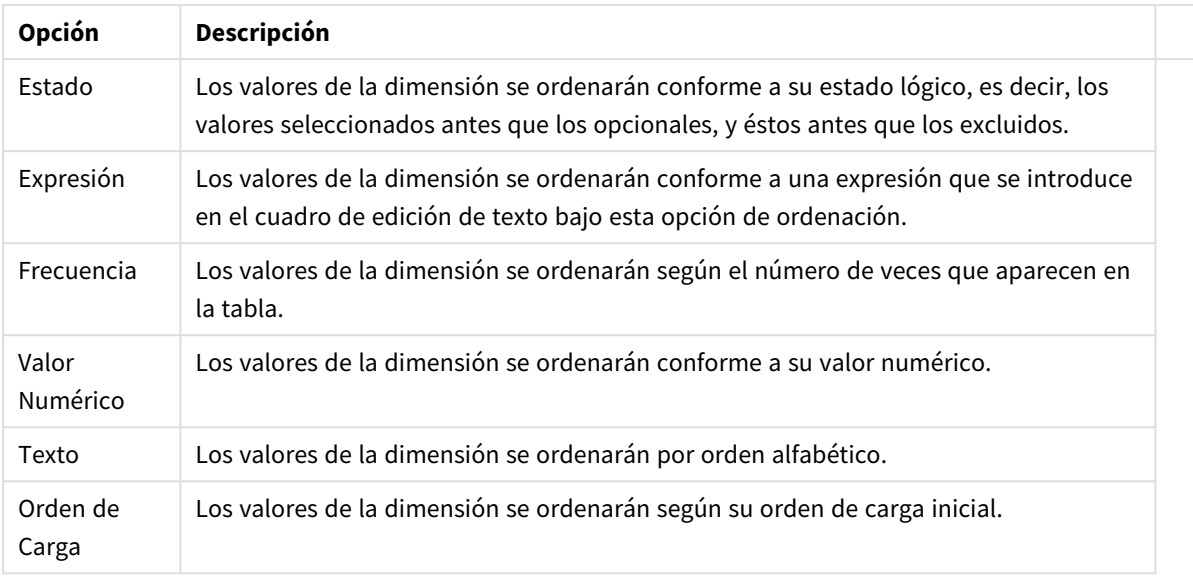

Existe una jerarquía en el grupo, que va de arriba a abajo para que, en caso de conflictos de ordenación, el primer criterio hallado tenga preferencia. El criterio de ordenación elegido se puede modificar en **Ascender** y **Descender** o **A -> Z** y **Z -> A**.

Al hacer clic en el botón **Predeterminado**, los valores de dimensión volverán a lo predefinido en el diálogo **Propiedades de Documento: Ordenar**.

La casilla de verificación **Ignorar Comando de Ordenación de Grupo** solo está disponible cuando se selecciona una dimensión de grupo en la lista de **Dimensiones**. Normalmente el criterio de ordenación de una dimensión de grupo se fija para cada campo de un grupo mediante las propiedades de grupo. Activando esta opción podrá ignorar todas las configuraciones a nivel de grupo y aplicar un único criterio de ordenación para toda la dimensión, independientemente del campo que esté activo en el grupo.

### **Propiedades de Gráfico: Estilo**

En esta página puede elegir un estilo básico para el gráfico. No todas las características posibles están disponibles para todos los tipos de gráfico.

- **· Aspecto**: Seleccione uno de los estilos disponibles. En algunos casos esto afectará no sólo al aspecto del gráfico sino también a su funcionalidad
- **· Orientación**: Establezca la orientación del gráfico, vertical u horizontal.
- <sup>l</sup> **Subtipo**: En este grupo se fija el modo **Agrupado** o **Apilado** para las barras (**Superpuesto** o **Apilado** en el caso de los gráficos de radar). Esta configuración solo funciona cuando el gráfico muestra dos dimensiones, o bien una dimensión y más de una expresión. Los valores negativos en las barras apiladas se van apilando por debajo del eje x. Para los gráficos de barras, cuando se utiliza la escala de ejes continua, el diseño apilado es el único diseño permitido.

Para la presentación de gráficos de barras con múltiples dimensiones y expresiones se aplican los siguientes principios:

- Se podrá mostrar un máximo de dos dimensiones en el eje x.
- Se podrá mostrar una tercera dimensión con barras apiladas de múltiples colores.
- Sólo los gráficos de tabla pueden mostrar más de tres dimensiones.
- Cuando están habilitadas dos o más expresiones, se muestran las dos primeras dimensiones en el eje x y la expresión con barras apiladas de múltiples colores.
- Cuando están activas dos o más expresiones y el subgrupo está configurado como apilado, todas las expresiones de una pila se calcularán conforme a un eje (el izquierdo por defecto). Esto será así incluso si configuramos una expresión para que se calcule con arreglo al eje izquierdo y otra para que se calcule conforme al eje derecho.

La tabla siguiente muestra cómo se presentan los subtipos con múltiples dimensiones y expresiones.

- <sup>l</sup> **Una dimensión**
	- <sup>l</sup> **1 expresión**: una única barra
	- <sup>l</sup> **+2 expresiones**: las expresiones están agrupadas o apiladas
- <sup>l</sup> **Dos dimensiones**
	- <sup>l</sup> **1 expresión**: Las expresiones se agrupan o apilan
	- <sup>l</sup> **+2 expresiones**: Las dimensiones se agrupan
- <sup>l</sup> **Tres dimensiones**
	- <sup>l</sup> **1 expresión**: La 1ª y la 2ª dimensión están agrupadas, la 3ª dimensión está apilada
	- <sup>l</sup> **+2 expresiones**: La 1ª y la 2ª dimensión están agrupadas, las expresiones están apiladas
- <sup>l</sup> **Cuatro dimensiones**
	- <sup>l</sup> **1 expresión**: La 1ª y la 2ª dimensión están agrupadas, la 3ª dimensión está apilada
	- <sup>l</sup> **+2 expresiones**: La 1ª y la 2ª dimensión están agrupadas, las expresiones están apiladas
- **· Vista 3D**: Los parámetros de este grupo definen el ángulo desde el que se ve el gráfico en tres dimensiones.
	- **· Ángulo superior**: Define el ángulo vertical de la vista 3D. El valor debe ser un entero comprendido entre 5 y 45.
	- <sup>l</sup> **Ángulo lateral**: Define el ángulo lateral de la vista 3D. El valor debe ser un entero comprendido entre 5 y 45.
- **Estilo de Color de Área**: Este control se puede utilizar para imponer un estilo de color para todos los colores de área del gráfico. Cuando se selecciona un estilo en la lista desplegable todos los colores de **Mapa de Color**, en la página **Colores**, cambiarán al estilo seleccionado. El cambio es instantáneo y la configuración en sí misma no se guardará hasta la próxima vez que entre en este diálogo. Los colores de base actuales en el mapa de color no se verán afectados. El **Estilo de Color de Área** no está disponible para todo tipo de aspectos gráficos. Están disponibles las siguientes opciones:
	- **· Color Sólido**: Establece todos los colores del mapa de colores como colores sólidos.
	- **· Degradado oscuro**: Establece todos los colores del mapa de colores como gradientes de un solo color hacia el negro.
	- <sup>l</sup> **Degradado claro**: Establece todos los colores del mapa de colores como gradientes de un solo color hacia un tono más oscuro.
	- **Brillante**: Otorga un aspecto brillante a todas las barras.
- <sup>l</sup> **Trazar Estilo de Fondo de Área**: Este control se puede utilizar para cambiar el aspecto del fondo de área del gráfico. Este parámetro sólo está disponible para los gráficos que cuenten con un área de gráfico. Están disponibles las siguientes opciones:
- <sup>l</sup> **Marco**: Traza un marco en torno al área del gráfico.
- <sup>l</sup> **Sombra**: Esta opción crea un efecto de sombreado en el fondo de área del gráfico.
- **· Mínimo**: Este parámetro elimina el fondo de área del gráfico.
- **· Vista Previa**: Ofrece una vista previa de las propiedades visuales básicas del gráfico.

#### **Propiedades de Gráfico: Presentación (Gráfico de Tarta)**

En este cuadro de diálogo se especifican las configuraciones que determinan cómo se visualizarán los segmentos.

Los valores por defecto son:

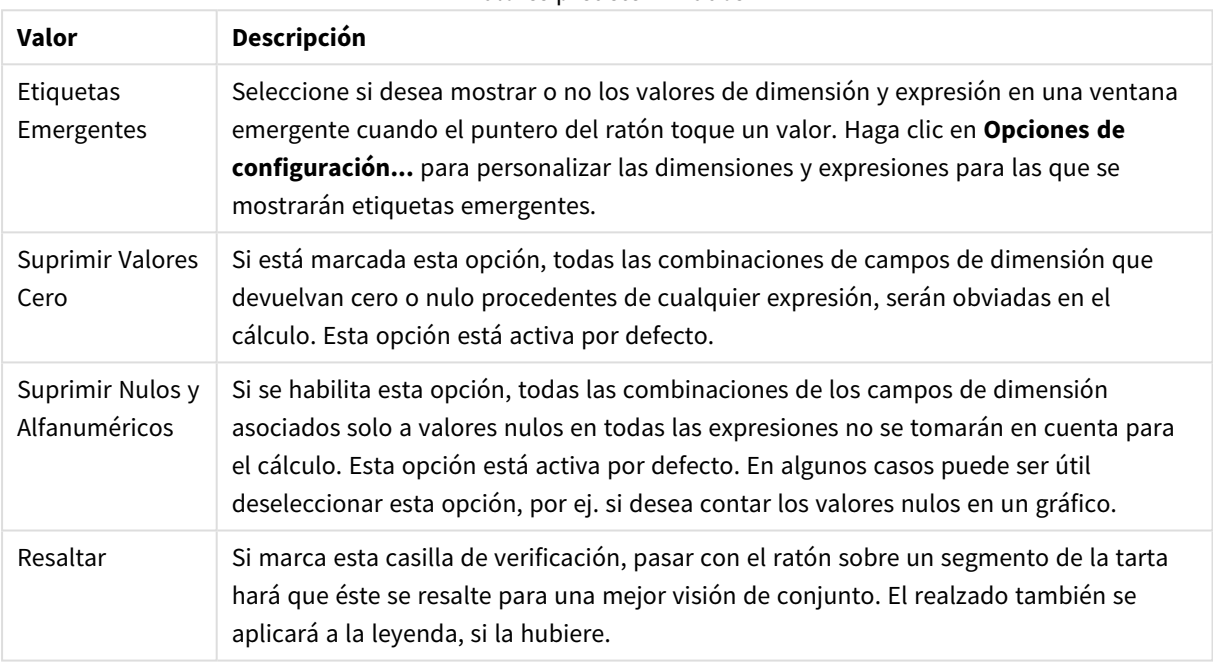

Valores predeterminados

En el grupo **Leyenda** se puede controlar la presentación de las etiquetas de los datos de las dimensiones en el gráfico. Marque la casilla de verificación si desea mostrar las etiquetas de datos. Las etiquetas de datos se visualizan únicamente para el nivel superior actual del gráfico.

#### Opciones de leyenda

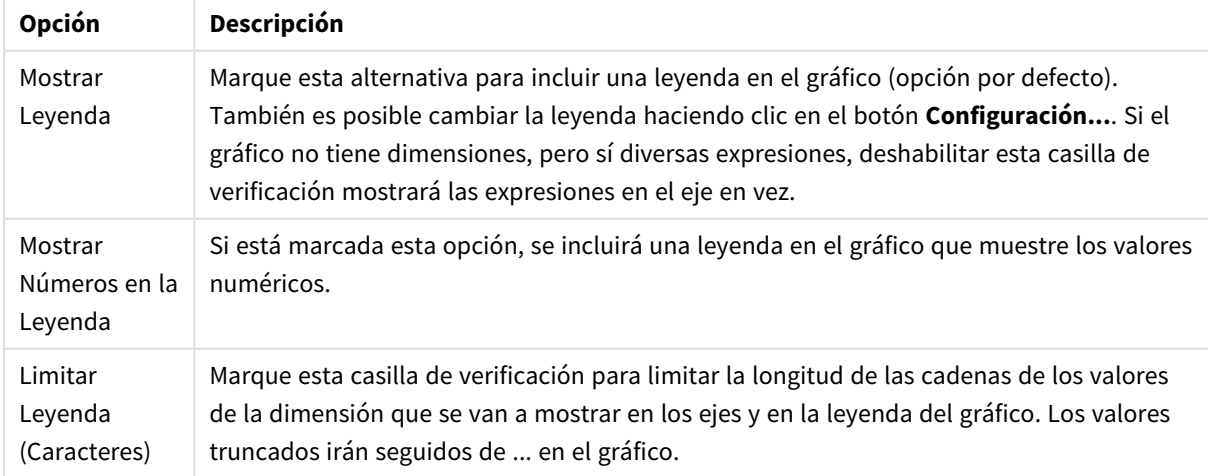

El grupo **Texto en Gráfico** sirve para añadir texto flotante al gráfico.

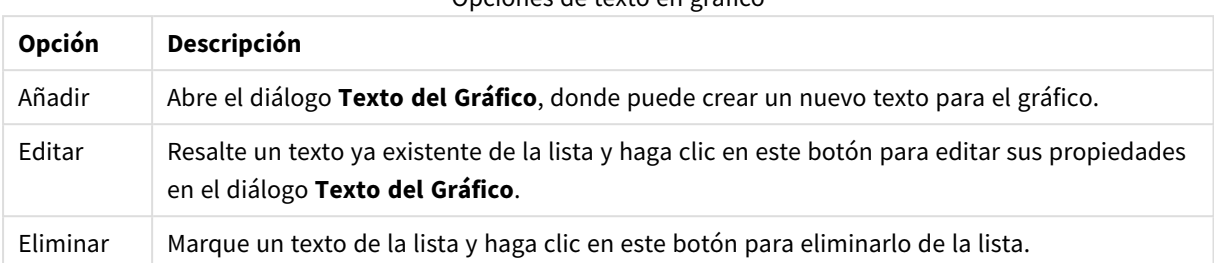

Opciones de texto en gráfico

Los textos flotantes aparecen en la parte superior izquierda del gráfico, pero se pueden desplazar a otro lugar cuando el gráfico está en modo de edición del diseño del gráfico.

#### **Propiedades de Gráfico: Colores**

La página **Propiedades de Gráfico: Colores** se abre haciendo clic con el botón derecho en una ventana de un gráfico y eligiendo el comando **Propiedades** en el menú **Objeto**.

En el grupo **Apariencia de Datos** es posible asignar hasta 18 colores diferentes a los valores de los campos de dimensión de los gráficos.

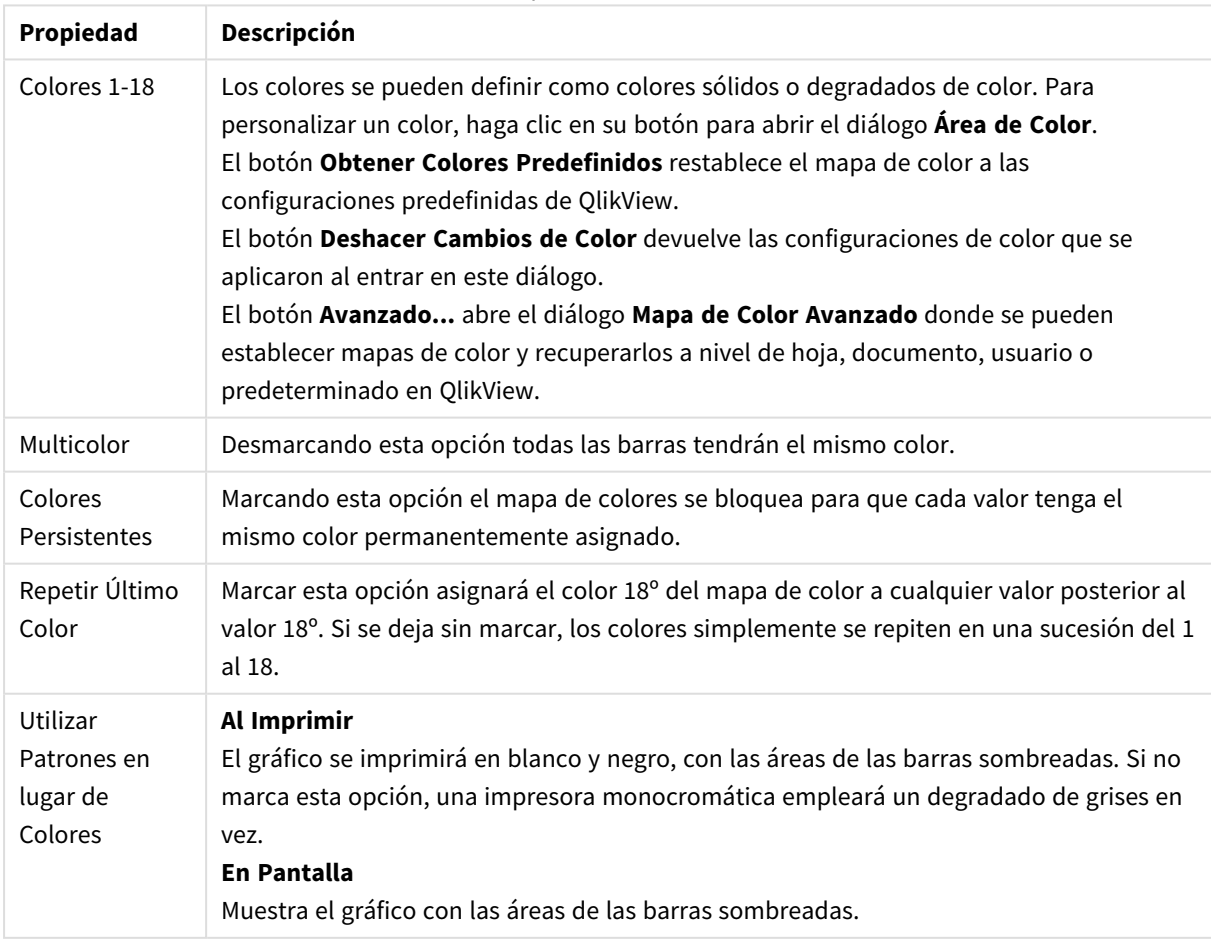

Propiedades de color

En el grupo **Fondo de Marco** se establecen las configuraciones de color para el área de gráfico y el fondo del área que rodea el área de gráfico.

| Configuración   | Descripción                                                                                                    |
|-----------------|----------------------------------------------------------------------------------------------------|
| Color           | El gráfico se dibujará con un fondo coloreado. Se pueden establecer diferentes colores<br>para el área de gráfico y el área de alrededor.                                                                                                    |
|                 | Hacer clic en cualquiera de los botones abre el diálogo Área de Color.                                                                                                    |
|                 | La configuración Color de Fondo se puede combinar con las opciones de<br>Imagen y/o Sólo Área de Gráfico que hay a continuación.                                                                                                    |
| Fondo           | Es el color utilizado para el fondo alrededor del área de trazado o, en el caso de<br>algunos gráficos, para el fondo del gráfico completo. El color puede definirse como un<br>color sólido o un degradado a través del diálogo Área de Color que se abre al pulsar el<br>botón. El color establecido por defecto es el blanco. |
| Área de Gráfico | El color utilizado para el área de gráfico. El color puede definirse como un color sólido<br>o un degradado a través del diálogo Área de Color que se abre al pulsar el botón. El<br>color predefinido es un gris claro. Este parámetro no está disponible para gráficos de<br>tarta, gráficos de bloques, de embudo o de radar. |
| Imagen          | Seleccione esta alternativa y haga clic en el botón Imagen para abrir el diálogo<br>Seleccionar Imagen, donde podrá importar una imagen para el fondo.<br>Puede limitar la imagen importada únicamente al área de gráfico marcando la<br>alternativa Sólo Área de Gráfico.                                                       |
| Imagen Dinámica | Introduzca una expresión calculada para mostrar imágenes de fondo dinámico, que<br>cambien con la selección. Disponible para gráficos de barras, de líneas, de rejilla,<br>combinados y de dispersión.                                                                                                    |
| Transparencia   | Establece el grado de transparencia del fondo del gráfico. En 0% el fondo será<br>completamente opaco, con el color definido en Color de Fondo, en la parte superior.<br>En 100% el fondo es completamente transparente.                                                                                                    |

Configuraciones del color de fondo

En el grupo **Borde de Área de Gráfico** puede asignar **Ancho** y **Color de Borde** para el rectángulo que rodea al área de gráfico.

Puede asignar un color a las líneas que separan los segmentos de un gráfico utilizando **Contorno de Sector**.

#### **Propiedades de Gráfico: Número**

Esta página de propiedades se aplica al gráfico activo y contiene los siguientes controles para formatear valores:

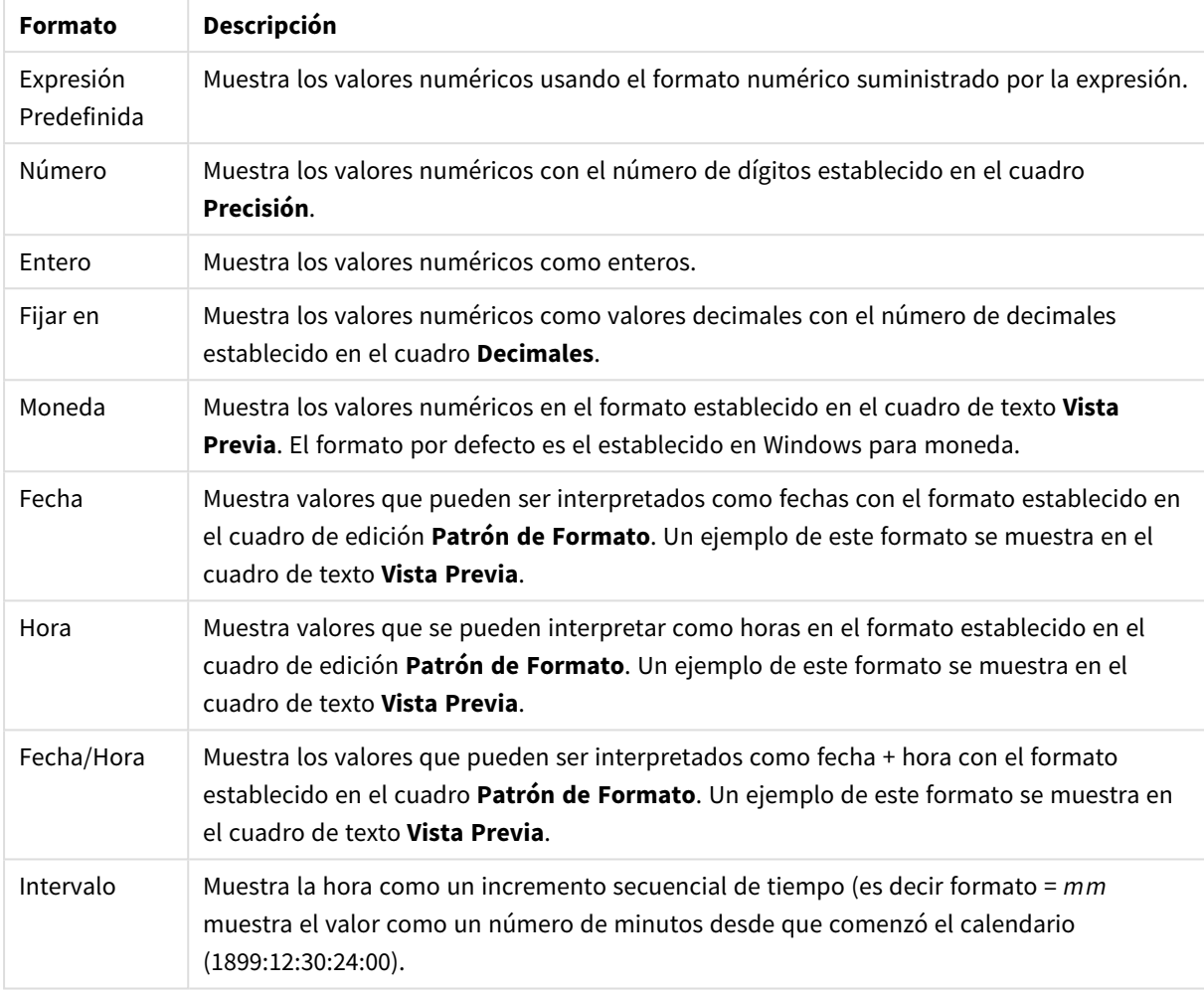

Formatos numéricos

El botón **Mostrar en %** opera en los siguientes formatos: **Número**, **Entero** y **Fijo**.

Los separadores de **Decimales** y de **Miles** pueden establecerse en las casillas de edición del grupo **Separadores**.

En el cuadro de edición **Símbolo** se pueden introducir símbolos por unidad,1000, 1000 000 y 1000 000 000.

El botón **ISO** establece la hora, la fecha y el formato fecha/hora en el estándar ISO.

El botón **Sistema** establece el formato para las configuraciones del sistema.

#### **Fuente**

Aquí se puede establecer la **Fuente**, el **Estilo de Fuente** y el **Tamaño** de la fuente que se empleará.

La fuente se puede configurar para un único objeto cualquiera (en **Propiedades de Objeto: Fuente**), o para todos los objetos de un documento (**Aplicar a Objetos** en **Propiedades de Documento: Fuente**).

Además, las fuentes predefinidas para nuevos objetos se pueden configurar en **Propiedades de Documento: Fuente**. Hay dos fuentes predefinidas:

- 1. La primera fuente predefinida (**Cuadros de Lista, Gráficos, etc.**) es la que se emplea en la mayoría de los objetos, incluidos los cuadros de lista y los gráficos.
- 2. La segunda fuente predefinida (**Objetos de Texto / Botones**) es la que se utiliza para los botones y cuadros de texto, que son objetos que normalmente necesitan un tipo de letra de mayor tamaño.

Por último, las fuentes predefinidas para nuevos documentos se pueden fijar en **Preferencias de Usuario: Fuente**.

Para los gráficos, botones y objetos de texto (excepto los objetos de búsqueda) también se puede especificar un **Color** de fuente. El color puede ser **Fijo** o **Calculado** dinámicamente desde una expresión. La expresión deberá ser una representación válida de color, la cual se crea empleando las funciones de color. Si el resultado de la expresión no es una representación válida de color, la fuente de color volverá al negro por defecto.

Otros parámetros adicionales son:

- <sup>l</sup> **Sombreado**: Si está marcada esta opción, se añadirá un sombreado al texto.
- <sup>l</sup> **Subrayado**: Si está marcada esta opción, el texto se subrayará.

Un ejemplo de la fuente seleccionada se muestra en el panel de vista previa.

#### **Diseño**

Un parámetro de diseño solo se aplicará al objeto actual si se realiza desde la página de Propiedades del Objeto.

Un parámetro de diseño se aplicará a todos los objetos de los tipos especificados en el documento, si se realiza desde la página de Propiedades del Documento.

# Utilizar Bordes

Habilite este parámetro si desea utilizar un borde alrededor del objeto de hoja. Especifique el tipo de borde seleccionándolo en el menú desplegable.

- <sup>l</sup> **Intensidad de Sombreado**: El menú desplegable **Intensidad de Sombreado** permite establecer la intensidad del sombreado que rodea a los objetos de hoja. También existe la opción de **Sin Sombreado**.
- **Estilo de Borde**: Están disponibles los siguientes tipos de borde predefinidos:
	- **Sólido**: Un borde de un solo color.
	- <sup>l</sup> **Hundido**: Un borde que da la impresión de hundir el objeto de hoja desde el fondo.
	- <sup>l</sup> **Elevado**: Un borde que da la impresión de elevar el objeto de hoja desde el fondo.
	- <sup>l</sup> **Enmarcado**: Un borde que de la impresión de un muro alrededor del objeto de hoja.
- <sup>l</sup> **Ancho de Borde**: Esta opción está disponible para todos los tipos de borde. El ancho puede especificarse en mm, cm, pulgadas ("), píxeles (px,pxl,pixel), puntos (pt, pts, point) o unidades de documento (du, docunit).
- **· Color**: Haga clic en este botón para abrir un cuadro de diálogo que permite elegir un color de base apropiado en la paleta de colores para todos los tipos de borde.
- **· Arcoiris**: Crea un borde con los colores del arco iris para todos los tipos de borde. El arco iris comenzará con el color básico seleccionado en la parte superior del objeto de hoja.
Cuando **Simplificado** es el **Modo de Asignación de Estilo** elegido en **Propiedades de Documento: General**, no hay elección posible en cuanto al tipo de borde, solo está el menú desplegable **Intensidad de Sombreado** y el parámetro **Ancho de Borde**.

# Esquinas Redondeadas

En el grupo **Esquinas Redondeadas** se puede definir la forma general de un objeto. Estas configuraciones permiten trazar objetos de hoja que van desde círculos perfectos hasta formas elípticas o rectangulares: **Esquinas Redondeadas** solo está disponible si hemos seleccionado antes **Avanzado** en **Modo de Asignación de Estilo**, en **Propiedades de Documento: General**.

- <sup>l</sup> **Esquinas Redondeadas**: Si marca esta opción, podrá hacer las esquinas redondeadas.
- <sup>l</sup> **Esquinas**: Las esquinas que no tengan la opción marcada se dibujarán como rectangulares.
- **· Inclinación**: Es un número variable entre 2 y 100 donde 100 define un rectángulo con esquinas cuadradas y 2 corresponde a una elipse perfecta (un círculo elipsoide con un ratio de aspecto de 1:1). Una inclinación entre 2 y 5 es óptima para conseguir esquinas redondeadas.
- <sup>l</sup> **Radio de Redondeo**: Este parámetro determina el radio de las esquinas en distancia fija (**Fijo**) o como un porcentaje del cuadrante total (**Relativo (%)**). Este parámetro le permitirá controlar hasta qué punto se verán afectadas las esquinas por la forma general definida en **Inclinación**. La distancia se puede especificar en mm, cm, pulgadas, ('', pulgada), píxeles (px,pxl,pixel), puntos (pt, pts, punto) o unidades de documento (du, docunit).

## Capa

En el grupo **Capa**, un objeto puede definirse como residente en una de estas tres capas:

- **· Inferior**: Un objeto de hoja con la propiedad de capa Inferior nunca podrá hacer sombra o tapar a objetos que pertenezcan a las capas **Normal** y **Superior**. Solo podrá ubicarse sobre otros objetos de hoja de la misma capa **Inferior**.
- <sup>l</sup> **Normal**: Al crearse, los objetos de hoja residen en la capa **Normal** (capa intermedia). Un objeto de hoja en la capa **Normal** nunca podrá ser oscurecido por objetos de hoja de la capa **Inferior** y nunca podrá tapar a objetos de hoja de la capa **Superior**.
- <sup>l</sup> **Superior**: Un objeto de hoja en la capa **Superior** no puede ser tapado nunca por objetos de hoja de las capas **Normal** e **Inferior**. Sin embargo, es posible ubicar otros objetos de hoja de la capa **Superior** encima de él.
- <sup>l</sup> **Personalizado**: Las capas **Superior**, **Normal** e **Inferior** se corresponden con las capas internamente numeradas 1, 0 y -1 respectivamente. De hecho se aceptan todos los valores entre -128 y 127. Escoja esta opción para introducir un valor de su elección.

## Plantillas …

Abre el asistente de **Creación de Plantillas** con el que podrá crear una plantilla de diseño.

## Aplicar Plantilla…

Puede aplicar una plantilla de diseño al objeto, la hoja o el documento.

### Mostrar

En el grupo **Mostrar** se puede especificar una condición bajo la que se mostrará el objeto de hoja:

- **· Siempre**: El objeto de hoja siempre se mostrará.
- <sup>l</sup> **Condicional**: El objeto de hoja se mostrará u ocultará dependiendo de una función condicional que será evaluada continuamente dependiendo por ej. de las selecciones efectuadas, etc. El objeto de hoja solo se ocultará cuando la condición devuelva FALSO.

*Los usuarios con privilegios de administrador sobre el documento pueden omitir todas estas condiciones seleccionando Mostrar todas las hojas y objetos de hoja en la página Propiedades de Documento: Seguridad. Esta funcionalidad se puede cambiar pulsando Ctrl+Mayús+S.*

## Opciones

En el grupo **Opciones** se puede desactivar la posibilidad de mover y redimensionar el objeto de hoja. Las configuraciones de este grupo solo son relevantes si están habilitadas las correspondientes casillas de verificación en **Propiedades de Documento: Diseño** y **Propiedades de Hoja: Seguridad**.

- <sup>l</sup> **Permitir Mover/Ajustar**: Si se ha desmarcado esta opción será imposible mover o ajustar el objeto de hoja.
- <sup>l</sup> **Permitir Copiar/ Clonar**: Si se ha desmarcado esta opción será imposible hacer una copia del objeto de hoja.
- <sup>l</sup> **Permitir Información**: Cuando utilice la función **info**, se mostrará un icono de información en la barra de título del objeto siempre que un valor de campo tenga información asociada al mismo. Si no quiere que aparezca el icono de información en la barra de título, puede deseleccionar esta opción.

#### *Info [\(page](#page-972-0) 973)*

**· Ajustar a Datos**: Normalmente los bordes en torno a cualquier tipo de objeto de tabla en QlikView se encogen cuando las selecciones obligan a que el tamaño de la tabla sea menor que el espacio asignado para el objeto de hoja. Al desmarcar esta casilla este ajuste automático de tamaño se desactivará, quedando el espacio sobrante en blanco.

## Barras de Desplazamiento

En el grupo **Barras de Desplazamiento** hallará diversos controles para cambiar el formato de las barras de desplazamiento:

- <sup>l</sup> **Preservar Posición de Desplazamiento**: Con esta opción habilitada, QlikView tratará de mantener la posición de desplazamiento de tablas y gráficos que tengan una barra de desplazamiento cuando se efectúe una selección en otro objeto. La opción debe estar habilitada también en **Preferencias de Usuario: Objetos**. Las posiciones de desplazamiento no se mantendrán si cierra el documento.
- <sup>l</sup> **Botones de Desplazamiento**: Determina el color del botón de desplazamiento. Seleccione un color haciendo clic en el botón. Observe que los tonos intermedios de gris a menudo son los que mejor resultado dan en el caso de las barras de desplazamiento. Se puede definir cualquier color como color sólido o un degradado mediante el diálogo **Área de Color**, que se abre haciendo clic en el botón correspondiente.
- <sup>l</sup> **Fondo de Barra de Desplazamiento**: Define el color de fondo de la barra de desplazamiento. Seleccione un color haciendo clic en el botón.
- <sup>l</sup> **Ancho de Barra de desplazamiento**: Este control afecta tanto al ancho como al tamaño relativo de los símbolos de las barras de desplazamiento.
- <sup>l</sup> **Estilo de Desplazamiento**: Establece el estilo de la barra de desplazamiento. Seleccione un estilo en el control desplegable. El estilo **Clásico** corresponde a las barras de desplazamiento 4/5 de QlikView. El estilo **Estándar** confiere un aspecto más moderno. El estilo **Ligero** corresponde a una barra más fina, más ligera.

El **Modo de Asignación de Estilo** debe configurarse como **Avanzado** para que el estilo de la barra de desplazamiento esté visible. Este parámetro se encuentra en la pestaña **General**, abriendo el menú desplegable **Configuración** y seleccionando **Propiedades de Documento**.

<sup>l</sup> **Aplicar a...**: Abre el diálogo **Propiedades de Título y Borde**, en el que podrá definir dónde aplicar las propiedades que se establecieron en la página **Diseño**.

#### **Título**

Una configuración de Título solo se aplicará al objeto actual si se realiza desde la página de propiedades del **Objeto**.

Una configuración de Título se aplicará a todos los objetos del(os) tipo(s) especificado(s) en el documento, si ésta se realiza desde la página de **Propiedades del Documento**.

En la página **Título** podrá especificar opciones de diseño que son completamente diferentes a las del diseño general del objeto.

- <sup>l</sup> **Mostrar Título**: Cuando se selecciona esta opción, se crea un título en la parte superior del objeto de hoja. Los cuadros de lista y otros "objetos de cuadro" tendrán la opción activada por defecto, mientras que los botones, objetos de texto y objetos de línea/flecha no.
- <sup>l</sup> **Texto de Título**: En el cuadro de texto puede introducir un título que se mostrará en el título del objeto de hoja. Utilice el botón **Fuente...** si desea cambiar el tipo de letra del título.

Puede establecer los colores del título en sus diversos estados. Las configuraciones de **Colores Activos** y **Colores Inactivos** se pueden activar indistintamente unas de otras.

Pulse el botón **Color de Fondo** o **Color de Texto** para abrir el diálogo **Área de Color**. El **Color de Fondo** puede definirse como un color **sólido** o **degradado** en el diálogo **Área de color**. Se puede definir el **Color de Texto** como **Fijo** o **Calculado** utilizando las funciones de color.

- **· Dividir Texto**: Si se marca esta opción, el título se mostrará en dos o más filas.
- <sup>l</sup> **Altura de Título (Líneas)**: En este cuadro de edición se fija el número de líneas del título.

El tamaño y la posición exactos del objeto QlikView pueden determinarse y ajustarse mediante los parámetros de Tamaño/Posición para el objeto de hoja QlikView **Normal** o **Minimizado**. Éstos parámetros se miden en píxeles:

**· Coord. X**: Fija la posición horizontal del lado izquierdo del objeto de hoja, en relación con el borde izquierdo de la hoja.

- **· Coord. Y**: Fija la posición vertical del lado superior del objeto de hoja, en relación con el borde superior de la hoja.
- **Ancho**: Fija el ancho del objeto de hoja QlikView.
- **Altura**: Fija la altura del objeto de hoja QlikView.

La orientación de la etiqueta de título puede modificarse mediante las opciones de **Alineación de Título:**

- <sup>l</sup> **Horizontal**: La etiqueta puede alinearse horizontalmente a la: **Izquierda**, **Centrado** o a la **Derecha** dentro del área de título.
- <sup>l</sup> **Vertical**: La etiqueta puede alinearse verticalmente de forma: **Superior**, **Centrado** o **Inferior** dentro del área del título.

#### **Iconos especiales**

Muchos de los comandos de menú de los objetos de hoja pueden configurarse como iconos de título. Seleccione los comandos que se mostrarán como iconos de título marcando la casilla de verificación que aparece a la izquierda de cada comando en la lista.

*Utilice los iconos especiales de título con cuidado. Demasiados iconos pueden confundir al usuario.*

- <sup>l</sup> **Permitir Minimizar**: Cuando se marca esta opción, se mostrará un icono de minimizado en el título de la ventana del objeto de hoja, siempre y cuando el objeto sea minimizable. Además, esto hará que el objeto se pueda minimizar haciendo doble clic sobre su título.
- <sup>l</sup> **Minimizado Automático**: Esta opción estará disponible cuando **Permitir Minimizar** esté marcado. Si marca la opción **Minimizado Automático** para varios objetos de hoja de una misma hoja, se minimizarán automáticamente todos menos uno en cualquier momento. Esto puede resultar útil para, por ejemplo, mostrar de forma alternativa diversos gráficos en una misma área de hoja.
- <sup>l</sup> **Permitir Maximizar**: Si marca esta opción se mostrará un icono de maximizado en el título de la ventana del objeto de hoja, siempre y cuando el objeto sea maximizable. Además, esto hará que el objeto se pueda maximizar haciendo doble clic sobre su título. Si están marcados tanto **Permitir Minimizar** como **Permitir Maximizar** a la vez, hacer doble clic dará como resultado un objeto minimizado.
- **· Texto de Ayuda**: Aquí podrá introducir un texto de ayuda para mostrarlo en una ventana emergente. El texto de ayuda puede definirse como una fórmula calculada. Esta opción no está disponible a nivel de documento. Haga clic en el botón **...** para abrir el cuadro de diálogo **Editar Expresión** para una edición más fácil de fórmulas largas.

Puede introducir, por ejemplo, una descripción del objeto de hoja. Se añadirá un icono de ayuda al título de la ventana del objeto. Cuando el puntero del ratón esté sobre el icono, el texto se mostrará en una ventana emergente.

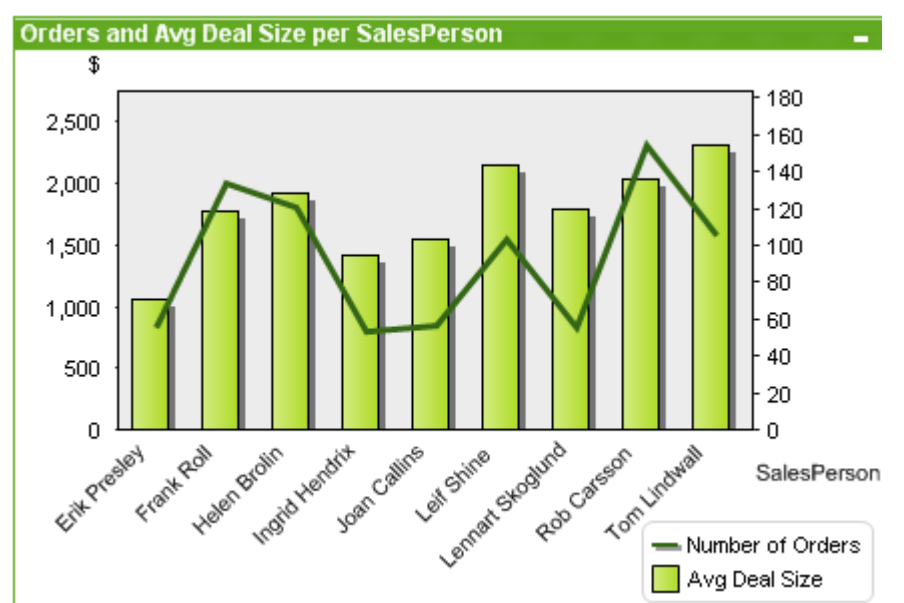

#### Gráfico Combinado

Los gráficos son representaciones gráficas de datos numéricos. Se puede alternar entre las diferentes representaciones de un mismo gráfico, cambiando el **Tipo de Gráfico** en la página **Propiedades de Gráfico: General**.

El gráfico combinado permite combinar las características de un gráfico de barras con las de un gráfico de líneas: podemos mostrar los valores de una expresión como barras, al tiempo que mostramos los de otra expresión como una línea o símbolos.

La forma más rápida de crear un gráfico combinado es pulsando el botón **Crear Gráfico** en la barra de herramientas.

Haciendo clic con el botón derecho sobre el gráfico combinado se muestra el menú **Gráfico Combinado: Objeto**. También se puede acceder desde el menú **Objeto**, cuando el gráfico combinado es el objeto activo.

#### **Menú Objeto**

El menú **Objeto** del gráfico combinado se abre haciendo clic con el botón derecho sobre el objeto. Los comandos del menú son los siguientes:

## Propiedades...

Abre el cuadro de diálogo **Propiedades** donde se fijan y editan los parámetros que definen el gráfico.

### Notas

Permite crear y compartir notas relativas al objeto actual.

## Desvincular

El título del gráfico se marcará con el texto "(Desvinculado)" y el gráfico ya no se actualizará con las selecciones que se vayan realizando en el documento (aunque en efecto se puedan seguir haciendo selecciones desde el gráfico, éstas no se registrarán en el gráfico desvinculado). Este comando sólo está disponible para un gráfico vinculado. Si hace una copia del gráfico y lo desvincula, podrá hacer comparaciones directas entre la copia y el original.

# Vincular

Vincula un gráfico desvinculado. El gráfico se vuelve a vincular dinámicamente a los datos. El comando está disponible sólo si el gráfico está desvinculado.

# Establecer Referencia

Si elige esta opción creará una referencia para el gráfico, es decir, una trama fija de líneas en el gráfico con las selecciones actuales. Cuando se realicen más selecciones en el documento, la trama fija de referencia permanecerá invariable, en gris, al fondo. Los ejes de los gráficos, etc. se ajustarán de manera que incluyan siempre el máximo posible del conjunto de datos de fondo y el conjunto de los datos actuales. El conjunto de los datos actuales siempre se trazará por encima de la trama de referencia, es decir, que algunas de las partes de la trama de referencia pudieran verse oscurecidas (u ocultas) por la trama del conjunto de datos actuales. La forma en que se oscurece el fondo se puede controlar mediante el parámetro **Modo de Referencia** en el diálogo **Propiedades de Gráfico: General**. La visualización de tramas de referencia en los gráficos sólo es posible en determinados tipos de gráfico, como son los gráficos de barras, gráficos de líneas, gráficos combinados, gráficos de radar, de dispersión, de rejilla y de indicador con agujas. No es posible establecer una referencia para un gráfico que contenga un grupo cíclico o jerárquico. La referencia se perderá al cerrar el documento o al recargar los datos. El número máximo de objetos que se pueden incluir cuando se utiliza la opción **Establecer Referencia** es de 500.

# Eliminar Referencia

Este comando se sustituye por el anterior elemento de menú **Establecer Referencia**, tras haberse fijado una referencia. Si lo selecciona, la referencia establecida anteriormente se eliminará y el gráfico volverá a su modo de trazado normal.

# Clonar

Crea una copia idéntica del gráfico. Si se clona un gráfico desvinculado, se vinculará la copia.

# Ordenar

Este menú en cascada solo está disponible cuando el comando de la **Rejilla de Diseño** del menú **Ver** está activado o cuando se ha marcado la opción **Mostrar Siempre Opciones de Menú de Diseño** en **Preferencias de Usuario: Diseño**. Contiene cuatro comandos para fijar la capa de diseño de los objetos de hoja. Los números válidos de capa van desde -128 a 127.

- <sup>l</sup> **Traer al Frente**: Fija la capa de diseño del objeto de hoja en el mayor valor utilizado por cualquiera de los objetos de hoja de la hoja actual.
- <sup>l</sup> **Enviar Atrás**: Fija la capa de diseño del objeto de hoja en el menor valor utilizado por cualquiera de los objetos de hoja de la hoja actual.
- <sup>l</sup> **Adelantar**: Incrementa la capa de diseño del objeto de hoja en un valor. El valor máximo es 127.
- **· Atrasar**: Reduce la capa de diseño del objeto de hoja en un valor. El valor mínimo es -128.

## Borrar Todas las Selecciones

Elimina todas las selecciones de las dimensiones y las expresiones del gráfico.

## Imprimir

Abre el diálogo **Imprimir** donde se pueden especificar las configuraciones de impresión.

## Imprimir como PDF...

Abre el cuadro de diálogo **Imprimir** con la impresora *Microsoft Print to PDF* preseleccionada. Tras pulsar el botón **Imprimir** se le pedirá que introduzca un nombre de archivo para el archivo PDF de salida. Este comando solo está disponible si el sistema dispone de una impresora PDF.

## Enviar Valores a Excel

Exporta los datos subyacentes (la tabla simple equivalente al gráfico) a Microsoft Excel, el cual es lanzado automáticamente, si es que no se está ejecutando ya. La tabla aparecerá en una nueva hoja de Excel. Para que esta funcionalidad opere como es debido es necesario tener instalado Microsoft Excel 2007 o posterior en el equipo.

## Exportar...

Abre un diálogo para guardar una imagen del gráfico en un archivo. La imagen se puede guardar como png, jpg, bmp o gif.

# Copiar al Portapapeles

Este menú en cascada contiene las diversas opciones disponibles para el objeto de hoja.

- **· Valores**: Copia los valores en forma de tabla en el portapapeles.
- **· Imagen**: Copia una imagen del objeto gráfico en el portapapeles. La imagen incluirá o excluirá el título y el borde del objeto de hoja, dependiendo de los parámetros definidos en el diálogo **Preferencias de Usuario: Exportar**.
- **· Objeto**: Copia el objeto de hoja completo en el portapapeles para poder pegarlo posteriormente en cualquier parte del diseño o en otro documento abierto en la misma sesión actual de QlikView.

## Objetos enlazados

Abre un menú con los siguientes comandos relativos a los objetos enlazados.

- <sup>l</sup> **Ajustar Posición de Objetos Enlazados**: Todos los objetos enlazados de todas las hojas se ajustan a la misma posición y tamaño que el de el/los objetos resaltados.
- <sup>l</sup> **Desenlazar Este Objeto/Desenlazar Objetos**: Esto elimina el enlace que había entre los objetos, convirtiéndolos en objetos diferentes con diferentes ID de objeto.

# Minimizar

Convierte el objeto en un icono. Hacer clic en el icono - en el título del objeto (si éste se muestra), da el mismo resultado. Este comando solo está disponible si está activada la opción minimizar en el cuadro de diálogo **Propiedades** del objeto, en la página **Título**.

## Maximizar

Expande el objeto hasta llenar la hoja. Hacer clic en el icono  $\Box$  en el título del objeto (si éste se muestra), da el mismo resultado. Este comando solo está disponible si está activa la opción maximizar en el cuadro de diálogo **Propiedades** del objeto, en la página **Título**.

## Restaurar

Restaura un objeto maximizado o minimizado a su posición y tamaño anteriores. Hacer doble clic en el icono

de un objeto minimizado o hacer clic sobre el icono **en el título del objeto (si lo hay) de un objeto** maximizado ofrece el mismo resultado. Este comando solo está disponible para objetos minimizados o maximizados.

# Ayuda

Abre la ayuda de QlikView.

## Eliminar

Elimina el objeto de la hoja.

### **Propiedades de Gráfico: General**

En la página **General** se pueden establecer propiedades generales, tales como títulos y tipos de gráfico. Es la primera página del **Asistente de Gráfico Rápido** y del diálogo **Propiedades de Gráfico**.

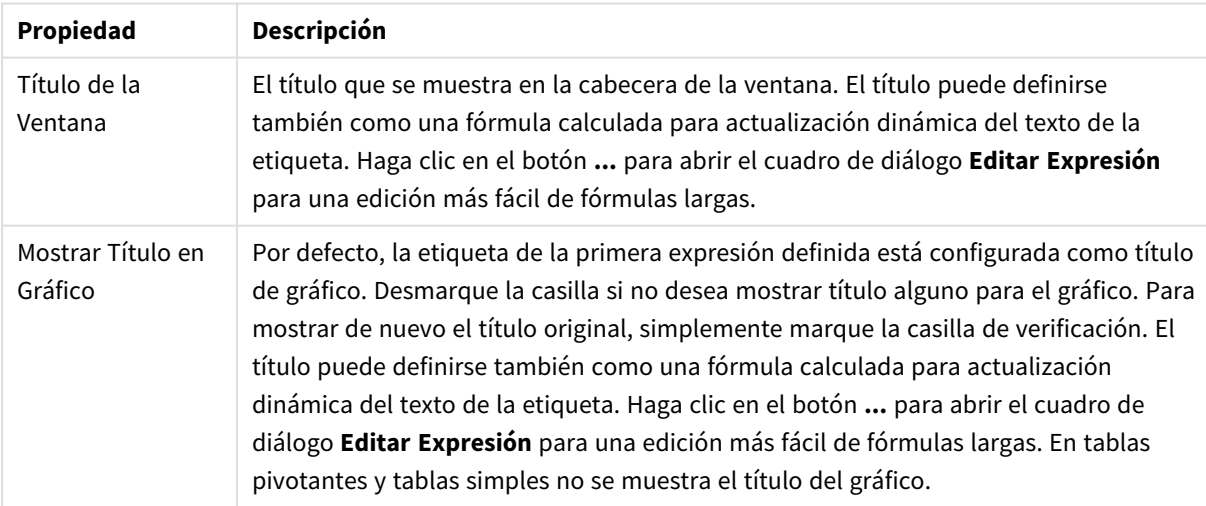

Propiedades generales de gráficos

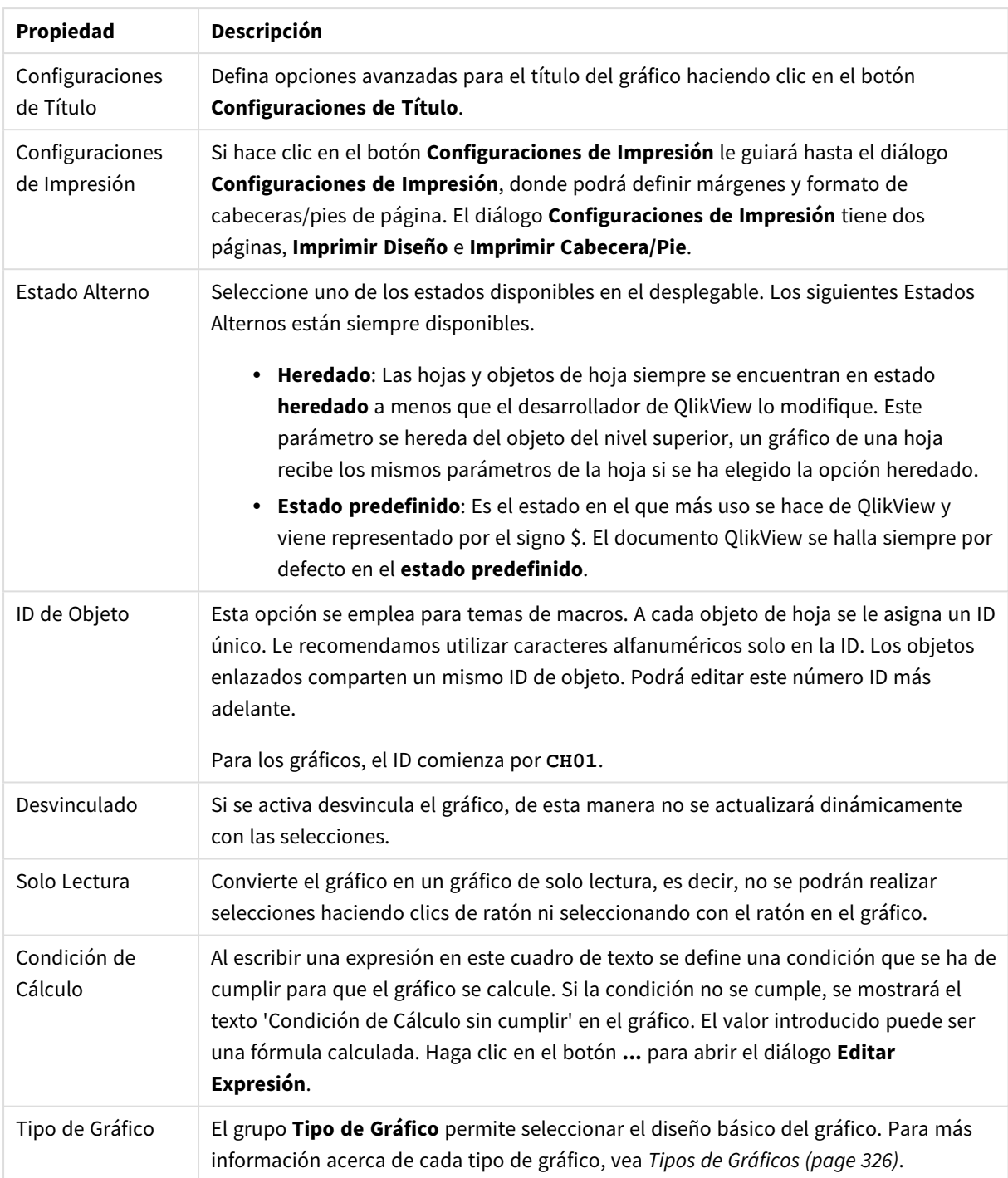

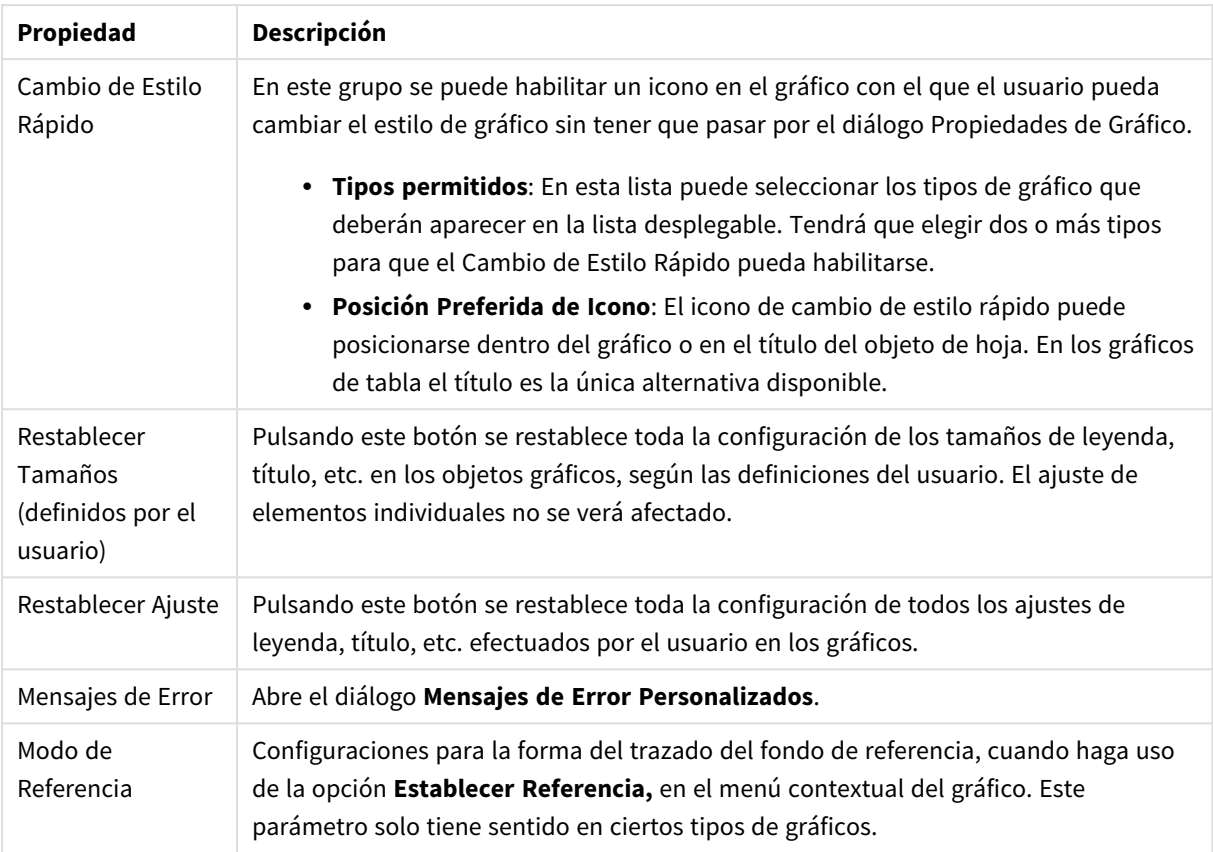

#### **Propiedades de Gráfico: Dimensiones**

A la página **Propiedades de Gráfico: Dimensiones** se accede haciendo clic con el botón derecho en un gráfico y seleccionando **Propiedades**, o seleccionando **Propiedades** en el menú **Objeto** cuando el gráfico está activo.

Al crear un gráfico, debería plantearse primero las siguientes cuestiones:

- ¿Qué es lo que deseo ver? ¿Con qué se corresponderán los tamaños de barra del gráfico de barras? La respuesta puede ser "la Suma de Ventas", o algo parecido. Esto se configura en la pestaña **Expresiones**.
- ¿Cómo deseo agruparlo? ¿Qué valores de campo deseo utilizar como etiquetas para las barras en el gráfico de barras? La respuesta puede ser: "por país", o algo parecido. Bien, pues esto se configura en la pestaña **Dimensiones**.

Un gráfico puede contener una o más dimensiones. El límite en el número máximo de dimensiones dependerá del tipo de gráfico que se esté empleando en ese momento, de la complejidad de los datos mostrados y de la memoria disponible. Los gráficos de Tarta, de Líneas y de Dispersión pueden mostrar un máximo de dos dimensiones; los gráficos de Barras, de Bloques y de Rejilla, tres. Los gráficos de Radar y de Embudo sólo pueden mostrar una única dimensión, mientras que los gráficos de Indicador no emplean dimensiones en absoluto. Si hubiera más dimensiones se ignoran.

Una dimensión de un gráfico obtiene sus valores de un campo especificado en la página **Propiedades de Gráfico: Dimensiones**. Una dimensión puede contener un solo valor o todo un conjunto de valores (véase **Editar Grupos** a continuación).

Una dimensión puede estar constituida por un único campo, un grupo o una expresión (dimensión calculada). También puede ser una dimensión creada sintéticamente.

Mueva los campos hacia atrás o hacia delante seleccionando (mediante clic, o Ctrl+clic) y utilizando los botones **Añadir>** o **<Eliminar**, o haciendo doble clic directamente en sus selecciones.

Las dimensiones de un gráfico se pueden calcular también a partir de una expresión.

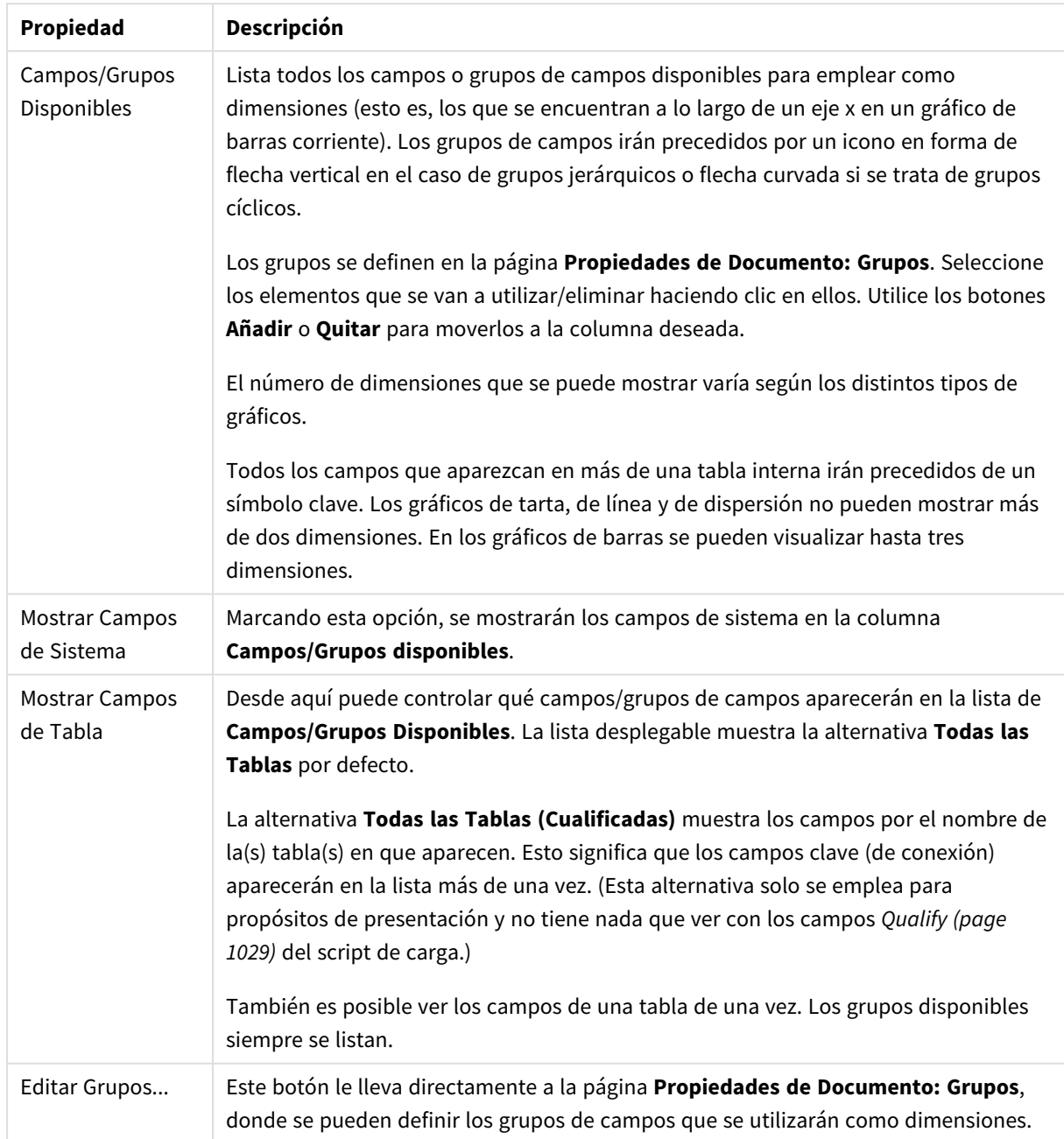

#### Propiedades de las dimensiones

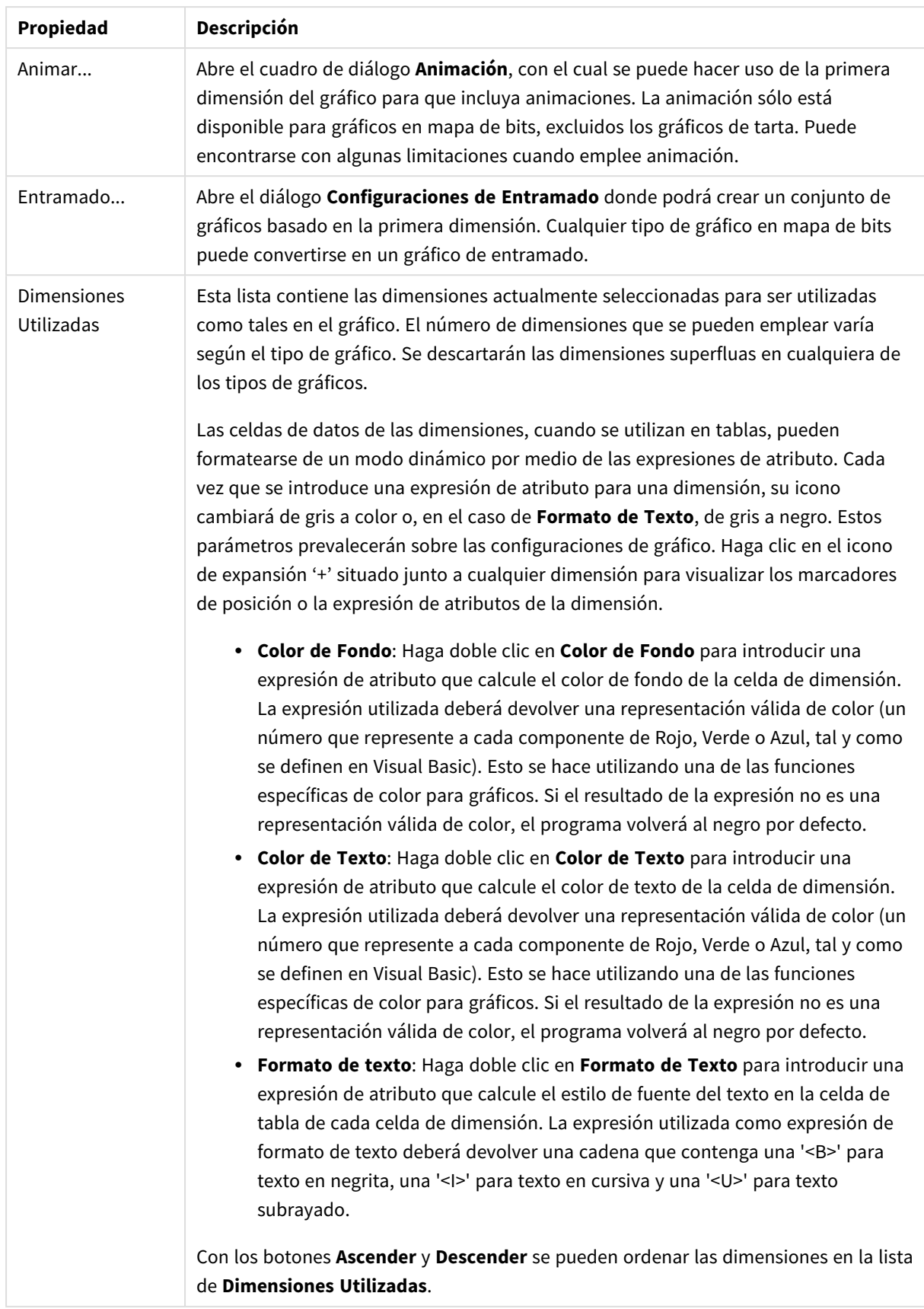

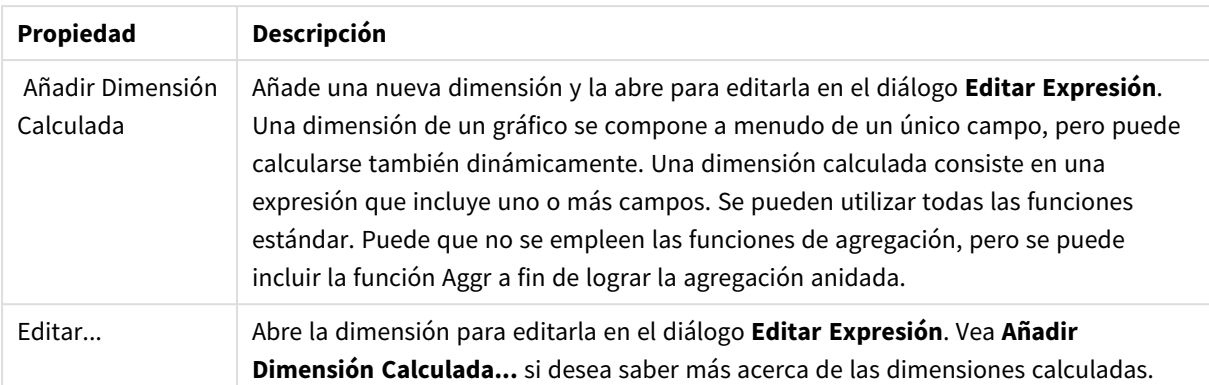

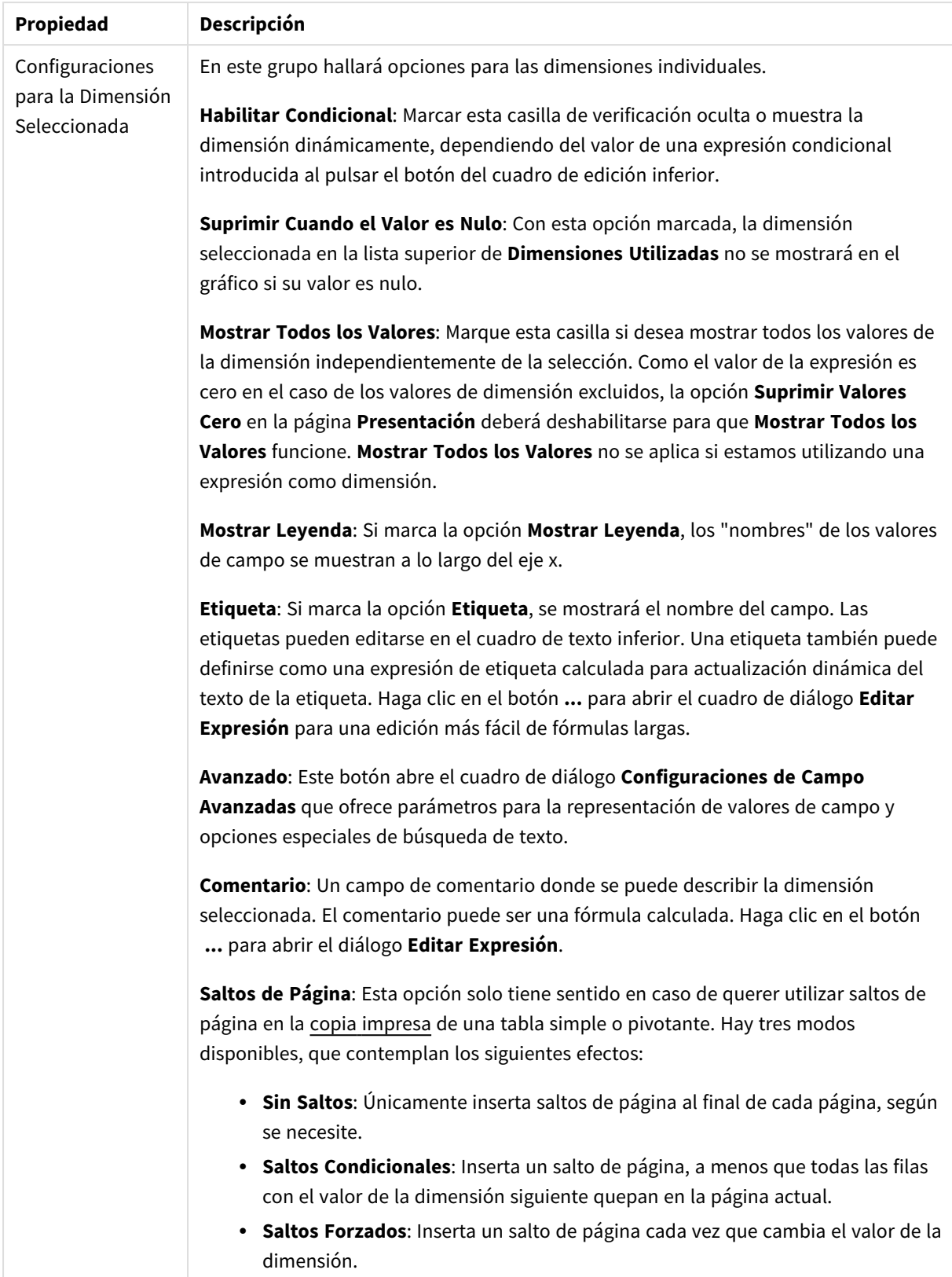

#### **Propiedades de Gráfico: Límites de Dimensión**

Se pueden establecer unos límites de dimensión en gráficos de todo tipo, excepto los gráficos de indicador y las tablas pivotantes.

La página **Límites de Dimensión** controla el número de valores de dimensión que se podrán visualizar en un gráfico.

Antes de pasar a ello, es importante describir el efecto que tendrán las tres opciones en el desplegable. El desplegable contiene tres valores: **Primero**, **Mayor** y **Menor**. Estos valores controlan la forma en que el motor de cálculo ordena los valores que devuelve al motor de gráficos. Si se va a restringir la dimensión, es obligatorio tener una de estas opciones seleccionada. La ordenación sólo se produce en la primera expresión, a excepción de las tablas pivotantes, en las que el orden primario puede reemplazar al orden de la primera dimensión.

Esta página de propiedades sirve para definir límites de dimensiones: Cada dimensión del gráfico se configura de forma aislada.

## Límites

#### Restringe qué valores mostrar en la primera expresión

Estas propiedades regulan cuántos valores de dimensión se mostrarán en el gráfico, conforme a los parámetros introducidos debajo.

#### Mostrar solo

Seleccione esta opción si desea mostrar el **Primero**, **Mayor** o **Menor** número x de valores. Si esta opción está configurada en 5, se mostrarán cinco valores. Si la dimensión tiene activado **Mostrar Otros**, el segmento Otros ocupará uno de los cinco espacios de presentación. La opción **Primero** devolverá las filas conforme a las opciones configuradas en la pestaña **Ordenar** del diálogo de propiedades. Si el gráfico es una Tabla Simple, devolverá las filas conforme a la primera ordenación en ese momento. En otras palabras, un usuario puede cambiar la presentación de los valores haciendo doble clic en cualquier cabecera de columna y haciendo que esa columna sea la primera.La opción **Mayor** devuelve las filas en orden descendente basándose en la primera expresión del gráfico. Cuando se utilizan en una Tabla Simple, los valores de dimensión mostrados permanecerán consistentes al tiempo que ordenan interactivamente las expresiones. Los valores de las dimensiones cambiarán (o pueden cambiar) al modificar el orden de las expresiones.La opción **Menor** devuelve las filas en orden ascendente basándose en la primera expresión del gráfico. Cuando se utilizan en una Tabla Simple, los valores de dimensión mostrados permanecerán consistentes al tiempo que ordenan interactivamente las expresiones. Los valores de las dimensiones cambiarán (o pueden cambiar) al modificar el orden de las expresiones.Introduzca el número de valores que desee mostrar. El valor introducido puede ser una fórmula calculada. Haga clic en el botón **...** para abrir el diálogo **Editar Expresión**.

#### Mostrar solo valores que sean:

Seleccione esta opción si desea mostrar todos los valores que cumplan la condición especificada. Seleccione si desea mostrar los valores basándose en un porcentaje del total, o en una cantidad exacta. La opción **relativo al total** habilita un modo relativo que es similar a la opción **Relativo** de la página **Expresiones** del diálogo de propiedades. El valor introducido puede ser una fórmula calculada. Haga clic en el botón **...** para abrir el diálogo **Editar Expresión**.

### Mostrar solo valores que ascienden a:

Si selecciona esta opción, todas las filas hasta la fila actual se acumularán y el resultado se comparará con el valor introducido en la opción. La opción **relativo al total** habilita un modo relativo que es similar a la opción **Relativo** de la página **Expresiones** del diálogo de propiedades, y compara los valores acumulados (basándose en los valores primeros, mayores o menores) con el gran total. El valor introducido puede ser una fórmula calculada. Haga clic en el botón **...** para abrir el diálogo **Editar Expresión**. Seleccione **Incluir Valores Límite** si desea incluir el valor de la dimensión que contiene el valor de la comparación.

Los valores negativos no se incluirán cuando calcule la suma de restricción acumulada. Recomendamos que no utilice restricciones relativas para campos que puedan contener valores negativos.

Si añade un límite a una dimensión calculada y los datos se ordenan en la misma dimensión calculada, el límite de la dimensión se aplicará antes de aplicar el criterio de ordenación.

## Opciones

### Mostrar Otros

Habilitar esta opción creará un segmento **Otros** en el gráfico. Todos los valores de dimensión que no cumplan los criterios de comparación para las restricciones de presentación se agruparán en el segmento **Otros**. Si hay dimensiones tras la dimensión seleccionada, **Contraer Dimensiones Internas** controlará si los valores individuales de las dimensiones subsiguientes/internas se han de mostrar en el gráfico. En el campo **Etiqueta**, introduzca el nombre que desee mostrar en el gráfico. Si no se introduce texto alguno, la etiqueta será automáticamente el texto de la expresión.

El valor introducido puede ser una fórmula calculada. Haga clic en el botón **...** para abrir el diálogo **Editar Expresión**.

### Mostrar Total

El gráfico mostrará un total para la dimensión seleccionada si se habilita esta opción. Este total se comporta de manera diferente al total de la expresión, el cual se configura en la pestaña **Expresiones** del diálogo de propiedades. **Etiqueta**: Introduzca el nombre que desee visualizar en el gráfico. Si no se introduce texto alguno, la etiqueta será automáticamente el texto de la expresión. El valor introducido puede ser una fórmula calculada. Haga clic en el botón **...** para abrir el diálogo **Editar Expresión**.

### Modo de Agrupación Global

La opción sólo afecta a las dimensiones internas. Cuando esta opción está habilitada, las restricciones se calcularán en la dimensión seleccionada únicamente. Todas las dimensiones previas serán ignoradas. Si está deshabilitada, las restricciones se calculan basándose en todas las dimensiones precedentes.

#### **Totales de la expresión comparados con totales de dimensión**

Los totales de dimensión son generados por el motor de cálculo y después se devuelven al motor de gráficos como filas individuales (o valores de dimensión). Esto afectará a la fila Otros. La diferencia entre utilizar Totales de Expresión y Totales de Dimensión se puede ver a continuación.

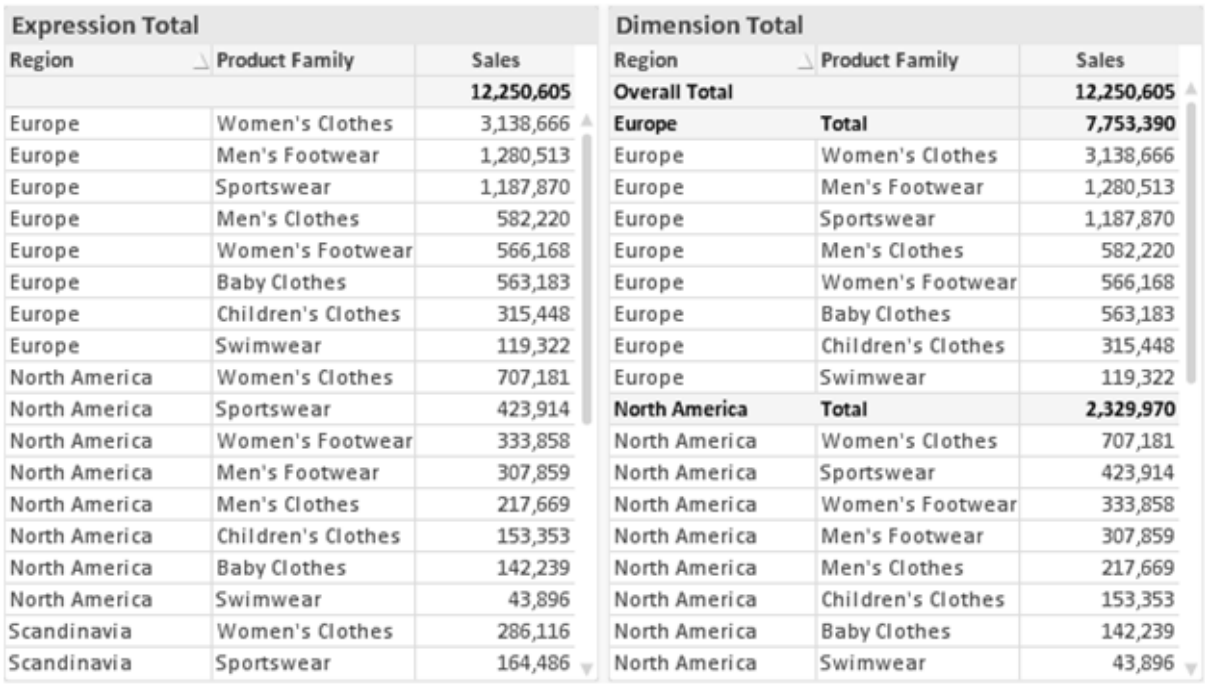

*Totales de Expresión y Totales de Dimensión*

Cuando se empleen Totales de Dimensión, es posible tener sub-totales en una tabla simple.

#### **Propiedades de Gráfico: Expresiones**

Para ver la página **Propiedades de Gráfico: Expresiones**, haga clic con el botón derecho en un gráfico o tabla y seleccione **Propiedades** en el menú **Objeto**.

Al crear un gráfico debe hacerse las siguientes preguntas:

- <sup>l</sup> ¿Qué quiero ilustrar con el tamaño de las barras, por ejemplo? Esas serán las **Expresiones** (o una única expresión) (por ej. **suma de VentasNetas**).
- <sup>l</sup> ¿Cómo deberían agruparse los datos? Esas son las **Dimensiones** (o una única dimensión) (por ej. por **País**).

El diálogo Expresiones se ve diferente según los distintos tipos de gráficos y tablas. Si una opción se *ve atenuada o en gris, significa que no estará disponible para ese tipo de tabla o gráfico en particular.*

## Listado de expresiones

El listado de expresiones que se muestra en el panel superior izquierdo es un árbol de control muy completo, con numerosas opciones, las cuales se describen a continuación:

Frente a cada expresión (o grupo de expresiones) encontrará un icono de expansión (un recuadro con un signo '+'). Haciendo clic en el icono de expansión se abrirán las subexpresiones o expresiones de atributo. El icono será reemplazado entonces inmediatamente por un icono contraído ('-'). Ciertas opciones de presentación hacen uso de las subexpresiones, esto es, un conjunto de dos o más expresiones que juntas definen el símbolo de trazado (por ej. **Stock** o **Cuadro**, descritos a continuación).

Los datos de las expresiones también pueden formatearse dinámicamente mediante las expresiones de atributo. Haga clic sobre el icono de expansión que hallará frente a cualquier expresión, para visualizar los contenedores (o marcadores de posición) para las expresiones de atributo de la dimensión. Estos son:

## Color de Fondo

Edite la expresión predefinida **Color de Fondo** para crear la expresión de atributo que calcule el color básico de los datos. El color resultante reemplazará a cualquier otra selección de color predeterminada en QlikView y debe ser una representación válida de color, lo cual se logra utilizando una de las funciones de color. Si el resultado de la expresión no es una representación válida de color, el programa volverá al negro por defecto. Se puede crear una expresión auxiliar para **Color de Texto** empleando el mismo método.

### Color de Texto

Se puede crear una expresión auxiliar para **Color de Texto** empleando el mismo método que para el color de fondo (véase arriba).

### Formato de texto

Edite la expresión **Formato de Texto** si desea introducir una expresión de atributo que calcule el estilo de fuente del texto asociado a los puntos de datos. (En el caso de las tablas: el texto en las celdas de la tabla para cada celda de las dimensiones). El formato de texto calculado tendrá precedencia frente al estilo de tabla definido en **Propiedades de Gráfico: Estilo**.

La expresión utilizada como expresión de formato de texto deberá devolver una cadena que contenga una '<B>' para texto en negrita, una '<I>' para texto en cursiva y una '<U>' para texto subrayado. Tenga en cuenta que será necesario el signo = antes de la cadena.

### Gajo extraído

Haga clic en **Gajo extraído** para introducir una expresión de atributo que calcule si el gajo o porción asociado con el punto de datos debería arrastrarse hacia una posición un tanto "extraída", más destacada. Este tipo de expresión de atributo sólo está disponible para los gráficos de tarta.

### Desplazamiento de Barra

Haga clic en **Desplazamiento de Barra** para introducir una expresión de atributo y calcular un desplazamiento para la barra o el segmento de barra asociados con el punto de datos. El desplazamiento puede ser positivo o negativo y moverá la barra o el segmento de barra en consecuencia. Esto puede resultar útil, por ejemplo, al crear los denominados gráficos en cascada. Este tipo de expresión de atributo sólo tiene efecto en los gráficos de barras.

### Estilo de Línea

Haga clic en **Estilo de Línea** para introducir una expresión de atributo que calcule el estilo de línea de una línea o segmento de línea asociado con el punto de datos. Este tipo de expresión de atributo sólo tiene efecto en los gráficos de líneas, combinados y de radar. El ancho relativo de la línea puede controlarse insertando una etiqueta <W*n*> donde *n* es un factor múltiple que se habrá de aplicar en el ancho predefinido de la línea. El número *n* ha de ser un número real entre 0,5 y 8.

#### **Ejemplo: <W2.5>**

El estilo de la línea puede controlarse insertando una etiqueta <S*n*> donde *n* es un entero entre 1 y 4 que indica el estilo que se habrá de utilizar (1=continuo, 2=guionado, 3=de puntos, 4=guionado/de puntos). Ejemplo: <S3>. Las etiquetas <W*n*> y <S*n*> se pueden combinar libremente, pero sólo se tendrá en cuenta la primera incidencia de cada una de ellas. Las etiquetas o tags deberán ir encerradas entre comillas simples.

#### Mostrar valor

Haga clic en **Mostrar Valor** para introducir una expresión de atributo que calcule si el área del punto de datos debería complementarse con un valor introducido en el punto de datos, incluso si **Valores sobre los datos** no se ha seleccionado previamente para la expresión principal. Si se ha seleccionado **Valores sobre los Datos** para la expresión principal, la expresión de atributo se descartará. Este tipo de expresión de atributo sólo tiene efecto en los gráficos de barras, de líneas, de tarta, de embudo y gráficos combinados.

## Añadir

Se pueden crear nuevas expresiones y subexpresiones mediante el botón **Añadir**. La opción también está disponible en el menú contextual que aparece al hacer clic con el botón derecho sobre la lista de expresiones.

## Eliminar

El botón **Eliminar** le permitirá eliminar de la lista expresiones previamente creadas. La opción también está disponible en el menú contextual que aparece al hacer clic con el botón derecho en una expresión de la lista de expresiones.

## Copiar

La opción **Copiar** únicamente está disponible en el menú contextual que aparece al hacer clic con el botón derecho en una expresión de la lista de expresiones. Cuando se utilice este comando en una de las expresiones principales, todos los datos y parámetros asociados con la expresión (incluyendo rótulos y etiquetas) se copiarán al portapapeles como una cadena de xml.

La expresión podrá entonces copiarse de nuevo sobre el mismo gráfico o cualquier otro gráfico QlikView del mismo u otro documento. Si se emplea el comando en una expresión de atributo, únicamente se copiará la definición de la expresión de atributo. A continuación se podrá pegar la expresión de atributo en cualquier expresión principal del mismo u otro gráfico.

### Exportar...

La opción **Exportar...** solo está disponible en el menú contextual que aparece al hacer clic con el botón derecho en una expresión de la lista de expresiones. Cuando se haga uso de este comando en una expresión principal, todos los datos y parámetros asociados a la expresión (incluida la etiqueta) podrán ser exportados a un archivo xml.

La expresión podrá entonces importarse de nuevo en el mismo gráfico o en cualquier otro gráfico de QlikView, en el mismo u otro documento. El comando abre el diálogo **Exportar Expresión**, en el que podrá elegir el destino para el archivo que se ha de exportar. El archivo recibirá la extensión Ex.xml.

## Pegar

La opción **Pegar** solo está disponible en el menú contextual que aparece al hacer clic con el botón derecho en una expresión o expresión de subatributo de la lista de expresiones. Si previamente se ha copiado una expresión principal en el portapapeles, podrá pegarla en el área en blanco de la lista de expresiones, creándose así una nueva expresión idéntica a la copiada originalmente. Si se ha copiado una expresión de atributo, podrá pegarla en una expresión principal.

## Importar

La opción **Importar** solo está disponible en el menú contextual que aparece al hacer clic con el botón derecho del ratón sobre el área en blanco de la lista de expresiones. El comando abre un diálogo en el que podrá buscar la expresión previamente exportada. La expresión importada aparecerá como una nueva expresión en el gráfico.

## Ascender/Descender

Si se visualizan varias expresiones, éstas pueden ordenarse mediante los botones **Ascender** y **Descender**. Esto afectará al orden en el cual las columnas se muestran en el gráfico.

## Grupo

El botón **Grupo** puede utilizarse para fusionar expresiones dentro de uno o más grupos cíclicos, siempre y cuando haya dos o más expresiones disponibles. En el diseño de QlikView se pueden examinar las expresiones disponibles haciendo clic en el icono de ciclo que se muestra en el gráfico (**Grupo de Ciclo**). Si hace clic con el botón derecho sobre el mismo icono de ciclo, verá una lista emergente de las expresiones disponibles (actualmente fuera de uso) que corresponden al gráfico a fin de seleccionar una directamente.

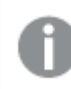

*¡No confunda Grupo de Ciclo con con los grupos cíclicos!*

## Desagrupar

Si selecciona una expresión perteneciente a un grupo y hace clic en **Desagrupar** extraerá la expresión del grupo. Si únicamente quedara una expresión en el grupo de ciclo tras la extracción, esa última expresión también sería extraída, siendo eliminado el grupo.

## Habilitar

Desactivar esta casilla hará que la expresión se omita del gráfico.

## Relativo

Marcar esta casilla hará que el gráfico muestre el resultado en porcentaje, en lugar de números absolutos. Esta opción no está disponible para tablas pivotantes.

# Invisible

Marcar esta opción impedirá que se trace esta expresión, mientras que sí se mantendrá el espacio asignado a la misma.

# Condicional

Habilitar esta casilla le permite definir una condición, basada en la selección actual, que determine si la expresión deberá mostrarse o no. Si la condición devuelve TRUE (verdadero) o NULL (nulo) la expresión se muestra; si la condición devuelve FALSE (falso) la expresión no se muestra.

# Etiqueta

Frente a la etiqueta de la expresión se encuentran uno o varios iconos que indican el tipo de gráfico utilizado y/o las **Opciones de Presentación** seleccionadas para la expresión (ver debajo).

# Definición

Muestra la composición de la expresión seleccionada. Es posible editar la expresión directamente en este cuadro. Haciendo clic en el botón **...** se abre el cuadro de diálogo completo **Editar Expresión**.

# Comentario

Se trata de un campo comentario en el que el creador de la expresión puede describir el propósito y función de la expresión.

# Opciones de Presentación

Este grupo sirve para modificar la forma en que se distribuyen los puntos de datos, o el contenido que se introducirá en las celdas de expresión de los gráficos de tabla. Fíjese en que algunas opciones sólo están disponibles para ciertos tipos de gráficos, otras no pueden combinarse entre sí y otras harán uso de una o más expresiones adicionales para poder crear gráficos complejos.

### Barra

Muestra los valores de las expresiones seleccionadas como barras. Esta opción sólo está disponible para gráficos de barras y gráficos combinados.

### Símbolo

Muestra los valores de la expresión seleccionada como símbolos. Esta opción sólo está disponible para gráficos de líneas y gráficos combinados. Elija entre los diversos símbolos del menú desplegable.

### Línea

Muestra los valores de la expresión seleccionada como una línea. Esta opción sólo está disponible para gráficos de líneas y gráficos combinados. Elija entre **Normal**,**Suave** y tres líneas distintas de **Meseta** en el menú desplegable.

### Stock

Marque esta casilla de verificación para trazar la expresión como un marcador de acciones en bolsa o stock. La expresión irá precedida de su propio icono en la lista de Expresiones y aparecerá como un contenedor vacío con cuatro subexpresiones.

La primera subexpresión se utilizará para trazar un punto alto del marcador de stock. La segunda subexpresión se utilizará para trazar un punto bajo del marcador de stock. Estas dos subexpresiones deberán contener definiciones válidas para que el marcador de stock se pueda trazar.

La tercera subexpresión es opcional, pero se reserva para un punto cercano del marcador de stock. La cuarta subexpresión también es opcional, y se utiliza para el punto Abrir del marcador de stock.

Se crearán automáticamente nuevas subexpresiones vacías cuando se marque la casilla **Stock** de una expresión. Una vez seleccionado **Stock** como opción para una expresión, no se podrán seleccionar **Barra**, **Línea**, **Símbolo**, **Cuadro** o **Definir Barras de Error** para la misma expresión. De la misma forma, la opción de **Stock** no podrá seleccionarse para una expresión si alguna de esas opciones ha sido previamente seleccionada para esa misma expresión. Esta opción sólo está disponible para gráficos combinados.

### Diagrama de caja

Marque esta casilla de verificación si desea trazar la expresión como un diagrama de caja, a menudo empleado para la presentación de datos estadísticos. La expresión irá precedida por su propio icono en la lista de Expresiones y aparecerá como un contenedor vacío con cinco subexpresiones.

La primera subexpresión servirá para trazar un punto en la Parte Superior del cuadro. La segunda subexpresión servirá para trazar un punto en la Parte Inferior del cuadro. Estas dos expresiones deberán contener definiciones válidas para que el cuadro se pueda dibujar.

Las demás subexpresiones son opcionales. Si se utilizan, dichas subexpresiones definen una mediana, un eje superior y un eje inferior.

Una ampliación muy común de los **Cuadros** son los denominados periféricos para valores extremos. Estos se logran trazando expresiones diferentes como símbolo. Se crearán automáticamente nuevas subexpresiones vacías cuando se seleccione el **Cuadro** para la expresión principal. Una vez seleccionado **Cuadro** como opción para una expresión, no se podrán seleccionar las opciones **Barra**, **Línea**, **Símbolo**, **Stock** o **Definir Barras de Error** para la misma expresión. De la misma forma, la opción de **Cuadro** no podrá seleccionarse para una expresión si alguna de estas opciones ha sido previamente seleccionada para esa misma expresión. Esta opción sólo está disponible para gráficos combinados.

## Definir Barras de Error

Marque esta casilla de verificación si desea utilizar una o dos expresiones que seguirán a la expresión seleccionada como expresiones auxiliares para las barras de error, trazadas sobre los datos de la expresión principal. Si Simétrico está seleccionado, solo se empleará una expresión auxiliar y se mostrará de forma simétrica en torno a los datos. Si se selecciona Asimétrico se utilizarán dos expresiones auxiliares que se trazarán por encima y por debajo de los puntos de datos, respectivamente.

Las expresiones de las barras de error deberán devolver números positivos. Las expresiones auxiliares utilizadas para las barras de error van precedidas por sus propios iconos (simétrico), (asimétrico alto) o (asimétrico bajo) de la lista de Expresiones y no pueden utilizarse para nada más en el gráfico. Si no hubiera expresiones definidas tras la expresión seleccionada, se crearán nuevas expresiones auxiliares de prueba de forma automática. Esta opción sólo está disponible para gráficos de líneas, de barras y combinados.

### Valores sobre los datos

Marque esta opción si desea tener el resultado de una expresión visualizado como texto en la parte superior de los puntos de datos. Esta opción sólo está disponible para gráficos de barras, de líneas, de tarta y combinados. Cuando la utilice para gráficos de tarta, el valor se mostrará junto a las porciones de tarta.

### Texto en Eje

Marque esta opción si desea tener el resultado de una expresión mostrado como texto en cada valor del eje X, el eje mismo y las etiquetas de eje. Esta opción sólo está disponible para gráficos de líneas, de barras y combinados.

### Texto como Emergente

Marque esta casilla de verificación si desea que el resultado de una expresión se muestre en unos mensajes emergentes que aparecen al acercar y apuntar con el puntero del ratón sobre cualquier punto de datos de un gráfico en el diseño. Esta opción puede utilizarse con todas o ninguna de las restantes opciones de presentación. Así, es posible tener una expresión que no aparezca en el gráfico mismo, pero que emerja al pasar el ratón por encima del dato.

### Representación

Esta opción sólo está disponible para tablas simples y tablas pivotantes.

### Texto

Los valores de la expresión siempre se interpretan y muestran como texto.

### Imagen

Al seleccionar esta opción, QlikView tratará de interpretar cada valor de la expresión como una referencia a una imagen. La referencia puede ser una ruta a un archivo de imagen en el disco (por ej. C:\Imagen.jpg) o dentro del documento QlikView mismo (por ej. qmem://<Nombre>/<Pedro>). Si QlikView no puede interpretar un valor de expresión como una referencia de imagen válida, se mostrará el valor mismo, a menos que esté marcada la casilla **Ocultar Texto Cuando Falta Imagen**.

### Indicador Circular, Indicador Lineal, Indicador de Semáforo, Indicador LED

Con cualquiera de las opciones de indicador, el gráfico indicador se inscribirá en la celda de tabla disponible como una imagen. El diseño del indicador puede modificarse en el diálogo **Propiedades de Gráfico: Presentación** al cual se llega desde el botón **Configuraciones de Indicador**.

### Mini Gráfico

Con esta opción activa, QlikView mostrará los valores de la expresión en un gráfico de barras o de líneas. El gráfico se inscribirá en la celda de tabla disponible. La configuración visual del indicador puede modificarse mediante el botón **Configuraciones de Mini Gráfico**. Esta opción sólo está disponible para tablas simples.

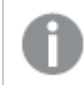

*El mini gráfico no se mostrará al exportar a Excel.*

### Enlace

Seleccione esta opción para introducir una expresión en el campo **Definición**, que creará un enlace sobre el que se pueda pinchar con el ratón en la celda de tabla. La expresión debería devolver un texto que puede interpretarse como *Texto de Visualización*<*url*>*Texto de Enlace*. El *Texto de Visualización* se visualizará en la celda de tabla y el *Texto de Enlace* será el enlace que se abre en una nueva ventana del navegador.

Si se define un enlace, el valor de la celda de tabla aparecerá subrayado. Si no se define enlace alguno, el valor no aparecerá subrayado. Tenga en cuenta que no es posible hacer selecciones en una celda que tenga el Enlace en modo visualización. Haciendo clic en el botón **...** se abre el cuadro de diálogo completo **Editar Expresión**.

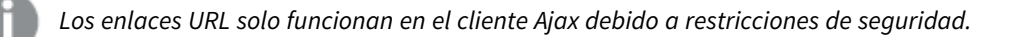

#### **Ejemplos:**

```
=Name & '<url>' & Link
=Name & '<url>www.qlikview.com'
donde Name y Link son campos de tabla cargados en el script.
```
### Formato de Imagen

Solo está disponible cuando se han seleccionado las opciones de **Imagen** arriba. Esta opción sólo está disponible para tablas simples y tablas pivotantes. Esta configuración describe cómo QlikView formatea la imagen para ajustarla a la celda. Hay cuatro alternativas:

- <sup>l</sup> **Sin Ajustar**: Si se selecciona esta opción, la imagen se mostrará tal cual es, sin realizar ningún tipo de ajustes. Esto puede hacer que algunas partes de la imagen queden invisibles o que sólo aparezca rellena una parte de la celda.
- **· Rellenar**: Si se selecciona esta opción, la imagen se ajustará hasta llenar la celda, sin tener en cuenta el ratio de aspecto (la proporción) de la imagen.
- <sup>l</sup> **Mantener Aspecto**: Si se selecciona esta opción, la imagen se ajustará lo más posible para llenar la celda al tiempo que mantiene el ratio de aspecto (la proporción).
- <sup>l</sup> **Rellenar con Aspecto**: Si se selecciona esta opción, la imagen se ajustará hasta llenar la celda en ambas direcciones al tiempo que mantiene el ratio de aspecto (la proporción de la imagen). Esto normalmente da como resultado partes de la imagen sesgadas en una dirección.

# Acumulación

Eligiendo entre los diversos parámetros que figuran en este grupo, podrá decidir si desea acumular los valores en el gráfico o no. En un gráfico acumulado, cada valor y se añade al valor y del siguiente valor x. En un gráfico de barras acumulado que muestre la suma de ventas por año, por ej., el valor del año 1996 se añade al del año 1997.

Si su gráfico contiene varias expresiones, seleccione la expresión cuyos valores se acumularán en la lista de Expresiones. La acumulación no está disponible para tablas pivotantes.

### Sin acumulación

Si selecciona esta casilla, los valores Y de la expresión de gráfico seleccionada no se acumularán.

### Acumulación completa

Si selecciona esta casilla, cada valor Y acumulará todos los valores Y previos de la expresión. Véase arriba, en **Acumulación**. La acumulación completa no funciona con múltiples dimensiones que contengan valores nulos o valores 0.

*La acumulación completa no funciona si el gráfico de entramado está habilitado.*

### Acumular *n* Pasos Atrás

Introducir un número en el recuadro configura el número de valores Y de la expresión que se habrán de acumular. Véase arriba, en **Acumulación**.

## Modo Total

Este grupo está habilitado para la expresión seleccionada únicamente para objetos del gráfico de Tabla Simple. Hay tres configuraciones posibles :

- **Sin totales**: No se calculan los totales de la expresión seleccionada.
- <sup>l</sup> **Total de la Expresión**: El total de la expresión evaluada en el siguiente nivel. Por ejemplo, si una expresión genera el salario medio mensual de un número de empleados, el **Total de la Expresión** generará la media total de todos los salarios.
- <sup>l</sup> **F(x) de Filas**: Si esta opción está seleccionada, los valores individuales de cada punto de datos (cada barra en un gráfico de barras, cada fila en una tabla simple etc.) para la expresión seleccionada se agregarán empleando la función de agregación seleccionada en el desplegable (normalmente, la suma).

*El valor de Primera cadena o Última cadena es el valor más alto o más bajo, por orden alfanumérico, que se encuentra en la tabla. El orden de la secuencia alfanumérica comienza de 0 a 9 seguido de la A a la Z.*

# Ancho de Borde de Barra

Determina el ancho (en píxeles) de la línea de borde alrededor de las barras mostradas por esta expresión en gráficos de barras y combinados. La distancia se puede especificar en mm, cm, pulgadas, ('', pulgada), píxeles (px,pxl,pixel), puntos (pt, pts, punto) o unidades de documento (du, docunit).

## Expresiones como Leyenda

Cuando se utilizan varias expresiones, esta opción muestra una leyenda que visualiza las expresiones y sus correspondientes colores junto al gráfico.

# Líneas de Tendencia

En algunos gráficos QlikView, la visualización de expresiones en los gráficos se puede complementar o reemplazar por líneas de tendencia estadística.

Las líneas de tendencia sólo se pueden mostrar en los gráficos de dispersión, gráficos de líneas y gráficos de barras/combinados con una dimensión y una expresión como máximo, mostradas como barras. Para otros tipos de gráfico, las opciones en el cuadro **Líneas de Tendencia** no están disponibles y no tienen efecto alguno. En los gráficos de dispersión, se tratan los puntos de datos como si y=f(x). Para los gráficos de barras, de líneas y combinados, es posible deseleccionar todas las opciones de **Opciones de Visualización** y añadir líneas de tendencia, que se visualizarán entonces sin los puntos de datos subyacentes. Se pueden extrapolar las líneas de tendencia de gráficos de barras, de líneas y combinados especificando intervalos de previsión y/o de retrovisión (ver página **Ejes**). Las líneas extrapoladas se trazarán como puntos. Las líneas de tendencia en gráficos con un eje X discreto se mostrarán como líneas con símbolos. En un eje X continuo sólo se mostrará una línea.

- <sup>l</sup> **Media**: La media se dibuja como una línea recta.
- **· Lineal**: Traza una línea de regresión lineal.
- <sup>l</sup> **Polinomio de 2º grado**: Traza una línea de tendencia polinomial de segundo grado.
- <sup>l</sup> **Polinomio de 3er grado**: Traza una línea de tendencia polinomial de tercer grado.
- <sup>l</sup> **Polinomio de 4º grado**: Traza una línea de tendencia polinomial de cuarto grado.
- **Exponencial**: Traza una línea de tendencia exponencial.
- <sup>l</sup> **Mostrar ecuación**: Si está marcada esta opción para una determinada expresión, las líneas de tendencia de la expresión se complementarán con la ecuación de la línea de tendencia expresada como texto en el gráfico.
- **Mostrar R<sup>2</sup>** Si está marcada esta opción para una determinada expresión, las líneas de tendencia de la expresión se complementarán con el coeficiente de determinación expresado como texto en el gráfico.

#### **Propiedades de Gráfico: Ordenar**

La página **Propiedades de Gráfico: Ordenar** se abre haciendo clic con el botón derecho del ratón en un gráfico y seleccionando **Propiedades** en el menú **Objeto**.

Aquí es donde podrá decidir el criterio de ordenación para las dimensiones del gráfico a partir de unas determinadas opciones de ordenación disponibles.

La página **Propiedades de Gráfico: Ordenar** para tablas simples contiene opciones ligeramente distintas.

La lista de **Dimensiones** contiene las dimensiones del gráfico. Para asignar un criterio de ordenación, marque una dimensión y escoja uno o más criterios a la derecha.

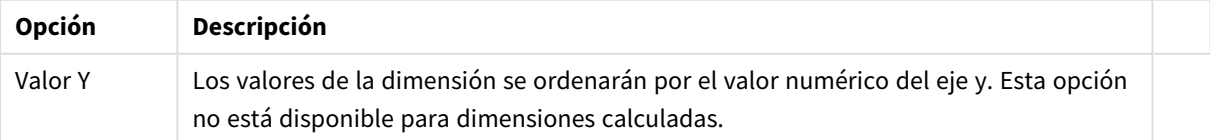

Opciones de ordenación de dimensiones

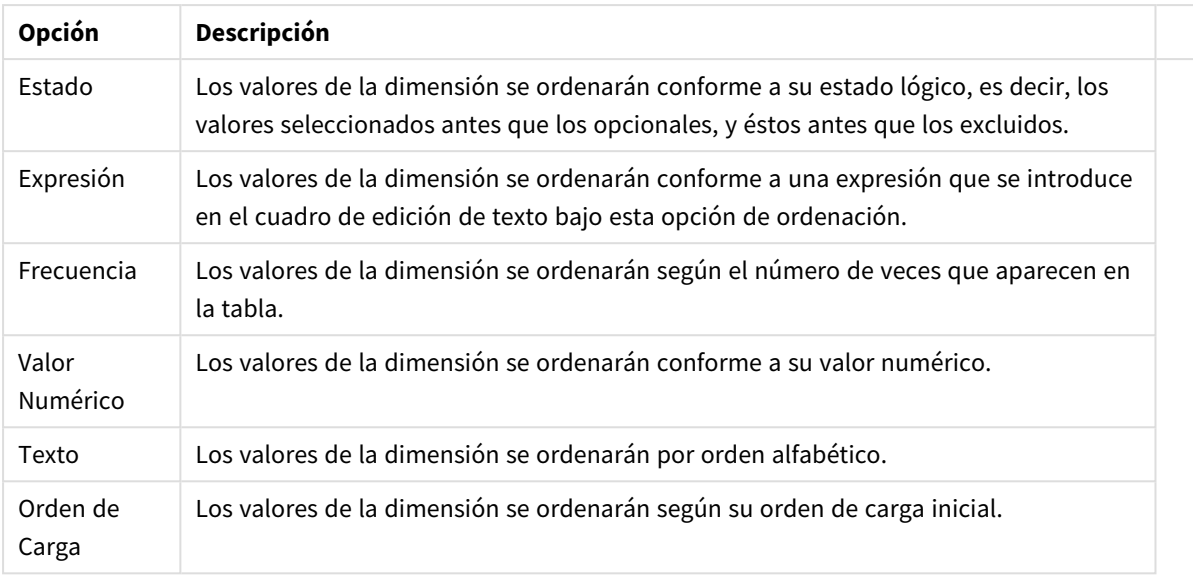

Existe una jerarquía en el grupo, que va de arriba a abajo para que, en caso de conflictos de ordenación, el primer criterio hallado tenga preferencia. El criterio de ordenación elegido se puede modificar en **Ascender** y **Descender** o **A -> Z** y **Z -> A**.

Al hacer clic en el botón **Predeterminado**, los valores de dimensión volverán a lo predefinido en el diálogo **Propiedades de Documento: Ordenar**.

La casilla de verificación **Ignorar Comando de Ordenación de Grupo** solo está disponible cuando se selecciona una dimensión de grupo en la lista de **Dimensiones**. Normalmente el criterio de ordenación de una dimensión de grupo se fija para cada campo de un grupo mediante las propiedades de grupo. Activando esta opción podrá ignorar todas las configuraciones a nivel de grupo y aplicar un único criterio de ordenación para toda la dimensión, independientemente del campo que esté activo en el grupo.

#### **Propiedades de Gráfico: Estilo**

En esta página puede elegir un estilo básico para el gráfico. No todas las características posibles están disponibles para todos los tipos de gráfico.

- **· Aspecto**: Seleccione uno de los estilos disponibles. En algunos casos esto afectará no sólo al aspecto del gráfico sino también a su funcionalidad
- **· Orientación**: Establezca la orientación del gráfico, vertical u horizontal.
- <sup>l</sup> **Subtipo**: En este grupo se fija el modo **Agrupado** o **Apilado** para las barras (**Superpuesto** o **Apilado** en el caso de los gráficos de radar). Esta configuración solo funciona cuando el gráfico muestra dos dimensiones, o bien una dimensión y más de una expresión. Los valores negativos en las barras apiladas se van apilando por debajo del eje x. Para los gráficos de barras, cuando se utiliza la escala de ejes continua, el diseño apilado es el único diseño permitido.

Para la presentación de gráficos de barras con múltiples dimensiones y expresiones se aplican los siguientes principios:

- Se podrá mostrar un máximo de dos dimensiones en el eje x.
- Se podrá mostrar una tercera dimensión con barras apiladas de múltiples colores.
- Sólo los gráficos de tabla pueden mostrar más de tres dimensiones.
- Cuando están habilitadas dos o más expresiones, se muestran las dos primeras dimensiones en el eje x y la expresión con barras apiladas de múltiples colores.
- Cuando están activas dos o más expresiones y el subgrupo está configurado como apilado, todas las expresiones de una pila se calcularán conforme a un eje (el izquierdo por defecto). Esto será así incluso si configuramos una expresión para que se calcule con arreglo al eje izquierdo y otra para que se calcule conforme al eje derecho.

La tabla siguiente muestra cómo se presentan los subtipos con múltiples dimensiones y expresiones.

- <sup>l</sup> **Una dimensión**
	- <sup>l</sup> **1 expresión**: una única barra
	- <sup>l</sup> **+2 expresiones**: las expresiones están agrupadas o apiladas
- <sup>l</sup> **Dos dimensiones**
	- **1 expresión**: Las expresiones se agrupan o apilan
	- <sup>l</sup> **+2 expresiones**: Las dimensiones se agrupan
- <sup>l</sup> **Tres dimensiones**
	- <sup>l</sup> **1 expresión**: La 1ª y la 2ª dimensión están agrupadas, la 3ª dimensión está apilada
	- <sup>l</sup> **+2 expresiones**: La 1ª y la 2ª dimensión están agrupadas, las expresiones están apiladas
- <sup>l</sup> **Cuatro dimensiones**
	- <sup>l</sup> **1 expresión**: La 1ª y la 2ª dimensión están agrupadas, la 3ª dimensión está apilada
	- <sup>l</sup> **+2 expresiones**: La 1ª y la 2ª dimensión están agrupadas, las expresiones están apiladas
- **· Vista 3D**: Los parámetros de este grupo definen el ángulo desde el que se ve el gráfico en tres dimensiones.
	- **· Ángulo superior**: Define el ángulo vertical de la vista 3D. El valor debe ser un entero comprendido entre 5 y 45.
	- <sup>l</sup> **Ángulo lateral**: Define el ángulo lateral de la vista 3D. El valor debe ser un entero comprendido entre 5 y 45.
- **Estilo de Color de Área**: Este control se puede utilizar para imponer un estilo de color para todos los colores de área del gráfico. Cuando se selecciona un estilo en la lista desplegable todos los colores de **Mapa de Color**, en la página **Colores**, cambiarán al estilo seleccionado. El cambio es instantáneo y la configuración en sí misma no se guardará hasta la próxima vez que entre en este diálogo. Los colores de base actuales en el mapa de color no se verán afectados. El **Estilo de Color de Área** no está disponible para todo tipo de aspectos gráficos. Están disponibles las siguientes opciones:
	- **· Color Sólido**: Establece todos los colores del mapa de colores como colores sólidos.
	- **· Degradado oscuro**: Establece todos los colores del mapa de colores como gradientes de un solo color hacia el negro.
	- **· Degradado claro**: Establece todos los colores del mapa de colores como gradientes de un solo color hacia un tono más oscuro.
	- **Brillante**: Otorga un aspecto brillante a todas las barras.
- <sup>l</sup> **Trazar Estilo de Fondo de Área**: Este control se puede utilizar para cambiar el aspecto del fondo de área del gráfico. Este parámetro sólo está disponible para los gráficos que cuenten con un área de gráfico. Están disponibles las siguientes opciones:
- **Marco**: Traza un marco en torno al área del gráfico.
- **· Sombra**: Esta opción crea un efecto de sombreado en el fondo de área del gráfico.
- **· Mínimo**: Este parámetro elimina el fondo de área del gráfico.
- **· Vista Previa**: Ofrece una vista previa de las propiedades visuales básicas del gráfico.

**Propiedades de Gráfico: Presentación (Gráfico de Barras - de Líneas - Combinado - de Radar - Mekko)**

Esta pestaña se utiliza de forma colectiva para gráficos de barras, de líneas, combinados, de radar y gráficos mekko.

El grupo **Configuraciones de Barras** contiene diversas opciones de visualización para las barras que se emplean en los gráficos de barras y gráficos combinados.

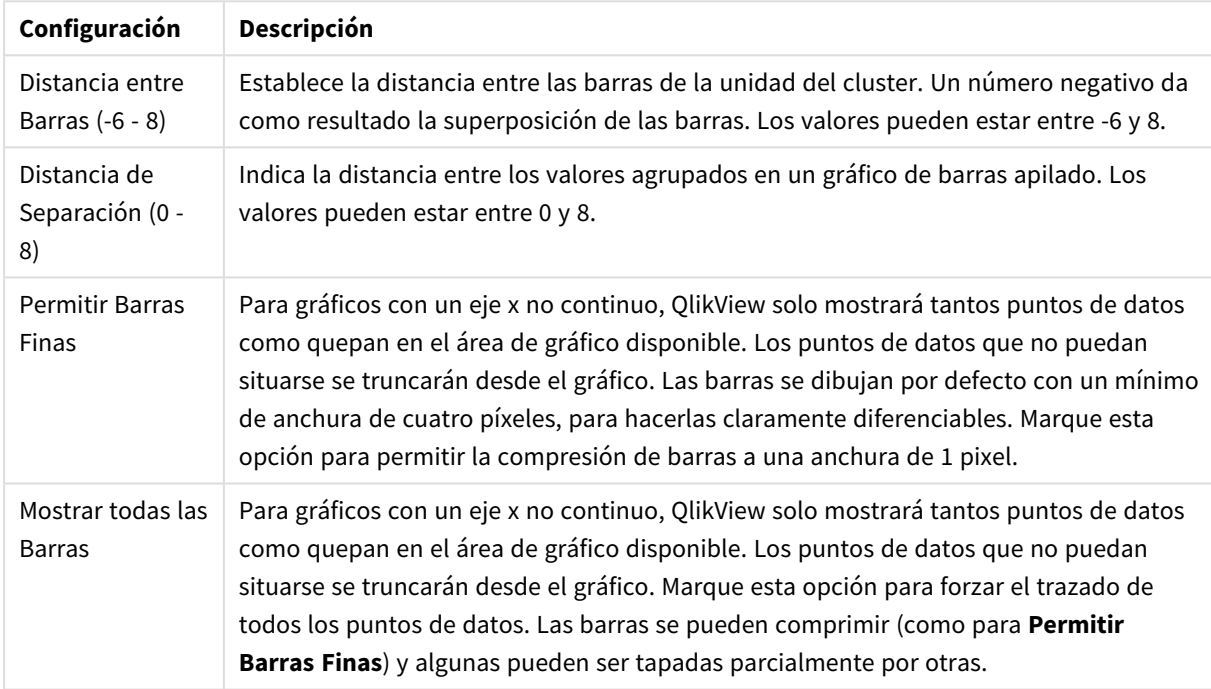

#### Configuraciones de Barras

En el grupo **Valores sobre los datos** puede configurar opciones de visualización para los valores que aparecerán sobre los datos, siempre y cuando esta opción se haya seleccionado para una o más expresiones de gráfico en **Opciones de Visualización**, en la página **Propiedades de Gráfico: Expresiones**.

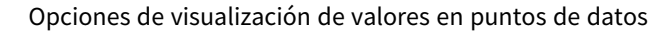

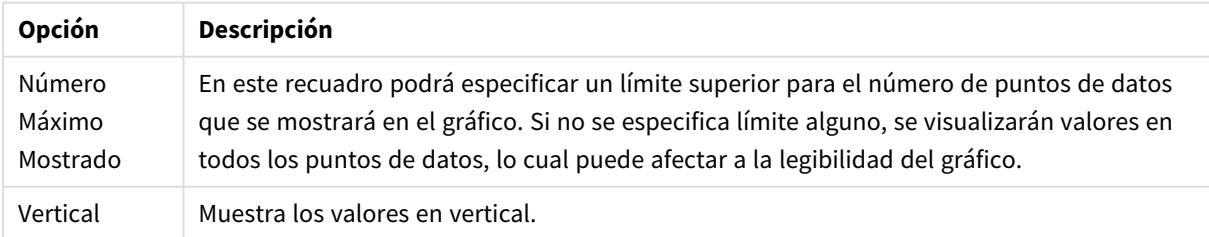

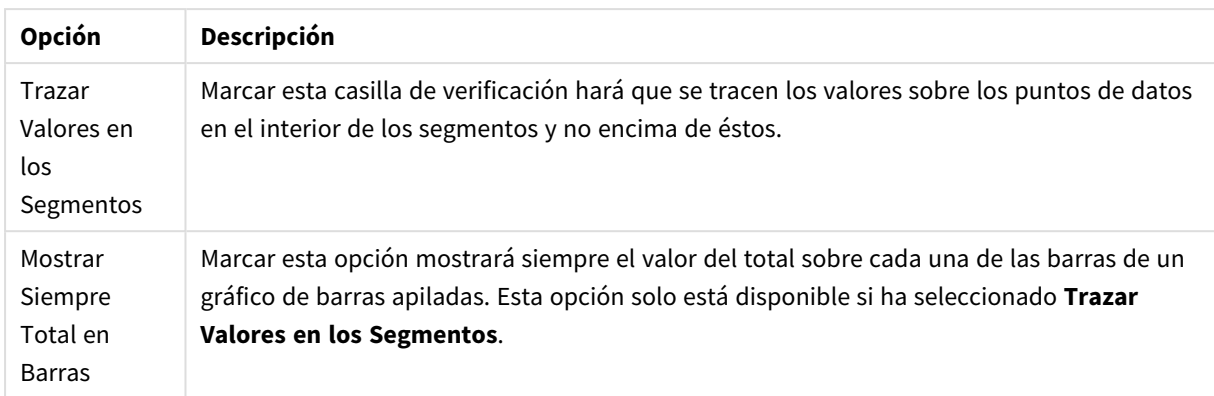

En el grupo **Barras de Error** se fijan opciones de visualización de cualquier barra de error utilizada en el gráfico.

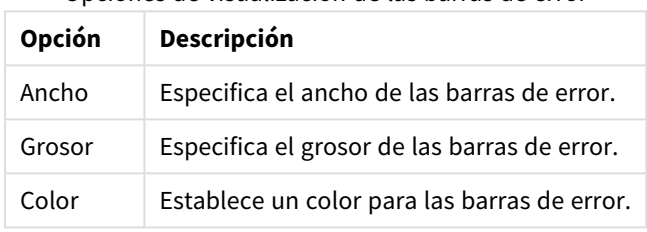

Opciones de visualización de las barras de error

En el grupo **Configuración de Línea/Símbolo** se determinan las opciones de presentación de grupo para las líneas y símbolos de los puntos de datos, que se utilizan en gráficos de líneas y combinados. También es posible determinar el ancho de las líneas de tendencia.

#### Configuración de Línea/Símbolo

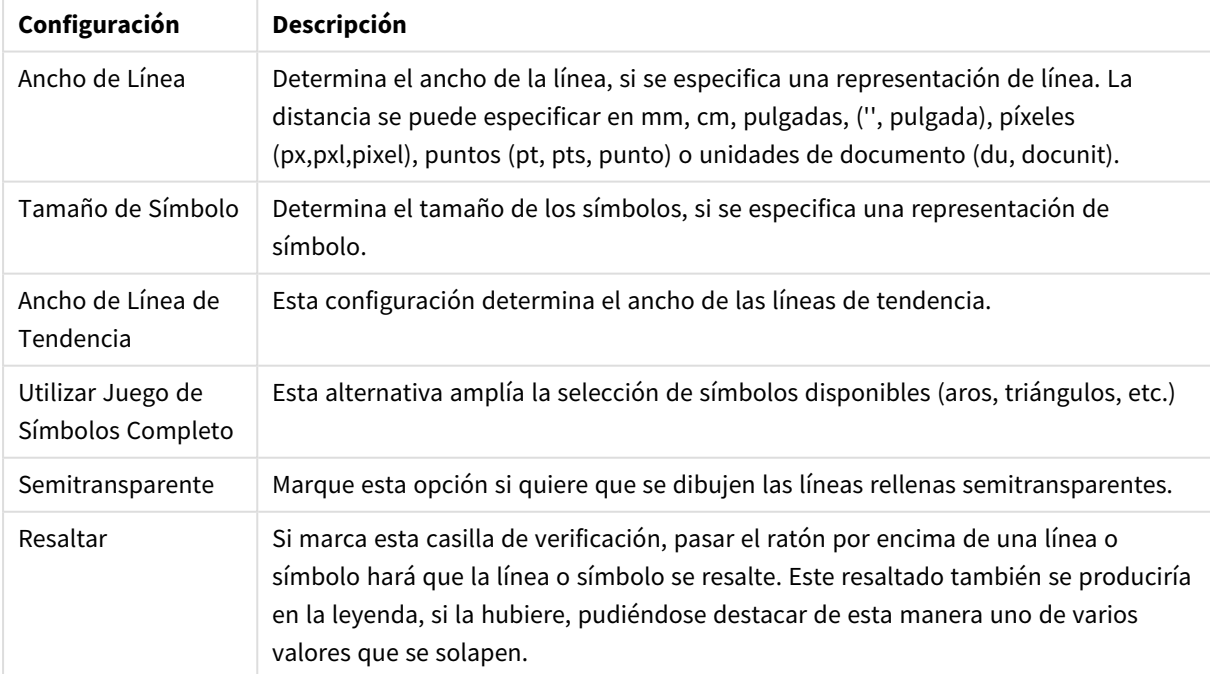

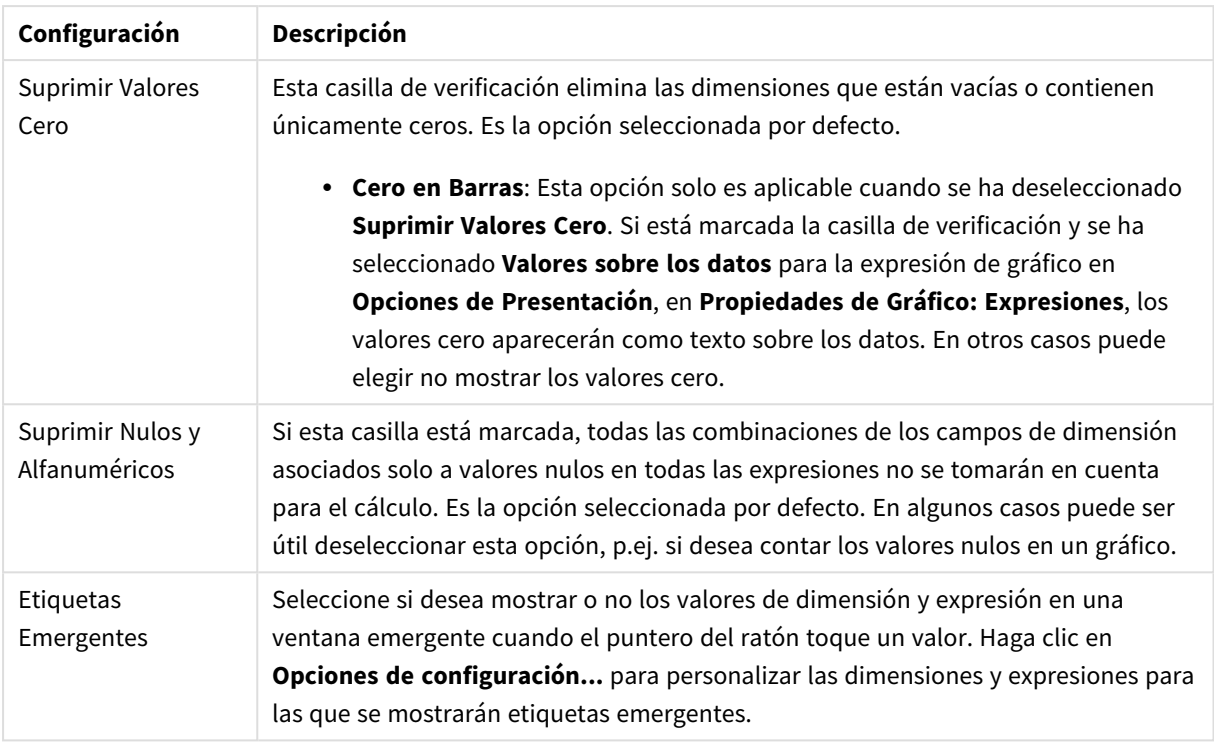

En el grupo **Leyenda** se puede controlar la presentación de las etiquetas de los datos de las dimensiones en el gráfico. Marque la casilla de verificación si desea mostrar las etiquetas de datos. Las etiquetas de datos se visualizan únicamente para el nivel superior actual del gráfico.

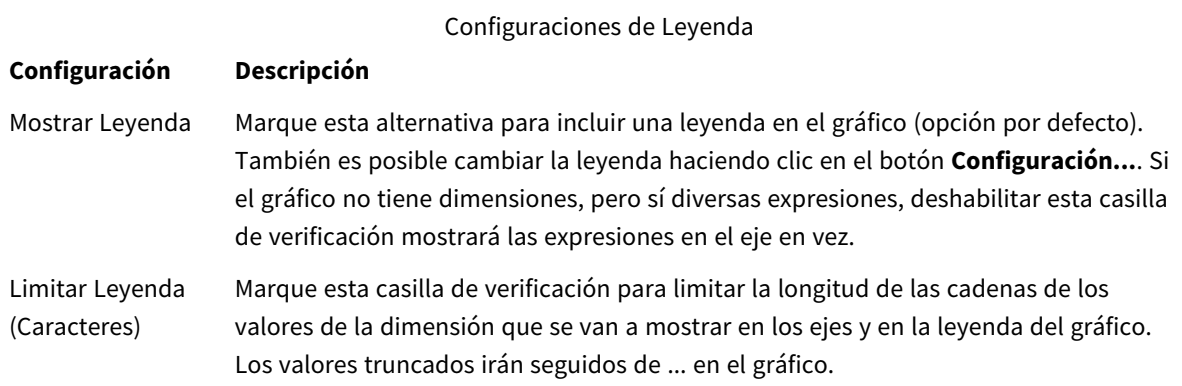

En el grupo **Desplazamiento en Gráfico** se definen las opciones para el desplazamiento en el gráfico.

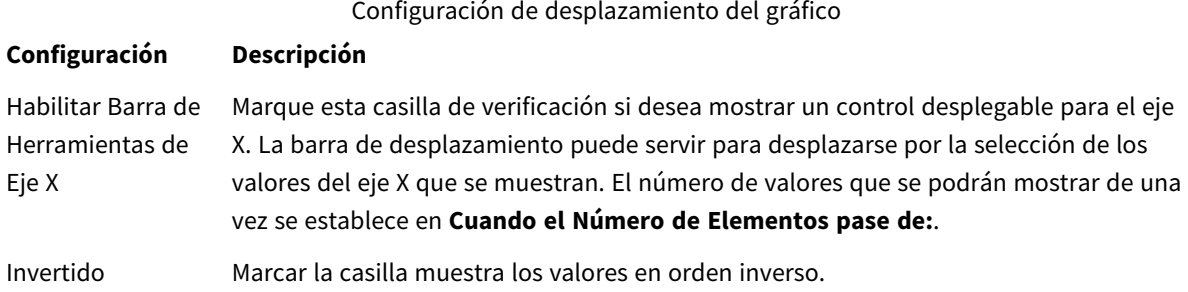

En el grupo **Líneas de Referencia** puede definir líneas de referencia (cuadrícula) entrecruzando el área de gráfico desde un punto dado en un eje X o eje Y continuo. Las líneas de referencia existentes se muestran en la ventana.

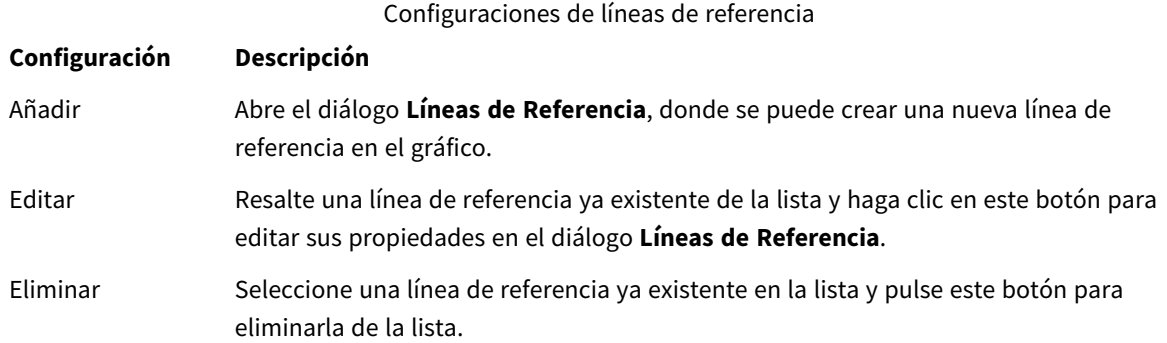

El grupo **Texto en Gráfico** sirve para añadir texto flotante al gráfico.

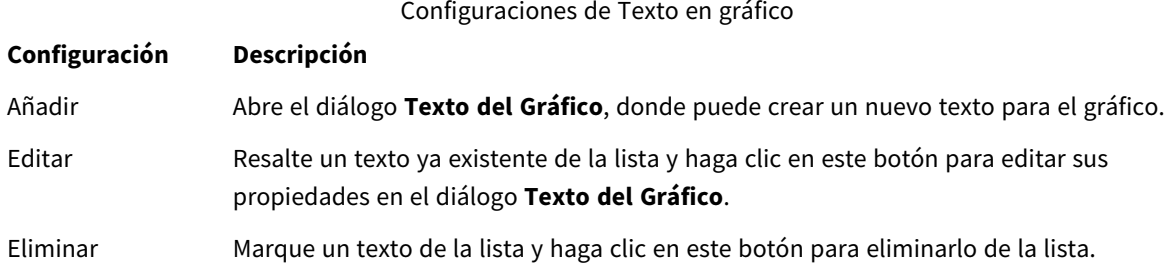

Los textos flotantes aparecen en la parte superior izquierda del gráfico, pero se pueden desplazar a otro lugar cuando el gráfico está en modo de edición.

#### **Ejes**

En la página **Ejes** se configuran las propiedades de visualización de los ejes x e y.

#### **Propiedades de Gráfico: Colores**

La página **Propiedades de Gráfico: Colores** se abre haciendo clic con el botón derecho en una ventana de un gráfico y eligiendo el comando **Propiedades** en el menú **Objeto**.

En el grupo **Apariencia de Datos** es posible asignar hasta 18 colores diferentes a los valores de los campos de dimensión de los gráficos.

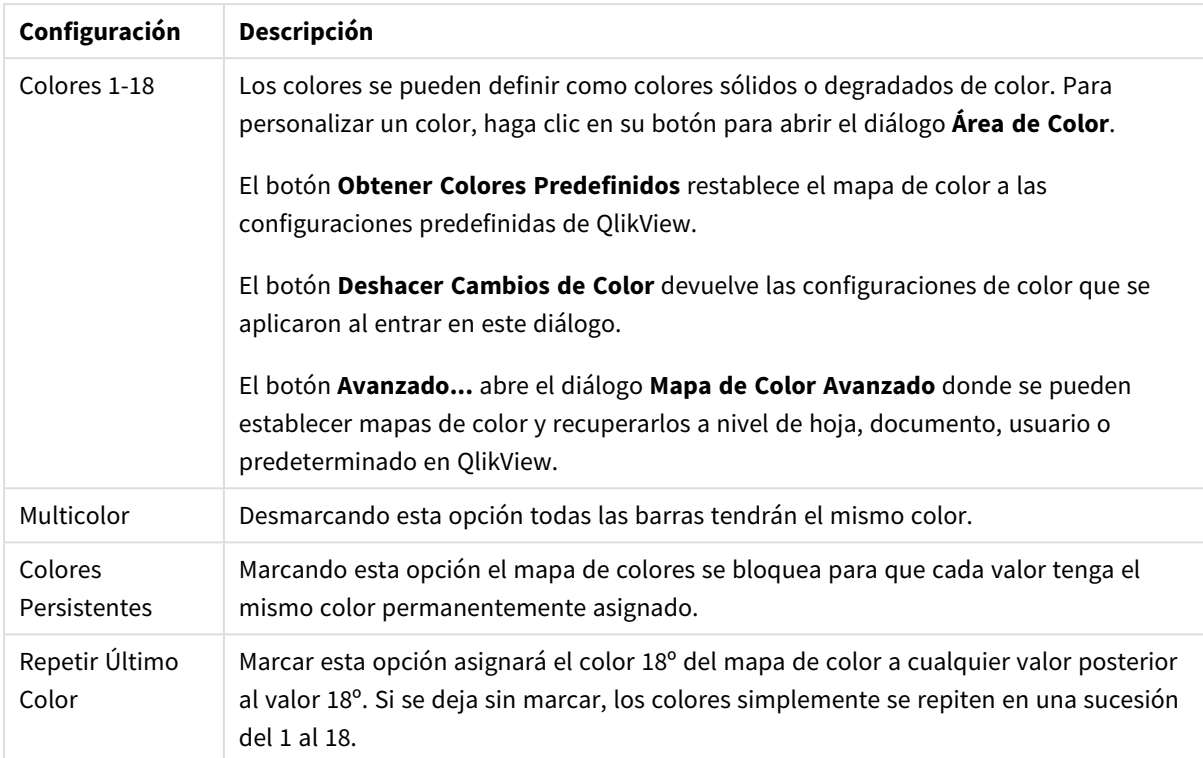

#### Configuración de aspecto

En el grupo **Fondo de Marco** se establecen las configuraciones de color para el área de gráfico y el fondo del área que rodea el área de gráfico.

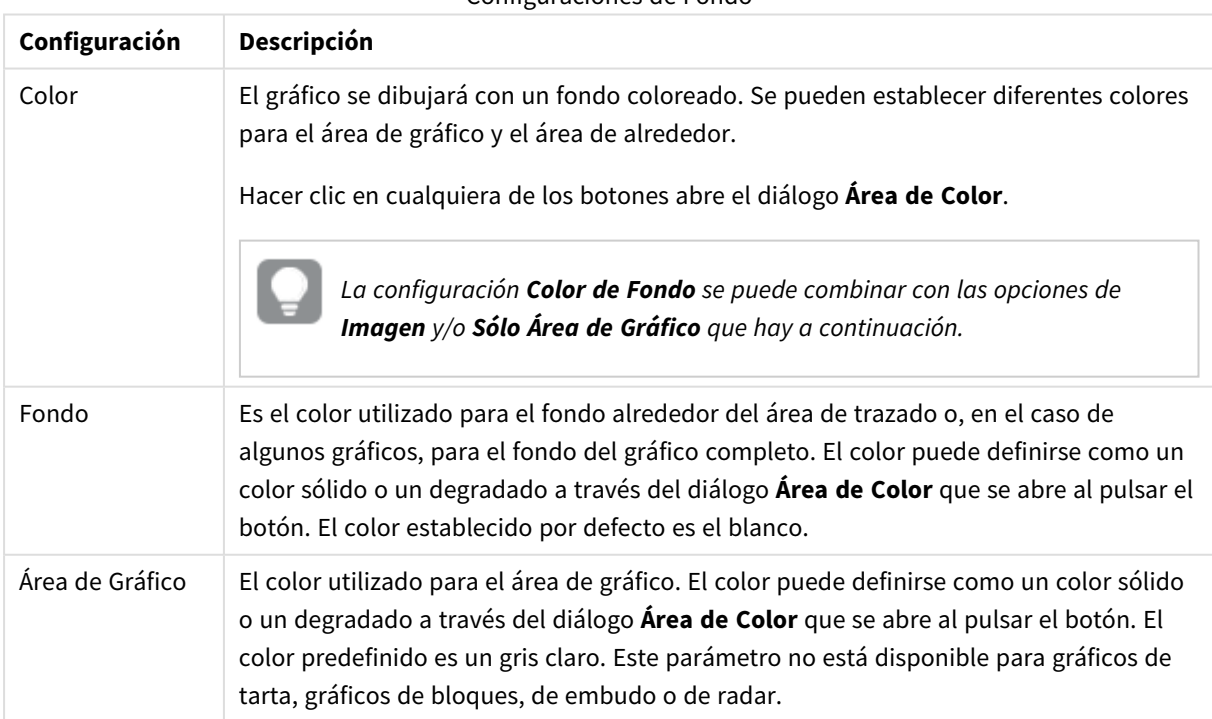

#### Configuraciones de Fondo

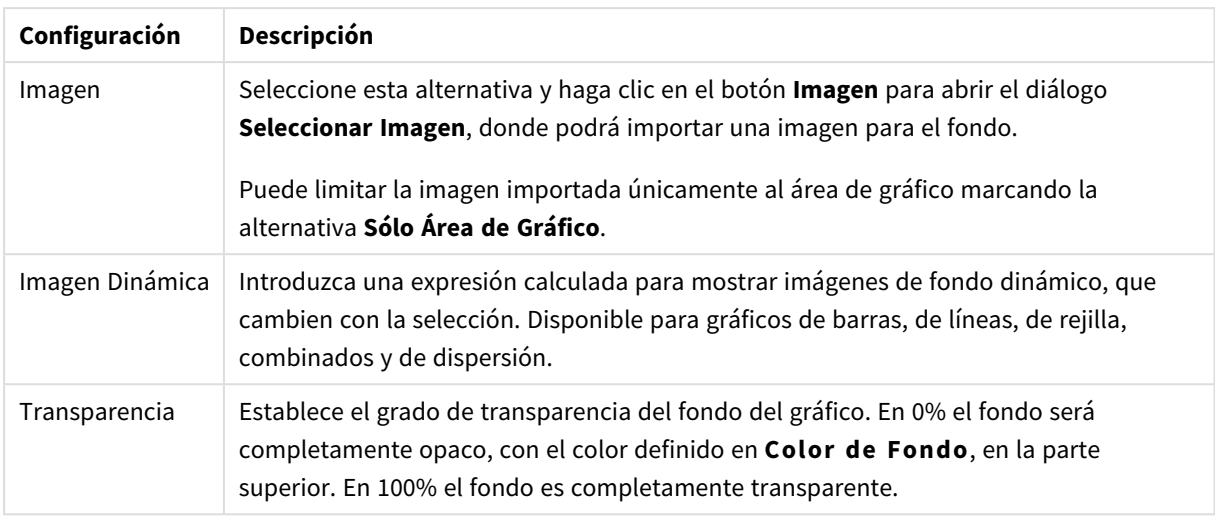

En el grupo **Borde de Área de Gráfico** puede asignar **Ancho** y **Color de Borde** para el rectángulo que rodea al área de gráfico.

#### **Propiedades de Gráfico: Número**

Esta página de propiedades se aplica al gráfico activo y contiene los siguientes controles para formatear valores:

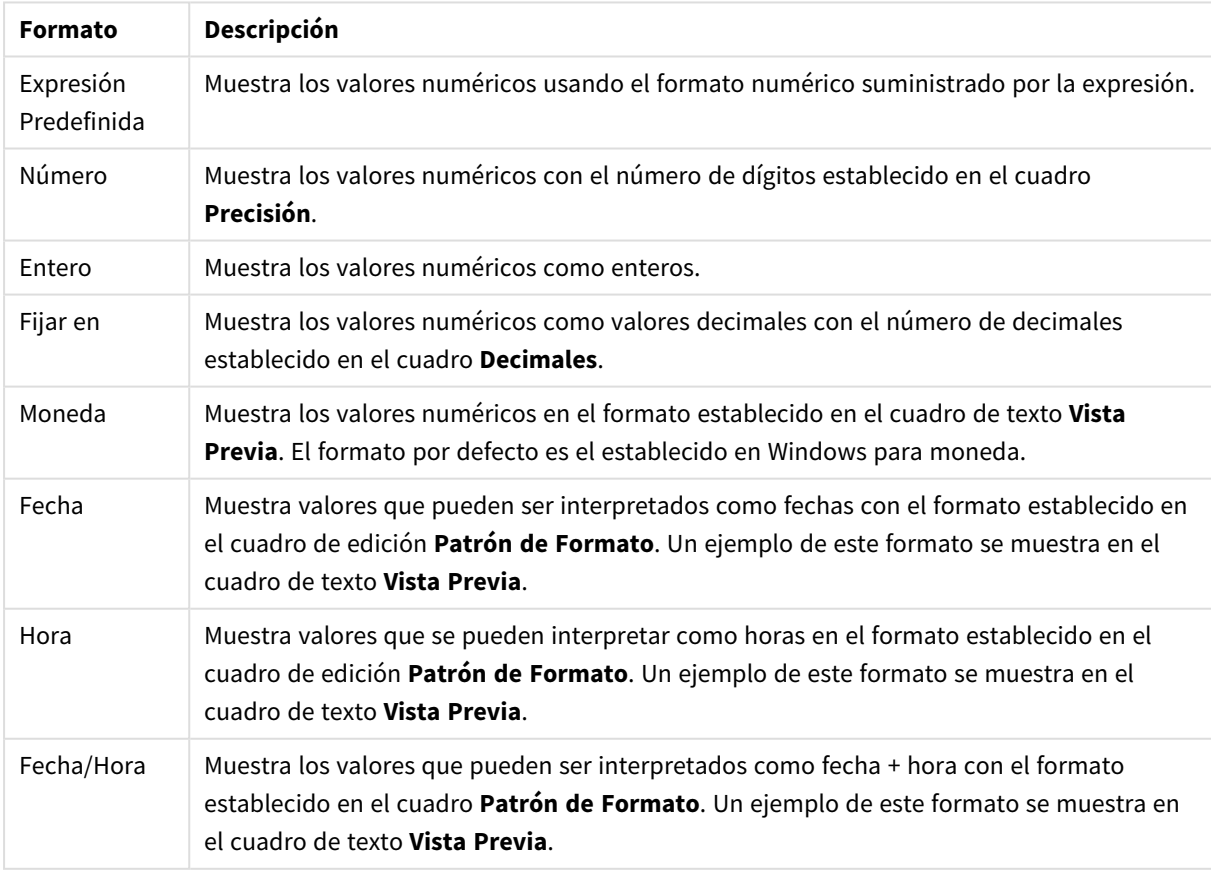

#### Formatos numéricos

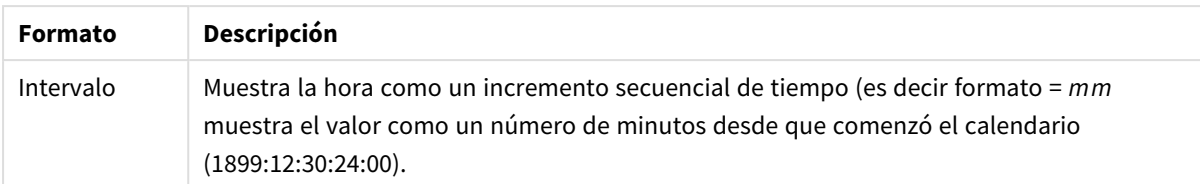

El botón **Mostrar en %** opera en los siguientes formatos: **Número**, **Entero** y **Fijo**.

Los separadores de **Decimales** y de **Miles** pueden establecerse en las casillas de edición del grupo **Separadores**.

En el cuadro de edición **Símbolo** se pueden introducir símbolos por unidad,1000, 1000 000 y 1000 000 000.

El botón **ISO** establece la hora, la fecha y el formato fecha/hora en el estándar ISO.

El botón **Sistema** establece el formato para las configuraciones del sistema.

#### **Fuente**

Aquí se puede establecer la **Fuente**, el **Estilo de Fuente** y el **Tamaño** de la fuente que se empleará.

La fuente se puede configurar para un único objeto cualquiera (en **Propiedades de Objeto: Fuente**), o para todos los objetos de un documento (**Aplicar a Objetos** en **Propiedades de Documento: Fuente**).

Además, las fuentes predefinidas para nuevos objetos se pueden configurar en **Propiedades de Documento: Fuente**. Hay dos fuentes predefinidas:

- 1. La primera fuente predefinida (**Cuadros de Lista, Gráficos, etc.**) es la que se emplea en la mayoría de los objetos, incluidos los cuadros de lista y los gráficos.
- 2. La segunda fuente predefinida (**Objetos de Texto / Botones**) es la que se utiliza para los botones y cuadros de texto, que son objetos que normalmente necesitan un tipo de letra de mayor tamaño.

Por último, las fuentes predefinidas para nuevos documentos se pueden fijar en **Preferencias de Usuario: Fuente**.

Para los gráficos, botones y objetos de texto (excepto los objetos de búsqueda) también se puede especificar un **Color** de fuente. El color puede ser **Fijo** o **Calculado** dinámicamente desde una expresión. La expresión deberá ser una representación válida de color, la cual se crea empleando las funciones de color. Si el resultado de la expresión no es una representación válida de color, la fuente de color volverá al negro por defecto.

Otros parámetros adicionales son:

- **· Sombreado**: Si está marcada esta opción, se añadirá un sombreado al texto.
- <sup>l</sup> **Subrayado**: Si está marcada esta opción, el texto se subrayará.

Un ejemplo de la fuente seleccionada se muestra en el panel de vista previa.

#### **Diseño**

Un parámetro de diseño solo se aplicará al objeto actual si se realiza desde la página de Propiedades del Objeto.

Un parámetro de diseño se aplicará a todos los objetos de los tipos especificados en el documento, si se

realiza desde la página de Propiedades del Documento.

## Utilizar Bordes

Habilite este parámetro si desea utilizar un borde alrededor del objeto de hoja. Especifique el tipo de borde seleccionándolo en el menú desplegable.

- <sup>l</sup> **Intensidad de Sombreado**: El menú desplegable **Intensidad de Sombreado** permite establecer la intensidad del sombreado que rodea a los objetos de hoja. También existe la opción de **Sin Sombreado**.
- **Estilo de Borde**: Están disponibles los siguientes tipos de borde predefinidos:
	- **Sólido**: Un borde de un solo color.
	- **· Hundido**: Un borde que da la impresión de hundir el objeto de hoja desde el fondo.
	- **Elevado**: Un borde que da la impresión de elevar el objeto de hoja desde el fondo.
	- <sup>l</sup> **Enmarcado**: Un borde que de la impresión de un muro alrededor del objeto de hoja.
- <sup>l</sup> **Ancho de Borde**: Esta opción está disponible para todos los tipos de borde. El ancho puede especificarse en mm, cm, pulgadas ("), píxeles (px,pxl,pixel), puntos (pt, pts, point) o unidades de documento (du, docunit).
- **· Color**: Haga clic en este botón para abrir un cuadro de diálogo que permite elegir un color de base apropiado en la paleta de colores para todos los tipos de borde.
- **Arcoiris**: Crea un borde con los colores del arco iris para todos los tipos de borde. El arco iris comenzará con el color básico seleccionado en la parte superior del objeto de hoja.

Cuando **Simplificado** es el **Modo de Asignación de Estilo** elegido en **Propiedades de Documento: General**, no hay elección posible en cuanto al tipo de borde, solo está el menú desplegable **Intensidad de Sombreado** y el parámetro **Ancho de Borde**.

## Esquinas Redondeadas

En el grupo **Esquinas Redondeadas** se puede definir la forma general de un objeto. Estas configuraciones permiten trazar objetos de hoja que van desde círculos perfectos hasta formas elípticas o rectangulares: **Esquinas Redondeadas** solo está disponible si hemos seleccionado antes **Avanzado** en **Modo de Asignación de Estilo**, en **Propiedades de Documento: General**.

- <sup>l</sup> **Esquinas Redondeadas**: Si marca esta opción, podrá hacer las esquinas redondeadas.
- **Esquinas**: Las esquinas que no tengan la opción marcada se dibujarán como rectangulares.
- **· Inclinación**: Es un número variable entre 2 y 100 donde 100 define un rectángulo con esquinas cuadradas y 2 corresponde a una elipse perfecta (un círculo elipsoide con un ratio de aspecto de 1:1). Una inclinación entre 2 y 5 es óptima para conseguir esquinas redondeadas.
- <sup>l</sup> **Radio de Redondeo**: Este parámetro determina el radio de las esquinas en distancia fija (**Fijo**) o como un porcentaje del cuadrante total (**Relativo (%)**). Este parámetro le permitirá controlar hasta qué punto se verán afectadas las esquinas por la forma general definida en **Inclinación**. La distancia se puede especificar en mm, cm, pulgadas, ('', pulgada), píxeles (px,pxl,pixel), puntos (pt, pts, punto) o unidades de documento (du, docunit).

## Capa

En el grupo **Capa**, un objeto puede definirse como residente en una de estas tres capas:
- **· Inferior**: Un objeto de hoja con la propiedad de capa **Inferior** nunca podrá hacer sombra o tapar a objetos que pertenezcan a las capas **Normal** y **Superior**. Solo podrá ubicarse sobre otros objetos de hoja de la misma capa **Inferior**.
- <sup>l</sup> **Normal**: Al crearse, los objetos de hoja residen en la capa **Normal** (capa intermedia). Un objeto de hoja en la capa **Normal** nunca podrá ser oscurecido por objetos de hoja de la capa **Inferior** y nunca podrá tapar a objetos de hoja de la capa **Superior**.
- <sup>l</sup> **Superior**: Un objeto de hoja en la capa **Superior** no puede ser tapado nunca por objetos de hoja de las capas **Normal** e **Inferior**. Sin embargo, es posible ubicar otros objetos de hoja de la capa **Superior** encima de él.
- <sup>l</sup> **Personalizado**: Las capas **Superior**, **Normal** e **Inferior** se corresponden con las capas internamente numeradas 1, 0 y -1 respectivamente. De hecho se aceptan todos los valores entre -128 y 127. Escoja esta opción para introducir un valor de su elección.

# Plantillas …

Abre el asistente de **Creación de Plantillas** con el que podrá crear una plantilla de diseño.

# Aplicar Plantilla…

Puede aplicar una plantilla de diseño al objeto, la hoja o el documento.

## Mostrar

En el grupo **Mostrar** se puede especificar una condición bajo la que se mostrará el objeto de hoja:

- **· Siempre**: El objeto de hoja siempre se mostrará.
- <sup>l</sup> **Condicional**: El objeto de hoja se mostrará u ocultará dependiendo de una función condicional que será evaluada continuamente dependiendo por ej. de las selecciones efectuadas, etc. El objeto de hoja solo se ocultará cuando la condición devuelva FALSO.

*Los usuarios con privilegios de administrador sobre el documento pueden omitir todas estas condiciones seleccionando Mostrar todas las hojas y objetos de hoja en la página Propiedades de Documento: Seguridad. Esta funcionalidad se puede cambiar pulsando Ctrl+Mayús+S.*

# Opciones

En el grupo **Opciones** se puede desactivar la posibilidad de mover y redimensionar el objeto de hoja. Las configuraciones de este grupo solo son relevantes si están habilitadas las correspondientes casillas de verificación en **Propiedades de Documento: Diseño** y **Propiedades de Hoja: Seguridad**.

- <sup>l</sup> **Permitir Mover/Ajustar**: Si se ha desmarcado esta opción será imposible mover o ajustar el objeto de hoja.
- <sup>l</sup> **Permitir Copiar/ Clonar**: Si se ha desmarcado esta opción será imposible hacer una copia del objeto de hoja.

<sup>l</sup> **Permitir Información**: Cuando utilice la función **info**, se mostrará un icono de información en la barra de título del objeto siempre que un valor de campo tenga información asociada al mismo. Si no quiere que aparezca el icono de información en la barra de título, puede deseleccionar esta opción.

### *Info [\(page](#page-972-0) 973)*

<sup>l</sup> **Ajustar a Datos**: Normalmente los bordes en torno a cualquier tipo de objeto de tabla en QlikView se encogen cuando las selecciones obligan a que el tamaño de la tabla sea menor que el espacio asignado para el objeto de hoja. Al desmarcar esta casilla este ajuste automático de tamaño se desactivará, quedando el espacio sobrante en blanco.

# Barras de Desplazamiento

En el grupo **Barras de Desplazamiento** hallará diversos controles para cambiar el formato de las barras de desplazamiento:

- <sup>l</sup> **Preservar Posición de Desplazamiento**: Con esta opción habilitada, QlikView tratará de mantener la posición de desplazamiento de tablas y gráficos que tengan una barra de desplazamiento cuando se efectúe una selección en otro objeto. La opción debe estar habilitada también en **Preferencias de Usuario: Objetos**. Las posiciones de desplazamiento no se mantendrán si cierra el documento.
- <sup>l</sup> **Botones de Desplazamiento**: Determina el color del botón de desplazamiento. Seleccione un color haciendo clic en el botón. Observe que los tonos intermedios de gris a menudo son los que mejor resultado dan en el caso de las barras de desplazamiento. Se puede definir cualquier color como color sólido o un degradado mediante el diálogo **Área de Color**, que se abre haciendo clic en el botón correspondiente.
- <sup>l</sup> **Fondo de Barra de Desplazamiento**: Define el color de fondo de la barra de desplazamiento. Seleccione un color haciendo clic en el botón.
- <sup>l</sup> **Ancho de Barra de desplazamiento**: Este control afecta tanto al ancho como al tamaño relativo de los símbolos de las barras de desplazamiento.
- <sup>l</sup> **Estilo de Desplazamiento**: Establece el estilo de la barra de desplazamiento. Seleccione un estilo en el control desplegable. El estilo **Clásico** corresponde a las barras de desplazamiento 4/5 de QlikView. El estilo **Estándar** confiere un aspecto más moderno. El estilo **Ligero** corresponde a una barra más fina, más ligera.

El **Modo de Asignación de Estilo** debe configurarse como **Avanzado** para que el estilo de la barra de desplazamiento esté visible. Este parámetro se encuentra en la pestaña **General**, abriendo el menú desplegable **Configuración** y seleccionando **Propiedades de Documento**.

<sup>l</sup> **Aplicar a...**: Abre el diálogo **Propiedades de Título y Borde**, en el que podrá definir dónde aplicar las propiedades que se establecieron en la página **Diseño**.

#### **Título**

Una configuración de Título solo se aplicará al objeto actual si se realiza desde la página de propiedades del **Objeto**.

Una configuración de Título se aplicará a todos los objetos del(os) tipo(s) especificado(s) en el documento, si ésta se realiza desde la página de **Propiedades del Documento**.

En la página **Título** podrá especificar opciones de diseño que son completamente diferentes a las del diseño general del objeto.

- <sup>l</sup> **Mostrar Título**: Cuando se selecciona esta opción, se crea un título en la parte superior del objeto de hoja. Los cuadros de lista y otros "objetos de cuadro" tendrán la opción activada por defecto, mientras que los botones, objetos de texto y objetos de línea/flecha no.
- <sup>l</sup> **Texto de Título**: En el cuadro de texto puede introducir un título que se mostrará en el título del objeto de hoja. Utilice el botón **Fuente...** si desea cambiar el tipo de letra del título.

Puede establecer los colores del título en sus diversos estados. Las configuraciones de **Colores Activos** y **Colores Inactivos** se pueden activar indistintamente unas de otras.

Pulse el botón **Color de Fondo** o **Color de Texto** para abrir el diálogo **Área de Color**. El **Color de Fondo** puede definirse como un color **sólido** o **degradado** en el diálogo **Área de color**. Se puede definir el **Color de Texto** como **Fijo** o **Calculado** utilizando las funciones de color.

- **· Dividir Texto**: Si se marca esta opción, el título se mostrará en dos o más filas.
- <sup>l</sup> **Altura de Título (Líneas)**: En este cuadro de edición se fija el número de líneas del título.

El tamaño y la posición exactos del objeto QlikView pueden determinarse y ajustarse mediante los parámetros de Tamaño/Posición para el objeto de hoja QlikView **Normal** o **Minimizado**. Éstos parámetros se miden en píxeles:

- <sup>l</sup> **Coord. X**: Fija la posición horizontal del lado izquierdo del objeto de hoja, en relación con el borde izquierdo de la hoja.
- **Coord. Y**: Fija la posición vertical del lado superior del objeto de hoja, en relación con el borde superior de la hoja.
- **Ancho**: Fija el ancho del objeto de hoja QlikView.
- **· Altura**: Fija la altura del objeto de hoja QlikView.

La orientación de la etiqueta de título puede modificarse mediante las opciones de **Alineación de Título:**

- <sup>l</sup> **Horizontal**: La etiqueta puede alinearse horizontalmente a la: **Izquierda**, **Centrado** o a la **Derecha** dentro del área de título.
- <sup>l</sup> **Vertical**: La etiqueta puede alinearse verticalmente de forma: **Superior**, **Centrado** o **Inferior** dentro del área del título.

#### **Iconos especiales**

Muchos de los comandos de menú de los objetos de hoja pueden configurarse como iconos de título. Seleccione los comandos que se mostrarán como iconos de título marcando la casilla de verificación que aparece a la izquierda de cada comando en la lista.

*Utilice los iconos especiales de título con cuidado. Demasiados iconos pueden confundir al usuario.*

<sup>l</sup> **Permitir Minimizar**: Cuando se marca esta opción, se mostrará un icono de minimizado en el título de la ventana del objeto de hoja, siempre y cuando el objeto sea minimizable. Además, esto hará que el objeto se pueda minimizar haciendo doble clic sobre su título.

- <sup>l</sup> **Minimizado Automático**: Esta opción estará disponible cuando **Permitir Minimizar** esté marcado. Si marca la opción **Minimizado Automático** para varios objetos de hoja de una misma hoja, se minimizarán automáticamente todos menos uno en cualquier momento. Esto puede resultar útil para, por ejemplo, mostrar de forma alternativa diversos gráficos en una misma área de hoja.
- <sup>l</sup> **Permitir Maximizar**: Si marca esta opción se mostrará un icono de maximizado en el título de la ventana del objeto de hoja, siempre y cuando el objeto sea maximizable. Además, esto hará que el objeto se pueda maximizar haciendo doble clic sobre su título. Si están marcados tanto **Permitir Minimizar** como **Permitir Maximizar** a la vez, hacer doble clic dará como resultado un objeto minimizado.
- <sup>l</sup> **Texto de Ayuda**: Aquí podrá introducir un texto de ayuda para mostrarlo en una ventana emergente. El texto de ayuda puede definirse como una fórmula calculada. Esta opción no está disponible a nivel de documento. Haga clic en el botón **...** para abrir el cuadro de diálogo **Editar Expresión** para una edición más fácil de fórmulas largas.

Puede introducir, por ejemplo, una descripción del objeto de hoja. Se añadirá un icono de ayuda al título de la ventana del objeto. Cuando el puntero del ratón esté sobre el icono, el texto se mostrará en una ventana emergente.

## Gráfico de Dispersión

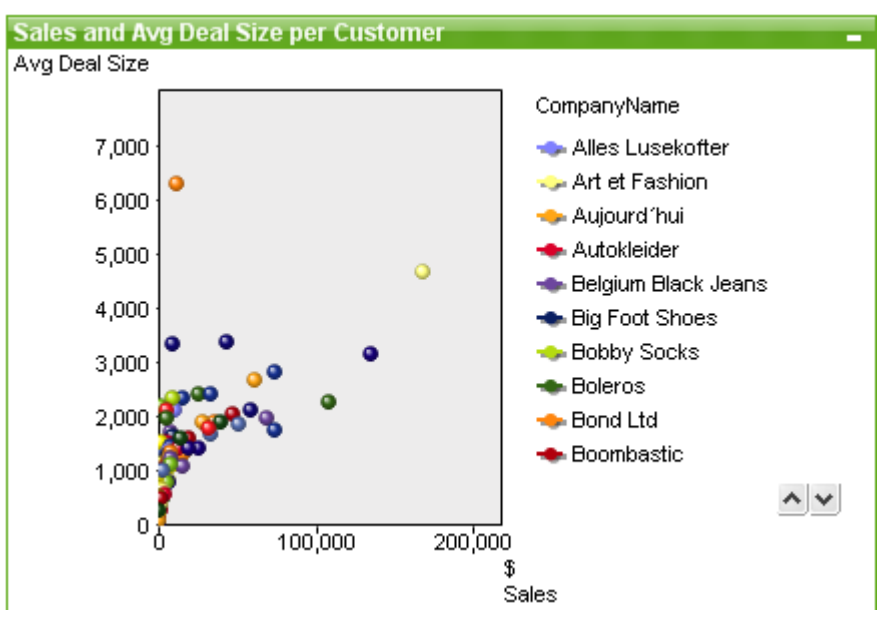

Los gráficos son representaciones gráficas de datos numéricos. Se puede alternar entre las diferentes representaciones de un mismo gráfico, cambiando el **Tipo de Gráfico** en la página **Propiedades de Gráfico: General**.

El gráfico de dispersión presenta parejas de valores de dos expresiones. Esto puede ser muy útil cuando deseamos mostrar datos en los que cada instancia tiene dos números, por ej. país (población y aumento de población).

La forma más rápida de crear un nuevo gráfico de dispersión es pulsando el botón **Crear Gráfico** de la barra de herramientas.

Haciendo clic con el botón derecho sobre el gráfico de dispersión se muestra el menú **Gráfico de Dispersión: Objeto**. También se puede acceder desde el menú **Objeto**, cuando el gráfico de dispersión es el objeto activo.

### **Menú Objeto**

Haga clic con el botón derecho sobre un gráfico y aparecerá un menú contextual. Este menú también se encuentra disponible en el menú **Objeto** cuando el gráfico está activo.

El menú contiene los siguientes comandos:

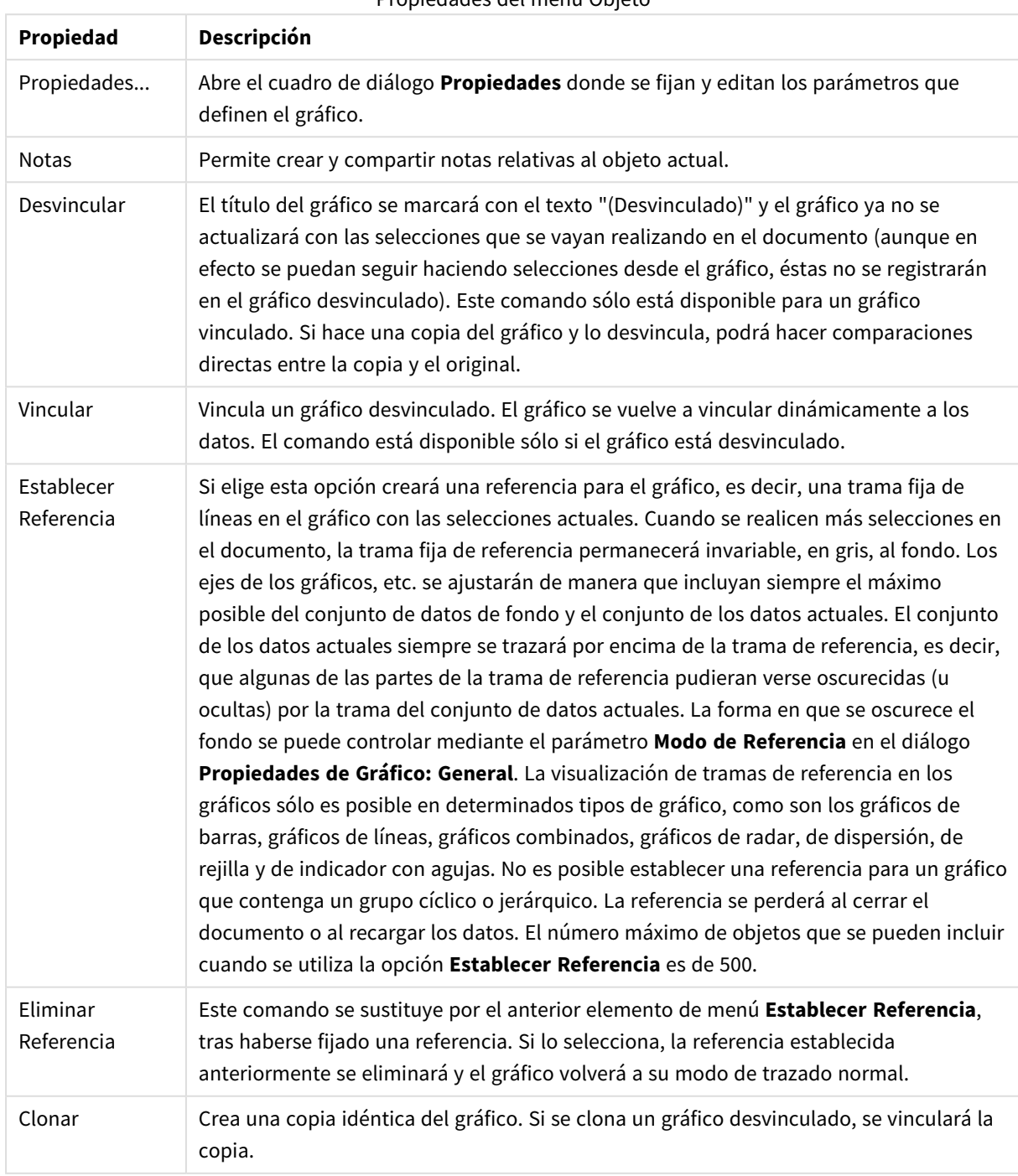

Propiedades del menú Objeto

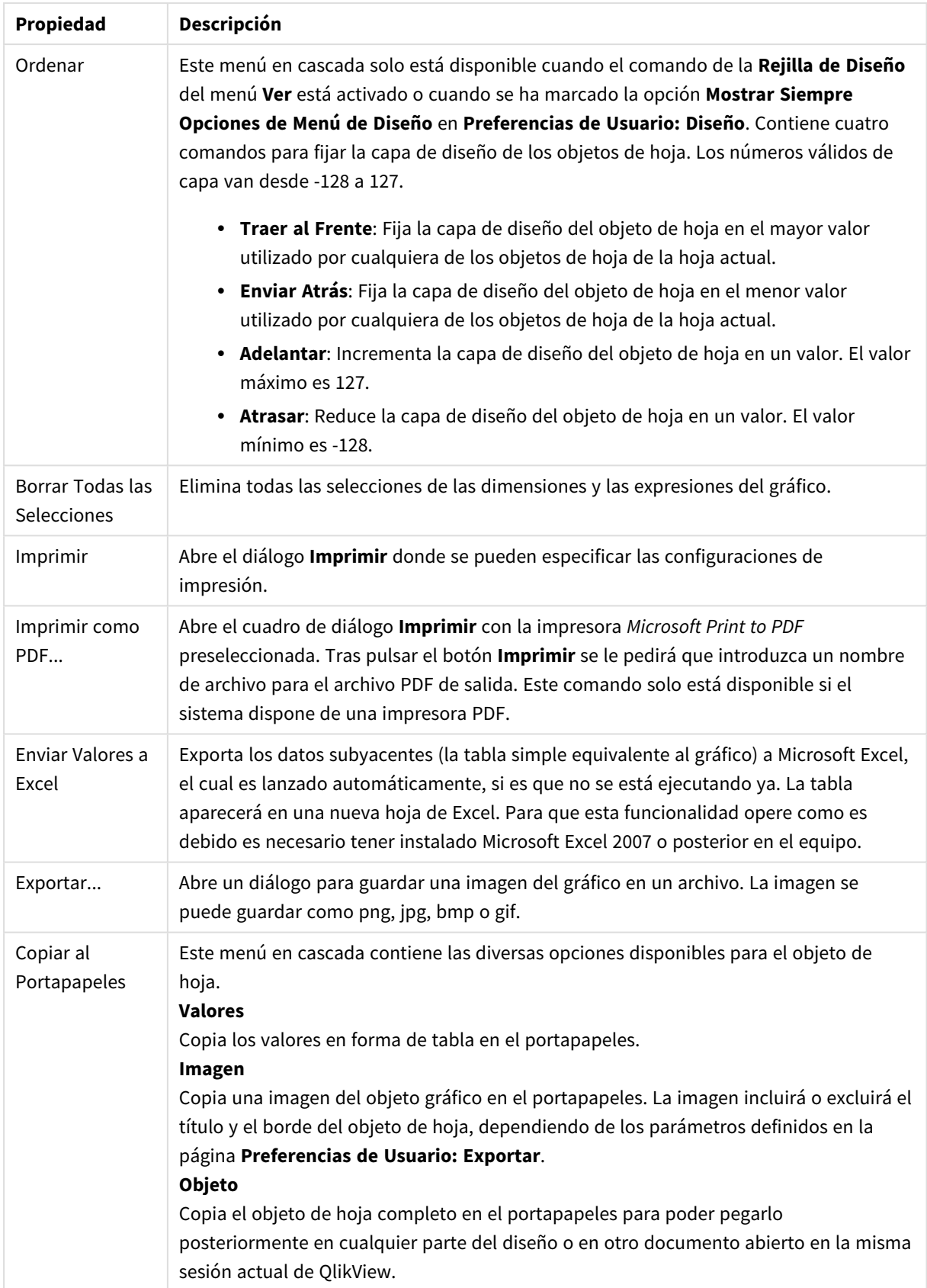

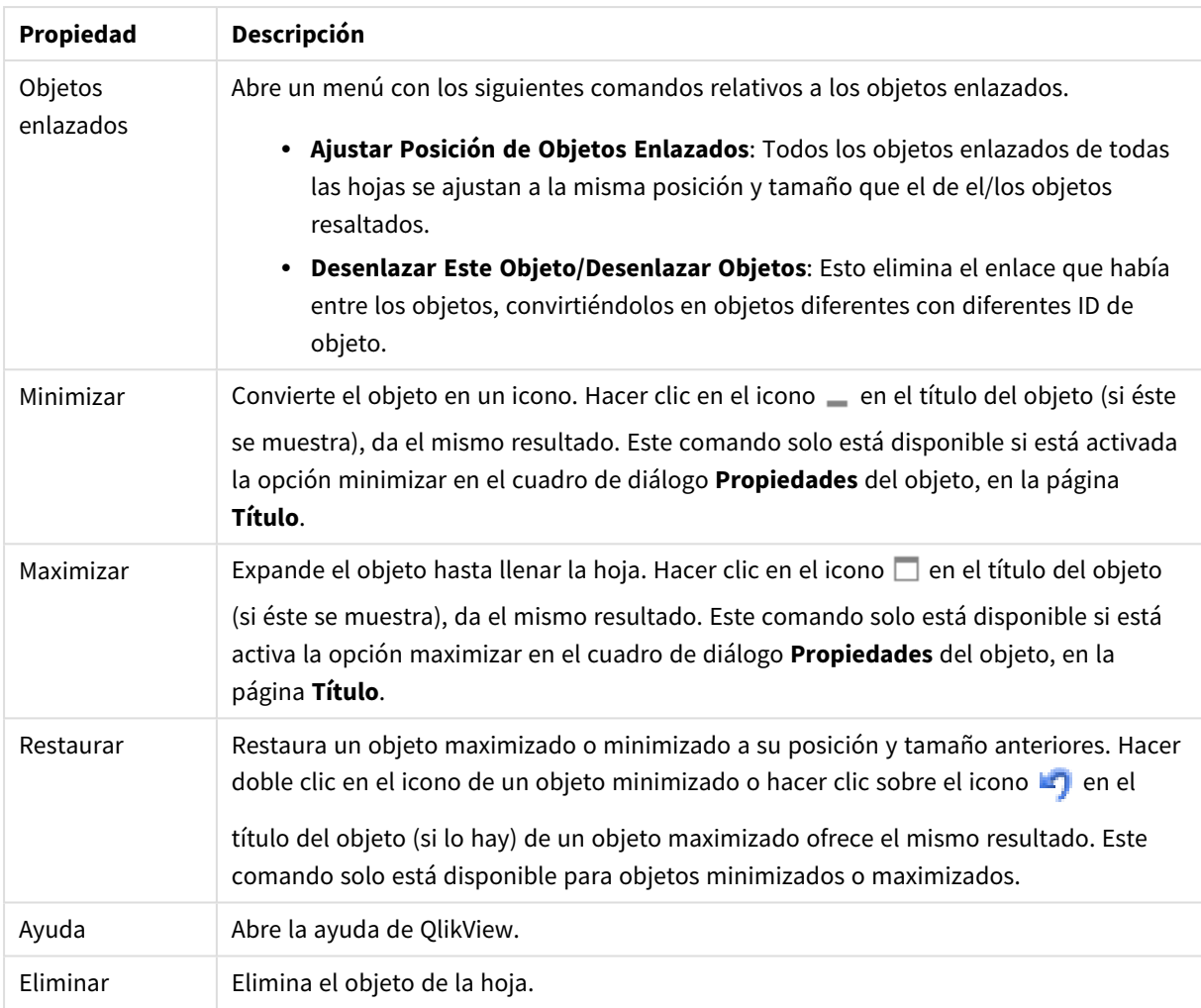

## **Propiedades de Gráfico: General**

En la página **General** se pueden establecer propiedades generales, tales como títulos y tipos de gráfico. Es la primera página del **Asistente de Gráfico Rápido** y del diálogo **Propiedades de Gráfico**.

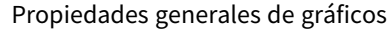

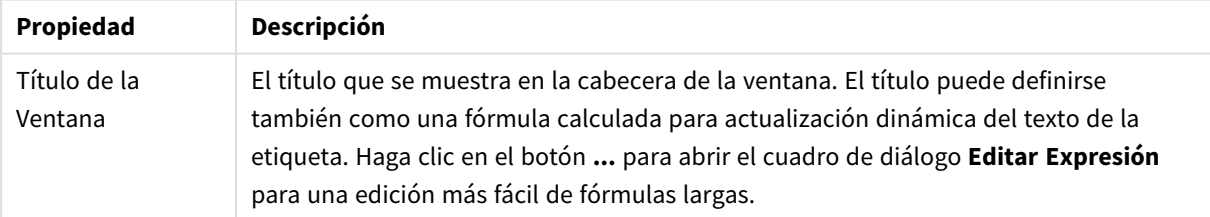

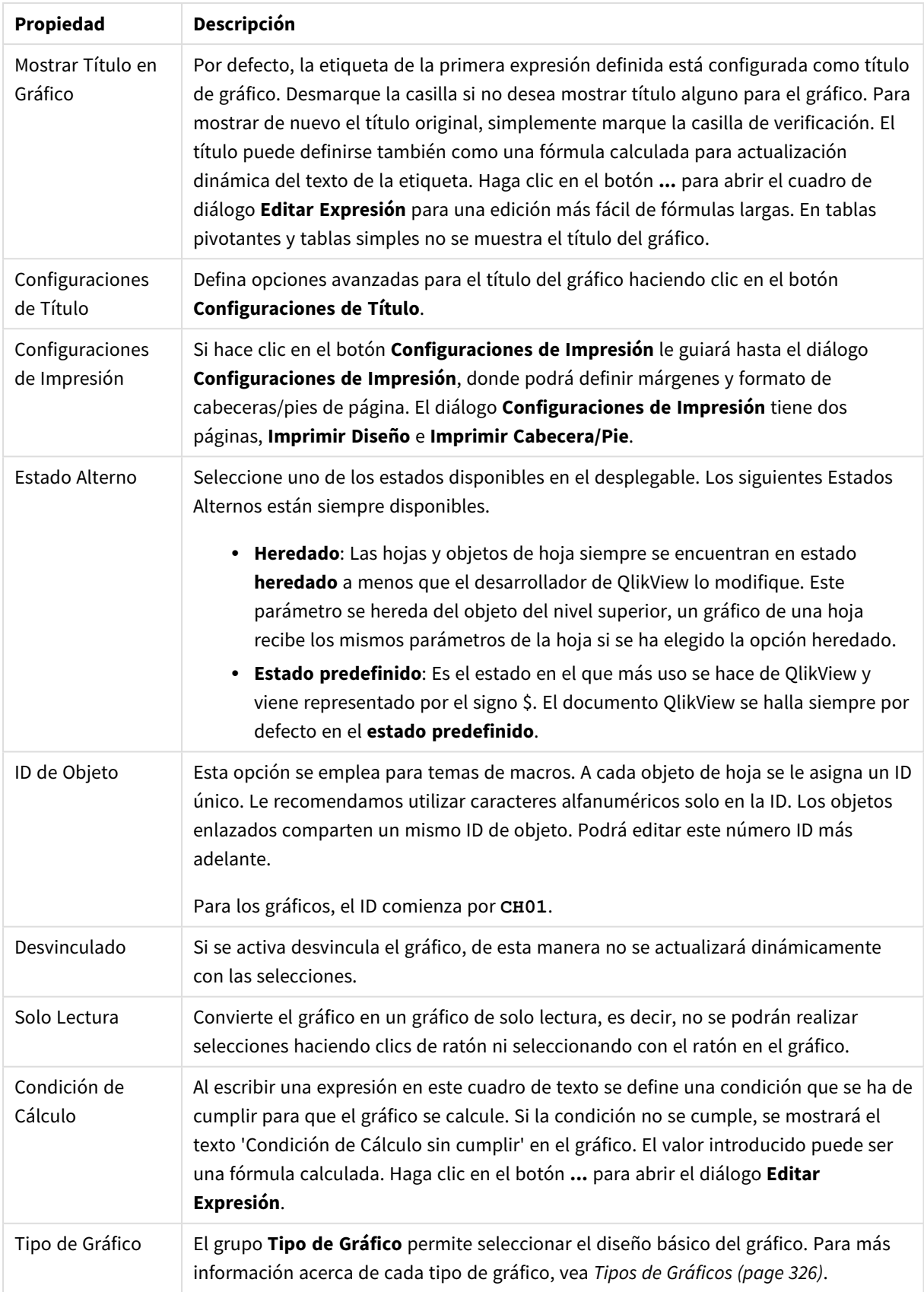

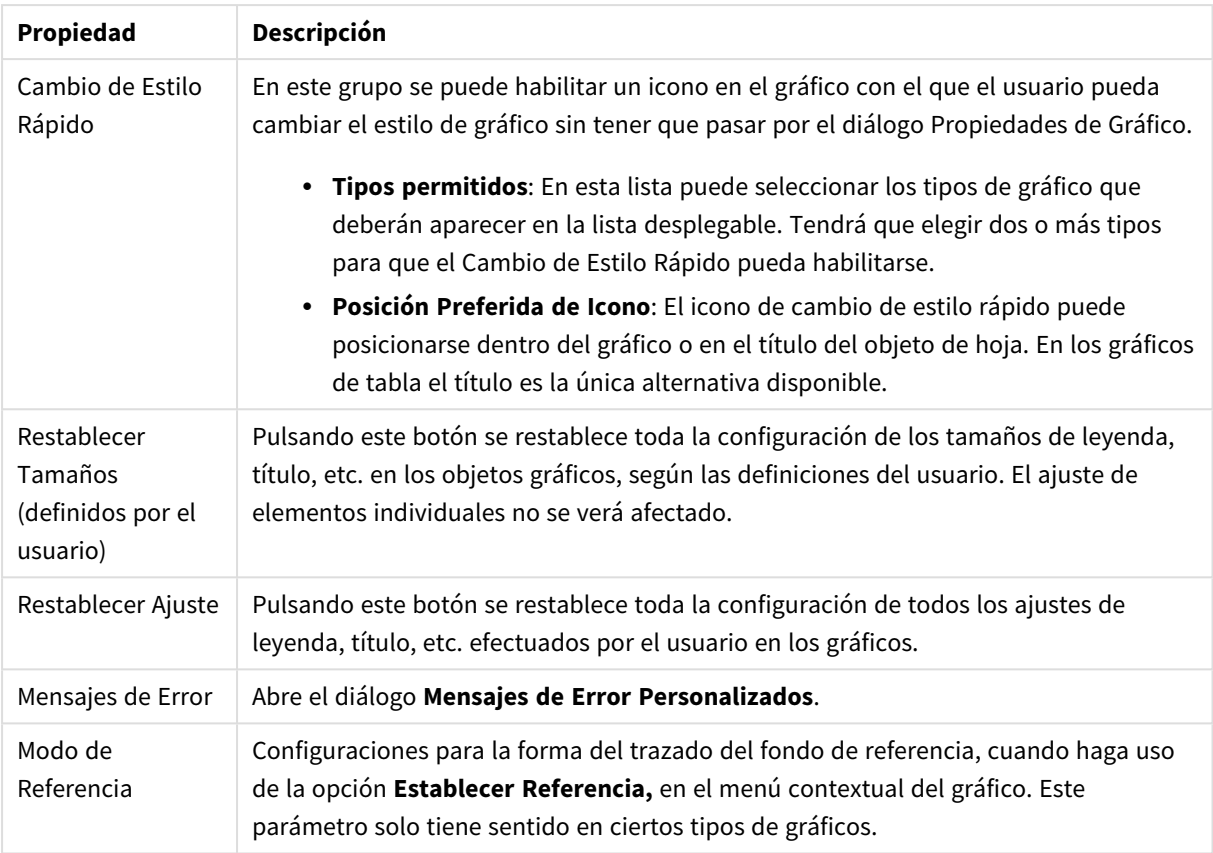

### **Propiedades de Gráfico: Dimensiones**

A la página **Propiedades de Gráfico: Dimensiones** se accede haciendo clic con el botón derecho en un gráfico y seleccionando **Propiedades**, o seleccionando **Propiedades** en el menú **Objeto** cuando el gráfico está activo.

Al crear un gráfico, debería plantearse primero las siguientes cuestiones:

- ¿Qué es lo que deseo ver? ¿Con qué se corresponderán los tamaños de barra del gráfico de barras? La respuesta puede ser "la Suma de Ventas", o algo parecido. Esto se configura en la pestaña **Expresiones**.
- ¿Cómo deseo agruparlo? ¿Qué valores de campo deseo utilizar como etiquetas para las barras en el gráfico de barras? La respuesta puede ser: "por país", o algo parecido. Bien, pues esto se configura en la pestaña **Dimensiones**.

Un gráfico puede contener una o más dimensiones. El límite en el número máximo de dimensiones dependerá del tipo de gráfico que se esté empleando en ese momento, de la complejidad de los datos mostrados y de la memoria disponible. Los gráficos de Tarta, de Líneas y de Dispersión pueden mostrar un máximo de dos dimensiones; los gráficos de Barras, de Bloques y de Rejilla, tres. Los gráficos de Radar y de Embudo sólo pueden mostrar una única dimensión, mientras que los gráficos de Indicador no emplean dimensiones en absoluto. Si hubiera más dimensiones se ignoran.

Una dimensión de un gráfico obtiene sus valores de un campo especificado en la página **Propiedades de Gráfico: Dimensiones**. Una dimensión puede contener un solo valor o todo un conjunto de valores (véase **Editar Grupos** a continuación).

Una dimensión puede estar constituida por un único campo, un grupo o una expresión (dimensión calculada). También puede ser una dimensión creada sintéticamente.

Mueva los campos hacia atrás o hacia delante seleccionando (mediante clic, o Ctrl+clic) y utilizando los botones **Añadir>** o **<Eliminar**, o haciendo doble clic directamente en sus selecciones.

Las dimensiones de un gráfico se pueden calcular también a partir de una expresión.

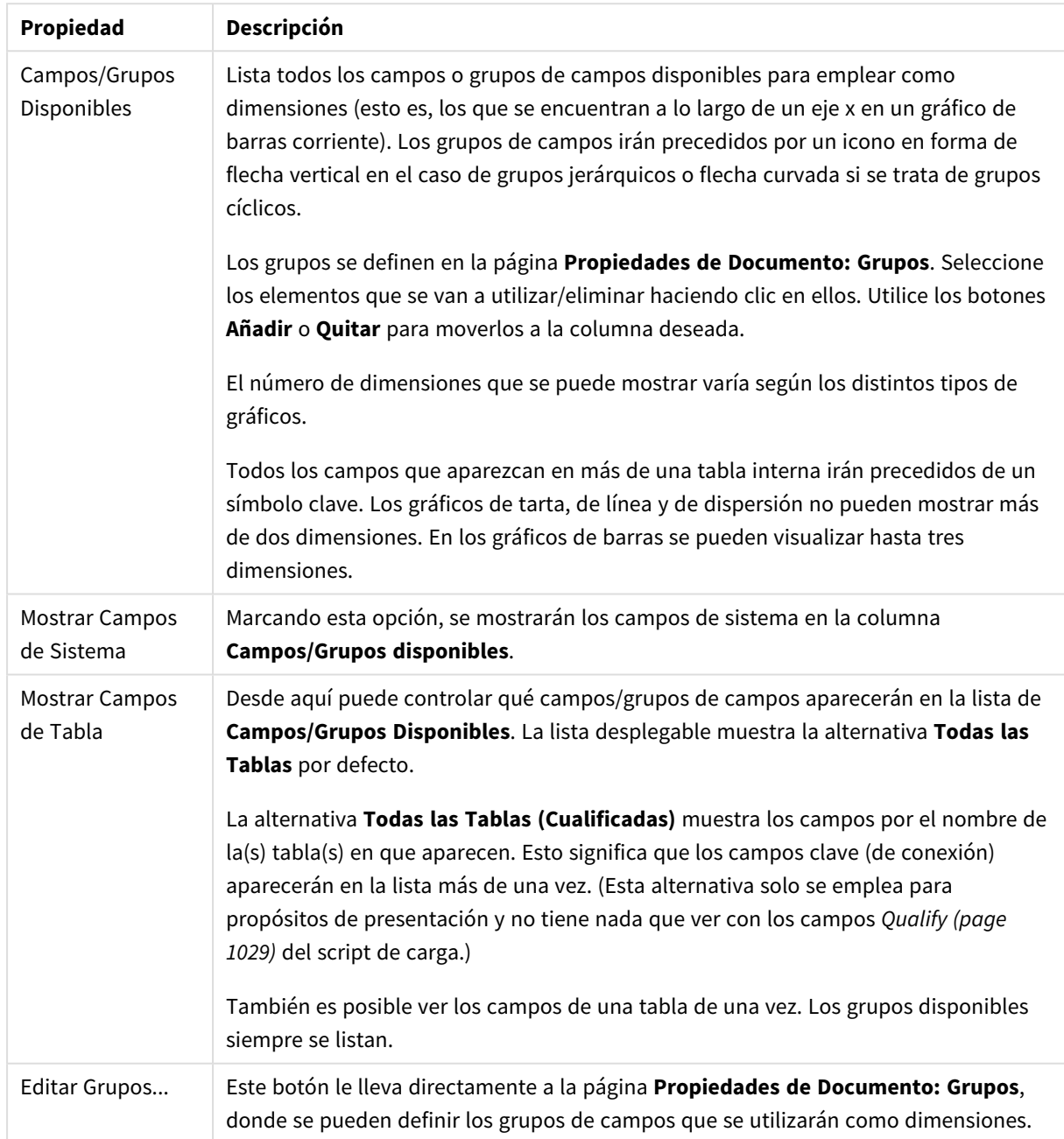

#### Propiedades de las dimensiones

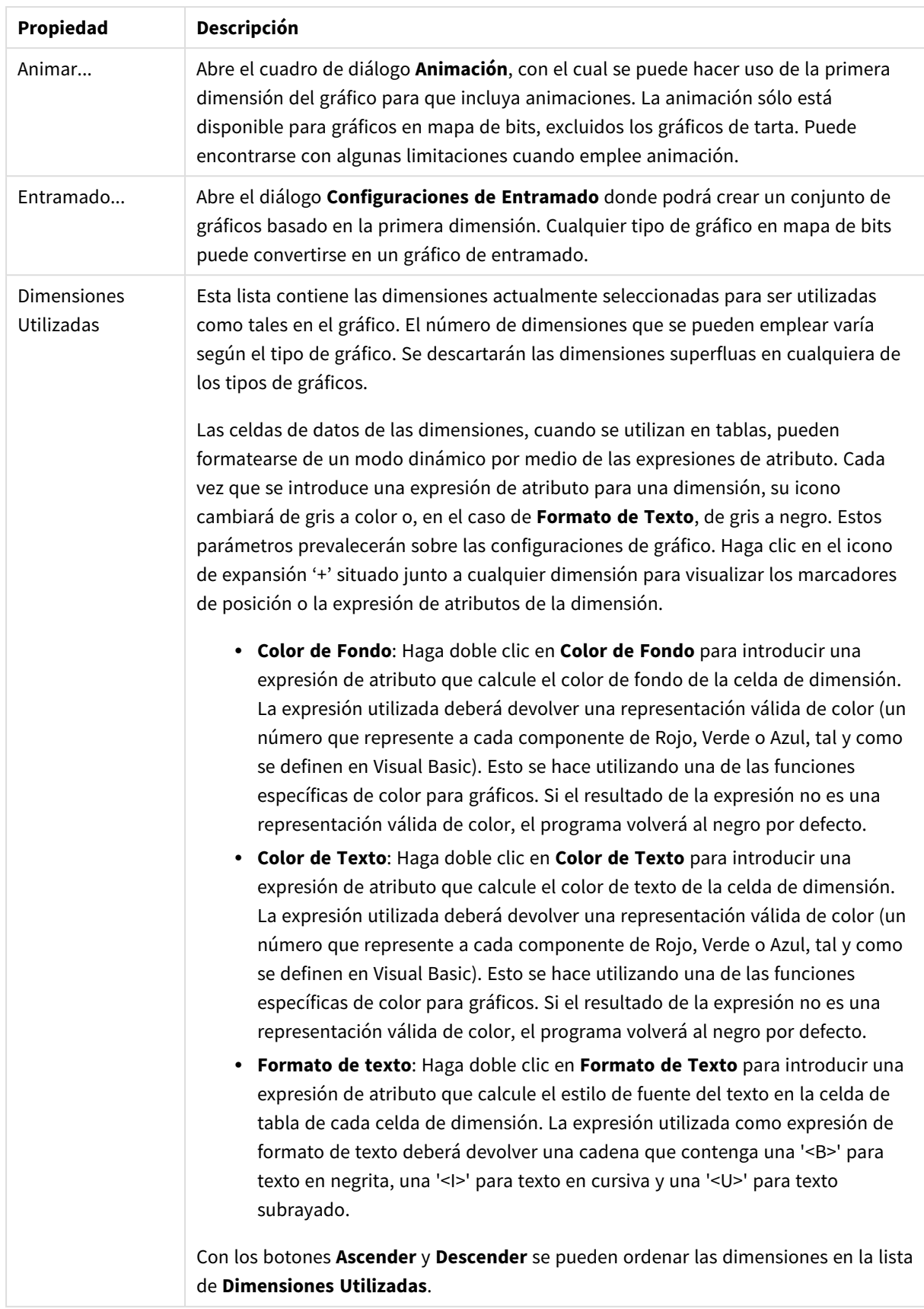

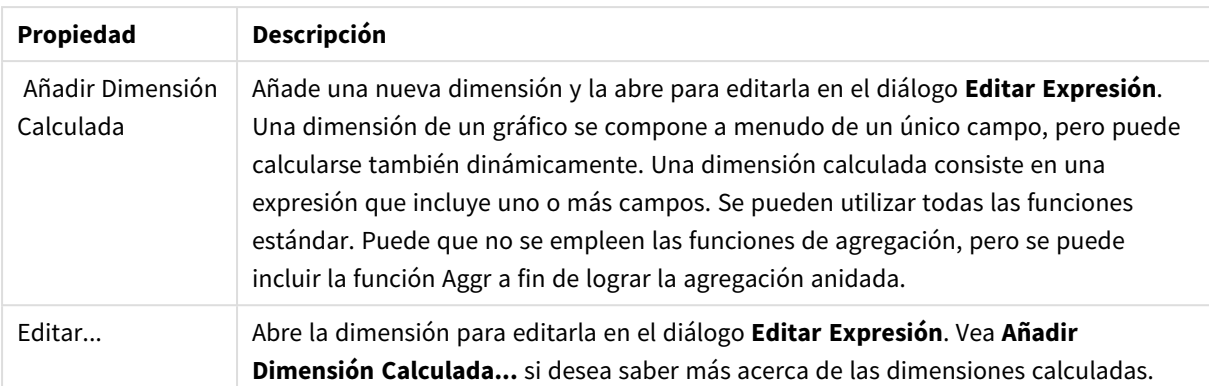

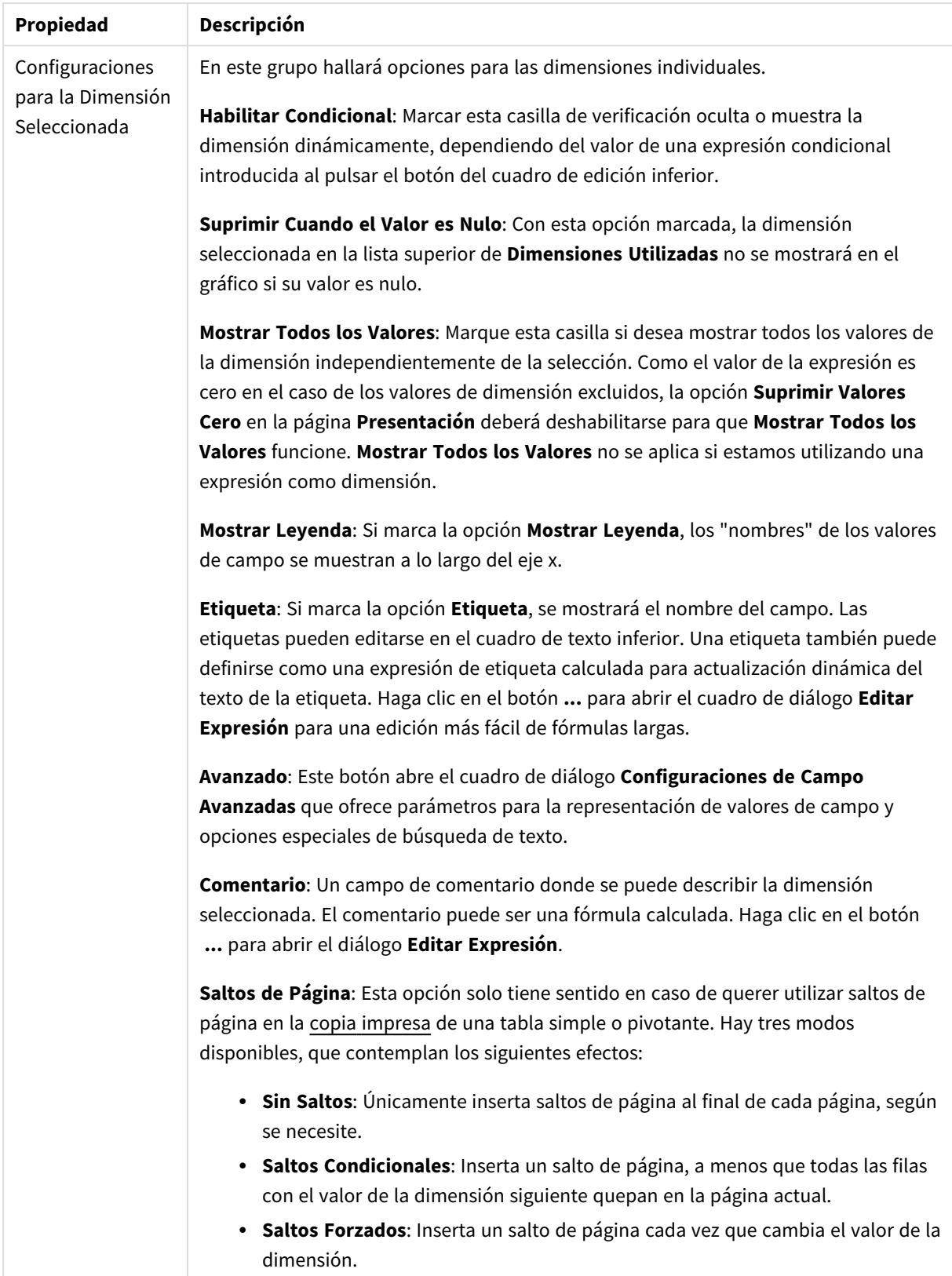

### **Propiedades de Gráfico: Límites de Dimensión**

Se pueden establecer unos límites de dimensión en gráficos de todo tipo, excepto los gráficos de indicador y las tablas pivotantes.

La página **Límites de Dimensión** controla el número de valores de dimensión que se podrán visualizar en un gráfico.

Antes de pasar a ello, es importante describir el efecto que tendrán las tres opciones en el desplegable. El desplegable contiene tres valores: **Primero**, **Mayor** y **Menor**. Estos valores controlan la forma en que el motor de cálculo ordena los valores que devuelve al motor de gráficos. Si se va a restringir la dimensión, es obligatorio tener una de estas opciones seleccionada. La ordenación sólo se produce en la primera expresión, a excepción de las tablas pivotantes, en las que el orden primario puede reemplazar al orden de la primera dimensión.

Esta página de propiedades sirve para definir límites de dimensiones: Cada dimensión del gráfico se configura de forma aislada.

## Límites

## Restringe qué valores mostrar en la primera expresión

Estas propiedades regulan cuántos valores de dimensión se mostrarán en el gráfico, conforme a los parámetros introducidos debajo.

### Mostrar solo

Seleccione esta opción si desea mostrar el **Primero**, **Mayor** o **Menor** número x de valores. Si esta opción está configurada en 5, se mostrarán cinco valores. Si la dimensión tiene activado **Mostrar Otros**, el segmento Otros ocupará uno de los cinco espacios de presentación. La opción **Primero** devolverá las filas conforme a las opciones configuradas en la pestaña **Ordenar** del diálogo de propiedades. Si el gráfico es una Tabla Simple, devolverá las filas conforme a la primera ordenación en ese momento. En otras palabras, un usuario puede cambiar la presentación de los valores haciendo doble clic en cualquier cabecera de columna y haciendo que esa columna sea la primera.La opción **Mayor** devuelve las filas en orden descendente basándose en la primera expresión del gráfico. Cuando se utilizan en una Tabla Simple, los valores de dimensión mostrados permanecerán consistentes al tiempo que ordenan interactivamente las expresiones. Los valores de las dimensiones cambiarán (o pueden cambiar) al modificar el orden de las expresiones.La opción **Menor** devuelve las filas en orden ascendente basándose en la primera expresión del gráfico. Cuando se utilizan en una Tabla Simple, los valores de dimensión mostrados permanecerán consistentes al tiempo que ordenan interactivamente las expresiones. Los valores de las dimensiones cambiarán (o pueden cambiar) al modificar el orden de las expresiones.Introduzca el número de valores que desee mostrar. El valor introducido puede ser una fórmula calculada. Haga clic en el botón **...** para abrir el diálogo **Editar Expresión**.

### Mostrar solo valores que sean:

Seleccione esta opción si desea mostrar todos los valores que cumplan la condición especificada. Seleccione si desea mostrar los valores basándose en un porcentaje del total, o en una cantidad exacta. La opción **relativo al total** habilita un modo relativo que es similar a la opción **Relativo** de la página **Expresiones** del diálogo de propiedades. El valor introducido puede ser una fórmula calculada. Haga clic en el botón **...** para abrir el diálogo **Editar Expresión**.

## Mostrar solo valores que ascienden a:

Si selecciona esta opción, todas las filas hasta la fila actual se acumularán y el resultado se comparará con el valor introducido en la opción. La opción **relativo al total** habilita un modo relativo que es similar a la opción **Relativo** de la página **Expresiones** del diálogo de propiedades, y compara los valores acumulados (basándose en los valores primeros, mayores o menores) con el gran total. El valor introducido puede ser una fórmula calculada. Haga clic en el botón **...** para abrir el diálogo **Editar Expresión**. Seleccione **Incluir Valores Límite** si desea incluir el valor de la dimensión que contiene el valor de la comparación.

Los valores negativos no se incluirán cuando calcule la suma de restricción acumulada. Recomendamos que no utilice restricciones relativas para campos que puedan contener valores negativos.

Si añade un límite a una dimensión calculada y los datos se ordenan en la misma dimensión calculada, el límite de la dimensión se aplicará antes de aplicar el criterio de ordenación.

## Opciones

## Mostrar Otros

Habilitar esta opción creará un segmento **Otros** en el gráfico. Todos los valores de dimensión que no cumplan los criterios de comparación para las restricciones de presentación se agruparán en el segmento **Otros**. Si hay dimensiones tras la dimensión seleccionada, **Contraer Dimensiones Internas** controlará si los valores individuales de las dimensiones subsiguientes/internas se han de mostrar en el gráfico. En el campo **Etiqueta**, introduzca el nombre que desee mostrar en el gráfico. Si no se introduce texto alguno, la etiqueta será automáticamente el texto de la expresión.

El valor introducido puede ser una fórmula calculada. Haga clic en el botón **...** para abrir el diálogo **Editar Expresión**.

## Mostrar Total

El gráfico mostrará un total para la dimensión seleccionada si se habilita esta opción. Este total se comporta de manera diferente al total de la expresión, el cual se configura en la pestaña **Expresiones** del diálogo de propiedades. **Etiqueta**: Introduzca el nombre que desee visualizar en el gráfico. Si no se introduce texto alguno, la etiqueta será automáticamente el texto de la expresión. El valor introducido puede ser una fórmula calculada. Haga clic en el botón **...** para abrir el diálogo **Editar Expresión**.

## Modo de Agrupación Global

La opción sólo afecta a las dimensiones internas. Cuando esta opción está habilitada, las restricciones se calcularán en la dimensión seleccionada únicamente. Todas las dimensiones previas serán ignoradas. Si está deshabilitada, las restricciones se calculan basándose en todas las dimensiones precedentes.

#### **Totales de la expresión comparados con totales de dimensión**

Los totales de dimensión son generados por el motor de cálculo y después se devuelven al motor de gráficos como filas individuales (o valores de dimensión). Esto afectará a la fila Otros. La diferencia entre utilizar Totales de Expresión y Totales de Dimensión se puede ver a continuación.

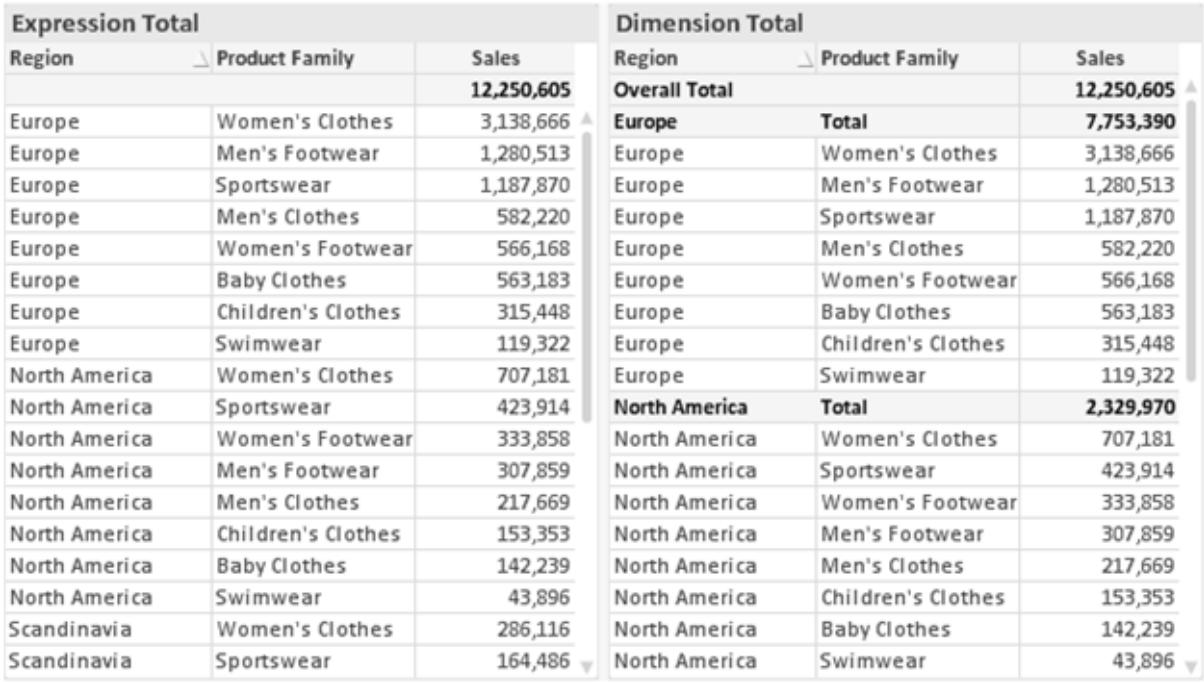

*Totales de Expresión y Totales de Dimensión*

Cuando se empleen Totales de Dimensión, es posible tener sub-totales en una tabla simple.

### **Propiedades de Gráfico: Expresiones (Gráfico de Dispersión)**

La página **Propiedades de Gráfico: Expresiones** se abre haciendo clic con el botón derecho en un gráfico de dispersión y seleccionando **Propiedades** en el menú **Objeto**. Este es un diálogo de **Expresiones** simplificado, que solo se muestra cuando la alternativa **Modo Avanzado** no está marcada.

El grupo **X** se utiliza para definir la expresión x. De idéntica manera, la dimensión Y se crea en el grupo **Y**. En este cuadro de diálogo **Expresiones** simplificado, todas las dimensiones de X e Y serán definidas como **Avg (***NombredeCampo***)**. Avg (media) se usa por defecto, si es la función más oportuna para producir una dispersión válida.

Para cualquier dimensión se puede especificar una **Etiqueta**. Esta etiqueta también puede definirse como una fórmula calculada. Haga clic en el botón **...** para abrir el cuadro de diálogo **Editar Expresión** para una edición más fácil de fórmulas largas.

En el grupo **Z** puede especificar una expresión opcional que será usada para calcular el tamaño de los puntos de datos en la dispersión.

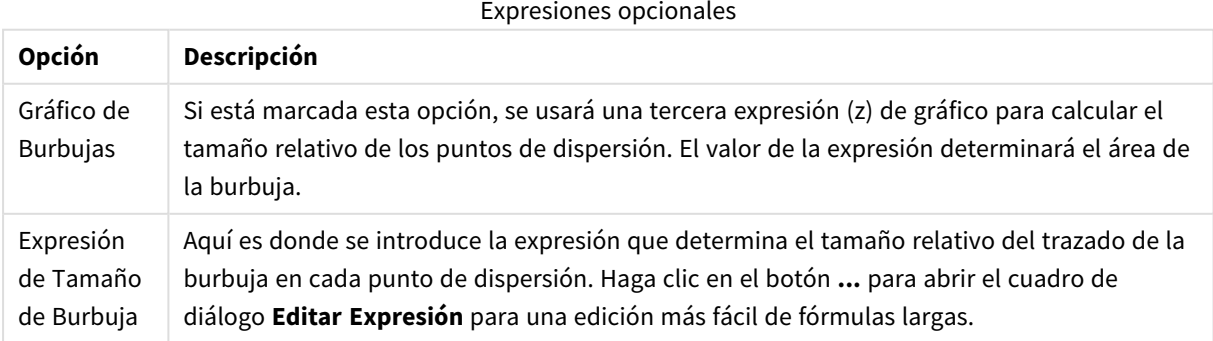

Determina el criterio de ordenación de los valores en el objeto de hoja. Algunas opciones pueden no estar disponibles en todos los objetos de hoja.

Si se especifica más de un criterio de orden, el orden de prioridad será: estado, expresión, frecuencia, numérico, texto, orden de carga. **Estado** hace referencia al estado lógico (seleccionado, opcional o excluido).

#### **Propiedades de Gráfico: Estilo**

En esta página puede elegir un estilo básico para el gráfico. No todas las características posibles están disponibles para todos los tipos de gráfico.

- **· Aspecto**: Seleccione uno de los estilos disponibles. En algunos casos esto afectará no sólo al aspecto del gráfico sino también a su funcionalidad
- **· Orientación**: Establezca la orientación del gráfico, vertical u horizontal.
- <sup>l</sup> **Subtipo**: En este grupo se fija el modo **Agrupado** o **Apilado** para las barras (**Superpuesto** o **Apilado** en el caso de los gráficos de radar). Esta configuración solo funciona cuando el gráfico muestra dos dimensiones, o bien una dimensión y más de una expresión. Los valores negativos en las barras apiladas se van apilando por debajo del eje x. Para los gráficos de barras, cuando se utiliza la escala de ejes continua, el diseño apilado es el único diseño permitido.

Para la presentación de gráficos de barras con múltiples dimensiones y expresiones se aplican los siguientes principios:

- Se podrá mostrar un máximo de dos dimensiones en el eje x.
- Se podrá mostrar una tercera dimensión con barras apiladas de múltiples colores.
- Sólo los gráficos de tabla pueden mostrar más de tres dimensiones.
- Cuando están habilitadas dos o más expresiones, se muestran las dos primeras dimensiones en el eje x y la expresión con barras apiladas de múltiples colores.
- <sup>l</sup> Cuando están activas dos o más expresiones y el subgrupo está configurado como apilado, todas las expresiones de una pila se calcularán conforme a un eje (el izquierdo por defecto). Esto será así incluso si configuramos una expresión para que se calcule con arreglo al eje izquierdo y otra para que se calcule conforme al eje derecho.

La tabla siguiente muestra cómo se presentan los subtipos con múltiples dimensiones y expresiones.

- <sup>l</sup> **Una dimensión**
	- <sup>l</sup> **1 expresión**: una única barra
	- <sup>l</sup> **+2 expresiones**: las expresiones están agrupadas o apiladas
- <sup>l</sup> **Dos dimensiones**
	- **1 expresión**: Las expresiones se agrupan o apilan
	- **+ +2 expresiones**: Las dimensiones se agrupan
- <sup>l</sup> **Tres dimensiones**
	- <sup>l</sup> **1 expresión**: La 1ª y la 2ª dimensión están agrupadas, la 3ª dimensión está apilada
	- <sup>l</sup> **+2 expresiones**: La 1ª y la 2ª dimensión están agrupadas, las expresiones están apiladas
- <sup>l</sup> **Cuatro dimensiones**
	- **· 1 expresión**: La 1<sup>ª</sup> y la 2<sup>ª</sup> dimensión están agrupadas, la 3<sup>ª</sup> dimensión está apilada
	- <sup>l</sup> **+2 expresiones**: La 1ª y la 2ª dimensión están agrupadas, las expresiones están apiladas
- **· Vista 3D**: Los parámetros de este grupo definen el ángulo desde el que se ve el gráfico en tres dimensiones.
	- **· Ángulo superior**: Define el ángulo vertical de la vista 3D. El valor debe ser un entero comprendido entre 5 y 45.
	- **· Ángulo lateral**: Define el ángulo lateral de la vista 3D. El valor debe ser un entero comprendido entre 5 y 45.
- **Estilo de Color de Área**: Este control se puede utilizar para imponer un estilo de color para todos los colores de área del gráfico. Cuando se selecciona un estilo en la lista desplegable todos los colores de **Mapa de Color**, en la página **Colores**, cambiarán al estilo seleccionado. El cambio es instantáneo y la configuración en sí misma no se guardará hasta la próxima vez que entre en este diálogo. Los colores de base actuales en el mapa de color no se verán afectados. El **Estilo de Color de Área** no está disponible para todo tipo de aspectos gráficos. Están disponibles las siguientes opciones:
	- **· Color Sólido**: Establece todos los colores del mapa de colores como colores sólidos.
	- **· Degradado oscuro**: Establece todos los colores del mapa de colores como gradientes de un solo color hacia el negro.
	- <sup>l</sup> **Degradado claro**: Establece todos los colores del mapa de colores como gradientes de un solo color hacia un tono más oscuro.
	- **Brillante**: Otorga un aspecto brillante a todas las barras.
- <sup>l</sup> **Trazar Estilo de Fondo de Área**: Este control se puede utilizar para cambiar el aspecto del fondo de área del gráfico. Este parámetro sólo está disponible para los gráficos que cuenten con un área de gráfico. Están disponibles las siguientes opciones:
	- **· Marco**: Traza un marco en torno al área del gráfico.
	- **· Sombra**: Esta opción crea un efecto de sombreado en el fondo de área del gráfico.
	- **· Mínimo**: Este parámetro elimina el fondo de área del gráfico.
- **· Vista Previa**: Ofrece una vista previa de las propiedades visuales básicas del gráfico.

#### **Propiedades de Gráfico: Presentación (Gráfico de Dispersión - de Rejilla)**

Esta página de propiedades se usa de forma colectiva para los gráficos de dispersión y de rejilla, con algunas opciones disponibles sólo para uno de los tipos de gráficos. Cuando un gráfico de dispersión tiene dos dimensiones de campo en lugar de uno definidos en la página **Dimensiones**, cada valor en la primera dimensión de campo resultará en un punto de datos dispersos para cada uno de sus valores asociados en la segunda dimensión. Estos pueden después conectarse mediante líneas. A continuación se muestran las opciones disponibles en el grupo **Representación:**

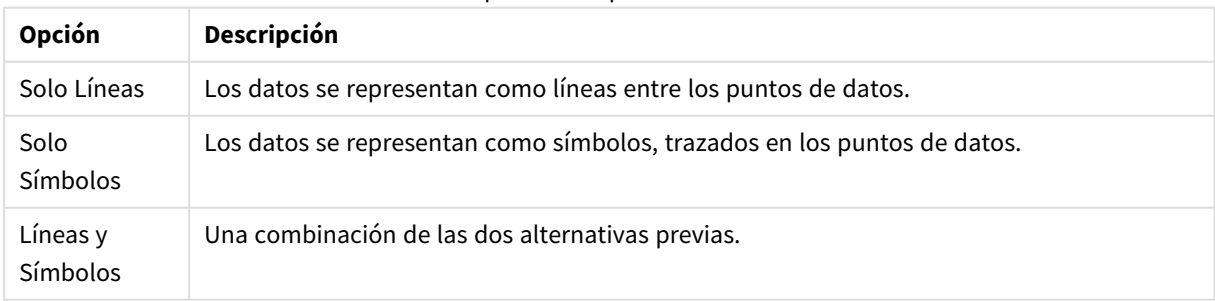

Opciones de presentación

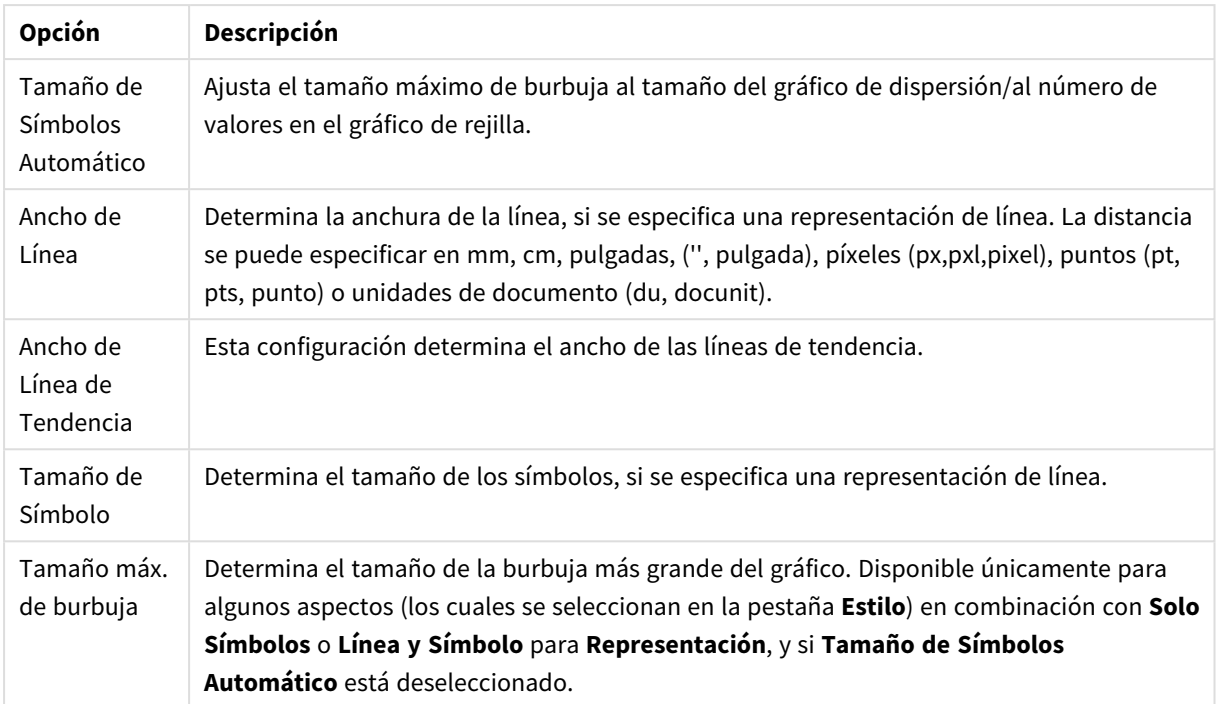

#### Más opciones de presentación

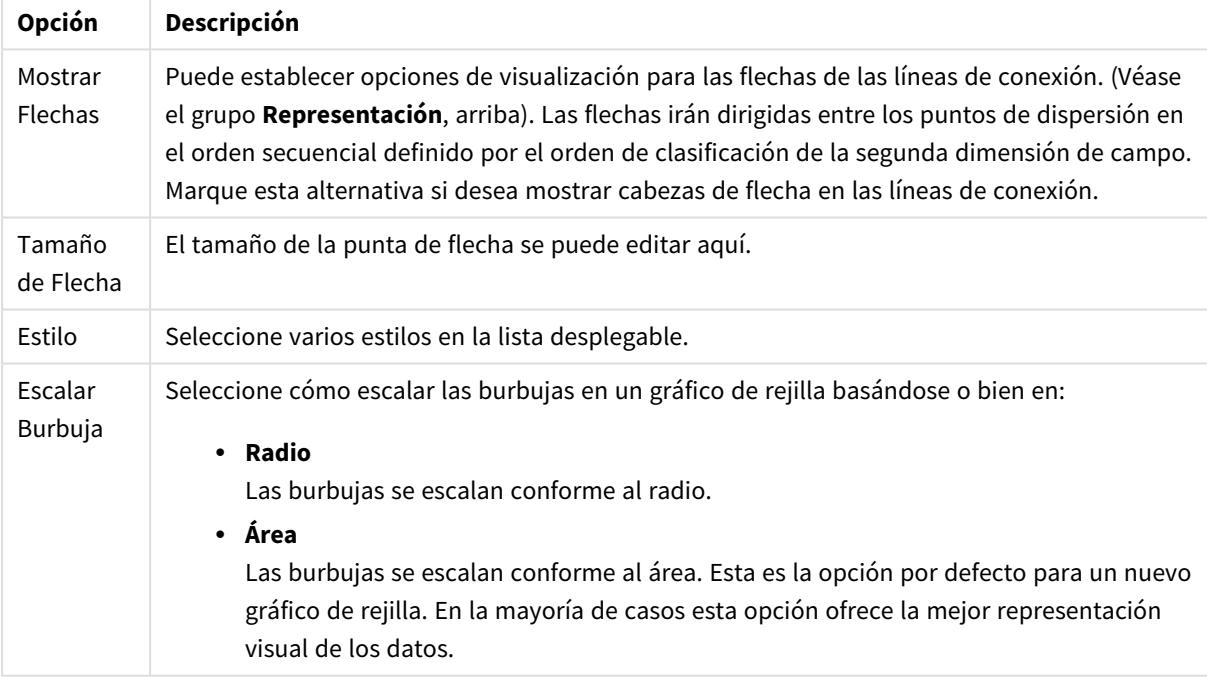

En el grupo **Etiquetas en Gráfico** se pueden establecer opciones de visualización para las etiquetas en los puntos de datos. Las etiquetas dibujadas son las mismas que las de la leyenda.

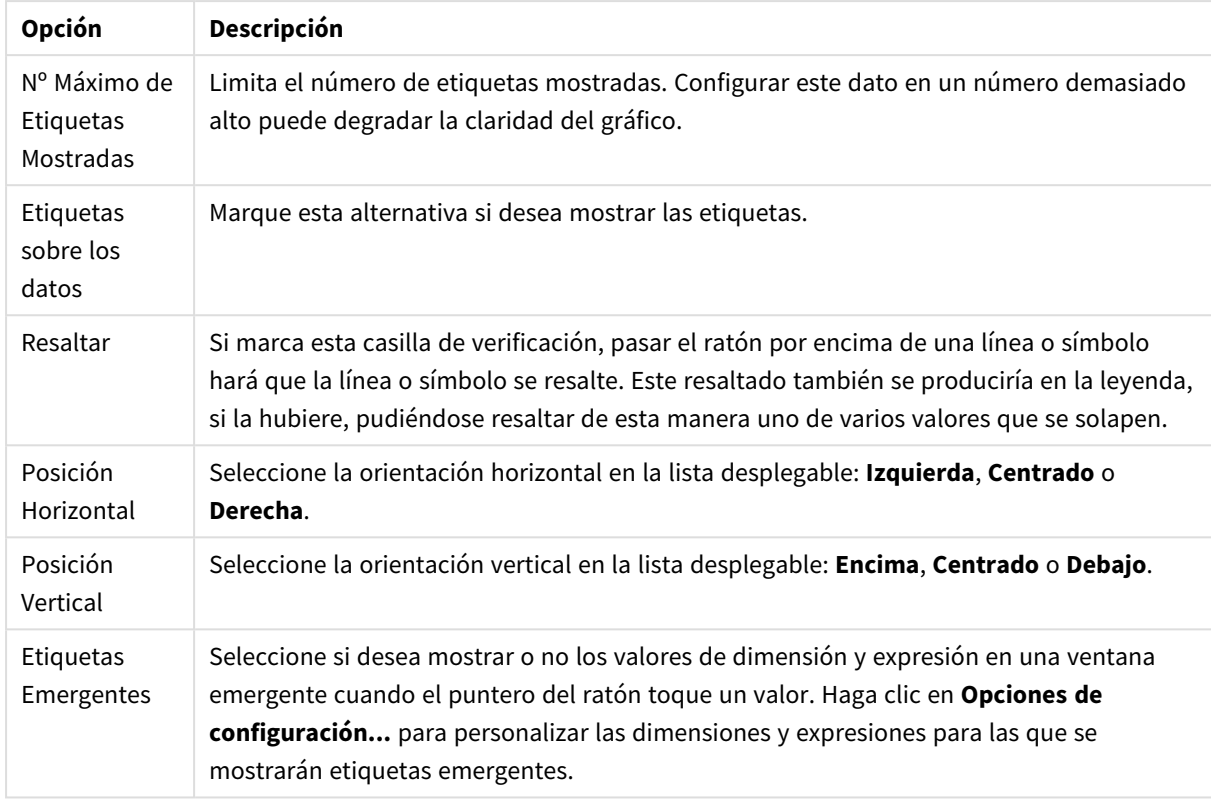

Opciones de etiqueta

Las casillas de verificación **Suprimir Valores Cero** y **Suprimir Nulos y Alfanuméricos** eliminan de la tabla las dimensiones que están vacías o contienen solo ceros.

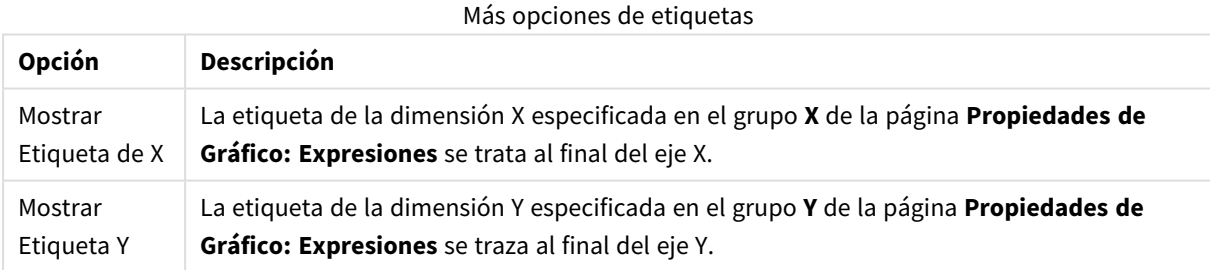

En el grupo **Leyenda** se puede controlar la presentación de las etiquetas de los datos de las dimensiones en el gráfico. Marque la casilla de verificación si desea mostrar las etiquetas de datos. Las etiquetas de datos se visualizan únicamente para el nivel superior actual del gráfico.

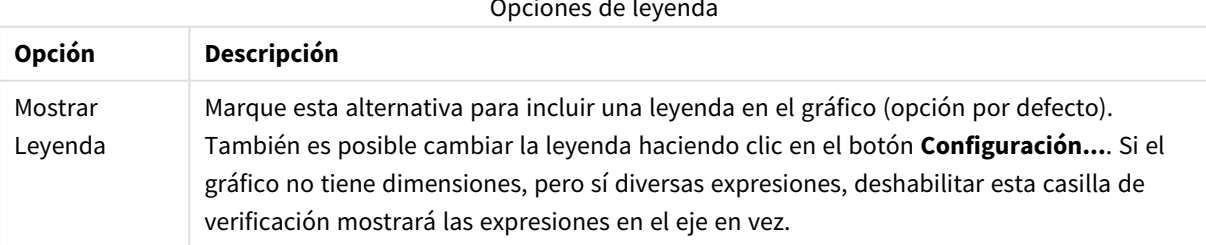

#### Opciones de leyenda

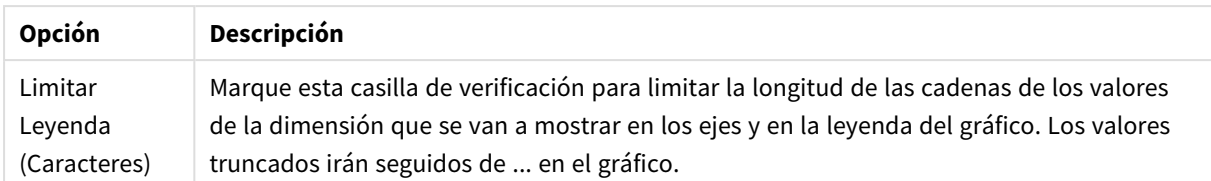

En el grupo **Desplazamiento en Gráfico** se definen las opciones para el desplazamiento en el gráfico.

#### Opciones de desplazamiento

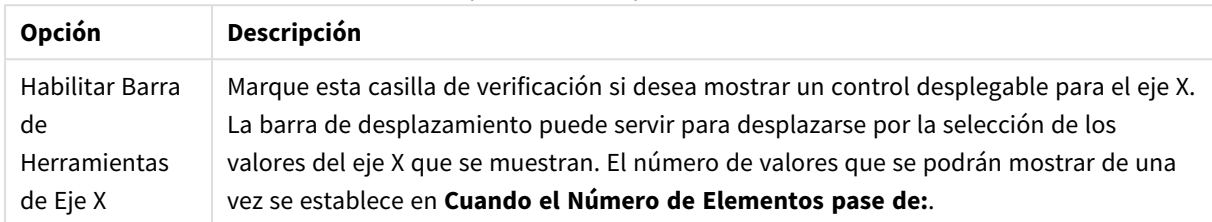

En el grupo **Líneas de Referencia** puede definir líneas de referencia (cuadrícula) entrecruzando el área de gráfico desde un punto dado en un eje X o eje Y continuo. Las líneas de referencia existentes se muestran en la ventana.

#### Opciones de las líneas de referencia

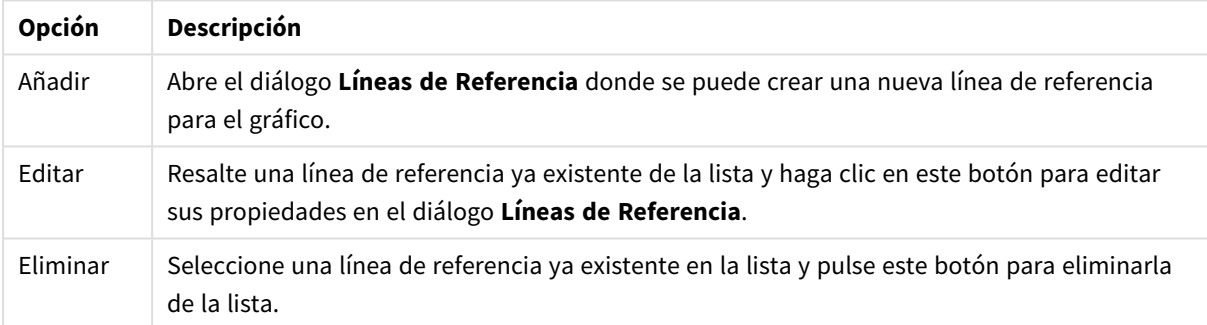

El grupo **Texto en Gráfico** sirve para añadir texto flotante al gráfico.

#### Opciones de texto

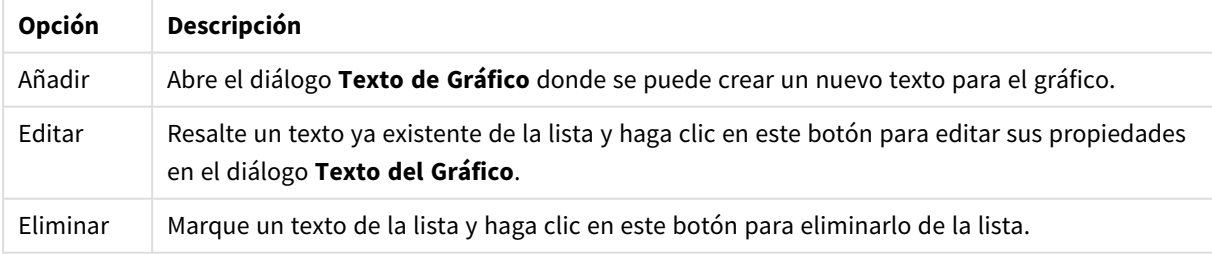

Los textos flotantes aparecen en la parte superior izquierda del gráfico, pero se pueden desplazar a otro lugar cuando el gráfico está en modo de edición del diseño del gráfico.

### **Líneas de Referencia**

El diálogo puede variar ligeramente en apariencia dependiendo del tipo de gráfico que se utiliza. Una línea de referencia es una línea que cruza el área de gráfico desde un punto de datos, en uno o ambos ejes. Puede emplearse por ej. para indicar un cierto nivel, o unos percentiles de los datos en el gráfico. La línea de referencia solo se traza si cae dentro del rango actual del eje desde el cual se origina.

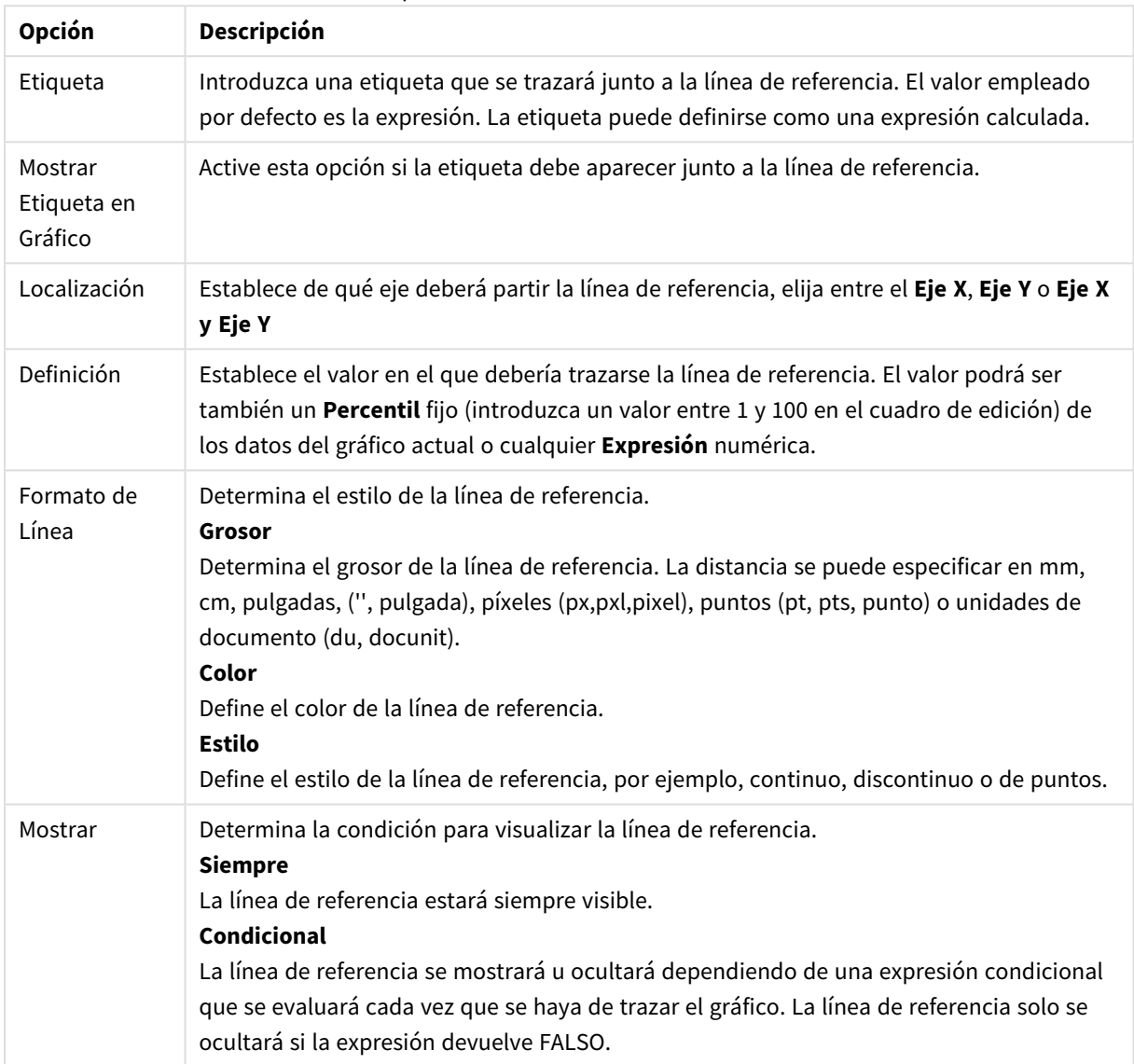

#### Opciones de las líneas de referencia

### **Propiedades de Gráfico: Colores**

La página **Propiedades de Gráfico: Colores** se abre haciendo clic con el botón derecho en una ventana de un gráfico y eligiendo el comando **Propiedades** en el menú **Objeto**.

En el grupo **Apariencia de Datos** es posible asignar hasta 18 colores diferentes a los valores de los campos de dimensión de los gráficos.

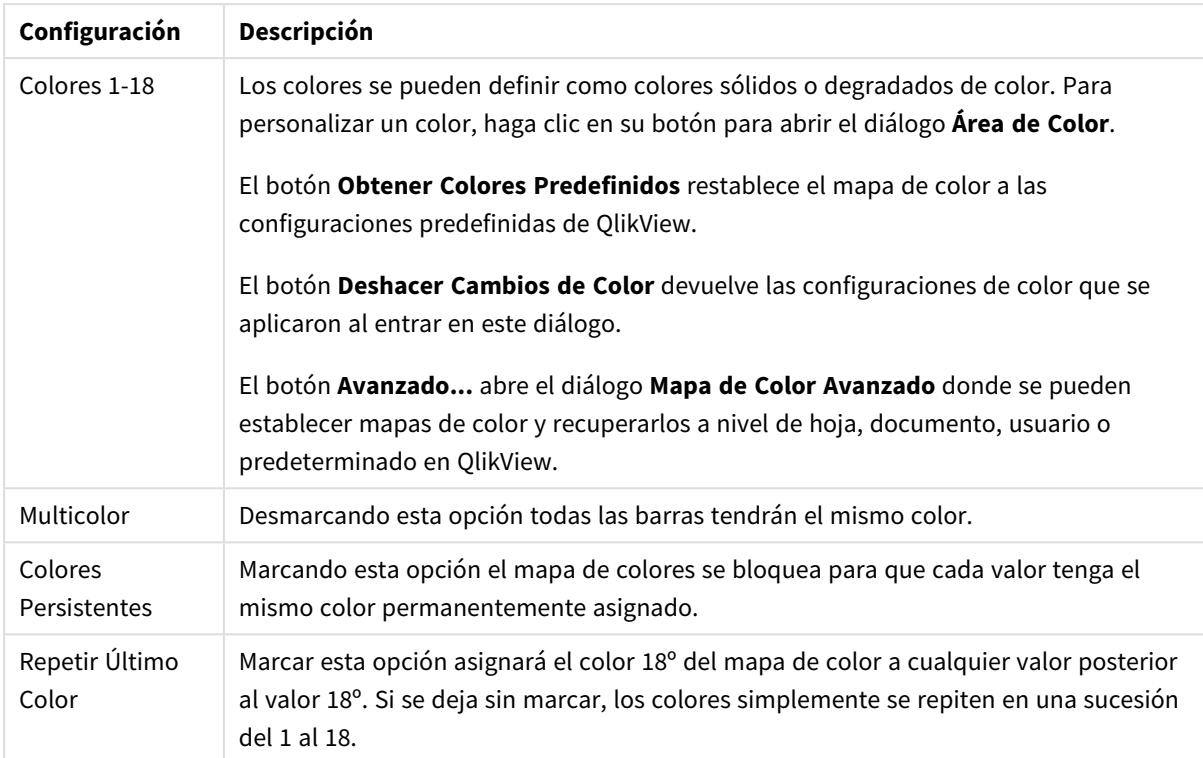

### Configuración de aspecto

En el grupo **Fondo de Marco** se establecen las configuraciones de color para el área de gráfico y el fondo del área que rodea el área de gráfico.

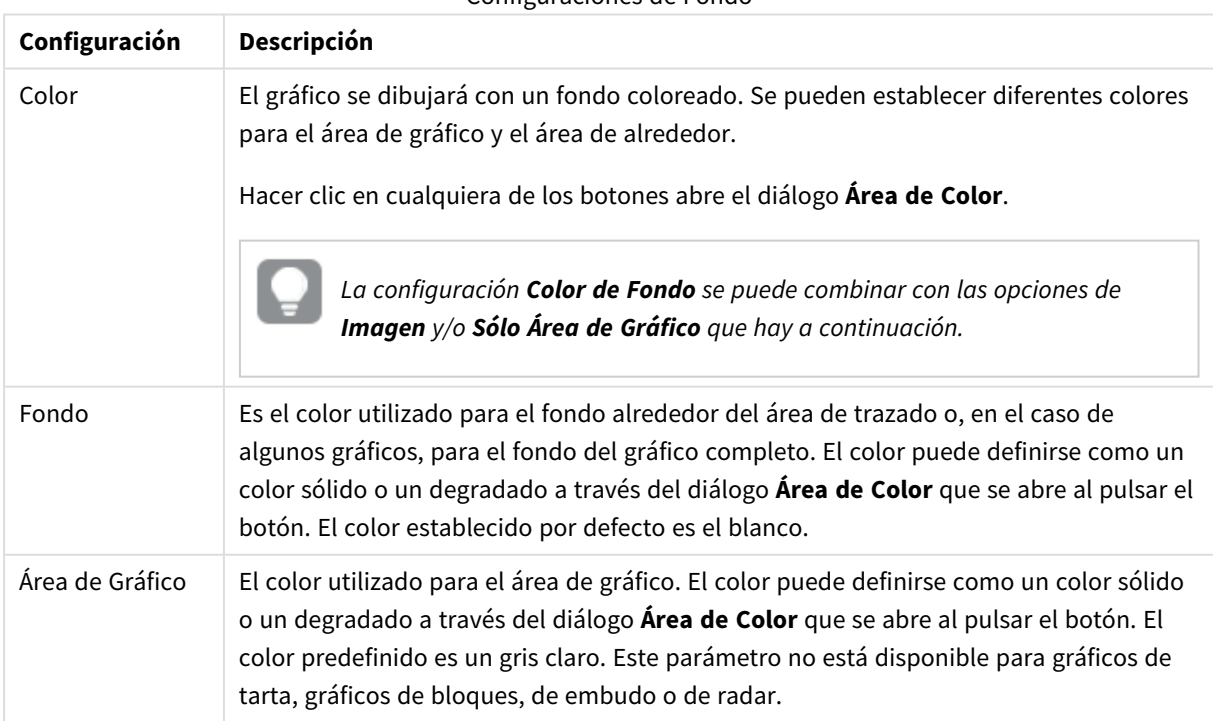

#### Configuraciones de Fondo

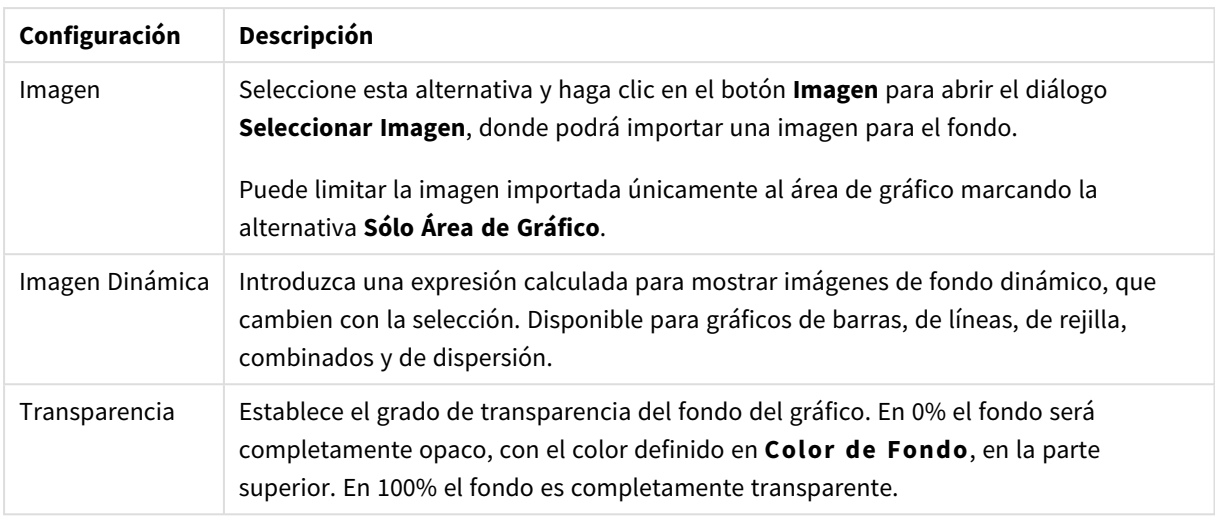

En el grupo **Borde de Área de Gráfico** puede asignar **Ancho** y **Color de Borde** para el rectángulo que rodea al área de gráfico.

## **Propiedades de Gráfico: Número**

Esta página de propiedades se aplica al gráfico activo y contiene los siguientes controles para formatear valores:

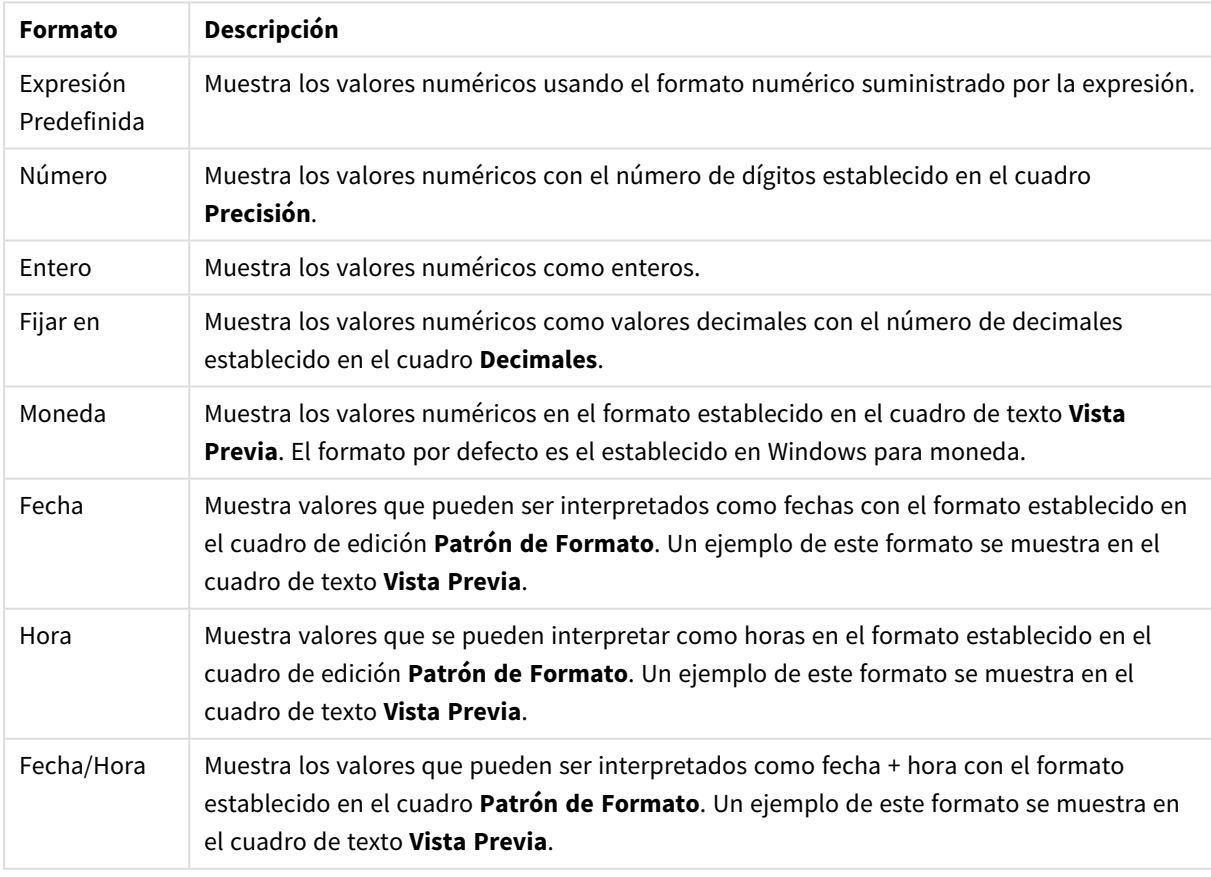

### Formatos numéricos

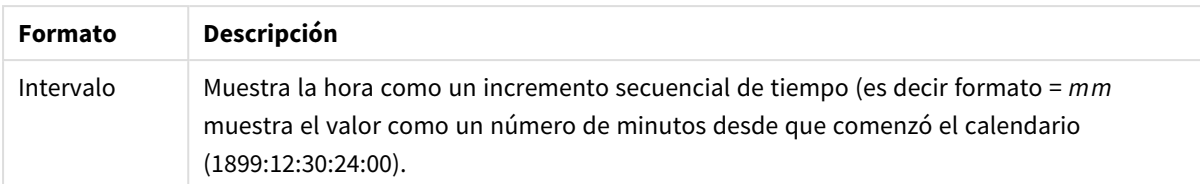

El botón **Mostrar en %** opera en los siguientes formatos: **Número**, **Entero** y **Fijo**.

Los separadores de **Decimales** y de **Miles** pueden establecerse en las casillas de edición del grupo **Separadores**.

En el cuadro de edición **Símbolo** se pueden introducir símbolos por unidad,1000, 1000 000 y 1000 000 000.

El botón **ISO** establece la hora, la fecha y el formato fecha/hora en el estándar ISO.

El botón **Sistema** establece el formato para las configuraciones del sistema.

#### **Fuente**

Aquí se puede establecer la **Fuente**, el **Estilo de Fuente** y el **Tamaño** de la fuente que se empleará.

La fuente se puede configurar para un único objeto cualquiera (en **Propiedades de Objeto: Fuente**), o para todos los objetos de un documento (**Aplicar a Objetos** en **Propiedades de Documento: Fuente**).

Además, las fuentes predefinidas para nuevos objetos se pueden configurar en **Propiedades de Documento: Fuente**. Hay dos fuentes predefinidas:

- 1. La primera fuente predefinida (**Cuadros de Lista, Gráficos, etc.**) es la que se emplea en la mayoría de los objetos, incluidos los cuadros de lista y los gráficos.
- 2. La segunda fuente predefinida (**Objetos de Texto / Botones**) es la que se utiliza para los botones y cuadros de texto, que son objetos que normalmente necesitan un tipo de letra de mayor tamaño.

Por último, las fuentes predefinidas para nuevos documentos se pueden fijar en **Preferencias de Usuario: Fuente**.

Para los gráficos, botones y objetos de texto (excepto los objetos de búsqueda) también se puede especificar un **Color** de fuente. El color puede ser **Fijo** o **Calculado** dinámicamente desde una expresión. La expresión deberá ser una representación válida de color, la cual se crea empleando las funciones de color. Si el resultado de la expresión no es una representación válida de color, la fuente de color volverá al negro por defecto.

Otros parámetros adicionales son:

- **· Sombreado**: Si está marcada esta opción, se añadirá un sombreado al texto.
- <sup>l</sup> **Subrayado**: Si está marcada esta opción, el texto se subrayará.

Un ejemplo de la fuente seleccionada se muestra en el panel de vista previa.

#### **Diseño**

Un parámetro de diseño solo se aplicará al objeto actual si se realiza desde la página de Propiedades del Objeto.

Un parámetro de diseño se aplicará a todos los objetos de los tipos especificados en el documento, si se

realiza desde la página de Propiedades del Documento.

# Utilizar Bordes

Habilite este parámetro si desea utilizar un borde alrededor del objeto de hoja. Especifique el tipo de borde seleccionándolo en el menú desplegable.

- <sup>l</sup> **Intensidad de Sombreado**: El menú desplegable **Intensidad de Sombreado** permite establecer la intensidad del sombreado que rodea a los objetos de hoja. También existe la opción de **Sin Sombreado**.
- **Estilo de Borde**: Están disponibles los siguientes tipos de borde predefinidos:
	- **Sólido**: Un borde de un solo color.
	- **· Hundido**: Un borde que da la impresión de hundir el objeto de hoja desde el fondo.
	- **Elevado**: Un borde que da la impresión de elevar el objeto de hoja desde el fondo.
	- <sup>l</sup> **Enmarcado**: Un borde que de la impresión de un muro alrededor del objeto de hoja.
- <sup>l</sup> **Ancho de Borde**: Esta opción está disponible para todos los tipos de borde. El ancho puede especificarse en mm, cm, pulgadas ("), píxeles (px,pxl,pixel), puntos (pt, pts, point) o unidades de documento (du, docunit).
- **· Color**: Haga clic en este botón para abrir un cuadro de diálogo que permite elegir un color de base apropiado en la paleta de colores para todos los tipos de borde.
- **Arcoiris**: Crea un borde con los colores del arco iris para todos los tipos de borde. El arco iris comenzará con el color básico seleccionado en la parte superior del objeto de hoja.

Cuando **Simplificado** es el **Modo de Asignación de Estilo** elegido en **Propiedades de Documento: General**, no hay elección posible en cuanto al tipo de borde, solo está el menú desplegable **Intensidad de Sombreado** y el parámetro **Ancho de Borde**.

## Esquinas Redondeadas

En el grupo **Esquinas Redondeadas** se puede definir la forma general de un objeto. Estas configuraciones permiten trazar objetos de hoja que van desde círculos perfectos hasta formas elípticas o rectangulares: **Esquinas Redondeadas** solo está disponible si hemos seleccionado antes **Avanzado** en **Modo de Asignación de Estilo**, en **Propiedades de Documento: General**.

- <sup>l</sup> **Esquinas Redondeadas**: Si marca esta opción, podrá hacer las esquinas redondeadas.
- **Esquinas**: Las esquinas que no tengan la opción marcada se dibujarán como rectangulares.
- **· Inclinación**: Es un número variable entre 2 y 100 donde 100 define un rectángulo con esquinas cuadradas y 2 corresponde a una elipse perfecta (un círculo elipsoide con un ratio de aspecto de 1:1). Una inclinación entre 2 y 5 es óptima para conseguir esquinas redondeadas.
- <sup>l</sup> **Radio de Redondeo**: Este parámetro determina el radio de las esquinas en distancia fija (**Fijo**) o como un porcentaje del cuadrante total (**Relativo (%)**). Este parámetro le permitirá controlar hasta qué punto se verán afectadas las esquinas por la forma general definida en **Inclinación**. La distancia se puede especificar en mm, cm, pulgadas, ('', pulgada), píxeles (px,pxl,pixel), puntos (pt, pts, punto) o unidades de documento (du, docunit).

## Capa

En el grupo **Capa**, un objeto puede definirse como residente en una de estas tres capas:

- **· Inferior**: Un objeto de hoja con la propiedad de capa **Inferior** nunca podrá hacer sombra o tapar a objetos que pertenezcan a las capas **Normal** y **Superior**. Solo podrá ubicarse sobre otros objetos de hoja de la misma capa **Inferior**.
- <sup>l</sup> **Normal**: Al crearse, los objetos de hoja residen en la capa **Normal** (capa intermedia). Un objeto de hoja en la capa **Normal** nunca podrá ser oscurecido por objetos de hoja de la capa **Inferior** y nunca podrá tapar a objetos de hoja de la capa **Superior**.
- <sup>l</sup> **Superior**: Un objeto de hoja en la capa **Superior** no puede ser tapado nunca por objetos de hoja de las capas **Normal** e **Inferior**. Sin embargo, es posible ubicar otros objetos de hoja de la capa **Superior** encima de él.
- <sup>l</sup> **Personalizado**: Las capas **Superior**, **Normal** e **Inferior** se corresponden con las capas internamente numeradas 1, 0 y -1 respectivamente. De hecho se aceptan todos los valores entre -128 y 127. Escoja esta opción para introducir un valor de su elección.

# Plantillas …

Abre el asistente de **Creación de Plantillas** con el que podrá crear una plantilla de diseño.

# Aplicar Plantilla…

Puede aplicar una plantilla de diseño al objeto, la hoja o el documento.

## Mostrar

En el grupo **Mostrar** se puede especificar una condición bajo la que se mostrará el objeto de hoja:

- **· Siempre**: El objeto de hoja siempre se mostrará.
- <sup>l</sup> **Condicional**: El objeto de hoja se mostrará u ocultará dependiendo de una función condicional que será evaluada continuamente dependiendo por ej. de las selecciones efectuadas, etc. El objeto de hoja solo se ocultará cuando la condición devuelva FALSO.

*Los usuarios con privilegios de administrador sobre el documento pueden omitir todas estas condiciones seleccionando Mostrar todas las hojas y objetos de hoja en la página Propiedades de Documento: Seguridad. Esta funcionalidad se puede cambiar pulsando Ctrl+Mayús+S.*

# Opciones

En el grupo **Opciones** se puede desactivar la posibilidad de mover y redimensionar el objeto de hoja. Las configuraciones de este grupo solo son relevantes si están habilitadas las correspondientes casillas de verificación en **Propiedades de Documento: Diseño** y **Propiedades de Hoja: Seguridad**.

- <sup>l</sup> **Permitir Mover/Ajustar**: Si se ha desmarcado esta opción será imposible mover o ajustar el objeto de hoja.
- <sup>l</sup> **Permitir Copiar/ Clonar**: Si se ha desmarcado esta opción será imposible hacer una copia del objeto de hoja.

<sup>l</sup> **Permitir Información**: Cuando utilice la función **info**, se mostrará un icono de información en la barra de título del objeto siempre que un valor de campo tenga información asociada al mismo. Si no quiere que aparezca el icono de información en la barra de título, puede deseleccionar esta opción.

### *Info [\(page](#page-972-0) 973)*

<sup>l</sup> **Ajustar a Datos**: Normalmente los bordes en torno a cualquier tipo de objeto de tabla en QlikView se encogen cuando las selecciones obligan a que el tamaño de la tabla sea menor que el espacio asignado para el objeto de hoja. Al desmarcar esta casilla este ajuste automático de tamaño se desactivará, quedando el espacio sobrante en blanco.

# Barras de Desplazamiento

En el grupo **Barras de Desplazamiento** hallará diversos controles para cambiar el formato de las barras de desplazamiento:

- <sup>l</sup> **Preservar Posición de Desplazamiento**: Con esta opción habilitada, QlikView tratará de mantener la posición de desplazamiento de tablas y gráficos que tengan una barra de desplazamiento cuando se efectúe una selección en otro objeto. La opción debe estar habilitada también en **Preferencias de Usuario: Objetos**. Las posiciones de desplazamiento no se mantendrán si cierra el documento.
- <sup>l</sup> **Botones de Desplazamiento**: Determina el color del botón de desplazamiento. Seleccione un color haciendo clic en el botón. Observe que los tonos intermedios de gris a menudo son los que mejor resultado dan en el caso de las barras de desplazamiento. Se puede definir cualquier color como color sólido o un degradado mediante el diálogo **Área de Color**, que se abre haciendo clic en el botón correspondiente.
- <sup>l</sup> **Fondo de Barra de Desplazamiento**: Define el color de fondo de la barra de desplazamiento. Seleccione un color haciendo clic en el botón.
- <sup>l</sup> **Ancho de Barra de desplazamiento**: Este control afecta tanto al ancho como al tamaño relativo de los símbolos de las barras de desplazamiento.
- <sup>l</sup> **Estilo de Desplazamiento**: Establece el estilo de la barra de desplazamiento. Seleccione un estilo en el control desplegable. El estilo **Clásico** corresponde a las barras de desplazamiento 4/5 de QlikView. El estilo **Estándar** confiere un aspecto más moderno. El estilo **Ligero** corresponde a una barra más fina, más ligera.

El **Modo de Asignación de Estilo** debe configurarse como **Avanzado** para que el estilo de la barra de desplazamiento esté visible. Este parámetro se encuentra en la pestaña **General**, abriendo el menú desplegable **Configuración** y seleccionando **Propiedades de Documento**.

<sup>l</sup> **Aplicar a...**: Abre el diálogo **Propiedades de Título y Borde**, en el que podrá definir dónde aplicar las propiedades que se establecieron en la página **Diseño**.

#### **Título**

Una configuración de Título solo se aplicará al objeto actual si se realiza desde la página de propiedades del **Objeto**.

Una configuración de Título se aplicará a todos los objetos del(os) tipo(s) especificado(s) en el documento, si ésta se realiza desde la página de **Propiedades del Documento**.

En la página **Título** podrá especificar opciones de diseño que son completamente diferentes a las del diseño general del objeto.

- <sup>l</sup> **Mostrar Título**: Cuando se selecciona esta opción, se crea un título en la parte superior del objeto de hoja. Los cuadros de lista y otros "objetos de cuadro" tendrán la opción activada por defecto, mientras que los botones, objetos de texto y objetos de línea/flecha no.
- <sup>l</sup> **Texto de Título**: En el cuadro de texto puede introducir un título que se mostrará en el título del objeto de hoja. Utilice el botón **Fuente...** si desea cambiar el tipo de letra del título.

Puede establecer los colores del título en sus diversos estados. Las configuraciones de **Colores Activos** y **Colores Inactivos** se pueden activar indistintamente unas de otras.

Pulse el botón **Color de Fondo** o **Color de Texto** para abrir el diálogo **Área de Color**. El **Color de Fondo** puede definirse como un color **sólido** o **degradado** en el diálogo **Área de color**. Se puede definir el **Color de Texto** como **Fijo** o **Calculado** utilizando las funciones de color.

- **· Dividir Texto**: Si se marca esta opción, el título se mostrará en dos o más filas.
- <sup>l</sup> **Altura de Título (Líneas)**: En este cuadro de edición se fija el número de líneas del título.

El tamaño y la posición exactos del objeto QlikView pueden determinarse y ajustarse mediante los parámetros de Tamaño/Posición para el objeto de hoja QlikView **Normal** o **Minimizado**. Éstos parámetros se miden en píxeles:

- <sup>l</sup> **Coord. X**: Fija la posición horizontal del lado izquierdo del objeto de hoja, en relación con el borde izquierdo de la hoja.
- **Coord. Y**: Fija la posición vertical del lado superior del objeto de hoja, en relación con el borde superior de la hoja.
- **Ancho**: Fija el ancho del objeto de hoja QlikView.
- **· Altura**: Fija la altura del objeto de hoja QlikView.

La orientación de la etiqueta de título puede modificarse mediante las opciones de **Alineación de Título:**

- <sup>l</sup> **Horizontal**: La etiqueta puede alinearse horizontalmente a la: **Izquierda**, **Centrado** o a la **Derecha** dentro del área de título.
- <sup>l</sup> **Vertical**: La etiqueta puede alinearse verticalmente de forma: **Superior**, **Centrado** o **Inferior** dentro del área del título.

#### **Iconos especiales**

Muchos de los comandos de menú de los objetos de hoja pueden configurarse como iconos de título. Seleccione los comandos que se mostrarán como iconos de título marcando la casilla de verificación que aparece a la izquierda de cada comando en la lista.

*Utilice los iconos especiales de título con cuidado. Demasiados iconos pueden confundir al usuario.*

<sup>l</sup> **Permitir Minimizar**: Cuando se marca esta opción, se mostrará un icono de minimizado en el título de la ventana del objeto de hoja, siempre y cuando el objeto sea minimizable. Además, esto hará que el objeto se pueda minimizar haciendo doble clic sobre su título.

- <sup>l</sup> **Minimizado Automático**: Esta opción estará disponible cuando **Permitir Minimizar** esté marcado. Si marca la opción **Minimizado Automático** para varios objetos de hoja de una misma hoja, se minimizarán automáticamente todos menos uno en cualquier momento. Esto puede resultar útil para, por ejemplo, mostrar de forma alternativa diversos gráficos en una misma área de hoja.
- <sup>l</sup> **Permitir Maximizar**: Si marca esta opción se mostrará un icono de maximizado en el título de la ventana del objeto de hoja, siempre y cuando el objeto sea maximizable. Además, esto hará que el objeto se pueda maximizar haciendo doble clic sobre su título. Si están marcados tanto **Permitir Minimizar** como **Permitir Maximizar** a la vez, hacer doble clic dará como resultado un objeto minimizado.
- <sup>l</sup> **Texto de Ayuda**: Aquí podrá introducir un texto de ayuda para mostrarlo en una ventana emergente. El texto de ayuda puede definirse como una fórmula calculada. Esta opción no está disponible a nivel de documento. Haga clic en el botón **...** para abrir el cuadro de diálogo **Editar Expresión** para una edición más fácil de fórmulas largas.

Puede introducir, por ejemplo, una descripción del objeto de hoja. Se añadirá un icono de ayuda al título de la ventana del objeto. Cuando el puntero del ratón esté sobre el icono, el texto se mostrará en una ventana emergente.

#### **Sales per Sales Person over Time** 160,000 SalesPerson **Erik Presley** 140,000 **C**-Frank Roll **C**-Helen Brolin 120,000 Ingrid Hendrix **Joan Callins** 100,000 Leif Shine **Lennart Skoglund** 80,000 Rob Carsson Tom Lindwall 60,000 40,000 20,000  $\overline{0}$ 2004 2003 2005 2006 ↑ Year

### Gráfico de Líneas

Los gráficos son representaciones gráficas de datos numéricos. Se puede alternar entre las diferentes representaciones de un mismo gráfico, cambiando el **Tipo de Gráfico** en la página **Propiedades de Gráfico: General**.

Los gráficos de líneas presentan los datos como líneas entre los valores, como valores sólamente, o como líneas y valores. Los gráficos de líneas son muy útiles para mostrar cambios o tendencias.

La forma más rápida de crear un nuevo gráfico de líneas es seleccionando el asistente de **Gráfico Rápido** en el menú **Herramientas**.

Haciendo clic con el botón derecho sobre el gráfico de líneas se muestra el menú **Gráfico de Líneas: Objeto**. También se puede acceder desde el menú **Objeto**, cuando el gráfico de líneas es el objeto activo.

#### **Nuevo Gráfico**

Se puede crear un nuevo gráfico haciendo clic en la herramienta **Crear Gráfico** de la barra de herramientas, haciendo clic con el botón derecho en el área de una hoja vacía y seleccionando **Nuevo Objeto de Hoja, Gráfico** desde el menú **Objeto**, o seleccionando **Nuevo Objeto de Hoja, Gráfico** en el menú **Diseño** Esto abrirá una secuencia de páginas con propiedades de gráfico.

En la página que aparece primero, se define el nombre y tipo de gráfico y título (opcional); haciendo clic en el botón **Siguiente** se abre la segunda página, etc. Tan pronto como se haya introducido suficiente información, los botones **Siguiente** y/o **Finalizar** estarán habilitados y el usuario podrá pasar a la siguiente página de la secuencia o finalizarla.

Una vez el gráfico se muestra en la hoja, puede ser modificado haciendo clic con el botón derecho sobre el gráfico y seleccionando **Propiedades** o activando el gráfico (clic en el área de título) y seleccionando **Propiedades** en el menú **Objeto**.

#### **Menú Objeto**

Haga clic con el botón derecho sobre un gráfico y aparecerá un menú contextual. Este menú también se encuentra disponible en el menú **Objeto** cuando el gráfico está activo.

El menú contiene los siguientes comandos:

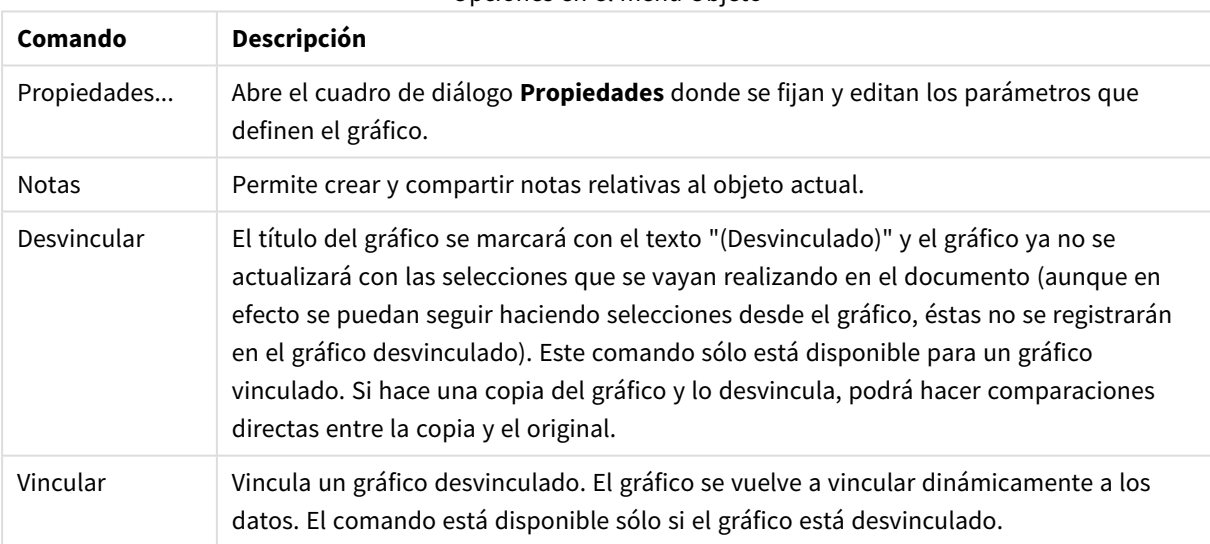

Opciones en el menú Objeto

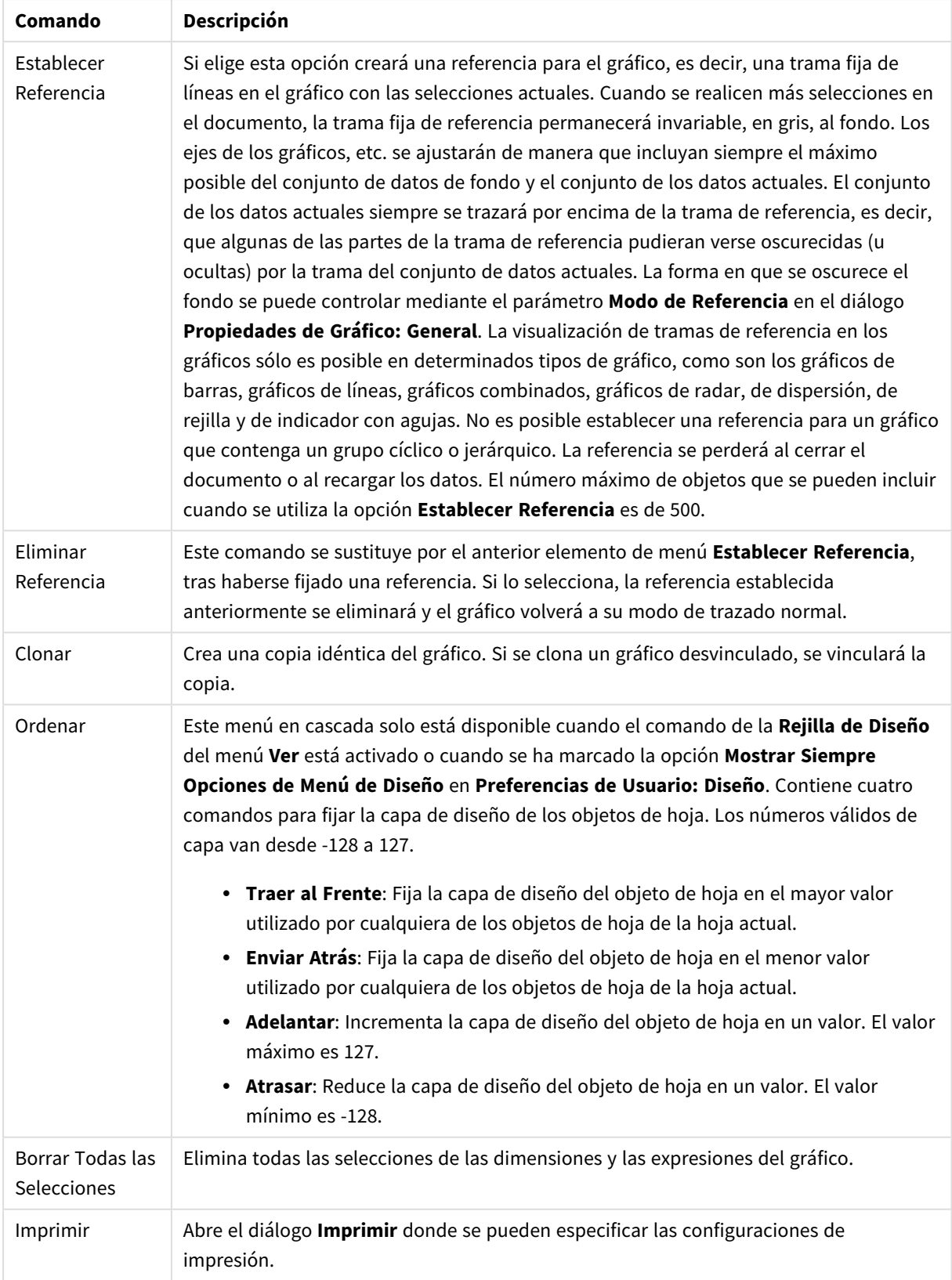

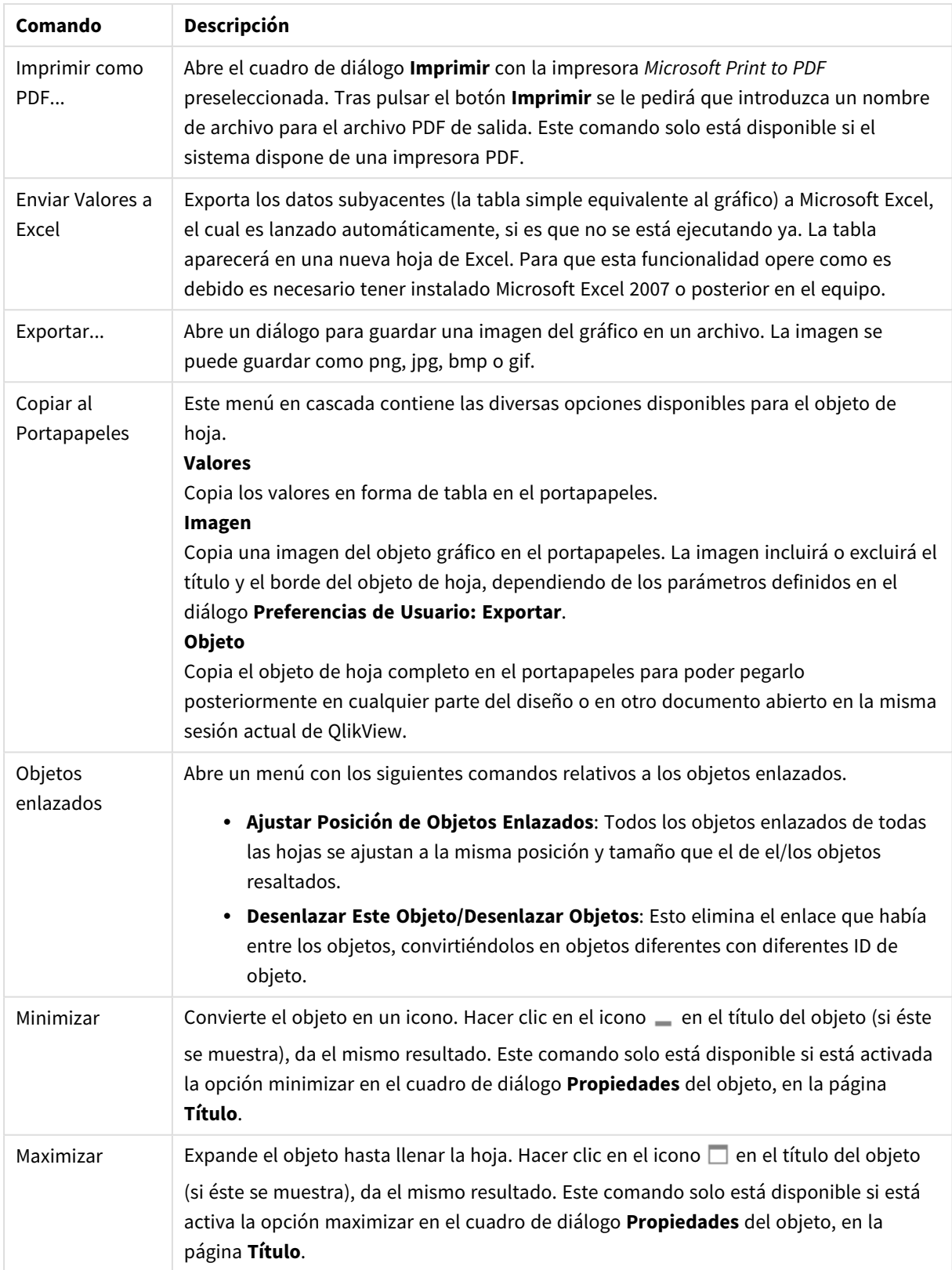

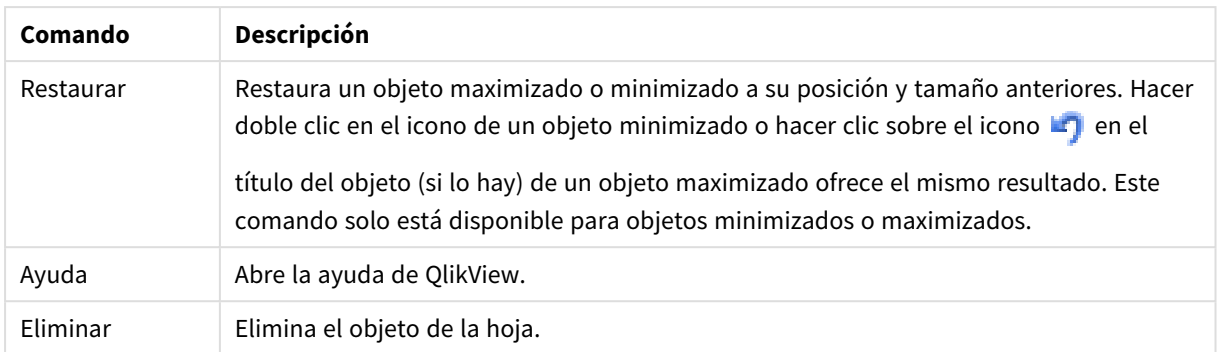

### **Propiedades de Gráfico: General**

En la página **General** se pueden establecer propiedades generales, tales como títulos y tipos de gráfico. Es la primera página del **Asistente de Gráfico Rápido** y del diálogo **Propiedades de Gráfico**.

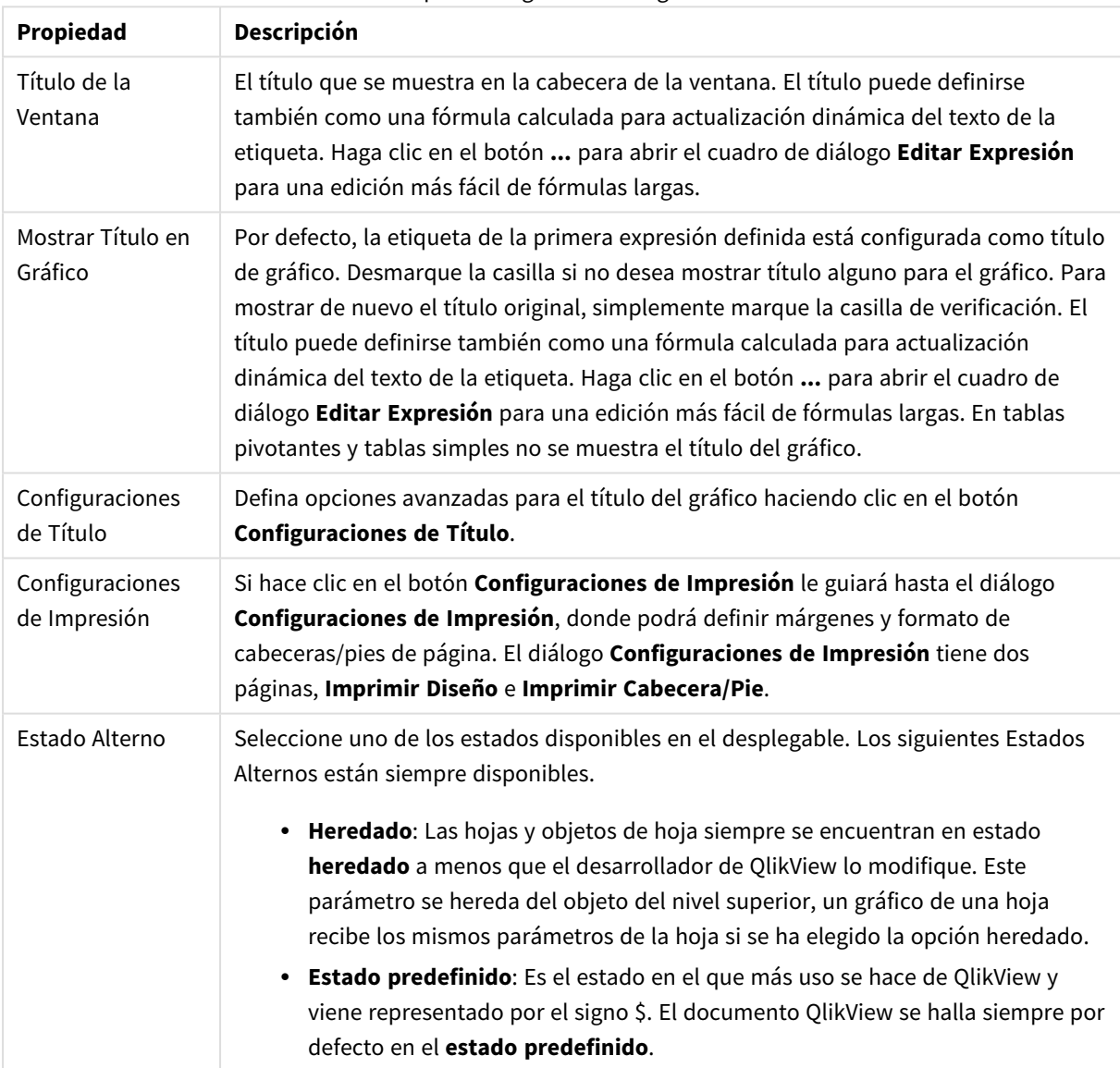

### Propiedades generales de gráficos

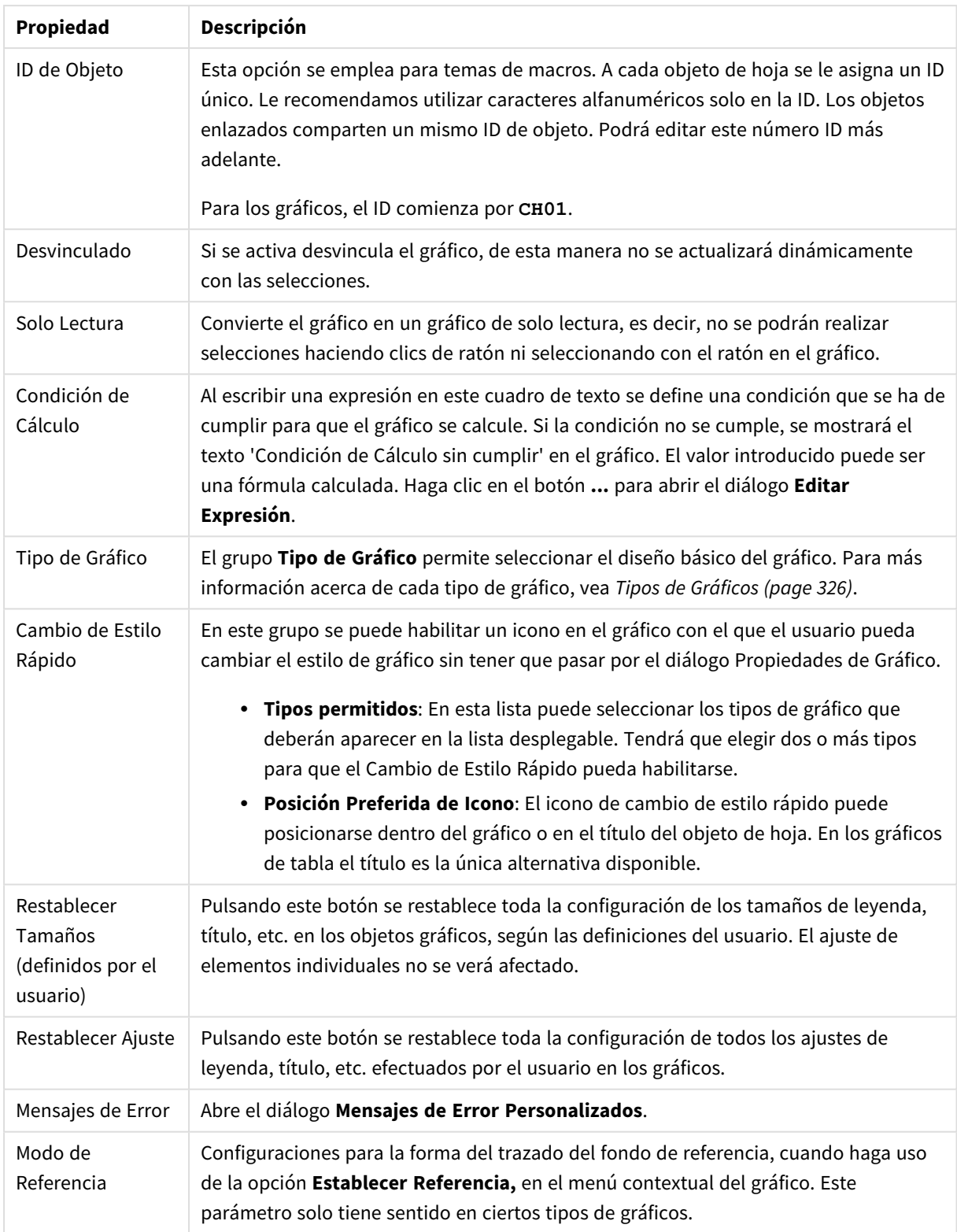

## **Propiedades de Gráfico: Dimensiones**

A la página **Propiedades de Gráfico: Dimensiones** se accede haciendo clic con el botón derecho en un gráfico y seleccionando **Propiedades**, o seleccionando **Propiedades** en el menú **Objeto** cuando el gráfico está activo.

Al crear un gráfico, debería plantearse primero las siguientes cuestiones:

- <sup>l</sup> ¿Qué es lo que deseo ver? ¿Con qué se corresponderán los tamaños de barra del gráfico de barras? La respuesta puede ser "la Suma de Ventas", o algo parecido. Esto se configura en la pestaña **Expresiones**.
- <sup>l</sup> ¿Cómo deseo agruparlo? ¿Qué valores de campo deseo utilizar como etiquetas para las barras en el gráfico de barras? La respuesta puede ser: "por país", o algo parecido. Bien, pues esto se configura en la pestaña **Dimensiones**.

Un gráfico puede contener una o más dimensiones. El límite en el número máximo de dimensiones dependerá del tipo de gráfico que se esté empleando en ese momento, de la complejidad de los datos mostrados y de la memoria disponible. Los gráficos de Tarta, de Líneas y de Dispersión pueden mostrar un máximo de dos dimensiones; los gráficos de Barras, de Bloques y de Rejilla, tres. Los gráficos de Radar y de Embudo sólo pueden mostrar una única dimensión, mientras que los gráficos de Indicador no emplean dimensiones en absoluto. Si hubiera más dimensiones se ignoran.

Una dimensión de un gráfico obtiene sus valores de un campo especificado en la página **Propiedades de Gráfico: Dimensiones**. Una dimensión puede contener un solo valor o todo un conjunto de valores (véase **Editar Grupos** a continuación).

Una dimensión puede estar constituida por un único campo, un grupo o una expresión (dimensión calculada). También puede ser una dimensión creada sintéticamente.

Mueva los campos hacia atrás o hacia delante seleccionando (mediante clic, o Ctrl+clic) y utilizando los botones **Añadir>** o **<Eliminar**, o haciendo doble clic directamente en sus selecciones.

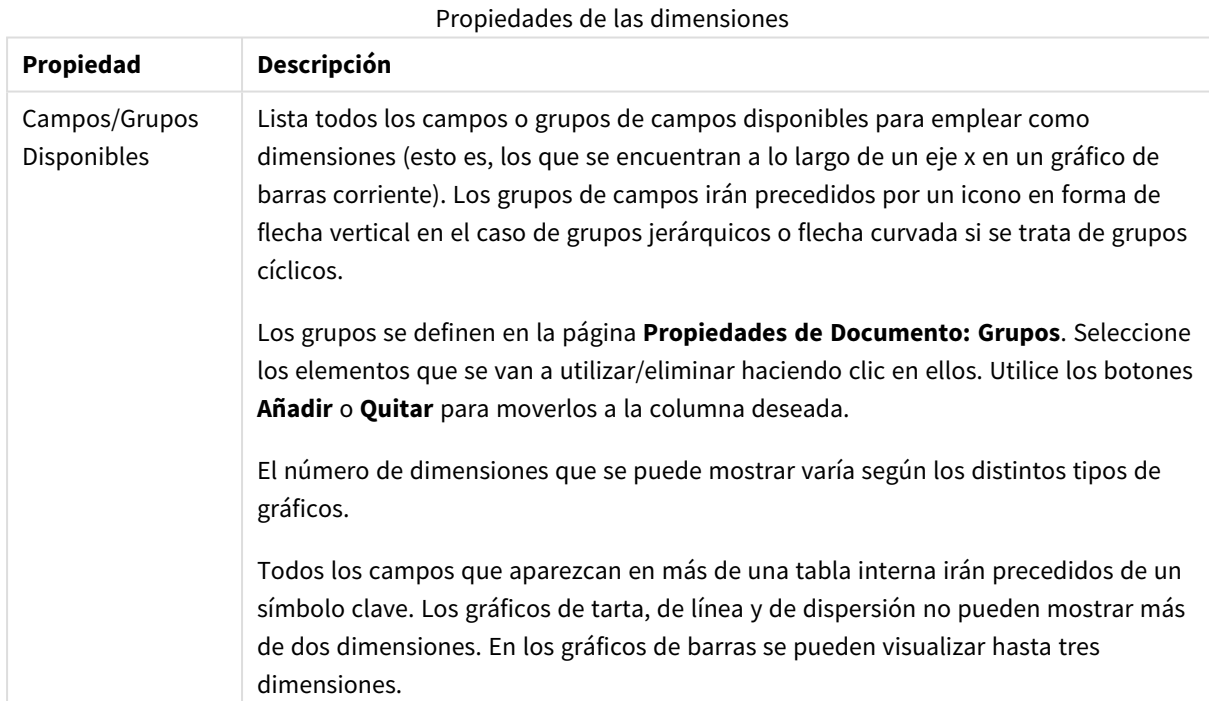

Las dimensiones de un gráfico se pueden calcular también a partir de una expresión.
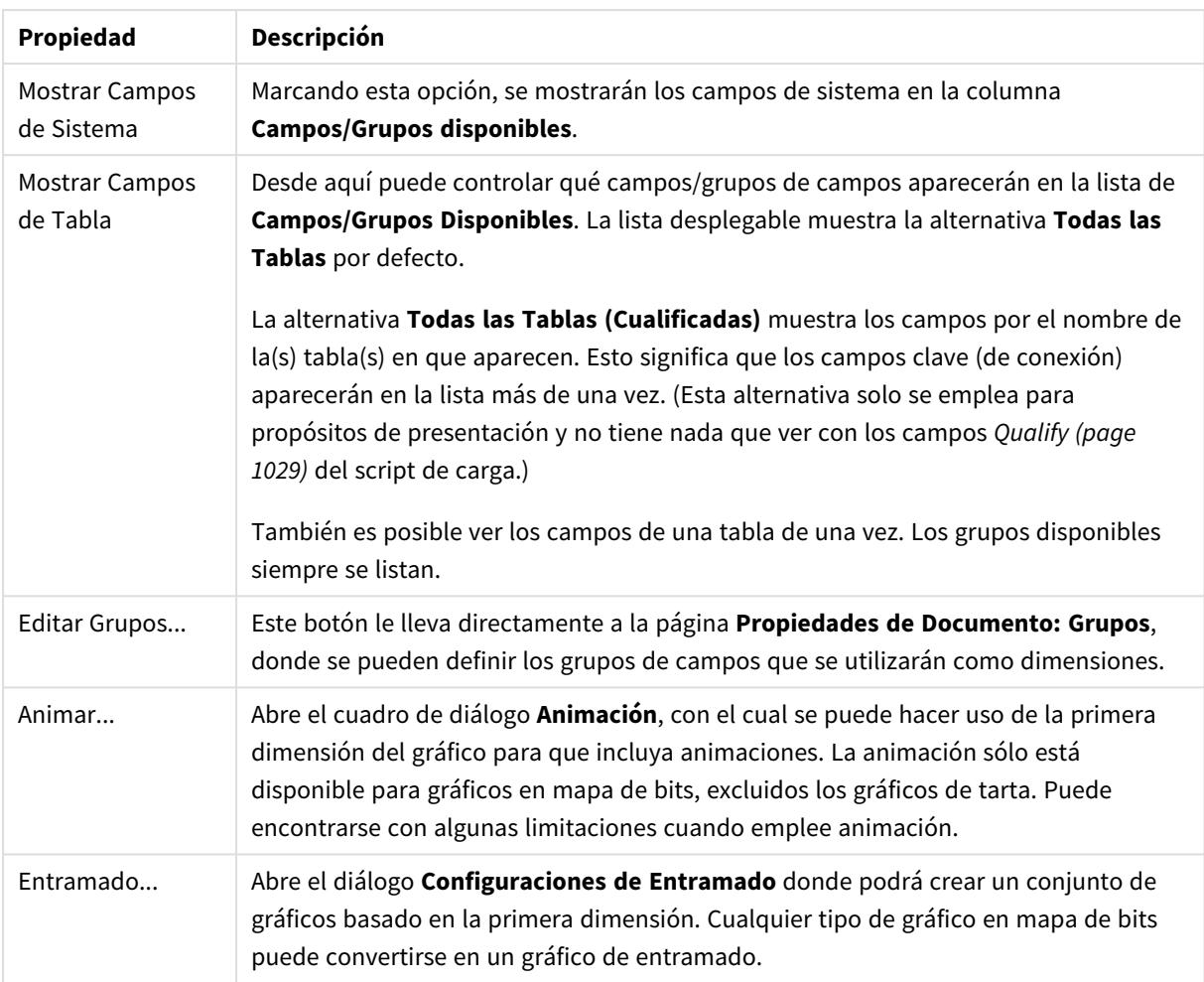

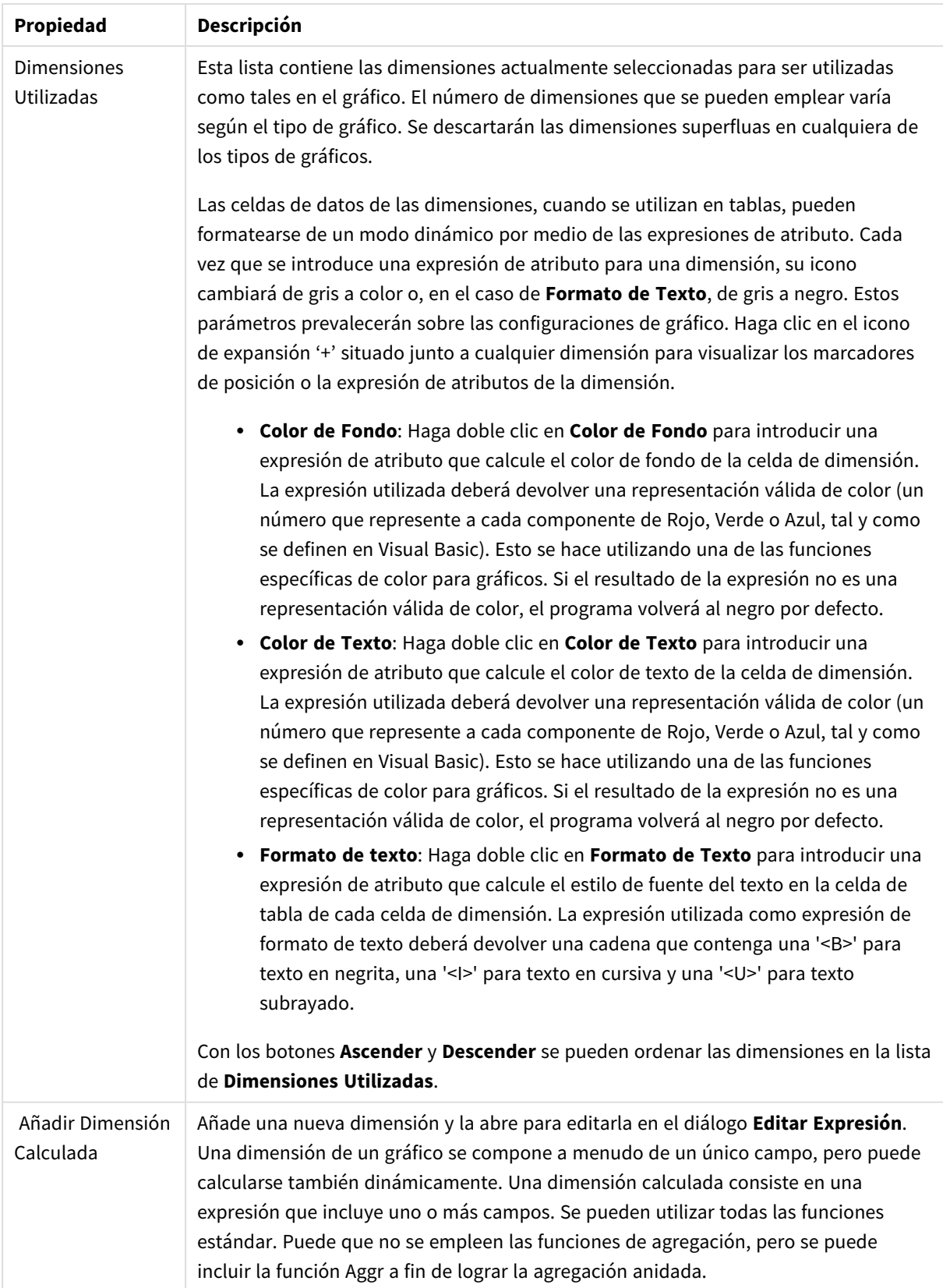

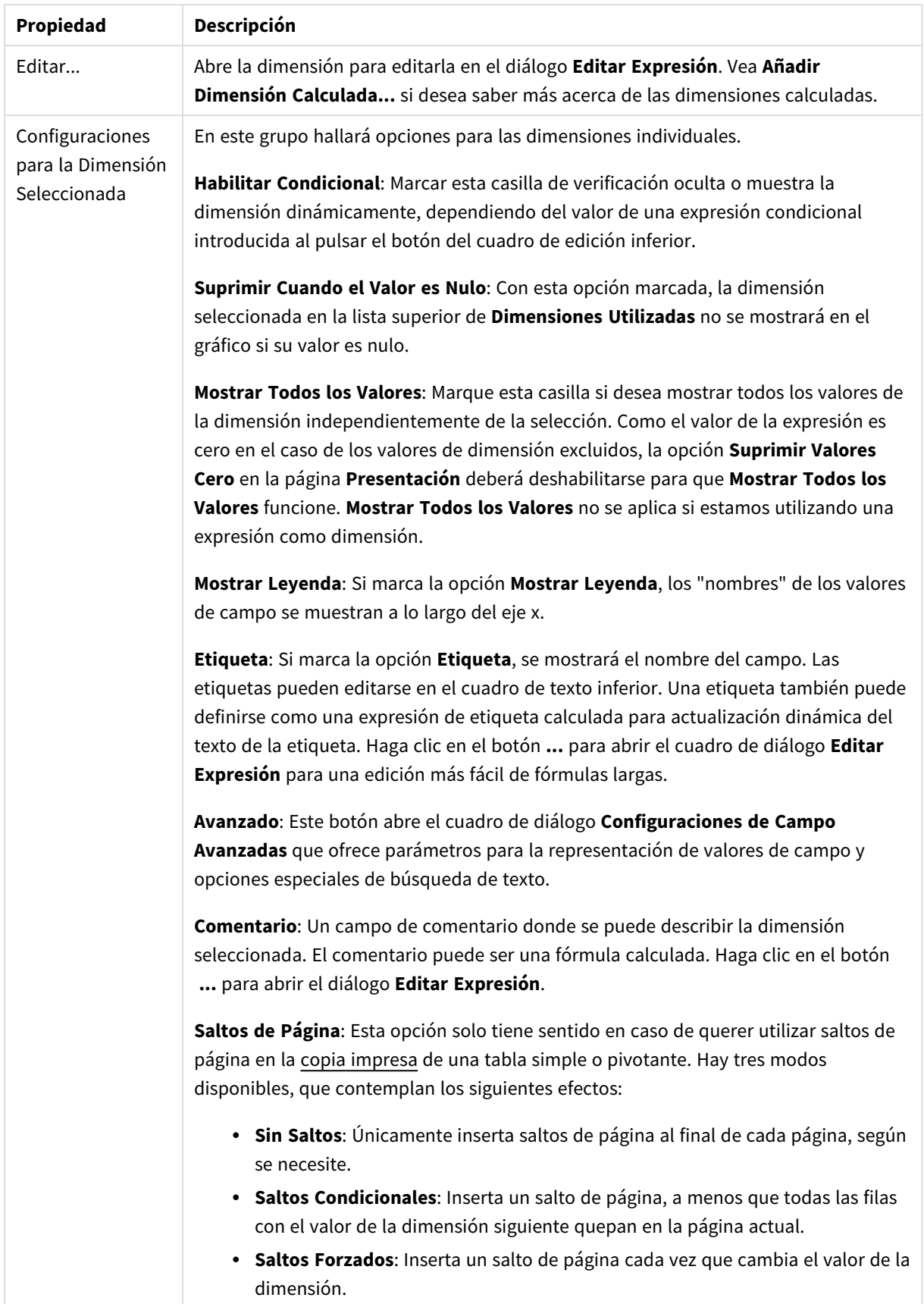

### **Propiedades de Gráfico: Límites de Dimensión**

Se pueden establecer unos límites de dimensión en gráficos de todo tipo, excepto los gráficos de indicador y las tablas pivotantes.

La página **Límites de Dimensión** controla el número de valores de dimensión que se podrán visualizar en un gráfico.

Antes de pasar a ello, es importante describir el efecto que tendrán las tres opciones en el desplegable. El desplegable contiene tres valores: **Primero**, **Mayor** y **Menor**. Estos valores controlan la forma en que el motor de cálculo ordena los valores que devuelve al motor de gráficos. Si se va a restringir la dimensión, es obligatorio tener una de estas opciones seleccionada. La ordenación sólo se produce en la primera expresión, a excepción de las tablas pivotantes, en las que el orden primario puede reemplazar al orden de la primera dimensión.

Esta página de propiedades sirve para definir límites de dimensiones: Cada dimensión del gráfico se configura de forma aislada.

# Límites

### Restringe qué valores mostrar en la primera expresión

Estas propiedades regulan cuántos valores de dimensión se mostrarán en el gráfico, conforme a los parámetros introducidos debajo.

### Mostrar solo

Seleccione esta opción si desea mostrar el **Primero**, **Mayor** o **Menor** número x de valores. Si esta opción está configurada en 5, se mostrarán cinco valores. Si la dimensión tiene activado **Mostrar Otros**, el segmento Otros ocupará uno de los cinco espacios de presentación. La opción **Primero** devolverá las filas conforme a las opciones configuradas en la pestaña **Ordenar** del diálogo de propiedades. Si el gráfico es una Tabla Simple, devolverá las filas conforme a la primera ordenación en ese momento. En otras palabras, un usuario puede cambiar la presentación de los valores haciendo doble clic en cualquier cabecera de columna y haciendo que esa columna sea la primera.La opción **Mayor** devuelve las filas en orden descendente basándose en la primera expresión del gráfico. Cuando se utilizan en una Tabla Simple, los valores de dimensión mostrados permanecerán consistentes al tiempo que ordenan interactivamente las expresiones. Los valores de las dimensiones cambiarán (o pueden cambiar) al modificar el orden de las expresiones.La opción **Menor** devuelve las filas en orden ascendente basándose en la primera expresión del gráfico. Cuando se utilizan en una Tabla Simple, los valores de dimensión mostrados permanecerán consistentes al tiempo que ordenan interactivamente las expresiones. Los valores de las dimensiones cambiarán (o pueden cambiar) al modificar el orden de las expresiones.Introduzca el número de valores que desee mostrar. El valor introducido puede ser una fórmula calculada. Haga clic en el botón **...** para abrir el diálogo **Editar Expresión**.

### Mostrar solo valores que sean:

Seleccione esta opción si desea mostrar todos los valores que cumplan la condición especificada. Seleccione si desea mostrar los valores basándose en un porcentaje del total, o en una cantidad exacta. La opción **relativo al total** habilita un modo relativo que es similar a la opción **Relativo** de la página **Expresiones** del diálogo de propiedades. El valor introducido puede ser una fórmula calculada. Haga clic en el botón **...** para abrir el diálogo **Editar Expresión**.

### Mostrar solo valores que ascienden a:

Si selecciona esta opción, todas las filas hasta la fila actual se acumularán y el resultado se comparará con el valor introducido en la opción. La opción **relativo al total** habilita un modo relativo que es similar a la opción **Relativo** de la página **Expresiones** del diálogo de propiedades, y compara los valores acumulados (basándose en los valores primeros, mayores o menores) con el gran total. El valor introducido puede ser una fórmula calculada. Haga clic en el botón **...** para abrir el diálogo **Editar Expresión**. Seleccione **Incluir Valores Límite** si desea incluir el valor de la dimensión que contiene el valor de la comparación.

Los valores negativos no se incluirán cuando calcule la suma de restricción acumulada. Recomendamos que no utilice restricciones relativas para campos que puedan contener valores negativos.

Si añade un límite a una dimensión calculada y los datos se ordenan en la misma dimensión calculada, el límite de la dimensión se aplicará antes de aplicar el criterio de ordenación.

# Opciones

### Mostrar Otros

Habilitar esta opción creará un segmento **Otros** en el gráfico. Todos los valores de dimensión que no cumplan los criterios de comparación para las restricciones de presentación se agruparán en el segmento **Otros**. Si hay dimensiones tras la dimensión seleccionada, **Contraer Dimensiones Internas** controlará si los valores individuales de las dimensiones subsiguientes/internas se han de mostrar en el gráfico. En el campo **Etiqueta**, introduzca el nombre que desee mostrar en el gráfico. Si no se introduce texto alguno, la etiqueta será automáticamente el texto de la expresión.

El valor introducido puede ser una fórmula calculada. Haga clic en el botón **...** para abrir el diálogo **Editar Expresión**.

### Mostrar Total

El gráfico mostrará un total para la dimensión seleccionada si se habilita esta opción. Este total se comporta de manera diferente al total de la expresión, el cual se configura en la pestaña **Expresiones** del diálogo de propiedades. **Etiqueta**: Introduzca el nombre que desee visualizar en el gráfico. Si no se introduce texto alguno, la etiqueta será automáticamente el texto de la expresión. El valor introducido puede ser una fórmula calculada. Haga clic en el botón **...** para abrir el diálogo **Editar Expresión**.

### Modo de Agrupación Global

La opción sólo afecta a las dimensiones internas. Cuando esta opción está habilitada, las restricciones se calcularán en la dimensión seleccionada únicamente. Todas las dimensiones previas serán ignoradas. Si está deshabilitada, las restricciones se calculan basándose en todas las dimensiones precedentes.

#### **Totales de la expresión comparados con totales de dimensión**

Los totales de dimensión son generados por el motor de cálculo y después se devuelven al motor de gráficos como filas individuales (o valores de dimensión). Esto afectará a la fila Otros. La diferencia entre utilizar Totales de Expresión y Totales de Dimensión se puede ver a continuación.

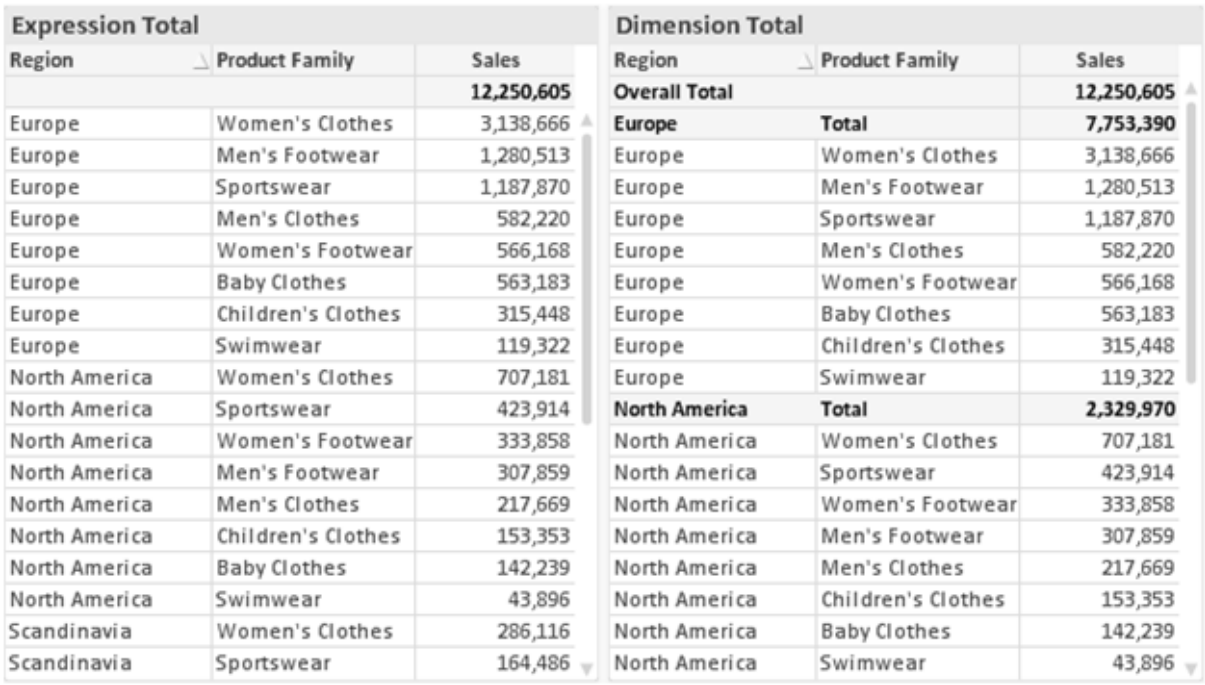

*Totales de Expresión y Totales de Dimensión*

Cuando se empleen Totales de Dimensión, es posible tener sub-totales en una tabla simple.

#### **Propiedades de Gráfico: Expresiones**

Para ver la página **Propiedades de Gráfico: Expresiones**, haga clic con el botón derecho en un gráfico o tabla y seleccione **Propiedades** en el menú **Objeto**.

Al crear un gráfico debe hacerse las siguientes preguntas:

- <sup>l</sup> ¿Qué quiero ilustrar con el tamaño de las barras, por ejemplo? Esas serán las **Expresiones** (o una única expresión) (por ej. **suma de VentasNetas**).
- <sup>l</sup> ¿Cómo deberían agruparse los datos? Esas son las **Dimensiones** (o una única dimensión) (por ej. por **País**).

El diálogo Expresiones se ve diferente según los distintos tipos de gráficos y tablas. Si una opción se *ve atenuada o en gris, significa que no estará disponible para ese tipo de tabla o gráfico en particular.*

# Listado de expresiones

El listado de expresiones que se muestra en el panel superior izquierdo es un árbol de control muy completo, con numerosas opciones, las cuales se describen a continuación:

Frente a cada expresión (o grupo de expresiones) encontrará un icono de expansión (un recuadro con un signo '+'). Haciendo clic en el icono de expansión se abrirán las subexpresiones o expresiones de atributo. El icono será reemplazado entonces inmediatamente por un icono contraído ('-'). Ciertas opciones de presentación hacen uso de las subexpresiones, esto es, un conjunto de dos o más expresiones que juntas definen el símbolo de trazado (por ej. **Stock** o **Cuadro**, descritos a continuación).

Los datos de las expresiones también pueden formatearse dinámicamente mediante las expresiones de atributo. Haga clic sobre el icono de expansión que hallará frente a cualquier expresión, para visualizar los contenedores (o marcadores de posición) para las expresiones de atributo de la dimensión. Estos son:

## Color de Fondo

Edite la expresión predefinida **Color de Fondo** para crear la expresión de atributo que calcule el color básico de los datos. El color resultante reemplazará a cualquier otra selección de color predeterminada en QlikView y debe ser una representación válida de color, lo cual se logra utilizando una de las funciones de color. Si el resultado de la expresión no es una representación válida de color, el programa volverá al negro por defecto. Se puede crear una expresión auxiliar para **Color de Texto** empleando el mismo método.

## Color de Texto

Se puede crear una expresión auxiliar para **Color de Texto** empleando el mismo método que para el color de fondo (véase arriba).

## Formato de texto

Edite la expresión **Formato de Texto** si desea introducir una expresión de atributo que calcule el estilo de fuente del texto asociado a los puntos de datos. (En el caso de las tablas: el texto en las celdas de la tabla para cada celda de las dimensiones). El formato de texto calculado tendrá precedencia frente al estilo de tabla definido en **Propiedades de Gráfico: Estilo**.

La expresión utilizada como expresión de formato de texto deberá devolver una cadena que contenga una '<B>' para texto en negrita, una '<I>' para texto en cursiva y una '<U>' para texto subrayado. Tenga en cuenta que será necesario el signo = antes de la cadena.

## Gajo extraído

Haga clic en **Gajo extraído** para introducir una expresión de atributo que calcule si el gajo o porción asociado con el punto de datos debería arrastrarse hacia una posición un tanto "extraída", más destacada. Este tipo de expresión de atributo sólo está disponible para los gráficos de tarta.

### Desplazamiento de Barra

Haga clic en **Desplazamiento de Barra** para introducir una expresión de atributo y calcular un desplazamiento para la barra o el segmento de barra asociados con el punto de datos. El desplazamiento puede ser positivo o negativo y moverá la barra o el segmento de barra en consecuencia. Esto puede resultar útil, por ejemplo, al crear los denominados gráficos en cascada. Este tipo de expresión de atributo sólo tiene efecto en los gráficos de barras.

## Estilo de Línea

Haga clic en **Estilo de Línea** para introducir una expresión de atributo que calcule el estilo de línea de una línea o segmento de línea asociado con el punto de datos. Este tipo de expresión de atributo sólo tiene efecto en los gráficos de líneas, combinados y de radar. El ancho relativo de la línea puede controlarse insertando una etiqueta <W*n*> donde *n* es un factor múltiple que se habrá de aplicar en el ancho predefinido de la línea. El número *n* ha de ser un número real entre 0,5 y 8.

#### **Ejemplo: <W2.5>**

El estilo de la línea puede controlarse insertando una etiqueta <S*n*> donde *n* es un entero entre 1 y 4 que indica el estilo que se habrá de utilizar (1=continuo, 2=guionado, 3=de puntos, 4=guionado/de puntos). Ejemplo: <S3>. Las etiquetas <W*n*> y <S*n*> se pueden combinar libremente, pero sólo se tendrá en cuenta la primera incidencia de cada una de ellas. Las etiquetas o tags deberán ir encerradas entre comillas simples.

### Mostrar valor

Haga clic en **Mostrar Valor** para introducir una expresión de atributo que calcule si el área del punto de datos debería complementarse con un valor introducido en el punto de datos, incluso si **Valores sobre los datos** no se ha seleccionado previamente para la expresión principal. Si se ha seleccionado **Valores sobre los Datos** para la expresión principal, la expresión de atributo se descartará. Este tipo de expresión de atributo sólo tiene efecto en los gráficos de barras, de líneas, de tarta, de embudo y gráficos combinados.

# Añadir

Se pueden crear nuevas expresiones y subexpresiones mediante el botón **Añadir**. La opción también está disponible en el menú contextual que aparece al hacer clic con el botón derecho sobre la lista de expresiones.

# Eliminar

El botón **Eliminar** le permitirá eliminar de la lista expresiones previamente creadas. La opción también está disponible en el menú contextual que aparece al hacer clic con el botón derecho en una expresión de la lista de expresiones.

# Copiar

La opción **Copiar** únicamente está disponible en el menú contextual que aparece al hacer clic con el botón derecho en una expresión de la lista de expresiones. Cuando se utilice este comando en una de las expresiones principales, todos los datos y parámetros asociados con la expresión (incluyendo rótulos y etiquetas) se copiarán al portapapeles como una cadena de xml.

La expresión podrá entonces copiarse de nuevo sobre el mismo gráfico o cualquier otro gráfico QlikView del mismo u otro documento. Si se emplea el comando en una expresión de atributo, únicamente se copiará la definición de la expresión de atributo. A continuación se podrá pegar la expresión de atributo en cualquier expresión principal del mismo u otro gráfico.

## Exportar...

La opción **Exportar...** solo está disponible en el menú contextual que aparece al hacer clic con el botón derecho en una expresión de la lista de expresiones. Cuando se haga uso de este comando en una expresión principal, todos los datos y parámetros asociados a la expresión (incluida la etiqueta) podrán ser exportados a un archivo xml.

La expresión podrá entonces importarse de nuevo en el mismo gráfico o en cualquier otro gráfico de QlikView, en el mismo u otro documento. El comando abre el diálogo **Exportar Expresión**, en el que podrá elegir el destino para el archivo que se ha de exportar. El archivo recibirá la extensión Ex.xml.

# Pegar

La opción **Pegar** solo está disponible en el menú contextual que aparece al hacer clic con el botón derecho en una expresión o expresión de subatributo de la lista de expresiones. Si previamente se ha copiado una expresión principal en el portapapeles, podrá pegarla en el área en blanco de la lista de expresiones, creándose así una nueva expresión idéntica a la copiada originalmente. Si se ha copiado una expresión de atributo, podrá pegarla en una expresión principal.

# Importar

La opción **Importar** solo está disponible en el menú contextual que aparece al hacer clic con el botón derecho del ratón sobre el área en blanco de la lista de expresiones. El comando abre un diálogo en el que podrá buscar la expresión previamente exportada. La expresión importada aparecerá como una nueva expresión en el gráfico.

# Ascender/Descender

Si se visualizan varias expresiones, éstas pueden ordenarse mediante los botones **Ascender** y **Descender**. Esto afectará al orden en el cual las columnas se muestran en el gráfico.

# Grupo

El botón **Grupo** puede utilizarse para fusionar expresiones dentro de uno o más grupos cíclicos, siempre y cuando haya dos o más expresiones disponibles. En el diseño de QlikView se pueden examinar las expresiones disponibles haciendo clic en el icono de ciclo que se muestra en el gráfico (**Grupo de Ciclo**). Si hace clic con el botón derecho sobre el mismo icono de ciclo, verá una lista emergente de las expresiones disponibles (actualmente fuera de uso) que corresponden al gráfico a fin de seleccionar una directamente.

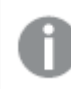

*¡No confunda Grupo de Ciclo con con los grupos cíclicos!*

# Desagrupar

Si selecciona una expresión perteneciente a un grupo y hace clic en **Desagrupar** extraerá la expresión del grupo. Si únicamente quedara una expresión en el grupo de ciclo tras la extracción, esa última expresión también sería extraída, siendo eliminado el grupo.

# Habilitar

Desactivar esta casilla hará que la expresión se omita del gráfico.

# Relativo

Marcar esta casilla hará que el gráfico muestre el resultado en porcentaje, en lugar de números absolutos. Esta opción no está disponible para tablas pivotantes.

# Invisible

Marcar esta opción impedirá que se trace esta expresión, mientras que sí se mantendrá el espacio asignado a la misma.

# Condicional

Habilitar esta casilla le permite definir una condición, basada en la selección actual, que determine si la expresión deberá mostrarse o no. Si la condición devuelve TRUE (verdadero) o NULL (nulo) la expresión se muestra; si la condición devuelve FALSE (falso) la expresión no se muestra.

# Etiqueta

Frente a la etiqueta de la expresión se encuentran uno o varios iconos que indican el tipo de gráfico utilizado y/o las **Opciones de Presentación** seleccionadas para la expresión (ver debajo).

# Definición

Muestra la composición de la expresión seleccionada. Es posible editar la expresión directamente en este cuadro. Haciendo clic en el botón **...** se abre el cuadro de diálogo completo **Editar Expresión**.

# Comentario

Se trata de un campo comentario en el que el creador de la expresión puede describir el propósito y función de la expresión.

# Opciones de Presentación

Este grupo sirve para modificar la forma en que se distribuyen los puntos de datos, o el contenido que se introducirá en las celdas de expresión de los gráficos de tabla. Fíjese en que algunas opciones sólo están disponibles para ciertos tipos de gráficos, otras no pueden combinarse entre sí y otras harán uso de una o más expresiones adicionales para poder crear gráficos complejos.

## Barra

Muestra los valores de las expresiones seleccionadas como barras. Esta opción sólo está disponible para gráficos de barras y gráficos combinados.

## Símbolo

Muestra los valores de la expresión seleccionada como símbolos. Esta opción sólo está disponible para gráficos de líneas y gráficos combinados. Elija entre los diversos símbolos del menú desplegable.

## Línea

Muestra los valores de la expresión seleccionada como una línea. Esta opción sólo está disponible para gráficos de líneas y gráficos combinados. Elija entre **Normal**,**Suave** y tres líneas distintas de **Meseta** en el menú desplegable.

## Stock

Marque esta casilla de verificación para trazar la expresión como un marcador de acciones en bolsa o stock. La expresión irá precedida de su propio icono en la lista de Expresiones y aparecerá como un contenedor vacío con cuatro subexpresiones.

La primera subexpresión se utilizará para trazar un punto alto del marcador de stock. La segunda subexpresión se utilizará para trazar un punto bajo del marcador de stock. Estas dos subexpresiones deberán contener definiciones válidas para que el marcador de stock se pueda trazar.

La tercera subexpresión es opcional, pero se reserva para un punto cercano del marcador de stock. La cuarta subexpresión también es opcional, y se utiliza para el punto Abrir del marcador de stock.

Se crearán automáticamente nuevas subexpresiones vacías cuando se marque la casilla **Stock** de una expresión. Una vez seleccionado **Stock** como opción para una expresión, no se podrán seleccionar **Barra**, **Línea**, **Símbolo**, **Cuadro** o **Definir Barras de Error** para la misma expresión. De la misma forma, la opción de **Stock** no podrá seleccionarse para una expresión si alguna de esas opciones ha sido previamente seleccionada para esa misma expresión. Esta opción sólo está disponible para gráficos combinados.

## Diagrama de caja

Marque esta casilla de verificación si desea trazar la expresión como un diagrama de caja, a menudo empleado para la presentación de datos estadísticos. La expresión irá precedida por su propio icono en la lista de Expresiones y aparecerá como un contenedor vacío con cinco subexpresiones.

La primera subexpresión servirá para trazar un punto en la Parte Superior del cuadro. La segunda subexpresión servirá para trazar un punto en la Parte Inferior del cuadro. Estas dos expresiones deberán contener definiciones válidas para que el cuadro se pueda dibujar.

Las demás subexpresiones son opcionales. Si se utilizan, dichas subexpresiones definen una mediana, un eje superior y un eje inferior.

Una ampliación muy común de los **Cuadros** son los denominados periféricos para valores extremos. Estos se logran trazando expresiones diferentes como símbolo. Se crearán automáticamente nuevas subexpresiones vacías cuando se seleccione el **Cuadro** para la expresión principal. Una vez seleccionado **Cuadro** como opción para una expresión, no se podrán seleccionar las opciones **Barra**, **Línea**, **Símbolo**, **Stock** o **Definir Barras de Error** para la misma expresión. De la misma forma, la opción de **Cuadro** no podrá seleccionarse para una expresión si alguna de estas opciones ha sido previamente seleccionada para esa misma expresión. Esta opción sólo está disponible para gráficos combinados.

# Definir Barras de Error

Marque esta casilla de verificación si desea utilizar una o dos expresiones que seguirán a la expresión seleccionada como expresiones auxiliares para las barras de error, trazadas sobre los datos de la expresión principal. Si Simétrico está seleccionado, solo se empleará una expresión auxiliar y se mostrará de forma simétrica en torno a los datos. Si se selecciona Asimétrico se utilizarán dos expresiones auxiliares que se trazarán por encima y por debajo de los puntos de datos, respectivamente.

Las expresiones de las barras de error deberán devolver números positivos. Las expresiones auxiliares utilizadas para las barras de error van precedidas por sus propios iconos (simétrico), (asimétrico alto) o (asimétrico bajo) de la lista de Expresiones y no pueden utilizarse para nada más en el gráfico. Si no hubiera expresiones definidas tras la expresión seleccionada, se crearán nuevas expresiones auxiliares de prueba de forma automática. Esta opción sólo está disponible para gráficos de líneas, de barras y combinados.

## Valores sobre los datos

Marque esta opción si desea tener el resultado de una expresión visualizado como texto en la parte superior de los puntos de datos. Esta opción sólo está disponible para gráficos de barras, de líneas, de tarta y combinados. Cuando la utilice para gráficos de tarta, el valor se mostrará junto a las porciones de tarta.

## Texto en Eje

Marque esta opción si desea tener el resultado de una expresión mostrado como texto en cada valor del eje X, el eje mismo y las etiquetas de eje. Esta opción sólo está disponible para gráficos de líneas, de barras y combinados.

### Texto como Emergente

Marque esta casilla de verificación si desea que el resultado de una expresión se muestre en unos mensajes emergentes que aparecen al acercar y apuntar con el puntero del ratón sobre cualquier punto de datos de un gráfico en el diseño. Esta opción puede utilizarse con todas o ninguna de las restantes opciones de presentación. Así, es posible tener una expresión que no aparezca en el gráfico mismo, pero que emerja al pasar el ratón por encima del dato.

### Representación

Esta opción sólo está disponible para tablas simples y tablas pivotantes.

### Texto

Los valores de la expresión siempre se interpretan y muestran como texto.

### Imagen

Al seleccionar esta opción, QlikView tratará de interpretar cada valor de la expresión como una referencia a una imagen. La referencia puede ser una ruta a un archivo de imagen en el disco (por ej. C:\Imagen.jpg) o dentro del documento QlikView mismo (por ej. qmem://<Nombre>/<Pedro>). Si QlikView no puede interpretar un valor de expresión como una referencia de imagen válida, se mostrará el valor mismo, a menos que esté marcada la casilla **Ocultar Texto Cuando Falta Imagen**.

## Indicador Circular, Indicador Lineal, Indicador de Semáforo, Indicador LED

Con cualquiera de las opciones de indicador, el gráfico indicador se inscribirá en la celda de tabla disponible como una imagen. El diseño del indicador puede modificarse en el diálogo **Propiedades de Gráfico: Presentación** al cual se llega desde el botón **Configuraciones de Indicador**.

### Mini Gráfico

Con esta opción activa, QlikView mostrará los valores de la expresión en un gráfico de barras o de líneas. El gráfico se inscribirá en la celda de tabla disponible. La configuración visual del indicador puede modificarse mediante el botón **Configuraciones de Mini Gráfico**. Esta opción sólo está disponible para tablas simples.

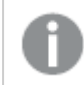

*El mini gráfico no se mostrará al exportar a Excel.*

## Enlace

Seleccione esta opción para introducir una expresión en el campo **Definición**, que creará un enlace sobre el que se pueda pinchar con el ratón en la celda de tabla. La expresión debería devolver un texto que puede interpretarse como *Texto de Visualización*<*url*>*Texto de Enlace*. El *Texto de Visualización* se visualizará en la celda de tabla y el *Texto de Enlace* será el enlace que se abre en una nueva ventana del navegador.

Si se define un enlace, el valor de la celda de tabla aparecerá subrayado. Si no se define enlace alguno, el valor no aparecerá subrayado. Tenga en cuenta que no es posible hacer selecciones en una celda que tenga el Enlace en modo visualización. Haciendo clic en el botón **...** se abre el cuadro de diálogo completo **Editar Expresión**.

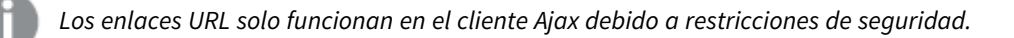

### **Ejemplos:**

```
=Name & '<url>' & Link
=Name & '<url>www.qlikview.com'
donde Name y Link son campos de tabla cargados en el script.
```
## Formato de Imagen

Solo está disponible cuando se han seleccionado las opciones de **Imagen** arriba. Esta opción sólo está disponible para tablas simples y tablas pivotantes. Esta configuración describe cómo QlikView formatea la imagen para ajustarla a la celda. Hay cuatro alternativas:

- **Sin Ajustar**: Si se selecciona esta opción, la imagen se mostrará tal cual es, sin realizar ningún tipo de ajustes. Esto puede hacer que algunas partes de la imagen queden invisibles o que sólo aparezca rellena una parte de la celda.
- <sup>l</sup> **Rellenar**: Si se selecciona esta opción, la imagen se ajustará hasta llenar la celda, sin tener en cuenta el ratio de aspecto (la proporción) de la imagen.
- <sup>l</sup> **Mantener Aspecto**: Si se selecciona esta opción, la imagen se ajustará lo más posible para llenar la celda al tiempo que mantiene el ratio de aspecto (la proporción).
- <sup>l</sup> **Rellenar con Aspecto**: Si se selecciona esta opción, la imagen se ajustará hasta llenar la celda en ambas direcciones al tiempo que mantiene el ratio de aspecto (la proporción de la imagen). Esto normalmente da como resultado partes de la imagen sesgadas en una dirección.

# Acumulación

Eligiendo entre los diversos parámetros que figuran en este grupo, podrá decidir si desea acumular los valores en el gráfico o no. En un gráfico acumulado, cada valor y se añade al valor y del siguiente valor x. En un gráfico de barras acumulado que muestre la suma de ventas por año, por ej., el valor del año 1996 se añade al del año 1997.

Si su gráfico contiene varias expresiones, seleccione la expresión cuyos valores se acumularán en la lista de Expresiones. La acumulación no está disponible para tablas pivotantes.

### Sin acumulación

Si selecciona esta casilla, los valores Y de la expresión de gráfico seleccionada no se acumularán.

## Acumulación completa

Si selecciona esta casilla, cada valor Y acumulará todos los valores Y previos de la expresión. Véase arriba, en **Acumulación**. La acumulación completa no funciona con múltiples dimensiones que contengan valores nulos o valores 0.

*La acumulación completa no funciona si el gráfico de entramado está habilitado.*

## Acumular *n* Pasos Atrás

Introducir un número en el recuadro configura el número de valores Y de la expresión que se habrán de acumular. Véase arriba, en **Acumulación**.

# Modo Total

Este grupo está habilitado para la expresión seleccionada únicamente para objetos del gráfico de Tabla Simple. Hay tres configuraciones posibles :

- <sup>l</sup> **Sin totales**: No se calculan los totales de la expresión seleccionada.
- <sup>l</sup> **Total de la Expresión**: El total de la expresión evaluada en el siguiente nivel. Por ejemplo, si una expresión genera el salario medio mensual de un número de empleados, el **Total de la Expresión** generará la media total de todos los salarios.
- <sup>l</sup> **F(x) de Filas**: Si esta opción está seleccionada, los valores individuales de cada punto de datos (cada barra en un gráfico de barras, cada fila en una tabla simple etc.) para la expresión seleccionada se agregarán empleando la función de agregación seleccionada en el desplegable (normalmente, la suma).

*El valor de Primera cadena o Última cadena es el valor más alto o más bajo, por orden alfanumérico, que se encuentra en la tabla. El orden de la secuencia alfanumérica comienza de 0 a 9 seguido de la A a la Z.*

# Ancho de Borde de Barra

Determina el ancho (en píxeles) de la línea de borde alrededor de las barras mostradas por esta expresión en gráficos de barras y combinados. La distancia se puede especificar en mm, cm, pulgadas, ('', pulgada), píxeles (px,pxl,pixel), puntos (pt, pts, punto) o unidades de documento (du, docunit).

# Expresiones como Leyenda

Cuando se utilizan varias expresiones, esta opción muestra una leyenda que visualiza las expresiones y sus correspondientes colores junto al gráfico.

# Líneas de Tendencia

En algunos gráficos QlikView, la visualización de expresiones en los gráficos se puede complementar o reemplazar por líneas de tendencia estadística.

Las líneas de tendencia sólo se pueden mostrar en los gráficos de dispersión, gráficos de líneas y gráficos de barras/combinados con una dimensión y una expresión como máximo, mostradas como barras. Para otros tipos de gráfico, las opciones en el cuadro **Líneas de Tendencia** no están disponibles y no tienen efecto alguno. En los gráficos de dispersión, se tratan los puntos de datos como si y=f(x). Para los gráficos de barras, de líneas y combinados, es posible deseleccionar todas las opciones de **Opciones de Visualización** y añadir líneas de tendencia, que se visualizarán entonces sin los puntos de datos subyacentes. Se pueden extrapolar las líneas de tendencia de gráficos de barras, de líneas y combinados especificando intervalos de previsión y/o de retrovisión (ver página **Ejes**). Las líneas extrapoladas se trazarán como puntos. Las líneas de tendencia en gráficos con un eje X discreto se mostrarán como líneas con símbolos. En un eje X continuo sólo se mostrará una línea.

- <sup>l</sup> **Media**: La media se dibuja como una línea recta.
- **· Lineal**: Traza una línea de regresión lineal.
- <sup>l</sup> **Polinomio de 2º grado**: Traza una línea de tendencia polinomial de segundo grado.
- <sup>l</sup> **Polinomio de 3er grado**: Traza una línea de tendencia polinomial de tercer grado.
- <sup>l</sup> **Polinomio de 4º grado**: Traza una línea de tendencia polinomial de cuarto grado.
- **Exponencial**: Traza una línea de tendencia exponencial.
- <sup>l</sup> **Mostrar ecuación**: Si está marcada esta opción para una determinada expresión, las líneas de tendencia de la expresión se complementarán con la ecuación de la línea de tendencia expresada como texto en el gráfico.
- **· Mostrar R<sup>2</sup>** Si está marcada esta opción para una determinada expresión, las líneas de tendencia de la expresión se complementarán con el coeficiente de determinación expresado como texto en el gráfico.

#### **Propiedades de Gráfico: Ordenar**

La página **Propiedades de Gráfico: Ordenar** se abre haciendo clic con el botón derecho del ratón en un gráfico y seleccionando **Propiedades** en el menú **Objeto**.

Aquí es donde podrá decidir el criterio de ordenación para las dimensiones del gráfico a partir de unas determinadas opciones de ordenación disponibles.

La página **Propiedades de Gráfico: Ordenar** para tablas simples contiene opciones ligeramente distintas.

La lista de **Dimensiones** contiene las dimensiones del gráfico. Para asignar un criterio de ordenación, marque una dimensión y escoja uno o más criterios a la derecha.

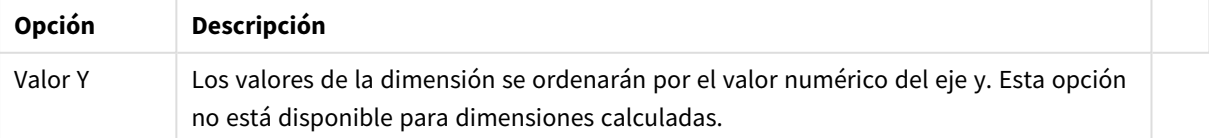

#### Opciones de ordenación de dimensiones

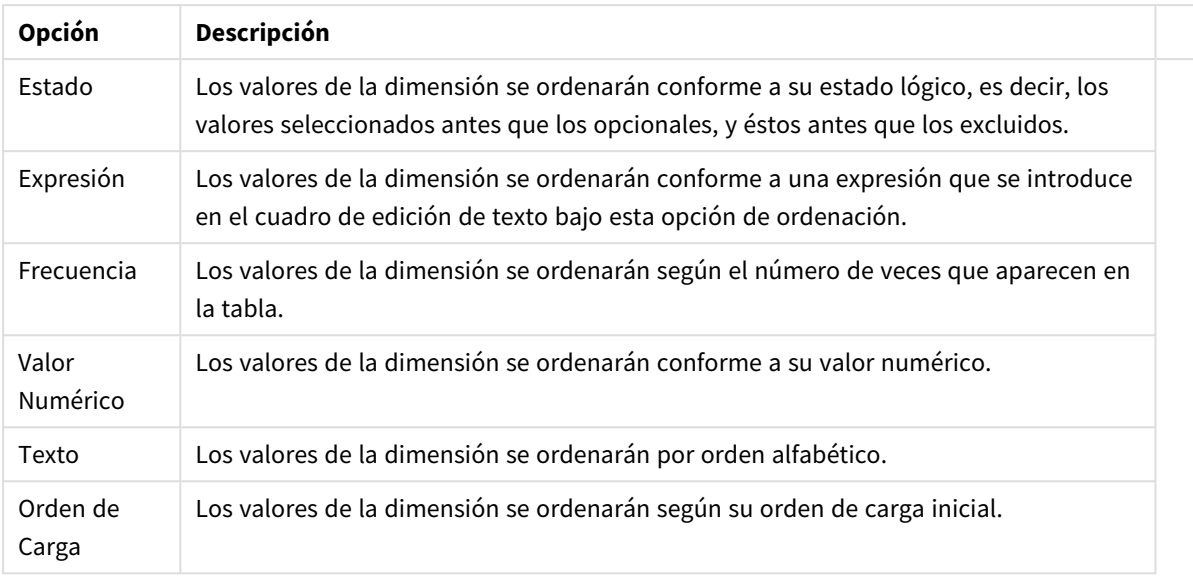

Existe una jerarquía en el grupo, que va de arriba a abajo para que, en caso de conflictos de ordenación, el primer criterio hallado tenga preferencia. El criterio de ordenación elegido se puede modificar en **Ascender** y **Descender** o **A -> Z** y **Z -> A**.

Al hacer clic en el botón **Predeterminado**, los valores de dimensión volverán a lo predefinido en el diálogo **Propiedades de Documento: Ordenar**.

La casilla de verificación **Ignorar Comando de Ordenación de Grupo** solo está disponible cuando se selecciona una dimensión de grupo en la lista de **Dimensiones**. Normalmente el criterio de ordenación de una dimensión de grupo se fija para cada campo de un grupo mediante las propiedades de grupo. Activando esta opción podrá ignorar todas las configuraciones a nivel de grupo y aplicar un único criterio de ordenación para toda la dimensión, independientemente del campo que esté activo en el grupo.

### **Propiedades de Gráfico: Estilo**

En esta página puede elegir un estilo básico para el gráfico. No todas las características posibles están disponibles para todos los tipos de gráfico.

- **· Aspecto**: Seleccione uno de los estilos disponibles. En algunos casos esto afectará no sólo al aspecto del gráfico sino también a su funcionalidad
- **· Orientación**: Establezca la orientación del gráfico, vertical u horizontal.
- <sup>l</sup> **Subtipo**: En este grupo se fija el modo **Agrupado** o **Apilado** para las barras (**Superpuesto** o **Apilado** en el caso de los gráficos de radar). Esta configuración solo funciona cuando el gráfico muestra dos dimensiones, o bien una dimensión y más de una expresión. Los valores negativos en las barras apiladas se van apilando por debajo del eje x. Para los gráficos de barras, cuando se utiliza la escala de ejes continua, el diseño apilado es el único diseño permitido.

Para la presentación de gráficos de barras con múltiples dimensiones y expresiones se aplican los siguientes principios:

- Se podrá mostrar un máximo de dos dimensiones en el eje x.
- Se podrá mostrar una tercera dimensión con barras apiladas de múltiples colores.
- Sólo los gráficos de tabla pueden mostrar más de tres dimensiones.
- Cuando están habilitadas dos o más expresiones, se muestran las dos primeras dimensiones en el eje x y la expresión con barras apiladas de múltiples colores.
- Cuando están activas dos o más expresiones y el subgrupo está configurado como apilado, todas las expresiones de una pila se calcularán conforme a un eje (el izquierdo por defecto). Esto será así incluso si configuramos una expresión para que se calcule con arreglo al eje izquierdo y otra para que se calcule conforme al eje derecho.

La tabla siguiente muestra cómo se presentan los subtipos con múltiples dimensiones y expresiones.

- <sup>l</sup> **Una dimensión**
	- <sup>l</sup> **1 expresión**: una única barra
	- <sup>l</sup> **+2 expresiones**: las expresiones están agrupadas o apiladas
- <sup>l</sup> **Dos dimensiones**
	- **1 expresión**: Las expresiones se agrupan o apilan
	- <sup>l</sup> **+2 expresiones**: Las dimensiones se agrupan
- <sup>l</sup> **Tres dimensiones**
	- <sup>l</sup> **1 expresión**: La 1ª y la 2ª dimensión están agrupadas, la 3ª dimensión está apilada
	- <sup>l</sup> **+2 expresiones**: La 1ª y la 2ª dimensión están agrupadas, las expresiones están apiladas
- <sup>l</sup> **Cuatro dimensiones**
	- <sup>l</sup> **1 expresión**: La 1ª y la 2ª dimensión están agrupadas, la 3ª dimensión está apilada
	- <sup>l</sup> **+2 expresiones**: La 1ª y la 2ª dimensión están agrupadas, las expresiones están apiladas
- **· Vista 3D**: Los parámetros de este grupo definen el ángulo desde el que se ve el gráfico en tres dimensiones.
	- **· Ángulo superior**: Define el ángulo vertical de la vista 3D. El valor debe ser un entero comprendido entre 5 y 45.
	- <sup>l</sup> **Ángulo lateral**: Define el ángulo lateral de la vista 3D. El valor debe ser un entero comprendido entre 5 y 45.
- **Estilo de Color de Área**: Este control se puede utilizar para imponer un estilo de color para todos los colores de área del gráfico. Cuando se selecciona un estilo en la lista desplegable todos los colores de **Mapa de Color**, en la página **Colores**, cambiarán al estilo seleccionado. El cambio es instantáneo y la configuración en sí misma no se guardará hasta la próxima vez que entre en este diálogo. Los colores de base actuales en el mapa de color no se verán afectados. El **Estilo de Color de Área** no está disponible para todo tipo de aspectos gráficos. Están disponibles las siguientes opciones:
	- **· Color Sólido**: Establece todos los colores del mapa de colores como colores sólidos.
	- **· Degradado oscuro**: Establece todos los colores del mapa de colores como gradientes de un solo color hacia el negro.
	- **· Degradado claro**: Establece todos los colores del mapa de colores como gradientes de un solo color hacia un tono más oscuro.
	- **Brillante**: Otorga un aspecto brillante a todas las barras.
- <sup>l</sup> **Trazar Estilo de Fondo de Área**: Este control se puede utilizar para cambiar el aspecto del fondo de área del gráfico. Este parámetro sólo está disponible para los gráficos que cuenten con un área de gráfico. Están disponibles las siguientes opciones:
- **Marco**: Traza un marco en torno al área del gráfico.
- **· Sombra**: Esta opción crea un efecto de sombreado en el fondo de área del gráfico.
- **· Mínimo**: Este parámetro elimina el fondo de área del gráfico.
- **· Vista Previa**: Ofrece una vista previa de las propiedades visuales básicas del gráfico.

**Propiedades de Gráfico: Presentación (Gráfico de Barras - de Líneas - Combinado - de Radar - Mekko)**

Esta pestaña se utiliza de forma colectiva para gráficos de barras, de líneas, combinados, de radar y gráficos mekko.

El grupo **Configuraciones de Barras** contiene diversas opciones de visualización para las barras que se emplean en los gráficos de barras y gráficos combinados.

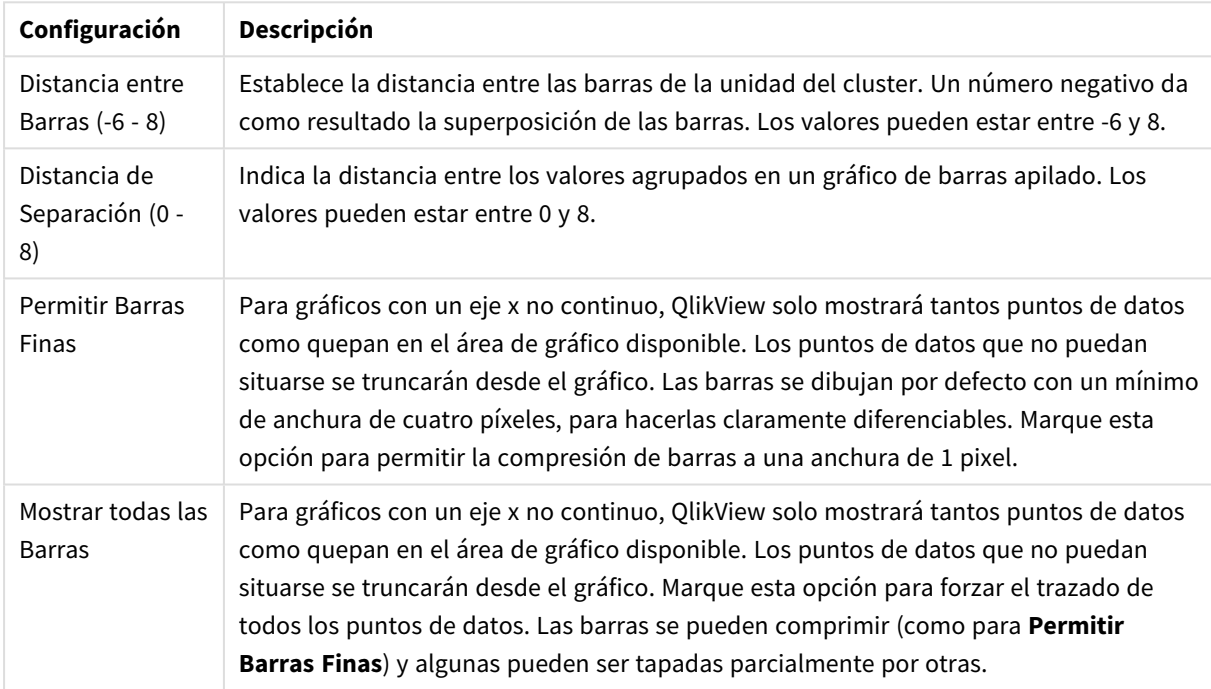

#### Configuraciones de Barras

En el grupo **Valores sobre los datos** puede configurar opciones de visualización para los valores que aparecerán sobre los datos, siempre y cuando esta opción se haya seleccionado para una o más expresiones de gráfico en **Opciones de Visualización**, en la página **Propiedades de Gráfico: La página Expresiones**.

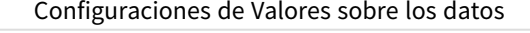

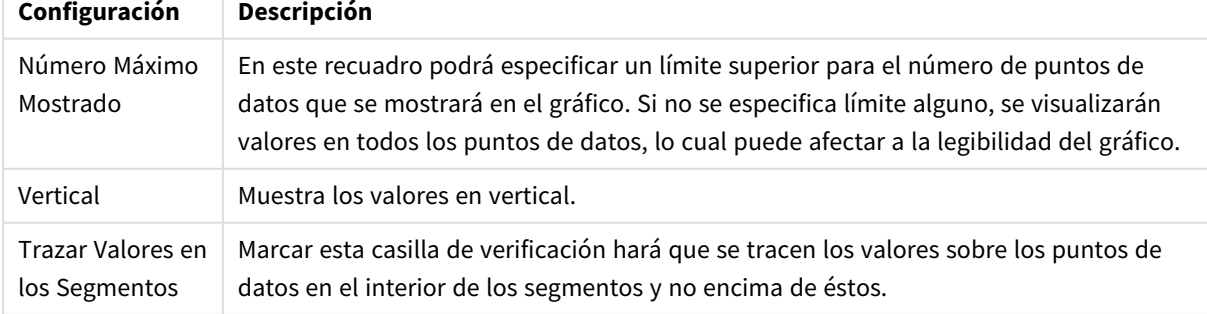

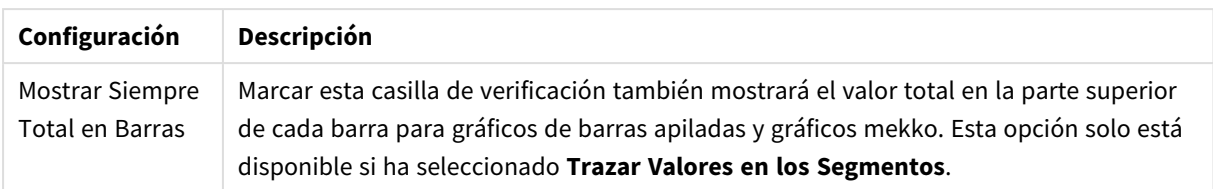

En el grupo **Barras de Error** se fijan opciones de visualización de cualquier barra de error utilizada en el gráfico.

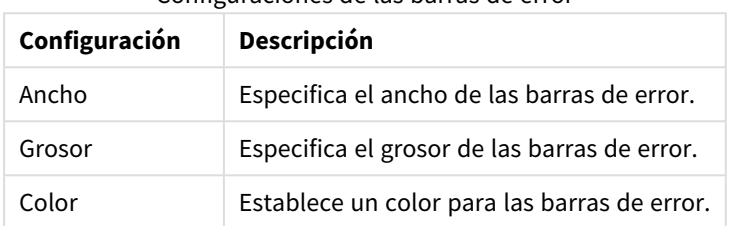

#### Configuraciones de las barras de error

En el grupo **Configuración de Línea/Símbolo** se determinan las opciones de presentación de grupo para las líneas y símbolos de los puntos de datos, que se utilizan en gráficos de líneas y combinados. También es posible determinar el ancho de las líneas de tendencia.

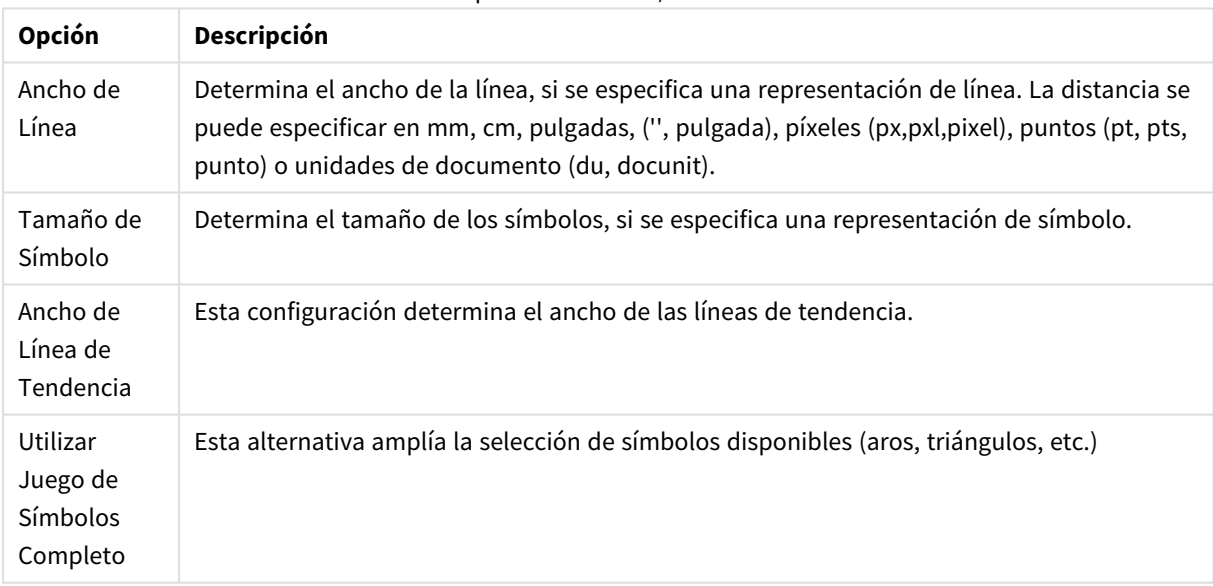

#### Opciones de Línea/Símbolo

#### Más opciones de presentación

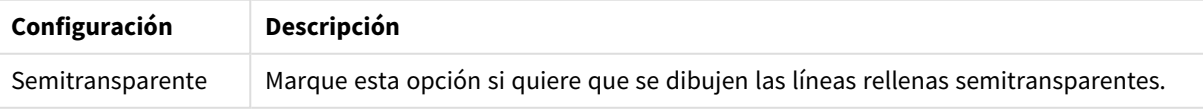

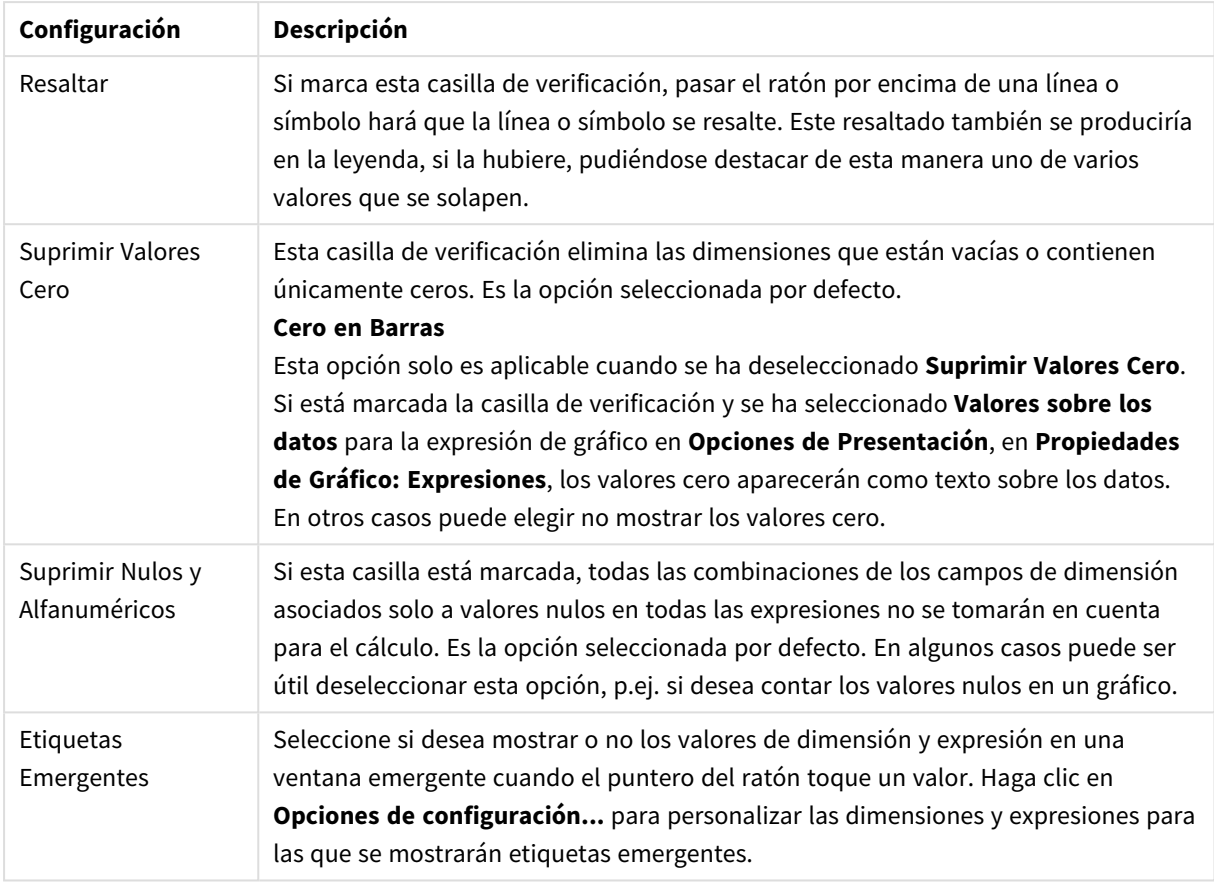

En el grupo **Leyenda** se puede controlar la presentación de las etiquetas de los datos de las dimensiones en el gráfico. Marque la casilla de verificación si desea mostrar las etiquetas de datos. Las etiquetas de datos se visualizan únicamente para el nivel superior actual del gráfico.

### Configuraciones de Leyenda

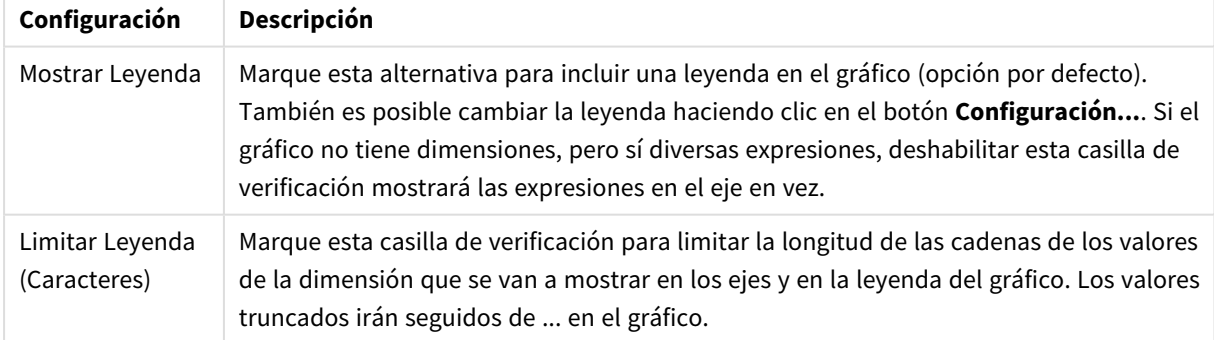

En el grupo **Desplazamiento en Gráfico** se definen las opciones para el desplazamiento en el gráfico.

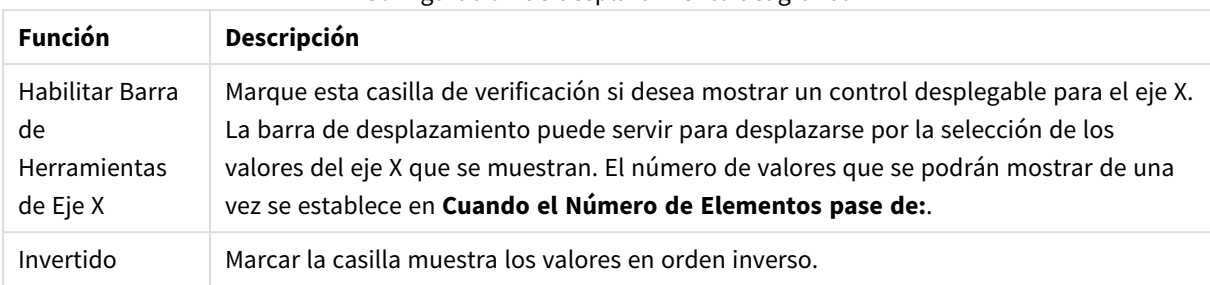

#### Configuración de desplazamiento del gráfico

En el grupo **Líneas de Referencia** puede definir líneas de referencia (cuadrícula) entrecruzando el área de gráfico desde un punto dado en un eje-x o eje-y continuo. Las líneas de referencia existentes se listan en la ventana.

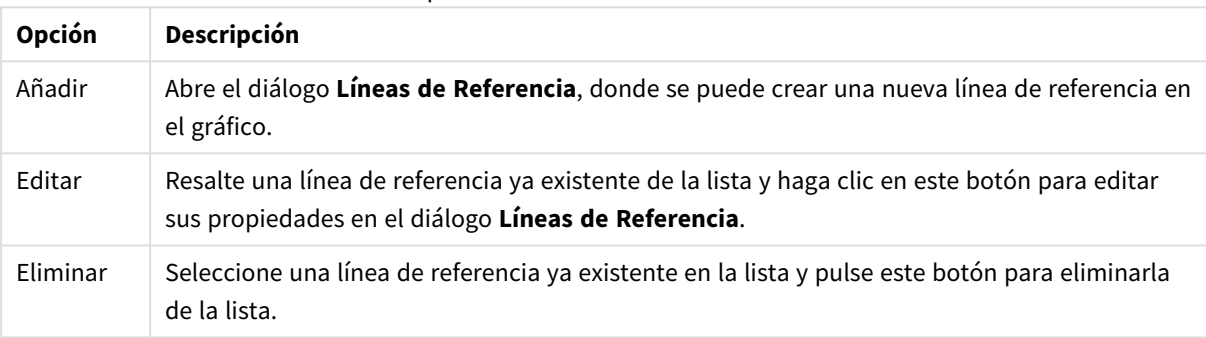

#### Opciones de las líneas de referencia

El grupo **Texto en Gráfico** sirve para añadir texto flotante al gráfico.

#### Opciones de texto en gráfico

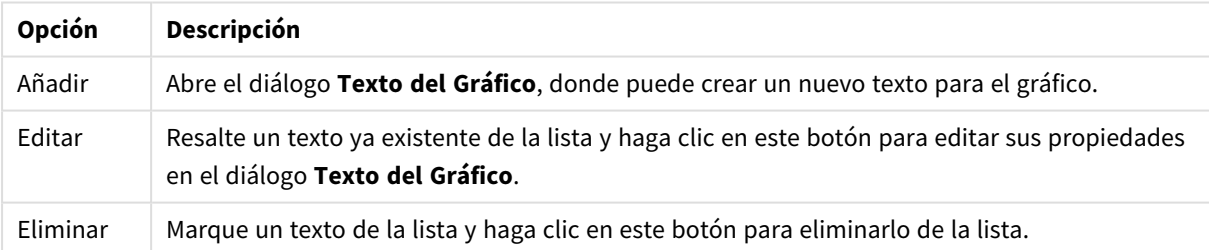

Los textos flotantes aparecen en la parte superior izquierda del gráfico, pero se pueden desplazar a otro lugar cuando el gráfico está en modo de edición.

#### **Ejes**

En la página **Ejes** se configuran las propiedades de visualización de los ejes x e y.

#### **Propiedades de Gráfico: Colores**

La página **Propiedades de Gráfico: Colores** se abre haciendo clic con el botón derecho en una ventana de un gráfico y eligiendo el comando **Propiedades** en el menú **Objeto**.

En el grupo **Apariencia de Datos** es posible asignar hasta 18 colores diferentes a los valores de los campos de dimensión de los gráficos.

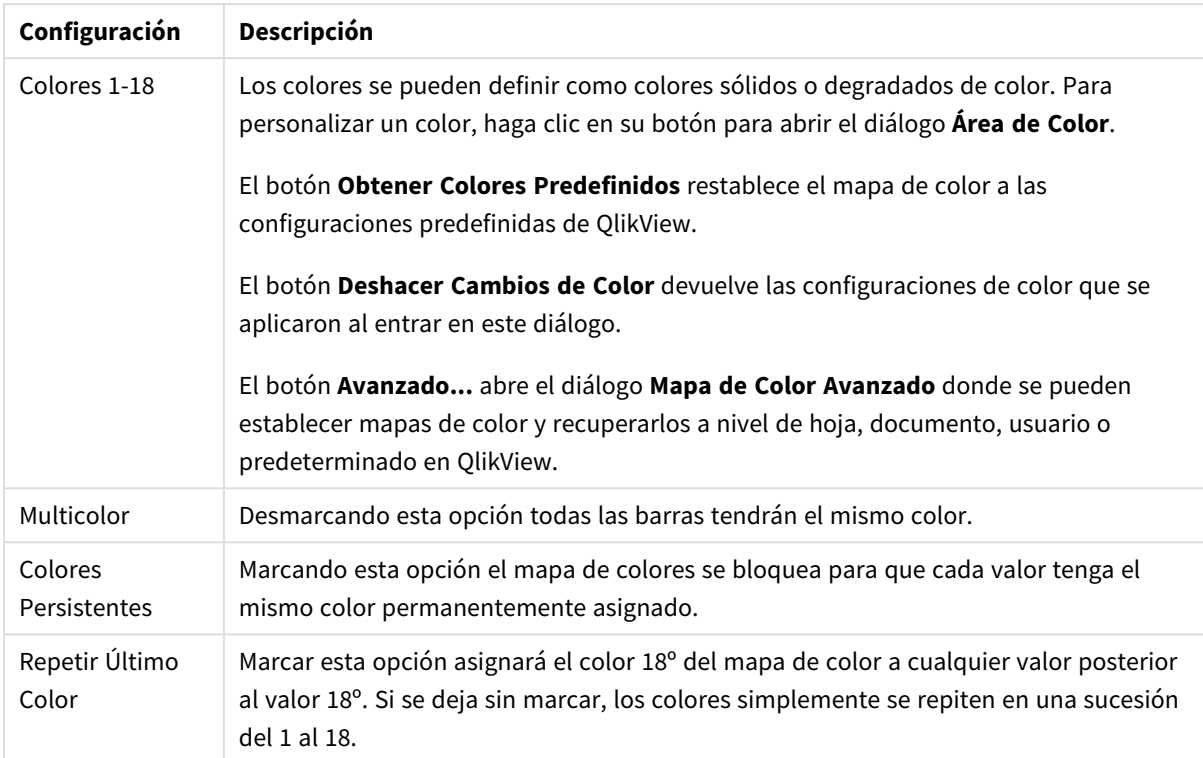

### Configuración de aspecto

En el grupo **Fondo de Marco** se establecen las configuraciones de color para el área de gráfico y el fondo del área que rodea el área de gráfico.

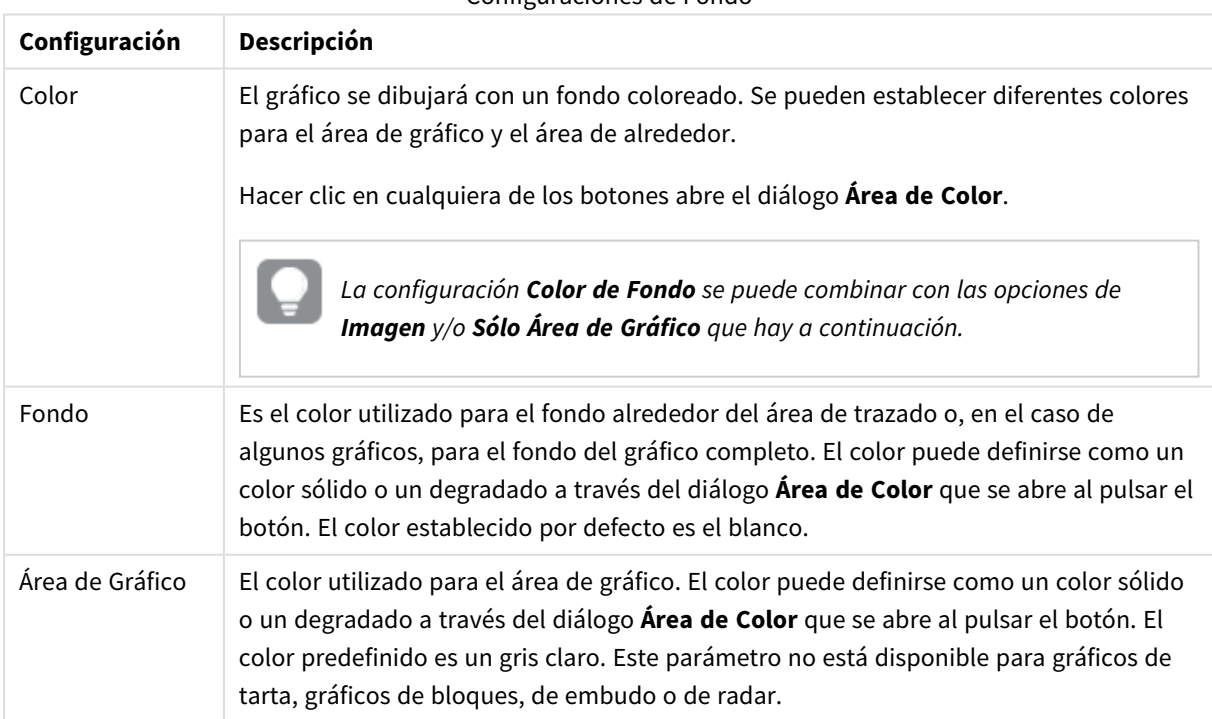

#### Configuraciones de Fondo

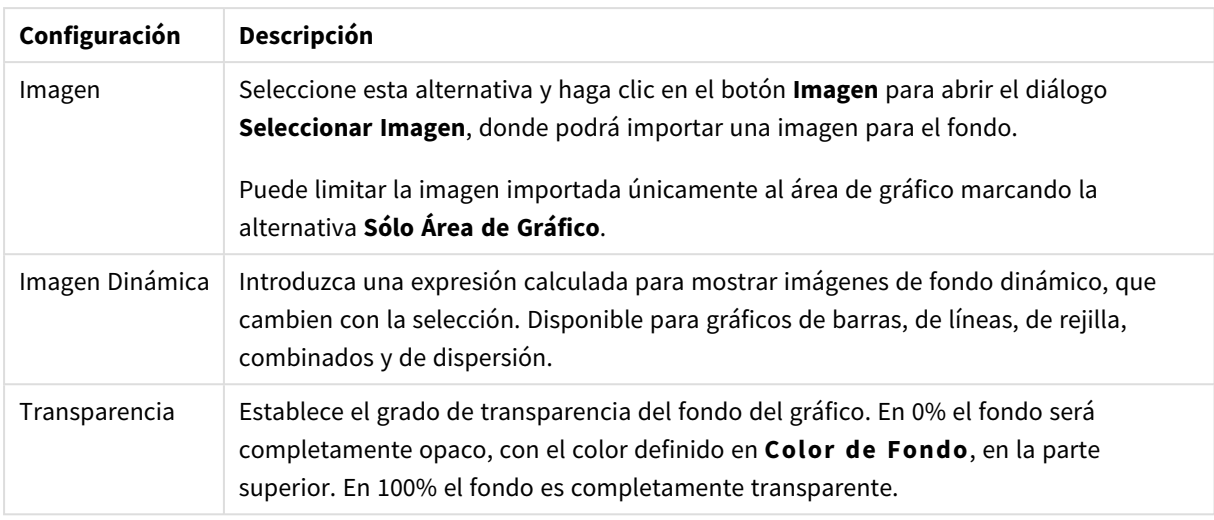

En el grupo **Borde de Área de Gráfico** puede asignar **Ancho** y **Color de Borde** para el rectángulo que rodea al área de gráfico.

### **Propiedades de Gráfico: Número**

Esta página de propiedades se aplica al gráfico activo y contiene los siguientes controles para formatear valores:

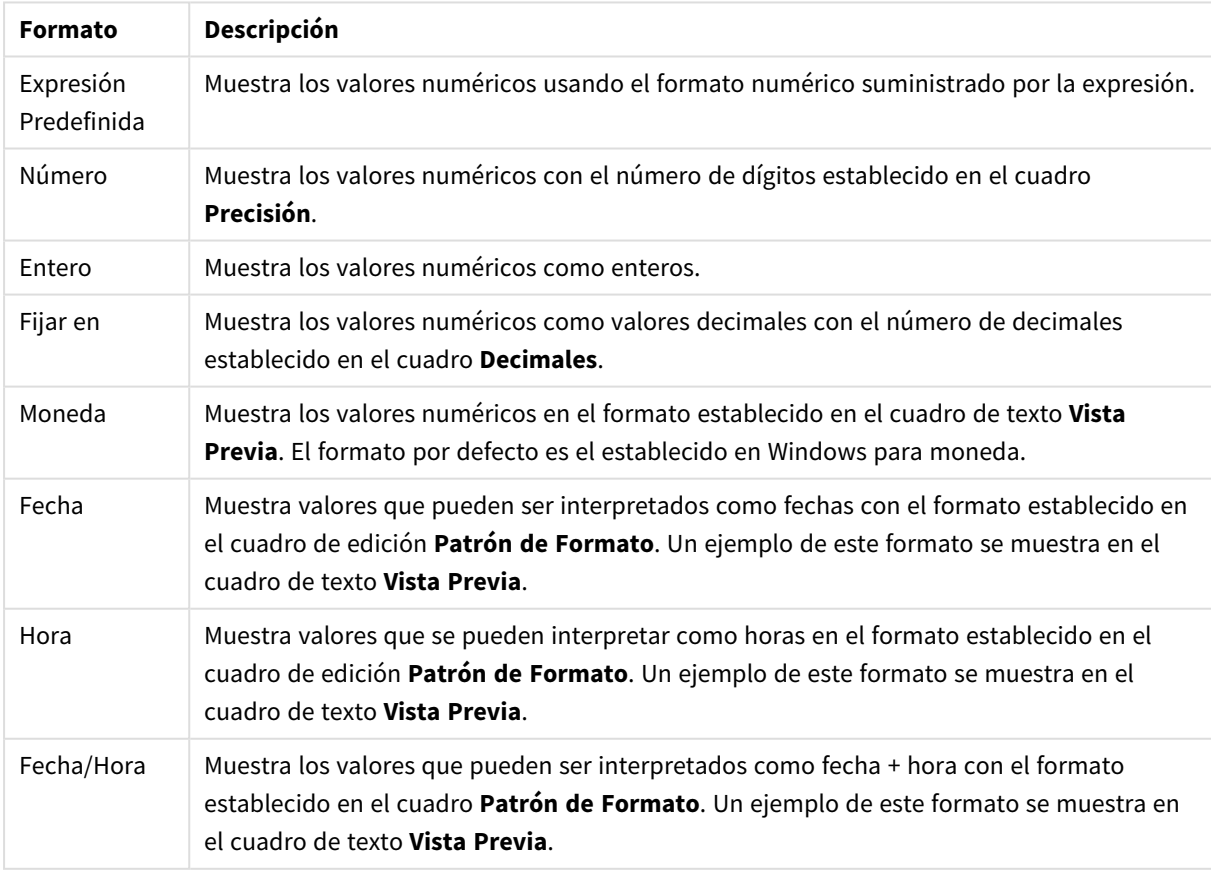

### Formatos numéricos

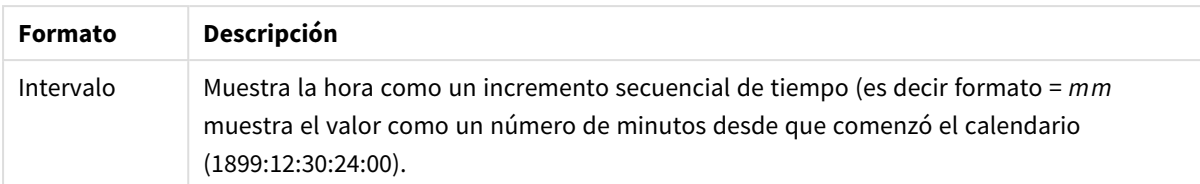

El botón **Mostrar en %** opera en los siguientes formatos: **Número**, **Entero** y **Fijo**.

Los separadores de **Decimales** y de **Miles** pueden establecerse en las casillas de edición del grupo **Separadores**.

En el cuadro de edición **Símbolo** se pueden introducir símbolos por unidad,1000, 1000 000 y 1000 000 000.

El botón **ISO** establece la hora, la fecha y el formato fecha/hora en el estándar ISO.

El botón **Sistema** establece el formato para las configuraciones del sistema.

#### **Fuente**

Aquí se puede establecer la **Fuente**, el **Estilo de Fuente** y el **Tamaño** de la fuente que se empleará.

La fuente se puede configurar para un único objeto cualquiera (en **Propiedades de Objeto: Fuente**), o para todos los objetos de un documento (**Aplicar a Objetos** en **Propiedades de Documento: Fuente**).

Además, las fuentes predefinidas para nuevos objetos se pueden configurar en **Propiedades de Documento: Fuente**. Hay dos fuentes predefinidas:

- 1. La primera fuente predefinida (**Cuadros de Lista, Gráficos, etc.**) es la que se emplea en la mayoría de los objetos, incluidos los cuadros de lista y los gráficos.
- 2. La segunda fuente predefinida (**Objetos de Texto / Botones**) es la que se utiliza para los botones y cuadros de texto, que son objetos que normalmente necesitan un tipo de letra de mayor tamaño.

Por último, las fuentes predefinidas para nuevos documentos se pueden fijar en **Preferencias de Usuario: Fuente**.

Para los gráficos, botones y objetos de texto (excepto los objetos de búsqueda) también se puede especificar un **Color** de fuente. El color puede ser **Fijo** o **Calculado** dinámicamente desde una expresión. La expresión deberá ser una representación válida de color, la cual se crea empleando las funciones de color. Si el resultado de la expresión no es una representación válida de color, la fuente de color volverá al negro por defecto.

Otros parámetros adicionales son:

- **· Sombreado**: Si está marcada esta opción, se añadirá un sombreado al texto.
- <sup>l</sup> **Subrayado**: Si está marcada esta opción, el texto se subrayará.

Un ejemplo de la fuente seleccionada se muestra en el panel de vista previa.

#### **Diseño**

Un parámetro de diseño solo se aplicará al objeto actual si se realiza desde la página de Propiedades del Objeto.

Un parámetro de diseño se aplicará a todos los objetos de los tipos especificados en el documento, si se

realiza desde la página de Propiedades del Documento.

# Utilizar Bordes

Habilite este parámetro si desea utilizar un borde alrededor del objeto de hoja. Especifique el tipo de borde seleccionándolo en el menú desplegable.

- <sup>l</sup> **Intensidad de Sombreado**: El menú desplegable **Intensidad de Sombreado** permite establecer la intensidad del sombreado que rodea a los objetos de hoja. También existe la opción de **Sin Sombreado**.
- **Estilo de Borde**: Están disponibles los siguientes tipos de borde predefinidos:
	- **Sólido**: Un borde de un solo color.
	- **· Hundido**: Un borde que da la impresión de hundir el objeto de hoja desde el fondo.
	- **Elevado**: Un borde que da la impresión de elevar el objeto de hoja desde el fondo.
	- <sup>l</sup> **Enmarcado**: Un borde que de la impresión de un muro alrededor del objeto de hoja.
- <sup>l</sup> **Ancho de Borde**: Esta opción está disponible para todos los tipos de borde. El ancho puede especificarse en mm, cm, pulgadas ("), píxeles (px,pxl,pixel), puntos (pt, pts, point) o unidades de documento (du, docunit).
- **· Color**: Haga clic en este botón para abrir un cuadro de diálogo que permite elegir un color de base apropiado en la paleta de colores para todos los tipos de borde.
- **Arcoiris**: Crea un borde con los colores del arco iris para todos los tipos de borde. El arco iris comenzará con el color básico seleccionado en la parte superior del objeto de hoja.

Cuando **Simplificado** es el **Modo de Asignación de Estilo** elegido en **Propiedades de Documento: General**, no hay elección posible en cuanto al tipo de borde, solo está el menú desplegable **Intensidad de Sombreado** y el parámetro **Ancho de Borde**.

# Esquinas Redondeadas

En el grupo **Esquinas Redondeadas** se puede definir la forma general de un objeto. Estas configuraciones permiten trazar objetos de hoja que van desde círculos perfectos hasta formas elípticas o rectangulares: **Esquinas Redondeadas** solo está disponible si hemos seleccionado antes **Avanzado** en **Modo de Asignación de Estilo**, en **Propiedades de Documento: General**.

- <sup>l</sup> **Esquinas Redondeadas**: Si marca esta opción, podrá hacer las esquinas redondeadas.
- **Esquinas**: Las esquinas que no tengan la opción marcada se dibujarán como rectangulares.
- **· Inclinación**: Es un número variable entre 2 y 100 donde 100 define un rectángulo con esquinas cuadradas y 2 corresponde a una elipse perfecta (un círculo elipsoide con un ratio de aspecto de 1:1). Una inclinación entre 2 y 5 es óptima para conseguir esquinas redondeadas.
- <sup>l</sup> **Radio de Redondeo**: Este parámetro determina el radio de las esquinas en distancia fija (**Fijo**) o como un porcentaje del cuadrante total (**Relativo (%)**). Este parámetro le permitirá controlar hasta qué punto se verán afectadas las esquinas por la forma general definida en **Inclinación**. La distancia se puede especificar en mm, cm, pulgadas, ('', pulgada), píxeles (px,pxl,pixel), puntos (pt, pts, punto) o unidades de documento (du, docunit).

# Capa

En el grupo **Capa**, un objeto puede definirse como residente en una de estas tres capas:

- **· Inferior**: Un objeto de hoja con la propiedad de capa **Inferior** nunca podrá hacer sombra o tapar a objetos que pertenezcan a las capas **Normal** y **Superior**. Solo podrá ubicarse sobre otros objetos de hoja de la misma capa **Inferior**.
- <sup>l</sup> **Normal**: Al crearse, los objetos de hoja residen en la capa **Normal** (capa intermedia). Un objeto de hoja en la capa **Normal** nunca podrá ser oscurecido por objetos de hoja de la capa **Inferior** y nunca podrá tapar a objetos de hoja de la capa **Superior**.
- <sup>l</sup> **Superior**: Un objeto de hoja en la capa **Superior** no puede ser tapado nunca por objetos de hoja de las capas **Normal** e **Inferior**. Sin embargo, es posible ubicar otros objetos de hoja de la capa **Superior** encima de él.
- <sup>l</sup> **Personalizado**: Las capas **Superior**, **Normal** e **Inferior** se corresponden con las capas internamente numeradas 1, 0 y -1 respectivamente. De hecho se aceptan todos los valores entre -128 y 127. Escoja esta opción para introducir un valor de su elección.

# Plantillas …

Abre el asistente de **Creación de Plantillas** con el que podrá crear una plantilla de diseño.

# Aplicar Plantilla…

Puede aplicar una plantilla de diseño al objeto, la hoja o el documento.

# Mostrar

En el grupo **Mostrar** se puede especificar una condición bajo la que se mostrará el objeto de hoja:

- **· Siempre**: El objeto de hoja siempre se mostrará.
- <sup>l</sup> **Condicional**: El objeto de hoja se mostrará u ocultará dependiendo de una función condicional que será evaluada continuamente dependiendo por ej. de las selecciones efectuadas, etc. El objeto de hoja solo se ocultará cuando la condición devuelva FALSO.

*Los usuarios con privilegios de administrador sobre el documento pueden omitir todas estas condiciones seleccionando Mostrar todas las hojas y objetos de hoja en la página Propiedades de Documento: Seguridad. Esta funcionalidad se puede cambiar pulsando Ctrl+Mayús+S.*

# Opciones

En el grupo **Opciones** se puede desactivar la posibilidad de mover y redimensionar el objeto de hoja. Las configuraciones de este grupo solo son relevantes si están habilitadas las correspondientes casillas de verificación en **Propiedades de Documento: Diseño** y **Propiedades de Hoja: Seguridad**.

- <sup>l</sup> **Permitir Mover/Ajustar**: Si se ha desmarcado esta opción será imposible mover o ajustar el objeto de hoja.
- <sup>l</sup> **Permitir Copiar/ Clonar**: Si se ha desmarcado esta opción será imposible hacer una copia del objeto de hoja.

<sup>l</sup> **Permitir Información**: Cuando utilice la función **info**, se mostrará un icono de información en la barra de título del objeto siempre que un valor de campo tenga información asociada al mismo. Si no quiere que aparezca el icono de información en la barra de título, puede deseleccionar esta opción.

#### *Info [\(page](#page-972-0) 973)*

<sup>l</sup> **Ajustar a Datos**: Normalmente los bordes en torno a cualquier tipo de objeto de tabla en QlikView se encogen cuando las selecciones obligan a que el tamaño de la tabla sea menor que el espacio asignado para el objeto de hoja. Al desmarcar esta casilla este ajuste automático de tamaño se desactivará, quedando el espacio sobrante en blanco.

# Barras de Desplazamiento

En el grupo **Barras de Desplazamiento** hallará diversos controles para cambiar el formato de las barras de desplazamiento:

- <sup>l</sup> **Preservar Posición de Desplazamiento**: Con esta opción habilitada, QlikView tratará de mantener la posición de desplazamiento de tablas y gráficos que tengan una barra de desplazamiento cuando se efectúe una selección en otro objeto. La opción debe estar habilitada también en **Preferencias de Usuario: Objetos**. Las posiciones de desplazamiento no se mantendrán si cierra el documento.
- <sup>l</sup> **Botones de Desplazamiento**: Determina el color del botón de desplazamiento. Seleccione un color haciendo clic en el botón. Observe que los tonos intermedios de gris a menudo son los que mejor resultado dan en el caso de las barras de desplazamiento. Se puede definir cualquier color como color sólido o un degradado mediante el diálogo **Área de Color**, que se abre haciendo clic en el botón correspondiente.
- <sup>l</sup> **Fondo de Barra de Desplazamiento**: Define el color de fondo de la barra de desplazamiento. Seleccione un color haciendo clic en el botón.
- <sup>l</sup> **Ancho de Barra de desplazamiento**: Este control afecta tanto al ancho como al tamaño relativo de los símbolos de las barras de desplazamiento.
- <sup>l</sup> **Estilo de Desplazamiento**: Establece el estilo de la barra de desplazamiento. Seleccione un estilo en el control desplegable. El estilo **Clásico** corresponde a las barras de desplazamiento 4/5 de QlikView. El estilo **Estándar** confiere un aspecto más moderno. El estilo **Ligero** corresponde a una barra más fina, más ligera.

El **Modo de Asignación de Estilo** debe configurarse como **Avanzado** para que el estilo de la barra de desplazamiento esté visible. Este parámetro se encuentra en la pestaña **General**, abriendo el menú desplegable **Configuración** y seleccionando **Propiedades de Documento**.

<sup>l</sup> **Aplicar a...**: Abre el diálogo **Propiedades de Título y Borde**, en el que podrá definir dónde aplicar las propiedades que se establecieron en la página **Diseño**.

#### **Título**

Una configuración de Título solo se aplicará al objeto actual si se realiza desde la página de propiedades del **Objeto**.

Una configuración de Título se aplicará a todos los objetos del(os) tipo(s) especificado(s) en el documento, si ésta se realiza desde la página de **Propiedades del Documento**.

En la página **Título** podrá especificar opciones de diseño que son completamente diferentes a las del diseño general del objeto.

- <sup>l</sup> **Mostrar Título**: Cuando se selecciona esta opción, se crea un título en la parte superior del objeto de hoja. Los cuadros de lista y otros "objetos de cuadro" tendrán la opción activada por defecto, mientras que los botones, objetos de texto y objetos de línea/flecha no.
- <sup>l</sup> **Texto de Título**: En el cuadro de texto puede introducir un título que se mostrará en el título del objeto de hoja. Utilice el botón **Fuente...** si desea cambiar el tipo de letra del título.

Puede establecer los colores del título en sus diversos estados. Las configuraciones de **Colores Activos** y **Colores Inactivos** se pueden activar indistintamente unas de otras.

Pulse el botón **Color de Fondo** o **Color de Texto** para abrir el diálogo **Área de Color**. El **Color de Fondo** puede definirse como un color **sólido** o **degradado** en el diálogo **Área de color**. Se puede definir el **Color de Texto** como **Fijo** o **Calculado** utilizando las funciones de color.

- **· Dividir Texto**: Si se marca esta opción, el título se mostrará en dos o más filas.
- <sup>l</sup> **Altura de Título (Líneas)**: En este cuadro de edición se fija el número de líneas del título.

El tamaño y la posición exactos del objeto QlikView pueden determinarse y ajustarse mediante los parámetros de Tamaño/Posición para el objeto de hoja QlikView **Normal** o **Minimizado**. Éstos parámetros se miden en píxeles:

- <sup>l</sup> **Coord. X**: Fija la posición horizontal del lado izquierdo del objeto de hoja, en relación con el borde izquierdo de la hoja.
- **Coord. Y**: Fija la posición vertical del lado superior del objeto de hoja, en relación con el borde superior de la hoja.
- **Ancho**: Fija el ancho del objeto de hoja QlikView.
- **· Altura**: Fija la altura del objeto de hoja QlikView.

La orientación de la etiqueta de título puede modificarse mediante las opciones de **Alineación de Título:**

- <sup>l</sup> **Horizontal**: La etiqueta puede alinearse horizontalmente a la: **Izquierda**, **Centrado** o a la **Derecha** dentro del área de título.
- <sup>l</sup> **Vertical**: La etiqueta puede alinearse verticalmente de forma: **Superior**, **Centrado** o **Inferior** dentro del área del título.

#### **Iconos especiales**

Muchos de los comandos de menú de los objetos de hoja pueden configurarse como iconos de título. Seleccione los comandos que se mostrarán como iconos de título marcando la casilla de verificación que aparece a la izquierda de cada comando en la lista.

*Utilice los iconos especiales de título con cuidado. Demasiados iconos pueden confundir al usuario.*

<sup>l</sup> **Permitir Minimizar**: Cuando se marca esta opción, se mostrará un icono de minimizado en el título de la ventana del objeto de hoja, siempre y cuando el objeto sea minimizable. Además, esto hará que el objeto se pueda minimizar haciendo doble clic sobre su título.

- <sup>l</sup> **Minimizado Automático**: Esta opción estará disponible cuando **Permitir Minimizar** esté marcado. Si marca la opción **Minimizado Automático** para varios objetos de hoja de una misma hoja, se minimizarán automáticamente todos menos uno en cualquier momento. Esto puede resultar útil para, por ejemplo, mostrar de forma alternativa diversos gráficos en una misma área de hoja.
- <sup>l</sup> **Permitir Maximizar**: Si marca esta opción se mostrará un icono de maximizado en el título de la ventana del objeto de hoja, siempre y cuando el objeto sea maximizable. Además, esto hará que el objeto se pueda maximizar haciendo doble clic sobre su título. Si están marcados tanto **Permitir Minimizar** como **Permitir Maximizar** a la vez, hacer doble clic dará como resultado un objeto minimizado.
- <sup>l</sup> **Texto de Ayuda**: Aquí podrá introducir un texto de ayuda para mostrarlo en una ventana emergente. El texto de ayuda puede definirse como una fórmula calculada. Esta opción no está disponible a nivel de documento. Haga clic en el botón **...** para abrir el cuadro de diálogo **Editar Expresión** para una edición más fácil de fórmulas largas.

Puede introducir, por ejemplo, una descripción del objeto de hoja. Se añadirá un icono de ayuda al título de la ventana del objeto. Cuando el puntero del ratón esté sobre el icono, el texto se mostrará en una ventana emergente.

### Gráfico de Radar

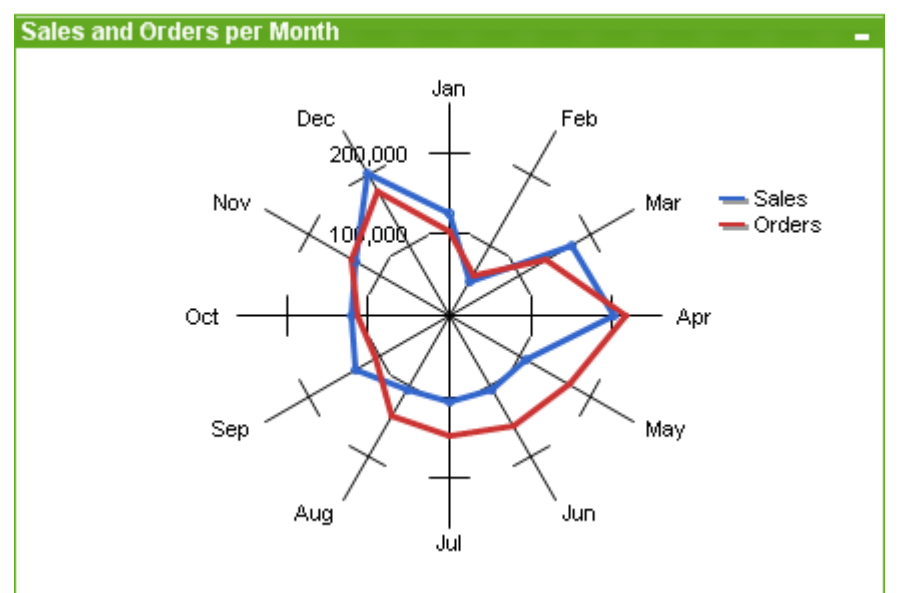

Los gráficos son representaciones gráficas de datos numéricos. Se puede alternar entre las diferentes representaciones de un mismo gráfico, cambiando el **Tipo de Gráfico** en la página **Propiedades de Gráfico: General**.

Los gráficos de radar podrían describirse como gráficos de líneas en los que el eje X se divide en 360 grados y con un eje Y para cada valor X. El resultado es similar a una tela de araña o una pantalla de radar.

La forma más rápida de crear un nuevo gráfico de radar es pulsando el botón **Crear Gráfico** de la barra de herramientas.

Haciendo clic con el botón derecho en el gráfico de radar se muestra el menú **Gráfico de Radar: Objeto**. También se puede acceder desde el menú **Objeto**, cuando el gráfico de radar es el objeto activo.

*Un gráfico de radar puede mostrar un conjunto de datos que contenga valores positivos sólo o valores negativos sólo. Si el conjunto de datos contiene una mezcla de valores positivos y negativos se mostrará un mensaje de error.*

#### **Menú Objeto**

Haga clic con el botón derecho sobre un gráfico y aparecerá un menú contextual. Este menú también se encuentra disponible en el menú **Objeto** cuando el gráfico está activo.

El menú contiene los siguientes comandos:

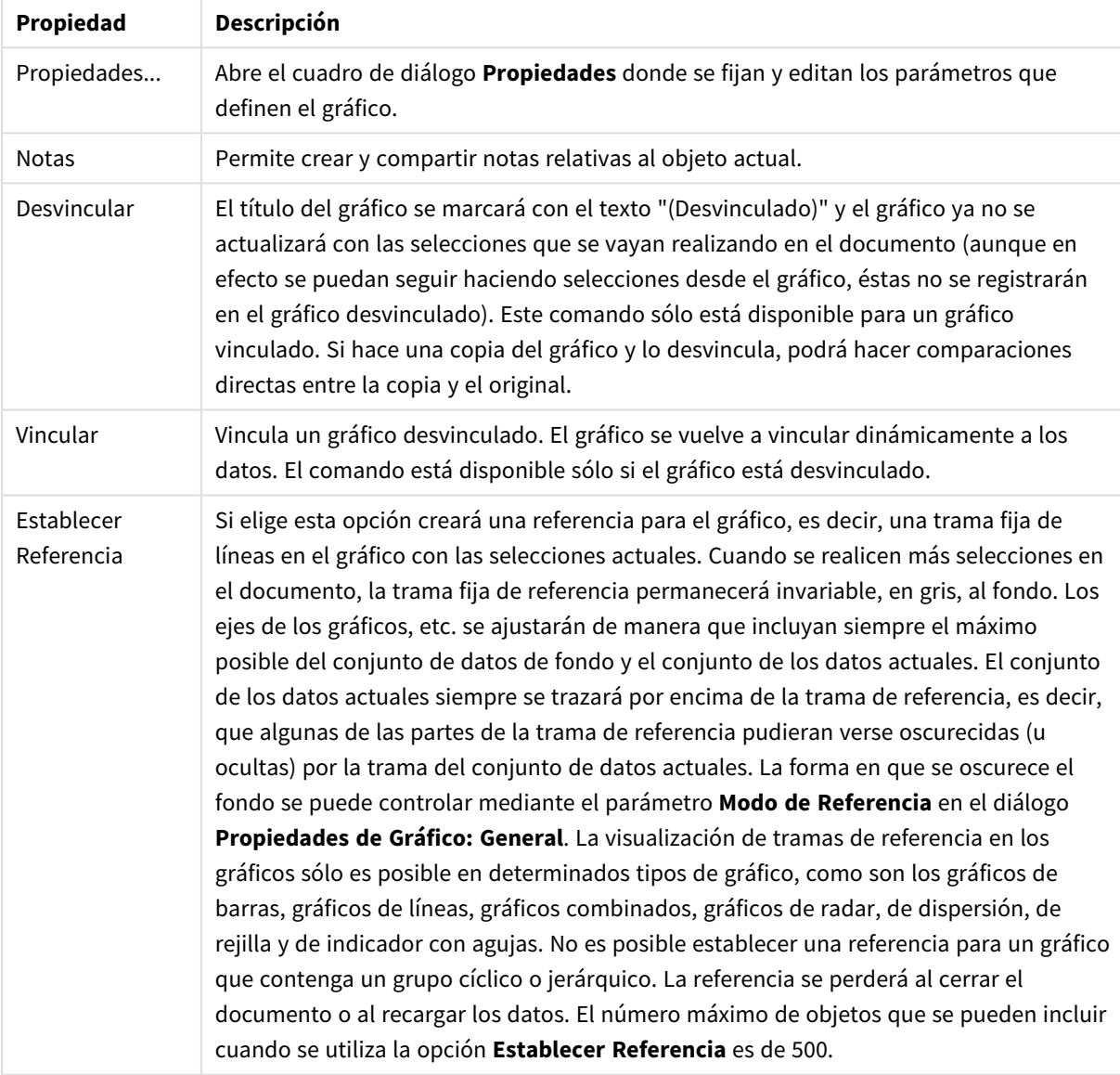

Propiedades del menú Objeto

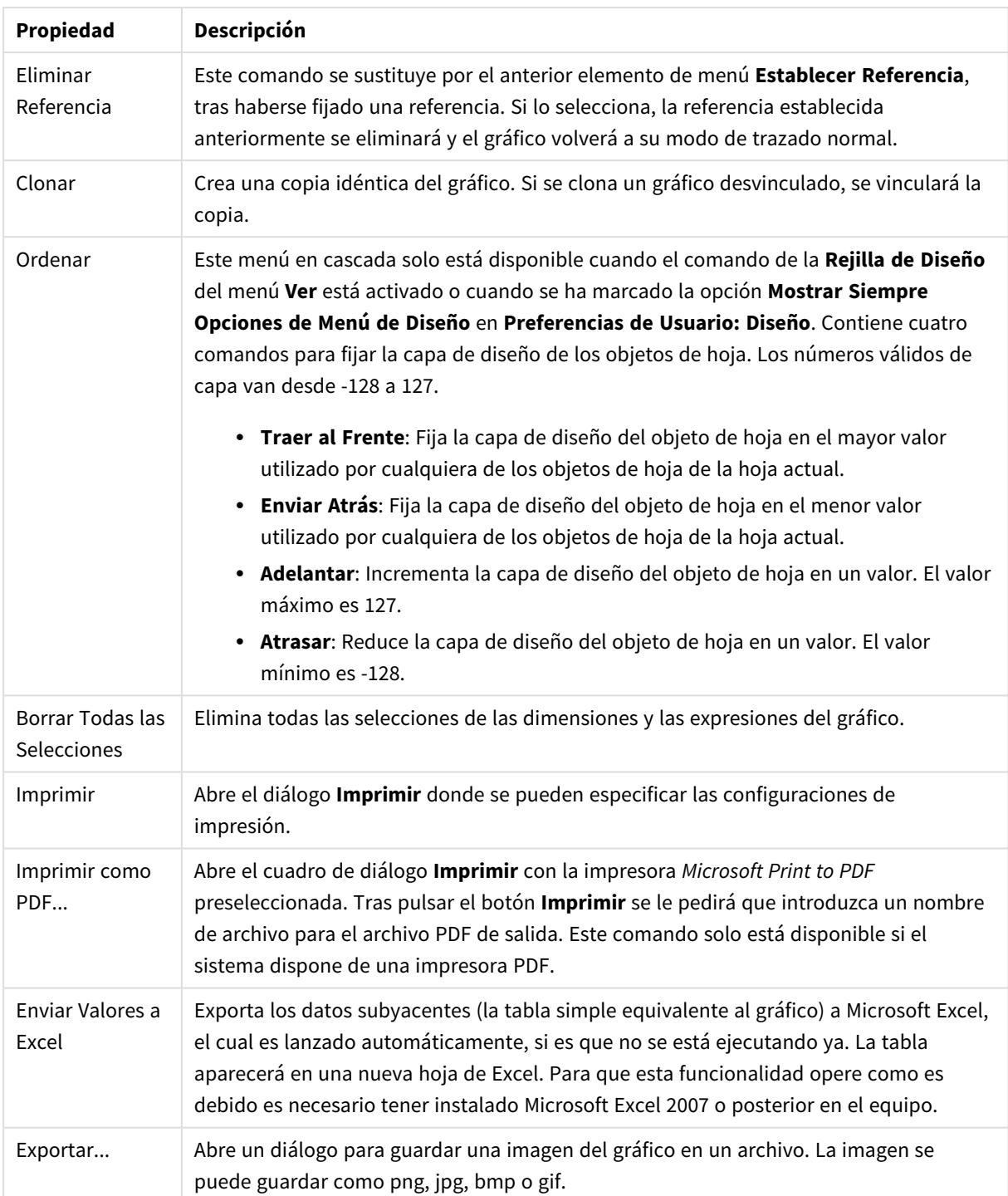

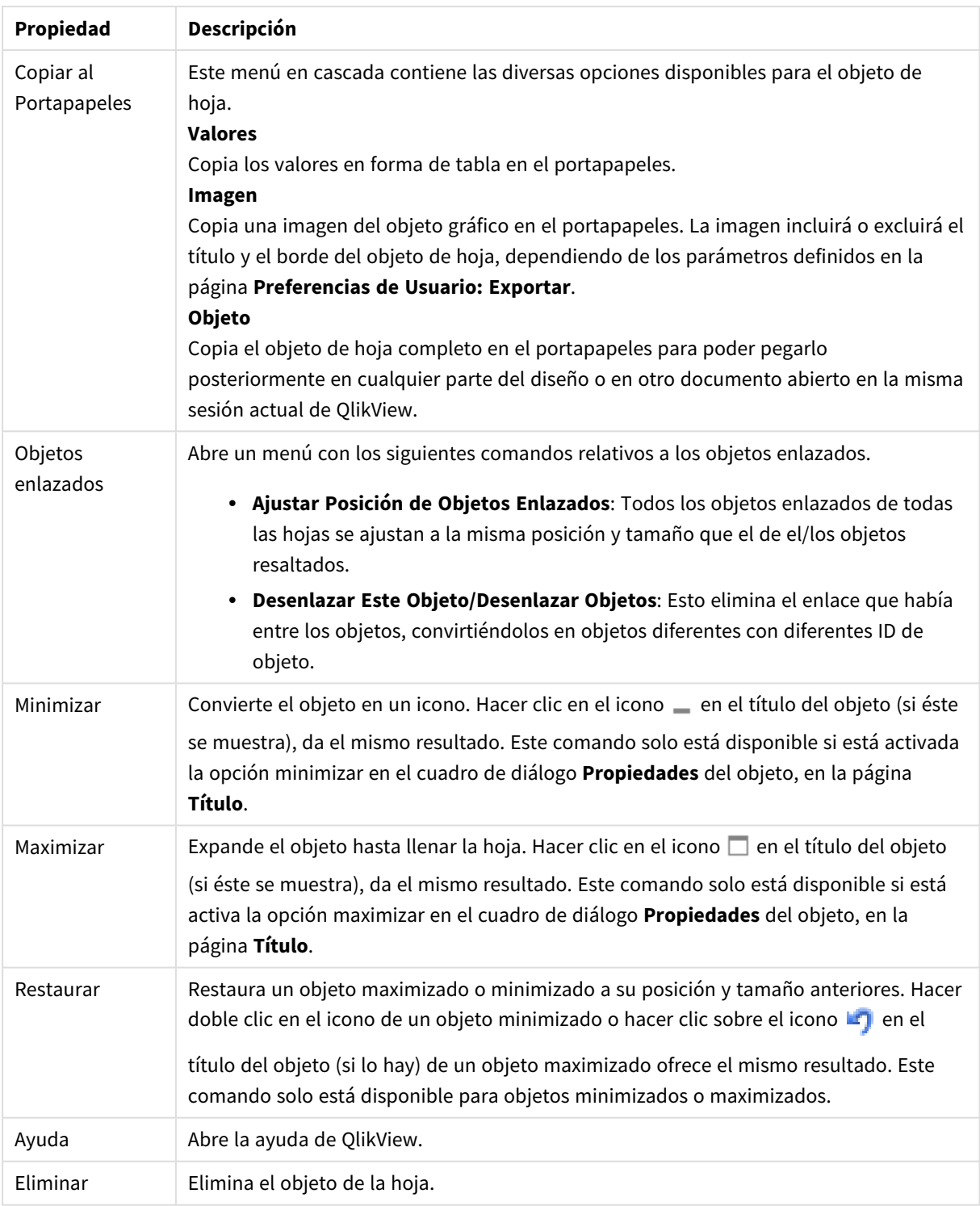

### **Propiedades de Gráfico: General**

En la página **General** se pueden establecer propiedades generales, tales como títulos y tipos de gráfico. Es la primera página del **Asistente de Gráfico Rápido** y del diálogo **Propiedades de Gráfico**.

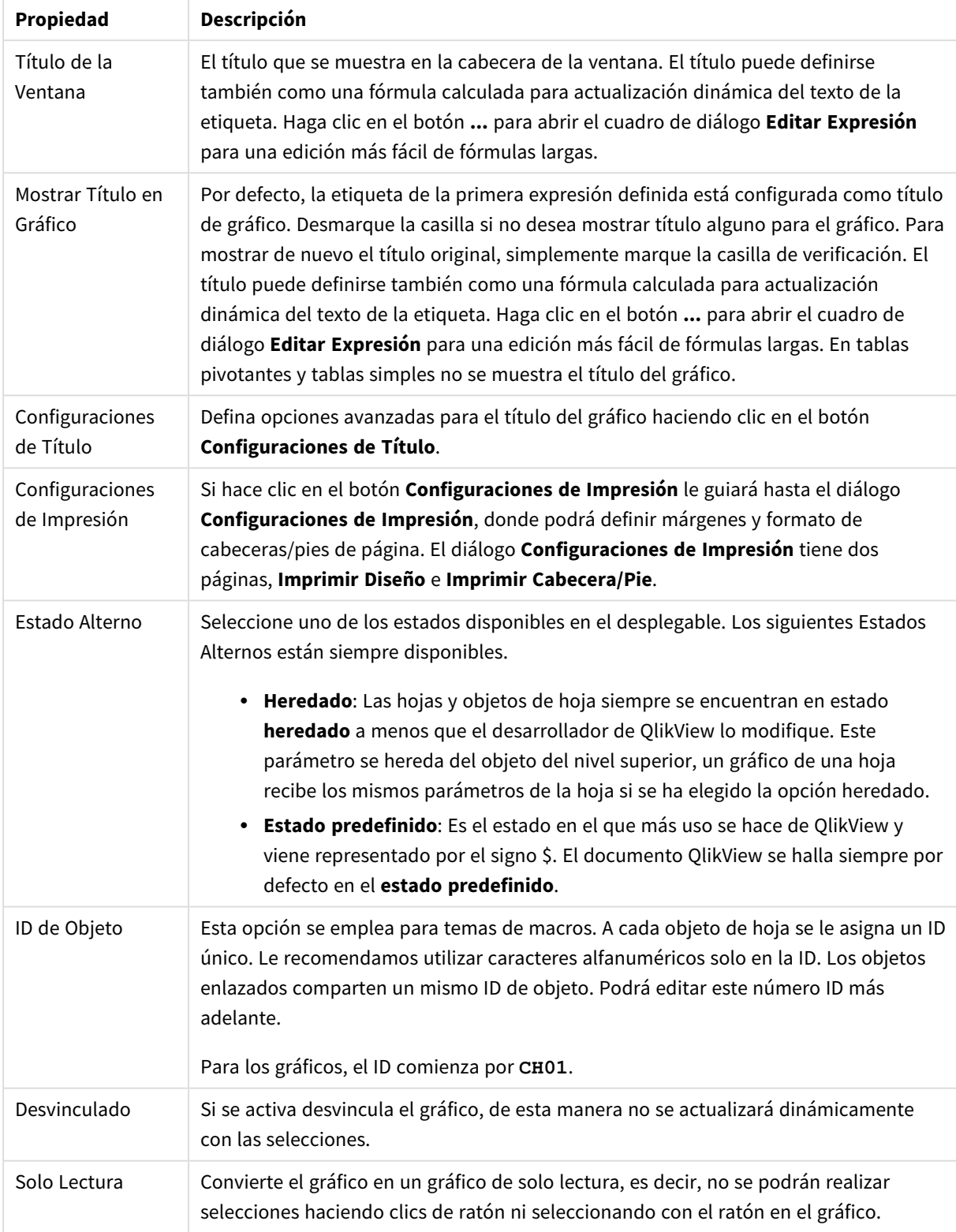

## Propiedades generales de gráficos

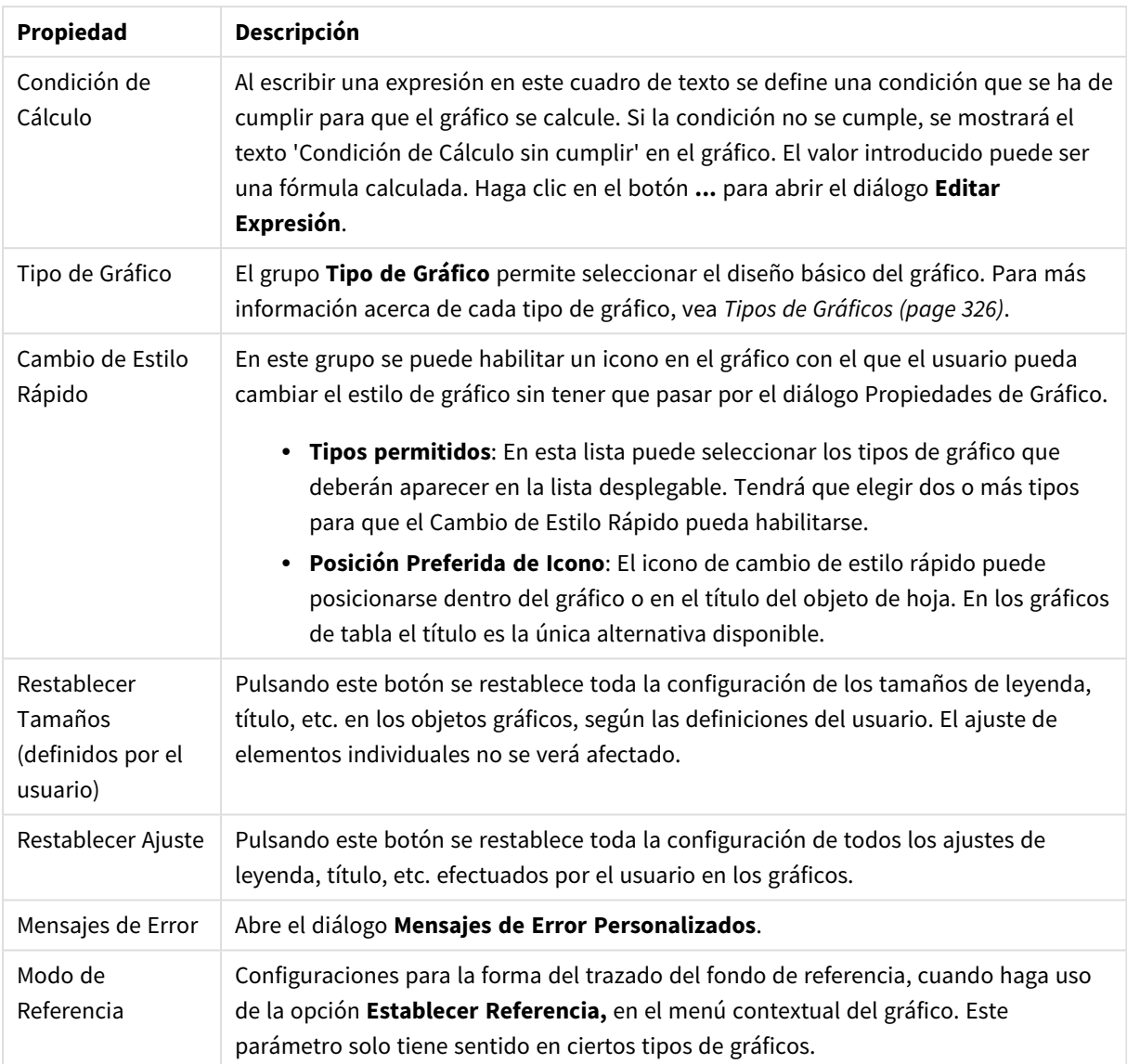

### **Propiedades de Gráfico: Dimensiones**

A la página **Propiedades de Gráfico: Dimensiones** se accede haciendo clic con el botón derecho en un gráfico y seleccionando **Propiedades**, o seleccionando **Propiedades** en el menú **Objeto** cuando el gráfico está activo.

Al crear un gráfico, debería plantearse primero las siguientes cuestiones:

- ¿Qué es lo que deseo ver? ¿Con qué se corresponderán los tamaños de barra del gráfico de barras? La respuesta puede ser "la Suma de Ventas", o algo parecido. Esto se configura en la pestaña **Expresiones**.
- <sup>l</sup> ¿Cómo deseo agruparlo? ¿Qué valores de campo deseo utilizar como etiquetas para las barras en el gráfico de barras? La respuesta puede ser: "por país", o algo parecido. Bien, pues esto se configura en la pestaña **Dimensiones**.

Un gráfico puede contener una o más dimensiones. El límite en el número máximo de dimensiones dependerá del tipo de gráfico que se esté empleando en ese momento, de la complejidad de los datos mostrados y de la memoria disponible. Los gráficos de Tarta, de Líneas y de Dispersión pueden mostrar un máximo de dos dimensiones; los gráficos de Barras, de Bloques y de Rejilla, tres. Los gráficos de Radar y de Embudo sólo pueden mostrar una única dimensión, mientras que los gráficos de Indicador no emplean dimensiones en absoluto. Si hubiera más dimensiones se ignoran.

Una dimensión de un gráfico obtiene sus valores de un campo especificado en la página **Propiedades de Gráfico: Dimensiones**. Una dimensión puede contener un solo valor o todo un conjunto de valores (véase **Editar Grupos** a continuación).

Una dimensión puede estar constituida por un único campo, un grupo o una expresión (dimensión calculada). También puede ser una dimensión creada sintéticamente.

Mueva los campos hacia atrás o hacia delante seleccionando (mediante clic, o Ctrl+clic) y utilizando los botones **Añadir>** o **<Eliminar**, o haciendo doble clic directamente en sus selecciones.

Las dimensiones de un gráfico se pueden calcular también a partir de una expresión.

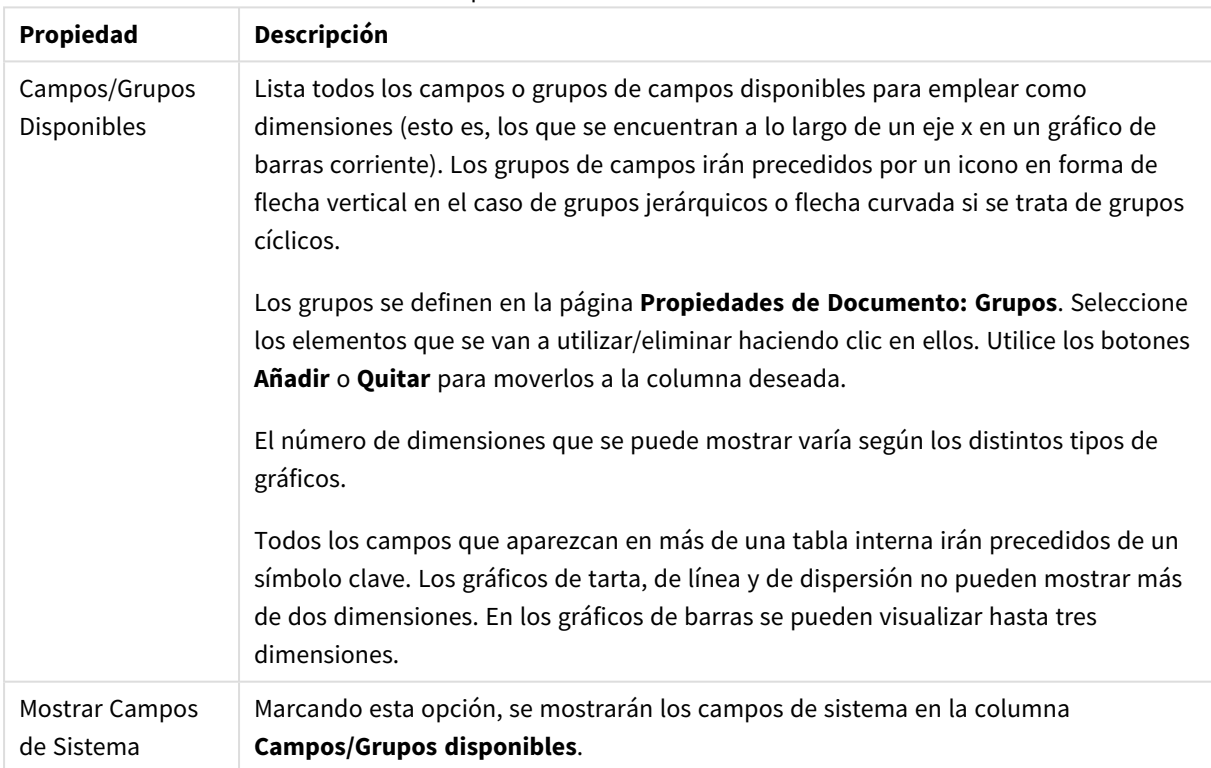

#### Propiedades de las dimensiones

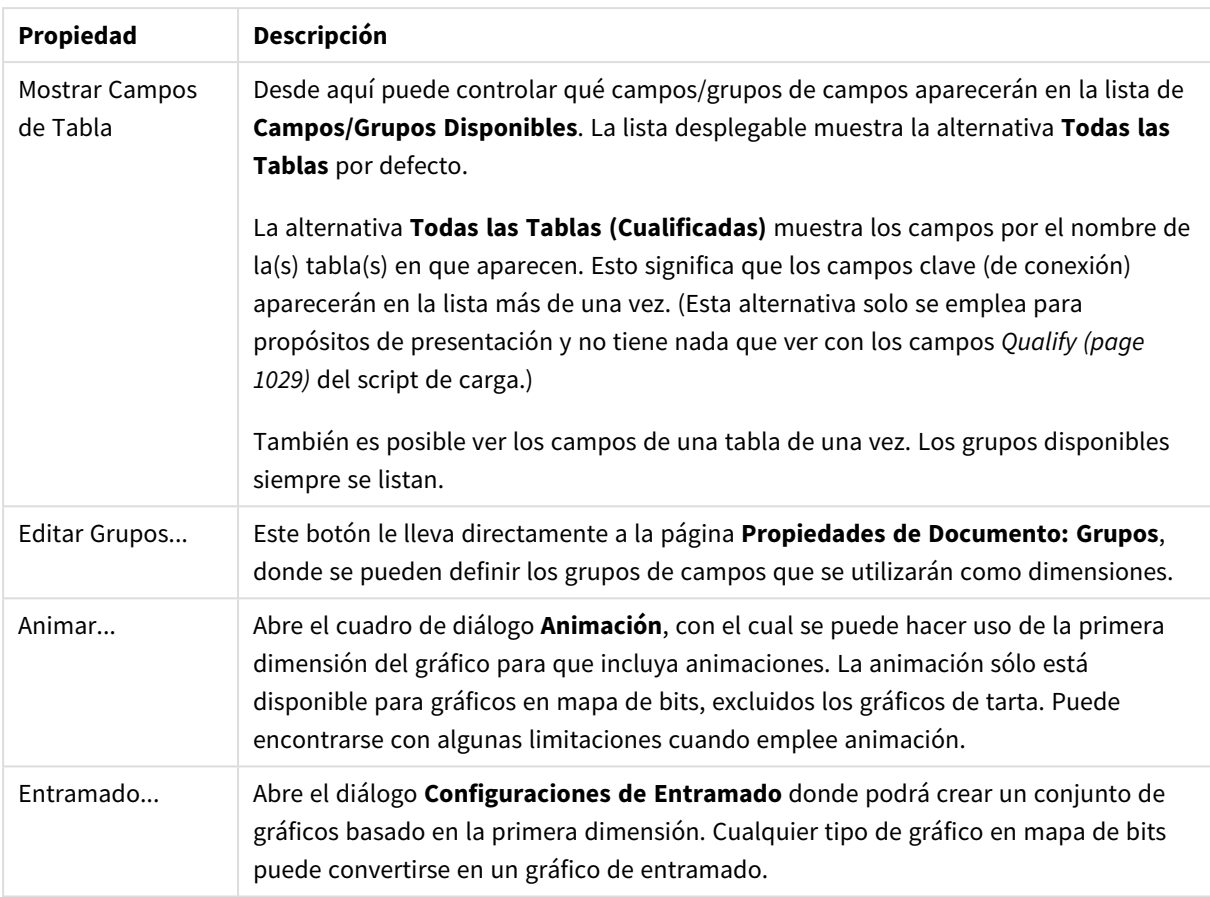
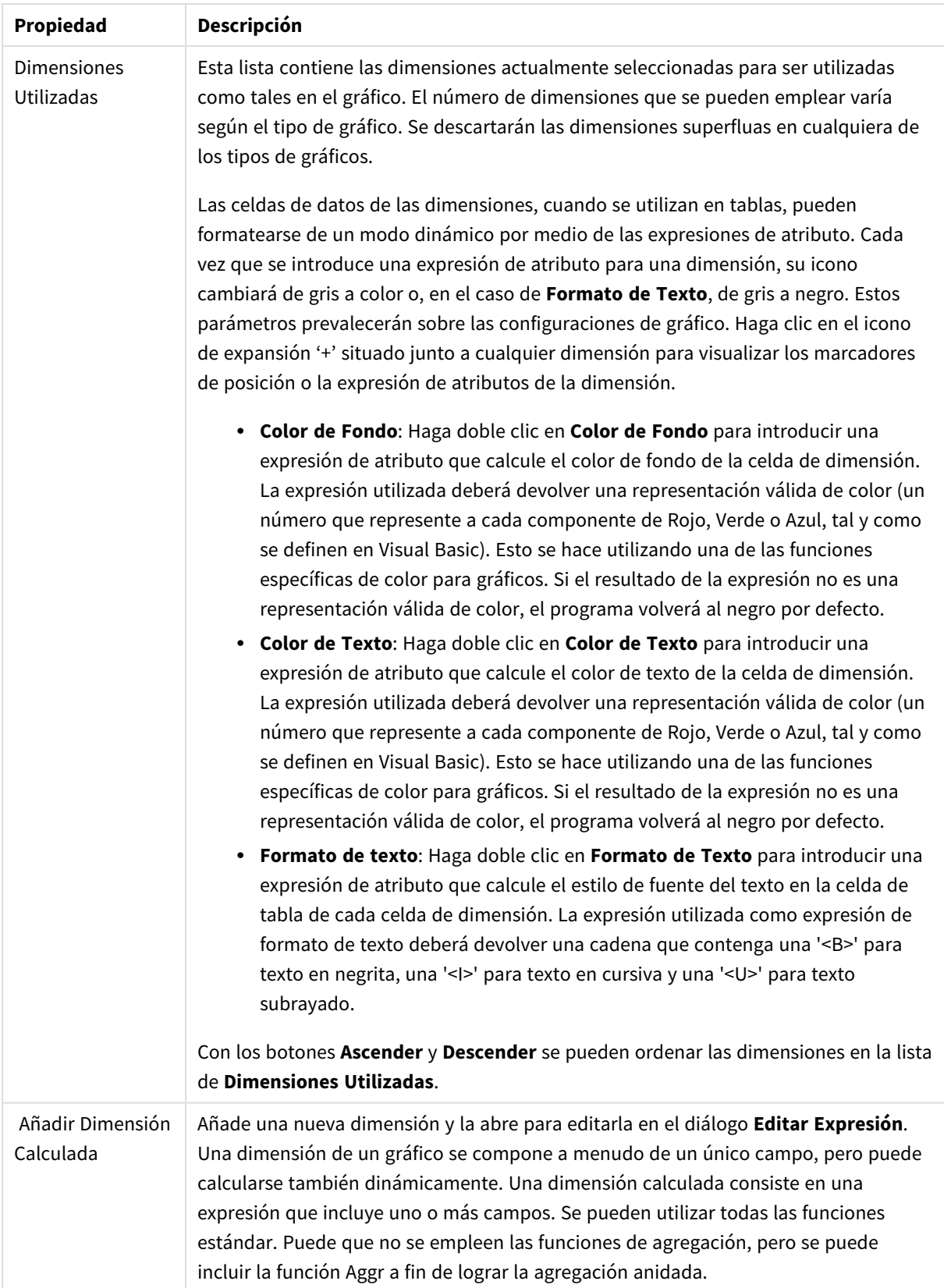

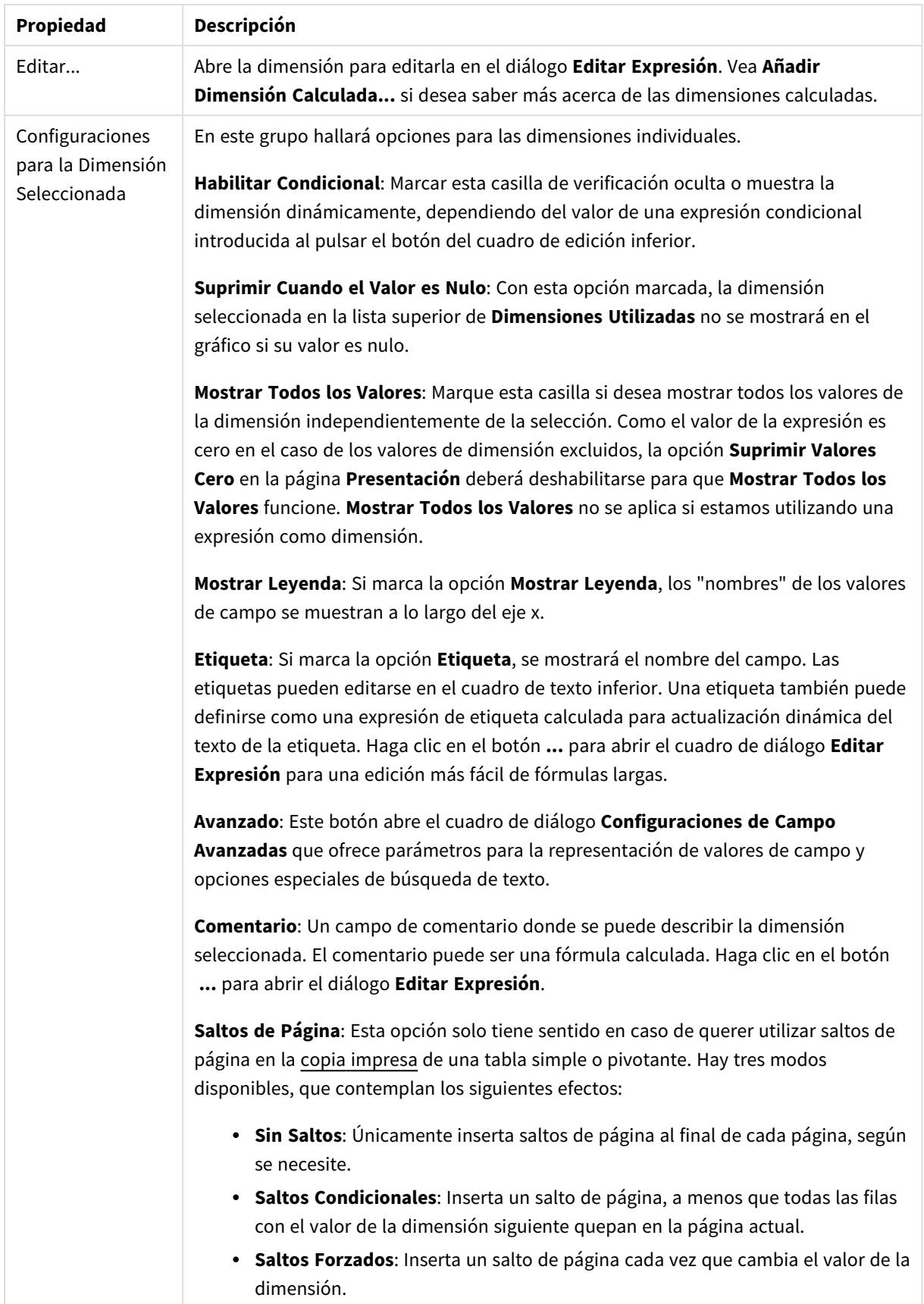

### **Propiedades de Gráfico: Límites de Dimensión**

Se pueden establecer unos límites de dimensión en gráficos de todo tipo, excepto los gráficos de indicador y las tablas pivotantes.

La página **Límites de Dimensión** controla el número de valores de dimensión que se podrán visualizar en un gráfico.

Antes de pasar a ello, es importante describir el efecto que tendrán las tres opciones en el desplegable. El desplegable contiene tres valores: **Primero**, **Mayor** y **Menor**. Estos valores controlan la forma en que el motor de cálculo ordena los valores que devuelve al motor de gráficos. Si se va a restringir la dimensión, es obligatorio tener una de estas opciones seleccionada. La ordenación sólo se produce en la primera expresión, a excepción de las tablas pivotantes, en las que el orden primario puede reemplazar al orden de la primera dimensión.

Esta página de propiedades sirve para definir límites de dimensiones: Cada dimensión del gráfico se configura de forma aislada.

## Límites

### Restringe qué valores mostrar en la primera expresión

Estas propiedades regulan cuántos valores de dimensión se mostrarán en el gráfico, conforme a los parámetros introducidos debajo.

### Mostrar solo

Seleccione esta opción si desea mostrar el **Primero**, **Mayor** o **Menor** número x de valores. Si esta opción está configurada en 5, se mostrarán cinco valores. Si la dimensión tiene activado **Mostrar Otros**, el segmento Otros ocupará uno de los cinco espacios de presentación. La opción **Primero** devolverá las filas conforme a las opciones configuradas en la pestaña **Ordenar** del diálogo de propiedades. Si el gráfico es una Tabla Simple, devolverá las filas conforme a la primera ordenación en ese momento. En otras palabras, un usuario puede cambiar la presentación de los valores haciendo doble clic en cualquier cabecera de columna y haciendo que esa columna sea la primera.La opción **Mayor** devuelve las filas en orden descendente basándose en la primera expresión del gráfico. Cuando se utilizan en una Tabla Simple, los valores de dimensión mostrados permanecerán consistentes al tiempo que ordenan interactivamente las expresiones. Los valores de las dimensiones cambiarán (o pueden cambiar) al modificar el orden de las expresiones.La opción **Menor** devuelve las filas en orden ascendente basándose en la primera expresión del gráfico. Cuando se utilizan en una Tabla Simple, los valores de dimensión mostrados permanecerán consistentes al tiempo que ordenan interactivamente las expresiones. Los valores de las dimensiones cambiarán (o pueden cambiar) al modificar el orden de las expresiones.Introduzca el número de valores que desee mostrar. El valor introducido puede ser una fórmula calculada. Haga clic en el botón **...** para abrir el diálogo **Editar Expresión**.

### Mostrar solo valores que sean:

Seleccione esta opción si desea mostrar todos los valores que cumplan la condición especificada. Seleccione si desea mostrar los valores basándose en un porcentaje del total, o en una cantidad exacta. La opción **relativo al total** habilita un modo relativo que es similar a la opción **Relativo** de la página **Expresiones** del diálogo de propiedades. El valor introducido puede ser una fórmula calculada. Haga clic en el botón **...** para abrir el diálogo **Editar Expresión**.

### Mostrar solo valores que ascienden a:

Si selecciona esta opción, todas las filas hasta la fila actual se acumularán y el resultado se comparará con el valor introducido en la opción. La opción **relativo al total** habilita un modo relativo que es similar a la opción **Relativo** de la página **Expresiones** del diálogo de propiedades, y compara los valores acumulados (basándose en los valores primeros, mayores o menores) con el gran total. El valor introducido puede ser una fórmula calculada. Haga clic en el botón **...** para abrir el diálogo **Editar Expresión**. Seleccione **Incluir Valores Límite** si desea incluir el valor de la dimensión que contiene el valor de la comparación.

Los valores negativos no se incluirán cuando calcule la suma de restricción acumulada. Recomendamos que no utilice restricciones relativas para campos que puedan contener valores negativos.

Si añade un límite a una dimensión calculada y los datos se ordenan en la misma dimensión calculada, el límite de la dimensión se aplicará antes de aplicar el criterio de ordenación.

# Opciones

### Mostrar Otros

Habilitar esta opción creará un segmento **Otros** en el gráfico. Todos los valores de dimensión que no cumplan los criterios de comparación para las restricciones de presentación se agruparán en el segmento **Otros**. Si hay dimensiones tras la dimensión seleccionada, **Contraer Dimensiones Internas** controlará si los valores individuales de las dimensiones subsiguientes/internas se han de mostrar en el gráfico. En el campo **Etiqueta**, introduzca el nombre que desee mostrar en el gráfico. Si no se introduce texto alguno, la etiqueta será automáticamente el texto de la expresión.

El valor introducido puede ser una fórmula calculada. Haga clic en el botón **...** para abrir el diálogo **Editar Expresión**.

### Mostrar Total

El gráfico mostrará un total para la dimensión seleccionada si se habilita esta opción. Este total se comporta de manera diferente al total de la expresión, el cual se configura en la pestaña **Expresiones** del diálogo de propiedades. **Etiqueta**: Introduzca el nombre que desee visualizar en el gráfico. Si no se introduce texto alguno, la etiqueta será automáticamente el texto de la expresión. El valor introducido puede ser una fórmula calculada. Haga clic en el botón **...** para abrir el diálogo **Editar Expresión**.

### Modo de Agrupación Global

La opción sólo afecta a las dimensiones internas. Cuando esta opción está habilitada, las restricciones se calcularán en la dimensión seleccionada únicamente. Todas las dimensiones previas serán ignoradas. Si está deshabilitada, las restricciones se calculan basándose en todas las dimensiones precedentes.

### **Totales de la expresión comparados con totales de dimensión**

Los totales de dimensión son generados por el motor de cálculo y después se devuelven al motor de gráficos como filas individuales (o valores de dimensión). Esto afectará a la fila Otros. La diferencia entre utilizar Totales de Expresión y Totales de Dimensión se puede ver a continuación.

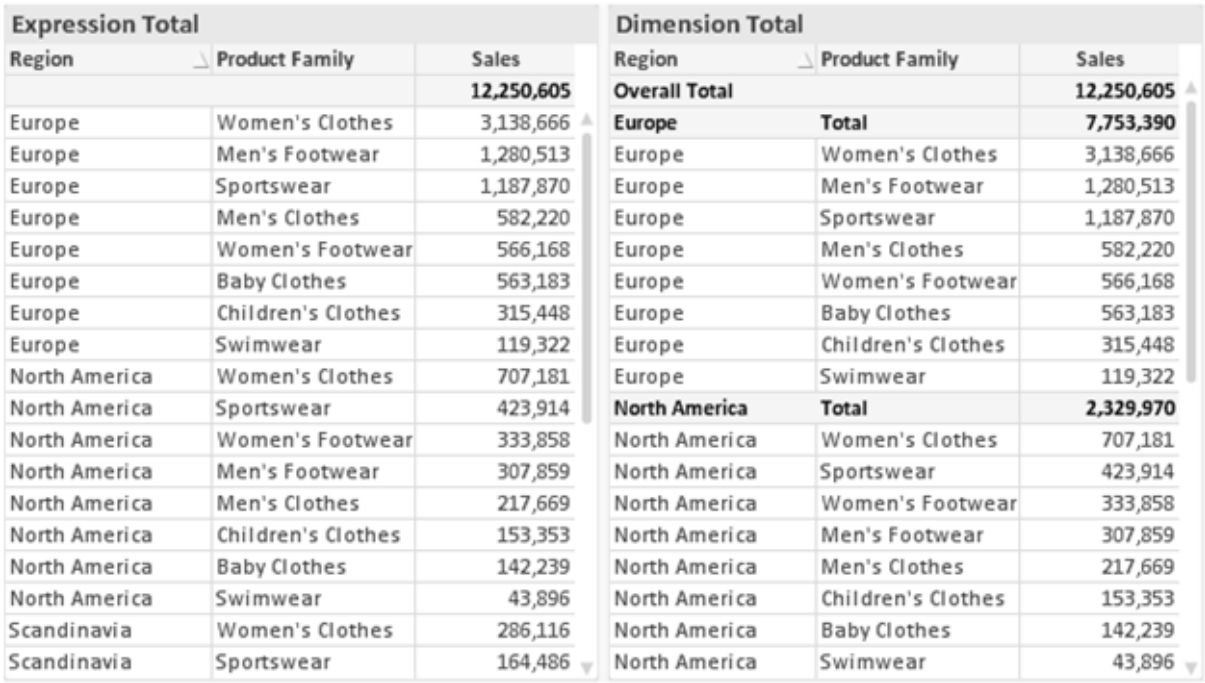

*Totales de Expresión y Totales de Dimensión*

Cuando se empleen Totales de Dimensión, es posible tener sub-totales en una tabla simple.

#### **Propiedades de Gráfico: Expresiones**

Para ver la página **Propiedades de Gráfico: Expresiones**, haga clic con el botón derecho en un gráfico o tabla y seleccione **Propiedades** en el menú **Objeto**.

Al crear un gráfico debe hacerse las siguientes preguntas:

- <sup>l</sup> ¿Qué quiero ilustrar con el tamaño de las barras, por ejemplo? Esas serán las **Expresiones** (o una única expresión) (por ej. **suma de VentasNetas**).
- <sup>l</sup> ¿Cómo deberían agruparse los datos? Esas son las **Dimensiones** (o una única dimensión) (por ej. por **País**).

El diálogo Expresiones se ve diferente según los distintos tipos de gráficos y tablas. Si una opción se *ve atenuada o en gris, significa que no estará disponible para ese tipo de tabla o gráfico en particular.*

## Listado de expresiones

El listado de expresiones que se muestra en el panel superior izquierdo es un árbol de control muy completo, con numerosas opciones, las cuales se describen a continuación:

Frente a cada expresión (o grupo de expresiones) encontrará un icono de expansión (un recuadro con un signo '+'). Haciendo clic en el icono de expansión se abrirán las subexpresiones o expresiones de atributo. El icono será reemplazado entonces inmediatamente por un icono contraído ('-'). Ciertas opciones de presentación hacen uso de las subexpresiones, esto es, un conjunto de dos o más expresiones que juntas definen el símbolo de trazado (por ej. **Stock** o **Cuadro**, descritos a continuación).

Los datos de las expresiones también pueden formatearse dinámicamente mediante las expresiones de atributo. Haga clic sobre el icono de expansión que hallará frente a cualquier expresión, para visualizar los contenedores (o marcadores de posición) para las expresiones de atributo de la dimensión. Estos son:

## Color de Fondo

Edite la expresión predefinida **Color de Fondo** para crear la expresión de atributo que calcule el color básico de los datos. El color resultante reemplazará a cualquier otra selección de color predeterminada en QlikView y debe ser una representación válida de color, lo cual se logra utilizando una de las funciones de color. Si el resultado de la expresión no es una representación válida de color, el programa volverá al negro por defecto. Se puede crear una expresión auxiliar para **Color de Texto** empleando el mismo método.

## Color de Texto

Se puede crear una expresión auxiliar para **Color de Texto** empleando el mismo método que para el color de fondo (véase arriba).

## Formato de texto

Edite la expresión **Formato de Texto** si desea introducir una expresión de atributo que calcule el estilo de fuente del texto asociado a los puntos de datos. (En el caso de las tablas: el texto en las celdas de la tabla para cada celda de las dimensiones). El formato de texto calculado tendrá precedencia frente al estilo de tabla definido en **Propiedades de Gráfico: Estilo**.

La expresión utilizada como expresión de formato de texto deberá devolver una cadena que contenga una '<B>' para texto en negrita, una '<I>' para texto en cursiva y una '<U>' para texto subrayado. Tenga en cuenta que será necesario el signo = antes de la cadena.

## Gajo extraído

Haga clic en **Gajo extraído** para introducir una expresión de atributo que calcule si el gajo o porción asociado con el punto de datos debería arrastrarse hacia una posición un tanto "extraída", más destacada. Este tipo de expresión de atributo sólo está disponible para los gráficos de tarta.

### Desplazamiento de Barra

Haga clic en **Desplazamiento de Barra** para introducir una expresión de atributo y calcular un desplazamiento para la barra o el segmento de barra asociados con el punto de datos. El desplazamiento puede ser positivo o negativo y moverá la barra o el segmento de barra en consecuencia. Esto puede resultar útil, por ejemplo, al crear los denominados gráficos en cascada. Este tipo de expresión de atributo sólo tiene efecto en los gráficos de barras.

## Estilo de Línea

Haga clic en **Estilo de Línea** para introducir una expresión de atributo que calcule el estilo de línea de una línea o segmento de línea asociado con el punto de datos. Este tipo de expresión de atributo sólo tiene efecto en los gráficos de líneas, combinados y de radar. El ancho relativo de la línea puede controlarse insertando una etiqueta <W*n*> donde *n* es un factor múltiple que se habrá de aplicar en el ancho predefinido de la línea. El número *n* ha de ser un número real entre 0,5 y 8.

### **Ejemplo: <W2.5>**

El estilo de la línea puede controlarse insertando una etiqueta <S*n*> donde *n* es un entero entre 1 y 4 que indica el estilo que se habrá de utilizar (1=continuo, 2=guionado, 3=de puntos, 4=guionado/de puntos). Ejemplo: <S3>. Las etiquetas <W*n*> y <S*n*> se pueden combinar libremente, pero sólo se tendrá en cuenta la primera incidencia de cada una de ellas. Las etiquetas o tags deberán ir encerradas entre comillas simples.

### Mostrar valor

Haga clic en **Mostrar Valor** para introducir una expresión de atributo que calcule si el área del punto de datos debería complementarse con un valor introducido en el punto de datos, incluso si **Valores sobre los datos** no se ha seleccionado previamente para la expresión principal. Si se ha seleccionado **Valores sobre los Datos** para la expresión principal, la expresión de atributo se descartará. Este tipo de expresión de atributo sólo tiene efecto en los gráficos de barras, de líneas, de tarta, de embudo y gráficos combinados.

## Añadir

Se pueden crear nuevas expresiones y subexpresiones mediante el botón **Añadir**. La opción también está disponible en el menú contextual que aparece al hacer clic con el botón derecho sobre la lista de expresiones.

## Eliminar

El botón **Eliminar** le permitirá eliminar de la lista expresiones previamente creadas. La opción también está disponible en el menú contextual que aparece al hacer clic con el botón derecho en una expresión de la lista de expresiones.

## Copiar

La opción **Copiar** únicamente está disponible en el menú contextual que aparece al hacer clic con el botón derecho en una expresión de la lista de expresiones. Cuando se utilice este comando en una de las expresiones principales, todos los datos y parámetros asociados con la expresión (incluyendo rótulos y etiquetas) se copiarán al portapapeles como una cadena de xml.

La expresión podrá entonces copiarse de nuevo sobre el mismo gráfico o cualquier otro gráfico QlikView del mismo u otro documento. Si se emplea el comando en una expresión de atributo, únicamente se copiará la definición de la expresión de atributo. A continuación se podrá pegar la expresión de atributo en cualquier expresión principal del mismo u otro gráfico.

## Exportar...

La opción **Exportar...** solo está disponible en el menú contextual que aparece al hacer clic con el botón derecho en una expresión de la lista de expresiones. Cuando se haga uso de este comando en una expresión principal, todos los datos y parámetros asociados a la expresión (incluida la etiqueta) podrán ser exportados a un archivo xml.

La expresión podrá entonces importarse de nuevo en el mismo gráfico o en cualquier otro gráfico de QlikView, en el mismo u otro documento. El comando abre el diálogo **Exportar Expresión**, en el que podrá elegir el destino para el archivo que se ha de exportar. El archivo recibirá la extensión Ex.xml.

# Pegar

La opción **Pegar** solo está disponible en el menú contextual que aparece al hacer clic con el botón derecho en una expresión o expresión de subatributo de la lista de expresiones. Si previamente se ha copiado una expresión principal en el portapapeles, podrá pegarla en el área en blanco de la lista de expresiones, creándose así una nueva expresión idéntica a la copiada originalmente. Si se ha copiado una expresión de atributo, podrá pegarla en una expresión principal.

## Importar

La opción **Importar** solo está disponible en el menú contextual que aparece al hacer clic con el botón derecho del ratón sobre el área en blanco de la lista de expresiones. El comando abre un diálogo en el que podrá buscar la expresión previamente exportada. La expresión importada aparecerá como una nueva expresión en el gráfico.

# Ascender/Descender

Si se visualizan varias expresiones, éstas pueden ordenarse mediante los botones **Ascender** y **Descender**. Esto afectará al orden en el cual las columnas se muestran en el gráfico.

# Grupo

El botón **Grupo** puede utilizarse para fusionar expresiones dentro de uno o más grupos cíclicos, siempre y cuando haya dos o más expresiones disponibles. En el diseño de QlikView se pueden examinar las expresiones disponibles haciendo clic en el icono de ciclo que se muestra en el gráfico (**Grupo de Ciclo**). Si hace clic con el botón derecho sobre el mismo icono de ciclo, verá una lista emergente de las expresiones disponibles (actualmente fuera de uso) que corresponden al gráfico a fin de seleccionar una directamente.

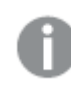

*¡No confunda Grupo de Ciclo con con los grupos cíclicos!*

## Desagrupar

Si selecciona una expresión perteneciente a un grupo y hace clic en **Desagrupar** extraerá la expresión del grupo. Si únicamente quedara una expresión en el grupo de ciclo tras la extracción, esa última expresión también sería extraída, siendo eliminado el grupo.

# Habilitar

Desactivar esta casilla hará que la expresión se omita del gráfico.

# Relativo

Marcar esta casilla hará que el gráfico muestre el resultado en porcentaje, en lugar de números absolutos. Esta opción no está disponible para tablas pivotantes.

# Invisible

Marcar esta opción impedirá que se trace esta expresión, mientras que sí se mantendrá el espacio asignado a la misma.

# Condicional

Habilitar esta casilla le permite definir una condición, basada en la selección actual, que determine si la expresión deberá mostrarse o no. Si la condición devuelve TRUE (verdadero) o NULL (nulo) la expresión se muestra; si la condición devuelve FALSE (falso) la expresión no se muestra.

# Etiqueta

Frente a la etiqueta de la expresión se encuentran uno o varios iconos que indican el tipo de gráfico utilizado y/o las **Opciones de Presentación** seleccionadas para la expresión (ver debajo).

# Definición

Muestra la composición de la expresión seleccionada. Es posible editar la expresión directamente en este cuadro. Haciendo clic en el botón **...** se abre el cuadro de diálogo completo **Editar Expresión**.

# Comentario

Se trata de un campo comentario en el que el creador de la expresión puede describir el propósito y función de la expresión.

# Opciones de Presentación

Este grupo sirve para modificar la forma en que se distribuyen los puntos de datos, o el contenido que se introducirá en las celdas de expresión de los gráficos de tabla. Fíjese en que algunas opciones sólo están disponibles para ciertos tipos de gráficos, otras no pueden combinarse entre sí y otras harán uso de una o más expresiones adicionales para poder crear gráficos complejos.

## Barra

Muestra los valores de las expresiones seleccionadas como barras. Esta opción sólo está disponible para gráficos de barras y gráficos combinados.

## Símbolo

Muestra los valores de la expresión seleccionada como símbolos. Esta opción sólo está disponible para gráficos de líneas y gráficos combinados. Elija entre los diversos símbolos del menú desplegable.

## Línea

Muestra los valores de la expresión seleccionada como una línea. Esta opción sólo está disponible para gráficos de líneas y gráficos combinados. Elija entre **Normal**,**Suave** y tres líneas distintas de **Meseta** en el menú desplegable.

## Stock

Marque esta casilla de verificación para trazar la expresión como un marcador de acciones en bolsa o stock. La expresión irá precedida de su propio icono en la lista de Expresiones y aparecerá como un contenedor vacío con cuatro subexpresiones.

La primera subexpresión se utilizará para trazar un punto alto del marcador de stock. La segunda subexpresión se utilizará para trazar un punto bajo del marcador de stock. Estas dos subexpresiones deberán contener definiciones válidas para que el marcador de stock se pueda trazar.

La tercera subexpresión es opcional, pero se reserva para un punto cercano del marcador de stock. La cuarta subexpresión también es opcional, y se utiliza para el punto Abrir del marcador de stock.

Se crearán automáticamente nuevas subexpresiones vacías cuando se marque la casilla **Stock** de una expresión. Una vez seleccionado **Stock** como opción para una expresión, no se podrán seleccionar **Barra**, **Línea**, **Símbolo**, **Cuadro** o **Definir Barras de Error** para la misma expresión. De la misma forma, la opción de **Stock** no podrá seleccionarse para una expresión si alguna de esas opciones ha sido previamente seleccionada para esa misma expresión. Esta opción sólo está disponible para gráficos combinados.

## Diagrama de caja

Marque esta casilla de verificación si desea trazar la expresión como un diagrama de caja, a menudo empleado para la presentación de datos estadísticos. La expresión irá precedida por su propio icono en la lista de Expresiones y aparecerá como un contenedor vacío con cinco subexpresiones.

La primera subexpresión servirá para trazar un punto en la Parte Superior del cuadro. La segunda subexpresión servirá para trazar un punto en la Parte Inferior del cuadro. Estas dos expresiones deberán contener definiciones válidas para que el cuadro se pueda dibujar.

Las demás subexpresiones son opcionales. Si se utilizan, dichas subexpresiones definen una mediana, un eje superior y un eje inferior.

Una ampliación muy común de los **Cuadros** son los denominados periféricos para valores extremos. Estos se logran trazando expresiones diferentes como símbolo. Se crearán automáticamente nuevas subexpresiones vacías cuando se seleccione el **Cuadro** para la expresión principal. Una vez seleccionado **Cuadro** como opción para una expresión, no se podrán seleccionar las opciones **Barra**, **Línea**, **Símbolo**, **Stock** o **Definir Barras de Error** para la misma expresión. De la misma forma, la opción de **Cuadro** no podrá seleccionarse para una expresión si alguna de estas opciones ha sido previamente seleccionada para esa misma expresión. Esta opción sólo está disponible para gráficos combinados.

## Definir Barras de Error

Marque esta casilla de verificación si desea utilizar una o dos expresiones que seguirán a la expresión seleccionada como expresiones auxiliares para las barras de error, trazadas sobre los datos de la expresión principal. Si Simétrico está seleccionado, solo se empleará una expresión auxiliar y se mostrará de forma simétrica en torno a los datos. Si se selecciona Asimétrico se utilizarán dos expresiones auxiliares que se trazarán por encima y por debajo de los puntos de datos, respectivamente.

Las expresiones de las barras de error deberán devolver números positivos. Las expresiones auxiliares utilizadas para las barras de error van precedidas por sus propios iconos (simétrico), (asimétrico alto) o (asimétrico bajo) de la lista de Expresiones y no pueden utilizarse para nada más en el gráfico. Si no hubiera expresiones definidas tras la expresión seleccionada, se crearán nuevas expresiones auxiliares de prueba de forma automática. Esta opción sólo está disponible para gráficos de líneas, de barras y combinados.

## Valores sobre los datos

Marque esta opción si desea tener el resultado de una expresión visualizado como texto en la parte superior de los puntos de datos. Esta opción sólo está disponible para gráficos de barras, de líneas, de tarta y combinados. Cuando la utilice para gráficos de tarta, el valor se mostrará junto a las porciones de tarta.

## Texto en Eje

Marque esta opción si desea tener el resultado de una expresión mostrado como texto en cada valor del eje X, el eje mismo y las etiquetas de eje. Esta opción sólo está disponible para gráficos de líneas, de barras y combinados.

## Texto como Emergente

Marque esta casilla de verificación si desea que el resultado de una expresión se muestre en unos mensajes emergentes que aparecen al acercar y apuntar con el puntero del ratón sobre cualquier punto de datos de un gráfico en el diseño. Esta opción puede utilizarse con todas o ninguna de las restantes opciones de presentación. Así, es posible tener una expresión que no aparezca en el gráfico mismo, pero que emerja al pasar el ratón por encima del dato.

### Representación

Esta opción sólo está disponible para tablas simples y tablas pivotantes.

## Texto

Los valores de la expresión siempre se interpretan y muestran como texto.

### Imagen

Al seleccionar esta opción, QlikView tratará de interpretar cada valor de la expresión como una referencia a una imagen. La referencia puede ser una ruta a un archivo de imagen en el disco (por ej. C:\Imagen.jpg) o dentro del documento QlikView mismo (por ej. qmem://<Nombre>/<Pedro>). Si QlikView no puede interpretar un valor de expresión como una referencia de imagen válida, se mostrará el valor mismo, a menos que esté marcada la casilla **Ocultar Texto Cuando Falta Imagen**.

## Indicador Circular, Indicador Lineal, Indicador de Semáforo, Indicador LED

Con cualquiera de las opciones de indicador, el gráfico indicador se inscribirá en la celda de tabla disponible como una imagen. El diseño del indicador puede modificarse en el diálogo **Propiedades de Gráfico: Presentación** al cual se llega desde el botón **Configuraciones de Indicador**.

### Mini Gráfico

Con esta opción activa, QlikView mostrará los valores de la expresión en un gráfico de barras o de líneas. El gráfico se inscribirá en la celda de tabla disponible. La configuración visual del indicador puede modificarse mediante el botón **Configuraciones de Mini Gráfico**. Esta opción sólo está disponible para tablas simples.

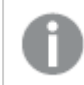

*El mini gráfico no se mostrará al exportar a Excel.*

## Enlace

Seleccione esta opción para introducir una expresión en el campo **Definición**, que creará un enlace sobre el que se pueda pinchar con el ratón en la celda de tabla. La expresión debería devolver un texto que puede interpretarse como *Texto de Visualización*<*url*>*Texto de Enlace*. El *Texto de Visualización* se visualizará en la celda de tabla y el *Texto de Enlace* será el enlace que se abre en una nueva ventana del navegador.

Si se define un enlace, el valor de la celda de tabla aparecerá subrayado. Si no se define enlace alguno, el valor no aparecerá subrayado. Tenga en cuenta que no es posible hacer selecciones en una celda que tenga el Enlace en modo visualización. Haciendo clic en el botón **...** se abre el cuadro de diálogo completo **Editar Expresión**.

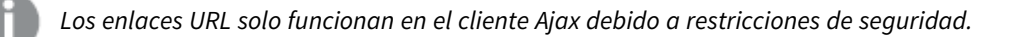

### **Ejemplos:**

```
=Name & '<url>' & Link
=Name & '<url>www.qlikview.com'
donde Name y Link son campos de tabla cargados en el script.
```
## Formato de Imagen

Solo está disponible cuando se han seleccionado las opciones de **Imagen** arriba. Esta opción sólo está disponible para tablas simples y tablas pivotantes. Esta configuración describe cómo QlikView formatea la imagen para ajustarla a la celda. Hay cuatro alternativas:

- **Sin Ajustar**: Si se selecciona esta opción, la imagen se mostrará tal cual es, sin realizar ningún tipo de ajustes. Esto puede hacer que algunas partes de la imagen queden invisibles o que sólo aparezca rellena una parte de la celda.
- <sup>l</sup> **Rellenar**: Si se selecciona esta opción, la imagen se ajustará hasta llenar la celda, sin tener en cuenta el ratio de aspecto (la proporción) de la imagen.
- <sup>l</sup> **Mantener Aspecto**: Si se selecciona esta opción, la imagen se ajustará lo más posible para llenar la celda al tiempo que mantiene el ratio de aspecto (la proporción).
- <sup>l</sup> **Rellenar con Aspecto**: Si se selecciona esta opción, la imagen se ajustará hasta llenar la celda en ambas direcciones al tiempo que mantiene el ratio de aspecto (la proporción de la imagen). Esto normalmente da como resultado partes de la imagen sesgadas en una dirección.

# Acumulación

Eligiendo entre los diversos parámetros que figuran en este grupo, podrá decidir si desea acumular los valores en el gráfico o no. En un gráfico acumulado, cada valor y se añade al valor y del siguiente valor x. En un gráfico de barras acumulado que muestre la suma de ventas por año, por ej., el valor del año 1996 se añade al del año 1997.

Si su gráfico contiene varias expresiones, seleccione la expresión cuyos valores se acumularán en la lista de Expresiones. La acumulación no está disponible para tablas pivotantes.

## Sin acumulación

Si selecciona esta casilla, los valores Y de la expresión de gráfico seleccionada no se acumularán.

## Acumulación completa

Si selecciona esta casilla, cada valor Y acumulará todos los valores Y previos de la expresión. Véase arriba, en **Acumulación**. La acumulación completa no funciona con múltiples dimensiones que contengan valores nulos o valores 0.

*La acumulación completa no funciona si el gráfico de entramado está habilitado.*

## Acumular *n* Pasos Atrás

Introducir un número en el recuadro configura el número de valores Y de la expresión que se habrán de acumular. Véase arriba, en **Acumulación**.

# Modo Total

Este grupo está habilitado para la expresión seleccionada únicamente para objetos del gráfico de Tabla Simple. Hay tres configuraciones posibles :

- **Sin totales**: No se calculan los totales de la expresión seleccionada.
- <sup>l</sup> **Total de la Expresión**: El total de la expresión evaluada en el siguiente nivel. Por ejemplo, si una expresión genera el salario medio mensual de un número de empleados, el **Total de la Expresión** generará la media total de todos los salarios.
- <sup>l</sup> **F(x) de Filas**: Si esta opción está seleccionada, los valores individuales de cada punto de datos (cada barra en un gráfico de barras, cada fila en una tabla simple etc.) para la expresión seleccionada se agregarán empleando la función de agregación seleccionada en el desplegable (normalmente, la suma).

*El valor de Primera cadena o Última cadena es el valor más alto o más bajo, por orden alfanumérico, que se encuentra en la tabla. El orden de la secuencia alfanumérica comienza de 0 a 9 seguido de la A a la Z.*

# Ancho de Borde de Barra

Determina el ancho (en píxeles) de la línea de borde alrededor de las barras mostradas por esta expresión en gráficos de barras y combinados. La distancia se puede especificar en mm, cm, pulgadas, ('', pulgada), píxeles (px,pxl,pixel), puntos (pt, pts, punto) o unidades de documento (du, docunit).

## Expresiones como Leyenda

Cuando se utilizan varias expresiones, esta opción muestra una leyenda que visualiza las expresiones y sus correspondientes colores junto al gráfico.

# Líneas de Tendencia

En algunos gráficos QlikView, la visualización de expresiones en los gráficos se puede complementar o reemplazar por líneas de tendencia estadística.

Las líneas de tendencia sólo se pueden mostrar en los gráficos de dispersión, gráficos de líneas y gráficos de barras/combinados con una dimensión y una expresión como máximo, mostradas como barras. Para otros tipos de gráfico, las opciones en el cuadro **Líneas de Tendencia** no están disponibles y no tienen efecto alguno. En los gráficos de dispersión, se tratan los puntos de datos como si y=f(x). Para los gráficos de barras, de líneas y combinados, es posible deseleccionar todas las opciones de **Opciones de Visualización** y añadir líneas de tendencia, que se visualizarán entonces sin los puntos de datos subyacentes. Se pueden extrapolar las líneas de tendencia de gráficos de barras, de líneas y combinados especificando intervalos de previsión y/o de retrovisión (ver página **Ejes**). Las líneas extrapoladas se trazarán como puntos. Las líneas de tendencia en gráficos con un eje X discreto se mostrarán como líneas con símbolos. En un eje X continuo sólo se mostrará una línea.

- <sup>l</sup> **Media**: La media se dibuja como una línea recta.
- **· Lineal**: Traza una línea de regresión lineal.
- <sup>l</sup> **Polinomio de 2º grado**: Traza una línea de tendencia polinomial de segundo grado.
- <sup>l</sup> **Polinomio de 3er grado**: Traza una línea de tendencia polinomial de tercer grado.
- <sup>l</sup> **Polinomio de 4º grado**: Traza una línea de tendencia polinomial de cuarto grado.
- **Exponencial**: Traza una línea de tendencia exponencial.
- <sup>l</sup> **Mostrar ecuación**: Si está marcada esta opción para una determinada expresión, las líneas de tendencia de la expresión se complementarán con la ecuación de la línea de tendencia expresada como texto en el gráfico.
- **· Mostrar R<sup>2</sup>** Si está marcada esta opción para una determinada expresión, las líneas de tendencia de la expresión se complementarán con el coeficiente de determinación expresado como texto en el gráfico.

### **Propiedades de Gráfico: Ordenar**

La página **Propiedades de Gráfico: Ordenar** se abre haciendo clic con el botón derecho del ratón en un gráfico y seleccionando **Propiedades** en el menú **Objeto**.

Aquí es donde podrá decidir el criterio de ordenación para las dimensiones del gráfico a partir de unas determinadas opciones de ordenación disponibles.

La página **Propiedades de Gráfico: Ordenar** para tablas simples contiene opciones ligeramente distintas.

La lista de **Dimensiones** contiene las dimensiones del gráfico. Para asignar un criterio de ordenación, marque una dimensión y escoja uno o más criterios a la derecha.

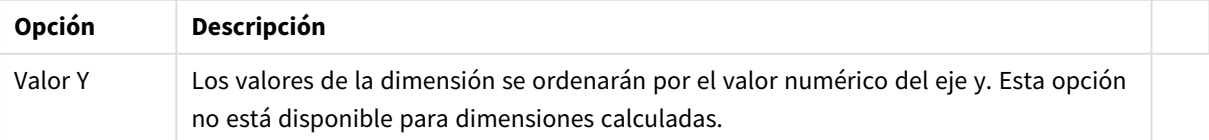

#### Opciones de ordenación de dimensiones

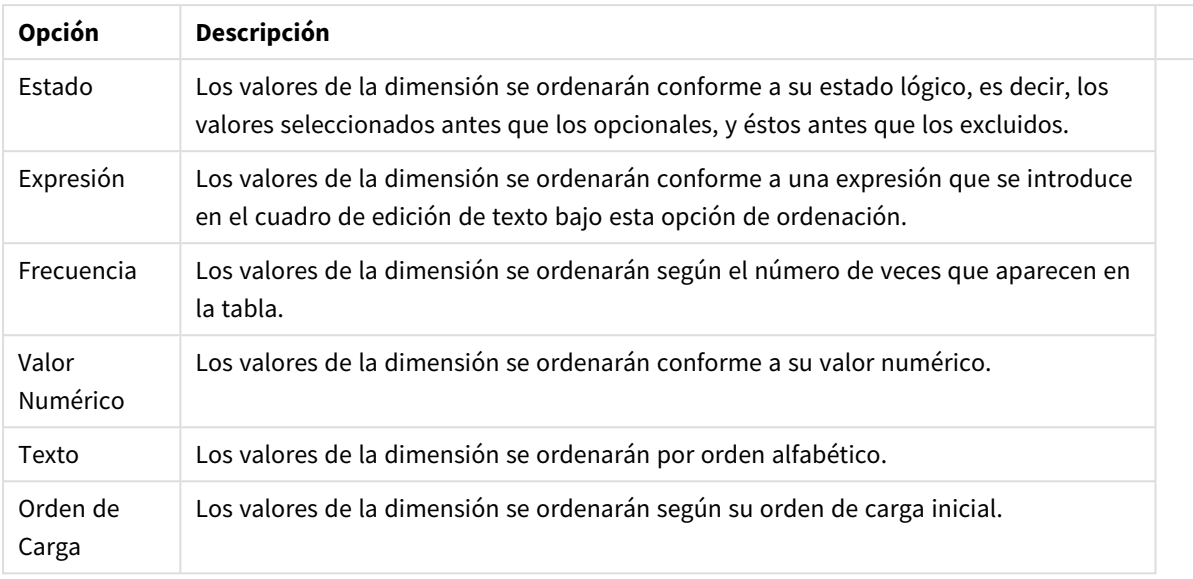

Existe una jerarquía en el grupo, que va de arriba a abajo para que, en caso de conflictos de ordenación, el primer criterio hallado tenga preferencia. El criterio de ordenación elegido se puede modificar en **Ascender** y **Descender** o **A -> Z** y **Z -> A**.

Al hacer clic en el botón **Predeterminado**, los valores de dimensión volverán a lo predefinido en el diálogo **Propiedades de Documento: Ordenar**.

La casilla de verificación **Ignorar Comando de Ordenación de Grupo** solo está disponible cuando se selecciona una dimensión de grupo en la lista de **Dimensiones**. Normalmente el criterio de ordenación de una dimensión de grupo se fija para cada campo de un grupo mediante las propiedades de grupo. Activando esta opción podrá ignorar todas las configuraciones a nivel de grupo y aplicar un único criterio de ordenación para toda la dimensión, independientemente del campo que esté activo en el grupo.

### **Propiedades de Gráfico: Estilo**

En esta página puede elegir un estilo básico para el gráfico. No todas las características posibles están disponibles para todos los tipos de gráfico.

- **· Aspecto**: Seleccione uno de los estilos disponibles. En algunos casos esto afectará no sólo al aspecto del gráfico sino también a su funcionalidad
- **· Orientación**: Establezca la orientación del gráfico, vertical u horizontal.
- <sup>l</sup> **Subtipo**: En este grupo se fija el modo **Agrupado** o **Apilado** para las barras (**Superpuesto** o **Apilado** en el caso de los gráficos de radar). Esta configuración solo funciona cuando el gráfico muestra dos dimensiones, o bien una dimensión y más de una expresión. Los valores negativos en las barras apiladas se van apilando por debajo del eje x. Para los gráficos de barras, cuando se utiliza la escala de ejes continua, el diseño apilado es el único diseño permitido.

Para la presentación de gráficos de barras con múltiples dimensiones y expresiones se aplican los siguientes principios:

- Se podrá mostrar un máximo de dos dimensiones en el eje x.
- Se podrá mostrar una tercera dimensión con barras apiladas de múltiples colores.
- Sólo los gráficos de tabla pueden mostrar más de tres dimensiones.
- Cuando están habilitadas dos o más expresiones, se muestran las dos primeras dimensiones en el eje x y la expresión con barras apiladas de múltiples colores.
- Cuando están activas dos o más expresiones y el subgrupo está configurado como apilado, todas las expresiones de una pila se calcularán conforme a un eje (el izquierdo por defecto). Esto será así incluso si configuramos una expresión para que se calcule con arreglo al eje izquierdo y otra para que se calcule conforme al eje derecho.

La tabla siguiente muestra cómo se presentan los subtipos con múltiples dimensiones y expresiones.

- <sup>l</sup> **Una dimensión**
	- <sup>l</sup> **1 expresión**: una única barra
	- <sup>l</sup> **+2 expresiones**: las expresiones están agrupadas o apiladas
- <sup>l</sup> **Dos dimensiones**
	- <sup>l</sup> **1 expresión**: Las expresiones se agrupan o apilan
	- <sup>l</sup> **+2 expresiones**: Las dimensiones se agrupan
- <sup>l</sup> **Tres dimensiones**
	- <sup>l</sup> **1 expresión**: La 1ª y la 2ª dimensión están agrupadas, la 3ª dimensión está apilada
	- <sup>l</sup> **+2 expresiones**: La 1ª y la 2ª dimensión están agrupadas, las expresiones están apiladas
- <sup>l</sup> **Cuatro dimensiones**
	- <sup>l</sup> **1 expresión**: La 1ª y la 2ª dimensión están agrupadas, la 3ª dimensión está apilada
	- <sup>l</sup> **+2 expresiones**: La 1ª y la 2ª dimensión están agrupadas, las expresiones están apiladas
- **· Vista 3D**: Los parámetros de este grupo definen el ángulo desde el que se ve el gráfico en tres dimensiones.
	- **· Ángulo superior**: Define el ángulo vertical de la vista 3D. El valor debe ser un entero comprendido entre 5 y 45.
	- <sup>l</sup> **Ángulo lateral**: Define el ángulo lateral de la vista 3D. El valor debe ser un entero comprendido entre 5 y 45.
- **Estilo de Color de Área**: Este control se puede utilizar para imponer un estilo de color para todos los colores de área del gráfico. Cuando se selecciona un estilo en la lista desplegable todos los colores de **Mapa de Color**, en la página **Colores**, cambiarán al estilo seleccionado. El cambio es instantáneo y la configuración en sí misma no se guardará hasta la próxima vez que entre en este diálogo. Los colores de base actuales en el mapa de color no se verán afectados. El **Estilo de Color de Área** no está disponible para todo tipo de aspectos gráficos. Están disponibles las siguientes opciones:
	- **· Color Sólido**: Establece todos los colores del mapa de colores como colores sólidos.
	- **· Degradado oscuro**: Establece todos los colores del mapa de colores como gradientes de un solo color hacia el negro.
	- **· Degradado claro**: Establece todos los colores del mapa de colores como gradientes de un solo color hacia un tono más oscuro.
	- **Brillante**: Otorga un aspecto brillante a todas las barras.
- <sup>l</sup> **Trazar Estilo de Fondo de Área**: Este control se puede utilizar para cambiar el aspecto del fondo de área del gráfico. Este parámetro sólo está disponible para los gráficos que cuenten con un área de gráfico. Están disponibles las siguientes opciones:
- **Marco**: Traza un marco en torno al área del gráfico.
- **· Sombra**: Esta opción crea un efecto de sombreado en el fondo de área del gráfico.
- **· Mínimo**: Este parámetro elimina el fondo de área del gráfico.
- **· Vista Previa**: Ofrece una vista previa de las propiedades visuales básicas del gráfico.

**Propiedades de Gráfico: Presentación (Gráfico de Barras - de Líneas - Combinado - de Radar - Mekko)**

Esta pestaña se utiliza de forma colectiva para gráficos de barras, de líneas, combinados, de radar y gráficos mekko.

El grupo **Configuraciones de Barras** contiene diversas opciones de visualización para las barras que se emplean en los gráficos de barras y gráficos combinados.

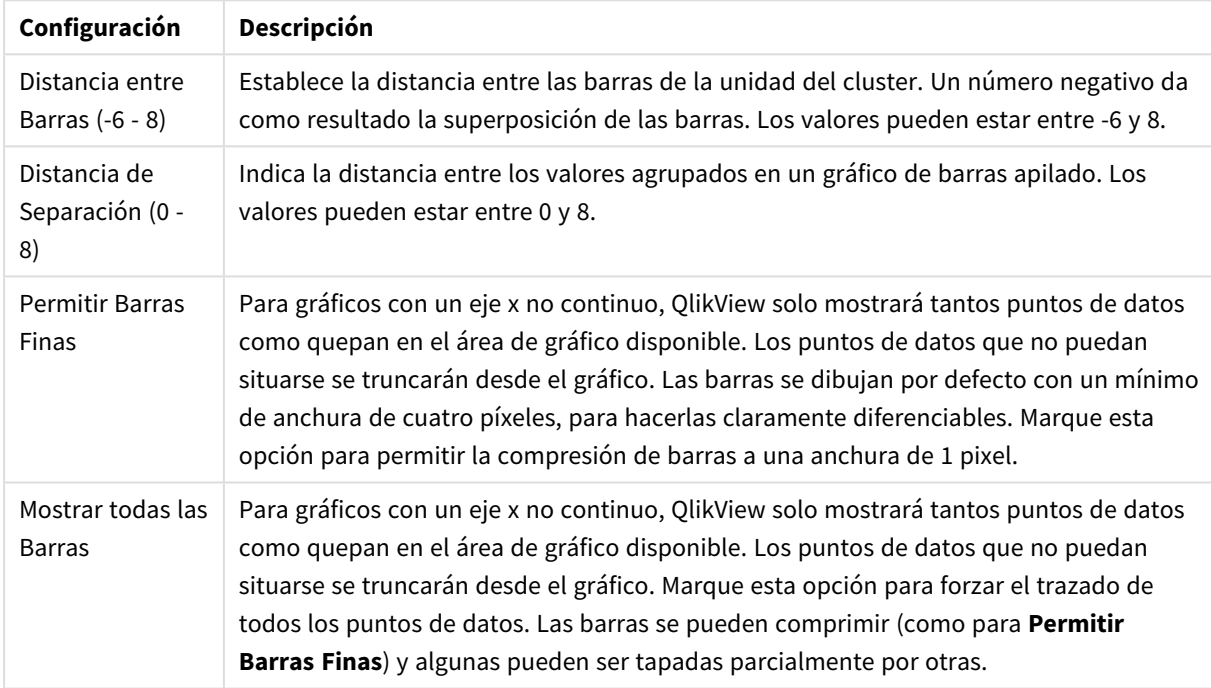

Configuraciones de Barras

En el grupo **Valores sobre los datos** puede configurar opciones de visualización para los valores que aparecerán sobre los datos, siempre y cuando esta opción se haya seleccionado para una o más expresiones de gráfico en **Opciones de Visualización**, en la página **Propiedades de Gráfico: Expresiones**.

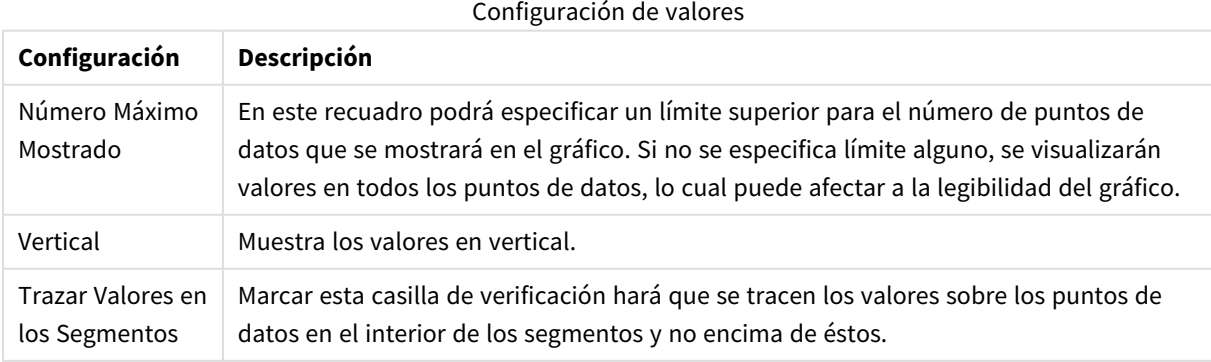

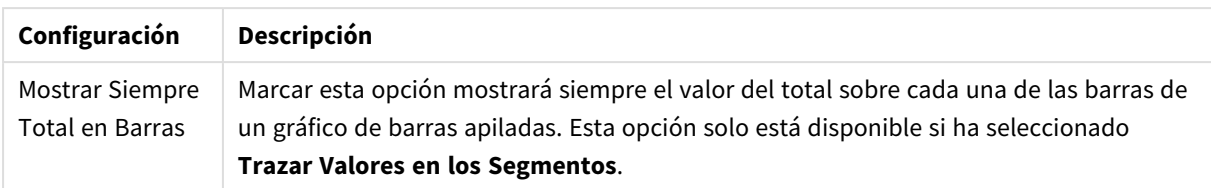

En el grupo **Barras de Error** se fijan opciones de visualización de cualquier barra de error utilizada en el gráfico.

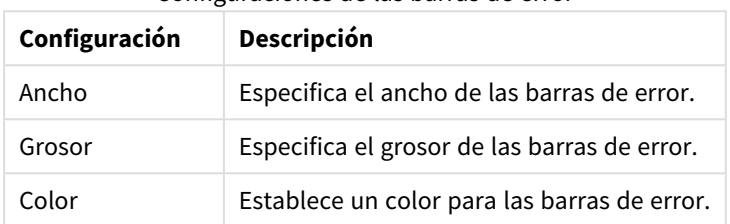

#### Configuraciones de las barras de error

En el grupo **Configuración de Línea/Símbolo** se determinan las opciones de presentación de grupo para las líneas y símbolos de los puntos de datos, que se utilizan en gráficos de líneas y combinados. También es posible determinar el ancho de las líneas de tendencia.

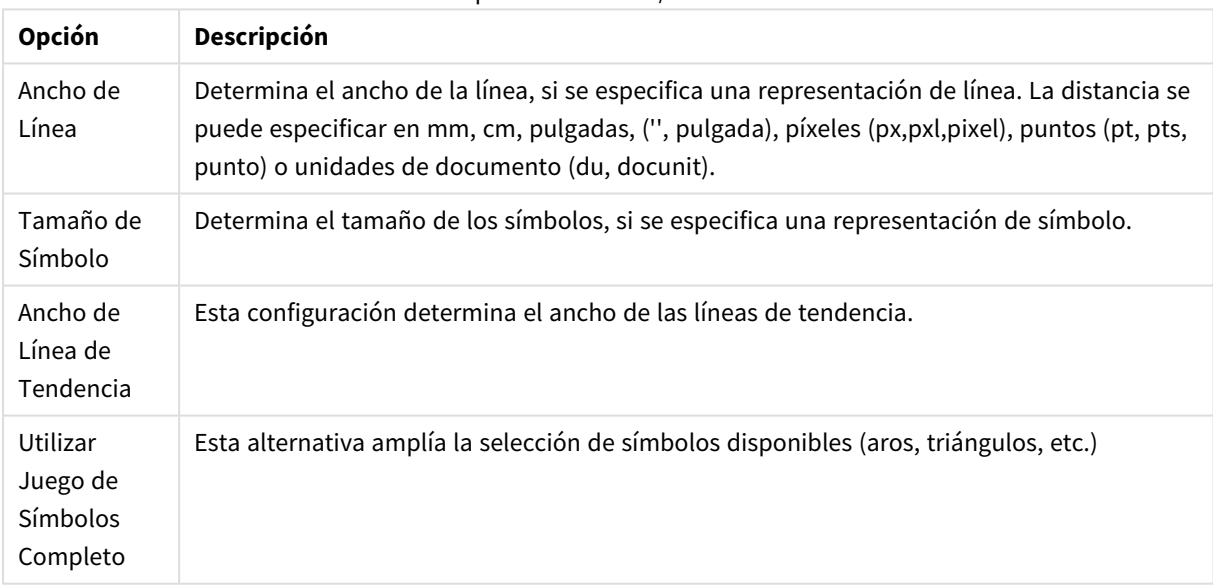

#### Opciones de Línea/Símbolo

#### Más configuraciones de Línea/Símbolo

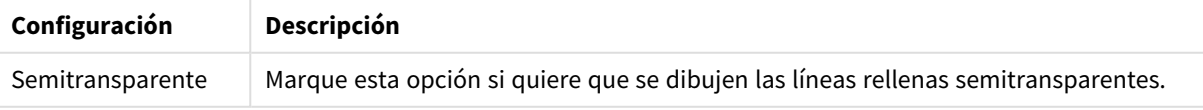

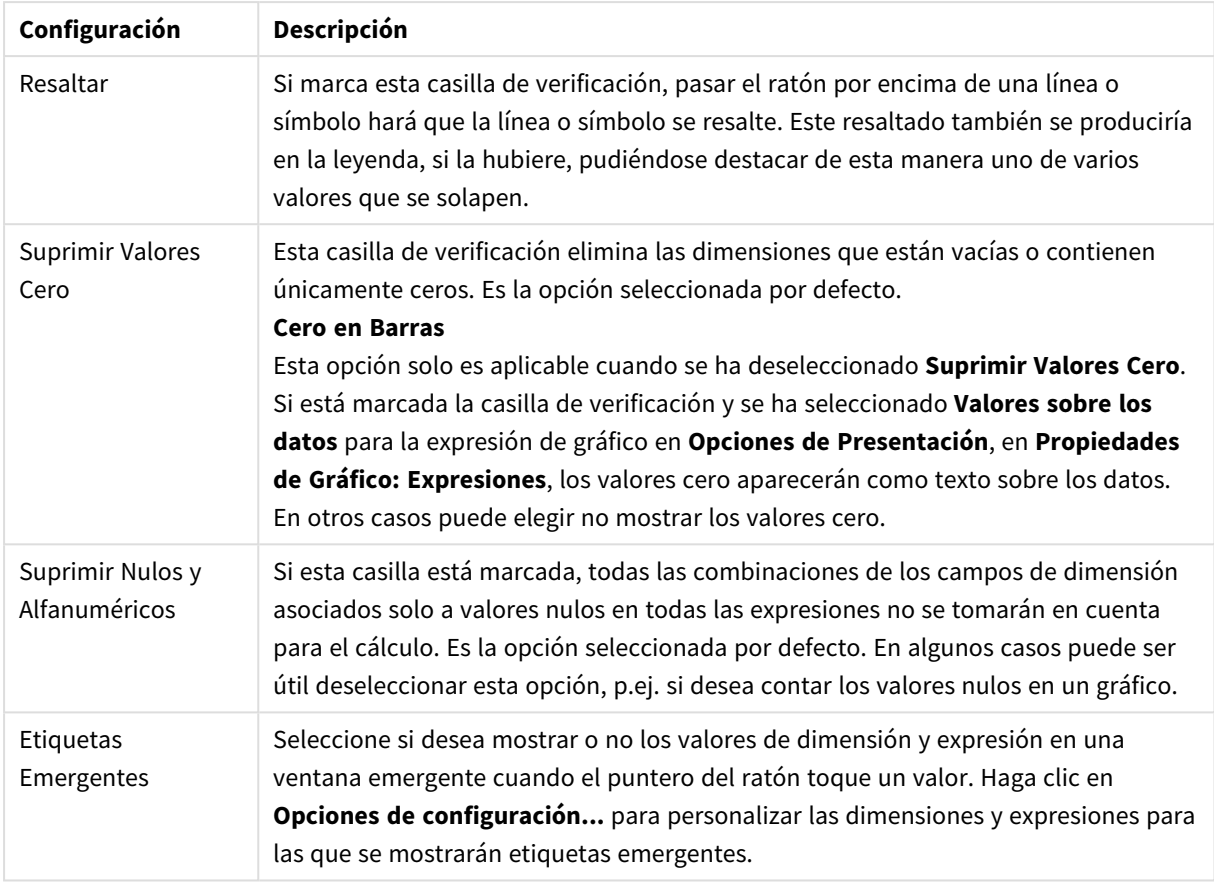

En el grupo **Leyenda** se puede controlar la presentación de las etiquetas de los datos de las dimensiones en el gráfico. Marque la casilla de verificación si desea mostrar las etiquetas de datos. Las etiquetas de datos se visualizan únicamente para el nivel superior actual del gráfico.

### Configuraciones de Leyenda

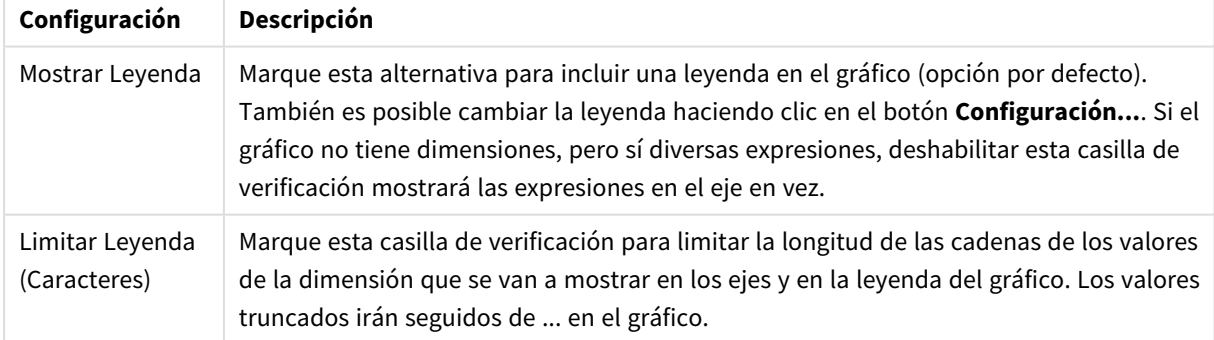

En el grupo **Desplazamiento en Gráfico** se definen las opciones para el desplazamiento en el gráfico.

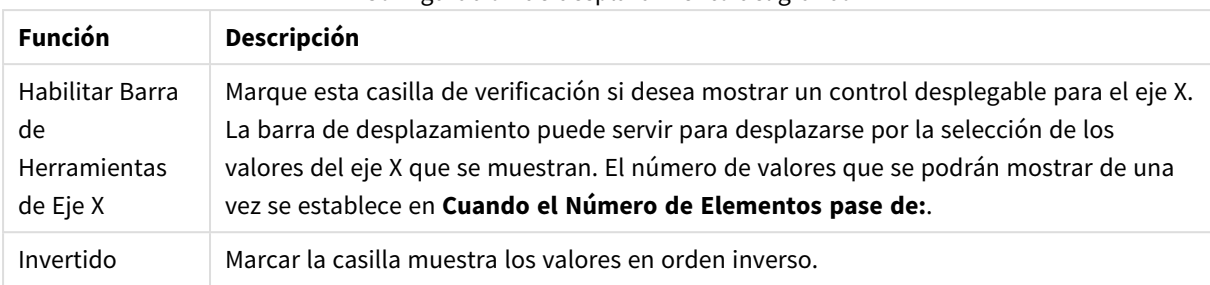

### Configuración de desplazamiento del gráfico

En el grupo **Líneas de Referencia** puede definir líneas de referencia (cuadrícula) entrecruzando el área de gráfico desde un punto dado en un eje X o eje Y continuo. Las líneas de referencia existentes se muestran en la ventana.

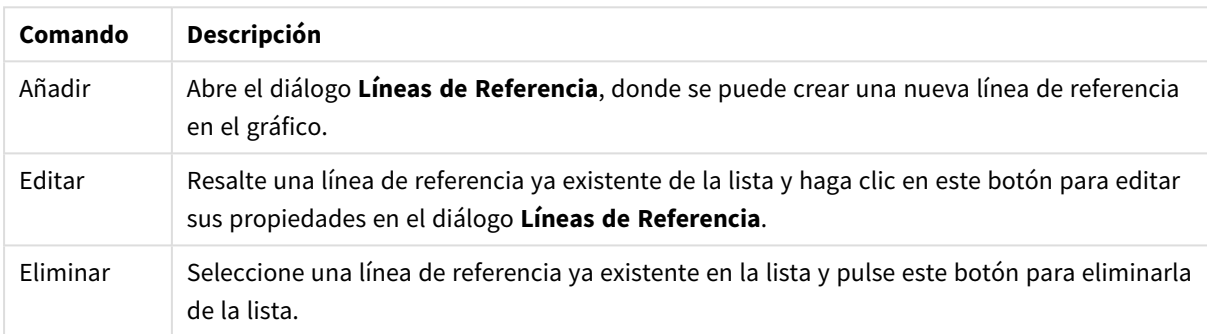

#### Comandos de las Líneas de Referencia

El grupo **Texto en Gráfico** sirve para añadir texto flotante al gráfico.

#### Opciones de texto en gráfico

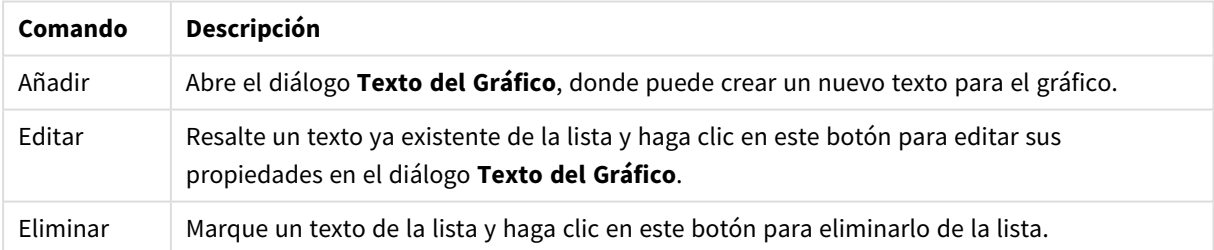

Los textos flotantes aparecen en la parte superior izquierda del gráfico, pero se pueden desplazar a otro lugar cuando el gráfico está en modo de edición.

### **Ejes**

En la página **Ejes** se configuran las propiedades de visualización de los ejes x e y.

#### **Propiedades de Gráfico: Colores**

La página **Propiedades de Gráfico: Colores** se abre haciendo clic con el botón derecho en una ventana de un gráfico y eligiendo el comando **Propiedades** en el menú **Objeto**.

En el grupo **Apariencia de Datos** es posible asignar hasta 18 colores diferentes a los valores de los campos de dimensión de los gráficos.

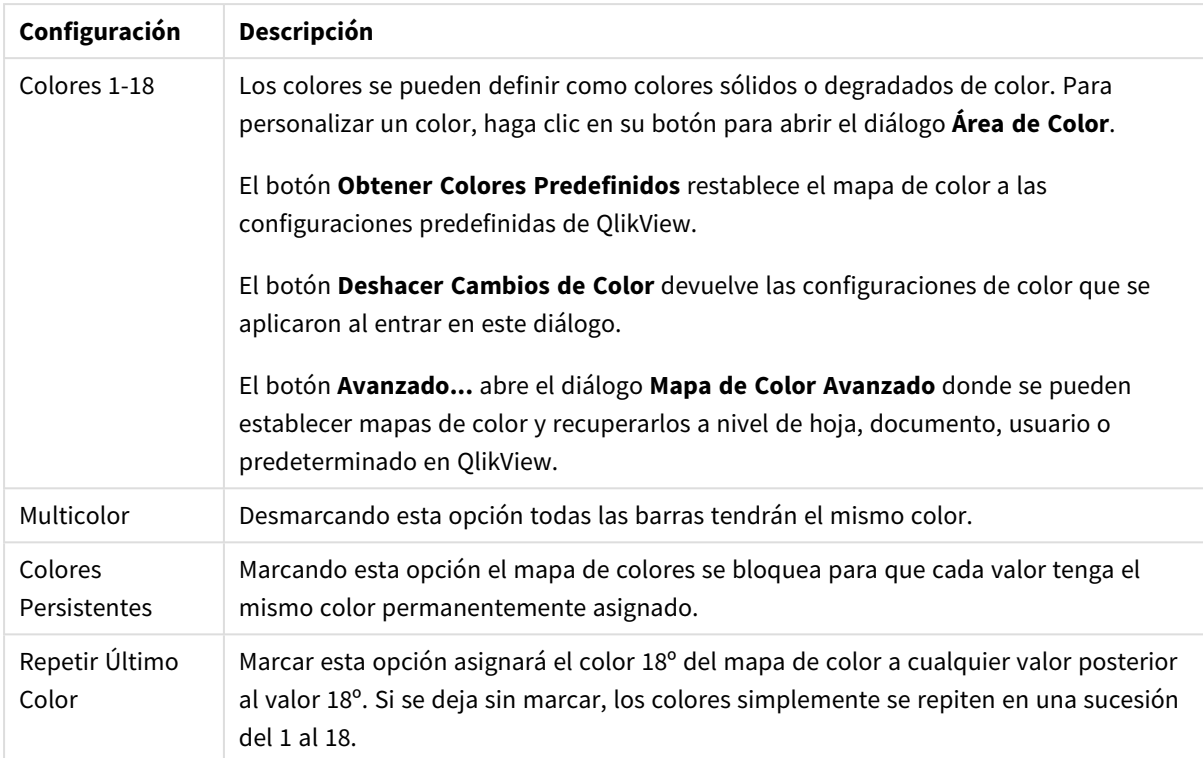

### Configuración de aspecto

En el grupo **Fondo de Marco** se establecen las configuraciones de color para el área de gráfico y el fondo del área que rodea el área de gráfico.

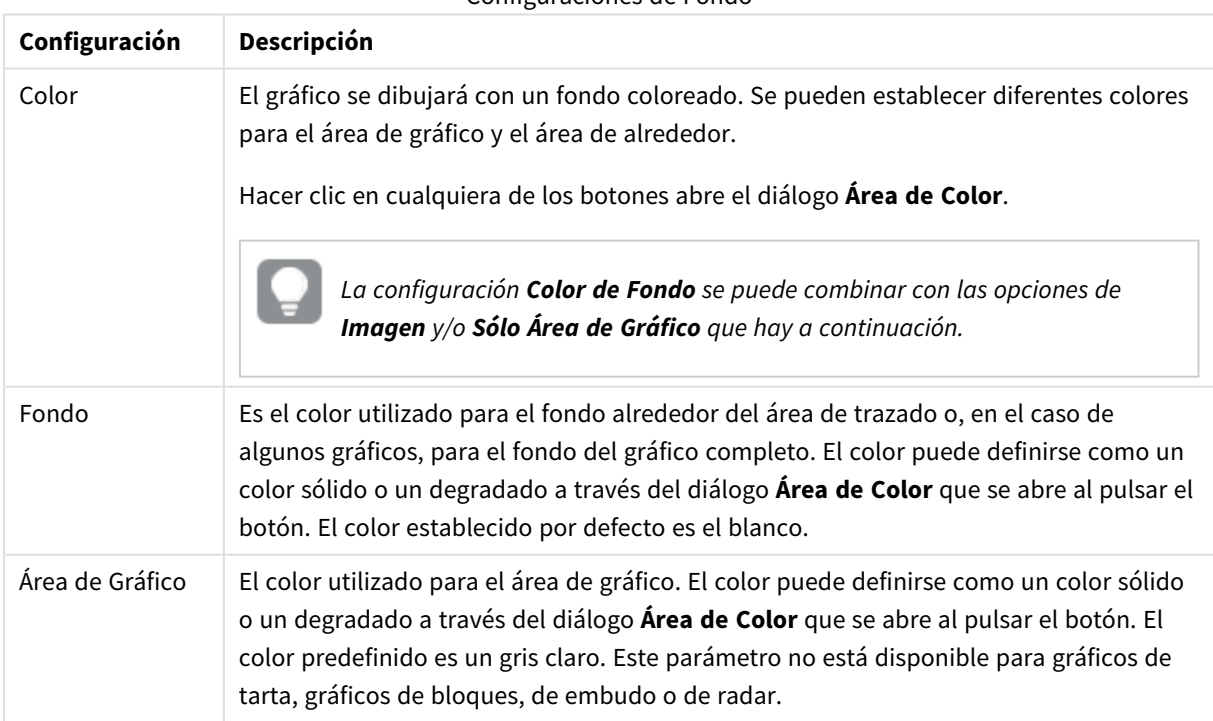

#### Configuraciones de Fondo

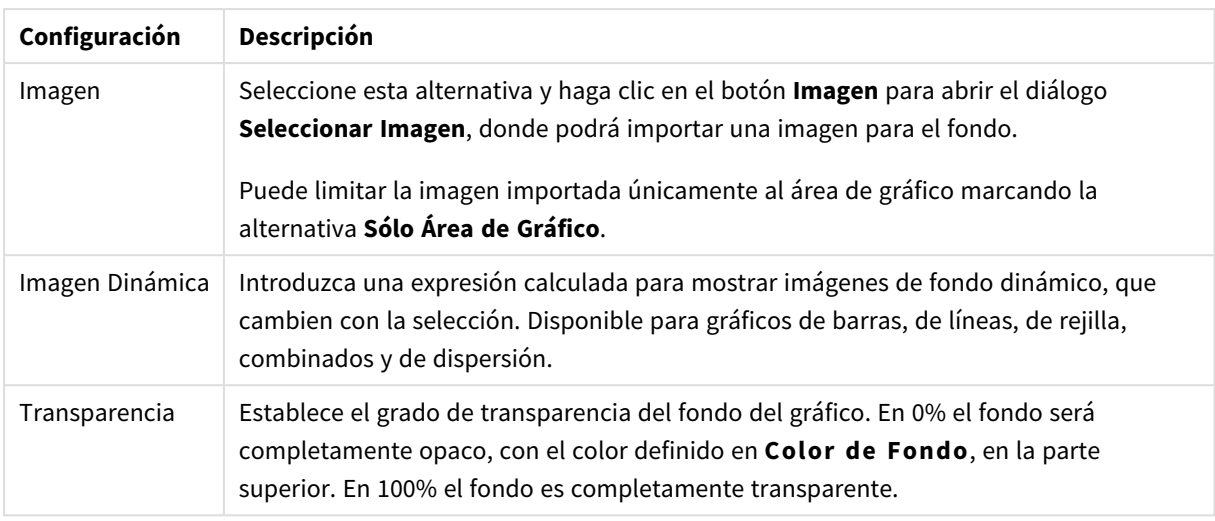

En el grupo **Borde de Área de Gráfico** puede asignar **Ancho** y **Color de Borde** para el rectángulo que rodea al área de gráfico.

### **Propiedades de Gráfico: Número**

Esta página de propiedades se aplica al gráfico activo y contiene los siguientes controles para formatear valores:

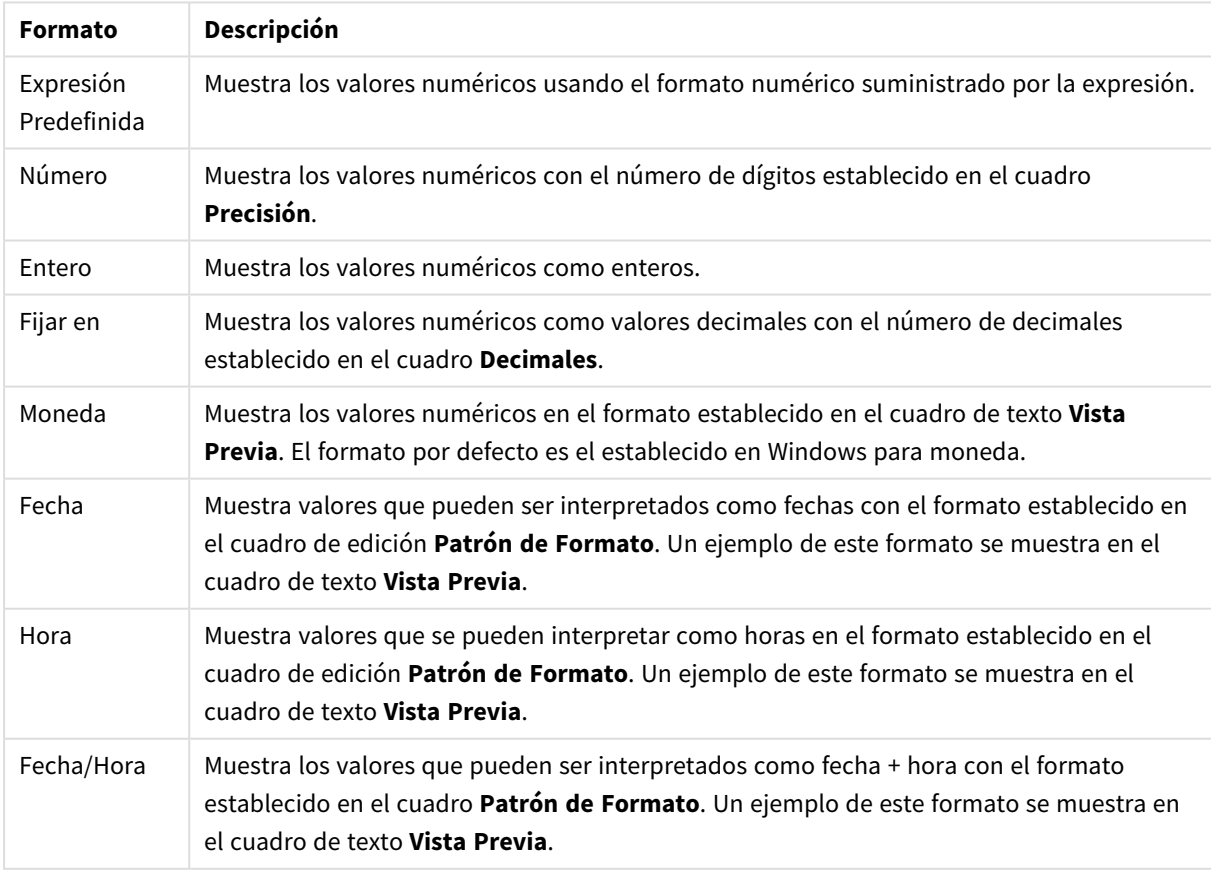

### Formatos numéricos

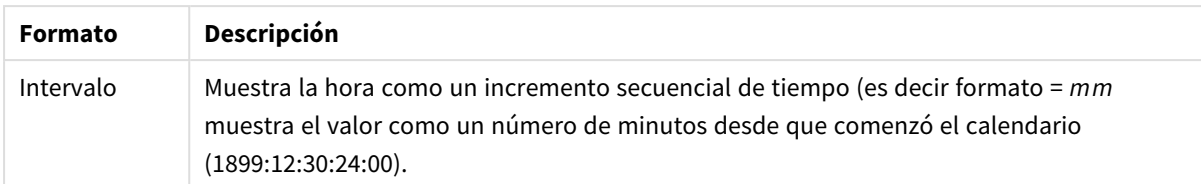

El botón **Mostrar en %** opera en los siguientes formatos: **Número**, **Entero** y **Fijo**.

Los separadores de **Decimales** y de **Miles** pueden establecerse en las casillas de edición del grupo **Separadores**.

En el cuadro de edición **Símbolo** se pueden introducir símbolos por unidad,1000, 1000 000 y 1000 000 000.

El botón **ISO** establece la hora, la fecha y el formato fecha/hora en el estándar ISO.

El botón **Sistema** establece el formato para las configuraciones del sistema.

#### **Fuente**

Aquí se puede establecer la **Fuente**, el **Estilo de Fuente** y el **Tamaño** de la fuente que se empleará.

La fuente se puede configurar para un único objeto cualquiera (en **Propiedades de Objeto: Fuente**), o para todos los objetos de un documento (**Aplicar a Objetos** en **Propiedades de Documento: Fuente**).

Además, las fuentes predefinidas para nuevos objetos se pueden configurar en **Propiedades de Documento: Fuente**. Hay dos fuentes predefinidas:

- 1. La primera fuente predefinida (**Cuadros de Lista, Gráficos, etc.**) es la que se emplea en la mayoría de los objetos, incluidos los cuadros de lista y los gráficos.
- 2. La segunda fuente predefinida (**Objetos de Texto / Botones**) es la que se utiliza para los botones y cuadros de texto, que son objetos que normalmente necesitan un tipo de letra de mayor tamaño.

Por último, las fuentes predefinidas para nuevos documentos se pueden fijar en **Preferencias de Usuario: Fuente**.

Para los gráficos, botones y objetos de texto (excepto los objetos de búsqueda) también se puede especificar un **Color** de fuente. El color puede ser **Fijo** o **Calculado** dinámicamente desde una expresión. La expresión deberá ser una representación válida de color, la cual se crea empleando las funciones de color. Si el resultado de la expresión no es una representación válida de color, la fuente de color volverá al negro por defecto.

Otros parámetros adicionales son:

- <sup>l</sup> **Sombreado**: Si está marcada esta opción, se añadirá un sombreado al texto.
- <sup>l</sup> **Subrayado**: Si está marcada esta opción, el texto se subrayará.

Un ejemplo de la fuente seleccionada se muestra en el panel de vista previa.

#### **Diseño**

Un parámetro de diseño solo se aplicará al objeto actual si se realiza desde la página de Propiedades del Objeto.

Un parámetro de diseño se aplicará a todos los objetos de los tipos especificados en el documento, si se

realiza desde la página de Propiedades del Documento.

# Utilizar Bordes

Habilite este parámetro si desea utilizar un borde alrededor del objeto de hoja. Especifique el tipo de borde seleccionándolo en el menú desplegable.

- <sup>l</sup> **Intensidad de Sombreado**: El menú desplegable **Intensidad de Sombreado** permite establecer la intensidad del sombreado que rodea a los objetos de hoja. También existe la opción de **Sin Sombreado**.
- **Estilo de Borde**: Están disponibles los siguientes tipos de borde predefinidos:
	- **Sólido**: Un borde de un solo color.
	- **· Hundido**: Un borde que da la impresión de hundir el objeto de hoja desde el fondo.
	- **Elevado**: Un borde que da la impresión de elevar el objeto de hoja desde el fondo.
	- <sup>l</sup> **Enmarcado**: Un borde que de la impresión de un muro alrededor del objeto de hoja.
- <sup>l</sup> **Ancho de Borde**: Esta opción está disponible para todos los tipos de borde. El ancho puede especificarse en mm, cm, pulgadas ("), píxeles (px,pxl,pixel), puntos (pt, pts, point) o unidades de documento (du, docunit).
- **· Color**: Haga clic en este botón para abrir un cuadro de diálogo que permite elegir un color de base apropiado en la paleta de colores para todos los tipos de borde.
- **Arcoiris**: Crea un borde con los colores del arco iris para todos los tipos de borde. El arco iris comenzará con el color básico seleccionado en la parte superior del objeto de hoja.

Cuando **Simplificado** es el **Modo de Asignación de Estilo** elegido en **Propiedades de Documento: General**, no hay elección posible en cuanto al tipo de borde, solo está el menú desplegable **Intensidad de Sombreado** y el parámetro **Ancho de Borde**.

# Esquinas Redondeadas

En el grupo **Esquinas Redondeadas** se puede definir la forma general de un objeto. Estas configuraciones permiten trazar objetos de hoja que van desde círculos perfectos hasta formas elípticas o rectangulares: **Esquinas Redondeadas** solo está disponible si hemos seleccionado antes **Avanzado** en **Modo de Asignación de Estilo**, en **Propiedades de Documento: General**.

- <sup>l</sup> **Esquinas Redondeadas**: Si marca esta opción, podrá hacer las esquinas redondeadas.
- **Esquinas**: Las esquinas que no tengan la opción marcada se dibujarán como rectangulares.
- **· Inclinación**: Es un número variable entre 2 y 100 donde 100 define un rectángulo con esquinas cuadradas y 2 corresponde a una elipse perfecta (un círculo elipsoide con un ratio de aspecto de 1:1). Una inclinación entre 2 y 5 es óptima para conseguir esquinas redondeadas.
- <sup>l</sup> **Radio de Redondeo**: Este parámetro determina el radio de las esquinas en distancia fija (**Fijo**) o como un porcentaje del cuadrante total (**Relativo (%)**). Este parámetro le permitirá controlar hasta qué punto se verán afectadas las esquinas por la forma general definida en **Inclinación**. La distancia se puede especificar en mm, cm, pulgadas, ('', pulgada), píxeles (px,pxl,pixel), puntos (pt, pts, punto) o unidades de documento (du, docunit).

## Capa

En el grupo **Capa**, un objeto puede definirse como residente en una de estas tres capas:

- **· Inferior**: Un objeto de hoja con la propiedad de capa **Inferior** nunca podrá hacer sombra o tapar a objetos que pertenezcan a las capas **Normal** y **Superior**. Solo podrá ubicarse sobre otros objetos de hoja de la misma capa **Inferior**.
- <sup>l</sup> **Normal**: Al crearse, los objetos de hoja residen en la capa **Normal** (capa intermedia). Un objeto de hoja en la capa **Normal** nunca podrá ser oscurecido por objetos de hoja de la capa **Inferior** y nunca podrá tapar a objetos de hoja de la capa **Superior**.
- <sup>l</sup> **Superior**: Un objeto de hoja en la capa **Superior** no puede ser tapado nunca por objetos de hoja de las capas **Normal** e **Inferior**. Sin embargo, es posible ubicar otros objetos de hoja de la capa **Superior** encima de él.
- <sup>l</sup> **Personalizado**: Las capas **Superior**, **Normal** e **Inferior** se corresponden con las capas internamente numeradas 1, 0 y -1 respectivamente. De hecho se aceptan todos los valores entre -128 y 127. Escoja esta opción para introducir un valor de su elección.

# Plantillas …

Abre el asistente de **Creación de Plantillas** con el que podrá crear una plantilla de diseño.

# Aplicar Plantilla…

Puede aplicar una plantilla de diseño al objeto, la hoja o el documento.

## Mostrar

En el grupo **Mostrar** se puede especificar una condición bajo la que se mostrará el objeto de hoja:

- **· Siempre**: El objeto de hoja siempre se mostrará.
- <sup>l</sup> **Condicional**: El objeto de hoja se mostrará u ocultará dependiendo de una función condicional que será evaluada continuamente dependiendo por ej. de las selecciones efectuadas, etc. El objeto de hoja solo se ocultará cuando la condición devuelva FALSO.

*Los usuarios con privilegios de administrador sobre el documento pueden omitir todas estas condiciones seleccionando Mostrar todas las hojas y objetos de hoja en la página Propiedades de Documento: Seguridad. Esta funcionalidad se puede cambiar pulsando Ctrl+Mayús+S.*

# Opciones

En el grupo **Opciones** se puede desactivar la posibilidad de mover y redimensionar el objeto de hoja. Las configuraciones de este grupo solo son relevantes si están habilitadas las correspondientes casillas de verificación en **Propiedades de Documento: Diseño** y **Propiedades de Hoja: Seguridad**.

- <sup>l</sup> **Permitir Mover/Ajustar**: Si se ha desmarcado esta opción será imposible mover o ajustar el objeto de hoja.
- <sup>l</sup> **Permitir Copiar/ Clonar**: Si se ha desmarcado esta opción será imposible hacer una copia del objeto de hoja.

<sup>l</sup> **Permitir Información**: Cuando utilice la función **info**, se mostrará un icono de información en la barra de título del objeto siempre que un valor de campo tenga información asociada al mismo. Si no quiere que aparezca el icono de información en la barra de título, puede deseleccionar esta opción.

### *Info [\(page](#page-972-0) 973)*

<sup>l</sup> **Ajustar a Datos**: Normalmente los bordes en torno a cualquier tipo de objeto de tabla en QlikView se encogen cuando las selecciones obligan a que el tamaño de la tabla sea menor que el espacio asignado para el objeto de hoja. Al desmarcar esta casilla este ajuste automático de tamaño se desactivará, quedando el espacio sobrante en blanco.

# Barras de Desplazamiento

En el grupo **Barras de Desplazamiento** hallará diversos controles para cambiar el formato de las barras de desplazamiento:

- <sup>l</sup> **Preservar Posición de Desplazamiento**: Con esta opción habilitada, QlikView tratará de mantener la posición de desplazamiento de tablas y gráficos que tengan una barra de desplazamiento cuando se efectúe una selección en otro objeto. La opción debe estar habilitada también en **Preferencias de Usuario: Objetos**. Las posiciones de desplazamiento no se mantendrán si cierra el documento.
- <sup>l</sup> **Botones de Desplazamiento**: Determina el color del botón de desplazamiento. Seleccione un color haciendo clic en el botón. Observe que los tonos intermedios de gris a menudo son los que mejor resultado dan en el caso de las barras de desplazamiento. Se puede definir cualquier color como color sólido o un degradado mediante el diálogo **Área de Color**, que se abre haciendo clic en el botón correspondiente.
- <sup>l</sup> **Fondo de Barra de Desplazamiento**: Define el color de fondo de la barra de desplazamiento. Seleccione un color haciendo clic en el botón.
- <sup>l</sup> **Ancho de Barra de desplazamiento**: Este control afecta tanto al ancho como al tamaño relativo de los símbolos de las barras de desplazamiento.
- <sup>l</sup> **Estilo de Desplazamiento**: Establece el estilo de la barra de desplazamiento. Seleccione un estilo en el control desplegable. El estilo **Clásico** corresponde a las barras de desplazamiento 4/5 de QlikView. El estilo **Estándar** confiere un aspecto más moderno. El estilo **Ligero** corresponde a una barra más fina, más ligera.

El **Modo de Asignación de Estilo** debe configurarse como **Avanzado** para que el estilo de la barra de desplazamiento esté visible. Este parámetro se encuentra en la pestaña **General**, abriendo el menú desplegable **Configuración** y seleccionando **Propiedades de Documento**.

<sup>l</sup> **Aplicar a...**: Abre el diálogo **Propiedades de Título y Borde**, en el que podrá definir dónde aplicar las propiedades que se establecieron en la página **Diseño**.

### **Título**

Una configuración de Título solo se aplicará al objeto actual si se realiza desde la página de propiedades del **Objeto**.

Una configuración de Título se aplicará a todos los objetos del(os) tipo(s) especificado(s) en el documento, si ésta se realiza desde la página de **Propiedades del Documento**.

En la página **Título** podrá especificar opciones de diseño que son completamente diferentes a las del diseño general del objeto.

- <sup>l</sup> **Mostrar Título**: Cuando se selecciona esta opción, se crea un título en la parte superior del objeto de hoja. Los cuadros de lista y otros "objetos de cuadro" tendrán la opción activada por defecto, mientras que los botones, objetos de texto y objetos de línea/flecha no.
- <sup>l</sup> **Texto de Título**: En el cuadro de texto puede introducir un título que se mostrará en el título del objeto de hoja. Utilice el botón **Fuente...** si desea cambiar el tipo de letra del título.

Puede establecer los colores del título en sus diversos estados. Las configuraciones de **Colores Activos** y **Colores Inactivos** se pueden activar indistintamente unas de otras.

Pulse el botón **Color de Fondo** o **Color de Texto** para abrir el diálogo **Área de Color**. El **Color de Fondo** puede definirse como un color **sólido** o **degradado** en el diálogo **Área de color**. Se puede definir el **Color de Texto** como **Fijo** o **Calculado** utilizando las funciones de color.

- **· Dividir Texto**: Si se marca esta opción, el título se mostrará en dos o más filas.
- <sup>l</sup> **Altura de Título (Líneas)**: En este cuadro de edición se fija el número de líneas del título.

El tamaño y la posición exactos del objeto QlikView pueden determinarse y ajustarse mediante los parámetros de Tamaño/Posición para el objeto de hoja QlikView **Normal** o **Minimizado**. Éstos parámetros se miden en píxeles:

- <sup>l</sup> **Coord. X**: Fija la posición horizontal del lado izquierdo del objeto de hoja, en relación con el borde izquierdo de la hoja.
- **Coord. Y**: Fija la posición vertical del lado superior del objeto de hoja, en relación con el borde superior de la hoja.
- **Ancho**: Fija el ancho del objeto de hoja QlikView.
- **· Altura**: Fija la altura del objeto de hoja QlikView.

La orientación de la etiqueta de título puede modificarse mediante las opciones de **Alineación de Título:**

- <sup>l</sup> **Horizontal**: La etiqueta puede alinearse horizontalmente a la: **Izquierda**, **Centrado** o a la **Derecha** dentro del área de título.
- <sup>l</sup> **Vertical**: La etiqueta puede alinearse verticalmente de forma: **Superior**, **Centrado** o **Inferior** dentro del área del título.

#### **Iconos especiales**

Muchos de los comandos de menú de los objetos de hoja pueden configurarse como iconos de título. Seleccione los comandos que se mostrarán como iconos de título marcando la casilla de verificación que aparece a la izquierda de cada comando en la lista.

*Utilice los iconos especiales de título con cuidado. Demasiados iconos pueden confundir al usuario.*

<sup>l</sup> **Permitir Minimizar**: Cuando se marca esta opción, se mostrará un icono de minimizado en el título de la ventana del objeto de hoja, siempre y cuando el objeto sea minimizable. Además, esto hará que el objeto se pueda minimizar haciendo doble clic sobre su título.

- <sup>l</sup> **Minimizado Automático**: Esta opción estará disponible cuando **Permitir Minimizar** esté marcado. Si marca la opción **Minimizado Automático** para varios objetos de hoja de una misma hoja, se minimizarán automáticamente todos menos uno en cualquier momento. Esto puede resultar útil para, por ejemplo, mostrar de forma alternativa diversos gráficos en una misma área de hoja.
- <sup>l</sup> **Permitir Maximizar**: Si marca esta opción se mostrará un icono de maximizado en el título de la ventana del objeto de hoja, siempre y cuando el objeto sea maximizable. Además, esto hará que el objeto se pueda maximizar haciendo doble clic sobre su título. Si están marcados tanto **Permitir Minimizar** como **Permitir Maximizar** a la vez, hacer doble clic dará como resultado un objeto minimizado.
- <sup>l</sup> **Texto de Ayuda**: Aquí podrá introducir un texto de ayuda para mostrarlo en una ventana emergente. El texto de ayuda puede definirse como una fórmula calculada. Esta opción no está disponible a nivel de documento. Haga clic en el botón **...** para abrir el cuadro de diálogo **Editar Expresión** para una edición más fácil de fórmulas largas.

Puede introducir, por ejemplo, una descripción del objeto de hoja. Se añadirá un icono de ayuda al título de la ventana del objeto. Cuando el puntero del ratón esté sobre el icono, el texto se mostrará en una ventana emergente.

### Gráfico de Rejilla

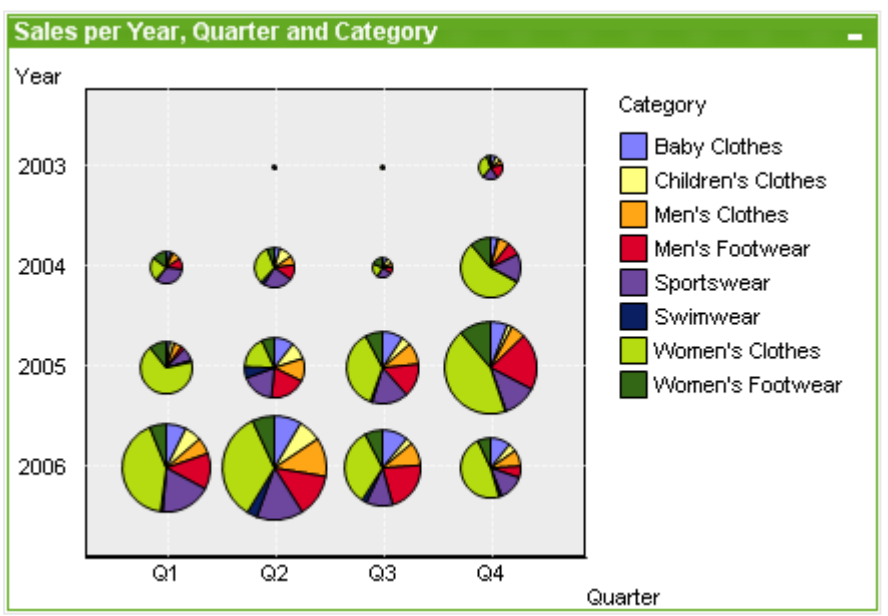

Los gráficos son representaciones gráficas de datos numéricos. Se puede alternar entre las diferentes representaciones de un mismo gráfico, cambiando el **Tipo de Gráfico** en la página **Propiedades de Gráfico: General**.

El gráfico de rejilla es similar al gráfico de dispersión pero traza los valores de dimensión en los ejes y emplea una expresión para determinar el símbolo del gráfico. Un modo especial hace que muestre una tercera dimensión en forma de pequeños gráficos de tarta como símbolos de gráfico.

La forma más rápida de crear un nuevo gráfico de rejilla es pulsando el botón **Crear Gráfico** en la barra de herramientas.

Haciendo clic con el botón derecho en el gráfico de rejilla se muestra el menú **Gráfico de Rejilla: Objeto**. También se puede acceder desde el menú **Objeto**, cuando el gráfico de rejilla es el objeto activo.

### **Menú Objeto**

Haga clic con el botón derecho sobre un gráfico y aparecerá un menú contextual. Este menú también se encuentra disponible en el menú **Objeto** cuando el gráfico está activo.

El menú contiene los siguientes comandos:

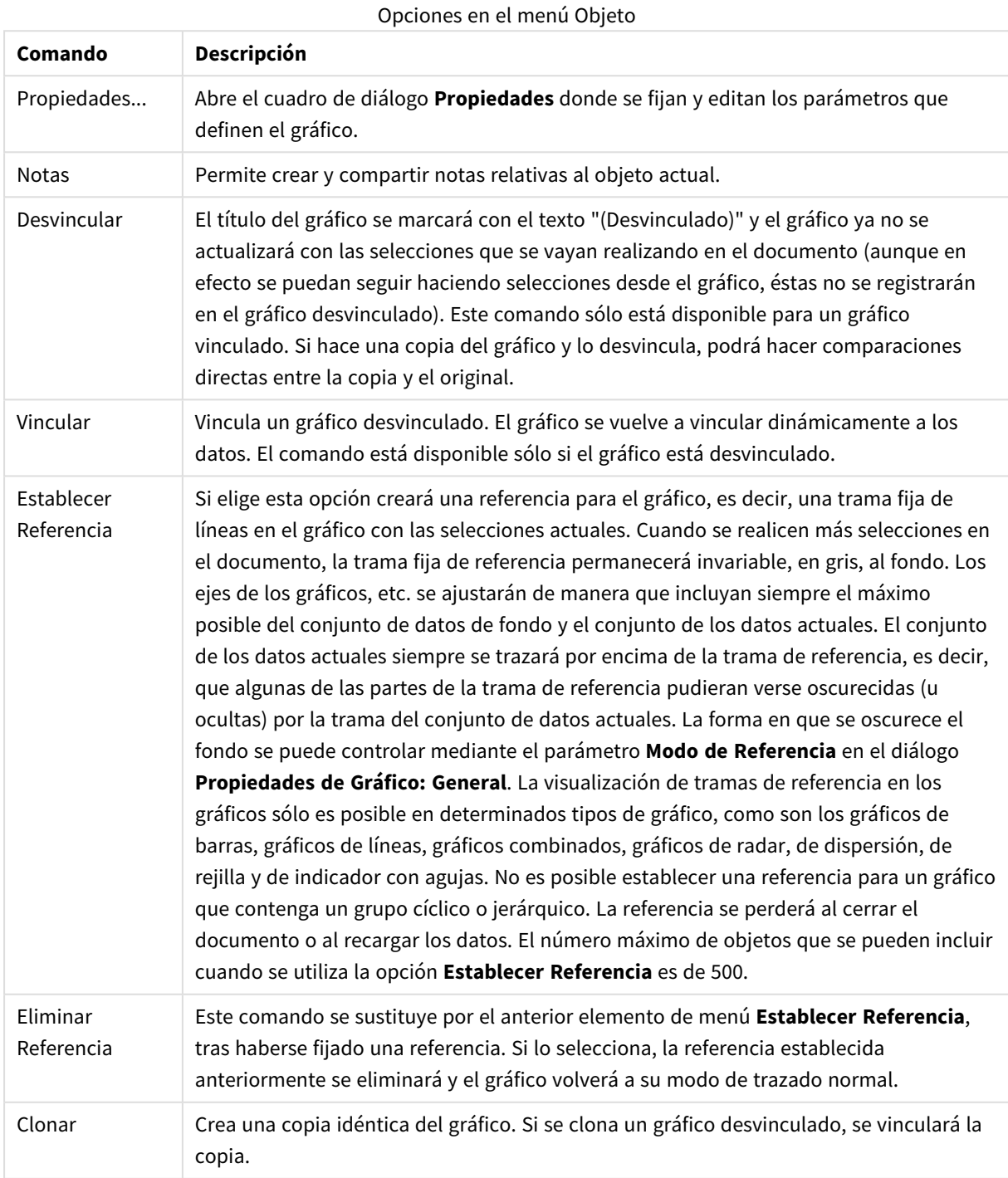

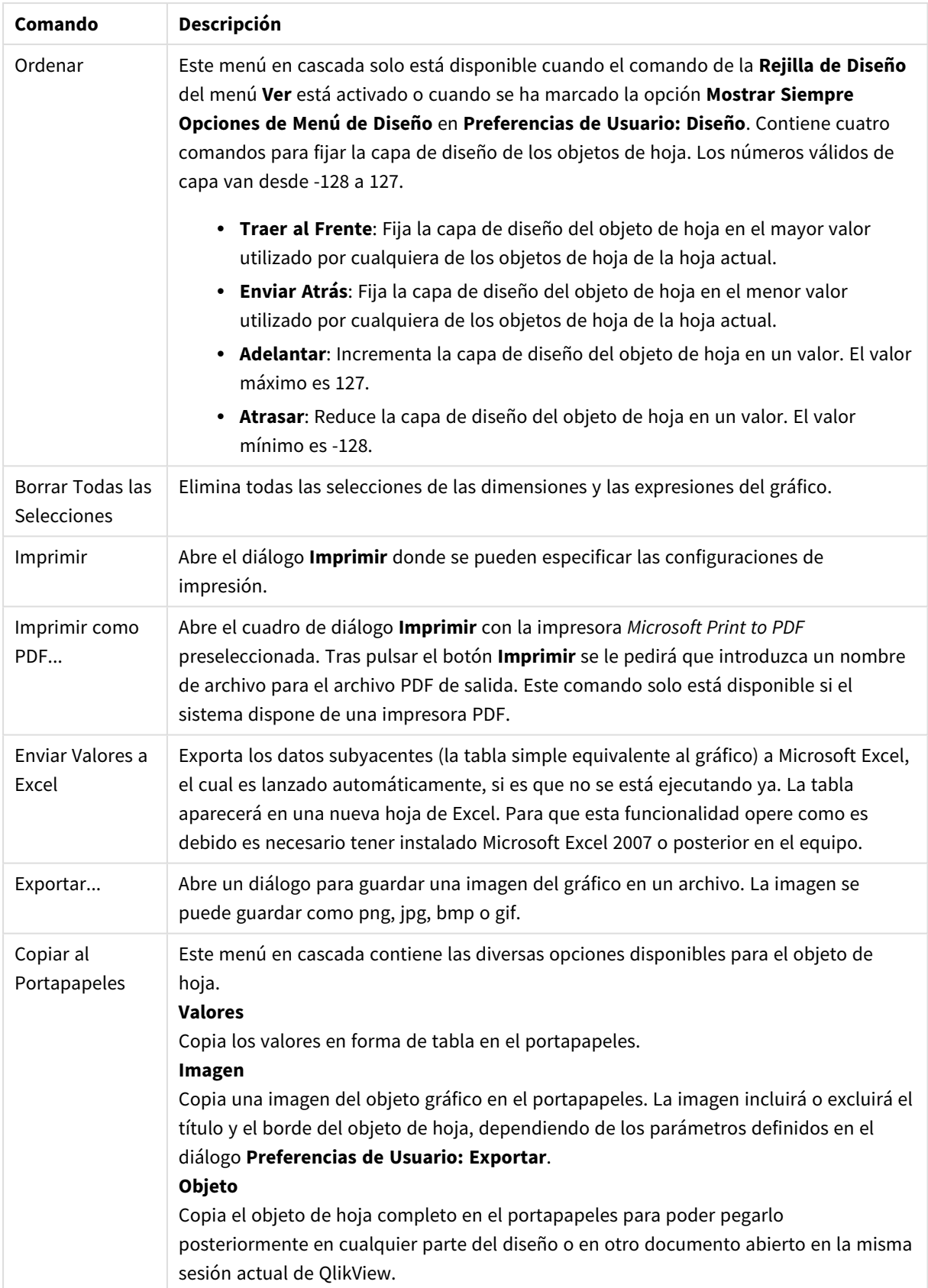

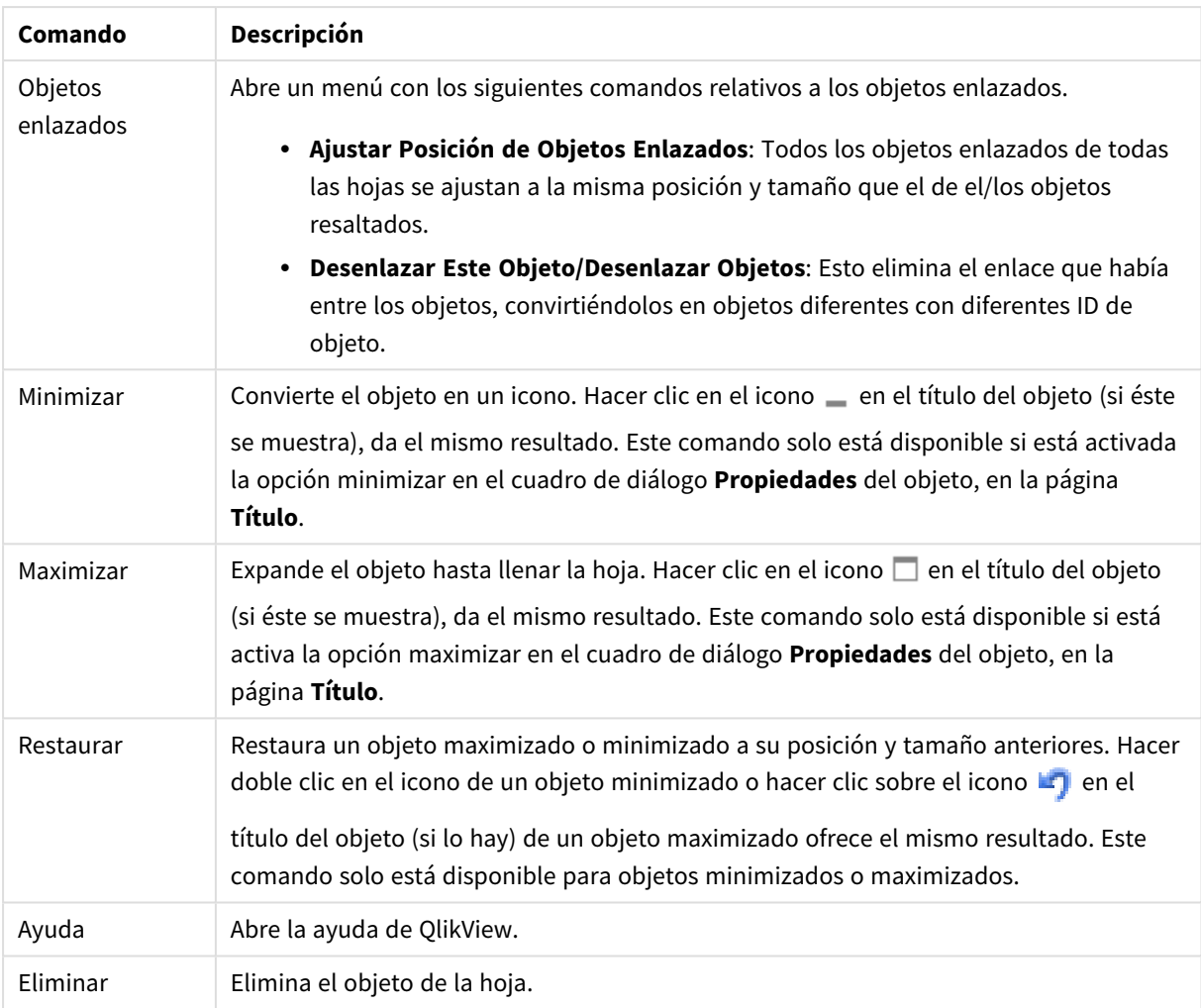

### **Propiedades de Gráfico: Dimensiones**

A la página **Propiedades de Gráfico: Dimensiones** se accede haciendo clic con el botón derecho en un gráfico y seleccionando **Propiedades**, o seleccionando **Propiedades** en el menú **Objeto** cuando el gráfico está activo.

Al crear un gráfico, debería plantearse primero las siguientes cuestiones:

- ¿Qué es lo que deseo ver? ¿Con qué se corresponderán los tamaños de barra del gráfico de barras? La respuesta puede ser "la Suma de Ventas", o algo parecido. Esto se configura en la pestaña **Expresiones**.
- ¿Cómo deseo agruparlo? ¿Qué valores de campo deseo utilizar como etiquetas para las barras en el gráfico de barras? La respuesta puede ser: "por país", o algo parecido. Bien, pues esto se configura en la pestaña **Dimensiones**.

Un gráfico puede contener una o más dimensiones. El límite en el número máximo de dimensiones dependerá del tipo de gráfico que se esté empleando en ese momento, de la complejidad de los datos mostrados y de la memoria disponible. Los gráficos de Tarta, de Líneas y de Dispersión pueden mostrar un máximo de dos

dimensiones; los gráficos de Barras, de Bloques y de Rejilla, tres. Los gráficos de Radar y de Embudo sólo pueden mostrar una única dimensión, mientras que los gráficos de Indicador no emplean dimensiones en absoluto. Si hubiera más dimensiones se ignoran.

Una dimensión de un gráfico obtiene sus valores de un campo especificado en la página **Propiedades de Gráfico: Dimensiones**. Una dimensión puede contener un solo valor o todo un conjunto de valores (véase **Editar Grupos** a continuación).

Una dimensión puede estar constituida por un único campo, un grupo o una expresión (dimensión calculada). También puede ser una dimensión creada sintéticamente.

Mueva los campos hacia atrás o hacia delante seleccionando (mediante clic, o Ctrl+clic) y utilizando los botones **Añadir>** o **<Eliminar**, o haciendo doble clic directamente en sus selecciones.

Las dimensiones de un gráfico se pueden calcular también a partir de una expresión.

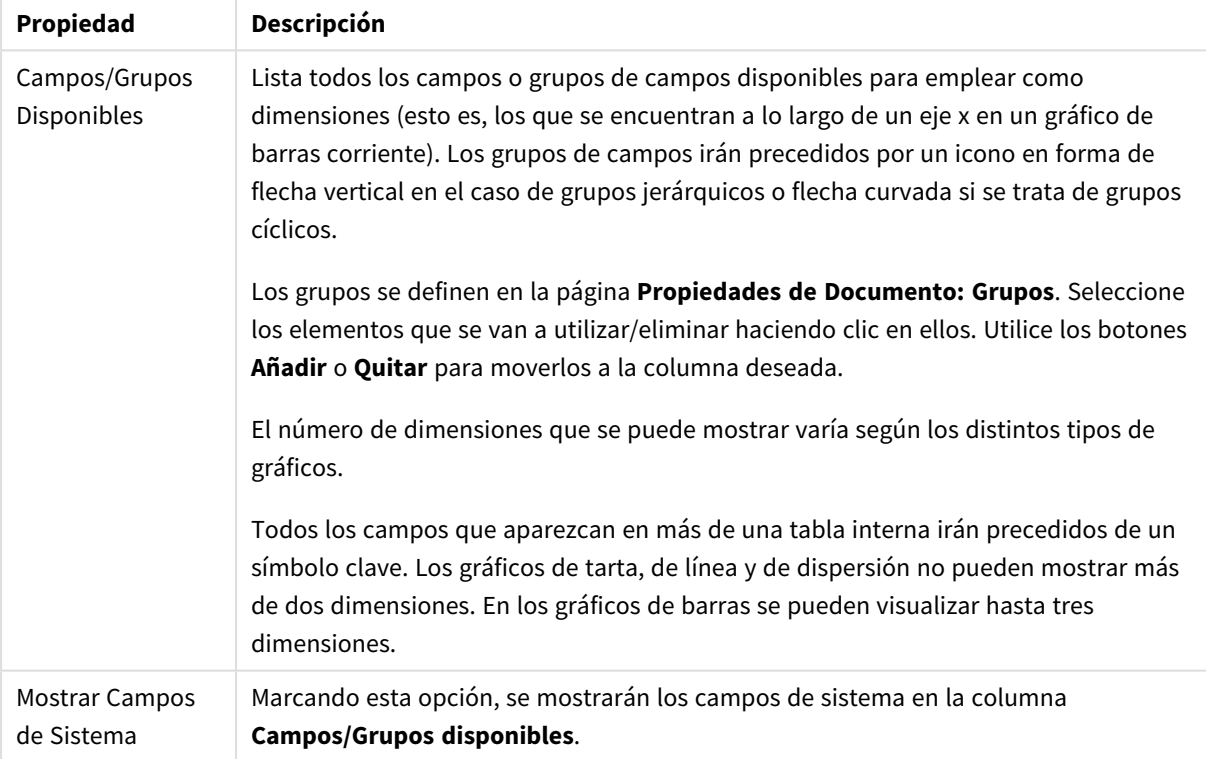

#### Propiedades de las dimensiones

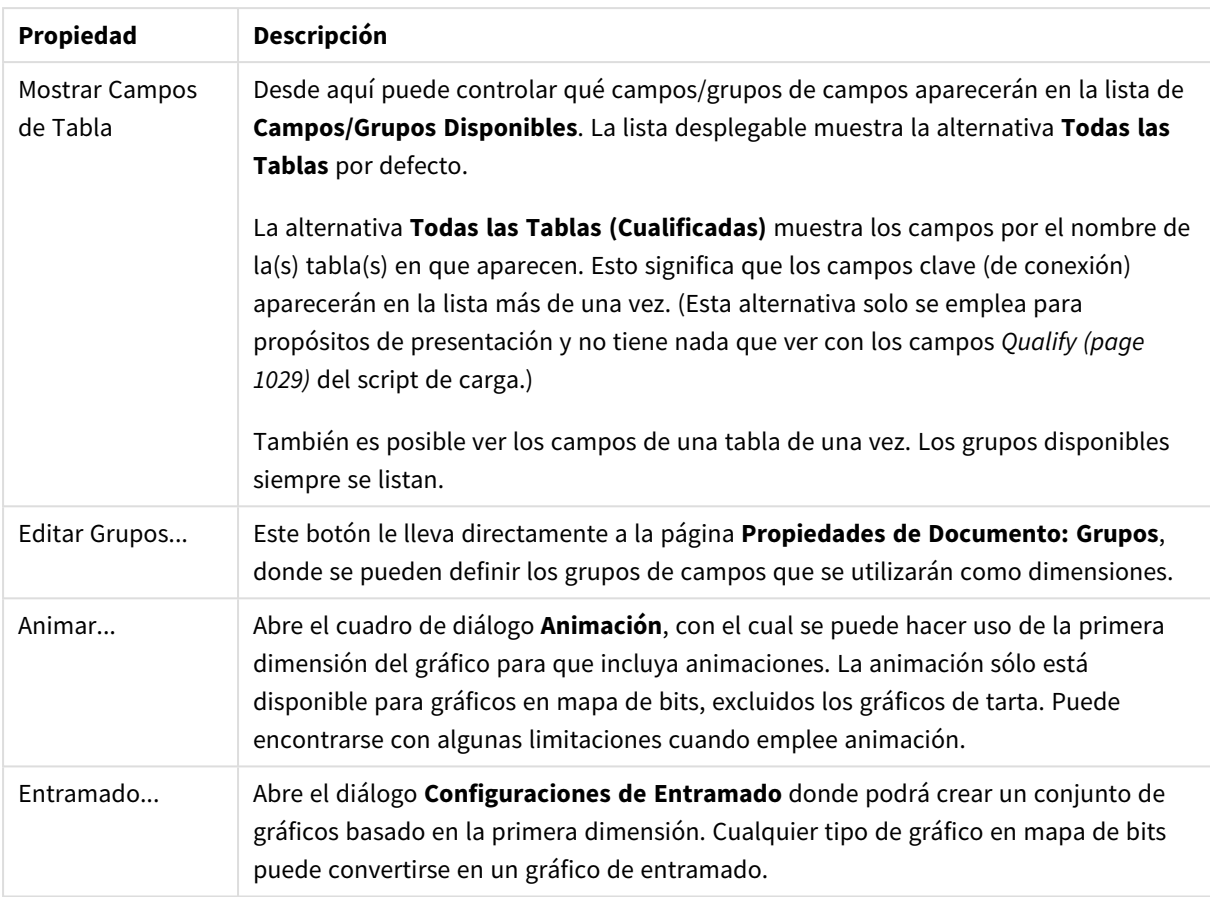

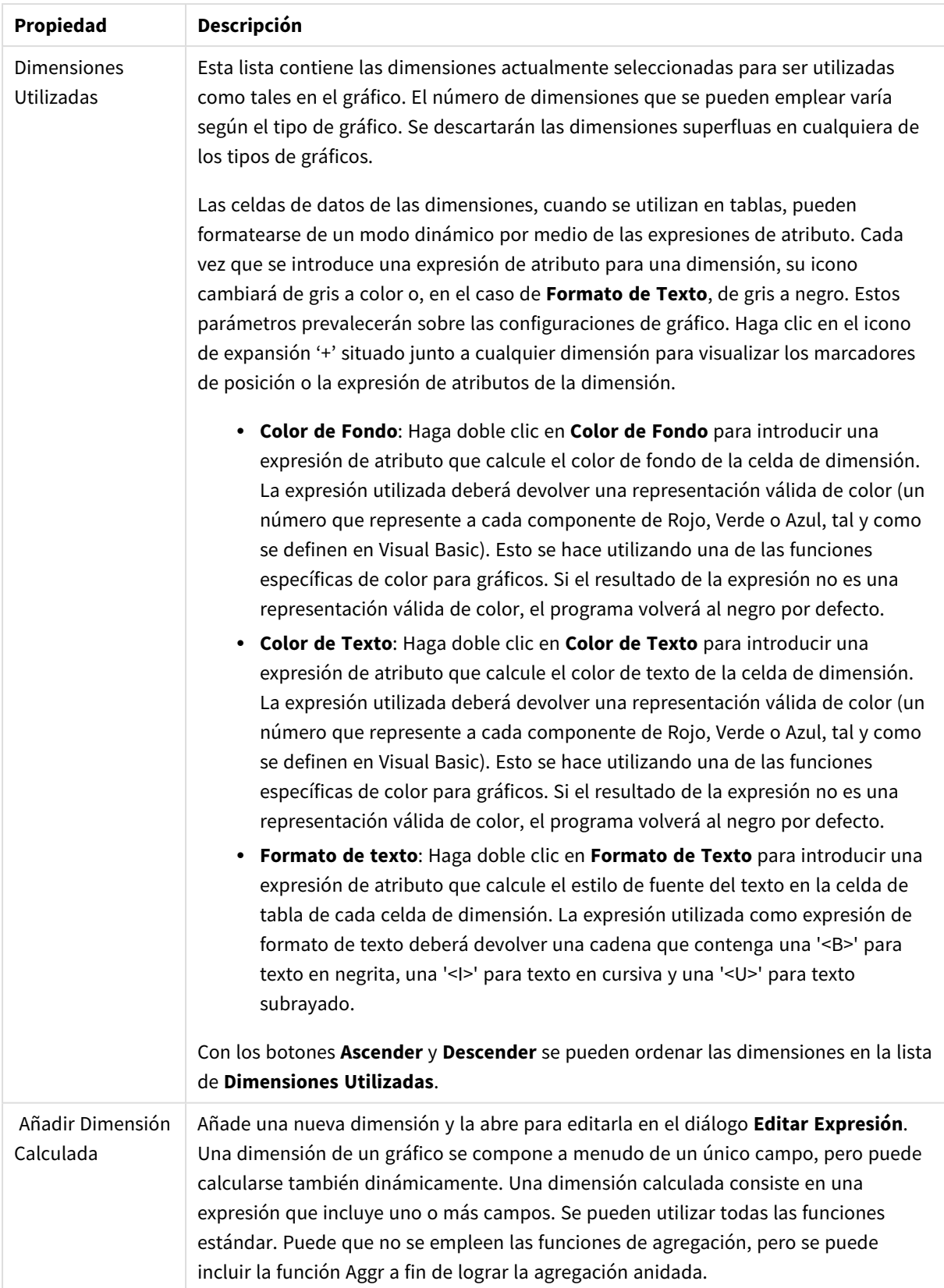

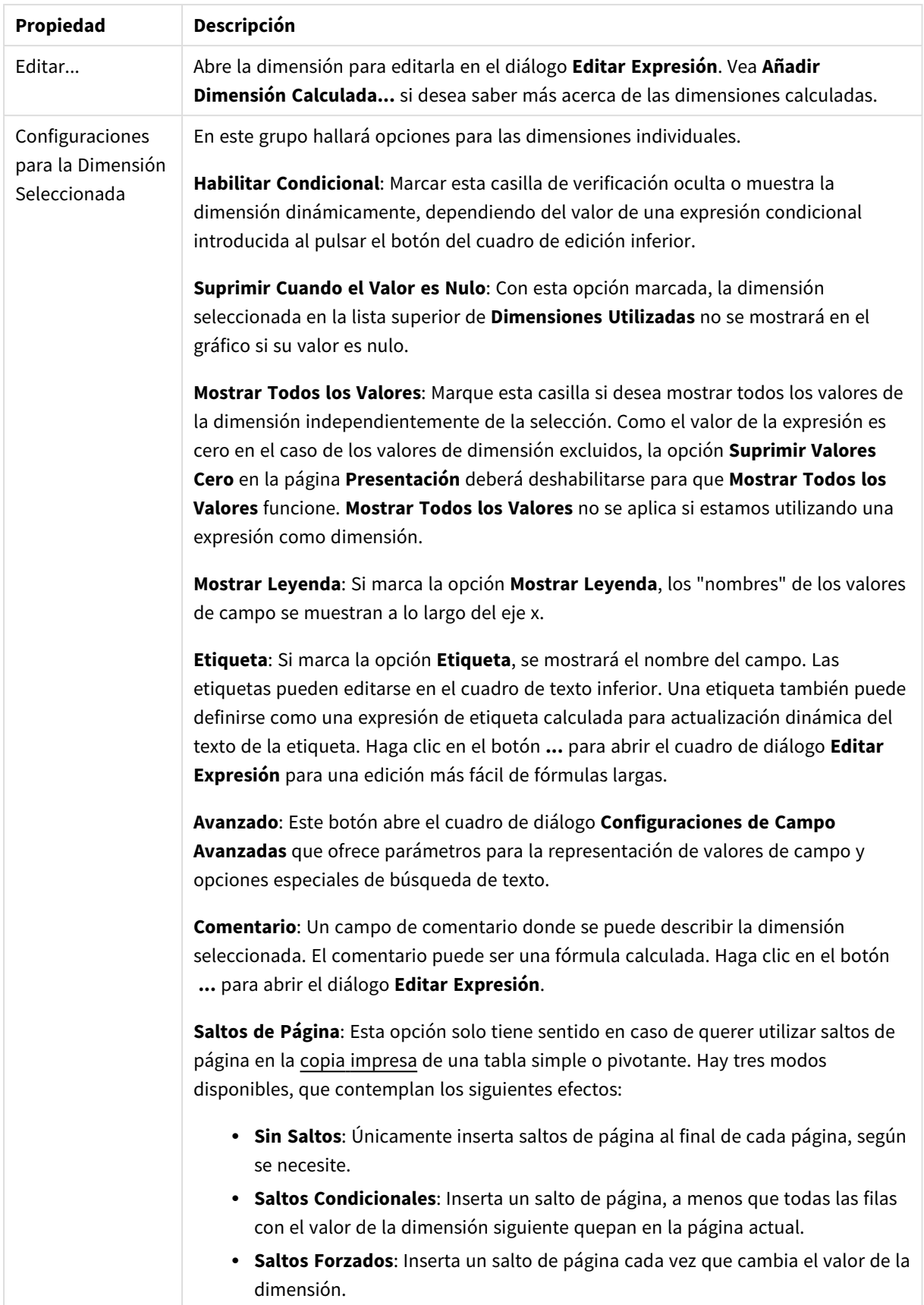

### **Propiedades de Gráfico: Límites de Dimensión**

Se pueden establecer unos límites de dimensión en gráficos de todo tipo, excepto los gráficos de indicador y las tablas pivotantes.

La página **Límites de Dimensión** controla el número de valores de dimensión que se podrán visualizar en un gráfico.

Antes de pasar a ello, es importante describir el efecto que tendrán las tres opciones en el desplegable. El desplegable contiene tres valores: **Primero**, **Mayor** y **Menor**. Estos valores controlan la forma en que el motor de cálculo ordena los valores que devuelve al motor de gráficos. Si se va a restringir la dimensión, es obligatorio tener una de estas opciones seleccionada. La ordenación sólo se produce en la primera expresión, a excepción de las tablas pivotantes, en las que el orden primario puede reemplazar al orden de la primera dimensión.

Esta página de propiedades sirve para definir límites de dimensiones: Cada dimensión del gráfico se configura de forma aislada.

## Límites

### Restringe qué valores mostrar en la primera expresión

Estas propiedades regulan cuántos valores de dimensión se mostrarán en el gráfico, conforme a los parámetros introducidos debajo.

### Mostrar solo

Seleccione esta opción si desea mostrar el **Primero**, **Mayor** o **Menor** número x de valores. Si esta opción está configurada en 5, se mostrarán cinco valores. Si la dimensión tiene activado **Mostrar Otros**, el segmento Otros ocupará uno de los cinco espacios de presentación. La opción **Primero** devolverá las filas conforme a las opciones configuradas en la pestaña **Ordenar** del diálogo de propiedades. Si el gráfico es una Tabla Simple, devolverá las filas conforme a la primera ordenación en ese momento. En otras palabras, un usuario puede cambiar la presentación de los valores haciendo doble clic en cualquier cabecera de columna y haciendo que esa columna sea la primera.La opción **Mayor** devuelve las filas en orden descendente basándose en la primera expresión del gráfico. Cuando se utilizan en una Tabla Simple, los valores de dimensión mostrados permanecerán consistentes al tiempo que ordenan interactivamente las expresiones. Los valores de las dimensiones cambiarán (o pueden cambiar) al modificar el orden de las expresiones.La opción **Menor** devuelve las filas en orden ascendente basándose en la primera expresión del gráfico. Cuando se utilizan en una Tabla Simple, los valores de dimensión mostrados permanecerán consistentes al tiempo que ordenan interactivamente las expresiones. Los valores de las dimensiones cambiarán (o pueden cambiar) al modificar el orden de las expresiones.Introduzca el número de valores que desee mostrar. El valor introducido puede ser una fórmula calculada. Haga clic en el botón **...** para abrir el diálogo **Editar Expresión**.

### Mostrar solo valores que sean:

Seleccione esta opción si desea mostrar todos los valores que cumplan la condición especificada. Seleccione si desea mostrar los valores basándose en un porcentaje del total, o en una cantidad exacta. La opción **relativo al total** habilita un modo relativo que es similar a la opción **Relativo** de la página **Expresiones** del diálogo de propiedades. El valor introducido puede ser una fórmula calculada. Haga clic en el botón **...** para abrir el diálogo **Editar Expresión**.
### Mostrar solo valores que ascienden a:

Si selecciona esta opción, todas las filas hasta la fila actual se acumularán y el resultado se comparará con el valor introducido en la opción. La opción **relativo al total** habilita un modo relativo que es similar a la opción **Relativo** de la página **Expresiones** del diálogo de propiedades, y compara los valores acumulados (basándose en los valores primeros, mayores o menores) con el gran total. El valor introducido puede ser una fórmula calculada. Haga clic en el botón **...** para abrir el diálogo **Editar Expresión**. Seleccione **Incluir Valores Límite** si desea incluir el valor de la dimensión que contiene el valor de la comparación.

Los valores negativos no se incluirán cuando calcule la suma de restricción acumulada. Recomendamos que no utilice restricciones relativas para campos que puedan contener valores negativos.

Si añade un límite a una dimensión calculada y los datos se ordenan en la misma dimensión calculada, el límite de la dimensión se aplicará antes de aplicar el criterio de ordenación.

## Opciones

### Mostrar Otros

Habilitar esta opción creará un segmento **Otros** en el gráfico. Todos los valores de dimensión que no cumplan los criterios de comparación para las restricciones de presentación se agruparán en el segmento **Otros**. Si hay dimensiones tras la dimensión seleccionada, **Contraer Dimensiones Internas** controlará si los valores individuales de las dimensiones subsiguientes/internas se han de mostrar en el gráfico. En el campo **Etiqueta**, introduzca el nombre que desee mostrar en el gráfico. Si no se introduce texto alguno, la etiqueta será automáticamente el texto de la expresión.

El valor introducido puede ser una fórmula calculada. Haga clic en el botón **...** para abrir el diálogo **Editar Expresión**.

### Mostrar Total

El gráfico mostrará un total para la dimensión seleccionada si se habilita esta opción. Este total se comporta de manera diferente al total de la expresión, el cual se configura en la pestaña **Expresiones** del diálogo de propiedades. **Etiqueta**: Introduzca el nombre que desee visualizar en el gráfico. Si no se introduce texto alguno, la etiqueta será automáticamente el texto de la expresión. El valor introducido puede ser una fórmula calculada. Haga clic en el botón **...** para abrir el diálogo **Editar Expresión**.

### Modo de Agrupación Global

La opción sólo afecta a las dimensiones internas. Cuando esta opción está habilitada, las restricciones se calcularán en la dimensión seleccionada únicamente. Todas las dimensiones previas serán ignoradas. Si está deshabilitada, las restricciones se calculan basándose en todas las dimensiones precedentes.

#### **Totales de la expresión comparados con totales de dimensión**

Los totales de dimensión son generados por el motor de cálculo y después se devuelven al motor de gráficos como filas individuales (o valores de dimensión). Esto afectará a la fila Otros. La diferencia entre utilizar Totales de Expresión y Totales de Dimensión se puede ver a continuación.

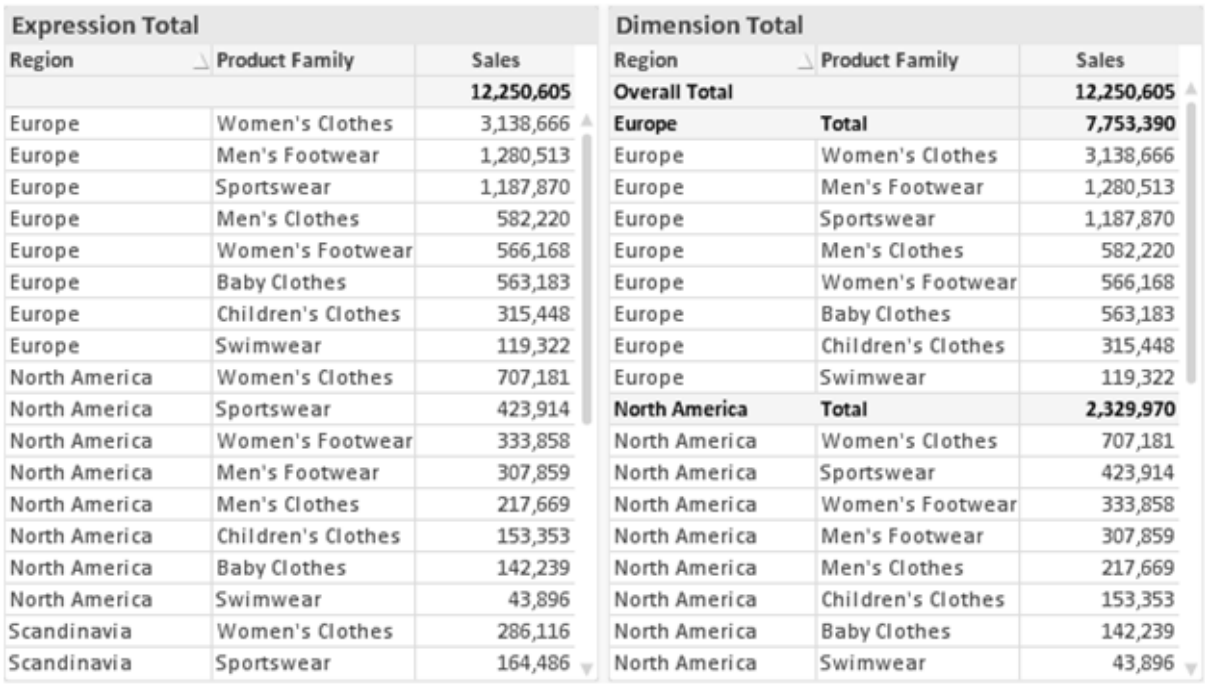

*Totales de Expresión y Totales de Dimensión*

Cuando se empleen Totales de Dimensión, es posible tener sub-totales en una tabla simple.

#### **Propiedades de Gráfico: Expresiones**

Para ver la página **Propiedades de Gráfico: Expresiones**, haga clic con el botón derecho en un gráfico o tabla y seleccione **Propiedades** en el menú **Objeto**.

Al crear un gráfico debe hacerse las siguientes preguntas:

- <sup>l</sup> ¿Qué quiero ilustrar con el tamaño de las barras, por ejemplo? Esas serán las **Expresiones** (o una única expresión) (por ej. **suma de VentasNetas**).
- <sup>l</sup> ¿Cómo deberían agruparse los datos? Esas son las **Dimensiones** (o una única dimensión) (por ej. por **País**).

El diálogo Expresiones se ve diferente según los distintos tipos de gráficos y tablas. Si una opción se *ve atenuada o en gris, significa que no estará disponible para ese tipo de tabla o gráfico en particular.*

## Listado de expresiones

El listado de expresiones que se muestra en el panel superior izquierdo es un árbol de control muy completo, con numerosas opciones, las cuales se describen a continuación:

Frente a cada expresión (o grupo de expresiones) encontrará un icono de expansión (un recuadro con un signo '+'). Haciendo clic en el icono de expansión se abrirán las subexpresiones o expresiones de atributo. El icono será reemplazado entonces inmediatamente por un icono contraído ('-'). Ciertas opciones de presentación hacen uso de las subexpresiones, esto es, un conjunto de dos o más expresiones que juntas definen el símbolo de trazado (por ej. **Stock** o **Cuadro**, descritos a continuación).

Los datos de las expresiones también pueden formatearse dinámicamente mediante las expresiones de atributo. Haga clic sobre el icono de expansión que hallará frente a cualquier expresión, para visualizar los contenedores (o marcadores de posición) para las expresiones de atributo de la dimensión. Estos son:

## Color de Fondo

Edite la expresión predefinida **Color de Fondo** para crear la expresión de atributo que calcule el color básico de los datos. El color resultante reemplazará a cualquier otra selección de color predeterminada en QlikView y debe ser una representación válida de color, lo cual se logra utilizando una de las funciones de color. Si el resultado de la expresión no es una representación válida de color, el programa volverá al negro por defecto. Se puede crear una expresión auxiliar para **Color de Texto** empleando el mismo método.

## Color de Texto

Se puede crear una expresión auxiliar para **Color de Texto** empleando el mismo método que para el color de fondo (véase arriba).

## Formato de texto

Edite la expresión **Formato de Texto** si desea introducir una expresión de atributo que calcule el estilo de fuente del texto asociado a los puntos de datos. (En el caso de las tablas: el texto en las celdas de la tabla para cada celda de las dimensiones). El formato de texto calculado tendrá precedencia frente al estilo de tabla definido en **Propiedades de Gráfico: Estilo**.

La expresión utilizada como expresión de formato de texto deberá devolver una cadena que contenga una '<B>' para texto en negrita, una '<I>' para texto en cursiva y una '<U>' para texto subrayado. Tenga en cuenta que será necesario el signo = antes de la cadena.

## Gajo extraído

Haga clic en **Gajo extraído** para introducir una expresión de atributo que calcule si el gajo o porción asociado con el punto de datos debería arrastrarse hacia una posición un tanto "extraída", más destacada. Este tipo de expresión de atributo sólo está disponible para los gráficos de tarta.

### Desplazamiento de Barra

Haga clic en **Desplazamiento de Barra** para introducir una expresión de atributo y calcular un desplazamiento para la barra o el segmento de barra asociados con el punto de datos. El desplazamiento puede ser positivo o negativo y moverá la barra o el segmento de barra en consecuencia. Esto puede resultar útil, por ejemplo, al crear los denominados gráficos en cascada. Este tipo de expresión de atributo sólo tiene efecto en los gráficos de barras.

## Estilo de Línea

Haga clic en **Estilo de Línea** para introducir una expresión de atributo que calcule el estilo de línea de una línea o segmento de línea asociado con el punto de datos. Este tipo de expresión de atributo sólo tiene efecto en los gráficos de líneas, combinados y de radar. El ancho relativo de la línea puede controlarse insertando una etiqueta <W*n*> donde *n* es un factor múltiple que se habrá de aplicar en el ancho predefinido de la línea. El número *n* ha de ser un número real entre 0,5 y 8.

#### **Ejemplo: <W2.5>**

El estilo de la línea puede controlarse insertando una etiqueta <S*n*> donde *n* es un entero entre 1 y 4 que indica el estilo que se habrá de utilizar (1=continuo, 2=guionado, 3=de puntos, 4=guionado/de puntos). Ejemplo: <S3>. Las etiquetas <W*n*> y <S*n*> se pueden combinar libremente, pero sólo se tendrá en cuenta la primera incidencia de cada una de ellas. Las etiquetas o tags deberán ir encerradas entre comillas simples.

### Mostrar valor

Haga clic en **Mostrar Valor** para introducir una expresión de atributo que calcule si el área del punto de datos debería complementarse con un valor introducido en el punto de datos, incluso si **Valores sobre los datos** no se ha seleccionado previamente para la expresión principal. Si se ha seleccionado **Valores sobre los Datos** para la expresión principal, la expresión de atributo se descartará. Este tipo de expresión de atributo sólo tiene efecto en los gráficos de barras, de líneas, de tarta, de embudo y gráficos combinados.

## Añadir

Se pueden crear nuevas expresiones y subexpresiones mediante el botón **Añadir**. La opción también está disponible en el menú contextual que aparece al hacer clic con el botón derecho sobre la lista de expresiones.

## Eliminar

El botón **Eliminar** le permitirá eliminar de la lista expresiones previamente creadas. La opción también está disponible en el menú contextual que aparece al hacer clic con el botón derecho en una expresión de la lista de expresiones.

## Copiar

La opción **Copiar** únicamente está disponible en el menú contextual que aparece al hacer clic con el botón derecho en una expresión de la lista de expresiones. Cuando se utilice este comando en una de las expresiones principales, todos los datos y parámetros asociados con la expresión (incluyendo rótulos y etiquetas) se copiarán al portapapeles como una cadena de xml.

La expresión podrá entonces copiarse de nuevo sobre el mismo gráfico o cualquier otro gráfico QlikView del mismo u otro documento. Si se emplea el comando en una expresión de atributo, únicamente se copiará la definición de la expresión de atributo. A continuación se podrá pegar la expresión de atributo en cualquier expresión principal del mismo u otro gráfico.

## Exportar...

La opción **Exportar...** solo está disponible en el menú contextual que aparece al hacer clic con el botón derecho en una expresión de la lista de expresiones. Cuando se haga uso de este comando en una expresión principal, todos los datos y parámetros asociados a la expresión (incluida la etiqueta) podrán ser exportados a un archivo xml.

La expresión podrá entonces importarse de nuevo en el mismo gráfico o en cualquier otro gráfico de QlikView, en el mismo u otro documento. El comando abre el diálogo **Exportar Expresión**, en el que podrá elegir el destino para el archivo que se ha de exportar. El archivo recibirá la extensión Ex.xml.

# Pegar

La opción **Pegar** solo está disponible en el menú contextual que aparece al hacer clic con el botón derecho en una expresión o expresión de subatributo de la lista de expresiones. Si previamente se ha copiado una expresión principal en el portapapeles, podrá pegarla en el área en blanco de la lista de expresiones, creándose así una nueva expresión idéntica a la copiada originalmente. Si se ha copiado una expresión de atributo, podrá pegarla en una expresión principal.

## Importar

La opción **Importar** solo está disponible en el menú contextual que aparece al hacer clic con el botón derecho del ratón sobre el área en blanco de la lista de expresiones. El comando abre un diálogo en el que podrá buscar la expresión previamente exportada. La expresión importada aparecerá como una nueva expresión en el gráfico.

## Ascender/Descender

Si se visualizan varias expresiones, éstas pueden ordenarse mediante los botones **Ascender** y **Descender**. Esto afectará al orden en el cual las columnas se muestran en el gráfico.

## Grupo

El botón **Grupo** puede utilizarse para fusionar expresiones dentro de uno o más grupos cíclicos, siempre y cuando haya dos o más expresiones disponibles. En el diseño de QlikView se pueden examinar las expresiones disponibles haciendo clic en el icono de ciclo que se muestra en el gráfico (**Grupo de Ciclo**). Si hace clic con el botón derecho sobre el mismo icono de ciclo, verá una lista emergente de las expresiones disponibles (actualmente fuera de uso) que corresponden al gráfico a fin de seleccionar una directamente.

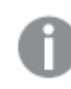

*¡No confunda Grupo de Ciclo con con los grupos cíclicos!*

## Desagrupar

Si selecciona una expresión perteneciente a un grupo y hace clic en **Desagrupar** extraerá la expresión del grupo. Si únicamente quedara una expresión en el grupo de ciclo tras la extracción, esa última expresión también sería extraída, siendo eliminado el grupo.

## Habilitar

Desactivar esta casilla hará que la expresión se omita del gráfico.

## Relativo

Marcar esta casilla hará que el gráfico muestre el resultado en porcentaje, en lugar de números absolutos. Esta opción no está disponible para tablas pivotantes.

# Invisible

Marcar esta opción impedirá que se trace esta expresión, mientras que sí se mantendrá el espacio asignado a la misma.

# Condicional

Habilitar esta casilla le permite definir una condición, basada en la selección actual, que determine si la expresión deberá mostrarse o no. Si la condición devuelve TRUE (verdadero) o NULL (nulo) la expresión se muestra; si la condición devuelve FALSE (falso) la expresión no se muestra.

# Etiqueta

Frente a la etiqueta de la expresión se encuentran uno o varios iconos que indican el tipo de gráfico utilizado y/o las **Opciones de Presentación** seleccionadas para la expresión (ver debajo).

# Definición

Muestra la composición de la expresión seleccionada. Es posible editar la expresión directamente en este cuadro. Haciendo clic en el botón **...** se abre el cuadro de diálogo completo **Editar Expresión**.

# Comentario

Se trata de un campo comentario en el que el creador de la expresión puede describir el propósito y función de la expresión.

# Opciones de Presentación

Este grupo sirve para modificar la forma en que se distribuyen los puntos de datos, o el contenido que se introducirá en las celdas de expresión de los gráficos de tabla. Fíjese en que algunas opciones sólo están disponibles para ciertos tipos de gráficos, otras no pueden combinarse entre sí y otras harán uso de una o más expresiones adicionales para poder crear gráficos complejos.

## Barra

Muestra los valores de las expresiones seleccionadas como barras. Esta opción sólo está disponible para gráficos de barras y gráficos combinados.

## Símbolo

Muestra los valores de la expresión seleccionada como símbolos. Esta opción sólo está disponible para gráficos de líneas y gráficos combinados. Elija entre los diversos símbolos del menú desplegable.

## Línea

Muestra los valores de la expresión seleccionada como una línea. Esta opción sólo está disponible para gráficos de líneas y gráficos combinados. Elija entre **Normal**,**Suave** y tres líneas distintas de **Meseta** en el menú desplegable.

## Stock

Marque esta casilla de verificación para trazar la expresión como un marcador de acciones en bolsa o stock. La expresión irá precedida de su propio icono en la lista de Expresiones y aparecerá como un contenedor vacío con cuatro subexpresiones.

La primera subexpresión se utilizará para trazar un punto alto del marcador de stock. La segunda subexpresión se utilizará para trazar un punto bajo del marcador de stock. Estas dos subexpresiones deberán contener definiciones válidas para que el marcador de stock se pueda trazar.

La tercera subexpresión es opcional, pero se reserva para un punto cercano del marcador de stock. La cuarta subexpresión también es opcional, y se utiliza para el punto Abrir del marcador de stock.

Se crearán automáticamente nuevas subexpresiones vacías cuando se marque la casilla **Stock** de una expresión. Una vez seleccionado **Stock** como opción para una expresión, no se podrán seleccionar **Barra**, **Línea**, **Símbolo**, **Cuadro** o **Definir Barras de Error** para la misma expresión. De la misma forma, la opción de **Stock** no podrá seleccionarse para una expresión si alguna de esas opciones ha sido previamente seleccionada para esa misma expresión. Esta opción sólo está disponible para gráficos combinados.

### Diagrama de caja

Marque esta casilla de verificación si desea trazar la expresión como un diagrama de caja, a menudo empleado para la presentación de datos estadísticos. La expresión irá precedida por su propio icono en la lista de Expresiones y aparecerá como un contenedor vacío con cinco subexpresiones.

La primera subexpresión servirá para trazar un punto en la Parte Superior del cuadro. La segunda subexpresión servirá para trazar un punto en la Parte Inferior del cuadro. Estas dos expresiones deberán contener definiciones válidas para que el cuadro se pueda dibujar.

Las demás subexpresiones son opcionales. Si se utilizan, dichas subexpresiones definen una mediana, un eje superior y un eje inferior.

Una ampliación muy común de los **Cuadros** son los denominados periféricos para valores extremos. Estos se logran trazando expresiones diferentes como símbolo. Se crearán automáticamente nuevas subexpresiones vacías cuando se seleccione el **Cuadro** para la expresión principal. Una vez seleccionado **Cuadro** como opción para una expresión, no se podrán seleccionar las opciones **Barra**, **Línea**, **Símbolo**, **Stock** o **Definir Barras de Error** para la misma expresión. De la misma forma, la opción de **Cuadro** no podrá seleccionarse para una expresión si alguna de estas opciones ha sido previamente seleccionada para esa misma expresión. Esta opción sólo está disponible para gráficos combinados.

## Definir Barras de Error

Marque esta casilla de verificación si desea utilizar una o dos expresiones que seguirán a la expresión seleccionada como expresiones auxiliares para las barras de error, trazadas sobre los datos de la expresión principal. Si Simétrico está seleccionado, solo se empleará una expresión auxiliar y se mostrará de forma simétrica en torno a los datos. Si se selecciona Asimétrico se utilizarán dos expresiones auxiliares que se trazarán por encima y por debajo de los puntos de datos, respectivamente.

Las expresiones de las barras de error deberán devolver números positivos. Las expresiones auxiliares utilizadas para las barras de error van precedidas por sus propios iconos (simétrico), (asimétrico alto) o (asimétrico bajo) de la lista de Expresiones y no pueden utilizarse para nada más en el gráfico. Si no hubiera expresiones definidas tras la expresión seleccionada, se crearán nuevas expresiones auxiliares de prueba de forma automática. Esta opción sólo está disponible para gráficos de líneas, de barras y combinados.

## Valores sobre los datos

Marque esta opción si desea tener el resultado de una expresión visualizado como texto en la parte superior de los puntos de datos. Esta opción sólo está disponible para gráficos de barras, de líneas, de tarta y combinados. Cuando la utilice para gráficos de tarta, el valor se mostrará junto a las porciones de tarta.

### Texto en Eje

Marque esta opción si desea tener el resultado de una expresión mostrado como texto en cada valor del eje X, el eje mismo y las etiquetas de eje. Esta opción sólo está disponible para gráficos de líneas, de barras y combinados.

### Texto como Emergente

Marque esta casilla de verificación si desea que el resultado de una expresión se muestre en unos mensajes emergentes que aparecen al acercar y apuntar con el puntero del ratón sobre cualquier punto de datos de un gráfico en el diseño. Esta opción puede utilizarse con todas o ninguna de las restantes opciones de presentación. Así, es posible tener una expresión que no aparezca en el gráfico mismo, pero que emerja al pasar el ratón por encima del dato.

### Representación

Esta opción sólo está disponible para tablas simples y tablas pivotantes.

### Texto

Los valores de la expresión siempre se interpretan y muestran como texto.

### Imagen

Al seleccionar esta opción, QlikView tratará de interpretar cada valor de la expresión como una referencia a una imagen. La referencia puede ser una ruta a un archivo de imagen en el disco (por ej. C:\Imagen.jpg) o dentro del documento QlikView mismo (por ej. qmem://<Nombre>/<Pedro>). Si QlikView no puede interpretar un valor de expresión como una referencia de imagen válida, se mostrará el valor mismo, a menos que esté marcada la casilla **Ocultar Texto Cuando Falta Imagen**.

## Indicador Circular, Indicador Lineal, Indicador de Semáforo, Indicador LED

Con cualquiera de las opciones de indicador, el gráfico indicador se inscribirá en la celda de tabla disponible como una imagen. El diseño del indicador puede modificarse en el diálogo **Propiedades de Gráfico: Presentación** al cual se llega desde el botón **Configuraciones de Indicador**.

### Mini Gráfico

Con esta opción activa, QlikView mostrará los valores de la expresión en un gráfico de barras o de líneas. El gráfico se inscribirá en la celda de tabla disponible. La configuración visual del indicador puede modificarse mediante el botón **Configuraciones de Mini Gráfico**. Esta opción sólo está disponible para tablas simples.

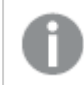

*El mini gráfico no se mostrará al exportar a Excel.*

## Enlace

Seleccione esta opción para introducir una expresión en el campo **Definición**, que creará un enlace sobre el que se pueda pinchar con el ratón en la celda de tabla. La expresión debería devolver un texto que puede interpretarse como *Texto de Visualización*<*url*>*Texto de Enlace*. El *Texto de Visualización* se visualizará en la celda de tabla y el *Texto de Enlace* será el enlace que se abre en una nueva ventana del navegador.

Si se define un enlace, el valor de la celda de tabla aparecerá subrayado. Si no se define enlace alguno, el valor no aparecerá subrayado. Tenga en cuenta que no es posible hacer selecciones en una celda que tenga el Enlace en modo visualización. Haciendo clic en el botón **...** se abre el cuadro de diálogo completo **Editar Expresión**.

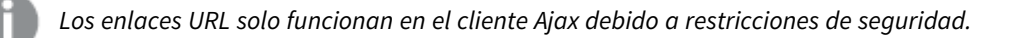

### **Ejemplos:**

```
=Name & '<url>' & Link
=Name & '<url>www.qlikview.com'
donde Name y Link son campos de tabla cargados en el script.
```
## Formato de Imagen

Solo está disponible cuando se han seleccionado las opciones de **Imagen** arriba. Esta opción sólo está disponible para tablas simples y tablas pivotantes. Esta configuración describe cómo QlikView formatea la imagen para ajustarla a la celda. Hay cuatro alternativas:

- <sup>l</sup> **Sin Ajustar**: Si se selecciona esta opción, la imagen se mostrará tal cual es, sin realizar ningún tipo de ajustes. Esto puede hacer que algunas partes de la imagen queden invisibles o que sólo aparezca rellena una parte de la celda.
- **· Rellenar**: Si se selecciona esta opción, la imagen se ajustará hasta llenar la celda, sin tener en cuenta el ratio de aspecto (la proporción) de la imagen.
- <sup>l</sup> **Mantener Aspecto**: Si se selecciona esta opción, la imagen se ajustará lo más posible para llenar la celda al tiempo que mantiene el ratio de aspecto (la proporción).
- <sup>l</sup> **Rellenar con Aspecto**: Si se selecciona esta opción, la imagen se ajustará hasta llenar la celda en ambas direcciones al tiempo que mantiene el ratio de aspecto (la proporción de la imagen). Esto normalmente da como resultado partes de la imagen sesgadas en una dirección.

# Acumulación

Eligiendo entre los diversos parámetros que figuran en este grupo, podrá decidir si desea acumular los valores en el gráfico o no. En un gráfico acumulado, cada valor y se añade al valor y del siguiente valor x. En un gráfico de barras acumulado que muestre la suma de ventas por año, por ej., el valor del año 1996 se añade al del año 1997.

Si su gráfico contiene varias expresiones, seleccione la expresión cuyos valores se acumularán en la lista de Expresiones. La acumulación no está disponible para tablas pivotantes.

### Sin acumulación

Si selecciona esta casilla, los valores Y de la expresión de gráfico seleccionada no se acumularán.

### Acumulación completa

Si selecciona esta casilla, cada valor Y acumulará todos los valores Y previos de la expresión. Véase arriba, en **Acumulación**. La acumulación completa no funciona con múltiples dimensiones que contengan valores nulos o valores 0.

*La acumulación completa no funciona si el gráfico de entramado está habilitado.*

### Acumular *n* Pasos Atrás

Introducir un número en el recuadro configura el número de valores Y de la expresión que se habrán de acumular. Véase arriba, en **Acumulación**.

## Modo Total

Este grupo está habilitado para la expresión seleccionada únicamente para objetos del gráfico de Tabla Simple. Hay tres configuraciones posibles :

- **Sin totales**: No se calculan los totales de la expresión seleccionada.
- <sup>l</sup> **Total de la Expresión**: El total de la expresión evaluada en el siguiente nivel. Por ejemplo, si una expresión genera el salario medio mensual de un número de empleados, el **Total de la Expresión** generará la media total de todos los salarios.
- <sup>l</sup> **F(x) de Filas**: Si esta opción está seleccionada, los valores individuales de cada punto de datos (cada barra en un gráfico de barras, cada fila en una tabla simple etc.) para la expresión seleccionada se agregarán empleando la función de agregación seleccionada en el desplegable (normalmente, la suma).

*El valor de Primera cadena o Última cadena es el valor más alto o más bajo, por orden alfanumérico, que se encuentra en la tabla. El orden de la secuencia alfanumérica comienza de 0 a 9 seguido de la A a la Z.*

# Ancho de Borde de Barra

Determina el ancho (en píxeles) de la línea de borde alrededor de las barras mostradas por esta expresión en gráficos de barras y combinados. La distancia se puede especificar en mm, cm, pulgadas, ('', pulgada), píxeles (px,pxl,pixel), puntos (pt, pts, punto) o unidades de documento (du, docunit).

## Expresiones como Leyenda

Cuando se utilizan varias expresiones, esta opción muestra una leyenda que visualiza las expresiones y sus correspondientes colores junto al gráfico.

# Líneas de Tendencia

En algunos gráficos QlikView, la visualización de expresiones en los gráficos se puede complementar o reemplazar por líneas de tendencia estadística.

Las líneas de tendencia sólo se pueden mostrar en los gráficos de dispersión, gráficos de líneas y gráficos de barras/combinados con una dimensión y una expresión como máximo, mostradas como barras. Para otros tipos de gráfico, las opciones en el cuadro **Líneas de Tendencia** no están disponibles y no tienen efecto alguno. En los gráficos de dispersión, se tratan los puntos de datos como si y=f(x). Para los gráficos de barras, de líneas y combinados, es posible deseleccionar todas las opciones de **Opciones de Visualización** y añadir líneas de tendencia, que se visualizarán entonces sin los puntos de datos subyacentes. Se pueden extrapolar las líneas de tendencia de gráficos de barras, de líneas y combinados especificando intervalos de previsión y/o de retrovisión (ver página **Ejes**). Las líneas extrapoladas se trazarán como puntos. Las líneas de tendencia en gráficos con un eje X discreto se mostrarán como líneas con símbolos. En un eje X continuo sólo se mostrará una línea.

- <sup>l</sup> **Media**: La media se dibuja como una línea recta.
- **· Lineal**: Traza una línea de regresión lineal.
- <sup>l</sup> **Polinomio de 2º grado**: Traza una línea de tendencia polinomial de segundo grado.
- <sup>l</sup> **Polinomio de 3er grado**: Traza una línea de tendencia polinomial de tercer grado.
- <sup>l</sup> **Polinomio de 4º grado**: Traza una línea de tendencia polinomial de cuarto grado.
- **Exponencial**: Traza una línea de tendencia exponencial.
- <sup>l</sup> **Mostrar ecuación**: Si está marcada esta opción para una determinada expresión, las líneas de tendencia de la expresión se complementarán con la ecuación de la línea de tendencia expresada como texto en el gráfico.
- **Mostrar R<sup>2</sup>** Si está marcada esta opción para una determinada expresión, las líneas de tendencia de la expresión se complementarán con el coeficiente de determinación expresado como texto en el gráfico.

#### **Propiedades de Gráfico: Ordenar**

La página **Propiedades de Gráfico: Ordenar** se abre haciendo clic con el botón derecho del ratón en un gráfico y seleccionando **Propiedades** en el menú **Objeto**.

Aquí es donde podrá decidir el criterio de ordenación para las dimensiones del gráfico a partir de unas determinadas opciones de ordenación disponibles.

La página **Propiedades de Gráfico: Ordenar** para tablas simples contiene opciones ligeramente distintas.

La lista de **Dimensiones** contiene las dimensiones del gráfico. Para asignar un criterio de ordenación, marque una dimensión y escoja uno o más criterios a la derecha.

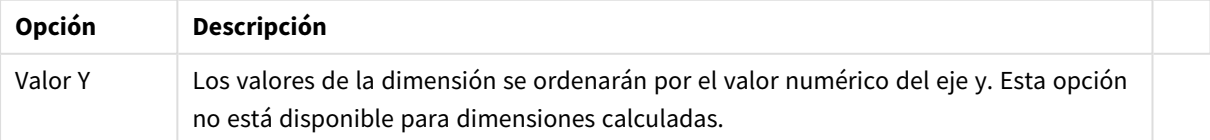

Opciones de ordenación de dimensiones

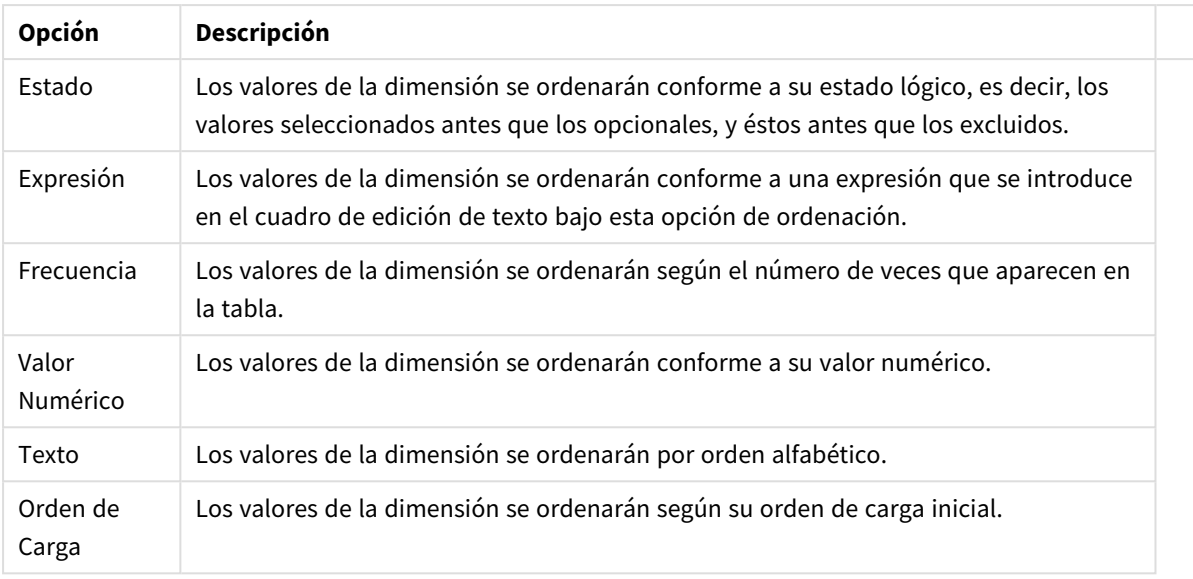

Existe una jerarquía en el grupo, que va de arriba a abajo para que, en caso de conflictos de ordenación, el primer criterio hallado tenga preferencia. El criterio de ordenación elegido se puede modificar en **Ascender** y **Descender** o **A -> Z** y **Z -> A**.

Al hacer clic en el botón **Predeterminado**, los valores de dimensión volverán a lo predefinido en el diálogo **Propiedades de Documento: Ordenar**.

La casilla de verificación **Ignorar Comando de Ordenación de Grupo** solo está disponible cuando se selecciona una dimensión de grupo en la lista de **Dimensiones**. Normalmente el criterio de ordenación de una dimensión de grupo se fija para cada campo de un grupo mediante las propiedades de grupo. Activando esta opción podrá ignorar todas las configuraciones a nivel de grupo y aplicar un único criterio de ordenación para toda la dimensión, independientemente del campo que esté activo en el grupo.

### **Propiedades de Gráfico: Estilo**

En esta página puede elegir un estilo básico para el gráfico. No todas las características posibles están disponibles para todos los tipos de gráfico.

- **· Aspecto**: Seleccione uno de los estilos disponibles. En algunos casos esto afectará no sólo al aspecto del gráfico sino también a su funcionalidad
- **· Orientación**: Establezca la orientación del gráfico, vertical u horizontal.
- <sup>l</sup> **Subtipo**: En este grupo se fija el modo **Agrupado** o **Apilado** para las barras (**Superpuesto** o **Apilado** en el caso de los gráficos de radar). Esta configuración solo funciona cuando el gráfico muestra dos dimensiones, o bien una dimensión y más de una expresión. Los valores negativos en las barras apiladas se van apilando por debajo del eje x. Para los gráficos de barras, cuando se utiliza la escala de ejes continua, el diseño apilado es el único diseño permitido.

Para la presentación de gráficos de barras con múltiples dimensiones y expresiones se aplican los siguientes principios:

- Se podrá mostrar un máximo de dos dimensiones en el eje x.
- Se podrá mostrar una tercera dimensión con barras apiladas de múltiples colores.
- Sólo los gráficos de tabla pueden mostrar más de tres dimensiones.
- Cuando están habilitadas dos o más expresiones, se muestran las dos primeras dimensiones en el eje x y la expresión con barras apiladas de múltiples colores.
- Cuando están activas dos o más expresiones y el subgrupo está configurado como apilado, todas las expresiones de una pila se calcularán conforme a un eje (el izquierdo por defecto). Esto será así incluso si configuramos una expresión para que se calcule con arreglo al eje izquierdo y otra para que se calcule conforme al eje derecho.

La tabla siguiente muestra cómo se presentan los subtipos con múltiples dimensiones y expresiones.

- <sup>l</sup> **Una dimensión**
	- <sup>l</sup> **1 expresión**: una única barra
	- <sup>l</sup> **+2 expresiones**: las expresiones están agrupadas o apiladas
- <sup>l</sup> **Dos dimensiones**
	- **1 expresión**: Las expresiones se agrupan o apilan
	- <sup>l</sup> **+2 expresiones**: Las dimensiones se agrupan
- <sup>l</sup> **Tres dimensiones**
	- <sup>l</sup> **1 expresión**: La 1ª y la 2ª dimensión están agrupadas, la 3ª dimensión está apilada
	- <sup>l</sup> **+2 expresiones**: La 1ª y la 2ª dimensión están agrupadas, las expresiones están apiladas
- <sup>l</sup> **Cuatro dimensiones**
	- <sup>l</sup> **1 expresión**: La 1ª y la 2ª dimensión están agrupadas, la 3ª dimensión está apilada
	- <sup>l</sup> **+2 expresiones**: La 1ª y la 2ª dimensión están agrupadas, las expresiones están apiladas
- **· Vista 3D**: Los parámetros de este grupo definen el ángulo desde el que se ve el gráfico en tres dimensiones.
	- **· Ángulo superior**: Define el ángulo vertical de la vista 3D. El valor debe ser un entero comprendido entre 5 y 45.
	- <sup>l</sup> **Ángulo lateral**: Define el ángulo lateral de la vista 3D. El valor debe ser un entero comprendido entre 5 y 45.
- **Estilo de Color de Área**: Este control se puede utilizar para imponer un estilo de color para todos los colores de área del gráfico. Cuando se selecciona un estilo en la lista desplegable todos los colores de **Mapa de Color**, en la página **Colores**, cambiarán al estilo seleccionado. El cambio es instantáneo y la configuración en sí misma no se guardará hasta la próxima vez que entre en este diálogo. Los colores de base actuales en el mapa de color no se verán afectados. El **Estilo de Color de Área** no está disponible para todo tipo de aspectos gráficos. Están disponibles las siguientes opciones:
	- **· Color Sólido**: Establece todos los colores del mapa de colores como colores sólidos.
	- **· Degradado oscuro**: Establece todos los colores del mapa de colores como gradientes de un solo color hacia el negro.
	- <sup>l</sup> **Degradado claro**: Establece todos los colores del mapa de colores como gradientes de un solo color hacia un tono más oscuro.
	- **Brillante**: Otorga un aspecto brillante a todas las barras.
- <sup>l</sup> **Trazar Estilo de Fondo de Área**: Este control se puede utilizar para cambiar el aspecto del fondo de área del gráfico. Este parámetro sólo está disponible para los gráficos que cuenten con un área de gráfico. Están disponibles las siguientes opciones:
- **Marco**: Traza un marco en torno al área del gráfico.
- **· Sombra**: Esta opción crea un efecto de sombreado en el fondo de área del gráfico.
- **· Mínimo**: Este parámetro elimina el fondo de área del gráfico.
- **· Vista Previa**: Ofrece una vista previa de las propiedades visuales básicas del gráfico.

#### **Propiedades de Gráfico: Presentación (Gráfico de Dispersión - de Rejilla)**

Esta página de propiedades se usa de forma colectiva para los gráficos de dispersión y de rejilla, con algunas opciones disponibles sólo para uno de los tipos de gráficos. Cuando un gráfico de dispersión tiene dos dimensiones de campo en lugar de uno definidos en la página **Dimensiones**, cada valor en la primera dimensión de campo resultará en un punto de datos dispersos para cada uno de sus valores asociados en la segunda dimensión. Estos pueden después conectarse mediante líneas. A continuación se muestran las opciones disponibles en el grupo **Representación:**

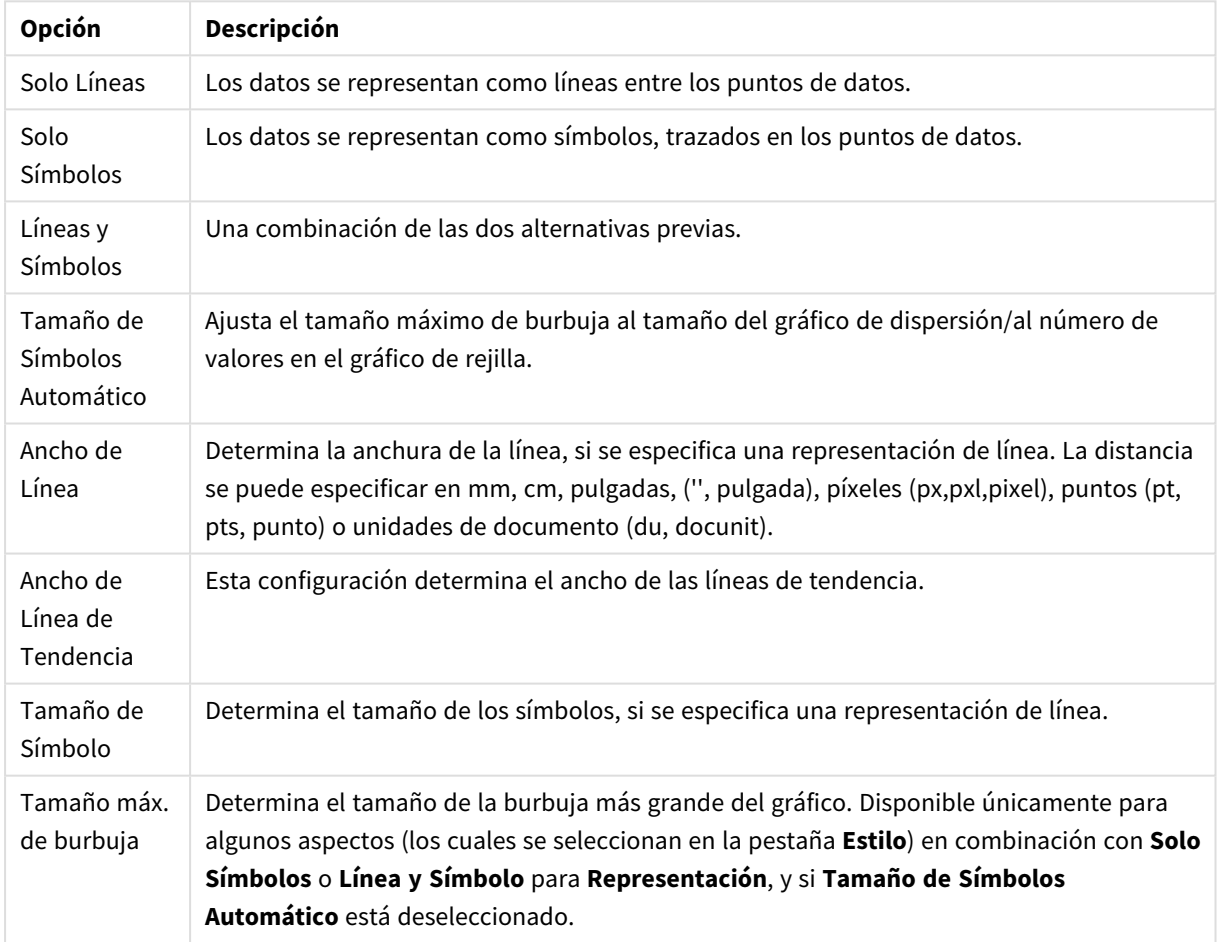

#### Opciones de línea y símbolo

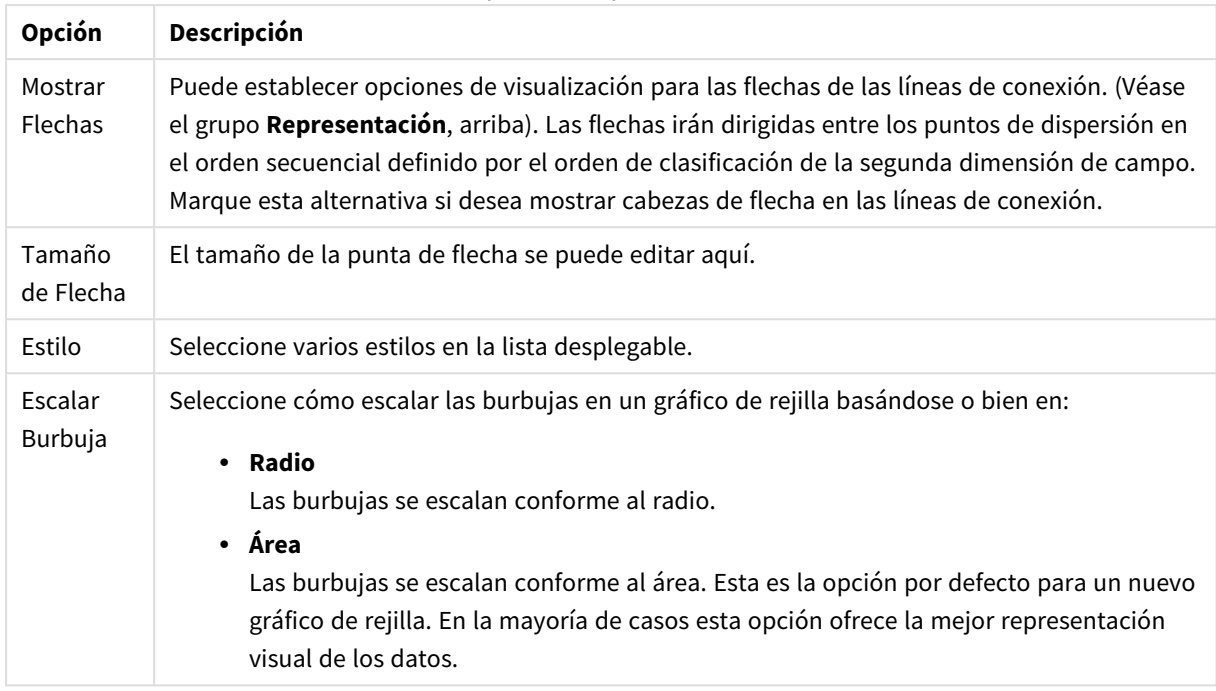

Opciones de presentación

En el grupo **Etiquetas en Gráfico** se pueden establecer opciones de visualización para las etiquetas en los puntos de datos. Las etiquetas dibujadas son las mismas que las de la leyenda.

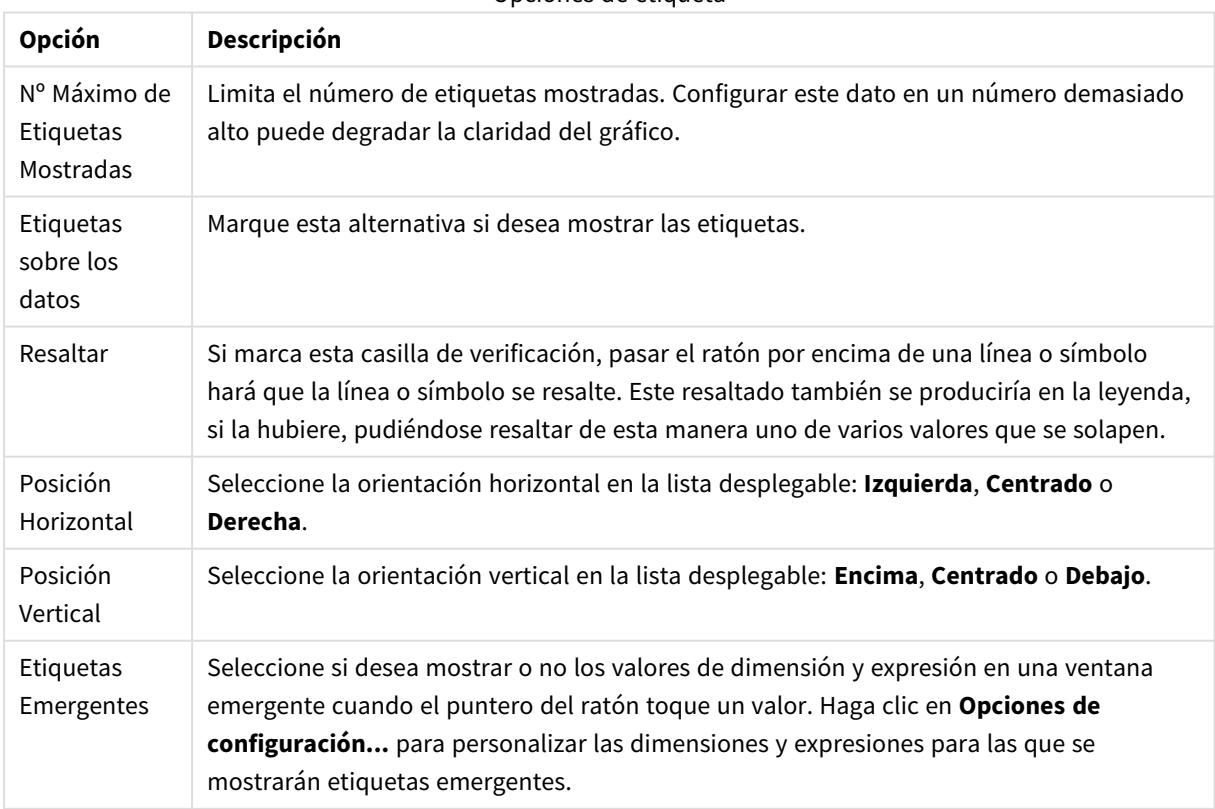

#### Opciones de etiqueta

Las casillas de verificación **Suprimir Valores Cero** y **Suprimir Nulos y Alfanuméricos** eliminan de la tabla las dimensiones que están vacías o contienen solo ceros.

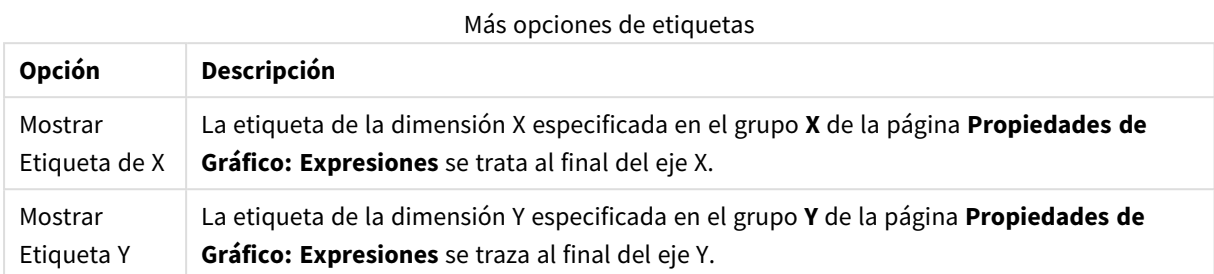

En el grupo **Leyenda** se puede controlar la presentación de las etiquetas de los datos de las dimensiones en el gráfico. Marque la casilla de verificación si desea mostrar las etiquetas de datos. Las etiquetas de datos se visualizan únicamente para el nivel superior actual del gráfico.

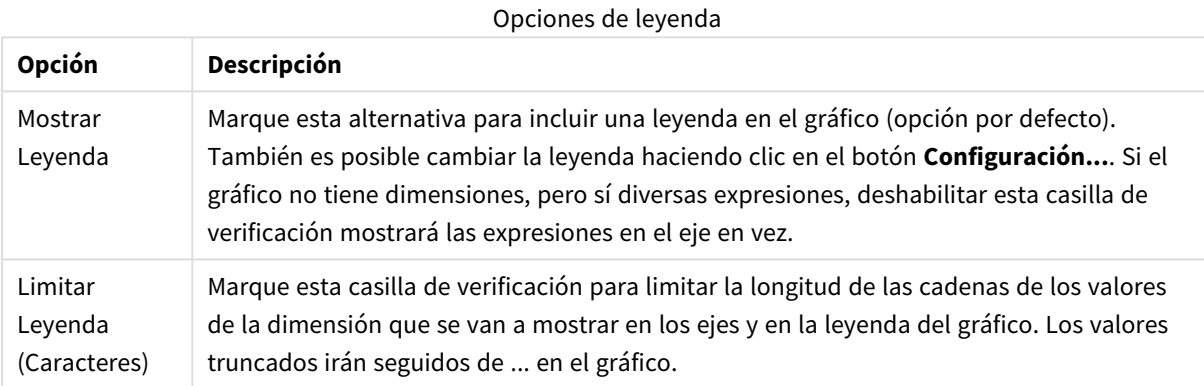

En el grupo **Desplazamiento en Gráfico** se definen las opciones para el desplazamiento en el gráfico.

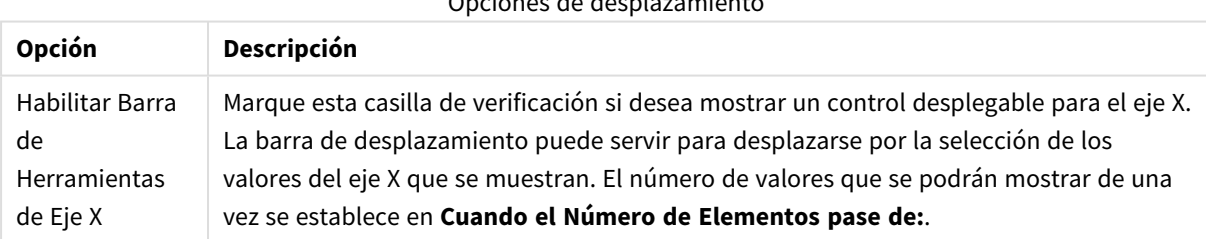

Opciones de desplazamiento

En el grupo **Líneas de Referencia** puede definir líneas de referencia (cuadrícula) entrecruzando el área de gráfico desde un punto dado en un eje-x o eje-y continuo. Las líneas de referencia existentes se listan en la ventana.

#### Opciones de las líneas de referencia

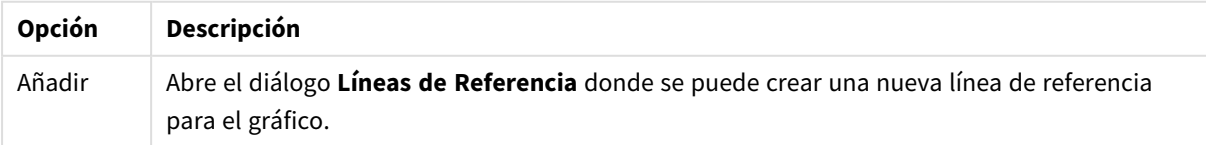

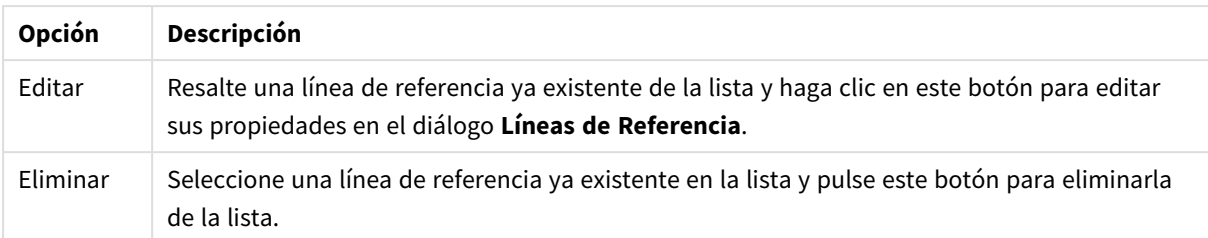

El grupo **Texto en Gráfico** sirve para añadir texto flotante al gráfico.

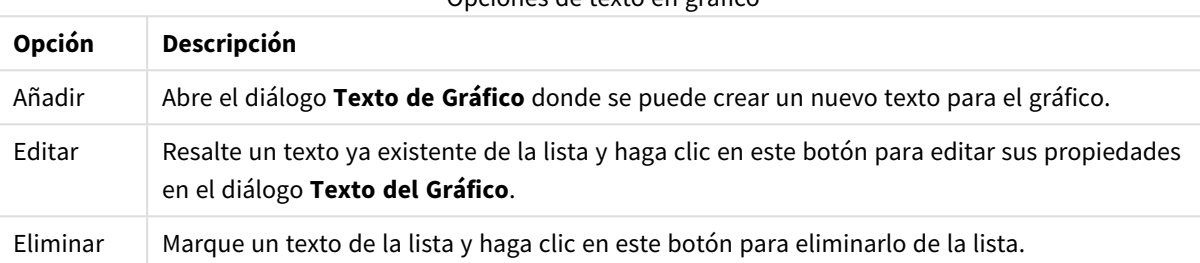

Opciones de texto en gráfico

Los textos flotantes aparecen en la parte superior izquierda del gráfico, pero se pueden desplazar a otro lugar cuando el gráfico está en modo de edición del diseño del gráfico.

### **Ejes**

En la página **Ejes** se configuran las propiedades de visualización de los ejes x e y.

#### **Propiedades de Gráfico: Colores**

La página **Propiedades de Gráfico: Colores** se abre haciendo clic con el botón derecho en una ventana de un gráfico y eligiendo el comando **Propiedades** en el menú **Objeto**.

En el grupo **Apariencia de Datos** es posible asignar hasta 18 colores diferentes a los valores de los campos de dimensión de los gráficos.

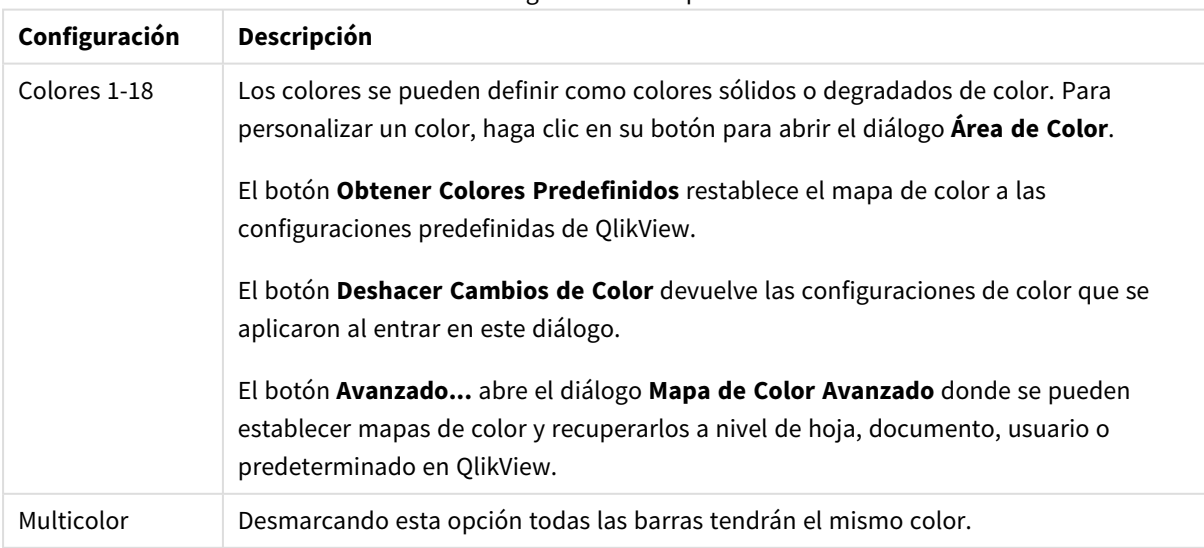

#### Configuración de aspecto

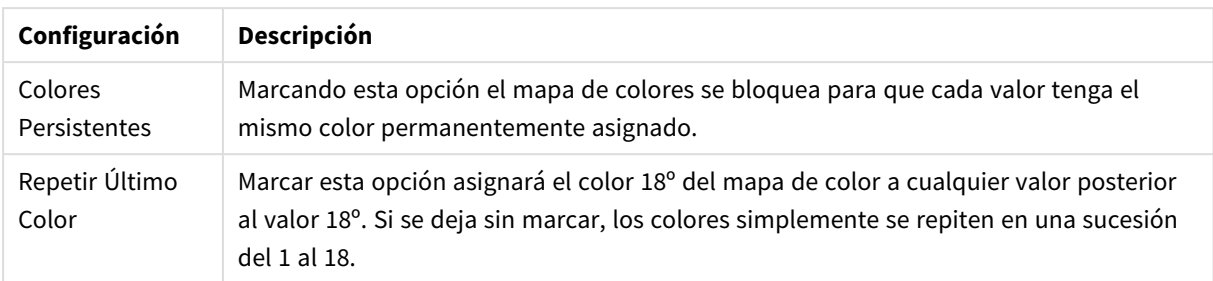

En el grupo **Fondo de Marco** se establecen las configuraciones de color para el área de gráfico y el fondo del área que rodea el área de gráfico.

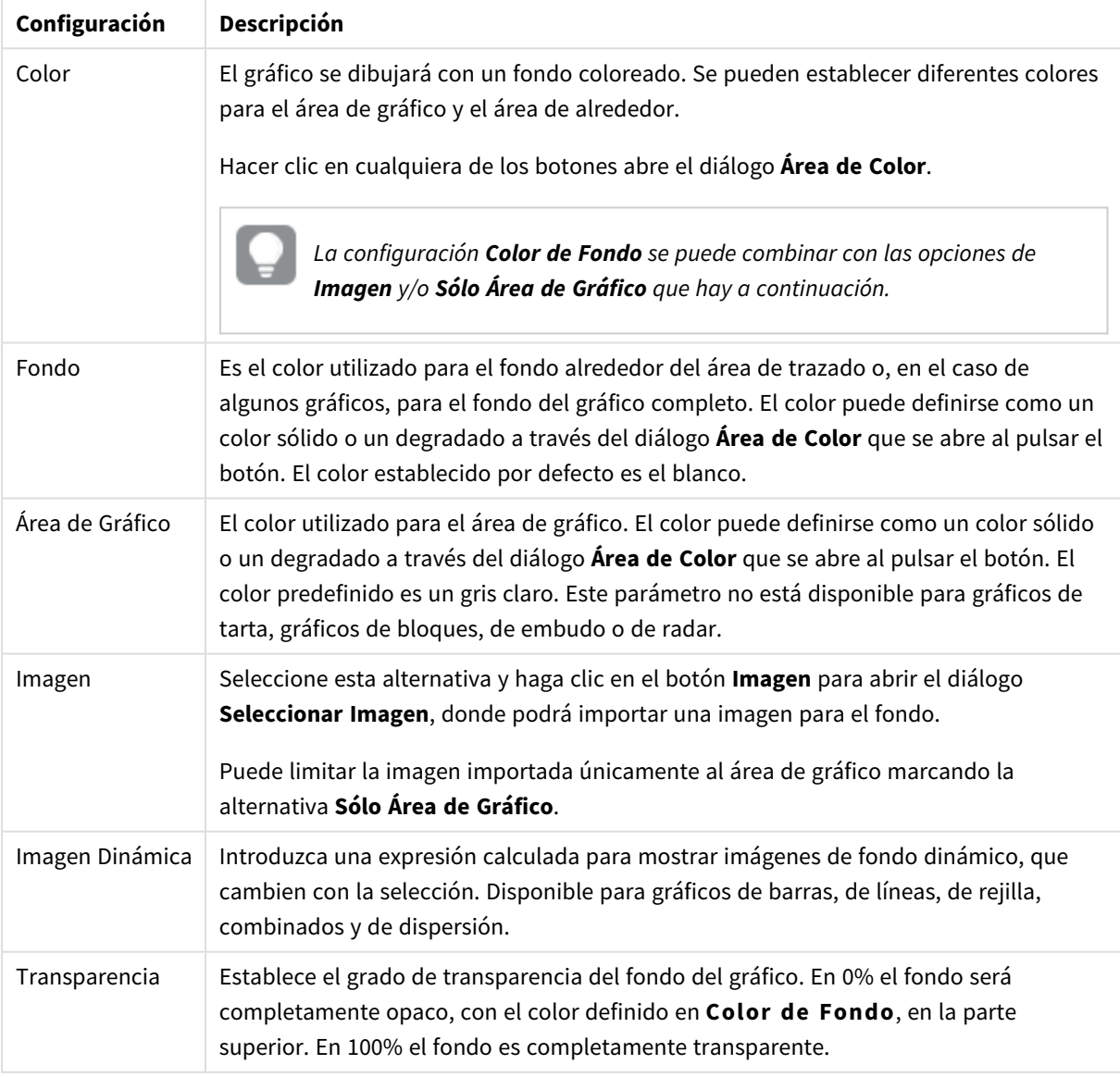

Configuraciones de Fondo

En el grupo **Borde de Área de Gráfico** puede asignar **Ancho** y **Color de Borde** para el rectángulo que rodea al área de gráfico.

#### **Propiedades de Gráfico: Número**

Esta página de propiedades se aplica al gráfico activo y contiene los siguientes controles para formatear valores:

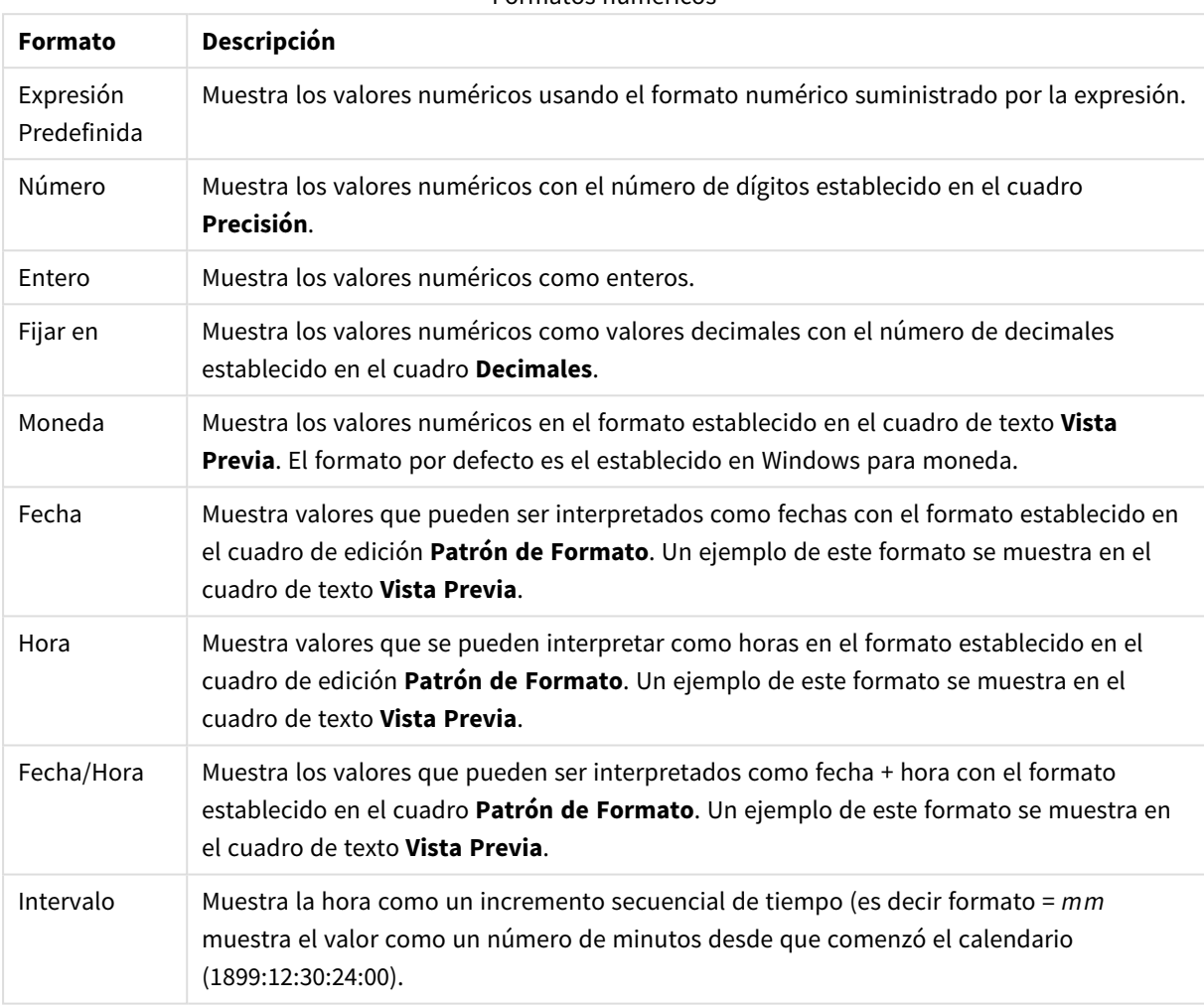

Formatos numéricos

El botón **Mostrar en %** opera en los siguientes formatos: **Número**, **Entero** y **Fijo**.

Los separadores de **Decimales** y de **Miles** pueden establecerse en las casillas de edición del grupo **Separadores**.

En el cuadro de edición **Símbolo** se pueden introducir símbolos por unidad,1000, 1000 000 y 1000 000 000.

El botón **ISO** establece la hora, la fecha y el formato fecha/hora en el estándar ISO.

El botón **Sistema** establece el formato para las configuraciones del sistema.

#### **Fuente**

Aquí se puede establecer la **Fuente**, el **Estilo de Fuente** y el **Tamaño** de la fuente que se empleará.

La fuente se puede configurar para un único objeto cualquiera (en **Propiedades de Objeto: Fuente**), o para todos los objetos de un documento (**Aplicar a Objetos** en **Propiedades de Documento: Fuente**).

Además, las fuentes predefinidas para nuevos objetos se pueden configurar en **Propiedades de Documento: Fuente**. Hay dos fuentes predefinidas:

- 1. La primera fuente predefinida (**Cuadros de Lista, Gráficos, etc.**) es la que se emplea en la mayoría de los objetos, incluidos los cuadros de lista y los gráficos.
- 2. La segunda fuente predefinida (**Objetos de Texto / Botones**) es la que se utiliza para los botones y cuadros de texto, que son objetos que normalmente necesitan un tipo de letra de mayor tamaño.

Por último, las fuentes predefinidas para nuevos documentos se pueden fijar en **Preferencias de Usuario: Fuente**.

Para los gráficos, botones y objetos de texto (excepto los objetos de búsqueda) también se puede especificar un **Color** de fuente. El color puede ser **Fijo** o **Calculado** dinámicamente desde una expresión. La expresión deberá ser una representación válida de color, la cual se crea empleando las funciones de color. Si el resultado de la expresión no es una representación válida de color, la fuente de color volverá al negro por defecto.

Otros parámetros adicionales son:

- <sup>l</sup> **Sombreado**: Si está marcada esta opción, se añadirá un sombreado al texto.
- <sup>l</sup> **Subrayado**: Si está marcada esta opción, el texto se subrayará.

Un ejemplo de la fuente seleccionada se muestra en el panel de vista previa.

#### **Diseño**

Un parámetro de diseño solo se aplicará al objeto actual si se realiza desde la página de Propiedades del Objeto.

Un parámetro de diseño se aplicará a todos los objetos de los tipos especificados en el documento, si se realiza desde la página de Propiedades del Documento.

## Utilizar Bordes

Habilite este parámetro si desea utilizar un borde alrededor del objeto de hoja. Especifique el tipo de borde seleccionándolo en el menú desplegable.

- <sup>l</sup> **Intensidad de Sombreado**: El menú desplegable **Intensidad de Sombreado** permite establecer la intensidad del sombreado que rodea a los objetos de hoja. También existe la opción de **Sin Sombreado**.
- **· Estilo de Borde**: Están disponibles los siguientes tipos de borde predefinidos:
	- **Sólido**: Un borde de un solo color.
	- <sup>l</sup> **Hundido**: Un borde que da la impresión de hundir el objeto de hoja desde el fondo.
	- <sup>l</sup> **Elevado**: Un borde que da la impresión de elevar el objeto de hoja desde el fondo.
	- <sup>l</sup> **Enmarcado**: Un borde que de la impresión de un muro alrededor del objeto de hoja.
- <sup>l</sup> **Ancho de Borde**: Esta opción está disponible para todos los tipos de borde. El ancho puede especificarse en mm, cm, pulgadas ("), píxeles (px,pxl,pixel), puntos (pt, pts, point) o unidades de documento (du, docunit).
- <sup>l</sup> **Color**: Haga clic en este botón para abrir un cuadro de diálogo que permite elegir un color de base apropiado en la paleta de colores para todos los tipos de borde.

**· Arcoiris**: Crea un borde con los colores del arco iris para todos los tipos de borde. El arco iris comenzará con el color básico seleccionado en la parte superior del objeto de hoja.

Cuando **Simplificado** es el **Modo de Asignación de Estilo** elegido en **Propiedades de Documento: General**, no hay elección posible en cuanto al tipo de borde, solo está el menú desplegable **Intensidad de Sombreado** y el parámetro **Ancho de Borde**.

# Esquinas Redondeadas

En el grupo **Esquinas Redondeadas** se puede definir la forma general de un objeto. Estas configuraciones permiten trazar objetos de hoja que van desde círculos perfectos hasta formas elípticas o rectangulares: **Esquinas Redondeadas** solo está disponible si hemos seleccionado antes **Avanzado** en **Modo de Asignación de Estilo**, en **Propiedades de Documento: General**.

- <sup>l</sup> **Esquinas Redondeadas**: Si marca esta opción, podrá hacer las esquinas redondeadas.
- <sup>l</sup> **Esquinas**: Las esquinas que no tengan la opción marcada se dibujarán como rectangulares.
- **· Inclinación**: Es un número variable entre 2 y 100 donde 100 define un rectángulo con esquinas cuadradas y 2 corresponde a una elipse perfecta (un círculo elipsoide con un ratio de aspecto de 1:1). Una inclinación entre 2 y 5 es óptima para conseguir esquinas redondeadas.
- <sup>l</sup> **Radio de Redondeo**: Este parámetro determina el radio de las esquinas en distancia fija (**Fijo**) o como un porcentaje del cuadrante total (**Relativo (%)**). Este parámetro le permitirá controlar hasta qué punto se verán afectadas las esquinas por la forma general definida en **Inclinación**. La distancia se puede especificar en mm, cm, pulgadas, ('', pulgada), píxeles (px,pxl,pixel), puntos (pt, pts, punto) o unidades de documento (du, docunit).

# Capa

En el grupo **Capa**, un objeto puede definirse como residente en una de estas tres capas:

- **· Inferior**: Un objeto de hoja con la propiedad de capa Inferior nunca podrá hacer sombra o tapar a objetos que pertenezcan a las capas **Normal** y **Superior**. Solo podrá ubicarse sobre otros objetos de hoja de la misma capa **Inferior**.
- <sup>l</sup> **Normal**: Al crearse, los objetos de hoja residen en la capa **Normal** (capa intermedia). Un objeto de hoja en la capa **Normal** nunca podrá ser oscurecido por objetos de hoja de la capa **Inferior** y nunca podrá tapar a objetos de hoja de la capa **Superior**.
- <sup>l</sup> **Superior**: Un objeto de hoja en la capa **Superior** no puede ser tapado nunca por objetos de hoja de las capas **Normal** e **Inferior**. Sin embargo, es posible ubicar otros objetos de hoja de la capa **Superior** encima de él.
- <sup>l</sup> **Personalizado**: Las capas **Superior**, **Normal** e **Inferior** se corresponden con las capas internamente numeradas 1, 0 y -1 respectivamente. De hecho se aceptan todos los valores entre -128 y 127. Escoja esta opción para introducir un valor de su elección.

# Plantillas …

Abre el asistente de **Creación de Plantillas** con el que podrá crear una plantilla de diseño.

# Aplicar Plantilla…

Puede aplicar una plantilla de diseño al objeto, la hoja o el documento.

## Mostrar

En el grupo **Mostrar** se puede especificar una condición bajo la que se mostrará el objeto de hoja:

- **· Siempre**: El objeto de hoja siempre se mostrará.
- <sup>l</sup> **Condicional**: El objeto de hoja se mostrará u ocultará dependiendo de una función condicional que será evaluada continuamente dependiendo por ej. de las selecciones efectuadas, etc. El objeto de hoja solo se ocultará cuando la condición devuelva FALSO.

*Los usuarios con privilegios de administrador sobre el documento pueden omitir todas estas condiciones seleccionando Mostrar todas las hojas y objetos de hoja en la página Propiedades de Documento: Seguridad. Esta funcionalidad se puede cambiar pulsando Ctrl+Mayús+S.*

# Opciones

En el grupo **Opciones** se puede desactivar la posibilidad de mover y redimensionar el objeto de hoja. Las configuraciones de este grupo solo son relevantes si están habilitadas las correspondientes casillas de verificación en **Propiedades de Documento: Diseño** y **Propiedades de Hoja: Seguridad**.

- <sup>l</sup> **Permitir Mover/Ajustar**: Si se ha desmarcado esta opción será imposible mover o ajustar el objeto de hoja.
- <sup>l</sup> **Permitir Copiar/ Clonar**: Si se ha desmarcado esta opción será imposible hacer una copia del objeto de hoja.
- <sup>l</sup> **Permitir Información**: Cuando utilice la función **info**, se mostrará un icono de información en la barra de título del objeto siempre que un valor de campo tenga información asociada al mismo. Si no quiere que aparezca el icono de información en la barra de título, puede deseleccionar esta opción.

### *Info [\(page](#page-972-0) 973)*

<sup>l</sup> **Ajustar a Datos**: Normalmente los bordes en torno a cualquier tipo de objeto de tabla en QlikView se encogen cuando las selecciones obligan a que el tamaño de la tabla sea menor que el espacio asignado para el objeto de hoja. Al desmarcar esta casilla este ajuste automático de tamaño se desactivará, quedando el espacio sobrante en blanco.

## Barras de Desplazamiento

En el grupo **Barras de Desplazamiento** hallará diversos controles para cambiar el formato de las barras de desplazamiento:

- <sup>l</sup> **Preservar Posición de Desplazamiento**: Con esta opción habilitada, QlikView tratará de mantener la posición de desplazamiento de tablas y gráficos que tengan una barra de desplazamiento cuando se efectúe una selección en otro objeto. La opción debe estar habilitada también en **Preferencias de Usuario: Objetos**. Las posiciones de desplazamiento no se mantendrán si cierra el documento.
- <sup>l</sup> **Botones de Desplazamiento**: Determina el color del botón de desplazamiento. Seleccione un color haciendo clic en el botón. Observe que los tonos intermedios de gris a menudo son los que mejor resultado dan en el caso de las barras de desplazamiento. Se puede definir cualquier color como color

sólido o un degradado mediante el diálogo **Área de Color**, que se abre haciendo clic en el botón correspondiente.

- <sup>l</sup> **Fondo de Barra de Desplazamiento**: Define el color de fondo de la barra de desplazamiento. Seleccione un color haciendo clic en el botón.
- <sup>l</sup> **Ancho de Barra de desplazamiento**: Este control afecta tanto al ancho como al tamaño relativo de los símbolos de las barras de desplazamiento.
- <sup>l</sup> **Estilo de Desplazamiento**: Establece el estilo de la barra de desplazamiento. Seleccione un estilo en el control desplegable. El estilo **Clásico** corresponde a las barras de desplazamiento 4/5 de QlikView. El estilo **Estándar** confiere un aspecto más moderno. El estilo **Ligero** corresponde a una barra más fina, más ligera.

El **Modo de Asignación de Estilo** debe configurarse como **Avanzado** para que el estilo de la barra de desplazamiento esté visible. Este parámetro se encuentra en la pestaña **General**, abriendo el menú desplegable **Configuración** y seleccionando **Propiedades de Documento**.

<sup>l</sup> **Aplicar a...**: Abre el diálogo **Propiedades de Título y Borde**, en el que podrá definir dónde aplicar las propiedades que se establecieron en la página **Diseño**.

#### **Título**

Una configuración de Título solo se aplicará al objeto actual si se realiza desde la página de propiedades del **Objeto**.

Una configuración de Título se aplicará a todos los objetos del(os) tipo(s) especificado(s) en el documento, si ésta se realiza desde la página de **Propiedades del Documento**.

En la página **Título** podrá especificar opciones de diseño que son completamente diferentes a las del diseño general del objeto.

- <sup>l</sup> **Mostrar Título**: Cuando se selecciona esta opción, se crea un título en la parte superior del objeto de hoja. Los cuadros de lista y otros "objetos de cuadro" tendrán la opción activada por defecto, mientras que los botones, objetos de texto y objetos de línea/flecha no.
- <sup>l</sup> **Texto de Título**: En el cuadro de texto puede introducir un título que se mostrará en el título del objeto de hoja. Utilice el botón **Fuente...** si desea cambiar el tipo de letra del título.

Puede establecer los colores del título en sus diversos estados. Las configuraciones de **Colores Activos** y **Colores Inactivos** se pueden activar indistintamente unas de otras.

Pulse el botón **Color de Fondo** o **Color de Texto** para abrir el diálogo **Área de Color**. El **Color de Fondo** puede definirse como un color **sólido** o **degradado** en el diálogo **Área de color**. Se puede definir el **Color de Texto** como **Fijo** o **Calculado** utilizando las funciones de color.

- **· Dividir Texto**: Si se marca esta opción, el título se mostrará en dos o más filas.
- <sup>l</sup> **Altura de Título (Líneas)**: En este cuadro de edición se fija el número de líneas del título.

El tamaño y la posición exactos del objeto QlikView pueden determinarse y ajustarse mediante los parámetros de Tamaño/Posición para el objeto de hoja QlikView **Normal** o **Minimizado**. Éstos parámetros se miden en píxeles:

- <sup>l</sup> **Coord. X**: Fija la posición horizontal del lado izquierdo del objeto de hoja, en relación con el borde izquierdo de la hoja.
- **· Coord. Y**: Fija la posición vertical del lado superior del objeto de hoja, en relación con el borde superior de la hoja.
- **Ancho**: Fija el ancho del objeto de hoja QlikView.
- **Altura**: Fija la altura del objeto de hoja OlikView.

La orientación de la etiqueta de título puede modificarse mediante las opciones de **Alineación de Título:**

- <sup>l</sup> **Horizontal**: La etiqueta puede alinearse horizontalmente a la: **Izquierda**, **Centrado** o a la **Derecha** dentro del área de título.
- <sup>l</sup> **Vertical**: La etiqueta puede alinearse verticalmente de forma: **Superior**, **Centrado** o **Inferior** dentro del área del título.

#### **Iconos especiales**

Muchos de los comandos de menú de los objetos de hoja pueden configurarse como iconos de título. Seleccione los comandos que se mostrarán como iconos de título marcando la casilla de verificación que aparece a la izquierda de cada comando en la lista.

*Utilice los iconos especiales de título con cuidado. Demasiados iconos pueden confundir al usuario.*

- <sup>l</sup> **Permitir Minimizar**: Cuando se marca esta opción, se mostrará un icono de minimizado en el título de la ventana del objeto de hoja, siempre y cuando el objeto sea minimizable. Además, esto hará que el objeto se pueda minimizar haciendo doble clic sobre su título.
- <sup>l</sup> **Minimizado Automático**: Esta opción estará disponible cuando **Permitir Minimizar** esté marcado. Si marca la opción **Minimizado Automático** para varios objetos de hoja de una misma hoja, se minimizarán automáticamente todos menos uno en cualquier momento. Esto puede resultar útil para, por ejemplo, mostrar de forma alternativa diversos gráficos en una misma área de hoja.
- <sup>l</sup> **Permitir Maximizar**: Si marca esta opción se mostrará un icono de maximizado en el título de la ventana del objeto de hoja, siempre y cuando el objeto sea maximizable. Además, esto hará que el objeto se pueda maximizar haciendo doble clic sobre su título. Si están marcados tanto **Permitir Minimizar** como **Permitir Maximizar** a la vez, hacer doble clic dará como resultado un objeto minimizado.
- **· Texto de Ayuda**: Aquí podrá introducir un texto de ayuda para mostrarlo en una ventana emergente. El texto de ayuda puede definirse como una fórmula calculada. Esta opción no está disponible a nivel de documento. Haga clic en el botón **...** para abrir el cuadro de diálogo **Editar Expresión** para una edición más fácil de fórmulas largas.

Puede introducir, por ejemplo, una descripción del objeto de hoja. Se añadirá un icono de ayuda al título de la ventana del objeto. Cuando el puntero del ratón esté sobre el icono, el texto se mostrará en una ventana emergente.

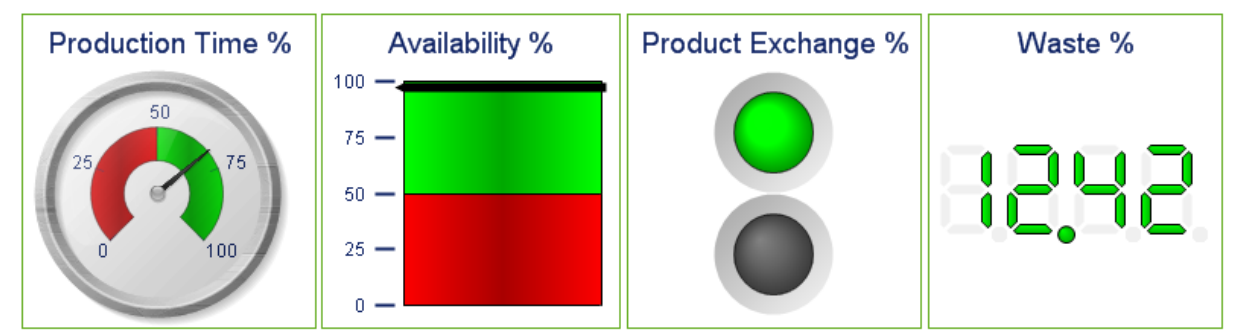

### Gráfico de Indicador

*Algunos ejemplos de gráfico indicador*

Los gráficos son representaciones gráficas de unos datos numéricos. Se puede alternar entre las diferentes representaciones de un mismo gráfico, cambiando el **Tipo de Gráfico** en la página **Propiedades de Gráfico: General**.

Los Gráficos de Indicador se usan para mostrar el valor de una única expresión sin dimensiones.

La forma más rápida de crear un nuevo gráfico indicador es seleccionando el asistente de **Gráfico Rápido** en el menú **Herramientas**.

Haciendo clic con el botón derecho en el gráfico indicador se muestra el menú **Gráfico Indicador: Objeto**. También se puede acceder desde el menú **Objeto**, cuando el gráfico de indicador es el objeto activo.

#### **Menú Objeto**

Haga clic con el botón derecho sobre un gráfico y aparecerá un menú contextual. Este menú también se encuentra disponible en el menú **Objeto** cuando el gráfico está activo.

El menú contiene los siguientes comandos:

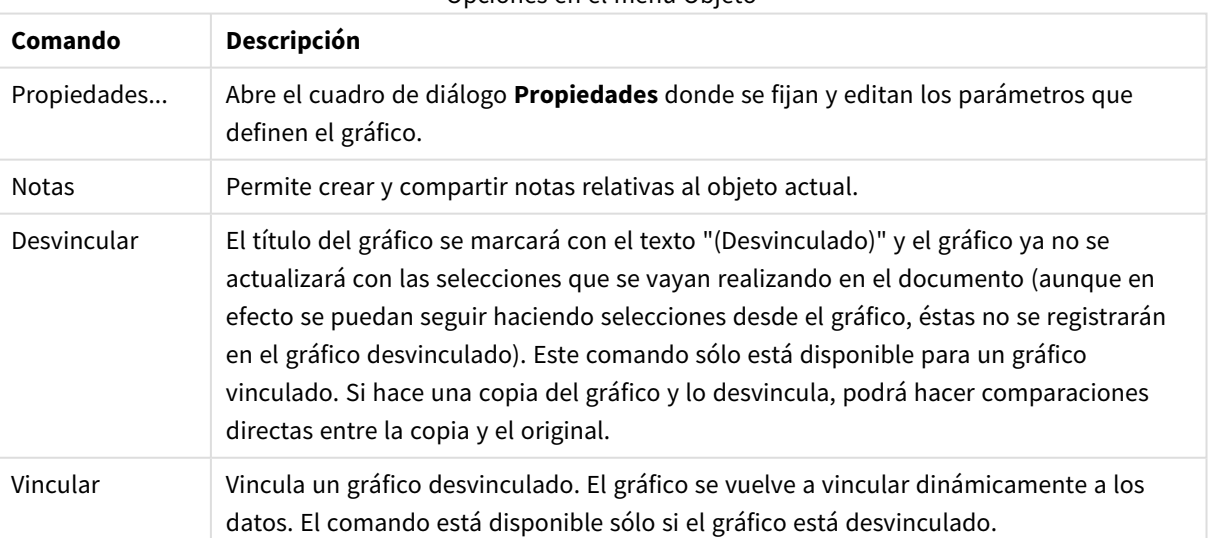

#### Opciones en el menú Objeto

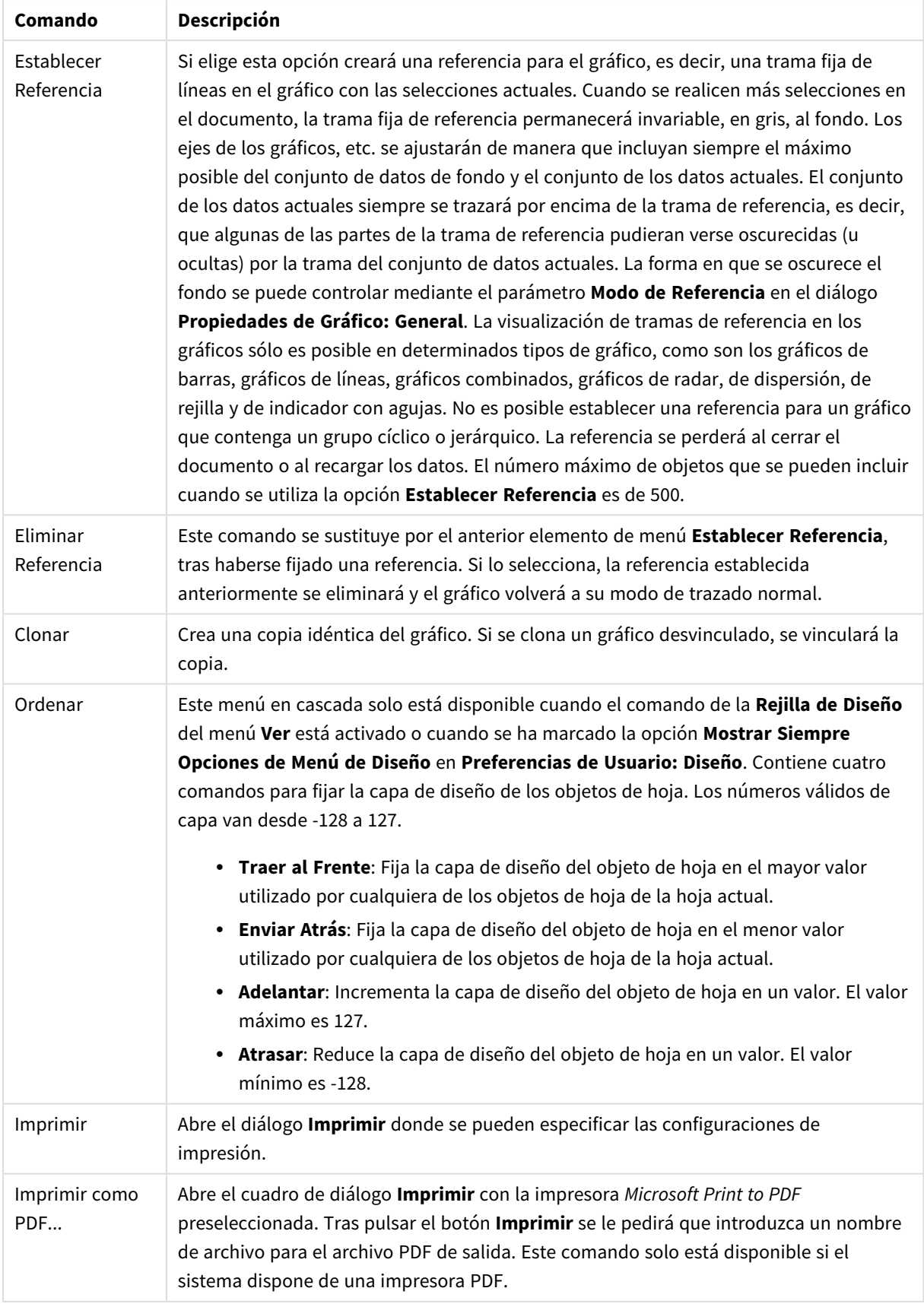

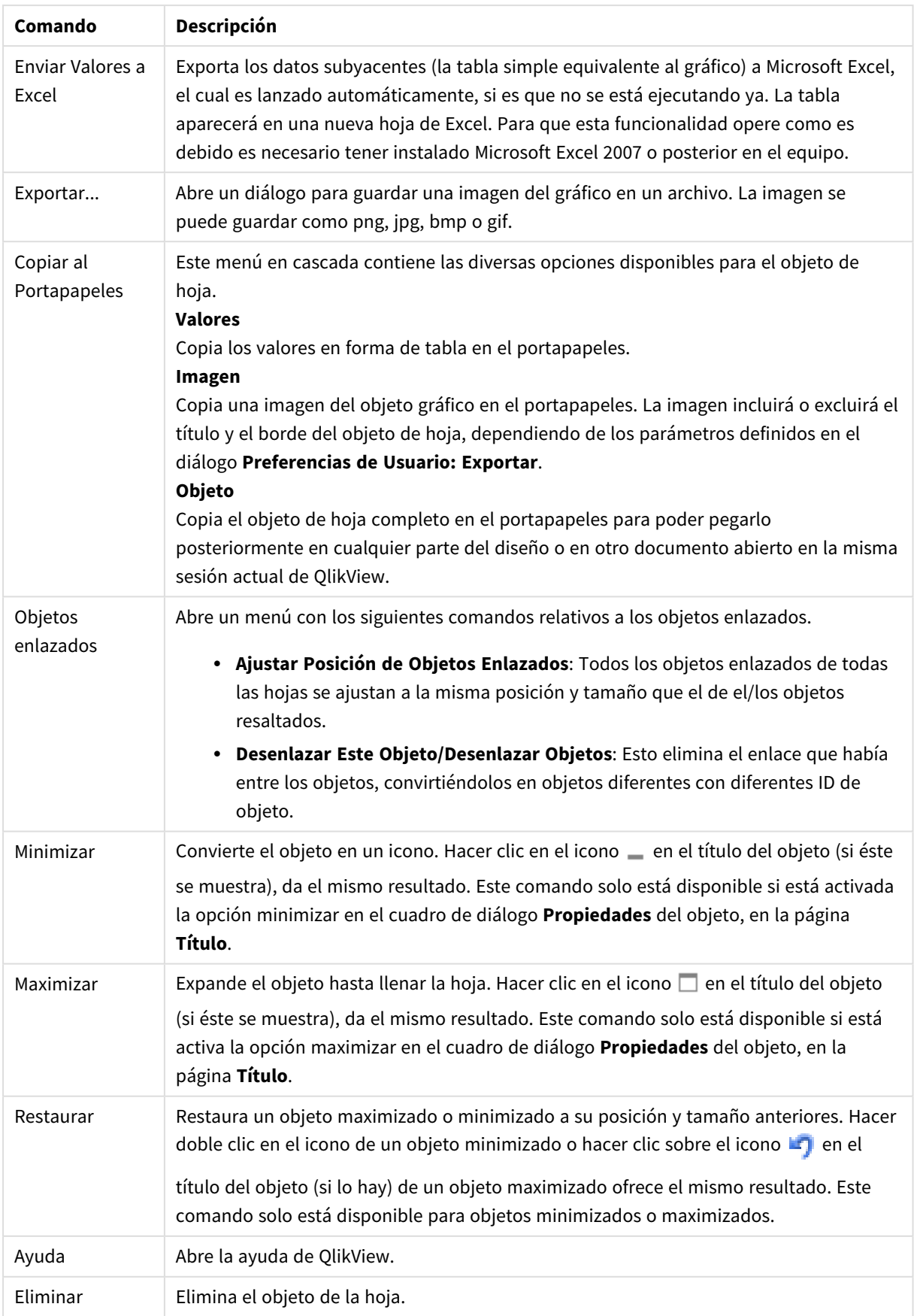

### **Propiedades de Gráfico: General**

En la página **General** se pueden establecer propiedades generales, tales como títulos y tipos de gráfico. Es la primera página del **Asistente de Gráfico Rápido** y del diálogo **Propiedades de Gráfico**.

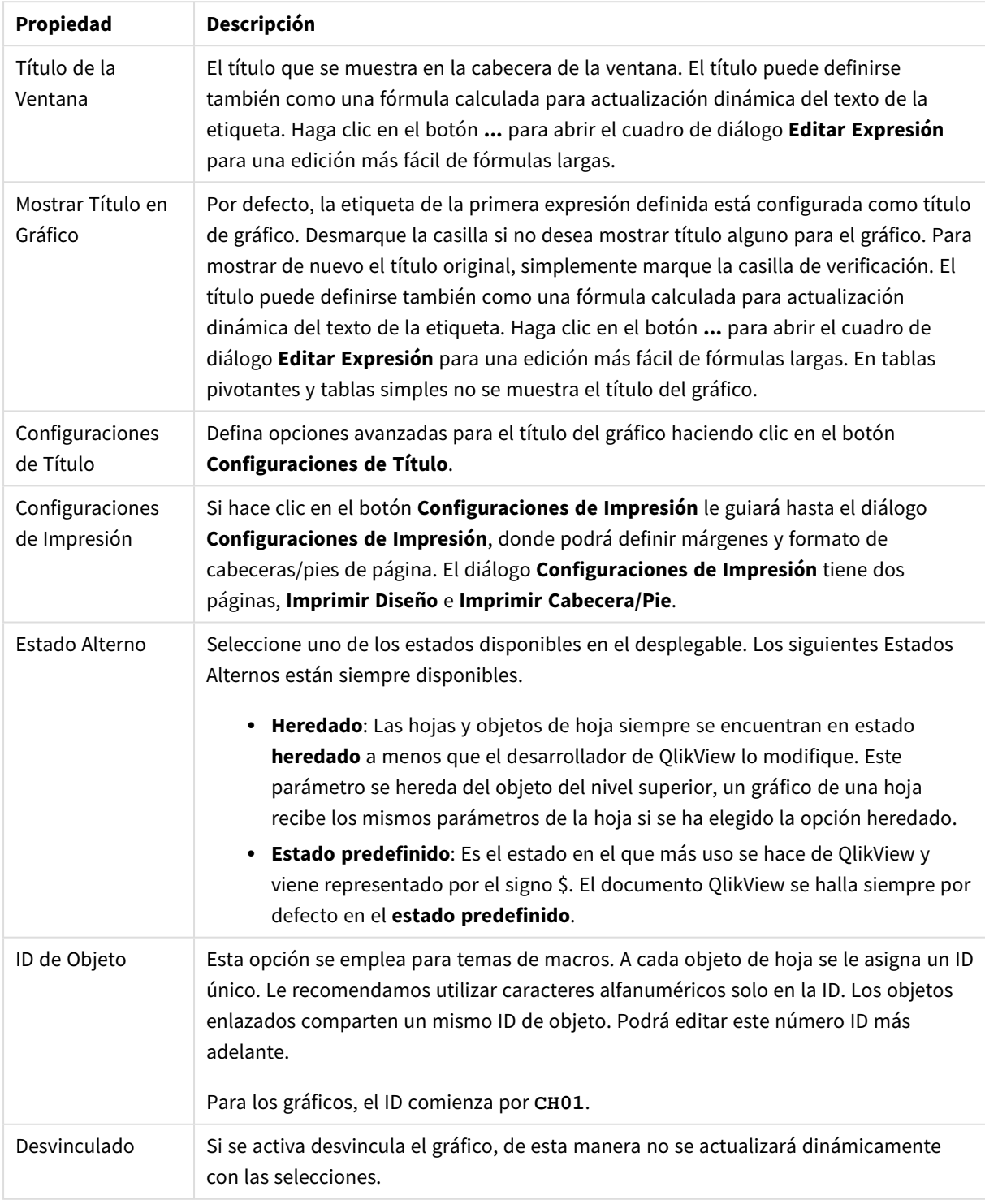

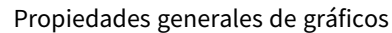

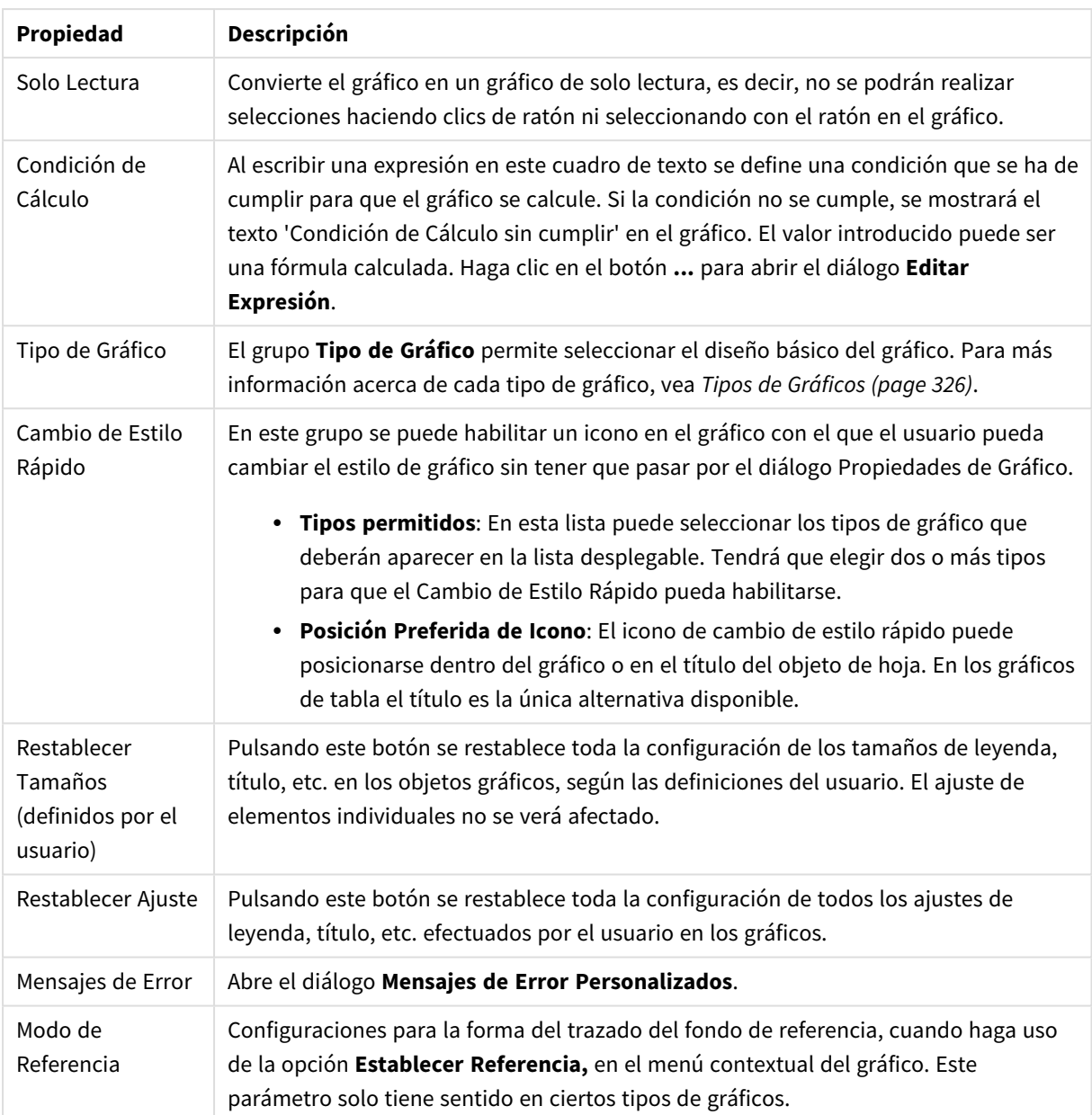

### **Propiedades de Gráfico: Dimensiones**

A la página **Propiedades de Gráfico: Dimensiones** se accede haciendo clic con el botón derecho en un gráfico y seleccionando **Propiedades**, o seleccionando **Propiedades** en el menú **Objeto** cuando el gráfico está activo.

Al crear un gráfico, debería plantearse primero las siguientes cuestiones:

- ¿Qué es lo que deseo ver? ¿Con qué se corresponderán los tamaños de barra del gráfico de barras? La respuesta puede ser "la Suma de Ventas", o algo parecido. Esto se configura en la pestaña **Expresiones**.
- ¿Cómo deseo agruparlo? ¿Qué valores de campo deseo utilizar como etiquetas para las barras en el gráfico de barras? La respuesta puede ser: "por país", o algo parecido. Bien, pues esto se configura en la pestaña **Dimensiones**.

Un gráfico puede contener una o más dimensiones. El límite en el número máximo de dimensiones dependerá del tipo de gráfico que se esté empleando en ese momento, de la complejidad de los datos mostrados y de la memoria disponible. Los gráficos de Tarta, de Líneas y de Dispersión pueden mostrar un máximo de dos dimensiones; los gráficos de Barras, de Bloques y de Rejilla, tres. Los gráficos de Radar y de Embudo sólo pueden mostrar una única dimensión, mientras que los gráficos de Indicador no emplean dimensiones en absoluto. Si hubiera más dimensiones se ignoran.

Una dimensión de un gráfico obtiene sus valores de un campo especificado en la página **Propiedades de Gráfico: Dimensiones**. Una dimensión puede contener un solo valor o todo un conjunto de valores (véase **Editar Grupos** a continuación).

Una dimensión puede estar constituida por un único campo, un grupo o una expresión (dimensión calculada). También puede ser una dimensión creada sintéticamente.

Mueva los campos hacia atrás o hacia delante seleccionando (mediante clic, o Ctrl+clic) y utilizando los botones **Añadir>** o **<Eliminar**, o haciendo doble clic directamente en sus selecciones.

Las dimensiones de un gráfico se pueden calcular también a partir de una expresión.

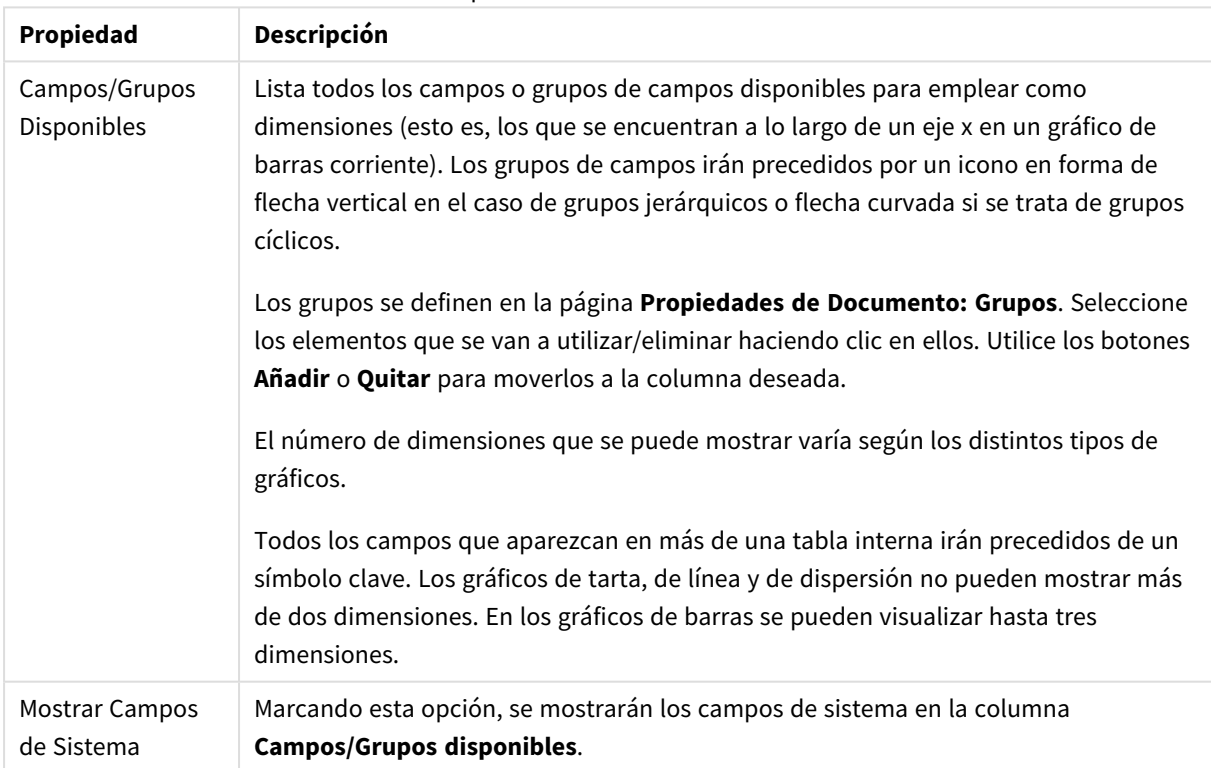

#### Propiedades de las dimensiones

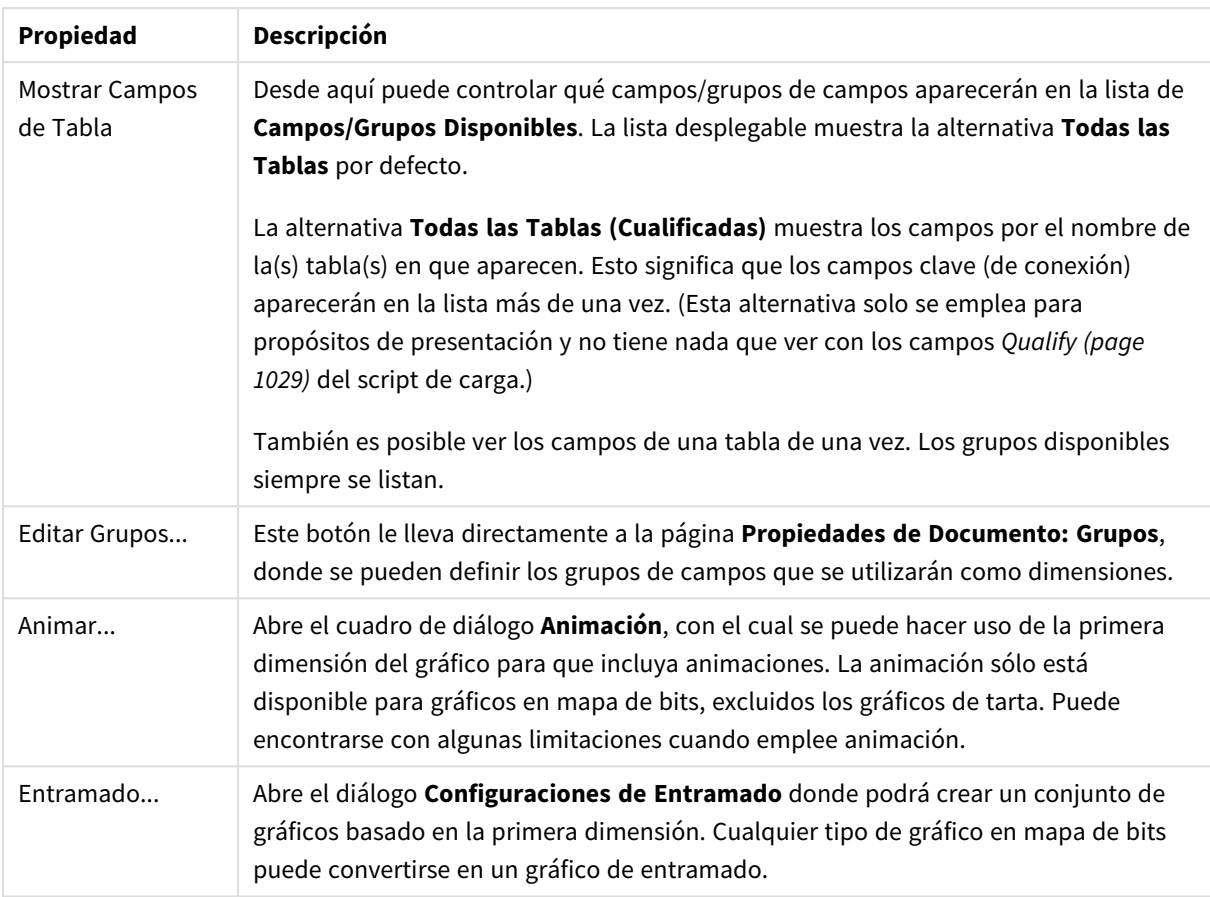

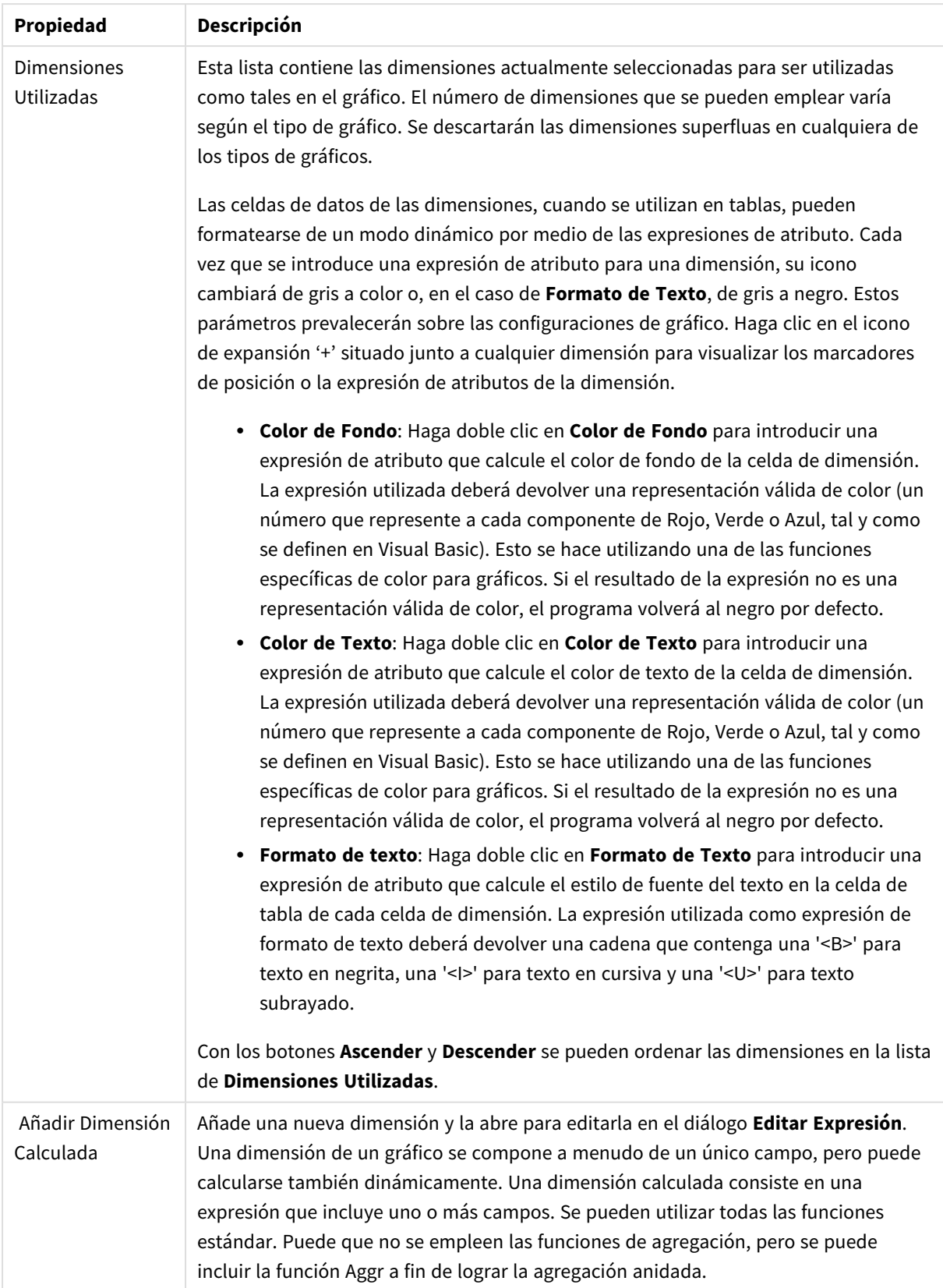

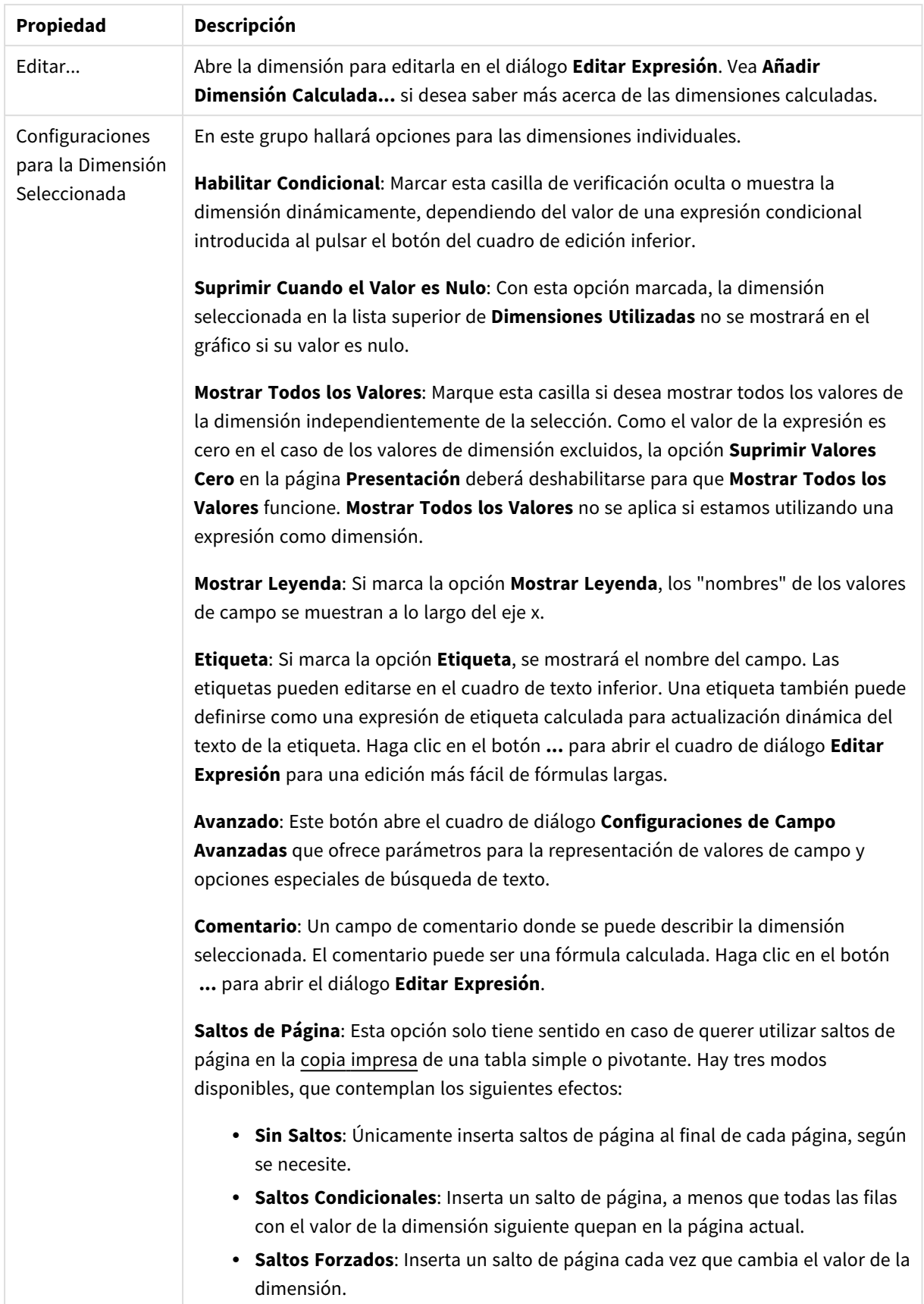

### **Propiedades de Gráfico: Límites de Dimensión**

Se pueden establecer unos límites de dimensión en gráficos de todo tipo, excepto los gráficos de indicador y las tablas pivotantes.

La página **Límites de Dimensión** controla el número de valores de dimensión que se podrán visualizar en un gráfico.

Antes de pasar a ello, es importante describir el efecto que tendrán las tres opciones en el desplegable. El desplegable contiene tres valores: **Primero**, **Mayor** y **Menor**. Estos valores controlan la forma en que el motor de cálculo ordena los valores que devuelve al motor de gráficos. Si se va a restringir la dimensión, es obligatorio tener una de estas opciones seleccionada. La ordenación sólo se produce en la primera expresión, a excepción de las tablas pivotantes, en las que el orden primario puede reemplazar al orden de la primera dimensión.

Esta página de propiedades sirve para definir límites de dimensiones: Cada dimensión del gráfico se configura de forma aislada.

## Límites

### Restringe qué valores mostrar en la primera expresión

Estas propiedades regulan cuántos valores de dimensión se mostrarán en el gráfico, conforme a los parámetros introducidos debajo.

### Mostrar solo

Seleccione esta opción si desea mostrar el **Primero**, **Mayor** o **Menor** número x de valores. Si esta opción está configurada en 5, se mostrarán cinco valores. Si la dimensión tiene activado **Mostrar Otros**, el segmento Otros ocupará uno de los cinco espacios de presentación. La opción **Primero** devolverá las filas conforme a las opciones configuradas en la pestaña **Ordenar** del diálogo de propiedades. Si el gráfico es una Tabla Simple, devolverá las filas conforme a la primera ordenación en ese momento. En otras palabras, un usuario puede cambiar la presentación de los valores haciendo doble clic en cualquier cabecera de columna y haciendo que esa columna sea la primera.La opción **Mayor** devuelve las filas en orden descendente basándose en la primera expresión del gráfico. Cuando se utilizan en una Tabla Simple, los valores de dimensión mostrados permanecerán consistentes al tiempo que ordenan interactivamente las expresiones. Los valores de las dimensiones cambiarán (o pueden cambiar) al modificar el orden de las expresiones.La opción **Menor** devuelve las filas en orden ascendente basándose en la primera expresión del gráfico. Cuando se utilizan en una Tabla Simple, los valores de dimensión mostrados permanecerán consistentes al tiempo que ordenan interactivamente las expresiones. Los valores de las dimensiones cambiarán (o pueden cambiar) al modificar el orden de las expresiones.Introduzca el número de valores que desee mostrar. El valor introducido puede ser una fórmula calculada. Haga clic en el botón **...** para abrir el diálogo **Editar Expresión**.

### Mostrar solo valores que sean:

Seleccione esta opción si desea mostrar todos los valores que cumplan la condición especificada. Seleccione si desea mostrar los valores basándose en un porcentaje del total, o en una cantidad exacta. La opción **relativo al total** habilita un modo relativo que es similar a la opción **Relativo** de la página **Expresiones** del diálogo de propiedades. El valor introducido puede ser una fórmula calculada. Haga clic en el botón **...** para abrir el diálogo **Editar Expresión**.

### Mostrar solo valores que ascienden a:

Si selecciona esta opción, todas las filas hasta la fila actual se acumularán y el resultado se comparará con el valor introducido en la opción. La opción **relativo al total** habilita un modo relativo que es similar a la opción **Relativo** de la página **Expresiones** del diálogo de propiedades, y compara los valores acumulados (basándose en los valores primeros, mayores o menores) con el gran total. El valor introducido puede ser una fórmula calculada. Haga clic en el botón **...** para abrir el diálogo **Editar Expresión**. Seleccione **Incluir Valores Límite** si desea incluir el valor de la dimensión que contiene el valor de la comparación.

Los valores negativos no se incluirán cuando calcule la suma de restricción acumulada. Recomendamos que no utilice restricciones relativas para campos que puedan contener valores negativos.

Si añade un límite a una dimensión calculada y los datos se ordenan en la misma dimensión calculada, el límite de la dimensión se aplicará antes de aplicar el criterio de ordenación.

## Opciones

### Mostrar Otros

Habilitar esta opción creará un segmento **Otros** en el gráfico. Todos los valores de dimensión que no cumplan los criterios de comparación para las restricciones de presentación se agruparán en el segmento **Otros**. Si hay dimensiones tras la dimensión seleccionada, **Contraer Dimensiones Internas** controlará si los valores individuales de las dimensiones subsiguientes/internas se han de mostrar en el gráfico. En el campo **Etiqueta**, introduzca el nombre que desee mostrar en el gráfico. Si no se introduce texto alguno, la etiqueta será automáticamente el texto de la expresión.

El valor introducido puede ser una fórmula calculada. Haga clic en el botón **...** para abrir el diálogo **Editar Expresión**.

### Mostrar Total

El gráfico mostrará un total para la dimensión seleccionada si se habilita esta opción. Este total se comporta de manera diferente al total de la expresión, el cual se configura en la pestaña **Expresiones** del diálogo de propiedades. **Etiqueta**: Introduzca el nombre que desee visualizar en el gráfico. Si no se introduce texto alguno, la etiqueta será automáticamente el texto de la expresión. El valor introducido puede ser una fórmula calculada. Haga clic en el botón **...** para abrir el diálogo **Editar Expresión**.

## Modo de Agrupación Global

La opción sólo afecta a las dimensiones internas. Cuando esta opción está habilitada, las restricciones se calcularán en la dimensión seleccionada únicamente. Todas las dimensiones previas serán ignoradas. Si está deshabilitada, las restricciones se calculan basándose en todas las dimensiones precedentes.

### **Totales de la expresión comparados con totales de dimensión**

Los totales de dimensión son generados por el motor de cálculo y después se devuelven al motor de gráficos como filas individuales (o valores de dimensión). Esto afectará a la fila Otros. La diferencia entre utilizar Totales de Expresión y Totales de Dimensión se puede ver a continuación.

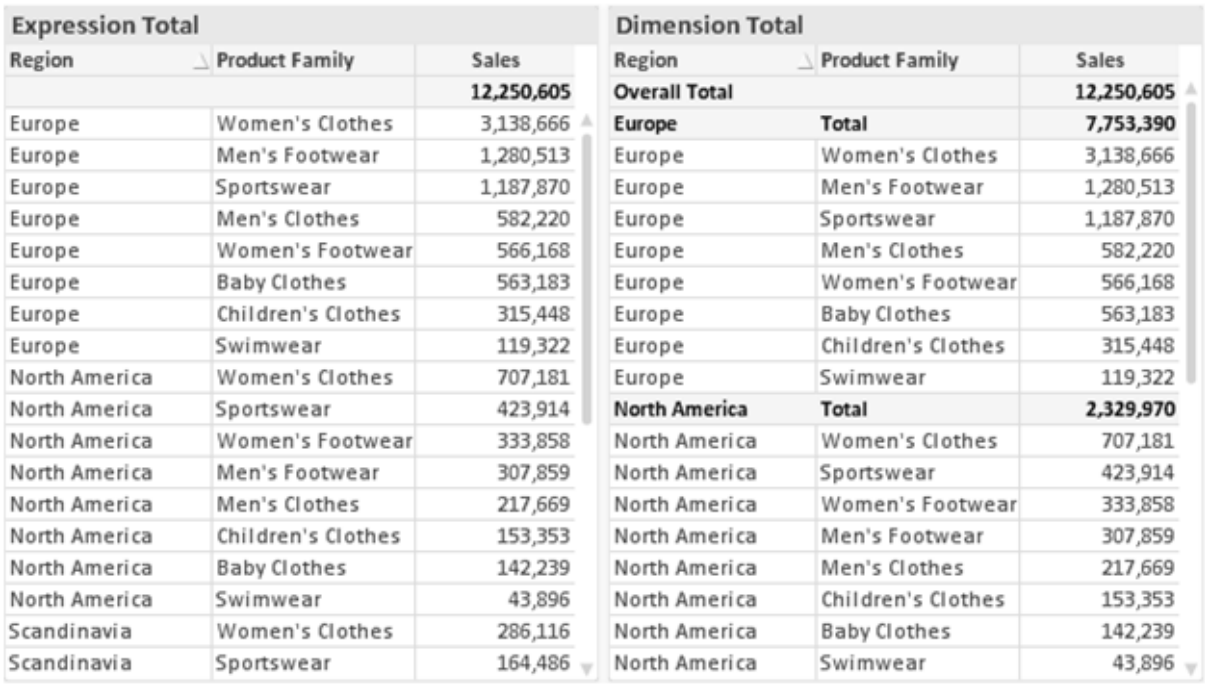

*Totales de Expresión y Totales de Dimensión*

Cuando se empleen Totales de Dimensión, es posible tener sub-totales en una tabla simple.

#### **Propiedades de Gráfico: Expresiones**

Para ver la página **Propiedades de Gráfico: Expresiones**, haga clic con el botón derecho en un gráfico o tabla y seleccione **Propiedades** en el menú **Objeto**.

Al crear un gráfico debe hacerse las siguientes preguntas:

- <sup>l</sup> ¿Qué quiero ilustrar con el tamaño de las barras, por ejemplo? Esas serán las **Expresiones** (o una única expresión) (por ej. **suma de VentasNetas**).
- <sup>l</sup> ¿Cómo deberían agruparse los datos? Esas son las **Dimensiones** (o una única dimensión) (por ej. por **País**).

El diálogo Expresiones se ve diferente según los distintos tipos de gráficos y tablas. Si una opción se *ve atenuada o en gris, significa que no estará disponible para ese tipo de tabla o gráfico en particular.*

## Listado de expresiones

El listado de expresiones que se muestra en el panel superior izquierdo es un árbol de control muy completo, con numerosas opciones, las cuales se describen a continuación:

Frente a cada expresión (o grupo de expresiones) encontrará un icono de expansión (un recuadro con un signo '+'). Haciendo clic en el icono de expansión se abrirán las subexpresiones o expresiones de atributo. El
icono será reemplazado entonces inmediatamente por un icono contraído ('-'). Ciertas opciones de presentación hacen uso de las subexpresiones, esto es, un conjunto de dos o más expresiones que juntas definen el símbolo de trazado (por ej. **Stock** o **Cuadro**, descritos a continuación).

Los datos de las expresiones también pueden formatearse dinámicamente mediante las expresiones de atributo. Haga clic sobre el icono de expansión que hallará frente a cualquier expresión, para visualizar los contenedores (o marcadores de posición) para las expresiones de atributo de la dimensión. Estos son:

## Color de Fondo

Edite la expresión predefinida **Color de Fondo** para crear la expresión de atributo que calcule el color básico de los datos. El color resultante reemplazará a cualquier otra selección de color predeterminada en QlikView y debe ser una representación válida de color, lo cual se logra utilizando una de las funciones de color. Si el resultado de la expresión no es una representación válida de color, el programa volverá al negro por defecto. Se puede crear una expresión auxiliar para **Color de Texto** empleando el mismo método.

## Color de Texto

Se puede crear una expresión auxiliar para **Color de Texto** empleando el mismo método que para el color de fondo (véase arriba).

## Formato de texto

Edite la expresión **Formato de Texto** si desea introducir una expresión de atributo que calcule el estilo de fuente del texto asociado a los puntos de datos. (En el caso de las tablas: el texto en las celdas de la tabla para cada celda de las dimensiones). El formato de texto calculado tendrá precedencia frente al estilo de tabla definido en **Propiedades de Gráfico: Estilo**.

La expresión utilizada como expresión de formato de texto deberá devolver una cadena que contenga una '<B>' para texto en negrita, una '<I>' para texto en cursiva y una '<U>' para texto subrayado. Tenga en cuenta que será necesario el signo = antes de la cadena.

## Gajo extraído

Haga clic en **Gajo extraído** para introducir una expresión de atributo que calcule si el gajo o porción asociado con el punto de datos debería arrastrarse hacia una posición un tanto "extraída", más destacada. Este tipo de expresión de atributo sólo está disponible para los gráficos de tarta.

### Desplazamiento de Barra

Haga clic en **Desplazamiento de Barra** para introducir una expresión de atributo y calcular un desplazamiento para la barra o el segmento de barra asociados con el punto de datos. El desplazamiento puede ser positivo o negativo y moverá la barra o el segmento de barra en consecuencia. Esto puede resultar útil, por ejemplo, al crear los denominados gráficos en cascada. Este tipo de expresión de atributo sólo tiene efecto en los gráficos de barras.

## Estilo de Línea

Haga clic en **Estilo de Línea** para introducir una expresión de atributo que calcule el estilo de línea de una línea o segmento de línea asociado con el punto de datos. Este tipo de expresión de atributo sólo tiene efecto en los gráficos de líneas, combinados y de radar. El ancho relativo de la línea puede controlarse insertando una etiqueta <W*n*> donde *n* es un factor múltiple que se habrá de aplicar en el ancho predefinido de la línea. El número *n* ha de ser un número real entre 0,5 y 8.

#### **Ejemplo: <W2.5>**

El estilo de la línea puede controlarse insertando una etiqueta <S*n*> donde *n* es un entero entre 1 y 4 que indica el estilo que se habrá de utilizar (1=continuo, 2=guionado, 3=de puntos, 4=guionado/de puntos). Ejemplo: <S3>. Las etiquetas <W*n*> y <S*n*> se pueden combinar libremente, pero sólo se tendrá en cuenta la primera incidencia de cada una de ellas. Las etiquetas o tags deberán ir encerradas entre comillas simples.

### Mostrar valor

Haga clic en **Mostrar Valor** para introducir una expresión de atributo que calcule si el área del punto de datos debería complementarse con un valor introducido en el punto de datos, incluso si **Valores sobre los datos** no se ha seleccionado previamente para la expresión principal. Si se ha seleccionado **Valores sobre los Datos** para la expresión principal, la expresión de atributo se descartará. Este tipo de expresión de atributo sólo tiene efecto en los gráficos de barras, de líneas, de tarta, de embudo y gráficos combinados.

## Añadir

Se pueden crear nuevas expresiones y subexpresiones mediante el botón **Añadir**. La opción también está disponible en el menú contextual que aparece al hacer clic con el botón derecho sobre la lista de expresiones.

## Eliminar

El botón **Eliminar** le permitirá eliminar de la lista expresiones previamente creadas. La opción también está disponible en el menú contextual que aparece al hacer clic con el botón derecho en una expresión de la lista de expresiones.

## Copiar

La opción **Copiar** únicamente está disponible en el menú contextual que aparece al hacer clic con el botón derecho en una expresión de la lista de expresiones. Cuando se utilice este comando en una de las expresiones principales, todos los datos y parámetros asociados con la expresión (incluyendo rótulos y etiquetas) se copiarán al portapapeles como una cadena de xml.

La expresión podrá entonces copiarse de nuevo sobre el mismo gráfico o cualquier otro gráfico QlikView del mismo u otro documento. Si se emplea el comando en una expresión de atributo, únicamente se copiará la definición de la expresión de atributo. A continuación se podrá pegar la expresión de atributo en cualquier expresión principal del mismo u otro gráfico.

## Exportar...

La opción **Exportar...** solo está disponible en el menú contextual que aparece al hacer clic con el botón derecho en una expresión de la lista de expresiones. Cuando se haga uso de este comando en una expresión principal, todos los datos y parámetros asociados a la expresión (incluida la etiqueta) podrán ser exportados a un archivo xml.

La expresión podrá entonces importarse de nuevo en el mismo gráfico o en cualquier otro gráfico de QlikView, en el mismo u otro documento. El comando abre el diálogo **Exportar Expresión**, en el que podrá elegir el destino para el archivo que se ha de exportar. El archivo recibirá la extensión Ex.xml.

# Pegar

La opción **Pegar** solo está disponible en el menú contextual que aparece al hacer clic con el botón derecho en una expresión o expresión de subatributo de la lista de expresiones. Si previamente se ha copiado una expresión principal en el portapapeles, podrá pegarla en el área en blanco de la lista de expresiones, creándose así una nueva expresión idéntica a la copiada originalmente. Si se ha copiado una expresión de atributo, podrá pegarla en una expresión principal.

## Importar

La opción **Importar** solo está disponible en el menú contextual que aparece al hacer clic con el botón derecho del ratón sobre el área en blanco de la lista de expresiones. El comando abre un diálogo en el que podrá buscar la expresión previamente exportada. La expresión importada aparecerá como una nueva expresión en el gráfico.

# Ascender/Descender

Si se visualizan varias expresiones, éstas pueden ordenarse mediante los botones **Ascender** y **Descender**. Esto afectará al orden en el cual las columnas se muestran en el gráfico.

## Grupo

El botón **Grupo** puede utilizarse para fusionar expresiones dentro de uno o más grupos cíclicos, siempre y cuando haya dos o más expresiones disponibles. En el diseño de QlikView se pueden examinar las expresiones disponibles haciendo clic en el icono de ciclo que se muestra en el gráfico (**Grupo de Ciclo**). Si hace clic con el botón derecho sobre el mismo icono de ciclo, verá una lista emergente de las expresiones disponibles (actualmente fuera de uso) que corresponden al gráfico a fin de seleccionar una directamente.

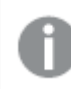

*¡No confunda Grupo de Ciclo con con los grupos cíclicos!*

## Desagrupar

Si selecciona una expresión perteneciente a un grupo y hace clic en **Desagrupar** extraerá la expresión del grupo. Si únicamente quedara una expresión en el grupo de ciclo tras la extracción, esa última expresión también sería extraída, siendo eliminado el grupo.

# Habilitar

Desactivar esta casilla hará que la expresión se omita del gráfico.

# Relativo

Marcar esta casilla hará que el gráfico muestre el resultado en porcentaje, en lugar de números absolutos. Esta opción no está disponible para tablas pivotantes.

# Invisible

Marcar esta opción impedirá que se trace esta expresión, mientras que sí se mantendrá el espacio asignado a la misma.

# Condicional

Habilitar esta casilla le permite definir una condición, basada en la selección actual, que determine si la expresión deberá mostrarse o no. Si la condición devuelve TRUE (verdadero) o NULL (nulo) la expresión se muestra; si la condición devuelve FALSE (falso) la expresión no se muestra.

# Etiqueta

Frente a la etiqueta de la expresión se encuentran uno o varios iconos que indican el tipo de gráfico utilizado y/o las **Opciones de Presentación** seleccionadas para la expresión (ver debajo).

# Definición

Muestra la composición de la expresión seleccionada. Es posible editar la expresión directamente en este cuadro. Haciendo clic en el botón **...** se abre el cuadro de diálogo completo **Editar Expresión**.

# Comentario

Se trata de un campo comentario en el que el creador de la expresión puede describir el propósito y función de la expresión.

# Opciones de Presentación

Este grupo sirve para modificar la forma en que se distribuyen los puntos de datos, o el contenido que se introducirá en las celdas de expresión de los gráficos de tabla. Fíjese en que algunas opciones sólo están disponibles para ciertos tipos de gráficos, otras no pueden combinarse entre sí y otras harán uso de una o más expresiones adicionales para poder crear gráficos complejos.

## Barra

Muestra los valores de las expresiones seleccionadas como barras. Esta opción sólo está disponible para gráficos de barras y gráficos combinados.

## Símbolo

Muestra los valores de la expresión seleccionada como símbolos. Esta opción sólo está disponible para gráficos de líneas y gráficos combinados. Elija entre los diversos símbolos del menú desplegable.

## Línea

Muestra los valores de la expresión seleccionada como una línea. Esta opción sólo está disponible para gráficos de líneas y gráficos combinados. Elija entre **Normal**,**Suave** y tres líneas distintas de **Meseta** en el menú desplegable.

## Stock

Marque esta casilla de verificación para trazar la expresión como un marcador de acciones en bolsa o stock. La expresión irá precedida de su propio icono en la lista de Expresiones y aparecerá como un contenedor vacío con cuatro subexpresiones.

La primera subexpresión se utilizará para trazar un punto alto del marcador de stock. La segunda subexpresión se utilizará para trazar un punto bajo del marcador de stock. Estas dos subexpresiones deberán contener definiciones válidas para que el marcador de stock se pueda trazar.

La tercera subexpresión es opcional, pero se reserva para un punto cercano del marcador de stock. La cuarta subexpresión también es opcional, y se utiliza para el punto Abrir del marcador de stock.

Se crearán automáticamente nuevas subexpresiones vacías cuando se marque la casilla **Stock** de una expresión. Una vez seleccionado **Stock** como opción para una expresión, no se podrán seleccionar **Barra**, **Línea**, **Símbolo**, **Cuadro** o **Definir Barras de Error** para la misma expresión. De la misma forma, la opción de **Stock** no podrá seleccionarse para una expresión si alguna de esas opciones ha sido previamente seleccionada para esa misma expresión. Esta opción sólo está disponible para gráficos combinados.

### Diagrama de caja

Marque esta casilla de verificación si desea trazar la expresión como un diagrama de caja, a menudo empleado para la presentación de datos estadísticos. La expresión irá precedida por su propio icono en la lista de Expresiones y aparecerá como un contenedor vacío con cinco subexpresiones.

La primera subexpresión servirá para trazar un punto en la Parte Superior del cuadro. La segunda subexpresión servirá para trazar un punto en la Parte Inferior del cuadro. Estas dos expresiones deberán contener definiciones válidas para que el cuadro se pueda dibujar.

Las demás subexpresiones son opcionales. Si se utilizan, dichas subexpresiones definen una mediana, un eje superior y un eje inferior.

Una ampliación muy común de los **Cuadros** son los denominados periféricos para valores extremos. Estos se logran trazando expresiones diferentes como símbolo. Se crearán automáticamente nuevas subexpresiones vacías cuando se seleccione el **Cuadro** para la expresión principal. Una vez seleccionado **Cuadro** como opción para una expresión, no se podrán seleccionar las opciones **Barra**, **Línea**, **Símbolo**, **Stock** o **Definir Barras de Error** para la misma expresión. De la misma forma, la opción de **Cuadro** no podrá seleccionarse para una expresión si alguna de estas opciones ha sido previamente seleccionada para esa misma expresión. Esta opción sólo está disponible para gráficos combinados.

## Definir Barras de Error

Marque esta casilla de verificación si desea utilizar una o dos expresiones que seguirán a la expresión seleccionada como expresiones auxiliares para las barras de error, trazadas sobre los datos de la expresión principal. Si Simétrico está seleccionado, solo se empleará una expresión auxiliar y se mostrará de forma simétrica en torno a los datos. Si se selecciona Asimétrico se utilizarán dos expresiones auxiliares que se trazarán por encima y por debajo de los puntos de datos, respectivamente.

Las expresiones de las barras de error deberán devolver números positivos. Las expresiones auxiliares utilizadas para las barras de error van precedidas por sus propios iconos (simétrico), (asimétrico alto) o (asimétrico bajo) de la lista de Expresiones y no pueden utilizarse para nada más en el gráfico. Si no hubiera expresiones definidas tras la expresión seleccionada, se crearán nuevas expresiones auxiliares de prueba de forma automática. Esta opción sólo está disponible para gráficos de líneas, de barras y combinados.

## Valores sobre los datos

Marque esta opción si desea tener el resultado de una expresión visualizado como texto en la parte superior de los puntos de datos. Esta opción sólo está disponible para gráficos de barras, de líneas, de tarta y combinados. Cuando la utilice para gráficos de tarta, el valor se mostrará junto a las porciones de tarta.

### Texto en Eje

Marque esta opción si desea tener el resultado de una expresión mostrado como texto en cada valor del eje X, el eje mismo y las etiquetas de eje. Esta opción sólo está disponible para gráficos de líneas, de barras y combinados.

### Texto como Emergente

Marque esta casilla de verificación si desea que el resultado de una expresión se muestre en unos mensajes emergentes que aparecen al acercar y apuntar con el puntero del ratón sobre cualquier punto de datos de un gráfico en el diseño. Esta opción puede utilizarse con todas o ninguna de las restantes opciones de presentación. Así, es posible tener una expresión que no aparezca en el gráfico mismo, pero que emerja al pasar el ratón por encima del dato.

### Representación

Esta opción sólo está disponible para tablas simples y tablas pivotantes.

### Texto

Los valores de la expresión siempre se interpretan y muestran como texto.

### Imagen

Al seleccionar esta opción, QlikView tratará de interpretar cada valor de la expresión como una referencia a una imagen. La referencia puede ser una ruta a un archivo de imagen en el disco (por ej. C:\Imagen.jpg) o dentro del documento QlikView mismo (por ej. qmem://<Nombre>/<Pedro>). Si QlikView no puede interpretar un valor de expresión como una referencia de imagen válida, se mostrará el valor mismo, a menos que esté marcada la casilla **Ocultar Texto Cuando Falta Imagen**.

## Indicador Circular, Indicador Lineal, Indicador de Semáforo, Indicador LED

Con cualquiera de las opciones de indicador, el gráfico indicador se inscribirá en la celda de tabla disponible como una imagen. El diseño del indicador puede modificarse en el diálogo **Propiedades de Gráfico: Presentación** al cual se llega desde el botón **Configuraciones de Indicador**.

### Mini Gráfico

Con esta opción activa, QlikView mostrará los valores de la expresión en un gráfico de barras o de líneas. El gráfico se inscribirá en la celda de tabla disponible. La configuración visual del indicador puede modificarse mediante el botón **Configuraciones de Mini Gráfico**. Esta opción sólo está disponible para tablas simples.

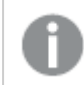

*El mini gráfico no se mostrará al exportar a Excel.*

## Enlace

Seleccione esta opción para introducir una expresión en el campo **Definición**, que creará un enlace sobre el que se pueda pinchar con el ratón en la celda de tabla. La expresión debería devolver un texto que puede interpretarse como *Texto de Visualización*<*url*>*Texto de Enlace*. El *Texto de Visualización* se visualizará en la celda de tabla y el *Texto de Enlace* será el enlace que se abre en una nueva ventana del navegador.

Si se define un enlace, el valor de la celda de tabla aparecerá subrayado. Si no se define enlace alguno, el valor no aparecerá subrayado. Tenga en cuenta que no es posible hacer selecciones en una celda que tenga el Enlace en modo visualización. Haciendo clic en el botón **...** se abre el cuadro de diálogo completo **Editar Expresión**.

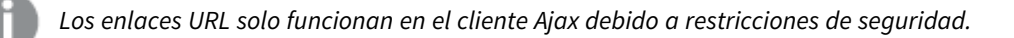

### **Ejemplos:**

```
=Name & '<url>' & Link
=Name & '<url>www.qlikview.com'
donde Name y Link son campos de tabla cargados en el script.
```
## Formato de Imagen

Solo está disponible cuando se han seleccionado las opciones de **Imagen** arriba. Esta opción sólo está disponible para tablas simples y tablas pivotantes. Esta configuración describe cómo QlikView formatea la imagen para ajustarla a la celda. Hay cuatro alternativas:

- <sup>l</sup> **Sin Ajustar**: Si se selecciona esta opción, la imagen se mostrará tal cual es, sin realizar ningún tipo de ajustes. Esto puede hacer que algunas partes de la imagen queden invisibles o que sólo aparezca rellena una parte de la celda.
- **· Rellenar**: Si se selecciona esta opción, la imagen se ajustará hasta llenar la celda, sin tener en cuenta el ratio de aspecto (la proporción) de la imagen.
- <sup>l</sup> **Mantener Aspecto**: Si se selecciona esta opción, la imagen se ajustará lo más posible para llenar la celda al tiempo que mantiene el ratio de aspecto (la proporción).
- <sup>l</sup> **Rellenar con Aspecto**: Si se selecciona esta opción, la imagen se ajustará hasta llenar la celda en ambas direcciones al tiempo que mantiene el ratio de aspecto (la proporción de la imagen). Esto normalmente da como resultado partes de la imagen sesgadas en una dirección.

# Acumulación

Eligiendo entre los diversos parámetros que figuran en este grupo, podrá decidir si desea acumular los valores en el gráfico o no. En un gráfico acumulado, cada valor y se añade al valor y del siguiente valor x. En un gráfico de barras acumulado que muestre la suma de ventas por año, por ej., el valor del año 1996 se añade al del año 1997.

Si su gráfico contiene varias expresiones, seleccione la expresión cuyos valores se acumularán en la lista de Expresiones. La acumulación no está disponible para tablas pivotantes.

### Sin acumulación

Si selecciona esta casilla, los valores Y de la expresión de gráfico seleccionada no se acumularán.

### Acumulación completa

Si selecciona esta casilla, cada valor Y acumulará todos los valores Y previos de la expresión. Véase arriba, en **Acumulación**. La acumulación completa no funciona con múltiples dimensiones que contengan valores nulos o valores 0.

*La acumulación completa no funciona si el gráfico de entramado está habilitado.*

### Acumular *n* Pasos Atrás

Introducir un número en el recuadro configura el número de valores Y de la expresión que se habrán de acumular. Véase arriba, en **Acumulación**.

# Modo Total

Este grupo está habilitado para la expresión seleccionada únicamente para objetos del gráfico de Tabla Simple. Hay tres configuraciones posibles :

- **Sin totales**: No se calculan los totales de la expresión seleccionada.
- <sup>l</sup> **Total de la Expresión**: El total de la expresión evaluada en el siguiente nivel. Por ejemplo, si una expresión genera el salario medio mensual de un número de empleados, el **Total de la Expresión** generará la media total de todos los salarios.
- <sup>l</sup> **F(x) de Filas**: Si esta opción está seleccionada, los valores individuales de cada punto de datos (cada barra en un gráfico de barras, cada fila en una tabla simple etc.) para la expresión seleccionada se agregarán empleando la función de agregación seleccionada en el desplegable (normalmente, la suma).

*El valor de Primera cadena o Última cadena es el valor más alto o más bajo, por orden alfanumérico, que se encuentra en la tabla. El orden de la secuencia alfanumérica comienza de 0 a 9 seguido de la A a la Z.*

# Ancho de Borde de Barra

Determina el ancho (en píxeles) de la línea de borde alrededor de las barras mostradas por esta expresión en gráficos de barras y combinados. La distancia se puede especificar en mm, cm, pulgadas, ('', pulgada), píxeles (px,pxl,pixel), puntos (pt, pts, punto) o unidades de documento (du, docunit).

## Expresiones como Leyenda

Cuando se utilizan varias expresiones, esta opción muestra una leyenda que visualiza las expresiones y sus correspondientes colores junto al gráfico.

# Líneas de Tendencia

En algunos gráficos QlikView, la visualización de expresiones en los gráficos se puede complementar o reemplazar por líneas de tendencia estadística.

Las líneas de tendencia sólo se pueden mostrar en los gráficos de dispersión, gráficos de líneas y gráficos de barras/combinados con una dimensión y una expresión como máximo, mostradas como barras. Para otros tipos de gráfico, las opciones en el cuadro **Líneas de Tendencia** no están disponibles y no tienen efecto alguno. En los gráficos de dispersión, se tratan los puntos de datos como si y=f(x). Para los gráficos de barras, de líneas y combinados, es posible deseleccionar todas las opciones de **Opciones de Visualización** y añadir líneas de tendencia, que se visualizarán entonces sin los puntos de datos subyacentes. Se pueden extrapolar las líneas de tendencia de gráficos de barras, de líneas y combinados especificando intervalos de previsión y/o de retrovisión (ver página **Ejes**). Las líneas extrapoladas se trazarán como puntos. Las líneas de tendencia en gráficos con un eje X discreto se mostrarán como líneas con símbolos. En un eje X continuo sólo se mostrará una línea.

- <sup>l</sup> **Media**: La media se dibuja como una línea recta.
- **· Lineal**: Traza una línea de regresión lineal.
- <sup>l</sup> **Polinomio de 2º grado**: Traza una línea de tendencia polinomial de segundo grado.
- <sup>l</sup> **Polinomio de 3er grado**: Traza una línea de tendencia polinomial de tercer grado.
- <sup>l</sup> **Polinomio de 4º grado**: Traza una línea de tendencia polinomial de cuarto grado.
- **Exponencial**: Traza una línea de tendencia exponencial.
- <sup>l</sup> **Mostrar ecuación**: Si está marcada esta opción para una determinada expresión, las líneas de tendencia de la expresión se complementarán con la ecuación de la línea de tendencia expresada como texto en el gráfico.
- **· Mostrar R<sup>2</sup>** Si está marcada esta opción para una determinada expresión, las líneas de tendencia de la expresión se complementarán con el coeficiente de determinación expresado como texto en el gráfico.

#### **Propiedades de Gráfico: Ordenar**

La página **Propiedades de Gráfico: Ordenar** se abre haciendo clic con el botón derecho del ratón en un gráfico y seleccionando **Propiedades** en el menú **Objeto**.

Aquí es donde podrá decidir el criterio de ordenación para las dimensiones del gráfico a partir de unas determinadas opciones de ordenación disponibles.

La página **Propiedades de Gráfico: Ordenar** para tablas simples contiene opciones ligeramente distintas.

La lista de **Dimensiones** contiene las dimensiones del gráfico. Para asignar un criterio de ordenación, marque una dimensión y escoja uno o más criterios a la derecha.

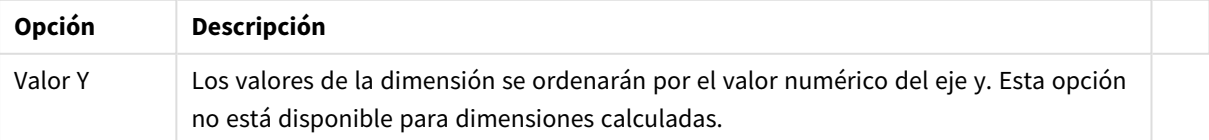

#### Opciones de ordenación de dimensiones

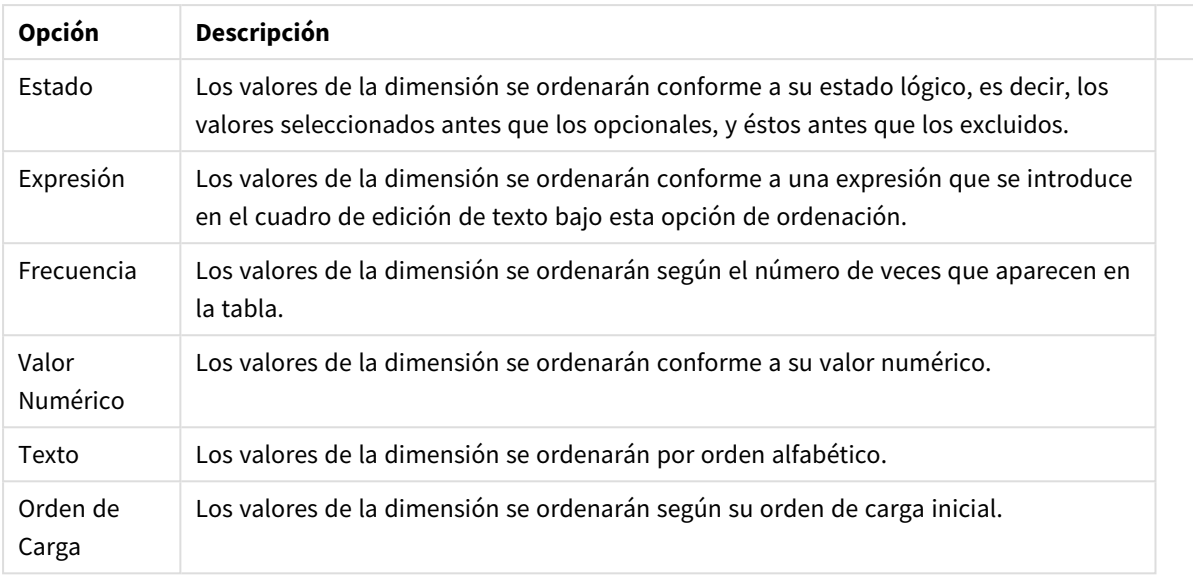

Existe una jerarquía en el grupo, que va de arriba a abajo para que, en caso de conflictos de ordenación, el primer criterio hallado tenga preferencia. El criterio de ordenación elegido se puede modificar en **Ascender** y **Descender** o **A -> Z** y **Z -> A**.

Al hacer clic en el botón **Predeterminado**, los valores de dimensión volverán a lo predefinido en el diálogo **Propiedades de Documento: Ordenar**.

La casilla de verificación **Ignorar Comando de Ordenación de Grupo** solo está disponible cuando se selecciona una dimensión de grupo en la lista de **Dimensiones**. Normalmente el criterio de ordenación de una dimensión de grupo se fija para cada campo de un grupo mediante las propiedades de grupo. Activando esta opción podrá ignorar todas las configuraciones a nivel de grupo y aplicar un único criterio de ordenación para toda la dimensión, independientemente del campo que esté activo en el grupo.

### **Propiedades de Gráfico: Estilo**

En esta página puede elegir un estilo básico para el gráfico. No todas las características posibles están disponibles para todos los tipos de gráfico.

- **· Aspecto**: Seleccione uno de los estilos disponibles. En algunos casos esto afectará no sólo al aspecto del gráfico sino también a su funcionalidad
- **· Orientación**: Establezca la orientación del gráfico, vertical u horizontal.
- <sup>l</sup> **Subtipo**: En este grupo se fija el modo **Agrupado** o **Apilado** para las barras (**Superpuesto** o **Apilado** en el caso de los gráficos de radar). Esta configuración solo funciona cuando el gráfico muestra dos dimensiones, o bien una dimensión y más de una expresión. Los valores negativos en las barras apiladas se van apilando por debajo del eje x. Para los gráficos de barras, cuando se utiliza la escala de ejes continua, el diseño apilado es el único diseño permitido.

Para la presentación de gráficos de barras con múltiples dimensiones y expresiones se aplican los siguientes principios:

- Se podrá mostrar un máximo de dos dimensiones en el eje x.
- Se podrá mostrar una tercera dimensión con barras apiladas de múltiples colores.
- Sólo los gráficos de tabla pueden mostrar más de tres dimensiones.
- Cuando están habilitadas dos o más expresiones, se muestran las dos primeras dimensiones en el eje x y la expresión con barras apiladas de múltiples colores.
- Cuando están activas dos o más expresiones y el subgrupo está configurado como apilado, todas las expresiones de una pila se calcularán conforme a un eje (el izquierdo por defecto). Esto será así incluso si configuramos una expresión para que se calcule con arreglo al eje izquierdo y otra para que se calcule conforme al eje derecho.

La tabla siguiente muestra cómo se presentan los subtipos con múltiples dimensiones y expresiones.

- <sup>l</sup> **Una dimensión**
	- <sup>l</sup> **1 expresión**: una única barra
	- <sup>l</sup> **+2 expresiones**: las expresiones están agrupadas o apiladas
- <sup>l</sup> **Dos dimensiones**
	- <sup>l</sup> **1 expresión**: Las expresiones se agrupan o apilan
	- <sup>l</sup> **+2 expresiones**: Las dimensiones se agrupan
- <sup>l</sup> **Tres dimensiones**
	- <sup>l</sup> **1 expresión**: La 1ª y la 2ª dimensión están agrupadas, la 3ª dimensión está apilada
	- <sup>l</sup> **+2 expresiones**: La 1ª y la 2ª dimensión están agrupadas, las expresiones están apiladas
- <sup>l</sup> **Cuatro dimensiones**
	- <sup>l</sup> **1 expresión**: La 1ª y la 2ª dimensión están agrupadas, la 3ª dimensión está apilada
	- <sup>l</sup> **+2 expresiones**: La 1ª y la 2ª dimensión están agrupadas, las expresiones están apiladas
- **· Vista 3D**: Los parámetros de este grupo definen el ángulo desde el que se ve el gráfico en tres dimensiones.
	- **· Ángulo superior**: Define el ángulo vertical de la vista 3D. El valor debe ser un entero comprendido entre 5 y 45.
	- <sup>l</sup> **Ángulo lateral**: Define el ángulo lateral de la vista 3D. El valor debe ser un entero comprendido entre 5 y 45.
- **Estilo de Color de Área**: Este control se puede utilizar para imponer un estilo de color para todos los colores de área del gráfico. Cuando se selecciona un estilo en la lista desplegable todos los colores de **Mapa de Color**, en la página **Colores**, cambiarán al estilo seleccionado. El cambio es instantáneo y la configuración en sí misma no se guardará hasta la próxima vez que entre en este diálogo. Los colores de base actuales en el mapa de color no se verán afectados. El **Estilo de Color de Área** no está disponible para todo tipo de aspectos gráficos. Están disponibles las siguientes opciones:
	- **· Color Sólido**: Establece todos los colores del mapa de colores como colores sólidos.
	- **· Degradado oscuro**: Establece todos los colores del mapa de colores como gradientes de un solo color hacia el negro.
	- <sup>l</sup> **Degradado claro**: Establece todos los colores del mapa de colores como gradientes de un solo color hacia un tono más oscuro.
	- **Brillante**: Otorga un aspecto brillante a todas las barras.
- <sup>l</sup> **Trazar Estilo de Fondo de Área**: Este control se puede utilizar para cambiar el aspecto del fondo de área del gráfico. Este parámetro sólo está disponible para los gráficos que cuenten con un área de gráfico. Están disponibles las siguientes opciones:
- **Marco**: Traza un marco en torno al área del gráfico.
- <sup>l</sup> **Sombra**: Esta opción crea un efecto de sombreado en el fondo de área del gráfico.
- **· Mínimo**: Este parámetro elimina el fondo de área del gráfico.
- **· Vista Previa**: Ofrece una vista previa de las propiedades visuales básicas del gráfico.

#### **Propiedades de Gráfico: Presentación (Gráfico de Indicador)**

El grupo **Configuraciones de Indicador** se usa para determinar los límites del indicador. El estilo de gráfico de indicador seleccionado determina qué opciones estarán disponibles en este diálogo.

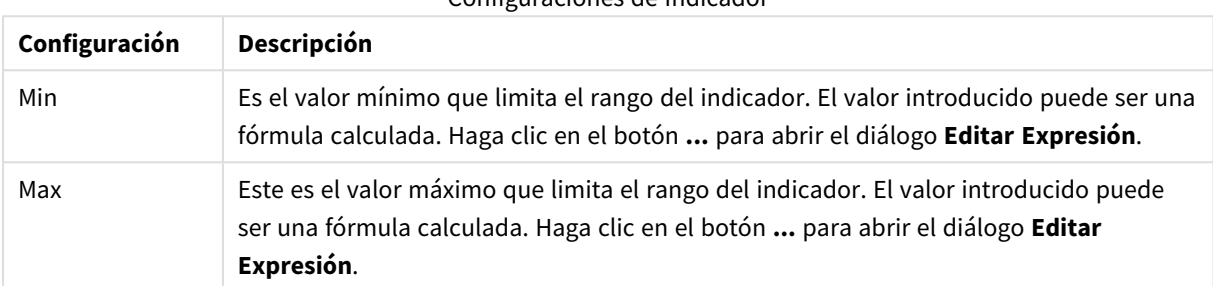

#### Configuraciones de Indicador

El grupo **Configuración de Segmentos** sirve para definir los segmentos que componen el gráfico indicador. Todos los indicadores, excepto los de estilo LED, deben tener al menos un segmento. Para indicadores circulares y lineales, los segmentos componen áreas de diferentes colores en el fondo del indicador. Para gráficos de indicador de semáforo, cada segmento se corresponde con una luz.

Opciones de Segmentos

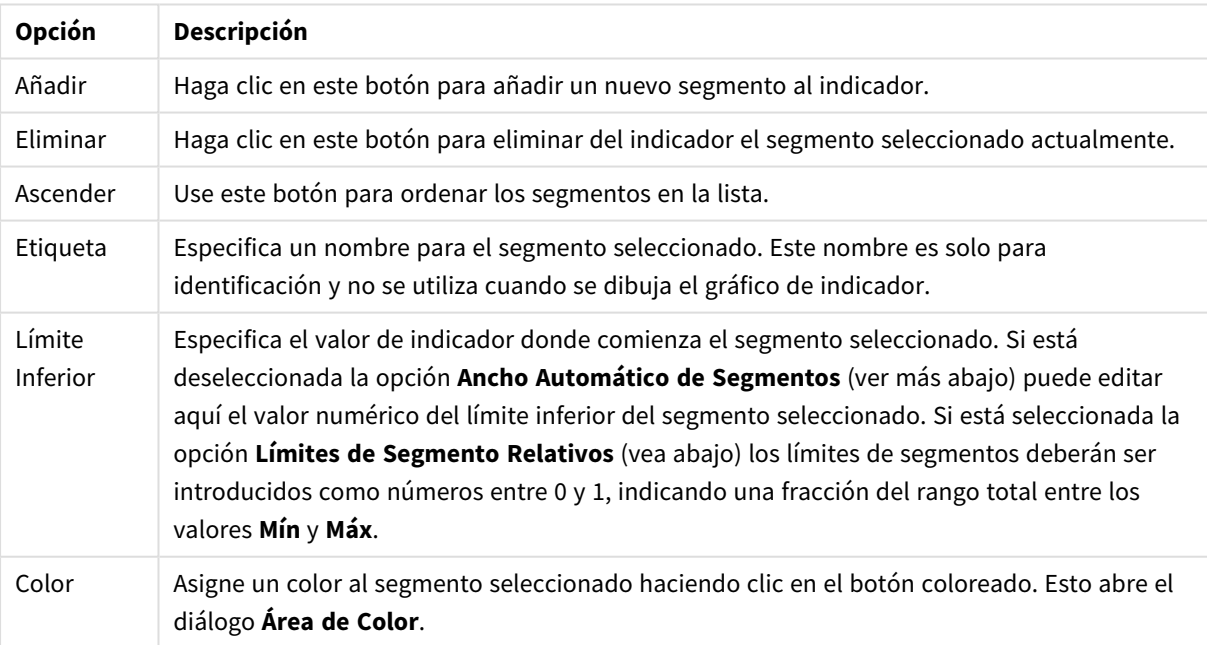

En el grupo **Indicador** se pueden fijar opciones de visualización para el indicador. Este grupo no está disponible para gráficos de indicador de tipo LED.

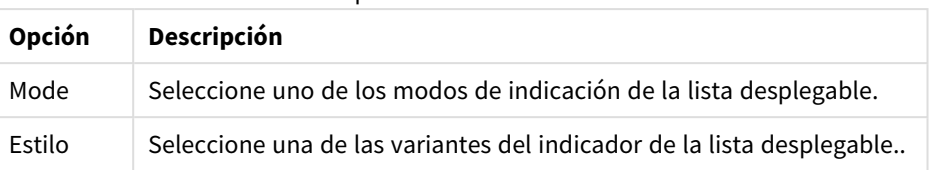

#### Opciones de Indicador

#### Opciones de Escala

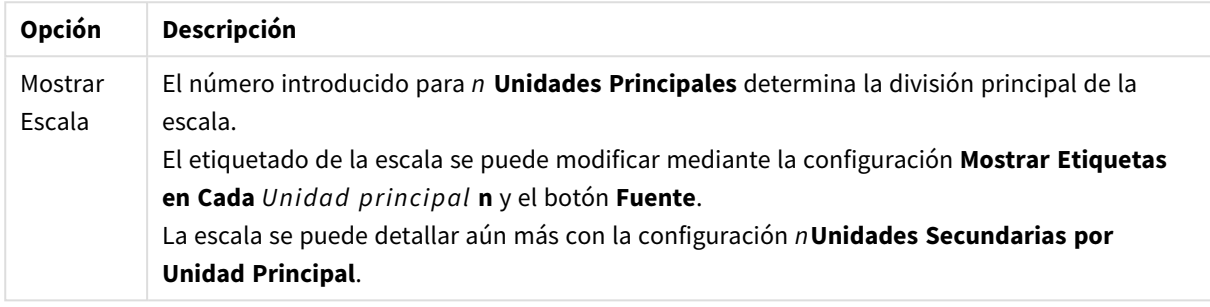

En el grupo **Configuraciones de Indicador**, el cual es específico para gráficos de indicador de estilo circular, se configuran las propiedades de la forma del indicador.

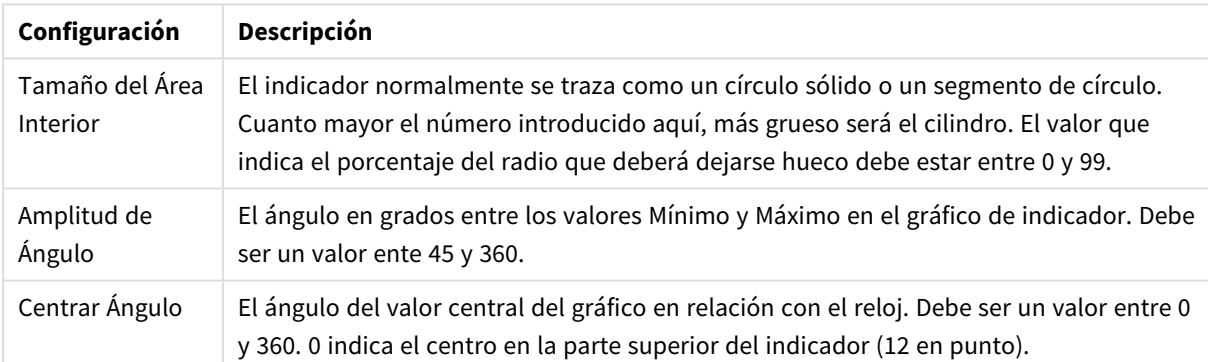

#### Opciones del Indicador Circular

En el grupo **Líneas de Referencia** puede definir líneas de referencia (cuadrícula) entrecruzando el área de gráfico desde un punto dado en un eje-x o eje-y continuo. Las líneas de referencia existentes se listan en la ventana.

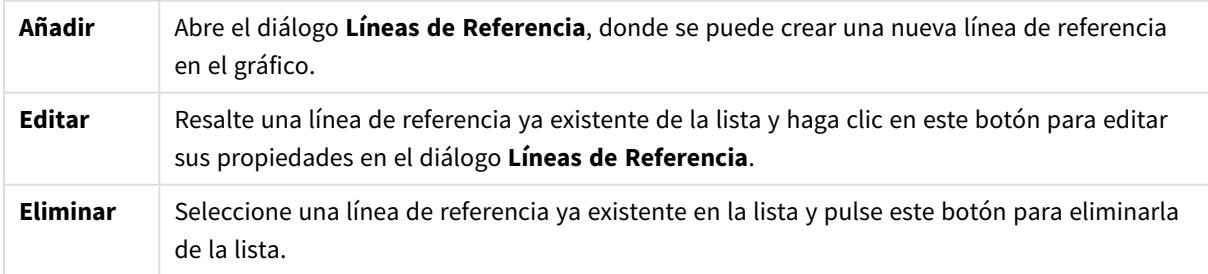

El grupo **Texto en Gráfico** sirve para añadir texto flotante al gráfico.

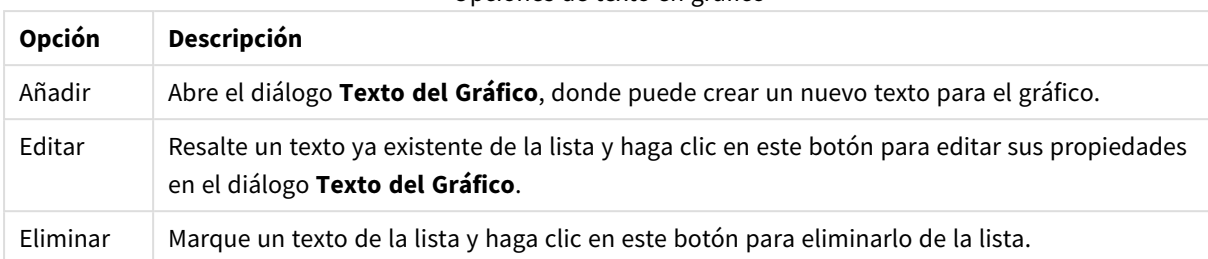

Opciones de texto en gráfico

Los textos flotantes aparecen en la parte superior izquierda del gráfico, pero se pueden desplazar a otro lugar cuando el gráfico está en modo de edición del diseño del gráfico.

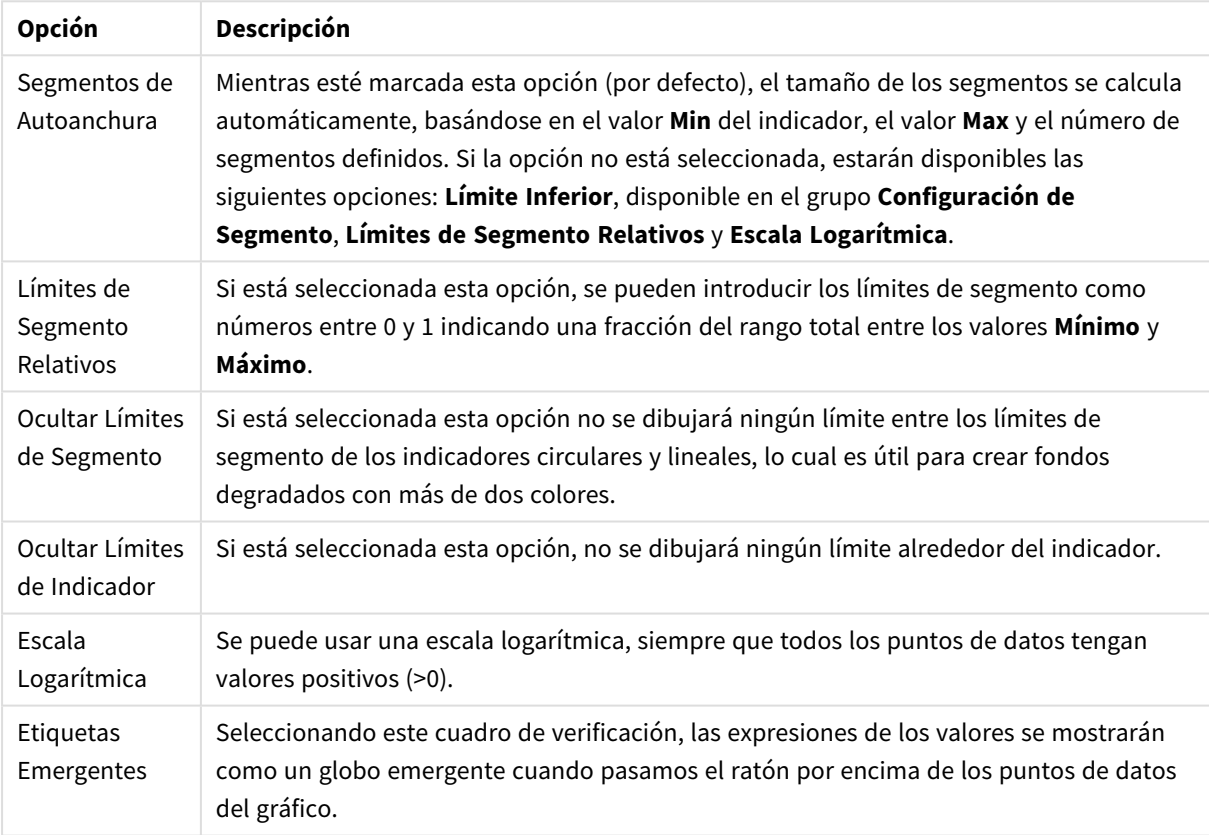

Opciones de presentación

En el grupo **LED**, que es específico para los gráficos de indicador de estilo LED, usted establece las propiedades visuales específicas para la visualización del LED.

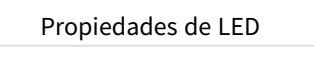

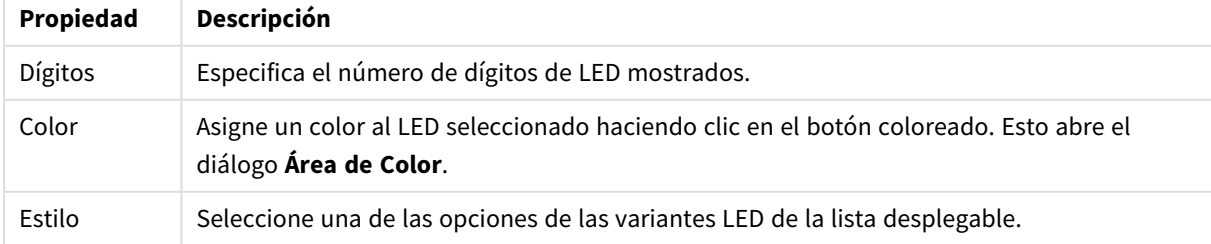

#### **Acciones**

En la pestaña **Acciones** puede especificar las acciones que se llevarán a cabo al hacer clic en el objeto. La página es idéntica a la página **Acciones** del objeto de botón.

#### **Propiedades de Gráfico: Colores**

La página **Propiedades de Gráfico: Colores** se abre haciendo clic con el botón derecho en una ventana de un gráfico y eligiendo el comando **Propiedades** en el menú **Objeto**.

En el grupo **Apariencia de Datos** es posible asignar hasta 18 colores diferentes a los valores de los campos de dimensión de los gráficos.

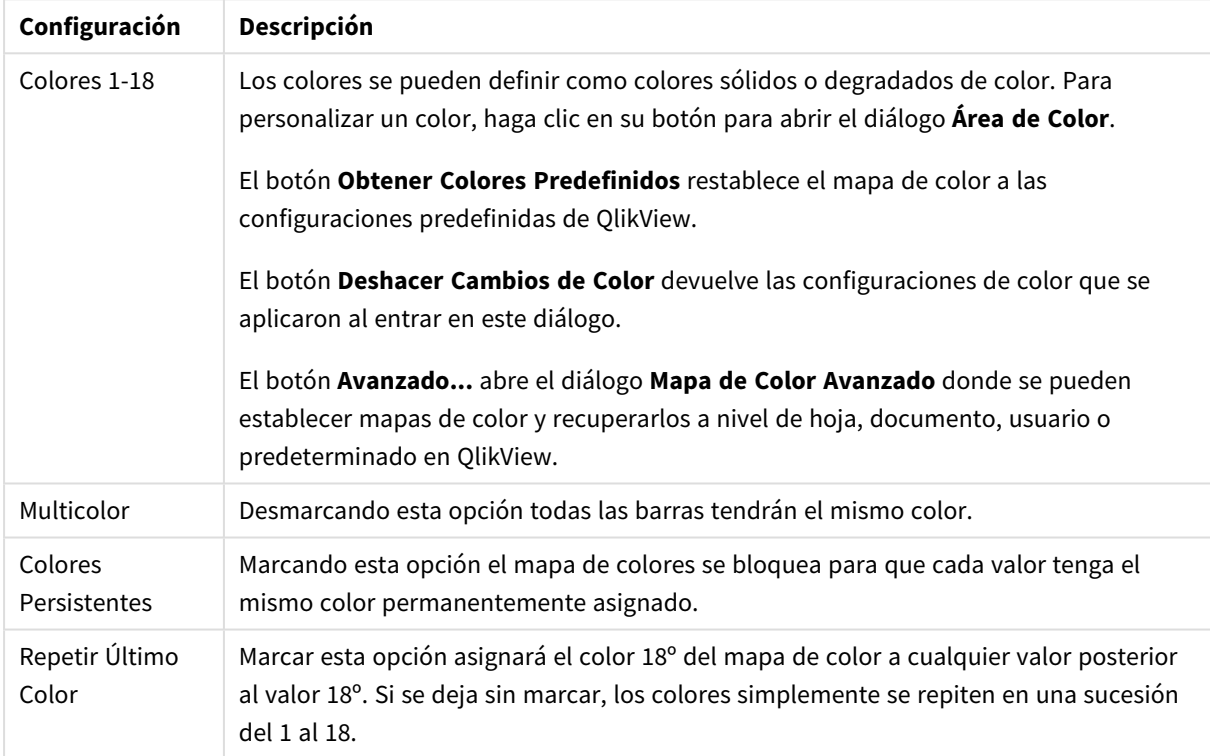

Configuración de aspecto

En el grupo **Fondo de Marco** se establecen las configuraciones de color para el área de gráfico y el fondo del área que rodea el área de gráfico.

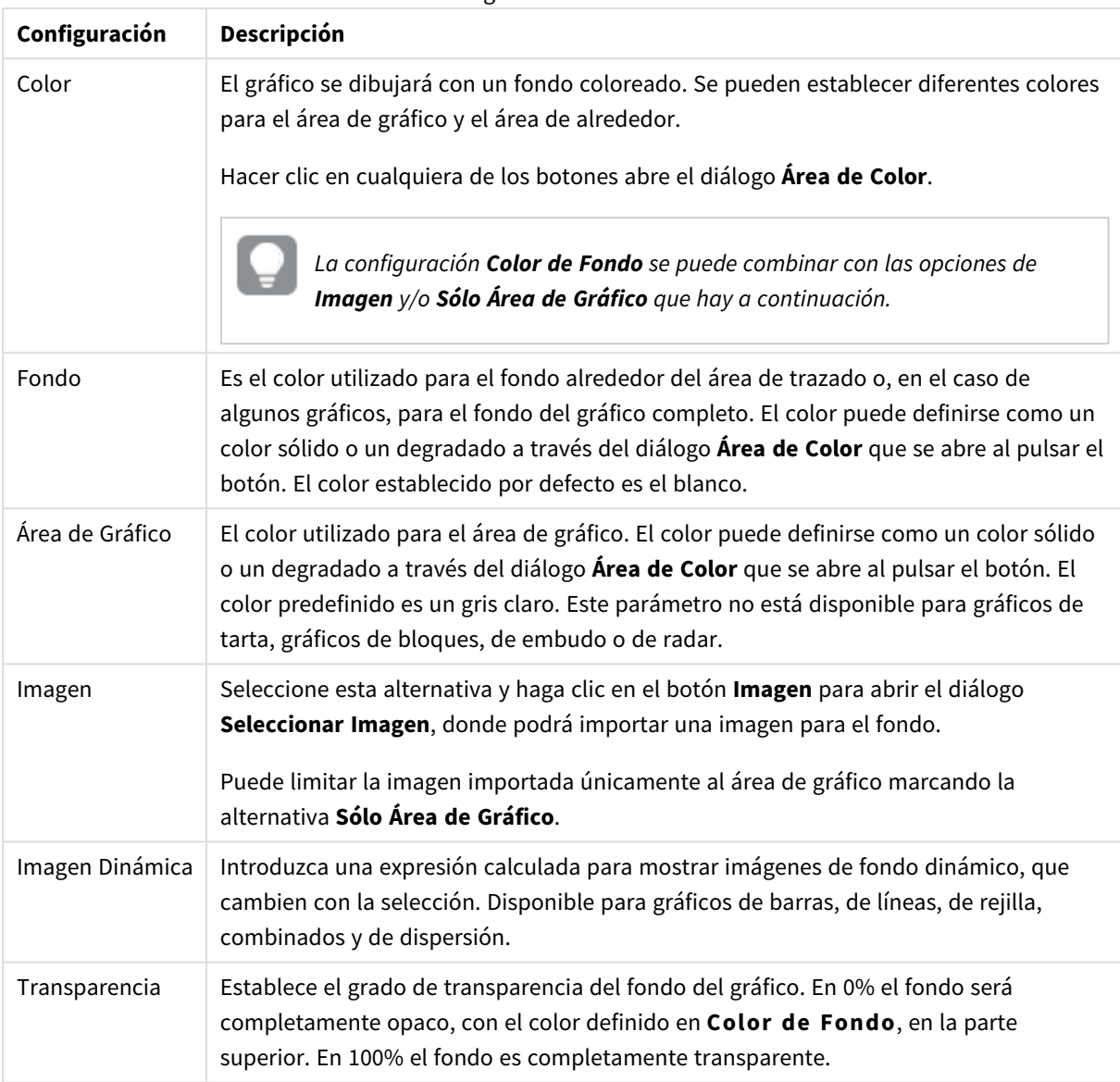

Configuraciones de Fondo

En el grupo **Borde de Área de Gráfico** puede asignar **Ancho** y **Color de Borde** para el rectángulo que rodea al área de gráfico.

#### **Propiedades de Gráfico: Número**

Esta página de propiedades se aplica al gráfico activo y contiene los siguientes controles para formatear valores:

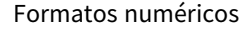

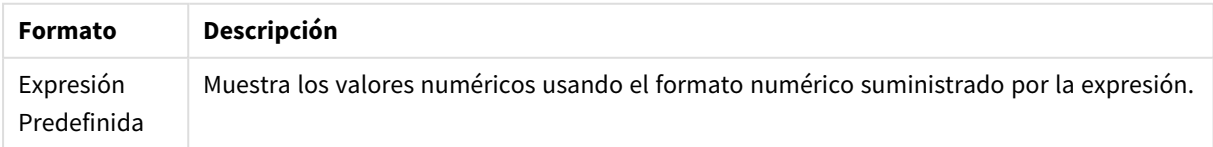

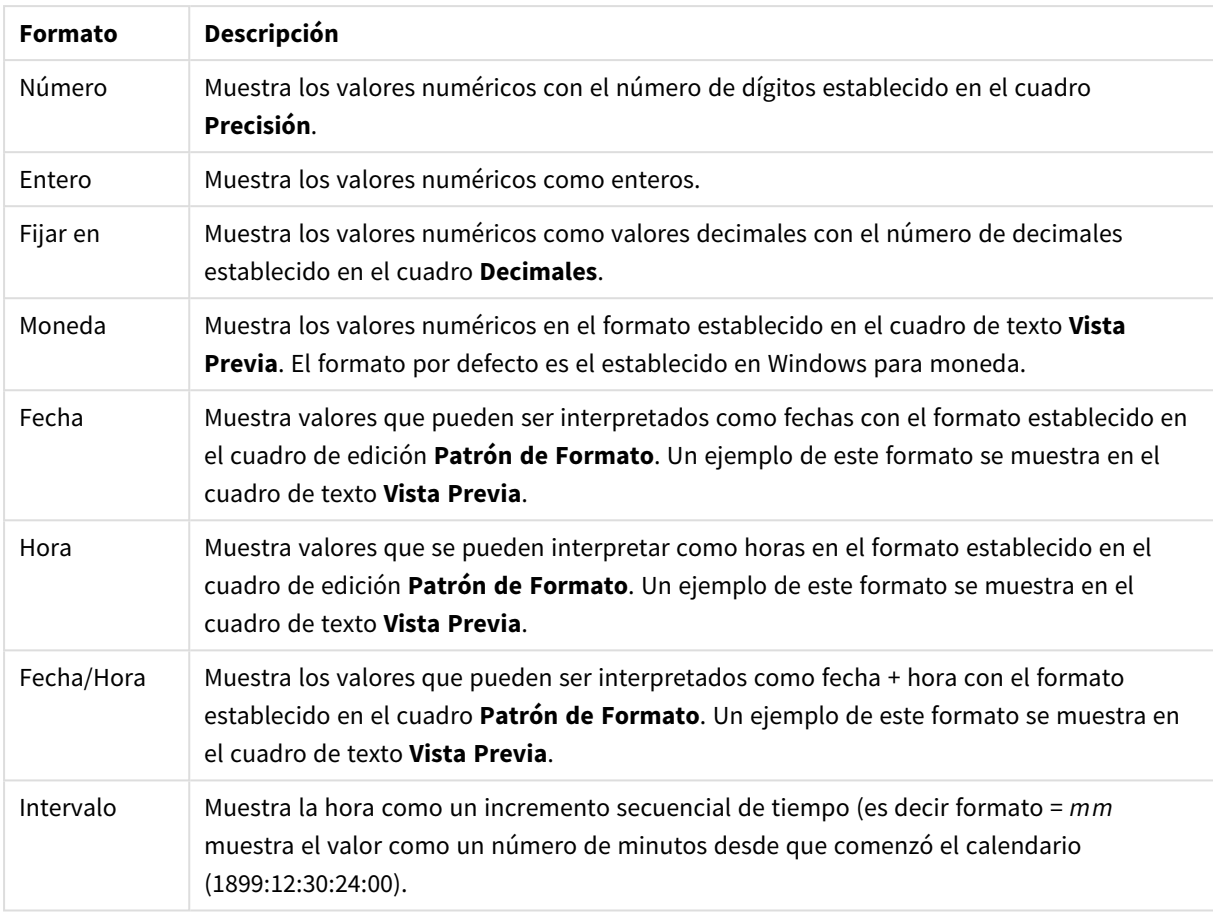

El botón **Mostrar en %** opera en los siguientes formatos: **Número**, **Entero** y **Fijo**.

Los separadores de **Decimales** y de **Miles** pueden establecerse en las casillas de edición del grupo **Separadores**.

En el cuadro de edición **Símbolo** se pueden introducir símbolos por unidad,1000, 1000 000 y 1000 000 000.

El botón **ISO** establece la hora, la fecha y el formato fecha/hora en el estándar ISO.

El botón **Sistema** establece el formato para las configuraciones del sistema.

#### **Fuente**

Aquí se puede establecer la **Fuente**, el **Estilo de Fuente** y el **Tamaño** de la fuente que se empleará.

La fuente se puede configurar para un único objeto cualquiera (en **Propiedades de Objeto: Fuente**), o para todos los objetos de un documento (**Aplicar a Objetos** en **Propiedades de Documento: Fuente**).

Además, las fuentes predefinidas para nuevos objetos se pueden configurar en **Propiedades de Documento: Fuente**. Hay dos fuentes predefinidas:

- 1. La primera fuente predefinida (**Cuadros de Lista, Gráficos, etc.**) es la que se emplea en la mayoría de los objetos, incluidos los cuadros de lista y los gráficos.
- 2. La segunda fuente predefinida (**Objetos de Texto / Botones**) es la que se utiliza para los botones y cuadros de texto, que son objetos que normalmente necesitan un tipo de letra de mayor tamaño.

Por último, las fuentes predefinidas para nuevos documentos se pueden fijar en **Preferencias de Usuario: Fuente**.

Para los gráficos, botones y objetos de texto (excepto los objetos de búsqueda) también se puede especificar un **Color** de fuente. El color puede ser **Fijo** o **Calculado** dinámicamente desde una expresión. La expresión deberá ser una representación válida de color, la cual se crea empleando las funciones de color. Si el resultado de la expresión no es una representación válida de color, la fuente de color volverá al negro por defecto.

Otros parámetros adicionales son:

- <sup>l</sup> **Sombreado**: Si está marcada esta opción, se añadirá un sombreado al texto.
- <sup>l</sup> **Subrayado**: Si está marcada esta opción, el texto se subrayará.

Un ejemplo de la fuente seleccionada se muestra en el panel de vista previa.

#### **Diseño**

Un parámetro de diseño solo se aplicará al objeto actual si se realiza desde la página de Propiedades del Objeto.

Un parámetro de diseño se aplicará a todos los objetos de los tipos especificados en el documento, si se realiza desde la página de Propiedades del Documento.

## Utilizar Bordes

Habilite este parámetro si desea utilizar un borde alrededor del objeto de hoja. Especifique el tipo de borde seleccionándolo en el menú desplegable.

- <sup>l</sup> **Intensidad de Sombreado**: El menú desplegable **Intensidad de Sombreado** permite establecer la intensidad del sombreado que rodea a los objetos de hoja. También existe la opción de **Sin Sombreado**.
- **· Estilo de Borde**: Están disponibles los siguientes tipos de borde predefinidos:
	- **Sólido**: Un borde de un solo color.
	- **· Hundido**: Un borde que da la impresión de hundir el objeto de hoja desde el fondo.
	- <sup>l</sup> **Elevado**: Un borde que da la impresión de elevar el objeto de hoja desde el fondo.
	- <sup>l</sup> **Enmarcado**: Un borde que de la impresión de un muro alrededor del objeto de hoja.
- <sup>l</sup> **Ancho de Borde**: Esta opción está disponible para todos los tipos de borde. El ancho puede especificarse en mm, cm, pulgadas ("), píxeles (px,pxl,pixel), puntos (pt, pts, point) o unidades de documento (du, docunit).
- **· Color**: Haga clic en este botón para abrir un cuadro de diálogo que permite elegir un color de base apropiado en la paleta de colores para todos los tipos de borde.
- **· Arcoiris**: Crea un borde con los colores del arco iris para todos los tipos de borde. El arco iris comenzará con el color básico seleccionado en la parte superior del objeto de hoja.

Cuando **Simplificado** es el **Modo de Asignación de Estilo** elegido en **Propiedades de Documento: General**, no hay elección posible en cuanto al tipo de borde, solo está el menú desplegable **Intensidad de Sombreado** y el parámetro **Ancho de Borde**.

# Esquinas Redondeadas

En el grupo **Esquinas Redondeadas** se puede definir la forma general de un objeto. Estas configuraciones permiten trazar objetos de hoja que van desde círculos perfectos hasta formas elípticas o rectangulares: **Esquinas Redondeadas** solo está disponible si hemos seleccionado antes **Avanzado** en **Modo de Asignación de Estilo**, en **Propiedades de Documento: General**.

- <sup>l</sup> **Esquinas Redondeadas**: Si marca esta opción, podrá hacer las esquinas redondeadas.
- <sup>l</sup> **Esquinas**: Las esquinas que no tengan la opción marcada se dibujarán como rectangulares.
- **· Inclinación**: Es un número variable entre 2 y 100 donde 100 define un rectángulo con esquinas cuadradas y 2 corresponde a una elipse perfecta (un círculo elipsoide con un ratio de aspecto de 1:1). Una inclinación entre 2 y 5 es óptima para conseguir esquinas redondeadas.
- <sup>l</sup> **Radio de Redondeo**: Este parámetro determina el radio de las esquinas en distancia fija (**Fijo**) o como un porcentaje del cuadrante total (**Relativo (%)**). Este parámetro le permitirá controlar hasta qué punto se verán afectadas las esquinas por la forma general definida en **Inclinación**. La distancia se puede especificar en mm, cm, pulgadas, ('', pulgada), píxeles (px,pxl,pixel), puntos (pt, pts, punto) o unidades de documento (du, docunit).

# Capa

En el grupo **Capa**, un objeto puede definirse como residente en una de estas tres capas:

- **· Inferior**: Un objeto de hoja con la propiedad de capa Inferior nunca podrá hacer sombra o tapar a objetos que pertenezcan a las capas **Normal** y **Superior**. Solo podrá ubicarse sobre otros objetos de hoja de la misma capa **Inferior**.
- <sup>l</sup> **Normal**: Al crearse, los objetos de hoja residen en la capa **Normal** (capa intermedia). Un objeto de hoja en la capa **Normal** nunca podrá ser oscurecido por objetos de hoja de la capa **Inferior** y nunca podrá tapar a objetos de hoja de la capa **Superior**.
- <sup>l</sup> **Superior**: Un objeto de hoja en la capa **Superior** no puede ser tapado nunca por objetos de hoja de las capas **Normal** e **Inferior**. Sin embargo, es posible ubicar otros objetos de hoja de la capa **Superior** encima de él.
- <sup>l</sup> **Personalizado**: Las capas **Superior**, **Normal** e **Inferior** se corresponden con las capas internamente numeradas 1, 0 y -1 respectivamente. De hecho se aceptan todos los valores entre -128 y 127. Escoja esta opción para introducir un valor de su elección.

# Plantillas …

Abre el asistente de **Creación de Plantillas** con el que podrá crear una plantilla de diseño.

# Aplicar Plantilla…

Puede aplicar una plantilla de diseño al objeto, la hoja o el documento.

## Mostrar

En el grupo **Mostrar** se puede especificar una condición bajo la que se mostrará el objeto de hoja:

- **· Siempre**: El objeto de hoja siempre se mostrará.
- <sup>l</sup> **Condicional**: El objeto de hoja se mostrará u ocultará dependiendo de una función condicional que será evaluada continuamente dependiendo por ej. de las selecciones efectuadas, etc. El objeto de hoja solo se ocultará cuando la condición devuelva FALSO.

*Los usuarios con privilegios de administrador sobre el documento pueden omitir todas estas condiciones seleccionando Mostrar todas las hojas y objetos de hoja en la página Propiedades de Documento: Seguridad. Esta funcionalidad se puede cambiar pulsando Ctrl+Mayús+S.*

## Opciones

En el grupo **Opciones** se puede desactivar la posibilidad de mover y redimensionar el objeto de hoja. Las configuraciones de este grupo solo son relevantes si están habilitadas las correspondientes casillas de verificación en **Propiedades de Documento: Diseño** y **Propiedades de Hoja: Seguridad**.

- <sup>l</sup> **Permitir Mover/Ajustar**: Si se ha desmarcado esta opción será imposible mover o ajustar el objeto de hoja.
- <sup>l</sup> **Permitir Copiar/ Clonar**: Si se ha desmarcado esta opción será imposible hacer una copia del objeto de hoja.
- <sup>l</sup> **Permitir Información**: Cuando utilice la función **info**, se mostrará un icono de información en la barra de título del objeto siempre que un valor de campo tenga información asociada al mismo. Si no quiere que aparezca el icono de información en la barra de título, puede deseleccionar esta opción.

### *Info [\(page](#page-972-0) 973)*

**· Ajustar a Datos**: Normalmente los bordes en torno a cualquier tipo de objeto de tabla en QlikView se encogen cuando las selecciones obligan a que el tamaño de la tabla sea menor que el espacio asignado para el objeto de hoja. Al desmarcar esta casilla este ajuste automático de tamaño se desactivará, quedando el espacio sobrante en blanco.

# Barras de Desplazamiento

En el grupo **Barras de Desplazamiento** hallará diversos controles para cambiar el formato de las barras de desplazamiento:

- <sup>l</sup> **Preservar Posición de Desplazamiento**: Con esta opción habilitada, QlikView tratará de mantener la posición de desplazamiento de tablas y gráficos que tengan una barra de desplazamiento cuando se efectúe una selección en otro objeto. La opción debe estar habilitada también en **Preferencias de Usuario: Objetos**. Las posiciones de desplazamiento no se mantendrán si cierra el documento.
- <sup>l</sup> **Botones de Desplazamiento**: Determina el color del botón de desplazamiento. Seleccione un color haciendo clic en el botón. Observe que los tonos intermedios de gris a menudo son los que mejor resultado dan en el caso de las barras de desplazamiento. Se puede definir cualquier color como color sólido o un degradado mediante el diálogo **Área de Color**, que se abre haciendo clic en el botón correspondiente.
- <sup>l</sup> **Fondo de Barra de Desplazamiento**: Define el color de fondo de la barra de desplazamiento. Seleccione un color haciendo clic en el botón.
- <sup>l</sup> **Ancho de Barra de desplazamiento**: Este control afecta tanto al ancho como al tamaño relativo de los símbolos de las barras de desplazamiento.
- <sup>l</sup> **Estilo de Desplazamiento**: Establece el estilo de la barra de desplazamiento. Seleccione un estilo en el control desplegable. El estilo **Clásico** corresponde a las barras de desplazamiento 4/5 de QlikView. El estilo **Estándar** confiere un aspecto más moderno. El estilo **Ligero** corresponde a una barra más fina, más ligera.

El **Modo de Asignación de Estilo** debe configurarse como **Avanzado** para que el estilo de la barra de desplazamiento esté visible. Este parámetro se encuentra en la pestaña **General**, abriendo el menú desplegable **Configuración** y seleccionando **Propiedades de Documento**.

<sup>l</sup> **Aplicar a...**: Abre el diálogo **Propiedades de Título y Borde**, en el que podrá definir dónde aplicar las propiedades que se establecieron en la página **Diseño**.

#### **Título**

Una configuración de Título solo se aplicará al objeto actual si se realiza desde la página de propiedades del **Objeto**.

Una configuración de Título se aplicará a todos los objetos del(os) tipo(s) especificado(s) en el documento, si ésta se realiza desde la página de **Propiedades del Documento**.

En la página **Título** podrá especificar opciones de diseño que son completamente diferentes a las del diseño general del objeto.

- <sup>l</sup> **Mostrar Título**: Cuando se selecciona esta opción, se crea un título en la parte superior del objeto de hoja. Los cuadros de lista y otros "objetos de cuadro" tendrán la opción activada por defecto, mientras que los botones, objetos de texto y objetos de línea/flecha no.
- <sup>l</sup> **Texto de Título**: En el cuadro de texto puede introducir un título que se mostrará en el título del objeto de hoja. Utilice el botón **Fuente...** si desea cambiar el tipo de letra del título.

Puede establecer los colores del título en sus diversos estados. Las configuraciones de **Colores Activos** y **Colores Inactivos** se pueden activar indistintamente unas de otras.

Pulse el botón **Color de Fondo** o **Color de Texto** para abrir el diálogo **Área de Color**. El **Color de Fondo** puede definirse como un color **sólido** o **degradado** en el diálogo **Área de color**. Se puede definir el **Color de Texto** como **Fijo** o **Calculado** utilizando las funciones de color.

- **· Dividir Texto**: Si se marca esta opción, el título se mostrará en dos o más filas.
- <sup>l</sup> **Altura de Título (Líneas)**: En este cuadro de edición se fija el número de líneas del título.

El tamaño y la posición exactos del objeto QlikView pueden determinarse y ajustarse mediante los parámetros de Tamaño/Posición para el objeto de hoja QlikView **Normal** o **Minimizado**. Éstos parámetros se miden en píxeles:

<sup>l</sup> **Coord. X**: Fija la posición horizontal del lado izquierdo del objeto de hoja, en relación con el borde izquierdo de la hoja.

- **· Coord. Y**: Fija la posición vertical del lado superior del objeto de hoja, en relación con el borde superior de la hoja.
- **Ancho**: Fija el ancho del objeto de hoja QlikView.
- **Altura**: Fija la altura del objeto de hoja QlikView.

La orientación de la etiqueta de título puede modificarse mediante las opciones de **Alineación de Título:**

- <sup>l</sup> **Horizontal**: La etiqueta puede alinearse horizontalmente a la: **Izquierda**, **Centrado** o a la **Derecha** dentro del área de título.
- <sup>l</sup> **Vertical**: La etiqueta puede alinearse verticalmente de forma: **Superior**, **Centrado** o **Inferior** dentro del área del título.

#### **Iconos especiales**

Muchos de los comandos de menú de los objetos de hoja pueden configurarse como iconos de título. Seleccione los comandos que se mostrarán como iconos de título marcando la casilla de verificación que aparece a la izquierda de cada comando en la lista.

*Utilice los iconos especiales de título con cuidado. Demasiados iconos pueden confundir al usuario.*

- <sup>l</sup> **Permitir Minimizar**: Cuando se marca esta opción, se mostrará un icono de minimizado en el título de la ventana del objeto de hoja, siempre y cuando el objeto sea minimizable. Además, esto hará que el objeto se pueda minimizar haciendo doble clic sobre su título.
- <sup>l</sup> **Minimizado Automático**: Esta opción estará disponible cuando **Permitir Minimizar** esté marcado. Si marca la opción **Minimizado Automático** para varios objetos de hoja de una misma hoja, se minimizarán automáticamente todos menos uno en cualquier momento. Esto puede resultar útil para, por ejemplo, mostrar de forma alternativa diversos gráficos en una misma área de hoja.
- <sup>l</sup> **Permitir Maximizar**: Si marca esta opción se mostrará un icono de maximizado en el título de la ventana del objeto de hoja, siempre y cuando el objeto sea maximizable. Además, esto hará que el objeto se pueda maximizar haciendo doble clic sobre su título. Si están marcados tanto **Permitir Minimizar** como **Permitir Maximizar** a la vez, hacer doble clic dará como resultado un objeto minimizado.
- **· Texto de Ayuda**: Aquí podrá introducir un texto de ayuda para mostrarlo en una ventana emergente. El texto de ayuda puede definirse como una fórmula calculada. Esta opción no está disponible a nivel de documento. Haga clic en el botón **...** para abrir el cuadro de diálogo **Editar Expresión** para una edición más fácil de fórmulas largas.

Puede introducir, por ejemplo, una descripción del objeto de hoja. Se añadirá un icono de ayuda al título de la ventana del objeto. Cuando el puntero del ratón esté sobre el icono, el texto se mostrará en una ventana emergente.

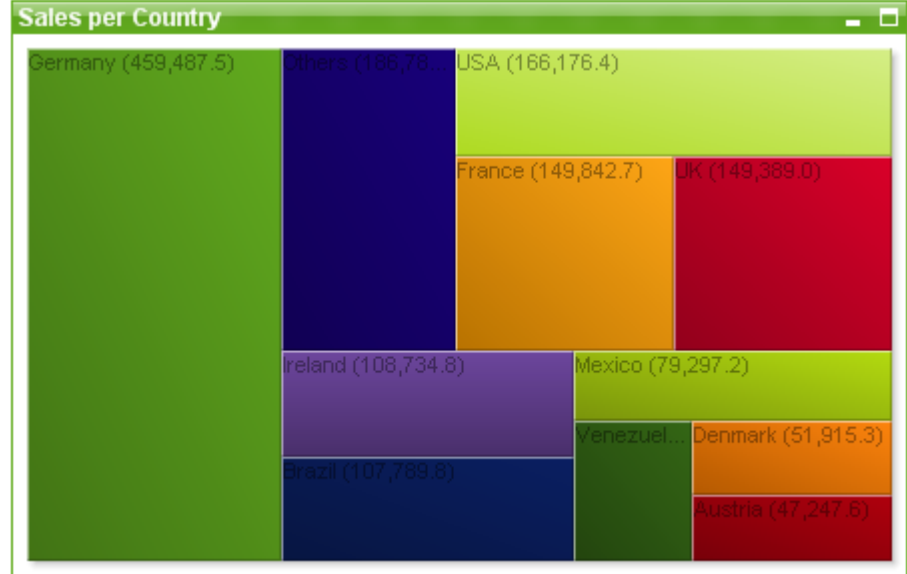

### Gráfico de Bloques

Los gráficos son representaciones gráficas de datos numéricos. Se puede alternar entre las diferentes representaciones de un mismo gráfico, cambiando el **Tipo de Gráfico** en la página **Propiedades de Gráfico: General**.

El gráfico de bloques muestra la relación entre los valores de las expresiones como bloques de diversa área. Se pueden mostrar hasta tres dimensiones, donde cada dimensión se divide a su vez en diversos sub-bloques. Se suele utilizar a menudo una expresión extra para calcular el color de cada bloque, en cuyo caso el tipo de gráfico recibe el nombre de Gráfico de Calor.

La forma más rápida de crear un nuevo gráfico de bloques es pulsando el botón **Crear Gráfico** de la barra de herramientas.

Haciendo clic con el botón derecho en el gráfico de bloques se muestra el menú **Gráfico de Bloques: Objeto**. También se puede acceder desde el menú **Objeto**, cuando el gráfico de bloques es el objeto activo.

#### **Menú Objeto**

El menú **Objeto** del gráfico de bloques se abre haciendo clic con el botón derecho sobre el objeto. Los comandos del menú son los siguientes:

El menú contiene los siguientes comandos:

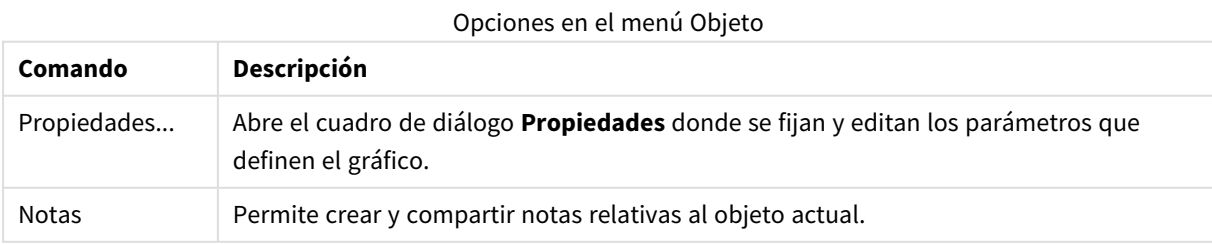

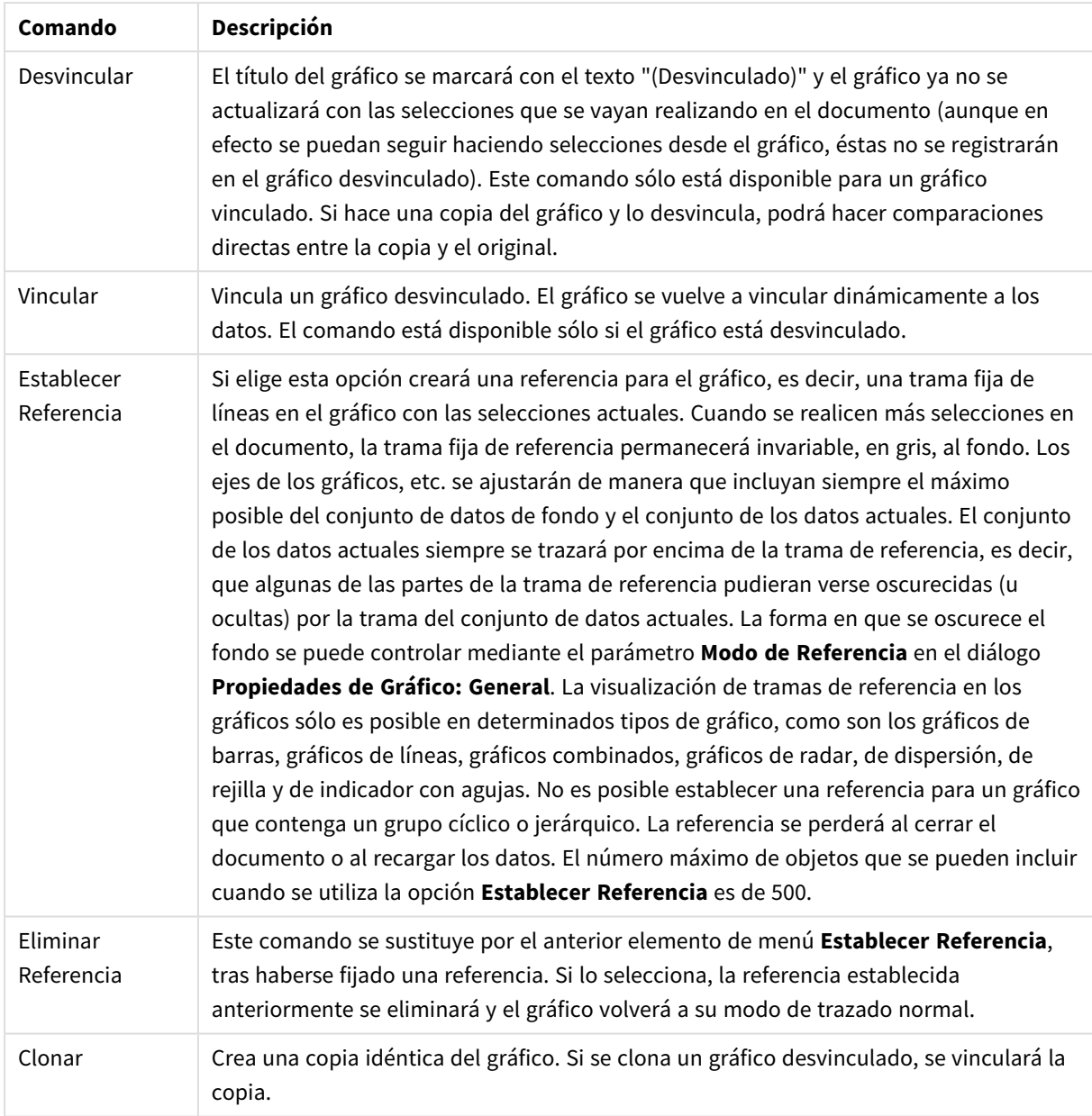

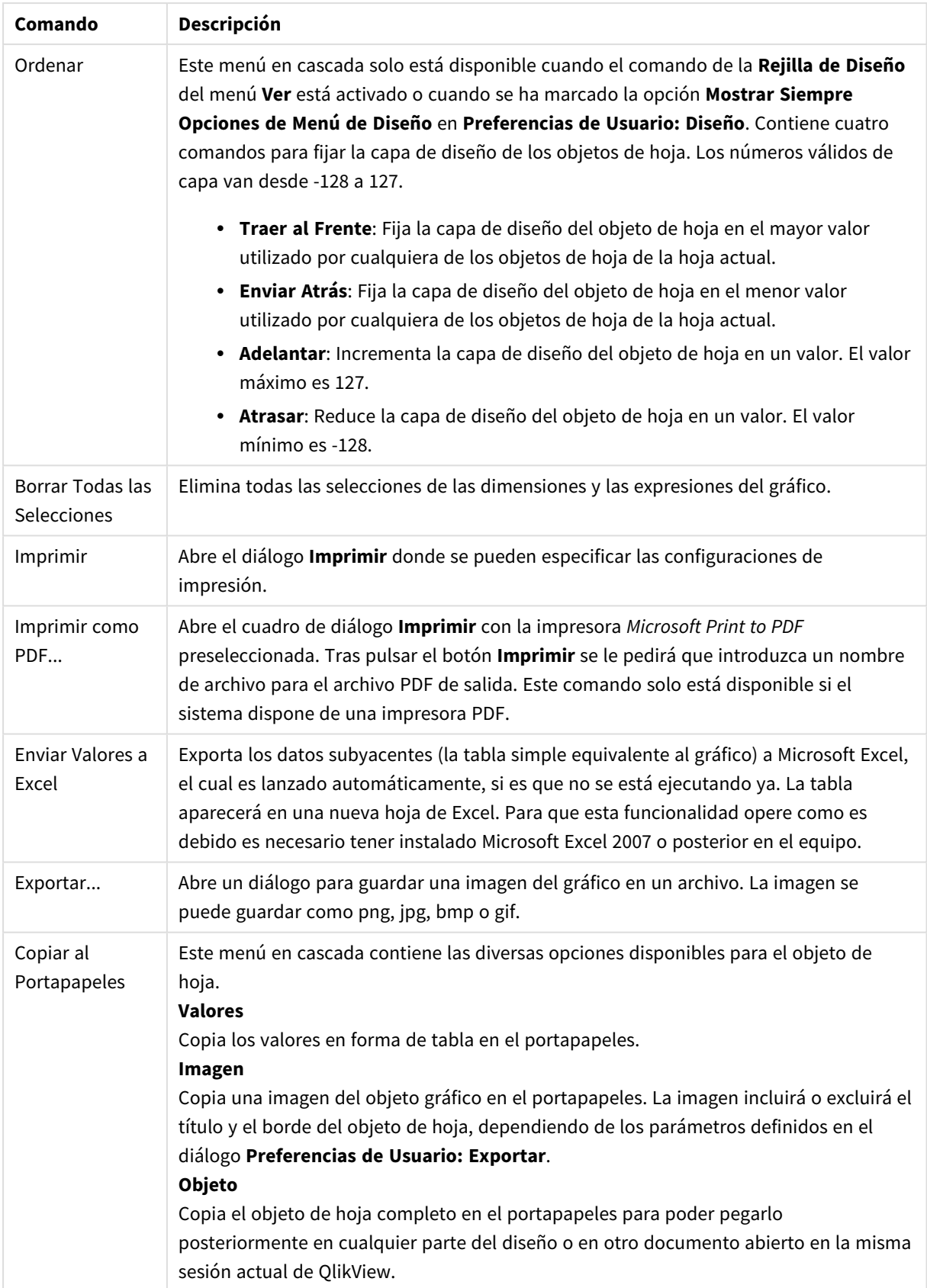

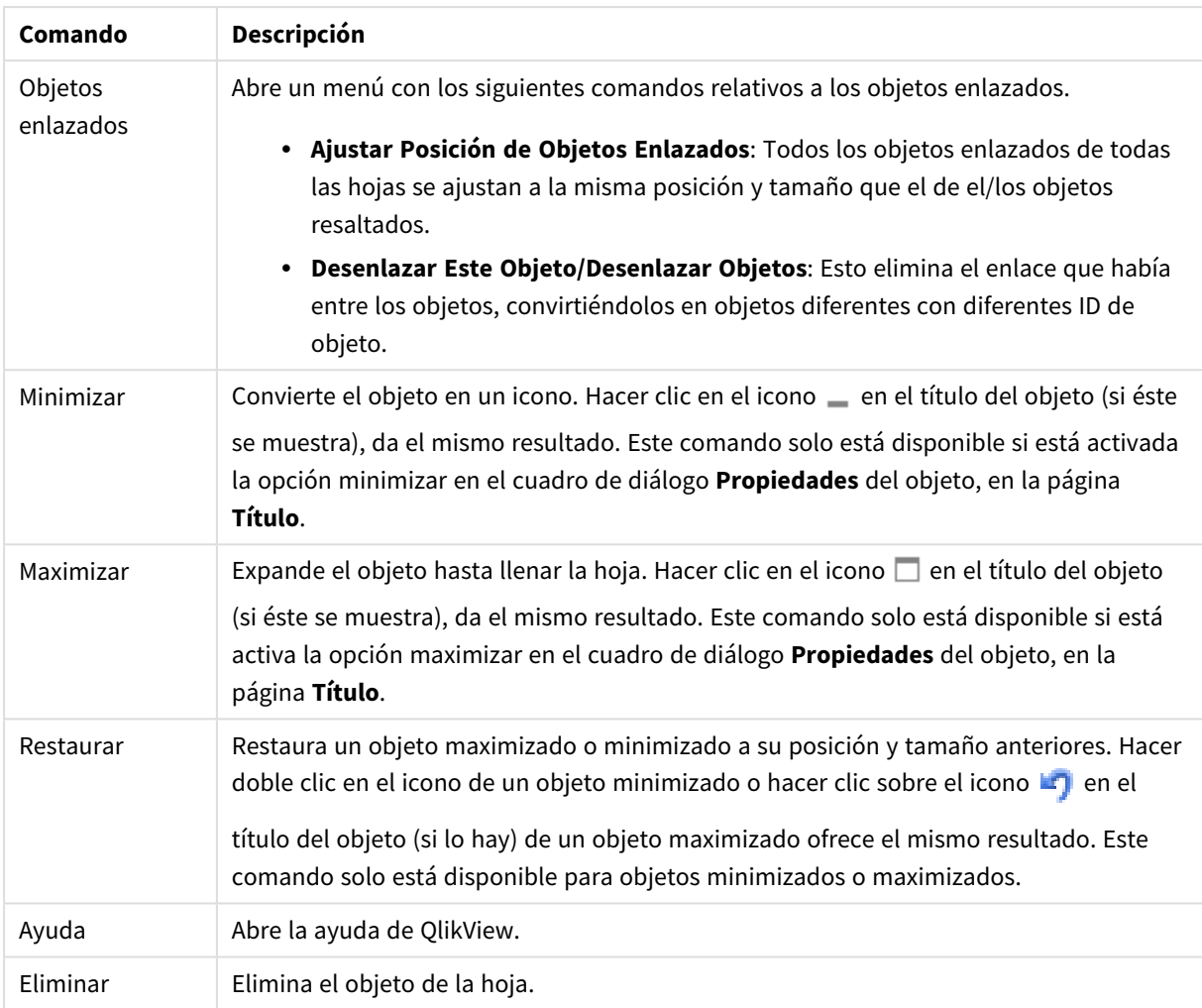

### **Propiedades de Gráfico: General**

En la página **General** se pueden establecer propiedades generales, tales como títulos y tipos de gráfico. Es la primera página del **Asistente de Gráfico Rápido** y del diálogo **Propiedades de Gráfico**.

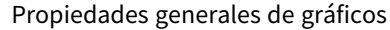

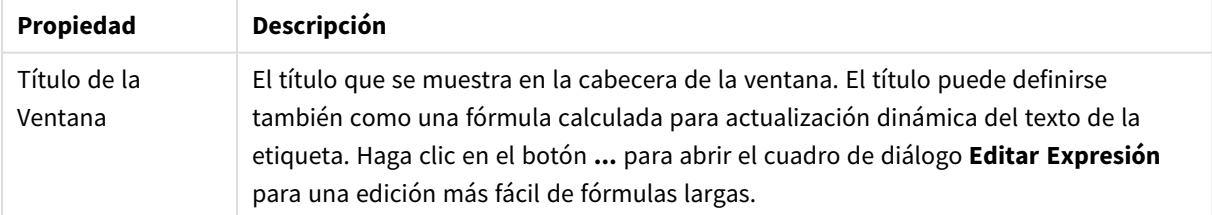

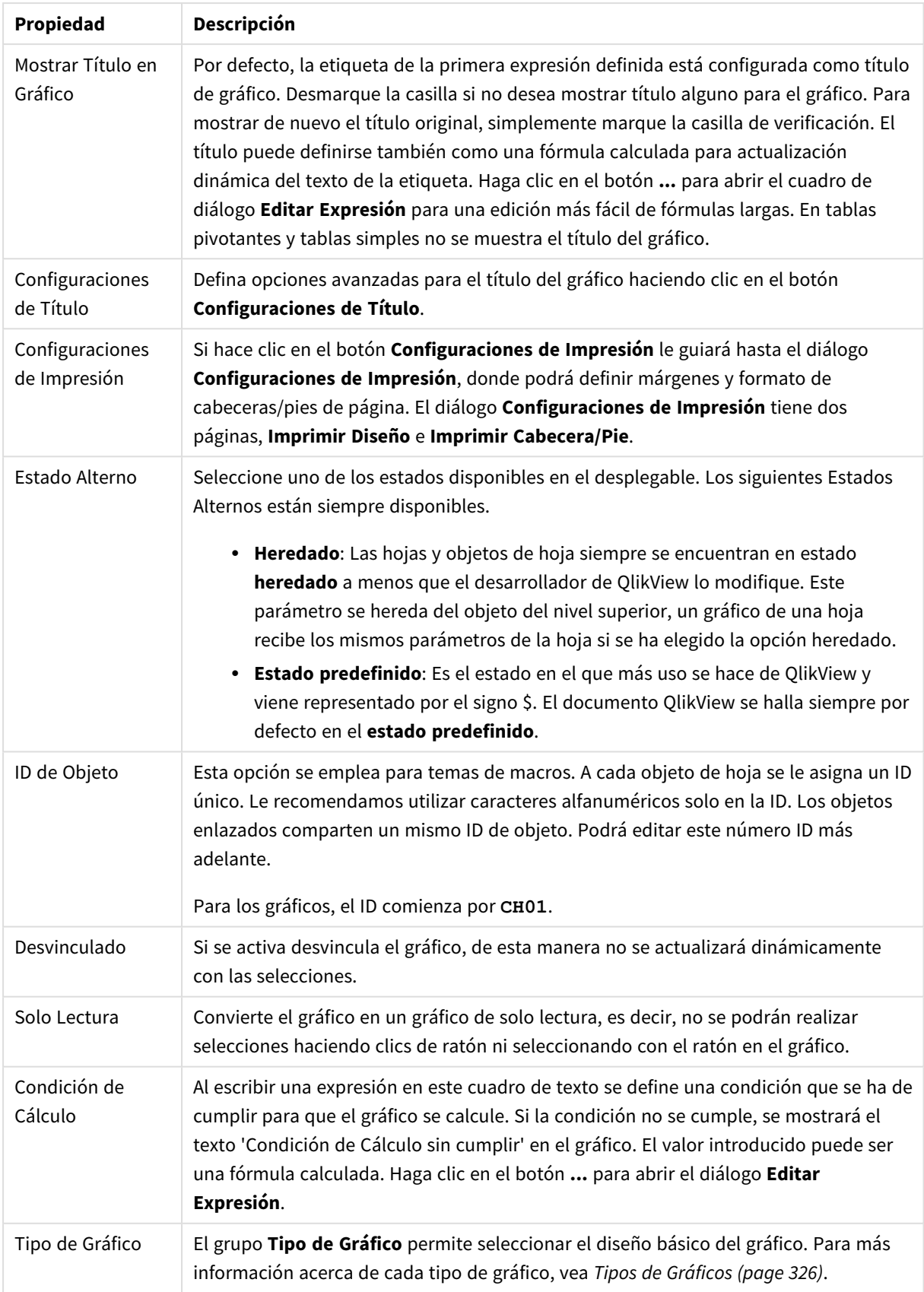

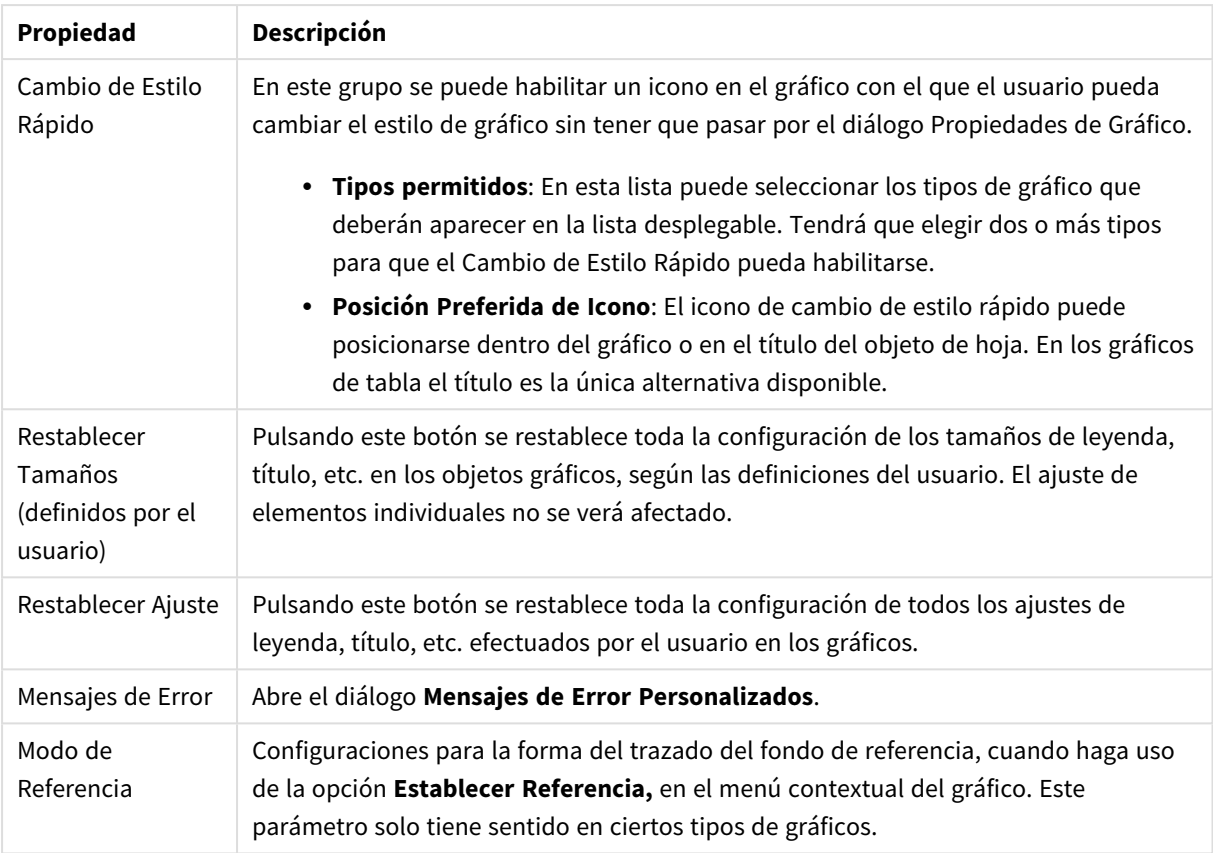

### **Propiedades de Gráfico: Dimensiones**

A la página **Propiedades de Gráfico: Dimensiones** se accede haciendo clic con el botón derecho en un gráfico y seleccionando **Propiedades**, o seleccionando **Propiedades** en el menú **Objeto** cuando el gráfico está activo.

Al crear un gráfico, debería plantearse primero las siguientes cuestiones:

- ¿Qué es lo que deseo ver? ¿Con qué se corresponderán los tamaños de barra del gráfico de barras? La respuesta puede ser "la Suma de Ventas", o algo parecido. Esto se configura en la pestaña **Expresiones**.
- ¿Cómo deseo agruparlo? ¿Qué valores de campo deseo utilizar como etiquetas para las barras en el gráfico de barras? La respuesta puede ser: "por país", o algo parecido. Bien, pues esto se configura en la pestaña **Dimensiones**.

Un gráfico puede contener una o más dimensiones. El límite en el número máximo de dimensiones dependerá del tipo de gráfico que se esté empleando en ese momento, de la complejidad de los datos mostrados y de la memoria disponible. Los gráficos de Tarta, de Líneas y de Dispersión pueden mostrar un máximo de dos dimensiones; los gráficos de Barras, de Bloques y de Rejilla, tres. Los gráficos de Radar y de Embudo sólo pueden mostrar una única dimensión, mientras que los gráficos de Indicador no emplean dimensiones en absoluto. Si hubiera más dimensiones se ignoran.

Una dimensión de un gráfico obtiene sus valores de un campo especificado en la página **Propiedades de Gráfico: Dimensiones**. Una dimensión puede contener un solo valor o todo un conjunto de valores (véase **Editar Grupos** a continuación).

Una dimensión puede estar constituida por un único campo, un grupo o una expresión (dimensión calculada). También puede ser una dimensión creada sintéticamente.

Mueva los campos hacia atrás o hacia delante seleccionando (mediante clic, o Ctrl+clic) y utilizando los botones **Añadir>** o **<Eliminar**, o haciendo doble clic directamente en sus selecciones.

Las dimensiones de un gráfico se pueden calcular también a partir de una expresión.

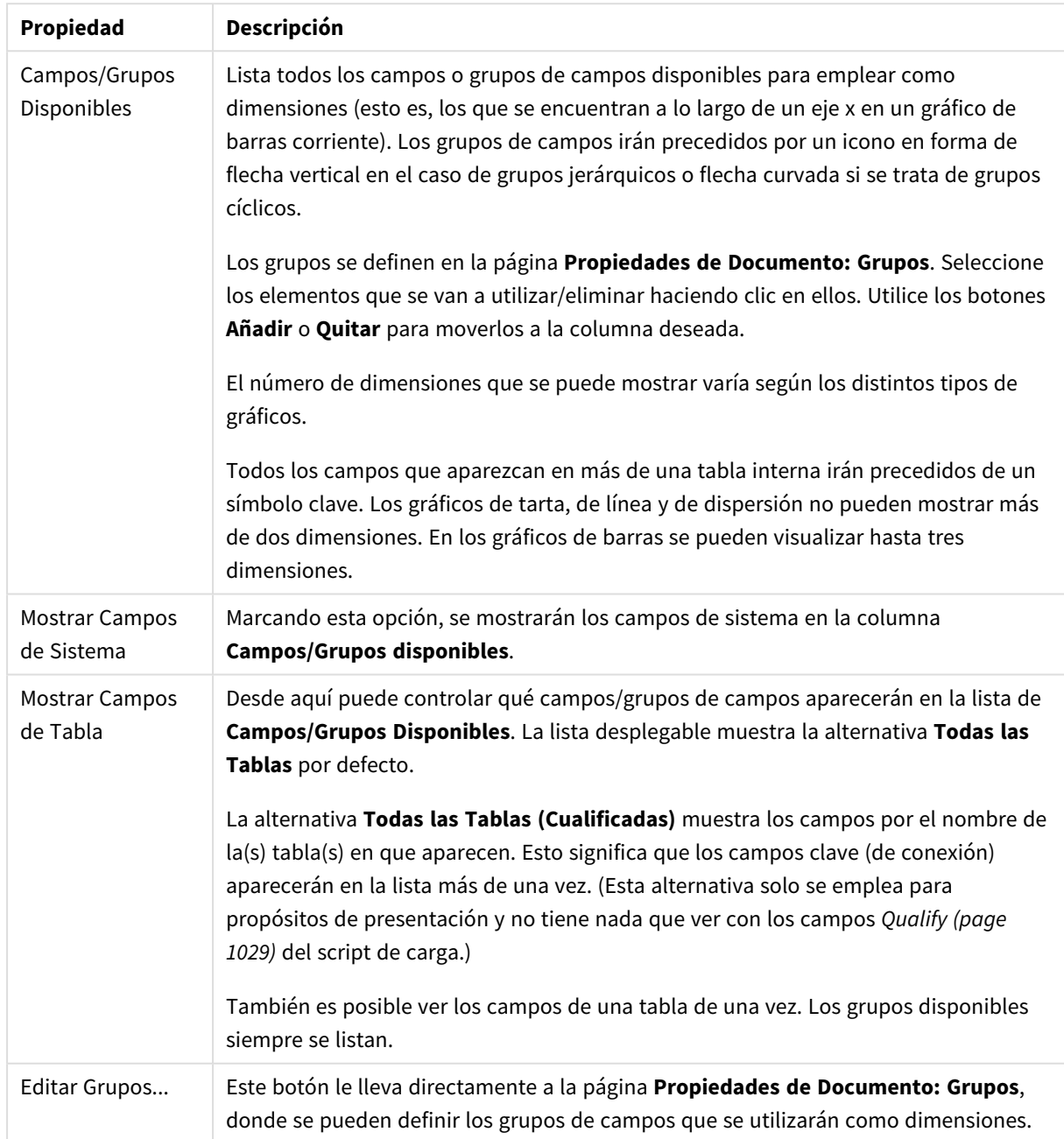

#### Propiedades de las dimensiones

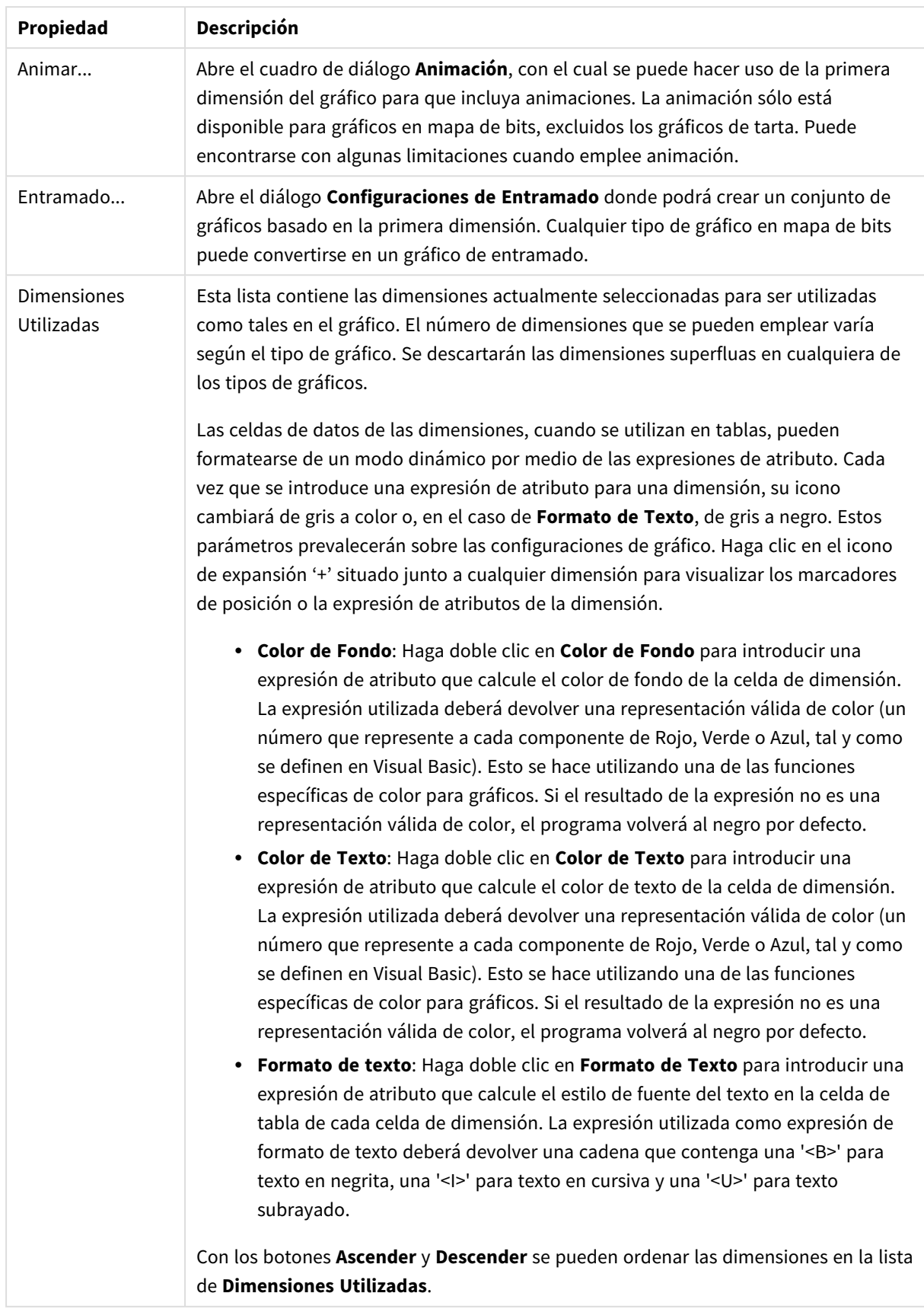

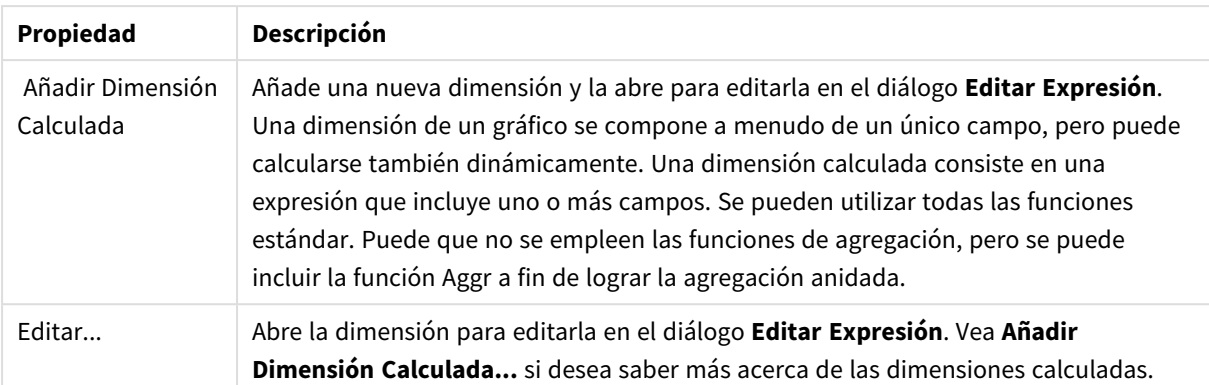

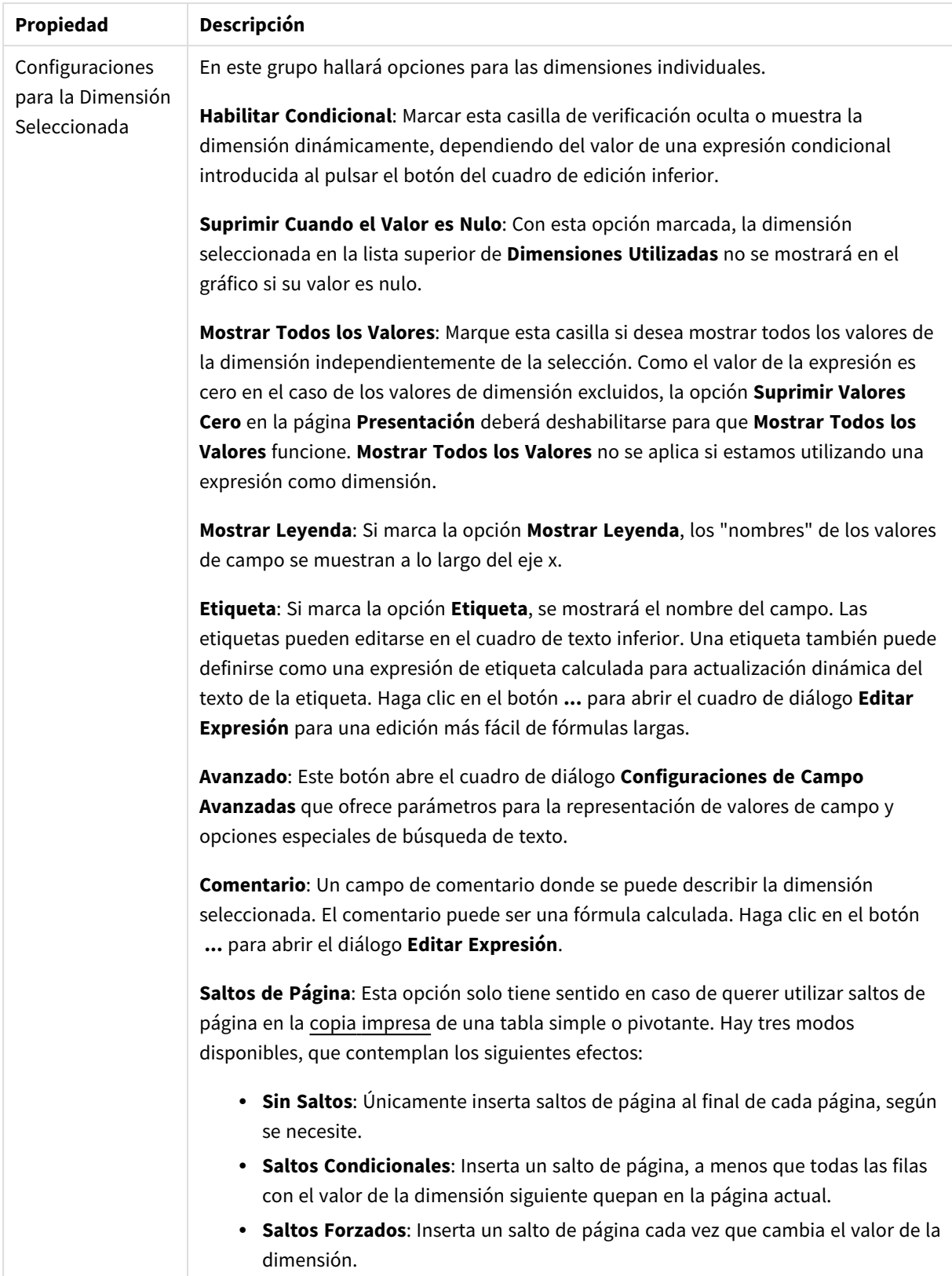

#### **Propiedades de Gráfico: Límites de Dimensión**

Se pueden establecer unos límites de dimensión en gráficos de todo tipo, excepto los gráficos de indicador y las tablas pivotantes.

La página **Límites de Dimensión** controla el número de valores de dimensión que se podrán visualizar en un gráfico.

Antes de pasar a ello, es importante describir el efecto que tendrán las tres opciones en el desplegable. El desplegable contiene tres valores: **Primero**, **Mayor** y **Menor**. Estos valores controlan la forma en que el motor de cálculo ordena los valores que devuelve al motor de gráficos. Si se va a restringir la dimensión, es obligatorio tener una de estas opciones seleccionada. La ordenación sólo se produce en la primera expresión, a excepción de las tablas pivotantes, en las que el orden primario puede reemplazar al orden de la primera dimensión.

Esta página de propiedades sirve para definir límites de dimensiones: Cada dimensión del gráfico se configura de forma aislada.

## Límites

### Restringe qué valores mostrar en la primera expresión

Estas propiedades regulan cuántos valores de dimensión se mostrarán en el gráfico, conforme a los parámetros introducidos debajo.

### Mostrar solo

Seleccione esta opción si desea mostrar el **Primero**, **Mayor** o **Menor** número x de valores. Si esta opción está configurada en 5, se mostrarán cinco valores. Si la dimensión tiene activado **Mostrar Otros**, el segmento Otros ocupará uno de los cinco espacios de presentación. La opción **Primero** devolverá las filas conforme a las opciones configuradas en la pestaña **Ordenar** del diálogo de propiedades. Si el gráfico es una Tabla Simple, devolverá las filas conforme a la primera ordenación en ese momento. En otras palabras, un usuario puede cambiar la presentación de los valores haciendo doble clic en cualquier cabecera de columna y haciendo que esa columna sea la primera.La opción **Mayor** devuelve las filas en orden descendente basándose en la primera expresión del gráfico. Cuando se utilizan en una Tabla Simple, los valores de dimensión mostrados permanecerán consistentes al tiempo que ordenan interactivamente las expresiones. Los valores de las dimensiones cambiarán (o pueden cambiar) al modificar el orden de las expresiones.La opción **Menor** devuelve las filas en orden ascendente basándose en la primera expresión del gráfico. Cuando se utilizan en una Tabla Simple, los valores de dimensión mostrados permanecerán consistentes al tiempo que ordenan interactivamente las expresiones. Los valores de las dimensiones cambiarán (o pueden cambiar) al modificar el orden de las expresiones.Introduzca el número de valores que desee mostrar. El valor introducido puede ser una fórmula calculada. Haga clic en el botón **...** para abrir el diálogo **Editar Expresión**.

### Mostrar solo valores que sean:

Seleccione esta opción si desea mostrar todos los valores que cumplan la condición especificada. Seleccione si desea mostrar los valores basándose en un porcentaje del total, o en una cantidad exacta. La opción **relativo al total** habilita un modo relativo que es similar a la opción **Relativo** de la página **Expresiones** del diálogo de propiedades. El valor introducido puede ser una fórmula calculada. Haga clic en el botón **...** para abrir el diálogo **Editar Expresión**.

### Mostrar solo valores que ascienden a:

Si selecciona esta opción, todas las filas hasta la fila actual se acumularán y el resultado se comparará con el valor introducido en la opción. La opción **relativo al total** habilita un modo relativo que es similar a la opción **Relativo** de la página **Expresiones** del diálogo de propiedades, y compara los valores acumulados (basándose en los valores primeros, mayores o menores) con el gran total. El valor introducido puede ser una fórmula calculada. Haga clic en el botón **...** para abrir el diálogo **Editar Expresión**. Seleccione **Incluir Valores Límite** si desea incluir el valor de la dimensión que contiene el valor de la comparación.

Los valores negativos no se incluirán cuando calcule la suma de restricción acumulada. Recomendamos que no utilice restricciones relativas para campos que puedan contener valores negativos.

Si añade un límite a una dimensión calculada y los datos se ordenan en la misma dimensión calculada, el límite de la dimensión se aplicará antes de aplicar el criterio de ordenación.

# Opciones

### Mostrar Otros

Habilitar esta opción creará un segmento **Otros** en el gráfico. Todos los valores de dimensión que no cumplan los criterios de comparación para las restricciones de presentación se agruparán en el segmento **Otros**. Si hay dimensiones tras la dimensión seleccionada, **Contraer Dimensiones Internas** controlará si los valores individuales de las dimensiones subsiguientes/internas se han de mostrar en el gráfico. En el campo **Etiqueta**, introduzca el nombre que desee mostrar en el gráfico. Si no se introduce texto alguno, la etiqueta será automáticamente el texto de la expresión.

El valor introducido puede ser una fórmula calculada. Haga clic en el botón **...** para abrir el diálogo **Editar Expresión**.

### Mostrar Total

El gráfico mostrará un total para la dimensión seleccionada si se habilita esta opción. Este total se comporta de manera diferente al total de la expresión, el cual se configura en la pestaña **Expresiones** del diálogo de propiedades. **Etiqueta**: Introduzca el nombre que desee visualizar en el gráfico. Si no se introduce texto alguno, la etiqueta será automáticamente el texto de la expresión. El valor introducido puede ser una fórmula calculada. Haga clic en el botón **...** para abrir el diálogo **Editar Expresión**.

### Modo de Agrupación Global

La opción sólo afecta a las dimensiones internas. Cuando esta opción está habilitada, las restricciones se calcularán en la dimensión seleccionada únicamente. Todas las dimensiones previas serán ignoradas. Si está deshabilitada, las restricciones se calculan basándose en todas las dimensiones precedentes.

#### **Totales de la expresión comparados con totales de dimensión**

Los totales de dimensión son generados por el motor de cálculo y después se devuelven al motor de gráficos como filas individuales (o valores de dimensión). Esto afectará a la fila Otros. La diferencia entre utilizar Totales de Expresión y Totales de Dimensión se puede ver a continuación.

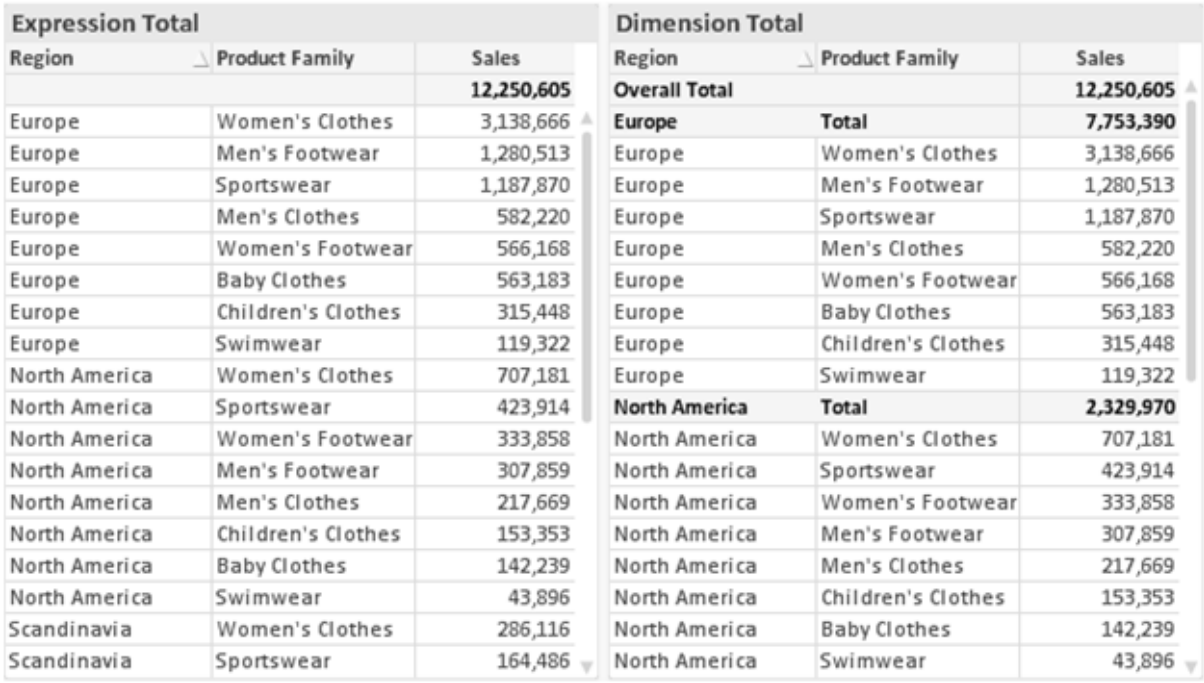

*Totales de Expresión y Totales de Dimensión*

Cuando se empleen Totales de Dimensión, es posible tener sub-totales en una tabla simple.

#### **Propiedades de Gráfico: Expresiones**

Para ver la página **Propiedades de Gráfico: Expresiones**, haga clic con el botón derecho en un gráfico o tabla y seleccione **Propiedades** en el menú **Objeto**.

Al crear un gráfico debe hacerse las siguientes preguntas:

- <sup>l</sup> ¿Qué quiero ilustrar con el tamaño de las barras, por ejemplo? Esas serán las **Expresiones** (o una única expresión) (por ej. **suma de VentasNetas**).
- <sup>l</sup> ¿Cómo deberían agruparse los datos? Esas son las **Dimensiones** (o una única dimensión) (por ej. por **País**).

El diálogo Expresiones se ve diferente según los distintos tipos de gráficos y tablas. Si una opción se *ve atenuada o en gris, significa que no estará disponible para ese tipo de tabla o gráfico en particular.*

## Listado de expresiones

El listado de expresiones que se muestra en el panel superior izquierdo es un árbol de control muy completo, con numerosas opciones, las cuales se describen a continuación:

Frente a cada expresión (o grupo de expresiones) encontrará un icono de expansión (un recuadro con un signo '+'). Haciendo clic en el icono de expansión se abrirán las subexpresiones o expresiones de atributo. El icono será reemplazado entonces inmediatamente por un icono contraído ('-'). Ciertas opciones de presentación hacen uso de las subexpresiones, esto es, un conjunto de dos o más expresiones que juntas definen el símbolo de trazado (por ej. **Stock** o **Cuadro**, descritos a continuación).

Los datos de las expresiones también pueden formatearse dinámicamente mediante las expresiones de atributo. Haga clic sobre el icono de expansión que hallará frente a cualquier expresión, para visualizar los contenedores (o marcadores de posición) para las expresiones de atributo de la dimensión. Estos son:

## Color de Fondo

Edite la expresión predefinida **Color de Fondo** para crear la expresión de atributo que calcule el color básico de los datos. El color resultante reemplazará a cualquier otra selección de color predeterminada en QlikView y debe ser una representación válida de color, lo cual se logra utilizando una de las funciones de color. Si el resultado de la expresión no es una representación válida de color, el programa volverá al negro por defecto. Se puede crear una expresión auxiliar para **Color de Texto** empleando el mismo método.

## Color de Texto

Se puede crear una expresión auxiliar para **Color de Texto** empleando el mismo método que para el color de fondo (véase arriba).

## Formato de texto

Edite la expresión **Formato de Texto** si desea introducir una expresión de atributo que calcule el estilo de fuente del texto asociado a los puntos de datos. (En el caso de las tablas: el texto en las celdas de la tabla para cada celda de las dimensiones). El formato de texto calculado tendrá precedencia frente al estilo de tabla definido en **Propiedades de Gráfico: Estilo**.

La expresión utilizada como expresión de formato de texto deberá devolver una cadena que contenga una '<B>' para texto en negrita, una '<I>' para texto en cursiva y una '<U>' para texto subrayado. Tenga en cuenta que será necesario el signo = antes de la cadena.

## Gajo extraído

Haga clic en **Gajo extraído** para introducir una expresión de atributo que calcule si el gajo o porción asociado con el punto de datos debería arrastrarse hacia una posición un tanto "extraída", más destacada. Este tipo de expresión de atributo sólo está disponible para los gráficos de tarta.

### Desplazamiento de Barra

Haga clic en **Desplazamiento de Barra** para introducir una expresión de atributo y calcular un desplazamiento para la barra o el segmento de barra asociados con el punto de datos. El desplazamiento puede ser positivo o negativo y moverá la barra o el segmento de barra en consecuencia. Esto puede resultar útil, por ejemplo, al crear los denominados gráficos en cascada. Este tipo de expresión de atributo sólo tiene efecto en los gráficos de barras.

## Estilo de Línea

Haga clic en **Estilo de Línea** para introducir una expresión de atributo que calcule el estilo de línea de una línea o segmento de línea asociado con el punto de datos. Este tipo de expresión de atributo sólo tiene efecto
en los gráficos de líneas, combinados y de radar. El ancho relativo de la línea puede controlarse insertando una etiqueta <W*n*> donde *n* es un factor múltiple que se habrá de aplicar en el ancho predefinido de la línea. El número *n* ha de ser un número real entre 0,5 y 8.

#### **Ejemplo: <W2.5>**

El estilo de la línea puede controlarse insertando una etiqueta <S*n*> donde *n* es un entero entre 1 y 4 que indica el estilo que se habrá de utilizar (1=continuo, 2=guionado, 3=de puntos, 4=guionado/de puntos). Ejemplo: <S3>. Las etiquetas <W*n*> y <S*n*> se pueden combinar libremente, pero sólo se tendrá en cuenta la primera incidencia de cada una de ellas. Las etiquetas o tags deberán ir encerradas entre comillas simples.

#### Mostrar valor

Haga clic en **Mostrar Valor** para introducir una expresión de atributo que calcule si el área del punto de datos debería complementarse con un valor introducido en el punto de datos, incluso si **Valores sobre los datos** no se ha seleccionado previamente para la expresión principal. Si se ha seleccionado **Valores sobre los Datos** para la expresión principal, la expresión de atributo se descartará. Este tipo de expresión de atributo sólo tiene efecto en los gráficos de barras, de líneas, de tarta, de embudo y gráficos combinados.

# Añadir

Se pueden crear nuevas expresiones y subexpresiones mediante el botón **Añadir**. La opción también está disponible en el menú contextual que aparece al hacer clic con el botón derecho sobre la lista de expresiones.

## Eliminar

El botón **Eliminar** le permitirá eliminar de la lista expresiones previamente creadas. La opción también está disponible en el menú contextual que aparece al hacer clic con el botón derecho en una expresión de la lista de expresiones.

## Copiar

La opción **Copiar** únicamente está disponible en el menú contextual que aparece al hacer clic con el botón derecho en una expresión de la lista de expresiones. Cuando se utilice este comando en una de las expresiones principales, todos los datos y parámetros asociados con la expresión (incluyendo rótulos y etiquetas) se copiarán al portapapeles como una cadena de xml.

La expresión podrá entonces copiarse de nuevo sobre el mismo gráfico o cualquier otro gráfico QlikView del mismo u otro documento. Si se emplea el comando en una expresión de atributo, únicamente se copiará la definición de la expresión de atributo. A continuación se podrá pegar la expresión de atributo en cualquier expresión principal del mismo u otro gráfico.

## Exportar...

La opción **Exportar...** solo está disponible en el menú contextual que aparece al hacer clic con el botón derecho en una expresión de la lista de expresiones. Cuando se haga uso de este comando en una expresión principal, todos los datos y parámetros asociados a la expresión (incluida la etiqueta) podrán ser exportados a un archivo xml.

La expresión podrá entonces importarse de nuevo en el mismo gráfico o en cualquier otro gráfico de QlikView, en el mismo u otro documento. El comando abre el diálogo **Exportar Expresión**, en el que podrá elegir el destino para el archivo que se ha de exportar. El archivo recibirá la extensión Ex.xml.

# Pegar

La opción **Pegar** solo está disponible en el menú contextual que aparece al hacer clic con el botón derecho en una expresión o expresión de subatributo de la lista de expresiones. Si previamente se ha copiado una expresión principal en el portapapeles, podrá pegarla en el área en blanco de la lista de expresiones, creándose así una nueva expresión idéntica a la copiada originalmente. Si se ha copiado una expresión de atributo, podrá pegarla en una expresión principal.

# Importar

La opción **Importar** solo está disponible en el menú contextual que aparece al hacer clic con el botón derecho del ratón sobre el área en blanco de la lista de expresiones. El comando abre un diálogo en el que podrá buscar la expresión previamente exportada. La expresión importada aparecerá como una nueva expresión en el gráfico.

# Ascender/Descender

Si se visualizan varias expresiones, éstas pueden ordenarse mediante los botones **Ascender** y **Descender**. Esto afectará al orden en el cual las columnas se muestran en el gráfico.

# Grupo

El botón **Grupo** puede utilizarse para fusionar expresiones dentro de uno o más grupos cíclicos, siempre y cuando haya dos o más expresiones disponibles. En el diseño de QlikView se pueden examinar las expresiones disponibles haciendo clic en el icono de ciclo que se muestra en el gráfico (**Grupo de Ciclo**). Si hace clic con el botón derecho sobre el mismo icono de ciclo, verá una lista emergente de las expresiones disponibles (actualmente fuera de uso) que corresponden al gráfico a fin de seleccionar una directamente.

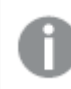

*¡No confunda Grupo de Ciclo con con los grupos cíclicos!*

## Desagrupar

Si selecciona una expresión perteneciente a un grupo y hace clic en **Desagrupar** extraerá la expresión del grupo. Si únicamente quedara una expresión en el grupo de ciclo tras la extracción, esa última expresión también sería extraída, siendo eliminado el grupo.

# Habilitar

Desactivar esta casilla hará que la expresión se omita del gráfico.

# Relativo

Marcar esta casilla hará que el gráfico muestre el resultado en porcentaje, en lugar de números absolutos. Esta opción no está disponible para tablas pivotantes.

# Invisible

Marcar esta opción impedirá que se trace esta expresión, mientras que sí se mantendrá el espacio asignado a la misma.

# Condicional

Habilitar esta casilla le permite definir una condición, basada en la selección actual, que determine si la expresión deberá mostrarse o no. Si la condición devuelve TRUE (verdadero) o NULL (nulo) la expresión se muestra; si la condición devuelve FALSE (falso) la expresión no se muestra.

# Etiqueta

Frente a la etiqueta de la expresión se encuentran uno o varios iconos que indican el tipo de gráfico utilizado y/o las **Opciones de Presentación** seleccionadas para la expresión (ver debajo).

# Definición

Muestra la composición de la expresión seleccionada. Es posible editar la expresión directamente en este cuadro. Haciendo clic en el botón **...** se abre el cuadro de diálogo completo **Editar Expresión**.

# Comentario

Se trata de un campo comentario en el que el creador de la expresión puede describir el propósito y función de la expresión.

# Opciones de Presentación

Este grupo sirve para modificar la forma en que se distribuyen los puntos de datos, o el contenido que se introducirá en las celdas de expresión de los gráficos de tabla. Fíjese en que algunas opciones sólo están disponibles para ciertos tipos de gráficos, otras no pueden combinarse entre sí y otras harán uso de una o más expresiones adicionales para poder crear gráficos complejos.

## Barra

Muestra los valores de las expresiones seleccionadas como barras. Esta opción sólo está disponible para gráficos de barras y gráficos combinados.

## Símbolo

Muestra los valores de la expresión seleccionada como símbolos. Esta opción sólo está disponible para gráficos de líneas y gráficos combinados. Elija entre los diversos símbolos del menú desplegable.

## Línea

Muestra los valores de la expresión seleccionada como una línea. Esta opción sólo está disponible para gráficos de líneas y gráficos combinados. Elija entre **Normal**,**Suave** y tres líneas distintas de **Meseta** en el menú desplegable.

## Stock

Marque esta casilla de verificación para trazar la expresión como un marcador de acciones en bolsa o stock. La expresión irá precedida de su propio icono en la lista de Expresiones y aparecerá como un contenedor vacío con cuatro subexpresiones.

La primera subexpresión se utilizará para trazar un punto alto del marcador de stock. La segunda subexpresión se utilizará para trazar un punto bajo del marcador de stock. Estas dos subexpresiones deberán contener definiciones válidas para que el marcador de stock se pueda trazar.

La tercera subexpresión es opcional, pero se reserva para un punto cercano del marcador de stock. La cuarta subexpresión también es opcional, y se utiliza para el punto Abrir del marcador de stock.

Se crearán automáticamente nuevas subexpresiones vacías cuando se marque la casilla **Stock** de una expresión. Una vez seleccionado **Stock** como opción para una expresión, no se podrán seleccionar **Barra**, **Línea**, **Símbolo**, **Cuadro** o **Definir Barras de Error** para la misma expresión. De la misma forma, la opción de **Stock** no podrá seleccionarse para una expresión si alguna de esas opciones ha sido previamente seleccionada para esa misma expresión. Esta opción sólo está disponible para gráficos combinados.

### Diagrama de caja

Marque esta casilla de verificación si desea trazar la expresión como un diagrama de caja, a menudo empleado para la presentación de datos estadísticos. La expresión irá precedida por su propio icono en la lista de Expresiones y aparecerá como un contenedor vacío con cinco subexpresiones.

La primera subexpresión servirá para trazar un punto en la Parte Superior del cuadro. La segunda subexpresión servirá para trazar un punto en la Parte Inferior del cuadro. Estas dos expresiones deberán contener definiciones válidas para que el cuadro se pueda dibujar.

Las demás subexpresiones son opcionales. Si se utilizan, dichas subexpresiones definen una mediana, un eje superior y un eje inferior.

Una ampliación muy común de los **Cuadros** son los denominados periféricos para valores extremos. Estos se logran trazando expresiones diferentes como símbolo. Se crearán automáticamente nuevas subexpresiones vacías cuando se seleccione el **Cuadro** para la expresión principal. Una vez seleccionado **Cuadro** como opción para una expresión, no se podrán seleccionar las opciones **Barra**, **Línea**, **Símbolo**, **Stock** o **Definir Barras de Error** para la misma expresión. De la misma forma, la opción de **Cuadro** no podrá seleccionarse para una expresión si alguna de estas opciones ha sido previamente seleccionada para esa misma expresión. Esta opción sólo está disponible para gráficos combinados.

## Definir Barras de Error

Marque esta casilla de verificación si desea utilizar una o dos expresiones que seguirán a la expresión seleccionada como expresiones auxiliares para las barras de error, trazadas sobre los datos de la expresión principal. Si Simétrico está seleccionado, solo se empleará una expresión auxiliar y se mostrará de forma simétrica en torno a los datos. Si se selecciona Asimétrico se utilizarán dos expresiones auxiliares que se trazarán por encima y por debajo de los puntos de datos, respectivamente.

Las expresiones de las barras de error deberán devolver números positivos. Las expresiones auxiliares utilizadas para las barras de error van precedidas por sus propios iconos (simétrico), (asimétrico alto) o (asimétrico bajo) de la lista de Expresiones y no pueden utilizarse para nada más en el gráfico. Si no hubiera expresiones definidas tras la expresión seleccionada, se crearán nuevas expresiones auxiliares de prueba de forma automática. Esta opción sólo está disponible para gráficos de líneas, de barras y combinados.

## Valores sobre los datos

Marque esta opción si desea tener el resultado de una expresión visualizado como texto en la parte superior de los puntos de datos. Esta opción sólo está disponible para gráficos de barras, de líneas, de tarta y combinados. Cuando la utilice para gráficos de tarta, el valor se mostrará junto a las porciones de tarta.

## Texto en Eje

Marque esta opción si desea tener el resultado de una expresión mostrado como texto en cada valor del eje X, el eje mismo y las etiquetas de eje. Esta opción sólo está disponible para gráficos de líneas, de barras y combinados.

## Texto como Emergente

Marque esta casilla de verificación si desea que el resultado de una expresión se muestre en unos mensajes emergentes que aparecen al acercar y apuntar con el puntero del ratón sobre cualquier punto de datos de un gráfico en el diseño. Esta opción puede utilizarse con todas o ninguna de las restantes opciones de presentación. Así, es posible tener una expresión que no aparezca en el gráfico mismo, pero que emerja al pasar el ratón por encima del dato.

### Representación

Esta opción sólo está disponible para tablas simples y tablas pivotantes.

## Texto

Los valores de la expresión siempre se interpretan y muestran como texto.

### Imagen

Al seleccionar esta opción, QlikView tratará de interpretar cada valor de la expresión como una referencia a una imagen. La referencia puede ser una ruta a un archivo de imagen en el disco (por ej. C:\Imagen.jpg) o dentro del documento QlikView mismo (por ej. qmem://<Nombre>/<Pedro>). Si QlikView no puede interpretar un valor de expresión como una referencia de imagen válida, se mostrará el valor mismo, a menos que esté marcada la casilla **Ocultar Texto Cuando Falta Imagen**.

## Indicador Circular, Indicador Lineal, Indicador de Semáforo, Indicador LED

Con cualquiera de las opciones de indicador, el gráfico indicador se inscribirá en la celda de tabla disponible como una imagen. El diseño del indicador puede modificarse en el diálogo **Propiedades de Gráfico: Presentación** al cual se llega desde el botón **Configuraciones de Indicador**.

### Mini Gráfico

Con esta opción activa, QlikView mostrará los valores de la expresión en un gráfico de barras o de líneas. El gráfico se inscribirá en la celda de tabla disponible. La configuración visual del indicador puede modificarse mediante el botón **Configuraciones de Mini Gráfico**. Esta opción sólo está disponible para tablas simples.

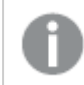

*El mini gráfico no se mostrará al exportar a Excel.*

## Enlace

Seleccione esta opción para introducir una expresión en el campo **Definición**, que creará un enlace sobre el que se pueda pinchar con el ratón en la celda de tabla. La expresión debería devolver un texto que puede interpretarse como *Texto de Visualización*<*url*>*Texto de Enlace*. El *Texto de Visualización* se visualizará en la celda de tabla y el *Texto de Enlace* será el enlace que se abre en una nueva ventana del navegador.

Si se define un enlace, el valor de la celda de tabla aparecerá subrayado. Si no se define enlace alguno, el valor no aparecerá subrayado. Tenga en cuenta que no es posible hacer selecciones en una celda que tenga el Enlace en modo visualización. Haciendo clic en el botón **...** se abre el cuadro de diálogo completo **Editar Expresión**.

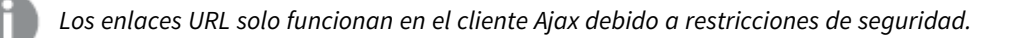

#### **Ejemplos:**

```
=Name & '<url>' & Link
=Name & '<url>www.qlikview.com'
donde Name y Link son campos de tabla cargados en el script.
```
## Formato de Imagen

Solo está disponible cuando se han seleccionado las opciones de **Imagen** arriba. Esta opción sólo está disponible para tablas simples y tablas pivotantes. Esta configuración describe cómo QlikView formatea la imagen para ajustarla a la celda. Hay cuatro alternativas:

- <sup>l</sup> **Sin Ajustar**: Si se selecciona esta opción, la imagen se mostrará tal cual es, sin realizar ningún tipo de ajustes. Esto puede hacer que algunas partes de la imagen queden invisibles o que sólo aparezca rellena una parte de la celda.
- **· Rellenar**: Si se selecciona esta opción, la imagen se ajustará hasta llenar la celda, sin tener en cuenta el ratio de aspecto (la proporción) de la imagen.
- <sup>l</sup> **Mantener Aspecto**: Si se selecciona esta opción, la imagen se ajustará lo más posible para llenar la celda al tiempo que mantiene el ratio de aspecto (la proporción).
- <sup>l</sup> **Rellenar con Aspecto**: Si se selecciona esta opción, la imagen se ajustará hasta llenar la celda en ambas direcciones al tiempo que mantiene el ratio de aspecto (la proporción de la imagen). Esto normalmente da como resultado partes de la imagen sesgadas en una dirección.

# Acumulación

Eligiendo entre los diversos parámetros que figuran en este grupo, podrá decidir si desea acumular los valores en el gráfico o no. En un gráfico acumulado, cada valor y se añade al valor y del siguiente valor x. En un gráfico de barras acumulado que muestre la suma de ventas por año, por ej., el valor del año 1996 se añade al del año 1997.

Si su gráfico contiene varias expresiones, seleccione la expresión cuyos valores se acumularán en la lista de Expresiones. La acumulación no está disponible para tablas pivotantes.

### Sin acumulación

Si selecciona esta casilla, los valores Y de la expresión de gráfico seleccionada no se acumularán.

### Acumulación completa

Si selecciona esta casilla, cada valor Y acumulará todos los valores Y previos de la expresión. Véase arriba, en **Acumulación**. La acumulación completa no funciona con múltiples dimensiones que contengan valores nulos o valores 0.

*La acumulación completa no funciona si el gráfico de entramado está habilitado.*

### Acumular *n* Pasos Atrás

Introducir un número en el recuadro configura el número de valores Y de la expresión que se habrán de acumular. Véase arriba, en **Acumulación**.

# Modo Total

Este grupo está habilitado para la expresión seleccionada únicamente para objetos del gráfico de Tabla Simple. Hay tres configuraciones posibles :

- **Sin totales**: No se calculan los totales de la expresión seleccionada.
- <sup>l</sup> **Total de la Expresión**: El total de la expresión evaluada en el siguiente nivel. Por ejemplo, si una expresión genera el salario medio mensual de un número de empleados, el **Total de la Expresión** generará la media total de todos los salarios.
- <sup>l</sup> **F(x) de Filas**: Si esta opción está seleccionada, los valores individuales de cada punto de datos (cada barra en un gráfico de barras, cada fila en una tabla simple etc.) para la expresión seleccionada se agregarán empleando la función de agregación seleccionada en el desplegable (normalmente, la suma).

*El valor de Primera cadena o Última cadena es el valor más alto o más bajo, por orden alfanumérico, que se encuentra en la tabla. El orden de la secuencia alfanumérica comienza de 0 a 9 seguido de la A a la Z.*

# Ancho de Borde de Barra

Determina el ancho (en píxeles) de la línea de borde alrededor de las barras mostradas por esta expresión en gráficos de barras y combinados. La distancia se puede especificar en mm, cm, pulgadas, ('', pulgada), píxeles (px,pxl,pixel), puntos (pt, pts, punto) o unidades de documento (du, docunit).

## Expresiones como Leyenda

Cuando se utilizan varias expresiones, esta opción muestra una leyenda que visualiza las expresiones y sus correspondientes colores junto al gráfico.

# Líneas de Tendencia

En algunos gráficos QlikView, la visualización de expresiones en los gráficos se puede complementar o reemplazar por líneas de tendencia estadística.

Las líneas de tendencia sólo se pueden mostrar en los gráficos de dispersión, gráficos de líneas y gráficos de barras/combinados con una dimensión y una expresión como máximo, mostradas como barras. Para otros tipos de gráfico, las opciones en el cuadro **Líneas de Tendencia** no están disponibles y no tienen efecto alguno. En los gráficos de dispersión, se tratan los puntos de datos como si y=f(x). Para los gráficos de barras, de líneas y combinados, es posible deseleccionar todas las opciones de **Opciones de Visualización** y añadir líneas de tendencia, que se visualizarán entonces sin los puntos de datos subyacentes. Se pueden extrapolar las líneas de tendencia de gráficos de barras, de líneas y combinados especificando intervalos de previsión y/o de retrovisión (ver página **Ejes**). Las líneas extrapoladas se trazarán como puntos. Las líneas de tendencia en gráficos con un eje X discreto se mostrarán como líneas con símbolos. En un eje X continuo sólo se mostrará una línea.

- <sup>l</sup> **Media**: La media se dibuja como una línea recta.
- **· Lineal**: Traza una línea de regresión lineal.
- <sup>l</sup> **Polinomio de 2º grado**: Traza una línea de tendencia polinomial de segundo grado.
- <sup>l</sup> **Polinomio de 3er grado**: Traza una línea de tendencia polinomial de tercer grado.
- <sup>l</sup> **Polinomio de 4º grado**: Traza una línea de tendencia polinomial de cuarto grado.
- **Exponencial**: Traza una línea de tendencia exponencial.
- <sup>l</sup> **Mostrar ecuación**: Si está marcada esta opción para una determinada expresión, las líneas de tendencia de la expresión se complementarán con la ecuación de la línea de tendencia expresada como texto en el gráfico.
- **· Mostrar R<sup>2</sup>** Si está marcada esta opción para una determinada expresión, las líneas de tendencia de la expresión se complementarán con el coeficiente de determinación expresado como texto en el gráfico.

#### **Propiedades de Gráfico: Estilo**

En esta página puede elegir un estilo básico para el gráfico. No todas las características posibles están disponibles para todos los tipos de gráfico.

- **· Aspecto**: Seleccione uno de los estilos disponibles. En algunos casos esto afectará no sólo al aspecto del gráfico sino también a su funcionalidad
- **· Orientación**: Establezca la orientación del gráfico, vertical u horizontal.
- <sup>l</sup> **Subtipo**: En este grupo se fija el modo **Agrupado** o **Apilado** para las barras (**Superpuesto** o **Apilado** en el caso de los gráficos de radar). Esta configuración solo funciona cuando el gráfico muestra dos dimensiones, o bien una dimensión y más de una expresión. Los valores negativos en las barras apiladas se van apilando por debajo del eje x. Para los gráficos de barras, cuando se utiliza la escala de ejes continua, el diseño apilado es el único diseño permitido.

Para la presentación de gráficos de barras con múltiples dimensiones y expresiones se aplican los siguientes principios:

- Se podrá mostrar un máximo de dos dimensiones en el eje x.
- Se podrá mostrar una tercera dimensión con barras apiladas de múltiples colores.
- Sólo los gráficos de tabla pueden mostrar más de tres dimensiones.
- Cuando están habilitadas dos o más expresiones, se muestran las dos primeras dimensiones en el eje x y la expresión con barras apiladas de múltiples colores.
- Cuando están activas dos o más expresiones y el subgrupo está configurado como apilado, todas las expresiones de una pila se calcularán conforme a un eje (el izquierdo por defecto). Esto será así incluso si configuramos una expresión para que se calcule con arreglo al eje izquierdo y otra para que se calcule conforme al eje derecho.

La tabla siguiente muestra cómo se presentan los subtipos con múltiples dimensiones y expresiones.

- <sup>l</sup> **Una dimensión**
	- <sup>l</sup> **1 expresión**: una única barra
	- <sup>l</sup> **+2 expresiones**: las expresiones están agrupadas o apiladas
- <sup>l</sup> **Dos dimensiones**
	- **1 expresión**: Las expresiones se agrupan o apilan
	- <sup>l</sup> **+2 expresiones**: Las dimensiones se agrupan
- <sup>l</sup> **Tres dimensiones**
	- <sup>l</sup> **1 expresión**: La 1ª y la 2ª dimensión están agrupadas, la 3ª dimensión está apilada
	- <sup>l</sup> **+2 expresiones**: La 1ª y la 2ª dimensión están agrupadas, las expresiones están apiladas
- <sup>l</sup> **Cuatro dimensiones**
	- <sup>l</sup> **1 expresión**: La 1ª y la 2ª dimensión están agrupadas, la 3ª dimensión está apilada
	- <sup>l</sup> **+2 expresiones**: La 1ª y la 2ª dimensión están agrupadas, las expresiones están apiladas
- **· Vista 3D**: Los parámetros de este grupo definen el ángulo desde el que se ve el gráfico en tres dimensiones.
	- **· Ángulo superior**: Define el ángulo vertical de la vista 3D. El valor debe ser un entero comprendido entre 5 y 45.
	- <sup>l</sup> **Ángulo lateral**: Define el ángulo lateral de la vista 3D. El valor debe ser un entero comprendido entre 5 y 45.
- **Estilo de Color de Área**: Este control se puede utilizar para imponer un estilo de color para todos los colores de área del gráfico. Cuando se selecciona un estilo en la lista desplegable todos los colores de **Mapa de Color**, en la página **Colores**, cambiarán al estilo seleccionado. El cambio es instantáneo y la configuración en sí misma no se guardará hasta la próxima vez que entre en este diálogo. Los colores de base actuales en el mapa de color no se verán afectados. El **Estilo de Color de Área** no está disponible para todo tipo de aspectos gráficos. Están disponibles las siguientes opciones:
	- **· Color Sólido**: Establece todos los colores del mapa de colores como colores sólidos.
	- **· Degradado oscuro**: Establece todos los colores del mapa de colores como gradientes de un solo color hacia el negro.
	- **· Degradado claro**: Establece todos los colores del mapa de colores como gradientes de un solo color hacia un tono más oscuro.
	- **Brillante**: Otorga un aspecto brillante a todas las barras.
- <sup>l</sup> **Trazar Estilo de Fondo de Área**: Este control se puede utilizar para cambiar el aspecto del fondo de área del gráfico. Este parámetro sólo está disponible para los gráficos que cuenten con un área de gráfico. Están disponibles las siguientes opciones:
- <sup>l</sup> **Marco**: Traza un marco en torno al área del gráfico.
- <sup>l</sup> **Sombra**: Esta opción crea un efecto de sombreado en el fondo de área del gráfico.
- **· Mínimo**: Este parámetro elimina el fondo de área del gráfico.
- **· Vista Previa**: Ofrece una vista previa de las propiedades visuales básicas del gráfico.

#### **Propiedades de Gráfico: Presentación (Gráfico de Bloques)**

En este diálogo se pueden definir las opciones que determinan cómo se mostrarán los bloques de datos.

Los valores por defecto son:

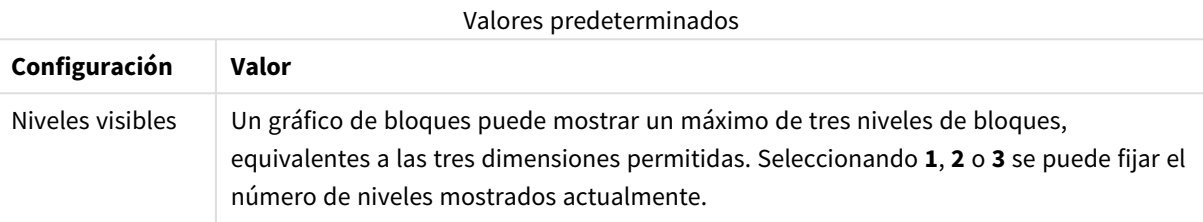

Seleccionando entre las siguientes opciones del grupo **Emergente** puede controlar qué información se mostrará en la ventana emergente que aparece al cabo de un rato al pasar el ratón por encima de los datos del gráfico.

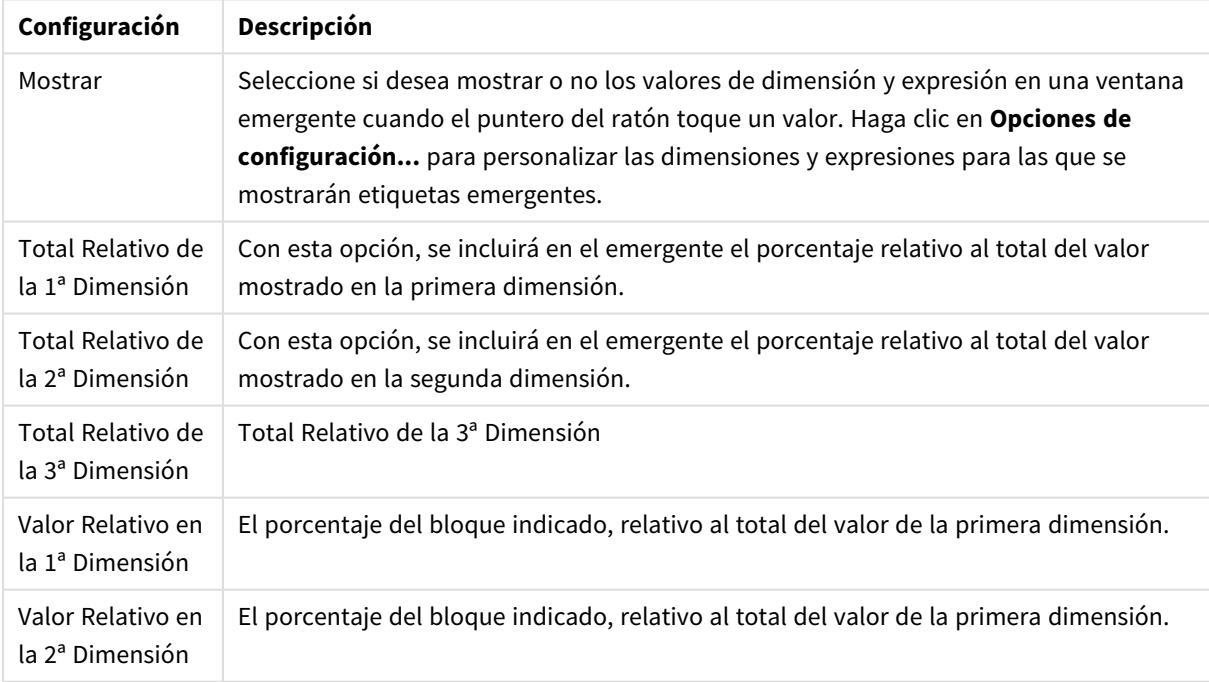

#### Configuración de Ventanas Emergentes

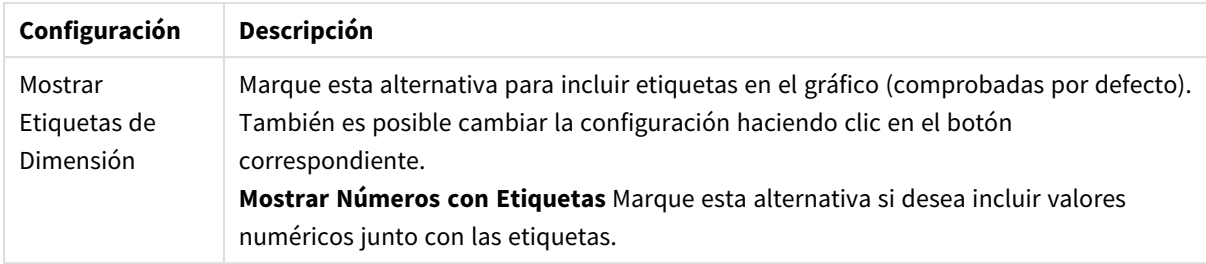

#### Configuraciones de las etiquetas de dimensión

#### El grupo **Texto en Gráfico** sirve para añadir texto flotante al gráfico.

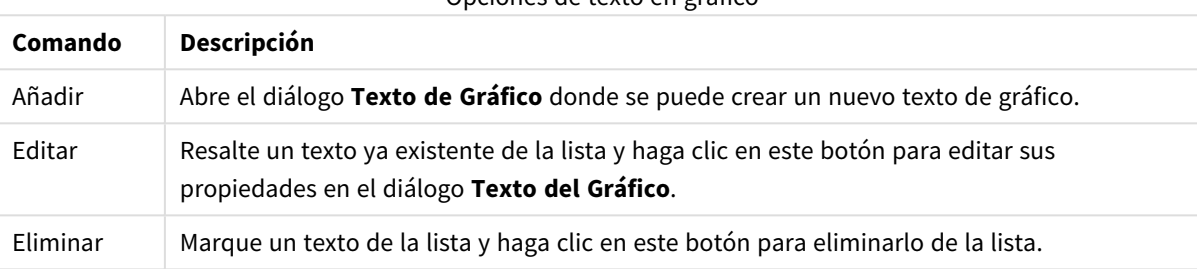

#### Opciones de texto en gráfico

Los textos flotantes aparecen en la parte superior izquierda del gráfico, pero se pueden desplazar a otro lugar cuando el gráfico está en modo de edición del diseño del gráfico.

En el grupo **Leyenda** se puede controlar la presentación de las etiquetas de los datos de las dimensiones en el gráfico. Marque la casilla de verificación si desea mostrar las etiquetas de datos. Las etiquetas de datos se visualizan únicamente para el nivel superior actual del gráfico.

#### Configuraciones de Leyenda

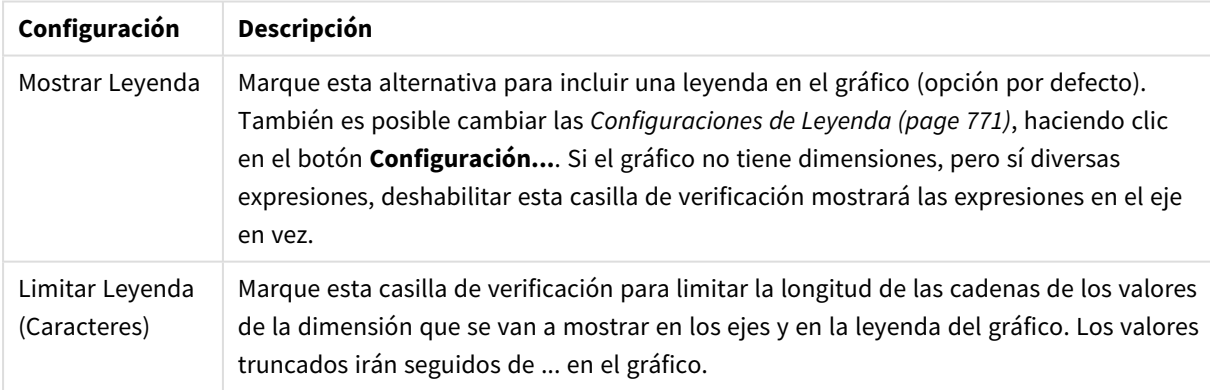

En el grupo **Bordes de Bloque** puede especificar el ancho y el color de los bordes que aparecen en torno a los bloques de los tres diferentes niveles de dimensión. Los bordes de bloque no se podrán aplicar cuando se esté utilizando el estilo de título de los gráficos de bloques.

Haga clic en el control del ancho de borde para poder modificarlo y en el botón **Color** para seleccionar un color de borde distinto.

En el grupo **Configuraciones de Título** podrá fijar el tipo de letra y el color del título empleado para los niveles de dimensión superior e intermedio. Estas configuraciones sólo se podrán aplicar cuando se esté utilizando el estilo de título del gráfico de bloques.

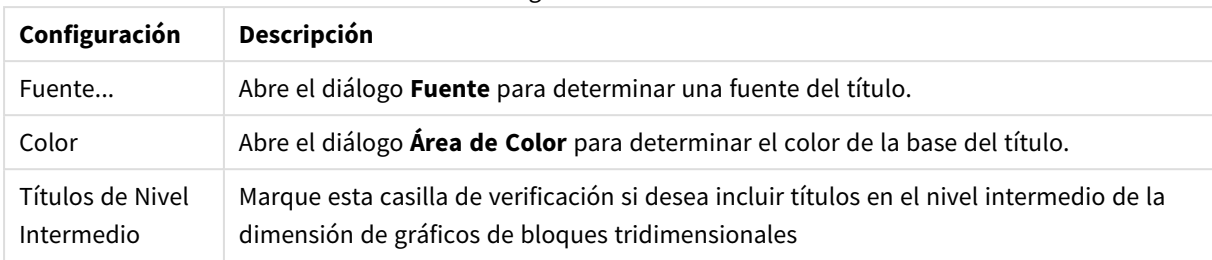

#### Configuraciones de título

#### **Ejes**

En la página **Ejes** se configuran las propiedades de visualización de los ejes x e y.

#### **Propiedades de Gráfico: Colores**

La página **Propiedades de Gráfico: Colores** se abre haciendo clic con el botón derecho en una ventana de un gráfico y eligiendo el comando **Propiedades** en el menú **Objeto**.

En el grupo **Apariencia de Datos** es posible asignar hasta 18 colores diferentes a los valores de los campos de dimensión de los gráficos.

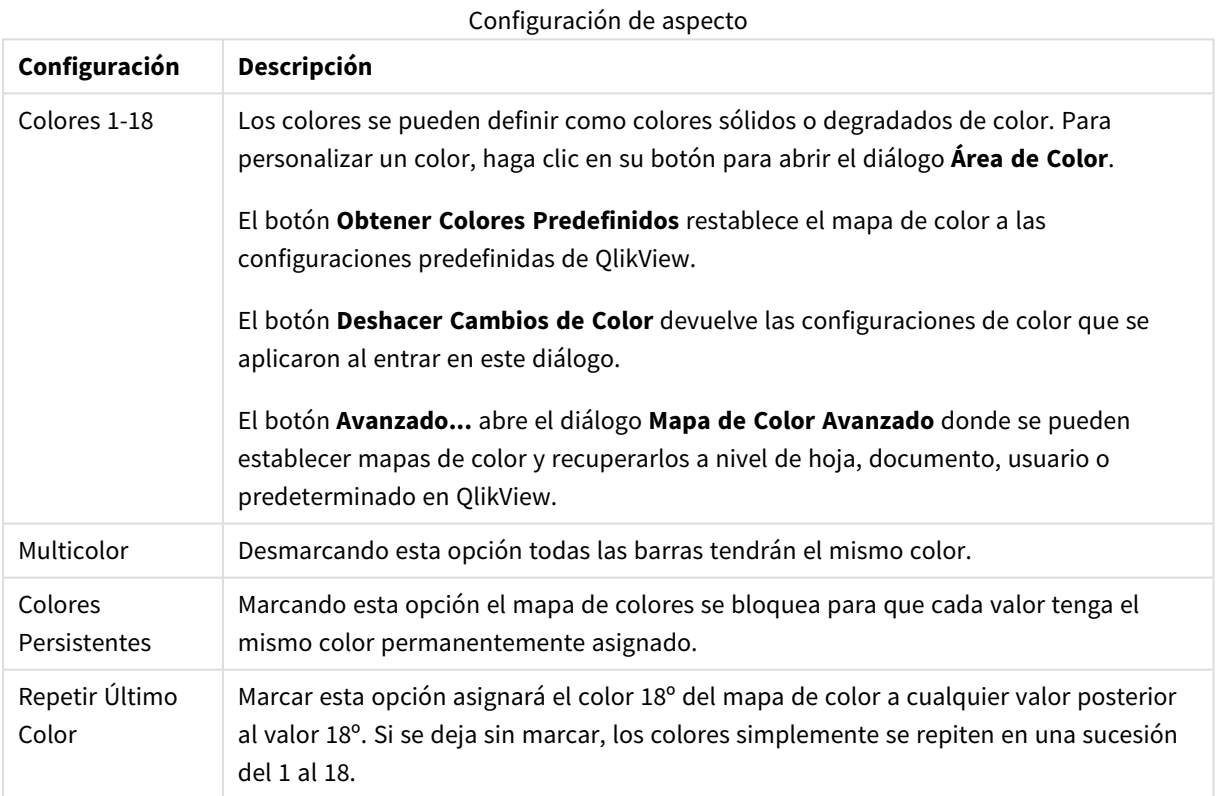

En el grupo **Fondo de Marco** se establecen las configuraciones de color para el área de gráfico y el fondo del área que rodea el área de gráfico.

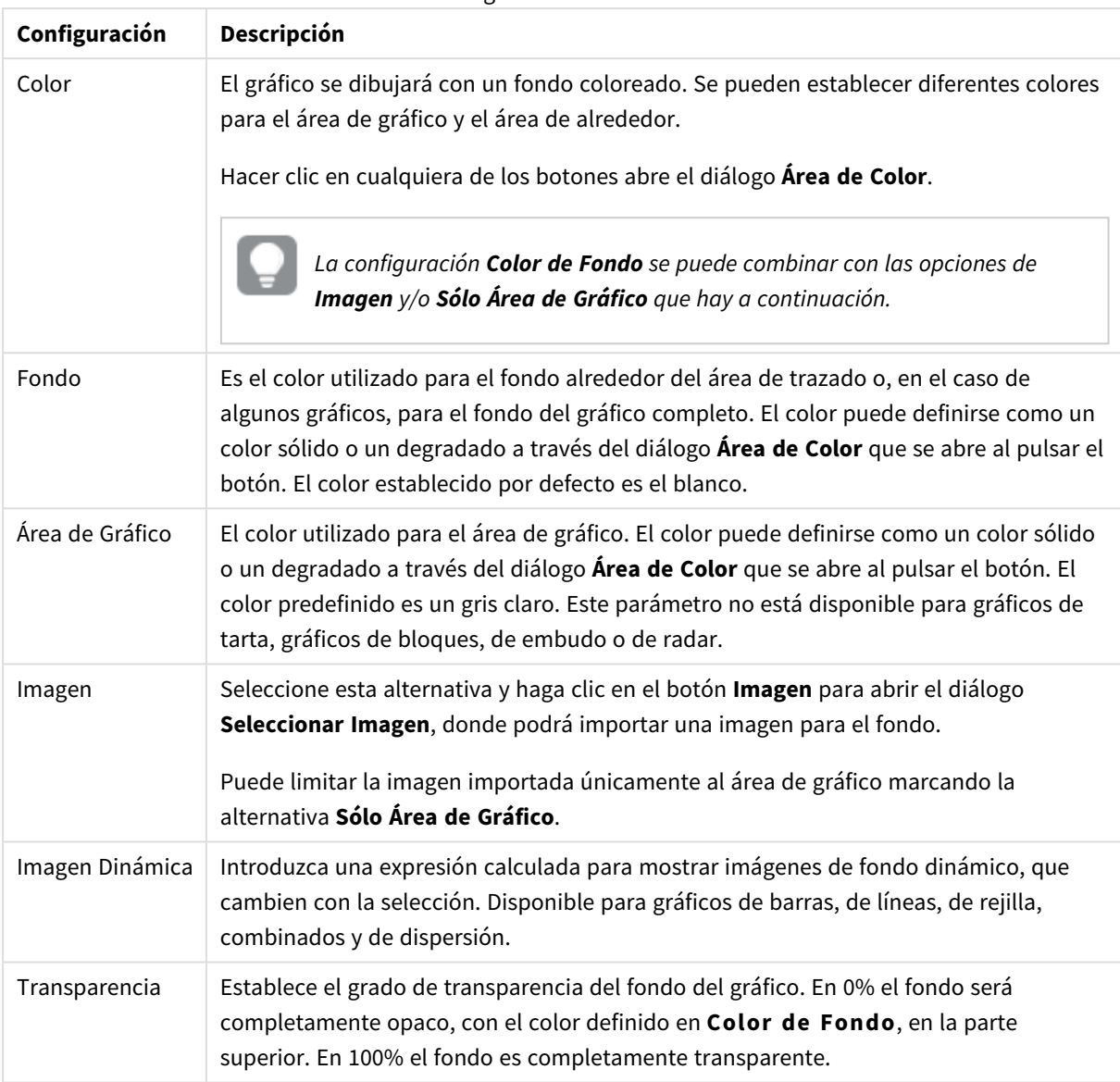

Configuraciones de Fondo

En el grupo **Borde de Área de Gráfico** puede asignar **Ancho** y **Color de Borde** para el rectángulo que rodea al área de gráfico.

#### **Propiedades de Gráfico: Número**

Esta página de propiedades se aplica al gráfico activo y contiene los siguientes controles para formatear valores:

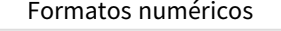

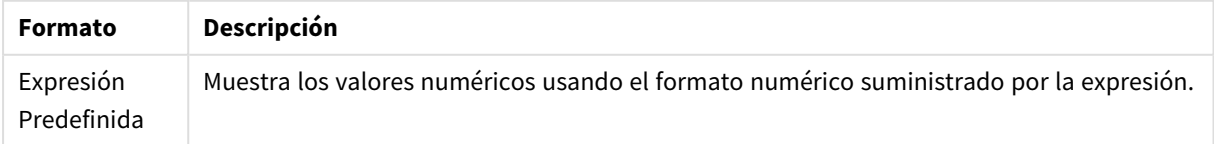

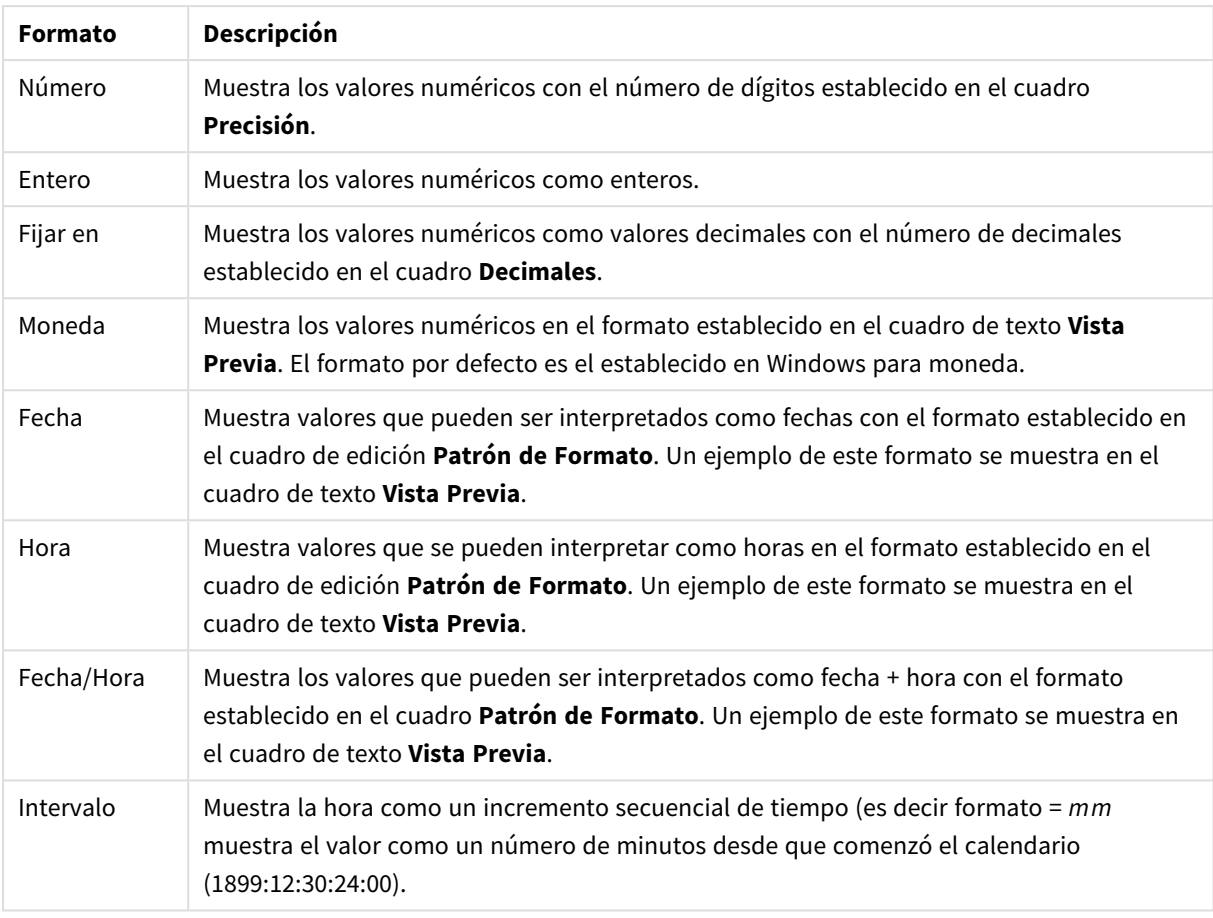

El botón **Mostrar en %** opera en los siguientes formatos: **Número**, **Entero** y **Fijo**.

Los separadores de **Decimales** y de **Miles** pueden establecerse en las casillas de edición del grupo **Separadores**.

En el cuadro de edición **Símbolo** se pueden introducir símbolos por unidad,1000, 1000 000 y 1000 000 000.

El botón **ISO** establece la hora, la fecha y el formato fecha/hora en el estándar ISO.

El botón **Sistema** establece el formato para las configuraciones del sistema.

#### **Fuente**

Aquí se puede establecer la **Fuente**, el **Estilo de Fuente** y el **Tamaño** de la fuente que se empleará.

La fuente se puede configurar para un único objeto cualquiera (en **Propiedades de Objeto: Fuente**), o para todos los objetos de un documento (**Aplicar a Objetos** en **Propiedades de Documento: Fuente**).

Además, las fuentes predefinidas para nuevos objetos se pueden configurar en **Propiedades de Documento: Fuente**. Hay dos fuentes predefinidas:

- 1. La primera fuente predefinida (**Cuadros de Lista, Gráficos, etc.**) es la que se emplea en la mayoría de los objetos, incluidos los cuadros de lista y los gráficos.
- 2. La segunda fuente predefinida (**Objetos de Texto / Botones**) es la que se utiliza para los botones y cuadros de texto, que son objetos que normalmente necesitan un tipo de letra de mayor tamaño.

Por último, las fuentes predefinidas para nuevos documentos se pueden fijar en **Preferencias de Usuario: Fuente**.

Para los gráficos, botones y objetos de texto (excepto los objetos de búsqueda) también se puede especificar un **Color** de fuente. El color puede ser **Fijo** o **Calculado** dinámicamente desde una expresión. La expresión deberá ser una representación válida de color, la cual se crea empleando las funciones de color. Si el resultado de la expresión no es una representación válida de color, la fuente de color volverá al negro por defecto.

Otros parámetros adicionales son:

- <sup>l</sup> **Sombreado**: Si está marcada esta opción, se añadirá un sombreado al texto.
- <sup>l</sup> **Subrayado**: Si está marcada esta opción, el texto se subrayará.

Un ejemplo de la fuente seleccionada se muestra en el panel de vista previa.

#### **Diseño**

Un parámetro de diseño solo se aplicará al objeto actual si se realiza desde la página de Propiedades del Objeto.

Un parámetro de diseño se aplicará a todos los objetos de los tipos especificados en el documento, si se realiza desde la página de Propiedades del Documento.

## Utilizar Bordes

Habilite este parámetro si desea utilizar un borde alrededor del objeto de hoja. Especifique el tipo de borde seleccionándolo en el menú desplegable.

- <sup>l</sup> **Intensidad de Sombreado**: El menú desplegable **Intensidad de Sombreado** permite establecer la intensidad del sombreado que rodea a los objetos de hoja. También existe la opción de **Sin Sombreado**.
- **· Estilo de Borde**: Están disponibles los siguientes tipos de borde predefinidos:
	- **Sólido**: Un borde de un solo color.
	- **· Hundido**: Un borde que da la impresión de hundir el objeto de hoja desde el fondo.
	- <sup>l</sup> **Elevado**: Un borde que da la impresión de elevar el objeto de hoja desde el fondo.
	- <sup>l</sup> **Enmarcado**: Un borde que de la impresión de un muro alrededor del objeto de hoja.
- <sup>l</sup> **Ancho de Borde**: Esta opción está disponible para todos los tipos de borde. El ancho puede especificarse en mm, cm, pulgadas ("), píxeles (px,pxl,pixel), puntos (pt, pts, point) o unidades de documento (du, docunit).
- **· Color**: Haga clic en este botón para abrir un cuadro de diálogo que permite elegir un color de base apropiado en la paleta de colores para todos los tipos de borde.
- **· Arcoiris**: Crea un borde con los colores del arco iris para todos los tipos de borde. El arco iris comenzará con el color básico seleccionado en la parte superior del objeto de hoja.

Cuando **Simplificado** es el **Modo de Asignación de Estilo** elegido en **Propiedades de Documento: General**, no hay elección posible en cuanto al tipo de borde, solo está el menú desplegable **Intensidad de Sombreado** y el parámetro **Ancho de Borde**.

# Esquinas Redondeadas

En el grupo **Esquinas Redondeadas** se puede definir la forma general de un objeto. Estas configuraciones permiten trazar objetos de hoja que van desde círculos perfectos hasta formas elípticas o rectangulares: **Esquinas Redondeadas** solo está disponible si hemos seleccionado antes **Avanzado** en **Modo de Asignación de Estilo**, en **Propiedades de Documento: General**.

- <sup>l</sup> **Esquinas Redondeadas**: Si marca esta opción, podrá hacer las esquinas redondeadas.
- <sup>l</sup> **Esquinas**: Las esquinas que no tengan la opción marcada se dibujarán como rectangulares.
- **· Inclinación**: Es un número variable entre 2 y 100 donde 100 define un rectángulo con esquinas cuadradas y 2 corresponde a una elipse perfecta (un círculo elipsoide con un ratio de aspecto de 1:1). Una inclinación entre 2 y 5 es óptima para conseguir esquinas redondeadas.
- <sup>l</sup> **Radio de Redondeo**: Este parámetro determina el radio de las esquinas en distancia fija (**Fijo**) o como un porcentaje del cuadrante total (**Relativo (%)**). Este parámetro le permitirá controlar hasta qué punto se verán afectadas las esquinas por la forma general definida en **Inclinación**. La distancia se puede especificar en mm, cm, pulgadas, ('', pulgada), píxeles (px,pxl,pixel), puntos (pt, pts, punto) o unidades de documento (du, docunit).

# Capa

En el grupo **Capa**, un objeto puede definirse como residente en una de estas tres capas:

- **· Inferior**: Un objeto de hoja con la propiedad de capa Inferior nunca podrá hacer sombra o tapar a objetos que pertenezcan a las capas **Normal** y **Superior**. Solo podrá ubicarse sobre otros objetos de hoja de la misma capa **Inferior**.
- <sup>l</sup> **Normal**: Al crearse, los objetos de hoja residen en la capa **Normal** (capa intermedia). Un objeto de hoja en la capa **Normal** nunca podrá ser oscurecido por objetos de hoja de la capa **Inferior** y nunca podrá tapar a objetos de hoja de la capa **Superior**.
- <sup>l</sup> **Superior**: Un objeto de hoja en la capa **Superior** no puede ser tapado nunca por objetos de hoja de las capas **Normal** e **Inferior**. Sin embargo, es posible ubicar otros objetos de hoja de la capa **Superior** encima de él.
- <sup>l</sup> **Personalizado**: Las capas **Superior**, **Normal** e **Inferior** se corresponden con las capas internamente numeradas 1, 0 y -1 respectivamente. De hecho se aceptan todos los valores entre -128 y 127. Escoja esta opción para introducir un valor de su elección.

# Plantillas …

Abre el asistente de **Creación de Plantillas** con el que podrá crear una plantilla de diseño.

# Aplicar Plantilla…

Puede aplicar una plantilla de diseño al objeto, la hoja o el documento.

## Mostrar

En el grupo **Mostrar** se puede especificar una condición bajo la que se mostrará el objeto de hoja:

- **· Siempre**: El objeto de hoja siempre se mostrará.
- <sup>l</sup> **Condicional**: El objeto de hoja se mostrará u ocultará dependiendo de una función condicional que será evaluada continuamente dependiendo por ej. de las selecciones efectuadas, etc. El objeto de hoja solo se ocultará cuando la condición devuelva FALSO.

*Los usuarios con privilegios de administrador sobre el documento pueden omitir todas estas condiciones seleccionando Mostrar todas las hojas y objetos de hoja en la página Propiedades de Documento: Seguridad. Esta funcionalidad se puede cambiar pulsando Ctrl+Mayús+S.*

# Opciones

En el grupo **Opciones** se puede desactivar la posibilidad de mover y redimensionar el objeto de hoja. Las configuraciones de este grupo solo son relevantes si están habilitadas las correspondientes casillas de verificación en **Propiedades de Documento: Diseño** y **Propiedades de Hoja: Seguridad**.

- <sup>l</sup> **Permitir Mover/Ajustar**: Si se ha desmarcado esta opción será imposible mover o ajustar el objeto de hoja.
- <sup>l</sup> **Permitir Copiar/ Clonar**: Si se ha desmarcado esta opción será imposible hacer una copia del objeto de hoja.
- <sup>l</sup> **Permitir Información**: Cuando utilice la función **info**, se mostrará un icono de información en la barra de título del objeto siempre que un valor de campo tenga información asociada al mismo. Si no quiere que aparezca el icono de información en la barra de título, puede deseleccionar esta opción.

#### *Info [\(page](#page-972-0) 973)*

**· Ajustar a Datos**: Normalmente los bordes en torno a cualquier tipo de objeto de tabla en QlikView se encogen cuando las selecciones obligan a que el tamaño de la tabla sea menor que el espacio asignado para el objeto de hoja. Al desmarcar esta casilla este ajuste automático de tamaño se desactivará, quedando el espacio sobrante en blanco.

# Barras de Desplazamiento

En el grupo **Barras de Desplazamiento** hallará diversos controles para cambiar el formato de las barras de desplazamiento:

- <sup>l</sup> **Preservar Posición de Desplazamiento**: Con esta opción habilitada, QlikView tratará de mantener la posición de desplazamiento de tablas y gráficos que tengan una barra de desplazamiento cuando se efectúe una selección en otro objeto. La opción debe estar habilitada también en **Preferencias de Usuario: Objetos**. Las posiciones de desplazamiento no se mantendrán si cierra el documento.
- <sup>l</sup> **Botones de Desplazamiento**: Determina el color del botón de desplazamiento. Seleccione un color haciendo clic en el botón. Observe que los tonos intermedios de gris a menudo son los que mejor resultado dan en el caso de las barras de desplazamiento. Se puede definir cualquier color como color sólido o un degradado mediante el diálogo **Área de Color**, que se abre haciendo clic en el botón correspondiente.
- <sup>l</sup> **Fondo de Barra de Desplazamiento**: Define el color de fondo de la barra de desplazamiento. Seleccione un color haciendo clic en el botón.
- <sup>l</sup> **Ancho de Barra de desplazamiento**: Este control afecta tanto al ancho como al tamaño relativo de los símbolos de las barras de desplazamiento.
- <sup>l</sup> **Estilo de Desplazamiento**: Establece el estilo de la barra de desplazamiento. Seleccione un estilo en el control desplegable. El estilo **Clásico** corresponde a las barras de desplazamiento 4/5 de QlikView. El estilo **Estándar** confiere un aspecto más moderno. El estilo **Ligero** corresponde a una barra más fina, más ligera.

El **Modo de Asignación de Estilo** debe configurarse como **Avanzado** para que el estilo de la barra de desplazamiento esté visible. Este parámetro se encuentra en la pestaña **General**, abriendo el menú desplegable **Configuración** y seleccionando **Propiedades de Documento**.

<sup>l</sup> **Aplicar a...**: Abre el diálogo **Propiedades de Título y Borde**, en el que podrá definir dónde aplicar las propiedades que se establecieron en la página **Diseño**.

#### **Título**

Una configuración de Título solo se aplicará al objeto actual si se realiza desde la página de propiedades del **Objeto**.

Una configuración de Título se aplicará a todos los objetos del(os) tipo(s) especificado(s) en el documento, si ésta se realiza desde la página de **Propiedades del Documento**.

En la página **Título** podrá especificar opciones de diseño que son completamente diferentes a las del diseño general del objeto.

- <sup>l</sup> **Mostrar Título**: Cuando se selecciona esta opción, se crea un título en la parte superior del objeto de hoja. Los cuadros de lista y otros "objetos de cuadro" tendrán la opción activada por defecto, mientras que los botones, objetos de texto y objetos de línea/flecha no.
- <sup>l</sup> **Texto de Título**: En el cuadro de texto puede introducir un título que se mostrará en el título del objeto de hoja. Utilice el botón **Fuente...** si desea cambiar el tipo de letra del título.

Puede establecer los colores del título en sus diversos estados. Las configuraciones de **Colores Activos** y **Colores Inactivos** se pueden activar indistintamente unas de otras.

Pulse el botón **Color de Fondo** o **Color de Texto** para abrir el diálogo **Área de Color**. El **Color de Fondo** puede definirse como un color **sólido** o **degradado** en el diálogo **Área de color**. Se puede definir el **Color de Texto** como **Fijo** o **Calculado** utilizando las funciones de color.

- **· Dividir Texto**: Si se marca esta opción, el título se mostrará en dos o más filas.
- <sup>l</sup> **Altura de Título (Líneas)**: En este cuadro de edición se fija el número de líneas del título.

El tamaño y la posición exactos del objeto QlikView pueden determinarse y ajustarse mediante los parámetros de Tamaño/Posición para el objeto de hoja QlikView **Normal** o **Minimizado**. Éstos parámetros se miden en píxeles:

<sup>l</sup> **Coord. X**: Fija la posición horizontal del lado izquierdo del objeto de hoja, en relación con el borde izquierdo de la hoja.

- **· Coord. Y**: Fija la posición vertical del lado superior del objeto de hoja, en relación con el borde superior de la hoja.
- **Ancho**: Fija el ancho del objeto de hoja QlikView.
- **Altura**: Fija la altura del objeto de hoja QlikView.

La orientación de la etiqueta de título puede modificarse mediante las opciones de **Alineación de Título:**

- <sup>l</sup> **Horizontal**: La etiqueta puede alinearse horizontalmente a la: **Izquierda**, **Centrado** o a la **Derecha** dentro del área de título.
- <sup>l</sup> **Vertical**: La etiqueta puede alinearse verticalmente de forma: **Superior**, **Centrado** o **Inferior** dentro del área del título.

#### **Iconos especiales**

Muchos de los comandos de menú de los objetos de hoja pueden configurarse como iconos de título. Seleccione los comandos que se mostrarán como iconos de título marcando la casilla de verificación que aparece a la izquierda de cada comando en la lista.

*Utilice los iconos especiales de título con cuidado. Demasiados iconos pueden confundir al usuario.*

- <sup>l</sup> **Permitir Minimizar**: Cuando se marca esta opción, se mostrará un icono de minimizado en el título de la ventana del objeto de hoja, siempre y cuando el objeto sea minimizable. Además, esto hará que el objeto se pueda minimizar haciendo doble clic sobre su título.
- <sup>l</sup> **Minimizado Automático**: Esta opción estará disponible cuando **Permitir Minimizar** esté marcado. Si marca la opción **Minimizado Automático** para varios objetos de hoja de una misma hoja, se minimizarán automáticamente todos menos uno en cualquier momento. Esto puede resultar útil para, por ejemplo, mostrar de forma alternativa diversos gráficos en una misma área de hoja.
- <sup>l</sup> **Permitir Maximizar**: Si marca esta opción se mostrará un icono de maximizado en el título de la ventana del objeto de hoja, siempre y cuando el objeto sea maximizable. Además, esto hará que el objeto se pueda maximizar haciendo doble clic sobre su título. Si están marcados tanto **Permitir Minimizar** como **Permitir Maximizar** a la vez, hacer doble clic dará como resultado un objeto minimizado.
- **· Texto de Ayuda**: Aquí podrá introducir un texto de ayuda para mostrarlo en una ventana emergente. El texto de ayuda puede definirse como una fórmula calculada. Esta opción no está disponible a nivel de documento. Haga clic en el botón **...** para abrir el cuadro de diálogo **Editar Expresión** para una edición más fácil de fórmulas largas.

Puede introducir, por ejemplo, una descripción del objeto de hoja. Se añadirá un icono de ayuda al título de la ventana del objeto. Cuando el puntero del ratón esté sobre el icono, el texto se mostrará en una ventana emergente.

### Gráfico de Embudo

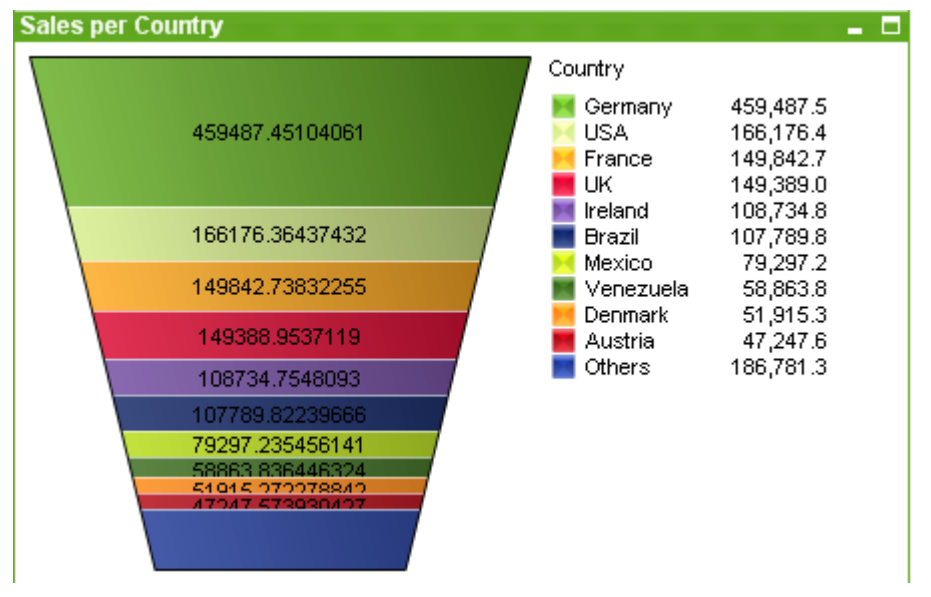

Los gráficos son representaciones gráficas de datos numéricos. El gráfico de embudo se utiliza normalmente para la presentación de datos en flujos o procesos. Desde el punto de vista del diseño se relaciona en gran medida con el gráfico de tarta. El gráfico puede mostrarse con diversa anchura/altura en los segmentos o con un área de segmentos proporcional a los datos. También puede mostrarse con idéntica anchura y altura de segmento, independientemente de cómo sean los datos.

Se puede alternar entre las diferentes representaciones de un mismo gráfico, cambiando el **Tipo de Gráfico** en la página **Propiedades de Gráfico: General**.

Haciendo clic con el botón derecho en el gráfico de embudo se muestra el menú **Gráfico de Embudo: Objeto**. También se puede acceder desde el menú **Objeto**, cuando el gráfico de embudo es el objeto activo.

#### **Menú Objeto**

Haga clic con el botón derecho sobre un gráfico y aparecerá un menú contextual. Este menú también se encuentra disponible en el menú **Objeto** cuando el gráfico está activo.

El menú contiene los siguientes comandos:

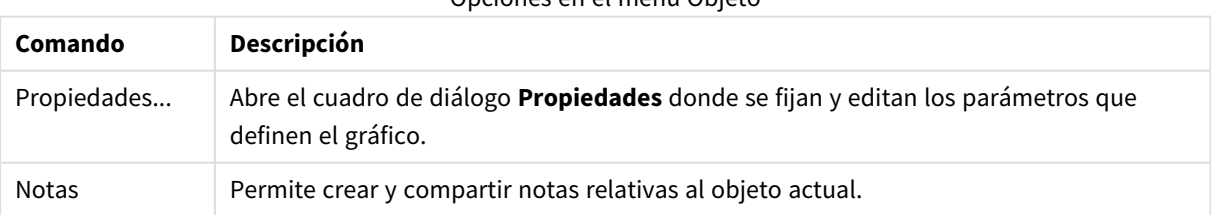

Opciones en el menú Objeto

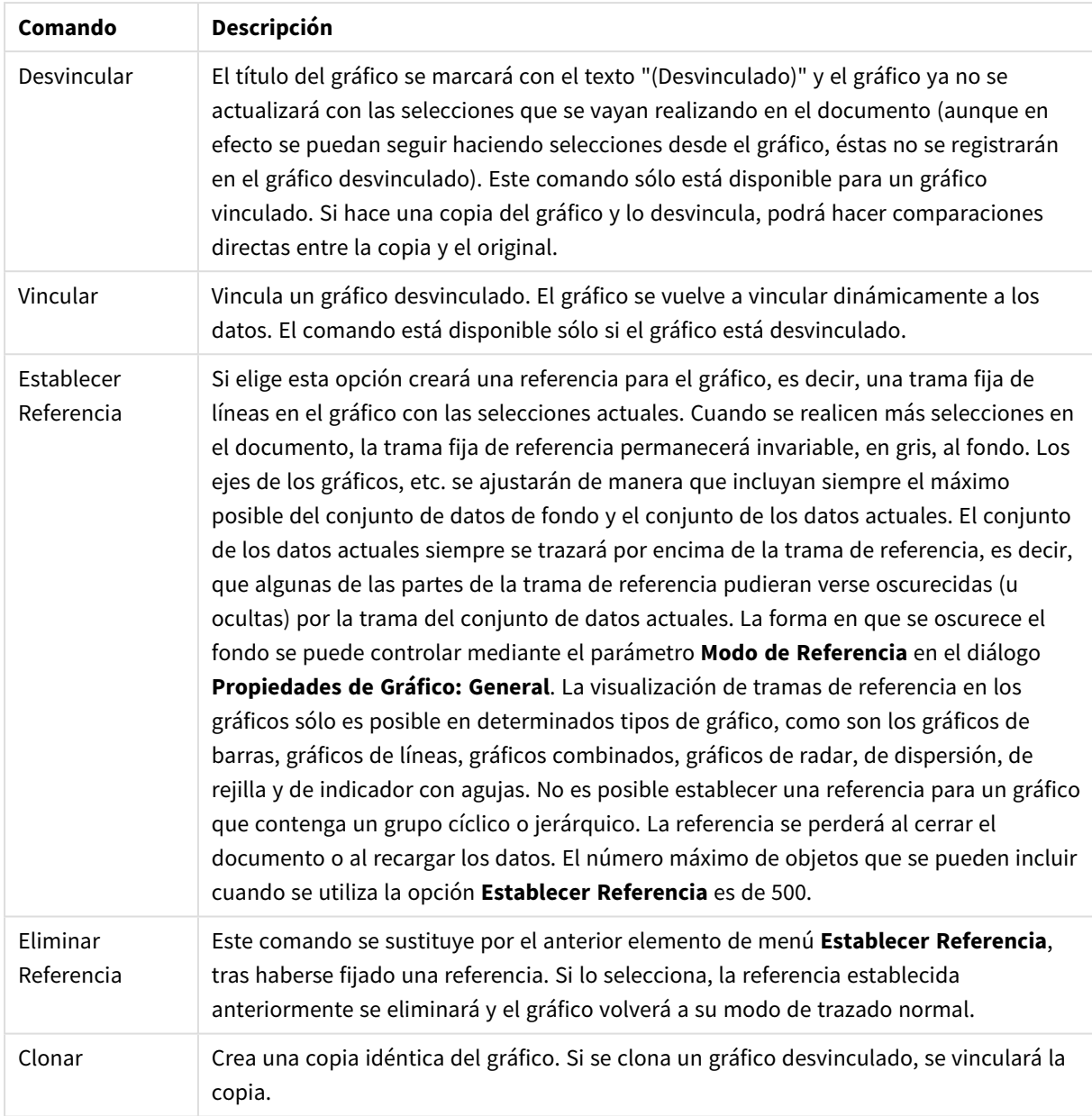

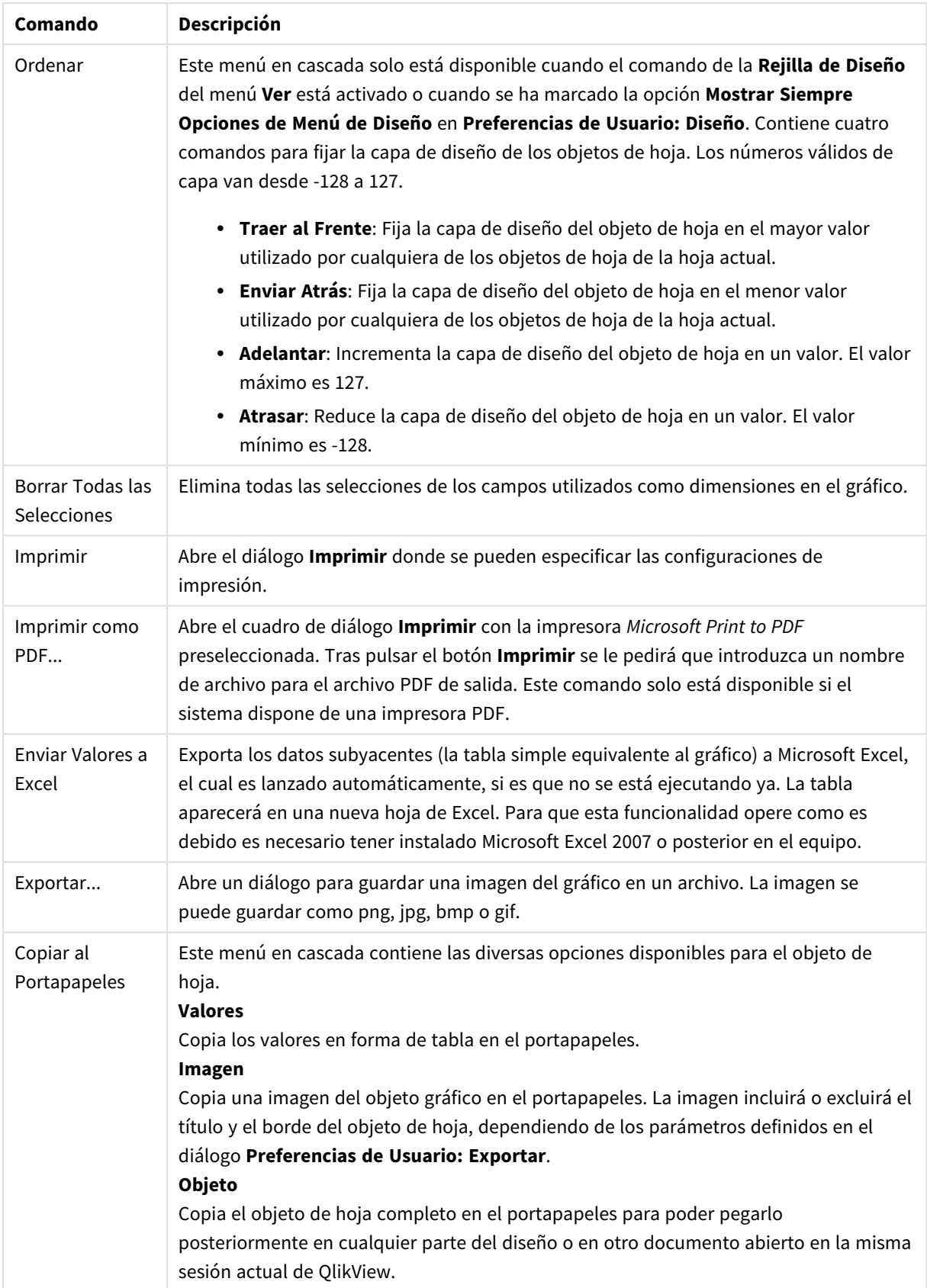

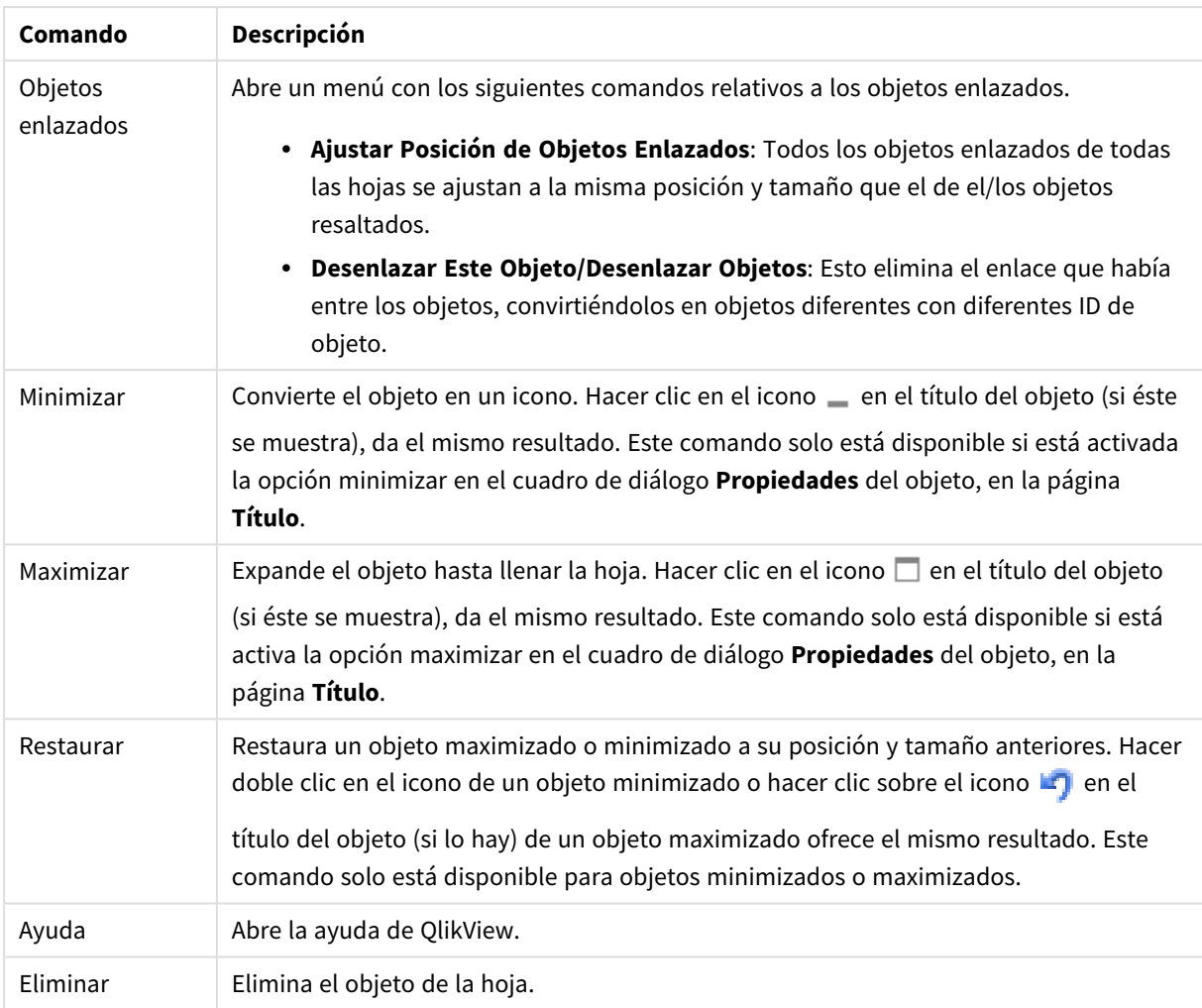

### **Propiedades de Gráfico: General**

En la página **General** se pueden establecer propiedades generales, tales como títulos y tipos de gráfico. Es la primera página del **Asistente de Gráfico Rápido** y del diálogo **Propiedades de Gráfico**.

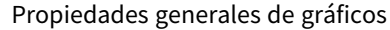

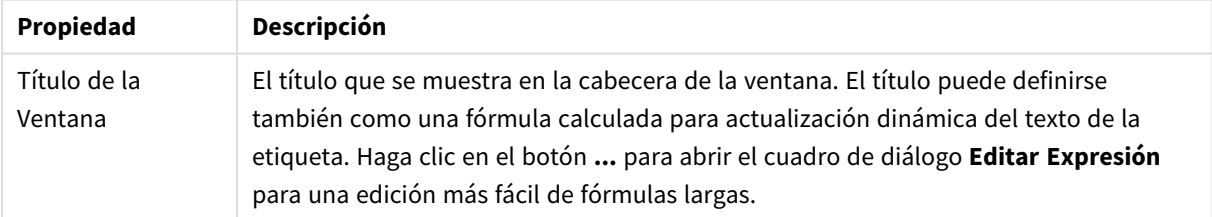

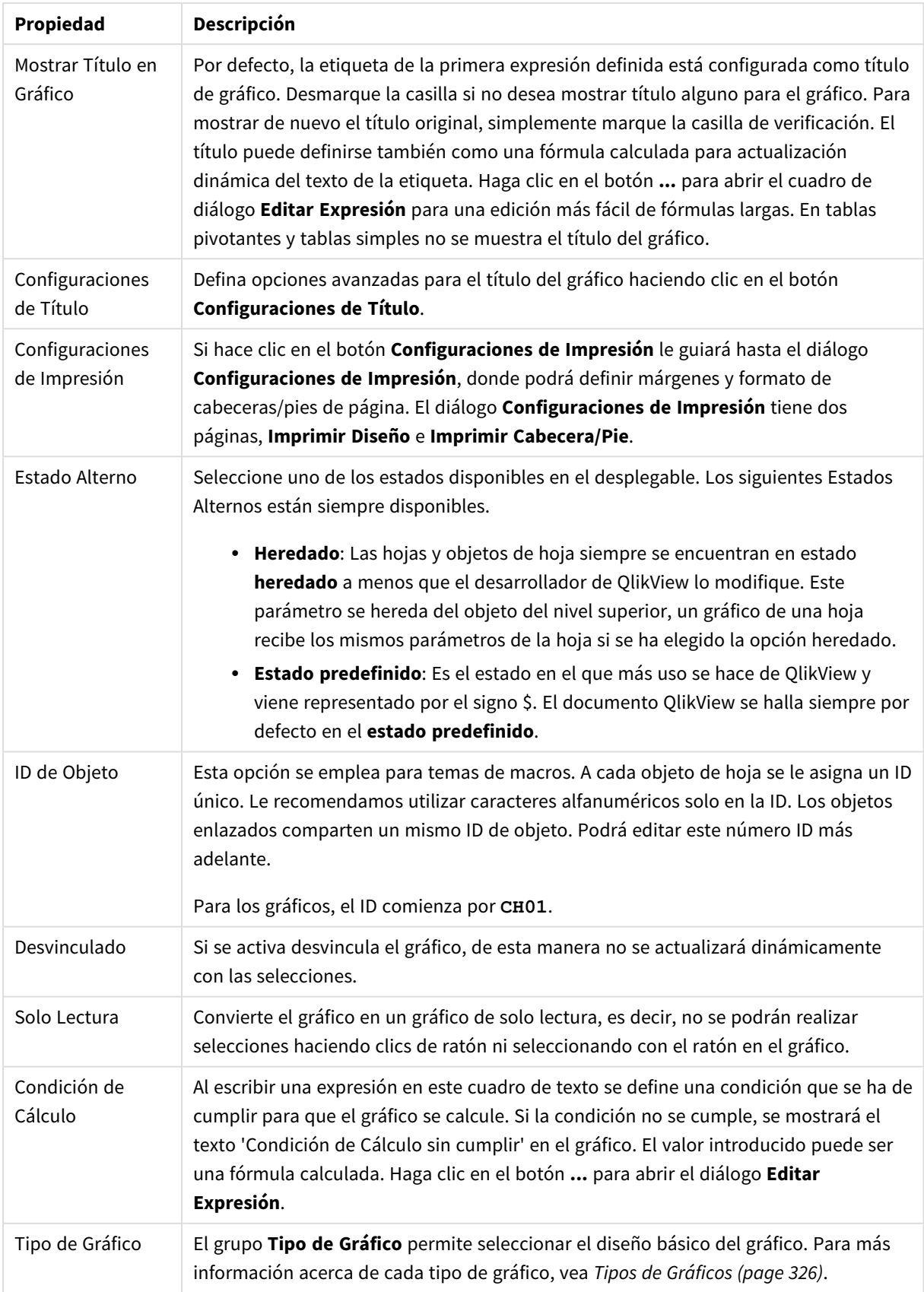

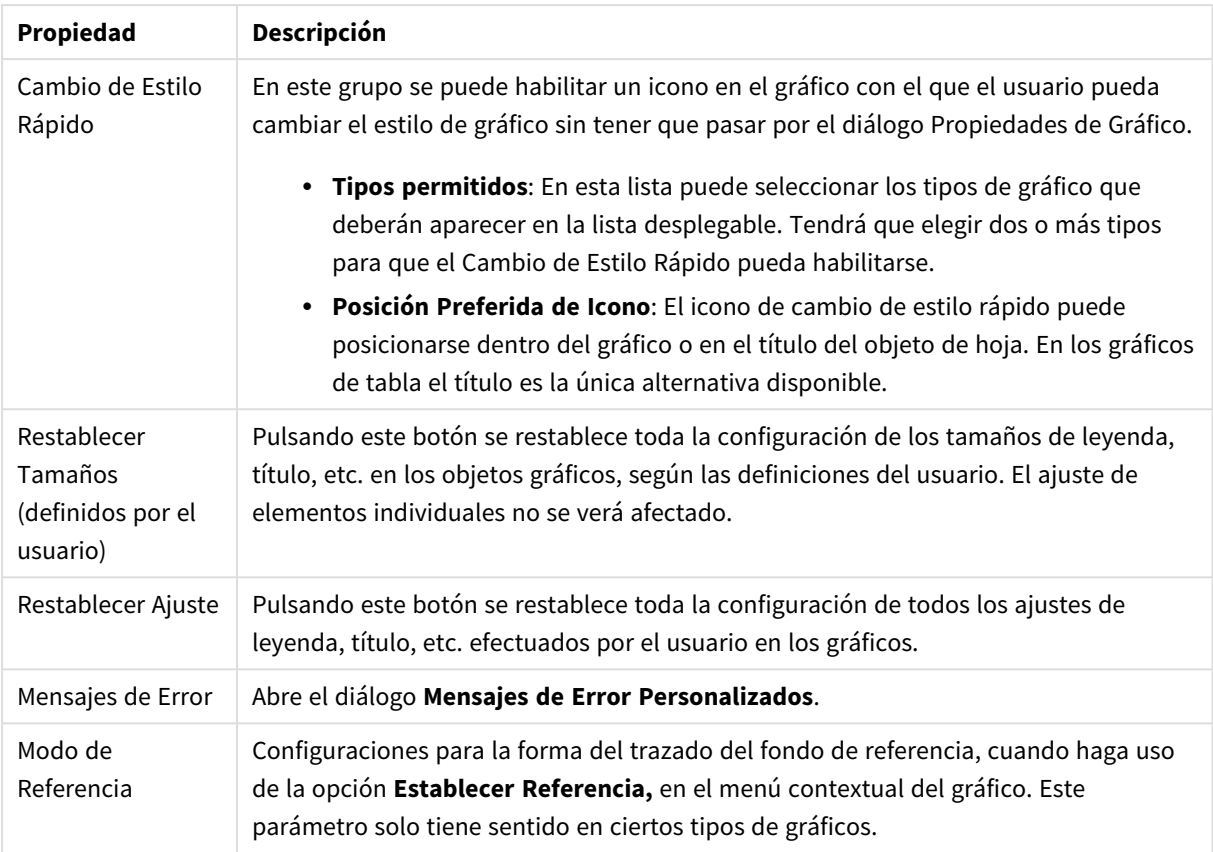

#### **Propiedades de Gráfico: Dimensiones**

A la página **Propiedades de Gráfico: Dimensiones** se accede haciendo clic con el botón derecho en un gráfico y seleccionando **Propiedades**, o seleccionando **Propiedades** en el menú **Objeto** cuando el gráfico está activo.

Al crear un gráfico, debería plantearse primero las siguientes cuestiones:

- ¿Qué es lo que deseo ver? ¿Con qué se corresponderán los tamaños de barra del gráfico de barras? La respuesta puede ser "la Suma de Ventas", o algo parecido. Esto se configura en la pestaña **Expresiones**.
- <sup>l</sup> ¿Cómo deseo agruparlo? ¿Qué valores de campo deseo utilizar como etiquetas para las barras en el gráfico de barras? La respuesta puede ser: "por país", o algo parecido. Bien, pues esto se configura en la pestaña **Dimensiones**.

Un gráfico puede contener una o más dimensiones. El límite en el número máximo de dimensiones dependerá del tipo de gráfico que se esté empleando en ese momento, de la complejidad de los datos mostrados y de la memoria disponible. Los gráficos de Tarta, de Líneas y de Dispersión pueden mostrar un máximo de dos dimensiones; los gráficos de Barras, de Bloques y de Rejilla, tres. Los gráficos de Radar y de Embudo sólo pueden mostrar una única dimensión, mientras que los gráficos de Indicador no emplean dimensiones en absoluto. Si hubiera más dimensiones se ignoran.

Una dimensión de un gráfico obtiene sus valores de un campo especificado en la página **Propiedades de Gráfico: Dimensiones**. Una dimensión puede contener un solo valor o todo un conjunto de valores (véase **Editar Grupos** a continuación).

Una dimensión puede estar constituida por un único campo, un grupo o una expresión (dimensión calculada). También puede ser una dimensión creada sintéticamente.

Mueva los campos hacia atrás o hacia delante seleccionando (mediante clic, o Ctrl+clic) y utilizando los botones **Añadir>** o **<Eliminar**, o haciendo doble clic directamente en sus selecciones.

Las dimensiones de un gráfico se pueden calcular también a partir de una expresión.

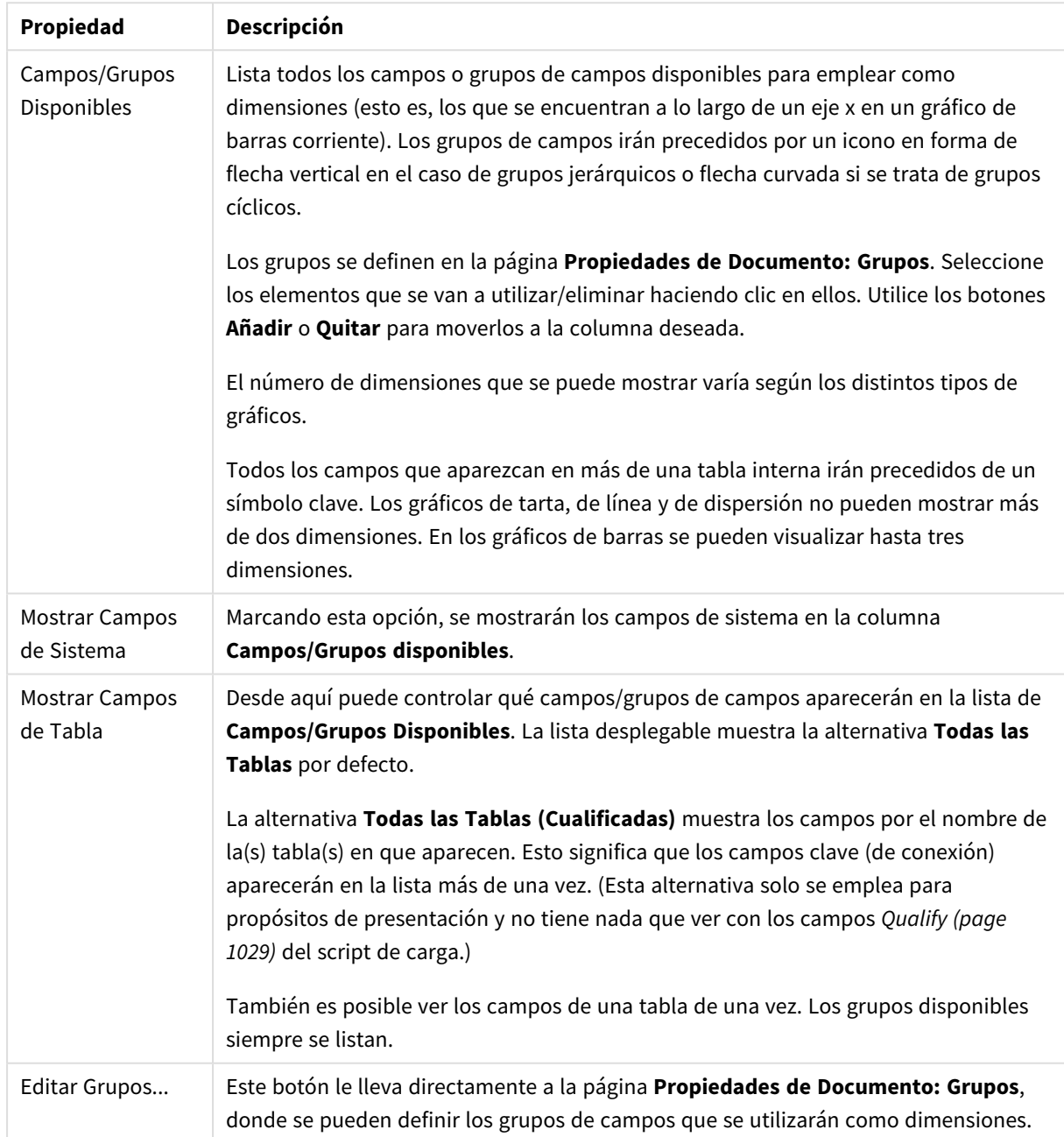

#### Propiedades de las dimensiones

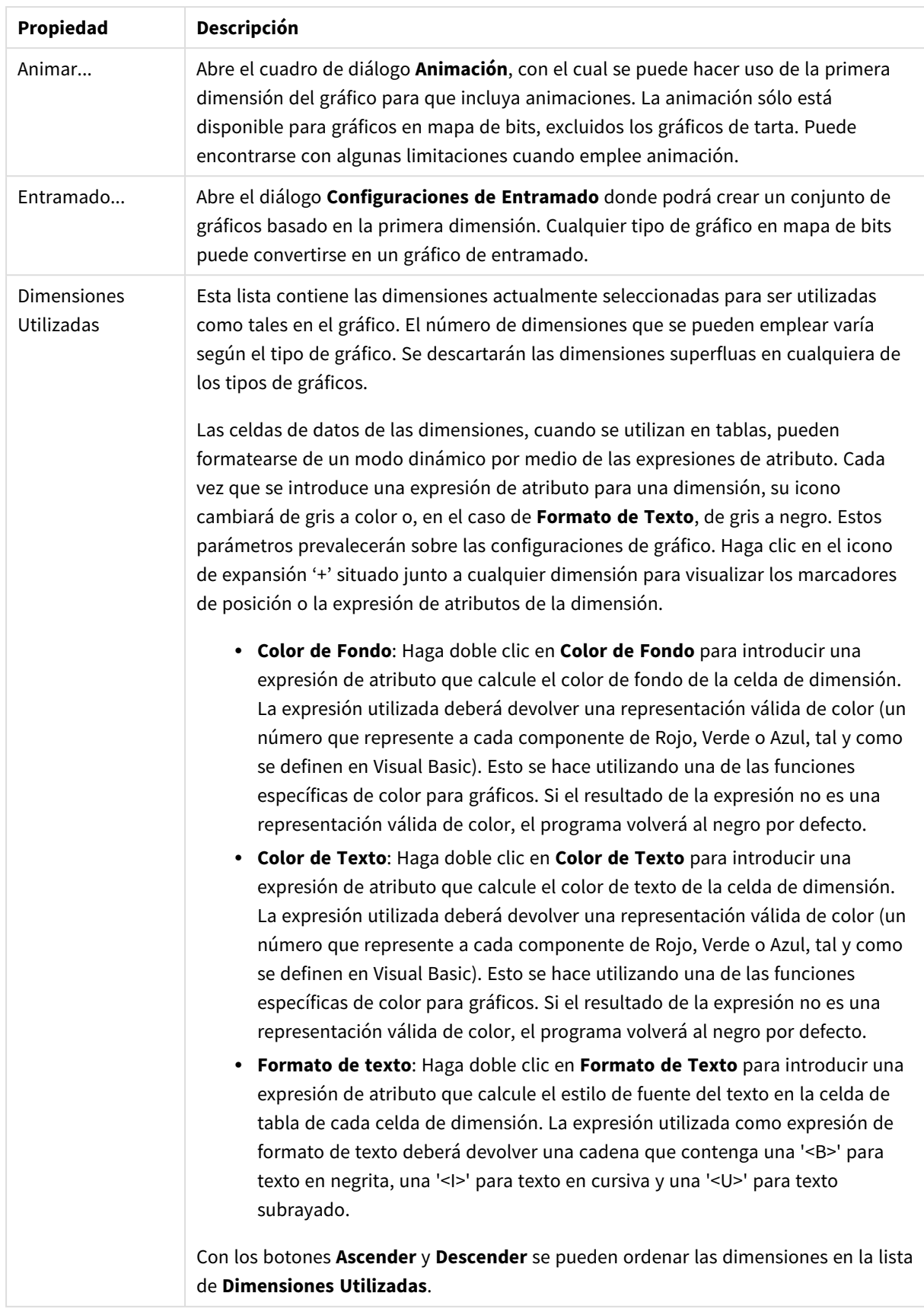

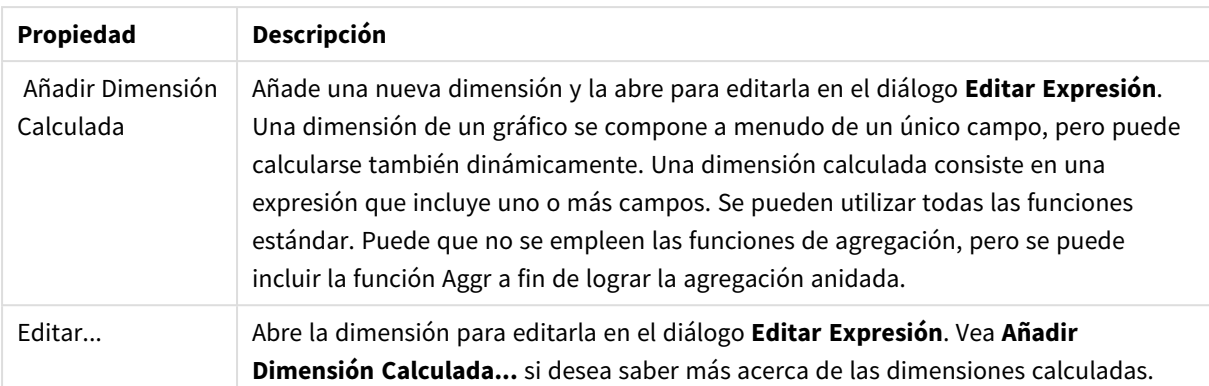

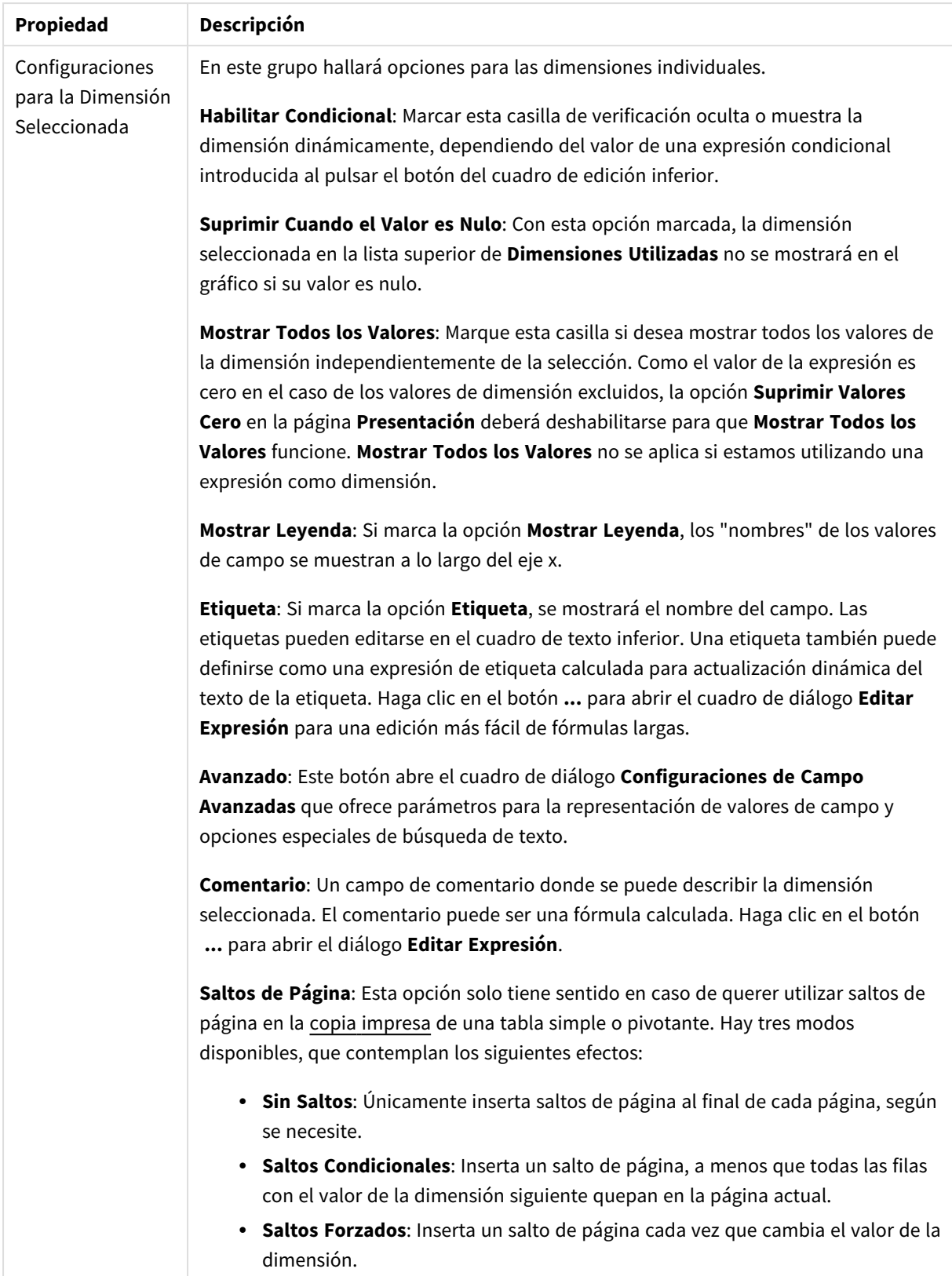

#### **Propiedades de Gráfico: Límites de Dimensión**

Se pueden establecer unos límites de dimensión en gráficos de todo tipo, excepto los gráficos de indicador y las tablas pivotantes.

La página **Límites de Dimensión** controla el número de valores de dimensión que se podrán visualizar en un gráfico.

Antes de pasar a ello, es importante describir el efecto que tendrán las tres opciones en el desplegable. El desplegable contiene tres valores: **Primero**, **Mayor** y **Menor**. Estos valores controlan la forma en que el motor de cálculo ordena los valores que devuelve al motor de gráficos. Si se va a restringir la dimensión, es obligatorio tener una de estas opciones seleccionada. La ordenación sólo se produce en la primera expresión, a excepción de las tablas pivotantes, en las que el orden primario puede reemplazar al orden de la primera dimensión.

Esta página de propiedades sirve para definir límites de dimensiones: Cada dimensión del gráfico se configura de forma aislada.

# Límites

#### Restringe qué valores mostrar en la primera expresión

Estas propiedades regulan cuántos valores de dimensión se mostrarán en el gráfico, conforme a los parámetros introducidos debajo.

#### Mostrar solo

Seleccione esta opción si desea mostrar el **Primero**, **Mayor** o **Menor** número x de valores. Si esta opción está configurada en 5, se mostrarán cinco valores. Si la dimensión tiene activado **Mostrar Otros**, el segmento Otros ocupará uno de los cinco espacios de presentación. La opción **Primero** devolverá las filas conforme a las opciones configuradas en la pestaña **Ordenar** del diálogo de propiedades. Si el gráfico es una Tabla Simple, devolverá las filas conforme a la primera ordenación en ese momento. En otras palabras, un usuario puede cambiar la presentación de los valores haciendo doble clic en cualquier cabecera de columna y haciendo que esa columna sea la primera.La opción **Mayor** devuelve las filas en orden descendente basándose en la primera expresión del gráfico. Cuando se utilizan en una Tabla Simple, los valores de dimensión mostrados permanecerán consistentes al tiempo que ordenan interactivamente las expresiones. Los valores de las dimensiones cambiarán (o pueden cambiar) al modificar el orden de las expresiones.La opción **Menor** devuelve las filas en orden ascendente basándose en la primera expresión del gráfico. Cuando se utilizan en una Tabla Simple, los valores de dimensión mostrados permanecerán consistentes al tiempo que ordenan interactivamente las expresiones. Los valores de las dimensiones cambiarán (o pueden cambiar) al modificar el orden de las expresiones.Introduzca el número de valores que desee mostrar. El valor introducido puede ser una fórmula calculada. Haga clic en el botón **...** para abrir el diálogo **Editar Expresión**.

#### Mostrar solo valores que sean:

Seleccione esta opción si desea mostrar todos los valores que cumplan la condición especificada. Seleccione si desea mostrar los valores basándose en un porcentaje del total, o en una cantidad exacta. La opción **relativo al total** habilita un modo relativo que es similar a la opción **Relativo** de la página **Expresiones** del diálogo de propiedades. El valor introducido puede ser una fórmula calculada. Haga clic en el botón **...** para abrir el diálogo **Editar Expresión**.

### Mostrar solo valores que ascienden a:

Si selecciona esta opción, todas las filas hasta la fila actual se acumularán y el resultado se comparará con el valor introducido en la opción. La opción **relativo al total** habilita un modo relativo que es similar a la opción **Relativo** de la página **Expresiones** del diálogo de propiedades, y compara los valores acumulados (basándose en los valores primeros, mayores o menores) con el gran total. El valor introducido puede ser una fórmula calculada. Haga clic en el botón **...** para abrir el diálogo **Editar Expresión**. Seleccione **Incluir Valores Límite** si desea incluir el valor de la dimensión que contiene el valor de la comparación.

Los valores negativos no se incluirán cuando calcule la suma de restricción acumulada. Recomendamos que no utilice restricciones relativas para campos que puedan contener valores negativos.

Si añade un límite a una dimensión calculada y los datos se ordenan en la misma dimensión calculada, el límite de la dimensión se aplicará antes de aplicar el criterio de ordenación.

# Opciones

### Mostrar Otros

Habilitar esta opción creará un segmento **Otros** en el gráfico. Todos los valores de dimensión que no cumplan los criterios de comparación para las restricciones de presentación se agruparán en el segmento **Otros**. Si hay dimensiones tras la dimensión seleccionada, **Contraer Dimensiones Internas** controlará si los valores individuales de las dimensiones subsiguientes/internas se han de mostrar en el gráfico. En el campo **Etiqueta**, introduzca el nombre que desee mostrar en el gráfico. Si no se introduce texto alguno, la etiqueta será automáticamente el texto de la expresión.

El valor introducido puede ser una fórmula calculada. Haga clic en el botón **...** para abrir el diálogo **Editar Expresión**.

### Mostrar Total

El gráfico mostrará un total para la dimensión seleccionada si se habilita esta opción. Este total se comporta de manera diferente al total de la expresión, el cual se configura en la pestaña **Expresiones** del diálogo de propiedades. **Etiqueta**: Introduzca el nombre que desee visualizar en el gráfico. Si no se introduce texto alguno, la etiqueta será automáticamente el texto de la expresión. El valor introducido puede ser una fórmula calculada. Haga clic en el botón **...** para abrir el diálogo **Editar Expresión**.

### Modo de Agrupación Global

La opción sólo afecta a las dimensiones internas. Cuando esta opción está habilitada, las restricciones se calcularán en la dimensión seleccionada únicamente. Todas las dimensiones previas serán ignoradas. Si está deshabilitada, las restricciones se calculan basándose en todas las dimensiones precedentes.

#### **Totales de la expresión comparados con totales de dimensión**

Los totales de dimensión son generados por el motor de cálculo y después se devuelven al motor de gráficos como filas individuales (o valores de dimensión). Esto afectará a la fila Otros. La diferencia entre utilizar Totales de Expresión y Totales de Dimensión se puede ver a continuación.

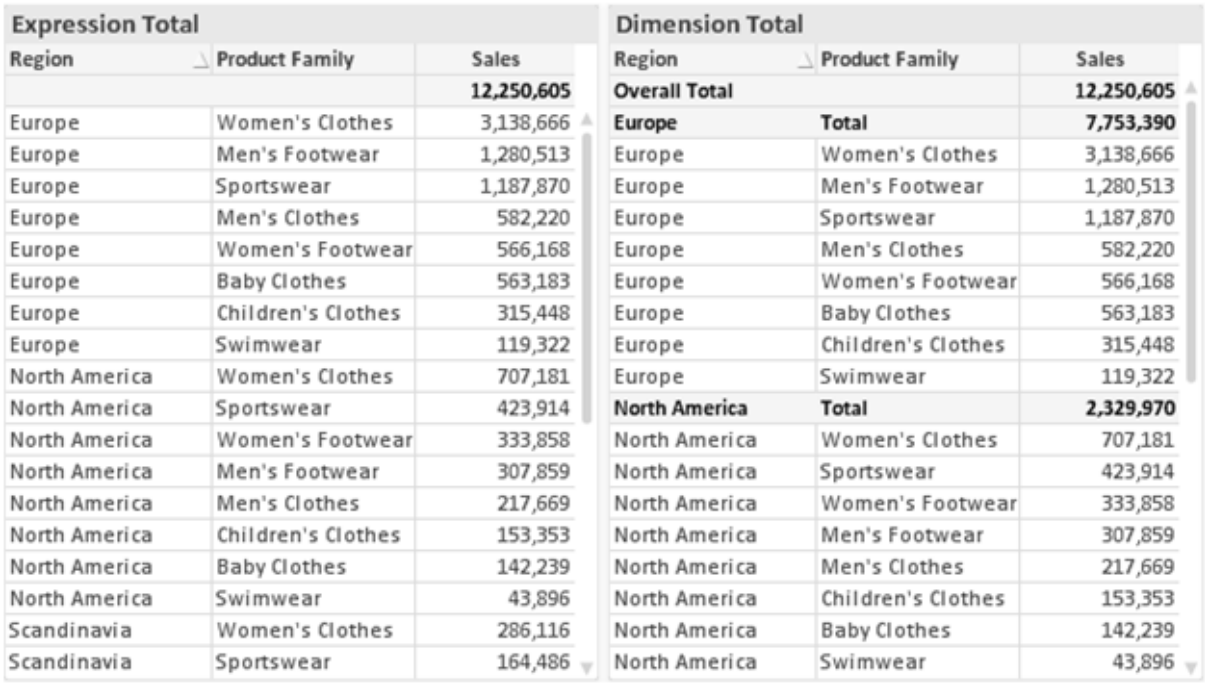

*Totales de Expresión y Totales de Dimensión*

Cuando se empleen Totales de Dimensión, es posible tener sub-totales en una tabla simple.

#### **Propiedades de Gráfico: Expresiones**

Para ver la página **Propiedades de Gráfico: Expresiones**, haga clic con el botón derecho en un gráfico o tabla y seleccione **Propiedades** en el menú **Objeto**.

Al crear un gráfico debe hacerse las siguientes preguntas:

- <sup>l</sup> ¿Qué quiero ilustrar con el tamaño de las barras, por ejemplo? Esas serán las **Expresiones** (o una única expresión) (por ej. **suma de VentasNetas**).
- <sup>l</sup> ¿Cómo deberían agruparse los datos? Esas son las **Dimensiones** (o una única dimensión) (por ej. por **País**).

El diálogo Expresiones se ve diferente según los distintos tipos de gráficos y tablas. Si una opción se *ve atenuada o en gris, significa que no estará disponible para ese tipo de tabla o gráfico en particular.*

## Listado de expresiones

El listado de expresiones que se muestra en el panel superior izquierdo es un árbol de control muy completo, con numerosas opciones, las cuales se describen a continuación:

Frente a cada expresión (o grupo de expresiones) encontrará un icono de expansión (un recuadro con un signo '+'). Haciendo clic en el icono de expansión se abrirán las subexpresiones o expresiones de atributo. El icono será reemplazado entonces inmediatamente por un icono contraído ('-'). Ciertas opciones de presentación hacen uso de las subexpresiones, esto es, un conjunto de dos o más expresiones que juntas definen el símbolo de trazado (por ej. **Stock** o **Cuadro**, descritos a continuación).

Los datos de las expresiones también pueden formatearse dinámicamente mediante las expresiones de atributo. Haga clic sobre el icono de expansión que hallará frente a cualquier expresión, para visualizar los contenedores (o marcadores de posición) para las expresiones de atributo de la dimensión. Estos son:

## Color de Fondo

Edite la expresión predefinida **Color de Fondo** para crear la expresión de atributo que calcule el color básico de los datos. El color resultante reemplazará a cualquier otra selección de color predeterminada en QlikView y debe ser una representación válida de color, lo cual se logra utilizando una de las funciones de color. Si el resultado de la expresión no es una representación válida de color, el programa volverá al negro por defecto. Se puede crear una expresión auxiliar para **Color de Texto** empleando el mismo método.

## Color de Texto

Se puede crear una expresión auxiliar para **Color de Texto** empleando el mismo método que para el color de fondo (véase arriba).

## Formato de texto

Edite la expresión **Formato de Texto** si desea introducir una expresión de atributo que calcule el estilo de fuente del texto asociado a los puntos de datos. (En el caso de las tablas: el texto en las celdas de la tabla para cada celda de las dimensiones). El formato de texto calculado tendrá precedencia frente al estilo de tabla definido en **Propiedades de Gráfico: Estilo**.

La expresión utilizada como expresión de formato de texto deberá devolver una cadena que contenga una '<B>' para texto en negrita, una '<I>' para texto en cursiva y una '<U>' para texto subrayado. Tenga en cuenta que será necesario el signo = antes de la cadena.

## Gajo extraído

Haga clic en **Gajo extraído** para introducir una expresión de atributo que calcule si el gajo o porción asociado con el punto de datos debería arrastrarse hacia una posición un tanto "extraída", más destacada. Este tipo de expresión de atributo sólo está disponible para los gráficos de tarta.

### Desplazamiento de Barra

Haga clic en **Desplazamiento de Barra** para introducir una expresión de atributo y calcular un desplazamiento para la barra o el segmento de barra asociados con el punto de datos. El desplazamiento puede ser positivo o negativo y moverá la barra o el segmento de barra en consecuencia. Esto puede resultar útil, por ejemplo, al crear los denominados gráficos en cascada. Este tipo de expresión de atributo sólo tiene efecto en los gráficos de barras.

## Estilo de Línea

Haga clic en **Estilo de Línea** para introducir una expresión de atributo que calcule el estilo de línea de una línea o segmento de línea asociado con el punto de datos. Este tipo de expresión de atributo sólo tiene efecto en los gráficos de líneas, combinados y de radar. El ancho relativo de la línea puede controlarse insertando una etiqueta <W*n*> donde *n* es un factor múltiple que se habrá de aplicar en el ancho predefinido de la línea. El número *n* ha de ser un número real entre 0,5 y 8.

#### **Ejemplo: <W2.5>**

El estilo de la línea puede controlarse insertando una etiqueta <S*n*> donde *n* es un entero entre 1 y 4 que indica el estilo que se habrá de utilizar (1=continuo, 2=guionado, 3=de puntos, 4=guionado/de puntos). Ejemplo: <S3>. Las etiquetas <W*n*> y <S*n*> se pueden combinar libremente, pero sólo se tendrá en cuenta la primera incidencia de cada una de ellas. Las etiquetas o tags deberán ir encerradas entre comillas simples.

#### Mostrar valor

Haga clic en **Mostrar Valor** para introducir una expresión de atributo que calcule si el área del punto de datos debería complementarse con un valor introducido en el punto de datos, incluso si **Valores sobre los datos** no se ha seleccionado previamente para la expresión principal. Si se ha seleccionado **Valores sobre los Datos** para la expresión principal, la expresión de atributo se descartará. Este tipo de expresión de atributo sólo tiene efecto en los gráficos de barras, de líneas, de tarta, de embudo y gráficos combinados.

# Añadir

Se pueden crear nuevas expresiones y subexpresiones mediante el botón **Añadir**. La opción también está disponible en el menú contextual que aparece al hacer clic con el botón derecho sobre la lista de expresiones.

## Eliminar

El botón **Eliminar** le permitirá eliminar de la lista expresiones previamente creadas. La opción también está disponible en el menú contextual que aparece al hacer clic con el botón derecho en una expresión de la lista de expresiones.

## Copiar

La opción **Copiar** únicamente está disponible en el menú contextual que aparece al hacer clic con el botón derecho en una expresión de la lista de expresiones. Cuando se utilice este comando en una de las expresiones principales, todos los datos y parámetros asociados con la expresión (incluyendo rótulos y etiquetas) se copiarán al portapapeles como una cadena de xml.

La expresión podrá entonces copiarse de nuevo sobre el mismo gráfico o cualquier otro gráfico QlikView del mismo u otro documento. Si se emplea el comando en una expresión de atributo, únicamente se copiará la definición de la expresión de atributo. A continuación se podrá pegar la expresión de atributo en cualquier expresión principal del mismo u otro gráfico.

## Exportar...

La opción **Exportar...** solo está disponible en el menú contextual que aparece al hacer clic con el botón derecho en una expresión de la lista de expresiones. Cuando se haga uso de este comando en una expresión principal, todos los datos y parámetros asociados a la expresión (incluida la etiqueta) podrán ser exportados a un archivo xml.

La expresión podrá entonces importarse de nuevo en el mismo gráfico o en cualquier otro gráfico de QlikView, en el mismo u otro documento. El comando abre el diálogo **Exportar Expresión**, en el que podrá elegir el destino para el archivo que se ha de exportar. El archivo recibirá la extensión Ex.xml.

# Pegar

La opción **Pegar** solo está disponible en el menú contextual que aparece al hacer clic con el botón derecho en una expresión o expresión de subatributo de la lista de expresiones. Si previamente se ha copiado una expresión principal en el portapapeles, podrá pegarla en el área en blanco de la lista de expresiones, creándose así una nueva expresión idéntica a la copiada originalmente. Si se ha copiado una expresión de atributo, podrá pegarla en una expresión principal.

# Importar

La opción **Importar** solo está disponible en el menú contextual que aparece al hacer clic con el botón derecho del ratón sobre el área en blanco de la lista de expresiones. El comando abre un diálogo en el que podrá buscar la expresión previamente exportada. La expresión importada aparecerá como una nueva expresión en el gráfico.

# Ascender/Descender

Si se visualizan varias expresiones, éstas pueden ordenarse mediante los botones **Ascender** y **Descender**. Esto afectará al orden en el cual las columnas se muestran en el gráfico.

# Grupo

El botón **Grupo** puede utilizarse para fusionar expresiones dentro de uno o más grupos cíclicos, siempre y cuando haya dos o más expresiones disponibles. En el diseño de QlikView se pueden examinar las expresiones disponibles haciendo clic en el icono de ciclo que se muestra en el gráfico (**Grupo de Ciclo**). Si hace clic con el botón derecho sobre el mismo icono de ciclo, verá una lista emergente de las expresiones disponibles (actualmente fuera de uso) que corresponden al gráfico a fin de seleccionar una directamente.

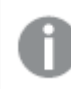

*¡No confunda Grupo de Ciclo con con los grupos cíclicos!*

## Desagrupar

Si selecciona una expresión perteneciente a un grupo y hace clic en **Desagrupar** extraerá la expresión del grupo. Si únicamente quedara una expresión en el grupo de ciclo tras la extracción, esa última expresión también sería extraída, siendo eliminado el grupo.

# Habilitar

Desactivar esta casilla hará que la expresión se omita del gráfico.

# Relativo

Marcar esta casilla hará que el gráfico muestre el resultado en porcentaje, en lugar de números absolutos. Esta opción no está disponible para tablas pivotantes.

# Invisible

Marcar esta opción impedirá que se trace esta expresión, mientras que sí se mantendrá el espacio asignado a la misma.

# Condicional

Habilitar esta casilla le permite definir una condición, basada en la selección actual, que determine si la expresión deberá mostrarse o no. Si la condición devuelve TRUE (verdadero) o NULL (nulo) la expresión se muestra; si la condición devuelve FALSE (falso) la expresión no se muestra.

# Etiqueta

Frente a la etiqueta de la expresión se encuentran uno o varios iconos que indican el tipo de gráfico utilizado y/o las **Opciones de Presentación** seleccionadas para la expresión (ver debajo).

# Definición

Muestra la composición de la expresión seleccionada. Es posible editar la expresión directamente en este cuadro. Haciendo clic en el botón **...** se abre el cuadro de diálogo completo **Editar Expresión**.

# Comentario

Se trata de un campo comentario en el que el creador de la expresión puede describir el propósito y función de la expresión.

# Opciones de Presentación

Este grupo sirve para modificar la forma en que se distribuyen los puntos de datos, o el contenido que se introducirá en las celdas de expresión de los gráficos de tabla. Fíjese en que algunas opciones sólo están disponibles para ciertos tipos de gráficos, otras no pueden combinarse entre sí y otras harán uso de una o más expresiones adicionales para poder crear gráficos complejos.

## Barra

Muestra los valores de las expresiones seleccionadas como barras. Esta opción sólo está disponible para gráficos de barras y gráficos combinados.

## Símbolo

Muestra los valores de la expresión seleccionada como símbolos. Esta opción sólo está disponible para gráficos de líneas y gráficos combinados. Elija entre los diversos símbolos del menú desplegable.

## Línea

Muestra los valores de la expresión seleccionada como una línea. Esta opción sólo está disponible para gráficos de líneas y gráficos combinados. Elija entre **Normal**,**Suave** y tres líneas distintas de **Meseta** en el menú desplegable.
## Stock

Marque esta casilla de verificación para trazar la expresión como un marcador de acciones en bolsa o stock. La expresión irá precedida de su propio icono en la lista de Expresiones y aparecerá como un contenedor vacío con cuatro subexpresiones.

La primera subexpresión se utilizará para trazar un punto alto del marcador de stock. La segunda subexpresión se utilizará para trazar un punto bajo del marcador de stock. Estas dos subexpresiones deberán contener definiciones válidas para que el marcador de stock se pueda trazar.

La tercera subexpresión es opcional, pero se reserva para un punto cercano del marcador de stock. La cuarta subexpresión también es opcional, y se utiliza para el punto Abrir del marcador de stock.

Se crearán automáticamente nuevas subexpresiones vacías cuando se marque la casilla **Stock** de una expresión. Una vez seleccionado **Stock** como opción para una expresión, no se podrán seleccionar **Barra**, **Línea**, **Símbolo**, **Cuadro** o **Definir Barras de Error** para la misma expresión. De la misma forma, la opción de **Stock** no podrá seleccionarse para una expresión si alguna de esas opciones ha sido previamente seleccionada para esa misma expresión. Esta opción sólo está disponible para gráficos combinados.

## Diagrama de caja

Marque esta casilla de verificación si desea trazar la expresión como un diagrama de caja, a menudo empleado para la presentación de datos estadísticos. La expresión irá precedida por su propio icono en la lista de Expresiones y aparecerá como un contenedor vacío con cinco subexpresiones.

La primera subexpresión servirá para trazar un punto en la Parte Superior del cuadro. La segunda subexpresión servirá para trazar un punto en la Parte Inferior del cuadro. Estas dos expresiones deberán contener definiciones válidas para que el cuadro se pueda dibujar.

Las demás subexpresiones son opcionales. Si se utilizan, dichas subexpresiones definen una mediana, un eje superior y un eje inferior.

Una ampliación muy común de los **Cuadros** son los denominados periféricos para valores extremos. Estos se logran trazando expresiones diferentes como símbolo. Se crearán automáticamente nuevas subexpresiones vacías cuando se seleccione el **Cuadro** para la expresión principal. Una vez seleccionado **Cuadro** como opción para una expresión, no se podrán seleccionar las opciones **Barra**, **Línea**, **Símbolo**, **Stock** o **Definir Barras de Error** para la misma expresión. De la misma forma, la opción de **Cuadro** no podrá seleccionarse para una expresión si alguna de estas opciones ha sido previamente seleccionada para esa misma expresión. Esta opción sólo está disponible para gráficos combinados.

## Definir Barras de Error

Marque esta casilla de verificación si desea utilizar una o dos expresiones que seguirán a la expresión seleccionada como expresiones auxiliares para las barras de error, trazadas sobre los datos de la expresión principal. Si Simétrico está seleccionado, solo se empleará una expresión auxiliar y se mostrará de forma simétrica en torno a los datos. Si se selecciona Asimétrico se utilizarán dos expresiones auxiliares que se trazarán por encima y por debajo de los puntos de datos, respectivamente.

Las expresiones de las barras de error deberán devolver números positivos. Las expresiones auxiliares utilizadas para las barras de error van precedidas por sus propios iconos (simétrico), (asimétrico alto) o (asimétrico bajo) de la lista de Expresiones y no pueden utilizarse para nada más en el gráfico. Si no hubiera expresiones definidas tras la expresión seleccionada, se crearán nuevas expresiones auxiliares de prueba de forma automática. Esta opción sólo está disponible para gráficos de líneas, de barras y combinados.

## Valores sobre los datos

Marque esta opción si desea tener el resultado de una expresión visualizado como texto en la parte superior de los puntos de datos. Esta opción sólo está disponible para gráficos de barras, de líneas, de tarta y combinados. Cuando la utilice para gráficos de tarta, el valor se mostrará junto a las porciones de tarta.

## Texto en Eje

Marque esta opción si desea tener el resultado de una expresión mostrado como texto en cada valor del eje X, el eje mismo y las etiquetas de eje. Esta opción sólo está disponible para gráficos de líneas, de barras y combinados.

## Texto como Emergente

Marque esta casilla de verificación si desea que el resultado de una expresión se muestre en unos mensajes emergentes que aparecen al acercar y apuntar con el puntero del ratón sobre cualquier punto de datos de un gráfico en el diseño. Esta opción puede utilizarse con todas o ninguna de las restantes opciones de presentación. Así, es posible tener una expresión que no aparezca en el gráfico mismo, pero que emerja al pasar el ratón por encima del dato.

### Representación

Esta opción sólo está disponible para tablas simples y tablas pivotantes.

### Texto

Los valores de la expresión siempre se interpretan y muestran como texto.

### Imagen

Al seleccionar esta opción, QlikView tratará de interpretar cada valor de la expresión como una referencia a una imagen. La referencia puede ser una ruta a un archivo de imagen en el disco (por ej. C:\Imagen.jpg) o dentro del documento QlikView mismo (por ej. qmem://<Nombre>/<Pedro>). Si QlikView no puede interpretar un valor de expresión como una referencia de imagen válida, se mostrará el valor mismo, a menos que esté marcada la casilla **Ocultar Texto Cuando Falta Imagen**.

## Indicador Circular, Indicador Lineal, Indicador de Semáforo, Indicador LED

Con cualquiera de las opciones de indicador, el gráfico indicador se inscribirá en la celda de tabla disponible como una imagen. El diseño del indicador puede modificarse en el diálogo **Propiedades de Gráfico: Presentación** al cual se llega desde el botón **Configuraciones de Indicador**.

### Mini Gráfico

Con esta opción activa, QlikView mostrará los valores de la expresión en un gráfico de barras o de líneas. El gráfico se inscribirá en la celda de tabla disponible. La configuración visual del indicador puede modificarse mediante el botón **Configuraciones de Mini Gráfico**. Esta opción sólo está disponible para tablas simples.

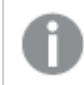

*El mini gráfico no se mostrará al exportar a Excel.*

## Enlace

Seleccione esta opción para introducir una expresión en el campo **Definición**, que creará un enlace sobre el que se pueda pinchar con el ratón en la celda de tabla. La expresión debería devolver un texto que puede interpretarse como *Texto de Visualización*<*url*>*Texto de Enlace*. El *Texto de Visualización* se visualizará en la celda de tabla y el *Texto de Enlace* será el enlace que se abre en una nueva ventana del navegador.

Si se define un enlace, el valor de la celda de tabla aparecerá subrayado. Si no se define enlace alguno, el valor no aparecerá subrayado. Tenga en cuenta que no es posible hacer selecciones en una celda que tenga el Enlace en modo visualización. Haciendo clic en el botón **...** se abre el cuadro de diálogo completo **Editar Expresión**.

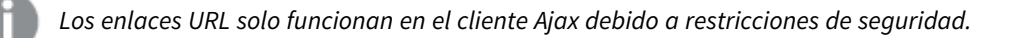

### **Ejemplos:**

```
=Name & '<url>' & Link
=Name & '<url>www.qlikview.com'
donde Name y Link son campos de tabla cargados en el script.
```
## Formato de Imagen

Solo está disponible cuando se han seleccionado las opciones de **Imagen** arriba. Esta opción sólo está disponible para tablas simples y tablas pivotantes. Esta configuración describe cómo QlikView formatea la imagen para ajustarla a la celda. Hay cuatro alternativas:

- <sup>l</sup> **Sin Ajustar**: Si se selecciona esta opción, la imagen se mostrará tal cual es, sin realizar ningún tipo de ajustes. Esto puede hacer que algunas partes de la imagen queden invisibles o que sólo aparezca rellena una parte de la celda.
- **· Rellenar**: Si se selecciona esta opción, la imagen se ajustará hasta llenar la celda, sin tener en cuenta el ratio de aspecto (la proporción) de la imagen.
- <sup>l</sup> **Mantener Aspecto**: Si se selecciona esta opción, la imagen se ajustará lo más posible para llenar la celda al tiempo que mantiene el ratio de aspecto (la proporción).
- <sup>l</sup> **Rellenar con Aspecto**: Si se selecciona esta opción, la imagen se ajustará hasta llenar la celda en ambas direcciones al tiempo que mantiene el ratio de aspecto (la proporción de la imagen). Esto normalmente da como resultado partes de la imagen sesgadas en una dirección.

# Acumulación

Eligiendo entre los diversos parámetros que figuran en este grupo, podrá decidir si desea acumular los valores en el gráfico o no. En un gráfico acumulado, cada valor y se añade al valor y del siguiente valor x. En un gráfico de barras acumulado que muestre la suma de ventas por año, por ej., el valor del año 1996 se añade al del año 1997.

Si su gráfico contiene varias expresiones, seleccione la expresión cuyos valores se acumularán en la lista de Expresiones. La acumulación no está disponible para tablas pivotantes.

## Sin acumulación

Si selecciona esta casilla, los valores Y de la expresión de gráfico seleccionada no se acumularán.

## Acumulación completa

Si selecciona esta casilla, cada valor Y acumulará todos los valores Y previos de la expresión. Véase arriba, en **Acumulación**. La acumulación completa no funciona con múltiples dimensiones que contengan valores nulos o valores 0.

*La acumulación completa no funciona si el gráfico de entramado está habilitado.*

## Acumular *n* Pasos Atrás

Introducir un número en el recuadro configura el número de valores Y de la expresión que se habrán de acumular. Véase arriba, en **Acumulación**.

# Modo Total

Este grupo está habilitado para la expresión seleccionada únicamente para objetos del gráfico de Tabla Simple. Hay tres configuraciones posibles :

- <sup>l</sup> **Sin totales**: No se calculan los totales de la expresión seleccionada.
- <sup>l</sup> **Total de la Expresión**: El total de la expresión evaluada en el siguiente nivel. Por ejemplo, si una expresión genera el salario medio mensual de un número de empleados, el **Total de la Expresión** generará la media total de todos los salarios.
- <sup>l</sup> **F(x) de Filas**: Si esta opción está seleccionada, los valores individuales de cada punto de datos (cada barra en un gráfico de barras, cada fila en una tabla simple etc.) para la expresión seleccionada se agregarán empleando la función de agregación seleccionada en el desplegable (normalmente, la suma).

*El valor de Primera cadena o Última cadena es el valor más alto o más bajo, por orden alfanumérico, que se encuentra en la tabla. El orden de la secuencia alfanumérica comienza de 0 a 9 seguido de la A a la Z.*

# Ancho de Borde de Barra

Determina el ancho (en píxeles) de la línea de borde alrededor de las barras mostradas por esta expresión en gráficos de barras y combinados. La distancia se puede especificar en mm, cm, pulgadas, ('', pulgada), píxeles (px,pxl,pixel), puntos (pt, pts, punto) o unidades de documento (du, docunit).

## Expresiones como Leyenda

Cuando se utilizan varias expresiones, esta opción muestra una leyenda que visualiza las expresiones y sus correspondientes colores junto al gráfico.

# Líneas de Tendencia

En algunos gráficos QlikView, la visualización de expresiones en los gráficos se puede complementar o reemplazar por líneas de tendencia estadística.

Las líneas de tendencia sólo se pueden mostrar en los gráficos de dispersión, gráficos de líneas y gráficos de barras/combinados con una dimensión y una expresión como máximo, mostradas como barras. Para otros tipos de gráfico, las opciones en el cuadro **Líneas de Tendencia** no están disponibles y no tienen efecto alguno. En los gráficos de dispersión, se tratan los puntos de datos como si y=f(x). Para los gráficos de barras, de líneas y combinados, es posible deseleccionar todas las opciones de **Opciones de Visualización** y añadir líneas de tendencia, que se visualizarán entonces sin los puntos de datos subyacentes. Se pueden extrapolar las líneas de tendencia de gráficos de barras, de líneas y combinados especificando intervalos de previsión y/o de retrovisión (ver página **Ejes**). Las líneas extrapoladas se trazarán como puntos. Las líneas de tendencia en gráficos con un eje X discreto se mostrarán como líneas con símbolos. En un eje X continuo sólo se mostrará una línea.

- <sup>l</sup> **Media**: La media se dibuja como una línea recta.
- **· Lineal**: Traza una línea de regresión lineal.
- <sup>l</sup> **Polinomio de 2º grado**: Traza una línea de tendencia polinomial de segundo grado.
- <sup>l</sup> **Polinomio de 3er grado**: Traza una línea de tendencia polinomial de tercer grado.
- <sup>l</sup> **Polinomio de 4º grado**: Traza una línea de tendencia polinomial de cuarto grado.
- **Exponencial**: Traza una línea de tendencia exponencial.
- <sup>l</sup> **Mostrar ecuación**: Si está marcada esta opción para una determinada expresión, las líneas de tendencia de la expresión se complementarán con la ecuación de la línea de tendencia expresada como texto en el gráfico.
- **Mostrar R<sup>2</sup>** Si está marcada esta opción para una determinada expresión, las líneas de tendencia de la expresión se complementarán con el coeficiente de determinación expresado como texto en el gráfico.

#### **Propiedades de Gráfico: Ordenar**

La página **Propiedades de Gráfico: Ordenar** se abre haciendo clic con el botón derecho del ratón en un gráfico y seleccionando **Propiedades** en el menú **Objeto**.

Aquí es donde podrá decidir el criterio de ordenación para las dimensiones del gráfico a partir de unas determinadas opciones de ordenación disponibles.

La página **Propiedades de Gráfico: Ordenar** para tablas simples contiene opciones ligeramente distintas.

La lista de **Dimensiones** contiene las dimensiones del gráfico. Para asignar un criterio de ordenación, marque una dimensión y escoja uno o más criterios a la derecha.

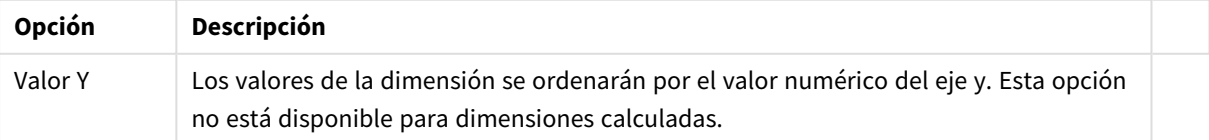

#### Opciones de ordenación de dimensiones

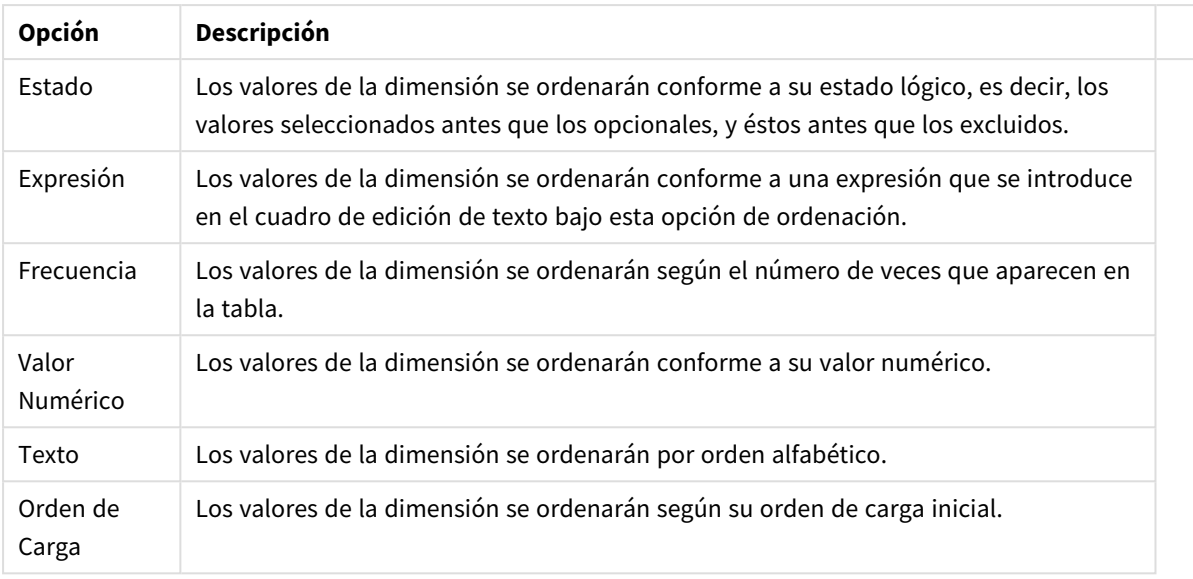

Existe una jerarquía en el grupo, que va de arriba a abajo para que, en caso de conflictos de ordenación, el primer criterio hallado tenga preferencia. El criterio de ordenación elegido se puede modificar en **Ascender** y **Descender** o **A -> Z** y **Z -> A**.

Al hacer clic en el botón **Predeterminado**, los valores de dimensión volverán a lo predefinido en el diálogo **Propiedades de Documento: Ordenar**.

La casilla de verificación **Ignorar Comando de Ordenación de Grupo** solo está disponible cuando se selecciona una dimensión de grupo en la lista de **Dimensiones**. Normalmente el criterio de ordenación de una dimensión de grupo se fija para cada campo de un grupo mediante las propiedades de grupo. Activando esta opción podrá ignorar todas las configuraciones a nivel de grupo y aplicar un único criterio de ordenación para toda la dimensión, independientemente del campo que esté activo en el grupo.

### **Propiedades de Gráfico: Estilo**

En esta página puede elegir un estilo básico para el gráfico. No todas las características posibles están disponibles para todos los tipos de gráfico.

- **· Aspecto**: Seleccione uno de los estilos disponibles. En algunos casos esto afectará no sólo al aspecto del gráfico sino también a su funcionalidad
- **· Orientación**: Establezca la orientación del gráfico, vertical u horizontal.
- <sup>l</sup> **Subtipo**: En este grupo se fija el modo **Agrupado** o **Apilado** para las barras (**Superpuesto** o **Apilado** en el caso de los gráficos de radar). Esta configuración solo funciona cuando el gráfico muestra dos dimensiones, o bien una dimensión y más de una expresión. Los valores negativos en las barras apiladas se van apilando por debajo del eje x. Para los gráficos de barras, cuando se utiliza la escala de ejes continua, el diseño apilado es el único diseño permitido.

Para la presentación de gráficos de barras con múltiples dimensiones y expresiones se aplican los siguientes principios:

- Se podrá mostrar un máximo de dos dimensiones en el eje x.
- Se podrá mostrar una tercera dimensión con barras apiladas de múltiples colores.
- Sólo los gráficos de tabla pueden mostrar más de tres dimensiones.
- Cuando están habilitadas dos o más expresiones, se muestran las dos primeras dimensiones en el eje x y la expresión con barras apiladas de múltiples colores.
- Cuando están activas dos o más expresiones y el subgrupo está configurado como apilado, todas las expresiones de una pila se calcularán conforme a un eje (el izquierdo por defecto). Esto será así incluso si configuramos una expresión para que se calcule con arreglo al eje izquierdo y otra para que se calcule conforme al eje derecho.

La tabla siguiente muestra cómo se presentan los subtipos con múltiples dimensiones y expresiones.

- <sup>l</sup> **Una dimensión**
	- <sup>l</sup> **1 expresión**: una única barra
	- <sup>l</sup> **+2 expresiones**: las expresiones están agrupadas o apiladas
- <sup>l</sup> **Dos dimensiones**
	- **1 expresión**: Las expresiones se agrupan o apilan
	- <sup>l</sup> **+2 expresiones**: Las dimensiones se agrupan
- <sup>l</sup> **Tres dimensiones**
	- <sup>l</sup> **1 expresión**: La 1ª y la 2ª dimensión están agrupadas, la 3ª dimensión está apilada
	- <sup>l</sup> **+2 expresiones**: La 1ª y la 2ª dimensión están agrupadas, las expresiones están apiladas
- <sup>l</sup> **Cuatro dimensiones**
	- <sup>l</sup> **1 expresión**: La 1ª y la 2ª dimensión están agrupadas, la 3ª dimensión está apilada
	- <sup>l</sup> **+2 expresiones**: La 1ª y la 2ª dimensión están agrupadas, las expresiones están apiladas
- **· Vista 3D**: Los parámetros de este grupo definen el ángulo desde el que se ve el gráfico en tres dimensiones.
	- **· Ángulo superior**: Define el ángulo vertical de la vista 3D. El valor debe ser un entero comprendido entre 5 y 45.
	- <sup>l</sup> **Ángulo lateral**: Define el ángulo lateral de la vista 3D. El valor debe ser un entero comprendido entre 5 y 45.
- **Estilo de Color de Área**: Este control se puede utilizar para imponer un estilo de color para todos los colores de área del gráfico. Cuando se selecciona un estilo en la lista desplegable todos los colores de **Mapa de Color**, en la página **Colores**, cambiarán al estilo seleccionado. El cambio es instantáneo y la configuración en sí misma no se guardará hasta la próxima vez que entre en este diálogo. Los colores de base actuales en el mapa de color no se verán afectados. El **Estilo de Color de Área** no está disponible para todo tipo de aspectos gráficos. Están disponibles las siguientes opciones:
	- **· Color Sólido**: Establece todos los colores del mapa de colores como colores sólidos.
	- **· Degradado oscuro**: Establece todos los colores del mapa de colores como gradientes de un solo color hacia el negro.
	- <sup>l</sup> **Degradado claro**: Establece todos los colores del mapa de colores como gradientes de un solo color hacia un tono más oscuro.
	- **Brillante**: Otorga un aspecto brillante a todas las barras.
- <sup>l</sup> **Trazar Estilo de Fondo de Área**: Este control se puede utilizar para cambiar el aspecto del fondo de área del gráfico. Este parámetro sólo está disponible para los gráficos que cuenten con un área de gráfico. Están disponibles las siguientes opciones:
- <sup>l</sup> **Marco**: Traza un marco en torno al área del gráfico.
- <sup>l</sup> **Sombra**: Esta opción crea un efecto de sombreado en el fondo de área del gráfico.
- <sup>l</sup> **Mínimo**: Este parámetro elimina el fondo de área del gráfico.
- **· Vista Previa**: Ofrece una vista previa de las propiedades visuales básicas del gráfico.

#### **Propiedades de Gráfico: Presentación (Gráfico de Embudo)**

Cambiando los parámetros de esta página, se puede modificar la forma en que el gráfico de embudo se presenta en pantalla.

| Opción                           | Descripción                                                                                                    |
|----------------------------------|----------------------------------------------------------------------------------------------------|
| Etiquetas<br>Emergentes          | Seleccione si desea mostrar o no los valores de dimensión y expresión en una<br>ventana emergente cuando el puntero del ratón toque un valor. Haga clic en<br>Opciones de configuración para personalizar las dimensiones y expresiones para<br>las que se mostrarán etiquetas emergentes.                                                                                                    |
| Ancho de la Punta<br>$(\% )$     | Define el ancho de la punta del embudo como un porcentaje del ancho de la boca<br>del embudo.                                                                                                    |
| Orientación<br>Invertida         | Marque esta casilla de verificación si desea que el embudo apunte hacia la izquierda<br>o hacia arriba.                                                                                                    |
| Proporcionalidad<br>de los Datos | Este parámetro controla el grado en que los segmentos han de ser proporcionales a<br>los datos subyacentes.<br>Alturas de segmento iguales<br>Sin proporcionalidad a los datos. Cada segmento se traza con la misma altura (o el<br>mismo ancho, en el caso de los embudos horizontales) que los demás segmentos.<br>Normalmente esto solo tiene sentido en caso de mostrar números en el gráfico.<br>Altura de Segmentos Proporcional a los Datos<br>Cada segmento se traza con una altura (o ancho, en el caso de embudos<br>horizontales) proporcional a los datos que contiene.<br>Área de segmentos proporcional a los datos<br>Cada segmento se traza con el área total proporcional a los datos que contiene. |

Opciones de presentación

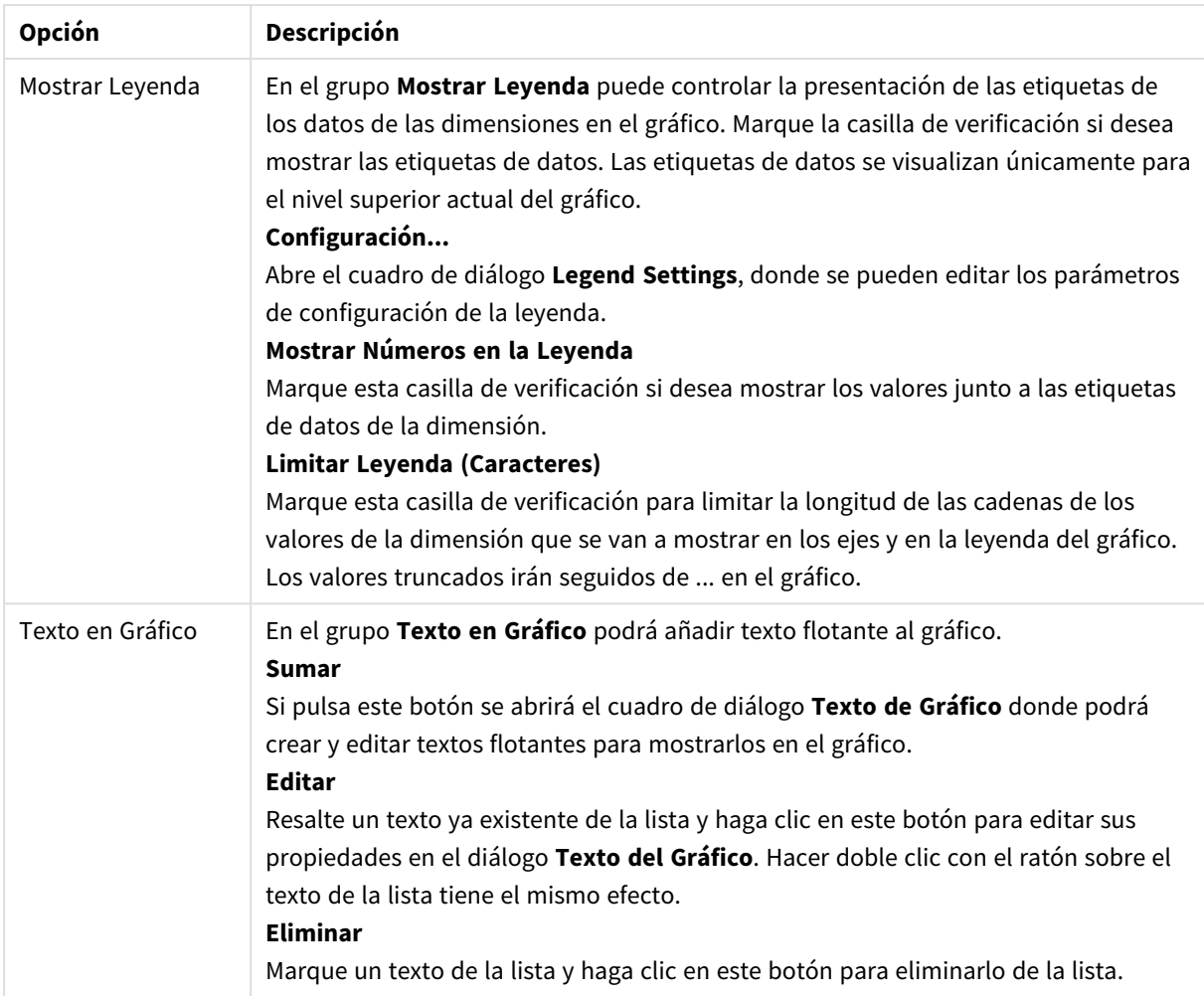

### **Propiedades de Gráfico: Colores**

La página **Propiedades de Gráfico: Colores** se abre haciendo clic con el botón derecho en una ventana de un gráfico y eligiendo el comando **Propiedades** en el menú **Objeto**.

En el grupo **Apariencia de Datos** es posible asignar hasta 18 colores diferentes a los valores de los campos de dimensión de los gráficos.

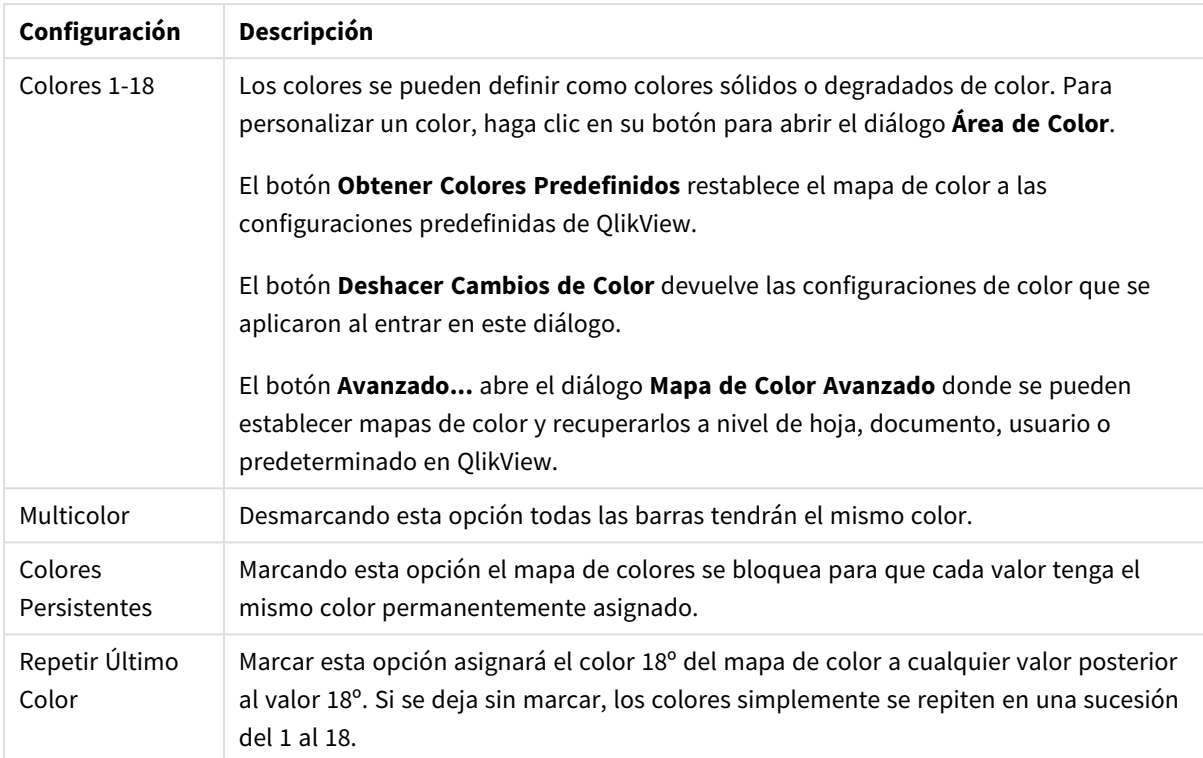

### Configuración de aspecto

En el grupo **Fondo de Marco** se establecen las configuraciones de color para el área de gráfico y el fondo del área que rodea el área de gráfico.

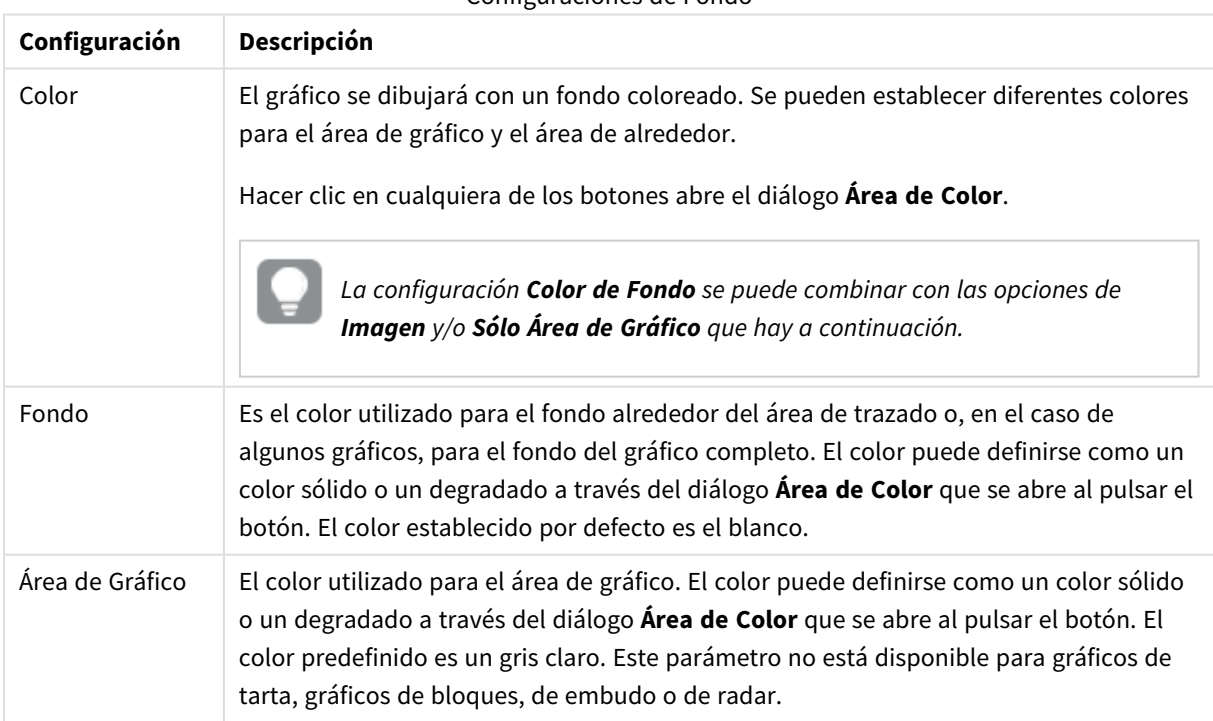

#### Configuraciones de Fondo

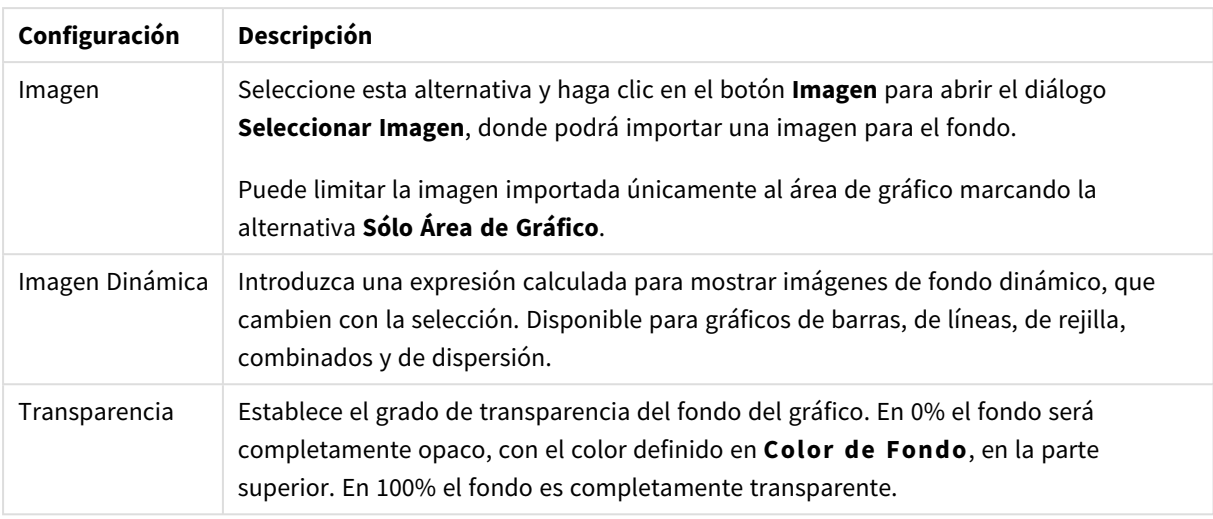

En el grupo **Borde de Área de Gráfico** puede asignar **Ancho** y **Color de Borde** para el rectángulo que rodea al área de gráfico.

### **Propiedades de Gráfico: Número**

Esta página de propiedades se aplica al gráfico activo y contiene los siguientes controles para formatear valores:

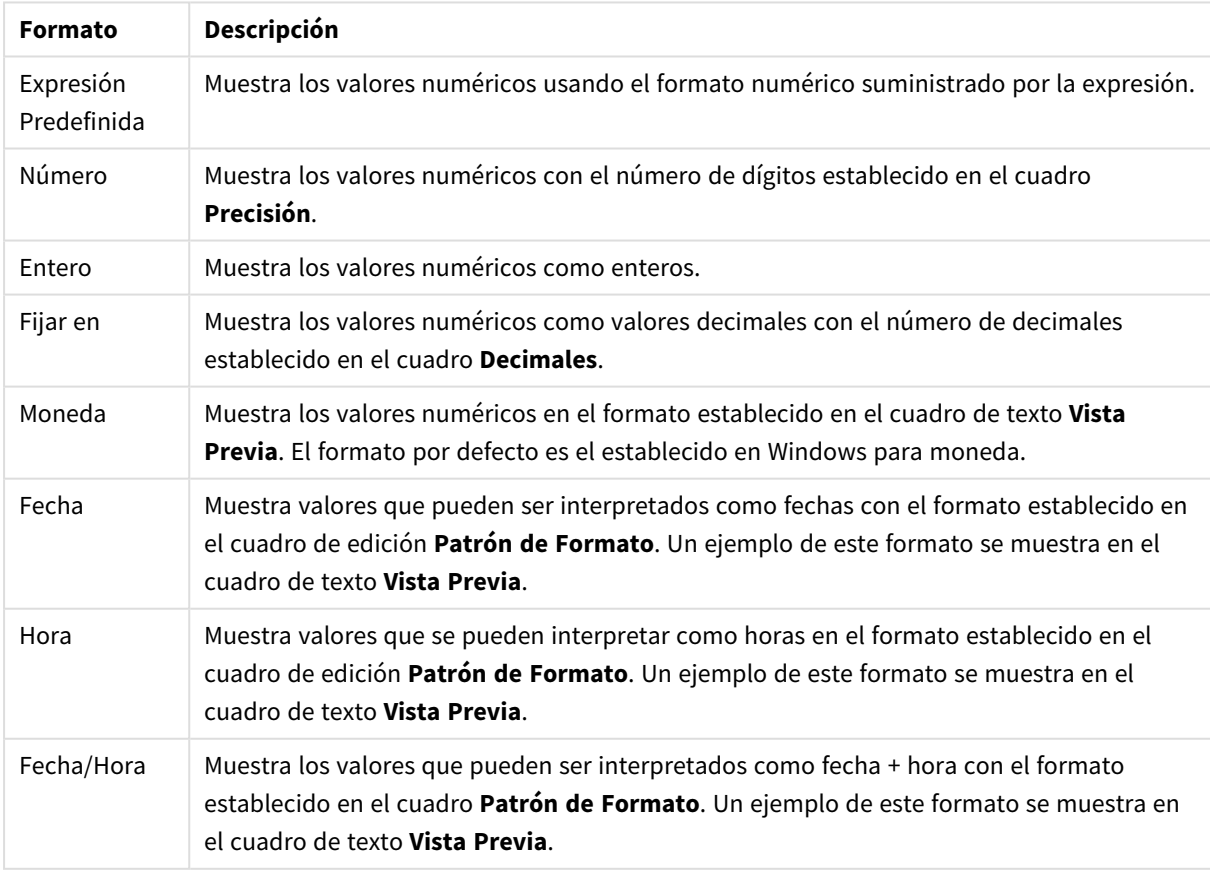

#### Formatos numéricos

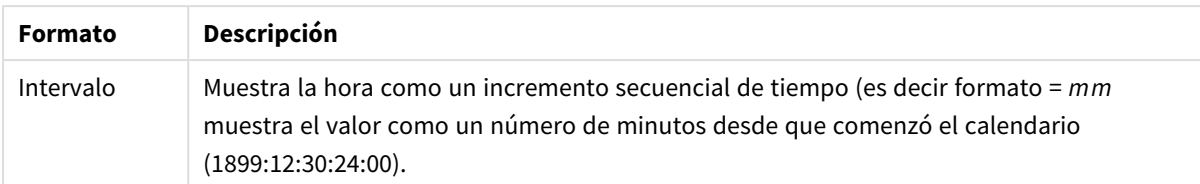

El botón **Mostrar en %** opera en los siguientes formatos: **Número**, **Entero** y **Fijo**.

Los separadores de **Decimales** y de **Miles** pueden establecerse en las casillas de edición del grupo **Separadores**.

En el cuadro de edición **Símbolo** se pueden introducir símbolos por unidad,1000, 1000 000 y 1000 000 000.

El botón **ISO** establece la hora, la fecha y el formato fecha/hora en el estándar ISO.

El botón **Sistema** establece el formato para las configuraciones del sistema.

#### **Fuente**

Aquí se puede establecer la **Fuente**, el **Estilo de Fuente** y el **Tamaño** de la fuente que se empleará.

La fuente se puede configurar para un único objeto cualquiera (en **Propiedades de Objeto: Fuente**), o para todos los objetos de un documento (**Aplicar a Objetos** en **Propiedades de Documento: Fuente**).

Además, las fuentes predefinidas para nuevos objetos se pueden configurar en **Propiedades de Documento: Fuente**. Hay dos fuentes predefinidas:

- 1. La primera fuente predefinida (**Cuadros de Lista, Gráficos, etc.**) es la que se emplea en la mayoría de los objetos, incluidos los cuadros de lista y los gráficos.
- 2. La segunda fuente predefinida (**Objetos de Texto / Botones**) es la que se utiliza para los botones y cuadros de texto, que son objetos que normalmente necesitan un tipo de letra de mayor tamaño.

Por último, las fuentes predefinidas para nuevos documentos se pueden fijar en **Preferencias de Usuario: Fuente**.

Para los gráficos, botones y objetos de texto (excepto los objetos de búsqueda) también se puede especificar un **Color** de fuente. El color puede ser **Fijo** o **Calculado** dinámicamente desde una expresión. La expresión deberá ser una representación válida de color, la cual se crea empleando las funciones de color. Si el resultado de la expresión no es una representación válida de color, la fuente de color volverá al negro por defecto.

Otros parámetros adicionales son:

- **· Sombreado**: Si está marcada esta opción, se añadirá un sombreado al texto.
- **· Subrayado**: Si está marcada esta opción, el texto se subrayará.

Un ejemplo de la fuente seleccionada se muestra en el panel de vista previa.

#### **Diseño**

Un parámetro de diseño solo se aplicará al objeto actual si se realiza desde la página de Propiedades del Objeto.

Un parámetro de diseño se aplicará a todos los objetos de los tipos especificados en el documento, si se

realiza desde la página de Propiedades del Documento.

# Utilizar Bordes

Habilite este parámetro si desea utilizar un borde alrededor del objeto de hoja. Especifique el tipo de borde seleccionándolo en el menú desplegable.

- <sup>l</sup> **Intensidad de Sombreado**: El menú desplegable **Intensidad de Sombreado** permite establecer la intensidad del sombreado que rodea a los objetos de hoja. También existe la opción de **Sin Sombreado**.
- **Estilo de Borde**: Están disponibles los siguientes tipos de borde predefinidos:
	- **Sólido**: Un borde de un solo color.
	- **· Hundido**: Un borde que da la impresión de hundir el objeto de hoja desde el fondo.
	- **Elevado**: Un borde que da la impresión de elevar el objeto de hoja desde el fondo.
	- <sup>l</sup> **Enmarcado**: Un borde que de la impresión de un muro alrededor del objeto de hoja.
- <sup>l</sup> **Ancho de Borde**: Esta opción está disponible para todos los tipos de borde. El ancho puede especificarse en mm, cm, pulgadas ("), píxeles (px,pxl,pixel), puntos (pt, pts, point) o unidades de documento (du, docunit).
- **· Color**: Haga clic en este botón para abrir un cuadro de diálogo que permite elegir un color de base apropiado en la paleta de colores para todos los tipos de borde.
- **Arcoiris**: Crea un borde con los colores del arco iris para todos los tipos de borde. El arco iris comenzará con el color básico seleccionado en la parte superior del objeto de hoja.

Cuando **Simplificado** es el **Modo de Asignación de Estilo** elegido en **Propiedades de Documento: General**, no hay elección posible en cuanto al tipo de borde, solo está el menú desplegable **Intensidad de Sombreado** y el parámetro **Ancho de Borde**.

# Esquinas Redondeadas

En el grupo **Esquinas Redondeadas** se puede definir la forma general de un objeto. Estas configuraciones permiten trazar objetos de hoja que van desde círculos perfectos hasta formas elípticas o rectangulares: **Esquinas Redondeadas** solo está disponible si hemos seleccionado antes **Avanzado** en **Modo de Asignación de Estilo**, en **Propiedades de Documento: General**.

- <sup>l</sup> **Esquinas Redondeadas**: Si marca esta opción, podrá hacer las esquinas redondeadas.
- **Esquinas**: Las esquinas que no tengan la opción marcada se dibujarán como rectangulares.
- **· Inclinación**: Es un número variable entre 2 y 100 donde 100 define un rectángulo con esquinas cuadradas y 2 corresponde a una elipse perfecta (un círculo elipsoide con un ratio de aspecto de 1:1). Una inclinación entre 2 y 5 es óptima para conseguir esquinas redondeadas.
- <sup>l</sup> **Radio de Redondeo**: Este parámetro determina el radio de las esquinas en distancia fija (**Fijo**) o como un porcentaje del cuadrante total (**Relativo (%)**). Este parámetro le permitirá controlar hasta qué punto se verán afectadas las esquinas por la forma general definida en **Inclinación**. La distancia se puede especificar en mm, cm, pulgadas, ('', pulgada), píxeles (px,pxl,pixel), puntos (pt, pts, punto) o unidades de documento (du, docunit).

## Capa

En el grupo **Capa**, un objeto puede definirse como residente en una de estas tres capas:

- **· Inferior**: Un objeto de hoja con la propiedad de capa **Inferior** nunca podrá hacer sombra o tapar a objetos que pertenezcan a las capas **Normal** y **Superior**. Solo podrá ubicarse sobre otros objetos de hoja de la misma capa **Inferior**.
- <sup>l</sup> **Normal**: Al crearse, los objetos de hoja residen en la capa **Normal** (capa intermedia). Un objeto de hoja en la capa **Normal** nunca podrá ser oscurecido por objetos de hoja de la capa **Inferior** y nunca podrá tapar a objetos de hoja de la capa **Superior**.
- <sup>l</sup> **Superior**: Un objeto de hoja en la capa **Superior** no puede ser tapado nunca por objetos de hoja de las capas **Normal** e **Inferior**. Sin embargo, es posible ubicar otros objetos de hoja de la capa **Superior** encima de él.
- <sup>l</sup> **Personalizado**: Las capas **Superior**, **Normal** e **Inferior** se corresponden con las capas internamente numeradas 1, 0 y -1 respectivamente. De hecho se aceptan todos los valores entre -128 y 127. Escoja esta opción para introducir un valor de su elección.

# Plantillas …

Abre el asistente de **Creación de Plantillas** con el que podrá crear una plantilla de diseño.

# Aplicar Plantilla…

Puede aplicar una plantilla de diseño al objeto, la hoja o el documento.

## Mostrar

En el grupo **Mostrar** se puede especificar una condición bajo la que se mostrará el objeto de hoja:

- **· Siempre**: El objeto de hoja siempre se mostrará.
- <sup>l</sup> **Condicional**: El objeto de hoja se mostrará u ocultará dependiendo de una función condicional que será evaluada continuamente dependiendo por ej. de las selecciones efectuadas, etc. El objeto de hoja solo se ocultará cuando la condición devuelva FALSO.

*Los usuarios con privilegios de administrador sobre el documento pueden omitir todas estas condiciones seleccionando Mostrar todas las hojas y objetos de hoja en la página Propiedades de Documento: Seguridad. Esta funcionalidad se puede cambiar pulsando Ctrl+Mayús+S.*

# Opciones

En el grupo **Opciones** se puede desactivar la posibilidad de mover y redimensionar el objeto de hoja. Las configuraciones de este grupo solo son relevantes si están habilitadas las correspondientes casillas de verificación en **Propiedades de Documento: Diseño** y **Propiedades de Hoja: Seguridad**.

- <sup>l</sup> **Permitir Mover/Ajustar**: Si se ha desmarcado esta opción será imposible mover o ajustar el objeto de hoja.
- <sup>l</sup> **Permitir Copiar/ Clonar**: Si se ha desmarcado esta opción será imposible hacer una copia del objeto de hoja.

<sup>l</sup> **Permitir Información**: Cuando utilice la función **info**, se mostrará un icono de información en la barra de título del objeto siempre que un valor de campo tenga información asociada al mismo. Si no quiere que aparezca el icono de información en la barra de título, puede deseleccionar esta opción.

#### *Info [\(page](#page-972-0) 973)*

<sup>l</sup> **Ajustar a Datos**: Normalmente los bordes en torno a cualquier tipo de objeto de tabla en QlikView se encogen cuando las selecciones obligan a que el tamaño de la tabla sea menor que el espacio asignado para el objeto de hoja. Al desmarcar esta casilla este ajuste automático de tamaño se desactivará, quedando el espacio sobrante en blanco.

# Barras de Desplazamiento

En el grupo **Barras de Desplazamiento** hallará diversos controles para cambiar el formato de las barras de desplazamiento:

- <sup>l</sup> **Preservar Posición de Desplazamiento**: Con esta opción habilitada, QlikView tratará de mantener la posición de desplazamiento de tablas y gráficos que tengan una barra de desplazamiento cuando se efectúe una selección en otro objeto. La opción debe estar habilitada también en **Preferencias de Usuario: Objetos**. Las posiciones de desplazamiento no se mantendrán si cierra el documento.
- <sup>l</sup> **Botones de Desplazamiento**: Determina el color del botón de desplazamiento. Seleccione un color haciendo clic en el botón. Observe que los tonos intermedios de gris a menudo son los que mejor resultado dan en el caso de las barras de desplazamiento. Se puede definir cualquier color como color sólido o un degradado mediante el diálogo **Área de Color**, que se abre haciendo clic en el botón correspondiente.
- <sup>l</sup> **Fondo de Barra de Desplazamiento**: Define el color de fondo de la barra de desplazamiento. Seleccione un color haciendo clic en el botón.
- <sup>l</sup> **Ancho de Barra de desplazamiento**: Este control afecta tanto al ancho como al tamaño relativo de los símbolos de las barras de desplazamiento.
- <sup>l</sup> **Estilo de Desplazamiento**: Establece el estilo de la barra de desplazamiento. Seleccione un estilo en el control desplegable. El estilo **Clásico** corresponde a las barras de desplazamiento 4/5 de QlikView. El estilo **Estándar** confiere un aspecto más moderno. El estilo **Ligero** corresponde a una barra más fina, más ligera.

El **Modo de Asignación de Estilo** debe configurarse como **Avanzado** para que el estilo de la barra de desplazamiento esté visible. Este parámetro se encuentra en la pestaña **General**, abriendo el menú desplegable **Configuración** y seleccionando **Propiedades de Documento**.

<sup>l</sup> **Aplicar a...**: Abre el diálogo **Propiedades de Título y Borde**, en el que podrá definir dónde aplicar las propiedades que se establecieron en la página **Diseño**.

#### **Título**

Una configuración de Título solo se aplicará al objeto actual si se realiza desde la página de propiedades del **Objeto**.

Una configuración de Título se aplicará a todos los objetos del(os) tipo(s) especificado(s) en el documento, si ésta se realiza desde la página de **Propiedades del Documento**.

En la página **Título** podrá especificar opciones de diseño que son completamente diferentes a las del diseño general del objeto.

- <sup>l</sup> **Mostrar Título**: Cuando se selecciona esta opción, se crea un título en la parte superior del objeto de hoja. Los cuadros de lista y otros "objetos de cuadro" tendrán la opción activada por defecto, mientras que los botones, objetos de texto y objetos de línea/flecha no.
- <sup>l</sup> **Texto de Título**: En el cuadro de texto puede introducir un título que se mostrará en el título del objeto de hoja. Utilice el botón **Fuente...** si desea cambiar el tipo de letra del título.

Puede establecer los colores del título en sus diversos estados. Las configuraciones de **Colores Activos** y **Colores Inactivos** se pueden activar indistintamente unas de otras.

Pulse el botón **Color de Fondo** o **Color de Texto** para abrir el diálogo **Área de Color**. El **Color de Fondo** puede definirse como un color **sólido** o **degradado** en el diálogo **Área de color**. Se puede definir el **Color de Texto** como **Fijo** o **Calculado** utilizando las funciones de color.

- **· Dividir Texto**: Si se marca esta opción, el título se mostrará en dos o más filas.
- <sup>l</sup> **Altura de Título (Líneas)**: En este cuadro de edición se fija el número de líneas del título.

El tamaño y la posición exactos del objeto QlikView pueden determinarse y ajustarse mediante los parámetros de Tamaño/Posición para el objeto de hoja QlikView **Normal** o **Minimizado**. Éstos parámetros se miden en píxeles:

- <sup>l</sup> **Coord. X**: Fija la posición horizontal del lado izquierdo del objeto de hoja, en relación con el borde izquierdo de la hoja.
- **Coord. Y**: Fija la posición vertical del lado superior del objeto de hoja, en relación con el borde superior de la hoja.
- **Ancho**: Fija el ancho del objeto de hoja QlikView.
- **· Altura**: Fija la altura del objeto de hoja QlikView.

La orientación de la etiqueta de título puede modificarse mediante las opciones de **Alineación de Título:**

- <sup>l</sup> **Horizontal**: La etiqueta puede alinearse horizontalmente a la: **Izquierda**, **Centrado** o a la **Derecha** dentro del área de título.
- <sup>l</sup> **Vertical**: La etiqueta puede alinearse verticalmente de forma: **Superior**, **Centrado** o **Inferior** dentro del área del título.

#### **Iconos especiales**

Muchos de los comandos de menú de los objetos de hoja pueden configurarse como iconos de título. Seleccione los comandos que se mostrarán como iconos de título marcando la casilla de verificación que aparece a la izquierda de cada comando en la lista.

*Utilice los iconos especiales de título con cuidado. Demasiados iconos pueden confundir al usuario.*

<sup>l</sup> **Permitir Minimizar**: Cuando se marca esta opción, se mostrará un icono de minimizado en el título de la ventana del objeto de hoja, siempre y cuando el objeto sea minimizable. Además, esto hará que el objeto se pueda minimizar haciendo doble clic sobre su título.

- <sup>l</sup> **Minimizado Automático**: Esta opción estará disponible cuando **Permitir Minimizar** esté marcado. Si marca la opción **Minimizado Automático** para varios objetos de hoja de una misma hoja, se minimizarán automáticamente todos menos uno en cualquier momento. Esto puede resultar útil para, por ejemplo, mostrar de forma alternativa diversos gráficos en una misma área de hoja.
- <sup>l</sup> **Permitir Maximizar**: Si marca esta opción se mostrará un icono de maximizado en el título de la ventana del objeto de hoja, siempre y cuando el objeto sea maximizable. Además, esto hará que el objeto se pueda maximizar haciendo doble clic sobre su título. Si están marcados tanto **Permitir Minimizar** como **Permitir Maximizar** a la vez, hacer doble clic dará como resultado un objeto minimizado.
- <sup>l</sup> **Texto de Ayuda**: Aquí podrá introducir un texto de ayuda para mostrarlo en una ventana emergente. El texto de ayuda puede definirse como una fórmula calculada. Esta opción no está disponible a nivel de documento. Haga clic en el botón **...** para abrir el cuadro de diálogo **Editar Expresión** para una edición más fácil de fórmulas largas.

Puede introducir, por ejemplo, una descripción del objeto de hoja. Se añadirá un icono de ayuda al título de la ventana del objeto. Cuando el puntero del ratón esté sobre el icono, el texto se mostrará en una ventana emergente.

### Tabla Pivotante

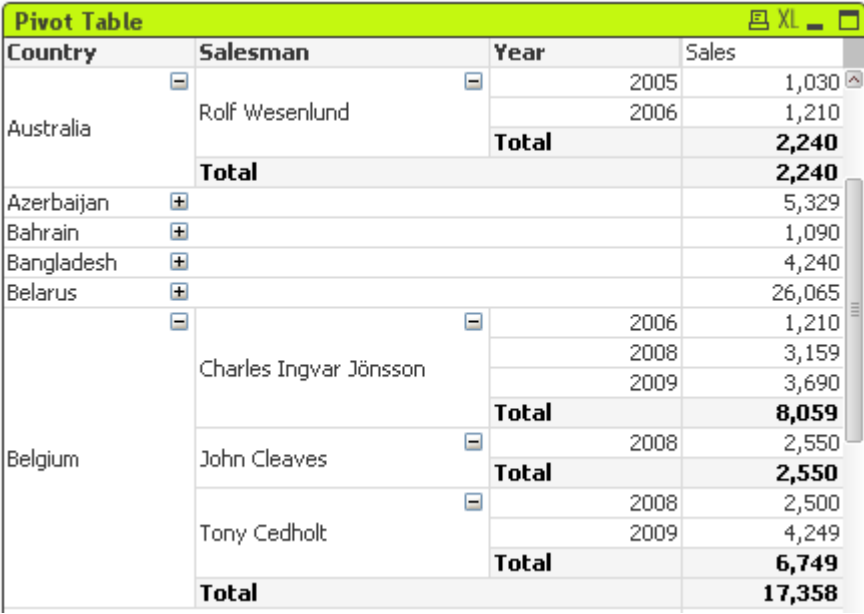

Los gráficos son representaciones gráficas de datos numéricos. La Tabla Pivotante y la Tabla Simple son casos especiales de representación gráfica porque muestran los datos en un formato de tabla conservando al mismo tiempo todas las propiedades de un gráfico. Se puede alternar entre las diferentes representaciones de un mismo gráfico, cambiando el **Tipo de Gráfico** en la página **Propiedades de Gráfico: General**.

La tabla pivotante es una de las herramientas más potentes para el análisis de datos. Ofrece una funcionalidad muy sofisticada, pero fácil de usar al mismo tiempo. Las tablas pivotantes muestran dimensiones y expresiones en filas y columnas, por ejemplo de tablas cruzadas. Los datos de una tabla pivotante se pueden agrupar. Y las tablas pivotantes pueden mostrar sumas parciales.

La forma más rápida de crear una nueva tabla pivotante es seleccionando el asistente de **Gráfico Rápido** en el menú **Herramientas**.

Haciendo clic con el botón derecho en la tabla pivotante se muestra el menú **Tabla Pivotante: Objeto**. También se puede acceder desde el menú **Objeto**, cuando la tabla pivotante sea el objeto activo.

#### **Usar la Tabla Pivotante**

En una Tabla Pivotante las dimensiones (campos y expresiones) pueden mostrarse en un eje vertical y un eje horizontal. Las dimensiones pueden moverse libremente entre los ejes o dentro de ellos. Este proceso de llama "pivotar". En QlikView se pivota pinchando y arrastrando con el ratón. Simplemente posicione el ratón en algún lugar del texto, haga clic y arrástrelo a la posición deseada. Para facilitarle el proceso, mientras se mueve un campo, sus bordes se resaltan en azul.

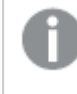

*Pivotar está desactivado si no está marcada la opción Permitir Pivotar en Propiedades de Gráfico: Presentación (Tabla Pivotante).*

En QlikView, las tablas pivotantes multidimensionales mostrarán pequeños iconos + y - en sus variables de campos. Un icono + indica que la tabla puede ser expandida para detallar las variables, mientras un icono indica que puede ser contraído, lo cual sacrifica detalles en favor de la claridad o el espacio.

Desde la **Tabla Pivotante: Menú Objeto** también se tiene acceso a los comandos **Expandir todo**, **Contraer todo**, **Contraer Filas de Dimensión** y **Contraer Columnas de Dimensión** lo cual tiene el mismo efecto.

*Si se utilizan grupos de dimensiones cíclicos, se recomienda que siempre se utilice en primer lugar la opción Expandir todo y que luego se expandan o contraigan los grupos a nivel de dimensión individual para garantizar que todos los niveles, incluso los niveles que no se muestren, se expandan de forma adecuada.*

#### **Ejemplo:**

Para mover el campo *Producto* en la tabla pivotante inferior, del eje vertical al eje horizontal, apunte con el ratón a la columna *Producto*. Pulse el botón izquierdo del ratón y manténgalo pulsado mientras arrastra el cursor del ratón hacia arriba a la fila de las etiquetas de expresión. La columna seleccionada y su destino están resaltados en azul mientras se esté arrastrando.

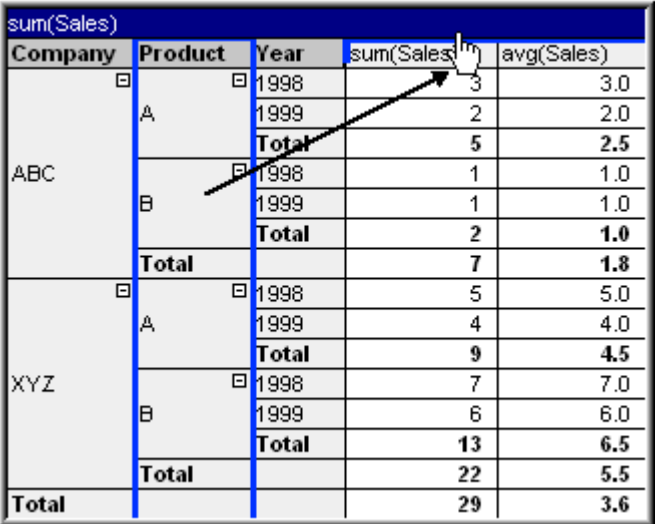

El resultado:

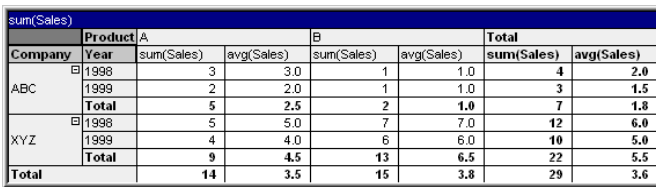

No solo los campos de las dimensiones, sino también las filas de las expresiones pueden ser pivotadas.

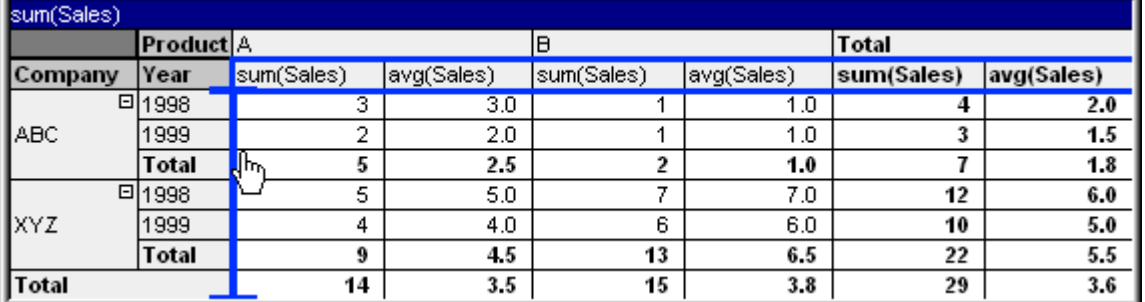

El resultado:

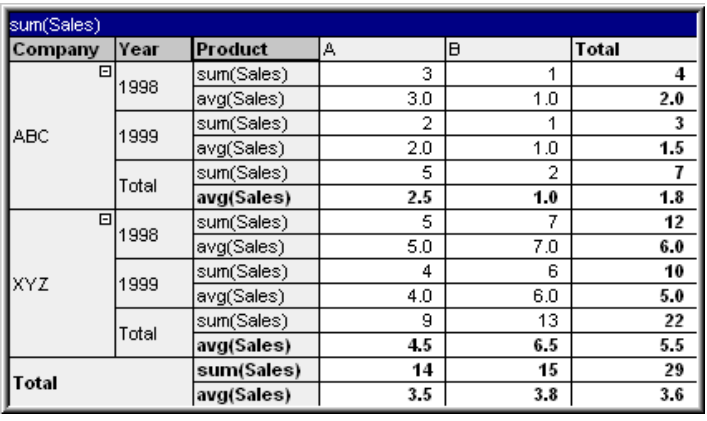

#### **Expandir y colapsar los ejes de dimensión**

Las tablas pivotantes de QlikView le permiten expandir y contraer las dimensiones de los ejes en sus valores individuales. Esto permite bajar en la jerarquía a los detalles de uno o varios valores, manteniendo los totales de los demás valores.

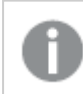

*Tras una recarga, todas las columnas expandidas de una tabla pivotante se contraerán.*

*Se pueden deshabilitar las funciones de expandir y contraer de una tabla pivotante marcando la casilla Siempre expandido en la página Propiedades de Gráfico: Presentación de la tabla pivotante.*

#### **Ejemplo: Ejemplo (expandir):**

En la tabla pivotante inferior, los iconos + a la derecha de los valores de campo de la columna *Company* indican que se puede expandir la tabla para ver más detalles.

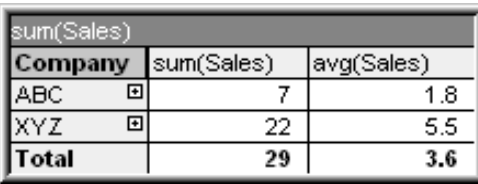

Un clic en el primer símbolo + muestra los detalles de *Producto* de la compañía ABC.

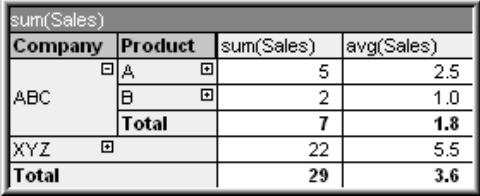

Cada valor puede expandirse por separado a fin de mostrar el siguiente nivel. Para expandir todos los valores de campo de una determinada columna hay que hacer clic con el botón derecho en esa columna y seleccionar **Expandir Todo** desde el menú **Objeto**. Si hace esto para la columna *Company* en la tabla superior, el resultado será el siguiente:

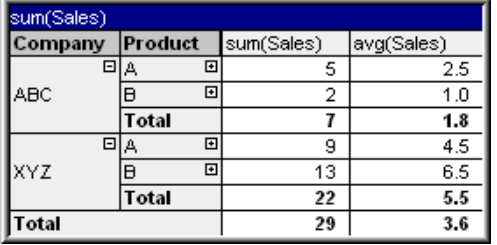

Los iconos + en la columna *Producto* indican que existe otro nivel. Haga clic con el botón derecho en la columna *Producto* y seleccione de nuevo **Expandir todo**. El resultado será el siguiente:

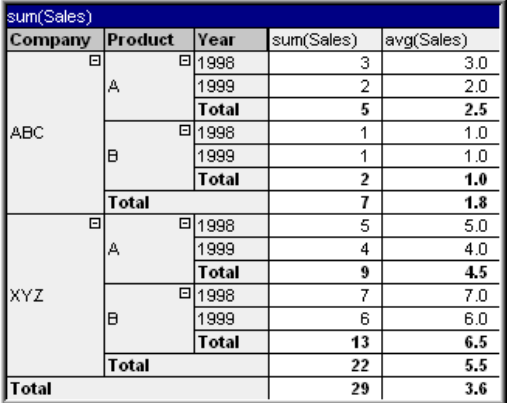

Como no hay iconos + disponibles en la columna *Year*, podemos concluir que solo hay tres campos de dimensión disponibles en esta tabla pivotante.

#### **Ejemplo: Ejemplo (contraer):**

Al igual que se expande con los iconos +, se pueden contraer los valores de forma individual haciendo clic en los iconos -.

Si hace clic en el icono -, a la derecha del valor A en la tabla superior, el resultado será el siguiente:

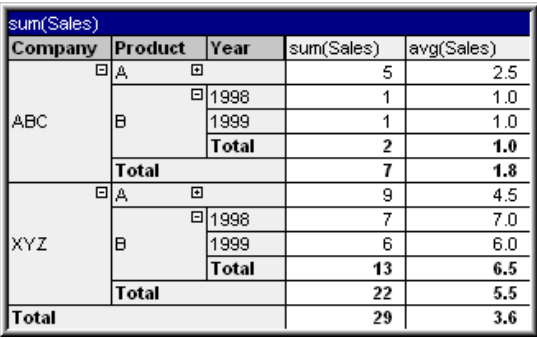

Finalmente, se puede contraer incluso hasta la primera columna, dejando solamente el gran total de la expresión para el eje vertical. Para hacer esto hay que hacer clic con el botón derecho en cualquier columna de dimensión y elegir **Contraer Columnas de Dimensión** desde el menú **Objeto**. El resultado será el siguiente:

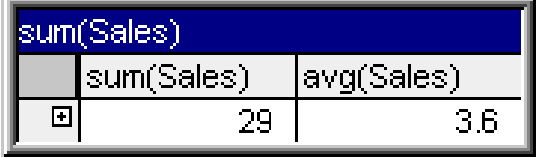

Desde aquí es posible expandir de nuevo.

Las posibilidades de expandir y contraer se aplican igualmente a campos de múltiples dimensiones en el eje horizontal, como se puede observar en la tabla pivotante inferior.

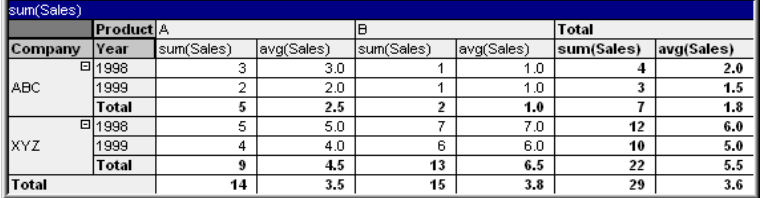

### **Menú Objeto**

El menú **Objeto** de la tabla pivotante se abre haciendo clic con el botón derecho en el objeto. Los comandos del menú son los siguientes:

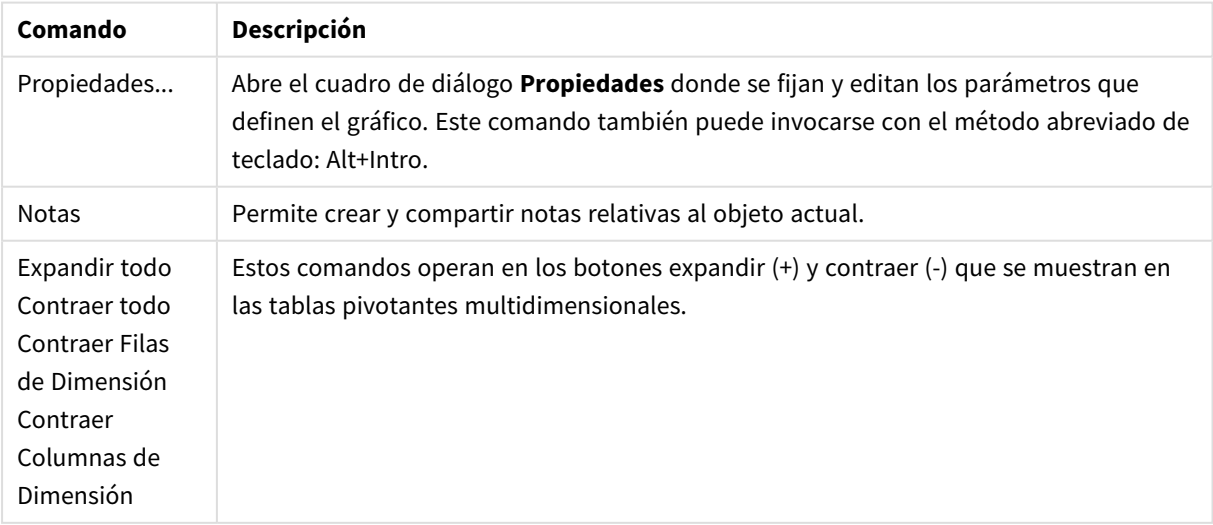

Opciones en el menú Objeto

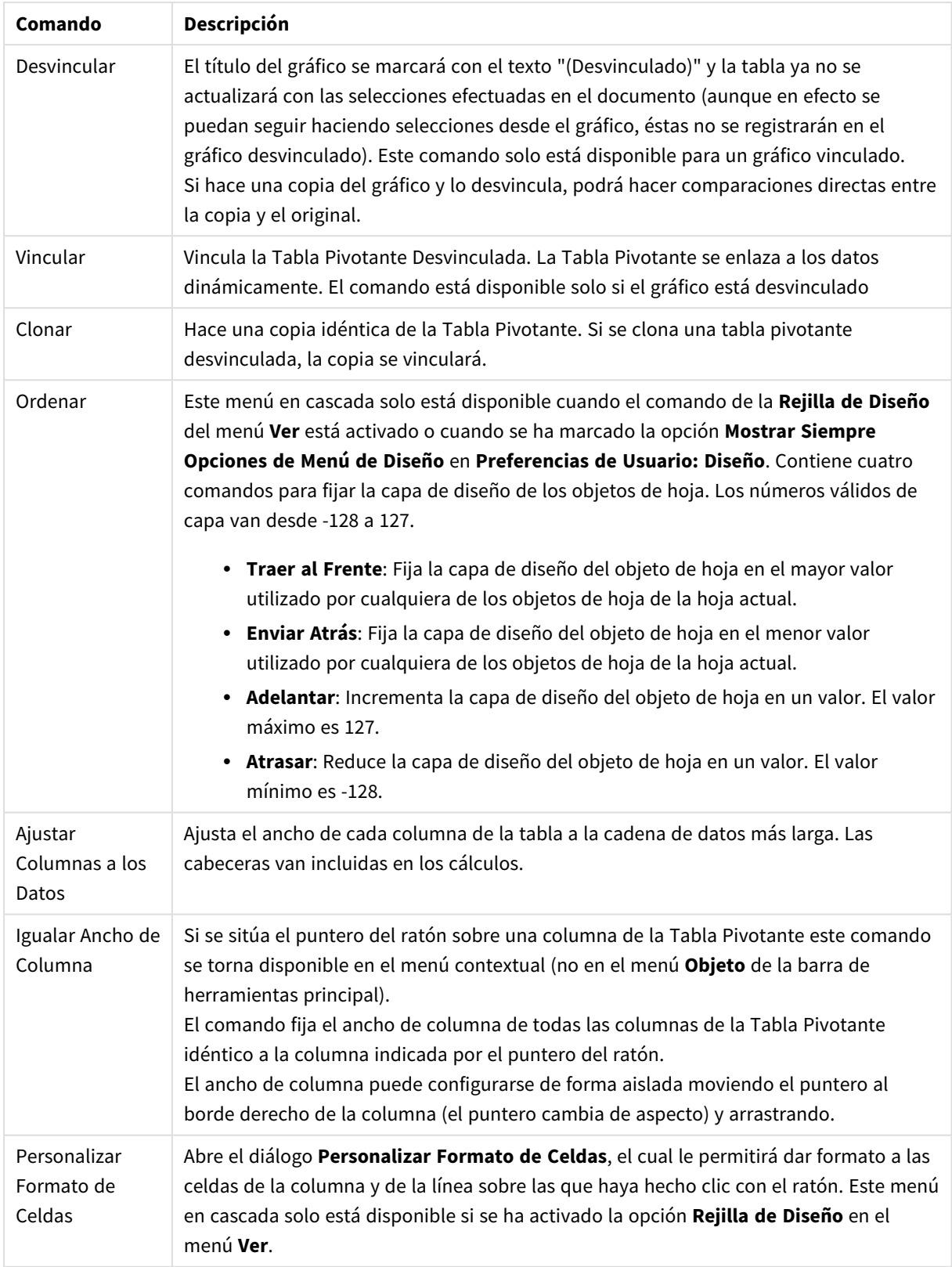

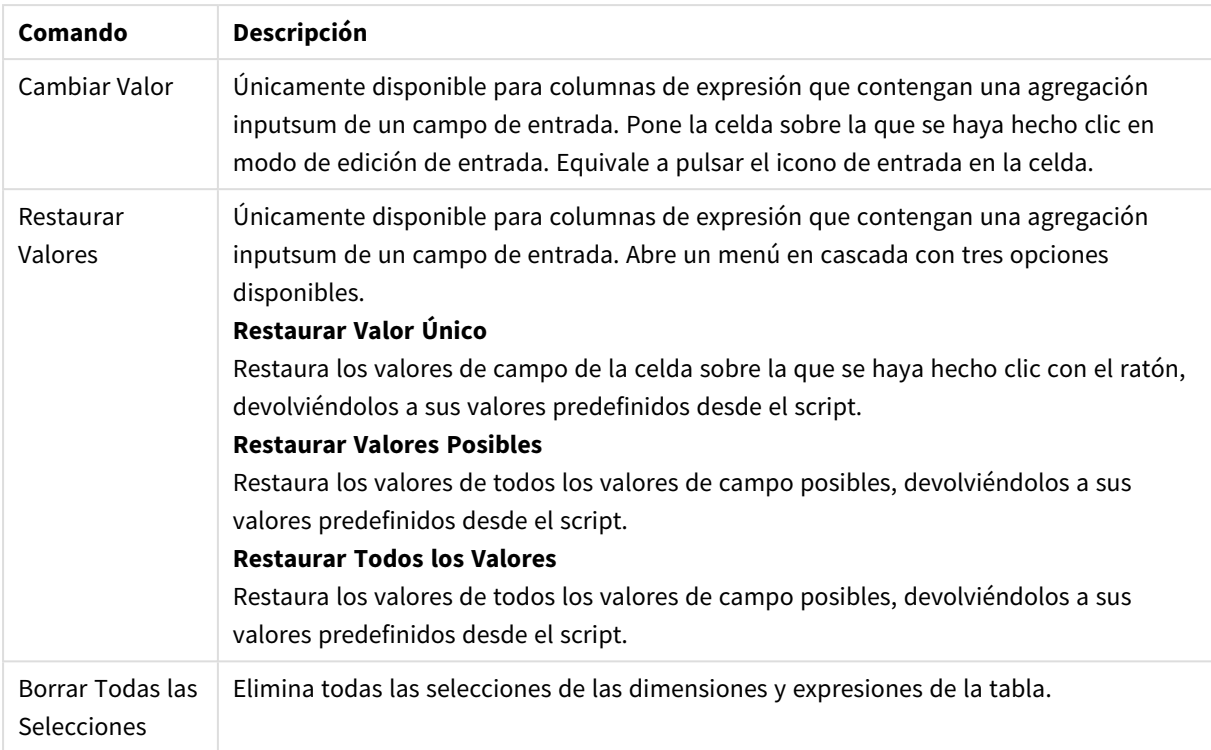

### Comandos del menú Imprimir

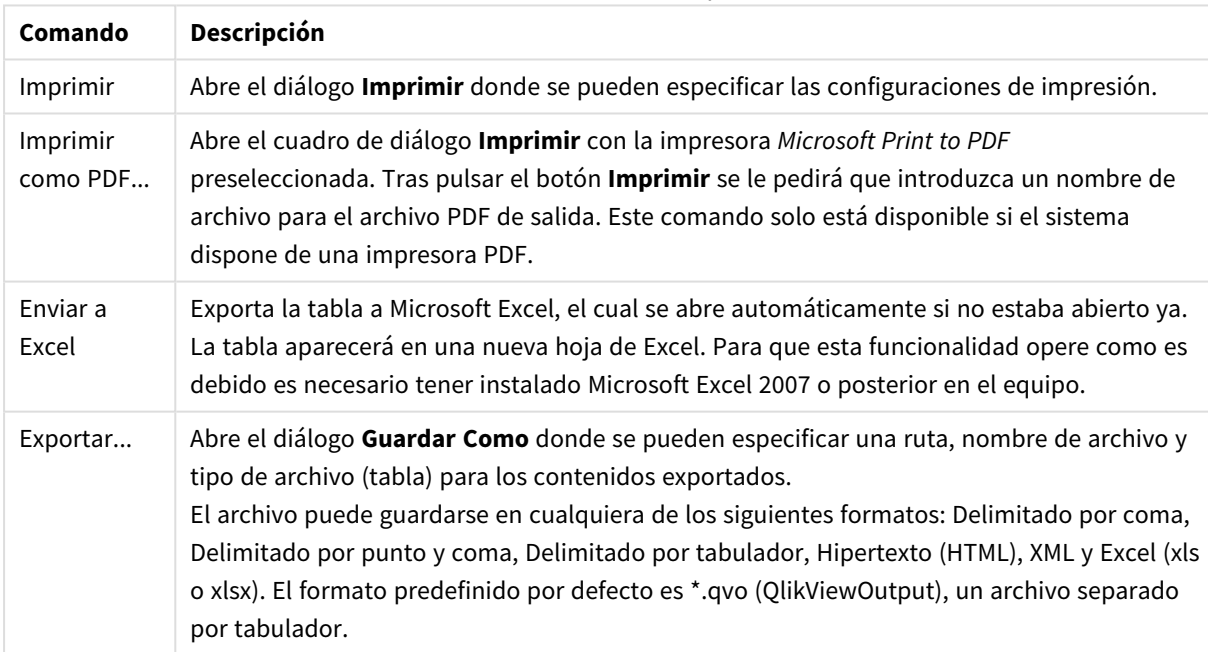

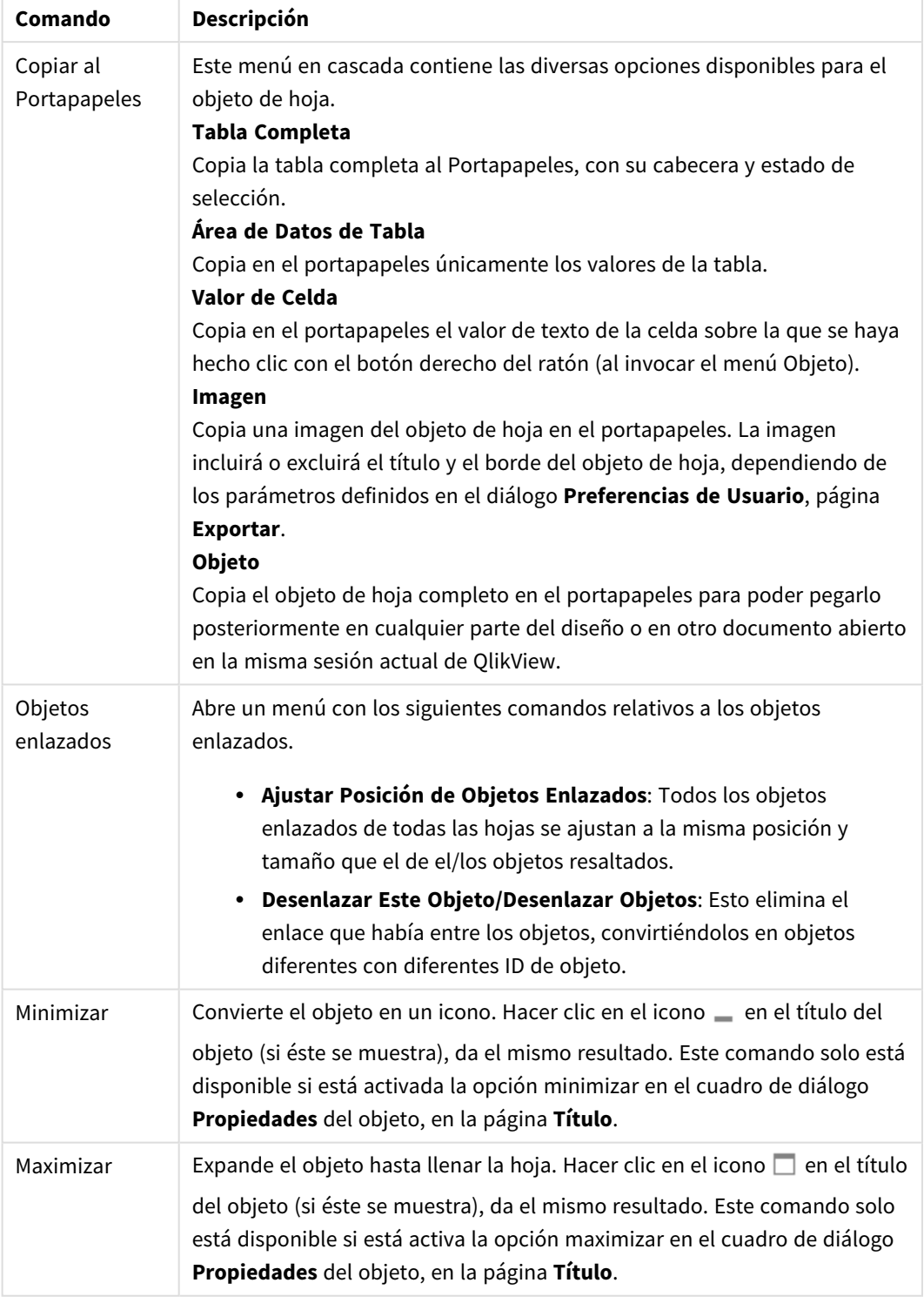

## Más opciones en el menú Objeto

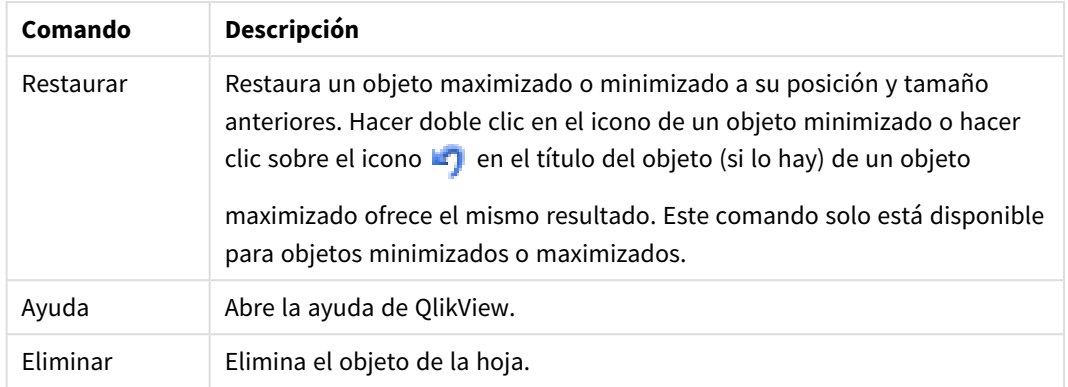

### **Propiedades de Gráfico: General**

En la página **General** se pueden establecer propiedades generales, tales como títulos y tipos de gráfico. Es la primera página del **Asistente de Gráfico Rápido** y del diálogo **Propiedades de Gráfico**.

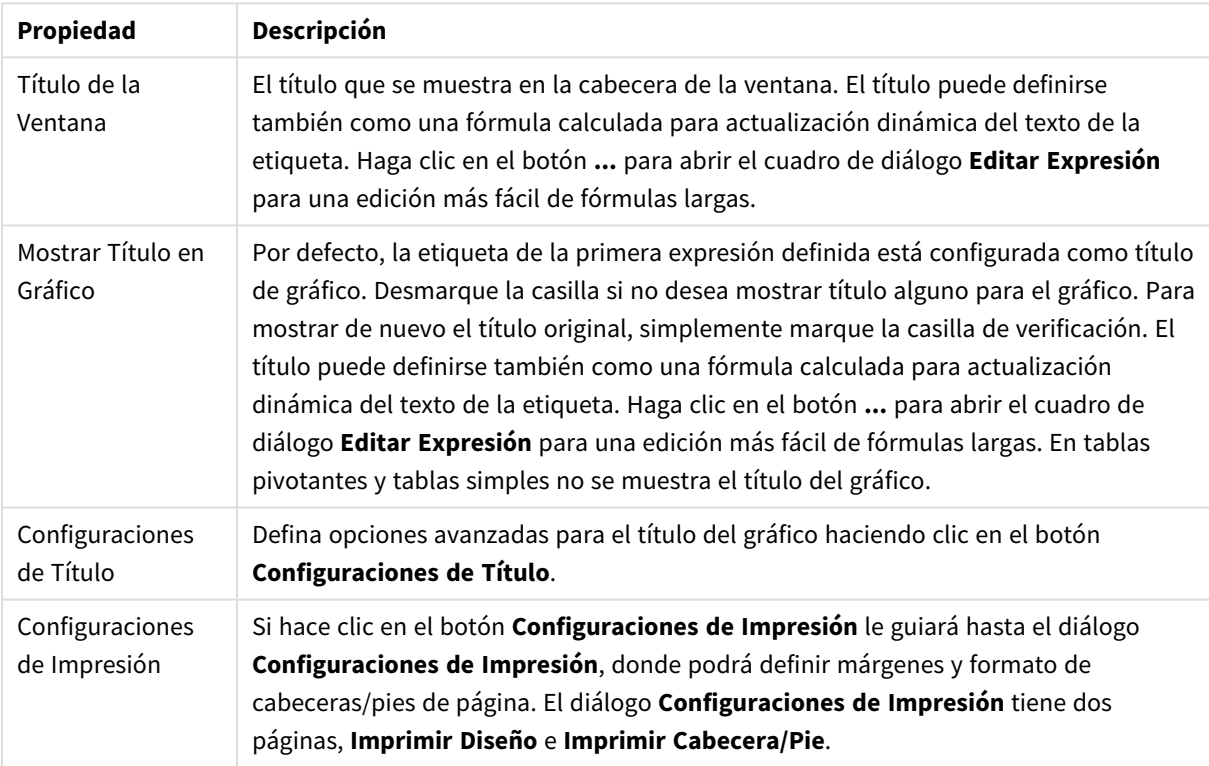

#### Propiedades generales de gráficos

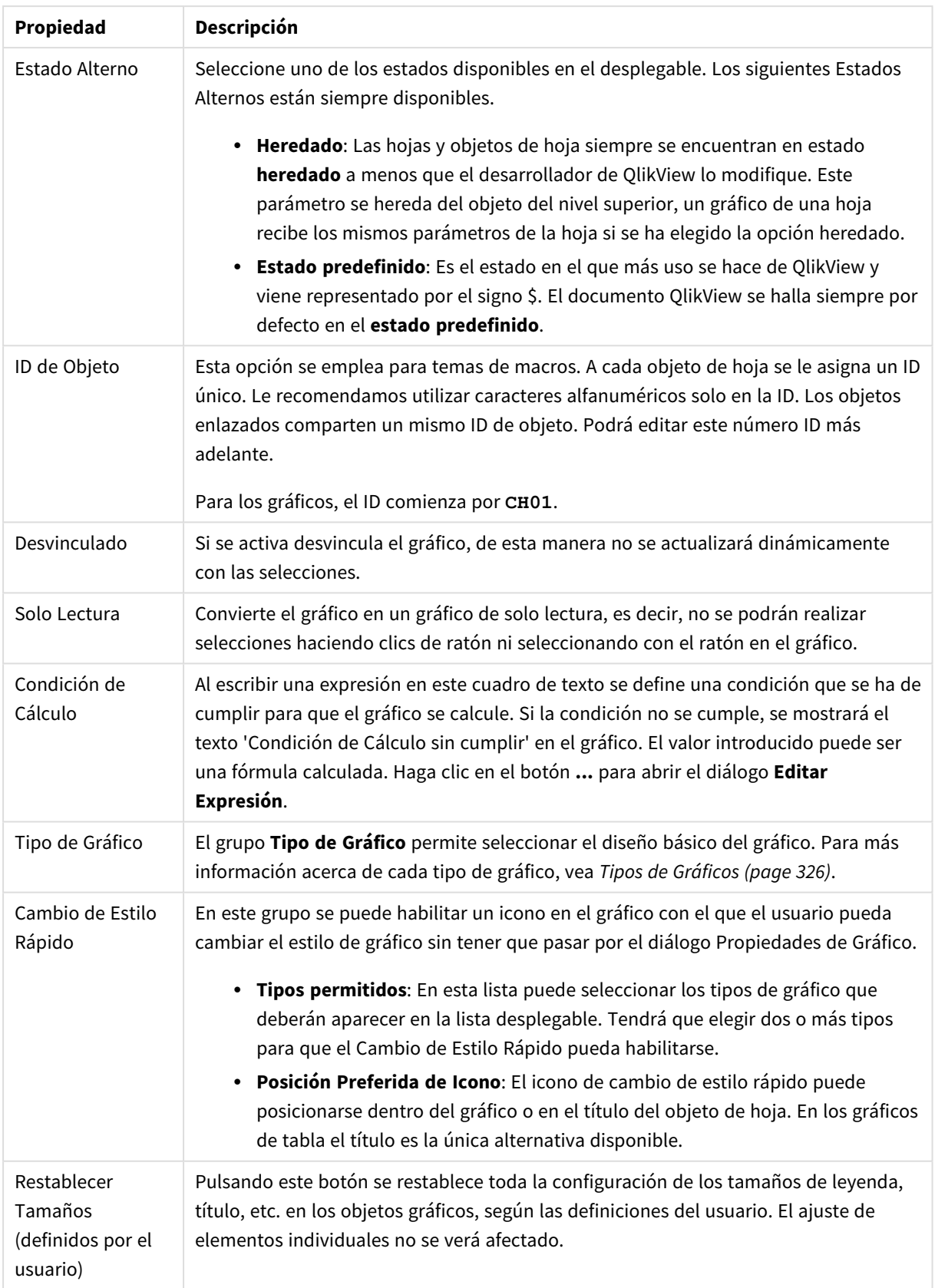

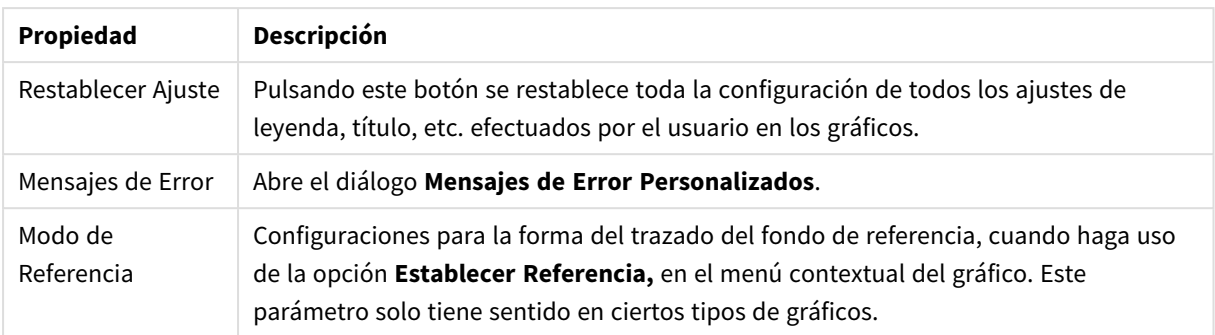

#### **Propiedades de Gráfico: Dimensiones**

A la página **Propiedades de Gráfico: Dimensiones** se accede haciendo clic con el botón derecho en un gráfico y seleccionando **Propiedades**, o seleccionando **Propiedades** en el menú **Objeto** cuando el gráfico está activo.

Al crear un gráfico, debería plantearse primero las siguientes cuestiones:

- <sup>l</sup> ¿Qué es lo que deseo ver? ¿Con qué se corresponderán los tamaños de barra del gráfico de barras? La respuesta puede ser "la Suma de Ventas", o algo parecido. Esto se configura en la pestaña **Expresiones**.
- <sup>l</sup> ¿Cómo deseo agruparlo? ¿Qué valores de campo deseo utilizar como etiquetas para las barras en el gráfico de barras? La respuesta puede ser: "por país", o algo parecido. Bien, pues esto se configura en la pestaña **Dimensiones**.

Un gráfico puede contener una o más dimensiones. El límite en el número máximo de dimensiones dependerá del tipo de gráfico que se esté empleando en ese momento, de la complejidad de los datos mostrados y de la memoria disponible. Los gráficos de Tarta, de Líneas y de Dispersión pueden mostrar un máximo de dos dimensiones; los gráficos de Barras, de Bloques y de Rejilla, tres. Los gráficos de Radar y de Embudo sólo pueden mostrar una única dimensión, mientras que los gráficos de Indicador no emplean dimensiones en absoluto. Si hubiera más dimensiones se ignoran.

Una dimensión de un gráfico obtiene sus valores de un campo especificado en la página **Propiedades de Gráfico: Dimensiones**. Una dimensión puede contener un solo valor o todo un conjunto de valores (véase **Editar Grupos** a continuación).

Una dimensión puede estar constituida por un único campo, un grupo o una expresión (dimensión calculada). También puede ser una dimensión creada sintéticamente.

Mueva los campos hacia atrás o hacia delante seleccionando (mediante clic, o Ctrl+clic) y utilizando los botones **Añadir>** o **<Eliminar**, o haciendo doble clic directamente en sus selecciones.

Las dimensiones de un gráfico se pueden calcular también a partir de una expresión.

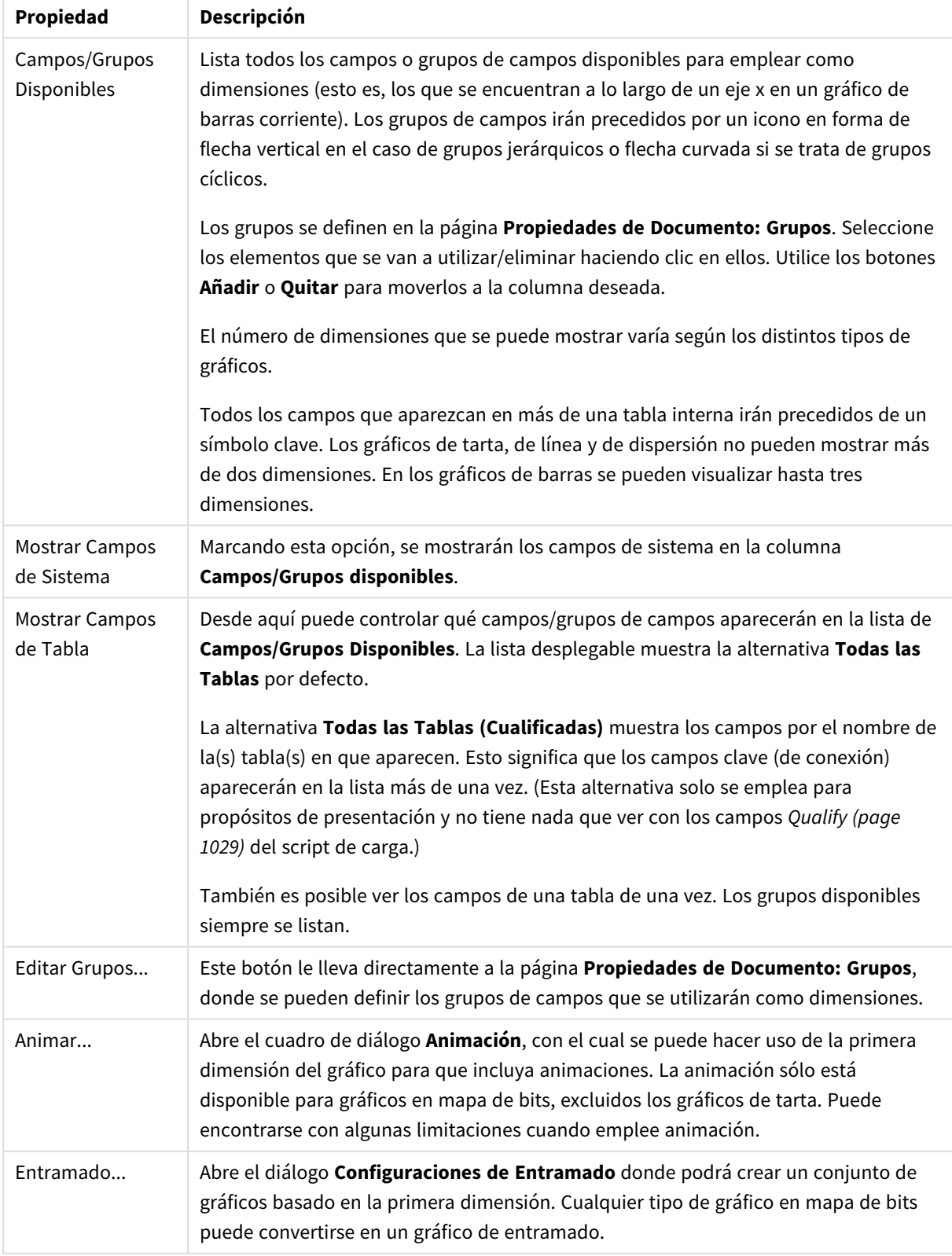

## Propiedades de las dimensiones

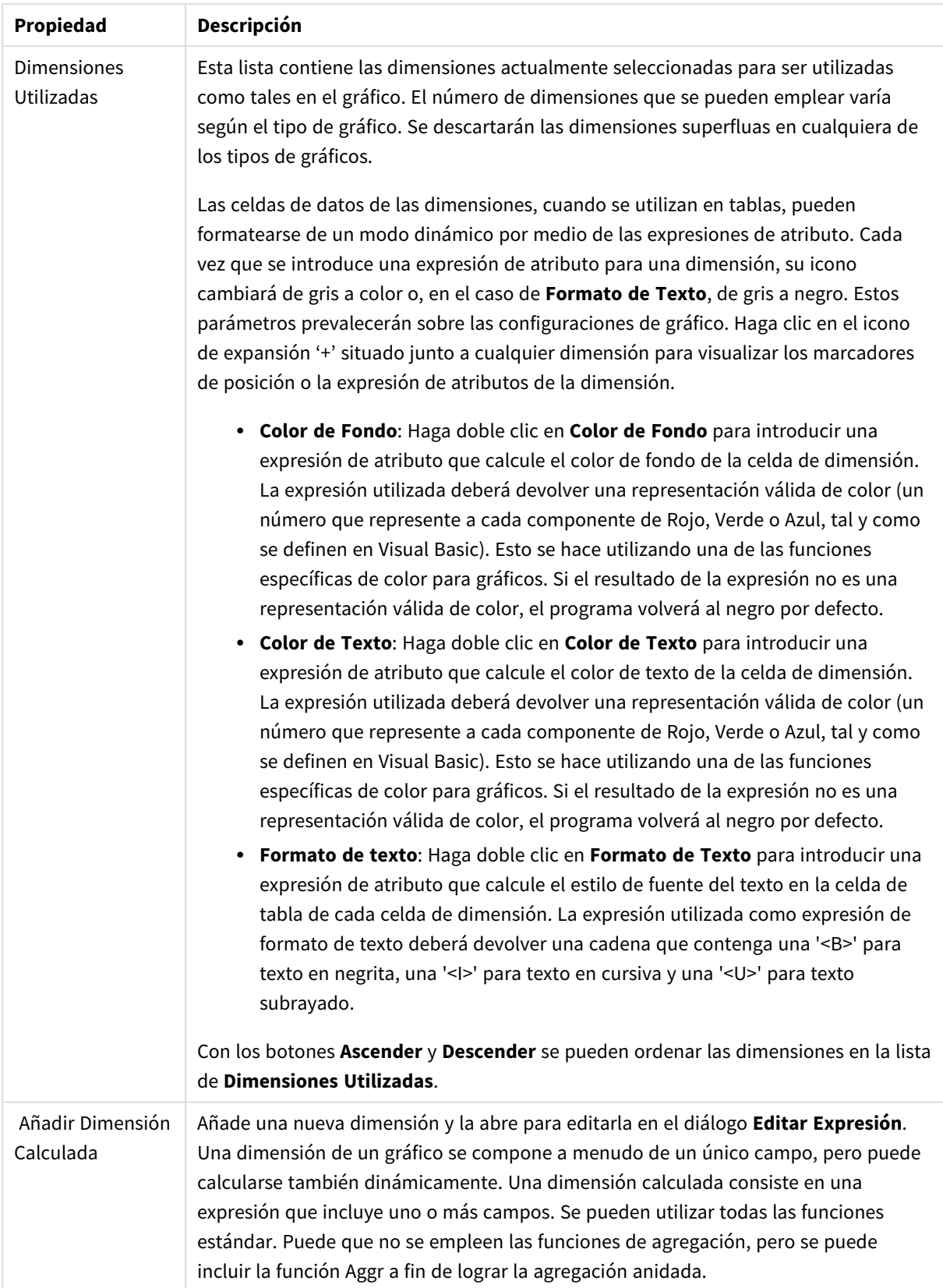

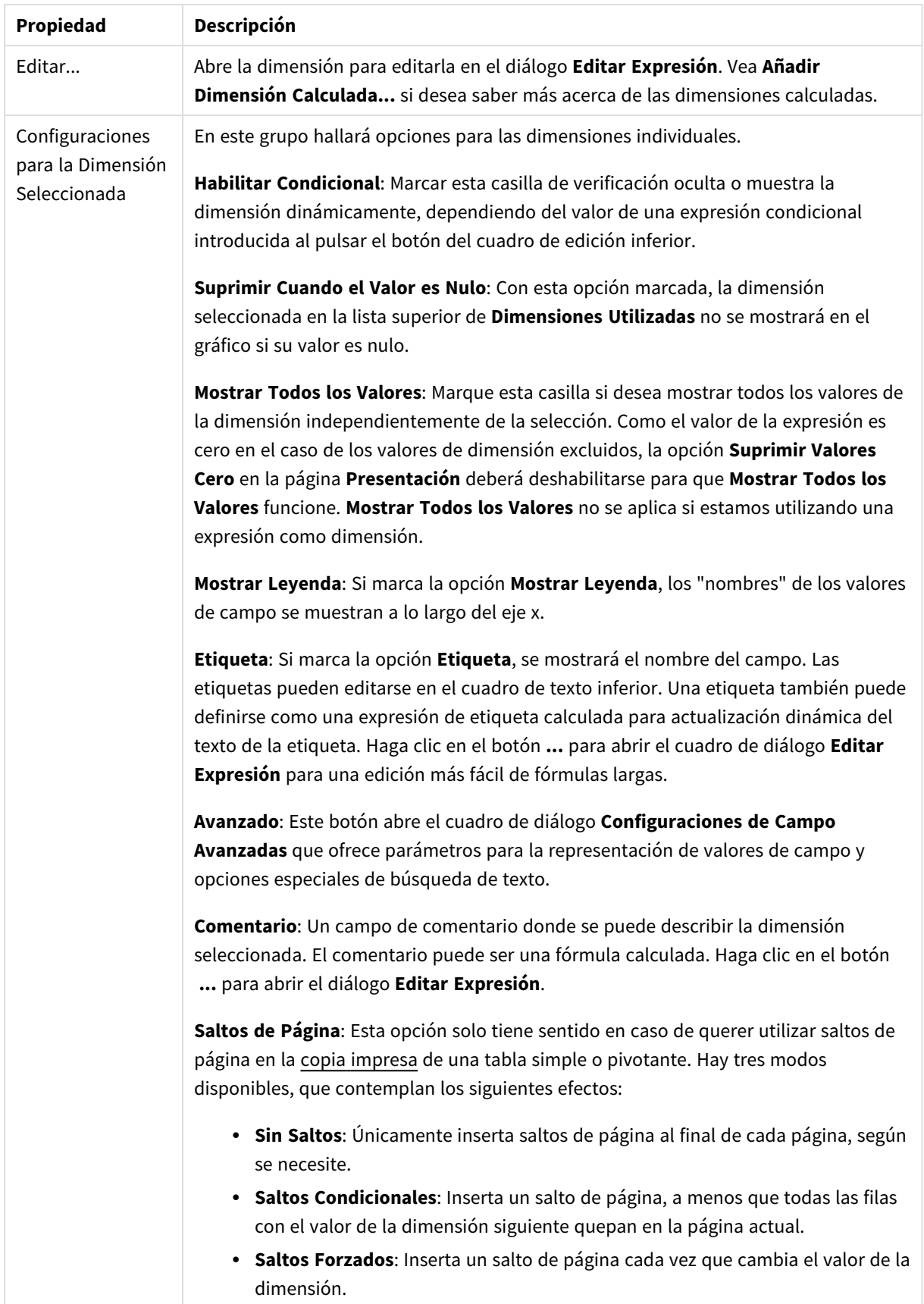

### **Propiedades de Gráfico: Límites de Dimensión**

Se pueden establecer unos límites de dimensión en gráficos de todo tipo, excepto los gráficos de indicador y las tablas pivotantes.

La página **Límites de Dimensión** controla el número de valores de dimensión que se podrán visualizar en un gráfico.

Antes de pasar a ello, es importante describir el efecto que tendrán las tres opciones en el desplegable. El desplegable contiene tres valores: **Primero**, **Mayor** y **Menor**. Estos valores controlan la forma en que el motor de cálculo ordena los valores que devuelve al motor de gráficos. Si se va a restringir la dimensión, es obligatorio tener una de estas opciones seleccionada. La ordenación sólo se produce en la primera expresión, a excepción de las tablas pivotantes, en las que el orden primario puede reemplazar al orden de la primera dimensión.

Esta página de propiedades sirve para definir límites de dimensiones: Cada dimensión del gráfico se configura de forma aislada.

## Límites

### Restringe qué valores mostrar en la primera expresión

Estas propiedades regulan cuántos valores de dimensión se mostrarán en el gráfico, conforme a los parámetros introducidos debajo.

### Mostrar solo

Seleccione esta opción si desea mostrar el **Primero**, **Mayor** o **Menor** número x de valores. Si esta opción está configurada en 5, se mostrarán cinco valores. Si la dimensión tiene activado **Mostrar Otros**, el segmento Otros ocupará uno de los cinco espacios de presentación. La opción **Primero** devolverá las filas conforme a las opciones configuradas en la pestaña **Ordenar** del diálogo de propiedades. Si el gráfico es una Tabla Simple, devolverá las filas conforme a la primera ordenación en ese momento. En otras palabras, un usuario puede cambiar la presentación de los valores haciendo doble clic en cualquier cabecera de columna y haciendo que esa columna sea la primera.La opción **Mayor** devuelve las filas en orden descendente basándose en la primera expresión del gráfico. Cuando se utilizan en una Tabla Simple, los valores de dimensión mostrados permanecerán consistentes al tiempo que ordenan interactivamente las expresiones. Los valores de las dimensiones cambiarán (o pueden cambiar) al modificar el orden de las expresiones.La opción **Menor** devuelve las filas en orden ascendente basándose en la primera expresión del gráfico. Cuando se utilizan en una Tabla Simple, los valores de dimensión mostrados permanecerán consistentes al tiempo que ordenan interactivamente las expresiones. Los valores de las dimensiones cambiarán (o pueden cambiar) al modificar el orden de las expresiones.Introduzca el número de valores que desee mostrar. El valor introducido puede ser una fórmula calculada. Haga clic en el botón **...** para abrir el diálogo **Editar Expresión**.

### Mostrar solo valores que sean:

Seleccione esta opción si desea mostrar todos los valores que cumplan la condición especificada. Seleccione si desea mostrar los valores basándose en un porcentaje del total, o en una cantidad exacta. La opción **relativo al total** habilita un modo relativo que es similar a la opción **Relativo** de la página **Expresiones** del diálogo de propiedades. El valor introducido puede ser una fórmula calculada. Haga clic en el botón **...** para abrir el diálogo **Editar Expresión**.

### Mostrar solo valores que ascienden a:

Si selecciona esta opción, todas las filas hasta la fila actual se acumularán y el resultado se comparará con el valor introducido en la opción. La opción **relativo al total** habilita un modo relativo que es similar a la opción **Relativo** de la página **Expresiones** del diálogo de propiedades, y compara los valores acumulados (basándose en los valores primeros, mayores o menores) con el gran total. El valor introducido puede ser una fórmula calculada. Haga clic en el botón **...** para abrir el diálogo **Editar Expresión**. Seleccione **Incluir Valores Límite** si desea incluir el valor de la dimensión que contiene el valor de la comparación.

Los valores negativos no se incluirán cuando calcule la suma de restricción acumulada. Recomendamos que no utilice restricciones relativas para campos que puedan contener valores negativos.

Si añade un límite a una dimensión calculada y los datos se ordenan en la misma dimensión calculada, el límite de la dimensión se aplicará antes de aplicar el criterio de ordenación.

# Opciones

### Mostrar Otros

Habilitar esta opción creará un segmento **Otros** en el gráfico. Todos los valores de dimensión que no cumplan los criterios de comparación para las restricciones de presentación se agruparán en el segmento **Otros**. Si hay dimensiones tras la dimensión seleccionada, **Contraer Dimensiones Internas** controlará si los valores individuales de las dimensiones subsiguientes/internas se han de mostrar en el gráfico. En el campo **Etiqueta**, introduzca el nombre que desee mostrar en el gráfico. Si no se introduce texto alguno, la etiqueta será automáticamente el texto de la expresión.

El valor introducido puede ser una fórmula calculada. Haga clic en el botón **...** para abrir el diálogo **Editar Expresión**.

### Mostrar Total

El gráfico mostrará un total para la dimensión seleccionada si se habilita esta opción. Este total se comporta de manera diferente al total de la expresión, el cual se configura en la pestaña **Expresiones** del diálogo de propiedades. **Etiqueta**: Introduzca el nombre que desee visualizar en el gráfico. Si no se introduce texto alguno, la etiqueta será automáticamente el texto de la expresión. El valor introducido puede ser una fórmula calculada. Haga clic en el botón **...** para abrir el diálogo **Editar Expresión**.

### Modo de Agrupación Global

La opción sólo afecta a las dimensiones internas. Cuando esta opción está habilitada, las restricciones se calcularán en la dimensión seleccionada únicamente. Todas las dimensiones previas serán ignoradas. Si está deshabilitada, las restricciones se calculan basándose en todas las dimensiones precedentes.

#### **Totales de la expresión comparados con totales de dimensión**

Los totales de dimensión son generados por el motor de cálculo y después se devuelven al motor de gráficos como filas individuales (o valores de dimensión). Esto afectará a la fila Otros. La diferencia entre utilizar Totales de Expresión y Totales de Dimensión se puede ver a continuación.

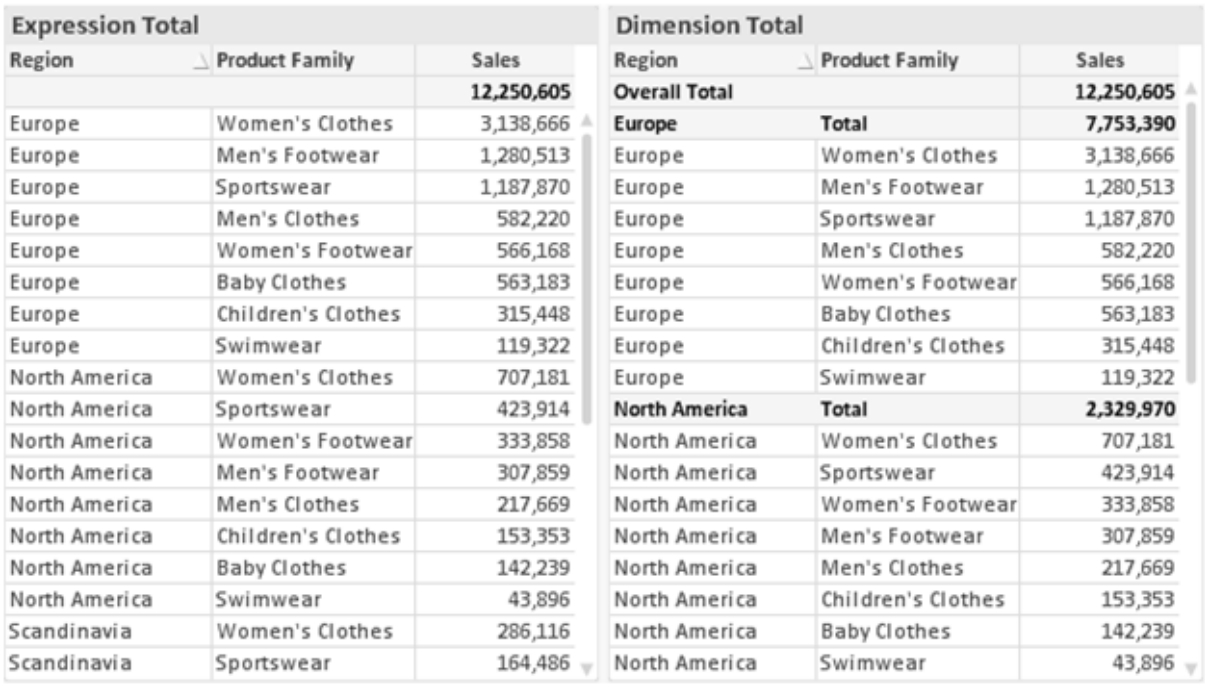

*Totales de Expresión y Totales de Dimensión*

Cuando se empleen Totales de Dimensión, es posible tener sub-totales en una tabla simple.

#### **Propiedades de Gráfico: Expresiones**

Para ver la página **Propiedades de Gráfico: Expresiones**, haga clic con el botón derecho en un gráfico o tabla y seleccione **Propiedades** en el menú **Objeto**.

Al crear un gráfico debe hacerse las siguientes preguntas:

- <sup>l</sup> ¿Qué quiero ilustrar con el tamaño de las barras, por ejemplo? Esas serán las **Expresiones** (o una única expresión) (por ej. **suma de VentasNetas**).
- <sup>l</sup> ¿Cómo deberían agruparse los datos? Esas son las **Dimensiones** (o una única dimensión) (por ej. por **País**).

El diálogo Expresiones se ve diferente según los distintos tipos de gráficos y tablas. Si una opción se *ve atenuada o en gris, significa que no estará disponible para ese tipo de tabla o gráfico en particular.*

## Listado de expresiones

El listado de expresiones que se muestra en el panel superior izquierdo es un árbol de control muy completo, con numerosas opciones, las cuales se describen a continuación:

Frente a cada expresión (o grupo de expresiones) encontrará un icono de expansión (un recuadro con un signo '+'). Haciendo clic en el icono de expansión se abrirán las subexpresiones o expresiones de atributo. El icono será reemplazado entonces inmediatamente por un icono contraído ('-'). Ciertas opciones de presentación hacen uso de las subexpresiones, esto es, un conjunto de dos o más expresiones que juntas definen el símbolo de trazado (por ej. **Stock** o **Cuadro**, descritos a continuación).

Los datos de las expresiones también pueden formatearse dinámicamente mediante las expresiones de atributo. Haga clic sobre el icono de expansión que hallará frente a cualquier expresión, para visualizar los contenedores (o marcadores de posición) para las expresiones de atributo de la dimensión. Estos son:

## Color de Fondo

Edite la expresión predefinida **Color de Fondo** para crear la expresión de atributo que calcule el color básico de los datos. El color resultante reemplazará a cualquier otra selección de color predeterminada en QlikView y debe ser una representación válida de color, lo cual se logra utilizando una de las funciones de color. Si el resultado de la expresión no es una representación válida de color, el programa volverá al negro por defecto. Se puede crear una expresión auxiliar para **Color de Texto** empleando el mismo método.

## Color de Texto

Se puede crear una expresión auxiliar para **Color de Texto** empleando el mismo método que para el color de fondo (véase arriba).

## Formato de texto

Edite la expresión **Formato de Texto** si desea introducir una expresión de atributo que calcule el estilo de fuente del texto asociado a los puntos de datos. (En el caso de las tablas: el texto en las celdas de la tabla para cada celda de las dimensiones). El formato de texto calculado tendrá precedencia frente al estilo de tabla definido en **Propiedades de Gráfico: Estilo**.

La expresión utilizada como expresión de formato de texto deberá devolver una cadena que contenga una '<B>' para texto en negrita, una '<I>' para texto en cursiva y una '<U>' para texto subrayado. Tenga en cuenta que será necesario el signo = antes de la cadena.

## Gajo extraído

Haga clic en **Gajo extraído** para introducir una expresión de atributo que calcule si el gajo o porción asociado con el punto de datos debería arrastrarse hacia una posición un tanto "extraída", más destacada. Este tipo de expresión de atributo sólo está disponible para los gráficos de tarta.

### Desplazamiento de Barra

Haga clic en **Desplazamiento de Barra** para introducir una expresión de atributo y calcular un desplazamiento para la barra o el segmento de barra asociados con el punto de datos. El desplazamiento puede ser positivo o negativo y moverá la barra o el segmento de barra en consecuencia. Esto puede resultar útil, por ejemplo, al crear los denominados gráficos en cascada. Este tipo de expresión de atributo sólo tiene efecto en los gráficos de barras.

## Estilo de Línea

Haga clic en **Estilo de Línea** para introducir una expresión de atributo que calcule el estilo de línea de una línea o segmento de línea asociado con el punto de datos. Este tipo de expresión de atributo sólo tiene efecto en los gráficos de líneas, combinados y de radar. El ancho relativo de la línea puede controlarse insertando una etiqueta <W*n*> donde *n* es un factor múltiple que se habrá de aplicar en el ancho predefinido de la línea. El número *n* ha de ser un número real entre 0,5 y 8.

### **Ejemplo: <W2.5>**

El estilo de la línea puede controlarse insertando una etiqueta <S*n*> donde *n* es un entero entre 1 y 4 que indica el estilo que se habrá de utilizar (1=continuo, 2=guionado, 3=de puntos, 4=guionado/de puntos). Ejemplo: <S3>. Las etiquetas <W*n*> y <S*n*> se pueden combinar libremente, pero sólo se tendrá en cuenta la primera incidencia de cada una de ellas. Las etiquetas o tags deberán ir encerradas entre comillas simples.

### Mostrar valor

Haga clic en **Mostrar Valor** para introducir una expresión de atributo que calcule si el área del punto de datos debería complementarse con un valor introducido en el punto de datos, incluso si **Valores sobre los datos** no se ha seleccionado previamente para la expresión principal. Si se ha seleccionado **Valores sobre los Datos** para la expresión principal, la expresión de atributo se descartará. Este tipo de expresión de atributo sólo tiene efecto en los gráficos de barras, de líneas, de tarta, de embudo y gráficos combinados.

## Añadir

Se pueden crear nuevas expresiones y subexpresiones mediante el botón **Añadir**. La opción también está disponible en el menú contextual que aparece al hacer clic con el botón derecho sobre la lista de expresiones.

## Eliminar

El botón **Eliminar** le permitirá eliminar de la lista expresiones previamente creadas. La opción también está disponible en el menú contextual que aparece al hacer clic con el botón derecho en una expresión de la lista de expresiones.

## Copiar

La opción **Copiar** únicamente está disponible en el menú contextual que aparece al hacer clic con el botón derecho en una expresión de la lista de expresiones. Cuando se utilice este comando en una de las expresiones principales, todos los datos y parámetros asociados con la expresión (incluyendo rótulos y etiquetas) se copiarán al portapapeles como una cadena de xml.

La expresión podrá entonces copiarse de nuevo sobre el mismo gráfico o cualquier otro gráfico QlikView del mismo u otro documento. Si se emplea el comando en una expresión de atributo, únicamente se copiará la definición de la expresión de atributo. A continuación se podrá pegar la expresión de atributo en cualquier expresión principal del mismo u otro gráfico.

## Exportar...

La opción **Exportar...** solo está disponible en el menú contextual que aparece al hacer clic con el botón derecho en una expresión de la lista de expresiones. Cuando se haga uso de este comando en una expresión principal, todos los datos y parámetros asociados a la expresión (incluida la etiqueta) podrán ser exportados a un archivo xml.

La expresión podrá entonces importarse de nuevo en el mismo gráfico o en cualquier otro gráfico de QlikView, en el mismo u otro documento. El comando abre el diálogo **Exportar Expresión**, en el que podrá elegir el destino para el archivo que se ha de exportar. El archivo recibirá la extensión Ex.xml.

# Pegar

La opción **Pegar** solo está disponible en el menú contextual que aparece al hacer clic con el botón derecho en una expresión o expresión de subatributo de la lista de expresiones. Si previamente se ha copiado una expresión principal en el portapapeles, podrá pegarla en el área en blanco de la lista de expresiones, creándose así una nueva expresión idéntica a la copiada originalmente. Si se ha copiado una expresión de atributo, podrá pegarla en una expresión principal.

## Importar

La opción **Importar** solo está disponible en el menú contextual que aparece al hacer clic con el botón derecho del ratón sobre el área en blanco de la lista de expresiones. El comando abre un diálogo en el que podrá buscar la expresión previamente exportada. La expresión importada aparecerá como una nueva expresión en el gráfico.

# Ascender/Descender

Si se visualizan varias expresiones, éstas pueden ordenarse mediante los botones **Ascender** y **Descender**. Esto afectará al orden en el cual las columnas se muestran en el gráfico.

## Grupo

El botón **Grupo** puede utilizarse para fusionar expresiones dentro de uno o más grupos cíclicos, siempre y cuando haya dos o más expresiones disponibles. En el diseño de QlikView se pueden examinar las expresiones disponibles haciendo clic en el icono de ciclo que se muestra en el gráfico (**Grupo de Ciclo**). Si hace clic con el botón derecho sobre el mismo icono de ciclo, verá una lista emergente de las expresiones disponibles (actualmente fuera de uso) que corresponden al gráfico a fin de seleccionar una directamente.

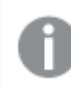

*¡No confunda Grupo de Ciclo con con los grupos cíclicos!*

## Desagrupar

Si selecciona una expresión perteneciente a un grupo y hace clic en **Desagrupar** extraerá la expresión del grupo. Si únicamente quedara una expresión en el grupo de ciclo tras la extracción, esa última expresión también sería extraída, siendo eliminado el grupo.

# Habilitar

Desactivar esta casilla hará que la expresión se omita del gráfico.

# Relativo

Marcar esta casilla hará que el gráfico muestre el resultado en porcentaje, en lugar de números absolutos. Esta opción no está disponible para tablas pivotantes.
# Invisible

Marcar esta opción impedirá que se trace esta expresión, mientras que sí se mantendrá el espacio asignado a la misma.

# Condicional

Habilitar esta casilla le permite definir una condición, basada en la selección actual, que determine si la expresión deberá mostrarse o no. Si la condición devuelve TRUE (verdadero) o NULL (nulo) la expresión se muestra; si la condición devuelve FALSE (falso) la expresión no se muestra.

# Etiqueta

Frente a la etiqueta de la expresión se encuentran uno o varios iconos que indican el tipo de gráfico utilizado y/o las **Opciones de Presentación** seleccionadas para la expresión (ver debajo).

# Definición

Muestra la composición de la expresión seleccionada. Es posible editar la expresión directamente en este cuadro. Haciendo clic en el botón **...** se abre el cuadro de diálogo completo **Editar Expresión**.

# Comentario

Se trata de un campo comentario en el que el creador de la expresión puede describir el propósito y función de la expresión.

# Opciones de Presentación

Este grupo sirve para modificar la forma en que se distribuyen los puntos de datos, o el contenido que se introducirá en las celdas de expresión de los gráficos de tabla. Fíjese en que algunas opciones sólo están disponibles para ciertos tipos de gráficos, otras no pueden combinarse entre sí y otras harán uso de una o más expresiones adicionales para poder crear gráficos complejos.

## Barra

Muestra los valores de las expresiones seleccionadas como barras. Esta opción sólo está disponible para gráficos de barras y gráficos combinados.

## Símbolo

Muestra los valores de la expresión seleccionada como símbolos. Esta opción sólo está disponible para gráficos de líneas y gráficos combinados. Elija entre los diversos símbolos del menú desplegable.

## Línea

Muestra los valores de la expresión seleccionada como una línea. Esta opción sólo está disponible para gráficos de líneas y gráficos combinados. Elija entre **Normal**,**Suave** y tres líneas distintas de **Meseta** en el menú desplegable.

## Stock

Marque esta casilla de verificación para trazar la expresión como un marcador de acciones en bolsa o stock. La expresión irá precedida de su propio icono en la lista de Expresiones y aparecerá como un contenedor vacío con cuatro subexpresiones.

La primera subexpresión se utilizará para trazar un punto alto del marcador de stock. La segunda subexpresión se utilizará para trazar un punto bajo del marcador de stock. Estas dos subexpresiones deberán contener definiciones válidas para que el marcador de stock se pueda trazar.

La tercera subexpresión es opcional, pero se reserva para un punto cercano del marcador de stock. La cuarta subexpresión también es opcional, y se utiliza para el punto Abrir del marcador de stock.

Se crearán automáticamente nuevas subexpresiones vacías cuando se marque la casilla **Stock** de una expresión. Una vez seleccionado **Stock** como opción para una expresión, no se podrán seleccionar **Barra**, **Línea**, **Símbolo**, **Cuadro** o **Definir Barras de Error** para la misma expresión. De la misma forma, la opción de **Stock** no podrá seleccionarse para una expresión si alguna de esas opciones ha sido previamente seleccionada para esa misma expresión. Esta opción sólo está disponible para gráficos combinados.

### Diagrama de caja

Marque esta casilla de verificación si desea trazar la expresión como un diagrama de caja, a menudo empleado para la presentación de datos estadísticos. La expresión irá precedida por su propio icono en la lista de Expresiones y aparecerá como un contenedor vacío con cinco subexpresiones.

La primera subexpresión servirá para trazar un punto en la Parte Superior del cuadro. La segunda subexpresión servirá para trazar un punto en la Parte Inferior del cuadro. Estas dos expresiones deberán contener definiciones válidas para que el cuadro se pueda dibujar.

Las demás subexpresiones son opcionales. Si se utilizan, dichas subexpresiones definen una mediana, un eje superior y un eje inferior.

Una ampliación muy común de los **Cuadros** son los denominados periféricos para valores extremos. Estos se logran trazando expresiones diferentes como símbolo. Se crearán automáticamente nuevas subexpresiones vacías cuando se seleccione el **Cuadro** para la expresión principal. Una vez seleccionado **Cuadro** como opción para una expresión, no se podrán seleccionar las opciones **Barra**, **Línea**, **Símbolo**, **Stock** o **Definir Barras de Error** para la misma expresión. De la misma forma, la opción de **Cuadro** no podrá seleccionarse para una expresión si alguna de estas opciones ha sido previamente seleccionada para esa misma expresión. Esta opción sólo está disponible para gráficos combinados.

# Definir Barras de Error

Marque esta casilla de verificación si desea utilizar una o dos expresiones que seguirán a la expresión seleccionada como expresiones auxiliares para las barras de error, trazadas sobre los datos de la expresión principal. Si Simétrico está seleccionado, solo se empleará una expresión auxiliar y se mostrará de forma simétrica en torno a los datos. Si se selecciona Asimétrico se utilizarán dos expresiones auxiliares que se trazarán por encima y por debajo de los puntos de datos, respectivamente.

Las expresiones de las barras de error deberán devolver números positivos. Las expresiones auxiliares utilizadas para las barras de error van precedidas por sus propios iconos (simétrico), (asimétrico alto) o (asimétrico bajo) de la lista de Expresiones y no pueden utilizarse para nada más en el gráfico. Si no hubiera expresiones definidas tras la expresión seleccionada, se crearán nuevas expresiones auxiliares de prueba de forma automática. Esta opción sólo está disponible para gráficos de líneas, de barras y combinados.

## Valores sobre los datos

Marque esta opción si desea tener el resultado de una expresión visualizado como texto en la parte superior de los puntos de datos. Esta opción sólo está disponible para gráficos de barras, de líneas, de tarta y combinados. Cuando la utilice para gráficos de tarta, el valor se mostrará junto a las porciones de tarta.

### Texto en Eje

Marque esta opción si desea tener el resultado de una expresión mostrado como texto en cada valor del eje X, el eje mismo y las etiquetas de eje. Esta opción sólo está disponible para gráficos de líneas, de barras y combinados.

### Texto como Emergente

Marque esta casilla de verificación si desea que el resultado de una expresión se muestre en unos mensajes emergentes que aparecen al acercar y apuntar con el puntero del ratón sobre cualquier punto de datos de un gráfico en el diseño. Esta opción puede utilizarse con todas o ninguna de las restantes opciones de presentación. Así, es posible tener una expresión que no aparezca en el gráfico mismo, pero que emerja al pasar el ratón por encima del dato.

### Representación

Esta opción sólo está disponible para tablas simples y tablas pivotantes.

### Texto

Los valores de la expresión siempre se interpretan y muestran como texto.

#### Imagen

Al seleccionar esta opción, QlikView tratará de interpretar cada valor de la expresión como una referencia a una imagen. La referencia puede ser una ruta a un archivo de imagen en el disco (por ej. C:\Imagen.jpg) o dentro del documento QlikView mismo (por ej. qmem://<Nombre>/<Pedro>). Si QlikView no puede interpretar un valor de expresión como una referencia de imagen válida, se mostrará el valor mismo, a menos que esté marcada la casilla **Ocultar Texto Cuando Falta Imagen**.

## Indicador Circular, Indicador Lineal, Indicador de Semáforo, Indicador LED

Con cualquiera de las opciones de indicador, el gráfico indicador se inscribirá en la celda de tabla disponible como una imagen. El diseño del indicador puede modificarse en el diálogo **Propiedades de Gráfico: Presentación** al cual se llega desde el botón **Configuraciones de Indicador**.

### Mini Gráfico

Con esta opción activa, QlikView mostrará los valores de la expresión en un gráfico de barras o de líneas. El gráfico se inscribirá en la celda de tabla disponible. La configuración visual del indicador puede modificarse mediante el botón **Configuraciones de Mini Gráfico**. Esta opción sólo está disponible para tablas simples.

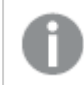

*El mini gráfico no se mostrará al exportar a Excel.*

## Enlace

Seleccione esta opción para introducir una expresión en el campo **Definición**, que creará un enlace sobre el que se pueda pinchar con el ratón en la celda de tabla. La expresión debería devolver un texto que puede interpretarse como *Texto de Visualización*<*url*>*Texto de Enlace*. El *Texto de Visualización* se visualizará en la celda de tabla y el *Texto de Enlace* será el enlace que se abre en una nueva ventana del navegador.

Si se define un enlace, el valor de la celda de tabla aparecerá subrayado. Si no se define enlace alguno, el valor no aparecerá subrayado. Tenga en cuenta que no es posible hacer selecciones en una celda que tenga el Enlace en modo visualización. Haciendo clic en el botón **...** se abre el cuadro de diálogo completo **Editar Expresión**.

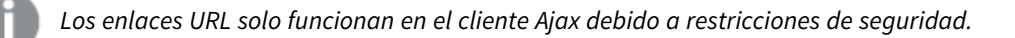

#### **Ejemplos:**

```
=Name & '<url>' & Link
=Name & '<url>www.qlikview.com'
donde Name y Link son campos de tabla cargados en el script.
```
## Formato de Imagen

Solo está disponible cuando se han seleccionado las opciones de **Imagen** arriba. Esta opción sólo está disponible para tablas simples y tablas pivotantes. Esta configuración describe cómo QlikView formatea la imagen para ajustarla a la celda. Hay cuatro alternativas:

- <sup>l</sup> **Sin Ajustar**: Si se selecciona esta opción, la imagen se mostrará tal cual es, sin realizar ningún tipo de ajustes. Esto puede hacer que algunas partes de la imagen queden invisibles o que sólo aparezca rellena una parte de la celda.
- **· Rellenar**: Si se selecciona esta opción, la imagen se ajustará hasta llenar la celda, sin tener en cuenta el ratio de aspecto (la proporción) de la imagen.
- <sup>l</sup> **Mantener Aspecto**: Si se selecciona esta opción, la imagen se ajustará lo más posible para llenar la celda al tiempo que mantiene el ratio de aspecto (la proporción).
- <sup>l</sup> **Rellenar con Aspecto**: Si se selecciona esta opción, la imagen se ajustará hasta llenar la celda en ambas direcciones al tiempo que mantiene el ratio de aspecto (la proporción de la imagen). Esto normalmente da como resultado partes de la imagen sesgadas en una dirección.

# Acumulación

Eligiendo entre los diversos parámetros que figuran en este grupo, podrá decidir si desea acumular los valores en el gráfico o no. En un gráfico acumulado, cada valor y se añade al valor y del siguiente valor x. En un gráfico de barras acumulado que muestre la suma de ventas por año, por ej., el valor del año 1996 se añade al del año 1997.

Si su gráfico contiene varias expresiones, seleccione la expresión cuyos valores se acumularán en la lista de Expresiones. La acumulación no está disponible para tablas pivotantes.

### Sin acumulación

Si selecciona esta casilla, los valores Y de la expresión de gráfico seleccionada no se acumularán.

### Acumulación completa

Si selecciona esta casilla, cada valor Y acumulará todos los valores Y previos de la expresión. Véase arriba, en **Acumulación**. La acumulación completa no funciona con múltiples dimensiones que contengan valores nulos o valores 0.

*La acumulación completa no funciona si el gráfico de entramado está habilitado.*

### Acumular *n* Pasos Atrás

Introducir un número en el recuadro configura el número de valores Y de la expresión que se habrán de acumular. Véase arriba, en **Acumulación**.

# Modo Total

Este grupo está habilitado para la expresión seleccionada únicamente para objetos del gráfico de Tabla Simple. Hay tres configuraciones posibles :

- <sup>l</sup> **Sin totales**: No se calculan los totales de la expresión seleccionada.
- <sup>l</sup> **Total de la Expresión**: El total de la expresión evaluada en el siguiente nivel. Por ejemplo, si una expresión genera el salario medio mensual de un número de empleados, el **Total de la Expresión** generará la media total de todos los salarios.
- <sup>l</sup> **F(x) de Filas**: Si esta opción está seleccionada, los valores individuales de cada punto de datos (cada barra en un gráfico de barras, cada fila en una tabla simple etc.) para la expresión seleccionada se agregarán empleando la función de agregación seleccionada en el desplegable (normalmente, la suma).

*El valor de Primera cadena o Última cadena es el valor más alto o más bajo, por orden alfanumérico, que se encuentra en la tabla. El orden de la secuencia alfanumérica comienza de 0 a 9 seguido de la A a la Z.*

# Ancho de Borde de Barra

Determina el ancho (en píxeles) de la línea de borde alrededor de las barras mostradas por esta expresión en gráficos de barras y combinados. La distancia se puede especificar en mm, cm, pulgadas, ('', pulgada), píxeles (px,pxl,pixel), puntos (pt, pts, punto) o unidades de documento (du, docunit).

# Expresiones como Leyenda

Cuando se utilizan varias expresiones, esta opción muestra una leyenda que visualiza las expresiones y sus correspondientes colores junto al gráfico.

# Líneas de Tendencia

En algunos gráficos QlikView, la visualización de expresiones en los gráficos se puede complementar o reemplazar por líneas de tendencia estadística.

Las líneas de tendencia sólo se pueden mostrar en los gráficos de dispersión, gráficos de líneas y gráficos de barras/combinados con una dimensión y una expresión como máximo, mostradas como barras. Para otros tipos de gráfico, las opciones en el cuadro **Líneas de Tendencia** no están disponibles y no tienen efecto alguno. En los gráficos de dispersión, se tratan los puntos de datos como si y=f(x). Para los gráficos de barras, de líneas y combinados, es posible deseleccionar todas las opciones de **Opciones de Visualización** y añadir líneas de tendencia, que se visualizarán entonces sin los puntos de datos subyacentes. Se pueden extrapolar las líneas de tendencia de gráficos de barras, de líneas y combinados especificando intervalos de previsión y/o de retrovisión (ver página **Ejes**). Las líneas extrapoladas se trazarán como puntos. Las líneas de tendencia en gráficos con un eje X discreto se mostrarán como líneas con símbolos. En un eje X continuo sólo se mostrará una línea.

- <sup>l</sup> **Media**: La media se dibuja como una línea recta.
- **· Lineal**: Traza una línea de regresión lineal.
- <sup>l</sup> **Polinomio de 2º grado**: Traza una línea de tendencia polinomial de segundo grado.
- <sup>l</sup> **Polinomio de 3er grado**: Traza una línea de tendencia polinomial de tercer grado.
- <sup>l</sup> **Polinomio de 4º grado**: Traza una línea de tendencia polinomial de cuarto grado.
- **Exponencial**: Traza una línea de tendencia exponencial.
- <sup>l</sup> **Mostrar ecuación**: Si está marcada esta opción para una determinada expresión, las líneas de tendencia de la expresión se complementarán con la ecuación de la línea de tendencia expresada como texto en el gráfico.
- **· Mostrar R<sup>2</sup>** Si está marcada esta opción para una determinada expresión, las líneas de tendencia de la expresión se complementarán con el coeficiente de determinación expresado como texto en el gráfico.

#### **Propiedades de Gráfico: Ordenar**

La página **Propiedades de Gráfico: Ordenar** se abre haciendo clic con el botón derecho del ratón en un gráfico y seleccionando **Propiedades** en el menú **Objeto**.

Aquí es donde podrá decidir el criterio de ordenación para las dimensiones del gráfico a partir de unas determinadas opciones de ordenación disponibles.

La página **Propiedades de Gráfico: Ordenar** para tablas simples contiene opciones ligeramente distintas.

La lista de **Dimensiones** contiene las dimensiones del gráfico. Para asignar un criterio de ordenación, marque una dimensión y escoja uno o más criterios a la derecha.

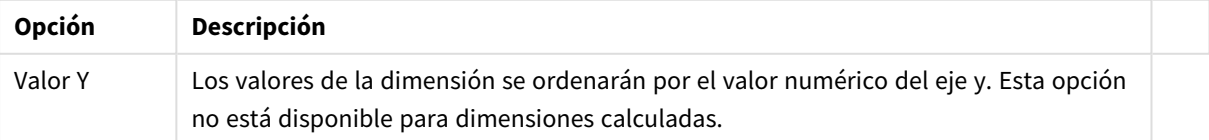

#### Opciones de ordenación de dimensiones

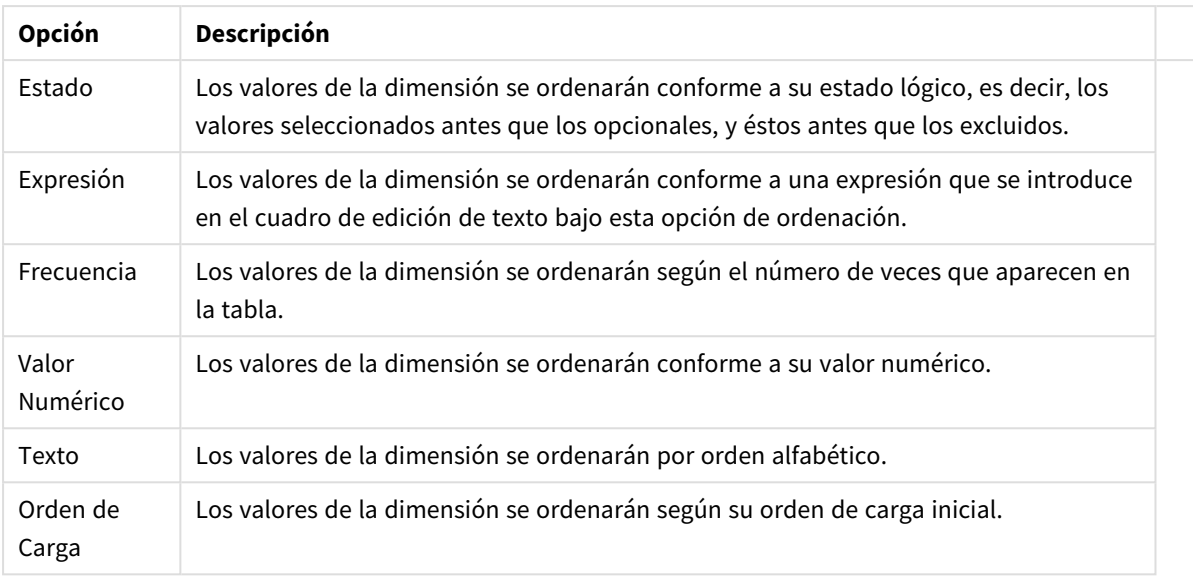

Existe una jerarquía en el grupo, que va de arriba a abajo para que, en caso de conflictos de ordenación, el primer criterio hallado tenga preferencia. El criterio de ordenación elegido se puede modificar en **Ascender** y **Descender** o **A -> Z** y **Z -> A**.

Al hacer clic en el botón **Predeterminado**, los valores de dimensión volverán a lo predefinido en el diálogo **Propiedades de Documento: Ordenar**.

La casilla de verificación **Ignorar Comando de Ordenación de Grupo** solo está disponible cuando se selecciona una dimensión de grupo en la lista de **Dimensiones**. Normalmente el criterio de ordenación de una dimensión de grupo se fija para cada campo de un grupo mediante las propiedades de grupo. Activando esta opción podrá ignorar todas las configuraciones a nivel de grupo y aplicar un único criterio de ordenación para toda la dimensión, independientemente del campo que esté activo en el grupo.

#### **Propiedades de Gráfico: Presentación (Tabla Pivotante)**

En el grupo **Dimensiones y Expresiones** se listan todas las dimensiones y expresiones de campo de la tabla pivotante. Seleccione una de la lista para realizar los ajustes individuales que desee.

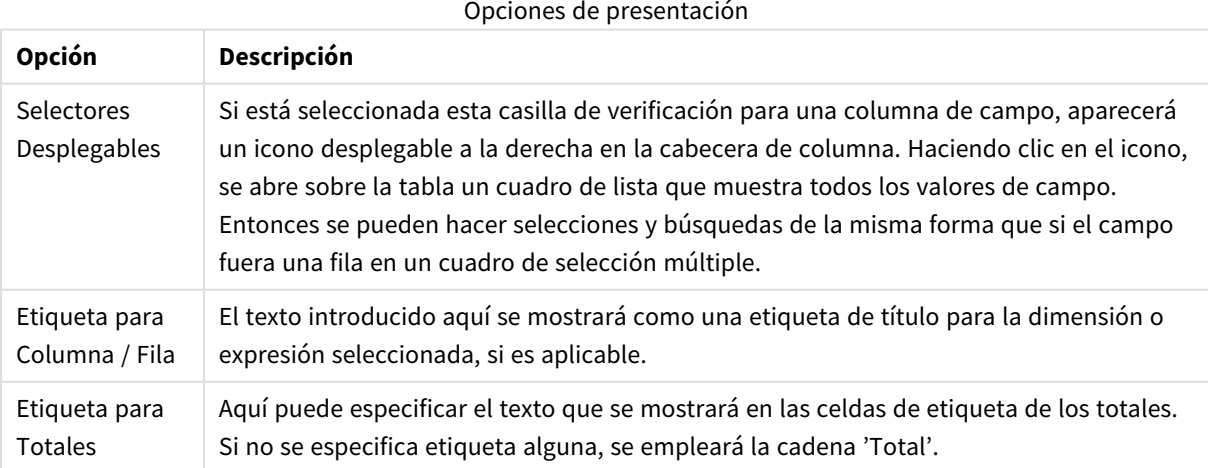

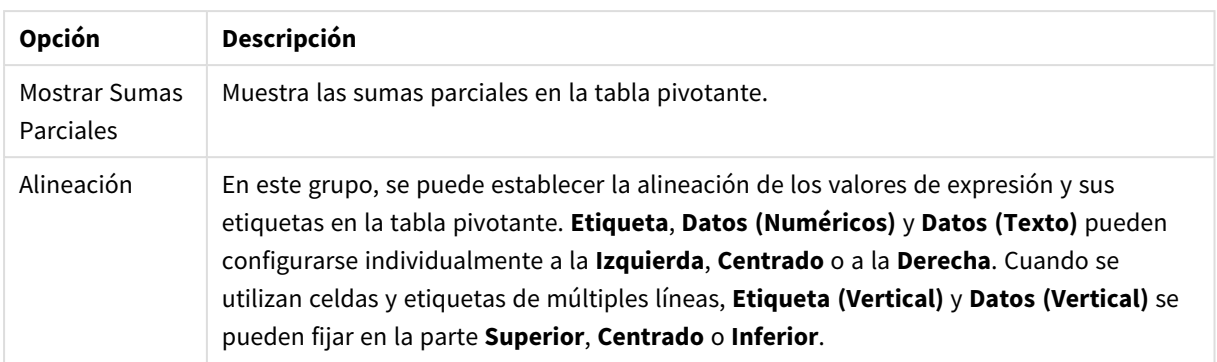

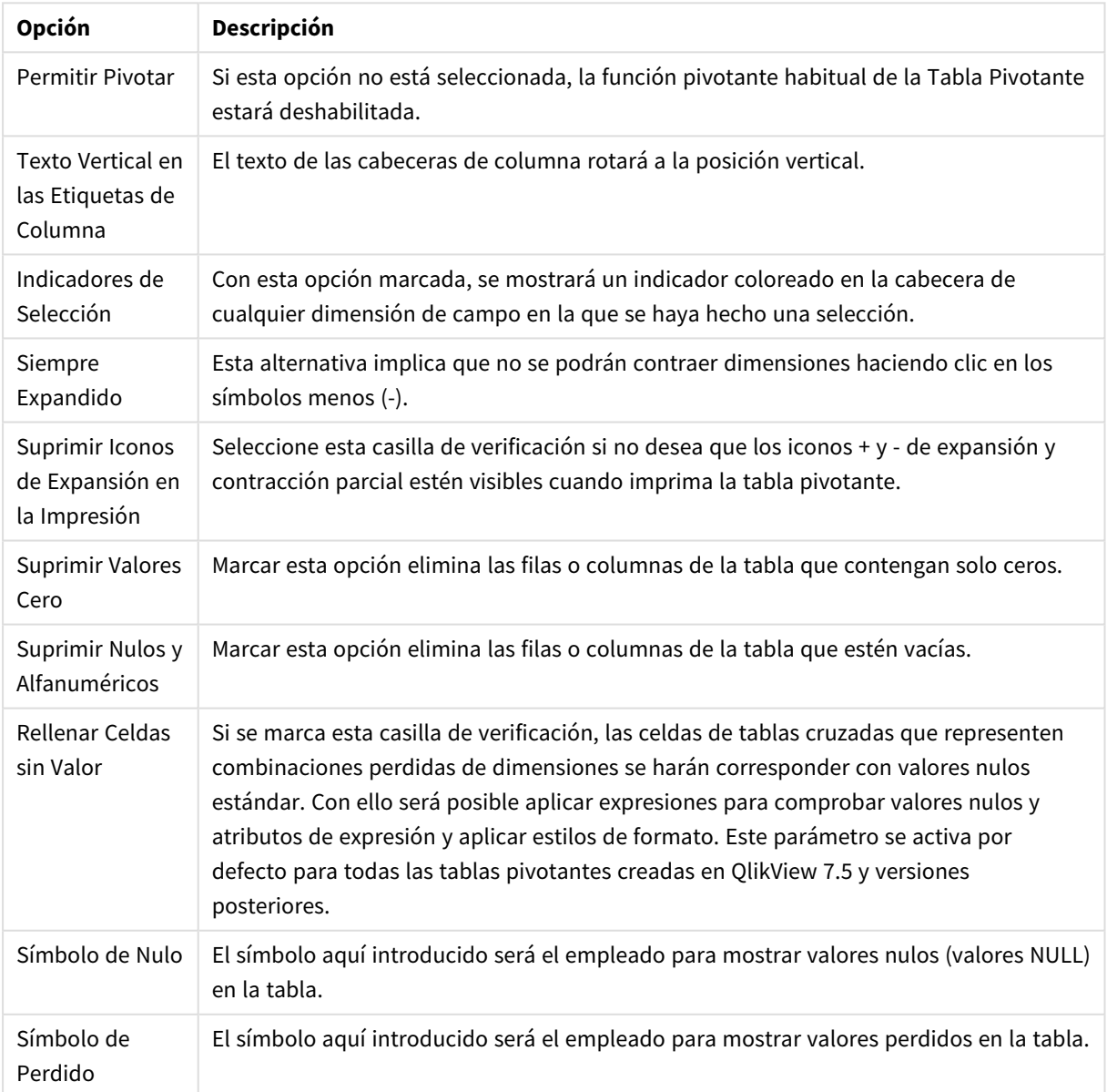

Más opciones de presentación

El grupo **Subtotales** se emplea para configurar la presentación de totales y subtotales en la tabla pivotante.

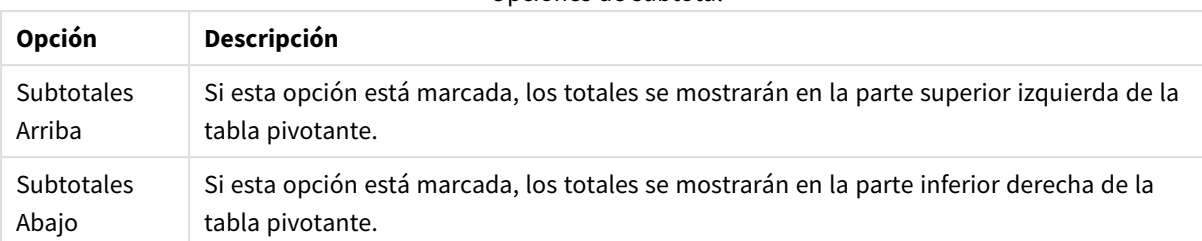

Opciones de subtotal

En el grupo **Configuraciones de Varias Líneas (Celdas de Datos de Expresión)** puede especificar los valores que se mostrarán en múltiples filas, a fin de gestionar largas cadenas de texto.

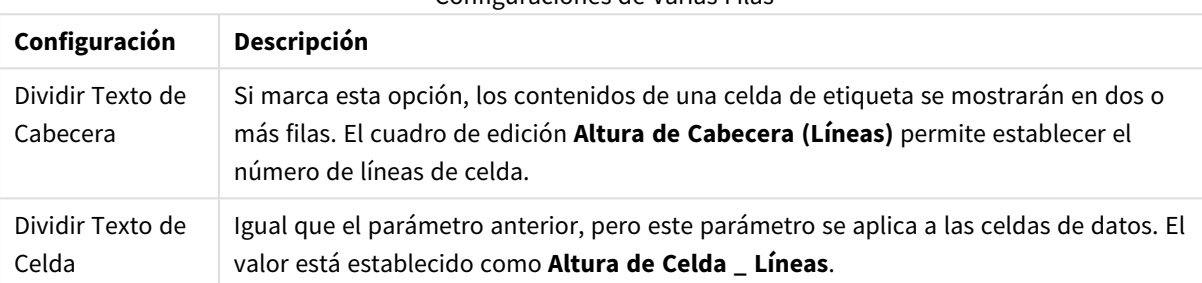

#### Configuraciones de Varias Filas

#### **Propiedades de Gráfico: Efectos Visuales**

La página **Propiedades de Gráfico: Efectos Visuales** solo está disponible para tablas pivotantes y tablas simples. Se abre haciendo clic con el botón derecho en una ventana de gráfico y eligiendo el comando **Propiedades** desde el menú contextual.

Los efectos visuales se usan para resaltar valores de expresión y se muestran aplicando fuentes de estilo diferentes, color de fuente y/o color de celda. Los valores que pertenecen a los diferentes intervalos normalmente se dan con diferentes efectos.

Los valores pueden ser especificados para tres intervalos diferentes con las opciones **Superior >=**, **Normal** e **Inferior <=** , cada una con distintas configuraciones. El intervalo superior especifica valores por encima del valor numérico introducido en la caja de texto, el intervalo inferior especifica valores por debajo del valor introducido. Los valores normales son los valores entre estos dos límites. Los valores de **Texto** son valores carentes de una interpretación numérica válida.

#### **Propiedades de Gráfico: Estilo**

Esta página de estilo se aplica a todo QlikView tablas; cuadros de tabla, tablas pivotantes y tablas simples. Aquí podrá configurar los estilos de formato para la tabla.

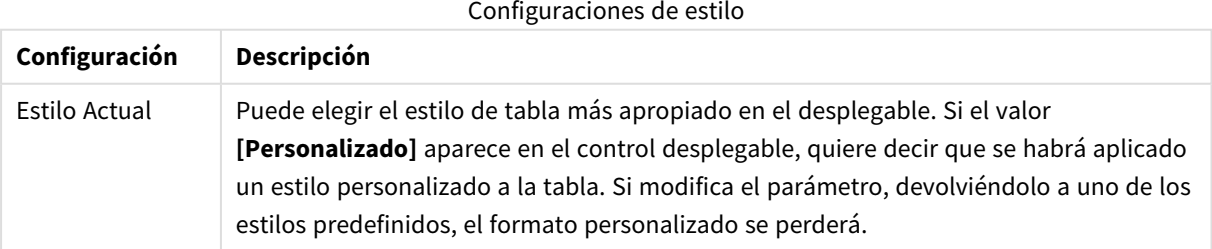

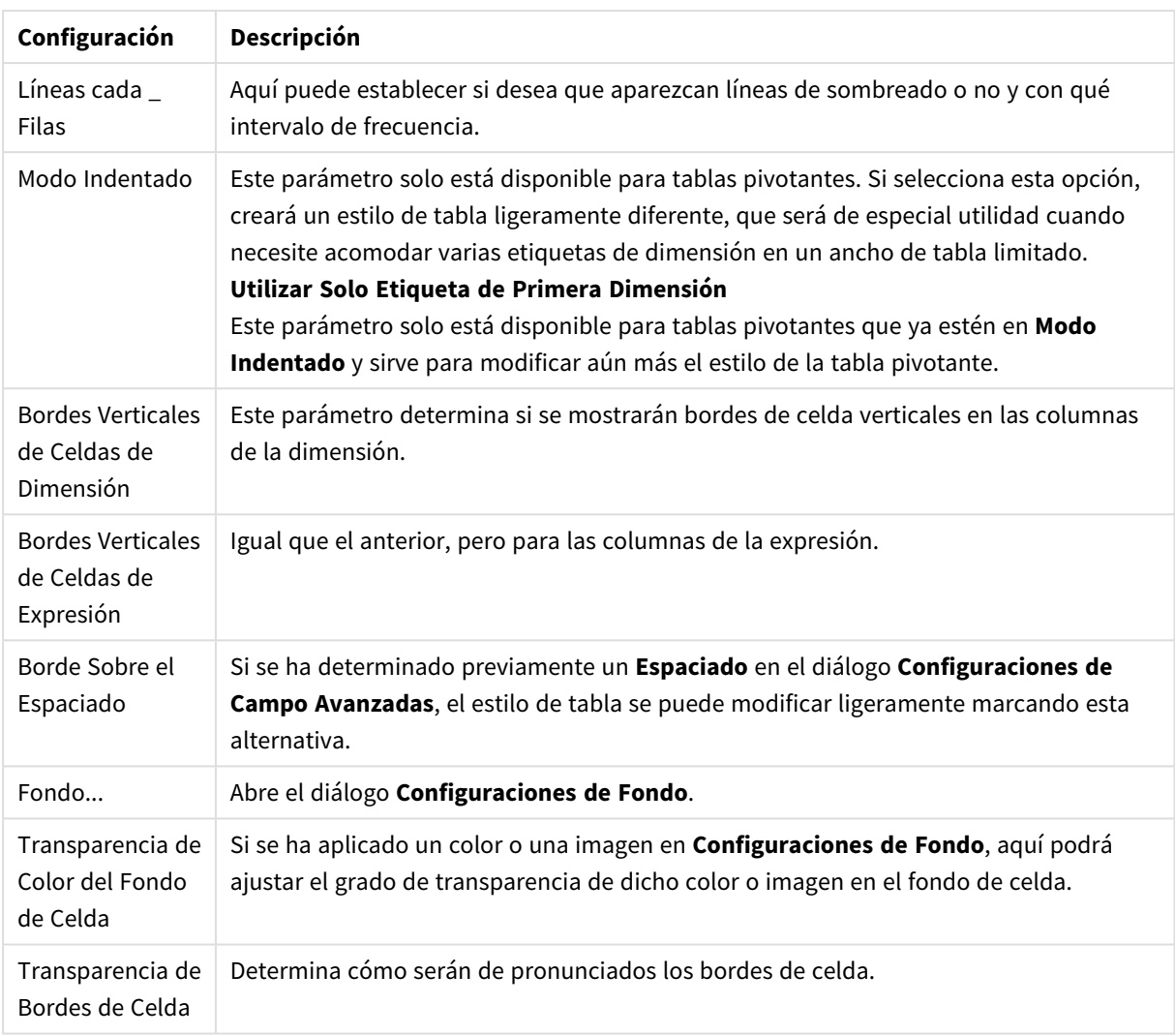

#### **Propiedades de Gráfico: Número**

Esta página de propiedades se aplica al gráfico activo y contiene los siguientes controles para formatear valores:

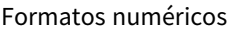

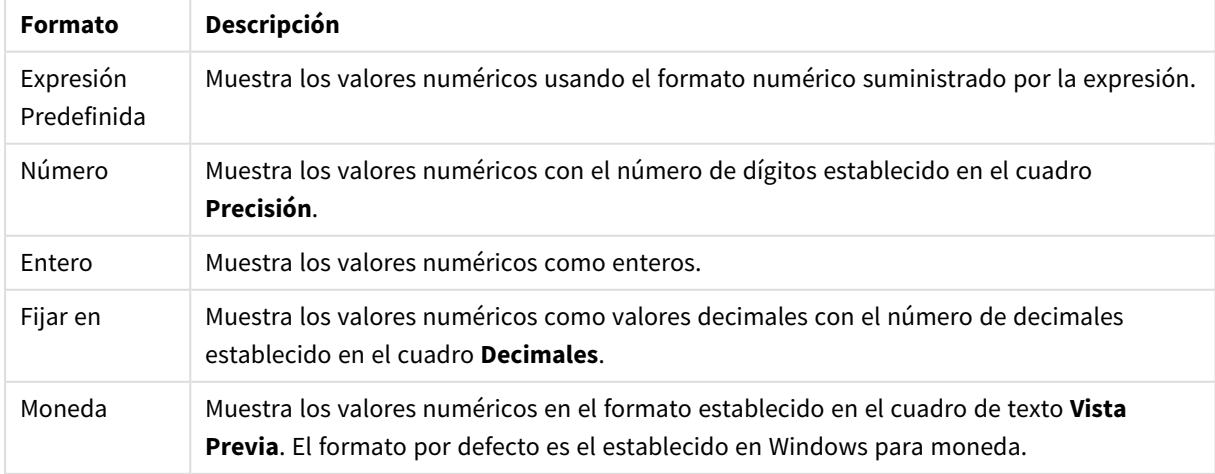

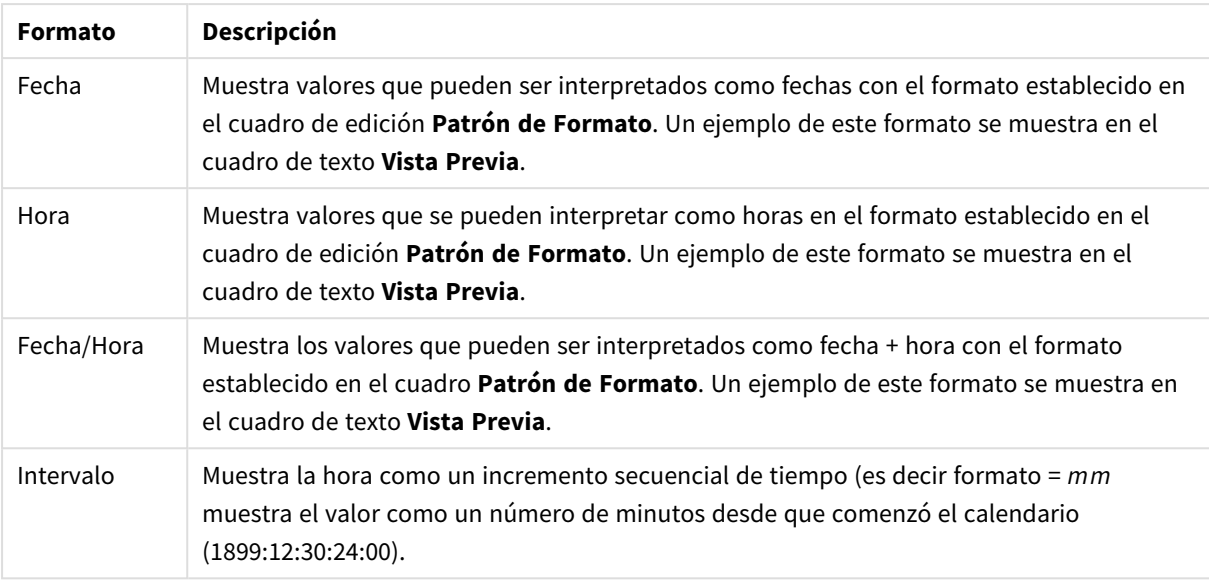

El botón **Mostrar en %** opera en los siguientes formatos: **Número**, **Entero** y **Fijo**.

Los separadores de **Decimales** y de **Miles** pueden establecerse en las casillas de edición del grupo **Separadores**.

En el cuadro de edición **Símbolo** se pueden introducir símbolos por unidad,1000, 1000 000 y 1000 000 000.

El botón **ISO** establece la hora, la fecha y el formato fecha/hora en el estándar ISO.

El botón **Sistema** establece el formato para las configuraciones del sistema.

#### **Fuente**

Aquí se puede establecer la **Fuente**, el **Estilo de Fuente** y el **Tamaño** de la fuente que se empleará.

La fuente se puede configurar para un único objeto cualquiera (en **Propiedades de Objeto: Fuente**), o para todos los objetos de un documento (**Aplicar a Objetos** en **Propiedades de Documento: Fuente**).

Además, las fuentes predefinidas para nuevos objetos se pueden configurar en **Propiedades de Documento: Fuente**. Hay dos fuentes predefinidas:

- 1. La primera fuente predefinida (**Cuadros de Lista, Gráficos, etc.**) es la que se emplea en la mayoría de los objetos, incluidos los cuadros de lista y los gráficos.
- 2. La segunda fuente predefinida (**Objetos de Texto / Botones**) es la que se utiliza para los botones y cuadros de texto, que son objetos que normalmente necesitan un tipo de letra de mayor tamaño.

Por último, las fuentes predefinidas para nuevos documentos se pueden fijar en **Preferencias de Usuario: Fuente**.

Para los gráficos, botones y objetos de texto (excepto los objetos de búsqueda) también se puede especificar un **Color** de fuente. El color puede ser **Fijo** o **Calculado** dinámicamente desde una expresión. La expresión deberá ser una representación válida de color, la cual se crea empleando las funciones de color. Si el resultado de la expresión no es una representación válida de color, la fuente de color volverá al negro por defecto.

Otros parámetros adicionales son:

- <sup>l</sup> **Sombreado**: Si está marcada esta opción, se añadirá un sombreado al texto.
- **· Subrayado**: Si está marcada esta opción, el texto se subrayará.

Un ejemplo de la fuente seleccionada se muestra en el panel de vista previa.

#### **Diseño**

Un parámetro de diseño solo se aplicará al objeto actual si se realiza desde la página de Propiedades del Objeto.

Un parámetro de diseño se aplicará a todos los objetos de los tipos especificados en el documento, si se realiza desde la página de Propiedades del Documento.

# Utilizar Bordes

Habilite este parámetro si desea utilizar un borde alrededor del objeto de hoja. Especifique el tipo de borde seleccionándolo en el menú desplegable.

- <sup>l</sup> **Intensidad de Sombreado**: El menú desplegable **Intensidad de Sombreado** permite establecer la intensidad del sombreado que rodea a los objetos de hoja. También existe la opción de **Sin Sombreado**.
- **Estilo de Borde**: Están disponibles los siguientes tipos de borde predefinidos:
	- **Sólido**: Un borde de un solo color.
	- **· Hundido**: Un borde que da la impresión de hundir el objeto de hoja desde el fondo.
	- **· Elevado**: Un borde que da la impresión de elevar el objeto de hoja desde el fondo.
	- **· Enmarcado**: Un borde que de la impresión de un muro alrededor del objeto de hoja.
- <sup>l</sup> **Ancho de Borde**: Esta opción está disponible para todos los tipos de borde. El ancho puede especificarse en mm, cm, pulgadas ("), píxeles (px,pxl,pixel), puntos (pt, pts, point) o unidades de documento (du, docunit).
- **· Color**: Haga clic en este botón para abrir un cuadro de diálogo que permite elegir un color de base apropiado en la paleta de colores para todos los tipos de borde.
- **Arcoiris**: Crea un borde con los colores del arco iris para todos los tipos de borde. El arco iris comenzará con el color básico seleccionado en la parte superior del objeto de hoja.

Cuando **Simplificado** es el **Modo de Asignación de Estilo** elegido en **Propiedades de Documento: General**, no hay elección posible en cuanto al tipo de borde, solo está el menú desplegable **Intensidad de Sombreado** y el parámetro **Ancho de Borde**.

# Esquinas Redondeadas

En el grupo **Esquinas Redondeadas** se puede definir la forma general de un objeto. Estas configuraciones permiten trazar objetos de hoja que van desde círculos perfectos hasta formas elípticas o rectangulares: **Esquinas Redondeadas** solo está disponible si hemos seleccionado antes **Avanzado** en **Modo de Asignación de Estilo**, en **Propiedades de Documento: General**.

- <sup>l</sup> **Esquinas Redondeadas**: Si marca esta opción, podrá hacer las esquinas redondeadas.
- <sup>l</sup> **Esquinas**: Las esquinas que no tengan la opción marcada se dibujarán como rectangulares.
- **· Inclinación**: Es un número variable entre 2 y 100 donde 100 define un rectángulo con esquinas cuadradas y 2 corresponde a una elipse perfecta (un círculo elipsoide con un ratio de aspecto de 1:1). Una inclinación entre 2 y 5 es óptima para conseguir esquinas redondeadas.
- <sup>l</sup> **Radio de Redondeo**: Este parámetro determina el radio de las esquinas en distancia fija (**Fijo**) o como un porcentaje del cuadrante total (**Relativo (%)**). Este parámetro le permitirá controlar hasta qué punto se verán afectadas las esquinas por la forma general definida en **Inclinación**. La distancia se puede especificar en mm, cm, pulgadas, ('', pulgada), píxeles (px,pxl,pixel), puntos (pt, pts, punto) o unidades de documento (du, docunit).

# Capa

En el grupo **Capa**, un objeto puede definirse como residente en una de estas tres capas:

- <sup>l</sup> **Inferior**: Un objeto de hoja con la propiedad de capa **Inferior** nunca podrá hacer sombra o tapar a objetos que pertenezcan a las capas **Normal** y **Superior**. Solo podrá ubicarse sobre otros objetos de hoja de la misma capa **Inferior**.
- <sup>l</sup> **Normal**: Al crearse, los objetos de hoja residen en la capa **Normal** (capa intermedia). Un objeto de hoja en la capa **Normal** nunca podrá ser oscurecido por objetos de hoja de la capa **Inferior** y nunca podrá tapar a objetos de hoja de la capa **Superior**.
- <sup>l</sup> **Superior**: Un objeto de hoja en la capa **Superior** no puede ser tapado nunca por objetos de hoja de las capas **Normal** e **Inferior**. Sin embargo, es posible ubicar otros objetos de hoja de la capa **Superior** encima de él.
- <sup>l</sup> **Personalizado**: Las capas **Superior**, **Normal** e **Inferior** se corresponden con las capas internamente numeradas 1, 0 y -1 respectivamente. De hecho se aceptan todos los valores entre -128 y 127. Escoja esta opción para introducir un valor de su elección.

# Plantillas …

Abre el asistente de **Creación de Plantillas** con el que podrá crear una plantilla de diseño.

# Aplicar Plantilla…

Puede aplicar una plantilla de diseño al objeto, la hoja o el documento.

# Mostrar

En el grupo **Mostrar** se puede especificar una condición bajo la que se mostrará el objeto de hoja:

- **· Siempre**: El objeto de hoja siempre se mostrará.
- <sup>l</sup> **Condicional**: El objeto de hoja se mostrará u ocultará dependiendo de una función condicional que será evaluada continuamente dependiendo por ej. de las selecciones efectuadas, etc. El objeto de hoja solo se ocultará cuando la condición devuelva FALSO.

*Los usuarios con privilegios de administrador sobre el documento pueden omitir todas estas condiciones seleccionando Mostrar todas las hojas y objetos de hoja en la página Propiedades de Documento: Seguridad. Esta funcionalidad se puede cambiar pulsando Ctrl+Mayús+S.*

# Opciones

En el grupo **Opciones** se puede desactivar la posibilidad de mover y redimensionar el objeto de hoja. Las configuraciones de este grupo solo son relevantes si están habilitadas las correspondientes casillas de verificación en **Propiedades de Documento: Diseño** y **Propiedades de Hoja: Seguridad**.

- <sup>l</sup> **Permitir Mover/Ajustar**: Si se ha desmarcado esta opción será imposible mover o ajustar el objeto de hoja.
- <sup>l</sup> **Permitir Copiar/ Clonar**: Si se ha desmarcado esta opción será imposible hacer una copia del objeto de hoja.
- <sup>l</sup> **Permitir Información**: Cuando utilice la función **info**, se mostrará un icono de información en la barra de título del objeto siempre que un valor de campo tenga información asociada al mismo. Si no quiere que aparezca el icono de información en la barra de título, puede deseleccionar esta opción.

#### *Info [\(page](#page-972-0) 973)*

<sup>l</sup> **Ajustar a Datos**: Normalmente los bordes en torno a cualquier tipo de objeto de tabla en QlikView se encogen cuando las selecciones obligan a que el tamaño de la tabla sea menor que el espacio asignado para el objeto de hoja. Al desmarcar esta casilla este ajuste automático de tamaño se desactivará, quedando el espacio sobrante en blanco.

# Barras de Desplazamiento

En el grupo **Barras de Desplazamiento** hallará diversos controles para cambiar el formato de las barras de desplazamiento:

- <sup>l</sup> **Preservar Posición de Desplazamiento**: Con esta opción habilitada, QlikView tratará de mantener la posición de desplazamiento de tablas y gráficos que tengan una barra de desplazamiento cuando se efectúe una selección en otro objeto. La opción debe estar habilitada también en **Preferencias de Usuario: Objetos**. Las posiciones de desplazamiento no se mantendrán si cierra el documento.
- <sup>l</sup> **Botones de Desplazamiento**: Determina el color del botón de desplazamiento. Seleccione un color haciendo clic en el botón. Observe que los tonos intermedios de gris a menudo son los que mejor resultado dan en el caso de las barras de desplazamiento. Se puede definir cualquier color como color sólido o un degradado mediante el diálogo **Área de Color**, que se abre haciendo clic en el botón correspondiente.
- <sup>l</sup> **Fondo de Barra de Desplazamiento**: Define el color de fondo de la barra de desplazamiento. Seleccione un color haciendo clic en el botón.
- <sup>l</sup> **Ancho de Barra de desplazamiento**: Este control afecta tanto al ancho como al tamaño relativo de los símbolos de las barras de desplazamiento.
- <sup>l</sup> **Estilo de Desplazamiento**: Establece el estilo de la barra de desplazamiento. Seleccione un estilo en el control desplegable. El estilo **Clásico** corresponde a las barras de desplazamiento 4/5 de QlikView. El estilo **Estándar** confiere un aspecto más moderno. El estilo **Ligero** corresponde a una barra más fina, más ligera.

El **Modo de Asignación de Estilo** debe configurarse como **Avanzado** para que el estilo de la barra de desplazamiento esté visible. Este parámetro se encuentra en la pestaña **General**, abriendo el menú desplegable **Configuración** y seleccionando **Propiedades de Documento**.

<sup>l</sup> **Aplicar a...**: Abre el diálogo **Propiedades de Título y Borde**, en el que podrá definir dónde aplicar las propiedades que se establecieron en la página **Diseño**.

#### **Título**

Una configuración de Título solo se aplicará al objeto actual si se realiza desde la página de propiedades del **Objeto**.

Una configuración de Título se aplicará a todos los objetos del(os) tipo(s) especificado(s) en el documento, si ésta se realiza desde la página de **Propiedades del Documento**.

En la página **Título** podrá especificar opciones de diseño que son completamente diferentes a las del diseño general del objeto.

- <sup>l</sup> **Mostrar Título**: Cuando se selecciona esta opción, se crea un título en la parte superior del objeto de hoja. Los cuadros de lista y otros "objetos de cuadro" tendrán la opción activada por defecto, mientras que los botones, objetos de texto y objetos de línea/flecha no.
- <sup>l</sup> **Texto de Título**: En el cuadro de texto puede introducir un título que se mostrará en el título del objeto de hoja. Utilice el botón **Fuente...** si desea cambiar el tipo de letra del título.

Puede establecer los colores del título en sus diversos estados. Las configuraciones de **Colores Activos** y **Colores Inactivos** se pueden activar indistintamente unas de otras.

Pulse el botón **Color de Fondo** o **Color de Texto** para abrir el diálogo **Área de Color**. El **Color de Fondo** puede definirse como un color **sólido** o **degradado** en el diálogo **Área de color**. Se puede definir el **Color de Texto** como **Fijo** o **Calculado** utilizando las funciones de color.

- **· Dividir Texto**: Si se marca esta opción, el título se mostrará en dos o más filas.
- <sup>l</sup> **Altura de Título (Líneas)**: En este cuadro de edición se fija el número de líneas del título.

El tamaño y la posición exactos del objeto QlikView pueden determinarse y ajustarse mediante los parámetros de Tamaño/Posición para el objeto de hoja QlikView **Normal** o **Minimizado**. Éstos parámetros se miden en píxeles:

- <sup>l</sup> **Coord. X**: Fija la posición horizontal del lado izquierdo del objeto de hoja, en relación con el borde izquierdo de la hoja.
- **· Coord. Y**: Fija la posición vertical del lado superior del objeto de hoja, en relación con el borde superior de la hoja.
- **Ancho**: Fija el ancho del objeto de hoja QlikView.
- **Altura**: Fija la altura del objeto de hoja QlikView.

La orientación de la etiqueta de título puede modificarse mediante las opciones de **Alineación de Título:**

- <sup>l</sup> **Horizontal**: La etiqueta puede alinearse horizontalmente a la: **Izquierda**, **Centrado** o a la **Derecha** dentro del área de título.
- <sup>l</sup> **Vertical**: La etiqueta puede alinearse verticalmente de forma: **Superior**, **Centrado** o **Inferior** dentro del área del título.

#### **Iconos especiales**

Muchos de los comandos de menú de los objetos de hoja pueden configurarse como iconos de título. Seleccione los comandos que se mostrarán como iconos de título marcando la casilla de verificación que aparece a la izquierda de cada comando en la lista.

*Utilice los iconos especiales de título con cuidado. Demasiados iconos pueden confundir al usuario.*

- <sup>l</sup> **Permitir Minimizar**: Cuando se marca esta opción, se mostrará un icono de minimizado en el título de la ventana del objeto de hoja, siempre y cuando el objeto sea minimizable. Además, esto hará que el objeto se pueda minimizar haciendo doble clic sobre su título.
- <sup>l</sup> **Minimizado Automático**: Esta opción estará disponible cuando **Permitir Minimizar** esté marcado. Si marca la opción **Minimizado Automático** para varios objetos de hoja de una misma hoja, se minimizarán automáticamente todos menos uno en cualquier momento. Esto puede resultar útil para, por ejemplo, mostrar de forma alternativa diversos gráficos en una misma área de hoja.
- <sup>l</sup> **Permitir Maximizar**: Si marca esta opción se mostrará un icono de maximizado en el título de la ventana del objeto de hoja, siempre y cuando el objeto sea maximizable. Además, esto hará que el objeto se pueda maximizar haciendo doble clic sobre su título. Si están marcados tanto **Permitir Minimizar** como **Permitir Maximizar** a la vez, hacer doble clic dará como resultado un objeto minimizado.
- **· Texto de Ayuda**: Aquí podrá introducir un texto de ayuda para mostrarlo en una ventana emergente. El texto de ayuda puede definirse como una fórmula calculada. Esta opción no está disponible a nivel de documento. Haga clic en el botón **...** para abrir el cuadro de diálogo **Editar Expresión** para una edición más fácil de fórmulas largas.

Puede introducir, por ejemplo, una descripción del objeto de hoja. Se añadirá un icono de ayuda al título de la ventana del objeto. Cuando el puntero del ratón esté sobre el icono, el texto se mostrará en una ventana emergente.

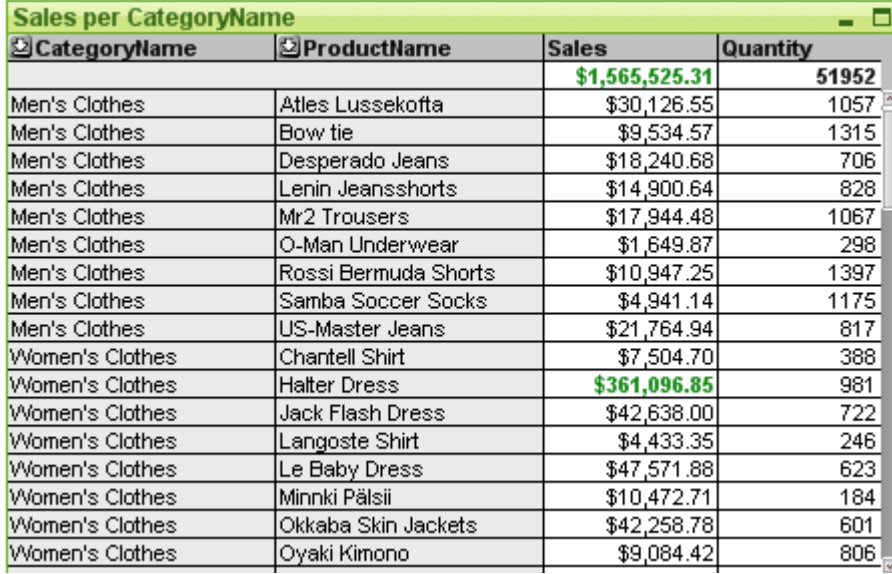

#### Tabla simple

Los gráficos son representaciones gráficas de datos numéricos. La Tabla Pivotante y la Tabla Simple son casos especiales de representación gráfica porque muestran los datos en un formato de tabla conservando al mismo tiempo todas las propiedades de un gráfico. Se puede alternar entre las diferentes representaciones de un mismo gráfico, cambiando el **Tipo de Gráfico** en la página **Propiedades de Gráfico: General**.

Al contrario que la tabla pivotante, la tabla simple no puede mostrar subtotales o servir como tabla cruzada. Pero se pueden ordenar cada una de sus columnas y cada una de sus filas contiene una combinación de dimensión(es)+expresión(es).

La forma más rápida de crear una nueva tabla simple es seleccionando el asistente de **Gráfico Rápido** en el menú **Herramientas**.

Haciendo clic con el botón derecho sobre la tabla simple se muestra el menú **Tabla Simple: Objeto**. También se puede acceder desde el menú **Objeto**, cuando la tabla simple sea el objeto activo.

#### **Usar la Tabla Simple**

#### **Ordenar**

Se puede ordenar la tabla simple por cualquier columna: simplemente haga clic con el botón derecho en la columna y seleccione **Ordenar** en el menú contextual. Esto equivale a mover la columna al primer lugar en la lista **Prioridad** en la página **Ordenar** del diálogo **Propiedades** de la tabla simple. Un método alternativo para ordenar consiste en hacer doble clic en la cabecera de la columna.

#### **Redistribuir las Columnas**

Se pueden mover las columnas de dimensión y de expresión arrastrándolas y soltándolas con el ratón. Hay que apuntar al título de la columna, pulsar el botón del ratón y mantenerlo pulsado mientras se arrastra la columna a su nueva posición. Se pueden mezclar columnas de expresiones y de dimensiones en cualquier orden.

Puede restablecer el orden de las columnas desde *Propiedades de Gráfico: [Presentación](#page-722-0) (Tabla Simple) (page [723\)](#page-722-0)*.

#### **Menú Objeto**

El menú **Objeto** de la tabla simple se abre haciendo clic con el botón derecho en el objeto. Los comandos del menú son los siguientes:

- <sup>l</sup> **Propiedades**: Abre el cuadro de diálogo **Propiedades** donde se fijan y editan los parámetros que definen la tabla simple.
- **Notas:** Permite crear y compartir notas relativas al objeto actual.
- <sup>l</sup> **Desvincular**: El título del gráfico se marcará con el texto "(Desvinculado)" y el gráfico ya no se actualizará con las selecciones que se vayan realizando en el documento (aunque en efecto se puedan seguir haciendo selecciones desde el gráfico, éstas no se registrarán en el gráfico desvinculado). Este comando sólo está disponible para un gráfico vinculado. Si hace una copia del gráfico y lo desvincula, podrá hacer comparaciones directas entre la copia y el original.
- <sup>l</sup> **Vincular**: Vincula un gráfico desvinculado. El gráfico se vuelve a vincular dinámicamente a los datos. El comando está disponible sólo si el gráfico está desvinculado.
- **· Clonar**: Hace una copia idéntica de la tabla simple. Si una tabla desvinculada se clona, la copia se vinculará.
- <sup>l</sup> **Ajustar Columnas a los Datos**: Ajusta el ancho de cada columna de la tabla a la cadena de datos más larga. Las cabeceras van incluidas en los cálculos.
- **· Igualar Ancho de Columna**: Si se sitúa el puntero del ratón sobre una columna de la tabla simple, este comando se torna disponible en el menú contextual (no en el menú **Objeto** de la barra de menús principal).

El comando fija el ancho de columna de todas las columnas de la Tabla Pivotante idéntico a la columna indicada por el puntero del ratón.

El ancho de columna puede configurarse de forma aislada moviendo el puntero al borde derecho de la columna (el puntero cambia de aspecto) y arrastrando.

- **· Ordenar**: Si se sitúa el puntero del ratón sobre una columna de la tabla simple, este comando se torna disponible en el menú contextual (no en el menú **Objeto** de la barra de menús principal). Las filas de la tabla se ordenarán por la columna especificada. El criterio de ordenación se especifica en la página **Propiedades de Gráfico: Ordenar**.
- <sup>l</sup> **Personalizar Formato de Celdas**: Abre el diálogo **Personalizar Formato de Celdas**, el cual le permitirá dar formato a las celdas de la columna y de la línea sobre las que haya hecho clic con el ratón. Este menú en cascada solo está disponible si se ha activado la opción **Rejilla de Diseño** en el menú **Ver**.
- <sup>l</sup> **Ordenar**: Este menú en cascada solo está disponible cuando el comando de la **Rejilla de Diseño** del menú **Ver** está activado o cuando se ha marcado la opción **Mostrar Siempre Opciones de Menú de Diseño** en **Preferencias de Usuario: Diseño**. Contiene cuatro comandos para fijar la capa de diseño de los objetos de hoja. Los números válidos de capa van desde -128 a 127.
	- <sup>l</sup> **Traer al Frente**: Fija la capa de diseño del objeto de hoja en el mayor valor utilizado por cualquiera de los objetos de hoja de la hoja actual.
	- **· Atrasar**: Reduce la capa de diseño del objeto de hoja en un valor. El valor mínimo es -128.
	- **· Adelantar**: Incrementa la capa de diseño del objeto de hoja en un valor. El valor máximo es 127.
	- <sup>l</sup> **Enviar Atrás**: Fija la capa de diseño del objeto de hoja en el menor valor utilizado por cualquiera de los objetos de hoja de la hoja actual.
- <sup>l</sup> **Cambiar Valor**: Únicamente disponible para columnas de expresión que contengan una agregación inputsum de un campo de entrada. Pone la celda sobre la que se haya hecho clic en modo de edición de entrada. Equivale a pulsar el icono de entrada en la celda.
- **· Restaurar Valores**: Únicamente disponible para columnas de expresión que contengan una agregación inputsum de un campo de entrada. Abre un menú en cascada con tres opciones disponibles.
	- **· Restaurar Valor Único**: Restaura los valores de campo de la celda sobre la que se haya hecho clic con el ratón, devolviéndolos a sus valores predefinidos desde el script.
	- <sup>l</sup> **Restaurar Valores Posibles**: Restaura los valores de todos los valores de campo posibles, devolviéndolos a sus valores predefinidos desde el script.
	- <sup>l</sup> **Restaurar Todos los Valores**: Restaura los valores de todos los valores de campo posibles, devolviéndolos a sus valores predefinidos desde el script.
- <sup>l</sup> **Borrar Todas las Selecciones**: Elimina todas las selecciones de las dimensiones y expresiones de la tabla.
- **· Imprimir**: Abre el diálogo **Imprimir** donde se pueden especificar las configuraciones de impresión.
- <sup>l</sup> **Imprimir como PDF...**: Abre el cuadro de diálogo **Imprimir** con la impresora *Microsoft Print to PDF* preseleccionada. Tras pulsar el botón **Imprimir** se le pedirá que introduzca un nombre de archivo para el archivo PDF de salida. Este comando solo está disponible si el sistema dispone de una impresora PDF.
- <sup>l</sup> **Enviar a Excel...**: Exporta la tabla a Microsoft Excel, el cual se abre automáticamente si no estaba abierto ya. La tabla aparecerá en una nueva hoja de Excel. Para que esta funcionalidad opere como es debido es necesario tener instalado Microsoft Excel 2007 o posterior en el equipo.
- <sup>l</sup> **Exportar**: Abre el diálogo **Guardar Como** donde se pueden especificar una ruta, nombre de archivo y tipo de archivo (tabla) para los contenidos exportados. Los formatos de archivo que se ofrecen incluyen un abanico de formatos de archivos de texto delimitados, HTML, XML, XLS, XLSX y QVO (archivos de exportación de QlikView).

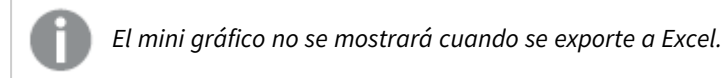

- **· Copiar al Portapapeles**: Este menú en cascada contiene las diversas opciones disponibles para el objeto de hoja.
	- <sup>l</sup> **Tabla Completa**: Copia la tabla completa al Portapapeles, con su cabecera y estado de selección.
	- <sup>l</sup> **Área de Datos de Tabla**: Copia en el portapapeles únicamente los valores de la tabla.
	- <sup>l</sup> **Valor de Celda**: Copia en el portapapeles el valor de texto de la celda sobre la que se haya hecho clic con el botón derecho del ratón (al invocar el menú Objeto).
	- <sup>l</sup> **Imagen**: Copia una imagen del objeto de hoja en el portapapeles. La imagen incluirá o excluirá el título y el borde del objeto de hoja, dependiendo de los parámetros definidos en el diálogo **Preferencias de Usuario: Exportar**.
	- **· Objeto**: Copia el objeto de hoja completo en el portapapeles para poder pegarlo posteriormente en cualquier parte del diseño o en otro documento abierto en la misma sesión actual de QlikView.
- <sup>l</sup> **Objetos Enlazados**: Abre un menú con los siguientes comandos relativos a los objetos enlazados. **Ajustar Posición de Objetos Enlazados**: Todos los objetos enlazados de todas las hojas se ajustan a la misma posición y tamaño que el de el/los objetos resaltados.

**Desenlazar Este Objeto/Desenlazar Objetos**: Esto elimina el enlace que había entre los objetos, convirtiéndolos en objetos diferentes con diferentes ID de objeto.

- **Minimizar**: Convierte el objeto en un icono. Hacer clic en el icono en el título del objeto (si éste se muestra), da el mismo resultado. Este comando solo está disponible si está activada la opción minimizar en el cuadro de diálogo **Propiedades** del objeto, en la página **Título**.
- **Maximizar**: Expande el objeto hasta llenar la hoja. Hacer clic en el icono  $\Box$  en el título del obieto (si éste se muestra), da el mismo resultado. Este comando solo está disponible si está activa la opción maximizar en el cuadro de diálogo **Propiedades** del objeto, en la página **Título**.
- <sup>l</sup> **Restaurar**: Restaura un objeto maximizado o minimizado a su posición y tamaño anteriores. Hacer doble clic en el icono de un objeto minimizado o hacer clic sobre el icono **en el título del objeto (si** lo hay) de un objeto maximizado ofrece el mismo resultado. Este comando solo está disponible para objetos minimizados o maximizados.
- **Ayuda:** Abre la ayuda de QlikView.

**· Eliminar**: Elimina el objeto de la hoja.

#### **Propiedades de Gráfico: General**

En la página **General** se pueden establecer propiedades generales, tales como títulos y tipos de gráfico. Es la primera página del **Asistente de Gráfico Rápido** y del diálogo **Propiedades de Gráfico**.

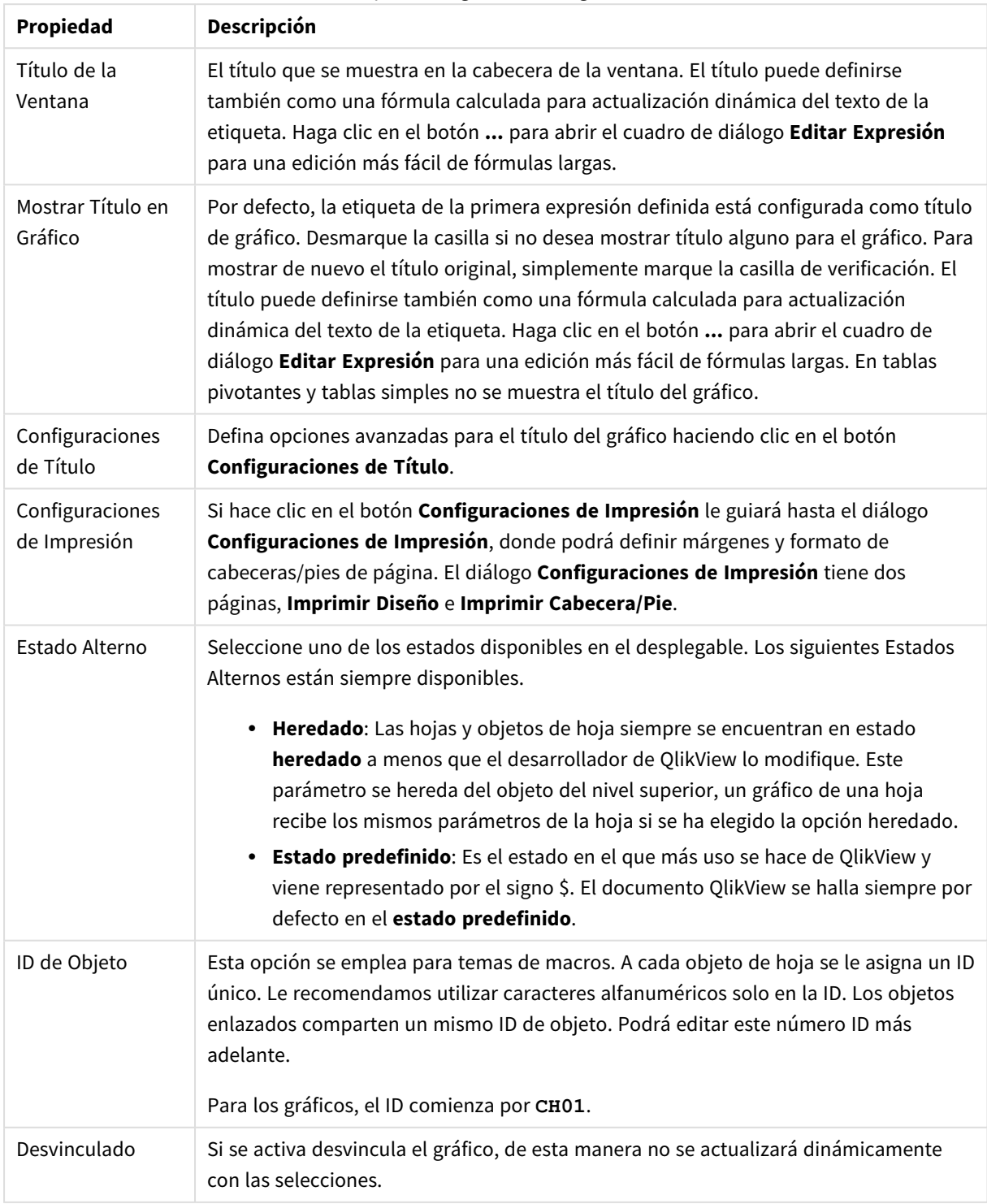

Propiedades generales de gráficos

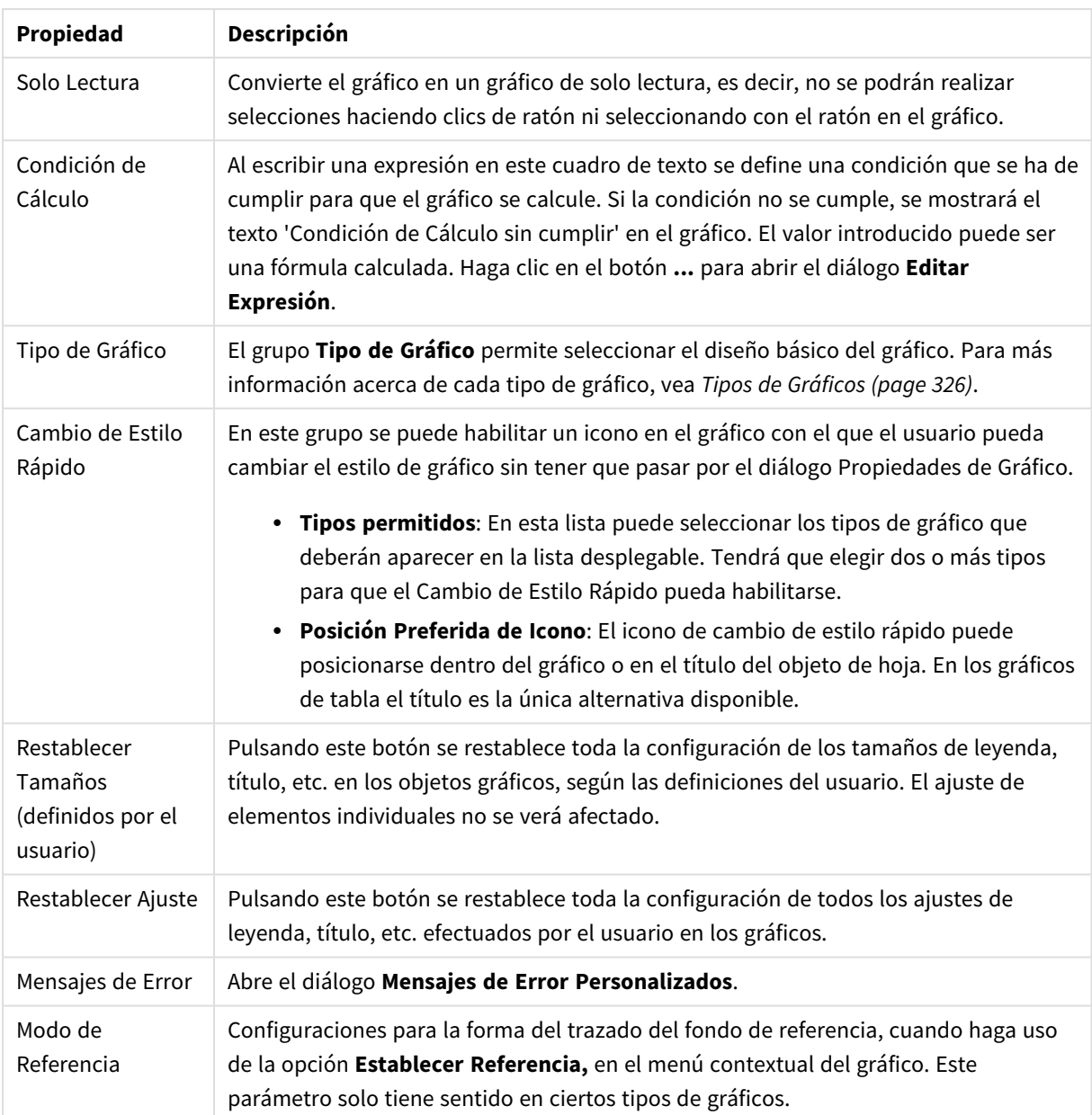

#### **Propiedades de Gráfico: Dimensiones**

A la página **Propiedades de Gráfico: Dimensiones** se accede haciendo clic con el botón derecho en un gráfico y seleccionando **Propiedades**, o seleccionando **Propiedades** en el menú **Objeto** cuando el gráfico está activo.

Al crear un gráfico, debería plantearse primero las siguientes cuestiones:

- ¿Qué es lo que deseo ver? ¿Con qué se corresponderán los tamaños de barra del gráfico de barras? La respuesta puede ser "la Suma de Ventas", o algo parecido. Esto se configura en la pestaña **Expresiones**.
- ¿Cómo deseo agruparlo? ¿Qué valores de campo deseo utilizar como etiquetas para las barras en el gráfico de barras? La respuesta puede ser: "por país", o algo parecido. Bien, pues esto se configura en la pestaña **Dimensiones**.

Un gráfico puede contener una o más dimensiones. El límite en el número máximo de dimensiones dependerá del tipo de gráfico que se esté empleando en ese momento, de la complejidad de los datos mostrados y de la memoria disponible. Los gráficos de Tarta, de Líneas y de Dispersión pueden mostrar un máximo de dos dimensiones; los gráficos de Barras, de Bloques y de Rejilla, tres. Los gráficos de Radar y de Embudo sólo pueden mostrar una única dimensión, mientras que los gráficos de Indicador no emplean dimensiones en absoluto. Si hubiera más dimensiones se ignoran.

Una dimensión de un gráfico obtiene sus valores de un campo especificado en la página **Propiedades de Gráfico: Dimensiones**. Una dimensión puede contener un solo valor o todo un conjunto de valores (véase **Editar Grupos** a continuación).

Una dimensión puede estar constituida por un único campo, un grupo o una expresión (dimensión calculada). También puede ser una dimensión creada sintéticamente.

Mueva los campos hacia atrás o hacia delante seleccionando (mediante clic, o Ctrl+clic) y utilizando los botones **Añadir>** o **<Eliminar**, o haciendo doble clic directamente en sus selecciones.

Las dimensiones de un gráfico se pueden calcular también a partir de una expresión.

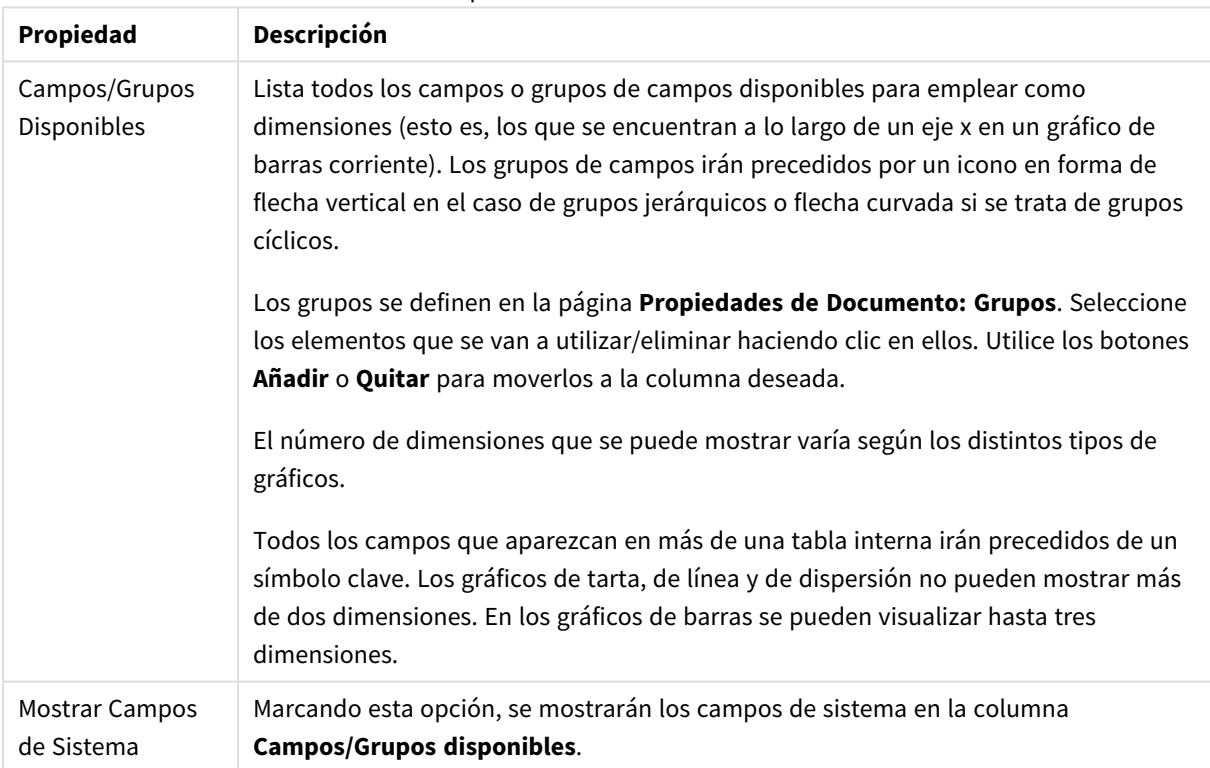

#### Propiedades de las dimensiones

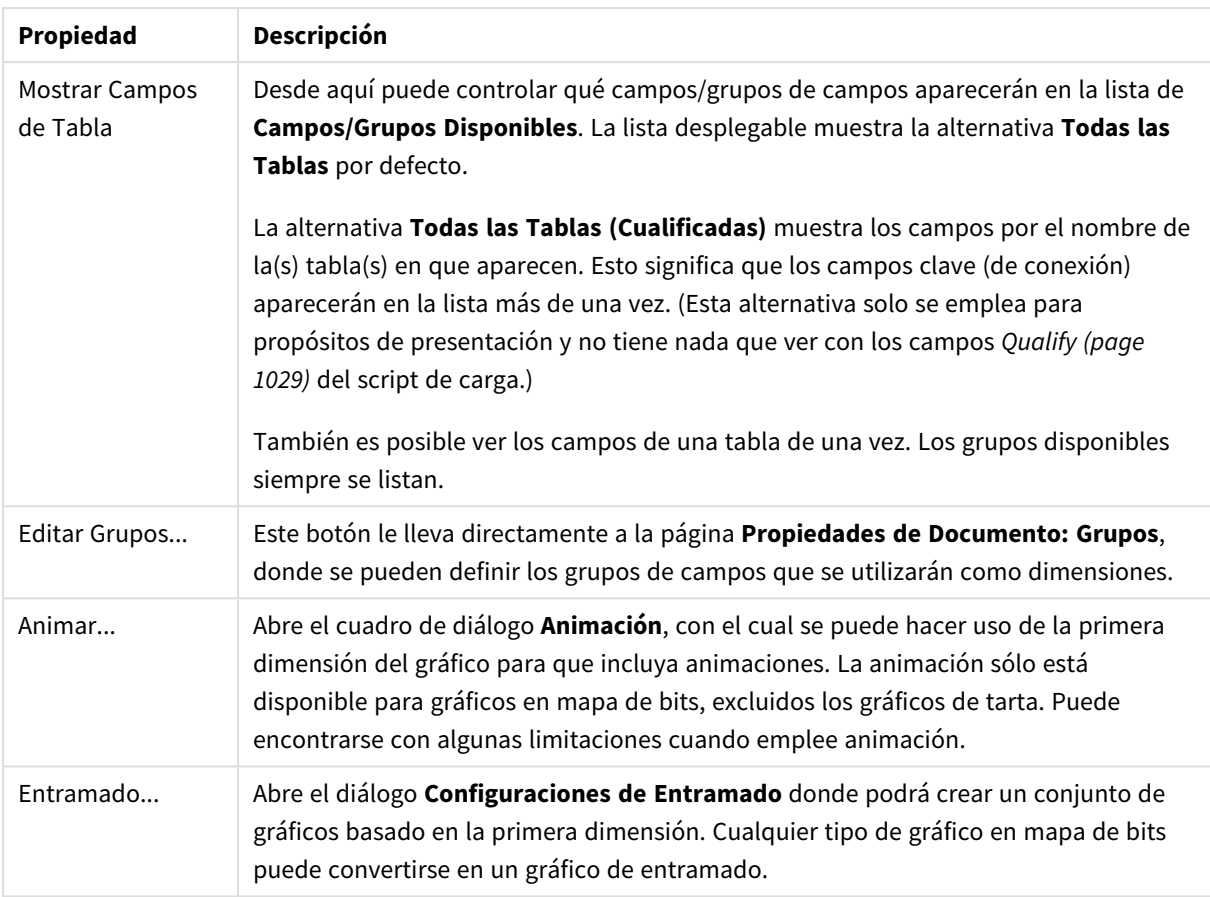

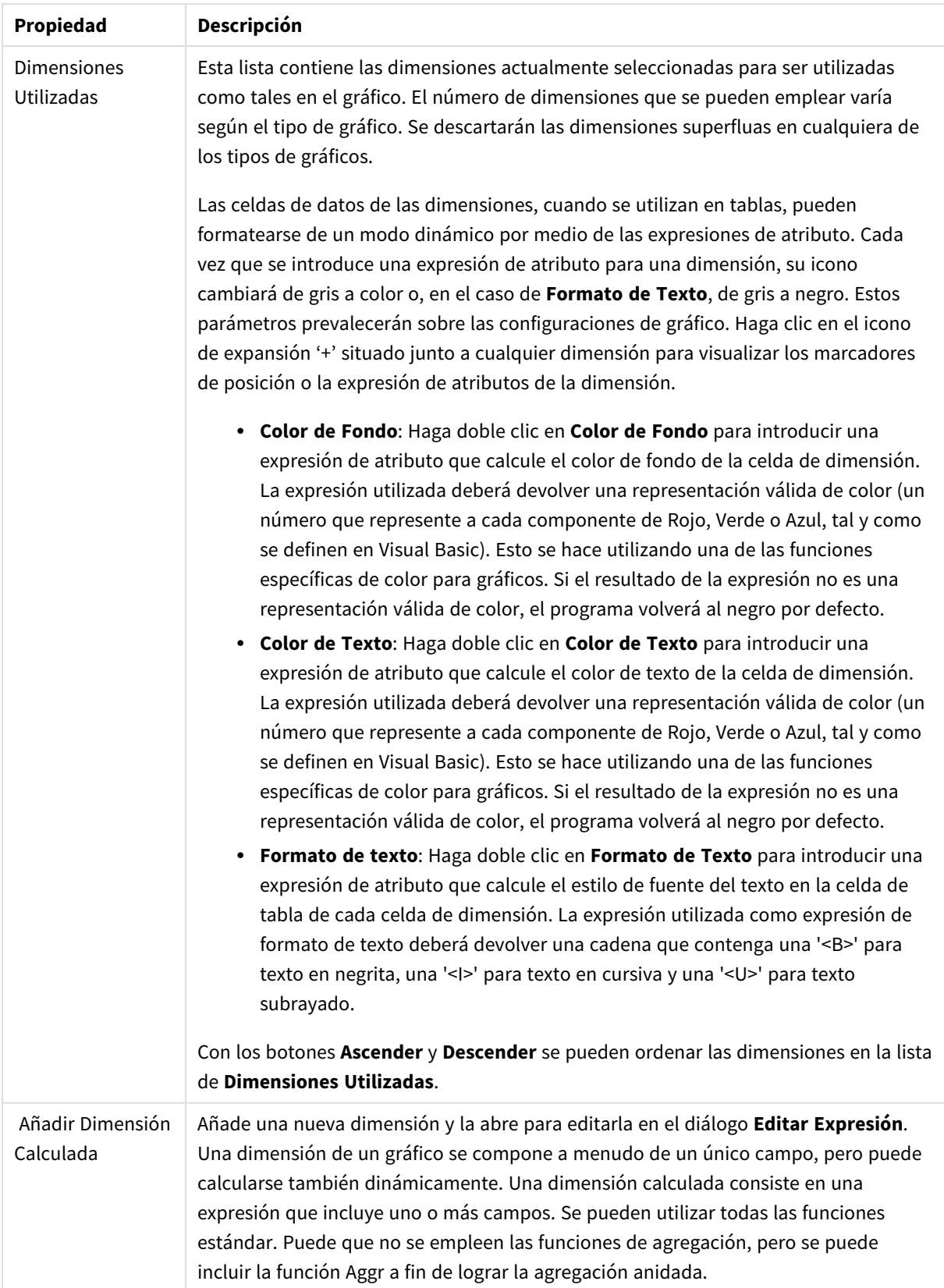

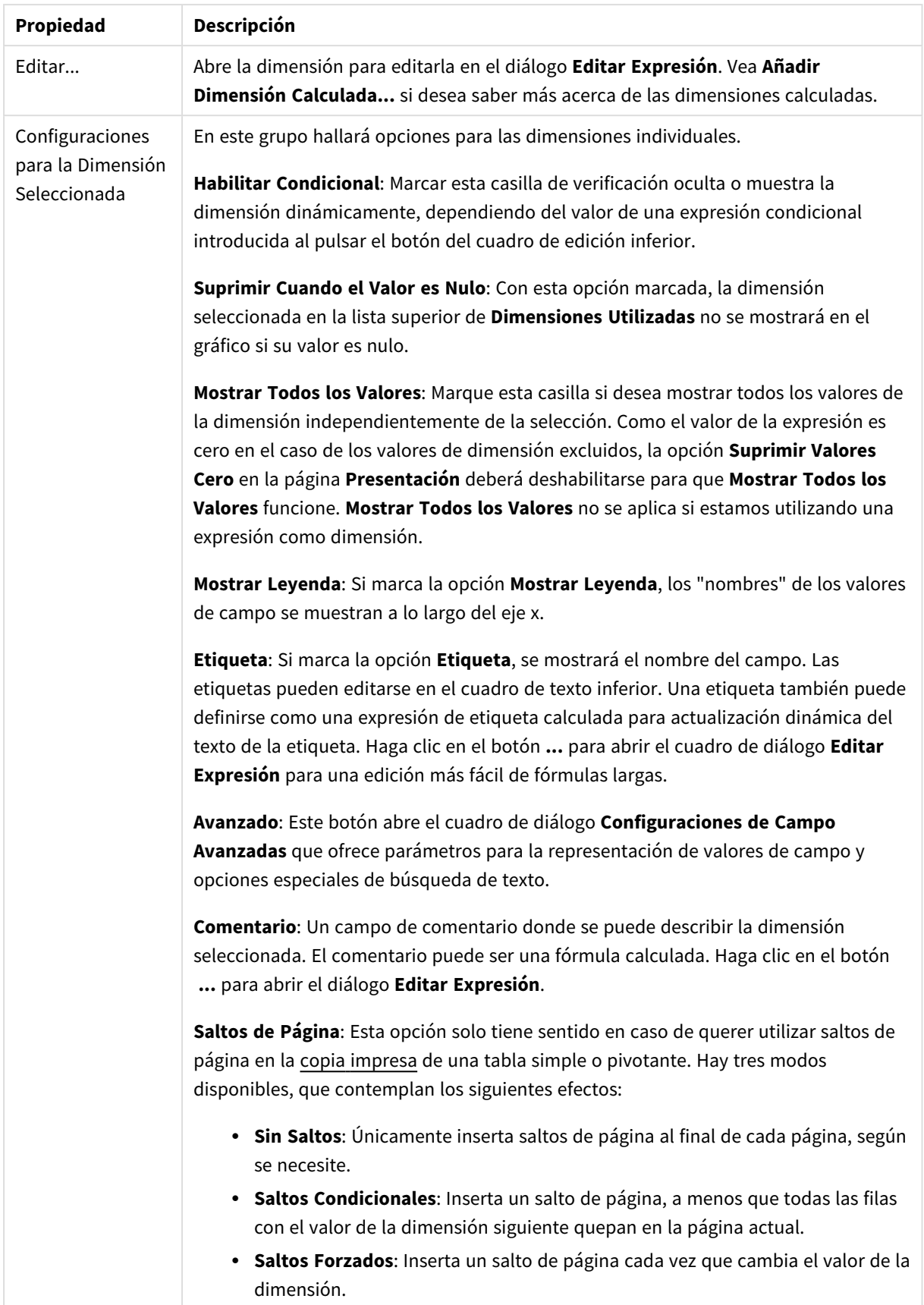

#### **Propiedades de Gráfico: Límites de Dimensión**

Se pueden establecer unos límites de dimensión en gráficos de todo tipo, excepto los gráficos de indicador y las tablas pivotantes.

La página **Límites de Dimensión** controla el número de valores de dimensión que se podrán visualizar en un gráfico.

Antes de pasar a ello, es importante describir el efecto que tendrán las tres opciones en el desplegable. El desplegable contiene tres valores: **Primero**, **Mayor** y **Menor**. Estos valores controlan la forma en que el motor de cálculo ordena los valores que devuelve al motor de gráficos. Si se va a restringir la dimensión, es obligatorio tener una de estas opciones seleccionada. La ordenación sólo se produce en la primera expresión, a excepción de las tablas pivotantes, en las que el orden primario puede reemplazar al orden de la primera dimensión.

Esta página de propiedades sirve para definir límites de dimensiones: Cada dimensión del gráfico se configura de forma aislada.

# Límites

#### Restringe qué valores mostrar en la primera expresión

Estas propiedades regulan cuántos valores de dimensión se mostrarán en el gráfico, conforme a los parámetros introducidos debajo.

#### Mostrar solo

Seleccione esta opción si desea mostrar el **Primero**, **Mayor** o **Menor** número x de valores. Si esta opción está configurada en 5, se mostrarán cinco valores. Si la dimensión tiene activado **Mostrar Otros**, el segmento Otros ocupará uno de los cinco espacios de presentación. La opción **Primero** devolverá las filas conforme a las opciones configuradas en la pestaña **Ordenar** del diálogo de propiedades. Si el gráfico es una Tabla Simple, devolverá las filas conforme a la primera ordenación en ese momento. En otras palabras, un usuario puede cambiar la presentación de los valores haciendo doble clic en cualquier cabecera de columna y haciendo que esa columna sea la primera.La opción **Mayor** devuelve las filas en orden descendente basándose en la primera expresión del gráfico. Cuando se utilizan en una Tabla Simple, los valores de dimensión mostrados permanecerán consistentes al tiempo que ordenan interactivamente las expresiones. Los valores de las dimensiones cambiarán (o pueden cambiar) al modificar el orden de las expresiones.La opción **Menor** devuelve las filas en orden ascendente basándose en la primera expresión del gráfico. Cuando se utilizan en una Tabla Simple, los valores de dimensión mostrados permanecerán consistentes al tiempo que ordenan interactivamente las expresiones. Los valores de las dimensiones cambiarán (o pueden cambiar) al modificar el orden de las expresiones.Introduzca el número de valores que desee mostrar. El valor introducido puede ser una fórmula calculada. Haga clic en el botón **...** para abrir el diálogo **Editar Expresión**.

#### Mostrar solo valores que sean:

Seleccione esta opción si desea mostrar todos los valores que cumplan la condición especificada. Seleccione si desea mostrar los valores basándose en un porcentaje del total, o en una cantidad exacta. La opción **relativo al total** habilita un modo relativo que es similar a la opción **Relativo** de la página **Expresiones** del diálogo de propiedades. El valor introducido puede ser una fórmula calculada. Haga clic en el botón **...** para abrir el diálogo **Editar Expresión**.

### Mostrar solo valores que ascienden a:

Si selecciona esta opción, todas las filas hasta la fila actual se acumularán y el resultado se comparará con el valor introducido en la opción. La opción **relativo al total** habilita un modo relativo que es similar a la opción **Relativo** de la página **Expresiones** del diálogo de propiedades, y compara los valores acumulados (basándose en los valores primeros, mayores o menores) con el gran total. El valor introducido puede ser una fórmula calculada. Haga clic en el botón **...** para abrir el diálogo **Editar Expresión**. Seleccione **Incluir Valores Límite** si desea incluir el valor de la dimensión que contiene el valor de la comparación.

Los valores negativos no se incluirán cuando calcule la suma de restricción acumulada. Recomendamos que no utilice restricciones relativas para campos que puedan contener valores negativos.

Si añade un límite a una dimensión calculada y los datos se ordenan en la misma dimensión calculada, el límite de la dimensión se aplicará antes de aplicar el criterio de ordenación.

# Opciones

### Mostrar Otros

Habilitar esta opción creará un segmento **Otros** en el gráfico. Todos los valores de dimensión que no cumplan los criterios de comparación para las restricciones de presentación se agruparán en el segmento **Otros**. Si hay dimensiones tras la dimensión seleccionada, **Contraer Dimensiones Internas** controlará si los valores individuales de las dimensiones subsiguientes/internas se han de mostrar en el gráfico. En el campo **Etiqueta**, introduzca el nombre que desee mostrar en el gráfico. Si no se introduce texto alguno, la etiqueta será automáticamente el texto de la expresión.

El valor introducido puede ser una fórmula calculada. Haga clic en el botón **...** para abrir el diálogo **Editar Expresión**.

### Mostrar Total

El gráfico mostrará un total para la dimensión seleccionada si se habilita esta opción. Este total se comporta de manera diferente al total de la expresión, el cual se configura en la pestaña **Expresiones** del diálogo de propiedades. **Etiqueta**: Introduzca el nombre que desee visualizar en el gráfico. Si no se introduce texto alguno, la etiqueta será automáticamente el texto de la expresión. El valor introducido puede ser una fórmula calculada. Haga clic en el botón **...** para abrir el diálogo **Editar Expresión**.

### Modo de Agrupación Global

La opción sólo afecta a las dimensiones internas. Cuando esta opción está habilitada, las restricciones se calcularán en la dimensión seleccionada únicamente. Todas las dimensiones previas serán ignoradas. Si está deshabilitada, las restricciones se calculan basándose en todas las dimensiones precedentes.

#### **Totales de la expresión comparados con totales de dimensión**

Los totales de dimensión son generados por el motor de cálculo y después se devuelven al motor de gráficos como filas individuales (o valores de dimensión). Esto afectará a la fila Otros. La diferencia entre utilizar Totales de Expresión y Totales de Dimensión se puede ver a continuación.

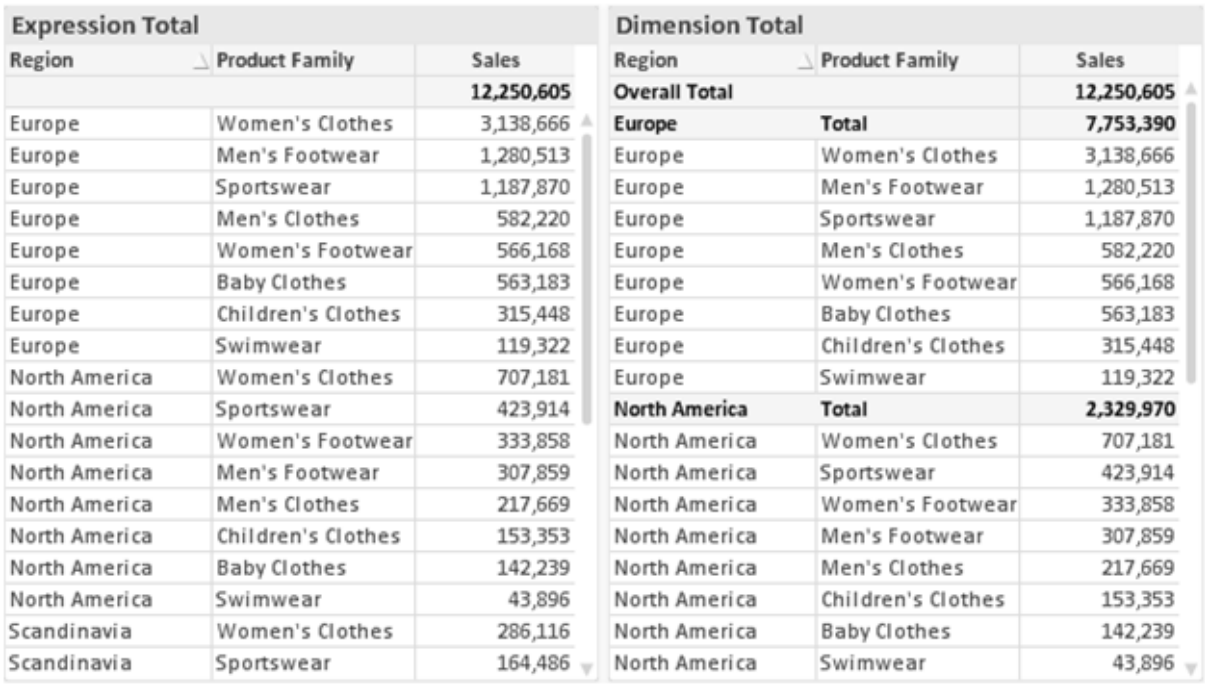

*Totales de Expresión y Totales de Dimensión*

Cuando se empleen Totales de Dimensión, es posible tener sub-totales en una tabla simple.

#### **Propiedades de Gráfico: Expresiones**

Para ver la página **Propiedades de Gráfico: Expresiones**, haga clic con el botón derecho en un gráfico o tabla y seleccione **Propiedades** en el menú **Objeto**.

Al crear un gráfico debe hacerse las siguientes preguntas:

- <sup>l</sup> ¿Qué quiero ilustrar con el tamaño de las barras, por ejemplo? Esas serán las **Expresiones** (o una única expresión) (por ej. **suma de VentasNetas**).
- <sup>l</sup> ¿Cómo deberían agruparse los datos? Esas son las **Dimensiones** (o una única dimensión) (por ej. por **País**).

El diálogo Expresiones se ve diferente según los distintos tipos de gráficos y tablas. Si una opción se *ve atenuada o en gris, significa que no estará disponible para ese tipo de tabla o gráfico en particular.*

# Listado de expresiones

El listado de expresiones que se muestra en el panel superior izquierdo es un árbol de control muy completo, con numerosas opciones, las cuales se describen a continuación:

Frente a cada expresión (o grupo de expresiones) encontrará un icono de expansión (un recuadro con un signo '+'). Haciendo clic en el icono de expansión se abrirán las subexpresiones o expresiones de atributo. El icono será reemplazado entonces inmediatamente por un icono contraído ('-'). Ciertas opciones de presentación hacen uso de las subexpresiones, esto es, un conjunto de dos o más expresiones que juntas definen el símbolo de trazado (por ej. **Stock** o **Cuadro**, descritos a continuación).

Los datos de las expresiones también pueden formatearse dinámicamente mediante las expresiones de atributo. Haga clic sobre el icono de expansión que hallará frente a cualquier expresión, para visualizar los contenedores (o marcadores de posición) para las expresiones de atributo de la dimensión. Estos son:

# Color de Fondo

Edite la expresión predefinida **Color de Fondo** para crear la expresión de atributo que calcule el color básico de los datos. El color resultante reemplazará a cualquier otra selección de color predeterminada en QlikView y debe ser una representación válida de color, lo cual se logra utilizando una de las funciones de color. Si el resultado de la expresión no es una representación válida de color, el programa volverá al negro por defecto. Se puede crear una expresión auxiliar para **Color de Texto** empleando el mismo método.

## Color de Texto

Se puede crear una expresión auxiliar para **Color de Texto** empleando el mismo método que para el color de fondo (véase arriba).

## Formato de texto

Edite la expresión **Formato de Texto** si desea introducir una expresión de atributo que calcule el estilo de fuente del texto asociado a los puntos de datos. (En el caso de las tablas: el texto en las celdas de la tabla para cada celda de las dimensiones). El formato de texto calculado tendrá precedencia frente al estilo de tabla definido en **Propiedades de Gráfico: Estilo**.

La expresión utilizada como expresión de formato de texto deberá devolver una cadena que contenga una '<B>' para texto en negrita, una '<I>' para texto en cursiva y una '<U>' para texto subrayado. Tenga en cuenta que será necesario el signo = antes de la cadena.

## Gajo extraído

Haga clic en **Gajo extraído** para introducir una expresión de atributo que calcule si el gajo o porción asociado con el punto de datos debería arrastrarse hacia una posición un tanto "extraída", más destacada. Este tipo de expresión de atributo sólo está disponible para los gráficos de tarta.

### Desplazamiento de Barra

Haga clic en **Desplazamiento de Barra** para introducir una expresión de atributo y calcular un desplazamiento para la barra o el segmento de barra asociados con el punto de datos. El desplazamiento puede ser positivo o negativo y moverá la barra o el segmento de barra en consecuencia. Esto puede resultar útil, por ejemplo, al crear los denominados gráficos en cascada. Este tipo de expresión de atributo sólo tiene efecto en los gráficos de barras.

## Estilo de Línea

Haga clic en **Estilo de Línea** para introducir una expresión de atributo que calcule el estilo de línea de una línea o segmento de línea asociado con el punto de datos. Este tipo de expresión de atributo sólo tiene efecto en los gráficos de líneas, combinados y de radar. El ancho relativo de la línea puede controlarse insertando una etiqueta <W*n*> donde *n* es un factor múltiple que se habrá de aplicar en el ancho predefinido de la línea. El número *n* ha de ser un número real entre 0,5 y 8.

#### **Ejemplo: <W2.5>**

El estilo de la línea puede controlarse insertando una etiqueta <S*n*> donde *n* es un entero entre 1 y 4 que indica el estilo que se habrá de utilizar (1=continuo, 2=guionado, 3=de puntos, 4=guionado/de puntos). Ejemplo: <S3>. Las etiquetas <W*n*> y <S*n*> se pueden combinar libremente, pero sólo se tendrá en cuenta la primera incidencia de cada una de ellas. Las etiquetas o tags deberán ir encerradas entre comillas simples.

#### Mostrar valor

Haga clic en **Mostrar Valor** para introducir una expresión de atributo que calcule si el área del punto de datos debería complementarse con un valor introducido en el punto de datos, incluso si **Valores sobre los datos** no se ha seleccionado previamente para la expresión principal. Si se ha seleccionado **Valores sobre los Datos** para la expresión principal, la expresión de atributo se descartará. Este tipo de expresión de atributo sólo tiene efecto en los gráficos de barras, de líneas, de tarta, de embudo y gráficos combinados.

# Añadir

Se pueden crear nuevas expresiones y subexpresiones mediante el botón **Añadir**. La opción también está disponible en el menú contextual que aparece al hacer clic con el botón derecho sobre la lista de expresiones.

# Eliminar

El botón **Eliminar** le permitirá eliminar de la lista expresiones previamente creadas. La opción también está disponible en el menú contextual que aparece al hacer clic con el botón derecho en una expresión de la lista de expresiones.

# Copiar

La opción **Copiar** únicamente está disponible en el menú contextual que aparece al hacer clic con el botón derecho en una expresión de la lista de expresiones. Cuando se utilice este comando en una de las expresiones principales, todos los datos y parámetros asociados con la expresión (incluyendo rótulos y etiquetas) se copiarán al portapapeles como una cadena de xml.

La expresión podrá entonces copiarse de nuevo sobre el mismo gráfico o cualquier otro gráfico QlikView del mismo u otro documento. Si se emplea el comando en una expresión de atributo, únicamente se copiará la definición de la expresión de atributo. A continuación se podrá pegar la expresión de atributo en cualquier expresión principal del mismo u otro gráfico.

# Exportar...

La opción **Exportar...** solo está disponible en el menú contextual que aparece al hacer clic con el botón derecho en una expresión de la lista de expresiones. Cuando se haga uso de este comando en una expresión principal, todos los datos y parámetros asociados a la expresión (incluida la etiqueta) podrán ser exportados a un archivo xml.

La expresión podrá entonces importarse de nuevo en el mismo gráfico o en cualquier otro gráfico de QlikView, en el mismo u otro documento. El comando abre el diálogo **Exportar Expresión**, en el que podrá elegir el destino para el archivo que se ha de exportar. El archivo recibirá la extensión Ex.xml.

# Pegar

La opción **Pegar** solo está disponible en el menú contextual que aparece al hacer clic con el botón derecho en una expresión o expresión de subatributo de la lista de expresiones. Si previamente se ha copiado una expresión principal en el portapapeles, podrá pegarla en el área en blanco de la lista de expresiones, creándose así una nueva expresión idéntica a la copiada originalmente. Si se ha copiado una expresión de atributo, podrá pegarla en una expresión principal.

# Importar

La opción **Importar** solo está disponible en el menú contextual que aparece al hacer clic con el botón derecho del ratón sobre el área en blanco de la lista de expresiones. El comando abre un diálogo en el que podrá buscar la expresión previamente exportada. La expresión importada aparecerá como una nueva expresión en el gráfico.

# Ascender/Descender

Si se visualizan varias expresiones, éstas pueden ordenarse mediante los botones **Ascender** y **Descender**. Esto afectará al orden en el cual las columnas se muestran en el gráfico.

# Grupo

El botón **Grupo** puede utilizarse para fusionar expresiones dentro de uno o más grupos cíclicos, siempre y cuando haya dos o más expresiones disponibles. En el diseño de QlikView se pueden examinar las expresiones disponibles haciendo clic en el icono de ciclo que se muestra en el gráfico (**Grupo de Ciclo**). Si hace clic con el botón derecho sobre el mismo icono de ciclo, verá una lista emergente de las expresiones disponibles (actualmente fuera de uso) que corresponden al gráfico a fin de seleccionar una directamente.

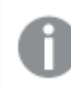

*¡No confunda Grupo de Ciclo con con los grupos cíclicos!*

# Desagrupar

Si selecciona una expresión perteneciente a un grupo y hace clic en **Desagrupar** extraerá la expresión del grupo. Si únicamente quedara una expresión en el grupo de ciclo tras la extracción, esa última expresión también sería extraída, siendo eliminado el grupo.

# Habilitar

Desactivar esta casilla hará que la expresión se omita del gráfico.

# Relativo

Marcar esta casilla hará que el gráfico muestre el resultado en porcentaje, en lugar de números absolutos. Esta opción no está disponible para tablas pivotantes.

# Invisible

Marcar esta opción impedirá que se trace esta expresión, mientras que sí se mantendrá el espacio asignado a la misma.

# Condicional

Habilitar esta casilla le permite definir una condición, basada en la selección actual, que determine si la expresión deberá mostrarse o no. Si la condición devuelve TRUE (verdadero) o NULL (nulo) la expresión se muestra; si la condición devuelve FALSE (falso) la expresión no se muestra.

# Etiqueta

Frente a la etiqueta de la expresión se encuentran uno o varios iconos que indican el tipo de gráfico utilizado y/o las **Opciones de Presentación** seleccionadas para la expresión (ver debajo).

# Definición

Muestra la composición de la expresión seleccionada. Es posible editar la expresión directamente en este cuadro. Haciendo clic en el botón **...** se abre el cuadro de diálogo completo **Editar Expresión**.

# Comentario

Se trata de un campo comentario en el que el creador de la expresión puede describir el propósito y función de la expresión.

# Opciones de Presentación

Este grupo sirve para modificar la forma en que se distribuyen los puntos de datos, o el contenido que se introducirá en las celdas de expresión de los gráficos de tabla. Fíjese en que algunas opciones sólo están disponibles para ciertos tipos de gráficos, otras no pueden combinarse entre sí y otras harán uso de una o más expresiones adicionales para poder crear gráficos complejos.

## Barra

Muestra los valores de las expresiones seleccionadas como barras. Esta opción sólo está disponible para gráficos de barras y gráficos combinados.

## Símbolo

Muestra los valores de la expresión seleccionada como símbolos. Esta opción sólo está disponible para gráficos de líneas y gráficos combinados. Elija entre los diversos símbolos del menú desplegable.

## Línea

Muestra los valores de la expresión seleccionada como una línea. Esta opción sólo está disponible para gráficos de líneas y gráficos combinados. Elija entre **Normal**,**Suave** y tres líneas distintas de **Meseta** en el menú desplegable.

## Stock

Marque esta casilla de verificación para trazar la expresión como un marcador de acciones en bolsa o stock. La expresión irá precedida de su propio icono en la lista de Expresiones y aparecerá como un contenedor vacío con cuatro subexpresiones.

La primera subexpresión se utilizará para trazar un punto alto del marcador de stock. La segunda subexpresión se utilizará para trazar un punto bajo del marcador de stock. Estas dos subexpresiones deberán contener definiciones válidas para que el marcador de stock se pueda trazar.

La tercera subexpresión es opcional, pero se reserva para un punto cercano del marcador de stock. La cuarta subexpresión también es opcional, y se utiliza para el punto Abrir del marcador de stock.

Se crearán automáticamente nuevas subexpresiones vacías cuando se marque la casilla **Stock** de una expresión. Una vez seleccionado **Stock** como opción para una expresión, no se podrán seleccionar **Barra**, **Línea**, **Símbolo**, **Cuadro** o **Definir Barras de Error** para la misma expresión. De la misma forma, la opción de **Stock** no podrá seleccionarse para una expresión si alguna de esas opciones ha sido previamente seleccionada para esa misma expresión. Esta opción sólo está disponible para gráficos combinados.

### Diagrama de caja

Marque esta casilla de verificación si desea trazar la expresión como un diagrama de caja, a menudo empleado para la presentación de datos estadísticos. La expresión irá precedida por su propio icono en la lista de Expresiones y aparecerá como un contenedor vacío con cinco subexpresiones.

La primera subexpresión servirá para trazar un punto en la Parte Superior del cuadro. La segunda subexpresión servirá para trazar un punto en la Parte Inferior del cuadro. Estas dos expresiones deberán contener definiciones válidas para que el cuadro se pueda dibujar.

Las demás subexpresiones son opcionales. Si se utilizan, dichas subexpresiones definen una mediana, un eje superior y un eje inferior.

Una ampliación muy común de los **Cuadros** son los denominados periféricos para valores extremos. Estos se logran trazando expresiones diferentes como símbolo. Se crearán automáticamente nuevas subexpresiones vacías cuando se seleccione el **Cuadro** para la expresión principal. Una vez seleccionado **Cuadro** como opción para una expresión, no se podrán seleccionar las opciones **Barra**, **Línea**, **Símbolo**, **Stock** o **Definir Barras de Error** para la misma expresión. De la misma forma, la opción de **Cuadro** no podrá seleccionarse para una expresión si alguna de estas opciones ha sido previamente seleccionada para esa misma expresión. Esta opción sólo está disponible para gráficos combinados.

# Definir Barras de Error

Marque esta casilla de verificación si desea utilizar una o dos expresiones que seguirán a la expresión seleccionada como expresiones auxiliares para las barras de error, trazadas sobre los datos de la expresión principal. Si Simétrico está seleccionado, solo se empleará una expresión auxiliar y se mostrará de forma simétrica en torno a los datos. Si se selecciona Asimétrico se utilizarán dos expresiones auxiliares que se trazarán por encima y por debajo de los puntos de datos, respectivamente.

Las expresiones de las barras de error deberán devolver números positivos. Las expresiones auxiliares utilizadas para las barras de error van precedidas por sus propios iconos (simétrico), (asimétrico alto) o (asimétrico bajo) de la lista de Expresiones y no pueden utilizarse para nada más en el gráfico. Si no hubiera expresiones definidas tras la expresión seleccionada, se crearán nuevas expresiones auxiliares de prueba de forma automática. Esta opción sólo está disponible para gráficos de líneas, de barras y combinados.

## Valores sobre los datos

Marque esta opción si desea tener el resultado de una expresión visualizado como texto en la parte superior de los puntos de datos. Esta opción sólo está disponible para gráficos de barras, de líneas, de tarta y combinados. Cuando la utilice para gráficos de tarta, el valor se mostrará junto a las porciones de tarta.

## Texto en Eje

Marque esta opción si desea tener el resultado de una expresión mostrado como texto en cada valor del eje X, el eje mismo y las etiquetas de eje. Esta opción sólo está disponible para gráficos de líneas, de barras y combinados.

## Texto como Emergente

Marque esta casilla de verificación si desea que el resultado de una expresión se muestre en unos mensajes emergentes que aparecen al acercar y apuntar con el puntero del ratón sobre cualquier punto de datos de un gráfico en el diseño. Esta opción puede utilizarse con todas o ninguna de las restantes opciones de presentación. Así, es posible tener una expresión que no aparezca en el gráfico mismo, pero que emerja al pasar el ratón por encima del dato.

### Representación

Esta opción sólo está disponible para tablas simples y tablas pivotantes.

## Texto

Los valores de la expresión siempre se interpretan y muestran como texto.

### Imagen

Al seleccionar esta opción, QlikView tratará de interpretar cada valor de la expresión como una referencia a una imagen. La referencia puede ser una ruta a un archivo de imagen en el disco (por ej. C:\Imagen.jpg) o dentro del documento QlikView mismo (por ej. qmem://<Nombre>/<Pedro>). Si QlikView no puede interpretar un valor de expresión como una referencia de imagen válida, se mostrará el valor mismo, a menos que esté marcada la casilla **Ocultar Texto Cuando Falta Imagen**.

## Indicador Circular, Indicador Lineal, Indicador de Semáforo, Indicador LED

Con cualquiera de las opciones de indicador, el gráfico indicador se inscribirá en la celda de tabla disponible como una imagen. El diseño del indicador puede modificarse en el diálogo **Propiedades de Gráfico: Presentación** al cual se llega desde el botón **Configuraciones de Indicador**.

### Mini Gráfico

Con esta opción activa, QlikView mostrará los valores de la expresión en un gráfico de barras o de líneas. El gráfico se inscribirá en la celda de tabla disponible. La configuración visual del indicador puede modificarse mediante el botón **Configuraciones de Mini Gráfico**. Esta opción sólo está disponible para tablas simples.

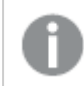

*El mini gráfico no se mostrará al exportar a Excel.*

## Enlace

Seleccione esta opción para introducir una expresión en el campo **Definición**, que creará un enlace sobre el que se pueda pinchar con el ratón en la celda de tabla. La expresión debería devolver un texto que puede interpretarse como *Texto de Visualización*<*url*>*Texto de Enlace*. El *Texto de Visualización* se visualizará en la celda de tabla y el *Texto de Enlace* será el enlace que se abre en una nueva ventana del navegador.

Si se define un enlace, el valor de la celda de tabla aparecerá subrayado. Si no se define enlace alguno, el valor no aparecerá subrayado. Tenga en cuenta que no es posible hacer selecciones en una celda que tenga el Enlace en modo visualización. Haciendo clic en el botón **...** se abre el cuadro de diálogo completo **Editar Expresión**.

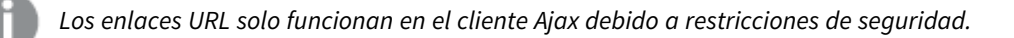

#### **Ejemplos:**

```
=Name & '<url>' & Link
=Name & '<url>www.qlikview.com'
donde Name y Link son campos de tabla cargados en el script.
```
## Formato de Imagen

Solo está disponible cuando se han seleccionado las opciones de **Imagen** arriba. Esta opción sólo está disponible para tablas simples y tablas pivotantes. Esta configuración describe cómo QlikView formatea la imagen para ajustarla a la celda. Hay cuatro alternativas:

- <sup>l</sup> **Sin Ajustar**: Si se selecciona esta opción, la imagen se mostrará tal cual es, sin realizar ningún tipo de ajustes. Esto puede hacer que algunas partes de la imagen queden invisibles o que sólo aparezca rellena una parte de la celda.
- **· Rellenar**: Si se selecciona esta opción, la imagen se ajustará hasta llenar la celda, sin tener en cuenta el ratio de aspecto (la proporción) de la imagen.
- <sup>l</sup> **Mantener Aspecto**: Si se selecciona esta opción, la imagen se ajustará lo más posible para llenar la celda al tiempo que mantiene el ratio de aspecto (la proporción).
- <sup>l</sup> **Rellenar con Aspecto**: Si se selecciona esta opción, la imagen se ajustará hasta llenar la celda en ambas direcciones al tiempo que mantiene el ratio de aspecto (la proporción de la imagen). Esto normalmente da como resultado partes de la imagen sesgadas en una dirección.

# Acumulación

Eligiendo entre los diversos parámetros que figuran en este grupo, podrá decidir si desea acumular los valores en el gráfico o no. En un gráfico acumulado, cada valor y se añade al valor y del siguiente valor x. En un gráfico de barras acumulado que muestre la suma de ventas por año, por ej., el valor del año 1996 se añade al del año 1997.

Si su gráfico contiene varias expresiones, seleccione la expresión cuyos valores se acumularán en la lista de Expresiones. La acumulación no está disponible para tablas pivotantes.

### Sin acumulación

Si selecciona esta casilla, los valores Y de la expresión de gráfico seleccionada no se acumularán.

### Acumulación completa

Si selecciona esta casilla, cada valor Y acumulará todos los valores Y previos de la expresión. Véase arriba, en **Acumulación**. La acumulación completa no funciona con múltiples dimensiones que contengan valores nulos o valores 0.

*La acumulación completa no funciona si el gráfico de entramado está habilitado.*

### Acumular *n* Pasos Atrás

Introducir un número en el recuadro configura el número de valores Y de la expresión que se habrán de acumular. Véase arriba, en **Acumulación**.

# Modo Total

Este grupo está habilitado para la expresión seleccionada únicamente para objetos del gráfico de Tabla Simple. Hay tres configuraciones posibles :

- <sup>l</sup> **Sin totales**: No se calculan los totales de la expresión seleccionada.
- <sup>l</sup> **Total de la Expresión**: El total de la expresión evaluada en el siguiente nivel. Por ejemplo, si una expresión genera el salario medio mensual de un número de empleados, el **Total de la Expresión** generará la media total de todos los salarios.
- <sup>l</sup> **F(x) de Filas**: Si esta opción está seleccionada, los valores individuales de cada punto de datos (cada barra en un gráfico de barras, cada fila en una tabla simple etc.) para la expresión seleccionada se agregarán empleando la función de agregación seleccionada en el desplegable (normalmente, la suma).

*El valor de Primera cadena o Última cadena es el valor más alto o más bajo, por orden alfanumérico, que se encuentra en la tabla. El orden de la secuencia alfanumérica comienza de 0 a 9 seguido de la A a la Z.*

# Ancho de Borde de Barra

Determina el ancho (en píxeles) de la línea de borde alrededor de las barras mostradas por esta expresión en gráficos de barras y combinados. La distancia se puede especificar en mm, cm, pulgadas, ('', pulgada), píxeles (px,pxl,pixel), puntos (pt, pts, punto) o unidades de documento (du, docunit).

# Expresiones como Leyenda

Cuando se utilizan varias expresiones, esta opción muestra una leyenda que visualiza las expresiones y sus correspondientes colores junto al gráfico.
# Líneas de Tendencia

En algunos gráficos QlikView, la visualización de expresiones en los gráficos se puede complementar o reemplazar por líneas de tendencia estadística.

Las líneas de tendencia sólo se pueden mostrar en los gráficos de dispersión, gráficos de líneas y gráficos de barras/combinados con una dimensión y una expresión como máximo, mostradas como barras. Para otros tipos de gráfico, las opciones en el cuadro **Líneas de Tendencia** no están disponibles y no tienen efecto alguno. En los gráficos de dispersión, se tratan los puntos de datos como si y=f(x). Para los gráficos de barras, de líneas y combinados, es posible deseleccionar todas las opciones de **Opciones de Visualización** y añadir líneas de tendencia, que se visualizarán entonces sin los puntos de datos subyacentes. Se pueden extrapolar las líneas de tendencia de gráficos de barras, de líneas y combinados especificando intervalos de previsión y/o de retrovisión (ver página **Ejes**). Las líneas extrapoladas se trazarán como puntos. Las líneas de tendencia en gráficos con un eje X discreto se mostrarán como líneas con símbolos. En un eje X continuo sólo se mostrará una línea.

- <sup>l</sup> **Media**: La media se dibuja como una línea recta.
- **· Lineal**: Traza una línea de regresión lineal.
- <sup>l</sup> **Polinomio de 2º grado**: Traza una línea de tendencia polinomial de segundo grado.
- <sup>l</sup> **Polinomio de 3er grado**: Traza una línea de tendencia polinomial de tercer grado.
- <sup>l</sup> **Polinomio de 4º grado**: Traza una línea de tendencia polinomial de cuarto grado.
- **Exponencial**: Traza una línea de tendencia exponencial.
- <sup>l</sup> **Mostrar ecuación**: Si está marcada esta opción para una determinada expresión, las líneas de tendencia de la expresión se complementarán con la ecuación de la línea de tendencia expresada como texto en el gráfico.
- **· Mostrar R<sup>2</sup> Si está marcada esta opción para una determinada expresión, las líneas de tendencia de la** expresión se complementarán con el coeficiente de determinación expresado como texto en el gráfico.

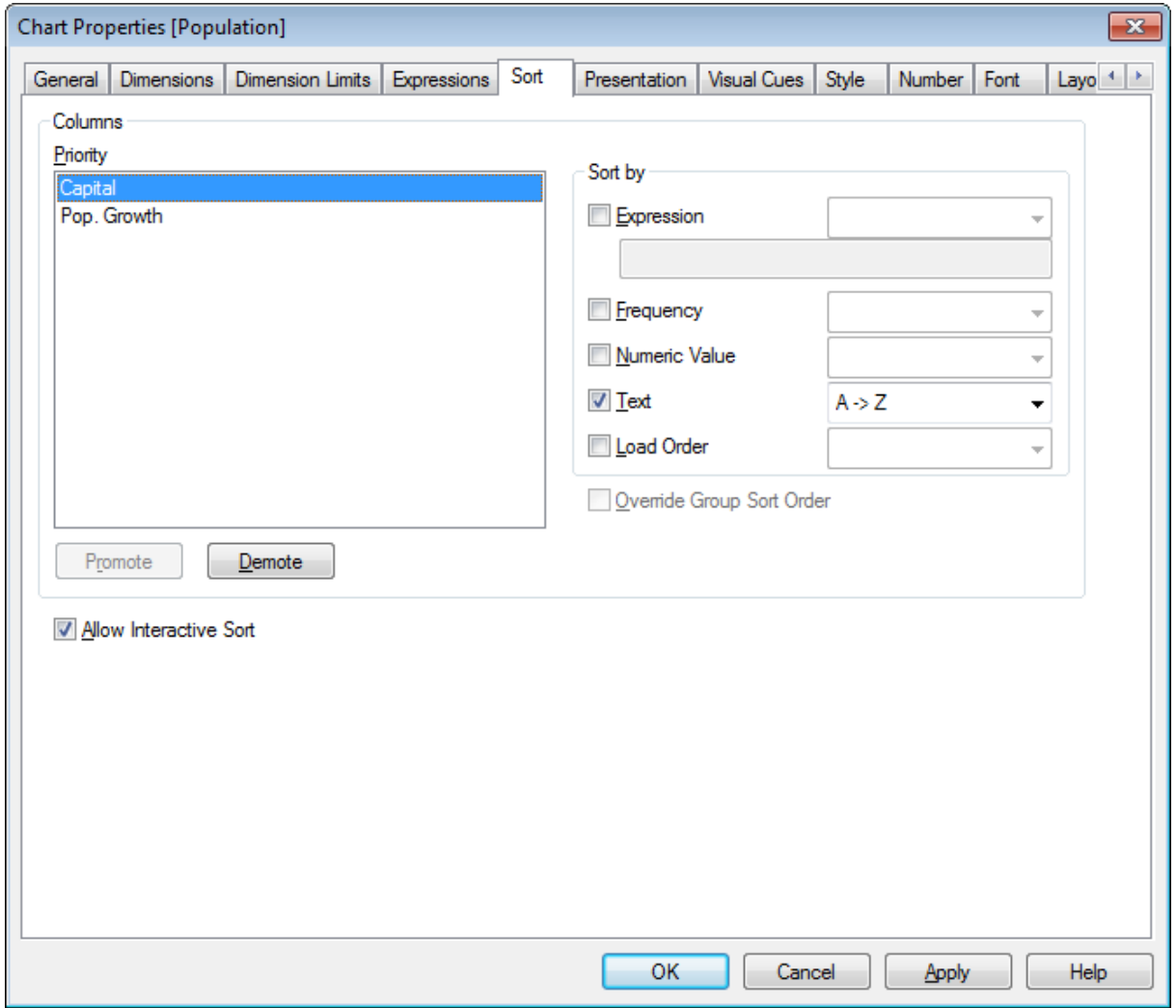

#### **Propiedades de Gráfico: Ordenar (Tabla Simple)**

*Propiedades de Gráfico, Ordenar (Tabla Simple)*

La página **Propiedades de Gráfico: Ordenar** se abre haciendo clic con el botón derecho del ratón en una tabla simple y seleccionando **Propiedades** en el menú **Objeto**.

Aquí es donde podrá decidir el criterio de ordenación para las dimensiones del gráfico a partir de unas determinadas opciones de ordenación disponibles.

Las variables y expresiones que definen la tabla simple aparecen listadas en el grupo **Columnas**.

**• Prioridad**: Contiene las dimensiones/expresiones elegidas como columnas y listadas por orden de prioridad. Si selecciona una de las columnas, podrá fijar el criterio de ordenación de sus valores en el grupo **Ordenar por**. También se puede variar la prioridad de ordenación haciendo clic en los botones **Ascender** y **Descender**.

- **· Ordenar por**: En este grupo se puede fijar el criterio de ordenación de los valores de las columnas.
	- **Expresión**: Ordena los valores de las columnas conforme a la expresión introducida en el cuadro de edición de texto bajo esta opción de ordenación.
	- **· Frecuencia**: Ordena los valores de las columnas por frecuencia (número de veces que aparecen en la tabla).
	- <sup>l</sup> **Valor Numérico**: Ordena los valores de las columnas por sus valores numéricos.
	- **· Texto**: Ordena los valores de las columnas por orden alfabético.
	- <sup>l</sup> **Orden de Carga**: Ordena los valores de las columnas conforme a su orden de carga inicial.
- **· Ignorar Criterio de Ordenación de Grupo:** Esta casilla de verificación únicamente está disponible si se ha seleccionado una dimensión de grupo en la lista **Prioridad**. Normalmente el criterio de ordenación de una dimensión de grupo se fija para cada campo de un grupo mediante las propiedades de grupo. Marcando esta casilla de verificación podrá ignorar todas las configuraciones a nivel de grupo y aplicar un único criterio de ordenación para toda la dimensión, independientemente del campo que esté activo en el grupo.
- <sup>l</sup> **Permitir Ordenación Interactiva**: Deshabilite el comando **Objeto - Ordenar** desmarcando esta opción.

#### **Propiedades de Gráfico: Presentación (Tabla Simple)**

Las dimensiones y expresiones que definen una tabla simple se muestran en el grupo **Columnas**. Seleccionando una de las columnas de la lista se pueden cambiar sus configuraciones.

- <sup>l</sup> **Etiqueta de Columna**: La Etiqueta de Columna muestra la etiqueta de un campo, el cual también puede ser editado.
- **· Mostrar Columna**: Si selecciona este botón de opción, la columna seleccionada estará visible cuando se trace la tabla en el diseño.
- <sup>l</sup> **Restablecer orden de columnas**: Al hacer clic en este botón, las columnas se ordenarán con todas las dimensiones enumeradas antes de las expresiones.
- **· Ocultar Columna**: En algunas ocasiones pudiera ocurrir que se desee ordenar una tabla simple en un campo no visible para el usuario. La opción **Ocultar Columna** le permite ocultar un campo, manteniéndolo disponible a efectos de ordenación. Los criterios de ordenación se fijan en la **Prioridad** del grupo **Columnas** en la página **Propiedades de Gráfico: Ordenar (Tabla Simple)**.
- <sup>l</sup> **Condicional**: La columna se mostrará u ocultará según una expresión condicional, que se evaluará cada vez que se haya de trazar la tabla. La hoja solo se ocultará cuando la condición devuelva FALSO. Al hacer clic en el botón **...** se abre el cuadro de diálogo **Editar cuadro de diálogo Expresión** que le facilitará la edición de fórmulas extensas.
- **· Alineación**: En este grupo, se puede establecer la alineación de los valores de dimensión y sus etiquetas en la tabla simple. **Etiqueta**, **Datos (Numéricos)** y **Datos (Texto)** pueden configurarse individualmente a la **Izquierda**, **Centrado** o a la **Derecha**. Cuando se utilizan celdas y etiquetas de múltiples líneas, **Etiqueta (Vertical)** y **Datos (Vertical)** se pueden fijar en la parte **Superior**, **Centrado** o **Inferior**.
- <sup>l</sup> **Selectores Desplegables**: La opción **Selectores Desplegables** añade un icono de flecha desplegable al lado izquierdo de la cabecera de cualquier columna seleccionada. Haga clic sobre el icono para

acceder a los datos desde una lista de datos desplegable. Esto es muy parecido a como se realizan las selecciones de un cuadro de selección múltiple.

- <sup>l</sup> **Permite la búsqueda**: Si se ha marcado la casilla de verificación **Permite la búsqueda** para una determinada columna de una expresión, se visualizará un icono de búsqueda a la izquierda, en la cabecera de la columna. Pulse en el icono y se abrirá un cuadro de búsqueda. A continuación podrá introducir un criterio de búsqueda (por ej.>100 000). Si pulsa Intro se seleccionarán todas las filas de tabla que contengan un valor que cumpla el criterio de búsqueda.
- <sup>l</sup> **Número Máximo (1 - 100)**: Indica el número máximo de filas que se mostrarán.
- <sup>l</sup> **Permitir Arrastrar y Soltar**: Con esta opción se podrán ordenar los campos de la tabla haciendo clic y arrastrando las cabeceras. Se pueden mezclar columnas de expresiones y de dimensiones en cualquier orden.
- **· Horizontal**: Seleccionar esta opción permite girar la tabla simple 90 grados, de modo que las columnas de datos se muestren horizontalmente.
- <sup>l</sup> **Suprimir Valores Cero**: La casilla de verificación **Suprimir valores cero** elimina de la tabla las expresiones que contienen solo ceros o valores nulos.
- <sup>l</sup> **Indicador de Ordenación**: Esta opción añade un indicador de ordenación a la derecha de la cabecera de columna del campo por el que la tabla esté ordenada en ese momento. El icono alterna para reflejar un orden ascendente o descendente.
- <sup>l</sup> **Etiquetas de Columna Verticales**: Las etiquetas de las cabeceras de columna se rotarán a posición vertical.
- **· Indicadores de Selección**: Marcar esta opción hace que se muestre un indicador coloreado en la cabecera de cualquier columna de campo donde se hayan hecho las selecciones.
- <sup>l</sup> **Suprimir Fila de Cabecera**: Seleccionar esta opción hará que la tabla se muestre sin fila (etiqueta) de cabecera.
- <sup>l</sup> **Suprimir Nulos y Alfanuméricos**: Esta opción no está disponible para tablas simples.
- <sup>l</sup> **Símbolo de Nulo**: El símbolo aquí introducido será el empleado para mostrar valores nulos (valores NULL) en la tabla.
- <sup>l</sup> **Símbolo de Perdido**: El símbolo aquí introducido será el empleado para mostrar valores perdidos en la tabla.
- <sup>l</sup> **Totales**: Los totales de las columnas de expresión se muestran según las configuraciones que aparecen debajo.
	- <sup>l</sup> **Totales en la primera fila**: Los totales se muestran en la parte superior de la tabla.
	- <sup>l</sup> **Totales en la última fila**: Los totales se muestran al final de la tabla.
	- **· Utilizar Etiqueta**: Aquí puede introducir una etiqueta para los totales.
- <sup>l</sup> **Configuraciones de Varias Filas**: En este grupo se pueden configurar las cabeceras de tabla y las celdas de datos para que muestren los valores en varias filas, lo cual es útil para cadenas de texto largas.
	- <sup>l</sup> **Dividir Texto de Cabecera**: Con esta opción seleccionada, la cabecera mostrará sus contenidos en más de una fila.
- <sup>l</sup> **Altura de Cabecera (líneas)**: Aquí puede especificar un límite para el número de líneas de cabecera.
- **· Dividir Texto de Celda**: Seleccionando esta opción, la celda mostrará sus contencidos en más de una fila.
- <sup>l</sup> **Altura de Celdas (líneas)**: Aquí puede especificar un límite para el número de filas de celda.

#### **Propiedades de Gráfico: Efectos Visuales**

La página **Propiedades de Gráfico: Efectos Visuales** solo está disponible para tablas pivotantes y tablas simples. Se abre haciendo clic con el botón derecho en una ventana de gráfico y eligiendo el comando **Propiedades** desde el menú contextual.

Los efectos visuales se usan para resaltar valores de expresión y se muestran aplicando fuentes de estilo diferentes, color de fuente y/o color de celda. Los valores que pertenecen a los diferentes intervalos normalmente se dan con diferentes efectos.

Los valores pueden ser especificados para tres intervalos diferentes con las opciones **Superior >=**, **Normal** e **Inferior <=** , cada una con distintas configuraciones. El intervalo superior especifica valores por encima del valor numérico introducido en la caja de texto, el intervalo inferior especifica valores por debajo del valor introducido. Los valores normales son los valores entre estos dos límites. Los valores de **Texto** son valores carentes de una interpretación numérica válida.

#### **Propiedades de Gráfico: Estilo**

En esta página puede elegir un estilo básico para el gráfico. No todas las características posibles están disponibles para todos los tipos de gráfico.

- **· Aspecto**: Seleccione uno de los estilos disponibles. En algunos casos esto afectará no sólo al aspecto del gráfico sino también a su funcionalidad
- **· Orientación**: Establezca la orientación del gráfico, vertical u horizontal.
- <sup>l</sup> **Subtipo**: En este grupo se fija el modo **Agrupado** o **Apilado** para las barras (**Superpuesto** o **Apilado** en el caso de los gráficos de radar). Esta configuración solo funciona cuando el gráfico muestra dos dimensiones, o bien una dimensión y más de una expresión. Los valores negativos en las barras apiladas se van apilando por debajo del eje x. Para los gráficos de barras, cuando se utiliza la escala de ejes continua, el diseño apilado es el único diseño permitido.

Para la presentación de gráficos de barras con múltiples dimensiones y expresiones se aplican los siguientes principios:

- Se podrá mostrar un máximo de dos dimensiones en el eje x.
- Se podrá mostrar una tercera dimensión con barras apiladas de múltiples colores.
- Sólo los gráficos de tabla pueden mostrar más de tres dimensiones.
- Cuando están habilitadas dos o más expresiones, se muestran las dos primeras dimensiones en el eje x y la expresión con barras apiladas de múltiples colores.
- <sup>l</sup> Cuando están activas dos o más expresiones y el subgrupo está configurado como apilado, todas las expresiones de una pila se calcularán conforme a un eje (el izquierdo por defecto). Esto será así incluso si configuramos una expresión para que se calcule con arreglo al eje izquierdo y otra para que se calcule conforme al eje derecho.

La tabla siguiente muestra cómo se presentan los subtipos con múltiples dimensiones y expresiones.

- <sup>l</sup> **Una dimensión**
	- <sup>l</sup> **1 expresión**: una única barra
	- <sup>l</sup> **+2 expresiones**: las expresiones están agrupadas o apiladas
- <sup>l</sup> **Dos dimensiones**
	- **1 expresión**: Las expresiones se agrupan o apilan
	- <sup>l</sup> **+2 expresiones**: Las dimensiones se agrupan
- <sup>l</sup> **Tres dimensiones**
	- <sup>l</sup> **1 expresión**: La 1ª y la 2ª dimensión están agrupadas, la 3ª dimensión está apilada
	- <sup>l</sup> **+2 expresiones**: La 1ª y la 2ª dimensión están agrupadas, las expresiones están apiladas
- <sup>l</sup> **Cuatro dimensiones**
	- <sup>l</sup> **1 expresión**: La 1ª y la 2ª dimensión están agrupadas, la 3ª dimensión está apilada
	- <sup>l</sup> **+2 expresiones**: La 1ª y la 2ª dimensión están agrupadas, las expresiones están apiladas
- <sup>l</sup> **Vista 3D**: Los parámetros de este grupo definen el ángulo desde el que se ve el gráfico en tres dimensiones.
	- **· Ángulo superior**: Define el ángulo vertical de la vista 3D. El valor debe ser un entero comprendido entre 5 y 45.
	- **· Ángulo lateral**: Define el ángulo lateral de la vista 3D. El valor debe ser un entero comprendido entre 5 y 45.
- **Estilo de Color de Área**: Este control se puede utilizar para imponer un estilo de color para todos los colores de área del gráfico. Cuando se selecciona un estilo en la lista desplegable todos los colores de **Mapa de Color**, en la página **Colores**, cambiarán al estilo seleccionado. El cambio es instantáneo y la configuración en sí misma no se guardará hasta la próxima vez que entre en este diálogo. Los colores de base actuales en el mapa de color no se verán afectados. El **Estilo de Color de Área** no está disponible para todo tipo de aspectos gráficos. Están disponibles las siguientes opciones:
	- **· Color Sólido**: Establece todos los colores del mapa de colores como colores sólidos.
	- **· Degradado oscuro**: Establece todos los colores del mapa de colores como gradientes de un solo color hacia el negro.
	- **· Degradado claro**: Establece todos los colores del mapa de colores como gradientes de un solo color hacia un tono más oscuro.
	- **Brillante**: Otorga un aspecto brillante a todas las barras.
- <sup>l</sup> **Trazar Estilo de Fondo de Área**: Este control se puede utilizar para cambiar el aspecto del fondo de área del gráfico. Este parámetro sólo está disponible para los gráficos que cuenten con un área de gráfico. Están disponibles las siguientes opciones:
	- **· Marco**: Traza un marco en torno al área del gráfico.
	- **· Sombra**: Esta opción crea un efecto de sombreado en el fondo de área del gráfico.
	- **· Mínimo**: Este parámetro elimina el fondo de área del gráfico.
- **· Vista Previa**: Ofrece una vista previa de las propiedades visuales básicas del gráfico.

#### **Propiedades de Gráfico: Número**

Esta página de propiedades se aplica al gráfico activo y contiene los siguientes controles para formatear valores:

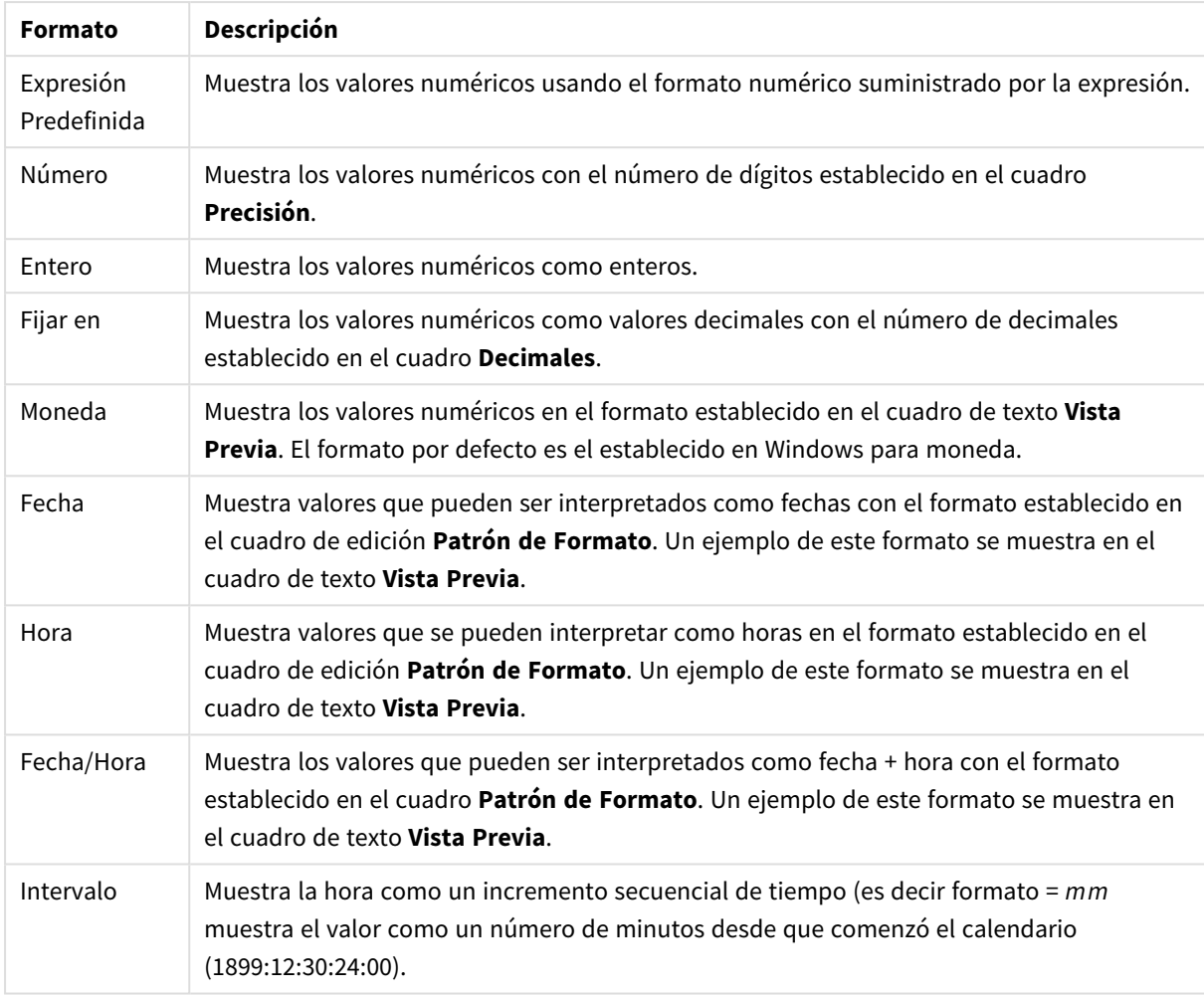

Formatos numéricos

El botón **Mostrar en %** opera en los siguientes formatos: **Número**, **Entero** y **Fijo**.

Los separadores de **Decimales** y de **Miles** pueden establecerse en las casillas de edición del grupo **Separadores**.

En el cuadro de edición **Símbolo** se pueden introducir símbolos por unidad,1000, 1000 000 y 1000 000 000.

El botón **ISO** establece la hora, la fecha y el formato fecha/hora en el estándar ISO.

El botón **Sistema** establece el formato para las configuraciones del sistema.

#### **Fuente**

Aquí se puede establecer la **Fuente**, el **Estilo de Fuente** y el **Tamaño** de la fuente que se empleará.

La fuente se puede configurar para un único objeto cualquiera (en **Propiedades de Objeto: Fuente**), o para todos los objetos de un documento (**Aplicar a Objetos** en **Propiedades de Documento: Fuente**).

Además, las fuentes predefinidas para nuevos objetos se pueden configurar en **Propiedades de Documento: Fuente**. Hay dos fuentes predefinidas:

- 1. La primera fuente predefinida (**Cuadros de Lista, Gráficos, etc.**) es la que se emplea en la mayoría de los objetos, incluidos los cuadros de lista y los gráficos.
- 2. La segunda fuente predefinida (**Objetos de Texto / Botones**) es la que se utiliza para los botones y cuadros de texto, que son objetos que normalmente necesitan un tipo de letra de mayor tamaño.

Por último, las fuentes predefinidas para nuevos documentos se pueden fijar en **Preferencias de Usuario: Fuente**.

Para los gráficos, botones y objetos de texto (excepto los objetos de búsqueda) también se puede especificar un **Color** de fuente. El color puede ser **Fijo** o **Calculado** dinámicamente desde una expresión. La expresión deberá ser una representación válida de color, la cual se crea empleando las funciones de color. Si el resultado de la expresión no es una representación válida de color, la fuente de color volverá al negro por defecto.

Otros parámetros adicionales son:

- <sup>l</sup> **Sombreado**: Si está marcada esta opción, se añadirá un sombreado al texto.
- **· Subrayado**: Si está marcada esta opción, el texto se subrayará.

Un ejemplo de la fuente seleccionada se muestra en el panel de vista previa.

#### **Diseño**

Un parámetro de diseño solo se aplicará al objeto actual si se realiza desde la página de Propiedades del Objeto.

Un parámetro de diseño se aplicará a todos los objetos de los tipos especificados en el documento, si se realiza desde la página de Propiedades del Documento.

# Utilizar Bordes

Habilite este parámetro si desea utilizar un borde alrededor del objeto de hoja. Especifique el tipo de borde seleccionándolo en el menú desplegable.

- <sup>l</sup> **Intensidad de Sombreado**: El menú desplegable **Intensidad de Sombreado** permite establecer la intensidad del sombreado que rodea a los objetos de hoja. También existe la opción de **Sin Sombreado**.
- **Estilo de Borde**: Están disponibles los siguientes tipos de borde predefinidos:
	- **Sólido**: Un borde de un solo color.
	- <sup>l</sup> **Hundido**: Un borde que da la impresión de hundir el objeto de hoja desde el fondo.
	- <sup>l</sup> **Elevado**: Un borde que da la impresión de elevar el objeto de hoja desde el fondo.
	- <sup>l</sup> **Enmarcado**: Un borde que de la impresión de un muro alrededor del objeto de hoja.
- <sup>l</sup> **Ancho de Borde**: Esta opción está disponible para todos los tipos de borde. El ancho puede especificarse en mm, cm, pulgadas ("), píxeles (px,pxl,pixel), puntos (pt, pts, point) o unidades de documento (du, docunit).
- **· Color**: Haga clic en este botón para abrir un cuadro de diálogo que permite elegir un color de base apropiado en la paleta de colores para todos los tipos de borde.
- **· Arcoiris**: Crea un borde con los colores del arco iris para todos los tipos de borde. El arco iris comenzará con el color básico seleccionado en la parte superior del objeto de hoja.

Cuando **Simplificado** es el **Modo de Asignación de Estilo** elegido en **Propiedades de Documento: General**, no hay elección posible en cuanto al tipo de borde, solo está el menú desplegable **Intensidad de Sombreado** y el parámetro **Ancho de Borde**.

# Esquinas Redondeadas

En el grupo **Esquinas Redondeadas** se puede definir la forma general de un objeto. Estas configuraciones permiten trazar objetos de hoja que van desde círculos perfectos hasta formas elípticas o rectangulares: **Esquinas Redondeadas** solo está disponible si hemos seleccionado antes **Avanzado** en **Modo de Asignación de Estilo**, en **Propiedades de Documento: General**.

- <sup>l</sup> **Esquinas Redondeadas**: Si marca esta opción, podrá hacer las esquinas redondeadas.
- <sup>l</sup> **Esquinas**: Las esquinas que no tengan la opción marcada se dibujarán como rectangulares.
- **· Inclinación**: Es un número variable entre 2 y 100 donde 100 define un rectángulo con esquinas cuadradas y 2 corresponde a una elipse perfecta (un círculo elipsoide con un ratio de aspecto de 1:1). Una inclinación entre 2 y 5 es óptima para conseguir esquinas redondeadas.
- <sup>l</sup> **Radio de Redondeo**: Este parámetro determina el radio de las esquinas en distancia fija (**Fijo**) o como un porcentaje del cuadrante total (**Relativo (%)**). Este parámetro le permitirá controlar hasta qué punto se verán afectadas las esquinas por la forma general definida en **Inclinación**. La distancia se puede especificar en mm, cm, pulgadas, ('', pulgada), píxeles (px,pxl,pixel), puntos (pt, pts, punto) o unidades de documento (du, docunit).

# Capa

En el grupo **Capa**, un objeto puede definirse como residente en una de estas tres capas:

- **· Inferior**: Un objeto de hoja con la propiedad de capa Inferior nunca podrá hacer sombra o tapar a objetos que pertenezcan a las capas **Normal** y **Superior**. Solo podrá ubicarse sobre otros objetos de hoja de la misma capa **Inferior**.
- <sup>l</sup> **Normal**: Al crearse, los objetos de hoja residen en la capa **Normal** (capa intermedia). Un objeto de hoja en la capa **Normal** nunca podrá ser oscurecido por objetos de hoja de la capa **Inferior** y nunca podrá tapar a objetos de hoja de la capa **Superior**.
- <sup>l</sup> **Superior**: Un objeto de hoja en la capa **Superior** no puede ser tapado nunca por objetos de hoja de las capas **Normal** e **Inferior**. Sin embargo, es posible ubicar otros objetos de hoja de la capa **Superior** encima de él.
- <sup>l</sup> **Personalizado**: Las capas **Superior**, **Normal** e **Inferior** se corresponden con las capas internamente numeradas 1, 0 y -1 respectivamente. De hecho se aceptan todos los valores entre -128 y 127. Escoja esta opción para introducir un valor de su elección.

## Plantillas …

Abre el asistente de **Creación de Plantillas** con el que podrá crear una plantilla de diseño.

# Aplicar Plantilla…

Puede aplicar una plantilla de diseño al objeto, la hoja o el documento.

## Mostrar

En el grupo **Mostrar** se puede especificar una condición bajo la que se mostrará el objeto de hoja:

- **· Siempre**: El objeto de hoja siempre se mostrará.
- <sup>l</sup> **Condicional**: El objeto de hoja se mostrará u ocultará dependiendo de una función condicional que será evaluada continuamente dependiendo por ej. de las selecciones efectuadas, etc. El objeto de hoja solo se ocultará cuando la condición devuelva FALSO.

*Los usuarios con privilegios de administrador sobre el documento pueden omitir todas estas condiciones seleccionando Mostrar todas las hojas y objetos de hoja en la página Propiedades de Documento: Seguridad. Esta funcionalidad se puede cambiar pulsando Ctrl+Mayús+S.*

# Opciones

En el grupo **Opciones** se puede desactivar la posibilidad de mover y redimensionar el objeto de hoja. Las configuraciones de este grupo solo son relevantes si están habilitadas las correspondientes casillas de verificación en **Propiedades de Documento: Diseño** y **Propiedades de Hoja: Seguridad**.

- <sup>l</sup> **Permitir Mover/Ajustar**: Si se ha desmarcado esta opción será imposible mover o ajustar el objeto de hoja.
- <sup>l</sup> **Permitir Copiar/ Clonar**: Si se ha desmarcado esta opción será imposible hacer una copia del objeto de hoja.
- <sup>l</sup> **Permitir Información**: Cuando utilice la función **info**, se mostrará un icono de información en la barra de título del objeto siempre que un valor de campo tenga información asociada al mismo. Si no quiere que aparezca el icono de información en la barra de título, puede deseleccionar esta opción.

#### *Info [\(page](#page-972-0) 973)*

**· Ajustar a Datos**: Normalmente los bordes en torno a cualquier tipo de objeto de tabla en QlikView se encogen cuando las selecciones obligan a que el tamaño de la tabla sea menor que el espacio asignado para el objeto de hoja. Al desmarcar esta casilla este ajuste automático de tamaño se desactivará, quedando el espacio sobrante en blanco.

# Barras de Desplazamiento

En el grupo **Barras de Desplazamiento** hallará diversos controles para cambiar el formato de las barras de desplazamiento:

- <sup>l</sup> **Preservar Posición de Desplazamiento**: Con esta opción habilitada, QlikView tratará de mantener la posición de desplazamiento de tablas y gráficos que tengan una barra de desplazamiento cuando se efectúe una selección en otro objeto. La opción debe estar habilitada también en **Preferencias de Usuario: Objetos**. Las posiciones de desplazamiento no se mantendrán si cierra el documento.
- <sup>l</sup> **Botones de Desplazamiento**: Determina el color del botón de desplazamiento. Seleccione un color haciendo clic en el botón. Observe que los tonos intermedios de gris a menudo son los que mejor resultado dan en el caso de las barras de desplazamiento. Se puede definir cualquier color como color sólido o un degradado mediante el diálogo **Área de Color**, que se abre haciendo clic en el botón correspondiente.
- <sup>l</sup> **Fondo de Barra de Desplazamiento**: Define el color de fondo de la barra de desplazamiento. Seleccione un color haciendo clic en el botón.
- <sup>l</sup> **Ancho de Barra de desplazamiento**: Este control afecta tanto al ancho como al tamaño relativo de los símbolos de las barras de desplazamiento.
- <sup>l</sup> **Estilo de Desplazamiento**: Establece el estilo de la barra de desplazamiento. Seleccione un estilo en el control desplegable. El estilo **Clásico** corresponde a las barras de desplazamiento 4/5 de QlikView. El estilo **Estándar** confiere un aspecto más moderno. El estilo **Ligero** corresponde a una barra más fina, más ligera.

El **Modo de Asignación de Estilo** debe configurarse como **Avanzado** para que el estilo de la barra de desplazamiento esté visible. Este parámetro se encuentra en la pestaña **General**, abriendo el menú desplegable **Configuración** y seleccionando **Propiedades de Documento**.

<sup>l</sup> **Aplicar a...**: Abre el diálogo **Propiedades de Título y Borde**, en el que podrá definir dónde aplicar las propiedades que se establecieron en la página **Diseño**.

#### **Título**

Una configuración de Título solo se aplicará al objeto actual si se realiza desde la página de propiedades del **Objeto**.

Una configuración de Título se aplicará a todos los objetos del(os) tipo(s) especificado(s) en el documento, si ésta se realiza desde la página de **Propiedades del Documento**.

En la página **Título** podrá especificar opciones de diseño que son completamente diferentes a las del diseño general del objeto.

- <sup>l</sup> **Mostrar Título**: Cuando se selecciona esta opción, se crea un título en la parte superior del objeto de hoja. Los cuadros de lista y otros "objetos de cuadro" tendrán la opción activada por defecto, mientras que los botones, objetos de texto y objetos de línea/flecha no.
- <sup>l</sup> **Texto de Título**: En el cuadro de texto puede introducir un título que se mostrará en el título del objeto de hoja. Utilice el botón **Fuente...** si desea cambiar el tipo de letra del título.

Puede establecer los colores del título en sus diversos estados. Las configuraciones de **Colores Activos** y **Colores Inactivos** se pueden activar indistintamente unas de otras.

Pulse el botón **Color de Fondo** o **Color de Texto** para abrir el diálogo **Área de Color**. El **Color de Fondo** puede definirse como un color **sólido** o **degradado** en el diálogo **Área de color**. Se puede definir el **Color de Texto** como **Fijo** o **Calculado** utilizando las funciones de color.

- **· Dividir Texto**: Si se marca esta opción, el título se mostrará en dos o más filas.
- <sup>l</sup> **Altura de Título (Líneas)**: En este cuadro de edición se fija el número de líneas del título.

El tamaño y la posición exactos del objeto QlikView pueden determinarse y ajustarse mediante los parámetros de Tamaño/Posición para el objeto de hoja QlikView **Normal** o **Minimizado**. Éstos parámetros se miden en píxeles:

<sup>l</sup> **Coord. X**: Fija la posición horizontal del lado izquierdo del objeto de hoja, en relación con el borde izquierdo de la hoja.

- **· Coord. Y**: Fija la posición vertical del lado superior del objeto de hoja, en relación con el borde superior de la hoja.
- **Ancho**: Fija el ancho del objeto de hoja QlikView.
- **Altura**: Fija la altura del objeto de hoja QlikView.

La orientación de la etiqueta de título puede modificarse mediante las opciones de **Alineación de Título:**

- <sup>l</sup> **Horizontal**: La etiqueta puede alinearse horizontalmente a la: **Izquierda**, **Centrado** o a la **Derecha** dentro del área de título.
- <sup>l</sup> **Vertical**: La etiqueta puede alinearse verticalmente de forma: **Superior**, **Centrado** o **Inferior** dentro del área del título.

#### **Iconos especiales**

Muchos de los comandos de menú de los objetos de hoja pueden configurarse como iconos de título. Seleccione los comandos que se mostrarán como iconos de título marcando la casilla de verificación que aparece a la izquierda de cada comando en la lista.

*Utilice los iconos especiales de título con cuidado. Demasiados iconos pueden confundir al usuario.*

- <sup>l</sup> **Permitir Minimizar**: Cuando se marca esta opción, se mostrará un icono de minimizado en el título de la ventana del objeto de hoja, siempre y cuando el objeto sea minimizable. Además, esto hará que el objeto se pueda minimizar haciendo doble clic sobre su título.
- <sup>l</sup> **Minimizado Automático**: Esta opción estará disponible cuando **Permitir Minimizar** esté marcado. Si marca la opción **Minimizado Automático** para varios objetos de hoja de una misma hoja, se minimizarán automáticamente todos menos uno en cualquier momento. Esto puede resultar útil para, por ejemplo, mostrar de forma alternativa diversos gráficos en una misma área de hoja.
- <sup>l</sup> **Permitir Maximizar**: Si marca esta opción se mostrará un icono de maximizado en el título de la ventana del objeto de hoja, siempre y cuando el objeto sea maximizable. Además, esto hará que el objeto se pueda maximizar haciendo doble clic sobre su título. Si están marcados tanto **Permitir Minimizar** como **Permitir Maximizar** a la vez, hacer doble clic dará como resultado un objeto minimizado.
- **· Texto de Ayuda**: Aquí podrá introducir un texto de ayuda para mostrarlo en una ventana emergente. El texto de ayuda puede definirse como una fórmula calculada. Esta opción no está disponible a nivel de documento. Haga clic en el botón **...** para abrir el cuadro de diálogo **Editar Expresión** para una edición más fácil de fórmulas largas.

Puede introducir, por ejemplo, una descripción del objeto de hoja. Se añadirá un icono de ayuda al título de la ventana del objeto. Cuando el puntero del ratón esté sobre el icono, el texto se mostrará en una ventana emergente.

### Gráfico Mekko

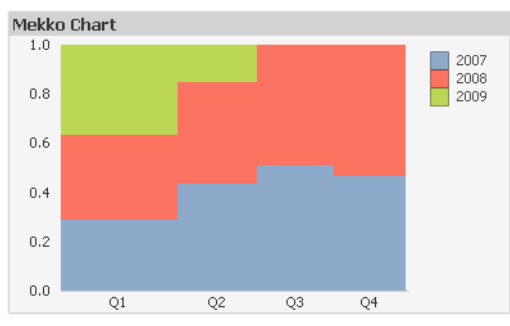

Los gráficos son representaciones gráficas de datos numéricos. Se puede alternar entre las diferentes representaciones de un mismo gráfico, cambiando el **Tipo de Gráfico** en la página **Propiedades de Gráfico: General**.

Los gráficos Mekko presentan los datos empleando barras de ancho variable. Pueden mostrar hasta tres niveles de datos en un gráfico de dos dimensiones. Son muy útiles en áreas como el análisis de mercados.

Haciendo clic con el botón derecho sobre el gráfico se muestra el menú **Gráfico Mekko: Objeto**. También se puede acceder desde el menú **Objeto**, cuando el gráfico es el objeto activo.

#### **Menú Objeto**

Los gráficos Mekko presentan los datos empleando barras de ancho variable. Pueden mostrar hasta tres niveles de datos en un gráfico de dos dimensiones. Son muy útiles en áreas como el análisis de mercados.

El menú **Objeto** del gráfico Mekko se abre haciendo clic con el botón derecho sobre el objeto. Los comandos del menú son los siguientes:

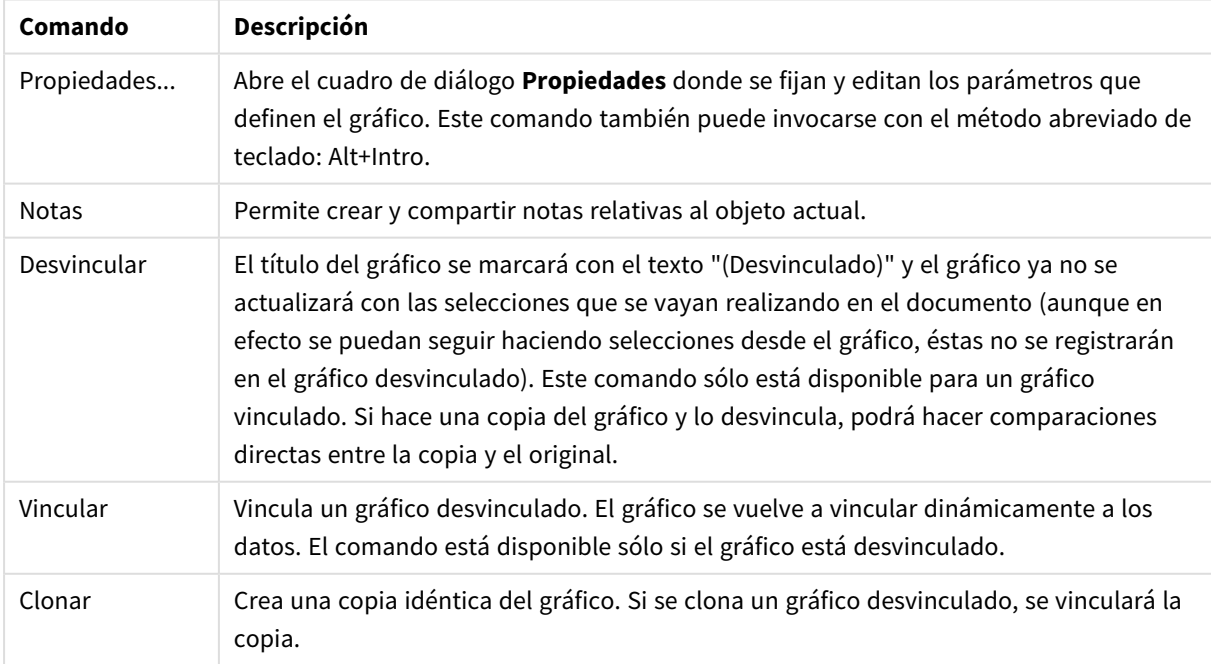

#### Opciones en el menú Objeto

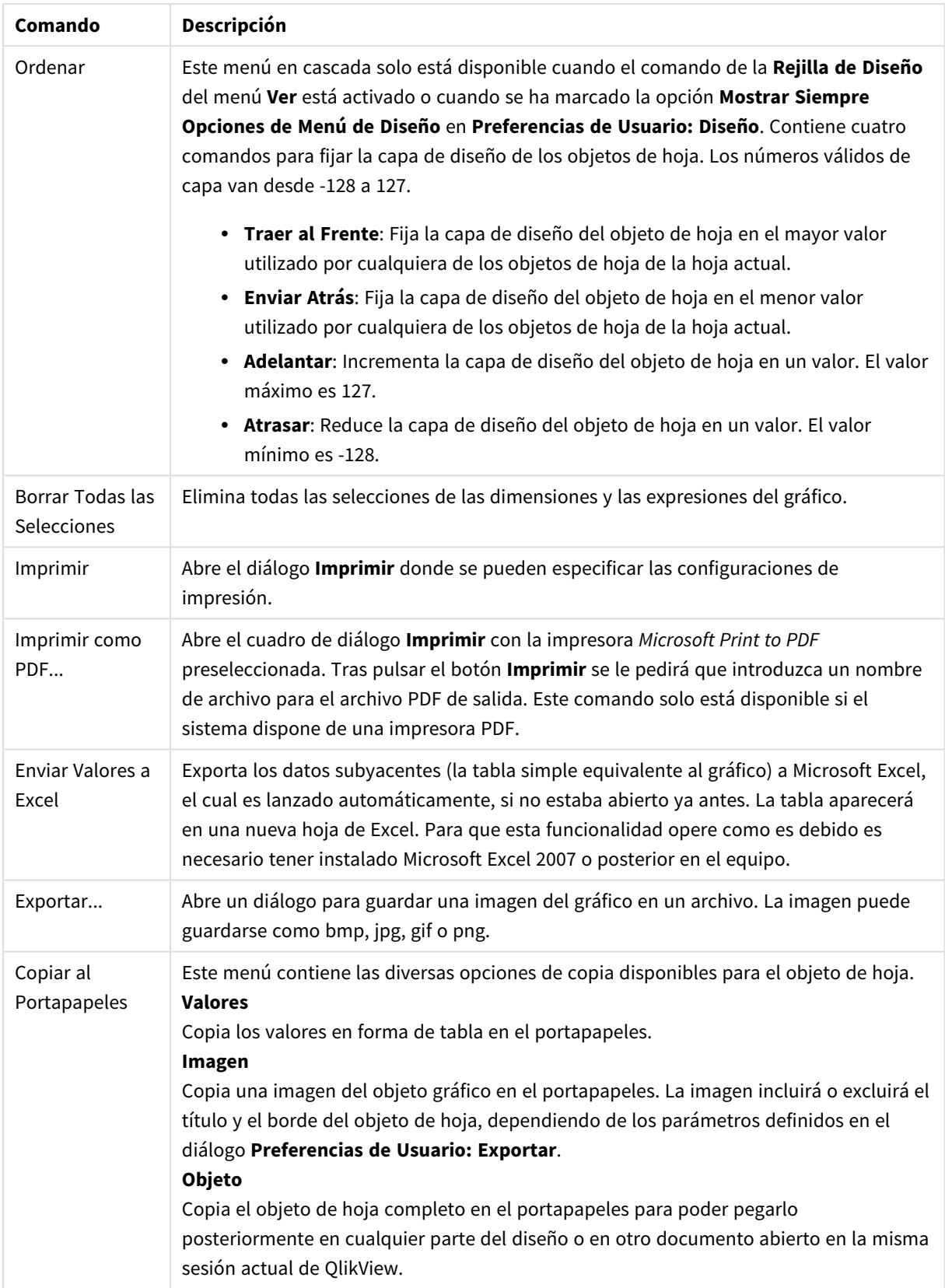

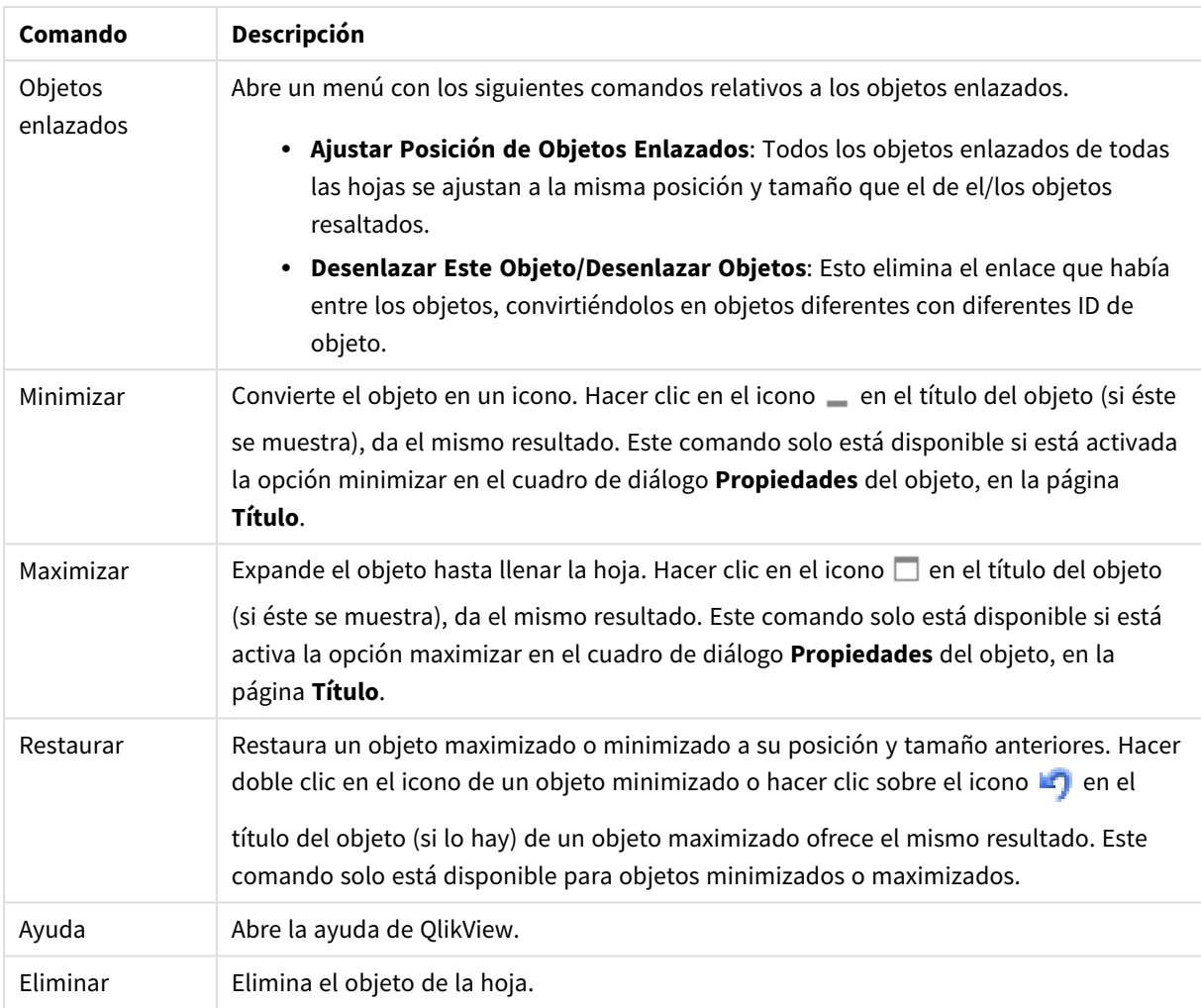

#### **Propiedades de Gráfico: General**

En la página **General** se pueden establecer propiedades generales, tales como títulos y tipos de gráfico. Es la primera página del **Asistente de Gráfico Rápido** y del diálogo **Propiedades de Gráfico**.

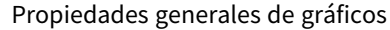

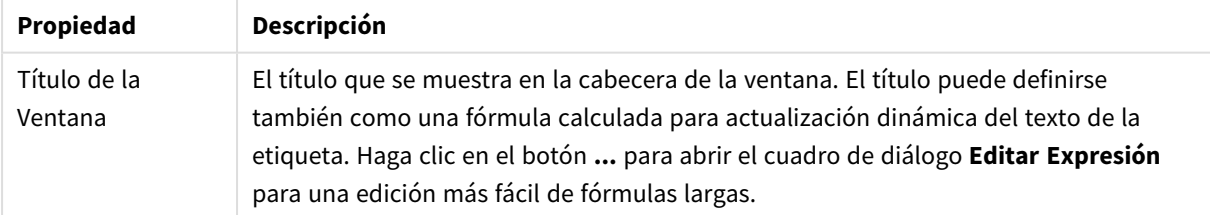

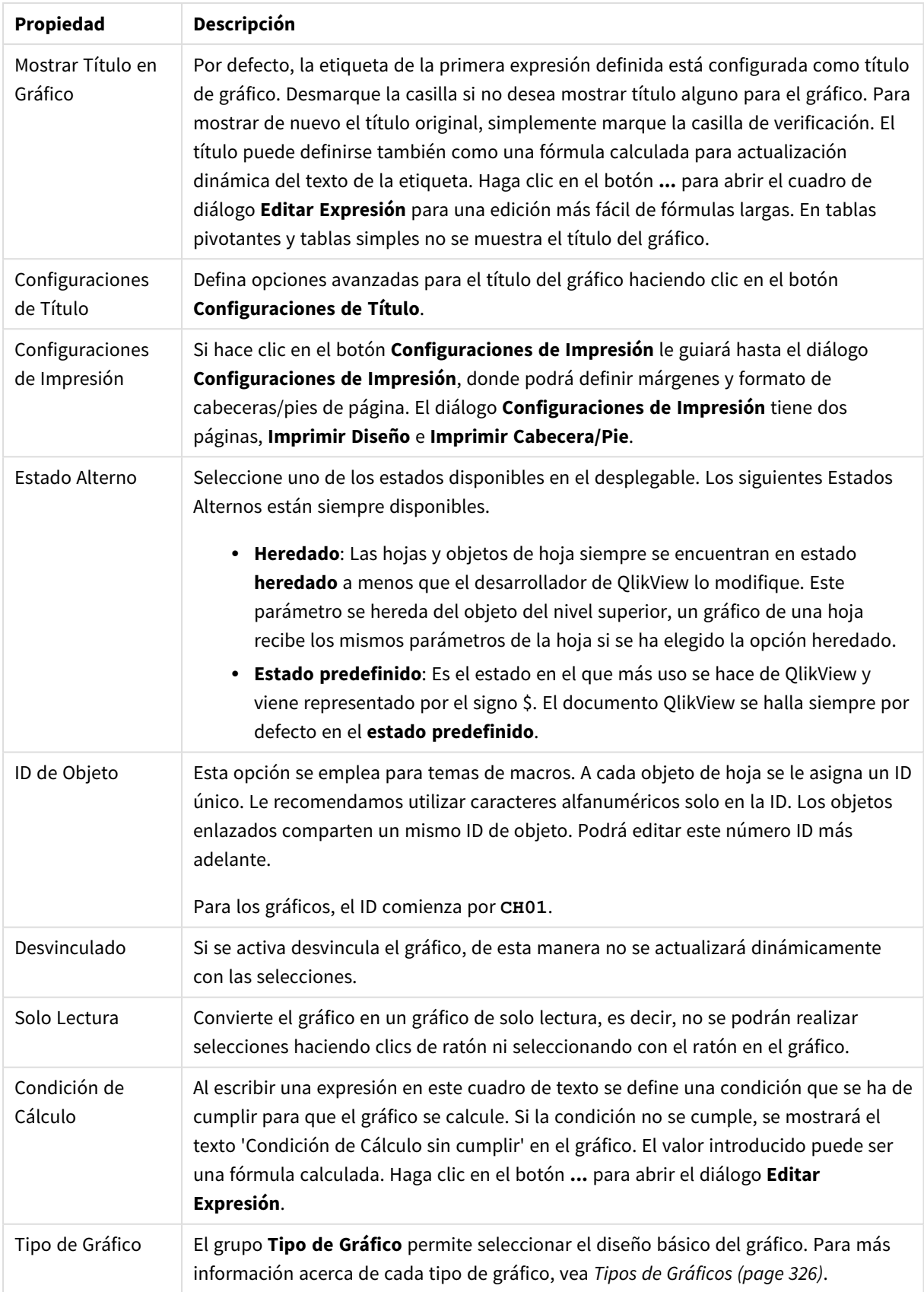

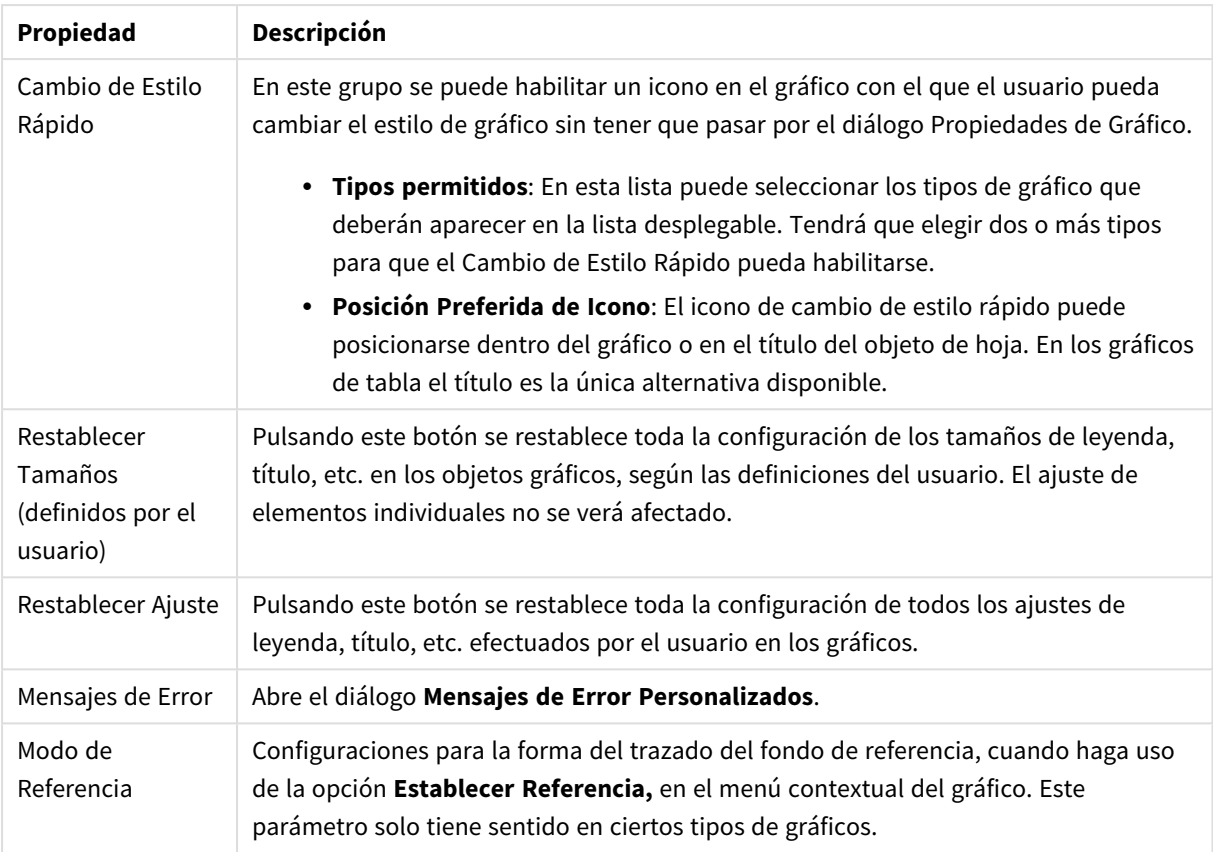

#### **Propiedades de Gráfico: Dimensiones**

A la página **Propiedades de Gráfico: Dimensiones** se accede haciendo clic con el botón derecho en un gráfico y seleccionando **Propiedades**, o seleccionando **Propiedades** en el menú **Objeto** cuando el gráfico está activo.

Al crear un gráfico, debería plantearse primero las siguientes cuestiones:

- ¿Qué es lo que deseo ver? ¿Con qué se corresponderán los tamaños de barra del gráfico de barras? La respuesta puede ser "la Suma de Ventas", o algo parecido. Esto se configura en la pestaña **Expresiones**.
- <sup>l</sup> ¿Cómo deseo agruparlo? ¿Qué valores de campo deseo utilizar como etiquetas para las barras en el gráfico de barras? La respuesta puede ser: "por país", o algo parecido. Bien, pues esto se configura en la pestaña **Dimensiones**.

Un gráfico puede contener una o más dimensiones. El límite en el número máximo de dimensiones dependerá del tipo de gráfico que se esté empleando en ese momento, de la complejidad de los datos mostrados y de la memoria disponible. Los gráficos de Tarta, de Líneas y de Dispersión pueden mostrar un máximo de dos dimensiones; los gráficos de Barras, de Bloques y de Rejilla, tres. Los gráficos de Radar y de Embudo sólo pueden mostrar una única dimensión, mientras que los gráficos de Indicador no emplean dimensiones en absoluto. Si hubiera más dimensiones se ignoran.

Una dimensión de un gráfico obtiene sus valores de un campo especificado en la página **Propiedades de Gráfico: Dimensiones**. Una dimensión puede contener un solo valor o todo un conjunto de valores (véase **Editar Grupos** a continuación).

Una dimensión puede estar constituida por un único campo, un grupo o una expresión (dimensión calculada). También puede ser una dimensión creada sintéticamente.

Mueva los campos hacia atrás o hacia delante seleccionando (mediante clic, o Ctrl+clic) y utilizando los botones **Añadir>** o **<Eliminar**, o haciendo doble clic directamente en sus selecciones.

Las dimensiones de un gráfico se pueden calcular también a partir de una expresión.

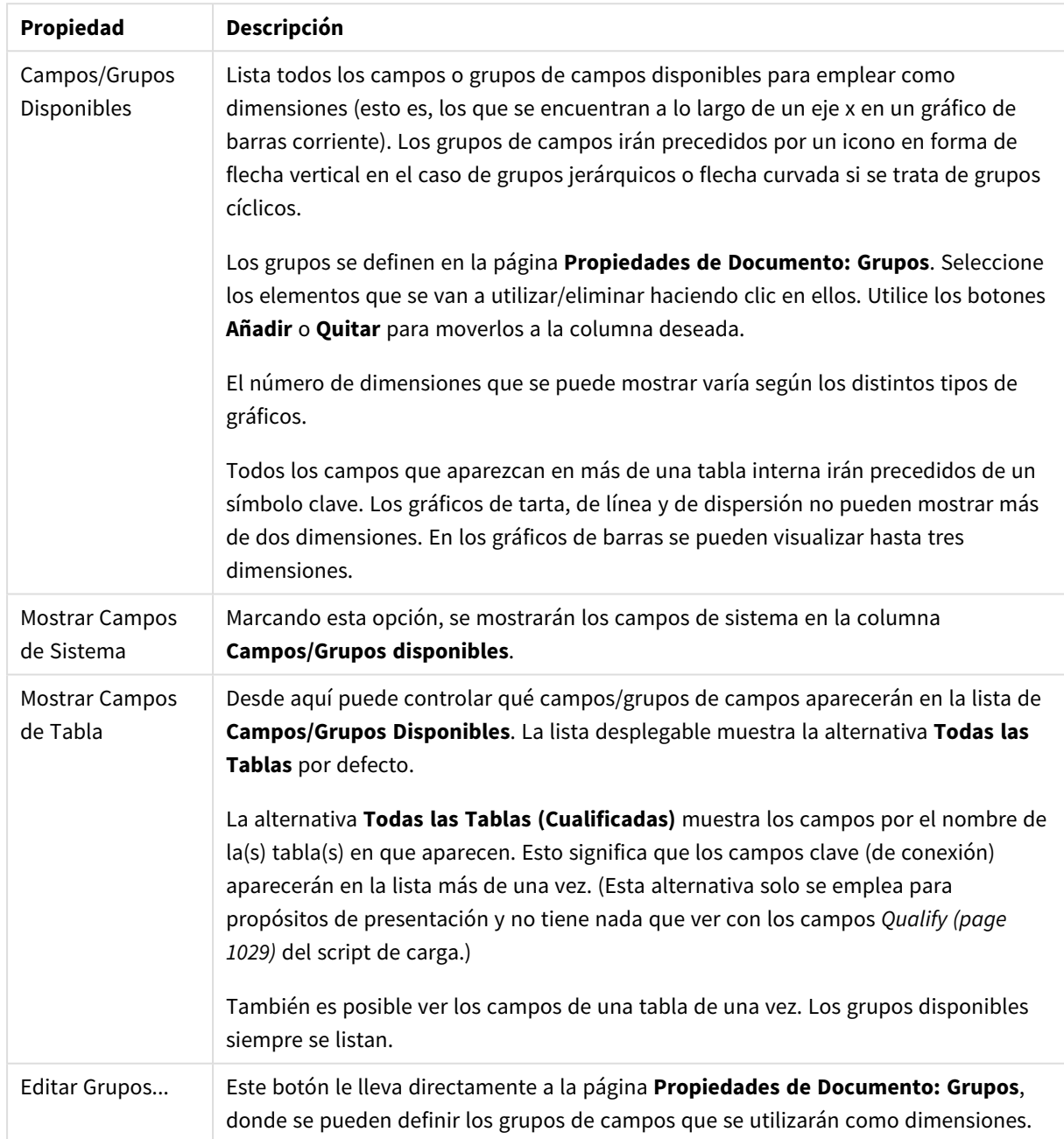

#### Propiedades de las dimensiones

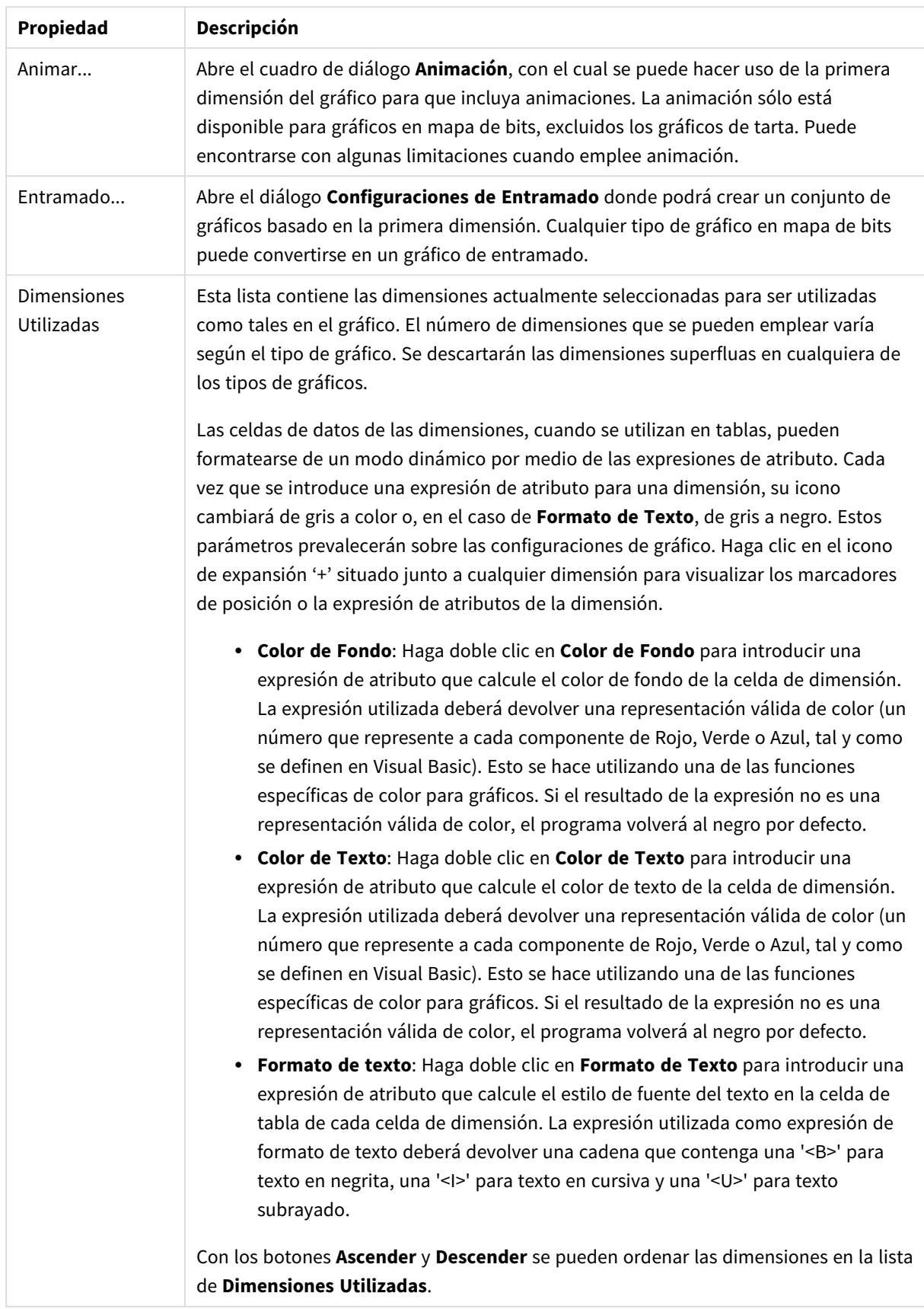

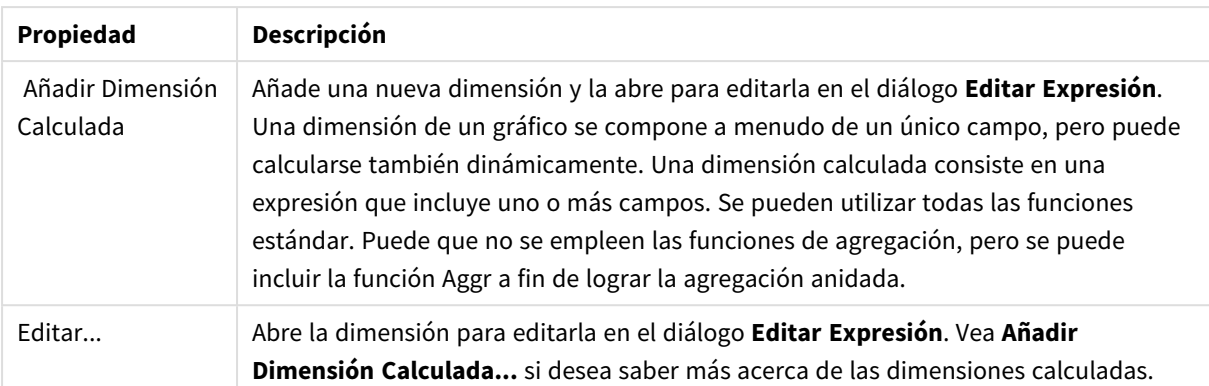

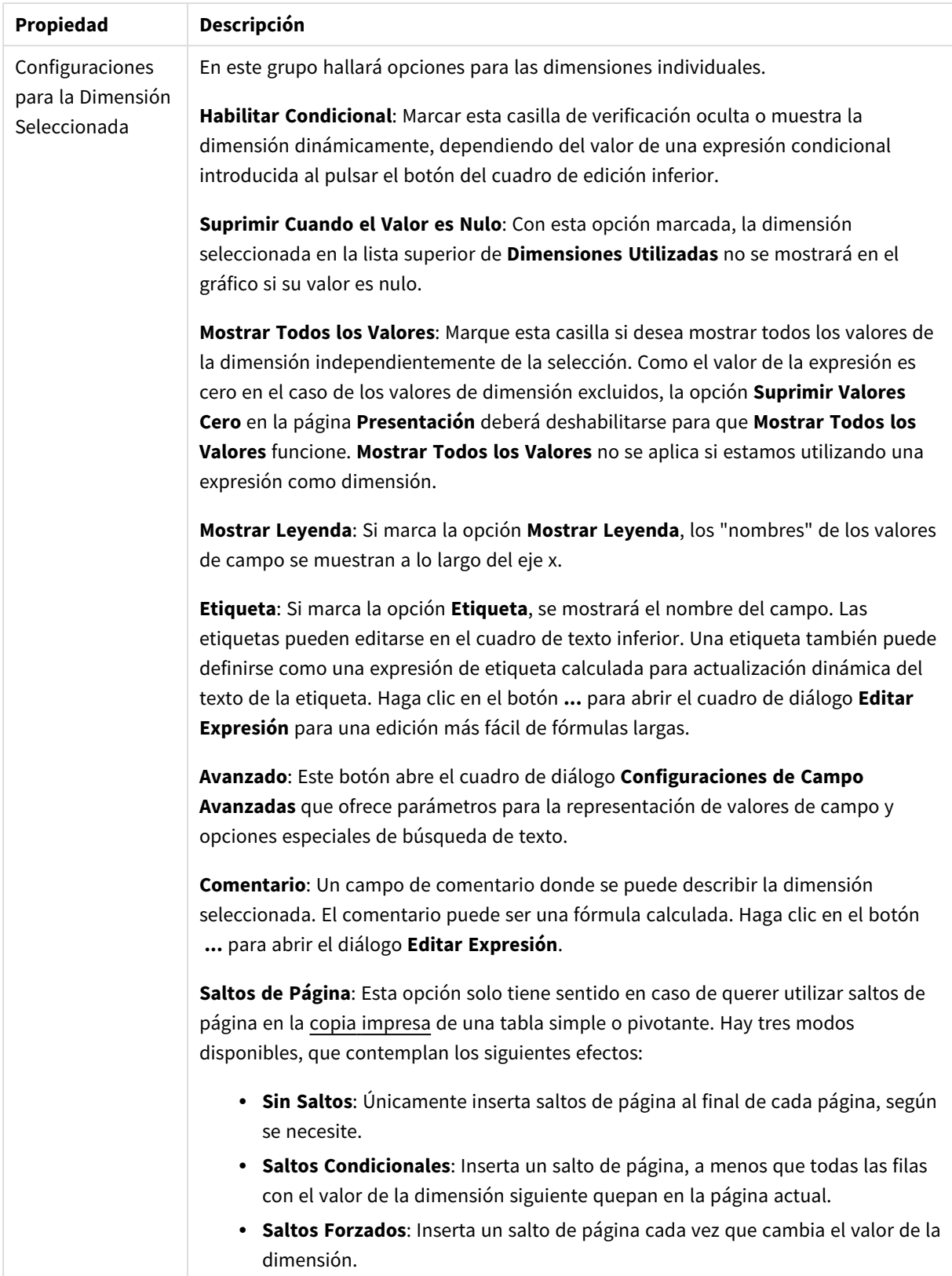

#### **Propiedades de Gráfico: Límites de Dimensión**

Se pueden establecer unos límites de dimensión en gráficos de todo tipo, excepto los gráficos de indicador y las tablas pivotantes.

La página **Límites de Dimensión** controla el número de valores de dimensión que se podrán visualizar en un gráfico.

Antes de pasar a ello, es importante describir el efecto que tendrán las tres opciones en el desplegable. El desplegable contiene tres valores: **Primero**, **Mayor** y **Menor**. Estos valores controlan la forma en que el motor de cálculo ordena los valores que devuelve al motor de gráficos. Si se va a restringir la dimensión, es obligatorio tener una de estas opciones seleccionada. La ordenación sólo se produce en la primera expresión, a excepción de las tablas pivotantes, en las que el orden primario puede reemplazar al orden de la primera dimensión.

Esta página de propiedades sirve para definir límites de dimensiones: Cada dimensión del gráfico se configura de forma aislada.

# Límites

#### Restringe qué valores mostrar en la primera expresión

Estas propiedades regulan cuántos valores de dimensión se mostrarán en el gráfico, conforme a los parámetros introducidos debajo.

#### Mostrar solo

Seleccione esta opción si desea mostrar el **Primero**, **Mayor** o **Menor** número x de valores. Si esta opción está configurada en 5, se mostrarán cinco valores. Si la dimensión tiene activado **Mostrar Otros**, el segmento Otros ocupará uno de los cinco espacios de presentación. La opción **Primero** devolverá las filas conforme a las opciones configuradas en la pestaña **Ordenar** del diálogo de propiedades. Si el gráfico es una Tabla Simple, devolverá las filas conforme a la primera ordenación en ese momento. En otras palabras, un usuario puede cambiar la presentación de los valores haciendo doble clic en cualquier cabecera de columna y haciendo que esa columna sea la primera.La opción **Mayor** devuelve las filas en orden descendente basándose en la primera expresión del gráfico. Cuando se utilizan en una Tabla Simple, los valores de dimensión mostrados permanecerán consistentes al tiempo que ordenan interactivamente las expresiones. Los valores de las dimensiones cambiarán (o pueden cambiar) al modificar el orden de las expresiones.La opción **Menor** devuelve las filas en orden ascendente basándose en la primera expresión del gráfico. Cuando se utilizan en una Tabla Simple, los valores de dimensión mostrados permanecerán consistentes al tiempo que ordenan interactivamente las expresiones. Los valores de las dimensiones cambiarán (o pueden cambiar) al modificar el orden de las expresiones.Introduzca el número de valores que desee mostrar. El valor introducido puede ser una fórmula calculada. Haga clic en el botón **...** para abrir el diálogo **Editar Expresión**.

#### Mostrar solo valores que sean:

Seleccione esta opción si desea mostrar todos los valores que cumplan la condición especificada. Seleccione si desea mostrar los valores basándose en un porcentaje del total, o en una cantidad exacta. La opción **relativo al total** habilita un modo relativo que es similar a la opción **Relativo** de la página **Expresiones** del diálogo de propiedades. El valor introducido puede ser una fórmula calculada. Haga clic en el botón **...** para abrir el diálogo **Editar Expresión**.

### Mostrar solo valores que ascienden a:

Si selecciona esta opción, todas las filas hasta la fila actual se acumularán y el resultado se comparará con el valor introducido en la opción. La opción **relativo al total** habilita un modo relativo que es similar a la opción **Relativo** de la página **Expresiones** del diálogo de propiedades, y compara los valores acumulados (basándose en los valores primeros, mayores o menores) con el gran total. El valor introducido puede ser una fórmula calculada. Haga clic en el botón **...** para abrir el diálogo **Editar Expresión**. Seleccione **Incluir Valores Límite** si desea incluir el valor de la dimensión que contiene el valor de la comparación.

Los valores negativos no se incluirán cuando calcule la suma de restricción acumulada. Recomendamos que no utilice restricciones relativas para campos que puedan contener valores negativos.

Si añade un límite a una dimensión calculada y los datos se ordenan en la misma dimensión calculada, el límite de la dimensión se aplicará antes de aplicar el criterio de ordenación.

# Opciones

### Mostrar Otros

Habilitar esta opción creará un segmento **Otros** en el gráfico. Todos los valores de dimensión que no cumplan los criterios de comparación para las restricciones de presentación se agruparán en el segmento **Otros**. Si hay dimensiones tras la dimensión seleccionada, **Contraer Dimensiones Internas** controlará si los valores individuales de las dimensiones subsiguientes/internas se han de mostrar en el gráfico. En el campo **Etiqueta**, introduzca el nombre que desee mostrar en el gráfico. Si no se introduce texto alguno, la etiqueta será automáticamente el texto de la expresión.

El valor introducido puede ser una fórmula calculada. Haga clic en el botón **...** para abrir el diálogo **Editar Expresión**.

### Mostrar Total

El gráfico mostrará un total para la dimensión seleccionada si se habilita esta opción. Este total se comporta de manera diferente al total de la expresión, el cual se configura en la pestaña **Expresiones** del diálogo de propiedades. **Etiqueta**: Introduzca el nombre que desee visualizar en el gráfico. Si no se introduce texto alguno, la etiqueta será automáticamente el texto de la expresión. El valor introducido puede ser una fórmula calculada. Haga clic en el botón **...** para abrir el diálogo **Editar Expresión**.

### Modo de Agrupación Global

La opción sólo afecta a las dimensiones internas. Cuando esta opción está habilitada, las restricciones se calcularán en la dimensión seleccionada únicamente. Todas las dimensiones previas serán ignoradas. Si está deshabilitada, las restricciones se calculan basándose en todas las dimensiones precedentes.

#### **Totales de la expresión comparados con totales de dimensión**

Los totales de dimensión son generados por el motor de cálculo y después se devuelven al motor de gráficos como filas individuales (o valores de dimensión). Esto afectará a la fila Otros. La diferencia entre utilizar Totales de Expresión y Totales de Dimensión se puede ver a continuación.

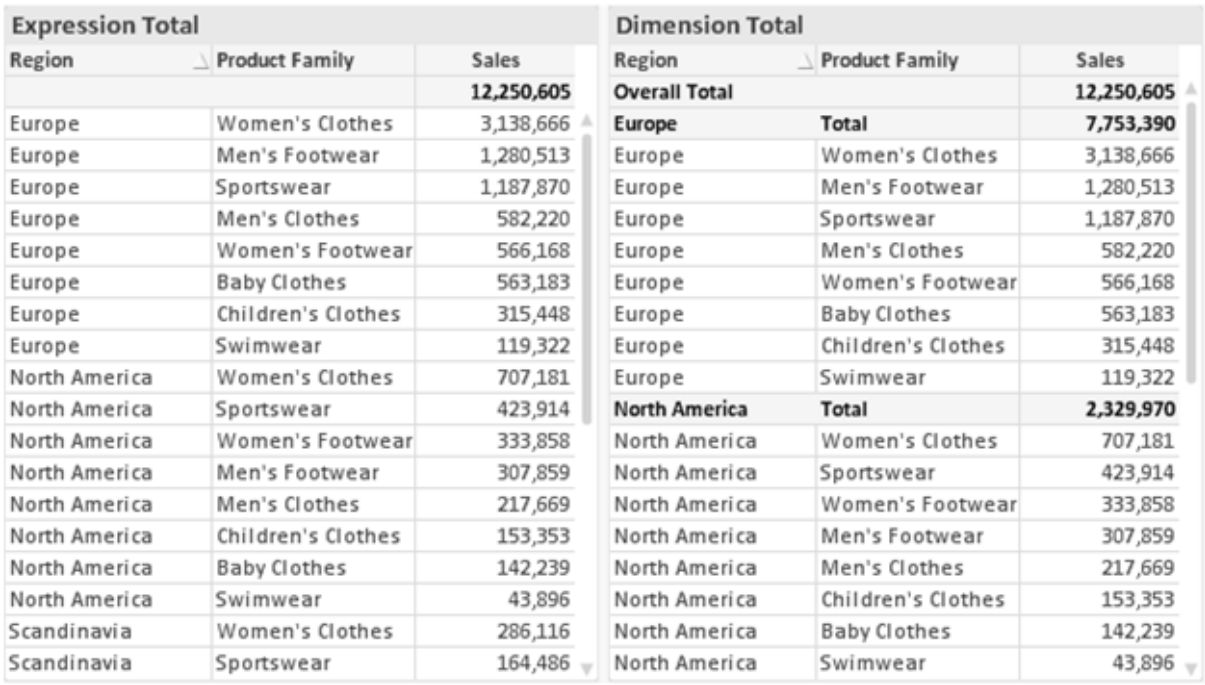

*Totales de Expresión y Totales de Dimensión*

Cuando se empleen Totales de Dimensión, es posible tener sub-totales en una tabla simple.

#### **Propiedades de Gráfico: Expresiones**

Para ver la página **Propiedades de Gráfico: Expresiones**, haga clic con el botón derecho en un gráfico o tabla y seleccione **Propiedades** en el menú **Objeto**.

Al crear un gráfico debe hacerse las siguientes preguntas:

- <sup>l</sup> ¿Qué quiero ilustrar con el tamaño de las barras, por ejemplo? Esas serán las **Expresiones** (o una única expresión) (por ej. **suma de VentasNetas**).
- <sup>l</sup> ¿Cómo deberían agruparse los datos? Esas son las **Dimensiones** (o una única dimensión) (por ej. por **País**).

El diálogo Expresiones se ve diferente según los distintos tipos de gráficos y tablas. Si una opción se *ve atenuada o en gris, significa que no estará disponible para ese tipo de tabla o gráfico en particular.*

## Listado de expresiones

El listado de expresiones que se muestra en el panel superior izquierdo es un árbol de control muy completo, con numerosas opciones, las cuales se describen a continuación:

Frente a cada expresión (o grupo de expresiones) encontrará un icono de expansión (un recuadro con un signo '+'). Haciendo clic en el icono de expansión se abrirán las subexpresiones o expresiones de atributo. El icono será reemplazado entonces inmediatamente por un icono contraído ('-'). Ciertas opciones de presentación hacen uso de las subexpresiones, esto es, un conjunto de dos o más expresiones que juntas definen el símbolo de trazado (por ej. **Stock** o **Cuadro**, descritos a continuación).

Los datos de las expresiones también pueden formatearse dinámicamente mediante las expresiones de atributo. Haga clic sobre el icono de expansión que hallará frente a cualquier expresión, para visualizar los contenedores (o marcadores de posición) para las expresiones de atributo de la dimensión. Estos son:

## Color de Fondo

Edite la expresión predefinida **Color de Fondo** para crear la expresión de atributo que calcule el color básico de los datos. El color resultante reemplazará a cualquier otra selección de color predeterminada en QlikView y debe ser una representación válida de color, lo cual se logra utilizando una de las funciones de color. Si el resultado de la expresión no es una representación válida de color, el programa volverá al negro por defecto. Se puede crear una expresión auxiliar para **Color de Texto** empleando el mismo método.

## Color de Texto

Se puede crear una expresión auxiliar para **Color de Texto** empleando el mismo método que para el color de fondo (véase arriba).

## Formato de texto

Edite la expresión **Formato de Texto** si desea introducir una expresión de atributo que calcule el estilo de fuente del texto asociado a los puntos de datos. (En el caso de las tablas: el texto en las celdas de la tabla para cada celda de las dimensiones). El formato de texto calculado tendrá precedencia frente al estilo de tabla definido en **Propiedades de Gráfico: Estilo**.

La expresión utilizada como expresión de formato de texto deberá devolver una cadena que contenga una '<B>' para texto en negrita, una '<I>' para texto en cursiva y una '<U>' para texto subrayado. Tenga en cuenta que será necesario el signo = antes de la cadena.

## Gajo extraído

Haga clic en **Gajo extraído** para introducir una expresión de atributo que calcule si el gajo o porción asociado con el punto de datos debería arrastrarse hacia una posición un tanto "extraída", más destacada. Este tipo de expresión de atributo sólo está disponible para los gráficos de tarta.

### Desplazamiento de Barra

Haga clic en **Desplazamiento de Barra** para introducir una expresión de atributo y calcular un desplazamiento para la barra o el segmento de barra asociados con el punto de datos. El desplazamiento puede ser positivo o negativo y moverá la barra o el segmento de barra en consecuencia. Esto puede resultar útil, por ejemplo, al crear los denominados gráficos en cascada. Este tipo de expresión de atributo sólo tiene efecto en los gráficos de barras.

## Estilo de Línea

Haga clic en **Estilo de Línea** para introducir una expresión de atributo que calcule el estilo de línea de una línea o segmento de línea asociado con el punto de datos. Este tipo de expresión de atributo sólo tiene efecto en los gráficos de líneas, combinados y de radar. El ancho relativo de la línea puede controlarse insertando una etiqueta <W*n*> donde *n* es un factor múltiple que se habrá de aplicar en el ancho predefinido de la línea. El número *n* ha de ser un número real entre 0,5 y 8.

#### **Ejemplo: <W2.5>**

El estilo de la línea puede controlarse insertando una etiqueta <S*n*> donde *n* es un entero entre 1 y 4 que indica el estilo que se habrá de utilizar (1=continuo, 2=guionado, 3=de puntos, 4=guionado/de puntos). Ejemplo: <S3>. Las etiquetas <W*n*> y <S*n*> se pueden combinar libremente, pero sólo se tendrá en cuenta la primera incidencia de cada una de ellas. Las etiquetas o tags deberán ir encerradas entre comillas simples.

#### Mostrar valor

Haga clic en **Mostrar Valor** para introducir una expresión de atributo que calcule si el área del punto de datos debería complementarse con un valor introducido en el punto de datos, incluso si **Valores sobre los datos** no se ha seleccionado previamente para la expresión principal. Si se ha seleccionado **Valores sobre los Datos** para la expresión principal, la expresión de atributo se descartará. Este tipo de expresión de atributo sólo tiene efecto en los gráficos de barras, de líneas, de tarta, de embudo y gráficos combinados.

# Añadir

Se pueden crear nuevas expresiones y subexpresiones mediante el botón **Añadir**. La opción también está disponible en el menú contextual que aparece al hacer clic con el botón derecho sobre la lista de expresiones.

## Eliminar

El botón **Eliminar** le permitirá eliminar de la lista expresiones previamente creadas. La opción también está disponible en el menú contextual que aparece al hacer clic con el botón derecho en una expresión de la lista de expresiones.

## Copiar

La opción **Copiar** únicamente está disponible en el menú contextual que aparece al hacer clic con el botón derecho en una expresión de la lista de expresiones. Cuando se utilice este comando en una de las expresiones principales, todos los datos y parámetros asociados con la expresión (incluyendo rótulos y etiquetas) se copiarán al portapapeles como una cadena de xml.

La expresión podrá entonces copiarse de nuevo sobre el mismo gráfico o cualquier otro gráfico QlikView del mismo u otro documento. Si se emplea el comando en una expresión de atributo, únicamente se copiará la definición de la expresión de atributo. A continuación se podrá pegar la expresión de atributo en cualquier expresión principal del mismo u otro gráfico.

## Exportar...

La opción **Exportar...** solo está disponible en el menú contextual que aparece al hacer clic con el botón derecho en una expresión de la lista de expresiones. Cuando se haga uso de este comando en una expresión principal, todos los datos y parámetros asociados a la expresión (incluida la etiqueta) podrán ser exportados a un archivo xml.

La expresión podrá entonces importarse de nuevo en el mismo gráfico o en cualquier otro gráfico de QlikView, en el mismo u otro documento. El comando abre el diálogo **Exportar Expresión**, en el que podrá elegir el destino para el archivo que se ha de exportar. El archivo recibirá la extensión Ex.xml.

# Pegar

La opción **Pegar** solo está disponible en el menú contextual que aparece al hacer clic con el botón derecho en una expresión o expresión de subatributo de la lista de expresiones. Si previamente se ha copiado una expresión principal en el portapapeles, podrá pegarla en el área en blanco de la lista de expresiones, creándose así una nueva expresión idéntica a la copiada originalmente. Si se ha copiado una expresión de atributo, podrá pegarla en una expresión principal.

# Importar

La opción **Importar** solo está disponible en el menú contextual que aparece al hacer clic con el botón derecho del ratón sobre el área en blanco de la lista de expresiones. El comando abre un diálogo en el que podrá buscar la expresión previamente exportada. La expresión importada aparecerá como una nueva expresión en el gráfico.

# Ascender/Descender

Si se visualizan varias expresiones, éstas pueden ordenarse mediante los botones **Ascender** y **Descender**. Esto afectará al orden en el cual las columnas se muestran en el gráfico.

# Grupo

El botón **Grupo** puede utilizarse para fusionar expresiones dentro de uno o más grupos cíclicos, siempre y cuando haya dos o más expresiones disponibles. En el diseño de QlikView se pueden examinar las expresiones disponibles haciendo clic en el icono de ciclo que se muestra en el gráfico (**Grupo de Ciclo**). Si hace clic con el botón derecho sobre el mismo icono de ciclo, verá una lista emergente de las expresiones disponibles (actualmente fuera de uso) que corresponden al gráfico a fin de seleccionar una directamente.

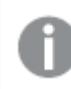

*¡No confunda Grupo de Ciclo con con los grupos cíclicos!*

## Desagrupar

Si selecciona una expresión perteneciente a un grupo y hace clic en **Desagrupar** extraerá la expresión del grupo. Si únicamente quedara una expresión en el grupo de ciclo tras la extracción, esa última expresión también sería extraída, siendo eliminado el grupo.

# Habilitar

Desactivar esta casilla hará que la expresión se omita del gráfico.

# Relativo

Marcar esta casilla hará que el gráfico muestre el resultado en porcentaje, en lugar de números absolutos. Esta opción no está disponible para tablas pivotantes.

# Invisible

Marcar esta opción impedirá que se trace esta expresión, mientras que sí se mantendrá el espacio asignado a la misma.

# Condicional

Habilitar esta casilla le permite definir una condición, basada en la selección actual, que determine si la expresión deberá mostrarse o no. Si la condición devuelve TRUE (verdadero) o NULL (nulo) la expresión se muestra; si la condición devuelve FALSE (falso) la expresión no se muestra.

# Etiqueta

Frente a la etiqueta de la expresión se encuentran uno o varios iconos que indican el tipo de gráfico utilizado y/o las **Opciones de Presentación** seleccionadas para la expresión (ver debajo).

# Definición

Muestra la composición de la expresión seleccionada. Es posible editar la expresión directamente en este cuadro. Haciendo clic en el botón **...** se abre el cuadro de diálogo completo **Editar Expresión**.

# Comentario

Se trata de un campo comentario en el que el creador de la expresión puede describir el propósito y función de la expresión.

# Opciones de Presentación

Este grupo sirve para modificar la forma en que se distribuyen los puntos de datos, o el contenido que se introducirá en las celdas de expresión de los gráficos de tabla. Fíjese en que algunas opciones sólo están disponibles para ciertos tipos de gráficos, otras no pueden combinarse entre sí y otras harán uso de una o más expresiones adicionales para poder crear gráficos complejos.

## Barra

Muestra los valores de las expresiones seleccionadas como barras. Esta opción sólo está disponible para gráficos de barras y gráficos combinados.

## Símbolo

Muestra los valores de la expresión seleccionada como símbolos. Esta opción sólo está disponible para gráficos de líneas y gráficos combinados. Elija entre los diversos símbolos del menú desplegable.

## Línea

Muestra los valores de la expresión seleccionada como una línea. Esta opción sólo está disponible para gráficos de líneas y gráficos combinados. Elija entre **Normal**,**Suave** y tres líneas distintas de **Meseta** en el menú desplegable.

## Stock

Marque esta casilla de verificación para trazar la expresión como un marcador de acciones en bolsa o stock. La expresión irá precedida de su propio icono en la lista de Expresiones y aparecerá como un contenedor vacío con cuatro subexpresiones.

La primera subexpresión se utilizará para trazar un punto alto del marcador de stock. La segunda subexpresión se utilizará para trazar un punto bajo del marcador de stock. Estas dos subexpresiones deberán contener definiciones válidas para que el marcador de stock se pueda trazar.

La tercera subexpresión es opcional, pero se reserva para un punto cercano del marcador de stock. La cuarta subexpresión también es opcional, y se utiliza para el punto Abrir del marcador de stock.

Se crearán automáticamente nuevas subexpresiones vacías cuando se marque la casilla **Stock** de una expresión. Una vez seleccionado **Stock** como opción para una expresión, no se podrán seleccionar **Barra**, **Línea**, **Símbolo**, **Cuadro** o **Definir Barras de Error** para la misma expresión. De la misma forma, la opción de **Stock** no podrá seleccionarse para una expresión si alguna de esas opciones ha sido previamente seleccionada para esa misma expresión. Esta opción sólo está disponible para gráficos combinados.

### Diagrama de caja

Marque esta casilla de verificación si desea trazar la expresión como un diagrama de caja, a menudo empleado para la presentación de datos estadísticos. La expresión irá precedida por su propio icono en la lista de Expresiones y aparecerá como un contenedor vacío con cinco subexpresiones.

La primera subexpresión servirá para trazar un punto en la Parte Superior del cuadro. La segunda subexpresión servirá para trazar un punto en la Parte Inferior del cuadro. Estas dos expresiones deberán contener definiciones válidas para que el cuadro se pueda dibujar.

Las demás subexpresiones son opcionales. Si se utilizan, dichas subexpresiones definen una mediana, un eje superior y un eje inferior.

Una ampliación muy común de los **Cuadros** son los denominados periféricos para valores extremos. Estos se logran trazando expresiones diferentes como símbolo. Se crearán automáticamente nuevas subexpresiones vacías cuando se seleccione el **Cuadro** para la expresión principal. Una vez seleccionado **Cuadro** como opción para una expresión, no se podrán seleccionar las opciones **Barra**, **Línea**, **Símbolo**, **Stock** o **Definir Barras de Error** para la misma expresión. De la misma forma, la opción de **Cuadro** no podrá seleccionarse para una expresión si alguna de estas opciones ha sido previamente seleccionada para esa misma expresión. Esta opción sólo está disponible para gráficos combinados.

## Definir Barras de Error

Marque esta casilla de verificación si desea utilizar una o dos expresiones que seguirán a la expresión seleccionada como expresiones auxiliares para las barras de error, trazadas sobre los datos de la expresión principal. Si Simétrico está seleccionado, solo se empleará una expresión auxiliar y se mostrará de forma simétrica en torno a los datos. Si se selecciona Asimétrico se utilizarán dos expresiones auxiliares que se trazarán por encima y por debajo de los puntos de datos, respectivamente.

Las expresiones de las barras de error deberán devolver números positivos. Las expresiones auxiliares utilizadas para las barras de error van precedidas por sus propios iconos (simétrico), (asimétrico alto) o (asimétrico bajo) de la lista de Expresiones y no pueden utilizarse para nada más en el gráfico. Si no hubiera expresiones definidas tras la expresión seleccionada, se crearán nuevas expresiones auxiliares de prueba de forma automática. Esta opción sólo está disponible para gráficos de líneas, de barras y combinados.

## Valores sobre los datos

Marque esta opción si desea tener el resultado de una expresión visualizado como texto en la parte superior de los puntos de datos. Esta opción sólo está disponible para gráficos de barras, de líneas, de tarta y combinados. Cuando la utilice para gráficos de tarta, el valor se mostrará junto a las porciones de tarta.

## Texto en Eje

Marque esta opción si desea tener el resultado de una expresión mostrado como texto en cada valor del eje X, el eje mismo y las etiquetas de eje. Esta opción sólo está disponible para gráficos de líneas, de barras y combinados.

## Texto como Emergente

Marque esta casilla de verificación si desea que el resultado de una expresión se muestre en unos mensajes emergentes que aparecen al acercar y apuntar con el puntero del ratón sobre cualquier punto de datos de un gráfico en el diseño. Esta opción puede utilizarse con todas o ninguna de las restantes opciones de presentación. Así, es posible tener una expresión que no aparezca en el gráfico mismo, pero que emerja al pasar el ratón por encima del dato.

### Representación

Esta opción sólo está disponible para tablas simples y tablas pivotantes.

## Texto

Los valores de la expresión siempre se interpretan y muestran como texto.

### Imagen

Al seleccionar esta opción, QlikView tratará de interpretar cada valor de la expresión como una referencia a una imagen. La referencia puede ser una ruta a un archivo de imagen en el disco (por ej. C:\Imagen.jpg) o dentro del documento QlikView mismo (por ej. qmem://<Nombre>/<Pedro>). Si QlikView no puede interpretar un valor de expresión como una referencia de imagen válida, se mostrará el valor mismo, a menos que esté marcada la casilla **Ocultar Texto Cuando Falta Imagen**.

## Indicador Circular, Indicador Lineal, Indicador de Semáforo, Indicador LED

Con cualquiera de las opciones de indicador, el gráfico indicador se inscribirá en la celda de tabla disponible como una imagen. El diseño del indicador puede modificarse en el diálogo **Propiedades de Gráfico: Presentación** al cual se llega desde el botón **Configuraciones de Indicador**.

### Mini Gráfico

Con esta opción activa, QlikView mostrará los valores de la expresión en un gráfico de barras o de líneas. El gráfico se inscribirá en la celda de tabla disponible. La configuración visual del indicador puede modificarse mediante el botón **Configuraciones de Mini Gráfico**. Esta opción sólo está disponible para tablas simples.

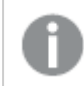

*El mini gráfico no se mostrará al exportar a Excel.*

## Enlace

Seleccione esta opción para introducir una expresión en el campo **Definición**, que creará un enlace sobre el que se pueda pinchar con el ratón en la celda de tabla. La expresión debería devolver un texto que puede interpretarse como *Texto de Visualización*<*url*>*Texto de Enlace*. El *Texto de Visualización* se visualizará en la celda de tabla y el *Texto de Enlace* será el enlace que se abre en una nueva ventana del navegador.

Si se define un enlace, el valor de la celda de tabla aparecerá subrayado. Si no se define enlace alguno, el valor no aparecerá subrayado. Tenga en cuenta que no es posible hacer selecciones en una celda que tenga el Enlace en modo visualización. Haciendo clic en el botón **...** se abre el cuadro de diálogo completo **Editar Expresión**.

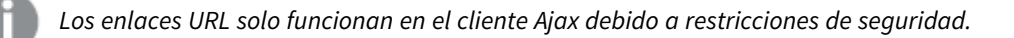

#### **Ejemplos:**

```
=Name & '<url>' & Link
=Name & '<url>www.qlikview.com'
donde Name y Link son campos de tabla cargados en el script.
```
## Formato de Imagen

Solo está disponible cuando se han seleccionado las opciones de **Imagen** arriba. Esta opción sólo está disponible para tablas simples y tablas pivotantes. Esta configuración describe cómo QlikView formatea la imagen para ajustarla a la celda. Hay cuatro alternativas:

- <sup>l</sup> **Sin Ajustar**: Si se selecciona esta opción, la imagen se mostrará tal cual es, sin realizar ningún tipo de ajustes. Esto puede hacer que algunas partes de la imagen queden invisibles o que sólo aparezca rellena una parte de la celda.
- **· Rellenar**: Si se selecciona esta opción, la imagen se ajustará hasta llenar la celda, sin tener en cuenta el ratio de aspecto (la proporción) de la imagen.
- <sup>l</sup> **Mantener Aspecto**: Si se selecciona esta opción, la imagen se ajustará lo más posible para llenar la celda al tiempo que mantiene el ratio de aspecto (la proporción).
- <sup>l</sup> **Rellenar con Aspecto**: Si se selecciona esta opción, la imagen se ajustará hasta llenar la celda en ambas direcciones al tiempo que mantiene el ratio de aspecto (la proporción de la imagen). Esto normalmente da como resultado partes de la imagen sesgadas en una dirección.

# Acumulación

Eligiendo entre los diversos parámetros que figuran en este grupo, podrá decidir si desea acumular los valores en el gráfico o no. En un gráfico acumulado, cada valor y se añade al valor y del siguiente valor x. En un gráfico de barras acumulado que muestre la suma de ventas por año, por ej., el valor del año 1996 se añade al del año 1997.

Si su gráfico contiene varias expresiones, seleccione la expresión cuyos valores se acumularán en la lista de Expresiones. La acumulación no está disponible para tablas pivotantes.

### Sin acumulación

Si selecciona esta casilla, los valores Y de la expresión de gráfico seleccionada no se acumularán.

### Acumulación completa

Si selecciona esta casilla, cada valor Y acumulará todos los valores Y previos de la expresión. Véase arriba, en **Acumulación**. La acumulación completa no funciona con múltiples dimensiones que contengan valores nulos o valores 0.

*La acumulación completa no funciona si el gráfico de entramado está habilitado.*

### Acumular *n* Pasos Atrás

Introducir un número en el recuadro configura el número de valores Y de la expresión que se habrán de acumular. Véase arriba, en **Acumulación**.

# Modo Total

Este grupo está habilitado para la expresión seleccionada únicamente para objetos del gráfico de Tabla Simple. Hay tres configuraciones posibles :

- **Sin totales**: No se calculan los totales de la expresión seleccionada.
- <sup>l</sup> **Total de la Expresión**: El total de la expresión evaluada en el siguiente nivel. Por ejemplo, si una expresión genera el salario medio mensual de un número de empleados, el **Total de la Expresión** generará la media total de todos los salarios.
- <sup>l</sup> **F(x) de Filas**: Si esta opción está seleccionada, los valores individuales de cada punto de datos (cada barra en un gráfico de barras, cada fila en una tabla simple etc.) para la expresión seleccionada se agregarán empleando la función de agregación seleccionada en el desplegable (normalmente, la suma).

*El valor de Primera cadena o Última cadena es el valor más alto o más bajo, por orden alfanumérico, que se encuentra en la tabla. El orden de la secuencia alfanumérica comienza de 0 a 9 seguido de la A a la Z.*

# Ancho de Borde de Barra

Determina el ancho (en píxeles) de la línea de borde alrededor de las barras mostradas por esta expresión en gráficos de barras y combinados. La distancia se puede especificar en mm, cm, pulgadas, ('', pulgada), píxeles (px,pxl,pixel), puntos (pt, pts, punto) o unidades de documento (du, docunit).

## Expresiones como Leyenda

Cuando se utilizan varias expresiones, esta opción muestra una leyenda que visualiza las expresiones y sus correspondientes colores junto al gráfico.

# Líneas de Tendencia

En algunos gráficos QlikView, la visualización de expresiones en los gráficos se puede complementar o reemplazar por líneas de tendencia estadística.

Las líneas de tendencia sólo se pueden mostrar en los gráficos de dispersión, gráficos de líneas y gráficos de barras/combinados con una dimensión y una expresión como máximo, mostradas como barras. Para otros tipos de gráfico, las opciones en el cuadro **Líneas de Tendencia** no están disponibles y no tienen efecto alguno. En los gráficos de dispersión, se tratan los puntos de datos como si y=f(x). Para los gráficos de barras, de líneas y combinados, es posible deseleccionar todas las opciones de **Opciones de Visualización** y añadir líneas de tendencia, que se visualizarán entonces sin los puntos de datos subyacentes. Se pueden extrapolar las líneas de tendencia de gráficos de barras, de líneas y combinados especificando intervalos de previsión y/o de retrovisión (ver página **Ejes**). Las líneas extrapoladas se trazarán como puntos. Las líneas de tendencia en gráficos con un eje X discreto se mostrarán como líneas con símbolos. En un eje X continuo sólo se mostrará una línea.

- <sup>l</sup> **Media**: La media se dibuja como una línea recta.
- **· Lineal**: Traza una línea de regresión lineal.
- <sup>l</sup> **Polinomio de 2º grado**: Traza una línea de tendencia polinomial de segundo grado.
- <sup>l</sup> **Polinomio de 3er grado**: Traza una línea de tendencia polinomial de tercer grado.
- <sup>l</sup> **Polinomio de 4º grado**: Traza una línea de tendencia polinomial de cuarto grado.
- **Exponencial**: Traza una línea de tendencia exponencial.
- <sup>l</sup> **Mostrar ecuación**: Si está marcada esta opción para una determinada expresión, las líneas de tendencia de la expresión se complementarán con la ecuación de la línea de tendencia expresada como texto en el gráfico.
- **Mostrar R<sup>2</sup>** Si está marcada esta opción para una determinada expresión, las líneas de tendencia de la expresión se complementarán con el coeficiente de determinación expresado como texto en el gráfico.

#### **Propiedades de Gráfico: Ordenar**

La página **Propiedades de Gráfico: Ordenar** se abre haciendo clic con el botón derecho del ratón en un gráfico y seleccionando **Propiedades** en el menú **Objeto**.

Aquí es donde podrá decidir el criterio de ordenación para las dimensiones del gráfico a partir de unas determinadas opciones de ordenación disponibles.

La página **Propiedades de Gráfico: Ordenar** para tablas simples contiene opciones ligeramente distintas.

La lista de **Dimensiones** contiene las dimensiones del gráfico. Para asignar un criterio de ordenación, marque una dimensión y escoja uno o más criterios a la derecha.

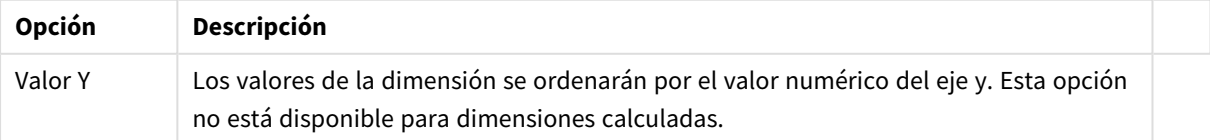

Opciones de ordenación de dimensiones

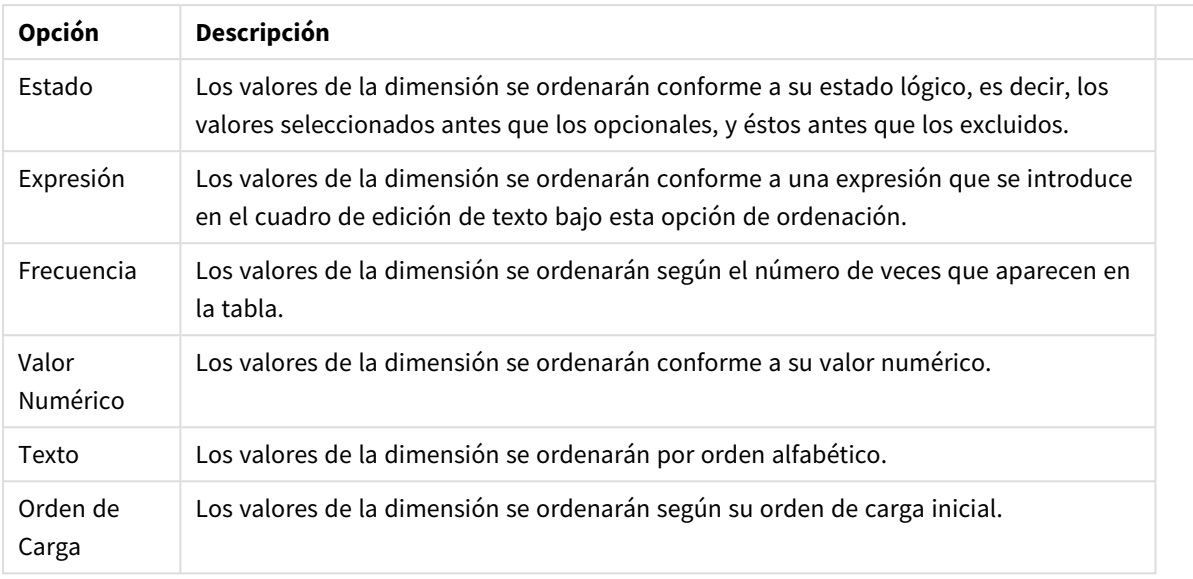

Existe una jerarquía en el grupo, que va de arriba a abajo para que, en caso de conflictos de ordenación, el primer criterio hallado tenga preferencia. El criterio de ordenación elegido se puede modificar en **Ascender** y **Descender** o **A -> Z** y **Z -> A**.

Al hacer clic en el botón **Predeterminado**, los valores de dimensión volverán a lo predefinido en el diálogo **Propiedades de Documento: Ordenar**.

La casilla de verificación **Ignorar Comando de Ordenación de Grupo** solo está disponible cuando se selecciona una dimensión de grupo en la lista de **Dimensiones**. Normalmente el criterio de ordenación de una dimensión de grupo se fija para cada campo de un grupo mediante las propiedades de grupo. Activando esta opción podrá ignorar todas las configuraciones a nivel de grupo y aplicar un único criterio de ordenación para toda la dimensión, independientemente del campo que esté activo en el grupo.

#### **Propiedades de Gráfico: Estilo**

En esta página puede elegir un estilo básico para el gráfico. No todas las características posibles están disponibles para todos los tipos de gráfico.

- **· Aspecto**: Seleccione uno de los estilos disponibles. En algunos casos esto afectará no sólo al aspecto del gráfico sino también a su funcionalidad
- **· Orientación**: Establezca la orientación del gráfico, vertical u horizontal.
- <sup>l</sup> **Subtipo**: En este grupo se fija el modo **Agrupado** o **Apilado** para las barras (**Superpuesto** o **Apilado** en el caso de los gráficos de radar). Esta configuración solo funciona cuando el gráfico muestra dos dimensiones, o bien una dimensión y más de una expresión. Los valores negativos en las barras apiladas se van apilando por debajo del eje x. Para los gráficos de barras, cuando se utiliza la escala de ejes continua, el diseño apilado es el único diseño permitido.

Para la presentación de gráficos de barras con múltiples dimensiones y expresiones se aplican los siguientes principios:

- Se podrá mostrar un máximo de dos dimensiones en el eje x.
- Se podrá mostrar una tercera dimensión con barras apiladas de múltiples colores.
- Sólo los gráficos de tabla pueden mostrar más de tres dimensiones.
- Cuando están habilitadas dos o más expresiones, se muestran las dos primeras dimensiones en el eje x y la expresión con barras apiladas de múltiples colores.
- Cuando están activas dos o más expresiones y el subgrupo está configurado como apilado, todas las expresiones de una pila se calcularán conforme a un eje (el izquierdo por defecto). Esto será así incluso si configuramos una expresión para que se calcule con arreglo al eje izquierdo y otra para que se calcule conforme al eje derecho.

La tabla siguiente muestra cómo se presentan los subtipos con múltiples dimensiones y expresiones.

- <sup>l</sup> **Una dimensión**
	- <sup>l</sup> **1 expresión**: una única barra
	- <sup>l</sup> **+2 expresiones**: las expresiones están agrupadas o apiladas
- <sup>l</sup> **Dos dimensiones**
	- **1 expresión**: Las expresiones se agrupan o apilan
	- <sup>l</sup> **+2 expresiones**: Las dimensiones se agrupan
- <sup>l</sup> **Tres dimensiones**
	- <sup>l</sup> **1 expresión**: La 1ª y la 2ª dimensión están agrupadas, la 3ª dimensión está apilada
	- <sup>l</sup> **+2 expresiones**: La 1ª y la 2ª dimensión están agrupadas, las expresiones están apiladas
- <sup>l</sup> **Cuatro dimensiones**
	- <sup>l</sup> **1 expresión**: La 1ª y la 2ª dimensión están agrupadas, la 3ª dimensión está apilada
	- <sup>l</sup> **+2 expresiones**: La 1ª y la 2ª dimensión están agrupadas, las expresiones están apiladas
- **· Vista 3D**: Los parámetros de este grupo definen el ángulo desde el que se ve el gráfico en tres dimensiones.
	- **· Ángulo superior**: Define el ángulo vertical de la vista 3D. El valor debe ser un entero comprendido entre 5 y 45.
	- <sup>l</sup> **Ángulo lateral**: Define el ángulo lateral de la vista 3D. El valor debe ser un entero comprendido entre 5 y 45.
- **Estilo de Color de Área**: Este control se puede utilizar para imponer un estilo de color para todos los colores de área del gráfico. Cuando se selecciona un estilo en la lista desplegable todos los colores de **Mapa de Color**, en la página **Colores**, cambiarán al estilo seleccionado. El cambio es instantáneo y la configuración en sí misma no se guardará hasta la próxima vez que entre en este diálogo. Los colores de base actuales en el mapa de color no se verán afectados. El **Estilo de Color de Área** no está disponible para todo tipo de aspectos gráficos. Están disponibles las siguientes opciones:
	- **· Color Sólido**: Establece todos los colores del mapa de colores como colores sólidos.
	- **· Degradado oscuro**: Establece todos los colores del mapa de colores como gradientes de un solo color hacia el negro.
	- **· Degradado claro**: Establece todos los colores del mapa de colores como gradientes de un solo color hacia un tono más oscuro.
	- **Brillante**: Otorga un aspecto brillante a todas las barras.
- <sup>l</sup> **Trazar Estilo de Fondo de Área**: Este control se puede utilizar para cambiar el aspecto del fondo de área del gráfico. Este parámetro sólo está disponible para los gráficos que cuenten con un área de gráfico. Están disponibles las siguientes opciones:
- **Marco**: Traza un marco en torno al área del gráfico.
- **· Sombra**: Esta opción crea un efecto de sombreado en el fondo de área del gráfico.
- **· Mínimo**: Este parámetro elimina el fondo de área del gráfico.
- **· Vista Previa**: Ofrece una vista previa de las propiedades visuales básicas del gráfico.

**Propiedades de Gráfico: Presentación (Gráfico de Barras - de Líneas - Combinado - de Radar - Mekko)**

Esta pestaña se utiliza de forma colectiva para gráficos de barras, de líneas, combinados, de radar y gráficos mekko.

El grupo **Configuraciones de Barras** contiene diversas opciones de visualización para las barras que se emplean en los gráficos de barras y gráficos combinados.

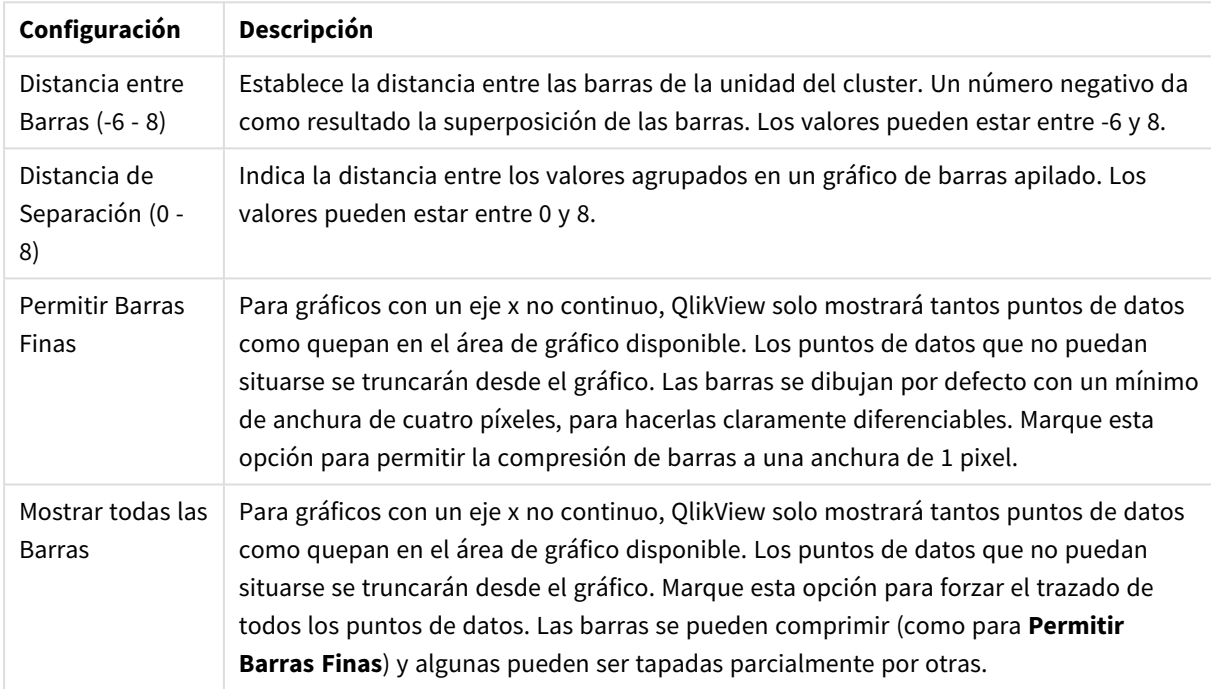

Configuraciones de Barras

En el grupo **Valores sobre los datos** puede configurar opciones de visualización para los valores que aparecerán sobre los datos, siempre y cuando esta opción se haya seleccionado para una o más expresiones de gráfico en **Opciones de Visualización**, en la página **Propiedades de Gráfico: Expresiones**.

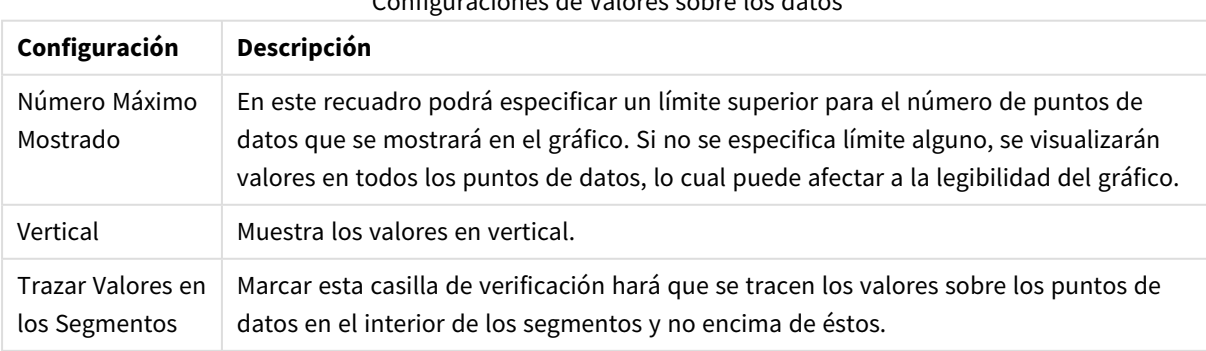

Configuraciones de Valores sobre los datos
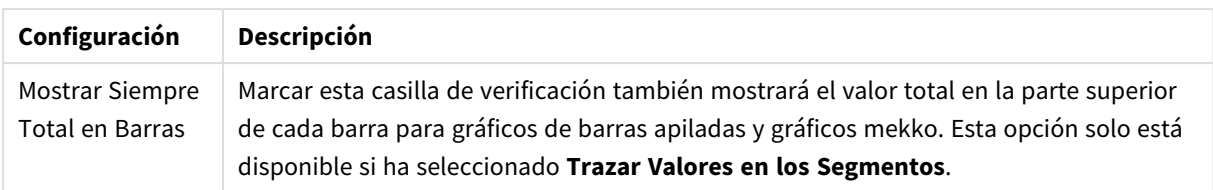

En el grupo **Barras de Error** se fijan opciones de visualización de cualquier barra de error utilizada en el gráfico.

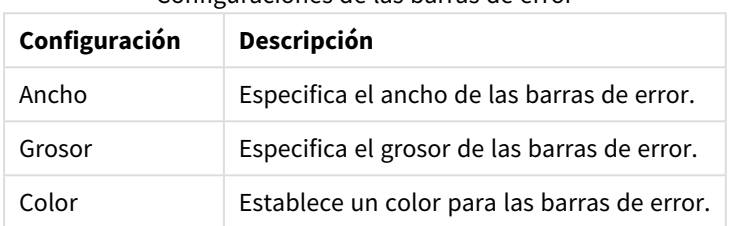

## Configuraciones de las barras de error

En el grupo **Configuración de Línea/Símbolo** se determinan las opciones de presentación de grupo para las líneas y símbolos de los puntos de datos, que se utilizan en gráficos de líneas y combinados. También es posible determinar el ancho de las líneas de tendencia.

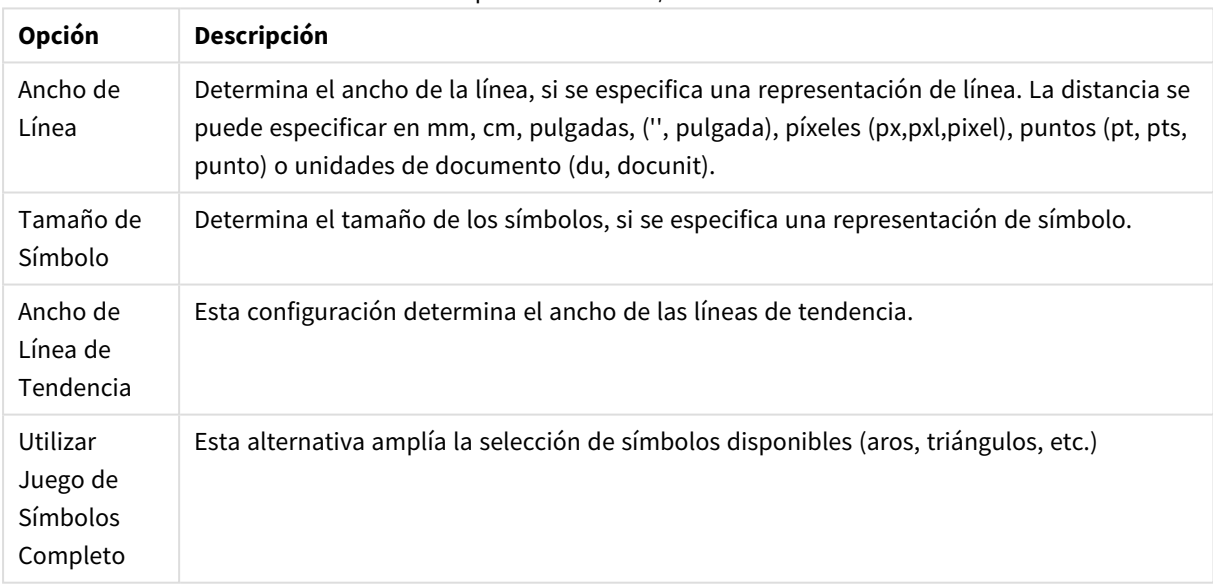

## Opciones de Línea/Símbolo

#### Opciones de Visualización

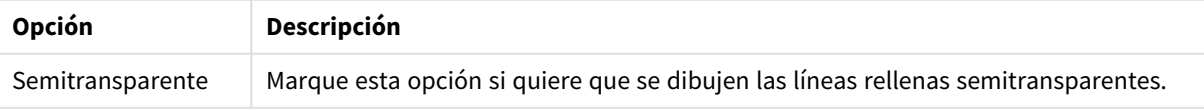

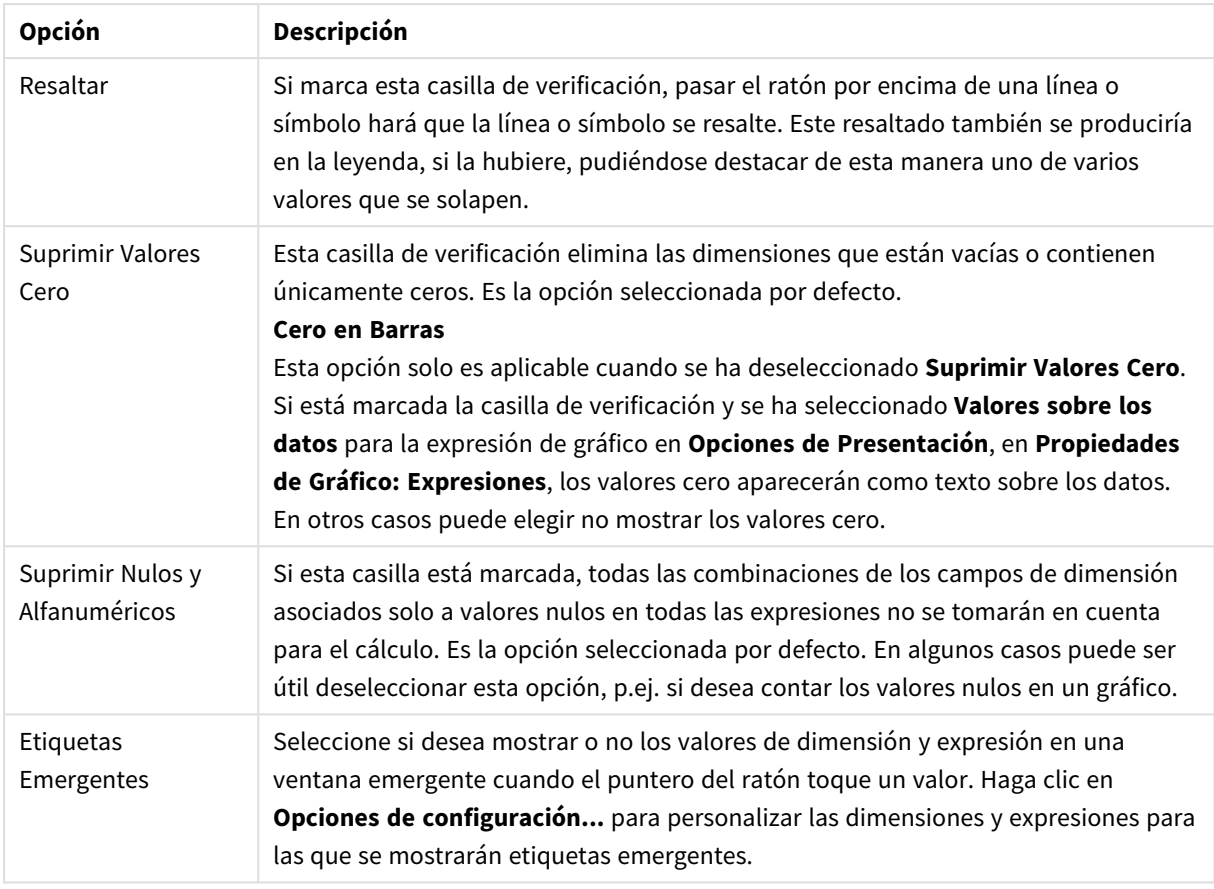

En el grupo **Leyenda** se puede controlar la presentación de las etiquetas de los datos de las dimensiones en el gráfico. Marque la casilla de verificación si desea mostrar las etiquetas de datos. Las etiquetas de datos se visualizan únicamente para el nivel superior actual del gráfico.

## Configuraciones de Leyenda

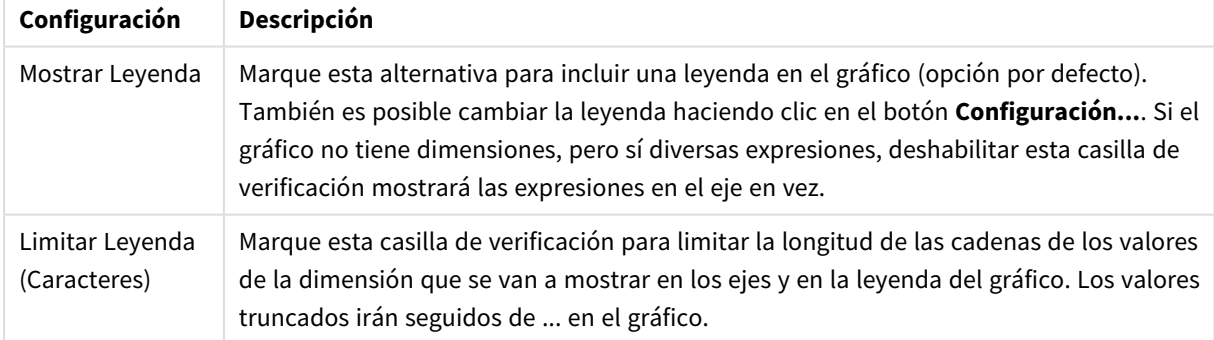

En el grupo **Desplazamiento en Gráfico** se definen las opciones para el desplazamiento en el gráfico.

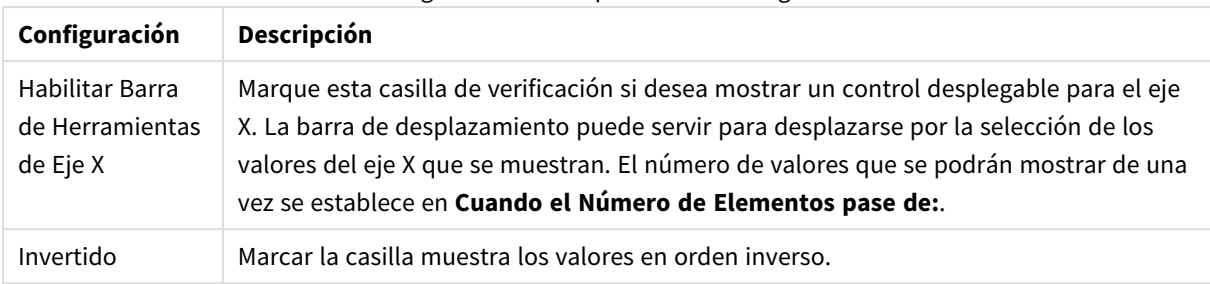

## Configuración de desplazamiento del gráfico

En el grupo **Líneas de Referencia** puede definir líneas de referencia (cuadrícula) entrecruzando el área de gráfico desde un punto dado en un eje-x o eje-y continuo. Las líneas de referencia existentes se listan en la ventana.

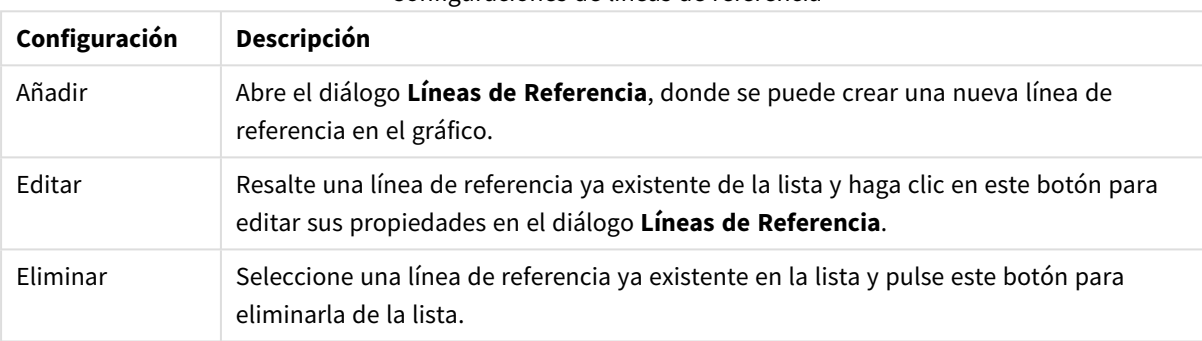

#### Configuraciones de líneas de referencia

El grupo **Texto en Gráfico** sirve para añadir texto flotante al gráfico.

#### Configuraciones de Texto en gráfico

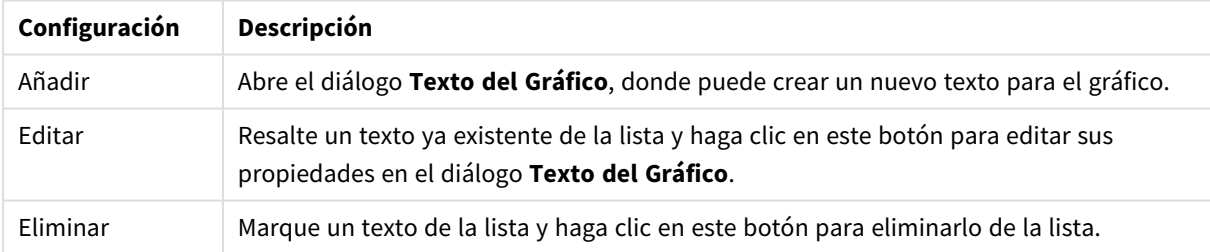

Los textos flotantes aparecen en la parte superior izquierda del gráfico, pero se pueden desplazar a otro lugar cuando el gráfico está en modo de edición.

## **Ejes**

En la página **Ejes** se configuran las propiedades de visualización de los ejes x e y.

## **Propiedades de Gráfico: Colores**

La página **Propiedades de Gráfico: Colores** se abre haciendo clic con el botón derecho en una ventana de un gráfico y eligiendo el comando **Propiedades** en el menú **Objeto**.

En el grupo **Apariencia de Datos** es posible asignar hasta 18 colores diferentes a los valores de los campos de dimensión de los gráficos.

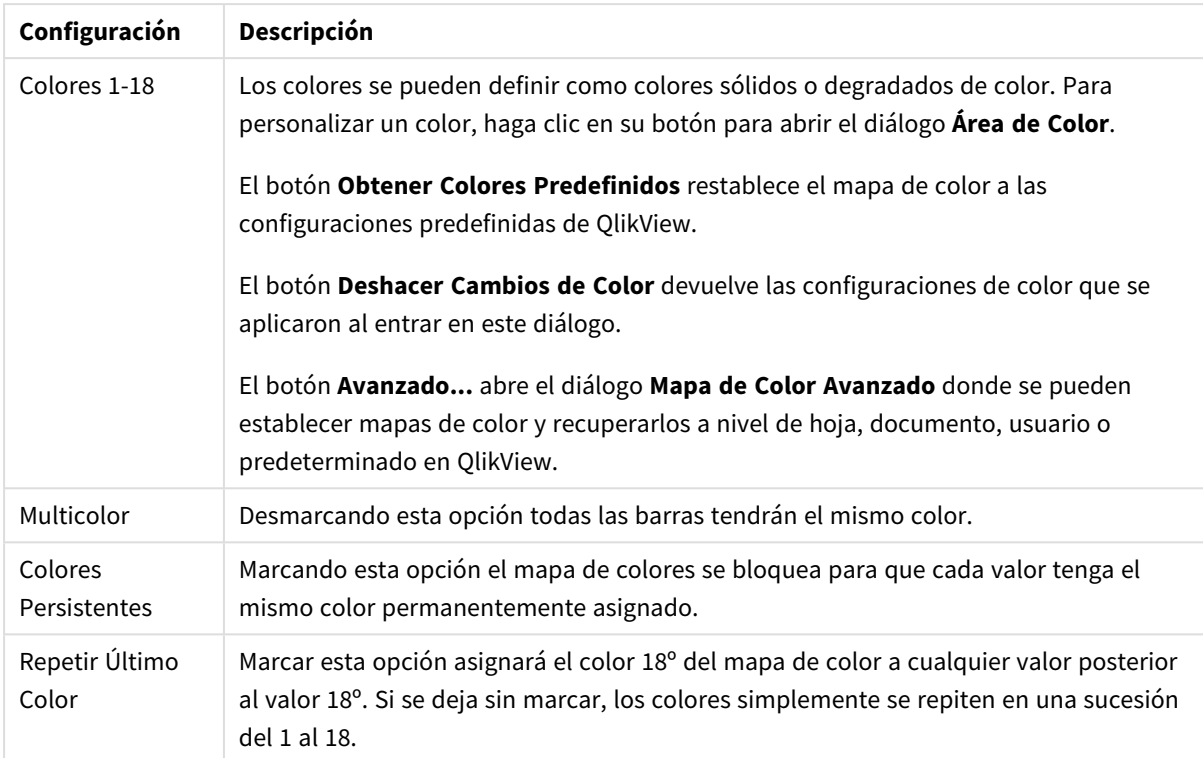

## Configuración de aspecto

En el grupo **Fondo de Marco** se establecen las configuraciones de color para el área de gráfico y el fondo del área que rodea el área de gráfico.

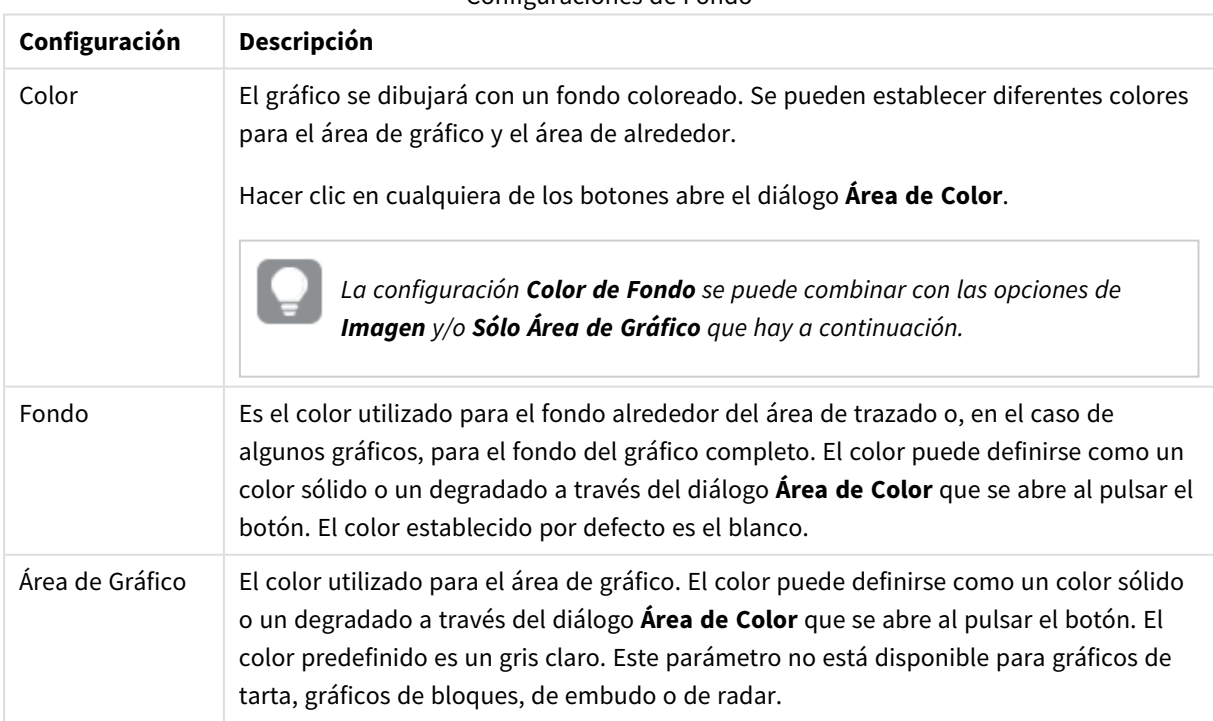

#### Configuraciones de Fondo

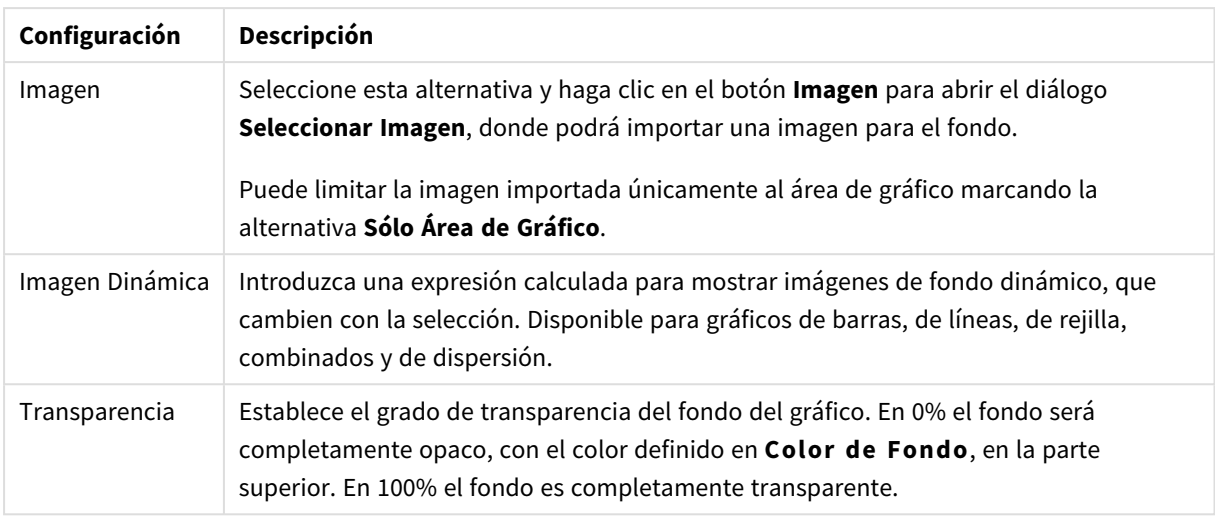

En el grupo **Borde de Área de Gráfico** puede asignar **Ancho** y **Color de Borde** para el rectángulo que rodea al área de gráfico.

## **Propiedades de Gráfico: Número**

Esta página de propiedades se aplica al gráfico activo y contiene los siguientes controles para formatear valores:

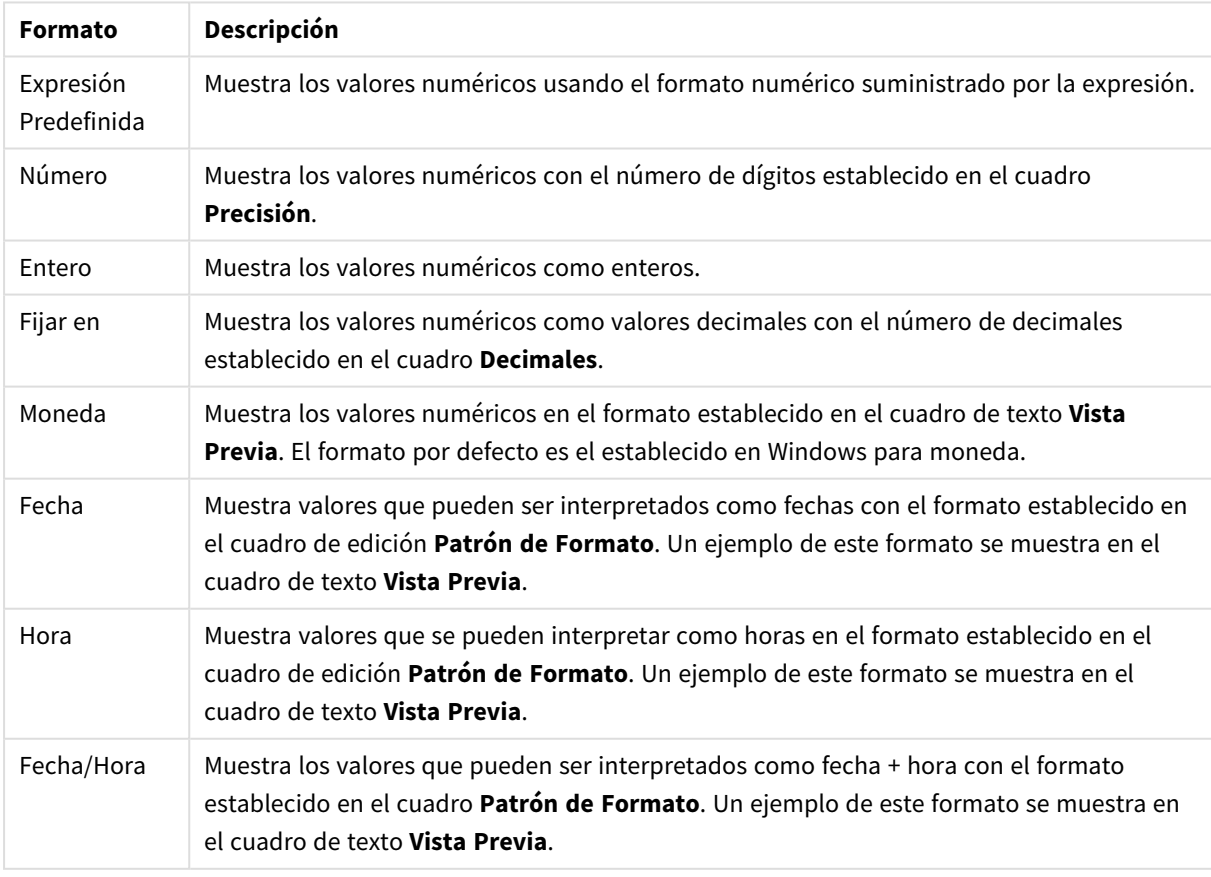

## Formatos numéricos

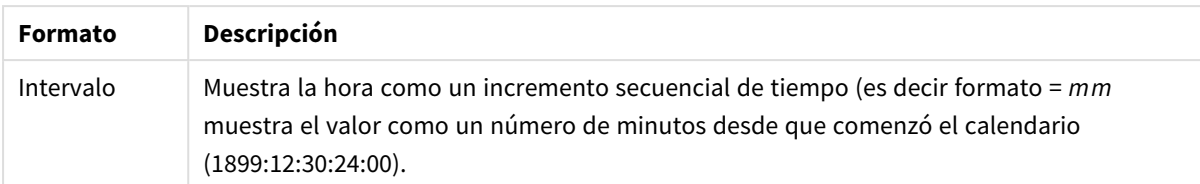

El botón **Mostrar en %** opera en los siguientes formatos: **Número**, **Entero** y **Fijo**.

Los separadores de **Decimales** y de **Miles** pueden establecerse en las casillas de edición del grupo **Separadores**.

En el cuadro de edición **Símbolo** se pueden introducir símbolos por unidad,1000, 1000 000 y 1000 000 000.

El botón **ISO** establece la hora, la fecha y el formato fecha/hora en el estándar ISO.

El botón **Sistema** establece el formato para las configuraciones del sistema.

#### **Fuente**

Aquí se puede establecer la **Fuente**, el **Estilo de Fuente** y el **Tamaño** de la fuente que se empleará.

La fuente se puede configurar para un único objeto cualquiera (en **Propiedades de Objeto: Fuente**), o para todos los objetos de un documento (**Aplicar a Objetos** en **Propiedades de Documento: Fuente**).

Además, las fuentes predefinidas para nuevos objetos se pueden configurar en **Propiedades de Documento: Fuente**. Hay dos fuentes predefinidas:

- 1. La primera fuente predefinida (**Cuadros de Lista, Gráficos, etc.**) es la que se emplea en la mayoría de los objetos, incluidos los cuadros de lista y los gráficos.
- 2. La segunda fuente predefinida (**Objetos de Texto / Botones**) es la que se utiliza para los botones y cuadros de texto, que son objetos que normalmente necesitan un tipo de letra de mayor tamaño.

Por último, las fuentes predefinidas para nuevos documentos se pueden fijar en **Preferencias de Usuario: Fuente**.

Para los gráficos, botones y objetos de texto (excepto los objetos de búsqueda) también se puede especificar un **Color** de fuente. El color puede ser **Fijo** o **Calculado** dinámicamente desde una expresión. La expresión deberá ser una representación válida de color, la cual se crea empleando las funciones de color. Si el resultado de la expresión no es una representación válida de color, la fuente de color volverá al negro por defecto.

Otros parámetros adicionales son:

- **· Sombreado**: Si está marcada esta opción, se añadirá un sombreado al texto.
- <sup>l</sup> **Subrayado**: Si está marcada esta opción, el texto se subrayará.

Un ejemplo de la fuente seleccionada se muestra en el panel de vista previa.

#### **Diseño**

Un parámetro de diseño solo se aplicará al objeto actual si se realiza desde la página de Propiedades del Objeto.

Un parámetro de diseño se aplicará a todos los objetos de los tipos especificados en el documento, si se

realiza desde la página de Propiedades del Documento.

# Utilizar Bordes

Habilite este parámetro si desea utilizar un borde alrededor del objeto de hoja. Especifique el tipo de borde seleccionándolo en el menú desplegable.

- <sup>l</sup> **Intensidad de Sombreado**: El menú desplegable **Intensidad de Sombreado** permite establecer la intensidad del sombreado que rodea a los objetos de hoja. También existe la opción de **Sin Sombreado**.
- **Estilo de Borde**: Están disponibles los siguientes tipos de borde predefinidos:
	- **Sólido**: Un borde de un solo color.
	- **· Hundido**: Un borde que da la impresión de hundir el objeto de hoja desde el fondo.
	- **Elevado**: Un borde que da la impresión de elevar el objeto de hoja desde el fondo.
	- <sup>l</sup> **Enmarcado**: Un borde que de la impresión de un muro alrededor del objeto de hoja.
- <sup>l</sup> **Ancho de Borde**: Esta opción está disponible para todos los tipos de borde. El ancho puede especificarse en mm, cm, pulgadas ("), píxeles (px,pxl,pixel), puntos (pt, pts, point) o unidades de documento (du, docunit).
- **· Color**: Haga clic en este botón para abrir un cuadro de diálogo que permite elegir un color de base apropiado en la paleta de colores para todos los tipos de borde.
- **Arcoiris**: Crea un borde con los colores del arco iris para todos los tipos de borde. El arco iris comenzará con el color básico seleccionado en la parte superior del objeto de hoja.

Cuando **Simplificado** es el **Modo de Asignación de Estilo** elegido en **Propiedades de Documento: General**, no hay elección posible en cuanto al tipo de borde, solo está el menú desplegable **Intensidad de Sombreado** y el parámetro **Ancho de Borde**.

# Esquinas Redondeadas

En el grupo **Esquinas Redondeadas** se puede definir la forma general de un objeto. Estas configuraciones permiten trazar objetos de hoja que van desde círculos perfectos hasta formas elípticas o rectangulares: **Esquinas Redondeadas** solo está disponible si hemos seleccionado antes **Avanzado** en **Modo de Asignación de Estilo**, en **Propiedades de Documento: General**.

- <sup>l</sup> **Esquinas Redondeadas**: Si marca esta opción, podrá hacer las esquinas redondeadas.
- **Esquinas**: Las esquinas que no tengan la opción marcada se dibujarán como rectangulares.
- **· Inclinación**: Es un número variable entre 2 y 100 donde 100 define un rectángulo con esquinas cuadradas y 2 corresponde a una elipse perfecta (un círculo elipsoide con un ratio de aspecto de 1:1). Una inclinación entre 2 y 5 es óptima para conseguir esquinas redondeadas.
- <sup>l</sup> **Radio de Redondeo**: Este parámetro determina el radio de las esquinas en distancia fija (**Fijo**) o como un porcentaje del cuadrante total (**Relativo (%)**). Este parámetro le permitirá controlar hasta qué punto se verán afectadas las esquinas por la forma general definida en **Inclinación**. La distancia se puede especificar en mm, cm, pulgadas, ('', pulgada), píxeles (px,pxl,pixel), puntos (pt, pts, punto) o unidades de documento (du, docunit).

## Capa

En el grupo **Capa**, un objeto puede definirse como residente en una de estas tres capas:

- **· Inferior**: Un objeto de hoja con la propiedad de capa **Inferior** nunca podrá hacer sombra o tapar a objetos que pertenezcan a las capas **Normal** y **Superior**. Solo podrá ubicarse sobre otros objetos de hoja de la misma capa **Inferior**.
- <sup>l</sup> **Normal**: Al crearse, los objetos de hoja residen en la capa **Normal** (capa intermedia). Un objeto de hoja en la capa **Normal** nunca podrá ser oscurecido por objetos de hoja de la capa **Inferior** y nunca podrá tapar a objetos de hoja de la capa **Superior**.
- <sup>l</sup> **Superior**: Un objeto de hoja en la capa **Superior** no puede ser tapado nunca por objetos de hoja de las capas **Normal** e **Inferior**. Sin embargo, es posible ubicar otros objetos de hoja de la capa **Superior** encima de él.
- <sup>l</sup> **Personalizado**: Las capas **Superior**, **Normal** e **Inferior** se corresponden con las capas internamente numeradas 1, 0 y -1 respectivamente. De hecho se aceptan todos los valores entre -128 y 127. Escoja esta opción para introducir un valor de su elección.

# Plantillas …

Abre el asistente de **Creación de Plantillas** con el que podrá crear una plantilla de diseño.

# Aplicar Plantilla…

Puede aplicar una plantilla de diseño al objeto, la hoja o el documento.

## Mostrar

En el grupo **Mostrar** se puede especificar una condición bajo la que se mostrará el objeto de hoja:

- **· Siempre**: El objeto de hoja siempre se mostrará.
- <sup>l</sup> **Condicional**: El objeto de hoja se mostrará u ocultará dependiendo de una función condicional que será evaluada continuamente dependiendo por ej. de las selecciones efectuadas, etc. El objeto de hoja solo se ocultará cuando la condición devuelva FALSO.

*Los usuarios con privilegios de administrador sobre el documento pueden omitir todas estas condiciones seleccionando Mostrar todas las hojas y objetos de hoja en la página Propiedades de Documento: Seguridad. Esta funcionalidad se puede cambiar pulsando Ctrl+Mayús+S.*

# Opciones

En el grupo **Opciones** se puede desactivar la posibilidad de mover y redimensionar el objeto de hoja. Las configuraciones de este grupo solo son relevantes si están habilitadas las correspondientes casillas de verificación en **Propiedades de Documento: Diseño** y **Propiedades de Hoja: Seguridad**.

- <sup>l</sup> **Permitir Mover/Ajustar**: Si se ha desmarcado esta opción será imposible mover o ajustar el objeto de hoja.
- <sup>l</sup> **Permitir Copiar/ Clonar**: Si se ha desmarcado esta opción será imposible hacer una copia del objeto de hoja.

<sup>l</sup> **Permitir Información**: Cuando utilice la función **info**, se mostrará un icono de información en la barra de título del objeto siempre que un valor de campo tenga información asociada al mismo. Si no quiere que aparezca el icono de información en la barra de título, puede deseleccionar esta opción.

## *Info [\(page](#page-972-0) 973)*

<sup>l</sup> **Ajustar a Datos**: Normalmente los bordes en torno a cualquier tipo de objeto de tabla en QlikView se encogen cuando las selecciones obligan a que el tamaño de la tabla sea menor que el espacio asignado para el objeto de hoja. Al desmarcar esta casilla este ajuste automático de tamaño se desactivará, quedando el espacio sobrante en blanco.

# Barras de Desplazamiento

En el grupo **Barras de Desplazamiento** hallará diversos controles para cambiar el formato de las barras de desplazamiento:

- <sup>l</sup> **Preservar Posición de Desplazamiento**: Con esta opción habilitada, QlikView tratará de mantener la posición de desplazamiento de tablas y gráficos que tengan una barra de desplazamiento cuando se efectúe una selección en otro objeto. La opción debe estar habilitada también en **Preferencias de Usuario: Objetos**. Las posiciones de desplazamiento no se mantendrán si cierra el documento.
- <sup>l</sup> **Botones de Desplazamiento**: Determina el color del botón de desplazamiento. Seleccione un color haciendo clic en el botón. Observe que los tonos intermedios de gris a menudo son los que mejor resultado dan en el caso de las barras de desplazamiento. Se puede definir cualquier color como color sólido o un degradado mediante el diálogo **Área de Color**, que se abre haciendo clic en el botón correspondiente.
- <sup>l</sup> **Fondo de Barra de Desplazamiento**: Define el color de fondo de la barra de desplazamiento. Seleccione un color haciendo clic en el botón.
- <sup>l</sup> **Ancho de Barra de desplazamiento**: Este control afecta tanto al ancho como al tamaño relativo de los símbolos de las barras de desplazamiento.
- <sup>l</sup> **Estilo de Desplazamiento**: Establece el estilo de la barra de desplazamiento. Seleccione un estilo en el control desplegable. El estilo **Clásico** corresponde a las barras de desplazamiento 4/5 de QlikView. El estilo **Estándar** confiere un aspecto más moderno. El estilo **Ligero** corresponde a una barra más fina, más ligera.

El **Modo de Asignación de Estilo** debe configurarse como **Avanzado** para que el estilo de la barra de desplazamiento esté visible. Este parámetro se encuentra en la pestaña **General**, abriendo el menú desplegable **Configuración** y seleccionando **Propiedades de Documento**.

<sup>l</sup> **Aplicar a...**: Abre el diálogo **Propiedades de Título y Borde**, en el que podrá definir dónde aplicar las propiedades que se establecieron en la página **Diseño**.

## **Título**

Una configuración de Título solo se aplicará al objeto actual si se realiza desde la página de propiedades del **Objeto**.

Una configuración de Título se aplicará a todos los objetos del(os) tipo(s) especificado(s) en el documento, si ésta se realiza desde la página de **Propiedades del Documento**.

En la página **Título** podrá especificar opciones de diseño que son completamente diferentes a las del diseño general del objeto.

- <sup>l</sup> **Mostrar Título**: Cuando se selecciona esta opción, se crea un título en la parte superior del objeto de hoja. Los cuadros de lista y otros "objetos de cuadro" tendrán la opción activada por defecto, mientras que los botones, objetos de texto y objetos de línea/flecha no.
- <sup>l</sup> **Texto de Título**: En el cuadro de texto puede introducir un título que se mostrará en el título del objeto de hoja. Utilice el botón **Fuente...** si desea cambiar el tipo de letra del título.

Puede establecer los colores del título en sus diversos estados. Las configuraciones de **Colores Activos** y **Colores Inactivos** se pueden activar indistintamente unas de otras.

Pulse el botón **Color de Fondo** o **Color de Texto** para abrir el diálogo **Área de Color**. El **Color de Fondo** puede definirse como un color **sólido** o **degradado** en el diálogo **Área de color**. Se puede definir el **Color de Texto** como **Fijo** o **Calculado** utilizando las funciones de color.

- **· Dividir Texto**: Si se marca esta opción, el título se mostrará en dos o más filas.
- <sup>l</sup> **Altura de Título (Líneas)**: En este cuadro de edición se fija el número de líneas del título.

El tamaño y la posición exactos del objeto QlikView pueden determinarse y ajustarse mediante los parámetros de Tamaño/Posición para el objeto de hoja QlikView **Normal** o **Minimizado**. Éstos parámetros se miden en píxeles:

- <sup>l</sup> **Coord. X**: Fija la posición horizontal del lado izquierdo del objeto de hoja, en relación con el borde izquierdo de la hoja.
- **Coord. Y**: Fija la posición vertical del lado superior del objeto de hoja, en relación con el borde superior de la hoja.
- **Ancho**: Fija el ancho del objeto de hoja QlikView.
- **· Altura**: Fija la altura del objeto de hoja QlikView.

La orientación de la etiqueta de título puede modificarse mediante las opciones de **Alineación de Título:**

- <sup>l</sup> **Horizontal**: La etiqueta puede alinearse horizontalmente a la: **Izquierda**, **Centrado** o a la **Derecha** dentro del área de título.
- <sup>l</sup> **Vertical**: La etiqueta puede alinearse verticalmente de forma: **Superior**, **Centrado** o **Inferior** dentro del área del título.

#### **Iconos especiales**

Muchos de los comandos de menú de los objetos de hoja pueden configurarse como iconos de título. Seleccione los comandos que se mostrarán como iconos de título marcando la casilla de verificación que aparece a la izquierda de cada comando en la lista.

*Utilice los iconos especiales de título con cuidado. Demasiados iconos pueden confundir al usuario.*

<sup>l</sup> **Permitir Minimizar**: Cuando se marca esta opción, se mostrará un icono de minimizado en el título de la ventana del objeto de hoja, siempre y cuando el objeto sea minimizable. Además, esto hará que el objeto se pueda minimizar haciendo doble clic sobre su título.

- <sup>l</sup> **Minimizado Automático**: Esta opción estará disponible cuando **Permitir Minimizar** esté marcado. Si marca la opción **Minimizado Automático** para varios objetos de hoja de una misma hoja, se minimizarán automáticamente todos menos uno en cualquier momento. Esto puede resultar útil para, por ejemplo, mostrar de forma alternativa diversos gráficos en una misma área de hoja.
- <sup>l</sup> **Permitir Maximizar**: Si marca esta opción se mostrará un icono de maximizado en el título de la ventana del objeto de hoja, siempre y cuando el objeto sea maximizable. Además, esto hará que el objeto se pueda maximizar haciendo doble clic sobre su título. Si están marcados tanto **Permitir Minimizar** como **Permitir Maximizar** a la vez, hacer doble clic dará como resultado un objeto minimizado.
- <sup>l</sup> **Texto de Ayuda**: Aquí podrá introducir un texto de ayuda para mostrarlo en una ventana emergente. El texto de ayuda puede definirse como una fórmula calculada. Esta opción no está disponible a nivel de documento. Haga clic en el botón **...** para abrir el cuadro de diálogo **Editar Expresión** para una edición más fácil de fórmulas largas.

Puede introducir, por ejemplo, una descripción del objeto de hoja. Se añadirá un icono de ayuda al título de la ventana del objeto. Cuando el puntero del ratón esté sobre el icono, el texto se mostrará en una ventana emergente.

## Selecciones en gráficos y tablas

El procedimiento de selección en gráficos y tablas se ha diseñado para ser lo más intuitivo posible. En la mayoría de casos podrá hacer selecciones directamente en el área de gráfico haciendo clic sobre valores individuales (barras, etc.) o "trazando" con el ratón un área de selección más grande.

Si ve que no puede hacer selecciones en un gráfico como se ha indicado, puede que el gráfico esté en modo **Desvinculado** o de **Sólo Lectura**.

## Selecciones en Gráficos de Barras/Líneas/Combinado/de Radar/de Rejilla y Dispersión

Las selecciones pueden hacerse dentro del área de gráfico haciendo clic sobre un único punto de datos o pintado con el ratón sobre varios puntos de datos. Cuando pinte con el ratón, un rastro verde le indicará la selección realizada hasta que suelte el botón del ratón. La selección se realizará para los valores de dimensión empleados para calcular los puntos de datos seleccionados.

Las selecciones se pueden hacer haciendo clic o pinchando con el ratón en la leyenda del gráfico (excepto cuando la leyenda indique expresiones de gráfico en lugar de valores de dimensión).

Las selecciones pueden hacerse haciendo clic o pintando con el ratón sobre los ejes de dimensión y sus etiquetas (excepto en gráficos de dispersión). Se seleccionarán los correspondientes valores de campo.

Las selecciones pueden hacerse pinchando sobre los ejes de expresión y sus etiquetas. Los valores de campo que generarán puntos de datos en el área de resultado indicada serán seleccionados.

*Las selecciones realizadas directamente en los gráficos de líneas y de barras (no gráficos combinados) que presenten más de una dimensión se aplicarán primeramente a una sola dimensión. Las selecciones en gráficos de líneas se aplican primeramente a la segunda dimensión de manera que al pintar sobre una línea se seleccione la línea entera sobre todo en valores de* dimensión del eje x. En el gráfico de barras se aplica el contrario, es decir, la selección se aplica *primero a la primera dimensión.*

## Selecciones en Gráficos de Tarta

Las selecciones pueden hacerse dentro del área de trazado del gráfico, haciendo clic en una porción de la tarta o pintando sobre varias porciones. Cuando pinte con el ratón, un rastro verde le indicará la selección realizada hasta que suelte el botón del ratón. La selección se realizará para los valores de dimensión empleados para calcular los puntos de datos seleccionados.

Las selecciones se pueden realizar haciendo clic o pintando con el ratón sobre la leyenda del gráfico.

## Selecciones en Gráficos de Bloques

Las selecciones pueden hacerse dentro del área de gráfico haciendo clic en un solo bloque o pintando sobre varios bloques. Cuando haga clic con el ratón, las selecciones se realizarán con la misma funcionalidad que un desplegable, de tal forma que el primer clic selecciona un único valor en la primera dimensión. Hacer clic una segunda vez (dentro de la selección) selecciona un único valor de la segunda dimensión y así sucesivamente.

Cuando pinte con el ratón, un rastro verde le indicará la selección realizada hasta que suelte el botón del ratón. La selección se realizará para los valores de dimensión empleados para calcular los puntos de datos seleccionados. Si pinta sobre varios grupos de valores de la primera dimensión, todos los subvalores de la segunda y tercera dimensiones que pertenezcan a dichos valores se seleccionarán, no solo los que fueron 'tocados' por la selección.

## Selecciones en Gráficos de Indicador

No se pueden realizar selecciones en los gráficos de indicador.

## Selecciones en Tablas Simples

Las selecciones pueden hacerse en las columnas de dimensión haciendo clic en una celda o pintando sobre varias celdas. El área seleccionada se marcará en verde hasta soltar el botón del ratón.

Se pueden hacer selecciones en las columnas de expresión mediante un clic en una celda. La selección se efectuará sobre los valores de dimensión empleados para calcular la celda de expresión seleccionada.

## Selecciones en Tablas Pivotantes

Las selecciones pueden hacerse en las filas/columnas de dimensión, haciendo clic sobre una celda. La celda seleccionada se marcará en verde hasta soltar el botón del ratón.

Las selecciones pueden realizarse en las filas/columnas de expresión haciendo clic sobre una única celda. La selección se efectuará sobre los valores de dimensión empleados para calcular la celda de expresión seleccionada.

## Selecciones en Cuadros de Tabla

Las selecciones pueden realizarse haciendo clic sobre cualquier celda o pintando sobre un área que cubra una o más filas o columnas. El área seleccionada se marcará en verde hasta soltar el botón del ratón.

## Cambio Rápido de Estilo de Gráfico

El usuario puede cambiar el tipo de gráfico sin pasar por el diálogo **Propiedades de Gráfico** si está marcada la opción **Cambio de Estilo Rápido** en el diálogo **Propiedades de Gráfico: General**.

En el gráfico aparecerá un icono que muestra el siguiente tipo de gráfico disponible (estará entre los **Tipos Permitidos** seleccionados para el cambio de gráfico rápido). Haciendo clic con el botón izquierdo sobre el icono, el gráfico cambiará al tipo indicado. Haciendo clic con el botón derecho sobre el icono, aparecerá un desplegable con todos los tipos seleccionados.

El diseñador de la aplicación puede escoger la **Posición Preferida de Icono** para el icono de cambio rápido de estilo. Al elegir **En Título** el icono aparecerá en el título del gráfico, siempre y cuando se muestre un título. Al elegir **En Gráfico** el icono aparecerá en el interior del gráfico, siempre que no sea una tabla pivotante o una tabla simple. Si la posición preferida no estuviera disponible, QlikView tratará de usar la otra opción. En los gráficos de tabla sin título no se mostrará icono alguno.

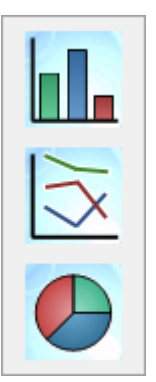

## Dimensionar y mover componentes de gráfico

Algunos de los componentes individuales de un gráfico pueden ser redimensionados o desplazados según las preferencias del usuario.

Pulsando las teclas Mayús y Ctrl y manteniéndolas pulsadas mientras un gráfico está activo entramos en el modo de edición del diseño. En el modo de edición, aparecerán unos finos rectángulos de color rojo alrededor de los componentes del gráfico que se pueden mover o redimensionar. Use la técnica de ratón de arrastrar y soltar para mover los componentes.

Se pueden editar los siguientes componentes:

El **Título de Gráfico** y la **Leyenda del Gráfico** se pueden mover y ajustar (o redimensionar) ambos. Puede limitar con el borde superior, inferior, derecho o izquierdo del gráfico, pero también pueden posicionarse de manera flotante en cualquier sitio del gráfico.

Los textos flotantes pueden ser movidos a una posición cualquiera del gráfico. El rectángulo de delineación puede ser redimensionado para acomodar texto más largo o multilínea.

Las áreas ocupadas por los **ejes de gráfico** y sus **etiquetas** pueden redimensionarse.

Los iconos de **ciclo de expresión** y **cambio de gráfico rápido** pueden moverse a una posición cualquiera dentro del gráfico.

El **área de gráfico** no puede redimensionarse o moverse en el modo de edición, pero se trazará en el espacio que hay disponible entre los ejes y la leyenda y título.

## Propiedades de Gráfico

Al hacer clic en el botón **Crear Gráfico** de la barra de herramientas, se abre el diálogo **Propiedades de Gráfico**. Aquí puede establecer las propiedades del gráfico, p.ej. el tipo de gráfico, las dimensiones, títulos, etc.

Una vez creado el gráfico, podrá cambiar sus propiedades en cualquier momento. Elija **Propiedades** en el menú **Objeto** del gráfico para abrir el diálogo **Propiedades de Gráfico**. Si el comando Propiedades está deshabilitado, probablemente no tendrá los privilegios necesarios para ejecutar cambios en las propiedades. Los parámetros disponibles en las diversas páginas de propiedades del cuadro de diálogo **Propiedades de Gráfico** dependen del tipo de gráfico elegido en la primera página (página **General**). La información sobre las distintas páginas del cuadro de diálogo **Propiedades de Gráfico** (excepto para la página **General**, que se describe a continuación), se encuentra en los capítulos correspondientes a cada tipo de gráfico.

## General

En la página **General** se pueden establecer propiedades generales, tales como títulos y tipos de gráfico. Es la primera página del **Asistente de Gráfico Rápido** y del diálogo **Propiedades de Gráfico**.

## **Título de la Ventana**

El título que se muestra en la cabecera de la ventana. El título puede definirse también como una fórmula calculada para actualización dinámica del texto de la etiqueta. Haga clic en el botón **...** para abrir el cuadro de diálogo **Editar Expresión** para una edición más fácil de fórmulas largas.

## **Mostrar Título en Gráfico**

Por defecto, la etiqueta de la primera expresión definida está configurada como título de gráfico. Desmarque la casilla si no desea mostrar título alguno para el gráfico. Para mostrar de nuevo el título original, simplemente marque la casilla de verificación. El título puede definirse también como una fórmula calculada para actualización dinámica del texto de la etiqueta. Haga clic en el botón **...** para abrir el cuadro de diálogo **Editar Expresión** para una edición más fácil de fórmulas largas.

En tablas pivotantes y tablas simples no se muestra el título del gráfico.

## **Configuraciones de Título**

Defina opciones avanzadas para el título del gráfico haciendo clic en el botón **Configuraciones de Título**.

## **Configuraciones de Impresión**

Si hace clic en el botón **Configuraciones de Impresión** le guiará hasta el diálogo **Configuraciones de Impresión**, donde podrá definir márgenes y formato de cabeceras/pies de página. El diálogo **Configuraciones de Impresión** tiene dos páginas, **Imprimir Diseño** e **Imprimir Cabecera/Pie**.

## **Estado Alterno**

Seleccione uno de los estados disponibles en el desplegable. Los siguientes Estados Alternos están siempre disponibles.

- <sup>l</sup> **Heredado**: Las hojas y objetos de hoja siempre se encuentran en estado **heredado** a menos que el desarrollador de QlikView lo modifique. Este parámetro se hereda del objeto del nivel superior, un gráfico de una hoja recibe los mismos parámetros de la hoja si se ha elegido la opción heredado.
- **Estado predefinido**: Es el estado en el que más uso se hace de QlikView y viene representado por el signo \$. El documento QlikView se halla siempre por defecto en el **estado predefinido**.

## **ID de Objeto**

Esta opción se emplea para temas de macros. A cada objeto de hoja se le asigna un ID único. Le recomendamos utilizar caracteres alfanuméricos solo en la ID. Los objetos enlazados comparten un mismo ID de objeto. Podrá editar este número ID más adelante.

Para los gráficos, el ID comienza por **CH01**.

## **Desvinculado**

Si se activa desvincula el gráfico, de esta manera no se actualizará dinámicamente con las selecciones.

## **Solo Lectura**

Convierte el gráfico en un gráfico de solo lectura, es decir, no se podrán realizar selecciones haciendo clics de ratón ni seleccionando con el ratón en el gráfico.

## **Condición de Cálculo**

Al escribir una expresión en este cuadro de texto se define una condición que se ha de cumplir para que el gráfico se calcule. Si la condición no se cumple, se mostrará el texto 'Condición de Cálculo sin cumplir' en el gráfico.

El valor introducido puede ser una fórmula calculada. Haga clic en el botón **...** para abrir el diálogo **Editar Expresión**.

## **Tipo de Gráfico**

El grupo **Tipo de Gráfico** permite seleccionar el diseño básico del gráfico.

Para más información acerca de cada tipo de gráfico, vea *Tipos de [Gráficos](#page-325-0) (page 326)*.

## **Cambio de Estilo Rápido**

En este grupo se puede habilitar un icono en el gráfico con el que el usuario pueda cambiar el estilo de gráfico sin tener que pasar por el diálogo Propiedades de Gráfico.

#### **Tipos permitidos**

En esta lista puede seleccionar los tipos de gráfico que deberán aparecer en la lista desplegable. Tendrá que elegir dos o más tipos para que el Cambio de Estilo Rápido pueda habilitarse.

## **Posición Preferida de Icono**

El icono de cambio de estilo rápido puede posicionarse dentro del gráfico o en el título del objeto de hoja. En los gráficos de tabla el título es la única alternativa disponible.

## **Restablecer Tamaños (definidos por el usuario)**

Pulsando este botón se restablece toda la configuración de los tamaños de leyenda, título, etc. en los objetos gráficos, según las definiciones del usuario. El ajuste de elementos individuales no se verá afectado.

#### **Restablecer Ajuste**

Pulsando este botón se restablece toda la configuración de todos los ajustes de leyenda, título, etc. efectuados por el usuario en los gráficos.

#### **Mensajes de Error**

Abre el diálogo **Mensajes de Error Personalizados**.

## **Modo de Referencia**

Configuraciones para la forma del trazado del fondo de referencia, cuando haga uso de la opción **Establecer Referencia,** en el menú contextual del gráfico. Este parámetro solo tiene sentido en ciertos tipos de gráficos.

## Configuraciones de Leyenda

El diseño de la leyenda del gráfico se controla mediante las diferentes configuraciones que hay en este diálogo.

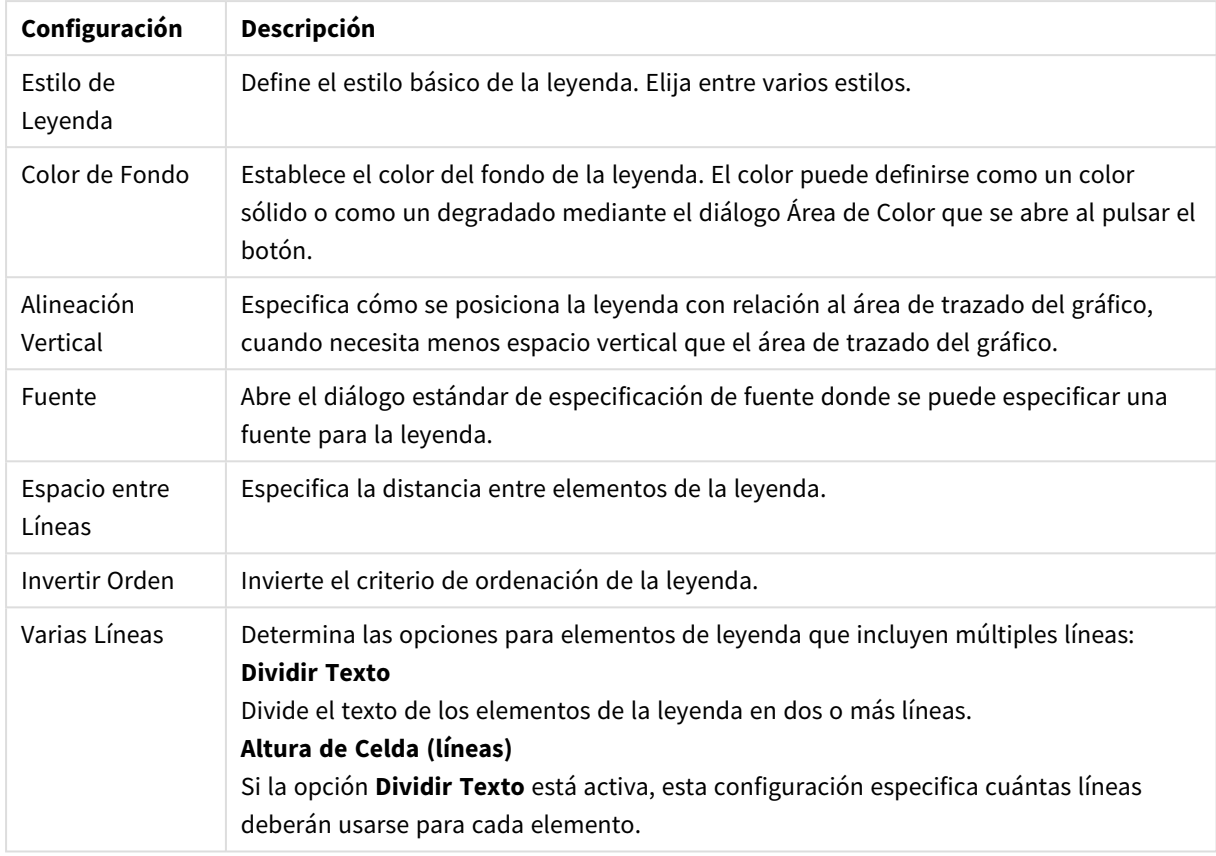

Configuraciones de Leyenda

## Configuraciones de Entramado

El diseño del gráfico de entramado se controla mediante las diferentes configuraciones que hay en este diálogo.

- <sup>l</sup> **Habilitar Gráfico de Entramado**: Marque esta casilla de verificación para crear un conjunto de gráficos basados en la primera dimensión del gráfico.
- <sup>l</sup> **Habilitar Dimensión Secundaria de Entramado**: Marque esta casilla de verificación si desea incluir la segunda dimensión en el gráfico de entramado. Si se emplea una dimensión secundaria, los valores de la primera dimensión se mostrarán en forma de columnas en la matriz del entramado; mientras que los valores de la segunda dimensión se mostrarán como filas en la matriz del gráfico de entramado.
- <sup>l</sup> **Número de Columnas**: Elija **Auto** para que QlikView decida cuántas columnas mostrar; o escoja **Fijo** para fijar el número de columnas usted mismo.
- <sup>l</sup> **Número de Filas**: Elija **Automático** para que QlikView decida cuántas filas mostrar; o escoja **Fijo** para fijar el número de filas usted mismo.

## Configuraciones de Título

El diseño del gráfico se controla mediante las configuraciones de este diálogo.

- <sup>l</sup> **Estilo de Título**: Establece el estilo básico para el título.
- <sup>l</sup> **Color de Fondo**: Establece el color del fondo del título. El color puede definirse como un color sólido o un degradado a través del diálogo **Área de Color** que se abre al pulsar el botón.
- <sup>l</sup> **Alineación Horizontal**: Especifica cómo se coloca el título del texto en relación con el área de gráfico.
- <sup>l</sup> **Fuente**: Establece la fuente que se va a usar en el título del gráfico. Cuando hace clic en el correspondiente botón, se abre el diálogo estándar Fuente.

## Líneas de Referencia

El diálogo **Líneas de Referencia** puede variar ligeramente en apariencia dependiendo del tipo de gráfico que se utilice. Una línea de referencia es una línea que cruza el área de gráfico desde un punto de datos, en uno o ambos ejes. Puede emplearse por ej. para indicar un cierto nivel, o unos percentiles de los datos en el gráfico. La línea de referencia solo se traza si cae dentro del rango actual del eje desde el cual se origina.

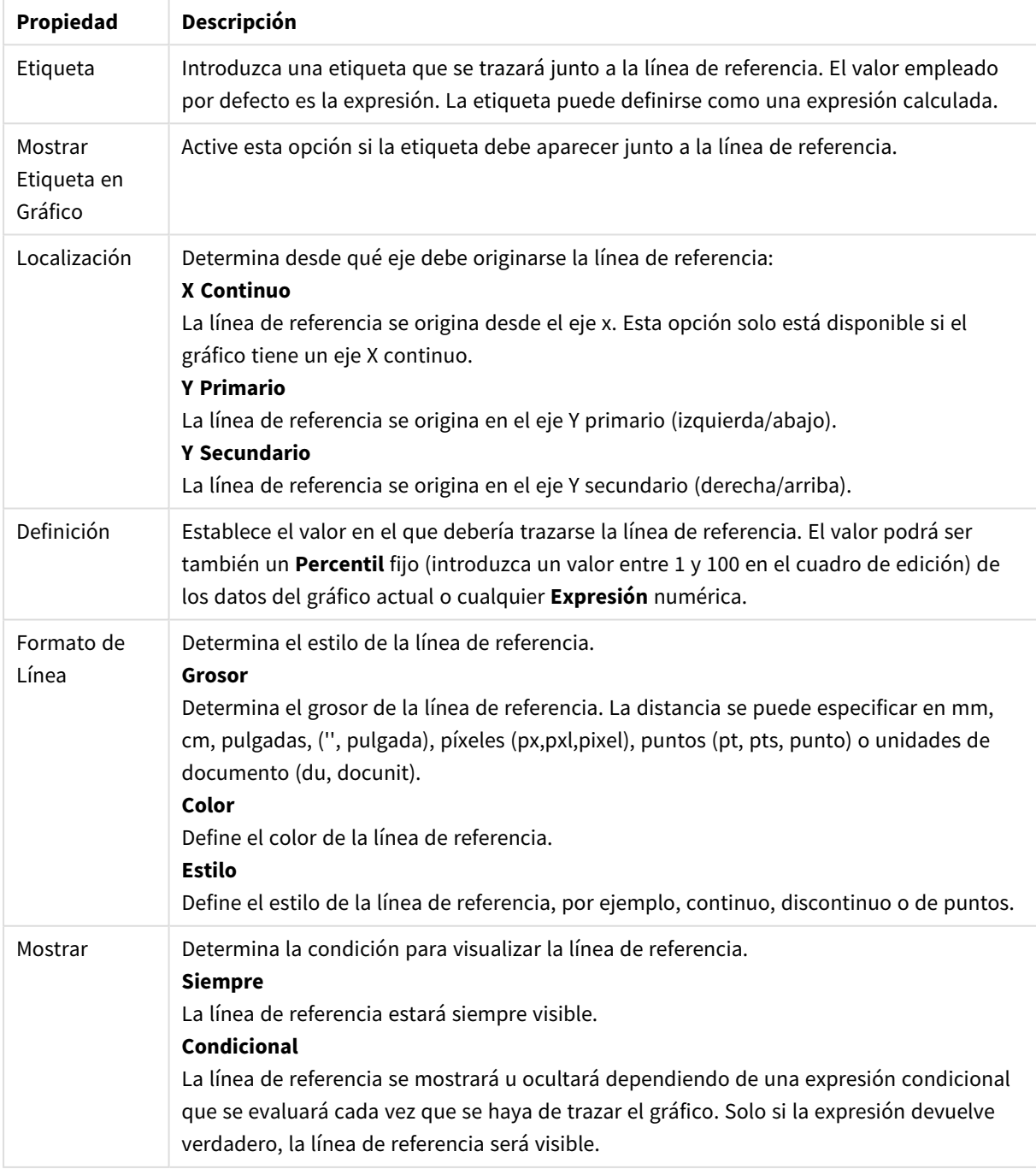

Propiedades de las líneas de referencia

## Texto en Gráficos

Se pueden configurar las propiedades del texto del gráfico.

## Texto

Introduzca el texto que deberá visualizarse en el gráfico. El texto introducido también puede definirse como una fórmula calculada para actualización dinámica. Haga clic en el botón **...** para abrir el cuadro de diálogo **Editar Expresión** para una edición más fácil de fórmulas largas, o para escribir texto de múltiples líneas.

## Fuente

Abre el diálogo estándar de especificación de fuente donde se puede especificar una fuente para el texto.

## Primer Plano

Obliga al texto a ir en primer plano al trazar el gráfico.

## Fondo

Define el fondo del texto.

- <sup>l</sup> **Transparente**: Con esta opción, solo el texto mismo estará visible. Cualquier objeto de hoja que el texto cubra estará plenamente visible.
- <sup>l</sup> **Fijo**: Esta alternativa permite escoger un color de fondo haciendo clic en el botón **Color**, a la derecha del botón de opción.
- <sup>l</sup> **Calculado**: El color de fondo puede calcularse dinámicamente desde una expresión. La expresión deberá ser una representación válida de color, la cual se logra empleando las funciones de color. Haga clic en el botón **...** para abrir el cuadro de diálogo **Editar Expresión** para una edición más fácil de fórmulas largas. Si el resultado de la expresión no es una representación válida de color, el programa volverá al negro por defecto.

## Ángulo (grados)

Especifica el ángulo para el texto. Se permite de 0 a 360 grados, el valor por defecto es 0.

## Alineación

Establece la alineación horizontal del texto en su fondo como Izquierda, Centrado o Derecha.

## Cuadro de Entrada

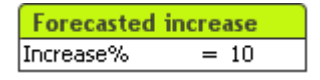

El cuadro de entrada es un objeto de hoja que sirve para introducir datos en variables QlikView y para mostrar sus valores.

Haciendo clic con el botón derecho sobre el cuadro de entrada se abre el menú del objeto. También se puede acceder desde el menú **Objeto** cuando el cuadro de entrada es el objeto activo.

## Usar el Cuadro de Entrada

Un cuadro de entrada se compone de tres columnas en un diseño similar al del cuadro de selección múltiple. La primera columna muestra una lista de variables. La segunda columna muestra un signo igual '=' y la tercera columna muestra los valores de las variables. Puede contener una o muchas variables, cada una en una fila individual.

Las variables en QlikView son entidades con nombre, que contienen un único valor de datos, a diferencia de los campos, que pueden contener (y en general es así) valores múltiples. Además, mientras que los campos obtienen sus valores de sentencias **load** y **select** en el script, las variables obtienen sus valores de sentencias **let** y **set** en el script, mediante llamadas de automatización o con la ayuda de cuadros de entrada en el diseño.

Las variables pueden contener datos numéricos o alfanuméricos. Si el primer carácter del valor de una variable es un signo igual ' = ', QlikView tratará de evaluar el valor como una fórmula (o expresión de QlikView) y a continuación mostrará o devolverá el resultado en lugar del texto mismo de la fórmula.

En un cuadro de entrada se muestra el valor actual de la variable. Al hacer clic sobre un valor del cuadro de entrada, la celda se mostrará en modo de edición, de manera que se pueda introducir un nuevo valor o modificar el anterior. Si la variable contiene una fórmula, se visualizará ésta en lugar del resultado. La celda en modo de edición normalmente contiene un botón **...** que abre una ventana de edición completa para facilitar la edición de fórmulas largas. La función de una celda de valor variable en un cuadro de entrada puede compararse con la de una celda en una hoja de cálculo.

Algunas veces, la celda de valor variable en el cuadro de entrada contendrá un icono desplegable, facilitando un acceso rápido a los valores utilizados recientemente o a valores predefinidos. Una variable puede contener una regla adjunta, que impida o restrinja la entrada de valores que no cumplan ciertos criterios. En algunos casos, una variable de un cuadro de entrada puede ser de Solo Lectura, en cuyo caso será imposible acceder al modo de edición.

## Menú Objeto

El menú **Objeto** del cuadro de entrada se abre haciendo clic con el botón derecho en el objeto. Los comandos del menú son los siguientes:

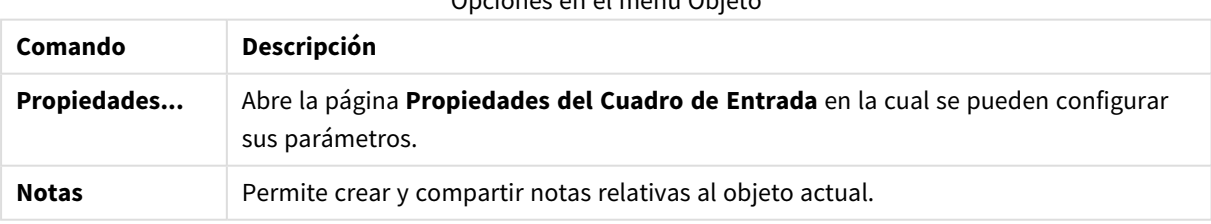

Opciones en el menú Objeto

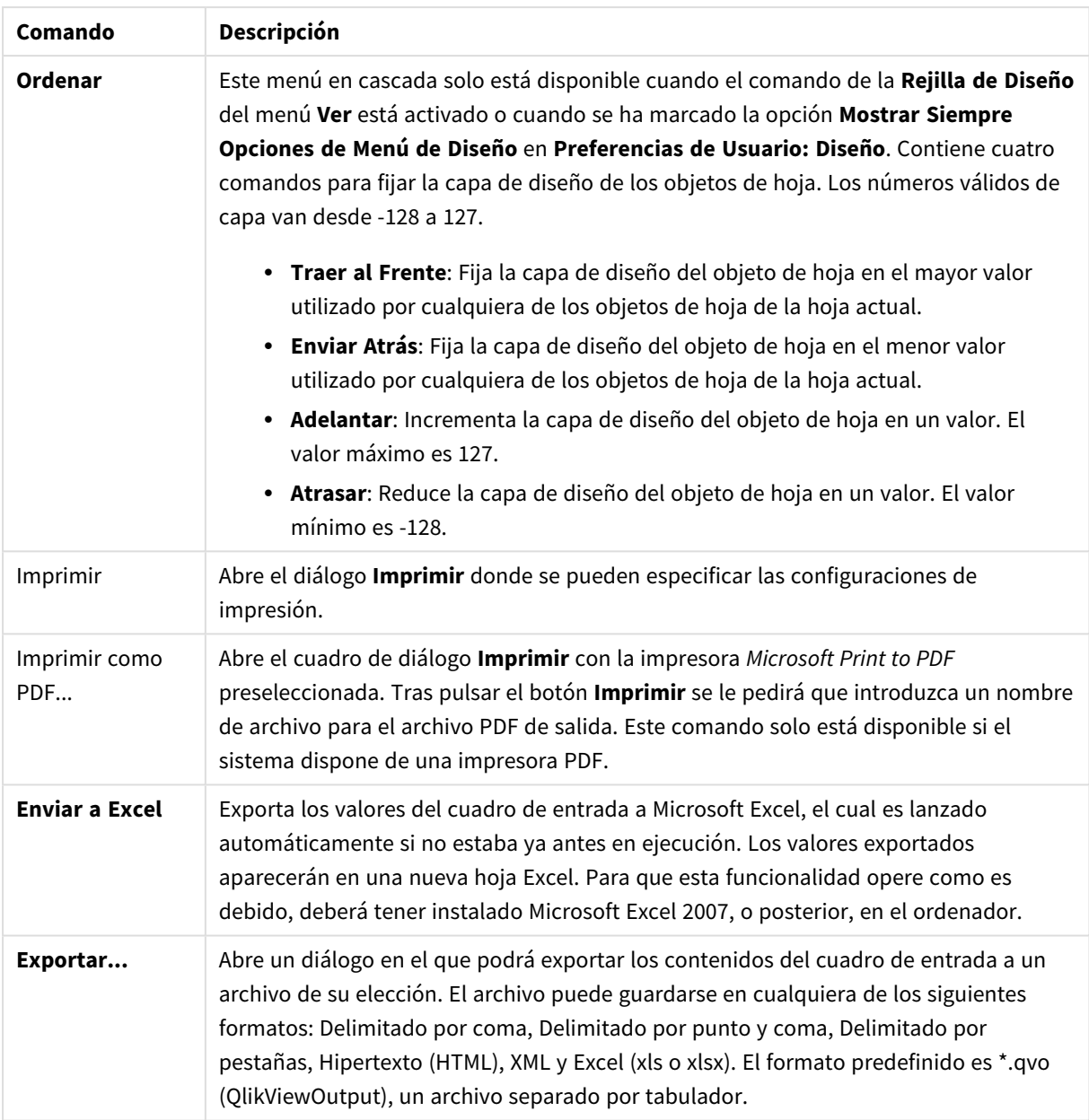

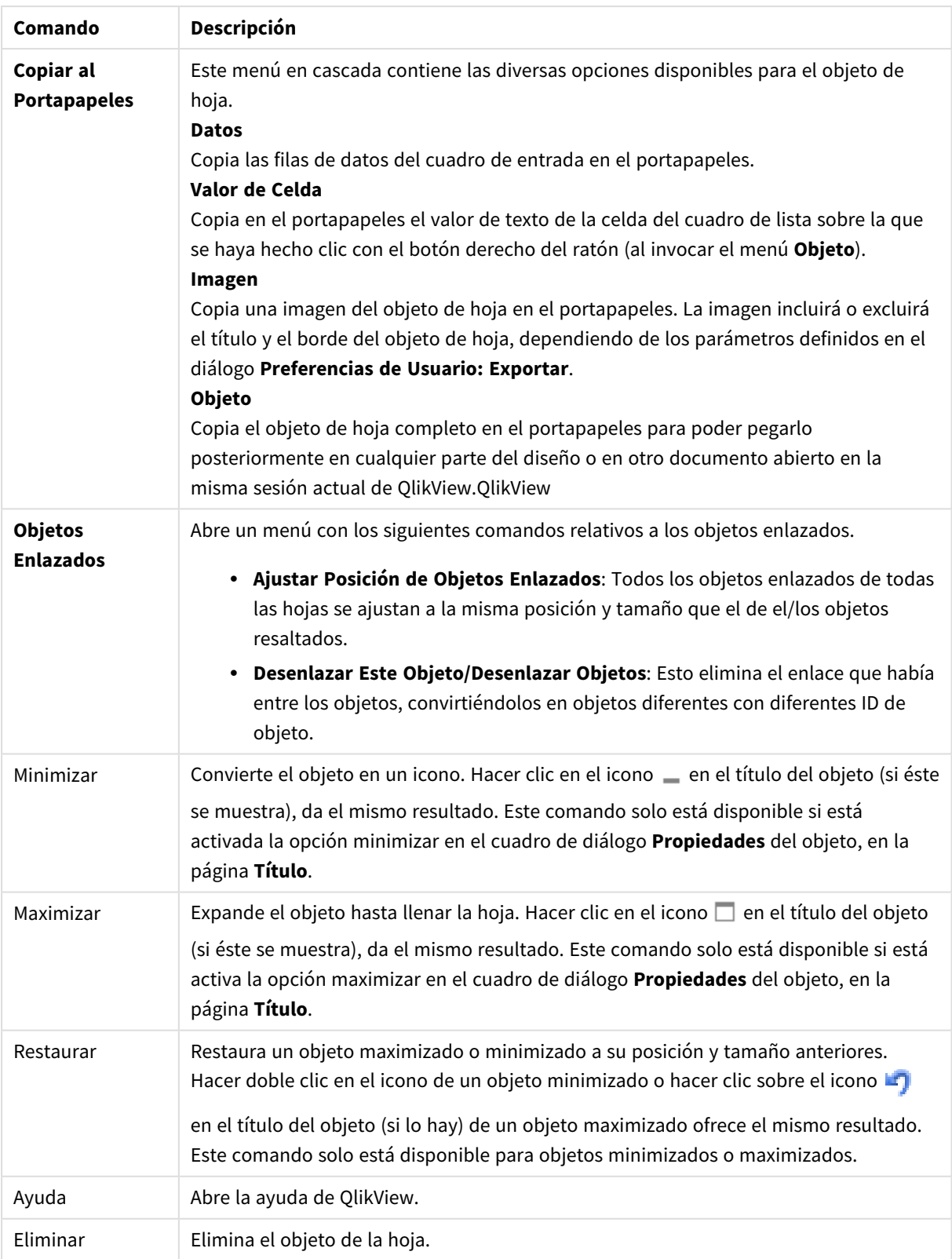

## General

La página **Propiedades del Cuadro de Entrada: General** se abre haciendo clic con el botón derecho sobre un cuadro de entrada y eligiendo el comando **Propiedades** en el menú contextual. Aquí se pueden establecer parámetros generales para el Cuadro de Entrada.

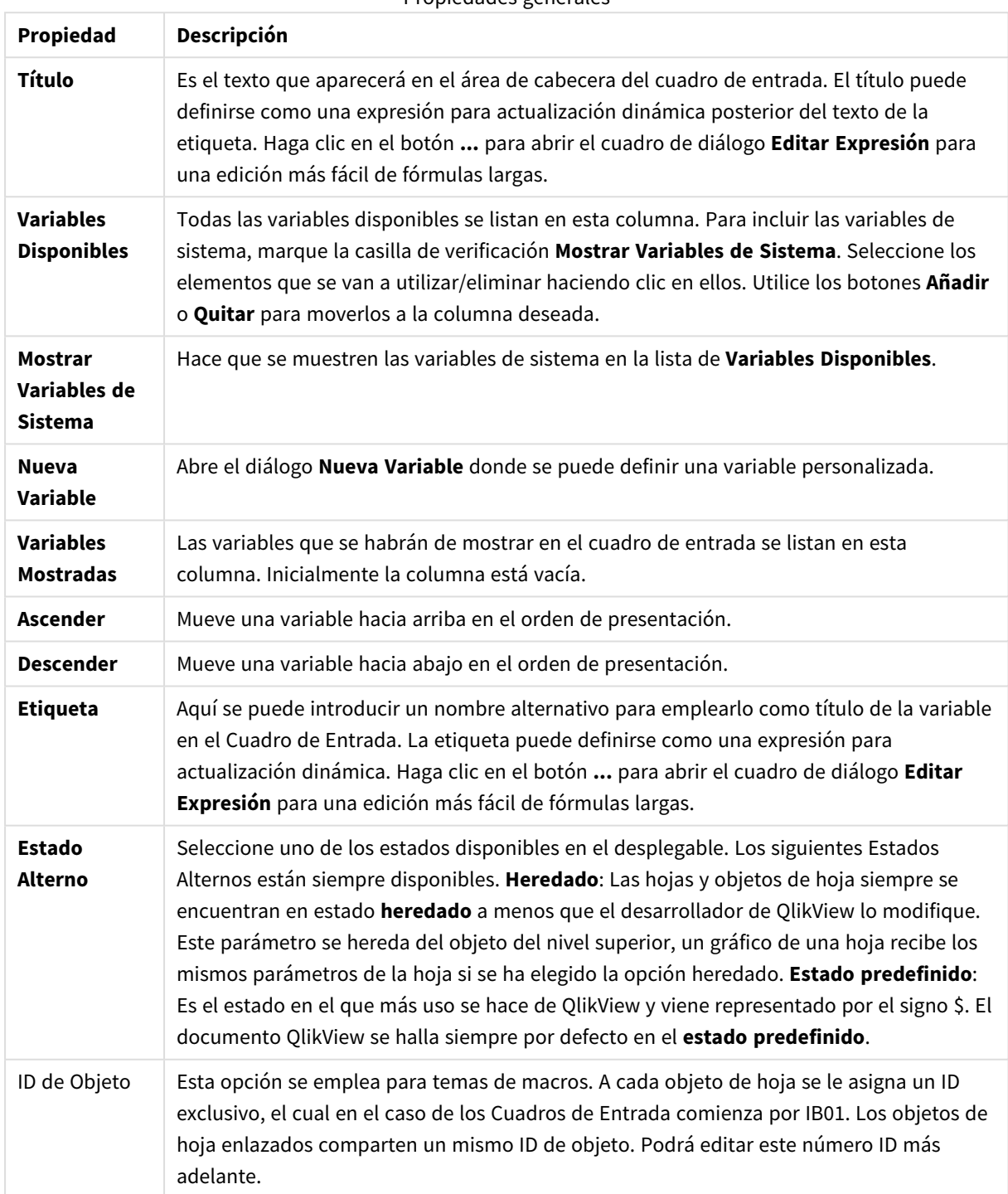

Propiedades generales

## Presentación

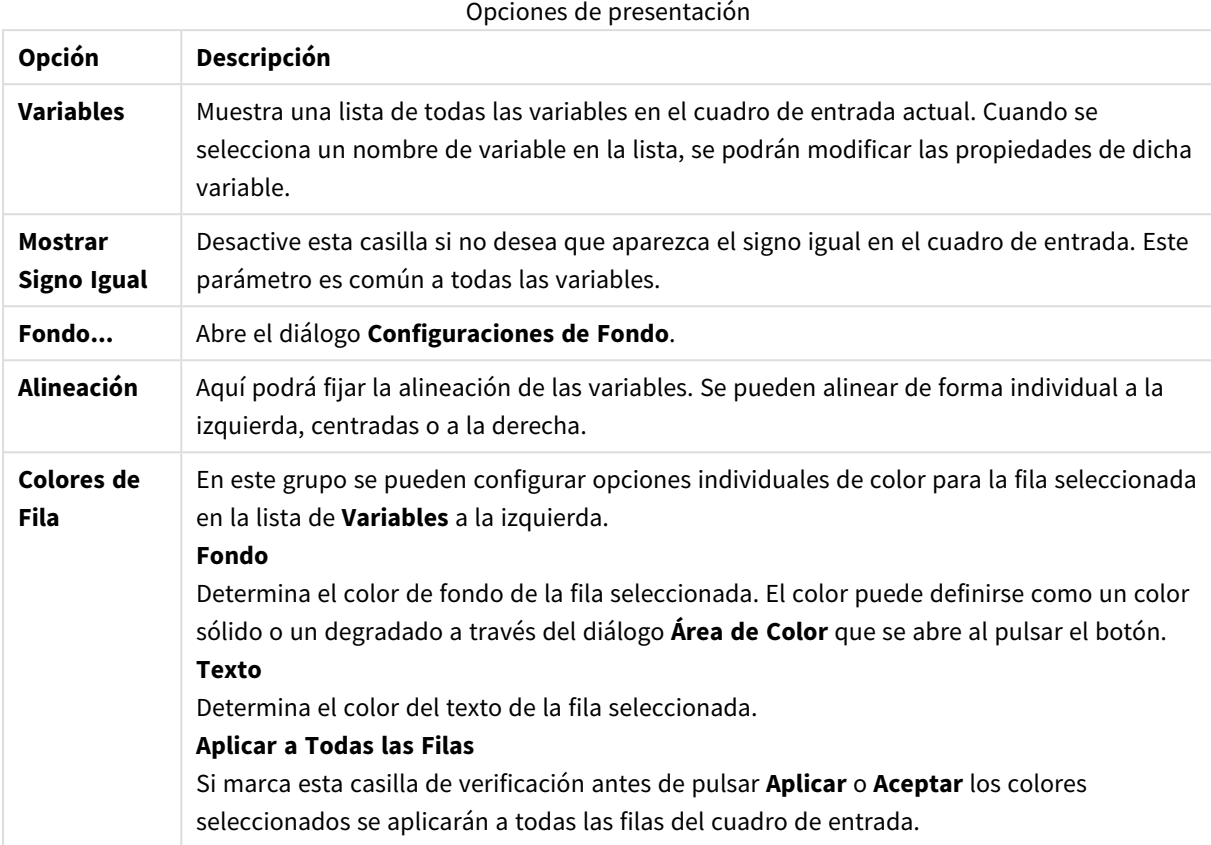

## Reglas

La página **Propiedades del Cuadro de Entrada: Reglas** se abre haciendo clic con el botón derecho sobre un cuadro de entrada y eligiendo el comando **Propiedades** en el menú contextual. Las variables de script que se han añadido al conjunto de **Variables Mostradas** en la página de propiedades del cuadro de entrada se enumeran en la lista de **Variables** de la pestaña **Reglas** donde se pueden editar.

A la página **Propiedades de Documento**: **Variables** se accede desde **Configuración: Propiedades de Documento**: **Variables**. La lista de variables puede modificarse mediante la opción **Mostrar Variables de sistema**. El botón **Nuevo...** añade una nueva variable al documento. El botón **Eliminar** retira la variable seleccionada.

En el grupo **Configuraciones para la Variable Seleccionada** el cuadro de edición muestra el **Valor** actual de la variable seleccionada. El valor introducido puede ser una fórmula calculada. Haga clic en el botón **...** para abrir el diálogo **Editar Expresión**.

Las variables no se incluyen normalmente en los marcadores, pero aquí es posible marcar la opción **Incluir en Marcadores**.

En el grupo **Reglas de Entrada** especifique unas reglas según las cuales se comprobarán todos los valores introducidos por el usuario en un cuadro de entrada. Si un valor no cumple con la regla especificada, será rechazado y aparecerá un mensaje de error. Están disponibles las siguientes alternativas:

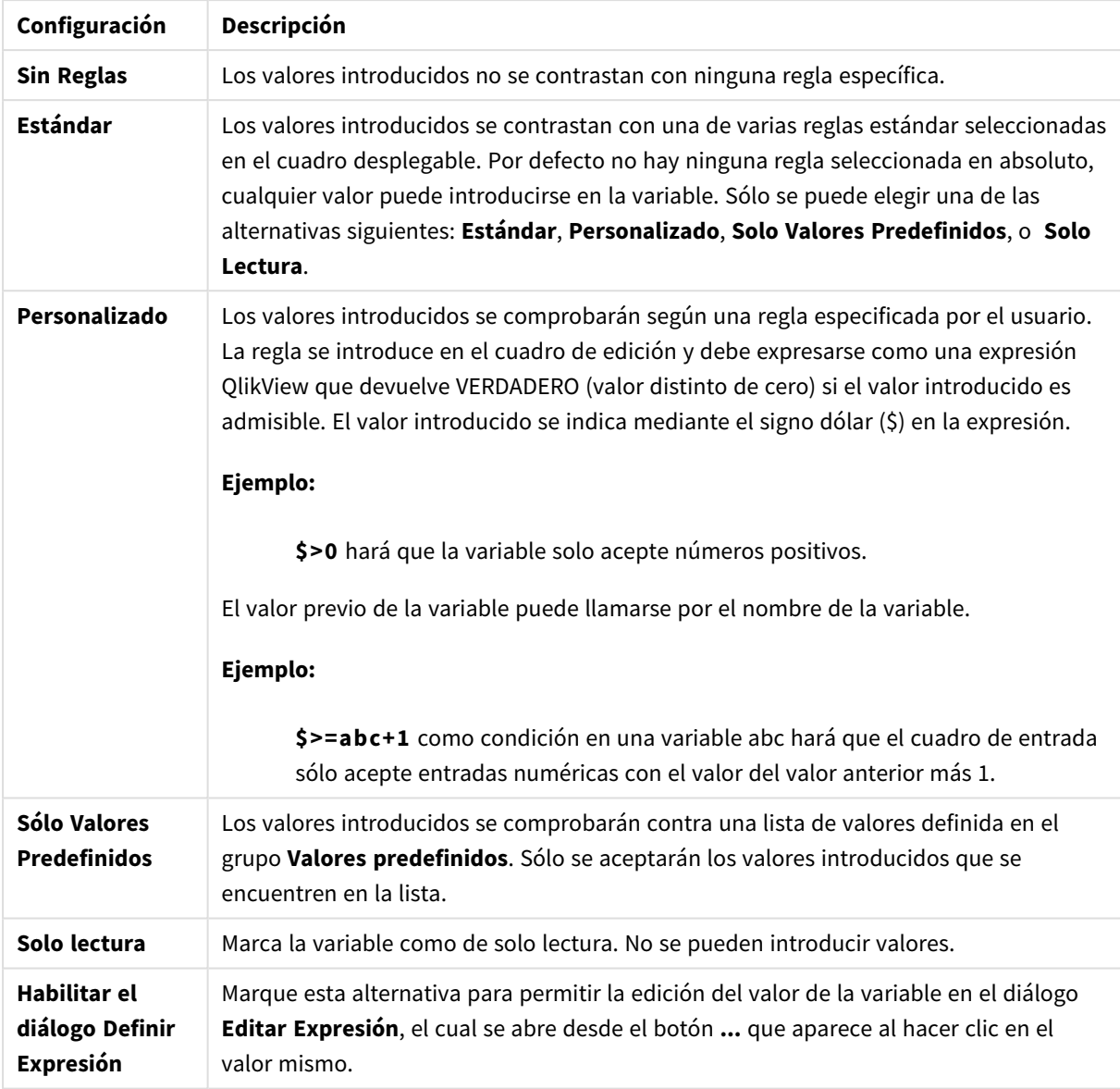

## Configuraciones de las Reglas de Entrada

Supervisión de las reglas

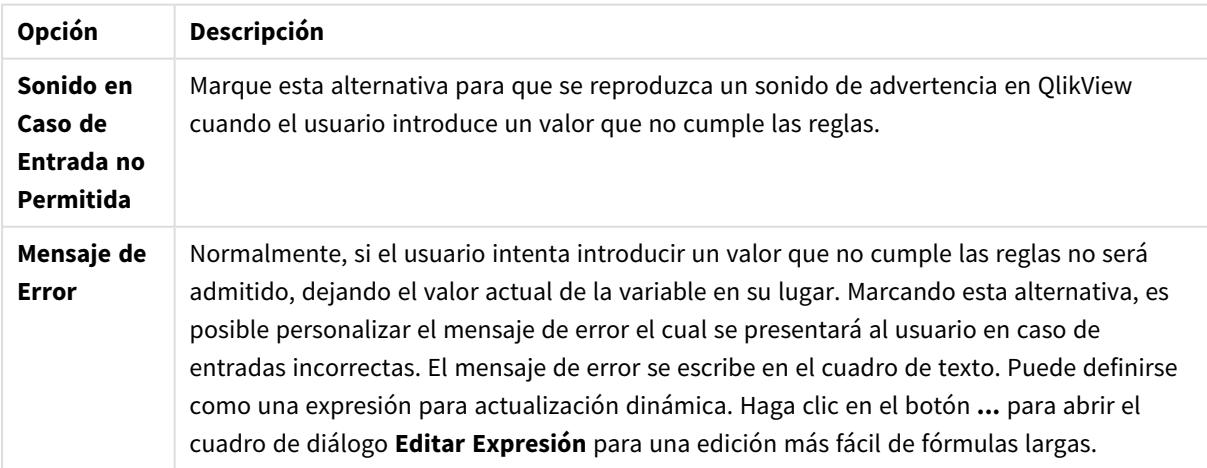

En el grupo **Lista de Valores** se especifica si se quiere, y cómo se quiere, presentar una lista de valores para un cuadro de entrada.

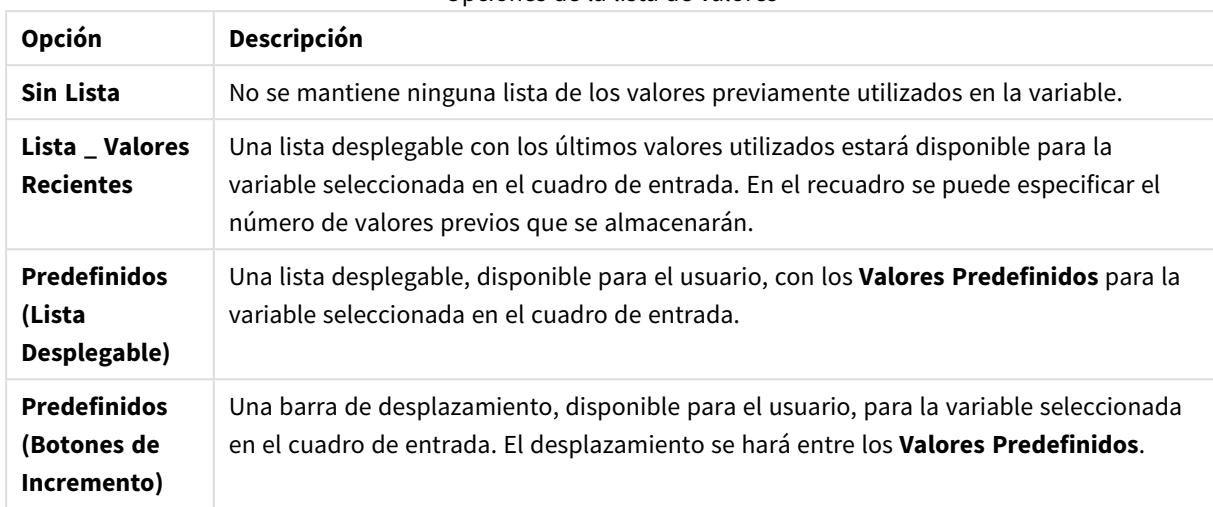

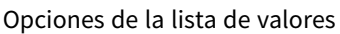

En el grupo **Valores Predefinidos** se especifica una lista de valores predefinidos, los cuales podrán presentarse al usuario como una lista desplegable y/o utilizarse para definir valores de variable aceptados.

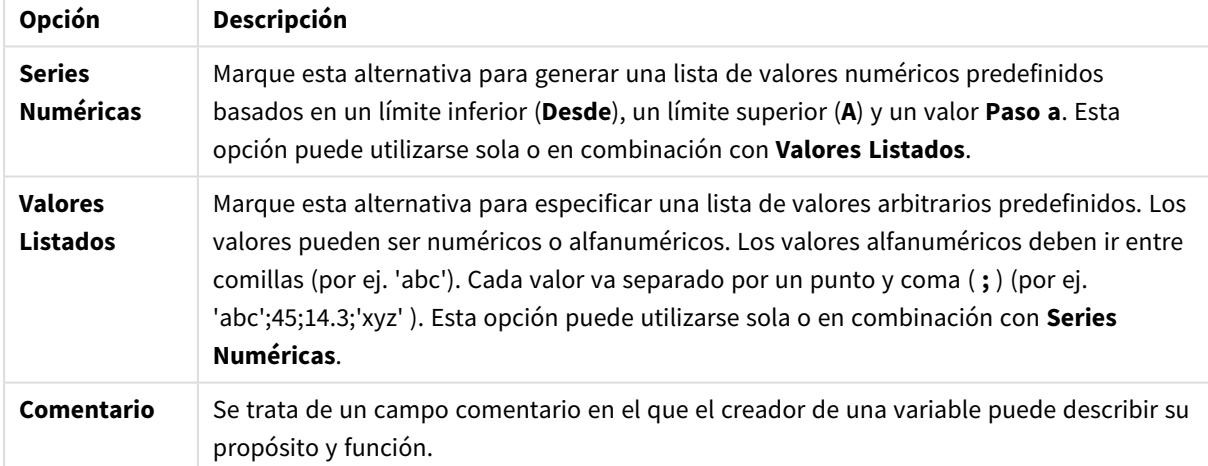

#### Opciones de los campos de valores

## Número

La página **Propiedades del Cuadro de Entrada: Número** se abre haciendo clic con el botón derecho en un cuadro de entrada y eligiendo el comando **Propiedades**desde el menú flotante.

Esta página de propiedades da información para todas las variables del cuadro de entrada. El formato de número puede establecerse de forma individual para las variables, seleccionando una o varias variables (Hacer clic, Mayús+clic o Ctrl+clic) en el cuadro de texto **Variables.**

Cada variable tiene un formato numérico predefinido que se fija en la página Propiedades de Documento:

No obstante, se puede utilizar también un formato numérico aparte, para un objeto de hoja individual. Para ello, marque la alternativa **Ignorar Configuraciones de Documento** y especifique un formato de número en el grupo inferior. Esta página de propiedades se aplica al objeto activo y contiene los siguientes controles para dar formato a valores de variables:

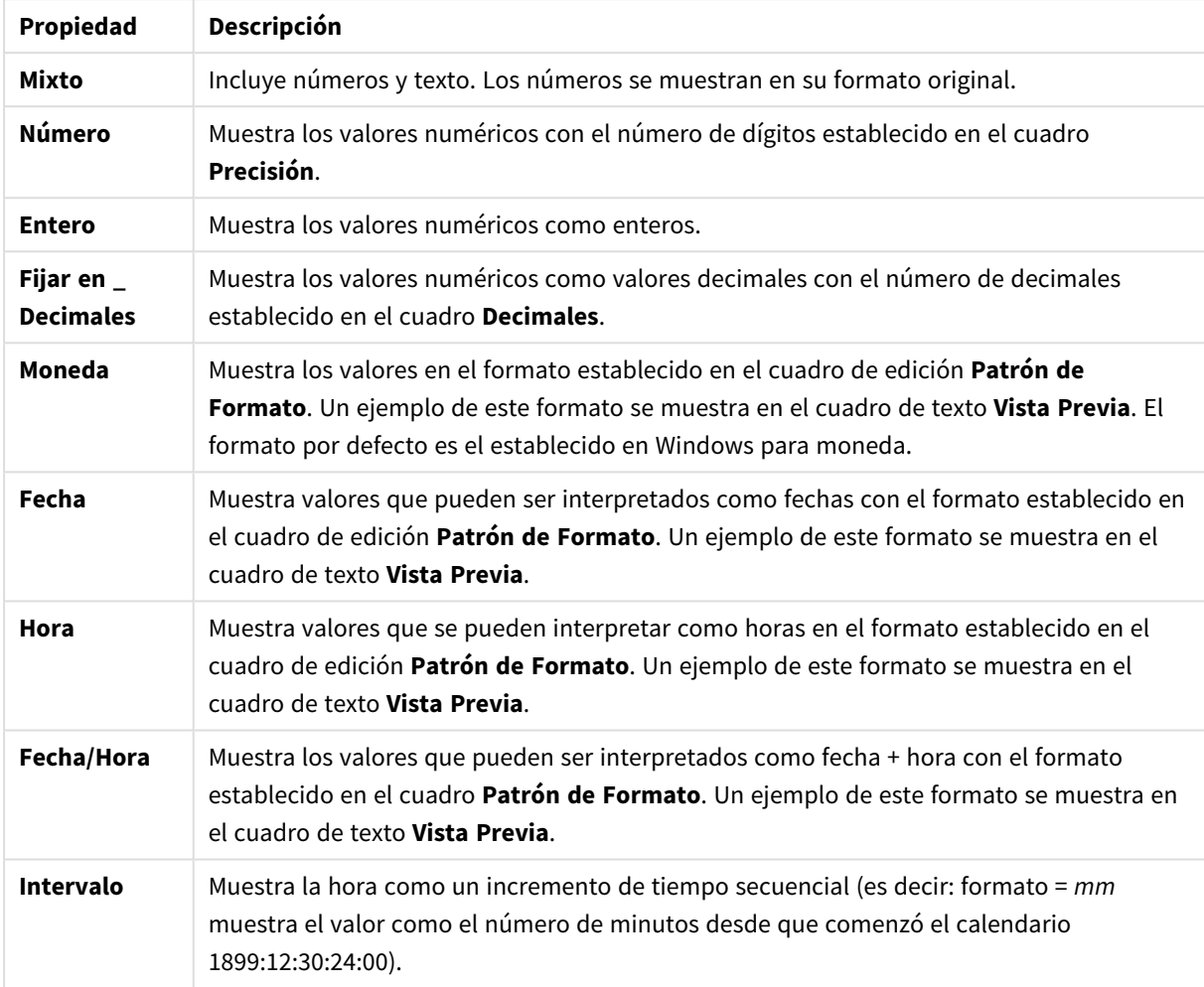

Propiedades numéricas

El botón **Mostrar en %** opera en los siguientes formatos: **Número**, **Entero** y **Fijo**.

Los separadores de **Decimales** y de **Miles** pueden establecerse en las casillas de edición del grupo **Separadores**.

El botón **ISO** establece el formato de la hora, fecha y fecha-hora conforme al estándar ISO.

El botón **Sistema** aplica al formato las configuraciones del sistema.

## Fuente

Aquí se puede establecer la **Fuente**, el **Estilo de Fuente** y el **Tamaño** de la fuente que se empleará.

La fuente se puede configurar para un único objeto cualquiera (en **Propiedades de Objeto: Fuente**), o para todos los objetos de un documento (**Aplicar a Objetos** en **Propiedades de Documento: Fuente**).

Además, las fuentes predefinidas para nuevos objetos se pueden configurar en **Propiedades de Documento: Fuente**. Hay dos fuentes predefinidas:

- 1. La primera fuente predefinida (**Cuadros de Lista, Gráficos, etc.**) es la que se emplea en la mayoría de los objetos, incluidos los cuadros de lista y los gráficos.
- 2. La segunda fuente predefinida (**Objetos de Texto / Botones**) es la que se utiliza para los botones y cuadros de texto, que son objetos que normalmente necesitan un tipo de letra de mayor tamaño.

Por último, las fuentes predefinidas para nuevos documentos se pueden fijar en **Preferencias de Usuario: Fuente**.

Para los gráficos, botones y objetos de texto (excepto los objetos de búsqueda) también se puede especificar un **Color** de fuente. El color puede ser **Fijo** o **Calculado** dinámicamente desde una expresión. La expresión deberá ser una representación válida de color, la cual se crea empleando las funciones de color. Si el resultado de la expresión no es una representación válida de color, la fuente de color volverá al negro por defecto.

Otros parámetros adicionales son:

- <sup>l</sup> **Sombreado**: Si está marcada esta opción, se añadirá un sombreado al texto.
- <sup>l</sup> **Subrayado**: Si está marcada esta opción, el texto se subrayará.

Un ejemplo de la fuente seleccionada se muestra en el panel de vista previa.

## Diseño

Un parámetro de diseño solo se aplicará al objeto actual si se realiza desde la página de Propiedades del Objeto.

Un parámetro de diseño se aplicará a todos los objetos de los tipos especificados en el documento, si se realiza desde la página de Propiedades del Documento.

## Utilizar Bordes

Habilite este parámetro si desea utilizar un borde alrededor del objeto de hoja. Especifique el tipo de borde seleccionándolo en el menú desplegable.

- <sup>l</sup> **Intensidad de Sombreado**: El menú desplegable **Intensidad de Sombreado** permite establecer la intensidad del sombreado que rodea a los objetos de hoja. También existe la opción de **Sin Sombreado**.
- **Estilo de Borde**: Están disponibles los siguientes tipos de borde predefinidos:
	- **Sólido**: Un borde de un solo color.
	- **· Hundido**: Un borde que da la impresión de hundir el objeto de hoja desde el fondo.
	- **· Elevado**: Un borde que da la impresión de elevar el objeto de hoja desde el fondo.
	- <sup>l</sup> **Enmarcado**: Un borde que de la impresión de un muro alrededor del objeto de hoja.
- <sup>l</sup> **Ancho de Borde**: Esta opción está disponible para todos los tipos de borde. El ancho puede especificarse en mm, cm, pulgadas ("), píxeles (px,pxl,pixel), puntos (pt, pts, point) o unidades de documento (du, docunit).
- <sup>l</sup> **Color**: Haga clic en este botón para abrir un cuadro de diálogo que permite elegir un color de base apropiado en la paleta de colores para todos los tipos de borde.

**Arcoiris**: Crea un borde con los colores del arco iris para todos los tipos de borde. El arco iris comenzará con el color básico seleccionado en la parte superior del objeto de hoja.

Cuando **Simplificado** es el **Modo de Asignación de Estilo** elegido en **Propiedades de Documento: General**, no hay elección posible en cuanto al tipo de borde, solo está el menú desplegable **Intensidad de Sombreado** y el parámetro **Ancho de Borde**.

## Esquinas Redondeadas

En el grupo **Esquinas Redondeadas** se puede definir la forma general de un objeto. Estas configuraciones permiten trazar objetos de hoja que van desde círculos perfectos hasta formas elípticas o rectangulares: **Esquinas Redondeadas** solo está disponible si hemos seleccionado antes **Avanzado** en **Modo de Asignación de Estilo**, en **Propiedades de Documento: General**.

- <sup>l</sup> **Esquinas Redondeadas**: Si marca esta opción, podrá hacer las esquinas redondeadas.
- <sup>l</sup> **Esquinas**: Las esquinas que no tengan la opción marcada se dibujarán como rectangulares.
- **· Inclinación**: Es un número variable entre 2 y 100 donde 100 define un rectángulo con esquinas cuadradas y 2 corresponde a una elipse perfecta (un círculo elipsoide con un ratio de aspecto de 1:1). Una inclinación entre 2 y 5 es óptima para conseguir esquinas redondeadas.
- <sup>l</sup> **Radio de Redondeo**: Este parámetro determina el radio de las esquinas en distancia fija (**Fijo**) o como un porcentaje del cuadrante total (**Relativo (%)**). Este parámetro le permitirá controlar hasta qué punto se verán afectadas las esquinas por la forma general definida en **Inclinación**. La distancia se puede especificar en mm, cm, pulgadas, ('', pulgada), píxeles (px,pxl,pixel), puntos (pt, pts, punto) o unidades de documento (du, docunit).

## Capa

En el grupo **Capa**, un objeto puede definirse como residente en una de estas tres capas:

- <sup>l</sup> **Inferior**: Un objeto de hoja con la propiedad de capa **Inferior** nunca podrá hacer sombra o tapar a objetos que pertenezcan a las capas **Normal** y **Superior**. Solo podrá ubicarse sobre otros objetos de hoja de la misma capa **Inferior**.
- <sup>l</sup> **Normal**: Al crearse, los objetos de hoja residen en la capa **Normal** (capa intermedia). Un objeto de hoja en la capa **Normal** nunca podrá ser oscurecido por objetos de hoja de la capa **Inferior** y nunca podrá tapar a objetos de hoja de la capa **Superior**.
- <sup>l</sup> **Superior**: Un objeto de hoja en la capa **Superior** no puede ser tapado nunca por objetos de hoja de las capas **Normal** e **Inferior**. Sin embargo, es posible ubicar otros objetos de hoja de la capa **Superior** encima de él.
- <sup>l</sup> **Personalizado**: Las capas **Superior**, **Normal** e **Inferior** se corresponden con las capas internamente numeradas 1, 0 y -1 respectivamente. De hecho se aceptan todos los valores entre -128 y 127. Escoja esta opción para introducir un valor de su elección.

## Plantillas …

Abre el asistente de **Creación de Plantillas** con el que podrá crear una plantilla de diseño.

## Aplicar Plantilla…

Puede aplicar una plantilla de diseño al objeto, la hoja o el documento.

## Mostrar

En el grupo **Mostrar** se puede especificar una condición bajo la que se mostrará el objeto de hoja:

- **· Siempre**: El objeto de hoja siempre se mostrará.
- <sup>l</sup> **Condicional**: El objeto de hoja se mostrará u ocultará dependiendo de una función condicional que será evaluada continuamente dependiendo por ej. de las selecciones efectuadas, etc. El objeto de hoja solo se ocultará cuando la condición devuelva FALSO.

*Los usuarios con privilegios de administrador sobre el documento pueden omitir todas estas condiciones seleccionando Mostrar todas las hojas y objetos de hoja en la página Propiedades de Documento: Seguridad. Esta funcionalidad se puede cambiar pulsando Ctrl+Mayús+S.*

## Opciones

En el grupo **Opciones** se puede desactivar la posibilidad de mover y redimensionar el objeto de hoja. Las configuraciones de este grupo solo son relevantes si están habilitadas las correspondientes casillas de verificación en **Propiedades de Documento: Diseño** y **Propiedades de Hoja: Seguridad**.

- <sup>l</sup> **Permitir Mover/Ajustar**: Si se ha desmarcado esta opción será imposible mover o ajustar el objeto de hoja.
- <sup>l</sup> **Permitir Copiar/ Clonar**: Si se ha desmarcado esta opción será imposible hacer una copia del objeto de hoja.
- <sup>l</sup> **Permitir Información**: Cuando utilice la función **info**, se mostrará un icono de información en la barra de título del objeto siempre que un valor de campo tenga información asociada al mismo. Si no quiere que aparezca el icono de información en la barra de título, puede deseleccionar esta opción.

## *Info [\(page](#page-972-0) 973)*

<sup>l</sup> **Ajustar a Datos**: Normalmente los bordes en torno a cualquier tipo de objeto de tabla en QlikView se encogen cuando las selecciones obligan a que el tamaño de la tabla sea menor que el espacio asignado para el objeto de hoja. Al desmarcar esta casilla este ajuste automático de tamaño se desactivará, quedando el espacio sobrante en blanco.

## Barras de Desplazamiento

En el grupo **Barras de Desplazamiento** hallará diversos controles para cambiar el formato de las barras de desplazamiento:

- <sup>l</sup> **Preservar Posición de Desplazamiento**: Con esta opción habilitada, QlikView tratará de mantener la posición de desplazamiento de tablas y gráficos que tengan una barra de desplazamiento cuando se efectúe una selección en otro objeto. La opción debe estar habilitada también en **Preferencias de Usuario: Objetos**. Las posiciones de desplazamiento no se mantendrán si cierra el documento.
- <sup>l</sup> **Botones de Desplazamiento**: Determina el color del botón de desplazamiento. Seleccione un color haciendo clic en el botón. Observe que los tonos intermedios de gris a menudo son los que mejor resultado dan en el caso de las barras de desplazamiento. Se puede definir cualquier color como color

sólido o un degradado mediante el diálogo **Área de Color**, que se abre haciendo clic en el botón correspondiente.

- <sup>l</sup> **Fondo de Barra de Desplazamiento**: Define el color de fondo de la barra de desplazamiento. Seleccione un color haciendo clic en el botón.
- <sup>l</sup> **Ancho de Barra de desplazamiento**: Este control afecta tanto al ancho como al tamaño relativo de los símbolos de las barras de desplazamiento.
- <sup>l</sup> **Estilo de Desplazamiento**: Establece el estilo de la barra de desplazamiento. Seleccione un estilo en el control desplegable. El estilo **Clásico** corresponde a las barras de desplazamiento 4/5 de QlikView. El estilo **Estándar** confiere un aspecto más moderno. El estilo **Ligero** corresponde a una barra más fina, más ligera.

El **Modo de Asignación de Estilo** debe configurarse como **Avanzado** para que el estilo de la barra de desplazamiento esté visible. Este parámetro se encuentra en la pestaña **General**, abriendo el menú desplegable **Configuración** y seleccionando **Propiedades de Documento**.

<sup>l</sup> **Aplicar a...**: Abre el diálogo **Propiedades de Título y Borde**, en el que podrá definir dónde aplicar las propiedades que se establecieron en la página **Diseño**.

## Título

Una configuración de Título solo se aplicará al objeto actual si se realiza desde la página de propiedades del **Objeto**.

Una configuración de Título se aplicará a todos los objetos del(os) tipo(s) especificado(s) en el documento, si ésta se realiza desde la página de **Propiedades del Documento**.

En la página **Título** podrá especificar opciones de diseño que son completamente diferentes a las del diseño general del objeto.

- <sup>l</sup> **Mostrar Título**: Cuando se selecciona esta opción, se crea un título en la parte superior del objeto de hoja. Los cuadros de lista y otros "objetos de cuadro" tendrán la opción activada por defecto, mientras que los botones, objetos de texto y objetos de línea/flecha no.
- <sup>l</sup> **Texto de Título**: En el cuadro de texto puede introducir un título que se mostrará en el título del objeto de hoja. Utilice el botón **Fuente...** si desea cambiar el tipo de letra del título.

Puede establecer los colores del título en sus diversos estados. Las configuraciones de **Colores Activos** y **Colores Inactivos** se pueden activar indistintamente unas de otras.

Pulse el botón **Color de Fondo** o **Color de Texto** para abrir el diálogo **Área de Color**. El **Color de Fondo** puede definirse como un color **sólido** o **degradado** en el diálogo **Área de color**. Se puede definir el **Color de Texto** como **Fijo** o **Calculado** utilizando las funciones de color.

- <sup>l</sup> **Dividir Texto**: Si se marca esta opción, el título se mostrará en dos o más filas.
- <sup>l</sup> **Altura de Título (Líneas)**: En este cuadro de edición se fija el número de líneas del título.

El tamaño y la posición exactos del objeto QlikView pueden determinarse y ajustarse mediante los parámetros de Tamaño/Posición para el objeto de hoja QlikView **Normal** o **Minimizado**. Éstos parámetros se miden en píxeles:

- <sup>l</sup> **Coord. X**: Fija la posición horizontal del lado izquierdo del objeto de hoja, en relación con el borde izquierdo de la hoja.
- **· Coord. Y**: Fija la posición vertical del lado superior del objeto de hoja, en relación con el borde superior de la hoja.
- **Ancho**: Fija el ancho del objeto de hoja QlikView.
- **Altura**: Fija la altura del objeto de hoja OlikView.

La orientación de la etiqueta de título puede modificarse mediante las opciones de **Alineación de Título:**

- <sup>l</sup> **Horizontal**: La etiqueta puede alinearse horizontalmente a la: **Izquierda**, **Centrado** o a la **Derecha** dentro del área de título.
- <sup>l</sup> **Vertical**: La etiqueta puede alinearse verticalmente de forma: **Superior**, **Centrado** o **Inferior** dentro del área del título.

#### **Iconos especiales**

Muchos de los comandos de menú de los objetos de hoja pueden configurarse como iconos de título. Seleccione los comandos que se mostrarán como iconos de título marcando la casilla de verificación que aparece a la izquierda de cada comando en la lista.

*Utilice los iconos especiales de título con cuidado. Demasiados iconos pueden confundir al usuario.*

- <sup>l</sup> **Permitir Minimizar**: Cuando se marca esta opción, se mostrará un icono de minimizado en el título de la ventana del objeto de hoja, siempre y cuando el objeto sea minimizable. Además, esto hará que el objeto se pueda minimizar haciendo doble clic sobre su título.
- <sup>l</sup> **Minimizado Automático**: Esta opción estará disponible cuando **Permitir Minimizar** esté marcado. Si marca la opción **Minimizado Automático** para varios objetos de hoja de una misma hoja, se minimizarán automáticamente todos menos uno en cualquier momento. Esto puede resultar útil para, por ejemplo, mostrar de forma alternativa diversos gráficos en una misma área de hoja.
- <sup>l</sup> **Permitir Maximizar**: Si marca esta opción se mostrará un icono de maximizado en el título de la ventana del objeto de hoja, siempre y cuando el objeto sea maximizable. Además, esto hará que el objeto se pueda maximizar haciendo doble clic sobre su título. Si están marcados tanto **Permitir Minimizar** como **Permitir Maximizar** a la vez, hacer doble clic dará como resultado un objeto minimizado.
- **· Texto de Ayuda**: Aquí podrá introducir un texto de ayuda para mostrarlo en una ventana emergente. El texto de ayuda puede definirse como una fórmula calculada. Esta opción no está disponible a nivel de documento. Haga clic en el botón **...** para abrir el cuadro de diálogo **Editar Expresión** para una edición más fácil de fórmulas largas.

Puede introducir, por ejemplo, una descripción del objeto de hoja. Se añadirá un icono de ayuda al título de la ventana del objeto. Cuando el puntero del ratón esté sobre el icono, el texto se mostrará en una ventana emergente.

# Cuadro de Selecciones Actuales

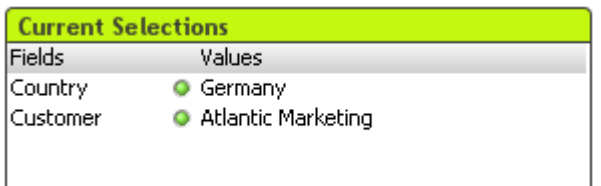

En el cuadro de selecciones actuales se enumeran las selecciones por nombre y valor de campo. Esta herramienta muestra la misma información que el cuadro de selecciones actuales flotante pero se coloca directamente en la hoja, igual que cualquier otro objeto de hoja. Los indicadores sirven para distinguir entre valores seleccionados y valores bloqueados.

Haciendo clic con el botón derecho en un cuadro de selecciones actuales se muestra el menú **Cuadro de Selecciones Actuales: Objeto**. También se puede acceder al mismo desde el menú **Objeto**, cuando el cuadro de selecciones actuales es el objeto activo.

*Si selecciona datos en un campo mediante la búsqueda, la cadena de búsqueda se mostrará como el valor de campo.*

## Menú Objeto

El menú **Objeto** del cuadro de selecciones actuales se abre haciendo clic con el botón derecho en el objeto. Los comandos del menú son los siguientes:

## Propiedades...

Abre el cuadro de diálogo **Propiedades del Cuadro de Selecciones Actuales** donde se pueden configurar una serie de parámetros.

## Notas

Permite crear y compartir notas relativas al objeto actual.

## Ordenar

Este menú en cascada solo está disponible cuando el comando de la **Rejilla de Diseño** del menú **Ver** está activado o cuando se ha marcado la opción **Mostrar Siempre Opciones de Menú de Diseño** en **Preferencias de Usuario: Diseño**. Contiene cuatro comandos para fijar la capa de diseño de los objetos de hoja. Los números válidos de capa van desde -128 a 127.

- <sup>l</sup> **Traer al Frente**: Fija la capa de diseño del objeto de hoja en el mayor valor utilizado por cualquiera de los objetos de hoja de la hoja actual.
- <sup>l</sup> **Enviar Atrás**: Fija la capa de diseño del objeto de hoja en el menor valor utilizado por cualquiera de los objetos de hoja de la hoja actual.
- <sup>l</sup> **Adelantar**: Incrementa la capa de diseño del objeto de hoja en un valor. El valor máximo es 127.
- <sup>l</sup> **Atrasar**: Reduce la capa de diseño del objeto de hoja en un valor. El valor mínimo es -128.

## Desvincular

El título del gráfico se marcará con el texto "(Desvinculado)" y el gráfico ya no se actualizará con las selecciones que se vayan realizando en el documento (aunque en efecto se puedan seguir haciendo selecciones desde el gráfico, éstas no se registrarán en el gráfico desvinculado). Este comando sólo está disponible para un gráfico vinculado. Si hace una copia del gráfico y lo desvincula, podrá hacer comparaciones directas entre la copia y el original.

## Vincular

Vincula un gráfico desvinculado. El gráfico se vuelve a vincular dinámicamente a los datos. El comando está disponible sólo si el gráfico está desvinculado.

## Establecer Referencia

Si elige esta opción creará una referencia para el gráfico, es decir, una trama fija de líneas en el gráfico con las selecciones actuales. Cuando se realicen más selecciones en el documento, la trama fija de referencia permanecerá invariable, en gris, al fondo. Los ejes de los gráficos, etc. se ajustarán de manera que incluyan siempre el máximo posible del conjunto de datos de fondo y el conjunto de los datos actuales. El conjunto de los datos actuales siempre se trazará por encima de la trama de referencia, es decir, que algunas de las partes de la trama de referencia pudieran verse oscurecidas (u ocultas) por la trama del conjunto de datos actuales. La forma en que se oscurece el fondo se puede controlar mediante el parámetro **Modo de Referencia** en el diálogo **Propiedades de Gráfico: General**. La visualización de tramas de referencia en los gráficos sólo es posible en determinados tipos de gráfico, como son los gráficos de barras, gráficos de líneas, gráficos combinados, gráficos de radar, de dispersión, de rejilla y de indicador con agujas. No es posible establecer una referencia para un gráfico que contenga un grupo cíclico o jerárquico. La referencia se perderá al cerrar el documento o al recargar los datos. El número máximo de objetos que se pueden incluir cuando se utiliza la opción **Establecer Referencia** es de 500.

## Eliminar Referencia

Este comando se sustituye por el anterior elemento de menú **Establecer Referencia**, tras haberse fijado una referencia. Si lo selecciona, la referencia establecida anteriormente se eliminará y el gráfico volverá a su modo de trazado normal.

## Clonar

Crea una copia idéntica del gráfico. Si se clona un gráfico desvinculado, se vinculará la copia.

## Ordenar

Este menú en cascada solo está disponible cuando el comando de la **Rejilla de Diseño** del menú **Ver** está activado o cuando se ha marcado la opción **Mostrar Siempre Opciones de Menú de Diseño** en **Preferencias de Usuario: Diseño**. Contiene cuatro comandos para fijar la capa de diseño de los objetos de hoja. Los números válidos de capa van desde -128 a 127.

- <sup>l</sup> **Traer al Frente**: Fija la capa de diseño del objeto de hoja en el mayor valor utilizado por cualquiera de los objetos de hoja de la hoja actual.
- <sup>l</sup> **Enviar Atrás**: Fija la capa de diseño del objeto de hoja en el menor valor utilizado por cualquiera de los objetos de hoja de la hoja actual.
- <sup>l</sup> **Adelantar**: Incrementa la capa de diseño del objeto de hoja en un valor. El valor máximo es 127.
- <sup>l</sup> **Atrasar**: Reduce la capa de diseño del objeto de hoja en un valor. El valor mínimo es -128.

Seleccionar Valores Posibles Se seleccionan todos los valores del campo no excluidos.

Seleccionar Valores Excluidos Se seleccionan todos los valores excluidos del campo.

Seleccionar Todo Se selecciona la totalidad de valores del campo.

## Borrar

Borra todas las selecciones actuales en el campo.

## Borrar Otros Campos

Borra las selecciones en todos los demás objetos de hoja, incluyendo las selecciones de otros campos del Cuadro de Selecciones Actuales, al tiempo que mantiene las selecciones en este campo específico del Cuadro de Selecciones Actuales.

Bloquear Bloquea los valores del campo.

Desbloquear

Desbloquea los valores bloqueados del campo.

Imprimir

Abre el diálogo **Imprimir** donde se pueden especificar las configuraciones de impresión.

## Imprimir como PDF...

Abre el cuadro de diálogo **Imprimir** con la impresora *Microsoft Print to PDF* preseleccionada. Tras pulsar el botón **Imprimir** se le pedirá que introduzca un nombre de archivo para el archivo PDF de salida. Este comando solo está disponible si el sistema dispone de una impresora PDF.

## Enviar Valores a Excel

Exporta el texto a Microsoft Excel, el cual es lanzado de inmediato, si es que no estaba ya en ejecución. El texto aparecerá en las celdas de una nueva hoja de Excel. Para que esta funcionalidad opere como es debido es necesario tener instalado Microsoft Excel 2007 o posterior en el equipo.

## Exportar...

Abre un diálogo donde se puede exportar el contenido del cuadro de selecciones actuales a un archivo de su elección. El archivo puede guardarse en cualquiera de los siguientes formatos: Delimitado por coma, Delimitado por punto y coma, Delimitado por tabulador, Hipertexto (HTML), XML y Excel (xls o xlsx). El formato predefinido por defecto es \*.qvo (QlikViewOutput), un archivo separado por tabulador.

## Copiar al Portapapeles

Este menú en cascada contiene las diversas opciones disponibles para el objeto de hoja.

- Datos: Copia los datos (las selecciones) del cuadro de selecciones actuales en el portapapeles.
- <sup>l</sup> **Valor de Celda**: Copia en el portapapeles el valor de texto de la celda del cuadro de selecciones actuales sobre la que se haya hecho clic con el botón derecho (al invocar el menú Objeto).
- **· Imagen**: Copia una imagen del cuadro de selecciones actuales en el portapapeles. La imagen incluirá o excluirá el título y el borde del objeto de hoja, dependiendo de los parámetros definidos en el diálogo **Preferencias de Usuario**, página **Exportar**.
- <sup>l</sup> **Objeto**: Copia el objeto de hoja completo en el portapapeles para poder pegarlo posteriormente en cualquier parte del diseño o en otro documento abierto en la misma sesión actual de QlikView.

## Objetos enlazados

Abre un menú con los siguientes comandos relativos a los objetos enlazados.

- <sup>l</sup> **Ajustar Posición de Objetos Enlazados**: Todos los objetos enlazados de todas las hojas se ajustan a la misma posición y tamaño que el de el/los objetos resaltados.
- <sup>l</sup> **Desenlazar Este Objeto/Desenlazar Objetos**: Esto elimina el enlace que había entre los objetos, convirtiéndolos en objetos diferentes con diferentes ID de objeto.

## Minimizar

Convierte el objeto en un icono. Hacer clic en el icono - en el título del objeto (si éste se muestra), da el mismo resultado. Este comando solo está disponible si está activada la opción minimizar en el cuadro de diálogo **Propiedades** del objeto, en la página **Título**.

## Maximizar

Expande el objeto hasta llenar la hoja. Hacer clic en el icono  $\Box$  en el título del objeto (si éste se muestra), da el mismo resultado. Este comando solo está disponible si está activa la opción maximizar en el cuadro de diálogo **Propiedades** del objeto, en la página **Título**.

## Restaurar

Restaura un objeto maximizado o minimizado a su posición y tamaño anteriores. Hacer doble clic en el icono

de un objeto minimizado o hacer clic sobre el icono **en el título del objeto (si lo hay) de un objeto** maximizado ofrece el mismo resultado. Este comando solo está disponible para objetos minimizados o maximizados.

# Ayuda

Abre la ayuda de QlikView.

Eliminar Elimina el objeto de la hoja.

## General

La página **Propiedades del Cuadro de Selecciones Actuales: General** se abre haciendo clic con el botón derecho en un cuadro de selecciones actuales y eligiendo la opción **Propiedades** en el menú contextual. Aquí se pueden fijar los parámetros generales para el cuadro de selecciones actuales.

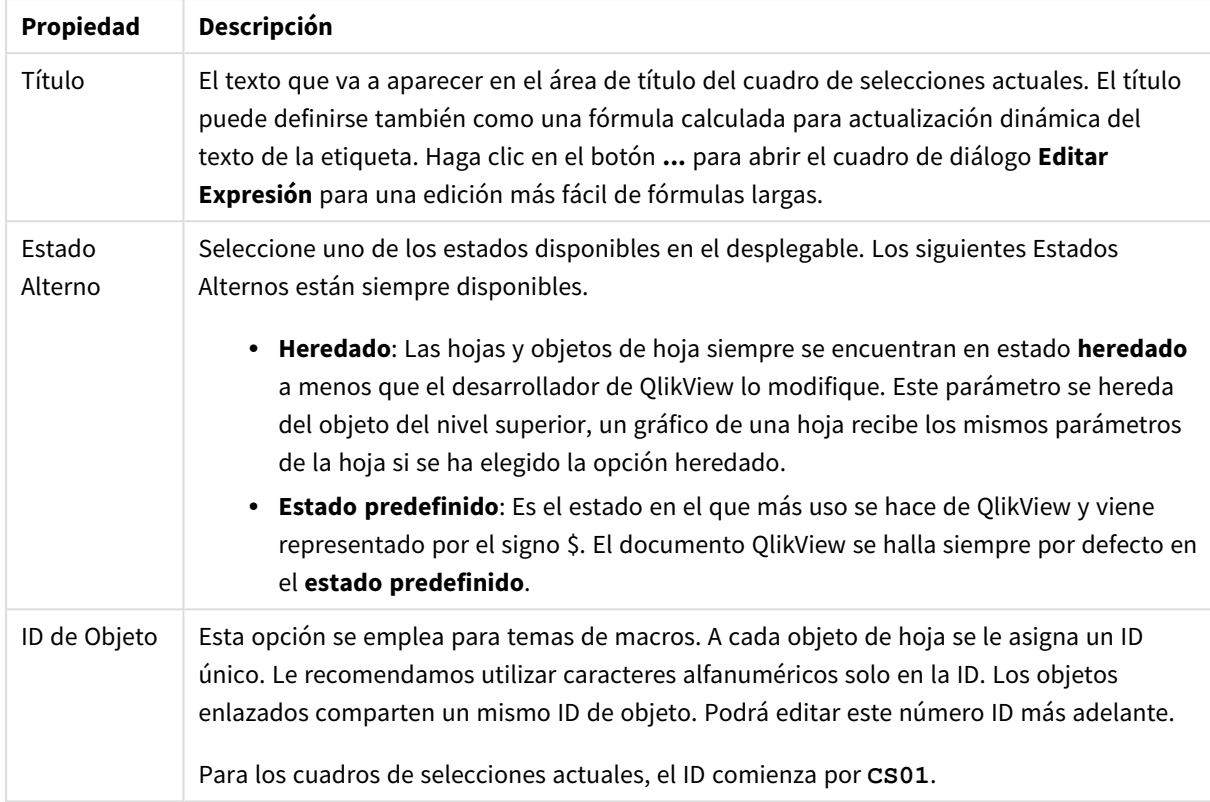

Propiedades del Cuadro de Selecciones Actuales

En el grupo **Columnas Mostradas**, se puede determinar si el estado y/o las columnas de valores aparecerán en el cuadro de selecciones actuales.

- <sup>l</sup> **Estado**: Marcar esta opción añadirá una columna de **Estado** con un indicador al cuadro de selecciones actuales.
- <sup>l</sup> **Valores**: Marcar esta opción añadirá una columna de **Valores** al cuadro de selecciones actuales, que lista el valor de campo seleccionado.
- <sup>l</sup> **Selectores Desplegables**: Habilite esta opción si desea mostrar un icono desplegable para cada campo del cuadro de selecciones actuales, permitiendo así modificar las selecciones desde el interior del objeto.
- <sup>l</sup> **Iconos de Borrado**: Si esta casilla de verificación está marcada, en cada fila de campo del cuadro de selecciones actuales se visualizará un pequeño icono de borrado. Pulsar el icono de borrado eliminará las selecciones del campo. No se visualizará icono de borrado alguno para los campos bloqueados
- <sup>l</sup> **Iconos de Bloqueo/Desbloqueo**: Si esta casilla de verificación está marcada, cada fila de campo del cuadro de selecciones actuales mostrará un pequeño icono de bloqueo/desbloqueo. Pulsar el icono bloqueará o desbloqueará las selecciones del campo.

Marcar **Utilizar Etiquetas de Columna** activa los siguientes parámetros:

- <sup>l</sup> **Campos**: La etiqueta que se va a mostrar encima de la columna **Campos** puede editarse en el cuadro de texto.
- <sup>l</sup> **Estado**: La etiqueta que se va a mostrar encima de la columna **Estado** puede editarse en el cuadro de texto.
<sup>l</sup> **Valores**: La etiqueta que se va a mostrar encima de la columna **Valores** puede editarse en el cuadro de texto.

En el grupo **Color** se pueden editar los colores de los diferentes componentes del cuadro de selecciones actuales.

- <sup>l</sup> **Fondo de Etiqueta**: Define el color de fondo que tendrá la etiqueta.
- <sup>l</sup> **Color de Texto de la Etiqueta**: Define el color del texto de la etiqueta.
- <sup>l</sup> **Color de Texto**: Define el color de texto del área de visualización.
- <sup>l</sup> **Fondo**: Abre el diálogo **Configuraciones de Fondo**.

## Fuente

Aquí se puede establecer la **Fuente**, el **Estilo de Fuente** y el **Tamaño** de la fuente que se empleará.

La fuente se puede configurar para un único objeto cualquiera (en **Propiedades de Objeto: Fuente**), o para todos los objetos de un documento (**Aplicar a Objetos** en **Propiedades de Documento: Fuente**).

Además, las fuentes predefinidas para nuevos objetos se pueden configurar en **Propiedades de Documento: Fuente**. Hay dos fuentes predefinidas:

- 1. La primera fuente predefinida (**Cuadros de Lista, Gráficos, etc.**) es la que se emplea en la mayoría de los objetos, incluidos los cuadros de lista y los gráficos.
- 2. La segunda fuente predefinida (**Objetos de Texto / Botones**) es la que se utiliza para los botones y cuadros de texto, que son objetos que normalmente necesitan un tipo de letra de mayor tamaño.

Por último, las fuentes predefinidas para nuevos documentos se pueden fijar en **Preferencias de Usuario: Fuente**.

Para los gráficos, botones y objetos de texto (excepto los objetos de búsqueda) también se puede especificar un **Color** de fuente. El color puede ser **Fijo** o **Calculado** dinámicamente desde una expresión. La expresión deberá ser una representación válida de color, la cual se crea empleando las funciones de color. Si el resultado de la expresión no es una representación válida de color, la fuente de color volverá al negro por defecto.

Otros parámetros adicionales son:

- **· Sombreado**: Si está marcada esta opción, se añadirá un sombreado al texto.
- <sup>l</sup> **Subrayado**: Si está marcada esta opción, el texto se subrayará.

Un ejemplo de la fuente seleccionada se muestra en el panel de vista previa.

## Diseño

Un parámetro de diseño solo se aplicará al objeto actual si se realiza desde la página de Propiedades del Objeto.

Un parámetro de diseño se aplicará a todos los objetos de los tipos especificados en el documento, si se realiza desde la página de Propiedades del Documento.

# Utilizar Bordes

Habilite este parámetro si desea utilizar un borde alrededor del objeto de hoja. Especifique el tipo de borde seleccionándolo en el menú desplegable.

- <sup>l</sup> **Intensidad de Sombreado**: El menú desplegable **Intensidad de Sombreado** permite establecer la intensidad del sombreado que rodea a los objetos de hoja. También existe la opción de **Sin Sombreado**.
- **Estilo de Borde**: Están disponibles los siguientes tipos de borde predefinidos:
	- **Sólido**: Un borde de un solo color.
	- <sup>l</sup> **Hundido**: Un borde que da la impresión de hundir el objeto de hoja desde el fondo.
	- <sup>l</sup> **Elevado**: Un borde que da la impresión de elevar el objeto de hoja desde el fondo.
	- <sup>l</sup> **Enmarcado**: Un borde que de la impresión de un muro alrededor del objeto de hoja.
- <sup>l</sup> **Ancho de Borde**: Esta opción está disponible para todos los tipos de borde. El ancho puede especificarse en mm, cm, pulgadas ("), píxeles (px,pxl,pixel), puntos (pt, pts, point) o unidades de documento (du, docunit).
- **· Color**: Haga clic en este botón para abrir un cuadro de diálogo que permite elegir un color de base apropiado en la paleta de colores para todos los tipos de borde.
- **Arcoiris:** Crea un borde con los colores del arco iris para todos los tipos de borde. El arco iris comenzará con el color básico seleccionado en la parte superior del objeto de hoja.

Cuando **Simplificado** es el **Modo de Asignación de Estilo** elegido en **Propiedades de Documento: General**, no hay elección posible en cuanto al tipo de borde, solo está el menú desplegable **Intensidad de Sombreado** y el parámetro **Ancho de Borde**.

#### Esquinas Redondeadas

En el grupo **Esquinas Redondeadas** se puede definir la forma general de un objeto. Estas configuraciones permiten trazar objetos de hoja que van desde círculos perfectos hasta formas elípticas o rectangulares: **Esquinas Redondeadas** solo está disponible si hemos seleccionado antes **Avanzado** en **Modo de Asignación de Estilo**, en **Propiedades de Documento: General**.

- <sup>l</sup> **Esquinas Redondeadas**: Si marca esta opción, podrá hacer las esquinas redondeadas.
- **Esquinas**: Las esquinas que no tengan la opción marcada se dibujarán como rectangulares.
- **· Inclinación**: Es un número variable entre 2 y 100 donde 100 define un rectángulo con esquinas cuadradas y 2 corresponde a una elipse perfecta (un círculo elipsoide con un ratio de aspecto de 1:1). Una inclinación entre 2 y 5 es óptima para conseguir esquinas redondeadas.
- <sup>l</sup> **Radio de Redondeo**: Este parámetro determina el radio de las esquinas en distancia fija (**Fijo**) o como un porcentaje del cuadrante total (**Relativo (%)**). Este parámetro le permitirá controlar hasta qué punto se verán afectadas las esquinas por la forma general definida en **Inclinación**. La distancia se puede especificar en mm, cm, pulgadas, ('', pulgada), píxeles (px,pxl,pixel), puntos (pt, pts, punto) o unidades de documento (du, docunit).

#### Capa

En el grupo **Capa**, un objeto puede definirse como residente en una de estas tres capas:

- <sup>l</sup> **Inferior**: Un objeto de hoja con la propiedad de capa **Inferior** nunca podrá hacer sombra o tapar a objetos que pertenezcan a las capas **Normal** y **Superior**. Solo podrá ubicarse sobre otros objetos de hoja de la misma capa **Inferior**.
- <sup>l</sup> **Normal**: Al crearse, los objetos de hoja residen en la capa **Normal** (capa intermedia). Un objeto de hoja en la capa **Normal** nunca podrá ser oscurecido por objetos de hoja de la capa **Inferior** y nunca podrá tapar a objetos de hoja de la capa **Superior**.
- <sup>l</sup> **Superior**: Un objeto de hoja en la capa **Superior** no puede ser tapado nunca por objetos de hoja de las capas **Normal** e **Inferior**. Sin embargo, es posible ubicar otros objetos de hoja de la capa **Superior** encima de él.
- <sup>l</sup> **Personalizado**: Las capas **Superior**, **Normal** e **Inferior** se corresponden con las capas internamente numeradas 1, 0 y -1 respectivamente. De hecho se aceptan todos los valores entre -128 y 127. Escoja esta opción para introducir un valor de su elección.

## Plantillas …

Abre el asistente de **Creación de Plantillas** con el que podrá crear una plantilla de diseño.

#### Aplicar Plantilla…

Puede aplicar una plantilla de diseño al objeto, la hoja o el documento.

#### Mostrar

En el grupo **Mostrar** se puede especificar una condición bajo la que se mostrará el objeto de hoja:

- **· Siempre**: El objeto de hoja siempre se mostrará.
- <sup>l</sup> **Condicional**: El objeto de hoja se mostrará u ocultará dependiendo de una función condicional que será evaluada continuamente dependiendo por ej. de las selecciones efectuadas, etc. El objeto de hoja solo se ocultará cuando la condición devuelva FALSO.

*Los usuarios con privilegios de administrador sobre el documento pueden omitir todas estas condiciones seleccionando Mostrar todas las hojas y objetos de hoja en la página Propiedades de Documento: Seguridad. Esta funcionalidad se puede cambiar pulsando Ctrl+Mayús+S.*

#### Opciones

En el grupo **Opciones** se puede desactivar la posibilidad de mover y redimensionar el objeto de hoja. Las configuraciones de este grupo solo son relevantes si están habilitadas las correspondientes casillas de verificación en **Propiedades de Documento: Diseño** y **Propiedades de Hoja: Seguridad**.

- <sup>l</sup> **Permitir Mover/Ajustar**: Si se ha desmarcado esta opción será imposible mover o ajustar el objeto de hoja.
- <sup>l</sup> **Permitir Copiar/ Clonar**: Si se ha desmarcado esta opción será imposible hacer una copia del objeto de hoja.
- <sup>l</sup> **Permitir Información**: Cuando utilice la función **info**, se mostrará un icono de información en la barra de título del objeto siempre que un valor de campo tenga información asociada al mismo. Si no quiere que aparezca el icono de información en la barra de título, puede deseleccionar esta opción.

*Info [\(page](#page-972-0) 973)*

**· Ajustar a Datos**: Normalmente los bordes en torno a cualquier tipo de objeto de tabla en QlikView se encogen cuando las selecciones obligan a que el tamaño de la tabla sea menor que el espacio asignado para el objeto de hoja. Al desmarcar esta casilla este ajuste automático de tamaño se desactivará, quedando el espacio sobrante en blanco.

#### Barras de Desplazamiento

En el grupo **Barras de Desplazamiento** hallará diversos controles para cambiar el formato de las barras de desplazamiento:

- <sup>l</sup> **Preservar Posición de Desplazamiento**: Con esta opción habilitada, QlikView tratará de mantener la posición de desplazamiento de tablas y gráficos que tengan una barra de desplazamiento cuando se efectúe una selección en otro objeto. La opción debe estar habilitada también en **Preferencias de Usuario: Objetos**. Las posiciones de desplazamiento no se mantendrán si cierra el documento.
- <sup>l</sup> **Botones de Desplazamiento**: Determina el color del botón de desplazamiento. Seleccione un color haciendo clic en el botón. Observe que los tonos intermedios de gris a menudo son los que mejor resultado dan en el caso de las barras de desplazamiento. Se puede definir cualquier color como color sólido o un degradado mediante el diálogo **Área de Color**, que se abre haciendo clic en el botón correspondiente.
- <sup>l</sup> **Fondo de Barra de Desplazamiento**: Define el color de fondo de la barra de desplazamiento. Seleccione un color haciendo clic en el botón.
- <sup>l</sup> **Ancho de Barra de desplazamiento**: Este control afecta tanto al ancho como al tamaño relativo de los símbolos de las barras de desplazamiento.
- <sup>l</sup> **Estilo de Desplazamiento**: Establece el estilo de la barra de desplazamiento. Seleccione un estilo en el control desplegable. El estilo **Clásico** corresponde a las barras de desplazamiento 4/5 de QlikView. El estilo **Estándar** confiere un aspecto más moderno. El estilo **Ligero** corresponde a una barra más fina, más ligera.

El **Modo de Asignación de Estilo** debe configurarse como **Avanzado** para que el estilo de la barra de desplazamiento esté visible. Este parámetro se encuentra en la pestaña **General**, abriendo el menú desplegable **Configuración** y seleccionando **Propiedades de Documento**.

<sup>l</sup> **Aplicar a...**: Abre el diálogo **Propiedades de Título y Borde**, en el que podrá definir dónde aplicar las propiedades que se establecieron en la página **Diseño**.

## Título

Una configuración de Título solo se aplicará al objeto actual si se realiza desde la página de propiedades del **Objeto**.

Una configuración de Título se aplicará a todos los objetos del(os) tipo(s) especificado(s) en el documento, si ésta se realiza desde la página de **Propiedades del Documento**.

En la página **Título** podrá especificar opciones de diseño que son completamente diferentes a las del diseño general del objeto.

- <sup>l</sup> **Mostrar Título**: Cuando se selecciona esta opción, se crea un título en la parte superior del objeto de hoja. Los cuadros de lista y otros "objetos de cuadro" tendrán la opción activada por defecto, mientras que los botones, objetos de texto y objetos de línea/flecha no.
- <sup>l</sup> **Texto de Título**: En el cuadro de texto puede introducir un título que se mostrará en el título del objeto de hoja. Utilice el botón **Fuente...** si desea cambiar el tipo de letra del título.

Puede establecer los colores del título en sus diversos estados. Las configuraciones de **Colores Activos** y **Colores Inactivos** se pueden activar indistintamente unas de otras.

Pulse el botón **Color de Fondo** o **Color de Texto** para abrir el diálogo **Área de Color**. El **Color de Fondo** puede definirse como un color **sólido** o **degradado** en el diálogo **Área de color**. Se puede definir el **Color de Texto** como **Fijo** o **Calculado** utilizando las funciones de color.

- **· Dividir Texto**: Si se marca esta opción, el título se mostrará en dos o más filas.
- <sup>l</sup> **Altura de Título (Líneas)**: En este cuadro de edición se fija el número de líneas del título.

El tamaño y la posición exactos del objeto QlikView pueden determinarse y ajustarse mediante los parámetros de Tamaño/Posición para el objeto de hoja QlikView **Normal** o **Minimizado**. Éstos parámetros se miden en píxeles:

- <sup>l</sup> **Coord. X**: Fija la posición horizontal del lado izquierdo del objeto de hoja, en relación con el borde izquierdo de la hoja.
- **· Coord. Y**: Fija la posición vertical del lado superior del objeto de hoja, en relación con el borde superior de la hoja.
- **Ancho**: Fija el ancho del objeto de hoja QlikView.
- **Altura**: Fija la altura del objeto de hoja QlikView.

La orientación de la etiqueta de título puede modificarse mediante las opciones de **Alineación de Título:**

- <sup>l</sup> **Horizontal**: La etiqueta puede alinearse horizontalmente a la: **Izquierda**, **Centrado** o a la **Derecha** dentro del área de título.
- <sup>l</sup> **Vertical**: La etiqueta puede alinearse verticalmente de forma: **Superior**, **Centrado** o **Inferior** dentro del área del título.

#### **Iconos especiales**

Muchos de los comandos de menú de los objetos de hoja pueden configurarse como iconos de título. Seleccione los comandos que se mostrarán como iconos de título marcando la casilla de verificación que aparece a la izquierda de cada comando en la lista.

*Utilice los iconos especiales de título con cuidado. Demasiados iconos pueden confundir al usuario.*

- <sup>l</sup> **Permitir Minimizar**: Cuando se marca esta opción, se mostrará un icono de minimizado en el título de la ventana del objeto de hoja, siempre y cuando el objeto sea minimizable. Además, esto hará que el objeto se pueda minimizar haciendo doble clic sobre su título.
- <sup>l</sup> **Minimizado Automático**: Esta opción estará disponible cuando **Permitir Minimizar** esté marcado. Si marca la opción **Minimizado Automático** para varios objetos de hoja de una misma hoja, se

minimizarán automáticamente todos menos uno en cualquier momento. Esto puede resultar útil para, por ejemplo, mostrar de forma alternativa diversos gráficos en una misma área de hoja.

- <sup>l</sup> **Permitir Maximizar**: Si marca esta opción se mostrará un icono de maximizado en el título de la ventana del objeto de hoja, siempre y cuando el objeto sea maximizable. Además, esto hará que el objeto se pueda maximizar haciendo doble clic sobre su título. Si están marcados tanto **Permitir Minimizar** como **Permitir Maximizar** a la vez, hacer doble clic dará como resultado un objeto minimizado.
- **· Texto de Ayuda**: Aquí podrá introducir un texto de ayuda para mostrarlo en una ventana emergente. El texto de ayuda puede definirse como una fórmula calculada. Esta opción no está disponible a nivel de documento. Haga clic en el botón **...** para abrir el cuadro de diálogo **Editar Expresión** para una edición más fácil de fórmulas largas.

Puede introducir, por ejemplo, una descripción del objeto de hoja. Se añadirá un icono de ayuda al título de la ventana del objeto. Cuando el puntero del ratón esté sobre el icono, el texto se mostrará en una ventana emergente.

# Botón

En QlikView se pueden crear y definir botones para que ejecuten comandos o acciones. Hay básicamente tres tipos de botones: el botón **Lanzar/Exportar**, el botón de **Acceso Directo** y el botón de **Macro**.

Haciendo clic con el botón derecho en el objeto se muestra el menú **Botón: Objeto**. También se puede acceder desde el menú **Objeto** cuando el botón es el objeto activo.

# Menú Objeto

El botón **Objeto** se abre haciendo clic con el botón derecho sobre el objeto. Los comandos del menú son los siguientes:

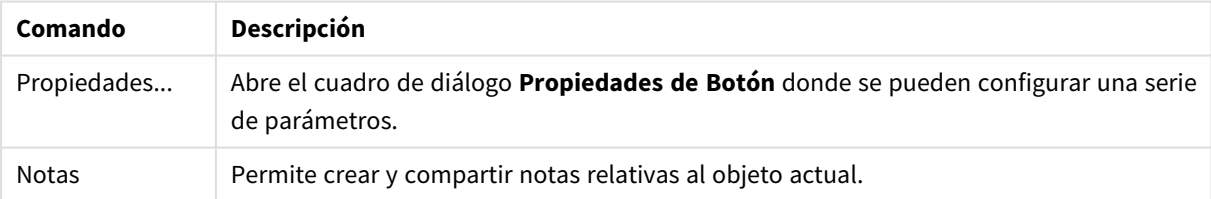

#### Opciones en el menú Objeto

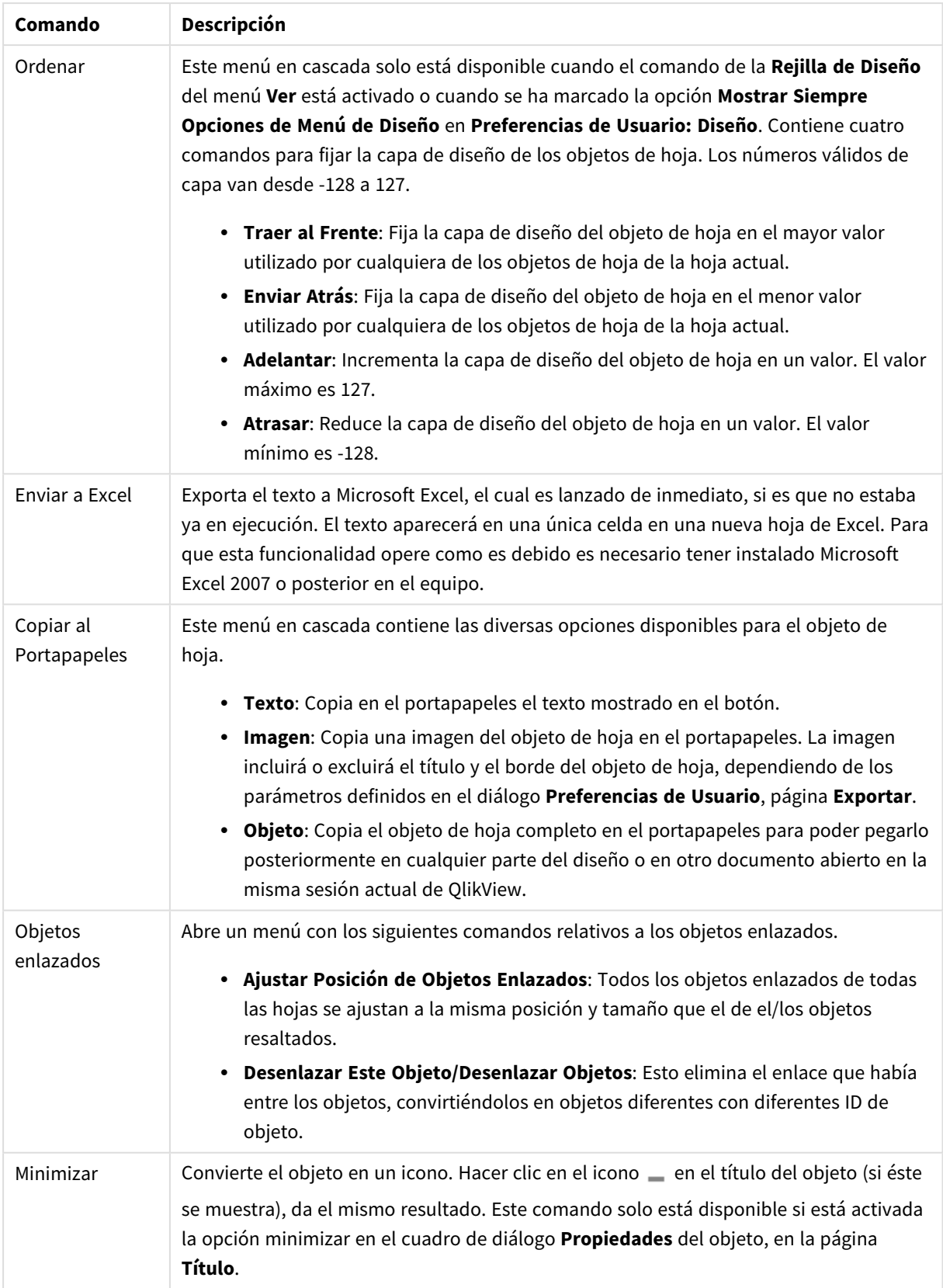

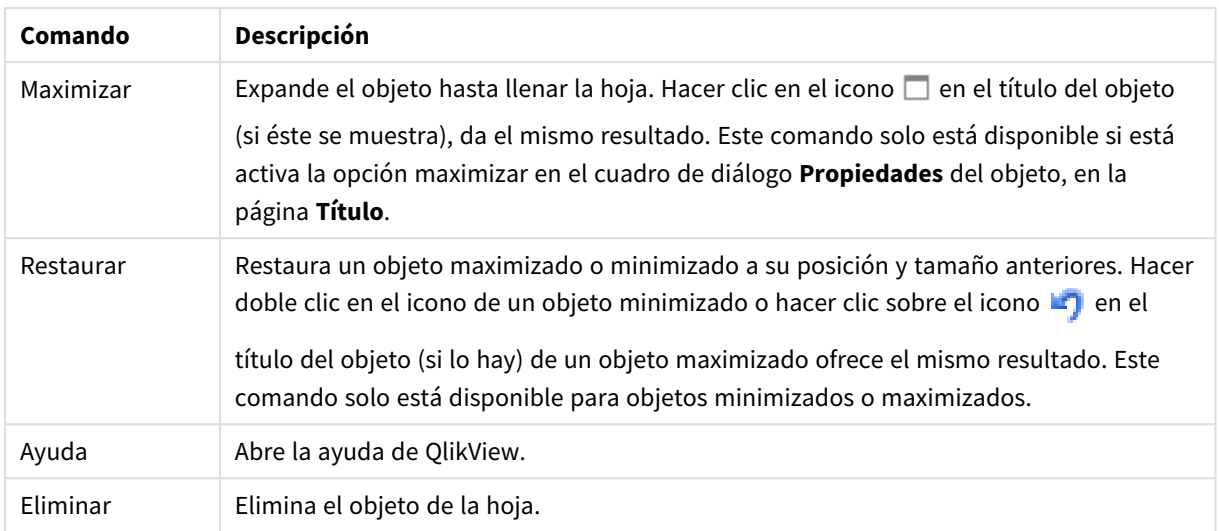

# General

En el grupo **Texto** podrá establecer las propiedades del texto que se mostrará en el botón.

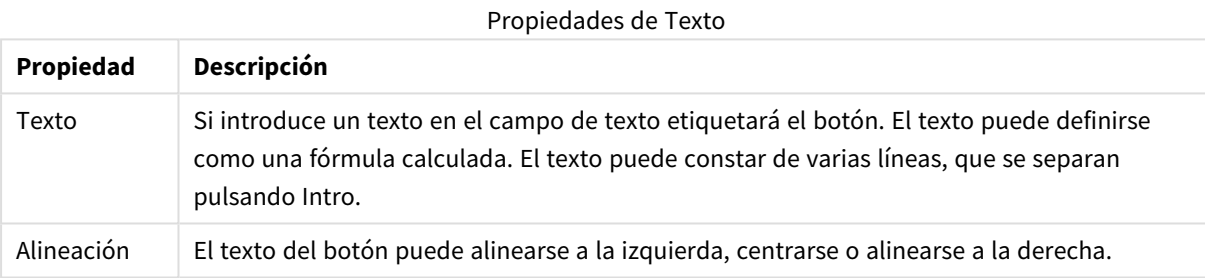

En el grupo **Fondo** podrá definir el fondo del botón. El desplegable le ofrece tres posibles estilos básicos de botón entre los que elegir y funciones adicionales:

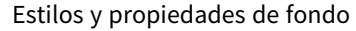

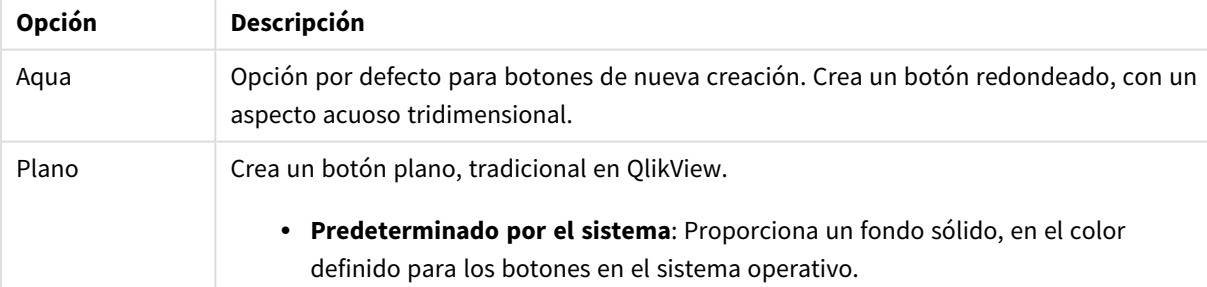

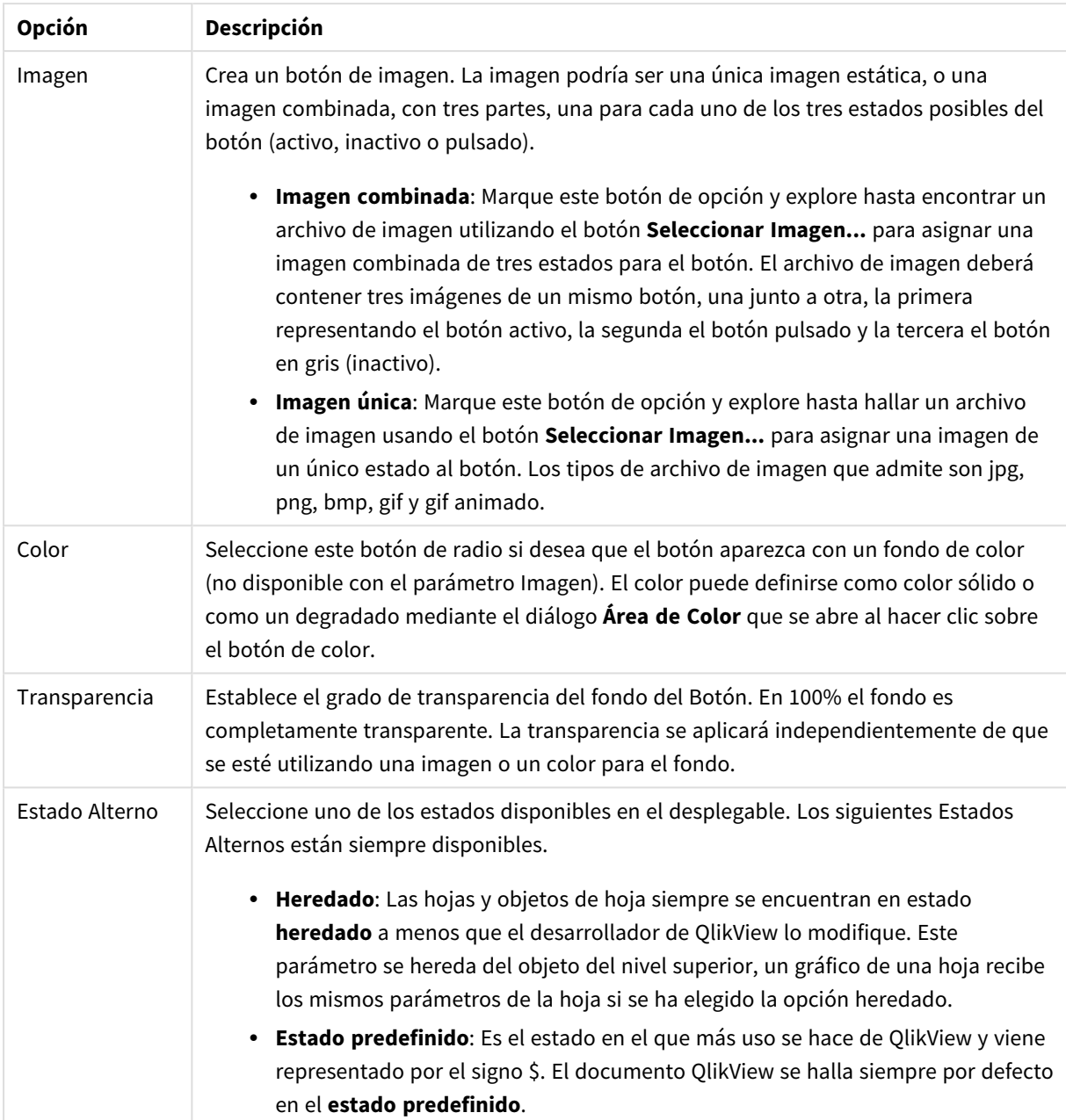

#### Propiedades de botón adicionales

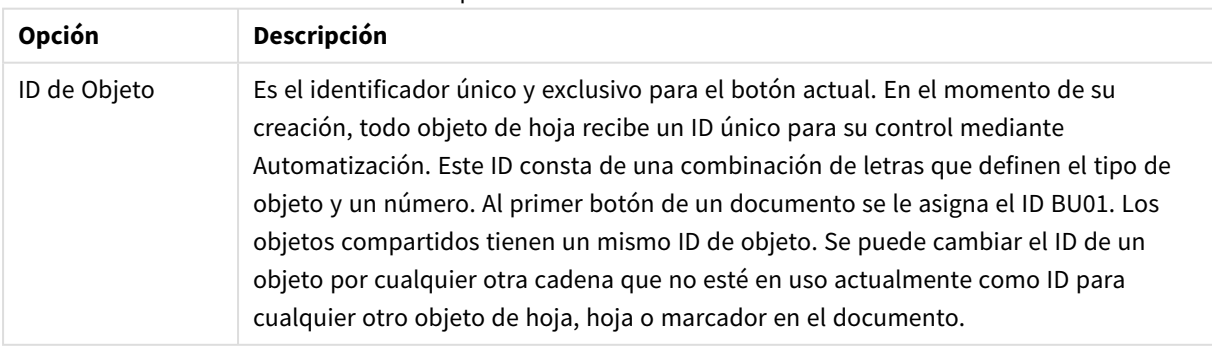

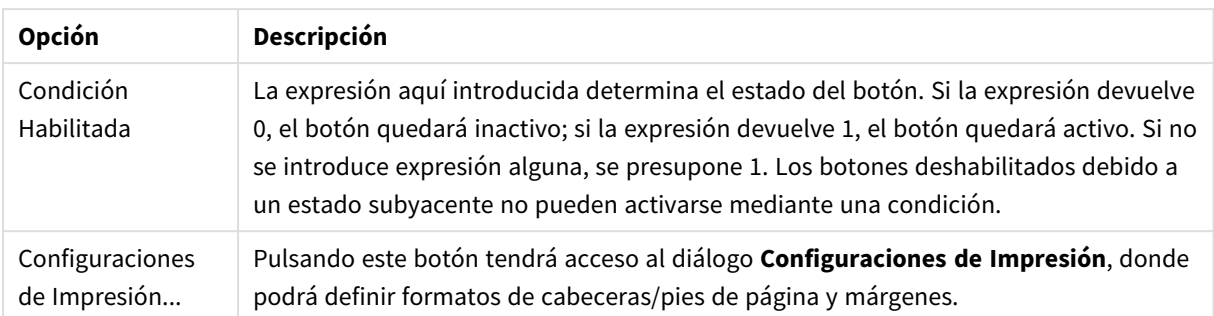

# Acciones

En esta página se pueden establecer determinadas acciones para determinados objetos:

- Botones
- Objetos de texto
- Indicadores
- · Objetos de línea/flecha

Entre las acciones se incluyen lanzar una aplicación externa o exportar datos desde QlikView.

- <sup>l</sup> **Añadir**: Abre el diálogo **Añadir Acción** en el que se eligen las diversas acciones para el objeto. Escoja el tipo de acción en las listas. Dependiendo del tipo de acción escogida, los diferentes parámetros aparecerán en la página **Acciones**. Los parámetros de entrada para las acciones enumeradas se calculan antes de que se ejecute la primera acción. Si un parámetro se cambia después de que la ejecución haya comenzado (por ejemplo, si una acción ha cambiado por una acción previa), el cambio no se registra en la cadena de acciones.
- <sup>l</sup> **Eliminar**: Elimina la acción del objeto.
- **· Ascender**: Mueve la acción seleccionada un paso hacia arriba en la lista.
- <sup>l</sup> **Estado Alterno**: Determina el estado al que hace referencia la acción. Este parámetro sólo es relevante para acciones relacionadas con selecciones o marcadores.

# Diálogo Añadir Acción

Se pueden añadir las siguientes acciones desde el diálogo **Añadir Acción**. En todos los campos con el botón ... se puede introducir una fórmula calculada para actualización dinámica.

## Selección

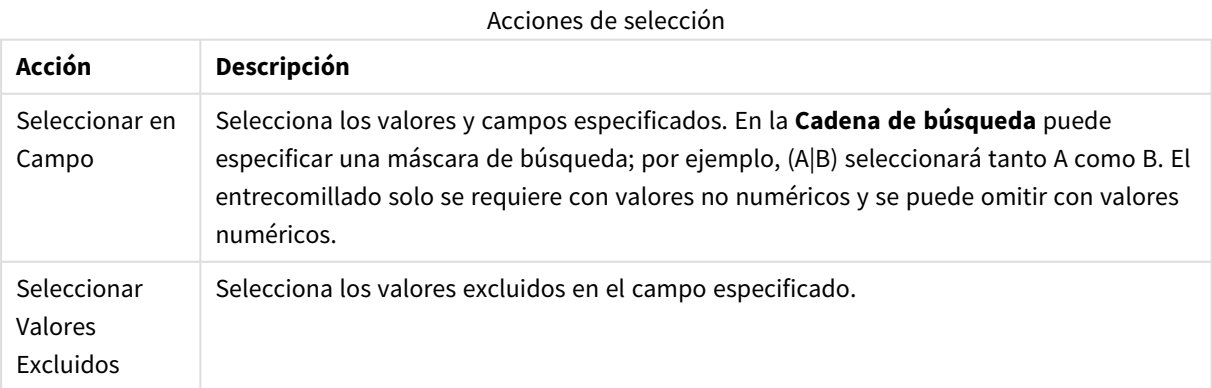

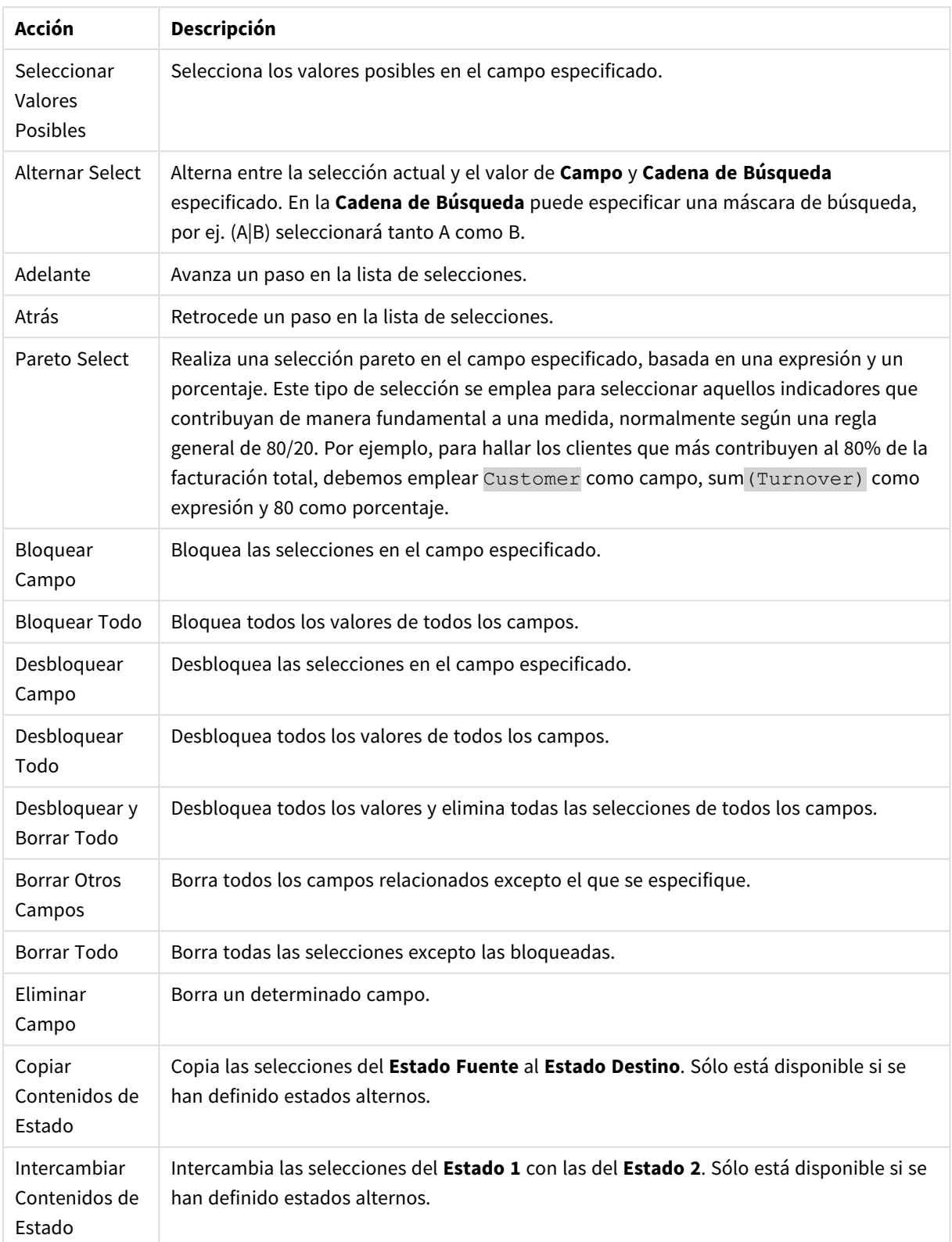

Diseño

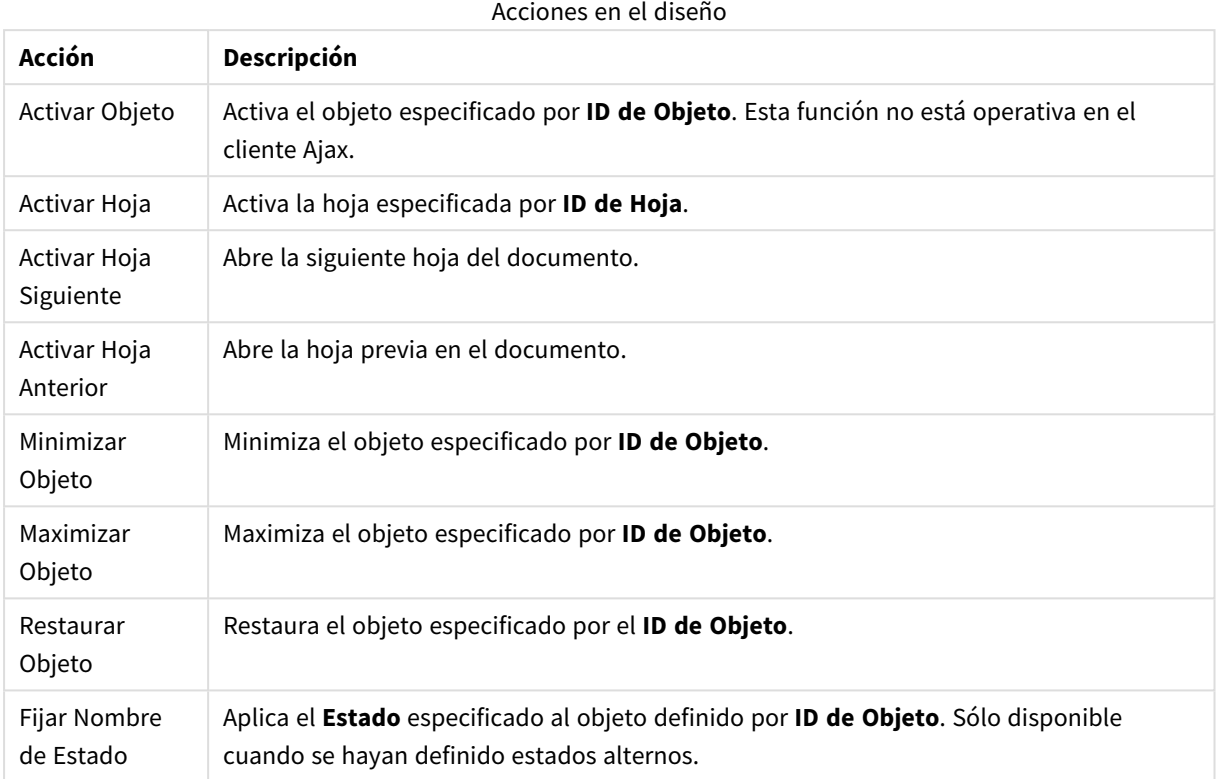

# Marcador

- <sup>l</sup> **Aplicar Marcador**: Aplica un marcador especificado por el **ID de Marcador**. Si dos marcadores tuvieran el mismo ID, se aplicará el marcador de documento. Para aplicar el marcador del servidor especifique Server\bookmarkID.
- <sup>l</sup> **Crear Marcador**: Crea un marcador a partir de la selección actual. Especifique **ID de Marcador** y **Nombre de Marcador**. Seleccionar **Oculto** para crear un marcador oculto.
- <sup>l</sup> **Reemplazar Marcador**: Reemplaza el marcador especificado mediante el **ID de Marcador**, por la selección actual.

Imprimir

- <sup>l</sup> **Imprimir Objeto**: Imprime el objeto especificado por **ID de Objeto**. Especifique el **Nombre de impresora** si el objeto debería enviarse a otra impresora distinta de la especificada por defecto. (No disponible como disparador de hoja o de documento).
- <sup>l</sup> **Imprimir Hoja**: Imprime la hoja especificada por el **ID de Hoja**. (No disponible como disparador de documentos y hojas). Esta función no está operativa en el cliente AJAX.
- <sup>l</sup> **Imprimir Informe**: Imprime el informe especificado por **ID de Informe**. Especifique el **Nombre de impresora** si el informe debería enviarse a otra impresora distinta de la especificada por defecto. Marque la casilla de verificación **Mostrar Diálogo de Impresión** si desea que aparezca el diálogo de impresión de Windows. (No disponible como disparador de hoja o de documento).

Externo

<sup>l</sup> **Exportar**: Exporta una tabla con un conjunto específico de campos, pero únicamente se exportarán aquellos registros que son aplicables según la selección efectuada. Pulse el botón **Configuración** de la página **Acciones** para abrir el diálogo **Exportar Configuraciones de Acción**. Esto no está disponible como disparador de hoja o de documento.

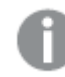

*Esta función no está operativa en el cliente AJAX.*

- <sup>l</sup> **Lanzar**: Lanza un programa externo. En el diálogo **Acciones** se pueden configurar los siguientes parámetros:
	- <sup>o</sup> **Aplicación**: Haga clic en **Explorar...** para buscar la aplicación que desee lanzar. (No disponible como disparador de hoja o de documento).
	- <sup>o</sup> **Nombre de archivo**: Introduzca la ruta al archivo que deberá abrirse con la aplicación anteriormente especificada. (No disponible como disparador de hoja o de documento).
	- <sup>o</sup> **Parámetros**: Especifique los parámetros para la línea de comandos desde la que se inicia la aplicación. (No disponible como disparador de hoja o de documento).
	- <sup>o</sup> **Directorio de Trabajo**: Establece el directorio de trabajo para la aplicación que se va a lanzar. (No disponible como disparador de hoja o de documento).
	- <sup>o</sup> **Salir de la aplicación al cerrar QlikView**: Fuerza el cierre de la aplicación cuando se sale de QlikView. (No disponible como disparador de hoja o de documento).

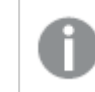

*Esta función no está operativa en el cliente AJAX.*

<sup>l</sup> **Abrir URL**: Puede usar **Abrir URL** para abrir una URL a un documento QlikView desde otro documento QlikView (encadenar documentos). Este parámetro abre la URL en el navegador establecido por defecto. Esta función no se puede utilizar como un disparador de documentos y hojas. Si utiliza **Abrir URL**, asegúrese de introducir el nombre del documento en la cadena de acción en minúsculas. Cuando sea posible, utilice **Abrir Documento QlikView** en lugar de **Abrir URL**.

*El uso de Javascript en las URL está prohibido de forma predeterminada. Puede permitir Javascript en las URL cambiando el parámetro* PreventJavascriptInObjectActions *en el archivo custom.config.*

- <sup>l</sup> **Abrir Documento QlikView**: Puede usar **Abrir Documento QlikView** para abrir un documento QlikView desde dentro de otro documento QlikView (encadenar documentos). Esta función no se puede utilizar como un disparador de documentos u hojas. *Ejemplos de encadenar [documentos](#page-806-0) (page [807\)](#page-806-0)*
- <sup>l</sup> **Ejecutar Macro**: Introduzca la ruta y el nombre de la macro que se habrá de ejecutar. Puede introducir cualquier nombre para el que posteriormente creará una macro en el diálogo **Editor de Módulo**, o una **expresión calculada** para actualización dinámica.
- <sup>l</sup> **Fijar Variable**: Asigna un valor a la variable especificada.
- **· Mostrar Información**: Muestra la información asociada, como un archivo de texto o una imagen para el campo especificado por **Campo**. Esta función no está operativa en el cliente AJAX.
- <sup>l</sup> **Cerrar Este Documento**: Cierra el documento Qlikview activo.
- <sup>l</sup> **Recargar**: Efectúa una recarga del documento. Esta función no está disponible ni en el cliente AJAX ni en el plugin de IE.
- <sup>l</sup> **Actualización Dinámica**: Lleva a cabo una actualización dinámica de los datos en el documento actual cargado. La sentencia para la actualización dinámica se debe introducir en el campo **Sentencia**. La utilización intencionada de la Actualización Dinámica permite a un Administrador QlikView introducir cantidades limitadas de datos en un documento QlikView desde un sistema de control de versiones sin tener que efectuar una recarga del documento. El análisis puede ser realizado a continuación por múltiples clientes conectados al QlikView Server.

*La información cargada se almacena únicamente en la RAM, así que cualquier dato incorporado o actualizado mediante Actualización Dinámica se perderá si se efectúa una recarga del documento.*

La gramática a continuación describe las posibles sentencias y sus componentes, los cuales pueden utilizarse con la funcionalidad de Actualización Dinámica:

- $\circ$  statements ::= statement { ";" statement }
- <sup>o</sup> statement ::= insert\_statement | update\_statement | delete\_statement | begin\_transaction\_ statement | commit\_transaction\_statement
- <sup>o</sup> insert\_statement ::= "INSERT" "INTO" ("\*" | table\_name) field\_list "VALUES" value\_list {"," value\_list} ["KEY" ["AUTO" | (" (" field\_list ")")] ["REPLACE" (["WITH" "ONE"] | "EACH") ]]{"," value\_list}
- <sup>o</sup> update\_statement ::= "UPDATE" ("\*" | table\_name) set\_clause {"," | set\_clause} "WHERE" condition ["AUTO" "INSERT"]
- <sup>o</sup> delete\_statement ::= "DELETE" "FROM" ("\*" | table\_name] "WHERE" condition
- <sup>o</sup> begin\_transaction\_statement ::= "BEGIN" ("TRANSACTION" | "TRAN") [trans\_name]
- <sup>o</sup> commit\_transaction\_statement ::= "COMMIT" ["TRANSACTION" | "TRAN"] [trans\_name]
- $\circ$  table\_name ::= identifier | quoted\_name
- $\circ$  field\_list ::= "(" field\_name {"," field\_name} ")"
- $\circ$  value\_list ::= "("value {"," value} ")"
- <sup>o</sup> set\_clause ::= "SET" field\_name "=" any\_valid\_non\_aggregated\_qlikview\_expression
- $\circ$  field\_name ::= identifier | quoted string
- $\circ$  value ::= identifier | any\_qlikview\_number | quoted string
- <sup>o</sup> condition ::= any\_valid\_non\_aggregated\_qlikview\_expression
- $\circ$  identifier ::= any\_qlikview\_identifier
- $^{\circ}$  quoted\_string ::= "[" [^]]+ "]"

#### **Ejemplo:**

UPDATE AbcTable SET Discount = 123 WHERE AbcField=1

*Para utilizar esta funcionalidad, la Actualización Dinámica debe estar habilitada tanto en el Documento como en el Servidor.*

#### <span id="page-806-0"></span>**Ejemplos de encadenar documentos**

Puede usar **Abrir Documento QlikView** para crear documentos encadenados.

Se pueden aplicar las siguientes configuraciones:

- <sup>l</sup> **Transferir Estado**: para transferir las selecciones del documento original al documento de destino. El documento de destino primero verá borrarse sus selecciones.
- <sup>l</sup> **Aplicar estado encima del actual**: para conservar las selecciones del documento de destino y aplicar las selecciones del documento original sobre las del primero.

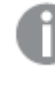

*Usar Aplicar estado encima del actual puede devolver resultados inesperados si las selecciones realizadas en los dos documentos se encuentran en conflicto.*

<sup>l</sup> **Abrir en la misma ventana**: para abrir el documento nuevo en la misma pestaña del navegador cuando se esté usando el cliente AJAX ZFC.

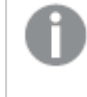

*La acción Abrir Documento QlikView no es posible para usuarios de dominio cuando se trabaja con el plugin de Internet Explorer (IE).*

Documentos QlikView: Ha de incluirse la extensión del archivo de destino. Las rutas relativas para navegar de un documento QlikView a otro se admiten en todos los clientes siempre que los documentos encadenados se almacenen en la misma estructura de carpetas (montaje).

Los siguientes ejemplos muestran cómo escribir la ruta de archivo al archivo de destino:

**Ejemplo**: Archivo ubicado en la misma estructura de carpetas (mismo montaje).

- Si el archivo de destino está en la misma carpeta: *DestinationDoc.qvw*
- Si el archivo de destino está en una subcarpeta: *SubFolder/DestinationDoc.qvw*
- Si el archivo de destino está en una carpeta superior: *../DestinationDoc.qvw*
- Si el archivo de destino está en una carpeta superior y paralela: *../ParallelFolder/DestinationDoc.qvw*

**Ejemplo**: Archivo ubicado en una estructura de carpetas diferente (diferente montaje). La ruta relativa entre diferentes montajes solo se admite en el cliente Ajax.

• Si el archivo de destino está en un montaje diferente: *../DifferentMount/DestinationDoc.qvw*

**Ejemplo**: Usar la ruta del montaje para apuntar a un documento QlikView. La configuración de la ruta a las carpetas montadas solo se admite en el cliente Ajax.

- Si el archivo de destino está en la misma carpeta montada: *\Mount\DestinationDoc.qvw*
- Si el archivo de destino está en una carpeta montada diferente: *\DifferentMount\DestinationDoc.qvw*

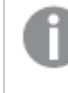

*El encadenamiento de documentos con carpetas montadas no funciona con el complemento plugin de QlikView.*

**Ejemplo**: Usar la ruta absoluta para apuntar a un documento QlikView. El uso de rutas absolutas para el encadenamiento de documentos se admite en el cliente Ajax y en QlikView Desktop.

- Ruta absoluta a la carpeta raíz local o al montaje: *C:\...\DestinationDoc.qvw*
- Ruta absoluta a una red compartida: *\\SharedStorage\...\DestinationDoc.qvw*

Las apps de QlikView en el centro de control de Qlik Sense Cloud: necesita el AppId, no la ruta. Las apps necesitan prepararse y actualizarse en QlikView Desktop. El AppId se encuentra en la URL cuando la app está abierta en el centro de control.

## **Ejemplo**

Si la URL es *https://qcs.us.qlikcloud.com/qv/opendoc.htm?document=1cc71b323f172f93a8121ce1456cdg*. Entonces el AppId es *1cc71b323f172f93a8121ce1456cdg*.

*Las acciones que disparan otras acciones, las denominadas "acciones en cascada", pueden traer consecuencias imprevisibles y no se permiten por tanto.*

*Existen limitaciones en cuanto al comportamiento de ciertos disparadores de macros cuando se trabaja con documentos en QlikView Server.*

# Diálogo Exportar Configuraciones de Acción

## Selección

En este grupo se establece qué campos deben seleccionarse para exportar.

Opciones de selección

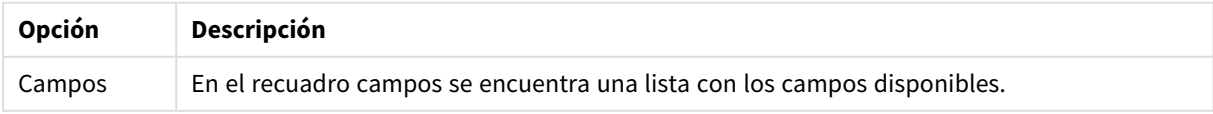

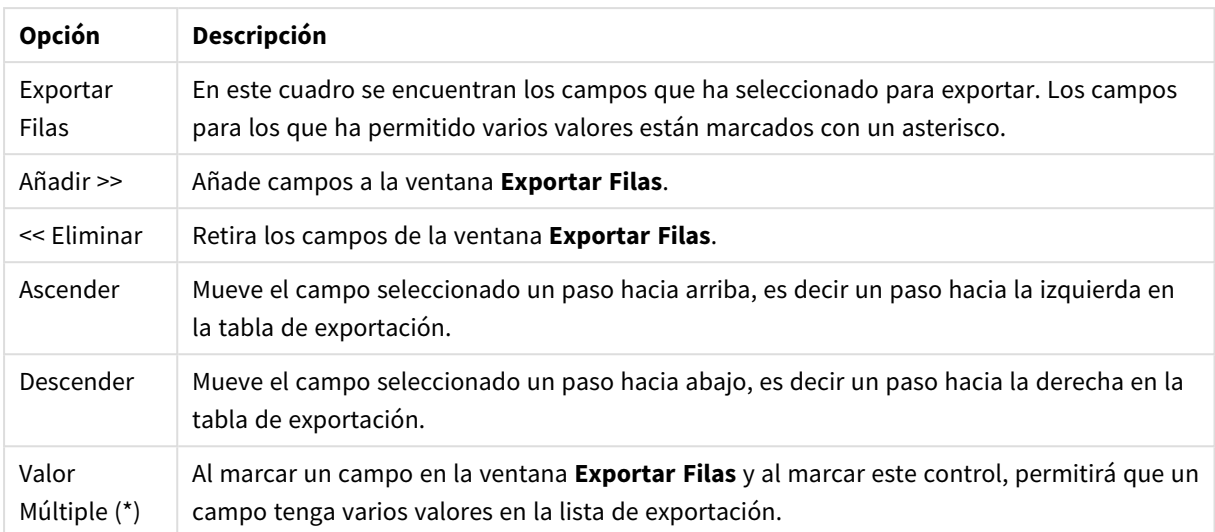

# Exportar a

En este grupo puede elegir si desea exportar los valores a un archivo o al portapapeles.

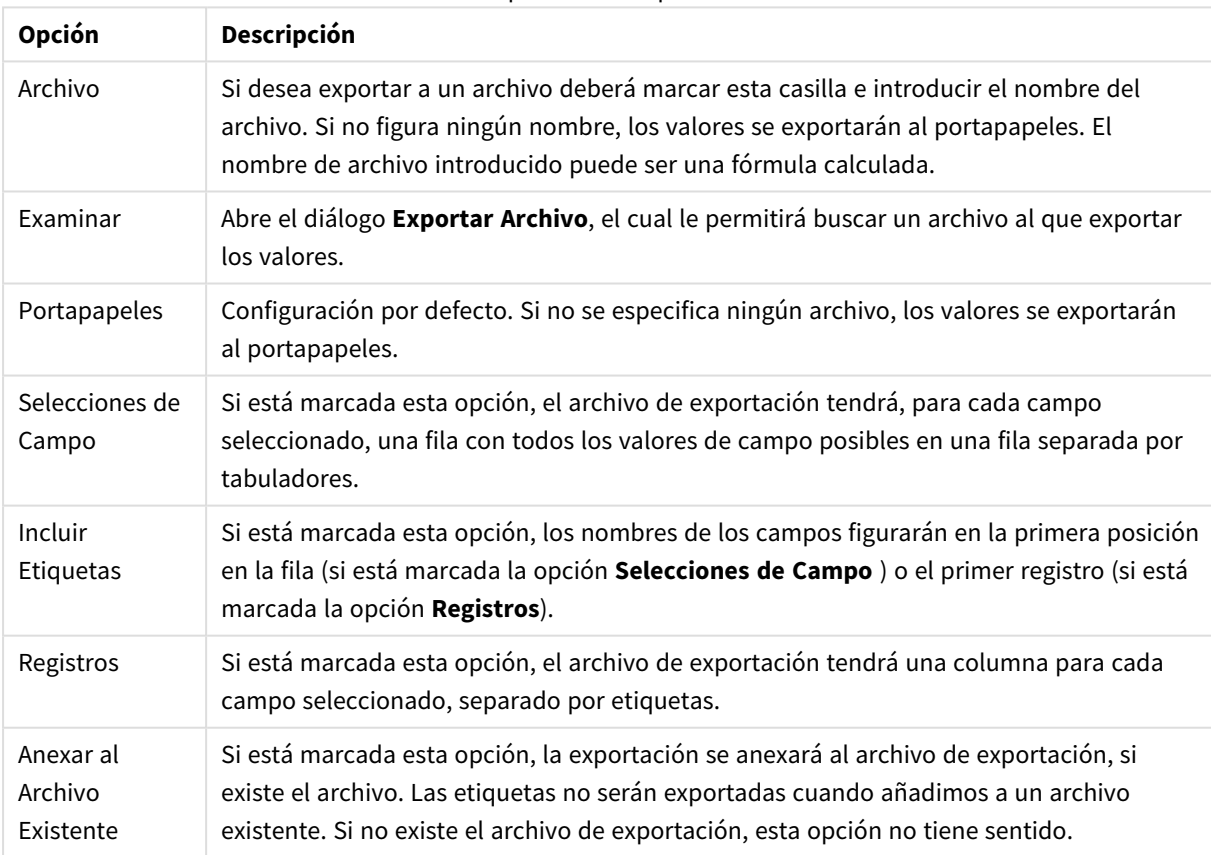

Opciones de exportar

## Formato Numérico

Algunos programas pueden tener problemas a la hora de manejar los formatos numéricos correctamente. QlikView ofrece tres opciones para exportar los formatos numéricos de datos numéricos a archivos o al portapapeles.

Los nuevos botones de exportación heredarán la configuración de la página **Preferencias de Usuario: Exportar**. No obstante, es posible establecer para cada botón de exportación una configuración individual.

- <sup>l</sup> **Formato completo**: Indica a QlikView que exporte los datos numéricos con su formato numérico completo, tal como se muestra en el objeto de hoja del documento.
- <sup>l</sup> **Separador de Miles sin especificar**: Elimina de los datos numéricos todo separador de miles.
- <sup>l</sup> **Sin Formato**: Elimina todos los formatos numéricos y exporta los números tal cual, sin formato. El separador de decimales será el definido en la configuración del sistema operativo (Panel de Control).

*Existen limitaciones en cuanto al comportamiento de ciertos disparadores de macros cuando se trabaja con documentos en QlikView Server.*

## Fuente

Aquí se puede establecer la **Fuente**, el **Estilo de Fuente** y el **Tamaño** de la fuente que se empleará.

La fuente se puede configurar para un único objeto cualquiera (en **Propiedades de Objeto: Fuente**), o para todos los objetos de un documento (**Aplicar a Objetos** en **Propiedades de Documento: Fuente**).

Además, las fuentes predefinidas para nuevos objetos se pueden configurar en **Propiedades de Documento: Fuente**. Hay dos fuentes predefinidas:

- 1. La primera fuente predefinida (**Cuadros de Lista, Gráficos, etc.**) es la que se emplea en la mayoría de los objetos, incluidos los cuadros de lista y los gráficos.
- 2. La segunda fuente predefinida (**Objetos de Texto / Botones**) es la que se utiliza para los botones y cuadros de texto, que son objetos que normalmente necesitan un tipo de letra de mayor tamaño.

Por último, las fuentes predefinidas para nuevos documentos se pueden fijar en **Preferencias de Usuario: Fuente**.

Para los gráficos, botones y objetos de texto (excepto los objetos de búsqueda) también se puede especificar un **Color** de fuente. El color puede ser **Fijo** o **Calculado** dinámicamente desde una expresión. La expresión deberá ser una representación válida de color, la cual se crea empleando las funciones de color. Si el resultado de la expresión no es una representación válida de color, la fuente de color volverá al negro por defecto.

Otros parámetros adicionales son:

- <sup>l</sup> **Sombreado**: Si está marcada esta opción, se añadirá un sombreado al texto.
- **· Subrayado**: Si está marcada esta opción, el texto se subrayará.

Un ejemplo de la fuente seleccionada se muestra en el panel de vista previa.

# Diseño

Un parámetro de diseño solo se aplicará al objeto actual si se realiza desde la página de Propiedades del Objeto.

Un parámetro de diseño se aplicará a todos los objetos de los tipos especificados en el documento, si se realiza desde la página de Propiedades del Documento.

# Utilizar Bordes

Habilite este parámetro si desea utilizar un borde alrededor del objeto de hoja. Especifique el tipo de borde seleccionándolo en el menú desplegable.

- <sup>l</sup> **Intensidad de Sombreado**: El menú desplegable **Intensidad de Sombreado** permite establecer la intensidad del sombreado que rodea a los objetos de hoja. También existe la opción de **Sin Sombreado**.
- **Estilo de Borde**: Están disponibles los siguientes tipos de borde predefinidos:
	- **Sólido**: Un borde de un solo color.
	- **· Hundido**: Un borde que da la impresión de hundir el objeto de hoja desde el fondo.
	- <sup>l</sup> **Elevado**: Un borde que da la impresión de elevar el objeto de hoja desde el fondo.
	- <sup>l</sup> **Enmarcado**: Un borde que de la impresión de un muro alrededor del objeto de hoja.
- <sup>l</sup> **Ancho de Borde**: Esta opción está disponible para todos los tipos de borde. El ancho puede especificarse en mm, cm, pulgadas ("), píxeles (px,pxl,pixel), puntos (pt, pts, point) o unidades de documento (du, docunit).
- **· Color**: Haga clic en este botón para abrir un cuadro de diálogo que permite elegir un color de base apropiado en la paleta de colores para todos los tipos de borde.
- **· Arcoiris**: Crea un borde con los colores del arco iris para todos los tipos de borde. El arco iris comenzará con el color básico seleccionado en la parte superior del objeto de hoja.

Cuando **Simplificado** es el **Modo de Asignación de Estilo** elegido en **Propiedades de Documento: General**, no hay elección posible en cuanto al tipo de borde, solo está el menú desplegable **Intensidad de Sombreado** y el parámetro **Ancho de Borde**.

## Esquinas Redondeadas

En el grupo **Esquinas Redondeadas** se puede definir la forma general de un objeto. Estas configuraciones permiten trazar objetos de hoja que van desde círculos perfectos hasta formas elípticas o rectangulares: **Esquinas Redondeadas** solo está disponible si hemos seleccionado antes **Avanzado** en **Modo de Asignación de Estilo**, en **Propiedades de Documento: General**.

- <sup>l</sup> **Esquinas Redondeadas**: Si marca esta opción, podrá hacer las esquinas redondeadas.
- <sup>l</sup> **Esquinas**: Las esquinas que no tengan la opción marcada se dibujarán como rectangulares.
- **· Inclinación**: Es un número variable entre 2 y 100 donde 100 define un rectángulo con esquinas cuadradas y 2 corresponde a una elipse perfecta (un círculo elipsoide con un ratio de aspecto de 1:1). Una inclinación entre 2 y 5 es óptima para conseguir esquinas redondeadas.
- <sup>l</sup> **Radio de Redondeo**: Este parámetro determina el radio de las esquinas en distancia fija (**Fijo**) o como un porcentaje del cuadrante total (**Relativo (%)**). Este parámetro le permitirá controlar hasta qué punto se verán afectadas las esquinas por la forma general definida en **Inclinación**. La distancia se

puede especificar en mm, cm, pulgadas, ('', pulgada), píxeles (px,pxl,pixel), puntos (pt, pts, punto) o unidades de documento (du, docunit).

## Capa

En el grupo **Capa**, un objeto puede definirse como residente en una de estas tres capas:

- <sup>l</sup> **Inferior**: Un objeto de hoja con la propiedad de capa **Inferior** nunca podrá hacer sombra o tapar a objetos que pertenezcan a las capas **Normal** y **Superior**. Solo podrá ubicarse sobre otros objetos de hoja de la misma capa **Inferior**.
- <sup>l</sup> **Normal**: Al crearse, los objetos de hoja residen en la capa **Normal** (capa intermedia). Un objeto de hoja en la capa **Normal** nunca podrá ser oscurecido por objetos de hoja de la capa **Inferior** y nunca podrá tapar a objetos de hoja de la capa **Superior**.
- <sup>l</sup> **Superior**: Un objeto de hoja en la capa **Superior** no puede ser tapado nunca por objetos de hoja de las capas **Normal** e **Inferior**. Sin embargo, es posible ubicar otros objetos de hoja de la capa **Superior** encima de él.
- <sup>l</sup> **Personalizado**: Las capas **Superior**, **Normal** e **Inferior** se corresponden con las capas internamente numeradas 1, 0 y -1 respectivamente. De hecho se aceptan todos los valores entre -128 y 127. Escoja esta opción para introducir un valor de su elección.

## Plantillas …

Abre el asistente de **Creación de Plantillas** con el que podrá crear una plantilla de diseño.

## Aplicar Plantilla…

Puede aplicar una plantilla de diseño al objeto, la hoja o el documento.

#### Mostrar

En el grupo **Mostrar** se puede especificar una condición bajo la que se mostrará el objeto de hoja:

- **· Siempre**: El objeto de hoja siempre se mostrará.
- <sup>l</sup> **Condicional**: El objeto de hoja se mostrará u ocultará dependiendo de una función condicional que será evaluada continuamente dependiendo por ej. de las selecciones efectuadas, etc. El objeto de hoja solo se ocultará cuando la condición devuelva FALSO.

*Los usuarios con privilegios de administrador sobre el documento pueden omitir todas estas condiciones seleccionando Mostrar todas las hojas y objetos de hoja en la página Propiedades de Documento: Seguridad. Esta funcionalidad se puede cambiar pulsando Ctrl+Mayús+S.*

## Opciones

En el grupo **Opciones** se puede desactivar la posibilidad de mover y redimensionar el objeto de hoja. Las configuraciones de este grupo solo son relevantes si están habilitadas las correspondientes casillas de verificación en **Propiedades de Documento: Diseño** y **Propiedades de Hoja: Seguridad**.

<sup>l</sup> **Permitir Mover/Ajustar**: Si se ha desmarcado esta opción será imposible mover o ajustar el objeto de hoja.

- <sup>l</sup> **Permitir Copiar/ Clonar**: Si se ha desmarcado esta opción será imposible hacer una copia del objeto de hoja.
- <sup>l</sup> **Permitir Información**: Cuando utilice la función **info**, se mostrará un icono de información en la barra de título del objeto siempre que un valor de campo tenga información asociada al mismo. Si no quiere que aparezca el icono de información en la barra de título, puede deseleccionar esta opción.

#### *Info [\(page](#page-972-0) 973)*

<sup>l</sup> **Ajustar a Datos**: Normalmente los bordes en torno a cualquier tipo de objeto de tabla en QlikView se encogen cuando las selecciones obligan a que el tamaño de la tabla sea menor que el espacio asignado para el objeto de hoja. Al desmarcar esta casilla este ajuste automático de tamaño se desactivará, quedando el espacio sobrante en blanco.

#### Barras de Desplazamiento

En el grupo **Barras de Desplazamiento** hallará diversos controles para cambiar el formato de las barras de desplazamiento:

- <sup>l</sup> **Preservar Posición de Desplazamiento**: Con esta opción habilitada, QlikView tratará de mantener la posición de desplazamiento de tablas y gráficos que tengan una barra de desplazamiento cuando se efectúe una selección en otro objeto. La opción debe estar habilitada también en **Preferencias de Usuario: Objetos**. Las posiciones de desplazamiento no se mantendrán si cierra el documento.
- <sup>l</sup> **Botones de Desplazamiento**: Determina el color del botón de desplazamiento. Seleccione un color haciendo clic en el botón. Observe que los tonos intermedios de gris a menudo son los que mejor resultado dan en el caso de las barras de desplazamiento. Se puede definir cualquier color como color sólido o un degradado mediante el diálogo **Área de Color**, que se abre haciendo clic en el botón correspondiente.
- <sup>l</sup> **Fondo de Barra de Desplazamiento**: Define el color de fondo de la barra de desplazamiento. Seleccione un color haciendo clic en el botón.
- <sup>l</sup> **Ancho de Barra de desplazamiento**: Este control afecta tanto al ancho como al tamaño relativo de los símbolos de las barras de desplazamiento.
- <sup>l</sup> **Estilo de Desplazamiento**: Establece el estilo de la barra de desplazamiento. Seleccione un estilo en el control desplegable. El estilo **Clásico** corresponde a las barras de desplazamiento 4/5 de QlikView. El estilo **Estándar** confiere un aspecto más moderno. El estilo **Ligero** corresponde a una barra más fina, más ligera.

El **Modo de Asignación de Estilo** debe configurarse como **Avanzado** para que el estilo de la barra de desplazamiento esté visible. Este parámetro se encuentra en la pestaña **General**, abriendo el menú desplegable **Configuración** y seleccionando **Propiedades de Documento**.

<sup>l</sup> **Aplicar a...**: Abre el diálogo **Propiedades de Título y Borde**, en el que podrá definir dónde aplicar las propiedades que se establecieron en la página **Diseño**.

## Título

Una configuración de Título solo se aplicará al objeto actual si se realiza desde la página de propiedades del **Objeto**.

Una configuración de Título se aplicará a todos los objetos del(os) tipo(s) especificado(s) en el documento, si

ésta se realiza desde la página de **Propiedades del Documento**.

En la página **Título** podrá especificar opciones de diseño que son completamente diferentes a las del diseño general del objeto.

- <sup>l</sup> **Mostrar Título**: Cuando se selecciona esta opción, se crea un título en la parte superior del objeto de hoja. Los cuadros de lista y otros "objetos de cuadro" tendrán la opción activada por defecto, mientras que los botones, objetos de texto y objetos de línea/flecha no.
- <sup>l</sup> **Texto de Título**: En el cuadro de texto puede introducir un título que se mostrará en el título del objeto de hoja. Utilice el botón **Fuente...** si desea cambiar el tipo de letra del título.

Puede establecer los colores del título en sus diversos estados. Las configuraciones de **Colores Activos** y **Colores Inactivos** se pueden activar indistintamente unas de otras.

Pulse el botón **Color de Fondo** o **Color de Texto** para abrir el diálogo **Área de Color**. El **Color de Fondo** puede definirse como un color **sólido** o **degradado** en el diálogo **Área de color**. Se puede definir el **Color de Texto** como **Fijo** o **Calculado** utilizando las funciones de color.

- <sup>l</sup> **Dividir Texto**: Si se marca esta opción, el título se mostrará en dos o más filas.
- <sup>l</sup> **Altura de Título (Líneas)**: En este cuadro de edición se fija el número de líneas del título.

El tamaño y la posición exactos del objeto QlikView pueden determinarse y ajustarse mediante los parámetros de Tamaño/Posición para el objeto de hoja QlikView **Normal** o **Minimizado**. Éstos parámetros se miden en píxeles:

- <sup>l</sup> **Coord. X**: Fija la posición horizontal del lado izquierdo del objeto de hoja, en relación con el borde izquierdo de la hoja.
- <sup>l</sup> **Coord. Y**: Fija la posición vertical del lado superior del objeto de hoja, en relación con el borde superior de la hoja.
- **Ancho**: Fija el ancho del objeto de hoja QlikView.
- **· Altura**: Fija la altura del objeto de hoja QlikView.

La orientación de la etiqueta de título puede modificarse mediante las opciones de **Alineación de Título:**

- <sup>l</sup> **Horizontal**: La etiqueta puede alinearse horizontalmente a la: **Izquierda**, **Centrado** o a la **Derecha** dentro del área de título.
- <sup>l</sup> **Vertical**: La etiqueta puede alinearse verticalmente de forma: **Superior**, **Centrado** o **Inferior** dentro del área del título.

#### **Iconos especiales**

Muchos de los comandos de menú de los objetos de hoja pueden configurarse como iconos de título. Seleccione los comandos que se mostrarán como iconos de título marcando la casilla de verificación que aparece a la izquierda de cada comando en la lista.

*Utilice los iconos especiales de título con cuidado. Demasiados iconos pueden confundir al usuario.*

<sup>l</sup> **Permitir Minimizar**: Cuando se marca esta opción, se mostrará un icono de minimizado en el título de la ventana del objeto de hoja, siempre y cuando el objeto sea minimizable. Además, esto hará que el

objeto se pueda minimizar haciendo doble clic sobre su título.

- <sup>l</sup> **Minimizado Automático**: Esta opción estará disponible cuando **Permitir Minimizar** esté marcado. Si marca la opción **Minimizado Automático** para varios objetos de hoja de una misma hoja, se minimizarán automáticamente todos menos uno en cualquier momento. Esto puede resultar útil para, por ejemplo, mostrar de forma alternativa diversos gráficos en una misma área de hoja.
- <sup>l</sup> **Permitir Maximizar**: Si marca esta opción se mostrará un icono de maximizado en el título de la ventana del objeto de hoja, siempre y cuando el objeto sea maximizable. Además, esto hará que el objeto se pueda maximizar haciendo doble clic sobre su título. Si están marcados tanto **Permitir Minimizar** como **Permitir Maximizar** a la vez, hacer doble clic dará como resultado un objeto minimizado.
- **· Texto de Ayuda**: Aquí podrá introducir un texto de ayuda para mostrarlo en una ventana emergente. El texto de ayuda puede definirse como una fórmula calculada. Esta opción no está disponible a nivel de documento. Haga clic en el botón **...** para abrir el cuadro de diálogo **Editar Expresión** para una edición más fácil de fórmulas largas.

Puede introducir, por ejemplo, una descripción del objeto de hoja. Se añadirá un icono de ayuda al título de la ventana del objeto. Cuando el puntero del ratón esté sobre el icono, el texto se mostrará en una ventana emergente.

# Objeto de Texto

Los objetos de texto se utilizan para añadir información al documento, como etiquetas, etc. Éstas pueden moverse y colocarse en cualquier área de la hoja, incluso en áreas ocupadas por otros objetos de hoja.

Haciendo clic con el botón derecho en un objeto de texto se muestra el cuadro de diálogo **Objeto de Texto: Objeto**. También se puede acceder desde el menú **Objeto**, cuando el objeto de texto está activo.

# Menú Objeto

El menú **Objeto** del objeto de texto se abre haciendo clic con el botón derecho sobre el objeto. Los comandos del menú son los siguientes:

- <sup>l</sup> **Propiedades**: Abre el cuadro de diálogo **Propiedades del Objeto de Texto** donde se pueden configurar una serie de parámetros.
- Notas: Permite crear y compartir notas relativas al objeto actual.
- <sup>l</sup> **Ordenar**:Este menú en cascada solo está disponible cuando el comando de la **Rejilla de Diseño** del menú **Ver** está activado o cuando se ha marcado la opción **Mostrar Siempre Opciones de Menú de Diseño** en **Preferencias de Usuario: Diseño**. Contiene cuatro comandos para fijar la capa de diseño de los objetos de hoja. Los números válidos de capa van desde -128 a 127.
	- <sup>l</sup> **Traer al Frente**: Fija la capa de diseño del objeto de hoja en el mayor valor utilizado por cualquiera de los objetos de hoja de la hoja actual.
	- <sup>l</sup> **Enviar Atrás**: Fija la capa de diseño del objeto de hoja en el menor valor utilizado por cualquiera de los objetos de hoja de la hoja actual.
	- **· Adelantar**: Incrementa la capa de diseño del objeto de hoja en un valor. El valor máximo es 127.
	- **· Atrasar**: Reduce la capa de diseño del objeto de hoja en un valor. El valor mínimo es -128.
- **· Imprimir**: Abre el diálogo *Imprimir* donde se pueden especificar las configuraciones de impresión.
- <sup>l</sup> **Imprimir como PDF...**: Abre el cuadro de diálogo **Imprimir** con la impresora *Microsoft Print to PDF* preseleccionada. Tras pulsar el botón **Imprimir** se le pedirá que introduzca un nombre de archivo para el archivo PDF de salida. Este comando solo está disponible si el sistema dispone de una impresora PDF.
- <sup>l</sup> **Enviar a Excel...**: Exporta el texto a Microsoft Excel, el cual es lanzado de inmediato, si es que no estaba ya en ejecución. El texto aparecerá en una única celda en una nueva hoja de Excel. Para que esta funcionalidad opere como es debido es necesario tener instalado Microsoft Excel 2007 o posterior en el equipo.
- **· Copiar al Portapapeles**: Este menú en cascada contiene las diversas opciones disponibles para el objeto de hoja.
	- **Texto**: Copia al portapapeles el texto mostrado en el objeto de texto.
	- **· Imagen**: Copia una imagen del objeto de hoja en el portapapeles. La imagen incluirá o excluirá el título y el borde del objeto de hoja, dependiendo de los parámetros definidos en el diálogo **Preferencias de Usuario: Exportar**.
	- **· Objeto**: Copia el objeto de hoja completo en el portapapeles para poder pegarlo posteriormente en cualquier parte del diseño o en otro documento abierto en la misma sesión actual de QlikView.
- <sup>l</sup> **Objetos Enlazados**: Abre un menú con los siguientes comandos relativos a los objetos enlazados. **Ajustar Posición de Objetos Enlazados**: Todos los objetos enlazados de todas las hojas se ajustan a la misma posición y tamaño que el de el/los objetos resaltados.

**Desenlazar Este Objeto/Desenlazar Objetos**: Esto elimina el enlace que había entre los objetos, convirtiéndolos en objetos diferentes con diferentes ID de objeto.

- **Minimizar**: Convierte el objeto en un icono. Hacer clic en el icono en el título del objeto (si éste se muestra), da el mismo resultado. Este comando solo está disponible si está activada la opción minimizar en el cuadro de diálogo **Propiedades** del objeto, en la página **Título**.
- **Maximizar**: Expande el objeto hasta llenar la hoja. Hacer clic en el icono  $\Box$  en el título del objeto (si éste se muestra), da el mismo resultado. Este comando solo está disponible si está activa la opción maximizar en el cuadro de diálogo **Propiedades** del objeto, en la página **Título**.
- <sup>l</sup> **Restaurar**: Restaura un objeto maximizado o minimizado a su posición y tamaño anteriores. Hacer doble clic en el icono de un objeto minimizado o hacer clic sobre el icono **en el título del obieto (si** lo hay) de un objeto maximizado ofrece el mismo resultado. Este comando solo está disponible para objetos minimizados o maximizados.
- **Ayuda**: Abre la ayuda de QlikView.
- **Eliminar**: Elimina el objeto de la hoja.

## General

La página **Propiedades del Objeto de Texto: General** se abre haciendo clic con el botón derecho sobre un objeto de texto y eligiendo la opción **Propiedades** en el menú contextual, o seleccionando **Propiedades** en el menú **Objeto** cuando un objeto de texto está activo. Aquí podrá configurar las diferentes opciones para el texto, su fondo, alineación, etc.

<sup>l</sup> **Primer Plano**:Aquí podrá especificar el primer plano del objeto de texto. El primer plano normalmente es el texto mismo, pero también podría ser una imagen.

- **· Texto**Aquí podrá introducir el texto que desea mostrar. El texto puede definirse como una fórmula calculada para su actualización dinámica.
- **· Representación**El texto del objeto de texto puede interpretarse como referencia a una imagen en memoria o en disco. Se presentan dos alternativas. Cuando seleccione **Texto** los contenidos del objeto de texto se interpretarán y mostrarán siempre como texto. Cuando seleccione **Imagen** QlikView tratará de interpretar los contenidos del texto como una referencia a una imagen. La referencia puede ser una ruta a un archivo de imagen en el disco (ej. C:\Imagen.jpg) o dentro del documento QlikView (por ej. qmem:// <Nombre>/<Pedro>). También puede ser una función info vinculada a un campo que contenga información sobre una imagen (por ej. =info(MiCampo) ). Si QlikView no puede interpretar los contenidos del texto como una referencia válida a una imagen, se visualizará el texto mismo.
- <sup>l</sup> **Ocultar Texto cuando falta la Imagen**: Si se selecciona esta opción y la interpretación como referencia de la imagen falla por alguna razón, QlikView no mostrará texto en el objeto de texto. El objeto de texto en este caso se dejará en blanco.
- <sup>l</sup> **Barra de Desplazamiento Horizontal**: Si esta opción está seleccionada se añadirá una barra de desplazamiento horizontal al objeto de texto a fin de visualizar el contenido del mismo cuando su contenido de texto sea demasiado amplio como para poder visualizarlo dentro del área proporcionada.
- <sup>l</sup> **Barra de Desplazamiento Vertical**: Si esta opción está seleccionada se añadirá una barra de desplazamiento vertical al objeto de texto cuando su contenido de texto sea demasiado largo como para poder visualizarlo dentro del área suministrada.
- **· Diseño**:En este grupo puede definir la forma en que QlikView habrá de mostrar el texto o imagen de primer plano dentro del área del objeto de texto.
	- **· Alineación Horizontal**: El texto puede alinearse horizontalmente a la izquierda, centrado o a la derecha, dentro del objeto de texto.
	- **· Alineación Vertical** El texto puede alinearse verticalmente hacia arriba, centrado o hacia abajo, dentro del objeto de texto.
	- **· Ajuste de Imagen**: Este parámetro describe cómo da formato QlikView a una imagen en primer plano para ajustarla al área del objeto de texto. Hay cuatro alternativas
	- **· Sin Ajustar**:Si se selecciona esta opción, la imagen se mostrará tal cual es, sin realizar ningún tipo de ajustes. Esto puede hacer que no se vean partes de la imagen o que solo se rellene parte del objeto de texto.
	- **· Rellenar**: Si se selecciona esta opción, la imagen se ajustará de modo que cubra por completo el área del objeto de texto, sin mantener el ratio de aspecto (las proporciones) de la imagen.
	- <sup>l</sup> **Mantener Aspecto**: Si se selecciona esta opción, la imagen se ajustará lo más posible para tratar de cubrir el área de texto al tiempo que se mantiene el ratio de aspecto (las proporciones). Esto normalmente da como resultado áreas en blanco, tanto encima como debajo de la imagen, o en ambas zonas a la vez.
	- <sup>l</sup> **Rellenar con Aspecto**: Si se selecciona esta opción, la imagen se ajustará para tratar de cubrir el área del objeto de texto en ambas direcciones al tiempo que mantiene el ratio de aspecto (las proporciones). Esto normalmente da como resultado partes de la imagen sesgadas en una dirección.
- <sup>l</sup> **Margen de Texto**: Esta configuración permite crear un margen entre los bordes externos del objeto de texto y el texto mismo. El ancho del margen se puede detallar en mm, cm, pulgadas (", inch), píxeles (px, pxl, pixel), puntos (pt, pts, point) o unidades de documento (du, docunit).
- <sup>l</sup> **Fondo**: En el grupo **Fondo** puede especificar el fondo del objeto de texto. Un panel de vista previa muestra las configuraciones actuales.
	- <sup>l</sup> **Color**: Seleccione este botón de opción si quiere que el texto se muestre con un color de fondo. El color puede definirse como un color sólido o un degradado a través del diálogo **Área de Color** que se abre al pulsar el botón.
	- **· Imagen:** Seleccione este botón de opción si desea mostrar una imagen de fondo. Para cambiar la imagen actual, haga clic en el botón **Cambiar**. Si no se introduce texto en el campo **Texto**, el objeto de texto se puede usar para mostrar una imagen fija como objeto de hoja en el diseño. Los tipos de archivo de imagen que admite son jpg, png, bmp, gif y gif animado.
	- <sup>l</sup> **Transparencia**: Establece el grado de transparencia para el fondo del objeto de texto. En 100% el fondo es completamente transparente. La transparencia se aplicará independientemente de que se esté utilizando una imagen o un color para el fondo.
	- <sup>l</sup> **Ajuste de Imagen**: Este parámetro describe cómo da formato QlikView a una imagen de fondo para que se ajuste al área del objeto de texto. Para más detalles sobre las opciones disponibles vea la sección **Ajuste de Imagen** arriba.
	- **· Alineación**: El fondo puede alinearse horizontal o verticalmente.
- **Estado Alterno**: Seleccione uno de los estados disponibles en el desplegable. Los siguientes Estados Alternos están siempre disponibles. **Heredado**: Las hojas y objetos de hoja siempre se encuentran en estado **heredado** a menos que el desarrollador de QlikView lo modifique. Este parámetro se hereda del objeto del nivel superior, un gráfico de una hoja recibe los mismos parámetros de la hoja si se ha elegido la opción heredado. **Estado predefinido**: Es el estado en el que más uso se hace de QlikView y viene representado por el signo \$. El documento QlikView se halla siempre por defecto en el **estado predefinido**.
- **· ID de Objeto**: Esta opción se emplea para temas de macros. A cada objeto de hoja se le asigna un ID único. Le recomendamos utilizar caracteres alfanuméricos solo en la ID. Para los objetos de texto, el ID comienza por TX01. Los objetos enlazados comparten un mismo ID de objeto. Podrá editar este número ID más adelante.
- <sup>l</sup> **Configuraciones de Impresión**: Pulsando este botón tendrá acceso al diálogo **Configuraciones de Impresión**, donde podrá definir formatos de cabeceras/pies de página y márgenes.

# Acciones

En la pestaña **Acciones** puede especificar las acciones que se llevarán a cabo al hacer clic en el objeto. La página es idéntica a la página **Acciones** del objeto de botón.

# Fuente

Aquí se puede establecer la **Fuente**, el **Estilo de Fuente** y el **Tamaño** de la fuente que se empleará.

La fuente se puede configurar para un único objeto cualquiera (en **Propiedades de Objeto: Fuente**), o para todos los objetos de un documento (**Aplicar a Objetos** en **Propiedades de Documento: Fuente**).

Además, las fuentes predefinidas para nuevos objetos se pueden configurar en **Propiedades de Documento: Fuente**. Hay dos fuentes predefinidas:

- 1. La primera fuente predefinida (**Cuadros de Lista, Gráficos, etc.**) es la que se emplea en la mayoría de los objetos, incluidos los cuadros de lista y los gráficos.
- 2. La segunda fuente predefinida (**Objetos de Texto / Botones**) es la que se utiliza para los botones y cuadros de texto, que son objetos que normalmente necesitan un tipo de letra de mayor tamaño.

Por último, las fuentes predefinidas para nuevos documentos se pueden fijar en **Preferencias de Usuario: Fuente**.

Para los gráficos, botones y objetos de texto (excepto los objetos de búsqueda) también se puede especificar un **Color** de fuente. El color puede ser **Fijo** o **Calculado** dinámicamente desde una expresión. La expresión deberá ser una representación válida de color, la cual se crea empleando las funciones de color. Si el resultado de la expresión no es una representación válida de color, la fuente de color volverá al negro por defecto.

Otros parámetros adicionales son:

- **· Sombreado**: Si está marcada esta opción, se añadirá un sombreado al texto.
- <sup>l</sup> **Subrayado**: Si está marcada esta opción, el texto se subrayará.

Un ejemplo de la fuente seleccionada se muestra en el panel de vista previa.

## Diseño

Un parámetro de diseño solo se aplicará al objeto actual si se realiza desde la página de Propiedades del Objeto.

Un parámetro de diseño se aplicará a todos los objetos de los tipos especificados en el documento, si se realiza desde la página de Propiedades del Documento.

## Utilizar Bordes

Habilite este parámetro si desea utilizar un borde alrededor del objeto de hoja. Especifique el tipo de borde seleccionándolo en el menú desplegable.

- <sup>l</sup> **Intensidad de Sombreado**: El menú desplegable **Intensidad de Sombreado** permite establecer la intensidad del sombreado que rodea a los objetos de hoja. También existe la opción de **Sin Sombreado**.
- <sup>l</sup> **Estilo de Borde**: Están disponibles los siguientes tipos de borde predefinidos:
	- **Sólido**: Un borde de un solo color.
	- <sup>l</sup> **Hundido**: Un borde que da la impresión de hundir el objeto de hoja desde el fondo.
	- **Elevado**: Un borde que da la impresión de elevar el objeto de hoja desde el fondo.
	- **· Enmarcado**: Un borde que de la impresión de un muro alrededor del objeto de hoja.
- <sup>l</sup> **Ancho de Borde**: Esta opción está disponible para todos los tipos de borde. El ancho puede especificarse en mm, cm, pulgadas ("), píxeles (px,pxl,pixel), puntos (pt, pts, point) o unidades de documento (du, docunit).
- **· Color**: Haga clic en este botón para abrir un cuadro de diálogo que permite elegir un color de base apropiado en la paleta de colores para todos los tipos de borde.
- **Arcoiris**: Crea un borde con los colores del arco iris para todos los tipos de borde. El arco iris comenzará con el color básico seleccionado en la parte superior del objeto de hoja.

Cuando **Simplificado** es el **Modo de Asignación de Estilo** elegido en **Propiedades de Documento: General**, no hay elección posible en cuanto al tipo de borde, solo está el menú desplegable **Intensidad de Sombreado** y el parámetro **Ancho de Borde**.

# Esquinas Redondeadas

En el grupo **Esquinas Redondeadas** se puede definir la forma general de un objeto. Estas configuraciones permiten trazar objetos de hoja que van desde círculos perfectos hasta formas elípticas o rectangulares: **Esquinas Redondeadas** solo está disponible si hemos seleccionado antes **Avanzado** en **Modo de Asignación de Estilo**, en **Propiedades de Documento: General**.

- <sup>l</sup> **Esquinas Redondeadas**: Si marca esta opción, podrá hacer las esquinas redondeadas.
- <sup>l</sup> **Esquinas**: Las esquinas que no tengan la opción marcada se dibujarán como rectangulares.
- **· Inclinación**: Es un número variable entre 2 y 100 donde 100 define un rectángulo con esquinas cuadradas y 2 corresponde a una elipse perfecta (un círculo elipsoide con un ratio de aspecto de 1:1). Una inclinación entre 2 y 5 es óptima para conseguir esquinas redondeadas.
- <sup>l</sup> **Radio de Redondeo**: Este parámetro determina el radio de las esquinas en distancia fija (**Fijo**) o como un porcentaje del cuadrante total (**Relativo (%)**). Este parámetro le permitirá controlar hasta qué punto se verán afectadas las esquinas por la forma general definida en **Inclinación**. La distancia se puede especificar en mm, cm, pulgadas, ('', pulgada), píxeles (px,pxl,pixel), puntos (pt, pts, punto) o unidades de documento (du, docunit).

## Capa

En el grupo **Capa**, un objeto puede definirse como residente en una de estas tres capas:

- <sup>l</sup> **Inferior**: Un objeto de hoja con la propiedad de capa **Inferior** nunca podrá hacer sombra o tapar a objetos que pertenezcan a las capas **Normal** y **Superior**. Solo podrá ubicarse sobre otros objetos de hoja de la misma capa **Inferior**.
- <sup>l</sup> **Normal**: Al crearse, los objetos de hoja residen en la capa **Normal** (capa intermedia). Un objeto de hoja en la capa **Normal** nunca podrá ser oscurecido por objetos de hoja de la capa **Inferior** y nunca podrá tapar a objetos de hoja de la capa **Superior**.
- <sup>l</sup> **Superior**: Un objeto de hoja en la capa **Superior** no puede ser tapado nunca por objetos de hoja de las capas **Normal** e **Inferior**. Sin embargo, es posible ubicar otros objetos de hoja de la capa **Superior** encima de él.
- <sup>l</sup> **Personalizado**: Las capas **Superior**, **Normal** e **Inferior** se corresponden con las capas internamente numeradas 1, 0 y -1 respectivamente. De hecho se aceptan todos los valores entre -128 y 127. Escoja esta opción para introducir un valor de su elección.

## Plantillas …

Abre el asistente de **Creación de Plantillas** con el que podrá crear una plantilla de diseño.

## Aplicar Plantilla…

Puede aplicar una plantilla de diseño al objeto, la hoja o el documento.

#### Mostrar

En el grupo **Mostrar** se puede especificar una condición bajo la que se mostrará el objeto de hoja:

- **· Siempre**: El objeto de hoja siempre se mostrará.
- <sup>l</sup> **Condicional**: El objeto de hoja se mostrará u ocultará dependiendo de una función condicional que será evaluada continuamente dependiendo por ej. de las selecciones efectuadas, etc. El objeto de hoja solo se ocultará cuando la condición devuelva FALSO.

*Los usuarios con privilegios de administrador sobre el documento pueden omitir todas estas condiciones seleccionando Mostrar todas las hojas y objetos de hoja en la página Propiedades de Documento: Seguridad. Esta funcionalidad se puede cambiar pulsando Ctrl+Mayús+S.*

#### Opciones

En el grupo **Opciones** se puede desactivar la posibilidad de mover y redimensionar el objeto de hoja. Las configuraciones de este grupo solo son relevantes si están habilitadas las correspondientes casillas de verificación en **Propiedades de Documento: Diseño** y **Propiedades de Hoja: Seguridad**.

- <sup>l</sup> **Permitir Mover/Ajustar**: Si se ha desmarcado esta opción será imposible mover o ajustar el objeto de hoja.
- <sup>l</sup> **Permitir Copiar/ Clonar**: Si se ha desmarcado esta opción será imposible hacer una copia del objeto de hoja.
- <sup>l</sup> **Permitir Información**: Cuando utilice la función **info**, se mostrará un icono de información en la barra de título del objeto siempre que un valor de campo tenga información asociada al mismo. Si no quiere que aparezca el icono de información en la barra de título, puede deseleccionar esta opción.

#### *Info [\(page](#page-972-0) 973)*

<sup>l</sup> **Ajustar a Datos**: Normalmente los bordes en torno a cualquier tipo de objeto de tabla en QlikView se encogen cuando las selecciones obligan a que el tamaño de la tabla sea menor que el espacio asignado para el objeto de hoja. Al desmarcar esta casilla este ajuste automático de tamaño se desactivará, quedando el espacio sobrante en blanco.

#### Barras de Desplazamiento

En el grupo **Barras de Desplazamiento** hallará diversos controles para cambiar el formato de las barras de desplazamiento:

- <sup>l</sup> **Preservar Posición de Desplazamiento**: Con esta opción habilitada, QlikView tratará de mantener la posición de desplazamiento de tablas y gráficos que tengan una barra de desplazamiento cuando se efectúe una selección en otro objeto. La opción debe estar habilitada también en **Preferencias de Usuario: Objetos**. Las posiciones de desplazamiento no se mantendrán si cierra el documento.
- <sup>l</sup> **Botones de Desplazamiento**: Determina el color del botón de desplazamiento. Seleccione un color haciendo clic en el botón. Observe que los tonos intermedios de gris a menudo son los que mejor resultado dan en el caso de las barras de desplazamiento. Se puede definir cualquier color como color sólido o un degradado mediante el diálogo **Área de Color**, que se abre haciendo clic en el botón correspondiente.
- <sup>l</sup> **Fondo de Barra de Desplazamiento**: Define el color de fondo de la barra de desplazamiento. Seleccione un color haciendo clic en el botón.
- <sup>l</sup> **Ancho de Barra de desplazamiento**: Este control afecta tanto al ancho como al tamaño relativo de los símbolos de las barras de desplazamiento.
- <sup>l</sup> **Estilo de Desplazamiento**: Establece el estilo de la barra de desplazamiento. Seleccione un estilo en el control desplegable. El estilo **Clásico** corresponde a las barras de desplazamiento 4/5 de QlikView. El estilo **Estándar** confiere un aspecto más moderno. El estilo **Ligero** corresponde a una barra más fina, más ligera.

El **Modo de Asignación de Estilo** debe configurarse como **Avanzado** para que el estilo de la barra de desplazamiento esté visible. Este parámetro se encuentra en la pestaña **General**, abriendo el menú desplegable **Configuración** y seleccionando **Propiedades de Documento**.

<sup>l</sup> **Aplicar a...**: Abre el diálogo **Propiedades de Título y Borde**, en el que podrá definir dónde aplicar las propiedades que se establecieron en la página **Diseño**.

# Título

Una configuración de Título solo se aplicará al objeto actual si se realiza desde la página de propiedades del **Objeto**.

Una configuración de Título se aplicará a todos los objetos del(os) tipo(s) especificado(s) en el documento, si ésta se realiza desde la página de **Propiedades del Documento**.

En la página **Título** podrá especificar opciones de diseño que son completamente diferentes a las del diseño general del objeto.

- <sup>l</sup> **Mostrar Título**: Cuando se selecciona esta opción, se crea un título en la parte superior del objeto de hoja. Los cuadros de lista y otros "objetos de cuadro" tendrán la opción activada por defecto, mientras que los botones, objetos de texto y objetos de línea/flecha no.
- <sup>l</sup> **Texto de Título**: En el cuadro de texto puede introducir un título que se mostrará en el título del objeto de hoja. Utilice el botón **Fuente...** si desea cambiar el tipo de letra del título.

Puede establecer los colores del título en sus diversos estados. Las configuraciones de **Colores Activos** y **Colores Inactivos** se pueden activar indistintamente unas de otras.

Pulse el botón **Color de Fondo** o **Color de Texto** para abrir el diálogo **Área de Color**. El **Color de Fondo** puede definirse como un color **sólido** o **degradado** en el diálogo **Área de color**. Se puede definir el **Color de Texto** como **Fijo** o **Calculado** utilizando las funciones de color.

- **· Dividir Texto**: Si se marca esta opción, el título se mostrará en dos o más filas.
- <sup>l</sup> **Altura de Título (Líneas)**: En este cuadro de edición se fija el número de líneas del título.

El tamaño y la posición exactos del objeto QlikView pueden determinarse y ajustarse mediante los parámetros de Tamaño/Posición para el objeto de hoja QlikView **Normal** o **Minimizado**. Éstos parámetros se miden en píxeles:

- <sup>l</sup> **Coord. X**: Fija la posición horizontal del lado izquierdo del objeto de hoja, en relación con el borde izquierdo de la hoja.
- **· Coord. Y**: Fija la posición vertical del lado superior del objeto de hoja, en relación con el borde superior de la hoja.
- **Ancho**: Fija el ancho del objeto de hoja QlikView.
- **Altura**: Fija la altura del objeto de hoja QlikView.

La orientación de la etiqueta de título puede modificarse mediante las opciones de **Alineación de Título:**

- <sup>l</sup> **Horizontal**: La etiqueta puede alinearse horizontalmente a la: **Izquierda**, **Centrado** o a la **Derecha** dentro del área de título.
- <sup>l</sup> **Vertical**: La etiqueta puede alinearse verticalmente de forma: **Superior**, **Centrado** o **Inferior** dentro del área del título.

#### **Iconos especiales**

Muchos de los comandos de menú de los objetos de hoja pueden configurarse como iconos de título. Seleccione los comandos que se mostrarán como iconos de título marcando la casilla de verificación que aparece a la izquierda de cada comando en la lista.

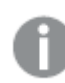

*Utilice los iconos especiales de título con cuidado. Demasiados iconos pueden confundir al usuario.*

- <sup>l</sup> **Permitir Minimizar**: Cuando se marca esta opción, se mostrará un icono de minimizado en el título de la ventana del objeto de hoja, siempre y cuando el objeto sea minimizable. Además, esto hará que el objeto se pueda minimizar haciendo doble clic sobre su título.
- <sup>l</sup> **Minimizado Automático**: Esta opción estará disponible cuando **Permitir Minimizar** esté marcado. Si marca la opción **Minimizado Automático** para varios objetos de hoja de una misma hoja, se minimizarán automáticamente todos menos uno en cualquier momento. Esto puede resultar útil para, por ejemplo, mostrar de forma alternativa diversos gráficos en una misma área de hoja.
- <sup>l</sup> **Permitir Maximizar**: Si marca esta opción se mostrará un icono de maximizado en el título de la ventana del objeto de hoja, siempre y cuando el objeto sea maximizable. Además, esto hará que el objeto se pueda maximizar haciendo doble clic sobre su título. Si están marcados tanto **Permitir Minimizar** como **Permitir Maximizar** a la vez, hacer doble clic dará como resultado un objeto minimizado.
- **· Texto de Ayuda**: Aquí podrá introducir un texto de ayuda para mostrarlo en una ventana emergente. El texto de ayuda puede definirse como una fórmula calculada. Esta opción no está disponible a nivel de documento. Haga clic en el botón **...** para abrir el cuadro de diálogo **Editar Expresión** para una edición más fácil de fórmulas largas.

Puede introducir, por ejemplo, una descripción del objeto de hoja. Se añadirá un icono de ayuda al título de la ventana del objeto. Cuando el puntero del ratón esté sobre el icono, el texto se mostrará en una ventana emergente.

# Objeto de Línea/Flecha

El objeto de línea/flecha sirve para añadir líneas o flechas en el diseño. Éstas pueden moverse y colocarse en cualquier área de la hoja, incluso en áreas ocupadas por otros objetos de hoja.

Haciendo clic con el botón derecho en un objeto de línea/flecha se muestra el menú **Objeto de Línea/Flecha: Objeto**. También se puede acceder desde el menú **Objeto**, cuando el objeto de línea/flecha es el objeto activo.

# Menú Objeto

El menú **Objeto** del objeto de línea/flecha se abre haciendo clic con el botón derecho en el objeto. Los comandos del menú son los siguientes:

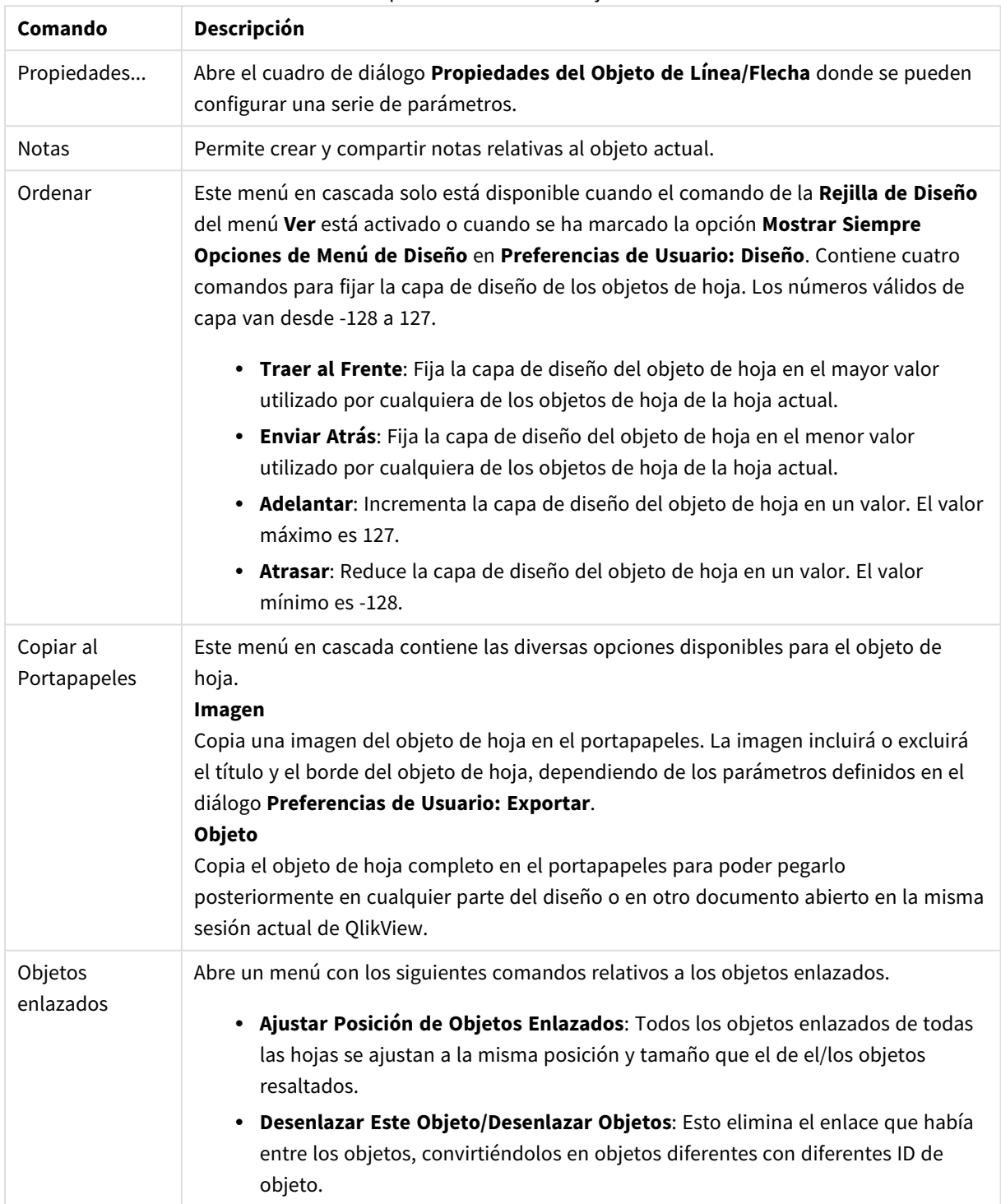

Opciones en el menú Objeto

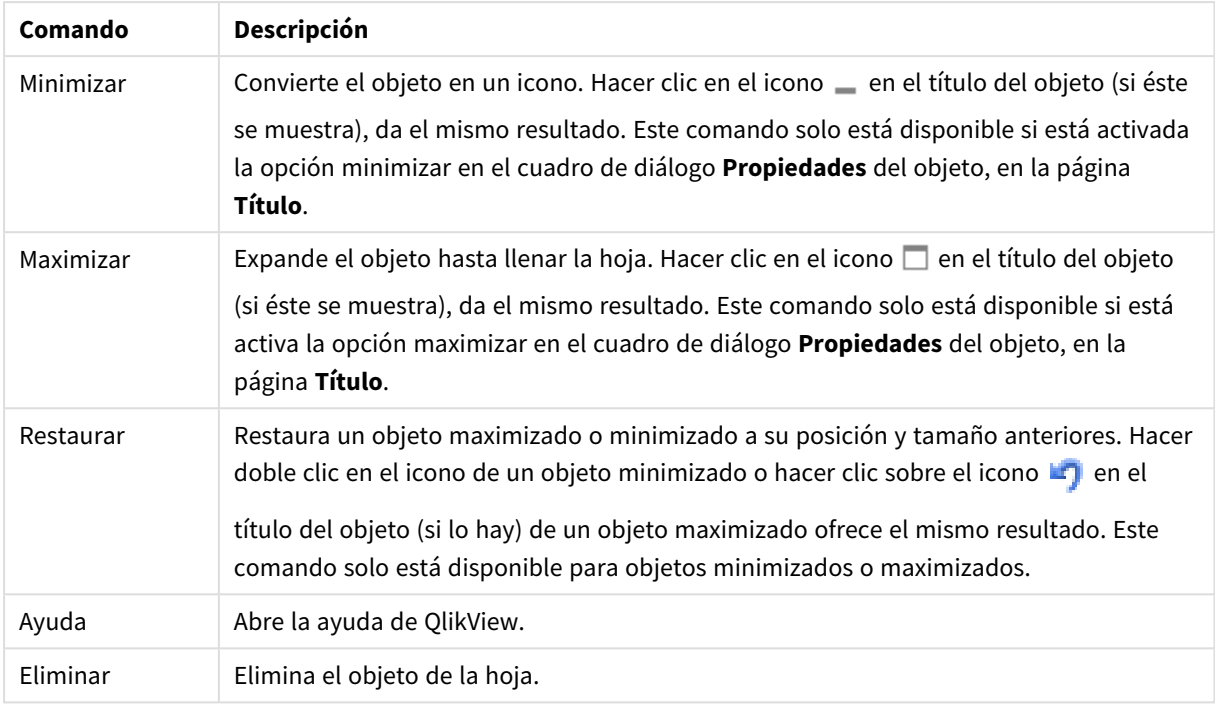

# General

Esta página de propiedades se abre haciendo clic con el botón derecho sobre un objeto de línea/flecha, o seleccionando **Propiedades** en el menú **Objeto** cuando el objeto de línea/flecha está activo.

En el grupo **Orientación** podrá determinar la dirección general del objeto línea/flecha seleccionando una de las alternativas: **Horizontal**, **Vertical**, **Diagonal(Subiendo)** o **Diagonal (Bajando)**.

En el grupo **Estilo** puede cambiar el estilo del objeto línea/flecha que se va a utilizar.

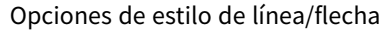

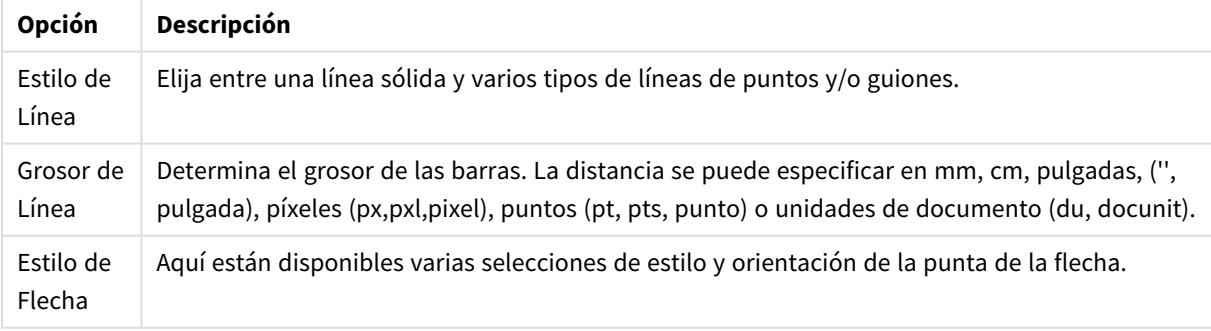

En el grupo **Color** puede establecer el color del objeto de línea/flecha mediante un clic de ratón en el botón coloreado que abre el diálogo **Área de Color**.

En el grupo **Fondo** podrá definir un fondo para el objeto de línea/flecha.

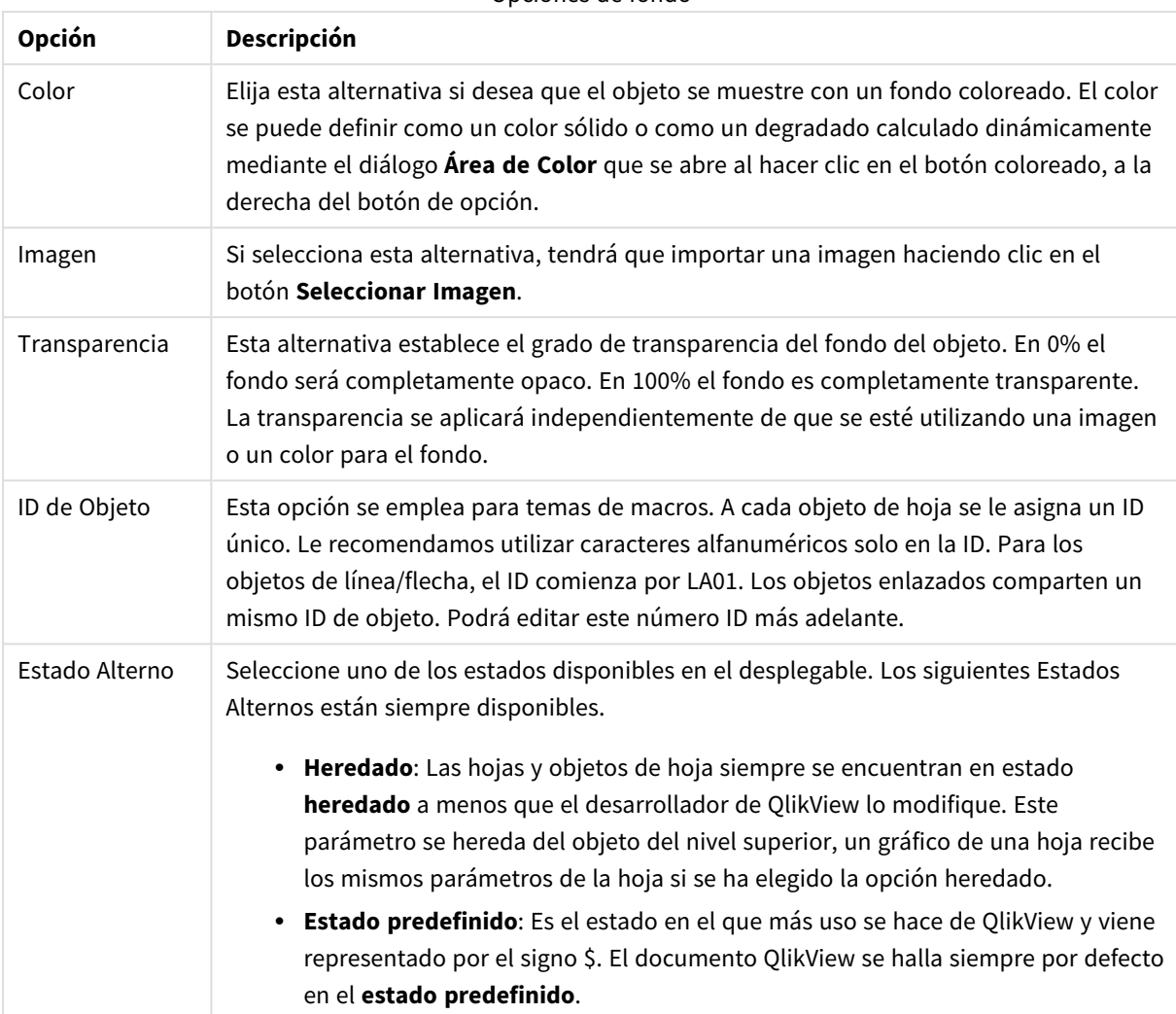

#### Opciones de fondo

# Acciones

En la pestaña **Acciones** puede especificar las acciones que se llevarán a cabo al hacer clic en el objeto. La página es idéntica a la página **Acciones** del objeto de botón.

## Diseño

Un parámetro de diseño solo se aplicará al objeto actual si se realiza desde la página de Propiedades del Objeto.

Un parámetro de diseño se aplicará a todos los objetos de los tipos especificados en el documento, si se realiza desde la página de Propiedades del Documento.

#### Utilizar Bordes

Habilite este parámetro si desea utilizar un borde alrededor del objeto de hoja. Especifique el tipo de borde seleccionándolo en el menú desplegable.

<sup>l</sup> **Intensidad de Sombreado**: El menú desplegable **Intensidad de Sombreado** permite establecer la intensidad del sombreado que rodea a los objetos de hoja. También existe la opción de **Sin**

**Sombreado**.

- **Estilo de Borde**: Están disponibles los siguientes tipos de borde predefinidos:
	- **Sólido**: Un borde de un solo color.
	- **· Hundido**: Un borde que da la impresión de hundir el objeto de hoja desde el fondo.
	- **Elevado**: Un borde que da la impresión de elevar el objeto de hoja desde el fondo.
	- <sup>l</sup> **Enmarcado**: Un borde que de la impresión de un muro alrededor del objeto de hoja.
- <sup>l</sup> **Ancho de Borde**: Esta opción está disponible para todos los tipos de borde. El ancho puede especificarse en mm, cm, pulgadas ("), píxeles (px,pxl,pixel), puntos (pt, pts, point) o unidades de documento (du, docunit).
- <sup>l</sup> **Color**: Haga clic en este botón para abrir un cuadro de diálogo que permite elegir un color de base apropiado en la paleta de colores para todos los tipos de borde.
- **· Arcoiris**: Crea un borde con los colores del arco iris para todos los tipos de borde. El arco iris comenzará con el color básico seleccionado en la parte superior del objeto de hoja.

Cuando **Simplificado** es el **Modo de Asignación de Estilo** elegido en **Propiedades de Documento: General**, no hay elección posible en cuanto al tipo de borde, solo está el menú desplegable **Intensidad de Sombreado** y el parámetro **Ancho de Borde**.

#### Esquinas Redondeadas

En el grupo **Esquinas Redondeadas** se puede definir la forma general de un objeto. Estas configuraciones permiten trazar objetos de hoja que van desde círculos perfectos hasta formas elípticas o rectangulares: **Esquinas Redondeadas** solo está disponible si hemos seleccionado antes **Avanzado** en **Modo de Asignación de Estilo**, en **Propiedades de Documento: General**.

- <sup>l</sup> **Esquinas Redondeadas**: Si marca esta opción, podrá hacer las esquinas redondeadas.
- **Esquinas**: Las esquinas que no tengan la opción marcada se dibujarán como rectangulares.
- **· Inclinación**: Es un número variable entre 2 y 100 donde 100 define un rectángulo con esquinas cuadradas y 2 corresponde a una elipse perfecta (un círculo elipsoide con un ratio de aspecto de 1:1). Una inclinación entre 2 y 5 es óptima para conseguir esquinas redondeadas.
- <sup>l</sup> **Radio de Redondeo**: Este parámetro determina el radio de las esquinas en distancia fija (**Fijo**) o como un porcentaje del cuadrante total (**Relativo (%)**). Este parámetro le permitirá controlar hasta qué punto se verán afectadas las esquinas por la forma general definida en **Inclinación**. La distancia se puede especificar en mm, cm, pulgadas, ('', pulgada), píxeles (px,pxl,pixel), puntos (pt, pts, punto) o unidades de documento (du, docunit).

## Capa

En el grupo **Capa**, un objeto puede definirse como residente en una de estas tres capas:

- **· Inferior**: Un objeto de hoja con la propiedad de capa Inferior nunca podrá hacer sombra o tapar a objetos que pertenezcan a las capas **Normal** y **Superior**. Solo podrá ubicarse sobre otros objetos de hoja de la misma capa **Inferior**.
- <sup>l</sup> **Normal**: Al crearse, los objetos de hoja residen en la capa **Normal** (capa intermedia). Un objeto de hoja en la capa **Normal** nunca podrá ser oscurecido por objetos de hoja de la capa **Inferior** y nunca podrá tapar a objetos de hoja de la capa **Superior**.
- <sup>l</sup> **Superior**: Un objeto de hoja en la capa **Superior** no puede ser tapado nunca por objetos de hoja de las capas **Normal** e **Inferior**. Sin embargo, es posible ubicar otros objetos de hoja de la capa **Superior** encima de él.
- <sup>l</sup> **Personalizado**: Las capas **Superior**, **Normal** e **Inferior** se corresponden con las capas internamente numeradas 1, 0 y -1 respectivamente. De hecho se aceptan todos los valores entre -128 y 127. Escoja esta opción para introducir un valor de su elección.

#### Plantillas …

Abre el asistente de **Creación de Plantillas** con el que podrá crear una plantilla de diseño.

#### Aplicar Plantilla…

Puede aplicar una plantilla de diseño al objeto, la hoja o el documento.

#### Mostrar

En el grupo **Mostrar** se puede especificar una condición bajo la que se mostrará el objeto de hoja:

- **· Siempre**: El objeto de hoja siempre se mostrará.
- <sup>l</sup> **Condicional**: El objeto de hoja se mostrará u ocultará dependiendo de una función condicional que será evaluada continuamente dependiendo por ej. de las selecciones efectuadas, etc. El objeto de hoja solo se ocultará cuando la condición devuelva FALSO.

*Los usuarios con privilegios de administrador sobre el documento pueden omitir todas estas condiciones seleccionando Mostrar todas las hojas y objetos de hoja en la página Propiedades de Documento: Seguridad. Esta funcionalidad se puede cambiar pulsando Ctrl+Mayús+S.*

## Opciones

En el grupo **Opciones** se puede desactivar la posibilidad de mover y redimensionar el objeto de hoja. Las configuraciones de este grupo solo son relevantes si están habilitadas las correspondientes casillas de verificación en **Propiedades de Documento: Diseño** y **Propiedades de Hoja: Seguridad**.

- <sup>l</sup> **Permitir Mover/Ajustar**: Si se ha desmarcado esta opción será imposible mover o ajustar el objeto de hoja.
- **· Permitir Copiar/ Clonar**: Si se ha desmarcado esta opción será imposible hacer una copia del objeto de hoja.
- <sup>l</sup> **Permitir Información**: Cuando utilice la función **info**, se mostrará un icono de información en la barra de título del objeto siempre que un valor de campo tenga información asociada al mismo. Si no quiere que aparezca el icono de información en la barra de título, puede deseleccionar esta opción.

#### *Info [\(page](#page-972-0) 973)*

<sup>l</sup> **Ajustar a Datos**: Normalmente los bordes en torno a cualquier tipo de objeto de tabla en QlikView se encogen cuando las selecciones obligan a que el tamaño de la tabla sea menor que el espacio asignado para el objeto de hoja. Al desmarcar esta casilla este ajuste automático de tamaño se desactivará, quedando el espacio sobrante en blanco.
# Barras de Desplazamiento

En el grupo **Barras de Desplazamiento** hallará diversos controles para cambiar el formato de las barras de desplazamiento:

- <sup>l</sup> **Preservar Posición de Desplazamiento**: Con esta opción habilitada, QlikView tratará de mantener la posición de desplazamiento de tablas y gráficos que tengan una barra de desplazamiento cuando se efectúe una selección en otro objeto. La opción debe estar habilitada también en **Preferencias de Usuario: Objetos**. Las posiciones de desplazamiento no se mantendrán si cierra el documento.
- <sup>l</sup> **Botones de Desplazamiento**: Determina el color del botón de desplazamiento. Seleccione un color haciendo clic en el botón. Observe que los tonos intermedios de gris a menudo son los que mejor resultado dan en el caso de las barras de desplazamiento. Se puede definir cualquier color como color sólido o un degradado mediante el diálogo **Área de Color**, que se abre haciendo clic en el botón correspondiente.
- <sup>l</sup> **Fondo de Barra de Desplazamiento**: Define el color de fondo de la barra de desplazamiento. Seleccione un color haciendo clic en el botón.
- <sup>l</sup> **Ancho de Barra de desplazamiento**: Este control afecta tanto al ancho como al tamaño relativo de los símbolos de las barras de desplazamiento.
- <sup>l</sup> **Estilo de Desplazamiento**: Establece el estilo de la barra de desplazamiento. Seleccione un estilo en el control desplegable. El estilo **Clásico** corresponde a las barras de desplazamiento 4/5 de QlikView. El estilo **Estándar** confiere un aspecto más moderno. El estilo **Ligero** corresponde a una barra más fina, más ligera.

El **Modo de Asignación de Estilo** debe configurarse como **Avanzado** para que el estilo de la barra de desplazamiento esté visible. Este parámetro se encuentra en la pestaña **General**, abriendo el menú desplegable **Configuración** y seleccionando **Propiedades de Documento**.

<sup>l</sup> **Aplicar a...**: Abre el diálogo **Propiedades de Título y Borde**, en el que podrá definir dónde aplicar las propiedades que se establecieron en la página **Diseño**.

# Título

Una configuración de Título solo se aplicará al objeto actual si se realiza desde la página de propiedades del **Objeto**.

Una configuración de Título se aplicará a todos los objetos del(os) tipo(s) especificado(s) en el documento, si ésta se realiza desde la página de **Propiedades del Documento**.

En la página **Título** podrá especificar opciones de diseño que son completamente diferentes a las del diseño general del objeto.

- <sup>l</sup> **Mostrar Título**: Cuando se selecciona esta opción, se crea un título en la parte superior del objeto de hoja. Los cuadros de lista y otros "objetos de cuadro" tendrán la opción activada por defecto, mientras que los botones, objetos de texto y objetos de línea/flecha no.
- <sup>l</sup> **Texto de Título**: En el cuadro de texto puede introducir un título que se mostrará en el título del objeto de hoja. Utilice el botón **Fuente...** si desea cambiar el tipo de letra del título.

Puede establecer los colores del título en sus diversos estados. Las configuraciones de **Colores Activos** y **Colores Inactivos** se pueden activar indistintamente unas de otras.

Pulse el botón **Color de Fondo** o **Color de Texto** para abrir el diálogo **Área de Color**. El **Color de Fondo** puede definirse como un color **sólido** o **degradado** en el diálogo **Área de color**. Se puede definir el **Color de Texto** como **Fijo** o **Calculado** utilizando las funciones de color.

- <sup>l</sup> **Dividir Texto**: Si se marca esta opción, el título se mostrará en dos o más filas.
- <sup>l</sup> **Altura de Título (Líneas)**: En este cuadro de edición se fija el número de líneas del título.

El tamaño y la posición exactos del objeto QlikView pueden determinarse y ajustarse mediante los parámetros de Tamaño/Posición para el objeto de hoja QlikView **Normal** o **Minimizado**. Éstos parámetros se miden en píxeles:

- <sup>l</sup> **Coord. X**: Fija la posición horizontal del lado izquierdo del objeto de hoja, en relación con el borde izquierdo de la hoja.
- <sup>l</sup> **Coord. Y**: Fija la posición vertical del lado superior del objeto de hoja, en relación con el borde superior de la hoja.
- **Ancho**: Fija el ancho del objeto de hoja QlikView.
- **Altura**: Fija la altura del objeto de hoja QlikView.

La orientación de la etiqueta de título puede modificarse mediante las opciones de **Alineación de Título:**

- <sup>l</sup> **Horizontal**: La etiqueta puede alinearse horizontalmente a la: **Izquierda**, **Centrado** o a la **Derecha** dentro del área de título.
- <sup>l</sup> **Vertical**: La etiqueta puede alinearse verticalmente de forma: **Superior**, **Centrado** o **Inferior** dentro del área del título.

#### **Iconos especiales**

Muchos de los comandos de menú de los objetos de hoja pueden configurarse como iconos de título. Seleccione los comandos que se mostrarán como iconos de título marcando la casilla de verificación que aparece a la izquierda de cada comando en la lista.

*Utilice los iconos especiales de título con cuidado. Demasiados iconos pueden confundir al usuario.*

- <sup>l</sup> **Permitir Minimizar**: Cuando se marca esta opción, se mostrará un icono de minimizado en el título de la ventana del objeto de hoja, siempre y cuando el objeto sea minimizable. Además, esto hará que el objeto se pueda minimizar haciendo doble clic sobre su título.
- <sup>l</sup> **Minimizado Automático**: Esta opción estará disponible cuando **Permitir Minimizar** esté marcado. Si marca la opción **Minimizado Automático** para varios objetos de hoja de una misma hoja, se minimizarán automáticamente todos menos uno en cualquier momento. Esto puede resultar útil para, por ejemplo, mostrar de forma alternativa diversos gráficos en una misma área de hoja.
- <sup>l</sup> **Permitir Maximizar**: Si marca esta opción se mostrará un icono de maximizado en el título de la ventana del objeto de hoja, siempre y cuando el objeto sea maximizable. Además, esto hará que el objeto se pueda maximizar haciendo doble clic sobre su título. Si están marcados tanto **Permitir Minimizar** como **Permitir Maximizar** a la vez, hacer doble clic dará como resultado un objeto minimizado.

<sup>l</sup> **Texto de Ayuda**: Aquí podrá introducir un texto de ayuda para mostrarlo en una ventana emergente. El texto de ayuda puede definirse como una fórmula calculada. Esta opción no está disponible a nivel de documento. Haga clic en el botón **...** para abrir el cuadro de diálogo **Editar Expresión** para una edición más fácil de fórmulas largas.

Puede introducir, por ejemplo, una descripción del objeto de hoja. Se añadirá un icono de ayuda al título de la ventana del objeto. Cuando el puntero del ratón esté sobre el icono, el texto se mostrará en una ventana emergente.

# Objeto Calendario/Deslizador

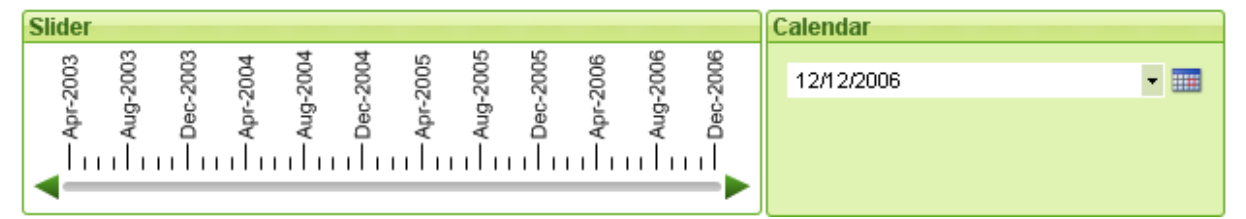

Los objetos Calendario/Deslizador proporcionan un modo alternativo de seleccionar valores de campo en QlikView. También pueden utilizarse para introducir valores en variables de script QlikView. Como su propio nombre indica, el objeto Calendario/Deslizador incluye dos modos completamente distintos. Por muy distintos que parezcan, operan de manera muy similar tras la interfaz gráfica visual que el usuario contempla.

Haga clic con el botón derecho sobre un objeto calendario/control deslizante y se abrirá el menú **Objeto Calendario/Control deslizante: Objeto**. También se puede acceder desde el menú **Objeto**, cuando el objeto Calendario/Deslizador es el objeto activo.

# Utilizar un Objeto Calendario/Deslizador

# Modo Deslizador

Un único valor, dos valores, o todo un conjunto de valores (dependiendo de las propiedades del objeto) se pueden seleccionar o insertar en una o dos variables arrastrando un mando deslizador a lo largo del fondo del objeto Calendario/Deslizador. El mando deslizador también se puede mover mediante las flechas de desplazamiento. Algunos objetos Calendario/Control deslizante incorporan marcas de escala y de verificación para facilitar la navegación.

# Modo Calendario

Un objeto Calendario/Control deslizante cuando está en modo de Calendario se visualiza en el diseño como un cuadro desplegable con un icono de calendario a la derecha. Al hacer clic sobre el icono de calendario se expande hasta convertirse en un control de calendario. Se puede navegar por los diferentes meses y años mediante los botones de flecha o los controles desplegables de mes y año. Tras haber seleccionado una fecha o un rango de fechas (dependiendo de las propiedades del objeto) en el control de calendario, la selección se aplicará al campo o variable subyacente.

Si el objeto está conectado a un campo, las selecciones realizadas en el campo se reflejarán en el control de calendario expandido, empleándose para la selección los mismos códigos de color que se hallan en los cuadros de lista (por ej. verde para los valores seleccionados). Siempre y cuando el objeto esté configurado para múltiples valores, se podrán seleccionar con el ratón múltiples valores igual que se hace en un cuadro de lista. Si pulsa la tecla Ctrl es incluso posible seleccionar múltiples rangos de valores, incluso si éstos aparecen en meses o años muy dispares. Una vez cerrado el control de calendario tras la selección, el desplegable se comportará en esencia exactamente igual que un campo desplegable de un cuadro de selección múltiple.

# Menú Objeto

El menú **Objeto** del objeto Calendario/Control deslizante se abre haciendo clic con el botón derecho sobre el objeto. Los comandos del menú son los siguientes:

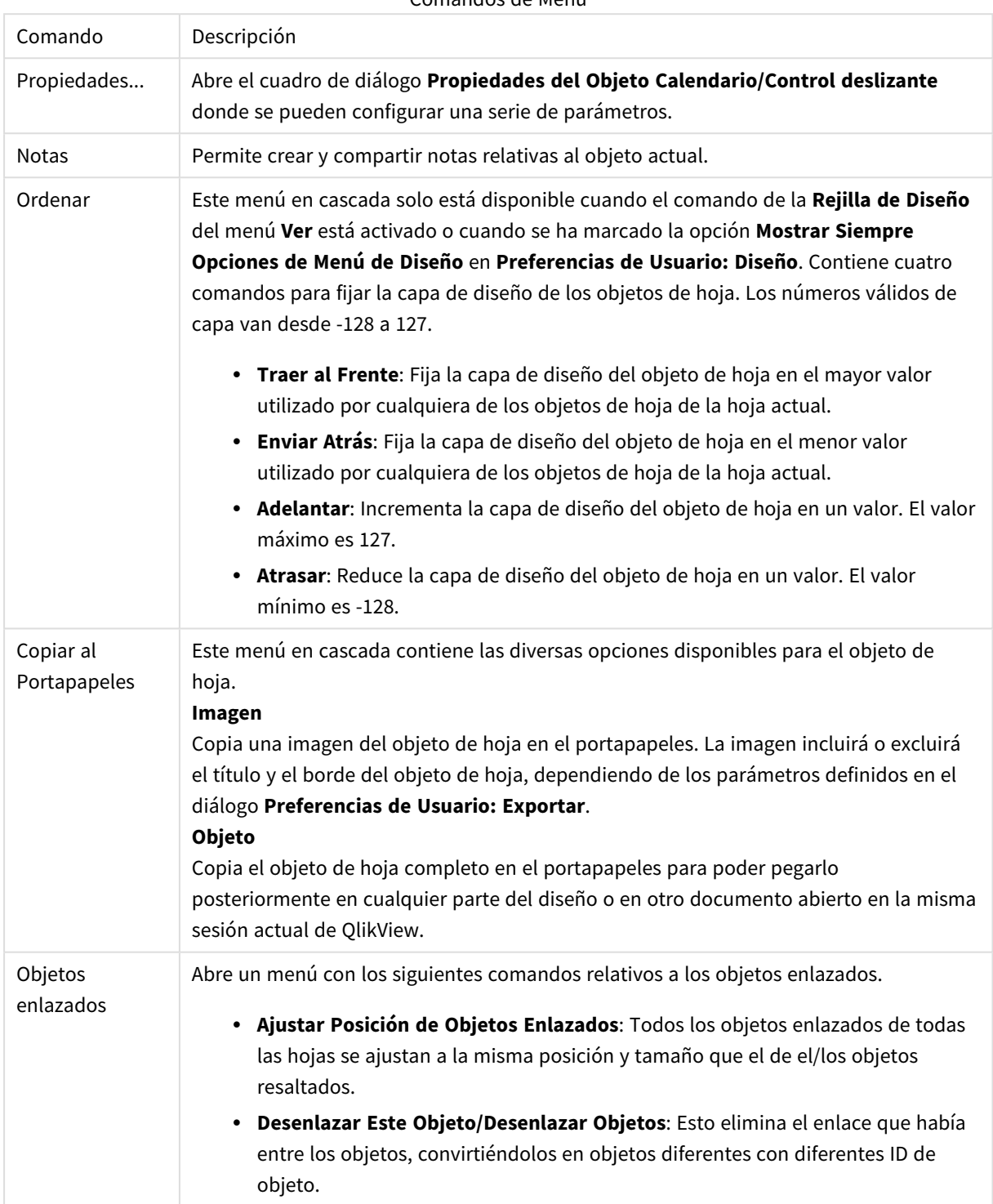

Comandos de Menú

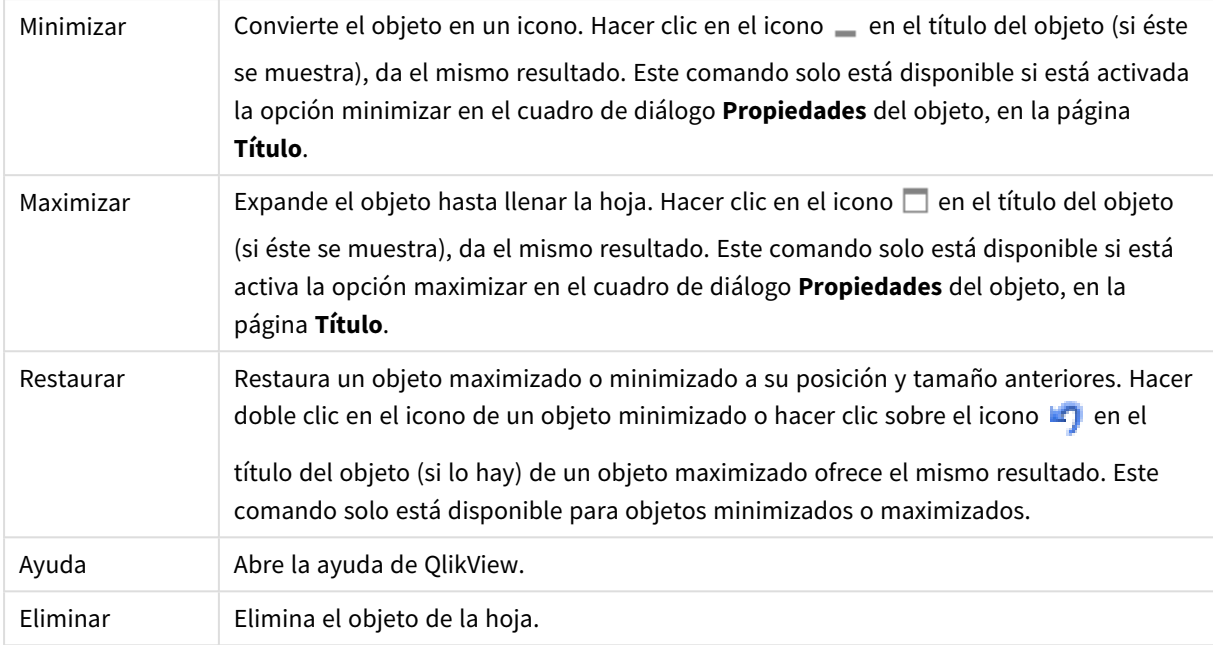

# General

La página Propiedades del Objeto Calendario/Deslizador: **General se abre haciendo clic con el botón derecho sobre un objeto calendario o control deslizante y eligiendo la opción Propiedades en el menú contextual.** Aquí podrá establecer los parámetros generales del objeto calendario/deslizador. También puede acceder a esta información mediante el diálogo **Nuevo Objeto Calendario/Deslizador**.

En **Estilo de Entrada** se selecciona el modo básico para el objeto calendario/deslizador. Utilice el desplegable para seleccionar si desea que el objeto esté representado por un control **Control deslizante** o un control de **Calendario**.

El grupo **Datos** permite definir a qué objeto de datos va conectado el objeto calendario/deslizador. Un objeto calendario/deslizador puede conectarse a un campo o a una o dos variables.

- <sup>l</sup> **Campo**: Seleccione este botón de opción para conectar el objeto calendario/deslizador a un campo o una expresión. Seleccione el campo en el cuadro desplegable. Si elige **Expresión** en el desplegable, se abrirá el cuadro de diálogo **Editar Expresión**.
- <sup>l</sup> **Editar...**: Abre el cuadro de diálogo **Editar Expresión** para la expresión elegida en la lista desplegable.
- <sup>l</sup> **Variable(s)**: Marque el botón de opción y seleccione la(s) variable(s) deseada(s) en el desplegable. La segunda variable sólo está disponible si se selecciona **Valor Múltiple** en **Modo** (véase a continuación).

En el grupo **Modo** se decide si el objeto calendario/control deslizante debiera emplearse para seleccionar un **Valor Único** o un conjunto de valores - **Valor Múltiple**.

En el grupo **Modo de Valor** se decide si el objeto calendario/deslizador debiera seleccionar valores **Discretos** (no disponible en modo **Valor Múltiple**) o definir un rango de valores **Continuos/Numéricos** (no disponible en modo **Valor Único** con datos de **Campo**). Este grupo no está disponible en modo **Calendario**. En el modo **Calendario** siempre se presuponen valores discretos.

- <sup>l</sup> **Valor Mínimo**: Establece el valor mínimo para el calendario/deslizador en modo de valor **Continuo/Numérico**.
- **· Valor Máximo**: Establece el valor máximo para el calendario/deslizador en modo de valor **Continuo/Numérico**.
- **· Incremento Estático**: Marque la casilla e introduzca un valor en el cuadro de edición para especificar un incremento estático para los valores del calendario/deslizador en modo **Continuo/Numérico**.
- <sup>l</sup> **Valor 1**: Muestra el valor actual del deslizador en modo **Continuo/Numérico** si el deslizador/calendario está en **Valor Único**. En modo **Valor Múltiple** se muestra el valor inferior.
- <sup>l</sup> **Valor 2**: Muestra el valor actual más alto del calendario/deslizador en el modo **Continuo/Numérico**. Sólo tiene sentido en el modo **Valor Múltiple**.
- **· Ignorar Campo Bloqueado**: Si se marca esta casilla de verificación, se podrán efectuar selecciones en un campo mediante el objeto calendario/deslizador incluso si el campo estuviera bloqueado. El campo permanecerá bloqueado a todos los cambios lógicos que se produzcan por selecciones en otros campos. Ésta es la opción por defecto para los objetos calendario/deslizador.
- <sup>l</sup> **Rango Fijo**: Si se marca esta alternativa, el usuario no podrá ampliar o reducir el rango arrastrando los ejes del desplazador del control deslizante.

#### <sup>l</sup> **Estado Alterno**:

Seleccione uno de los estados disponibles en el desplegable. Los siguientes Estados Alternos están siempre disponibles.

- <sup>l</sup> **Heredado**: Las hojas y objetos de hoja siempre se encuentran en estado **heredado** a menos que el desarrollador de QlikView lo modifique. Este parámetro se hereda del objeto del nivel superior, un gráfico de una hoja recibe los mismos parámetros de la hoja si se ha elegido la opción heredado.
- <sup>l</sup> **Estado predefinido**: Es el estado en el que más uso se hace de QlikView y viene representado por el signo \$. El documento QlikView se halla siempre por defecto en el **estado predefinido**.
- **· ID de Objeto**: Esta opción se emplea para temas de macros. A cada objeto de hoja se le asigna un ID único. Le recomendamos utilizar caracteres alfanuméricos solo en la ID. Para los objetos control deslizante, el ID comienza por SL01.Los objetos enlazados comparten un mismo ID de objeto. Podrá editar este número ID más adelante.
- <sup>l</sup> **Configuraciones de Impresión**: Este botón le permite acceder al diálogo **Configuraciones de Impresión** donde se pueden establecer los márgenes y el formato de cabeceras/pies de página.

# Presentación (Modo Deslizador)

La página **Propiedades del Objeto Calendario/Deslizador: Presentación** se abre con un clic del botón derecho sobre un objeto **Calendario/Deslizador** y eligiendo el comando **Propiedades** en el menú contextual. Aquí es donde se pueden configurar las propiedades visuales del objeto calendario/deslizador.

El grupo **Colores** le permite definir los colores para las diversas partes del calendario/deslizador, tal como se muestra en la figura a continuación:

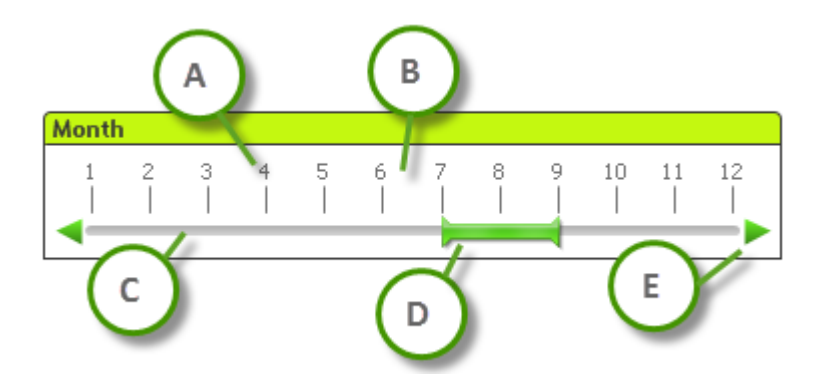

### **Ejemplo: Leyenda**

- <sup>l</sup> **A**: Marcas de verificación de valores
- **B**: Fondo de escala
- **C**: Fondo del deslizador
- **· D**: Reseña de imagen
- **E**: Flechas de desplazamiento

El color del **Fondo del Deslizador** y el del **Fondo de la Escala** pueden definirse como un color sólido o como un gradiente en el diálogo **Área de Color** que se abre al pulsar el botón correspondiente. El grado de transparencia del fondo del control de calendario se puede fijar por medio del control Transparencia a la derecha del botón. En 0% el fondo será completamente opaco. En 100% el fondo es completamente transparente.

El color del **Desplazador**, las **Flechas de Desplazamiento** y las **Marcas** puede definirse como un color sólido o un gradiente mediante el diálogo **Área de Color** que se abre al pulsar el botón correspondiente.

En el grupo **Orientación de Desplazamiento** el deslizador puede visualizarse el dirección **Vertical** u **Horizontal**.

En la **Orientación de Línea** podrá determinar si el texto de la escala debería orientarse en sentido **Vertical** u**Horizontal**.

En el grupo **Escala** podrá definir una escala para el deslizador. Seleccione **Utilizar Escala Automática** para generar una escala de forma automática, basada en el tamaño del deslizador y en sus valores subyacentes. La alternativa **Utilizar Escala Personalizada** le permite especificar diversos parámetros relativos a la escala:

- <sup>l</sup> **Unidades Principales**: Define el número de unidades principales que hay en la escala del deslizador.
- <sup>l</sup> **Etiquetas en cada Unidad Principal n**: Define la densidad del texto de la etiqueta de escala.
- <sup>l</sup> **Unidades Secundarias por Unidad Principal**: Define el número de unidades inferiores por cada unidad superior en la escala del deslizador.

Las flechas de desplazamiento pueden visualizarse u ocultarse mediante la opción **Mostrar Flechas de Desplazamiento.**

El **Estilo del Deslizador** se puede establecer como **Sólido** o **Brillo**.

*Existen limitaciones en cuanto a las funciones de escalado automático y orientación de etiqueta vertical en el modo AJAX/WebView.*

*Si puede, le recomendamos utilizar la alternativa Utilizar Escala Personalizada para definir los parámetros de escala.*

# Presentación (Modo Calendario)

La página **Propiedades del Objeto Calendario/Deslizador: Presentación** se abre con un clic del botón derecho sobre un objeto **Calendario/Deslizador** y eligiendo el comando **Propiedades** en el menú contextual. Aquí es donde se pueden configurar las propiedades visuales del objeto calendario/deslizador.

El grupo **Colores** le permite definir los colores de fondo del control de calendario. El color **de fondo** puede definirse como un color sólido o un gradiente mediante el diálogo **Área de Color** que se abre al pulsar el botón. El grado de transparencia del fondo del control de calendario se puede fijar por medio del control **Transparencia** a la derecha del botón. En 0% el fondo será completamente opaco. En 100% el fondo es completamente transparente.

# Ordenar

En la pestaña **Ordenar** se fija el criterio de ordenación para los datos del objeto deslizador. Es un diálogo muy similar al de su homólogo en **Propiedades de Documento**.

# Número

En la pestaña **Número** se fija el formato numérico para la escala del deslizador. Es un diálogo muy similar al de su homólogo en **Propiedades de Documento**.

# Fuente

Aquí se puede establecer la **Fuente**, el **Estilo de Fuente** y el **Tamaño** de la fuente que se empleará.

La fuente se puede configurar para un único objeto cualquiera (en **Propiedades de Objeto: Fuente**), o para todos los objetos de un documento (**Aplicar a Objetos** en **Propiedades de Documento: Fuente**).

Además, las fuentes predefinidas para nuevos objetos se pueden configurar en **Propiedades de Documento: Fuente**. Hay dos fuentes predefinidas:

- 1. La primera fuente predefinida (**Cuadros de Lista, Gráficos, etc.**) es la que se emplea en la mayoría de los objetos, incluidos los cuadros de lista y los gráficos.
- 2. La segunda fuente predefinida (**Objetos de Texto / Botones**) es la que se utiliza para los botones y cuadros de texto, que son objetos que normalmente necesitan un tipo de letra de mayor tamaño.

Por último, las fuentes predefinidas para nuevos documentos se pueden fijar en **Preferencias de Usuario: Fuente**.

Para los gráficos, botones y objetos de texto (excepto los objetos de búsqueda) también se puede especificar un **Color** de fuente. El color puede ser **Fijo** o **Calculado** dinámicamente desde una expresión. La expresión deberá ser una representación válida de color, la cual se crea empleando las funciones de color. Si el resultado de la expresión no es una representación válida de color, la fuente de color volverá al negro por defecto.

Otros parámetros adicionales son:

- <sup>l</sup> **Sombreado**: Si está marcada esta opción, se añadirá un sombreado al texto.
- <sup>l</sup> **Subrayado**: Si está marcada esta opción, el texto se subrayará.

Un ejemplo de la fuente seleccionada se muestra en el panel de vista previa.

# Diseño

Un parámetro de diseño solo se aplicará al objeto actual si se realiza desde la página de Propiedades del Objeto.

Un parámetro de diseño se aplicará a todos los objetos de los tipos especificados en el documento, si se realiza desde la página de Propiedades del Documento.

#### Utilizar Bordes

Habilite este parámetro si desea utilizar un borde alrededor del objeto de hoja. Especifique el tipo de borde seleccionándolo en el menú desplegable.

- <sup>l</sup> **Intensidad de Sombreado**: El menú desplegable **Intensidad de Sombreado** permite establecer la intensidad del sombreado que rodea a los objetos de hoja. También existe la opción de **Sin Sombreado**.
- **· Estilo de Borde**: Están disponibles los siguientes tipos de borde predefinidos:
	- **Sólido**: Un borde de un solo color.
	- **· Hundido**: Un borde que da la impresión de hundir el objeto de hoja desde el fondo.
	- **· Elevado**: Un borde que da la impresión de elevar el objeto de hoja desde el fondo.
	- **· Enmarcado**: Un borde que de la impresión de un muro alrededor del objeto de hoja.
- <sup>l</sup> **Ancho de Borde**: Esta opción está disponible para todos los tipos de borde. El ancho puede especificarse en mm, cm, pulgadas ("), píxeles (px,pxl,pixel), puntos (pt, pts, point) o unidades de documento (du, docunit).
- **· Color**: Haga clic en este botón para abrir un cuadro de diálogo que permite elegir un color de base apropiado en la paleta de colores para todos los tipos de borde.
- **Arcoiris**: Crea un borde con los colores del arco iris para todos los tipos de borde. El arco iris comenzará con el color básico seleccionado en la parte superior del objeto de hoja.

Cuando **Simplificado** es el **Modo de Asignación de Estilo** elegido en **Propiedades de Documento: General**, no hay elección posible en cuanto al tipo de borde, solo está el menú desplegable **Intensidad de Sombreado** y el parámetro **Ancho de Borde**.

#### Esquinas Redondeadas

En el grupo **Esquinas Redondeadas** se puede definir la forma general de un objeto. Estas configuraciones permiten trazar objetos de hoja que van desde círculos perfectos hasta formas elípticas o rectangulares: **Esquinas Redondeadas** solo está disponible si hemos seleccionado antes **Avanzado** en **Modo de Asignación de Estilo**, en **Propiedades de Documento: General**.

- <sup>l</sup> **Esquinas Redondeadas**: Si marca esta opción, podrá hacer las esquinas redondeadas.
- <sup>l</sup> **Esquinas**: Las esquinas que no tengan la opción marcada se dibujarán como rectangulares.
- **· Inclinación**: Es un número variable entre 2 y 100 donde 100 define un rectángulo con esquinas cuadradas y 2 corresponde a una elipse perfecta (un círculo elipsoide con un ratio de aspecto de 1:1). Una inclinación entre 2 y 5 es óptima para conseguir esquinas redondeadas.
- <sup>l</sup> **Radio de Redondeo**: Este parámetro determina el radio de las esquinas en distancia fija (**Fijo**) o como un porcentaje del cuadrante total (**Relativo (%)**). Este parámetro le permitirá controlar hasta qué punto se verán afectadas las esquinas por la forma general definida en **Inclinación**. La distancia se puede especificar en mm, cm, pulgadas, ('', pulgada), píxeles (px,pxl,pixel), puntos (pt, pts, punto) o unidades de documento (du, docunit).

# Capa

En el grupo **Capa**, un objeto puede definirse como residente en una de estas tres capas:

- <sup>l</sup> **Inferior**: Un objeto de hoja con la propiedad de capa **Inferior** nunca podrá hacer sombra o tapar a objetos que pertenezcan a las capas **Normal** y **Superior**. Solo podrá ubicarse sobre otros objetos de hoja de la misma capa **Inferior**.
- <sup>l</sup> **Normal**: Al crearse, los objetos de hoja residen en la capa **Normal** (capa intermedia). Un objeto de hoja en la capa **Normal** nunca podrá ser oscurecido por objetos de hoja de la capa **Inferior** y nunca podrá tapar a objetos de hoja de la capa **Superior**.
- <sup>l</sup> **Superior**: Un objeto de hoja en la capa **Superior** no puede ser tapado nunca por objetos de hoja de las capas **Normal** e **Inferior**. Sin embargo, es posible ubicar otros objetos de hoja de la capa **Superior** encima de él.
- <sup>l</sup> **Personalizado**: Las capas **Superior**, **Normal** e **Inferior** se corresponden con las capas internamente numeradas 1, 0 y -1 respectivamente. De hecho se aceptan todos los valores entre -128 y 127. Escoja esta opción para introducir un valor de su elección.

# Plantillas …

Abre el asistente de **Creación de Plantillas** con el que podrá crear una plantilla de diseño.

# Aplicar Plantilla…

Puede aplicar una plantilla de diseño al objeto, la hoja o el documento.

# Mostrar

En el grupo **Mostrar** se puede especificar una condición bajo la que se mostrará el objeto de hoja:

- **· Siempre**: El objeto de hoja siempre se mostrará.
- <sup>l</sup> **Condicional**: El objeto de hoja se mostrará u ocultará dependiendo de una función condicional que será evaluada continuamente dependiendo por ej. de las selecciones efectuadas, etc. El objeto de hoja solo se ocultará cuando la condición devuelva FALSO.

*Los usuarios con privilegios de administrador sobre el documento pueden omitir todas estas condiciones seleccionando Mostrar todas las hojas y objetos de hoja en la página Propiedades de Documento: Seguridad. Esta funcionalidad se puede cambiar pulsando Ctrl+Mayús+S.*

# Opciones

En el grupo **Opciones** se puede desactivar la posibilidad de mover y redimensionar el objeto de hoja. Las configuraciones de este grupo solo son relevantes si están habilitadas las correspondientes casillas de verificación en **Propiedades de Documento: Diseño** y **Propiedades de Hoja: Seguridad**.

- <sup>l</sup> **Permitir Mover/Ajustar**: Si se ha desmarcado esta opción será imposible mover o ajustar el objeto de hoja.
- <sup>l</sup> **Permitir Copiar/ Clonar**: Si se ha desmarcado esta opción será imposible hacer una copia del objeto de hoja.
- <sup>l</sup> **Permitir Información**: Cuando utilice la función **info**, se mostrará un icono de información en la barra de título del objeto siempre que un valor de campo tenga información asociada al mismo. Si no quiere que aparezca el icono de información en la barra de título, puede deseleccionar esta opción.

#### *Info [\(page](#page-972-0) 973)*

<sup>l</sup> **Ajustar a Datos**: Normalmente los bordes en torno a cualquier tipo de objeto de tabla en QlikView se encogen cuando las selecciones obligan a que el tamaño de la tabla sea menor que el espacio asignado para el objeto de hoja. Al desmarcar esta casilla este ajuste automático de tamaño se desactivará, quedando el espacio sobrante en blanco.

### Barras de Desplazamiento

En el grupo **Barras de Desplazamiento** hallará diversos controles para cambiar el formato de las barras de desplazamiento:

- <sup>l</sup> **Preservar Posición de Desplazamiento**: Con esta opción habilitada, QlikView tratará de mantener la posición de desplazamiento de tablas y gráficos que tengan una barra de desplazamiento cuando se efectúe una selección en otro objeto. La opción debe estar habilitada también en **Preferencias de Usuario: Objetos**. Las posiciones de desplazamiento no se mantendrán si cierra el documento.
- <sup>l</sup> **Botones de Desplazamiento**: Determina el color del botón de desplazamiento. Seleccione un color haciendo clic en el botón. Observe que los tonos intermedios de gris a menudo son los que mejor resultado dan en el caso de las barras de desplazamiento. Se puede definir cualquier color como color sólido o un degradado mediante el diálogo **Área de Color**, que se abre haciendo clic en el botón correspondiente.
- <sup>l</sup> **Fondo de Barra de Desplazamiento**: Define el color de fondo de la barra de desplazamiento. Seleccione un color haciendo clic en el botón.
- <sup>l</sup> **Ancho de Barra de desplazamiento**: Este control afecta tanto al ancho como al tamaño relativo de los símbolos de las barras de desplazamiento.
- <sup>l</sup> **Estilo de Desplazamiento**: Establece el estilo de la barra de desplazamiento. Seleccione un estilo en el control desplegable. El estilo **Clásico** corresponde a las barras de desplazamiento 4/5 de QlikView. El estilo **Estándar** confiere un aspecto más moderno. El estilo **Ligero** corresponde a una barra más fina, más ligera.

El **Modo de Asignación de Estilo** debe configurarse como **Avanzado** para que el estilo de la barra de desplazamiento esté visible. Este parámetro se encuentra en la pestaña **General**, abriendo el menú desplegable **Configuración** y seleccionando **Propiedades de Documento**.

<sup>l</sup> **Aplicar a...**: Abre el diálogo **Propiedades de Título y Borde**, en el que podrá definir dónde aplicar las propiedades que se establecieron en la página **Diseño**.

# Título

Una configuración de Título solo se aplicará al objeto actual si se realiza desde la página de propiedades del **Objeto**.

Una configuración de Título se aplicará a todos los objetos del(os) tipo(s) especificado(s) en el documento, si ésta se realiza desde la página de **Propiedades del Documento**.

En la página **Título** podrá especificar opciones de diseño que son completamente diferentes a las del diseño general del objeto.

- <sup>l</sup> **Mostrar Título**: Cuando se selecciona esta opción, se crea un título en la parte superior del objeto de hoja. Los cuadros de lista y otros "objetos de cuadro" tendrán la opción activada por defecto, mientras que los botones, objetos de texto y objetos de línea/flecha no.
- <sup>l</sup> **Texto de Título**: En el cuadro de texto puede introducir un título que se mostrará en el título del objeto de hoja. Utilice el botón **Fuente...** si desea cambiar el tipo de letra del título.

Puede establecer los colores del título en sus diversos estados. Las configuraciones de **Colores Activos** y **Colores Inactivos** se pueden activar indistintamente unas de otras.

Pulse el botón **Color de Fondo** o **Color de Texto** para abrir el diálogo **Área de Color**. El **Color de Fondo** puede definirse como un color **sólido** o **degradado** en el diálogo **Área de color**. Se puede definir el **Color de Texto** como **Fijo** o **Calculado** utilizando las funciones de color.

- **· Dividir Texto**: Si se marca esta opción, el título se mostrará en dos o más filas.
- <sup>l</sup> **Altura de Título (Líneas)**: En este cuadro de edición se fija el número de líneas del título.

El tamaño y la posición exactos del objeto QlikView pueden determinarse y ajustarse mediante los parámetros de Tamaño/Posición para el objeto de hoja QlikView **Normal** o **Minimizado**. Éstos parámetros se miden en píxeles:

- <sup>l</sup> **Coord. X**: Fija la posición horizontal del lado izquierdo del objeto de hoja, en relación con el borde izquierdo de la hoja.
- **· Coord. Y**: Fija la posición vertical del lado superior del objeto de hoja, en relación con el borde superior de la hoja.
- **Ancho**: Fija el ancho del objeto de hoja QlikView.
- **Altura**: Fija la altura del objeto de hoja QlikView.

La orientación de la etiqueta de título puede modificarse mediante las opciones de **Alineación de Título:**

- <sup>l</sup> **Horizontal**: La etiqueta puede alinearse horizontalmente a la: **Izquierda**, **Centrado** o a la **Derecha** dentro del área de título.
- <sup>l</sup> **Vertical**: La etiqueta puede alinearse verticalmente de forma: **Superior**, **Centrado** o **Inferior** dentro del área del título.

#### **Iconos especiales**

Muchos de los comandos de menú de los objetos de hoja pueden configurarse como iconos de título. Seleccione los comandos que se mostrarán como iconos de título marcando la casilla de verificación que aparece a la izquierda de cada comando en la lista.

*Utilice los iconos especiales de título con cuidado. Demasiados iconos pueden confundir al usuario.*

- <sup>l</sup> **Permitir Minimizar**: Cuando se marca esta opción, se mostrará un icono de minimizado en el título de la ventana del objeto de hoja, siempre y cuando el objeto sea minimizable. Además, esto hará que el objeto se pueda minimizar haciendo doble clic sobre su título.
- <sup>l</sup> **Minimizado Automático**: Esta opción estará disponible cuando **Permitir Minimizar** esté marcado. Si marca la opción **Minimizado Automático** para varios objetos de hoja de una misma hoja, se minimizarán automáticamente todos menos uno en cualquier momento. Esto puede resultar útil para, por ejemplo, mostrar de forma alternativa diversos gráficos en una misma área de hoja.
- <sup>l</sup> **Permitir Maximizar**: Si marca esta opción se mostrará un icono de maximizado en el título de la ventana del objeto de hoja, siempre y cuando el objeto sea maximizable. Además, esto hará que el objeto se pueda maximizar haciendo doble clic sobre su título. Si están marcados tanto **Permitir Minimizar** como **Permitir Maximizar** a la vez, hacer doble clic dará como resultado un objeto minimizado.
- **· Texto de Ayuda**: Aquí podrá introducir un texto de ayuda para mostrarlo en una ventana emergente. El texto de ayuda puede definirse como una fórmula calculada. Esta opción no está disponible a nivel de documento. Haga clic en el botón **...** para abrir el cuadro de diálogo **Editar Expresión** para una edición más fácil de fórmulas largas.

Puede introducir, por ejemplo, una descripción del objeto de hoja. Se añadirá un icono de ayuda al título de la ventana del objeto. Cuando el puntero del ratón esté sobre el icono, el texto se mostrará en una ventana emergente.

# Objeto Personalizado

El objeto personalizado es un objeto de hoja cuya finalidad específica es la de alojar controles externos OCX definidos de forma personalizada.

Se puede acceder al menú **Objeto Personalizado: Objeto**, desde el menú **Objeto** cuando el objeto personalizado es el objeto activo.

Los controles externos o de reemplazo son controles OCX sin ventanas, programados por Qlik, por usted mismo, o por terceros proveedores, que han de cumplir con las especificaciones para los controles externos OCX de QlikView. El control OCX se trazará en un rectángulo de la hoja, delimitado por el objeto personalizado subyacente. La comunicación entre el control OCX y el documento QlikView se mantiene mediante el intérprete de macros interno de QlikView.

# Menú Objeto

El menú **Objeto** del objeto personalizado se abre haciendo clic con el botón derecho en el objeto. Los comandos del menú son los siguientes:

# Propiedades para el Control Externo

Abre el cuadro de diálogo de **Propiedades** del control externo OCX empleado. Este cuadro de diálogo lo proporciona el control externo OCX y podría faltar.

### Propiedades...

Abre el cuadro de diálogo **Propiedades del Objeto Personalizado** donde se pueden configurar una serie de parámetros.

### Ordenar

Este menú en cascada solo está disponible cuando el comando de la **Rejilla de Diseño** del menú **Ver** está activado o cuando se ha marcado la opción **Mostrar Siempre Opciones de Menú de Diseño** en **Preferencias de Usuario: Diseño**. Contiene cuatro comandos para fijar la capa de diseño de los objetos de hoja. Los números válidos de capa van desde -128 a 127.

- <sup>l</sup> **Traer al Frente**: Fija la capa de diseño del objeto de hoja en el mayor valor utilizado por cualquiera de los objetos de hoja de la hoja actual.
- <sup>l</sup> **Enviar Atrás**: Fija la capa de diseño del objeto de hoja en el menor valor utilizado por cualquiera de los objetos de hoja de la hoja actual.
- <sup>l</sup> **Adelantar**: Incrementa la capa de diseño del objeto de hoja en un valor. El valor máximo es 127.
- **· Atrasar**: Reduce la capa de diseño del objeto de hoja en un valor. El valor mínimo es -128.

### Copiar al Portapapeles

Este menú contiene las diversas opciones de copia disponibles para el objeto de hoja.

- **· Imagen**: Copia una imagen, en modo mapa de bits, del objeto personalizado en el portapapeles. La imagen incluirá o excluirá el título y el borde del objeto de hoja, dependiendo de los parámetros definidos en el diálogo **Preferencias de Usuario**, página **Exportar**.
- <sup>l</sup> **Objeto**: Copia el objeto de hoja completo en el portapapeles para poder pegarlo posteriormente en cualquier parte del diseño o en otro documento abierto en la misma sesión actual de QlikView.

#### Objetos enlazados

Abre un menú con los siguientes comandos relativos a los objetos enlazados.

- <sup>l</sup> **Ajustar Posición de Objetos Enlazados**: Todos los objetos enlazados de todas las hojas se ajustan a la misma posición y tamaño que el de el/los objetos resaltados.
- <sup>l</sup> **Desenlazar Este Objeto/Desenlazar Objetos**: Esto elimina el enlace que había entre los objetos, convirtiéndolos en objetos diferentes con diferentes ID de objeto.

#### Minimizar

Convierte el objeto en un icono. Hacer clic en el icono - en el título del objeto (si éste se muestra), da el mismo resultado. Este comando solo está disponible si está activada la opción minimizar en el cuadro de diálogo **Propiedades** del objeto, en la página **Título**.

# Maximizar

Expande el objeto hasta llenar la hoja. Hacer clic en el icono  $\Box$  en el título del objeto (si éste se muestra), da el mismo resultado. Este comando solo está disponible si está activa la opción maximizar en el cuadro de diálogo **Propiedades** del objeto, en la página **Título**.

### Restaurar

Restaura un objeto maximizado o minimizado a su posición y tamaño anteriores. Hacer doble clic en el icono

de un objeto minimizado o hacer clic sobre el icono **en el título del objeto (si lo hay) de un objeto** maximizado ofrece el mismo resultado. Este comando solo está disponible para objetos minimizados o maximizados.

### Ayuda

Abre la ayuda de QlikView.

Eliminar Elimina el objeto de la hoja.

### General

La página **Propiedades de Objeto Personalizado: General** se abre haciendo clic con el botón derecho sobre un objeto personalizado y eligiendo el comando **Propiedades** en el menú contextual. Aquí es donde se pueden establecer configuraciones de título, etc. para el objeto personalizado.

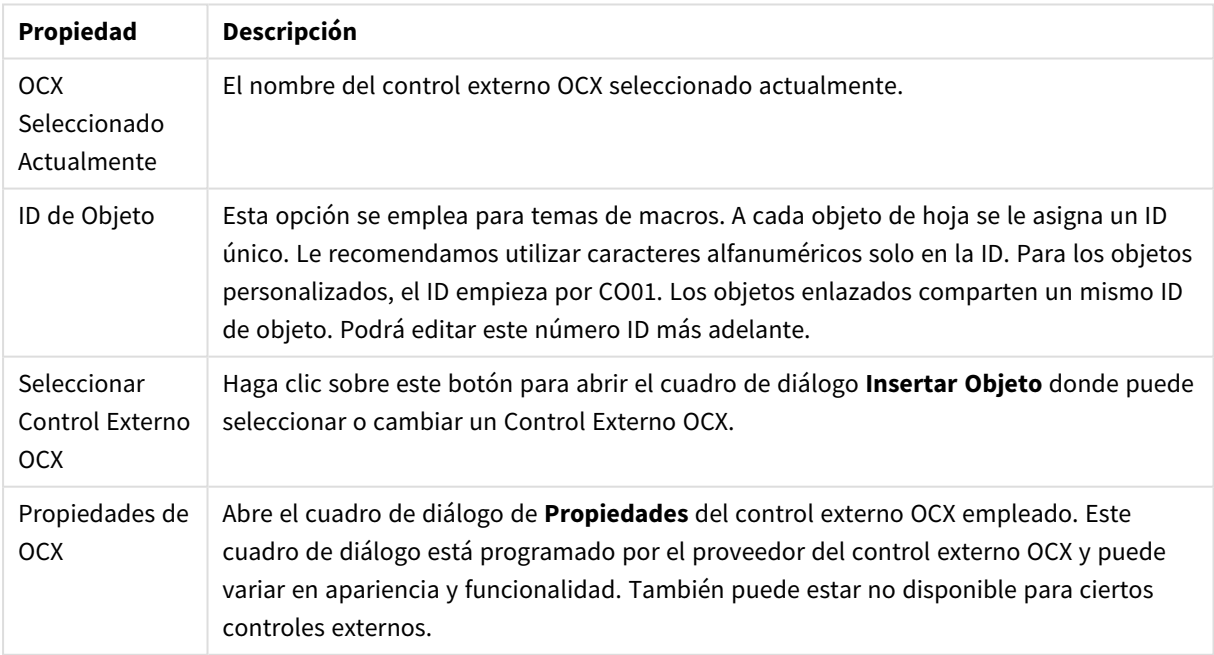

Propiedades de Objeto Personalizado

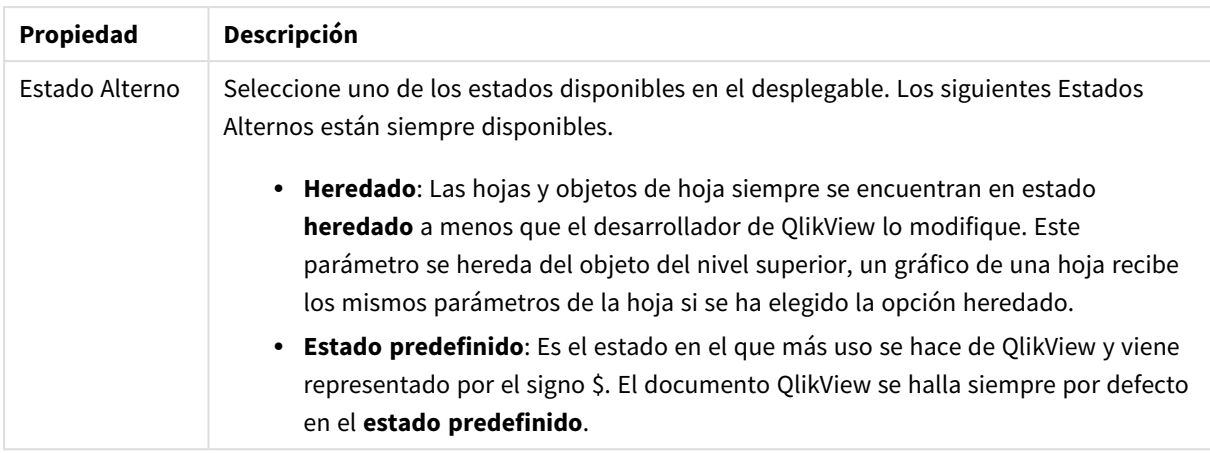

# Diseño

Un parámetro de diseño solo se aplicará al objeto actual si se realiza desde la página de Propiedades del Objeto.

Un parámetro de diseño se aplicará a todos los objetos de los tipos especificados en el documento, si se realiza desde la página de Propiedades del Documento.

### Utilizar Bordes

Habilite este parámetro si desea utilizar un borde alrededor del objeto de hoja. Especifique el tipo de borde seleccionándolo en el menú desplegable.

- <sup>l</sup> **Intensidad de Sombreado**: El menú desplegable **Intensidad de Sombreado** permite establecer la intensidad del sombreado que rodea a los objetos de hoja. También existe la opción de **Sin Sombreado**.
- **· Estilo de Borde**: Están disponibles los siguientes tipos de borde predefinidos:
	- **Sólido**: Un borde de un solo color.
	- **· Hundido**: Un borde que da la impresión de hundir el objeto de hoja desde el fondo.
	- **· Elevado**: Un borde que da la impresión de elevar el objeto de hoja desde el fondo.
	- **· Enmarcado**: Un borde que de la impresión de un muro alrededor del objeto de hoja.
- <sup>l</sup> **Ancho de Borde**: Esta opción está disponible para todos los tipos de borde. El ancho puede especificarse en mm, cm, pulgadas ("), píxeles (px,pxl,pixel), puntos (pt, pts, point) o unidades de documento (du, docunit).
- **· Color**: Haga clic en este botón para abrir un cuadro de diálogo que permite elegir un color de base apropiado en la paleta de colores para todos los tipos de borde.
- **Arcoiris**: Crea un borde con los colores del arco iris para todos los tipos de borde. El arco iris comenzará con el color básico seleccionado en la parte superior del objeto de hoja.

Cuando **Simplificado** es el **Modo de Asignación de Estilo** elegido en **Propiedades de Documento: General**, no hay elección posible en cuanto al tipo de borde, solo está el menú desplegable **Intensidad de Sombreado** y el parámetro **Ancho de Borde**.

# Esquinas Redondeadas

En el grupo **Esquinas Redondeadas** se puede definir la forma general de un objeto. Estas configuraciones permiten trazar objetos de hoja que van desde círculos perfectos hasta formas elípticas o rectangulares: **Esquinas Redondeadas** solo está disponible si hemos seleccionado antes **Avanzado** en **Modo de Asignación de Estilo**, en **Propiedades de Documento: General**.

- <sup>l</sup> **Esquinas Redondeadas**: Si marca esta opción, podrá hacer las esquinas redondeadas.
- <sup>l</sup> **Esquinas**: Las esquinas que no tengan la opción marcada se dibujarán como rectangulares.
- **· Inclinación**: Es un número variable entre 2 y 100 donde 100 define un rectángulo con esquinas cuadradas y 2 corresponde a una elipse perfecta (un círculo elipsoide con un ratio de aspecto de 1:1). Una inclinación entre 2 y 5 es óptima para conseguir esquinas redondeadas.
- <sup>l</sup> **Radio de Redondeo**: Este parámetro determina el radio de las esquinas en distancia fija (**Fijo**) o como un porcentaje del cuadrante total (**Relativo (%)**). Este parámetro le permitirá controlar hasta qué punto se verán afectadas las esquinas por la forma general definida en **Inclinación**. La distancia se puede especificar en mm, cm, pulgadas, ('', pulgada), píxeles (px,pxl,pixel), puntos (pt, pts, punto) o unidades de documento (du, docunit).

#### Capa

En el grupo **Capa**, un objeto puede definirse como residente en una de estas tres capas:

- **· Inferior**: Un objeto de hoja con la propiedad de capa Inferior nunca podrá hacer sombra o tapar a objetos que pertenezcan a las capas **Normal** y **Superior**. Solo podrá ubicarse sobre otros objetos de hoja de la misma capa **Inferior**.
- <sup>l</sup> **Normal**: Al crearse, los objetos de hoja residen en la capa **Normal** (capa intermedia). Un objeto de hoja en la capa **Normal** nunca podrá ser oscurecido por objetos de hoja de la capa **Inferior** y nunca podrá tapar a objetos de hoja de la capa **Superior**.
- <sup>l</sup> **Superior**: Un objeto de hoja en la capa **Superior** no puede ser tapado nunca por objetos de hoja de las capas **Normal** e **Inferior**. Sin embargo, es posible ubicar otros objetos de hoja de la capa **Superior** encima de él.
- <sup>l</sup> **Personalizado**: Las capas **Superior**, **Normal** e **Inferior** se corresponden con las capas internamente numeradas 1, 0 y -1 respectivamente. De hecho se aceptan todos los valores entre -128 y 127. Escoja esta opción para introducir un valor de su elección.

#### Plantillas …

Abre el asistente de **Creación de Plantillas** con el que podrá crear una plantilla de diseño.

#### Aplicar Plantilla…

Puede aplicar una plantilla de diseño al objeto, la hoja o el documento.

#### Mostrar

En el grupo **Mostrar** se puede especificar una condición bajo la que se mostrará el objeto de hoja:

- **· Siempre**: El objeto de hoja siempre se mostrará.
- <sup>l</sup> **Condicional**: El objeto de hoja se mostrará u ocultará dependiendo de una función condicional que será evaluada continuamente dependiendo por ej. de las selecciones efectuadas, etc. El objeto de hoja

solo se ocultará cuando la condición devuelva FALSO.

*Los usuarios con privilegios de administrador sobre el documento pueden omitir todas estas condiciones seleccionando Mostrar todas las hojas y objetos de hoja en la página Propiedades de Documento: Seguridad. Esta funcionalidad se puede cambiar pulsando Ctrl+Mayús+S.*

### Opciones

En el grupo **Opciones** se puede desactivar la posibilidad de mover y redimensionar el objeto de hoja. Las configuraciones de este grupo solo son relevantes si están habilitadas las correspondientes casillas de verificación en **Propiedades de Documento: Diseño** y **Propiedades de Hoja: Seguridad**.

- <sup>l</sup> **Permitir Mover/Ajustar**: Si se ha desmarcado esta opción será imposible mover o ajustar el objeto de hoja.
- <sup>l</sup> **Permitir Copiar/ Clonar**: Si se ha desmarcado esta opción será imposible hacer una copia del objeto de hoja.
- <sup>l</sup> **Permitir Información**: Cuando utilice la función **info**, se mostrará un icono de información en la barra de título del objeto siempre que un valor de campo tenga información asociada al mismo. Si no quiere que aparezca el icono de información en la barra de título, puede deseleccionar esta opción.

#### *Info [\(page](#page-972-0) 973)*

<sup>l</sup> **Ajustar a Datos**: Normalmente los bordes en torno a cualquier tipo de objeto de tabla en QlikView se encogen cuando las selecciones obligan a que el tamaño de la tabla sea menor que el espacio asignado para el objeto de hoja. Al desmarcar esta casilla este ajuste automático de tamaño se desactivará, quedando el espacio sobrante en blanco.

#### Barras de Desplazamiento

En el grupo **Barras de Desplazamiento** hallará diversos controles para cambiar el formato de las barras de desplazamiento:

- <sup>l</sup> **Preservar Posición de Desplazamiento**: Con esta opción habilitada, QlikView tratará de mantener la posición de desplazamiento de tablas y gráficos que tengan una barra de desplazamiento cuando se efectúe una selección en otro objeto. La opción debe estar habilitada también en **Preferencias de Usuario: Objetos**. Las posiciones de desplazamiento no se mantendrán si cierra el documento.
- <sup>l</sup> **Botones de Desplazamiento**: Determina el color del botón de desplazamiento. Seleccione un color haciendo clic en el botón. Observe que los tonos intermedios de gris a menudo son los que mejor resultado dan en el caso de las barras de desplazamiento. Se puede definir cualquier color como color sólido o un degradado mediante el diálogo **Área de Color**, que se abre haciendo clic en el botón correspondiente.
- <sup>l</sup> **Fondo de Barra de Desplazamiento**: Define el color de fondo de la barra de desplazamiento. Seleccione un color haciendo clic en el botón.
- <sup>l</sup> **Ancho de Barra de desplazamiento**: Este control afecta tanto al ancho como al tamaño relativo de los símbolos de las barras de desplazamiento.

<sup>l</sup> **Estilo de Desplazamiento**: Establece el estilo de la barra de desplazamiento. Seleccione un estilo en el control desplegable. El estilo **Clásico** corresponde a las barras de desplazamiento 4/5 de QlikView. El estilo **Estándar** confiere un aspecto más moderno. El estilo **Ligero** corresponde a una barra más fina, más ligera.

El **Modo de Asignación de Estilo** debe configurarse como **Avanzado** para que el estilo de la barra de desplazamiento esté visible. Este parámetro se encuentra en la pestaña **General**, abriendo el menú desplegable **Configuración** y seleccionando **Propiedades de Documento**.

<sup>l</sup> **Aplicar a...**: Abre el diálogo **Propiedades de Título y Borde**, en el que podrá definir dónde aplicar las propiedades que se establecieron en la página **Diseño**.

# Título

Una configuración de Título solo se aplicará al objeto actual si se realiza desde la página de propiedades del **Objeto**.

Una configuración de Título se aplicará a todos los objetos del(os) tipo(s) especificado(s) en el documento, si ésta se realiza desde la página de **Propiedades del Documento**.

En la página **Título** podrá especificar opciones de diseño que son completamente diferentes a las del diseño general del objeto.

- <sup>l</sup> **Mostrar Título**: Cuando se selecciona esta opción, se crea un título en la parte superior del objeto de hoja. Los cuadros de lista y otros "objetos de cuadro" tendrán la opción activada por defecto, mientras que los botones, objetos de texto y objetos de línea/flecha no.
- <sup>l</sup> **Texto de Título**: En el cuadro de texto puede introducir un título que se mostrará en el título del objeto de hoja. Utilice el botón **Fuente...** si desea cambiar el tipo de letra del título.

Puede establecer los colores del título en sus diversos estados. Las configuraciones de **Colores Activos** y **Colores Inactivos** se pueden activar indistintamente unas de otras.

Pulse el botón **Color de Fondo** o **Color de Texto** para abrir el diálogo **Área de Color**. El **Color de Fondo** puede definirse como un color **sólido** o **degradado** en el diálogo **Área de color**. Se puede definir el **Color de Texto** como **Fijo** o **Calculado** utilizando las funciones de color.

- **· Dividir Texto**: Si se marca esta opción, el título se mostrará en dos o más filas.
- <sup>l</sup> **Altura de Título (Líneas)**: En este cuadro de edición se fija el número de líneas del título.

El tamaño y la posición exactos del objeto QlikView pueden determinarse y ajustarse mediante los parámetros de Tamaño/Posición para el objeto de hoja QlikView **Normal** o **Minimizado**. Éstos parámetros se miden en píxeles:

- <sup>l</sup> **Coord. X**: Fija la posición horizontal del lado izquierdo del objeto de hoja, en relación con el borde izquierdo de la hoja.
- <sup>l</sup> **Coord. Y**: Fija la posición vertical del lado superior del objeto de hoja, en relación con el borde superior de la hoja.
- **Ancho**: Fija el ancho del objeto de hoja QlikView.
- **Altura**: Fija la altura del objeto de hoja QlikView.

La orientación de la etiqueta de título puede modificarse mediante las opciones de **Alineación de Título:**

- <sup>l</sup> **Horizontal**: La etiqueta puede alinearse horizontalmente a la: **Izquierda**, **Centrado** o a la **Derecha** dentro del área de título.
- <sup>l</sup> **Vertical**: La etiqueta puede alinearse verticalmente de forma: **Superior**, **Centrado** o **Inferior** dentro del área del título.

#### **Iconos especiales**

Muchos de los comandos de menú de los objetos de hoja pueden configurarse como iconos de título. Seleccione los comandos que se mostrarán como iconos de título marcando la casilla de verificación que aparece a la izquierda de cada comando en la lista.

*Utilice los iconos especiales de título con cuidado. Demasiados iconos pueden confundir al usuario.*

- <sup>l</sup> **Permitir Minimizar**: Cuando se marca esta opción, se mostrará un icono de minimizado en el título de la ventana del objeto de hoja, siempre y cuando el objeto sea minimizable. Además, esto hará que el objeto se pueda minimizar haciendo doble clic sobre su título.
- <sup>l</sup> **Minimizado Automático**: Esta opción estará disponible cuando **Permitir Minimizar** esté marcado. Si marca la opción **Minimizado Automático** para varios objetos de hoja de una misma hoja, se minimizarán automáticamente todos menos uno en cualquier momento. Esto puede resultar útil para, por ejemplo, mostrar de forma alternativa diversos gráficos en una misma área de hoja.
- <sup>l</sup> **Permitir Maximizar**: Si marca esta opción se mostrará un icono de maximizado en el título de la ventana del objeto de hoja, siempre y cuando el objeto sea maximizable. Además, esto hará que el objeto se pueda maximizar haciendo doble clic sobre su título. Si están marcados tanto **Permitir Minimizar** como **Permitir Maximizar** a la vez, hacer doble clic dará como resultado un objeto minimizado.
- **· Texto de Ayuda**: Aquí podrá introducir un texto de ayuda para mostrarlo en una ventana emergente. El texto de ayuda puede definirse como una fórmula calculada. Esta opción no está disponible a nivel de documento. Haga clic en el botón **...** para abrir el cuadro de diálogo **Editar Expresión** para una edición más fácil de fórmulas largas.

Puede introducir, por ejemplo, una descripción del objeto de hoja. Se añadirá un icono de ayuda al título de la ventana del objeto. Cuando el puntero del ratón esté sobre el icono, el texto se mostrará en una ventana emergente.

# Objeto de Búsqueda

Los objetos de búsqueda sirven para buscar información en cualquier parte del documento.

Para crear un nuevo **Objeto de Búsqueda** seleccione **Diseño - Nuevo Objeto de Hoja - Objeto de Búsqueda** en el Menú Principal, haga clic con el botón derecho en el área de la hoja y seleccione **Nuevo Objeto de Hoja - Objeto de Búsqueda**) o haga clic en **Crear Objeto de Búsqueda** en la barra de herramientas (si la herramienta está activa).

Haciendo clic con el botón derecho sobre un objeto de búsqueda se muestra el cuadro de diálogo **Objeto de Búsqueda: Objeto**. También se puede acceder desde el menú **Objeto**, cuando el objeto de búsqueda es el objeto activo.

# Menú Objeto

El menú **Objeto** del objeto de búsqueda se abre haciendo clic con el botón derecho en el objeto. Los comandos del menú son los siguientes:

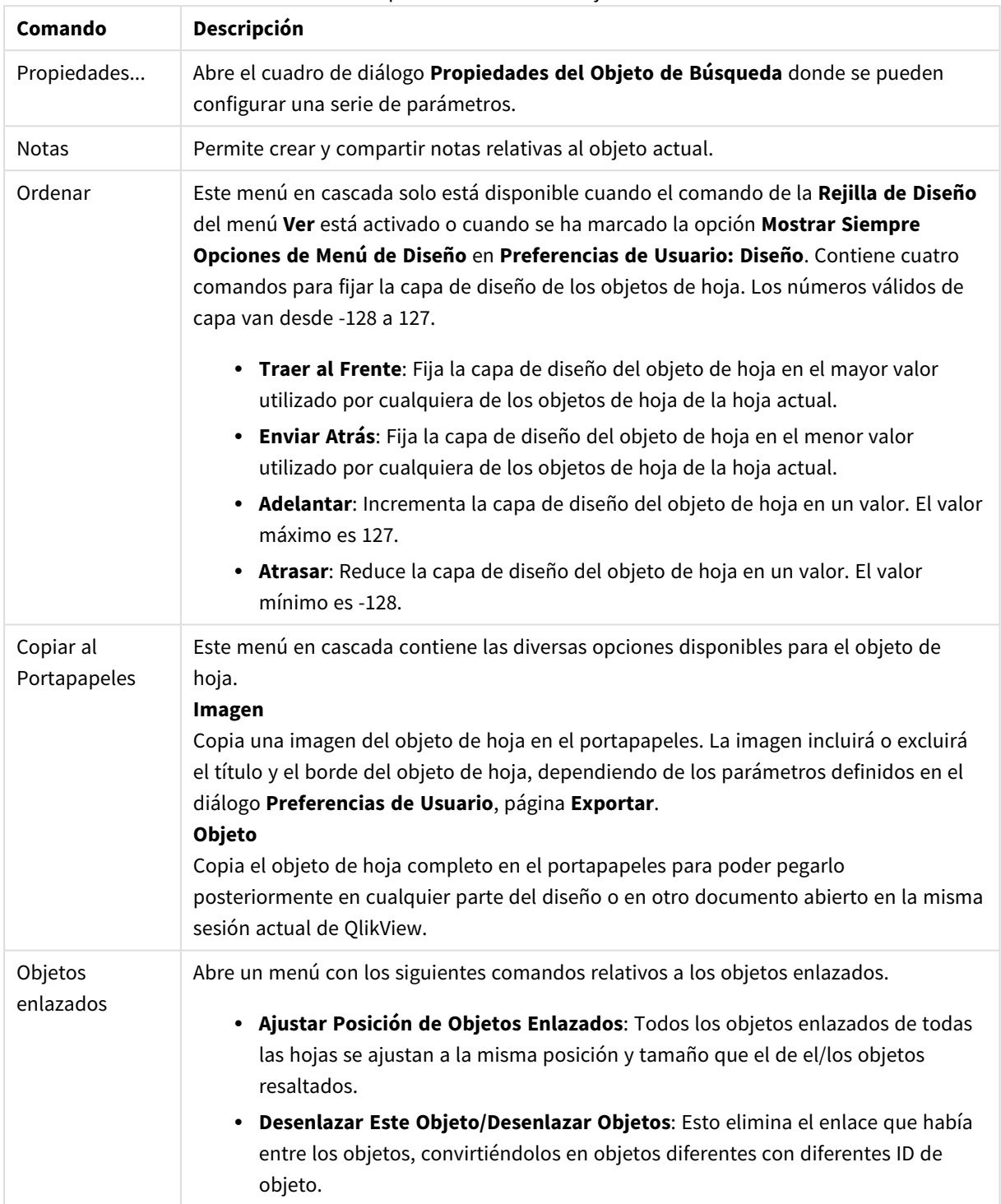

Opciones en el menú Objeto

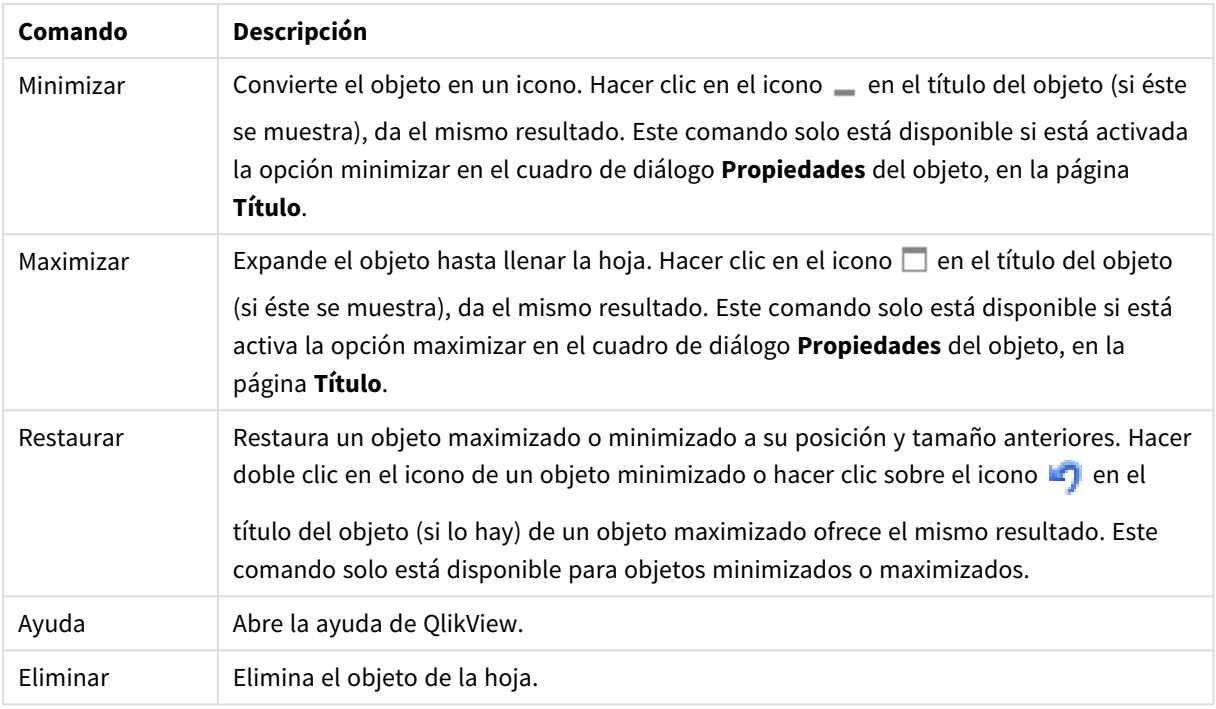

# General

En la pestaña **General** se encuentran las diversas opciones de búsqueda.

- <sup>l</sup> **Todos los Campos**: Marque este botón de opción si desea permitir que el Objeto de Búsqueda busque en todos los campos del documento. De forma predeterminada, los campos de sistema no están incluidos en la opción **Todos los campos**. Para incluir el campo de sistema, especifique el nombre del campo de sistema en **Lista de Campos**.
- **· Lista de Campos**: Marque este botón de opción y liste los campos en el campo inferior para determinar en qué campos se debería buscar. Utilice el punto y coma (;) como separador entre campos. Se permite la inclusión de los caracteres comodín \* y ? en los nombres de campo. La lista puede definirse como una **fórmula calculada** para actualización dinámica.
- <sup>l</sup> **Campos Seleccionados**: Marque este botón de opción y elija en qué campos se debería buscar.
- <sup>l</sup> **Mostrar Campos de Tabla**: Este menú desplegable muestra el valor **-Todas las Tablas**, el cual contiene todos los campos del documento. Seleccionando un nombre de tabla específico en el menú desplegable, podrá limitar la lista de **Campos Seleccionados** únicamente a los campos de esa tabla interna. Finalmente, podrá seleccionar el valor **-Todas las Tablas (Calificadas)** el cual mostrará todos los campos del documento calificados con su nombre de tabla. Se mostrará un campo cada vez, por cada tabla en la que aparece.
- <sup>l</sup> **Modo de Búsqueda Predeterminado**: Especifica el modo de búsqueda inicial predefinido que se empleará en las búsquedas de texto. El modo puede modificarse sobre la marcha introduciendo los símbolos \* , o bien ~ como parte de la cadena de búsqueda. Están disponibles las siguientes alternativas:
	- <sup>l</sup> **Usar <predeterminado>**: Se aplica lo especificado en **Preferencias de Usuario** como predeterminado.
- <sup>l</sup> **Utilizar Búsqueda con Comodín**: La cadena de búsqueda inicial serán dos comodines con el cursor entre ellos para facilitar la búsqueda de comodines.
- <sup>l</sup> **Utilizar Búsqueda Difusa**: La cadena de búsqueda inicial será un tipo de tilde (~) que denota una búsqueda difusa.
- <sup>l</sup> **Utilizar Búsqueda Normal**: No se añadirán caracteres adicionales a la cadena de búsqueda. Sin caracteres comodín, se realizará una Búsqueda Normal.
- **· ID de Objeto**: Es un identificador ID único y exclusivo para el objeto de búsqueda actual. En el momento de su creación, todo objeto de hoja recibe un ID único para su control mediante Automatización. Este ID consta de una combinación de letras que definen el tipo de objeto y un número. Al primer objeto de búsqueda de un documento se le asigna el ID SO01. Los objetos de hoja enlazados comparten un mismo ID de objeto. Se puede cambiar el ID de un objeto por cualquier otra cadena que no esté en uso actualmente como ID para cualquier otro objeto de hoja, hoja o marcador en el documento.

#### <sup>l</sup> **Estados Alternos**:

Seleccione uno de los estados disponibles en el desplegable. Los siguientes Estados Alternos están siempre disponibles.

- <sup>l</sup> **Heredado**: Las hojas y objetos de hoja siempre se encuentran en estado **heredado** a menos que el desarrollador de QlikView lo modifique. Este parámetro se hereda del objeto del nivel superior, un gráfico de una hoja recibe los mismos parámetros de la hoja si se ha elegido la opción heredado.
- <sup>l</sup> **Estado predefinido**: Es el estado en el que más uso se hace de QlikView y viene representado por el signo \$. El documento QlikView se halla siempre por defecto en el **estado predefinido**.

# Presentación

Buscar Resultado

- <sup>l</sup> **Incluir Valores Excluidos**: Marque esta casilla de verificación si desea incluir en la búsqueda los valores excluidos por las selecciones.
- **Resaltar Subcadenade Búsqueda**: La cadena de búsqueda aparecerá resaltada en las correspondencias.
- <sup>l</sup> **Contraer cuando se exceda el resultado en el campo**: Limitar el número de correspondencias mostradas en cada campo.

#### Estilo Visual

- <sup>l</sup> **Aspecto**: Escoja entre un aspecto **Redondeado** o **Cuadrado**.
- <sup>l</sup> **Mostrar Reflejo**: Se mostrará un reflejo del objeto de búsqueda en el diseño.
- <sup>l</sup> **Texto en Campo de Búsqueda**: Introduzca el texto que deberá visualizarse en el objeto de búsqueda, antes de proceder a introducir una cadena de búsqueda. Al hacer clic en el botón **...** se abre el cuadro de diálogo **Editar Expresión** que le facilitará la edición de fórmulas extensas.

# Ordenar

En este grupo se definen los criterios de **ordenación de los campos** en el objeto de búsqueda.

- <sup>l</sup> **Texto**: Ordena alfabéticamente los campos que contengan resultados de búsqueda.
- <sup>l</sup> **Número de Resultados**: Ordena los campos que contienen resultados de búsqueda según el número de resultados hallados en cada campo.
- <sup>l</sup> **Según se listan en la pestaña General**: Ordena los campos que contienen resultados de búsqueda según el orden en que los campos se listan en la pestaña **General**.

# Fuente

Aquí se puede establecer la **Fuente**, el **Estilo de Fuente** y el **Tamaño** de la fuente que se empleará.

La fuente se puede configurar para un único objeto cualquiera (en **Propiedades de Objeto: Fuente**), o para todos los objetos de un documento (**Aplicar a Objetos** en **Propiedades de Documento: Fuente**).

Además, las fuentes predefinidas para nuevos objetos se pueden configurar en **Propiedades de Documento: Fuente**. Hay dos fuentes predefinidas:

- 1. La primera fuente predefinida (**Cuadros de Lista, Gráficos, etc.**) es la que se emplea en la mayoría de los objetos, incluidos los cuadros de lista y los gráficos.
- 2. La segunda fuente predefinida (**Objetos de Texto / Botones**) es la que se utiliza para los botones y cuadros de texto, que son objetos que normalmente necesitan un tipo de letra de mayor tamaño.

Por último, las fuentes predefinidas para nuevos documentos se pueden fijar en **Preferencias de Usuario: Fuente**.

Para los gráficos, botones y objetos de texto (excepto los objetos de búsqueda) también se puede especificar un **Color** de fuente. El color puede ser **Fijo** o **Calculado** dinámicamente desde una expresión. La expresión deberá ser una representación válida de color, la cual se crea empleando las funciones de color. Si el resultado de la expresión no es una representación válida de color, la fuente de color volverá al negro por defecto.

Otros parámetros adicionales son:

- <sup>l</sup> **Sombreado**: Si está marcada esta opción, se añadirá un sombreado al texto.
- <sup>l</sup> **Subrayado**: Si está marcada esta opción, el texto se subrayará.

Un ejemplo de la fuente seleccionada se muestra en el panel de vista previa.

# Diseño

Un parámetro de diseño solo se aplicará al objeto actual si se realiza desde la página de Propiedades del Objeto.

Un parámetro de diseño se aplicará a todos los objetos de los tipos especificados en el documento, si se realiza desde la página de Propiedades del Documento.

#### Utilizar Bordes

Habilite este parámetro si desea utilizar un borde alrededor del objeto de hoja. Especifique el tipo de borde seleccionándolo en el menú desplegable.

<sup>l</sup> **Intensidad de Sombreado**: El menú desplegable **Intensidad de Sombreado** permite establecer la intensidad del sombreado que rodea a los objetos de hoja. También existe la opción de **Sin**

**Sombreado**.

- **Estilo de Borde**: Están disponibles los siguientes tipos de borde predefinidos:
	- **Sólido**: Un borde de un solo color.
	- **· Hundido**: Un borde que da la impresión de hundir el objeto de hoja desde el fondo.
	- **Elevado**: Un borde que da la impresión de elevar el objeto de hoja desde el fondo.
	- <sup>l</sup> **Enmarcado**: Un borde que de la impresión de un muro alrededor del objeto de hoja.
- <sup>l</sup> **Ancho de Borde**: Esta opción está disponible para todos los tipos de borde. El ancho puede especificarse en mm, cm, pulgadas ("), píxeles (px,pxl,pixel), puntos (pt, pts, point) o unidades de documento (du, docunit).
- <sup>l</sup> **Color**: Haga clic en este botón para abrir un cuadro de diálogo que permite elegir un color de base apropiado en la paleta de colores para todos los tipos de borde.
- **Arcoiris:** Crea un borde con los colores del arco iris para todos los tipos de borde. El arco iris comenzará con el color básico seleccionado en la parte superior del objeto de hoja.

Cuando **Simplificado** es el **Modo de Asignación de Estilo** elegido en **Propiedades de Documento: General**, no hay elección posible en cuanto al tipo de borde, solo está el menú desplegable **Intensidad de Sombreado** y el parámetro **Ancho de Borde**.

### Esquinas Redondeadas

En el grupo **Esquinas Redondeadas** se puede definir la forma general de un objeto. Estas configuraciones permiten trazar objetos de hoja que van desde círculos perfectos hasta formas elípticas o rectangulares: **Esquinas Redondeadas** solo está disponible si hemos seleccionado antes **Avanzado** en **Modo de Asignación de Estilo**, en **Propiedades de Documento: General**.

- <sup>l</sup> **Esquinas Redondeadas**: Si marca esta opción, podrá hacer las esquinas redondeadas.
- **Esquinas**: Las esquinas que no tengan la opción marcada se dibujarán como rectangulares.
- **· Inclinación**: Es un número variable entre 2 y 100 donde 100 define un rectángulo con esquinas cuadradas y 2 corresponde a una elipse perfecta (un círculo elipsoide con un ratio de aspecto de 1:1). Una inclinación entre 2 y 5 es óptima para conseguir esquinas redondeadas.
- <sup>l</sup> **Radio de Redondeo**: Este parámetro determina el radio de las esquinas en distancia fija (**Fijo**) o como un porcentaje del cuadrante total (**Relativo (%)**). Este parámetro le permitirá controlar hasta qué punto se verán afectadas las esquinas por la forma general definida en **Inclinación**. La distancia se puede especificar en mm, cm, pulgadas, ('', pulgada), píxeles (px,pxl,pixel), puntos (pt, pts, punto) o unidades de documento (du, docunit).

# Capa

En el grupo **Capa**, un objeto puede definirse como residente en una de estas tres capas:

- <sup>l</sup> **Inferior**: Un objeto de hoja con la propiedad de capa **Inferior** nunca podrá hacer sombra o tapar a objetos que pertenezcan a las capas **Normal** y **Superior**. Solo podrá ubicarse sobre otros objetos de hoja de la misma capa **Inferior**.
- <sup>l</sup> **Normal**: Al crearse, los objetos de hoja residen en la capa **Normal** (capa intermedia). Un objeto de hoja en la capa **Normal** nunca podrá ser oscurecido por objetos de hoja de la capa **Inferior** y nunca podrá tapar a objetos de hoja de la capa **Superior**.
- <sup>l</sup> **Superior**: Un objeto de hoja en la capa **Superior** no puede ser tapado nunca por objetos de hoja de las capas **Normal** e **Inferior**. Sin embargo, es posible ubicar otros objetos de hoja de la capa **Superior** encima de él.
- <sup>l</sup> **Personalizado**: Las capas **Superior**, **Normal** e **Inferior** se corresponden con las capas internamente numeradas 1, 0 y -1 respectivamente. De hecho se aceptan todos los valores entre -128 y 127. Escoja esta opción para introducir un valor de su elección.

### Plantillas …

Abre el asistente de **Creación de Plantillas** con el que podrá crear una plantilla de diseño.

### Aplicar Plantilla…

Puede aplicar una plantilla de diseño al objeto, la hoja o el documento.

### Mostrar

En el grupo **Mostrar** se puede especificar una condición bajo la que se mostrará el objeto de hoja:

- **· Siempre**: El objeto de hoja siempre se mostrará.
- <sup>l</sup> **Condicional**: El objeto de hoja se mostrará u ocultará dependiendo de una función condicional que será evaluada continuamente dependiendo por ej. de las selecciones efectuadas, etc. El objeto de hoja solo se ocultará cuando la condición devuelva FALSO.

*Los usuarios con privilegios de administrador sobre el documento pueden omitir todas estas condiciones seleccionando Mostrar todas las hojas y objetos de hoja en la página Propiedades de Documento: Seguridad. Esta funcionalidad se puede cambiar pulsando Ctrl+Mayús+S.*

# Opciones

En el grupo **Opciones** se puede desactivar la posibilidad de mover y redimensionar el objeto de hoja. Las configuraciones de este grupo solo son relevantes si están habilitadas las correspondientes casillas de verificación en **Propiedades de Documento: Diseño** y **Propiedades de Hoja: Seguridad**.

- <sup>l</sup> **Permitir Mover/Ajustar**: Si se ha desmarcado esta opción será imposible mover o ajustar el objeto de hoja.
- **· Permitir Copiar/ Clonar**: Si se ha desmarcado esta opción será imposible hacer una copia del objeto de hoja.
- <sup>l</sup> **Permitir Información**: Cuando utilice la función **info**, se mostrará un icono de información en la barra de título del objeto siempre que un valor de campo tenga información asociada al mismo. Si no quiere que aparezca el icono de información en la barra de título, puede deseleccionar esta opción.

#### *Info [\(page](#page-972-0) 973)*

<sup>l</sup> **Ajustar a Datos**: Normalmente los bordes en torno a cualquier tipo de objeto de tabla en QlikView se encogen cuando las selecciones obligan a que el tamaño de la tabla sea menor que el espacio asignado para el objeto de hoja. Al desmarcar esta casilla este ajuste automático de tamaño se desactivará, quedando el espacio sobrante en blanco.

# Barras de Desplazamiento

En el grupo **Barras de Desplazamiento** hallará diversos controles para cambiar el formato de las barras de desplazamiento:

- <sup>l</sup> **Preservar Posición de Desplazamiento**: Con esta opción habilitada, QlikView tratará de mantener la posición de desplazamiento de tablas y gráficos que tengan una barra de desplazamiento cuando se efectúe una selección en otro objeto. La opción debe estar habilitada también en **Preferencias de Usuario: Objetos**. Las posiciones de desplazamiento no se mantendrán si cierra el documento.
- <sup>l</sup> **Botones de Desplazamiento**: Determina el color del botón de desplazamiento. Seleccione un color haciendo clic en el botón. Observe que los tonos intermedios de gris a menudo son los que mejor resultado dan en el caso de las barras de desplazamiento. Se puede definir cualquier color como color sólido o un degradado mediante el diálogo **Área de Color**, que se abre haciendo clic en el botón correspondiente.
- <sup>l</sup> **Fondo de Barra de Desplazamiento**: Define el color de fondo de la barra de desplazamiento. Seleccione un color haciendo clic en el botón.
- <sup>l</sup> **Ancho de Barra de desplazamiento**: Este control afecta tanto al ancho como al tamaño relativo de los símbolos de las barras de desplazamiento.
- <sup>l</sup> **Estilo de Desplazamiento**: Establece el estilo de la barra de desplazamiento. Seleccione un estilo en el control desplegable. El estilo **Clásico** corresponde a las barras de desplazamiento 4/5 de QlikView. El estilo **Estándar** confiere un aspecto más moderno. El estilo **Ligero** corresponde a una barra más fina, más ligera.

El **Modo de Asignación de Estilo** debe configurarse como **Avanzado** para que el estilo de la barra de desplazamiento esté visible. Este parámetro se encuentra en la pestaña **General**, abriendo el menú desplegable **Configuración** y seleccionando **Propiedades de Documento**.

<sup>l</sup> **Aplicar a...**: Abre el diálogo **Propiedades de Título y Borde**, en el que podrá definir dónde aplicar las propiedades que se establecieron en la página **Diseño**.

# Título

Una configuración de Título solo se aplicará al objeto actual si se realiza desde la página de propiedades del **Objeto**.

Una configuración de Título se aplicará a todos los objetos del(os) tipo(s) especificado(s) en el documento, si ésta se realiza desde la página de **Propiedades del Documento**.

En la página **Título** podrá especificar opciones de diseño que son completamente diferentes a las del diseño general del objeto.

- <sup>l</sup> **Mostrar Título**: Cuando se selecciona esta opción, se crea un título en la parte superior del objeto de hoja. Los cuadros de lista y otros "objetos de cuadro" tendrán la opción activada por defecto, mientras que los botones, objetos de texto y objetos de línea/flecha no.
- <sup>l</sup> **Texto de Título**: En el cuadro de texto puede introducir un título que se mostrará en el título del objeto de hoja. Utilice el botón **Fuente...** si desea cambiar el tipo de letra del título.

Puede establecer los colores del título en sus diversos estados. Las configuraciones de **Colores Activos** y **Colores Inactivos** se pueden activar indistintamente unas de otras.

Pulse el botón **Color de Fondo** o **Color de Texto** para abrir el diálogo **Área de Color**. El **Color de Fondo** puede definirse como un color **sólido** o **degradado** en el diálogo **Área de color**. Se puede definir el **Color de Texto** como **Fijo** o **Calculado** utilizando las funciones de color.

- <sup>l</sup> **Dividir Texto**: Si se marca esta opción, el título se mostrará en dos o más filas.
- <sup>l</sup> **Altura de Título (Líneas)**: En este cuadro de edición se fija el número de líneas del título.

El tamaño y la posición exactos del objeto QlikView pueden determinarse y ajustarse mediante los parámetros de Tamaño/Posición para el objeto de hoja QlikView **Normal** o **Minimizado**. Éstos parámetros se miden en píxeles:

- <sup>l</sup> **Coord. X**: Fija la posición horizontal del lado izquierdo del objeto de hoja, en relación con el borde izquierdo de la hoja.
- <sup>l</sup> **Coord. Y**: Fija la posición vertical del lado superior del objeto de hoja, en relación con el borde superior de la hoja.
- **Ancho**: Fija el ancho del objeto de hoja QlikView.
- **Altura**: Fija la altura del objeto de hoja QlikView.

La orientación de la etiqueta de título puede modificarse mediante las opciones de **Alineación de Título:**

- <sup>l</sup> **Horizontal**: La etiqueta puede alinearse horizontalmente a la: **Izquierda**, **Centrado** o a la **Derecha** dentro del área de título.
- <sup>l</sup> **Vertical**: La etiqueta puede alinearse verticalmente de forma: **Superior**, **Centrado** o **Inferior** dentro del área del título.

#### **Iconos especiales**

Muchos de los comandos de menú de los objetos de hoja pueden configurarse como iconos de título. Seleccione los comandos que se mostrarán como iconos de título marcando la casilla de verificación que aparece a la izquierda de cada comando en la lista.

*Utilice los iconos especiales de título con cuidado. Demasiados iconos pueden confundir al usuario.*

- <sup>l</sup> **Permitir Minimizar**: Cuando se marca esta opción, se mostrará un icono de minimizado en el título de la ventana del objeto de hoja, siempre y cuando el objeto sea minimizable. Además, esto hará que el objeto se pueda minimizar haciendo doble clic sobre su título.
- <sup>l</sup> **Minimizado Automático**: Esta opción estará disponible cuando **Permitir Minimizar** esté marcado. Si marca la opción **Minimizado Automático** para varios objetos de hoja de una misma hoja, se minimizarán automáticamente todos menos uno en cualquier momento. Esto puede resultar útil para, por ejemplo, mostrar de forma alternativa diversos gráficos en una misma área de hoja.
- <sup>l</sup> **Permitir Maximizar**: Si marca esta opción se mostrará un icono de maximizado en el título de la ventana del objeto de hoja, siempre y cuando el objeto sea maximizable. Además, esto hará que el objeto se pueda maximizar haciendo doble clic sobre su título. Si están marcados tanto **Permitir Minimizar** como **Permitir Maximizar** a la vez, hacer doble clic dará como resultado un objeto minimizado.

**· Texto de Ayuda**: Aquí podrá introducir un texto de ayuda para mostrarlo en una ventana emergente. El texto de ayuda puede definirse como una fórmula calculada. Esta opción no está disponible a nivel de documento. Haga clic en el botón **...** para abrir el cuadro de diálogo **Editar Expresión** para una edición más fácil de fórmulas largas.

Puede introducir, por ejemplo, una descripción del objeto de hoja. Se añadirá un icono de ayuda al título de la ventana del objeto. Cuando el puntero del ratón esté sobre el icono, el texto se mostrará en una ventana emergente.

# Objeto Marcador

El objeto marcador es un objeto de hoja que se utiliza para mostrar marcadores en las selecciones. Los marcadores se pueden buscar por nombre o seleccionar en el menú desplegable. Dependiendo de su configuración, también puede utilizarse para añadir nuevos marcadores o eliminar los antiguos. El objeto marcador básicamente ofrece las opciones del menú **Marcadores**.

Haciendo clic con el botón derecho en el objeto, se abre el menú **Objeto Marcador: Objeto**. También se puede acceder desde el menú **Objeto**, cuando el objeto marcador es el objeto activo.

# Objetos Marcador en Estados Alternos

Los objetos marcador se pueden emplazar en un estado alterno. Sin embargo, dado que un marcador contiene selecciones en todos los estados, el uso de un marcador no se ve afectado por el estado del objeto del marcador. No obstante, el estado del objeto de marcador se utiliza para todas las propiedades del propio objeto, como las condiciones de presentación y las etiquetas dinámicas.

# Menú Objeto

El menú **Objeto** del marcador se abre haciendo clic con el botón derecho sobre el objeto. Los comandos del menú son los siguientes:

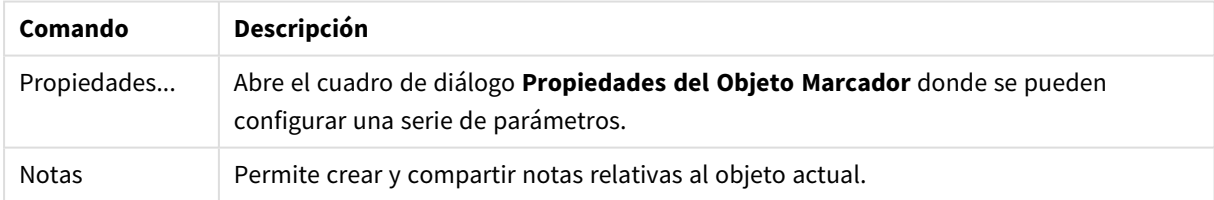

#### Opciones en el menú Objeto

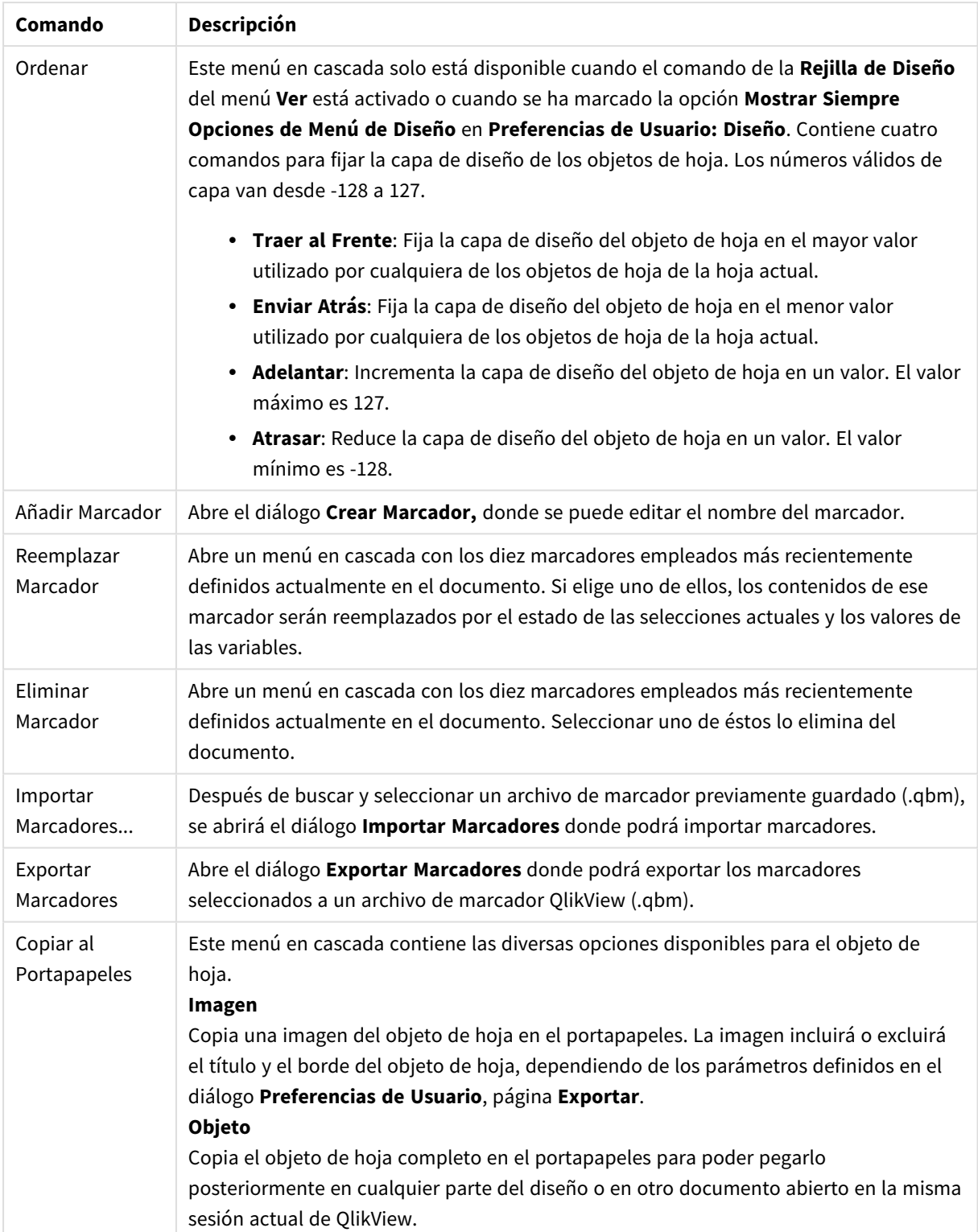

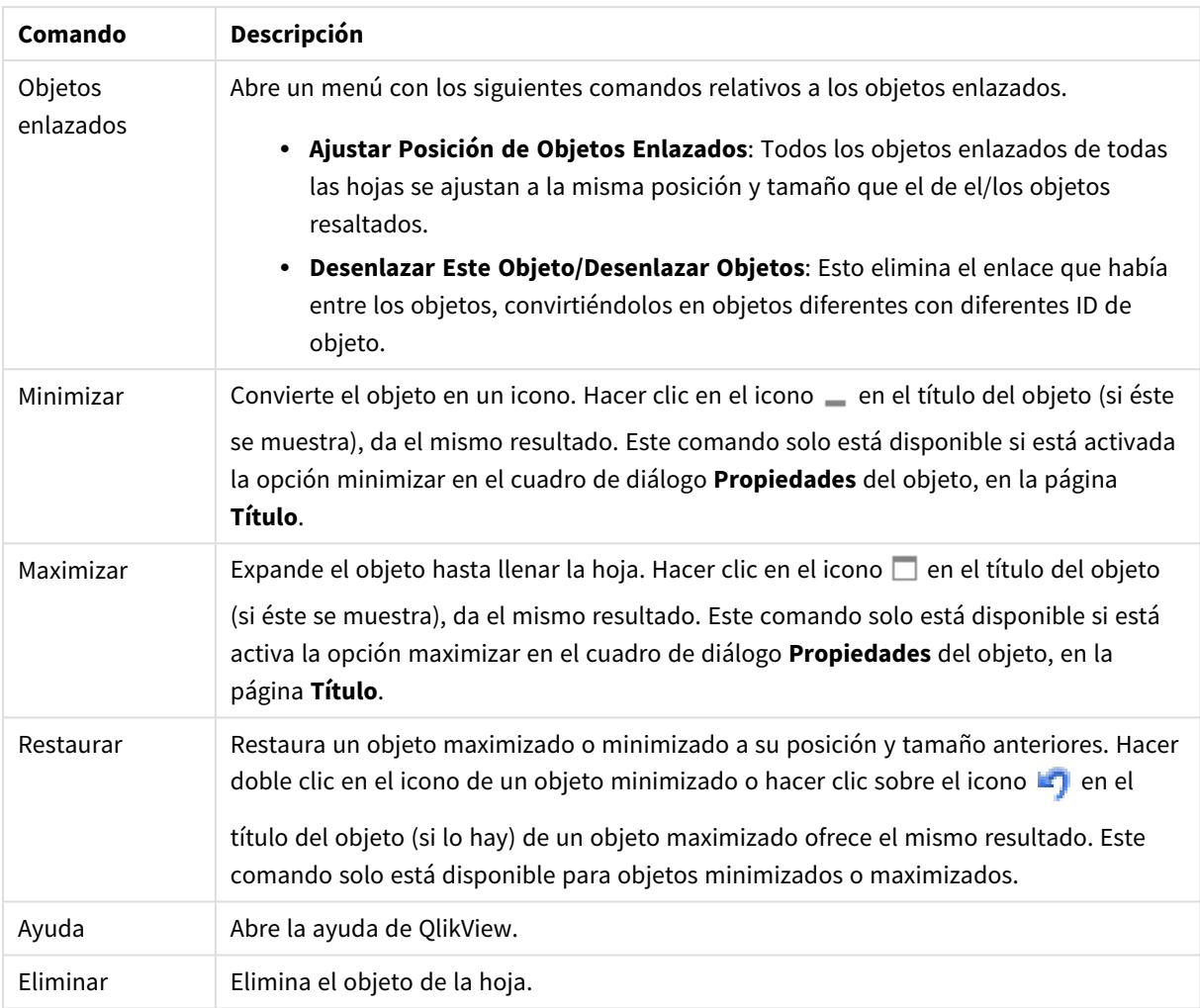

# General

La página **Propiedades de Objeto Marcador: General** se abre haciendo clic con el botón derecho sobre un objeto marcador y seleccionando la opción **Propiedades** del menú contextual. Aquí se pueden establecer parámetros generales para el objeto marcador.

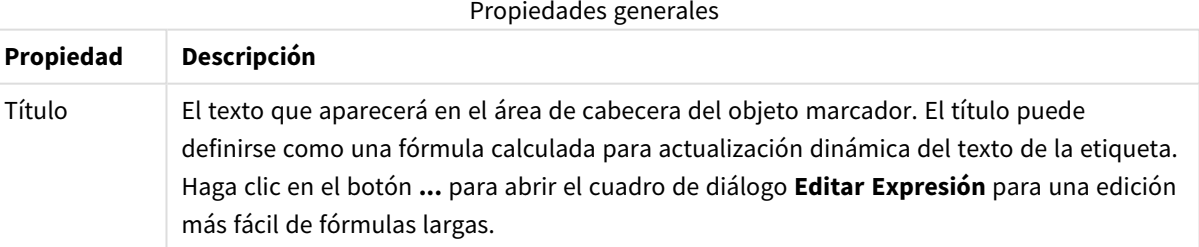

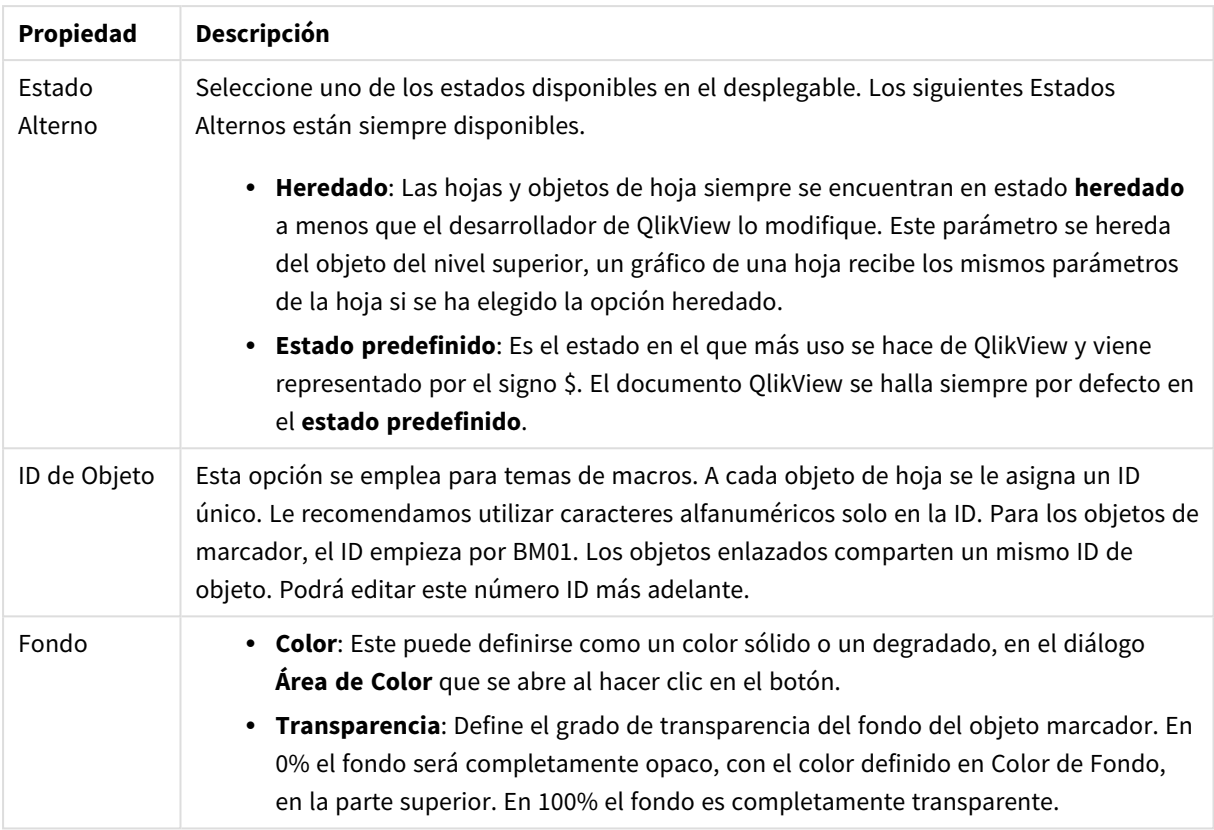

# Opciones del botón añadir

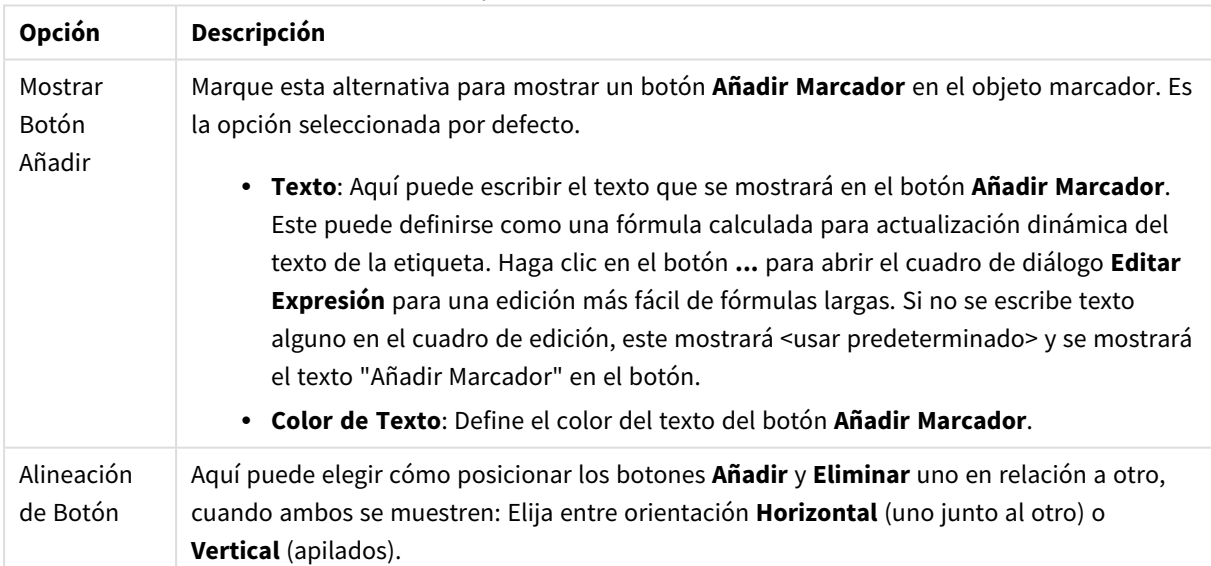

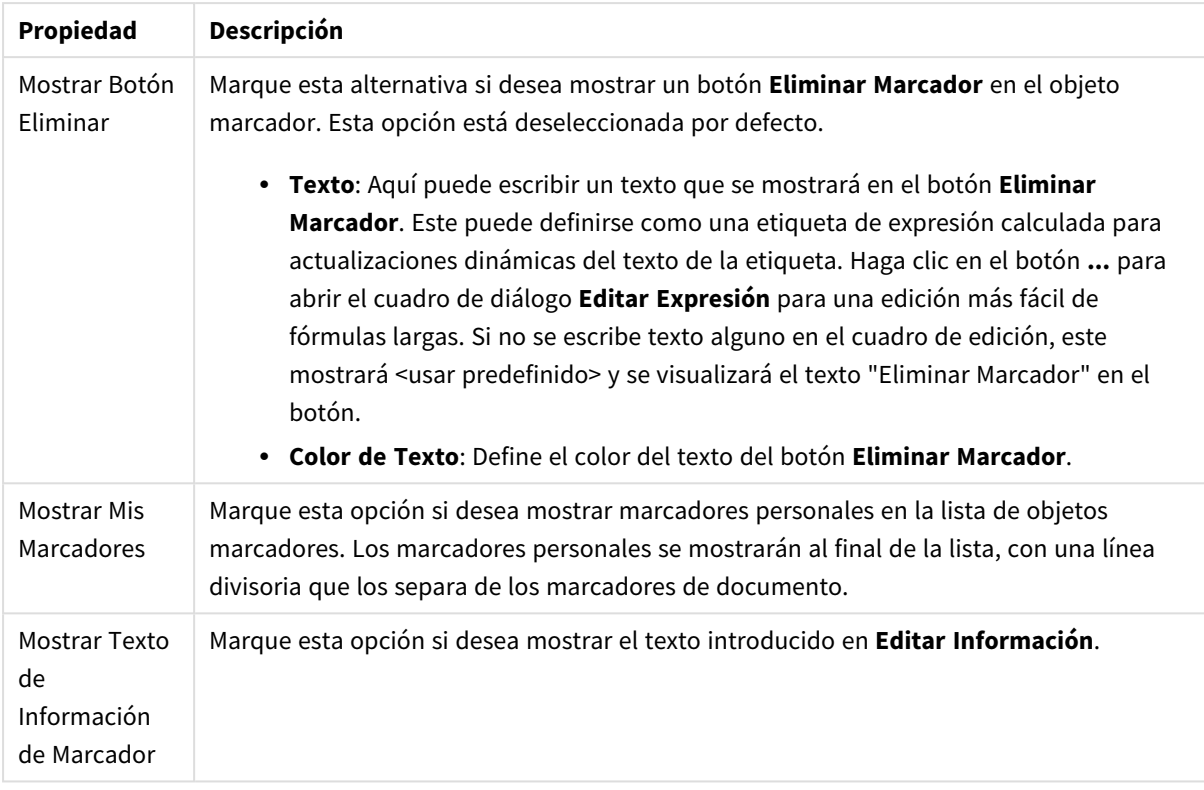

#### Opciones del botón eliminar

# Fuente

Aquí se puede establecer la **Fuente**, el **Estilo de Fuente** y el **Tamaño** de la fuente que se empleará.

La fuente se puede configurar para un único objeto cualquiera (en **Propiedades de Objeto: Fuente**), o para todos los objetos de un documento (**Aplicar a Objetos** en **Propiedades de Documento: Fuente**).

Además, las fuentes predefinidas para nuevos objetos se pueden configurar en **Propiedades de Documento: Fuente**. Hay dos fuentes predefinidas:

- 1. La primera fuente predefinida (**Cuadros de Lista, Gráficos, etc.**) es la que se emplea en la mayoría de los objetos, incluidos los cuadros de lista y los gráficos.
- 2. La segunda fuente predefinida (**Objetos de Texto / Botones**) es la que se utiliza para los botones y cuadros de texto, que son objetos que normalmente necesitan un tipo de letra de mayor tamaño.

Por último, las fuentes predefinidas para nuevos documentos se pueden fijar en **Preferencias de Usuario: Fuente**.

Para los gráficos, botones y objetos de texto (excepto los objetos de búsqueda) también se puede especificar un **Color** de fuente. El color puede ser **Fijo** o **Calculado** dinámicamente desde una expresión. La expresión deberá ser una representación válida de color, la cual se crea empleando las funciones de color. Si el resultado de la expresión no es una representación válida de color, la fuente de color volverá al negro por defecto.

Otros parámetros adicionales son:

- **· Sombreado**: Si está marcada esta opción, se añadirá un sombreado al texto.
- <sup>l</sup> **Subrayado**: Si está marcada esta opción, el texto se subrayará.

Un ejemplo de la fuente seleccionada se muestra en el panel de vista previa.

# Diseño

Un parámetro de diseño solo se aplicará al objeto actual si se realiza desde la página de Propiedades del Objeto.

Un parámetro de diseño se aplicará a todos los objetos de los tipos especificados en el documento, si se realiza desde la página de Propiedades del Documento.

### Utilizar Bordes

Habilite este parámetro si desea utilizar un borde alrededor del objeto de hoja. Especifique el tipo de borde seleccionándolo en el menú desplegable.

- <sup>l</sup> **Intensidad de Sombreado**: El menú desplegable **Intensidad de Sombreado** permite establecer la intensidad del sombreado que rodea a los objetos de hoja. También existe la opción de **Sin Sombreado**.
- <sup>l</sup> **Estilo de Borde**: Están disponibles los siguientes tipos de borde predefinidos:
	- **Sólido**: Un borde de un solo color.
	- **· Hundido**: Un borde que da la impresión de hundir el objeto de hoja desde el fondo.
	- **· Elevado**: Un borde que da la impresión de elevar el objeto de hoja desde el fondo.
	- **· Enmarcado**: Un borde que de la impresión de un muro alrededor del objeto de hoja.
- <sup>l</sup> **Ancho de Borde**: Esta opción está disponible para todos los tipos de borde. El ancho puede especificarse en mm, cm, pulgadas ("), píxeles (px,pxl,pixel), puntos (pt, pts, point) o unidades de documento (du, docunit).
- **· Color**: Haga clic en este botón para abrir un cuadro de diálogo que permite elegir un color de base apropiado en la paleta de colores para todos los tipos de borde.
- **Arcoiris**: Crea un borde con los colores del arco iris para todos los tipos de borde. El arco iris comenzará con el color básico seleccionado en la parte superior del objeto de hoja.

Cuando **Simplificado** es el **Modo de Asignación de Estilo** elegido en **Propiedades de Documento: General**, no hay elección posible en cuanto al tipo de borde, solo está el menú desplegable **Intensidad de Sombreado** y el parámetro **Ancho de Borde**.

#### Esquinas Redondeadas

En el grupo **Esquinas Redondeadas** se puede definir la forma general de un objeto. Estas configuraciones permiten trazar objetos de hoja que van desde círculos perfectos hasta formas elípticas o rectangulares: **Esquinas Redondeadas** solo está disponible si hemos seleccionado antes **Avanzado** en **Modo de Asignación de Estilo**, en **Propiedades de Documento: General**.

- <sup>l</sup> **Esquinas Redondeadas**: Si marca esta opción, podrá hacer las esquinas redondeadas.
- **Esquinas**: Las esquinas que no tengan la opción marcada se dibujarán como rectangulares.
- **· Inclinación**: Es un número variable entre 2 y 100 donde 100 define un rectángulo con esquinas cuadradas y 2 corresponde a una elipse perfecta (un círculo elipsoide con un ratio de aspecto de 1:1). Una inclinación entre 2 y 5 es óptima para conseguir esquinas redondeadas.
- <sup>l</sup> **Radio de Redondeo**: Este parámetro determina el radio de las esquinas en distancia fija (**Fijo**) o como un porcentaje del cuadrante total (**Relativo (%)**). Este parámetro le permitirá controlar hasta qué punto se verán afectadas las esquinas por la forma general definida en **Inclinación**. La distancia se puede especificar en mm, cm, pulgadas, ('', pulgada), píxeles (px,pxl,pixel), puntos (pt, pts, punto) o unidades de documento (du, docunit).

# Capa

En el grupo **Capa**, un objeto puede definirse como residente en una de estas tres capas:

- <sup>l</sup> **Inferior**: Un objeto de hoja con la propiedad de capa **Inferior** nunca podrá hacer sombra o tapar a objetos que pertenezcan a las capas **Normal** y **Superior**. Solo podrá ubicarse sobre otros objetos de hoja de la misma capa **Inferior**.
- <sup>l</sup> **Normal**: Al crearse, los objetos de hoja residen en la capa **Normal** (capa intermedia). Un objeto de hoja en la capa **Normal** nunca podrá ser oscurecido por objetos de hoja de la capa **Inferior** y nunca podrá tapar a objetos de hoja de la capa **Superior**.
- <sup>l</sup> **Superior**: Un objeto de hoja en la capa **Superior** no puede ser tapado nunca por objetos de hoja de las capas **Normal** e **Inferior**. Sin embargo, es posible ubicar otros objetos de hoja de la capa **Superior** encima de él.
- <sup>l</sup> **Personalizado**: Las capas **Superior**, **Normal** e **Inferior** se corresponden con las capas internamente numeradas 1, 0 y -1 respectivamente. De hecho se aceptan todos los valores entre -128 y 127. Escoja esta opción para introducir un valor de su elección.

# Plantillas …

Abre el asistente de **Creación de Plantillas** con el que podrá crear una plantilla de diseño.

# Aplicar Plantilla…

Puede aplicar una plantilla de diseño al objeto, la hoja o el documento.

# Mostrar

En el grupo **Mostrar** se puede especificar una condición bajo la que se mostrará el objeto de hoja:

- **· Siempre**: El objeto de hoja siempre se mostrará.
- <sup>l</sup> **Condicional**: El objeto de hoja se mostrará u ocultará dependiendo de una función condicional que será evaluada continuamente dependiendo por ej. de las selecciones efectuadas, etc. El objeto de hoja solo se ocultará cuando la condición devuelva FALSO.

*Los usuarios con privilegios de administrador sobre el documento pueden omitir todas estas condiciones seleccionando Mostrar todas las hojas y objetos de hoja en la página Propiedades de Documento: Seguridad. Esta funcionalidad se puede cambiar pulsando Ctrl+Mayús+S.*

# Opciones

En el grupo **Opciones** se puede desactivar la posibilidad de mover y redimensionar el objeto de hoja. Las configuraciones de este grupo solo son relevantes si están habilitadas las correspondientes casillas de verificación en **Propiedades de Documento: Diseño** y **Propiedades de Hoja: Seguridad**.

- <sup>l</sup> **Permitir Mover/Ajustar**: Si se ha desmarcado esta opción será imposible mover o ajustar el objeto de hoja.
- <sup>l</sup> **Permitir Copiar/ Clonar**: Si se ha desmarcado esta opción será imposible hacer una copia del objeto de hoja.
- <sup>l</sup> **Permitir Información**: Cuando utilice la función **info**, se mostrará un icono de información en la barra de título del objeto siempre que un valor de campo tenga información asociada al mismo. Si no quiere que aparezca el icono de información en la barra de título, puede deseleccionar esta opción.

#### *Info [\(page](#page-972-0) 973)*

<sup>l</sup> **Ajustar a Datos**: Normalmente los bordes en torno a cualquier tipo de objeto de tabla en QlikView se encogen cuando las selecciones obligan a que el tamaño de la tabla sea menor que el espacio asignado para el objeto de hoja. Al desmarcar esta casilla este ajuste automático de tamaño se desactivará, quedando el espacio sobrante en blanco.

### Barras de Desplazamiento

En el grupo **Barras de Desplazamiento** hallará diversos controles para cambiar el formato de las barras de desplazamiento:

- <sup>l</sup> **Preservar Posición de Desplazamiento**: Con esta opción habilitada, QlikView tratará de mantener la posición de desplazamiento de tablas y gráficos que tengan una barra de desplazamiento cuando se efectúe una selección en otro objeto. La opción debe estar habilitada también en **Preferencias de Usuario: Objetos**. Las posiciones de desplazamiento no se mantendrán si cierra el documento.
- <sup>l</sup> **Botones de Desplazamiento**: Determina el color del botón de desplazamiento. Seleccione un color haciendo clic en el botón. Observe que los tonos intermedios de gris a menudo son los que mejor resultado dan en el caso de las barras de desplazamiento. Se puede definir cualquier color como color sólido o un degradado mediante el diálogo **Área de Color**, que se abre haciendo clic en el botón correspondiente.
- <sup>l</sup> **Fondo de Barra de Desplazamiento**: Define el color de fondo de la barra de desplazamiento. Seleccione un color haciendo clic en el botón.
- <sup>l</sup> **Ancho de Barra de desplazamiento**: Este control afecta tanto al ancho como al tamaño relativo de los símbolos de las barras de desplazamiento.
- <sup>l</sup> **Estilo de Desplazamiento**: Establece el estilo de la barra de desplazamiento. Seleccione un estilo en el control desplegable. El estilo **Clásico** corresponde a las barras de desplazamiento 4/5 de QlikView. El estilo **Estándar** confiere un aspecto más moderno. El estilo **Ligero** corresponde a una barra más fina, más ligera.

El **Modo de Asignación de Estilo** debe configurarse como **Avanzado** para que el estilo de la barra de desplazamiento esté visible. Este parámetro se encuentra en la pestaña **General**, abriendo el menú desplegable **Configuración** y seleccionando **Propiedades de Documento**.
<sup>l</sup> **Aplicar a...**: Abre el diálogo **Propiedades de Título y Borde**, en el que podrá definir dónde aplicar las propiedades que se establecieron en la página **Diseño**.

### Título

Una configuración de Título solo se aplicará al objeto actual si se realiza desde la página de propiedades del **Objeto**.

Una configuración de Título se aplicará a todos los objetos del(os) tipo(s) especificado(s) en el documento, si ésta se realiza desde la página de **Propiedades del Documento**.

En la página **Título** podrá especificar opciones de diseño que son completamente diferentes a las del diseño general del objeto.

- <sup>l</sup> **Mostrar Título**: Cuando se selecciona esta opción, se crea un título en la parte superior del objeto de hoja. Los cuadros de lista y otros "objetos de cuadro" tendrán la opción activada por defecto, mientras que los botones, objetos de texto y objetos de línea/flecha no.
- <sup>l</sup> **Texto de Título**: En el cuadro de texto puede introducir un título que se mostrará en el título del objeto de hoja. Utilice el botón **Fuente...** si desea cambiar el tipo de letra del título.

Puede establecer los colores del título en sus diversos estados. Las configuraciones de **Colores Activos** y **Colores Inactivos** se pueden activar indistintamente unas de otras.

Pulse el botón **Color de Fondo** o **Color de Texto** para abrir el diálogo **Área de Color**. El **Color de Fondo** puede definirse como un color **sólido** o **degradado** en el diálogo **Área de color**. Se puede definir el **Color de Texto** como **Fijo** o **Calculado** utilizando las funciones de color.

- **· Dividir Texto**: Si se marca esta opción, el título se mostrará en dos o más filas.
- <sup>l</sup> **Altura de Título (Líneas)**: En este cuadro de edición se fija el número de líneas del título.

El tamaño y la posición exactos del objeto QlikView pueden determinarse y ajustarse mediante los parámetros de Tamaño/Posición para el objeto de hoja QlikView **Normal** o **Minimizado**. Éstos parámetros se miden en píxeles:

- <sup>l</sup> **Coord. X**: Fija la posición horizontal del lado izquierdo del objeto de hoja, en relación con el borde izquierdo de la hoja.
- **· Coord. Y**: Fija la posición vertical del lado superior del objeto de hoja, en relación con el borde superior de la hoja.
- **Ancho**: Fija el ancho del objeto de hoja QlikView.
- **Altura**: Fija la altura del objeto de hoja QlikView.

La orientación de la etiqueta de título puede modificarse mediante las opciones de **Alineación de Título:**

- <sup>l</sup> **Horizontal**: La etiqueta puede alinearse horizontalmente a la: **Izquierda**, **Centrado** o a la **Derecha** dentro del área de título.
- <sup>l</sup> **Vertical**: La etiqueta puede alinearse verticalmente de forma: **Superior**, **Centrado** o **Inferior** dentro del área del título.

#### **Iconos especiales**

Muchos de los comandos de menú de los objetos de hoja pueden configurarse como iconos de título. Seleccione los comandos que se mostrarán como iconos de título marcando la casilla de verificación que aparece a la izquierda de cada comando en la lista.

*Utilice los iconos especiales de título con cuidado. Demasiados iconos pueden confundir al usuario.*

- <sup>l</sup> **Permitir Minimizar**: Cuando se marca esta opción, se mostrará un icono de minimizado en el título de la ventana del objeto de hoja, siempre y cuando el objeto sea minimizable. Además, esto hará que el objeto se pueda minimizar haciendo doble clic sobre su título.
- <sup>l</sup> **Minimizado Automático**: Esta opción estará disponible cuando **Permitir Minimizar** esté marcado. Si marca la opción **Minimizado Automático** para varios objetos de hoja de una misma hoja, se minimizarán automáticamente todos menos uno en cualquier momento. Esto puede resultar útil para, por ejemplo, mostrar de forma alternativa diversos gráficos en una misma área de hoja.
- <sup>l</sup> **Permitir Maximizar**: Si marca esta opción se mostrará un icono de maximizado en el título de la ventana del objeto de hoja, siempre y cuando el objeto sea maximizable. Además, esto hará que el objeto se pueda maximizar haciendo doble clic sobre su título. Si están marcados tanto **Permitir Minimizar** como **Permitir Maximizar** a la vez, hacer doble clic dará como resultado un objeto minimizado.
- **· Texto de Ayuda**: Aquí podrá introducir un texto de ayuda para mostrarlo en una ventana emergente. El texto de ayuda puede definirse como una fórmula calculada. Esta opción no está disponible a nivel de documento. Haga clic en el botón **...** para abrir el cuadro de diálogo **Editar Expresión** para una edición más fácil de fórmulas largas.

Puede introducir, por ejemplo, una descripción del objeto de hoja. Se añadirá un icono de ayuda al título de la ventana del objeto. Cuando el puntero del ratón esté sobre el icono, el texto se mostrará en una ventana emergente.

## Objeto Contenedor

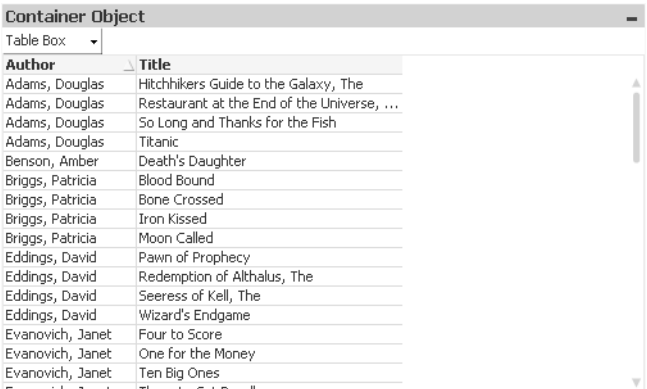

El contenedor es un objeto que contiene otros objetos. Un contenedor puede contener todos los tipos de objetos de hoja posibles. Los objetos van agrupados de manera conjunta y tienen parámetros comunes de fuente, diseño y título.

Haciendo clic con el botón derecho sobre el contenedor se muestra el menú **Contenedor: Objeto**. También se puede acceder desde el menú **Objeto**, cuando el contenedor es el objeto activo.

## Menú Objeto

El menú **Objeto** del contenedor se abre haciendo clic con el botón derecho sobre el objeto. Los comandos del menú son los siguientes:

### Propiedades...

Abre el cuadro de diálogo **Propiedades del Objeto Contenedor** donde se pueden configurar una serie de parámetros.

### Notas

Permite crear y compartir notas relativas al objeto actual.

### Ordenar

Este menú en cascada solo está disponible cuando el comando de la **Rejilla de Diseño** del menú **Ver** está activado o cuando se ha marcado la opción **Mostrar Siempre Opciones de Menú de Diseño** en **Preferencias de Usuario: Diseño**. Contiene cuatro comandos para fijar la capa de diseño de los objetos de hoja. Los números válidos de capa van desde -128 a 127.

- <sup>l</sup> **Traer al Frente**: Fija la capa de diseño del objeto de hoja en el mayor valor utilizado por cualquiera de los objetos de hoja de la hoja actual.
- <sup>l</sup> **Enviar Atrás**: Fija la capa de diseño del objeto de hoja en el menor valor utilizado por cualquiera de los objetos de hoja de la hoja actual.
- <sup>l</sup> **Adelantar**: Incrementa la capa de diseño del objeto de hoja en un valor. El valor máximo es 127.
- **· Atrasar**: Reduce la capa de diseño del objeto de hoja en un valor. El valor mínimo es -128.

### Copiar al Portapapeles

Este menú en cascada contiene las diversas opciones disponibles para el objeto de hoja.

- **· Imagen**: Copia una imagen del objeto de hoja en el portapapeles. La imagen incluirá o excluirá el título y el borde del objeto de hoja, dependiendo de los parámetros definidos en el diálogo **Preferencias de Usuario**, página **Exportar**.
- <sup>l</sup> **Objeto**: Copia el objeto de hoja completo en el portapapeles para poder pegarlo posteriormente en cualquier parte del diseño o en otro documento abierto en la misma sesión actual de QlikView.

### Objetos enlazados

Abre un menú con los siguientes comandos relativos a los objetos enlazados.

- <sup>l</sup> **Ajustar Posición de Objetos Enlazados**: Todos los objetos enlazados de todas las hojas se ajustan a la misma posición y tamaño que el de el/los objetos resaltados.
- <sup>l</sup> **Desenlazar Este Objeto/Desenlazar Objetos**: Esto elimina el enlace que había entre los objetos, convirtiéndolos en objetos diferentes con diferentes ID de objeto.

### Minimizar

Convierte el objeto en un icono. Hacer clic en el icono - en el título del objeto (si éste se muestra), da el mismo resultado. Este comando solo está disponible si está activada la opción minimizar en el cuadro de diálogo **Propiedades** del objeto, en la página **Título**.

### Maximizar

Expande el objeto hasta llenar la hoja. Hacer clic en el icono  $\Box$  en el título del objeto (si éste se muestra), da el mismo resultado. Este comando solo está disponible si está activa la opción maximizar en el cuadro de diálogo **Propiedades** del objeto, en la página **Título**.

### Restaurar

Restaura un objeto maximizado o minimizado a su posición y tamaño anteriores. Hacer doble clic en el icono

de un objeto minimizado o hacer clic sobre el icono **en el título del objeto (si lo hay) de un objeto** maximizado ofrece el mismo resultado. Este comando solo está disponible para objetos minimizados o maximizados.

### Ayuda Abre la ayuda de QlikView.

Eliminar Elimina el objeto de la hoja.

# General

La pestaña **Objeto Contenedor: General** se abre con un clic del botón derecho sobre un contenedor y eligiendo **Propiedades**. Si el comando **Propiedades** estuviera deshabilitado, es probable que no tenga los privilegios necesarios para realizar cambios en las propiedades.

Para implementar las modificaciones, pulse los botones **Aceptar** o **Aplicar**. El botón **Aceptar** también cierra el cuadro de diálogo, mientras que el botón **Aplicar** no.

En la ventana **Título** se puede dar nombre al objeto contenedor, el cual se mostrará en el título de ventana. El título puede definirse también como una fórmula calculada para actualización dinámica del texto de la etiqueta. Haga clic en el botón **...** para abrir el cuadro de diálogo **Editar Expresión** para una edición más fácil de fórmulas largas.

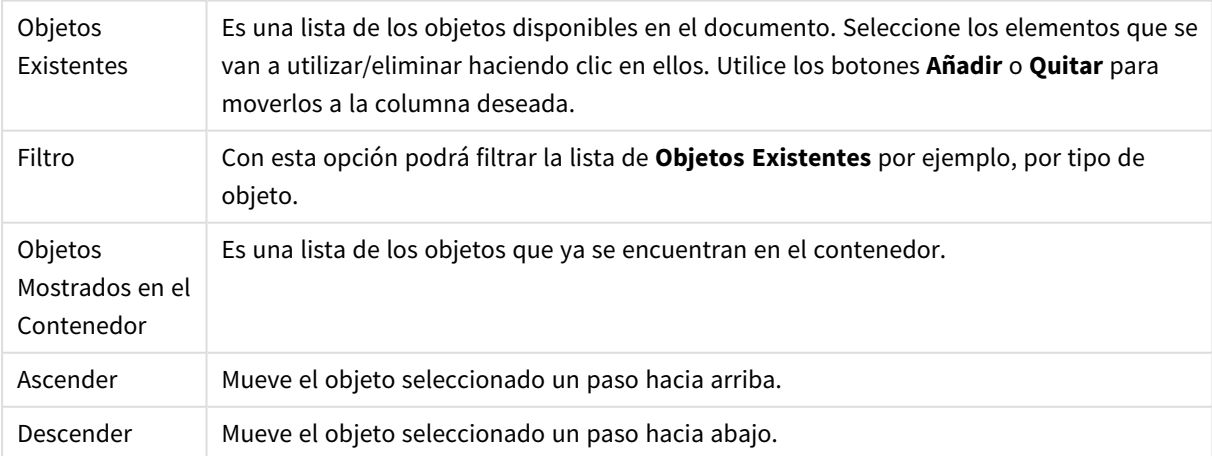

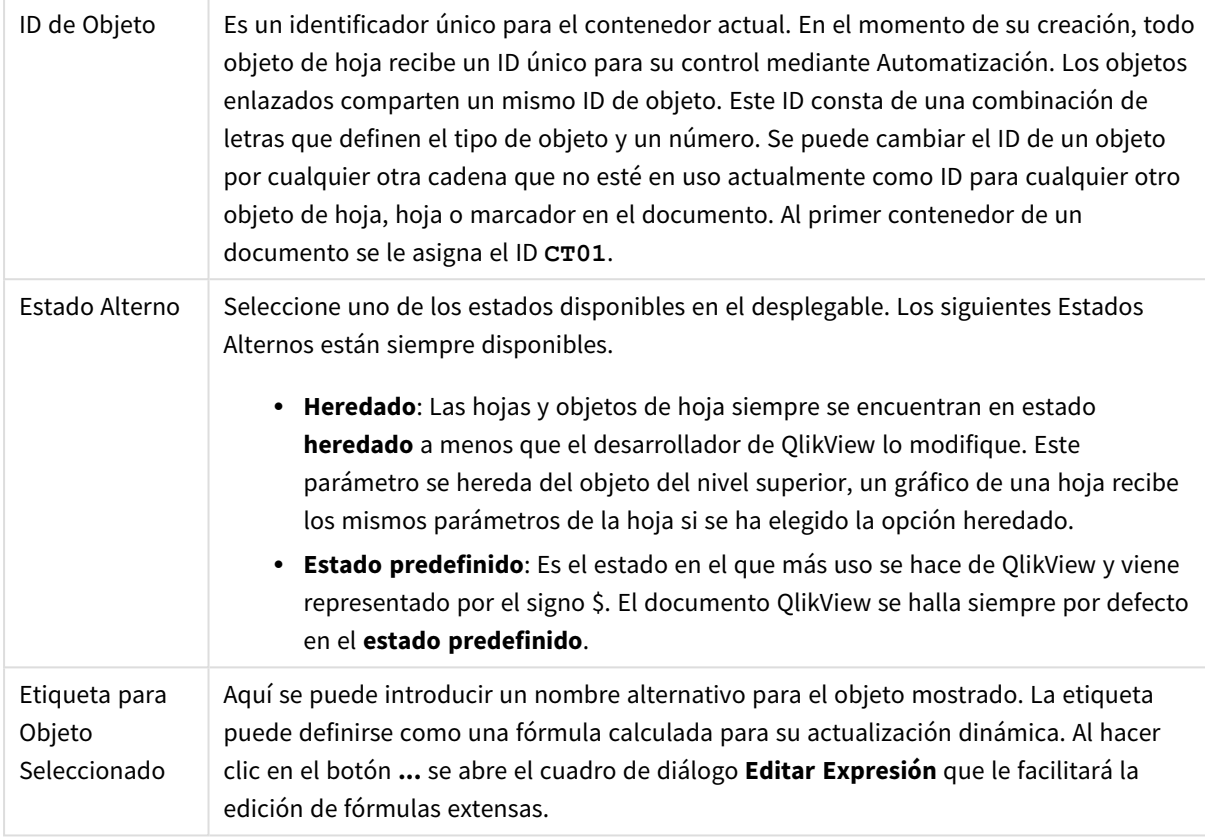

## Presentación

Aquí puede establecer las propiedades relativas al aspecto de su objeto contenedor.

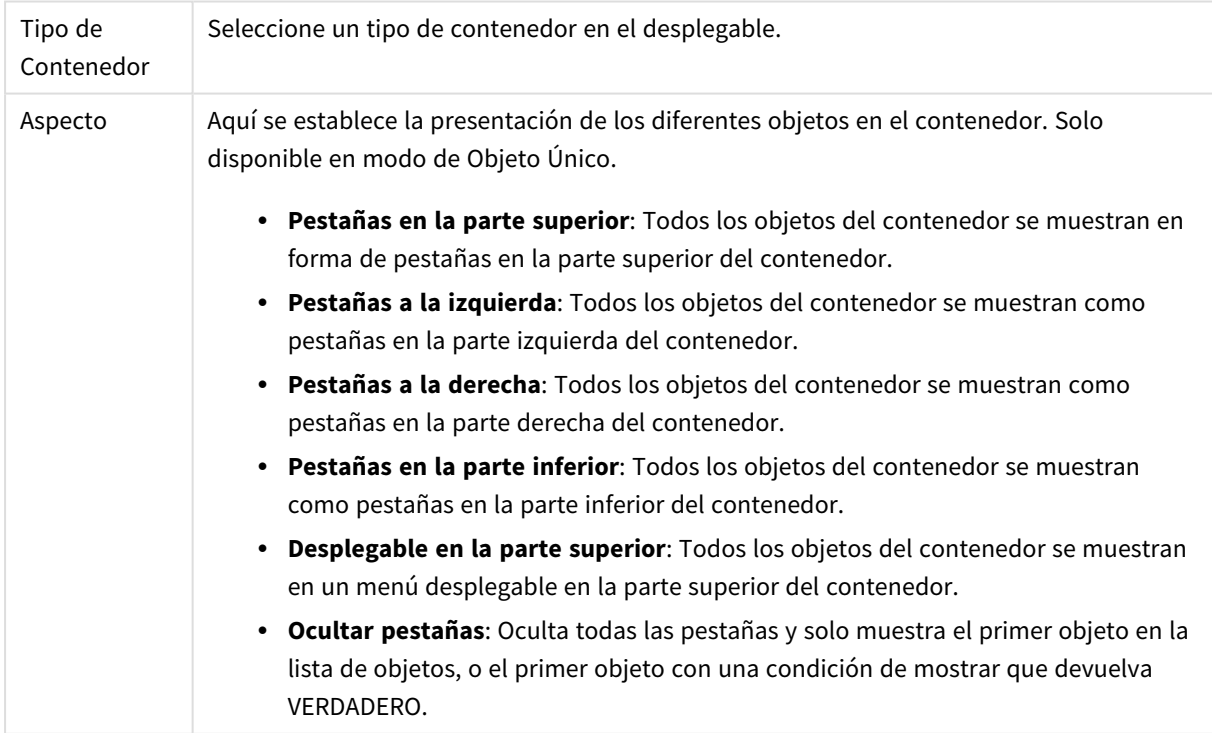

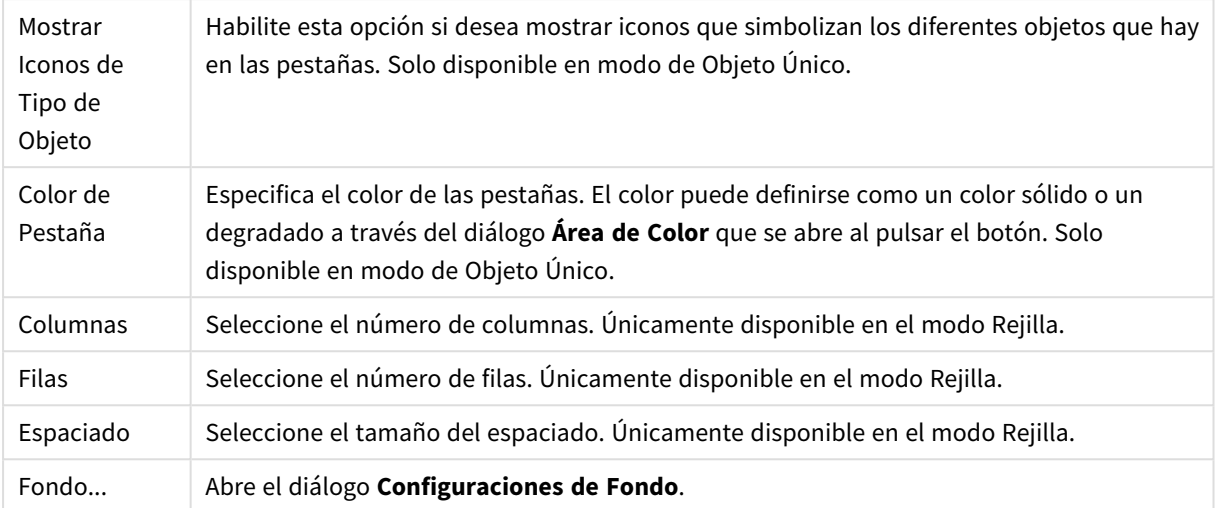

### Fuente

Aquí se puede establecer la **Fuente**, el **Estilo de Fuente** y el **Tamaño** de la fuente que se empleará.

La fuente se puede configurar para un único objeto cualquiera (en **Propiedades de Objeto: Fuente**), o para todos los objetos de un documento (**Aplicar a Objetos** en **Propiedades de Documento: Fuente**).

Además, las fuentes predefinidas para nuevos objetos se pueden configurar en **Propiedades de Documento: Fuente**. Hay dos fuentes predefinidas:

- 1. La primera fuente predefinida (**Cuadros de Lista, Gráficos, etc.**) es la que se emplea en la mayoría de los objetos, incluidos los cuadros de lista y los gráficos.
- 2. La segunda fuente predefinida (**Objetos de Texto / Botones**) es la que se utiliza para los botones y cuadros de texto, que son objetos que normalmente necesitan un tipo de letra de mayor tamaño.

Por último, las fuentes predefinidas para nuevos documentos se pueden fijar en **Preferencias de Usuario: Fuente**.

Para los gráficos, botones y objetos de texto (excepto los objetos de búsqueda) también se puede especificar un **Color** de fuente. El color puede ser **Fijo** o **Calculado** dinámicamente desde una expresión. La expresión deberá ser una representación válida de color, la cual se crea empleando las funciones de color. Si el resultado de la expresión no es una representación válida de color, la fuente de color volverá al negro por defecto.

Otros parámetros adicionales son:

- <sup>l</sup> **Sombreado**: Si está marcada esta opción, se añadirá un sombreado al texto.
- <sup>l</sup> **Subrayado**: Si está marcada esta opción, el texto se subrayará.

Un ejemplo de la fuente seleccionada se muestra en el panel de vista previa.

#### Diseño

Un parámetro de diseño solo se aplicará al objeto actual si se realiza desde la página de Propiedades del Objeto.

Un parámetro de diseño se aplicará a todos los objetos de los tipos especificados en el documento, si se

realiza desde la página de Propiedades del Documento.

### Utilizar Bordes

Habilite este parámetro si desea utilizar un borde alrededor del objeto de hoja. Especifique el tipo de borde seleccionándolo en el menú desplegable.

- <sup>l</sup> **Intensidad de Sombreado**: El menú desplegable **Intensidad de Sombreado** permite establecer la intensidad del sombreado que rodea a los objetos de hoja. También existe la opción de **Sin Sombreado**.
- **Estilo de Borde**: Están disponibles los siguientes tipos de borde predefinidos:
	- **Sólido**: Un borde de un solo color.
	- **· Hundido**: Un borde que da la impresión de hundir el objeto de hoja desde el fondo.
	- <sup>l</sup> **Elevado**: Un borde que da la impresión de elevar el objeto de hoja desde el fondo.
	- <sup>l</sup> **Enmarcado**: Un borde que de la impresión de un muro alrededor del objeto de hoja.
- <sup>l</sup> **Ancho de Borde**: Esta opción está disponible para todos los tipos de borde. El ancho puede especificarse en mm, cm, pulgadas ("), píxeles (px,pxl,pixel), puntos (pt, pts, point) o unidades de documento (du, docunit).
- **· Color**: Haga clic en este botón para abrir un cuadro de diálogo que permite elegir un color de base apropiado en la paleta de colores para todos los tipos de borde.
- **Arcoiris**: Crea un borde con los colores del arco iris para todos los tipos de borde. El arco iris comenzará con el color básico seleccionado en la parte superior del objeto de hoja.

Cuando **Simplificado** es el **Modo de Asignación de Estilo** elegido en **Propiedades de Documento: General**, no hay elección posible en cuanto al tipo de borde, solo está el menú desplegable **Intensidad de Sombreado** y el parámetro **Ancho de Borde**.

#### Esquinas Redondeadas

En el grupo **Esquinas Redondeadas** se puede definir la forma general de un objeto. Estas configuraciones permiten trazar objetos de hoja que van desde círculos perfectos hasta formas elípticas o rectangulares: **Esquinas Redondeadas** solo está disponible si hemos seleccionado antes **Avanzado** en **Modo de Asignación de Estilo**, en **Propiedades de Documento: General**.

- <sup>l</sup> **Esquinas Redondeadas**: Si marca esta opción, podrá hacer las esquinas redondeadas.
- <sup>l</sup> **Esquinas**: Las esquinas que no tengan la opción marcada se dibujarán como rectangulares.
- **· Inclinación**: Es un número variable entre 2 y 100 donde 100 define un rectángulo con esquinas cuadradas y 2 corresponde a una elipse perfecta (un círculo elipsoide con un ratio de aspecto de 1:1). Una inclinación entre 2 y 5 es óptima para conseguir esquinas redondeadas.
- <sup>l</sup> **Radio de Redondeo**: Este parámetro determina el radio de las esquinas en distancia fija (**Fijo**) o como un porcentaje del cuadrante total (**Relativo (%)**). Este parámetro le permitirá controlar hasta qué punto se verán afectadas las esquinas por la forma general definida en **Inclinación**. La distancia se puede especificar en mm, cm, pulgadas, ('', pulgada), píxeles (px,pxl,pixel), puntos (pt, pts, punto) o unidades de documento (du, docunit).

### Capa

En el grupo **Capa**, un objeto puede definirse como residente en una de estas tres capas:

- <sup>l</sup> **Inferior**: Un objeto de hoja con la propiedad de capa **Inferior** nunca podrá hacer sombra o tapar a objetos que pertenezcan a las capas **Normal** y **Superior**. Solo podrá ubicarse sobre otros objetos de hoja de la misma capa **Inferior**.
- <sup>l</sup> **Normal**: Al crearse, los objetos de hoja residen en la capa **Normal** (capa intermedia). Un objeto de hoja en la capa **Normal** nunca podrá ser oscurecido por objetos de hoja de la capa **Inferior** y nunca podrá tapar a objetos de hoja de la capa **Superior**.
- <sup>l</sup> **Superior**: Un objeto de hoja en la capa **Superior** no puede ser tapado nunca por objetos de hoja de las capas **Normal** e **Inferior**. Sin embargo, es posible ubicar otros objetos de hoja de la capa **Superior** encima de él.
- <sup>l</sup> **Personalizado**: Las capas **Superior**, **Normal** e **Inferior** se corresponden con las capas internamente numeradas 1, 0 y -1 respectivamente. De hecho se aceptan todos los valores entre -128 y 127. Escoja esta opción para introducir un valor de su elección.

### Plantillas …

Abre el asistente de **Creación de Plantillas** con el que podrá crear una plantilla de diseño.

### Aplicar Plantilla…

Puede aplicar una plantilla de diseño al objeto, la hoja o el documento.

#### Mostrar

En el grupo **Mostrar** se puede especificar una condición bajo la que se mostrará el objeto de hoja:

- **· Siempre**: El objeto de hoja siempre se mostrará.
- <sup>l</sup> **Condicional**: El objeto de hoja se mostrará u ocultará dependiendo de una función condicional que será evaluada continuamente dependiendo por ej. de las selecciones efectuadas, etc. El objeto de hoja solo se ocultará cuando la condición devuelva FALSO.

*Los usuarios con privilegios de administrador sobre el documento pueden omitir todas estas condiciones seleccionando Mostrar todas las hojas y objetos de hoja en la página Propiedades de Documento: Seguridad. Esta funcionalidad se puede cambiar pulsando Ctrl+Mayús+S.*

#### Opciones

En el grupo **Opciones** se puede desactivar la posibilidad de mover y redimensionar el objeto de hoja. Las configuraciones de este grupo solo son relevantes si están habilitadas las correspondientes casillas de verificación en **Propiedades de Documento: Diseño** y **Propiedades de Hoja: Seguridad**.

- <sup>l</sup> **Permitir Mover/Ajustar**: Si se ha desmarcado esta opción será imposible mover o ajustar el objeto de hoja.
- <sup>l</sup> **Permitir Copiar/ Clonar**: Si se ha desmarcado esta opción será imposible hacer una copia del objeto de hoja.
- <sup>l</sup> **Permitir Información**: Cuando utilice la función **info**, se mostrará un icono de información en la barra de título del objeto siempre que un valor de campo tenga información asociada al mismo. Si no quiere que aparezca el icono de información en la barra de título, puede deseleccionar esta opción.

*Info [\(page](#page-972-0) 973)*

**· Ajustar a Datos**: Normalmente los bordes en torno a cualquier tipo de objeto de tabla en QlikView se encogen cuando las selecciones obligan a que el tamaño de la tabla sea menor que el espacio asignado para el objeto de hoja. Al desmarcar esta casilla este ajuste automático de tamaño se desactivará, quedando el espacio sobrante en blanco.

#### Barras de Desplazamiento

En el grupo **Barras de Desplazamiento** hallará diversos controles para cambiar el formato de las barras de desplazamiento:

- <sup>l</sup> **Preservar Posición de Desplazamiento**: Con esta opción habilitada, QlikView tratará de mantener la posición de desplazamiento de tablas y gráficos que tengan una barra de desplazamiento cuando se efectúe una selección en otro objeto. La opción debe estar habilitada también en **Preferencias de Usuario: Objetos**. Las posiciones de desplazamiento no se mantendrán si cierra el documento.
- <sup>l</sup> **Botones de Desplazamiento**: Determina el color del botón de desplazamiento. Seleccione un color haciendo clic en el botón. Observe que los tonos intermedios de gris a menudo son los que mejor resultado dan en el caso de las barras de desplazamiento. Se puede definir cualquier color como color sólido o un degradado mediante el diálogo **Área de Color**, que se abre haciendo clic en el botón correspondiente.
- <sup>l</sup> **Fondo de Barra de Desplazamiento**: Define el color de fondo de la barra de desplazamiento. Seleccione un color haciendo clic en el botón.
- <sup>l</sup> **Ancho de Barra de desplazamiento**: Este control afecta tanto al ancho como al tamaño relativo de los símbolos de las barras de desplazamiento.
- <sup>l</sup> **Estilo de Desplazamiento**: Establece el estilo de la barra de desplazamiento. Seleccione un estilo en el control desplegable. El estilo **Clásico** corresponde a las barras de desplazamiento 4/5 de QlikView. El estilo **Estándar** confiere un aspecto más moderno. El estilo **Ligero** corresponde a una barra más fina, más ligera.

El **Modo de Asignación de Estilo** debe configurarse como **Avanzado** para que el estilo de la barra de desplazamiento esté visible. Este parámetro se encuentra en la pestaña **General**, abriendo el menú desplegable **Configuración** y seleccionando **Propiedades de Documento**.

<sup>l</sup> **Aplicar a...**: Abre el diálogo **Propiedades de Título y Borde**, en el que podrá definir dónde aplicar las propiedades que se establecieron en la página **Diseño**.

### Título

Una configuración de Título solo se aplicará al objeto actual si se realiza desde la página de propiedades del **Objeto**.

Una configuración de Título se aplicará a todos los objetos del(os) tipo(s) especificado(s) en el documento, si ésta se realiza desde la página de **Propiedades del Documento**.

En la página **Título** podrá especificar opciones de diseño que son completamente diferentes a las del diseño general del objeto.

- <sup>l</sup> **Mostrar Título**: Cuando se selecciona esta opción, se crea un título en la parte superior del objeto de hoja. Los cuadros de lista y otros "objetos de cuadro" tendrán la opción activada por defecto, mientras que los botones, objetos de texto y objetos de línea/flecha no.
- <sup>l</sup> **Texto de Título**: En el cuadro de texto puede introducir un título que se mostrará en el título del objeto de hoja. Utilice el botón **Fuente...** si desea cambiar el tipo de letra del título.

Puede establecer los colores del título en sus diversos estados. Las configuraciones de **Colores Activos** y **Colores Inactivos** se pueden activar indistintamente unas de otras.

Pulse el botón **Color de Fondo** o **Color de Texto** para abrir el diálogo **Área de Color**. El **Color de Fondo** puede definirse como un color **sólido** o **degradado** en el diálogo **Área de color**. Se puede definir el **Color de Texto** como **Fijo** o **Calculado** utilizando las funciones de color.

- <sup>l</sup> **Dividir Texto**: Si se marca esta opción, el título se mostrará en dos o más filas.
- <sup>l</sup> **Altura de Título (Líneas)**: En este cuadro de edición se fija el número de líneas del título.

El tamaño y la posición exactos del objeto QlikView pueden determinarse y ajustarse mediante los parámetros de Tamaño/Posición para el objeto de hoja QlikView **Normal** o **Minimizado**. Éstos parámetros se miden en píxeles:

- <sup>l</sup> **Coord. X**: Fija la posición horizontal del lado izquierdo del objeto de hoja, en relación con el borde izquierdo de la hoja.
- **· Coord. Y**: Fija la posición vertical del lado superior del objeto de hoja, en relación con el borde superior de la hoja.
- **Ancho**: Fija el ancho del objeto de hoja QlikView.
- **Altura**: Fija la altura del objeto de hoja QlikView.

La orientación de la etiqueta de título puede modificarse mediante las opciones de **Alineación de Título:**

- <sup>l</sup> **Horizontal**: La etiqueta puede alinearse horizontalmente a la: **Izquierda**, **Centrado** o a la **Derecha** dentro del área de título.
- <sup>l</sup> **Vertical**: La etiqueta puede alinearse verticalmente de forma: **Superior**, **Centrado** o **Inferior** dentro del área del título.

#### **Iconos especiales**

Muchos de los comandos de menú de los objetos de hoja pueden configurarse como iconos de título. Seleccione los comandos que se mostrarán como iconos de título marcando la casilla de verificación que aparece a la izquierda de cada comando en la lista.

*Utilice los iconos especiales de título con cuidado. Demasiados iconos pueden confundir al usuario.*

- <sup>l</sup> **Permitir Minimizar**: Cuando se marca esta opción, se mostrará un icono de minimizado en el título de la ventana del objeto de hoja, siempre y cuando el objeto sea minimizable. Además, esto hará que el objeto se pueda minimizar haciendo doble clic sobre su título.
- <sup>l</sup> **Minimizado Automático**: Esta opción estará disponible cuando **Permitir Minimizar** esté marcado. Si marca la opción **Minimizado Automático** para varios objetos de hoja de una misma hoja, se

minimizarán automáticamente todos menos uno en cualquier momento. Esto puede resultar útil para, por ejemplo, mostrar de forma alternativa diversos gráficos en una misma área de hoja.

- <sup>l</sup> **Permitir Maximizar**: Si marca esta opción se mostrará un icono de maximizado en el título de la ventana del objeto de hoja, siempre y cuando el objeto sea maximizable. Además, esto hará que el objeto se pueda maximizar haciendo doble clic sobre su título. Si están marcados tanto **Permitir Minimizar** como **Permitir Maximizar** a la vez, hacer doble clic dará como resultado un objeto minimizado.
- **· Texto de Ayuda**: Aquí podrá introducir un texto de ayuda para mostrarlo en una ventana emergente. El texto de ayuda puede definirse como una fórmula calculada. Esta opción no está disponible a nivel de documento. Haga clic en el botón **...** para abrir el cuadro de diálogo **Editar Expresión** para una edición más fácil de fórmulas largas.
	- Puede introducir, por ejemplo, una descripción del objeto de hoja. Se añadirá un icono de ayuda al título de la ventana del objeto. Cuando el puntero del ratón esté sobre el icono, el texto se mostrará en una ventana emergente.

## Objetos locales y objetos del servidor

Existen tres tipos diferentes de objetos de hoja:

Los **Objetos de hoja de documento** se almacenan en el documento QlikView. Siempre están disponibles para cualquiera que abra el documento localmente o desde un QlikView Server.

**Objetos de Servidor Personales** solo están disponibles cuando se trabaja con un documento en QlikView Server y únicamente para usuarios autenticados. Se almacenan en un repositorio en el servidor y el usuario puede acceder a ellos desde cualquier ordenador siempre que esté autenticado. Sus objetos de servidor personales se gestionan desde el panel de objetos del servidor, accesible desde el menú **Ver**.

**Objetos de Servidor Compartidos** solo está disponible cuando se trabaja con un documento en QlikView Server y únicamente para usuarios autenticados. Cualquier usuario que haya creado un objeto de servidor personal puede marcarlo como compartido. Entonces a partir de ese momento estarán disponibles para otros usuarios. Al igual que los objetos de servidor personales, los objetos de hoja del servidor compartidos se almacenan en un repositorio en el servidor. Los objetos de servidor compartidos pueden gestionarse desde el panel de objetos del servidor, accesible desde el menú **Ver**.

## Acciones

En esta página se pueden establecer determinadas acciones para determinados objetos:

- Botones
- Objetos de texto
- Indicadores
- Objetos de línea/flecha

Entre las acciones se incluyen lanzar una aplicación externa o exportar datos desde QlikView.

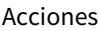

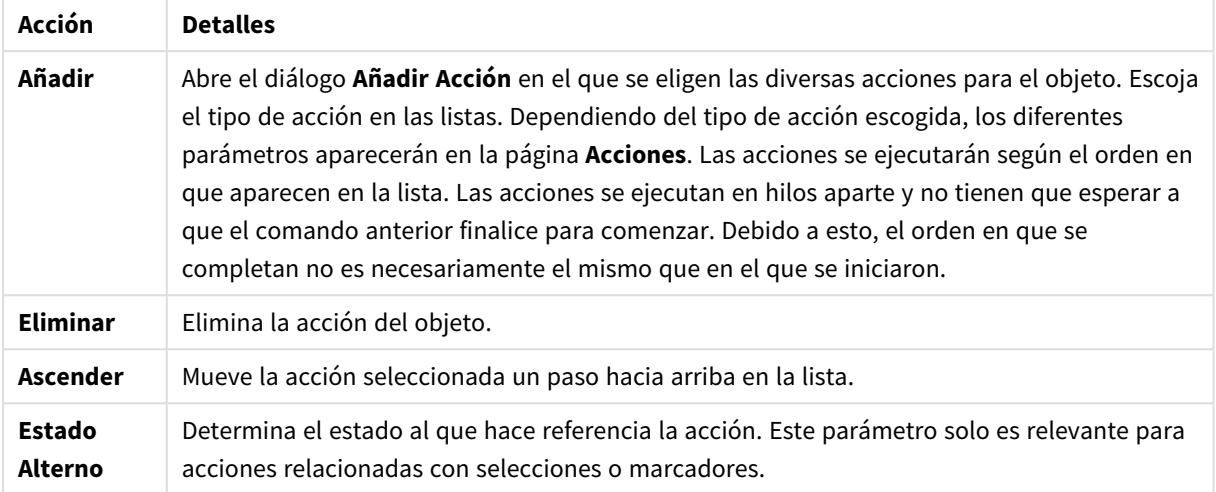

## Notas y Comentarios

Se pueden añadir notas y comentarios a todos los objetos cuando se está conectado a un QlikView server; con ello los usuarios pueden crear y compartir notas sobre el objeto actual.

Las notas se comparten con otros usuarios de QlikView y éstos pueden responder dejando sus propios comentarios. Los usuarios podrán guardar una captura de imagen (un marcador) de los datos en cada nota.

Al hacer clic con el botón derecho en un objeto, se puede añadir una nueva nota; y se pueden ver todas las notas existentes seleccionando **Notas** en el menú contextual. Tras haber seleccionado **Añadir una Nueva Nota** o **Ver Notas Adjuntas**, todos los objetos del documento actual que tengan notas se visualizan con una indicación en la esquina superior izquierda. En dicha indicación se muestra el número de notas adjuntas de cada objeto.

# 7.6 Plantillas de Diseño

## Acerca de las plantillas de diseño QlikView

### Cuestiones básicas acerca de las Plantillas

Una plantilla de diseño en QlikView es un conjunto de propiedades de formato que puede aplicarse a todo un diseño completo en QlikView, o a partes del mismo. Los archivos de plantilla se codifican en xml y normalmente se guardan en una carpeta de plantillas QlikView específica bajo la carpeta Datos de Programa de Windows.

Las plantillas pueden reducir de manera significativa el tiempo y esfuerzo empleados para darle a un diseño QlikView la consistencia y buen aspecto que precisa. También pueden servir para reforzar un determinado estilo gráfico dentro de una compañía, etc.

## Topología de una plantilla

Un archivo de plantilla QlikView consta de varias secciones individuales para cada tipo de objeto de diseño (documentos, hojas y todos los diferentes tipos de objetos de hoja.) Cada una de estas secciones se compone a su vez de tres subsecciones, una para las propiedades específicas del tipo de objeto, otra para las propiedades de borde/título y otra para las propiedades de configuración de la impresora (únicamente para objetos de hoja que se puedan imprimir). Cada una de estas secciones o subsecciones puede ser creada o reemplazada individualmente mediante el **Asistente de Creación de Plantillas** sin afectar a las demás secciones del archivo de plantilla.

Una sección de plantilla se crea de la siguiente manera:

- 1. Dé formato a un objeto específico según desee
- 2. Utilice el **Asistente de Creación de Plantillas** para extraer las propiedades que desee de ese objeto e insértelas en un archivo de plantilla.

### Plantillas de propósito general

Las plantillas de propósito general son plantillas que cuentan con secciones bien definidas para todos los diferentes tipos de objetos. Hay varias plantillas ya definidas que se suministran con el paquete de instalación de QlikView.

Si desea crear una de estas plantillas deberá hacer lo siguiente:

- 1. Dé formato en **Propiedades de Documento** según desee.
- 2. Dé formato a una hoja en **Propiedades de Hoja** según desee.
- 3. Cree un objeto de hoja (si fuera necesario) y construya formatos específicos para cada tipo de objeto de hoja, según sus gustos y/o necesidades. Las propiedades de Borde/Título por lo general solo necesitan formatearse una vez por cada tipo de objeto de hoja que normalmente utilice título (los cuadros de lista, gráficos, etc.) y una vez también por cada tipo de objeto de hoja que normalmente carezca de título (objetos de texto, botones, etc.).
- 4. Ejecute el **Asistente de Creación de Plantillas** creando una nueva plantilla e inserte las propiedades desde la primera de las entidades formateadas que se listan arriba (el orden no importa).
- 5. Ejecute el **Asistente de Creación de Plantillas** repetidas veces, una por cada entidad que aún quede en la lista.

## Plantillas de propósito específico

También se pueden crear plantillas para determinados usos específicos. Dependiendo de la finalidad a la que se destinen, puede que solo necesite definir un pequeño subconjunto de las secciones y subsecciones disponibles. Por ejemplo, podría definir una plantilla que sitúe únicamente objetos gráficos de un determinado tamaño en cierto lugar de la página. Para hacer esto, necesitará definir una plantilla con una única propiedad del grupo Título/Borde únicamente para los gráficos, esto es, una sola subsección.

## Aplicar plantillas en el Diseño

Las plantillas de diseño QlikView se pueden aplicar manualmente en cualquier momento, o automáticamente, cada vez que se cree un nuevo objeto en el diseño. Las plantillas se pueden aplicar a:

- objetos de hoja individuales
- un grupo de objetos de hoja
- una hoja
- todo el documento completo

## Aplicar una plantilla a objetos individuales

Haga lo siguiente:

- 1. Active el objeto de hoja haciendo clic sobre él.
- 2. Abra el diálogo **Propiedades** del objeto de hoja desde el menú contextual.
- 3. Vaya a la página **Diseño**.
- 4. Pulse el botón **Aplicar Plantilla...**
- 5. Seleccione una plantilla en el diálogo de exploración que aparece.
- 6. Pulse Aceptar.

Todas las propiedades de la plantilla que sean aplicables al objeto de hoja seleccionado se aplicarán en este momento. Si desea aplicar una plantilla a un grupo de objetos de hoja, debe hacerlas primero todas activas por medio de Mayús+clic o selección de rectángulo (dibujar un rectángulo con el botón izquierdo del ratón pulsado para seleccionar todos los objetos dentro del rectángulo).

### Aplicar una plantilla a una hoja

Haga lo siguiente:

- 1. Active la hoja mediante un clic en su pestaña.
- 2. Abra el diálogo **Propiedades de Hoja** en el menú **Configuración**.
- 3. Vaya a la página **General**.
- 4. Pulse el botón **Aplicar Plantilla...**
- 5. Seleccione una plantilla en el diálogo de exploración que aparece.
- 6. Pulse **Aceptar**.

Todas las propiedades de la plantilla que sean aplicables a la hoja seleccionada se aplicarán en este momento. Además, la plantilla se aplicará también a todos los objetos de hoja que haya en la hoja.

### Aplicar una plantilla a todo un documento completo

Haga lo siguiente:

- 1. Abra el documento o actívelo.
- 2. Abra el diálogo **Propiedades de Documento** del menú **Configuración**.
- 3. Vaya a la página **Diseño**.
- 4. Pulse el botón **Aplicar Plantilla...**
- 5. Seleccione una plantilla en el diálogo de exploración que aparece.
- 6. Pulse **Aceptar**.

Todas las propiedades de la plantilla que sean aplicables al documento se aplicarán en este momento. Además, la plantilla se aplicará también a todas las hojas y objetos de hoja que haya en el documento.

## Asistente de Creación de Plantillas

- **Paso 1 - [Seleccione](#page-878-0) un archivo de plantilla**
- **Paso 2 - [Seleccione](#page-878-1) la fuente**
- **Paso 3 - Seleccione las [propiedades](#page-879-0) específicas**
- **Paso 4 - Inserte las [propiedades](#page-879-1) en la plantilla**
- **Paso 5 - Guarde la [plantilla](#page-880-0)**

Seleccione el comando **Asistente de Creación de Plantillas** desde el menú **Herramientas** para iniciar el Asistente de Creación de Plantillas.

La primera vez que una página de inicio que expone la finalidad del asistente y los pasos básicos que deben seguirse. Para omitir la página de inicio en lo sucesivo, marque la casilla de verificación **No volver a mostrar esta página**. Pulse **Siguiente** para continuar.

### <span id="page-878-0"></span>Paso 1 - Seleccione un archivo de plantilla

Elija entre crear una plantilla nueva desde el principio, crear una nueva basándose en otra anterior, o modificar una ya existente.

- **· Nueva Plantilla**:Escoja esta opción si desea crear una nueva plantilla.
- <sup>l</sup> **Plantilla**:Para basar la nueva plantilla en otra anterior, elija la plantilla base en este desplegable. El desplegable le mostrará un listado con todas las plantillas que hay en su archivo de plantillas QlikView predefinido. Al final de la lista se encuentra una opción **Examinar...** para poder buscar archivos de plantilla en otras posibles ubicaciones.
- <sup>l</sup> **Modificar la Plantilla Existente**:Para modificar una plantilla existente, elija esta opción. Seleccione una plantilla en el desplegable. El desplegable mostrará un listado con todas las plantillas existentes en la carpeta de plantillas QlikView predeterminada. Al final de la lista se encuentra una opción **Examinar...** para poder buscar archivos de plantilla en otras posibles ubicaciones.

<span id="page-878-1"></span>Pulse **Siguiente** para continuar. El diálogo **Guardar como** aparecerá cuando se cree una nueva plantilla.

### Paso 2 - Seleccione la fuente

Cuando cree una plantilla, tome uno o más grupos de propiedades de formato de un objeto ya existente. El objeto fuente puede ser cualquier objeto de hoja, cualquier hoja, o incluso el documento mismo.

- <sup>l</sup> **Origen**: Seleccione el objeto fuente u origen de la lista desplegable. El desplegable contiene una lista con todos los objetos disponibles en el documento. El objeto activo se pre-seleccionará.
- <sup>l</sup> **Grupos de Propiedades**: Existen tres grupos principales de propiedades de formato, los cuales pueden extraerse de un objeto de diseño e insertarse en una plantilla. Marque una o más de las tres casillas de verificación inferiores para extraer del objeto fuente a la plantilla:
	- <sup>l</sup> **Específico de Tipo de Objeto**:Marque esta casilla de verificación si desea extraer propiedades específicas de tipo de objeto del objeto fuente para su inclusión en la plantilla. Las propiedades específicas de tipo de objeto son propiedades tales que solo existen en un tipo de objeto dado, por ejemplo, gráficos. Este tipo de propiedades solo puede copiarse a otros objetos del mismo

tipo como el tipo de objeto fuente.

- <sup>l</sup> **Título y Borde**:Marque esta casilla de verificación para extraer propiedades de título y borde del objeto fuente e insertarlas en la plantilla. Este tipo de propiedad puede copiarse a otros tipos de objeto distintos del tipo de objeto del objeto fuente.
- <sup>l</sup> **Opciones de Configuración de Impresora**:Marque esta casilla de verificación para extraer propiedades de configuración de la impresora del objeto fuente para su inclusión en la plantilla. Este tipo de propiedad puede copiarse a otros tipos de objeto distintos del tipo de objeto del objeto fuente. Para cada una de las selecciones especificadas, podrá escoger entre diversas propiedades específicas para su inclusión o exclusión de la plantilla en los siguientes pasos del asistente.

<span id="page-879-0"></span>Pulse **Siguiente** para continuar.

### Paso 3 - Seleccione las propiedades específicas

En el paso 3 pueden realizarse selecciones más detalladas en cuanto a las propiedades que se desee extraer del objeto fuente e incluir en la plantilla. Este paso de asistente se repetirá para cada uno de los tres grupos de propiedades principales señalados en el paso 2.

Cada elemento de la lista indica una única propiedad o un grupo de propiedades, los cuales se pueden incluir o excluir de la plantilla. Marcar los elementos que se desea incluir.

Al modificar una plantilla ya existente, los elementos marcados cuando se entra en este paso son los vigentes en la plantilla en ese momento. Al cambiar las selecciones se sobrescribirán todas las configuraciones anteriores de la plantilla.

Al crear una plantilla nueva desde cero, los elementos marcados cuando entra en este paso del asistente son aquellos que el sistema le sugiere por defecto para una adecuada reproducción de una plantilla de propósito general.

<span id="page-879-1"></span>Pulse **Siguiente** para continuar.

## Paso 4 - Inserte las propiedades en la plantilla

En el cuarto paso del asistente podrá decidir qué secciones y subsecciones de la plantilla deberían incluirse en la plantilla que ya tiene las propiedades extraídas del objeto. Hay tres columnas con sus casillas de verificación, cada casilla representa una subsección de la plantilla. Basándose en las selecciones que realizó en los pasos 2 y 3 del asistente, sólo algunas de las casillas de verificación estarán disponibles para su selección, otras se verán en gris.

Las casillas de verificación enmarcadas en verde representan subsecciones que están actualmente definidas en la plantilla (solo se pueden aplicar cuando estemos modificando una plantilla ya existente).

Las columnas con casillas de verificación corresponden a las tres casillas de verificación del paso 2. Solo es posible realizar selecciones en una columna si se seleccionó la correspondiente casilla de verificación en el paso 2, seguida de las selecciones adecuadas en el paso 3.

La subsección específica de Tipo de Objeto solo se puede seleccionar para el tipo de objeto fuente seleccionado en el paso 2. La configuración de títulos/bordes e impresora se puede hacer para todos los tipos de objetos.

<span id="page-880-0"></span>Pulse **Siguiente** para continuar.

### Paso 5 - Guarde la plantilla

Existen dos opciones disponibles para que se guarde una plantilla como predeterminada para los objetos o documentos nuevos.

- <sup>l</sup> **Establecer como plantilla predeterminada para este documento**:Marque esta casilla de verificación para utilizar esta plantilla como plantilla predeterminada en el documento actual. Esto implica que se aplicará dicha plantilla a todas las hojas y objetos de hoja que se creen en el documento. La plantilla seleccionada deberá estar accesible en todo momento desde el disco, para poder utilizarla. También es importante que la plantilla empleada se defina para todo tipo de objetos que puedan darse en un documento QlikView. Se puede volver a la plantilla predeterminada en cualquier momento desde la página **Propiedades de Documento: Presentación**.
- <sup>l</sup> **Establecer como plantilla predeterminada para nuevos documentos**:Marque esta casilla de verificación para utilizar esta plantilla como plantilla por defecto en documentos nuevos. Esto implica que se aplicará dicha plantilla a todos los documentos de reciente creación. La plantilla seleccionada deberá estar accesible en todo momento desde el disco, para poder utilizarla. También es importante que la plantilla empleada se defina para todo tipo de objetos que puedan darse en un documento QlikView. La plantilla por defecto para documentos nuevos puede establecerse en cualquier momento desde la página **Diseño** del diálogo **Preferencias de Usuario**.

Pulse **Finalizar** para guardar la plantilla y retornar al diseño.

# 7.7 Asistente de gráfico de tiempos

El asistente de Gráfico de Tiempos le ayuda en la tarea común de crear gráficos en los que una determinada medida (expresión) debiera ser cualificada y a menudo sometida a comparación entre diversos períodos de tiempo.

Como ejemplo, puede que desee mostrar una expresión como sum(Ventas) pero únicamente en el último año o el actual trimestre hasta la fecha. Con frecuencia también querrá comparar ese resultado con la misma medida de un período anterior, por ejemplo con el año anterior o con el mismo trimestre del año anterior. QlikView contiene diversas funciones para crear expresiones que realicen justamente esto, pero para un principiante pudieran parecer de difícil manejo. El asistente de gráficos de tiempos le ayuda precisamente a eso, a acometer la tarea de insertar su expresión básica de medida en las funciones de cualificación de tiempo más adecuadas según sus especificaciones.

## Inicio del Asistente de Gráfico de Tiempos

Inicie el asistente de gráfico de tiempos eligiendo **Asistente de Gráfico de Tiempos** en el menú **Herramientas**, o bien haciendo clic en el botón correspondiente de la barra de herramientas **Diseño**.

La primera vez que inicie el asistente se encontrará ante una página de inicio que expone la finalidad del asistente y los pasos básicos que habrá de seguir. Si desea saltarse la página de inicio cuando emplee el asistente en lo sucesivo, marque la casilla de verificación **No volver a mostrar esta página.**

Dependiendo de las selecciones, algunos de los pasos mostrados a continuación se pueden saltar. Continúe al siguiente paso en el asistente, haga clic en **Siguiente**. Haga clic en **Finalizar** para terminar el gráfico y volver a la presentación. Vuelva en cualquier momento al gráfico mediante el cuadro de diálogo **Propiedades de Gráfico** para realizar más ajustes.

El asistente de gráfico de tiempos le guiará a través de los siguientes pasos:

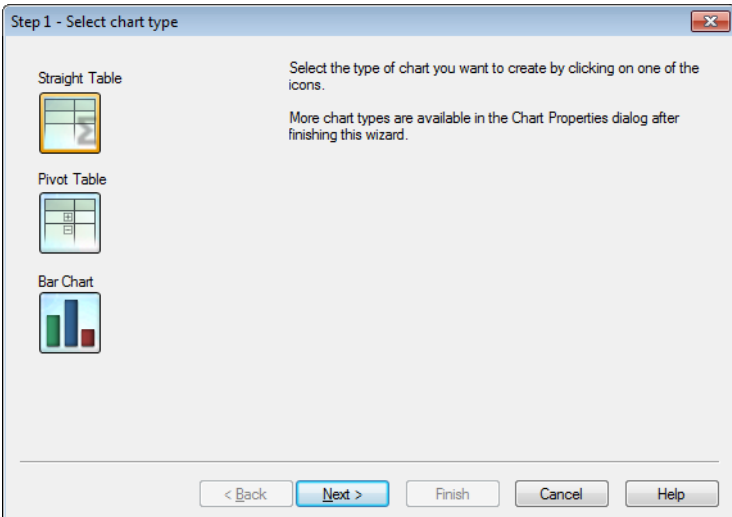

1. Seleccione el tipo de gráfico que desee crear haciendo clic en uno de los iconos. Los tipos de gráficos disponibles son los que se utilizan normalmente con gráficos que implican una cualificación de períodos de tiempo. Es posible cambiar el gráfico por otro tipo de gráfico cualquiera de los que hay en QlikView a través del diálogo **Propiedades de Gráfico**, una vez finalizado el asistente.

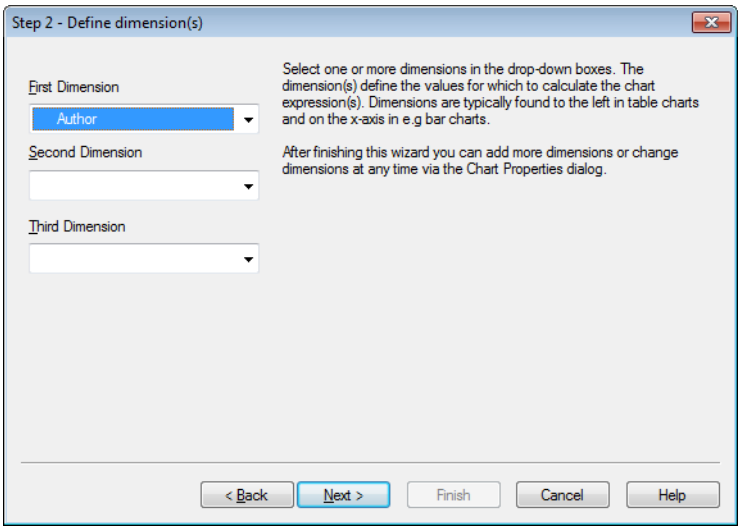

2. Seleccione una o más dimensiones en los cuadros desplegables. La(s) dimensión(es) define(n) los valores para los que se ha(n) de calcular la(s) expresión(es) del gráfico.

Las dimensiones se hallan normalmente a la izquierda en los gráficos de tabla y en el eje X por ej. en *los gráficos de barras.*

*Tras haber finalizado este asistente, podrá añadir más dimensiones o modificarlas en cualquier momento mediante el diálogo Propiedades de Gráfico.*

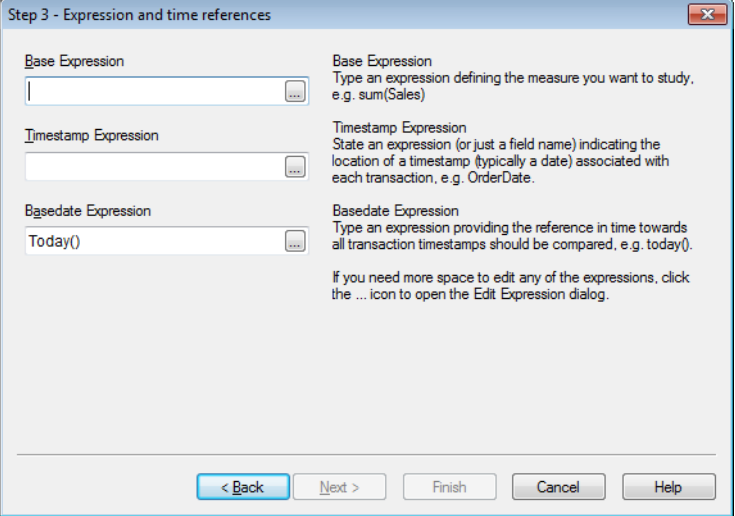

3. En Expresión Base, escriba una expresión que defina la medida que desee analizar, por ej. sum (Ventas).

Si necesita más espacio para editar cualquiera de las expresiones, haga clic en el icono ... para abrir *el diálogo Editar Expresión.*

- 4. En Expresión de Fecha/Hora, indique una expresión (o simplemente un nombre de campo) que indique la ubicación de una especificación de tiempo (normalmente una fecha) asociada con cada transacción, por ej. FechaPedido.
- 5. En Expresión de Fecha Base, escriba una expresión que proporcione la referencia en el tiempo con la que todas las especificaciones de tiempo debieran ser comparadas, por ej. today().

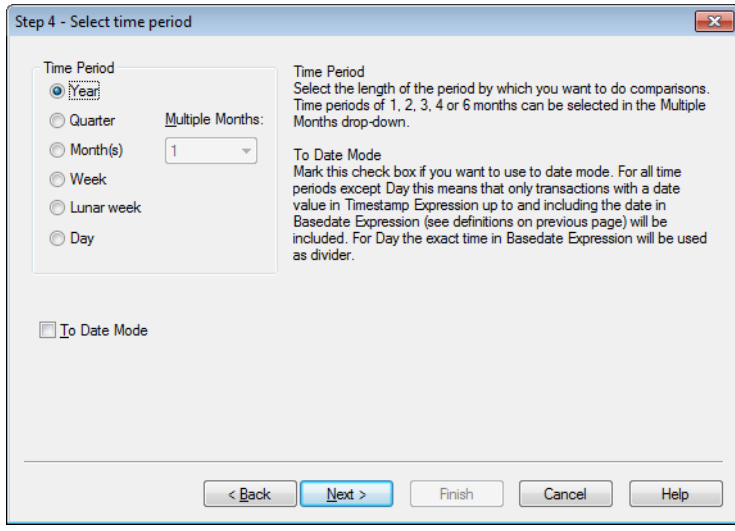

- 6. En **Período de Tiempo** seleccione la extensión del período con la cual desea cualificar la expresión del gráfico y realizar comparaciones. Cuando utilice la opción Mes(es) podrá seleccionar períodos de 1, 2, 3, 4 ó 6 meses en el desplegable **Múltiples Meses**. El valor 3 se puede otorgar, pero se corresponde exactamente con **Trimestre**. Las semanas lunares se definen como períodos de 7 días consecutivos que se repiten desde el 1 de enero de cada año. Siempre hay exactamente 52 semanas lunares en un año, lo cual significa que la semana lunar número 52 tendrá 8 ó 9 días.
- 7. Marque la casilla de verificación **Modo hasta la Fecha** si desea utilizar el Modo Hasta la Fecha incluyendo sólo los datos hasta el momento. Para todos los períodos de tiempo, excepto Día, este modo implica que solo se incluirán las transacciones con un valor de fecha indicado en **Expresión de Fecha/Hora** hasta la fecha (incluida) de la **Expresión de Fecha Base**, (consulte las definiciones en la página anterior). Para **Día** se empleará como divisor el momento exacto reflejado en la **Expresión de Fecha Base**.
- 8. Marque la casilla de verificación **Último Período Completo como Base** para utilizar el último período completo como base, por ej. el último trimestre completo.

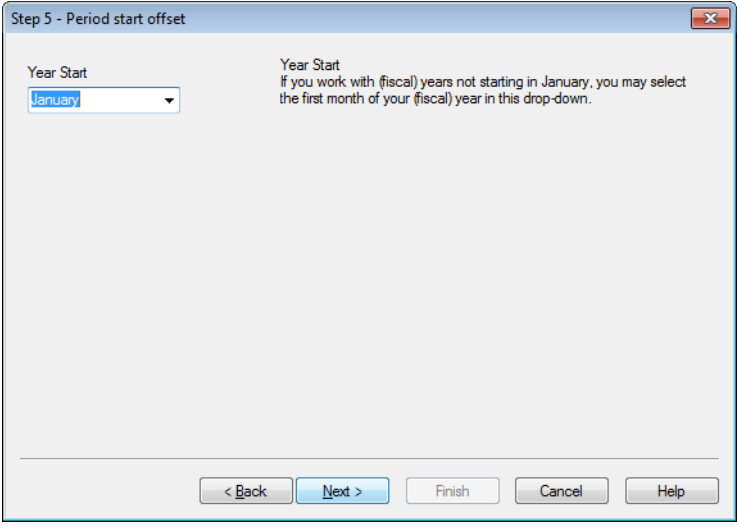

- 9. En esta página puede definir un desplazamiento al inicio del período de tiempo elegido. Dependiendo del **Período de Tiempo** elegido en el paso 6, se le dará una de las siguientes opciones:
	- <sup>l</sup> Para desplazar el inicio de su año fiscal, seleccione el primer mes de su año (fiscal) en este menú desplegable. Esta opción solo está disponible si el **Período de Tiempo** básico elegido en el paso 4 es **Año**, **Trimestre** o **Meses.**
	- Para desplazar el comienzo de la semana o el día, indique un número de días o fracciones de los mismos, por ej. 1 para la semana natural que comienza el martes o 0,125 para el día que comienza a las 3 am. Esta opción sólo está disponible si el **Período de Tiempo** básico elegido en el paso 4 es de **Semana**, **Semana Lunar** o **Día**.

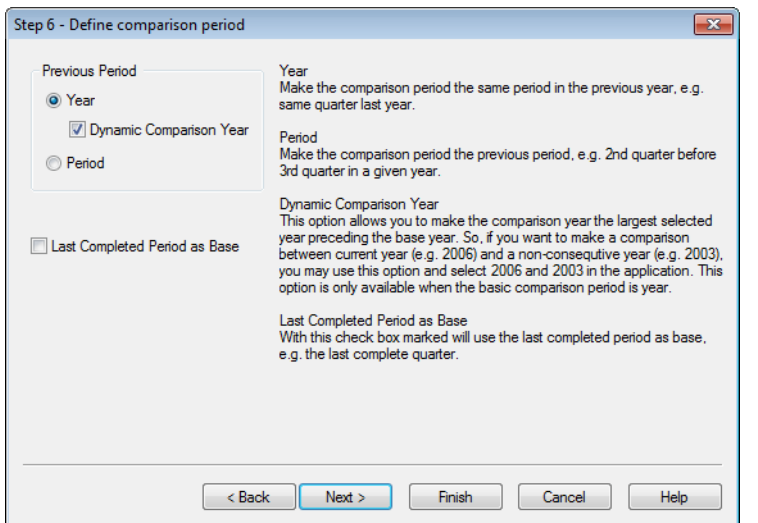

10. Defina el período de comparación. Si ha elegido **Año** como **Período de Tiempo** principal en el paso 4, esta página se omitirá de forma automática.

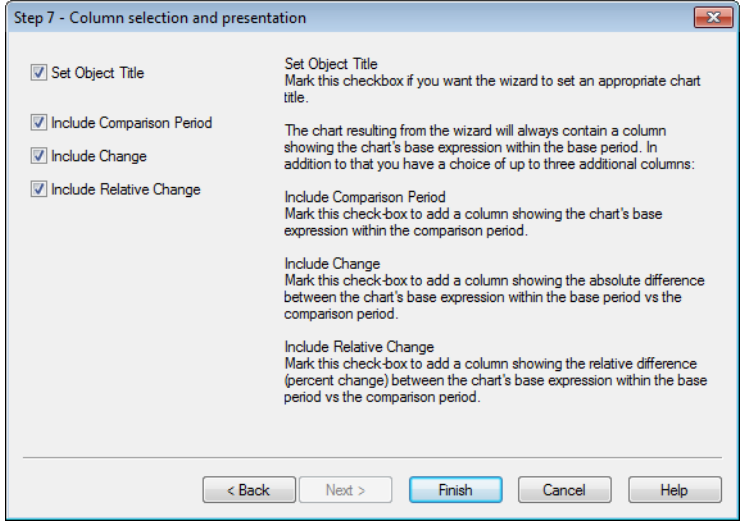

- 11. Elija qué columnas de expresión incluir en el gráfico.
	- <sup>l</sup> Marque la casilla de verificación **Establecer Título de Objeto** si desea que el asistente asigne un título de gráfico apropiado.
	- <sup>l</sup> Marque la casilla de verificación **Incluir Período de Comparación** si desea incluir una columna que muestre la expresión base del gráfico durante el período de comparación.
	- <sup>l</sup> Marque la casilla de verificación **Incluir Cambio** si desea incluir una columna que muestre la diferencia absoluta entre la expresión base del gráfico durante el período base y el período de comparación.
	- <sup>l</sup> Marque la casilla de verificación **Incluir Cambio Relativo** si desea añadir una columna que muestre la diferencia relativa (porcentaje de cambio) entre la expresión base del gráfico durante el período base y el período de comparación.

# 7.8 Asistente de Gráfico de Estadísticas

El Asistente de Gráfico de Estadísticas le guiará oportunamente si desea aplicar pruebas estadísticas comunes a los datos en QlikView.

## Iniciar el Asistente de Gráfico de Estadísticas

Inicie el Asistente de Gráfico de Estadísticas. Para ello, elija **Asistente de Gráfico de Estadísticas** desde el menú **Herramientas**. La primera página ofrece una selección de pruebas estadísticas. Elija la más adecuada y a continuación pulse **Siguiente** para continuar.

Tenga en cuenta que QlikView ofrece más tipos de pruebas estadísticas que las cubiertas por este asistente. Para más información acerca de pruebas y tests estadísticos y su utilización, consulte un manual de estadística.

# Chi2-Test

Esta opción genera una tabla simple con los valores que devuelve una prueba chi2. La prueba chi2 se emplea con frecuencia para comparar dos conjuntos de valores y determinar la probabilidad de que ambos conjuntos provengan de una misma distribución estadística. Para obtener el gráfico correspondiente a la prueba chi2, deberá especificar lo siguiente:

- **· Columna**: Especifique un campo o expresión que devuelva las cabeceras de las columnas para la muestra de datos.
- <sup>l</sup> **Fila**: Especifique un campo o expresión que devuelva las cabeceras de las filas para la muestra de datos.
- **· Valor**: Especifique un campo o expresión que devuelva los datos de los valores de prueba.
- **· Valor Esperado**: Marque esta casilla de verificación si desea probar el valor esperado. Introduzca un nombre de campo, o una expresión que devuelva el valor esperado, en el cuadro de edición inferior. Si no se especifican valores esperados, la prueba se realizará con variaciones dentro de las filas o columnas mismas.
- <sup>l</sup> **p (Mostrar Valor p/ Significación)**: Marque esta casilla de verificación para incluir el valor **p** (significación) en el gráfico resultante.
- <sup>l</sup> **df (Mostrar grados de libertad)**: Marque esta casilla de verificación si desea incluir el valor **df** (grados de libertad) en el gráfico resultante.
- <sup>l</sup> **Chi2 (Mostrar valor Chi2)**: Marque esta casilla de verificación si desea incluir el valor de prueba en el gráfico resultante.

Haga clic en **Finalizar** para terminar el gráfico y retornar al diseño. Podrá volver al gráfico en cualquier momento, a través del diálogo habitual **Propiedades de Gráfico** donde podrá continuar haciendo ajustes.

## Prueba T Pareada

Esta opción genera una tabla simple con los valores que devuelve una prueba t de estudiante pareada.

Para obtener el gráfico de la prueba t, deberá especificar lo siguiente:

- <sup>l</sup> **Campo/Expresión de valor**: Especifique un campo o expresión que devuelva series de datos de valores de prueba.
- <sup>l</sup> **Valor de Prueba**: Especifique un campo o expresión que devuelva un valor de prueba.
- <sup>l</sup> **t (Mostrar valor t)**: Marque esta casilla de verificación para incluir el valor t**-** en el gráfico resultante.
- <sup>l</sup> **df (Mostrar grados de libertad)**: Marque esta casilla de verificación si desea incluir el valor df (grados de libertad) en el gráfico resultante.
- <sup>l</sup> **p (Mostrar valor p/ Significación (de cola 2))**: Marque esta casilla de verificación para incluir el valor p (nivel de significación de cola 2) en el gráfico resultante.
- <sup>l</sup> **Diferencia de Media**: Marque esta casilla de verificación si desea incluir el valor de la diferencia de media en el gráfico resultante.
- <sup>l</sup> **Inferior (CL %)**: Marque esta casilla de verificación si desea incluir el límite más bajo del intervalo de confianza (tal y como se especifica en el **Nivel de Confianza**, debajo) en el gráfico resultante.
- <sup>l</sup> **Superior (CL %)**: Marque esta casilla de verificación para incluir el límite superior del intervalo de confianza (tal y como se especifica en **Nivel de Confianza**, debajo) en el gráfico resultante.
- <sup>l</sup> **Nivel de Confianza**: Especifique un porcentaje para el nivel de confianza.

Haga clic en **Finalizar** para terminar el gráfico y retornar al diseño. Podrá volver al gráfico en cualquier momento, a través del diálogo habitual **Propiedades de Gráfico** donde podrá continuar haciendo ajustes.

## Prueba T de Muestras Independientes

Esta opción genera una tabla simple con los valores que devuelve una prueba t de estudiante no pareada, de dos muestras.

Para obtener el gráfico de la prueba t, deberá especificar lo siguiente:

- <sup>l</sup> **Agrupando Campo/Expresión**: Especifique un campo o expresión que devuelva series de datos de agrupación. Deberá devolver exactamente dos valores.
- <sup>l</sup> **Campo/Expresión de Prueba**: Especifique un campo o expresión que devuelva la serie de datos de los valores de la prueba.
- <sup>l</sup> **t (Mostrar valor t)**: Marque esta casilla de verificación si desea incluir el valor t en el gráfico resultante.
- <sup>l</sup> **df (Mostrar grados de libertad)**: Marque esta casilla de verificación si desea incluir el valor df (grados de libertad) en el gráfico resultante.
- <sup>l</sup> **p (Mostrar valor p/ Significación (de cola 2))**: Marque esta casilla de verificación para incluir el valor p (nivel de significación de cola 2) en el gráfico resultante.
- <sup>l</sup> **Diferencia de Media**: Marque esta casilla de verificación si desea incluir el valor de la diferencia de media en el gráfico resultante.
- **· Inferior (CL %)**: Marque esta casilla de verificación si desea incluir el límite más bajo del intervalo de confianza (tal y como se especifica en el **Nivel de Confianza**, debajo) en el gráfico resultante.
- <sup>l</sup> **Superior (CL %)**: Marque esta casilla de verificación para incluir el límite superior del intervalo de confianza (tal y como se especifica en **Nivel de Confianza**, debajo) en el gráfico resultante.
- <sup>l</sup> **Nivel de Confianza**: Especifique un porcentaje para el nivel de confianza.

Haga clic en **Finalizar** para terminar el gráfico y retornar al diseño. Podrá volver al gráfico en cualquier momento, a través del diálogo habitual **Propiedades de Gráfico** donde podrá continuar haciendo ajustes.

# 7.9 Página Inicial del Asistente de Cuadro Gráfico

La primera vez que ejecute el asistente se encontrará con una página de inicio que le informa acerca de la finalidad del asistente y los pasos básicos que engloba. Si desea saltarse la página de inicio cuando emplee el asistente en lo sucesivo, marque la casilla de verificación **No volver a mostrar esta página.**

## Definir Datos del Asistente de Cuadro

Seleccione la **dimensión** para el eje x. Tras haber finalizado este asistente, podrá añadir más dimensiones o modificarlas en cualquier momento mediante el diálogo **Propiedades de Gráfico**.

Seleccione el **agregador**. El agregador es el valor que se repite una y otra vez cuando se calcula la expresión.

Por último, defina la **expresión**. La expresión define el valor calculado en el gráfico. Las expresiones se encuentran por lo general en el eje y en un gráfico de barras. Las expresiones en QlikView pueden oscilar entre breves y simples hasta bien extensas y complicadas. Este campo le permitirá teclear/introducir su expresión desde cero.

Tras finalizar este asistente podrá modificar la expresión y/o añadir más expresiones en cualquier momento mediante el diálogo **Propiedades de Gráfico**.

## Presentación del Asistente de Cuadro

Se pueden configurar las siguientes propiedades:

- <sup>l</sup> **Modo de Visualización**: Escoja el **Modo de Visualización** para la distribución, **Media** o **Mediana**.
- <sup>l</sup> **Incluir Ejes**: Incluir ejes para que el gráfico muestre los ejes superior e inferior, como **Min/Max** o **percentiles 5/95**.
- <sup>l</sup> **Usar Valores atípicos (Min/Max)**: Marque esta casilla de verificación si desea que se muestren los valores atípicos o extremos.

# 7.10 Informes

Imprimir un informe a menudo implica imprimir un gráfico o una tabla. En QlikView esto es tan sencillo como seleccionar un objeto de hoja y luego elegir **Imprimir** en un menú o barra de herramientas. Sin embargo a veces tenemos necesidad de crear informes mucho más complejos, con múltiples tablas y/o gráficos. Aquí es donde entra en juego el **Editor de Informes**. El **Editor de Informes** de QlikView ofrece la posibilidad de agrupar varios objetos de hoja distintos en una o más páginas, con pleno control del formato de página, incluyendo cabeceras/pies de página, etc.

Los informes en QlikView son de dos tipos, los informes de documento y los informes de usuario.

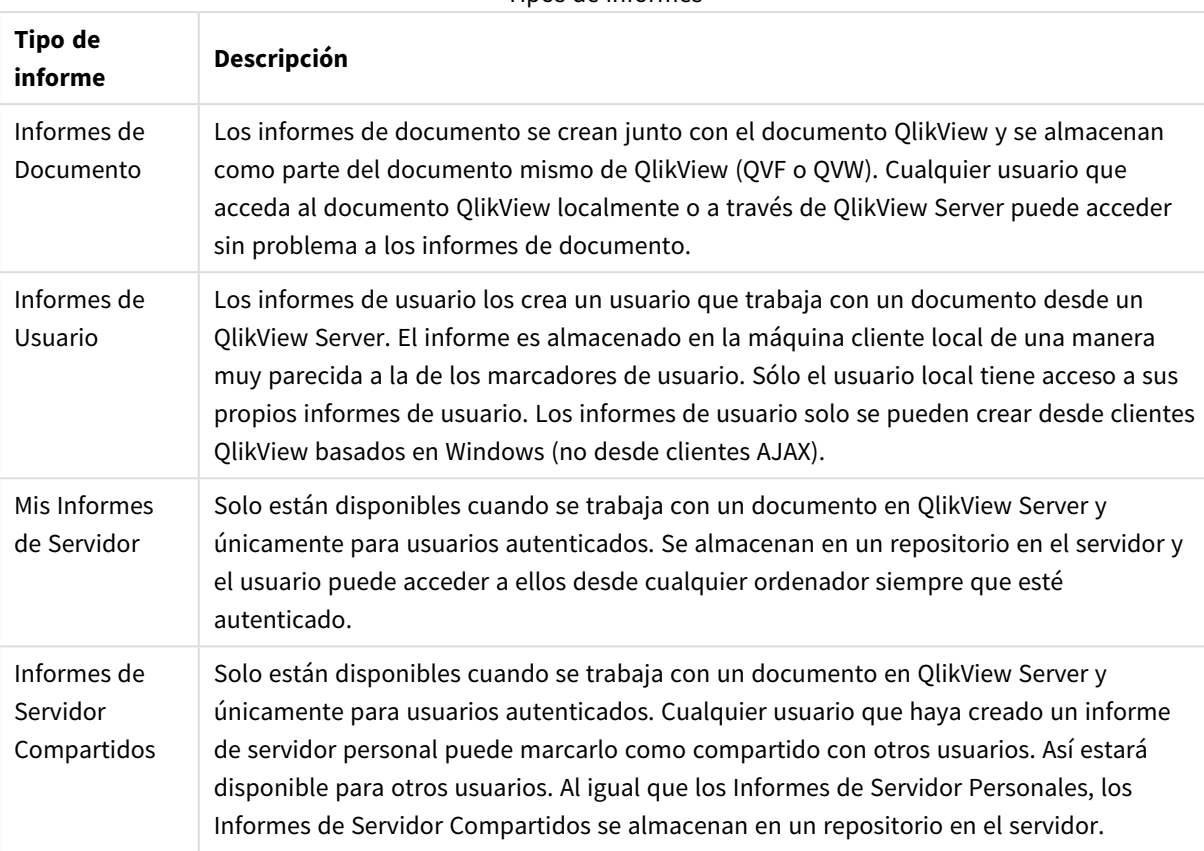

Tipos de informes

*Cuando se emplea el término "Generador de Informes" normalmente se hace referencia a una categoría de productos de software muy concretos. Éstos normalmente funcionan combinando datos procedentes de diversas consultas SQL (de forma más o menos oculta para el usuario, dependiendo de la interfaz gráfica), cada una de las cuales tiene un formato de impresión distinto. Los informes de QlikView toman los datos de los objetos de hoja de QlikView y carecen de la posibilidad de extraer datos procedentes de consultas en SQL. Igual que es absolutamente correcto decir que QlikView puede producir informes, es incorrecto etiquetar al Editor de Informes de QlikView como un Generador de Informes en su sentido tradicional.*

# Editor de Informes

El diálogo **Editor de Informes** consta de dos páginas, la **Lista de Informes** y el **Editor de Páginas**. Cuando se entra por primera vez en el editor de informes, se visualiza la **Lista de Informes**.

## Lista de Informes

La página **Lista de Informes** sirve para gestionar informes. Es posible crear informes nuevos y eliminar los ya existentes. Aquí también se puede seleccionar un informe para la edición de páginas en el **Editor de Páginas**. En la parte superior de la página aparece un desplegable y una lista de informes. El desplegable se utiliza para:

- **· Informes de Documento**: Abre un listado con todos los informes de documento que hay en el documento activo. Si hace clic sobre uno de los nombres de informe se abre el diálogo **Imprimir** permitiéndole imprimir el informe.
- **· Informes de Usuario**:Abre un listado con todos los informes de usuario, almacenados por separado en el ordenador del usuario. Si hace clic sobre uno de los nombres de informe se abre el diálogo **Imprimir** permitiéndole imprimir el informe.
- <sup>l</sup> **Mis Informes de Servidor**: Los informes de servidor personales solo están disponibles cuando se trabaja con un documento en QlikView Server y únicamente para usuarios autenticados. Se almacenan en un repositorio en el servidor y el usuario puede acceder a ellos desde cualquier ordenador siempre que esté autenticado.
- **· Informes de Servidor Compartidos**: Los informes de servidor compartidos solo están disponibles cuando se trabaja con un documento en QlikView Server y únicamente para usuarios autenticados. Cualquier usuario que haya creado un informe de servidor personal puede marcarlo como compartido con otros usuarios. Así estará disponible para otros usuarios. Al igual que los informes de servidor personales, los informes de servidor compartidos se almacenan en un repositorio en el servidor.

Los informes pueden ser de dos tipos, **informes de documento**, almacenados en el documento mismo, o **informes de usuario**, almacenados aparte, en el ordenador del usuario. En la lista desplegable **Informes Disponibles**, encima de la pantalla del Editor de Informes, podrá seleccionar si desea mostrar en la lista los **Informes de Documento** o los **Informes de Usuario**. Para los documentos de servidor puede escoger entre **Mis Informes de Servidor**, **Informes Compartidos** o **Informes de Usuario**. La lista en sí incluye varias columnas:

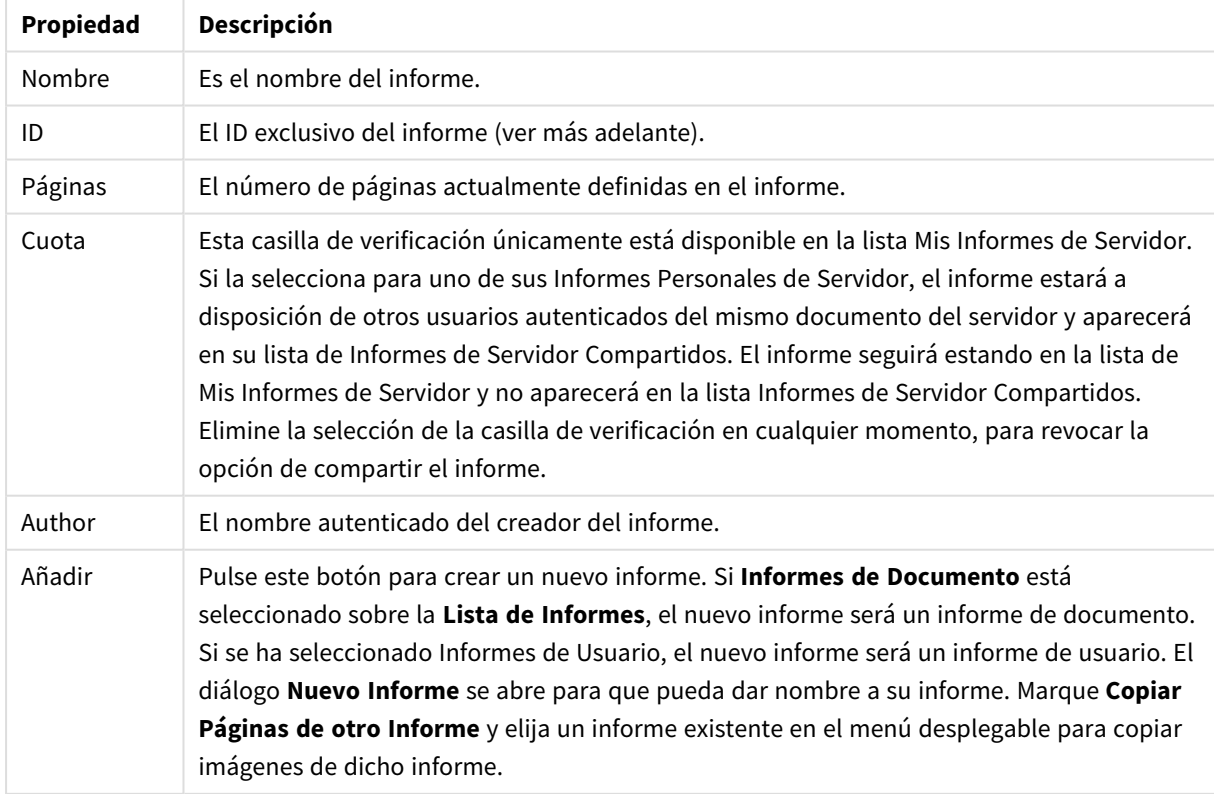

#### Propiedades de Documento

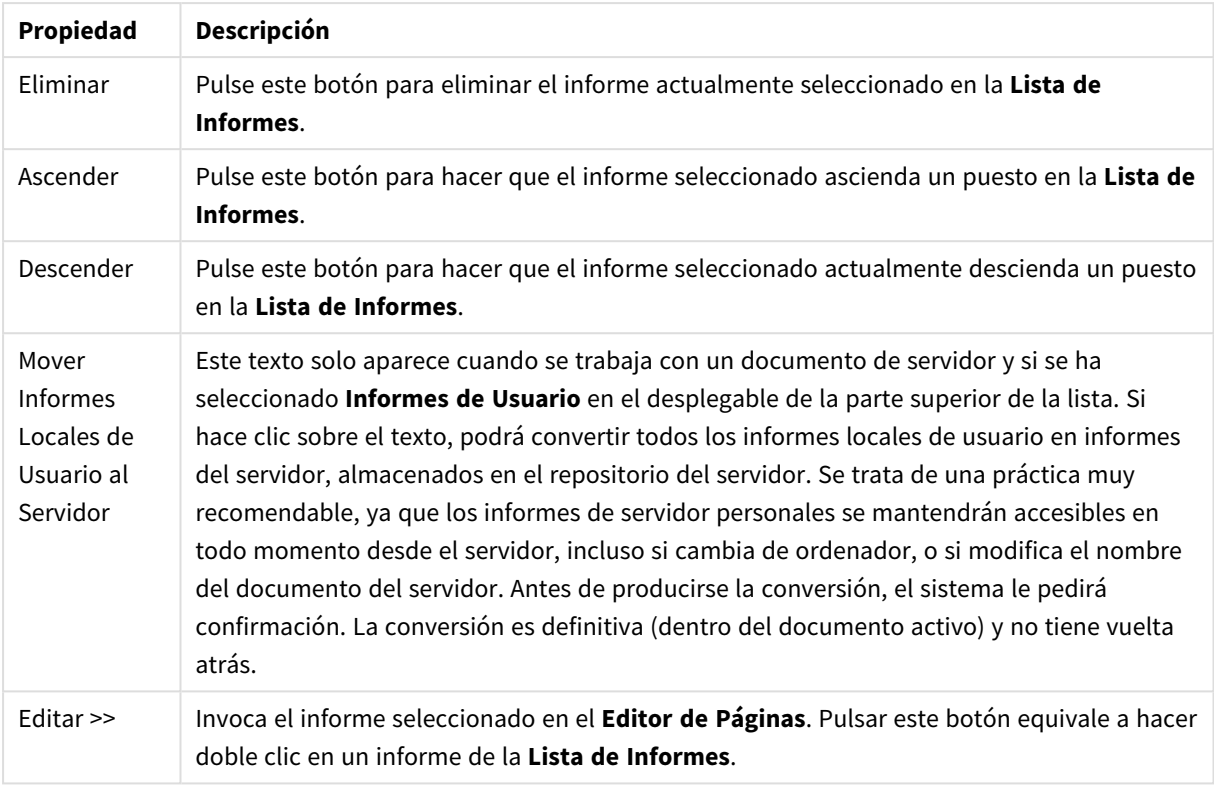

## Editor de Páginas

La página **Editor de Páginas** se utiliza para definir las páginas de un informe seleccionado en la **Lista de Informes**. La página tiene dos paneles y una barra de herramientas los cuales le ayudarán a diseñar las páginas del informe. En la parte inferior encontrará los siguientes botones:

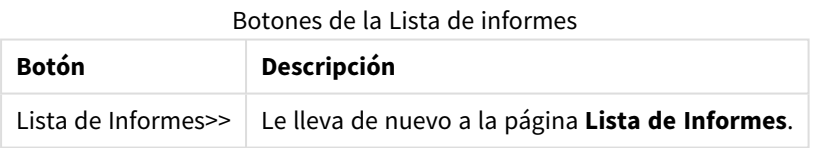

### Menú Editar

Botones del menú Editar

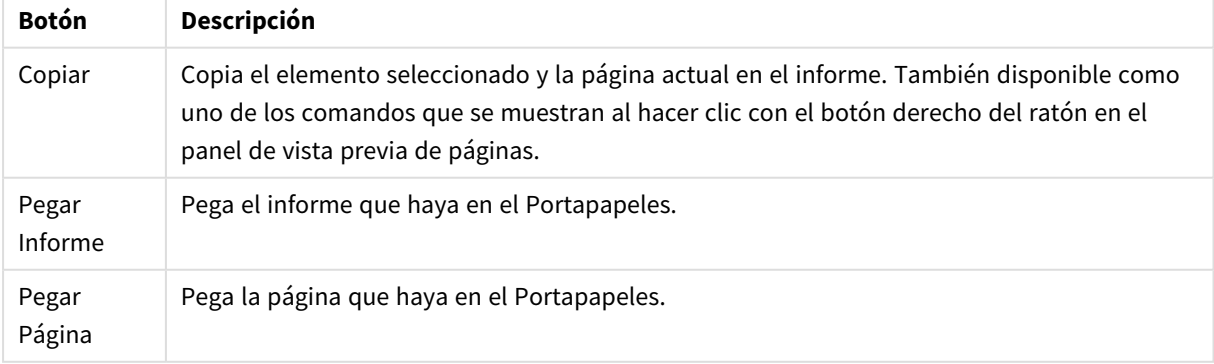

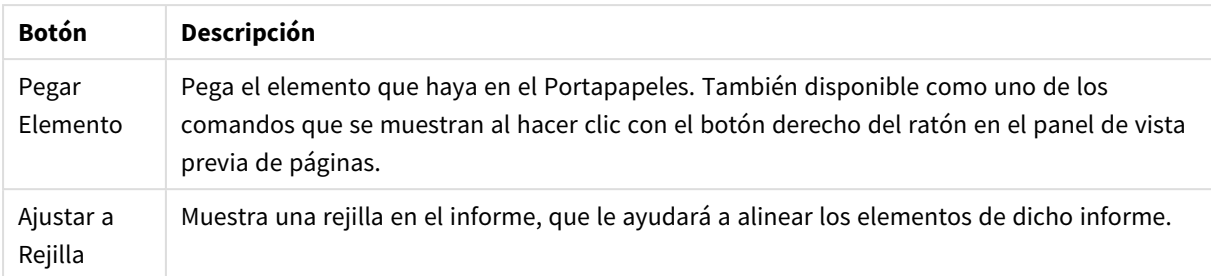

### Menú Informes

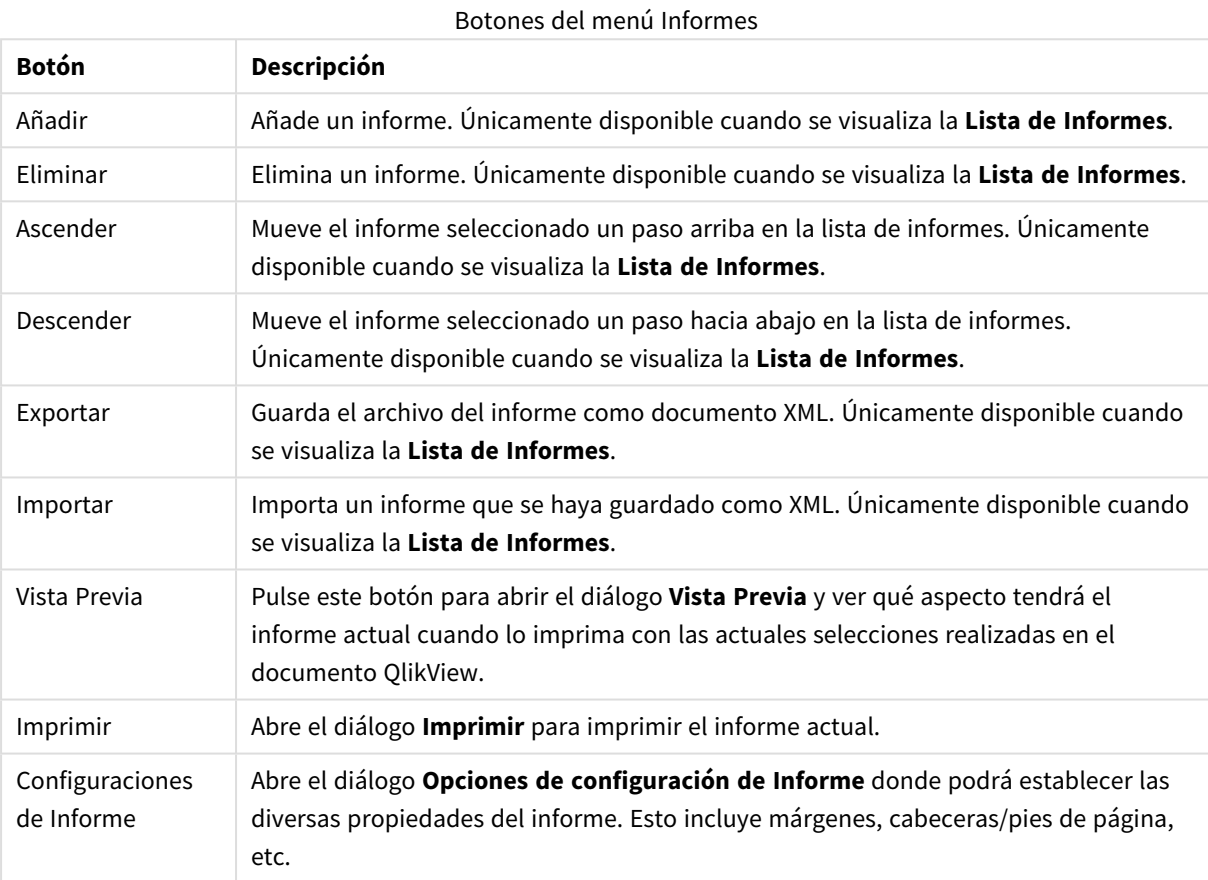

## Menú Página

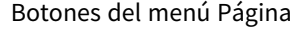

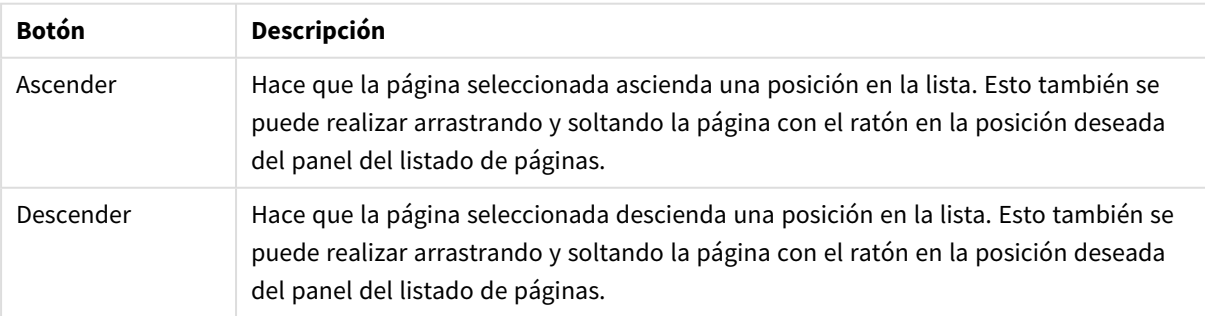

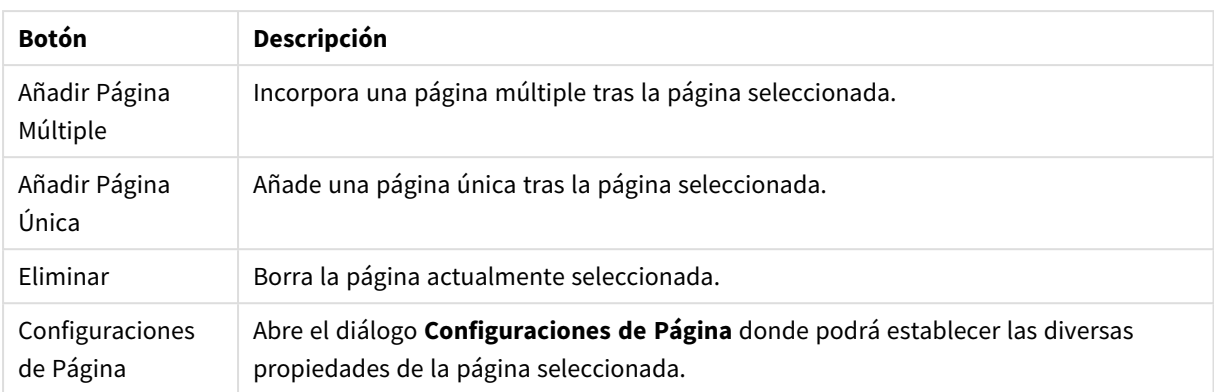

## Menú Elemento

Botones del menú Elemento

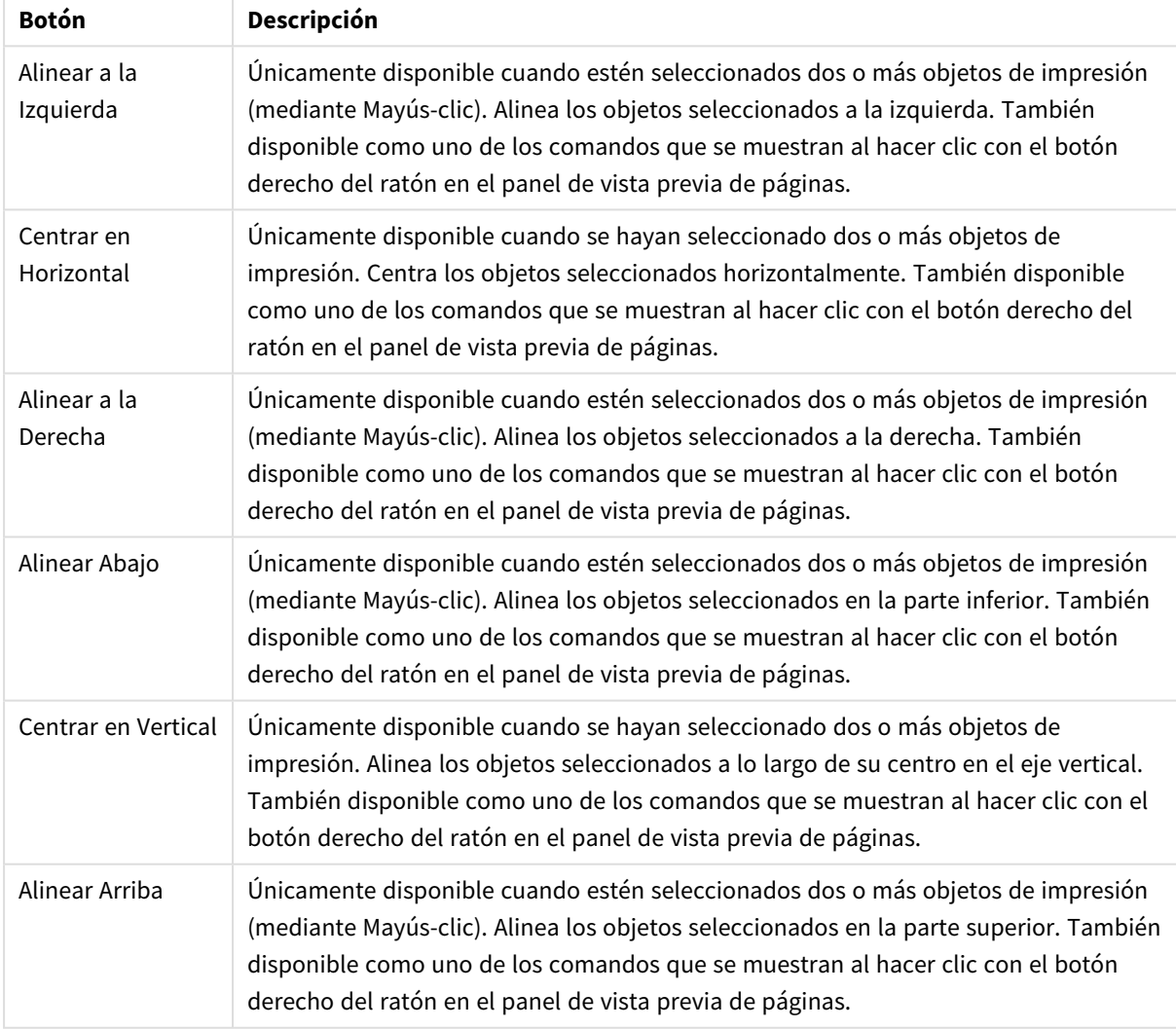

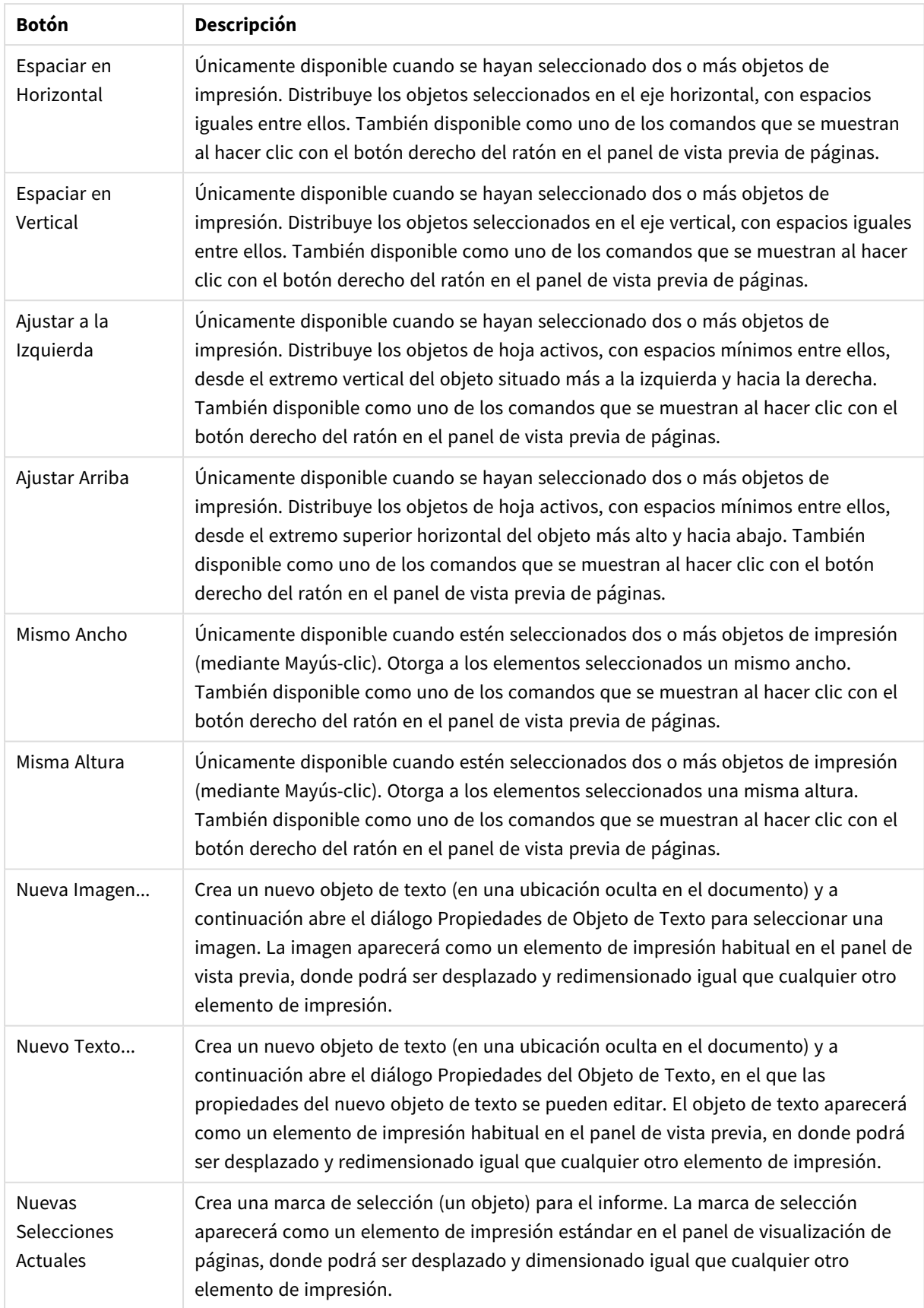

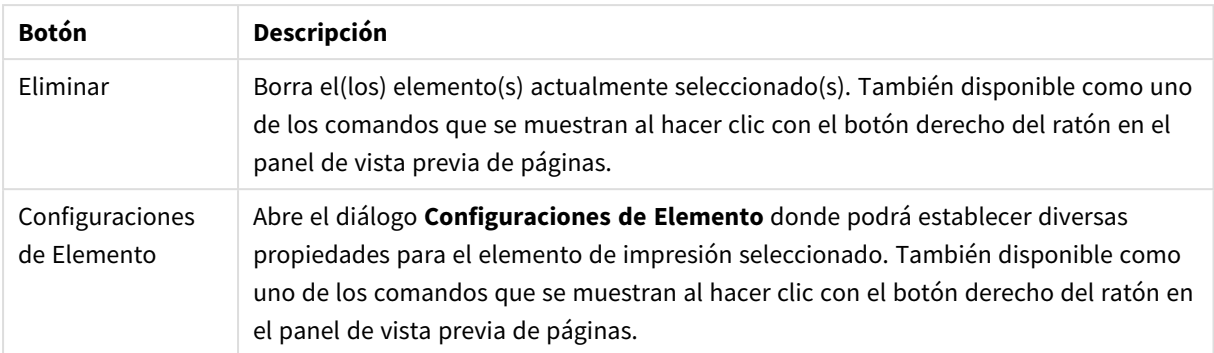

En la parte inferior de los dos paneles hay iconos para algunas de las funciones de los distintos menús:

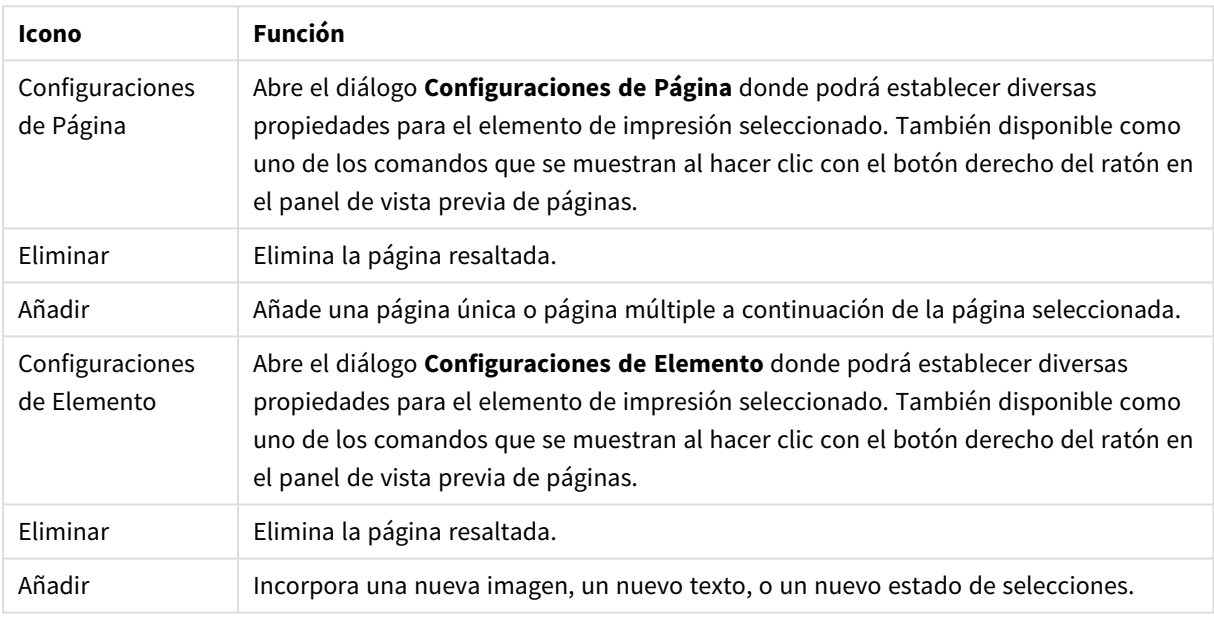

### Iconos de menú

### Panel de Listado de Páginas

A la izquierda hallará un listado con todas las páginas del informe. Los informes QlikView pueden contener dos tipos distintos de páginas, las páginas únicas y las páginas múltiples. Se puede incorporar cualquier número de páginas adicionales y los dos tipos pueden verse mezclados en cualquier tipo de combinación dentro de un mismo informe.

#### **Páginas únicas**

Una página única puede contener cualquier número de objetos de hoja. La página se imprimirá siempre en una sola página exacta de papel (o página PDF) y los objetos de hoja habrán de ajustarse o truncarse para que encajen en dicha página. Los objetos de hoja pueden solaparse dentro de la página. Se puede añadir texto adicional.

#### **Páginas Múltiples**

Una página múltiple puede contener un solo objeto de hoja, el cual puede extenderse a lo largo de varias páginas de papel (o páginas PDF), dependiendo de la cantidad de datos que se haya de imprimir. Una página múltiple es la mejor elección cuando se han de imprimir tablas extensas. Además de los objetos de tamaño

dinámico, es posible añadir objetos de tamaño fijo en la introducción, o en áreas anexadas a la página. Estas áreas se comportarán exactamente igual que en una página única.

#### **Cómo manipular el listado de páginas**

Puede seleccionar una página de la lista a fin de editarla, haciendo clic sobre ella. Hay varios comandos de barra de herramientas asociados de forma directa con el panel del listado de páginas:

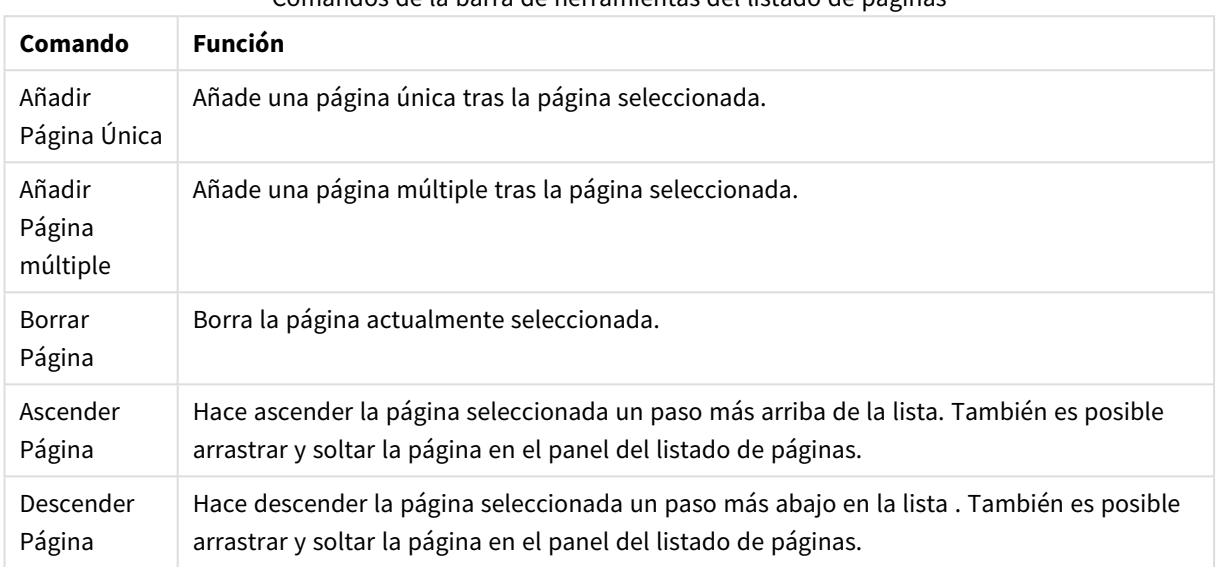

### Comandos de la barra de herramientas del listado de páginas

### Panel de Vista Previa de Páginas

A la derecha del panel del listado de páginas, se encuentra una opción de vista previa de la página actualmente seleccionada en el panel del listado de páginas.

#### **Añadir objetos de hoja al informe**

Arrastre simplemente, o haga doble clic en cualquier objeto de hoja del diseño, para colocarlo en el panel de vista previa de páginas. Los objetos de impresión se mostrarán en modo de vista previa igual que se muestran actualmente en el diseño QlikView. El objeto del informe reflejará de forma dinámica el aspecto exacto que tendrá al imprimirse, tanto en lo que se refiere a los cambios de propiedades, como a los cambios que se produzcan en los datos. Es posible seleccionar múltiples objetos de hoja en el diseño y arrastrarlos como grupo dentro del informe. Observe que solo se puede añadir un objeto de impresión al área dinámica central de una página múltiple.

#### **Redimensionar y posicionar los objetos de impresión en la página**

Una vez añadido el objeto de hoja, éste aparecerá en el panel de vista previa de las páginas. Habrá un borde en torno al objeto y marcadores de posición en cada esquina para indicar que el objeto ha sido seleccionado. Pulse sobre él con el ratón y arrástrelo a la posición deseada. Utilice los marcadores de posición de las esquinas para ajustar el tamaño. Una línea de guiones muestra los márgenes actuales. No se podrá emplazar un objeto de hoja fuera de dichos márgenes.

#### **Navegar por la página y seleccionar los objetos de impresión**

Seleccione un objeto de impresión haciendo clic sobre él. Una vez seleccionado un objeto de impresión, es posible mover la selección al siguiente objeto empleando la tecla Tab (Mayús+Tab para moverse hacia atrás). Utilice Mayús-clic para seleccionar múltiples objetos. En las páginas múltiples, arrastre objetos de impresión

entre las distintas áreas.

Cuando se resaltan uno o más elementos en el panel de vista previa, se convierten en disponibles los comandos de la barra de herramientas de alineación.

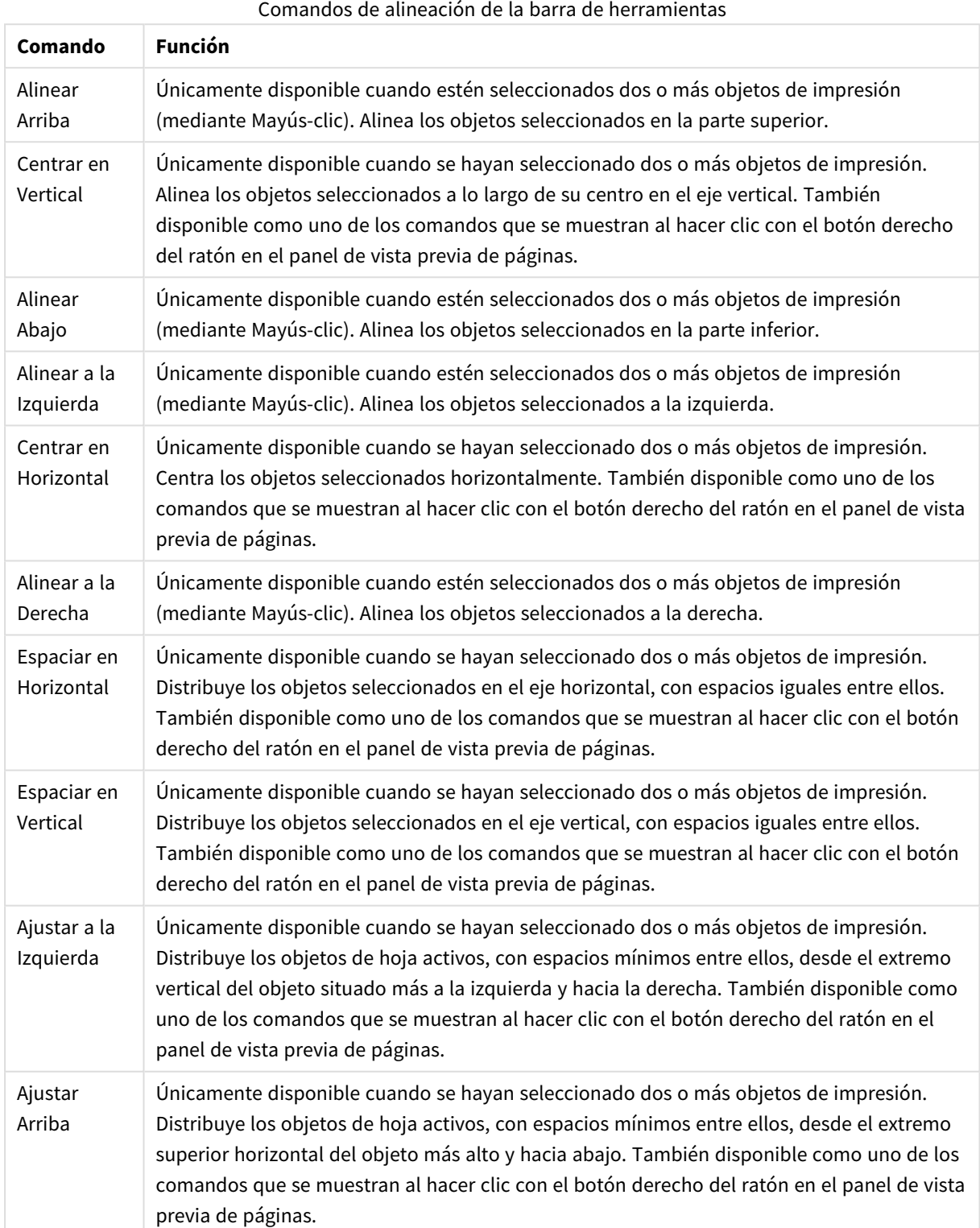

### **Comandos de la barra de herramientas**

Existen dos controles en la barra de herramientas directamente asociados al panel de visualización de páginas:

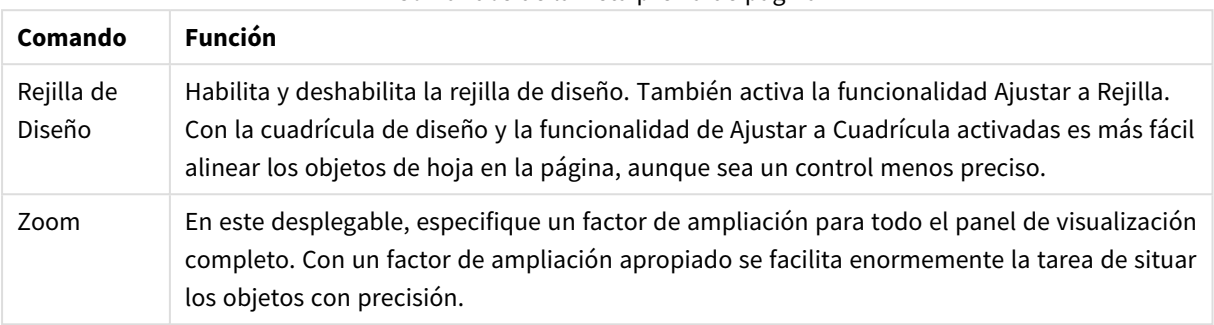

### Comandos de la vista previa de página

Finalmente, hay ciertos botones de la barra de herramientas que sirven para imprimir el informe desde el diálogo **Editor de Informes**.

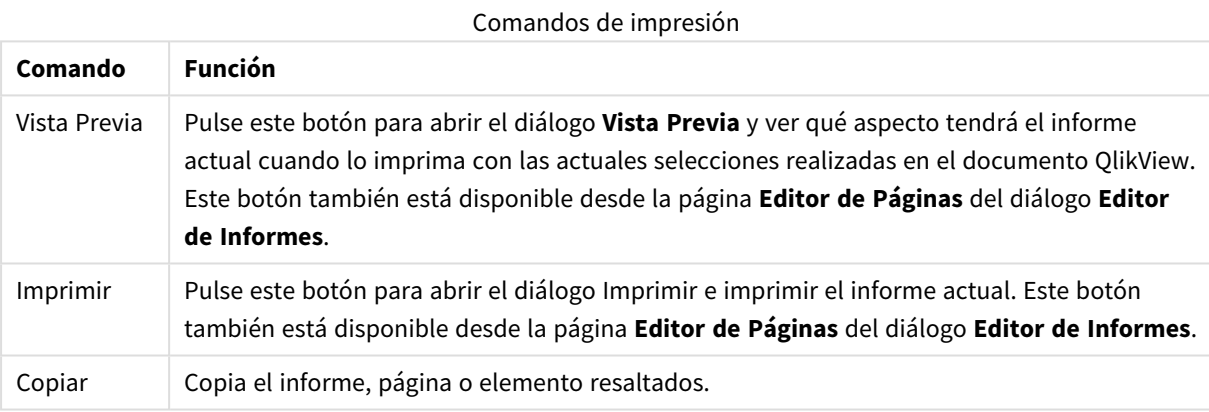

Finalmente, hay un botón de la barra de herramientas para pegar informes, páginas y elementos copiados.

### Editor de Informes: El diálogo configuraciones de informe

En este diálogo encontrará configuraciones generales (no relativas a páginas) sobre los informes. El diálogo tiene cuatro páginas.

#### La pestaña Configuración

La pestaña **Configuración** contiene propiedades básicas para el informe:

#### Propiedades de informes

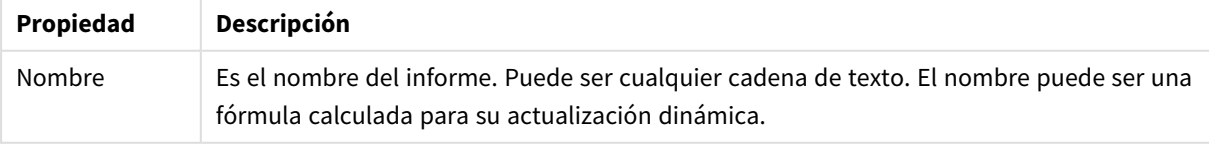

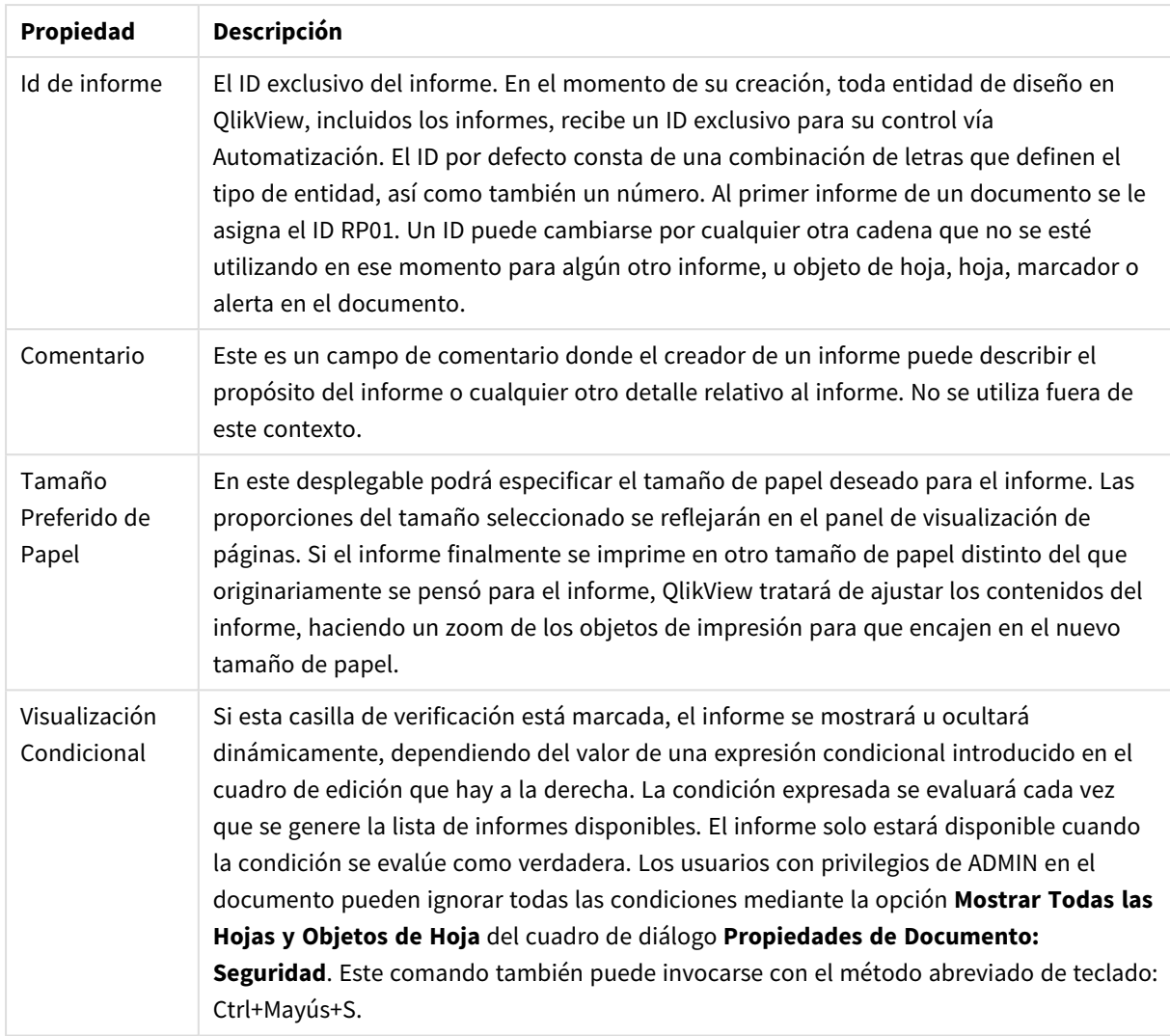

### La pestaña Márgenes

La pestaña **Márgenes** contiene opciones para los márgenes del informe. Los controles son los mismos que los de la página **Diseño** del diálogo **Imprimir**.

### La pestaña Cabecera/Pie de página

La pestaña **Cabecera/Pie de página** contiene opciones para cabeceras/pies de página en el informe. Los controles son los mismos que los de la página **Cabecera/Pie de página** del diálogo **Imprimir**.

#### La pestaña Selecciones

Esta pestaña **Selecciones** contiene opciones para las selecciones; se utilizarán al imprimir el informe:

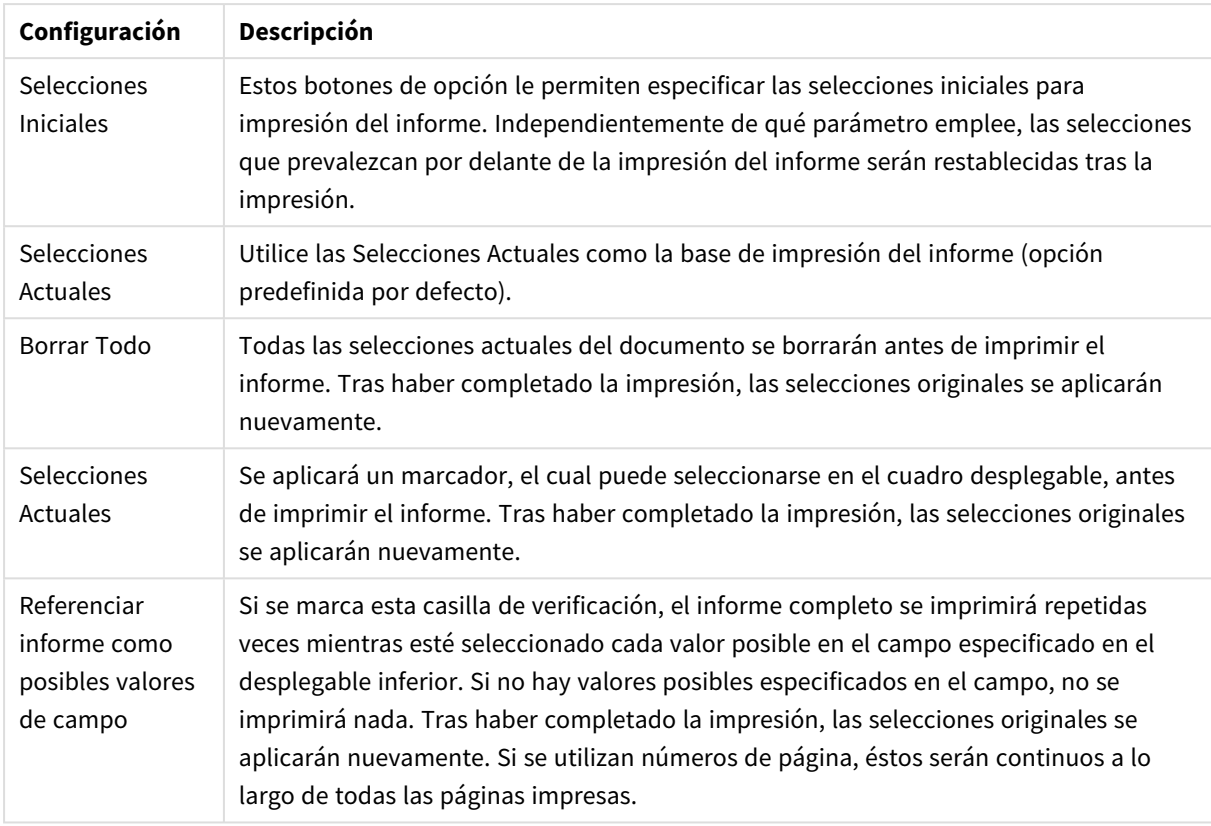

### Propiedades de selecciones

## Editor de Informes: El diálogo configuraciones de página

En este diálogo se encuentran diversas configuraciones para la página actualmente seleccionada. El diálogo consta de tres páginas.

### General

La pestaña **General** contiene las propiedades básicas de la página:

Propiedades de página

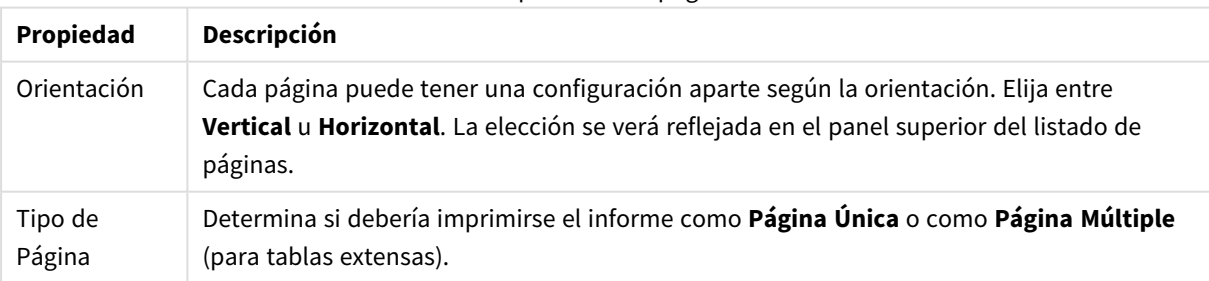
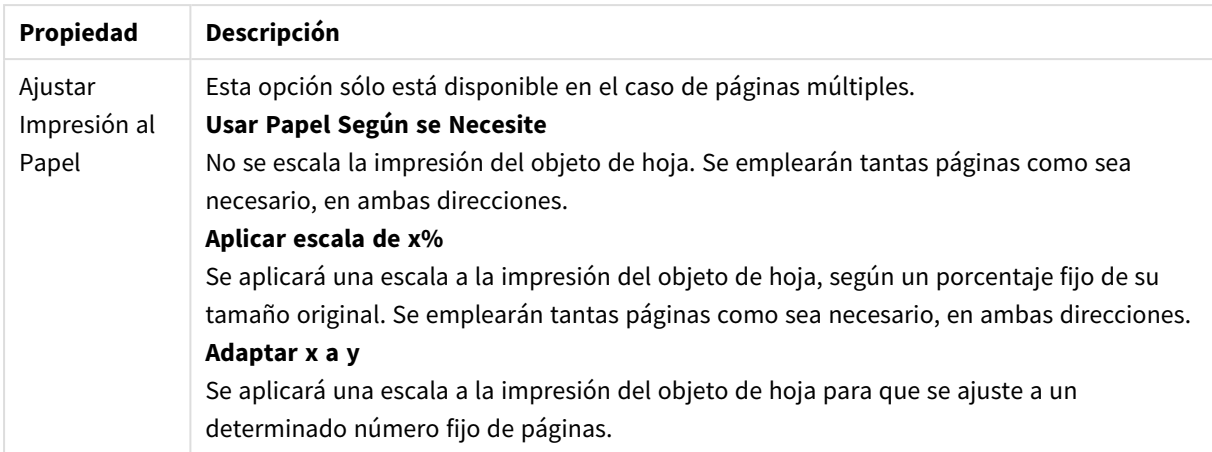

### Configuración

La pestaña **Configuración** contiene parámetros para las áreas de introducción y apéndices en páginas múltiples. No está disponible en páginas únicas.

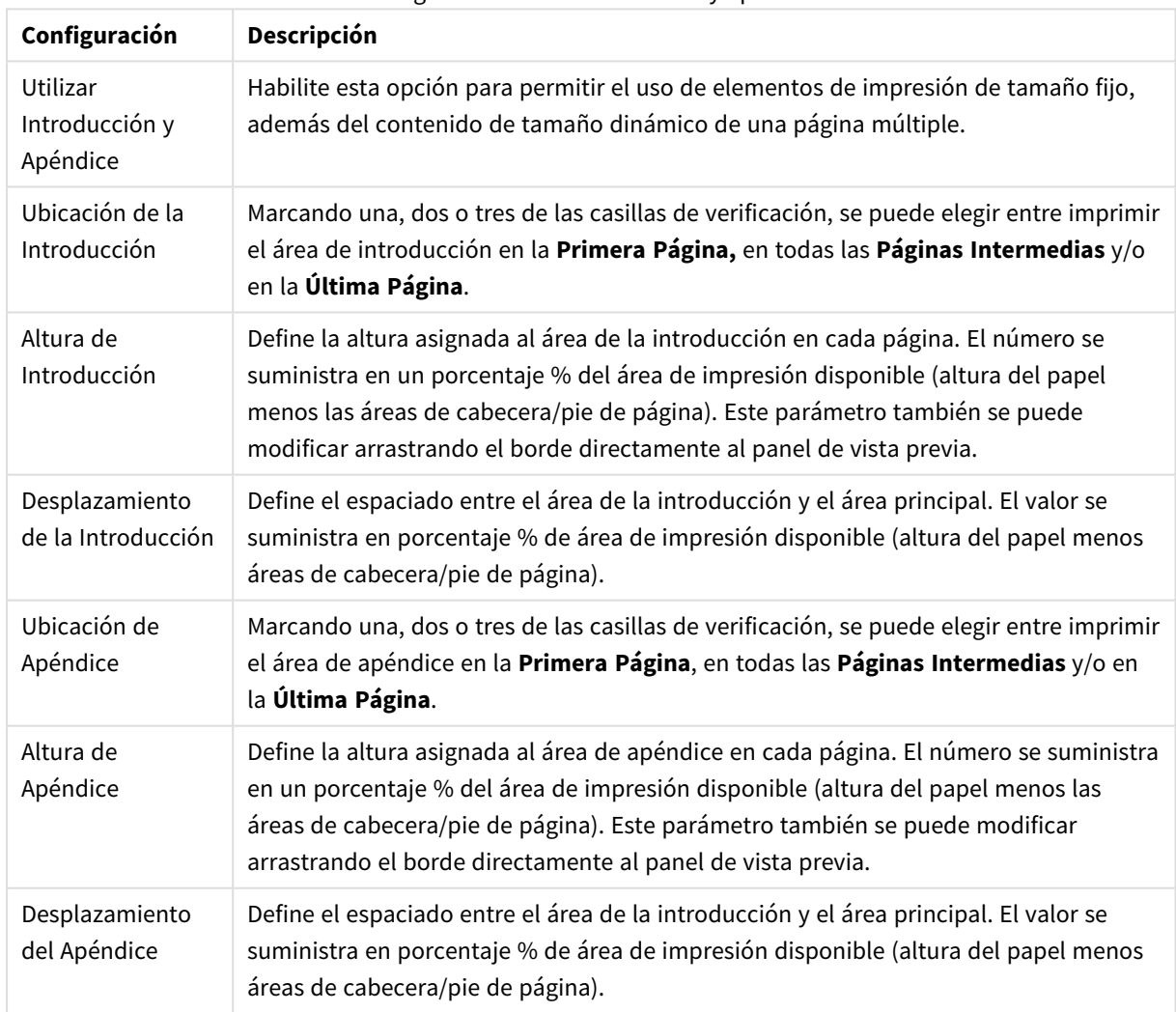

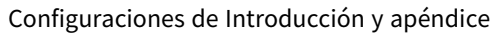

### A Franjas

La pestaña **A Franjas** contiene las opciones de configuración para la salida "a franjas" de la página. Esto quiere decir que la página se imprimirá repetidas veces con cada valor posible de un determinado campo.

Cuando la casilla de verificación **Referenciar página como posibles valores de campo** se encuentre marcada, la página se imprimirá repetidamente por cada valor posible seleccionado en cada campo especificado en el desplegable inferior. Si no hay valores posibles especificados en el campo, no se imprimirá nada. Tenga en cuenta que si se ha especificado también un bucle de selección a nivel de informe puede encontrarse con una situación en la que la selección de informe excluya todos los valores de la variable de bucle a nivel de página. La página entonces se obviará para ese valor de bucle en concreto. Tras haber completado la impresión, las selecciones originales se aplicarán nuevamente. Si se utilizan números de página, éstos serán continuos a lo largo de todas las páginas impresas.

### Editor de Informes: El diálogo configuraciones de elemento

En este diálogo hallará opciones de configuración para el elemento de impresión (objeto) actualmente seleccionado en el panel de visualización de páginas. El diálogo tiene dos páginas.

#### General

La pestaña **General** contiene opciones para el objeto de impresión actualmente seleccionado en el panel de visualización de páginas.

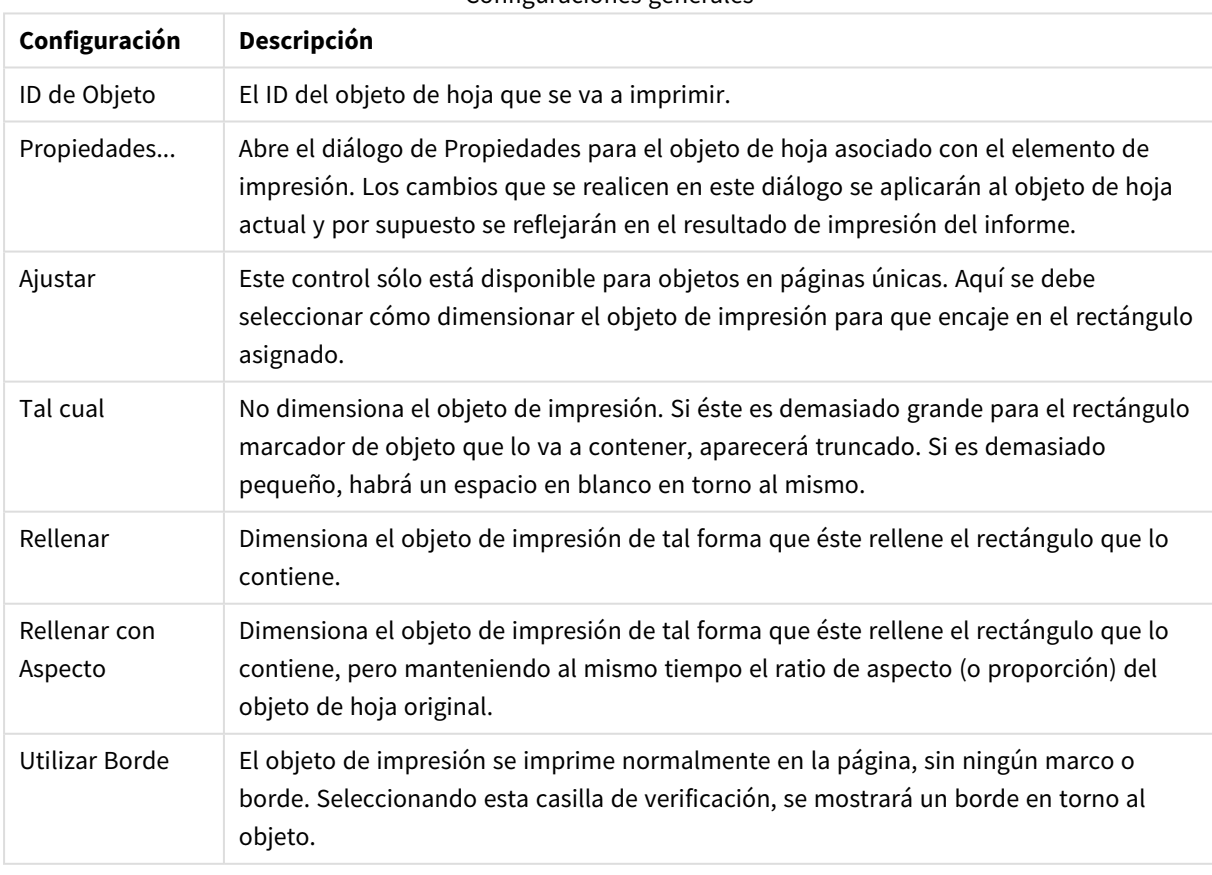

Configuraciones generales

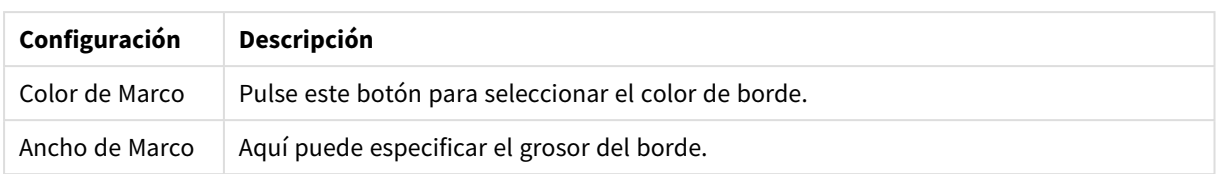

### Posición

La pestaña **Posición** contiene parámetros para posicionar y dimensionar los objetos en el área de impresión disponible.

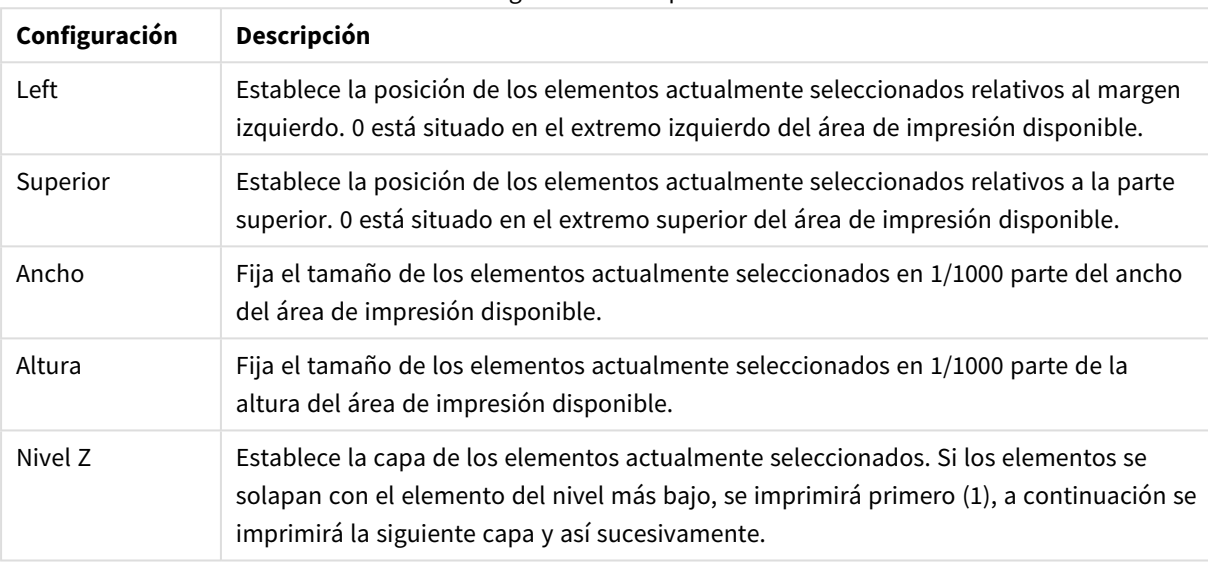

#### Configuraciones de posición

# 7.11 Alertas

La manera más fácil de definir una alerta es empleando el **Asistente de Alertas**, el cual puede invocarse desde el menú **Herramientas**. Las alertas también se pueden crear y mantener desde el diálogo **Alertas**, el cual se abre desde el menú **Herramientas**. Las alertas se almacenan como parte del documento QlikView. Las alertas únicamente pueden crearse y dispararse desde versiones de QlikView para Windows (no desde clientes AJAX).

## Cómo utilizar las alertas

La comprobación de alertas QlikView se puede hacer de tres maneras distintas:

- 1. Automáticamente, desde el diseño habitual de QlikView, cuando exista una probabilidad de que los datos del documento se hayan modificado, es decir, cuando se abre el documento, cuando se ejecuta el script, o cuando se ha llevado a cabo una operación de Reducir Datos.
- 2. Manualmente, desde una macro por medio de APIs de Automatización especiales. Véase la guía API de QlikView para más detalles.
- 3. Los programas externos que ejecutan QlikView por lotes tienen una API de Automatización especial que recupera una lista de alarmas disparadas en un determinado contexto.

La cadena de eventos que siguen al disparo de una alerta se puede visualizar de la siguiente manera:

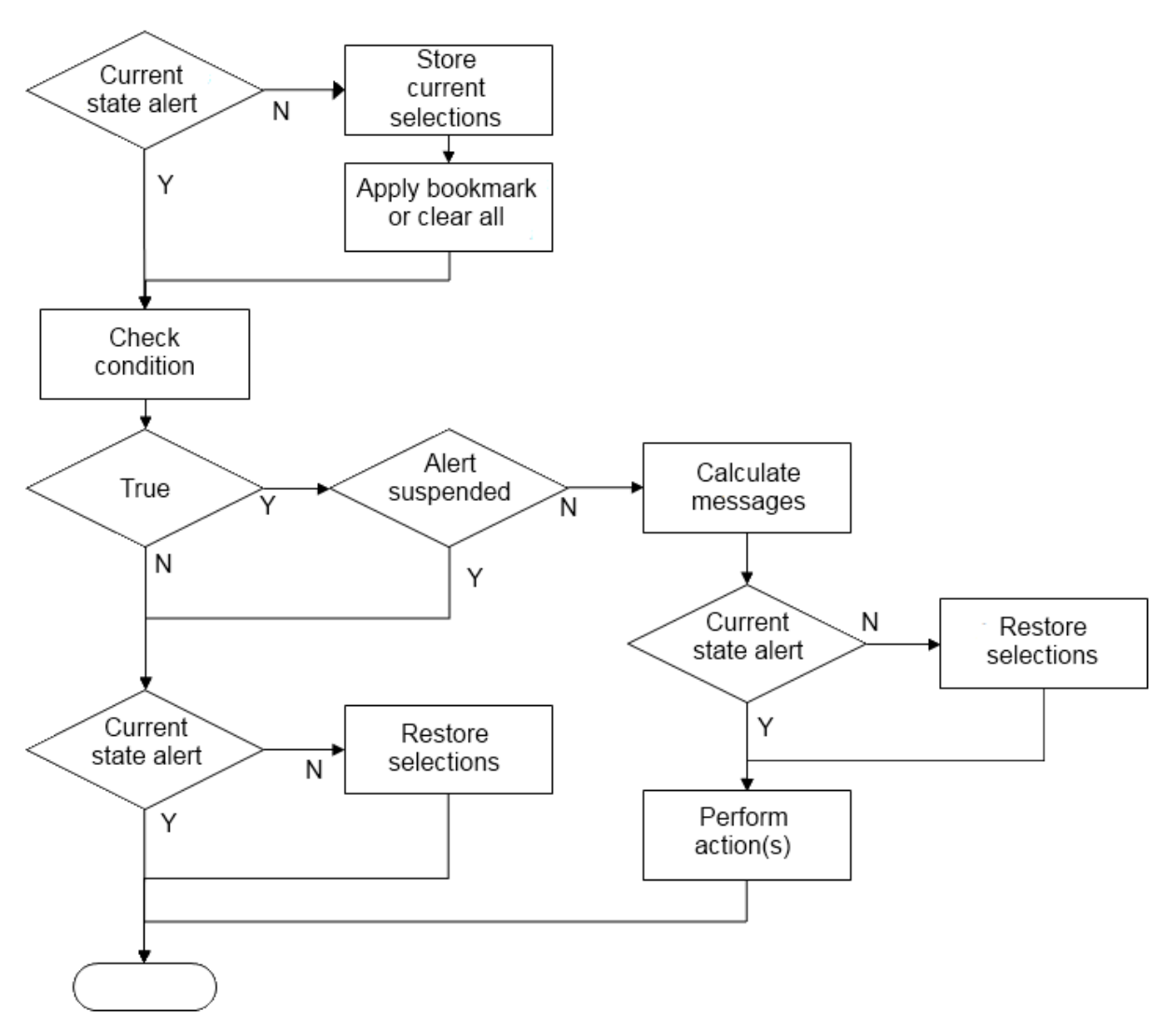

Cada disparo de una alerta inicia una cadena de operaciones lógicas en el documento QlikView. Normalmente QlikView realiza los siguientes pasos:

- 1. Almacena las selecciones actuales y muestra el marcador relevante para la alerta.
- 2. Vuelve a comprobar la condición de alerta para verificar que la alerta sea correcta. Si no es así, restaura el estado de selección original.
- 3. Comprueba si la alerta está suspendida y, de ser así, restaura el estado de selección original.
- 4. Si la alerta no está suspendida, muestra los mensajes y cálculos relacionados con la alerta.
- 5. Realiza cualquier acción relacionada con la alerta y luego restaura el estado de selección original.

Las alertas se pueden suspender opcionalmente después de ser disparadas. Por ejemplo, una alerta que indica que se ha cumplido un objetivo de presupuesto mensual, se puede configurar para que se active solo una vez y luego suspender hasta el próximo mes, para evitar alertas repetidas de la misma información.

El tiempo de procesamiento requerido para realizar la mayoría de estas operaciones de alerta es igual al tiempo de procesamiento para un usuario que realiza manualmente una acción equivalente en la interfaz. El tiempo de procesamiento necesario para calcular el valor de la expresión de condición en el paso 4 es aproximadamente el mismo tiempo que si la expresión hubiera residido en un objeto de hoja cargado.

Combinados, el tiempo necesario para comprobar las condiciones de alerta puede ser considerable en documentos extensos. Por lo tanto, el uso de grandes cantidades de alertas activadas por macros puede resultar en un documento que tarda en cargarse o responder.

# El diálogo Alertas

La manera más fácil de definir una alerta es utilizando el **Asistente de Alertas**, el cual puede invocarse desde el menú **Herramientas**.

El diálogo **Alertas** se abre desde el menú **Herramientas**. Este diálogo se utiliza para manejar las alertas que se almacenan como parte del documento QlikView.

Una alerta es una entidad compuesta que normalmente consta de tres partes básicas:

- 1. Una condición que puede ser verdadera o falsa.
- 2. Un estado lógico (marcador, borrar todo o estado actual de selección) que debiera ser aplicado antes de comprobar el estado de la expresión de la condición.
- 3. Una o más acciones que han de llevarse a cabo cuando la condición es evaluada y es verdadera. Las acciones más habituales incluyen mostrar un mensaje en una ventana emergente, o enviar un mensaje de correo electrónico a uno o más destinatarios. También se pueden programar otras acciones por medio de macros.

Las alertas de correo electrónico se pueden disparar desde cualquier versión Windows de QlikView (es decir, no desde clientes AJAX). Las alertas emergentes también se pueden activar desde clientes AJAX, pero pueden tener un aspecto diferente en comparación con cuando se activan desde el cliente de Windows.

Cuando se comprueba una alerta y la condición se cumple y se llevan a cabo las acciones, entonces podemos decir que la alerta se ha disparado. La comprobación de alertas QlikView se puede hacer de tres maneras distintas:

- a. Automáticamente, desde el diseño de QlikView, cuando exista una probabilidad de que los datos del documento hayan cambiado, es decir, cuando se abre el documento, cuando se ejecuta el script o cuando se ha llevado a cabo una operación de **Reducir Datos**.
- b. Manualmente, desde una macro por medio de APIs de Automatización especiales.

*Véase el archivo QlikView APIguide.qvw para más detalles; (es un archivo QlikView muy útil, que describe la utilización y funcionalidad de las macros en QlikView y que se instala habitualmente con la aplicación).*

c. Externamente, desde programas que ejecutan QlikView en modo por lotes y que tienen una API de Automatización especial que recupera una lista de alarmas disparadas desde un determinado contexto.

Tenga cuidado en la creación de alertas, si incluye grandes cantidades de alertas disparadas por macros, el documento podría tener un rendimiento mucho más lento.

### El diálogo Alertas

La parte superior izquierda del diálogo contiene un Listado de Alertas en el que se muestran todas las alertas actualmente definidas en el documento. La lista incluye tres columnas: **ID**, **Habilitar** y **Descripción**.

- <sup>l</sup> **ID**: El ID único y exclusivo de la alerta se muestra en el cuadro de edición **ID** así como también en el listado de alertas. En el momento de su creación, cada entidad de diseño QlikView, incluidas las alertas, recibe un ID único y exclusivo para su control mediante macros. La primera alerta de un documento recibe el ID AL01. Podrá editar este número más adelante en el cuadro de edición **ID**.
- **· Habilitar**: Marque o no la casilla si desea activar o desactivar la alerta.
- <sup>l</sup> **Descripción**: Es la descripción de la alerta, tal y como viene definida en **Descripción** (véase más adelante).
- <sup>l</sup> **Añadir**: El botón **Añadir** añade una nueva alerta a la lista para su posterior edición.
- <sup>l</sup> **Eliminar**: Seleccionar una alerta y pulsar el botón **Eliminar** sirve para borrarla de la lista.
- <sup>l</sup> **Condición**: El grupo **Condición** se utiliza para definir la expresión condicional.
	- **· (Condición)**: Es una expresión de OlikView que debería devolver un resultado verdadero (distinto de cero) cuando la alerta se va a disparar.
	- <sup>l</sup> **Todo Vacío**: Si esta casilla aparece marcada, se utilizará el estado de Todo Vacío al evaluar la condición de la alerta.
	- <sup>l</sup> **Marcador**: Si **Todo Vacío** se deja sin marcar, podrá especificar un marcador para aplicarlo antes de que se compruebe el estado de la alerta. El marcador deberá especificarse como un ID de marcador. El marcador debe existir, para que la alerta funcione correctamente. Si no se especifica marcador alguno y la casilla de verificación de **Todo Vacío** se deja sin marcar, se emplearán las selecciones actuales (esto es, el estado lógico del documento) cuando se compruebe la condición de alerta.
- <sup>l</sup> **Eventos**: El grupo **Eventos** sirve para definir comprobaciones automáticas de eventos.
	- **· Al Abrir**: La alerta se comprueba automáticamente al abrir el documento.
	- <sup>l</sup> **Después de Recargar**: La alerta se comprueba automáticamente tras una ejecución de script (**Recarga**) del documento. Además, la alerta se comprobará también al abrir el documento, si el último tiempo de recarga almacenado en el documento es posterior al tiempo registrado cuando se comprobó la alerta por última vez.
	- <sup>l</sup> **Después de Reducir**: La alerta se comprueba automáticamente tras una reducción de datos (comando **Reducir Datos**) del documento. Además, la alerta se comprobará también al abrir el documento, si el último tiempo de reducción almacenado en el documento fuera posterior al tiempo registrado cuando se comprobó la alerta por última vez.
	- **· Retardar**: Los segundos disparos de alertas comprobadas automáticamente pueden suspenderse durante un determinado número de **Días** tras haberse disparado la alerta. Se pueden utilizar decimales para especificar con más detalle las partes del día. El valor 0 por supuesto indica que no se aplicará ningún tiempo de suspensión.
	- <sup>l</sup> **Nivel de Disparo**: Los segundos disparos de alertas comprobadas automáticamente pueden suspenderse si el estado de la alerta ha cambiado tras el disparo. En este desplegable puede elegir entre tres niveles de redisparo:
		- **Siempre**: implica que la alerta se dispara cada vez que ocurre el evento o eventos disparadores y se cumple la condición de la alerta.
		- <sup>l</sup> **Cambios en el Mensaje**: significa que el disparo de la alerta se suspende hasta que cambie el **Mensaje** de la alerta. Esto solo tiene sentido o efecto en el caso de textos con mensaje dinámico. (Tenga en cuenta que el estado de la condición de alerta no tiene que variar necesariamente para que el mensaje evaluado cambie. Cualquier

modificación que se produzca en el **Asunto del Mensaje** (ver a continuación) se considerará como un cambio de mensaje.

- **· Cambios de Estado**: significa que el disparo de una alerta se suspende hasta que cambie el estado de la alerta, es decir, que la condición de alerta no se haya cumplido durante al menos una comprobación y se vuelva a cumplir de nuevo en una comprobación posterior. Este es el tipo de suspensión de alerta más fuerte de todos.
- <sup>l</sup> **Mostrar Emergente**: Marque la casilla de verificación **Mostrar Emergente** si desea que el mensaje de alerta se muestre como un globo emergente cuando se dispare la alerta.
- <sup>l</sup> **Utilizar Mensaje Emergente Personalizado**: El grupo **Utilizar Mensaje Emergente Personalizado** le permite definir un formato emergente personalizado para la alerta seleccionada. Marcando esta alternativa, podrá reemplazar las opciones establecidas por defecto en **Configuración de Mensajes Emergentes de Alerta** tal como se definen en **Propiedades de Documento: General**. El botón **Configuración de Mensajes Emergentes** abre el cuadro de diálogo **Configuración de Ventanas Emergentes**.

*[Configuración](#page-216-0) de Ventanas Emergentes (page 217)*

- <sup>l</sup> **Modo**: En el grupo **Modo** podrá configurar las distintas opciones para definir una alerta: como **Interactivo** (se dispara de manera automática desde el diseño), y/o como alerta relevante para ciertos programas externos que ejecutan QlikView en modo **Lote** (ejecución por medio de líneas de comando), por ej. QlikView Publisher, mediante la API especial de Automatización para disparadores por Lotes. Si no se marca ninguna de las casillas de verificación de este grupo, la alerta puede aún así comprobarse manualmente por medio de macros.
- **· Descripción**: Se trata de un campo comentario en el que el creador de una alerta puede describir la finalidad de la alerta. Se utiliza únicamente en el listado de alertas de este cuadro de diálogo.
- <sup>l</sup> **Mensaje**: El cuadro de edición **Mensaje** le permite introducir el mensaje que se visualizará con la alerta. En el caso de mensajes emergentes de alerta, el texto aparecerá en el emergente; en las alertas por correo electrónico, el texto será el cuerpo mismo del mensaje. El texto del mensaje puede definirse como una fórmula calculada para su actualización dinámica. Haga clic en el botón **...** para abrir el cuadro de diálogo **Editar Expresión** para una edición más fácil de fórmulas largas. *Sintaxis de Expresión para fórmulas [calculadas](#page-1098-0) (page 1099)*
- <sup>l</sup> **Asunto del Mensaje**: En el cuadro de edición **Asunto del Mensaje** se puede introducir la línea de texto que se empleará como asunto en los mensajes de alerta de correo electrónico. El texto se puede definir como una expresión de etiqueta calculada para actualización dinámica. Haga clic en el botón **...** para abrir el cuadro de diálogo **Editar Expresión** para una edición más fácil de fórmulas largas. Si se deja vacío, en la línea de asunto aparecerá el texto 'Alerta QlikView'.
- <sup>l</sup> **Receptores de Correo**: El panel **Receptores de Correo** es una lista de direcciones de correo separadas por punto y coma. Cada destinatario recibirá un mensaje de correo electrónico cada vez que se dispare la alerta. La lista puede definirse como una expresión de cadena calculada para actualización dinámica.

## Asistente de Alertas

El asistente de alertas le ayuda en la tarea de definir una alerta.

El proceso consta de los siguientes pasos básicos:

#### **Paso 1 - [Nombre/describa](#page-907-0) la alerta**

#### **Paso 2 - Defina la [condición](#page-907-1) de la alerta**

- **Paso 3 - Defina cuándo [comprobar](#page-907-2) la condición de alerta**
- **Paso 4 - Defina un retardo para la [comprobación](#page-908-0)**

#### **Paso 5 - Defina las [acciones](#page-908-1) que se habrán de tomar cuando se dispare la alerta**

Dependiendo de las selecciones que haya realizado, algunos de los pasos anteriores podrían obviarse.

#### **Iniciar el Asistente de alertas**

Puede iniciar el asistente de alertas eligiendo **Asistente de Alertas** en el menú **Herramientas**.

La primera vez que arranque el asistente se encontrará con dos páginas de inicio; la primera de ellas describe el concepto de alerta y la segunda le informa acerca del funcionamiento del asistente y los pasos que engloba. Si desea saltarse las páginas de inicio cuando utilice el asistente en lo sucesivo, marque la casilla de verificación **No volver a mostrar esta página** en cualquiera de las dos páginas o en ambas. Pulse **Siguiente** para continuar.

### <span id="page-907-0"></span>Paso 1 - Nombre/describa la alerta

Introduzca un nombre y/o un texto breve en **Descripción de Alerta** que describa la alerta que se dispone a crear. Se trata de un campo comentario en el que el creador de la alerta puede describir la finalidad de la misma o cualquier otro detalle relacionado con ésta. Solo se utilizará en el listado de alertas del diálogo **Alertas**. Pulse **Siguiente** para continuar.

### <span id="page-907-1"></span>Paso 2 - Defina la condición de la alerta

En este paso podrá definir la condición de la alerta y el estado de selección que debería emplearse cuando se compruebe la condición de la alerta. Complete los siguientes campos:

- <sup>l</sup> **Condición de Alerta**: Introduzca una expresión QlikView que debiera evaluarse como verdadera (distinta de cero) cuando se vaya a disparar la alerta.
- <sup>l</sup> **Estado de selección en el momento de comprobar la alerta**: Aquí podrá decidir qué estado de selección emplear cuando se compruebe el resultado de la condición de la alerta. Puede escoger entre tres estados:
	- <sup>l</sup> **Selección actual**: La condición de la alerta se comprobará utilizando cualquiera de las selecciones que se realicen en el momento mismo de comprobación de la alerta.
	- <sup>l</sup> **Todo Vacío**: Todas las selecciones se borrarán temporalmente antes de comprobarse la condición de la alerta.
	- **· Marcador**: Se aplicará un marcador específico de forma temporal antes de comprobarse la condición de la alerta.

<span id="page-907-2"></span>Pulse **Siguiente** para continuar.

### Paso 3 - Defina cuándo comprobar la condición de alerta

En este paso podrá definir cuando debiera comprobarse la condición de la alerta. La alerta puede comprobarse manualmente en cualquier momento mediante llamadas de Automatización. Se pueden definir comprobaciones automáticas ante determinados eventos relevantes mediante las configuraciones de esta página. Complete los siguientes campos:

- <sup>l</sup> **Comprobar Alerta Interactivamente**: Habilite esta opción si desea que la alerta se compruebe de forma automática ante los eventos que a continuación se describen.
	- Al Abrir: Habilite esta opción si desea que la alerta se compruebe automáticamente al abrir el documento.
	- <sup>l</sup> **Después de Recargar**: Habilite esta opción si desea que la alerta se compruebe automáticamente tras una recarga del documento (tras una ejecución de script).
	- <sup>l</sup> **Después de Reducir**: Habilite esta opción si desea que la alerta se compruebe automáticamente tras haberse producido una reducción de datos en el documento (comando Reducir Datos).
- <sup>l</sup> **Alerta por Lotes**: Habilite esta opción si la alerta está diseñada para dispararse desde aplicaciones externas mediante la API de automatización especial para disparos por lotes.

<span id="page-908-0"></span>Pulse **Siguiente** para continuar.

### Paso 4 - Defina un retardo para la comprobación

Aquí puede definir un período de suspensión tras haberse disparado la alerta, durante el cual la alerta no deberá ser comprobada. Esto permite que, por ejemplo, una alerta se dispare únicamente la primera vez que abre un documento en el día. Complete los siguientes campos:

- **· Retardar**: Es posible suspender el relanzamiento de alertas verificadas de manera automática por un tiempo determinado tras haberse disparado la alerta. Introduzca un número de días en este recuadro. Los decimales se utilizarán para especificar partes del día.
- <sup>l</sup> **Nivel de Disparo**: El disparo de alertas verificadas de forma automática también puede suspenderse basándose en posibles cambios que se hayan producido en los datos. En este desplegable puede elegir entre tres niveles de reaparición.
	- **Siempre**: La alerta se dispara cada vez que se produce el o los eventos disparadores y se cumple la condición de la alerta.
	- <sup>l</sup> **Cambios en el Mensaje**: El disparo de la alerta se suspende hasta que el Mensaje de la alerta cambie. Esto solo tiene sentido o efecto en el caso de textos con mensaje dinámico. Observe que el estado de la condición de alerta no ha de cambiar necesariamente para que el mensaje evaluado cambie.
	- <sup>l</sup> **Cambios de Estado**: El disparo de la alerta se suspende hasta que el estado de la alerta cambie, esto es, la condición de la alerta no se ha cumplido durante al menos una comprobación y se cumple más tarde, en una comprobación posterior. Este es el tipo de suspensión de alerta más fuerte de todos.

<span id="page-908-1"></span>Pulse **Siguiente** para continuar.

### Paso 5 - Defina las acciones que se habrán de tomar cuando se dispare la alerta

En este último paso podrá especificar las acciones que se deban realizar cuando se dispare la alerta. Si su alerta únicamente se ha de comprobar mediante macros, este paso puede no ser necesario. Complete los siguientes campos:

<sup>l</sup> **Mensaje**: Aquí puede teclear el mensaje que desee mostrar junto con la alerta. En el caso de alertas emergentes, este es el texto que aparecerá en la ventana emergente. En las alertas por correo

electrónico, este será el cuerpo del mensaje de correo electrónico. El texto se puede definir como una expresión QlikView para actualización dinámica. Haciendo clic en el botón ... se abrirá el cuadro de diálogo completo **Editar Expresión** para una edición más cómoda de fórmulas extensas.

- <sup>l</sup> **Mostrar Emergente**: Habilite esta opción si desea que el mensaje de alerta se muestre como un globo emergente cuando se dispare la alerta.
- <sup>l</sup> **Enviar Correo**: Habilite esta opción para enviar un correo electrónico como resultado de haberse disparado la alerta. El cuerpo del correo electrónico será el texto del mensaje de la alerta.
- **· Asunto del Mensaje**: Introduzca un texto que se empleará como asunto del correo en el(los) correo(s) enviado(s). El asunto se puede definir como una expresión QlikView.
- <sup>l</sup> **Receptores de Correo**: Introduzca una lista de direcciones de correo electrónico separadas por punto y coma. Cada una de estas direcciones recibirá un correo electrónico cada vez que se dispare la alerta. La lista se puede definir como una expresión QlikView.

Pulse **Finalizar** para dar por terminada la creación de la nueva alerta.

# 7.12 Macros y Automatización

## La Interfaz de Automatización de QlikView

QlikView viene equipado con una interfaz de Automatización (antes conocida como Automatización OLE). Esta interfaz permite que un programa externo o una macro interna acceda y controle la aplicación QlikView.

La especificación completa de la interfaz de Automatización QlikView se encuentra en la carpeta Documentación de su aplicación QlikView.

La interfaz de Automatización es parte integral de QlikView. Para activarla no es necesario efectuar ninguna tarea específica.

## Cómo puede controlar QlikView la Automatización y las Macros

### Control Externo de QlikView

Se puede acceder a los objetos de QlikView mediante Automatización desde programas externos, p.ej. programas escritos en Visual Basic o C++ que admitan Automatización.

Con este tipo de código se puede controlar QlikView desde otras aplicaciones o programas individuales.

Los archivos individuales que sean ejecutables se pueden abrir desde un documento QlikView mediante botones de ejecutar.

#### Intérprete Interno de Macros

También se puede acceder a los objetos QlikView mediante Automatización desde dentro de QlikView mediante el Motor Interno incorporado de VBScript.

Hay varias formas de invocar las macros escritas en VBScript o JScript en un documento QlikView:

Eventos de Documento:

- Una macro puede ejecutarse tras abrirse un documento OlikView.
- Una macro puede ejecutarse tras una reejecución de script.
- <sup>l</sup> Una macro puede ejecutarse tras el comando **Reducir Datos**.
- <sup>l</sup> Se puede ejecutar una macro tras una selección efectuada en cualquier campo de un documento.

#### Eventos de Hoja:

- Una macro puede ejecutarse después de activarse una hoja.
- Una macro puede ejecutarse cuando una hoja sea desactivada.

#### Eventos de Objeto de Hoja:

- Una macro puede ejecutarse tras activarse un objeto de hoja.
- A macro puede ejecutarse cuando se desactive un objeto de hoja.

#### Eventos de Botón:

• Un objeto de hoja de botón puede ser vinculado a una macro.

#### Eventos de Campo:

- Se puede ejecutar una macro tras haber hecho una selección en un campo determinado.
- Se puede ejecutar una macro al hacer una selección en cualquier campo lógicamente asociado con un campo específico.
- Una macro puede ser ejecutada cuando se bloquean las selecciones de un campo específico.
- <sup>l</sup> Una macro se puede ejecutar cuando las selecciones se desbloquean en un campo específico.

#### Eventos de Variable:

- Una macro se puede ejecutar al introducir un valor en una variable determinada.
- <sup>l</sup> Una macro puede ser ejecutada cuando el valor de una variable determinada contiene una fórmula ha sido cambiado debido a un cambio en el valor de la fórmula.

### Intérprete Interno de Macros

Se accede a los objetos de QlikView a través de automatización, desde dentro de QlikView, mediante el motor de script integrado.

#### Invocar Macros

Las macros escritas en VBScript o JScript, dentro de un documento QlikView, pueden invocarse de diferentes maneras:

#### Eventos de Documento:

- Una macro puede ejecutarse tras abrirse un documento QlikView.
- Una macro puede ejecutarse tras una reejecución de script.
- <sup>l</sup> Una macro puede ejecutarse tras el comando **Reducir Datos**.
- <sup>l</sup> Una macro puede ejecutarse tras haber efectuado una selección en cualquier campo del documento.
- Una macro puede ejecutarse cuando el valor de cualquier variable cambia en un documento.

Las macros invocadas desde los eventos de documento se crean en la página **Propiedades de Documento: Disparadores**.

Eventos de Hoja:

- Una macro puede ejecutarse después de activarse una hoja.
- Una macro puede ejecutarse cuando una hoja sea desactivada.

Las macros invocadas desde los eventos de documento se crean en la página Propiedades de Hoja: **Disparadores**.

Eventos de Objeto de Hoja:

- Una macro puede ejecutarse tras activarse un objeto de hoja.
- A macro puede ejecutarse cuando se desactive un objeto de hoja.

Las macros invocadas desde los eventos de objeto de hoja se crean desde la página **Propiedades de Hoja: Disparadores**.

Eventos de Botón:

• Un botón puede definirse como un botón de macro.

Una macro que es invocada desde un evento de botón de macro se crea desde la página **Acciones**.

Eventos de Campo:

- Se puede ejecutar una macro tras haber hecho una selección en un campo determinado.
- Una macro puede ejecutarse cuando se haga una selección en cualquier campo que esté asociado lógicamente a un campo especificado.
- Una macro puede ejecutarse cuando las selecciones se bloqueen en un determinado campo.
- <sup>l</sup> Una macro puede ejecutarse cuando las selecciones se desbloqueen en un campo específico.

Las macros invocadas desde los eventos de campo se crean desde la página **Propiedades de Documento: Disparadores**.

Eventos de Variable:

- Una macro puede ejecutarse cuando se introduzcan valores nuevos directamente en las variables de script especificadas.
- <sup>l</sup> Una macro puede ejecutarse cuando el valor de la variable especificada cambie como resultado de cambios efectuados en otras variables o en el estado lógico del documento.

Las macros invocadas desde los eventos de variable se crean en la página **Propiedades de Documento: Disparadores**.

#### Editor de Macros:

Independientemente de cómo sean lanzadas, las macros se crean y editan desde el diálogo **Editor de Módulo**.

#### **Ejemplos:**

Esta sección ofrece un ejemplo de macro VBScript que puede resultar muy útil.

```
Using VBScript Input Boxes for User Interaction
rem ** Clear selections, ask for product, **
rem ** select that product, **
rem ** go to sheet "Market", **
rem ** show pivot table "Sales" **
Sub ChooseValue
Set q = ActiveDocument
q.ClearAll (false)
Set f = q.Fields("Model Name")
x = inputbox ("Enter product")
f.Select(x)
set s = q.Sheets("Market")
s.Activate
s.SheetObjects("Sales").Activate
end sub
```
### Funciones especiales de librería para JScript

Si bien las funciones VBScript estándar InputBox y MsgBox pueden utilizarse libremente en macros de VBScript, no hay ningún equivalente directo cuando usamos JScript. Para estas acciones, se ha añadido una librería especial qvlib. Las funciones se muestran en el siguiente ejemplo:

```
// JScript
function Test()
{
personName = qvlib.InputBox("What is you name?")
msg = "Hello " + personName + " !"qvlib.MsgBox(msg)
}
```
Las funciones qvlib también funcionan en macros VBScript, tal como se muestra en el ejemplo inferior, pero en este caso podríamos utilizar también las funciones genéricas de VBScript: InputBox y MsgBox.

```
rem VBScript
sub TestModule
name = qvlib.InputBox("What is your name?")
msq = "Hello"msg = msg + name + " !"qvlib.MsgBox(msg)
end sub
```
### Editor de Módulo

Se pueden escribir las macros y las funciones personalizadas en VBScript o JScript utilizando el diálogo **Editor de Módulo**. El módulo se guarda junto con el documento.

Están disponibles los siguientes comandos:

El comando **Exportar a Archivo de Módulo** en el menú **Archivo** permite guardar el script como un archivo. También existe la opción de **Imprimir** el script.

El menú **Editar** contiene varias opciones comunes: **Deshacer**, **Rehacer**, **Copiar**, **Cortar**, **Pegar**, **Borrar**, **Seleccionar Todo** y **Buscar/Reemplazar**. También hay una opción: **Insertar Archivo** la cual permite importar un archivo de Script previamente guardado. Transforme en comentario cualquier fila de texto del script mediante el comando **Comentar** y recuperarlo de nuevo utilizando **Descomentar**.

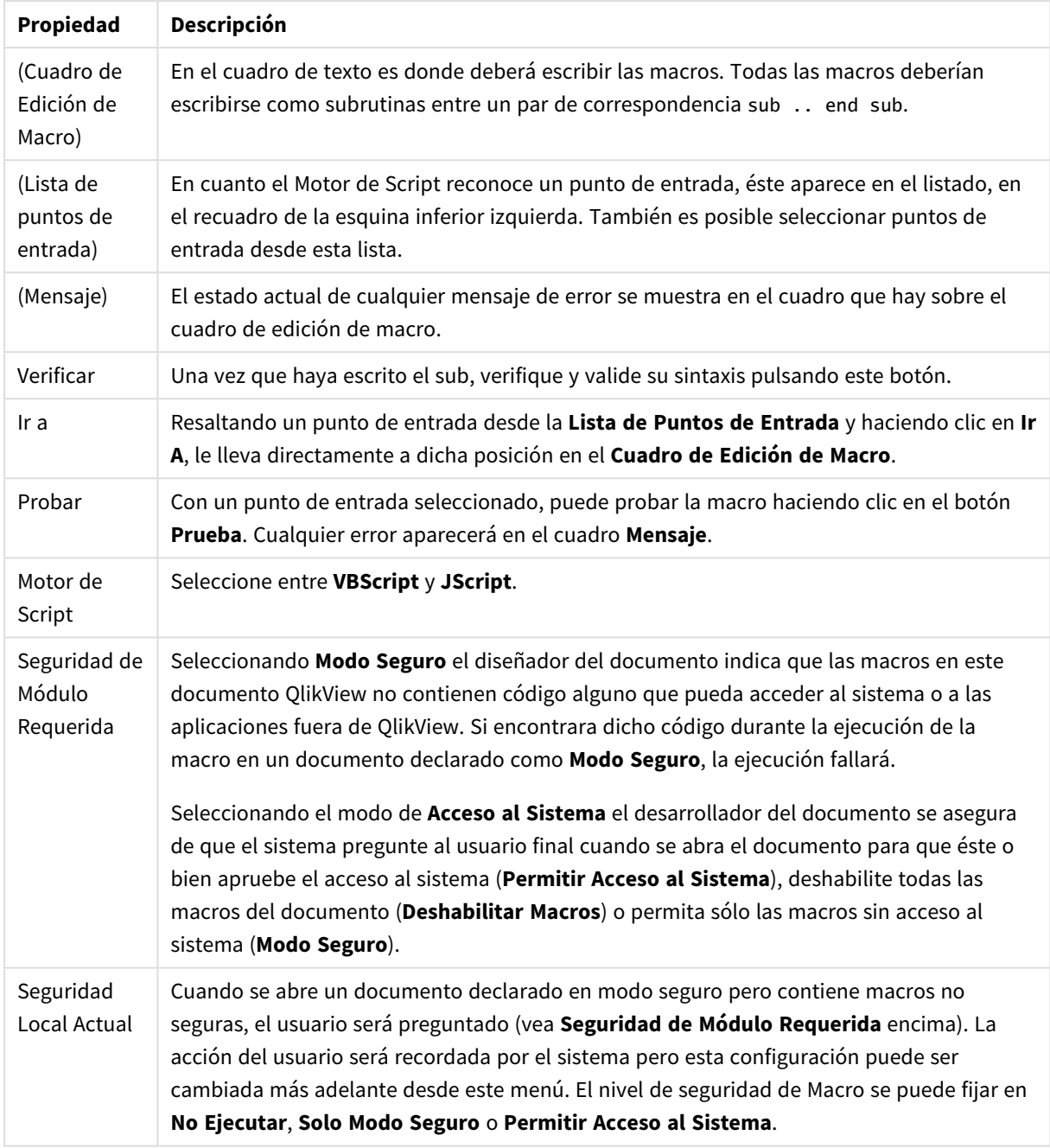

Propiedades del Módulo de Edición

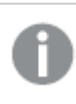

*Esta es una muy breve introducción al Motor de Script QlikView. Para una comprensión más detallada de VBScript o JScript deberá dirigirse a un manual del tema.*

## Uso de Macros en Documentos QV del QV-Server

### Macros en QlikView Server

QlikView Server puede ejecutar macros en documentos QlikView. Debido al entorno cliente-servidor, deben considerarse algunos aspectos cuando se emplean macros.

Cuando se utiliza QlikView como cliente, todas las macros se ejecutan en el cliente. En este caso se permiten más operaciones.

*La utilización excesiva de macros puede llevar a posibles problemas con macros que se estén ejecutando en paralelo en lugar de secuencialmente, como puede haber diseñado/dado por sentado un diseñador de un documento.*

### Limitaciones en la funcionalidad de las macros

La funcionalidad de macros que normalmente funcionaría bien en un entorno QlikView Server con cualquier tipo de cliente es la siguiente:

- Las operaciones lógicas, tales como borrar o seleccionar en los campos.
- Operaciones relacionadas con variables.

Los siguientes tipos de funcionalidad no se deben usar en el entorno de QlikView Server, ya que pueden ocasionar resultados inesperados:

- Operaciones de diseño que actúen sobre las propiedades de las hojas y los objetos de hoja mediante sus diálogos de propiedades.
- Operaciones de modificación en las configuraciones del documento o del usuario.
- Todas las operaciones relacionadas con el script, incluido Ejecutar Script (Recarga de script).
- Operaciones de Reducción de datos, con Reducir Datos.
- Operaciones tales como Guardar y Abrir el Documento.
- Las acciones en AJAX que requieran la devolución de valores pueden devolver un búfer de resultados vacío

*Operaciones de diseño que actúen sobre las propiedades de las hojas y los objetos de hoja mediante sus diálogos de propiedades.*

### Limitaciones de los disparadores de Macros

Los siguientes disparadores funcionan de la manera habitual en el entorno de QlikView Server para todos los clientes, excepto el modo AJAX, que no admite disparadores de eventos.

Document.OnAnySelect Field.OnSelect Field.OnChange Field.OnUnlock Document.OnPressMacroButton Variable.OnChange

#### Variable.OnInput

Los disparadores siguientes no deben utilizarse en el entorno QlikView Server, ya que, o bien no tienen efecto alguno, o acarrean resultados inesperados:

OnPostReduceData OnPostReload

### Funciones VBScript

Las funciones VBScript definidas en el módulo de un documento QlikView funcionarán bien en QlikView Server. Se aplican las mismas limitaciones de funcionalidad general definidas en la sección anterior.

### Exportaciones en el lado del Servidor

Se puede exportar el contenido de cualquier gráfico a un archivo de texto en el servidor usando una Macro conectada a un botón. Esta característica tiene que añadirse al documento QlikView y entonces la macro se puede ejecutar desde el QlikView Server directamente en el explorador web.

# 8 Descubrimiento y análisis

Cuando hemos creado un documento y ya hemos cargado datos en él podemos empezar a utilizarlo para hacer descubrimiento de datos y análisis. Puede efectuar el análisis por distintas razones y empleando una amplia variedad de herramientas.

# 8.1 Selecciones

Hacer selecciones es el principal método de interacción con QlikView. Las selecciones filtran y no dejan pasar un subconjunto de los datos que se han cargado en QlikView.

Puede utilizar las selecciones para investigar algo de lo que desee obtener más información y QlikView responde al instante indicando, mediante una codificación de colores, los valores posibles y excluidos asociados con sus selecciones.

# 8.2 Análisis rutinario

Lo habitual en un análisis rutinario es seguir las métricas clave (KPI) de manera regular, por ejemplo:

- El total de ventas contrastado con la cuota particular cada mañana
- <sup>l</sup> El total de ventas contrastado con el total de ventas del mismo periodo del año anterior
- Los pedidos solicitados pero no entregados al final de la semana
- Las ventas por región en un determinado día de cada mes

Imaginemos que tiene unos datos que representan ventas en el tiempo. Puede limitar sus datos para que solo muestren las ventas de un determinado mes. Después puede que desee mostrar sólo los datos del mes siguiente, para ver cómo han evolucionado las ventas.

# 8.3 Análisis de exploración

QlikView le permite explorar los datos de distintas maneras, a fin de hallar nuevos conocimientos, por ejemplo:

- Filtrando los datos de manera eficaz haciendo múltiples selecciones
- <sup>l</sup> Formulando y dando respuesta a múltiples preguntas probabilísticas en un análisis comparativo
- Haciendo clic o pulsando en cualquier lugar para obtener más información y nuevas vistas o detalles
- Remezclando y reensamblando datos de cualquier manera que desee

# 8.4 Buscar en los datos

Puede utilizar la herramienta de búsqueda universal de QlikView, la cual se beneficia de toda la potencia de la lógica difusa para hallar todos los resultados posibles.

# 8.5 Conexiones analíticas

Con las conexiones analíticas, puede integrar el análisis externo en su descubrimiento de datos de negocio. Una conexión analítica amplía las expresiones que se pueden utilizar en los scripts de carga y gráficos, llamando a un motor de cálculo externo (cuando haga esto, el motor de cálculo actúa como una extensión del lado del servidor (SSE)). Por ejemplo, podría crear una conexión analítica con R y usar expresiones estadísticas cuando cargue los datos.

# 8.6 Poner marcadores en las selecciones

Puede llevar un registro de todas las selecciones que haya realizado o que realiza con frecuencia, guardando los estados de selección como marcadores.

# 8.7 Seleccionar Valores de Campo

Haciendo clic en un valor se selecciona un valor de un campo. Una vez seleccionado, la celda se muestra en verde para indicar su nuevo estado, esto es, seleccionado. La selección puede afectar a los estados de un gran número de valores en otros objetos de hoja, en la hoja actual y en otras hojas.

Las celdas blancas representan valores de campo opcionales y las celdas grises valores de campo excluidos de la selección. Cuando se hace una selección se crean dinámicamente relaciones naturales internas entre todas las tablas asociadas.

Se pueden hacer selecciones en la mayoría de objetos de hoja.

Para deseleccionar una selección previa, haga clic en ella de nuevo. También se puede hacer seleccionando **Borrar** en el menú **Objeto**, o eligiendo uno de los comandos **Borrar** en el menú **Selecciones**. Cuando se hace clic en un valor excluido, éste cambia su estado a seleccionado y se cancelan las selecciones que están en conflicto con él.

Las selecciones también se pueden hacer a través de búsquedas de los valores deseados.

# 8.8 Esquema de color

El estado de un valor de campo se reconoce por el color de su celda.

El esquema predeterminado de colores es el siguiente:

- Seleccionado, verde
- Opcional, blanco
- Excluido, gris

Hay también otros códigos de color que pueden utilizarse en circunstancias especiales:

- Alternativo blanco/amarillo
- Bloqueado, azul
- <sup>l</sup> Rojo, como resultado de una exclusión forzada

Los colores predefinidos del esquema de color predeterminado (Clásico) se pueden modificar seleccionando otros esquemas de color en el grupo **Apariencia de Selección** en la página **Propiedades de Documento: General**.

Si está marcada la opción **Mostrar Alternativas**QlikView muestra las celdas no seleccionadas en el cuadro de lista correspondiente como valores alternativos (en blanco o amarillo claro), a menos que alguna selección en otros cuadros de lista las excluya. No obstante están lógicamente excluidas y no se incluirán en los cálculos basados en valores posibles (opcionales y seleccionados). Cuando no se selecciona la opción **Mostrar Valores Alternativos** QlikView muestra las celdas no seleccionadas como excluidas (en gris).

El estilo de selección **Casillas de Verificación** no hace uso de este esquema de color.

# 8.9 Estilos de Selección

QlikView ofrece muy diversas formas de presentar los datos, así como de efectuar selecciones en cuadros de lista, gráficos y otros objetos. Los estilos **QlikView Classic**, **Indicador de Esquina** y **LED** utilizan todos ellos codificación de color para indicar los valores seleccionados, los posibles o los excluidos. El estilo **Casillas de Verificación** imita la interfaz de Windows con casillas de verificación en cada valor. El estilo **Casilla de verificación LED** emplea la codificación de color en combinación con el estilo **Casillas de Verificación**.

Cuando se utilizan los estilos de selección basados en color, hay varios esquemas diferentes de color disponibles. Los colores básicos (verde para seleccionado, azul para bloqueado, etc) no pueden cambiarse pero sí se pueden hacer variaciones en el tono y la intensidad.

El estilo que se habrá de utilizar se puede controlar de distintas maneras:

- <sup>l</sup> En la página **Propiedades de Documento: General**.
- <sup>l</sup> En la página **Preferencias de Usuario: General**.
- <sup>l</sup> En la página **Propiedades del Cuadro de Lista: Presentación**.

## Representación del estado lógico

El estado lógico de un valor de campo en QlikView está codificado por estilos de color, en el estilo **QlikView Classic** representado por una codificación de color de fondo y de texto en las celdas de los cuadros de lista y cuadros múltiples. En algunos otros objetos de hoja y en las pestañas de hoja pueden aparecer los llamados indicadores de selección. Los caracteres & y ! pueden aparecer a la izquierda de los datos en los cuadros de lista y los cuadros de selección múltiple para indicar las selecciones AND y NOT.

En el estilo **Casillas de Verificación**, la única codificación de colores es el fondo en blanco y gris de las celdas que indica valores posibles y excluidos en cuadros de lista y cuadros de selección múltiple. Sin embargo, en todas las celdas habrá un icono que muestra el estado lógico de los datos. Estos iconos aparecerán también en el lugar de los otros indicadores de selección (los pequeños guisantes) en otras partes del documento.

En la tabla inferior se facilita un resumen de las diferencias:

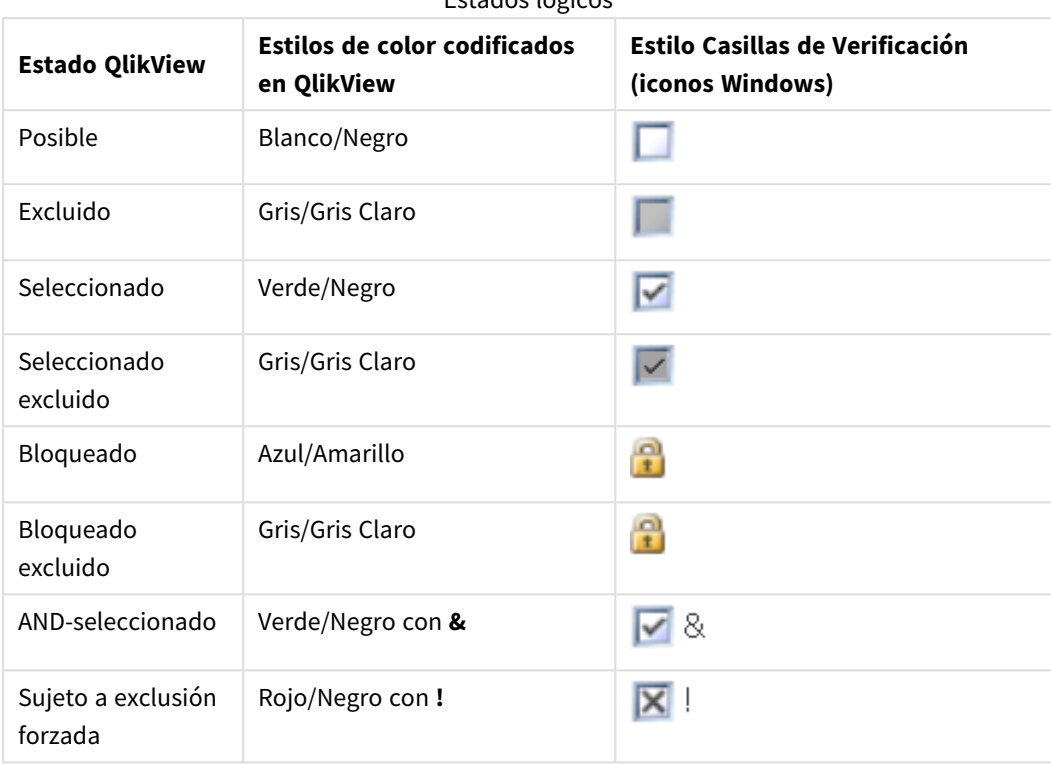

Estados lógicos

### Comportamiento lógico

El comportamiento lógico del estilo **Casillas de Verificación** y **Casilla de verificación LED** difiere en dos cosas de los estilos de codificación en color.

- 1. Todas las selecciones con el estilo **Casillas de Verificación** y **Casillas de Verificación LED** se consideran selecciones para alternar entre dos estados, es decir, funcionan como si mantuviese pulsada la tecla Ctrl mientras se realizan selecciones bajo los estilos de color codificados.
- 2. Todos los cuadros de lista se tratan como si estuviera seleccionada la opción **Mostrar Valores Alternativos**, sin considerar la configuración actual de esta propiedad.

# 8.10 Indicadores

Los indicadores (o señales de aviso) son puntos coloreados que aparecen a veces en las tablas, en las pestañas y en la esquina derecha de la barra de estado. Los indicadores están ahí simplemente para recordarle las selecciones que se han efectuado en campos que no están disponibles en la hoja que se está viendo actualmente. Como todas las hojas de un documento QlikView están completamente interconectadas en todo momento, dichas selecciones probablemente afectarán a lo que se muestra en la hoja activa - incluso cuando no estén visibles. Esta es la razón principal de tener indicadores.

Los indicadores de selección pueden aparecer también en la esquina superior derecha de los campos de datos en las tablas QlikView: cuadros de tabla, tablas pivotantes y tablas simples. Esta es una opción útil, ya que las selecciones en las tablas no están codificadas por color. La opción se selecciona/deselecciona en el diálogo de preferencias de usuario:

Los indicadores de selección aparecerán en el Cuadro de Selecciones Actuales así como en la ventana flotante de Selecciones Actuales, para poder distinguir entre valores seleccionados y valores bloqueados.

# Esquema de Color de un Indicador

El color del indicador sigue el siguiente esquema de color:

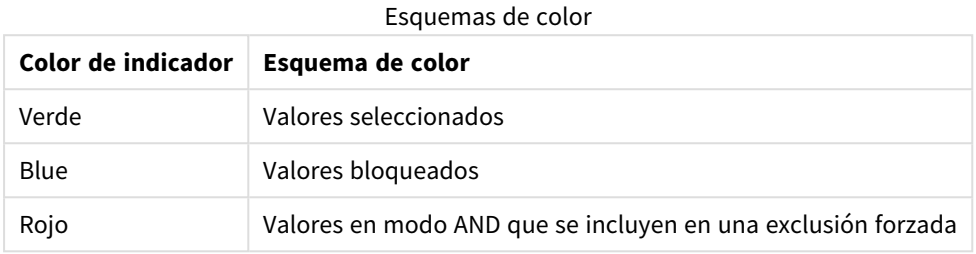

#### **Ejemplo:**

La imagen a continuación muestra el aspecto de los diversos indicadores en el cuadro de selecciones actuales.

#### **Current Selections** Country  $\blacktriangleright$   $\blacktriangleright$  Germany Capital **O** Berlin Membership 8NATO, !North American Continent, &OECD

# 8.11 Selecciones múltiples dentro de un campo

Existen varias formas de efectuar selecciones múltiples dentro de un campo:

- Sitúe el cursor en el cuadro de lista y arrástrelo encima de una serie de valores manteniendo pulsado el botón del ratón.
- Haga clic en el primer valor de campo que desee seleccionar y para cada selección adicional haga Ctrlclic a la vez.
- <sup>l</sup> En la lista de elementos, haga clic en el primer elemento que desee seleccionar, y Mayús-clic en el último que desee seleccionar. De este modo se seleccionarán todos los elementos entre medias de ambos. Sin embargo, si tenemos cualquier mecanismo de ordenación activado, será difícil hacer una segunda selección correcta, ya que la primera probablemente ocasionará cambios en la ordenación.
- <sup>l</sup> Confirme una búsqueda de texto y pulse Intro. El resultado será la selección de todos los valores que coincidan. Para añadir las selecciones de la búsqueda de texto a las selecciones anteriores, mantenga pulsada la tecla Ctrl al tiempo que pulsa Intro.

Para eliminar la selección adicional previamente efectuada, haga Ctrl-clic en ella.

Si teniendo una selección múltiple en un cuadro de lista, se hace una selección nueva desde los valores opcionales disponibles en otro cuadro de lista, es posible que algunos de los valores seleccionados en el primer cuadro de lista cambien su estado a excluido. Por defecto, se recupera la selección anterior en el momento de cancelar la selección en el segundo cuadro de lista.

Las selecciones múltiples se interpretan normalmente como un OR lógico, lo cual significa que QlikView hallará una solución que se asocie con uno de los valores de campo seleccionados.

# 8.12 Mover selecciones

Podemos utilizar las teclas del teclado para mover la selección actual en un cuadro de lista activo o en un campo abierto de un cuadro de selección múltiple.

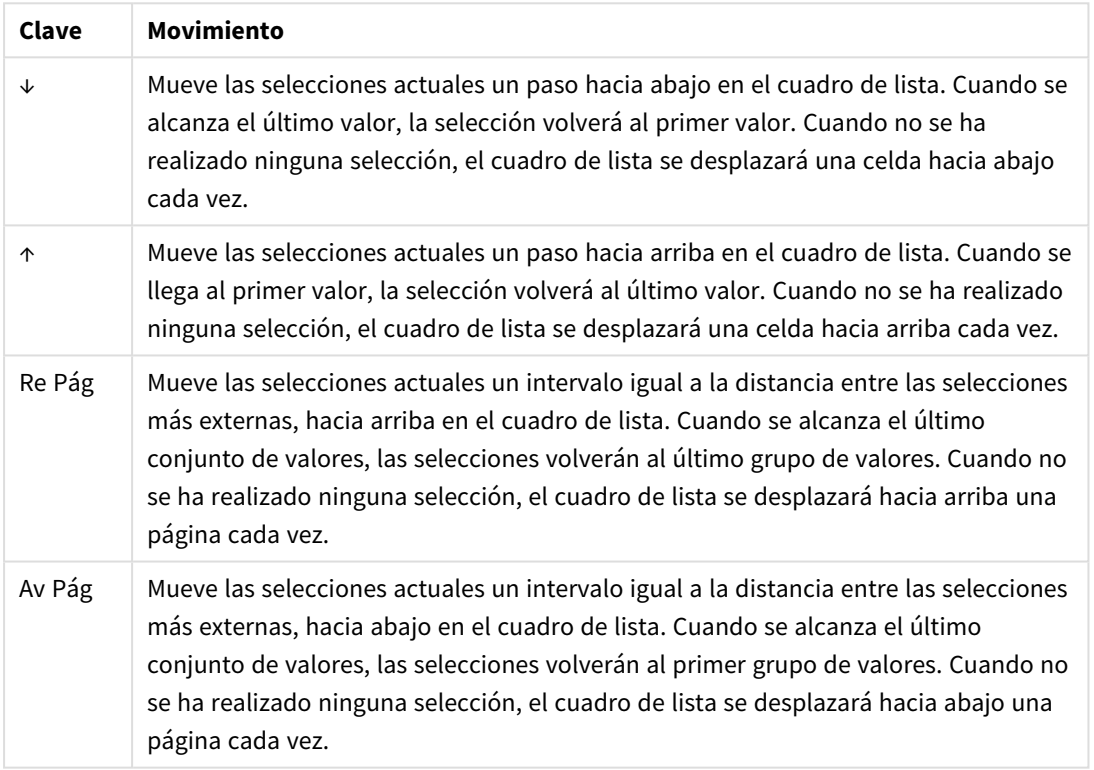

#### Métodos abreviados de teclado

#### **Ejemplo:**

En el cuadro de lista a continuación, con E y F seleccionados, utilizar las distintas teclas produce el resultado siguiente:

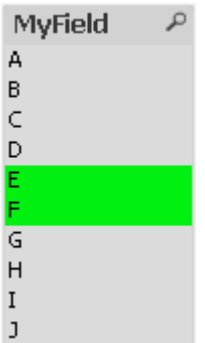

Resultados del ejemplo

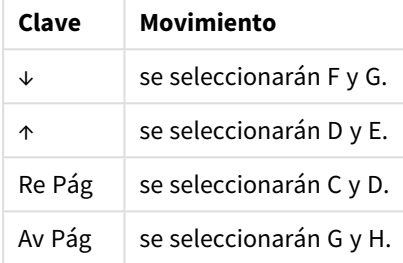

# 8.13 Bloquear Valores de Campo Seleccionados

Al seleccionar un valor excluido, las selecciones anteriores que entren en conflicto con la nueva elección se cancelarán. Para evitar la cancelación de una selección previa que interese mantener, pueden bloquearse todas las selecciones de un cuadro de lista abriendo su menú **Objeto** y eligiendo el comando **Bloquear**.

Para desbloquear un conjunto previamente bloqueado, abra el menú **Objeto** del cuadro de lista y seleccione **Desbloquear**. Desde el menú **Selecciones** se gestionan los bloqueos y desbloqueos de todas las selecciones.

Cuando intente seleccionar un valor que no sea compatible con una selección bloqueada en otro campo, la selección fallará.

Mediante la configuración **Ignorar Campos Bloqueados** de cuadros de lista, cuadros de selección múltiple y objetos deslizador es posible ignorar la selección en un campo desde un objeto de hoja específico. El campo permanecerá bloqueado a todos los cambios lógicos que se produzcan por selecciones en otros campos. Esta opción está activa por defecto para objetos deslizador.

## 8.14 Selecciones Actuales

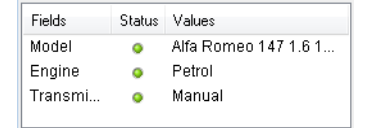

En la ventana **Selecciones Actuales** se listan las selecciones por nombre y valor de campo. Esta ventana se mantiene en la parte superior de cada hoja y ayuda a controlar el estado de las selecciones del documento. En la columna **Estado** se usan los indicadores para distinguir entre los valores seleccionados y los bloqueados. Se abre desde el menú **Ver** o el botón **Selecciones Actuales** de la barra de herramientas.

Si hace clic con el botón derecho sobre la ventana **Selecciones Actuales** sin tener ningún campo resaltado, los comandos del menú contextual son los siguientes:

- <sup>l</sup> **Borrar Todas las Selecciones**: Borra las selecciones de todos los valores seleccionados en el documento.
- <sup>l</sup> **Bloquear Todas las Selecciones**: Bloquea todos los valores seleccionados del documento.
- <sup>l</sup> **Desbloquear Todas las Selecciones**: Desbloquea todos los valores bloqueados del documento.
- <sup>l</sup> **Datos**: Copia los nombres de todos los valores seleccionados del documento, y también los nombres de los campos donde se hizo las selecciones, al portapapeles.

La ventana de **Selecciones Actuales** se parece a un objeto de hoja en su manera de ajustarse y mantenerse abierta mientras se trabaja con un documento. Se quedará abierta cuando cierre el actual documento QlikView y sus contenidos se modificarán si abre otro documento. Al igual que los objetos de hoja, se actualiza dinámicamente en el momento de hacer nuevas selecciones, permitiéndole así una visión general permanente y completa de sus selecciones actuales.

En el diálogo **Preferencias de Usuario** se especifica el número máximo de valores distintos seleccionados que se mostrarán en las ventanas de **Selecciones Actuales**. Si hay más valores seleccionados, se mostrarán como 'x valores de y' para el campo correspondiente.

Las selecciones efectuadas en los recuadros AND van precedidas por **&** o **!**, dependiendo de si es una selección o una exclusión.

*Si selecciona datos en un campo mediante la búsqueda, la cadena de búsqueda se mostrará como el valor de campo.*

# 8.15 Selecciones en Otros Objetos

Se pueden hacer selecciones directamente en los campos de la mayoría de objetos. En las tablas el color de la celda cambia a verde para marcar el valor como seleccionado. Para seleccionar un valor haga clic sobre él, o marque múltiples valores con el ratón para seleccionar varios valores.

También podrá realizar selecciones mediante búsquedas.

La siguiente sección describe las posibilidades de efectuar selecciones en los diferentes tipos de objeto. Si ve que no puede realizar selecciones en el gráfico tal y como se ha indicado, puede que el gráfico esté en modo **Desvinculado** o de **Solo Lectura**.

## Cuadros de Estadísticas

En los cuadros de estadísticas se seleccionan los valores haciendo clic en las cantidades estadísticas correspondientes, p.ej. **Mínimo**, **Máximo** y **Mediana**. La selección no está marcada en el cuadro de estadísticas sino sólo en otros cuadros.

# Cuadros de Selección Múltiple

Una fila del cuadro múltiple representa un campo. Hacer clic en la flecha pequeña muestra una lista de valores que pertenecen al campo. Se pueden efectuar búsquedas y selecciones en esta lista, igual que en un cuadro de lista.

## Cuadros de Tabla

Las selecciones pueden realizarse haciendo clic sobre cualquier celda o seleccionando con el ratón un área que cubra una o más filas o columnas. Si la opción **Selectores Desplegables** está activa, se muestra una flecha en la cabecera de columna. Hacer clic en la flecha pequeña muestra una lista de valores que pertenecen al campo. Se pueden efectuar búsquedas y selecciones en esta lista, igual que en un cuadro de lista.

## Objeto Calendario/Deslizador

En los controles deslizantes, donde un solo campo es la base, puede seleccionar un valor ajustando el indicador del control deslizante a la posición deseada. Si el deslizador está configurado de manera acorde, el tamaño del indicador podrá cambiarse con un clic de ratón. De esta forma es posible seleccionar varios valores.

Hacer clic en el pequeño símbolo de calendario de un objeto calendario abrirá el calendario. Ahí podrá seleccionar una fecha, o todo un período completo de tiempo, con el ratón, dependiendo de la configuración del objeto calendario y esta selección se transferirá al campo subyacente. Usando ctrl+clic podrá seleccionar varios períodos, incluso si se encuentran en diferentes meses o años.

# Gráficos de Barras, de Líneas, Combinados, de Radar, de Rejilla y de Dispersión

En estos objetos se pueden realizar selecciones de las siguientes maneras:

- Haciendo clic en un único punto de datos o seleccionando con el ratón varios puntos de datos en el interior del área de trazado. Al dibujar por encima se muestra el área afectada cubierta de una rejilla verde. Se seleccionarán los valores de dimensión utilizados para calcular los datos seleccionados.
- Se pueden efectuar selecciones haciendo clic en la leyenda del gráfico o pinchando con el ratón sobre la misma (excepto cuando la leyenda indique expresiones de gráfico en lugar de valores de dimensión).
- Se pueden efectuar selecciones haciendo clic o seleccionando con el ratón sobre los ejes de dimensión y sus etiquetas (excepto en gráficos de dispersión). Se seleccionarán los correspondientes valores de campo.
- Las selecciones pueden hacerse pinchando sobre los ejes de expresión y sus etiquetas. Los valores de campo que generarán puntos de datos en el área de resultado indicada serán seleccionados.

Cuando se eligen las selecciones en los gráficos de líneas y de barras con más de una dimensión, el comportamiento de la lógica de selección de QlikView difiere ligeramente de la de otros gráficos para reflejar mejor las expectativas del usuario. Las selecciones en estos tipos de gráficos no afectan a ambas dimensiones al mismo tiempo.

En los gráficos de líneas las selecciones se harán principalmente en la segunda dimensión. Esto significa que marcar con el ratón una línea hará que toda ella se seleccione a lo largo de todos los valores de dimensión del eje X.

En los gráficos de barras ocurre justo lo contrario. Las selecciones afectan principalmente a la primera dimensión. Esto significa que, por ejemplo hacer clic sobre un segmento de barra resultará en una selección de la dimensión del eje-x de ese segmento, pero dejando todos los segmentos de las pilas o sectores como posibles. Cuando las selecciones se han restringido a la selección de dimensión primaria de un sólo valor, la selección antigua se aplicará de nuevo, haciendo las selecciones prevalecer también en la sección secundaria.

En los gráficos combinados las selecciones de gráficos siempre afectan a todas las dimensiones.

# Gráficos de Tarta

Las selecciones pueden hacerse dentro del área de trazado del gráfico, haciendo clic en una porción de la tarta o seleccionando con el ratón varias porciones. Al dibujar por encima se muestra el área afectada cubierta de una rejilla verde. Se seleccionarán los valores de dimensión utilizados para calcular los datos seleccionados.

También se pueden realizar selecciones haciendo clic sobre la leyenda del gráfico o marcándola con el ratón.

## Gráfico de Bloques

Podrá seleccionar bloques individuales en los gráficos de bloques. La funcionalidad jerárquica se utiliza para referirse a una determinada dimensión: seleccionar el primer bloque hace referencia a la primera dimensión, seleccionar un segundo bloque dentro del primero hace referencia a la segunda dimensión, etc.

También se pueden seleccionar varios bloques a la vez "marcándolos, o rellenando su área" con el ratón. El área seleccionada se marcará en verde hasta soltar el botón del ratón. Dicha selección remite de nuevo al valor o valores de la primea dimensión. Los correspondientes bloques se calculan según estos valores. Si una selección cruza los bordes de bloque de diversos valores que corresponden a la primera dimensión, afectará a todos los valores relacionados que pertenezcan a la segunda y tercera dimensiones también, no solo a los que están en el área seleccionada.

## Gráficos de Indicador

No se pueden hacer selecciones en los gráficos de indicador, dado que no hay una dimensión definida.

# Tablas Simples

Se pueden hacer selecciones en las columnas de dimensión de una tabla simple haciendo clic en una celda o seleccionando (marcando) con el ratón varias celdas. El área seleccionada se marcará en verde hasta soltar el botón del ratón.

Si está activada la opción **Selectores Desplegables** en una columna que representa a una dimensión, se mostrará una pequeña flecha en la cabecera de columna. Pulsar la flecha mostrará una lista con todos los valores del campo. Se pueden efectuar selecciones y búsquedas en esta lista.

También se pueden hacer selecciones en las columnas de expresión mediante un clic en una celda. Entonces, la selección se realizará para los valores de dimensión utilizados para calcular la celda de expresión seleccionada.

## Tablas Pivotantes

Las selecciones pueden hacerse en las filas/columnas de dimensión, haciendo clic sobre una celda. El área seleccionada se marcará en verde hasta soltar el botón del ratón.

Si está activada la opción **Selectores Desplegables** en una columna que representa a una dimensión, se mostrará una pequeña flecha en la cabecera de columna. Pulsar la flecha mostrará una lista con todos los valores del campo. Se pueden efectuar selecciones y búsquedas en esta lista.

También se pueden hacer selecciones en las columnas/filas de expresión mediante un clic en una celda. Entonces, la selección se realizará para los valores de dimensión utilizados para calcular la celda de expresión seleccionada.

# 8.16 Buscar

Como una alternativa a efectuar selecciones mediante un clic de ratón en los valores de objetos QlikView, podemos hacer selecciones mediante la realización de búsquedas numéricas o de texto.

# Efectuar selecciones mediante una búsqueda

Esta sección describe cómo hacer selecciones empleando la búsqueda de texto y cómo responde QlikView a los distintos comandos. Haga lo siguiente:

1. Haga clic en el título del cuadro de lista e introduzca la cadena de búsqueda. La cadena no es sensible a mayúsculas.

La cadena de búsqueda se mostrará en el cuadro de búsqueda del emergente. Como resultado, QlikView mostrará todos los valores del campo seleccionado que cumplan los criterios de la cadena de búsqueda.

2. Pulse Intro o haga clic en una de las celdas del resultado, para seleccionar dicho valor.

*Si pulsa Ctrl + Intro, todos los valores que coinciden con la cadena de búsqueda se agregan a sus selecciones, siempre y cuando no estén incluidos en las selecciones anteriores. Los valores que coinciden con la cadena de búsqueda pero que ya están incluidos en las selecciones anteriores se excluyen de cualquier selección al pulsar Ctrl + Intro. Los valores incluidos en las selecciones previas y que no coinciden con la cadena de búsqueda se conservan en su selección.*

El cuadro de búsqueda se cierra automáticamente al pulsar Intro, Esc o hacer clic en el diseño. También puede cerrarlo pulsando el icono **x** del cuadro de búsqueda. El cuadro de búsqueda es dimensionable y conservará su tamaño cuando se abra de nuevo.

### Búsqueda en múltiples cuadros de lista

Todos los cuadros de lista activos se incluirán en la búsqueda. Para buscar en múltiples cuadros de lista, haga clic pulsando Mayús. al mismo tiempo sobre los títulos para convertirlos en activos. No es posible seleccionar los valores resultantes pulsando Intro cuando se busca en múltiples cuadros de lista.

Hay dos formas de interpretar búsquedas de texto si la selección ya se ha hecho:

- Buscar sólo entre los valores opcionales
- Buscar entre todos los valores, incluyendo los valores excluidos en la búsqueda

Para configurar el modo de búsqueda deseado, es posible verificar o deseleccionar **Incluir Valores Excluidos en la Búsqueda** en el diálogo **Preferencias de Usuario**. Este modo también se puede fijar para ciertos objetos de hoja individuales.

*En caso de tener un campo con configuración en el modo lógico AND, probablemente no se permita la selección de múltiples valores encontrados.*

### Búsqueda de Texto

La búsqueda de texto es la forma más simple de búsqueda. QlikView busca valores de campo que coincidan con una cadena de texto introducida por el usuario.

Si no se utiliza ningún carácter comodín (Búsqueda normal), QlikView buscará palabras que empiecen del mismo modo que la cadena de búsqueda. Si la cadena de búsqueda contiene varias palabras ocupadas por espacios en blancos, QlikView lo interpretará como varias cadenas de búsqueda y mostrará valores de campo que contengan cualquier de las cadenas.

### Comodines

Podemos utilizar uno o varios comodines en una cadena de búsqueda. Se pueden aplicar los siguientes caracteres comodín:

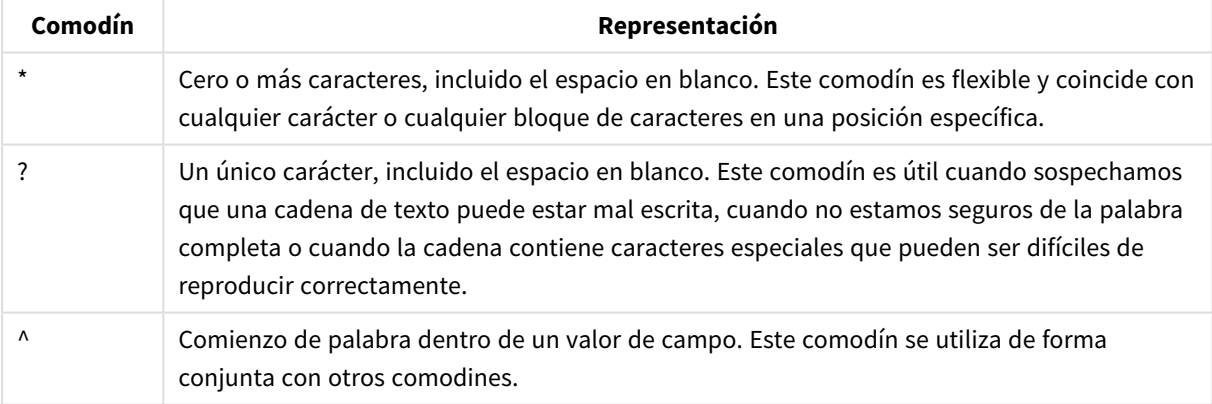

#### Caracteres comodín de búsqueda

*Si utilizamos caracteres comodín, solo se mostrarán aquellos registros que coincidan con la cadena de búsqueda completa, es decir, un espacio en blanco no implica un OR lógico. La cadena de búsqueda '\*creamed' no obtiene un resultado con el nombre de la empresa "Rocky's creamed corn" puesto que el valor no termina en "creamed". La cadena de búsqueda 'creamed\*' tampoco arroja como resultado "Rocky's creamed corn" puesto que el valor no comienza con "creamed".*

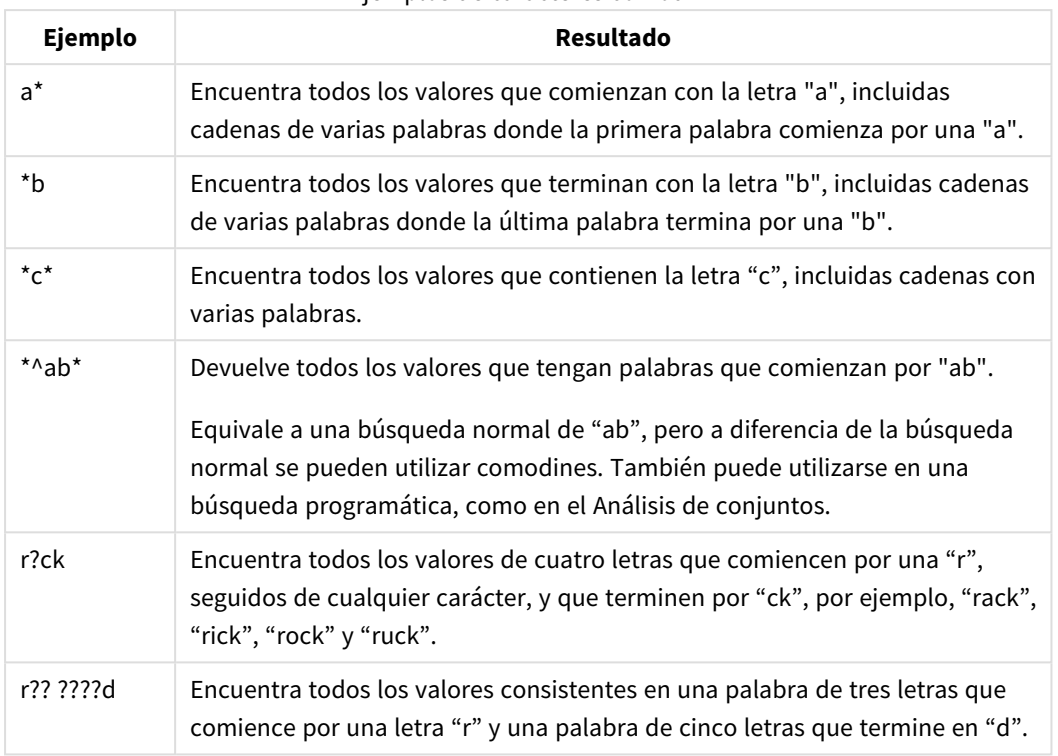

#### Ejemplos de caracteres comodín

*El espacio en una cadena de búsqueda supone una diferencia. Si busca "\*corn" obtendrá como resultado cadenas que terminen, por ejemplo, en "popcorn" y "corn". Si utiliza un espacio en su cadena de búsqueda, "\* corn", sólo obtendrá resultados que terminen en "corn".*

### Búsqueda Difusa

La búsqueda difusa es similar a la búsqueda estándar, con la diferencia de que la búsqueda difusa compara y ordena todos los valores de campo según su grado de parecido con la cadena de búsqueda introducida. La Búsqueda Difusa es especialmente útil en aquellas situaciones en las que queremos encontrar datos exactos a partir de datos inexactos, por ej. si tenemos un error ortográfico, o si tenemos que encontrar un archivo con un nombre que no recordamos con exactitud, podemos introducir en el cuadro de búsqueda la parte de cadena que sí recordamos y nos devolverá todos los valores aproximados para poder así seguir explorando hasta hallar el que necesitamos. También puede ayudar a encontrar múltiples valores que sean muy parecidos entre sí.

Al realizar una búsqueda difusa, aparece un caracter "**~**" delante de la cadena de búsqueda.

Si se comienza la búsqueda de texto con un signo " ~ ", la ventana de búsqueda de texto se abrirá en modo de búsqueda difusa. La ventana de búsqueda contendrá el símbolo ~ con el cursor situado detrás. Mientras escribe, todos los valores serán ordenados por grado de semejanza con la cadena de búsqueda, situándose los valores más coincidentes al principio de la lista. Si pulsa Intro, se seleccionará el primer valor de la lista.

### Búsqueda Numérica

Se pueden realizar selecciones mediante búsquedas numéricas también. Es un proceso muy similar a las búsquedas de texto. La única diferencia es que la cadena de búsqueda debe comenzar con uno de los siguientes operadores relacionales:

Operadores de búsqueda numérica

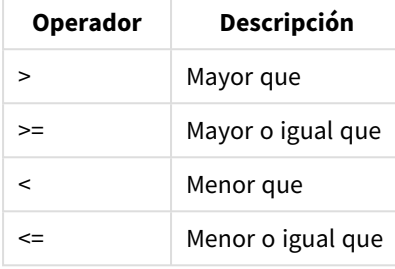

#### **Ejemplos:**

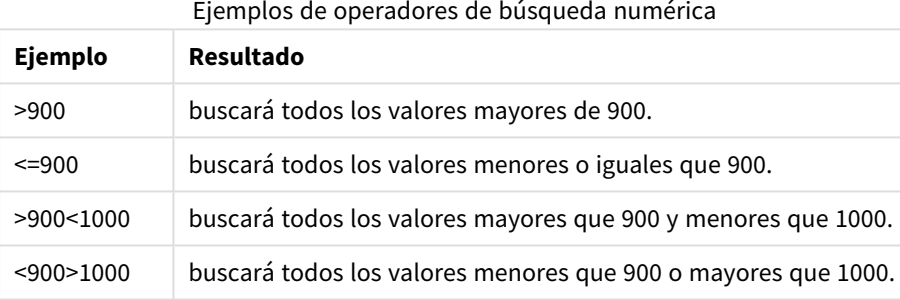

### Modo de Búsqueda Inicial

Cuando comience a introducir texto, el comportamiento puede diferir: en algunos casos, QlikView añade comodines a la cadena de búsqueda, para facilitar una búsqueda.

El Modo de Búsqueda preferido puede establecerse en las propiedades de objeto y en **Preferencias de Usuario**.

### Evaluación de cadena de búsqueda

Tras introducirse o editarse una cadena de búsqueda, QlikView evalúa cuál de los comportamientos de búsqueda anteriormente descritos seleccionar.

Si la cadena de búsqueda contiene caracteres comodín, se realizará una Búsqueda de comodín en lugar de una búsqueda normal.

Siempre se puede cambiar el modo de búsqueda con solo eliminar o añadir caracteres comodín, un símbolo mayor que (>) o menor que (<) en la cadena de búsqueda.

### Búsqueda Asociativa

El cuadro de búsqueda del cuadro de lista contiene un paréntesis angular (>>) a la derecha. Si se hace clic sobre él, se expande el cuadro de búsqueda a la derecha y se muestra un conjunto de resultados secundarios junto al primer conjunto de resultados primarios. La lista secundaria contiene coincidencias de búsqueda en otros campos. Ahora se puede hacer clic en el conjunto de resultados secundarios y realizar selecciones temporales. Dichas selecciones restringirán el resultado del conjunto primario de resultados. Una vez que realice una selección en la lista secundaria, podrá introducir una nueva cadena de búsqueda antes de efectuar la selección en la lista principal. Por último, cuando se realiza una selección en el conjunto de resultados primarios, la lista de resultados secundarios se cierra.

### Búsqueda Avanzada

Para expresiones de búsqueda complejas, podemos utilizar el cuadro de diálogo **Búsqueda avanzada**, que se puede invocar mediante el método abreviado de teclado Ctrl+Shift+F. Si comienza su búsqueda de texto con un signo igual = , podrá introducir una expresión de búsqueda avanzada que implique criterios de búsqueda para campos asociados y lógica booleana. Tras el signo igual, podrá introducir cualquier expresión de diseño válida en QlikView ( *El diálogo Editar [Expresión](#page-119-0) (page 120)*). La expresión se evaluará para cada valor de campo dentro del campo de búsqueda. Se seleccionarán todos los valores para los cuales la expresión de búsqueda devuelva un valor distinto de cero.

#### **Ejemplo:**

```
=MiCampo como 'A*' o MiCampo como '*Z'
```
si se invoca, por ej., desde un cuadro de lista que contenga el campo MiCampo, la búsqueda devolverá todos los valores de campo que o bien comiencen con la letra A o bien terminen por la letra Z.

#### **Ejemplo:**

#### =**sum(**Ventas**)**>**sum(**Presupuesto**)**

Si se invoca por ej. desde un cuadro de lista que contenga el campo Vendedor, la búsqueda devolverá todos los vendedores con un valor de ventas asociado mayor que el de su Presupuesto asociado.

## Cuadro de Búsqueda de Texto

En este cuadro de texto se muestra la cadena de búsqueda de un texto libre que se desee buscar. Dicha cadena puede editarse.

## Búsqueda Avanzada

Si comienza su búsqueda de texto con un signo igual = , podrá introducir una expresión de búsqueda avanzada que implique criterios de búsqueda para campos asociados y lógica booleana. Tras el signo igual, podrá introducir cualquier expresión de diseño válida en QlikView. La expresión se evaluará para cada valor de campo dentro del campo de búsqueda. Se seleccionarán todos los valores para los cuales la expresión de búsqueda devuelva un valor distinto de cero.

### **Ejemplos:**

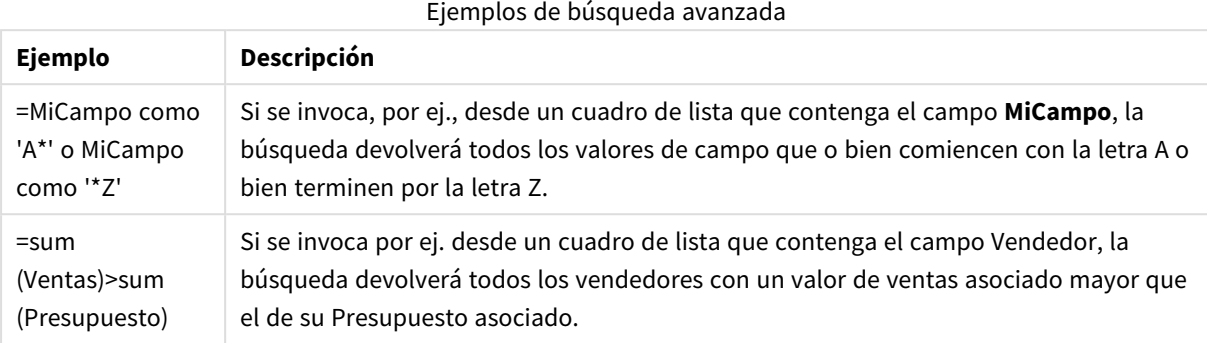

# 8.17 Búsqueda Avanzada (diálogo)

El diálogo **Búsqueda Avanzada** ofrece la posibilidad de formular consultas y búsquedas complejas aplicadas a los campos QlikView. A diferencia del cuadro de búsqueda estándar que aparece al iniciar una búsqueda introduciendo algo con el teclado cuando un cuadro de lista está activo, el resultado de la búsqueda en este caso no será visible de forma interactiva en el diseño hasta que envíe los datos de búsqueda pulsando el botón **Enviar**. El diálogo se puede mantener abierto mientras se trabaja en el diseño QlikView. El diálogo es también completamente redimensionable, lo cual puede servir para facilitar la edición de expresiones grandes y complejas.

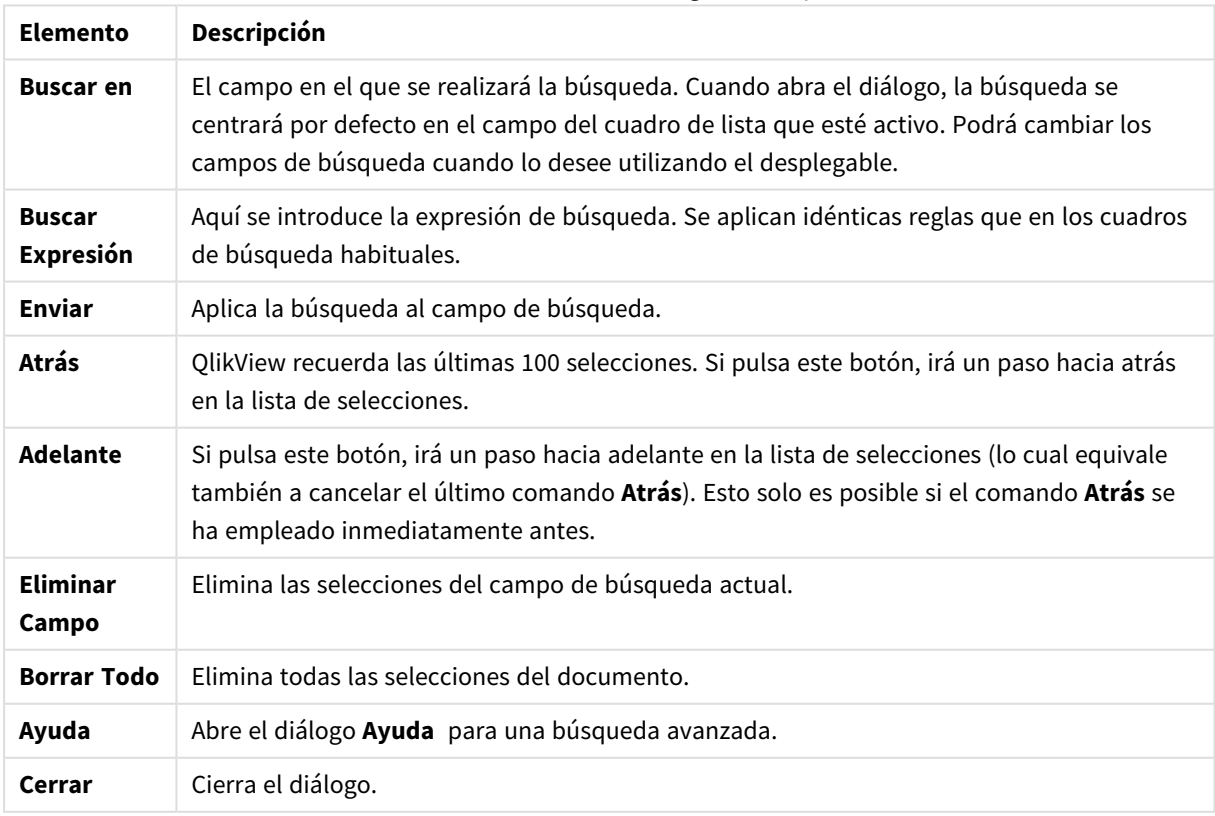

Elementos del cuadro de diálogo de búsqueda

El panel de tres pestañas que hay al final del diálogo le ayudará a construir expresiones de búsqueda avanzada.

## Campos

En la pestaña **Campos** hallará controles para pegar sintaxis relativa a los datos de campo QlikView.

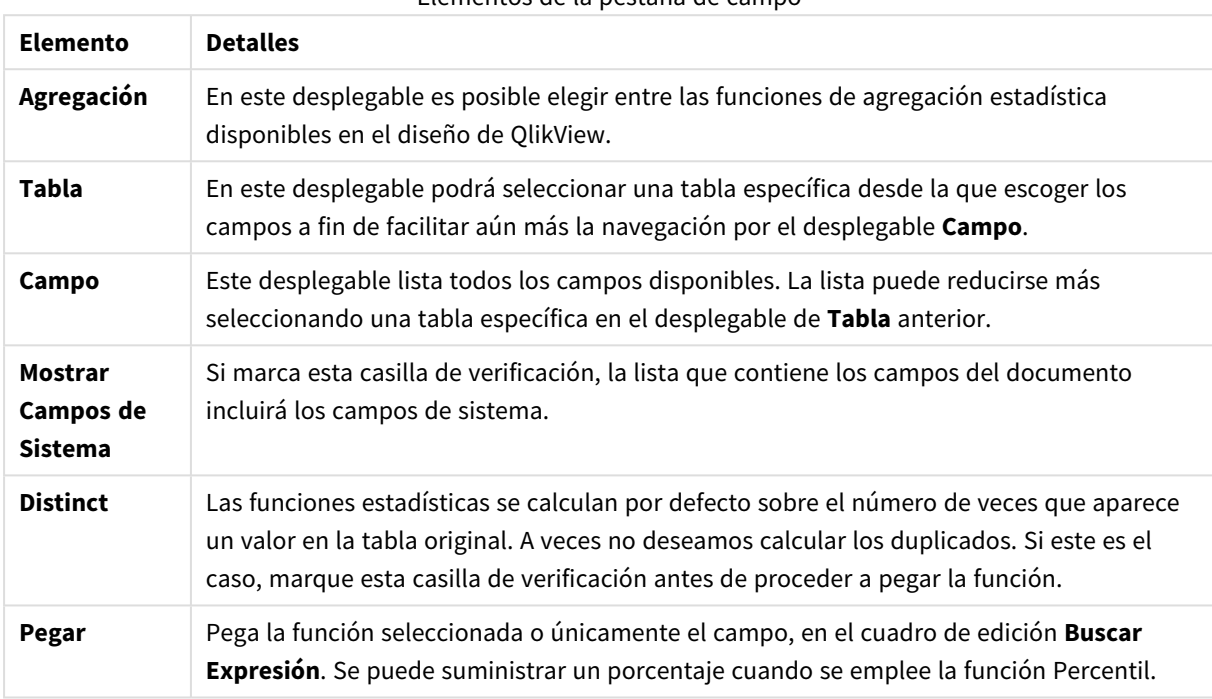

Elementos de la pestaña de campo

## Funciones

En la pestaña **Funciones** hallará controles para pegar sintaxis relativa a las funciones habituales en QlikView.

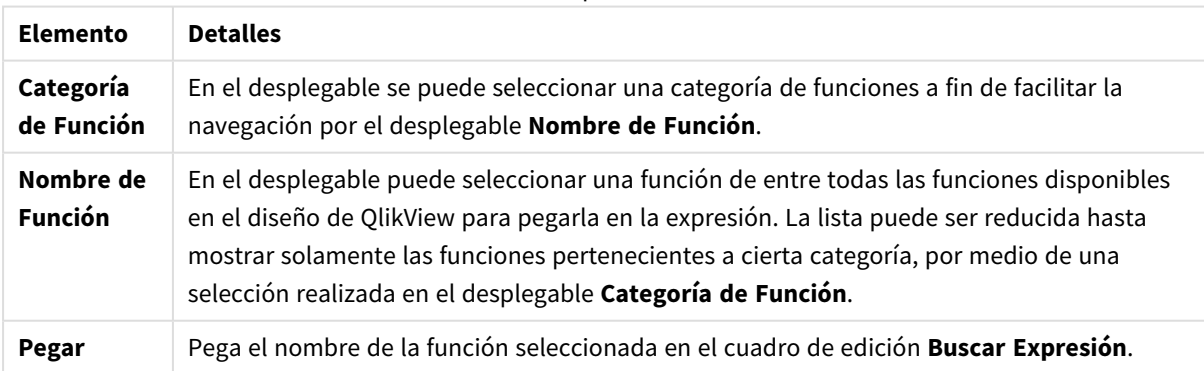

Elementos de la pestaña de funciones

En la parte inferior del cuadro de diálogo hay un panel que muestra la sintaxis de los argumentos de la función seleccionada en el desplegable **Nombre de Función**.

## Variables

En la pestaña **Variables** hallará controles para pegar sintaxis relativa a las variables habituales en QlikView.

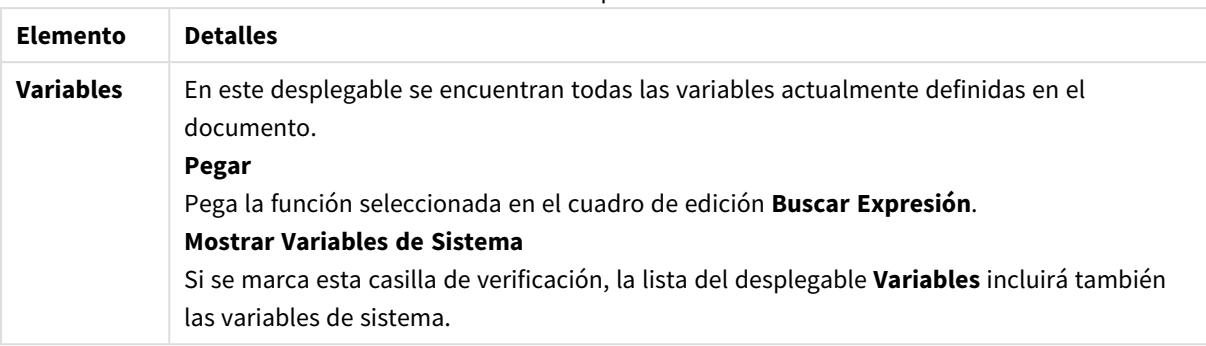

Elementos de la pestaña Variables

En la parte inferior de la página encontrará un panel que muestra el valor actual de cualquier variable seleccionada en el desplegable **Variables**.

# 8.18 Modo And en Cuadros de Lista

Cuando se realizan múltiples selecciones en un cuadro de lista fijado en modo AND, solo los datos asociados a todos los valores de campo seleccionados se mostrarán en los demás campos.

#### **Ejemplo:**

Su fuente de datos contiene información sobre qué clientes han adquirido diferentes artículos.

Cuando seleccione unos cuantos artículos en el modo predefinido, QlikView le mostrará los clientes que han adquirido cualquiera de los artículos seleccionados.

Cuando seleccione unos cuantos artículos en el modo AND, QlikView le mostrará los clientes que han adquirido la totalidad de artículos seleccionados.

## Requisitos previos del modo AND

El modo del campo se establece en la pestaña **Propiedades del Cuadro de Lista: General**.

Cuando se activa el **modo And**, se muestra un signo ampersand ("**&**") frente a los valores seleccionados.

Si hace clic y mantiene pulsado un valor por un momento, la selección cambiará de (**AND**) seleccionado (en verde) a **NO** seleccionado (en rojo). El ampersand será reemplazado por un signo de exclamación ("**!**"). La selección **NOT**, que es una exclusión forzada del valor o los valores marcados de esta manera, solo se puede realizar cuando el cuadro de lista esté en modo **AND**.

## Criterios del modo AND

Un campo no puede establecerse siempre en modo AND lógico. La razón de esto es que la alternativa and por lógica solo tiene sentido si el campo al que afecta se halla enlazado únicamente a otro campo. Es necesario que cumpla los siguientes criterios:

- El campo debe existir solo en una tabla lógica.
- El campo debe ser la segunda columna de no más de dos columnas.
- La tabla no deberá contener ningún registro duplicado, y

<sup>l</sup> El campo deberá cargarse mediante el cualificador distinct. Si la tabla se carga empleando una sentencia select, deberá utilizar previamente un load distinct \*.

## Fijar un cuadro de lista en modo AND

El siguiente procedimiento describe cómo configurar un cuadro de lista en modo AND, en lugar del modo predefinido (OR lógico). Haga lo siguiente:

- 1. Asegúrese de que se cumplen los criterios del modo AND.
- 2. Haga clic con el botón derecho sobre el cuadro de lista y seleccione **Propiedades**.
- 3. En la pestaña **General**, marque la casilla de verificación **Modo And**.

### Exclusión forzada

La exclusión forzada, que a veces se conoce también con el nombre de "No selección", está muy relacionada con la selección AND. Permite excluir explícitamente un valor de campo, es decir, que las soluciones que encuentre QlikView podrán no asociarse con el valor excluido.

La exclusión forzada se efectúa haciendo clic en una celda y manteniendo pulsado el botón del ratón hasta que la celda se vuelve roja. Hacer Ctrl+clic de este modo equivale a una exclusión, lo cual es requisito adicional a las selecciones/exclusiones previas. La exclusión forzada solo puede realizarse en campos que estén en modo and.

*Si desea forzar la exclusión de valores de campo específicos en objetos como objetos de texto, debe modificar la sintaxis del script. Por ejemplo, si su sentencia de script es la siguiente:*

=count({<ANDActor=>}DISTINCT Title)

*Modifíquela de la siguiente manera:*

=count({<~ANDActor=, ANDActor=>} DISTINCT Title)

# 8.19 Estados Alternos

## Descripción

Podemos utilizar **Estados alternos** para realizar un análisis comparativo entre conjuntos de múltiples elementos de datos, por ejemplo para fines de análisis de cestas de compra. Un estado contiene un conjunto de selecciones.

El desarrollador de QlikView puede crear múltiples estados en un mismo documento QlikView y aplicar dichos estados a determinados objetos del documento. El usuario final puede crear copias de estos objetos (objetos de servidor) y a continuación poner dichos objetos en diferentes estados.

La diferencia fundamental entre **Desvincular** y **Estados Alternos** es que TODOS los objetos en un determinado estado responderán a las selecciones efectuadas por el usuario en dicho estado. Los objetos de un estado no se ven afectados por las selecciones que el usuario realiza en los otros estados.

No se puede acceder a los **Estados alternos** desde el script de carga.

*La funcionalidad de Estados alternos la debe habilitar un desarrollador de QlikView y debe utilizarse con cuidado pues puede crear gran confusión en los usuarios finales, ya que no hay ninguna indicación en pantalla que advierta de forma automática que algún objeto o expresión está en un estado alterno. Es responsabilidad del desarrollador de QlikView proporcionar esta información al usuario final por medio de la función StateName().*

La visualización de una selección de un estado alterno puede fallar si los datos se encuentran en la *sección de acceso o en la reducción de datos. Una selección de un estado alterno no se puede visualizar si los usuarios que utilizan el documento QlikView en la sección de acceso no pueden acceder a los datos.*

## Configurar los estados alternos

Haga lo siguiente para habilitar y configurar los estados alternos:

- 1. Haga clic en **Estados Alternos...** en la pestaña **Propiedades de Documento: General**. Se abre el diálogo **Estados Alternos**.
- 2. Haga clic en **Añadir...** para crear estados y asígneles un nombre. Los nombres se conocen como identificadores de estado.
- 3. Haga clic en **Aceptar** para cerrar el cuadro de diálogo.

Ahora el desarrollador puede crear nuevos Estados alternos desde el interior de los objetos de pantalla.

Los usuarios finales que acceden a documentos QlikView desde un QlikView Server pueden hacer uso de los Estados Alternos pero no pueden crear Estados Alternatos.

## Asignar estados a objetos

Para asignar un estado a un objeto haga lo siguiente:

- 1. Abra el diálogo **Propiedades** y seleccione la pestaña **General**.
- 2. Configure un **Estado alterno** con el identificador de estado que desee utilizar para el objeto.

El objeto ahora será independiente del resto del documento en cuanto a selecciones a menos que otros objetos se configuren con el mismo estado.

Hay dos estados que están siempre disponibles: **estado predefinido** y **heredado**. El **estado predefinido** es el estado en el que más uso se da de QlikView y viene representado por el signo \$. El documento QlikView se halla siempre por defecto en el **estado predefinido**. Los objetos pueden heredar estados de otros objetos en niveles superiores, como hojas y contenedores. Esto significa que los estados se heredan como tal: como Documento, Hoja u Objetos de Hoja. Las hojas y objetos de hoja siempre se encuentran en estado **heredado** a menos que el desarrollador de QlikView lo modifique.
# Comparar estados alternos

Podemos comparar dos estados del mismo objeto. Por ejemplo, podemos crear un gráfico de líneas que muestre ambos estados de los datos con el mismo eje asignándole un estado a la expresión que utilice el análisis de conjuntos.

## **Ejemplo:**

Si ha definido los estados *Group1* y *Group2*, puede comparar la media del campo *Adj.Close* de ambos grupos mostrando estas dos expresiones en un gráfico de líneas:

Avg({[Group1]} [Adj.Close])

Avg({[Group2]} [Adj.Close])

# Comportamiento lógico al emplear Estados Alternos

Pulsar el botón **Borrar** afecta a todos los estados.

En el plugin Inter Explorer se ha incorporado un elemento de menú al menú desplegable del botón **Borrar** que permite al usuario borrar las selecciones de un determinado estado. Este menú no está disponible en el cliente Ajax, pero se puede lograr la misma función creando un botón de acción conectado a la acción de Borrar con un estado específico.

Pulsar los botones **Atrás** y **Adelante** afecta a todos los estados. No hay mecanismo alguno para moverse atrás y adelante entre los estados.

Pulsar los botones **Bloquear** y **Desbloquear** afecta a todos los estados. No es posible bloquear y desbloquear determinados estados con estos botones. Se pueden bloquear determinados campos específicos de estados empleando la funcionalidad del botón derecho del ratón en los cuadros de lista que se encuentren en un determinado estado.

Los elementos de menú del menú **Selecciones** afectan a todos los estados. No hay opción que afecte a estados aislados específicos en este menú.

Se pueden emplear **Estados Alternos** con objetos enlazados. El estado afecta a todas las instancias de un objeto. Cambiar un estado de un objeto enlazado pondrá todos los demás objetos enlazados en el mismo estado.

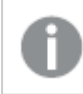

*Los disparadores se disparan en todos los estados.*

Las acciones sí se pueden configurar para que se den en determinados estados específicos. Excepto la acción **Ejecutar Macro**. Esta se puede configurar para que se ejecute en un determinado estado, pero las macros se lanzan o ejecutan en la totalidad de estados.

Los objetos que hacen uso de un estado perdido (el estado fue eliminado por un desarrollador) volverán al estado predefinido desde el desplegable **Estado Alterno**, el cual mostrará información como la siguiente: NombredeEstadoAlterno<nodisponible>.

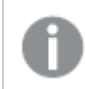

*Solo podrá utilizar funciones de campo con un argumento de Estado junto con Estados alternos.*

## Variables en Estados Alternos

Puede especificar qué estado usar al expandir una variable. Los cambios en un estado específico no afectarán a los valores de variables que se expanden en otro estado. Si no especifica un estado, la variable se expande en el estado predeterminado.

## **Ejemplo:**

Si tiene un estado denominado MiEstado y una variable denominada vMiVar:

- \$(vMiVar) expande la variable en el estado predeterminado.
- S({MyState} vMiVar) expande la variable en el estado MiEstado.

# 8.20 Marcadores

Se puede guardar el estado actual de las selecciones como marcador, para un uso futuro. Los marcadores captan las selecciones de todos los estados definidos en un documento QlikView. Cuando se invoca un marcador, se aplicarán las selecciones en todos los estados.

# Tipos de marcadores

Hay diversos tipos de marcadores:

- <sup>l</sup> **Objetos de documento**: se almacenan en el documento QlikView. Siempre están disponibles para cualquiera que abra el documento localmente o desde un QlikView Server.
- <sup>l</sup> **Marcadores de usuario**: se almacenan aparte, en el ordenador del usuario. Solo están disponibles para el usuario que los creó y en el ordenador en que los creó. Si el documento cambia de ubicación o de nombre todos los marcadores personales relacionados con el mismo se perderán.
- <sup>l</sup> **Marcadores de servidor personales**: solo están disponibles cuando se trabaja con un documento en QlikView Server y únicamente para usuarios autenticados. Se almacenan en un repositorio en el servidor y el usuario puede acceder a ellos desde cualquier ordenador siempre que esté autenticado.
- <sup>l</sup> **Marcadores de servidor compartidos**: solo están disponibles cuando se trabaja con un documento en QlikView Server y únicamente para usuarios autenticados. Cualquier usuario que haya creado un marcador de servidor personal puede marcarlo como accesible (compartido) para otros usuarios. Entonces a partir de ese momento estarán disponibles para otros usuarios. Al igual que los marcadores de servidor personales, los marcadores de servidor compartidos se almacenan en un repositorio en el servidor.
- <sup>l</sup> **Marcadores temporales**: los crea QlikView al utilizar algunas funciones, como **Enviar con Marcador como Enlace** y encadenar documentos. Solo están disponibles cuando se trabaja con un documento en QlikView Server y únicamente para usuarios autenticados.

*Si realiza cambios en el modelo de datos, es posible que los marcadores existentes dejen de funcionar, incluso si mantiene los mismos nombres de campo. Por ejemplo, habilitar la opción Siempre un valor seleccionado en las Propiedades de los Cuadros de lista.*

# Diálogo Añadir Marcador

El estado actual de las selecciones puede almacenarse como un marcador eligiendo **Añadir Marcador** en el menú **Marcadores** o pulsando Ctrl+B. También pueden crearse marcadores usando los objetos marcador en el diseño de QlikView. Esto hará que se abra el diálogo **Añadir Marcadores**.

El diálogo parece ligeramente diferente dependiendo de si es un documento local o un documento que se encuentra en el QlikView Server con el que el usuario está trabajando. Comenzaremos describiendo el diálogo para documentos locales y luego pasaremos a describir las diferencias con los documentos del servidor.

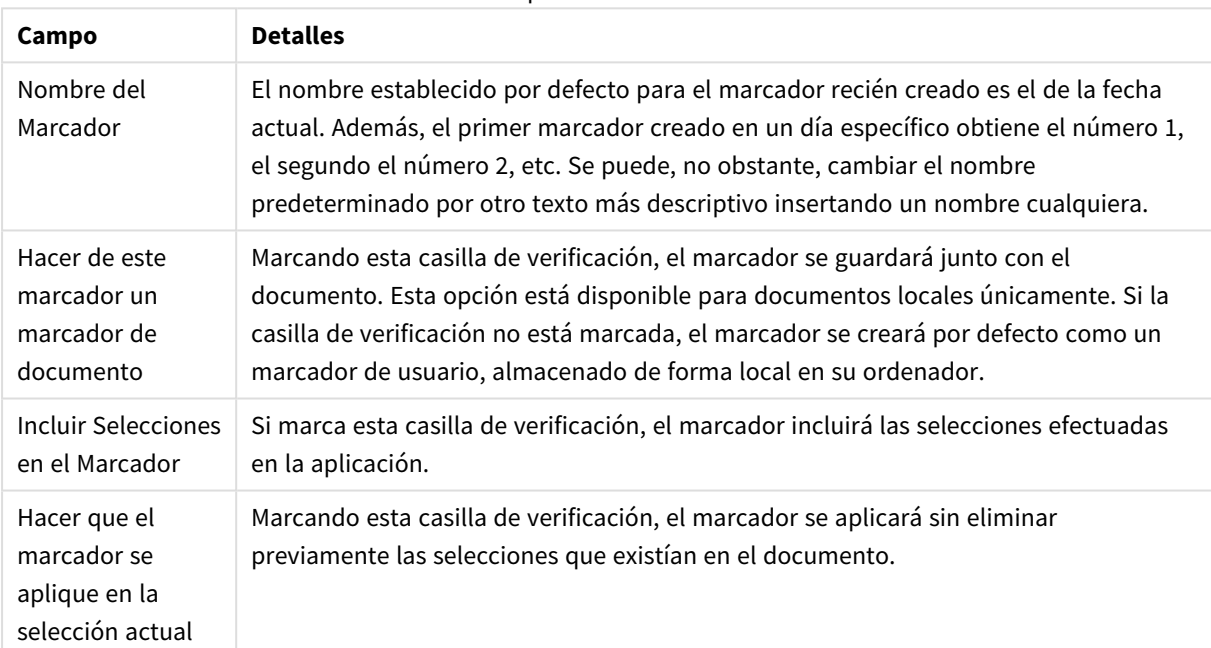

#### Campos de marcadores

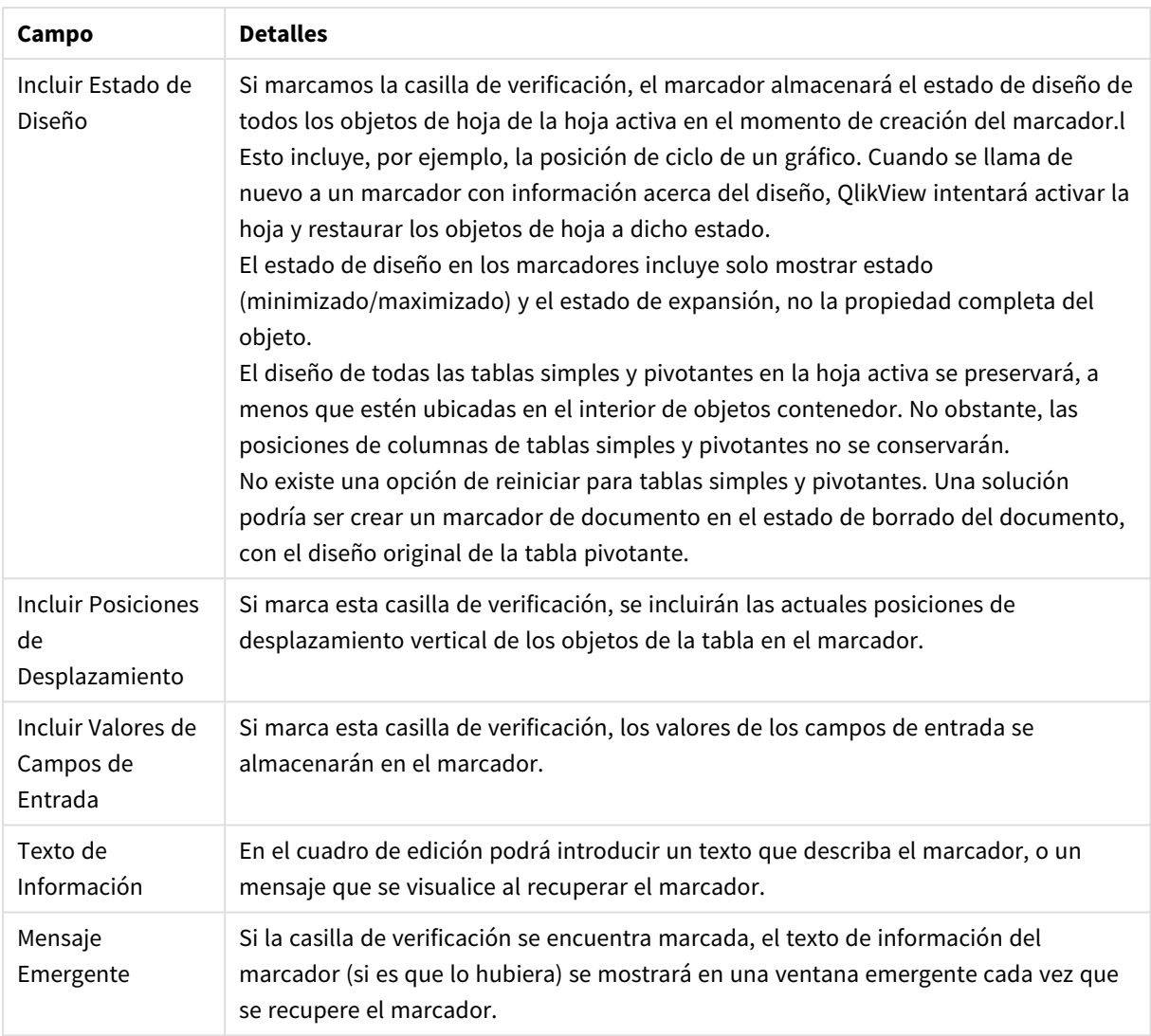

## Diferencias para los documentos de servidor:

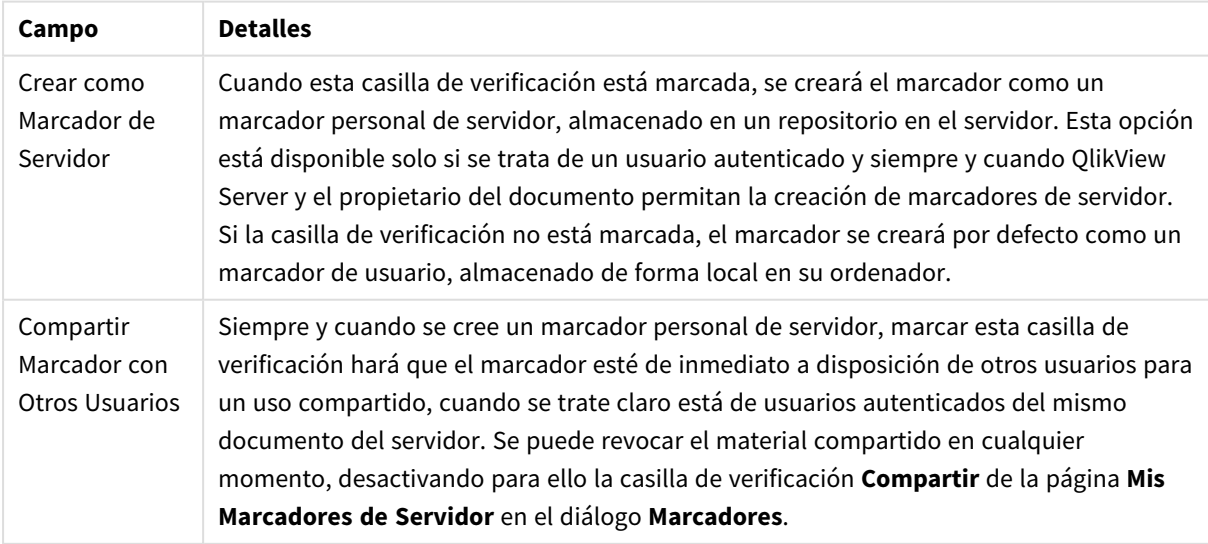

El criterio de ordenación no se guarda en el marcador. Este se sustituirá por el criterio de ordenación *definido en las Propiedades al seleccionar un marcador.*

# Eliminar Marcador

Abre un menú en cascada donde aparecen los diez primeros marcadores de documento, por encima de los diez primeros marcadores personales definidos para el documento activo. Al seleccionar un marcador éste se elimina.

# Diálogo Marcadores

El diálogo **Marcadores** se abre seleccionando **Más...** en el menú **Marcadores**. Consta de dos pestañas (documentos locales) o cinco pestañas (documentos del servidor), una para marcadores de documento, otra para los marcadores del usuario, otra para sus marcadores personales de servidor (sólo para documentos del servidor, lógicamente), otra para marcadores compartidos por otros usuarios (también únicamente para documentos del servidor) y otra para marcadores temporales (sólo en el caso de documentos del servidor).

En la parte superior del diálogo hallará una lista de todos los marcadores actualmente definidos para el documento QlikView. En ella se describen los marcadores y se pueden ordenar por varias columnas:

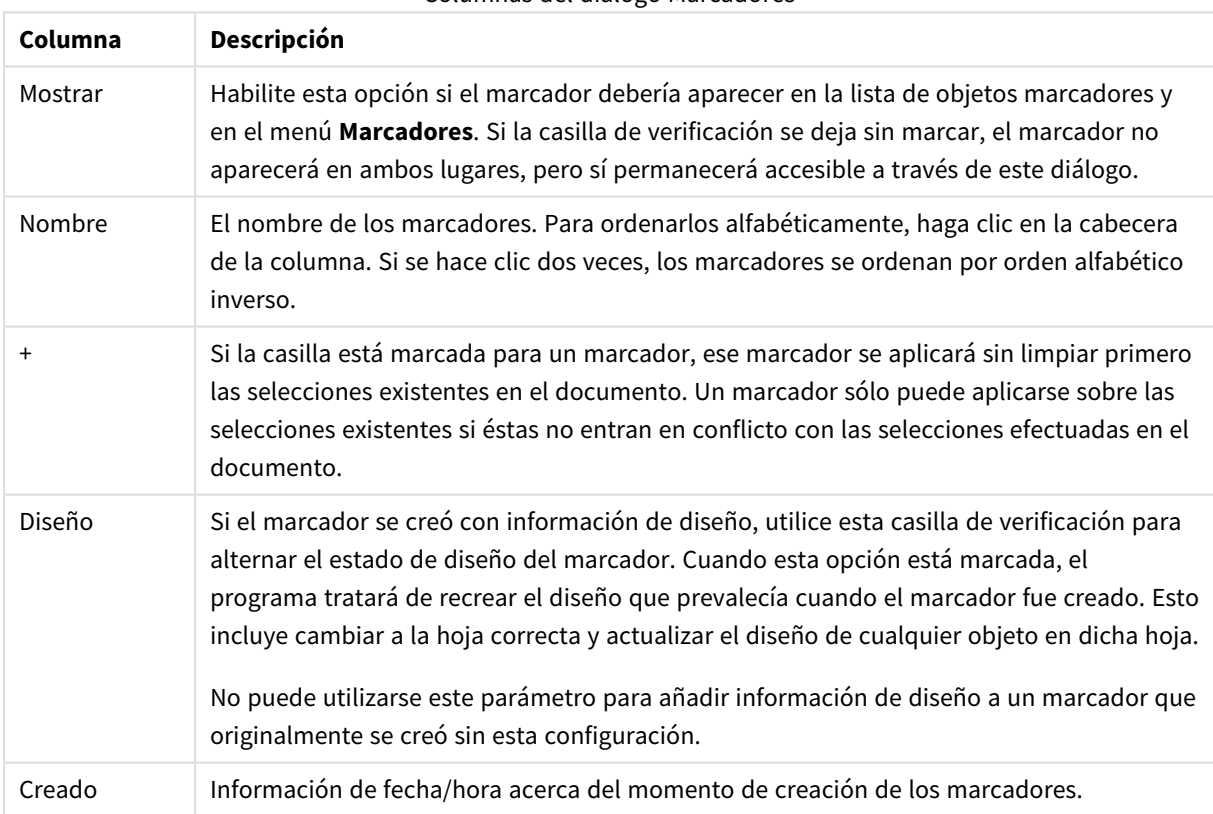

Columnas del diálogo Marcadores

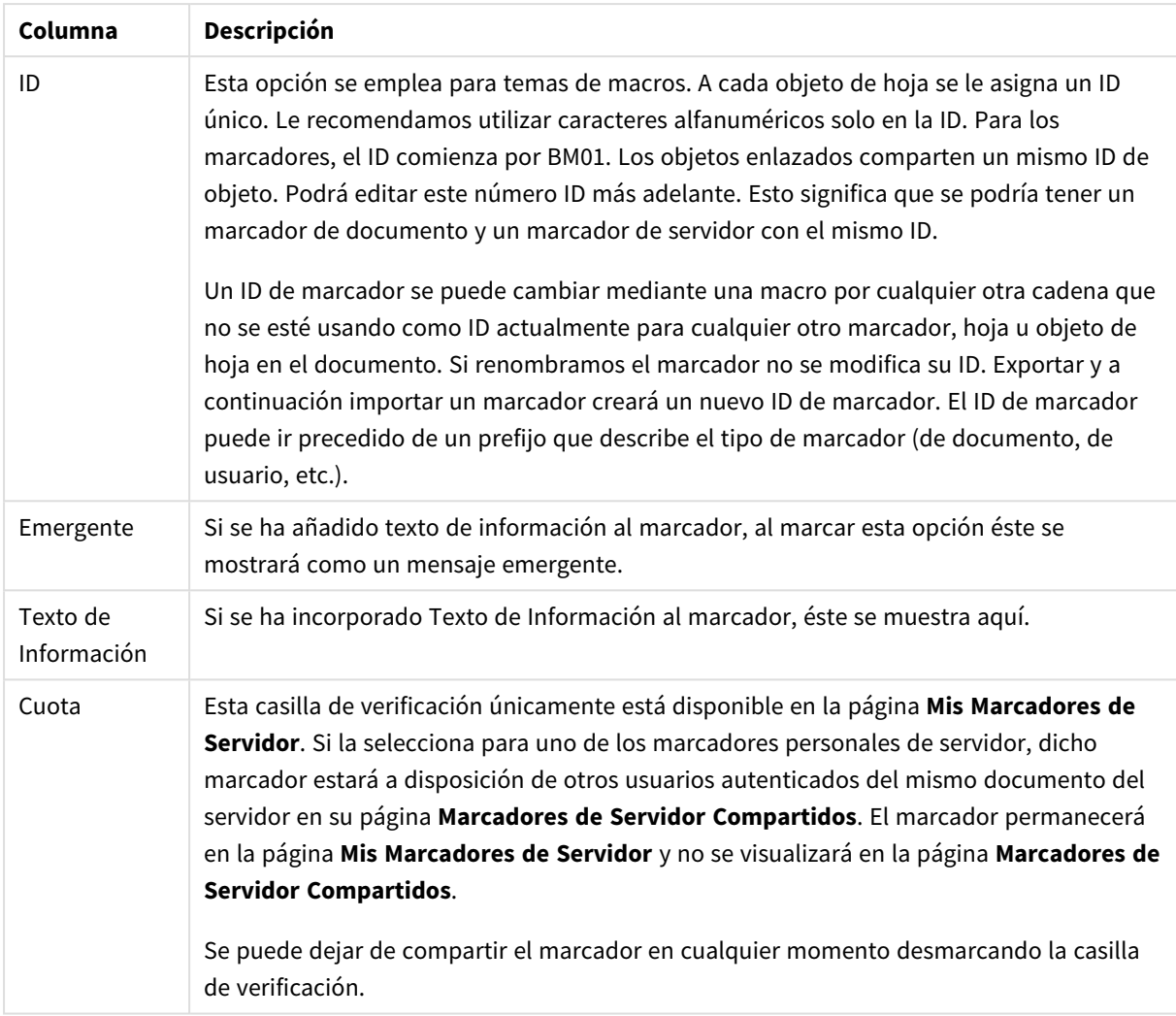

En la parte inferior del diálogo hay una serie de botones que se pueden utilizar para realizar diversas acciones relacionadas con el marcador que esté seleccionado en ese momento en la lista superior.

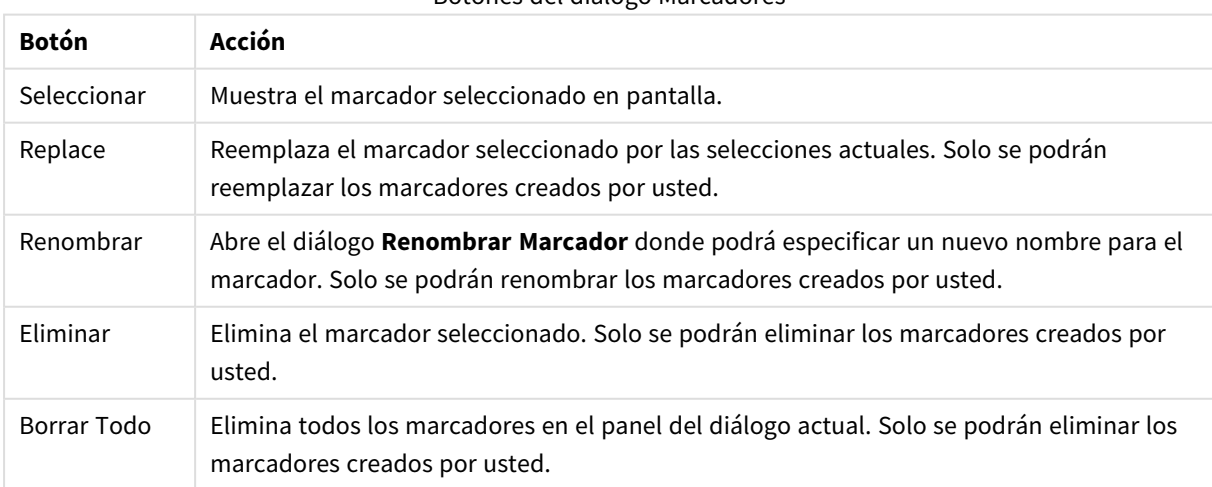

Botones del diálogo Marcadores

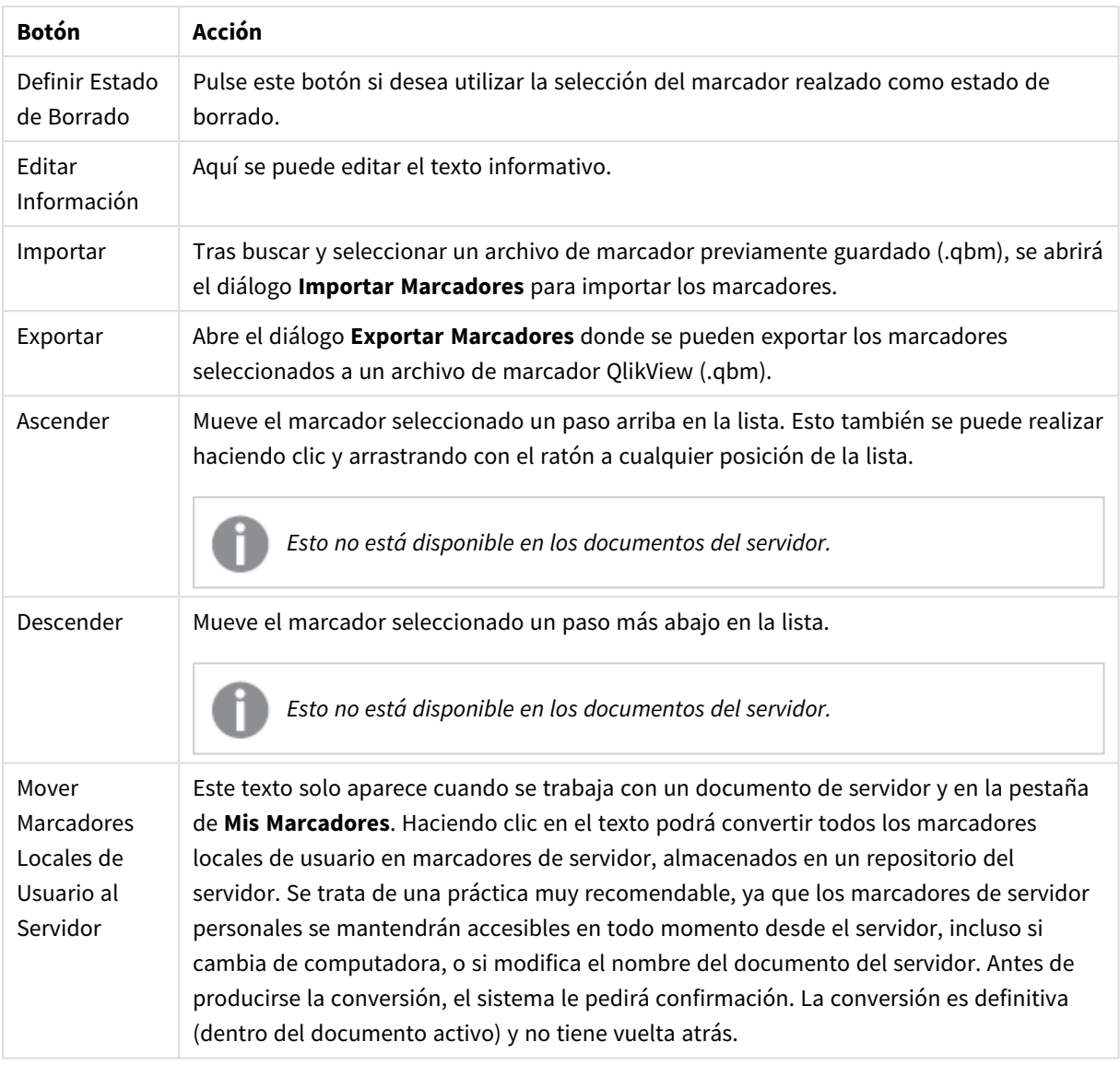

# Exportar Marcadores

En el diálogo **Exportar Marcadores** hay una lista de todos los marcadores que se han definido en el documento actual. Sólo los marcadores que estén señalados con una marca de verificación serán exportados al archivo de marcador (.qbm).

Haciendo clic en **Aceptar** se pedirá al usuario un nombre de archivo y ubicación para el archivo de marcador. Una vez guardado, el archivo de marcador puede almacenarse para usos posteriores o distribuirse a otros usuarios del mismo documento Qliview.

# Importar Marcadores

Los marcadores se importan a un archivo de marcador seleccionando **Importar...** en el menú **Marcadores**. Se abre un diálogo para explorar dónde seleccionar un archivo marcador de QlikView (extensión .qbm). El diálogo **Importar Marcadores** se abre.

En el diálogo **Importar Marcadores**, encontrará una lista con todos los marcadores que están incluidos en el archivo marcador seleccionado.

*Los marcadores sólo deben importarse a un documento QlikView que contenga los campos y valores de campo a los cuales se refiere el marcador.*

- <sup>l</sup> **Marcadores disponibles para Importar**: A la izquierda podrá ver todos los marcadores que se definieron en el archivo marcador.
- <sup>l</sup> **Marcadores Actuales**: A la derecha verá una lista de marcadores de usuario o marcadores de documento existentes en el documento. Los marcadores deben importarse como marcador de usuario o como marcador de documento. Los botones de opción en la parte superior del diálogo controlan cómo se importan los marcadores.
- <sup>l</sup> **Importar**: Marque uno o más marcadores de la lista de **Marcadores Disponibles para Importar** y pulse este botón para importarlos.
- <sup>l</sup> **Renombrar**: Abre el diálogo **Renombrar Marcador** donde se puede especificar un nuevo nombre para el marcador resaltado antes de la importación.

## Estados Alternos y Marcadores

Los marcadores capturan las selecciones de todos los estados definidos en un documento QlikView. Cuando se invoca un marcador, se aplicarán las selecciones en todos los estados.

Es posible hacer uso de determinados estados, contenidos en el marcador de una expresión. Por ejemplo, la expresión a continuación calcula las Ventas en el conjunto generado por las selecciones definidas en el marcador BM01 para el estado 'Grupo 1'.

## **Ejemplo:**

## **sum**({[Group 1]::BM01} Ventas)

*Los marcadores que hagan referencia a un estado que ya no existe (por ejemplo, fue eliminado por un desarrollador) ignorarán el estado eliminado.*

# 9 Sintaxis de script y funciones de gráficos

En el script se define el nombre de la fuente de datos, los nombres de las tablas y los nombres de los campos incluidos en la lógica. Además, están definidos en el script los campos definidos en los derechos de acceso.

El script consta de una serie de sentencias que se ejecutan de manera consecutiva.

La sintaxis de la línea de comandos de QlikView y la sintaxis de script se describen en una notación denominada formalismo Backus-Naur o código BNF.

Las primeras líneas de código ya se generan al crearse un nuevo archivo de QlikView. Los valores por defecto de estas variables de interpretación numérica se derivan de las configuraciones regionales del sistema operativo.

En el script se define el nombre de la fuente de datos, los nombres de las tablas y los nombres de los campos incluidos en la lógica. El script consta de una serie de sentencias de script y palabras clave que se ejecutan de manera consecutiva.

Para un archivo de tabla con comas, tabuladores o puntos y coma empleados como delimitador, puede usarse la sentencia **LOAD**. Por defecto, la sentencia **LOAD** es la que carga todos los campos del archivo.

Se debe acceder a una base de datos general mediante Microsoft Microsoft ODBC. Aquí se emplean sentencias SQL estándar. La sintaxis SQL aceptada difiere según los distintos drivers ODBC.

Todas las sentencias de script deben terminar con un punto y coma "**;**".

Se puede acceder a una descripción más detallada de la sintaxis de script pulsando en los temas de esta sección.

# 9.1 ¿Qué es el formalismo Backus-Naur?

La sintaxis de la línea de comandos de QlikView y la sintaxis del script se describen en una notación denominada formalismo Backus-Naur o código BNF.

La tabla siguiente ofrece una lista de símbolos que se utilizan en el código BNF, con una descripción de su interpretación:

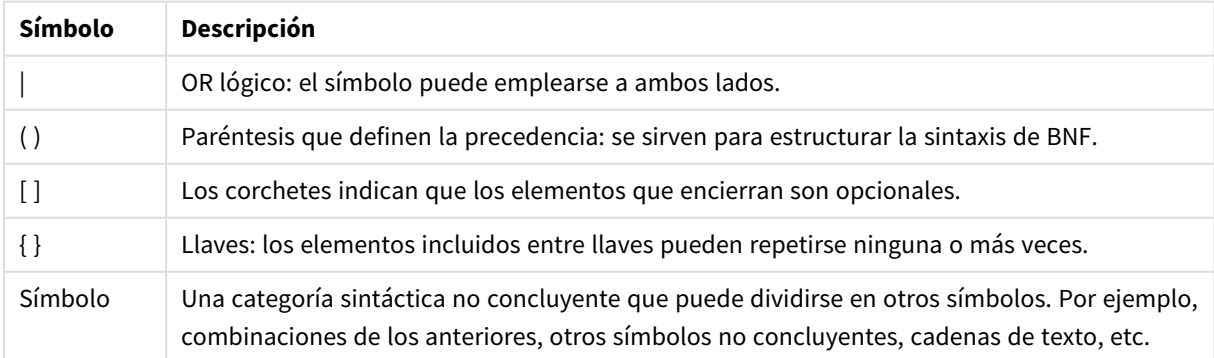

Símbolos de código BNF

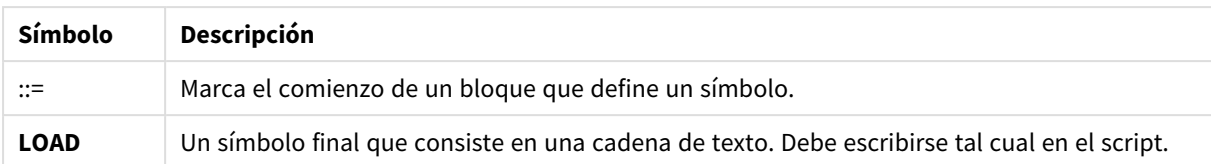

Todos los símbolos terminales se imprimen en estilo **negrita**. Por ejemplo, "(" debería interpretarse como un paréntesis que define la precedencia, mientras que "**(**" debería interpretarse como un carácter que ha de imprimirse en el script.

### **Ejemplo:**

La descripción de la sentencia alias es:

**alias** fieldname **as** aliasname { , fieldname **as** aliasname}

Esto debe interpretarse como la cadena de texto "alias", seguida de un nombre de campo arbitrario, seguido por la cadena de texto "as", seguida por un nombre de alias arbitrario. Se puede dar cualquier número de combinaciones adicionales de "fieldname as alias", separadas por comas.

Por ej. las siguientes sentencias son correctas:

alias a as first; alias a as first, b as second; alias a as first, b as second, c as third; Y estas sentencias no son correctas:

alias a as first b as second; alias a as first  $\{$ , b as second  $\};$ 

# 9.2 Funciones

Una función es un tipo de procedimiento o rutina que realiza una determinada tarea en datos de documentos. QlikView ofrece numerosas funciones que pueden utilizarse para varios propósitos como por ejemplo, realizar cálculos, interpretar datos o información del sistema, determinar condiciones, etc.

Muchas funciones pueden utilizarse tanto en el editor de script como en los gráficos. Algunas funciones son específicas de los gráficos (funciones de gráfico), mientras que otras son específicas del editor de script (funciones de script).

Las funciones casi siempre se utilizan en las expresiones.

La lista siguiente muestra algunos ejemplos de funciones:

- **Max**: función de agregación que puede usarse en scripts y gráficos. Por ejemplo: **Max(Sales)** calcula el valor más alto del campo Sales.
- **·** IF: una función condicional que puede usarse en scripts y gráficos. Por ejemplo: **IF(Amount>0, 'OK','Alarm')** determina si se cumple la condición '¿es el valor de Amount mayor que cero?' En caso de que lo sea, se muestra OK, de lo contrario se muestra Alarm.
- **· Date#**: función de interpretación que puede usarse en scripts y gráficos. Por ejemplo **Date#(A)** toma el valor de entrada **A** y lo evalúa como fecha.

# 9.3 Sentencias de script y palabras clave

El script de QlikView se compone de diversas sentencias. Una sentencia puede ser de dos tipos, una sentencia normal de script o una sentencia de control de script. Ciertas sentencias pueden ir precedidas de prefijos.

Las sentencias más comunes se utilizan habitualmente para manipular datos de varias formas. Estas sentencias pueden escribirse sobre cualquier número de filas en el script y deben terminar siempre en punto y coma ";".

Las sentencias de control en cambio se suelen emplear para controlar el flujo de ejecución del script. Hay que mantener cada cláusula de una sentencia de control dentro de una línea en el script. Estas cláusulas pueden terminar en punto y coma, o en un final de línea.

La aplicación de prefijos es posible con sentencias habituales, pero nunca con las sentencias de control. Sin embargo, los prefijos **when** y **unless** sí pueden emplearse como sufijos en unas cuantas sentencias de control específicas.

En la siguiente sección hallará una lista ordenada alfabéticamente con todas las sentencias de script, sentencias de control y prefijos.

Todas las palabras clave del script pueden escribirse con cualquier combinación de caracteres en mayúscula o minúscula. Los nombres de campo y de variable utilizados en las sentencias, por supuesto, son sensibles a mayúsculas.

## Sentencias de control de script

El script de QlikView se compone de diversas sentencias. Una sentencia puede ser de dos tipos, una sentencia normal de script o una sentencia de control de script.

Las sentencias de control en cambio se suelen emplear para controlar el flujo de ejecución del script. Cada cláusula de una sentencia de control debe hallarse dentro de una línea de script y puede acabar en punto y coma o un final de línea.

Los prefijos no se aplican nunca a sentencias de control, a excepción de los prefijos **when** y **unless** que sí pueden utilizarse con unas pocas sentencias de control específicas.

Todas las palabras clave del script pueden escribirse con cualquier combinación de caracteres en mayúscula o minúscula.

## Descripción general de las sentencias de control de script

Cada función se define en detalle tras la vista general. También puede hacer clic en el nombre de la función en la sintaxis para acceder de inmediato a los detalles de dicha función.

## **Call**

La sentencia de control **call** llama a una subrutina que debe ser definida por una sentencia **sub** previa.

**[Call](#page-948-0)** name **(** [ paramlist ])

#### **Do..loop**

La sentencia de control **do..loop** crea un bucle que ejecuta una o varias sentencias hasta cumplirse una condición lógica o cuando ésta se cumple.

```
Do..loop [ ( while | until ) condition ] [statements]
[exit do [ ( when | unless ) condition ] [statements]
loop [ ( while | until ) condition ]
```
#### **Exit script**

Esta sentencia de control detiene la ejecución del script. Puede insertarse en cualquier parte del script.

**Exit [script](#page-950-0)**[ (**when** | **unless**) condition ]

#### **For each ..next**

La sentencia de control **for each..next** crea un bucle que ejecuta una o varias sentencias para cada valor en una lista separada por comas. Las sentencias que están dentro del bucle, entre **for** y **next** se ejecutarán con cada valor de la lista.

```
For each..next var in list
[statements]
[exit for [ ( when | unless ) condition ]
[statements]
next [var]
```
#### **For..next**

La sentencia de control **for..next** crea un bucle con un contador. Las sentencias que están dentro del bucle, encerradas entre **for** y **next** se ejecutarán por cada valor de la variable contador entre los límites inferior y superior especificados e incluidos éstos.

```
For..next counter = expr1 to expr2 [ stepexpr3 ]
[statements]
[exit for [ ( when | unless ) condition ]
[statements]
Next [counter]
```
#### **If..then**

La sentencia de control **if..then** crea una cláusula condicional que hace que la ejecución del script siga diferentes caminos dependiendo de una o varias condiciones lógicas fijadas.

Como la sentencia if..then es una sentencia de control y como tal termina con un punto y coma o un final de línea, cada una de sus tres cláusulas posibles (if..then, elseif..then, else y end if) no debe *sobrepasar el límite de una línea.*

```
If..then..elseif..else..end if condition then
  [ statements ]
{ elseif condition then
  [ statements ] }
[ else
  [ statements ] ]
```
#### **end if**

#### **Sub**

La sentencia de control **sub..end sub** define una subrutina, la cual puede ser invocada mediante una sentencia **call**.

**[Sub..end](#page-955-0) sub** name [ **(** paramlist **)**] statements **end sub**

#### **Switch**

La sentencia de control **switch** es una construcción de script que obliga a que la ejecución del script siga diferentes caminos dependiendo del valor de una expresión.

```
Switch..case..default..end switch expression {case valuelist [ statements ]}
[default statements] end switch
```
#### Call

La sentencia de control **call** llama a una subrutina que debe ser definida por una sentencia **sub** previa.

#### **Sintaxis:**

**Call** name **(** [ paramlist ])

#### **Argumentos:**

Argumentos de Call

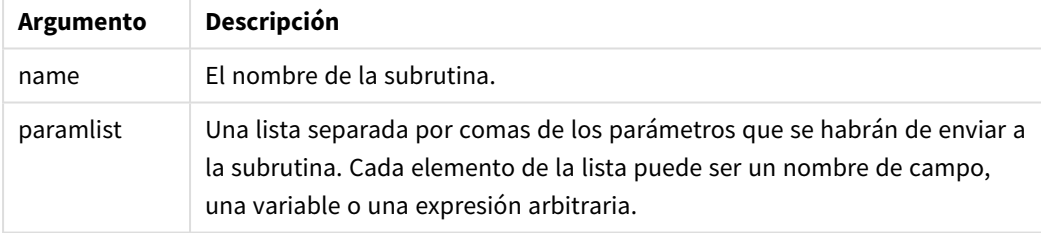

La subrutina invocada mediante una sentencia **call** debe ir definida por un **sub** encontrado anteriormente durante la ejecución del script.

Los parámetros se copian en la subrutina y, si el parámetro en la sentencia **call** es una variable y no una expresión, se copia de nuevo fuera, al salir de la subrutina.

#### **Limitaciones:**

Como la sentencia **call** es una sentencia de control y, como tal, termina con un punto y coma o fin de línea, no deberá sobrepasar el límite de una línea.

#### **Example 1:**

```
// Example 1
Sub INCR (I,J)
      I = I + 1Exit Sub when I < 10
```
 $J = J + 1$ End Sub Call INCR (X,Y)

#### **Example 2:**

```
// Example 2 - List all QV related files on disk
sub DoDir (Root)
      For Each Ext in 'qvw', 'qvo', 'qvs', 'qvt', 'qvd', 'qvc'
             For Each File in filelist (Root&'\*.' &Ext)
                   LOAD
                         '$(File)' as Name, FileSize( '$(File)' ) as
                         Size, FileTime( '$(File)' ) as FileTime
                         autogenerate 1;
            Next File
      Next Ext
      For Each Dir in dirlist (Root&'\*' )
            Call DoDir (Dir)
      Next Dir
End Sub
Call DoDir ('C:')
```
#### <span id="page-949-0"></span>Do..loop

La sentencia de control **do..loop** crea un bucle que ejecuta una o varias sentencias hasta cumplirse una condición lógica o cuando ésta se cumple.

#### **Sintaxis:**

```
Do [ ( while | until ) condition ] [statements]
[exit do [ ( when | unless ) condition ] [statements]
loop[ ( while | until ) condition ]
```
Como la sentencia do..loop es una sentencia de control y como tal termina con un punto y coma o un final de línea, cada una de sus tres cláusulas posibles (do, exit do y loop) no debe sobrepasar el *límite de una línea.*

#### **Argumentos:**

Argumentos de Do

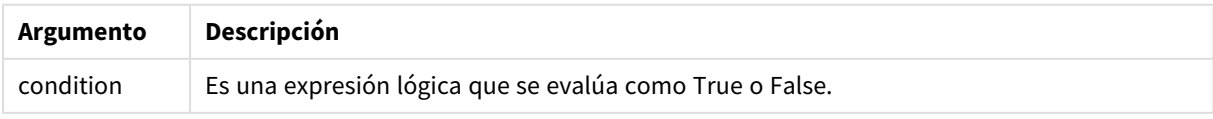

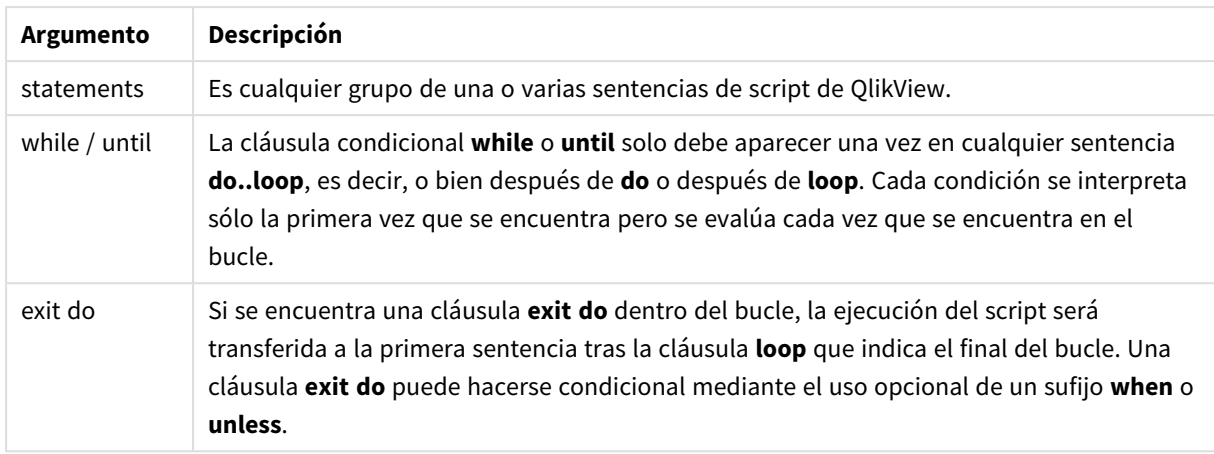

## **Ejemplo:**

```
// LOAD files file1.csv..file9.csv
Set a=1;
Do while a<10
LOAD * from file$(a).csv;
Let a=a+1;
Loop
```
## <span id="page-950-0"></span>Exit script

Esta sentencia de control detiene la ejecución del script. Puede insertarse en cualquier parte del script.

## **Sintaxis:**

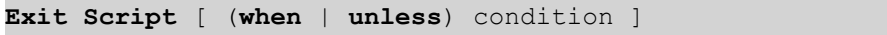

Como la sentencia **exit script** es una sentencia de control y, como tal, termina con un punto y coma o fin de línea, no deberá sobrepasar el límite de una línea.

#### **Argumentos:**

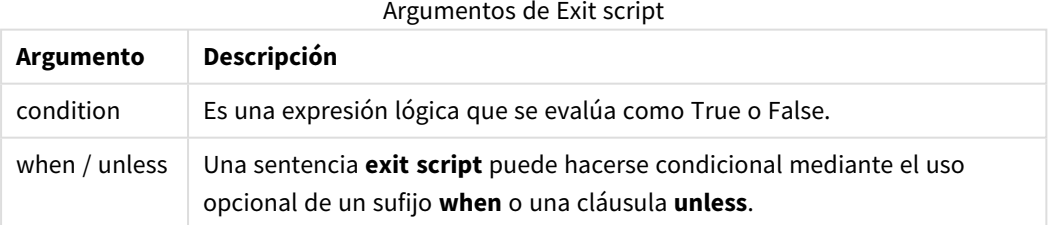

## **Ejemplos:**

//Exit script Exit Script;

//Exit script when a condition is fulfilled Exit Script when a=1

## <span id="page-951-0"></span>For..next

La sentencia de control **for..next** crea un bucle con un contador. Las sentencias que están dentro del bucle, encerradas entre **for** y **next** se ejecutarán por cada valor de la variable contador entre los límites inferior y superior especificados e incluidos éstos.

#### **Sintaxis:**

```
For counter = expr1 to expr2 [ step expr3 ]
[statements]
[exit for [ ( when | unless ) condition ]
[statements]
Next [counter]
```
Las expresiones *expr1*, *expr2* y *expr3* sólo se evalúan la primera vez que se entra en el bucle. El valor de la variable contador puede ser modificado por sentencias dentro del bucle, pero no es una buena práctica de programación.

Si se encuentra una cláusula **exit for** dentro del bucle, la ejecución del script será transferida a la primera sentencia tras la cláusula **next** que indica el final del bucle. Una cláusula **exit for** puede hacerse condicional mediante el uso opcional de un sufijo **when** o **unless**.

Como la sentencia for..next es una sentencia de control y como tal termina con un punto y coma o un final de línea, cada una de sus tres cláusulas posibles (for..to..step, exit for y next) no debe *sobrepasar el límite de una línea.*

#### **Argumentos:**

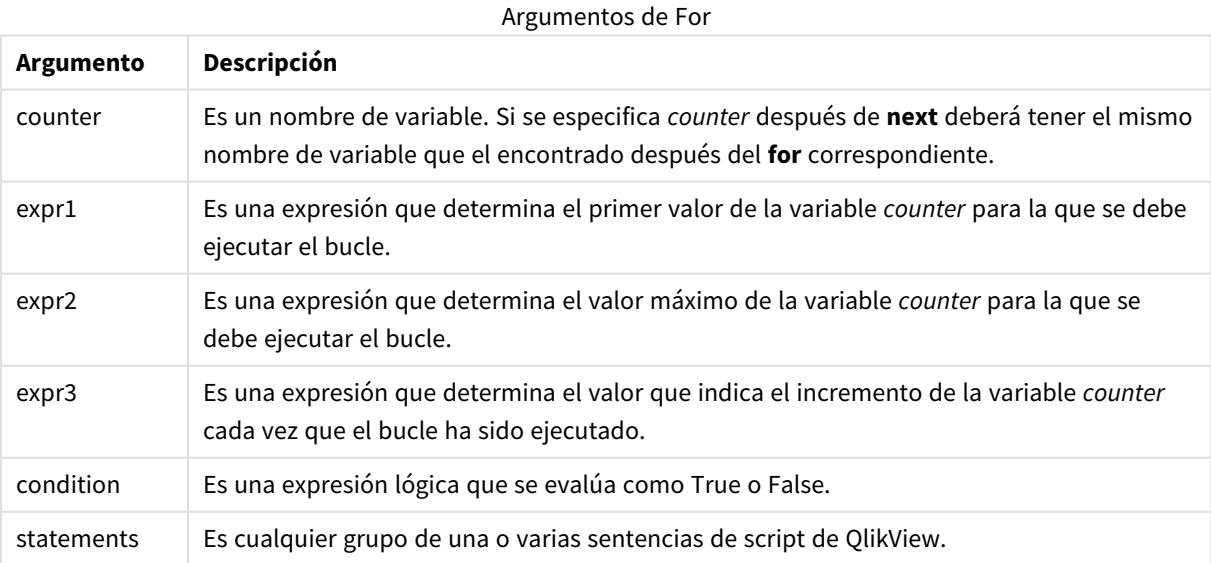

#### **Example 1: Cargar una secuencia de archivos**

// LOAD files file1.csv..file9.csv

```
for a=1 to 9
      LOAD * from file$(a).csv;
```
next

## **Example 2: Cargar un número aleatorio de archivos**

En este ejemplo, se supone que hay archivos de datos *x1.csv, x3.csv, x5.csv, x7.csv* y *x9.csv*. La carga se interrumpe en un punto aleatorio mediante la condición if rand( )<0.5 then.

```
for counter=1 to 9 step 2
      set filename=x$(counter).csv;
      if rand( )<0.5 then
            exit for unless counter=1
      end if
      LOAD a, b from $(filename);
```
<span id="page-952-0"></span>next

## For each..next

La sentencia de control **for each..next** crea un bucle que ejecuta una o varias sentencias para cada valor en una lista separada por comas. Las sentencias que están dentro del bucle, entre **for** y **next** se ejecutarán con cada valor de la lista.

## **Sintaxis:**

La sintaxis especial hace posible generar listas con los nombres de archivo y directorio en el directorio actual.

```
for each var in list
[statements]
[exit for [ ( when | unless ) condition ]
[statements]
next [var]
```
## **Argumentos:**

Argumentos de For each

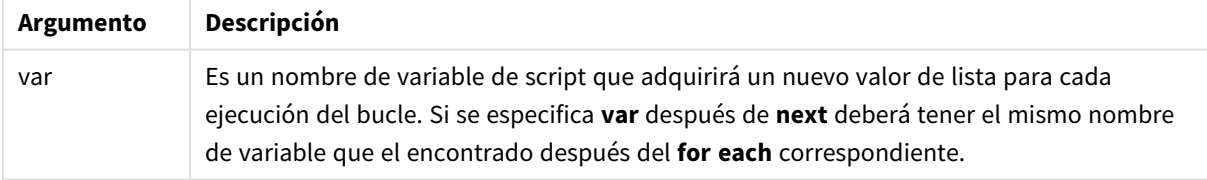

El valor de la variable **var** puede ser modificado por sentencias dentro del bucle, pero no es una buena práctica de programación.

Si se encuentra una cláusula **exit for** dentro del bucle, la ejecución del script será transferida a la primera sentencia tras la cláusula **next** que indica el final del bucle. Una cláusula **exit for** puede hacerse condicional mediante el uso opcional de un sufijo **when** o **unless**.

*Como la sentencia for each..next es una sentencia de control y como tal termina con un punto y* coma o un final de línea, cada una de sus tres cláusulas posibles (for each, exit for y next) no debe *sobrepasar el límite de una línea.*

#### **Sintaxis:**

```
list := item { , item }
item := constant | (expression) | filelist (mask) | dirlist (mask) |
fieldvaluelist (fieldname)
```
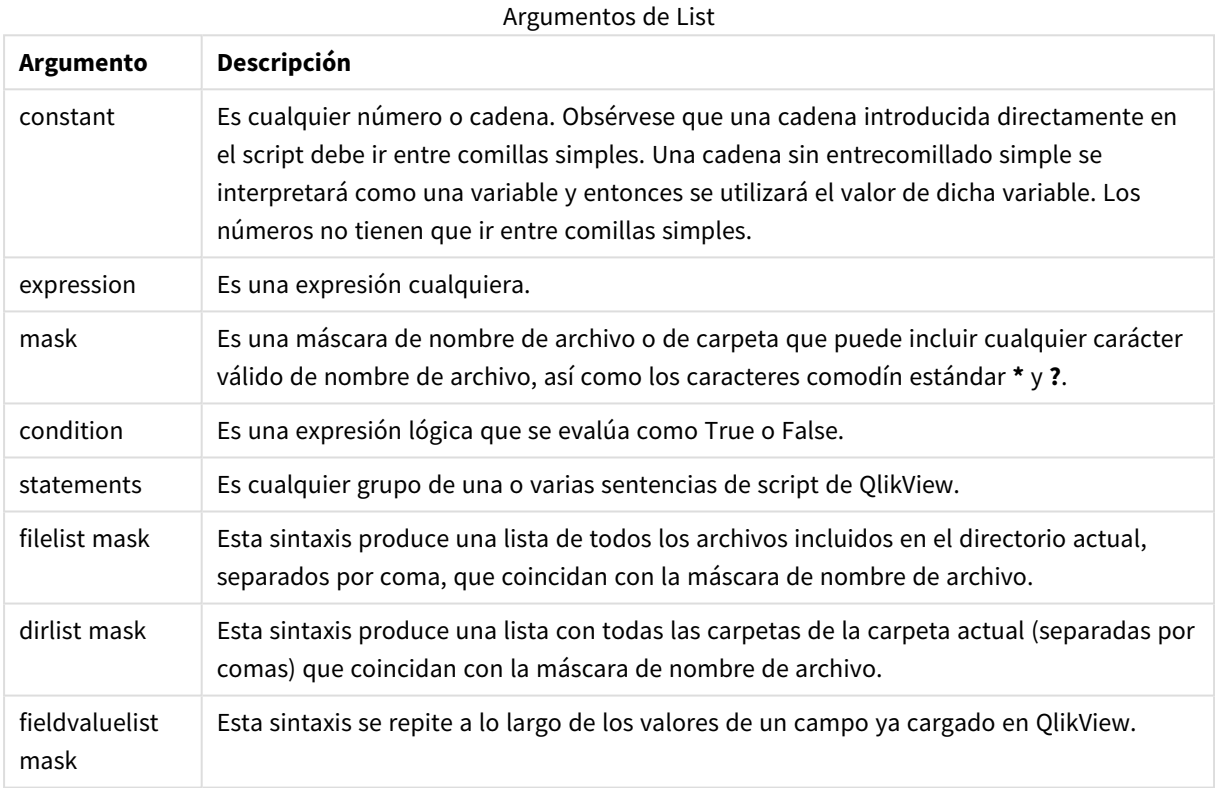

*El Qlik Conectores de proveedores de almacenamiento web y otras conexiones de DataFiles no admiten máscaras de filtro que usen los caracteres comodín (\* y ?).*

#### **Example 1: Cargar una lista de archivos**

```
// LOAD the files 1.csv, 3.csv, 7.csv and xyz.csv for each a in 1,3,7,'xyz' LOAD * from
file$(a).csv; next
```
#### **Example 2: Crear una lista de archivos en el disco**

Este ejemplo carga una lista de todos los campos QlikView relacionados en una carpeta.

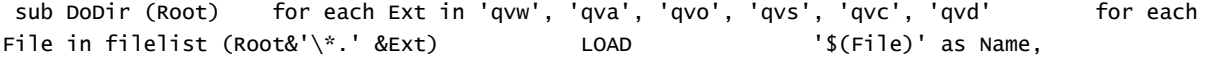

FileSize( '\$(File)' ) as Size, FileTime( '\$(File)' ) as FileTime autogenerate 1; and  $n \in \mathbb{N}$  is next File are next Ext for each Dir in dirlist (Root&'\\*') call DoDir (Dir) next Dir end sub call DoDir ('C:')

#### **Example 3: Se repite a lo largo de los valores de un campo**

Este ejemplo se repite a lo largo de la lista de valores cargados de FIELD y genera un campo nuevo, NEWFIELD. Para cada valor de FIELD, se crearán dos registros de NEWFIELD.

load \* inline [ FIELD one two three ]; FOR Each a in FieldValueList('FIELD') LOAD '\$(a)' &'-'&RecNo() as NEWFIELD AutoGenerate 2; NEXT a La tabla resultante tiene el siguiente aspecto:

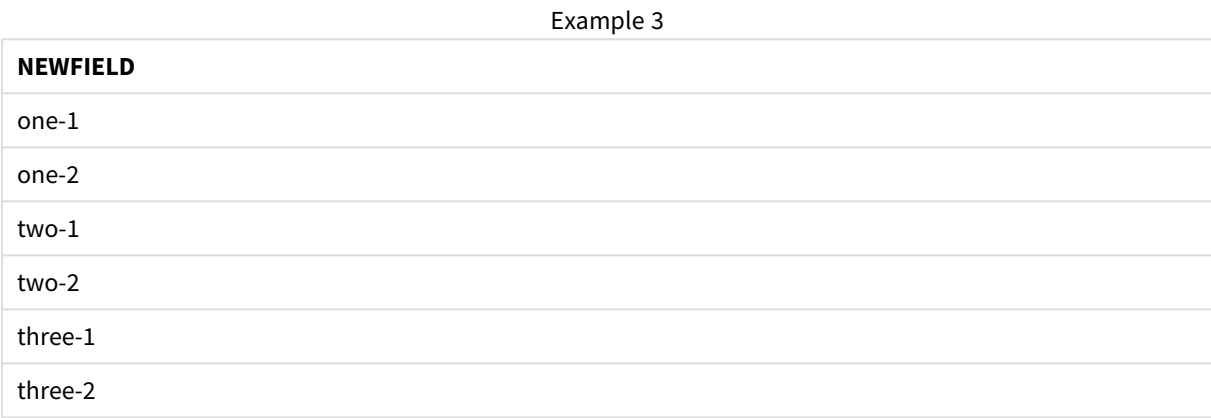

## <span id="page-954-0"></span>If..then..elseif..else..end if

La sentencia de control **if..then** crea una cláusula condicional que hace que la ejecución del script siga diferentes caminos dependiendo de una o varias condiciones lógicas fijadas.

Las sentencias de control se suelen emplear para controlar el flujo de ejecución del script. En una expresión de gráfico, utilice la función condicional **if** en su lugar.

**Sintaxis:**

```
If condition then
 [ statements ]
{ elseif condition then
 [ statements ] }
[ else
 [ statements ] ]
end if
```
Como la sentencia **if..then** es una sentencia de control y como tal termina con un punto y coma o un final de línea, cada una de sus tres cláusulas posibles (**if..then**, **elseif..then**, **else** y **end if**) no debe sobrepasar el límite de una línea.

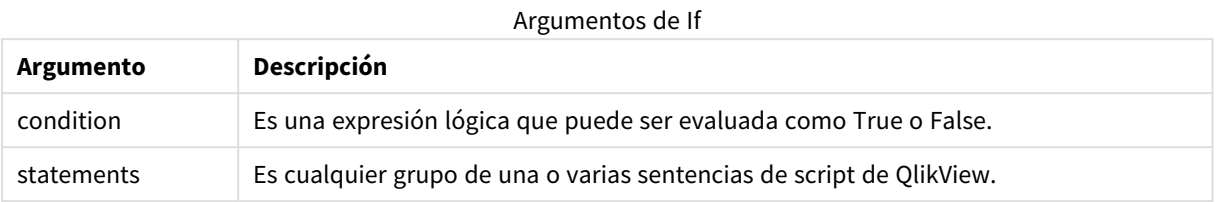

## **Example 1:**

if a=1 then

```
LOAD * from abc.csv;
SQL SELECT e, f, g from tab1;
```
end if

#### **Example 2:**

if a=1 then; drop table xyz; end if;

#### **Example 3:**

```
if x>0 then
```
LOAD \* from pos.csv;

elseif x<0 then

LOAD \* from neg.csv;

else

LOAD \* from zero.txt;

<span id="page-955-0"></span>end if

## Sub..end sub

La sentencia de control **sub..end sub** define una subrutina, la cual puede ser invocada mediante una sentencia **call**.

## **Sintaxis:**

**Sub** name [ **(** paramlist **)**] statements **end sub**

Los argumentos se copian en la subrutina y, si el correspondientes argumento en la sentencia **call** es un nombre de variable, se copia de nuevo al salir de la subrutina.

Si una subrutina contiene más parámetros formales que parámetros reales aprobados por una sentencia **call**, los parámetros extra se inicializarán como NULL pudiéndose emplear como variables locales dentro de la subrutina.

Como la sentencia **sub** es una sentencia de control y como tal termina con punto y coma o con un final de línea, cada una de sus dos cláusulas posibles (**sub** y **end sub**) no debe sobrepasar el límite de una línea.

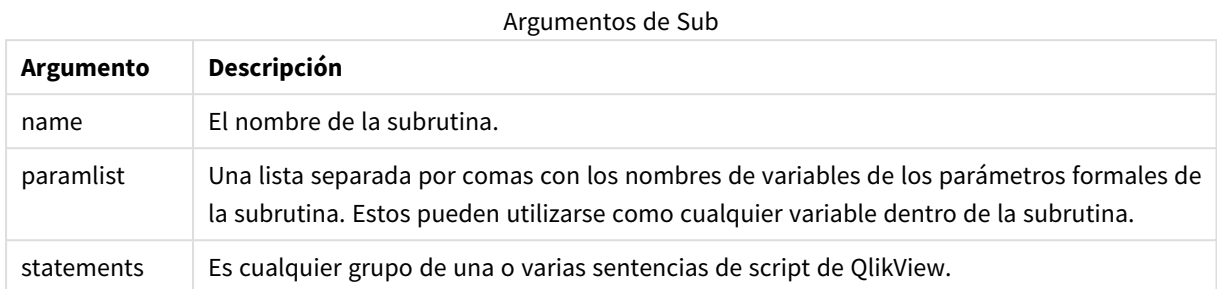

### **Example 1:**

```
Sub INCR (I,J)
I = I + 1Exit Sub when I < 10J = J + 1End Sub
Call INCR (X,Y)
```
### **Example 2: - transferencia de parámetros**

```
Sub ParTrans (A,B,C)
A=A+1B=B+1C=C+1End Sub
A=1X=1C=1Call ParTrans (A, (X+1)*2)
El resultado de lo anterior será que localmente, dentro de la subrutina, A se inicializará a 1, B se inicializará a
4 y C se inicializará a NULL.
```
Al salir de la subrutina, la variable global A obtendrá 2 como valor (copiado de la subrutina). El segundo parámetro real "(X+1)\*2" no será copiado puesto que no es una variable. Por último, la variable global C no se verá afectada por la llamada de la subrutina.

## <span id="page-956-0"></span>Switch..case..default..end switch

La sentencia de control **switch** es una construcción de script que obliga a que la ejecución del script siga diferentes caminos dependiendo del valor de una expresión.

**Sintaxis:**

```
Switch expression {case valuelist [ statements ]} [default statements] end
switch
```
Como la sentencia switch es una sentencia de control y como tal termina con un punto y coma o un final de línea, cada una de sus tres cláusulas posibles (switch, case, default y end switch) no debe *sobrepasar el límite de una línea.*

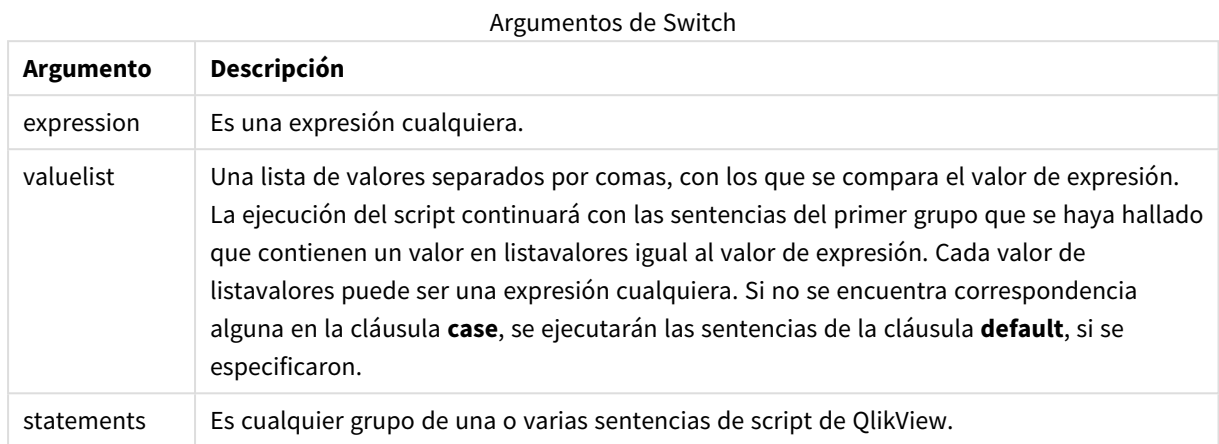

### **Ejemplo:**

```
Switch I
Case 1
LOAD '$(I): CASE 1' as case autogenerate 1;
Case 2
LOAD '$(I): CASE 2' as case autogenerate 1;
Default
LOAD '$(I): DEFAULT' as case autogenerate 1;
End Switch
```
# Prefijos de script

La aplicación de prefijos es posible con sentencias habituales, pero nunca con las sentencias de control. Sin embargo, los prefijos **when** y **unless** sí pueden emplearse como sufijos en unas cuantas sentencias de control específicas.

Todas las palabras clave del script pueden escribirse con cualquier combinación de caracteres en mayúscula o minúscula. Los nombres de campo y de variable utilizados en las sentencias, por supuesto, son sensibles a mayúsculas.

## Descripción general de los prefijos de script

Cada función se define en detalle tras la vista general. También puede hacer clic en el nombre de la función en la sintaxis para acceder de inmediato a los detalles de dicha función.

## **Add**

El prefijo **add** puede añadirse a cualquier sentencia **LOAD**, **SELECT** o **map...using** en el script. Sólo tiene sentido durante las recargas parciales.

```
Add [only] (loadstatement | selectstatement | mapstatement)
```
#### **Buffer**

Los archivos QVD se pueden crear y mantener de forma automática mediante el prefijo **buffer**. Este prefijo puede utilizarse en la mayoría de sentencias **LOAD** y **SELECT** en el script. Indica que los archivos QVD se utilizan para enviar a caché el resultado de la sentencia.

```
Buffer[(option [ , option])] ( loadstatement | selectstatement )
option::= incremental | stale [after] amount [(days | hours)]
```
#### **Bundle**

El prefijo **Bundle** sirve para incluir archivos externos, por ej. archivos de imagen o sonido, u objetos conectados a un valor de campo, para que se almacenen en el archivo QlikView.

**[Bundle](#page-964-0)** [**Info**] ( loadstatement | selectstatement)

#### **Concatenate**

Si dos tablas que van a ser concatenadas tienen diferentes conjuntos de campos, se puede obligar a la concatenación de ambas mediante el prefijo **Concatenate**.

**[Concatenate](#page-965-0)**[ **(**tablename **)** ] ( loadstatement | selectstatement )

#### **Crosstable**

El prefijo **crosstable** sirve para convertir una tabla cruzada en una tabla simple, es decir, una tabla extensa con muchas columnas se convierte en una tabla alta, con las cabeceras de columna colocadas en una única columna de atributo.

```
Crosstable (attribute field name, data field name [ , n ] ) ( loadstatement |
selectstatement )
```
#### **First**

El prefijo **First** en una sentencia **LOAD** o **SELECT (SQL)** se usa para cargar una número máximo fijo de registros desde una tabla fuente.

[First](#page-967-0) n( loadstatement | selectstatement )

#### **Generic**

El prefijo **generic** desbarata una tabla grande, creando un campo por valor de atributo. Esto es similar a pivotar una tabla, excepto en que da como resultado una tabla aparte por cada campo creado.

```
Generic ( loadstatement | selectstatement )
```
#### **Hierarchy**

El prefijo **hierarchy** se utiliza para transformar una tabla jerárquica padre-hijo en una tabla que sea útil en un modelo de datos de QlikView. Puede colocarse inmediatamente antes de una sentencia **LOAD**o **SELECT** y almacenará el resultado de la sentencia de carga como info de entrada para una transformación de tabla.

```
Hierarchy (NodeID, ParentID, NodeName, [ParentName], [PathSource],
[PathName], [PathDelimiter], [Depth])(loadstatement | selectstatement)
```
#### **HierarchyBelongsTo**

Este prefijo se utiliza para transformar una tabla jerárquica padre-hijo en una tabla que sea útil en un modelo de datos de QlikView. Puede colocarse inmediatamente antes de una sentencia **LOAD**o **SELECT** y almacenará el resultado de la sentencia de carga como info de entrada para una transformación de tabla.

**[HierarchyBelongsTo](#page-970-0) (**NodeID, ParentID, NodeName, AncestorID, AncestorName, [DepthDiff]**)**(loadstatement | selectstatement)

#### **Image\_Size**

Esta cláusula se utiliza junto con el prefijo **Info** o el prefijo **Bundle** para redimensionar imágenes de un sistema de gestión de bases de datos, de forma que éstas encajen en los campos.

**Info** [**[Image\\_Size](#page-972-0)(**width,height **)**] ( loadstatement | selectstatement )

#### **Info**

El prefijo **info** sirve para enlazar información externa, como un archivo de texto, una imagen o un vídeo, con un valor de campo.

**[Info](#page-972-1)**( loadstatement | selectstatement )

#### **Inner**

Los prefijos **join** y **keep** pueden ir precedidos por el prefijo **inner**.Si se coloca antes de **join** especifica que debe usarse una unión interna (inner join). La tabla resultante contendrá por tanto combinaciones de valores de campo de las dos tablas originales donde los valores de campos de enlace se representan en ambas tablas. Si se coloca antes de **keep**, especifica que ambas tablas de datos sin procesar deberán ser reducidas a su intersección común antes de ser almacenadas en QlikView. .

**[Inner](#page-973-0)** ( **Join** | **Keep**) [ **(**tablename**)** ](loadstatement |selectstatement )

#### **Inputfield**

Un campo puede marcarse como campo de entrada incluyéndolo en una sentencia **inputfield** antes de mencionarlo en cualquier sentencia **load** o **select**.

*[Inputfield](#page-974-0) (page 975)* fieldlist

#### **IntervalMatch**

El prefijo ampliado **IntervalMatch** se utiliza para crear una tabla que hace correspondencias de valores numéricos discretos a uno o más intervalos numéricos, y al mismo tiempo enlaza los valores de una o más claves adicionales.

```
IntervalMatch (matchfield)(loadstatement | selectstatement )
IntervalMatch (matchfield,keyfield1 [ , keyfield2, ... keyfield5 ] )
(loadstatement | selectstatement )
```
#### **Join**

El prefijo **join** une la tabla cargada con una tabla ya existente o con la última tabla de datos creada.

```
[Inner | Outer | Left | Right ] Join [ (tablename ) ]( loadstatement |
selectstatement )
```
#### **Keep**

El prefijo **keep** es parecido al prefijo **join**. Al igual que el prefijo **join**, compara la tabla cargada con una tabla previamente nombrada o con la última tabla de datos creada, pero en lugar de combinar la tabla cargada con una tabla anterior, tiene el efecto de reducir una o ambas tablas antes de almacenarlas en QlikView, según sea la intersección de los datos de las tablas. La comparación final equivale a aplicar un join natural entre todos los campos comunes. La diferencia está en que las dos tablas no se unen, sino que se almacenan en QlikView como dos tablas independientes de distinto nombre.

(Inner | Left | Right) **[Keep](#page-980-0) [**(tablename ) ]( loadstatement | selectstatement  $\big)$ 

#### **Left**

Los prefijos **Join** y **Keep** pueden ir precedidos por el prefijo **left**.

Si se usa antes de **join** especifica que se debe usar un left join. La tabla resultante sólo contendrá combinaciones de valores de campo de las tablas iniciales donde los valores de campos de enlace se representan en la primera tabla. Si se usa antes de **keep**, especifica que la segunda tabla de datos sin procesar debe ser reducida a su intersección común con la primera tabla antes de almacenarse en QlikView.

**[Left](#page-981-0)** ( **Join** | **Keep**) [ **(**tablename**)** ](loadstatement |selectstatement )

#### **Mapping**

El prefijo **mapping** sirve para crear una tabla de correspondencias o enlaces, la cual puede utilizarse para, por ejemplo, reemplazar valores de campo y nombres de campos durante la ejecución de script.

**[Mapping](#page-983-0)** ( loadstatement | selectstatement )

#### **NoConcatenate**

El prefijo **NoConcatenate** obliga a tratar dos tablas cargadas con idénticos conjuntos de campos como si fueran dos tablas internas aparte, porque de otra forma se concatenarían de forma automática.

**[NoConcatenate](#page-985-0)**( loadstatement | selectstatement )

#### **Outer**

El prefijo explícito **Join** puede ir precedido por el prefijo **outer** para especificar un outer join. En un outer join se generan todas las combinaciones entre las dos tablas. La tabla resultante contendrá por tanto combinaciones de valores de campo de las dos tablas donde los valores de campos de enlace se representan en una o ambas tablas. La palabra clave **outer** es opcional.

**[Outer](#page-985-1) Join** [ **(**tablename**)** ](loadstatement |selectstatement )

#### **Replace**

El prefijo **replace** sirve para desechar la tabla completa de QlikView y reemplazarla por una tabla nueva que se haya cargado o seleccionado.

**[Replace](#page-987-0)[only]**(loadstatement |selectstatement |map...usingstatement)

#### **Right**

Los prefijos **Join** y **Keep** pueden ir precedidos por el prefijo **right**.

Si se usa antes de **join** especifica que se debe usar un enlace derecho (right join). La tabla resultante contendrá sólo combinaciones de valores de campo de las dos tablas donde los valores de campos de enlace se representan en la segunda tabla. Si se usa antes de **keep**, especifica que la primera tabla de datos pura debe ser reducida a su intersección común con la segunda tabla antes de ser almacenada en QlikView.

**[Right](#page-988-0)** (**Join** | **Keep**) [**(**tablename**)**](loadstatement |selectstatement )

#### **Sample**

El prefijo **sample** en una sentencia **LOAD** o **SELECT** se usa para cargar una muestra aleatoria de registros desde la tabla fuente.

[Sample](#page-990-0) p ( loadstatement | selectstatement )

#### **Semantic**

Las tablas que contienen relaciones entre registros pueden cargarse mediante un prefijo **semantic**. Pueden ser por ejemplo referencias dentro de una tabla, donde un registro apunte a otro, como por ej. a un predecesor o antepasado.

**[Semantic](#page-990-1)** ( loadstatement | selectstatement)

#### **Unless**

El prefijo y sufijo **unless** sirven para crear una cláusula condicional, la cual determina si una sentencia o cláusula exit debería ser evaluada o no. Puede verse como una excelente alternativa a la sentencia completa **if..end if**.

(**[Unless](#page-991-0)** condition statement | exitstatement Unless condition )

#### **When**

El prefijo y sufijo **when** sirven para crear una cláusula condicional que determina si una sentencia o cláusula exit debería ejecutarse o no. Puede verse como una excelente alternativa a la sentencia completa **if..end if**.

<span id="page-961-0"></span>( **[When](#page-991-1)** condition statement | exitstatement when condition )

#### Add

El prefijo **Add** se puede añadir a cualquier sentencia **LOAD** o **SELECT** en el script para especificar que debe agregar registros a otra tabla. También especifica que esta sentencia debe ejecutarse en una carga parcial. El prefijo **Add** también se puede usar en una sentencia **Map**.

#### **Sintaxis:**

```
Add[only][Concatenate[(tablename)]] (loadstatement | selectstatement)
```
**Add[only]**mapstatement

Durante una recarga normal (no parcial), la construcción de **AddLOAD** funcionará como una sentencia **LOAD** normal. Los registros se generarán y almacenarán en una tabla.

Si se utiliza el prefijo **Concatenate** o si existe una tabla con el mismo conjunto de campos, los registros se agregarán a la tabla existente correspondiente. Si no, la construcción de **AddLOAD** creará una nueva tabla. Una recarga parcial hará lo mismo. La única diferencia es que la construcción de **AddLOAD** nunca creará una tabla nueva. Siempre existe una tabla relevante de la ejecución del script anterior a la que se deben agregar los registros.

No comprueba duplicados. Por lo tanto, una sentencia que usa el prefijo **Add** a menudo incluirá un cualificador distinto o una cláusula where que protege los duplicados.

La sentencia **Add Map...Using** hace que la correspondencia se produzca también durante la ejecución parcial de script.

#### **Argumentos:**

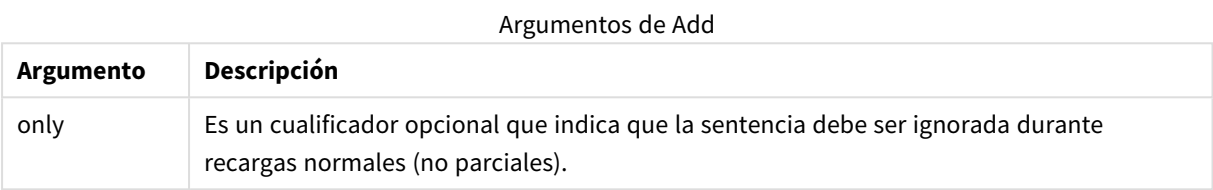

#### **Ejemplos y resultados:**

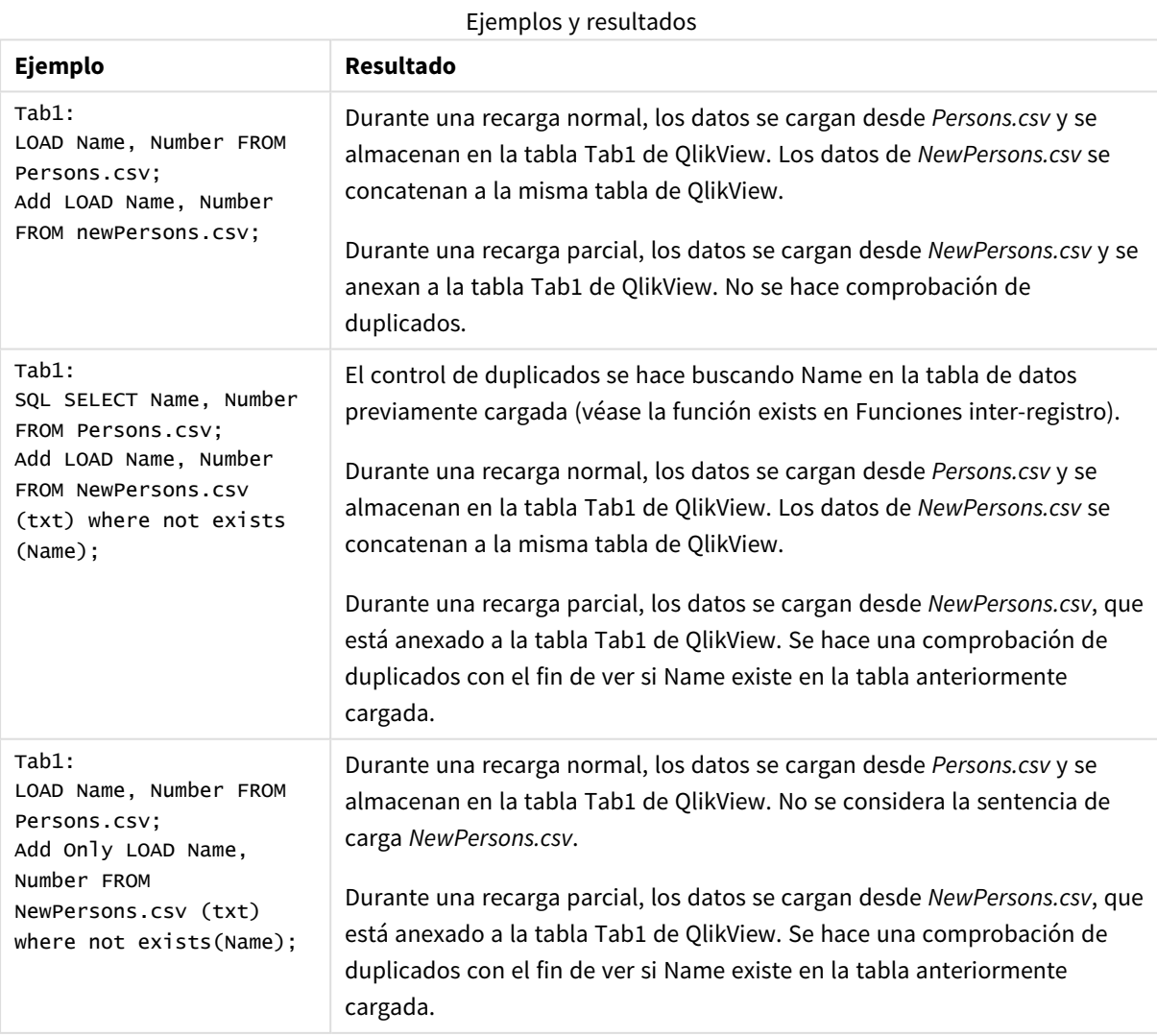

## <span id="page-963-0"></span>Buffer

Los archivos QVD se pueden crear y mantener de forma automática mediante el prefijo **buffer**. Este prefijo puede utilizarse en la mayoría de sentencias **LOAD** y **SELECT** en el script. Indica que los archivos QVD se utilizan para enviar a caché el resultado de la sentencia.

## **Sintaxis:**

```
Buffer [(option [ , option])] ( loadstatement | selectstatement )
option::= incremental | stale [after] amount [(days | hours)]
```
Si no se utiliza ninguna opción, el buffer QVD creado por la primera ejecución del script se usará indefinidamente.

Los buffers QVD vienen incluidos en *C:\ProgramData\QlikTech\QlikView\Buffers* de manera predeterminada.

Los buffers QVD por lo general son eliminados cuando ya no se les hace referencia alguna a lo largo de una ejecución completa de script en el documento que los creó, o cuando el documento que los creó ya no existe.

### **Argumentos:**

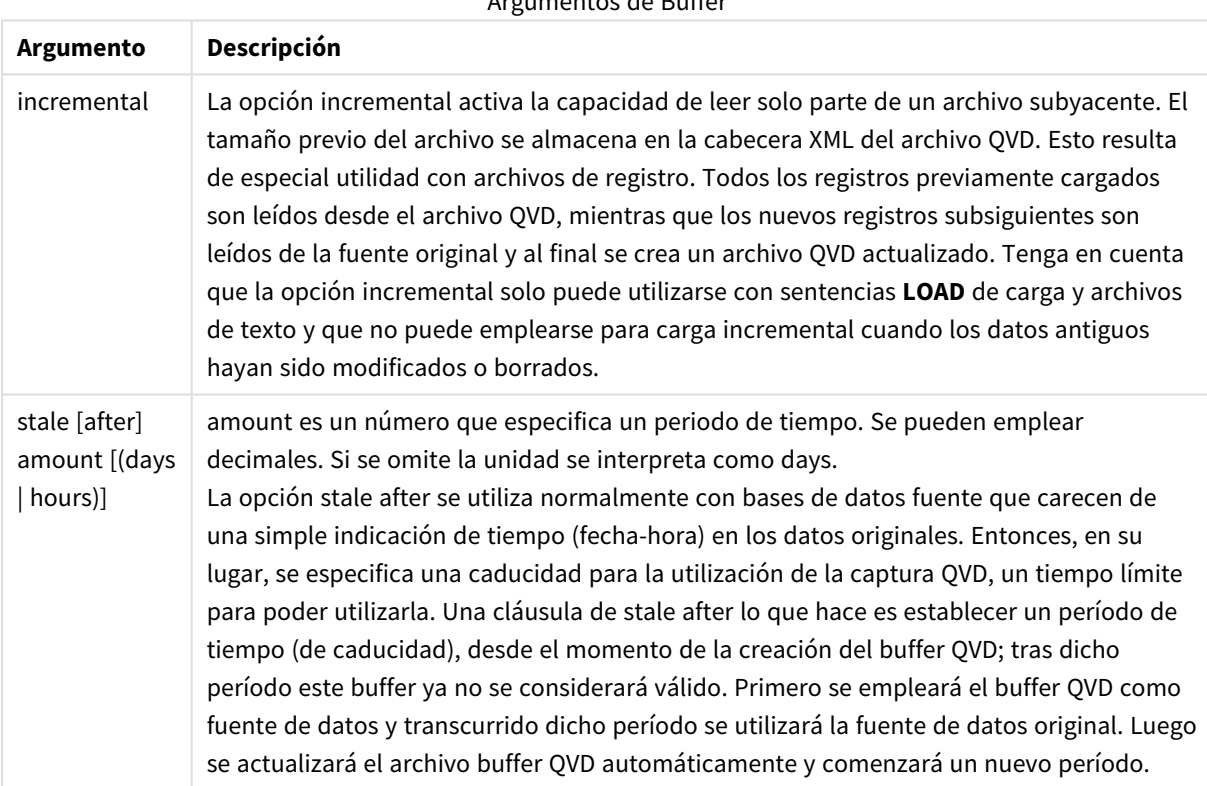

Argumentos de Buffer

## **Limitaciones:**

Existen ciertas limitaciones, siendo la más destacada que debe haber o bien una sentencia **LOAD** o una **SELECT** en la parte central de cualquier sentencia compleja.

#### **Example 1:**

Buffer SELECT \* from MyTable;

#### **Example 2:**

Buffer (stale after 7 days) SELECT \* from MyTable;

#### **Example 3:**

<span id="page-964-0"></span>Buffer (incremental) LOAD \* from MyLog.log;

### Bundle

El prefijo **Bundle** sirve para incluir archivos externos, por ej. archivos de imagen o sonido, u objetos conectados a un valor de campo, para que se almacenen en el archivo QlikView.

#### **Sintaxis:**

**Bundle** [**Info**] ( loadstatement | selectstatement)

Para mantener la portabilidad, puede que desee incluir algunos archivos externos en el archivo mismo QlikView. Para este fin, podemos utilizar el prefijo **Bundle**. Los archivos con info bundle se comprimirán durante el proceso, pero aun así ocuparán un espacio adicional en el archivo y en la RAM. Por lo tanto, tenga en cuenta el tamaño y el número de archivos que desee incluir antes de optar por esta solución.

El prefijo info puede referenciarse desde el diseño como una información normal, mediante la función info de gráficos, o como un archivo interno mediante la sintaxis especial **qmem:***// fieldname / fieldvalue* o también **qmem:**// fieldname / < index > donde index es el índice interno de un valor de campo.

#### **Argumentos:**

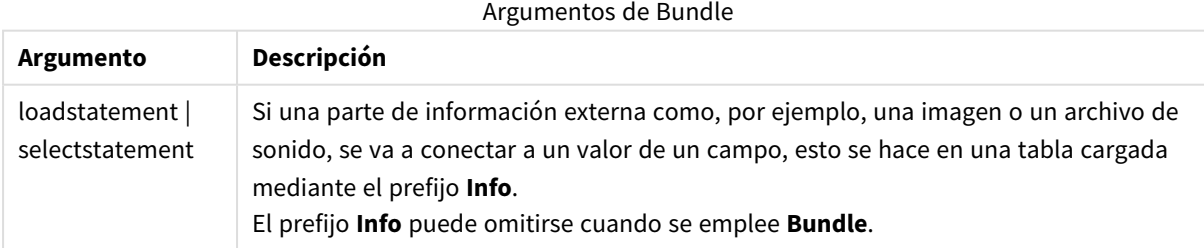

#### **Ejemplo:**

```
Bundle Info LOAD * From flagoecd.csv;
Bundle SQL SELECT * from infotable;
```
## <span id="page-965-0"></span>Concatenate

Si dos tablas que van a ser concatenadas tienen diferentes conjuntos de campos, se puede obligar a la concatenación de ambas mediante el prefijo **Concatenate**. Esta sentencia fuerza la concatenación con una tabla designada que ya existe, o con la última tabla lógica previamente creada. Una concatenación automática ocurre si dos tablas tienen los mismos nombres de campo.

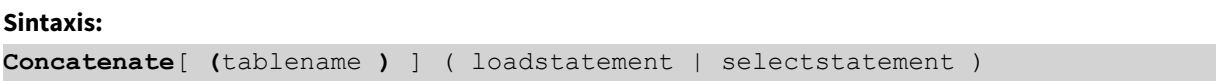

Una concatenación es en principio lo mismo que una sentencia **SQL UNION**, pero con dos diferencias:

- <sup>l</sup> El prefijo **Concatenate** puede utilizarse independientemente de que las tablas tengan nombres de campo idénticos o no.
- <sup>l</sup> Los registros idénticos no se eliminan mediante el prefijo **Concatenate**.

#### **Argumentos:**

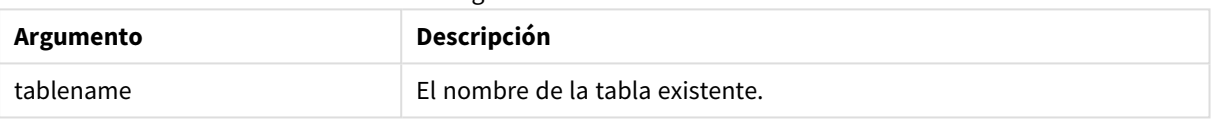

Argumentos de Concatenate

#### **Example 1:**

```
LOAD * From file2.csv;
Concatenate SELECT * From table3;
```
#### **Example 2:**

```
tab1:
LOAD * From file1.csv;
tab2:
LOAD * From file2.csv;
.. .. ..
Concatenate (tab1) LOAD * From file3.csv;
```
## <span id="page-965-1"></span>Crosstable

El prefijo **crosstable** sirve para convertir una tabla cruzada en una tabla simple, es decir, una tabla extensa con muchas columnas se convierte en una tabla alta, con las cabeceras de columna colocadas en una única columna de atributo.

#### **Sintaxis:**

```
crosstable (attribute field name, data field name [ , n ] ) ( loadstatement |
selectstatement )
```
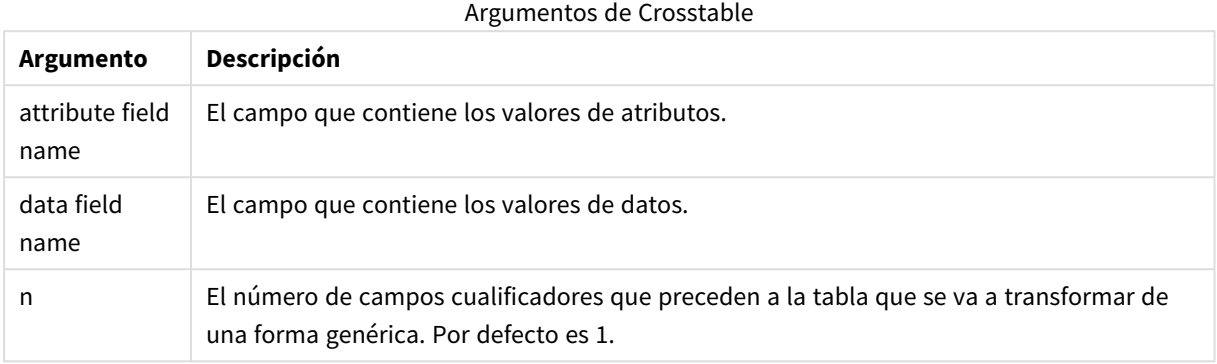

Una crosstable es un tipo habitual de tabla, que ofrece una matriz de valores entre dos o más listas ortogonales de datos de cabecera, de las que una es utilizada como cabeceras de columna. Un ejemplo típico sería el de una columna por mes. El resultado del prefijo **crosstable** es que las cabeceras de columna (por ej. los nombres de meses) se almacenarán en un campo, el campo de atributo, y los datos de columna (los números de mes) se almacenarán en un segundo campo: el campo de datos.

### **Ejemplo:**

Crosstable (Month, Sales, 2) LOAD \* INLINE[ Person, Location, Jan, Feb, Mar Bob, London, 100, 200, 300 Kate, New York, 400, 500, 600 ];

## **Resultado:**

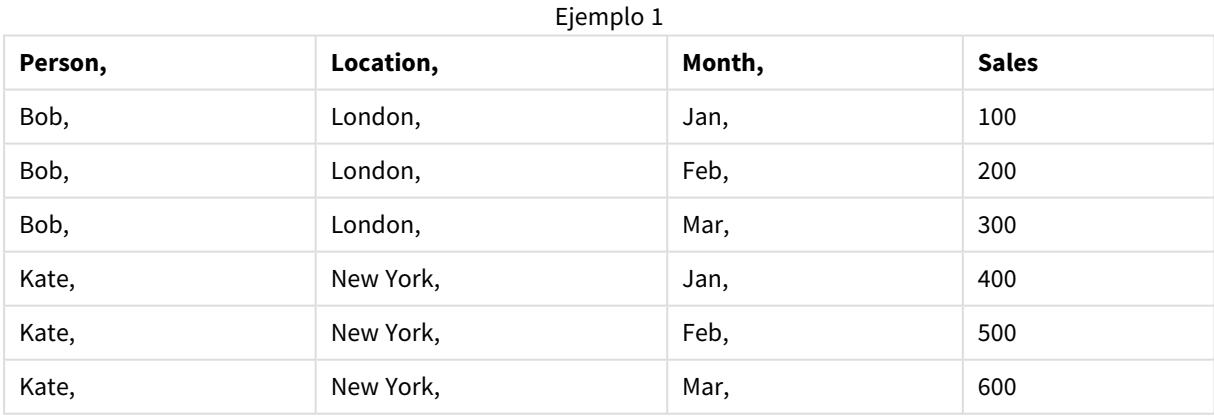

## Asistente para Tablas Cruzadas

El asistente para tablas cruzadas es un método guiado por diálogos para crear la sintaxis de una tabla cruzada. Este diálogo se abre pulsando el botón **Tabla Cruzada** que se encuentra en la página **Opciones** del **Asistente de Archivo**. El asistente para tablas cruzadas contiene las siguientes opciones:

#### Campos del asistente para tablas cruzadas

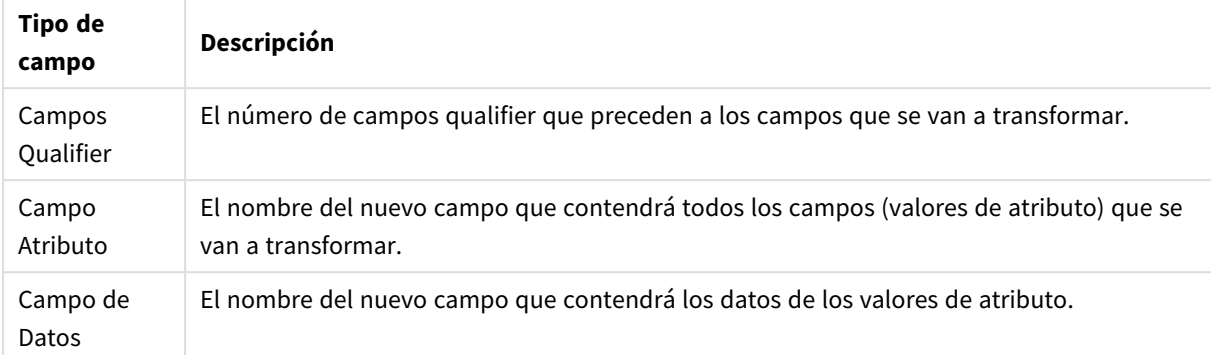

## <span id="page-967-0"></span>First

El prefijo **First** en una sentencia **LOAD** o **SELECT (SQL)** se usa para cargar una número máximo fijo de registros desde una tabla fuente.

#### **Sintaxis:**

First n ( loadstatement | selectstatement )

#### **Argumentos:**

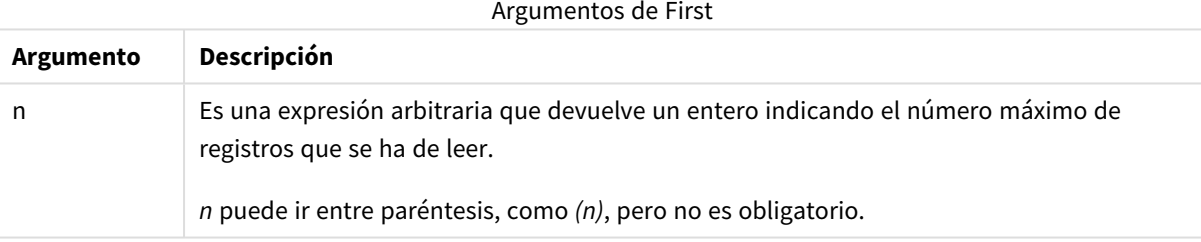

#### **Ejemplos:**

```
First 10 LOAD * from abc.csv;
First (1) SQL SELECT * from Orders;
```
## Generic

El prefijo **generic** desbarata una tabla grande, creando un campo por valor de atributo. Esto es similar a pivotar una tabla, excepto en que da como resultado una tabla aparte por cada campo creado.

#### **Sintaxis:**

**Generic**( loadstatement | selectstatement )

Las tablas cargadas mediante una sentencia **generic** no están concatenadas automáticamente.

#### **Ejemplo:**

```
Table1:
Generic LOAD * INLINE;
\sqrt{ }Key, Attribute, Value
```
Bob, Jan, 100 Bob, Feb, 200 Bob, Mar, 300 Kate, Jan, 400 Kate, Feb, 500 Kate, Mar, 600 ];

## **Resultado:**

Esto dará como resultado 3 tablas:

Table1.Jan:

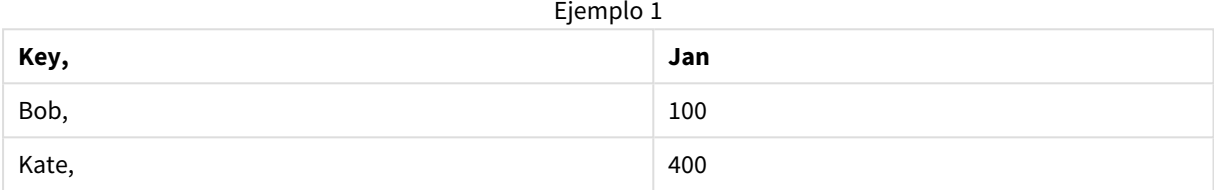

### Table1.Feb:

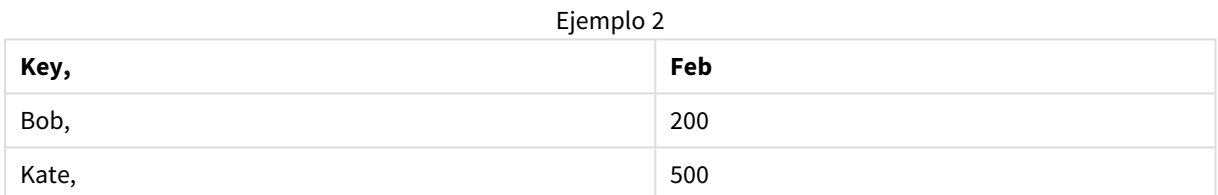

#### Table1.Mar:

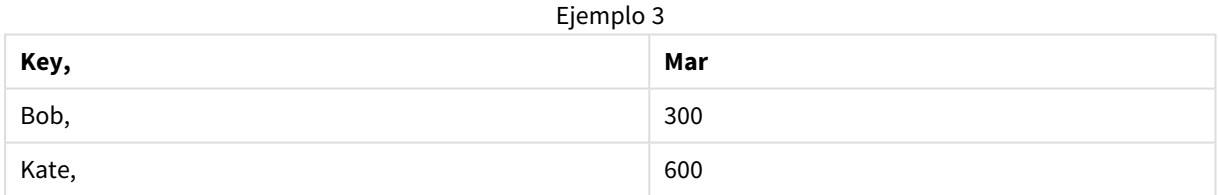

## <span id="page-968-0"></span>Hierarchy

El prefijo **hierarchy** se utiliza para transformar una tabla jerárquica padre-hijo en una tabla que sea útil en un modelo de datos de QlikView. Puede colocarse inmediatamente antes de una sentencia **LOAD**o **SELECT** y almacenará el resultado de la sentencia de carga como info de entrada para una transformación de tabla.

El prefijo crea una tabla de nodos expandidos, la cual contiene normalmente el mismo número de registros que una tabla de entrada, pero además, cada nivel de la jerarquía se almacena en un campo aparte. El campo path puede utilizarse en una estructura de árbol.

### **Sintaxis:**

```
Hierarchy (NodeID, ParentID, NodeName, [ParentName, [ParentSource, [PathName,
[PathDelimiter, Depth]]]])(loadstatement | selectstatement)
```
La tabla de entrada debe ser una tabla de nodos adyacentes. Las tablas de nodos adyacentes son tablas en las que cada registro se corresponde con un nodo y tiene un campo que contiene una referencia al nodo padre. En este tipo de tabla, el nodo se almacena en un único registro, pero puede tener un número indeterminado de hijos. La tabla puede por supuesto contener campos adicionales que describan atributos para los nodos.

Normalmente, la tabla de entrada tiene exactamente un registro por nodo y en dicho caso la tabla resultante contendrá el mismo número de registros. No obstante, a veces hay nodos con múltiples padres, esto es, un nodo viene representado por varios registros en la tabla de entrada. Si éste es el caso, la tabla resultante podrá contener un número mayor de registros que la tabla de entrada.

Todos los nodos con un id paterno que no se encuentre en la columna nodeid (incluidos aquellos nodos que hayan perdido su id de padre) se considerarán como raíces. Asimismo, únicamente se cargarán los nodos que posean una conexión a un nodo raíz – directa o indirecta – evitándose con esto las referencias circulares.

Los campos adicionales que contengan el nombre del nodo padre, la ruta del nodo y la profundidad del nodo se podrán crear sin problema.

#### **Argumentos:**

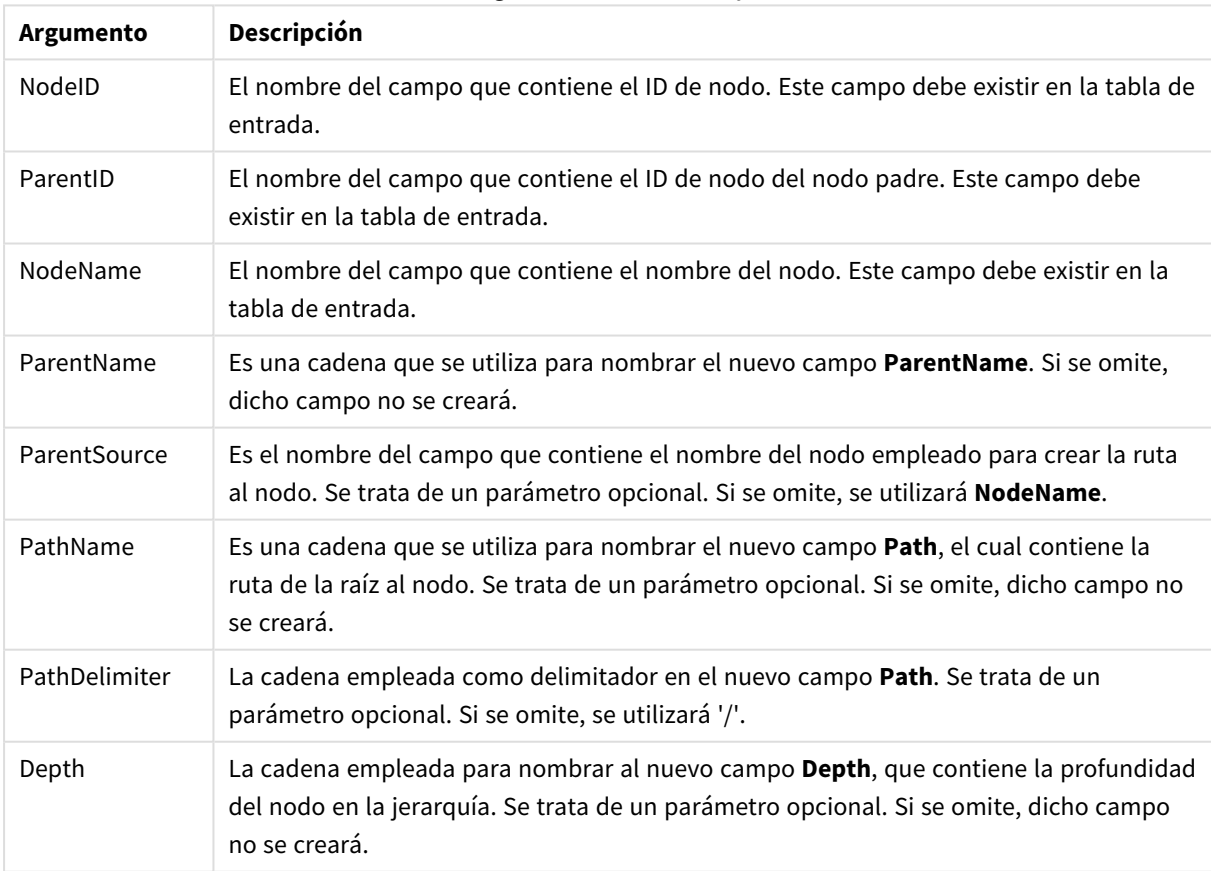

#### Argumentos de Hierarchy

#### **Ejemplo:**

Hierarchy(NodeID, ParentID, NodeName, ParentName, NodeName, PathName, '\', Depth) LOAD \* inline [

NodeID, ParentID, NodeName 1, 4, London 2, 3, Munich 3, 5, Germany 4, 5, UK 5, , Europe ];

#### **Resultado:**

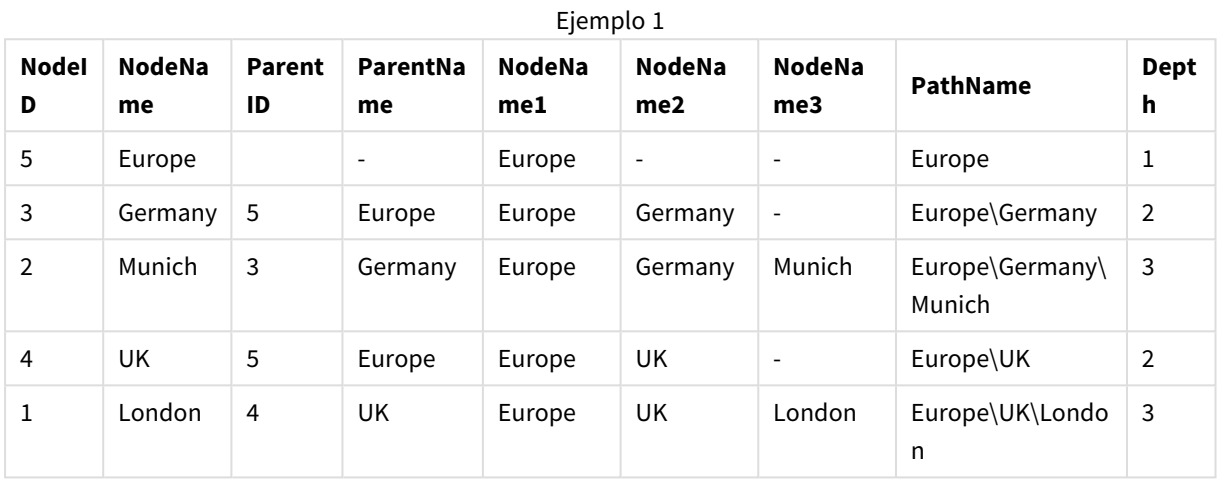

## <span id="page-970-0"></span>HierarchyBelongsTo

Este prefijo se utiliza para transformar una tabla jerárquica padre-hijo en una tabla que sea útil en un modelo de datos de QlikView. Puede colocarse inmediatamente antes de una sentencia **LOAD**o **SELECT** y almacenará el resultado de la sentencia de carga como info de entrada para una transformación de tabla.

El prefijo crea una tabla que contiene todas las relaciones hijo-antepasado de la jerarquía. Los campos de antepasados pueden de esta forma utilizarse para seleccionar árboles enteros en la jerarquía. La tabla resultante contiene normalmente varios registros por nodo.

#### **Sintaxis:**

```
HierarchyBelongsTo (NodeID, ParentID, NodeName, AncestorID, AncestorName,
[DepthDiff])(loadstatement | selectstatement)
```
La tabla de entrada debe ser una tabla de nodos adyacentes. Las tablas de nodos adyacentes son tablas en las que cada registro se corresponde con un nodo y tiene un campo que contiene una referencia al nodo padre. En este tipo de tabla, el nodo se almacena en un único registro, pero puede tener un número indeterminado de hijos. La tabla puede por supuesto contener campos adicionales que describan atributos para los nodos.

Se puede crear un campo adicional que contenga la diferencia de profundidad entre los nodos.

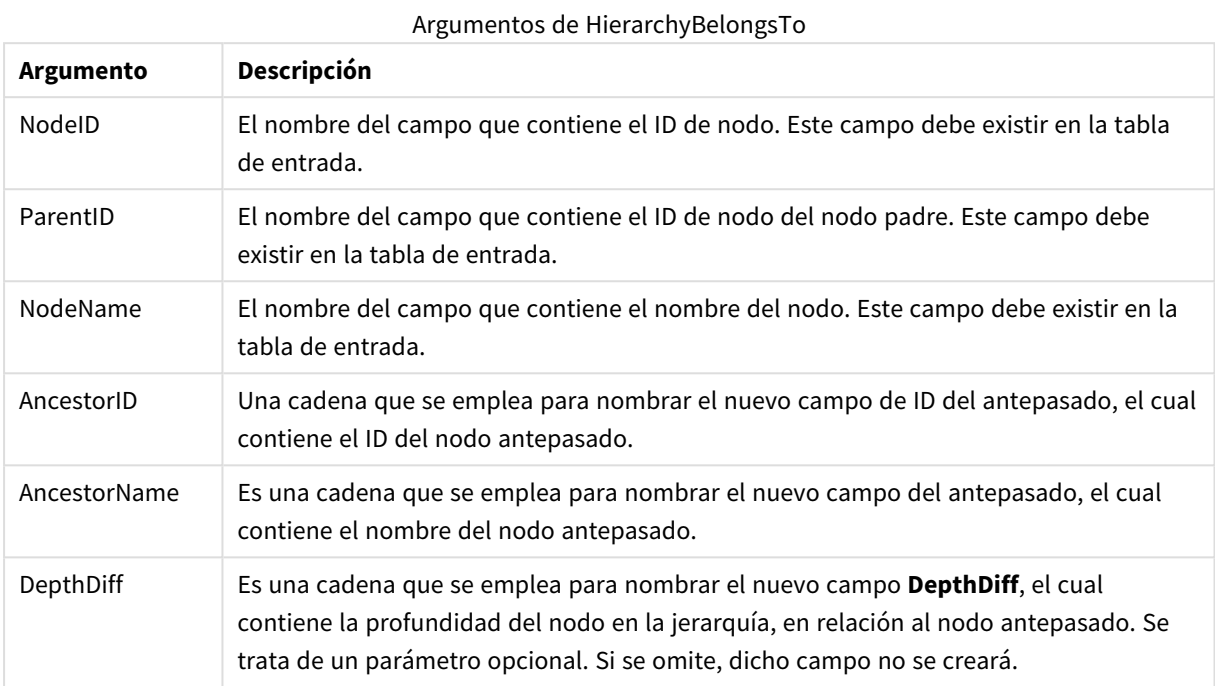

## **Ejemplo:**

HierarchyBelongsTo (NodeID, AncestorID, NodeName, AncestorID, AncestorName, DepthDiff) LOAD \* inline [

- NodeID, AncestorID, NodeName
- 1, 4, London
- 2, 3, Munich
- 3, 5, Germany
- 4, 5, UK
- 5, , Europe
- ];

## **Resultado:**

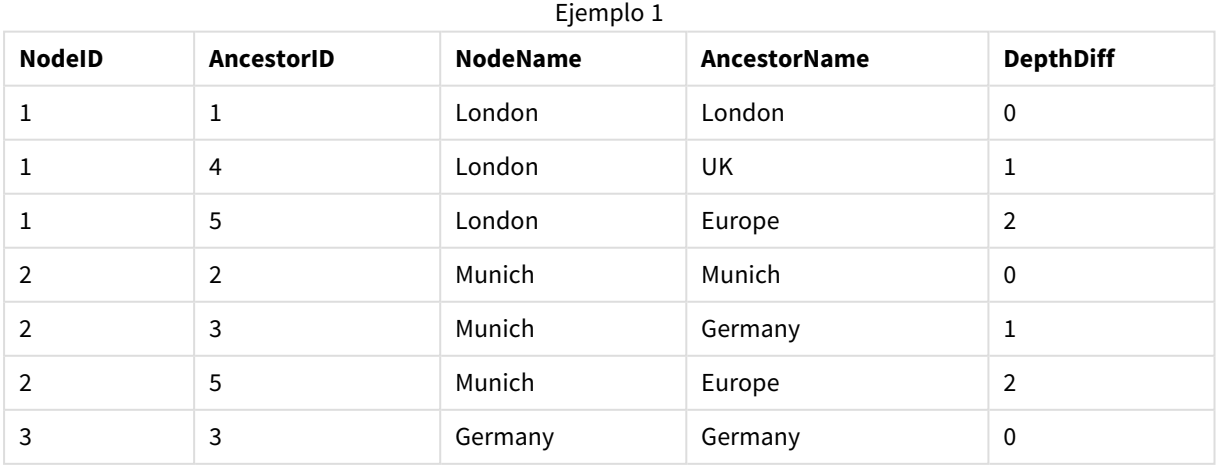
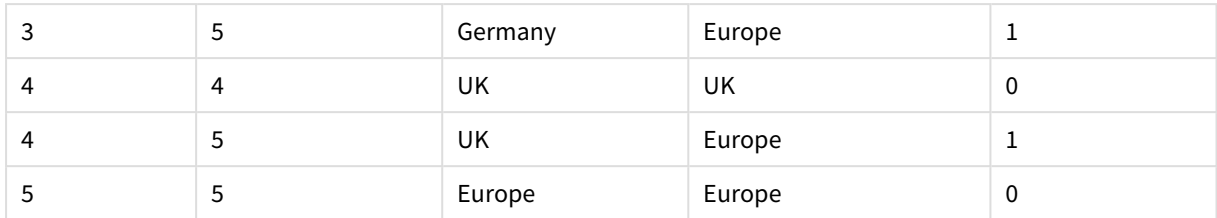

# Image\_Size

Esta cláusula se utiliza junto con el prefijo **Info** o el prefijo **Bundle** para redimensionar imágenes de un sistema de gestión de bases de datos, de forma que éstas encajen en los campos.

# **Sintaxis:**

```
Bundle [Image_Size(width,height )] ( loadstatement | selectstatement )
```
# **Argumentos:**

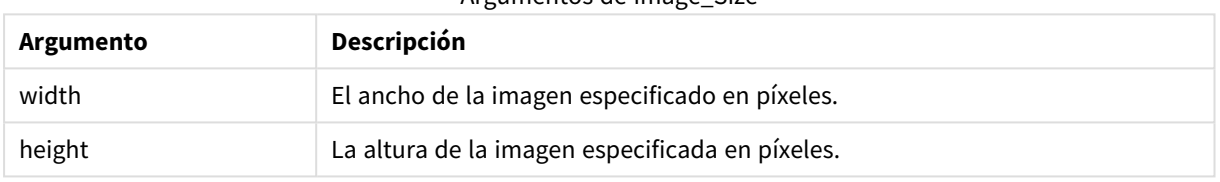

Argumentos de Image\_Size

# **Ejemplo:**

Se almacenará una reseña de imagen en miniatura para cada imagen de la carpeta *MyPictures* en el documento QlikView. Las imágenes mantienen sus proporciones de ancho y alto.

```
for each vBundleExt in 'jpg', 'jpeg', 'jpe', 'png', 'jif', 'jfi'
for each vBundleFoundFile in filelist( GetFolderPath('MyPictures') & '\*.'& vBundleExt )
BundleFileList:
BUNDLE IMAGE_SIZE(20, 20) Info Load FileLongName, FileLongName;
Load @1:n as FileLongName Inline "$(vBundleFoundFile)" (fix, no labels);
Next vBundleFoundFile
Next vBundleExt
```
# Info

El prefijo **info** sirve para enlazar información externa, como un archivo de texto, una imagen o un vídeo, con un valor de campo.

# **Sintaxis:**

**Info**( loadstatement | selectstatement )

Si parte de una información externa, como por ej. un archivo de texto, una imagen o un vídeo, se va a enlazar a un valor de campo, esto se hace en una tabla que se carga mediante el prefijo **info**. (En algunos casos será preferible a almacenar la información dentro del archivo QlikView, empleando el prefijo **bundle**. La tabla

deberá contener dos columnas únicamente, la primera con los valores de campo que constituirán las claves hacia la información, la segunda con los elementos de información, es decir, los nombres de archivo de las imágenes, etc.

Lo mismo se aplica a, por ejemplo, una imagen procedente de un sistema gestor de bases de datos. En un campo binario, un objeto blob, la sentencia info select realiza un **bundle** implícito, es decir, que los datos binarios se tomarán de inmediato y se almacenarán en el archivo QlikView. Los datos binarios deben ser el segundo campo en una sentencia **SELECT**.

# **Ejemplo:**

```
Info LOAD * inline[
LinkedField, ImageFileName
QlikView, QlikViewLogo.png
];
Resultado:
```
Solo **LinkedField** estará visible como nombre de campo.

Si añade un objeto de texto a la hoja con la representación configurada como **Imagen**, e introduce el texto =Info(LinkedField), el objeto de texto mostrará el nombre del archivo de imagen.

# Inner

Los prefijos **join** y **keep** pueden ir precedidos por el prefijo **inner**.Si se coloca antes de **join** especifica que debe usarse una unión interna (inner join). La tabla resultante contendrá por tanto combinaciones de valores de campo de las dos tablas originales donde los valores de campos de enlace se representan en ambas tablas. Si se coloca antes de **keep**, especifica que ambas tablas de datos sin procesar deberán ser reducidas a su intersección común antes de ser almacenadas en QlikView.

# **Sintaxis:**

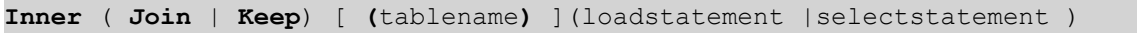

# **Argumentos:**

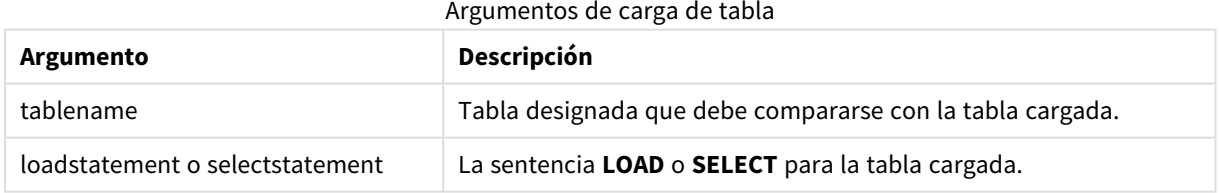

# **Example 1:**

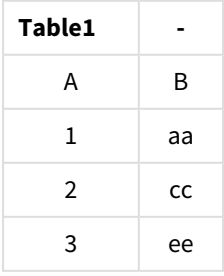

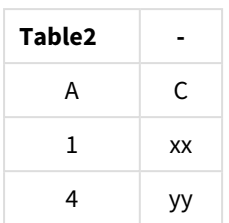

# QVTable:

SQL SELECT \* From table1; inner join SQL SELECT \* From table2;

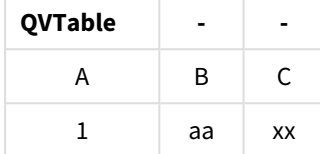

# **Example 2:**

```
QVTab1:
SQL SELECT * From Table1;
QVTab2:
inner keep SQL SELECT * From Table2;
```
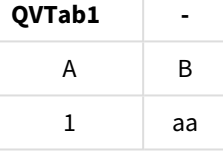

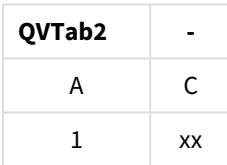

Las dos tablas del ejemplo **keep** están, por supuesto, asociadas mediante el campo A.

# Inputfield

Un campo puede marcarse como campo de entrada incluyéndolo en una sentencia **inputfield** antes de mencionarlo en cualquier sentencia **LOAD** o **SELECT**.

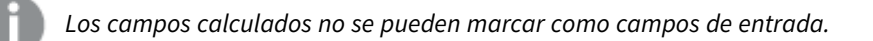

# **inputfield** fieldlist

*fieldlist* es una lista de campos separados por comas, con todos los campos que se han de marcar como campos de entrada. Se permite la inclusión de los caracteres comodín \* y ? en los nombres de campo. Puede que sea necesario entrecomillar los nombres de campo cuando se empleen caracteres comodín. Los campos de entrada se comportan de manera un tanto diferente a los campos habituales. La diferencia más notable está en su capacidad para aceptar cambios en los valores de campo, de forma interactiva o programada, sin ejecutar script. Los valores de campo deben cargarse en el campo mediante sentencias **LOAD** o **SELECT**. Cada valor de campo cargado en el script creará un recuadro contenedor para un valor de

reemplazo de un valor de campo. Así pues, solo los valores de campo existentes podrán modificarse interactiva o programadamente. El valor de reemplazo depende del usuario, esto es, cuando se utiliza un campo de entrada en un servidor, los distintos usuarios verán diferentes conjuntos de valores de campos de entrada. En los campos de entrada todos los valores de entrada se considerarán como distintos, aún cuando varios tengan el mismo valor. Los campos de entrada normalmente conservan su valor tras una recarga.

# **Example 1:**

```
Inputfield B;
Inputfield A,B;
Inputfield B??x*;
```
# **Example 2:**

Inputfield I;Load RecNo() as I, RecNo() as K autogenerate 10;

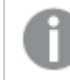

*Los valores de K deben ser únicos para permitir que I sea un campo de entrada.*

# IntervalMatch

El prefijo ampliado **IntervalMatch** se utiliza para crear una tabla que hace correspondencias de valores numéricos discretos a uno o más intervalos numéricos, y al mismo tiempo enlaza los valores de una o más claves adicionales.

### **Sintaxis:**

```
IntervalMatch (matchfield)(loadstatement | selectstatement )
IntervalMatch (matchfield,keyfield1 [ , keyfield2, ... keyfield5 ] )
(loadstatement | selectstatement )
```
El prefijo **IntervalMatch** debe colocarse antes de una sentencia **LOAD** o **SELECT** que carga los intervalos. El campo que contiene los puntos de datos discretos (Hora en el ejemplo de más abajo) y las claves adicionales deben haberse cargado ya en QlikView antes de la sentencia con el prefijo **IntervalMatch**. El prefijo no lee por sí mismo este campo desde la tabla de la base de datos. El prefijo transforma la tabla cargada de intervalos y claves en una tabla que contiene una columna adicional: los puntos de datos numéricos discretos. También amplía el número de registros de forma que la nueva tabla contiene un registro por combinación posible de puntos de datos discretos, intervalo y valor del campo(s) clave.

Los intervalos pueden solaparse y los valores discretos se enlazarán con todos los intervalos coincidentes.

El prefijo ampliado **IntervalMatch** se utiliza para crear una tabla que hace correspondencias de valores numéricos discretos a uno o más intervalos numéricos, y al mismo tiempo enlaza los valores de una o más claves adicionales. Ésta es una funcionalidad muy potente y flexible, que puede utilizarse para enlazar transacciones con dimensiones que cambien en el tiempo: dimensiones de cambio lento.

Para evitar que los límites de intervalo indefinidos se descarten, es necesario permitir a los valores NULL hacer corresponder los campos que constituyen los límites superior o inferior del intervalo. Esto se hace mediante la sentencia **NullAsValue** o mediante un test explícito que reemplaza los valores NULL por un valor numérico antes o después de cualquiera de los puntos de datos numéricos discretos.

# **Argumentos:**

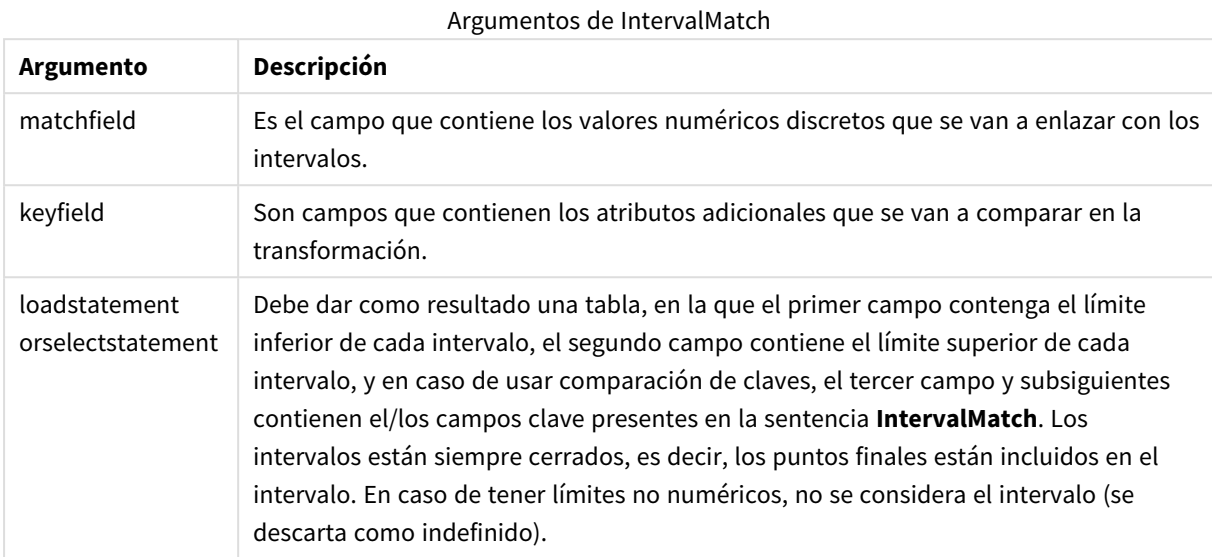

# **Example 1:**

En las dos tablas a continuación, la primera indica las horas de inicio y finalización de distintos pedidos. La segunda indica un número de eventos. Mediante el prefijo **IntervalMatch** podemos conectar lógicamente las dos tablas para averiguar por ej. qué pedidos han resultado afectados por alteraciones y qué pedidos han sido procesados en qué turnos.

```
EventLog:
LOAD * Inline [ 
Time, Event, Comment
00:00, 0, Start of shift 1
01:18, 1, Line stop
02:23, 2, Line restart 50%
04:15, 3, Line speed 100%
08:00, 4, Start of shift 2
11:43, 5, End of production
];
OrderLog:
LOAD * INLINE [
Start, End, Order
01:00, 03:35, A
02:30, 07:58, B
03:04, 10:27, C
07:23, 11:43, D
];
//Link the field Time to the time intervals defined by the fields Start and End.
Inner Join IntervalMatch ( Time )
  LOAD Start, End
Resident OrderLog;
Resultado:
```
La tabla **OrderLog** contiene ahora una columna adicional: *Time*. El número de registros también se ha ampliado.

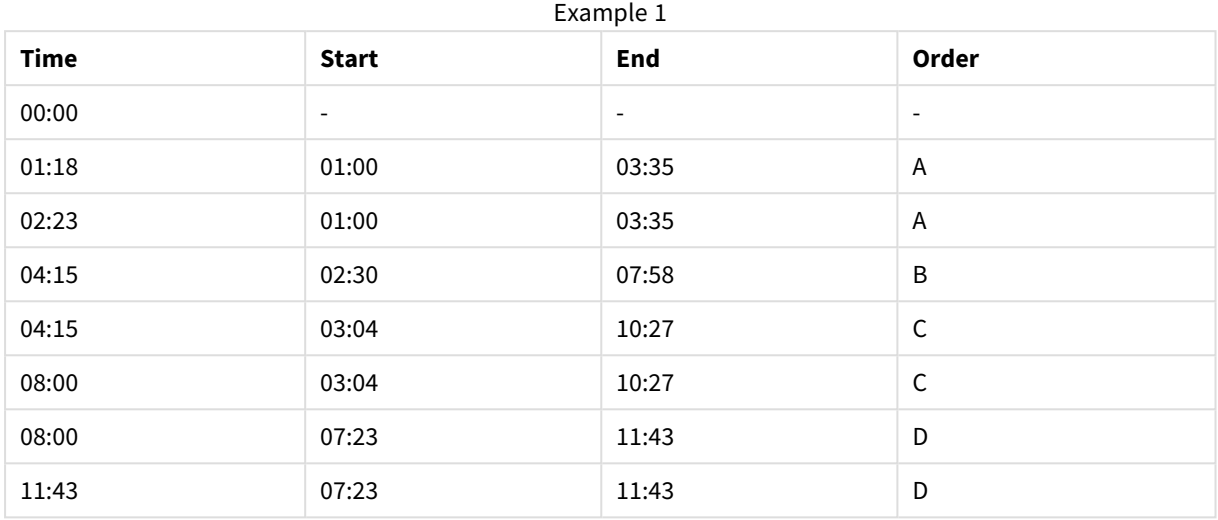

### **Example 2: (mediante keyfield)**

El mismo ejemplo que el anterior, añadiendo *ProductionLine* como campo clave.

EventLog:

LOAD \* Inline [ Time, Event, Comment, ProductionLine 00:00, 0, Start of shift 1, P1 01:00, 0, Start of shift 1, P2 01:18, 1, Line stop, P1 02:23, 2, Line restart 50%, P1 04:15, 3, Line speed 100%, P1 08:00, 4, Start of shift 2, P1 09:00, 4, Start of shift 2, P2 11:43, 5, End of production, P1 11:43, 5, End of production, P2 ];

OrderLog:

LOAD \* INLINE [ Start, End, Order, ProductionLine 01:00, 03:35, A, P1 02:30, 07:58, B, P1 03:04, 10:27, C, P1 07:23, 11:43, D, P2 ];

//Link the field Time to the time intervals defined by the fields Start and End and match the values

// to the key ProductionLine.

Inner Join

IntervalMatch ( Time, ProductionLine )

LOAD Start, End, ProductionLine

Resident OrderLog; **Resultado**:

Ahora se podría crear un cuadro de tabla como el siguiente:

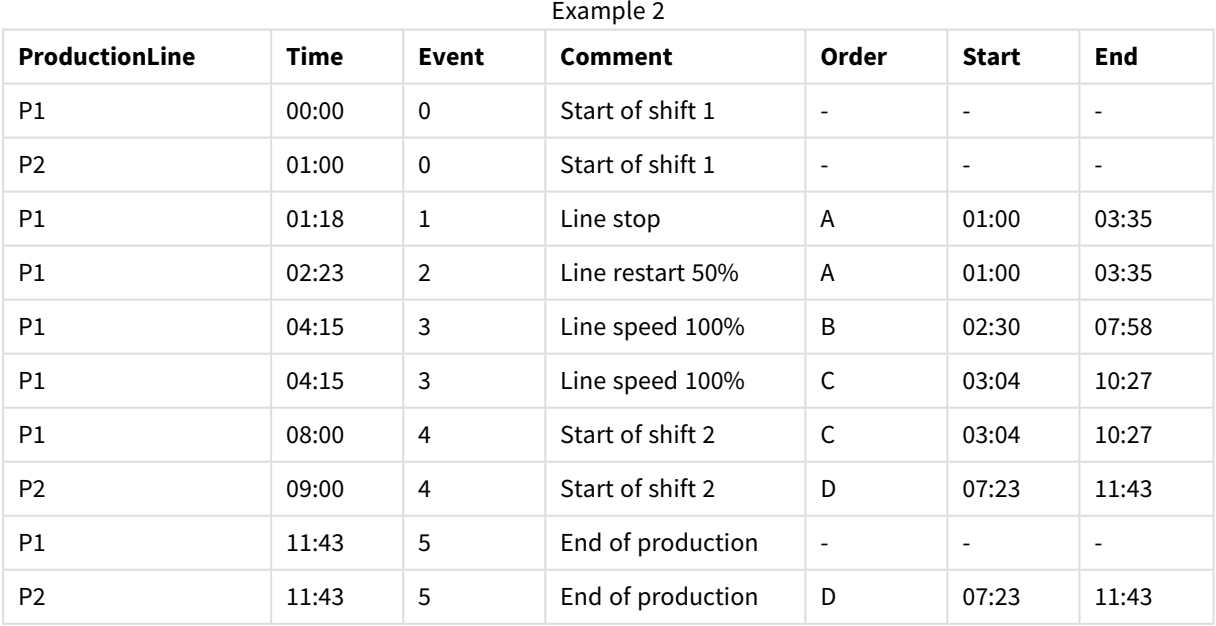

# **IntervalMatch** (Sintaxis ampliada)

El prefijo ampliado **IntervalMatch** se utiliza para crear una tabla que hace correspondencias de valores numéricos discretos a uno o más intervalos numéricos, y al mismo tiempo enlaza los valores de una o más claves adicionales.

Ésta es una funcionalidad muy potente y flexible, que puede utilizarse para enlazar transacciones con dimensiones que cambien en el tiempo: dimensiones de cambio lento.

El prefijo **IntervalMatch** debe colocarse antes de una sentencia **Load** o **Select** que carga los intervalos. La tabla que contiene los puntos de datos discretos y las claves adicionales debe haber sido cargada de antemano en QlikView, antes de insertar la sentencia con el prefijo **IntervalMatch**. El prefijo transforma la tabla cargada de intervalos y claves en una tabla que contiene una columna adicional: los puntos de datos numéricos discretos. También amplía el número de registros de forma que la nueva tabla contiene un registro por combinación posible de puntos de datos discretos, intervalo y valor del campo(s) clave.

La sintaxis es la siguiente:

intervalmatch (*matchfield,keyfield1 [ , keyfield2, ... keyfield5 ] ) (loadstatement | selectstatement )*

matchfield es el campo que contiene los valores numéricos discretos que se van a enlazar con los intervalos.

keyfield(s) son campos que contienen los atributos adicionales que se van a comparar en la transformación.

loadstatement o selectstatement debe dar como resultado una tabla donde los dos primeros campos contengan los límites inferior y superior de cada intervalo y el tercero y cualquiera de los campos subsiguientes contienen los campos clave keyfield(s) presentes en la sentencia **IntervalMatch**. Los intervalos están siempre cerrados, es decir, los puntos finales están incluidos en el intervalo. En caso de tener límites no numéricos, no se considera el intervalo (se descarta como indefinido).

Para evitar que los límites indefinidos se descarten, es necesario permitir a los valores nulos mapear (hacer correspondencias a) los campos que constituyen los límites superior o inferior del intervalo. Esto se hace mediante la sentencia **NullAsValue** o mediante un test explícito que reemplaza los valores NULOS por un valor numérico antes o después de cualquiera de los puntos de datos numéricos discretos.

# **Ejemplo:**

Inner Join IntervalMatch (Date,Key) LOAD FirstDate, LastDate, Key resident Key;

#### Join

El prefijo **join** une la tabla cargada con una tabla ya existente o con la última tabla de datos creada.

### **Sintaxis:**

```
[inner | outer | left | right ]Join [ (tablename ) ]( loadstatement |
selectstatement )
```
El join es una unión natural que se realiza sobre todos los campos comunes. La sentencia join debe ir siempre precedida de uno de los prefijos **inner**,**outer**,**left** o **right**.

# **Argumentos:**

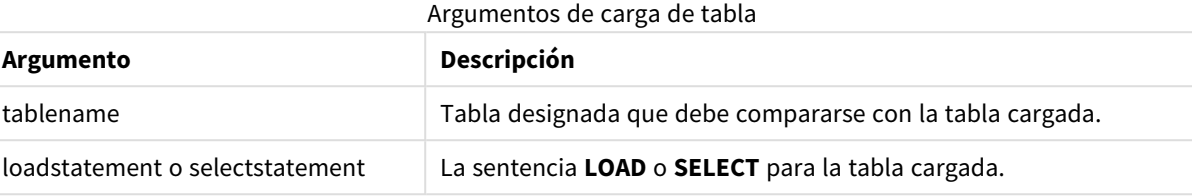

# **Ejemplo:**

```
Join LOAD * from abc.csv;
Join SELECT * from table1;
tab1:
LOAD * from file1.csv;
tab2:
LOAD * from file2.csv;
.. .. ..
join (tab1) LOAD * from file3.csv;
```
# Keep

El prefijo **keep** es parecido al prefijo **join**. Al igual que el prefijo **join**, compara la tabla cargada con una tabla previamente nombrada o con la última tabla de datos creada, pero en lugar de combinar la tabla cargada con una tabla anterior, tiene el efecto de reducir una o ambas tablas antes de almacenarlas en QlikView, según sea la intersección de los datos de las tablas. La comparación final equivale a aplicar un join natural entre todos los campos comunes. La diferencia está en que las dos tablas no se unen, sino que se almacenan en QlikView como dos tablas independientes de distinto nombre.

# **Sintaxis:**

```
(inner | left | right) keep [(tablename ) ]( loadstatement | selectstatement
\big)
```
El prefijo **keep** debe ir siempre precedido por uno de los prefijos **inner**,**left** o **right**.

El prefijo explícito **join** en el lenguaje de script de QlikView ejecuta un full join de las dos tablas. El resultado es una sola tabla. En muchos casos los joins dan como resultado unas tablas muy grandes. Una de las principales características de QlikView es su capacidad de hacer asociaciones entre múltiples tablas en lugar de unirlas (mediante join). Esto permite ahorrar mucho espacio en la memoria e incrementar la velocidad de procesamiento, lo que se traduce en una enorme flexibilidad. Los joins explícitos deben evitarse por lo general en los scripts de QlikView. La funcionalidad keep se ha diseñado para reducir el número de casos en los que se tengan que usar joins explícitos.

# **Argumentos:**

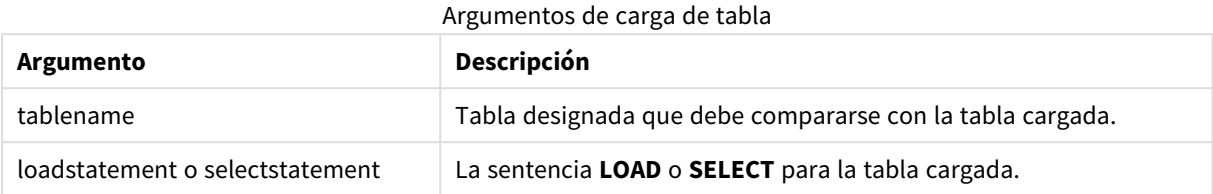

# **Ejemplo:**

```
Inner Keep LOAD * from abc.csv;
Left Keep SELECT * from table1;
tab1:
LOAD * from file1.csv;
tab2:
LOAD * from file2.csv;
.. .. ..
Left Keep (tab1) LOAD * from file3.csv;
```
# Left

Los prefijos **Join** y **Keep** pueden ir precedidos por el prefijo **left**.

Si se usa antes de **join** especifica que se debe usar un left join. La tabla resultante sólo contendrá combinaciones de valores de campo de las tablas iniciales donde los valores de campos de enlace se representan en la primera tabla. Si se usa antes de **keep**, especifica que la segunda tabla de datos sin procesar debe ser reducida a su intersección común con la primera tabla antes de almacenarse en QlikView.

*¿Estaba buscando la función de cadena por el mismo nombre? Vea: Left [\(page](#page-1616-0) 1617)*

# **Sintaxis:**

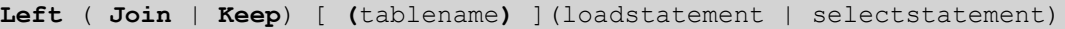

# **Argumentos:**

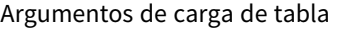

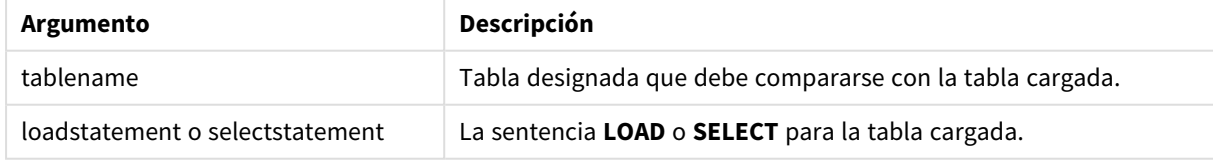

# **Ejemplo:**

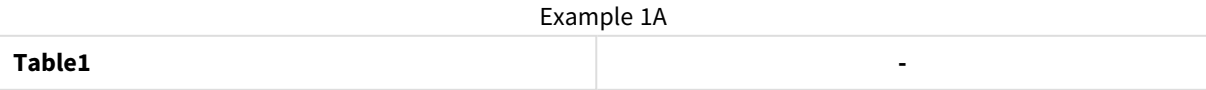

# 9 Sintaxis de script y funciones de gráficos

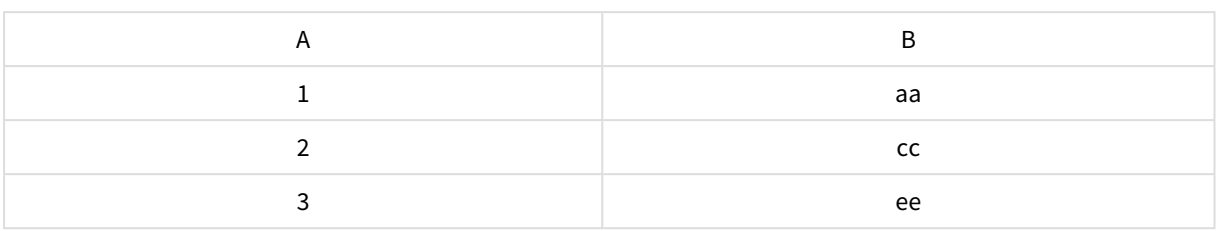

# Example 1B

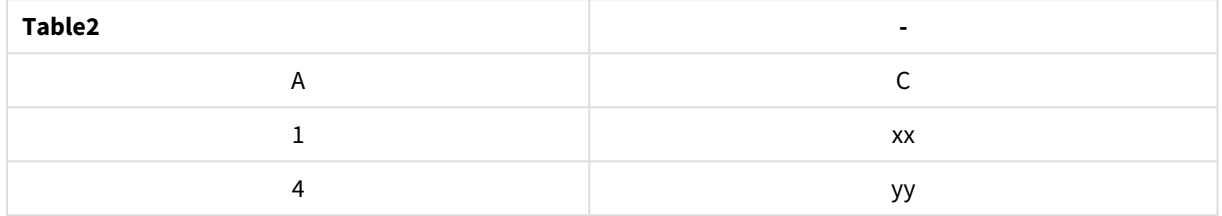

#### QVTable: SELECT \* From table1; Left Join Select \* From table2;

### Example 1C

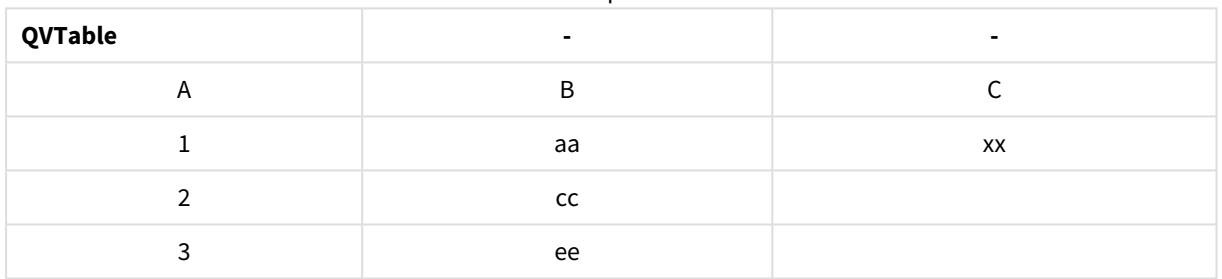

# QVTab1: SELECT \* From Table1; QVTab2: Left Keep SELECT \* From Table2;

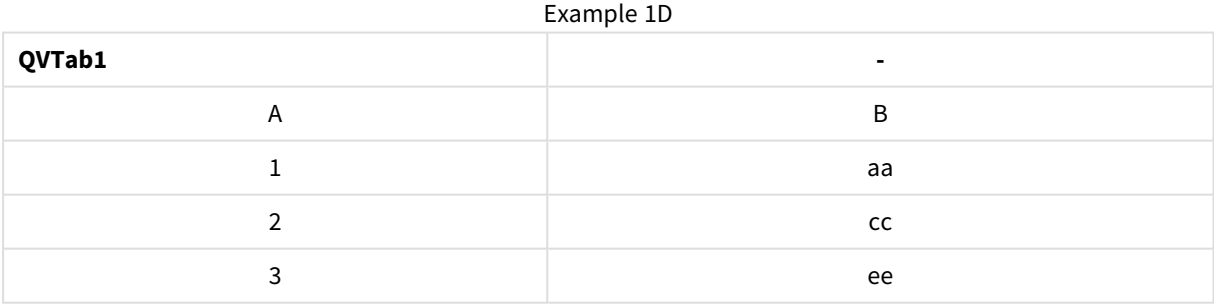

# Example 1E

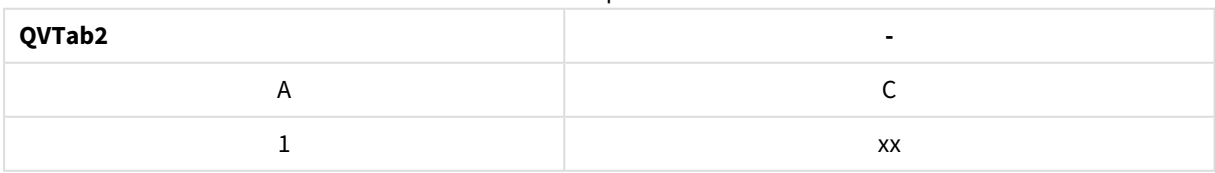

Las dos tablas del ejemplo **keep** están, por supuesto, asociadas mediante el campo A.

tab1:

```
LOAD * From file1.csv;
tab2:
LOAD * From file2.csv;
.. .. ..
Left Keep (tab1) LOAD * From file3.csv;
```
# Mapping

El prefijo **mapping** sirve para crear una tabla de correspondencias o enlaces, la cual puede utilizarse para, por ejemplo, reemplazar valores de campo y nombres de campos durante la ejecución de script.

### **Sintaxis:**

**Mapping**( loadstatement | selectstatement )

El prefijo **mapping** puede colocarse antes de una sentencia **LOAD** o **SELECT** y almacenará el resultado de la sentencia de carga como una tabla de correspondencia. Mapping ofrece una excelente manera de sustituir valores de campo durante la ejecución de script, por ej. reemplazando US, U.S. o América por USA. Una tabla de enlace se compone de dos columnas, la primera contiene los valores de comparación y la segunda contiene los valores de correspondencia deseados. Las tablas de correspondencia se almacenan temporalmente en la memoria y se eliminan automáticamente tras la ejecución de script.

Se puede acceder al contenido de la tabla de correspondencia utilizando, por ejemplo, la sentencia **Map … Using**, la sentencia **Rename Field**, la función **Applymap()** o la función **Mapsubstring()**.

### **Ejemplo:**

En este ejemplo, se ha cargado una lista de comerciales con un código de país que representa su país de residencia. Se utiliza una tabla que hace corresponder un código de país con un país para reemplazar el código de país por el nombre del país. En la tabla de correspondencia solo se definen tres países, los otros códigos de país se hacen corresponder con 'Rest of the world'.

```
// Load mapping table of country codes:
map1:
mapping LOAD *
Inline [
CCode, Country
Sw, Sweden
Dk, Denmark
No, Norway
] ;
// Load list of salesmen, mapping country code to country
// If the country code is not in the mapping table, put Rest of the world
Salespersons:
LOAD *,
ApplyMap('map1', CCode,'Rest of the world') As Country
Inline [
CCode, Salesperson
Sw, John
Sw, Mary
Sw, Per
Dk, Preben
Dk, Olle
```
No, Ole Sf, Risttu] ; // We don't need the CCode anymore Drop Field 'CCode'; La tabla resultante tiene el siguiente aspecto:

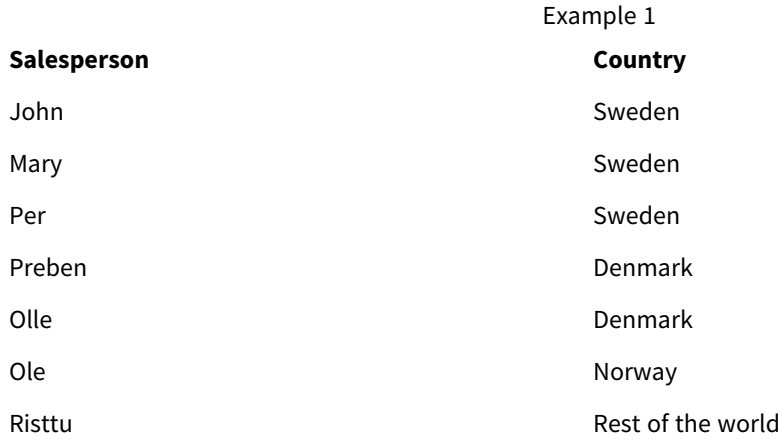

# Merge

El prefijo **Merge** se puede añadir a cualquier sentencia **LOAD** o **SELECT** en el script para especificar que la tabla cargada debe fusionarse en otra tabla. También especifica que esta sentencia debe ejecutarse en una carga parcial.

El uso típico es cuando carga un registro de cambios y desea usarlo para aplicar inserts, updates y deletes a una tabla existente.

# **Sintaxis:**

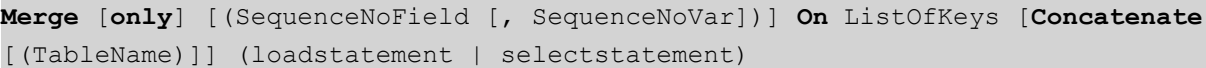

Durante una recarga normal (no parcial), la construcción **Merge LOAD** funcionará como una sentencia **Load** normal pero con la funcionalidad adicional de eliminar registros obsoletos más antiguos y registros marcados para su eliminación. El primer campo de la sentencia de carga debe contener información sobre la operación: Insert, Update o Delete.

Para cada registro cargado, el identificador de registro se comparará con los registros cargados previamente y solo se mantendrá el último registro (según el número de secuencia). Si el último registro está marcado con Delete, no se conservará ninguno.

Si se utiliza el prefijo **Concatenate** o si existe una tabla con el mismo conjunto de campos, los registros se agregarán a la tabla existente correspondiente. De otro modo, el resultado de la construcción **Merge LOAD** se almacenará en una tabla nueva.

Si se utiliza el prefijo **Concatenate**, la tabla resultante puede tener más campos que el registro de cambios que se utiliza como entrada para **Merge**.

Una recarga parcial hará lo mismo que una recarga completa. La única diferencia es que la construcción **Merge LOAD** nunca creará una nueva tabla. Siempre existe una tabla relevante de la ejecución del script anterior para modificar.

Si el registro de cambios cargado es un registro acumulado, es decir, contiene cambios que ya se han cargado, el parámetro SequenceNoVar se puede utilizar en una cláusula **Where** para limitar la cantidad de datos de entrada. La construcción **Merge LOAD** luego se podría hacer que solo cargue registros donde el campo SequenceNoField sea mayor que SequenceNoVar. Una vez finalizado, **Merge LOAD** asignará un nuevo valor al valor SequenceNoVar máximo que se ve en el campo SequenceNoField.

# **Argumentos:**

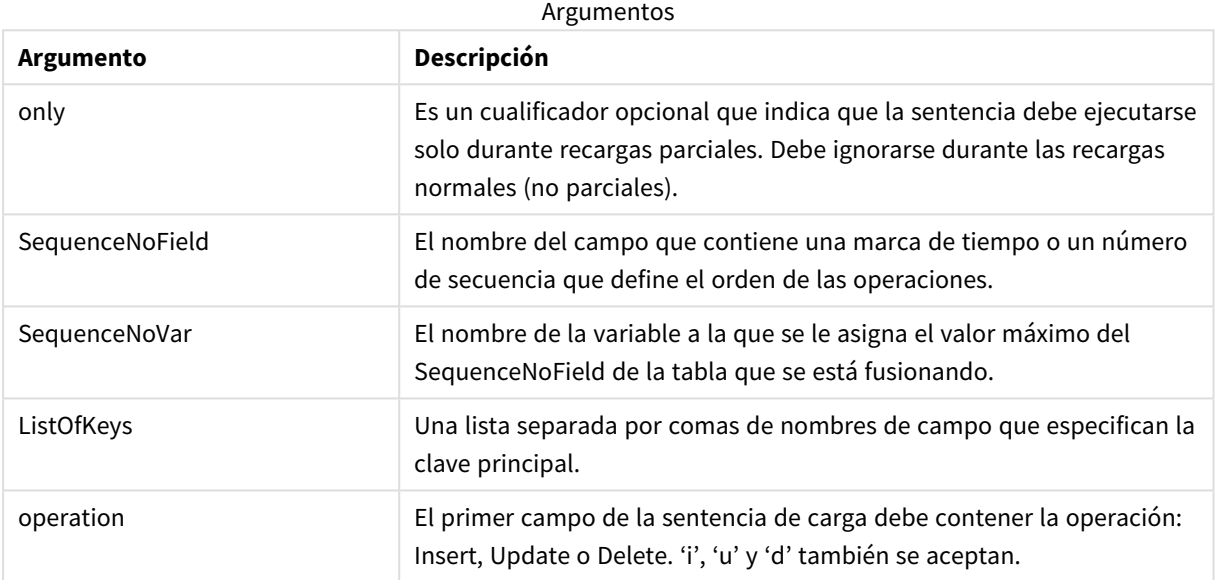

# NoConcatenate

El prefijo **NoConcatenate** obliga a tratar dos tablas cargadas con idénticos conjuntos de campos como si fueran dos tablas internas aparte, porque de otra forma se concatenarían de forma automática.

# **Sintaxis:**

```
NoConcatenate( loadstatement | selectstatement )
```
# **Ejemplo:**

LOAD A,B from file1.csv; NoConcatenate LOAD A,B from file2.csv;

# Outer

El prefijo explícito **Join** puede ir precedido por el prefijo **outer** para especificar un outer join. En un outer join se generan todas las combinaciones entre las dos tablas. La tabla resultante contendrá por tanto combinaciones de valores de campo de las dos tablas donde los valores de campos de enlace se representan en una o ambas tablas.

La palabra clave **outer** es opcional y es el tipo de join usado por defecto si no se especifica ningún prefijo.

# **Sintaxis:**

**Outer Join** [ **(**tablename**)** ](loadstatement |selectstatement )

### **Argumentos:**

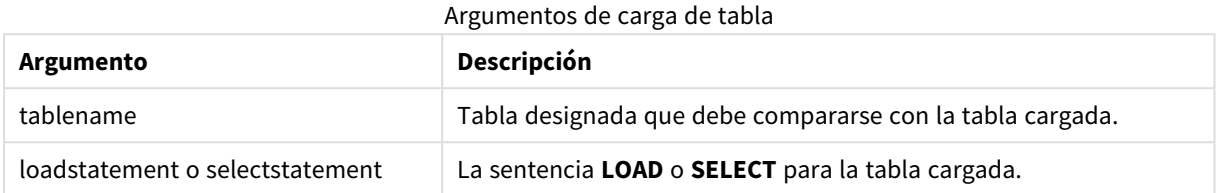

# **Ejemplo:**

| Example 1A |    |  |
|------------|----|--|
| Table1     | ۰  |  |
| A          | B  |  |
|            | аа |  |
|            | cc |  |
| ર          | ee |  |

Example 1B

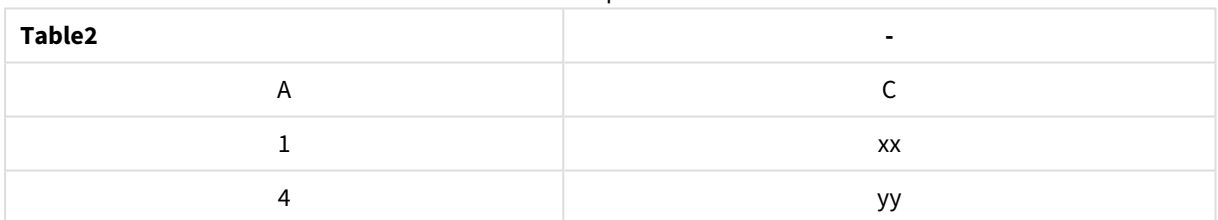

SQL SELECT \* from table1; join SQL SELECT \* from table2; OR

SQL SELECT \* from table1; outer join SQL SELECT \* from table2;

Example 1C

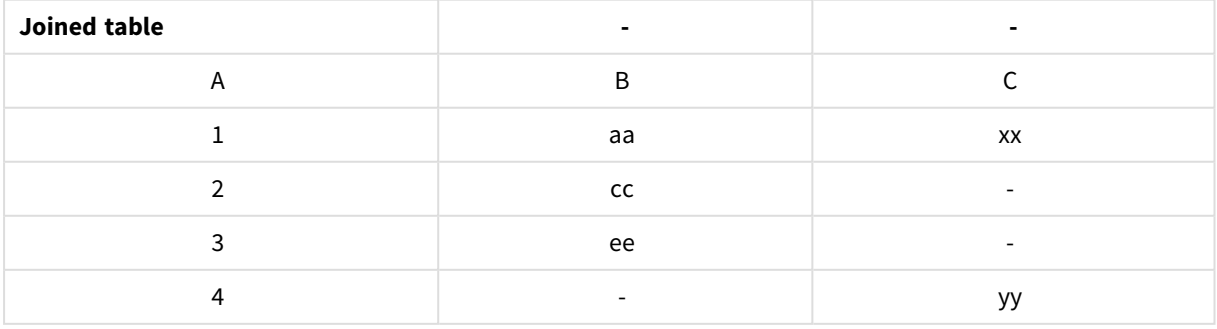

# Recarga Parcial

Una recarga normal (no parcial) siempre comienza eliminando todas las tablas en el modelo de datos existente y luego ejecuta el script de carga.

Una recarga parcial no hará esto. En su lugar, mantiene todas las tablas en el modelo de datos y luego ejecuta solo las sentencias **Load** y **Select** precedidas de un prefijo **Add**, **Merge** o **Replace**. Este comando no afecta a otras tablas de datos. El argumento de **only** indica que la sentencia debe ejecutarse solo durante recargas parciales y debe ignorarse durante recargas normales (no parciales).

# Replace

El prefijo **Replace** se puede añadir a cualquier sentencia **LOAD** o **SELECT** en el script para especificar que la tabla cargada debe reemplazar a otra tabla. También especifica que esta sentencia debe ejecutarse en una carga parcial. El prefijo **Replace** también se puede usar en una sentencia **Map**.

# **Sintaxis:**

**Replace[only][Concatenate**[**(**tablename**)**]] (loadstatement | selectstatement)

**Replace[only]**mapstatement

Durante una recarga normal (no parcial), la construcción **ReplaceLOAD** funcionará como una sentencia **LOAD** normal pero irá precedida por una sentencia **DropTable**. Primero se eliminará la tabla anterior, luego se generarán los registros y se almacenarán como una tabla nueva.

Si se utiliza el prefijo **Concatenate** o si existe una tabla con el mismo conjunto de campos, esta será la tabla que hay que eliminar. De lo contrario, no habrá tabla que eliminar y la construcción **ReplaceLOAD** será idéntica a un **LOAD** normal.

Una recarga parcial hará lo mismo. La única diferencia es que siempre hay una tabla de la ejecución del script anterior para eliminar. La construcción **ReplaceLOAD** siempre eliminará primero la tabla anterior y luego creará una nueva.

La sentencia **Replace Map...Using** hace que la correspondencia se produzca también durante la ejecución parcial de script.

# **Argumentos:**

# Argumentos de Replace

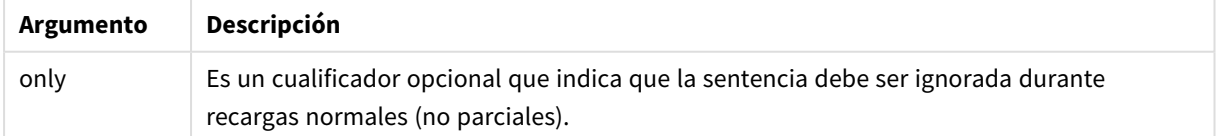

# **Ejemplos y resultados:**

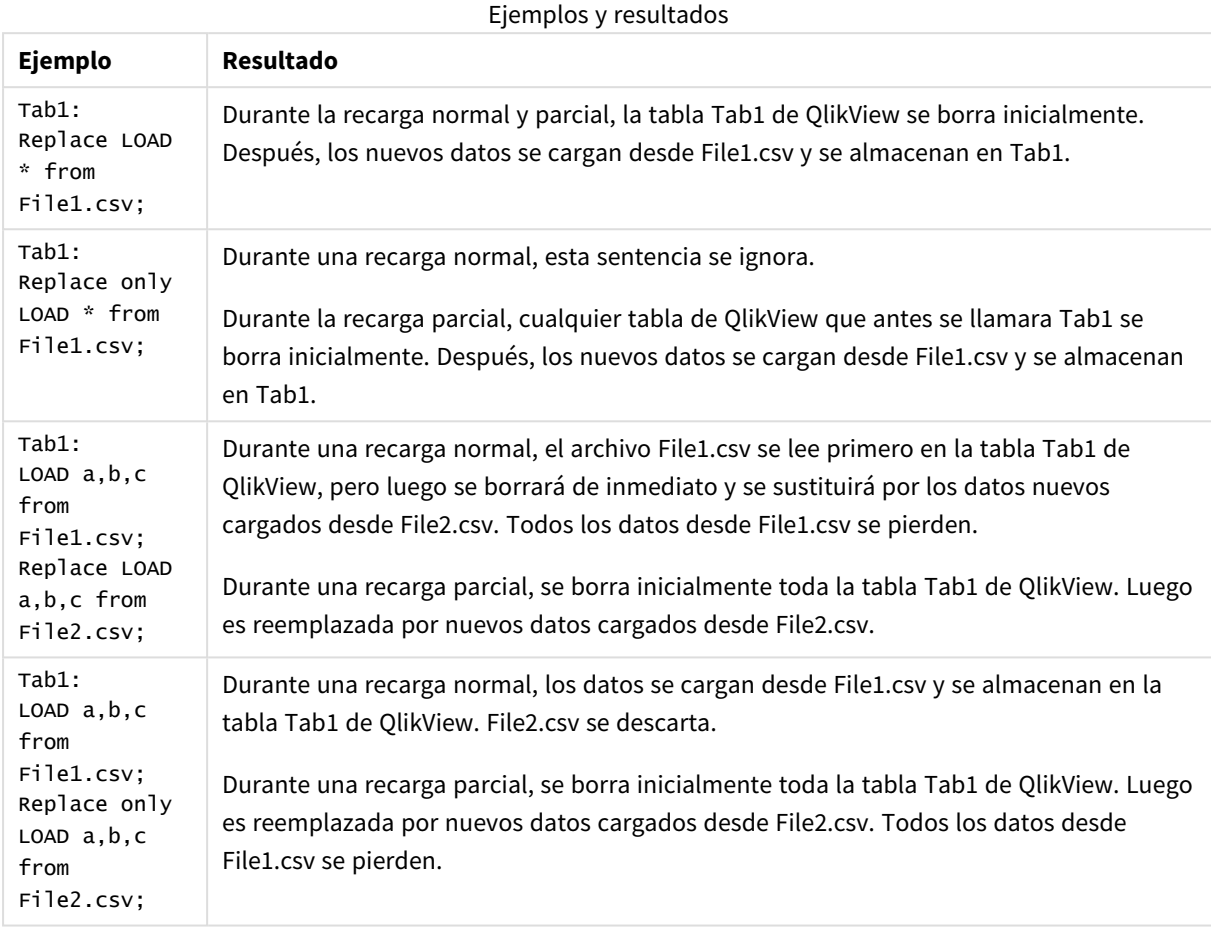

Right

Los prefijos **Join** y **Keep** pueden ir precedidos por el prefijo **right**.

Si se usa antes de **join** especifica que se debe usar un enlace derecho (right join). La tabla resultante contendrá sólo combinaciones de valores de campo de las dos tablas donde los valores de campos de enlace se representan en la segunda tabla. Si se usa antes de **keep**, especifica que la primera tabla de datos pura debe ser reducida a su intersección común con la segunda tabla antes de ser almacenada en QlikView.

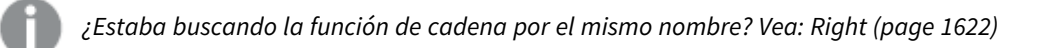

**Sintaxis:**

**Right** (**Join** | **Keep**) [**(**tablename**)**](loadstatement |selectstatement )

# **Argumentos:**

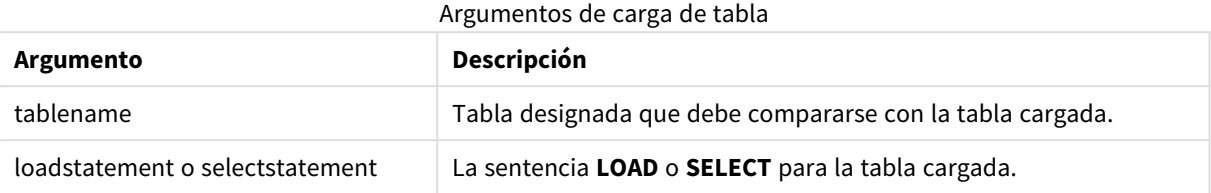

# **Ejemplo:**

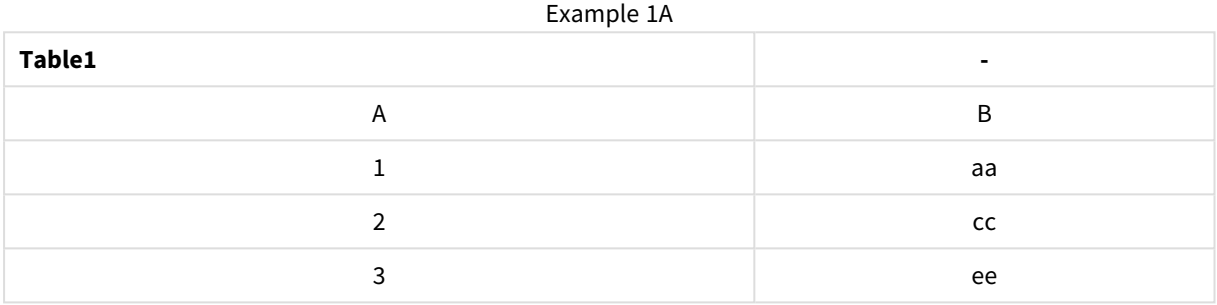

# Example 1B

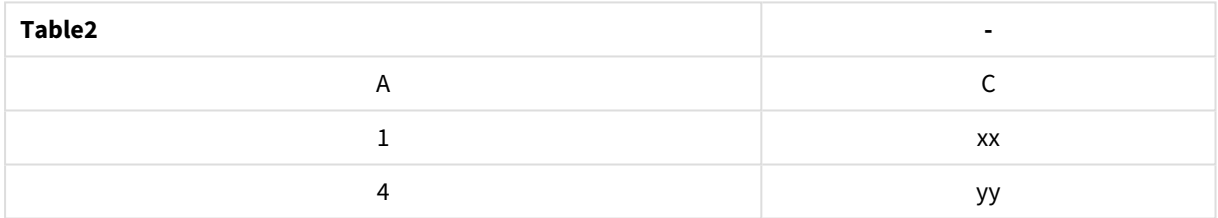

### QVTable:

SQL SELECT \* from table1; right join SQL SELECT \* from table2;

Example 1C

| QVTable | -                        | $\blacksquare$ |
|---------|--------------------------|----------------|
|         | В                        |                |
|         | aa                       | XX             |
|         | $\overline{\phantom{a}}$ | <b>VV</b>      |

QVTab1: SQL SELECT \* from Table1; QVTab2: right keep SQL SELECT \* from Table2;

# Example 1D

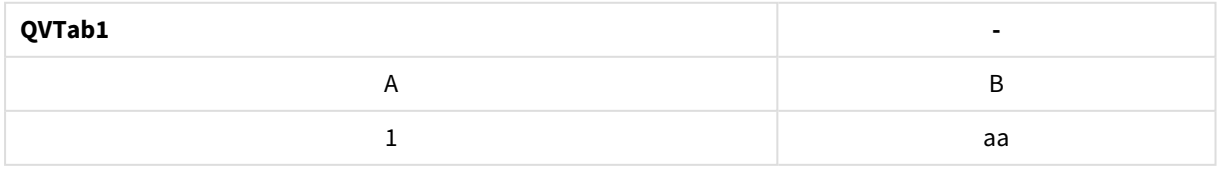

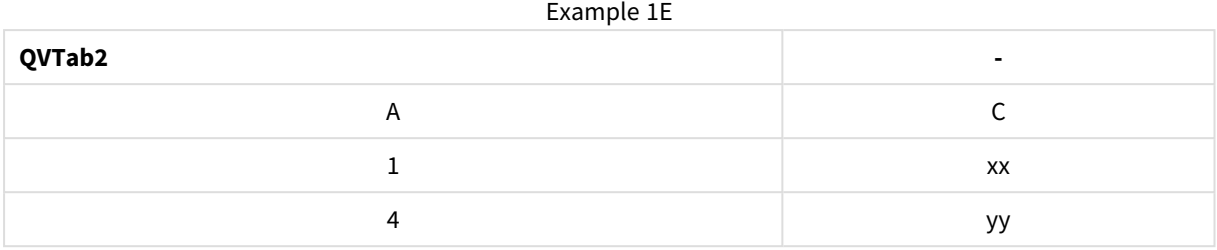

Las dos tablas del ejemplo **keep** están, por supuesto, asociadas mediante el campo A.

```
tab1:
LOAD * from file1.csv;
tab2:
LOAD * from file2.csv;
.. .. ..
right keep (tab1) LOAD * from file3.csv;
```
# Sample

El prefijo **sample** en una sentencia **LOAD** o **SELECT** se usa para cargar una muestra aleatoria de registros desde la tabla fuente.

### **Sintaxis:**

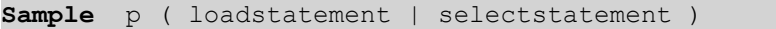

# **Argumentos:**

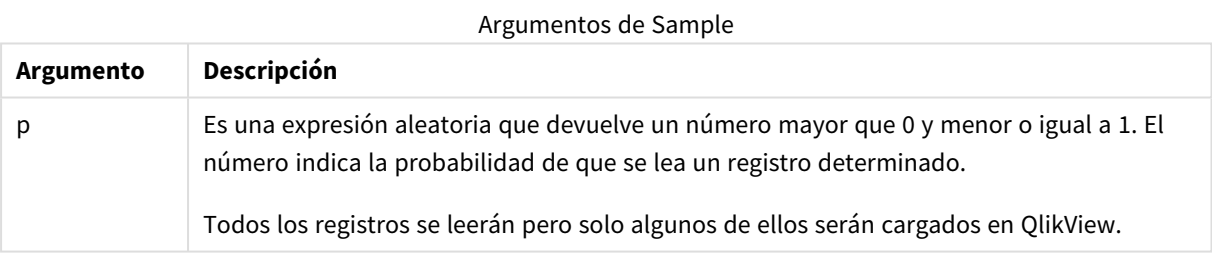

# **Ejemplo:**

```
Sample 0.15 SQL SELECT * from Longtable;
Sample(0.15) LOAD * from Longtab.csv;
```
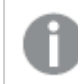

*Los paréntesis están permitidos, pero no son obligatorios.*

# Semantic

Las tablas que contienen relaciones entre registros pueden cargarse mediante un prefijo **semantic**. Pueden ser por ejemplo referencias dentro de una tabla, donde un registro apunte a otro, como por ej. a un predecesor o antepasado.

### **Sintaxis:**

```
Semantic( loadstatement | selectstatement)
```
La carga mediante semantic creará campos semánticos que pueden mostrarse en cuadros de lista para usarlos para navegar en los datos.

No se pueden concatenar tablas que hayan sido cargadas mediante una sentencia **semantic**.

### **Ejemplo:**

```
Semantic LOAD * from abc.csv;
Semantic SELECT Object1, Relation, Object2, InverseRelation from table1;
```
# Unless

El prefijo y sufijo **unless** sirven para crear una cláusula condicional, la cual determina si una sentencia o cláusula exit debería ser evaluada o no. Puede verse como una excelente alternativa a la sentencia completa **if..end if**.

### **Sintaxis:**

(**Unless** condition statement | exitstatement **Unless** condition )

La sentencia **statement** o **exitstatement** solo se ejecutará si la **condition** devuelve False.

El prefijo **unless** se puede usar en sentencias que a su vez ya contienen una o varias sentencias, incluidos prefijos **unless** o **when** adicionales.

### **Argumentos:**

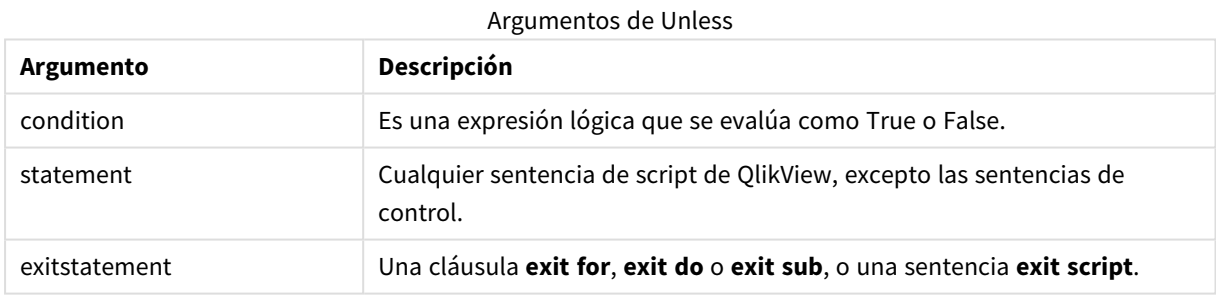

### **Ejemplos:**

```
exit script unless A=1;
unless A=1 LOAD * from myfile.csv;
unless A=1 when B=2 drop table Tab1;
```
# When

El prefijo y sufijo **when** sirven para crear una cláusula condicional que determina si una sentencia o cláusula exit debería ejecutarse o no. Puede verse como una excelente alternativa a la sentencia completa **if..end if**.

#### **Sintaxis:**

(**when** condition statement | exitstatement **when** condition )

La sentencia **statement** o **exitstatement** solo se ejecutará si la condicioón devuelve True.

El prefijo **unless** se puede usar en sentencias que a su vez ya contienen una o varias sentencias, incluidos prefijos **when** o **when** adicionales.

# **Sintaxis:**

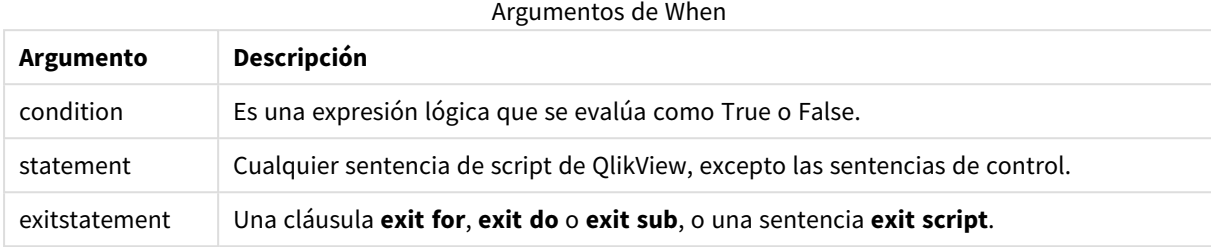

# **Ejemplos:**

```
exit script when A=1;
when A=1 LOAD * from myfile.csv;
when A=1 unless B=2 drop table Tab1;
```
# Sentencias habituales de script

Las sentencias más comunes se utilizan habitualmente para manipular datos de varias formas. Estas sentencias pueden escribirse sobre cualquier número de filas en el script y deben terminar siempre en punto y coma ";".

Todas las palabras clave del script pueden escribirse con cualquier combinación de caracteres en mayúscula o minúscula. Los nombres de campo y de variable utilizados en las sentencias, por supuesto, son sensibles a mayúsculas.

# Descripción general de las sentencias habituales de script

Cada función se define en detalle tras la vista general. También puede hacer clic en el nombre de la función en la sintaxis para acceder de inmediato a los detalles de dicha función.

# **Alias**

La sentencia **alias** se utiliza para establecer un alias según el cual un campo se renombrará cada vez que aparezca en el script.

```
Alias fieldname as aliasname {,fieldname as aliasname}
```
# **AutoNumber**

Esta sentencia crea un valor entero único por cada valor distinto evaluado en un campo encontrado durante la ejecución de script.

```
AutoNumber *fieldlist
```

```
[Using namespace] ]
```
# **Binary**

La sentencia **binary** se utiliza para cargar los datos desde otro documento QlikView, incluidos los datos de Section access.

**[Binary](#page-1000-0) [**[path] filename**]**

#### **Comment field**

Ofrece una forma de mostrar los comentarios del campo (metadatos) desde bases de datos y hojas de cálculo. Los nombres de campo que no estén presentes en el documento se ignorarán. Si hubiera múltiples nombres de un mismo campo, se empleará el último valor.

```
Comment field *fieldlist using mapname
Comment field fieldname with comment
```
#### **Comment table**

Ofrece una forma de mostrar los comentarios de una tabla (metadatos) desde bases de datos u hojas de cálculo.

```
Comment table tablelist using mapname
Comment table tablename with comment
```
#### **Connect**

La sentencia **CONNECT** sirve para definir el acceso de QlikView a una base de datos general mediante la interfaz OLE DB/ODBC. Para ODBC, debemos especificar primero la fuente de datos mediante el administrador de conexión ODBC.

```
ODBC CONNECT TO connect-string
OLEDB CONNECT TO connect-string
CUSTOM CONNECT TO connect-string
LIB CONNECT TO connection
```
#### **Directory**

La sentencia **Directory** define en qué directorio buscar archivos de datos en subsiguientes sentencias **LOAD**, hasta que se incluya una nueva sentencia **Directory**.

**[Directory](#page-1004-0)** [path]

#### **Disconnect**

La sentencia **Disconnect** termina la actual conexión ODBC/OLE DB/Personalizada. Esta sentencia es opcional.

# **[Disconnect](#page-1005-0)**

#### **drop field**

Se pueden desechar del modelo de datos (y por tanto de la memoria) uno o varios campos de Qlik Sense, en cualquier momento durante la ejecución del script mediante una sentencia **drop field**. La propiedad "distinct" de una tabla se elimina tras una sentencia **drop field**.

*Tanto drop field como drop fields se permiten ambas formas sin diferencia alguna en el resultado. Si no se especifica tabla alguna, el campo se eliminará de todas las tablas en las que aparece.*

```
Drop field fieldname [ , fieldname2 ...] [from tablename1 [ , tablename2
...]]
```
**drop fields** fieldname [ , fieldname2 ...] [**from** tablename1 [ , tablename2 ...]]

### **drop table**

Se pueden desechar del modelo de datos (y por tanto de la memoria) una o varias tablas internas de QlikView, en cualquier momento durante la ejecución del script mediante una sentencia **drop table**.

*Las formas drop table y drop tables se aceptan ambas.*

```
Drop table tablename [, tablename2 ...]
drop tables[ tablename [, tablename2 ...]
```
#### **Execute**

La sentencia **Execute** sirve para ejecutar otros programas mientras QlikView está cargando datos. Por ejemplo, para hacer las conversiones que sean necesarias.

**[Execute](#page-1006-0)** commandline

#### **Force**

La sentencia **force** obliga a QlikView a interpretar los nombres de campo y valores de campo de sentencias **LOAD** y **SELECT** subsiguientes como escritas solo con mayúsculas, solo con minúsculas, como si estuvieran siempre en mayúsculas o tal como aparecen (combinadas). Esta sentencia permite asociar valores de campo de tablas según distintas convenciones.

**[Force](#page-1008-0) ( capitalization** | **case upper** | **case lower** | **case mixed )**

#### **LOAD**

La sentencia **LOAD** carga campos desde un archivo, desde datos definidos en el script, desde una tabla previamente cargada, desde una página web, desde el resultado de una sentencia **SELECT** posterior, o bien generando los datos automáticamente.

```
Load [ distinct ] *fieldlist
[( from file [ format-spec ] |
from field fieldassource [format-spec]
inline data [ format-spec ] |
resident table-label |
autogenerate size )]
[ where criterion | while criterion ]
[ group by groupbyfieldlist ]
[order by orderbyfieldlist ]
```
#### **Let**

La sentencia **let** es complementaria a la sentencia **set**, utilizada para definir variables de script. La sentencia **let**, al contrario que la sentencia **set**, evalúa la expresión del lado derecho del signo igual: ' =' antes de ser asignada a la variable.

**[Let](#page-1024-0)** variablename=expression

### **Loosen Table**

Una o varias tablas internas de QlikView pueden declararse explícitamente como parcialmente desconectadas durante la ejecución de un script mediante la sentencia **Loosen Table**. El uso de una o varias sentencias **Loosen Table** en el script hará que QlikView ignore cualquier configuración de tablas parcialmente desconectadas que se haya establecido antes de la ejecución del script.

```
Loosen Table tablename [ , tablename2 ...]
Loosen Tables tablename [ , tablename2 ...]
```
#### **Map ... using**

La sentencia **map ... using** sirve para enlazar (mapear) un determinado valor de campo o expresión con los valores de una tabla de correspondencias específica. La tabla de correspondencias se crea mediante la sentencia **Mapping**.

**[Map](#page-1026-0)** \*fieldlist **Using** mapname

### **NullAsNull**

La sentencia **NullAsNull** deshabilita la conversión de valores NULL a valores de cadena previamente establecidos por una sentencia **NullAsValue**.

**[NullAsNull](#page-1026-1)** \*fieldlist

### **NullAsValue**

La sentencia **NullAsValue** especifica para qué campos se deberán convertir los valores NULL hallados en valores.

**[NullAsValue](#page-1027-0)** \*fieldlist

#### **Qualify**

La sentencia **Qualify** sirve para activar o desactivar la calificación de nombres de campo, es decir, que los nombres de campo recibirán el nombre de la tabla como prefijo.

#### **[Qualify](#page-1028-0)** \*fieldlist

#### **Rem**

La sentencia **rem** se usa para insertar comentarios en el script o desactivar temporalmente sentencias de script, sin eliminarlas.

**[Rem](#page-1029-0)** string

#### **Rename Field**

Esta función de script renombra uno o varios campos de QlikView tras haberlos cargado.

**[Rename](#page-1029-1) field (using** mapname | oldname **to** newname{ , oldname **to** newname }**)**

**Rename Fields (using** mapname | oldname **to** newname{ , oldname **to** newname }**)**

# **Rename Table**

Esta función de script renombra una o varias tablas internas de QlikView tras haberlas cargado.

**[Rename](#page-1030-0) table (using** mapname | oldname **to** newname{ , oldname **to** newname }**)**

**Rename Tables (using** mapname | oldname **to** newname{ , oldname **to** newname }**)**

#### **Section**

Con la sentencia **section** es posible definir si las sentencias subsiguientes **LOAD** y **SELECT** deberán considerarse como datos o como una definición de derechos de acceso.

```
Section (access | application)
```
# **Select**

La selección de campos desde una fuente de datos ODBC o proveedor OLE DB se hace mediante sentencias SQL **SELECT** estándar. Sin embargo, si las sentencias **SELECT** son aceptadas o no, depende del driver ODBC o proveedor OLE DB empleado.

```
Select [all | distinct | distinctrow | top n [percent] ] *fieldlist
From tablelist
[Where criterion ]
[Group by fieldlist [having criterion ] ]
[Order by fieldlist [asc | desc] ]
[ (Inner | Left | Right | Full)Join tablename on fieldref = fieldref ]
```
#### **Set**

La sentencia **set** se utiliza para definir variables de script. Éstas pueden servir para sustituir cadenas, rutas, unidades de disco, etc.

**[Set](#page-1034-0)** variablename**=**string

#### **Sleep**

La sentencia **sleep** detiene la ejecución de script por un tiempo especificado.

```
Sleep n
```
#### **SQL**

La sentencia **SQL** le permite enviar un comando SQL cualquiera mediante una conexión ODBC o OLE DB.

**[SQL](#page-1034-2)** sql\_command

#### **SQLColumns**

La sentencia **sqlcolumns** devuelve un conjunto de campos que describen las columnas de una fuente de datos ODBC u OLE DB, a la cual se ha hecho una conexión mediante **connect**.

#### **[SQLColumns](#page-1035-0)**

# **SQLTables**

La sentencia **sqltables** devuelve un conjunto de campos que describen las tablas de una fuente de datos ODBC u OLE DB, a la que se ha hecho una conexión mediante **connect**.

#### **[SQLTables](#page-1036-0)**

# **SQLTypes**

La sentencia **sqltypes** devuelve un conjunto de campos que describen los tipos de una fuente de datos ODBC u OLE DB, a la cual se ha hecho una conexión mediante **connect**.

#### **[SQLTypes](#page-1037-0)**

# **Star**

La cadena empleada para representar el conjunto de todos los valores de un campo en una base de datos puede establecerse mediante la sentencia **star**. Afecta a las sentencias **LOAD** y **SELECT** subsiguientes.

**[Star](#page-1038-0) is** [ string ]

### **Store**

Esta función de script crea un archivo QVD o un CSV.

**[Store](#page-1039-0)** [ \*fieldlist **from**] table **into** filename [ format-spec ];

### **Tag**

Esta función de script permite asignar etiquetas a uno o más campos. Si se intenta etiquetar un nombre de campo no presente en el documento, se ignora el etiquetado. Si hubiera múltiples nombres de un mismo campo o etiqueta, se empleará el último valor.

```
Tag fields fieldlist using mapname
Tag field fieldname with tagname
```
#### **Trace**

La sentencia **trace** escribe una cadena en la ventana de **Progreso de Ejecución de Script** y en el archivo de registro (log) del script, cuando éste se utiliza. Es muy útil cuando se desea efectuar una depuración. Mediante el uso de expansiones de signo dólar de variables que se calculan antes de la sentencia **trace**, podemos personalizar el mensaje.

**[Trace](#page-1041-1)** string

#### **Unmap**

La sentencia **Unmap** deshabilita el enlace de un valor de campo especificado por una sentencia **Map … Using** anterior, para campos cargados en lo sucesivo.

**[Unmap](#page-1042-0)** \*fieldlist

#### **Unqualify**

La sentencia **Unqualify** sirve para desactivar la calificación de los nombres de campo que había sido previamente activada mediante la sentencia **Qualify**.

**[Unqualify](#page-1042-1)** \*fieldlist

### **Untag**

Es una opción que permite eliminar etiquetas de uno o más campos. Si se intenta desetiquetar un nombre de campo no presente en el documento, se ignora la acción de desetiquetar. Si hubiera múltiples nombres de un mismo campo o etiqueta, se empleará el último valor.

```
Untag fields fieldlist using mapname
```
# <span id="page-998-0"></span>**Untag field** fieldname **with** tagname

# Alias

La sentencia **alias** se utiliza para establecer un alias según el cual un campo se renombrará cada vez que aparezca en el script.

# **Sintaxis:**

**alias** fieldname **as** aliasname {**,**fieldname **as** aliasname}

### **Argumentos:**

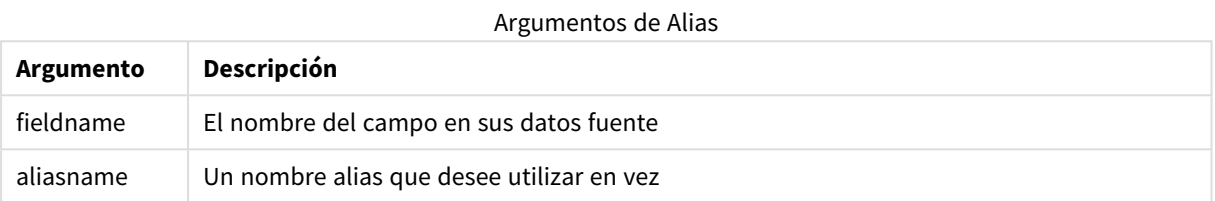

# **Ejemplos y resultados:**

# Ejemplos y resultados

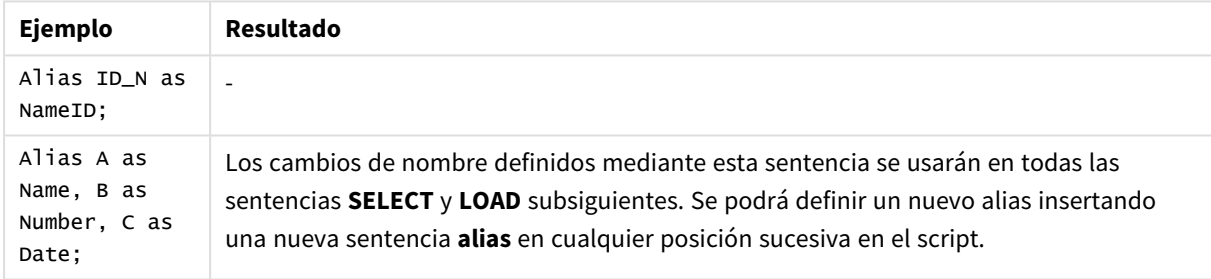

# <span id="page-998-1"></span>AutoNumber

Esta sentencia crea un valor entero único por cada valor distinto evaluado en un campo encontrado durante la ejecución de script.

También puede usar la función *[autonumber](#page-998-1) (page 1306)* dentro de una sentencia **LOAD**, pero esto tiene algunas limitaciones cuando desea usar una carga optimizada. Puede crear una carga optimizada cargando primero los datos de un archivo **QVD** y luego usando la sentencia **AutoNumber** para convertir valores en claves de símbolo.

#### **Sintaxis:**

```
AutoNumber fieldlist [Using namespace] ]
```
# **Argumentos:**

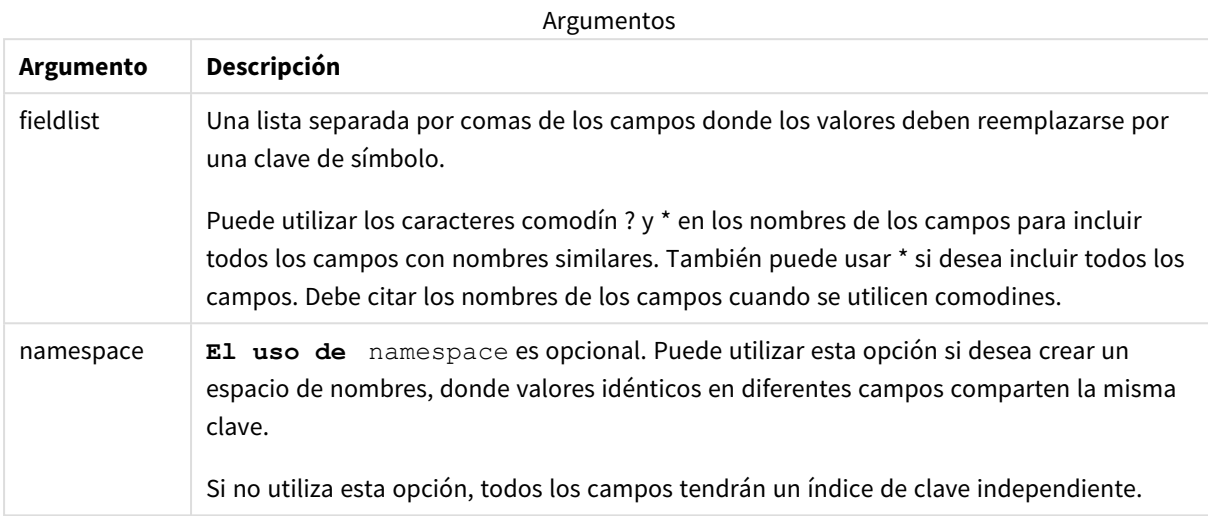

# **Limitaciones:**

Cuando tenga varias sentencias **LOAD** en el script, debe colocar la sentencia **AutoNumber** tras la última sentencia **LOAD**.

### **Ejemplo:**

En este ejemplo, reemplazamos los valores de campo por claves de tabla de símbolos usando la sentencia **AutoNumber** para ahorrar memoria. El ejemplo es breve con fines de demostración, pero sería significativo en una tabla con un número elevado de filas.

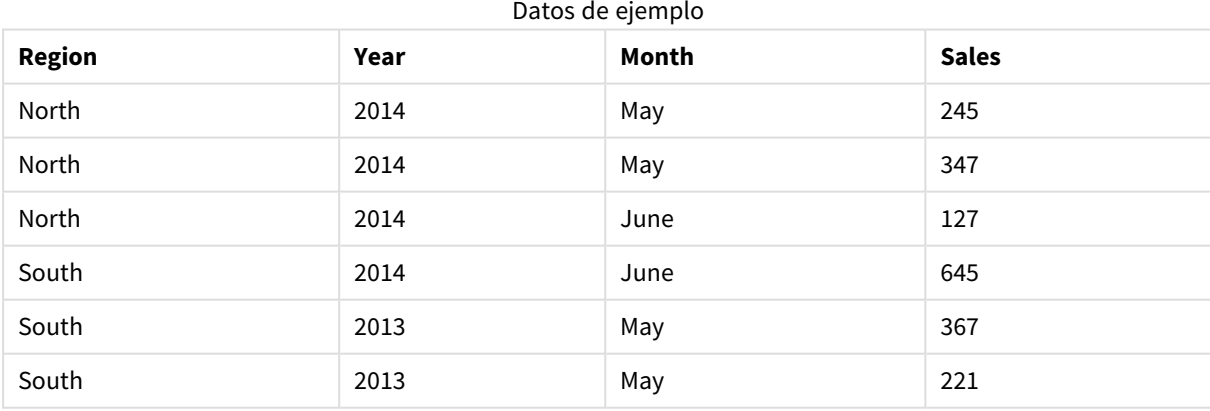

Los datos fuente se cargan mediante Datos Inline. Después añadimos una sentencia **AutoNumber** con los campos Region, Year y Month.

RegionSales: LOAD \* INLINE [ Region, Year, Month, Sales North, 2014, May, 245 North, 2014, May, 347 North, 2014, June, 127 South, 2014, June, 645 South, 2013, May, 367 South, 2013, May, 221 ]; AutoNumber Region, Year, Month; La tabla resultante se vería así:

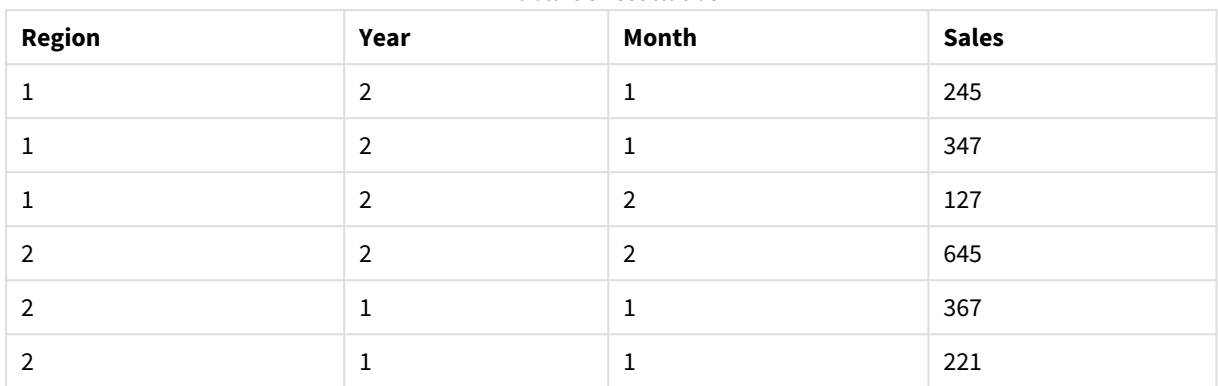

Tabla de resultados

# <span id="page-1000-0"></span>Binary

La sentencia **binary** se utiliza para cargar los datos desde otro documento QlikView, incluidos los datos de Section access. No carga información de diseño o variables.

Le recomendamos que solo cargue datos con la sentencia **binary** desde documentos con un modelo de datos optimizado, es decir, un modelo de datos que no contenga claves sintéticas. Si carga datos desde un documento que contiene claves sintéticas que solo hacen referencia a otras claves sintéticas, es posible que no se cargue todo el conjunto de datos.

Solo se permite una sentencia **binary** en el script. La sentencia **binary** debe ser la primera sentencia del script, incluso antes de las sentencias SET que normalmente se sitúan al comienzo del script.

*Claves [sintéticas](#page-149-0) (page 150)*

# **Sintaxis:**

**binary [**[path] filename **]**

# **Argumentos:**

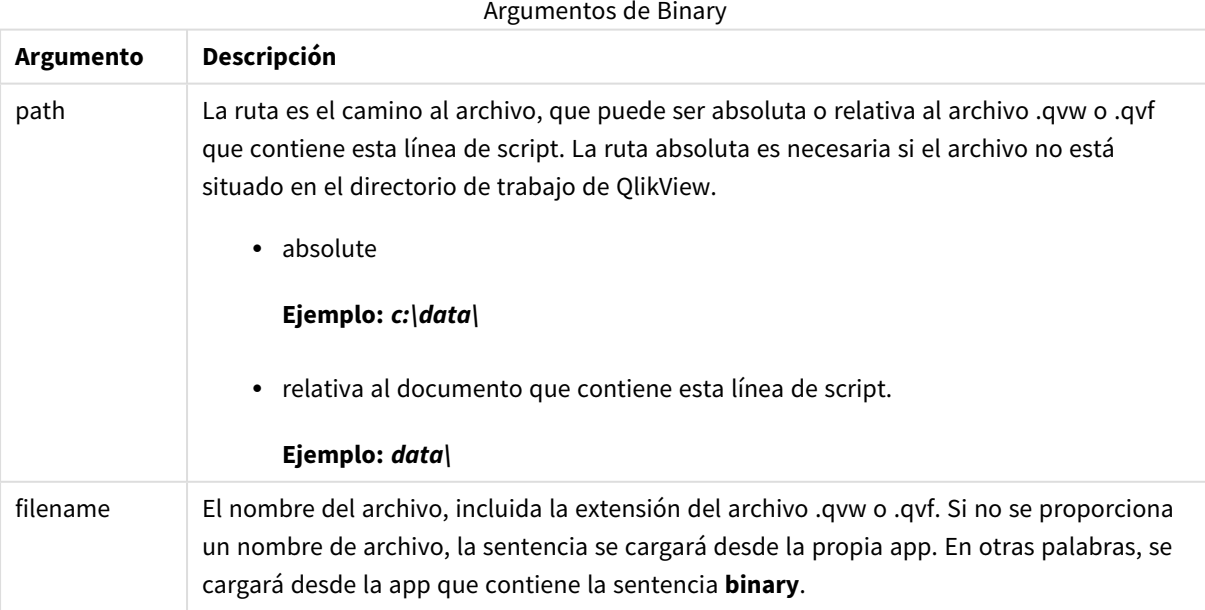

# **Ejemplos y resultados:**

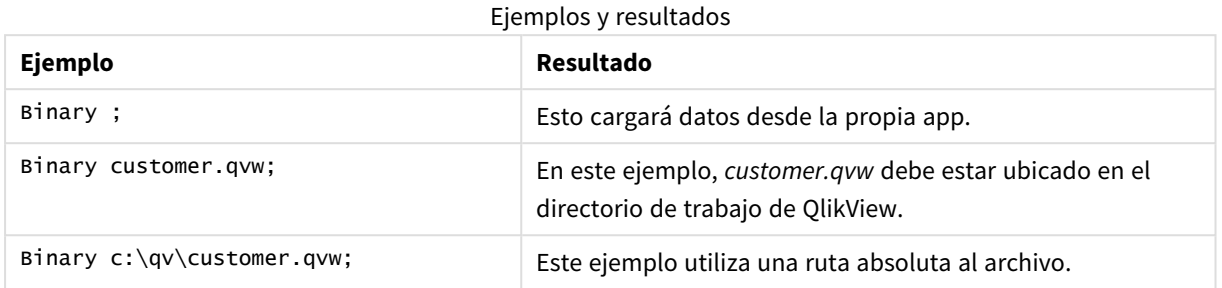

# <span id="page-1001-0"></span>Comment field

Ofrece una forma de mostrar los comentarios del campo (metadatos) desde bases de datos y hojas de cálculo. Los nombres de campo que no estén presentes en el documento se ignorarán. Si hubiera múltiples nombres de un mismo campo, se empleará el último valor.

# **Sintaxis:**

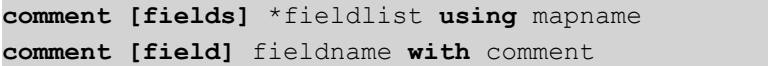

La tabla de enlace empleada deberá tener dos columnas, la primera con los nombres de campo y la segunda con los comentarios.

# **Argumentos:**

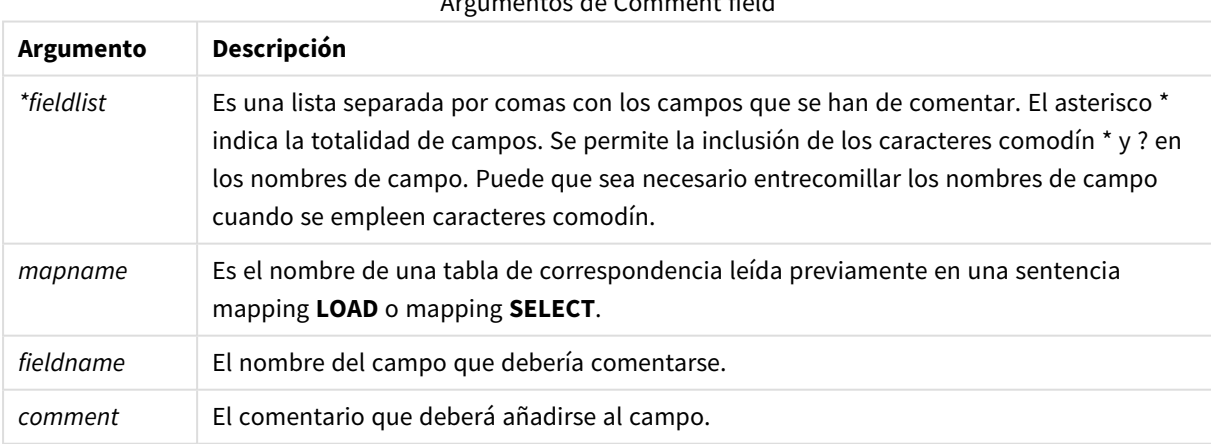

# Argumentos de Comment field

# **Example 1:**

```
commentmap:
mapping LOAD * inline [
a,b
Alpha,This field contains text values
Num,This field contains numeric values
];
comment fields using commentmap;
```
# **Example 2:**

```
comment field Alpha with AFieldContainingCharacters;
comment field Num with '*A field containing numbers';
comment Gamma with 'Mickey Mouse field';
```
# <span id="page-1002-0"></span>Comment table

Ofrece una forma de mostrar los comentarios de una tabla (metadatos) desde bases de datos u hojas de cálculo.

Los nombres de tabla que no estén presentes en el documento se ignorarán. Si hubiera múltiples nombres de una misma tabla, se empleará el último valor. La palabra clave se puede utilizar para leer los comentarios desde una fuente de datos.

#### **Sintaxis:**

```
comment [tables] tablelist using mapname
comment [table] tablename with comment
```
### **Argumentos:**

### Argumentos de Comment table

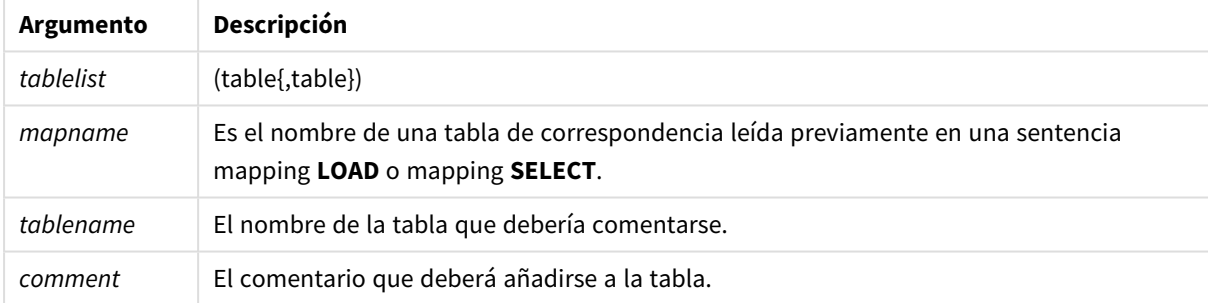

# **Example 1:**

```
Commentmap:
mapping LOAD * inline [
a,b
Main,This is the fact table
Currencies, Currency helper table
];
comment tables using Commentmap;
```
# **Example 2:**

<span id="page-1002-1"></span>comment table Main with 'Main fact table';

# Connect

La sentencia **CONNECT** sirve para definir el acceso de QlikView a una base de datos general mediante la interfaz OLE DB/ODBC. Para ODBC, debemos especificar primero la fuente de datos mediante el administrador de conexión ODBC.

# **Sintaxis:**

**ODBC CONNECT TO** cadena-de-conexión **OLEDB CONNECT TO** cadena-de-conexión **CUSTOM CONNECT TO** cadena-de-conexión **LIB CONNECT TO** connection

# **Argumentos:**

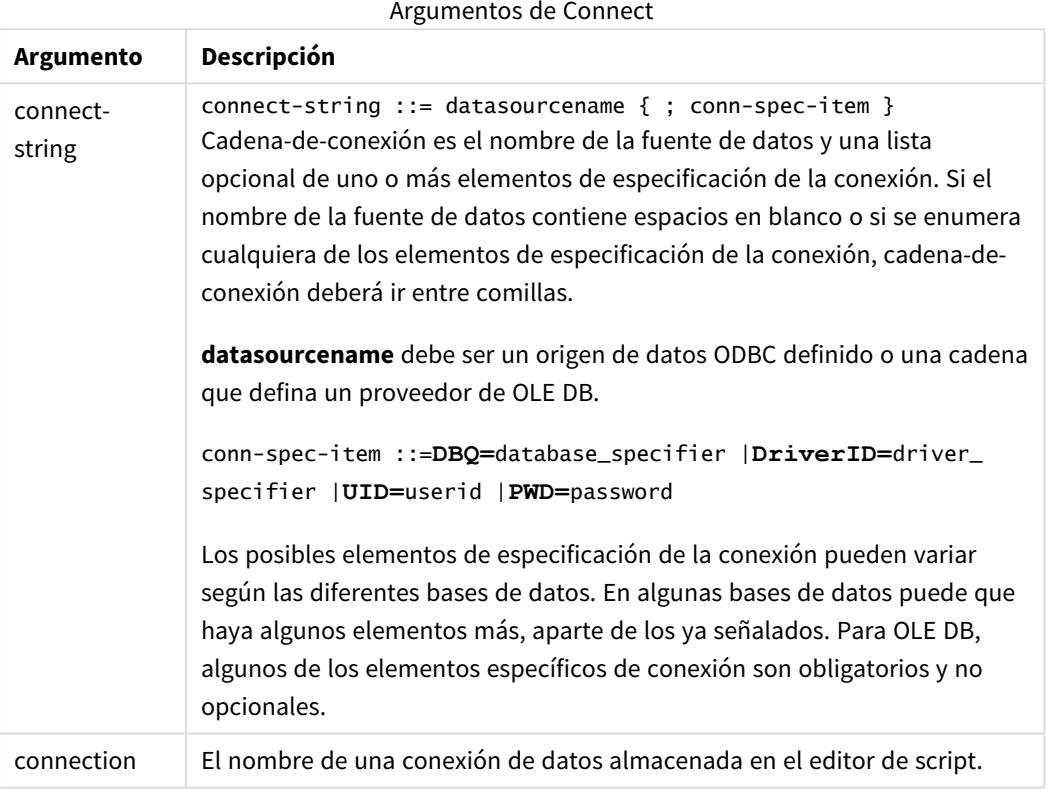

Si la conexión **ODBC** se coloca antes de **CONNECT**, se usará la interfaz ODBC; si no, se usará OLE DB.

Usar **LIB CONNECT TO** conecta con una base de datos utilizando una conexión de datos almacenada que se creó en el editor de script.

#### **Example 1:**

ODBC CONNECT TO 'Sales DBQ=C:\Program Files\Access\Samples\Sales.mdb'; La fuente de datos definida mediante esta sentencia es utilizada por sentencias **Select (SQL)** subsiguientes, hasta que se coloque una nueva sentencia **CONNECT**.

# **Example 2:**

LIB CONNECT TO 'MyDataConnection'; **Connect32**

Esta sentencia se utiliza igual que la sentencia **CONNECT**, pero obliga a un sistema de 64 bits a utilizar un proveedor ODBC/OLE DB de 32 bits. No aplicable a una conexión personalizada.

# **Connect64**

<span id="page-1004-0"></span>Esta sentencia se utiliza igual que la sentencia **CONNECT**, pero obliga a utilizar un proveedor de 64 bits. No aplicable a una conexión personalizada.

# Directory

La sentencia **Directory** define en qué directorio buscar archivos de datos en subsiguientes sentencias **LOAD**, hasta que se incluya una nueva sentencia **Directory**.

### **Sintaxis:**

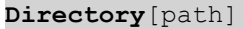

Si se lanza la sentencia **Directory** sin una **path** o esta se deja fuera, QlikView buscará en el directorio de trabajo de QlikView.

### **Argumentos:**

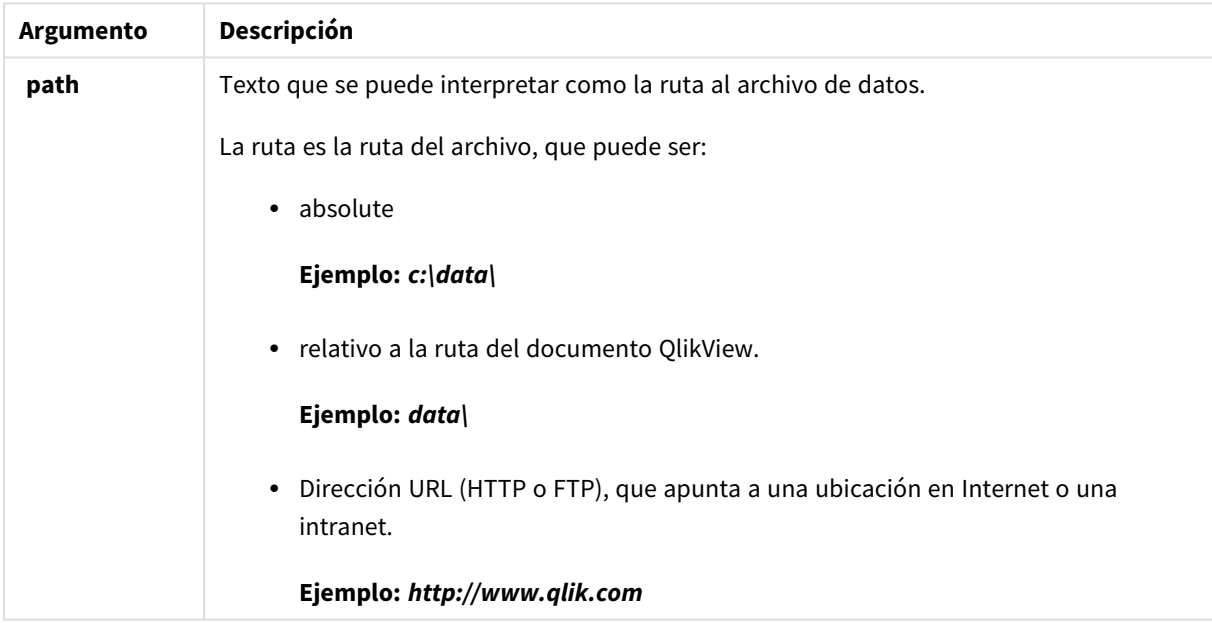

# **Ejemplo:**

DIRECTORY C:\userfiles\data; // OR -> DIRECTORY data\; LOAD \* FROM [data1.csv] // ONLY THE FILE NAME CAN BE SPECIFIED HERE (WITHOUT THE FULL PATH) (ansi, txt, delimiter is ',', embedded labels); LOAD \* FROM [data2.txt] // ONLY THE FILE NAME CAN BE SPECIFIED HERE UNTIL A NEW DIRECTORY STATEMENT IS MADE (ansi, txt, delimiter is '\t', embedded labels);

# <span id="page-1005-0"></span>**Disconnect**

La sentencia **Disconnect** termina la actual conexión ODBC/OLE DB/Personalizada. Esta sentencia es opcional.

# **Sintaxis:**

# **Disconnect**

La conexión terminará automáticamente cuando se ejecute una nueva sentencia **connect** o cuando termine la ejecución del script.

# **Ejemplo:**

<span id="page-1005-1"></span>Disconnect;

# Drop field

Se pueden desechar del modelo de datos (y por tanto de la memoria) uno o varios campos de Qlik Sense, en cualquier momento durante la ejecución del script mediante una sentencia **drop field**. La propiedad "distinct" de una tabla se elimina tras una sentencia **drop field**.

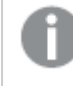

*Tanto drop field como drop fields se permiten ambas formas sin diferencia alguna en el resultado. Si no se especifica tabla alguna, el campo se eliminará de todas las tablas en las que aparece.*

### **Sintaxis:**

```
Drop field fieldname [ , fieldname2 ...] [from tablename1 [ , tablename2
...]]
Drop fields fieldname [ , fieldname2 ...] [from tablename1 [ , tablename2
...]]
```
# **Ejemplos:**

```
Drop field A;
Drop fields A,B;
Drop field A from X;
Drop fields A,B from X,Y;
```
# <span id="page-1005-2"></span>Drop table

Se pueden desechar del modelo de datos (y por tanto de la memoria) una o varias tablas internas de QlikView, en cualquier momento durante la ejecución del script mediante una sentencia **drop table**.

**Sintaxis:**

```
drop table tablename [, tablename2 ...]
drop tables [ tablename [, tablename2 ...]
```
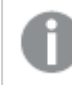

*Las formas drop table y drop tables se aceptan ambas.*

Los elementos siguientes se perderán como resultado de esto:

- $\cdot$  Las tabla(s) en sí.
- Todos los campos que no formen parte de las restantes tablas.
- Los valores de campo en los campos, los cuales vienen exclusivamente desde las tablas eliminadas.

# **Ejemplos y resultados:**

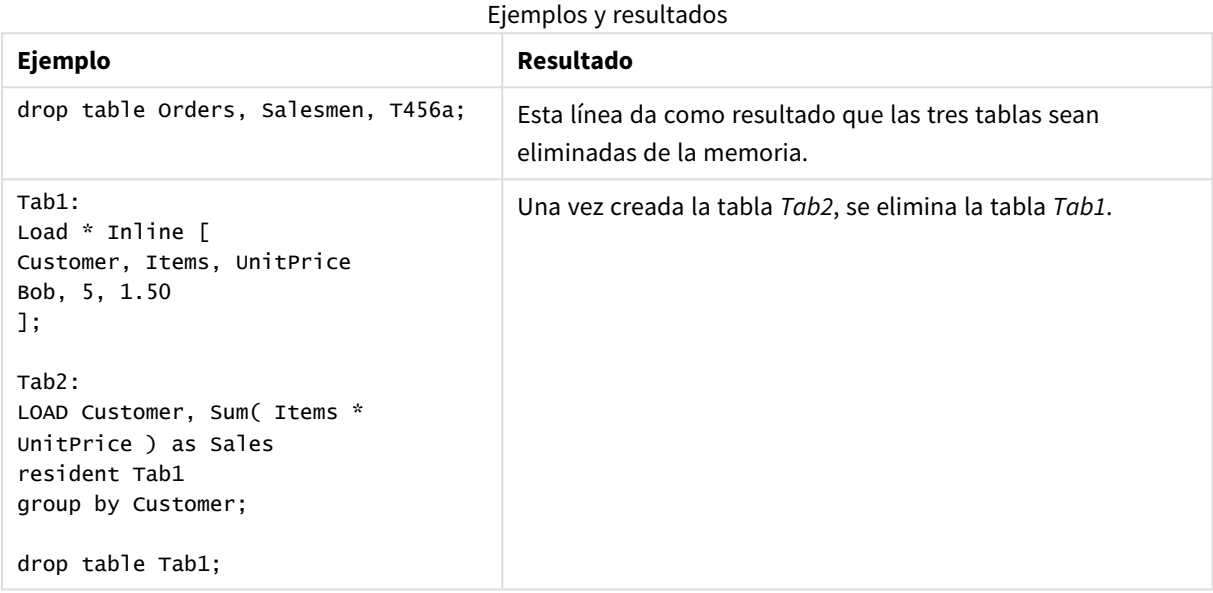

# <span id="page-1006-0"></span>Execute

La sentencia **Execute** sirve para ejecutar otros programas mientras QlikView está cargando datos. Por ejemplo, para hacer las conversiones que sean necesarias.

#### **Sintaxis:**

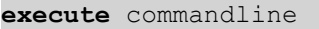

#### **Argumentos:**

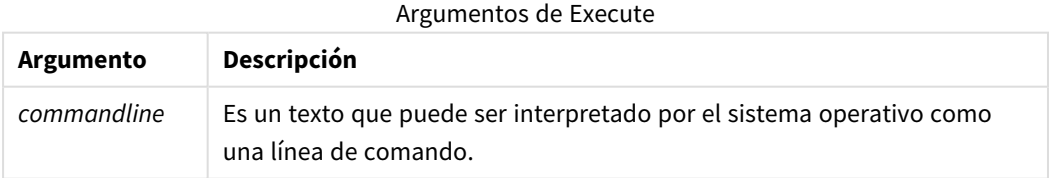

# Habilite Execute en QlikView

Por defecto, la ejecución de las sentencias **Execute** durante la recarga está deshabilitada tanto en QlikView Server como en QlikView Desktop. Puede habilitar manualmente el comando **Execute** en instalaciones de QlikView Server o QlikView Desktop.

# **QlikView Server**

Puede habilitar sentencias **Execute** para QlikView Server modificando el archivo QlikView Batch *Settings.ini*.

Haga lo siguiente:

- <sup>l</sup> Navegue hasta *C:\Windows\System32\config\systemprofile\AppData\Roaming\QlikTech\QlikViewBatch* y abra el archivo *Settings.ini*.
- Localice la línea AllowExecuteCommand y configure el valor en 1 como se muestra a continuación: AllowExecuteCommand=1

Ahora, cuando se ejecuta la recarga del documento desde la consola QlikView Management Console, las sentencias **Execute** están habilitadas.

*La ejecución de una sentencia Execute se registra en el archivo de registro QlikView Batch (QVB). Para generar archivos de registro QlikView Batch cuando ejecute el script en QlikView Server, abra el archivo Settings.ini ubicado en C:\Windows\System32\config\systemprofile\AppData\Roaming\QlikTech\QlikViewBatch y añada el indicador siguiente: EnableQVBLog=1*

# **QlikView Desktop**

Haga lo siguiente:

- <sup>l</sup> En la página de inicio de QlikView Desktop, haga clic en el menú desplegable **Settings** y seleccione **Preferencias de usuario...**
- <sup>l</sup> En la pestaña **Seguridad**, seleccione **Script (Permitir escribir en bases de datos y sentencias Execute)** para habilitar la anulación de seguridad.

*El parámetro Script (Permitir escribir en bases de datos y sentencias Execute) debe estar siempre habilitado si desea permitir sentencias Execute en el script. Vea:* [Preferencias](#page-75-0) de Usuario: Seguridad

- <sup>l</sup> Abra el documento QlikView en el que desee ejecutar la sentencia **Execute**, y abra el **Editor de Script** seleccionando **Editor de Script...** desde el menú desplegable **Archivo**.
- <sup>l</sup> En la parte inferior de la ventana del Editor de script, vaya a la pestaña **Configuración** y seleccione **Puede ejecutar programas externos**.

Ahora, puede ejecutar una sentencia en el script durante la recarga.

También es posible ejecutar una sentencia durante la recarga si el parámetro **Puede ejecutar programas externos** no está habilitado en la configuración del Editor de script. En ese caso, aparecerá una ventana con una **Alerta de seguridad** cada vez que ejecute un script que contenga una sentencia Execute. Para permitir que el script ejecute la instrucción Execute, seleccione **Ignorar Seguridad, Ejecutar esta Sentencia** de entre las opciones proporcionadas en la ventana de Alerta de seguridad.
*La ejecución de una sentencia Execute se registra en los archivos de registro. Para habilitar la generación de archivos de registro cuando ejecute el script en QlikView Desktop, seleccione Propiedades de Documento... desde el menú desplegable Configuración, y seleccione Generar Archivo log en la pestaña General.*

## **Ejemplo:**

```
Execute "C:\Program Files\Office12\Excel.exe";
Execute "winword macro.doc";
Execute cmd.exe /C "C:\BatFiles\Log.bat";
```
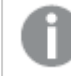

*Es necesario incluir /C, ya que se trata de un parámetro de cmd.exe.*

## Force

La sentencia **force** obliga a QlikView a interpretar los nombres de campo y valores de campo de sentencias **LOAD** y **SELECT** subsiguientes como escritas solo con mayúsculas, solo con minúsculas, como si estuvieran siempre en mayúsculas o tal como aparecen (combinadas). Esta sentencia permite asociar valores de campo de tablas según distintas convenciones.

## **Sintaxis:**

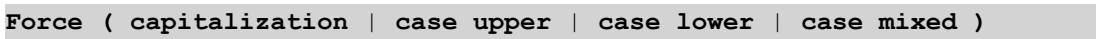

Si no se especifica nada, se asume el caso mixto: force case mixed. La sentencia force es válida hasta que se incluya una nueva sentencia force.

La sentencia **force** no tiene efecto alguno en la sección de acceso: todos los valores de campos cargados no son sensibles a mayúsculas.

#### **Ejemplos y resultados:**

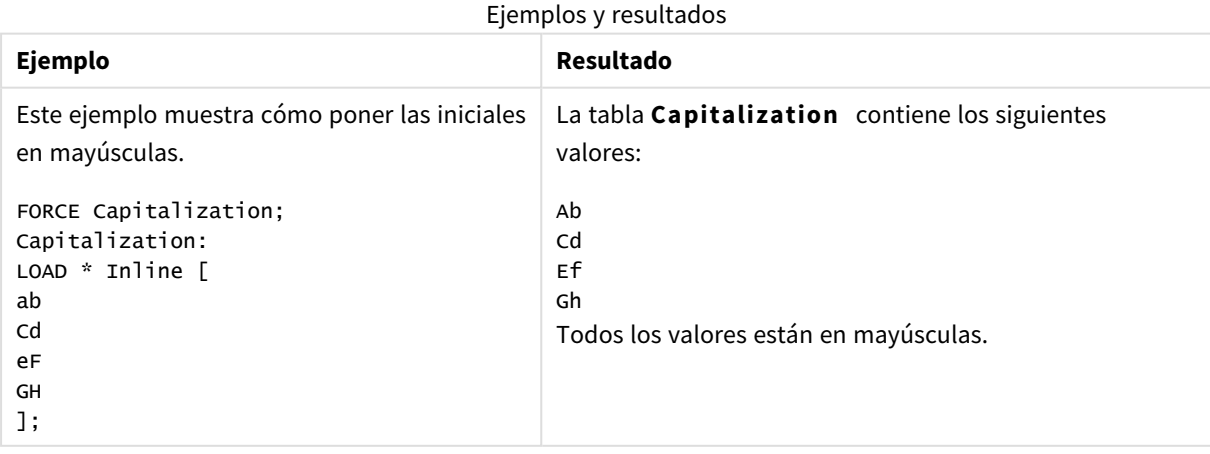

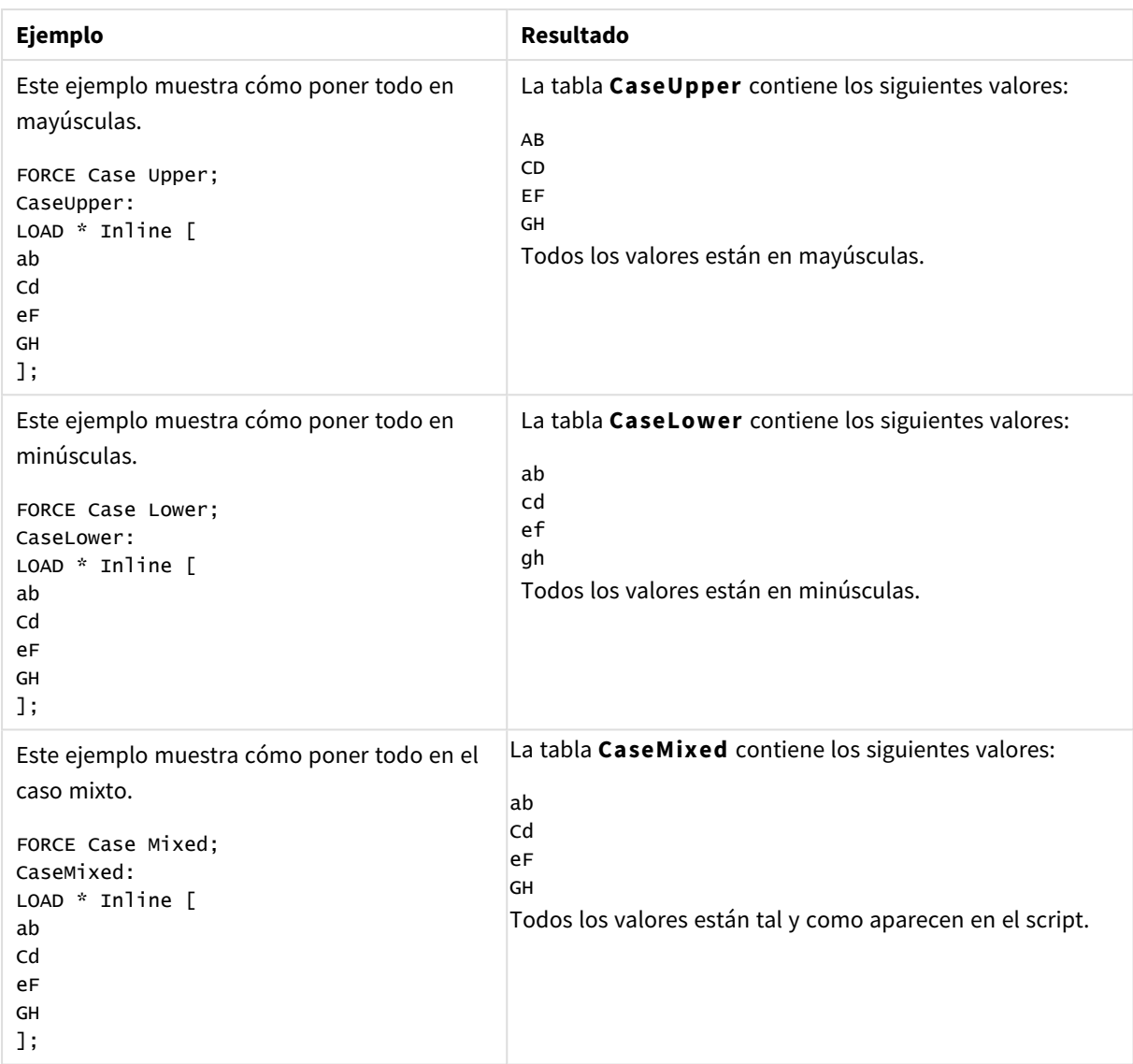

## Load

La sentencia **LOAD** carga campos desde un archivo, desde datos definidos en el script, desde una tabla previamente cargada, desde una página web, desde el resultado de una sentencia **SELECT** posterior, o bien generando los datos automáticamente.

## **Sintaxis:**

```
LOAD [ distinct ] fieldlist
[( from file [ format-spec ] |
from_field fieldassource [format-spec]
inline data [ format-spec ] |
resident table-label |
autogenerate size )]
[ where criterion | while criterion ]
[ group_by groupbyfieldlist ]
[order_by orderbyfieldlist ]
```
# **Argumentos:**

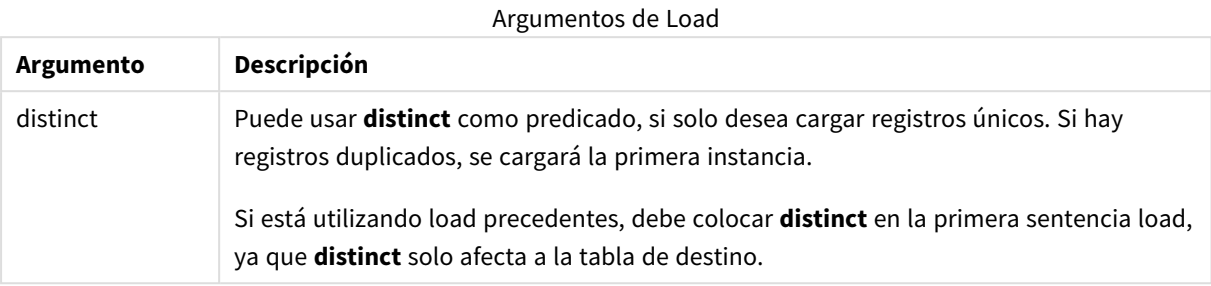

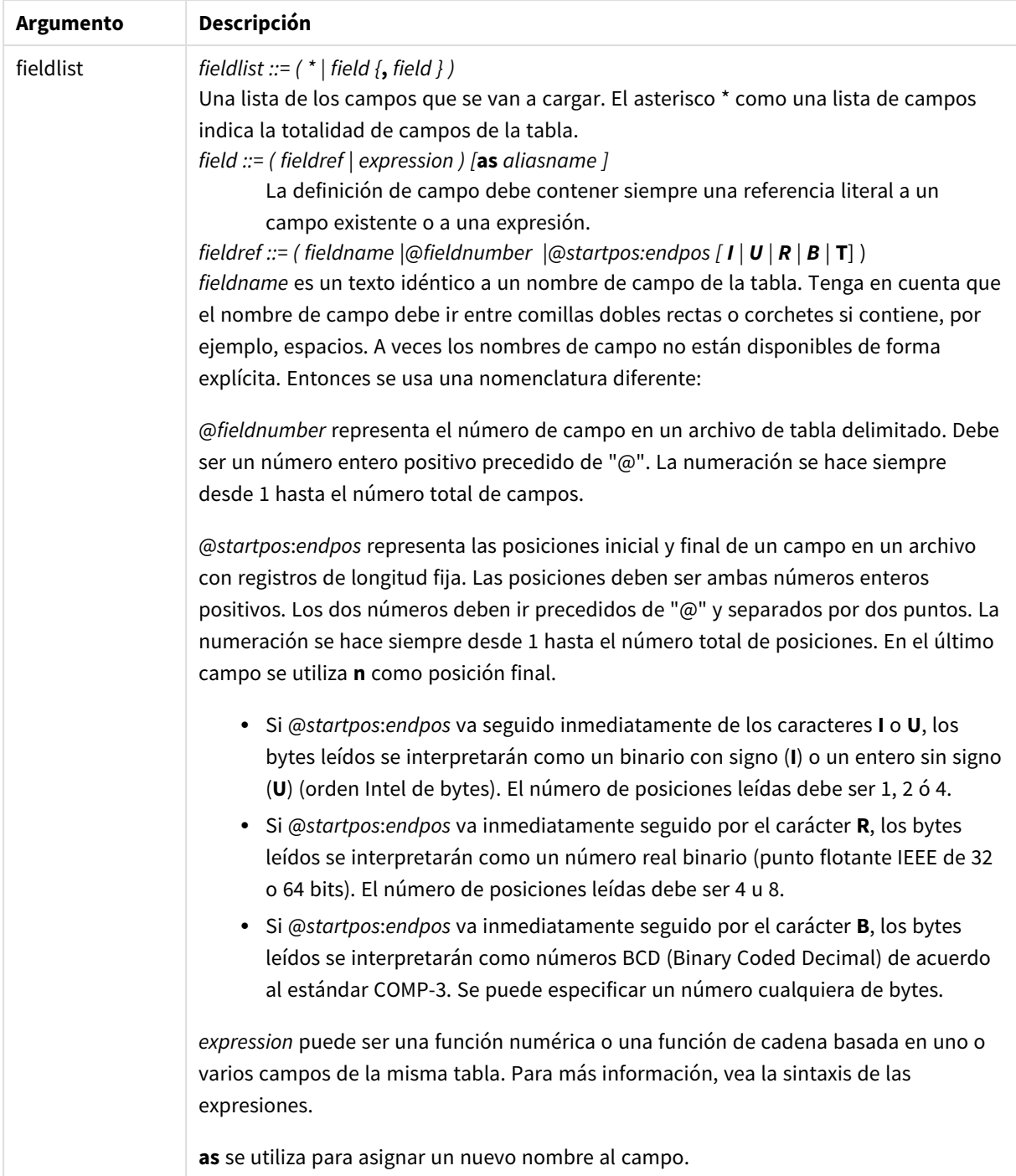

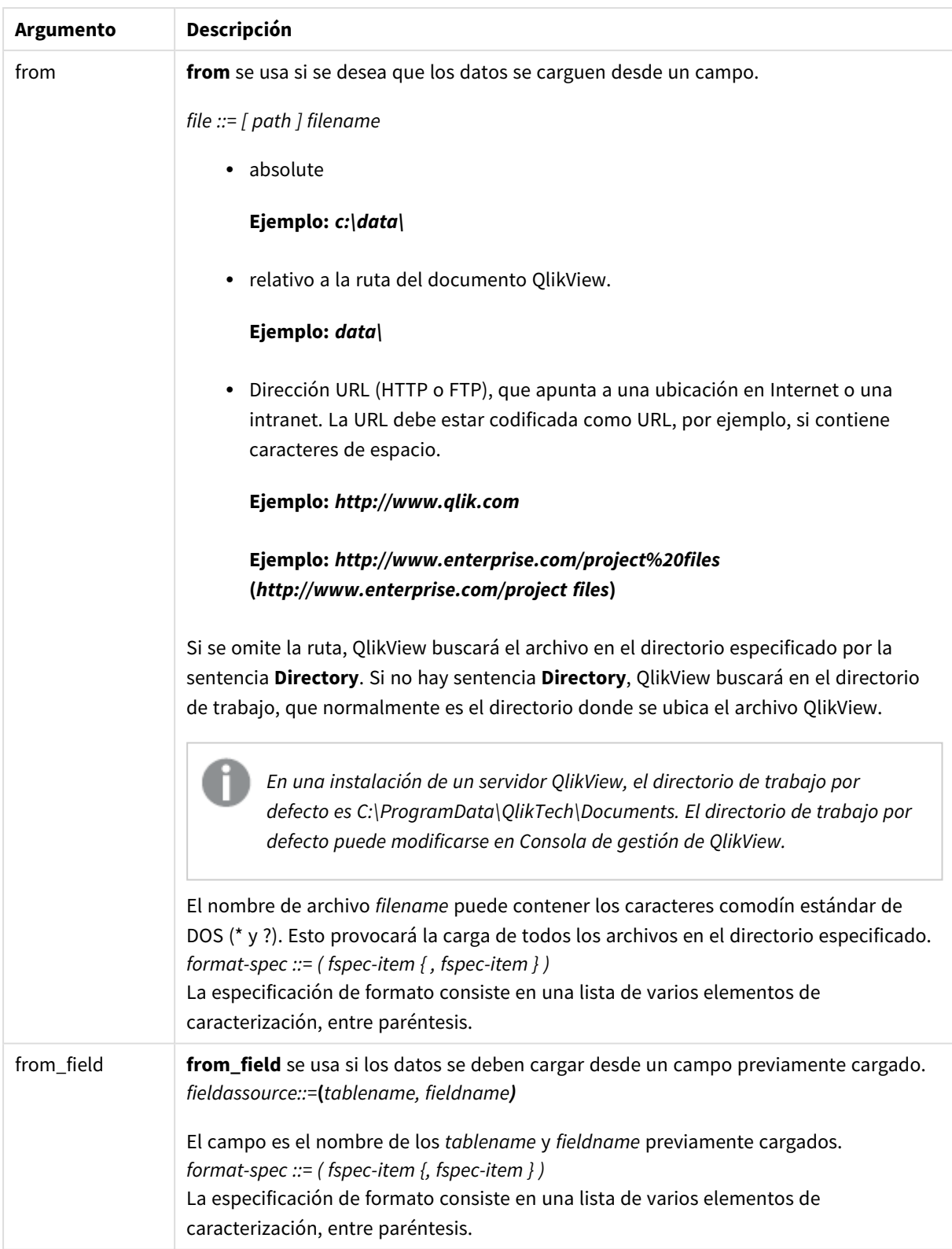

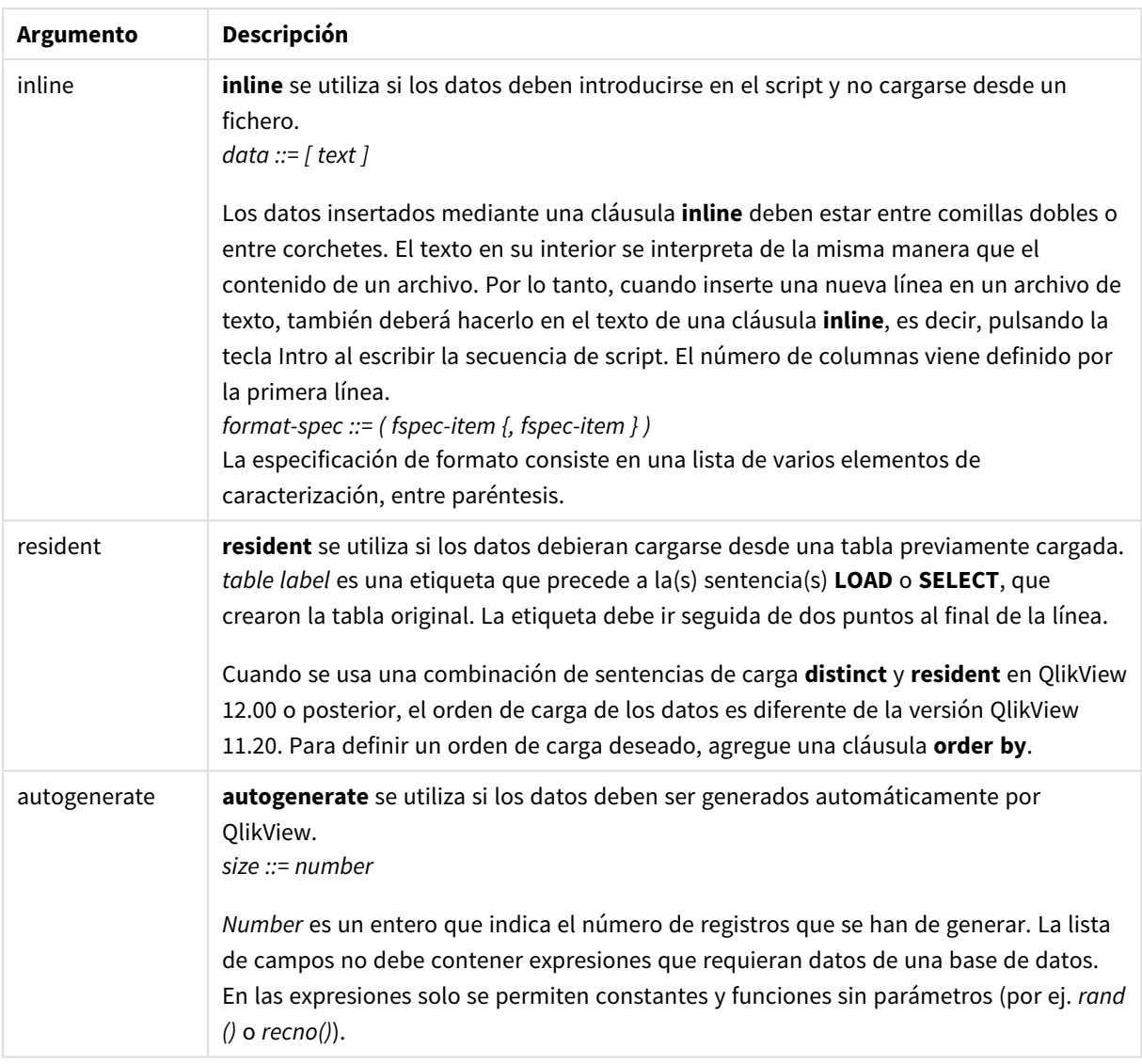

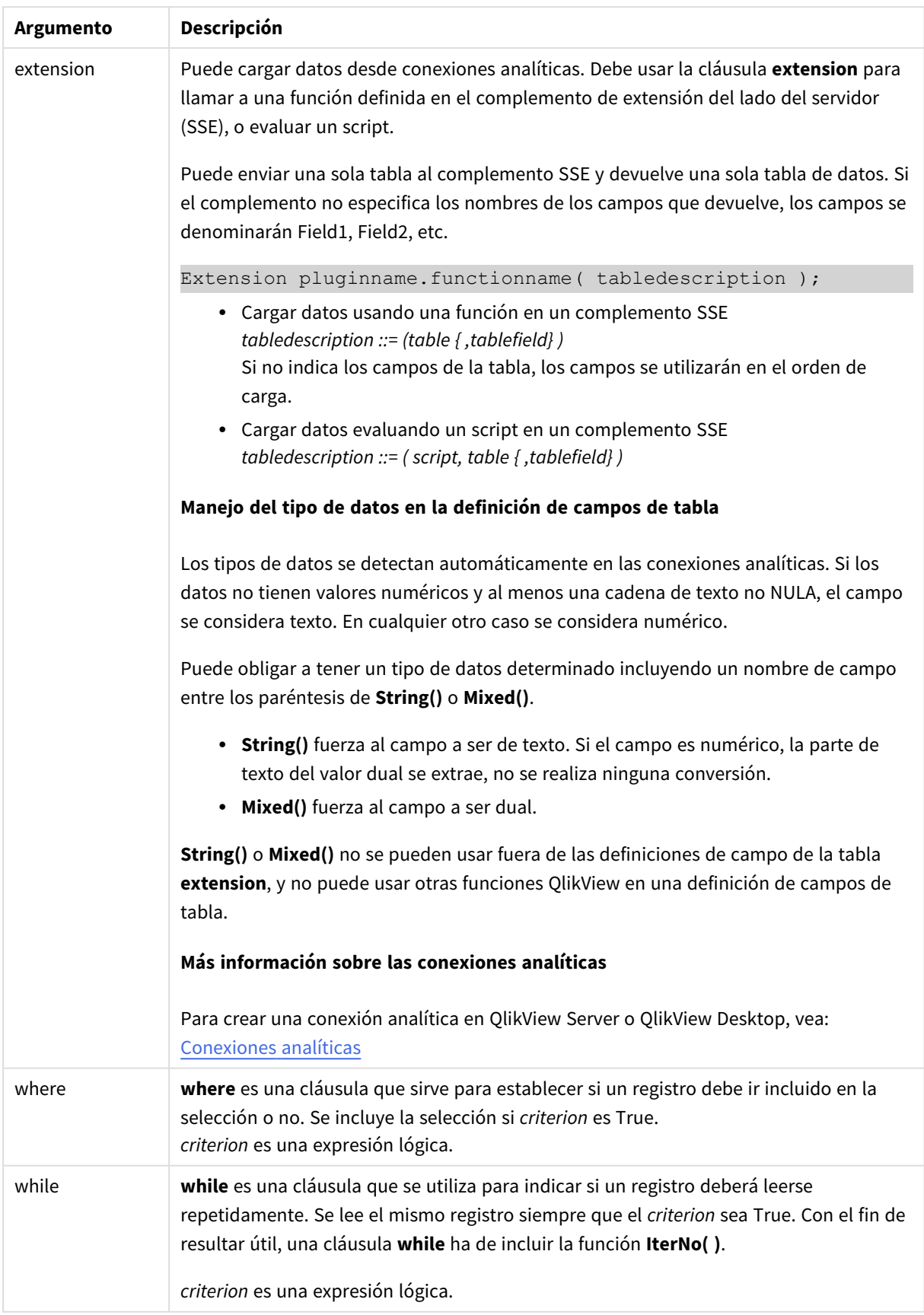

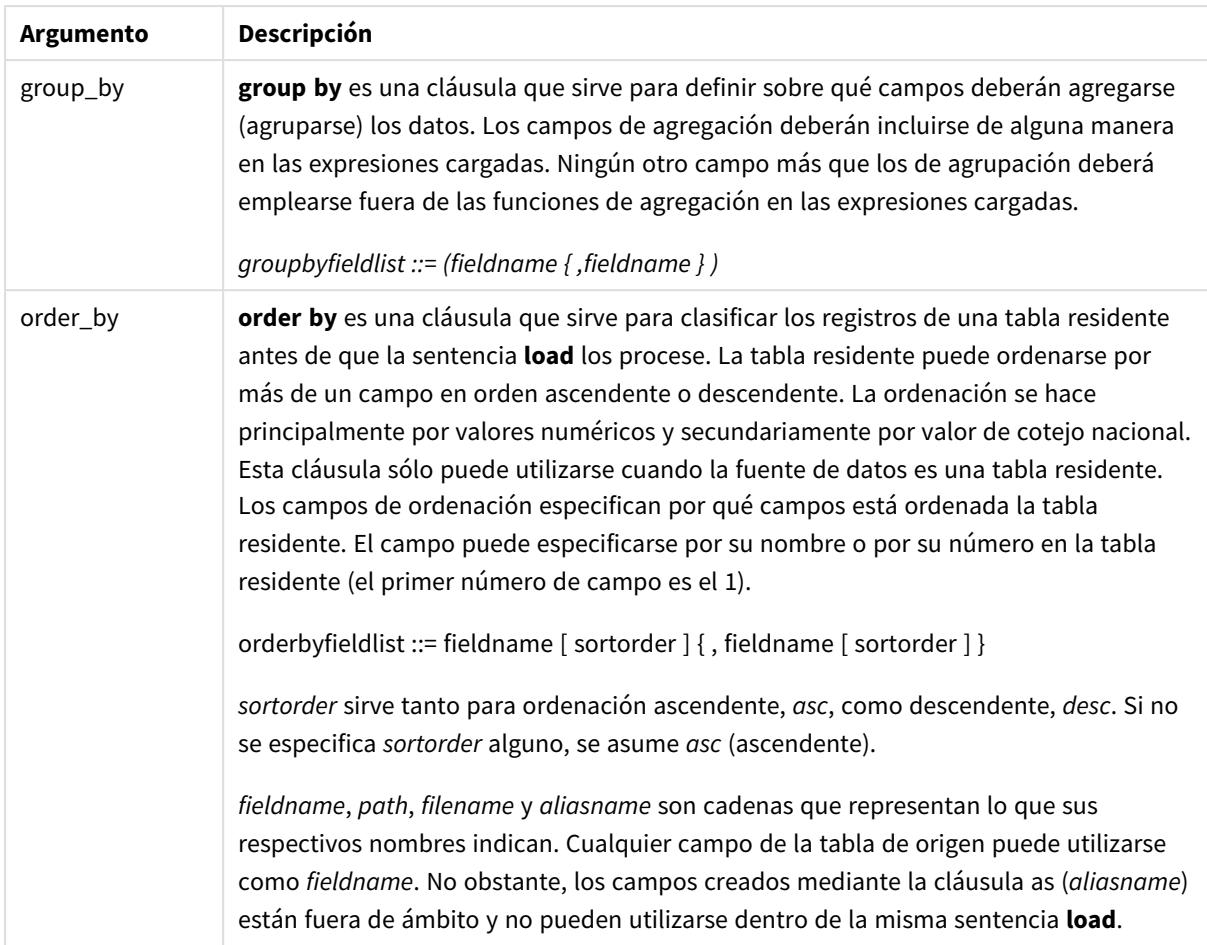

Si no se especifica ninguna fuente de datos mediante una cláusula **from**, **inline**, **resident**, **from\_field** o **autogenerate**, los datos se cargarán a partir del resultado de la sentencia **SELECT** o **LOAD** inmediatamente posterior. Dicha sentencia posterior no debería llevar ningún prefijo.

## **Ejemplos:**

Cargar diferentes formatos de archivo

Cargue un archivo de datos delimitados con las opciones predefinidas:

```
LOAD * from data1.csv;
```
Cargue un archivo delimitado, especificando la coma como delimitador y con etiquetas incrustadas:

```
LOAD * from 'c:\userfiles\data1.csv' (ansi, txt, delimiter is ',', embedded labels);
```
Cargue un archivo delimitado, especificando el tabulador como delimitador y con etiquetas incrustadas:

```
LOAD * from 'c:\userfiles\data2.txt' (ansi, txt, delimiter is '\t', embedded labels);
```
Cargue un archivo dif con cabeceras incrustadas:

LOAD \* from file2.dif (ansi, dif, embedded labels);

Cargue tres campos desde un archivo de registro de longitud fija sin cabeceras:

LOAD @1:2 as ID, @3:25 as Name, @57:80 as City from data4.fix (ansi, fix, no labels, header is 0, record is 80); Cargue un archivo QVX, especificando una ruta absoluta: LOAD \* from C:\qdssamples\xyz.qvx (qvx); Seleccionar ciertos campos, renombrar y calcular campos Cargue sólo tres campos específicos desde un archivo delimitado: LOAD FirstName, LastName, Number from data1.csv; Renombre el primer campo como A y el segundo campo como B cuando cargue un archivo sin etiquetas: LOAD @1 as A, @2 as B from data3.txt (ansi, txt, delimiter is '\t', no labels); Cargue Name como una concatenación de FirstName, un carácter de espacio y LastName: LOAD FirstName&' '&LastName as Name from data1.csv; Cargue Quantity, Price y Value (el producto de Quantity y Price): LOAD Quantity, Price, Quantity\*Price as Value from data1.csv; Seleccionar ciertos registros Cargue sólo registros únicos, los registros duplicados se descartarán: LOAD distinct FirstName, LastName, Number from data1.csv; Cargue sólo registros en los que el campo Litres tenga un valor superior a cero: LOAD \* from Consumption.csv where Litres>0; Cargue datos que no residan en un archivo y datos autogenerados. Cargue una tabla con datos inline, dos campos denominados CatID y Category: LOAD \* Inline [CatID, Category 0,Regular 1,Occasional 2,Permanent]; Cargue una tabla con datos inline, tres campos denominados UserID, Password y Access:

LOAD \* Inline [UserID, Password, Access A, ABC456, User B, VIP789, Admin];

Cargue una tabla con 10.000 filas. El campo A contendrá el número de registros leídos (1,2,3,4,5...) y el campo B contendrá un número aleatorio entre 0 y 1:

LOAD RecNo( ) as A, rand( ) as B autogenerate(10000);

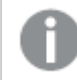

*El paréntesis después de autogenerate se permite, pero no es obligatorio.*

Cargar datos de una tabla previamente cargada

Primero cargamos un archivo de tabla delimitado y lo denominamos tab1:

 $tah1$ SELECT A,B,C,D from transtable;

Cargue campos desde la tabla tab1 ya cargada como tab2:

tab2: LOAD A, B, month(C), A\*B+D as E resident tab1;

Cargue campos de la tabla tab1 previamente cargada, pero sólo registros donde A sea mayor que B:

tab3: LOAD A,A+B+C resident tab1 where A>B;

Cargue archivos de la tabla tab1 previamente cargada por A:

LOAD A, B\*C as E resident tab1 order by A;

Cargue campos de la tabla tab1 ya cargada, ordenados por el primer campo, y después el segundo campo:

LOAD A, B\*C as E resident tab1 order by 1,2;

Cargue campos de la tabla tab1 ya cargada, ordenados por C descendente y a continuación B ascendente y después el primer campo por orden descendente:

LOAD A, B\*C as E resident tab1 order by C desc, B asc, 1 des;

Cargar datos de archivos previamente cargados Cargue el campo Types de la tabla previamente cargada Characters como A:

LOAD A from\_field (Characters, Types);

Cargar datos de una tabla subsiguiente (preceding load) Cargue A, B y campos calculados X e Y desde la Table1 que se carga en la sentencia **SELECT** posterior:

LOAD A, B, if(C>0,'positive','negative') as X, weekday(D) as Y; SELECT A,B,C,D from Table1;

Agrupar datos

Cargue campos agrupados (agregados) por ArtNo:

LOAD ArtNo, round(Sum(TransAmount),0.05) as ArtNoTotal from table.csv group by ArtNo;

Cargue campos agrupados (agregados) por Week y ArtNo:

LOAD Week, ArtNo, round(Avg(TransAmount),0.05) as WeekArtNoAverages from table.csv group by Week, ArtNo;

Leer un registro de forma repetida

En este ejemplo hay un archivo de entrada Grades.csv que contiene las notas de cada estudiante condensadas en un campo:

Student,Grades Mike,5234 John,3345 Pete,1234 Paul,3352

Las notas, en una escala del 1 al 5 representan las asignaturas Math, English, Science y History (matemáticas, inglés, ciencias e historia). Es posible separar las notas en distintos valores leyendo cada registro varias veces con una cláusula **while**, usando la función **IterNo( )** como un contador. En cada lectura, la nota se extrae mediante la función **Mid** y se almacena en Grade, y la asignatura se selecciona usando la función **pick** y se almacena en Subject. La cláusula final **while** contiene la prueba de comprobación para ver si todas las notas se han leído (cuatro por estudiante en este caso), lo que significa que se debería leer el registro del siguiente estudiante.

```
MyTab:
LOAD Student,
mid(Grades,IterNo( ),1) as Grade,
pick(IterNo( ), 'Math', 'English', 'Science', 'History') as Subject from Grades.csv
while IsNum(mid(Grades,IterNo(),1));
```
El resultado es una tabla que contiene los siguientes datos:

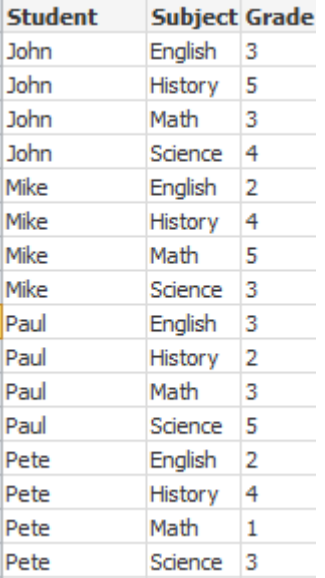

Cargar desde conexiones analíticas Se utilizan los siguientes datos de muestra.

```
Values:
Load
 Rand() as A,
 Rand() as B,
 Rand() as C
AutoGenerate(50);
```
#### **Cargar datos usando una función**

En estos ejemplos, asumimos que tenemos un complemento de conexión analítica llamado *P* que contiene una función personalizada *Calculate(Parameter1, Parameter2)*. La función devuelve la tabla *Results* que contiene los campos *Field1* and *Field2*.

Load \* Extension P.Calculate( Values{A, C} ); Carga todos los campos que se devuelven al enviar los campos A y C a la función.

Load Field1 Extension P.Calculate( Values{A, C} ); Carga solo los campos Field1 cuando se envían los campos A y C a la función.

Load \* Extension P.Calculate( Values ); Carga todos los campos que se devuelven al enviar los campos A y B a la función. Como los campos no se especifican, se usan A y B porque son los primeros en orden en la tabla.

Load \* Extension P.Calculate( Values {C, C}); Carga todos los campos que se devuelven al enviar el campo C a ambos parámetros de la función.

Load \* Extension P.Calculate( Values {String(A), Mixed(B)}); Carga todos los campos que se devuelven al enviar el campo A forzado como una cadena y B forzado como un numérico a la función.

#### **Cargar datos evaluando un script**

Load A as A\_echo, B as B\_echo Extension R.ScriptEval( 'q;', Values{A, B} ); Carga la tabla devuelta por el script q cuando se envían los valores de A y B.

Load \* Extension R.ScriptEval( '\$(My\_R\_Script)', Values{A, B} ); Carga la tabla devuelta por el script almacenado en la variable My\_R\_Script cuando se envían los valores de A y B.

Load \* Extension R.ScriptEval( '\$(My\_R\_Script)', Values{B as D, \*} ); Carga la tabla devuelta por el script almacenado en la variable My\_R\_Script cuando se envían los valores de B renombrados como D, A y C. Usar \* envía los campos sin referencia restantes.

Elementos de especificación de formato

Cada elemento de especificación de formato define una determinada propiedad del archivo de tabla:

 $fspec-item := [ansi | oem | mac | UTF-8 | Unicode |txt | fix | dif | biff | ooxml |html | xml | qvd | qvx$ |delimiter is char | no eof | embedded labels | explicit labels | no labels | table is [tablename] | header **is** n | **header is** line | **header is** n **lines** | **comment is** string | **record is** n | **record is** line | **record is**n **lines** | **no quotes |msq** ]

#### Juego de caracteres

El juego de caracteres es un especificador de archivo para la sentencia **LOAD** que define el conjunto de caracteres que se utiliza en el archivo.

#### **Sintaxis:**

utf8 | unicode | ansi | oem | mac | codepage is

## **Argumentos:**

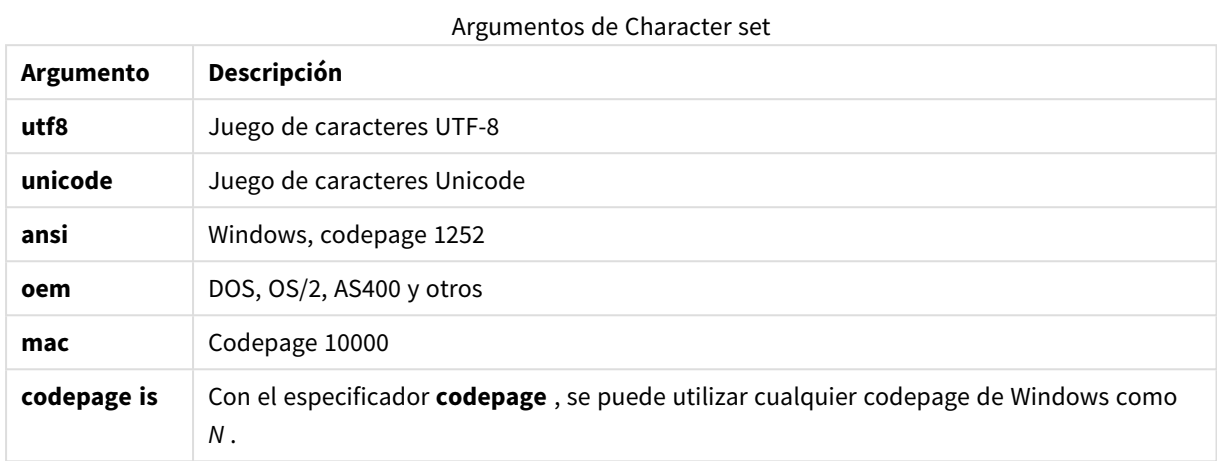

## **Limitaciones:**

La conversión desde el juego de caracteres **oem** no está implementada para macOS. Si no se especifica ninguno, se asume el valor codepage 1252 en Windows.

#### **Ejemplo:**

```
LOAD * from a.txt (utf8, txt, delimiter is ',' , embedded labels)
LOAD * from a.txt (unicode, txt, delimiter is ',' , embedded labels)
LOAD * from a.txt (codepage is 10000, txt, delimiter is ',' , no labels)
```
## Formato de tabla

El formato de tabla es un especificador de archivo para la sentencia **LOAD** que define de qué tipo es el archivo. Si no se especifica nada, se asume un archivo de texto *.txt*.

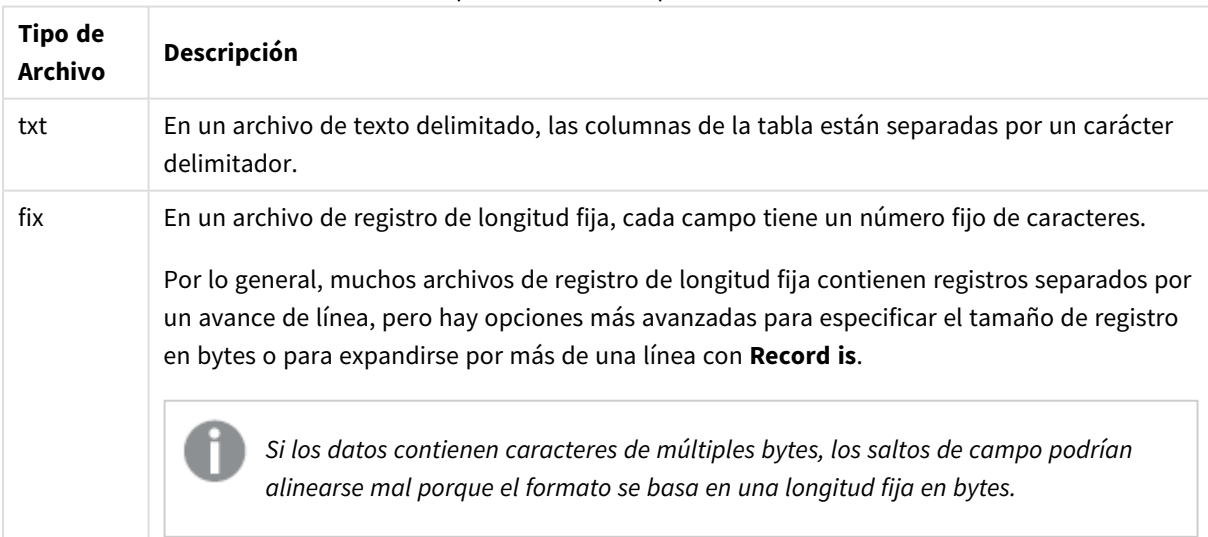

Tipos de archivos especificados

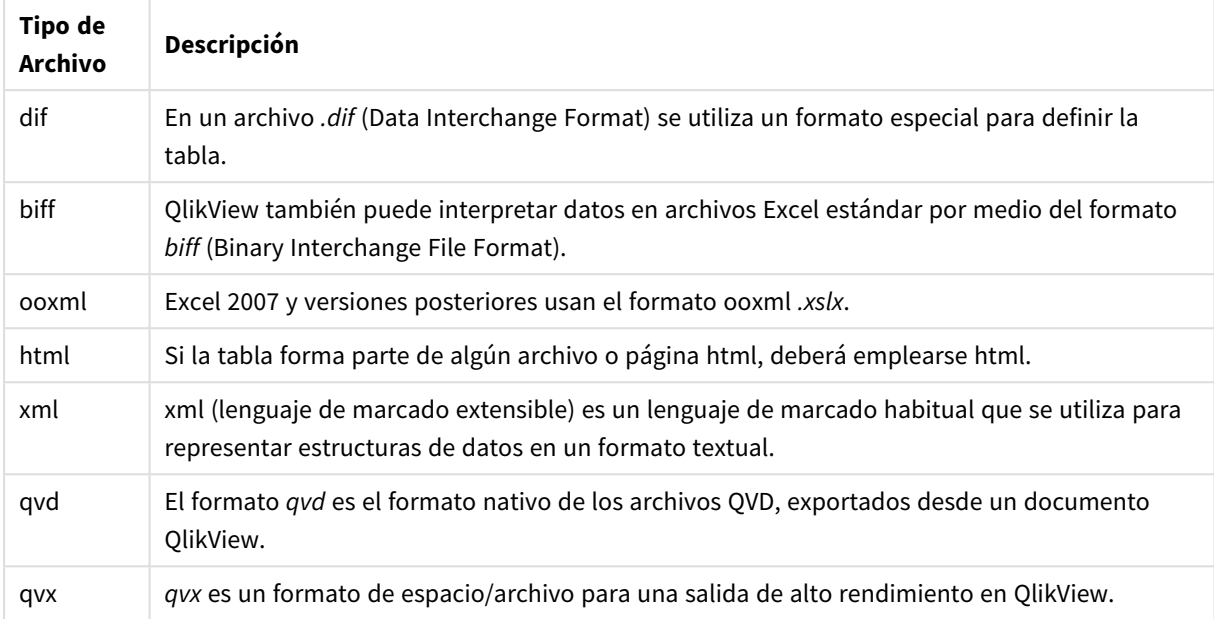

## Delimiter

Se puede especificar un delimitador arbitrario para archivos de tabla delimitados, mediante el especificador **delimiter is**. Este especificador solo tiene sentido en archivos .txt delimitados.

#### **Sintaxis:**

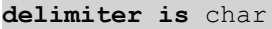

#### **Argumentos:**

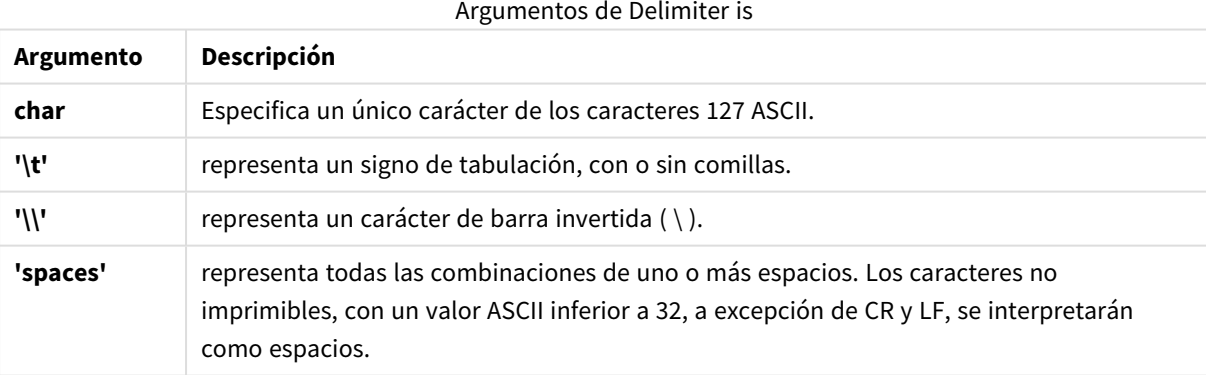

Si no se especifica nada, se asume **delimiter is ','**.

## **Ejemplo:**

LOAD \* from a.txt (utf8, txt, delimiter is ',', embedded labels);

## No eof

El especificador **no eof** se utiliza para descartar el carácter de fin de línea cuando cargamos archivos **.txt** delimitados.

## **Sintaxis:**

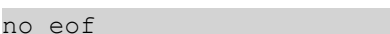

Si se utiliza el especificador **no eof**, los caracteres con el código 26, que de otro modo denota el final de archivo, se descartan y pueden formar parte de un valor de campo.

Este especificador sólo tiene sentido en archivos delimitados de texto.

#### **Ejemplo:**

LOAD \* from a.txt (txt, utf8, embedded labels, delimiter is ' ', no eof);

#### Labels

**Labels** es un especificador de archivo para la sentencia **LOAD** que define en qué parte de un archivo se pueden encontrar los nombres de campo.

#### **Sintaxis:**

embedded labels|explicit labels|no labels

Los nombres de campo pueden encontrarse en sitios diferentes en el archivo. Si el primer registro contiene los nombres de los campos, debería usarse la opción **embedded labels**. En caso de no encontrar nombres de campo, se debería usar **no labels**. En archivos *dif*, a veces se utiliza una sección de cabecera aparte, con nombres de campo explícitos. En tal caso, debe usarse la opción **explicit labels**. Si no se especifica nada, se asume **embedded labels**, también para archivos *dif*.

#### **Example 1:**

LOAD \* from a.txt (unicode, txt, delimiter is ',' , embedded labels

#### **Example 2:**

LOAD \* from a.txt (codePage is 1252, txt, delimiter is ',' , no labels)

#### Header is

Determina el tamaño de la cabecera de los archivos de tabla. Se puede especificar una longitud arbitraria de cabecera mediante el especificador **header is**. Una cabecera es una sección de texto no utilizada por QlikView.

#### **Sintaxis:**

**header is** n **header is line header is** n **lines**

La longitud del encabezado se puede dar en bytes (**header is n**), o en líneas (**header is line** o **header is n lines**). **n** debe ser un entero positivo, que representa la longitud del encabezado. Si no se especifica nada, se asume **header is 0**. El especificador **header is** solo es relevante para archivos de tabla.

### **Ejemplo:**

Este es un ejemplo de una tabla de fuente de datos que contiene una línea de texto de cabecera que QlikView no debería interpretar como datos.

```
*Header line
Col1, Col2
a,B
c,D
```
Si se usa el especificador **header is 1 lines**, la primera línea no se cargará como datos. En el ejemplo, el especificador **embedded labels** le dice a QlikView que interprete la primera línea no excluida como que contiene etiquetas de campo.

```
LOAD Col1, Col2
FROM header.txt
(txt, embedded labels, delimiter is ',', msq, header is 1 lines);
```
El resultado es una tabla con dos campos, Col1 y Col2.

#### Record is

Para archivos de registro fijo, la longitud de registro debe especificarse mediante el especificador **record is**.

#### **Sintaxis:**

```
Record is n
Record is line
Record is n lines
```
#### **Argumentos:**

#### Argumentos de Record is

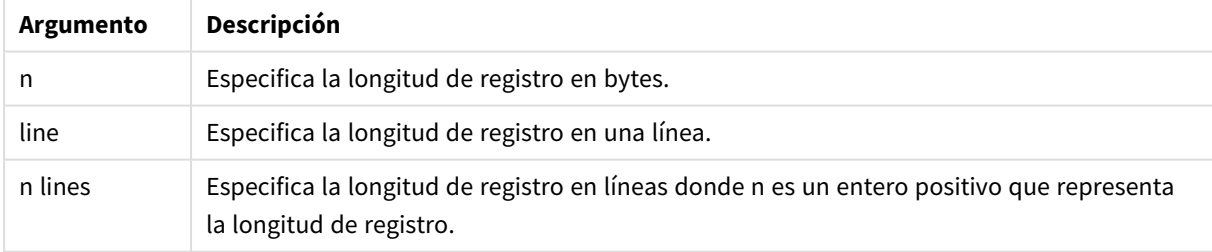

## **Limitaciones:**

El especificador **record is** solo es relevante para archivos **fix**.

#### **Ouotes**

**Quotes** es un especificador de archivo para la sentencia **LOAD** que define si se pueden utilizar comillas o no, y la prioridad entre éstas y los separadores. Es sólo para archivos de texto.

#### **Sintaxis:**

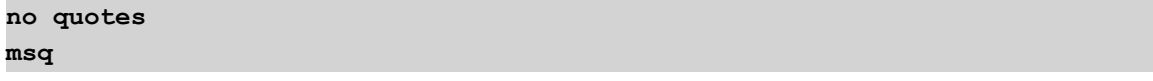

Si se omite el especificador, se utilizan las comillas estándar dobles o simples, esto es, " " o ' ', pero solo si son el primer y último carácter no en blanco de un valor de campo.

### **Argumentos:**

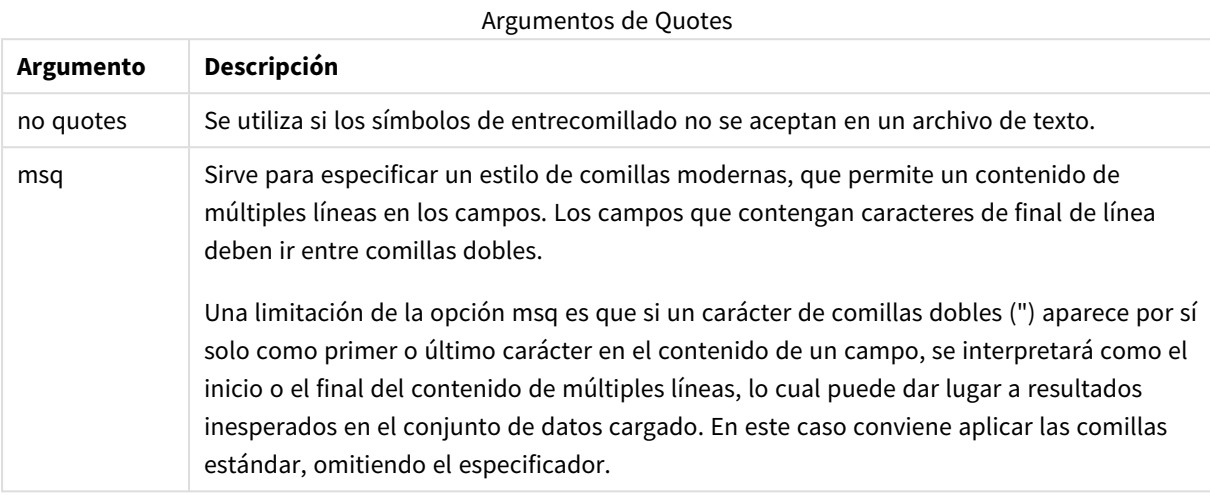

## XML

Este especificador de script se utiliza para cargar archivos xml. Las opciones válidas para la sintaxis del especificador **XML** se enumeran en la sintaxis.

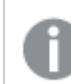

*No puede cargar archivos DTD en QlikView.*

#### **Sintaxis:**

xmlsimple

## Let

La sentencia **let** es complementaria a la sentencia **set**, utilizada para definir variables de script. La sentencia **let**, al contrario que la sentencia **set**, evalúa la expresión del lado derecho del signo igual: ' =' antes de ser asignada a la variable.

#### **Sintaxis:**

**Let** variablename=expression

La palabra **let** puede omitirse, pero la sentencia se convierte entonces en una sentencia de control. Dicha sentencia, sin la palabra clave **let** debe ir en una sola línea de script y puede terminar tanto con un fin de línea como con un punto y coma.

## **Ejemplos y resultados:**

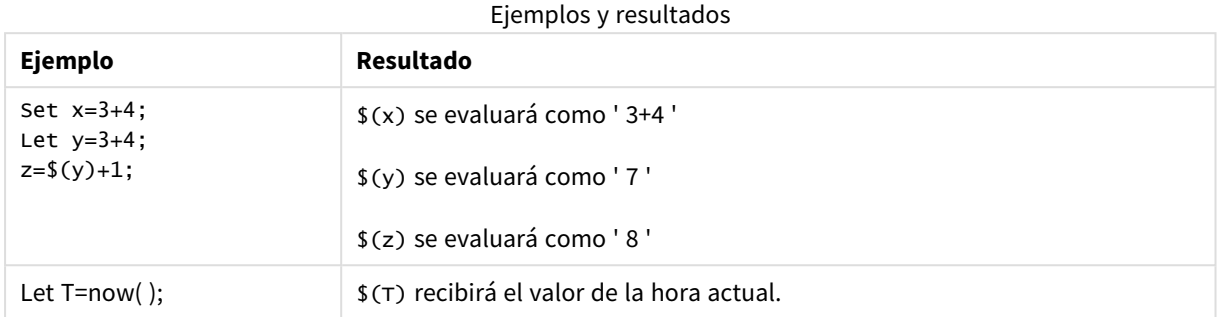

## Loosen Table

Una o varias tablas internas de QlikView pueden declararse explícitamente como parcialmente desconectadas durante la ejecución de un script mediante la sentencia **Loosen Table**. Cuando una tabla está parcialmente desconectada, todas las asociaciones entre valores de campo que haya en la tabla se eliminan. Podría lograrse un efecto similar cargando cada campo de la tabla parcialmente desconectada como si fueran tablas independientes, no conectadas. Las tablas con desconexión parcial pueden ser útiles durante unas pruebas o proceso de testing para aislar temporalmente diversas partes de la estructura de datos. Una tabla parcialmente desconectada puede identificarse en el visor de tabla por su línea y flecha de puntos. El uso de una o varias sentencias **Loosen Table** en el script hará que QlikView ignore cualquier configuración de tablas parcialmente desconectadas que se haya establecido antes de la ejecución del script.

#### **Sintaxis:**

**Loosen Table**tablename [ , tablename2 ...] **Loosen Tables**tablename [ , tablename2 ...]

Se puede usar indistintamente la sintaxis: **Loosen Table** o **Loosen Tables**.

*Cuando QlikView encuentra referencias circulares en la estructura de datos, las cuales no pueden romperse por tablas declaradas como parcialmente desconectadas de forma interactiva o explícita en el script, se forzará a una o más tablas adicionales a ser parcialmente desconectadas hasta que no queden referencias circulares. Cuando esto ocurra, el diálogo Advertencia Interación lanza una advertencia.*

#### **Ejemplo:**

```
Tab1:
SELECT * from Trans;
Loosen Table Tab1;
```
## Map

La sentencia **map ... using** sirve para enlazar (mapear) un determinado valor de campo o expresión con los valores de una tabla de correspondencias específica. La tabla de correspondencias se crea mediante la sentencia **Mapping**.

## **Sintaxis:**

**Map** \*fieldlist **Using** mapname

La correspondencia automática se hace para los campos cargados tras la sentencia **Map … Using** y hasta finalizar el script, o hasta que encuentre una sentencia **Unmap**.

La correspondencia es lo último que se hace en la cadena de eventos, cuando ya falta poco para que el campo se almacene en la tabla interna en QlikView. Esto significa que la correspondencia o mapeado no se realiza cada vez que se encuentra un nombre de campo como parte de una expresión sino más bien cuando el valor se almacena bajo un nombre de campo en la tabla interna. Si es necesario asignar en el nivel de expresión, la función **Applymap()** se tiene que utilizar en su lugar.

### **Argumentos:**

#### Argumentos de Map

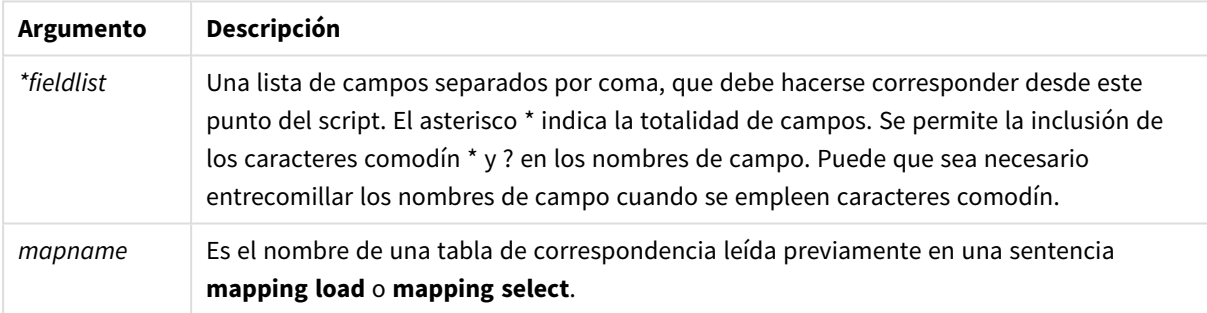

## **Ejemplos y resultados:**

# **Ejemplo Resultado** Map Country Using Cmap; Permite hacer corresponder el campo Country mediante el mapa Cmap. Map A, B, C Using X; Permite hacer corresponder los campos A, B y C mediante el mapa X. Map \* Using GenMap; Permite hacer corresponder todos los campos empleando GenMap. Ejemplos y resultados

## NullAsNull

La sentencia **NullAsNull** deshabilita la conversión de valores NULL a valores de cadena previamente establecidos por una sentencia **NullAsValue**.

## **Sintaxis:**

```
NullAsNull *fieldlist
```
La sentencia **NullAsValue** opera como un conmutador y puede activarse o desactivarse múltiples veces en el script, usando una sentencia **NullAsValue** o una sentencia **NullAsNull**.

#### **Argumentos:**

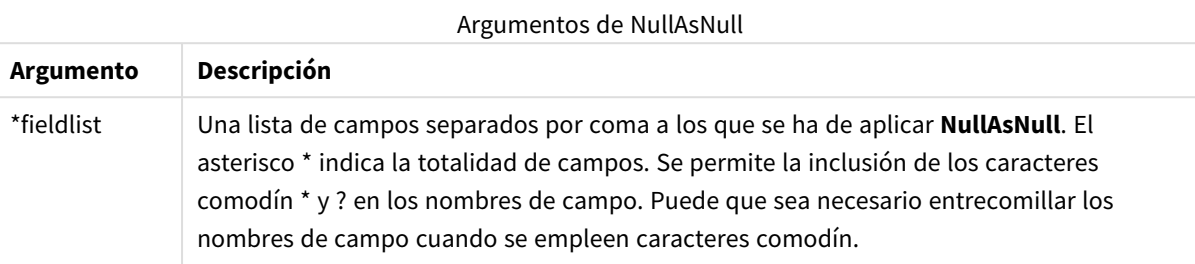

#### **Ejemplo:**

```
NullAsNull A,B;
LOAD A,B from x.csv;
```
### NullAsValue

La sentencia **NullAsValue** especifica para qué campos se deberán convertir los valores NULL hallados en valores.

#### **Sintaxis:**

```
NullAsValue *fieldlist
```
Por defecto, QlikView considera los valores NULL como entidades inexistentes o indefinidas. Sin embargo, algunos contextos de bases de datos consideran estos valores NULL como valores especiales en lugar de valores simplemente inexistentes. El hecho de que los valores NULL normalmente no se puedan enlazar con otros valores NULL puede anularse mediante la sentencia **NullAsValue**.

La sentencia **NullAsValue** opera como un conmutador y funcionará en sucesivas sentencias de carga. Se puede desactivar mediante la sentencia **NullAsNull**.

## **Argumentos:**

#### Argumentos de NullAsValue

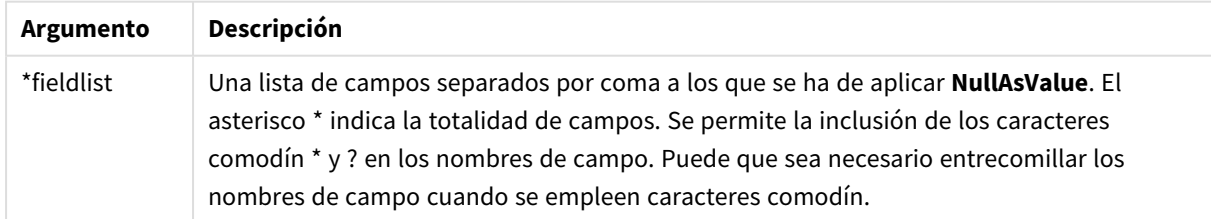

#### **Ejemplo:**

```
NullAsValue A,B;
Set NullValue = 'NULL';
LOAD A,B from x.csv;
```
# Only

La palabra clave de script **Only** se utiliza como función de agregación o como parte de la sintaxis en prefijos de recarga parcial **Add**, **Replace** y **Merge**.

# Qualify

La sentencia **Qualify** sirve para activar o desactivar la calificación de nombres de campo, es decir, que los nombres de campo recibirán el nombre de la tabla como prefijo.

## **Sintaxis:**

**Qualify** \*fieldlist

Es posible suspender el join automático entre campos con el mismo nombre en tablas diferentes a través de la sentencia **qualify**, que califica el nombre de un campo con su nombre de la tabla correspondiente. Si están calificados, se renombrarán el/los nombre(s) del campo cuando se encuentre en una tabla. El nuevo nombre estará en la forma de *tablename.fieldname*. *Tablename* equivale a la etiqueta de la tabla actual, o, si no hay etiqueta, al nombre que aparece tras **from** en sentencias **LOAD** y **SELECT**.

La calificación se hará para todos los campos cargados tras la sentencia **qualify**.

Por defecto, al iniciar la ejecución de un script, está desactivada la calificación. La calificación de un nombre de campo se puede activar en cualquier momento mediante una sentencia **qualify**. Y se puede desactivar en cualquier momento empleando una sentencia **Unqualify**.

*La sentencia qualify no debería emplearse junto con una recarga parcial.*

## **Argumentos:**

#### Argumentos de Qualify

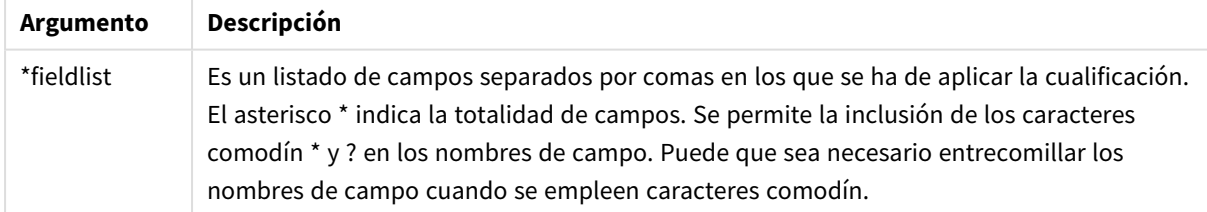

## **Example 1:**

Qualify B; LOAD A,B from x.csv; LOAD A,B from y.csv; Las dos tablas **x.csv** y **y.csv** se asocian sólo mediante **A**. Resultan tres campos: A, x.B, y.B.

#### **Example 2:**

En una base de datos con la que no esté familiarizado, puede que quiera empezar asegurándose de que sólo uno o unos pocos campos estén asociados, como se muestra en el ejemplo:

```
qualify *;
unqualify TransID;
SQL SELECT * from tab1;
SQL SELECT * from tab2;
SQL SELECT * from tab3;
Sólo se empleará TransID para las asociaciones entre las tablas tab1, tab2 y tab3.
```
### Rem

La sentencia **rem** se usa para insertar comentarios en el script o desactivar temporalmente sentencias de script, sin eliminarlas.

#### **Sintaxis:**

**Rem** string

Todo lo que esté entre **rem** y el siguiente punto y coma **;** se considera que es un comentario.

Hay disponibles dos métodos alternativos para hacer comentarios en el script:

- 1. Podemos crear un comentario en cualquier lugar del script, excepto entre dos comillas, situando la sección en cuestión entre **/\*** y **\*/**.
- 2. Cuando introduzca **//** en el script, todo el texto que vaya a la derecha en la misma fila se convertirá en un comentario. (Observe la excepción //: que puede utilizarse como parte de una dirección de Internet).

#### **Argumentos:**

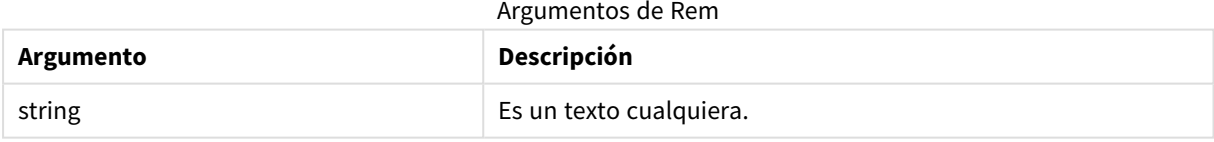

#### **Ejemplo:**

```
Rem ** This is a comment **;
/* This is also a comment */
// This is a comment as well
```
## Rename field

Esta función de script renombra uno o varios campos de QlikView tras haberlos cargado.

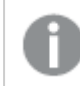

*No se recomienda utilizar el mismo nombre para un campo y una variable en QlikView.*

Se puede usar indistintamente la sintaxis: **rename field** o **rename fields**.

#### **Sintaxis:**

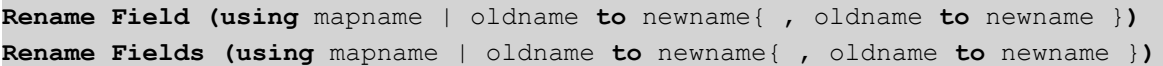

#### **Argumentos:**

# **Argumento Descripción** mapname El nombre de una tabla de enlace previamente cargada que contiene uno o más pares de tablas antiguas y nuevas. oldname El nombre del antiguo campo. newname El nombre del nuevo campo. Argumentos de Rename field

#### **Limitaciones:**

Dos campos con diferente nombre no pueden renombrarse con un mismo nombre. El script se ejecutará sin errores pero el segundo campo no se renombrará.

#### **Example 1:**

Rename Field XAZ0007 to Sales;

#### **Example 2:**

```
FieldMap:
Mapping SQL SELECT oldnames, newnames from datadictionary;
Rename Fields using FieldMap;
```
## Rename table

Esta función de script renombra una o varias tablas internas de QlikView tras haberlas cargado.

Se puede usar indistintamente la sintaxis: **rename table** o **rename tables**.

#### **Sintaxis:**

```
Rename Table (using mapname | oldname to newname{ , oldname to newname })
Rename Tables (using mapname | oldname to newname{ , oldname to newname })
```
#### **Argumentos:**

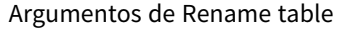

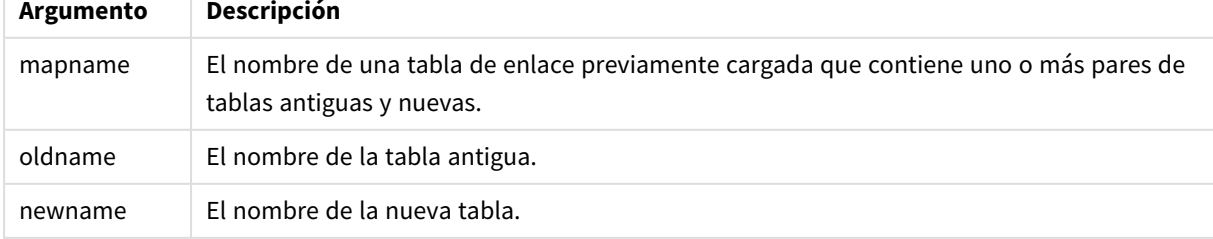

### **Limitaciones:**

Dos tablas con distinto nombre no pueden renombrarse con un mismo nombre. El script se ejecutará sin errores pero la segunda tabla no se renombrará.

#### **Example 1:**

Tab1: SELECT \* from Trans; Rename Table Tab1 to Xyz;

#### **Example 2:**

TabMap: Mapping LOAD oldnames, newnames from tabnames.csv; Rename Tables using TabMap;

#### Section

Con la sentencia **section** es posible definir si las sentencias subsiguientes **LOAD** y **SELECT** deberán considerarse como datos o como una definición de derechos de acceso.

#### **Sintaxis:**

**Section** (**access** | **application**)

Si no se especifica nada, se asume **section application**. La definición de **section** es válida hasta que se ejecute una nueva sentencia **section**.

#### **Ejemplo:**

```
Section access;
Section application;
```
#### Select

La selección de campos desde una fuente de datos ODBC o proveedor OLE DB se hace mediante sentencias SQL **SELECT** estándar. Sin embargo, si las sentencias **SELECT** son aceptadas o no, depende del driver ODBC o proveedor OLE DB empleado.

#### **Sintaxis:**

```
Select [all | distinct | distinctrow | top n [percent] ] fieldlist
From tablelist
[where criterion ]
[group by fieldlist [having criterion ] ]
[order by fieldlist [asc | desc] ]
[ (Inner | Left | Right | Full) join tablename on fieldref = fieldref ]
```
Además, a veces se pueden concatenar varias sentencias **SELECT** en una sola mediante el uso de un operador **union**:

selectstatement **Union** selectstatement

La sentencia **SELECT** es interpretada por el driver ODBC o proveedor OLE DB, así que podrían ocurrir desviaciones de la sintaxis SQL general dependiendo de las capacidades de los drivers ODBC o el proveedor OLE DB, por ejemplo:

- <sup>l</sup> **as** a veces no se permite, *aliasname* debe ir inmediatamente después de *fieldname*.
- <sup>l</sup> **as** a veces es obligatorio si se usa un *aliasname*.
- <sup>l</sup> **distinct**, **as**,**where**, **group by**, **order by** o **union** a veces no se permiten.
- El driver ODBC a veces no acepta todos los tipos de comillas listados arriba.

*Por favor, tenga en cuenta que no se trata de una descripción exhaustiva de la sentencia SQL SELECT. Por ej. Las sentencias SELECT pueden anidarse, pueden hacerse varios join en una sentencia SELECT, el número de funciones permitidas en expresiones a veces es muy grande, etc...*

#### **Argumentos:**

Argumentos de Select

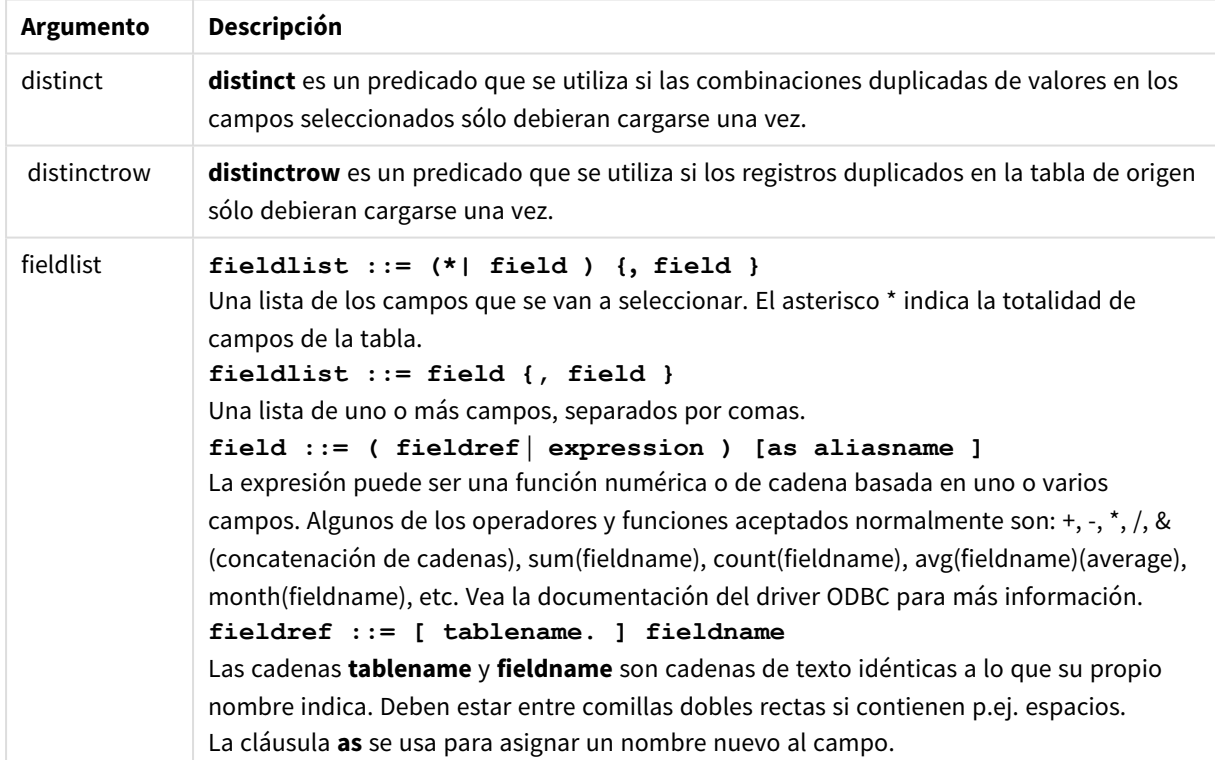

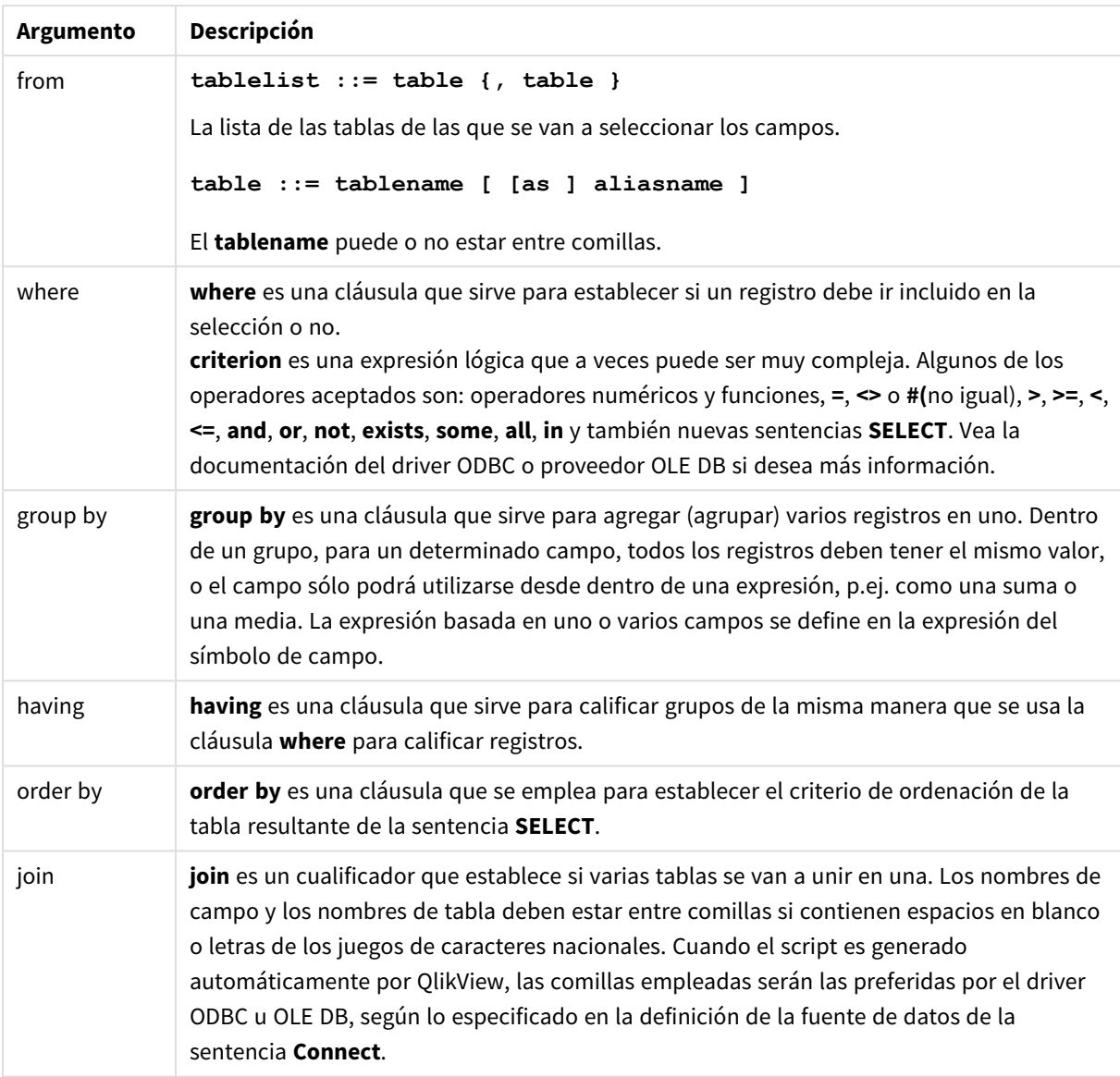

## **Example 1:**

SELECT \* FROM `Categories`;

#### **Example 2:**

SELECT `Category ID`, `Category Name` FROM `Categories`;

## **Example 3:**

```
SELECT `Order ID`, `Product ID`,
`Unit Price` * Quantity * (1-Discount) as NetSales
FROM `Order Details`;
```
#### **Example 4:**

SELECT `Order Details`.`Order ID`,

Sum(`Order Details`.`Unit Price` \* `Order Details`.Quantity) as `Result` FROM `Order Details`, Orders where Orders.`Order ID` = `Order Details`.`Order ID` group by `Order Details`.`Order ID`;

## Set

La sentencia **set** se utiliza para definir variables de script. Éstas pueden servir para sustituir cadenas, rutas, unidades de disco, etc.

### **Sintaxis:**

**Set** variablename**=**string

#### **Example 1:**

Set FileToUse=Data1.csv;

### **Example 2:**

```
Set Constant="My string";
```
#### **Example 3:**

Set BudgetYear=2012;

## Sleep

La sentencia **sleep** detiene la ejecución de script por un tiempo especificado.

#### **Sintaxis:**

**Sleep** n

## **Argumentos:**

Argumentos de Sleep

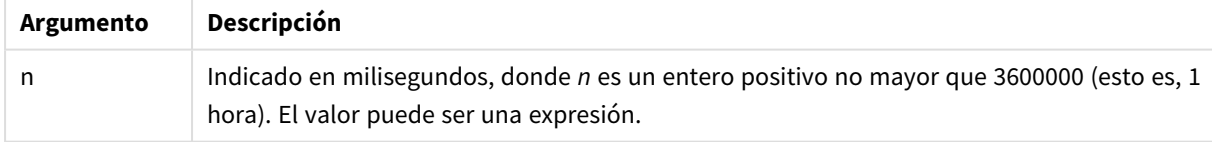

#### **Example 1:**

Sleep 10000;

## **Example 2:**

Sleep t\*1000;

## SQL

La sentencia **SQL** le permite enviar un comando SQL cualquiera mediante una conexión ODBC o OLE DB.

#### **Sintaxis:**

**SQL** sql\_command

Lanzar sentencias SQL que actualizan la base de datos devolverá un error si QlikView ha abierto la conexión ODBC en modo de solo lectura.

La sintaxis:

SQL SELECT \* from tab1; está permitida, y en documentación futura será la sintaxis preferida para **SELECT**, por razones de coherencia. El prefijo SQL, sin embargo, será opcional para sentencias **SELECT**.

#### **Argumentos:**

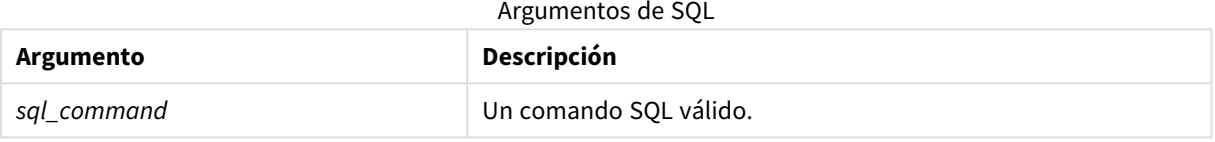

#### **Example 1:**

SQL leave;

#### **Example 2:**

SQL Execute <storedProc>;

## SQLColumns

La sentencia **sqlcolumns** devuelve un conjunto de campos que describen las columnas de una fuente de datos ODBC u OLE DB, a la cual se ha hecho una conexión mediante **connect**.

#### **Sintaxis:**

**SQLcolumns**

Los campos pueden combinarse con los campos generados por los comandos **sqltables** y **sqltypes** para ofrecer una buena vista general de una determinada base de datos. Los doce campos estándar son:

TABLE\_QUALIFIER TABLE\_OWNER TABLE\_NAME COLUMN\_NAME DATA\_TYPE TYPE\_NAME PRECISION

**LENGTH SCALE** RADIX NULLABLE

REMARKS

Para una descripción detallada de estos campos, consulte un manual de referencia de ODBC.

### **Ejemplo:**

```
Connect to 'MS Access 7.0 Database; DBQ=C:\Course3\DataSrc\QWT.mbd';
SQLcolumns;
```
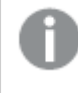

*Es posible que algunos drivers ODBC no admitan este comando. Algunos drivers ODBC pueden crear campos adicionales.*

## **SOLTables**

La sentencia **sqltables** devuelve un conjunto de campos que describen las tablas de una fuente de datos ODBC u OLE DB, a la que se ha hecho una conexión mediante **connect**.

#### **Sintaxis:**

# **SQLTables**

Los campos pueden combinarse con los campos generados por los comandos **sqlcolumns** y **sqltypes** para ofrecer una buena vista general de una determinada base de datos. Los cinco campos estándar son:

TABLE\_QUALIFIER TABLE\_OWNER TABLE\_NAME TABLE\_TYPE REMARKS

Para una descripción detallada de estos campos, consulte un manual de referencia de ODBC.

#### **Ejemplo:**

```
Connect to 'MS Access 7.0 Database; DBQ=C:\Course3\DataSrc\QWT.mbd';
SQLTables;
```
*Es posible que algunos drivers ODBC no admitan este comando. Algunos drivers ODBC pueden crear campos adicionales.*

## SQLTypes

La sentencia **sqltypes** devuelve un conjunto de campos que describen los tipos de una fuente de datos ODBC u OLE DB, a la cual se ha hecho una conexión mediante **connect**.

## **Sintaxis:**

## **SQLTypes**

Los campos pueden combinarse con los campos generados por los comandos **sqlcolumns** y **sqltables** para ofrecer una buena vista general de una determinada base de datos. Los quince campos estándar son:

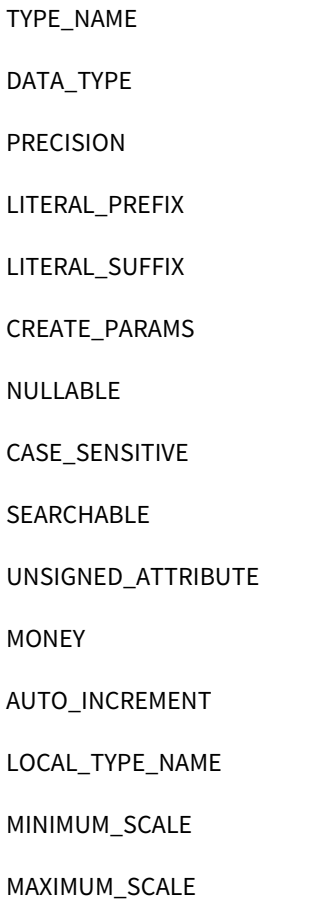

Para una descripción detallada de estos campos, consulte un manual de referencia de ODBC.

#### **Ejemplo:**

```
Connect to 'MS Access 7.0 Database; DBQ=C:\Course3\DataSrc\QWT.mbd';
SQLTypes;
```
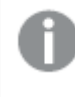

*Es posible que algunos drivers ODBC no admitan este comando. Algunos drivers ODBC pueden crear campos adicionales.*

## Star

La cadena empleada para representar el conjunto de todos los valores de un campo en una base de datos puede establecerse mediante la sentencia **star**. Afecta a las sentencias **LOAD** y **SELECT** subsiguientes.

#### **Sintaxis:**

**Star is**[ string ]

#### **Argumentos:**

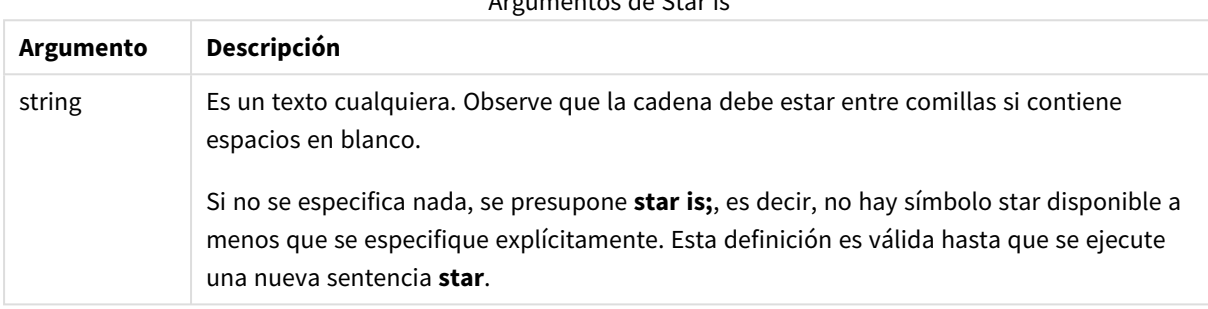

Argumentos de Star is

No se recomienda usar la sentencia **Star is** en la parte de datos de la secuencia de script (en **Section Application**) si se utiliza sección de acceso. El carácter de asterisco no obstante es totalmente compatible con los campos protegidos en la parte **Section Access** del script. En este caso no necesita usar la sentencia explícita **Star is** ya que esto siempre está implícito en la sección de acceso.

Limitaciones

- No puede usar el carácter de asterisco con campos clave; es decir, campos que vinculen tablas.
- No puede usar el carácter de asterisco con ningún campo afectado por la sentencia **Unqualify** ya que esto puede afectar a los campos que vinculan las tablas.
- No puede usar el carácter de asterisco con tablas no lógicas, por ejemplo, tablas info-load o tablas mapping-load.
- Cuando se utiliza el carácter de asterisco en un campo reductor (un campo que se vincula a los datos) en la sección de acceso, representa los valores enumerados en este campo en la sección de acceso. No representa otros valores que puedan existir en los datos pero que no estén enumerados en la sección de acceso.
- No puede usar el carácter de asterisco con campos afectados por ninguna forma de reducción de datos fuera del área **Sección de Acceso**.

#### **Ejemplo:**

Star is \*;

El ejemplo a continuación es un extracto de un script de carga de datos que contiene una sección de acceso.

```
Section Access;
LOAD * INLINE [
ACCESS, USERID, PASSWORD, OMIT
ADMIN, ADMIN, ADMIN,
USER, USER1, U1, SALES
```

```
USER, USER2, U2, WAREHOUSE
USER, USER3, U3, EMPLOYEES
USER, USER4, U4, SALES
USER, USER4, U4, WAREHOUSE
USER, USER5, U5, *
];
Section Application;
LOAD * INLINE [
SALES, WAREHOUSE, EMPLOYEES, ORDERS
1, 2, 3, 4
];
```
Observe lo siguiente:

- <sup>l</sup> El signo asterisco *Star* es \*.
- <sup>l</sup> El usuario *USER1* no puede ver el campo *SALES*.
- <sup>l</sup> El usuario *USER2* no puede ver el campo *WAREHOUSE* .
- <sup>l</sup> El usuario *USER3* no puede ver el campo *EMPLOYEES*.
- <sup>l</sup> El usuario *USER4* se añade dos veces a la solución para OMITIR dos campos para este usuario, *SALES* y *WAREHOUSE*.
- El usuario *USER5* tiene un "\*" añadido, lo que significa que todos los campos listados en OMITIR no están disponibles. El signo asterisco \* significa todos los valores listados, no todos los valores del campo.
- <sup>l</sup> El usuario *USER5* no puede ver los campos *SALES*, *WAREHOUSE* y*EMPLOYEES* pero este usuario puede ver el campo *ORDERS*.

## Store

Esta función de script crea un archivo QVD o un CSV.

#### **Sintaxis:**

**Store**[ \*fieldlist **from**] table into filename [ format-spec ];

La sentencia crea un archivo explícito QVD o CSV. La sentencia sólo puede exportar campos de una tabla de datos. Si hay que exportar campos de varias tablas, se debe hacer previamente un join explícito en el script para crear la tabla de datos que se ha de exportar.

Los valores de texto se exportan al archivo CSV en formato UTF-8. Se puede especificar un delimitador, véase **LOAD**. La sentencia **store** a un archivo CSV no permite exportación a BIFF.

## **Argumentos:**

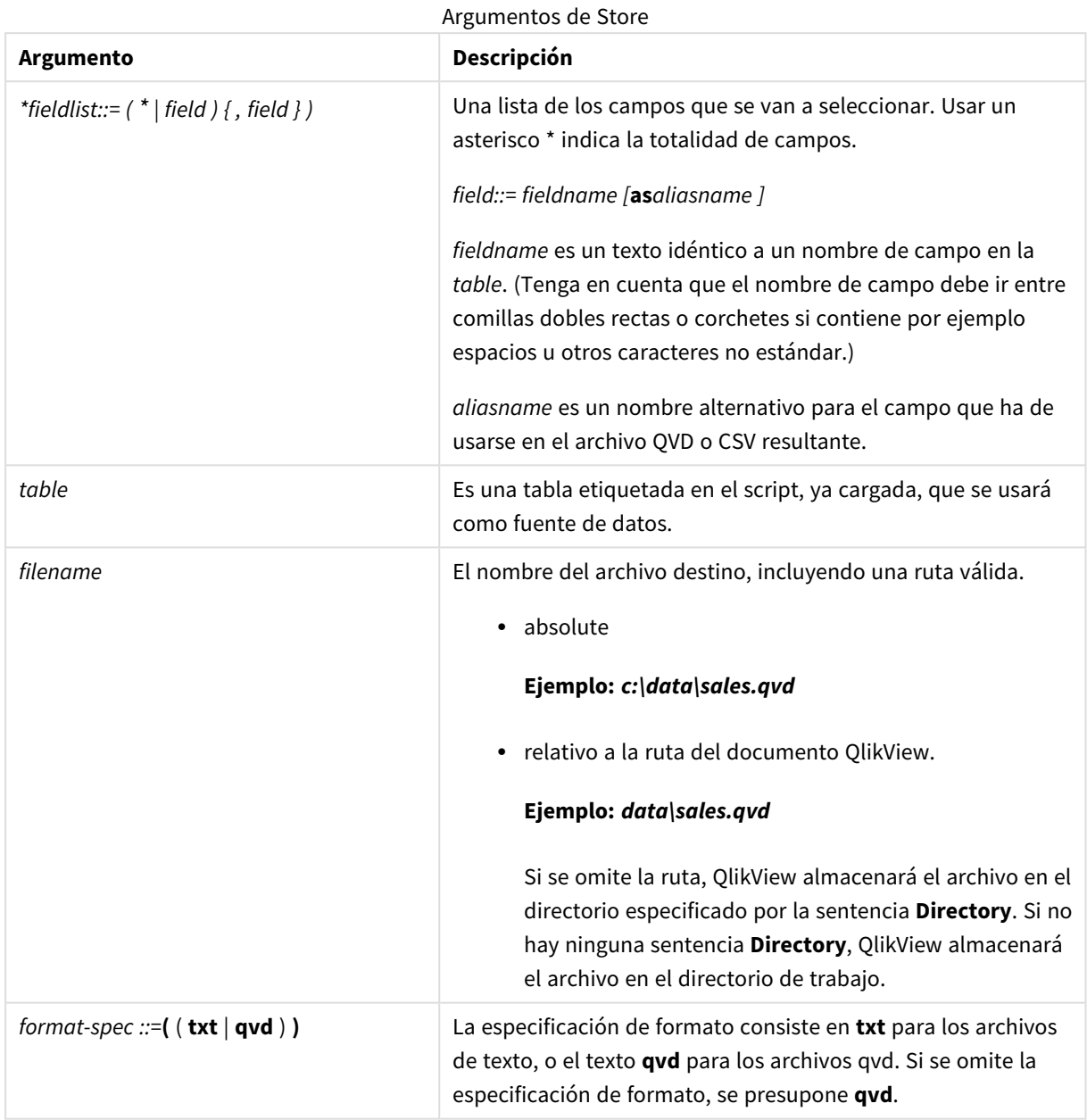

## **Ejemplos:**

```
Store mytable into xyz.qvd (qvd);
Store * from mytable into xyz.qvd;
Store Name, RegNo from mytable into xyz.qvd;
Store Name as a, RegNo as b from mytable into xyz.qvd;
store mytable into myfile.txt (txt);
store * from mytable into myfile.txt (txt);
```
## Tag

Esta sentencia de script proporciona una forma de asignar etiquetas a uno o más campos o tablas. Si se intenta etiquetar un campo o una tabla que no está presente en la app, se ignorará el etiquetado. Si hubiera múltiples nombres de un mismo campo o etiqueta, se empleará el último valor.

## **Sintaxis:**

**Tag[field|fields]**fieldlist**with**tagname

#### **Tag[field|fields]**fieldlist**using**mapname

#### **Tagtable**tablelist**with**tagname

#### **Argumentos:**

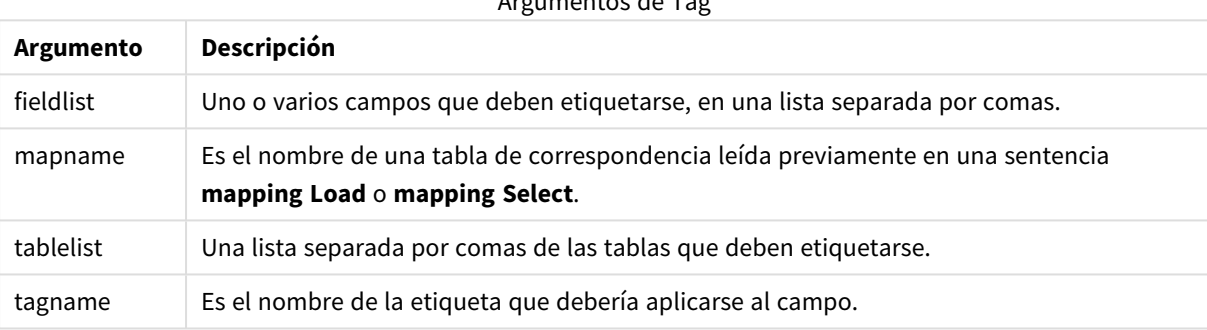

Argumentos de Tag

### **Example 1:**

```
tagmap:
mapping LOAD * inline [
a,b
Alpha, MyTag
Num, MyTag
];
tag fields using tagmap;
```
#### **Example 2:**

tag field Alpha with 'MyTag2';

## **Trace**

La sentencia **trace** escribe una cadena en la ventana de **Progreso de Ejecución de Script** y en el archivo de registro (log) del script, cuando éste se utiliza. Es muy útil cuando se desea efectuar una depuración. Mediante el uso de expansiones de signo dólar de variables que se calculan antes de la sentencia **trace**, podemos personalizar el mensaje.

#### **Sintaxis:**

**Trace** string

#### **Example 1:**

Trace Main table loaded;

#### **Example 2:**

```
Let MyMessage = NoOfRows('MainTable') & ' rows in Main Table';
Trace $(MyMessage);
```
### Unmap

La sentencia **Unmap** deshabilita el enlace de un valor de campo especificado por una sentencia **Map … Using** anterior, para campos cargados en lo sucesivo.

#### **Sintaxis:**

**Unmap** \*fieldlist

#### **Argumentos:**

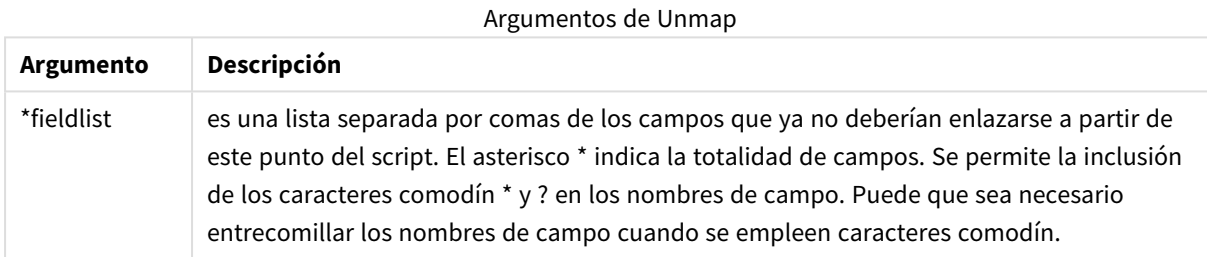

## **Ejemplos y resultados:**

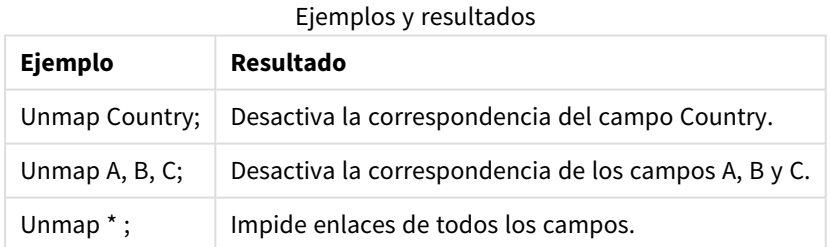

# Unqualify

La sentencia **Unqualify** sirve para desactivar la calificación de los nombres de campo que había sido previamente activada mediante la sentencia **Qualify**.

#### **Sintaxis:**

**Unqualify** \*fieldlist

## **Argumentos:**

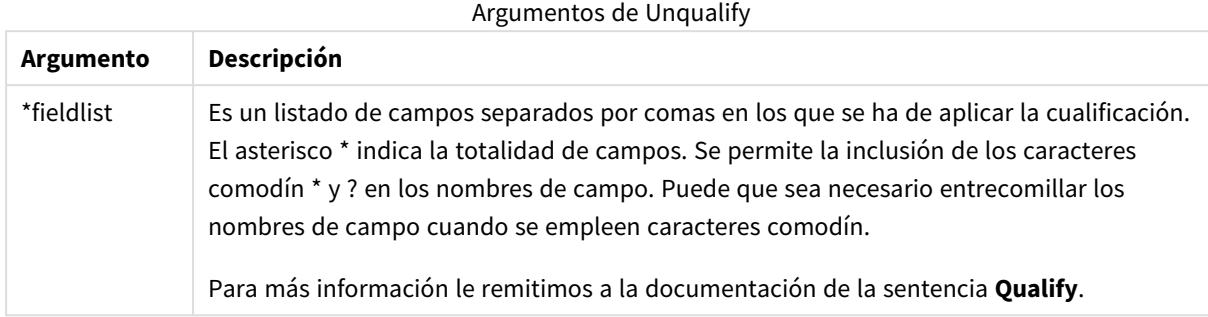

### **Example 1:**

En una base de datos con la que no esté familiarizado, puede que quiera empezar asegurándose de que sólo uno o unos pocos campos estén asociados, como se muestra en el ejemplo:

```
qualify *;
unqualify TransID;
SQL SELECT * from tab1;
SQL SELECT * from tab2;
SQL SELECT * from tab3;
Primero, la calificación está activada para todos los campos.
```
Después la calificación se desactiva para **TransID**.

Sólo se empleará **TransID** para las asociaciones entre las tablas *tab1*, *tab2* y *tab3*. Todos los demás campos se calificarán con el nombre de la tabla.

## Untag

Esta sentencia de script proporciona una manera de eliminar etiquetas de campos o tablas. Si se intenta eliminar la etiqueta de un campo o una tabla que no está presente en la app, se ignorará la eliminación de la etiqueta.

#### **Sintaxis:**

**Untag[field|fields]**fieldlist**with**tagname

**Untag[field|fields]**fieldlist**using**mapname

**Untagtable**tablelist**with**tagname

#### **Argumentos:**

Argumentos de Untag

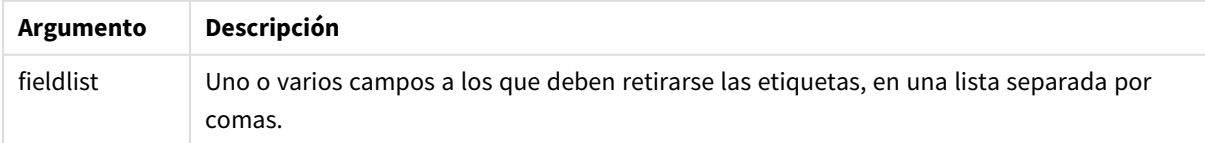
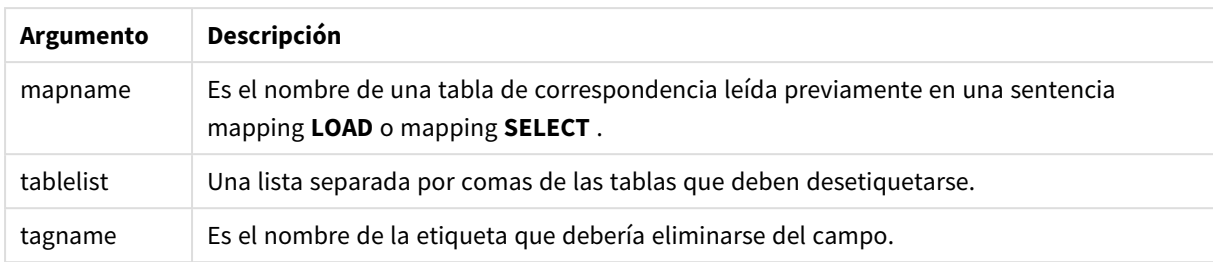

## **Example 1:**

```
tagmap:
mapping LOAD * inline [
a,b
Alpha, MyTag
Num, MyTag
];
Untag fields using tagmap;
```
#### **Example 2:**

Untag field Alpha with MyTag2;

# Variables de script

Una variable en QlikView es un contenedor que almacena un valor estático o un cálculo, por ejemplo un valor numérico o alfanumérico. Cuando utilice la variable en el documento, cualquier cambio efectuado en la variable se aplica en todos los lugares en que se use la variable. Las variables se definen en el script utilizando el editor de script, mientras que la variable adquiere su valor de una sentencia **Let**, **Set** u otras sentencias de control en el script de carga.

Si el primer carácter del valor de una variable es un signo igual ' = ', QlikView tratará de evaluar el valor como una fórmula (o expresión de QlikView) y a continuación mostrará o devolverá el resultado en lugar del texto mismo de la fórmula.

Cuando se utiliza una variable, ésta es sustituida por su valor. Las variables se pueden utilizar en el script para expansión de signo dólar y en varias sentencias de control. Esto puede resultar de gran utilidad cuando la misma cadena se repite muchas veces en el script, por ejemplo, una ruta.

Hay algunas variables de sistema especiales que QlikView fija al comienzo de la ejecución de script, independientemente de cuáles fueran sus valores previos.

Cuando se define una variable de script, se utiliza la sintaxis:

```
set variablename = string
o
```

```
let variable = expression
```
. El comando **Set** asigna el texto a la derecha del signo igual de la variable, mientras que el comando **Let** evalúa la expresión.

Las variables son sensibles a mayúsculas.

## **Ejemplos:**

set HidePrefix = \$ ; // la variable recibirá el carácter "\$" como valor.

let vToday = Num(Today()); // devuelve el número de serie de la fecha de hoy.

## Cálculo de variables

Hay varias maneras de utilizar variables con valores calculados en QlikView y el resultado depende de cómo se defina y de cómo se denomine en una expresión.

En este ejemplo cargamos algunos datos inline:

LOAD \* INLINE [ Dim, Sales A, 150 A, 200 B, 240 B, 230 C, 410 C, 330 ]; Vamos a definir dos variables:

```
Let vSales = 'Sum(Sales)' ;
```

```
Let vSales2 = '=Sum(Sales)' ;
```
En la segunda variable, añadimos un signo igual antes de la expresión. De este modo la variable se calculará antes de que se expanda y se evalúe la expresión.

Si se utiliza la variable vSales tal cual, como por ejemplo en una medida, el resultado será la cadena Sum (Sales), es decir, no se realiza ningún cálculo.

Si se añade una expansión de signo dólar y se llama a \$(vSales) en la expresión, la variable se expande y se muestra la suma de Sales.

Por último, si se llama a \$(vSales2), la variable se calculará antes de que se expanda. Esto significa que el resultado que se muestra es la suma total de Sales. La diferencia entre usar =\$(vSales) y =\$(vSales2) como expresiones de medida puede apreciarse en este gráfico, en el que se muestran los resultados:

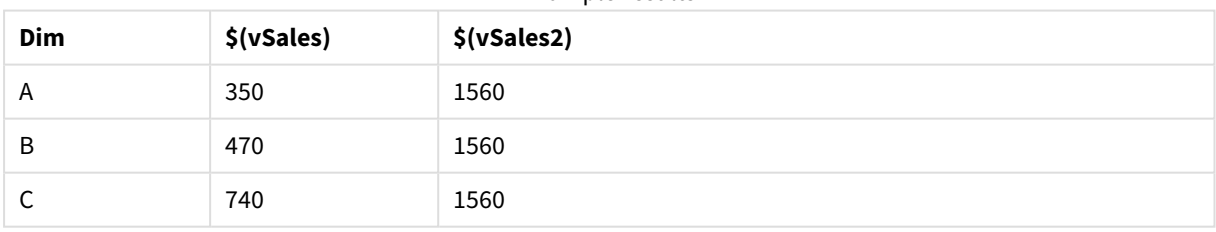

Example results

Como se puede ver, \$(vSales) da como resultado la suma parcial de un valor de dimensión, mientras que \$(vSales2) da como resultado la suma total.

## Variables de error

Los valores de las cinco variables en total sobrevivirán a la ejecución del script. La primera variable, ErrorMode, la introduce el usuario, y las tres últimas las produce QlikView con información sobre errores en el script.

## Descripción general de las variables de error

Cada función se define en detalle tras la vista general. También puede hacer clic en el nombre de la función en la sintaxis para acceder de inmediato a los detalles de dicha función.

## **ErrorMode**

Esta variable de error establece qué acción llevará a cabo QlikView cuando encuentre un error durante la ejecución de script.

## **[ErrorMode](#page-1046-0)**

## **ScriptError**

Esta variable de error devuelve el código de error de la última sentencia ejecutada en el script.

## **[ScriptError](#page-1047-0)**

## **ScriptErrorCount**

Esta variable de error devuelve el número total de sentencias que han producido errores durante la actual ejecución de script. Esta variable siempre se pone a 0 al principio de la ejecución del script.

## **[ScriptErrorCount](#page-1048-0)**

## **ScriptErrorList**

Esta variable de error contiene una lista concatenada de todos los errores de script que hayan ocurrido durante la última ejecución de script. Cada error va separado por una línea.

## <span id="page-1046-0"></span>**[ScriptErrorList](#page-1048-1)**

## ErrorMode

Esta variable de error establece qué acción llevará a cabo QlikView cuando encuentre un error durante la ejecución de script.

## **Sintaxis:**

#### **ErrorMode**

## **Argumentos:**

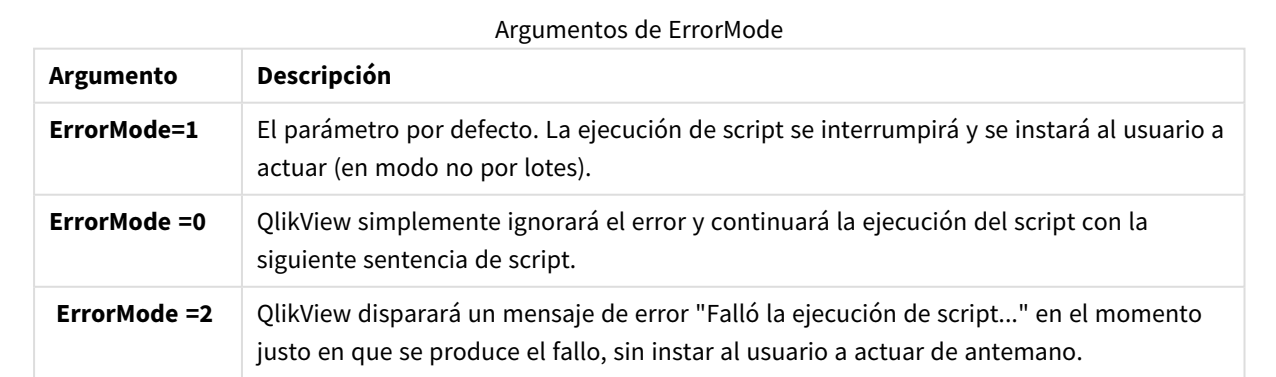

## **Ejemplo:**

<span id="page-1047-0"></span>set ErrorMode=0;

## ScriptError

Esta variable de error devuelve el código de error de la última sentencia ejecutada en el script.

## **Sintaxis:**

## **ScriptError**

Esta variable será reestablecida a 0 tras cada sentencia de script ejecutada correctamente. Si ocurre un error, será configurada según un código de error interno de QlikView. Los códigos de error son valores duales con un componente numérico y otro de texto. Los siguientes códigos existen:

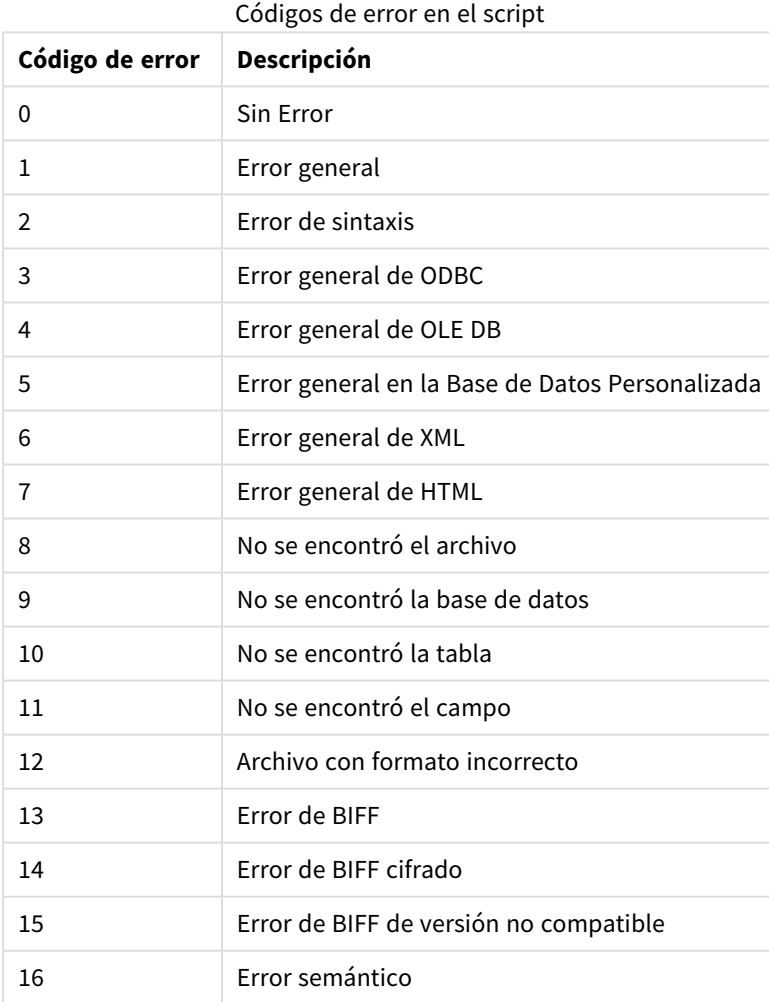

## **Ejemplo:**

set ErrorMode=0; LOAD \* from abc.qvw; if ScriptError=8 then exit script;

<span id="page-1048-0"></span>//no file; end if

## **ScriptErrorCount**

Esta variable de error devuelve el número total de sentencias que han producido errores durante la actual ejecución de script. Esta variable siempre se pone a 0 al principio de la ejecución del script.

## **Sintaxis:**

## <span id="page-1048-1"></span>**ScriptErrorCount**

## **ScriptErrorList**

Esta variable de error contiene una lista concatenada de todos los errores de script que hayan ocurrido durante la última ejecución de script. Cada error va separado por una línea.

#### **Sintaxis:**

#### **ScriptErrorList**

## Variables de interpretación numérica

Las variables de interpretación numérica vienen definidas por el sistema, es decir, se generan de forma automática conforme a la configuración del sistema operativo al crear un nuevo documento. En QlikView Desktop, esto se hace de acuerdo con los parámetros del sistema operativo del ordenador, y en QlikView, se hace de acuerdo con el sistema operativo del servidor en el que esté instalado QlikView.

Las variables se incluyen en la parte superior del script del nuevo documento de QlikView y pueden reemplazar a los ajustes predefinidos del sistema operativo para determinadas configuraciones de formato numérico en el momento de la ejecución del script. Pueden eliminarse, editarse o duplicarse libremente.

## Descripción general de las variables de interpretación numérica

Cada función se define en detalle tras la vista general. También puede hacer clic en el nombre de la función en la sintaxis para acceder de inmediato a los detalles de dicha función.

## **Formato de moneda**

## **MoneyDecimalSep**

El separador de decimales definido reemplaza al símbolo decimal para moneda del sistema operativo (configuración regional).

#### **[MoneyDecimalSep](#page-1052-0)**

#### **MoneyFormat**

El símbolo definido reemplaza el símbolo de moneda del sistema operativo (configuración regional).

#### **[MoneyFormat](#page-1052-1)**

#### **MoneyThousandSep**

El separador de miles definido reemplaza el símbolo de agrupación de dígitos para moneda del sistema operativo (configuración regional).

## **[MoneyThousandSep](#page-1052-2)**

## **Formato numérico**

## **DecimalSep**

El separador de decimales reemplaza al símbolo decimal del sistema operativo (configuración regional).

#### **[DecimalSep](#page-1051-0)**

## **ThousandSep**

El separador de miles definido reemplaza al símbolo de agrupación de dígitos del sistema operativo (configuración regional).

#### **[ThousandSep](#page-1054-0)**

#### **Formato de tiempo**

#### **DateFormat**

El formato definido reemplaza al formato de fecha del sistema operativo (configuración regional).

## **[DateFormat](#page-1050-0)**

#### **TimeFormat**

El formato definido reemplaza el formato de hora del sistema operativo (configuración regional).

## **[TimeFormat](#page-1054-1)**

#### **TimestampFormat**

El formato definido reemplaza los formatos de fecha y hora del sistema operativo (configuración Regional).

#### **[TimestampFormat](#page-1054-2)**

#### **MonthNames**

El formato definido reemplaza los nombres de los meses del sistema operativo (configuración regional).

## **[MonthNames](#page-1053-0)**

#### **LongMonthNames**

El formato definido reemplaza los nombres completos de meses del sistema operativo (configuración regional).

### **[LongMonthNames](#page-1052-3)**

#### **DayNames**

El formato definido reemplaza a los nombres de los días de la semana del sistema operativo (configuración regional).

## **[DayNames](#page-1051-1)**

#### **LongDayNames**

El formato definido reemplaza los nombres completos de días de la semana del sistema operativo (configuración regional).

#### **[LongDayNames](#page-1052-4)**

## **FirstWeekDay**

Este entero define qué día se utilizará como primer día de la semana.

#### **[FirstWeekDay](#page-1051-2)**

#### **BrokenWeeks**

La configuración define si las semanas están interrumpidas o no.

### **[BrokenWeeks](#page-1050-1)**

#### **ReferenceDay**

La configuración define qué día de enero se establece como día de referencia para definir la semana 1.

#### **[ReferenceDay](#page-1053-1)**

#### **FirstMonthOfYear**

El parámetro define qué mes usar como primer mes del año, lo cual puede servir para definir años financieros que utilicen un desplazamiento mensual, por ejemplo, con inicio el 1 de abril.

#### <span id="page-1050-1"></span>**[FirstMonthOfYear](#page-1053-2)**

## BrokenWeeks

La configuración define si las semanas están interrumpidas o no.

#### **Sintaxis:**

### **BrokenWeeks**

Por defecto, las funciones de QlikView utilizan semanas ininterrumpidas. Esto significa que:

- <sup>l</sup> En algunos años, la semana 1 empieza en diciembre y, en otros, la semana 52 o 53 continúa en enero.
- La semana 1 siempre incluye 4 días de enero como mínimo.

La alternativa consiste en utilizar semanas interrumpidas. Esto significa que:

- La semana 52 o 53 no continúa en enero.
- La semana 1 empieza el 1 de enero y, en la mayoría de los casos, no es una semana completa.

Se pueden utilizar los siguientes valores:

- $\bullet$  0 (= se utilizan semanas ininterrumpidas)
- $\cdot$  1 (= se utilizan semanas interrumpidas)

#### **Ejemplos:**

```
Set BrokenWeeks=0; //(use unbroken weeks)
Set BrokenWeeks=1; //(use broken weeks)
```
### DateFormat

El formato definido reemplaza al formato de fecha del sistema operativo (configuración regional).

#### **Sintaxis:**

#### **DateFormat**

## **Ejemplos:**

```
Set DateFormat='M/D/YY'; //(US format)
Set DateFormat='DD/MM/YY'; //(UK date format)
Set DateFormat='YYYY-MM-DD'; //(ISO date format)
```
## <span id="page-1051-1"></span>DayNames

El formato definido reemplaza a los nombres de los días de la semana del sistema operativo (configuración regional).

## **Sintaxis:**

**DayNames**

## **Ejemplo:**

<span id="page-1051-0"></span>Set DayNames='Mon;Tue;Wed;Thu;Fri;Sat;Sun';

#### DecimalSep

El separador de decimales reemplaza al símbolo decimal del sistema operativo (configuración regional).

#### **Sintaxis:**

## **DecimalSep**

### **Ejemplos:**

```
Set DecimalSep='.';
Set DecimalSep=',';
```
#### FirstWeekDay

Este entero define qué día se utilizará como primer día de la semana.

## **Sintaxis:**

#### **FirstWeekDay**

Por defecto, las funciones de QlikView utilizan el lunes como primer día de la semana. Se pueden utilizar los siguientes valores:

- $\bullet$  0 (= lunes)
- $\bullet$  1 (= martes)
- $\bullet$  2 (= miércoles)
- $\bullet$  3 (= jueves)
- $\bullet$  4 (= viernes)
- $\bullet$  5 (= sábado)
- $\bullet$  6 (= domingo)

#### **Ejemplos:**

Set FirstWeekDay=6; //(set Sunday as the first day of the week)

## <span id="page-1052-4"></span>LongDayNames

El formato definido reemplaza los nombres completos de días de la semana del sistema operativo (configuración regional).

## **Sintaxis:**

## **LongDayNames**

## **Ejemplo:**

<span id="page-1052-3"></span>Set LongDayNames='Monday;Tuesday;Wednesday;Thursday;Friday;Saturday;Sunday';

## LongMonthNames

El formato definido reemplaza los nombres completos de meses del sistema operativo (configuración regional).

## **Sintaxis:**

#### **LongMonthNames**

## **Ejemplo:**

Set

<span id="page-1052-0"></span>LongMonthNames='January;February;March;April;May;June;July;August;September;October;November;D ecember';

## MoneyDecimalSep

El separador de decimales definido reemplaza al símbolo decimal para moneda del sistema operativo (configuración regional).

## **Sintaxis:**

## **MoneyDecimalSep**

## **Ejemplo:**

<span id="page-1052-1"></span>Set MoneyDecimalSep='.';

## MoneyFormat

El símbolo definido reemplaza el símbolo de moneda del sistema operativo (configuración regional).

## **Sintaxis:**

### **MoneyFormat**

## **Ejemplo:**

<span id="page-1052-2"></span>Set MoneyFormat='\$ #,##0.00; (\$ #,##0.00)';

## MoneyThousandSep

El separador de miles definido reemplaza el símbolo de agrupación de dígitos para moneda del sistema operativo (configuración regional).

## **Sintaxis:**

#### **MoneyThousandSep**

### **Ejemplo:**

<span id="page-1053-0"></span>Set MoneyThousandSep=',';

## MonthNames

El formato definido reemplaza los nombres de los meses del sistema operativo (configuración regional).

## **Sintaxis:**

**MonthNames**

## **Ejemplo:**

<span id="page-1053-1"></span>Set MonthNames='Jan;Feb;Mar;Apr;May;Jun;Jul;Aug;Sep;Oct;Nov;Dec';

### ReferenceDay

## **Sintaxis:**

#### **ReferenceDay**

La configuración define qué día de enero debe configurarse como día de referencia para definir la semana 1. Por defecto, las funciones de QlikView usan 4 como el día de referencia. Esto significa que la semana 1 debe incluir el 4 de enero o, dicho de otro modo, que la semana 1 siempre debe incluir 4 días de enero como mínimo.

Se pueden utilizar los siguientes valores para establecer un día de referencia diferente:

- $\cdot$  1 (= 1 de enero)
- $\bullet$  2 (= 2 de enero)
- $\bullet$  3 (= 3 de enero)
- $\bullet$  4 (= 4 de enero)
- $\bullet$  5 (= 5 de enero)
- $\cdot$  6 (= 6 de enero)
- $\bullet$  7 (= 7 de enero)

#### **Ejemplos:**

<span id="page-1053-2"></span>Set ReferenceDay=3; //(set January 3 as the reference day)

## FirstMonthOfYear

El parámetro define qué mes usar como primer mes del año, lo cual puede servir para definir años financieros que utilicen un desplazamiento mensual, por ejemplo, con inicio el 1 de abril.

Parámetros válidos son 1 (enero) a 12 (diciembre). El parámetro por defecto es 1.

## **Sintaxis:**

### **FirstMonthOfYear**

## **Ejemplo:**

<span id="page-1054-0"></span>Set FirstMonthOfYear=4; //Sets the year to start in April

## ThousandSep

El separador de miles definido reemplaza al símbolo de agrupación de dígitos del sistema operativo (configuración regional).

## **Sintaxis:**

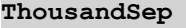

## **Ejemplos:**

```
Set ThousandSep=','; //(for example, seven billion must be specified as: 7,000,000,000)
Set ThousandSep=' ';
```
## TimeFormat

El formato definido reemplaza el formato de hora del sistema operativo (configuración regional).

## **Sintaxis:**

**TimeFormat**

## **Ejemplo:**

```
Set TimeFormat='hh:mm:ss';
```
## TimestampFormat

El formato definido reemplaza los formatos de fecha y hora del sistema operativo (configuración Regional).

## **Sintaxis:**

#### **TimestampFormat**

## **Ejemplo:**

```
Set TimestampFormat='M/D/YY hh:mm:ss[.fff]';
```
## Variables de sistema

Las variables de sistema, algunas de las cuales son definidas por el propio sistema, ofrecen información sobre el sistema y el documento QlikView.

## Descripción general de las variables de sistema

Algunas de las funciones se describen a continuación tras la vista genérica. Para esas funciones, puede hacer clic en el nombre de la función en la sintaxis para acceder de inmediato a los detalles de dicha función.

## **Include**

La variable **Include/Must\_Include** especifica un archivo que contiene un texto que debe ser incluido en el script y evaluado como código de script. Puede almacenar partes de su código de script en un archivo de texto aparte y reutilizarlo en varios documentos. Esta es una variable definida por el usuario.

**\$[\(Include](#page-1056-0) =**filename**) \$(***Must\_Include***=**filename**)**

#### **HidePrefix**

Todos los nombres de campo que comiencen por esta cadena de texto, se ocultarán de la misma manera que los campos del sistema. Esta es una variable definida por el usuario.

## **[HidePrefix](#page-1055-0)**

#### **HideSuffix**

Todos los nombres de campo que terminen con esta cadena de texto se ocultarán de la misma forma que los campos de sistema. Esta es una variable definida por el usuario.

#### **[HideSuffix](#page-1056-1)**

#### **StripComments**

Si se fija esta variable en 0, se omitirán las líneas de comentario /\*..\*/ y // en el script. Si no se define esta variable, las líneas de comentario se ejecutarán siempre.

#### **[StripComments](#page-1057-0)**

#### **Verbatim**

Normalmente todos los valores de campo son despojados automáticamente de sus caracteres precedentes y posteriores vacíos (ASCII 32) y pestañas (ASCII 9) antes de cargarlos en la base de datos de QlikView. Configurar esta variable en 1 suspende la eliminación de esos caracteres vacíos y pestañas. El carácter de espacio indivisible o no separación (ANSI 160) nunca se elimina.

#### **[Verbatim](#page-1057-1)**

#### **OpenUrlTimeout**

Esta variable define el tiempo de espera en segundos que QlikView debería respetar cuando recibe datos procedentes de fuentes URL (por ej. HTML páginas HTML). Si se omite, el tiempo establecido será de unos 20 minutos.

#### **[OpenUrlTimeout](#page-1057-2)**

## **CollationLocale**

Especifica qué datos locales utilizar para el criterio de ordenación y la correspondencia de búsquedas. El valor es el nombre de una configuración regional, por ejemplo 'en-US'.Esta es una variable definida por el sistema.

#### <span id="page-1055-0"></span>**CollationLocale**

## HidePrefix

Todos los nombres de campo que comiencen por esta cadena de texto, se ocultarán de la misma manera que los campos del sistema. Esta es una variable definida por el usuario.

## **Sintaxis:**

**HidePrefix**

## **Ejemplo:**

```
set HidePrefix='_' ;
```
Si se usa esta sentencia, los nombres de campo que comiencen con guión bajo no se mostrarán en las listas de nombres de campo cuando los campos del sistema estén ocultos.

## <span id="page-1056-1"></span>HideSuffix

Todos los nombres de campo que terminen con esta cadena de texto se ocultarán de la misma forma que los campos de sistema. Esta es una variable definida por el usuario.

## **Sintaxis:**

**HideSuffix**

## **Ejemplo:**

```
set HideSuffix='%';
```
Si se emplea esta sentencia, los nombres de campo que terminen con un signo de porcentaje no se mostrarán en las listas de nombres de campo cuando los campos del sistema estén ocultos.

## <span id="page-1056-0"></span>Include

La variable **Include/Must\_Include** especifica un archivo que contiene un texto que debe ser incluido en el script y evaluado como código de script. Puede almacenar partes de su código de script en un archivo de texto aparte y reutilizarlo en varios documentos. Esta es una variable definida por el usuario.

## **Sintaxis:**

```
$(Include=filename)
$(Must_Include=filename)
```
Hay dos versiones de la variable:

- **· Include** no genera un error si no encuentra el archivo, fallará en silencio.
- **Must\_Include** genera un error si no encuentra el archivo.

Si no se especifica ninguna ruta, el nombre del archivo estará relacionado con el directorio de trabajo del documento QlikView. También se puede especificar una ruta absoluta al archivo.

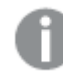

*No se puede aplicar la construcción set Include =filename.*

## **Ejemplos:**

```
$(Include=abc.txt);
$(Must_Include=abc.txt);
```
## **OpenUrlTimeout**

Esta variable define el tiempo de espera en segundos que QlikView debería respetar cuando recibe datos procedentes de fuentes URL (por ej. HTML páginas HTML). Si se omite, el tiempo establecido será de unos 20 minutos.

## **Sintaxis:**

**OpenUrlTimeout**

#### **Ejemplo:**

<span id="page-1057-0"></span>set OpenUrlTimeout=10;

## **StripComments**

Si se fija esta variable en 0, se omitirán las líneas de comentario /\*..\*/ y // en el script. Si no se define esta variable, las líneas de comentario se ejecutarán siempre.

#### **Sintaxis:**

**StripComments**

Determinados drivers de bases de datos utilizan /\*..\*/ como ayudas de optimización en sentencias **SELECT**. Si este es el caso, los comentarios no deberían vaciarse antes de enviar la sentencia **SELECT** al driver de la base de datos.

*Se recomienda que esta variable se establezca en 1 inmediatamente por detrás de la(s) sentencia(s) donde se necesite.*

## **Ejemplo:**

```
set StripComments=0;
SQL SELECT * /* < optimization directive> */ FROM Table ;
set StripComments=1;
```
## <span id="page-1057-1"></span>Verbatim

Normalmente todos los valores de campo son despojados automáticamente de sus caracteres precedentes y posteriores vacíos (ASCII 32) y pestañas (ASCII 9) antes de cargarlos en la base de datos de QlikView. Configurar esta variable en 1 suspende la eliminación de esos caracteres vacíos y pestañas. El carácter de espacio indivisible o no separación (ANSI 160) nunca se elimina.

### **Sintaxis:**

## **Verbatim**

## **Ejemplo:**

set Verbatim = 1;

## Variables de manejo de valores

Esta sección describe las variables que se utilizan para la gestión de valores NULL y otros valores.

Descripción general de las variables de manejo de valores

Cada función se define en detalle tras la vista general. También puede hacer clic en el nombre de la función en la sintaxis para acceder de inmediato a los detalles de dicha función.

## **NullDisplay**

El símbolo definido sustituirá todos los valores NULL desde ODBC. y conectores, en el nivel más bajo de los datos. Esta es una variable definida por el usuario.

#### **[NullDisplay](#page-1058-0)**

### **NullInterpret**

El símbolo definido será interpretado como NULL cuando aparezca en un archivo de texto, archivo Excel o en una sentencia inline. Esta es una variable definida por el usuario.

## **[NullInterpret](#page-1059-0)**

#### **NullValue**

Si se utiliza la sentencia **NullAsValue**, el símbolo definido sustituirá a todos los valores NULL en los campos especificados con **NullAsValue** por la cadena especificada.

## **[NullValue](#page-1059-1)**

## **OtherSymbol**

Define un símbolo para que sea tratado como 'todos los demás valores' antes de una sentencia **LOAD/SELECT**. Esta es una variable definida por el usuario.

#### <span id="page-1058-0"></span>**[OtherSymbol](#page-1059-2)**

## NullDisplay

El símbolo definido sustituirá todos los valores NULL desde ODBC. y conectores, en el nivel más bajo de los datos. Esta es una variable definida por el usuario.

#### **Sintaxis:**

NullDisplay

### **Ejemplo:**

set NullDisplay='<NULL>';

## <span id="page-1059-0"></span>NullInterpret

El símbolo definido será interpretado como NULL cuando aparezca en un archivo de texto, archivo Excel o en una sentencia inline. Esta es una variable definida por el usuario.

## **Sintaxis:**

```
NullInterpret
```
## **Ejemplos:**

```
set NullInterpret=' ';
set NullInterpret =;
```
no devolverá valores NULL para celdas en blanco en Excel, pero lo hará para un archivo de texto CSV.

```
set NullInterpret ='';
```
devolverá valores NULL para celdas en blanco en Excel.

## <span id="page-1059-1"></span>NullValue

Si se utiliza la sentencia **NullAsValue**, el símbolo definido sustituirá a todos los valores NULL en los campos especificados con **NullAsValue** por la cadena especificada.

## **Sintaxis:**

NullValue

## **Ejemplo:**

```
NullAsValue Field1, Field2;
set NullValue='<NULL>';
```
## **OtherSymbol**

Define un símbolo para que sea tratado como 'todos los demás valores' antes de una sentencia **LOAD/SELECT**. Esta es una variable definida por el usuario.

## **Sintaxis:**

OtherSymbol

## **Ejemplo:**

```
set OtherSymbol='+';
LOAD * inline
[X, Y
a, a
b, b];
LOAD * inline
[X, Z
a, a
+, c];
El valor de campo Y='b' enlazará ahora con Z='c' mediante el otro símbolo.
```
# 9.4 Expresiones de script

Las expresiones pueden usarse tanto en la sentencia **LOAD** como en la sentencia **SELECT**. La sintaxis y las funciones que se describen aquí se refieren a la sentencia **LOAD** y no a la sentencia **SELECT**, ya que esta última la interpretará el driver ODBC y no QlikView. Sin embargo, la mayoría de los drivers ODBC son, por lo general, capaces de interpretar las diversas funciones descritas a continuación.

Las expresiones se componen de funciones, campos y operadores, combinados en una sintaxis.

Todas las expresiones de un script de QlikView devuelven un número y/o una cadena, según corresponda. Las funciones lógicas y los operadores devuelven 0 para False y -1 para True. Las conversiones de número a cadena y viceversa están implícitas. Los operadores lógicos y las funciones interpretan 0 como False y todo lo demás como True.

La sintaxis general para una expresión es la siguiente:

```
expression ::= ( constant | fieldref | operator1 expression | expression operator2 expression
| function | (expression ) )
donde:
```
**constant** es una cadena (un texto, fecha u hora) entre comillas simples, o un número. Las constantes se escriben sin separadores de miles y con un punto decimal como separador decimal.

**fieldref** es un nombre de campo de la tabla cargada.

**operator1** es un operador unitario (que opera con una expresión, la de la derecha).

**operator2** es un operador binario (que opera con dos expresiones, una a cada lado).

## **function ::= functionname( parameters)**

## **parameters ::= expression { , expression }**

El número y los tipos de parámetros no son aleatorios. Dependen de la función empleada.

Las expresiones y funciones pueden por tanto anidarse libremente, y siempre y cuando la expresión devuelva un valor interpretable, QlikView no emitirá ningún mensaje de error.

# 9.5 Expresiones de gráfico

Una expresión es una combinación de funciones, campos y operadores matemáticos (+ \* / =). Las expresiones se utilizan para procesar los datos del documento y producir un resultado visible en un gráfico. Las expresiones no se limitan al uso en medidas. Podemos crear gráficos más potentes y dinámicos, con expresiones en títulos, subtítulos, pies de página e incluso dimensiones.

Esto significa, por ejemplo, que en lugar de que el título de un gráfico sea un texto estático, puede estar formado por una expresión cuyo resultado varíe en función de las selecciones realizadas.

# Definir el ámbito de agregación

Normalmente, hay dos factores que determinan los registros que se utilizan para definir el valor de agregación de una expresión. Cuando se trabaja con gráficos, estos factores son los siguientes:

- <sup>l</sup> El valor de dimensión (si la agregación se realiza en una expresión de gráfico)
- Selecciones

Juntos, estos factores definen el ámbito de la agregación.

## Métodos de agregación

Pueden producirse situaciones en las que le interese que en el cálculo se omita la selección, las dimensiones o ambas. Para ello, en las funciones de gráfico, utilice el cualificador TOTAL, el análisis de conjuntos o una combinación de ambos.

## Cualificador TOTAL

Utilizar el cualificador total en la función de agregación, ignora el valor de dimensión. La agregación se realizará en todos los valores de campo posibles.

El cualificador **TOTAL** puede ir seguido de una lista con uno o más nombres de campo entre paréntesis angulares. Estos nombres de campo deberían ser un subgrupo de las variables de dimensión del gráfico. En este caso, el cálculo se realiza ignorando todas las variables de dimensión del gráfico excepto las listadas, es decir, que devolverá un valor por cada combinación de valores de campo de los campos de dimensión listados. También los campos que no constituyan actualmente una dimensión de un gráfico pueden incluirse en la lista. Esto puede resultar útil en el caso de dimensiones de grupo, en las que los campos de dimensión no son fijos. Listar todas las variables del grupo hará que la función opere correctamente cuando el nivel jerárquico varíe.

## Análisis de conjuntos

Si se usa el análisis de conjuntos en la agregación, se ignora la selección. La agregación se realizará en todos los valores repartidos por las dimensiones.

## Cualificador TOTAL y análisis de conjuntos

Si utiliza el cualificador **TOTAL** y el análisis de conjuntos en su agregación, se ignorará la selección y se descartarán las dimensiones.

## ALL Cualificador

Usar el cualificador **ALL** dentro de su agregación, hará que se descarten la selección y las dimensiones. El equivalente se puede lograr con la sentencia de análisis de conjuntos {1} y el cualificador **TOTAL** :

=sum(All Sales)

=sum({1} Total Sales)

## Ejemplos

## **Ejemplo: Cualificador TOTAL**

En el ejemplo siguiente se muestra cómo el cualificador TOTAL se puede utilizar para calcular una proporción relativa Si suponemos que se ha seleccionado Q2, al usar TOTAL se calculará la suma de todos los valores omitiendo las dimensiones.

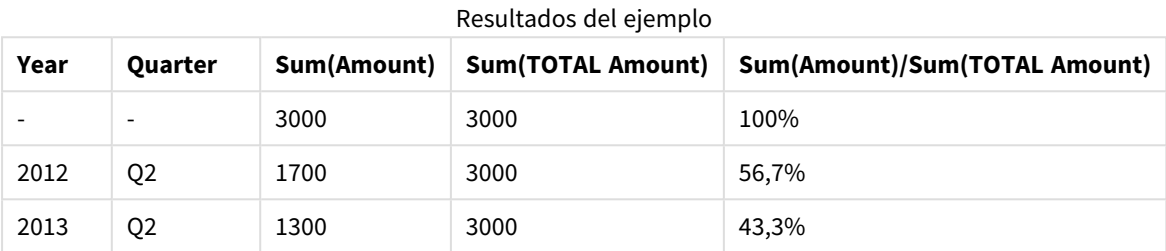

# **Ejemplo: Análisis de conjuntos**

En el ejemplo siguiente se muestra cómo se puede utilizar el análisis de conjuntos para comparar conjuntos de datos antes de efectuar cualquier selección. Si suponemos que se ha seleccionado Q2 al usar el análisis de conjuntos con la definición de conjunto {1} se calculará la suma de todos los valores omitiendo cualquier selección pero dividida por las dimensiones.

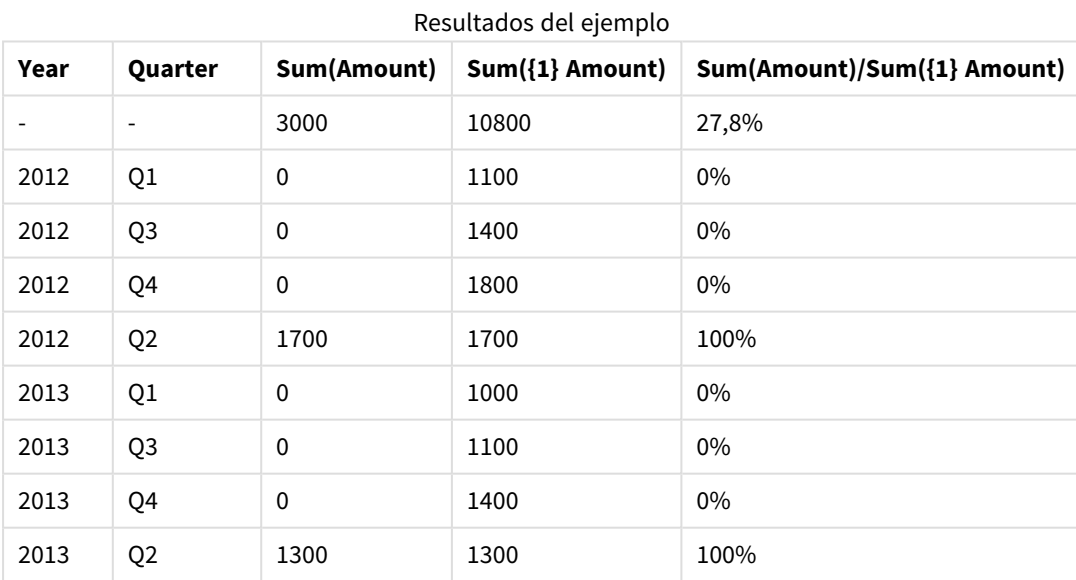

## **Ejemplo: Cualificador TOTAL y análisis de conjuntos**

En el ejemplo siguiente se muestra cómo se pueden combinar el análisis de conjuntos y el cualificador TOTAL para comparar conjuntos de datos antes de efectuar cualquier selección y en todas las dimensiones. Si suponemos que se ha seleccionado Q2 al usar el análisis de conjuntos con la definición de conjunto {1] y el cualificador TOTAL se calculará la suma de todos los valores omitiendo cualquier selección y las dimensiones.

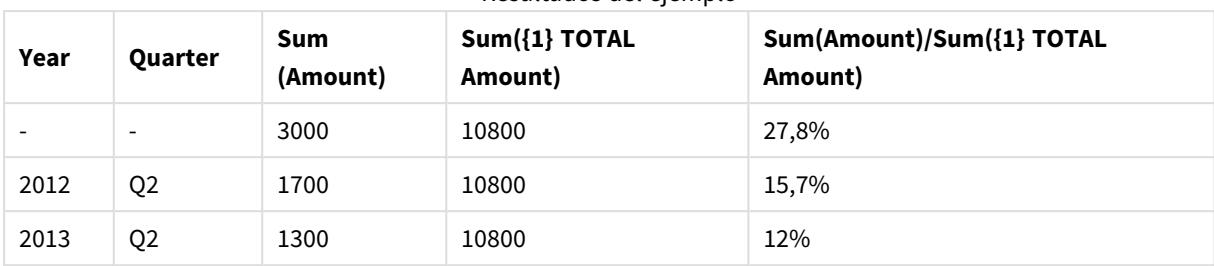

Resultados del ejemplo

## **Datos utilizados en los ejemplos:**

AggregationScope: LOAD \* inline [ Year Quarter Amount 2012 Q1 1100 2012 Q2 1700 2012 Q3 1400 2012 Q4 1800 2013 Q1 1000 2013 Q2 1300 2013 Q3 1100 2013 Q4 1400] (delimiter is ' ');

## Funciones especiales de agregación para campos de entrada

Cada función se define en detalle tras la vista general. También puede hacer clic en el nombre de la función en la sintaxis para acceder de inmediato a los detalles de dicha función.

Se pueden utilizar las siguientes funciones especiales de agregación para los campos de entrada.

## **inputavg**

**inputavg()** devuelve el promedio agregado de **inputfield** que se repite por las dimensiones del gráfico. **inputfield** debe ser un nombre de campo de un campo debidamente declarado como un campo de entrada en el script.

*[inputavg](#page-1063-0) (page 1064)* **(**[**inputfield [, distribution\_mode][set\_expression])**

## **inputsum**

**inputsum()** devuelve la suma agregada de **inputfield** que se repite por las dimensiones del gráfico. **inputfield** debe ser un nombre de campo de un campo debidamente declarado como un campo de entrada en el script.

```
inputsum (page 1065) ([inputfield [, distribution_mode][set_expression])
```
## inputavg

**inputavg()** devuelve la media agregada de **inputfield** que se repite por las dimensiones del gráfico. **inputfield** debe ser un nombre de campo de un campo debidamente declarado como un campo de entrada en el script.

## **Sintaxis:**

**inputavg(inputfield [, distribution\_mode][set\_expression])**

Cuando se utiliza esta función de agregación como una expresión en un cuadro de tabla, se podrá editar el valor agregado interactivamente. Al merodear con el puntero del ratón sobre la celda de la expresión, aparecerá un icono de entrada. Cuando esta función de agregación se utiliza como expresión en un gráfico de tabla, se podrá editar el valor agregado de forma interactiva. Es posible hacer uso de los controles de flecha arriba/abajo para moverse por las celdas mientras estamos en el modo de edición. El cambio efectuado en el valor agregado se distribuirá a los valores de campo subyacentes mediante el modo de distribución **distribution\_mode** elegido. Todo el documento QlikView completo se recalculará automáticamente cada vez que se introduzcan nuevos valores.

El parámetro **distribution\_mode** puede tener los siguientes valores:

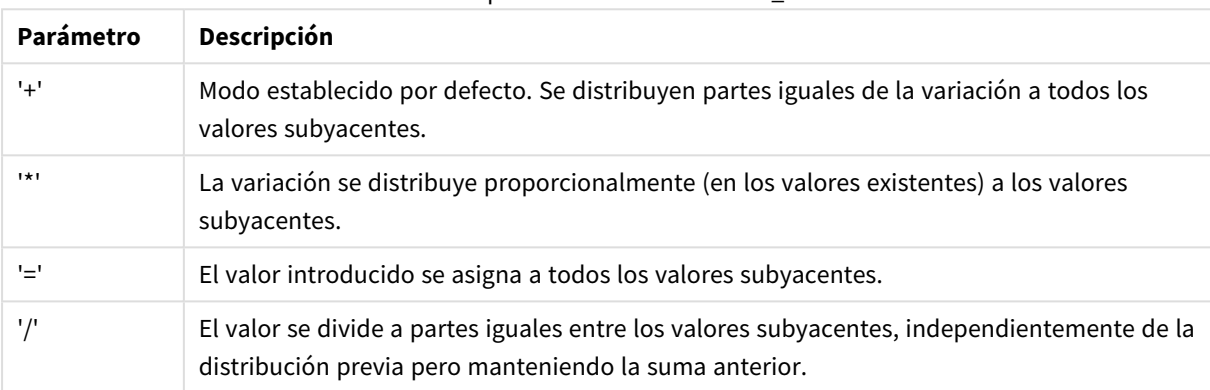

Valores de parámetro de distribution\_mode

Estos valores de **distribution\_mode** pueden modificarse con los siguientes modificadores:

Modificadores de valores del parámetro de distribution\_mode

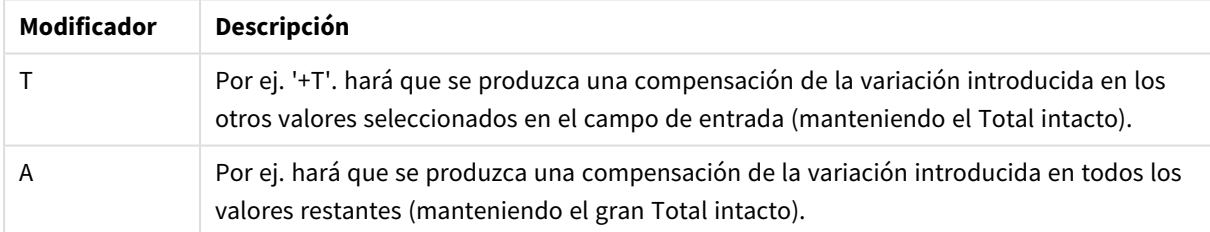

## **Ejemplos:**

inputavg (Budget ) inputavg (Budget, '+' ) inputavg (Budget, '\*' ) inputavg (Budget, '=' ) inputavg (Budget, '/' ) inputavg (Budget, '+T' ) inputavg (Budget, '+A' )

## <span id="page-1064-0"></span>inputsum

**inputsum()** devuelve la suma agregada de **inputfield** que se repite por las dimensiones del gráfico. **inputfield** debe ser un nombre de campo de un campo debidamente declarado como un campo de entrada en el script.

#### **Sintaxis:**

## **inputsum(inputfield [, distribution\_mode][set\_expression])**

Cuando se emplee esta función de agregación como expresión en un gráfico de tabla, se podrá editar la suma agregada de forma interactiva. Al merodear con el puntero del ratón sobre la celda de la expresión, aparecerá un icono de entrada. Cuando esta función de agregación se utiliza como expresión en un gráfico de tabla, se podrá editar el valor agregado de forma interactiva. Es posible hacer uso de los controles de flecha arriba/abajo para moverse por las celdas mientras estamos en el modo de edición. El cambio efectuado en la suma agregada se distribuirá a los valores de campo subyacentes mediante el modo de distribución **distribution\_mode** elegido. Todo el documento QlikView completo se recalculará automáticamente cada vez que se introduzcan nuevos valores.

El parámetro **distribution\_mode** puede tener los siguientes valores:

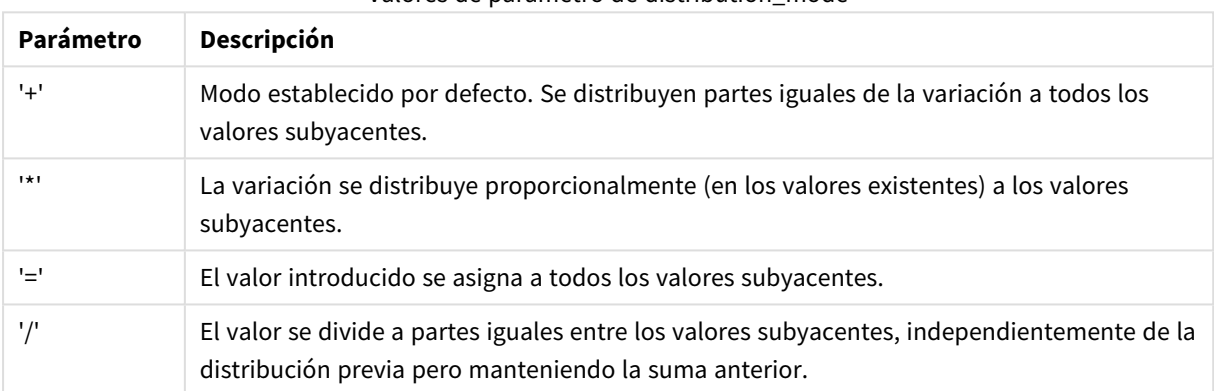

Valores de parámetro de distribution\_mode

Estos valores de **distribution\_mode** pueden modificarse con los siguientes modificadores:

## Modificadores de valores del parámetro de distribution\_mode

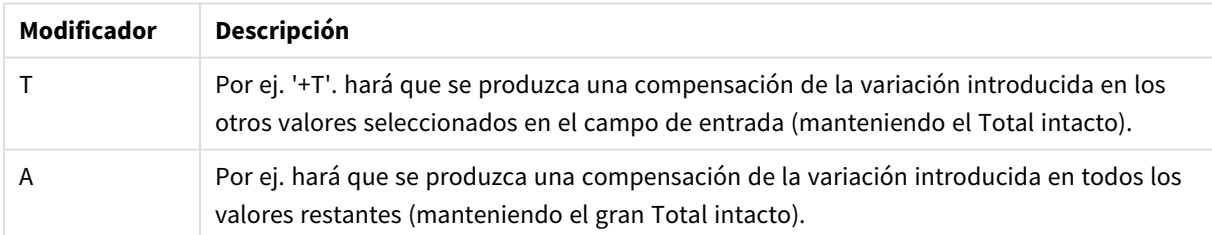

## **Ejemplos:**

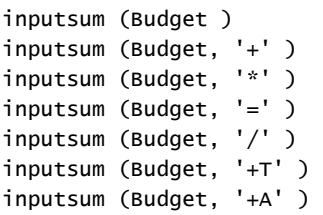

# Análisis de conjuntos y expresiones de conjunto

El análisis de conjuntos permite definir un conjunto (o grupo) de valores de datos distinto del conjunto normal definido por las selecciones actuales.

Normalmente, cuando se realiza una selección, las funciones de agregación como, por ejemplo, **Sum**, **Max**, **Min**, **Avg** y **Count** se agregan a las selecciones realizadas: las selecciones actuales. Las selecciones definen automáticamente los conjuntos de datos que se van a agregar. Gracias a este análisis de conjuntos es posible definir grupos independientes de las selecciones actuales. Esto puede resultar útil para mostrar un valor determinado como, por ejemplo, la cuota de mercado de un producto en todas las regiones, independientemente de las selecciones actuales.

El análisis de conjuntos también es útil para realizar distintos tipos de comparaciones como, por ejemplo, para averiguar cuáles son los productos que mejor se venden y compararlos con los que registran peores ventas, o los productos de este año con respecto a los del año anterior.

Supongamos, por ejemplo, que comenzamos a trabajar en un documento seleccionando el año 2010 en un cuadro de lista. Las agregaciones se basarán en dicha selección y los gráficos solo mostrarán los valores de ese año. Al hacer nuevas selecciones, los gráficos se actualizarán de manera acorde. Las agregaciones se realizan sobre el conjunto de registros posibles definido por las selecciones actuales. Gracias al análisis de conjuntos, es posible definir un conjunto de interés que no dependa de las selecciones realizadas.

## Crear expresiones de conjunto

Antes de analizar las distintas partes del ejemplo de análisis de conjuntos, es necesario distinguir las expresiones de conjuntos y los análisis de conjuntos:

Definir un conjunto de valores de campo se conoce como definir una expresión de conjunto, mientras que el uso de las expresiones de conjunto para analizar datos es lo que se conoce como análisis de conjuntos. En consecuencia, el resto de la sección se centra en las expresiones de conjuntos y en sus componentes.

A continuación se muestra un ejemplo de análisis de conjuntos: sum( {\$<Year={2009}>} Sales ), en el que {\$<Year={2009}>} es una expresión de conjunto.

Las expresiones de conjunto se pueden utilizar tanto dentro como fuera de las funciones de agregación y van incluidas entre llaves.

## **Ejemplo: Expresión de conjunto Inner**

Sum( {\$<Year={2021}>} Sales )

## **Ejemplo: Expresión de conjunto Outer**

```
{<Year={2021}>} Sum(Sales) / Count(distinct Customer)
Para más información sobre las expresiones de conjunto inner y outer, vea Expresiones de conjunto inner y
outer.
```
Una expresión de conjunto se compone de una combinación de las partes siguientes:

- **· Identificadores**. Uno o varios identificadores definen la relación existente entre la expresión de conjunto y lo que se evalúa en el resto de la expresión. Las expresiones de conjunto simples constan de un único identificador como, por ejemplo, el símbolo de dólar {\$}, que representa a todos los registros de la selección actual.
- <sup>l</sup> **Operadores**. Si hay más de un identificador, se utilizan uno o varios operadores para refinar el conjunto de datos al especificar el modo en que los conjuntos de datos representados por los identificadores se combinan para crear, por ejemplo, un subconjunto o un superconjunto.
- <sup>l</sup> **Modificadores**. Es posible agregar uno o varios modificadores a la expresión de conjuntos para modificar la selección. También se puede usar un modificador solo para modificar un identificador y filtrar el conjunto de datos.

*Las expresiones de conjunto solo se pueden usar en expresiones para gráficos y no en expresiones de script.*

En las subsecciones siguientes se describen los identificadores, los operadores y los modificadores.

## Identificadores

Los identificadores definen la relación entre la expresión de conjunto y los valores de campo o la expresión que se están evaluando.

En nuestro ejemplo sum( {\$<Year={2009}>} Sales ), el identificador es el símbolo de dólar \$, que indica que el conjunto de registros que se va a evaluar está compuesto por todos los registros de la selección actual. Dicho conjunto se filtra mediante la parte del modificador de la expresión de conjunto. En expresiones de conjunto más complejas, es posible combinar dos identificadores con un operador.

Esta tabla muestra algunos identificadores comunes.

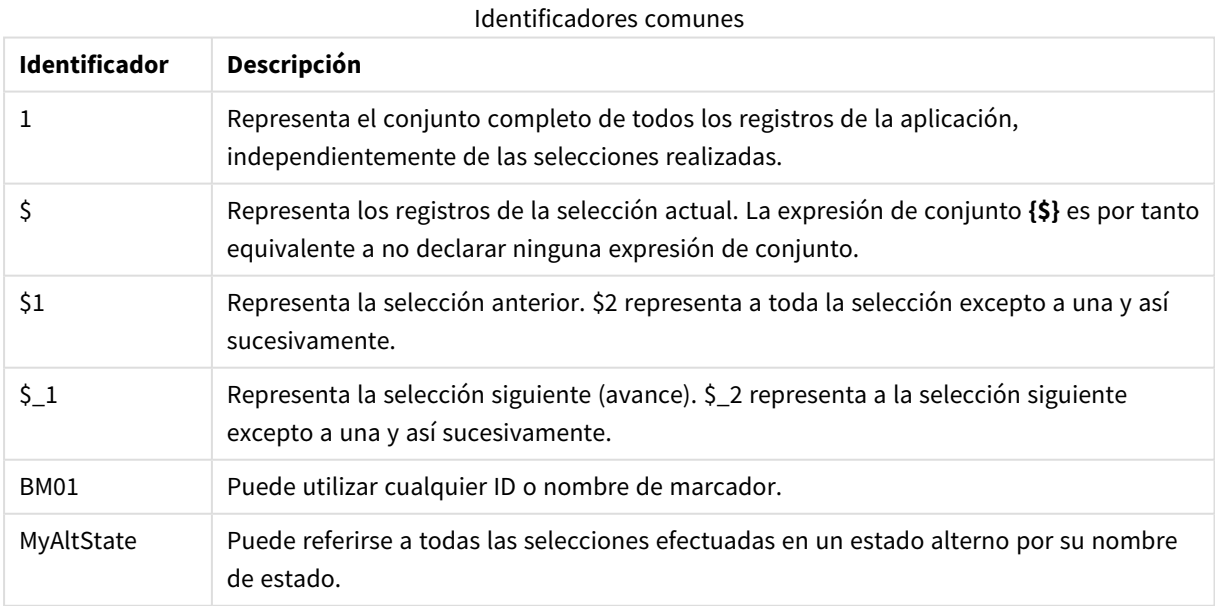

## **Ejemplos:**

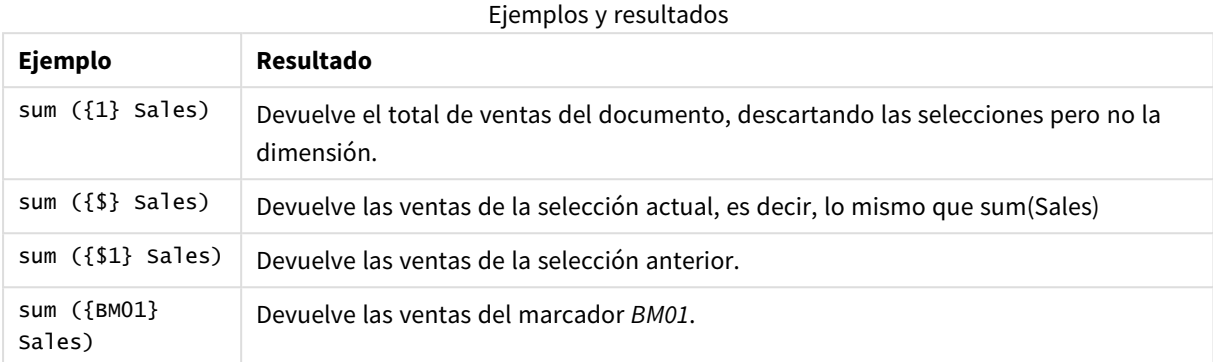

## Operadores

Los operadores se utilizan para incluir, excluir o cruzar partes de conjuntos de datos o conjuntos de datos completos. Todos los operadores emplean conjuntos como operandos y devuelven un conjunto como resultado.

Esta tabla muestra los operadores que se pueden utilizar en las expresiones de conjunto.

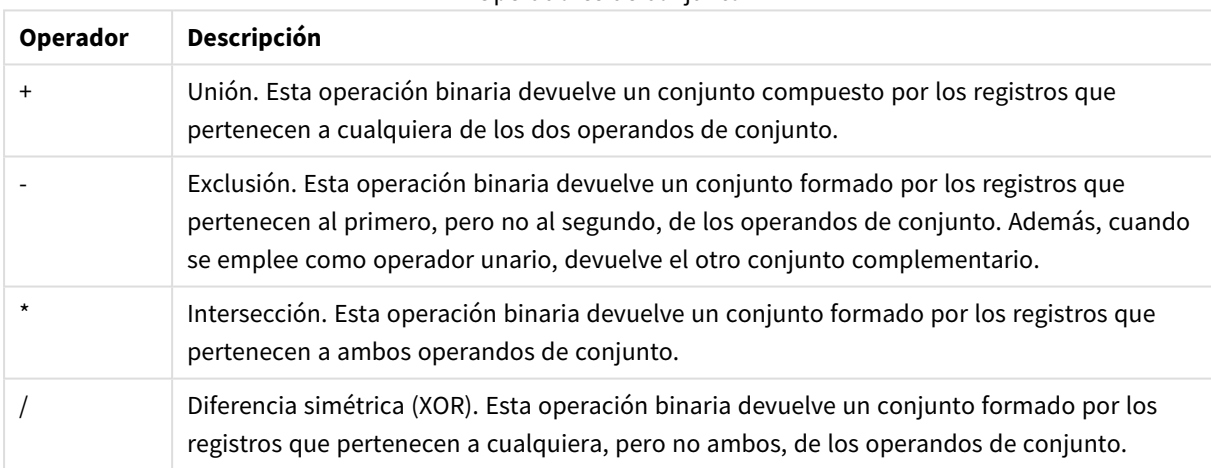

## Operadores de conjunto

## **Ejemplos:**

## Ejemplos y resultados

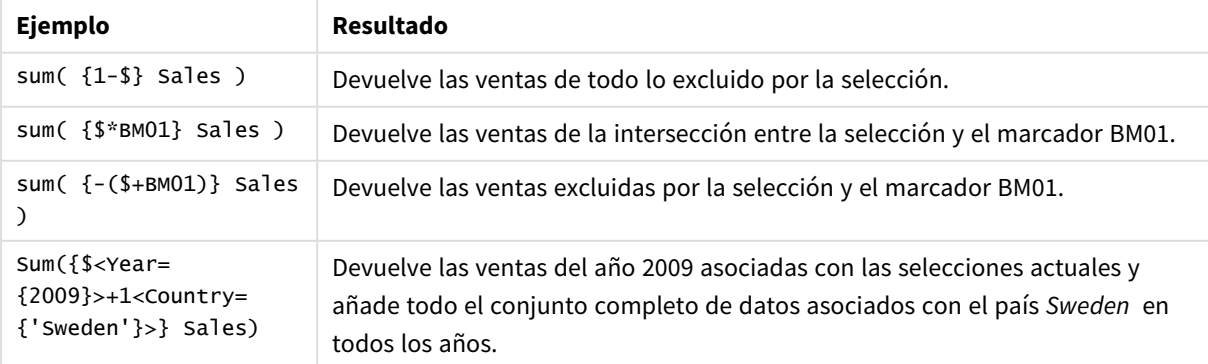

## Modificadores

Los modificadores se utilizan para hacer adiciones o cambios en las selecciones. Dichas modificaciones se pueden escribir en la expresión de conjunto. Un modificador consta de varios nombres de campos seguidos por una o varias selecciones que se pueden hacer en el campo. Los modificadores empiezan y terminan con paréntesis angulares <>.

Un modificador de conjunto modifica la selección del identificador de conjunto precedente. Si no se especifica ningún identificador de conjunto se entiende como implícito el actual estado de las selecciones.

## **Ejemplos:**

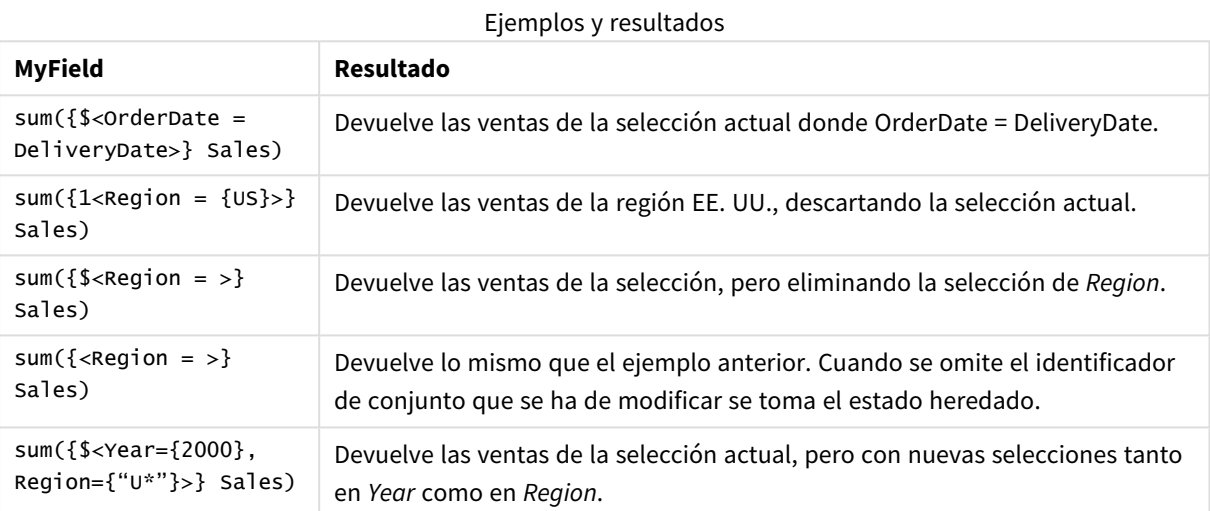

## Sintaxis para conjuntos

La sintaxis completa (sin incluir el uso opcional de paréntesis estándar para definir la precedencia) se describe mediante el formalismo Backus-Naur:

```
set expression ::= { set entity { set_operator set_entity } }
set entity ::= set identifier [ set modifier ]
set identifier ::= 1 | $ | $N | $N | bookmark id | bookmark name
set operator ::= + | - | * | /
set modifier ::= < field selection {, field selection } >
field selection ::= field name [ = | += | -= | *= | /= ] element set
expression
element set expression ::= element set { set operator element set }
element set ::= [ field name ] | { element list } | element function
element list ::= element { , element }
element_function ::= ( P | E ) ( [ set_expression ] [ field_name ] )
element ::= field_value | " search_mask "
```
## Modificadores de conjunto

Un conjunto puede modificarse mediante una selección adicional o una selección modificada. Dicha modificación se puede escribir en la expresión de conjunto.

El modificador consta de uno o varios nombres de campo, cada uno de ellos seguido por una selección que debería efectuarse en el campo, todo ello enmarcado por signos de comillas angulares < >. Por ejemplo: <Year={2007,+2008},Region={US}>. Los nombres de campo y los valores de campo pueden registrarse de la forma habitual, por ejemplo, <[Sales Region]={'West coast', 'South America'}>.

Un modificador de conjunto modifica la selección del identificador de conjunto precedente. Si no se especifica ningún identificador de conjunto se entiende como implícito el actual estado de las selecciones.

Hay varias formas de describir la selección, tal como se define a continuación.

## Basada en otro campo

Una forma simple sería realizar una selección basada en los valores seleccionados de otro campo, por ej. <OrderDate = DeliveryDate> Este modificador tomará los valores seleccionados de **DeliveryDate** y los aplicará como selección a **OrderDate**. Si hay muchos valores distintos, varios cientos, entonces esta operación consume mucha CPU y debería evitarse.

## Basada en conjuntos de elementos

El ejemplo más común de una expresión de conjunto es aquella que se basa en una lista de valores de campo incluidos entre llaves. Los valores van separados por comas, por ejemplo <Year = {2007, 2008}>. Las llaves definen un conjunto de elementos, donde los elementos pueden ser valores de campo explícitos o búsquedas de valores de campo.

A menos que los valores enumerados contengan espacios en blanco o caracteres especiales, las comillas no son necesarias. Los valores enumerados simplemente se contrastarán con los valores de campo. Esta comparación no es sensible a mayúsculas.

Si los valores enumerados contienen espacios en blanco o caracteres especiales, o si desea utilizar comodines, debe incluir los valores entre comillas. Se deben usar comillas simples si los valores enumerados son valores de campo explícitos. Luego se harán correspondencias sensibles a mayúsculas y minúsculas entre los valores enumerados y los valores de campo individuales.

Se deben usar comillas dobles para las búsquedas, es decir, cadenas que contengan caracteres comodín o comiencen con un operador relacional o un signo igual. Por ejemplo, <Ingredient = {"\*Garlic\*"}> seleccionará todos los ingredientes que contienen la cadena 'Garlic'. Las comillas dobles se pueden sustituir por paréntesis, por ejemplo, <Ingredient = {[\*Garlic\*]}>. Las comillas dobles también se pueden sustituir por acentos graves, por ejemplo <Ingredient = { `\*Garlic\* `}>. Las búsquedas no son sensibles a mayúsculas.

*En versiones anteriores de QlikView, no había distinción entre comillas simples y comillas dobles y todas las cadenas entre comillas se trataban como búsquedas. Para mantener la compatibilidad con versiones anteriores, los documentos creados con versiones anteriores de QlikView continuarán funcionando como lo hicieron en las versiones previas. Los documentos creados con QlikView de noviembre 2017 o posterior respetarán la diferencia entre los dos tipos de comillas.*

## Exclusión forzada

Finalmente, para campos en modo and, hay también la posibilidad de una exclusión forzada. Si desea forzar la exclusión de valores específicos de campo, necesitará emplear "~" frente al nombre de campo.

## **Ejemplos y resultados:**

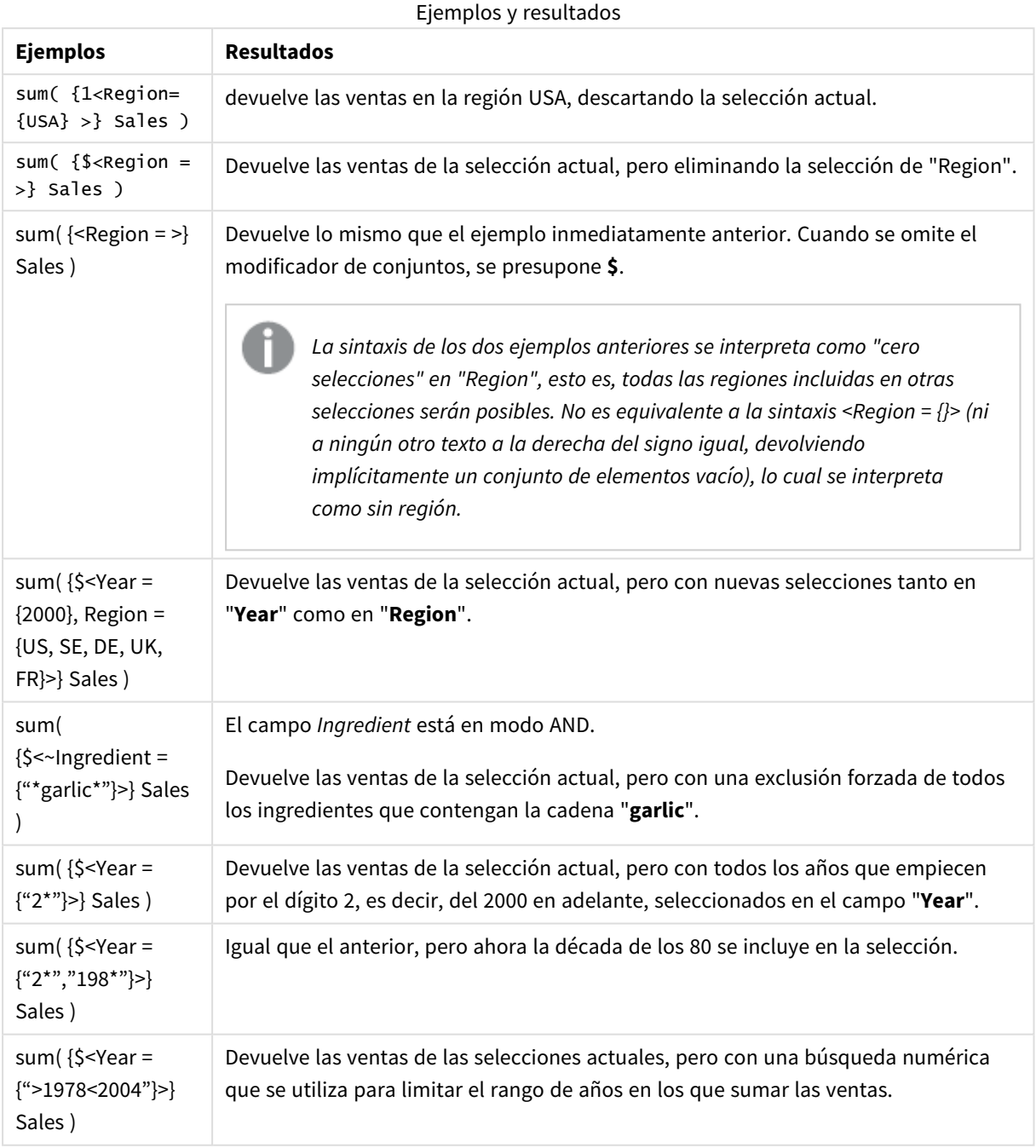

*Si desea forzar la exclusión de valores de campo específicos en objetos como objetos de texto, debe modificar la sintaxis del script. Por ejemplo, si su sentencia de script es la siguiente:*

```
=count({<ANDActor=>}DISTINCT Title)
Modifíquela de la siguiente manera:
=count({<~ANDActor=, ANDActor=>} DISTINCT Title)
```
## Modificadores de conjunto con operadores de conjunto

La selección dentro de un campo puede definirse empleando operadores de conjunto y trabajando en diversos conjuntos de elementos. Por ejemplo: el modificador **<Year = {"20\*", 1997} - {2000}>** seleccionará todos los años que comienzan por "20" además de "1997", excepto "2000".

## **Ejemplos y resultados:**

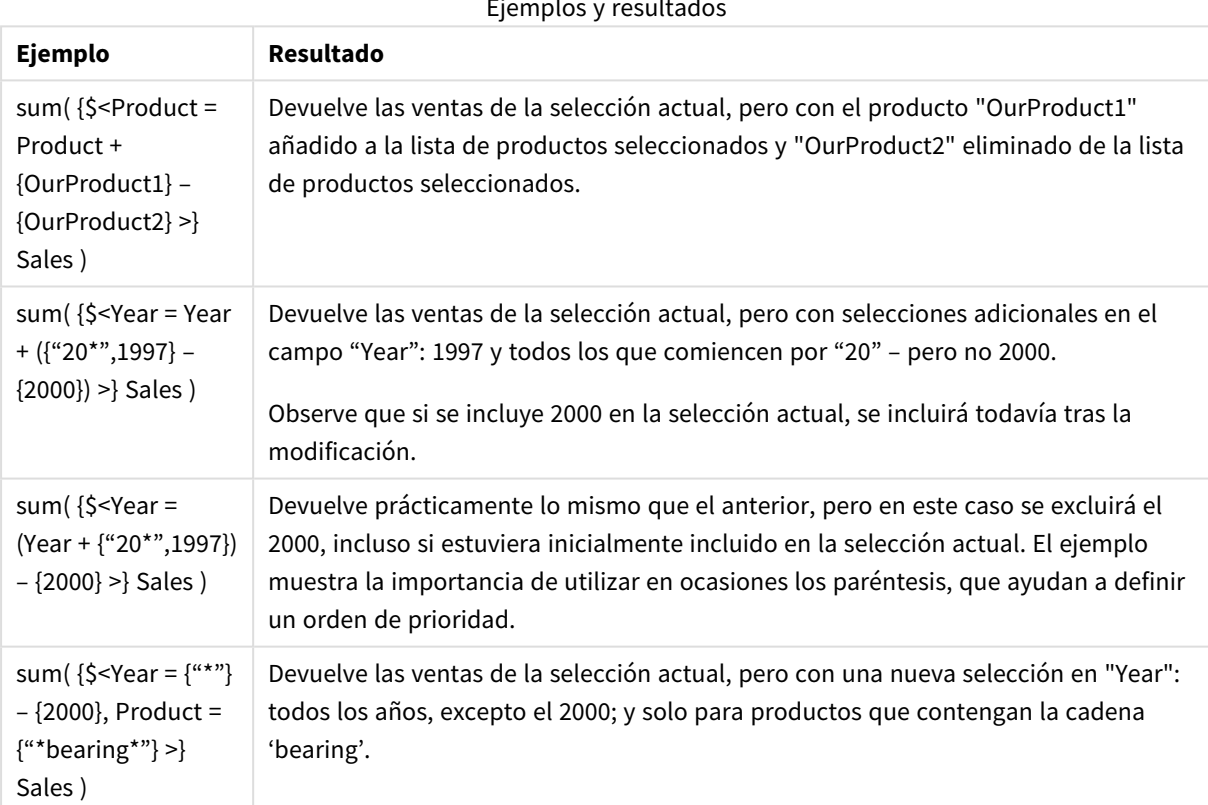

Ejemplos y resultados

## Modificadores de conjunto con tareas de operadores de conjunto implícitos

Esta notación define nuevas selecciones, descartando la selección actual efectuada en el campo. No obstante, si desea basar su selección en la selección actual del campo y añadir valores de campo, puede que le convenga un modificador <Year = Year + {2007, 2008}>. Una forma más corta pero equivalente de escribir esto es la siguiente: <Year += {2007, 2008}>, es decir, el operador de asignación define una unión de forma implícita. Las intersecciones implícitas, exclusiones y diferencias simétricas también se pueden definir empleando "\*=", "-="  $y$  "/=".

## **Ejemplos:**

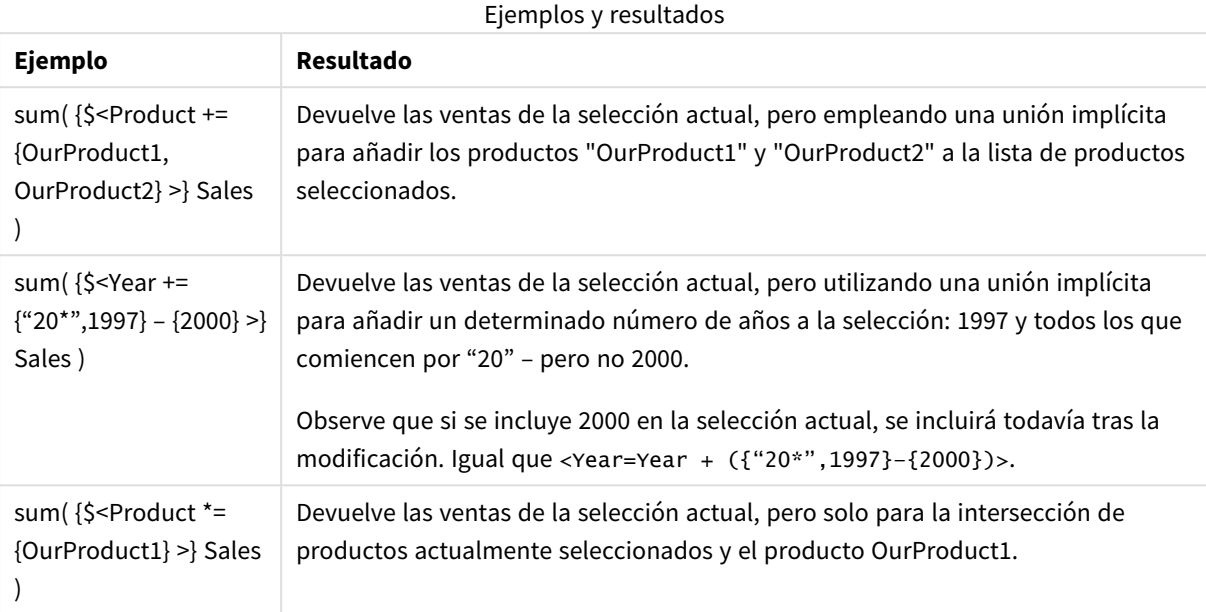

## Modificadores de conjunto con búsquedas avanzadas

En la definición de conjuntos se pueden utilizar búsquedas avanzadas empleando comodines y agregaciones.

## **Ejemplos:**

## Ejemplos y resultados

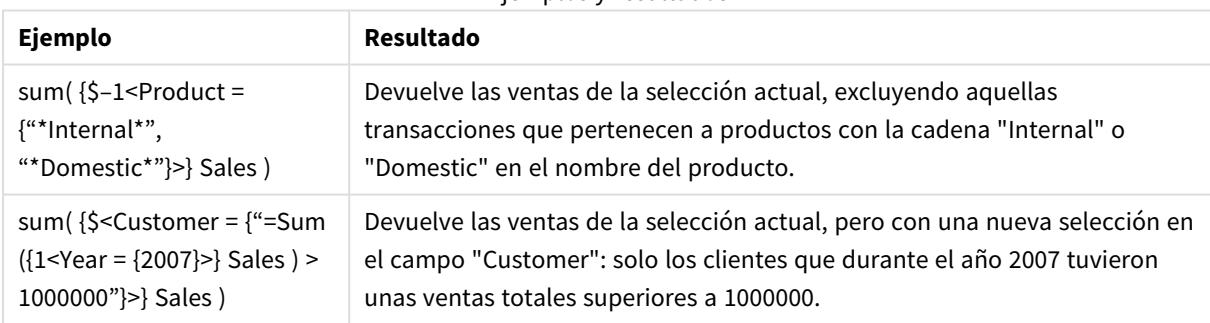

## Modificadores de conjunto con expansiones signo dolar

Se pueden emplear variables y otras expansiones de signo dolar en las expresiones de conjunto.

## **Ejemplos:**

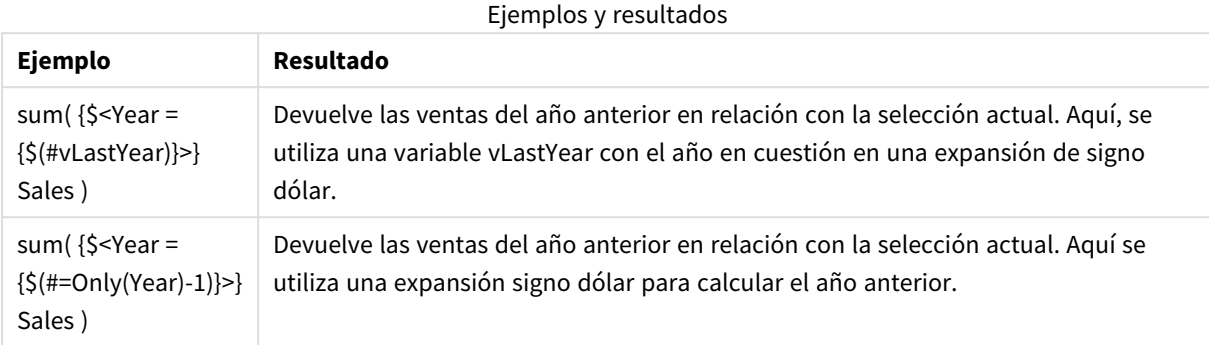

## Modificadores de conjunto con definiciones de valores de campo implícitas

Lo siguiente describe cómo podemos definir un conjunto de valores de campo empleando una definición de conjunto anidada.

En tales casos, se han de emplear las funciones de elementos P() y E(), las cuales representan el conjunto de elementos de valores posibles y valores excluidos de un campo, respectivamente. Dentro de los paréntesis, se puede especificar una expresión de conjunto y un campo, por ej. P({1} Customer). Estas funciones no podrán emplearse en otras expresiones:

## **Ejemplos:**

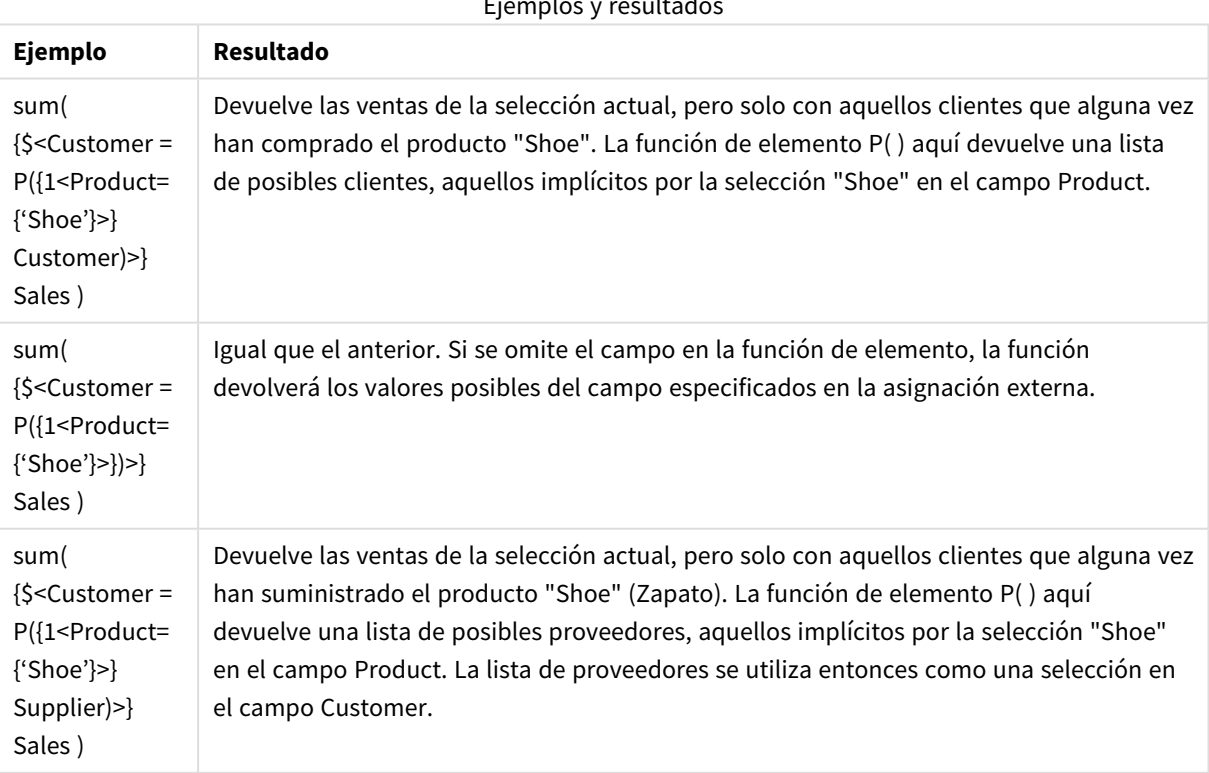

Ejemplos y resultados

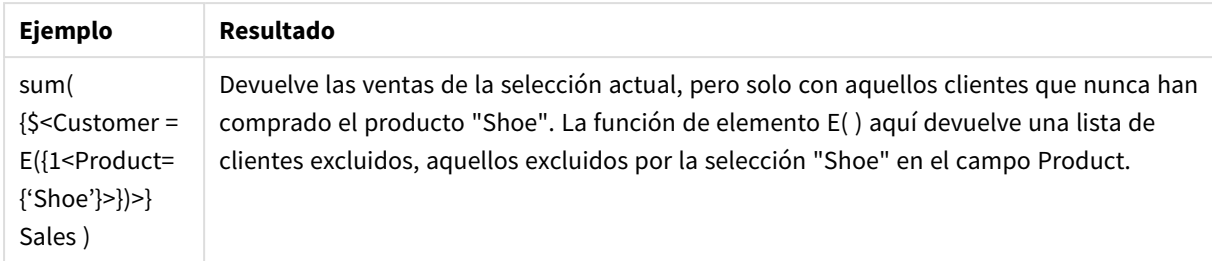

## Expresiones de conjunto inner y outer

Las expresiones de conjunto se utilizan dentro y fuera de las funciones de agregación y van entre llaves.

Cuando utiliza una expresión de conjunto dentro de una función de agregación, puede presentar el siguiente aspecto:

## **Ejemplo: Expresión de conjunto interna**

```
Sum( {$<Year={2021}>} Sales )
```
Utilice una expresión de conjunto fuera de la función de agregación si tiene expresiones con múltiples agregaciones y desea evitar escribir la misma expresión de conjunto en cada función de agregación.

Si utiliza una expresión de conjunto externa, debe colocarse al comienzo del área.

## **Ejemplo: Expresión de conjunto externa**

```
{<Year={2021}>} Sum(Sales) / Count(distinct Customer)
Si utiliza una expresión de conjunto fuera de la función de agregación, también puede aplicarla en medidas
maestras actuales.
```
## **Ejemplo: Expresión de conjunto externa aplicada a la medida maestra**

## {<Year={2021}>} [Master Measure]

Una expresión de conjunto utilizada fuera de las funciones de agregación afecta a toda la expresión, a menos que esté entre corchetes, en ese caso los corchetes definen el alcance. En el ejemplo siguiente de ámbito léxico, la expresión de conjunto solo se aplica a la agregación que va dentro de los corchetes.

## **Ejemplo: Ámbito léxico**

```
( {<Year={2021}>} Sum(Amount) / Count(distinct Customer) ) – Avg(CustomerSales)
```
Reglas:

## Alcance léxico

La expresión de conjunto afecta a toda la expresión, a menos que esté encerrada entre corchetes. Si es así, los corchetes definen el alcance léxico.

## Posición

La expresión de conjunto debe colocarse al comienzo del ámbito léxico.

## Contexto

El contexto es la selección que es relevante para la expresión. Tradicionalmente, el contexto siempre ha sido el estado predeterminado de la selección actual. Pero si un objeto está establecido en un estado alterno, el contexto es el estado alterno de la selección actual.

También puede definir un contexto en forma de una expresión de conjunto externa.

## Herencia

Las expresiones de conjunto internas tienen prioridad sobre las expresiones de conjunto externas. Si la expresión de conjunto interna contiene un identificador de conjunto, reemplaza el contexto. De lo contrario, el contexto y la expresión de conjunto se fusionarán.

- {\$<setExpression>}: ignora la expresión de conjunto externa
- {<setExpression>}: se fusiona con la expresión de conjunto externa

## Asignación de conjunto de elementos

La asignación del conjunto de elementos determina cómo se fusionarán las dos selecciones. Si se utiliza un signo igual normal, la selección en la expresión del conjunto interno tiene prioridad. De lo contrario, se utilizará el operador de conjunto implícito.

- <sup>l</sup> {<Field={value}>}: esta selección interna reemplaza cualquier selección externa en "Field".
- $\cdot$  {<Field+={value}>}: esta selección interna se fusiona con la selección externa en "Field", utilizando el operador de unión.
- <sup>l</sup> {<Field\*={value}>}: esta selección interna se fusiona con la selección externa en "Field", utilizando el operador de intersección.

## Herencia en varios pasos

La herencia se puede dar en varios pasos. Ejemplos:

- Selección actual  $\rightarrow$  Sum(Amount) La función de agregación utilizará el contexto, que aquí es la selección actual.
- Selección actual →  $\{$  < Set1> $\}$  Sum(Amount) Set1 heredará su contexto de la selección actual y el resultado será el contexto para la función de agregación.
- Selección actual →  $\{ set1> \}$  ( $\{  \}$  Sum(Amount)) Set2 heredará su contexto de Set1, que a su vez lo hereda de la selección actual, y el resultado será el contexto para la función de agregación.

## La función Aggr()

La función Aggr() crea una agregación anidada que tiene dos agregaciones independientes. En el ejemplo a continuación, se calcula Count() para cada valor de Dim, y la matriz resultante se agrega mediante la función Sum().

## **Ejemplo:**

```
Sum(Aggr(Count(X),Dim))
```
Count() es la agregación interna y Sum() la agregación externa.

- La agregación interna no hereda ningún contexto de la agregación externa.
- $\bullet$  La agregación interna hereda el contexto de la función Aggr(), que puede contener una expresión de conjunto.
- <sup>l</sup> Tanto la función Aggr() como la función de agregación externa heredan el contexto de una expresión de conjunto externa.

# Expresión de gráfico y sintaxis de agregación

La sintaxis empleada para expresiones de gráficos (gráficos) y agregaciones se describe en las secciones siguientes.

## Sintaxis general para expresiones de gráficos

La siguiente estructura de sintaxis general se puede utilizar para expresiones de gráfico, con muchos parámetros opcionales:

```
expression ::= ( constant | expressionname | operator1 expression | expression operator2
expression | function | aggregation function | (expression ) )
donde:
```
**constant** es una cadena (un texto, fecha u hora) entre comillas simples, o un número. Las constantes se escriben sin separador de miles y con un punto decimal como separador decimal.

**expressionname** es el nombre (etiqueta) de otra expresión en el mismo gráfico.

**operator1** es un operador unitario (que opera con una expresión, la de la derecha).

**operator2** es un operador binario (que opera con dos expresiones, una a cada lado).

```
function ::= functionname ( parameters )
parameters ::= expression { , expression }
El número y los tipos de parámetros no son aleatorios. Dependen de la función empleada.
```

```
aggregationfunction ::= aggregationfunctionname ( parameters2 )
parameters2 ::= aggrexpression { , aggrexpression }
El número y los tipos de parámetros no son aleatorios. Dependen de la función empleada.
```
## Sintaxis general para agregaciones:

La siguiente estructura de sintaxis general se puede utilizar para agregaciones, con muchos parámetros opcionales:

```
aggrexpression ::= ( fieldref | operator1 aggrexpression | aggrexpression operator2
aggrexpression | functioninaggr | ( aggrexpression ) )
fieldref es un nombre de campo.
```
functionaggr ::= functionname ( parameters2 ) Las expresiones y funciones pueden anidarse libremente y, mientras que **fieldref** esté siempre dentro de una sola función de agregación y la expresión devuelva un valor interpretable, QlikView no emitirá ningún mensaje de error.

# Ejemplos de Cualificadores de Agregación

Estos ejemplos se han hecho con la función *Sum - [función](#page-1128-0) de gráfico (page 1129)*, pero pueden aplicarse a todas las funciones de agregación en gráficos que admitan definiciones de análisis de conjuntos y el cualificador **total**.

## **Example 1:**

Vea la representación de una tabla simple debajo; describe el estado lógico antes de hacer ninguna selección:

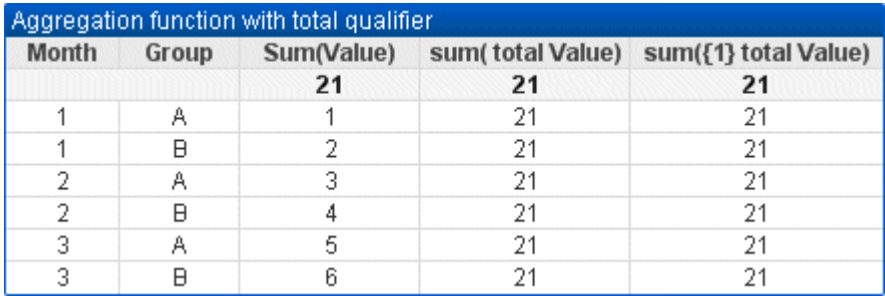

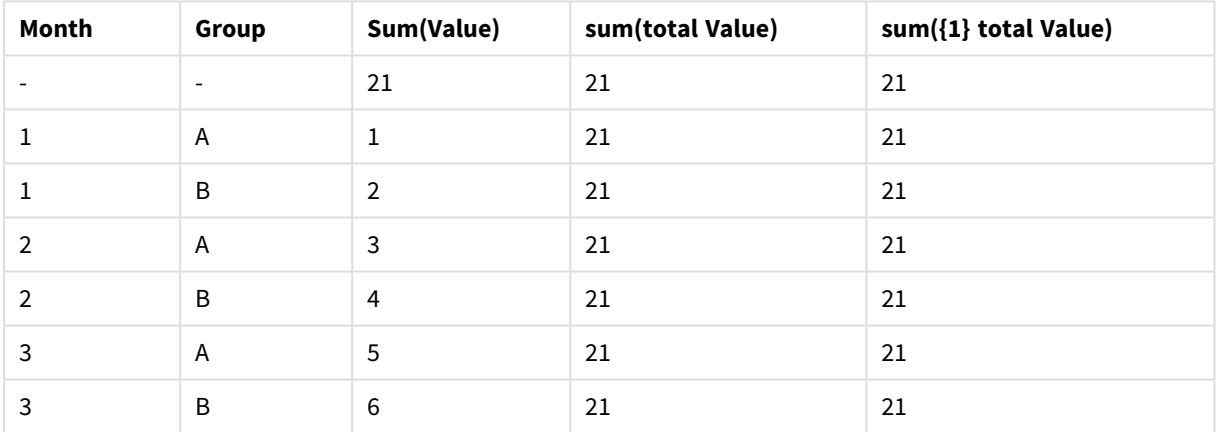

Tabla de ejemplo: Función de agregación con el cualificador total

La segunda y la tercera columna de expresión tienen el mismo número en todas las filas. Este número es igual al total calculado de la primera columna de expresión.

Ahora seleccione solamente los meses 1 y 2. El resultado presentará el siguiente aspecto:

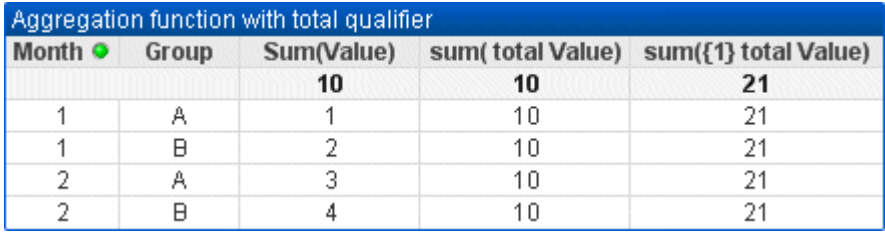

| Month (Filtro: 1-2) | Group                    | Sum(Value) | sum(total Value) | sum({1} total Value) |
|---------------------|--------------------------|------------|------------------|----------------------|
|                     | $\overline{\phantom{0}}$ | 10         | 10               | 21                   |
|                     | A                        |            | 10               | 21                   |
|                     | B                        | 2          | 10               | 21                   |
|                     | A                        | 3          | 10               | 21                   |
|                     | B                        | 4          | 10               | 21                   |

Tabla de ejemplo: Función de agregación con el cualificador total filtrado por mes

El resultado de la tercera expresión (quinta columna) queda sin cambios porque la definición del **conjunto** descarta las selecciones actuales. La segunda expresión (cuarta columna) con el cualificador **total**, muestra el nuevo total 10, el cual es equivalente al total de la primera expresión (tercera columna).

## **Example 2:**

Vea la representación de una tabla simple:

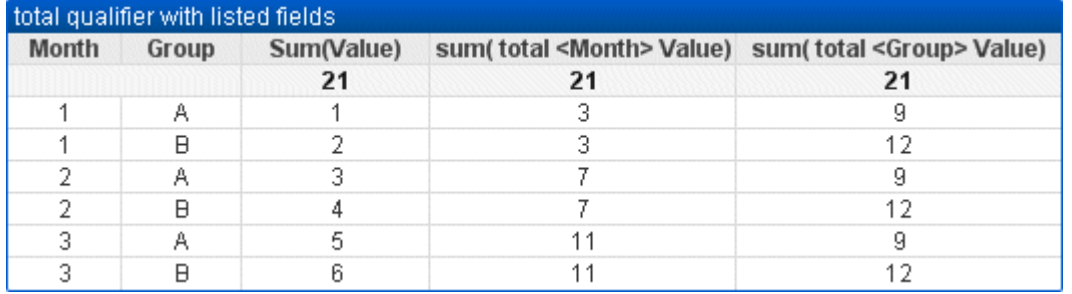

| Month         | Group          | Sum(Value)     | sum(total <month> Value)</month> | sum(total <group> Value)</group> |
|---------------|----------------|----------------|----------------------------------|----------------------------------|
|               |                | 21             | 21                               | 21                               |
|               | Α              | 1              | 3                                | 9                                |
|               | B              | $\overline{2}$ | 3                                | 12                               |
| $\mathcal{P}$ | $\overline{A}$ | 3              | $\overline{7}$                   | 9                                |
| 2             | B              | $\overline{4}$ | 7                                | 12                               |
| 3             | A              | 5              | 11                               | 9                                |
| 3             | B              | 6              | 11                               | 12                               |

Tabla de ejemplo: Cualificador Total con los campos enumerados

En la tercera columna de la expresión (sum(total<Month> val)) se calcula un total para cada mes.

En la cuarta columna de la expresión (sum(total<Grp> Val)) se calcula un total para cada grupo.
#### **Vea también:**

- p *Análisis de conjuntos y [expresiones](#page-1066-0) de conjunto (page 1067)*
- p *Suma de filas en tablas [pivotantes](#page-1286-0) (page 1287)*

p *[AggrAggr\(\)](#$$xref$$_20) devuelve una matriz de valores para la expresión calculada sobre la dimensión o las* dimensiones [establecidas.](#$$xref$$_20) Por ejemplo, el valor máximo de ventas, por cliente, por región. La función Aggr se utiliza para [agregaciones](#$$xref$$_20) anidadas, en las que su primer parámetro (la agregación interna) se calcula una vez *por valor dimensional. Las dimensiones se especifican en el segundo parámetro (y los parámetros [subsiguientes\).](#$$xref$$_20)* Además, la función Agar debe incluirse en una función de [agregación](#$$xref$$_20) externa, utilizando la matriz de resultados *de la función Aggr como entrada para la agregación en la que está [anidada. Aggr\({SetExpression}\[DISTINCT\]](#$$xref$$_20) [NODISTINCT ] expr, StructuredParameter{, [StructuredParameter}\)](#$$xref$$_20) dual expr: Una expresión que consiste en una función de [agregación.](#$$xref$$_20) Por defecto, la función de agregación agregará sobre el conjunto de registros posibles definidos por la selección. [StructuredParameter:](#$$xref$$_20) StructuredParameter consiste en una dimensión y, opcionalmente, en unos criterios de ordenación con el siguiente formato: [\(Dimension\(Sort-type,](#$$xref$$_20) Ordering)). La* [dimensión](#$$xref$$_20) es un único campo y no puede ser una expresión. La dimensión se utiliza para definir el conjunto de valores para los que se calcula la función Agar. Si se incluven criterios de [ordenación,](#$$xref$$_20) se ordena el conjunto de *valores creados por la función Aggr, calculados para la dimensión. Esto es [importante](#$$xref$$_20) cuando el orden de* [clasificación](#$$xref$$_20) afecta al resultado de la expresión en la que va incluida la función Agar. Para más detalles sobre *cómo usar criterios de [ordenación,](#$$xref$$_20) véase Adding sorting criteria to the dimension in the structured [parameter.SetExpression:](#$$xref$$_20) Por defecto, la función de agregación agregará sobre el conjunto de registros posibles definidos por la selección. Se puede definir un conjunto [alternativo](#$$xref$$_20) de registros mediante una expresión de* análisis de conjuntos. DISTINCT: Si el argumento de la expresión va precedido por el [cualificador](#$$xref$$_20) distinct o si no *se utiliza cualificador alguno, cada [combinación](#$$xref$$_20) distinta de valores de dimensión generará únicamente un solo* valor de retorno. Esta es la forma habitual de hacer [agregaciones:](#$$xref$$_20) cada combinación distinta de valores de *dimensión generará una línea del [gráfico.NODISTINCT:](#$$xref$$_20) Si el argumento de la expresión va precedido por el cualificador nodistinct, cada [combinación](#$$xref$$_20) de valores de dimensión puede generar más de un valor de retorno, [dependiendo](#$$xref$$_20) de la estructura de datos subyacente. Si solo hay una dimensión, la función aggr devolverá un conjunto con el mismo número de [elementos](#$$xref$$_20) como filas en los datos fuente. Las funciones básicas de [agregación,](#$$xref$$_20) como Sum, Min y Avg, devuelven un único valor numérico, mientras que la función Aggr() puede* [compararse](#$$xref$$_20) con la creación de un conjunto de resultados temporal (una tabla virtual) sobre el que se puede *hacer otra agregación. Por ejemplo, [computando](#$$xref$$_20) un valor promedio de valores de ventas sumando las ventas* por cliente en una sentencia Aggr() y luego [calculando](#$$xref$$_20) la media de los resultados sumados: Avg(TOTAL Aggr(Sum *(Sales), Customer)). Utilice la función Aggr() en [dimensiones](#$$xref$$_20) calculadas si desea crear agregación de gráficos* anidada en múltiples niveles. Cada dimensión en una función Aggr() debe estar [constituida](#$$xref$$_20) por un único campo y no puede ser una expresión (una dimensión calculada). Añadir criterios de [ordenación](#$$xref$$_20) a la dimensión en el *parámetro estructuradoEn su forma básica, el argumento [StructuredParameter](#$$xref$$_20) en la sintaxis de la función Aggr es una única dimensión. La expresión: [Aggr\(Sum\(Sales,](#$$xref$$_20) Month)) halla el total de ventas de cada mes. No obstante, cuando se encuentra dentro de otra función de agregación puede haber resultados [inesperados,](#$$xref$$_20) a menos que se utilicen criterios de ordenación. Esto sucede porque algunas [dimensiones](#$$xref$$_20) pueden ordenarse numérica o alfabéticamente, etc.En el argumento [StructuredParameter](#$$xref$$_20) de la función Aggr, puede especificar* criterios de ordenación en la dimensión de su expresión. De esta manera impone un orden de [clasificación](#$$xref$$_20) a la *tabla virtual que produce la función Aggr.El argumento [StructuredParameter](#$$xref$$_20) tiene la sintaxis siguiente: (FieldName, (Sort-type, Ordering))Los parámetros estructurados se pueden [anidar:\(FieldName,](#$$xref$$_20) (FieldName2, (Sort-type, Ordering)))El tipo de clasificación puede ser: NUMERIC, TEXT, FREQUENCY o [LOAD\\_ORDER.Los](#$$xref$$_20) tipos de*

*ordenación asociados con cada tipo de clasificación son los [siguientes:Tipos](#$$xref$$_20) de ordenaciónTipo de clasificaciónTipos de ordenación [disponiblesNUMERICASCENDING,](#$$xref$$_20) DESCENDING o REVERSETEXTASCENDING, A2Z, DESCENDING, REVERSE o Z2AFREQUENCYDESCENDING, REVERSE o [ASCENDINGLOAD\\_ORDERASCENDING,](#$$xref$$_20) ORIGINAL, DESCENDING o REVERSELos tipos de ordenación REVERSE y DESCENDING son [equivalentes.Para](#$$xref$$_20) el tipo* de clasificación TEXT, los tipos de ordenación ASCENDING y A2Z son equivalentes y [DESCENDING,](#$$xref$$_20) REVERSE y Z2A *son [equivalentes.Para](#$$xref$$_20) el tipo de clasificación LOAD\_ORDER, los tipos de ordenación ASCENDING y ORIGINAL son [equivalentes.Ejemplos Avg\(Aggr\(Sum\(UnitSales\\*UnitPrice\),](#$$xref$$_20) Customer))La expresión Aggr(Sum [\(UnitSales\\*UnitPrice\),](#$$xref$$_20) Customer) halla el valor total de ventas por cliente Customer y devuelve un conjunto de* valores: 295, 715 y 120 para los tres valores de Customer. [Efectivamente,](#$$xref$$_20) hemos creado una lista temporal de valores sin tener que crear una tabla o columna explícita que contenaa dichos valores. Estos valores se utilizan como dato de entrada en la función Avg(), para hallar el valor medio de las ventas, [376,6667.](#$$xref$$_20) (Debe tener Totales *seleccionado en Presentation en el panel de [propiedades\). Aggr\(NODISTINCT](#$$xref$$_20) Max(UnitPrice), Customer)Un* conjunto de valores: 16, 16, 16, 25, 25, 25, 19 y 19. El [cualificador](#$$xref$$_20) nodistinct indica que el conjunto contiene un elemento por cada fila de datos fuente: cada uno es el máximo UnitPrice para cada [Customer](#$$xref$$_20) y Product. max *[\(aggr\(sum\(Customers\)-above\(Sum\(Customers\)\),](#$$xref$$_20) (MonthYear,(NUMERIC, ASCENDING))))Utilizando criterios de ordenación en el argumento StructuredParameter de la expresión tenemos: [max\(aggr\(sum\(Customers\)-above](#$$xref$$_20) (Sum(Customers)), [\(MonthYear,\(NUMERIC,](#$$xref$$_20) ASCENDING)))) Sin utilizar criterios de ordenación, el resultado de la expresión [max\(aggr\(sum\(Customers\)-above\(Sum\(Customers\)\),](#$$xref$$_20) (MonthYear))) depende de cómo esté ordenada la dimensión MonthYear. Puede que no [obtengamos](#$$xref$$_20) el resultado que queremos. Añadiendo valores de tipo de clasificación y tipo de ordenación a la dimensión, otorgamos criterios de ordenación al parámetro [estructurado:](#$$xref$$_20) (MonthYear, (NUMERIC, [ASCENDING\)\),](#$$xref$$_20) donde el tipo de clasificación NUMERIC y la ordenación ASCENDING determinan que MonthYear se ordene de forma numérica [ascendente.](#$$xref$$_20) Aquí estamos intentando hallar el mayor* incremento en número de clientes, mes a mes. Esto podría utilizarse en una [visualización](#$$xref$$_20) de KPI, por ejemplo. La parte Aggr de la expresión compara el número total de clientes de un mes (dado por [MonthYear\)](#$$xref$$_20) con el número *total del mes anterior. Como utilizamos criterios de ordenación con la dimensión: [\(MonthYear,\(NUMERIC,](#$$xref$$_20)* [ASCENDING\)\),](#$$xref$$_20) estamos seguros de que Aggr compara los números de clientes de meses consecutivos en la tabla *virtual ordenando los meses de forma numérica ascendente y no por orden alfabético [ascendente.Datos](#$$xref$$_20) utilizados en los [ejemplos:Cree](#$$xref$$_20) una tabla con Customer, Product, UnitPrice y UnitSales como dimensiones. Añada la expresión a la tabla, como [medida.ProductData:LOAD](#$$xref$$_20) \* inline*

*[\[Customer|Product|UnitSales|UnitPriceAstrida|AA|4|16Astrida|AA|10|15Astrida|BB|9|9Betacab|BB|5|10Betacab|CC|2|](#$$xref$$_20) [20Betacab|DD|25|25Canutility|AA|8|15Canutility|CC||19\]](#$$xref$$_20) (delimiter is '|'); (page 1)*

### Ejemplos de Funciones de Concatenación

La función **CONCAT()** no debería confundirse con la palabra clave de script **CONCATENATE**.

En su forma más simple, **Concat()** sirve para unir, o concatenar, valores/palabras/selecciones en una misma cadena. No obstante, también se puede utilizar de otras maneras para ayudarnos a resolver problemas. Todos los ejemplos están basados en la siguiente tabla:

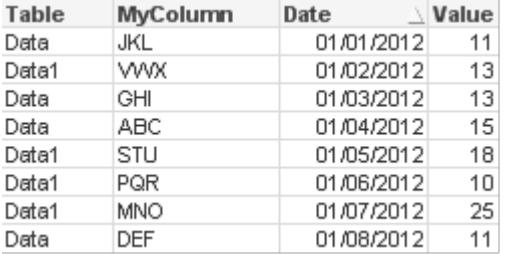

| <b>Table</b> | <b>MyColumn</b> | <b>Date</b> | Value |
|--------------|-----------------|-------------|-------|
| Data         | JKL             | 01/01/2012  | 11    |
| Data1        | <b>WVX</b>      | 01/02/2012  | 13    |
| Data         | <b>GHI</b>      | 01/03/2012  | 13    |
| Data         | ABC             | 01/04/2012  | 15    |
| Data1        | <b>STU</b>      | 01/05/2012  | 18    |
| Data1        | <b>PQR</b>      | 01/06/2012  | 10    |
| Data1        | <b>MNO</b>      | 01/07/2012  | 25    |
| Data         | <b>DEF</b>      | 01/08/2012  | 11    |

Datos de la tabla con cadenas a modo de ejemplo

### Concatenación simple de cadenas

Como ya se ha mencionado antes, la función **concat** permite concatenar una lista de valores. Estos valores pueden ser de codificación fija o derivar de selecciones/datos.

=CONCAT(MyColumn,',')

=CONCAT(DISTINCT MyColumn,',')

La sentencia **concat** simple concatenaría todos los valores posibles desde la columna **MyColumn**. Podemos añadir la palabra clave DISTINCT. Esto asegurará que cada valor se muestre una única vez en la cadena:

#### ABC,DEF,GHI,JKL,MNO,PQR,STU,VWX

Cuando utilizamos una sentencia **concat** simple, tenemos la opción de añadir un criterio de ordenación a la función, para ordenar los valores de la cadena por una columna de nuestra elección. En el ejemplo a continuación, la columna de fecha se ha añadido para ordenar los valores.

=CONCAT(MyColumn, ',', Date)

Resultado: JKL, VWX, GHI, ABC, STU, PQR, MNO, DEF

Concat() dentro de una Expresión/Sentencia Set

#### **Ejemplo: Trasladar múltiples valores dinámicos a una expresión de análisis de conjuntos**

A veces queremos trasladar una selección dinámica de valores a una sentencia set. Para ello, necesitamos añadir unos símbolos de entrecomillado simple a la cadena, de modo que la función **CONCAT()** devuelva por ej. 'JKL','VWX'. Pero no podemos dejar los símbolos de entrecomillado tal cual, puesto que serían interpretados al evaluarse la función **Concat**, y no al evaluar la expresión set. Utilice la función **Chr()** en vez:

=CONCAT(Chr(39)&MyColumn&Chr(39),',')

Ahora ya puede trasladar esta sentencia **concat** al interior de una expresión:

=Sum({<MyColumn={\$(=CONCAT(Chr(39)&MyColumn&Chr(39),','))}>} Value)

En la mayoría de los casos, esta técnica se utilizará cuando tenemos islas de datos. Nos permite trasladar valores al interior de una expresión sin afectar ninguna parte del modelo de datos, puesto que la tabla de islas de datos no está conectada al mismo.

Concat() en el script

**Concat** también puede utilizarse en el script para convertir múltiples filas en un único valor de columna, igual que cualquier otra agregación.

Recordando los datos fuente que utilizamos antes, el resultado en el script de **CONCAT** es el siguiente:

ConcatExample:

Load Table,

Concat(MyColumn,',') as CombinedData

Resident Temp

Group By Table;

A continuación el resultado de esta función de script:

#### Ejemplo de resultados en forma de tabla

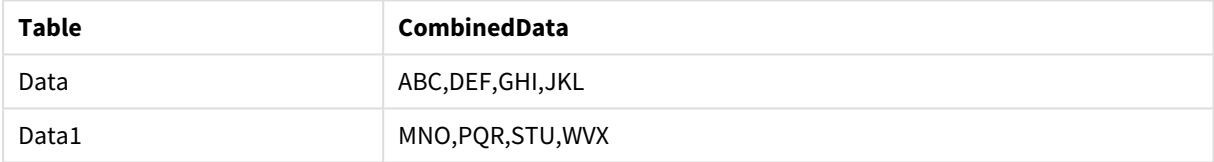

#### Usar Rank() para influir en Concat()

Si utiliza otra función de manera conjunta con **concat()** obtendrá resultados interesantes. En este ejemplo, **Rank()** se ha utilizado para extraer los tres mejores agentes (basándose en Valor) y concatenándolos.

=CONCAT(IF(aggr(Rank(sum(Value)),MyColumn)<=3,MyColumn),',')

Resultado: ABC, MNO, STU

### Ejemplos de Estados Alternos en Expresiones de Gráfico

Estos ejemplos tratan de mostrar las mejores prácticas recomendadas en el uso de los Estados Alternos por parte de desarrolladores QlikView y/o usuarios extremadamente avanzados de QlikView. Los ejemplos están en el archivo: 'Alternate States Functionality.qvw'

Sincronizar las Selecciones entre Estados

Se pueden emplear las siguientes expresiones en un único gráfico:

- <sup>l</sup> count({\$} DISTINCT [Número Factura])
- <sup>l</sup> count({State1} DISTINCT [Número Factura])
- <sup>l</sup> count({State2} DISTINCT [Número Factura])

Hay un problema con este método y es que el desarrollador de QlikView debe duplicar las selecciones (cuadros de lista y cuadros de selección múltiple) en cada uno de los tres estados, para que el usuario final pueda hacer las adecuadas selecciones en los diversos estados. En muchas ocasiones el desarrollador de QlikView deseará tener un conjunto común de selecciones, disponibles para los tres estados. Esto permitirá al usuario final establecer el contexto para los diversos gráficos y después hacer uso de determinadas selecciones específicas para mostrar claramente las diferencias entre los estados. Se puede emplear Análisis de Conjuntos con los estados para mantener la consistencia de determinadas selecciones en los diferentes estados.

- $count({\text{State}}{\times}ear = $::Year, \; \text{Month} = $::Month>})$  DISTINCT [Número Factura])
- count({State2<Year =  $$::Year$ , Month =  $$::Month>}$  DISTINCT [Número Factura])

El desarrollador de QlikView mantendrá las selecciones Year y Month en el Estado1 y Estado2 sincronizadas con las selecciones de Year y Month en el **estado predefinido**. El desarrollador de QlikView puede añadir elementos a los modificadores de conjuntos según sea necesario para poder mantener la consistencia de más archivos entre los estados.

### Operadores de conjunto

Se puede hacer uso de los operadores de conjunto (+, \*, -, /) con los estados. Las expresiones siguientes son válidas y contarán los números de factura distintos que están o bien en el **estado predefinido** o en el Estado1.

### **Ejemplos:**

- <sup>l</sup> count({\$ + State1} DISTINCT [Número Factura]) cuenta los números de factura distintos en la unión del estado <predefinido> y el Estado1.
- <sup>l</sup> count({1 State1} DISTINCT [Número Factura]) cuenta los números de factura distintos que no estén en el Estado1.
- <sup>l</sup> count({State1 \* State2} DISTINCT [Número Factura]) cuenta los números de factura distintos que están en ambos, en la unión del estado <predefinido> y el Estado1.

*Tenga cuidado cuando utilice los operadores de conjunto de esta manera. En algunas situaciones el resultado no será el esperado. Esto es porque las selecciones de un determinado estado generan un conjunto de datos que puede no ser totalmente compatible con el/los conjuntos con los que se combina. Esto se hace particularmente cierto a medida que aumenta la complejidad del modelo de datos.*

### Definiciones implícitas de valores de campos

Otra forma de utilizar los operadores de conjuntos es con las funciones de elementos P() y E(). Estas funciones solo están disponibles dentro de expresiones de conjuntos.

### **Ejemplos:**

•  $count({S<|Invoice Number] = p({Sstate1} | Invoice Number]) >$  DISTINCT [Número Factura])

Esta expresión cuenta los números de factura distintos que hay en el estado <predefinido> basándose en los posibles números de factura distintos que estén en el Estado1.

Es prácticamente equivalente a esta expresión:

<sup>l</sup> count({\$<[Invoice Number] = State1::[Invoice Number]>} DISTINCT [Número Factura])

La diferencia entre ambas expresiones es que en la primera, los valores posibles de números de factura del Estado1 pasan al **estado predefinido**. En la segunda expresión, los valores seleccionados del Estado1 pasan al **estado predefinido**. Si el usuario no ha efectuado ninguna selección de números de factura en el Estado1, ningún valor de números de factura pasará al **estado predefinido**.

Los operadores de conjuntos con lo que mejor se combinan y utilizan es con modificadores de conjuntos. La siguiente expresión halla la intersección de los posibles números de factura del Estado1 y el Estado2 y pasa dichos valores a los números de factura del **estado predefinido**.

### **Ejemplos:**

• count( $\{S<[\text{Invoice Number}] = p({\{State1}\} [\text{Invoice Number}]) * p({\{State2}\}$ [Número Factura])>} DISTINCT [Número Factura])

La expresión para encontrar la intersección de los números de factura en el estado <predefinido> y Estado1 es:

• count( $\{\frac{\varsigma}{\varsigma}\$ [Invoice Number] = p( $\{\frac{\varsigma}{\varsigma}\}$  [Número Factura]) \* p( $\{\text{State1}\}$  [Número Factura])>} DISTINCT [Número Factura])

Esta expresión puede resultar confusa porque utiliza un estado (<predefinido> en este caso) tanto en la función de elementos como en un identificador de conjunto. Tenga en cuenta que la función de elementos p (\$) devuelve los valores posibles del **estado predefinido**. El identificador de conjunto {\$} está siendo modificado por el resultado de las funciones de elementos. Cualquier selección o selecciones de facturas actualmente presente(s) en el **estado predefinido** son ignoradas por los valores de la intersección de las funciones de elementos.

Debería tenerse en cuenta que la expresión anterior todavía no es del todo correcta, puesto que no logra sincronizar las selecciones comunes entre ambos estados, el **estado predefinido** y el Estado1. A continuación una expresión que sí hará eso:

### **Ejemplos:**

• count( $\{\frac{\mathcal{S}}{\mathcal{S}}\$  Invoice Number] =  $p(\{\$\}$  [Número Factura]) \*  $p(\{\text{State1} \leq \text{Year})$  = \$::Year, Month = \$::Month>} [Número Factura])>} DISTINCT [Número Factura])

Igual que antes, el desarrollador de QlikView puede añadir campos en el modificador para mantener la consistencia en las selecciones de los diversos estados.

### Ejemplos de Funciones de Rango de Gráficos

Estos ejemplos se han hecho con la función **rank**(**VRank**), pero pueden aplicarse de manera similar a la función **HRank**. Sin embargo, fíjese que la función **HRank** únicamente se relaciona con tablas pivotantes.

### **Example 1:**

Observe las dos tablas siguientes de una dimensión :

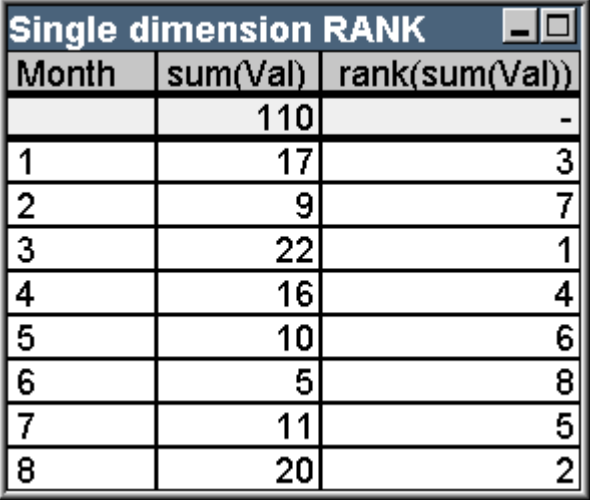

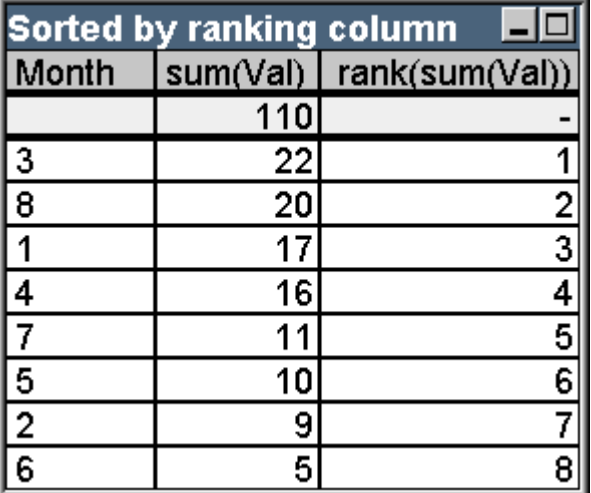

Tabla de ejemplo: Rango de dimensión única

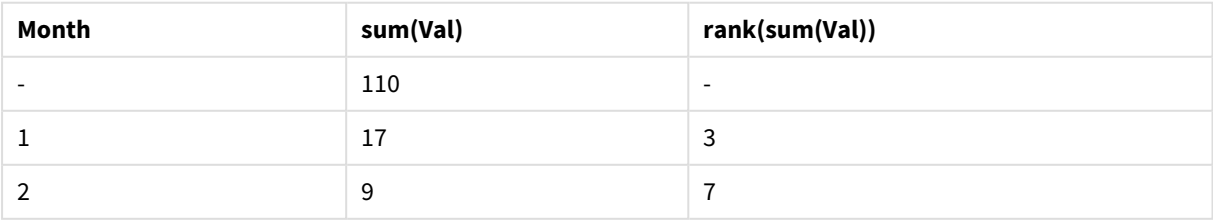

## 9 Sintaxis de script y funciones de gráficos

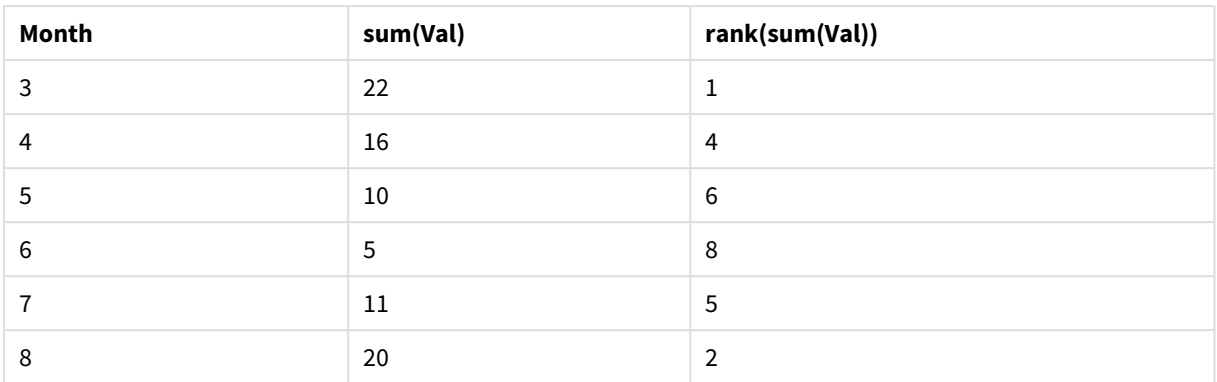

Tabla de ejemplo: Rango de dimensión única, ordenado por columna de clasificación

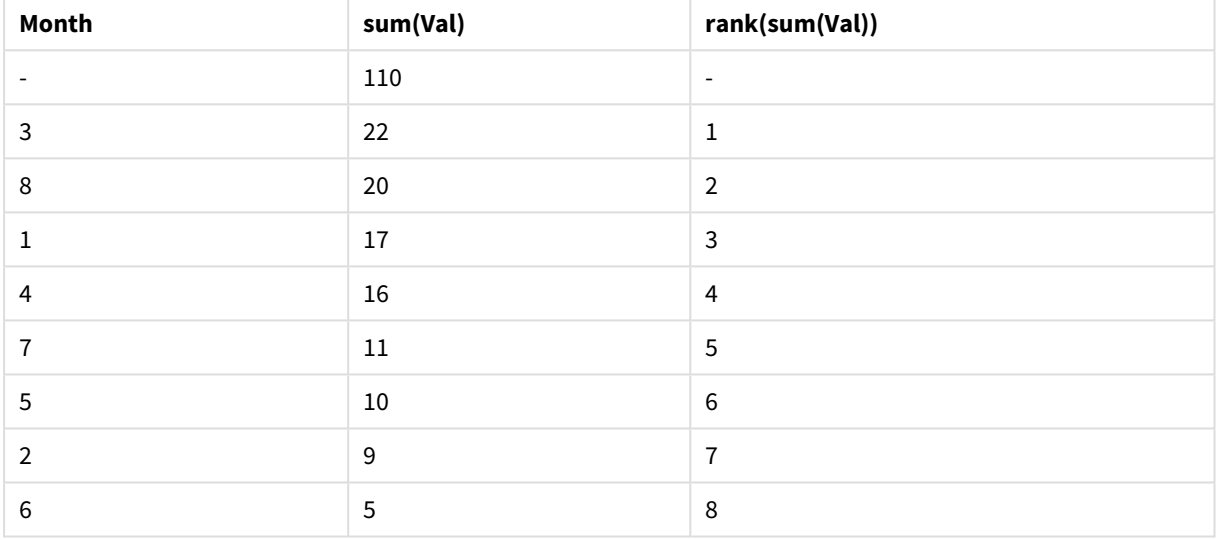

Las dos tablas son iguales, pero la primera está ordenada por la primera columna, mientras la segunda está ordenada por la última columna. Esto ejemplifica la funcionalidad básica de **rank**. El valor más alto tiene el rango más alto (el menor número de rango).

La función **rank** siempre devuelve NULL en las filas de total.

### **Example 2:**

Observe la siguiente tabla pivotante de dos dimensiones:

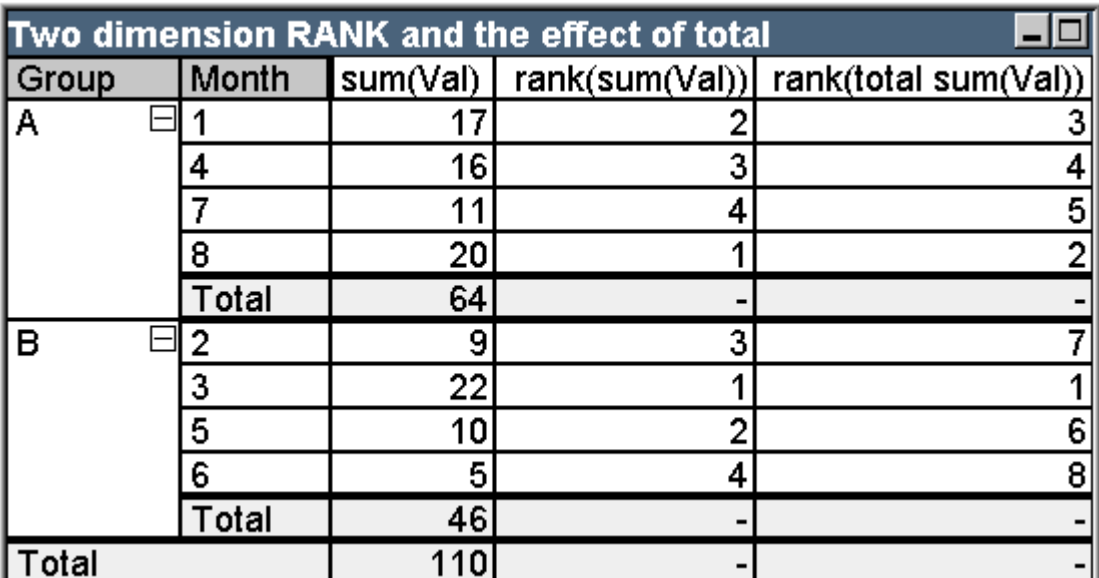

Tabla de ejemplo: Rango de dos dimensiones y el efecto del total

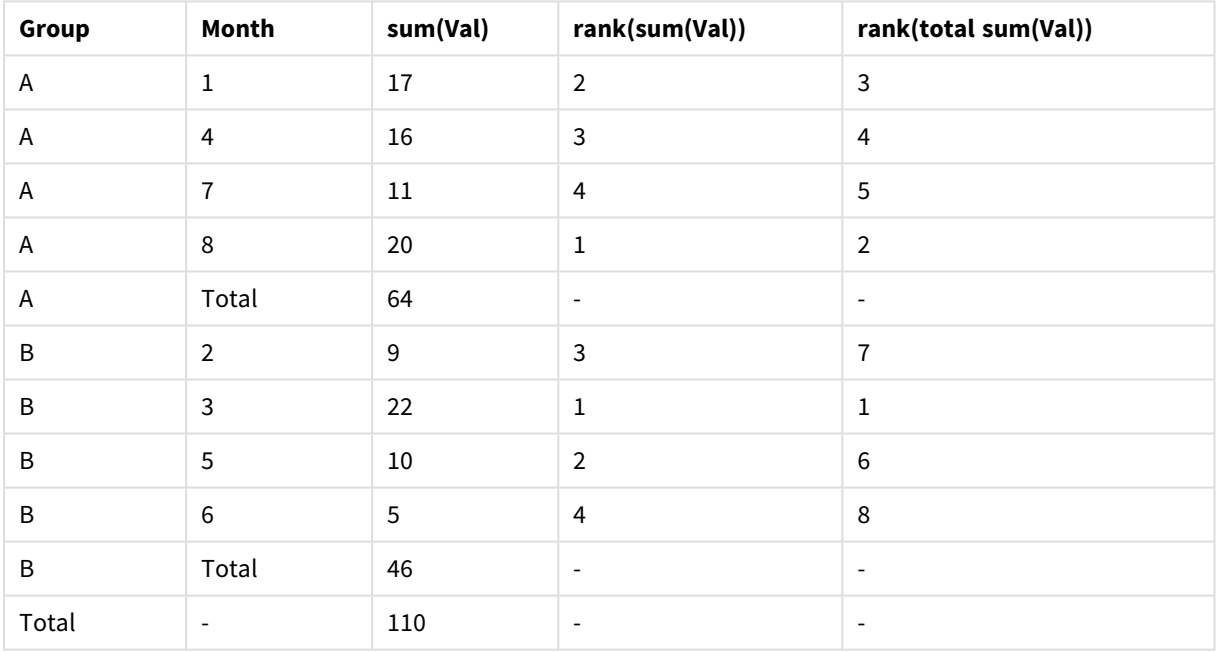

Esta tabla está basada en los mismo datos que las dos tablas del primer ejemplo. Ahora se puede ver cómo el segmento de la columna actual es la agrupación interna en el caso de las múltiples dimensiones. El campo Month dentro del grupo A se evalúa aparte del campo Month en el grupo B. Introduciendo un cualificador **total** se puede conseguir una función de evaluación global.

### **Example 3:**

Este ejemplo muestra el efecto de los diferentes modos de representación numérica del rango. Analice la tabla siguiente:

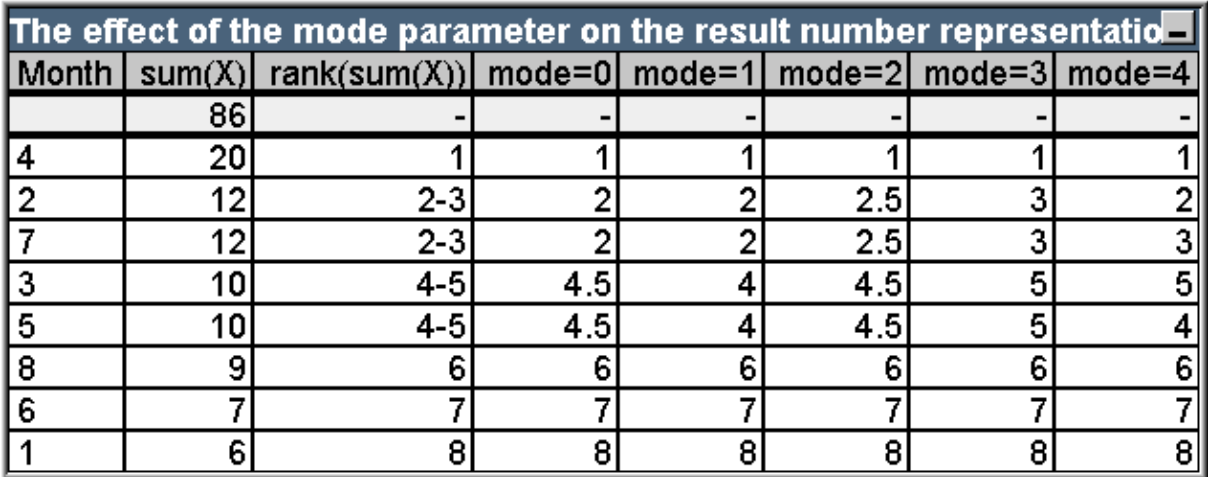

Tabla de ejemplo: Efectos del parámetro de modo en la representación del número de resultado

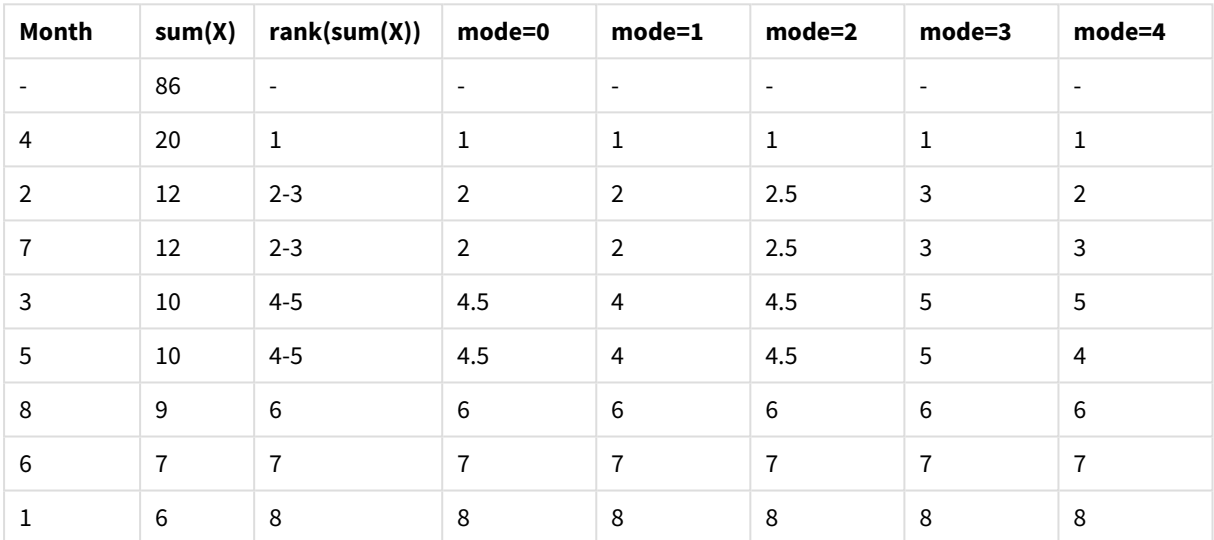

La tercera columna muestra la representación del rango en texto mientras la columna 4 -8 muestra la representación numérica del mismo rango en diferentes modos. La expresión en cada columna es:

```
num( rank( sum( X ), modo ))
```
donde modo es un valor del 0 al 4:

- <sup>l</sup> **Modo 0 (predeterminado)** Las filas 2 y 3 comparten rango pero están claramente en la mitad inferior del ranking total. Por lo tanto, su representación numérica se redondea a la baja, a 2. Las filas 4 y 5 también comparten rango, pero caen justo por encima de la mitad de la tabla de clasificación. Por lo tanto obtienen una representación numérica de la media del primer y segundo rango en la columna ((1+8)/2=4.5). Este modo es especialmente útil cuando se quiere usar **Pistas Visuales** para marcar el ranking de datos más alto y más bajo dentro de un grupo.
- **Modo 1** En ambos casos se utiliza la cifra inferior del ranking dentro del grupo, p.ej. 2 para las filas 2 y 3, y 4 para las filas 4 y 5.
- **Modo 2** En ambos casos se usa la media del rango inferior y superior dentro de un grupo, p.ej 2.5 ((2+3)/2) para las filas 2 y 3, 4.5 ((4+5)/2) para las filas 4 y 5.
- Modo 3 En ambos casos se usa la cifra mayor del rango dentro del grupo, p.ej. 3 para las filas 2 y 3, y 5 para las filas 4 y 5.
- **· Modo 4** A cada fila se le asigna su propio valor numérico. El orden dentro de los grupos que comparten rango se determina mediante el orden de las dimensiones de los gráficos.

### **Example 4:**

Este ejemplo muestra el efecto de los diferentes formatos para la representación de texto de la función de rango. Analice la tabla siguiente:

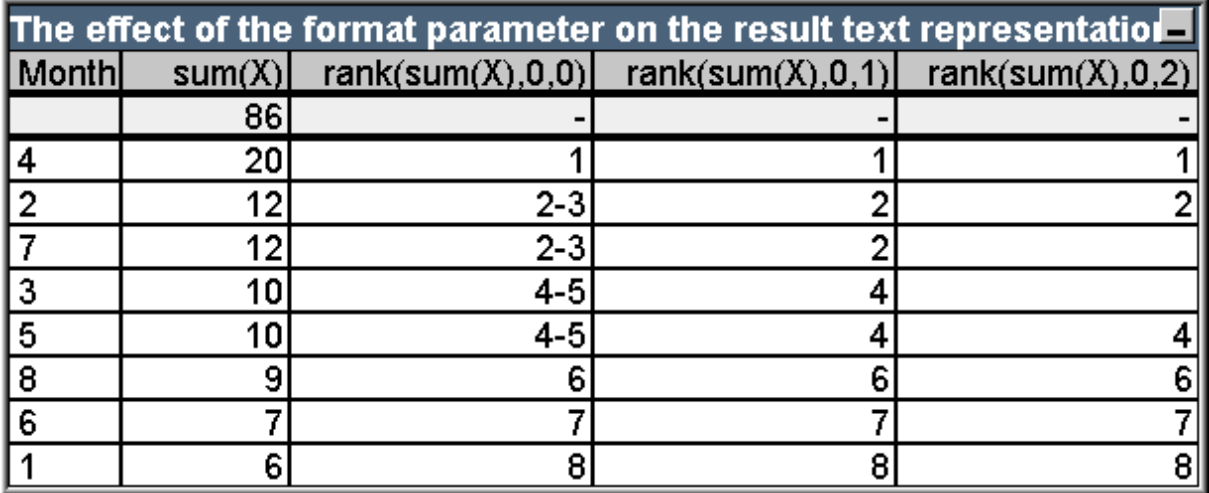

Tabla de ejemplo: Efecto del parámetro de formato en la representación del texto de resultado

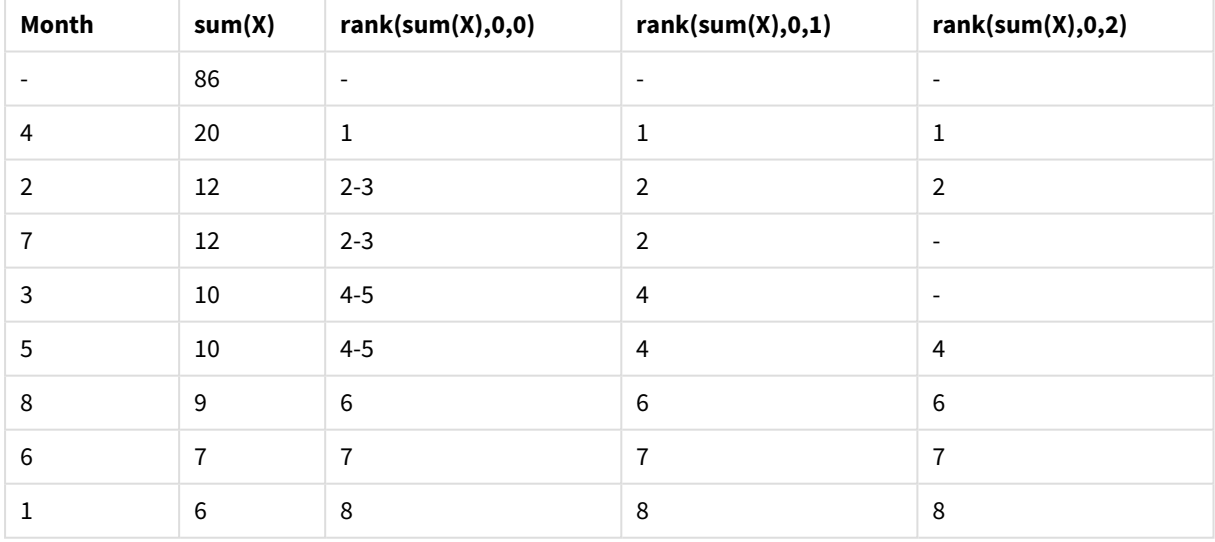

Las columnas 3 - 5 muestran la representación de texto de la misma función de rango con diferentes valores de formato, donde formato es un valor de 0 a 2:

<sup>l</sup> **Formato 0 (predeterminado)** Las filas que comparten rango se muestran como 'valor bajo - valor alto', p.ej. '2 - 3' y '4 - 5'.

- <sup>l</sup> **Formato 1** Las filas que comparten rango siempre toman el valor numérico del rango más bajo como representación de texto, en este caso p.ej. para las filas 2 y 3.
- **· Formato 2** Una fila en cada grupo que comparte el mismo rango toma el número de rango menor como representación de texto, mientras otras filas dentro del grupo toman una cadena en blanco. El orden dentro de los grupos que comparten rango se determina por la ordenación de las dimensiones del gráfico.

## Ejemplos de Funciones Inter-Registro en Gráficos

### Ejemplos de funciones top

Estos ejemplos se han realizado con la función **top**, pero pueden aplicarse igualmente a las funciones **bottom**, **first** y **last**. Sin embargo, tenga en cuenta que las funciones **first** y **last** sólo tienen efecto en las tablas pivotantes.

### **Example 1:**

Observe la Tabla Simple a continuación, que describe el uso de las funciones **top** en una tabla de una sola dimensión:

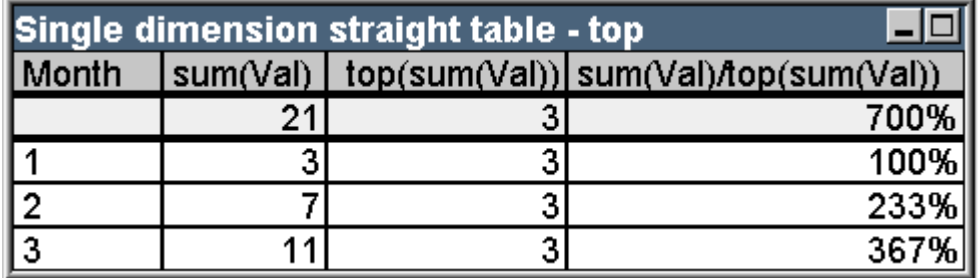

Tabla de ejemplo: Una tabla simple unidimensional con la función top

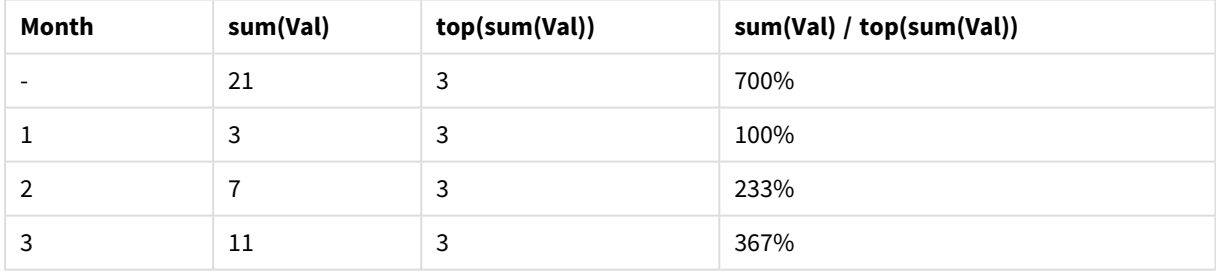

Cuando sólo tenemos una única dimensión, la función **top** se referirá siempre a la primera fila de datos de la tabla (La fila total no se incluye.)

Observe que las expresiones que emplean la función **top** serán evaluadas también en la fila del total, puesto que el total tiene una clara relación con un segmento de columna específico, en este caso la columna entera.

### **Example 2:**

A continuación tenemos una Tabla Simple de dos dimensiones, ordenada por el campo Grp.

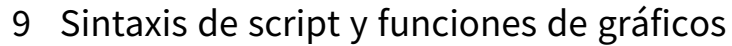

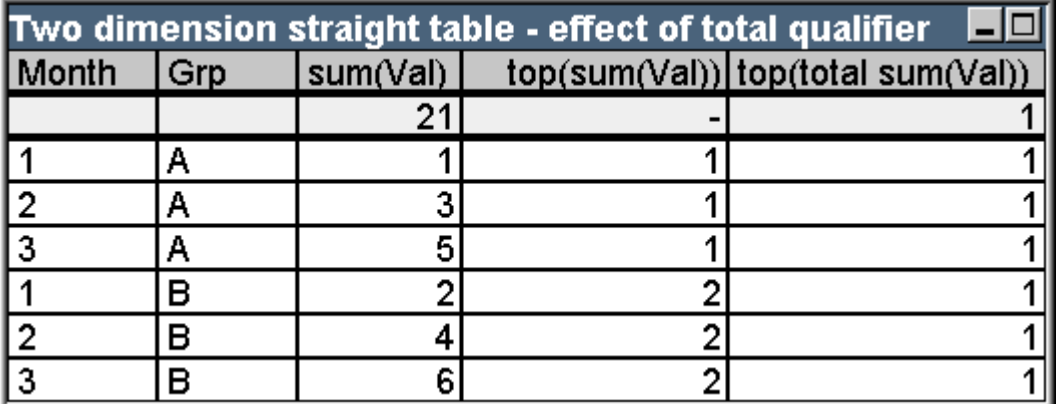

Tabla de ejemplo: Una tabla simple bidimensional con el cualificador total

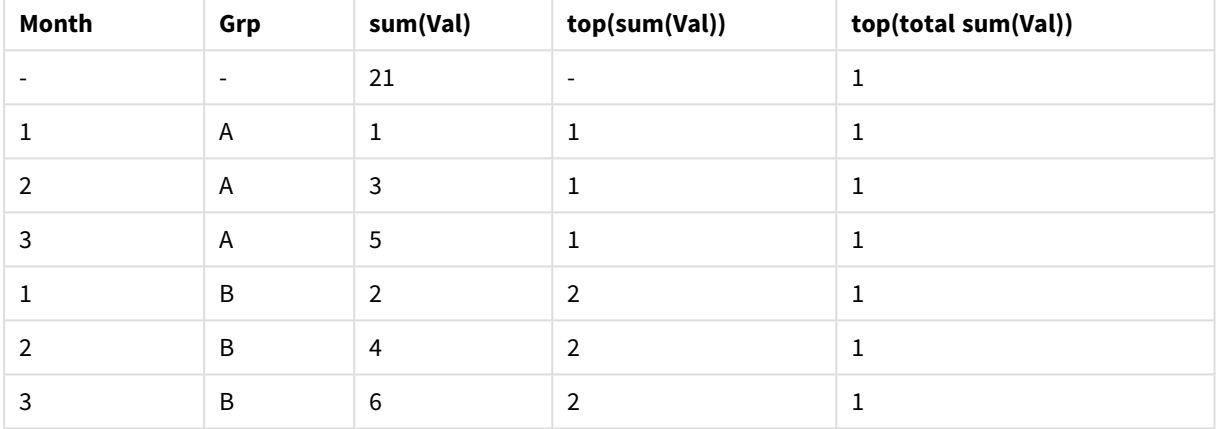

La función **top** sin el cualificador **total** devolverá ahora la expresión evaluada en la primera fila del grupo de ordenación más interno (en este caso, dimensión Grp). Devolverá un valor para Grp = A y otro para Grp = B.

Empleando el cualificador **total** en el caso de múltiples dimensiones, el usuario puede referirse de nuevo a la fila superior de la tabla con el mismo valor que se está devolviendo en todas las filas. La expresión por supuesto será evaluada para el segmento de columna que expande toda la columna.

La expresión que emplea la función **top** sin el cualificador **total** dará NULL en la fila total, porque no puede asociarse claramente a un segmento de columna específico.

A continuación convertiremos la tabla simple superior en una tabla pivotante, con todos los totales activados.

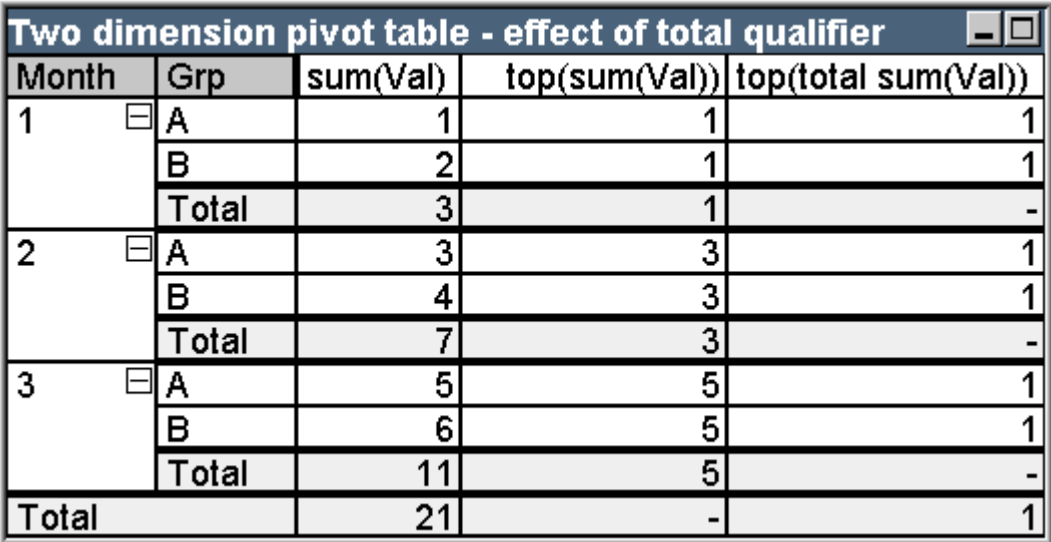

Tabla de ejemplo: Una tabla pivotante bidimensional con el cualificador total

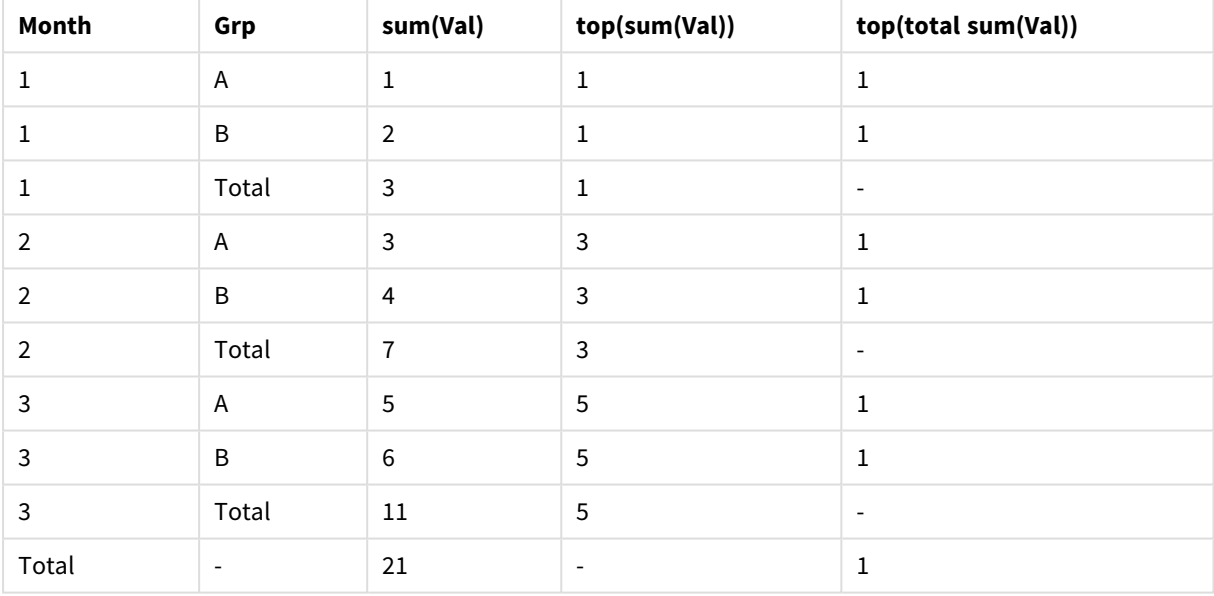

La expresión que emplea la función **top** sin el cualificador **total** dará NULL en la fila total, porque no puede asociarse claramente a un segmento de columna específico. Sin embargo, todas las sumas parciales serán evaluadas en cada segmento de columna.

A la expresión que utiliza el cualificador **total** le faltarán valores en los totales parciales, pero devolverá un valor en la fila del gran total.

### **Example 3:**

Observe la siguiente tabla simple, ordenada por el campo Grp:

## 9 Sintaxis de script y funciones de gráficos

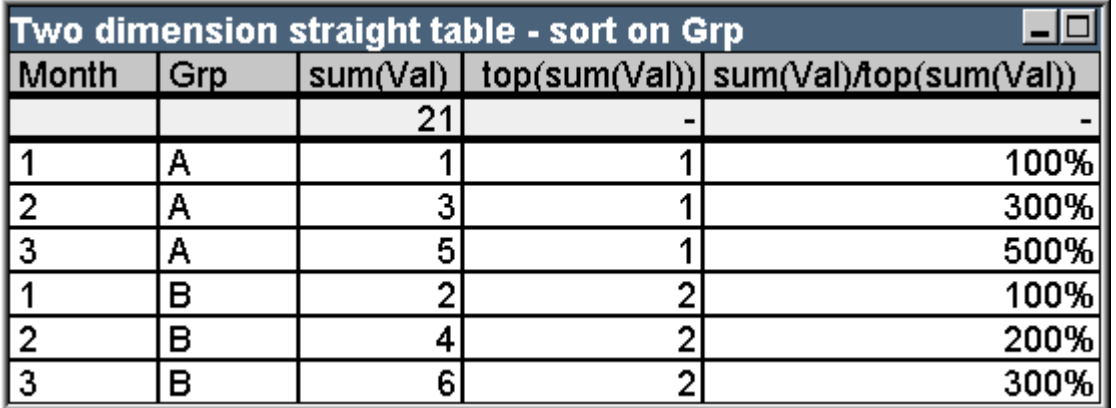

Tabla de ejemplo: Una tabla simple bidimensional ordenada por Grp

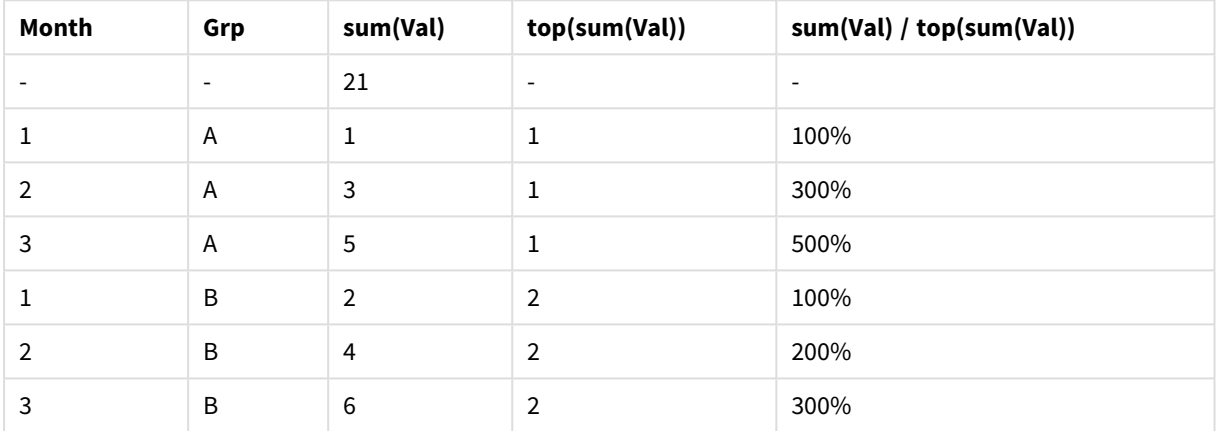

Podemos seguir alterando la ordenación de los campos inter-registro de modo que el gráfico se ordene principalmente por el campo Month. La tabla quedará entonces más o menos así:

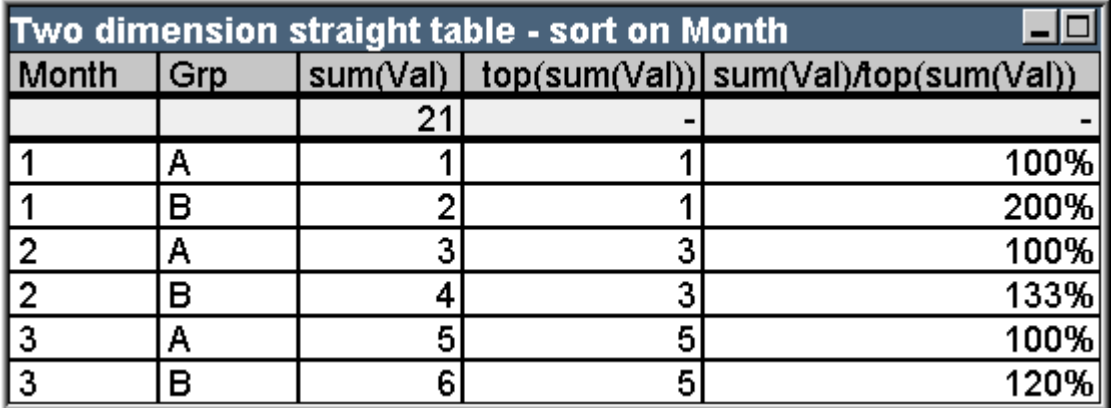

Tabla de ejemplo: Una tabla simple bidimensional ordenada por Month

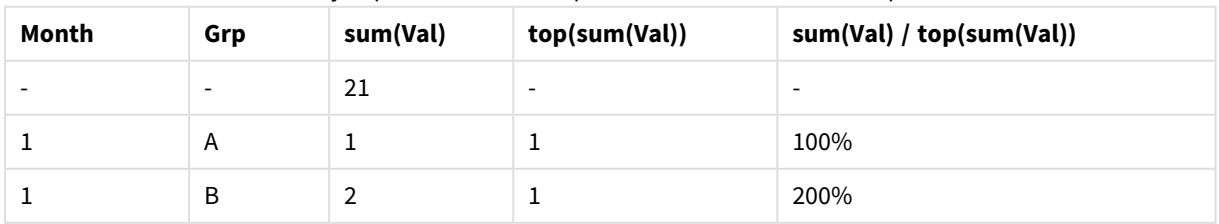

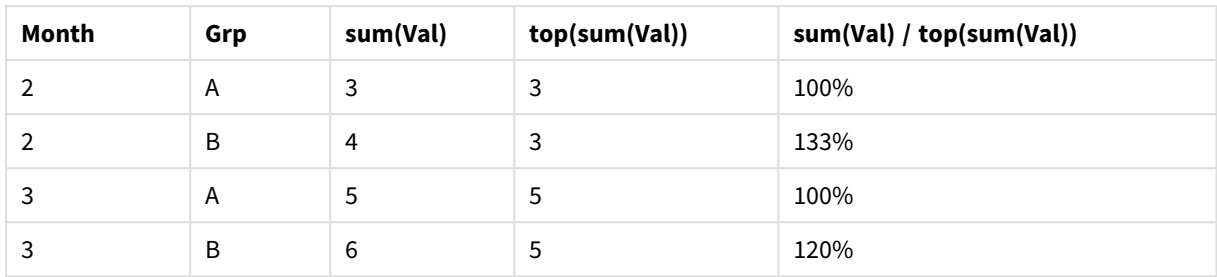

### Ejemplos de la función Above

Estos ejemplos se han realizado con la función **above**, pero pueden aplicarse de igual manera a las funciones **below**, **before** y **after**. Sin embargo, observe que las funciones **before** y **after** sólo tienen sentido en las tablas pivotantes.

### **Example 4:**

Estudie la tabla siguiente, que representa el uso de la función **above** en una tabla de una única dimensión:

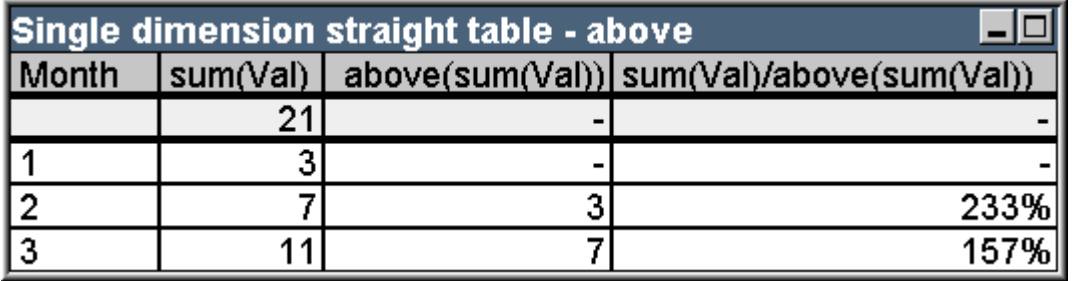

Tabla de ejemplo: Una tabla simple unidimensional con la función Above

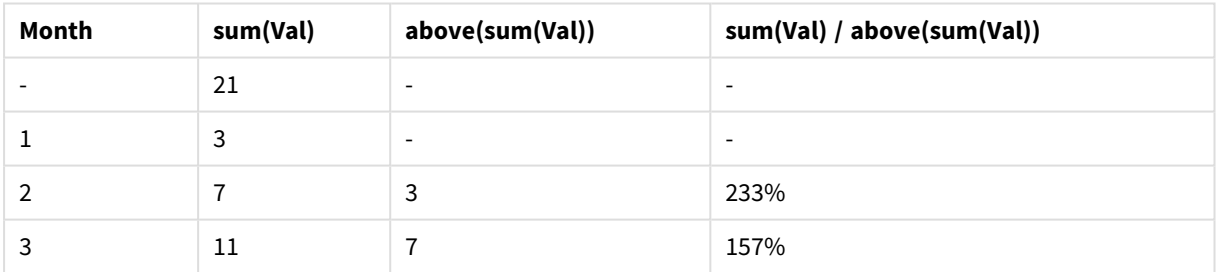

La tercera columna muestra la expresión **sum(Val)** evaluada una fila por encima de la fila actual, lo cual puede confirmarse comparando con los valores de **sum(val)** en la segunda columna. La función **above** devuelve NULL en la primera fila, mientras no haya filas por encima para las que evaluar la expresión. La función **above** siempre devuelve NULL en todas las filas de total.

La cuarta columna muestra el uso más típico de esta función, para calcular la diferencia p.ej. entre diferentes periodos de tiempo.

### **Example 5:**

Observe la siguiente tabla pivotante de dos dimensiones:

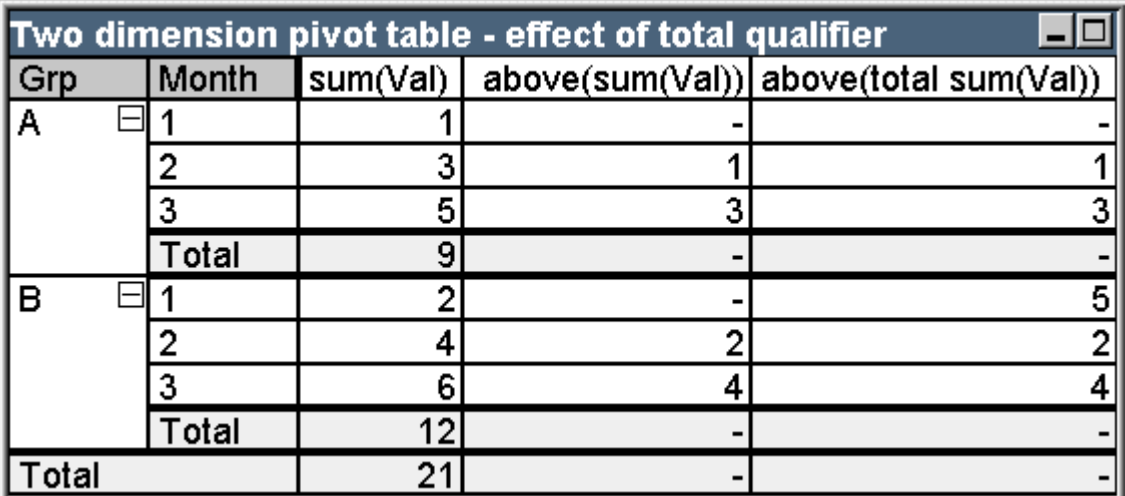

Tabla de ejemplo: Una tabla pivotante bidimensional con el cualificador total

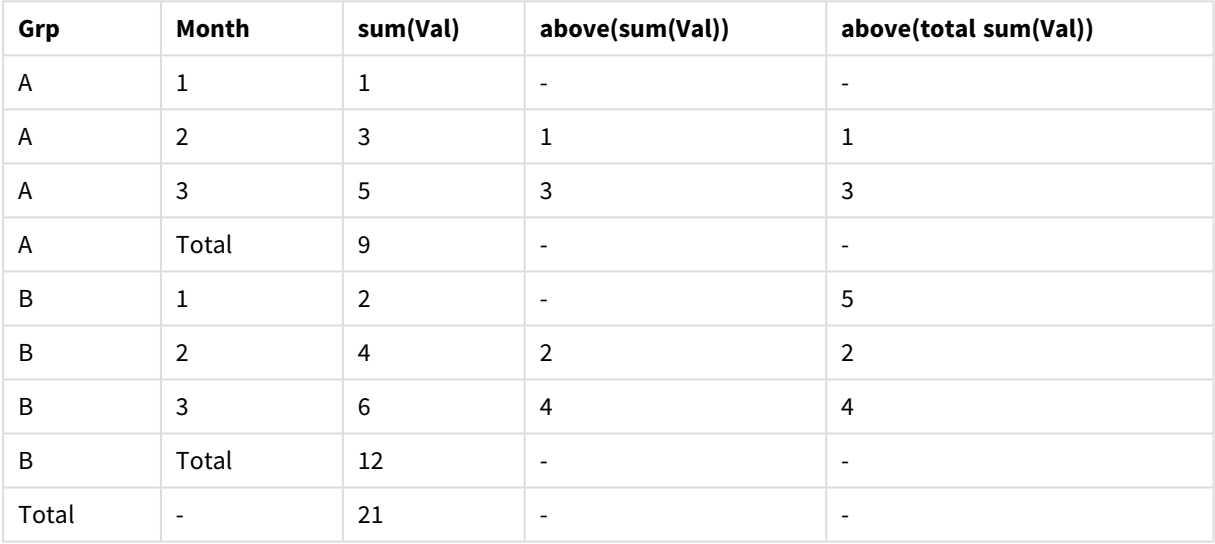

La función **above** sin el cualificador **total** (tercera columna) solo actuará dentro de cada grupo de ordenación. Se devolverá un valor NULL en lo alto de cada segmento de columna.

Cuando se añade el cualificador **total** (cuarta columna), la columna entera se considerará como un segmento de columna. Solo la fila superior devolverá NULL. Todas las filas de totales se ignorarán y devolverán NULL.

### Ejemplos de Funciones RowNo y NoOfRow

Este ejemplo se ha realizado con las funciones **RowNo** y **NoOfRows**, pero se pueden aplicar igualmente a las funciones **ColumnNo** y **NoOfColumns**. No obstante, tenga en cuenta que las funciones **ColumnNo** y **NoOfColumns** solo tienen sentido en el caso de las tablas pivotantes.

### **Example 6:**

Observe la siguiente tabla pivotante de dos dimensiones:

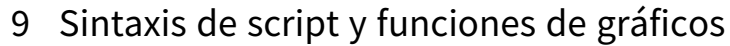

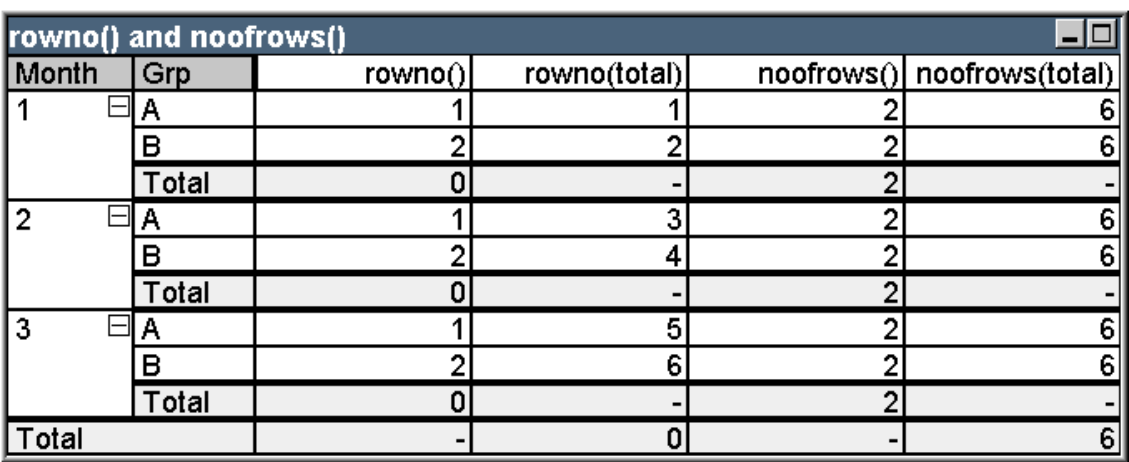

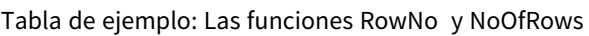

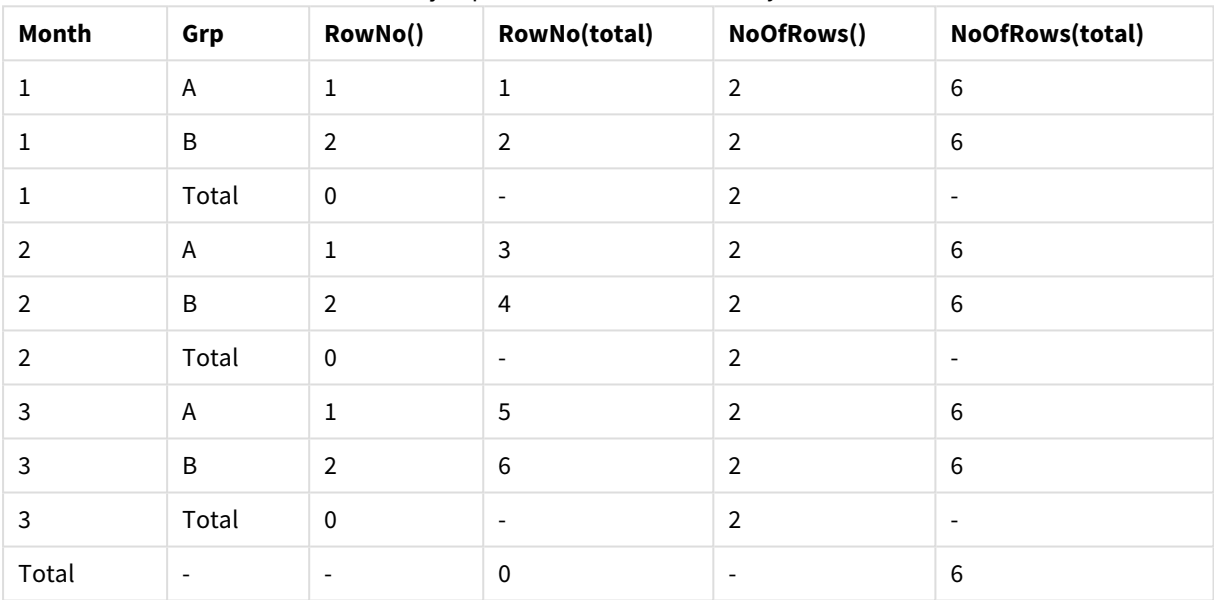

- <sup>l</sup> **Column 3** La función **RowNo** devolverá el número de fila dentro de cada grupo de ordenación de segmento de columna. En las filas de subtotal, devolverá el número de fila 0, porque estos totales pertenecen claramente a un segmento de columna específico. En la fila de totales mayor, devolverá NULL.
- <sup>l</sup> **Column 4** Con el cualificador total, la función **RowNo** devolverá el número de fila dentro de la columna completa. En las filas de subtotales se devolverá NULL. En la fila de totales mayor, devolverá 0.
- <sup>l</sup> **Column 5** La función **NoOfRows** devolverá el número de filas de datos dentro de cada segmento de columna de grupo de ordenación. En las filas de subtotal, devolverá el mismo número que en las filas de datos. En la fila de totales mayor, devolverá NULL.
- <sup>l</sup> **Column 6** Con el cualificador total, la función **NoOfRows** devolverá el número de filas de datos dentro de la columna completa, que es lo mismo que se devuelve en la fila mayor de totales. En las filas de subtotales devolverá NULL.

## Fórmulas Calculadas

En los diálogos de propiedades de las hojas y los objetos de hoja en QlikView, hay una serie de propiedades que permiten etiquetas fijas de texto o números fijos. En general se utilizan normalmente como etiquetas, títulos de ventanas, títulos de gráficos o, en algunos casos, como límites numéricos fijos.

Para muchas de las entradas de propiedades ya mencionadas, se puede introducir una expresión calculada en lugar de un texto o un número constantes. Esta utilidad recibe el nombre de fórmula calculada. Esta documentación indica los lugares oportunos y relevantes en los que conviene utilizar una fórmula calculada.

### Introducir una Fórmula Calculada

Una fórmula calculada se introduce con la sintaxis siguiente:

= expresión

Para la sintaxis de expresiones permitidas, véase la sección a continuación.

El signo igual a en la primera posición de la entrada indica que debe ser interpretada como una expresión. QlikView tratará de evaluar la expresión. Si esto no es posible, p.ej. porque la sintaxis no sea correcta, se mostrará la etiqueta entera incluyendo el signo igual.

También se pueden generar fórmulas calculadas en el diálogo **Editar Expresión** que se abre al hacer clic en el botón ... situado junto al cuadro de edición.

### Mensajes de Error

Si QlikView no puede evaluar correctamente una fórmula calculada, devolverá la fórmula misma, seguida por dos barras inclinadas y un mensaje de error.

### **Ejemplo:**

### $=$  mode(x) //out of object memory

Cada fórmula calculada requiere cierta cantidad de memoria. Para no usar demasiada memoria, se puede establecer un límite a la memoria permitida para cada etiqueta calculada que se haya introducido en el programa. Si la expresión introducida es demasiado compleja, QlikView devuelve la expresión, seguida de un mensaje de error "// espacio local excedido".

### Sintaxis de Expresión para fórmulas calculadas

La sintaxis para la **expresión** en etiquetas calculadas es prácticamente la misma que para las expresiones de gráfico, con unas pocas excepciones:

- Sin dimensiones para calcular, las funciones de agregación de gráficos se comportarán esencialmente como si se utilizaran en expresiones de gráfico con el cualificador **total** delante de todos los nombres de campo. El cualificador **total** es por tanto opcional y no tiene especial sentido en las fórmulas calculadas. Las definiciones de **conjuntos** funcionan igual que en las expresiones de gráfico, esto es, ocasionan agregaciones sobre una selección distinta de la actual.
- <sup>l</sup> En una fórmula calculada, los nombres de campo podrán utilizarse opcionalmente sin una función de agregación. En este caso se usará **only** como función de agregación.

### **Ejemplo:**

```
= Currency
```
es igual a

```
= only(Currency)
```
## 9.6 Operadores

Esta sección describe los operadores que se pueden utilizar en QlikView. Hay dos tipos de operadores:

- <sup>l</sup> Operadores unarios (toman sólo un operando)
- Operadores binarios (toman dos operandos)

La mayoría de los operadores son binarios.

Se pueden definir los siguientes operadores:

- Operadores de bit
- Operadores lógicos
- Operadores numéricos
- Operadores relacionales
- Operadores de cadena

## Operadores de bit

Todos los operadores de bit convierten (truncan) los operandos en enteros con signo (32 bits) y devuelven el resultado de la misma forma. Todas las operaciones se realizan bit a bit. Si un operando no puede interpretarse como un número, la operación devolverá NULL.

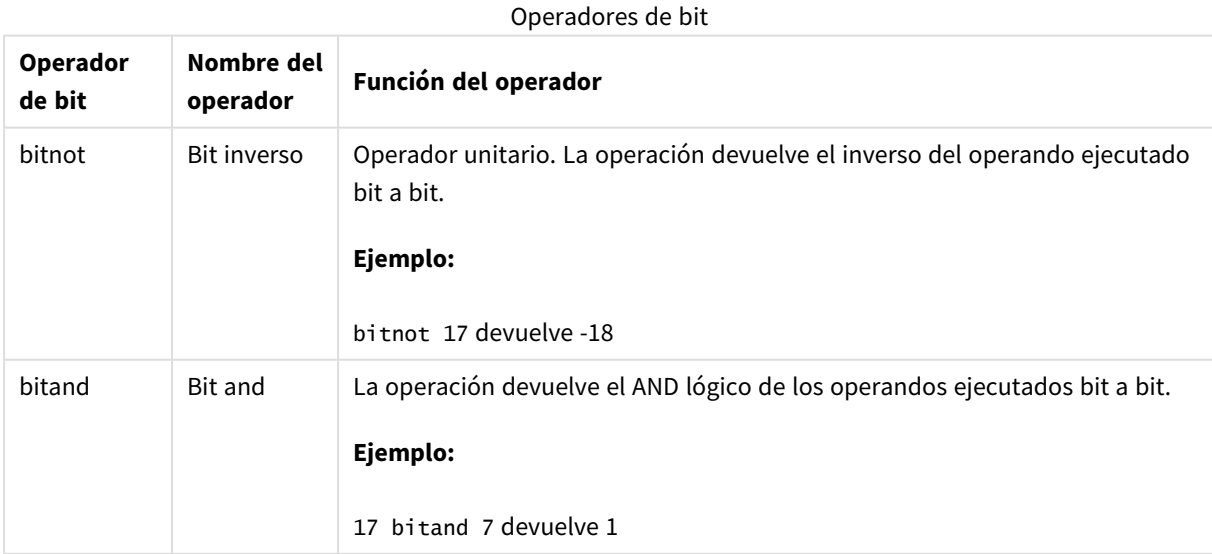

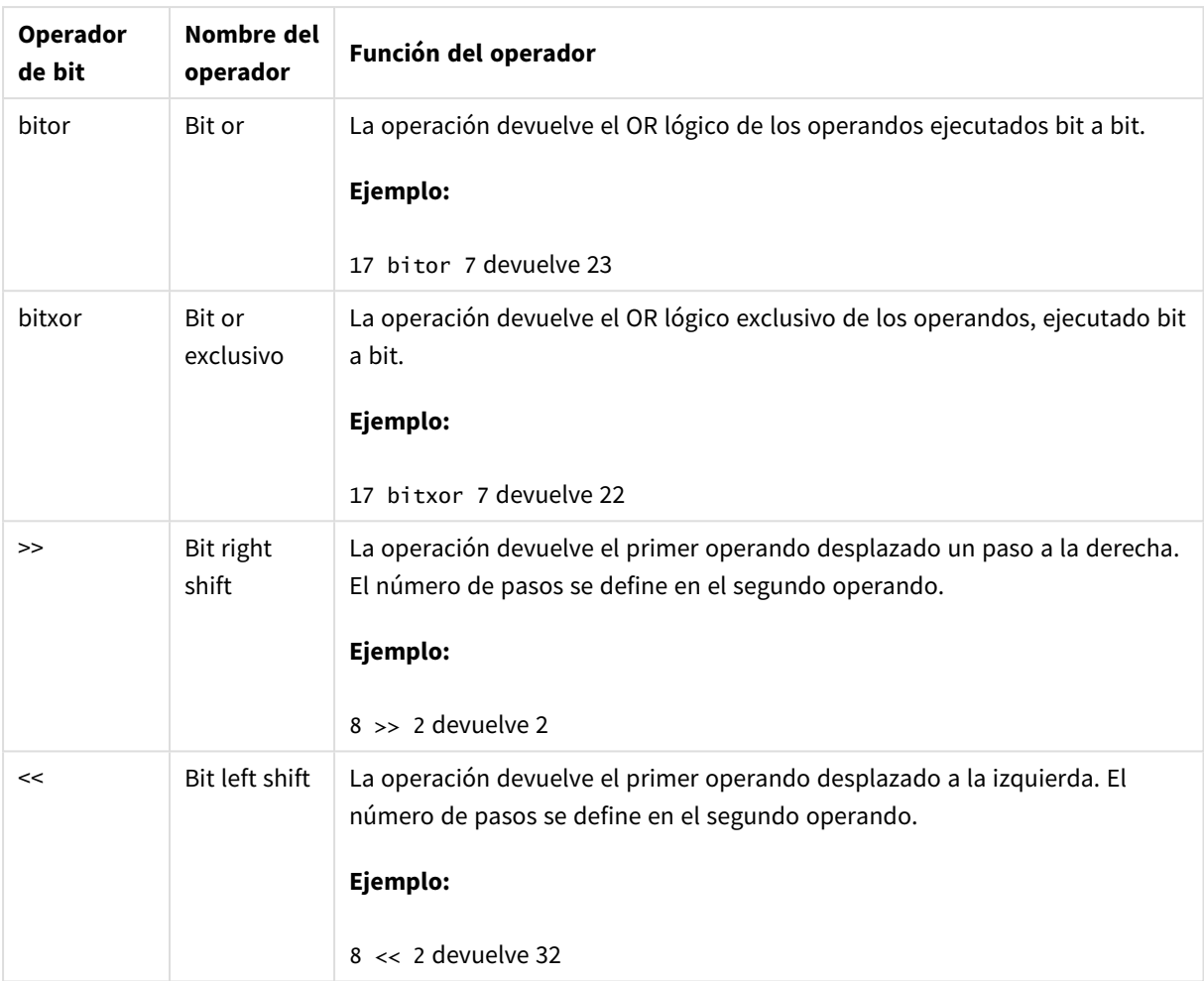

# Operadores lógicos

Todos los operadores lógicos interpretan los operandos de forma lógica y devuelven True (-1) o False (0) como resultado.

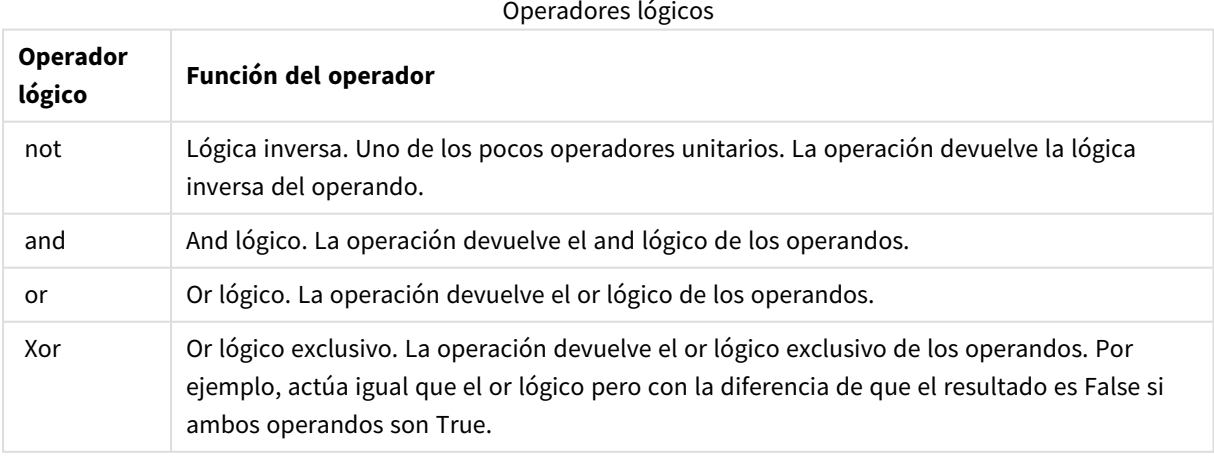

## Operadores numéricos

Todos los operadores numéricos usan los valores numéricos de los operandos y devuelven un valor numérico como resultado.

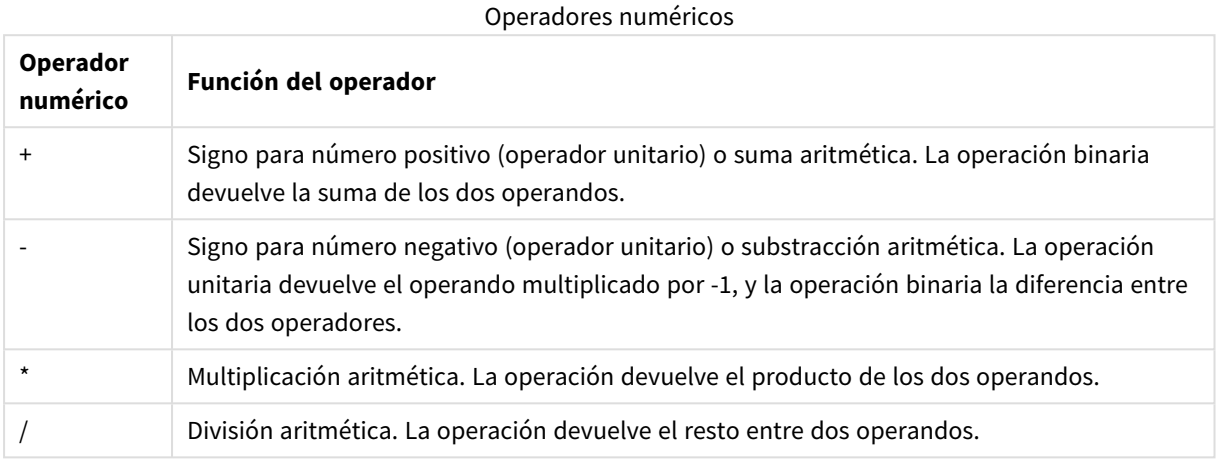

## Operadores relacionales

Todos los operadores relacionales comparan los valores de los operandos y devuelven True (-1) o False (0) como resultado. Todos los operadores relacionales son binarios.

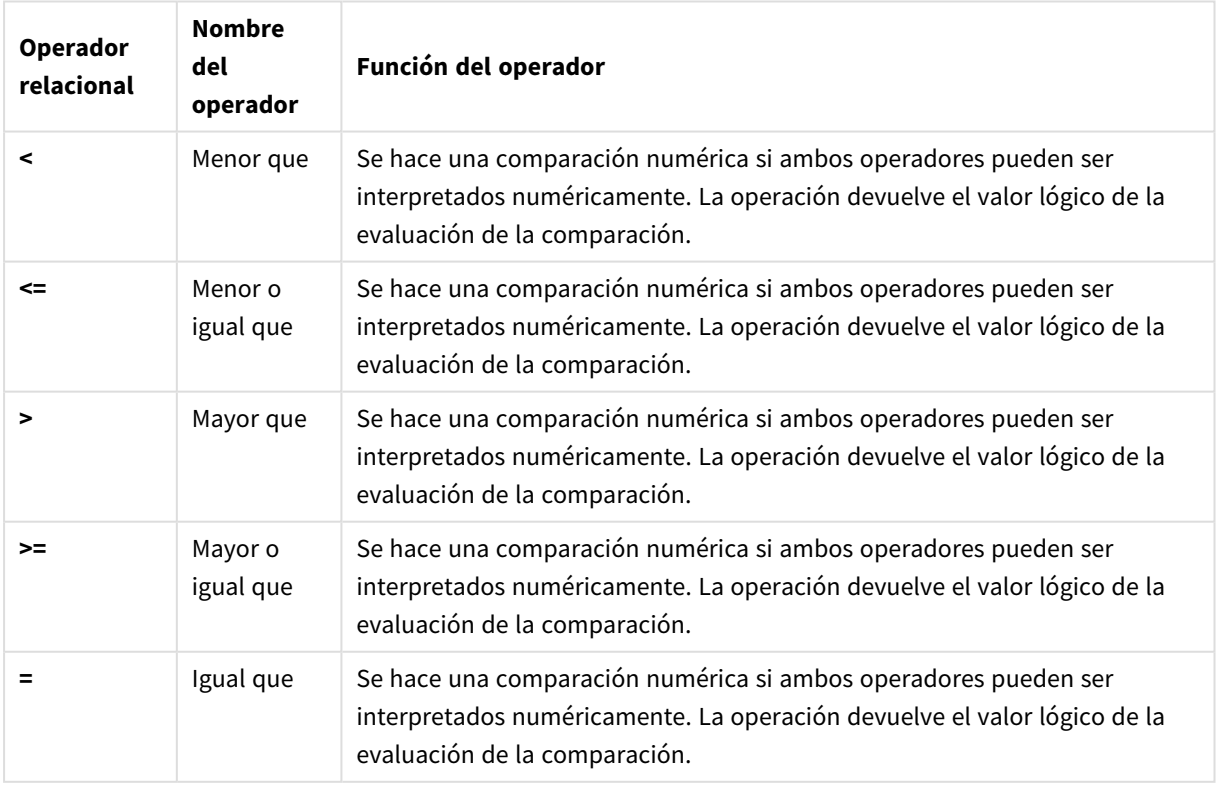

### Operadores relacionales

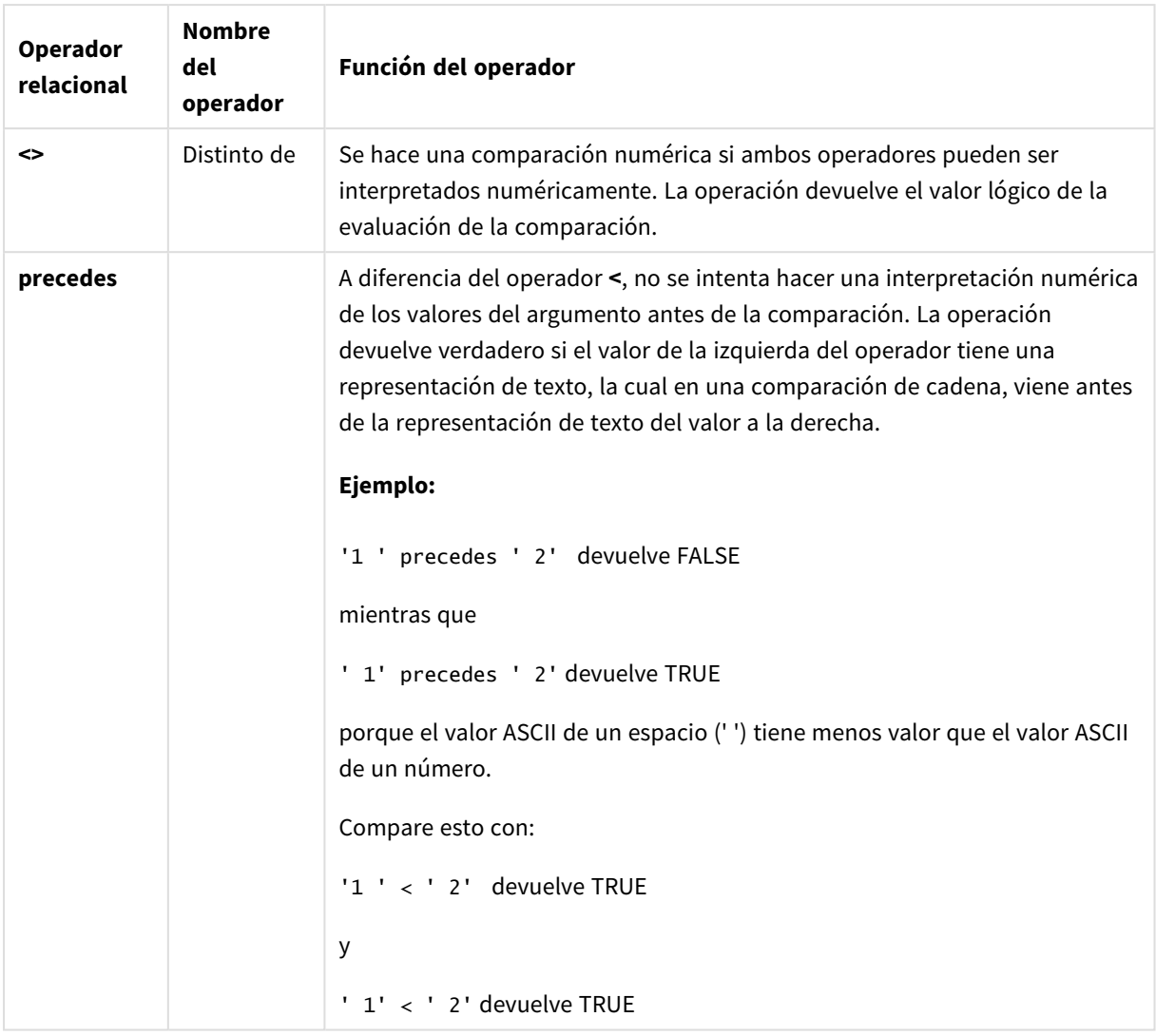

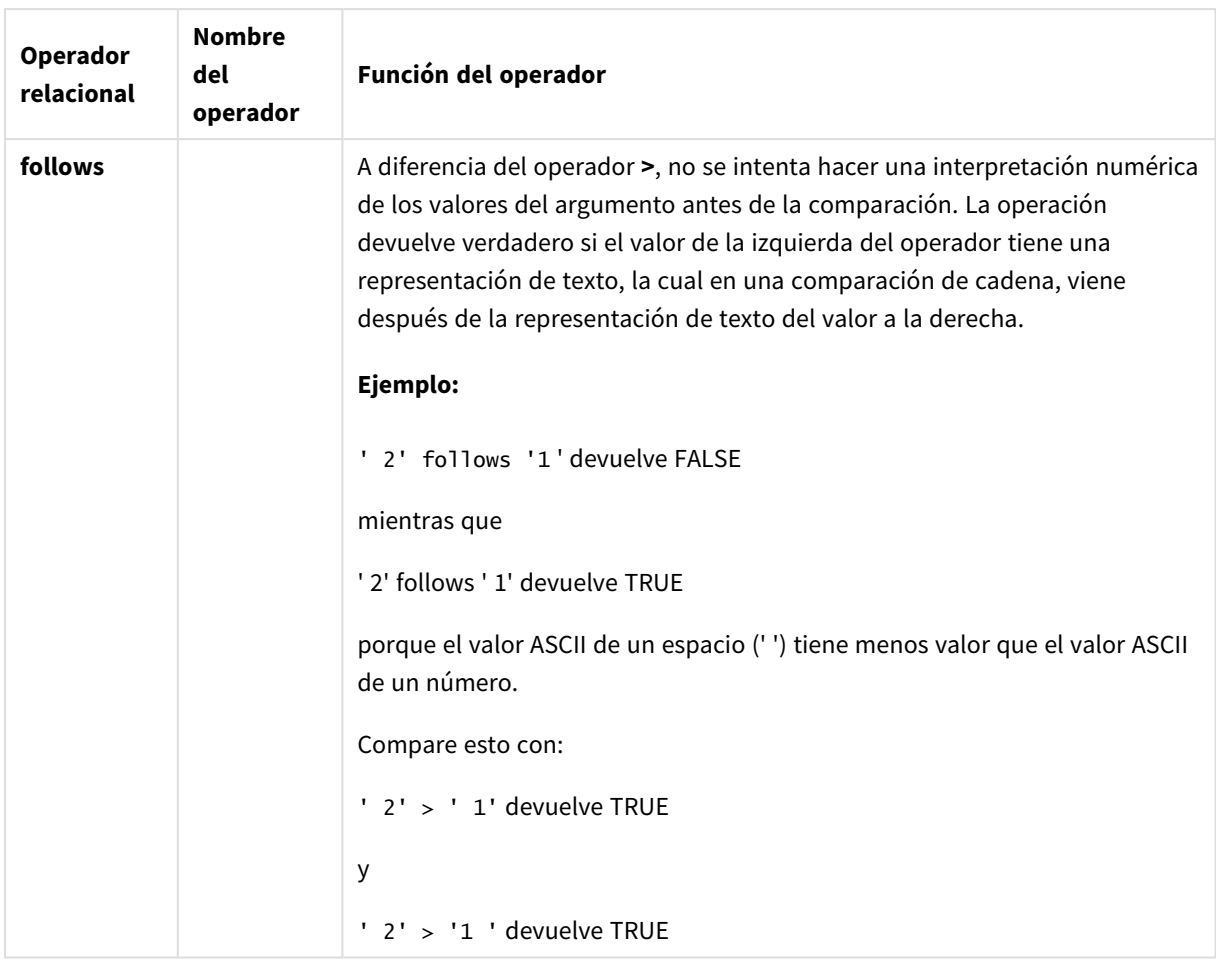

## Operadores de cadena

Hay dos operadores de cadena. Uno utiliza los valores cadena de los operandos y devuelve una cadena como resultado. El otro compara los operandos y devuelve un valor booleano que indica la correspondencia.

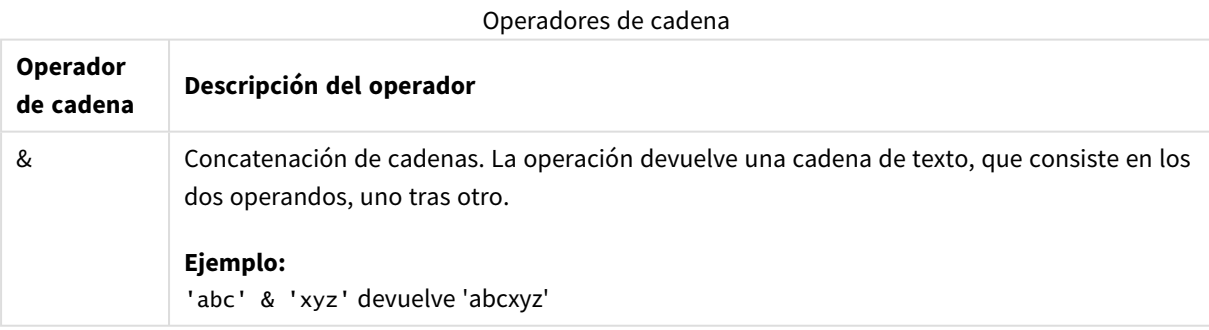

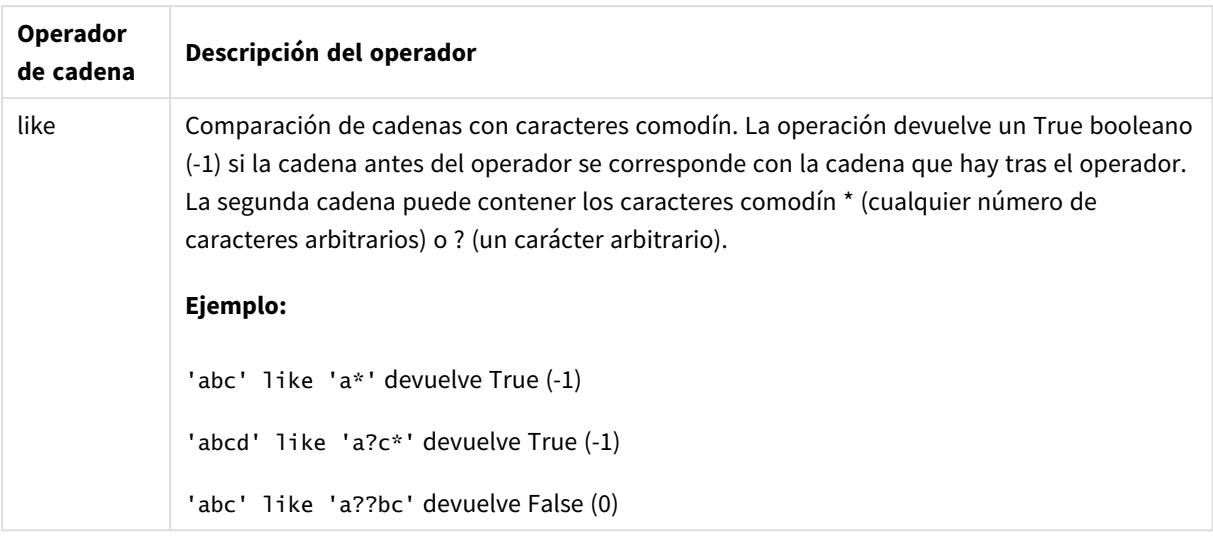

# 9.7 Funciones en scripts y en expresiones de gráfico

Esta sección describe las funciones que se pueden utilizar en scripts de carga de QlikView y en expresiones de gráficos para transformar y agregar datos.

Muchas funciones se pueden utilizar de idéntica manera tanto en scripts de carga como en expresiones de gráficos, pero hay algunas excepciones:

- Algunas funciones solo se pueden utilizar en scripts de carga, vienen especificadas como: función de script.
- Algunas funciones solo se pueden utilizar en expresiones de gráficos, vienen especificadas como: función de gráfico.
- Algunas funciones se pueden utilizar tanto en scripts de carga como en expresiones de gráficos, pero hay diferencias en los parámetros y aplicación. Estas se describen aparte, en otros temas, especificadas como función de script o función de gráfico.

## Conexiones analíticas

Tanto en QlikView Desktop como en QlikView Server, las conexiones analíticas se configuran editando el archivo *Settings.ini* Las funciones habilitadas por las conexiones analíticas solo serán visibles si ha configurado la conexión analítica en el archivo *setting.ini* y QlikView se ha iniciado. Vea cómo crear una conexión analítica en la página Conexiones analíticas.

## Funciones de Agregación

La familia de funciones conocidas como funciones de agregación consta de funciones que toman múltiples valores de campo como entrada y devuelven un único resultado por grupo, donde el agrupamiento viene definido por una dimensión de gráfico o una cláusula **group by** en la sentencia de script.

Las funciones de agregación incluyen **Sum()**, **Count()**, **Min()**, **Max()** y muchas más.

La mayoría de funciones de agregación pueden utilizarse tanto en el script de carga de datos como en las expresiones de gráfico, pero la sintaxis difiere.

### Usar funciones de agregación en un script de carga de datos

Las funciones de agregación sólo pueden utilizarse dentro de sentencias **LOAD** y **SELECT**.

### Uso de las funciones de agregación en expresiones de gráficos

El parámetro de la función de agregación no debe contener otras funciones de agregación, a menos que dichas agregaciones internas contengan el cualificador **TOTAL**. Para agregaciones anidadas más avanzadas, utilice la función avanzada **Aggr** en combinación con una dimensión especificada.

Una función de agregación agrega sobre el conjunto de registros posibles definidos por la selección. Se puede definir no obstante un conjunto alternativo de registros utilizando una expresión de conjunto.

### Cómo se calculan las agregaciones

Una agregación recorre los registros de una tabla específica, agregando los registros en ella. Por ejemplo, **Count**(<Field>) contará el número de registros de la tabla donde reside <Field>. Si desea agregar solo los valores de campo distintos, debe usar la cláusula **distinct**, como **Count**(**distinct** <Field>).

Si la función de agregación contiene campos de diferentes tablas, la función de agregación recorrerá los registros del producto cruzado de las tablas de los campos constituyentes. Esto tiene una penalización en cuanto al rendimiento y, por este motivo, se deben evitar tales agregaciones, especialmente cuando tiene grandes cantidades de datos.

### Agregación de campos claves

La forma en que se calculan las agregaciones significa que no puede agregar campos clave porque no está claro qué tabla debe usarse para la agregación. Por ejemplo, si el campo <Key> vincula dos tablas, no está claro si **Count**(<Key>) debe devolver el número de registros de la primera o de la segunda tabla.

Sin embargo, si utiliza la cláusula **distinct**, la agregación está bien definida y se puede calcular.

Entonces, si usa un campo clave dentro de una función de agregación sin la cláusula **distinct**, QlikView devolverá un número que puede no tener sentido. La solución está en usar la cláusula **distinct** o una copia de la clave, una copia que resida en una tabla únicamente.

Por ejemplo, en las tablas siguientes, ProductID es la clave entre las tablas.

*La clave ProductID entre las tablas de Productos y Detalles*

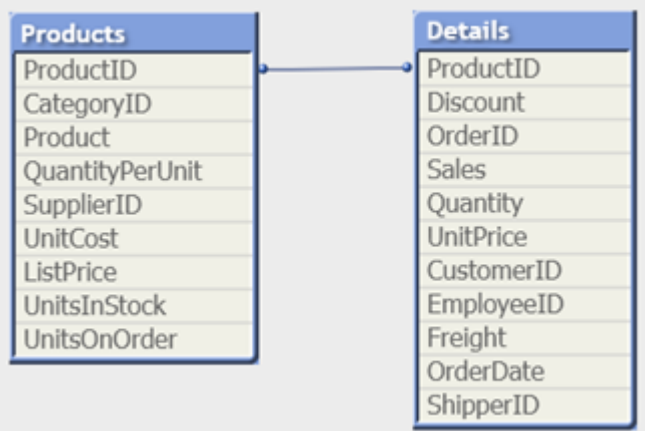

Count(ProductID) se puede contar o bien en la tabla Products (que tiene solo un registro por producto, ProductID es la clave principal) o bien en la tabla Details (que probablemente tenga varios registros por producto). Si desea contar el número de productos distintos, debe utilizar Count(distinct ProductID). Si desea contar el número de filas de una tabla específica, no debe usar la tecla.

### Aggr

**Aggr()** devuelve una matriz de valores para la expresión calculada sobre la dimensión o las dimensiones establecidas. Por ejemplo, el valor máximo de ventas, por cliente, por región.

La función **Aggr** se utiliza para agregaciones anidadas, en las que su primer parámetro (la agregación interna) se calcula una vez por valor dimensional. Las dimensiones se especifican en el segundo parámetro (y los parámetros subsiguientes).

Además, la función **Aggr** debe incluirse en una función de agregación externa, utilizando la matriz de resultados de la función **Aggr** como entrada para la agregación en la que está anidada.

### **Sintaxis:**

```
Aggr({SetExpression}[DISTINCT] [NODISTINCT ] expr, StructuredParameter{,
StructuredParameter})
```
### **Tipo de datos que devuelve:** dual

### **Argumentos:**

- expr: Una expresión que consiste en una función de agregación. Por defecto, la función de agregación agregará sobre el conjunto de registros posibles definidos por la selección.
- <sup>l</sup> StructuredParameter: StructuredParameter consiste en una dimensión y, opcionalmente, en unos criterios de ordenación con el siguiente formato: (Dimension(Sort-type, Ordering)). La dimensión es un único campo y no puede ser una expresión. La dimensión se utiliza para definir el conjunto de valores para los que se calcula la función Aggr.

Si se incluyen criterios de ordenación, se ordena el conjunto de valores creados por la función Aggr, calculados para la dimensión. Esto es importante cuando el orden de clasificación afecta al resultado de la expresión en la que va incluida la función Aggr. Para más detalles sobre cómo usar criterios de ordenación, véase *Añadir criterios de ordenación a la dimensión en el parámetro [estructurado](#page-1107-0) (page [1108\)](#page-1107-0)*.

- <sup>l</sup> SetExpression: Por defecto, la función de agregación agregará sobre el conjunto de registros posibles definidos por la selección. Se puede definir un conjunto alternativo de registros mediante una expresión de análisis de conjuntos.
- <sup>l</sup> DISTINCT: Si el argumento de la expresión va precedido por el cualificador **distinct** o si no se utiliza cualificador alguno, cada combinación distinta de valores de dimensión generará únicamente un solo valor de retorno. Esta es la forma habitual de hacer agregaciones: cada combinación distinta de valores de dimensión generará una línea del gráfico.
- <sup>l</sup> NODISTINCT: Si el argumento de la expresión va precedido por el cualificador **nodistinct**, cada combinación de valores de dimensión puede generar más de un valor de retorno, dependiendo de la estructura de datos subyacente. Si solo hay una dimensión, la función **aggr** devolverá un conjunto con el mismo número de elementos como filas en los datos fuente.

Las funciones básicas de agregación, como **Sum**, **Min** y **Avg**, devuelven un único valor numérico, mientras que la función Aggr() puede compararse con la creación de un conjunto de resultados temporal (una tabla virtual) sobre el que se puede hacer otra agregación. Por ejemplo, computando un valor promedio de valores de ventas sumando las ventas por cliente en una sentencia **Aggr()** y luego calculando la media de los resultados sumados: **Avg(TOTAL Aggr(Sum(Sales), Customer))**.

*Utilice la función Aggr() en dimensiones calculadas si desea crear agregación de gráficos anidada en múltiples niveles.*

### **Limitaciones:**

Cada dimensión en una función Aggr() debe estar constituida por un único campo y no puede ser una expresión (una dimensión calculada).

### <span id="page-1107-0"></span>**Añadir criterios de ordenación a la dimensión en el parámetro estructurado**

En su forma básica, el argumento StructuredParameter en la sintaxis de la función Aggr es una única dimensión. La expresión: Aggr(Sum(Sales, Month)) halla el total de ventas de cada mes. No obstante, cuando se encuentra dentro de otra función de agregación puede haber resultados inesperados, a menos que se utilicen criterios de ordenación. Esto sucede porque algunas dimensiones pueden ordenarse numérica o alfabéticamente, etc.

En el argumento StructuredParameter de la función Aggr, puede especificar criterios de ordenación en la dimensión de su expresión. De esta manera impone un orden de clasificación a la tabla virtual que produce la función Aggr.

El argumento StructuredParameter tiene la sintaxis siguiente:

(FieldName, (Sort-type, Ordering))

Los parámetros estructurados se pueden anidar:

```
(FieldName, (FieldName2, (Sort-type, Ordering)))
```
El tipo de clasificación puede ser: NUMERIC, TEXT, FREQUENCY o LOAD\_ORDER.

Los tipos de ordenación asociados con cada tipo de clasificación son los siguientes:

#### Tipos de ordenación

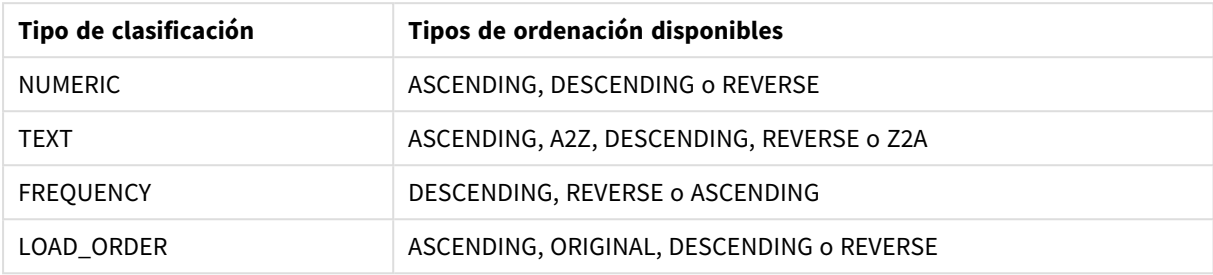

Los tipos de ordenación REVERSE y DESCENDING son equivalentes.

Para el tipo de clasificación TEXT, los tipos de ordenación ASCENDING y A2Z son equivalentes y DESCENDING, REVERSE y Z2A son equivalentes.

Para el tipo de clasificación LOAD\_ORDER, los tipos de ordenación ASCENDING y ORIGINAL son equivalentes.

Ejemplos

### **Example 1:**

Avg(Aggr(Sum(UnitSales\*UnitPrice), Customer))

La expresión Aggr(Sum(UnitSales\*UnitPrice), Customer) halla el valor total de ventas por cliente **Customer** y devuelve un conjunto de valores: 295, 715 y 120 para los tres valores de **Customer**.

Efectivamente, hemos creado una lista temporal de valores sin tener que crear una tabla o columna explícita que contenga dichos valores. Estos valores se utilizan como dato de entrada en la función **Avg()**, para hallar el valor medio de las ventas, 376,6667. (Debe tener **Totales** seleccionado en **Presentation** en el panel de propiedades).

#### **Example 2:**

Aggr(NODISTINCT Max(UnitPrice), Customer)

Un conjunto de valores: 16, 16, 16, 25, 25, 25, 19 y 19. El cualificador **nodistinct** indica que el conjunto contiene un elemento por cada fila de datos fuente: cada uno es el máximo **UnitPrice** para cada **Customer** y **Product**.

#### **Example 3:**

max(aggr(sum(Customers)-above(Sum(Customers)), (MonthYear,(NUMERIC, ASCENDING)))) Utilizando criterios de ordenación en el argumento StructuredParameter de la expresión tenemos: max(aggr (sum(Customers)-above(Sum(Customers)), (MonthYear,(NUMERIC, ASCENDING))))

Sin utilizar criterios de ordenación, el resultado de la expresión max(aggr(sum(Customers)-above(Sum (Customers)), (MonthYear))) depende de cómo esté ordenada la dimensión MonthYear. Puede que no obtengamos el resultado que queremos. Añadiendo valores de tipo de clasificación y tipo de ordenación a la dimensión, otorgamos criterios de ordenación al parámetro estructurado: (MonthYear, (NUMERIC, ASCENDING)), donde el tipo de clasificación NUMERIC y la ordenación ASCENDING determinan que MonthYear se ordene de forma numérica ascendente.

Aquí estamos intentando hallar el mayor incremento en número de clientes, mes a mes. Esto podría utilizarse en una visualización de KPI, por ejemplo.

La parte Aggr de la expresión compara el número total de clientes de un mes (dado por MonthYear) con el número total del mes anterior. Como utilizamos criterios de ordenación con la dimensión: (MonthYear, (NUMERIC, ASCENDING)), estamos seguros de que Aggr compara los números de clientes de meses consecutivos en la tabla virtual ordenando los meses de forma numérica ascendente y no por orden alfabético ascendente.

### **Datos utilizados en los ejemplos:**

Cree una tabla con **Customer**, **Product**, **UnitPrice** y **UnitSales** como dimensiones. Añada la expresión a la tabla, como medida.

```
ProductData:
LOAD * inline [
Customer|Product|UnitSales|UnitPrice
Astrida|AA|4|16
Astrida|AA|10|15
Astrida|BB|9|9
Betacab|BB|5|10
Betacab|CC|2|20
Betacab|DD|25|25
Canutility|AA|8|15
Canutility|CC||19
] (delimiter is '|');
```
### Funciones básicas de agregación

Descripción general de las funciones básicas de agregación

Las funciones básicas de agregación son un grupo de las funciones de agregación más comunes.

Cada función se define en detalle tras la vista general. También puede hacer clic en el nombre de la función en la sintaxis para acceder de inmediato a los detalles de dicha función.

Funciones básicas de agregación en el script de carga

#### **FirstSortedValue**

Los valores ordenados se repiten a lo largo de una serie de registros, definidos por una cláusula **group by**, o se agregan a todo el conjunto completo de datos si no se ha definido ninguna cláusula **group by**.

**[FirstSortedValue](#page-1112-0) (**[ **distinct** ] expression , sort-weight [, n ]**)**

#### **Max**

**Max()** encuentra el valor numérico más alto de los datos agregados en la expresión, según lo definido por una cláusula **group by**. Al especificar un **rank** n, puede hallarse el valor enésimo más alto.

**[Max](#page-1116-0) (** expression[, rank]**)**

#### **Min**

**Min()** devuelve el valor numérico más bajo de los datos agregados en la expresión, según lo definido por una cláusula **group by**. Al especificar un **rank** n, puede hallarse el enésimo valor más bajo.

**[Min](#page-1119-0) (** expression[, rank]**)**

#### **Mode**

**Mode()** devuelve el valor numérico más repetido, el valor de la moda, de los datos agregados en la expresión, según lo definido por una cláusula **group by**. La función **Mode()** puede devolver tanto valores numéricos como de texto.

**[Mode](#page-1122-0) (**expression **)**

### **Only**

**Only()** devuelve un valor si hay únicamente un resultado posible en los datos agregados. Si los registros dentro de cada resultado agrupado definido por una cláusula group by contienen únicamente un valor, entonces devuelve dicho valor. Si no, devuelve NULL

**[Only](#page-1125-0) (**expression **)**

#### **Sum**

**Sum()** calcula el total de los valores agregados en la expresión, según lo definido por una cláusula **group by**. **[Sum](#page-1127-0) (**[**distinct**]expression**)**

### Funciones básicas de agregación en expresiones de gráficos

Las funciones de agregación en gráficos sólo pueden emplearse sobre campos en expresiones de gráficos. La expresión del argumento de una función de agregación no deberá contener otra función de agregación.

#### FirstSortedValue

La función **FirstSortedValue()** devuelve el valor de la expresión especificado en **value** que se corresponda con el resultado de ordenar el argumento **sort\_weight**, teniendo en cuenta **rank**, si se especifica. Si más de un valor obtenido comparte el mismo **sort\_weight** para el **rank** especificado, la función devuelve **NULL**.

**La función [FirstSortedValue\(\)](#page-1114-0) devuelve el valor de la expresión especificado en value que se [corresponda](#page-1114-0) con el resultado de ordenar el argumento sort\_ weight, teniendo en cuenta rank, si se [especifica.](#page-1114-0) Si más de un valor obtenido comparte el mismo sort\_weight para el rank [especificado,](#page-1114-0) la función [devuelve](#page-1114-0) NULL.**([{SetExpression}] [DISTINCT] [TOTAL [<fld {,fld}>]] value, sort weight [, rank])

Max

**Max()** halla el valor más alto de los datos agregados. Al especificar un **rank** n, puede hallarse el valor enésimo más alto.

**MaxMax() halla el valor más alto de los datos agregados. Al [especificar](#page-1117-0) un rank n, puede [hallarse](#page-1117-0) el valor enésimo más alto. Puede que también le convenga echar un vistazo a [FirstSortedValue](#page-1117-0) y rangemax, que tienen una funcionalidad similar a la de la función [Max. Max\(\[{SetExpression}\]](#page-1117-0) [DISTINCT] [TOTAL [<fld {,fld}>]] expr [,rank]) [numérico expr:](#page-1117-0) La expresión o el campo que contiene los datos que se han de [medir.rank:](#page-1117-0) El valor de rank se** **fija por defecto en 1, que se [corresponde](#page-1117-0) con el valor más alto. Si [establecemos](#page-1117-0) rank en 2 devolverá el segundo valor más alto. Si rank se fija en 3, devolverá el tercer valor más alto y así [sucesivamente.SetExpression:](#page-1117-0) Por defecto, la función de [agregación](#page-1117-0) agregará sobre el conjunto de registros posibles definidos por la selección. Se puede definir un conjunto [alternativo](#page-1117-0) de registros mediante una expresión de análisis de [conjuntos.](#page-1117-0) TOTAL: Si la palabra TOTAL aparece antes de los [argumentos](#page-1117-0) de la función, el cálculo se realiza con todos los valores posibles dadas las [selecciones](#page-1117-0) actuales, y no solo con los que pertenecen al valor [dimensional](#page-1117-0) actual, es decir, ignora las dimensiones del gráfico. El [cualificador](#page-1117-0) TOTAL puede ir seguido de una lista con uno o más nombres de campo entre [paréntesis](#page-1117-0) angulares <fld>. Estos nombres de campo deberían ser un subgrupo de las [variables](#page-1117-0) de dimensión del gráfico. Ejemplos y [resultadosEjemploResultadoMax\(UnitSales\)10,](#page-1117-0) porque este es el valor más alto en [UnitSales.El](#page-1117-0) valor de un pedido se calcula a partir del número de unidades vendidas en (UnitSales) [multiplicado](#page-1117-0) por el precio por [unidad.Max\(UnitSales\\*UnitPrice\)150,](#page-1117-0) porque este es el valor más alto del resultado de calcular todos los valores posibles de [\(UnitSales\)\\*](#page-1117-0) [\(UnitPrice\).Max\(UnitSales,](#page-1117-0) 2)9, que es el segundo valor más alto.Max [\(TOTAL UnitSales\)10,](#page-1117-0) porque el cualificador TOTAL significa que encuentra el valor más alto posible, [descartando](#page-1117-0) las dimensiones del gráfico. Para un gráfico con Customer como dimensión, el [cualificador](#page-1117-0) TOTAL asegurará que se devuelve el valor máximo en todo el [conjunto](#page-1117-0) de datos, en lugar del valor máximo UnitSales para cada [cliente.Haga](#page-1117-0) la selección Customer B.Max({1} [TOTAL UnitSales\)10,](#page-1117-0) independientemente de la selección realizada, ya que la expresión de análisis de [conjuntos](#page-1117-0) Set Analysis {1} define el conjunto de registros que se debe evaluar como ALL, sea cual sea la [selección](#page-1117-0) efectuada.Datos utilizados en los [ejemplos:ProductData:LOAD](#page-1117-0) \* inline [\[Customer|Product|UnitSales|UnitPriceAstrida|AA|4|16Astrida|AA|10|15Astrida|B](#page-1117-0) [B|9|9Betacab|BB|5|10Betacab|CC|2|20Betacab|DD||25Canutility|AA|8|15Canutility](#page-1117-0) |CC||19] (delimiter is ['|'\); Datos](#page-1117-0) de ejemplo en forma de [tablaCustomerProductUnitSalesUnitPrice](#page-1117-0) [AstridaAA416AstridaAA1015AstridaBB99BetacabBB510BetacabCC220BetacabDD-](#page-1117-0)[25CanutilityAA815CanutilityCC-19\(](#page-1117-0)**[{SetExpression}] [DISTINCT] [TOTAL [<fld {,fld}>]] expr [,rank]**)**

Min

**Min()** halla el valor numérico más bajo de los datos agregados. Al especificar un **rank** n, puede hallarse el enésimo valor más bajo.

**Min() halla el valor numérico más bajo de los datos agregados. Al [especificar](#page-1120-0) un rank n, puede [hallarse](#page-1120-0) el enésimo valor más bajo. (**[{SetExpression}] [DISTINCT] [TOTAL [<fld {,fld}>]] expr [,rank]**)**

#### Mode

**Mode()** halla el valor que más veces aparece, el valor de la moda, en los datos agregados. La función **Mode()** puede procesar tanto valores numéricos como valores de texto.

*Mode - [función](#page-1123-0) de gráfico***(**{[SetExpression] [**TOTAL** [<fld {,fld}>]]} expr**)**

Only

**Only()** devuelve un valor si hay únicamente un resultado posible en los datos agregados. Por ejemplo, al buscar el único producto donde el precio de unidad es = 9 devolverá un valor NULL en caso de que más de un producto tenga un precio de unidad de 9.

**[Only](#page-1125-0) (**[{SetExpression}] [DISTINCT] [TOTAL [<fld {,fld}>]] expr**)**

Sum

**Sum()** calcula el total de valores especificados por la expresión o campo en los datos agregados.

```
Sum - función de gráfico([{SetExpression}] [DISTINCT] [TOTAL [<fld {,fld}>]]
expr])
```
#### <span id="page-1112-0"></span>FirstSortedValue

La función **FirstSortedValue()** devuelve el valor de la expresión especificado en **value** que se corresponda con el resultado de ordenar el argumento **sort\_weight**, teniendo en cuenta **rank**, si se especifica. Si más de un valor obtenido comparte el mismo **sort\_weight** para el **rank** especificado, la función devuelve **NULL**.

Los valores ordenados se repiten a lo largo de una serie de registros, definidos por una cláusula **group by**, o se agregan a todo el conjunto completo de datos si no se ha definido ninguna cláusula **group by**.

#### **Sintaxis:**

```
FirstSortedValue ([ distinct ] value, sort-weight [, rank ])
```
#### **Tipo de datos que devuelve:** dual

#### **Argumentos:**

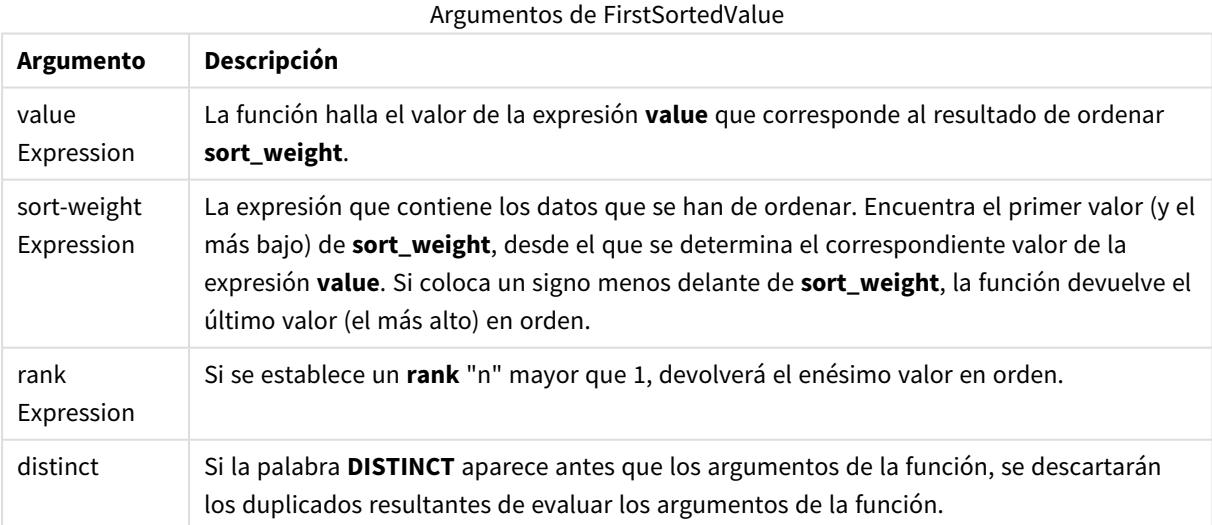

### **Ejemplos y resultados:**

Añada el script de ejemplo a su documento y ejecútelo. A continuación, añada como mínimo los campos de la columna de resultados a una hoja de nuestro documento para ver el resultado.

#### **Example 1:**

Temp:

```
LOAD * inline [
Customer|Product|OrderNumber|UnitSales|CustomerID
Astrida|AA|1|10|1
Astrida|AA|7|18|1
Astrida|BB|4|9|1
Astrida|CC|6|2|1
Betacab|AA|5|4|2
Betacab|BB|2|5|2
Betacab|DD|12|25|2
Canutility|AA|3|8|3
Canutility|CC|13|19|3
Divadip|AA|9|16|4
Divadip|AA|10|16|4
Divadip|DD|11|10|4
] (delimiter is '|');
```
FirstSortedValue: LOAD Customer,FirstSortedValue(Product, UnitSales) as MyProductWithSmallestOrderByCustomer Resident Temp Group By Customer;

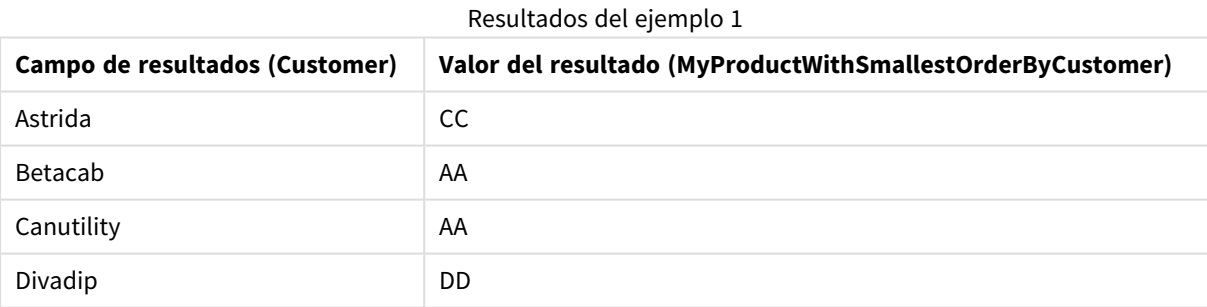

La función ordena UnitSales de menor a mayor, buscando el valor de Customer con el menor valor de UnitSales, el orden más pequeño.

Porque CC se corresponde con el menor valor (valor de UnitSales=2) para el cliente Astrida. AA corresponde al pedido más pequeño (4) para el cliente Betacab, AA corresponde al pedido más pequeño (8) para el cliente Canutility y DD corresponde al pedido más pequeño (10) para el cliente Divadip.

### **Example 2:**

Dado que la tabla **Temp** se carga como en el ejemplo anterior:

LOAD Customer,FirstSortedValue(Product, -UnitSales) as MyProductWithLargestOrderByCustomer Resident Temp Group By Customer;

| Campo de resultado (Customer) | Valor del resultado (MyProductWithLargestOrderByCustomer) |
|-------------------------------|-----------------------------------------------------------|
| Astrida                       | AA                                                        |
| Betacab                       | DD                                                        |
| Canutility                    | CC.                                                       |
| Divadip                       | -                                                         |

Resultados del ejemplo 2

Un signo menos precede al argumento sort\_weight, así que la función ordena el más grande primero.

Porque AA corresponde al pedido más grande (valor de UnitSales:18) para el cliente Astrida, DD corresponde al pedido más grande (12) para el cliente Betacab y CC corresponde al pedido más grande (13) para el cliente Canutility. Hay dos valores idénticos para el pedido más grande (16) para el cliente Divadip, por lo tanto esto da un resultado nulo.

### **Example 3:**

Dado que la tabla **Temp** se carga como en el ejemplo anterior:

LOAD Customer,FirstSortedValue(distinct Product, -UnitSales) as MyProductWithSmallestOrderByCustomer Resident Temp Group By Customer;

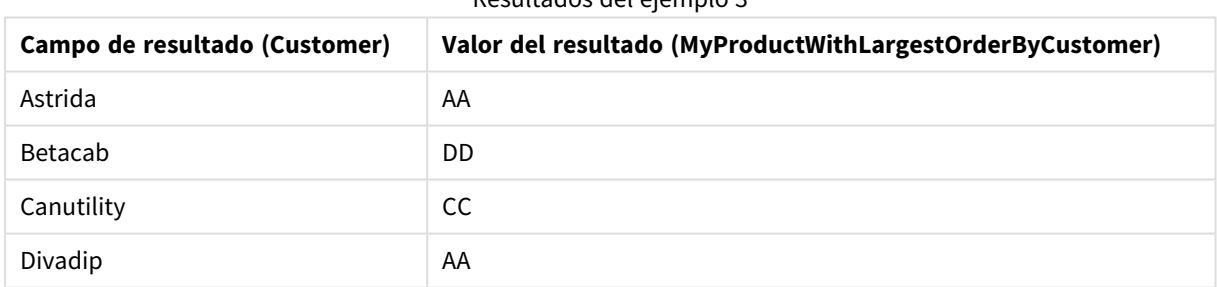

### Resultados del ejemplo 3

Esto es igual al ejemplo anterior, excepto en que se utiliza el cualificador distinct. Esto hace que se descarte el resultado duplicado de Divadip, permitiendo que devuelva un valor no nulo.

### <span id="page-1114-0"></span>FirstSortedValue

La función **FirstSortedValue()** devuelve el valor de la expresión especificado en **value** que se corresponda con el resultado de ordenar el argumento **sort\_weight**, teniendo en cuenta **rank**, si se especifica. Si más de un valor obtenido comparte el mismo **sort\_weight** para el **rank** especificado, la función devuelve **NULL**.

### **Sintaxis:**

```
FirstSortedValue([{SetExpression}] [DISTINCT] [TOTAL [<fld {,fld}>]] value,
sort weight [, rank])
```
### **Tipo de datos que devuelve:** dual

#### **Argumentos:**

- **·** value: Campo de salida. La función halla el valor de la expresión **value** que corresponde al resultado de ordenar **sort\_weight**.
- sort weight: Campo de entrada. La expresión que contiene los datos que se han de ordenar. Encuentra el primer valor (y el más bajo) de **sort\_weight**, desde el que se determina el correspondiente valor de la expresión **value**. Si coloca un signo menos delante de **sort\_weight**, la función devuelve el último valor (el más alto) en orden.
- **·** rank: Si se establece un rank "n" mayor que 1, devolverá el enésimo valor en orden.
- <sup>l</sup> SetExpression: Por defecto, la función de agregación agregará sobre el conjunto de registros posibles definidos por la selección. Se puede definir un conjunto alternativo de registros mediante una expresión de análisis de conjuntos.
- <sup>l</sup> DISTINCT: Si la palabra **DISTINCT** aparece antes que los argumentos de la función, se descartarán los duplicados resultantes de evaluar los argumentos de la función.
- <sup>l</sup> TOTAL: Si la palabra **TOTAL** aparece antes de los argumentos de la función, el cálculo se realiza con todos los valores posibles dadas las selecciones actuales, y no solo con los que pertenecen al valor dimensional actual, es decir, ignora las dimensiones del gráfico. El cualificador **TOTAL** puede ir seguido de una lista con uno o más nombres de campo entre paréntesis angulares <fld>. Estos nombres de campo deberían ser un subgrupo de las variables de dimensión del gráfico.

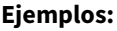

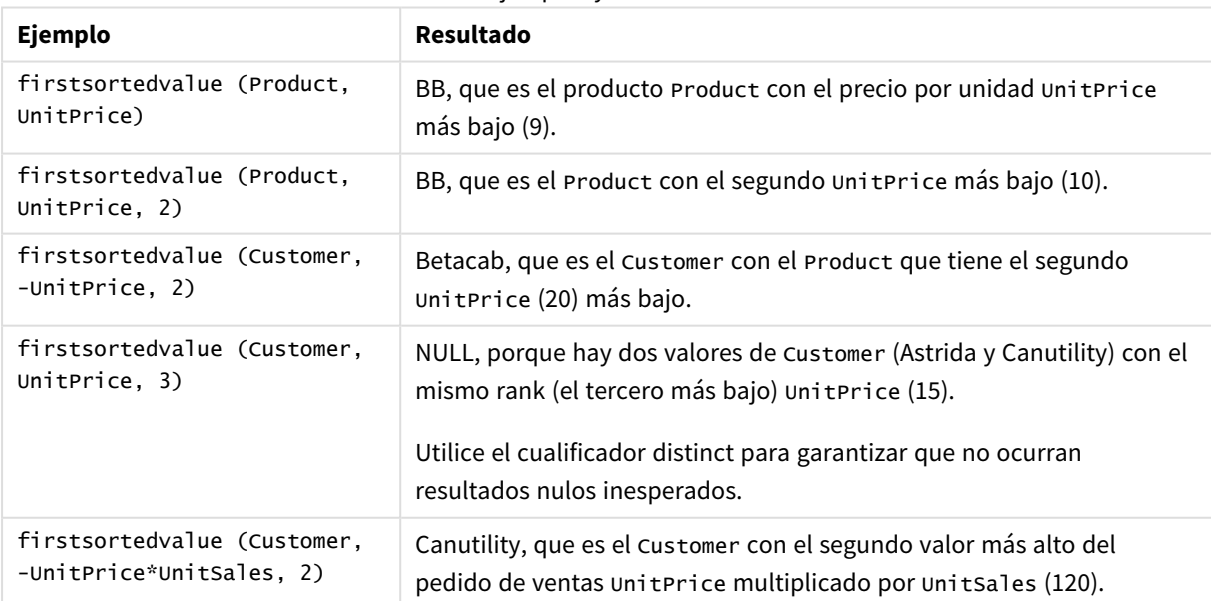

#### Ejemplos y resultados

#### **Datos utilizados en los ejemplos:**

```
ProductData:
LOAD * inline [
Customer|Product|UnitSales|UnitPrice
```
Astrida|AA|4|16 Astrida|AA|10|15 Astrida|BB|9|9 Betacab|BB|5|10 Betacab|CC|2|20 Betacab|DD||25 Canutility|AA|8|15 Canutility|CC||19 ] (delimiter is '|');

### Datos de ejemplo en forma de tabla

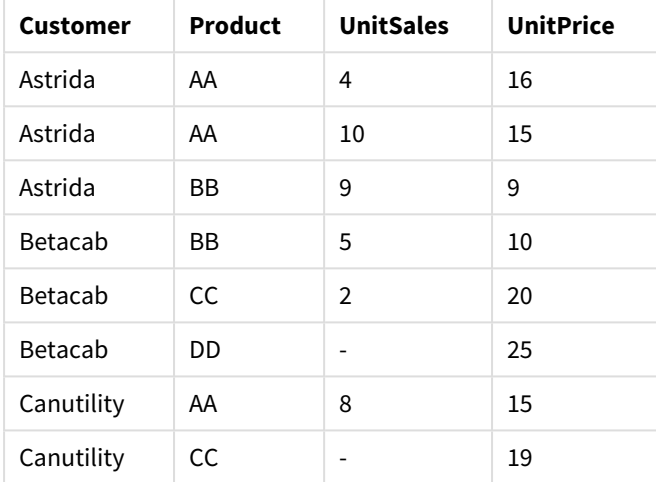

## Max

**Max()** encuentra el valor numérico más alto de los datos agregados en la expresión, según lo definido por una cláusula **group by**. Al especificar un **rank** n, puede hallarse el valor enésimo más alto.

#### **Sintaxis:**

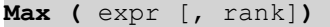

**Tipo de datos que devuelve:** numérico

### **Argumentos:**

Argumentos de Max

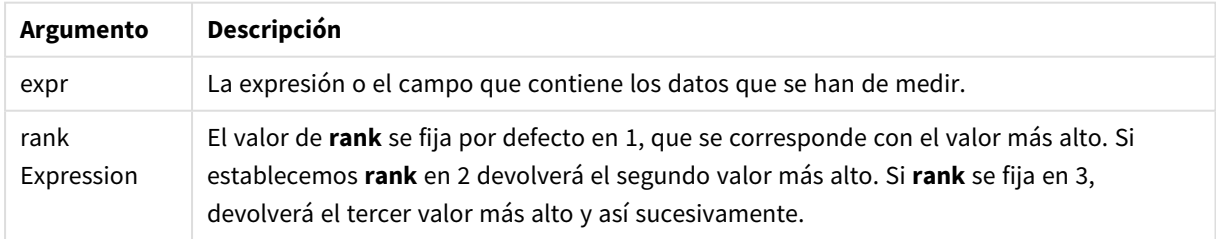

### **Ejemplos y resultados:**

Añada el script de ejemplo a su documento y ejecútelo. A continuación, añada como mínimo los campos de la columna de resultados a una hoja de nuestro documento para ver el resultado.

#### **Example 1:**

```
Temp:
LOAD * inline [
Customer|Product|OrderNumber|UnitSales|CustomerID
Astrida|AA|1|10|1
Astrida|AA|7|18|1
Astrida|BB|4|9|1
Astrida|CC|6|2|1
Betacab|AA|5|4|2
Betacab|BB|2|5|2
Betacab|DD
Canutility|DD|3|8
Canutility|CC
] (delimiter is '|');
```
Max:

LOAD Customer, Max(UnitSales) as MyMax Resident Temp Group By Customer;

Resultados del ejemplo 1

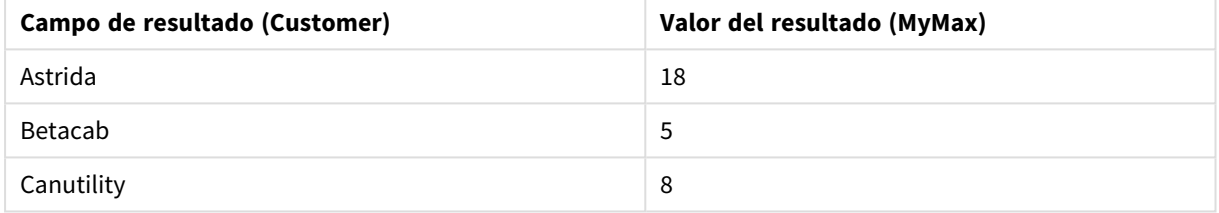

#### **Example 2:**

Dado que la tabla **Temp** se carga como en el ejemplo anterior:

LOAD Customer, Max(UnitSales,2) as MyMaxRank2 Resident Temp Group By Customer;

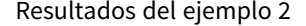

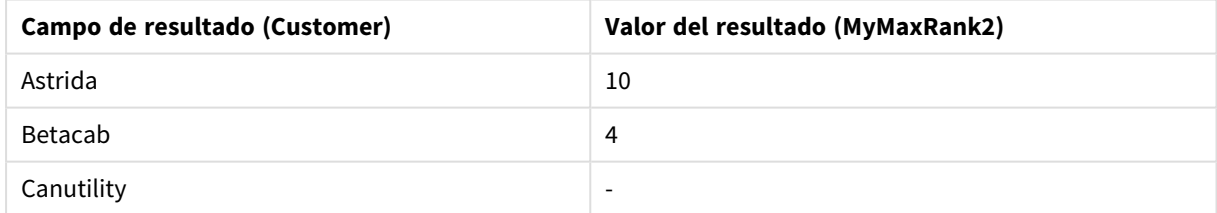

Max

**Max()** halla el valor más alto de los datos agregados. Al especificar un **rank** n, puede hallarse el valor enésimo más alto.

*Puede que también le convenga echar un vistazo a FirstSortedValue y rangemax, que tienen una funcionalidad similar a la de la función Max.*

### **Sintaxis:**

```
Max([{SetExpression}] [DISTINCT] [TOTAL [<fld {,fld}>]] expr [,rank])
```
### **Tipo de datos que devuelve:** numérico

# **Argumentos:**

- expr: La expresión o el campo que contiene los datos que se han de medir.
- <sup>l</sup> rank: El valor de **rank** se fija por defecto en 1, que se corresponde con el valor más alto. Si establecemos **rank** en 2 devolverá el segundo valor más alto. Si **rank** se fija en 3, devolverá el tercer valor más alto y así sucesivamente.
- SetExpression: Por defecto, la función de agregación agregará sobre el conjunto de registros posibles definidos por la selección. Se puede definir un conjunto alternativo de registros mediante una expresión de análisis de conjuntos.
- <sup>l</sup> TOTAL: Si la palabra **TOTAL** aparece antes de los argumentos de la función, el cálculo se realiza con todos los valores posibles dadas las selecciones actuales, y no solo con los que pertenecen al valor dimensional actual, es decir, ignora las dimensiones del gráfico. El cualificador **TOTAL** puede ir seguido de una lista con uno o más nombres de campo entre paréntesis angulares <fld>. Estos nombres de campo deberían ser un subgrupo de las variables de dimensión del gráfico.

Ejemplos y resultados

### **Ejemplos:**

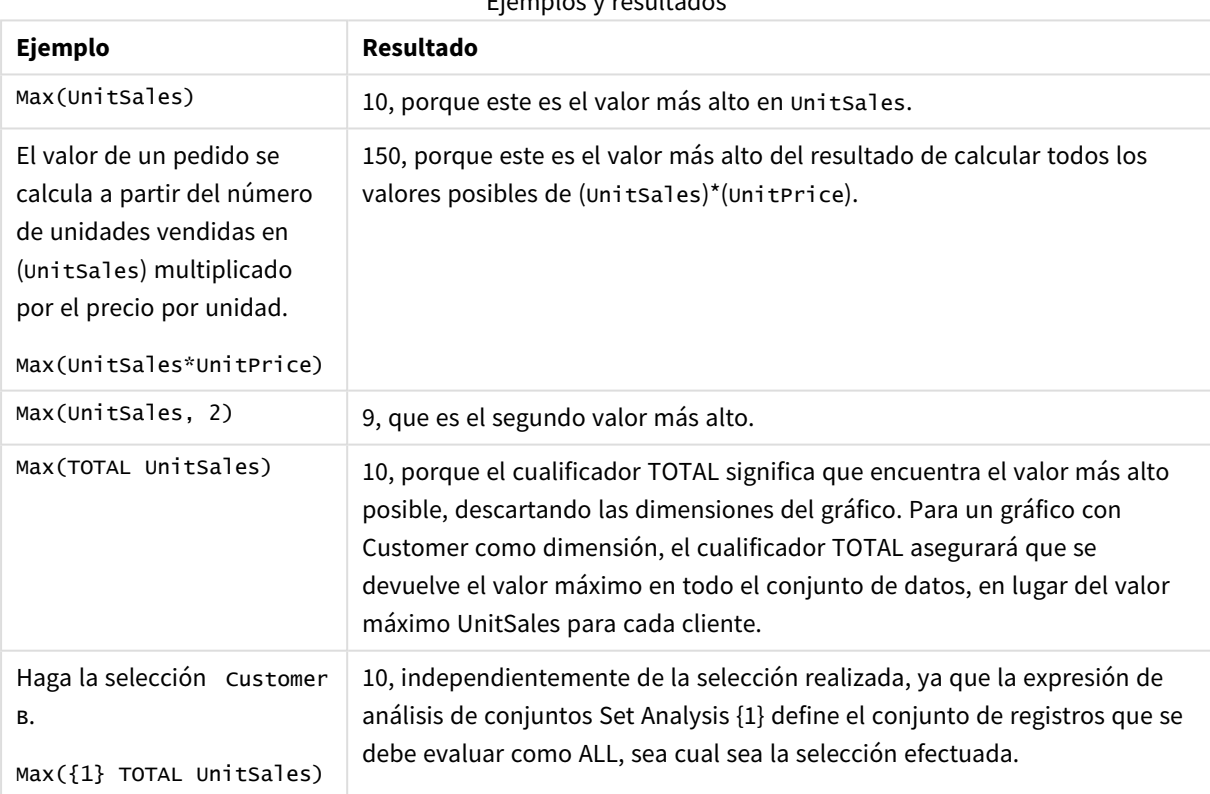

# **Datos utilizados en los ejemplos:**

```
ProductData:
LOAD * inline [
Customer|Product|UnitSales|UnitPrice
Astrida|AA|4|16
```
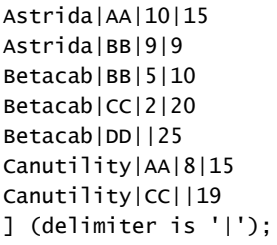

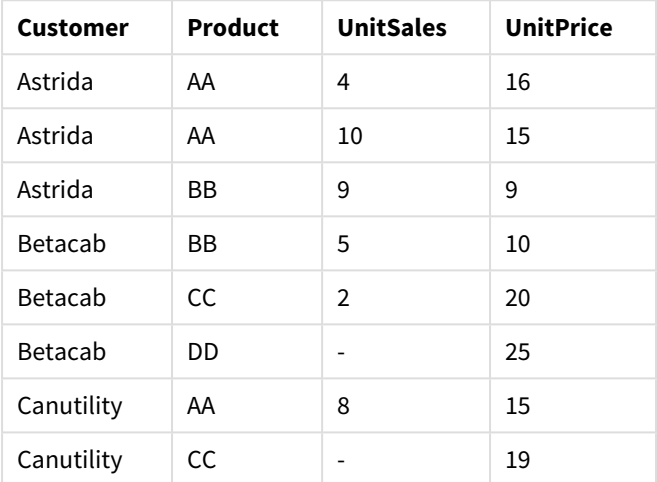

#### Datos de ejemplo en forma de tabla

### Min

**Min()** devuelve el valor numérico más bajo de los datos agregados en la expresión, según lo definido por una cláusula **group by**. Al especificar un **rank** n, puede hallarse el enésimo valor más bajo.

#### **Sintaxis:**

**Min (** expr [, rank]**)**

### **Tipo de datos que devuelve:** numérico

#### **Argumentos:**

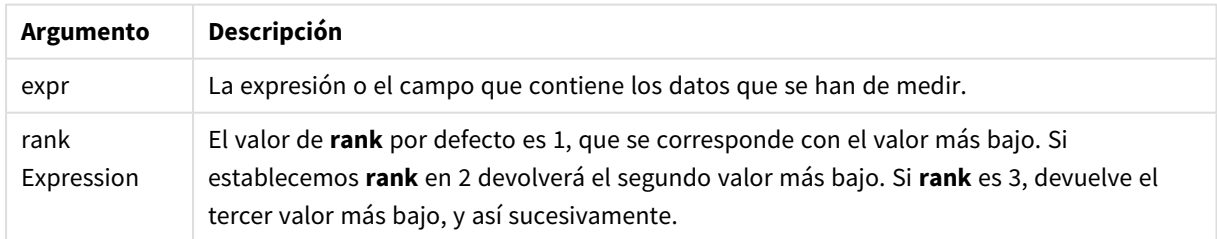

# **Ejemplos y resultados:**

Añada el script de ejemplo a su documento y ejecútelo. A continuación, añada como mínimo los campos de la columna de resultados a una hoja de nuestro documento para ver el resultado.

#### **Example 1:**

```
Temp:
LOAD * inline [
Customer|Product|OrderNumber|UnitSales|CustomerID
Astrida|AA|1|10|1
Astrida|AA|7|18|1
Astrida|BB|4|9|1
Astrida|CC|6|2|1
Betacab|AA|5|4|2
Betacab|BB|2|5|2
Betacab|DD
Canutility|DD|3|8
Canutility|CC
] (delimiter is '|');
```
Min:

LOAD Customer, Min(UnitSales) as MyMin Resident Temp Group By Customer;

Resultados del ejemplo 1

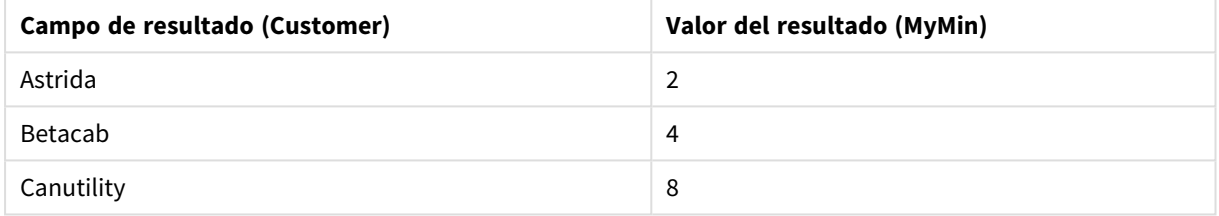

#### **Example 2:**

Dado que la tabla **Temp** se carga como en el ejemplo anterior:

LOAD Customer, Min(UnitSales,2) as MyMinRank2 Resident Temp Group By Customer;

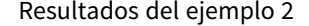

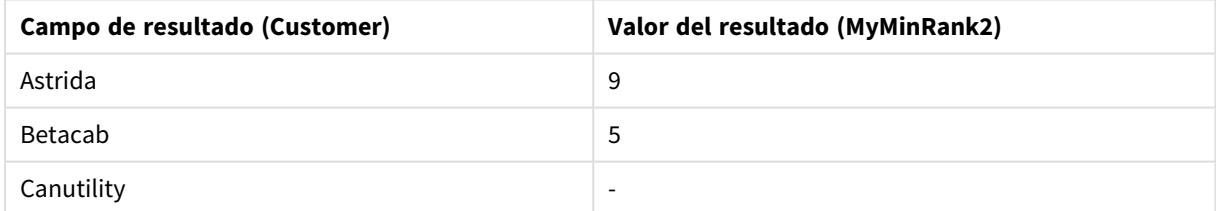

### Min

**Min()** halla el valor numérico más bajo de los datos agregados. Al especificar un **rank** n, puede hallarse el enésimo valor más bajo.

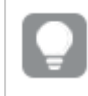

*Puede que también le convenga echar un vistazo a FirstSortedValue y rangemin, que tienen una funcionalidad similar a la de la función Min.*

#### **Sintaxis:**

```
Min([{SetExpression}] [TOTAL [<fld {,fld}>]] expr [,rank])
```
### **Tipo de datos que devuelve:** numérico

### **Argumentos:**

- expr: La expresión o el campo que contiene los datos que se han de medir.
- <sup>l</sup> rank: El valor de **rank** se fija por defecto en 1, que se corresponde con el valor más alto. Si establecemos **rank** en 2 devolverá el segundo valor más alto. Si **rank** se fija en 3, devolverá el tercer valor más alto y así sucesivamente.
- <sup>l</sup> SetExpression: Por defecto, la función de agregación agregará sobre el conjunto de registros posibles definidos por la selección. Se puede definir un conjunto alternativo de registros mediante una expresión de análisis de conjuntos.
- <sup>l</sup> TOTAL: Si la palabra **TOTAL** aparece antes de los argumentos de la función, el cálculo se realiza con todos los valores posibles dadas las selecciones actuales, y no solo con los que pertenecen al valor dimensional actual, es decir, ignora las dimensiones del gráfico. El cualificador **TOTAL** puede ir seguido de una lista con uno o más nombres de campo entre paréntesis angulares <fld>. Estos nombres de campo deberían ser un subgrupo de las variables de dimensión del gráfico.

## **Ejemplos:**

*La función Min() debe devolver un valor que no sea NULL del conjunto de valores dados por la* expresión, si lo hay. Por lo tanto en los ejemplos, porque hay valores NULL en los datos, la función *devuelve el primer valor no NULL evaluado de la expresión.*

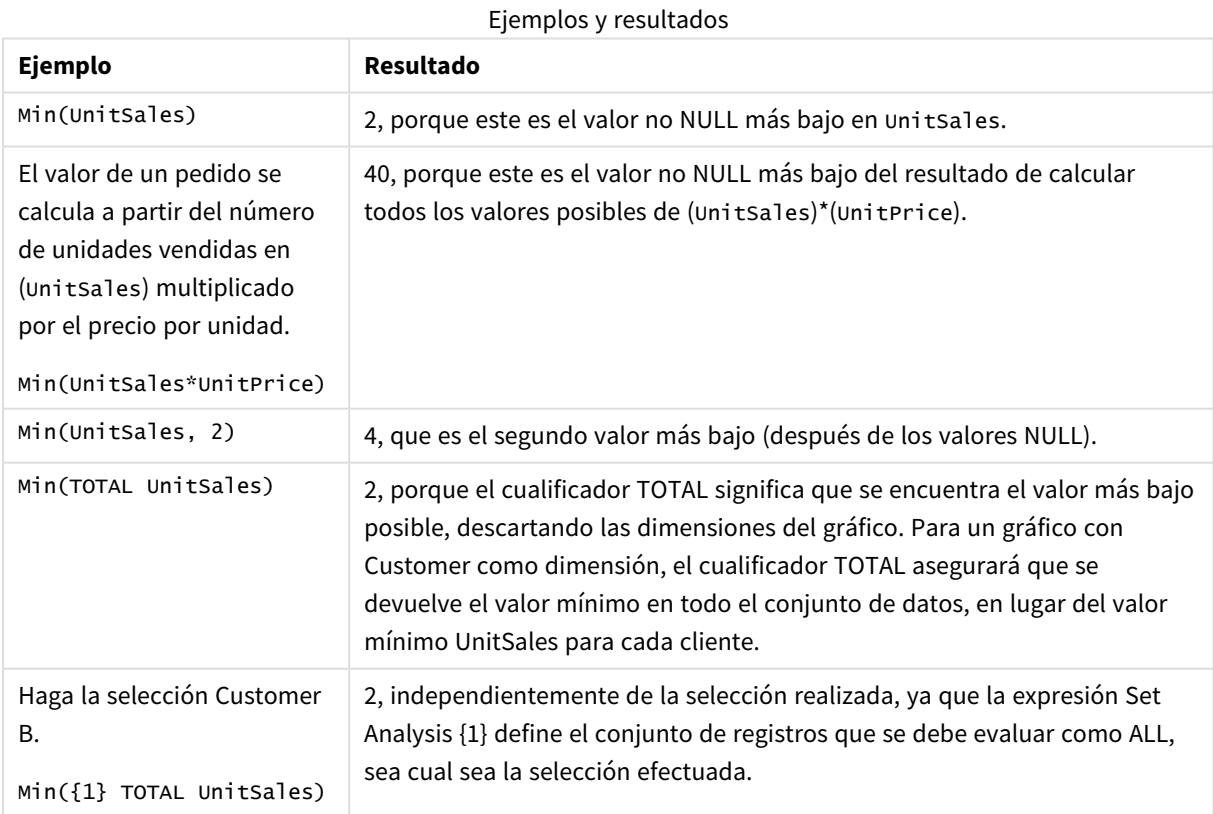

#### **Datos utilizados en los ejemplos:**

```
ProductData:
LOAD * inline [
Customer|Product|UnitSales|UnitPrice
Astrida|AA|4|16
Astrida|AA|10|15
Astrida|BB|9|9
Betacab|BB|5|10
Betacab|CC|2|20
Betacab|DD||25
Canutility|AA|8|15
Canutility|CC||19
] (delimiter is '|');
```
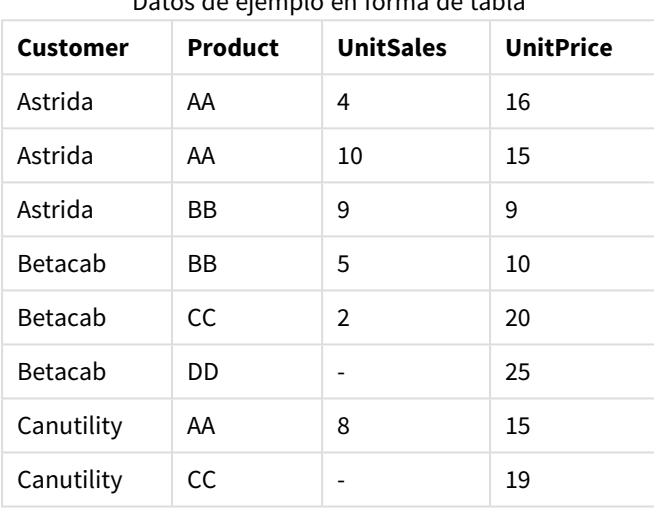

### Datos de ejemplo en forma de tabla

#### Mode

**Mode()** devuelve el valor numérico más repetido, el valor de la moda, de los datos agregados en la expresión, según lo definido por una cláusula **group by**. La función **Mode()** puede devolver tanto valores numéricos como de texto.

#### **Sintaxis:**

**Mode (** expr **)**

### **Tipo de datos que devuelve:** dual

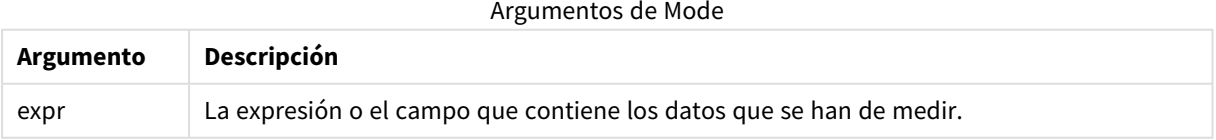

### **Limitaciones:**

Si más de un valor es lo que se muestra con más frecuencia, devuelve NULL.

# **Ejemplos y resultados:**

Añada el script de ejemplo a su documento y ejecútelo. A continuación, añada como mínimo los campos de la columna de resultados a una hoja de nuestro documento para ver el resultado.

```
Temp:
LOAD * inline [
Customer|Product|OrderNumber|UnitSales|CustomerID
Astrida|AA|1|10|1
Astrida|AA|7|18|1
Astrida|BB|4|9|1
Astrida|CC|6|2|1
Betacab|AA|5|4|2
Betacab|BB|2|5|2
Betacab|DD
Canutility|DD|3|8
Canutility|CC
] (delimiter is '|');
```
Mode:

LOAD Customer, Mode(Product) as MyMostOftenSoldProduct Resident Temp Group By Customer; Resultados del ejemplo 1

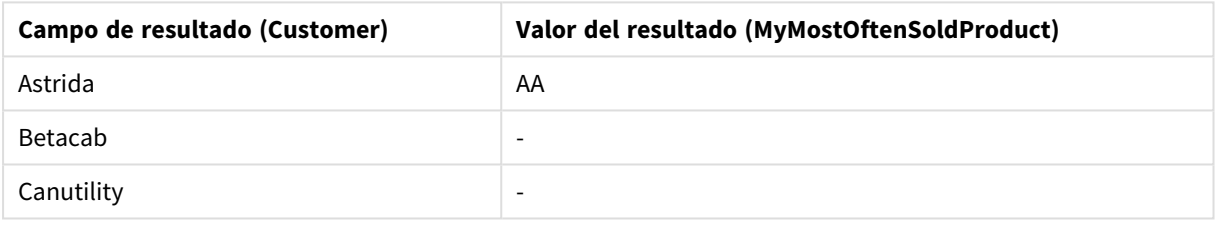

## Mode - función de gráfico

**Mode()** halla el valor que más veces aparece, el valor de la moda, en los datos agregados. La función **Mode()** puede procesar tanto valores numéricos como valores de texto.

#### **Sintaxis:**

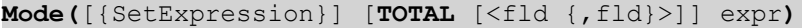

#### **Tipo de datos que devuelve:** dual

#### **Argumentos:**

- expr: La expresión o el campo que contiene los datos que se han de medir.
- <sup>l</sup> SetExpression: Por defecto, la función de agregación agregará sobre el conjunto de registros posibles definidos por la selección. Se puede definir un conjunto alternativo de registros mediante una expresión de análisis de conjuntos.
- <sup>l</sup> TOTAL: Si la palabra **TOTAL** aparece antes de los argumentos de la función, el cálculo se realiza con todos los valores posibles dadas las selecciones actuales, y no solo con los que pertenecen al valor dimensional actual, es decir, ignora las dimensiones del gráfico. El cualificador **TOTAL** puede ir seguido de una lista con uno o más nombres de campo entre paréntesis angulares <fld>. Estos nombres de campo deberían ser un subgrupo de las variables de dimensión del gráfico.

# **Ejemplos:**

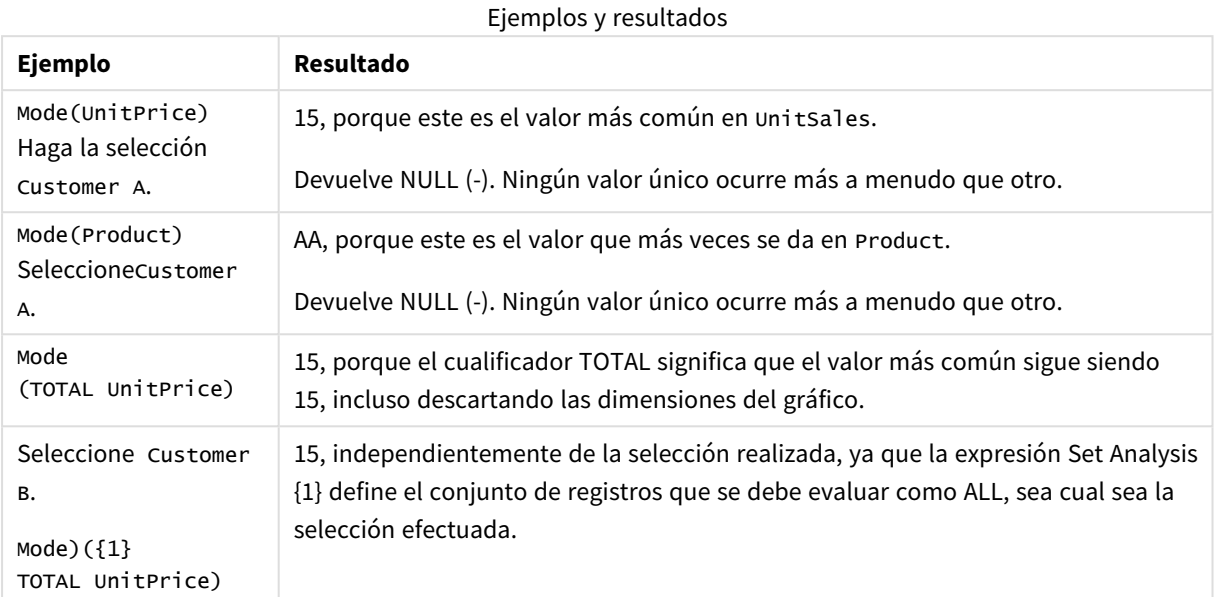

### **Datos utilizados en los ejemplos:**

ProductData: LOAD \* inline [ Customer|Product|UnitSales|UnitPrice Astrida|AA|4|16 Astrida|AA|10|15 Astrida|BB|9|9 Betacab|BB|5|10 Betacab|CC|2|20 Betacab|DD||25 Canutility|AA|8|15 Canutility|CC||19 ] (delimiter is '|');

# Datos de ejemplo en forma de tabla

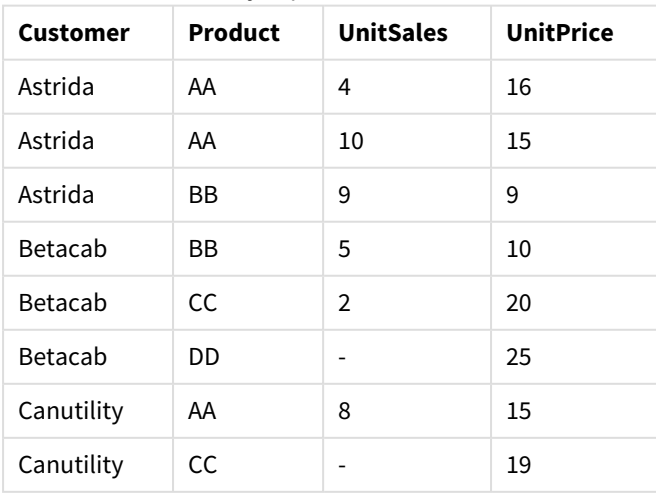

# Only

**Only()** devuelve un valor si hay únicamente un resultado posible en los datos agregados. Si los registros dentro de cada resultado agrupado definido por una cláusula group by contienen únicamente un valor, entonces devuelve dicho valor. Si no, devuelve NULL

### **Sintaxis:**

**Only (** expr **)**

#### **Tipo de datos que devuelve:** dual

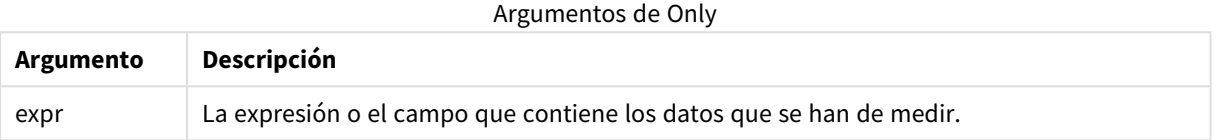

### **Ejemplos y resultados:**

Añada el script de ejemplo a su documento y ejecútelo. A continuación, añada como mínimo los campos de la columna de resultados a una hoja de nuestro documento para ver el resultado.

```
Temp:
LOAD * inline [
Customer|Product|OrderNumber|UnitSales|CustomerID
Astrida|AA|1|10|1
Astrida|AA|7|18|1
Astrida|BB|4|9|1
Astrida|CC|6|2|1
Betacab|AA|5|4|2
Betacab|BB|2|5|2
Betacab|DD
Canutility|DD|3|8
Canutility|CC
] (delimiter is '|');
```

```
Only:
LOAD Customer, Only(CustomerID) as MyUniqIDCheck Resident Temp Group By Customer;
```
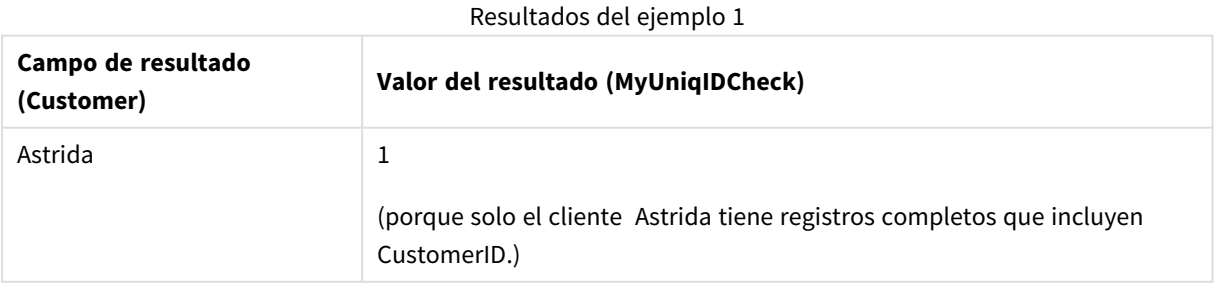

# Only

**Only()** devuelve un valor si hay únicamente un resultado posible en los datos agregados. Por ejemplo, al buscar el único producto donde el precio de unidad es = 9 devolverá un valor NULL en caso de que más de un producto tenga un precio de unidad de 9.

### **Sintaxis:**

**Only(**[{SetExpression}] [TOTAL [<fld {,fld}>]] expr**)**

#### **Tipo de datos que devuelve:** dual

#### **Argumentos:**

- <sup>l</sup> expr: La expresión o el campo que contiene los datos que se han de medir.
- <sup>l</sup> SetExpression: Por defecto, la función de agregación agregará sobre el conjunto de registros posibles definidos por la selección. Se puede definir un conjunto alternativo de registros mediante una expresión de análisis de conjuntos.
- **·** TOTAL: Si la palabra TOTAL aparece antes de los argumentos de la función, el cálculo se realiza con todos los valores posibles dadas las selecciones actuales, y no solo con los que pertenecen al valor dimensional actual, es decir, ignora las dimensiones del gráfico. El cualificador **TOTAL** puede ir seguido de una lista con uno o más nombres de campo entre paréntesis angulares <fld>. Estos nombres de campo deberían ser un subgrupo de las variables de dimensión del gráfico.

*Use Only() cuando desee un resultado NULL si hay varios valores posibles en los datos de muestra.*

## **Ejemplos:**

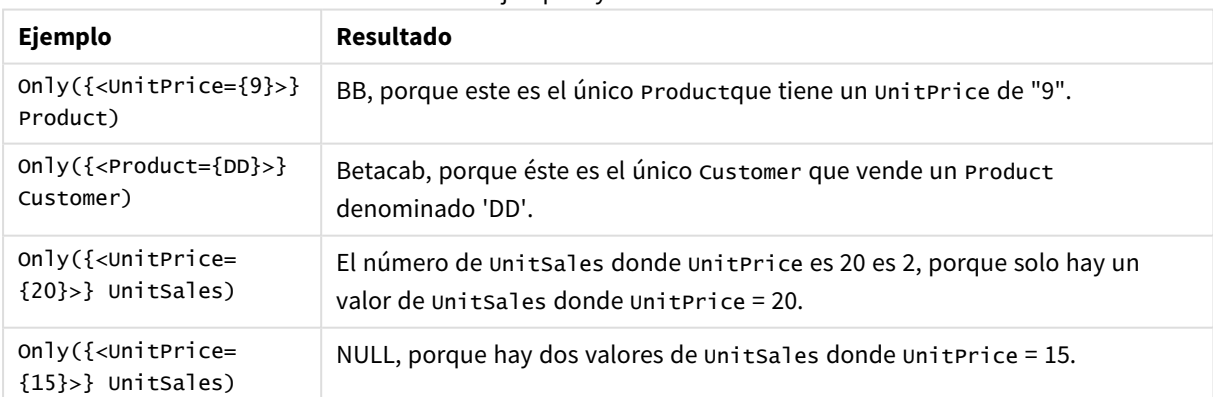

#### Ejemplos y resultados

#### **Datos utilizados en los ejemplos:**

ProductData: LOAD \* inline [ Customer|Product|UnitSales|UnitPrice Astrida|AA|4|16 Astrida|AA|10|15 Astrida|BB|9|9

Betacab|BB|5|10 Betacab|CC|2|20 Betacab|DD||25 Canutility|AA|8|15 Canutility|CC||19 ] (delimiter is '|');

#### Datos de ejemplo en forma de tabla

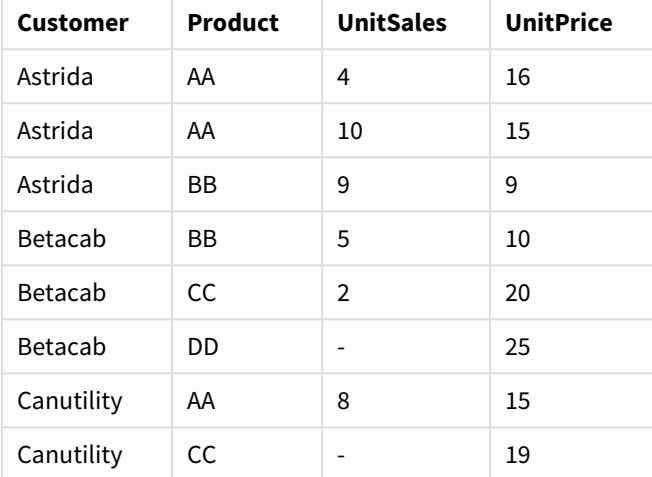

#### Sum

**Sum()** calcula el total de los valores agregados en la expresión, según lo definido por una cláusula **group by**.

#### **Sintaxis:**

**sum (** [ **distinct**] expr**)**

#### **Tipo de datos que devuelve:** numérico

#### **Argumentos:**

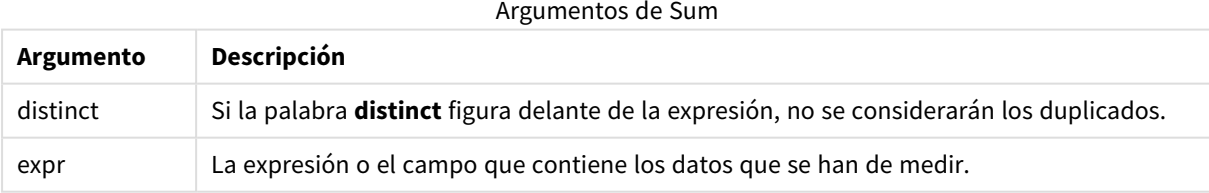

#### **Ejemplos y resultados:**

Añada el script de ejemplo a su documento y ejecútelo. A continuación, añada como mínimo los campos de la columna de resultados a una hoja de nuestro documento para ver el resultado.

```
Temp:
LOAD * inline [
Customer|Product|OrderNumber|UnitSales|CustomerID
Astrida|AA|1|10|1
Astrida|AA|7|18|1
Astrida|BB|4|9|1
```
Astrida|CC|6|2|1 Betacab|AA|5|4|2 Betacab|BB|2|5|2 Betacab|DD Canutility|DD|3|8 Canutility|CC ] (delimiter is '|');

Sum:

LOAD Customer, Sum(UnitSales) as MySum Resident Temp Group By Customer; Resultados del ejemplo 1

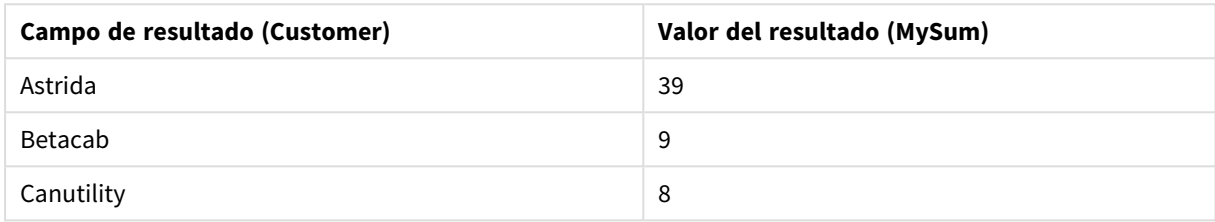

# Sum - función de gráfico

**Sum()** calcula el total de valores especificados por la expresión o campo en los datos agregados.

#### **Sintaxis:**

**Sum(**[{SetExpression}] [DISTINCT] [TOTAL [<fld {,fld}>]] expr**)**

#### **Tipo de datos que devuelve:** numérico

#### **Argumentos:**

- expr: La expresión o el campo que contiene los datos que se han de medir.
- <sup>l</sup> SetExpression: Por defecto, la función de agregación agregará sobre el conjunto de registros posibles definidos por la selección. Se puede definir un conjunto alternativo de registros mediante una expresión de análisis de conjuntos.
- <sup>l</sup> DISTINCT: Si la palabra **DISTINCT** aparece antes que los argumentos de la función, se descartarán los duplicados resultantes de evaluar los argumentos de la función.

*Aunque el cualificador DISTINCT es compatible, debe utilizarlo con cuidado, ya que puede hacer que el lector piense, por error, que se muestra un valor total cuando se han omitido algunos datos.*

<sup>l</sup> TOTAL: Si la palabra **TOTAL** aparece antes de los argumentos de la función, el cálculo se realiza con todos los valores posibles dadas las selecciones actuales, y no solo con los que pertenecen al valor dimensional actual, es decir, ignora las dimensiones del gráfico. El cualificador **TOTAL** puede ir seguido de una lista con uno o más nombres de campo entre paréntesis angulares <fld>. Estos nombres de campo deberían ser un subgrupo de las variables de dimensión del gráfico.

# **Ejemplos:**

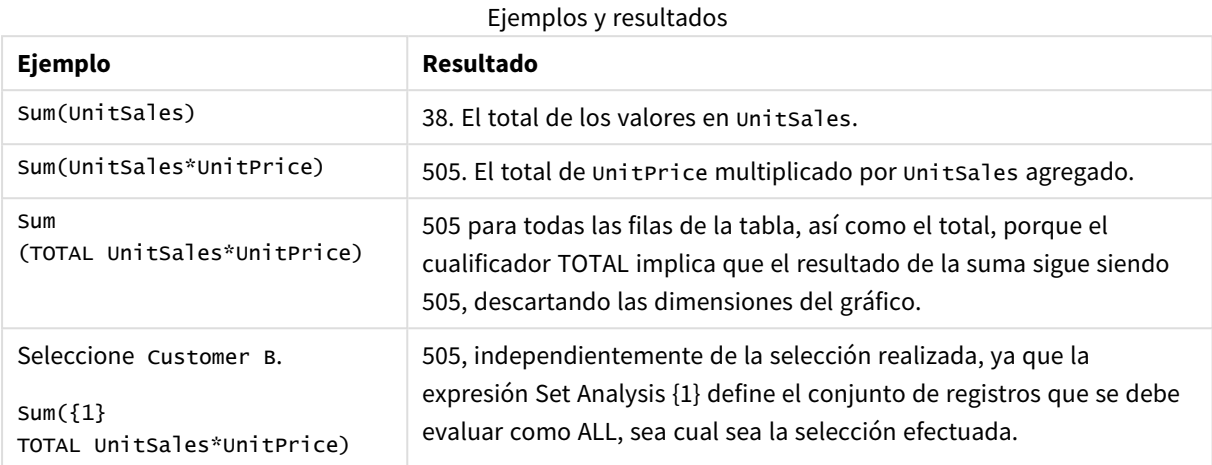

# **Datos utilizados en los ejemplos:**

ProductData: LOAD \* inline [ Customer|Product|UnitSales|UnitPrice Astrida|AA|4|16 Astrida|AA|10|15 Astrida|BB|9|9 Betacab|BB|5|10 Betacab|CC|2|20 Betacab|DD||25 Canutility|AA|8|15 Canutility|CC||19 ] (delimiter is '|');

## Datos de ejemplo en forma de tabla

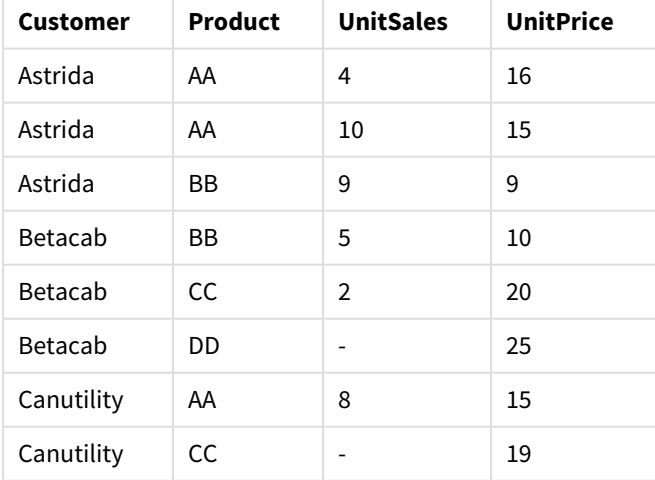

# Funciones de agregación de contador

Las funciones de agregación de contador devuelven varios tipos de cuentas de una expresión que se repite a lo largo de un número de registros en un script de carga, o un número de valores en una dimensión de un gráfico.

Cada función se define en detalle tras la vista general. También puede hacer clic en el nombre de la función en la sintaxis para acceder de inmediato a los detalles de dicha función.

Funciones de agregación de contador en el script de carga

#### **Count**

**Count()** devuelve el número de valores agregados en la expresión, según lo definido por una cláusula **group by**.

**[Count](#page-1131-0) (**[ **distinct** ] expression**)**

#### **MissingCount**

**MissingCount()** devuelve el número de valores agregados que faltan en la expresión, según lo definido por una cláusula **group by**.

**[MissingCount](#page-1134-0) (**[ **distinct** ] expression**)**

#### **NullCount**

**NullCount()** devuelve el número de valores NULL agregados en la expresión, según lo definido por una cláusula **group by**.

**[NullCount](#page-1137-0) (**[ **distinct** ] expression**)**

#### **NumericCount**

**NumericCount()** devuelve el número de valores numéricos encontrados en la expresión, según lo definido por una cláusula **group by**.

**[NumericCount](#page-1139-0) (**[ **distinct** ] expression**)**

#### **TextCount**

**TextCount()** devuelve el número de valores de campo no numéricos agregados en la expresión, según lo definido por una cláusula **group by**.

**[TextCount](#page-1142-0) (**[ **distinct** ] expression**)**

Funciones de agregación de contador en expresiones de gráficos

Se pueden utilizar las siguientes funciones de agregación de contador en gráficos:

Count

**Count()** se utiliza para agregar el número de valores, de texto y numéricos en cada dimensión del gráfico.

```
Count() se utiliza para agregar el número de valores, de texto y numéricos en
cada dimensión del gráfico. ([{SetExpression}] [DISTINCT] [TOTAL [<fld
{,fld}>]] expr)
```
MissingCount

**MissingCount()** se utiliza para agregar el número de valores que faltan en cada dimensión del gráfico. Los valores perdidos son todos valores no numéricos.

**[MissingCount\(\)](#page-1135-0) se utiliza para agregar el número de valores que faltan en cada [dimensión](#page-1135-0) del gráfico. Los valores perdidos son todos valores no [numéricos.](#page-1135-0)(**[{SetExpression}] [**DISTINCT**] [**TOTAL** [<fld {,fld}>]] expr**)**

NullCount

**NullCount()** se utiliza para agregar el número de valores NULL en cada dimensión del gráfico.

```
NullCount() se utiliza para agregar el número de valores NULL en cada
dimensión del gráfico. ([{SetExpression}][DISTINCT] [TOTAL [<fld {,fld}>]]
expr)
```
NumericCount

**NumericCount()** agrega el número de valores numéricos en cada dimensión del gráfico.

```
NumericCount() agrega el número de valores numéricos en cada dimensión del
gráfico. ([{SetExpression}] [DISTINCT] [TOTAL [<fld {,fld}>]] expr)
```
**TextCount** 

**TextCount()** se utiliza para agregar el número de valores de campo no numéricos en cada dimensión del gráfico.

```
TextCount - función de gráfico([{SetExpression}] [DISTINCT] [TOTAL [<fld
{,fld}>]] expr)
```
#### <span id="page-1131-0"></span>Count

**Count()** devuelve el número de valores agregados en la expresión, según lo definido por una cláusula **group by**.

#### **Sintaxis:**

**Count(** [ **distinct** ] expr**)**

#### **Tipo de datos que devuelve:** Entero

#### **Argumentos:**

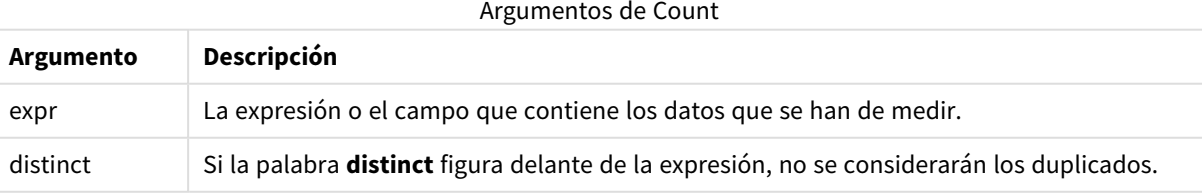

#### **Ejemplos y resultados:**

Añada el script de ejemplo a su documento y ejecútelo. A continuación, añada como mínimo los campos de la columna de resultados a una hoja de nuestro documento para ver el resultado.

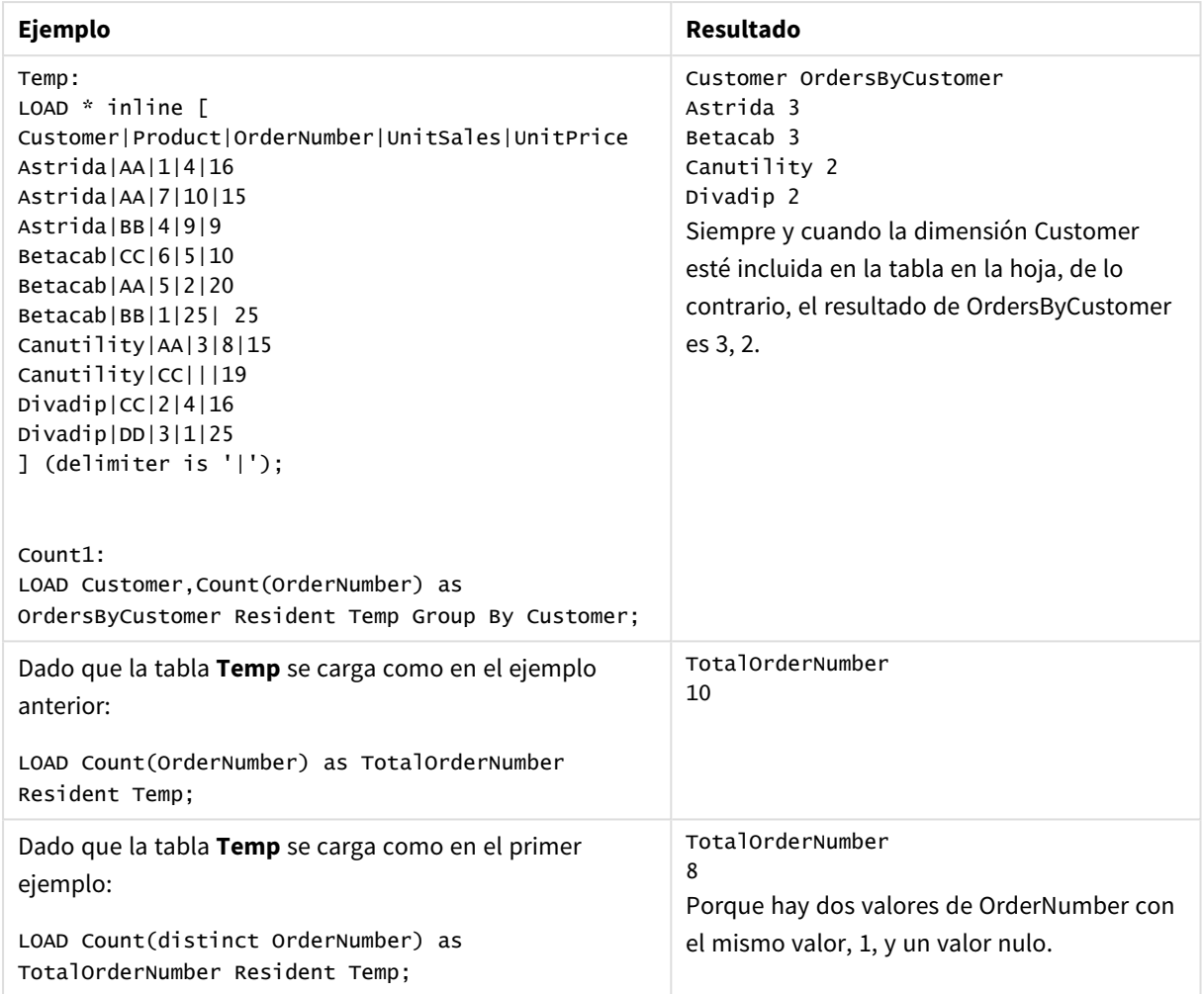

### Ejemplos y resultados

# <span id="page-1132-0"></span>Count

**Count()** se utiliza para agregar el número de valores, de texto y numéricos en cada dimensión del gráfico.

#### **Sintaxis:**

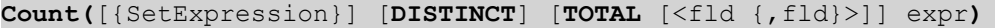

#### **Tipo de datos que devuelve:** Entero

#### **Argumentos:**

- expr: La expresión o el campo que contiene los datos que se han de medir.
- <sup>l</sup> SetExpression: Por defecto, la función de agregación agregará sobre el conjunto de registros posibles definidos por la selección. Se puede definir un conjunto alternativo de registros mediante una expresión de análisis de conjuntos.
- <sup>l</sup> DISTINCT: Si la palabra **DISTINCT** aparece antes que los argumentos de la función, se descartarán los duplicados resultantes de evaluar los argumentos de la función.

**·** TOTAL: Si la palabra **TOTAL** aparece antes de los argumentos de la función, el cálculo se realiza con todos los valores posibles dadas las selecciones actuales, y no solo con los que pertenecen al valor dimensional actual, es decir, ignora las dimensiones del gráfico. El cualificador **TOTAL** puede ir seguido de una lista con uno o más nombres de campo entre paréntesis angulares <fld>. Estos nombres de campo deberían ser un subgrupo de las variables de dimensión del gráfico.

# **Ejemplos:**

En los ejemplos siguientes se da por sentado que se han seleccionado todos los clientes, excepto si se indica lo contrario.

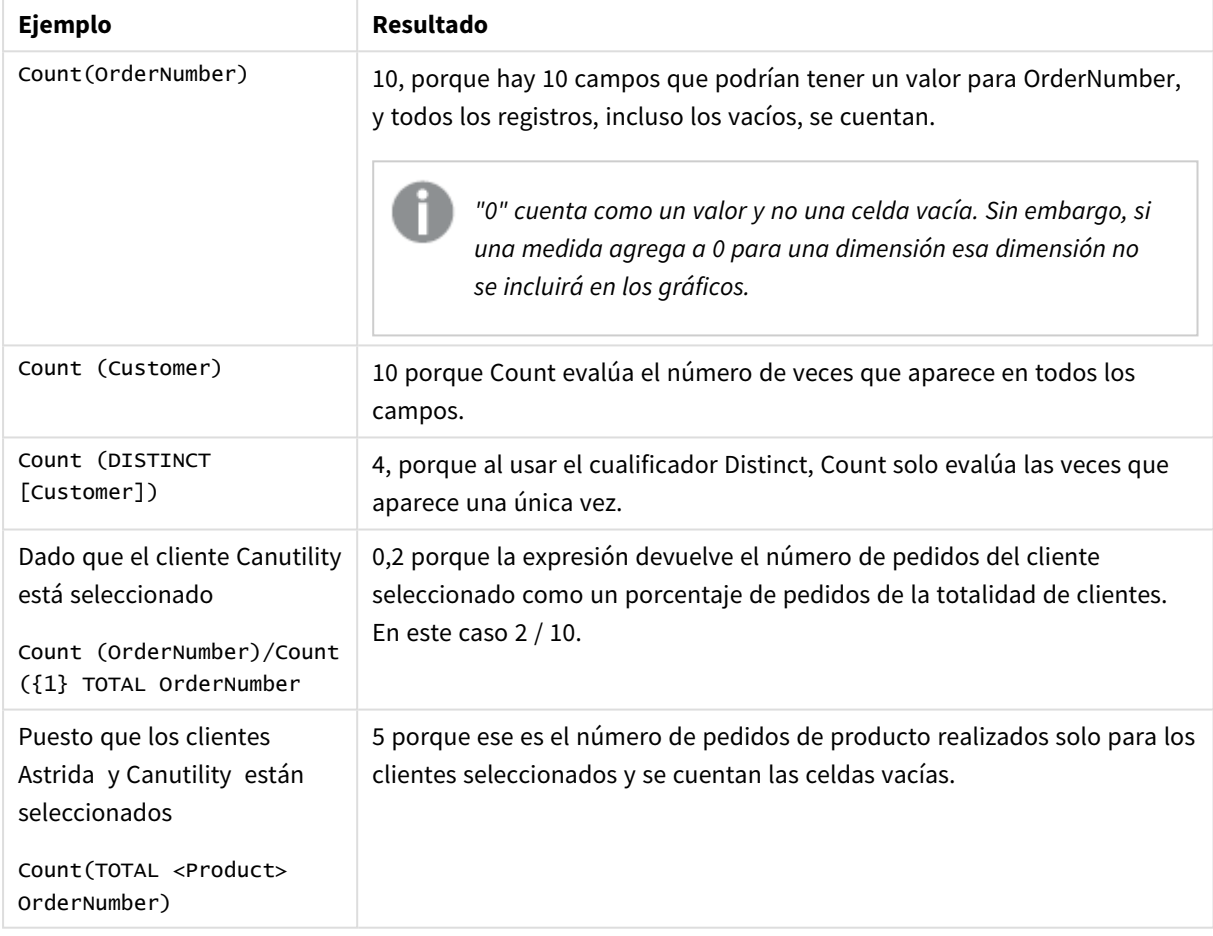

Ejemplos y resultados

## **Datos utilizados en los ejemplos:**

```
Temp:
LOAD * inline [
Customer|Product|OrderNumber|UnitSales|UnitPrice
Astrida|AA|1|4|16
Astrida|AA|7|10|15
Astrida|BB|4|9|9
Betacab|CC|6|5|10
Betacab|AA|5|2|20
Betacab|BB|1|25| 25
Canutility|AA|3|8|15
```
Canutility|CC|||19 Divadip|CC|2|4|16 Divadip|DD|3|1|25 ] (delimiter is '|');

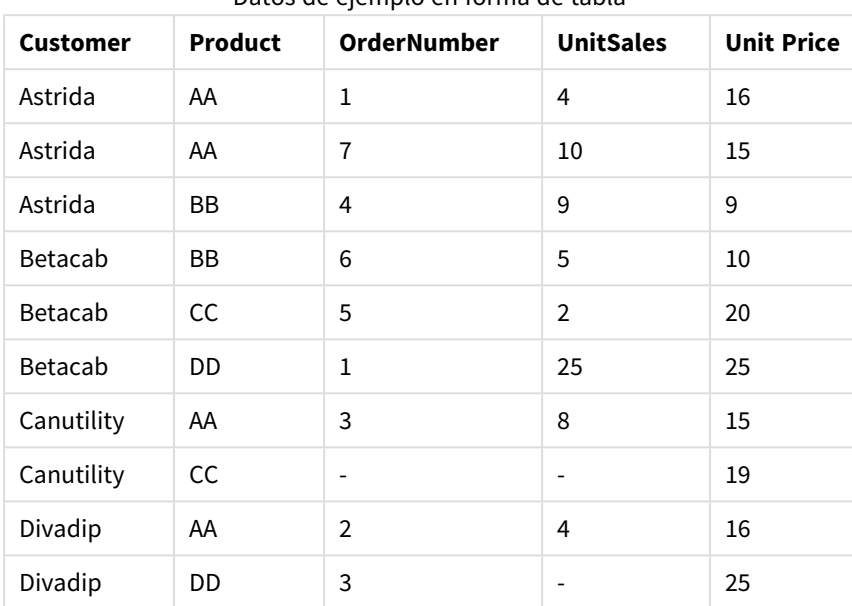

# Datos de ejemplo en forma de tabla

# <span id="page-1134-0"></span>MissingCount

**MissingCount()** devuelve el número de valores agregados que faltan en la expresión, según lo definido por una cláusula **group by**.

#### **Sintaxis:**

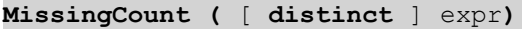

# **Tipo de datos que devuelve:** Entero

#### **Argumentos:**

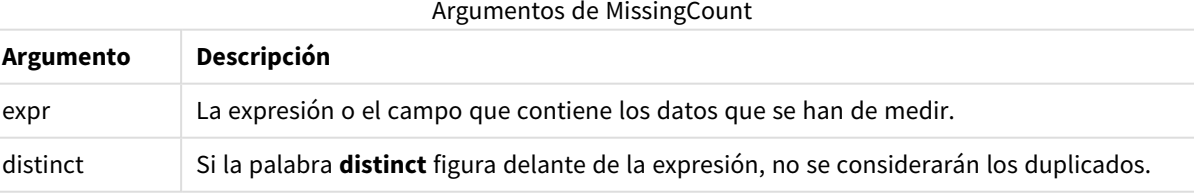

### **Ejemplos y resultados:**

Añada el script de ejemplo a su documento y ejecútelo. A continuación, añada como mínimo los campos de la columna de resultados a una hoja de nuestro documento para ver el resultado.

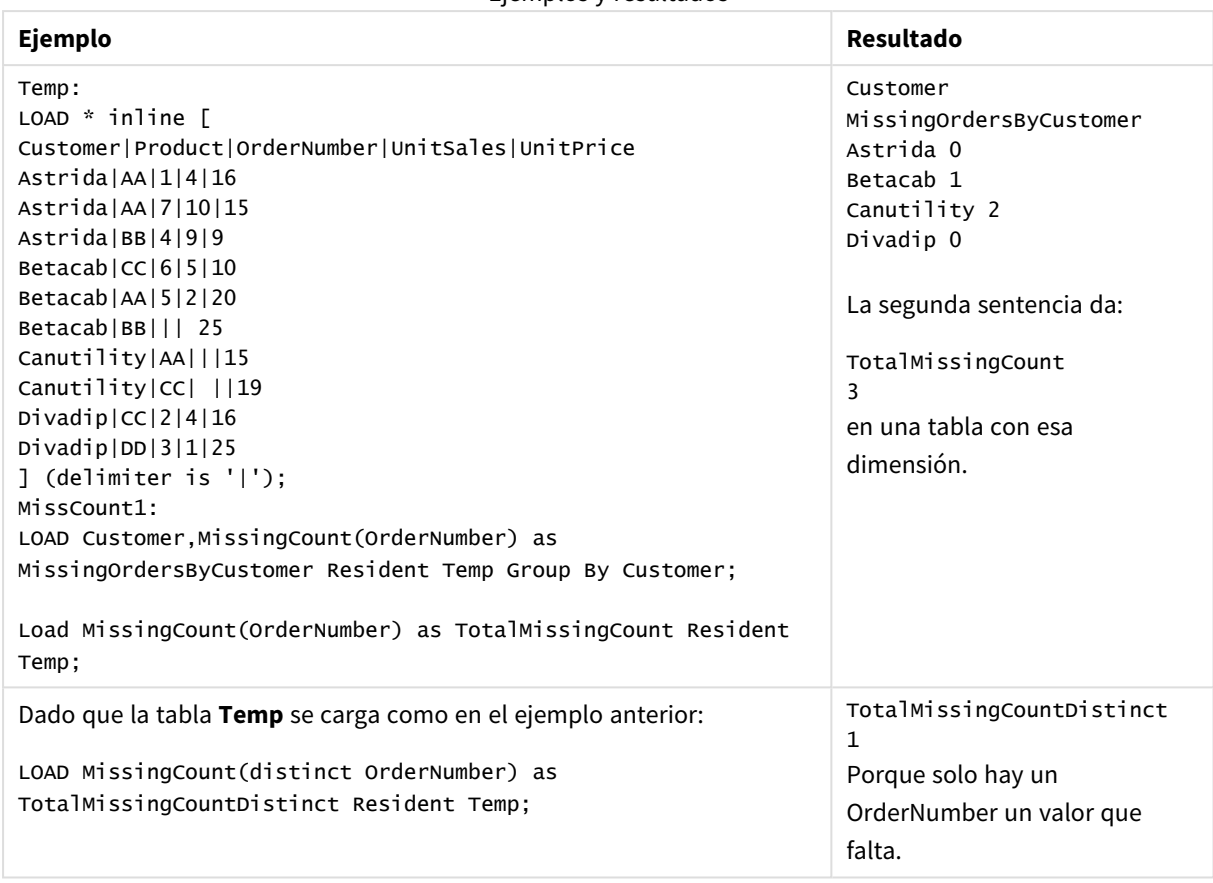

Ejemplos y resultados

# <span id="page-1135-0"></span>MissingCount

**MissingCount()** se utiliza para agregar el número de valores que faltan en cada dimensión del gráfico. Los valores perdidos son todos valores no numéricos.

#### **Sintaxis:**

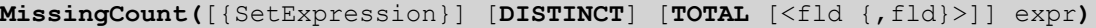

#### **Tipo de datos que devuelve:** Entero

#### **Argumentos:**

- expr: La expresión o el campo que contiene los datos que se han de medir.
- · SetExpression: Por defecto, la función de agregación agregará sobre el conjunto de registros posibles definidos por la selección. Se puede definir un conjunto alternativo de registros mediante una expresión de análisis de conjuntos.
- **·** DISTINCT: Si la palabra DISTINCT aparece antes que los argumentos de la función, se descartarán los duplicados resultantes de evaluar los argumentos de la función.
- <sup>l</sup> TOTAL: Si la palabra **TOTAL** aparece antes de los argumentos de la función, el cálculo se realiza con todos los valores posibles dadas las selecciones actuales, y no solo con los que pertenecen al valor dimensional actual, es decir, ignora las dimensiones del gráfico. El cualificador **TOTAL** puede ir seguido

de una lista con uno o más nombres de campo entre paréntesis angulares <fld>. Estos nombres de campo deberían ser un subgrupo de las variables de dimensión del gráfico.

### **Ejemplos:**

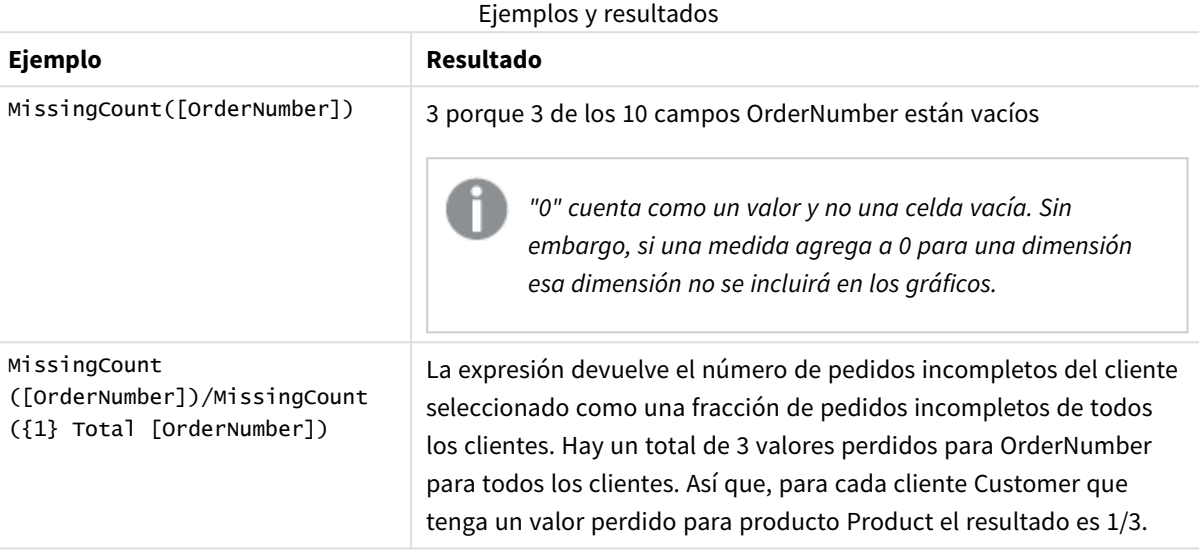

Datos utilizados en el ejemplo:

```
Temp:
LOAD * inline [
Customer|Product|OrderNumber|UnitSales|UnitPrice
Astrida|AA|1|4|16
Astrida|AA|7|10|15
Astrida|BB|4|9|9
Betacab|CC|6|5|10
Betacab|AA|5|2|20
Betacab|BB|1|25| 25
Canutility|AA|3|8|15
Canutility|CC|||19
Divadip|CC|2|4|16
Divadip|DD|3|1|25
] (delimiter is '|');
```
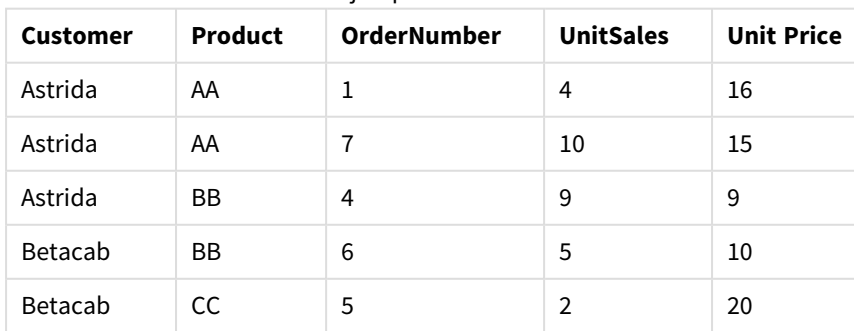

### Datos de ejemplo en forma de tabla

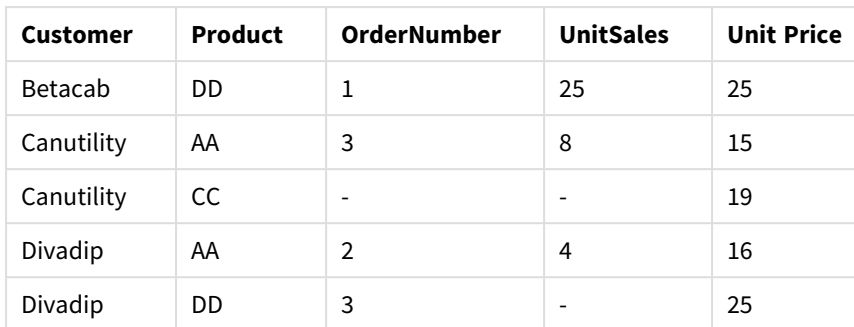

# <span id="page-1137-0"></span>NullCount

**NullCount()** devuelve el número de valores NULL agregados en la expresión, según lo definido por una cláusula **group by**.

### **Sintaxis:**

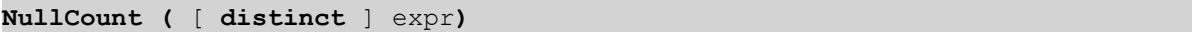

### **Tipo de datos que devuelve:** Entero

#### **Argumentos:**

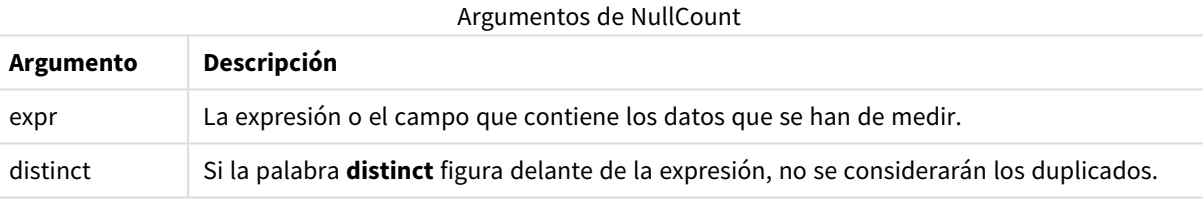

## **Ejemplos y resultados:**

Añada el script de ejemplo a su documento y ejecútelo. A continuación, añada como mínimo los campos de la columna de resultados a una hoja de nuestro documento para ver el resultado.

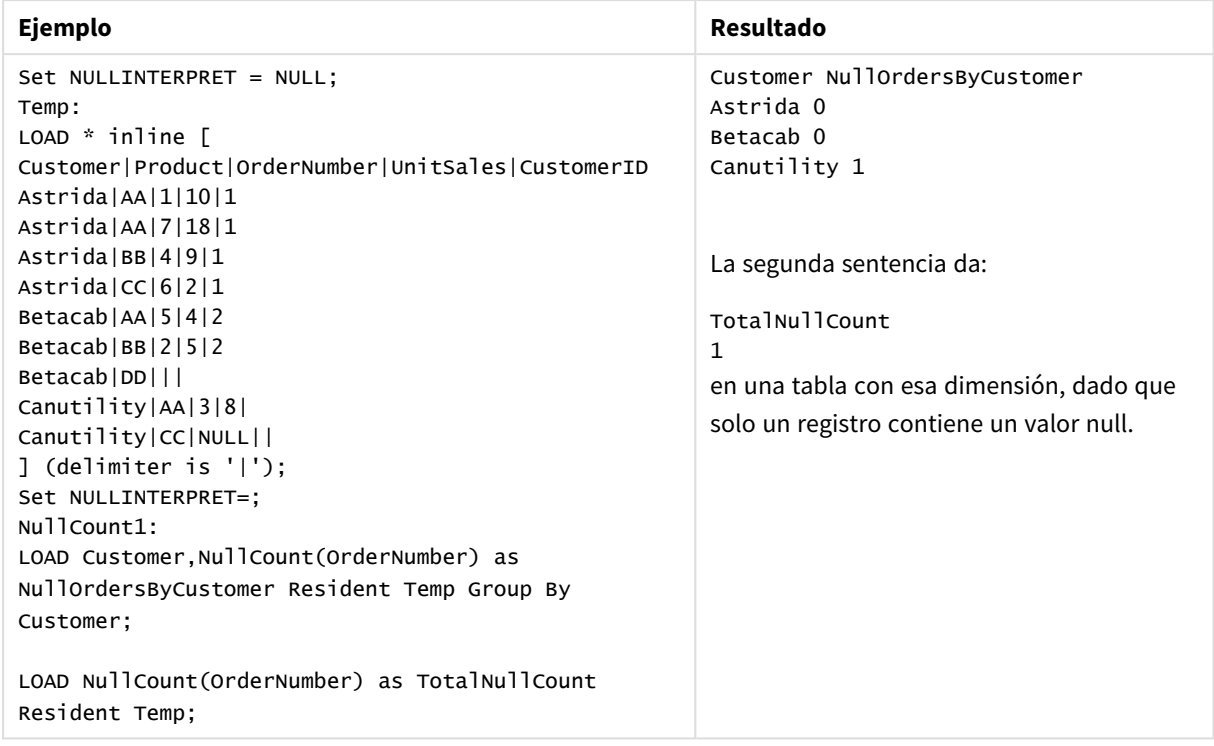

Ejemplos y resultados

# <span id="page-1138-0"></span>NullCount

**NullCount()** se utiliza para agregar el número de valores NULL en cada dimensión del gráfico.

#### **Sintaxis:**

**NullCount(**[{SetExpression}][**DISTINCT**] [**TOTAL** [<fld {,fld}>]] expr**)**

### **Tipo de datos que devuelve:** Entero

#### **Argumentos:**

- expr: La expresión o el campo que contiene los datos que se han de medir.
- <sup>l</sup> SetExpression: Por defecto, la función de agregación agregará sobre el conjunto de registros posibles definidos por la selección. Se puede definir un conjunto alternativo de registros mediante una expresión de análisis de conjuntos.
- <sup>l</sup> DISTINCT: Si la palabra **DISTINCT** aparece antes que los argumentos de la función, se descartarán los duplicados resultantes de evaluar los argumentos de la función.
- <sup>l</sup> TOTAL: Si la palabra **TOTAL** aparece antes de los argumentos de la función, el cálculo se realiza con todos los valores posibles dadas las selecciones actuales, y no solo con los que pertenecen al valor dimensional actual, es decir, ignora las dimensiones del gráfico. El cualificador **TOTAL** puede ir seguido de una lista con uno o más nombres de campo entre paréntesis angulares <fld>. Estos nombres de campo deberían ser un subgrupo de las variables de dimensión del gráfico.

# **Ejemplos:**

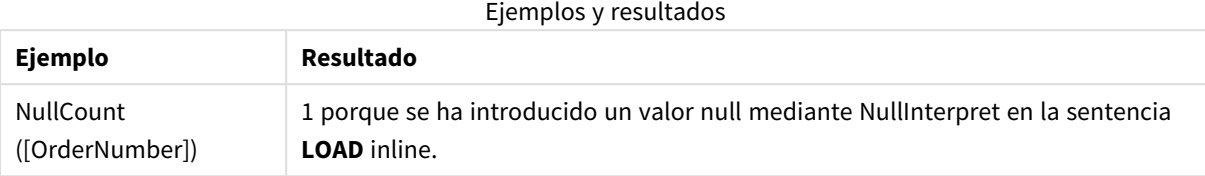

Datos utilizados en el ejemplo:

```
Set NULLINTERPRET = NULL;
Temp:
LOAD * inline [
Customer|Product|OrderNumber|UnitSales|CustomerID
Astrida|AA|1|10|1
Astrida|AA|7|18|1
Astrida|BB|4|9|1
Astrida|CC|6|2|1
Betacab|AA|5|4|2
Betacab|BB|2|5|2
Betacab|DD|||
Canutility|AA|3|8|
Canutility|CC|NULL||
] (delimiter is '|');
Set NULLINTERPRET=;
```
# <span id="page-1139-0"></span>NumericCount

**NumericCount()** devuelve el número de valores numéricos encontrados en la expresión, según lo definido por una cláusula **group by**.

#### **Sintaxis:**

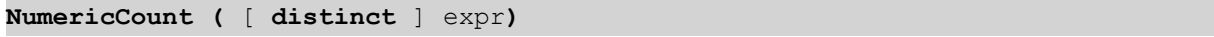

#### **Tipo de datos que devuelve:** Entero

### **Argumentos:**

Argumentos de NumericCount

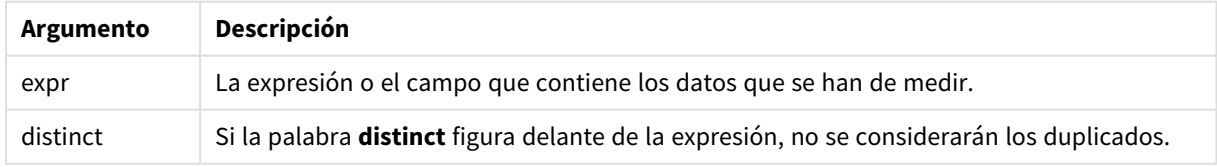

#### **Ejemplos y resultados:**

Añada el script de ejemplo a su documento y ejecútelo. A continuación, añada como mínimo los campos de la columna de resultados a una hoja de nuestro documento para ver el resultado.

#### **Example 1:**

Temp:

LOAD \* inline [ Customer|Product|OrderNumber|UnitSales|UnitPrice Astrida|AA|1|4|16 Astrida|AA|7|10|15 Astrida|BB|4|9|9 Betacab|CC|6|5|10 Betacab|AA|5|2|20 Betacab|BB||| 25 Canutility|AA|||15 Canutility|CC| ||19 Divadip|CC|2|4|16 Divadip|DD|7|1|25 ] (delimiter is '|'); NumCount1:

LOAD Customer,NumericCount(OrderNumber) as NumericCountByCustomer Resident Temp Group By Customer;

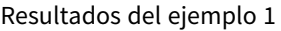

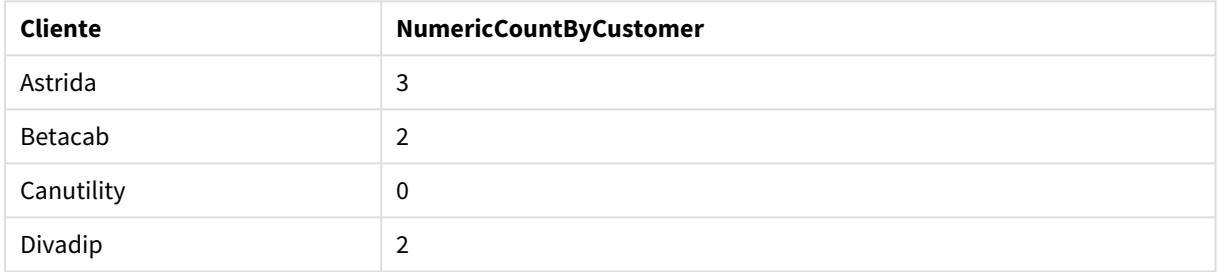

### **Example 2:**

LOAD NumericCount(OrderNumber) as TotalNumericCount Resident Temp;

La segunda sentencia da: **TotalNumericCount** 7

#### **Example 3:**

Dado que la tabla **Temp** se carga como en el ejemplo anterior:

LOAD NumericCount(distinct OrderNumber) as TotalNumericCountDistinct Resident Temp; TotalNumericCountDistinct

6

Porque hay un OrderNumber que duplica a otro, por lo que el resultado es 6 valores distintos.

#### <span id="page-1140-0"></span>NumericCount

**NumericCount()** agrega el número de valores numéricos en cada dimensión del gráfico.

#### **Sintaxis:**

```
NumericCount([{SetExpression}] [DISTINCT] [TOTAL [<fld {,fld}>]] expr)
```
### **Tipo de datos que devuelve:** Entero

### **Argumentos:**

- expr: La expresión o el campo que contiene los datos que se han de medir.
- <sup>l</sup> SetExpression: Por defecto, la función de agregación agregará sobre el conjunto de registros posibles definidos por la selección. Se puede definir un conjunto alternativo de registros mediante una expresión de análisis de conjuntos.
- <sup>l</sup> DISTINCT: Si la palabra **DISTINCT** aparece antes que los argumentos de la función, se descartarán los duplicados resultantes de evaluar los argumentos de la función.
- <sup>l</sup> TOTAL: Si la palabra **TOTAL** aparece antes de los argumentos de la función, el cálculo se realiza con todos los valores posibles dadas las selecciones actuales, y no solo con los que pertenecen al valor dimensional actual, es decir, ignora las dimensiones del gráfico. El cualificador **TOTAL** puede ir seguido de una lista con uno o más nombres de campo entre paréntesis angulares <fld>. Estos nombres de campo deberían ser un subgrupo de las variables de dimensión del gráfico.

### **Ejemplos:**

En los ejemplos siguientes se da por sentado que se han seleccionado todos los clientes, excepto si se indica lo contrario.

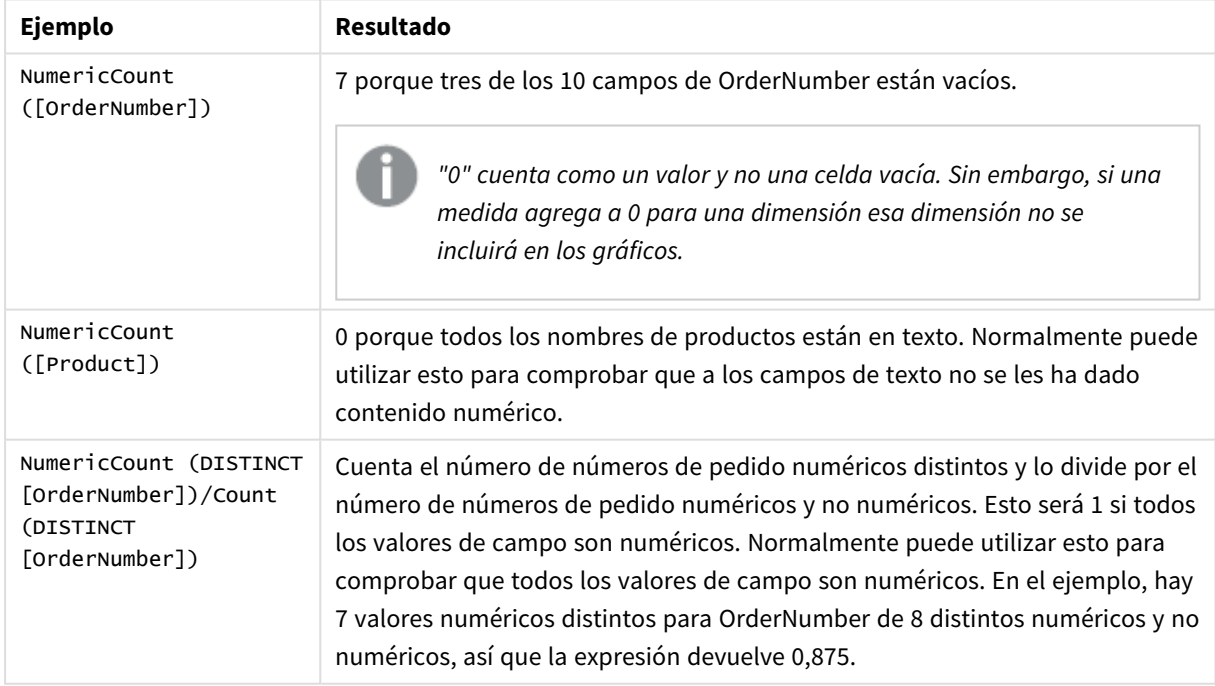

### Ejemplos y resultados

### Datos utilizados en el ejemplo:

```
Temp:
LOAD * inline [
Customer|Product|OrderNumber|UnitSales|UnitPrice
Astrida|AA|1|4|16
Astrida|AA|7|10|15
```
Astrida|BB|4|9|9 Betacab|CC|6|5|10 Betacab|AA|5|2|20 Betacab|BB|1|25| 25 Canutility|AA|3|8|15 Canutility|CC|||19 Divadip|CC|2|4|16 Divadip|DD|3|1|25 ] (delimiter is '|');

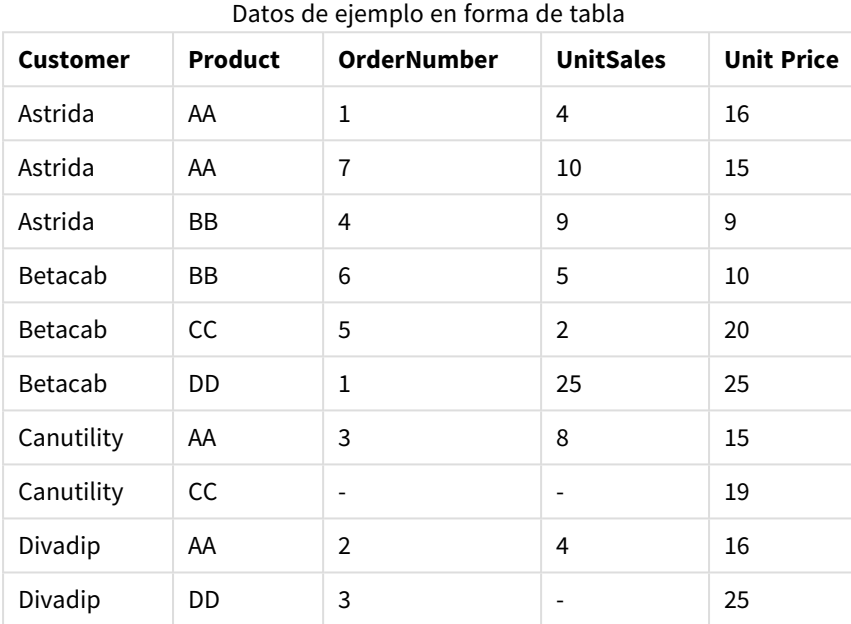

# <span id="page-1142-0"></span>TextCount

**TextCount()** devuelve el número de valores de campo no numéricos agregados en la expresión, según lo definido por una cláusula **group by**.

### **Sintaxis:**

**TextCount (** [ **distinct** ] expr**)**

### **Tipo de datos que devuelve:** Entero

#### **Argumentos:**

### Argumentos de TextCount

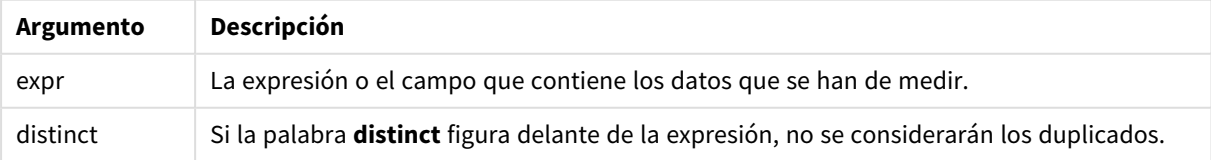

# **Ejemplos y resultados:**

Añada el script de ejemplo a su documento y ejecútelo. A continuación, añada como mínimo los campos de la columna de resultados a una hoja de nuestro documento para ver el resultado.

### **Example 1:**

```
Temp:
LOAD * inline [
Customer|Product|OrderNumber|UnitSales|UnitPrice
Astrida|AA|1|4|16
Astrida|AA|7|10|15
Astrida|BB|4|9|9
Betacab|CC|6|5|10
Betacab|AA|5|2|20
Betacab|BB||| 25
Canutility|AA|||15
Canutility|CC| ||19
Divadip|CC|2|4|16
Divadip|DD|3|1|25
] (delimiter is '|');
TextCount1:
```
#### LOAD Customer,TextCount(Product) as ProductTextCount Resident Temp Group By Customer;

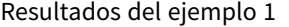

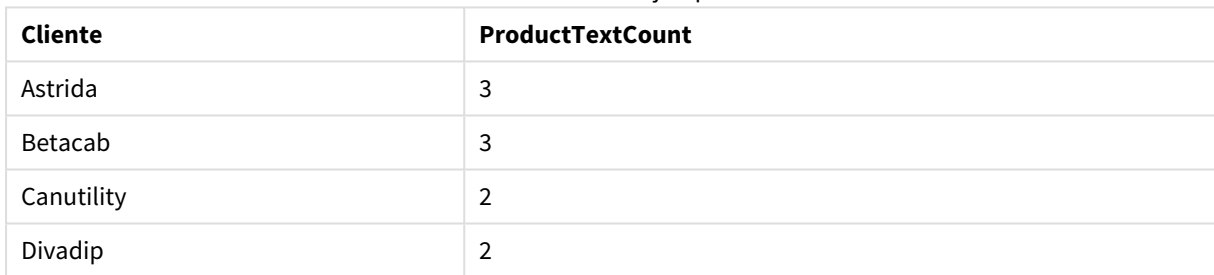

### **Example 2:**

LOAD Customer,TextCount(OrderNumber) as OrderNumberTextCount Resident Temp Group By Customer;

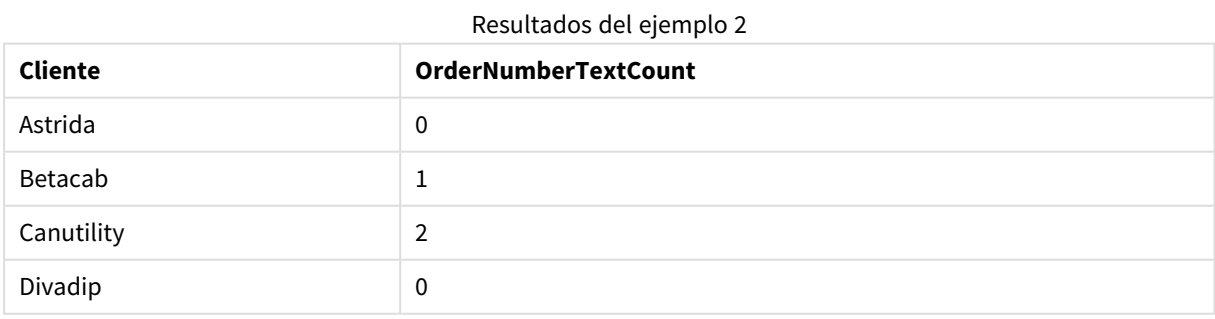

## <span id="page-1143-0"></span>TextCount - función de gráfico

**TextCount()** se utiliza para agregar el número de valores de campo no numéricos en cada dimensión del gráfico.

### **Sintaxis:**

**TextCount(**[{SetExpression}] [**DISTINCT**] [**TOTAL** [<fld {,fld}>]] expr**)**

#### **Tipo de datos que devuelve:** Entero

#### **Argumentos:**

- <sup>l</sup> expr: La expresión o el campo que contiene los datos que se han de medir.
- SetExpression: Por defecto, la función de agregación agregará sobre el conjunto de registros posibles definidos por la selección. Se puede definir un conjunto alternativo de registros mediante una expresión de análisis de conjuntos.
- **·** DISTINCT: Si la palabra **DISTINCT** aparece antes que los argumentos de la función, se descartarán los duplicados resultantes de evaluar los argumentos de la función.
- <sup>l</sup> TOTAL: Si la palabra **TOTAL** aparece antes de los argumentos de la función, el cálculo se realiza con todos los valores posibles dadas las selecciones actuales, y no solo con los que pertenecen al valor dimensional actual, es decir, ignora las dimensiones del gráfico. El cualificador **TOTAL** puede ir seguido de una lista con uno o más nombres de campo entre paréntesis angulares <fld>. Estos nombres de campo deberían ser un subgrupo de las variables de dimensión del gráfico.

### **Ejemplos:**

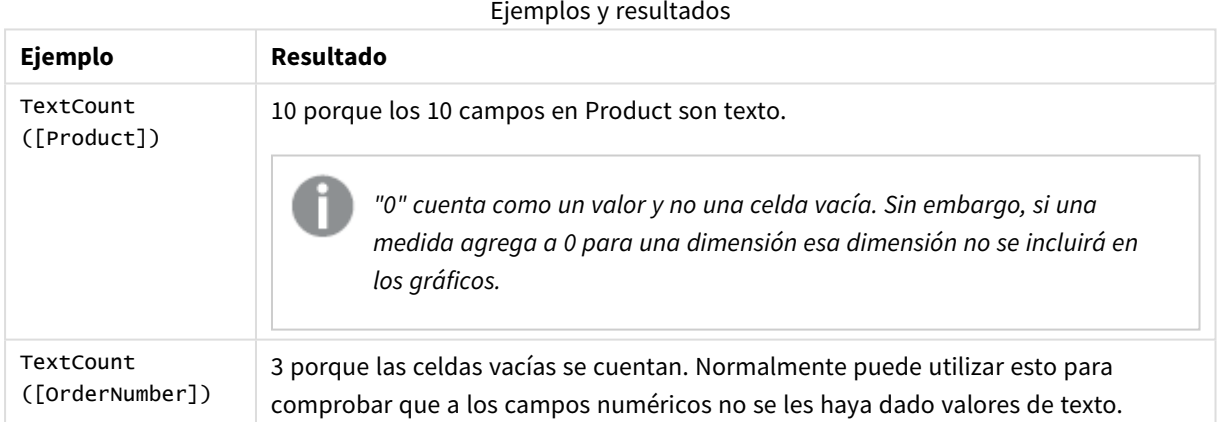

#### Datos utilizados en el ejemplo:

```
Temp:
LOAD * inline [
Customer|Product|OrderNumber|UnitSales|UnitPrice
Astrida|AA|1|4|16
Astrida|AA|7|10|15
Astrida|BB|4|9|9
Betacab|CC|6|5|10
Betacab|AA|5|2|20
Betacab|BB|1|25| 25
Canutility|AA|3|8|15
Canutility|CC|||19
Divadip|CC|2|4|16
Divadip|DD|3|1|25
] (delimiter is '|');
```
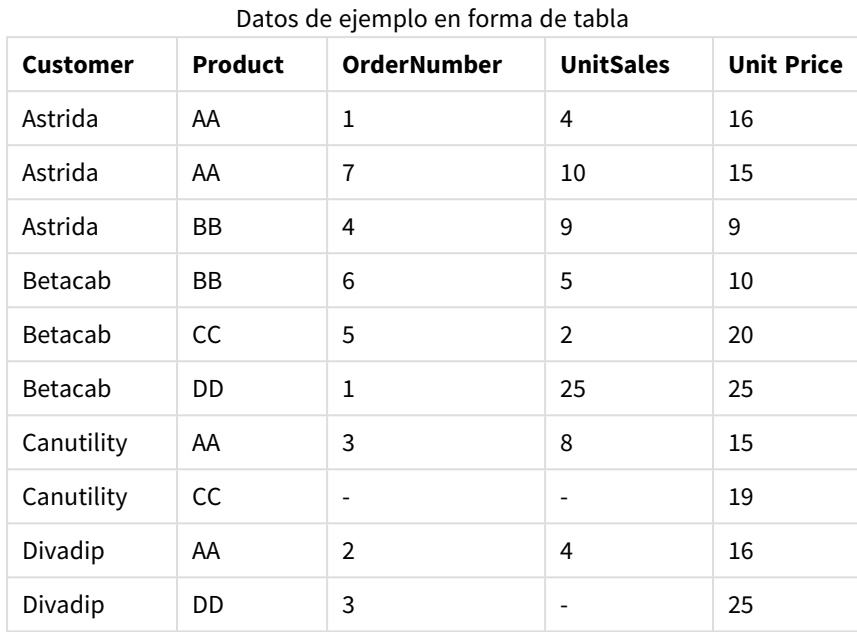

# Funciones de agregación financiera

En esta sección se describen las funciones de agregación para operaciones financieras relacionadas con los pagos y el flujo de caja.

Cada función se define en detalle tras la vista general. También puede hacer clic en el nombre de la función en la sintaxis para acceder de inmediato a los detalles de dicha función.

Funciones de agregación financiera en el script de carga

# **IRR**

**IRR()** devuelve la tasa interna agregada de devolución de una serie de flujos de efectivo representados por los números en la expresión que se repite a lo largo de un número de registros definidos por una cláusula group by.

**[IRR](#page-1147-0) (**expression**)**

## **XIRR**

**XIRR()** devuelve la tasa interna agregada de devolución de una planificación de flujos de efectivo (no necesariamente periódicos) representados por los números pareados de **pmt** y **date** que se repiten a lo largo de un número de registros definidos por una cláusula group by Todos los pagos son descontados según una base de un año de 365 días.

**[XIRR](#page-1151-0) (**pmt, date**)**

# **NPV**

**NPV()** devuelve el valor presente neto agregado de una inversión basada en una **discount\_rate** constante por período y una serie de pagos futuros (valores negativos) e ingresos (valores positivos), representados por los números de **value**, que se repiten a lo largo de un número de registros definidos por una cláusula group by.

Se da por sentado que los pagos e ingresos se producen al final de cada período.

**[NPV](#page-1149-0)(**discount\_rate, value**)**

#### **XNPV**

**XNPV()** devuelve el valor presente neto agregado para una planificación de flujos de efectivo (no necesariamente periódicos) representados por números pareados en **pmt** y **date** , que se repiten a lo largo de un número de registros definidos por una cláusula group by. Rate es el tipo de interés por período. Todos los pagos son descontados según una base de un año de 365 días.

**[XNPV](#page-1154-0) (**discount\_rate, pmt, date**)**

Funciones financieras de agregación en expresiones de gráficos

Se pueden utilizar las siguientes funciones de agregación financiera en gráficos.

IRR

**IRR()** devuelve la tasa interna agregada de devolución de una serie de flujos de efectivo representados por los números en la expresión proporcionados por **value** que se repiten en las dimensiones del gráfico.

**IRR - función de [gráfico\(](#page-1148-0)**[**TOTAL** [<fld {,fld}>]] value**)**

NPV

**NPV()** devuelve el valor presente neto agregado de una inversión basada en una **discount\_rate** por período y una serie de pagos futuros (valores negativos) e ingresos (valores positivos) representados por los números de **value** que se repiten a lo largo de las dimensiones del gráfico. Se da por sentado que los pagos e ingresos se producen al final de cada período.

**NPV() devuelve el valor presente neto agregado de una [inversión](#page-1150-0) basada en una [discount\\_rate](#page-1150-0) por período y una serie de pagos futuros (valores negativos) e ingresos (valores positivos) [representados](#page-1150-0) por los números de value que se repiten a lo largo de las [dimensiones](#page-1150-0) del gráfico. Se da por sentado que los pagos e [ingresos](#page-1150-0) se producen al final de cada período.(**[**TOTAL** [<fld {,fld}>]] discount\_rate, value**)**

#### XIRR

**XIRR()** devuelve la tasa de retorno interna agregada de una planificación de flujos de efectivo (no necesariamente periódicos) representados por los números pareados de las expresiones dadas por **pmt** y **date** que se repiten a lo largo de las dimensiones del gráfico. Todos los pagos son descontados según una base de un año de 365 días.

**XIRR() devuelve la tasa de retorno interna agregada de una [planificación](#page-1152-0) de flujos de efectivo (no [necesariamente](#page-1152-0) periódicos) representados por los números pareados de las [expresiones](#page-1152-0) dadas por pmt y date que se repiten a lo largo de las [dimensiones](#page-1152-0) del gráfico. Todos los pagos son descontados según una base de un año de 365 [días.](#page-1152-0) (**[**TOTAL** [<fld {,fld}>]] pmt, date**)**

#### XNPV

**XNPV()** devuelve el valor presente neto agregado de una planificación de flujos de efectivo (no necesariamente periódicos) representados por los números pareados de las expresiones dadas por **pmt** y **date** que se repiten por las dimensiones del gráfico. Todos los pagos son descontados según una base de un año de 365 días.

**XNPV() devuelve el valor presente neto agregado de una [planificación](#page-1155-0) de flujos de efectivo (no [necesariamente](#page-1155-0) periódicos) representados por los números pareados de las [expresiones](#page-1155-0) dadas por pmt y date que se repiten por las [dimensiones](#page-1155-0) del gráfico. Todos los pagos son descontados según una base de un año de 365 [días.](#page-1155-0) (**[**TOTAL** [<fld{,fld}>]] discount\_rate, pmt, date**)**

#### <span id="page-1147-0"></span>IRR

**IRR()** devuelve la tasa interna agregada de devolución de una serie de flujos de efectivo representados por los números en la expresión que se repite a lo largo de un número de registros definidos por una cláusula group by.

Estos flujos de efectivo no tienen por qué ser constantes y parejos, como lo serían en una anualidad. Sin embargo, sí que han de producirse a intervalos regulares, como por ejemplo, en períodos mensuales o anuales. La tasa interna de devolución es el último tipo de interés recibido para una inversión consistente en pagos (valores negativos) e ingresos (valores positivos) que se suceden durante períodos regulares. La función necesita al menos un valor positivo y uno negativo para calcular.

Esta función utiliza una versión simplificada del método de Newton para calcular la tasa interna de retorno (TIR).

#### **Sintaxis:**

**IRR(**value**)**

**Tipo de datos que devuelve:** numérico

#### **Argumentos:**

• value: La expresión o el campo que contiene los datos que se han de medir.

#### **Limitaciones:**

Los valores de texto, los valores NULL y los valores perdidos se descartan.

#### **Ejemplos y resultados:**

Añada el script de ejemplo a su documento y ejecútelo. A continuación, añada como mínimo los campos de la columna de resultados a una hoja de su documento para ver el resultado.

```
Cashflow:
LOAD 2013 as Year, * inline [
Date|Discount|Payments
2013-01-01|0.1|-10000
2013-03-01|0.1|3000
2013-10-30|0.1|4200
2014-02-01|0.2|6800
```
] (delimiter is '|');

Cashflow1:

LOAD Year,IRR(Payments) as IRR2013 Resident Cashflow Group By Year;

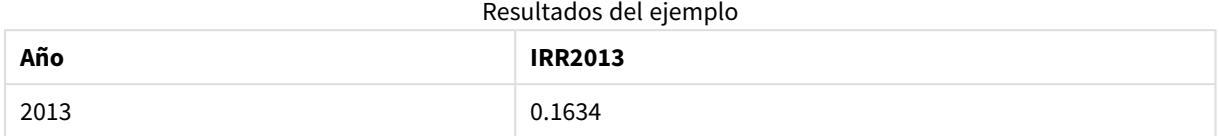

# <span id="page-1148-0"></span>IRR - función de gráfico

**IRR()** devuelve la tasa interna agregada de devolución de una serie de flujos de efectivo representados por los números en la expresión proporcionados por **value** que se repiten en las dimensiones del gráfico.

Estos flujos de efectivo no tienen por qué ser constantes y parejos, como lo serían en una anualidad. Sin embargo, sí que han de producirse a intervalos regulares, como por ejemplo, en períodos mensuales o anuales. La tasa interna de devolución es el último tipo de interés recibido para una inversión consistente en pagos (valores negativos) e ingresos (valores positivos) que se suceden durante períodos regulares. La función necesita al menos un valor positivo y uno negativo para ser evaluada.

Esta función utiliza una versión simplificada del método de Newton para calcular la tasa interna de retorno (TIR).

#### **Sintaxis:**

**IRR(**[**TOTAL** [<fld {,fld}>]] value**)**

#### **Tipo de datos que devuelve:** numérico

#### **Argumentos:**

- value: La expresión o el campo que contiene los datos que se han de medir.
- <sup>l</sup> TOTAL: Si la palabra **TOTAL** aparece antes de los argumentos de la función, el cálculo se realiza con todos los valores posibles dadas las selecciones actuales, y no solo con los que pertenecen al valor dimensional actual, es decir, ignora las dimensiones del gráfico. El cualificador **TOTAL** puede ir seguido de una lista con uno o más nombres de campo entre paréntesis angulares <fld>. Estos nombres de campo deberían ser un subgrupo de las variables de dimensión del gráfico.

# **Limitaciones:**

El parámetro de la función de agregación no debe contener otras funciones de agregación, a menos que dichas agregaciones internas contengan el cualificador **TOTAL**. Para agregaciones anidadas más avanzadas, utilice la función avanzada **Aggr** en combinación con una dimensión especificada.

Los valores de texto, los valores NULL y los valores perdidos se descartan.

#### **Ejemplos y resultados:**

IRR(Payments): **0.1634**.

Se supone que los pagos son periódicos por naturaleza, por ejemplo, mensuales.

*Para pagos que no sean periódicos, consulte la función XIRR.*

## **Datos utilizados en los ejemplos:**

```
Cashflow:
LOAD 2013 as Year, * inline [
Date|Discount|Payments
2013-01-01|0.1|-10000
2013-03-01|0.1|3000
2013-10-30|0.1|4200
2014-02-01|0.2|6800
] (delimiter is '|');
```
<span id="page-1149-0"></span>NPV

**NPV()** devuelve el valor presente neto agregado de una inversión basada en una **discount\_rate** constante por período y una serie de pagos futuros (valores negativos) e ingresos (valores positivos), representados por los números de **value**, que se repiten a lo largo de un número de registros definidos por una cláusula group by. Se da por sentado que los pagos e ingresos se producen al final de cada período.

### **Sintaxis:**

**NPV(**discount\_rate, value**)**

**Tipo de datos que devuelve:** numérico. El resultado tiene un formato numérico predeterminado de moneda.

### **Argumentos:**

- **·** discount rate: **discount\_rate** es la tasa de descuento a lo largo del periodo. **discount\_rate** es una constante.
- value: La expresión o el campo que contiene los datos que se han de medir.

# **Limitaciones:**

Los valores de texto, los valores NULL y los valores perdidos se descartan.

## **Ejemplos y resultados:**

Añada el script de ejemplo a su documento y ejecútelo. A continuación, añada como mínimo los campos de la columna de resultados a una hoja de su documento para ver el resultado.

```
Cashflow:
LOAD 2013 as Year, * inline [
Date|Discount|Payments
2013-01-01|0.1|-10000
2013-03-01|0.1|3000
2013-10-30|0.1|4200
2014-02-01|0.2|6800
] (delimiter is '|');
Cashflow1:
LOAD Year,NPV(0.2, Payments) as NPV1_2013 Resident Cashflow Group By Year;
```
### Resultados del ejemplo

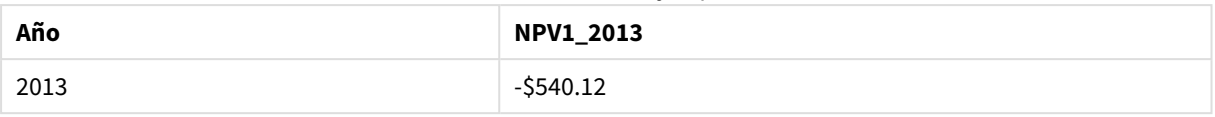

### Dado que la tabla **Cashflow** se carga como en el ejemplo anterior:

LOAD Year,NPV(Discount, Payments) as NPV2\_2013 Resident Cashflow Group By Year, Discount;

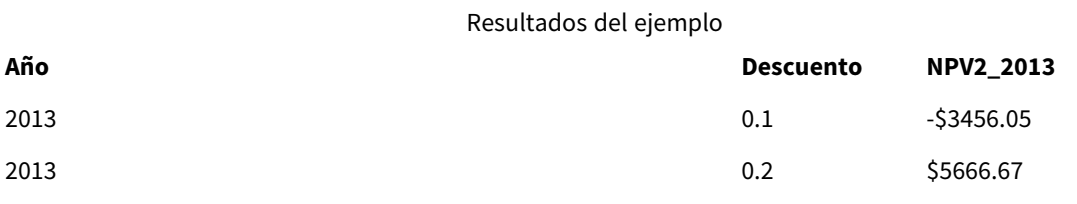

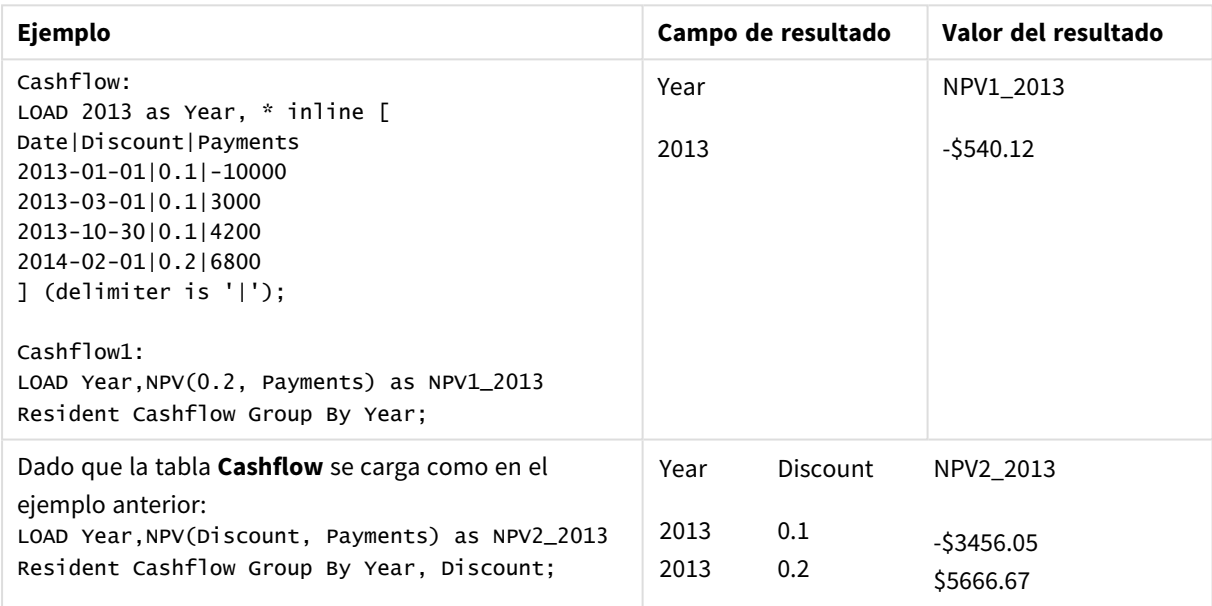

### <span id="page-1150-0"></span>NPV

**NPV()** devuelve el valor presente neto agregado de una inversión basada en una **discount\_rate** por período y una serie de pagos futuros (valores negativos) e ingresos (valores positivos) representados por los números de **value** que se repiten a lo largo de las dimensiones del gráfico. Se da por sentado que los pagos e ingresos se producen al final de cada período.

#### **Sintaxis:**

**NPV(**[**TOTAL** [<fld {,fld}>]] discount\_rate, value**)**

**Tipo de datos que devuelve:** numérico. El resultado tiene un formato numérico predeterminado de moneda.

#### **Argumentos:**

- **·** discount rate: **discount\_rate** es la tasa de descuento a lo largo del periodo.
- value: La expresión o el campo que contiene los datos que se han de medir.
- <sup>l</sup> TOTAL: Si la palabra **TOTAL** aparece antes de los argumentos de la función, el cálculo se realiza con todos los valores posibles dadas las selecciones actuales, y no solo con los que pertenecen al valor dimensional actual, es decir, ignora las dimensiones del gráfico. El cualificador **TOTAL** puede ir seguido de una lista con uno o más nombres de campo entre paréntesis angulares <fld>. Estos nombres de campo deberían ser un subgrupo de las variables de dimensión del gráfico. El cualificador **TOTAL** puede ir seguido de una lista con uno o más nombres de campo entre paréntesis angulares. Estos nombres de campo deberían ser un subgrupo de las variables de dimensión del gráfico. En este caso, el cálculo se realiza ignorando todas las variables de dimensión del gráfico excepto las listadas, es decir, que devolverá un valor por cada combinación de valores de campo de los campos de dimensión listados. También los campos que no constituyan actualmente una dimensión de un gráfico pueden incluirse en la lista. Esto puede resultar útil en el caso de dimensiones de grupo, en las que los campos de dimensión no son fijos. Listar todas las variables del grupo hará que la función opere correctamente cuando el nivel jerárquico varíe.

#### **Limitaciones:**

**discount\_rate** y **value** no deben contener funciones de agregación, a menos que dichas agregaciones internas contengan el cualificador **TOTAL**. Para agregaciones anidadas más avanzadas, utilice la función avanzada **Aggr** en combinación con una dimensión especificada.

Los valores de texto, los valores NULL y los valores perdidos se descartan.

#### **Ejemplos y resultados:**

NPV(Discount, Payments): **-\$540,12**.

#### **Datos utilizados en los ejemplos:**

```
Cashflow:
LOAD 2013 as Year, * inline [
Date|Discount|Payments
2013-01-01|0.1|-10000
2013-03-01|0.1|3000
2013-10-30|0.1|4200
2014-02-01|0.2|6800
] (delimiter is '|');
```
#### <span id="page-1151-0"></span>XIRR

**XIRR()** devuelve la tasa interna agregada de devolución de una planificación de flujos de efectivo (no necesariamente periódicos) representados por los números pareados de **pmt** y **date** que se repiten a lo largo de un número de registros definidos por una cláusula group by Todos los pagos son descontados según una base de un año de 365 días.
La funcionalidad XIRR de Qlik (funciones **XIRR()** y **RangeXIRR()**) utiliza la siguiente ecuación, resolviendo para el valor Rate, a fin de determinar el valor XIRR correcto:

 $XNPV(Rate, pmt, date) = 0$ 

La ecuación se resuelve utilizando una versión simplificada del método de Newton.

#### **Sintaxis:**

**XIRR(**pmt, date **)**

#### **Tipo de datos que devuelve:** numérico

#### **Argumentos:**

- <sup>l</sup> pmt: Pagos.La expresión o el campo que contiene los flujos de caja correspondientes a la planificación de pagos suministrada en **date**.
- $\bullet$  date: La expresión o el campo que contienen la planificación de fechas correspondientes a los pagos de los flujos de caja suministrados en **pmt**.

## **Limitaciones:**

Los valores de texto, valores NULL y valores perdidos de cualquier parte o ambas partes de un par de datos harán que se descarte el par de datos completo.

#### **Ejemplos y resultados:**

Añada el script de ejemplo a su documento y ejecútelo. A continuación, añada como mínimo los campos de la columna de resultados a una hoja de su documento para ver el resultado.

```
Cashflow:
LOAD 2013 as Year, * inline [
Date|Discount|Payments
2013-01-01|0.1|-10000
2013-03-01|0.1|3000
2013-10-30|0.1|4200
2014-02-01|0.2|6800
] (delimiter is '|');
```
Cashflow1: LOAD Year,XIRR(Payments, Date) as XIRR2013 Resident Cashflow Group By Year;

Resultados del ejemplo

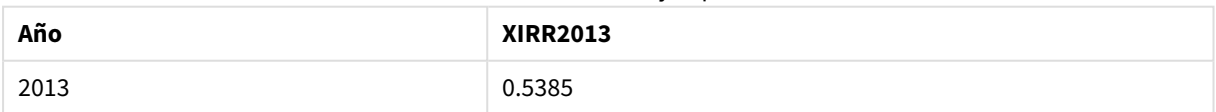

## XIRR

**XIRR()** devuelve la tasa de retorno interna agregada de una planificación de flujos de efectivo (no necesariamente periódicos) representados por los números pareados de las expresiones dadas por **pmt** y **date** que se repiten a lo largo de las dimensiones del gráfico. Todos los pagos son descontados según una base de un año de 365 días.

La funcionalidad XIRR de Qlik (funciones **XIRR()** y **RangeXIRR()**) utiliza la siguiente ecuación, resolviendo para el valor Rate, a fin de determinar el valor XIRR correcto:

 $XNPV(Rate, pmt, date) = 0$ 

La ecuación se resuelve utilizando una versión simplificada del método de Newton.

#### **Sintaxis:**

**XIRR(**[**TOTAL** [<fld {,fld}>]] pmt, date**)**

#### **Tipo de datos que devuelve:** numérico

#### **Argumentos:**

- <sup>l</sup> pmt: Pagos.La expresión o el campo que contiene los flujos de caja correspondientes a la planificación de pagos suministrada en **date**.
- $\bullet$  date: La expresión o el campo que contienen la planificación de fechas correspondientes a los pagos de los flujos de caja suministrados en **pmt**.
- <sup>l</sup> TOTAL: Si la palabra **TOTAL** aparece antes de los argumentos de la función, el cálculo se realiza con todos los valores posibles dadas las selecciones actuales, y no solo con los que pertenecen al valor dimensional actual, es decir, ignora las dimensiones del gráfico. El cualificador **TOTAL** puede ir seguido de una lista con uno o más nombres de campo entre paréntesis angulares <fld>. Estos nombres de campo deberían ser un subgrupo de las variables de dimensión del gráfico.

#### **Limitaciones:**

**pmt** y **date** no deben contener funciones de agregación, a menos que dichas agregaciones internas contengan el cualificador **TOTAL**. Para agregaciones anidadas más avanzadas, utilice la función avanzada **Aggr** en combinación con una dimensión especificada.

Los valores de texto, valores NULL y valores perdidos en una o ambas partes de un par de datos harán que se descarte el par de datos completo.

#### **Ejemplos y resultados:**

XIRR(Payments, Date): **0.5385**.

#### **Datos utilizados en los ejemplos:**

```
Cashflow:
LOAD 2013 as Year, * inline [
Date|Discount|Payments
2013-01-01|0.1|-10000
2013-03-01|0.1|3000
2013-10-30|0.1|4200
2014-02-01|0.2|6800
] (delimiter is '|');
```
## XNPV

**XNPV()** devuelve el valor presente neto agregado para una planificación de flujos de efectivo (no necesariamente periódicos) representados por números pareados en **pmt** y **date** , que se repiten a lo largo de un número de registros definidos por una cláusula group by. Rate es el tipo de interés por período. Todos los pagos son descontados según una base de un año de 365 días.

## **Sintaxis:**

.

**XNPV(**discount\_rate, pmt, date**)**

**Tipo de datos que devuelve:** numérico. El resultado tiene un formato numérico predeterminado de moneda.

#### **Argumentos:**

- pmt: La expresión o el campo que contiene los datos que se han de medir.
- $\bullet$  date: La expresión o el campo que contienen la planificación de fechas correspondientes a los pagos de los flujos de caja suministrados en **pmt**.
- $\bullet$  discount rate: **discount\_rate** es la tasa de descuento a lo largo del periodo.

#### **Limitaciones:**

Los valores de texto, valores NULL y valores perdidos de cualquier parte o ambas partes de un par de datos harán que se descarte el par de datos completo.

## **Ejemplos y resultados:**

Añada el script de ejemplo a su documento y ejecútelo. A continuación, añada como mínimo los campos de la columna de resultados a una hoja de su documento para ver el resultado.

```
Cashflow:
LOAD 2013 as Year, * inline [
Date|Discount|Payments
2013-01-01|0.1|-10000
2013-03-01|0.1|3000
2013-10-30|0.1|4200
2014-02-01|0.2|6800
] (delimiter is '|');
```
Cashflow1: LOAD Year,XNPV(0.2, Payments, Date) as XNPV1\_2013 Resident Cashflow Group By Year;

Resultados del ejemplo

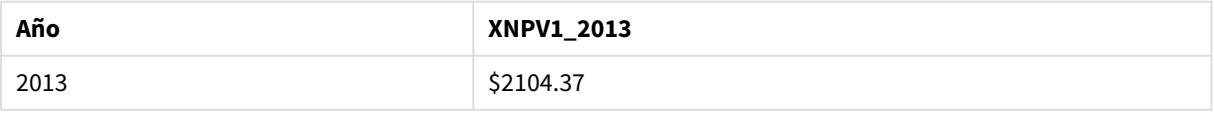

Dado que la tabla **Cashflow** se carga como en el ejemplo anterior:

LOAD Year,XNPV(Discount, Payments, Date) as XNPV2\_2013 Resident Cashflow Group By Year, Discount;

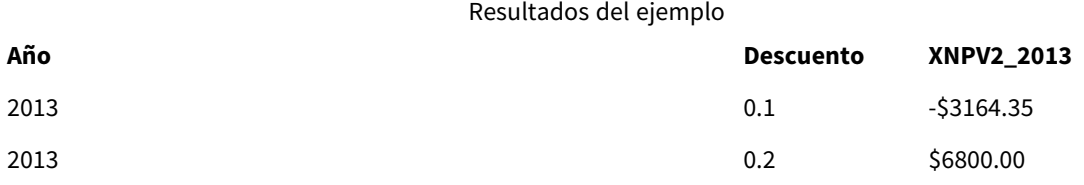

# XNPV

**XNPV()** devuelve el valor presente neto agregado de una planificación de flujos de efectivo (no necesariamente periódicos) representados por los números pareados de las expresiones dadas por **pmt** y **date** que se repiten por las dimensiones del gráfico. Todos los pagos son descontados según una base de un año de 365 días.

## **Sintaxis:**

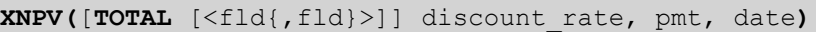

**Tipo de datos que devuelve:** numérico El resultado tiene un formato numérico predeterminado de moneda.

## **Argumentos:**

- pmt: La expresión o el campo que contiene los datos que se han de medir.
- $\bullet$  date: La expresión o el campo que contienen la planificación de fechas correspondientes a los pagos de los flujos de caja suministrados en **pmt**.
- **·** discount rate: **discount\_rate** es la tasa de descuento a lo largo del periodo.
- <sup>l</sup> TOTAL: Si la palabra **TOTAL** aparece antes de los argumentos de la función, el cálculo se realiza con todos los valores posibles dadas las selecciones actuales, y no solo con los que pertenecen al valor dimensional actual, es decir, ignora las dimensiones del gráfico. El cualificador **TOTAL** puede ir seguido de una lista con uno o más nombres de campo entre paréntesis angulares <fld>. Estos nombres de campo deberían ser un subgrupo de las variables de dimensión del gráfico.

## **Limitaciones:**

**discount\_rate**, **pmt** y **date** no deben contener funciones de agregación, a menos que dichas agregaciones internas contengan el cualificador **TOTAL**. Para agregaciones anidadas más avanzadas, utilice la función avanzada **Aggr** en combinación con una dimensión especificada.

Los valores de texto, valores NULL y valores perdidos en una o ambas partes de un par de datos harán que se descarte el par de datos completo.

## **Ejemplos y resultados:**

XNPV(Discount, Payments, Date): **-\$3164,35**.

## **Datos utilizados en los ejemplos:**

Cashflow: LOAD 2013 as Year, \* inline [ Date|Discount|Payments 2013-01-01|0.1|-10000 2013-03-01|0.1|3000

2013-10-30|0.1|4200 2014-02-01|0.2|6800 ] (delimiter is '|');

# Funciones de agregación estadística

Cada función se define en detalle tras la vista general. También puede hacer clic en el nombre de la función en la sintaxis para acceder de inmediato a los detalles de dicha función.

# Funciones de agregación estadística en el script de carga

Se pueden utilizar las siguientes funciones de agregación estadística en scripts.

# **Avg**

**Avg()** encuentra el valor medio de los datos agregados en la expresión en un número de registros, según lo definido por una cláusula **group by**.

**[Avg](#page-1162-0) (**[**distinct**] expression**)**

## **Correl**

**Correl()** devuelve el coeficiente de correlación agregado de una serie de coordenadas representadas por números pareados en x-expression y y-expression, reiteradas en una serie de registros según lo definido por una cláusula **group by**.

**[Correl](#page-1165-0) (**x-expression, y-expression**)**

## **Fractile**

**Fractile()** halla el valor que corresponde al fractil (cuantil) completo de los datos agregados de la expresión que se repite por un número de registros definido por una cláusula **group by**.

**[Fractile](#page-1167-0) (**expression, fractile**)**

## **FractileExc**

**FractileExc()** halla el valor que corresponde al fractil (cuantil) exclusivo de los datos agregados de la expresión que se repite por un número de registros definido por una cláusula **group by**.

**[FractileExc](#page-1171-0) (**expression, fractile**)**

## **Kurtosis**

**Kurtosis()** devuelve la curtosis de los datos en la expresión en un número de registros definidos por una cláusula **group by**.

**[Kurtosis](#page-1175-0) (**[**distinct** ] expression **)**

## **LINEST\_B**

**LINEST\_B()** devuelve el valor b agregado (corte de y) de una regresión lineal definida por la ecuación y=mx+b para una serie de coordenadas representadas por números pareados en la x-expression y y-expression que se repiten a lo largo de un número de registros definidos por una cláusula **group by**.

**[LINEST\\_B](#page-1178-0) (**y-expression, x-expression [, y0 [, x0 ]]**)**

## **LINEST\_df**

**LINEST\_DF()** devuelve los grados de libertad agregados de una regresión lineal definida por la ecuación y=mx+b de una serie de coordenadas representadas por números pareados en x-expression y y-expression que se repiten a lo largo de varios registros definidos por una cláusula **group by**.

**[LINEST\\_DF](#page-1179-0) (**y-expression, x-expression [, y0 [, x0 ]]**)**

## **LINEST\_f**

Esta función de script devuelve la estadística F agregada ( $r^2/(1-r^2)$ ) de una regresión lineal definida por la ecuación y=mx+b de una serie de coordenadas representadas por números pareados en la x-expression y yexpression que se repiten a lo largo de un número de registros definidos por una cláusula **group by**.

**LINEST F** (y-expression, x-expression  $[y, y0]$ ,  $[x0]$ ]

#### **LINEST\_m**

**LINEST\_M()** devuelve el valor m agregado (pendiente) de una regresión lineal definida por la ecuación y=mx+b de una serie de coordenadas representadas por números pareados en x-expression y y-expression que se repiten a lo largo de varios registros definidos por una cláusula **group by**.

**[LINEST\\_M](#page-1183-0) (**y-expression, x-expression [, y0 [, x0 ]]**)**

#### **LINEST\_r2**

LINEST\_R2() devuelve el valor agregado r<sup>2</sup> (coeficiente de determinación) de una regresión lineal definida por la ecuación y=mx+b de una serie de coordenadas representadas por números pareados en las expresiones xexpression y y-expression que se repiten a lo largo de varios registros definidos por una cláusula **group by**.

**[LINEST\\_R2](#page-1184-0) (**y-expression, x-expression [, y0 [, x0 ]]**)**

#### **LINEST\_seb**

**LINEST\_SEB()** devuelve el error estándar agregado del valor b de una regresión lineal definida por la ecuación y=mx+b para una serie de coordenadas representadas por números pareados en la x-expression y yexpression que se repiten a lo largo de un número de registros definidos por una cláusula **group by**.

**[LINEST\\_SEB](#page-1186-0) (**y-expression, x-expression [, y0 [, x0 ]]**)**

## **LINEST\_sem**

**LINEST\_SEM()** devuelve el error estándar agregado del valor m de una regresión lineal definida por la ecuación y=mx+b para una serie de coordenadas representadas por números pareados en la x-expression y yexpression que se repiten a lo largo de un número de registros definidos por una cláusula **group by**.

**[LINEST\\_SEM](#page-1187-0) (**y-expression, x-expression [, y0 [, x0 ]]**)**

## **LINEST\_sey**

**LINEST\_SEY()** devuelve el error estándar agregado del valor y estimado de una regresión lineal definida por la ecuación y=mx+b para una serie de coordenadas representadas por números pares en x-expression y yexpression que se repiten a lo largo de un número de registros definidos por una cláusula **group by**.

**[LINEST\\_SEY](#page-1189-0) (**y-expression, x-expression [, y0 [, x0 ]]**)**

## **LINEST\_ssreg**

**LINEST\_SSREG()** devuelve la suma de regresión agregada de los cuadrados de una regresión lineal definida por la ecuación y=mx+b de una serie de coordenadas representadas por los números pareados de las expresiones x-expression y y-expression que se repiten a lo largo de varios registros definidos por una cláusula **group by**.

**[LINEST\\_SSREG](#page-1191-0) (**y-expression, x-expression [, y0 [, x0 ]]**)**

#### **Linest\_ssresid**

**LINEST\_SSRESID()** devuelve la suma residual agregada de los cuadrados de una regresión lineal definida por la ecuación y=mx+b para una serie de coordenadas representadas por números pareados en la x-expression y y-expression que se repiten a lo largo de un número de registros definidos por una cláusula **group by**.

LINEST SSRESID (y-expression, x-expression [, y0 [, x0 ]])

#### **Median**

**Median()** devuelve la mediana agregada de los valores de la expresión en un número de registros definidos por una cláusula **group by**.

**[Median](#page-1194-0) (**expression**)**

#### **Skew**

**Skew()** devuelve la asimetría de expresión a lo largo de un número de registros definidos por una cláusula **group by**.

**[Skew](#page-1200-0) (**[ **distinct**] expression**)**

## **Stdev**

**Stdev()** devuelve la desviación estándar de los valores dados por la expresión en un número de registros definidos por una cláusula **group by**.

**[Stdev](#page-1203-0) (**[**distinct**] expression**)**

#### **Sterr**

**Sterr()** devuelve el error estándar agregado (stdev/sqrt(n)) de una serie de valores representados por expresión que se repiten a lo largo de un número de registros definidos por una cláusula **group by**.

**[Sterr](#page-1205-0) (**[**distinct**] expression**)**

## **STEYX**

**STEYX()** devuelve el error estándar agregado del valor y predicho para cada valor x en la regresión para una serie de coordenadas representadas por números pareados en la x-expression y y-expression que se repiten a lo largo de un número de registros definidos por una cláusula **group by**.

**[STEYX](#page-1209-0) (**y-expression, x-expression)

Funciones de agregación estadística en expresiones de gráficos

Se pueden utilizar las siguientes funciones de agregación estadística en gráficos:

Avg

**Avg()** devuelve la media agregada de los valores que encuentra en la expresión o campo que se repiten en las dimensiones del gráfico.

**Avg - función de [gráfico\(](#page-1163-0)**[{SetExpression}] [**DISTINCT**] [**TOTAL** [<fld{, fld}>]] expr**)**

## Correl

**Correl()** devuelve el coeficiente de correlación agregado de dos conjuntos de datos. La función de correlación es una medida de la relación entre los conjuntos de datos y se agrega para pares de valores (x,y) que se repiten por las dimensiones del gráfico.

```
Correl - función de gráfico([{SetExpression}] [TOTAL [<fld {, fld}>]] value1,
value2 )
```
Fractile

**Fractile()** halla el valor que corresponde al fractil (cuantil) completo de los datos agregados en el rango proporcionado por la expresión que se repite por las dimensiones del gráfico.

```
Fractile - función de gráfico([{SetExpression}] [TOTAL [<fld {, fld}>]] expr,
fraction)
```
FractileExc

**FractileExc()** halla el valor que corresponde al fractil exclusivo (cuantil) de los datos agregados en el rango proporcionado por la expresión que se repite por las dimensiones del gráfico.

```
FractileExc - función de gráfico([{SetExpression}] [TOTAL [<fld {, fld}>]]
expr, fraction)
```
Kurtosis

**Kurtosis()** halla la kurtosis del rango de datos agregados en la expresión o campo que se repiten a lo largo de las dimensiones del gráfico.

```
Kurtosis - función de gráfico([{SetExpression}] [DISTINCT] [TOTAL [<fld{,
fld}>]] expr)
```
## LINEST\_b

**LINEST\_B()** devuelve el valor b agregado (corte de y) de una regresión lineal definida por la ecuación y=mx+b de una serie de coordenadas representadas por números pareados dados por las expresiones **x\_value** e **y\_ value** que se repiten a lo largo de las dimensiones del gráfico.

```
LINEST_B - función de gráfico([{SetExpression}] [TOTAL [<fld{ ,fld}>]] y_
value, x_value[, y0_const[, x0_const]])
```
#### LINEST\_df

**LINEST\_DF()** devuelve los grados de libertad agregados de una regresión lineal definida por la ecuación y=mx+b de una serie de coordenadas representadas por números pareados en las expresiones proporcionados por **x\_value** e **y\_value** que se repiten a lo largo de las dimensiones del gráfico.

**[LINEST\\_DF](#page-1180-0) - función de gráfico(**[{SetExpression}] [TOTAL [<fld{, fld}>]] y\_ value, x\_value [, y0\_const [, x0\_const]]**)**

LINEST\_f

**LINEST\_F()** devuelve la estadística F agregada (r2/(1-r2)) de una regresión lineal definida por la ecuación y=mx+b de una serie de coordenadas representadas por números pareados dados por las expresiones **x\_ value** e **y\_value** que se repiten a lo largo de las dimensiones del gráfico.

```
LINEST_F - función de gráfico([{SetExpression}] [TOTAL[<fld{, fld}>]] y_
value, x_value [, y0_const [, x0_const]])
```
LINEST\_m

**LINEST\_M()** devuelve el valor m agregado (pendiente) de una regresión lineal definida por la ecuación y=mx+b de una serie de coordenadas representadas por números pareados dados por las expresiones **x\_ value** e **y\_value** que se repiten a lo largo de las dimensiones del gráfico.

```
LINEST_M - función de gráfico([{SetExpression}] [TOTAL[<fld{, fld}>]] y_
value, x_value [, y0_const [, x0_const]])
```
LINEST\_r2

**LINEST\_R2()** devuelve el valor r2 agregado (coeficiente de determinación) de una regresión lineal definida por la ecuación y=mx+b de una serie de coordenadas representadas por números pareados dados por las expresiones **x\_value** e **y\_value** que se repiten a lo largo de las dimensiones del gráfico.

```
LINEST_R2 - función de gráfico([{SetExpression}] [TOTAL [<fld{ ,fld}>]] y_
value, x_value[, y0_const[, x0_const]])
```
LINEST\_seb

**LINEST\_SEB()** devuelve el error estándar agregado del valor b de una regresión lineal definida por la ecuación y=mx+b de una serie de coordenadas representadas por números pareados dados por las expresiones **x\_ value** e **y\_value** que se repiten a lo largo de las dimensiones del gráfico.

```
LINEST_SEB - función de gráfico([{SetExpression}] [TOTAL [<fld{ ,fld}>]] y_
value, x_value[, y0_const[, x0_const]])
```
LINEST\_sem

**LINEST\_SEM()** devuelve el error estándar agregado del valor m de una regresión lineal definida por la ecuación y=mx+b de una serie de coordenadas representadas por números pareados dados por las expresiones **x\_value** e **y\_value** que se repiten a lo largo de las dimensiones del gráfico.

```
LINEST_SEM - función de gráfico([{set_expression}][ distinct ] [total [<fld
{,fld}>] ] y-expression, x-expression [, y0 [, x0 ]] )
```
LINEST\_sey

**LINEST\_SEY()** devuelve el error estándar agregado de la estimación y de una regresión lineal definida por la ecuación y=mx+b de una serie de coordenadas representadas por números pareados dados por las expresiones **x\_value** e **y\_value** que se repiten a lo largo de las dimensiones del gráfico.

```
LINEST_SEY - función de gráfico([{SetExpression}] [TOTAL [<fld{ ,fld}>]] y_
value, x_value[, y0_const[, x0_const]])
```
#### LINEST\_ssreg

**LINEST\_SSREG()** devuelve la suma de regresión agregada de los cuadrados de una regresión lineal definida por la ecuación y=mx+b de una serie de coordenadas representadas por números pareados dados por las expresiones **x\_value** e **y\_value** que se repiten a lo largo de las dimensiones del gráfico.

**[LINEST\\_SSREG](#page-1191-1) - función de gráfico(**[{SetExpression}] [**TOTAL** [<fld{ ,fld}>]] y\_ value, x\_value[, y0\_const[, x0\_const]]**)**

#### LINEST\_ssresid

**LINEST\_SSRESID()** devuelve la suma residual agregada de los cuadrados de una regresión lineal definida por la ecuación y=mx+b de una serie de coordenadas representadas por números pareados dados por las expresiones **x\_value** e **y\_value** que se repiten a lo largo de las dimensiones del gráfico.

**[LINEST\\_SSRESID](#page-1193-0) - función de gráfico(**[{SetExpression}] [**TOTAL** [<fld{ ,fld}>]] y\_value, x\_value[, y0\_const[, x0\_const]]**)**

#### Median

**Median()** devuelve el valor de la mediana del rango de valores agregados en la expresión que se repite a lo largo de las dimensiones del gráfico.

**Median - [función](#page-1195-0) de gráfico(**[{SetExpression}] [**TOTAL** [<fld{, fld}>]] expr**)**

MutualInfo

**MutualInfo** calcula la información mutua (IM) entre dos campos o entre los valores agregados en **Aggr()**.

```
MutualInfo - función de gráfico({SetExpression}] [DISTINCT] [TOTAL target,
driver [, datatype [, breakdownbyvalue [, samplesize ]]])
```
Skew

**Skew()** devuelve la asimetría agregada de la expresión o campo que se repiten en las dimensiones del gráfico.

```
Skew - función de gráfico([{SetExpression}] [DISTINCT] [TOTAL [<fld{ ,fld}>]]
expr)
```
Stdev

**Stdev()** halla la desviación estándar del rango de datos agregados en la expresión o campo que se repiten a lo largo de las dimensiones del gráfico.

```
Stdev - función de gráfico([{SetExpression}] [DISTINCT] [TOTAL [<fld{,
fld}>]] expr)
```
Sterr

**Sterr()** halla el valor de error estándar de la media, (stdev/sqrt(n)), de la serie de valores agregados en la expresión que se repite a lo largo de las dimensiones del gráfico.

```
Sterr - función de gráfico([{SetExpression}] [DISTINCT] [TOTAL[<fld{, fld}>]]
expr)
```
## **STEYX**

**STEYX()** devuelve el error estándar agregado al predecir valores y para cada valor x en una regresión lineal definida por una serie de coordenadas representadas por números pareados dados por las expresiones **y\_ value** y **x\_value**.

```
STEYX - función de gráfico([{SetExpression}] [TOTAL [<fld{, fld}>]] y_value,
x_value)
```
## <span id="page-1162-0"></span>Avg

**Avg()** encuentra el valor medio de los datos agregados en la expresión en un número de registros, según lo definido por una cláusula **group by**.

#### **Sintaxis:**

```
Avg([DISTINCT] expr)
```
## **Tipo de datos que devuelve:** numérico

## **Argumentos:**

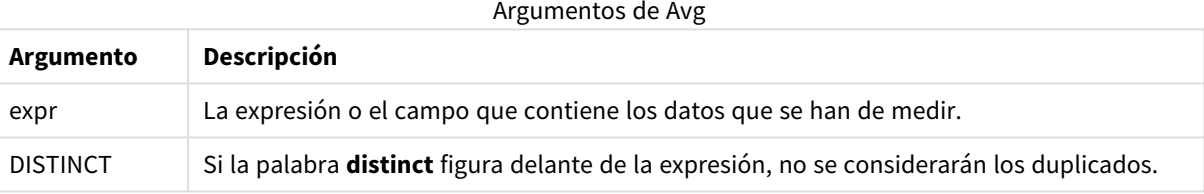

## **Ejemplos y resultados:**

Añada el script de ejemplo a su documento y ejecútelo. A continuación, añada como mínimo los campos de la columna de resultados a una hoja de su documento para ver el resultado.

#### Ejemplos y resultados

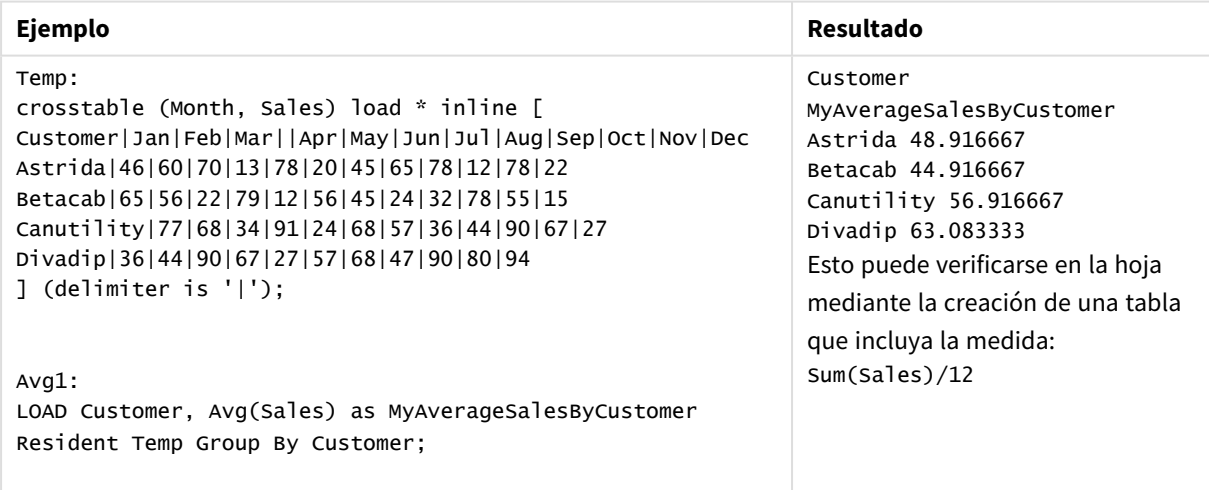

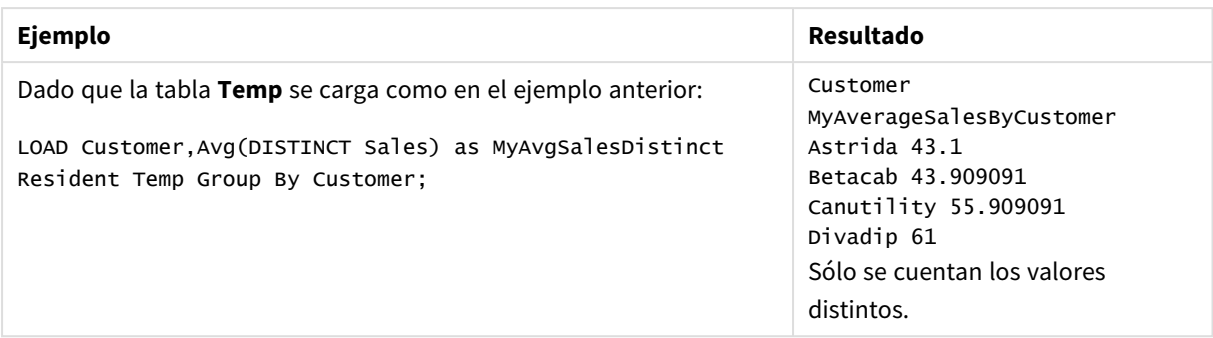

# <span id="page-1163-0"></span>Avg - función de gráfico

**Avg()** devuelve la media agregada de los valores que encuentra en la expresión o campo que se repiten en las dimensiones del gráfico.

## **Sintaxis:**

**Avg(**[{SetExpression}] [DISTINCT] [TOTAL [<fld{, fld}>]] expr**)**

## **Tipo de datos que devuelve:** numérico

## **Argumentos:**

- expr: La expresión o el campo que contiene los datos que se han de medir.
- <sup>l</sup> SetExpression: Por defecto, la función de agregación agregará sobre el conjunto de registros posibles definidos por la selección. Se puede definir un conjunto alternativo de registros mediante una expresión de análisis de conjuntos.
- $\bullet$  DISTINCT: Si la palabra **DISTINCT** aparece antes que los argumentos de la función, se descartarán los duplicados resultantes de evaluar los argumentos de la función.
- <sup>l</sup> TOTAL: Si la palabra **TOTAL** aparece antes de los argumentos de la función, el cálculo se realiza con todos los valores posibles dadas las selecciones actuales, y no solo con los que pertenecen al valor dimensional actual, es decir, ignora las dimensiones del gráfico. El cualificador **TOTAL** puede ir seguido de una lista con uno o más nombres de campo entre paréntesis angulares <fld>. Estos nombres de campo deberían ser un subgrupo de las variables de dimensión del gráfico.

## **Limitaciones:**

El parámetro de la función de agregación no debe contener otras funciones de agregación, a menos que dichas agregaciones internas contengan el cualificador **TOTAL**. Para agregaciones anidadas más avanzadas, utilice la función avanzada **Aggr** en combinación con una dimensión especificada.

## **Ejemplos:**

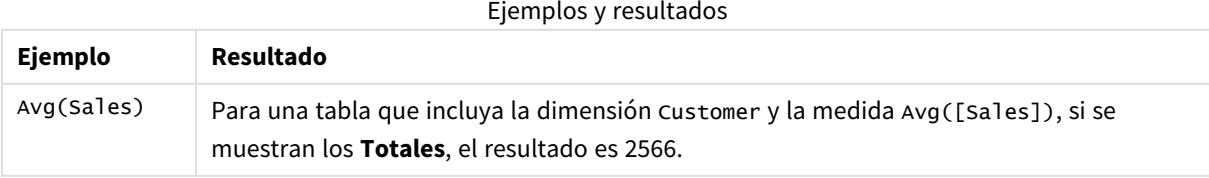

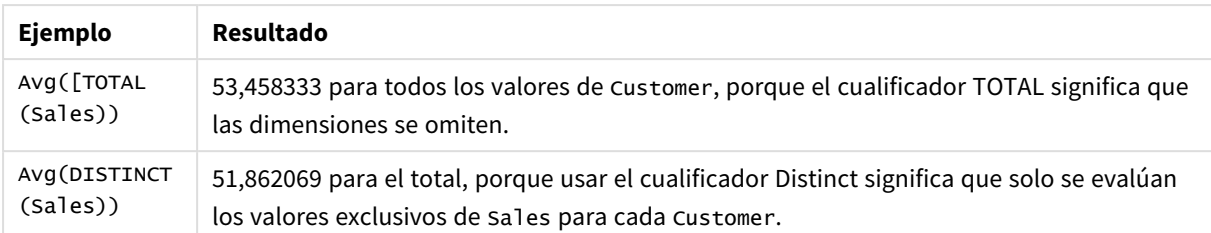

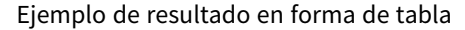

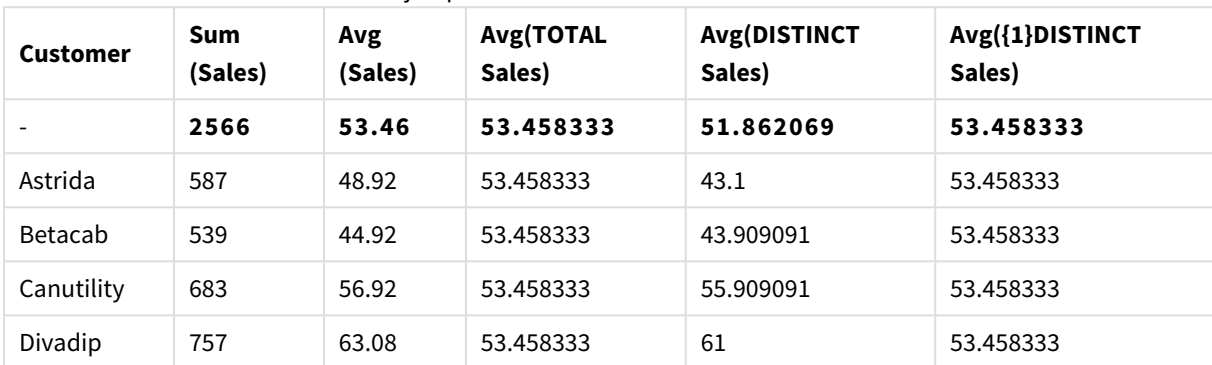

## **Datos utilizados en los ejemplos:**

```
Monthnames:
LOAD * INLINE [
Month, Monthnumber
Jan, 1
Feb, 2
Mar, 3
Apr, 4
May, 5
Jun, 6
Jul, 7
Aug, 8
Sep, 9
Oct, 10
Nov, 11
Dec, 12
];
Sales2013:
crosstable (Month, Sales) LOAD * inline [ 
Customer|Jan|Feb|Mar|Apr|May|Jun|Jul|Aug|Sep|Oct|Nov|Dec
Astrida|46|60|70|13|78|20|45|65|78|12|78|22
Betacab|65|56|22|79|12|56|45|24|32|78|55|15
Canutility|77|68|34|91|24|68|57|36|44|90|67|27
Divadip|57|36|44|90|67|27|57|68|47|90|80|94
] (delimiter is '|');
```
Para ordenar los meses correctamente cuando cree sus gráficos, diríjase a la página **Sort** del panel de propiedades, y seleccione la casilla **Expression** en **Sort by**. En el cuadro de expresión, escriba Monthnumber.

| <b>Customer</b> | Jan | Feb | Mar | Apr | May | Jun | Jul | Aug | Sep | <b>Oct</b> | <b>Nov</b> | <b>Dec</b> |
|-----------------|-----|-----|-----|-----|-----|-----|-----|-----|-----|------------|------------|------------|
| Astrida         | 46  | 60  | 70  | 13  | 78  | 20  | 45  | 65  | 78  | 12         | 78         | 22         |
| <b>Betacab</b>  | 65  | 56  | 22  | 79  | 12  | 56  | 45  | 24  | 32  | 78         | 55         | 15         |
| Canutility      | 77  | 68  | 34  | 91  | 24  | 68  | 57  | 36  | 44  | 90         | 67         | 27         |
| Divadip         | 57  | 36  | 44  | 90  | 67  | 27  | 57  | 68  | 47  | 90         | 80         | 94         |

Datos del ejemplo en forma de tabla

# <span id="page-1165-0"></span>Correl

**Correl()** devuelve el coeficiente de correlación agregado de una serie de coordenadas representadas por números pareados en x-expression y y-expression, reiteradas en una serie de registros según lo definido por una cláusula **group by**.

## **Sintaxis:**

```
Correl(value1, value2)
```
# **Tipo de datos que devuelve:** numérico

## **Argumentos:**

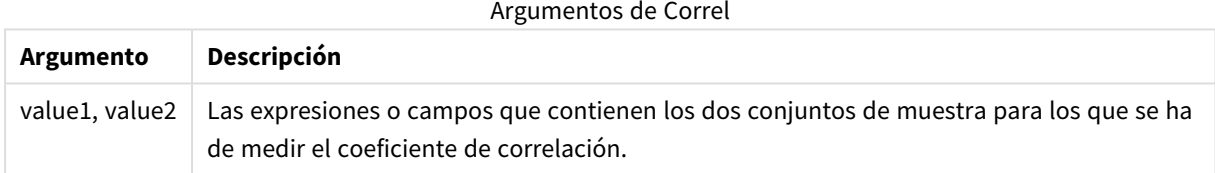

# **Limitaciones:**

Los valores de texto, valores NULL y valores perdidos en una o ambas partes de un par de datos harán que se descarte el par de datos completo.

# **Ejemplos y resultados:**

Añada el script de ejemplo a su documento y ejecútelo. A continuación, añada como mínimo los campos de la columna de resultados a una hoja de su documento para ver el resultado.

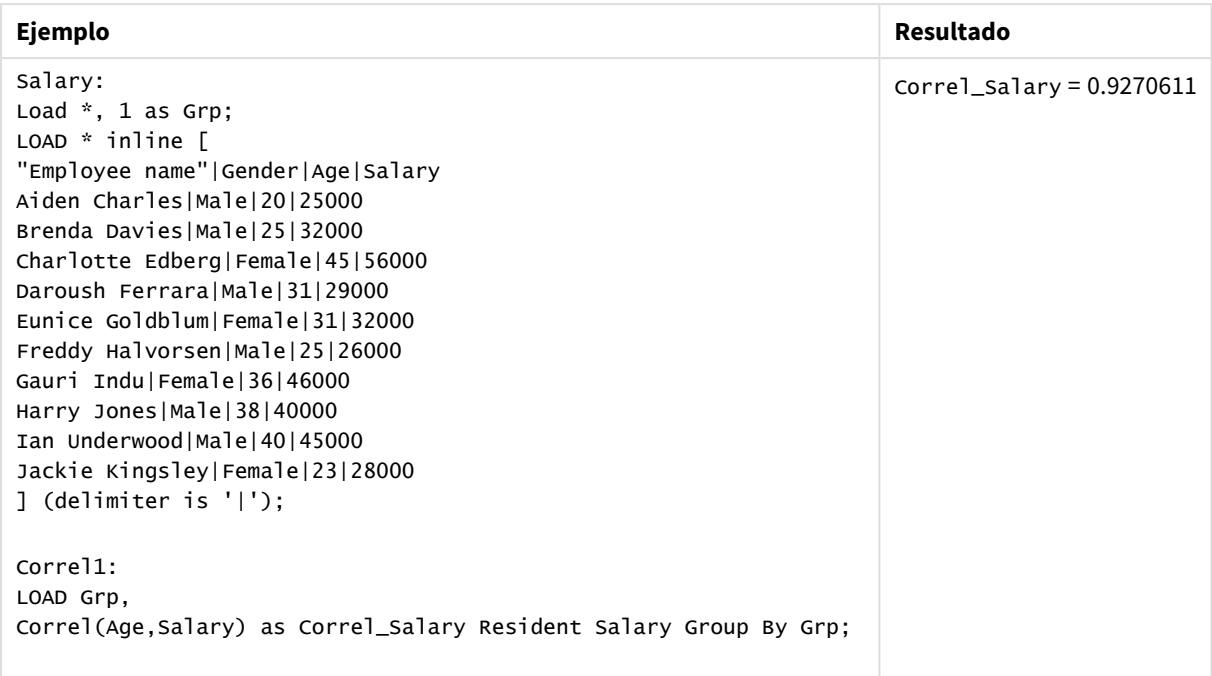

Ejemplos y resultados

# <span id="page-1166-0"></span>Correl - función de gráfico

**Correl()** devuelve el coeficiente de correlación agregado de dos conjuntos de datos. La función de correlación es una medida de la relación entre los conjuntos de datos y se agrega para pares de valores (x,y) que se repiten por las dimensiones del gráfico.

## **Sintaxis:**

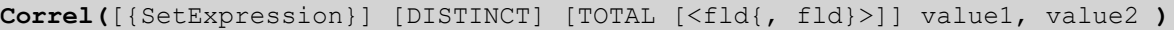

## **Tipo de datos que devuelve:** numérico

## **Argumentos:**

- value1, value2: Las expresiones o campos que contienen los dos conjuntos de muestra para los que se ha de medir el coeficiente de correlación.
- · SetExpression: Por defecto, la función de agregación agregará sobre el conjunto de registros posibles definidos por la selección. Se puede definir un conjunto alternativo de registros mediante una expresión de análisis de conjuntos.
- **·** DISTINCT: Si la palabra DISTINCT aparece antes que los argumentos de la función, se descartarán los duplicados resultantes de evaluar los argumentos de la función.
- **·** TOTAL: Si la palabra TOTAL aparece antes de los argumentos de la función, el cálculo se realiza con todos los valores posibles dadas las selecciones actuales, y no solo con los que pertenecen al valor dimensional actual, es decir, ignora las dimensiones del gráfico. El cualificador **TOTAL** puede ir seguido de una lista con uno o más nombres de campo entre paréntesis angulares <fld>. Estos nombres de campo deberían ser un subgrupo de las variables de dimensión del gráfico.

## **Limitaciones:**

El parámetro de la función de agregación no debe contener otras funciones de agregación, a menos que dichas agregaciones internas contengan el cualificador **TOTAL**. Para agregaciones anidadas más avanzadas, utilice la función avanzada **Aggr** en combinación con una dimensión especificada.

Los valores de texto, valores NULL y valores perdidos en una o ambas partes de un par de datos harán que se descarte el par de datos completo.

## **Ejemplos:**

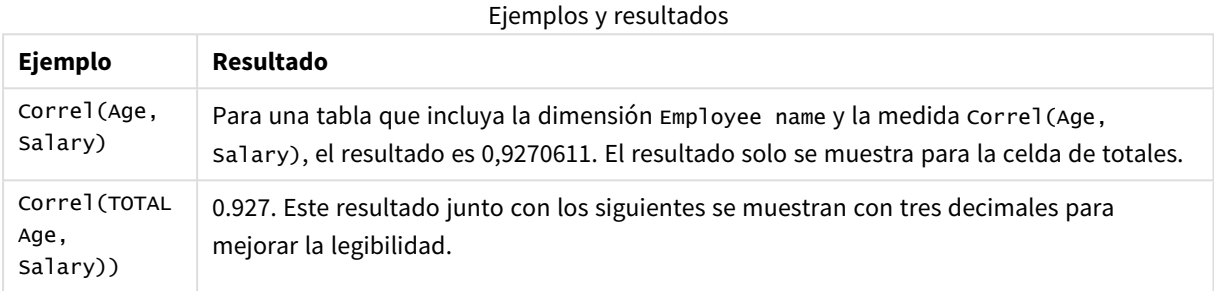

#### **Datos utilizados en los ejemplos:**

```
Salary:
LOAD * inline [
"Employee name"|Gender|Age|Salary
Aiden Charles|Male|20|25000
Brenda Davies|Male|25|32000
Charlotte Edberg|Female|45|56000
Daroush Ferrara|Male|31|29000
Eunice Goldblum|Female|31|32000
Freddy Halvorsen|Male|25|26000
Gauri Indu|Female|36|46000
Harry Jones|Male|38|40000
Ian Underwood|Male|40|45000
Jackie Kingsley|Female|23|28000
] (delimiter is '|');
```
# <span id="page-1167-0"></span>Fractile

**Fractile()** halla el valor que corresponde al fractil (cuantil) completo de los datos agregados de la expresión que se repite por un número de registros definido por una cláusula **group by**.

*Puede usar [FractileExc](#page-1171-0) (page 1172) para calcular el fractil exclusivo.*

#### **Sintaxis:**

**Fractile(**expr, fraction**)**

## **Tipo de datos que devuelve:** numérico

La función devuelve el valor correspondiente al rango definido por rank = fracción \* (N-1) + 1 donde N es el número de valores en expr. Si rank es un número no entero, se realiza una interpolación entre los dos valores más cercanos.

# **Argumentos:**

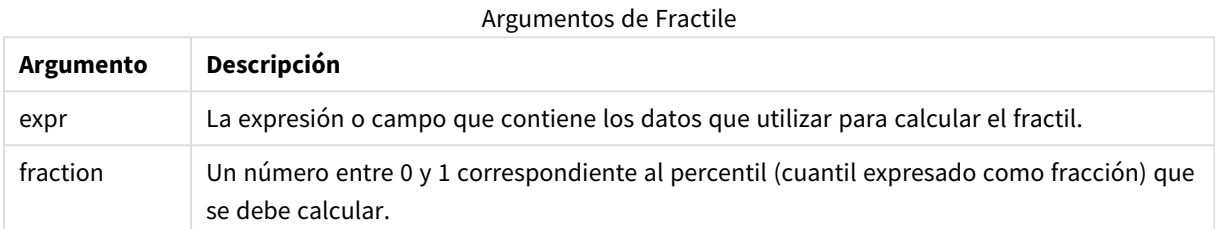

## **Ejemplos y resultados:**

Agregue el script de ejemplo en su app y ejecútelo. Para ver el resultado, agregue los campos enumerados en la columna de resultados a una hoja de su app.

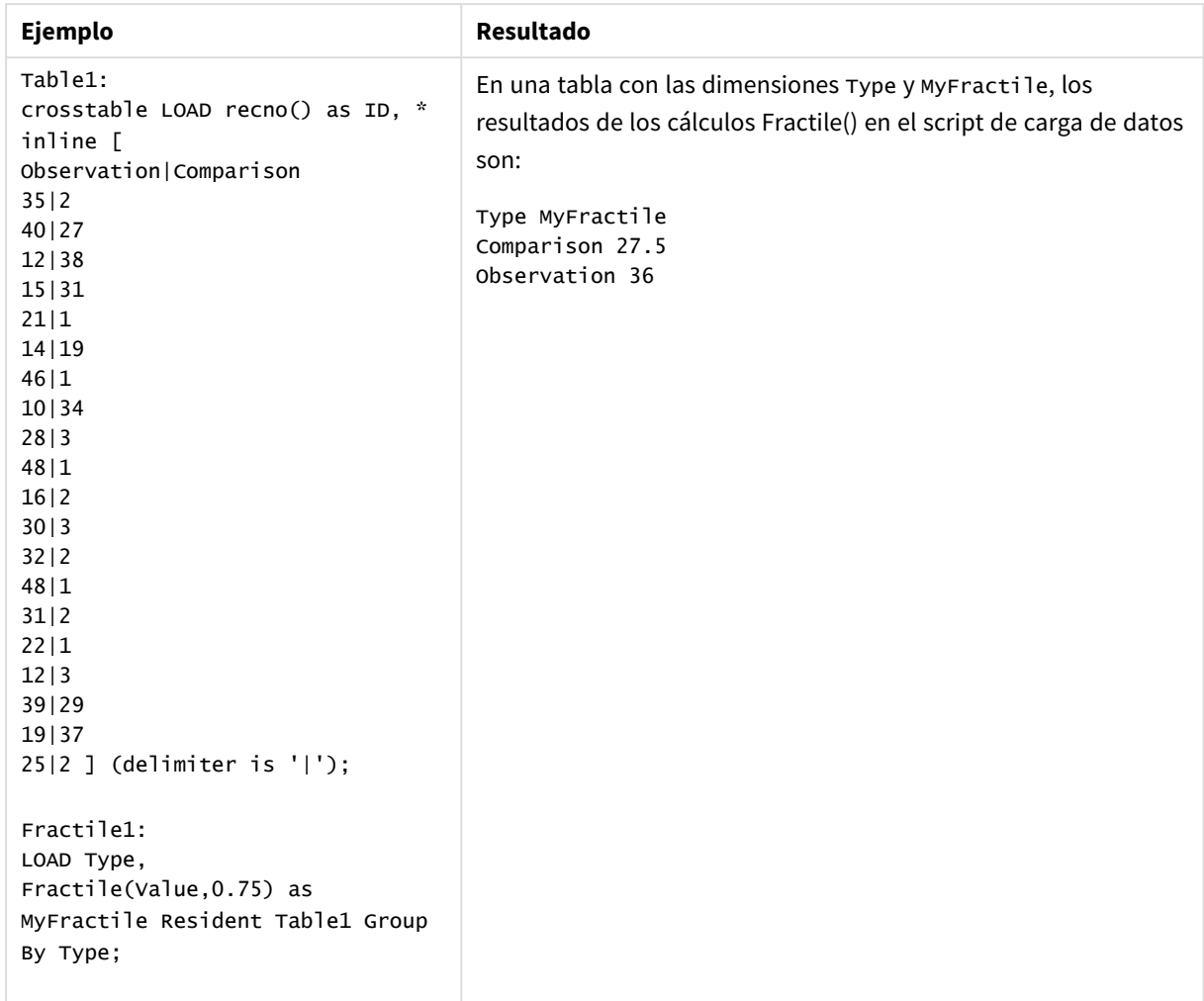

Ejemplos y resultados

# <span id="page-1169-0"></span>Fractile - función de gráfico

**Fractile()** halla el valor que corresponde al fractil (cuantil) completo de los datos agregados en el rango proporcionado por la expresión que se repite por las dimensiones del gráfico.

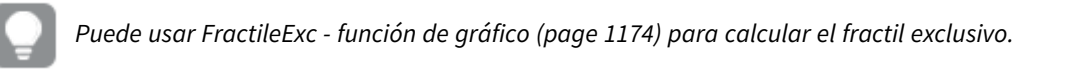

## **Sintaxis:**

```
Fractile([{SetExpression}] [DISTINCT] [TOTAL [<fld{, fld}>]] expr, fraction)
```
## **Tipo de datos que devuelve:** numérico

La función devuelve el valor correspondiente al rango definido por rank = fracción \* (N-1) + 1 donde N es el número de valores en expr. Si rank es un número no entero, se realiza una interpolación entre los dos valores más cercanos.

# **Argumentos:**

- <sup>l</sup> expr: La expresión o campo que contiene los datos que utilizar para calcular el fractil.
- <sup>l</sup> fraction: Un número entre 0 y 1 correspondiente al percentil (cuantil expresado como fracción) que se debe calcular.
- SetExpression: Por defecto, la función de agregación agregará sobre el conjunto de registros posibles definidos por la selección. Se puede definir un conjunto alternativo de registros mediante una expresión de análisis de conjuntos.
- **·** DISTINCT: Si la palabra **DISTINCT** aparece antes que los argumentos de la función, se descartarán los duplicados resultantes de evaluar los argumentos de la función.
- **·** TOTAL: Si la palabra **TOTAL** aparece antes de los argumentos de la función, el cálculo se realiza con todos los valores posibles dadas las selecciones actuales, y no solo con los que pertenecen al valor dimensional actual, es decir, ignora las dimensiones del gráfico. Usar **TOTAL [<fld {.fld}>]**, donde al cualificador **TOTAL** le sigue una lista de uno o más nombres de campo como un subconjunto de las variables de dimensión del gráfico, crea un subconjunto de los valores totales posibles.

## **Limitaciones:**

El parámetro de la función de agregación no debe contener otras funciones de agregación, a menos que dichas agregaciones internas contengan el cualificador **TOTAL**. Para agregaciones anidadas más avanzadas, utilice la función avanzada **Aggr**, en combinación con una dimensión especificada.

## **Ejemplos:**

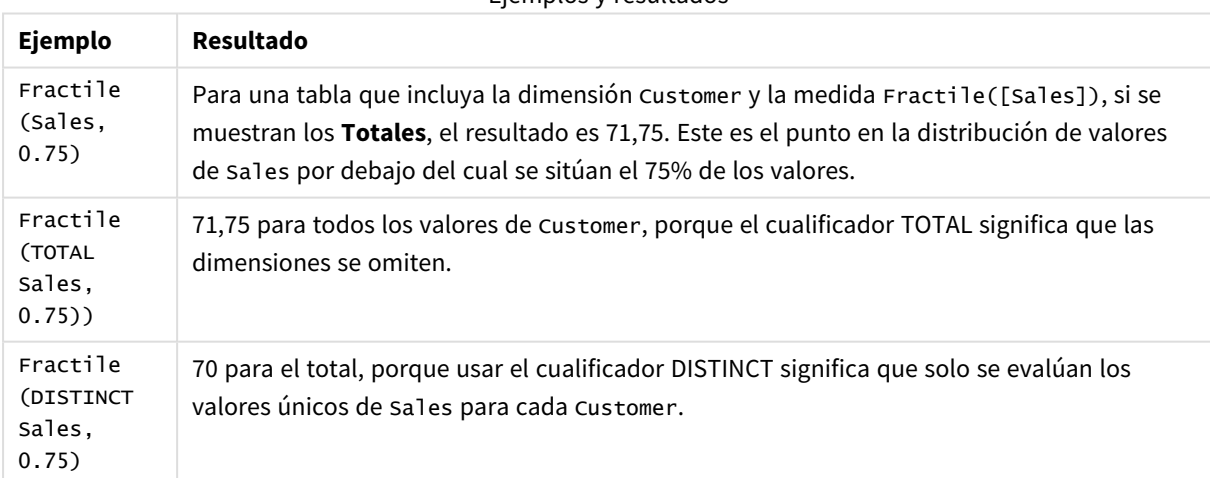

Ejemplos y resultados

## **Datos utilizados en los ejemplos:**

```
Monthnames:
LOAD *, Dual(MonthText,MonthNumber) as Month INLINE [
MonthText, MonthNumber
Jan, 1
Feb, 2
Mar, 3
Apr, 4
```
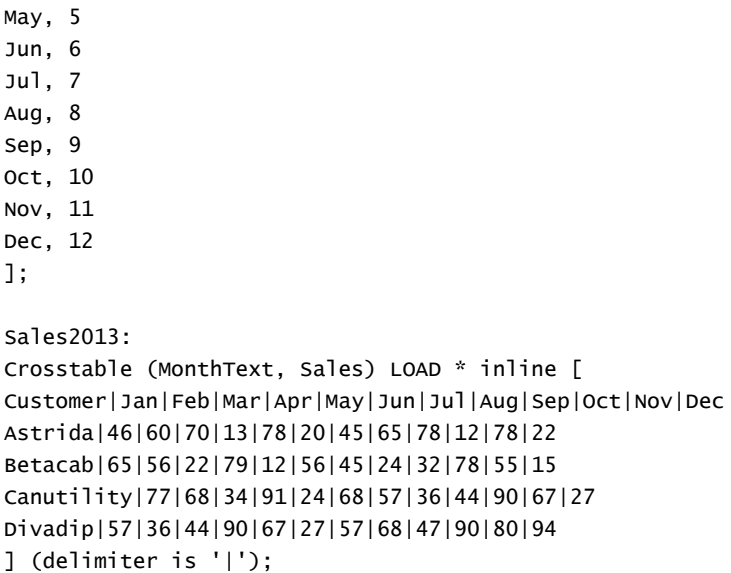

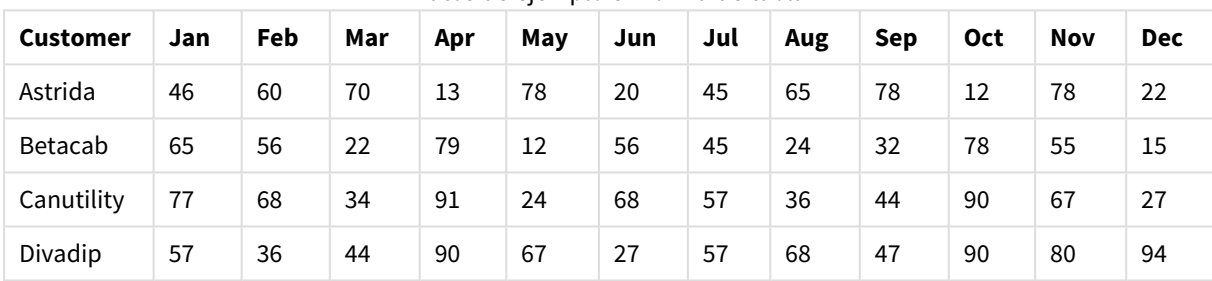

## Datos de ejemplo en forma de tabla

# <span id="page-1171-0"></span>FractileExc

**FractileExc()** halla el valor que corresponde al fractil (cuantil) exclusivo de los datos agregados de la expresión que se repite por un número de registros definido por una cláusula **group by**.

*Puede usar [Fractile](#page-1167-0) (page 1168) para calcular el fractil inclusivo.*

## **Sintaxis:**

**FractileExc(**expr, fraction**)**

# **Tipo de datos que devuelve:** numérico

La función devuelve el valor correspondiente al rango definido por rank = fracción \* (N+1) donde N es el número de valores en expr. Si rank es un número no entero, se realiza una interpolación entre los dos valores más cercanos.

# **Argumentos:**

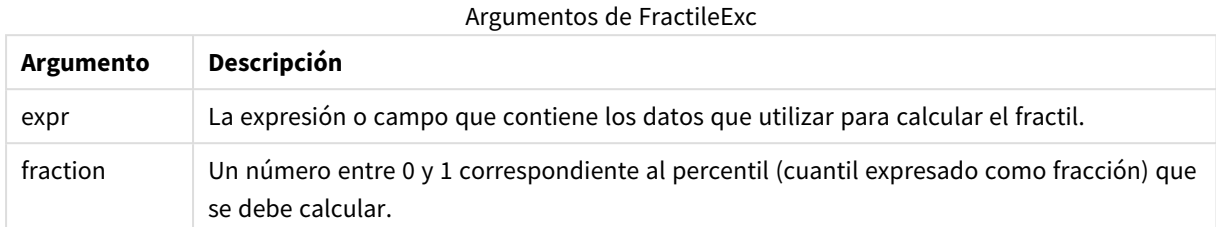

# **Ejemplos y resultados:**

Agregue el script de ejemplo en su app y ejecútelo. Para ver el resultado, agregue los campos enumerados en la columna de resultados a una hoja de su app.

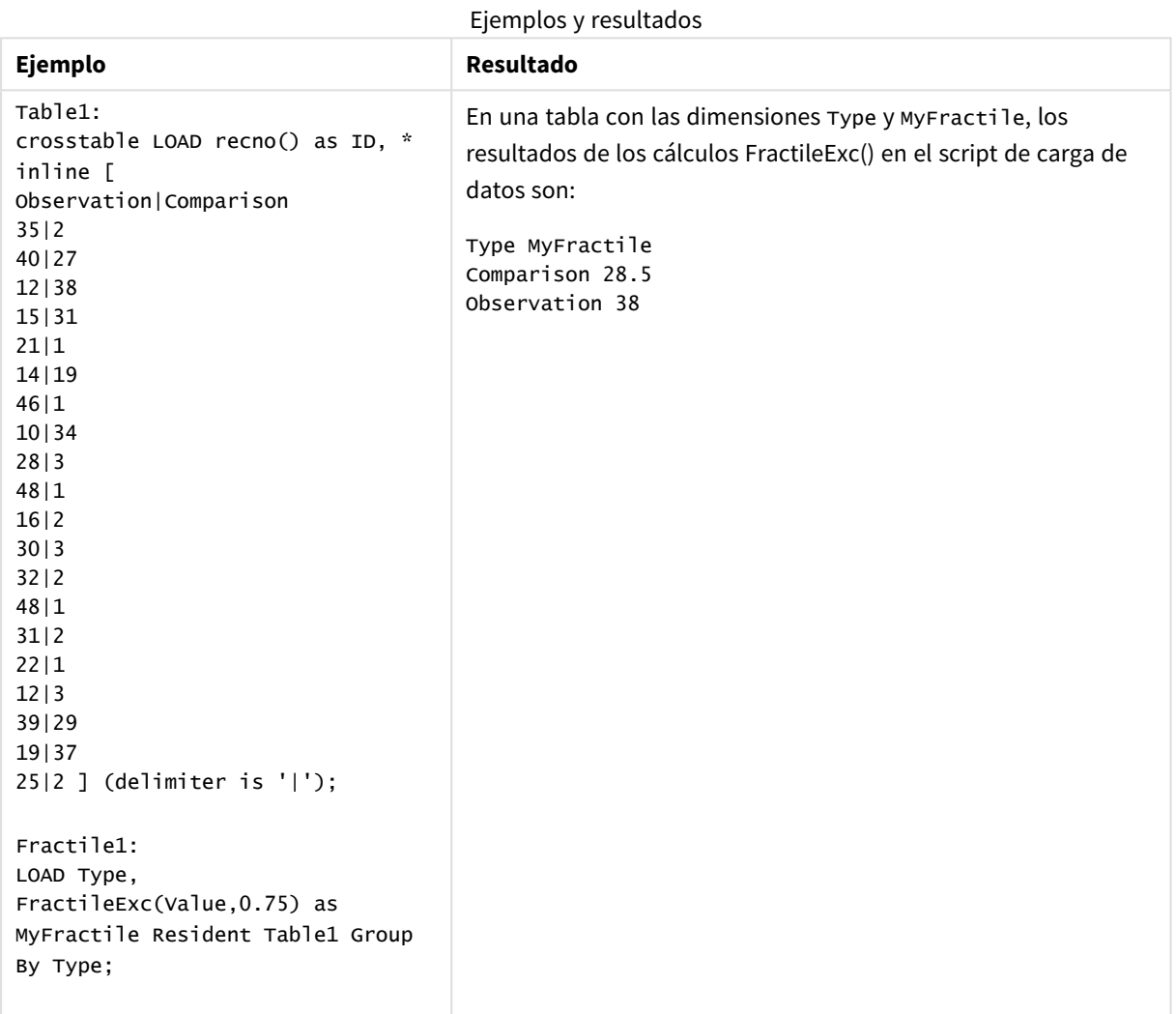

# <span id="page-1173-0"></span>FractileExc - función de gráfico

**FractileExc()** halla el valor que corresponde al fractil exclusivo (cuantil) de los datos agregados en el rango proporcionado por la expresión que se repite por las dimensiones del gráfico.

*Puede usar [Fractile](#page-1169-0) - función de gráfico (page 1170) para calcular el fractil inclusivo.*

#### **Sintaxis:**

```
FractileExc([{SetExpression}] [DISTINCT] [TOTAL [<fld{, fld}>]] expr,
fraction)
```
## **Tipo de datos que devuelve:** numérico

La función devuelve el valor correspondiente al rango definido por rank = fracción \* (N+1) donde N es el número de valores en expr. Si rank es un número no entero, se realiza una interpolación entre los dos valores más cercanos.

## **Argumentos:**

- <sup>l</sup> expr: La expresión o campo que contiene los datos que utilizar para calcular el fractil.
- <sup>l</sup> fraction: Un número entre 0 y 1 correspondiente al percentil (cuantil expresado como fracción) que se debe calcular.
- SetExpression: Por defecto, la función de agregación agregará sobre el conjunto de registros posibles definidos por la selección. Se puede definir un conjunto alternativo de registros mediante una expresión de análisis de conjuntos.
- **·** DISTINCT: Si la palabra **DISTINCT** aparece antes que los argumentos de la función, se descartarán los duplicados resultantes de evaluar los argumentos de la función.
- <sup>l</sup> TOTAL: Si la palabra **TOTAL** aparece antes de los argumentos de la función, el cálculo se realiza con todos los valores posibles dadas las selecciones actuales, y no solo con los que pertenecen al valor dimensional actual, es decir, ignora las dimensiones del gráfico. Usar **TOTAL [<fld {.fld}>]**, donde al cualificador **TOTAL** le sigue una lista de uno o más nombres de campo como un subconjunto de las variables de dimensión del gráfico, crea un subconjunto de los valores totales posibles.

## **Limitaciones:**

El parámetro de la función de agregación no debe contener otras funciones de agregación, a menos que dichas agregaciones internas contengan el cualificador **TOTAL**. Para agregaciones anidadas más avanzadas, utilice la función avanzada **Aggr**, en combinación con una dimensión especificada.

# **Ejemplos:**

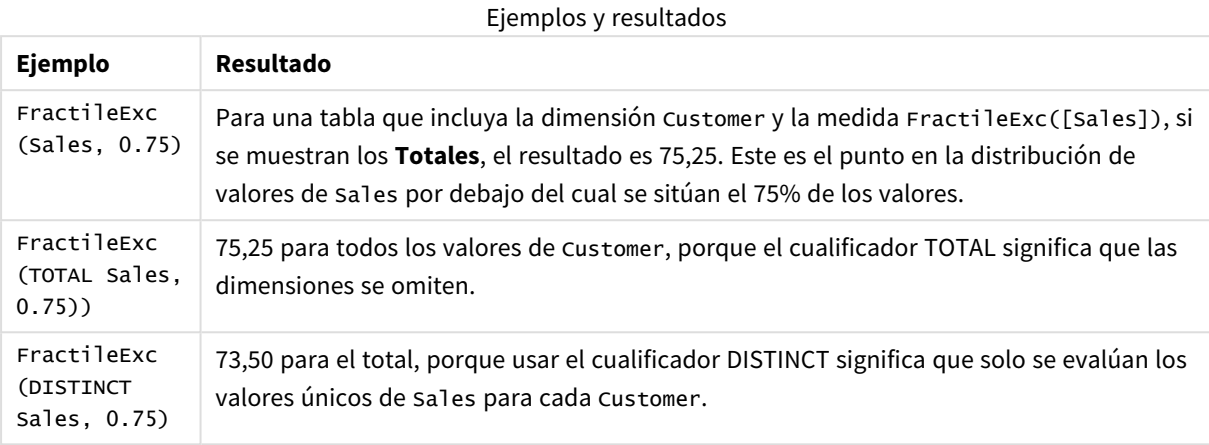

## **Datos utilizados en los ejemplos:**

Monthnames: LOAD \*, Dual(MonthText,MonthNumber) as Month INLINE [ MonthText, MonthNumber Jan, 1 Feb, 2 Mar, 3 Apr, 4 May, 5 Jun, 6 Jul, 7 Aug, 8 Sep, 9 Oct, 10 Nov, 11 Dec, 12 ]; Sales2013: Crosstable (MonthText, Sales) LOAD \* inline [ Customer|Jan|Feb|Mar|Apr|May|Jun|Jul|Aug|Sep|Oct|Nov|Dec Astrida|46|60|70|13|78|20|45|65|78|12|78|22 Betacab|65|56|22|79|12|56|45|24|32|78|55|15 Canutility|77|68|34|91|24|68|57|36|44|90|67|27 Divadip|57|36|44|90|67|27|57|68|47|90|80|94

] (delimiter is '|');

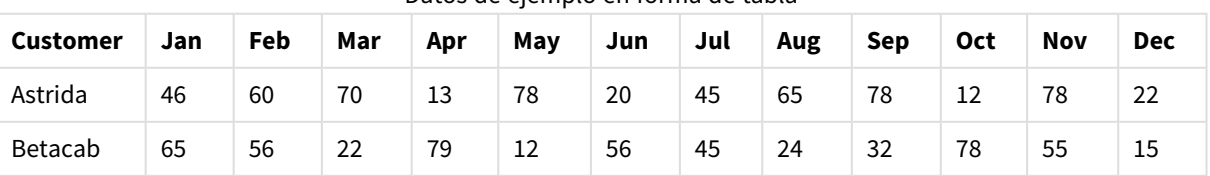

# Datos de ejemplo en forma de tabla

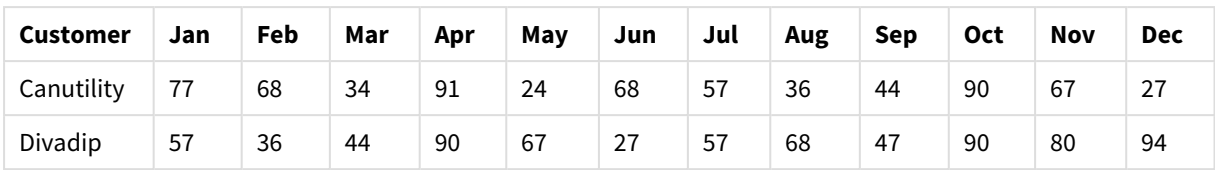

# <span id="page-1175-0"></span>Kurtosis

**Kurtosis()** devuelve la curtosis de los datos en la expresión en un número de registros definidos por una cláusula **group by**.

## **Sintaxis:**

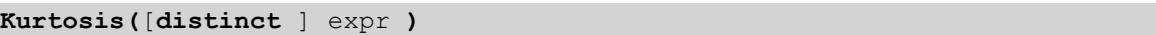

# **Tipo de datos que devuelve:** numérico

# **Argumentos:**

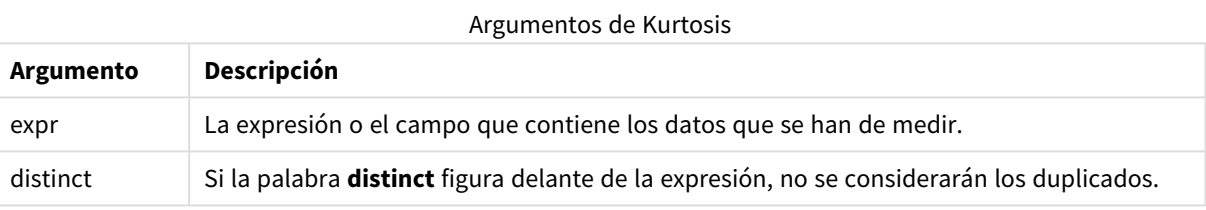

# **Ejemplos y resultados:**

Añada el script de ejemplo a su documento y ejecútelo. A continuación, añada como mínimo los campos de la columna de resultados a una hoja de su documento para ver el resultado.

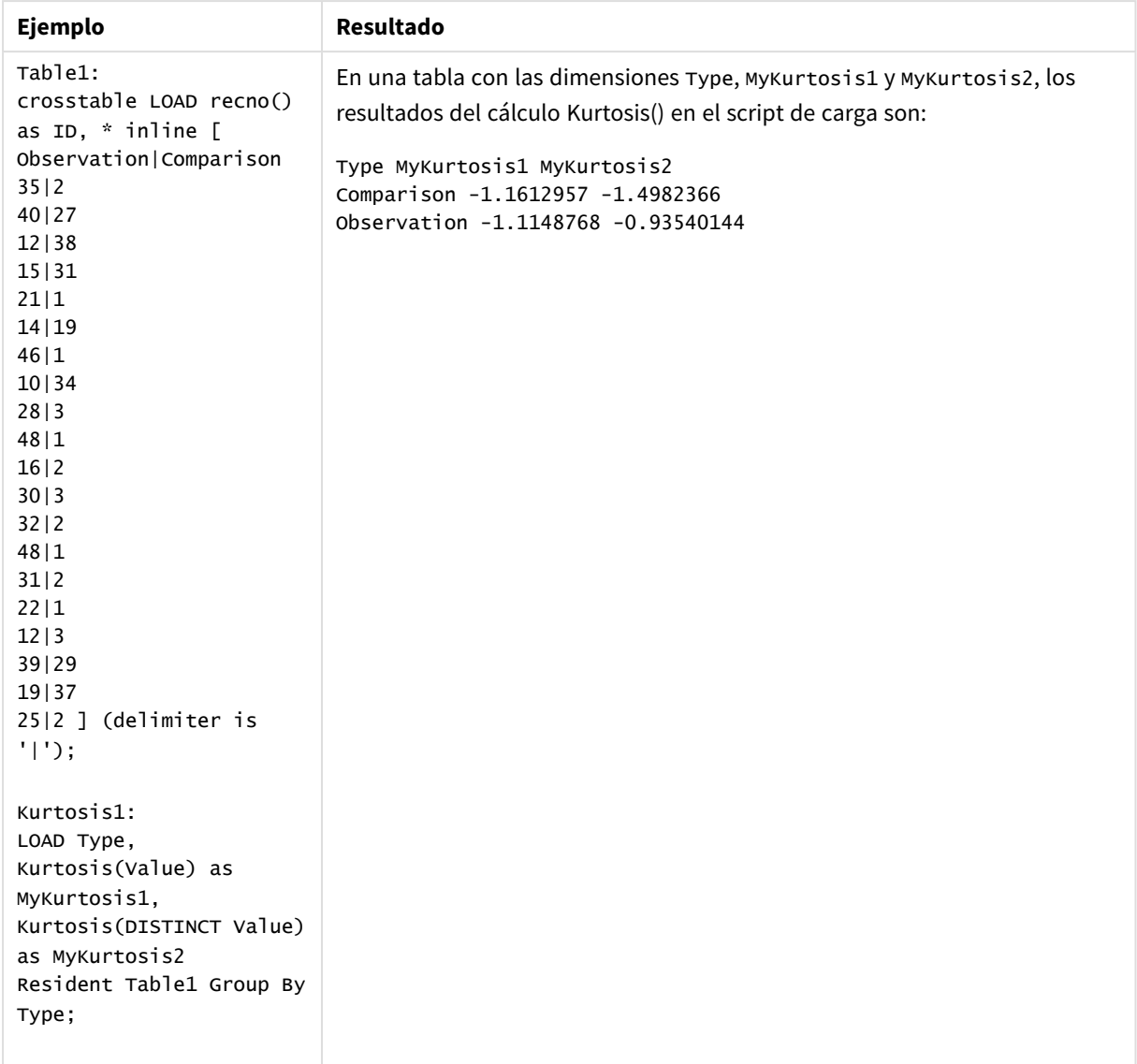

# Ejemplos y resultados

# <span id="page-1176-0"></span>Kurtosis - función de gráfico

**Kurtosis()** halla la kurtosis del rango de datos agregados en la expresión o campo que se repiten a lo largo de las dimensiones del gráfico.

## **Sintaxis:**

```
Kurtosis([{SetExpression}] [DISTINCT] [TOTAL [<fld{, fld}>]] expr)
```
## **Tipo de datos que devuelve:** numérico

# **Argumentos:**

• expr: La expresión o el campo que contiene los datos que se han de medir.

- SetExpression: Por defecto, la función de agregación agregará sobre el conjunto de registros posibles definidos por la selección. Se puede definir un conjunto alternativo de registros mediante una expresión de análisis de conjuntos.
- <sup>l</sup> DISTINCT: Si la palabra **DISTINCT** aparece antes que los argumentos de la función, se descartarán los duplicados resultantes de evaluar los argumentos de la función.
- <sup>l</sup> TOTAL: Si la palabra **TOTAL** aparece antes de los argumentos de la función, el cálculo se realiza con todos los valores posibles dadas las selecciones actuales, y no solo con los que pertenecen al valor dimensional actual, es decir, ignora las dimensiones del gráfico. El cualificador **TOTAL** puede ir seguido de una lista con uno o más nombres de campo entre paréntesis angulares <fld>. Estos nombres de campo deberían ser un subgrupo de las variables de dimensión del gráfico.

## **Limitaciones:**

El parámetro de la función de agregación no debe contener otras funciones de agregación, a menos que dichas agregaciones internas contengan el cualificador **TOTAL**. Para agregaciones anidadas más avanzadas, utilice la función avanzada **Aggr** en combinación con una dimensión especificada.

# **Ejemplos:**

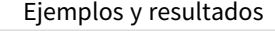

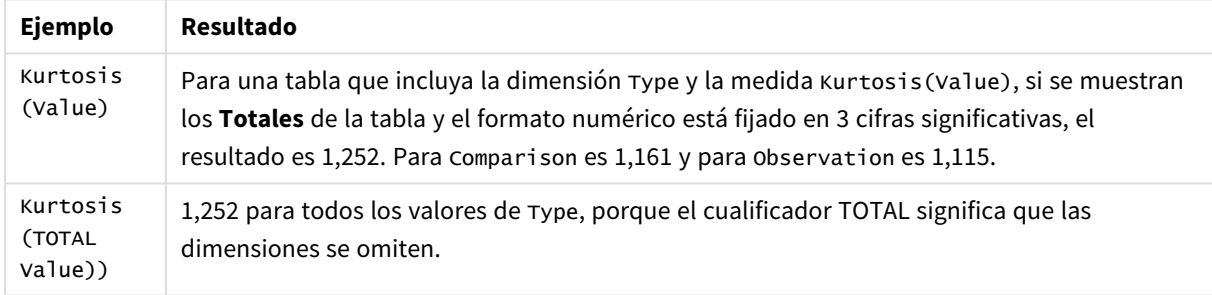

## **Datos utilizados en los ejemplos:**

```
Table1:
crosstable LOAD recno() as ID, * inline [
Observation|Comparison
35|2
40|27
12|38
15|31
21|1
14|19
46|1
10|34
28|3
48|1
16|2
30|3
32|2
48|1
31|2
22|1
12|3
39|29
```

```
19|37
25|2 ] (delimiter is '|');
```

| <b>Datos de ejemplo en forma de tabla</b> |        |        |               |             |                    |               |        |               |                     |        |        |        |                     |        |        |                     |             |                  |               |        |
|-------------------------------------------|--------|--------|---------------|-------------|--------------------|---------------|--------|---------------|---------------------|--------|--------|--------|---------------------|--------|--------|---------------------|-------------|------------------|---------------|--------|
| Compar<br>ación                           | ົ<br>∠ | ົ<br>∠ | 3<br>8        | ာ<br>ر<br>- | ÷                  | л.<br>9       |        | 3<br>4        | 3                   |        | ຳ<br>∠ | C<br>ر | $\mathbf{\hat{}}$   | л.     | $\sim$ |                     | ີ<br>ت      | ◠<br>a           | ر             | 2      |
| Observa<br>ción                           | 3<br>5 | 4<br>0 | <b>.</b><br>2 | ÷<br>∽<br>ر | $\mathcal{D}$<br>∠ | <b>.</b><br>4 | 4<br>6 | <b>.</b><br>0 | $\overline{2}$<br>8 | 4<br>8 | ÷<br>6 | 3<br>0 | 3<br>$\overline{2}$ | 4<br>8 | 3      | $\overline{2}$<br>າ | ÷<br>◠<br>∸ | 2<br>پ<br>a<br>ر | <b>.</b><br>9 | 2<br>5 |

Datos de ejemplo en forma de tabla

# <span id="page-1178-0"></span>LINEST\_B

**LINEST\_B()** devuelve el valor b agregado (corte de y) de una regresión lineal definida por la ecuación y=mx+b para una serie de coordenadas representadas por números pareados en la x-expression y y-expression que se repiten a lo largo de un número de registros definidos por una cláusula **group by**.

## **Sintaxis:**

**LINEST\_B (**y-value, x-value[, y0 [, x0 ]]**)**

**Tipo de datos que devuelve:** numérico

## **Argumentos:**

Argumentos de LINEST\_B

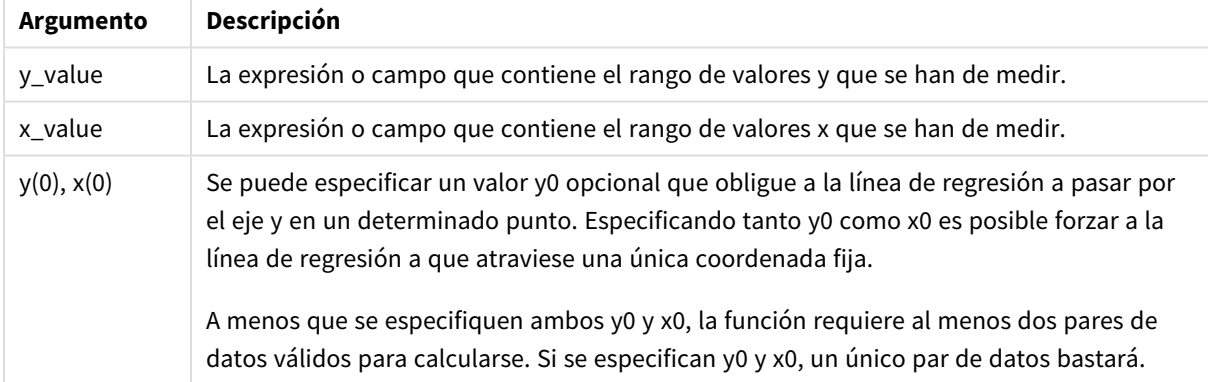

## **Limitaciones:**

Los valores de texto, valores NULL y valores perdidos en una o ambas partes de un par de datos harán que se descarte el par de datos completo.

# <span id="page-1178-1"></span>LINEST\_B - función de gráfico

**LINEST\_B()** devuelve el valor b agregado (corte de y) de una regresión lineal definida por la ecuación y=mx+b de una serie de coordenadas representadas por números pareados dados por las expresiones **x\_value** e **y\_ value** que se repiten a lo largo de las dimensiones del gráfico.

## **Sintaxis:**

```
LINEST B([{SetExpression}] [DISTINCT] [TOTAL [<fld{, fld}>]] y_value, x_value
[, y0_const [ , x0_const]])
```
## **Tipo de datos que devuelve:** numérico

## **Argumentos:**

- y value: La expresión o campo que contiene el rango de valores y que se han de medir.
- $\bullet$  x value: La expresión o campo que contiene el rango de valores x que se han de medir.
- y0 const,x0 const: Se puede especificar un valor y0 opcional que obligue a la línea de regresión a pasar por el eje y en un determinado punto. Especificando tanto y0 como x0 es posible forzar a la línea de regresión a que atraviese una única coordenada fija.

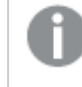

*A menos que se especifiquen ambos y0 y x0, la función requiere al menos dos pares de datos válidos para calcularse. Si se especifican y0 y x0, un único par de datos bastará.* 

- <sup>l</sup> SetExpression: Por defecto, la función de agregación agregará sobre el conjunto de registros posibles definidos por la selección. Se puede definir un conjunto alternativo de registros mediante una expresión de análisis de conjuntos.
- <sup>l</sup> DISTINCT: Si la palabra **DISTINCT** aparece antes que los argumentos de la función, se descartarán los duplicados resultantes de evaluar los argumentos de la función.
- <sup>l</sup> TOTAL: Si la palabra **TOTAL** aparece antes de los argumentos de la función, el cálculo se realiza con todos los valores posibles dadas las selecciones actuales, y no solo con los que pertenecen al valor dimensional actual, es decir, ignora las dimensiones del gráfico. El cualificador **TOTAL** puede ir seguido de una lista con uno o más nombres de campo entre paréntesis angulares <fld>. Estos nombres de campo deberían ser un subgrupo de las variables de dimensión del gráfico.

## **Limitaciones:**

El parámetro de la función de agregación no debe contener otras funciones de agregación, a menos que dichas agregaciones internas contengan el cualificador **TOTAL**. Para agregaciones anidadas más avanzadas, utilice la función avanzada **Aggr** en combinación con una dimensión especificada.

Los valores de texto, valores NULL y valores perdidos en una o ambas partes de un par de datos harán que se descarte el par de datos completo.

# <span id="page-1179-0"></span>LINEST\_DF

**LINEST\_DF()** devuelve los grados de libertad agregados de una regresión lineal definida por la ecuación y=mx+b de una serie de coordenadas representadas por números pareados en x-expression y y-expression que se repiten a lo largo de varios registros definidos por una cláusula **group by**.

## **Sintaxis:**

**LINEST\_DF (**y-value, x-value[, y0 [, x0 ]]**)**

## **Tipo de datos que devuelve:** numérico

## **Argumentos:**

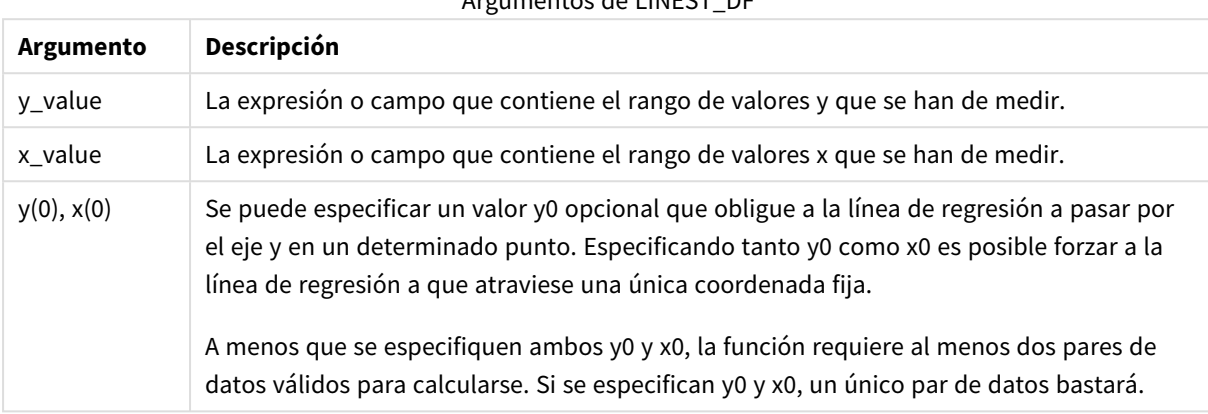

Argumentos de LINEST\_DF

## **Limitaciones:**

Los valores de texto, valores NULL y valores perdidos en una o ambas partes de un par de datos harán que se descarte el par de datos completo.

## <span id="page-1180-0"></span>LINEST\_DF - función de gráfico

**LINEST\_DF()** devuelve los grados de libertad agregados de una regresión lineal definida por la ecuación y=mx+b de una serie de coordenadas representadas por números pareados en las expresiones proporcionados por **x\_value** e **y\_value** que se repiten a lo largo de las dimensiones del gráfico.

#### **Sintaxis:**

```
LINEST_DF([{SetExpression}] [DISTINCT] [TOTAL [<fld{, fld}>]] y_value, x
value [, y0_const [, x0_const]])
```
## **Tipo de datos que devuelve:** numérico

## **Argumentos:**

- $\bullet$  y value: La expresión o campo que contiene el rango de valores y que se han de medir.
- x value: La expresión o campo que contiene el rango de valores x que se han de medir.
- $y0,x0$ : Se puede especificar un valor y0 opcional que obligue a la línea de regresión a pasar por el eje y en un determinado punto. Especificando tanto y0 como x0 es posible forzar a la línea de regresión a que atraviese una única coordenada fija.

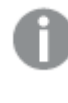

*A menos que se especifiquen ambos y0 y x0, la función requiere al menos dos pares de datos válidos para calcularse. Si se especifican y0 y x0, un único par de datos bastará.* 

- · SetExpression: Por defecto, la función de agregación agregará sobre el conjunto de registros posibles definidos por la selección. Se puede definir un conjunto alternativo de registros mediante una expresión de análisis de conjuntos.
- **·** DISTINCT: Si la palabra **DISTINCT** aparece antes que los argumentos de la función, se descartarán los duplicados resultantes de evaluar los argumentos de la función.
- <sup>l</sup> TOTAL: Si la palabra **TOTAL** aparece antes de los argumentos de la función, el cálculo se realiza con todos los valores posibles dadas las selecciones actuales, y no solo con los que pertenecen al valor dimensional actual, es decir, ignora las dimensiones del gráfico. El cualificador **TOTAL** puede ir seguido de una lista con uno o más nombres de campo entre paréntesis angulares <fld>. Estos nombres de campo deberían ser un subgrupo de las variables de dimensión del gráfico.

# **Limitaciones:**

El parámetro de la función de agregación no debe contener otras funciones de agregación, a menos que dichas agregaciones internas contengan el cualificador **TOTAL**. Para agregaciones anidadas más avanzadas, utilice la función avanzada **Aggr** en combinación con una dimensión especificada.

Los valores de texto, valores NULL y valores perdidos en una o ambas partes de un par de datos harán que se descarte el par de datos completo.

# <span id="page-1181-0"></span>LINEST\_F

Esta función de script devuelve la estadística F agregada ( $r^2/(1-r^2)$ ) de una regresión lineal definida por la ecuación y=mx+b de una serie de coordenadas representadas por números pareados en la x-expression y yexpression que se repiten a lo largo de un número de registros definidos por una cláusula **group by**.

# **Sintaxis:**

**LINEST\_F (**y-value, x-value[, y0 [, x0 ]]**)**

# **Tipo de datos que devuelve:** numérico

## **Argumentos:**

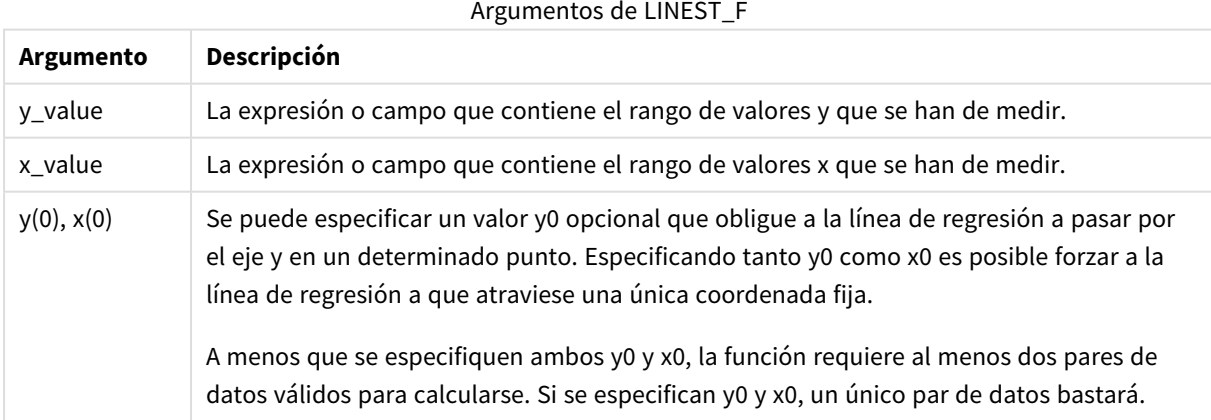

# **Limitaciones:**

Los valores de texto, valores NULL y valores perdidos en una o ambas partes de un par de datos harán que se descarte el par de datos completo.

# <span id="page-1182-0"></span>LINEST\_F - función de gráfico

**LINEST\_F()** devuelve la estadística F agregada (r2/(1-r2)) de una regresión lineal definida por la ecuación y=mx+b de una serie de coordenadas representadas por números pareados dados por las expresiones **x\_ value** e **y\_value** que se repiten a lo largo de las dimensiones del gráfico.

## **Sintaxis:**

```
LINEST F([{SetExpression}] [DISTINCT] [TOTAL [<fld{, fld}>]] y_value, x_value
[, y0_const [, x0_const]])
```
#### **Tipo de datos que devuelve:** numérico

#### **Argumentos:**

- v y value: La expresión o campo que contiene el rango de valores y que se han de medir.
- x value: La expresión o campo que contiene el rango de valores x que se han de medir.
- $\cdot$  y0,x0: Se puede especificar un valor y0 opcional que obligue a la línea de regresión a pasar por el eje y en un determinado punto. Especificando tanto y0 como x0 es posible forzar a la línea de regresión a que atraviese una única coordenada fija.

*A menos que se especifiquen ambos y0 y x0, la función requiere al menos dos pares de datos válidos para calcularse. Si se especifican y0 y x0, un único par de datos bastará.* 

- <sup>l</sup> SetExpression: Por defecto, la función de agregación agregará sobre el conjunto de registros posibles definidos por la selección. Se puede definir un conjunto alternativo de registros mediante una expresión de análisis de conjuntos.
- <sup>l</sup> DISTINCT: Si la palabra **DISTINCT** aparece antes que los argumentos de la función, se descartarán los duplicados resultantes de evaluar los argumentos de la función.
- <sup>l</sup> TOTAL: Si la palabra **TOTAL** aparece antes de los argumentos de la función, el cálculo se realiza con todos los valores posibles dadas las selecciones actuales, y no solo con los que pertenecen al valor dimensional actual, es decir, ignora las dimensiones del gráfico. El cualificador **TOTAL** puede ir seguido de una lista con uno o más nombres de campo entre paréntesis angulares <fld>. Estos nombres de campo deberían ser un subgrupo de las variables de dimensión del gráfico.

## **Limitaciones:**

El parámetro de la función de agregación no debe contener otras funciones de agregación, a menos que dichas agregaciones internas contengan el cualificador **TOTAL**. Para agregaciones anidadas más avanzadas, utilice la función avanzada **Aggr** en combinación con una dimensión especificada.

Los valores de texto, valores NULL y valores perdidos en una o ambas partes de un par de datos harán que se descarte el par de datos completo.

## <span id="page-1183-0"></span>LINEST\_M

**LINEST\_M()** devuelve el valor m agregado (pendiente) de una regresión lineal definida por la ecuación y=mx+b de una serie de coordenadas representadas por números pareados en x-expression y y-expression que se repiten a lo largo de varios registros definidos por una cláusula **group by**.

#### **Sintaxis:**

```
LINEST_M (y-value, x-value[, y0 [, x0 ]])
```
**Tipo de datos que devuelve:** numérico

## **Argumentos:**

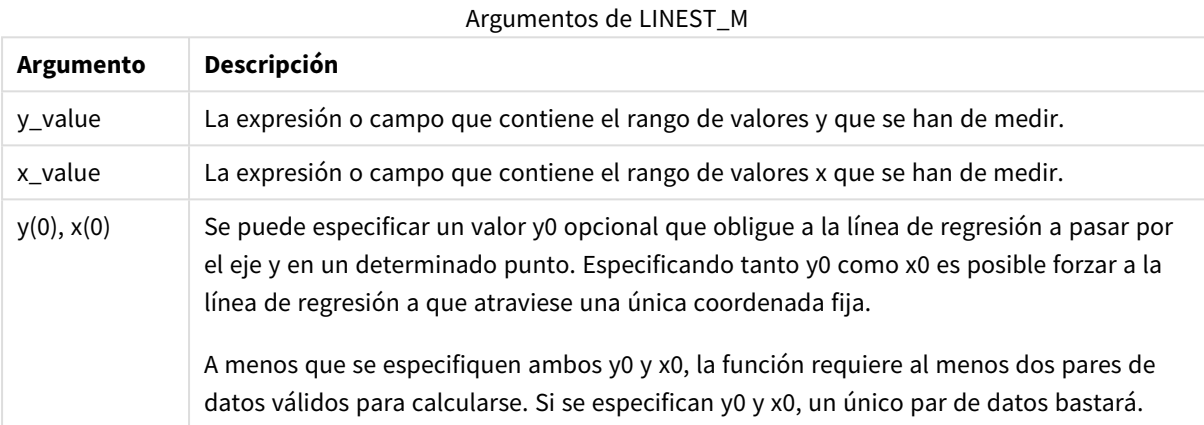

## **Limitaciones:**

Los valores de texto, valores NULL y valores perdidos en una o ambas partes de un par de datos harán que se descarte el par de datos completo.

## <span id="page-1183-1"></span>LINEST\_M - función de gráfico

**LINEST\_M()** devuelve el valor m agregado (pendiente) de una regresión lineal definida por la ecuación y=mx+b de una serie de coordenadas representadas por números pareados dados por las expresiones **x\_ value** e **y\_value** que se repiten a lo largo de las dimensiones del gráfico.

#### **Sintaxis:**

```
LINEST_M([{SetExpression}] [DISTINCT] [TOTAL [<fld{, fld}>]] y_value, x_value
[, y0_const [, x0_const]])
```
#### **Tipo de datos que devuelve:** numérico

#### **Argumentos:**

- $y$  value: La expresión o campo que contiene el rango de valores y que se han de medir.
- x value: La expresión o campo que contiene el rango de valores x que se han de medir.

•  $v0,x0$ : Se puede especificar un valor y0 opcional que obligue a la línea de regresión a pasar por el eje y en un determinado punto. Especificando tanto y0 como x0 es posible forzar a la línea de regresión a que atraviese una única coordenada fija.

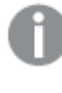

*A menos que se especifiquen ambos y0 y x0, la función requiere al menos dos pares de datos válidos para calcularse. Si se especifican y0 y x0, un único par de datos bastará.* 

- <sup>l</sup> SetExpression: Por defecto, la función de agregación agregará sobre el conjunto de registros posibles definidos por la selección. Se puede definir un conjunto alternativo de registros mediante una expresión de análisis de conjuntos.
- <sup>l</sup> DISTINCT: Si la palabra **DISTINCT** aparece antes que los argumentos de la función, se descartarán los duplicados resultantes de evaluar los argumentos de la función.
- <sup>l</sup> TOTAL: Si la palabra **TOTAL** aparece antes de los argumentos de la función, el cálculo se realiza con todos los valores posibles dadas las selecciones actuales, y no solo con los que pertenecen al valor dimensional actual, es decir, ignora las dimensiones del gráfico. El cualificador **TOTAL** puede ir seguido de una lista con uno o más nombres de campo entre paréntesis angulares <fld>. Estos nombres de campo deberían ser un subgrupo de las variables de dimensión del gráfico.

# **Limitaciones:**

El parámetro de la función de agregación no debe contener otras funciones de agregación, a menos que dichas agregaciones internas contengan el cualificador **TOTAL**. Para agregaciones anidadas más avanzadas, utilice la función avanzada **Aggr** en combinación con una dimensión especificada.

Los valores de texto, valores NULL y valores perdidos en una o ambas partes de un par de datos harán que se descarte el par de datos completo.

# <span id="page-1184-0"></span>LINEST\_R2

LINEST\_R2() devuelve el valor agregado r<sup>2</sup> (coeficiente de determinación) de una regresión lineal definida por la ecuación y=mx+b de una serie de coordenadas representadas por números pareados en las expresiones xexpression y y-expression que se repiten a lo largo de varios registros definidos por una cláusula **group by**.

## **Sintaxis:**

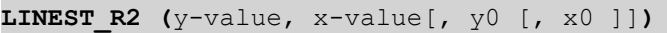

## **Tipo de datos que devuelve:** numérico

#### **Argumentos:**

#### Argumentos de LINEST\_R2

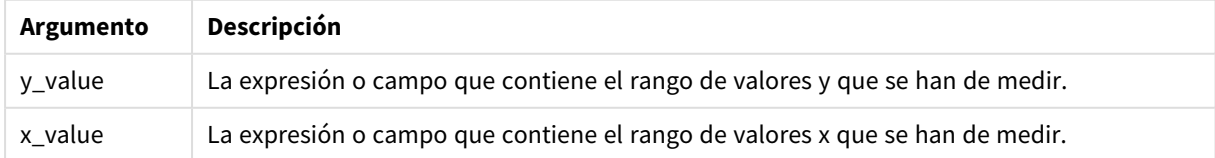

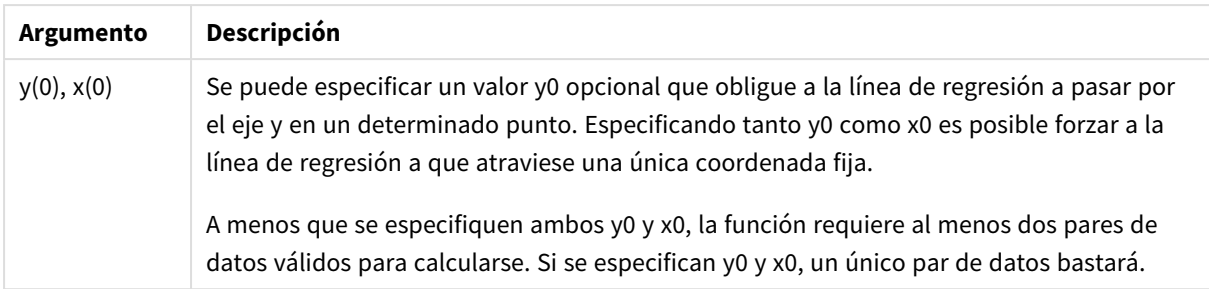

# **Limitaciones:**

Los valores de texto, valores NULL y valores perdidos en una o ambas partes de un par de datos harán que se descarte el par de datos completo.

# <span id="page-1185-0"></span>LINEST\_R2 - función de gráfico

**LINEST\_R2()** devuelve el valor r2 agregado (coeficiente de determinación) de una regresión lineal definida por la ecuación y=mx+b de una serie de coordenadas representadas por números pareados dados por las expresiones **x\_value** e **y\_value** que se repiten a lo largo de las dimensiones del gráfico.

## **Sintaxis:**

```
LINEST_R2([{SetExpression}] [DISTINCT] [TOTAL [<fld{, fld}>]] y_value, x_
value[, y0_const[, x0_const]])
```
## **Tipo de datos que devuelve:** numérico

## **Argumentos:**

- $y_{\text{value}}$ : La expresión o campo que contiene el rango de valores y que se han de medir.
- $\bullet$  x value: La expresión o campo que contiene el rango de valores x que se han de medir.
- $y0, x0$ : Se puede especificar un valor y0 opcional que obligue a la línea de regresión a pasar por el eje y en un determinado punto. Especificando tanto y0 como x0 es posible forzar a la línea de regresión a que atraviese una única coordenada fija.

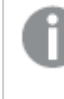

*A menos que se especifiquen ambos y0 y x0, la función requiere al menos dos pares de datos válidos para calcularse. Si se especifican y0 y x0, un único par de datos bastará.* 

- <sup>l</sup> SetExpression: Por defecto, la función de agregación agregará sobre el conjunto de registros posibles definidos por la selección. Se puede definir un conjunto alternativo de registros mediante una expresión de análisis de conjuntos.
- <sup>l</sup> DISTINCT: Si la palabra **DISTINCT** aparece antes que los argumentos de la función, se descartarán los duplicados resultantes de evaluar los argumentos de la función.
- <sup>l</sup> TOTAL: Si la palabra **TOTAL** aparece antes de los argumentos de la función, el cálculo se realiza con todos los valores posibles dadas las selecciones actuales, y no solo con los que pertenecen al valor dimensional actual, es decir, ignora las dimensiones del gráfico. El cualificador **TOTAL** puede ir seguido de una lista con uno o más nombres de campo entre paréntesis angulares <fld>. Estos nombres de campo deberían ser un subgrupo de las variables de dimensión del gráfico.

## **Limitaciones:**

El parámetro de la función de agregación no debe contener otras funciones de agregación, a menos que dichas agregaciones internas contengan el cualificador **TOTAL**. Para agregaciones anidadas más avanzadas, utilice la función avanzada **Aggr** en combinación con una dimensión especificada.

<span id="page-1186-0"></span>Los valores de texto, valores NULL y valores perdidos en una o ambas partes de un par de datos harán que se descarte el par de datos completo.

## LINEST\_SEB

**LINEST\_SEB()** devuelve el error estándar agregado del valor b de una regresión lineal definida por la ecuación y=mx+b para una serie de coordenadas representadas por números pareados en la x-expression y yexpression que se repiten a lo largo de un número de registros definidos por una cláusula **group by**.

#### **Sintaxis:**

**LINEST SEB** ( $y$ -value,  $x$ -value[,  $y0$  [,  $x0$  ]])

#### **Tipo de datos que devuelve:** numérico

#### **Argumentos:**

#### Argumentos de LINEST\_SEB

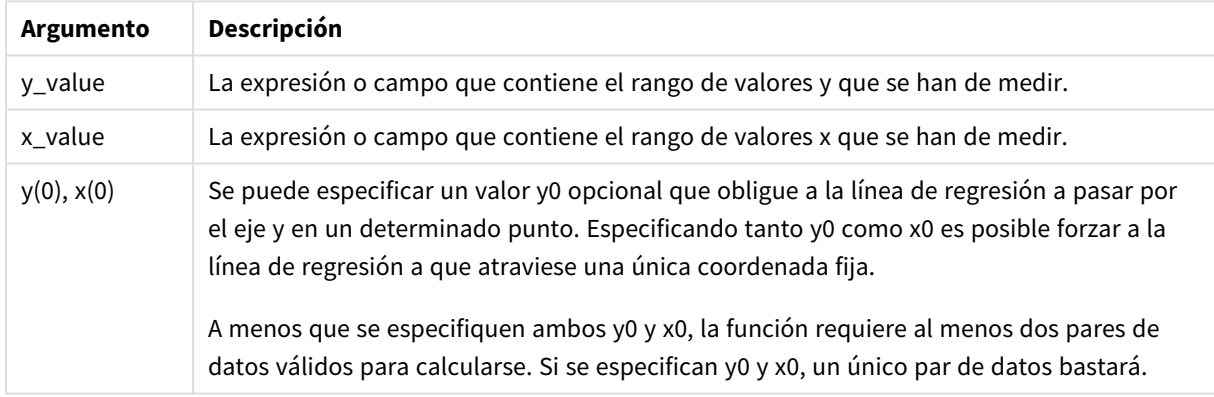

#### **Limitaciones:**

Los valores de texto, valores NULL y valores perdidos en una o ambas partes de un par de datos harán que se descarte el par de datos completo.

## <span id="page-1186-1"></span>LINEST\_SEB - función de gráfico

**LINEST\_SEB()** devuelve el error estándar agregado del valor b de una regresión lineal definida por la ecuación y=mx+b de una serie de coordenadas representadas por números pareados dados por las expresiones **x\_ value** e **y\_value** que se repiten a lo largo de las dimensiones del gráfico.

## **Sintaxis:**

```
LINEST_SEB([{SetExpression}] [DISTINCT] [TOTAL [<fld{, fld}>]] y_value, x
value[, y0_const[, x0_const]])
```
## **Tipo de datos que devuelve:** numérico

## **Argumentos:**

- y value: La expresión o campo que contiene el rango de valores y que se han de medir.
- $\bullet$  x value: La expresión o campo que contiene el rango de valores x que se han de medir.
- $\bullet$  y0,x0: Se puede especificar un valor y0 opcional que obligue a la línea de regresión a pasar por el eje y en un determinado punto. Especificando tanto y0 como x0 es posible forzar a la línea de regresión a que atraviese una única coordenada fija.

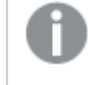

*A menos que se especifiquen ambos y0 y x0, la función requiere al menos dos pares de datos válidos para calcularse. Si se especifican y0 y x0, un único par de datos bastará.* 

- <sup>l</sup> SetExpression: Por defecto, la función de agregación agregará sobre el conjunto de registros posibles definidos por la selección. Se puede definir un conjunto alternativo de registros mediante una expresión de análisis de conjuntos.
- <sup>l</sup> DISTINCT: Si la palabra **DISTINCT** aparece antes que los argumentos de la función, se descartarán los duplicados resultantes de evaluar los argumentos de la función.
- <sup>l</sup> TOTAL: Si la palabra **TOTAL** aparece antes de los argumentos de la función, el cálculo se realiza con todos los valores posibles dadas las selecciones actuales, y no solo con los que pertenecen al valor dimensional actual, es decir, ignora las dimensiones del gráfico. El cualificador **TOTAL** puede ir seguido de una lista con uno o más nombres de campo entre paréntesis angulares <fld>. Estos nombres de campo deberían ser un subgrupo de las variables de dimensión del gráfico.

## **Limitaciones:**

El parámetro de la función de agregación no debe contener otras funciones de agregación, a menos que dichas agregaciones internas contengan el cualificador **TOTAL**. Para agregaciones anidadas más avanzadas, utilice la función avanzada **Aggr** en combinación con una dimensión especificada.

Los valores de texto, valores NULL y valores perdidos en una o ambas partes de un par de datos harán que se descarte el par de datos completo.

## <span id="page-1187-0"></span>LINEST\_SEM

**LINEST\_SEM()** devuelve el error estándar agregado del valor m de una regresión lineal definida por la ecuación y=mx+b para una serie de coordenadas representadas por números pareados en la x-expression y yexpression que se repiten a lo largo de un número de registros definidos por una cláusula **group by**.

## **Sintaxis:**

**LINEST\_SEM (**y-value, x-value[, y0 [, x0 ]]**)**
## **Tipo de datos que devuelve:** numérico

## **Argumentos:**

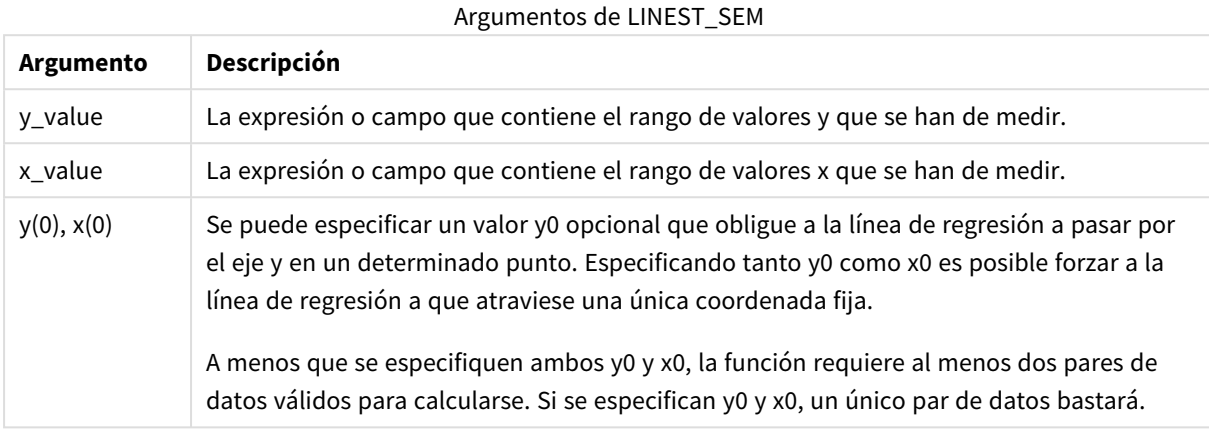

## **Limitaciones:**

Los valores de texto, valores NULL y valores perdidos en una o ambas partes de un par de datos harán que se descarte el par de datos completo.

## LINEST\_SEM - función de gráfico

**LINEST\_SEM()** devuelve el error estándar agregado del valor m de una regresión lineal definida por la ecuación y=mx+b de una serie de coordenadas representadas por números pareados dados por las expresiones **x\_value** e **y\_value** que se repiten a lo largo de las dimensiones del gráfico.

## **Sintaxis:**

```
LINEST_SEM([{SetExpression}] [DISTINCT] [TOTAL [<fld{, fld}>]] y_value, x
value[, y0_const[, x0_const]])
```
## **Tipo de datos que devuelve:** numérico

## **Argumentos:**

- $\bullet$  y value: La expresión o campo que contiene el rango de valores y que se han de medir.
- x value: La expresión o campo que contiene el rango de valores x que se han de medir.
- $y0,x0$ : Se puede especificar un valor y0 opcional que obligue a la línea de regresión a pasar por el eje y en un determinado punto. Especificando tanto y0 como x0 es posible forzar a la línea de regresión a que atraviese una única coordenada fija.

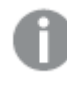

*A menos que se especifiquen ambos y0 y x0, la función requiere al menos dos pares de datos válidos para calcularse. Si se especifican y0 y x0, un único par de datos bastará.* 

- SetExpression: Por defecto, la función de agregación agregará sobre el conjunto de registros posibles definidos por la selección. Se puede definir un conjunto alternativo de registros mediante una expresión de análisis de conjuntos.
- **·** DISTINCT: Si la palabra **DISTINCT** aparece antes que los argumentos de la función, se descartarán los duplicados resultantes de evaluar los argumentos de la función.
- <sup>l</sup> TOTAL: Si la palabra **TOTAL** aparece antes de los argumentos de la función, el cálculo se realiza con todos los valores posibles dadas las selecciones actuales, y no solo con los que pertenecen al valor dimensional actual, es decir, ignora las dimensiones del gráfico. El cualificador **TOTAL** puede ir seguido de una lista con uno o más nombres de campo entre paréntesis angulares <fld>. Estos nombres de campo deberían ser un subgrupo de las variables de dimensión del gráfico.

# **Limitaciones:**

El parámetro de la función de agregación no debe contener otras funciones de agregación, a menos que dichas agregaciones internas contengan el cualificador **TOTAL**. Para agregaciones anidadas más avanzadas, utilice la función avanzada **Aggr** en combinación con una dimensión especificada.

Los valores de texto, valores NULL y valores perdidos en una o ambas partes de un par de datos harán que se descarte el par de datos completo.

## LINEST\_SEY

**LINEST\_SEY()** devuelve el error estándar agregado del valor y estimado de una regresión lineal definida por la ecuación y=mx+b para una serie de coordenadas representadas por números pares en x-expression y yexpression que se repiten a lo largo de un número de registros definidos por una cláusula **group by**.

## **Sintaxis:**

**LINEST SEY**  $(y-value, x-value[, y0 [, x0 ])$ 

## **Tipo de datos que devuelve:** numérico

## **Argumentos:**

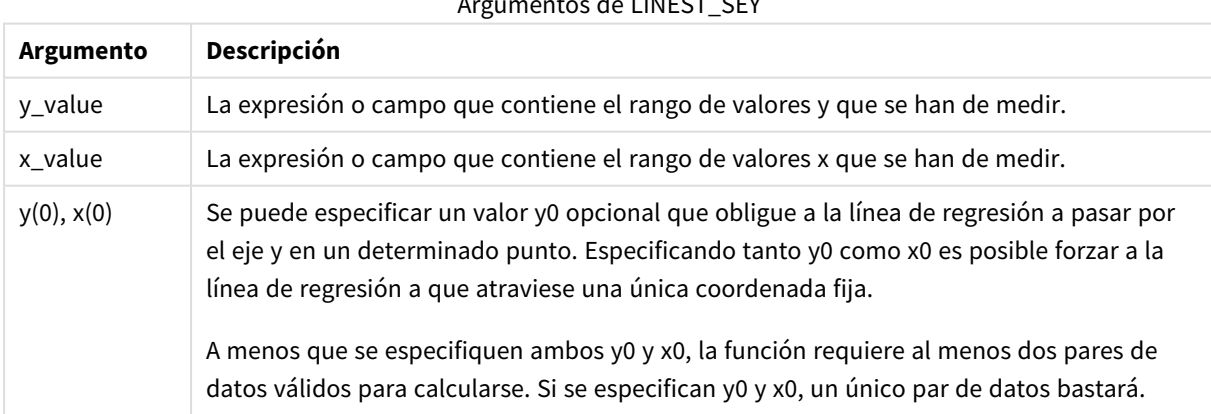

 $AB = B + B$ 

## **Limitaciones:**

Los valores de texto, valores NULL y valores perdidos en una o ambas partes de un par de datos harán que se descarte el par de datos completo.

## LINEST\_SEY - función de gráfico

**LINEST\_SEY()** devuelve el error estándar agregado de la estimación y de una regresión lineal definida por la ecuación y=mx+b de una serie de coordenadas representadas por números pareados dados por las expresiones **x\_value** e **y\_value** que se repiten a lo largo de las dimensiones del gráfico.

### **Sintaxis:**

```
LINEST SEY([{SetExpression}] [DISTINCT] [TOTAL [<fld{, fld}>]] y_value, x
value[, y0_const[, x0_const]])
```
### **Tipo de datos que devuelve:** numérico

### **Argumentos:**

- v y value: La expresión o campo que contiene el rango de valores y que se han de medir.
- x value: La expresión o campo que contiene el rango de valores x que se han de medir.
- $\cdot$  y0,x0: Se puede especificar un valor y0 opcional que obligue a la línea de regresión a pasar por el eje y en un determinado punto. Especificando tanto y0 como x0 es posible forzar a la línea de regresión a que atraviese una única coordenada fija.

*A menos que se especifiquen ambos y0 y x0, la función requiere al menos dos pares de datos válidos para calcularse. Si se especifican y0 y x0, un único par de datos bastará.* 

- <sup>l</sup> SetExpression: Por defecto, la función de agregación agregará sobre el conjunto de registros posibles definidos por la selección. Se puede definir un conjunto alternativo de registros mediante una expresión de análisis de conjuntos.
- <sup>l</sup> DISTINCT: Si la palabra **DISTINCT** aparece antes que los argumentos de la función, se descartarán los duplicados resultantes de evaluar los argumentos de la función.
- <sup>l</sup> TOTAL: Si la palabra **TOTAL** aparece antes de los argumentos de la función, el cálculo se realiza con todos los valores posibles dadas las selecciones actuales, y no solo con los que pertenecen al valor dimensional actual, es decir, ignora las dimensiones del gráfico. El cualificador **TOTAL** puede ir seguido de una lista con uno o más nombres de campo entre paréntesis angulares <fld>. Estos nombres de campo deberían ser un subgrupo de las variables de dimensión del gráfico.

## **Limitaciones:**

El parámetro de la función de agregación no debe contener otras funciones de agregación, a menos que dichas agregaciones internas contengan el cualificador **TOTAL**. Para agregaciones anidadas más avanzadas, utilice la función avanzada **Aggr** en combinación con una dimensión especificada.

Los valores de texto, valores NULL y valores perdidos en una o ambas partes de un par de datos harán que se descarte el par de datos completo.

## LINEST\_SSREG

**LINEST\_SSREG()** devuelve la suma de regresión agregada de los cuadrados de una regresión lineal definida por la ecuación y=mx+b de una serie de coordenadas representadas por los números pareados de las expresiones x-expression y y-expression que se repiten a lo largo de varios registros definidos por una cláusula **group by**.

#### **Sintaxis:**

**LINEST SSREG** ( $y$ -value,  $x$ -value[,  $y0$  [,  $x0$  ]])

### **Tipo de datos que devuelve:** numérico

#### **Argumentos:**

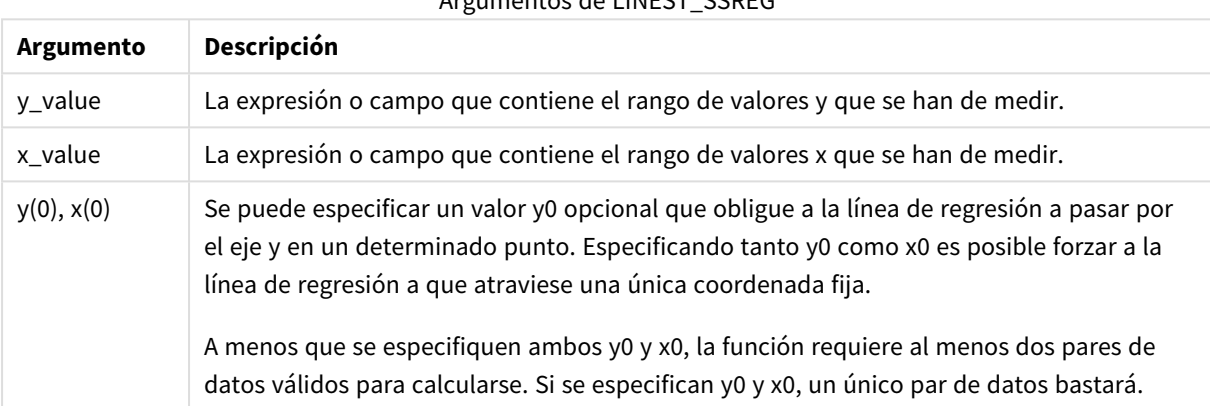

Argumentos de LINEST\_SSREG

### **Limitaciones:**

Los valores de texto, valores NULL y valores perdidos en una o ambas partes de un par de datos harán que se descarte el par de datos completo.

## LINEST\_SSREG - función de gráfico

**LINEST\_SSREG()** devuelve la suma de regresión agregada de los cuadrados de una regresión lineal definida por la ecuación y=mx+b de una serie de coordenadas representadas por números pareados dados por las expresiones **x\_value** e **y\_value** que se repiten a lo largo de las dimensiones del gráfico.

## **Sintaxis:**

```
LINEST SSREG([{SetExpression}] [DISTINCT] [TOTAL [<fld{, fld}>]] y_value, x
value[, y0_const[, x0_const]])
```
#### **Tipo de datos que devuelve:** numérico

## **Argumentos:**

- $y_{val}$ ue: La expresión o campo que contiene el rango de valores y que se han de medir.
- x value: La expresión o campo que contiene el rango de valores x que se han de medir.

•  $v0,x0$ : Se puede especificar un valor y0 opcional que obligue a la línea de regresión a pasar por el eje y en un determinado punto. Especificando tanto y0 como x0 es posible forzar a la línea de regresión a que atraviese una única coordenada fija.

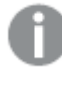

*A menos que se especifiquen ambos y0 y x0, la función requiere al menos dos pares de datos válidos para calcularse. Si se especifican y0 y x0, un único par de datos bastará.* 

- <sup>l</sup> SetExpression: Por defecto, la función de agregación agregará sobre el conjunto de registros posibles definidos por la selección. Se puede definir un conjunto alternativo de registros mediante una expresión de análisis de conjuntos.
- <sup>l</sup> DISTINCT: Si la palabra **DISTINCT** aparece antes que los argumentos de la función, se descartarán los duplicados resultantes de evaluar los argumentos de la función.
- <sup>l</sup> TOTAL: Si la palabra **TOTAL** aparece antes de los argumentos de la función, el cálculo se realiza con todos los valores posibles dadas las selecciones actuales, y no solo con los que pertenecen al valor dimensional actual, es decir, ignora las dimensiones del gráfico. El cualificador **TOTAL** puede ir seguido de una lista con uno o más nombres de campo entre paréntesis angulares <fld>. Estos nombres de campo deberían ser un subgrupo de las variables de dimensión del gráfico.

# **Limitaciones:**

El parámetro de la función de agregación no debe contener otras funciones de agregación, a menos que dichas agregaciones internas contengan el cualificador **TOTAL**. Para agregaciones anidadas más avanzadas, utilice la función avanzada **Aggr** en combinación con una dimensión especificada.

Los valores de texto, valores NULL y valores perdidos en una o ambas partes de un par de datos harán que se descarte el par de datos completo.

# LINEST\_SSRESID

**LINEST\_SSRESID()** devuelve la suma residual agregada de los cuadrados de una regresión lineal definida por la ecuación y=mx+b para una serie de coordenadas representadas por números pareados en la x-expression y y-expression que se repiten a lo largo de un número de registros definidos por una cláusula **group by**.

## **Sintaxis:**

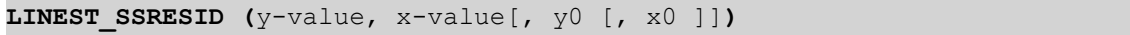

## **Tipo de datos que devuelve:** numérico

## **Argumentos:**

#### Argumentos de LINEST\_SSRESID

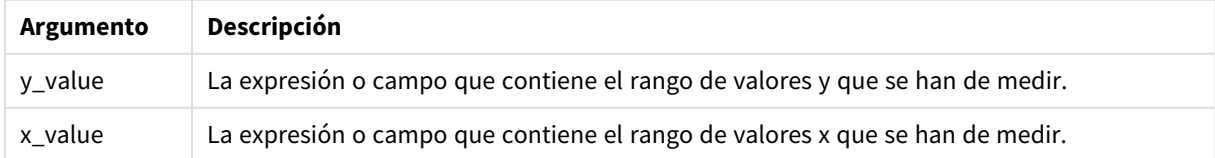

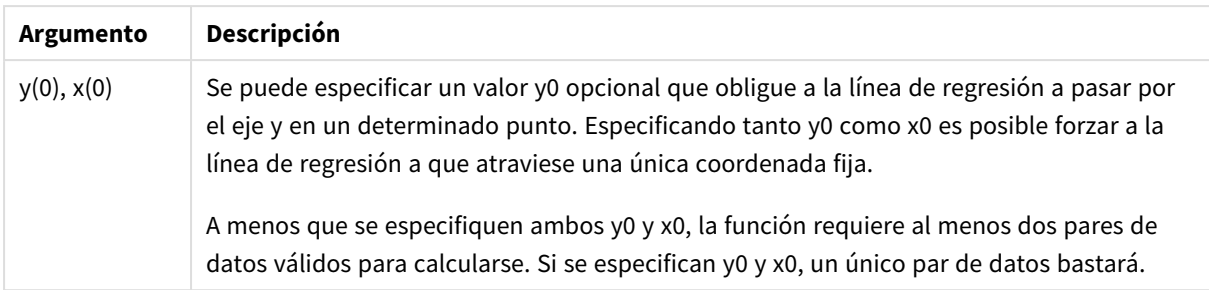

# **Limitaciones:**

Los valores de texto, valores NULL y valores perdidos en una o ambas partes de un par de datos harán que se descarte el par de datos completo.

## LINEST\_SSRESID - función de gráfico

**LINEST\_SSRESID()** devuelve la suma residual agregada de los cuadrados de una regresión lineal definida por la ecuación y=mx+b de una serie de coordenadas representadas por números pareados dados por las expresiones **x\_value** e **y\_value** que se repiten a lo largo de las dimensiones del gráfico.

## **Sintaxis:**

```
LINEST_SSRESID([{SetExpression}] [DISTINCT] [TOTAL [<fld{, fld}>]] y_value,
x_value[, y0_const[, x0_const]])
```
## **Tipo de datos que devuelve:** numérico

## **Argumentos:**

- $y_{\text{value}}$ : La expresión o campo que contiene el rango de valores y que se han de medir.
- $\bullet$  x value: La expresión o campo que contiene el rango de valores x que se han de medir.
- $y0, x0$ : Se puede especificar un valor y0 opcional que obligue a la línea de regresión a pasar por el eje y en un determinado punto. Especificando tanto y0 como x0 es posible forzar a la línea de regresión a que atraviese una única coordenada fija.

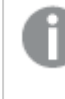

*A menos que se especifiquen ambos y0 y x0, la función requiere al menos dos pares de datos válidos para calcularse. Si se especifican y0 y x0, un único par de datos bastará.* 

- <sup>l</sup> SetExpression: Por defecto, la función de agregación agregará sobre el conjunto de registros posibles definidos por la selección. Se puede definir un conjunto alternativo de registros mediante una expresión de análisis de conjuntos.
- <sup>l</sup> DISTINCT: Si la palabra **DISTINCT** aparece antes que los argumentos de la función, se descartarán los duplicados resultantes de evaluar los argumentos de la función.
- <sup>l</sup> TOTAL: Si la palabra **TOTAL** aparece antes de los argumentos de la función, el cálculo se realiza con todos los valores posibles dadas las selecciones actuales, y no solo con los que pertenecen al valor dimensional actual, es decir, ignora las dimensiones del gráfico. El cualificador **TOTAL** puede ir seguido de una lista con uno o más nombres de campo entre paréntesis angulares <fld>. Estos nombres de campo deberían ser un subgrupo de las variables de dimensión del gráfico.

Se puede especificar un valor y0 opcional que obligue a la línea de regresión a pasar por el eje y en un determinado punto. Especificando tanto y0 como x0 es posible forzar a la línea de regresión a que atraviese una única coordenada fija.

## **Limitaciones:**

El parámetro de la función de agregación no debe contener otras funciones de agregación, a menos que dichas agregaciones internas contengan el cualificador **TOTAL**. Para agregaciones anidadas más avanzadas, utilice la función avanzada **Aggr** en combinación con una dimensión especificada.

Los valores de texto, valores NULL y valores perdidos en una o ambas partes de un par de datos harán que se descarte el par de datos completo.

## Median

**Median()** devuelve la mediana agregada de los valores de la expresión en un número de registros definidos por una cláusula **group by**.

## **Sintaxis:**

**Median (**expr**)**

**Tipo de datos que devuelve:** numérico

## **Argumentos:**

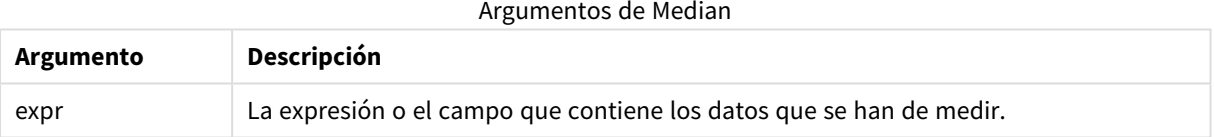

# **Ejemplos y resultados:**

Añada el script de ejemplo a su app y ejecútelo. Después construya una tabla simple con Type y MyMedian como dimensiones.

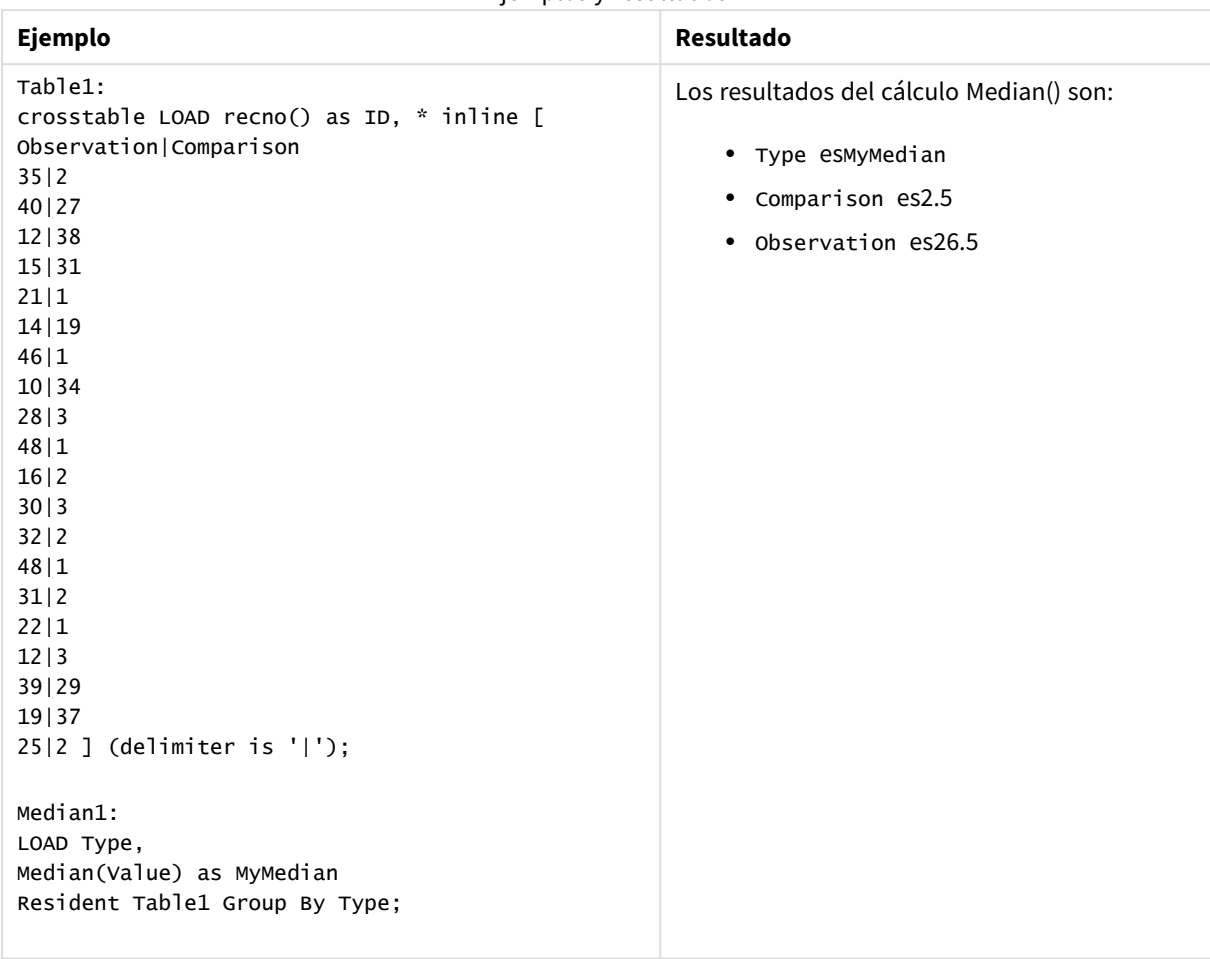

Ejemplos y resultados

# Median - función de gráfico

**Median()** devuelve el valor de la mediana del rango de valores agregados en la expresión que se repite a lo largo de las dimensiones del gráfico.

#### **Sintaxis:**

**Median(**[{SetExpression}] [DISTINCT] [TOTAL [<fld{, fld}>]] expr**)**

### **Tipo de datos que devuelve:** numérico

#### **Argumentos:**

- expr: La expresión o el campo que contiene los datos que se han de medir.
- <sup>l</sup> SetExpression: Por defecto, la función de agregación agregará sobre el conjunto de registros posibles definidos por la selección. Se puede definir un conjunto alternativo de registros mediante una expresión de análisis de conjuntos.
- <sup>l</sup> DISTINCT: Si la palabra **DISTINCT** aparece antes que los argumentos de la función, se descartarán los duplicados resultantes de evaluar los argumentos de la función.
- <sup>l</sup> TOTAL: Si la palabra **TOTAL** aparece antes de los argumentos de la función, el cálculo se realiza con todos los valores posibles dadas las selecciones actuales, y no solo con los que pertenecen al valor

dimensional actual, es decir, ignora las dimensiones del gráfico. El cualificador **TOTAL** puede ir seguido de una lista con uno o más nombres de campo entre paréntesis angulares <fld>. Estos nombres de campo deberían ser un subgrupo de las variables de dimensión del gráfico.

## **Limitaciones:**

El parámetro de la función de agregación no debe contener otras funciones de agregación, a menos que dichas agregaciones internas contengan el cualificador **TOTAL**. Para agregaciones anidadas más avanzadas, utilice la función avanzada **Aggr** en combinación con una dimensión especificada.

## **Ejemplos:**

Añada el siguiente script de ejemplo a su app y ejecútelo.

```
Table1:
crosstable LOAD recno() as ID, * inline [
Observation|Comparison
35|2
40|27
12|38
15|31
21|1
14|19
46|1
10|34
28|3
48|1
16|2
30|3
32|2
48|1
31|2
22|1
12|3
39|29
19|37
25|2 ] (delimiter is '|');
```
Después cree una tabla simple con Type como dimensión y Median(Value) como medida. Totals debería estar habilitado en las propiedades de la tabla.

## **Resultado:**

Los valores de mediana para:

- Totals es 19
- Comparison es 2,5
- Observation es 26,5

MutualInfo - función de gráfico

**MutualInfo** calcula la información mutua (IM) entre dos campos o entre los valores agregados en **Aggr()**.

**MutualInfo** permite diferentes tipos de análisis de IM:

- IM emparejado: Calcule el IM entre un campo de controlador y un campo de destino.
- Desglose del controlador por valor: La IM se calcula entre los valores de los campos individuales en el controlador y los campos de destino.
- <sup>l</sup> Selección de funciones: Utilice **MutualInfo** en un gráfico de cuadrícula para crear una matriz donde todos los campos se comparen entre sí en función de la IM (Información Mutua).

**MutualInfo** devuelve la información mutua agregada de dos conjuntos de datos. La información mutua es una medida de la relación entre conjuntos de datos y se agrega para valores de pares (x, y) iterados sobre las dimensiones del gráfico. La información mutua se mide entre 0 y 1. **MutualInfo** viene definida por la selección o la expresión establecida.

Al calcular la información mutua, las asociaciones afectan a la correspondencia y la frecuencia de los valores de los campos que son de diferentes tablas.

Los valores devueltos para el mismo objetivo y controlador pueden variar ligeramente. Esto se debe a que cada llamada a **MutualInfo** opera en una muestra seleccionada al azar y a la aleatoriedad inherente del algoritmo **MutualInfo**.

**MutualInfo** se puede aplicar a la función **Aggr()**.

### **Sintaxis:**

```
MutualInfo({SetExpression}] [DISTINCT] [TOTAL] target, driver , datatype [,
breakdownbyvalue [, samplesize ]])
```
**Tipo de datos que devuelve:** numérico

#### **Argumentos:**

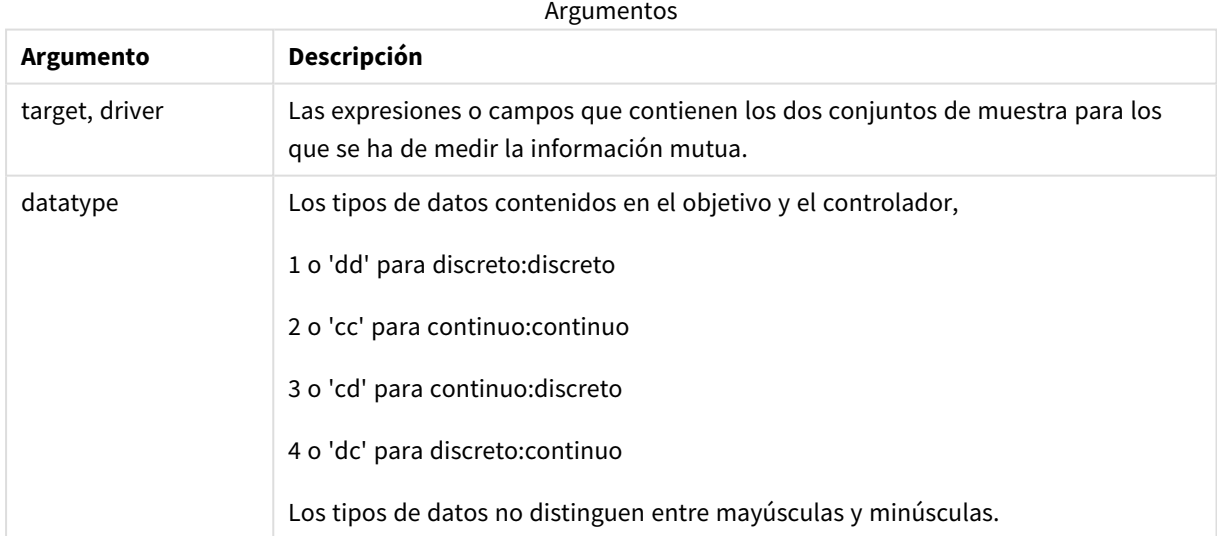

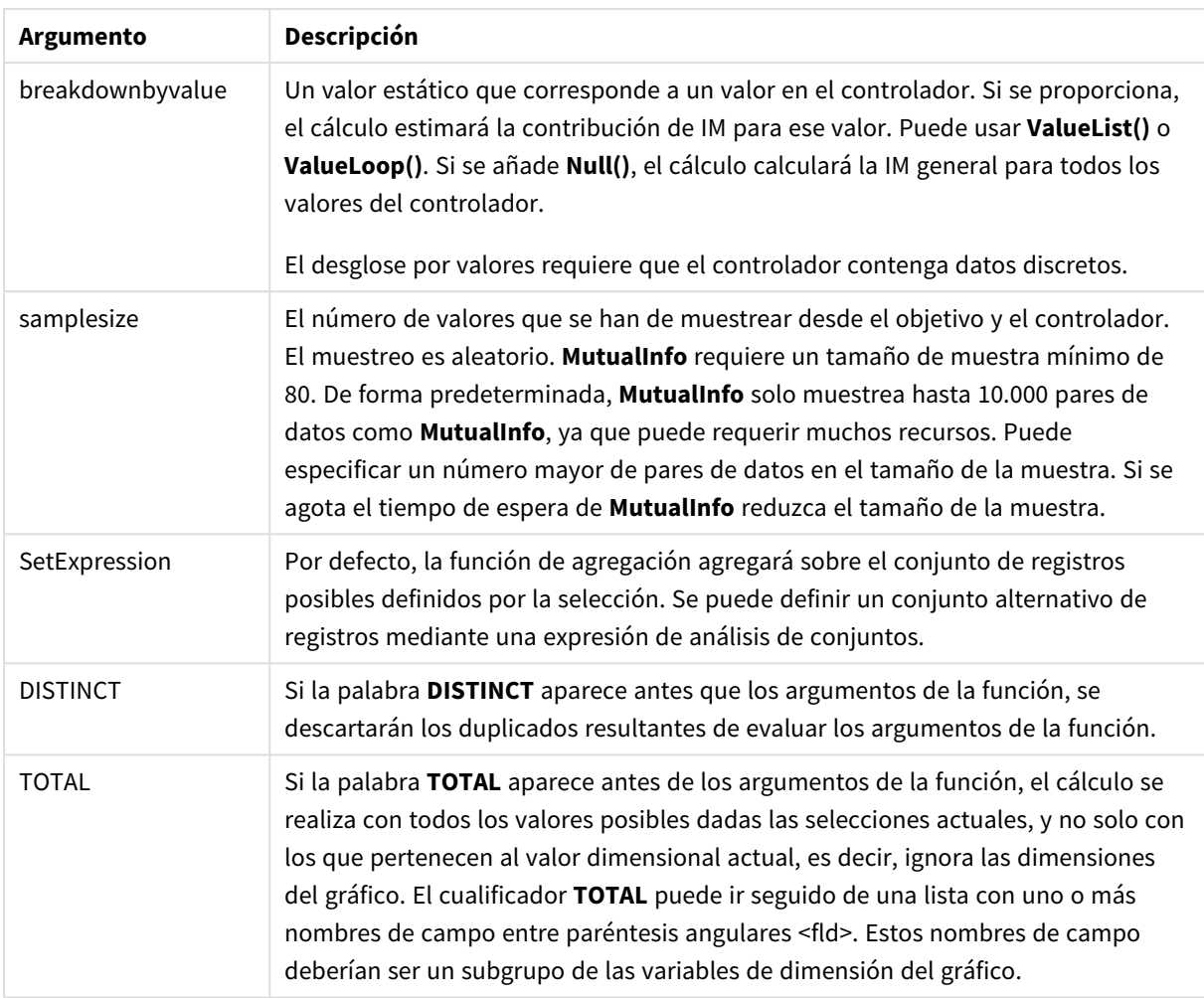

# **Limitaciones:**

Los valores de texto, valores NULL y valores perdidos en una o ambas partes de un par de datos harán que se descarte el par de datos completo.

# **Ejemplos y resultados:**

Añada el script de ejemplo a su app y ejecútelo. A continuación, añada como mínimo los campos de la columna de resultados a una hoja de su documento para ver el resultado.

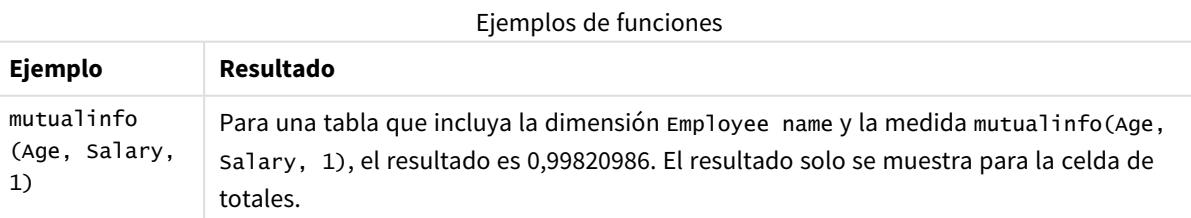

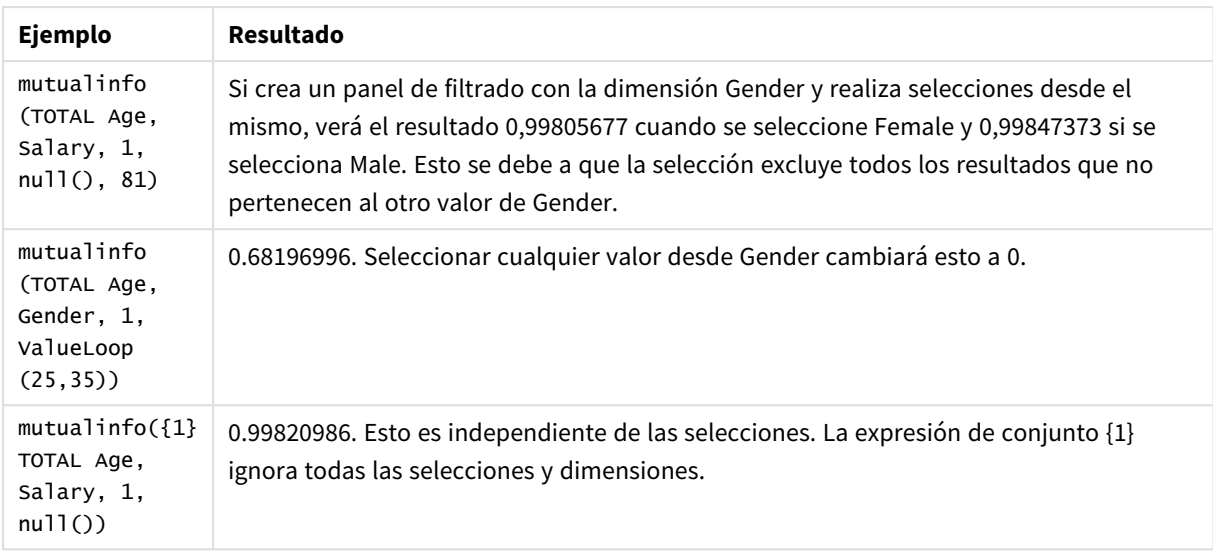

## Datos utilizados en los ejemplos:

Salary: LOAD \* inline [ "Employee name"|Age|Gender|Salary Aiden Charles|20|Male|25000 Ann Lindquist|69|Female|58000 Anna Johansen|37|Female|36000 Anna Karlsson|42|Female|23000 Antonio Garcia|20|Male|61000 Benjamin Smith|42|Male|27000 Bill Yang|49|Male|50000 Binh Protzmann|69|Male|21000 Bob Park|51|Male|54000 Brenda Davies|25|Male|32000 Celine Gagnon|48|Female|38000 Cezar Sandu|50|Male|46000 Charles Ingvar Jönsson|27|Male|58000 Charlotte Edberg|45|Female|56000 Cindy Lynn|69|Female|28000 Clark Wayne|63|Male|31000 Daroush Ferrara|31|Male|29000 David Cooper|37|Male|64000 David Leg|58|Male|57000 Eunice Goldblum|31|Female|32000 Freddy Halvorsen|25|Male|26000 Gauri Indu|36|Female|46000 George van Zaant|59|Male|47000 Glenn Brown|58|Male|40000 Harry Jones|38|Male|40000 Helen Brolin|52|Female|66000 Hiroshi Ito|24|Male|42000 Ian Underwood|40|Male|45000 Ingrid Hendrix|63|Female|27000 Ira Baumel|39|Female|39000 Jackie Kingsley|23|Female|28000 Jennica Williams|36|Female|48000 Jerry Tessel|31|Male|57000 Jim Bond|50|Male|58000 Joan Callins|60|Female|65000

Joan Cleaves|25|Female|61000 Joe Cheng|61|Male|41000 John Doe|36|Male|59000 John Lemon|43|Male|21000 Karen Helmkey|54|Female|25000 Karl Berger|38|Male|68000 Karl Straubaum|30|Male|40000 Kaya Alpan|32|Female|60000 Kenneth Finley|21|Male|25000 Leif Shine|63|Male|70000 Lennart Skoglund|63|Male|24000 Leona Korhonen|46|Female|50000 Lina André|50|Female|65000 Louis Presley|29|Male|36000 Luke Langston|50|Male|63000 Marcus Salvatori|31|Male|46000 Marie Simon|57|Female|23000 Mario Rossi|39|Male|62000 Markus Danzig|26|Male|48000 Michael Carlen|21|Male|45000 Michelle Tyson|44|Female|69000 Mike Ashkenaz|45|Male|68000 Miro Ito|40|Male|39000 Nina Mihn|62|Female|57000 Olivia Nguyen|35|Female|51000 Olivier Simenon|44|Male|31000 Östen Ärlig|68|Male|57000 Pamala Garcia|69|Female|29000 Paolo Romano|34|Male|45000 Pat Taylor|67|Female|69000 Paul Dupont|34|Male|38000 Peter Smith|56|Male|53000 Pierre Clouseau|21|Male|37000 Preben Jørgensen|35|Male|38000 Rey Jones|65|Female|20000 Ricardo Gucci|55|Male|65000 Richard Ranieri|30|Male|64000 Rob Carsson|46|Male|54000 Rolf Wesenlund|25|Male|51000 Ronaldo Costa|64|Male|39000 Sabrina Richards|57|Female|40000 Sato Hiromu|35|Male|21000 Sehoon Daw|57|Male|24000 Stefan Lind|67|Male|35000 Steve Cioazzi|58|Male|23000 Sunil Gupta|45|Male|40000 Sven Svensson|45|Male|55000 Tom Lindwall|46|Male|24000 Tomas Nilsson|27|Male|22000 Trinity Rizzo|52|Female|48000 Vanessa Lambert|54|Female|27000 ] (delimiter is '|');

Skew

**Skew()** devuelve la asimetría de expresión a lo largo de un número de registros definidos por una cláusula **group by**.

**Sintaxis:**

**Skew(**[ **distinct**] expr**)**

## **Tipo de datos que devuelve:** numérico

# **Argumentos:**

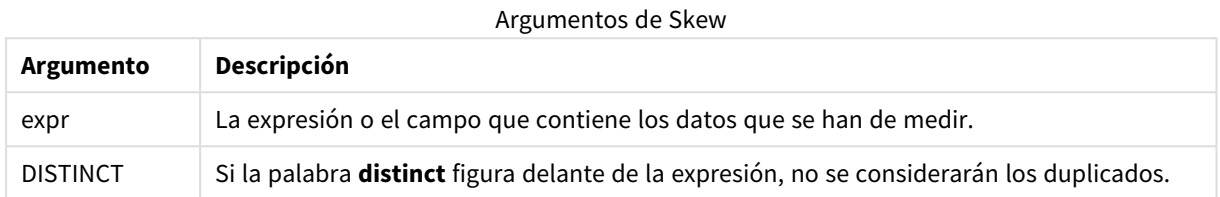

## **Ejemplos y resultados:**

Añada el script de ejemplo a su app y ejecútelo. Después construya una tabla simple con Type y MySkew como dimensiones.

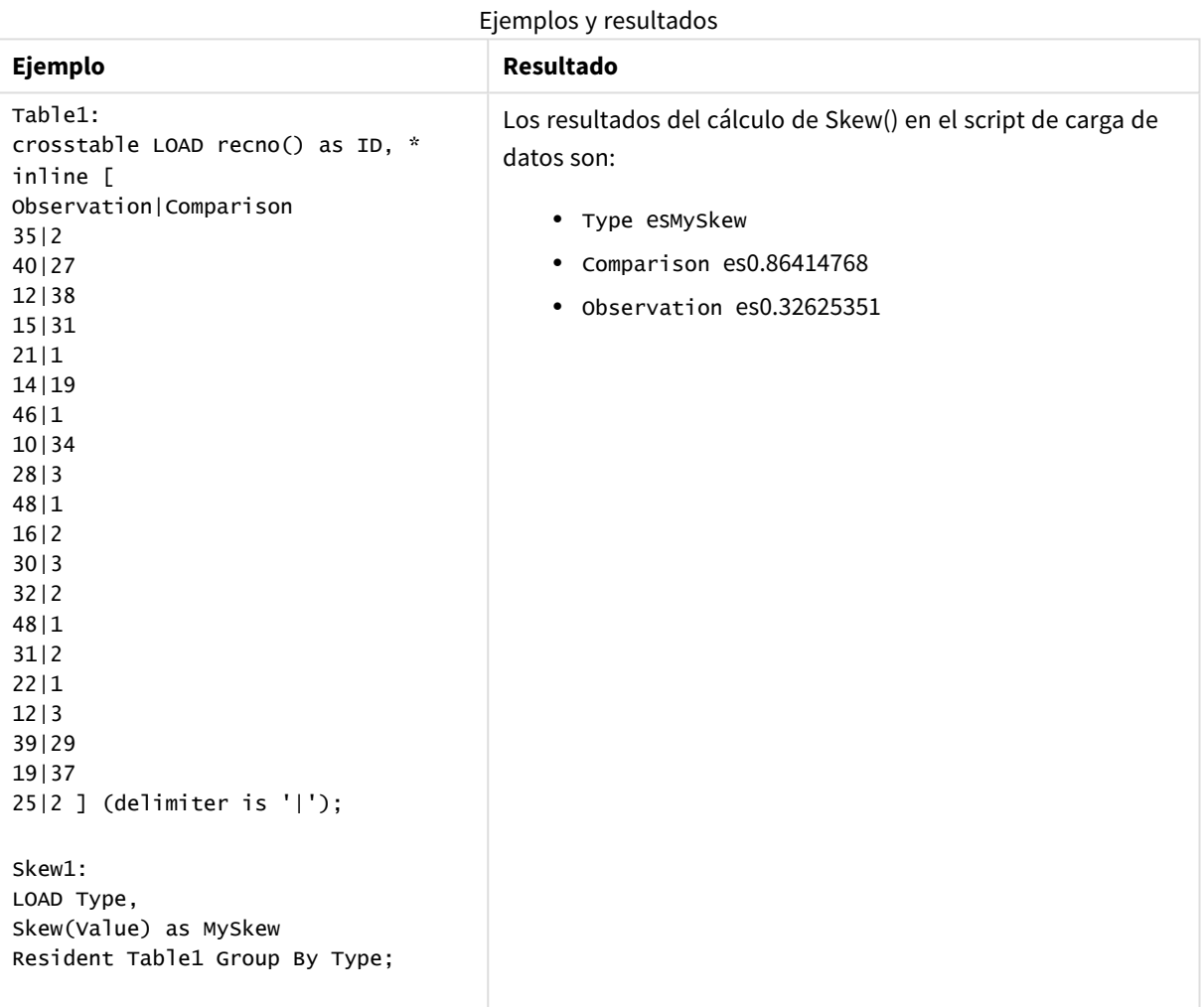

# Skew - función de gráfico

**Skew()** devuelve la asimetría agregada de la expresión o campo que se repiten en las dimensiones del gráfico.

### **Sintaxis:**

**Skew(**[{SetExpression}] [DISTINCT] [TOTAL [<fld{, fld}>]] expr**)**

## **Tipo de datos que devuelve:** numérico

## **Argumentos:**

- expr: La expresión o el campo que contiene los datos que se han de medir.
- <sup>l</sup> SetExpression: Por defecto, la función de agregación agregará sobre el conjunto de registros posibles definidos por la selección. Se puede definir un conjunto alternativo de registros mediante una expresión de análisis de conjuntos.
- <sup>l</sup> DISTINCT: Si la palabra **DISTINCT** aparece antes que los argumentos de la función, se descartarán los duplicados resultantes de evaluar los argumentos de la función.
- <sup>l</sup> TOTAL: Si la palabra **TOTAL** aparece antes de los argumentos de la función, el cálculo se realiza con todos los valores posibles dadas las selecciones actuales, y no solo con los que pertenecen al valor dimensional actual, es decir, ignora las dimensiones del gráfico. El cualificador **TOTAL** puede ir seguido de una lista con uno o más nombres de campo entre paréntesis angulares <fld>. Estos nombres de campo deberían ser un subgrupo de las variables de dimensión del gráfico.

## **Limitaciones:**

El parámetro de la función de agregación no debe contener otras funciones de agregación, a menos que dichas agregaciones internas contengan el cualificador **TOTAL**. Para agregaciones anidadas más avanzadas, utilice la función avanzada **Aggr** en combinación con una dimensión especificada.

## **Ejemplos:**

Añada el script de ejemplo a su app y ejecútelo.

```
Table1:
crosstable LOAD recno() as ID, * inline [
Observation|Comparison
35|2
40|27
12|38
15|31
21|1
14|19
46|1
10|34
28|3
48|1
16|2
30|3
32|2
48|1
31|2
22|1
```
12|3 39|29 19|37 25|2 ] (delimiter is '|');

Después cree una tabla simple con Type como dimensión y Skew(Value) como medida. Totals debería estar habilitado en las propiedades de la tabla.

# **Resultado:**

Los resultados del cálculo Skew(Value) son:

- Totales0.23522195
- Comparison es0.86414768
- Observation es0.32625351

# Stdev

**Stdev()** devuelve la desviación estándar de los valores dados por la expresión en un número de registros definidos por una cláusula **group by**.

## **Sintaxis:**

**Stdev(**[**distinct**] expr**)**

## **Tipo de datos que devuelve:** numérico

## **Argumentos:**

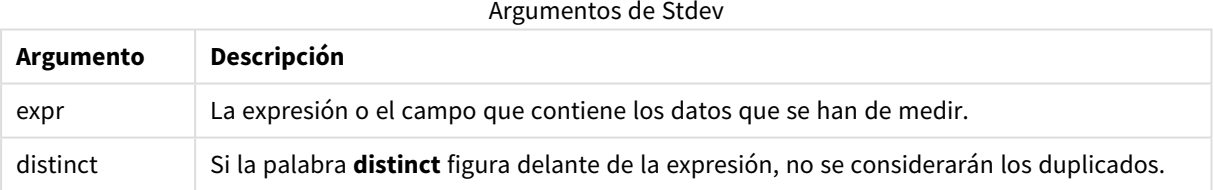

## **Ejemplos y resultados:**

Añada el script de ejemplo a su app y ejecútelo. Después construya una tabla simple con Type y MyStdev como dimensiones.

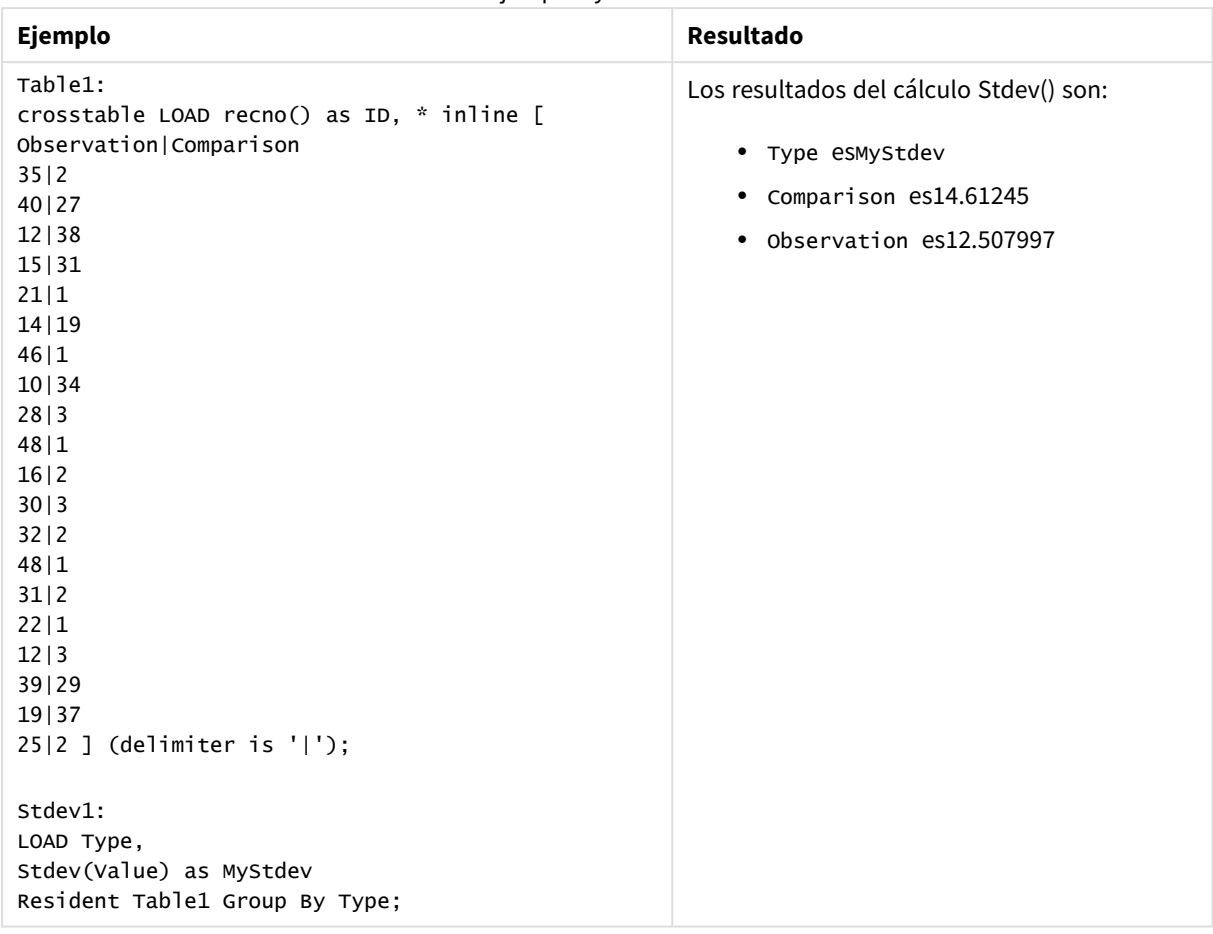

Ejemplos y resultados

# Stdev - función de gráfico

**Stdev()** halla la desviación estándar del rango de datos agregados en la expresión o campo que se repiten a lo largo de las dimensiones del gráfico.

```
Sintaxis:
```
**Stdev(**[{SetExpression}] [DISTINCT] [TOTAL [<fld{, fld}>]] expr**)**

## **Tipo de datos que devuelve:** numérico

## **Argumentos:**

- expr: La expresión o el campo que contiene los datos que se han de medir.
- <sup>l</sup> SetExpression: Por defecto, la función de agregación agregará sobre el conjunto de registros posibles definidos por la selección. Se puede definir un conjunto alternativo de registros mediante una expresión de análisis de conjuntos.
- **·** DISTINCT: Si la palabra DISTINCT aparece antes que los argumentos de la función, se descartarán los duplicados resultantes de evaluar los argumentos de la función.
- <sup>l</sup> TOTAL: Si la palabra **TOTAL** aparece antes de los argumentos de la función, el cálculo se realiza con todos los valores posibles dadas las selecciones actuales, y no solo con los que pertenecen al valor

dimensional actual, es decir, ignora las dimensiones del gráfico. El cualificador **TOTAL** puede ir seguido de una lista con uno o más nombres de campo entre paréntesis angulares <fld>. Estos nombres de campo deberían ser un subgrupo de las variables de dimensión del gráfico.

## **Limitaciones:**

El parámetro de la función de agregación no debe contener otras funciones de agregación, a menos que dichas agregaciones internas contengan el cualificador **TOTAL**. Para agregaciones anidadas más avanzadas, utilice la función avanzada **Aggr** en combinación con una dimensión especificada.

## **Ejemplos:**

Añada el script de ejemplo a su app y ejecútelo.

```
Table1:
crosstable LOAD recno() as ID, * inline [
Observation|Comparison
35|2
40|27
12|38
15|31
21|1
14|19
46|1
10|34
28|3
48|1
16|2
30|3
32|2
48|1
31|2
22|1
12|3
39|29
19|37
25|2 ] (delimiter is '|');
```
Después cree una tabla simple con Type como dimensión y Stdev(Value) como medida. Totals debería estar habilitado en las propiedades de la tabla.

## **Resultado:**

Los resultados del cálculo Stdev(Value) son:

- $\cdot$  Totales15.47529
- Comparison es14.61245
- Observation es12.507997

## Sterr

**Sterr()** devuelve el error estándar agregado (stdev/sqrt(n)) de una serie de valores representados por expresión que se repiten a lo largo de un número de registros definidos por una cláusula **group by**.

## **Sintaxis:**

**Sterr (**[**distinct**] expr**)**

## **Tipo de datos que devuelve:** numérico

## **Argumentos:**

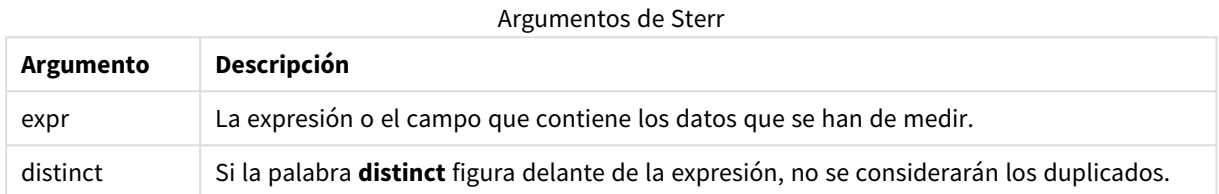

## **Limitaciones:**

Los valores de texto, los valores NULL y los valores perdidos se descartan.

## **Ejemplos y resultados:**

Añada el script de ejemplo a su documento y ejecútelo. A continuación, añada como mínimo los campos de la columna de resultados a una hoja de su documento para ver el resultado.

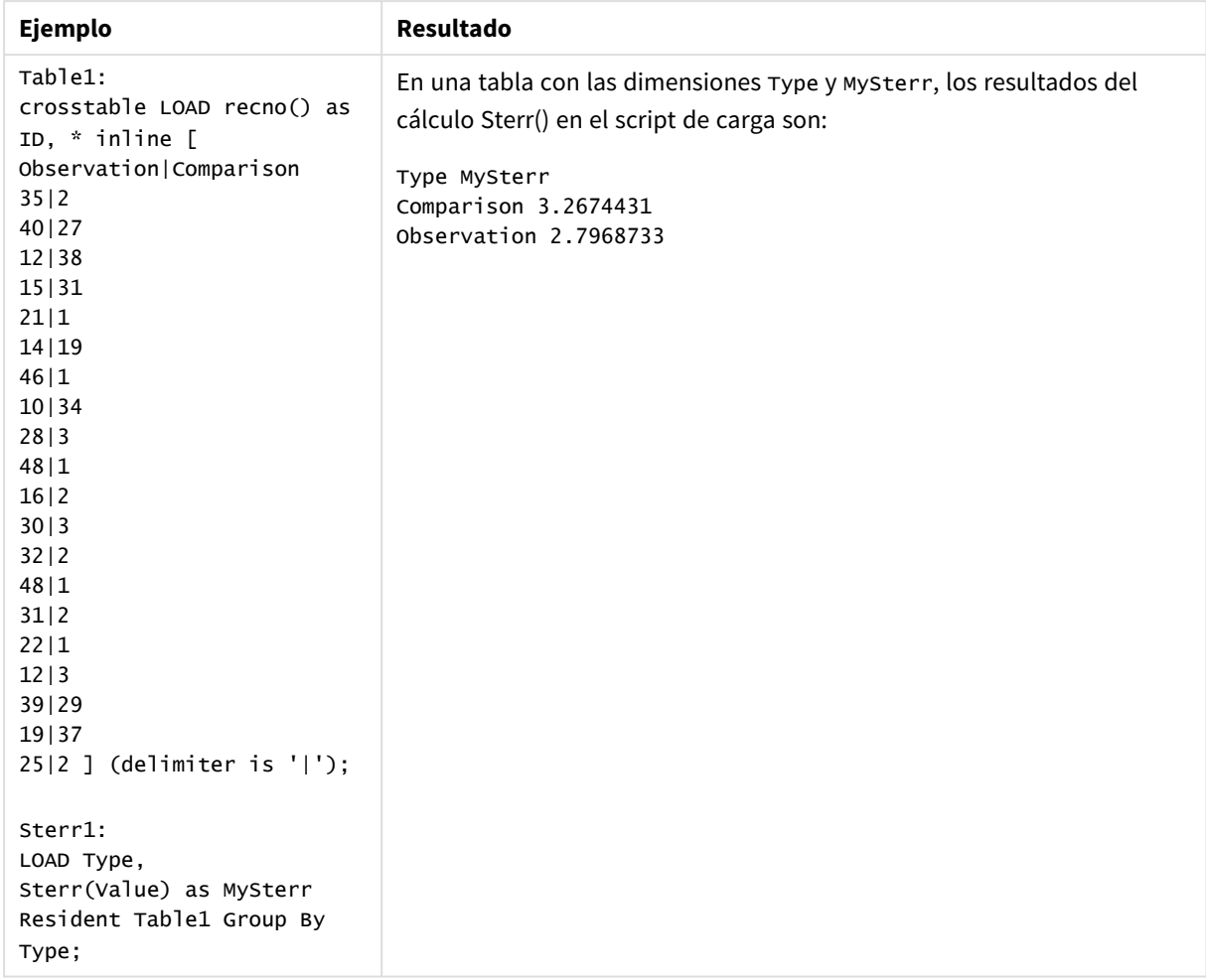

# Ejemplos y resultados

# Sterr - función de gráfico

**Sterr()** halla el valor de error estándar de la media, (stdev/sqrt(n)), de la serie de valores agregados en la expresión que se repite a lo largo de las dimensiones del gráfico.

## **Sintaxis:**

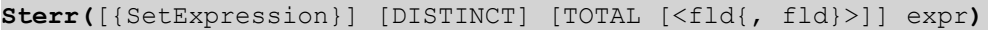

## **Tipo de datos que devuelve:** numérico

## **Argumentos:**

- expr: La expresión o el campo que contiene los datos que se han de medir.
- <sup>l</sup> SetExpression: Por defecto, la función de agregación agregará sobre el conjunto de registros posibles definidos por la selección. Se puede definir un conjunto alternativo de registros mediante una expresión de análisis de conjuntos.
- **·** DISTINCT: Si la palabra DISTINCT aparece antes que los argumentos de la función, se descartarán los duplicados resultantes de evaluar los argumentos de la función.

**·** TOTAL: Si la palabra **TOTAL** aparece antes de los argumentos de la función, el cálculo se realiza con todos los valores posibles dadas las selecciones actuales, y no solo con los que pertenecen al valor dimensional actual, es decir, ignora las dimensiones del gráfico. El cualificador **TOTAL** puede ir seguido de una lista con uno o más nombres de campo entre paréntesis angulares <fld>. Estos nombres de campo deberían ser un subgrupo de las variables de dimensión del gráfico.

## **Limitaciones:**

El parámetro de la función de agregación no debe contener otras funciones de agregación, a menos que dichas agregaciones internas contengan el cualificador **TOTAL**. Para agregaciones anidadas más avanzadas, utilice la función avanzada **Aggr** en combinación con una dimensión especificada.

Los valores de texto, los valores NULL y los valores perdidos se descartan.

## **Ejemplos:**

Añada el script de ejemplo a su app y ejecútelo usando Sterr(Value).

```
Table1:
crosstable LOAD recno() as ID, * inline [
Observation|Comparison
35|2
40|27
12|38
15|31
21|1
14|19
46|1
10|34
28|3
48|1
16|2
30|3
32|2
48|1
31|2
22|1
12|3
39|29
19|37
25|2 ] (delimiter is '|');
```
Después cree una tabla simple con Type como dimensión y Sterr(Value) como medida. Totals debería estar habilitado en las propiedades de la tabla.

## **Resultado:**

Los resultados del cálculo Sterr(Value) son:

- Totales2.4468583
- Comparison es3.2674431
- Observation es2.7968733

# **STEYX**

**STEYX()** devuelve el error estándar agregado del valor y predicho para cada valor x en la regresión para una serie de coordenadas representadas por números pareados en la x-expression y y-expression que se repiten a lo largo de un número de registros definidos por una cláusula **group by**.

## **Sintaxis:**

**STEYX (**y-value, x-value)

## **Tipo de datos que devuelve:** numérico

## **Argumentos:**

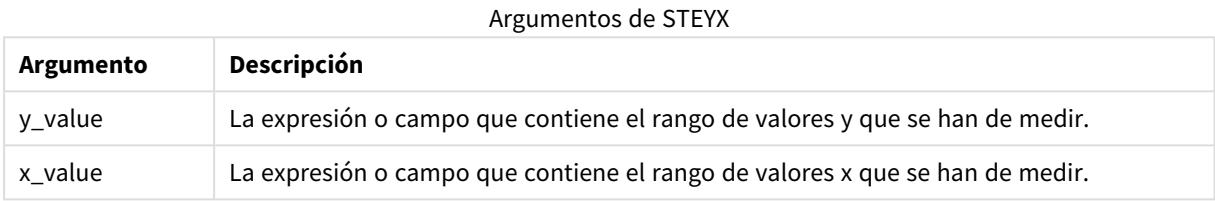

### **Limitaciones:**

Los valores de texto, valores NULL y valores perdidos en una o ambas partes de un par de datos harán que se descarte el par de datos completo.

## **Ejemplos y resultados:**

Añada el script de ejemplo a su documento y ejecútelo. A continuación, añada como mínimo los campos de la columna de resultados a una hoja de su documento para ver el resultado.

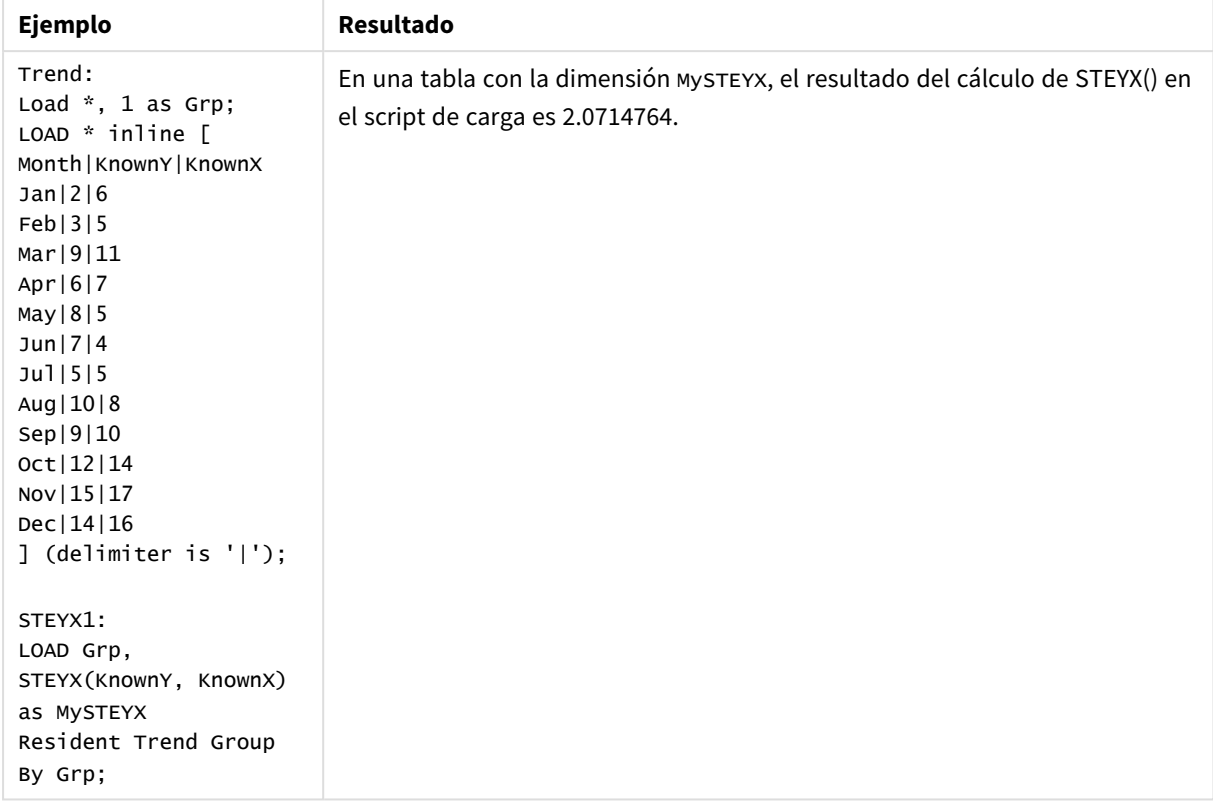

# Ejemplos y resultados

# STEYX - función de gráfico

**STEYX()** devuelve el error estándar agregado al predecir valores y para cada valor x en una regresión lineal definida por una serie de coordenadas representadas por números pareados dados por las expresiones **y\_ value** y **x\_value**.

# **Sintaxis:**

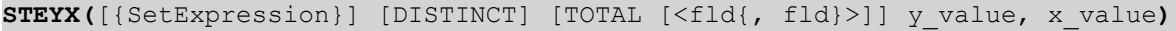

# **Tipo de datos que devuelve:** numérico

## **Argumentos:**

- y value: La expresión o campo que contiene el rango de valores y conocidos que se han de medir.
- x value: La expresión o campo que contiene el rango de valores x conocidos que se han de medir.
- <sup>l</sup> SetExpression: Por defecto, la función de agregación agregará sobre el conjunto de registros posibles definidos por la selección. Se puede definir un conjunto alternativo de registros mediante una expresión de análisis de conjuntos.
- <sup>l</sup> DISTINCT: Si la palabra **DISTINCT** aparece antes que los argumentos de la función, se descartarán los duplicados resultantes de evaluar los argumentos de la función.
- <sup>l</sup> TOTAL: Si la palabra **TOTAL** aparece antes de los argumentos de la función, el cálculo se realiza con todos los valores posibles dadas las selecciones actuales, y no solo con los que pertenecen al valor dimensional actual, es decir, ignora las dimensiones del gráfico. El cualificador **TOTAL** puede ir seguido

de una lista con uno o más nombres de campo entre paréntesis angulares <fld>. Estos nombres de campo deberían ser un subgrupo de las variables de dimensión del gráfico.

## **Limitaciones:**

El parámetro de la función de agregación no debe contener otras funciones de agregación, a menos que dichas agregaciones internas contengan el cualificador **TOTAL**. Para agregaciones anidadas más avanzadas, utilice la función avanzada **Aggr** en combinación con una dimensión especificada.

Los valores de texto, valores NULL y valores perdidos en una o ambas partes de un par de datos harán que se descarte el par de datos completo.

## **Ejemplos:**

Añada el script de ejemplo a su app y ejecútelo.

```
Trend:
LOAD * inline [
Month|KnownY|KnownX
Jan|2|6
Feb|3|5
Mar|9|11
Apr|6|7
May|8|5
Jun|7|4
Jul|5|5
Aug|10|8
Sep|9|10
Oct|12|14
Nov|15|17
Dec|14|16
] (delimiter is '|');
```
Después cree una tabla simple con KnownY y KnownX como dimensión y Steyx(KnownY, KnownX) como medida. Totals debería estar habilitado en las propiedades de la tabla.

## **Resultado:**

El resultado del cálculo STEYX(KnownY,KnownX) es 2,071 (si el formato numérico está limitado a 3 decimales.)

## Un ejemplo de cómo utilizar las funciones linest

Las funciones linest sirven para hallar valores asociados con análisis de regresión lineal. Esta sección describe cómo construir los gráficos utilizando datos de muestra para hallar los valores de las funciones linest disponibles en QlikView. Las funciones linest pueden utilizarse en el script de carga y en las expresiones de gráfico.

Le remitimos a los temas de funciones de gráficos y scripts linest para obtener descripciones de la sintaxis y argumentos.

## **Cargar los datos de muestra**

Haga lo siguiente:

- 1. Cree un documento nuevo.
- 2. Seleccione **Editar Script** en la barra de herramientas e introduzca lo siguiente en el script: T1:

```
LOAD *, 1 as Grp;
LOAD * inline [
X |Y
1| 0
2|1
3|3
4| 8
5| 14
6| 20
7| 0
8| 50
9| 25
10| 60
11| 38
12| 19
13| 26
14| 143
15| 98
16| 27
17| 59
18| 78
19| 158
20| 279 ] (delimiter is '|');
R1:
LOAD
Grp,
linest_B(Y,X) as Linest_B,
linest_DF(Y,X) as Linest_DF,
linest_F(Y,X) as Linest_F,
linest_M(Y,X) as Linest_M,
linest_R2(Y,X) as Linest_R2,
linest_SEB(Y,X,1,1) as Linest_SEB,
linest_SEM(Y,X) as Linest_SEM,
linest_SEY(Y,X) as Linest_SEY,
linest_SSREG(Y,X) as Linest_SSREG,
linest_SSRESID(Y,X) as Linest_SSRESID
resident T1 group by Grp;
```
3. Guarde el script y haga clic en **Recargar** para cargar los datos.

## **Visualizar los resultados de los cálculos de scripts**

#### Haga lo siguiente:

- 1. Añada un cuadro de tabla a la hoja y seleccione los campos siguientes que se visualizarán:
	- Linest\_B
	- Linest\_DF
	- Linest\_F
	- Linest\_M
	- Linest\_R2
	- Linest\_SEB
	- Linest\_SEM
- Linest SEY
- Linest\_SSREG
- Linest SSRESID

La tabla que contiene los resultados de los cálculos linest realizados en el script de carga debería mostrar el aspecto siguiente:

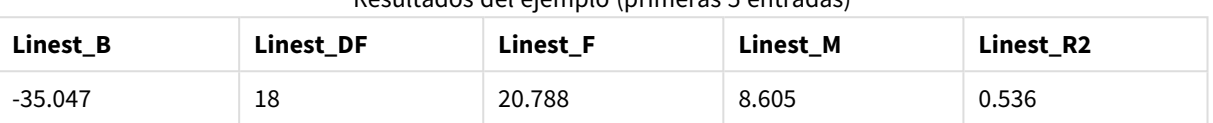

#### Resultados del ejemplo (primeras 5 entradas)

### Resultados del ejemplo (últimas 5 entradas)

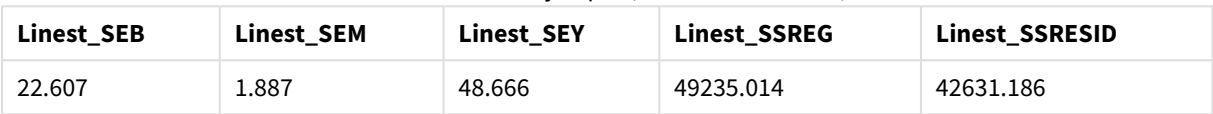

## **Crear los gráficos de la función de gráfico linest**

Haga lo siguiente:

- 1. Cree un nuevo gráfico de líneas yendo a **Objeto** > **Nuevo Objeto de Hoja** > **Gráfico...**:
	- <sup>l</sup> En la ventana **Dimensiones**, añada X como dimensión.
	- <sup>l</sup> En la ventana **Expresión**, añada Sum(Y) como medida.
	- <sup>l</sup> En la ventana **Presentación**, deseleccione **Suprimir Valores Cero**.

Se crea un gráfico de líneas que representa el gráfico de X contrastado con Y, desde donde se calculan las funciones linest.

2. Para la expresión Sum(Y), habilite la funcionalidad de la Línea de Tendencia lineal y marque la casilla Mostrar Ecuación.

Esto mostrará la línea más adecuada de QlikView con la función de regresión lineal descrita.

3. Calcule la regresión lineal utilizando las funciones linest\_b y linest\_m añadiendo una segunda expresión, definida como:

 $\zeta$ (=LINEST\_M(Y,X))\*ONLY(X)+ $\zeta$ (=LINEST\_B(Y,X))

- 4. Añada una tabla simple a la hoja y añada lo siguiente como una dimensión calculada. ValueList('Linest\_b', 'Linest\_df','Linest\_f', 'Linest\_m','Linest\_r2','Linest\_ SEB','Linest\_SEM','Linest\_SEY','Linest\_SSREG','Linest\_SSRESID') Esto usa la función de dimensiones sintéticas para crear etiquetas para las dimensiones con los nombres de las funciones linest. Puede cambiar la etiqueta a **Linest functions** para ahorrar espacio.
- 5. Añada la siguiente expresión a la tabla como medida:

Pick(Match(ValueList('Linest b', 'Linest df','Linest f', 'Linest m','Linest r2','Linest SEB','Linest\_SEM','Linest\_SEY','Linest\_SSREG','Linest\_SSRESID'),'Linest\_b', 'Linest\_ df','Linest f', 'Linest m','Linest r2','Linest SEB','Linest SEM','Linest SEY','Linest SSREG','Linest SSRESID'),Linest b(Y,X),Linest df(Y,X),Linest f(Y,X),Linest m  $(Y,X)$ , Linest  $r2(Y,X)$ , Linest SEB(Y,X,1,1), Linest SEM(Y,X), Linest SEY(Y,X), Linest SSREG (Y,X),Linest\_SSRESID(Y,X) )

Esto muestra el valor del resultado de cada función linest contrastado con el correspondiente nombre de la dimensión sintética. El resultado de Linest\_b(Y,X) se muestra junto a **linest\_b**, etc.

| <b>Linest functions</b> | <b>Linest function results</b> |
|-------------------------|--------------------------------|
| Linest_b                | $-35.047$                      |
| Linest_df               | 18                             |
| Linest_f                | 20.788                         |
| Linest_m                | 8.605                          |
| Linest_r2               | 0.536                          |
| Linest_SEB              | 22.607                         |
| Linest_SEM              | 1.887                          |
| Linest_SEY              | 48.666                         |
| Linest_SSREG            | 49235.014                      |
| Linest_SSRESID          | 42631.186                      |

Ejemplo de resultados en forma de tabla

# Funciones estadísticas de prueba

En esta sección se describen las funciones de prueba estadísticas, que se dividen en tres categorías: Las funciones pueden utilizarse tanto en el script de carga como en expresiones de gráficos, pero la sintaxis difiere.

# Funciones de prueba Chi-2

Generalmente se utiliza en el estudio de variables cualitativas. Uno puede comparar las frecuencias observadas en una tabla de frecuencia de una dirección con frecuencias esperadas, o estudiar la conexión entre dos variables en una tabla de contingencias.

# Funciones de prueba T

Las funciones de prueba t se utilizan para el examen estadístico de dos promedios de población. Una prueba t de dos muestras analiza si dos muestras son distintas y es muy habitual utilizarla cuando dos distribuciones normales tienen variaciones desconocidas y cuando un experimento utiliza un tamaño de muestra pequeño.

# Funciones de prueba Z

Un examen estadístico de dos promedios de población. Una prueba z de dos muestras analiza si dos muestras son distintas y es muy habitual cuando dos distribuciones normales tienen variaciones conocidas y cuando un experimento usa un gran tamaño de muestra.

# Funciones de prueba Chi2

Generalmente se utiliza en el estudio de variables cualitativas. Uno puede comparar las frecuencias observadas en una tabla de frecuencia de una dirección con frecuencias esperadas, o estudiar la conexión entre dos variables en una tabla de contingencias.

Si la función se utiliza en el script de carga, los valores se repiten a lo largo de varios registros definidos por una cláusula group by.

Si la función se utiliza en una expresión de gráfico, los valores se repiten a lo largo de las dimensiones del gráfico.

Chi2Test\_chi2

**Chi2Test\_chi2()** devuelve el valor agregado de la prueba chi**<sup>2</sup>** de una o dos series de valores.

**[Chi2Test\\_chi2\(\)](#page-1215-0) devuelve el valor agregado de la prueba chi2 de una o dos series de [valores.\(](#page-1215-0)**col, row, actual\_value[, expected\_value]**)**

Chi2Test\_df

**Chi2Test\_df()** devuelve el valor df (grado de libertad) agregado de la prueba chi<sup>2</sup> de una o dos series de valores.

```
Chi2Test_df() devuelve el valor df (grado de libertad) agregado de la prueba
chi2 de una o dos series de valores.(col, row, actual_value[, expected_
value])
```
## Chi2Test\_p

**Chi2Test\_p()** devuelve el valor p (grado de libertad) agregado de la prueba chi<sup>2</sup> de una o dos series de valores.

**[Chi2Test\\_p](#page-1216-1) - función de gráfico(**col, row, actual\_value[, expected\_value]**)**

## <span id="page-1215-0"></span>**Chi2Test\_chi2**

**Chi2Test\_chi2()** devuelve el valor agregado de la prueba chi**<sup>2</sup>** de una o dos series de valores.

Si la función se utiliza en el script de carga, los valores se repiten a lo largo de varios registros definidos por una cláusula group by.

Si la función se utiliza en una expresión de gráfico, los valores se repiten a lo largo de las dimensiones del gráfico.

*Todos QlikView Las funciones de prueba chi<sup>2</sup> tienen los mismos argumentos.*

#### **Sintaxis:**

**Chi2Test\_chi2(**col, row, actual\_value[, expected\_value]**)**

**Tipo de datos que devuelve:** numérico

#### **Argumentos:**

- col, row: La columna y fila especificadas en la matriz de valores que se están probando.
- **e** actual value: El valor observado de los datos en la columna **col** y fila row especificadas.
- **expected value: El valor esperado para la distribución en la columna <b>col** y fila **row** especificadas.

## **Limitaciones:**

Los valores de texto, los valores NULL y los valores perdidos en el valor de la expresión darán como resultado que la función devuelva NULL.

## **Ejemplos:**

Chi2Test\_chi2( Grp, Grade, Count ) Chi2Test\_chi2( Gender, Description, Observed, Expected )

## <span id="page-1216-0"></span>**Chi2Test\_df**

**Chi2Test\_df()** devuelve el valor df (grado de libertad) agregado de la prueba chi<sup>2</sup> de una o dos series de valores.

Si la función se utiliza en el script de carga, los valores se repiten a lo largo de varios registros definidos por una cláusula group by.

Si la función se utiliza en una expresión de gráfico, los valores se repiten a lo largo de las dimensiones del gráfico.

*Todos QlikView Las funciones de prueba chi<sup>2</sup> tienen los mismos argumentos.*

### **Sintaxis:**

**Chi2Test\_df(**col, row, actual\_value[, expected\_value]**)**

#### **Tipo de datos que devuelve:** numérico

## **Argumentos:**

- col, row: La columna y fila especificadas en la matriz de valores que se están probando.
- **e** actual value: El valor observado de los datos en la columna **col** y fila row especificadas.
- **expected value: El valor esperado para la distribución en la columna <b>col** y fila **row** especificadas.

#### **Limitaciones:**

Los valores de texto, los valores NULL y los valores perdidos en el valor de la expresión darán como resultado que la función devuelva NULL.

## **Ejemplos:**

<span id="page-1216-1"></span>Chi2Test\_df( Grp, Grade, Count ) Chi2Test\_df( Gender, Description, Observed, Expected )

## **Chi2Test\_p - función de gráfico**

**Chi2Test\_p()** devuelve el valor p (grado de libertad) agregado de la prueba chi<sup>2</sup> de una o dos series de valores. La prueba se puede hacer en los valores de **actual\_value**, probando variaciones dentro de la matriz de **col** y **row** especificada, o bien comparando los valores de **actual\_value** con los correspondientes valores de **expected\_value**, si se especifican.

Si la función se utiliza en el script de carga, los valores se repiten a lo largo de varios registros definidos por una cláusula group by.

Si la función se utiliza en una expresión de gráfico, los valores se repiten a lo largo de las dimensiones del gráfico.

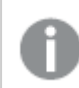

*Todos QlikView Las funciones de prueba chi<sup>2</sup> tienen los mismos argumentos.*

### **Sintaxis:**

**Chi2Test\_p(**col, row, actual\_value[, expected\_value]**)**

### **Tipo de datos que devuelve:** numérico

### **Argumentos:**

- col, row: La columna y fila especificadas en la matriz de valores que se están probando.
- actual value: El valor observado de los datos en la columna **col** y fila row especificadas.
- **expected value: El valor esperado para la distribución en la columna <b>col** y fila **row** especificadas.

### **Limitaciones:**

Los valores de texto, los valores NULL y los valores perdidos en el valor de la expresión darán como resultado que la función devuelva NULL.

## **Ejemplos:**

Chi2Test\_p( Grp, Grade, Count ) Chi2Test\_p( Gender, Description, Observed, Expected )

## Funciones de prueba T

Las funciones de prueba t se utilizan para el examen estadístico de dos promedios de población. Una prueba t de dos muestras analiza si dos muestras son distintas y es muy habitual utilizarla cuando dos distribuciones normales tienen variaciones desconocidas y cuando un experimento utiliza un tamaño de muestra pequeño.

En los siguientes apartados, las funciones de prueba estadística de prueba t se agrupan conforme a la prueba de muestra de estudiante que se aplica a cada tipo de función.

#### *Cargar los datos de [muestra](#page-1265-0) (page 1266)*

## **Dos pruebas t de muestras independientes**

Las funciones descritas a continuación se aplican a pruebas t de estudiante de dos muestras independientes.

#### ttest\_conf

**TTest\_conf** devuelve el valor del intervalo de confianza de prueba t agregado de dos muestras independientes.

**[TTest\\_conf](#page-1222-0) devuelve el valor del intervalo de confianza de prueba t agregado de dos muestras [independientes.](#page-1222-0) (** grp, value [, sig[, eq\_var]]**)**

ttest\_df

**TTest\_df()** devuelve el valor t (grados de libertad) agregado de la prueba t de estudiante de dos series independientes de valores.

**[TTest\\_df\(\)](#page-1223-0) devuelve el valor t (grados de libertad) agregado de la prueba t de estudiante de dos series [independientes](#page-1223-0) de valores. (**grp, value [, eq\_var**)**

ttest\_dif

**TTest\_dif()** es una función numérica que devuelve la diferencia agregada de medias de una prueba t de estudiante de dos series independientes de valores.

**[TTest\\_dif\(\)](#page-1224-0) es una función numérica que devuelve la diferencia agregada de medias de una prueba t de estudiante de dos series [independientes](#page-1224-0) de valores. (**grp, value**)**

### ttest\_lower

**TTest\_lower()** devuelve el valor agregado para el extremo inferior del intervalo de confianza de dos series independientes de valores.

**[TTest\\_lower\(\)](#page-1225-0) devuelve el valor agregado para el extremo inferior del intervalo de confianza de dos series [independientes](#page-1225-0) de valores. (**grp, value [, sig[, eq\_var]]**)**

ttest\_sig

**TTest\_sig()** devuelve el nivel de significación agregado de cola 2 de la prueba t de estudiante de dos series independientes de valores.

**TTest\_sig() devuelve el nivel de [significación](#page-1226-0) agregado de cola 2 de la prueba t de estudiante de dos series [independientes](#page-1226-0) de valores. (**grp, value [, eq\_var]**)**

ttest\_sterr

**TTest\_sterr()** devuelve el error estándar agregado de la prueba t de estudiante de la diferencia de media de dos series independientes de valores.

**[TTest\\_sterr\(\)](#page-1226-1) devuelve el error estándar agregado de la prueba t de estudiante de la diferencia de media de dos series [independientes](#page-1226-1) de valores. (**grp, value [, eq\_var]**)**

ttest\_t

**TTest\_t()** devuelve el valor t agregado de dos series independientes de valores.

**TTest\_t() devuelve el valor t agregado de dos series [independientes](#page-1227-0) de [valores.](#page-1227-0) (**grp, value [, eq\_var]**)**

ttest\_upper

**TTest\_upper()** devuelve el valor agregado para el extremo superior del intervalo de confianza de dos series independientes de valores.

**[TTest\\_upper\(\)](#page-1228-0) devuelve el valor agregado para el extremo superior del intervalo de confianza de dos series [independientes](#page-1228-0) de valores. (**grp, value [, sig [, eq\_var]]**)**

#### **Dos pruebas t ponderadas de muestras independientes**

Las funciones siguientes se aplican a dos pruebas t de estudiante de dos muestras independientes, en las que la serie de los datos de entrada se suministra en un formato de dos columnas ponderadas.

ttestw\_conf

**TTestw\_conf()** devuelve el valor t agregado de dos series independientes de valores.

```
TTestw_conf() devuelve el valor t agregado de dos series independientes de
valores. (weight, grp, value [, sig[, eq_var]])
```
ttestw\_df

**TTestw\_df()** devuelve el valor df (grados de libertad) agregado de la prueba t de estudiante de dos series independientes de valores.

```
TTestw_df() devuelve el valor df (grados de libertad) agregado de la prueba t
de estudiante de dos series independientes de valores. (weight, grp, value [,
eq_var])
```
ttestw\_dif

**TTestw\_dif()** devuelve la diferencia de medias agregada de una prueba t de estudiante de dos series independientes de valores.

```
TTestw_dif() devuelve la diferencia de medias agregada de una prueba t de
estudiante de dos series independientes de valores. ( weight, grp, value)
```
ttestw\_lower

**TTestw\_lower()** devuelve el valor agregado para el extremo inferior del intervalo de confianza de dos series independientes de valores.

**[TTestw\\_lower\(\)](#page-1231-1) devuelve el valor agregado para el extremo inferior del intervalo de confianza de dos series [independientes](#page-1231-1) de valores. (**weight, grp, value [, sig[, eq\_var]]**)**

ttestw\_sig

**TTestw\_sig()** devuelve el nivel de significación agregado de cola 2 de la prueba t de estudiante de dos series independientes de valores.

**TTestw\_sig() devuelve el nivel de [significación](#page-1232-0) agregado de cola 2 de la prueba t de estudiante de dos series [independientes](#page-1232-0) de valores. (** weight, grp, value [, eq\_var]**)**

ttestw\_sterr

**TTestw\_sterr()** devuelve el error estándar agregado de la prueba t de estudiante de la diferencia de media de dos series independientes de valores.

**[TTestw\\_sterr\(\)](#page-1233-0) devuelve el error estándar agregado de la prueba t de estudiante de la diferencia de media de dos series [independientes](#page-1233-0) de valores. (**weight, grp, value [, eq\_var]**)**

ttestw\_t

**TTestw\_t()** devuelve el valor t agregado de dos series independientes de valores.

**TTestw\_t() devuelve el valor t agregado de dos series [independientes](#page-1234-0) de [valores.](#page-1234-0) (**weight, grp, value [, eq\_var]**)**

ttestw\_upper

**TTestw\_upper()** devuelve el valor agregado para el extremo superior del intervalo de confianza de dos series independientes de valores.

```
TTestw_upper() devuelve el valor agregado para el extremo superior del
intervalo de confianza de dos series independientes de valores. (weight, grp,
value [, sig [, eq_var]])
```
#### **Pruebas t de una muestra**

Las funciones siguientes se aplican a pruebas t de estudiante de una muestra.

ttest1\_conf

**TTest1\_conf()** devuelve el valor del intervalo de confianza agregado de una serie de valores.

```
TTest1_conf() devuelve el valor del intervalo de confianza agregado de una
serie de valores. (value [, sig])
```
ttest1\_df

**TTest1\_df()** devuelve el valor df (grados de libertad) agregado de la prueba t de estudiante de una serie de valores.

```
TTest1_df() devuelve el valor df (grados de libertad) agregado de la prueba t
de estudiante de una serie de valores. (value)
```
ttest1\_dif

**TTest1\_dif()** devuelve la diferencia de medias agregada de una prueba t de estudiante de una serie de valores.

**[TTest1\\_dif\(\)](#page-1237-1) devuelve la diferencia de medias agregada de una prueba t de [estudiante](#page-1237-1) de una serie de valores. (**value**)**

ttest1\_lower

**TTest1\_lower()** devuelve el valor agregado para el extremo inferior del intervalo de confianza de una serie de valores.

**[TTest1\\_lower\(\)](#page-1238-0) devuelve el valor agregado para el extremo inferior del intervalo de [confianza](#page-1238-0) de una serie de valores. (**value [, sig]**)**

ttest1\_sig

**TTest1\_sig()** devuelve el nivel de significación agregado de cola 2 de la prueba t de estudiante de una serie de valores.

**TTest1\_sig() devuelve el nivel de [significación](#page-1239-0) agregado de cola 2 de la prueba t de [estudiante](#page-1239-0) de una serie de valores. (**value**)**

### ttest1\_sterr

**TTest1\_sterr()** devuelve el error estándar agregado de la prueba t del estudiante de la diferencia de media de una serie de valores.

**[TTest1\\_sterr\(\)](#page-1239-1) devuelve el error estándar agregado de la prueba t del [estudiante](#page-1239-1) de la diferencia de media de una serie de valores. (**value**)**

ttest1\_t

**TTest1\_t()** devuelve el valor t agregado de una serie de valores.

**[TTest1\\_t\(\)](#page-1240-0) devuelve el valor t agregado de una serie de valores. (**value**)**

ttest1\_upper

**TTest1\_upper()** devuelve el valor agregado para el extremo superior del intervalo de confianza de una serie de valores.

```
TTest1_upper() devuelve el valor agregado para el extremo superior del
intervalo de confianza de una serie de valores. (value [, sig])
```
#### **Pruebas t ponderadas de una muestra**

Las funciones siguientes se aplican a pruebas t de estudiante de una muestra en las que los datos de entrada se suministran en un formato de dos columnas ponderadas.

ttest1w\_conf

**TTest1w\_conf()** es una función **numérica** que devuelve el valor agregado del intervalo de confianza de una serie de valores.

```
TTest1w_conf() es una función numérica que devuelve el valor agregado del
intervalo de confianza de una serie de valores. (weight, value [, sig])
```
ttest1w\_df

**TTest1w\_df()** devuelve el valor df (grados de libertad) agregado de la prueba t de estudiante de una serie de valores.

**[TTest1w\\_df\(\)](#page-1242-0) devuelve el valor df (grados de libertad) agregado de la prueba t de [estudiante](#page-1242-0) de una serie de valores. (**weight, value**)**

ttest1w\_dif

**TTest1w\_dif()** devuelve la diferencia de medias agregada de una prueba t de estudiante de una serie de valores.

**[TTest1w\\_dif\(\)](#page-1243-0) devuelve la diferencia de medias agregada de una prueba t de [estudiante](#page-1243-0) de una serie de valores. (**weight, value**)**

ttest1w\_lower

**TTest1w\_lower()** devuelve el valor agregado para el extremo inferior del intervalo de confianza de una serie de valores.

**[TTest1w\\_lower\(\)](#page-1243-1) devuelve el valor agregado para el extremo inferior del intervalo de [confianza](#page-1243-1) de una serie de valores. (**weight, value [, sig]**)**

## ttest1w\_sig

**TTest1w\_sig()** devuelve el nivel de significación agregado de cola 2 de la prueba t de estudiante de una serie de valores.

**TTest1w\_sig() devuelve el nivel de [significación](#page-1244-0) agregado de cola 2 de la prueba t de [estudiante](#page-1244-0) de una serie de valores. (**weight, value**)**

ttest1w\_sterr

**TTest1w\_sterr()** devuelve el error estándar agregado de la prueba t del estudiante de la diferencia de media de una serie de valores.

```
TTest1w_sterr() devuelve el error estándar agregado de la prueba t del
estudiante de la diferencia de media de una serie de valores. (weight, value)
```
ttest1w\_t

**TTest1w\_t()** devuelve el valor t agregado de una serie de valores.

**[TTest1w\\_t\(\)](#page-1245-1) devuelve el valor t agregado de una serie de valores. (** weight, value**)**

ttest1w\_upper

**TTest1w\_upper()** devuelve el valor agregado para el extremo superior del intervalo de confianza de una serie de valores.

```
TTest1w_upper() devuelve el valor agregado para el extremo superior del
intervalo de confianza de una serie de valores. (weight, value [, sig])
```
<span id="page-1222-0"></span>**TTest\_conf**

**TTest\_conf** devuelve el valor del intervalo de confianza de prueba t agregado de dos muestras independientes.

Esta función se aplica a pruebas t de estudiante de muestras independientes.

Si la función se utiliza en el script de carga, los valores se repiten a lo largo de varios registros definidos por una cláusula group by.

Si la función se utiliza en una expresión de gráfico, los valores se repiten a lo largo de las dimensiones del gráfico.

**Sintaxis:**

```
TTest_conf ( grp, value [, sig [, eq_var]])
```
## **Tipo de datos que devuelve:** numérico

## **Argumentos:**

- value: Los valores de muestra que se han de evaluar. Los valores de muestra deben ser agrupados de forma lógica según lo especificado por exactamente dos valores en **group**. Si no se introduce un nombre de campo para los valores de muestra en el script de carga, el campo se nombrará automáticamente como **Value**.
- qrp: El campo que contiene los nombres de cada uno de los dos grupos de muestra. Si no se introduce un nombre de campo para el grupo en el script de carga, el campo se nombrará automáticamente como **Type**.
- <sup>l</sup> sig: El nivel de significación de cola dos se puede especificar en **sig**. Si se omite, **sig** se fijará en 0,025, dando como resultado un intervalo de confianza del 95%.
- eq var: Si se especifica **eq\_var** como False (0), se asumirán variaciones distintas de las dos muestras. Si se especifica **eq\_var** como True (1), se asumirán variaciones iguales de las dos muestras.

### **Limitaciones:**

Los valores de texto, los valores NULL y los valores perdidos en el valor de la expresión darán como resultado que la función devuelva NULL.

### **Ejemplos:**

```
TTest_conf( Group, Value )
TTest_conf( Group, Value, Sig, false )
```
## <span id="page-1223-0"></span>**TTest\_df**

**TTest\_df()** devuelve el valor t (grados de libertad) agregado de la prueba t de estudiante de dos series independientes de valores.

Esta función se aplica a pruebas t de estudiante de muestras independientes.

Si la función se utiliza en el script de carga, los valores se repiten a lo largo de varios registros definidos por una cláusula group by.

Si la función se utiliza en una expresión de gráfico, los valores se repiten a lo largo de las dimensiones del gráfico.

**Sintaxis:**

**TTest\_df (**grp, value [, eq\_var]**)**

## **Tipo de datos que devuelve:** numérico

#### **Argumentos:**

• value: Los valores de muestra que se han de evaluar. Los valores de muestra deben ser agrupados de forma lógica según lo especificado por exactamente dos valores en **group**. Si no se introduce un nombre de campo para los valores de muestra en el script de carga, el campo se nombrará
automáticamente como **Value**.

- <sup>l</sup> grp: El campo que contiene los nombres de cada uno de los dos grupos de muestra. Si no se introduce un nombre de campo para el grupo en el script de carga, el campo se nombrará automáticamente como **Type**.
- <sup>e</sup> eq var: Si se especifica **eq\_var** como False (0), se asumirán variaciones distintas de las dos muestras. Si se especifica **eq\_var** como True (1), se asumirán variaciones iguales de las dos muestras.

## **Limitaciones:**

Los valores de texto, los valores NULL y los valores perdidos en el valor de la expresión darán como resultado que la función devuelva NULL.

# **Ejemplos:**

```
TTest_df( Group, Value )
TTest_df( Group, Value, false )
```
# **TTest\_dif**

**TTest\_dif()** es una función numérica que devuelve la diferencia agregada de medias de una prueba t de estudiante de dos series independientes de valores.

Esta función se aplica a pruebas t de estudiante de muestras independientes.

Si la función se utiliza en el script de carga, los valores se repiten a lo largo de varios registros definidos por una cláusula group by.

Si la función se utiliza en una expresión de gráfico, los valores se repiten a lo largo de las dimensiones del gráfico.

## **Sintaxis:**

**TTest\_dif (**grp, value [, eq\_var] **)**

## **Tipo de datos que devuelve:** numérico

- value: Los valores de muestra que se han de evaluar. Los valores de muestra deben ser agrupados de forma lógica según lo especificado por exactamente dos valores en **group**. Si no se introduce un nombre de campo para los valores de muestra en el script de carga, el campo se nombrará automáticamente como **Value**.
- or grp: El campo que contiene los nombres de cada uno de los dos grupos de muestra. Si no se introduce un nombre de campo para el grupo en el script de carga, el campo se nombrará automáticamente como **Type**.
- eq var: Si se especifica **eq\_var** como False (0), se asumirán variaciones distintas de las dos muestras. Si se especifica **eq\_var** como True (1), se asumirán variaciones iguales de las dos muestras.

Los valores de texto, los valores NULL y los valores perdidos en el valor de la expresión darán como resultado que la función devuelva NULL.

# **Ejemplos:**

```
TTest_dif( Group, Value )
TTest_dif( Group, Value, false )
```
# **TTest\_lower**

**TTest\_lower()** devuelve el valor agregado para el extremo inferior del intervalo de confianza de dos series independientes de valores.

Esta función se aplica a pruebas t de estudiante de muestras independientes.

Si la función se utiliza en el script de carga, los valores se repiten a lo largo de varios registros definidos por una cláusula group by.

Si la función se utiliza en una expresión de gráfico, los valores se repiten a lo largo de las dimensiones del gráfico.

#### **Sintaxis:**

**TTest\_lower (**grp, value [, sig [, eq\_var]]**)**

## **Tipo de datos que devuelve:** numérico

## **Argumentos:**

- value: Los valores de muestra que se han de evaluar. Los valores de muestra deben ser agrupados de forma lógica según lo especificado por exactamente dos valores en **group**. Si no se introduce un nombre de campo para los valores de muestra en el script de carga, el campo se nombrará automáticamente como **Value**.
- grp: El campo que contiene los nombres de cada uno de los dos grupos de muestra. Si no se introduce un nombre de campo para el grupo en el script de carga, el campo se nombrará automáticamente como **Type**.
- <sup>l</sup> sig: El nivel de significación de cola dos se puede especificar en **sig**. Si se omite, **sig** se fijará en 0,025, dando como resultado un intervalo de confianza del 95%.
- **eq var: Si se especifica eq\_var** como False (0), se asumirán variaciones distintas de las dos muestras. Si se especifica **eq\_var** como True (1), se asumirán variaciones iguales de las dos muestras.

## **Limitaciones:**

Los valores de texto, los valores NULL y los valores perdidos en el valor de la expresión darán como resultado que la función devuelva NULL.

# **Ejemplos:**

```
TTest_lower( Group, Value )
```
TTest\_lower( Group, Value, Sig, false )

# **TTest\_sig**

**TTest\_sig()** devuelve el nivel de significación agregado de cola 2 de la prueba t de estudiante de dos series independientes de valores.

Esta función se aplica a pruebas t de estudiante de muestras independientes.

Si la función se utiliza en el script de carga, los valores se repiten a lo largo de varios registros definidos por una cláusula group by.

Si la función se utiliza en una expresión de gráfico, los valores se repiten a lo largo de las dimensiones del gráfico.

## **Sintaxis:**

**TTest\_sig (**grp, value [, eq\_var]**)**

## **Tipo de datos que devuelve:** numérico

## **Argumentos:**

- value: Los valores de muestra que se han de evaluar. Los valores de muestra deben ser agrupados de forma lógica según lo especificado por exactamente dos valores en **group**. Si no se introduce un nombre de campo para los valores de muestra en el script de carga, el campo se nombrará automáticamente como **Value**.
- grp: El campo que contiene los nombres de cada uno de los dos grupos de muestra. Si no se introduce un nombre de campo para el grupo en el script de carga, el campo se nombrará automáticamente como **Type**.
- **eq var: Si se especifica eq\_var** como False (0), se asumirán variaciones distintas de las dos muestras. Si se especifica **eq\_var** como True (1), se asumirán variaciones iguales de las dos muestras.

# **Limitaciones:**

Los valores de texto, los valores NULL y los valores perdidos en el valor de la expresión darán como resultado que la función devuelva NULL.

## **Ejemplos:**

```
TTest_sig( Group, Value )
TTest_sig( Group, Value, false )
```
## **TTest\_sterr**

**TTest\_sterr()** devuelve el error estándar agregado de la prueba t de estudiante de la diferencia de media de dos series independientes de valores.

Esta función se aplica a pruebas t de estudiante de muestras independientes.

Si la función se utiliza en el script de carga, los valores se repiten a lo largo de varios registros definidos por una cláusula group by.

Si la función se utiliza en una expresión de gráfico, los valores se repiten a lo largo de las dimensiones del gráfico.

## **Sintaxis:**

**TTest\_sterr (**grp, value [, eq\_var]**)**

# **Tipo de datos que devuelve:** numérico

## **Argumentos:**

- value: Los valores de muestra que se han de evaluar. Los valores de muestra deben ser agrupados de forma lógica según lo especificado por exactamente dos valores en **group**. Si no se introduce un nombre de campo para los valores de muestra en el script de carga, el campo se nombrará automáticamente como **Value**.
- grp: El campo que contiene los nombres de cada uno de los dos grupos de muestra. Si no se introduce un nombre de campo para el grupo en el script de carga, el campo se nombrará automáticamente como **Type**.
- <sup>e</sup> eq var: Si se especifica **eq\_var** como False (0), se asumirán variaciones distintas de las dos muestras. Si se especifica **eq\_var** como True (1), se asumirán variaciones iguales de las dos muestras.

# **Limitaciones:**

Los valores de texto, los valores NULL y los valores perdidos en el valor de la expresión darán como resultado que la función devuelva NULL.

# **Ejemplos:**

```
TTest_sterr( Group, Value )
TTest_sterr( Group, Value, false )
```
# **TTest\_t**

**TTest\_t()** devuelve el valor t agregado de dos series independientes de valores.

Esta función se aplica a pruebas t de estudiante de muestras independientes.

Si la función se utiliza en el script de carga, los valores se repiten a lo largo de varios registros definidos por una cláusula group by.

Si la función se utiliza en una expresión de gráfico, los valores se repiten a lo largo de las dimensiones del gráfico.

## **Sintaxis:**

**TTest\_t(**grp, value[, eq\_var]**)**

## **Argumentos:**

- value: Los valores de muestra que se han de evaluar. Los valores de muestra deben ser agrupados de forma lógica según lo especificado por exactamente dos valores en **group**. Si no se introduce un nombre de campo para los valores de muestra en el script de carga, el campo se nombrará automáticamente como **Value**.
- qrp: El campo que contiene los nombres de cada uno de los dos grupos de muestra. Si no se introduce un nombre de campo para el grupo en el script de carga, el campo se nombrará automáticamente como **Type**.
- **eq var: Si se especifica eq\_var** como False (0), se asumirán variaciones distintas de las dos muestras. Si se especifica **eq\_var** como True (1), se asumirán variaciones iguales de las dos muestras.

## **Limitaciones:**

Los valores de texto, los valores NULL y los valores perdidos en el valor de la expresión darán como resultado que la función devuelva NULL.

## **Ejemplo:**

TTest\_t( Group, Value, false )

#### **TTest\_upper**

**TTest\_upper()** devuelve el valor agregado para el extremo superior del intervalo de confianza de dos series independientes de valores.

Esta función se aplica a pruebas t de estudiante de muestras independientes.

Si la función se utiliza en el script de carga, los valores se repiten a lo largo de varios registros definidos por una cláusula group by.

Si la función se utiliza en una expresión de gráfico, los valores se repiten a lo largo de las dimensiones del gráfico.

```
Sintaxis:
```
**TTest\_upper (**grp, value [, sig [, eq\_var]]**)**

## **Tipo de datos que devuelve:** numérico

#### **Argumentos:**

• value: Los valores de muestra que se han de evaluar. Los valores de muestra deben ser agrupados de forma lógica según lo especificado por exactamente dos valores en **group**. Si no se introduce un nombre de campo para los valores de muestra en el script de carga, el campo se nombrará automáticamente como **Value**.

- grp: El campo que contiene los nombres de cada uno de los dos grupos de muestra. Si no se introduce un nombre de campo para el grupo en el script de carga, el campo se nombrará automáticamente como **Type**.
- <sup>l</sup> sig: El nivel de significación de cola dos se puede especificar en **sig**. Si se omite, **sig** se fijará en 0,025, dando como resultado un intervalo de confianza del 95%.
- **eq var: Si se especifica eq\_var** como False (0), se asumirán variaciones distintas de las dos muestras. Si se especifica **eq\_var** como True (1), se asumirán variaciones iguales de las dos muestras.

Los valores de texto, los valores NULL y los valores perdidos en el valor de la expresión darán como resultado que la función devuelva NULL.

# **Ejemplos:**

```
TTest_upper( Group, Value )
TTest_upper( Group, Value, sig, false )
```
# **TTestw\_conf**

**TTestw\_conf()** devuelve el valor t agregado de dos series independientes de valores.

Esta función se aplica a dos pruebas t de estudiante independientes de dos muestras, en las que la serie de datos de entrada se suministra en un formato de dos columnas ponderadas.

Si la función se utiliza en el script de carga, los valores se repiten a lo largo de varios registros definidos por una cláusula group by.

Si la función se utiliza en una expresión de gráfico, los valores se repiten a lo largo de las dimensiones del gráfico.

## **Sintaxis:**

**TTestw\_conf (**weight, grp, value [, sig [, eq\_var]]**)**

## **Tipo de datos que devuelve:** numérico

- value: Los valores de muestra que se han de evaluar. Los valores de muestra deben ser agrupados de forma lógica según lo especificado por exactamente dos valores en **group**. Si no se introduce un nombre de campo para los valores de muestra en el script de carga, el campo se nombrará automáticamente como **Value**.
- <sup>l</sup> weight: Cada valor de **value** puede contarse una o más veces dependiendo de su correspondiente valor de peso en **weight**.
- grp: El campo que contiene los nombres de cada uno de los dos grupos de muestra. Si no se introduce un nombre de campo para el grupo en el script de carga, el campo se nombrará automáticamente como **Type**.
- <sup>l</sup> sig: El nivel de significación de cola dos se puede especificar en **sig**. Si se omite, **sig** se fijará en 0,025, dando como resultado un intervalo de confianza del 95%.

**eq var: Si se especifica eq\_var** como False (0), se asumirán variaciones distintas de las dos muestras. Si se especifica **eq\_var** como True (1), se asumirán variaciones iguales de las dos muestras.

# **Limitaciones:**

Los valores de texto, los valores NULL y los valores perdidos en el valor de la expresión darán como resultado que la función devuelva NULL.

## **Ejemplos:**

TTestw\_conf( Weight, Group, Value ) TTestw\_conf( Weight, Group, Value, sig, false )

# **TTestw\_df**

**TTestw\_df()** devuelve el valor df (grados de libertad) agregado de la prueba t de estudiante de dos series independientes de valores.

Esta función se aplica a dos pruebas t de estudiante independientes de dos muestras, en las que la serie de datos de entrada se suministra en un formato de dos columnas ponderadas.

Si la función se utiliza en el script de carga, los valores se repiten a lo largo de varios registros definidos por una cláusula group by.

Si la función se utiliza en una expresión de gráfico, los valores se repiten a lo largo de las dimensiones del gráfico.

#### **Sintaxis:**

**TTestw\_df (**weight, grp, value [, eq\_var]**)**

## **Tipo de datos que devuelve:** numérico

## **Argumentos:**

- value: Los valores de muestra que se han de evaluar. Los valores de muestra deben ser agrupados de forma lógica según lo especificado por exactamente dos valores en **group**. Si no se introduce un nombre de campo para los valores de muestra en el script de carga, el campo se nombrará automáticamente como **Value**.
- $\bullet$  weight: Cada valor de **value** puede contarse una o más veces dependiendo de su correspondiente valor de peso en **weight**.
- grp: El campo que contiene los nombres de cada uno de los dos grupos de muestra. Si no se introduce un nombre de campo para el grupo en el script de carga, el campo se nombrará automáticamente como **Type**.
- **eq var: Si se especifica eq\_var** como False (0), se asumirán variaciones distintas de las dos muestras. Si se especifica **eq\_var** como True (1), se asumirán variaciones iguales de las dos muestras.

# **Limitaciones:**

Los valores de texto, los valores NULL y los valores perdidos en el valor de la expresión darán como resultado que la función devuelva NULL.

# **Ejemplos:**

```
TTestw_df( Weight, Group, Value )
TTestw_df( Weight, Group, Value, false )
```
# **TTestw\_dif**

**TTestw\_dif()** devuelve la diferencia de medias agregada de una prueba t de estudiante de dos series independientes de valores.

Esta función se aplica a dos pruebas t de estudiante independientes de dos muestras, en las que la serie de datos de entrada se suministra en un formato de dos columnas ponderadas.

Si la función se utiliza en el script de carga, los valores se repiten a lo largo de varios registros definidos por una cláusula group by.

Si la función se utiliza en una expresión de gráfico, los valores se repiten a lo largo de las dimensiones del gráfico.

#### **Sintaxis:**

**TTestw\_dif (**weight, group, value**)**

## **Tipo de datos que devuelve:** numérico

## **Argumentos:**

- value: Los valores de muestra que se han de evaluar. Los valores de muestra deben ser agrupados de forma lógica según lo especificado por exactamente dos valores en **group**. Si no se introduce un nombre de campo para los valores de muestra en el script de carga, el campo se nombrará automáticamente como **Value**.
- **·** weight: Cada valor de **value** puede contarse una o más veces dependiendo de su correspondiente valor de peso en **weight**.
- grp: El campo que contiene los nombres de cada uno de los dos grupos de muestra. Si no se introduce un nombre de campo para el grupo en el script de carga, el campo se nombrará automáticamente como **Type**.

# **Limitaciones:**

Los valores de texto, los valores NULL y los valores perdidos en el valor de la expresión darán como resultado que la función devuelva NULL.

## **Ejemplos:**

TTestw\_dif( Weight, Group, Value ) TTestw\_dif( Weight, Group, Value, false )

## **TTestw\_lower**

**TTestw\_lower()** devuelve el valor agregado para el extremo inferior del intervalo de confianza de dos series independientes de valores.

Esta función se aplica a dos pruebas t de estudiante independientes de dos muestras, en las que la serie de datos de entrada se suministra en un formato de dos columnas ponderadas.

Si la función se utiliza en el script de carga, los valores se repiten a lo largo de varios registros definidos por una cláusula group by.

Si la función se utiliza en una expresión de gráfico, los valores se repiten a lo largo de las dimensiones del gráfico.

## **Sintaxis:**

**TTestw\_lower (**weight, grp, value [, sig [, eq\_var]]**)**

#### **Tipo de datos que devuelve:** numérico

#### **Argumentos:**

- value: Los valores de muestra que se han de evaluar. Los valores de muestra deben ser agrupados de forma lógica según lo especificado por exactamente dos valores en **group**. Si no se introduce un nombre de campo para los valores de muestra en el script de carga, el campo se nombrará automáticamente como **Value**.
- **·** weight: Cada valor de **value** puede contarse una o más veces dependiendo de su correspondiente valor de peso en **weight**.
- or grp: El campo que contiene los nombres de cada uno de los dos grupos de muestra. Si no se introduce un nombre de campo para el grupo en el script de carga, el campo se nombrará automáticamente como **Type**.
- <sup>l</sup> sig: El nivel de significación de cola dos se puede especificar en **sig**. Si se omite, **sig** se fijará en 0,025, dando como resultado un intervalo de confianza del 95%.
- **eq var: Si se especifica eq\_var** como False (0), se asumirán variaciones distintas de las dos muestras. Si se especifica **eq\_var** como True (1), se asumirán variaciones iguales de las dos muestras.

## **Limitaciones:**

Los valores de texto, los valores NULL y los valores perdidos en el valor de la expresión darán como resultado que la función devuelva NULL.

## **Ejemplos:**

```
TTestw_lower( Weight, Group, Value )
TTestw_lower( Weight, Group, Value, sig, false )
```
# **TTestw\_sig**

**TTestw\_sig()** devuelve el nivel de significación agregado de cola 2 de la prueba t de estudiante de dos series independientes de valores.

Esta función se aplica a dos pruebas t de estudiante independientes de dos muestras, en las que la serie de datos de entrada se suministra en un formato de dos columnas ponderadas.

Si la función se utiliza en el script de carga, los valores se repiten a lo largo de varios registros definidos por una cláusula group by.

Si la función se utiliza en una expresión de gráfico, los valores se repiten a lo largo de las dimensiones del gráfico.

## **Sintaxis:**

**TTestw\_sig (** weight, grp, value [, eq\_var]**)**

# **Tipo de datos que devuelve:** numérico

## **Argumentos:**

- <sup>l</sup> value: Los valores de muestra que se han de evaluar. Los valores de muestra deben ser agrupados de forma lógica según lo especificado por exactamente dos valores en **group**. Si no se introduce un nombre de campo para los valores de muestra en el script de carga, el campo se nombrará automáticamente como **Value**.
- **·** weight: Cada valor de **value** puede contarse una o más veces dependiendo de su correspondiente valor de peso en **weight**.
- <sup>l</sup> grp: El campo que contiene los nombres de cada uno de los dos grupos de muestra. Si no se introduce un nombre de campo para el grupo en el script de carga, el campo se nombrará automáticamente como **Type**.
- <sup>e</sup> eq var: Si se especifica **eq\_var** como False (0), se asumirán variaciones distintas de las dos muestras. Si se especifica **eq\_var** como True (1), se asumirán variaciones iguales de las dos muestras.

# **Limitaciones:**

Los valores de texto, los valores NULL y los valores perdidos en el valor de la expresión darán como resultado que la función devuelva NULL.

# **Ejemplos:**

```
TTestw_sig( Weight, Group, Value )
TTestw_sig( Weight, Group, Value, false )
```
# **TTestw\_sterr**

**TTestw\_sterr()** devuelve el error estándar agregado de la prueba t de estudiante de la diferencia de media de dos series independientes de valores.

Esta función se aplica a dos pruebas t de estudiante independientes de dos muestras, en las que la serie de datos de entrada se suministra en un formato de dos columnas ponderadas.

Si la función se utiliza en el script de carga, los valores se repiten a lo largo de varios registros definidos por una cláusula group by.

Si la función se utiliza en una expresión de gráfico, los valores se repiten a lo largo de las dimensiones del gráfico.

**Sintaxis:**

```
TTestw_sterr (weight, grp, value [, eq_var])
```
## **Argumentos:**

- value: Los valores de muestra que se han de evaluar. Los valores de muestra deben ser agrupados de forma lógica según lo especificado por exactamente dos valores en **group**. Si no se introduce un nombre de campo para los valores de muestra en el script de carga, el campo se nombrará automáticamente como **Value**.
- **·** weight: Cada valor de **value** puede contarse una o más veces dependiendo de su correspondiente valor de peso en **weight**.
- grp: El campo que contiene los nombres de cada uno de los dos grupos de muestra. Si no se introduce un nombre de campo para el grupo en el script de carga, el campo se nombrará automáticamente como **Type**.
- eq var: Si se especifica **eq\_var** como False (0), se asumirán variaciones distintas de las dos muestras. Si se especifica **eq\_var** como True (1), se asumirán variaciones iguales de las dos muestras.

#### **Limitaciones:**

Los valores de texto, los valores NULL y los valores perdidos en el valor de la expresión darán como resultado que la función devuelva NULL.

## **Ejemplos:**

```
TTestw_sterr( Weight, Group, Value )
TTestw_sterr( Weight, Group, Value, false )
```
## **TTestw\_t**

**TTestw\_t()** devuelve el valor t agregado de dos series independientes de valores.

Esta función se aplica a dos pruebas t de estudiante independientes de dos muestras, en las que la serie de datos de entrada se suministra en un formato de dos columnas ponderadas.

Si la función se utiliza en el script de carga, los valores se repiten a lo largo de varios registros definidos por una cláusula group by.

Si la función se utiliza en una expresión de gráfico, los valores se repiten a lo largo de las dimensiones del gráfico.

**Sintaxis:**

**ttestw\_t (**weight, grp, value [, eq\_var]**)**

#### **Tipo de datos que devuelve:** numérico

#### **Argumentos:**

• value: Los valores de muestra que se han de evaluar. Los valores de muestra deben ser agrupados de forma lógica según lo especificado por exactamente dos valores en **group**. Si no se introduce un nombre de campo para los valores de muestra en el script de carga, el campo se nombrará

automáticamente como **Value**.

- <sup>l</sup> weight: Cada valor de **value** puede contarse una o más veces dependiendo de su correspondiente valor de peso en **weight**.
- <sup>l</sup> grp: El campo que contiene los nombres de cada uno de los dos grupos de muestra. Si no se introduce un nombre de campo para el grupo en el script de carga, el campo se nombrará automáticamente como **Type**.
- <sup>e</sup> eq var: Si se especifica **eq\_var** como False (0), se asumirán variaciones distintas de las dos muestras. Si se especifica **eq\_var** como True (1), se asumirán variaciones iguales de las dos muestras.

# **Limitaciones:**

Los valores de texto, los valores NULL y los valores perdidos en el valor de la expresión darán como resultado que la función devuelva NULL.

# **Ejemplos:**

```
TTestw_t( Weight, Group, Value )
TTestw_t( Weight, Group, Value, false )
```
# **TTestw\_upper**

**TTestw\_upper()** devuelve el valor agregado para el extremo superior del intervalo de confianza de dos series independientes de valores.

Esta función se aplica a dos pruebas t de estudiante independientes de dos muestras, en las que la serie de datos de entrada se suministra en un formato de dos columnas ponderadas.

Si la función se utiliza en el script de carga, los valores se repiten a lo largo de varios registros definidos por una cláusula group by.

Si la función se utiliza en una expresión de gráfico, los valores se repiten a lo largo de las dimensiones del gráfico.

## **Sintaxis:**

**TTestw\_upper (**weight, grp, value [, sig [, eq\_var]]**)**

## **Tipo de datos que devuelve:** numérico

- value: Los valores de muestra que se han de evaluar. Los valores de muestra deben ser agrupados de forma lógica según lo especificado por exactamente dos valores en **group**. Si no se introduce un nombre de campo para los valores de muestra en el script de carga, el campo se nombrará automáticamente como **Value**.
- $\bullet$  weight: Cada valor de **value** puede contarse una o más veces dependiendo de su correspondiente valor de peso en **weight**.
- grp: El campo que contiene los nombres de cada uno de los dos grupos de muestra. Si no se introduce un nombre de campo para el grupo en el script de carga, el campo se nombrará automáticamente como **Type**.
- <sup>l</sup> sig: El nivel de significación de cola dos se puede especificar en **sig**. Si se omite, **sig** se fijará en 0,025, dando como resultado un intervalo de confianza del 95%.
- eq var: Si se especifica **eq\_var** como False (0), se asumirán variaciones distintas de las dos muestras. Si se especifica **eq\_var** como True (1), se asumirán variaciones iguales de las dos muestras.

Los valores de texto, los valores NULL y los valores perdidos en el valor de la expresión darán como resultado que la función devuelva NULL.

# **Ejemplos:**

TTestw\_upper( Weight, Group, Value ) TTestw\_upper( Weight, Group, Value, sig, false )

# **TTest1\_conf**

**TTest1\_conf()** devuelve el valor del intervalo de confianza agregado de una serie de valores.

Esta función se aplica a pruebas t de estudiante de una muestra.

Si la función se utiliza en el script de carga, los valores se repiten a lo largo de varios registros definidos por una cláusula group by.

Si la función se utiliza en una expresión de gráfico, los valores se repiten a lo largo de las dimensiones del gráfico.

## **Sintaxis:**

```
TTest1_conf (value [, sig ])
```
## **Tipo de datos que devuelve:** numérico

- value: Las muestras que se han de evaluar. Si no se introduce un nombre de campo para los valores de muestra en el script de carga, el campo se nombrará automáticamente como **Value**.
- <sup>l</sup> sig: El nivel de significación de cola dos se puede especificar en **sig**. Si se omite, **sig** se fijará en 0,025, dando como resultado un intervalo de confianza del 95%.

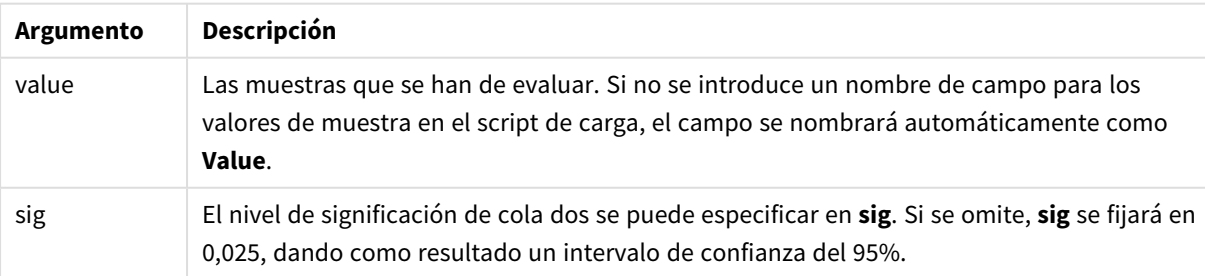

Los valores de texto, los valores NULL y los valores perdidos en el valor de la expresión darán como resultado que la función devuelva NULL.

# **Ejemplos:**

```
TTest1_conf( Value )
TTest1_conf( Value, 0.005 )
```
# **TTest1\_df**

**TTest1\_df()** devuelve el valor df (grados de libertad) agregado de la prueba t de estudiante de una serie de valores.

Esta función se aplica a pruebas t de estudiante de una muestra.

Si la función se utiliza en el script de carga, los valores se repiten a lo largo de varios registros definidos por una cláusula group by.

Si la función se utiliza en una expresión de gráfico, los valores se repiten a lo largo de las dimensiones del gráfico.

#### **Sintaxis:**

**TTest1\_df (**value**)**

## **Tipo de datos que devuelve:** numérico

## **Argumentos:**

• value: Las muestras que se han de evaluar. Si no se introduce un nombre de campo para los valores de muestra en el script de carga, el campo se nombrará automáticamente como **Value**.

## **Limitaciones:**

Los valores de texto, los valores NULL y los valores perdidos en el valor de la expresión darán como resultado que la función devuelva NULL.

## **Ejemplo:**

TTest1\_df( Value )

## **TTest1\_dif**

**TTest1\_dif()** devuelve la diferencia de medias agregada de una prueba t de estudiante de una serie de valores.

Esta función se aplica a pruebas t de estudiante de una muestra.

Si la función se utiliza en el script de carga, los valores se repiten a lo largo de varios registros definidos por una cláusula group by.

Si la función se utiliza en una expresión de gráfico, los valores se repiten a lo largo de las dimensiones del gráfico.

## **Sintaxis:**

```
TTest1_dif (value)
```
# **Tipo de datos que devuelve:** numérico

## **Argumentos:**

• value: Las muestras que se han de evaluar. Si no se introduce un nombre de campo para los valores de muestra en el script de carga, el campo se nombrará automáticamente como **Value**.

# **Limitaciones:**

Los valores de texto, los valores NULL y los valores perdidos en el valor de la expresión darán como resultado que la función devuelva NULL.

# **Ejemplo:**

TTest1\_dif( Value )

# **TTest1\_lower**

**TTest1\_lower()** devuelve el valor agregado para el extremo inferior del intervalo de confianza de una serie de valores.

Esta función se aplica a pruebas t de estudiante de una muestra.

Si la función se utiliza en el script de carga, los valores se repiten a lo largo de varios registros definidos por una cláusula group by.

Si la función se utiliza en una expresión de gráfico, los valores se repiten a lo largo de las dimensiones del gráfico.

## **Sintaxis:**

```
TTest1_lower (value [, sig])
```
## **Tipo de datos que devuelve:** numérico

## **Argumentos:**

- value: Las muestras que se han de evaluar. Si no se introduce un nombre de campo para los valores de muestra en el script de carga, el campo se nombrará automáticamente como **Value**.
- <sup>l</sup> sig: El nivel de significación de cola dos se puede especificar en **sig**. Si se omite, **sig** se fijará en 0,025, dando como resultado un intervalo de confianza del 95%.

# **Limitaciones:**

Los valores de texto, los valores NULL y los valores perdidos en el valor de la expresión darán como resultado que la función devuelva NULL.

# **Ejemplos:**

```
TTest1_lower( Value )
TTest1_lower( Value, 0.005 )
```
# **TTest1\_sig**

**TTest1\_sig()** devuelve el nivel de significación agregado de cola 2 de la prueba t de estudiante de una serie de valores.

Esta función se aplica a pruebas t de estudiante de una muestra.

Si la función se utiliza en el script de carga, los valores se repiten a lo largo de varios registros definidos por una cláusula group by.

Si la función se utiliza en una expresión de gráfico, los valores se repiten a lo largo de las dimensiones del gráfico.

#### **Sintaxis:**

**TTest1\_sig (**value**)**

**Tipo de datos que devuelve:** numérico

#### **Argumentos:**

• value: Las muestras que se han de evaluar. Si no se introduce un nombre de campo para los valores de muestra en el script de carga, el campo se nombrará automáticamente como **Value**.

#### **Limitaciones:**

Los valores de texto, los valores NULL y los valores perdidos en el valor de la expresión darán como resultado que la función devuelva NULL.

## **Ejemplo:**

TTest1\_sig( Value )

## **TTest1\_sterr**

**TTest1\_sterr()** devuelve el error estándar agregado de la prueba t del estudiante de la diferencia de media de una serie de valores.

Esta función se aplica a pruebas t de estudiante de una muestra.

Si la función se utiliza en el script de carga, los valores se repiten a lo largo de varios registros definidos por una cláusula group by.

Si la función se utiliza en una expresión de gráfico, los valores se repiten a lo largo de las dimensiones del gráfico.

#### **Sintaxis:**

**TTest1\_sterr (**value**)**

## **Argumentos:**

• value: Las muestras que se han de evaluar. Si no se introduce un nombre de campo para los valores de muestra en el script de carga, el campo se nombrará automáticamente como **Value**.

## **Limitaciones:**

Los valores de texto, los valores NULL y los valores perdidos en el valor de la expresión darán como resultado que la función devuelva NULL.

## **Ejemplo:**

```
TTest1_sterr( Value )
```
# **TTest1\_t**

**TTest1\_t()** devuelve el valor t agregado de una serie de valores.

Esta función se aplica a pruebas t de estudiante de una muestra.

Si la función se utiliza en el script de carga, los valores se repiten a lo largo de varios registros definidos por una cláusula group by.

Si la función se utiliza en una expresión de gráfico, los valores se repiten a lo largo de las dimensiones del gráfico.

## **Sintaxis:**

**TTest1\_t (**value**)**

## **Tipo de datos que devuelve:** numérico

## **Argumentos:**

• value: Las muestras que se han de evaluar. Si no se introduce un nombre de campo para los valores de muestra en el script de carga, el campo se nombrará automáticamente como **Value**.

## **Limitaciones:**

Los valores de texto, los valores NULL y los valores perdidos en el valor de la expresión darán como resultado que la función devuelva NULL.

## **Ejemplo:**

TTest1\_t( Value )

## **TTest1\_upper**

**TTest1\_upper()** devuelve el valor agregado para el extremo superior del intervalo de confianza de una serie de valores.

Esta función se aplica a pruebas t de estudiante de una muestra.

Si la función se utiliza en el script de carga, los valores se repiten a lo largo de varios registros definidos por una cláusula group by.

Si la función se utiliza en una expresión de gráfico, los valores se repiten a lo largo de las dimensiones del gráfico.

#### **Sintaxis:**

**TTest1\_upper (**value [, sig]**)**

#### **Tipo de datos que devuelve:** numérico

#### **Argumentos:**

- value: Las muestras que se han de evaluar. Si no se introduce un nombre de campo para los valores de muestra en el script de carga, el campo se nombrará automáticamente como **Value**.
- <sup>l</sup> sig: El nivel de significación de cola dos se puede especificar en **sig**. Si se omite, **sig** se fijará en 0,025, dando como resultado un intervalo de confianza del 95%.

### **Limitaciones:**

Los valores de texto, los valores NULL y los valores perdidos en el valor de la expresión darán como resultado que la función devuelva NULL.

#### **Ejemplos:**

```
TTest1_upper( Value )
TTest1_upper( Value, 0.005 )
```
## **TTest1w\_conf**

**TTest1w\_conf()** es una función **numérica** que devuelve el valor agregado del intervalo de confianza de una serie de valores.

Esta función se aplica a pruebas t de estudiante de una muestra en las que la serie de datos de entrada se suministra en un formato de dos columnas ponderadas.

Si la función se utiliza en el script de carga, los valores se repiten a lo largo de varios registros definidos por una cláusula group by.

Si la función se utiliza en una expresión de gráfico, los valores se repiten a lo largo de las dimensiones del gráfico.

# **Sintaxis:**

**TTest1w\_conf (**weight, value [, sig ]**)**

## **Tipo de datos que devuelve:** numérico

#### **Argumentos:**

• value: Las muestras que se han de evaluar. Si no se introduce un nombre de campo para los valores de muestra en el script de carga, el campo se nombrará automáticamente como **Value**.

- <sup>l</sup> weight: Cada valor de **value** puede contarse una o más veces dependiendo de su correspondiente valor de peso en **weight**.
- <sup>l</sup> sig: El nivel de significación de cola dos se puede especificar en **sig**. Si se omite, **sig** se fijará en 0,025, dando como resultado un intervalo de confianza del 95%.

Los valores de texto, los valores NULL y los valores perdidos en el valor de la expresión darán como resultado que la función devuelva NULL.

# **Ejemplos:**

```
TTest1w_conf( Weight, Value )
TTest1w_conf( Weight, Value, 0.005 )
```
# **TTest1w\_df**

**TTest1w\_df()** devuelve el valor df (grados de libertad) agregado de la prueba t de estudiante de una serie de valores.

Esta función se aplica a pruebas t de estudiante de una muestra en las que la serie de datos de entrada se suministra en un formato de dos columnas ponderadas.

Si la función se utiliza en el script de carga, los valores se repiten a lo largo de varios registros definidos por una cláusula group by.

Si la función se utiliza en una expresión de gráfico, los valores se repiten a lo largo de las dimensiones del gráfico.

## **Sintaxis:**

**TTest1w\_df (**weight, value**)**

## **Tipo de datos que devuelve:** numérico

## **Argumentos:**

- value: Las muestras que se han de evaluar. Si no se introduce un nombre de campo para los valores de muestra en el script de carga, el campo se nombrará automáticamente como **Value**.
- <sup>l</sup> weight: Cada valor de **value** puede contarse una o más veces dependiendo de su correspondiente valor de peso en **weight**.

## **Limitaciones:**

Los valores de texto, los valores NULL y los valores perdidos en el valor de la expresión darán como resultado que la función devuelva NULL.

## **Ejemplo:**

TTest1w\_df( Weight, Value )

# **TTest1w\_dif**

**TTest1w\_dif()** devuelve la diferencia de medias agregada de una prueba t de estudiante de una serie de valores.

Esta función se aplica a pruebas t de estudiante de una muestra en las que la serie de datos de entrada se suministra en un formato de dos columnas ponderadas.

Si la función se utiliza en el script de carga, los valores se repiten a lo largo de varios registros definidos por una cláusula group by.

Si la función se utiliza en una expresión de gráfico, los valores se repiten a lo largo de las dimensiones del gráfico.

# **Sintaxis:**

```
TTest1w_dif (weight, value)
```
#### **Tipo de datos que devuelve:** numérico

## **Argumentos:**

- value: Las muestras que se han de evaluar. Si no se introduce un nombre de campo para los valores de muestra en el script de carga, el campo se nombrará automáticamente como **Value**.
- **·** weight: Cada valor de **value** puede contarse una o más veces dependiendo de su correspondiente valor de peso en **weight**.

## **Limitaciones:**

Los valores de texto, los valores NULL y los valores perdidos en el valor de la expresión darán como resultado que la función devuelva NULL.

## **Ejemplo:**

```
TTest1w_dif( Weight, Value )
```
## **TTest1w\_lower**

**TTest1w\_lower()** devuelve el valor agregado para el extremo inferior del intervalo de confianza de una serie de valores.

Esta función se aplica a pruebas t de estudiante de una muestra en las que la serie de datos de entrada se suministra en un formato de dos columnas ponderadas.

Si la función se utiliza en el script de carga, los valores se repiten a lo largo de varios registros definidos por una cláusula group by.

Si la función se utiliza en una expresión de gráfico, los valores se repiten a lo largo de las dimensiones del gráfico.

## **Sintaxis:**

```
TTest1w_lower (weight, value [, sig ])
```
## **Argumentos:**

- value: Las muestras que se han de evaluar. Si no se introduce un nombre de campo para los valores de muestra en el script de carga, el campo se nombrará automáticamente como **Value**.
- <sup>l</sup> weight: Cada valor de **value** puede contarse una o más veces dependiendo de su correspondiente valor de peso en **weight**.
- <sup>l</sup> sig: El nivel de significación de cola dos se puede especificar en **sig**. Si se omite, **sig** se fijará en 0,025, dando como resultado un intervalo de confianza del 95%.

## **Limitaciones:**

Los valores de texto, los valores NULL y los valores perdidos en el valor de la expresión darán como resultado que la función devuelva NULL.

## **Ejemplos:**

TTest1w\_lower( Weight, Value ) TTest1w\_lower( Weight, Value, 0.005 )

## **TTest1w\_sig**

**TTest1w\_sig()** devuelve el nivel de significación agregado de cola 2 de la prueba t de estudiante de una serie de valores.

Esta función se aplica a pruebas t de estudiante de una muestra en las que la serie de datos de entrada se suministra en un formato de dos columnas ponderadas.

Si la función se utiliza en el script de carga, los valores se repiten a lo largo de varios registros definidos por una cláusula group by.

Si la función se utiliza en una expresión de gráfico, los valores se repiten a lo largo de las dimensiones del gráfico.

## **Sintaxis:**

```
TTest1w_sig (weight, value)
```
## **Tipo de datos que devuelve:** numérico

- value: Las muestras que se han de evaluar. Si no se introduce un nombre de campo para los valores de muestra en el script de carga, el campo se nombrará automáticamente como **Value**.
- <sup>l</sup> weight: Cada valor de **value** puede contarse una o más veces dependiendo de su correspondiente valor de peso en **weight**.

Los valores de texto, los valores NULL y los valores perdidos en el valor de la expresión darán como resultado que la función devuelva NULL.

# **Ejemplo:**

TTest1w\_sig( Weight, Value )

## **TTest1w\_sterr**

**TTest1w\_sterr()** devuelve el error estándar agregado de la prueba t del estudiante de la diferencia de media de una serie de valores.

Esta función se aplica a pruebas t de estudiante de una muestra en las que la serie de datos de entrada se suministra en un formato de dos columnas ponderadas.

Si la función se utiliza en el script de carga, los valores se repiten a lo largo de varios registros definidos por una cláusula group by.

Si la función se utiliza en una expresión de gráfico, los valores se repiten a lo largo de las dimensiones del gráfico.

## **Sintaxis:**

**TTest1w\_sterr (**weight, value**)**

**Tipo de datos que devuelve:** numérico

#### **Argumentos:**

- value: Las muestras que se han de evaluar. Si no se introduce un nombre de campo para los valores de muestra en el script de carga, el campo se nombrará automáticamente como **Value**.
- <sup>l</sup> weight: Cada valor de **value** puede contarse una o más veces dependiendo de su correspondiente valor de peso en **weight**.

## **Limitaciones:**

Los valores de texto, los valores NULL y los valores perdidos en el valor de la expresión darán como resultado que la función devuelva NULL.

## **Ejemplo:**

TTest1w\_sterr( Weight, Value )

## **TTest1w\_t**

**TTest1w\_t()** devuelve el valor t agregado de una serie de valores.

Esta función se aplica a pruebas t de estudiante de una muestra en las que la serie de datos de entrada se suministra en un formato de dos columnas ponderadas.

Si la función se utiliza en el script de carga, los valores se repiten a lo largo de varios registros definidos por una cláusula group by.

Si la función se utiliza en una expresión de gráfico, los valores se repiten a lo largo de las dimensiones del gráfico.

## **Sintaxis:**

**TTest1w\_t (** weight, value**)**

#### **Tipo de datos que devuelve:** numérico

# **Argumentos:**

- value: Las muestras que se han de evaluar. Si no se introduce un nombre de campo para los valores de muestra en el script de carga, el campo se nombrará automáticamente como **Value**.
- <sup>l</sup> weight: Cada valor de **value** puede contarse una o más veces dependiendo de su correspondiente valor de peso en **weight**.

#### **Limitaciones:**

Los valores de texto, los valores NULL y los valores perdidos en el valor de la expresión darán como resultado que la función devuelva NULL.

#### **Ejemplo:**

```
TTest1w_t( Weight, Value )
```
## **TTest1w\_upper**

**TTest1w\_upper()** devuelve el valor agregado para el extremo superior del intervalo de confianza de una serie de valores.

Esta función se aplica a pruebas t de estudiante de una muestra en las que la serie de datos de entrada se suministra en un formato de dos columnas ponderadas.

Si la función se utiliza en el script de carga, los valores se repiten a lo largo de varios registros definidos por una cláusula group by.

Si la función se utiliza en una expresión de gráfico, los valores se repiten a lo largo de las dimensiones del gráfico.

#### **Sintaxis:**

```
TTest1w_upper (weight, value [, sig])
```
## **Tipo de datos que devuelve:** numérico

## **Argumentos:**

• value: Las muestras que se han de evaluar. Si no se introduce un nombre de campo para los valores de muestra en el script de carga, el campo se nombrará automáticamente como **Value**.

- <sup>l</sup> weight: Cada valor de **value** puede contarse una o más veces dependiendo de su correspondiente valor de peso en **weight**.
- <sup>l</sup> sig: El nivel de significación de cola dos se puede especificar en **sig**. Si se omite, **sig** se fijará en 0,025, dando como resultado un intervalo de confianza del 95%.

Los valores de texto, los valores NULL y los valores perdidos en el valor de la expresión darán como resultado que la función devuelva NULL.

## **Ejemplos:**

```
TTest1w_upper( Weight, Value )
TTest1w_upper( Weight, Value, 0.005 )
```
# Funciones de prueba Z

Un examen estadístico de dos promedios de población. Una prueba z de dos muestras analiza si dos muestras son distintas y es muy habitual cuando dos distribuciones normales tienen variaciones conocidas y cuando un experimento usa un gran tamaño de muestra.

Las funciones estadísticas de prueba z se agrupan conforme al tipo de datos de entrada que se aplica a la función.

Si la función se utiliza en el script de carga, los valores se repiten a lo largo de varios registros definidos por una cláusula group by.

Si la función se utiliza en una expresión de gráfico, los valores se repiten a lo largo de las dimensiones del gráfico.

*Cargar los datos de [muestra](#page-1268-0) (page 1269)*

# Funciones de formato de una columna

Las siguientes funciones se aplican a pruebas z con series simples de datos de entrada:

## ztest\_conf

**ZTest\_conf()** devuelve el valor z agregado de una serie de valores.

**[ZTest\\_conf\(\)](#page-1252-0) devuelve el valor z agregado de una serie de valores. (**value [, sigma [, sig ]**)**

ztest\_dif

**ZTest\_dif()** devuelve la diferencia de medias agregada de una prueba z de una serie de valores.

**[ZTest\\_dif\(\)](#page-1251-0) devuelve la diferencia de medias agregada de una prueba z de una serie de [valores.](#page-1251-0) (**value [, sigma]**)**

ztest\_sig

**ZTest\_sig()** devuelve el nivel de significación agregado de cola 2 de la prueba z de una serie de valores.

**ZTest\_sig() devuelve el nivel de [significación](#page-1250-0) agregado de cola 2 de la prueba z de una serie de [valores.](#page-1250-0) (**value [, sigma]**)**

ztest\_sterr

**ZTest\_sterr()** devuelve el error estándar agregado de la prueba z de la diferencia de media de una serie de valores.

**[ZTest\\_sterr\(\)](#page-1251-1) devuelve el error estándar agregado de la prueba z de la [diferencia](#page-1251-1) de media de una serie de valores. (**value [, sigma]**)**

ztest\_z

**ZTest\_z()** devuelve el valor z agregado de una serie de valores.

```
ZTest_z() devuelve el valor z agregado de una serie de valores. (value [,
sigma])
```
ztest\_lower

**ZTest\_lower()** devuelve el valor agregado para el extremo inferior del intervalo de confianza de dos series independientes de valores.

**[ZTest\\_lower\(\)](#page-1253-0) devuelve el valor agregado para el extremo inferior del intervalo de confianza de dos series [independientes](#page-1253-0) de valores. (**grp, value [, sig [, eq\_var]]**)**

ztest\_upper

**ZTest\_upper()** devuelve el valor agregado para el extremo superior del intervalo de confianza de dos series independientes de valores.

```
ZTest_upper() devuelve el valor agregado para el extremo superior del
intervalo de confianza de dos series independientes de valores. (grp, value
[, sig [, eq_var]])
```
## Funciones de formato de dos columnas ponderadas

Las funciones siguientes se aplican a pruebasz en las que los datos de entrada se suministran en formato de dos columnas ponderadas.

#### ztestw\_conf

**ZTestw\_conf()** devuelve el valor del intervalo de confianza agregado z de una serie de valores.

```
ZTestw_conf() devuelve el valor del intervalo de confianza agregado z de una
serie de valores. (weight, value [, sigma [, sig]])
```
ztestw\_dif

**ZTestw\_dif()** devuelve la diferencia de medias agregada de una prueba z de una serie de valores.

**[ZTestw\\_dif\(\)](#page-1256-0) devuelve la diferencia de medias agregada de una prueba z de una serie de [valores.](#page-1256-0) (**weight, value [, sigma]**)**

ztestw\_lower

**ZTestw\_lower()** devuelve el valor agregado para el extremo inferior del intervalo de confianza de dos series independientes de valores.

**[ZTestw\\_lower\(\)](#page-1258-0) devuelve el valor agregado para el extremo inferior del intervalo de confianza de dos series [independientes](#page-1258-0) de valores. (**weight, value [, sigma]**)**

ztestw\_sig

**ZTestw\_sig()** devuelve el nivel de significación agregado de cola 2 de la prueba z de una serie de valores.

**ZTestw\_sig() devuelve el nivel de [significación](#page-1255-0) agregado de cola 2 de la prueba z de una serie de [valores.](#page-1255-0) (**weight, value [, sigma]**)**

ztestw\_sterr

**ZTestw\_sterr()** devuelve el error estándar agregado de la prueba z de la diferencia de media de una serie de valores.

```
ZTestw_sterr() devuelve el error estándar agregado de la prueba z de la
diferencia de media de una serie de valores. (weight, value [, sigma])
```
ztestw\_upper

**ZTestw\_upper()** devuelve el valor agregado para el extremo superior del intervalo de confianza de dos series independientes de valores.

**[ZTestw\\_upper\(\)](#page-1259-0) devuelve el valor agregado para el extremo superior del intervalo de confianza de dos series [independientes](#page-1259-0) de valores. (**weight, value [, sigma]**)**

ztestw\_z

**ZTestw\_z()** devuelve el valor z agregado de una serie de valores.

**[ZTestw\\_z\(\)](#page-1254-0) devuelve el valor z agregado de una serie de valores. (**weight, value [, sigma]**)**

## <span id="page-1249-0"></span>**ZTest\_z**

**ZTest\_z()** devuelve el valor z agregado de una serie de valores.

Si la función se utiliza en el script de carga, los valores se repiten a lo largo de varios registros definidos por una cláusula group by.

Si la función se utiliza en una expresión de gráfico, los valores se repiten a lo largo de las dimensiones del gráfico.

#### **Sintaxis:**

**ZTest\_z(**value[, sigma]**)**

## **Argumentos:**

- value: Los valores de muestra que se han de evaluar. Se supone una media de población de 0. Si desea que el test se realice conforme a otra media distinta, reste dicha media valor de los valores de muestra.
- <sup>l</sup> sigma: Si se conoce, la desviación estándar se puede indicar en **sigma**. Si se omite **sigma**, se utilizará la desviación estándar de la muestra.

## **Limitaciones:**

Los valores de texto, los valores NULL y los valores perdidos en el valor de la expresión darán como resultado que la función devuelva NULL.

# **Ejemplo:**

```
ZTest_z( Value-TestValue )
```
# <span id="page-1250-0"></span>**ZTest\_sig**

**ZTest\_sig()** devuelve el nivel de significación agregado de cola 2 de la prueba z de una serie de valores.

Si la función se utiliza en el script de carga, los valores se repiten a lo largo de varios registros definidos por una cláusula group by.

Si la función se utiliza en una expresión de gráfico, los valores se repiten a lo largo de las dimensiones del gráfico.

## **Sintaxis:**

**ZTest\_sig(**value[, sigma]**)**

## **Tipo de datos que devuelve:** numérico

## **Argumentos:**

- value: Los valores de muestra que se han de evaluar. Se supone una media de población de 0. Si desea que el test se realice conforme a otra media distinta, reste dicha media valor de los valores de muestra.
- <sup>l</sup> sigma: Si se conoce, la desviación estándar se puede indicar en **sigma**. Si se omite **sigma**, se utilizará la desviación estándar de la muestra.

## **Limitaciones:**

Los valores de texto, los valores NULL y los valores perdidos en el valor de la expresión darán como resultado que la función devuelva NULL.

# **Ejemplo:**

```
ZTest_sig(Value-TestValue)
```
# <span id="page-1251-0"></span>**ZTest\_dif**

**ZTest\_dif()** devuelve la diferencia de medias agregada de una prueba z de una serie de valores.

Si la función se utiliza en el script de carga, los valores se repiten a lo largo de varios registros definidos por una cláusula group by.

Si la función se utiliza en una expresión de gráfico, los valores se repiten a lo largo de las dimensiones del gráfico.

## **Sintaxis:**

**ZTest\_dif(**value[, sigma]**)**

## **Tipo de datos que devuelve:** numérico

## **Argumentos:**

- value: Los valores de muestra que se han de evaluar. Se supone una media de población de 0. Si desea que el test se realice conforme a otra media distinta, reste dicha media valor de los valores de muestra.
- <sup>l</sup> sigma: Si se conoce, la desviación estándar se puede indicar en **sigma**. Si se omite **sigma**, se utilizará la desviación estándar de la muestra.

## **Limitaciones:**

Los valores de texto, los valores NULL y los valores perdidos en el valor de la expresión darán como resultado que la función devuelva NULL.

## **Ejemplo:**

ZTest\_dif(Value-TestValue)

## <span id="page-1251-1"></span>**ZTest\_sterr**

**ZTest\_sterr()** devuelve el error estándar agregado de la prueba z de la diferencia de media de una serie de valores.

Si la función se utiliza en el script de carga, los valores se repiten a lo largo de varios registros definidos por una cláusula group by.

Si la función se utiliza en una expresión de gráfico, los valores se repiten a lo largo de las dimensiones del gráfico.

#### **Sintaxis:**

```
ZTest_sterr(value[, sigma])
```
## **Argumentos:**

- value: Los valores de muestra que se han de evaluar. Se supone una media de población de 0. Si desea que el test se realice conforme a otra media distinta, reste dicha media valor de los valores de muestra.
- <sup>l</sup> sigma: Si se conoce, la desviación estándar se puede indicar en **sigma**. Si se omite **sigma**, se utilizará la desviación estándar de la muestra.

## **Limitaciones:**

Los valores de texto, los valores NULL y los valores perdidos en el valor de la expresión darán como resultado que la función devuelva NULL.

# **Ejemplo:**

ZTest\_sterr(Value-TestValue)

## <span id="page-1252-0"></span>**ZTest\_conf**

**ZTest\_conf()** devuelve el valor z agregado de una serie de valores.

Si la función se utiliza en el script de carga, los valores se repiten a lo largo de varios registros definidos por una cláusula group by.

Si la función se utiliza en una expresión de gráfico, los valores se repiten a lo largo de las dimensiones del gráfico.

## **Sintaxis:**

**ZTest\_conf(**value[, sigma[, sig]]**)**

## **Tipo de datos que devuelve:** numérico

## **Argumentos:**

- value: Los valores de muestra que se han de evaluar. Se supone una media de población de 0. Si desea que el test se realice conforme a otra media distinta, reste dicha media valor de los valores de muestra.
- <sup>l</sup> sigma: Si se conoce, la desviación estándar se puede indicar en **sigma**. Si se omite **sigma**, se utilizará la desviación estándar de la muestra.
- <sup>l</sup> sig: El nivel de significación de cola dos se puede especificar en **sig**. Si se omite, **sig** se fijará en 0,025, dando como resultado un intervalo de confianza del 95%.

## **Limitaciones:**

Los valores de texto, los valores NULL y los valores perdidos en el valor de la expresión darán como resultado que la función devuelva NULL.

# **Ejemplo:**

ZTest\_conf(Value-TestValue)

## <span id="page-1253-0"></span>**ZTest\_lower**

**ZTest\_lower()** devuelve el valor agregado para el extremo inferior del intervalo de confianza de dos series independientes de valores.

Si la función se utiliza en el script de carga, los valores se repiten a lo largo de varios registros definidos por una cláusula group by.

Si la función se utiliza en una expresión de gráfico, los valores se repiten a lo largo de las dimensiones del gráfico.

## **Sintaxis:**

**ZTest\_lower (**grp, value [, sig [, eq\_var]]**)**

#### **Tipo de datos que devuelve:** numérico

#### **Argumentos:**

- value: Los valores de muestra que se han de evaluar. Los valores de muestra deben ser agrupados de forma lógica según lo especificado por exactamente dos valores en **group**. Si no se introduce un nombre de campo para los valores de muestra en el script de carga, el campo se nombrará automáticamente como **Value**.
- grp: El campo que contiene los nombres de cada uno de los dos grupos de muestra. Si no se introduce un nombre de campo para el grupo en el script de carga, el campo se nombrará automáticamente como **Type**.
- <sup>l</sup> sig: El nivel de significación de cola dos se puede especificar en **sig**. Si se omite, **sig** se fijará en 0,025, dando como resultado un intervalo de confianza del 95%.
- **eq var: Si se especifica eq\_var** como False (0), se asumirán variaciones distintas de las dos muestras. Si se especifica **eq\_var** como True (1), se asumirán variaciones iguales de las dos muestras.

## **Limitaciones:**

Los valores de texto, los valores NULL y los valores perdidos en el valor de la expresión darán como resultado que la función devuelva NULL.

## **Ejemplos:**

ZTest\_lower( Group, Value ) ZTest\_lower( Group, Value, sig, false )

## <span id="page-1253-1"></span>**ZTest\_upper**

**ZTest\_upper()** devuelve el valor agregado para el extremo superior del intervalo de confianza de dos series independientes de valores.

Esta función se aplica a pruebas t de estudiante de muestras independientes.

Si la función se utiliza en el script de carga, los valores se repiten a lo largo de varios registros definidos por una cláusula group by.

Si la función se utiliza en una expresión de gráfico, los valores se repiten a lo largo de las dimensiones del gráfico.

## **Sintaxis:**

**ZTest\_upper (**grp, value [, sig [, eq\_var]]**)**

#### **Tipo de datos que devuelve:** numérico

#### **Argumentos:**

- value: Los valores de muestra que se han de evaluar. Los valores de muestra deben ser agrupados de forma lógica según lo especificado por exactamente dos valores en **group**. Si no se introduce un nombre de campo para los valores de muestra en el script de carga, el campo se nombrará automáticamente como **Value**.
- grp: El campo que contiene los nombres de cada uno de los dos grupos de muestra. Si no se introduce un nombre de campo para el grupo en el script de carga, el campo se nombrará automáticamente como **Type**.
- <sup>l</sup> sig: El nivel de significación de cola dos se puede especificar en **sig**. Si se omite, **sig** se fijará en 0,025, dando como resultado un intervalo de confianza del 95%.
- **eq var: Si se especifica eq\_var** como False (0), se asumirán variaciones distintas de las dos muestras. Si se especifica **eq\_var** como True (1), se asumirán variaciones iguales de las dos muestras.

## **Limitaciones:**

Los valores de texto, los valores NULL y los valores perdidos en el valor de la expresión darán como resultado que la función devuelva NULL.

## **Ejemplos:**

```
ZTest_upper( Group, Value )
ZTest_upper( Group, Value, sig, false )
```
## <span id="page-1254-0"></span>**ZTestw\_z**

**ZTestw\_z()** devuelve el valor z agregado de una serie de valores.

Esta función se aplica a pruebas z en las que los datos de entrada se suministran en formato de dos columnas ponderadas.

Si la función se utiliza en el script de carga, los valores se repiten a lo largo de varios registros definidos por una cláusula group by.

Si la función se utiliza en una expresión de gráfico, los valores se repiten a lo largo de las dimensiones del gráfico.

#### **Sintaxis:**

```
ZTestw_z (weight, value [, sigma])
```
## **Argumentos:**

- <sup>l</sup> value: Los valores deben ser devueltos por **value**. Se asume una media de 0 como muestra. Si desea que el test se realice conforme a otra media distinta, reste dicho valor de los valores de muestra.
- <sup>l</sup> weight: Cada valor de muestra en **value** se puede contar una o más veces dependiendo de su correspondiente valor de peso en **weight**.
- <sup>l</sup> sigma: Si se conoce, la desviación estándar se puede indicar en **sigma**. Si se omite **sigma**, se utilizará la desviación estándar de la muestra.

# **Limitaciones:**

Los valores de texto, los valores NULL y los valores perdidos en el valor de la expresión darán como resultado que la función devuelva NULL.

## **Ejemplo:**

ZTestw\_z( Weight, Value-TestValue)

#### <span id="page-1255-0"></span>**ZTestw\_sig**

**ZTestw\_sig()** devuelve el nivel de significación agregado de cola 2 de la prueba z de una serie de valores.

Esta función se aplica a pruebas z en las que los datos de entrada se suministran en formato de dos columnas ponderadas.

Si la función se utiliza en el script de carga, los valores se repiten a lo largo de varios registros definidos por una cláusula group by.

Si la función se utiliza en una expresión de gráfico, los valores se repiten a lo largo de las dimensiones del gráfico.

## **Sintaxis:**

**ZTestw\_sig (**weight, value [, sigma]**)**

## **Tipo de datos que devuelve:** numérico

- <sup>l</sup> value: Los valores deben ser devueltos por **value**. Se asume una media de 0 como muestra. Si desea que el test se realice conforme a otra media distinta, reste dicho valor de los valores de muestra.
- <sup>l</sup> weight: Cada valor de muestra en **value** se puede contar una o más veces dependiendo de su correspondiente valor de peso en **weight**.
- <sup>l</sup> sigma: Si se conoce, la desviación estándar se puede indicar en **sigma**. Si se omite **sigma**, se utilizará la desviación estándar de la muestra.

Los valores de texto, los valores NULL y los valores perdidos en el valor de la expresión darán como resultado que la función devuelva NULL.

# **Ejemplo:**

ZTestw\_sig( Weight, Value-TestValue)

# <span id="page-1256-0"></span>**ZTestw\_dif**

**ZTestw\_dif()** devuelve la diferencia de medias agregada de una prueba z de una serie de valores.

Esta función se aplica a pruebas z en las que los datos de entrada se suministran en formato de dos columnas ponderadas.

Si la función se utiliza en el script de carga, los valores se repiten a lo largo de varios registros definidos por una cláusula group by.

Si la función se utiliza en una expresión de gráfico, los valores se repiten a lo largo de las dimensiones del gráfico.

## **Sintaxis:**

**ZTestw\_dif (** weight, value [, sigma]**)**

## **Tipo de datos que devuelve:** numérico

## **Argumentos:**

- <sup>l</sup> value: Los valores deben ser devueltos por **value**. Se asume una media de 0 como muestra. Si desea que el test se realice conforme a otra media distinta, reste dicho valor de los valores de muestra.
- <sup>l</sup> weight: Cada valor de muestra en **value** se puede contar una o más veces dependiendo de su correspondiente valor de peso en **weight**.
- <sup>l</sup> sigma: Si se conoce, la desviación estándar se puede indicar en **sigma**. Si se omite **sigma**, se utilizará la desviación estándar de la muestra.

# **Limitaciones:**

Los valores de texto, los valores NULL y los valores perdidos en el valor de la expresión darán como resultado que la función devuelva NULL.

# **Ejemplo:**

ZTestw\_dif( Weight, Value-TestValue)

## <span id="page-1256-1"></span>**ZTestw\_sterr**

**ZTestw\_sterr()** devuelve el error estándar agregado de la prueba z de la diferencia de media de una serie de valores.

Esta función se aplica a pruebas z en las que los datos de entrada se suministran en formato de dos columnas ponderadas.

Si la función se utiliza en el script de carga, los valores se repiten a lo largo de varios registros definidos por una cláusula group by.

Si la función se utiliza en una expresión de gráfico, los valores se repiten a lo largo de las dimensiones del gráfico.

#### **Sintaxis:**

**ZTestw\_sterr (**weight, value [, sigma]**)**

#### **Tipo de datos que devuelve:** numérico

#### **Argumentos:**

- <sup>l</sup> value: Los valores deben ser devueltos por **value**. Se asume una media de 0 como muestra. Si desea que el test se realice conforme a otra media distinta, reste dicho valor de los valores de muestra.
- <sup>l</sup> weight: Cada valor de muestra en **value** se puede contar una o más veces dependiendo de su correspondiente valor de peso en **weight**.
- <sup>l</sup> sigma: Si se conoce, la desviación estándar se puede indicar en **sigma**. Si se omite **sigma**, se utilizará la desviación estándar de la muestra.

#### **Limitaciones:**

Los valores de texto, los valores NULL y los valores perdidos en el valor de la expresión darán como resultado que la función devuelva NULL.

## **Ejemplo:**

ZTestw\_sterr( Weight, Value-TestValue)

#### <span id="page-1257-0"></span>**ZTestw\_conf**

**ZTestw\_conf()** devuelve el valor del intervalo de confianza agregado z de una serie de valores.

Esta función se aplica a pruebas z en las que los datos de entrada se suministran en formato de dos columnas ponderadas.

Si la función se utiliza en el script de carga, los valores se repiten a lo largo de varios registros definidos por una cláusula group by.

Si la función se utiliza en una expresión de gráfico, los valores se repiten a lo largo de las dimensiones del gráfico.

#### **Sintaxis:**

**ZTest\_conf(**weight, value[, sigma[, sig]]**)**

## **Argumentos:**

- value: Los valores de muestra que se han de evaluar. Se supone una media de población de 0. Si desea que el test se realice conforme a otra media distinta, reste dicha media valor de los valores de muestra.
- <sup>l</sup> weight: Cada valor de muestra en **value** se puede contar una o más veces dependiendo de su correspondiente valor de peso en **weight**.
- <sup>l</sup> sigma: Si se conoce, la desviación estándar se puede indicar en **sigma**. Si se omite **sigma**, se utilizará la desviación estándar de la muestra.
- <sup>l</sup> sig: El nivel de significación de cola dos se puede especificar en **sig**. Si se omite, **sig** se fijará en 0,025, dando como resultado un intervalo de confianza del 95%.

## **Limitaciones:**

Los valores de texto, los valores NULL y los valores perdidos en el valor de la expresión darán como resultado que la función devuelva NULL.

## **Ejemplo:**

ZTestw\_conf( Weight, Value-TestValue)

#### <span id="page-1258-0"></span>**ZTestw\_lower**

**ZTestw\_lower()** devuelve el valor agregado para el extremo inferior del intervalo de confianza de dos series independientes de valores.

Si la función se utiliza en el script de carga, los valores se repiten a lo largo de varios registros definidos por una cláusula group by.

Si la función se utiliza en una expresión de gráfico, los valores se repiten a lo largo de las dimensiones del gráfico.

#### **Sintaxis:**

**ZTestw\_lower (**grp, value [, sig [, eq\_var]]**)**

#### **Tipo de datos que devuelve:** numérico

- value: Los valores de muestra que se han de evaluar. Los valores de muestra deben ser agrupados de forma lógica según lo especificado por exactamente dos valores en **group**. Si no se introduce un nombre de campo para los valores de muestra en el script de carga, el campo se nombrará automáticamente como **Value**.
- or grp: El campo que contiene los nombres de cada uno de los dos grupos de muestra. Si no se introduce un nombre de campo para el grupo en el script de carga, el campo se nombrará automáticamente como **Type**.
- <sup>l</sup> sig: El nivel de significación de cola dos se puede especificar en **sig**. Si se omite, **sig** se fijará en 0,025, dando como resultado un intervalo de confianza del 95%.
- eq var: Si se especifica **eq\_var** como False (0), se asumirán variaciones distintas de las dos muestras. Si se especifica **eq\_var** como True (1), se asumirán variaciones iguales de las dos muestras.

Los valores de texto, los valores NULL y los valores perdidos en el valor de la expresión darán como resultado que la función devuelva NULL.

# **Ejemplos:**

```
ZTestw_lower( Group, Value )
ZTestw_lower( Group, Value, sig, false )
```
## <span id="page-1259-0"></span>**ZTestw\_upper**

**ZTestw\_upper()** devuelve el valor agregado para el extremo superior del intervalo de confianza de dos series independientes de valores.

Esta función se aplica a pruebas t de estudiante de muestras independientes.

Si la función se utiliza en el script de carga, los valores se repiten a lo largo de varios registros definidos por una cláusula group by.

Si la función se utiliza en una expresión de gráfico, los valores se repiten a lo largo de las dimensiones del gráfico.

## **Sintaxis:**

**ZTestw\_upper (**grp, value [, sig [, eq\_var]]**)**

## **Tipo de datos que devuelve:** numérico

- value: Los valores de muestra que se han de evaluar. Los valores de muestra deben ser agrupados de forma lógica según lo especificado por exactamente dos valores en **group**. Si no se introduce un nombre de campo para los valores de muestra en el script de carga, el campo se nombrará automáticamente como **Value**.
- grp: El campo que contiene los nombres de cada uno de los dos grupos de muestra. Si no se introduce un nombre de campo para el grupo en el script de carga, el campo se nombrará automáticamente como **Type**.
- <sup>l</sup> sig: El nivel de significación de cola dos se puede especificar en **sig**. Si se omite, **sig** se fijará en 0,025, dando como resultado un intervalo de confianza del 95%.
- eq var: Si se especifica **eq\_var** como False (0), se asumirán variaciones distintas de las dos muestras. Si se especifica **eq\_var** como True (1), se asumirán variaciones iguales de las dos muestras.
## **Limitaciones:**

Los valores de texto, los valores NULL y los valores perdidos en el valor de la expresión darán como resultado que la función devuelva NULL.

## **Ejemplos:**

```
ZTestw_upper( Group, Value )
ZTestw_upper( Group, Value, sig, false )
```
## Ejemplos de funciones estadísticas de prueba

En esta sección encontramos ejemplos de funciones estadísticas de prueba aplicadas a gráficos, así como al script de carga.

## **Ejemplos de cómo utilizar funciones chi2-test en gráficos**

Las funciones chi2-test sirven para hallar valores asociados con análisis estadístico de chi al cuadrado. Esta sección describe cómo crear gráficos utilizando datos de muestra para hallar los valores de las funciones de prueba de distribución de chi al cuadrado disponibles en QlikView. Le remitimos a los temas de funciones de gráficos chi2-test para descripciones de la sintaxis y argumentos.

## 9.8 Cargar los datos para las muestras

Hay tres conjuntos de datos de muestra que describen tres muestras estadísticas diferentes para cargarlas en el script.

Haga lo siguiente:

- 1. Cree un documento nuevo.
- 2. Seleccione **Editar Script** en la barra de herramientas e introduzca lo siguiente en el script: // Sample\_1 data is pre-aggregated... Note: make sure you set your DecimalSep='.' at the top of the script. Sample\_1: LOAD \* inline [ Grp,Grade,Count I,A,15 I,B,7 I,C,9 I,D,20 I,E,26 I,F,19 II,A,10 II,B,11 II,C,7 II,D,15 II,E,21 II,F,16 ]; // Sample\_2 data is pre-aggregated: If raw data is used, it must be aggregated using count()... Sample\_2: LOAD \* inline [

```
Sex,Opinion,OpCount
1,2,58
1,1,11
1,0,10
2,2,35
2,1,25
2,0,23 ] (delimiter is ',');
// Sample_3a data is transformed using the crosstable statement...
Sample 3a:
crosstable(Gender, Actual) LOAD
Description,
[Men (Actual)] as Men,
[Women (Actual)] as Women;
LOAD * inline [
Men (Actual), Women (Actual), Description
58,35,Agree
11,25,Neutral
10,23,Disagree ] (delimiter is ',');
// Sample_3b data is transformed using the crosstable statement...
Sample_3b:
crosstable(Gender, Expected) LOAD
Description,
[Men (Expected)] as Men,
[Women (Expected)] as Women;
LOAD * inline [
Men (Expected),Women (Expected),Description
45.35,47.65,Agree
17.56,18.44,Neutral
16.09,16.91,Disagree ] (delimiter is ',');
// Sample_3a and Sample_3b will result in a (fairly harmless) Synthetic Key...
```
3. Guarde el script y haga clic en **Recargar** para cargar los datos.

# 9.9 Crear los gráficos de la función de gráfico chi2-test

## **Ejemplo: Muestra 1**

Haga lo siguiente:

- 1. Añada un cuadro de tabla a la hoja y añada Grp, Grade y Count como dimensiones. Esta tabla muestra los datos de muestra.
- 2. Añada una tabla simple con la siguiente dimensión calculada: ValueList('p','df','Chi2') Esto usa la función de dimensiones sintéticas para crear etiquetas para las dimensiones con los nombres de las tres funciones chi2-test.
- 3. Añada la expresión siguiente: IF(ValueList('p','df','Chi2')='p',Chi2Test\_p(Grp,Grade,Count), IF(ValueList('p','df','Chi2')='df',Chi2Test\_df(Grp,Grade,Count), Chi2Test\_Chi2(Grp,Grade,Count))) Esto produce el efecto de poner el valor resultante de cada función chi2-test de la tabla junto a su dimensión sintética asociada.
- 4. Fije el parámetro de formato numérico de la expresión en **Número** y **Precisión** en **3**.

*En la expresión, podría utilizar la siguiente expresión en vez:* Pick(Match(ValueList('p','df','Chi2'),'p','df','Chi2'),Chi2Test\_p (Grp,Grade,Count),Chi2Test\_df(Grp,Grade,Count),Chi2Test\_Chi2(Grp,Grade,Count))

## **Resultado:**

La tabla resultante para las funciones chi2-test de los datos de la Muestra 1 contendrá los siguientes valores:

#### Resultados del ejemplo

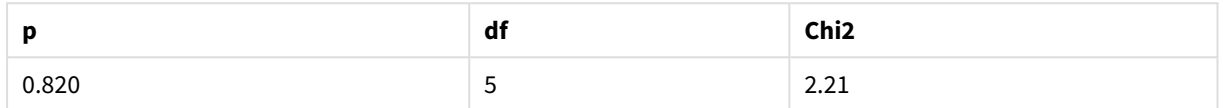

## **Ejemplo: Muestra 2**

Haga lo siguiente:

- 1. Añada otro cuadro de tabla a la hoja con Sex, Opinion y OpCount como dimensiones.
- 2. Haga una copia de la tabla simple de resultados de la Muestra 1 utilizando los comandos **Copiar al portapapeles:**/**Objeto** y **Pegar Objeto de Hoja**. Edite la expresión y reemplace los argumentos en las tres funciones chi2-test por los nombres de los campos empleados en los datos de la Muestra 2, por ejemplo: Chi2Test\_p(Sex,Opinion,OpCount).

#### **Resultado:**

La tabla resultante para las funciones chi2-test de los datos de la Muestra 2 contendrá los siguientes valores:

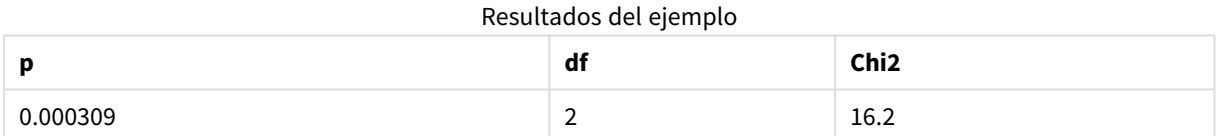

## **Ejemplo: Muestra 3**

Haga lo siguiente:

- 1. Cree otro cuadro de tabla más y otra tabla simple más, de la misma manera que en los ejemplos de datos para la Muestra 1 y Muestra 2. En el cuadro de tabla, utilice los campos siguientes como dimensiones: Gender, Description, Actual y Expected.
- 2. En la tabla simple de resultados, utilice los nombres de campos utilizados en los datos de la Muestra 3, por ejemplo: Chi2Test\_p(Gender, Description, Actual, Expected).

#### **Resultado:**

La tabla resultante para las funciones chi2-test de los datos de la Muestra 3 contendrá los siguientes valores:

Resultados del ejemplo

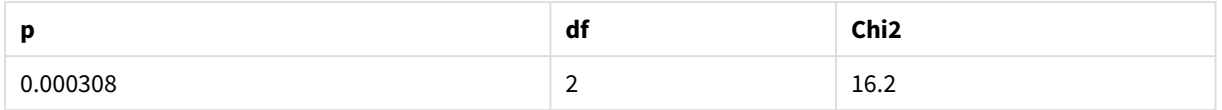

## **Ejemplos de cómo utilizar funciones chi2-test en el script de carga**

Las funciones chi2-test sirven para hallar valores asociados con análisis estadístico de chi al cuadrado. Esta sección describe cómo utilizar las funciones de prueba de distribución de chi al cuadrado disponibles en QlikView, en el script de carga. Le remitimos a los temas de funciones de script chi2-test para descripciones de la sintaxis y los argumentos.

Este ejemplo utiliza una tabla que contiene el número de alumnos que obtienen una nota (A-F) para dos grupos de estudiantes (I y II).

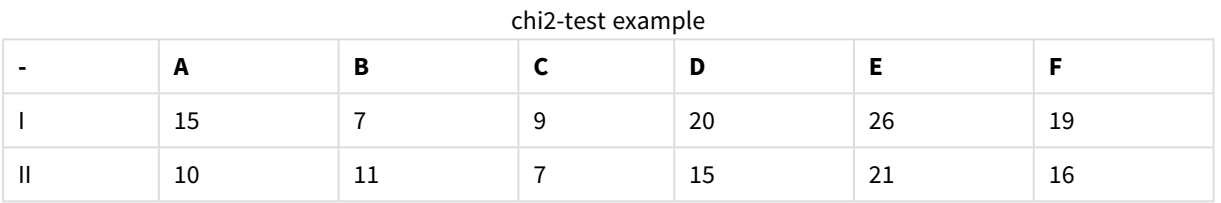

## 9.10 Cargar los datos de muestra

Haga lo siguiente:

- 1. Cree un documento nuevo.
- 2. Seleccione **Editar Script** en la barra de herramientas e introduzca lo siguiente en el script: // Sample\_1 data is pre-aggregated... Note: make sure you set your DecimalSep='.' at the top of the script. Sample\_1:

LOAD \* inline [ Grp,Grade,Count I,A,15 I,B,7 I,C,9 I,D,20 I,E,26 I,F,19 II,A,10 II,B,11 II,C,7 II,D,15 II,E,21 II,F,16 ];

3. Guarde el script y haga clic en **Recargar** para cargar los datos.

Ahora ya hemos cargado los datos de muestra.

# 9.11 Cargar los valores de la función chi2-test

Ahora cargaremos en una tabla nueva los valores de chi2-test basados en los datos de muestra y los agruparemos por Grp.

Haga lo siguiente:

- 1. Seleccione **Editor de Script** en la barra de herramientas y añada lo siguiente al final del script: // Sample\_1 data is pre-aggregated... Note: make sure you set your DecimalSep='.' at the top of the script. Chi2\_table: LOAD Grp, Chi2Test\_chi2(Grp, Grade, Count) as chi2, Chi2Test\_df(Grp, Grade, Count) as df, Chi2Test\_p(Grp, Grade, Count) as p resident Sample\_1 group by Grp;
- 2. Guarde el script y haga clic en **Recargar** para cargar los datos.

Ahora ya hemos cargado los valores de chi2-test en una tabla denominada Chi2\_table.

## 9.12 Resultados

Puede ver los valores resultantes de chi2-test en el visor de tabla, deberán tener el aspecto siguiente:

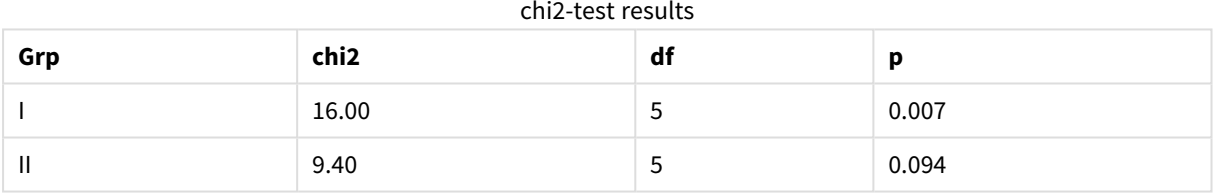

## **Crear un informe t-test típico**

Un informe t-test de estudiante típico incluye tablas con resultados de **Group Statistics** e **Independent Samples Test**. En las siguientes secciones, crearemos estas tablas con las funciones QlikViewt-test aplicadas a dos grupos de muestras independientes: Observation y Comparison. Las tablas correspondientes para estas muestras tendrán el siguiente aspecto:

## **Group Statistics**

#### Resultado de una tabla a modo de ejemplo con Estadísticas de grupo

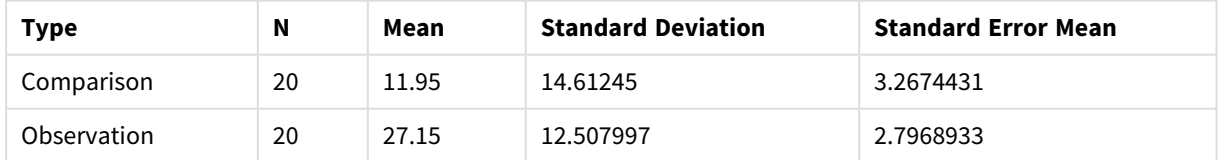

## **Independent Sample Test**

|                                     | t     | df                  | Sig. (2-<br>tailed) | Mean<br><b>Difference</b> | <b>Standard</b><br><b>Error</b><br><b>Difference</b> | 95%<br>Confidence<br>Interval of<br>the<br><b>Difference</b><br>(Lower) | 95%<br>Confidence<br>Interval of<br>the<br><b>Difference</b><br>(Upper) |
|-------------------------------------|-------|---------------------|---------------------|---------------------------|------------------------------------------------------|-------------------------------------------------------------------------|-------------------------------------------------------------------------|
| Equal<br>Variance<br>not<br>Assumed | 3.534 | 37.11671733582<br>3 | 0.001               | 15.2                      | 4.30101                                              | 6.48625                                                                 | 23.9137                                                                 |
| Equal<br>Variance<br>Assumed        | 3.534 | 38                  | 0.001               | 15.2                      | 4.30101                                              | 6.49306                                                                 | 23.9069                                                                 |

Resultado de una tabla a modo de ejemplo con una Prueba de muestra independiente

# 9.13 Cargar los datos de muestra

Haga lo siguiente:

- 1. Cree un documento nuevo.
- 2. Seleccione **Editar Script** en la barra de herramientas e introduzca lo siguiente en el script: Table1: crosstable LOAD recno() as ID, \* inline [

```
Observation|Comparison
35|2
40|27
12|38
15|31
21|1
14|19
46|1
10|34
28|3
48|1
16|2
30|3
32|2
48|1
31|2
22|1
12|3
39|29
19|37
25|2 ] (delimiter is '|');
```
En este script de carga, **recno()** debe incluirse porque **crosstable** requiere tres argumentos. Así pues, **recno()** simplemente proporciona un argumento extra, en este caso un ID para cada fila. Sin él, los valores de muestra de **Comparison** no se cargarían.

3. Guarde el script y haga clic en **Recargar** para cargar los datos.

# 9.14 Crear la tabla Group Statistics

Haga lo siguiente:

- 1. Añada una tabla simple en la hoja y seleccione Type como dimensión.
- 2. Añada las siguientes expresiones:

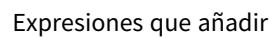

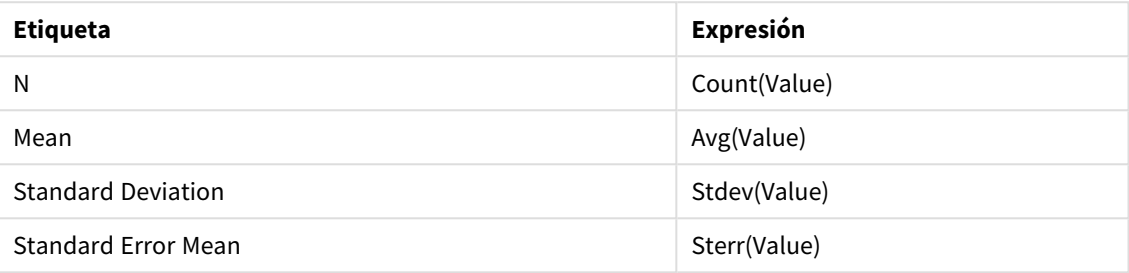

3. Asegúrese de que Type esté arriba del todo de la lista de clasificación.

## **Resultado:**

Una tabla Group Statistics para estas muestras tendrá el aspecto siguiente:

| Tresurrado de ana tabla a modo de ejemplo con Estadisticas de Grupo |    |       |                           |                            |  |  |
|---------------------------------------------------------------------|----|-------|---------------------------|----------------------------|--|--|
| <b>Type</b>                                                         | Ν  | Mean  | <b>Standard Deviation</b> | <b>Standard Error Mean</b> |  |  |
| Comparison                                                          | 20 | 11.95 | 14.61245                  | 3.2674431                  |  |  |
| Observation                                                         | 20 | 27.15 | 12.507997                 | 2.7968933                  |  |  |

Resultado de una tabla a modo de ejemplo con Estadísticas de grupo

# 9.15 Crear la tabla Two Independent Sample Student's T-test

Haga lo siguiente:

- 1. Añada una tabla a la hoja.
- 2. Añada la dimensión siguiente calculada como dimensión a la tabla. =ValueList (Dual('Equal Variance not Assumed', 0), Dual('Equal Variance Assumed', 1))
- 3. Añada las siguientes expresiones:

| <b>Etiqueta</b> | <b>Expresión</b>                                                                                                    |
|-----------------|----------------------------------------------------------------------------------------------------|
| conf            | if(ValueList (Dual('Equal Variance not Assumed', 0), Dual('Equal Variance<br>Assumed', 1)), TTest_conf(Type, Value), TTest_conf(Type, Value, 0)) |
| t               | if(ValueList (Dual('Equal Variance not Assumed', 0), Dual('Equal Variance<br>Assumed', 1)), TTest_t(Type, Value), TTest_t(Type, Value, 0))       |
| df              | if(ValueList (Dual('Equal Variance not Assumed', 0), Dual('Equal Variance<br>Assumed', 1)), TTest_df(Type, Value), TTest_df(Type, Value, 0))     |

Expresiones que añadir

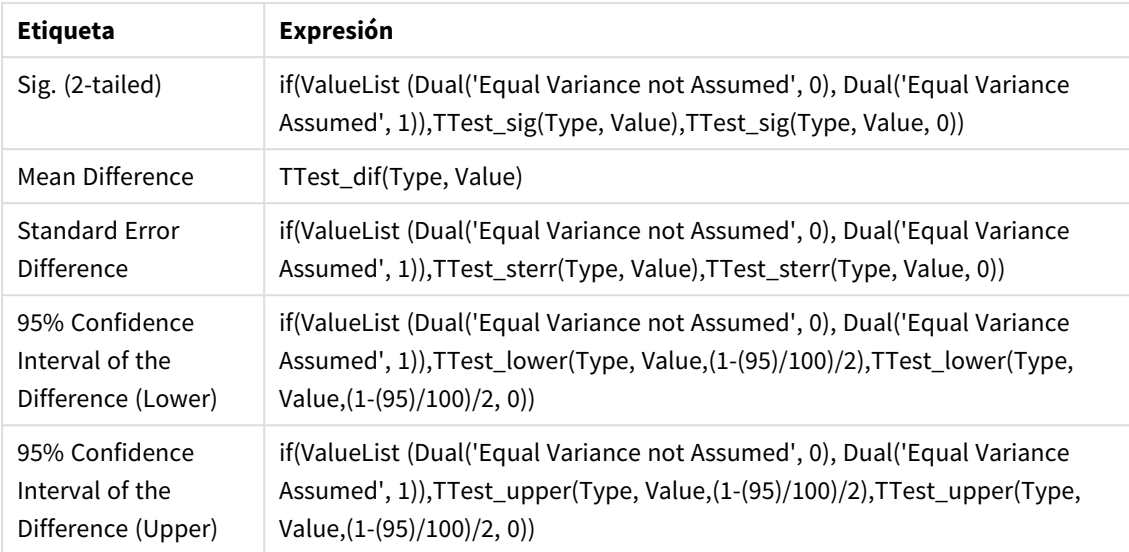

## **Resultado:**

Una tabla **Independent Sample Test** para estas muestras tendrá el aspecto siguiente:

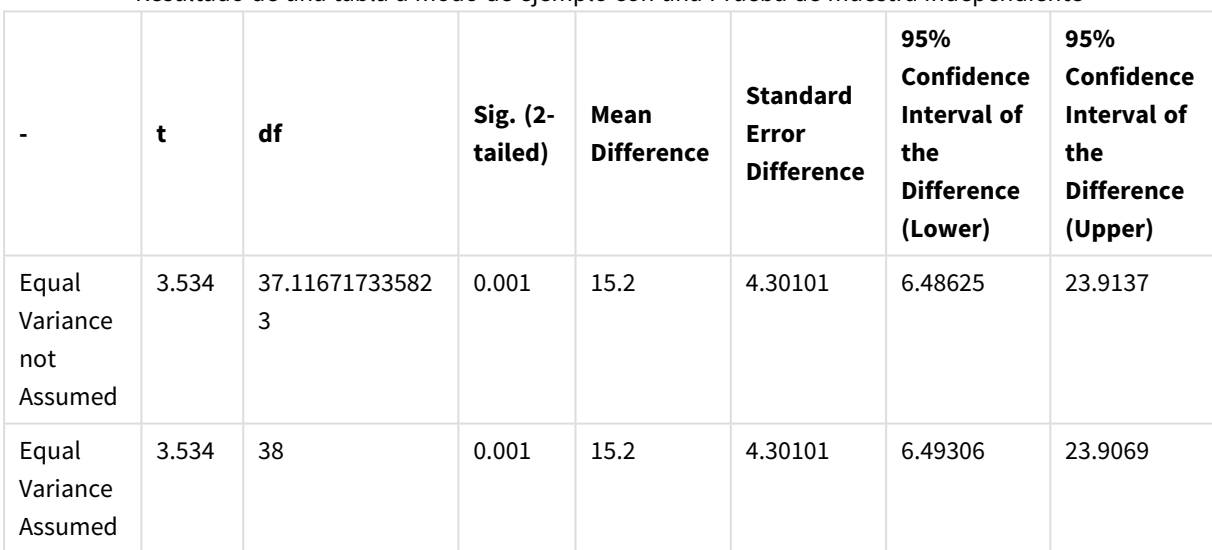

Resultado de una tabla a modo de ejemplo con una Prueba de muestra independiente

## **Ejemplos de cómo utilizar funciones z-test**

Las funciones z-test sirven para hallar valores asociados con análisis estadísticos z-test para grandes muestras de datos (por lo general, superiores a 30) y en los que se conoce la varianza. Esta sección describe cómo construir los gráficos utilizando datos de muestra para hallar los valores de las funciones z-test disponibles en QlikView. Le remitimos a los temas de funciones de gráficos z-test para descripciones de la sintaxis y argumentos.

## 9.16 Cargar los datos de muestra

Los datos de muestra utilizados aquí son los mismos que los utilizados en los ejemplos de las funciones t-test. Por lo general, el tamaño de los datos de muestra se consideraría demasiado pequeño para el análisis de pruebas z, pero es suficiente para ilustrar el uso de las distintas funciones z-test en QlikView.

Haga lo siguiente:

1. Cree un documento nuevo.

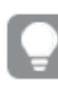

*Si creó un documento para las funciones t-test, podría utilizarlo y crear una nueva hoja para estas funciones.*

2. Seleccione **Editar Script** en la barra de herramientas e introduzca lo siguiente en el script: Table1: crosstable LOAD recno() as ID, \* inline [ Observation|Comparison 35|2 40|27 12|38 15|31 21|1 14|19 46|1 10|34 28|3 48|1 16|2 30|3 32|2 48|1 31|2 22|1 12|3 39|29 19|37 25|2 ] (delimiter is '|'); En este script de carga, **recno()** debe incluirse porque **crosstable** requiere tres argumentos. Así pues, **recno()** simplemente proporciona un argumento extra, en este caso un ID para cada fila. Sin él, los

valores de muestra de **Comparison** no se cargarían. 3. Guarde el script y haga clic en **Recargar** para cargar los datos.

# 9.17 Crear gráficos con la función de gráfico z-test

Haga lo siguiente:

- 1. Añada una tabla simple en la hoja y seleccione Type como dimensión.
- 2. Añada las siguientes expresiones:

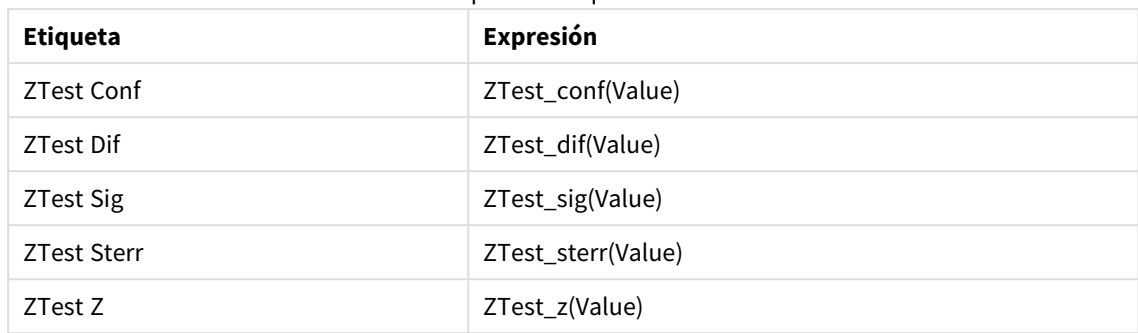

Expresiones que añadir

*Puede que desee ajustar el formato numérico de las medidas para tener unos valores con sentido.* La tabla será más legible si se establece el formato numérico de la mayoría de las expresiones como *fijo en 2 decimales. Sin embargo, para ZTest Sig, por ejemplo, utilice el formato numérico: Número, y después ajuste el patrón de formato a # ##.*

## **Resultado:**

La tabla resultante para las funciones z-test de los datos de muestra contendrá los siguientes valores:

| <b>Type</b> | <b>ZTest Conf</b> | ZTest Dif | <b>ZTest Sig</b> | <b>ZTest Sterr</b> | ZTest Z |
|-------------|-------------------|-----------|------------------|--------------------|---------|
| Comparison  | 6.40              | 11.95     | 0.000123         | 3.27               | 3.66    |
| Value       | 5.48              | 27.15     | 0.001            | 2.80               | 9.71    |

Resultado de la tabla de ejemplo z-test

# 9.18 Crear gráficos con la función de gráfico z-testw

Las funciones z-testw se utilizan cuando la serie de datos de entrada se da en un formato ponderado de dos columnas. Las expresiones requieren un valor para el argumento weight. Los ejemplos siguientes utilizan el valor 2, aunque puede utilizar una expresión que define un valor para weight para cada observación.

## **Ejemplos y resultados:**

Si utiliza los mismos datos de muestra y el mismo formato numérico que para las funciones z-test, la tabla resultante para las funciones z-testw contendrá los valores siguientes:

| Type       | <b>ZTestw Conf</b> | <b>ZTestw Dif</b> | <b>ZTestw Sig</b> | <b>ZTestw Sterr</b> | ZTestw Z |
|------------|--------------------|-------------------|-------------------|---------------------|----------|
| Comparison | 3.53               | 2.95              | 5.27e-005         | 1.80                | 3.88     |
| Value      | 2.97               | 34.25             |                   | 4.52                | 20.49    |

Resultado de la tabla de ejemplo z-testw

## Funciones de agregación de cadena

En esta sección se describen funciones de agregación relativas a cadenas.

Cada función se define en detalle tras la vista general. También puede hacer clic en el nombre de la función en la sintaxis para acceder de inmediato a los detalles de dicha función.

Funciones de agregación de cadena en el script de carga

## **Concat**

**Concat()** se utiliza para combinar valores de cadenas. La función de script devuelve una concatenación agregada de cadenas, con todos los valores de expresión que se repiten en un cierto número de registros definidos por una cláusula **group by**.

**[Concat](#page-1271-0) (**[ distinct ] expression [, delimiter [, sort-weight]]**)**

## **FirstValue**

**FirstValue()** devuelve el valor cargado primero en los registros definidos por la expresión, ordenados por una cláusula **group by**.

*Esta función solo está disponible como función de script.*

**[FirstValue](#page-1274-0) (**expression**)**

## **LastValue**

**LastValue()** devuelve el valor cargado en último lugar en los registros definidos por la expresión, ordenados por una cláusula **group by**.

*Esta función solo está disponible como función de script.*

**[LastValue](#page-1275-0) (**expression**)**

#### **MaxString**

**MaxString()** encuentra valores de cadena en la expresión y devuelve el último valor de texto clasificado en un número de registros definidos por una cláusula **group by**.

**[MaxString](#page-1276-0) (**expression **)**

## **MinString**

**MinString()** encuentra valores de cadena en la expresión y devuelve el primer valor de texto clasificado en un número de registros definidos por una cláusula **group by**.

**[MinString](#page-1279-0) (**expression **)**

## Funciones de agregación de cadenas en gráficos

Las siguientes funciones de gráficos están disponibles para agregación de cadenas en gráficos.

#### Concat

**Concat()** se utiliza para combinar valores de cadenas. Esta función devuelve la concatenación agregada de cadenas de todos los valores de la expresión que se evalúan en cada dimensión.

```
Concat - función de gráfico({[SetExpression] [DISTINCT] [TOTAL [<fld{,
fld}>]] string[, delimiter[, sort_weight]])
```
## MaxString

**MaxString()** halla valores de cadena en la expresión o campo y devuelve el último valor de texto en el orden del texto.

```
MaxString - función de gráfico({[SetExpression] [TOTAL [<fld{, fld}>]]} expr)
```
#### MinString

**MinString()** halla valores de cadena en la expresión o campo y devuelve el primer valor de texto en el orden del texto.

```
MinString - función de gráfico({[SetExpression] [TOTAL [<fld {, fld}>]]}
expr)
```
## <span id="page-1271-0"></span>Concat

**Concat()** se utiliza para combinar valores de cadenas. La función de script devuelve una concatenación agregada de cadenas, con todos los valores de expresión que se repiten en un cierto número de registros definidos por una cláusula **group by**.

#### **Sintaxis:**

**Concat (**[ distinct ] string [, delimiter [, sort-weight]]**)**

#### **Tipo de datos que devuelve:** cadena

#### **Argumentos:**

La expresión o campo que contiene la cadena que se ha de procesar.

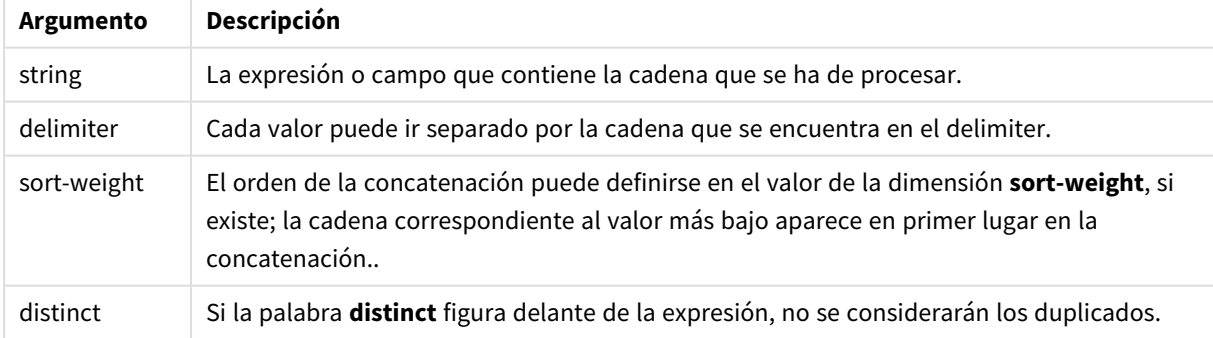

## Argumentos de Concat

#### **Ejemplos y resultados:**

Añada el script de ejemplo a su documento y ejecútelo. A continuación, añada como mínimo los campos de la columna de resultados a una hoja de su documento para ver el resultado.

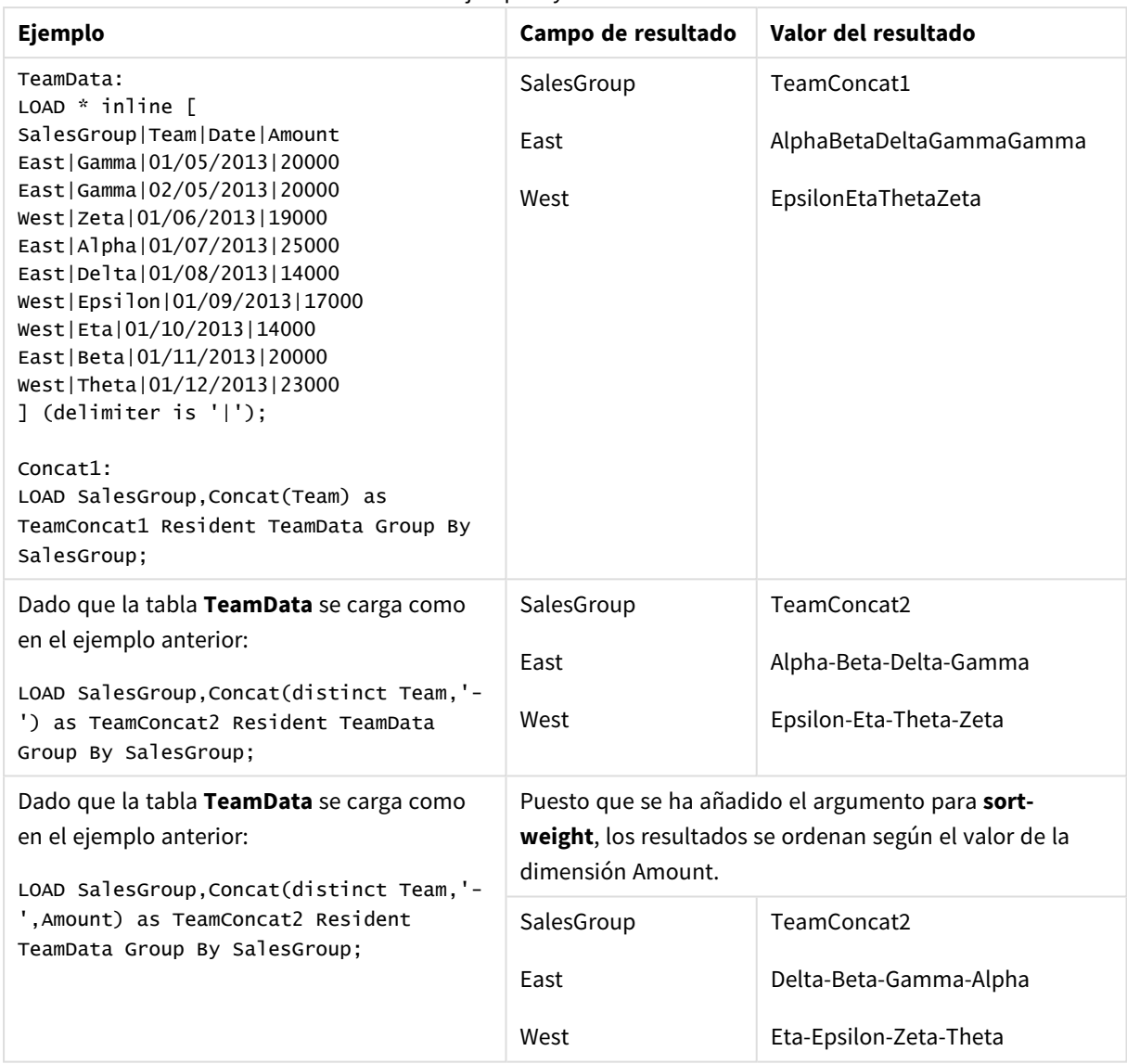

## <span id="page-1272-0"></span>Concat - función de gráfico

**Concat()** se utiliza para combinar valores de cadenas. Esta función devuelve la concatenación agregada de cadenas de todos los valores de la expresión que se evalúan en cada dimensión.

## **Sintaxis:**

```
Concat({[SetExpression] [DISTINCT] [TOTAL [<fld{, fld}>]] string[, delimiter
[, sort_weight]])
```
## **Tipo de datos que devuelve:** cadena

## **Argumentos:**

- **·** string: La expresión o campo que contiene la cadena que se ha de procesar.
- $\bullet$  delimiter: Cada valor puede ir separado por la cadena que se encuentra en el delimiter.
- **·** sort-weight: El orden de la concatenación puede definirse en el valor de la dimensión sort-weight, si existe; la cadena correspondiente al valor más bajo aparece en primer lugar en la concatenación..
- SetExpression: Por defecto, la función de agregación agregará sobre el conjunto de registros posibles definidos por la selección. Se puede definir un conjunto alternativo de registros mediante una expresión de análisis de conjuntos.
- **·** DISTINCT: Si la palabra **DISTINCT** aparece antes que los argumentos de la función, se descartarán los duplicados resultantes de evaluar los argumentos de la función.
- <sup>l</sup> TOTAL: Si la palabra **TOTAL** aparece antes de los argumentos de la función, el cálculo se realiza con todos los valores posibles dadas las selecciones actuales, y no solo con los que pertenecen al valor dimensional actual, es decir, ignora las dimensiones del gráfico. El cualificador **TOTAL** puede ir seguido de una lista con uno o más nombres de campo entre paréntesis angulares <fld>. Estos nombres de campo deberían ser un subgrupo de las variables de dimensión del gráfico.

## **Ejemplos:**

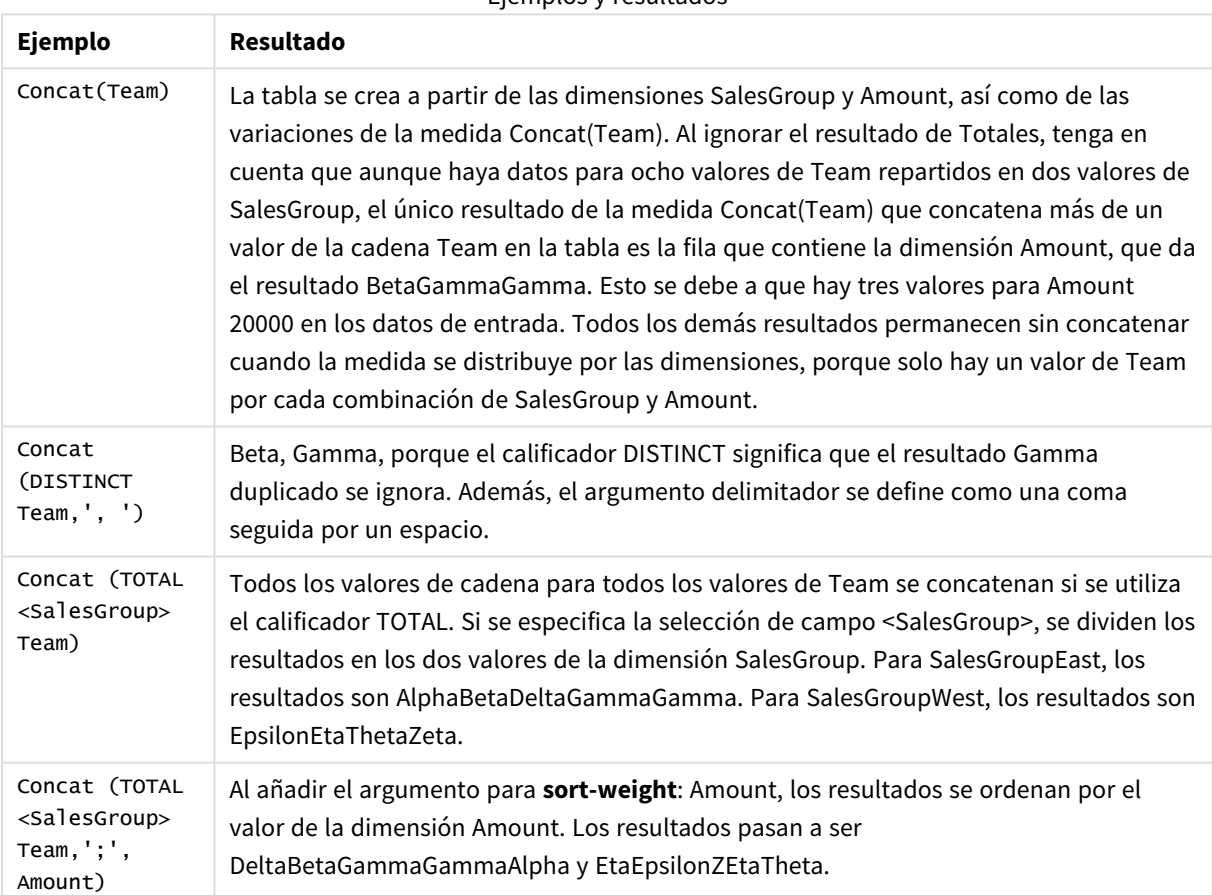

## Ejemplos y resultados

## **Datos utilizados en los ejemplos:**

TeamData: LOAD \* inline [ SalesGroup|Team|Date|Amount East|Gamma|01/05/2013|20000 East|Gamma|02/05/2013|20000 West|Zeta|01/06/2013|19000 East|Alpha|01/07/2013|25000 East|Delta|01/08/2013|14000 West|Epsilon|01/09/2013|17000 West|Eta|01/10/2013|14000 East|Beta|01/11/2013|20000 West|Theta|01/12/2013|23000 ] (delimiter is '|');

Datos de ejemplo en forma de tabla

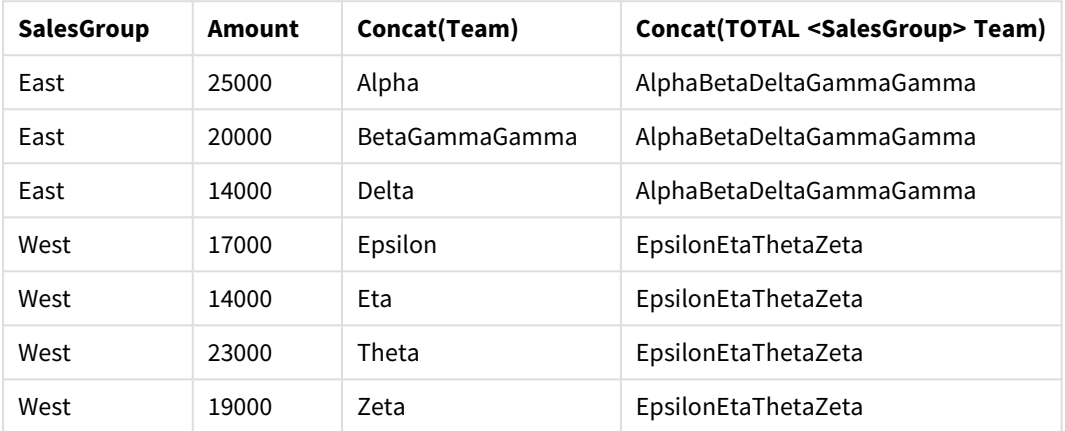

## <span id="page-1274-0"></span>FirstValue

**FirstValue()** devuelve el valor cargado primero en los registros definidos por la expresión, ordenados por una cláusula **group by**.

*Esta función solo está disponible como función de script.*

## **Sintaxis:**

**FirstValue (** expr**)**

#### **Tipo de datos que devuelve:** dual

## **Argumentos:**

#### Argumentos de FirstValue

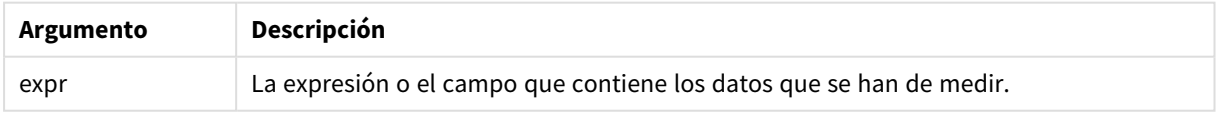

## **Limitaciones:**

Si no se encuentra ningún valor de texto, devuelve NULL.

## **Ejemplos y resultados:**

Añada el script de ejemplo a su documento y ejecútelo. A continuación, añada como mínimo los campos de la columna de resultados a una hoja de su documento para ver el resultado.

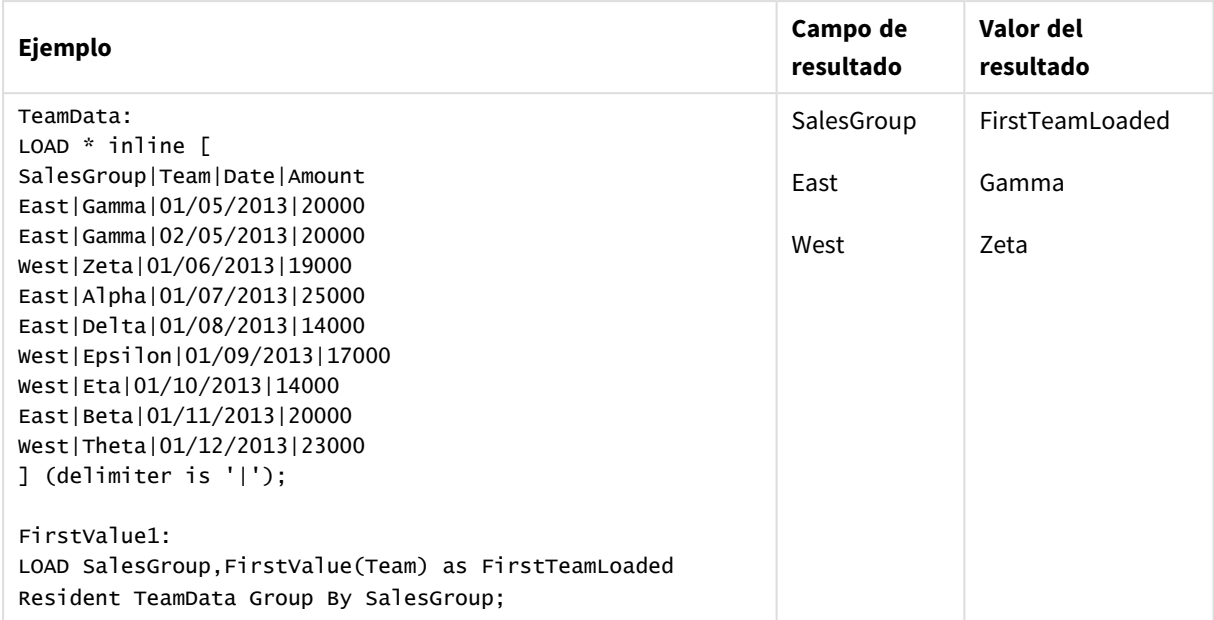

## <span id="page-1275-0"></span>LastValue

**LastValue()** devuelve el valor cargado en último lugar en los registros definidos por la expresión, ordenados por una cláusula **group by**.

*Esta función solo está disponible como función de script.*

## **Sintaxis:**

**LastValue (** expr **)**

#### **Tipo de datos que devuelve:** dual

## **Argumentos:**

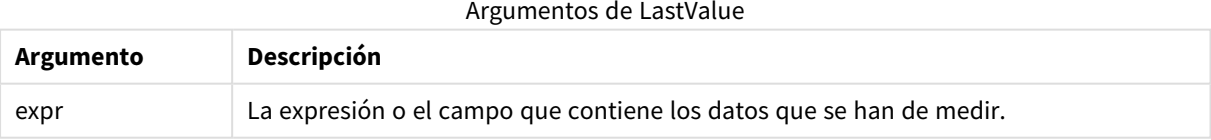

## **Limitaciones:**

Si no se encuentra ningún valor de texto, devuelve NULL.

## **Ejemplos y resultados:**

Añada el script de ejemplo a su documento y ejecútelo. A continuación, añada como mínimo los campos de la columna de resultados a una hoja de nuestro documento para ver el resultado.

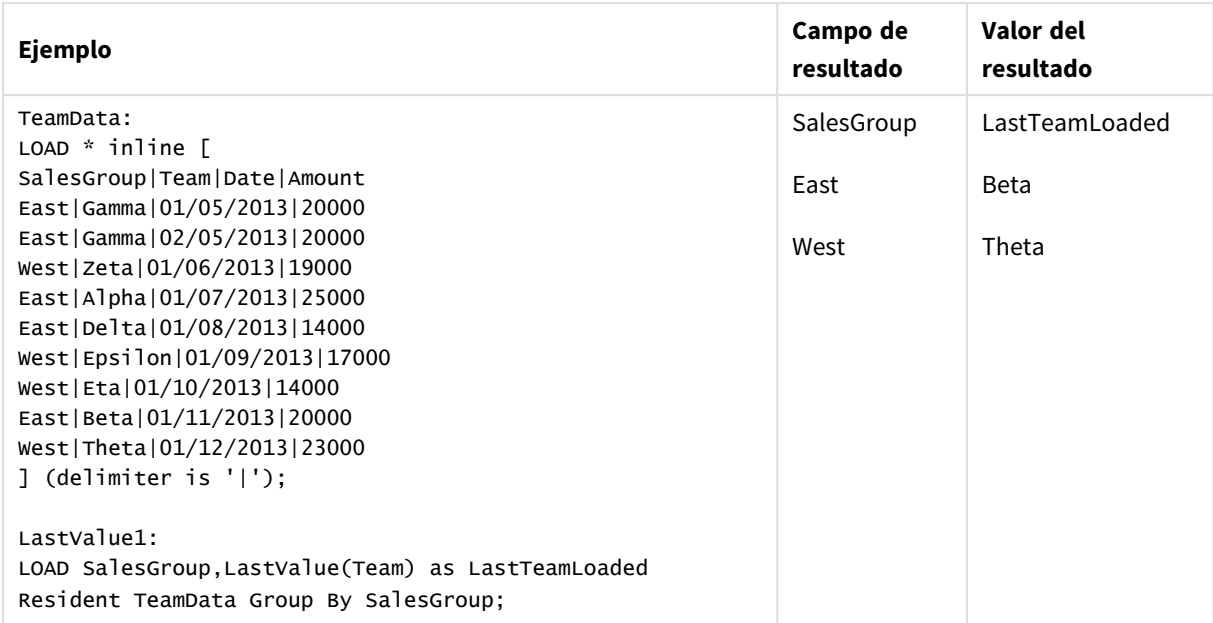

## <span id="page-1276-0"></span>MaxString

**MaxString()** encuentra valores de cadena en la expresión y devuelve el último valor de texto clasificado en un número de registros definidos por una cláusula **group by**.

#### **Sintaxis:**

**MaxString (** expr **)**

## **Tipo de datos que devuelve:** dual

#### **Argumentos:**

Argumentos de MaxString

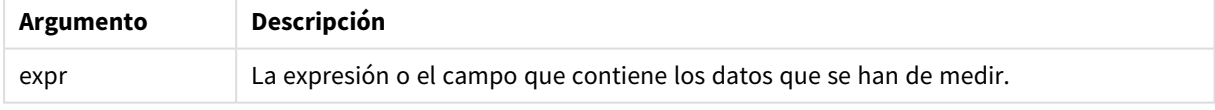

## **Limitaciones:**

Si no se encuentra ningún valor de texto, devuelve NULL.

## **Ejemplos y resultados:**

Añada el script de ejemplo a su documento y ejecútelo. A continuación, añada como mínimo los campos de la columna de resultados a una hoja de su documento para ver el resultado.

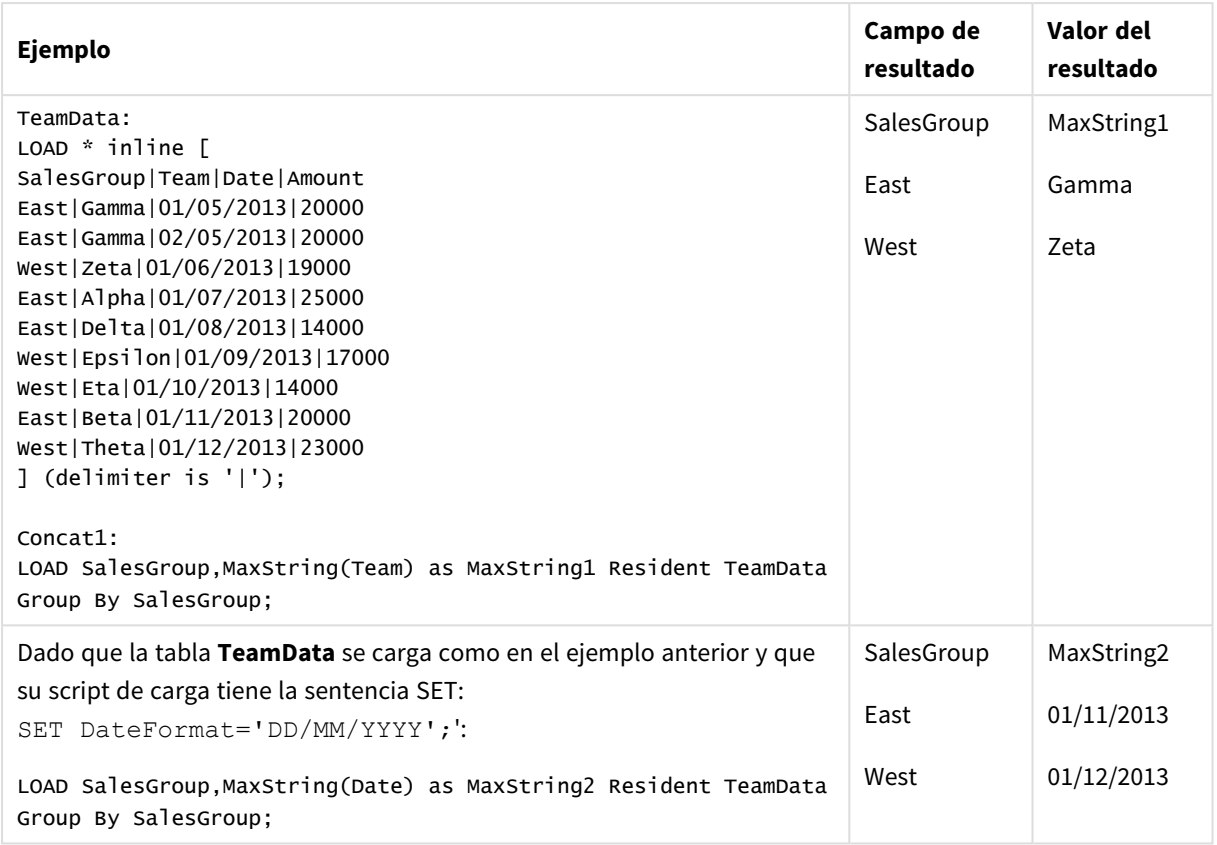

## <span id="page-1277-0"></span>MaxString - función de gráfico

**MaxString()** halla valores de cadena en la expresión o campo y devuelve el último valor de texto en el orden del texto.

## **Sintaxis:**

**MaxString(**{[SetExpression] [**TOTAL** [<fld{, fld}>]]} expr**)**

## **Tipo de datos que devuelve:** dual

## **Argumentos:**

- expr: La expresión o el campo que contiene los datos que se han de medir..
- SetExpression: Por defecto, la función de agregación agregará sobre el conjunto de registros posibles definidos por la selección. Se puede definir un conjunto alternativo de registros mediante una expresión de análisis de conjuntos.
- <sup>l</sup> TOTAL: Si la palabra **TOTAL** aparece antes de los argumentos de la función, el cálculo se realiza con todos los valores posibles dadas las selecciones actuales, y no solo con los que pertenecen al valor dimensional actual, es decir, ignora las dimensiones del gráfico. El cualificador **TOTAL** puede ir seguido de una lista con uno o más nombres de campo entre paréntesis angulares <fld>. Estos nombres de campo deberían ser un subgrupo de las variables de dimensión del gráfico.

## **Limitaciones:**

Si la expresión no contiene valores con una representación de cadena, entonces devuelve NULL.

## **Ejemplos:**

*Esta tabla representa todos los valores de la dimensión Customer con sus correspondientes valores* de Product. En un gráfico de tabla real en una hoja, encontrará una fila por cada valor de Customer *y Product.*

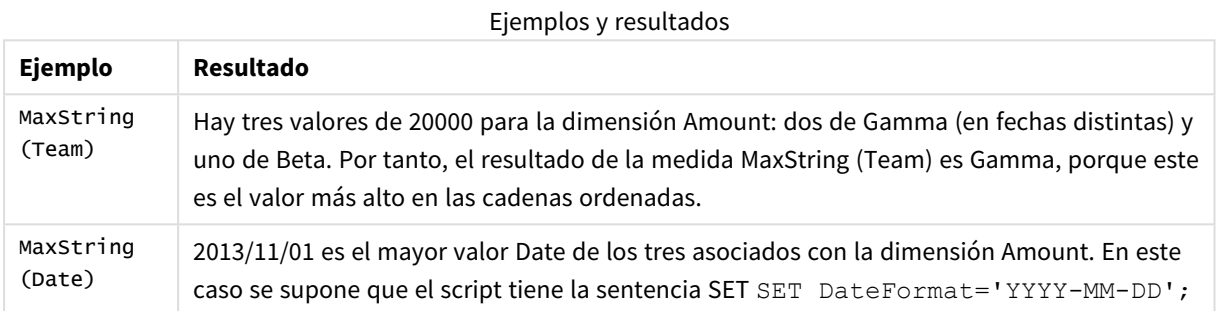

## **Datos utilizados en los ejemplos:**

TeamData: LOAD \* inline [ SalesGroup|Team|Date|Amount East|Gamma|01/05/2013|20000 East|Gamma|02/05/2013|20000 West|Zeta|01/06/2013|19000 East|Alpha|01/07/2013|25000 East|Delta|01/08/2013|14000 West|Epsilon|01/09/2013|17000 West|Eta|01/10/2013|14000 East|Beta|01/11/2013|20000 West|Theta|01/12/2013|23000 ] (delimiter is '|');

Datos de ejemplo en forma de tabla

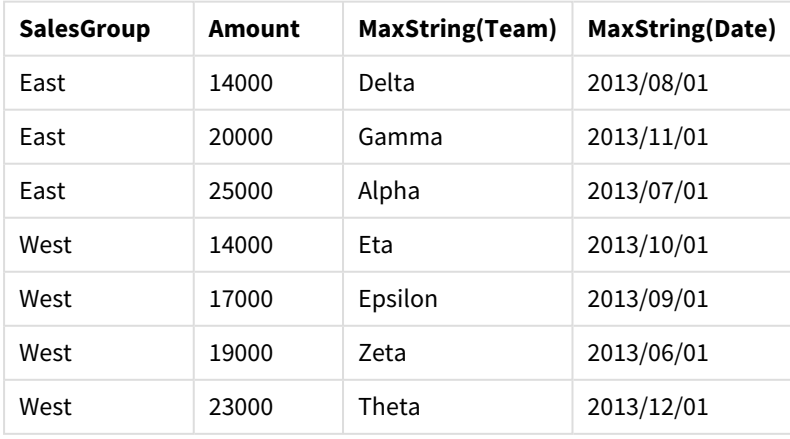

## <span id="page-1279-0"></span>MinString

**MinString()** encuentra valores de cadena en la expresión y devuelve el primer valor de texto clasificado en un número de registros definidos por una cláusula **group by**.

## **Sintaxis:**

**MinString (** expr **)**

## **Tipo de datos que devuelve:** dual

## **Argumentos:**

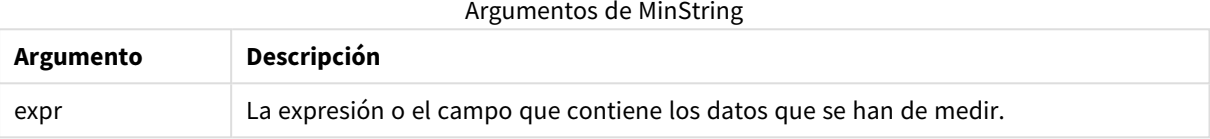

## **Limitaciones:**

Si no se encuentra ningún valor de texto, devuelve NULL.

## **Ejemplos y resultados:**

Añada el script de ejemplo a su documento y ejecútelo. A continuación, añada como mínimo los campos de la columna de resultados a una hoja de su documento para ver el resultado.

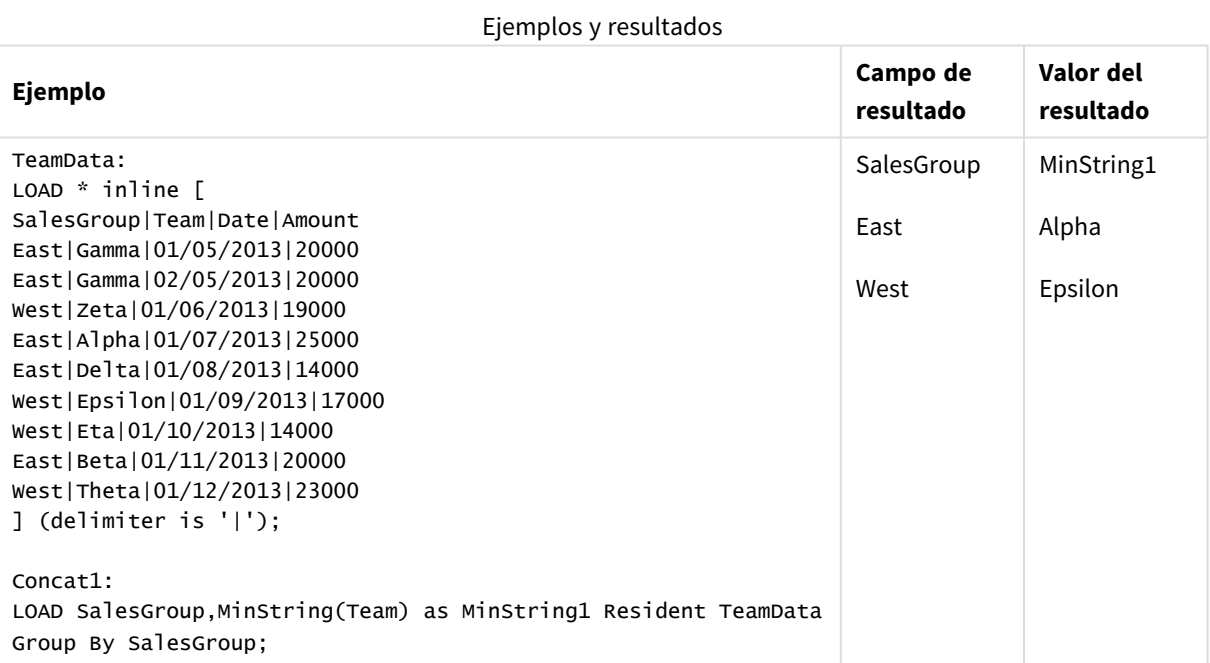

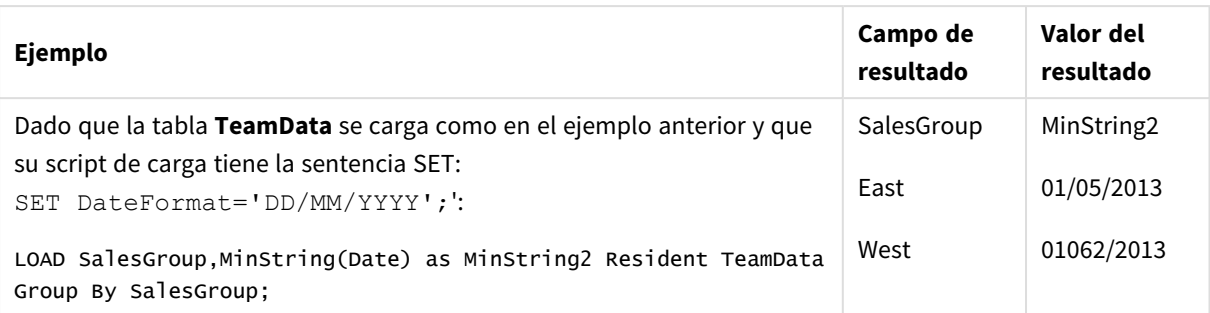

## <span id="page-1280-0"></span>MinString - función de gráfico

**MinString()** halla valores de cadena en la expresión o campo y devuelve el primer valor de texto en el orden del texto.

## **Sintaxis:**

```
MinString({[SetExpression] [TOTAL [<fld {, fld}>]]} expr)
```
## **Tipo de datos que devuelve:** dual

## **Argumentos:**

- expr: La expresión o el campo que contiene los datos que se han de medir..
- <sup>l</sup> SetExpression: Por defecto, la función de agregación agregará sobre el conjunto de registros posibles definidos por la selección. Se puede definir un conjunto alternativo de registros mediante una expresión de análisis de conjuntos.
- <sup>l</sup> TOTAL: Si la palabra **TOTAL** aparece antes de los argumentos de la función, el cálculo se realiza con todos los valores posibles dadas las selecciones actuales, y no solo con los que pertenecen al valor dimensional actual, es decir, ignora las dimensiones del gráfico. El cualificador **TOTAL** puede ir seguido de una lista con uno o más nombres de campo entre paréntesis angulares <fld>. Estos nombres de campo deberían ser un subgrupo de las variables de dimensión del gráfico.

## **Ejemplos:**

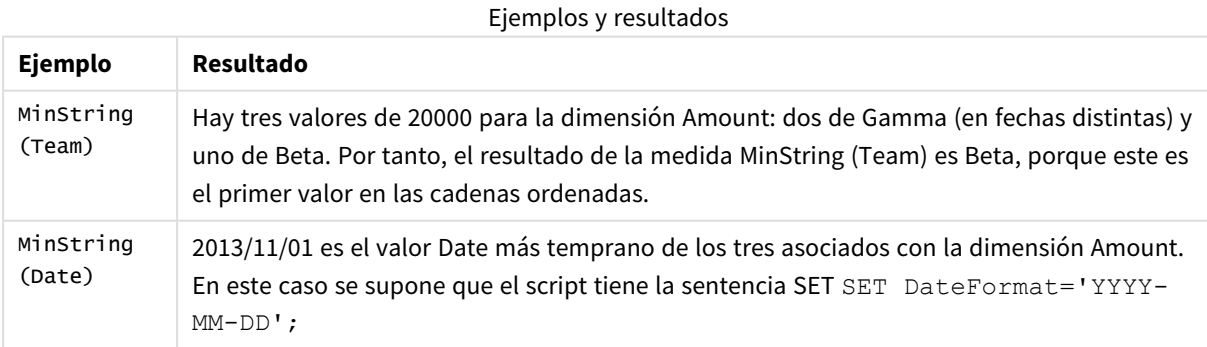

## **Datos utilizados en los ejemplos:**

```
TeamData:
LOAD * inline [
SalesGroup|Team|Date|Amount
East|Gamma|01/05/2013|20000
```
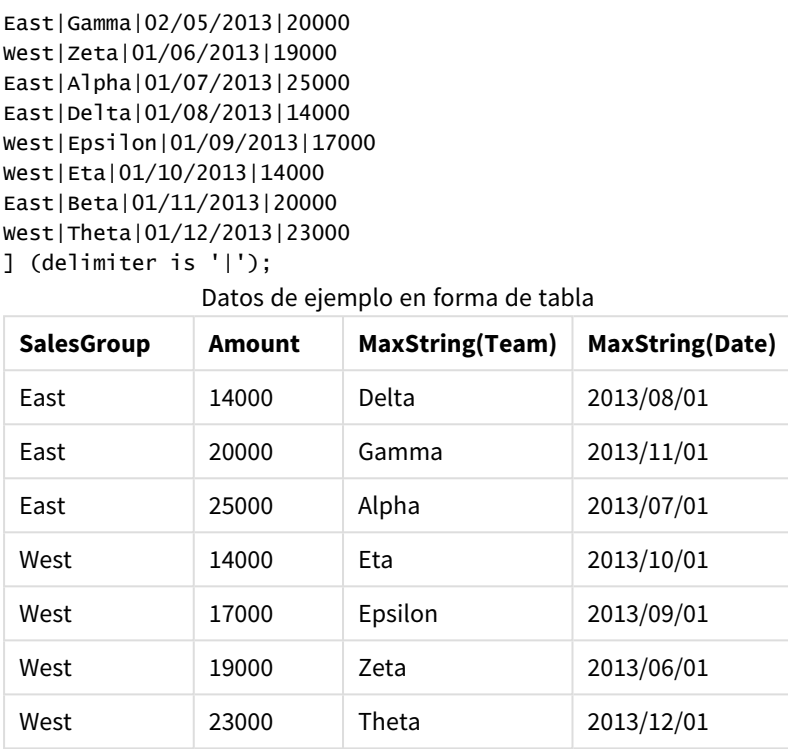

## Funciones para dimensiones sintéticas

Una dimensión sintética se crea en el documento a partir de los valores generados desde las funciones para dimensiones sintéticas y no directamente desde campos en el modelo de datos. Cuando se utilizan valores generados por una función de dimensiones sintéticas en un gráfico como dimensión calculada, se crea una dimensión sintética. Las dimensiones sintéticas permiten crear, por ejemplo, gráficos con dimensiones a partir de valores derivados de los datos, es decir, dimensiones dinámicas.

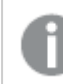

*Las dimensiones sintéticas no se ven afectadas por las selecciones.*

Se pueden utilizar las siguientes funciones de dimensiones sintéticas en gráficos.

## ValueList

**ValueList()** devuelve un conjunto de valores mostrados que, cuando se utilicen en una dimensión calculada, formarán una dimensión sintética.

**[ValueList](#page-1281-0) - función de gráfico (**v1 {, Expression}**)**

## ValueLoop

ValueLoop() devuelve un conjunto de valores que se repiten y que cuando se utilizan en una dimensión calculada forman una dimensión sintética.

<span id="page-1281-0"></span>**[ValueLoop](#page-1283-0) - función de gráfico(**from [, to [, step ]]**)**

## ValueList - función de gráfico

**ValueList()** devuelve un conjunto de valores mostrados que, cuando se utilicen en una dimensión calculada, formarán una dimensión sintética.

*En los gráficos con una dimensión sintética creada con la función ValueList es posible referenciar el valor de la dimensión correspondiente a una celda específica de la expresión restableciendo la función ValueList con los mismos parámetros que en la expresión del gráfico. La función, por supuesto, puede utilizarse en cualquier parte del diseño, pero aparte de su uso en las dimensiones sintéticas, sólo tendrá sentido dentro de una función de agregación.*

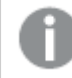

*Las dimensiones sintéticas no se ven afectadas por las selecciones.*

## **Sintaxis:**

```
ValueList(v1 {,...})
```
## **Tipo de datos que devuelve:** dual

## **Argumentos:**

- v1: Valor estático (suele ser una cadena, pero puede ser un número).
- $\bullet$  {, ...}: Lista opcional de valores estáticos.

## **Ejemplos:**

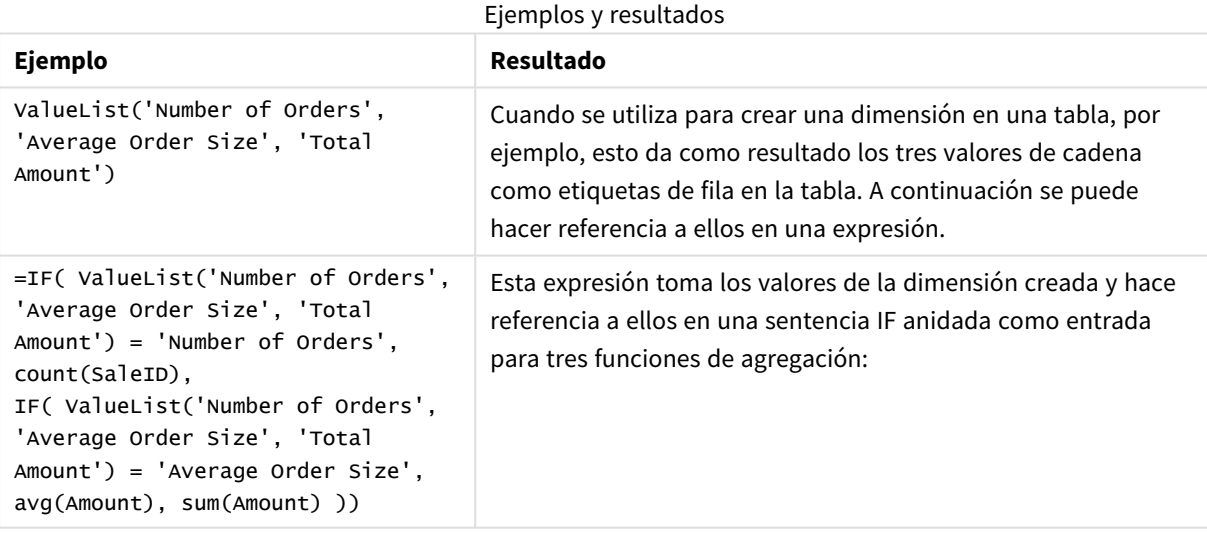

## Ejemplo de resultados en forma de tabla

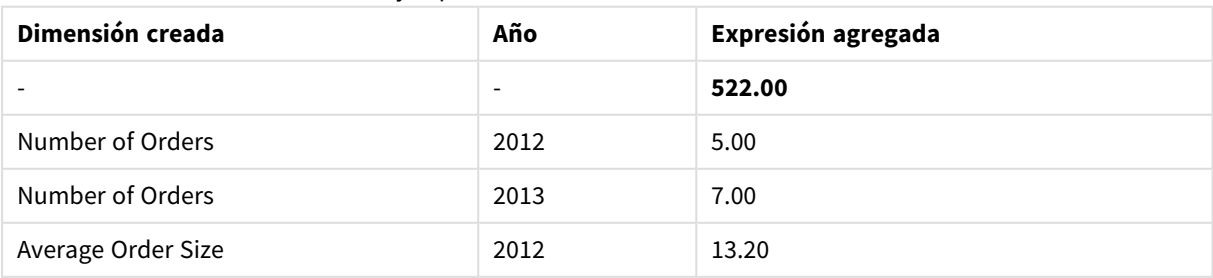

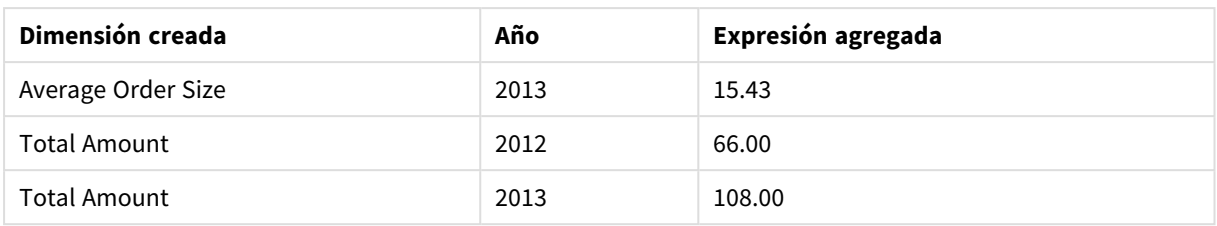

## **Datos utilizados en los ejemplos:**

SalesPeople: LOAD \* INLINE [ SaleID|SalesPerson|Amount|Year 1|1|12|2013 2|1|23|2013 3|1|17|2013 4|2|9|2013 5|2|14|2013 6|2|29|2013 7|2|4|2013 8|1|15|2012 9|1|16|2012 10|2|11|2012 11|2|17|2012 12|2|7|2012 ] (delimiter is '|');

## <span id="page-1283-0"></span>ValueLoop - función de gráfico

ValueLoop() devuelve un conjunto de valores que se repiten y que cuando se utilizan en una dimensión calculada forman una dimensión sintética.

Los valores generados comenzarán con el valor **from** y terminarán con el valor **to** incluyendo los valores intermedios en incrementos de paso.

*En los gráficos con una dimensión sintética creada con la función ValueLoop es posible referenciar el valor de la dimensión correspondiente a una celda específica de la expresión restableciendo la función ValueLoop con los mismos parámetros que en la expresión del gráfico. La función, por supuesto, puede utilizarse en cualquier parte del diseño, pero aparte de su uso en las dimensiones sintéticas, sólo tendrá sentido dentro de una función de agregación.*

*Las dimensiones sintéticas no se ven afectadas por las selecciones.*

#### **Sintaxis:**

**ValueLoop(**from [, to [, step ]]**)**

## **Tipo de datos que devuelve:** dual

## **Argumentos:**

- from: Valor inicial del conjunto de valores que se han de generar.
- to: Valor final del conjunto de valores que se han de generar.
- **·** step: Tamaño del incremento entre valores.

## **Ejemplos:**

## Ejemplos y resultados

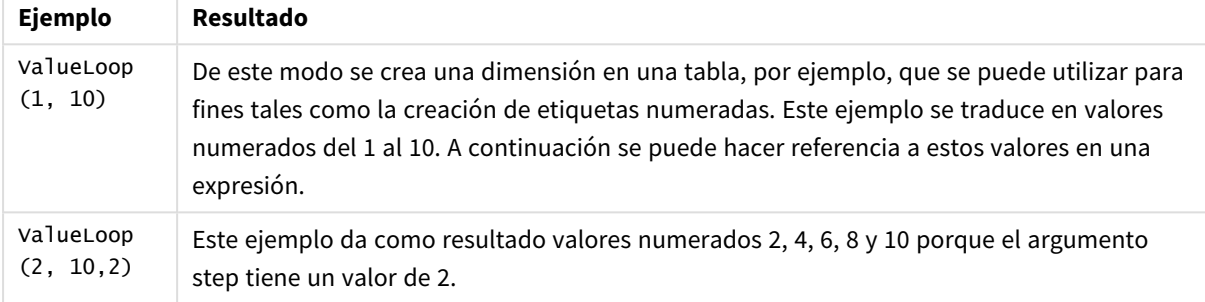

## Agregaciones anidadas

Puede que nos encontremos con situaciones en las que necesitemos aplicar una agregación al resultado de otra agregación. Esto se conoce con el nombre de agregaciones anidadas.

Por regla general, no se permite anidar agregaciones en una expresión de gráfico en QlikView. La anidación sólo se permite bajo estas condiciones:

**·** Si utilizamos el cualificador **TOTAL** en la función de agregación interna.

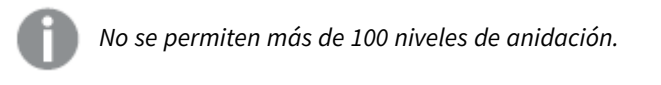

Agregaciones anidadas con el cualificador TOTAL

## **Ejemplo:**

Digamos, por ejemplo, que se desea calcular la suma del campo **Sales**, pero incluyendo únicamente las transacciones con una **OrderDate** igual a la del año anterior. El año anterior se puede obtener mediante la función de agregación **Max(TOTAL** Year(OrderDate)**)**.

La agregación siguiente arrojaría el resultado deseado:

Sum(If(Year(OrderDate)=Max(TOTAL Year(OrderDate)), Sales))

La inclusión del cualificador **TOTAL** es absolutamente necesaria para que se acepte este tipo de anidación en QlikView y también es necesaria para realizar la comparación deseada. Este tipo de necesidad de anidamiento es bastante común y debería emplearse siempre que sea posible.

## Agregaciones anidadas con la función de agregación

El anidamiento con **TOTAL** no siempre es suficiente. Para otras capacidades de anidamiento más genéricas, deberá emplearse la función de agregación avanzada en combinación con dimensiones calculadas.

## **Ejemplo:**

Los siguientes datos se han tomado del script:

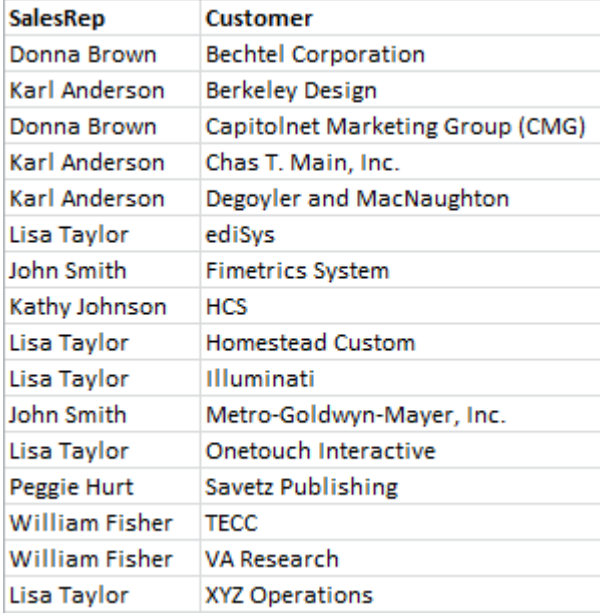

Una pregunta obvia, con estos datos, es: *"¿Cuántos clientes tiene cada agente de ventas?"*.

La pregunta se responde fácilmente utilizando una tabla QlikView estándar:

Puede que surjan nuevas preguntas que se van planteando conforme a los conocimientos que se van adquiriendo: *"¿Cuántos agentes de ventas tienen un solo cliente? ¿Cuántos tienen tres o más?"* .

Si descartamos en este caso concreto el hecho de que por supuesto usted puede hacer la cuenta directamente en las columnas, por tratarse de un ejemplo muy sencillo, éste es el tipo de preguntas que requieren un segundo orden de agregación. Los datos necesarios para hacer el cálculo no existen en los campos originales, ni pueden calcularse directamente desde ellos.

Simplemente debemos encontrar la manera de incluir la columna de la expresión del gráfico superior como dimensión de un nuevo gráfico. Esto se puede hacer utilizando la función de agregación avanzada.

Para hacer el cálculo del primer gráfico como un cálculo interno en un nuevo gráfico, necesitamos emplear la siguiente sentencia para la dimensión:

=Aggr(Count(Customer),SalesRep) Después, introducimos la expresión siguiente para el nuevo gráfico:

## Count(Distinct SalesRep)

El cualificador **DISTINCT** es necesario, ya que QlikView contará el número de líneas en la tabla subyacente.

La tabla resultante resuelve la cuestión *"¿Cuántos representantes de ventas tienen 1, 2, 3 etc. clientes?"*:

Hay que tener en cuenta dos cosas:

- 1. El segundo gráfico no requiere de ninguna manera la presencia del primer gráfico. Es independiente por sí mismo en relación al primer orden de agregación definido en su dimensión.
- 2. Las posibilidades de anidamiento no terminan aquí. Los argumentos de dimensión de la función de agregación avanzada pueden contener, por supuesto, dimensiones calculadas, las cuales a su vez hacen uso de la función aggr. Podría no obstante ser relativamente fácil perder la pista de lo que se está haciendo al pasar al tercer nivel de agregación.

## Suma de filas en tablas pivotantes

La tabla simple en QlikView tiene una opción para representar sus totales que se encuentra a medio camino entre una simple suma de filas y un total de expresión calculado. La tabla pivotante en QlikView carece de dicha posibilidad. Los totales en las tablas pivotantes siempre se calculan como un total de la expresión.

Esto es por lo general una cosa buena, dado que es bastante raro que una suma de filas sea relevante cuando ambas difieren.

*Vaya con sumo cuidado cuando utilice las sumas de filas en cualquier tipo de agregación, más allá de las simples sumas.*

Hecha esta advertencia, la siguiente sección muestra un ejemplo en el que la suma de filas ofrece, no obstante, el resultado deseado.

## **Ejemplo:**

En este ejemplo, tenemos una competición en un colegio, en la que tres equipos de estudiantes obtienen puntos por las notas obtenidas en tres clases distintas. El equipo puede seleccionar la puntuación más alta obtenida dentro del grupo en cada clase individual y luego añadir las tres puntuaciones más altas juntas para formar un total. Los siguientes datos se han tomado del script:

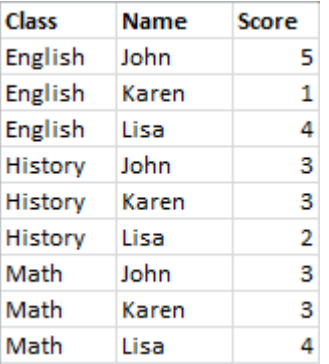

Una tabla simple con Class como dimensión y **Max(**Score) como expresión produce la siguiente suma de filas:

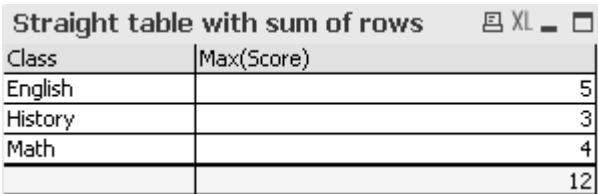

Si la tabla simple se convirtiera en una tabla pivotante que siempre se calcula como un total de expresión en vez de la suma de filas, tendríamos un problema:

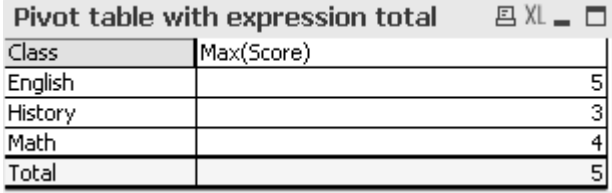

En este caso concreto, el total de 12 es claramente lo que queremos y 5 es incorrecto para nuestro propósito. En este caso podemos usar la función **Aggr** en la expresión, no en la dimensión.

La expresión original va incluida en una función **Aggr**, empleando la dimensión del gráfico de alrededor también como dimensión en la función **Aggr**. Ahora este paquete se usa como argumento en una **Sum** agregación. La tabla nos mostrará ahora el total que esperamos:

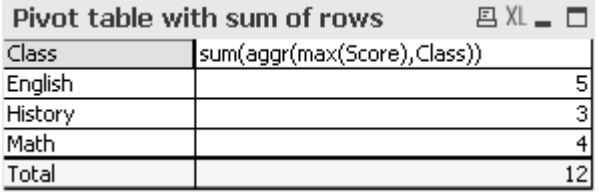

La genialidad de la función de agregación avanzada está en que en las filas individuales evaluará a un solo valor. Esto es así porque la dimensión obviamente sólo tiene un valor posible para cada fila normal de datos. Dado que la dimensión y la expresión internas son las mismas que para el gráfico de alrededor, cada valor será lógicamente idéntico al resultado sin las funciones de agregación avanzada y **Sum**.

Sin embargo, para la fila total, la función de agregación avanzada devolverá tres valores, uno para cada valor del campo de dimensión. Éstos a su vez serán sumados por la agregación de **Sum**. Aunque formalmente aún se considera un total de la expresión, el resultado iguala al de la suma de las filas.

## Regresión lineal en gráficos de tablas

Las líneas de tendencia de regresión lineal pueden mostrarse en gráficos de mapas de bits de QlikView mediante la opción **Líneas de Tendencia** en la página **Expresiones** de **Propiedades de Gráfico**. También es posible mostrar la ecuación de regresión.

## **Ejemplo:**

No obstante, si desea mostrar los datos de regresión en un cuadro de tabla, por ejemplo, habrá que calcular la regresión. Las funciones de agregación **LINEST\_M** y **LINEST\_B** le darán la pendiente que busca y los valores de interceptación de Y de la regresión lineal. Las funciones de agregación **LINEST\_M** y **LINEST\_B** siempre corresponden a un eje X continuo, lo que significa que tendrá que activar este parámetro en la pestaña **Ejes** de las propiedades del gráfico.

Para calcular de manera correcta, estas funciones necesitan tener la agregación completa del gráfico (la expresión que se repite a lo largo de la dimensión) como entrada. Esto se puede lograr definiendo una función de agregación avanzada que contenga las mismas expresiones y dimensiones de base que las del gráfico contenedor. La función de agregación avanzada se utiliza después como parámetro para las agregaciones **LINEST** . La expresión resultante presentaría el siguiente aspecto:

linest\_M(total aggr(TransVal,TransID),TransID)\*TransID + linest\_b(total aggr (TransVal,TransID),TransID)

La función **Only** va implícita en todas las apariciones de TransVal y TransID. Las agregaciones **LINEST** deberían hacerse con el cualificador **TOTAL**, pues si no los parámetros de regresión se calcularían por punto de datos, en lugar de para todo el conjunto de datos. El resultado puede verse en el cuadro combinado que hay a continuación, en el que la regresión se muestra como una expresión de líneas normal y corriente:

Observe que la línea de tendencia aquí no es una de las líneas de tendencia habituales en QlikView, sino una expresión regular trazada como una línea. Puede observar la diferencia por el hecho de que el trazado de la expresión, a diferencia de una línea de tendencia tradicional, no está extrapolada fuera del primer y el último punto de datos.

*Los valores calculados para regresiones lineales corresponden a aquellos mostrados en un gráfico usando un eje continuo (recomendado). Los valores calculados pueden diferir de aquellos mostrados en un gráfico usando un eje discreto (no recomendado). Un eje continuo representa valores calculados; un eje discreto representa los valores mostrados. Esto significa que los valores NULL no se incluyen en un eje discreto.*

Este gráfico puede convertirse en una tabla simple:

Se utilizan las expresiones siguientes, por orden de aparición:

Round(Sum(TransVal),'0.1') Round(LINEST\_M(TransVal,TransID,TransID),'0,1') Round(LINEST\_B(TransVal,TransID,TransID),'0,1')

## Conexiones analíticas

Con las conexiones analíticas, puede integrar el análisis externo en su descubrimiento de datos de negocio. Una conexión analítica amplía las expresiones que se pueden utilizar en los scripts de carga y gráficos, llamando a un motor de cálculo externo (cuando haga esto, el motor de cálculo actúa como una extensión del lado del servidor (SSE)). Por ejemplo, podría crear una conexión analítica con R y usar expresiones estadísticas cuando cargue los datos.

## Crear una conexión analítica

Tanto en QlikView Desktop como en QlikView Server (QVS), las conexiones analíticas se configuran editando el archivo *Settings.ini*

*QlikView Desktop debe estar cerrado antes de editar el archivo Settings.ini. QlikView Server debe detenerse antes de editar el archivo Settings.ini. Después de agregar nuevas conexiones o cambiar las conexiones existentes, se requiere un reinicio para que los cambios surtan efecto.*

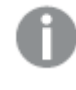

*Tenga en cuenta que el servidor del complemento SSE debe estar ejecutándose antes de iniciar QlikView; de lo contrario, no se establecerá la conexión.*

## Haga lo siguiente:

1. Abra el archivo *Settings.ini*.

Para QlikView Desktop está ubicado en *C:\Users\username\AppData\Roaming\QlikTech\QlikView*. Para QlikView Server está ubicado en *C:\ProgramData\QlikTech\QlikViewServer*.

2. Agregue la siguiente configuración:

```
[Settings 7]
```
SSEPlugin=<PluginConfig>[;<PluginConfig>...]

Donde <PluginConfig> es una lista separada por comas de elementos de configuración que contienen lo siguiente:

<EngineName>,<Address>[,<PathToCertFile>,<RequestTimeout>,<ReconnectTimeout>]

#### Propiedades de conexión

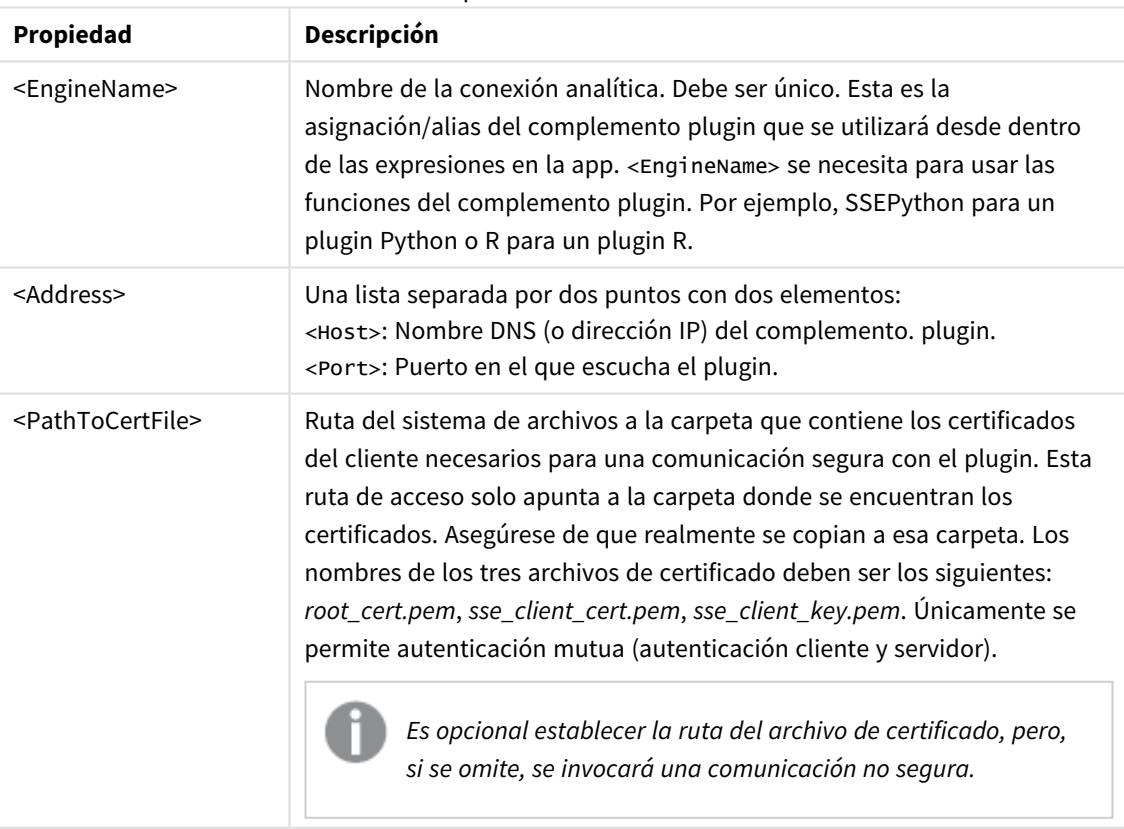

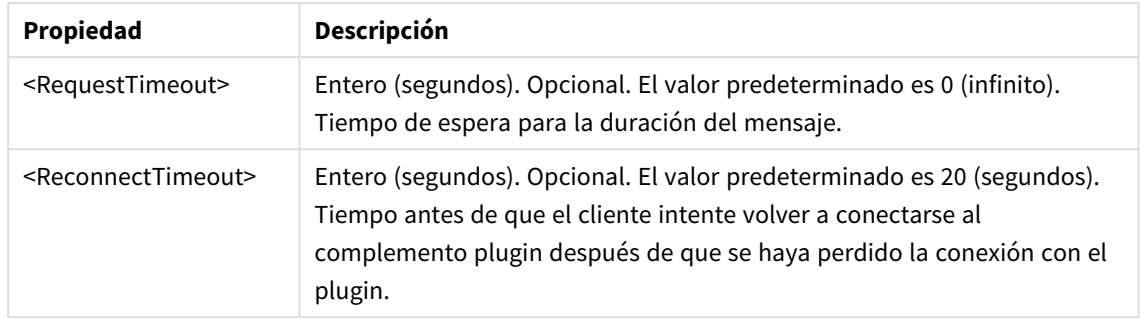

- 3. Abra el archivo Batch *Settings.ini* de QlikView y agregue la misma configuración que en el paso 2, para poder volver a cargar el documento. La ubicación predeterminada es *C:\Windows\system32\config\systemprofile\AppData\Roaming\QlikTech\QlikViewBatch*.
- 4. Tras guardar los cambios en el archivo *Settings.ini*, reinicie QlikView. Ahora puede usar la conexión analítica agregándola mediante el cuadro de diálogo Editar expresión o el cuadro de diálogo Cargar script.

## Proteger las conexiones analíticas

Tenga en cuenta las siguientes prácticas recomendadas para reforzar la seguridad de su entorno QlikView al usar una conexión analítica:

- Instale y ejecute el complemento de extensión del lado del servidor (SSE) en un entorno aparte y aislado, sin derechos de administrador. Para minimizar el daño ocasionado por un script malicioso, tenga presente qué cuenta de usuario está iniciando el complemento y qué derechos de acceso tiene este usuario en la máquina y en el dominio.
- <sup>l</sup> Para mayor seguridad, la funcionalidad de EvaluateScript se puede deshabilitar configurando el parámetro de configuración allowScript como falso en el archivo de configuración del complemento SSE. Esto evitará que se ejecuten scripts de forma arbitraria y permitirá que el complemento SSE ejecute solo funciones predefinidas.
- Se recomienda a los desarrolladores de aplicaciones que crean documentos de QlikView que configuren cualquier variable utilizada en una expresión SSE con un formato restringido; por ejemplo, puede restringir un formato de variable solo a valores numéricos.

## Restricciones en el uso de conexiones analíticas

La funcionalidad de conexión analítica se deshabilita al crear un nuevo objeto de servidor compartido.

Cuando se copia un objeto de hoja que contiene una expresión de conexión analítica, el editor de propiedades del gráfico se deshabilita automáticamente. Esto significa que las propiedades del gráfico para ese objeto de hoja ya no son editables.

## Ejemplos

Los siguientes ejemplos muestran cómo configurar un complemento de extensión del lado del servidor (SSE). Aquí se utiliza un complemento de Python y se definen uno o varios servidores.

- Un servidor de complemento SSE: SSEPlugin=SSEPython, localhost: 50051
- <sup>l</sup> Dos servidores de complementos SSE: SSEPlugin=SSEPython,localhost:50051;R,localhost:50053
- Se define un servidor de complemento SSE sin ruta de certificado pero con tiempos de espera establecidos: SSEPlugin=SSEPython,localhost:50051,,0,20

## Funciones de color

Estas funciones se pueden utilizar en expresiones asociadas con la configuración y evaluación de las propiedades de color de los objetos gráficos, así como también en los scripts de carga.

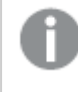

*QlikView admite las funciones de color qliktechblue y qliktechgray para ofrecer una buena compatibilidad con versiones anteriores; sin embargo, no se recomienda su uso.*

## ARGB

**ARGB()** se utiliza en expresiones para fijar o evaluar las propiedades de color de un objeto gráfico, en el que el color viene definido por un componente de rojo **r**, un componente de verde **g** y un componente de azul **b** con un factor alfa (de opacidad) de **alpha**.

**ARGB() se utiliza en [expresiones](#page-1296-0) para fijar o evaluar las propiedades de color de un objeto [gráfico,](#page-1296-0) en el que el color viene definido por un [componente](#page-1296-0) de rojo r, un componente de verde g y un componente de azul b con un factor alfa (de [opacidad\)](#page-1296-0) de alpha. (**alpha, r, g, b**)**

#### **HSL**

**HSL()** se utiliza en expresiones para fijar o evaluar las propiedades de color de un objeto gráfico, donde el color viene definido por los valores de tono, saturación y luminosidad: **hue**, **saturation** y **luminosity** de entre 0 y 1.

**HSL() se utiliza en [expresiones](#page-1298-0) para fijar o evaluar las propiedades de color de un objeto [gráfico,](#page-1298-0) donde el color viene definido por los valores de tono, saturación y [luminosidad:](#page-1298-0) hue, saturation y luminosity de entre 0 y 1. (**hue, saturation, luminosity**)**

## RGB

**RGB()** se utiliza en expresiones para fijar o evaluar las propiedades de color de un objeto gráfico, en el que el color viene definido por un componente de rojo **r**, un componente de verde **g** y un componente de azul **b**con valores entre 0 y 255.

**RGB() se utiliza en [expresiones](#page-1297-0) para fijar o evaluar las propiedades de color de un objeto gráfico, en el que el color viene definido por un [componente](#page-1297-0) de rojo r, un [componente](#page-1297-0) de verde g y un componente de azul bcon valores entre 0 y [255.](#page-1297-0) (**r, g, b**)**

## Color

**Color()** se utiliza en expresiones para devolver la representación de color del color número n en la paleta mostrada en las propiedades del gráfico. La representación de color es un valor dual en el que la representación de texto viene en forma de 'RGB(r, g, b)' donde r, g y b son números entre 0 y 255 que representan el valor de color rojo, verde y azul respectivamente. La representación numérica es un entero que representa los componentes de rojo, verde y azul.

## **Color (**n**)**

#### Black

Devuelve la representación de color RGB para negro (RGB 0,0,0). Optionalmente se puede introducir como parámetro un factor alfa. Un *alpha* de 0 corresponde a una transparencia total. Un *alpha* de 255 se corresponde con un grado de opacidad total. Si no se introduce un valor para alpha, se presupone 255.

#### **Black ([alpha])**

## Darkgray

Devuelve la representación de color RGB para gris oscuro (RGB 128,128,128). Optionalmente se puede introducir como parámetro un factor alfa. Un *alpha* de 0 corresponde a una transparencia total. Un *alpha* de 255 se corresponde con un grado de opacidad total. Si no se introduce un valor para alpha, se presupone 255.

#### **Darkgray ([alpha])**

#### Lightgray

Devuelve la representación de color RGB para gris claro (RGB 192,192,192). Optionalmente se puede introducir como parámetro un factor alfa. Un *alpha* de 0 corresponde a una transparencia total. Un *alpha* de 255 se corresponde con un grado de opacidad total. Si no se introduce un valor para alpha, se presupone 255.

## **Lightgray ([alpha])**

#### White

Devuelve la representación de color RGB para blanco (RGB 255,255,255). Optionalmente se puede introducir como parámetro un factor alfa. Un *alpha* de 0 corresponde a una transparencia total. Un *alpha* de 255 se corresponde con un grado de opacidad total. Si no se introduce un valor para alpha, se presupone 255.

#### **White ([alpha])**

#### Blue

Devuelve la representación de color RGB para azul (RGB 0,0,128). Optionalmente se puede introducir como parámetro un factor alfa. Un *alpha* de 0 corresponde a una transparencia total. Un *alpha* de 255 se corresponde con un grado de opacidad total. Si no se introduce un valor para alpha, se presupone 255.

## **Blue ([alpha])**

## Lightblue

Devuelve la representación de color RGB para azul claro (RGB 0,0,255) Optionalmente se puede introducir como parámetro un factor alfa. Un *alpha* de 0 corresponde a una transparencia total. Un *alpha* de 255 se corresponde con un grado de opacidad total. Si no se introduce un valor para alpha, se presupone 255.

## **Lightblue ([alpha])**

## Green

Devuelve la representación de color RGB para verde (RGB 0,128,0). Optionalmente se puede introducir como parámetro un factor alfa. Un *alpha* de 0 corresponde a una transparencia total. Un *alpha* de 255 se corresponde con un grado de opacidad total. Si no se introduce un valor para alpha, se presupone 255.

## **Green ([alpha])**

## Lightgreen

Devuelve la representación de color RGB para verde claro (RGB 0,255,0). Optionalmente se puede introducir como parámetro un factor alfa. Un *alpha* de 0 corresponde a una transparencia total. Un *alpha* de 255 se corresponde con un grado de opacidad total. Si no se introduce un valor para alpha, se presupone 255.

#### **Lightgreen ()**

## Cyan

Devuelve la representación de color RGB para el azul añil (RGB 0,128,128). Optionalmente se puede introducir como parámetro un factor alfa. Un *alpha* de 0 corresponde a una transparencia total. Un *alpha* de 255 se corresponde con un grado de opacidad total. Si no se introduce un valor para alpha, se presupone 255.

## **Cyan ([alpha])**

## Lightcyan

Devuelve la representación de color RGB para azul añil claro (RGB 0,255,255). Optionalmente se puede introducir como parámetro un factor alfa. Un *alpha* de 0 corresponde a una transparencia total. Un *alpha* de 255 se corresponde con un grado de opacidad total. Si no se introduce un valor para alpha, se presupone 255.

## **Lightcyan ()**

## Red

Devuelve la representación de color RGB para rojo (RGB 128,0,0). Optionalmente se puede introducir como parámetro un factor alfa. Un *alpha* de 0 corresponde a una transparencia total. Un *alpha* de 255 se corresponde con un grado de opacidad total. Si no se introduce un valor para alpha, se presupone 255.

## **Red ([alpha])**

## Lightred

Devuelve la representación de color RGB para rojo claro (RGB 255,0,0) Optionalmente se puede introducir como parámetro un factor alfa. Un *alpha* de 0 corresponde a una transparencia total. Un *alpha* de 255 se corresponde con un grado de opacidad total. Si no se introduce un valor para alpha, se presupone 255.

## **Lightred ([alpha])**

## Magenta

Devuelve la representación de color RGB para magenta (RGB 128,0,128). Optionalmente se puede introducir como parámetro un factor alfa. Un *alpha* de 0 corresponde a una transparencia total. Un *alpha* de 255 se corresponde con un grado de opacidad total. Si no se introduce un valor para alpha, se presupone 255.

## **Magenta ([alpha])**

## Lightmagenta

Devuelve la representación de color RGB para magenta claro (RGB 255,0,255). Optionalmente se puede introducir como parámetro un factor alfa. Un *alpha* de 0 corresponde a una transparencia total. Un *alpha* de 255 se corresponde con un grado de opacidad total. Si no se introduce un valor para alpha, se presupone 255.

## **Lightmagenta ([alpha])**

## Brown

Devuelve la representación de color RGB para marrón (RGB 128,128,0). Optionalmente se puede introducir como parámetro un factor alfa. Un *alpha* de 0 corresponde a una transparencia total. Un *alpha* de 255 se corresponde con un grado de opacidad total. Si no se introduce un valor para alpha, se presupone 255.

#### **Brown ([alpha])**

#### Yellow

Devuelve la representación de color RGB para amarillo (RGB 255,255,0). Optionalmente se puede introducir como parámetro un factor alfa. Un *alpha* de 0 corresponde a una transparencia total. Un *alpha* de 255 se corresponde con un grado de opacidad total. Si no se introduce un valor para alpha, se presupone 255.

## **Yellow ([alpha])**

## qliktechblue

Devuelve la representación de color RGB para el azul QT (RGB 96,112,169). Optionalmente se puede introducir como parámetro un factor alfa. Un *alpha* de 0 corresponde a una transparencia total. Un *alpha* de 255 se corresponde con un grado de opacidad total. Si no se introduce un valor para alpha, se presupone 255.

## **qliktechblue ([alpha])**

## qliktechgray

Devuelve la representación de color RGB para el gris QT (RGB 166,166,166). Optionalmente se puede introducir como parámetro un factor alfa. Un *alpha* de 0 corresponde a una transparencia total. Un *alpha* de 255 se corresponde con un grado de opacidad total. Si no se introduce un valor para alpha, se presupone 255.

## **qliktechgray ([alpha])**

## Colormix1

**Colormix1()** se utiliza en expresiones para devolver un valor ARGB a partir de un degradado de dos colores, basado en un valor entre 0 y 1.

## **Colormix1 (**Value , ColorZero , ColorOne**)**

Value es un número real entre 0 y 1.

- $\bullet$  Si Value = 0 devuelve ColorZero.
- $\bullet$  Si Value = 1 devuelve ColorOne.
- <sup>l</sup> Si 0 < Value < 1 devuelve el correspondiente sombreado intermedio apropiado.

ColorZero es una representación de color RGB válida para que el color se asocie con el límite más bajo del intervalo.

ColorOne es una representación de color RGB válida para que el color se asocie con el límite más alto del intervalo.

## **Ejemplo:**

Colormix1(0.5, red(), blue())

devuelve ARGB(255,64,0,64) (púrpura)

## Colormix2

**Colormix2()** se utiliza en expresiones para devolver un valor ARGB a partir de un degradado de dos colores basados en un valor entre -1 y 1 con la posibilidad de especificar un color intermedio para la posición central (0).

**Colormix2 (**Value ,ColorMinusOne , ColorOne[ , ColorZero]**)** Value es un número real entre -1 y 1.

- $\bullet$  Si Value = -1 devuelve el primer color.
- $\bullet$  Si Value = 1 devuelve el segundo color.
- Si -1 < Value < 1 devuelve la correspondiente mezcla de color.

ColorMinusOne es una representación de color RGB válida para que el color se asocie con el límite más bajo del intervalo.

ColorOne es una representación de color RGB válida para que el color se asocie con el límite más alto del intervalo.

ColorZero es una representación opcional válida de color RGB para que el color se asocie con el centro del intervalo.

## SysColor

**SysColor()** devuelve el valor ARGB del color nr del sistema Windows, donde nr se corresponde con el parámetro de la función **GetSysColor(nr)** de la API de Windows.

## **SysColor (**nr**)**

## ColorMapHue

**ColorMapHue()** devuelve un valor ARGB de un color de un mapa de color que varía el componente de tonalidad del modelo de colores HSV. El mapa de color empieza con el color rojo, pasa por el amarillo, el verde, el cyan, el azul, el magenta y vuelve al rojo. x debe especificarse como un valor entre 0 y 1.

#### **ColorMapHue (**x**)**

## ColorMapJet

**ColorMapJet()** devuelve un valor ARGB de un color desde un mapa de color que empieza con el color azul, pasa por el azul cian, el amarillo y el naranja y vuelve al rojo. x debe especificarse como un valor entre 0 y 1.

#### **ColorMapJet (**x**)**
# Funciones de colores predefinidos

Las funciones siguientes pueden utilizarse en expresiones para colores predefinidos. Cada función devuelve una representación de color RGB.

De manera opcional, es posible especificar un parámetro para el factor alfa, en cuyo caso se devolverá una representación de color ARGB. El factor alfa 0 corresponde con una transparencia total, mientras que el factor alfa de 255 corresponde a una opacidad total.

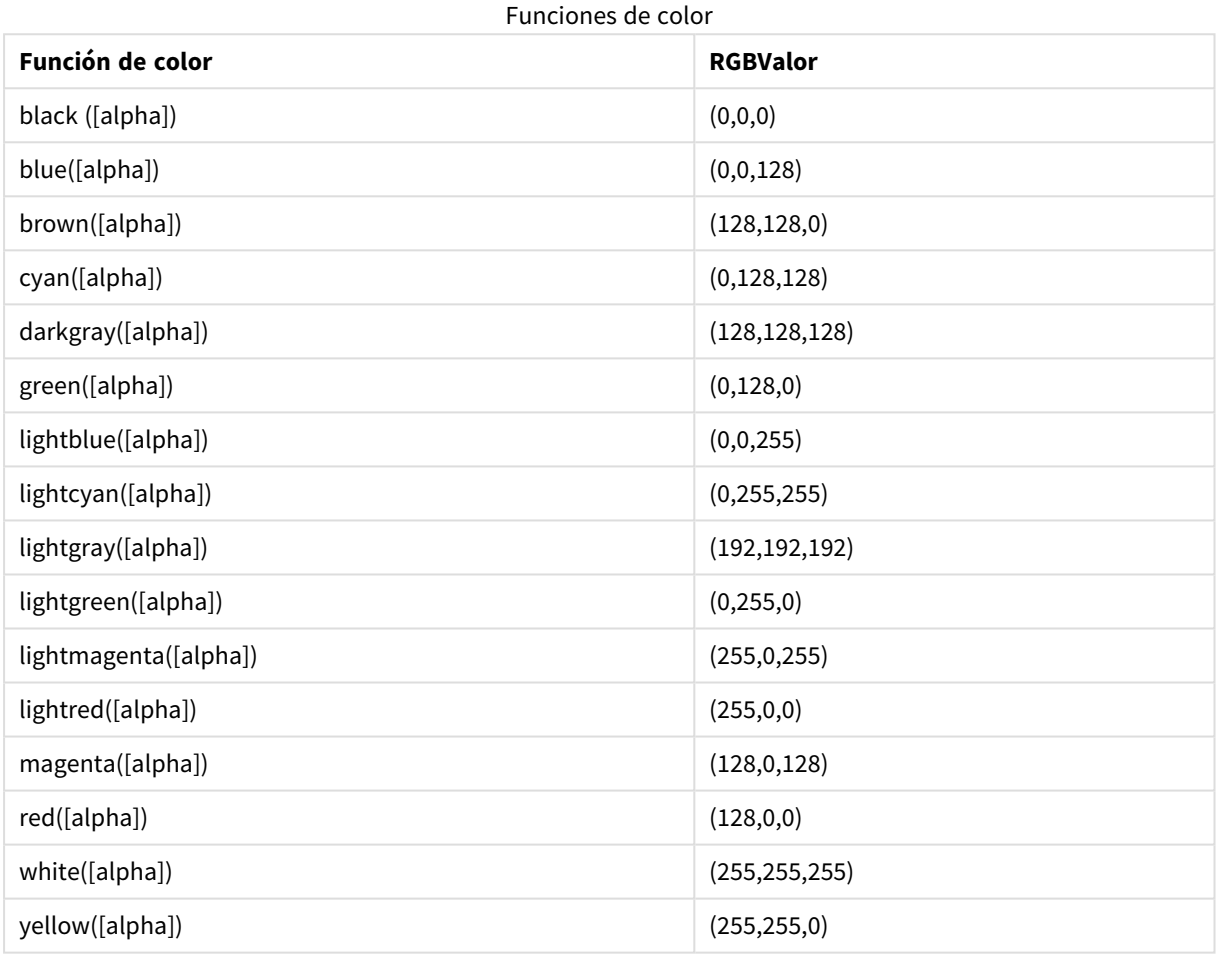

# **Ejemplos y resultados:**

- $\bullet$  Blue() devuelve RGB(0,0,128).
- $\bullet$  Blue(128) devuelve ARGB(128,0,0,128).

# ARGB

**ARGB()** se utiliza en expresiones para fijar o evaluar las propiedades de color de un objeto gráfico, en el que el color viene definido por un componente de rojo **r**, un componente de verde **g** y un componente de azul **b** con un factor alfa (de opacidad) de **alpha**.

# **Sintaxis:**

**ARGB(**alpha, r, g, b**)**

## **Tipo de datos que devuelve:** dual

## **Argumentos:**

- alpha: Valor de transparencia en el rango de 0 255. 0 corresponde a una transparencia total y 255 corresponde a una opacidad total.
- $r, g, b:$  Los valores de rojo, verde y azul. Un valor de 0 corresponde a ninguna aportación y un valor de 255 corresponde a una aportación total.

*Todos los argumentos deben ser expresiones que devuelvan enteros en el rango comprendido entre 0 y 255.*

Si se va a interpretar el componente numérico y se le va a asignar el formato en notación hexadecimal, los valores de los componentes de color serán más fáciles de ver.Por ejemplo, el verde claro tiene el número 4 278 255 360, que en notación hexadecimal es FF00FF00.Las dos primeras posiciones 'FF' (255) denotan el factor **alfa**.Las dos posiciones siguientes '00' denotan la cantidad de **rojo**, las dos posiciones siguientes 'FF' denotan la cantidad de **verde** y las dos últimas posiciones '00' denotan la cantidad de **azul**.

# RGB

**RGB()** se utiliza en expresiones para fijar o evaluar las propiedades de color de un objeto gráfico, en el que el color viene definido por un componente de rojo **r**, un componente de verde **g** y un componente de azul **b**con valores entre 0 y 255.

### **Sintaxis:**

**RGB (**r, g, b**)**

### **Tipo de datos que devuelve:** dual

### **Argumentos:**

•  $r, g, b:$  Los valores de rojo, verde y azul. Un valor de 0 corresponde a ninguna aportación y un valor de 255 corresponde a una aportación total.

*Todos los argumentos deben ser expresiones que devuelvan enteros en el rango comprendido entre 0 y 255.*

Si se va a interpretar el componente numérico y se le va a asignar el formato en notación hexadecimal, los valores de los componentes de color serán más fáciles de ver.Por ejemplo, el verde claro tiene el número 4 278 255 360, que en notación hexadecimal es FF00FF00.Las dos primeras posiciones 'FF' (255) denotan el factor **alfa**.En las funciones **RGB** y **HSL**, este es siempre 'FF' (opaco).Las dos posiciones siguientes '00' denotan la cantidad de **rojo**, las dos posiciones siguientes 'FF' denotan la cantidad de **verde** y las dos últimas posiciones '00' denotan la cantidad de **azul**.

# **HSL**

**HSL()** se utiliza en expresiones para fijar o evaluar las propiedades de color de un objeto gráfico, donde el color viene definido por los valores de tono, saturación y luminosidad: **hue**, **saturation** y **luminosity** de entre 0 y 1.

# **Sintaxis:**

**HSL (**hue, saturation, luminosity**)**

### **Tipo de datos que devuelve:** dual

### **Argumentos:**

• hue, saturation, luminosity:hue, saturation y luminosity son valores de componentes que oscilan entre 0 y 1.

*Todos los argumentos deben ser expresiones que devuelvan enteros en el rango comprendido entre 0 y 1.*

Si se va a interpretar el componente numérico y se le va a asignar el formato en notación hexadecimal, los valores RGB de los componentes de color serán más fáciles de ver. Por ejemplo, el verde claro tiene el número 4 278 255 360, que en notación hexadecimal es FF00FF00 y RGB (0,255,0). Esto equivale a HSL (80/240, 240/240, 120/240) , un valor HSL de (0.33, 1, 0.5).

# Funciones condicionales

Las funciones condicionales evalúan todas una condición y a continuación devuelven distintas respuestas dependiendo del valor de la condición. Las funciones pueden utilizarse en el script de carga y en las expresiones de gráficos.

# Descripción general de las funciones condicionales

Cada función se define en detalle tras la vista general. También puede hacer clic en el nombre de la función en la sintaxis para acceder de inmediato a los detalles de dicha función.

### **alt**

La función **alt** devuelve el primer parámetro que tiene una representación numérica válida. Si no se encuentra tal condición, devolverá el último parámetro. Se puede utilizar cualquier número de parámetros.

**[alt](#page-1299-0) (**case1[ , case2 , case3 , ...] , else**)**

#### **class**

La función **class** asigna el primer parámetro a un intervalo de clase. El resultado es un valor dual con a<=x<br >>b como el valor textual, donde a y b son los límites superior e inferior del contenedor y el límite inferior es un valor numérico.

**[class](#page-1300-0) (**expression, interval [ , label [ , offset ]]**)**

# **if**

La función **if** devuelve un valor dependiendo de si la condición suministrada con la función devuelve True o False.

**[if](#page-1301-0) (**condition , then , else**)**

## **match**

La función **match** compara el primer parámetro con todos los siguientes y devuelve el número de la expresión que se corresponde. La comparación es sensible a mayúsculas.

**[match](#page-1302-0) (** str, expr1 [ , expr2,...exprN ]**)**

#### **mixmatch**

La función **mixmatch** compara el primer parámetro con todos los siguientes y devuelve el número de la expresión que se corresponde. La comparación no es sensible a mayúsculas.

**[mixmatch](#page-1302-1) (** str, expr1 [ , expr2,...exprN ]**)**

#### **pick**

La función devuelve la *n*-nésima expresión de la lista.

**[pick](#page-1303-0) (**n, expr1[ , expr2,...exprN]**)**

#### **wildmatch**

La función **wildmatch** compara el primer parámetro con todos los siguientes y devuelve el número de expresión que corresponda. Permite el uso de caracteres comodín ( **\*** y **?**) en las cadenas de comparación. La comparación no es sensible a mayúsculas.

<span id="page-1299-0"></span>**[wildmatch](#page-1303-1) (** str, expr1 [ , expr2,...exprN ]**)**

#### alt

La función **alt** devuelve el primer parámetro que tiene una representación numérica válida. Si no se encuentra tal condición, devolverá el último parámetro. Se puede utilizar cualquier número de parámetros.

#### **Sintaxis:**

```
alt(case1[ , case2 , case3 , ...] , else)
```
La función alt se emplea a menudo junto con funciones de interpretación de números o fechas. De esta manera, QlikView puede probar distintos formatos de fecha en un orden priorizado. Puede utilizarse para gestionar los valores NULL en expresiones numéricas.

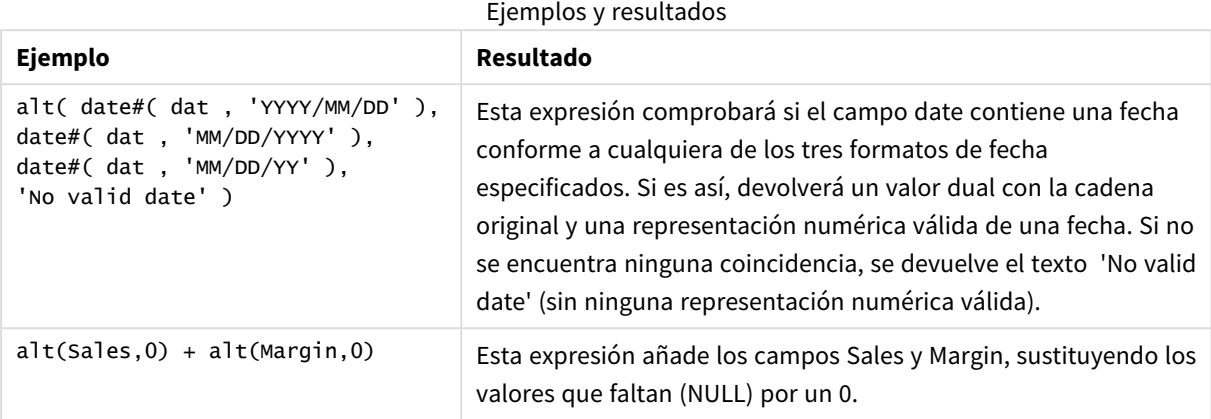

# <span id="page-1300-0"></span>class

La función **class** asigna el primer parámetro a un intervalo de clase. El resultado es un valor dual con a<=x<b como el valor textual, donde a y b son los límites superior e inferior del contenedor y el límite inferior es un valor numérico.

# **Sintaxis:**

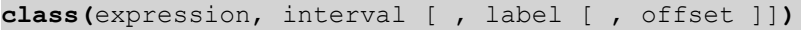

## **Argumentos:**

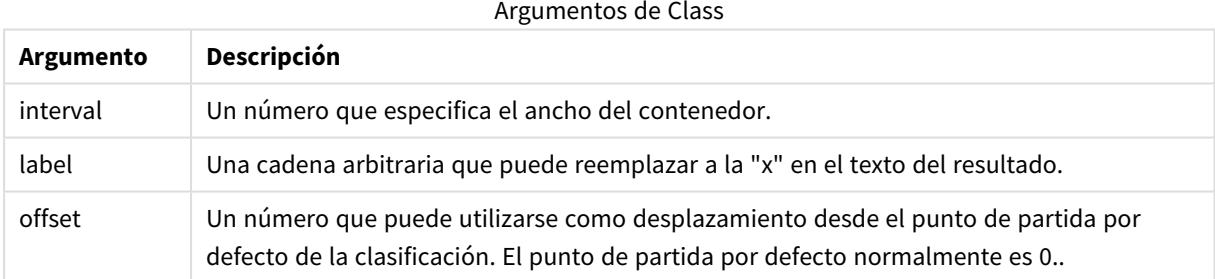

# **Ejemplos y resultados:**

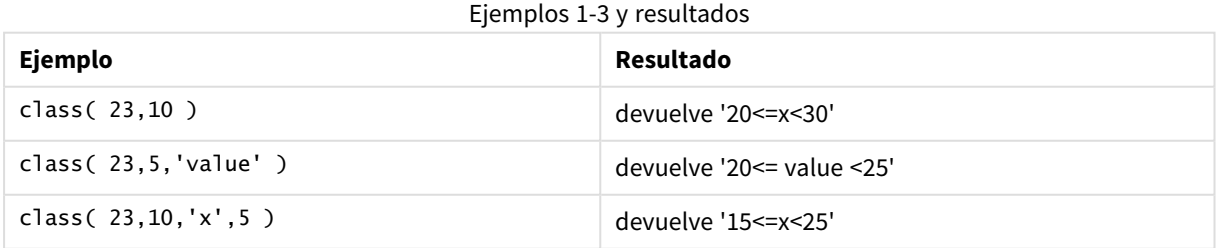

En este ejemplo cargamos una tabla que contiene el nombre y la edad de las personas. Queremos añadir un campo que clasifique las personas según un grupo de edad con un intervalo de diez años. La tabla de origen tendrá el siguiente aspecto:

#### Tabla de origen

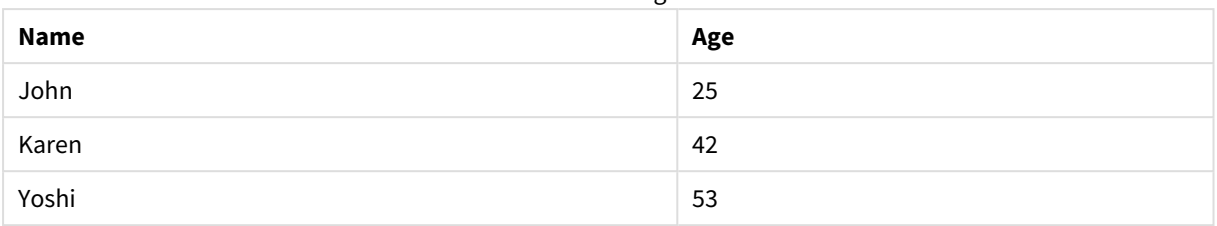

Para añadir el campo de clasificación por grupo de edad, puede añadir una sentencia de load precedente utilizando la función **class**. En este ejemplo cargamos la tabla de origen mediante Datos Inline.

LOAD \*, class(Age, 10, 'age') As Agegroup; LOAD \* INLINE [ Age, Name 25, John 42, Karen 53, Yoshi];

Los datos resultantes que se han cargado quedan así:

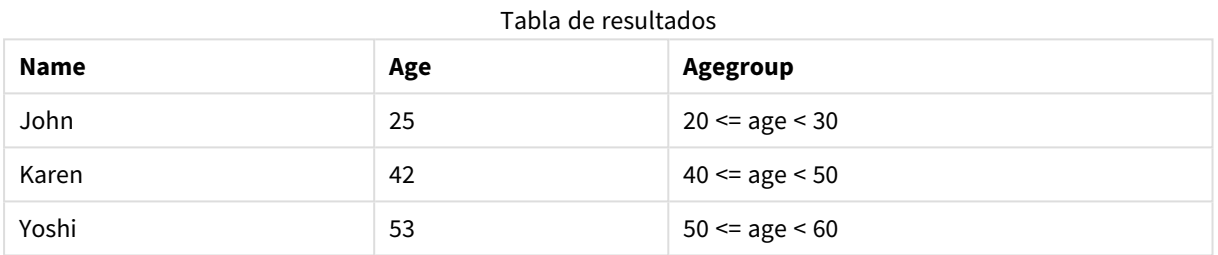

<span id="page-1301-0"></span>if

La función **if** devuelve un valor dependiendo de si la condición suministrada con la función devuelve True o False.

#### **Sintaxis:**

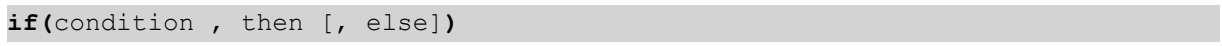

La función if tiene tres parámetros, *condition*, *then* y *else*, los cuales son todos expresiones. Las otras dos, *then* y *else*, pueden ser de cualquier tipo.

# **Argumentos:**

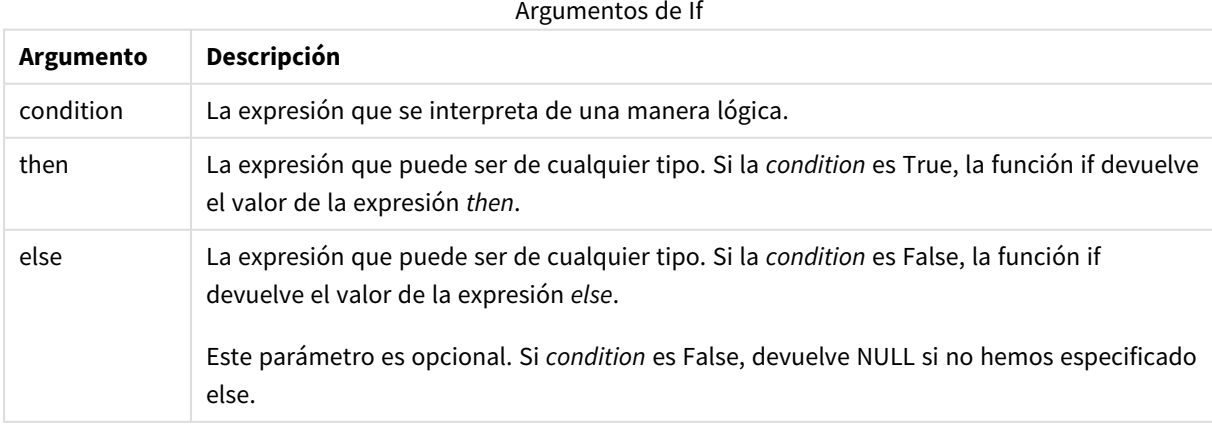

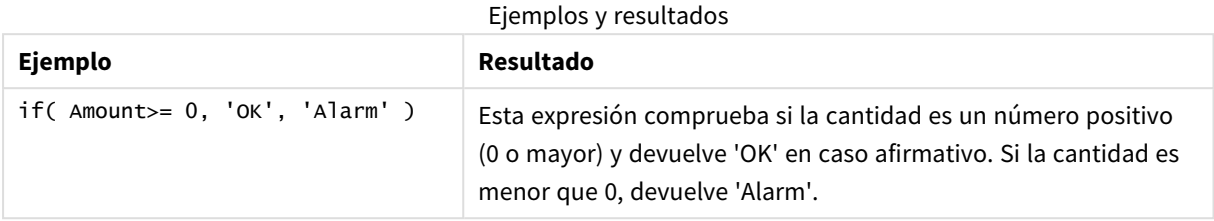

# <span id="page-1302-0"></span>match

La función **match** compara el primer parámetro con todos los siguientes y devuelve el número de la expresión que se corresponde. La comparación es sensible a mayúsculas.

# **Sintaxis:**

```
match( str, expr1 [ , expr2,...exprN ])
```
*Si desea utilizar una comparación que no distinga entre mayúsculas y minúsculas, utilice la función mixmatch. Si desea utilizar comodines y una comparación que no distinga entre mayúsculas y minúsculas, utilice la función wildmatch.*

# **Ejemplos y resultados:**

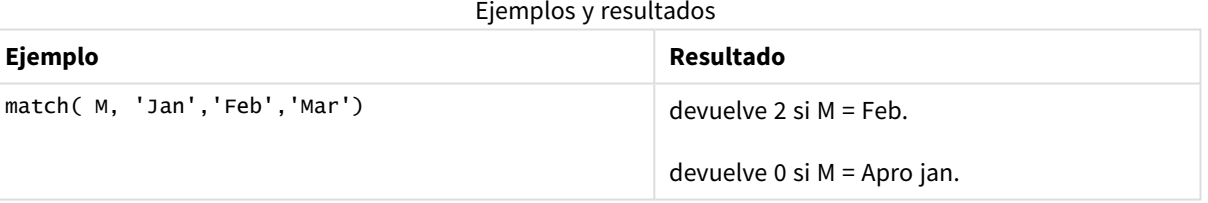

# <span id="page-1302-1"></span>mixmatch

La función **mixmatch** compara el primer parámetro con todos los siguientes y devuelve el número de la expresión que se corresponde. La comparación no es sensible a mayúsculas.

### **Sintaxis:**

```
mixmatch( str, expr1 [ , expr2,...exprN ])
```
*Si desea utilizar una comparación que distinga entre mayúsculas y minúsculas, utilice la función match. Si desea utilizar comodines y una comparación que no distinga entre mayúsculas y minúsculas, utilice la función wildmatch.*

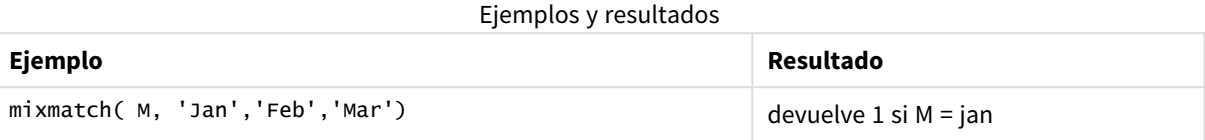

# <span id="page-1303-0"></span>pick

La función devuelve la *n*-nésima expresión de la lista.

# **Sintaxis:**

```
pick(n, expr1[ , expr2,...exprN])
```
# **Argumentos:**

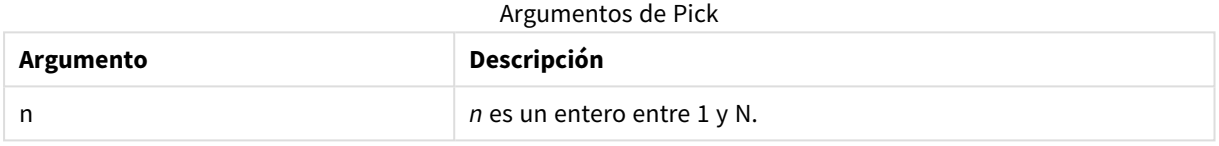

# **Ejemplos y resultados:**

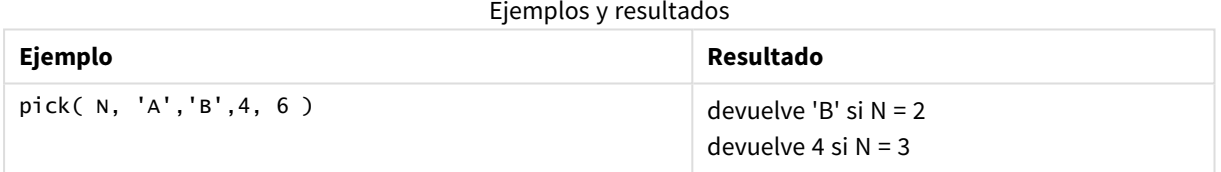

# <span id="page-1303-1"></span>wildmatch

La función **wildmatch** compara el primer parámetro con todos los siguientes y devuelve el número de expresión que corresponda. Permite el uso de caracteres comodín ( **\*** y **?**) en las cadenas de comparación. La comparación no es sensible a mayúsculas.

### **Sintaxis:**

```
wildmatch( str, expr1 [ , expr2,...exprN ])
```
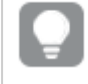

*Si desea usar la comparación sin comodines, utilice las funciones match o mixmatch. match tiene el mejor desempeño de las 3 funciones.*

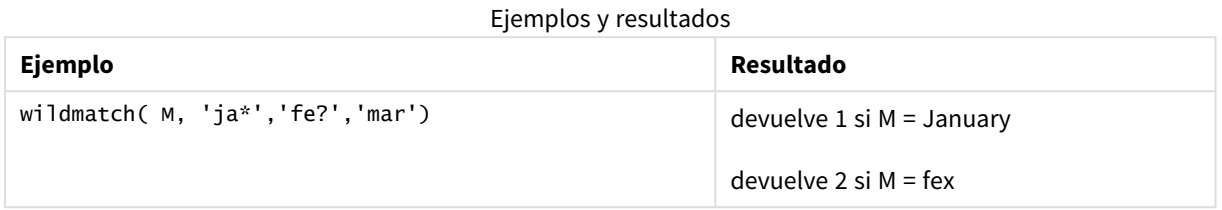

# Funciones de contador

En esta sección se describen las funciones relacionadas con los contadores de registros durante la evaluación de sentencias **LOAD** en el script de carga. La única función que puede utilizarse en las expresiones de gráficos es **RowNo()**.

Algunas funciones de contador no tienen ningún parámetro, pero los paréntesis finales siempre son necesarios no obstante.

# Descripción general de las funciones de contador

Cada función se define en detalle tras la vista general. También puede hacer clic en el nombre de la función en la sintaxis para acceder de inmediato a los detalles de dicha función.

# **autonumber**

Esta función de script devuelve un entero único por cada valor distinto evaluado de *expression* que encuentra durante la ejecución de script. Esta función se puede utilizar por ej. para crear un representación compacta de memoria de una clave compleja.

**[autonumber](#page-998-0) (**expression[ , AutoID]**)**

### **autonumberhash128**

Esta función de script calcula un hash de 128 bits de los valores de entrada combinados de la expresión y devuelve un único entero por cada valor hash distinto encontrado durante la ejecución de script. Esta función se puede utilizar por ejemplo para crear un representación compacta de memoria de una clave compleja. **[autonumberhash128](#page-1307-0) (**expression {, expression}**)**

### **autonumberhash256**

Esta función de script calcula un hash de 256 bits de los valores de entrada combinados de la expresión y devuelve un único entero por cada valor de resumen diferente encontrado durante la ejecución de script. Esta función se puede utilizar por ej. para crear un representación compacta de memoria de una clave compleja.

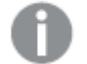

*Esta función solo está disponible como función de script.*

**[autonumberhash256](#page-1309-0) (**expression {, expression}**)**

# **fieldvaluecount**

Esta función de script devuelve el número de valores distintos en un campo. *fieldname* debe darse como una cadena (por ejemplo, un literal entre comillas).

### **[fieldvaluecount](#page-1310-0) (**fieldname**)**

### **IterNo**

Esta función de script devuelve un entero que indica la iteración actual dentro de una cláusula **while**. La primera iteración tiene el número 1. La función **IterNo** solo tiene sentido si se utiliza junto con una cláusula **while**.

### **[IterNo](#page-1311-0) ( )**

#### **RecNo**

Esta función de script devuelve un entero con el número de la fila actual de un tabla interna. El primer registro es el número 1.

**[RecNo](#page-1312-0) ( )**

#### **RowNo - script function**

Esta función devuelve un entero para indicar la posición de la fila actual en la tabla interna de QlikView resultante. La primera fila es la número 1.

**[RowNo](#page-1313-0) ( )**

#### **RowNo - chart function**

**RowNo()** devuelve el número de la fila actual en el segmento de columna actual en una tabla. Para los gráficos en modo mapa de bits, **RowNo()** devuelve el número de la fila actual en el equivalente de la tabla simple.

```
RowNo() devuelve el número de la fila actual en el segmento de columna actual
en una tabla. Para los gráficos en modo mapa de bits, RowNo() devuelve el
número de la fila actual en el equivalente de la tabla simple.([TOTAL])
```
### autonumber

Esta función de script devuelve un entero único por cada valor distinto evaluado de *expression* que encuentra durante la ejecución de script. Esta función se puede utilizar por ej. para crear un representación compacta de memoria de una clave compleja.

*Sólo es posible conectar claves autonumber que se hayan generado en la misma carga de datos, ya* que el valor entero se genera según el orden de lectura de la tabla. Si necesita utilizar teclas que son *persistentes entre cargas de datos, independientemente del orden de los datos fuente, utilice las funciones hash128, hash160 o hash256.*

#### **Sintaxis:**

**autonumber(**expression[ , AutoID]**)**

# **Argumentos:**

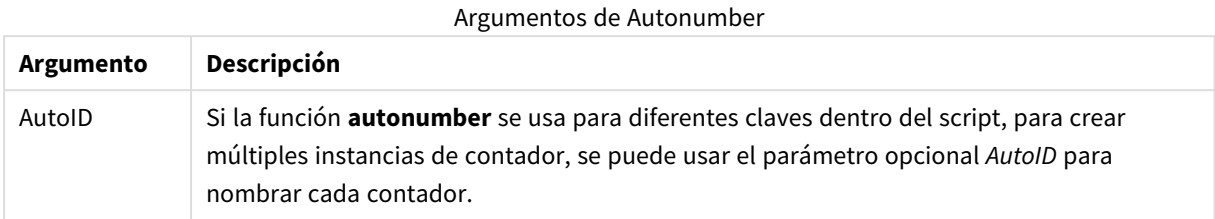

# **Ejemplo: Crear una clave compuesta**

En este ejemplo creamos una clave compuesta utilizando la función **autonumber** para conservar la memoria. El ejemplo es breve con fines de demostración, pero sería significativo en una tabla con un número elevado de filas.

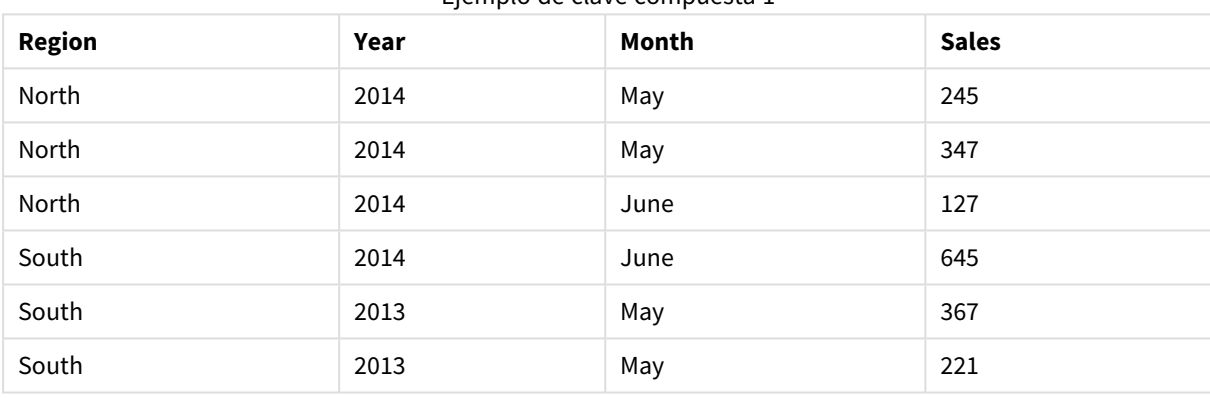

Ejemplo de clave compuesta 1

Los datos fuente se cargan mediante Datos Inline. Seguidamente, se añade un load precedente que crea una clave compuesta a partir de los campos Region, Year y Month.

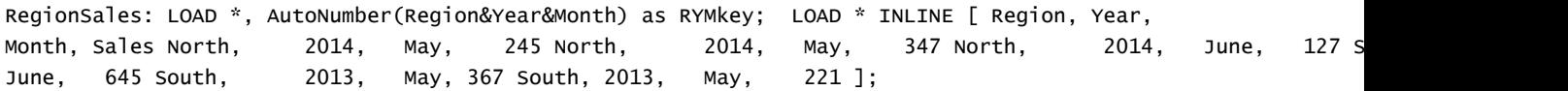

La tabla resultante tiene el siguiente aspecto:

| <b>Region</b> | Year | Month | <b>Sales</b> | <b>RYMkey</b>  |
|---------------|------|-------|--------------|----------------|
| North         | 2014 | May   | 245          | 1              |
| North         | 2014 | May   | 347          | 1              |
| North         | 2014 | June  | 127          | $\overline{2}$ |
| South         | 2014 | June  | 645          | 3              |
| South         | 2013 | May   | 367          | $\overline{4}$ |
| South         | 2013 | May   | 221          | $\overline{4}$ |

Ejemplo de clave compuesta 2

En este ejemplo, puede hacer referencia a RYMkey, por ejemplo 1, en lugar de hacer referencia a la cadena "North2014May" si desea enlazar a otra tabla.

Ahora cargaremos una tabla de costes fuente de un modo similar. Los campos Region, Year y Month se excluyen del load precedente para evitar crear una clave sintética, ya estamos creando una clave compuesta con la función **autonumber**, vinculando las tablas.

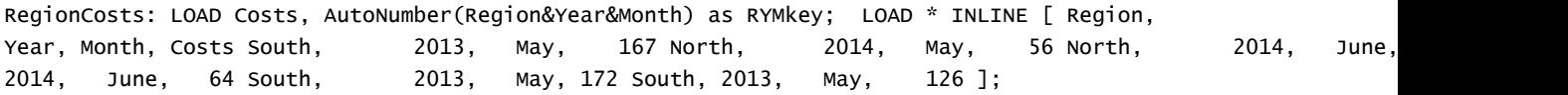

Ahora podemos añadir un gráfico de tabla a una hoja y añadir los campos Region, Year y Month, además de las medidas Sum para las ventas y los costes. La tabla tendría el aspecto siguiente:

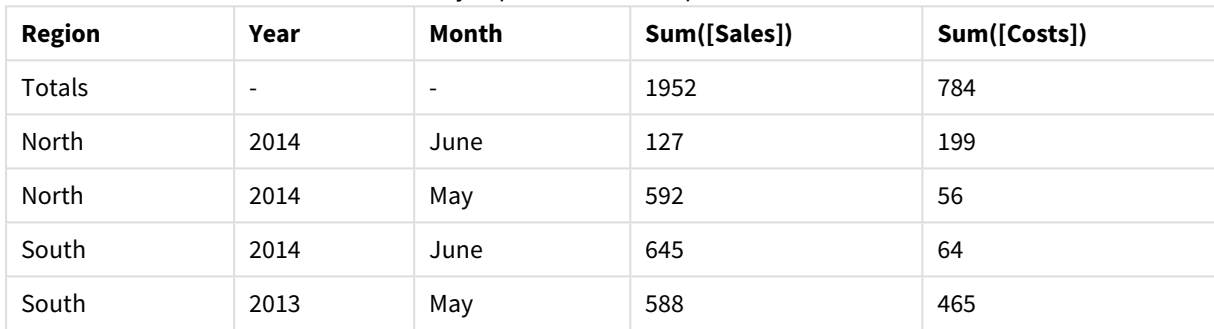

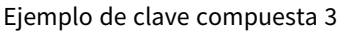

# <span id="page-1307-0"></span>autonumberhash128

Esta función de script calcula un hash de 128 bits de los valores de entrada combinados de la expresión y devuelve un único entero por cada valor hash distinto encontrado durante la ejecución de script. Esta función se puede utilizar por ejemplo para crear un representación compacta de memoria de una clave compleja.

*Sólo es posible conectar claves autonumberhash128 que se hayan generado en la misma carga de* datos, ya que el valor entero se genera según el orden de lectura de la tabla. Si necesita utilizar *teclas que son persistentes entre cargas de datos, independientemente del orden de los datos fuente, utilice las funciones hash128, hash160 o hash256.*

### **Sintaxis:**

**autonumberhash128(**expression {, expression}**)**

## **Ejemplo: Crear una clave compuesta**

En este ejemplo creamos una clave compuesta utilizando la función **autonumberhash128** para conservar la memoria. El ejemplo es breve con fines de demostración, pero sería significativo en una tabla con un número elevado de filas.

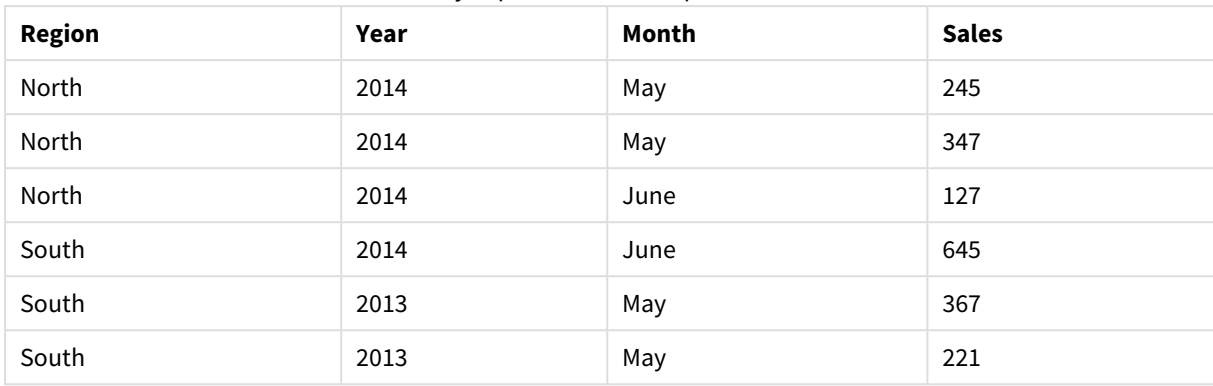

Ejemplo de clave compuesta 1

Los datos fuente se cargan mediante Datos Inline. Seguidamente, se añade un load precedente que crea una clave compuesta a partir de los campos Region, Year y Month.

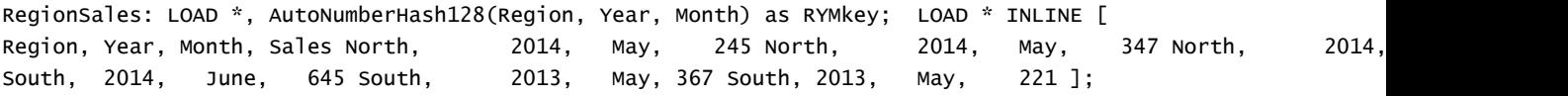

La tabla resultante tiene el siguiente aspecto:

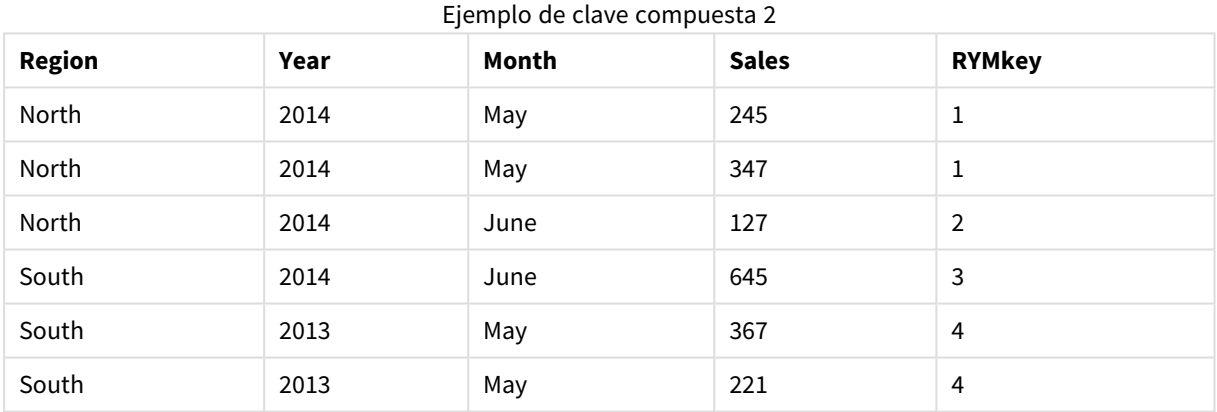

En este ejemplo, puede hacer referencia a RYMkey, por ejemplo 1, en lugar de hacer referencia a la cadena "North2014May" si desea enlazar a otra tabla.

Ahora cargaremos una tabla de costes fuente de un modo similar. Los campos Region, Year y Month se excluyen del load precedente para evitar crear una clave sintética, ya estamos creando una clave compuesta con la función **autonumberhash128**, vinculando las tablas.

```
RegionCosts: LOAD Costs, AutoNumberHash128(Region, Year, Month) as RYMkey; LOAD * INLINE [ 
Region, Year, Month, Costs South, 2013, May, 167 North, 2014, May, 56 North, 2014,
South, 2014, June, 64 South, 2013, May, 172 South, 2013, May, 126 ];
```
Ahora podemos añadir un gráfico de tabla a una hoja y añadir los campos Region, Year y Month, además de las medidas Sum para las ventas y los costes. La tabla tendría el aspecto siguiente:

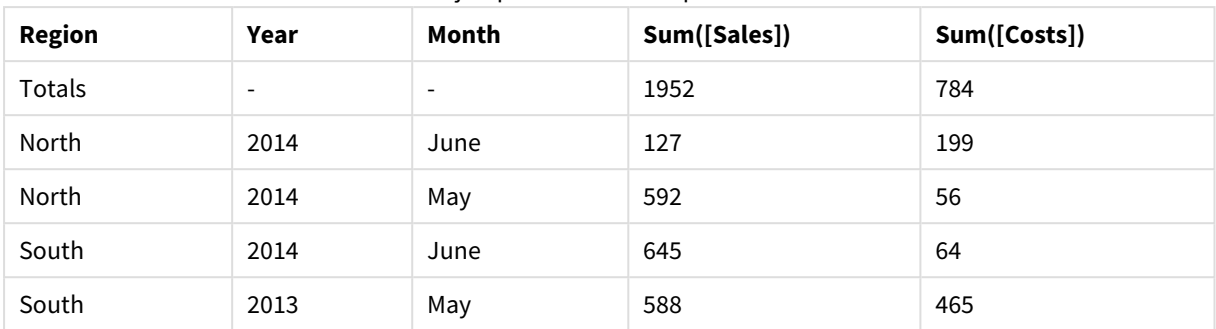

Ejemplo de clave compuesta 3

# <span id="page-1309-0"></span>autonumberhash256

Esta función de script calcula un hash de 256 bits de los valores de entrada combinados de la expresión y devuelve un único entero por cada valor de resumen diferente encontrado durante la ejecución de script. Esta función se puede utilizar por ej. para crear un representación compacta de memoria de una clave compleja.

*Sólo es posible conectar claves autonumberhash256 que se hayan generado en la misma carga de* datos, ya que el valor entero se genera según el orden de lectura de la tabla. Si necesita utilizar *teclas que son persistentes entre cargas de datos, independientemente del orden de los datos fuente, utilice las funciones hash128, hash160 o hash256.*

# **Sintaxis:**

**autonumberhash256(**expression {, expression}**)**

# **Ejemplo: Crear una clave compuesta**

En este ejemplo creamos una clave compuesta utilizando la función **autonumberhash256** para conservar la memoria. El ejemplo es breve con fines de demostración, pero sería significativo en una tabla con un número elevado de filas.

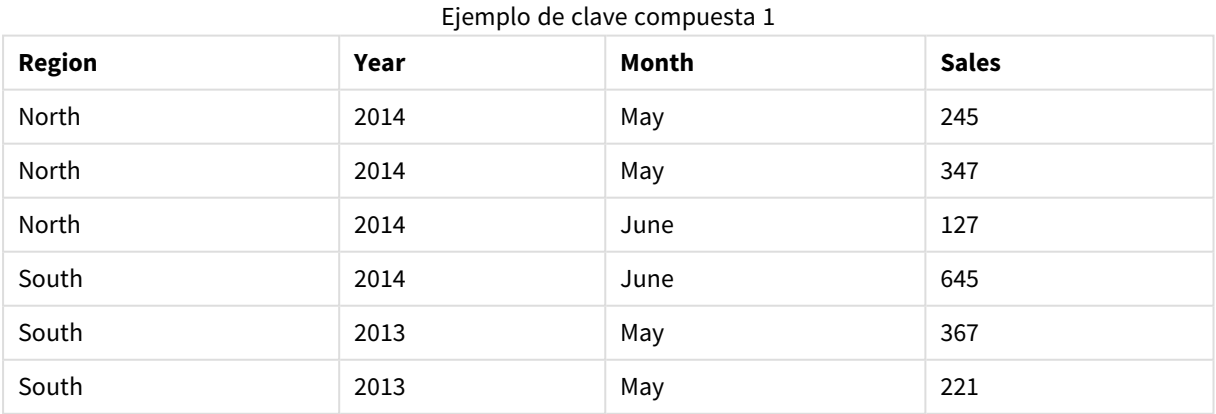

Los datos fuente se cargan mediante Datos Inline. Seguidamente, se añade un load precedente que crea una clave compuesta a partir de los campos Region, Year y Month.

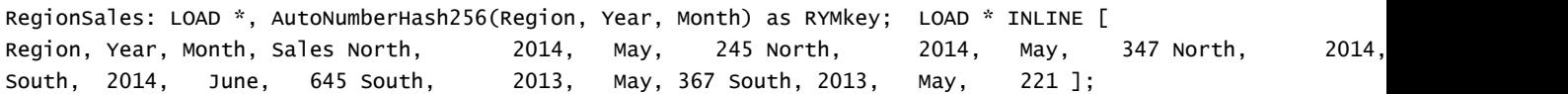

La tabla resultante tiene el siguiente aspecto:

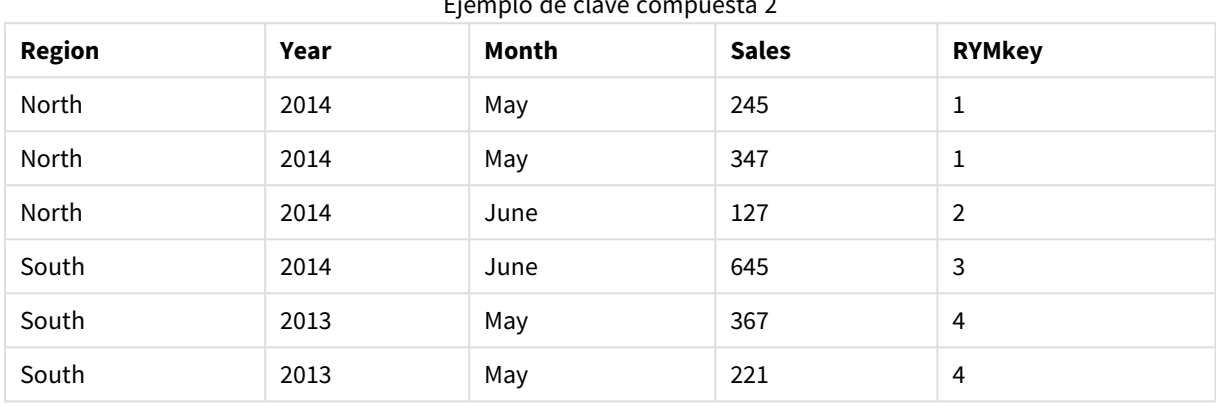

Ejemplo de clave compuesta 2

En este ejemplo, puede hacer referencia a RYMkey, por ejemplo 1, en lugar de hacer referencia a la cadena "North2014May" si desea enlazar a otra tabla.

Ahora cargaremos una tabla de costes fuente de un modo similar. Los campos Region, Year y Month se excluyen del load precedente para evitar crear una clave sintética, ya estamos creando una clave compuesta con la función **autonumberhash256**, vinculando las tablas.

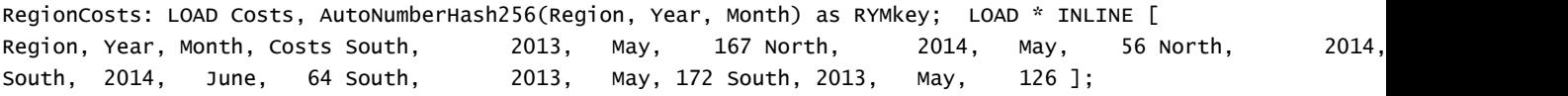

Ahora podemos añadir un gráfico de tabla a una hoja y añadir los campos Region, Year y Month, además de las medidas Sum para las ventas y los costes. La tabla tendría el aspecto siguiente:

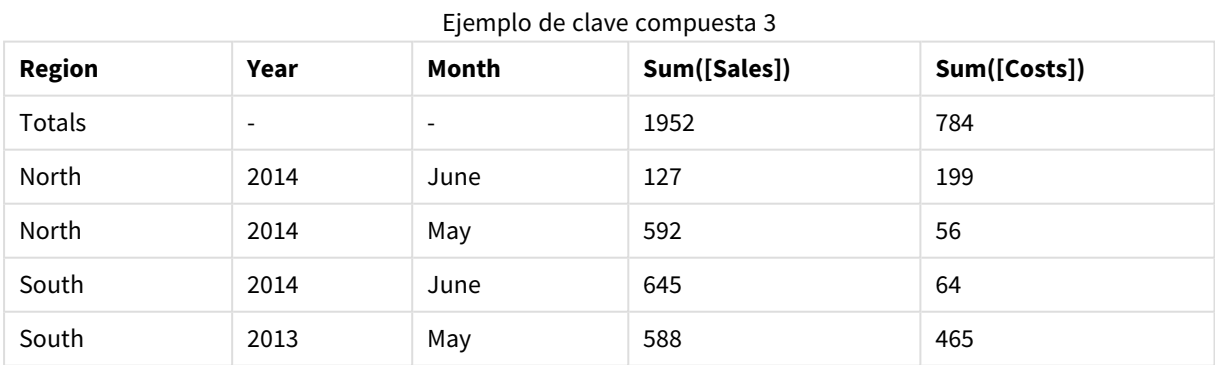

# <span id="page-1310-0"></span>fieldvaluecount

Esta función de script devuelve el número de valores distintos en un campo. *fieldname* debe darse como una cadena (por ejemplo, un literal entre comillas).

**Sintaxis:**

**fieldvaluecount(**fieldname**)**

### **Ejemplo:**

En este ejemplo, el número de regiones se cuenta y se almacena en la variable RegionCount. Este valor, 2 en este caso, puede utilizarse para nuevas transformaciones en las que necesite conocer el número de regiones existentes.

```
LOAD * INLINE
[ Region, Year, Month, Sales
South, 2014, June, 645
North, 2014, May, 245
North, 2014, May, 347
North, 2014, June, 127
South, 2013, May, 367
South, 2013, July, 221 ];
```
<span id="page-1311-0"></span>Let RegionCount = FieldValueCount('Region');

# IterNo

Esta función de script devuelve un entero que indica la iteración actual dentro de una cláusula **while**. La primera iteración tiene el número 1. La función **IterNo** solo tiene sentido si se utiliza junto con una cláusula **while**.

# **Sintaxis:**

```
IterNo( )
```
### **Ejemplos y resultados:**

```
LOAD
      IterNo() as Day,
   Date( StartDate + IterNo() - 1 ) as Date
   While StartDate + IterNo() - 1 \le EndDate;
LOAD * INLINE
[StartDate, EndDate
2014-01-22, 2014-01-26
];
```
Esta sentencia **LOAD** genera un registropor fecha dentro del rango definido por **StartDate** y **EndDate**.

En este ejemplo, la tabla resultante tendrá el siguiente aspecto:

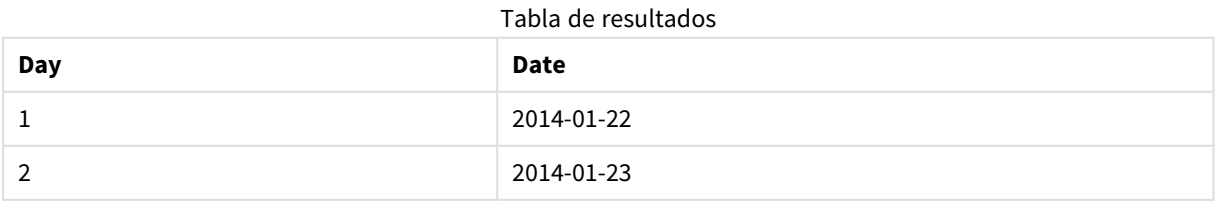

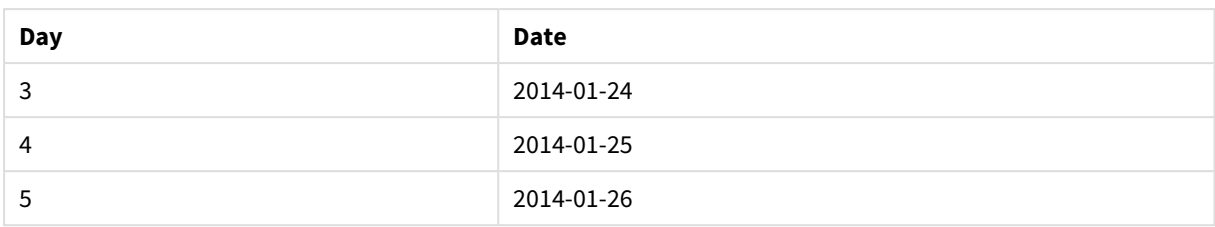

# <span id="page-1312-0"></span>RecNo

Esta función de script devuelve un entero con el número de la fila actual de un tabla interna. El primer registro es el número 1.

# **Sintaxis:**

**RecNo( )**

En contraste con **RowNo( )**, que cuenta las filas en la tabla de QlikView resultante, **RecNo( )**, cuenta los registros en la tabla de datos sin procesar y se restablece cuando una tabla de datos sin procesar se concatena con otra.

# **Ejemplo: Script de carga**

Carga de tabla de datos sin procesar:

Tab1: LOAD \* INLINE [A, B 1, aa 2,cc 3,ee]; Tab2: LOAD \* INLINE [C, D 5, xx 4,yy 6,zz];

Registro de carga y números de fila de las filas seleccionadas:

QTab: LOAD \*, RecNo( ), RowNo( ) resident Tab1 where A<>2;

LOAD C as A, D as B, RecNo( ), RowNo( ) resident Tab2 where A<>5;

//We don't need the source tables anymore, so we drop them Drop tables Tab1, Tab2; La tabla QlikView interna resultante:

Tabla de resultados

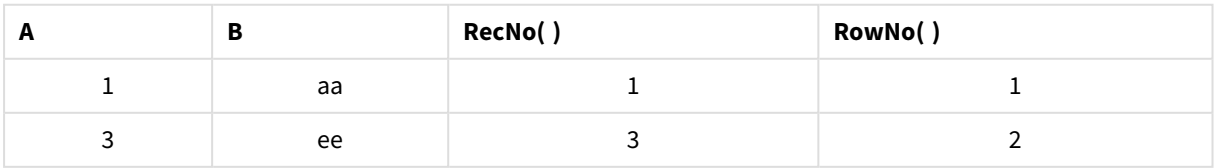

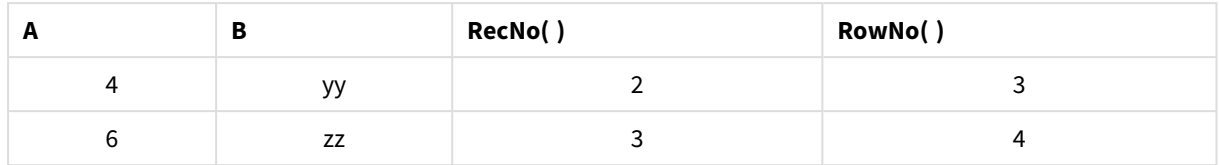

# <span id="page-1313-0"></span>RowNo

Esta función devuelve un entero para indicar la posición de la fila actual en la tabla interna de QlikView resultante. La primera fila es la número 1.

### **Sintaxis:**

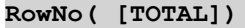

A diferencia de **RecNo( )**, la cual cuenta los registros en la tabla de datos pura, la función **RowNo( )** no cuenta los registros excluidos por las cláusulas **where** y no se reinicia cuando una tabla pura de datos se concatena con otra.

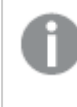

*Si se utiliza una load precedente, es decir, un número de sentencias LOAD apiladas que se leen desde la misma tabla, puede usar solamente RowNo( ) en la sentencia LOAD superior. Si se utiliza RowNo( ) en sentencias LOAD subsiguientes, se devuelve 0.*

# **Ejemplo: Script de carga**

Carga de tabla de datos sin procesar:

```
Tab1: LOAD * INLINE [A, B 1, aa 2,cc 3,ee]; Tab2: LOAD * INLINE [C, D 5, xx 4,yy 6,zz];
```
Registro de carga y números de fila de las filas seleccionadas:

QTab: LOAD \*, RecNo( ), RowNo( ) resident Tab1 where A<>2; LOAD C as A, D as B, RecNo( ), RowNo( ) resident Tab2 where A<>5;

//We don't need the source tables anymore, so we drop them Drop tables Tab1, Tab2; La tabla QlikView interna resultante:

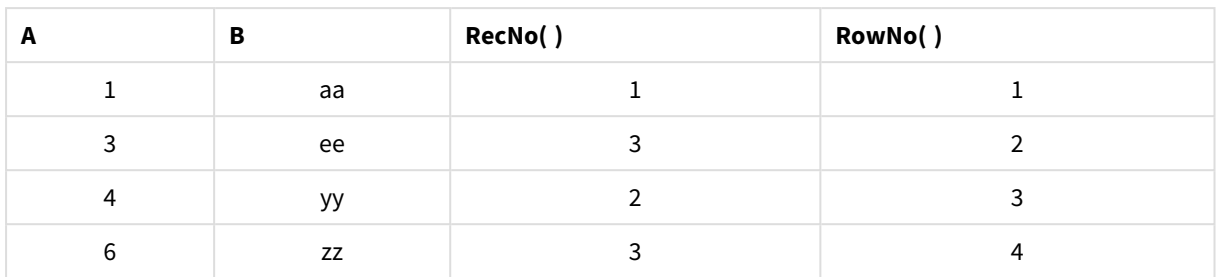

Tabla de resultados

# <span id="page-1314-0"></span>RowNo

**RowNo()** devuelve el número de la fila actual en el segmento de columna actual en una tabla. Para los gráficos en modo mapa de bits, **RowNo()** devuelve el número de la fila actual en el equivalente de la tabla simple.

Si la tabla o el equivalente de tabla tiene múltiples dimensiones verticales, el segmento de columna actual incluirá solo filas con los mismos valores que la fila actual en todas las columnas de dimensión, excepto para la columna que muestra la última dimensión en el orden de campos interno.

No se permite ordenar por valores Y en gráficos ni ordenar por columnas de expresión en tablas cuando esta función de gráfico se usa en cualquiera de las expresiones del gráfico. Estas alternativas de ordenación están por lo tanto automáticamente deshabilitadas. Cuando utiliza esta función de gráfico en una visualización o tabla, el orden de la visualización volverá a la entrada ordenada de esta función.

# **Sintaxis:**

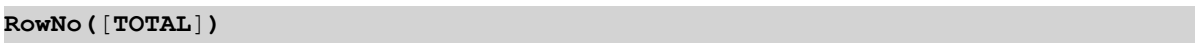

# **Tipo de datos que devuelve:** Entero

# **Argumentos:**

<sup>l</sup> TOTAL: Si la tabla es unidimensional o si se utiliza el cualificador **TOTAL** como argumento, el segmento de columna actual es siempre igual a la columna entera. El cualificador **TOTAL** puede ir seguido de una lista con uno o más nombres de campo entre paréntesis angulares <fld>. Estos nombres de campo deberían ser un subgrupo de las variables de dimensión del gráfico.

# **Ejemplos:**

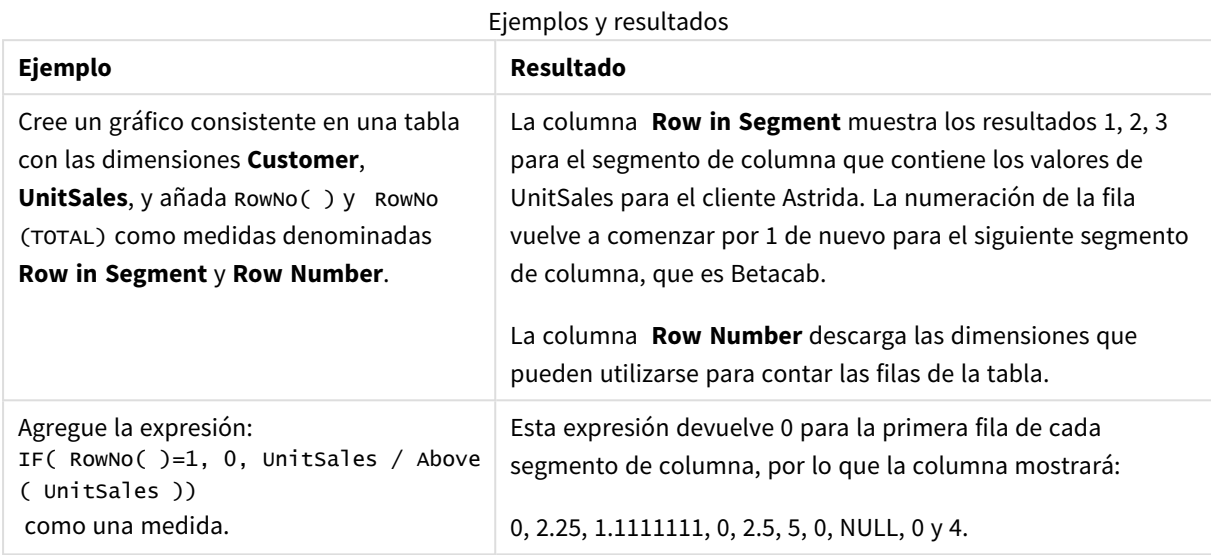

# **Datos utilizados en los ejemplos:**

Temp: LOAD \* inline [ Customer|Product|OrderNumber|UnitSales|UnitPrice Astrida|AA|1|4|16 Astrida|AA|7|10|15 Astrida|BB|4|9|9 Betacab|CC|6|5|10 Betacab|AA|5|2|20 Betacab|BB|1|25| 25 Canutility|AA|3|8|15 Canutility|CC|||19 Divadip|CC|2|4|16 Divadip|DD|3|1|25 ] (delimiter is '|');

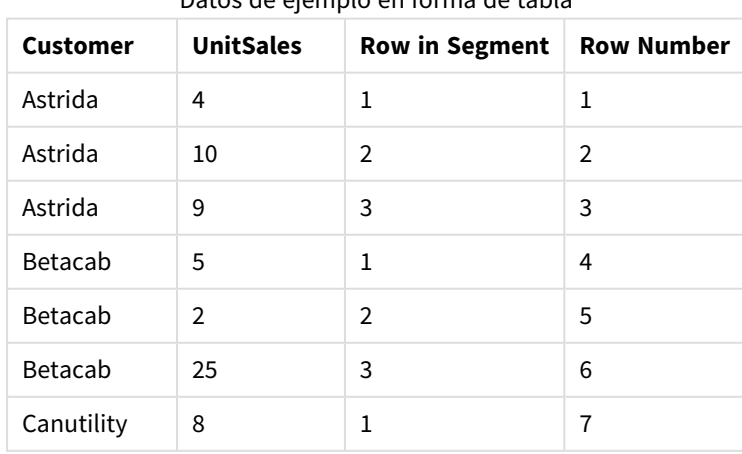

# Datos de ejemplo en forma de tabla

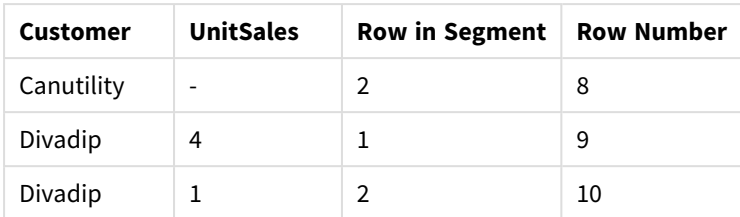

# Funciones de fecha y hora

Las funciones de fecha y hora de QlikView se usan para transformar y convertir valores de fecha y hora. Todas las funciones pueden utilizarse tanto en el script de carga como en las expresiones de gráficos.

Las funciones están basadas en un número de serie de fecha-hora que es igual al número de días transcurridos desde el 30 de diciembre de 1899. El valor entero representa el día, y el valor fraccional representa la hora del día.

QlikView utiliza el valor numérico del parámetro, por tanto, un número también es válido como parámetro cuando no tiene formato de fecha u hora. Si el parámetro no se corresponde con el valor numérico, p. ej. si fuera una cadena, entonces QlikView trata de interpretar la cadena conforme a las variables de fecha y hora del sistema operativo.

Si el formato de hora utilizado en el parámetro no se corresponde con el establecido en el sistema operativo, QlikView no podrá realizar una interpretación correcta. Para resolver este problema, modifique la configuración o bien utilice una función de interpretación.

En los ejemplos de cada función, se asumen los formatos de fecha y hora predefinidos hh:mm:ss yYYYY-MM-DD (ISO 8601).

*Cuando se procesa una fecha-hora con una función de fecha u hora, QlikView ignora cualquier ajuste de cambio horario a menos que la función de fecha u hora incluya una posición geográfica.*

*Por ejemplo,* ConvertToLocalTime( filetime('Time.qvd'), 'Paris') *tendría en cuenta ajustes de cambio horario mientras que* ConvertToLocalTime(filetime('Time.qvd'), 'GMT-01:00') *no lo haría.*

# Descripción general de las funciones de fecha y hora

Cada función se define en detalle tras la vista general. También puede hacer clic en el nombre de la función en la sintaxis para acceder de inmediato a los detalles de dicha función.

# Expresiones de tiempo con enteros

# **second**

Esta función devuelve un entero que representa el segundo en que la fracción de la **expression** se interpreta como una hora conforme a la interpretación numérica estándar.

### **[second](#page-1404-0) (**expression**)**

### **minute**

Esta función devuelve un entero que representa el minuto en el que la fracción de la **expression** se interpreta como una hora conforme a la interpretación numérica estándar.

**[minute](#page-1382-0) (**expression**)**

## **hour**

Esta función devuelve un entero que representa la hora en que la fracción de la **expression** se interpreta como una hora de acuerdo con la interpretación numérica estándar.

**[hour](#page-1341-0) (**expression**)**

### **day**

Esta función devuelve un entero que representa el día en que la fracción de la **expression** se interpreta como una fecha conforme a la interpretación numérica estándar.

**[day](#page-1329-0) (**expression**)**

### **week**

Esta función devuelve un entero que representa el número de semana conforme a la ISO 8601. El número de semana se calcula a partir de la interpretación de la fecha de la expresión, conforme a la interpretación numérica estándar.

**[week](#page-1409-0) (**timestamp [, first\_week\_day [, broken\_weeks [, reference\_day]]]**)**

### **month**

Esta función devuelve un valor dual con un nombre de mes tal y como venga definido en la variable de entorno **MonthNames** y un entero entre 1-12. El mes se calcula a partir de la interpretación de la fecha de la expresión, conforme a la interpretación numérica estándar.

**[month](#page-1382-1) (**expression**)**

### **year**

Esta función devuelve un entero que representa el año en que la **expression** se interpreta como una fecha conforme a la interpretación numérica estándar.

**[year](#page-1419-0) (**expression**)**

#### **weekyear**

Esta función devuelve el año al que pertenece el número de semana conforme a la ISO 8601. El número de semana varía entre 1 y 52 aproximadamente.

**[weekyear](#page-1419-1) (**expression**)**

#### **weekday**

Esta función devuelve un valor dual con lo siguiente: El nombre del día del modo definido en la variable de entorno **DayNames**. Un número entero entre 0 y 6 correspondiente al día nominal de la semana (0-6).

**[weekday](#page-1411-0) (**date**)**

# Funciones de indicación de tiempo

### **now**

Esta función devuelve una fecha-hora con la hora actual según el reloj del sistema. El valor por defecto es 1.

**[now](#page-1397-0) (**[ timer\_mode]**)**

### **today**

Esta función devuelve la fecha actual según el reloj del sistema.

**[today](#page-1408-0) (**[timer\_mode]**)**

#### **LocalTime**

Esta función devuelve una fecha y hora con la hora actual según el reloj del sistema y una determinada zona horaria.

**[localtime](#page-1373-0) (**[timezone [, ignoreDST ]]**)**

#### Funciones make

### **makedate**

Esta función devuelve una fecha calculada desde el año **YYYY**, el mes **MM** y el dia **DD**.

**[makedate](#page-1380-0) (**YYYY [ , MM [ , DD ] ]**)**

#### **makeweekdate**

Esta función devuelve una fecha calculada a partir del año **YYYY**, la semana **WW** y el día de la semana **D**.

**[makeweekdate](#page-1381-0) (**YYYY [ , WW [ , D ] ]**)**

## **maketime**

Esta función devuelve una hora calculada a partir del año **hh**, el minuto **mm** y los segundos **ss**.

**[maketime](#page-1381-1) (**hh [ , mm [ , ss [ .fff ] ] ]**)**

#### Otras funciones de tiempo

#### **AddMonths**

Esta función devuelve la fecha que ocurre **n** meses después de **startdate** o, si **n** es negativa, la fecha que ocurre **n** meses antes de **startdate**.

**[addmonths](#page-1325-0) (**startdate, n , [ , mode]**)**

#### **AddYears**

Esta función devuelve la fecha que ocurre **n** años después de **startdate** o, si **n** es negativa, la fecha que ocurre **n** años antes de **startdate**.

**[addyears](#page-1325-1) (**startdate, n**)**

#### **yeartodate**

Esta función encuentra si la fecha de entrada cae en el año de la fecha en la que se cargó el script, y devuelve True en caso afirmativo, y False en caso negativo.

**[yeartodate](#page-1426-0) (**timestamp [ , yearoffset [ , firstmonth [ , todaydate] ] ]**)**

### Funciones de zona horaria

#### **timezone**

Esta función devuelve el nombre de la actual zona horaria, según lo definido en Windows, sin tener en cuenta el ajuste del horario de verano.

**[timezone](#page-1408-1) ( )**

### **GMT**

Esta función devuelve la fecha y hora actual según Greenwich Mean Time, tal y como lo extrae del reloj del sistema y las configuraciones horarias de Windows.

**[GMT](#page-1341-1) ( )**

### **UTC**

Devuelve la fecha y la hora actual según Coordinated Universal Time.

```
UTC ( )
```
### **daylightsaving**

Devuelve el ajuste actual de cambio de hora automático, según el horario de verano, tal y como se define en Windows.

# **[daylightsaving](#page-1332-0) ( )**

#### **converttolocaltime**

Convierte una fecha-hora UTC o GMT a una hora local, con la forma de un valor dual. El lugar puede ser cualquier ciudad o zona horaria del mundo.

**[converttolocaltime](#page-1328-0) (**timestamp [, place [, ignore\_dst=false]]**)**

Funciones de establecimiento de hora

#### **setdateyear**

Esta función toma como entrada una fecha-hora **timestamp** y un año **year** y actualiza la fecha-hora **timestamp** con el año **year** especificado.

**[setdateyear](#page-1404-1) (**timestamp, year**)**

#### **setdateyearmonth**

Esta función toma como entrada una fecha-hora **timestamp**, un mes **month** y un año **year** y actualiza la fecha-hora **timestamp** con el año **year** y el mes **month** especificados.

**[setdateyearmonth](#page-1406-0) (**timestamp, year, month**)**

Funciones in...

#### **inyear**

Esta función devuelve True si **timestamp** se encuentra dentro del año que contiene **base\_date**.

**[inyear](#page-1367-0) (**date, basedate , shift [, first\_month\_of\_year = 1]**)**

### **inyeartodate**

Esta función devuelve True si **timestamp** se encuentra dentro de la parte del año que contiene **base\_date** hasta e incluido el último milisegundo de **base\_date**.

**[inyeartodate](#page-1369-0) (**date, basedate , shift [, first\_month\_of\_year = 1]**)**

#### **inquarter**

Esta función devuelve True si **timestamp** se encuentra dentro del trimestre que contiene **base\_date**.

[inquarter](#page-1358-0) (date, basedate, shift [, first month of year = 1])

#### **inquartertodate**

Esta función devuelve True si **timestamp** se encuentra dentro de la parte del trimestre que contiene **base\_ date** hasta e incluido el último milisegundo de **base\_date**.

**[inquartertodate](#page-1361-0) (**date, basedate , shift [, first\_month\_of\_year = 1]**)**

#### **inmonth**

Esta función devuelve True si **timestamp** se encuentra dentro del mes que contiene **base\_date**.

**[inmonth](#page-1350-0) (**date, basedate , shift**)**

### **inmonthtodate**

Esta función de script devuelve True si **timestamp** cae dentro de la parte del mes que contiene **base\_date** hasta e incluido el último milisegundo de **base\_date**.

**[inmonthtodate](#page-1357-0) (**date, basedate , shift**)**

### **inmonths**

Esta función determina si una fecha-hora se encuentra dentro del mismo mes, período bimensual, trimestral, cuatrimestral o semestral que fecha base. También es posible hallar si la fecha-hora cae dentro de un período anterior o posterior.

**[inmonths](#page-1352-0) (**n, date, basedate , shift [, first\_month\_of\_year = 1]**)**

#### **inmonthstodate**

Esta función halla si una fecha-hora se encuentra dentro de parte de un período mensual, bimensual, trimestral, cuatrimestral o semestral hasta e incluido el último milisegundo de **base\_date**. También es posible hallar si la fecha-hora cae dentro de un período anterior o posterior.

**[inmonthstodate](#page-1354-0) (**n, date, basedate , shift [, first\_month\_of\_year = 1]**)**

#### **inweek**

Esta función devuelve True si **timestamp** se encuentra dentro de la semana que contiene **base\_date**.

**[inweek](#page-1362-0) (**date, basedate , shift [, weekstart]**)**

### **inweektodate**

Esta función devuelve True si **timestamp** cae dentro de la parte de la semana que contiene **base\_date** hasta e incluido el último milisegundo de **base\_date**.

**[inweektodate](#page-1365-0) (**date, basedate , shift [, weekstart]**)**

### **inlunarweek**

Esta función devuelve verdadero si **timestamp** se encuentra dentro de la semana lunar que contiene a **base\_ date**. Las semanas lunares en QlikView se definen contando 1 de enero como el primer día de la semana.

**[inlunarweek](#page-1345-0) (**date, basedate , shift [, weekstart]**)**

### **inlunarweektodate**

Esta función devuelve verdadero si **timestamp** se encuentra dentro de la parte de la semana lunar hasta e incluido el último milisegundo de **base\_date**. Las semanas lunares en QlikView se definen contando 1 de enero como el primer día de la semana.

**[inlunarweektodate](#page-1348-0) (**date, basedate , shift [, weekstart]**)**

#### **inday**

Esta función devuelve True si **timestamp** se encuentra dentro del día que contiene **base\_timestamp**.

**[inday](#page-1341-2) (**timestamp, basetimestamp , shift [, daystart]**)**

#### **indaytotime**

Esta función devuelve True si **timestamp** se encuentra dentro de la parte del día que contiene **base\_ timestamp** hasta e incluido el milisegundo exacto de **base\_timestamp**.

**[indaytotime](#page-1343-0) (**timestamp, basetimestamp , shift [, daystart]**)**

Funciones start ... end

#### **yearstart**

Esta función devuelve una indicación de fecha y hora correspondiente al inicio del primer día del año que contiene a la fecha **date**. El formato de salida por defecto será el **DateFormat** definido en el script.

**[yearstart](#page-1424-0)** ( date  $[$ , shift =  $0$   $[$ , first month of year = 1]])

## **yearend**

Esta función devuelve un valor correspondiente a una fecha-hora con el último milisegundo del último día del año que contiene la fecha **date**. El formato de salida por defecto será el **DateFormat** definido en el script.

**[yearend](#page-1420-0) (** date  $[$ , shift =  $0$   $[$ , first month of year = 1]])

#### **yearname**

Esta función devuelve un año de cuatro dígitos con un valor numérico correspondiente a una fecha-hora con el primer milisegundo del primer día del año en el que se incluye **date**.

**[yearname](#page-1422-0)** (date  $\begin{bmatrix} 1 \\ 0 \end{bmatrix}$ , shift = 0  $\begin{bmatrix} 1 \\ 0 \end{bmatrix}$  first month of year = 1]]  $\begin{bmatrix} 1 \\ 0 \end{bmatrix}$ 

#### **quarterstart**

Esta función devuelve un valor correspondiente a una indicación de fecha y hora con el primer milisegundo del trimestre que contiene a **date**. El formato de salida por defecto será el **DateFormat** definido en el script.

**[quarterstart](#page-1402-0) (**date [, shift = 0 [, first\_month\_of\_year = 1]]**)**

### **quarterend**

Esta función devuelve un valor correspondiente a una indicación de fecha y hora con el último milisegundo del trimestre que contiene la **date**. El formato de salida por defecto será el **DateFormat** definido en el script.

**[quarterend](#page-1398-0) (**date [, shift = 0 [, first\_month\_of\_year = 1]]**)**

### **quartername**

Esta función devuelve un valor que muestra los meses del trimestre (formateado conforme a la variable de script **MonthNames**) y el año, con un valor numérico subyacente correspondiente a una fecha y hora con el primer milisegundo del primer día del trimestre.

**[quartername](#page-1400-0) (**date [, shift = 0 [, first\_month\_of\_year = 1]]**)**

### **monthstart**

Esta función devuelve un valor correspondiente a una indicación de fecha y hora con el primer milisegundo del primer día del mes que contiene la fecha **date**. El formato de salida por defecto será el **DateFormat** definido en el script.

**[monthstart](#page-1393-0) (**date [, shift = 0]**)**

### **monthend**

Esta función devuelve un valor correspondiente a una fecha y hora con el último milisegundo del último día del mes que contiene la fecha **date**. El formato de salida por defecto será el **DateFormat** definido en el script.

**[monthend](#page-1383-0) (**date [, shift = 0]**)**

### **monthname**

Esta función devuelve un valor que muestra el mes (formateado según la variable de script **MonthNames**) y el año, con un valor numérico subyacente correspondiente a una fecha y hora con el primer milisegundo del primer día del mes.

**[monthname](#page-1385-0) (**date [, shift = 0]**)**

#### **monthsstart**

Esta función devuelve un valor correspondiente a la fecha y hora del primer milisegundo del mes, bimestre, trimestre, cuatrimestre o semestre que contiene una fecha base. También es posible hallar la fecha-hora de un período anterior o posterior.

**[monthsstart](#page-1391-0) (**n, date [, shift = 0 [, first\_month\_of\_year = 1]]**)**

### **monthsend**

Esta función devuelve el último milisegundo del mes, bimestre, trimestre, cuatrimestre o semestre que contiene una fecha base. También es posible hallar la fecha-hora de un período anterior o posterior.

**[monthsend](#page-1387-0) (**n, date [, shift = 0 [, first\_month\_of\_year = 1]]**)**

#### **monthsname**

Esta función devuelve un valor de visualización que representa el rango de meses del período (con el mismo formato que la variable de script **MonthNames**), así como el año. El valor numérico corresponde a una fecha y hora del primer milisegundo del mes, bimestre, trimestre, cuatrimestre o semestre que contiene una fecha

base.

**[monthsname](#page-1389-0) (**n, date [, shift = 0 [, first\_month\_of\_year = 1]]**)**

#### **weekstart**

Esta función devuelve un valor correspondiente a una indicación de fecha y hora con el primer milisegundo del primer día (Lunes) de la semana natural que contiene la fecha **date**. El formato de salida predeterminado es el **DateFormat** definido en el script.

**[weekstart](#page-1416-0)** (date  $\begin{bmatrix} 1 \\ 1 \end{bmatrix}$ , shift = 0  $\begin{bmatrix} 1 \\ 1 \end{bmatrix}$ , weekoffset = 0  $\begin{bmatrix} 1 \\ 1 \end{bmatrix}$ 

#### **weekend**

Esta función devuelve un valor correspondiente a una indicación de fecha y hora con el último milisegundo del último día (Domingo) de la semana natural que contiene la fecha **date**. El formato de salida por defecto será el **DateFormat** definido en el script.

**[weekend](#page-1412-0)**  $\text{(date } [$ , shift =  $0 [$ , weekoffset =  $0]$ ])

#### **weekname**

Esta función devuelve un valor que muestra el año y el número de semana, con un valor numérico subyacente correspondiente a una indicación de fecha y hora con el primer milisegundo del primer día de la semana que contiene a **date**.

**[weekname](#page-1414-0) (**date [, shift = 0 [,weekoffset = 0]]**)**

#### **lunarweekstart**

Esta función devuelve un valor correspondiente a una fecha y hora con el primer milisegundo de la semana lunar en la que se incluye **date**. Las semanas lunares en QlikView se definen contando 1 de enero como el primer día de la semana.

**[lunarweekstart](#page-1378-0) (**date [, shift = 0 [,weekoffset = 0]]**)**

#### **lunarweekend**

Esta función devuelve un valor correspondiente a una indicación de fecha y hora con el último milisegundo de la semana lunar que contiene la **date**. Las semanas lunares en QlikView se definen contando 1 de enero como el primer día de la semana.

**[lunarweekend](#page-1374-0) (**date [, shift = 0 [,weekoffset = 0]]**)**

#### **lunarweekname**

Esta función devuelve un valor que muestra el año y el número de semana lunar correspondiente a una indicación de fecha y hora con el primer milisegundo del primer día de la semana que contiene a **date**. Las semanas lunares en QlikView se definen contando 1 de enero como el primer día de la semana.

**[lunarweekname](#page-1376-0) (**date [, shift = 0 [,weekoffset = 0]]**)**

#### **daystart**

Esta función devuelve un valor correspondiente a una indicación de fecha y hora con el último milisegundo del día contenido en el argumento de **time**. El formato de salida por defecto será el **TimestampFormat** definido en el script.

**[daystart](#page-1337-0) (**timestamp [, shift = 0 [, dayoffset = 0]]**)**

#### **dayend**

Esta función devuelve un valor correspondiente a una indicación de fecha y hora con el último milisegundo del día contenido en **time**. El formato de salida por defecto será el **TimestampFormat** definido en el script.

**[dayend](#page-1330-0) (**timestamp [, shift = 0 [, dayoffset = 0]]**)**

#### **dayname**

Esta función devuelve un valor de fecha, con un valor numérico subyacente correspondiente a una fecha-hora con el primer milisegundo del día que contiene a **time**.

**[dayname](#page-1332-1) (**timestamp [, shift = 0 [, dayoffset = 0]]**)**

Funciones de número de día

#### **age**

La función **age** devuelve la edad en el momento indicado en **timestamp** (en años completos) de alguien nacido en **date\_of\_birth**.

**[age](#page-1326-0) (**timestamp, date\_of\_birth**)**

#### **networkdays**

La función **networkdays** devuelve el número de días laborables (Lunes-Viernes) situados entre **start\_date** y **end\_date** (ambos inclusive) teniendo en cuenta la lista opcional de **holiday**.

**[networkdays](#page-1395-0) (**start:date, end\_date {, holiday}**)**

### **firstworkdate**

La función **firstworkdate** devuelve la última fecha de inicio para obtener un **no\_of\_workdays** (de lunes a viernes) sin sobrepasar **end\_date** teniendo en cuenta la lista opcional de vacaciones. **end\_date** y **holiday** deberían ser fechas o fecha-hora válidas.

**[firstworkdate](#page-1339-0) (**end\_date, no\_of\_workdays {, holiday} **)**

#### **lastworkdate**

La función **lastworkdate** devuelve la primera fecha de finalización para obtener el **no\_of\_workdays** (Lunes-Viernes) si comienza en **start\_date** y teniendo en cuenta cualquier vacaciones **holiday** opcionalmente indicadas. **start\_date** y **holiday** deben ser fechas o indicaciones de fecha-hora válidas.

**[lastworkdate](#page-1371-0) (**start\_date, no\_of\_workdays {, holiday}**)**

#### **daynumberofyear**

Esta función calcula el número de día del año en el que cae una fecha-hora. El cálculo se hace a partir del primer milisegundo del primer día del año, pero el primer mes puede desplazarse.

**[daynumberofyear](#page-1336-0) (**date[,firstmonth]**)**

#### **daynumberofquarter**

Esta función calcula el número de día del trimestre en el que cae una fecha-hora.

**[daynumberofquarter](#page-1334-0) (**date[,firstmonth]**)**

# <span id="page-1325-0"></span>addmonths

Esta función devuelve la fecha que ocurre **n** meses después de **startdate** o, si **n** es negativa, la fecha que ocurre **n** meses antes de **startdate**.

# **Sintaxis:**

**AddMonths(**startdate, n , [ , mode]**)**

**Tipo de datos que devuelve:** dual

### **Argumentos:**

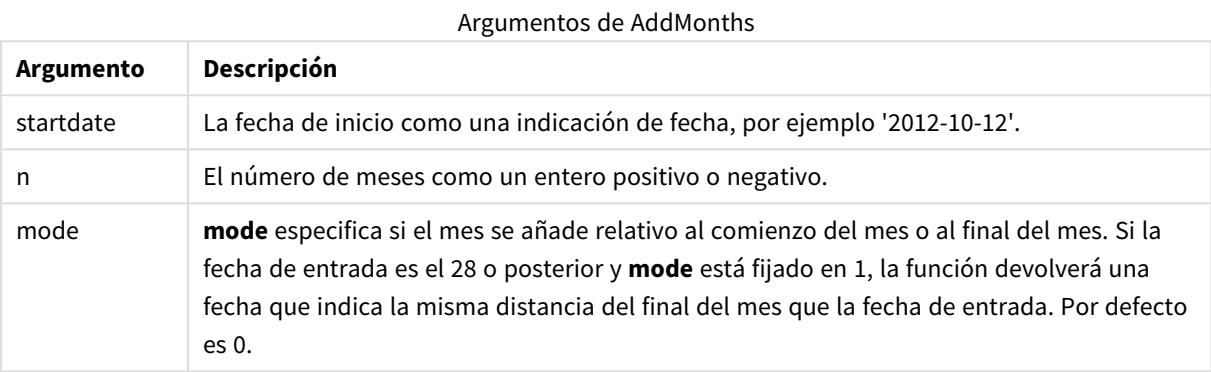

# **Ejemplos y resultados:**

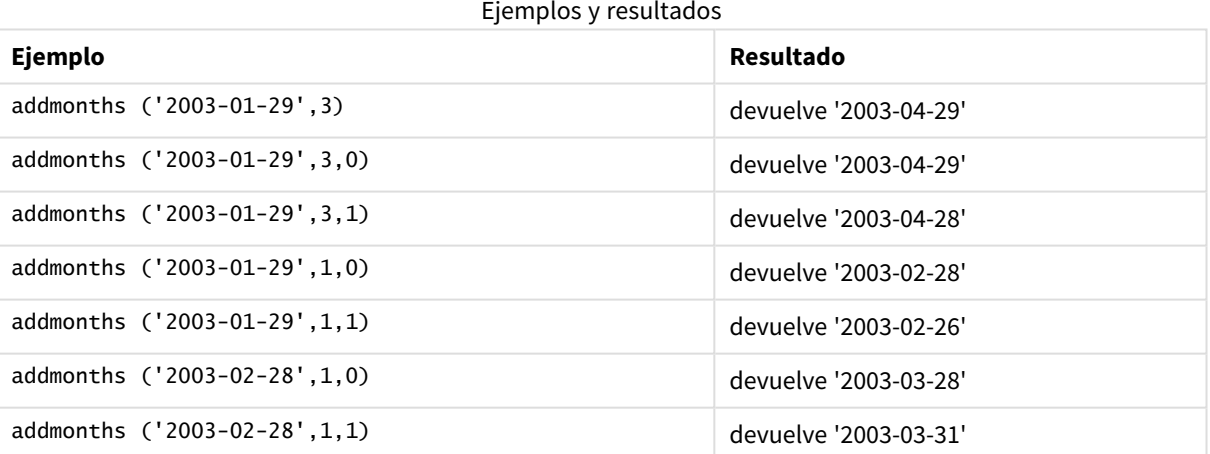

# <span id="page-1325-1"></span>addyears

Esta función devuelve la fecha que ocurre **n** años después de **startdate** o, si **n** es negativa, la fecha que ocurre **n** años antes de **startdate**.

# **Sintaxis:**

**AddYears(**startdate, n**)**

**Tipo de datos que devuelve:** dual

# **Argumentos:**

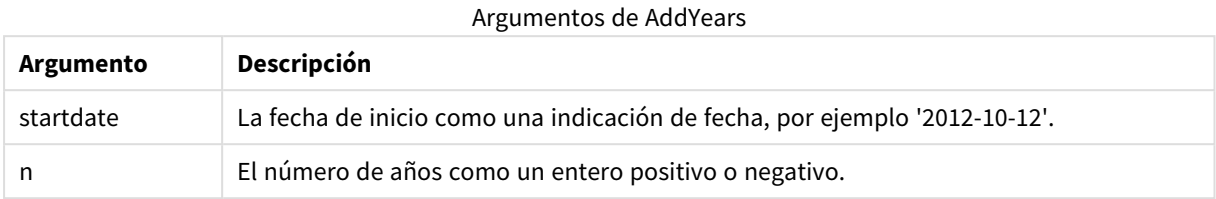

# **Ejemplos y resultados:**

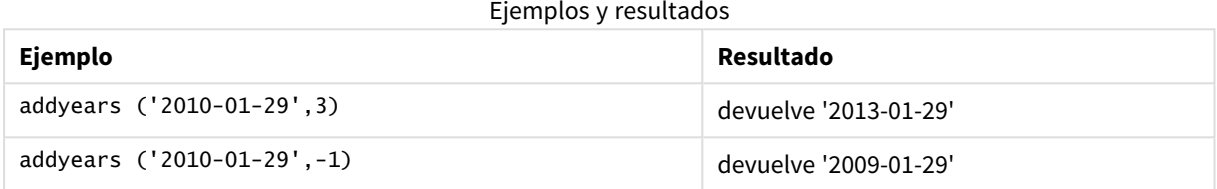

# <span id="page-1326-0"></span>age

La función **age** devuelve la edad en el momento indicado en **timestamp** (en años completos) de alguien nacido en **date\_of\_birth**.

# **Sintaxis:**

```
age(timestamp, date_of_birth)
Puede ser una expresión.
```
### **Tipo de datos que devuelve:** numérico

## **Argumentos:**

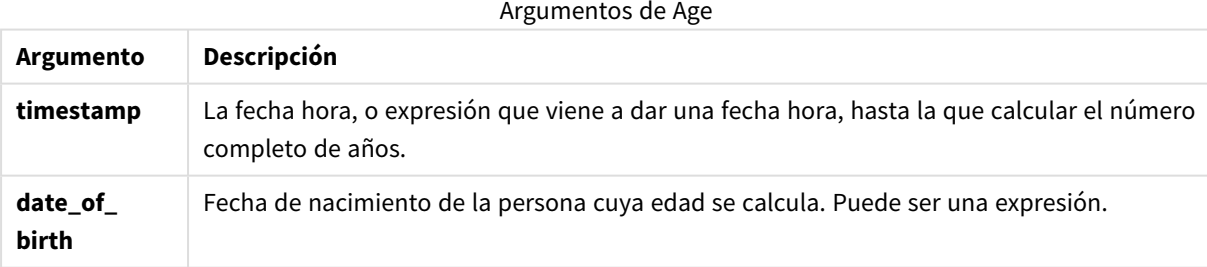

# **Ejemplos y resultados:**

Estos ejemplos utilizan el formato de fecha DD/MM/YYYY. El formato de fecha se especifica en la sentencia **SET DateFormat** en la parte superior de su script de carga. Cambie el formato en los ejemplos según se ajuste a sus necesidades.

# **Example 1:**

```
age('25/01/2014', '29/10/2012')
```
Devuelve 1.

# **Example 2:**

age('29/10/2014', '29/10/2012')

Devuelve 2.

## **Example 3:**

Añada el script de ejemplo a su documento y ejecútelo. A continuación, añada como mínimo los campos de la columna de resultados a una hoja de su documento para ver el resultado.

Employees: LOAD \* INLINE [ Member|DateOfBirth John|28/03/1989 Linda|10/12/1990 Steve|5/2/1992 Birg|31/3/1993 Raj|19/5/1994 Prita|15/9/1994 Su|11/12/1994 Goran|2/3/1995 Sunny|14/5/1996 Ajoa|13/6/1996 Daphne|7/7/1998 Biffy|4/8/2000 ] (delimiter is |); AgeTable: Load \*, age('20/08/2015', DateOfBirth) As Age Resident Employees; Drop table Employees;

La tabla resultante muestra los valores devueltos de age para cada uno de los registros de la tabla.

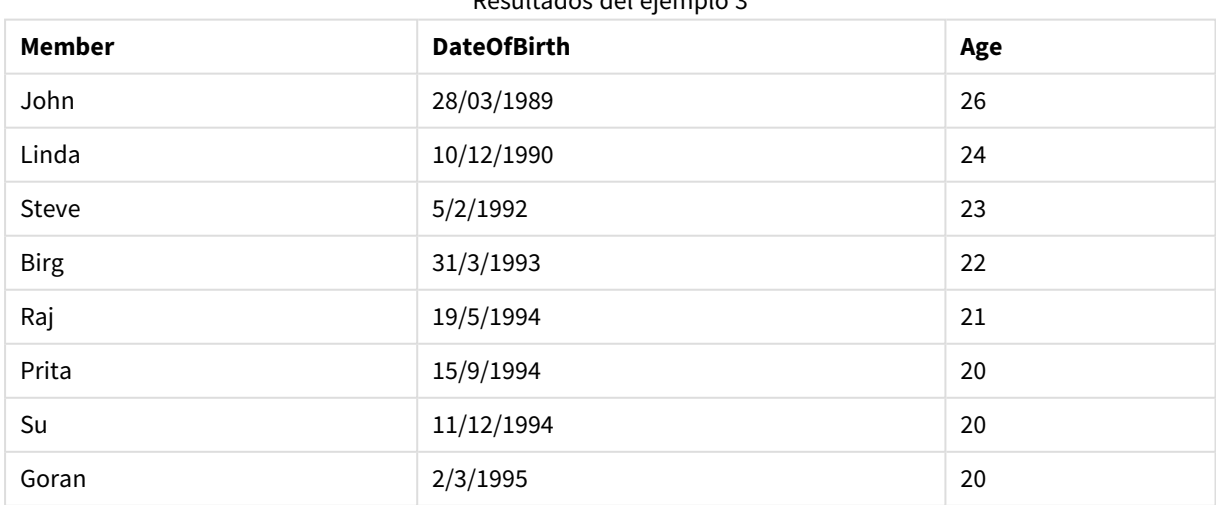

# Resultados del ejemplo 3

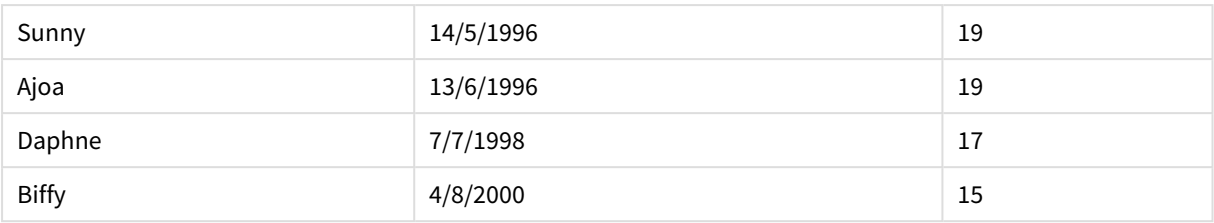

# <span id="page-1328-0"></span>converttolocaltime

Convierte una fecha-hora UTC o GMT a una hora local, con la forma de un valor dual.

# **Sintaxis:**

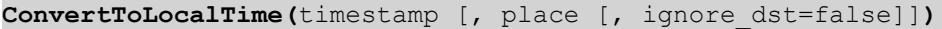

# **Tipo de datos que devuelve:** dual

# **Argumentos:**

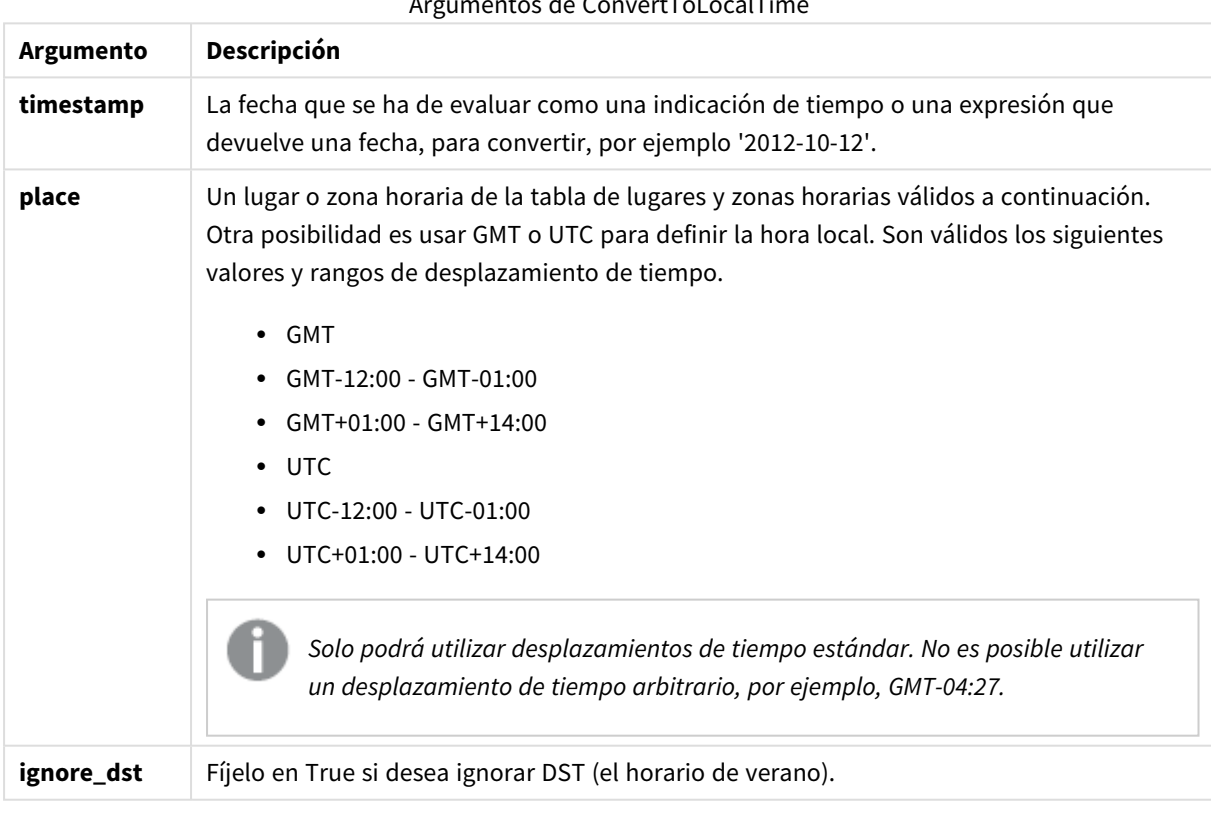

Argumentos de ConvertToLocalTime

La hora resultante se ajusta a las configuraciones del horario de verano, a menos que **ignore\_dst** esté configurado como True.

# Lugares y zonas horarias

La función ConvertToLocalTime recupera información sobre lugares y zonas horarias de todo el mundo desde el registro de Windows. Esto significa que para que la función opere como es debido, el nombre del lugar que desee utilizar debe coincidir con el correspondiente nombre en el registro de Windows.

El nombre exacto con el que se registra un lugar en el registro de Windows también puede cambiar según la configuración de idioma de su instalación de Windows. Esto se debe a que los nombres de ciertas ciudades y países se escriben de manera diferente en los distintos idiomas.

Hay un listado completo de lugares y zonas horarias del registro de Windows en:

# *HKEY\_LOCAL\_MACHINE\SOFTWARE\Microsoft\Windows NT\CurrentVersion\Time Zones*

De manera alternativa, puede encontrar la lista de zonas horarias y lugares en el Panel de Control de Windows. Abra el *Panel de Control*, haga clic en la configuración de *Fecha y Hora* y después en *Cambiar Zona Horaria*. Puede ver la lista completa de ciudades o países asociados con cada zona horaria en el menú desplegable.

# **Ejemplos y resultados:**

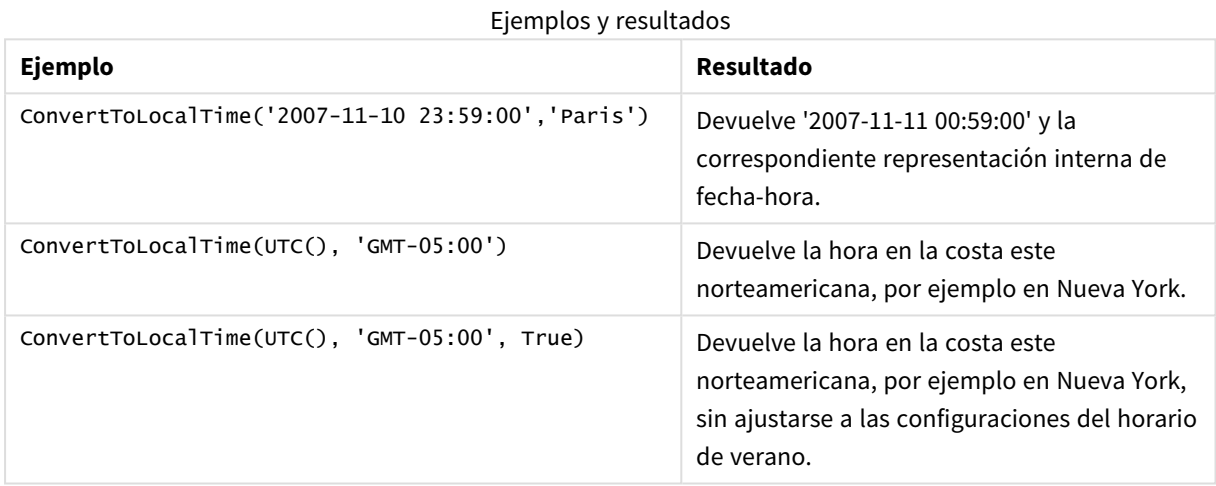

# Uso de compensaciones GMT en combinación con DST

Tras la implementación de las bibliotecas ICU (International Components for Unicode) en QlikView November 2018, el uso de compensaciones del meridiano GMT (Greenwich mean Time) en combinación con el horario de verano DST (Daylight Saving Time) requiere información latitudinal adicional.

GMT es una compensación longitudinal (este-oeste), mientras que DST es una compensación latitudinal (norte-sur). Por ejemplo, Helsinki (Finlandia) y Johannesburgo (Sudáfrica) comparten la misma compensación GMT + 02:00, pero no comparten la misma compensación DST. Esto significa que, además del desplazamiento GMT, cualquier desplazamiento DST requiere información sobre la posición latitudinal de la zona horaria local (entrada de zona horaria geográfica) para tener información completa sobre las condiciones locales de DST.

# <span id="page-1329-0"></span>day

Esta función devuelve un entero que representa el día en que la fracción de la **expression** se interpreta como una fecha conforme a la interpretación numérica estándar.

# **Sintaxis:**

**day(**expression**)**

# **Tipo de datos que devuelve:** Entero

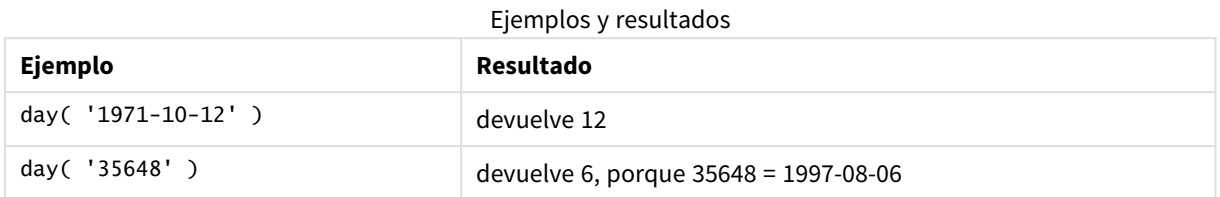

# <span id="page-1330-0"></span>dayend

Esta función devuelve un valor correspondiente a una indicación de fecha y hora con el último milisegundo del día contenido en **time**. El formato de salida por defecto será el **TimestampFormat** definido en el script.

### **Sintaxis:**

```
DayEnd(time[, [period_no[, day_start]])
```
### **Tipo de datos que devuelve:** dual

### **Argumentos:**

### Argumentos de DayEnd

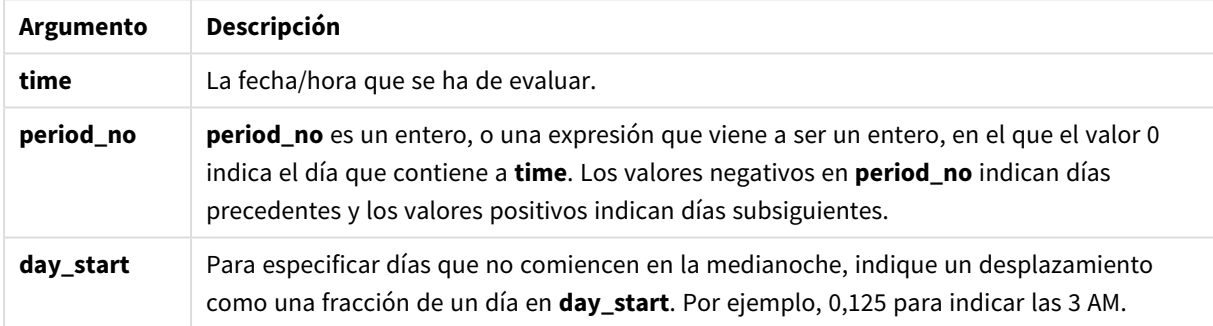

# **Ejemplos y resultados:**

Estos ejemplos utilizan el formato de fecha DD/MM/YYYY. El formato de fecha se especifica en la sentencia **SET DateFormat** en la parte superior de su script de carga. Cambie el formato en los ejemplos según se ajuste a sus necesidades.

### **Example 1:**

dayend('25/01/2013 16:45:00')

Devuelve 25/01/2013 23:59:59.

# **Example 2:**

dayend('25/01/2013 16:45:00', -1)

Devuelve 24/01/2013 23:59:59.

# **Example 3:**

dayend('25/01/2013 16:45:00', 0, 0.5)

Devuelve 26/01/2013 11:59:59.

## **Example 4:**

Añada el script de ejemplo a su documento y ejecútelo. A continuación, añada como mínimo los campos de la columna de resultados a una hoja de su documento para ver el resultado.

Este ejemplo encuentra la fecha hora que marca el final del día tras cada fecha de facturación en la tabla.

```
TempTable:
LOAD RecNo() as InvID, * Inline [
InvDate
28/03/2012
10/12/2012
5/2/2013
31/3/2013
19/5/2013
15/9/2013
11/12/2013
2/3/2014
14/5/2014
13/6/2014
7/7/2014
4/8/2014
];
InvoiceData:
LOAD *,
DayEnd(InvDate, 1) AS DEnd
Resident TempTable;
Drop table TempTable;
```
La tabla resultante contiene las fechas originales y una columna con el valor de retorno de la función dayend (). Podemos mostrar la fecha hora completa especificando el formato en las propiedades de gráfico.

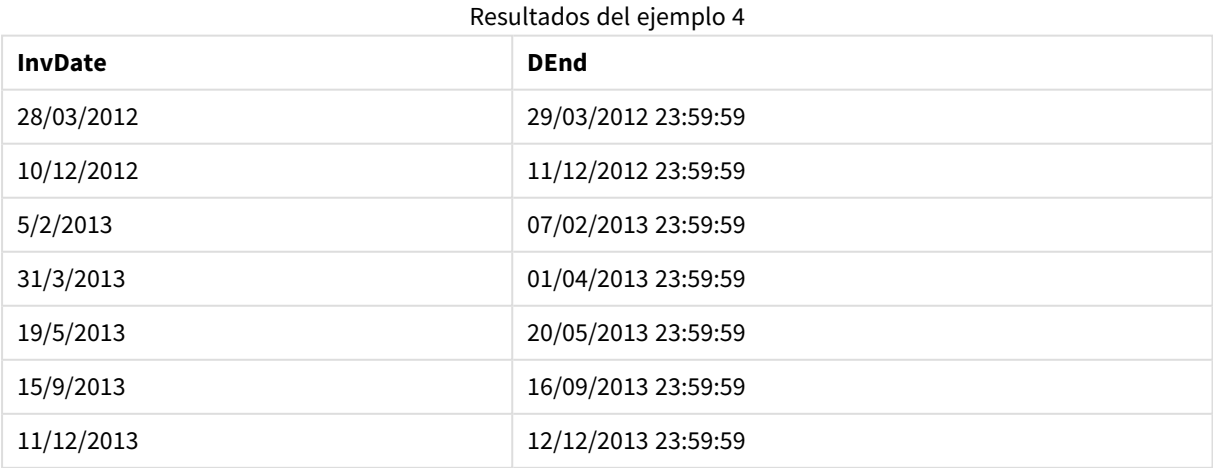
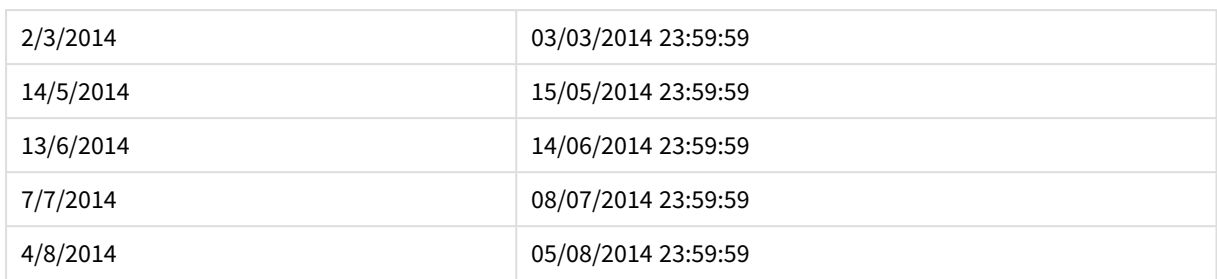

# daylightsaving

Devuelve el ajuste actual de cambio de hora automático, según el horario de verano, tal y como se define en Windows.

# **Sintaxis:**

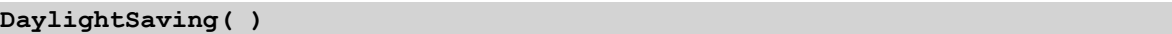

# **Tipo de datos que devuelve:** dual

# **Ejemplo:**

daylightsaving( )

# dayname

Esta función devuelve un valor de fecha, con un valor numérico subyacente correspondiente a una fecha-hora con el primer milisegundo del día que contiene a **time**.

#### **Sintaxis:**

**DayName(**time[, period\_no [, day\_start]]**)**

#### **Tipo de datos que devuelve:** dual

#### **Argumentos:**

Argumentos de DayName

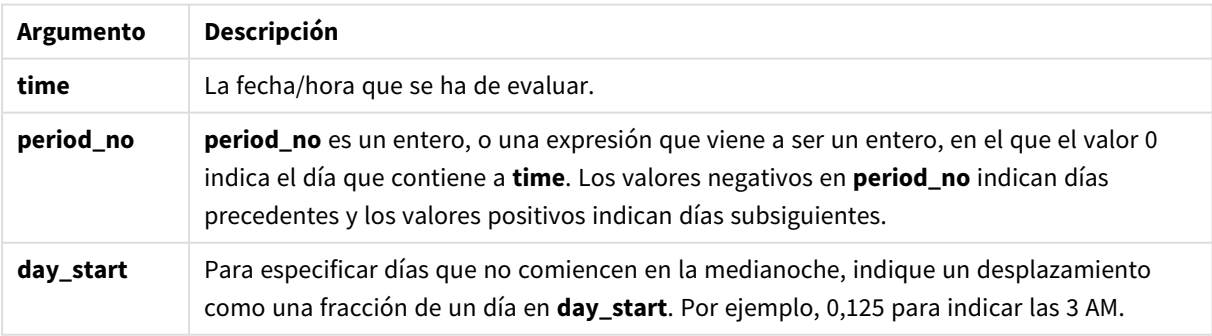

# **Ejemplos y resultados:**

Estos ejemplos utilizan el formato de fecha DD/MM/YYYY. El formato de fecha se especifica en la sentencia **SET DateFormat** en la parte superior de su script de carga. Cambie el formato en los ejemplos según se ajuste a sus necesidades.

# **Example 1:**

dayname('25/01/2013 16:45:00')

Devuelve 25/01/2013.

#### **Example 2:**

dayname('25/01/2013 16:45:00', -1)

Devuelve 24/01/2013.

#### **Example 3:**

dayname('25/01/2013 16:45:00', 0, 0.5 )

Devuelve 25/01/2013.

Mostrar la fecha-hora completa permite visualizar el valor numérico subyacente correspondiente a '25/01/2013 12:00:00.000.

# **Example 4:**

Añada el script de ejemplo a su documento y ejecútelo. A continuación, añada como mínimo los campos de la columna de resultados a una hoja de su documento para ver el resultado.

En este ejemplo, el nombre del día se crea a partir de la fecha hora que marca el comienzo del día posterior a cada fecha de facturación en la tabla.

```
TempTable:
LOAD RecNo() as InvID, * Inline [
InvDate
28/03/2012
10/12/2012
5/2/2013
31/3/2013
19/5/2013
15/9/2013
11/12/2013
2/3/2014
14/5/2014
13/6/2014
7/7/2014
4/8/2014
];
InvoiceData:
LOAD *,
DayName(InvDate, 1) AS DName
Resident TempTable;
Drop table TempTable;
```
La tabla resultante contiene las fechas originales y una columna con el valor de retorno de la función dayname(). Podemos mostrar la fecha hora completa especificando el formato en las propiedades de gráfico.

| <b>InvDate</b> | <b>DName</b>        |  |
|----------------|---------------------|--|
| 28/03/2012     | 29/03/2012 00:00:00 |  |
| 10/12/2012     | 11/12/2012 00:00:00 |  |
| 5/2/2013       | 07/02/2013 00:00:00 |  |
| 31/3/2013      | 01/04/2013 00:00:00 |  |
| 19/5/2013      | 20/05/2013 00:00:00 |  |
| 15/9/2013      | 16/09/2013 00:00:00 |  |
| 11/12/2013     | 12/12/2013 00:00:00 |  |
| 2/3/2014       | 03/03/2014 00:00:00 |  |
| 14/5/2014      | 15/05/2014 00:00:00 |  |
| 13/6/2014      | 14/06/2014 00:00:00 |  |
| 7/7/2014       | 08/07/2014 00:00:00 |  |
| 4/8/2014       | 05/08/2014 00:00:00 |  |

Resultados del ejemplo 4

# daynumberofquarter

Esta función calcula el número de día del trimestre en el que cae una fecha-hora.

# **Sintaxis:**

**DayNumberOfQuarter(**timestamp[,start\_month]**)**

# **Tipo de datos que devuelve:** Entero

La función emplea siempre años de 366 días.

# **Argumentos:**

Argumentos de DayNumberOfQuarter

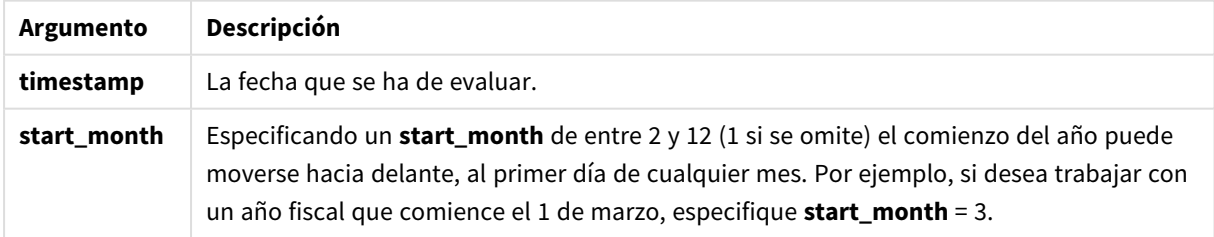

# **Ejemplos y resultados:**

Estos ejemplos utilizan el formato de fecha DD/MM/YYYY. El formato de fecha se especifica en la sentencia **SET DateFormat** en la parte superior de su script de carga. Cambie el formato en los ejemplos según se ajuste a sus necesidades.

# **Example 1:**

DayNumberOfQuarter('12/09/2014')

Devuelve 74, el número de día del trimestre actual.

#### **Example 2:**

DayNumberOfQuarter('12/09/2014',3)

Devuelve 12, el número de día del trimestre actual.

En este caso, el primer trimestre empieza en marzo (porque start\_month se especifica como 3). Esto significa que el trimestre actual es el tercer trimestre, que empieza el 1 de septiembre.

#### **Example 3:**

Añada el script de ejemplo a su documento y ejecútelo. A continuación, añada como mínimo los campos de la columna de resultados a una hoja de su documento para ver el resultado.

```
ProjectTable:
LOAD recno() as InvID, * INLINE [
StartDate
28/03/2014
10/12/2014
5/2/2015
31/3/2015
19/5/2015
15/9/2015
] ;
NrDays:
Load *,
DayNumberOfQuarter(StartDate,4) As DayNrQtr
Resident ProjectTable;
Drop table ProjectTable;
```
La tabla resultante muestra los valores devueltos de DayNumberOfQuarter para cada uno de los registros de la tabla.

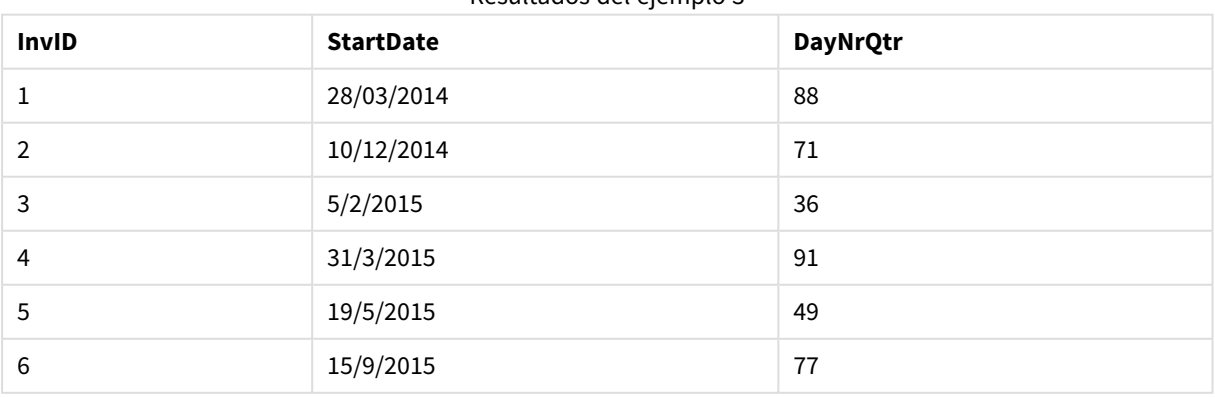

#### Resultados del ejemplo 3

# daynumberofyear

Esta función calcula el número de día del año en el que cae una fecha-hora. El cálculo se hace a partir del primer milisegundo del primer día del año, pero el primer mes puede desplazarse.

#### **Sintaxis:**

**DayNumberOfYear(**timestamp[,start\_month]**)**

#### **Tipo de datos que devuelve:** Entero

La función emplea siempre años de 366 días.

#### **Argumentos:**

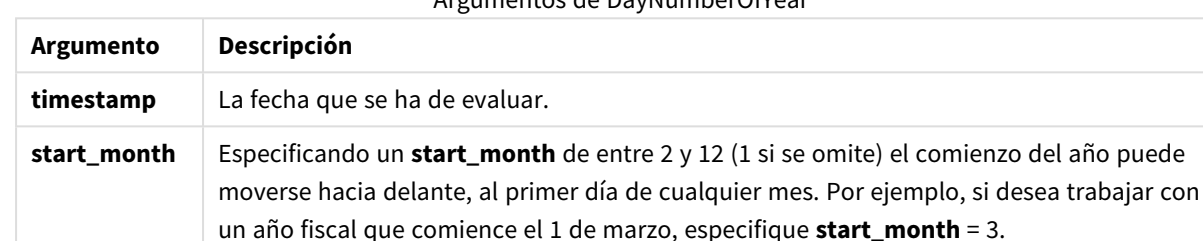

Argumentos de DayNumberOfYear

#### **Ejemplos y resultados:**

Estos ejemplos utilizan el formato de fecha DD/MM/YYYY. El formato de fecha se especifica en la sentencia **SET DateFormat** en la parte superior de su script de carga. Cambie el formato en los ejemplos según se ajuste a sus necesidades.

#### **Example 1:**

DayNumberOfYear('12/09/2014')

Devuelve 256, el número de día contado desde el primer día del año.

# **Example 2:**

DayNumberOfYear('12/09/2014',3)

Devuelve 196, el número de día contado desde el día 1 de marzo.

#### **Example 3:**

Añada el script de ejemplo a su documento y ejecútelo. A continuación, añada como mínimo los campos de la columna de resultados a una hoja de su documento para ver el resultado.

```
ProjectTable:
LOAD recno() as InvID, * INLINE [
StartDate
28/03/2014
10/12/2014
5/2/2015
31/3/2015
```
19/5/2015 15/9/2015 ] ; NrDays: Load \*, DayNumberOfYear(StartDate,4) As DayNrYear Resident ProjectTable; Drop table ProjectTable;

La tabla resultante muestra los valores devueltos de DayNumberOfYear para cada uno de los registros de la tabla.

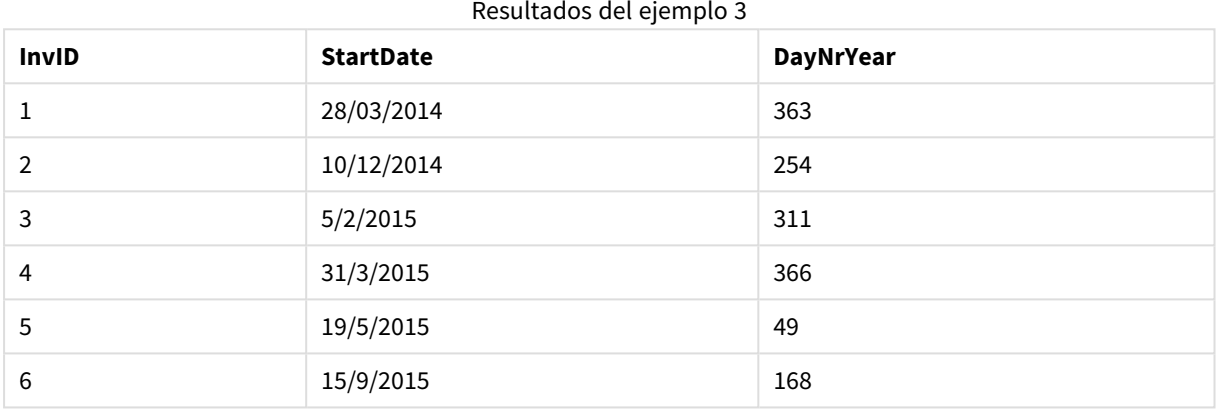

# daystart

Esta función devuelve un valor correspondiente a una indicación de fecha y hora con el último milisegundo del día contenido en el argumento de **time**. El formato de salida por defecto será el **TimestampFormat** definido en el script.

# **Sintaxis:**

**DayStart(**time[, [period\_no[, day\_start]]**)**

# **Tipo de datos que devuelve:** dual

# **Argumentos:**

#### Argumentos de DayStart

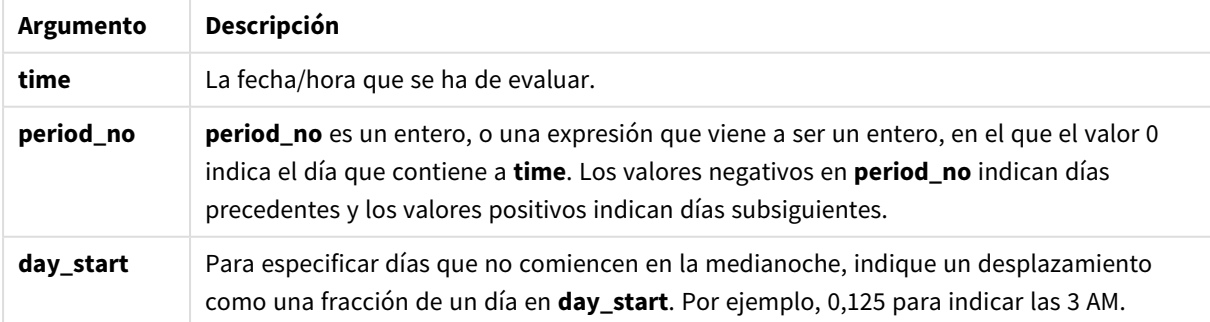

# **Ejemplos y resultados:**

Estos ejemplos utilizan el formato de fecha DD/MM/YYYY. El formato de fecha se especifica en la sentencia **SET DateFormat** en la parte superior de su script de carga. Cambie el formato en los ejemplos según se ajuste a sus necesidades.

#### **Example 1:**

daystart('25/01/2013 16:45:00')

Devuelve 25/01/2013 00:00:00.

#### **Example 2:**

daystart('25/01/2013 16:45:00', -1)

Devuelve 24/01/2013 00:00:00.

#### **Example 3:**

daystart('25/01/2013 16:45:00', 0, 0.5 )

Devuelve 25/01/2013 12:00:00.

#### **Example 4:**

Añada el script de ejemplo a su documento y ejecútelo. A continuación, añada como mínimo los campos de la columna de resultados a una hoja de su documento para ver el resultado.

Este ejemplo halla la fecha hora que marca el comienzo del día posterior a cada fecha de facturación en la tabla.

```
TempTable:
LOAD RecNo() as InvID, * Inline [
InvDate
28/03/2012
10/12/2012
5/2/2013
31/3/2013
19/5/2013
15/9/2013
11/12/2013
2/3/2014
14/5/2014
13/6/2014
7/7/2014
4/8/2014
];
InvoiceData:
LOAD *,
DayStart(InvDate, 1) AS DStart
Resident TempTable;
Drop table TempTable;
```
La tabla resultante contiene las fechas originales y una columna con el valor de retorno de la función daystart (). Podemos mostrar la fecha hora completa especificando el formato en las propiedades de gráfico.

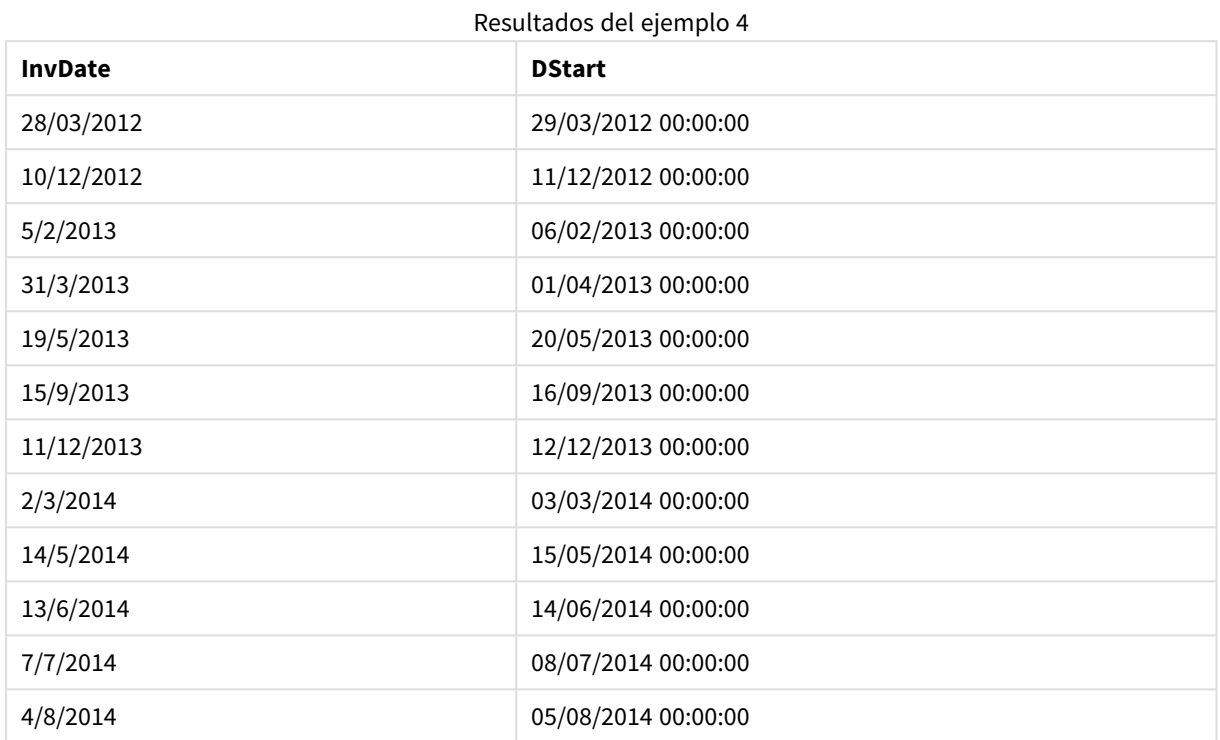

# firstworkdate

La función **firstworkdate** devuelve la última fecha de inicio para obtener un **no\_of\_workdays** (de lunes a viernes) sin sobrepasar **end\_date** teniendo en cuenta la lista opcional de vacaciones. **end\_date** y **holiday** deberían ser fechas o fecha-hora válidas.

#### **Sintaxis:**

**firstworkdate(**end\_date, no\_of\_workdays [, holiday] **)**

# **Tipo de datos que devuelve:** Entero

#### **Argumentos:**

#### Argumentos de FirstWorkDate

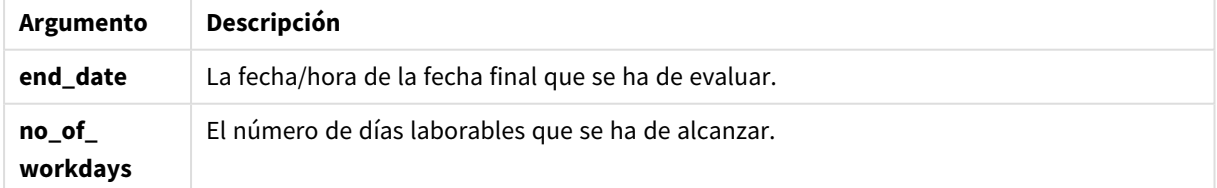

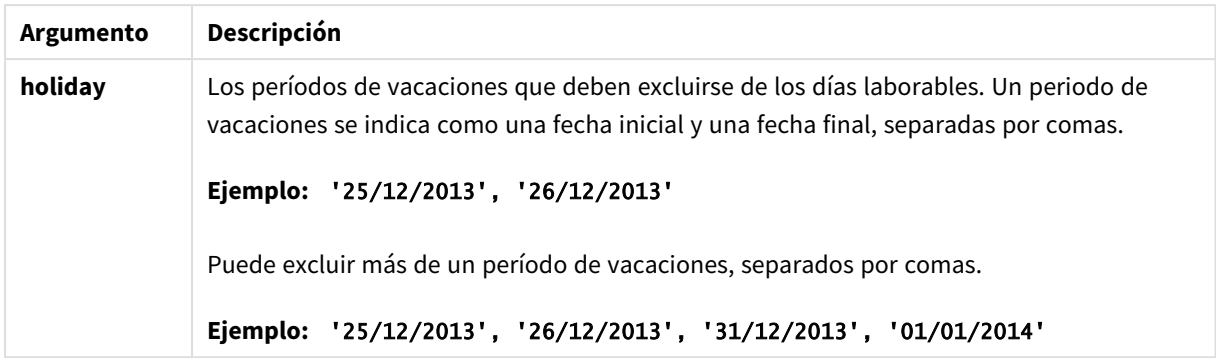

#### **Ejemplos y resultados:**

Estos ejemplos utilizan el formato de fecha DD/MM/YYYY. El formato de fecha se especifica en la sentencia **SET DateFormat** en la parte superior de su script de carga. Cambie el formato en los ejemplos según se ajuste a sus necesidades.

#### **Example 1:**

firstworkdate ('29/12/2014', 9)

Devuelve 17/12/2014.

### **Example 2:**

firstworkdate ('29/12/2014', 9, '25/12/2014', '26/12/2014')

Devuelve 15/12/2014 como periodo de vacaciones de dos días considerado.

#### **Example 3:**

Añada el script de ejemplo a su documento y ejecútelo. A continuación, añada como mínimo los campos de la columna de resultados a una hoja de su documento para ver el resultado.

```
ProjectTable:
LOAD *, recno() as InvID INLINE [
EndDate
28/03/2015
10/12/2015
5/2/2016
31/3/2016
19/5/2016
15/9/2016
] ;
NrDays:
Load *,
FirstWorkDate(EndDate,120) As StartDate
Resident ProjectTable;
Drop table ProjectTable;
```
La tabla resultante muestra los valores devueltos de FirstWorkDate para cada uno de los registros de la tabla.

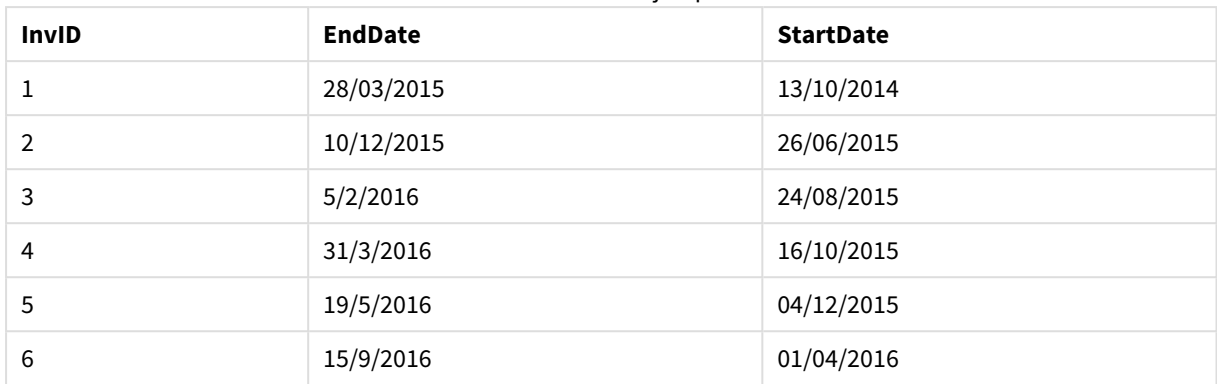

#### Resultados del ejemplo 3

# GMT

Esta función devuelve la fecha y hora actual según Greenwich Mean Time, tal y como lo extrae del reloj del sistema y las configuraciones horarias de Windows.

#### **Sintaxis:**

**GMT( )**

#### **Tipo de datos que devuelve:** dual

# hour

Esta función devuelve un entero que representa la hora en que la fracción de la **expression** se interpreta como una hora de acuerdo con la interpretación numérica estándar.

#### **Sintaxis:**

**hour(**expression**)**

# **Tipo de datos que devuelve:** Entero

#### **Ejemplos y resultados:**

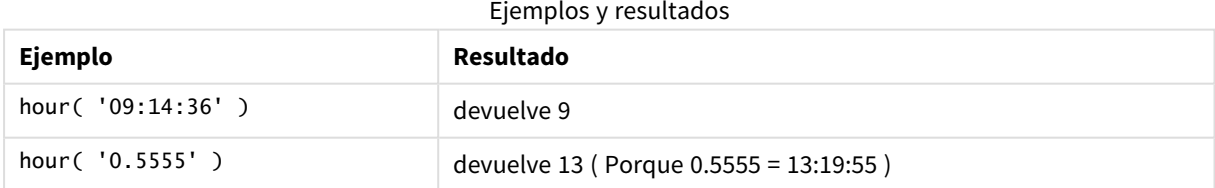

# inday

Esta función devuelve True si **timestamp** se encuentra dentro del día que contiene **base\_timestamp**.

# **Sintaxis:**

**InDay (**timestamp, base\_timestamp, period\_no[, day\_start]**)**

**Tipo de datos que devuelve:** Booleano

# **Argumentos:**

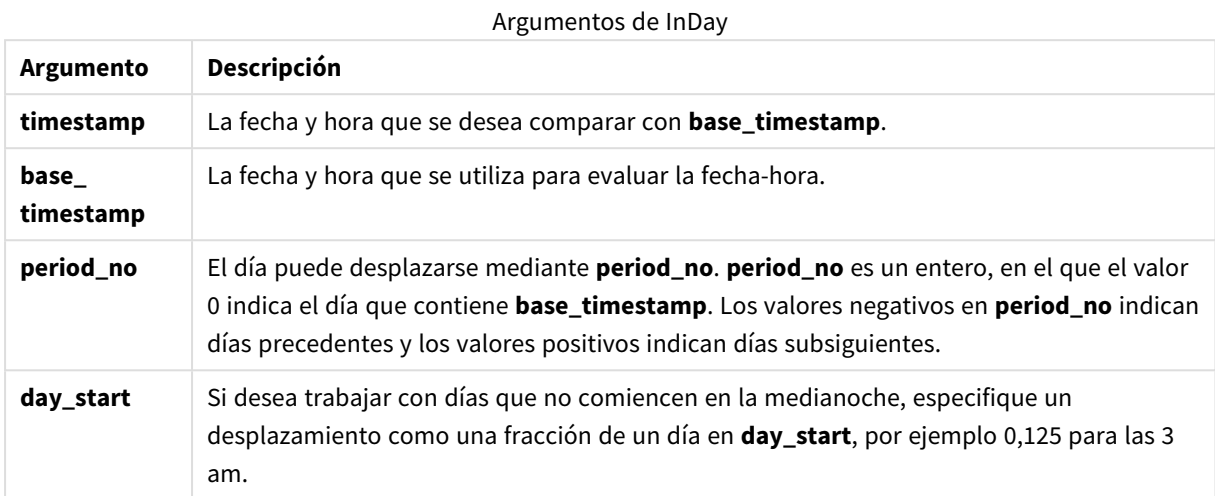

#### **Example 1:**

inday ('12/01/2006 12:23:00', '12/01/2006 00:00:00', 0)

Devuelve True

#### **Example 2:**

inday ('12/01/2006 12:23:00', '13/01/2006 00:00:00', 0)

Devuelve False

#### **Example 3:**

inday ('12/01/2006 12:23:00', '12/01/2006 00:00:00', -1)

Devuelve False

#### **Example 4:**

inday ('11/01/2006 12:23:00', '12/01/2006 00:00:00', -1)

Devuelve True

# **Example 5:**

inday ('12/01/2006 12:23:00', '12/01/2006 00:00:00', 0, 0.5)

Devuelve False

# **Example 6:**

inday ('12/01/2006 11:23:00', '12/01/2006 00:00:00', 0, 0.5)

Devuelve True

# **Example 7:**

Añada el script de ejemplo a su documento y ejecútelo. A continuación, añada como mínimo los campos de la columna de resultados a una hoja de su documento para ver el resultado.

Este ejemplo comprueba si una fecha de facturación cae en cualquier hora del día que comienza con base\_ timestamp.

```
TempTable:
LOAD RecNo() as InvID, * Inline [
InvTime
28/03/2012
10/12/2012
5/2/2013
];
InvoiceData:
LOAD *,
InDay(InvTime, '28/03/2012 00:00:00', 0) AS InDayEx
Resident TempTable;
Drop table TempTable;
```
La tabla resultante contiene las fechas originales y una columna con el valor de retorno de la función inday().

Resultados del ejemplo 7

| <b>InvTime</b> | <b>InDayEx</b> |
|----------------|----------------|
| 28/03/2012     | -1 (True)      |
| 10/12/2012     | 0 (False)      |
| 5/2/2013       | 0 (False)      |

# indaytotime

Esta función devuelve True si **timestamp** se encuentra dentro de la parte del día que contiene **base\_ timestamp** hasta e incluido el milisegundo exacto de **base\_timestamp**.

#### **Sintaxis:**

```
InDayToTime (timestamp, base_timestamp, period_no[, day_start])
```
**Tipo de datos que devuelve:** Booleano

### **Argumentos:**

Argumentos de InDayToTime

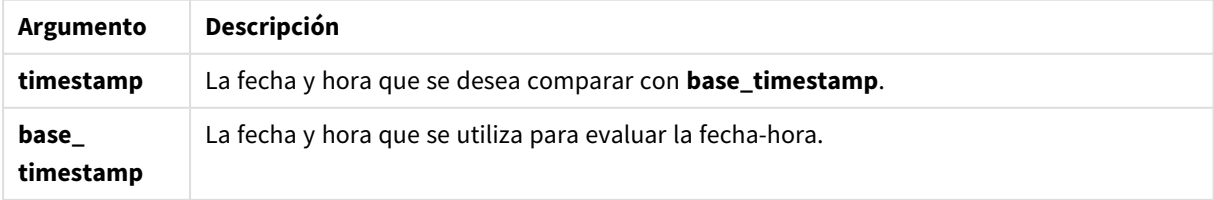

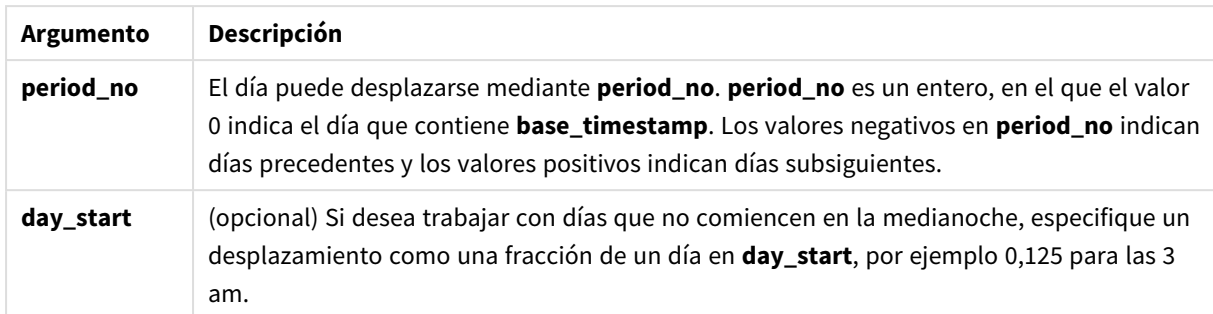

# **Example 1:**

```
indaytotime ('12/01/2006 12:23:00', '12/01/2006 23:59:00', 0)
```
Devuelve True

#### **Example 2:**

indaytotime ('12/01/2006 12:23:00', '12/01/2006 00:00:00', 0)

Devuelve False

# **Example 3:**

```
indaytotime ('11/01/2006 12:23:00', '12/01/2006 23:59:00', -1)
```
Devuelve True

#### **Example 4:**

Añada el script de ejemplo a su documento y ejecútelo. A continuación, añada como mínimo los campos de la columna de resultados a una hoja de su documento para ver el resultado.

Este ejemplo comprueba si una fecha de facturación cae antes de las 17:00:00 del día que comienza con la fecha base base\_timestamp.

```
TempTable:
LOAD RecNo() as InvID, * Inline [
InvTime
28/03/2012
10/12/2012
5/2/2013
31/3/2013
19/5/2013
15/9/2013
11/12/2013
2/3/2014
14/5/2014
13/6/2014
7/7/2014
4/8/2014
];
InvoiceData:
LOAD *,
```
InDayToTime(InvTime, '28/03/2012 17:00:00', 0) AS InDayExTT Resident TempTable; Drop table TempTable;

La tabla resultante contiene las fechas originales y una columna con el valor de retorno de la función indaytotime().

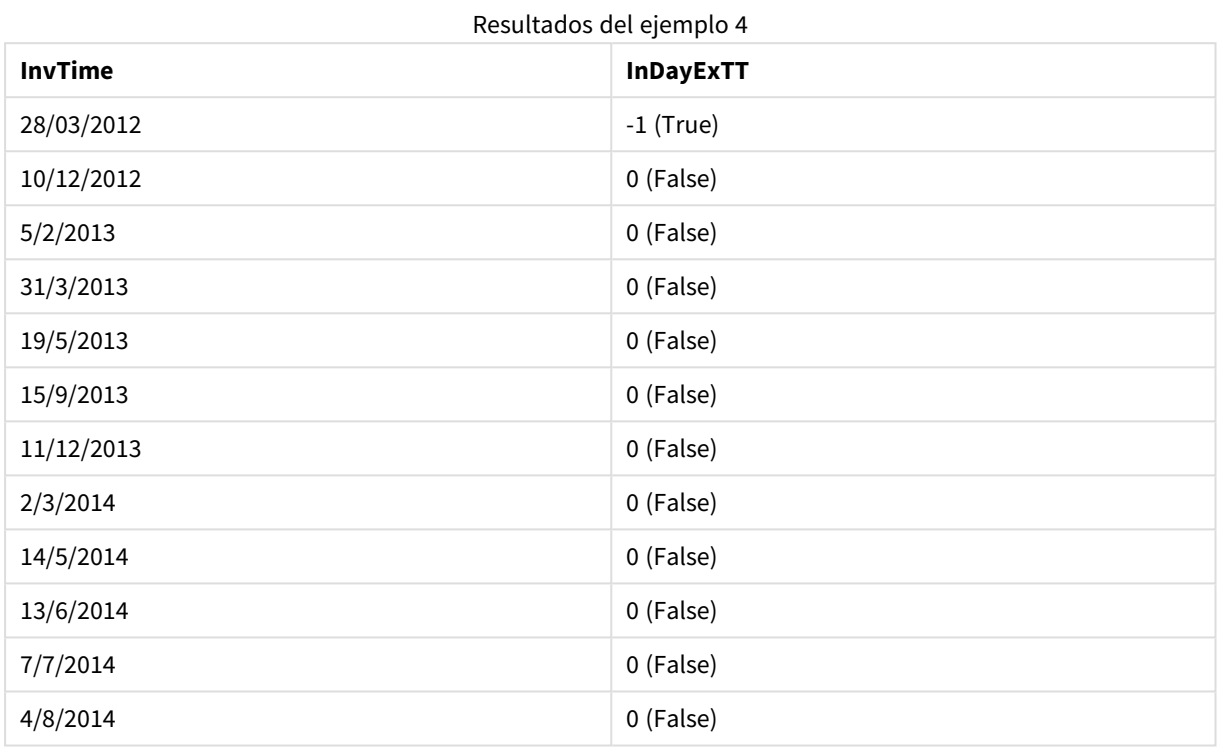

# inlunarweek

Esta función devuelve verdadero si **timestamp** se encuentra dentro de la semana lunar que contiene a **base\_ date**. Las semanas lunares en QlikView se definen contando 1 de enero como el primer día de la semana.

# **Sintaxis:**

```
InLunarWeek (timestamp, base_date, period_no[, first_week_day])
```
#### **Tipo de datos que devuelve:** Booleano

#### **Argumentos:**

#### Argumentos de InLunarWeek

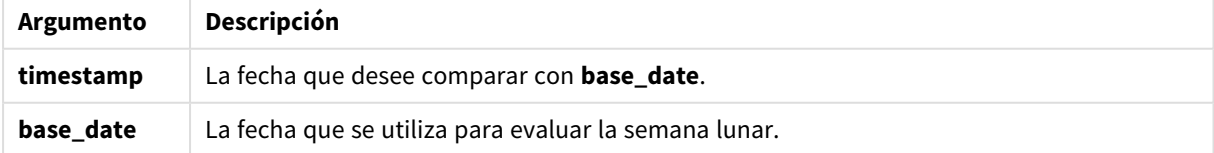

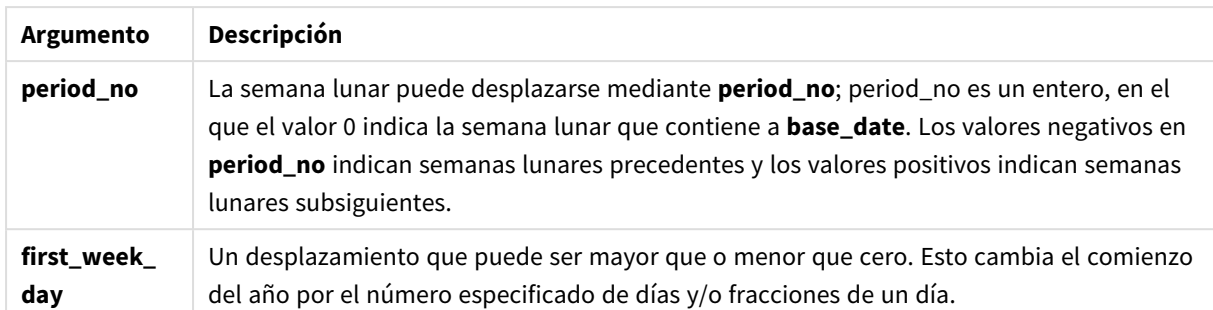

# **Example 1:**

```
inlunarweek('12/01/2013', '14/01/2013', 0)
```
Devuelve True. Porque el valor de timestamp, 12/01/2013 cae en la semana 08/01/2013 a 14/01/2013.

#### **Example 2:**

```
inlunarweek('12/01/2013', '07/01/2013', 0)
```
Devuelve False. Porque la fecha base\_date 07/01/2013 está en la semana lunar definida como 01/01/2013 a 07/01/2013.

#### **Example 3:**

```
inlunarweek('12/01/2013', '14/01/2013', -1)
```
Devuelve False. Porque especificar un valor de period\_no como -1 desplaza la semana a la semana previa, 01/01/2013 a 07/01/2013.

#### **Example 4:**

```
inlunarweek('07/01/2013', '14/01/2013', -1)
```
Devuelve True. Comparado con el ejemplo anterior, la fecha hora está en la semana posterior a tenerse en cuenta el desplazamiento hacia atrás.

#### **Example 5:**

```
inlunarweek('11/01/2006', '08/01/2006', 0, 3)
```
Devuelve False. Porque especificar un valor para first\_week\_day de 3 significa que el inicio del año se calcula desde 04/01/2013, y por lo tanto el valor de base\_date cae en la primera semana, y el valor de timestamp cae en la semana de 11/01/2013 a 17/01/2013.

#### **Example 6:**

Añada el script de ejemplo a su documento y ejecútelo. A continuación, añada como mínimo los campos de la columna de resultados a una hoja de su documento para ver el resultado.

Este ejemplo comprueba si una fecha de facturación entra dentro de la semana desplazada desde el valor de base\_date en cuatro semanas.

```
TempTable:
LOAD RecNo() as InvID, * Inline [
InvDate
28/03/2012
10/12/2012
5/2/2013
31/3/2013
19/5/2013
15/9/2013
11/12/2013
2/3/2014
14/5/2014
13/6/2014
7/7/2014
4/8/2014
];
InvoiceData:
LOAD *,
InLunarWeek(InvDate, '11/01/2013', 4) AS InLWeekPlus4
Resident TempTable;
Drop table TempTable;
```
La tabla resultante contiene las fechas originales y una columna con el valor de retorno de la función inlunarweek().

La función devuelve True para el valor de InvDate5/2/2013 porque el valor de base\_date, 11/01/2013, se desplaza en cuatro semanas y por lo tanto cae en la semana de 5/02/2013 a 11/02/2013.

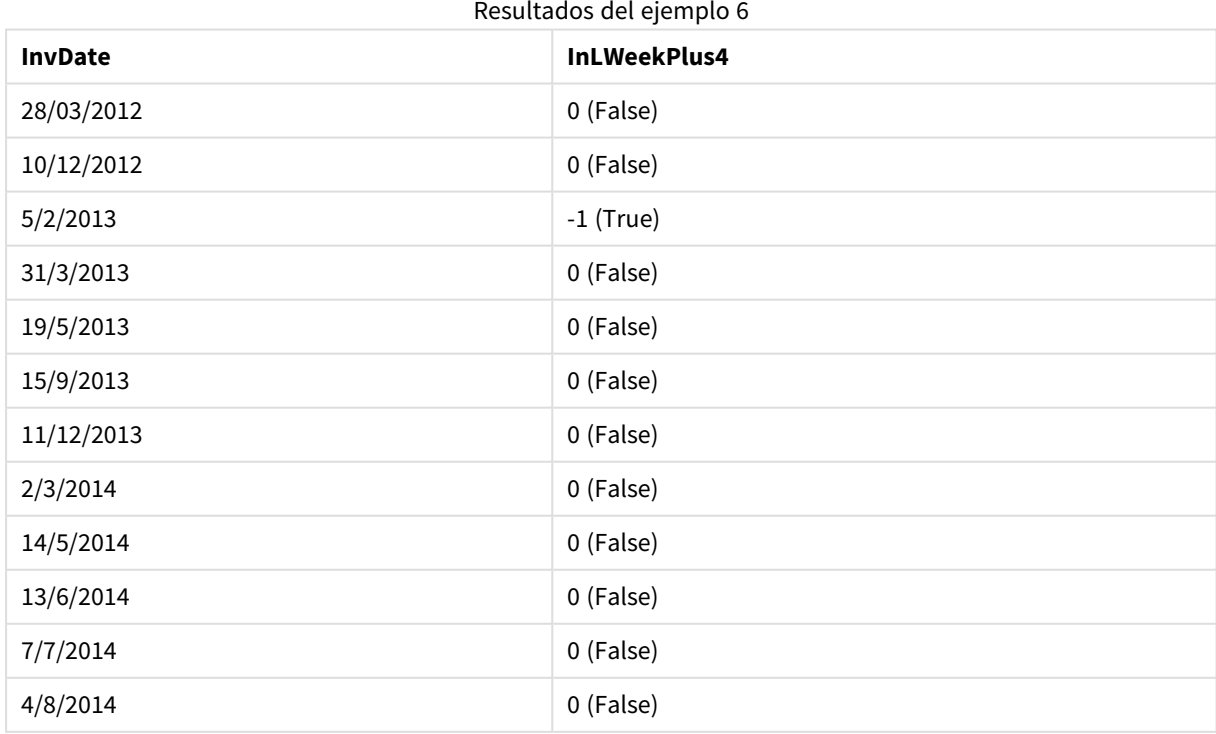

# inlunarweektodate

Esta función devuelve verdadero si **timestamp** se encuentra dentro de la parte de la semana lunar hasta e incluido el último milisegundo de **base\_date**. Las semanas lunares en QlikView se definen contando 1 de enero como el primer día de la semana.

# **Sintaxis:**

**InLunarWeekToDate (**timestamp, base\_date, period\_no [, first\_week\_day]**)**

**Tipo de datos que devuelve:** Booleano

#### **Argumentos:**

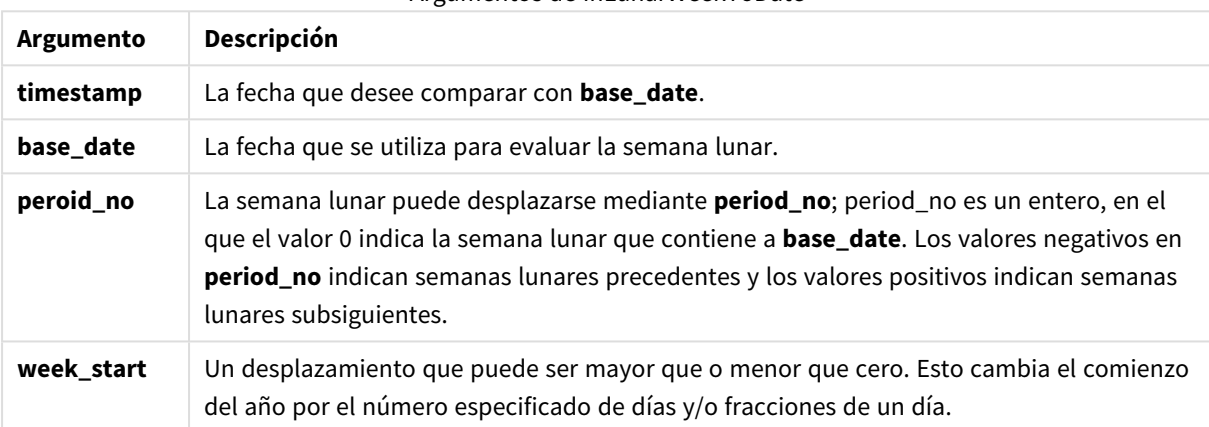

#### Argumentos de InLunarWeekToDate

#### **Example 1:**

inlunarweektodate('12/01/2013', '13/01/2013', 0)

Devuelve True. Porque el valor de timestamp, 12/01/2013 cae en la parte de la semana 08/01/2013 a 13/01/2013.

#### **Example 2:**

```
inlunarweektodate('12/01/2013', '11/01/2013', 0)
```
Devuelve False. Porque el valor de timestamp es posterior al valor de base\_date incluso aunque ambas fechas se encuentran en la misma semana lunar anterior a 12/01/2012.

#### **Example 3:**

inlunarweektodate('12/01/2006', '05/01/2006', 1)

Devuelve True. Especificar un valor de 1 en period\_no desplaza la fecha base\_date hacia adelante una semana, de forma que el valor de timestamp cae en la parte de la semana lunar.

# **Example 4:**

Añada el script de ejemplo a su documento y ejecútelo. A continuación, añada como mínimo los campos de la columna de resultados a una hoja de su documento para ver el resultado.

Este ejemplo comprueba si una fecha de facturación entra en la parte de la semana desplazada desde el valor de base\_date en cuatro semanas.

```
TempTable:
LOAD RecNo() as InvID, * Inline [
InvDate
28/03/2012
10/12/2012
5/2/2013
31/3/2013
19/5/2013
15/9/2013
11/12/2013
2/3/2014
14/5/2014
13/6/2014
7/7/2014
4/8/2014
];
InvoiceData:
LOAD *,
InLunarWeekToDate(InvDate, '07/01/2013', 4) AS InLWeek2DPlus4
Resident TempTable;
Drop table TempTable;
```
La tabla resultante contiene las fechas originales y una columna con el valor de retorno de la función inlunarweek().

La función devuelve True para el valor de InvDate5/2/2013 porque el valor de base\_date, 11/01/2013, se desplaza en cuatro semanas y por lo tanto cae en la parte de la semana de 5/02/2013 a 07/02/2013.

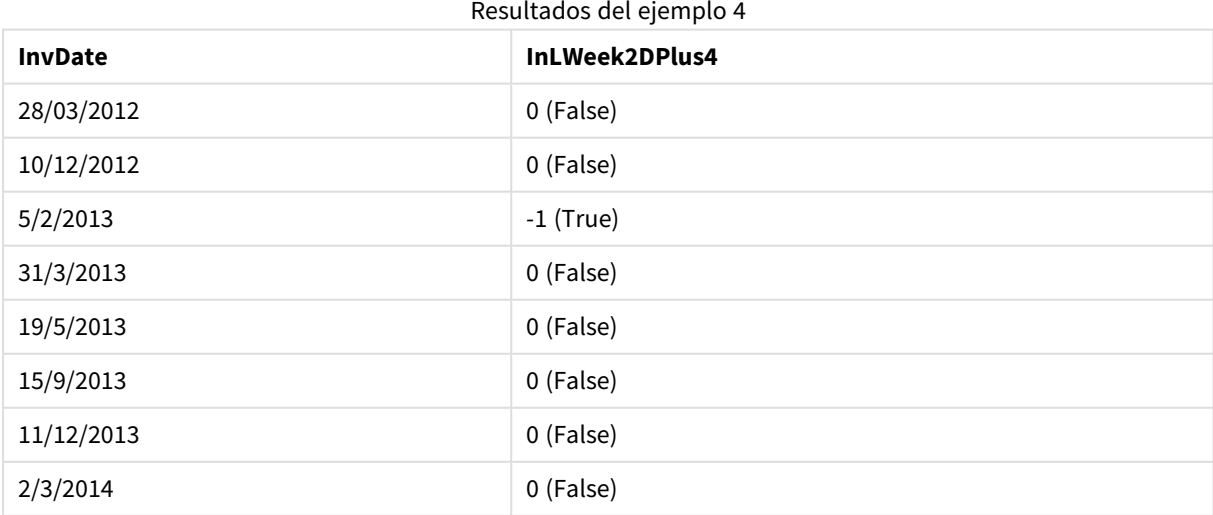

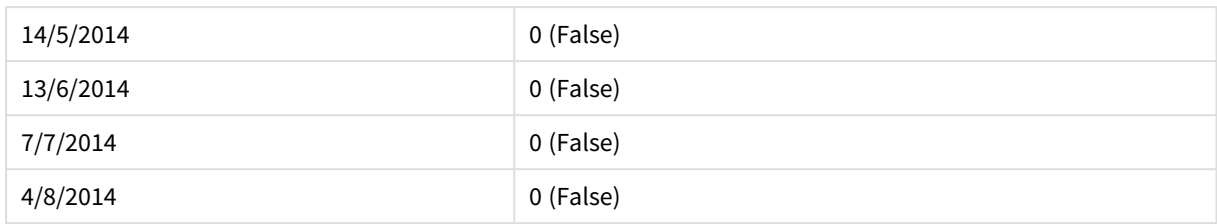

# inmonth

Esta función devuelve True si **timestamp** se encuentra dentro del mes que contiene **base\_date**.

# **Sintaxis:**

**InMonth (**timestamp, base\_date, period\_no[, first\_month\_of\_year]**)**

# **Tipo de datos que devuelve:** Booleano

### **Argumentos:**

Argumentos de InMonth

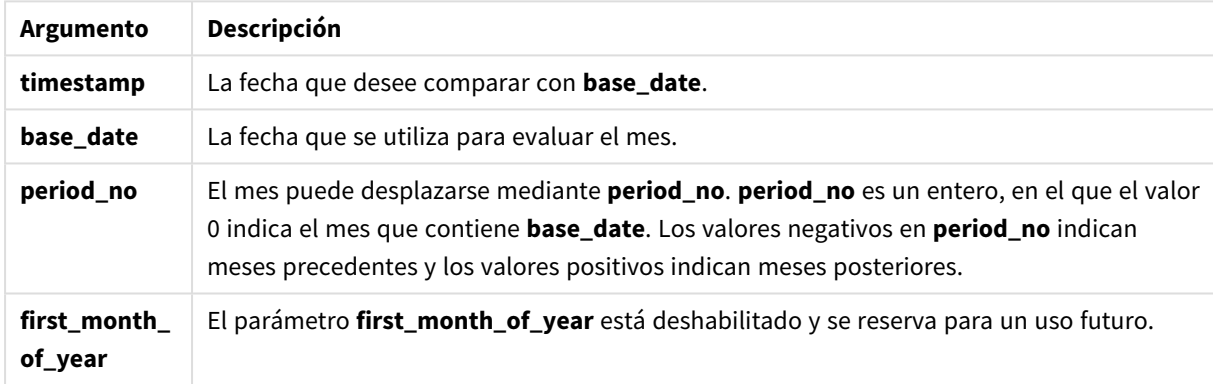

#### **Example 1:**

inmonth ('25/01/2013', '01/01/2013', 0 )

Devuelve True

#### **Example 2:**

inmonth('25/01/2013', '01/04/2013', 0)

Devuelve False

# **Example 3:**

inmonth ('25/01/2013', '01/01/2013', -1)

Devuelve False

# **Example 4:**

```
inmonth ('25/12/2012', '01/01/2013', -1)
```
Devuelve True

# **Example 5:**

Añada el script de ejemplo a su documento y ejecútelo. A continuación, añada como mínimo los campos de la columna de resultados a una hoja de su documento para ver el resultado.

Este ejemplo comprueba si una fecha de facturación cae en cualquier hora del cuarto mes tras el mes en base\_date, especificando period\_no como 4.

```
TempTable:
LOAD RecNo() as InvID, * Inline [
InvDate
28/03/2012
10/12/2012
5/2/2013
31/3/2013
19/5/2013
15/9/2013
11/12/2013
2/3/2014
14/5/2014
13/6/2014
7/7/2014
4/8/2014
];
InvoiceData:
LOAD *,
InMonth(InvDate, '31/01/2013', 4) AS InMthPlus4
Resident TempTable;
Drop table TempTable;
```
La tabla resultante contiene las fechas originales y una columna con el valor de retorno de la función inmonth ().

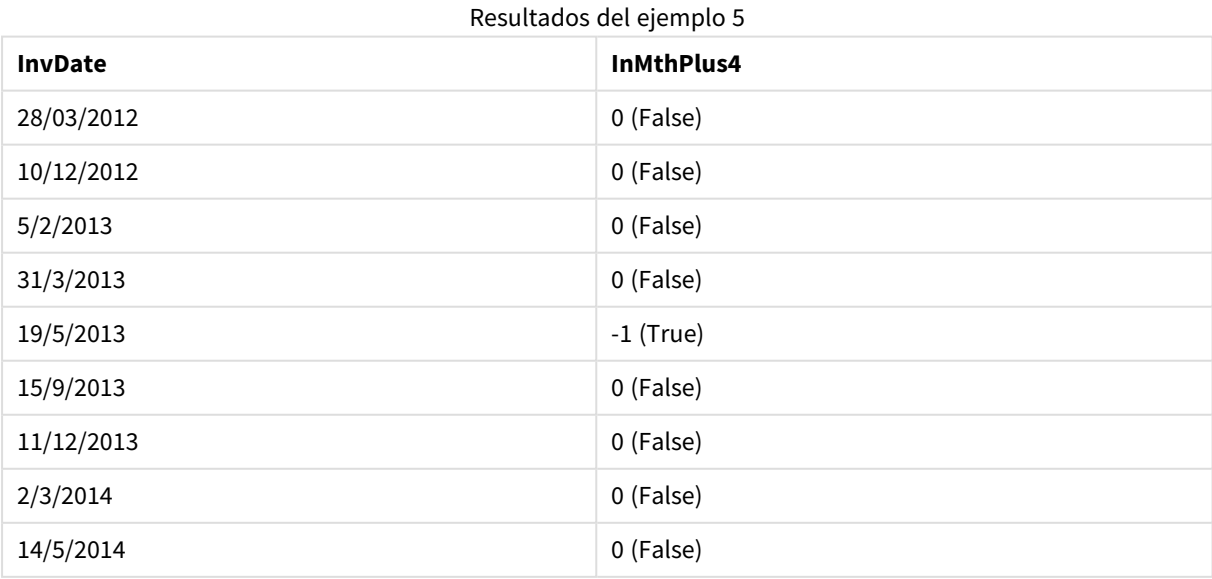

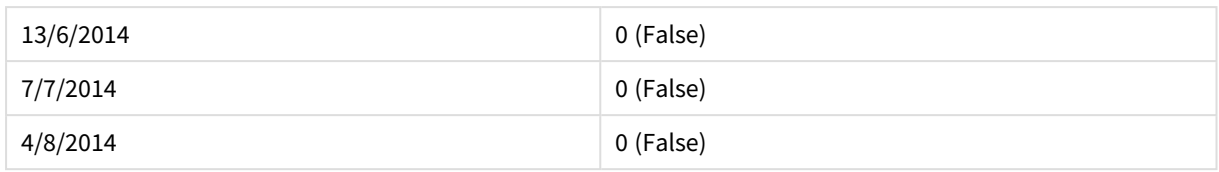

# inmonths

Esta función determina si una fecha-hora se encuentra dentro del mismo mes, período bimensual, trimestral, cuatrimestral o semestral que fecha base. También es posible hallar si la fecha-hora cae dentro de un período anterior o posterior.

#### **Sintaxis:**

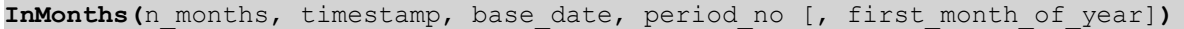

#### **Tipo de datos que devuelve:** Booleano

#### **Argumentos:**

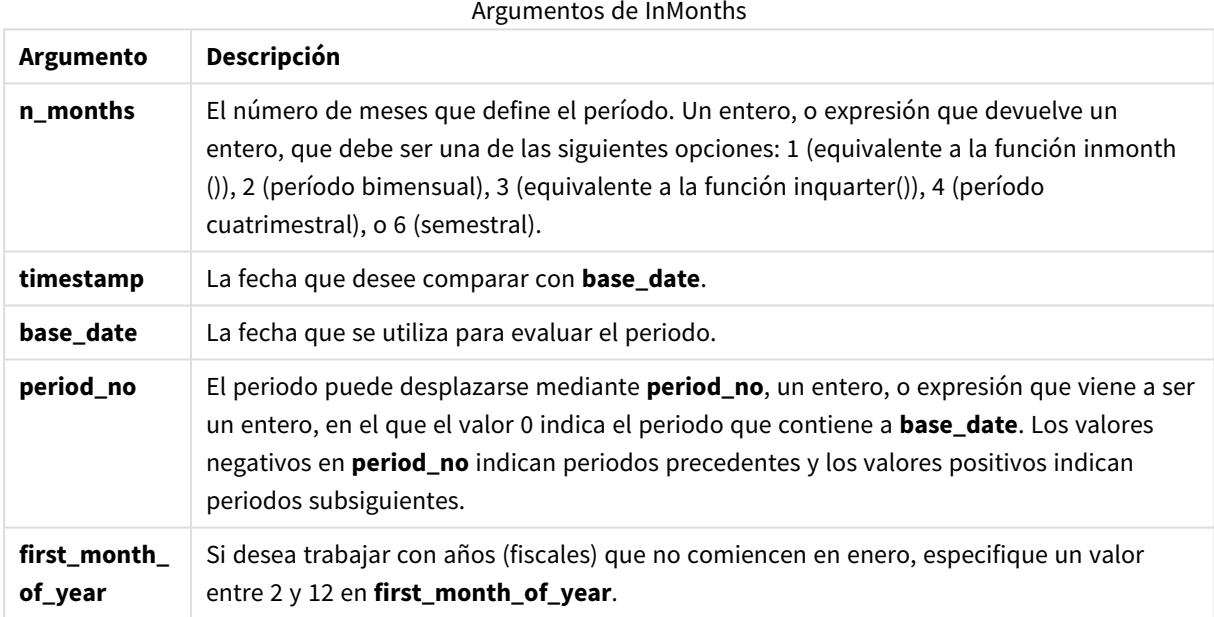

#### **Ejemplos y resultados:**

Estos ejemplos utilizan el formato de fecha DD/MM/YYYY. El formato de fecha se especifica en la sentencia **SET DateFormat** en la parte superior de su script de carga. Cambie el formato en los ejemplos según se ajuste a sus necesidades.

# **Example 1:**

inmonths(4, '25/01/2013', '25/04/2013', 0)

Devuelve True. Porque el valor de timestamp, 25/01/2013, cae dentro del periodo de cuatro meses de 01/01/2013 a 30/04/2013, en el que reside el valor de base\_date, 25/04/2013.

### **Example 2:**

```
inmonths(4, '25/05/2013', '25/04/2013', 0)
```
Devuelve False. Porque 25/05/2013 está fuera del mismo periodo que el ejemplo anterior.

#### **Example 3:**

inmonths(4, '25/11/2012', '01/02/2013', -1 )

Devuelve True. Porque el valor de period\_no, -1, desplaza el periodo de búsqueda hacia atrás un periodo de cuatro meses (el valor de n-months), lo cual hace que el periodo de búsqueda sea 01/09/2012 a 31/12/2012.

#### **Example 4:**

```
inmonths( 4, '25/05/2006', '01/03/2006', 0, 3)
```
Devuelve True. Porque el valor de first\_month\_of\_year está fijado en 3, lo cual hace que el periodo de búsqueda sea de 01/03/2006 a 30/07/2006, en lugar de 01/01/2006 a 30/04/2006.

#### **Example 5:**

Añada el script de ejemplo a su documento y ejecútelo. A continuación, añada como mínimo los campos de la columna de resultados a una hoja de su documento para ver el resultado.

Este ejemplo comprueba si la fecha de facturación de la tabla cae dentro del periodo bimensual que incluye la fecha base\_date desplazada hacia delante en un periodo de dos meses (especificando period\_no como 1).

```
TempTable:
LOAD RecNo() as InvID, * Inline [
InvDate
28/03/2012
10/12/2012
5/2/2013
31/3/2013
19/5/2013
15/9/2013
11/12/2013
2/3/2014
14/5/2014
13/6/2014
7/7/2014
4/8/2014
];
InvoiceData:
LOAD *,
InMonths(2, InvDate, '11/02/2013', 1) AS InMthsPlus1
Resident TempTable;
Drop table TempTable;
```
La tabla resultante contiene las fechas originales y una columna con el valor de retorno de la función InMonths().

El periodo de búsqueda es de 01/03/2013 a 30/04/2013, porque el valor de base\_date se desplaza hacia delante dos meses a partir del valor especificado en la función (11/02/2013).

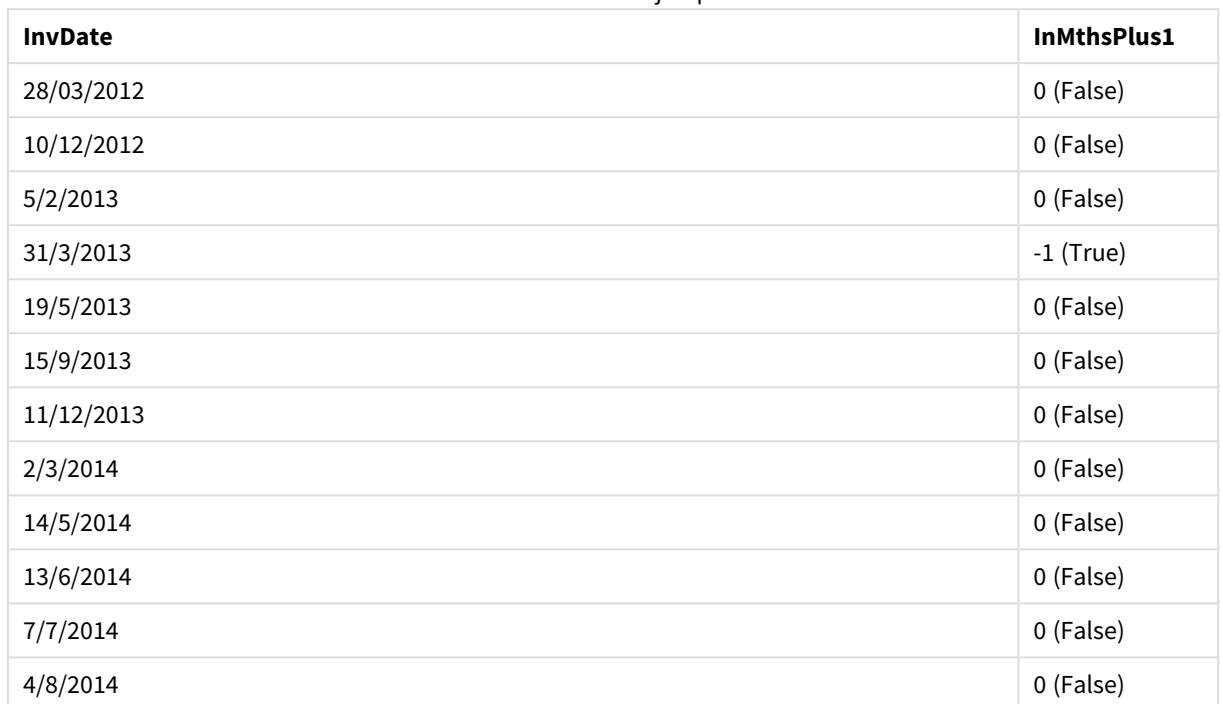

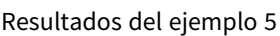

# inmonthstodate

Esta función halla si una fecha-hora se encuentra dentro de parte de un período mensual, bimensual, trimestral, cuatrimestral o semestral hasta e incluido el último milisegundo de **base\_date**. También es posible hallar si la fecha-hora cae dentro de un período anterior o posterior.

#### **Sintaxis:**

**InMonths (**n\_months, timestamp, base\_date, period\_no[, first\_month\_of\_year ]**)**

# **Tipo de datos que devuelve:** Booleano

#### **Argumentos:**

### Argumentos de InMonthsToDate

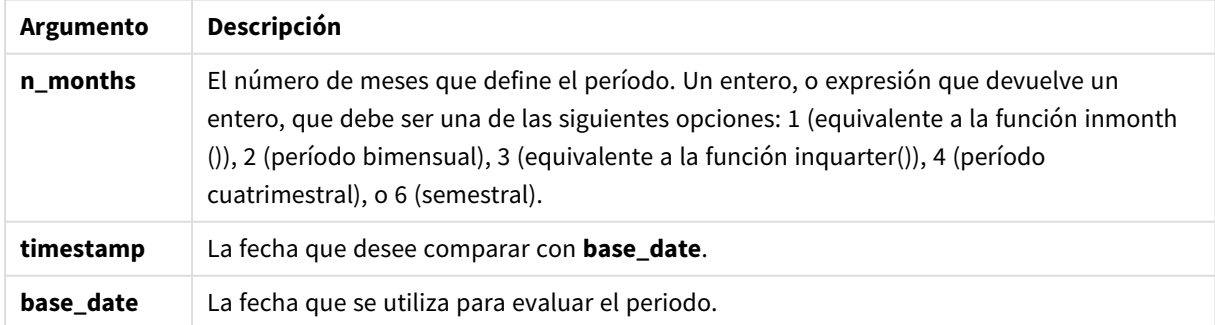

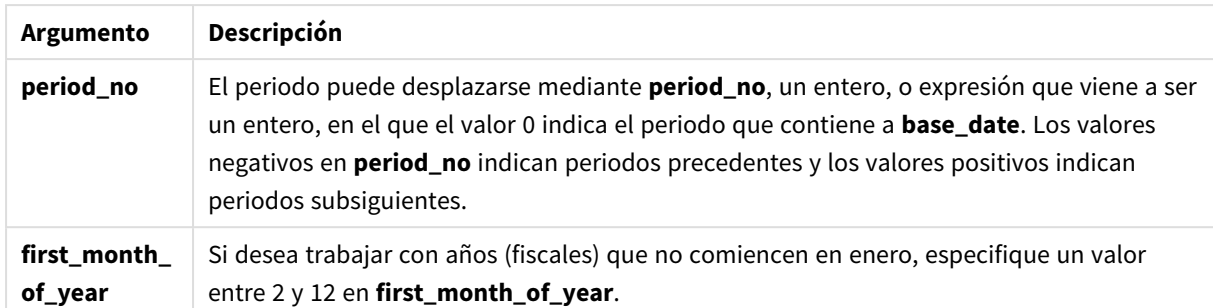

# **Ejemplos y resultados:**

Estos ejemplos utilizan el formato de fecha DD/MM/YYYY. El formato de fecha se especifica en la sentencia **SET DateFormat** en la parte superior de su script de carga. Cambie el formato en los ejemplos según se ajuste a sus necesidades.

#### **Example 1:**

inmonthstodate(4, '25/01/2013', '25/04/2013', 0)

Devuelve True. Porque el valor de timestamp, 25/01/2013, cae dentro del periodo de cuatro meses 01/01/2013 hasta el final de 25/04/2013, en el que reside el valor de base\_date, 25/04/2013.

# **Example 2:**

inmonthstodate(4, '26/04/2013', '25/04/2006', 0)

Devuelve False. Porque 26/04/2013 está fuera del mismo periodo que el ejemplo anterior.

#### **Example 3:**

inmonthstodate(4, '25/09/2005', '01/02/2006', -1)

Devuelve True. Porque el valor de period\_no, -1, desplaza el periodo de búsqueda hacia atrás un periodo de cuatro meses (el valor de n-months), lo cual hace que el periodo de búsqueda sea 01/09/2005 a 01/02/2006.

#### **Example 4:**

```
inmonthstodate(4, '25/04/2006', '01/06/2006', 0, 3)
```
Devuelve True. Porque el valor de first\_month\_of\_year está fijado en 3, lo cual hace que el periodo de búsqueda sea de 01/03/2006 a 01/06/2006, en lugar de 01/05/2006 a 01/06/2006.

#### **Example 5:**

Añada el script de ejemplo a su documento y ejecútelo. A continuación, añada como mínimo los campos de la columna de resultados a una hoja de su documento para ver el resultado.

Este ejemplo comprueba si la fecha de facturación de la tabla cae en la parte del periodo bimensual que abarca e incluye la fecha base\_date desplazada hacia delante en cuatro periodos de dos meses (especificando 4 como period\_no).

```
TempTable:
LOAD RecNo() as InvID, * Inline [
InvDate
28/03/2012
10/12/2012
5/2/2013
31/3/2013
19/5/2013
15/9/2013
11/12/2013
2/3/2014
14/5/2014
13/6/2014
7/7/2014
4/8/2014
];
InvoiceData:
LOAD *,
InMonthsToDate(2, InvDate, '15/02/2013', 4) AS InMths2DPlus4
Resident TempTable;
Drop table TempTable;
```

```
La tabla resultante contiene las fechas originales y una columna con el valor de retorno de la función
InMonths().
```
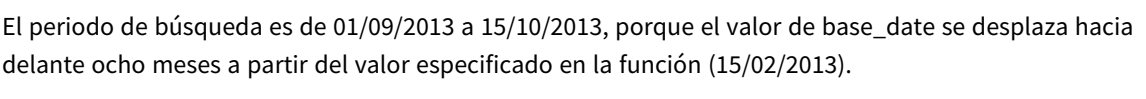

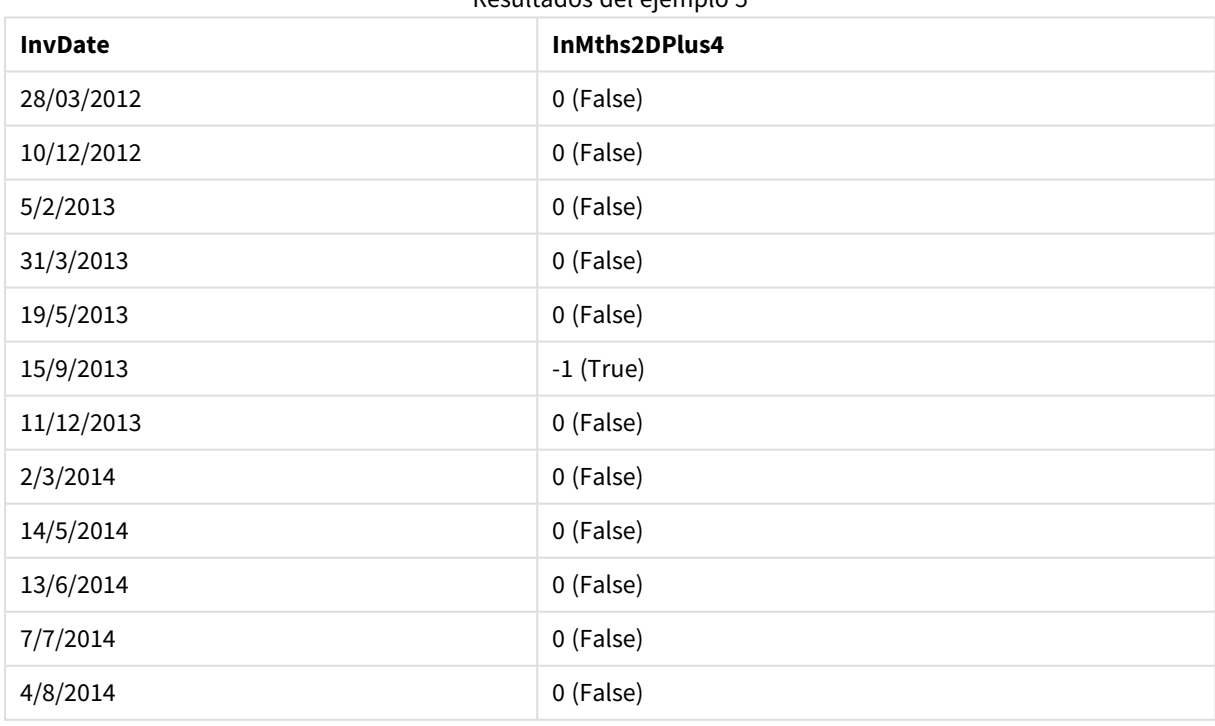

Resultados del ejemplo 5

# inmonthtodate

Esta función de script devuelve True si **timestamp** cae dentro de la parte del mes que contiene **base\_date** hasta e incluido el último milisegundo de **base\_date**.

#### **Sintaxis:**

**InMonthToDate (**timestamp, base\_date, period\_no**)**

**Tipo de datos que devuelve:** Booleano

#### **Argumentos:**

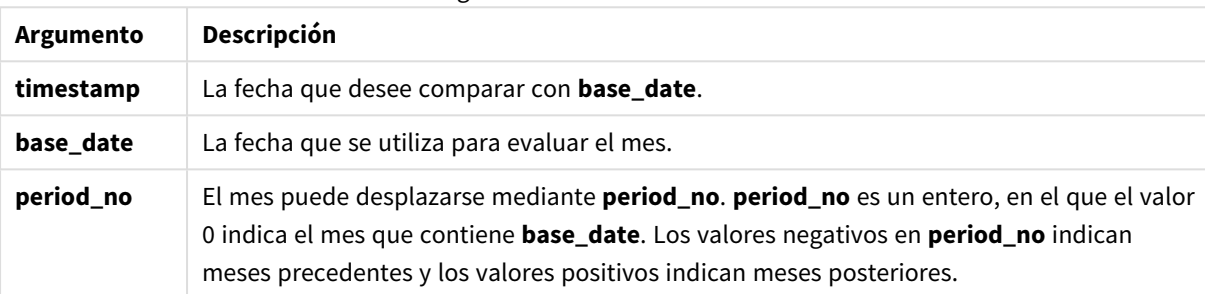

Argumentos de InMonthToDate

#### **Example 1:**

inmonthtodate ('25/01/2013', '25/01/2013', 0)

Devuelve True

#### **Example 2:**

inmonthtodate ('25/01/2013', '24/01/2013', 0)

Devuelve False

#### **Example 3:**

inmonthtodate ('25/01/2013', '28/02/2013', -1)

Devuelve True

#### **Example 4:**

Añada el script de ejemplo a su documento y ejecútelo. A continuación, añada como mínimo los campos de la columna de resultados a una hoja de su documento para ver el resultado.

Especificando period\_no como 4, este ejemplo comprueba si una fecha de facturación cae en el cuarto mes tras el mes de base\_date pero antes del final del día especificado en base\_date.

TempTable: LOAD RecNo() as InvID, \* Inline [ InvDate 28/03/2012

10/12/2012 5/2/2013 31/3/2013 19/5/2013 15/9/2013 11/12/2013 2/3/2014 14/5/2014 13/6/2014 7/7/2014 4/8/2014 ]; InvoiceData: LOAD \*, InMonthToDate(InvDate, '31/01/2013', 4) AS InMthPlus42D Resident TempTable; Drop table TempTable;

La tabla resultante contiene las fechas originales y una columna con el valor de retorno de la función inmonthtodate().

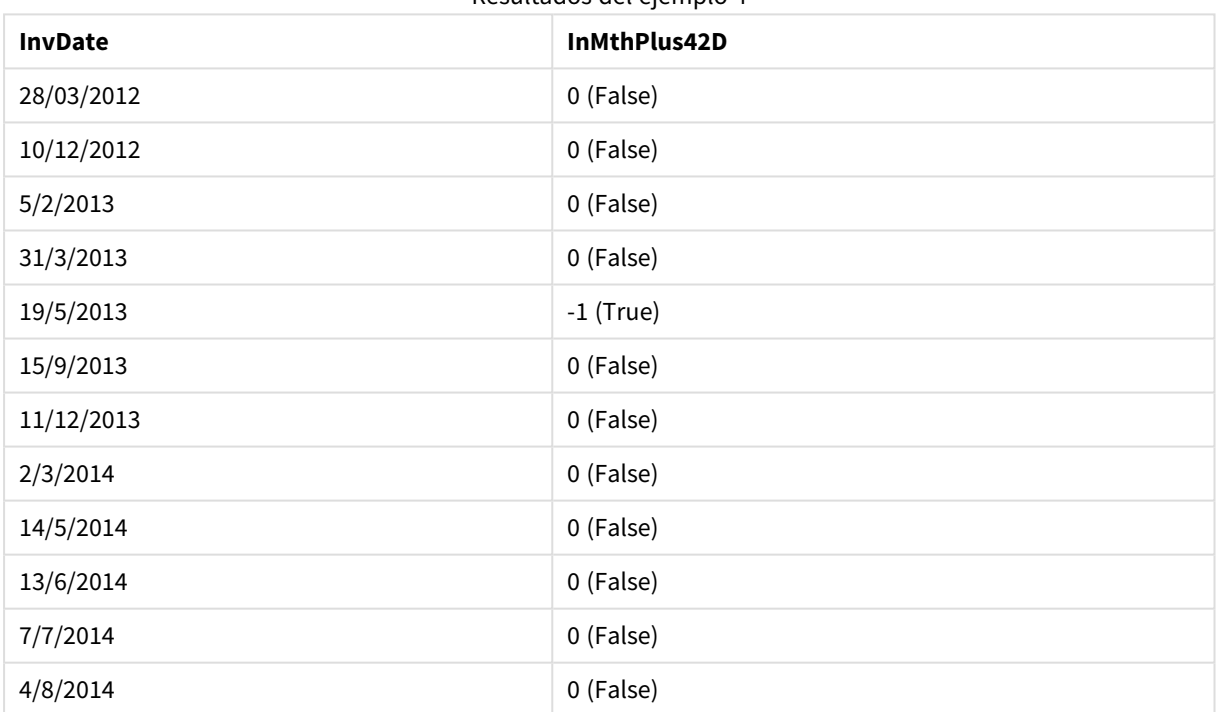

#### Resultados del ejemplo 4

# inquarter

Esta función devuelve True si **timestamp** se encuentra dentro del trimestre que contiene **base\_date**.

# **Sintaxis:**

```
InQuarter (timestamp, base_date, period_no[, first_month_of_year])
```
**Tipo de datos que devuelve:** Booleano

### **Argumentos:**

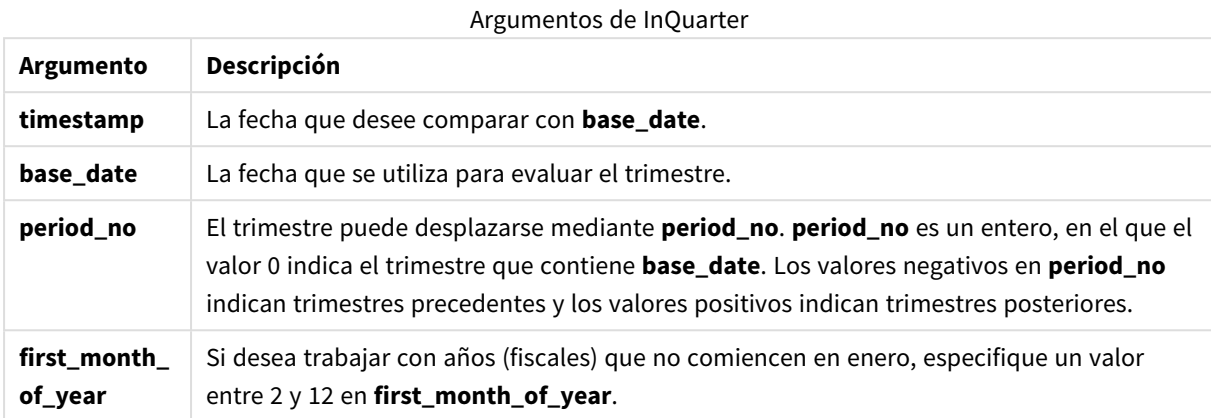

# **Example 1:**

inquarter ('25/01/2013', '01/01/2013', 0)

Devuelve True

# **Example 2:**

inquarter ('25/01/2013', '01/04/2013', 0)

Devuelve False

### **Example 3:**

inquarter ('25/01/2013', '01/01/2013', -1)

Devuelve False

#### **Example 4:**

inquarter ('25/12/2012', '01/01/2013', -1)

Devuelve True

# **Example 5:**

inquarter ('25/01/2013', '01/03/2013', 0, 3)

Devuelve False

### **Example 6:**

inquarter ('25/03/2013', '01/03/2013', 0, 3)

Devuelve True

# **Example 7:**

Añada el script de ejemplo a su documento y ejecútelo. A continuación, añada como mínimo los campos de la columna de resultados a una hoja de su documento para ver el resultado.

Este ejemplo comprueba si una fecha de facturación cae en el cuarto trimestre del año fiscal especificado fijando el valor de first\_month\_of\_year en 4, y teniendo 31/01/2013 como base\_date.

```
TempTable:
LOAD RecNo() as InvID, * Inline [
InvDate
28/03/2012
10/12/2012
5/2/2013
31/3/2013
19/5/2013
15/9/2013
11/12/2013
2/3/2014
14/5/2014
13/6/2014
7/7/2014
4/8/2014
];
InvoiceData:
LOAD *,
InQuarter(InvDate, '31/01/2013', 0, 4) AS Qtr4FinYr1213
Resident TempTable;
```
Drop table TempTable;

La tabla resultante contiene las fechas originales y una columna con el valor de retorno de la función inquarter().

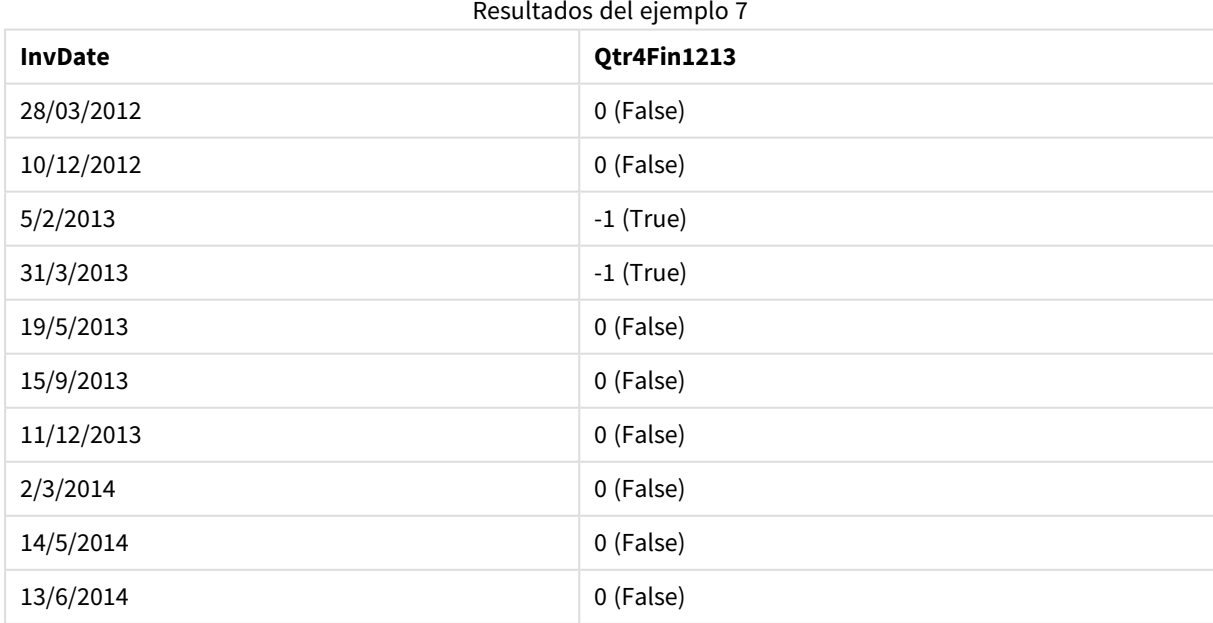

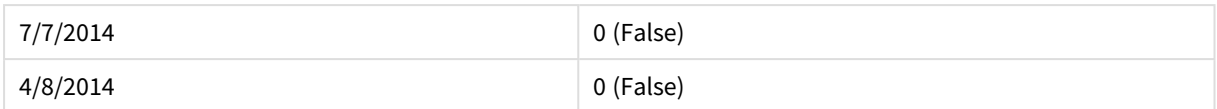

# inquartertodate

Esta función devuelve True si **timestamp** se encuentra dentro de la parte del trimestre que contiene **base\_ date** hasta e incluido el último milisegundo de **base\_date**.

### **Sintaxis:**

**InQuarterToDate (**timestamp, base\_date, period\_no [, first\_month\_of\_year]**)**

#### **Tipo de datos que devuelve:** Booleano

# **Argumentos:**

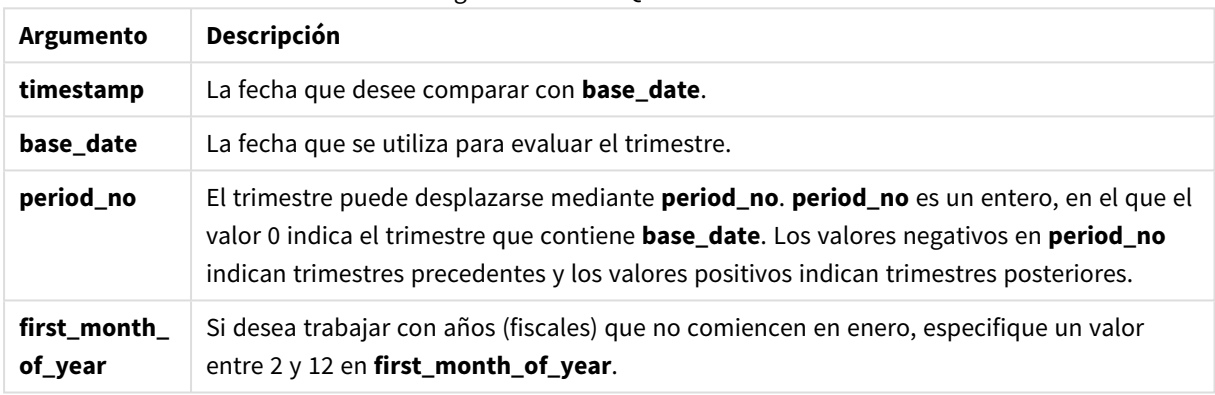

### Argumentos de InQuarterToDate

#### **Example 1:**

inquartertodate ('25/01/2013', '25/01/2013', 0)

Devuelve True

#### **Example 2:**

inquartertodate ('25/01/2013', '24/01/2013', 0)

Devuelve False

# **Example 3:**

inquartertodate ('25/01/2012', '01/02/2013', -1)

Devuelve False

#### **Example 4:**

Añada el script de ejemplo a su documento y ejecútelo. A continuación, añada como mínimo los campos de la columna de resultados a una hoja de su documento para ver el resultado.

Este ejemplo comprueba si una fecha de facturación cae en un año fiscal especificado fijando el valor de first\_ month\_of\_year en 4, y en el cuarto trimestre, antes del final de 28/02/2013.

```
TempTable:
LOAD RecNo() as InvID, * Inline [
InvDate
28/03/2012
10/12/2012
5/2/2013
31/3/2013
19/5/2013
15/9/2013
11/12/2013
2/3/2014
14/5/2014
13/6/2014
7/7/2014
4/8/2014
];
InvoiceData:
LOAD *,
InQuarterToDate(InvDate, '28/02/2013', 0, 4) AS Qtr42Date
Resident TempTable;
Drop table TempTable;
```
La tabla resultante contiene las fechas originales y una columna con el valor de retorno de la función inquartertodate().

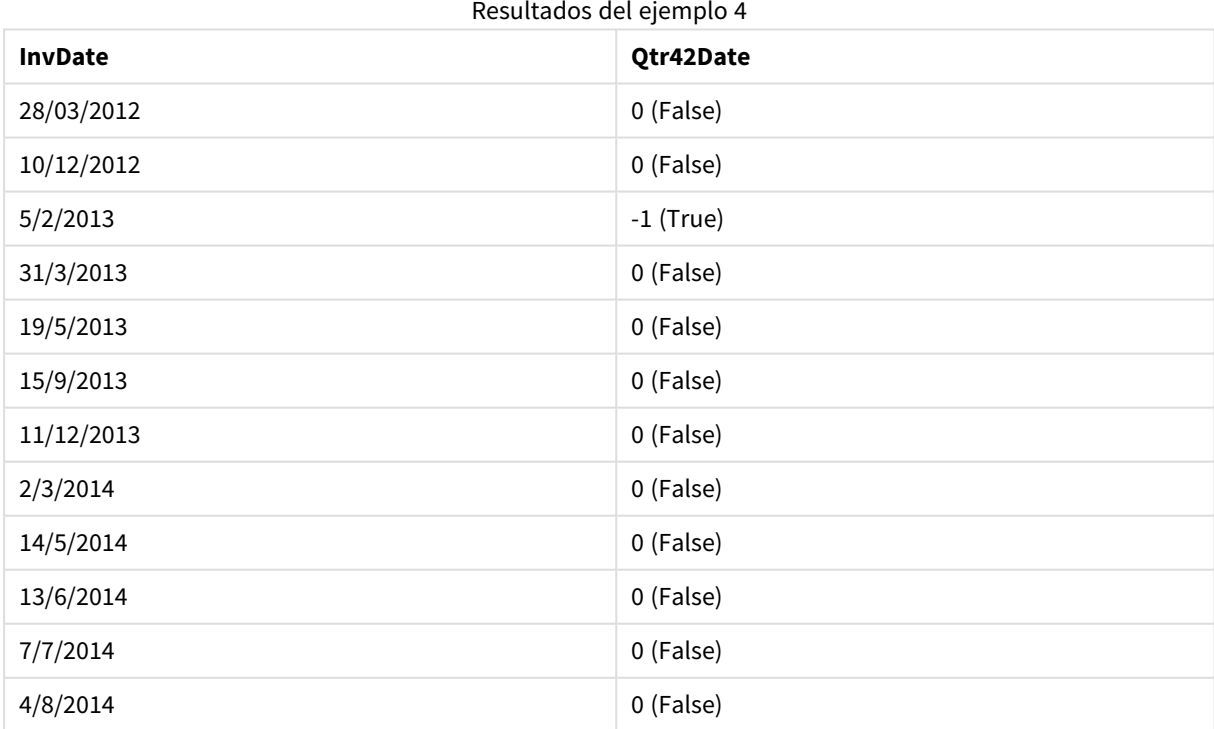

# inweek

Esta función devuelve True si **timestamp** se encuentra dentro de la semana que contiene **base\_date**.

#### **Sintaxis:**

**InWeek (**timestamp, base\_date, period\_no[, first\_week\_day]**)**

# **Tipo de datos que devuelve:** Booleano

#### **Argumentos:**

Argumentos de InWeek

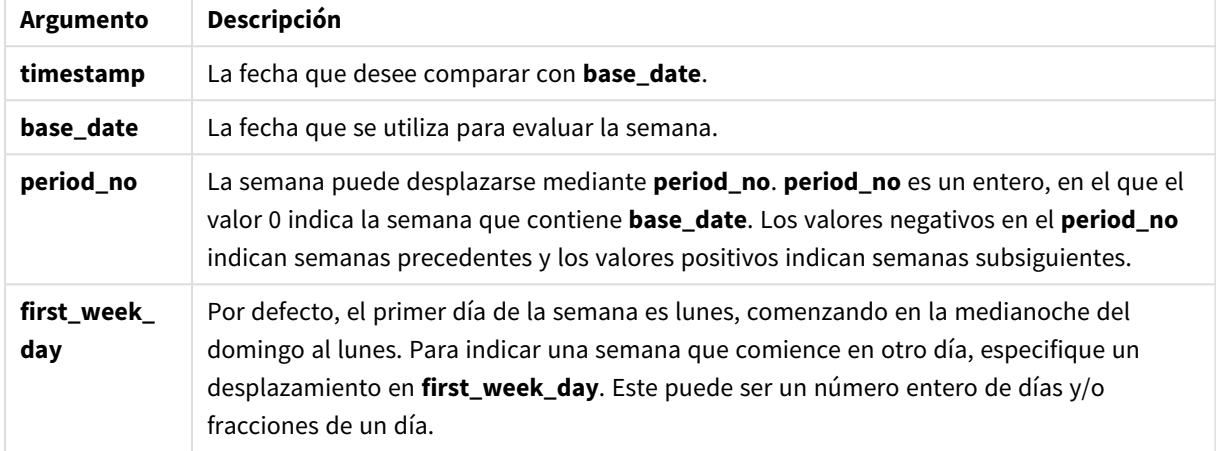

# **Example 1:**

inweek ('12/01/2006', '14/01/2006', 0)

Devuelve True

# **Example 2:**

inweek ('12/01/2006', '20/01/2006', 0 )

Devuelve False

#### **Example 3:**

inweek ('12/01/2006', '14/01/2006', -1 )

Devuelve False

# **Example 4:**

inweek ('07/01/2006', '14/01/2006', -1)

Devuelve True

# **Example 5:**

inweek ('12/01/2006', '09/01/2006', 0, 3)

Devuelve False

Porque first\_week\_day se ha especificado como 3 (Jueves), lo cual hace que 12/01/2006 sea el primer día de la semana que sigue a la semana que contiene a 09/01/2006.

#### **Example 6:**

Añada el script de ejemplo a su documento y ejecútelo. A continuación, añada como mínimo los campos de la columna de resultados a una hoja de su documento para ver el resultado.

Este ejemplo comprueba si una fecha de facturación cae en cualquier hora de la cuarta semana tras la semana de base\_date, especificando period\_no como 4.

```
TempTable:
LOAD RecNo() as InvID, * Inline [
InvDate
28/03/2012
10/12/2012
5/2/2013
31/3/2013
19/5/2013
15/9/2013
11/12/2013
2/3/2014
14/5/2014
13/6/2014
7/7/2014
4/8/2014
];
InvoiceData:
LOAD *,
InWeek(InvDate, '11/01/2013', 4) AS InWeekPlus4
Resident TempTable;
Drop table TempTable;
```
La tabla resultante contiene las fechas originales y una columna con el valor de retorno de la función inweek ().

La fecha InvDate5/2/2013 cae dentro de la semana que va cuatro semanas después de base\_date: 11/1/2013.

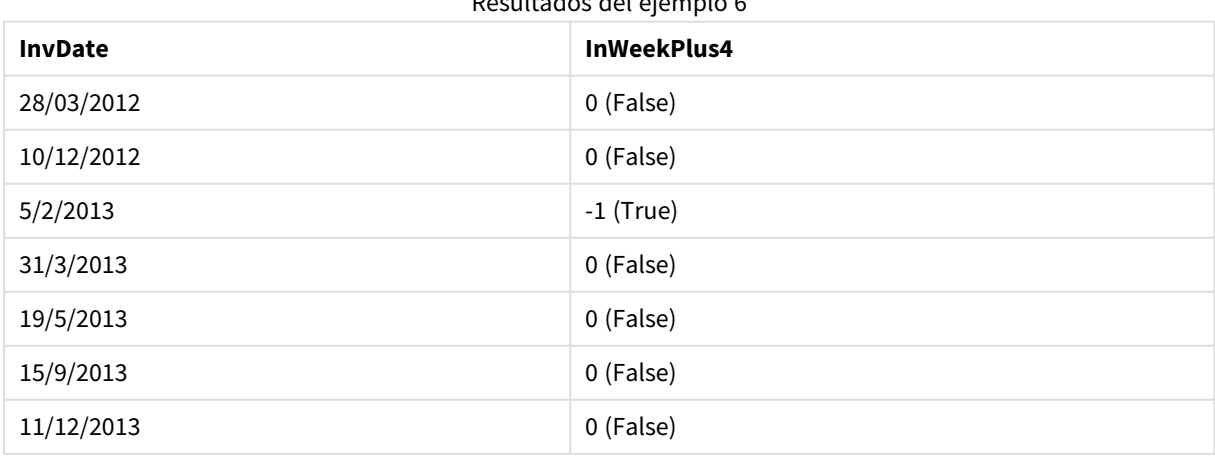

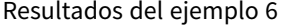

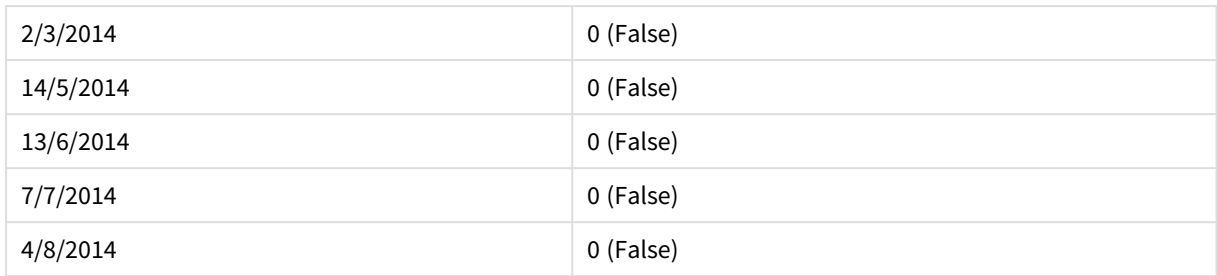

# inweektodate

Esta función devuelve True si **timestamp** cae dentro de la parte de la semana que contiene **base\_date** hasta e incluido el último milisegundo de **base\_date**.

### **Sintaxis:**

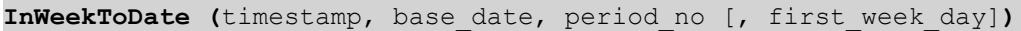

#### **Tipo de datos que devuelve:** Booleano

# **Argumentos:**

#### Argumentos InWeekToDate

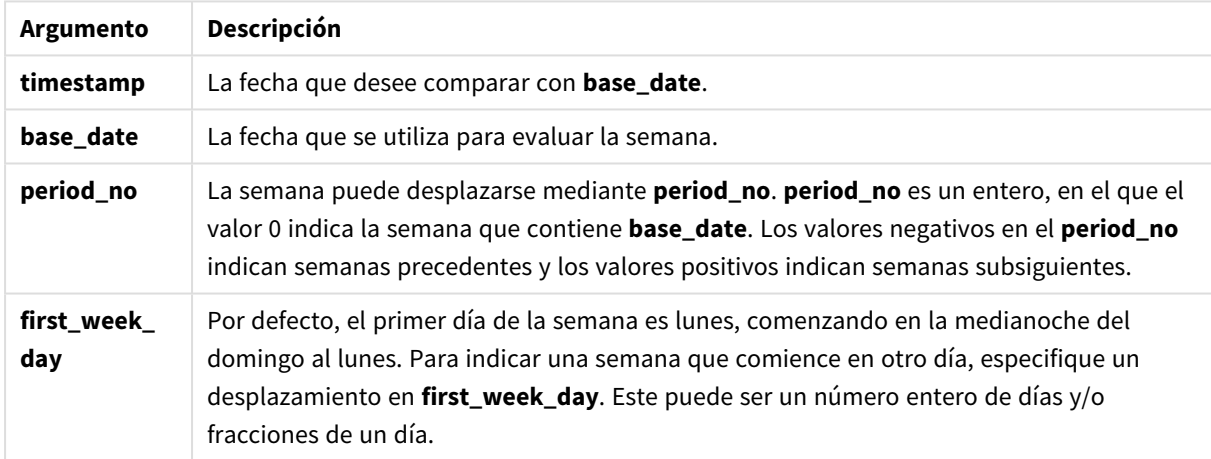

# **Example 1:**

inweektodate ('12/01/2006', '12/01/2006', 0)

Devuelve True

# **Example 2:**

inweektodate ('12/01/2006', '11/01/2006', 0)

Devuelve False

# **Example 3:**

inweektodate ('12/01/2006', '18/01/2006', -1)

# Devuelve False

Porque period\_no se ha especificado como -1, el dato efectivo con el que se mide timestamp es 11/01/2006.

### **Example 4:**

```
inweektodate ( '11/01/2006', '12/01/2006', 0, 3 )
```
Devuelve False

Porque first\_week\_day se ha especificado como 3 (Jueves), lo cual hace que 12/01/2006 sea el primer día de la semana que sigue a la semana que contiene a 12/01/2006.

#### **Example 5:**

Añada el script de ejemplo a su documento y ejecútelo. A continuación, añada como mínimo los campos de la columna de resultados a una hoja de su documento para ver el resultado.

Este ejemplo comprueba si una fecha de facturación cae en la cuarta semana tras la semana de base\_date, especificando period\_no como 4 pero antes del valor de base\_date.

```
TempTable:
LOAD RecNo() as InvID, * Inline [
InvDate
28/03/2012
10/12/2012
5/2/2013
31/3/2013
19/5/2013
15/9/2013
11/12/2013
2/3/2014
14/5/2014
13/6/2014
7/7/2014
4/8/2014
];
InvoiceData:
LOAD *,
InWeekToDate(InvDate, '11/01/2013', 4) AS InWeek2DPlus4
Resident TempTable;
Drop table TempTable;
```
La tabla resultante contiene las fechas originales y una columna con el valor de retorno de la función inweek ().

| <b>InvDate</b> | InWeek2DPlus4 |
|----------------|---------------|
| 28/03/2012     | 0 (False)     |
| 10/12/2012     | 0 (False)     |
| 5/2/2013       | $-1$ (True)   |

Resultados del ejemplo 5

# 9 Sintaxis de script y funciones de gráficos

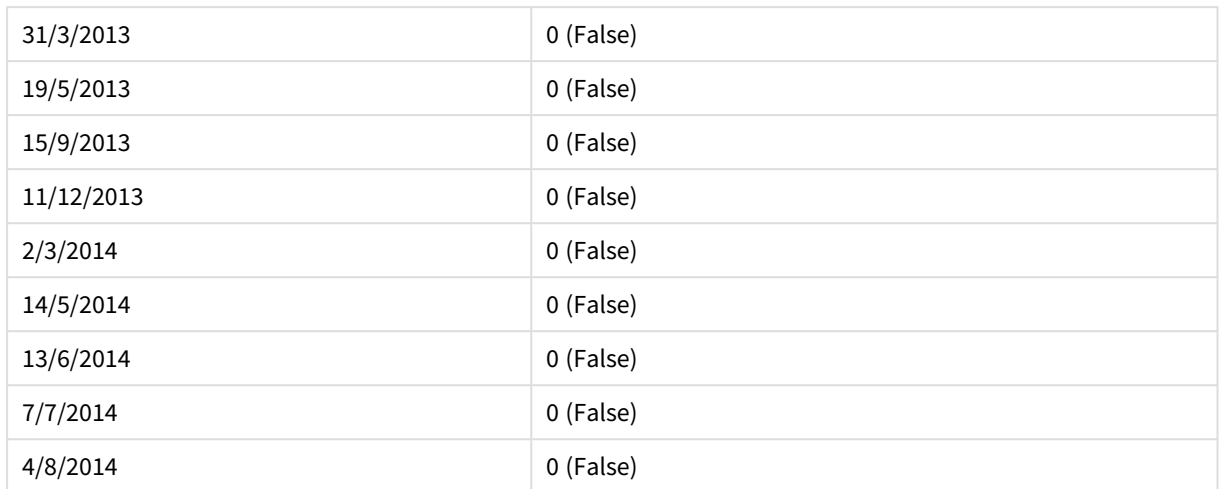

# inyear

Esta función devuelve True si **timestamp** se encuentra dentro del año que contiene **base\_date**.

# **Sintaxis:**

**InYear (**timestamp, base\_date, period\_no [, first\_month\_of\_year]**)**

# **Tipo de datos que devuelve:** Booleano

#### **Argumentos:**

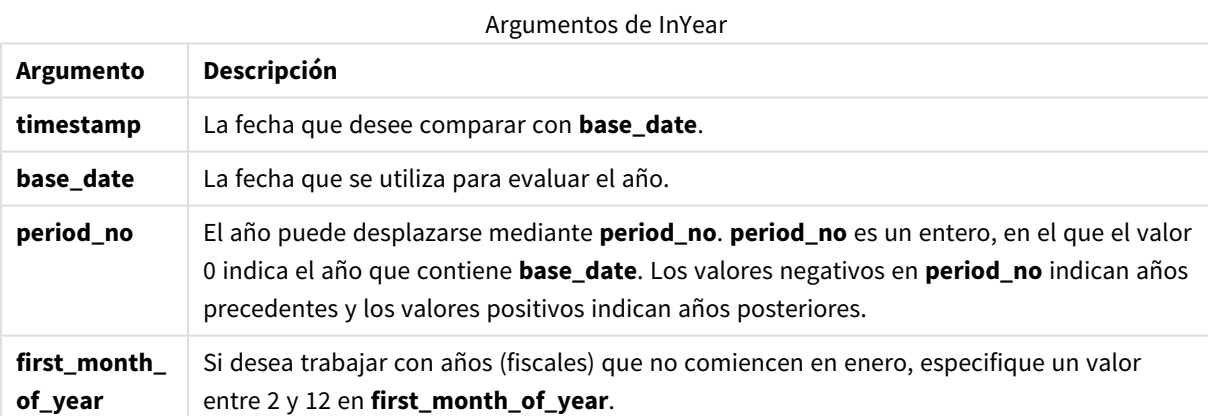

#### **Ejemplos y resultados:**

Estos ejemplos utilizan el formato de fecha DD/MM/YYYY. El formato de fecha se especifica en la sentencia **SET DateFormat** en la parte superior de su script de carga. Cambie el formato en los ejemplos según se ajuste a sus necesidades.

# **Example 1:**

inyear ('25/01/2013', '01/01/2013', 0 )

Devuelve True
## **Example 2:**

inyear ('25/01/2012', '01/01/2013', 0)

Devuelve False

## **Example 3:**

inyear ('25/01/2013', '01/01/2013', -1)

Devuelve False

## **Example 4:**

inyear ('25/01/2012', '01/01/2013', -1 )

Devuelve True

## **Example 5:**

inyear ('25/01/2013', '01/01/2013', 0, 3)

Devuelve True

## **Example 6:**

```
inyear ('25/03/2013', '01/07/2013', 0, 3 )
```
Devuelve False. Los valores de base\_date y first\_month\_of\_year especifican que timestamp debe caer dentro de 01/03/2012 y 28/02/2013.

## **Example 7:**

Añada el script de ejemplo a su documento y ejecútelo. A continuación, añada como mínimo los campos de la columna de resultados a una hoja de su documento para ver el resultado.

Este ejemplo comprueba si una fecha de facturación cae en el año fiscal especificado fijando el valor de first\_ month\_of\_year en 4, y teniendo la fecha base\_date entre 1/4/2012 y 31/03/2013.

```
TempTable:
LOAD RecNo() as InvID, * Inline [
InvDate
28/03/2012
10/12/2012
5/2/2013
31/3/2013
19/5/2013
15/9/2013
11/12/2013
2/3/2014
14/5/2014
13/6/2014
7/7/2014
4/8/2014
```
];

Verifica si InvDate está en el año financiero de 1/04/2012 a 31/03/2013:

InvoiceData: LOAD \*, InYear(InvDate, '31/01/2013', 0, 4) AS FinYr1213 Resident TempTable; Drop table TempTable;

La tabla resultante contiene las fechas originales y una columna con el valor de retorno de la función inyear().

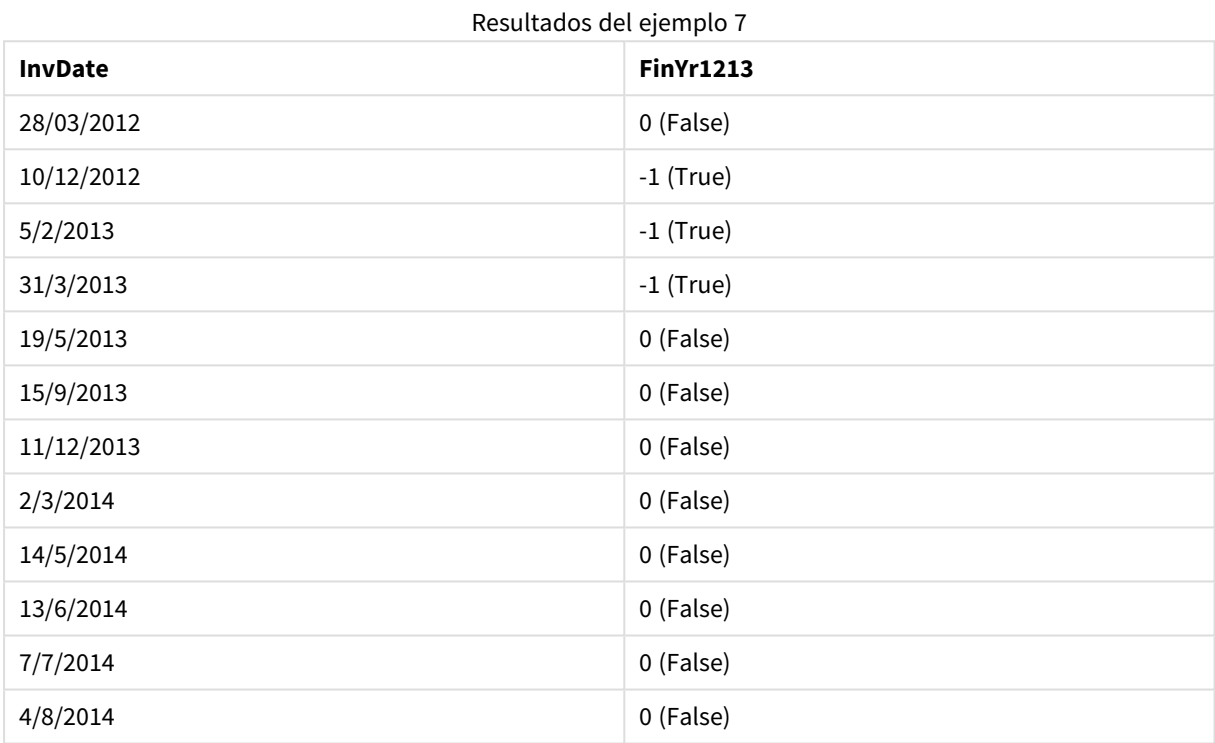

# inyeartodate

Esta función devuelve True si **timestamp** se encuentra dentro de la parte del año que contiene **base\_date** hasta e incluido el último milisegundo de **base\_date**.

## **Sintaxis:**

**InYearToDate (**timestamp, base\_date, period\_no[, first\_month\_of\_year]**)**

**Tipo de datos que devuelve:** Booleano

## **Argumentos:**

Argumentos de InYearToDate

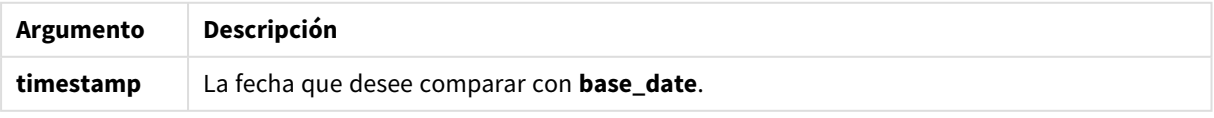

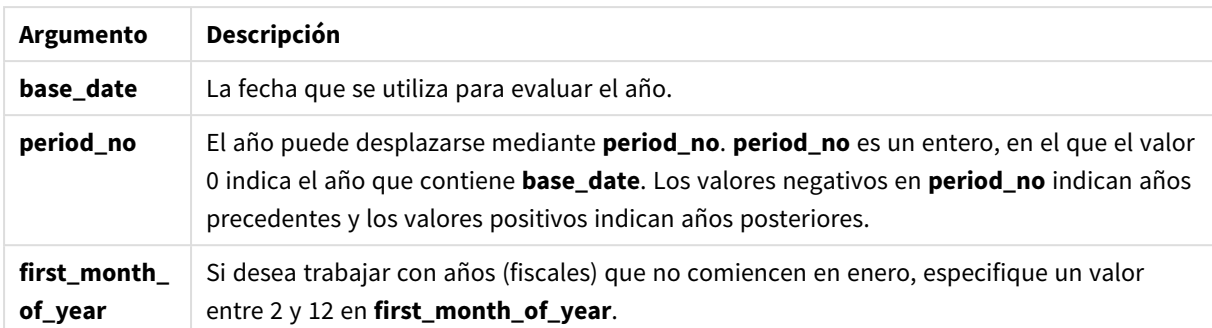

## **Example 1:**

inyeartodate ('2013/01/25', '2013/02/01', 0)

Devuelve True

### **Example 2:**

inyeartodate ('2012/01/25', '2013/01/01', 0)

Devuelve False

### **Example 3:**

inyeartodate ('2012/01/25', '2013/02/01', -1)

Devuelve True

#### **Example 4:**

inyeartodate ('2012/11/25', '2013/01/31', 0, 4)

Devuelve True

El valor de timestamp entra dentro del año fiscal que comienza en el cuarto mes y antes del valor de base\_ date.

### **Example 5:**

```
inyeartodate ( '2013/3/31', '2013/01/31', 0, 4 )
```
Devuelve False

Comparado con el ejemplo anterior, el valor de timestamp está aún dentro del año fiscal, pero se encuentra después del valor de base\_date, así que queda fuera de la parte del año.

## **Example 6:**

Añada el script de ejemplo a su documento y ejecútelo. A continuación, añada como mínimo los campos de la columna de resultados a una hoja de su documento para ver el resultado.

Este ejemplo comprueba si una fecha de facturación cae en un año fiscal especificado fijando el valor de first\_ month\_of\_year en 4 y en la parte del año anterior al final de 31/01/2013.

```
TempTable:
LOAD RecNo() as InvID, * Inline [
InvDate
28/03/2012
10/12/2012
5/2/2013
31/3/2013
19/5/2013
15/9/2013
11/12/2013
2/3/2014
14/5/2014
13/6/2014
7/7/2014
4/8/2014
];
InvoiceData:
LOAD *,
InYearToDate(InvDate, '31/01/2013', 0, 4) AS FinYr2Date
Resident TempTable;
Drop table TempTable;
```
La tabla resultante contiene las fechas originales y una columna con el valor de retorno de la función inyeartodate().

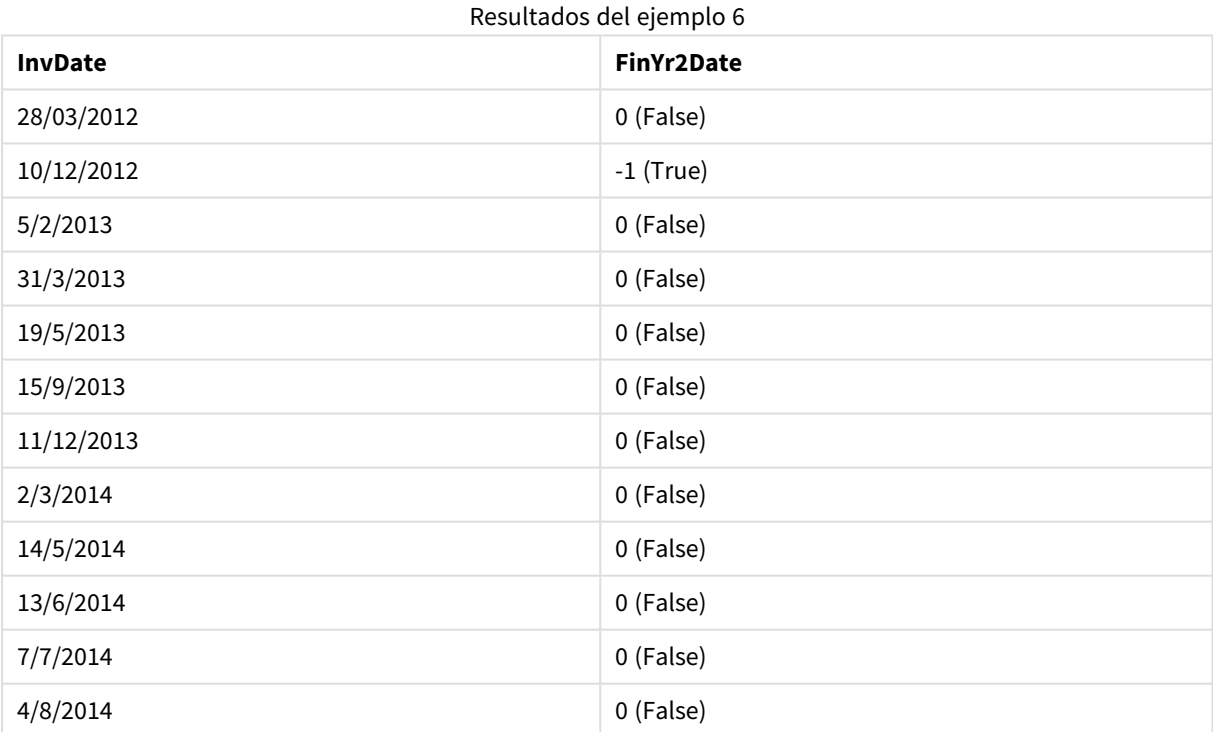

# lastworkdate

La función **lastworkdate** devuelve la primera fecha de finalización para obtener el **no\_of\_workdays** (Lunes-Viernes) si comienza en **start\_date** y teniendo en cuenta cualquier vacaciones **holiday** opcionalmente indicadas. **start\_date** y **holiday** deben ser fechas o indicaciones de fecha-hora válidas.

### **Sintaxis:**

**lastworkdate(**start\_date, no\_of\_workdays {, holiday}**)**

**Tipo de datos que devuelve:** dual

### **Argumentos:**

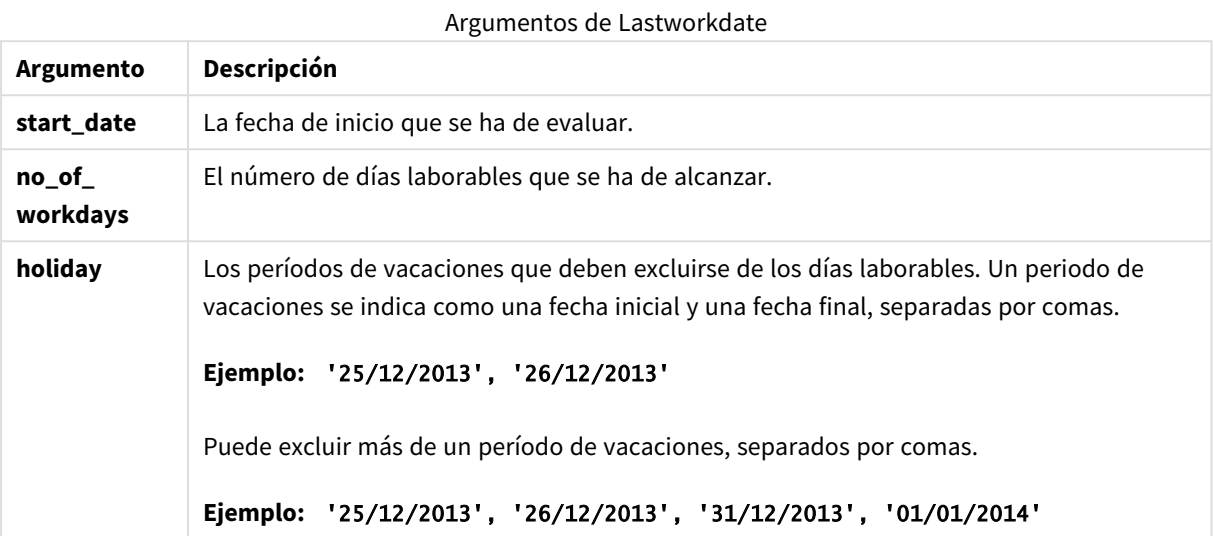

## **Ejemplos y resultados:**

Estos ejemplos utilizan el formato de fecha DD/MM/YYYY. El formato de fecha se especifica en la sentencia **SET DateFormat** en la parte superior de su script de carga. Cambie el formato en los ejemplos según se ajuste a sus necesidades.

### **Example 1:**

lastworkdate ('19/12/2014', 9)

Devuelve '31/12/2014'

### **Example 2:**

lastworkdate ('19/12/2014', 9, '2014-12-25', '2014-12-26')

Devuelve "02/01/2015" como período de vacaciones de dos días considerado.

### **Example 3:**

Añada el script de ejemplo a su documento y ejecútelo. A continuación, añada como mínimo los campos de la columna de resultados a una hoja de su documento para ver el resultado.

```
ProjectTable:
LOAD *, recno() as InvID INLINE [
StartDate
28/03/2014
10/12/2014
```
5/2/2015 31/3/2015 19/5/2015 15/9/2015 ] ; NrDays: Load \*, LastWorkDate(StartDate,120) As EndDate Resident ProjectTable; Drop table ProjectTable;

La tabla resultante muestra los valores devueltos de LastWorkDate para cada uno de los registros de la tabla.

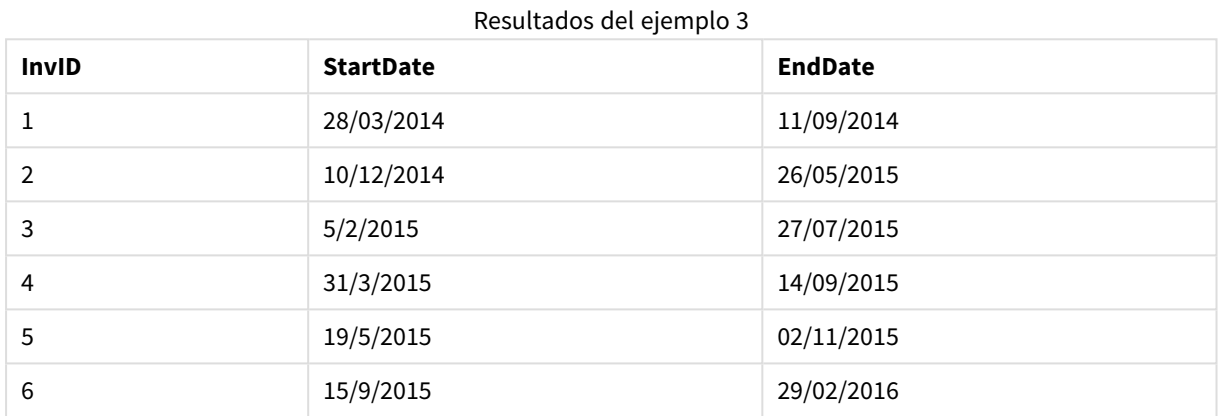

# localtime

Esta función devuelve una fecha y hora con la hora actual según el reloj del sistema y una determinada zona horaria.

## **Sintaxis:**

**LocalTime(**[timezone [, ignoreDST ]]**)**

## **Tipo de datos que devuelve:** dual

## **Argumentos:**

## Argumentos de LocalTime

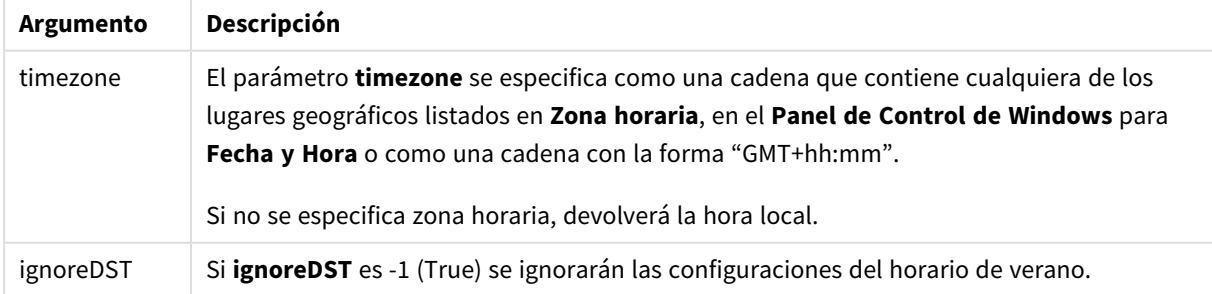

# **Ejemplos y resultados:**

Los ejemplos siguientes están basados en la función que se llama el 2014-10-22 12:54:47 hora local, siendo GMT+01:00 la zona horaria local.

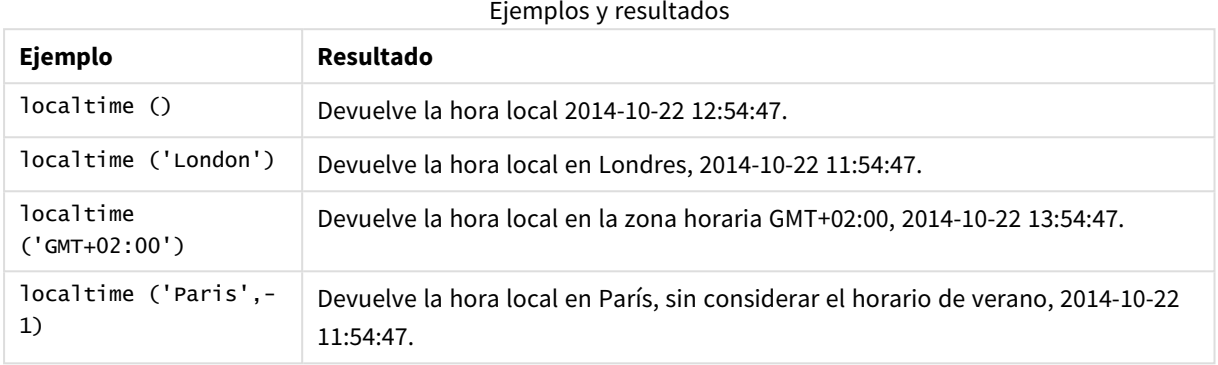

# lunarweekend

Esta función devuelve un valor correspondiente a una indicación de fecha y hora con el último milisegundo de la semana lunar que contiene la **date**. Las semanas lunares en QlikView se definen contando 1 de enero como el primer día de la semana.

## **Sintaxis:**

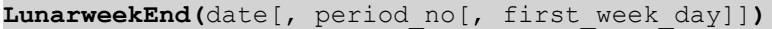

## **Tipo de datos que devuelve:** dual

## **Argumentos:**

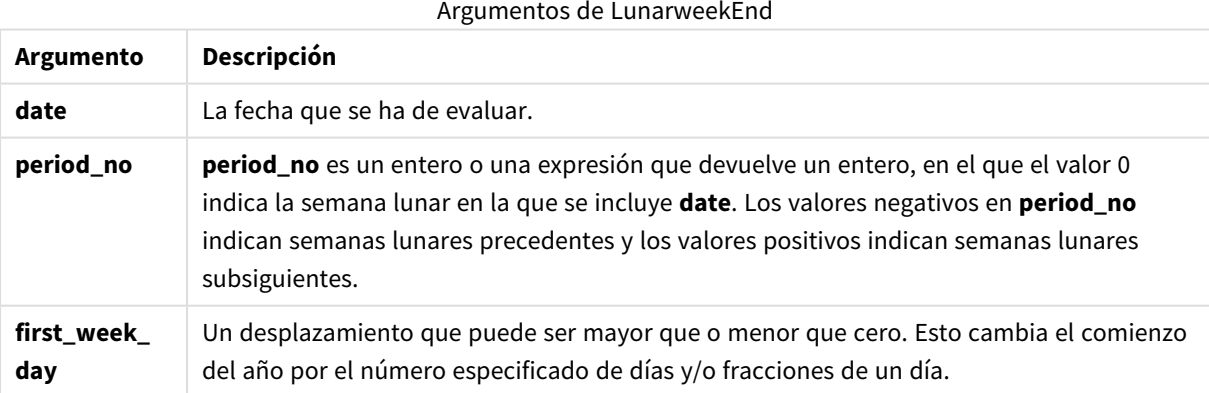

# **Ejemplos y resultados:**

Estos ejemplos utilizan el formato de fecha DD/MM/YYYY. El formato de fecha se especifica en la sentencia **SET DateFormat** en la parte superior de su script de carga. Cambie el formato en los ejemplos según se ajuste a sus necesidades.

## **Example 1:**

lunarweekend('12/01/2013')

Devuelve 14/01/2013 23:59:59.

## **Example 2:**

lunarweekend('12/01/2013', -1)

Devuelve 7/01/2013 23:59:59.

### **Example 3:**

lunarweekend('12/01/2013', 0, 1)

Devuelve 15/01/2013 23:59:59.

## **Example 4:**

Añada el script de ejemplo a su documento y ejecútelo. A continuación, añada como mínimo los campos de la columna de resultados a una hoja de su documento para ver el resultado.

Este ejemplo encuentra el último día de la semana lunar de cada fecha de facturación de la tabla, donde date se desplaza una semana especificando 1 en period\_no.

```
TempTable:
LOAD RecNo() as InvID, * Inline [
InvDate
28/03/2012
10/12/2012
5/2/2013
31/3/2013
19/5/2013
15/9/2013
11/12/2013
2/3/2014
14/5/2014
13/6/2014
7/7/2014
4/8/2014
];
InvoiceData:
LOAD *,
LunarWeekEnd(InvDate, 1) AS LWkEnd
Resident TempTable;
Drop table TempTable;
```
La tabla resultante contiene las fechas originales y una columna con el valor de retorno de la función lunarweekend(). Podemos mostrar la fecha hora completa especificando el formato en las propiedades de gráfico.

| <b>InvDate</b> | <b>LWkEnd</b> |
|----------------|---------------|
| 28/03/2012     | 07/04/2012    |
| 10/12/2012     | 22/12/2012    |
| 5/2/2013       | 18/02/2013    |
| 31/3/2013      | 08/04/2013    |
| 19/5/2013      | 27/05/2013    |
| 15/9/2013      | 23/09/2013    |
| 11/12/2013     | 23/12/2013    |
| 2/3/2014       | 11/03/2014    |
| 14/5/2014      | 27/05/2014    |
| 13/6/2014      | 24/06/2014    |
| 7/7/2014       | 15/07/2014    |
| 4/8/2014       | 12/08/2014    |

Resultados del ejemplo 4

# lunarweekname

Esta función devuelve un valor que muestra el año y el número de semana lunar correspondiente a una indicación de fecha y hora con el primer milisegundo del primer día de la semana que contiene a **date**. Las semanas lunares en QlikView se definen contando 1 de enero como el primer día de la semana.

## **Sintaxis:**

**LunarWeekName(**date [, period\_no[, first\_week\_day]]**)**

## **Tipo de datos que devuelve:** dual

## **Argumentos:**

Argumentos de LunarWeekName

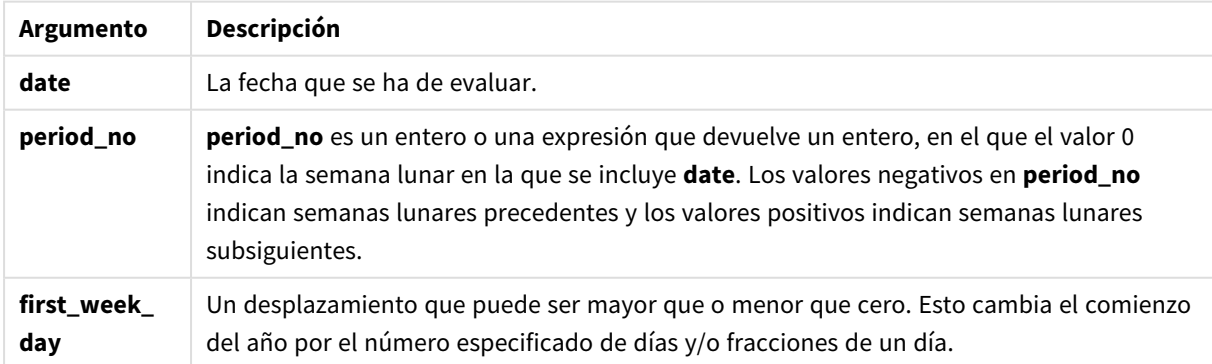

## **Example 1:**

lunarweekname('12/01/2013')

Devuelve 2013/02.

## **Example 2:**

lunarweekname('12/01/2013', -1)

Devuelve 2013/01.

### **Example 3:**

lunarweekname('12/01/2013', 0, 1)

Devuelve 2013/02.

### **Example 4:**

Añada el script de ejemplo a su documento y ejecútelo. A continuación, añada como mínimo los campos de la columna de resultados a una hoja de su documento para ver el resultado.

En este ejemplo, por cada fecha de facturación en la tabla, el nombre de la semana lunar se crea a partir del año en el que cae la semana y su número de semana lunar asociado, desplazado una semana especificando period\_no como 1.

```
TempTable:
LOAD RecNo() as InvID, * Inline [
InvDate
28/03/2012
10/12/2012
5/2/2013
31/3/2013
19/5/2013
15/9/2013
11/12/2013
2/3/2014
14/5/2014
13/6/2014
7/7/2014
4/8/2014
];
InvoiceData:
LOAD *,
LunarWeekName(InvDate, 1) AS LWkName
Resident TempTable;
Drop table TempTable;
```
La tabla resultante contiene las fechas originales y una columna con el valor de retorno de la función lunarweekname(). Podemos mostrar la fecha hora completa especificando el formato en las propiedades de gráfico.

Resultados del ejemplo 4

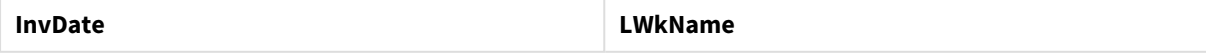

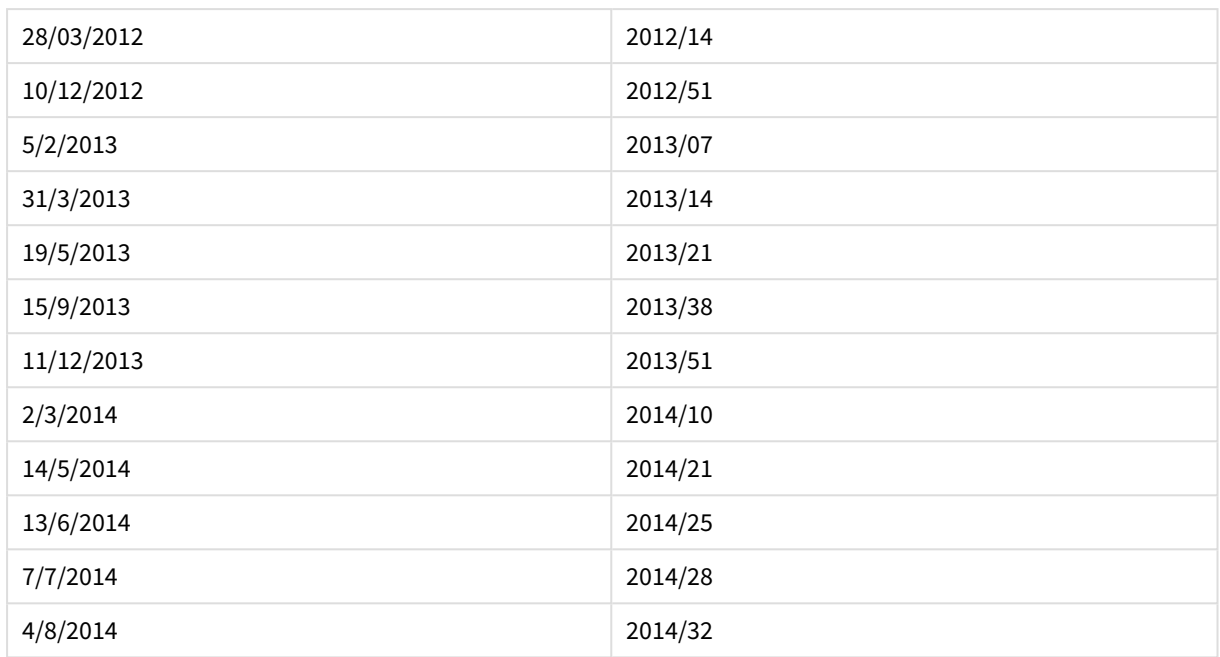

# lunarweekstart

Esta función devuelve un valor correspondiente a una fecha y hora con el primer milisegundo de la semana lunar en la que se incluye **date**. Las semanas lunares en QlikView se definen contando 1 de enero como el primer día de la semana.

## **Sintaxis:**

**LunarweekStart(**date[, period\_no[, first\_week\_day]]**)**

## **Tipo de datos que devuelve:** dual

## **Argumentos:**

Argumentos de LunarweekStart

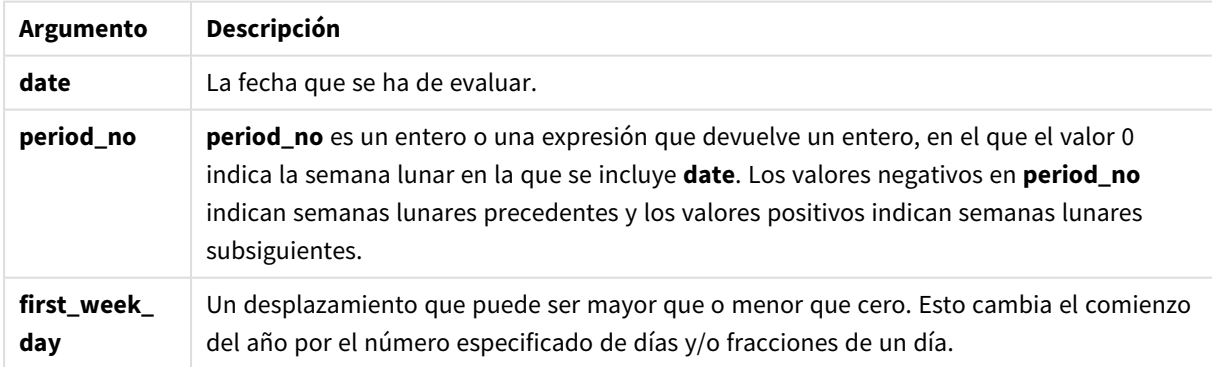

# **Ejemplos y resultados:**

Estos ejemplos utilizan el formato de fecha DD/MM/YYYY. El formato de fecha se especifica en la sentencia **SET DateFormat** en la parte superior de su script de carga. Cambie el formato en los ejemplos según se ajuste a sus necesidades.

## **Example 1:**

lunarweekstart('12/01/2013')

Devuelve 08/01/2013.

## **Example 2:**

lunarweekstart('12/01/2013', -1)

Devuelve 01/01/2013.

### **Example 3:**

lunarweekstart('12/01/2013', 0, 1 )

Devuelve 09/01/2013.

Porque el desplazamiento especificado estableciendo first\_week\_day como 1 significa que el comienzo del año cambia a 02/01/2013.

## **Example 4:**

Añada el script de ejemplo a su documento y ejecútelo. A continuación, añada como mínimo los campos de la columna de resultados a una hoja de su documento para ver el resultado.

Este ejemplo encuentra el primer día de la semana lunar de cada fecha de facturación de la tabla, donde date se desplaza una semana especificando period\_no como 1.

```
TempTable:
LOAD RecNo() as InvID, * Inline [
InvDate
28/03/2012
10/12/2012
5/2/2013
31/3/2013
19/5/2013
15/9/2013
11/12/2013
2/3/2014
14/5/2014
13/6/2014
7/7/2014
4/8/2014
];
InvoiceData:
LOAD *,
LunarWeekStart(InvDate, 1) AS LWkStart
Resident TempTable;
Drop table TempTable;
```
La tabla resultante contiene las fechas originales y una columna con el valor de retorno de la función lunarweekstart(). Podemos mostrar la fecha hora completa especificando el formato en las propiedades de gráfico.

| <b>InvDate</b> | <b>LWkStart</b> |
|----------------|-----------------|
| 28/03/2012     | 01/04/2012      |
| 10/12/2012     | 16/12/2012      |
| 5/2/2013       | 12/02/2013      |
| 31/3/2013      | 02/04/2013      |
| 19/5/2013      | 21/05/2013      |
| 15/9/2013      | 17/09/2013      |
| 11/12/2013     | 17/12/2013      |
| 2/3/2014       | 05/03/2014      |
| 14/5/2014      | 21/05/2014      |
| 13/6/2014      | 18/06/2014      |
| 7/7/2014       | 09/07/2014      |
| 4/8/2014       | 06/08/2014      |

Resultados del ejemplo 4

# makedate

Esta función devuelve una fecha calculada desde el año **YYYY**, el mes **MM** y el dia **DD**.

## **Sintaxis:**

**MakeDate(**YYYY [ , MM [ , DD ] ]**)**

# **Tipo de datos que devuelve:** dual

## **Argumentos:**

Argumentos de MakeDate

| Argumento   | Descripción                                                                       |
|-------------|-----------------------------------------------------------------------------------|
| <b>YYYY</b> | El año como un entero.                                                            |
| мм          | El mes como un entero. Si no se especifica un mes, se presupone 1 (Enero).        |
| DD          | El día como un entero.<br>Si no se define un día, se asume que es 1 (el primero). |

## **Ejemplos y resultados:**

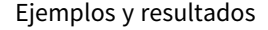

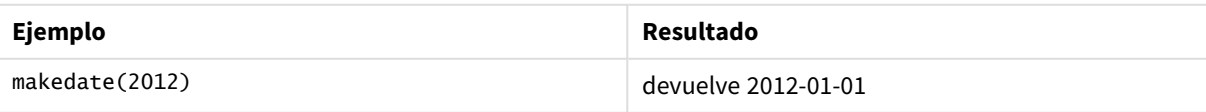

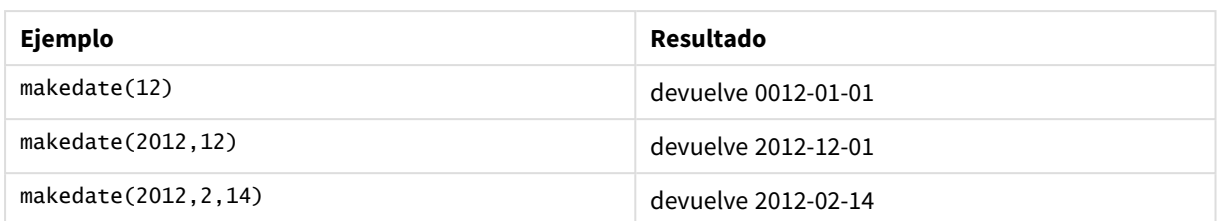

# maketime

Esta función devuelve una hora calculada a partir del año **hh**, el minuto **mm** y los segundos **ss**.

# **Sintaxis:**

**MakeTime(**hh [ , mm [ , ss ] ]**)**

# **Tipo de datos que devuelve:** dual

## **Argumentos:**

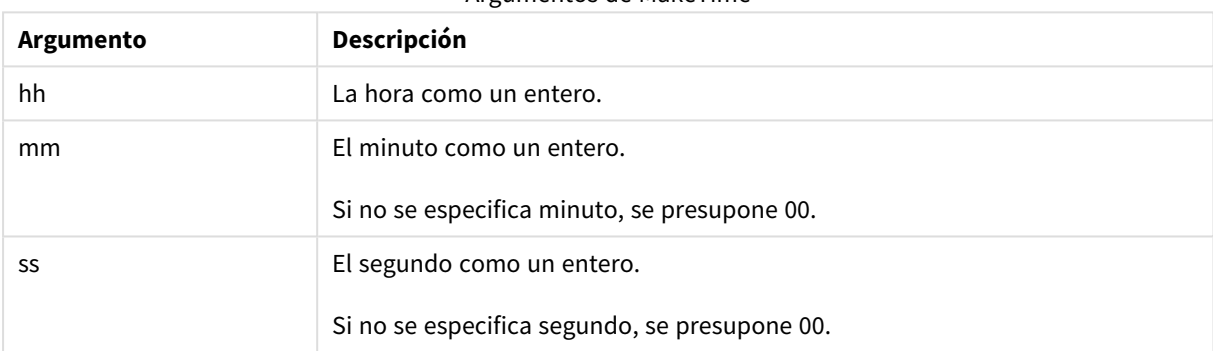

### Argumentos de MakeTime

# **Ejemplos y resultados:**

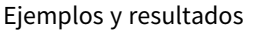

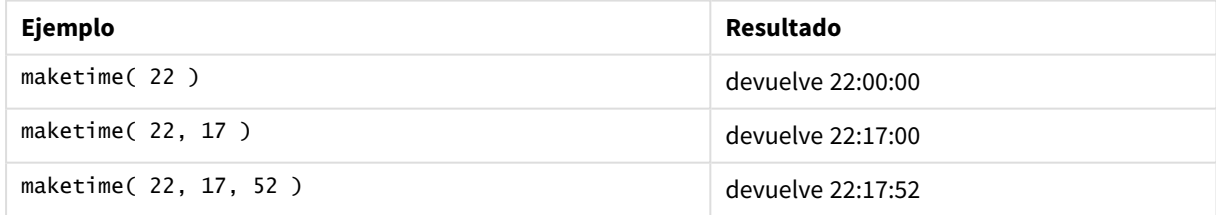

# makeweekdate

Esta función devuelve una fecha calculada a partir del año **YYYY**, la semana **WW** y el día de la semana **D**.

# **Sintaxis:**

**MakeWeekDate(**YYYY [ , WW [ , D ] ]**)**

## **Tipo de datos que devuelve:** dual

# **Argumentos:**

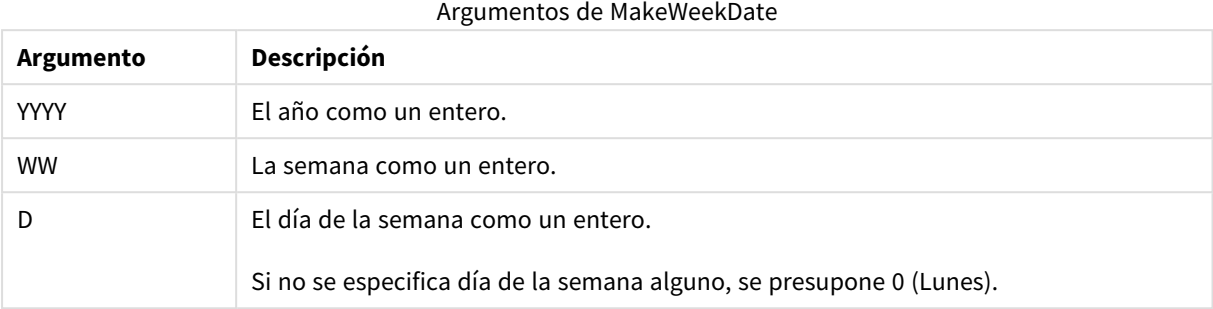

## **Ejemplos y resultados:**

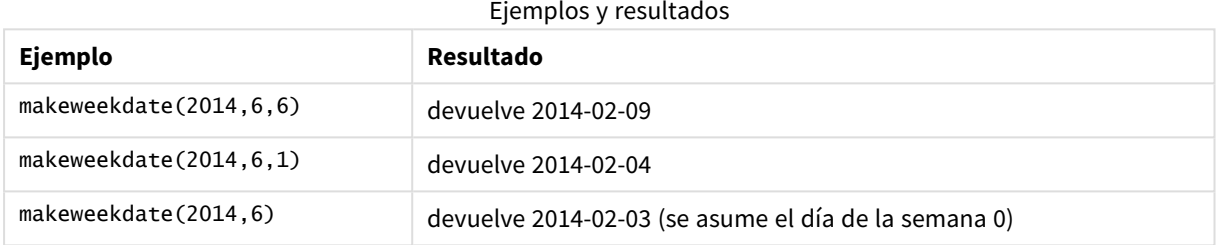

# minute

Esta función devuelve un entero que representa el minuto en el que la fracción de la **expression** se interpreta como una hora conforme a la interpretación numérica estándar.

## **Sintaxis:**

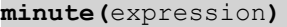

## **Tipo de datos que devuelve:** Entero

### **Ejemplos y resultados:**

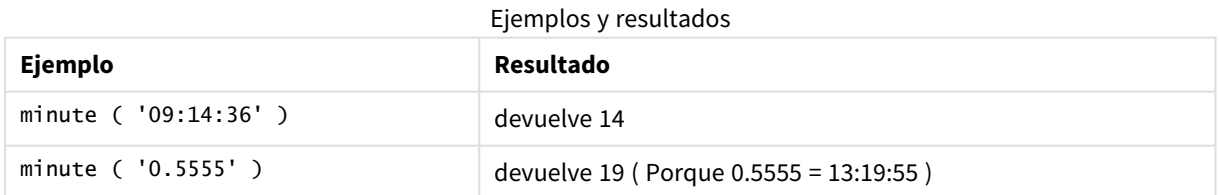

# month

Esta función devuelve un valor dual con un nombre de mes tal y como venga definido en la variable de entorno **MonthNames** y un entero entre 1-12. El mes se calcula a partir de la interpretación de la fecha de la expresión, conforme a la interpretación numérica estándar.

#### **Sintaxis:**

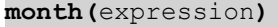

## **Tipo de datos que devuelve:** dual

## **Ejemplos y resultados:**

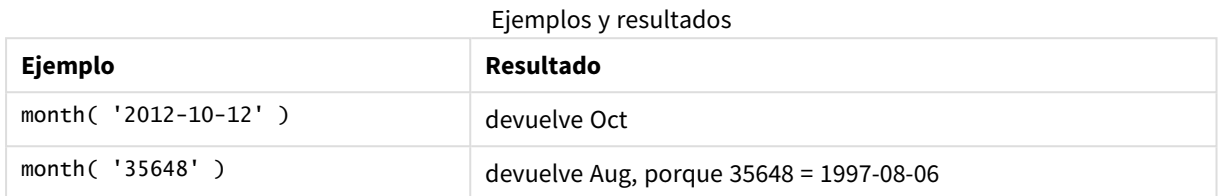

# monthend

Esta función devuelve un valor correspondiente a una fecha y hora con el último milisegundo del último día del mes que contiene la fecha **date**. El formato de salida por defecto será el **DateFormat** definido en el script.

### **Sintaxis:**

**MonthEnd(**date[, period\_no]**)**

### **Tipo de datos que devuelve:** dual

## **Argumentos:**

Argumentos de MonthEnd

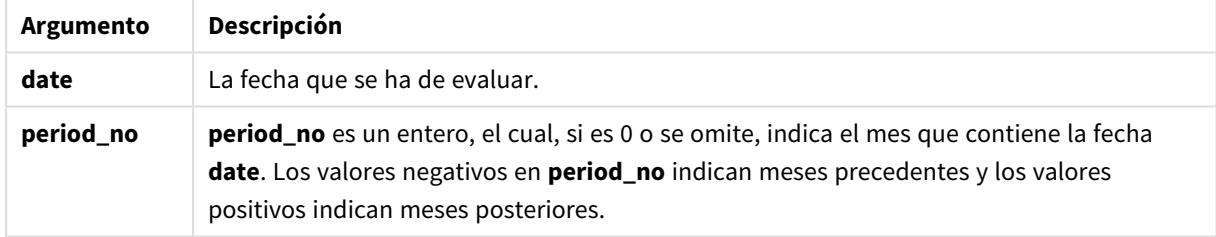

### **Ejemplos y resultados:**

Estos ejemplos utilizan el formato de fecha DD/MM/YYYY. El formato de fecha se especifica en la sentencia **SET DateFormat** en la parte superior de su script de carga. Cambie el formato en los ejemplos según se ajuste a sus necesidades.

## **Example 1:**

monthend('19/02/2012')

Devuelve 29/02/2012 23:59:59.

## **Example 2:**

monthend('19/02/2001', -1)

Devuelve 31/01/2001 23:59:59.

## **Example 3:**

Añada el script de ejemplo a su documento y ejecútelo. A continuación, añada como mínimo los campos de la columna de resultados a una hoja de su documento para ver el resultado.

Este ejemplo encuentra el último día del mes de cada fecha de facturación de la tabla, donde base\_date se desplaza cuatro meses especificando period\_no como 4.

```
TempTable:
LOAD RecNo() as InvID, * Inline [
InvDate
28/03/2012
10/12/2012
5/2/2013
31/3/2013
19/5/2013
15/9/2013
11/12/2013
2/3/2014
14/5/2014
13/6/2014
7/7/2014
4/8/2014
];
InvoiceData:
```
LOAD \*, MonthEnd(InvDate, 4) AS MthEnd Resident TempTable; Drop table TempTable;

La tabla resultante contiene las fechas originales y una columna con el valor de retorno de la función monthend(). Podemos mostrar la fecha hora completa especificando el formato en las propiedades de gráfico.

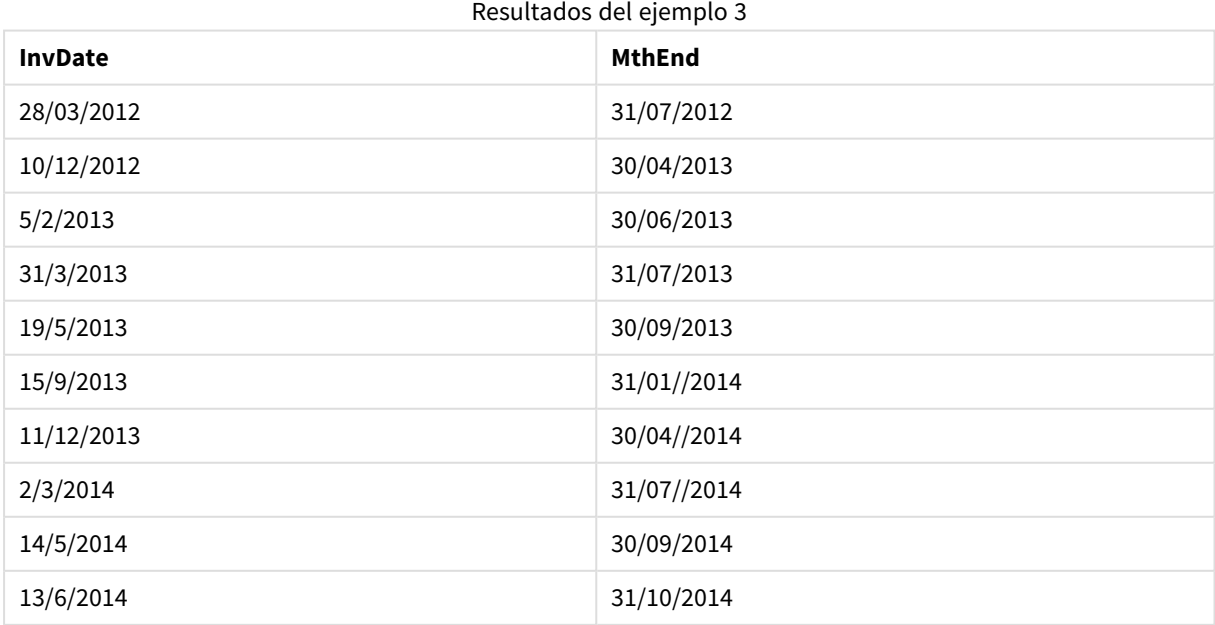

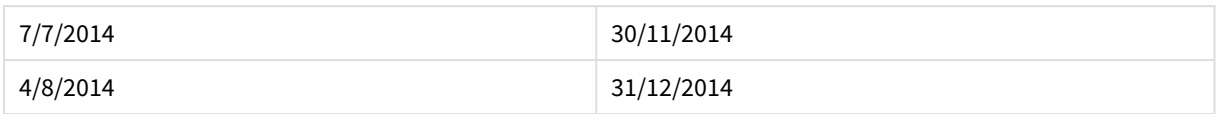

# monthname

Esta función devuelve un valor que muestra el mes (formateado según la variable de script **MonthNames**) y el año, con un valor numérico subyacente correspondiente a una fecha y hora con el primer milisegundo del primer día del mes.

## **Sintaxis:**

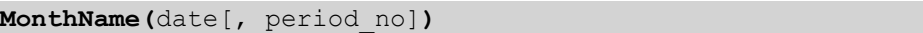

## **Tipo de datos que devuelve:** dual

## **Argumentos:**

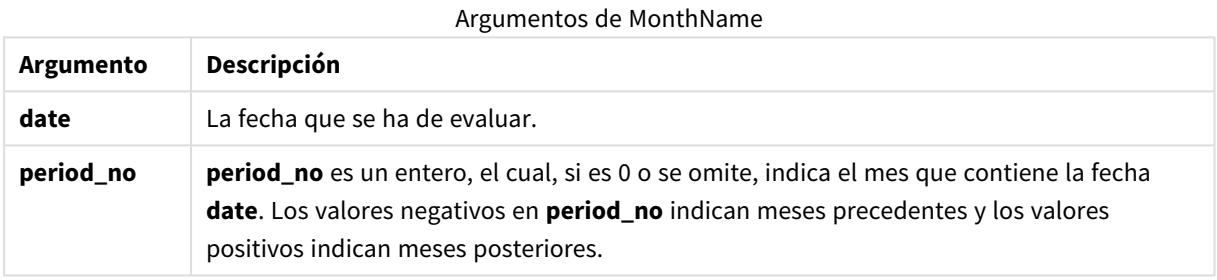

## **Ejemplos y resultados:**

Estos ejemplos utilizan el formato de fecha DD/MM/YYYY. El formato de fecha se especifica en la sentencia **SET DateFormat** en la parte superior de su script de carga. Cambie el formato en los ejemplos según se ajuste a sus necesidades.

## **Example 1:**

monthname('19/10/2013')

Devuelve Oct 2013. Porque en éste y los demás ejemplos, la sentencia **SET Monthnames** se fija en Jan;Feb;Mar, etc.

## **Example 2:**

monthname('19/10/2013', -1)

Devuelve Sep 2013.

## **Example 3:**

Añada el script de ejemplo a su documento y ejecútelo. A continuación, añada como mínimo los campos de la columna de resultados a una hoja de su documento para ver el resultado.

En este ejemplo, por cada fecha de facturación de la tabla, el nombre del mes se crea a partir del nombre del mes desplazado cuatro meses desde base\_date, y desde el año.

```
TempTable:
LOAD RecNo() as InvID, * Inline [
InvDate
28/03/2012
10/12/2012
5/2/2013
31/3/2013
19/5/2013
15/9/2013
11/12/2013
2/3/2014
14/5/2014
13/6/2014
7/7/2014
4/8/2014
];
InvoiceData:
LOAD *,
MonthName(InvDate, 4) AS MthName
Resident TempTable;
Drop table TempTable;
```
La tabla resultante contiene las fechas originales y una columna con el valor de retorno de la función monthname().

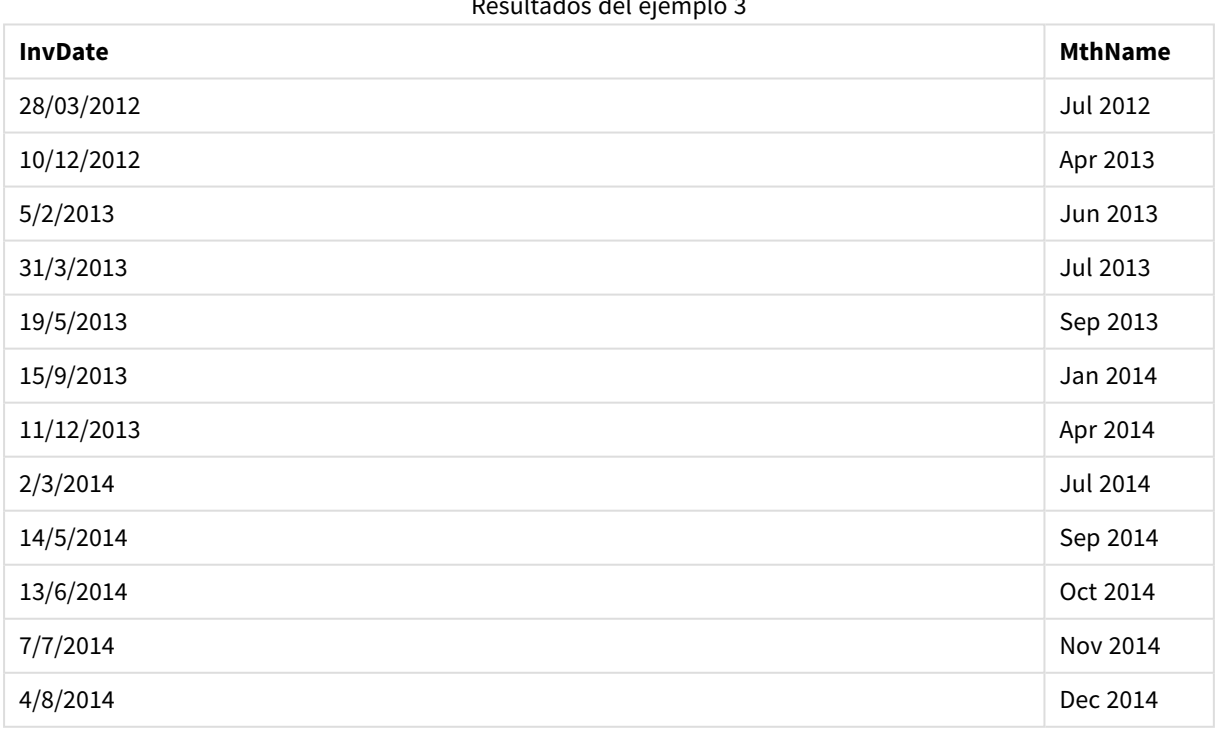

Resultados del ejemplo 3

# monthsend

Esta función devuelve el último milisegundo del mes, bimestre, trimestre, cuatrimestre o semestre que contiene una fecha base. También es posible hallar la fecha-hora de un período anterior o posterior.

## **Sintaxis:**

**MonthsEnd(**n\_months, date[, period\_no [, first\_month\_of\_year]]**)**

### **Tipo de datos que devuelve:** dual

### **Argumentos:**

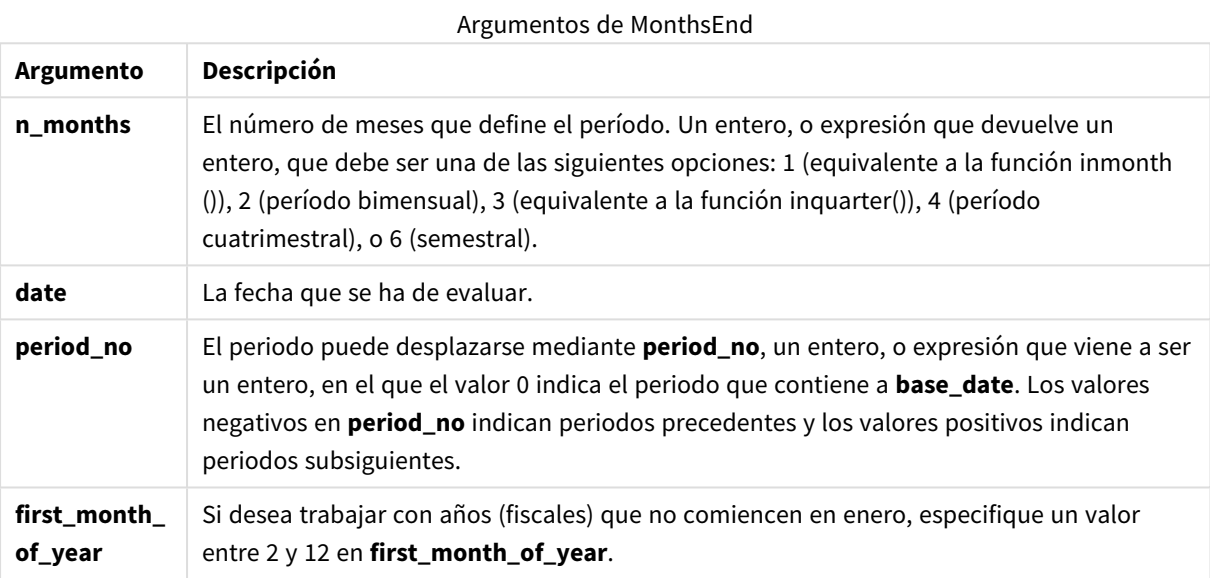

## **Ejemplos y resultados:**

Estos ejemplos utilizan el formato de fecha DD/MM/YYYY. El formato de fecha se especifica en la sentencia **SET DateFormat** en la parte superior de su script de carga. Cambie el formato en los ejemplos según se ajuste a sus necesidades.

## **Example 1:**

monthsend(4, '19/07/2013')

Devuelve 31/08/2013.

## **Example 2:**

```
monthsend(4, '19/10/2013', -1)
```
Devuelve 31/08/2013.

## **Example 3:**

```
monthsend(4, '19/10/2013', 0, 2)
```
Devuelve 31/01/2014. Porque el inicio del año se convierte en el mes 2.

## **Example 4:**

Añada el script de ejemplo a su documento y ejecútelo. A continuación, añada como mínimo los campos de la columna de resultados a una hoja de su documento para ver el resultado.

Este ejemplo encuentra el final del último día del periodo bimensual de cada fecha de facturación, desplazado hacia delante en un periodo de dos meses.

```
TempTable:
LOAD RecNo() as InvID, * Inline [
InvDate
28/03/2012
10/12/2012
5/2/2013
31/3/2013
19/5/2013
15/9/2013
11/12/2013
2/3/2014
14/5/2014
13/6/2014
7/7/2014
4/8/2014
];
InvoiceData:
LOAD *,
MonthsEnd(2, InvDate, 1) AS BiMthsEnd
Resident TempTable;
Drop table TempTable;
```
La tabla resultante contiene las fechas originales y una columna con el valor de retorno de la función MonthsEnd().

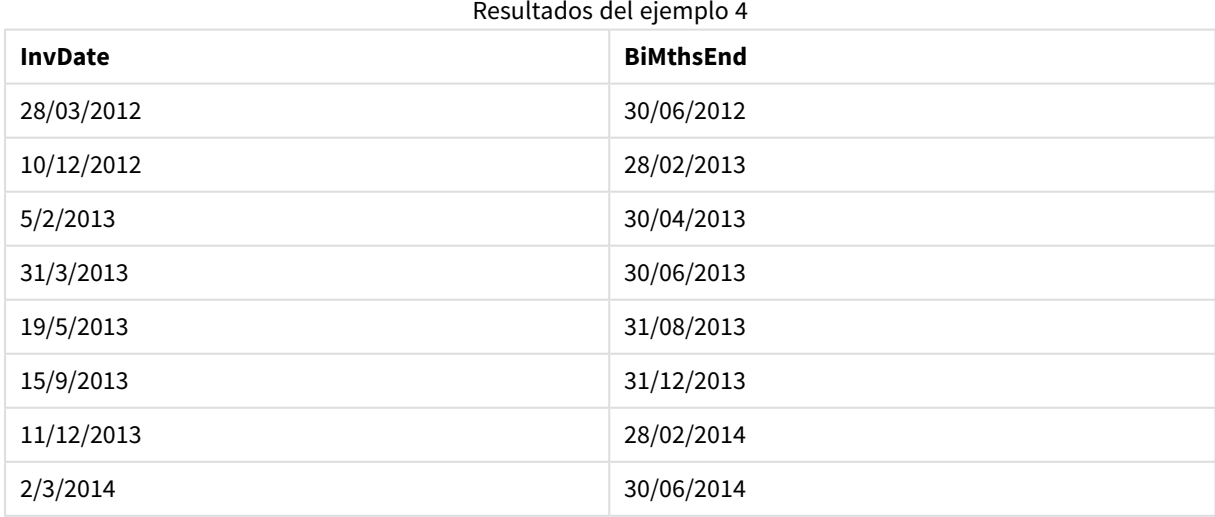

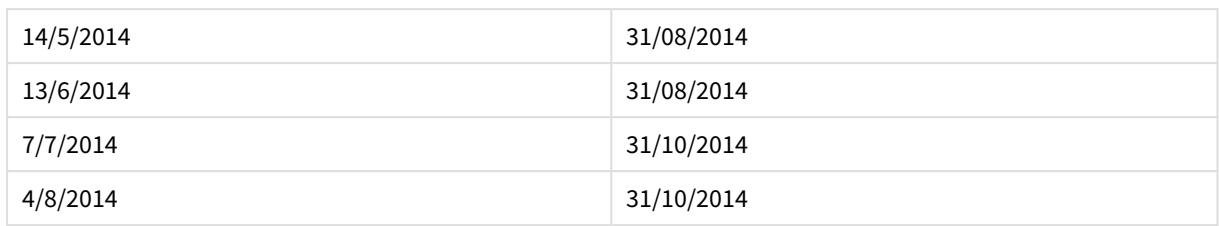

# monthsname

Esta función devuelve un valor de visualización que representa el rango de meses del período (con el mismo formato que la variable de script **MonthNames**), así como el año. El valor numérico corresponde a una fecha y hora del primer milisegundo del mes, bimestre, trimestre, cuatrimestre o semestre que contiene una fecha base.

# **Sintaxis:**

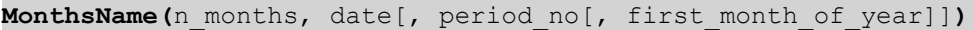

## **Tipo de datos que devuelve:** dual

## **Argumentos:**

## Argumentos de MonthsName

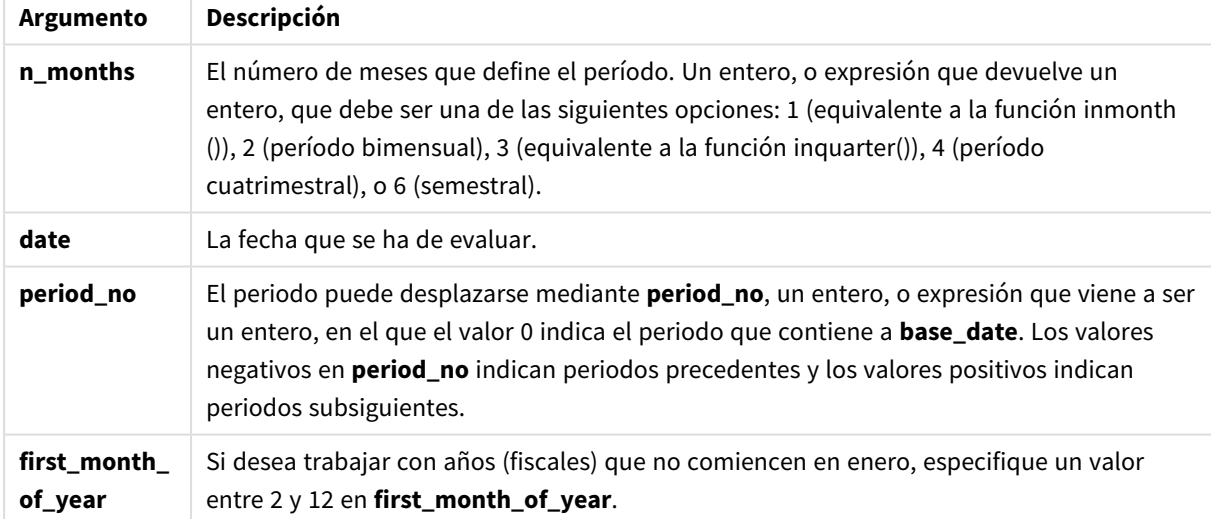

## **Ejemplos y resultados:**

Estos ejemplos utilizan el formato de fecha DD/MM/YYYY. El formato de fecha se especifica en la sentencia **SET DateFormat** en la parte superior de su script de carga. Cambie el formato en los ejemplos según se ajuste a sus necesidades.

## **Example 1:**

monthsname(4, '19/10/2013')

Devuelve Sep-Dec 2013.

Porque en éste y los demás ejemplos, la sentencia **SET Monthnames** se fija en Jan;Feb;Mar, etc.

## **Example 2:**

monthsname(4, '19/10/2013', -1)

Devuelve May-Aug 2013.

## **Example 3:**

```
monthsname(4, '19/10/2013', 0, 2)
```
Devuelve Oct-Jan 2014.

Porque el año se ha especificado para que comience en el mes 2, por lo tanto el periodo de cuatro meses termina el primer mes del año siguiente.

### **Example 4:**

Añada el script de ejemplo a su documento y ejecútelo. A continuación, añada como mínimo los campos de la columna de resultados a una hoja de su documento para ver el resultado.

En este ejemplo, por cada fecha de facturación de la tabla, el nombre de los meses se crea a partir del rango de meses en el periodo bimensual y a partir del año. El rango se desplaza en 4x2 meses especificando period\_ no como 4.

```
TempTable:
LOAD RecNo() as InvID, * Inline [
InvDate
28/03/2012
10/12/2012
5/2/2013
31/3/2013
19/5/2013
15/9/2013
11/12/2013
2/3/2014
14/5/2014
13/6/2014
7/7/2014
4/8/2014
];
InvoiceData:
LOAD *,
MonthsName(2, InvDate, 4) AS MthsName
Resident TempTable;
Drop table TempTable;
```
La tabla resultante contiene las fechas originales y una columna con el valor de retorno de la función monthsname().

Resultados del ejemplo 4

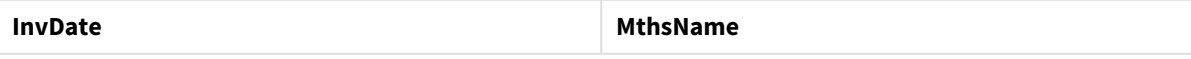

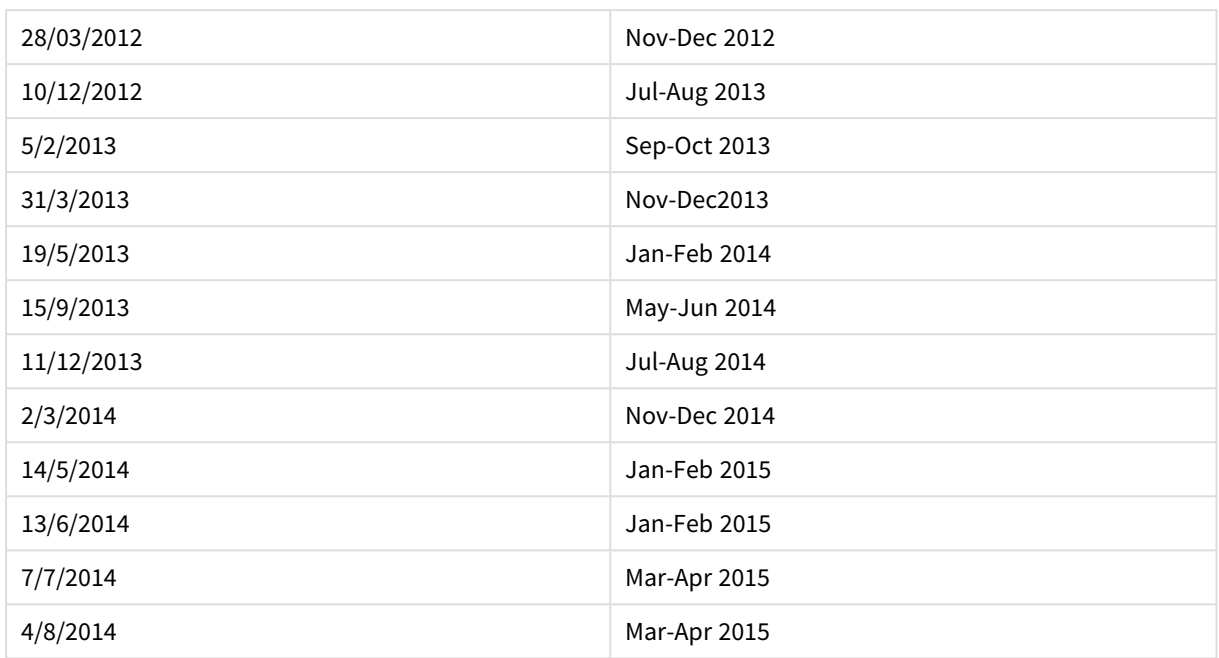

# monthsstart

Esta función devuelve un valor correspondiente a la fecha y hora del primer milisegundo del mes, bimestre, trimestre, cuatrimestre o semestre que contiene una fecha base. También es posible hallar la fecha-hora de un período anterior o posterior.

# **Sintaxis:**

**MonthsStart(**n\_months, date[, period\_no [, first\_month\_of\_year]]**)**

# **Tipo de datos que devuelve:** dual

## **Argumentos:**

## Argumentos de MonthsStart

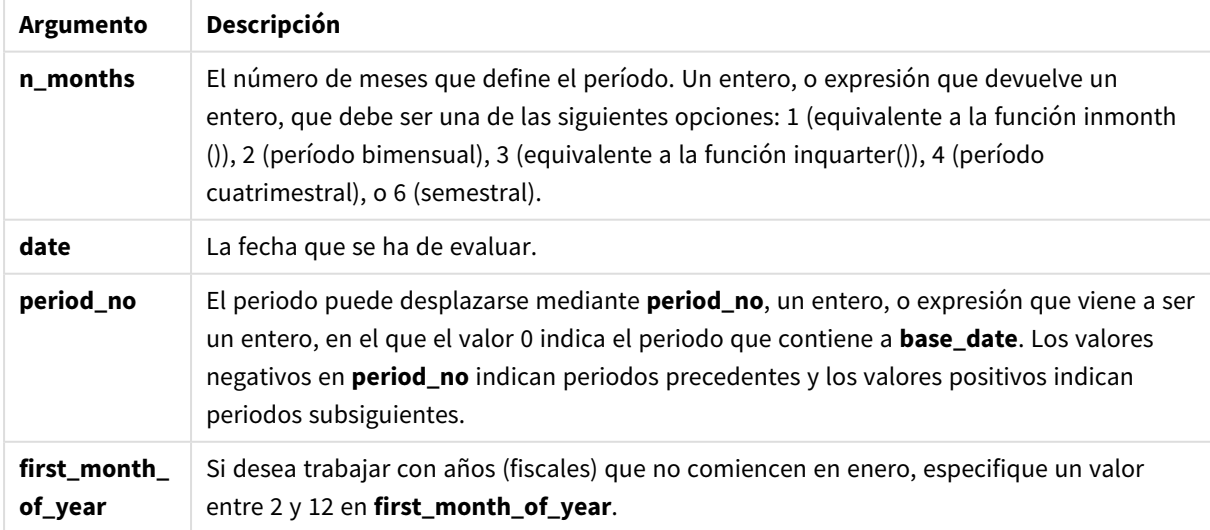

## **Ejemplos y resultados:**

Estos ejemplos utilizan el formato de fecha DD/MM/YYYY. El formato de fecha se especifica en la sentencia **SET DateFormat** en la parte superior de su script de carga. Cambie el formato en los ejemplos según se ajuste a sus necesidades.

## **Example 1:**

monthsstart(4, '19/10/2013')

Devuelve 1/09/2013.

## **Example 2:**

monthsstart(4, '19/10/2013', -1)

Devuelve 01/05/2013.

#### **Example 3:**

monthsstart(4, '19/10/2013', 0, 2 )

Devuelve 01/10/2013.

Porque el inicio del año se convierte en el mes 2.

#### **Example 4:**

Añada el script de ejemplo a su documento y ejecútelo. A continuación, añada como mínimo los campos de la columna de resultados a una hoja de su documento para ver el resultado.

Este ejemplo encuentra el primer día del periodo bimensual de cada fecha de facturación, desplazado hacia delante en un periodo de dos meses.

```
TempTable:
LOAD RecNo() as InvID, * Inline [
InvDate
28/03/2012
10/12/2012
5/2/2013
31/3/2013
19/5/2013
15/9/2013
11/12/2013
2/3/2014
14/5/2014
13/6/2014
7/7/2014
4/8/2014
];
InvoiceData:
LOAD *,
MonthsStart(2, InvDate, 1) AS BiMthsStart
Resident TempTable;
```
Drop table TempTable;

La tabla resultante contiene las fechas originales y una columna con el valor de retorno de la función MonthsStart().

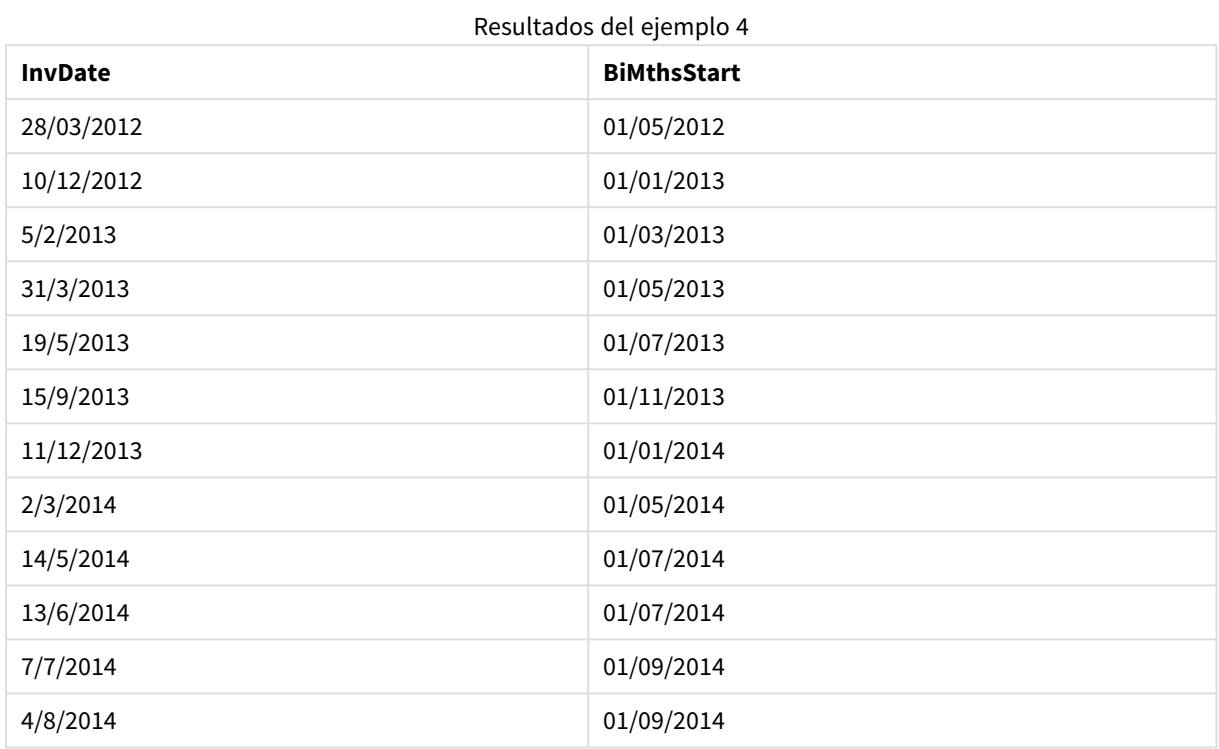

# monthstart

Esta función devuelve un valor correspondiente a una indicación de fecha y hora con el primer milisegundo del primer día del mes que contiene la fecha **date**. El formato de salida por defecto será el **DateFormat** definido en el script.

### **Sintaxis:**

**MonthStart(**date[, period\_no]**)**

## **Tipo de datos que devuelve:** dual

## **Argumentos:**

Argumentos de MonthStart

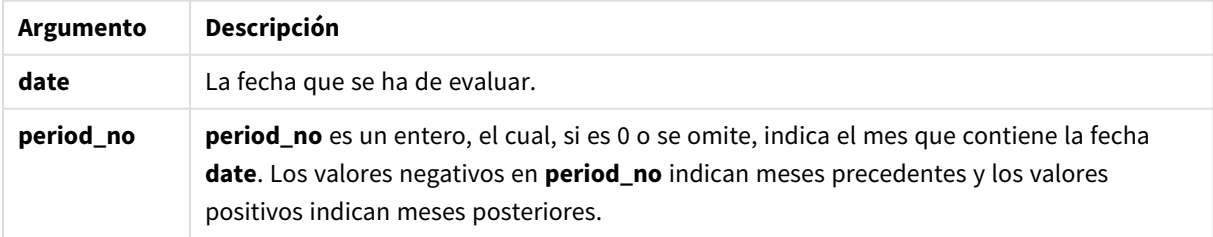

## **Ejemplos y resultados:**

Estos ejemplos utilizan el formato de fecha DD/MM/YYYY. El formato de fecha se especifica en la sentencia **SET DateFormat** en la parte superior de su script de carga. Cambie el formato en los ejemplos según se ajuste a sus necesidades.

## **Example 1:**

monthstart('19/10/2001')

Devuelve 01/10/2001.

## **Example 2:**

monthstart('19/10/2001', -1)

Devuelve 01/09/2001.

### **Example 3:**

Añada el script de ejemplo a su documento y ejecútelo. A continuación, añada como mínimo los campos de la columna de resultados a una hoja de su documento para ver el resultado.

Este ejemplo encuentra el primer día del mes de cada fecha de facturación de la tabla, donde base\_date se desplaza cuatro meses especificando period\_no como 4.

```
TempTable:
LOAD RecNo() as InvID, * Inline [
InvDate
28/03/2012
10/12/2012
5/2/2013
31/3/2013
19/5/2013
15/9/2013
11/12/2013
2/3/2014
14/5/2014
13/6/2014
7/7/2014
4/8/2014
];
InvoiceData:
LOAD *,
MonthStart(InvDate, 4) AS MthStart
```
Resident TempTable; Drop table TempTable;

La tabla resultante contiene las fechas originales y una columna con el valor de retorno de la función monthstart(). Podemos mostrar la fecha hora completa especificando el formato en las propiedades de gráfico.

| <b>InvDate</b> | <b>MthStart</b> |
|----------------|-----------------|
| 28/03/2012     | 01/07/2012      |
| 10/12/2012     | 01/04/2013      |
| 5/2/2013       | 01/06/2013      |
| 31/3/2013      | 01/07/2013      |
| 19/5/2013      | 01/09/2013      |
| 15/9/2013      | 01/01/2014      |
| 11/12/2013     | 01/04/2014      |
| 2/3/2014       | 01/07/2014      |
| 14/5/2014      | 01/09/2014      |
| 13/6/2014      | 01/10/2014      |
| 7/7/2014       | 01/11/2014      |
| 4/8/2014       | 01/12/2014      |

Resultados del ejemplo 3

# networkdays

La función **networkdays** devuelve el número de días laborables (Lunes-Viernes) situados entre **start\_date** y **end\_date** (ambos inclusive) teniendo en cuenta la lista opcional de **holiday**.

## **Sintaxis:**

**networkdays (**start\_date, end\_date [, holiday]**)**

## **Tipo de datos que devuelve:** Entero

**Argumentos:**

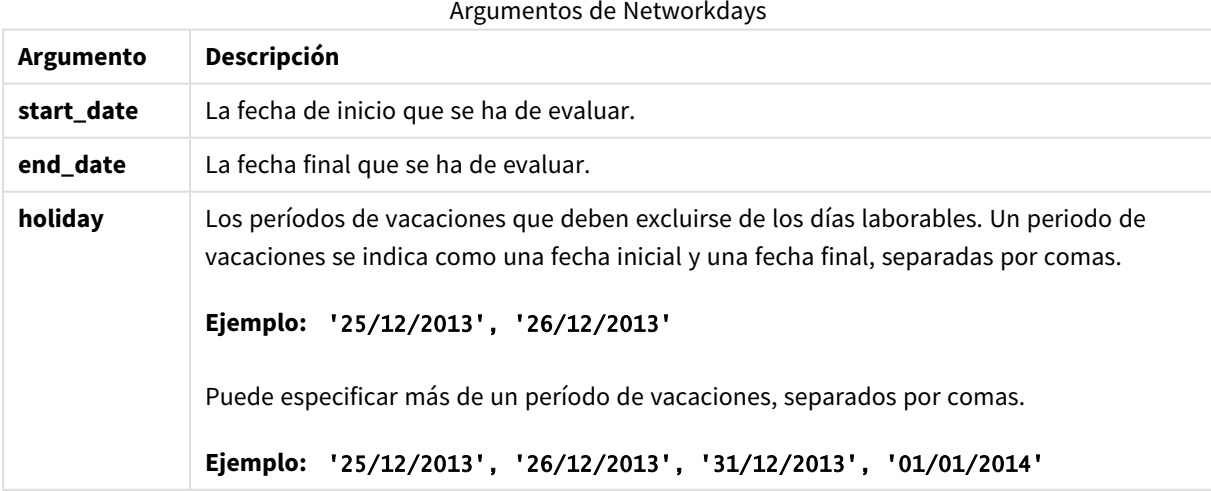

## **Ejemplos y resultados:**

Estos ejemplos utilizan el formato de fecha DD/MM/YYYY. El formato de fecha se especifica en la sentencia **SET DateFormat** en la parte superior de su script de carga. Cambie el formato en los ejemplos según se ajuste a sus necesidades.

## **Example 1:**

networkdays ('19/12/2013', '07/01/2014')

Devuelve 14. Este ejemplo no tiene las vacaciones en cuenta.

### **Example 2:**

```
networkdays ('19/12/2013', '07/01/2014', '25/12/2013', '26/12/2013')
```
Devuelve 12. Este ejemplo tiene en cuenta las vacaciones 25/12/2013 to 26/12/2013.

### **Example 3:**

```
networkdays ('19/12/2013', '07/01/2014', '25/12/2013', '26/12/2013', '31/12/2013',
'01/01/2014')
```
Devuelve 10. Este ejemplo tiene en cuenta dos períodos de vacaciones.

#### **Example 4:**

Añada el script de ejemplo a su documento y ejecútelo. A continuación, añada como mínimo los campos de la columna de resultados a una hoja de su documento para ver el resultado.

```
PayTable:
LOAD recno() as InvID, * INLINE [
InvRec|InvPaid
28/03/2012|28/04/2012
10/12/2012|01/01/2013
5/2/2013|5/3/2013
31/3/2013|01/5/2013
19/5/2013|12/6/2013
15/9/2013|6/10/2013
11/12/2013|12/01/2014
2/3/2014|2/4/2014
14/5/2014|14/6/2014
13/6/2014|14/7/2014
7/7/2014|14/8/2014
4/8/2014|4/9/2014
] (delimiter is '|');
NrDays:
Load *,
NetWorkDays(InvRec,InvPaid) As PaidDays
Resident PayTable;
Drop table PayTable;
```
La tabla resultante muestra los valores devueltos de NetworkDays para cada uno de los registros de la tabla.

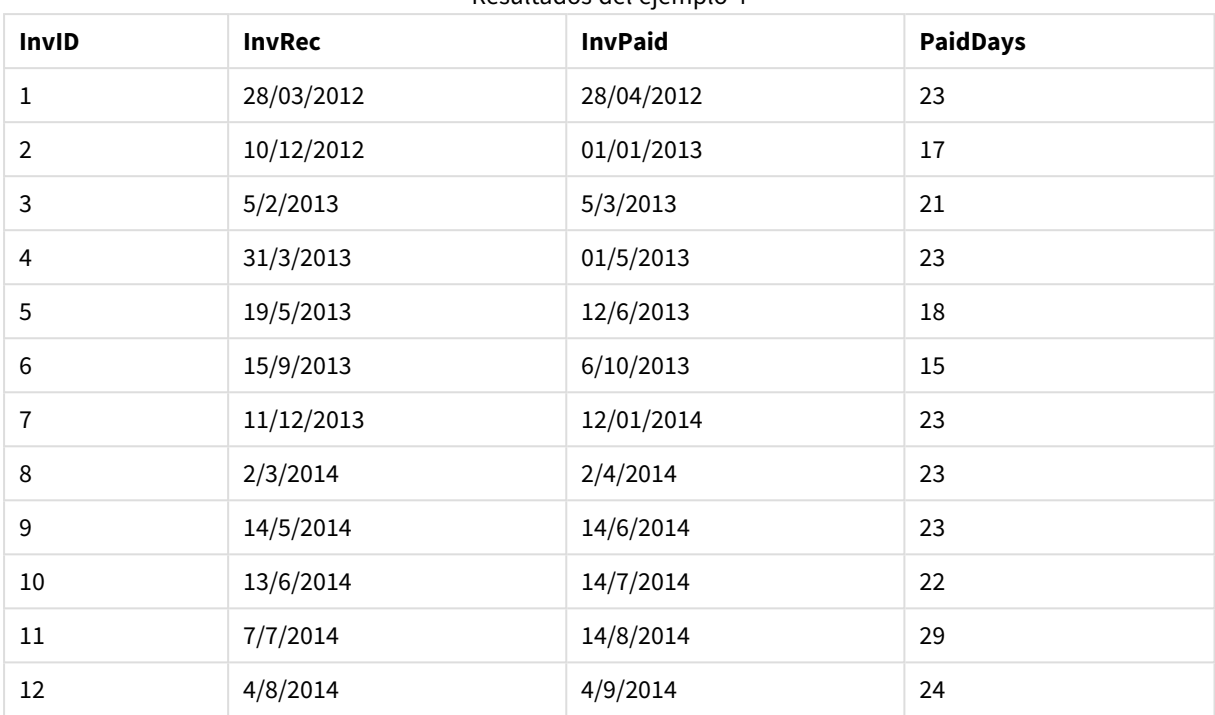

Resultados del ejemplo 4

## now

Esta función devuelve una fecha-hora con la hora actual según el reloj del sistema. El valor por defecto es 1.

## **Sintaxis:**

**now(**[ timer\_mode]**)**

## **Tipo de datos que devuelve:** dual

## **Argumentos:**

Argumentos de Now

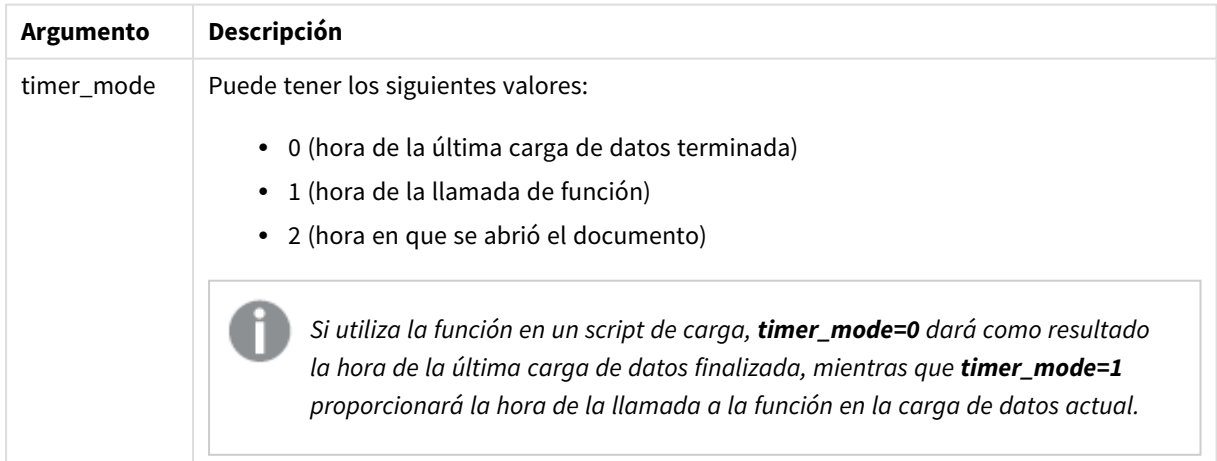

# **Ejemplos y resultados:**

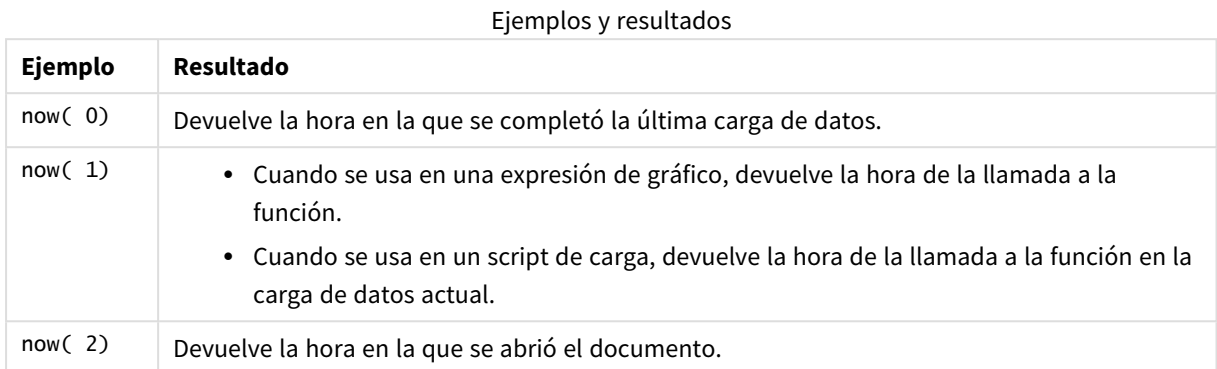

# quarterend

Esta función devuelve un valor correspondiente a una indicación de fecha y hora con el último milisegundo del trimestre que contiene la **date**. El formato de salida por defecto será el **DateFormat** definido en el script.

## **Sintaxis:**

**QuarterEnd(**date[, period\_no[, first\_month\_of\_year]]**)**

### **Tipo de datos que devuelve:** dual

### **Argumentos:**

### Argumentos de QuarterEnd

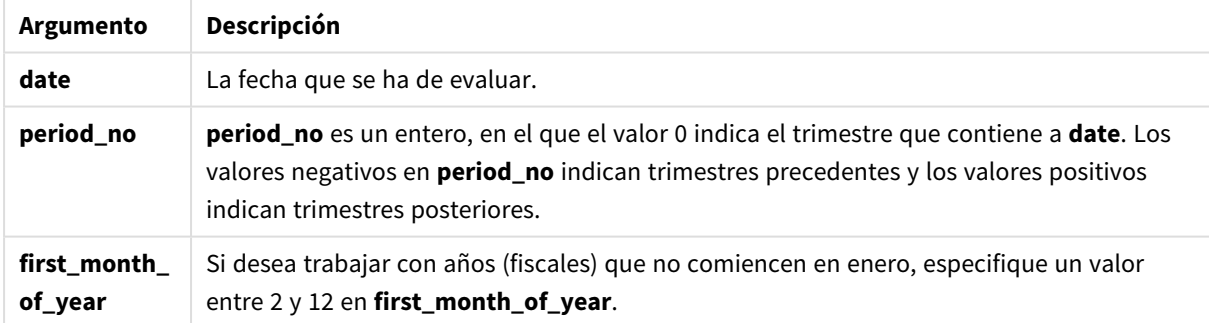

## **Ejemplos y resultados:**

Estos ejemplos utilizan el formato de fecha DD/MM/YYYY. El formato de fecha se especifica en la sentencia **SET DateFormat** en la parte superior de su script de carga. Cambie el formato en los ejemplos según se ajuste a sus necesidades.

## **Example 1:**

quarterend('29/10/2005')

Devuelve 31/12/2005 23:59:59.

## **Example 2:**

quarterend('29/10/2005', -1)

Devuelve 30/09/2005 23:59:59.

## **Example 3:**

quarterend('29/10/2005', 0, 3)

Devuelve 30/11/2005 23:59:59.

## **Example 4:**

Añada el script de ejemplo a su documento y ejecútelo. A continuación, añada como mínimo los campos de la columna de resultados a una hoja de su documento para ver el resultado.

Este ejemplo encuentra el último día del trimestre de cada fecha de facturación de la tabla, donde el primer mes del año se especifica como mes 3.

```
TempTable:
LOAD RecNo() as InvID, * Inline [
InvDate
28/03/2012
10/12/2012
5/2/2013
31/3/2013
19/5/2013
15/9/2013
11/12/2013
2/3/2014
14/5/2014
13/6/2014
7/7/2014
4/8/2014
];
InvoiceData:
LOAD *,
QuarterEnd(InvDate, 0, 3) AS QtrEnd
Resident TempTable;
Drop table TempTable;
```
La tabla resultante contiene las fechas originales y una columna con el valor de retorno de la función quarterend(). Podemos mostrar la fecha hora completa especificando el formato en las propiedades de gráfico.

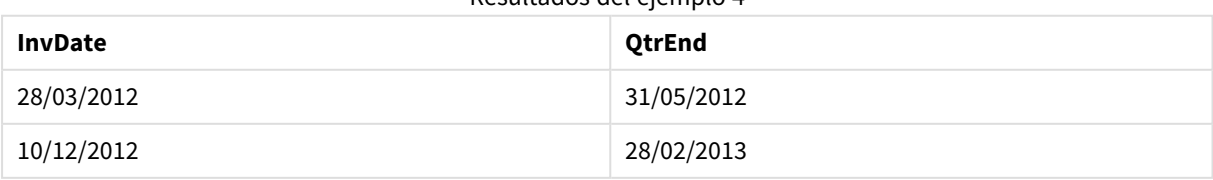

## Resultados del ejemplo 4

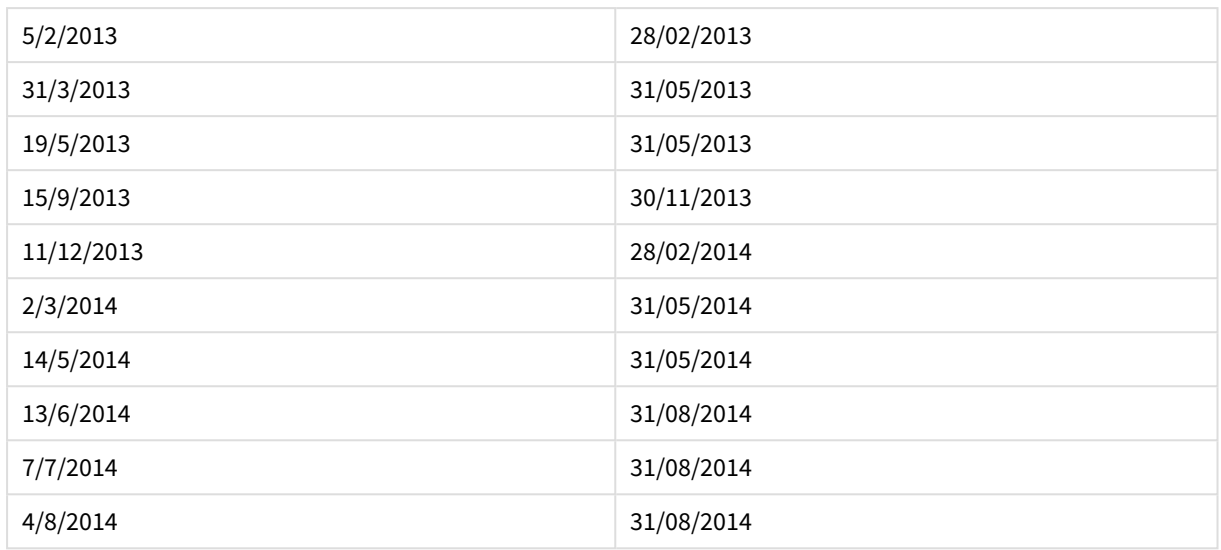

# quartername

Esta función devuelve un valor que muestra los meses del trimestre (formateado conforme a la variable de script **MonthNames**) y el año, con un valor numérico subyacente correspondiente a una fecha y hora con el primer milisegundo del primer día del trimestre.

## **Sintaxis:**

```
QuarterName(date[, period_no[, first_month_of_year]])
```
## **Tipo de datos que devuelve:** dual

## **Argumentos:**

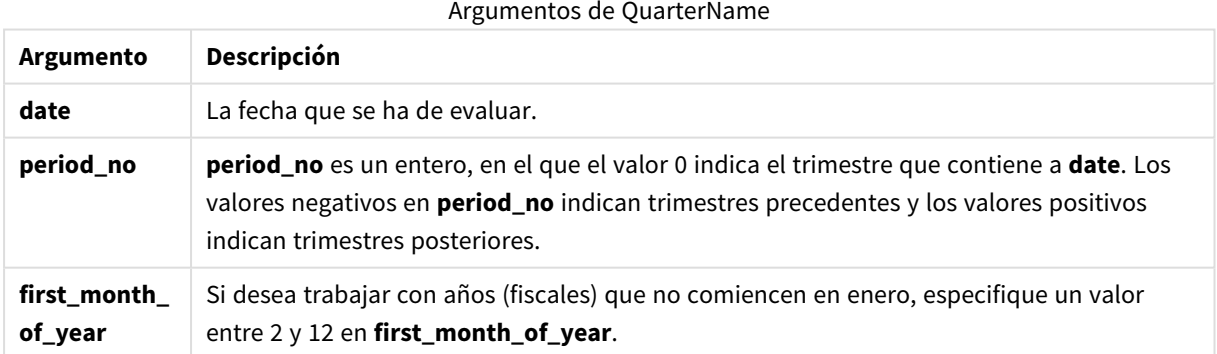

## **Example 1:**

quartername('29/10/2013')

Devuelve Oct-Dec 2013.

## **Example 2:**

```
quartername('29/10/2013', -1)
```
Devuelve Jul-Sep 2013.

## **Example 3:**

quartername('29/10/2013', 0, 3)

Devuelve Sep-Nov 2013.

## **Example 4:**

Añada el script de ejemplo a su documento y ejecútelo. A continuación, añada como mínimo los campos de la columna de resultados a una hoja de su documento para ver el resultado.

En este ejemplo, por cada fecha de factura de la tabla, el nombre de trimestre se crea basado en el trimestre que contiene *InvID*. El primer mes del año se especifica como mes 4.

TempTable: LOAD RecNo() as InvID, \* Inline [ InvDate 28/03/2012 10/12/2012 5/2/2013 31/3/2013 19/5/2013 15/9/2013 11/12/2013 2/3/2014 14/5/2014 13/6/2014 7/7/2014 4/8/2014 ]; InvoiceData: LOAD \*, QuarterName(InvDate, 0, 4) AS QtrName Resident TempTable; Drop table TempTable;

La tabla resultante contiene las fechas originales y una columna con el valor de retorno de la función quartername().

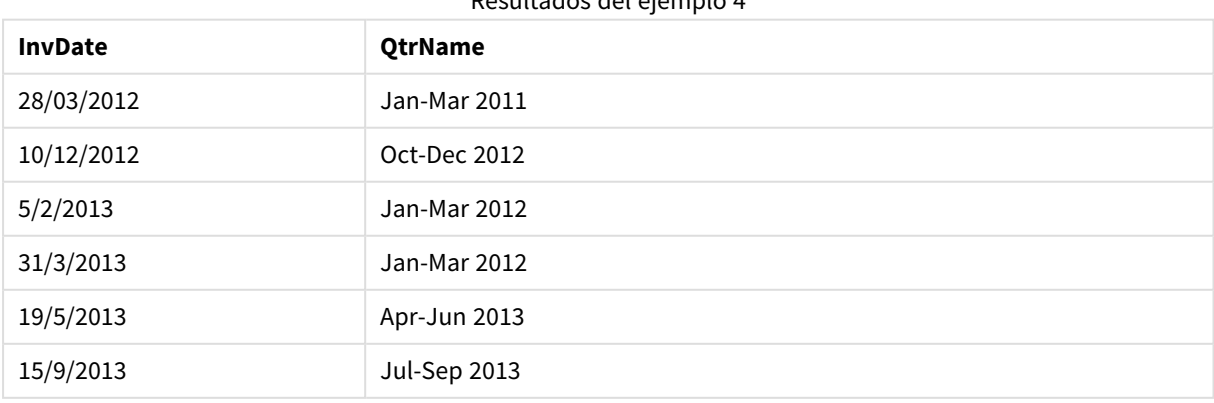

Resultados del ejemplo 4

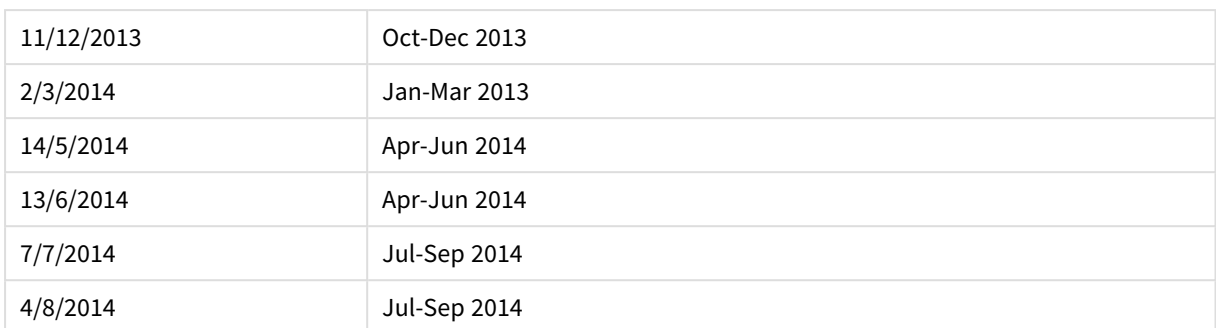

# quarterstart

Esta función devuelve un valor correspondiente a una indicación de fecha y hora con el primer milisegundo del trimestre que contiene a **date**. El formato de salida por defecto será el **DateFormat** definido en el script.

## **Sintaxis:**

**QuarterStart(**date[, period\_no[, first\_month\_of\_yea]]**)**

## **Tipo de datos que devuelve:** dual

## **Argumentos:**

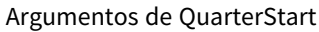

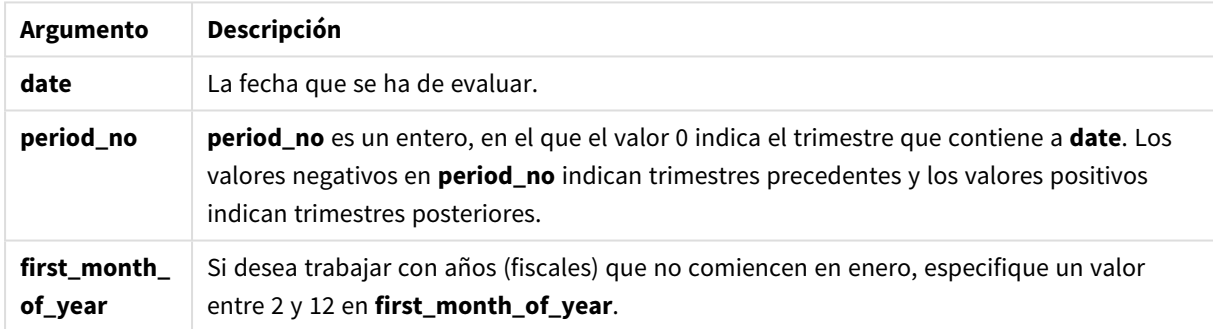

## **Ejemplos y resultados:**

Estos ejemplos utilizan el formato de fecha DD/MM/YYYY. El formato de fecha se especifica en la sentencia **SET DateFormat** en la parte superior de su script de carga. Cambie el formato en los ejemplos según se ajuste a sus necesidades.

## **Example 1:**

quarterstart('29/10/2005')

Devuelve 01/10/2005.

# **Example 2:**

```
quarterstart('29/10/2005', -1 )
```

```
Devuelve 01/07/2005.
```
## **Example 3:**

quarterstart('29/10/2005', 0, 3)

Devuelve 01/09/2005.

## **Example 4:**

Añada el script de ejemplo a su documento y ejecútelo. A continuación, añada como mínimo los campos de la columna de resultados a una hoja de su documento para ver el resultado.

Este ejemplo encuentra el primer día del trimestre de cada fecha de facturación de la tabla, donde el primer mes del año se especifica como mes 3.

```
TempTable:
LOAD RecNo() as InvID, * Inline [
InvDate
28/03/2012
10/12/2012
5/2/2013
31/3/2013
19/5/2013
15/9/2013
11/12/2013
2/3/2014
14/5/2014
13/6/2014
7/7/2014
4/8/2014
];
InvoiceData:
LOAD *,
QuarterStart(InvDate, 0, 3) AS QtrStart
Resident TempTable;
Drop table TempTable;
```
La tabla resultante contiene las fechas originales y una columna con el valor de retorno de la función quarterstart(). Podemos mostrar la fecha hora completa especificando el formato en las propiedades de gráfico.

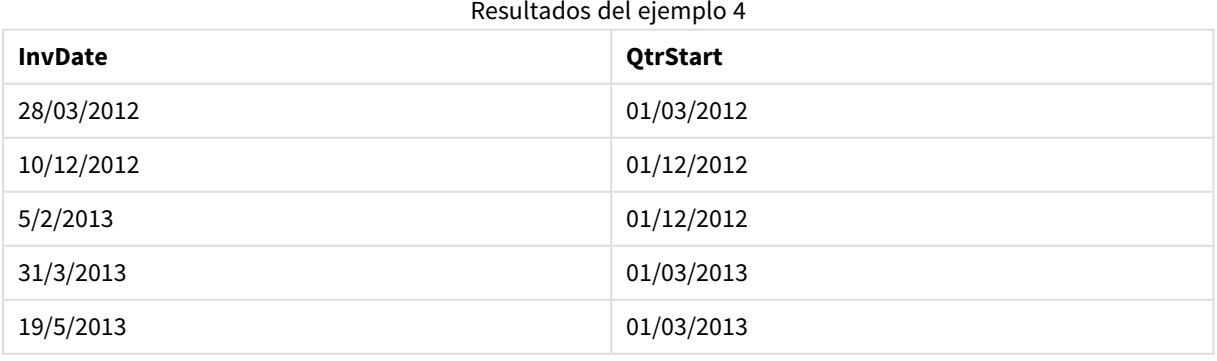
# 9 Sintaxis de script y funciones de gráficos

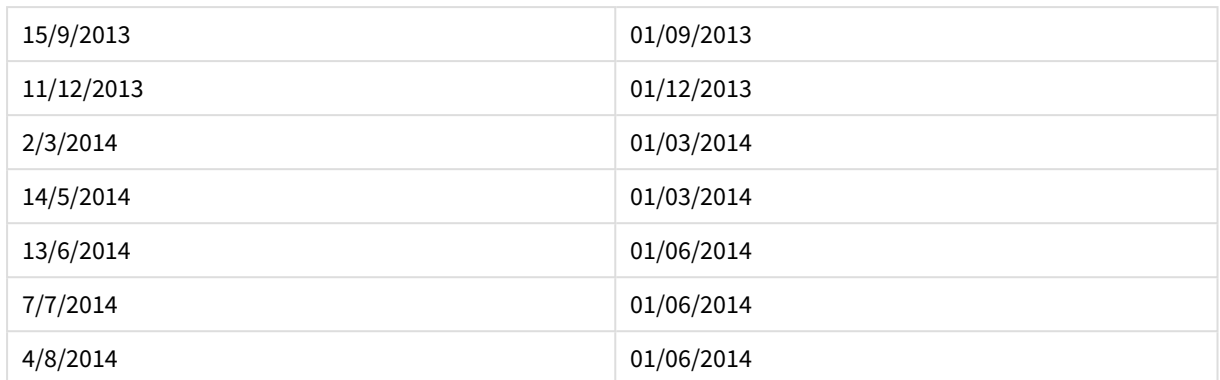

## second

Esta función devuelve un entero que representa el segundo en que la fracción de la **expression** se interpreta como una hora conforme a la interpretación numérica estándar.

#### **Sintaxis:**

**second (**expression**)**

### **Tipo de datos que devuelve:** Entero

#### **Ejemplos y resultados:**

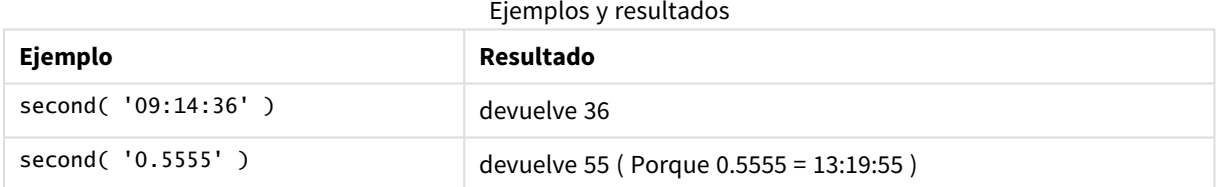

## setdateyear

Esta función toma como entrada una fecha-hora **timestamp** y un año **year** y actualiza la fecha-hora **timestamp** con el año **year** especificado.

### **Sintaxis:**

**setdateyear (**timestamp, year**)**

**Tipo de datos que devuelve:** dual

#### **Argumentos:**

Argumentos de SetDateYear

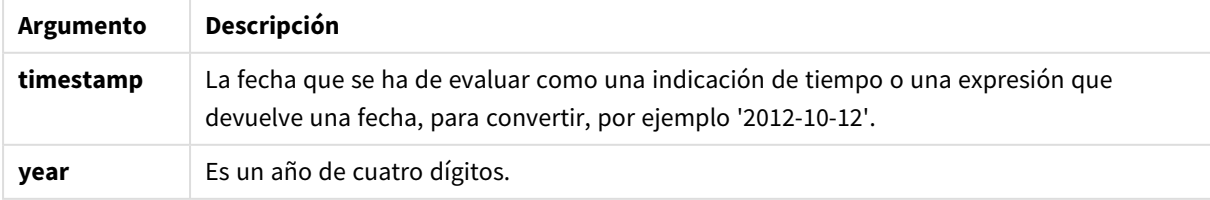

### **Ejemplos y resultados:**

Estos ejemplos utilizan el formato de fecha DD/MM/YYYY. El formato de fecha se especifica en la sentencia **SET DateFormat** en la parte superior de su script de carga. Cambie el formato en los ejemplos según se ajuste a sus necesidades.

#### **Example 1:**

setdateyear ('29/10/2005', 2013)

Devuelve '29/10/2013'

#### **Example 2:**

setdateyear ('29/10/2005 04:26:14', 2013)

Devuelve '29/10/2013 04:26:14'

Para ver la parte de la hora en una fecha-hora de un gráfico, debe fijar el formato numérico en Fecha y escoger un valor de formato que muestre valores de hora.

#### **Example 3:**

Añada el script de ejemplo a su documento y ejecútelo. A continuación, añada como mínimo los campos de la columna de resultados a una hoja de su documento para ver el resultado.

```
SetYear:
Load *,
SetDateYear(testdates, 2013) as NewYear
Inline [
testdates
1/11/2012
10/12/2012
1/5/2013
2/1/2013
19/5/2013
15/9/2013
11/12/2013
2/3/2014
14/5/2014
13/6/2014
7/7/2014
4/8/2014
];
```
La tabla resultante contiene las fechas originales y una columna en la que el año se debe fijar en 2013.

Resultados del ejemplo 3

| testdates | <b>NewYear</b> |
|-----------|----------------|
| 1/11/2012 | 1/11/2013      |

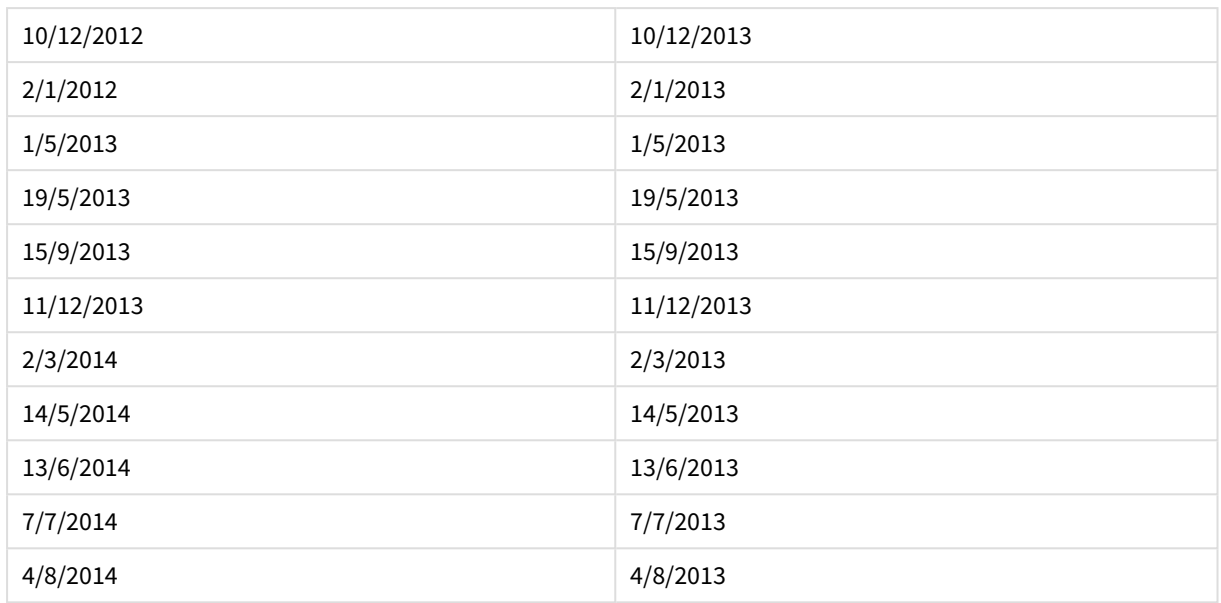

## setdateyearmonth

Esta función toma como entrada una fecha-hora **timestamp**, un mes **month** y un año **year** y actualiza la fecha-hora **timestamp** con el año **year** y el mes **month** especificados..

### **Sintaxis:**

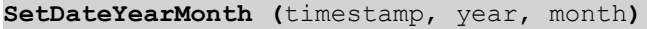

**Tipo de datos que devuelve:** dual

#### **Argumentos:**

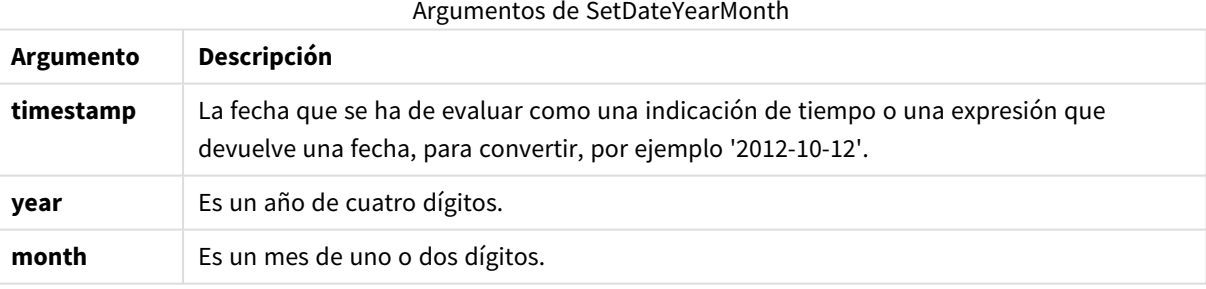

### **Ejemplos y resultados:**

Estos ejemplos utilizan el formato de fecha DD/MM/YYYY. El formato de fecha se especifica en la sentencia **SET DateFormat** en la parte superior de su script de carga. Cambie el formato en los ejemplos según se ajuste a sus necesidades.

### **Example 1:**

```
setdateyearmonth ('29/10/2005', 2013, 3)
```

```
Devuelve '29/03/2013'
```
### **Example 2:**

setdateyearmonth ('29/10/2005 04:26:14', 2013, 3)

Devuelve '29/03/2013 04:26:14'

Para ver la parte de la hora en una fecha-hora de un gráfico, debe fijar el formato numérico en Fecha y escoger un valor de formato que muestre valores de hora.

### **Example 3:**

Añada el script de ejemplo a su documento y ejecútelo. A continuación, añada como mínimo los campos de la columna de resultados a una hoja de su documento para ver el resultado.

```
SetYearMonth:
Load *,
SetDateYearMonth(testdates, 2013,3) as NewYearMonth
Inline [
testdates
1/11/2012
10/12/2012
2/1/2013
19/5/2013
15/9/2013
11/12/2013
14/5/2014
13/6/2014
7/7/2014
4/8/2014
];
```
La tabla resultante contiene las fechas originales y una columna en la que el año se debe fijar en 2013.

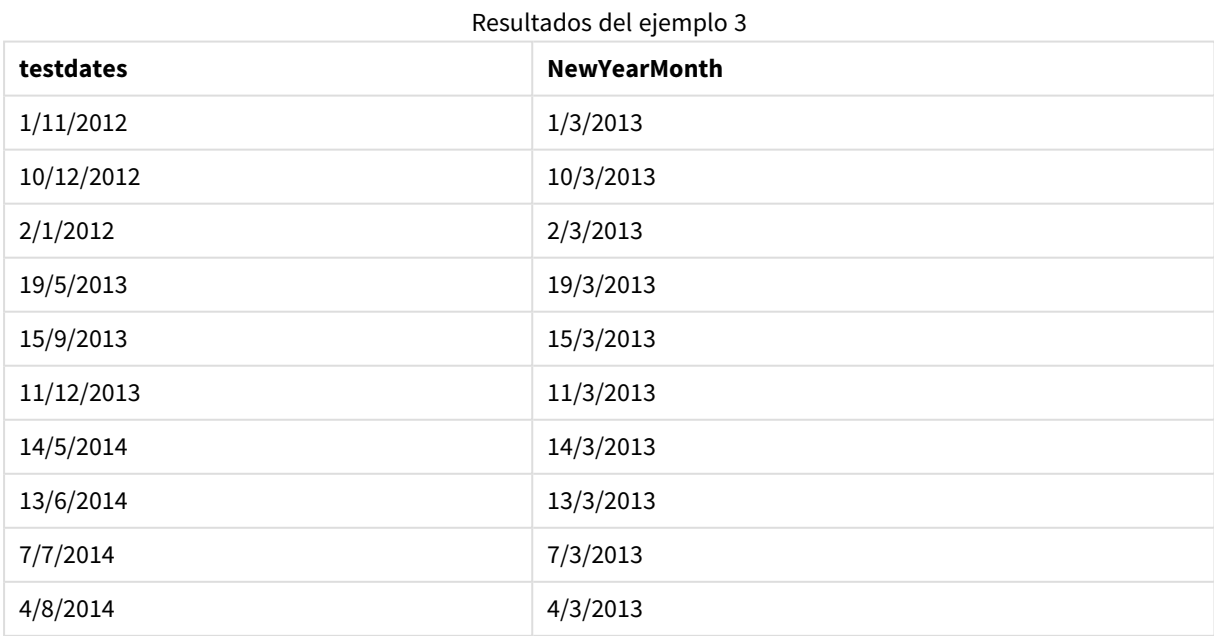

## timezone

Esta función devuelve el nombre de la actual zona horaria, según lo definido en Windows, sin tener en cuenta el ajuste del horario de verano.

### **Sintaxis:**

**TimeZone( )**

### **Tipo de datos que devuelve:** cadena

## today

Esta función devuelve la fecha actual según el reloj del sistema.

#### **Sintaxis:**

**today(**[ timer\_mode]**)**

### **Tipo de datos que devuelve:** dual

### **Argumentos:**

### Argumentos de Today

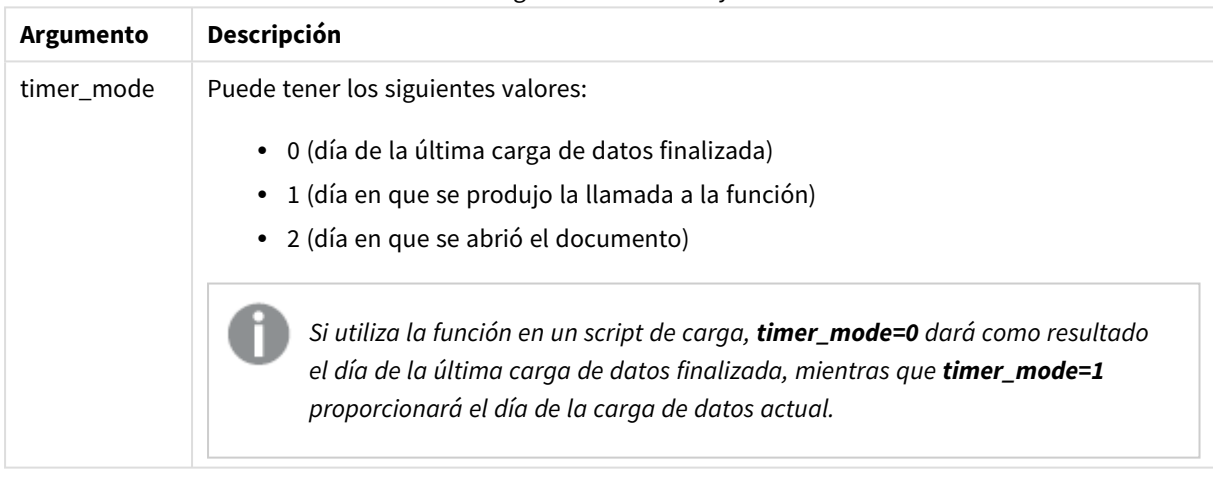

## **Ejemplos y resultados:**

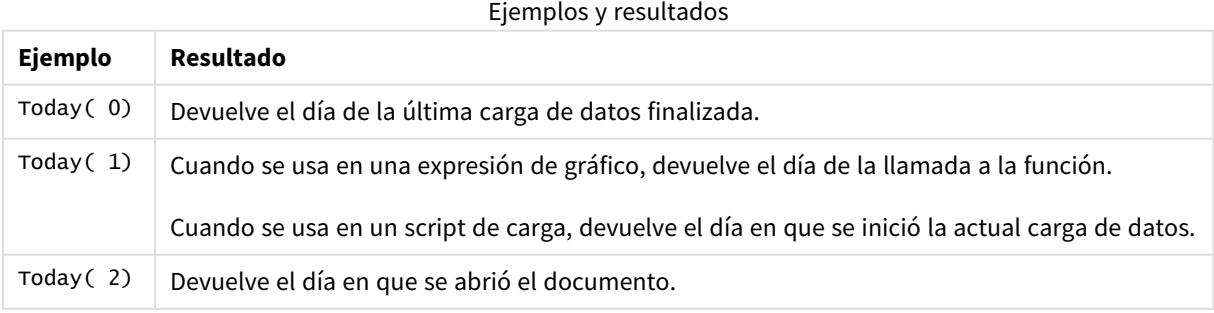

# UTC

Devuelve la fecha y la hora actual según Coordinated Universal Time.

**Sintaxis:**

**UTC( )**

### **Tipo de datos que devuelve:** dual

## week

Esta función devuelve un entero que representa el número de semana conforme a la ISO 8601. El número de semana se calcula a partir de la interpretación de la fecha de la expresión, conforme a la interpretación numérica estándar.

### **Sintaxis:**

**week(**timestamp [, first\_week\_day [, broken\_weeks [, reference\_day]]]**)**

#### **Tipo de datos que devuelve:** Entero

#### **Argumentos:**

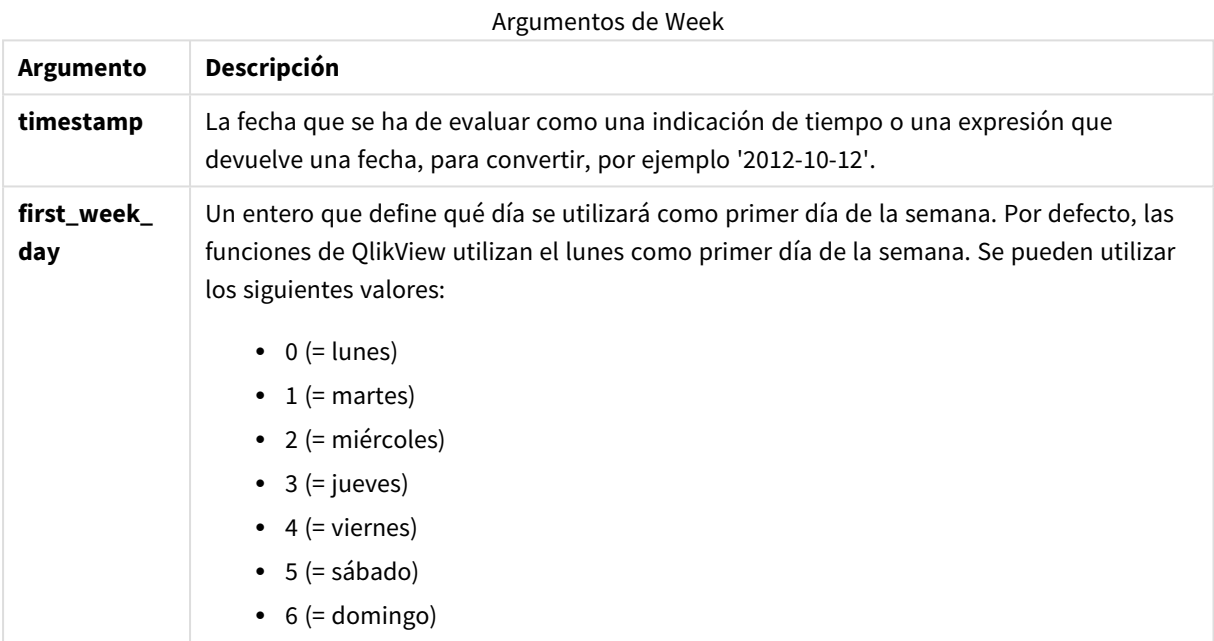

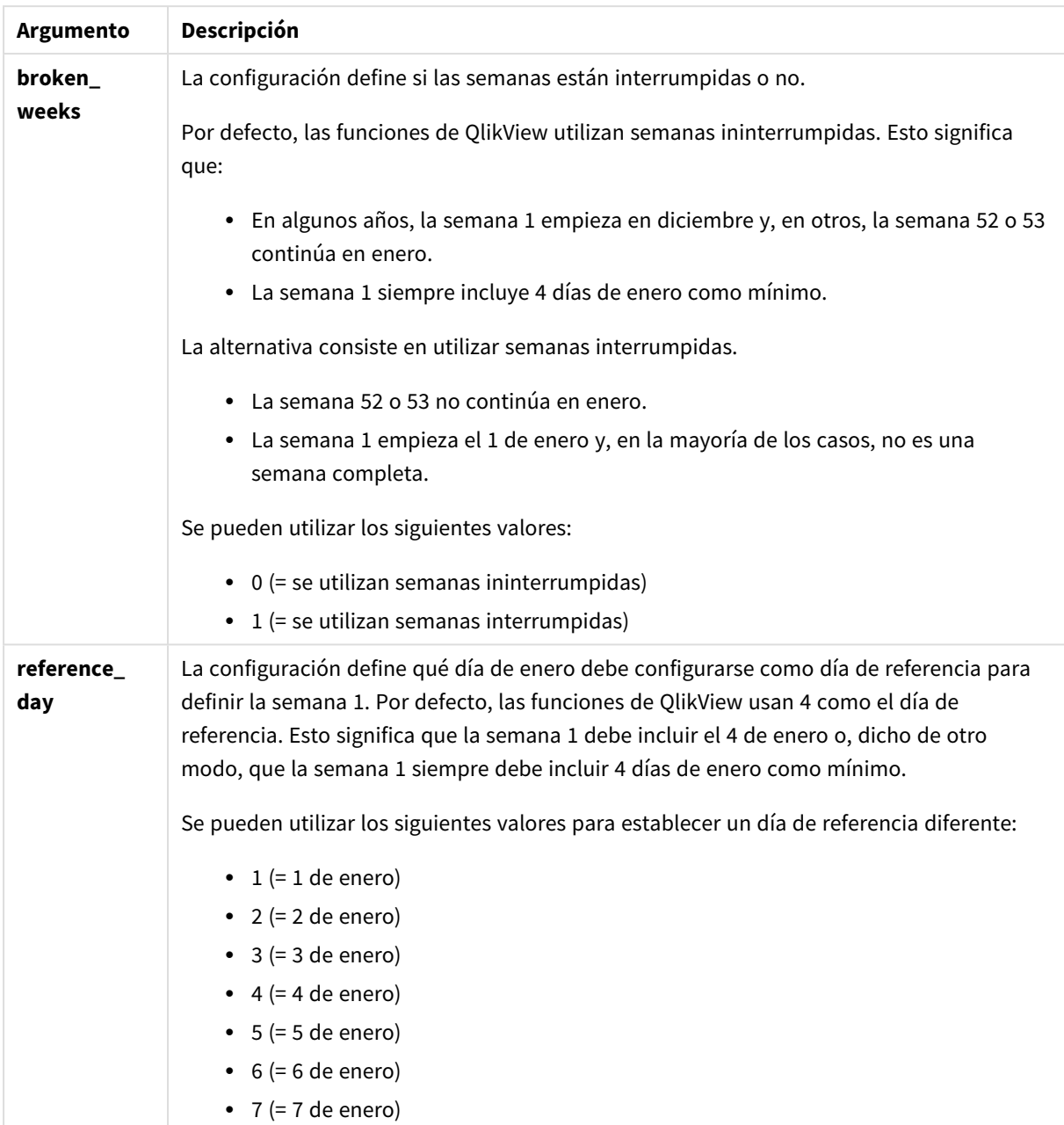

## **Example 1:**

week ('2012-10-12')

devuelve 41

## **Example 2:**

week( '35648')

devuelve 32, porque 35648 = 1997-08-06

### **Example 3:**

week('2012-10-12', 0, 1)

devuelve 42

## weekday

Esta función devuelve un valor dual con lo siguiente:

- <sup>l</sup> El nombre del día del modo definido en la variable de entorno **DayNames**.
- Un número entero entre 0 y 6 correspondiente al día nominal de la semana (0-6).

#### **Sintaxis:**

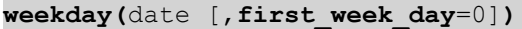

#### **Tipo de datos que devuelve:** dual

#### **Argumentos:**

#### Argumentos de Weekday

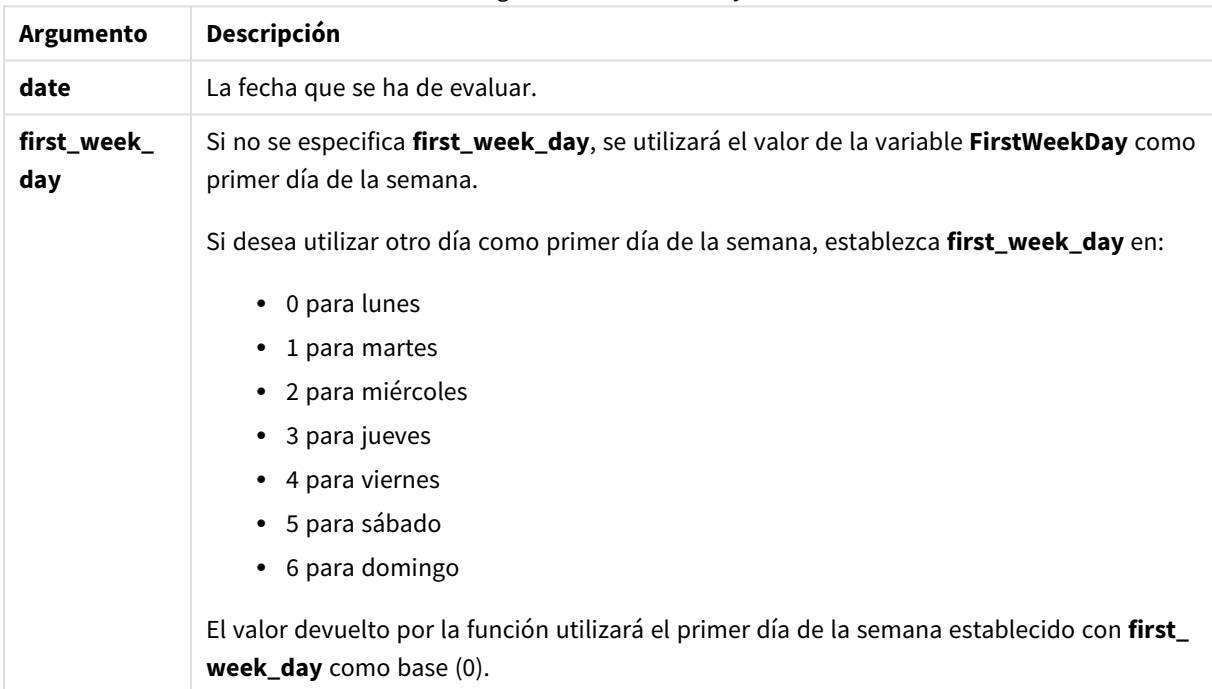

#### **Example 1:**

weekday( '1971-10-12' )

devuelve 'Verdadero' y 1

#### **Example 2:**

weekday( '1971-10-12' , 6)

devuelve 'Tue' y 2.

En este ejemplo, se utiliza el domingo (6) como primer día de la semana.

### **Example 3:**

weekday( '1971-10-12')

devuelve 'Tue' y 2.

## weekend

Esta función devuelve un valor correspondiente a una indicación de fecha y hora con el último milisegundo del último día (Domingo) de la semana natural que contiene la fecha **date**. El formato de salida por defecto será el **DateFormat** definido en el script.

#### **Sintaxis:**

**WeekEnd(**date  $[$ , period no = 0  $[$ , first week day=0]])

**Tipo de datos que devuelve:** dual

#### **Argumentos:**

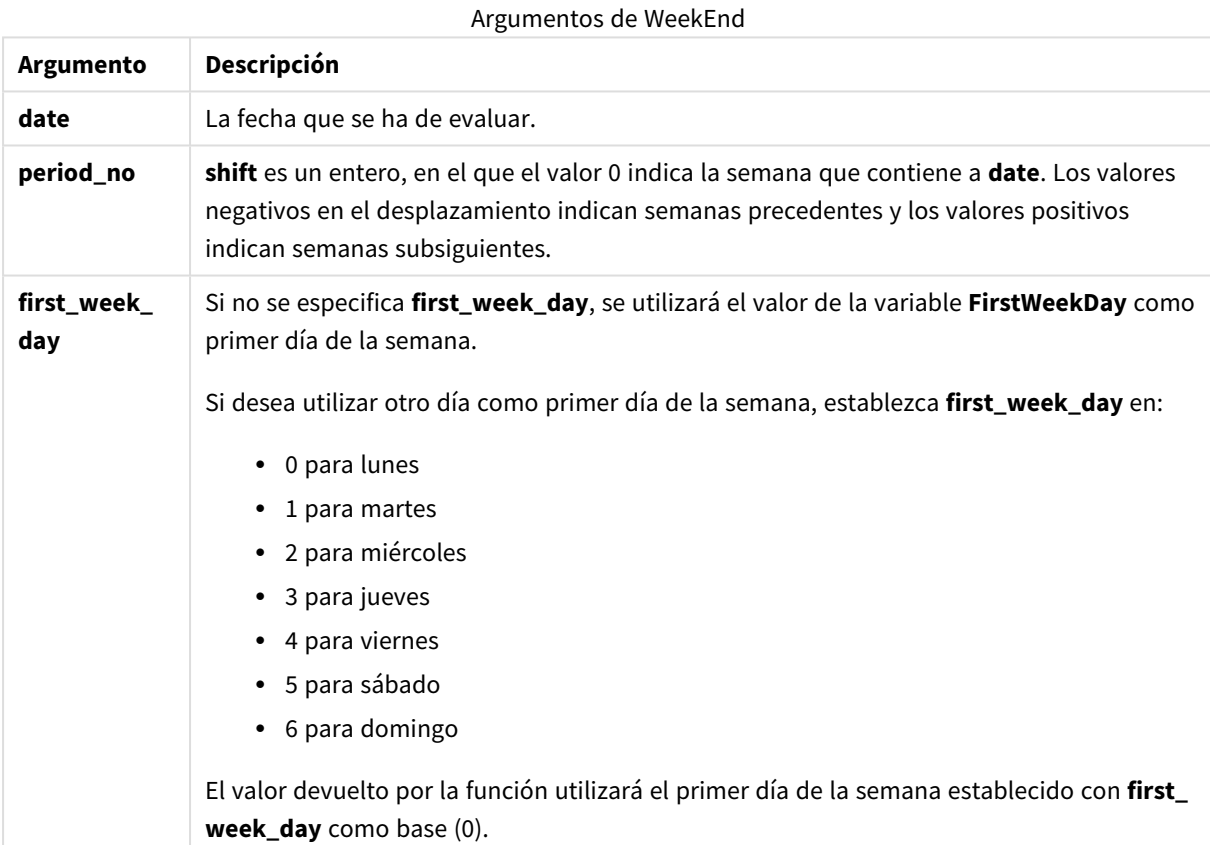

### **Ejemplos y resultados:**

Estos ejemplos utilizan el formato de fecha DD/MM/YYYY. El formato de fecha se especifica en la sentencia **SET DateFormat** en la parte superior de su script de carga. Cambie el formato en los ejemplos según se ajuste a sus necesidades.

#### **Example 1:**

weekend('10/01/2013')

Devuelve 12/01/2013 23:59:59.

#### **Example 2:**

weekend('10/01/2013', -1)

Devuelve 06/01/2013 23:59:59.

#### **Example 3:**

weekend('10/01/2013', 0, 1)

Devuelve 14/01/2013 23:59:59.

### **Example 4:**

Añada el script de ejemplo a su documento y ejecútelo. A continuación, añada como mínimo los campos de la columna de resultados a una hoja de su documento para ver el resultado.

Este ejemplo encuentra el último día de la semana que sigue a la semana de cada fecha de facturación en la tabla.

```
TempTable:
LOAD RecNo() as InvID, * Inline [
InvDate
28/03/2012
10/12/2012
5/2/2013
31/3/2013
19/5/2013
15/9/2013
11/12/2013
2/3/2014
14/5/2014
13/6/2014
7/7/2014
4/8/2014
];
InvoiceData:
LOAD *.
WeekEnd(InvDate, 1) AS WkEnd
Resident TempTable;
Drop table TempTable;
```
La tabla resultante contiene las fechas originales y una columna con el valor de retorno de la función weekend(). Podemos mostrar la fecha hora completa especificando el formato en las propiedades de gráfico.

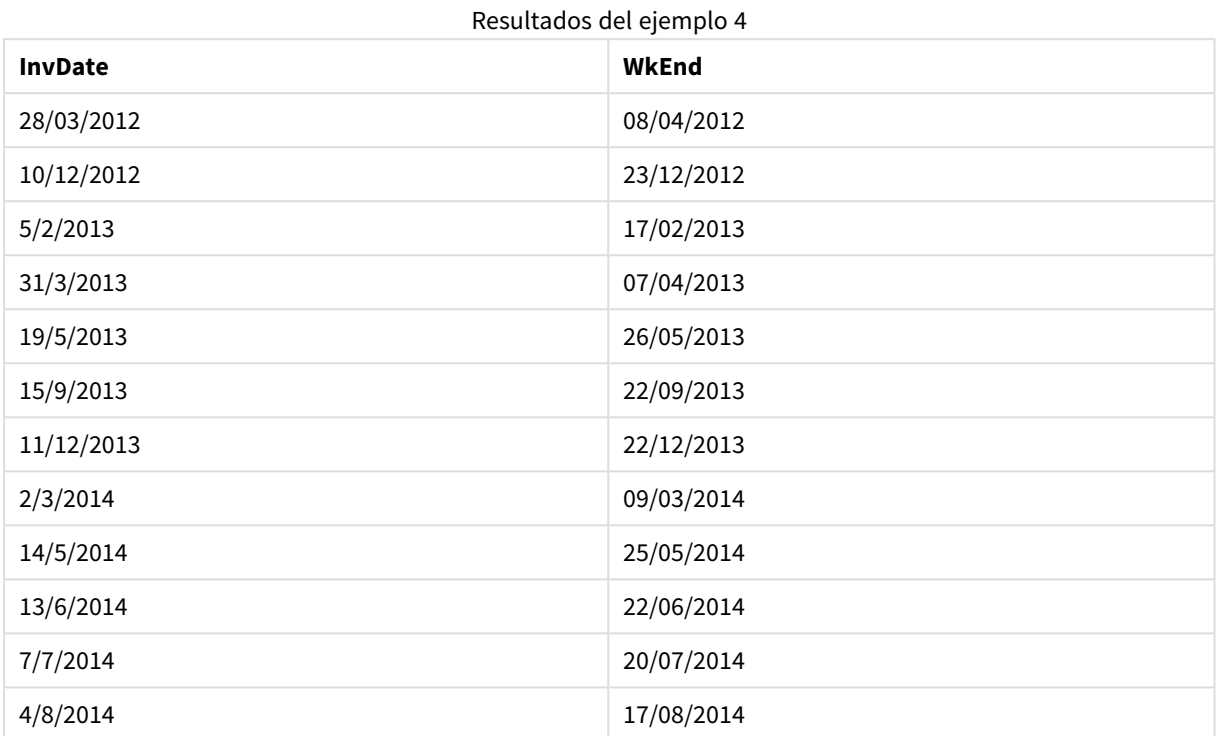

## weekname

Esta función devuelve un valor que muestra el año y el número de semana, con un valor numérico subyacente correspondiente a una indicación de fecha y hora con el primer milisegundo del primer día de la semana que contiene a **date**.

#### **Sintaxis:**

**WeekName(**date [, period\_no = 0 [, first\_week\_day=0]]**)**

### **Tipo de datos que devuelve:** dual

#### **Argumentos:**

#### Argumentos de WeekName

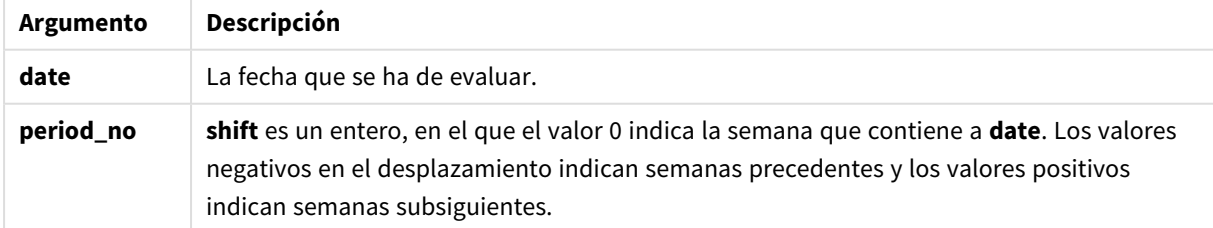

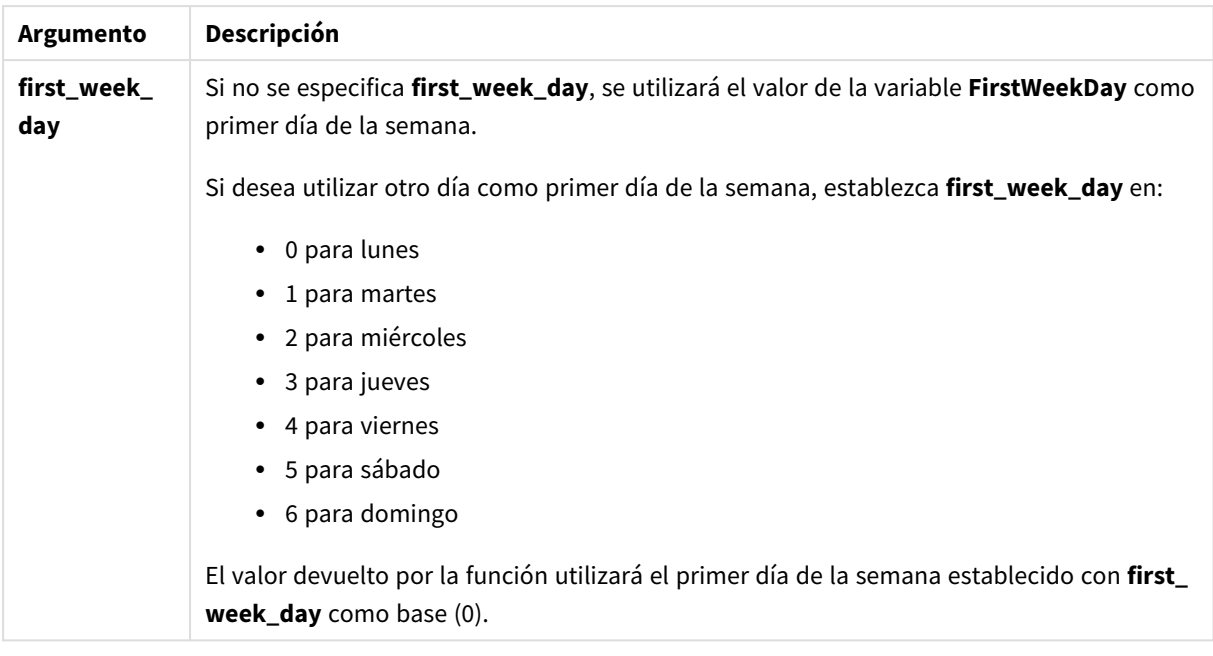

#### **Example 1:**

```
weekname('12/01/2013')
```
Devuelve 2013/02.

#### **Example 2:**

```
weekname('12/01/2013', -1)
```
Devuelve 2013/01.

### **Example 3:**

weekname('12/01/2013', 0, 1)

Devuelve 2013/02.

### **Example 4:**

Añada el script de ejemplo a su documento y ejecútelo. A continuación, añada como mínimo los campos de la columna de resultados a una hoja de su documento para ver el resultado.

En este ejemplo, por cada fecha de facturación en la tabla, el nombre de la semana se crea a partir del año en el que cae la semana y su número de semana asociado, desplazado una semana especificando period\_no como 1.

```
TempTable:
LOAD RecNo() as InvID, * Inline [
InvDate
28/03/2012
10/12/2012
5/2/2013
31/3/2013
```
19/5/2013 15/9/2013 11/12/2013 2/3/2014 14/5/2014 13/6/2014 7/7/2014 4/8/2014 ];

InvoiceData: LOAD \*, WeekName(InvDate, 1) AS WkName Resident TempTable; Drop table TempTable;

La tabla resultante contiene las fechas originales y una columna con el valor de retorno de la función weekname(). Podemos mostrar la fecha hora completa especificando el formato en las propiedades de gráfico.

Resultados del ejemplo 4

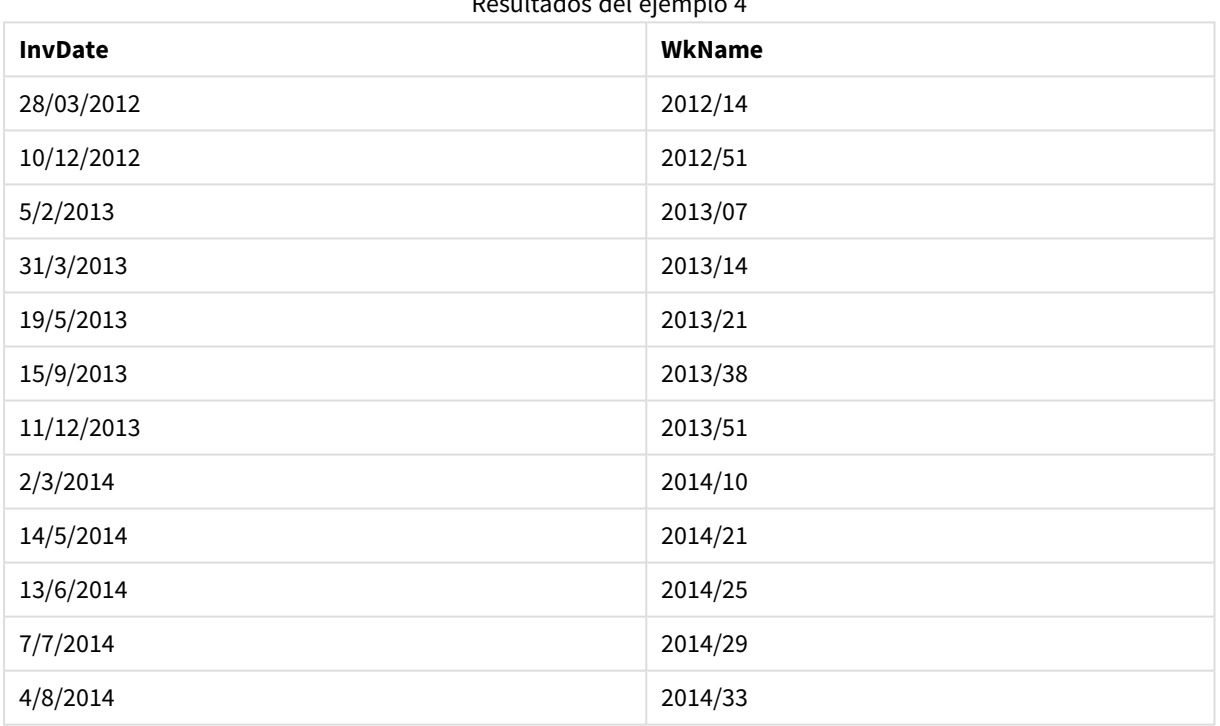

## weekstart

Esta función devuelve un valor correspondiente a una indicación de fecha y hora con el primer milisegundo del primer día (Lunes) de la semana natural que contiene la fecha **date**. El formato de salida predeterminado es el **DateFormat** definido en el script.

### **Sintaxis:**

**WeekStart(**date [, period\_no = 0 [, first\_week\_day=0]]**)**

**Tipo de datos que devuelve:** dual

### **Argumentos:**

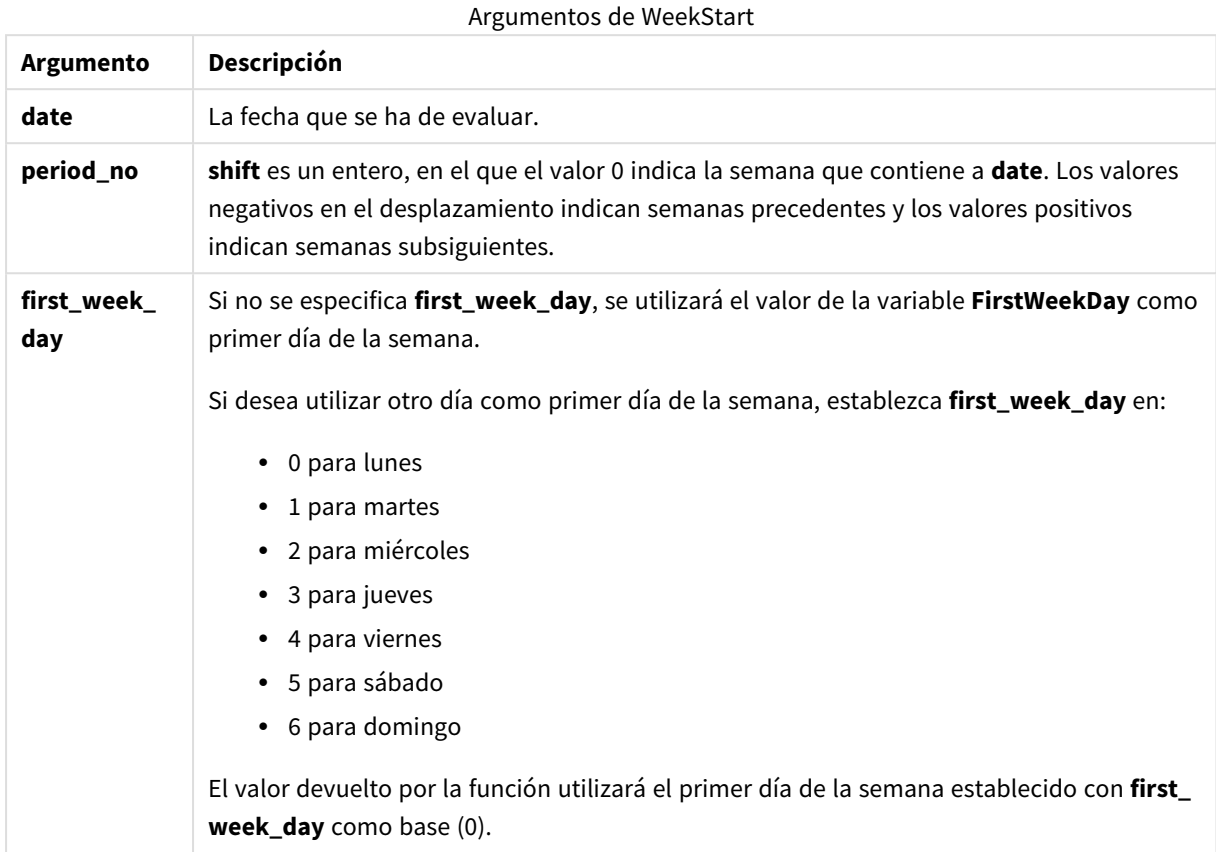

### **Ejemplos y resultados:**

Estos ejemplos utilizan el formato de fecha DD/MM/YYYY. El formato de fecha se especifica en la sentencia **SET DateFormat** en la parte superior de su script de carga. Cambie el formato en los ejemplos según se ajuste a sus necesidades.

### **Example 1:**

weekstart('12/01/2013')

Devuelve 07/01/2013.

### **Example 2:**

```
weekstart('12/01/2013', -1 )
```
Devuelve 31/11/2012.

### **Example 3:**

```
weekstart('12/01/2013', 0, 1)
```

```
Devuelve 08/01/2013.
```
### **Example 4:**

Añada el script de ejemplo a su documento y ejecútelo. A continuación, añada como mínimo los campos de la columna de resultados a una hoja de su documento para ver el resultado.

Este ejemplo encuentra el primer día de la semana que sigue a la semana de cada fecha de facturación en la tabla.

```
TempTable:
LOAD RecNo() as InvID, * Inline [
InvDate
28/03/2012
10/12/2012
5/2/2013
31/3/2013
19/5/2013
15/9/2013
11/12/2013
2/3/2014
14/5/2014
13/6/2014
7/7/2014
4/8/2014
];
InvoiceData:
LOAD *,
```

```
WeekStart(InvDate, 1) AS WkStart
Resident TempTable;
Drop table TempTable;
```
La tabla resultante contiene las fechas originales y una columna con el valor de retorno de la función weekstart(). Podemos mostrar la fecha hora completa especificando el formato en las propiedades de gráfico.

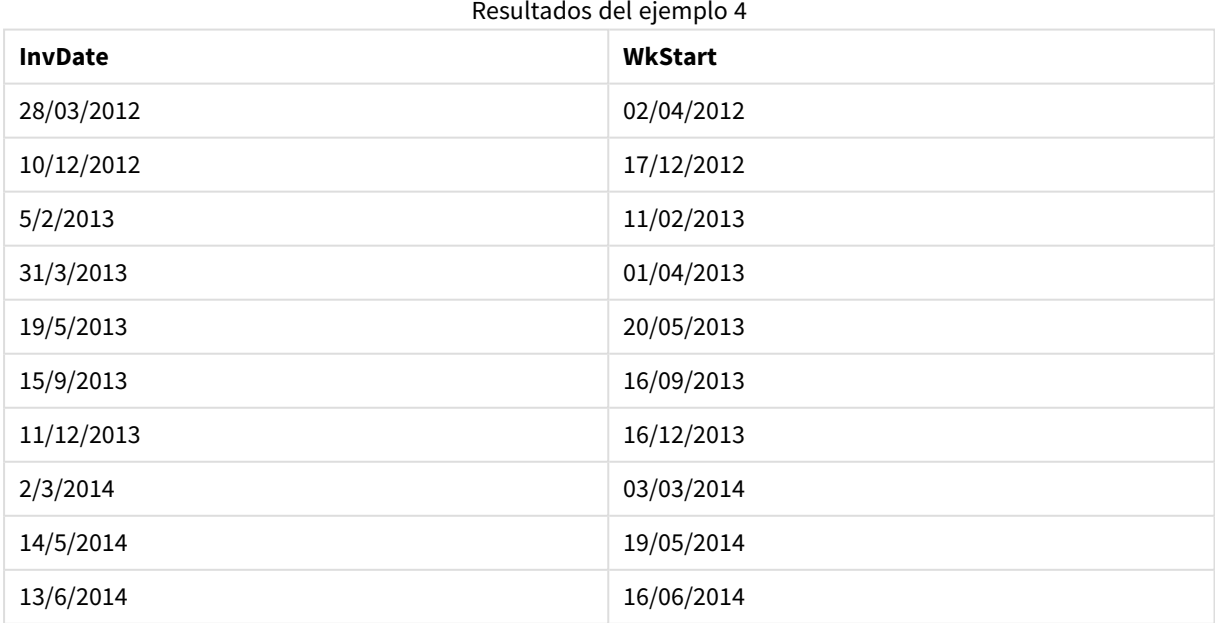

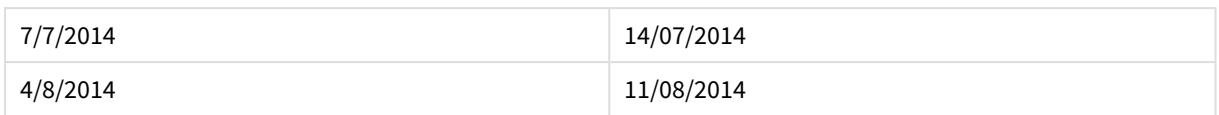

## weekyear

Esta función devuelve el año al que pertenece el número de semana conforme a la ISO 8601. El número de semana varía entre 1 y 52 aproximadamente.

### **Sintaxis:**

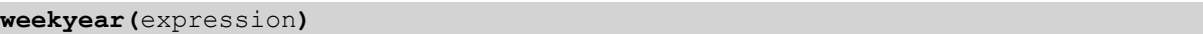

### **Tipo de datos que devuelve:** Entero

### **Ejemplos y resultados:**

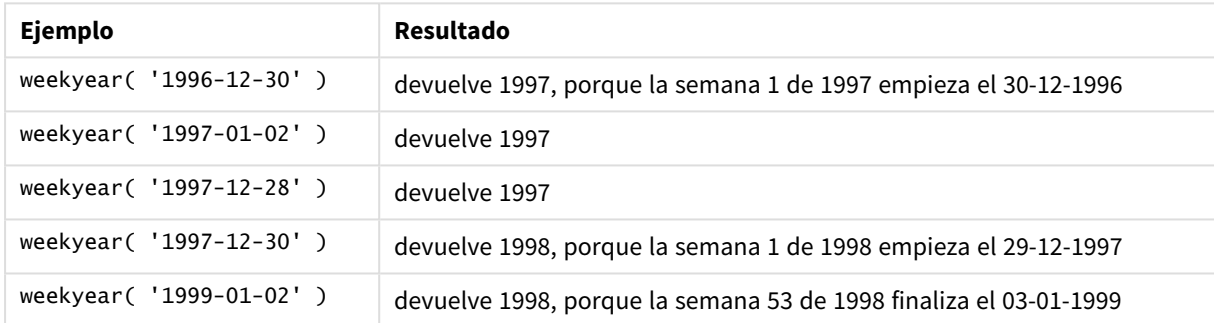

## Ejemplos y resultados

#### **Limitaciones:**

Algunos años la semana #1 empieza en diciembre, por ej. diciembre de 1997. Otros años comienzan con la semana #53 del año anterior, por ej. enero de 1999. Para esos pocos días en los que el número de semana corresponde a otro año, si aplicamos las funciones **year** y **weekyear** obtendremos valores diferentes.

#### year

Esta función devuelve un entero que representa el año en que la **expression** se interpreta como una fecha conforme a la interpretación numérica estándar.

## **Sintaxis: year(**expression**)**

#### **Tipo de datos que devuelve:** Entero

### **Ejemplos y resultados:**

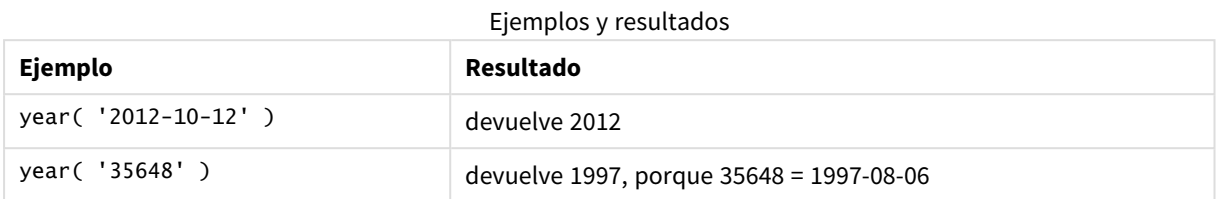

## yearend

Esta función devuelve un valor correspondiente a una fecha-hora con el último milisegundo del último día del año que contiene la fecha **date**. El formato de salida por defecto será el **DateFormat** definido en el script.

#### **Sintaxis:**

```
YearEnd( date[, period_no[, first_month_of_year = 1]])
```
#### **Tipo de datos que devuelve:** dual

### **Argumentos:**

#### Argumentos de YearEnd

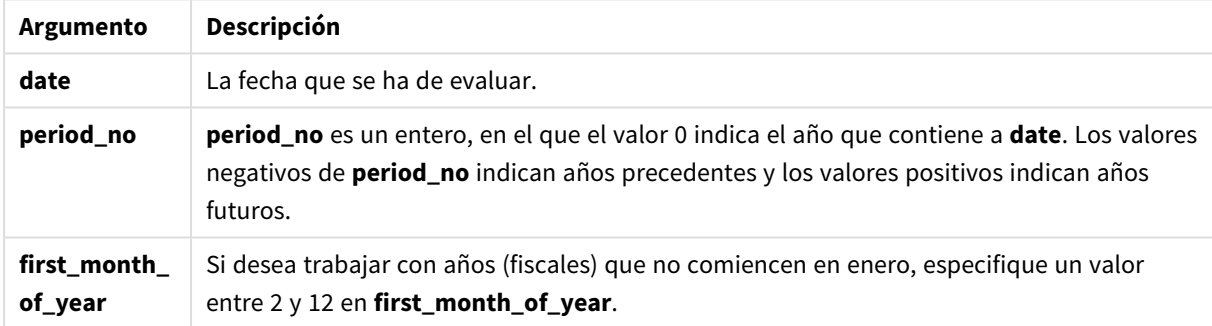

### **Ejemplos y resultados:**

Estos ejemplos utilizan el formato de fecha DD/MM/YYYY. El formato de fecha se especifica en la sentencia **SET DateFormat** en la parte superior de su script de carga. Cambie el formato en los ejemplos según se ajuste a sus necesidades.

#### **Example 1:**

yearend ( '19/10/2001' )

Devuelve 31/12/2001 23:59:59.

### **Example 2:**

yearend ( '19/10/2001', -1 )

Devuelve 31/12/2000 23:59:59.

### **Example 3:**

yearend ( '19/10/2001', 0, 4)

Devuelve 31/03/2002 23:59:59.

### **Example 4:**

Añada el script de ejemplo a su documento y ejecútelo. A continuación, añada como mínimo los campos de la columna de resultados a una hoja de su documento para ver el resultado.

Este ejemplo encuentra el último día del año de cada fecha de facturación de la tabla, donde el primer mes del año se especifica como mes 4.

TempTable: LOAD RecNo() as InvID, \* Inline [ InvDate 28/03/2012 10/12/2012 5/2/2013 31/3/2013 19/5/2013 15/9/2013 11/12/2013 2/3/2014 14/5/2014 13/6/2014 7/7/2014 4/8/2014 ]; InvoiceData: LOAD \*, YearEnd(InvDate, 0, 4) AS YrEnd Resident TempTable; Drop table TempTable;

La tabla resultante contiene las fechas originales y una columna con el valor de retorno de la función yearend (). Podemos mostrar la fecha hora completa especificando el formato en las propiedades de gráfico.

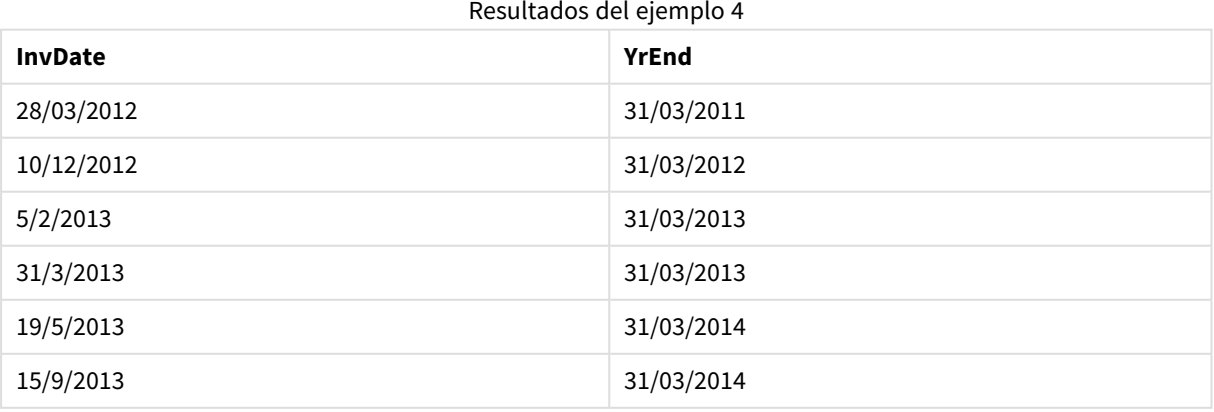

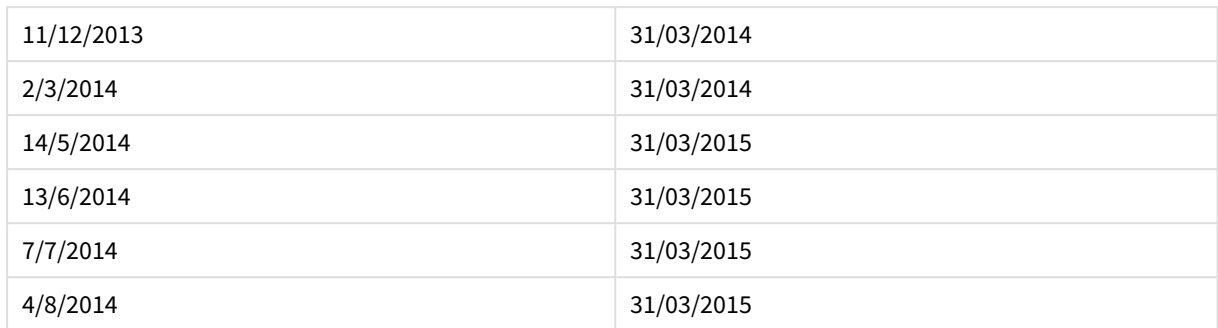

## yearname

Esta función devuelve un año de cuatro dígitos con un valor numérico correspondiente a una fecha-hora con el primer milisegundo del primer día del año en el que se incluye **date**.

### **Sintaxis:**

**YearName(**date[, period\_no[, first\_month\_of\_year]] **)**

#### **Tipo de datos que devuelve:** dual

#### **Argumentos:**

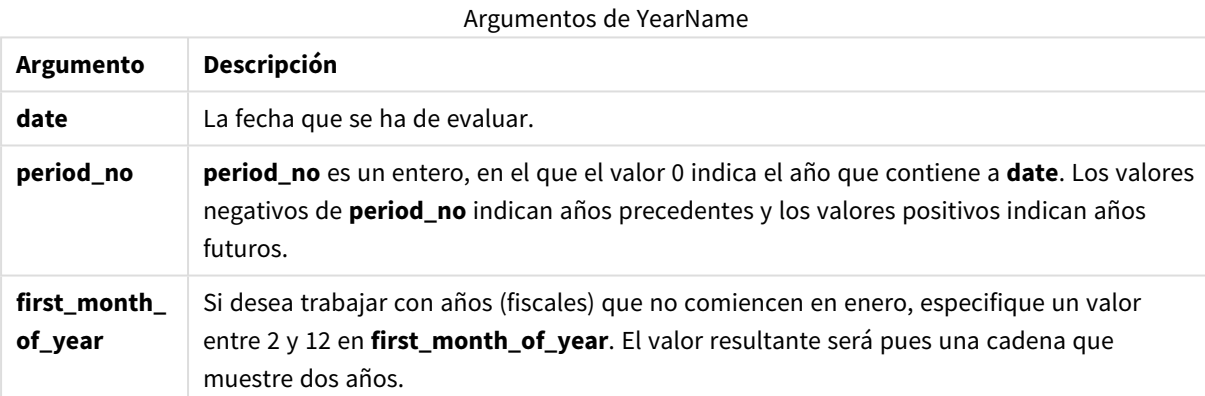

## **Ejemplos y resultados:**

Estos ejemplos utilizan el formato de fecha DD/MM/YYYY. El formato de fecha se especifica en la sentencia **SET DateFormat** en la parte superior de su script de carga. Cambie el formato en los ejemplos según se ajuste a sus necesidades.

#### **Example 1:**

yearname ( '19/10/2001')

Devuelve 2001.

### **Example 2:**

```
yearname ( '19/10/2001', -1 )
```
Devuelve 2000.

### **Example 3:**

yearname ( '19/10/2001', 0, 4)

Devuelve 2001-2002.

### **Example 4:**

Añada el script de ejemplo a su documento y ejecútelo. A continuación, añada como mínimo los campos de la columna de resultados a una hoja de su documento para ver el resultado.

Este ejemplo crea un nombre de dígito cuatro más cuatro por los años en los que encuentra cada fecha de facturación en la tabla. Esto es porque el primer mes del año se especifica como mes 4.

TempTable: LOAD RecNo() as InvID, \* Inline [ InvDate 28/03/2012 10/12/2012 5/2/2013 31/3/2013 19/5/2013 15/9/2013 11/12/2013 2/3/2014 14/5/2014 13/6/2014 7/7/2014 4/8/2014 ]; InvoiceData: LOAD \*, YearName(InvDate, 0, 4) AS YrName Resident TempTable; Drop table TempTable;

La tabla resultante contiene las fechas originales y una columna con el valor de retorno de la función yearname().

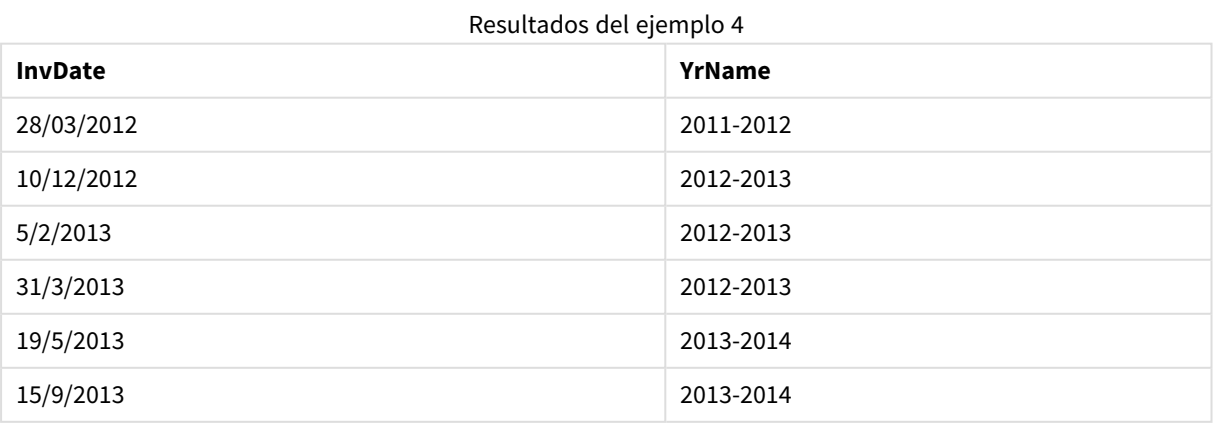

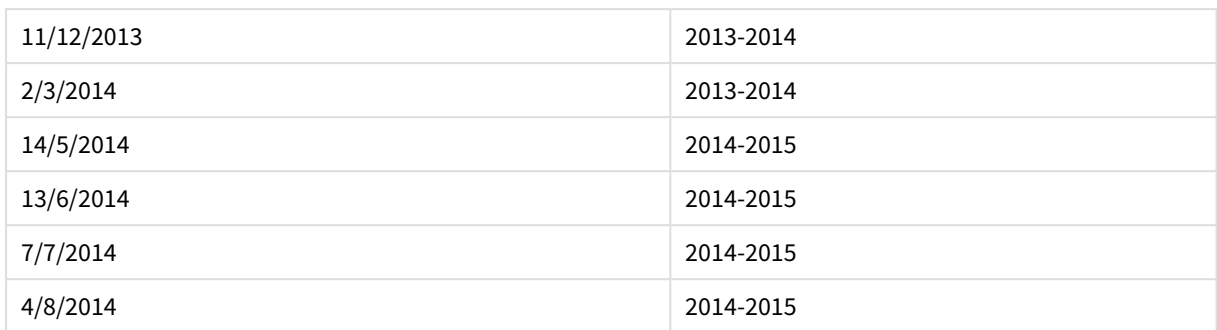

## yearstart

Esta función devuelve una indicación de fecha y hora correspondiente al inicio del primer día del año que contiene a la fecha **date**. El formato de salida por defecto será el **DateFormat** definido en el script.

#### **Sintaxis:**

YearStart(date[, period no[, first month of year]])

#### **Tipo de datos que devuelve:** dual

#### **Argumentos:**

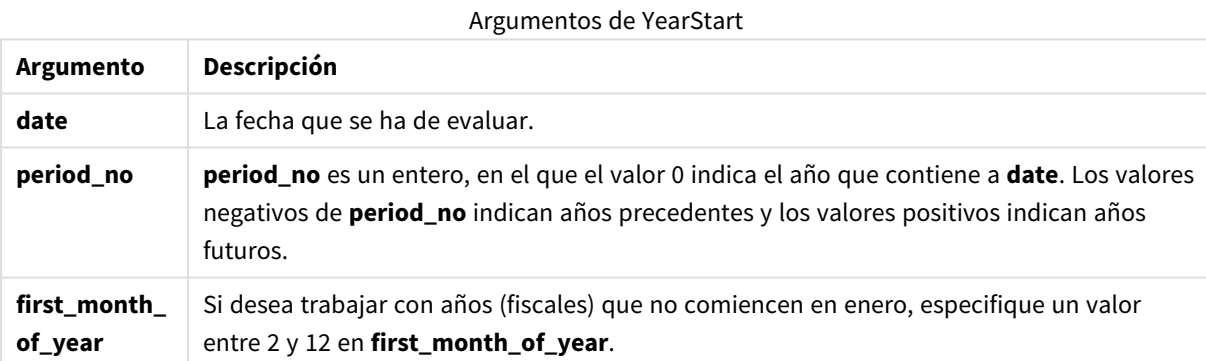

### **Ejemplos y resultados:**

Estos ejemplos utilizan el formato de fecha DD/MM/YYYY. El formato de fecha se especifica en la sentencia **SET DateFormat** en la parte superior de su script de carga. Cambie el formato en los ejemplos según se ajuste a sus necesidades.

### **Example 1:**

yearstart ('19/10/2001')

Devuelve 01/01/2001.

## **Example 2:**

yearstart ('19/10/2001', -1)

```
Devuelve 01/01/2000.
```
### **Example 3:**

yearstart ('19/10/2001', 0, 4)

Devuelve 01/04/2001.

### **Example 4:**

Añada el script de ejemplo a su documento y ejecútelo. A continuación, añada como mínimo los campos de la columna de resultados a una hoja de su documento para ver el resultado.

Este ejemplo encuentra el primer día del año de cada fecha de facturación de la tabla, donde el primer mes del año se especifica como mes 4.

```
TempTable:
LOAD RecNo() as InvID, * Inline [
InvDate
28/03/2012
10/12/2012
5/2/2013
31/3/2013
19/5/2013
15/9/2013
11/12/2013
2/3/2014
14/5/2014
13/6/2014
7/7/2014
4/8/2014
];
InvoiceData:
LOAD *,
YearStart(InvDate, 0, 4) AS YrStart
Resident TempTable;
Drop table TempTable;
```
La tabla resultante contiene las fechas originales y una columna con el valor de retorno de la función yearstart (). Podemos mostrar la fecha hora completa especificando el formato en las propiedades de gráfico.

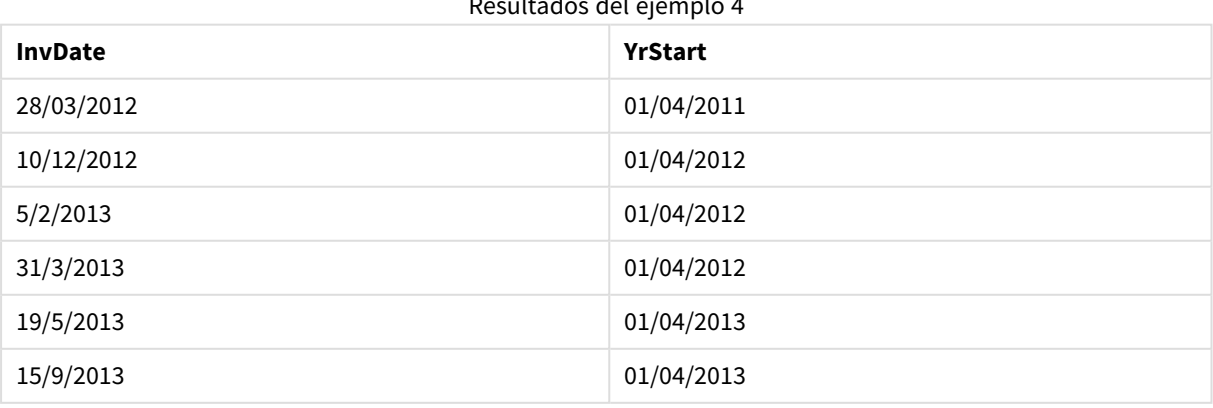

Resultados del ejemplo 4

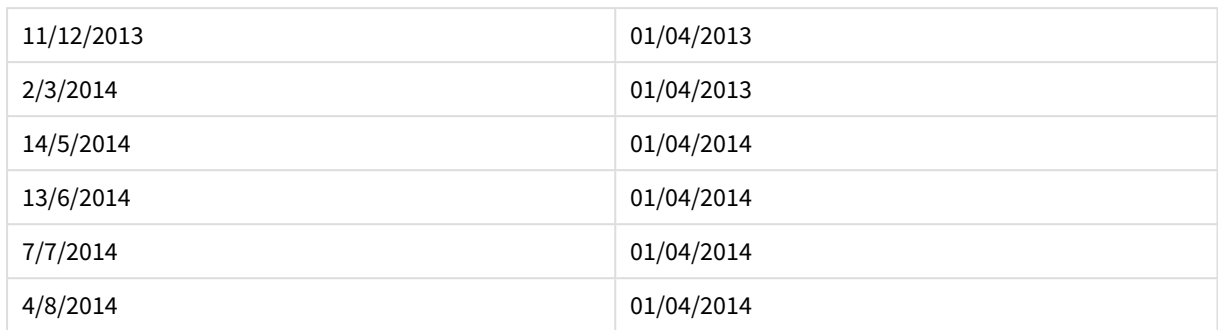

## yeartodate

Esta función encuentra si la fecha de entrada cae en el año de la fecha en la que se cargó el script, y devuelve True en caso afirmativo, y False en caso negativo.

### **Sintaxis:**

```
YearToDate(timestamp [ , yearoffset [ , firstmonth [ , todaydate] ] ])
```
### **Tipo de datos que devuelve:** Booleano

Si no se utiliza ninguno de los parámetros opcionales, el año hasta la fecha implica cualquier fecha dentro de un año natural, desde el 1 de enero hasta e incluido el día de la última ejecución del script.

### **Argumentos:**

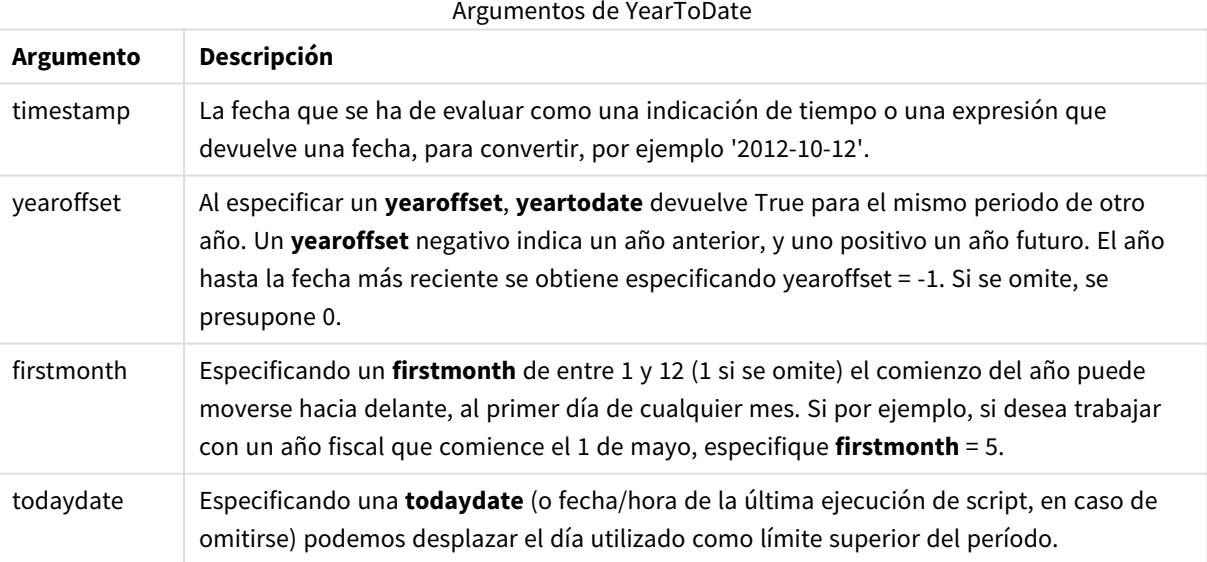

## **Ejemplos y resultados:**

Los ejemplos a continuación asumen como el último momento de recarga = 2011-11-18

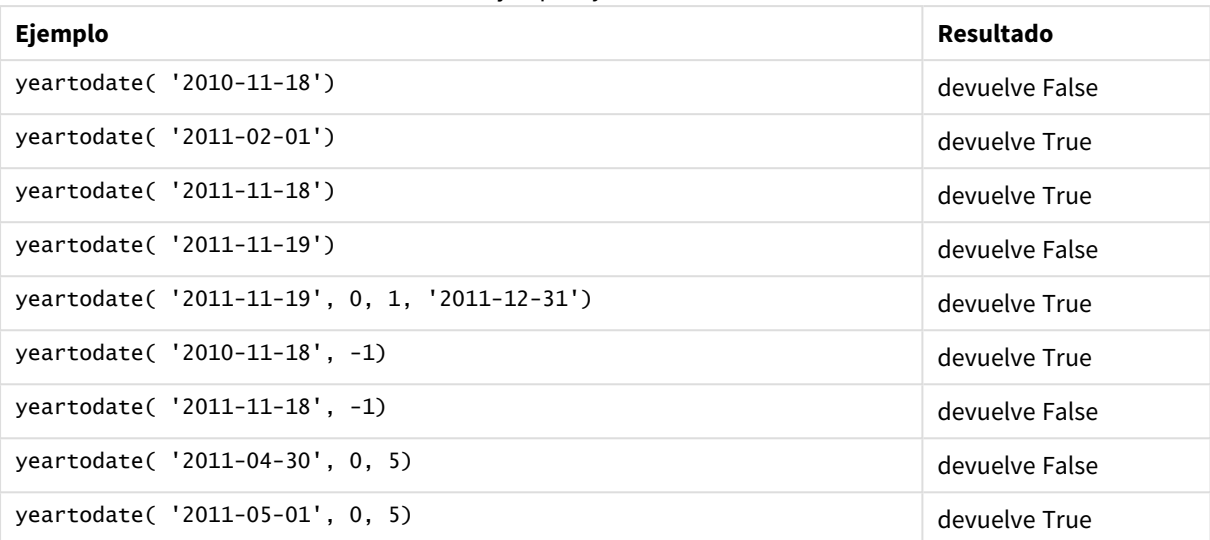

#### Ejemplos y resultados

# Funciones de documento

Estas funciones se pueden emplear en los gráficos y en el script:

### **ReportComment(***report\_number***)**

Devuelve el comentario del informe que tenga el número especificado dentro del documento activo.

#### **ReportName(***report\_number***)**

Devuelve el nombre del informe que tenga el número especificado dentro del documento activo.

#### **ReportID(***report\_number***)**

Devuelve el id del informe que tenga el número especificado dentro del documento activo.

#### **ReportNumber(***report\_id\_or\_name***)**

Devuelve el número del informe que tenga el id o nombre especificado dentro del documento activo.

#### **NoOfReports()**

Devuelve el número de informes que haya en el documento activo.

## Funciones exponenciales y logarítmicas

En esta sección se describen funciones relacionadas con los cálculos exponenciales y logarítmicos. Todas las funciones pueden utilizarse tanto en el script de carga como en las expresiones de gráficos.

En las funciones que hay a continuación, los parámetros son expresiones donde **x** e **y** deben interpretarse como números de valor real.

#### **exp**

La función exponencial natural, e^x, usando el algoritmo natural **e** como base. El resultado es un número positivo.

#### **exp(***x* **)**

### **Ejemplos y resultados:**

exp(3) devuelve 20,085.

#### **log**

El logaritmo natural de **x**. La función solo se define si **x**> 0. El resultado es un número.

### **log(***x* **)**

#### **Ejemplos y resultados:**

log(3) devuelve 1,0986

### **log10**

El logaritmo común (de base 10) de **x**. La función solo se define si **x**> 0. El resultado es un número.

#### **log10(***x* **)**

#### **Ejemplos y resultados:**

log10(3) devuelve 0,4771

#### **pow**

Devuelve **x** elevado a la **y**-ésima potencia. El resultado es un número.

**pow(***x,y* **)**

#### **Ejemplos y resultados:**

pow(3, 3) devuelve 27

#### **sqr**

**x** al cuadrado (**x** elevado a 2). El resultado es un número.

**sqr (***x* )

#### **Ejemplos y resultados:**

sar(3) devuelve 9

#### **sqrt**

Raíz cuadrada de **x**. La función solo se define si **x** >= 0. El resultado es un número positivo.

#### **sqrt(***x* **)**

#### **Ejemplos y resultados:**

sqrt(3) devuelve 1,732

# Funciones de campo

Estas funciones sólo pueden emplearse en expresiones de gráficos.

Las funciones de campo devuelven enteros o cadenas que identifican diferentes aspectos de las selecciones de campo.

## Funciones de contador

### GetSelectedCount

**GetSelectedCount()** halla el número de valores seleccionados (verde) en un campo.

```
GetSelectedCount() halla el número de valores seleccionados (verde) en un
campo. (field_name [, include_excluded])
```
### GetAlternativeCount

**GetAlternativeCount()** se utiliza para hallar el número de valores alternativos (gris claro) en el campo identificado.

**[GetAlternativeCount\(\)](#page-1430-0) se utiliza para hallar el número de valores alternativos (gris claro) en el campo [identificado.](#page-1430-0) (**field\_name**)**

### GetPossibleCount

**GetPossibleCount()** se utiliza para hallar el número de valores posibles en el campo identificado. Si el campo identificado incluye selecciones, los campos seleccionados (de color verde) se cuentan. De lo contrario, se cuentan los valores asociados (de color blanco).

**[GetPossibleCount\(\)](#page-1438-0) se utiliza para hallar el número de valores posibles en el campo [identificado.](#page-1438-0) Si el campo identificado incluye selecciones, los campos [seleccionados](#page-1438-0) (de color verde) se cuentan. De lo contrario, se cuentan los valores [asociados](#page-1438-0) (de color blanco). .(**field\_name**)**

#### GetExcludedCount

**GetExcludedCount()** halla el número de valores excluidos distintos en el campo identificado. Los valores excluidos incluyen campos alternativos (en blanco o amarillo claro), excluidos y seleccionados excluidos (en gris).

*[GetExcludedCount\(\)](#page-1433-0) halla el número de valores excluidos distintos en el campo [identificado.](#page-1433-0) Los valores excluidos incluyen campos alternativos (en blanco o amarillo claro), excluidos y [seleccionados](#page-1433-0) excluidos (en gris). (page 1434)* **(**field\_name**)**

### **GetNotSelectedCount**

Esta función de gráfico devuelve el número de valores no seleccionados en el campo **fieldname**. El campo deberá estar en modo And para que esta función sea aplicable.

**[GetNotSelectedCount](#page-1436-0)**(fieldname [, includeexcluded=false])

### Funciones de campo y selección

#### GetCurrentField

**GetCurrentField()** se utiliza para hallar el campo actualmente activo en el grupo especificado.

**[GetCurrentField\(\)](#page-1431-0) se utiliza para hallar el campo actualmente activo en el grupo [especificado.](#page-1431-0) (**group\_name**)**

GetCurrentSelections

**GetCurrentSelections()** devuelve las selecciones actuales del documento.

**[GetCurrentSelections\(\)](#page-1431-1) devuelve las selecciones actuales del documento. (**[record\_sep [,tag\_sep [,value\_sep [,max\_values]]]]**)**

#### GetFieldSelections

**GetFieldSelections()** devuelve una **cadena** con las selecciones actuales de un campo.

**[GetFieldSelections\(\)](#page-1434-0) devuelve una cadena con las selecciones actuales de un [campo.](#page-1434-0) (** field\_name [, value\_sep [, max\_values]]**)**

#### GetObjectField

**GetObjectField()** devuelve el nombre de la dimensión. **Index** es un entero opcional que indica qué dimensión deberá devolverse.

*[GetObjectField](#page-1436-1) (page 1437)* **(**[index]**)**

#### GetObjectMeasure

**GetObjectMeasure()** devuelve el nombre de la medida. **Index** es un entero opcional que indica qué dimensión debe devolverse.

*[GetObjectMeasureGetObjectMeasure\(\)](#$$xref$$_24) devuelve el nombre de la medida. Index es un entero opcional que indica qué dimensión debe [devolverse.](#$$xref$$_24) No puede usar esta función en un gráfico en las siguientes [ubicaciones:](#$$xref$$_24) título, subtítulo, pie de página, expresión de línea de [referencia. GetObjectMeasure](#$$xref$$_24) [\(\[index\]\) GetObjectMeasure\(1\) Ejemplo:Expresión](#$$xref$$_24) de gráficoTabla QlikView que muestra ejemplos de la función [GetObjectMeasure](#$$xref$$_24) en una expresión de gráfico.Ejemplo de uso de GetObjectMeasure [transaction\\_quantitytransaction\\_](#$$xref$$_24) [amount=GetObjectMeasure](#$$xref$$_24) ()=GetObjectMeasure (0)=GetObjectMeasure [\(1\)13484.21transaction\\_quantitytransaction\\_quantitytransaction\\_](#$$xref$$_24) [amount6556.31transaction\\_quantitytransaction\\_quantitytransaction\\_](#$$xref$$_24) [amount21177.42transaction\\_quantitytransaction\\_quantitytransaction\\_amountSi](#$$xref$$_24) desea devolver una dimensión, utilice la función [GetObjectField](#$$xref$$_24) en su lugar. [\(page](#$$xref$$_24) 1)* **(**[index]**)**

### <span id="page-1430-0"></span>GetAlternativeCount

**GetAlternativeCount()** se utiliza para hallar el número de valores alternativos (gris claro) en el campo identificado.

**Sintaxis: GetAlternativeCount (**field\_name**)**

### **Tipo de datos que devuelve:** Entero

### **Argumentos:**

• field name: El campo que contiene el rango de datos que se han de medir.

### Ejemplos

El ejemplo siguiente utiliza el campo **First name** cargado en un cuadro de lista y la sintaxis siguiente:

GetAlternativeCount ([First name])

- <sup>l</sup> Dado que **John** está seleccionado en **First name**, el script devuelve **4** puesto que hay 4 valores únicos y excluidos (en gris) en **First name**.
- <sup>l</sup> Dado que **John** y **Peter** están seleccionados, el script devuelve **3** puesto que hay 3 valores únicos y excluidos (en gris) en **First name**.
- <sup>l</sup> Dado que no hay ningún valor seleccionado en **First name**, el script devuelve **0** puesto que no hay selecciones.

Datos utilizados en el ejemplo:

```
Names:
LOAD * inline [
"First name"|"Last name"|Initials|"Has cellphone"
John|Anderson|JA|Yes
Sue|Brown|SB|Yes
Mark|Carr|MC |No
Peter|Devonshire|PD|No
Jane|Elliot|JE|Yes
Peter|Franc|PF|Yes ] (delimiter is '|');
```
## <span id="page-1431-0"></span>GetCurrentField

**GetCurrentField()** se utiliza para hallar el campo actualmente activo en el grupo especificado.

#### **Sintaxis:**

**GetCurrentField (**group\_name**)**

#### **Tipo de datos que devuelve:** cadena

#### **Argumentos:**

• group name: El nombre del grupo que se ha de evaluar.

#### Ejemplos

En el ejemplo siguiente, el campo **MyGroup** incluye los campos Sales y Price, y la sintaxis siguiente:

GetCurrentField (MyGroup )

<sup>l</sup> Dado que **Sales** está activo, el script devuelve **Sales**, el campo activo.

## <span id="page-1431-1"></span>GetCurrentSelections

**GetCurrentSelections()** devuelve las selecciones actuales del documento.

Si queremos utilizar opciones, es necesario especificar record\_sep. Para especificar una nueva línea configure **record\_sep** en **chr(13)&chr(10)**.

Si se seleccionan todos menos uno o dos valores, se empleará el formato "NOT x,y" o "NOT y" respectivamente. Si selecciona todos los valores y la cuenta de todos ellos es mayor que max\_values, el texto ALL se devolverá.

#### **Sintaxis:**

**GetCurrentSelections** ([record\_sep [,tag\_sep [,value\_sep [,max\_values]]]]**)**

#### **Tipo de datos que devuelve:** cadena

#### **Argumentos:**

- record sep: Es el separador que se ha de colocar entre los registros de campo. La opción predefinida es <CR><LF> que implica o significa una nueva línea.
- tag sep: Es el separador que se ha de colocar entre la pestaña del nombre de campo y los valores de campo. Por defecto es ': '.
- value sep: Es el separador que se ha de colocar entre valores de campo. Por defecto es ', '.
- <sup>l</sup> max\_values: Es el número máximo de valores de campo que se han de listar de manera individual. Cuando se seleccione un número mayor de valores se utilizará el formato 'valores x de y' en su lugar. El valor por defecto es 6.

### Ejemplos

El ejemplo a continuación utiliza dos campos cargados en distintos cuadros de lista, uno para el nombre **First name** y otro para **Initials**.

#### **Example 1: John está seleccionado en First name**

GetCurrentSelections () devuelve 'First name: John'.

#### **Example 2: John y Peter están seleccionados en First name.**

GetCurrentSelections () devuelve 'First name: John, Peter'.

#### **Example 3: John está seleccionado en First name y JA está seleccionado en Initials.**

GetCurrentSelections () devuelve 'First name: John; Peter y Initials: JA'.

#### **Example 4: John está seleccionado en First name y JA está seleccionado en Initials.**

GetCurrentSelections (  $chr(13)$ &chr $(10)$ , ' = ' ) devuelve 'First name = John y Initials = JA'.

**Example 5: todos los nombres excepto Sue están seleccionados en First name y no hay selecciones en Initials.**

```
=GetCurrentSelections(chr(13)&chr(10),'=',',',3)
devuelve 'First name=NOT Sue'.
```
Datos utilizados en el ejemplo:

```
Names:
LOAD * inline [
"First name"|"Last name"|Initials|"Has cellphone"
John|Anderson|JA|Yes
Sue|Brown|SB|Yes
Mark|Carr|MC |No
Peter|Devonshire|PD|No
Jane|Elliot|JE|Yes
Peter|Franc|PF|Yes ] (delimiter is '|');
```
## <span id="page-1433-0"></span>GetExcludedCount

**GetExcludedCount()** halla el número de valores excluidos distintos en el campo identificado. Los valores excluidos incluyen campos alternativos (en blanco o amarillo claro), excluidos y seleccionados excluidos (en gris).

```
Sintaxis:
GetExcludedCount (field_name)
```
**Tipo de datos que devuelve:** cadena

#### **Argumentos:**

• field name: El campo que contiene el rango de datos que se han de medir.

#### Ejemplos

El ejemplo a continuación utiliza tres campos cargados en distintos cuadros de lista, uno para **First name**, otro para **Last name** y otro para **Initials**.

### **Example 1: no se selecciona ningún valor en First name**

```
GetExcludedCount (Initials) = 0
No hay selecciones.
```
### **Example 2: John seleccionado en First name**

GetExcludedCount (Initials) = 5 Hay 5 valores excluidos en **Initials** de color gris. La sexta celda (JA) estará en blanco puesto que está asociada con la selección John en **First name**.

#### **Example 3: John y Peter seleccionados en First name**

```
GetExcludedCount (Initials) = 3
John está asociado con 1 valor y Peter está asociado con 2 valores, en Initials.
```
### **Example 4: John y Peter seleccionados en First name, Franc seleccionados en Last name**

GetExcludedCount ([First name]) = 4

Hay 4 valores excluidos en **First Name** de color gris. **GetExcludedCount()** evalúa los campos con valores excluidos, incluidos los campos alternativos y seleccionados excluidos.

### **Example 5: John y Peter seleccionados en First name, Franc y Anderson seleccionados en Last name**

GetExcludedCount (Initials) = 4 Hay 4 valores excluidos en **Initials** de color gris. Las otras dos celdas (JA y PF) serán de color blanco o amarillo claro ya que están asociadas con las selecciones John y Peter en **First name**.

#### **Example 6: John y Peter seleccionados en First name, Franc y Anderson seleccionados en Last name**

GetExcludedCount ([Last name]) = 4 Hay 4 valores excluidos en **Initials**. Devonshire, Brown, Carr y Elliot son de color gris.

Datos utilizados en el ejemplo:

```
Names:
LOAD * inline [
"First name"|"Last name"|Initials|"Has cellphone"
John|Anderson|JA|Yes
Sue|Brown|SB|Yes
Mark|Carr|MC |No
Peter|Devonshire|PD|No
Jane|Elliot|JE|Yes
Peter|Franc|PF|Yes ] (delimiter is '|');
```
### <span id="page-1434-0"></span>GetFieldSelections

**GetFieldSelections()** devuelve una **cadena** con las selecciones actuales de un campo.

Si se seleccionan todos los valores menos uno, se empleará el formato "NOT x,y" o "NOT y" respectivamente. Si selecciona todos los valores y la cuenta de todos ellos es mayor que max\_values, el texto ALL se devolverá.

#### **Sintaxis:**

```
GetFieldSelections ( field_name [, value_sep [, max_values [, state_name]]])
```
**Tipo de datos que devuelve:** cadena

Formatos de cadenas que devuelve

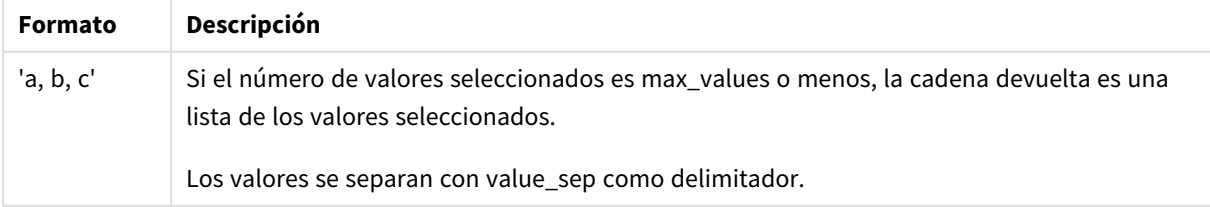

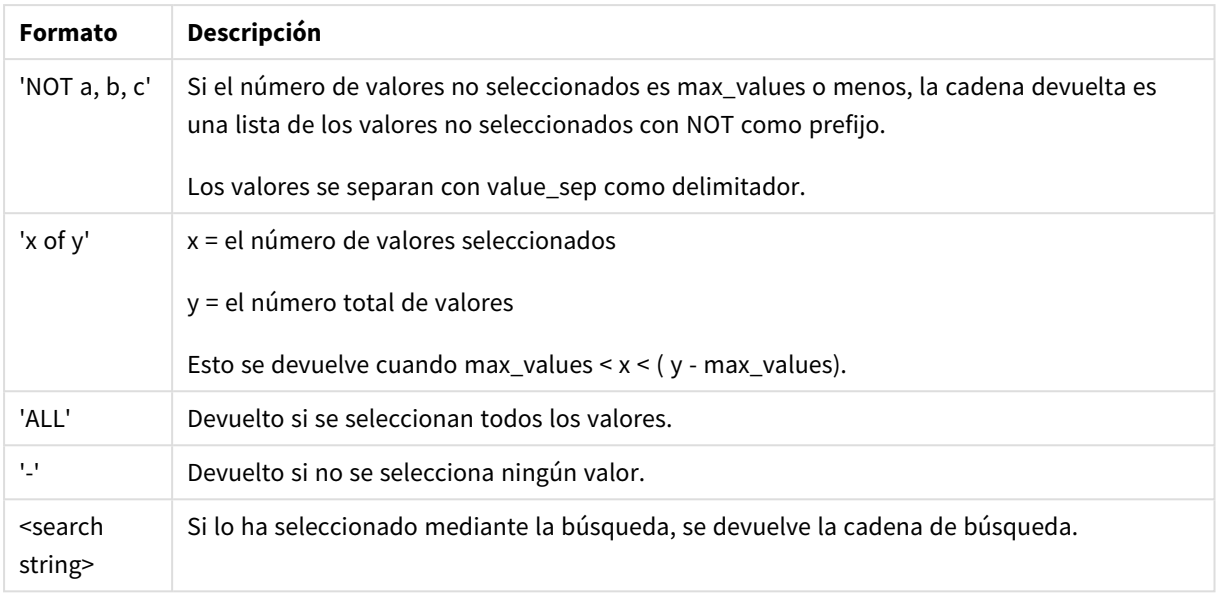

### **Argumentos:**

- field name: El campo que contiene el rango de datos que se han de medir.
- value sep: Es el separador que se ha de colocar entre valores de campo. Por defecto es ', '.
- $\bullet$  max values: Es el número máximo de valores de campo que se han de listar de manera individual. Cuando se seleccione un número mayor de valores se utilizará el formato 'valores x de y' en su lugar. El valor por defecto es 6.
- state name: El nombre de un estado alterno que se ha elegido para la visualización específica. Si se utiliza el argumento **state\_name**, solo se tienen en cuenta las selecciones asociadas con el nombre del estado especificado. Para más información, vea *Estados [Alternos](#page-934-0) (page 935)*.

## Ejemplos

El ejemplo siguiente utiliza el campo **First name** cargado en un cuadro de lista.

### **Example 1: John seleccionado en First name**

```
GetFieldSelections ([First name])
devuelve 'John'
```
#### **Example 2: John y Peter seleccionados en First name**

```
GetFieldSelections ([First name])
devuelve 'John,Peter'
```
#### **Example 3: John y Peter seleccionados en First name**

GetFieldSelections ([First name],'; ') devuelve 'John; Peter'

#### **Example 4: John, Sue, Mark seleccionados en First name**

```
GetFieldSelections ([First name],';',2)
```
devuelve 'NOT Jane;Peter', ya que el valor 2 es el valor del argumento max\_values. De lo contrario, el resultado habría sido John; Sue; Mark.

Datos utilizados en el ejemplo:

```
Names:
LOAD * inline [
"First name"|"Last name"|Initials|"Has cellphone"
John|Anderson|JA|Yes
Sue|Brown|SB|Yes
Mark|Carr|MC |No
Peter|Devonshire|PD|No
Jane|Elliot|JE|Yes
Peter|Franc|PF|Yes ] (delimiter is '|');
```
## <span id="page-1436-0"></span>GetNotSelectedCount

Esta función de gráfico devuelve el número de valores no seleccionados en el campo **fieldname**. El campo deberá estar en modo And para que esta función sea aplicable.

#### **Sintaxis:**

```
GetNotSelectedCount ( field_name [, include_excluded])
(Inherited)GetNotSelectedCount ( FieldName [, IncludeExcluded])
```
### **Argumentos:**

- field\_name: El campo que contiene el rango de datos que se han de medir.
- **·** include excluded: Si IncludeExcluded es True(), el contador incluirá los valores seleccionados, los cuales están actualmente excluidos por las selecciones en otros campos. Si se configura como False o se omite, dichos valores no se incluirán.

#### **Ejemplo:**

```
GetNotSelectedCount ( Year )
GetNotSelectedCount (Year,True())
```
## GetObjectField

**GetObjectField()** devuelve el nombre de la dimensión. **Index** es un entero opcional que indica qué dimensión deberá devolverse.

*No puede usar esta función en un gráfico en las siguientes ubicaciones: título, subtítulo, pie de página, expresión de línea de referencia.*

#### **Sintaxis:**

GetObjectField ([index])

#### **Ejemplo:**

GetObjectField(1)

## Ejemplo:Expresión de gráfico

*Tabla QlikView que muestra ejemplos de la función GetObjectField en una expresión de gráfico.*

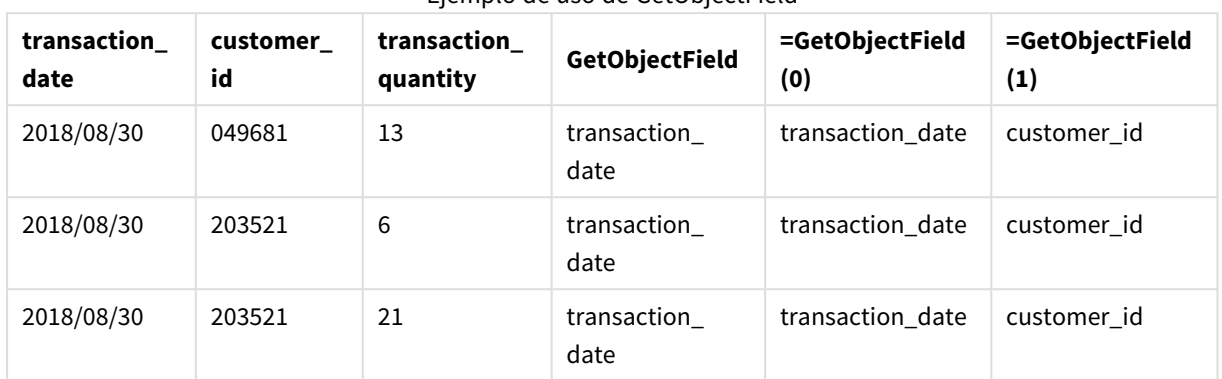

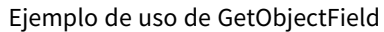

En este ejemplo transaction\_quantity es una medida y por lo tanto no devolvería un resultado de la función **GetObjectField**. Utilice la función **GetObjectMeasure** en su lugar.

## GetObjectMeasure

**GetObjectMeasure()** devuelve el nombre de la medida. **Index** es un entero opcional que indica qué dimensión debe devolverse.

*No puede usar esta función en un gráfico en las siguientes ubicaciones: título, subtítulo, pie de página, expresión de línea de referencia.*

#### **Sintaxis:**

GetObjectMeasure ([index])

#### **Ejemplo:**

GetObjectMeasure(1)

### Ejemplo:Expresión de gráfico

*Tabla QlikView que muestra ejemplos de la función GetObjectMeasure en una expresión de gráfico.*

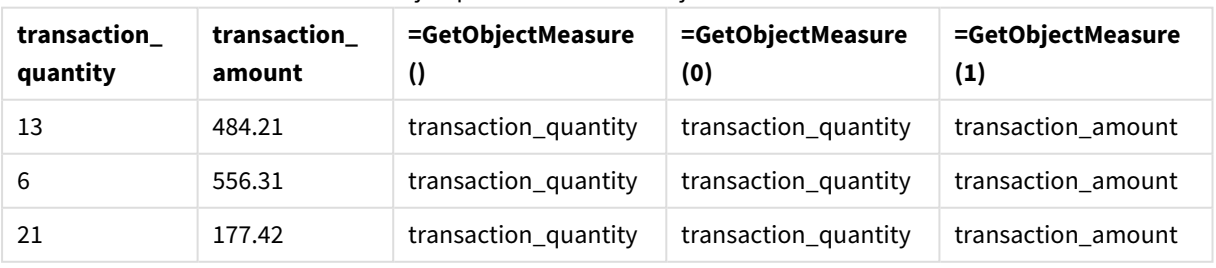

Ejemplo de uso de GetObjectMeasure

Si desea devolver una dimensión, utilice la función **GetObjectField** en su lugar.

## <span id="page-1438-0"></span>GetPossibleCount

**GetPossibleCount()** se utiliza para hallar el número de valores posibles en el campo identificado. Si el campo identificado incluye selecciones, los campos seleccionados (de color verde) se cuentan. De lo contrario, se cuentan los valores asociados (de color blanco). .

Para campos con selecciones, **GetPossibleCount()** devuelve el número de campos (en verde) seleccionados.

#### **Tipo de datos que devuelve:** Entero

#### **Sintaxis:**

**GetPossibleCount (**field\_name**)**

#### **Argumentos:**

• field name: El campo que contiene el rango de datos que se han de medir.

#### Ejemplos

El ejemplo a continuación utiliza dos campos cargados en distintos cuadros de lista, uno para el nombre **First name** y otro para **Initials**.

### **Example 1: John seleccionado en First name**

GetPossibleCount ([Initials]) devuelve **1** puesto que hay 1 valor en Initials asociado con la selección, **John**, en **First name**.

#### **Example 2: John seleccionado en First name**

GetPossibleCount ([First name]) devuelve **1** puesto que hay 1 selección, **John**, en **First name**.

#### **Example 3: Peter seleccionado en First name**

GetPossibleCount ([Initials]) devuelve **2** puesto que Peter está asociado a 2 valores en **Initials**.

#### **Example 4: no hay ningún valor seleccionado en First name**

GetPossibleCount ([First name]) devuelve **5** ya que no hay selecciones y hay 5 valores únicos en **First name**.

#### **Example 5: no hay ningún valor seleccionado en First name**

GetPossibleCount ([Initials]) devuelve **6** ya que no hay selecciones y hay 6 valores únicos en **Initials**.

Datos utilizados en el ejemplo:

```
Names:
LOAD * inline [
"First name"|"Last name"|Initials|"Has cellphone"
John|Anderson|JA|Yes
```
Sue|Brown|SB|Yes Mark|Carr|MC |No Peter|Devonshire|PD|No Jane|Elliot|JE|Yes Peter|Franc|PF|Yes ] (delimiter is '|');

## <span id="page-1439-0"></span>GetSelectedCount

**GetSelectedCount()** halla el número de valores seleccionados (verde) en un campo.

## **Sintaxis: GetSelectedCount (**field\_name [, include\_excluded]**)**

#### **Tipo de datos que devuelve:** Entero

#### **Argumentos:**

- field name: El campo que contiene el rango de datos que se han de medir.
- include excluded: Si se configura como **True()**, el contador incluirá los valores seleccionados, los cuales están actualmente excluidos por las selecciones en otros campos. Si se configura como False o se omite, dichos valores no se incluirán.
- **·** state name: El nombre de un estado alterno. Si se especifica, devuelve el valor de contador del campo en el estado alterno. Si no se suministra un estado alterno, se utiliza el estado predefinido por defecto.

### Ejemplos

El ejemplo a continuación utiliza tres campos cargados en distintos cuadros de lista, uno para el nombre **First name**, otro para **Initials** y otro para **Has cellphone**.

#### **Example 1: John seleccionado en First name**

GetSelectedCount ([First name]) devuelve **1** puesto que hay un valor seleccionado en **First name**.

#### **Example 2: John seleccionado en First name**

GetSelectedCount ([Initials]) devuelve **0** ya que no hay ningún valor seleccionado en **Initials**.

### **Example 3: no hay selecciones en First name, todos los valores seleccionados en Initials y Yes seleccionado en Has cellphone**

GetSelectedCount ([Initials], True()) devuelve **6**. Aunque las selecciones con **Initials** MC y PD tienen **Has cellphone** configurado como **No**, el resultado seguirá siendo 6, ya que el argumento include\_excluded está establecido como True().

Datos utilizados en el ejemplo:

```
Names:
LOAD * inline [
"First name"|"Last name"|Initials|"Has cellphone"
John|Anderson|JA|Yes
```
```
Sue|Brown|SB|Yes
Mark|Carr|MC |No
Peter|Devonshire|PD|No
Jane|Elliot|JE|Yes
Peter|Franc|PF|Yes ] (delimiter is '|');
```
# Funciones de archivo

Las funciones de archivo (solo disponibles en expresiones de script) devuelven información acerca del archivo de tabla que se está leyendo en ese momento. Estas funciones devolverán valores NULL para todas las fuentes de datos excepto para los archivos de tabla (excepción: **ConnectString( )**).

# Visión global de las funciones de archivo

Cada función se define en detalle tras la vista general. También puede hacer clic en el nombre de la función en la sintaxis para acceder de inmediato a los detalles de dicha función.

# **Attribute**

Esta función de script devuelve el valor de las meta etiquetas de diversos formatos de archivo como texto. Están disponibles los siguientes formatos de archivo: MP3, WMA, WMV, PNG y JPG. Si el archivo **filename** no existe, no se admite como formato de archivo o no contiene una metaetiqueta con el nombre **attributename**, se devuelve NULL.

**[Attribute](#page-1442-0) (**nombrearchivo, nombreatributo**)**

## **ConnectString**

La función **ConnectString()** devuelve el nombre de la conexión de datos activa para las conexiones ODBC o OLE DB . La función devuelve una cadena vacía si no se ha ejecutado ninguna sentencia **connect**, o tras una sentencia **disconnect**.

**[ConnectString](#page-1448-0) ()**

# **FileBaseName**

La función **FileBaseName** devuelve una cadena que contiene el nombre del archivo de tabla que se está leyendo en ese momento, sin ruta ni extensión.

**[FileBaseName](#page-1449-0) ()**

## **FileDir**

La función **FileDir** devuelve una cadena que contiene la ruta al directorio del archivo de tabla que se está leyendo en ese momento.

## **[FileDir](#page-1449-1) ()**

## **FileExtension**

La función **FileExtension** devuelve una cadena que contiene la extensión del archivo de tabla que se esté leyendo en ese momento.

## **[FileExtension](#page-1449-2) ()**

#### **FileName**

La función **FileName** devuelve una cadena que contiene el nombre del archivo de tabla que se esté leyendo, sin la ruta pero con la extensión.

**[FileName](#page-1450-0) ()**

#### **FilePath**

La función **FilePath** devuelve una cadena que contiene la ruta completa al archivo de tabla que se esté leyendo en ese momento.

**[FilePath](#page-1450-1) ()**

#### **FileSize**

La función **FileSize** devuelve un entero que contiene el tamaño en bytes del archivo filename o si no se especifica ningún filename, del archivo de tabla que se esté leyendo en ese momento.

**[FileSize](#page-1450-2) ()**

#### **FileTime**

La función **FileTime** devuelve una marca de tiempo con la fecha y hora de la última modificación efectuada en el archivo filename. Si no se especifica filename, la función se referirá al archivo de tabla que se esté leyendo en ese momento.

**[FileTime](#page-1451-0) (**[ filename ]**)**

#### **GetFolderPath**

La función **GetFolderPath** devuelve el valor de la función Microsoft Windows SHGetFolderPath. Esta función toma como entrada el nombre de una carpeta Microsoft Windows y devuelve la ruta completa de la carpeta.

**[GetFolderPath](#page-1452-0) ()**

#### **QvdCreateTime**

Esta función de script devuelve la fecha y hora de la cabecera XML desde un archivo QVD si lo hay; si no, devuelve NULL. En la fecha-hora, la hora se proporciona en formato UTC.

**[QvdCreateTime](#page-1453-0) (**nombrearchivo**)**

# **QvdFieldName**

Esta función de script devuelve el nombre del campo número **fieldno**, si éste existe en un archivo QVD (si no, devuelve NULL).

**[QvdFieldName](#page-1453-1) (**filename , fieldno**)**

#### **QvdNoOfFields**

Esta función de script devuelve el número de campos de un archivo QVD.

**[QvdNoOfFields](#page-1454-0) (**filename**)**

## **QvdNoOfRecords**

Esta función de script devuelve el número de registros que se encuentran actualmente en un archivo QVD.

**[QvdNoOfRecords](#page-1454-1) (**nombrearchivo**)**

# **QvdTableName**

Esta función de script devuelve el nombre de la tabla almacenada en un archivo QVD.

#### <span id="page-1442-0"></span>**[QvdTableName](#page-1455-0) (**filename**)**

## Attribute

Esta función de script devuelve el valor de las meta etiquetas de diversos formatos de archivo como texto. Están disponibles los siguientes formatos de archivo: MP3, WMA, WMV, PNG y JPG. Si el archivo **filename** no existe, no se admite como formato de archivo o no contiene una metaetiqueta con el nombre **attributename**, se devuelve NULL.

#### **Sintaxis:**

#### **Attribute(**filename, attributename**)**

Se pueden leer un gran número de metaetiquetas. Los ejemplos de esta sección muestran qué etiquetas se pueden leer para los respectivos tipos de archivo admitidos.

*Sólo podemos leer meta etiquetas guardadas en el archivo conforme a la especificación relevante, por ejemplo ID2v3 para archivos MP3 o EXIF para archivos JPG y ninguna información meta que se haya guardado en el Explorador de archivos de Windows (Windows 7) o el Explorador de archivos (Windows 8.1 y 10).*

#### **Argumentos:**

- <sup>l</sup> filename: El nombre de un archivo de medios con la ruta incluida, si fuera necesario.
	- · absolute

#### **Ejemplo:** *c:\data\*

• relativo a la ruta del documento QlikView.

#### **Ejemplo:** *data\*

• attributename: Es el nombre de una meta etiqueta.

#### **Example 1: Archivos MP3**

Este script lee todas las posibles meta etiquetas MP3 en la carpeta *MyMusic*:

// Script to read MP3 meta tags for each vExt in 'mp3' for each vFoundFile in filelist( GetFolderPath('MyMusic') & '\\*.'& vExt ) FileList: LOAD FileLongName, subfield (FileLongName,'\',-1) as FileShortName, num(FileSize(FileLongName),'# ### ### ###',',',' ') as FileSize, FileTime(FileLongName) as FileTime, // ID3v1.0 and ID3v1.1 tags Attribute(FileLongName, 'Title') as Title, Attribute(FileLongName, 'Artist') as Artist, Attribute(FileLongName, 'Album') as Album, Attribute(FileLongName, 'Year') as Year, Attribute(FileLongName, 'Comment') as Comment, Attribute(FileLongName, 'Track') as Track, Attribute(FileLongName, 'Genre') as Genre,

// ID3v2.3 tags Attribute(FileLongName, 'AENC') as AENC, // Audio encryption Attribute(FileLongName, 'APIC') as APIC, // Attached picture Attribute(FileLongName,

'COMM') as COMM, // Comments Attribute(FileLongName, 'COMR') as COMR, // Commercial frame Attribute(FileLongName, 'ENCR') as ENCR, // Encryption method registration Attribute (FileLongName, 'EQUA') as EQUA, // Equalization Attribute(FileLongName, 'ETCO') as ETCO, // Event timing codes Attribute(FileLongName, 'GEOB') as GEOB, // General encapsulated object Attribute(FileLongName, 'GRID') as GRID, // Group identification registration Attribute(FileLongName, 'IPLS') as IPLS, // Involved people list Attribute(FileLongName, 'LINK') as LINK, // Linked information Attribute(FileLongName, 'MCDI') as MCDI, // Music CD identifier Attribute(FileLongName, 'MLLT') as MLLT, // MPEG location lookup table Attribute(FileLongName, 'OWNE') as OWNE, // Ownership frame Attribute(FileLongName, 'PRIV') as PRIV, // Private frame Attribute(FileLongName, 'PCNT') as PCNT, // Play counter Attribute(FileLongName, 'POPM') as POPM, // Popularimeter

Attribute(FileLongName, 'POSS') as POSS, // Position synchronisation frame Attribute (FileLongName, 'RBUF') as RBUF, // Recommended buffer size Attribute(FileLongName, 'RVAD') as RVAD, // Relative volume adjustment Attribute(FileLongName, 'RVRB') as RVRB, // Reverb Attribute(FileLongName, 'SYLT') as SYLT, // Synchronized lyric/text Attribute (FileLongName, 'SYTC') as SYTC, // Synchronized tempo codes Attribute(FileLongName, 'TALB') as TALB, // Album/Movie/Show title Attribute(FileLongName, 'TBPM') as TBPM, // BPM (beats per minute) Attribute(FileLongName, 'TCOM') as TCOM, // Composer Attribute (FileLongName, 'TCON') as TCON, // Content type Attribute(FileLongName, 'TCOP') as TCOP, // Copyright message Attribute(FileLongName, 'TDAT') as TDAT, // Date Attribute (FileLongName, 'TDLY') as TDLY, // Playlist delay

Attribute(FileLongName, 'TENC') as TENC, // Encoded by Attribute(FileLongName, 'TEXT') as TEXT, // Lyricist/Text writer Attribute(FileLongName, 'TFLT') as TFLT, // File type Attribute(FileLongName, 'TIME') as TIME, // Time Attribute(FileLongName, 'TIT1') as TIT1, // Content group description Attribute(FileLongName, 'TIT2') as TIT2, // Title/songname/content description Attribute(FileLongName, 'TIT3') as TIT3, // Subtitle/Description refinement Attribute(FileLongName, 'TKEY') as TKEY, // Initial key Attribute(FileLongName, 'TLAN') as TLAN, // Language(s) Attribute(FileLongName, 'TLEN') as TLEN, // Length Attribute(FileLongName, 'TMED') as TMED, // Media type

Attribute(FileLongName, 'TOAL') as TOAL, // Original album/movie/show title Attribute (FileLongName, 'TOFN') as TOFN, // Original filename Attribute(FileLongName, 'TOLY') as TOLY, // Original lyricist(s)/text writer(s) Attribute(FileLongName, 'TOPE') as TOPE, // Original artist(s)/performer(s) Attribute(FileLongName, 'TORY') as TORY, // Original release year Attribute(FileLongName, 'TOWN') as TOWN, // File owner/licensee Attribute (FileLongName, 'TPE1') as TPE1, // Lead performer(s)/Soloist(s) Attribute(FileLongName, 'TPE2') as TPE2, // Band/orchestra/accompaniment

Attribute(FileLongName, 'TPE3') as TPE3, // Conductor/performer refinement Attribute (FileLongName, 'TPE4') as TPE4, // Interpreted, remixed, or otherwise modified by Attribute(FileLongName, 'TPOS') as TPOS, // Part of a set Attribute(FileLongName, 'TPUB') as TPUB, // Publisher Attribute(FileLongName, 'TRCK') as TRCK, // Track number/Position in set Attribute(FileLongName, 'TRDA') as TRDA, // Recording dates Attribute (FileLongName, 'TRSN') as TRSN, // Internet radio station name Attribute(FileLongName, 'TRSO') as TRSO, // Internet radio station owner

Attribute(FileLongName, 'TSIZ') as TSIZ, // Size Attribute(FileLongName, 'TSRC') as TSRC, // ISRC (international standard recording code) Attribute(FileLongName, 'TSSE') as TSSE, // Software/Hardware and settings used for encoding Attribute(FileLongName, 'TYER') as TYER, // Year Attribute(FileLongName, 'TXXX') as TXXX, // User defined text information frame Attribute(FileLongName, 'UFID') as UFID, // Unique file identifier Attribute (FileLongName, 'USER') as USER, // Terms of use Attribute(FileLongName, 'USLT') as USLT, // Unsychronized lyric/text transcription Attribute(FileLongName, 'WCOM') as WCOM, //

Commercial information Attribute(FileLongName, 'WCOP') as WCOP, // Copyright/Legal information

Attribute(FileLongName, 'WOAF') as WOAF, // Official audio file webpage Attribute (FileLongName, 'WOAR') as WOAR, // Official artist/performer webpage Attribute (FileLongName, 'WOAS') as WOAS, // Official audio source webpage Attribute(FileLongName, 'WORS') as WORS, // Official internet radio station homepage Attribute(FileLongName, 'WPAY') as WPAY, // Payment Attribute(FileLongName, 'WPUB') as WPUB, // Publishers official webpage Attribute(FileLongName, 'WXXX') as WXXX; // User defined URL link frame LOAD @1:n as FileLongName Inline "\$(vFoundFile)" (fix, no labels); Next vFoundFile Next vExt

#### **Example 2: JPEG**

Este script lee todas las posibles meta etiquetas EXIF de archivos JPG en la carpeta *MyPictures*.

// Script to read Jpeg Exif meta tags for each vExt in 'jpg', 'jpeg', 'jpe', 'jfif', 'jif', 'jfi' for each vFoundFile in filelist( GetFolderPath('MyPictures') & '\\*.'& vExt )

FileList: LOAD FileLongName, subfield(FileLongName,'\',-1) as FileShortName, num (FileSize(FileLongName),'# ### ### ###',',',' ') as FileSize, FileTime(FileLongName) as FileTime, // \*\*\*\*\*\*\*\*\*\*\*\* Exif Main (IFDO) Attributes \*\*\*\*\*\*\*\*\*\*\*\* Attribute (FileLongName, 'ImageWidth') as ImageWidth, Attribute(FileLongName, 'ImageLength') as ImageLength, Attribute(FileLongName, 'BitsPerSample') as BitsPerSample, Attribute (FileLongName, 'Compression') as Compression,

// examples: 1=uncompressed, 2=CCITT, 3=CCITT 3, 4=CCITT 4,

//5=LZW, 6=JPEG (old style), 7=JPEG, 8=Deflate, 32773=PackBits RLE, Attribute (FileLongName, 'PhotometricInterpretation') as PhotometricInterpretation,

// examples: 0=WhiteIsZero, 1=BlackIsZero, 2=RGB, 3=Palette, 5=CMYK, 6=YCbCr, Attribute(FileLongName, 'ImageDescription') as ImageDescription, Attribute(FileLongName, 'Make') as Make, Attribute(FileLongName, 'Model') as Model, Attribute(FileLongName, 'StripOffsets') as StripOffsets, Attribute(FileLongName, 'Orientation') as Orientation,

// examples: 1=TopLeft, 2=TopRight, 3=BottomRight, 4=BottomLeft,

// 5=LeftTop, 6=RightTop, 7=RightBottom, 8=LeftBottom, Attribute(FileLongName, 'SamplesPerPixel') as SamplesPerPixel, Attribute(FileLongName, 'RowsPerStrip') as RowsPerStrip, Attribute(FileLongName, 'StripByteCounts') as StripByteCounts, Attribute (FileLongName, 'XResolution') as XResolution, Attribute(FileLongName, 'YResolution') as YResolution, Attribute(FileLongName, 'PlanarConfiguration') as PlanarConfiguration,

// examples: 1=chunky format, 2=planar format, Attribute(FileLongName, 'ResolutionUnit') as ResolutionUnit,

// examples: 1=none, 2=inches, 3=centimeters, Attribute(FileLongName, 'TransferFunction') as TransferFunction, Attribute(FileLongName, 'Software') as Software, Attribute(FileLongName, 'DateTime') as DateTime, Attribute(FileLongName, 'Artist') as Artist, Attribute(FileLongName, 'HostComputer') as HostComputer, Attribute (FileLongName, 'WhitePoint') as WhitePoint, Attribute(FileLongName, 'PrimaryChromaticities') as PrimaryChromaticities, Attribute(FileLongName, 'YCbCrCoefficients') as YCbCrCoefficients, Attribute(FileLongName, 'YCbCrSubSampling') as YCbCrSubSampling, Attribute(FileLongName, 'YCbCrPositioning') as YCbCrPositioning,

// examples: 1=centered, 2=co-sited, Attribute(FileLongName, 'ReferenceBlackWhite') as ReferenceBlackWhite, Attribute(FileLongName, 'Rating') as Rating, Attribute (FileLongName, 'RatingPercent') as RatingPercent, Attribute(FileLongName, 'ThumbnailFormat') as ThumbnailFormat,

// examples: 0=Raw Rgb, 1=Jpeg, Attribute(FileLongName, 'Copyright') as Copyright, Attribute(FileLongName, 'ExposureTime') as ExposureTime, Attribute(FileLongName, 'FNumber') as FNumber, Attribute(FileLongName, 'ExposureProgram') as ExposureProgram,

// examples: 0=Not defined, 1=Manual, 2=Normal program, 3=Aperture priority, 4=Shutter priority,

// 5=Creative program, 6=Action program, 7=Portrait mode, 8=Landscape mode, 9=Bulb, Attribute(FileLongName, 'ISOSpeedRatings') as ISOSpeedRatings, Attribute(FileLongName, 'TimeZoneOffset') as TimeZoneOffset, Attribute(FileLongName, 'SensitivityType') as SensitivityType,

// examples: 0=Unknown, 1=Standard output sensitivity (SOS), 2=Recommended exposure index (REI),

// 3=ISO speed, 4=Standard output sensitivity (SOS) and Recommended exposure index (REI),

//5=Standard output sensitivity (SOS) and ISO Speed, 6=Recommended exposure index (REI) and ISO Speed,

// 7=Standard output sensitivity (SOS) and Recommended exposure index (REI) and ISO speed, Attribute(FileLongName, 'ExifVersion') as ExifVersion, Attribute(FileLongName, 'DateTimeOriginal') as DateTimeOriginal, Attribute(FileLongName, 'DateTimeDigitized') as DateTimeDigitized, Attribute(FileLongName, 'ComponentsConfiguration') as ComponentsConfiguration,

// examples: 1=Y, 2=Cb, 3=Cr, 4=R, 5=G, 6=B, Attribute(FileLongName, 'CompressedBitsPerPixel') as CompressedBitsPerPixel, Attribute(FileLongName, 'ShutterSpeedValue') as ShutterSpeedValue, Attribute(FileLongName, 'ApertureValue') as ApertureValue, Attribute(FileLongName, 'BrightnessValue') as BrightnessValue, // examples: -1=Unknown, Attribute(FileLongName, 'ExposureBiasValue') as ExposureBiasValue, Attribute(FileLongName, 'MaxApertureValue') as MaxApertureValue, Attribute

(FileLongName, 'SubjectDistance') as SubjectDistance,

// examples: 0=Unknown, -1=Infinity, Attribute(FileLongName, 'MeteringMode') as MeteringMode,

// examples: 0=Unknown, 1=Average, 2=CenterWeightedAverage, 3=Spot,

// 4=MultiSpot, 5=Pattern, 6=Partial, 255=Other, Attribute(FileLongName, 'LightSource') as LightSource,

// examples: 0=Unknown, 1=Daylight, 2=Fluorescent, 3=Tungsten, 4=Flash, 9=Fine weather,

// 10=Cloudy weather, 11=Shade, 12=Daylight fluorescent,

// 13=Day white fluorescent, 14=Cool white fluorescent,

// 15=White fluorescent, 17=Standard light A, 18=Standard light B, 19=Standard light C,

// 20=D55, 21=D65, 22=D75, 23=D50, 24=ISO studio tungsten, 255=other light source, Attribute(FileLongName, 'Flash') as Flash, Attribute(FileLongName, 'FocalLength') as FocalLength, Attribute(FileLongName, 'SubjectArea') as SubjectArea, Attribute (FileLongName, 'MakerNote') as MakerNote, Attribute(FileLongName, 'UserComment') as UserComment, Attribute(FileLongName, 'SubSecTime') as SubSecTime,

Attribute(FileLongName, 'SubsecTimeOriginal') as SubsecTimeOriginal, Attribute (FileLongName, 'SubsecTimeDigitized') as SubsecTimeDigitized, Attribute(FileLongName, 'XPTitle') as XPTitle, Attribute(FileLongName, 'XPComment') as XPComment,

Attribute(FileLongName, 'XPAuthor') as XPAuthor, Attribute(FileLongName, 'XPKeywords') as XPKeywords, Attribute(FileLongName, 'XPSubject') as XPSubject, Attribute(FileLongName, 'FlashpixVersion') as FlashpixVersion, Attribute(FileLongName, 'ColorSpace') as ColorSpace, // examples: 1=SRGB, 65535=Uncalibrated, Attribute (FileLongName, 'PixelXDimension') as PixelXDimension, Attribute(FileLongName, 'PixelYDimension') as PixelYDimension, Attribute(FileLongName, 'RelatedSoundFile') as RelatedSoundFile,

Attribute(FileLongName, 'FocalPlaneXResolution') as FocalPlaneXResolution, Attribute (FileLongName, 'FocalPlaneYResolution') as FocalPlaneYResolution, Attribute(FileLongName, 'FocalPlaneResolutionUnit') as FocalPlaneResolutionUnit,

// examples: 1=None, 2=Inch, 3=Centimeter, Attribute(FileLongName, 'ExposureIndex') as ExposureIndex, Attribute(FileLongName, 'SensingMethod') as SensingMethod,

// examples: 1=Not defined, 2=One-chip color area sensor, 3=Two-chip color area sensor,

// 4=Three-chip color area sensor, 5=Color sequential area sensor,

// 7=Trilinear sensor, 8=Color sequential linear sensor, Attribute(FileLongName, 'FileSource') as FileSource,

// examples: 0=Other, 1=Scanner of transparent type,

// 2=Scanner of reflex type, 3=Digital still camera, attribute(FileLongName, 'SceneType') as SceneType,

// examples: 1=A directly photographed image, Attribute(FileLongName, 'CFAPattern') as CFAPattern, Attribute(FileLongName, 'CustomRendered') as CustomRendered,

// examples: 0=Normal process, 1=Custom process, Attribute(FileLongName, 'ExposureMode') as ExposureMode,

// examples: 0=Auto exposure, 1=Manual exposure, 2=Auto bracket, Attribute (FileLongName, 'WhiteBalance') as WhiteBalance,

// examples: 0=Auto white balance, 1=Manual white balance, Attribute(FileLongName, 'DigitalZoomRatio') as DigitalZoomRatio, Attribute(FileLongName, 'FocalLengthIn35mmFilm') as FocalLengthIn35mmFilm, Attribute(FileLongName, 'SceneCaptureType') as SceneCaptureType,

// examples: 0=Standard, 1=Landscape, 2=Portrait, 3=Night scene, Attribute (FileLongName, 'GainControl') as GainControl,

// examples: 0=None, 1=Low gain up, 2=High gain up, 3=Low gain down, 4=High gain down, Attribute(FileLongName, 'Contrast') as Contrast,

// examples: 0=Normal, 1=Soft, 2=Hard, Attribute(FileLongName, 'Saturation') as Saturation,

// examples: 0=Normal, 1=Low saturation, 2=High saturation, Attribute(FileLongName, 'Sharpness') as Sharpness,

// examples: 0=Normal, 1=Soft, 2=Hard, Attribute(FileLongName, 'SubjectDistanceRange') as SubjectDistanceRange,

// examples: 0=Unknown, 1=Macro, 2=Close view, 3=Distant view, Attribute (FileLongName, 'ImageUniqueID') as ImageUniqueID, Attribute(FileLongName, 'BodySerialNumber') as BodySerialNumber, Attribute(FileLongName, 'CMNT\_GAMMA') as CMNT\_ GAMMA, Attribute(FileLongName, 'PrintImageMatching') as PrintImageMatching, Attribute (FileLongName, 'OffsetSchema') as OffsetSchema,

// \*\*\*\*\*\*\*\*\*\*\*\* Interoperability Attributes \*\*\*\*\*\*\*\*\*\*\*\* Attribute(FileLongName, 'InteroperabilityIndex') as InteroperabilityIndex, Attribute(FileLongName, 'InteroperabilityVersion') as InteroperabilityVersion, Attribute(FileLongName, 'InteroperabilityRelatedImageFileFormat') as InteroperabilityRelatedImageFileFormat, Attribute(FileLongName, 'InteroperabilityRelatedImageWidth') as InteroperabilityRelatedImageWidth, Attribute(FileLongName, 'InteroperabilityRelatedImageLength') as InteroperabilityRelatedImageLength, Attribute (FileLongName, 'InteroperabilityColorSpace') as InteroperabilityColorSpace,

// examples: 1=sRGB, 65535=Uncalibrated, Attribute(FileLongName, 'InteroperabilityPrintImageMatching') as InteroperabilityPrintImageMatching, // \*\*\*\*\*\*\*\*\*\*\*\* GPS Attributes \*\*\*\*\*\*\*\*\*\*\*\* Attribute(FileLongName, 'GPSVersionID') as GPSVersionID, Attribute(FileLongName, 'GPSLatitudeRef') as GPSLatitudeRef, Attribute (FileLongName, 'GPSLatitude') as GPSLatitude, Attribute(FileLongName, 'GPSLongitudeRef') as GPSLongitudeRef, Attribute(FileLongName, 'GPSLongitude') as GPSLongitude, Attribute (FileLongName, 'GPSAltitudeRef') as GPSAltitudeRef,

// examples: 0=Above sea level, 1=Below sea level, Attribute(FileLongName, 'GPSAltitude') as GPSAltitude, Attribute(FileLongName, 'GPSTimeStamp') as GPSTimeStamp, Attribute(FileLongName, 'GPSSatellites') as GPSSatellites, Attribute(FileLongName, 'GPSStatus') as GPSStatus, Attribute(FileLongName, 'GPSMeasureMode') as GPSMeasureMode, Attribute(FileLongName, 'GPSDOP') as GPSDOP, Attribute(FileLongName, 'GPSSpeedRef') as GPSSpeedRef,

Attribute(FileLongName, 'GPSSpeed') as GPSSpeed, Attribute(FileLongName, 'GPSTrackRef') as GPSTrackRef, Attribute(FileLongName, 'GPSTrack') as GPSTrack, Attribute(FileLongName, 'GPSImgDirectionRef') as GPSImgDirectionRef, Attribute (FileLongName, 'GPSImgDirection') as GPSImgDirection, Attribute(FileLongName, 'GPSMapDatum') as GPSMapDatum, Attribute(FileLongName, 'GPSDestLatitudeRef') as GPSDestLatitudeRef,

Attribute(FileLongName, 'GPSDestLatitude') as GPSDestLatitude, Attribute (FileLongName, 'GPSDestLongitudeRef') as GPSDestLongitudeRef, Attribute(FileLongName, 'GPSDestLongitude') as GPSDestLongitude, Attribute(FileLongName, 'GPSDestBearingRef') as GPSDestBearingRef, Attribute(FileLongName, 'GPSDestBearing') as GPSDestBearing, Attribute(FileLongName, 'GPSDestDistanceRef') as GPSDestDistanceRef,

Attribute(FileLongName, 'GPSDestDistance') as GPSDestDistance, Attribute (FileLongName, 'GPSProcessingMethod') as GPSProcessingMethod, Attribute(FileLongName,

'GPSAreaInformation') as GPSAreaInformation, Attribute(FileLongName, 'GPSDateStamp') as GPSDateStamp, Attribute(FileLongName, 'GPSDifferential') as GPSDifferential;

// examples: 0=No correction, 1=Differential correction, LOAD @1:n as FileLongName Inline "\$(vFoundFile)" (fix, no labels); Next vFoundFile Next vExt

#### **Example 3: Archivos multimedia de Windows**

Este script lee todas las posibles meta etiquetas WMA/WMV ASF en la carpeta *MyMusic*:

/ Script to read WMA/WMV ASF meta tags for each vExt in 'asf', 'wma', 'wmv' for each vFoundFile in filelist( GetFolderPath('MyMusic') & '\\*.'& vExt )

FileList: LOAD FileLongName, subfield(FileLongName, '\',-1) as FileShortName, num (FileSize(FileLongName),'# ### ### ###',',',' ') as FileSize, FileTime(FileLongName) as FileTime, Attribute(FileLongName, 'Title') as Title, Attribute(FileLongName, 'Author') as Author, Attribute(FileLongName, 'Copyright') as Copyright, Attribute (FileLongName, 'Description') as Description,

Attribute(FileLongName, 'Rating') as Rating, Attribute(FileLongName, 'PlayDuration') as PlayDuration, Attribute(FileLongName, 'MaximumBitrate') as MaximumBitrate, Attribute(FileLongName, 'WMFSDKVersion') as WMFSDKVersion, Attribute(FileLongName, 'WMFSDKNeeded') as WMFSDKNeeded, Attribute(FileLongName, 'IsVBR') as IsVBR, Attribute (FileLongName, 'ASFLeakyBucketPairs') as ASFLeakyBucketPairs,

Attribute(FileLongName, 'PeakValue') as PeakValue, Attribute(FileLongName, 'AverageLevel') as AverageLevel; LOAD @1:n as FileLongName Inline "\$(vFoundFile)" (fix, no labels); Next vFoundFile Next vExt

#### **Example 4: PNG**

Este script lee todas las posibles meta etiquetas PNG en la carpeta *MyPictures*:

// Script to read PNG meta tags for each vExt in 'png' for each vFoundFile in filelist( GetFolderPath('MyPictures') & '\\*.'& vExt )

FileList: LOAD FileLongName, subfield(FileLongName,'\',-1) as FileShortName, num (FileSize(FileLongName),'# ### ### ###',',',' ') as FileSize, FileTime(FileLongName) as FileTime, Attribute(FileLongName, 'Comment') as Comment,

Attribute(FileLongName, 'Creation Time') as Creation\_Time, Attribute(FileLongName, 'Source') as Source, Attribute(FileLongName, 'Title') as Title, Attribute (FileLongName, 'Software') as Software, Attribute(FileLongName, 'Author') as Author, Attribute(FileLongName, 'Description') as Description,

Attribute(FileLongName, 'Copyright') as Copyright; LOAD @1:n as FileLongName Inline "\$(vFoundFile)" (fix, no labels); Next vFoundFile Next vExt

# <span id="page-1448-0"></span>ConnectString

La función **ConnectString()** devuelve el nombre de la conexión de datos activa para las conexiones ODBC o OLE DB . La función devuelve una cadena vacía si no se ha ejecutado ninguna sentencia **connect**, o tras una sentencia **disconnect**.

# **Sintaxis:**

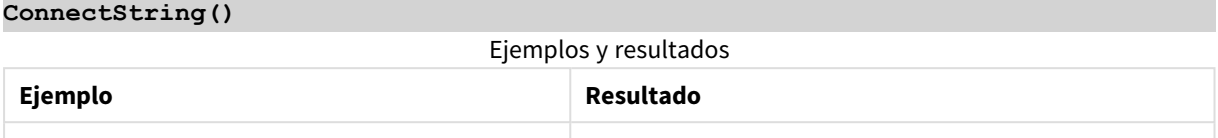

# <span id="page-1449-0"></span>FileBaseName

La función **FileBaseName** devuelve una cadena que contiene el nombre del archivo de tabla que se está leyendo en ese momento, sin ruta ni extensión.

### **Sintaxis:**

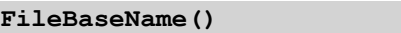

## **Ejemplos y resultados:**

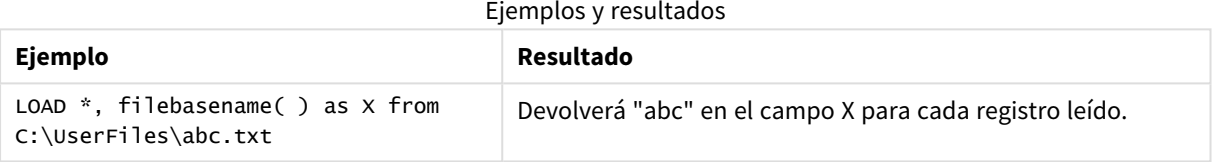

# <span id="page-1449-1"></span>FileDir

La función **FileDir** devuelve una cadena que contiene la ruta al directorio del archivo de tabla que se está leyendo en ese momento.

# **Sintaxis:**

**FileDir()**

# **Ejemplos y resultados:**

Ejemplos y resultados

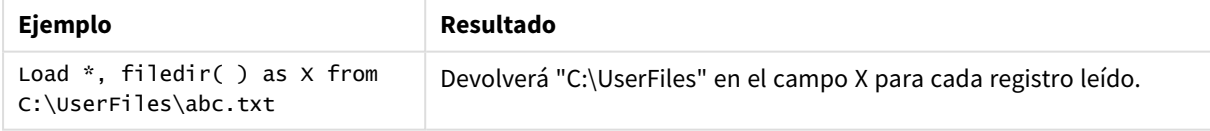

# <span id="page-1449-2"></span>FileExtension

La función **FileExtension** devuelve una cadena que contiene la extensión del archivo de tabla que se esté leyendo en ese momento.

# **Sintaxis:**

**FileExtension()**

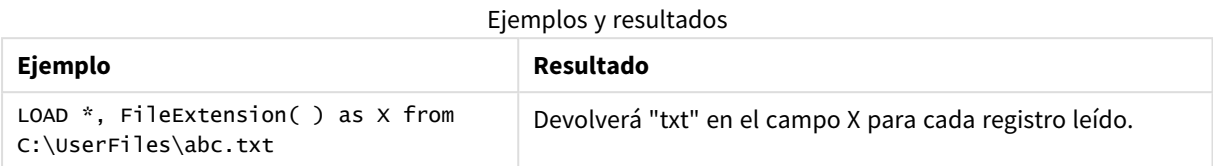

# <span id="page-1450-0"></span>FileName

La función **FileName** devuelve una cadena que contiene el nombre del archivo de tabla que se esté leyendo, sin la ruta pero con la extensión.

# **Sintaxis:**

**FileName()**

# **Ejemplos y resultados:**

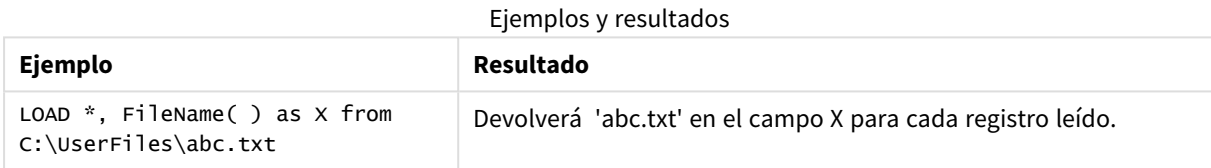

# <span id="page-1450-1"></span>FilePath

La función **FilePath** devuelve una cadena que contiene la ruta completa al archivo de tabla que se esté leyendo en ese momento.

# **Sintaxis:**

**FilePath()**

# **Ejemplos y resultados:**

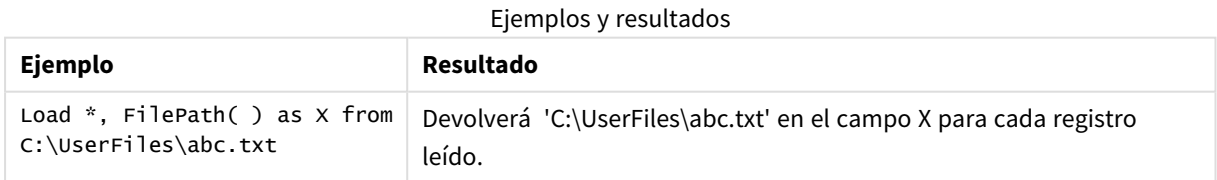

# <span id="page-1450-2"></span>FileSize

La función **FileSize** devuelve un entero que contiene el tamaño en bytes del archivo filename o si no se especifica ningún filename, del archivo de tabla que se esté leyendo en ese momento.

## **Sintaxis:**

```
FileSize([filename])
```
# **Argumentos:**

- <sup>l</sup> filename: El nombre de un archivo (incluida la ruta, en caso necesario). Si no especificamos un nombre de archivo, se utiliza el archivo de tabla que se esté leyendo actualmente.
	- absolute

# **Ejemplo:** *c:\data\*

• relativo a la ruta del documento QlikView.

## **Ejemplo:** *data\*

• Dirección URL (HTTP o FTP), que apunta a una ubicación en Internet o una intranet.

## **Ejemplo:** *http://www.qlik.com*

## **Ejemplos y resultados:**

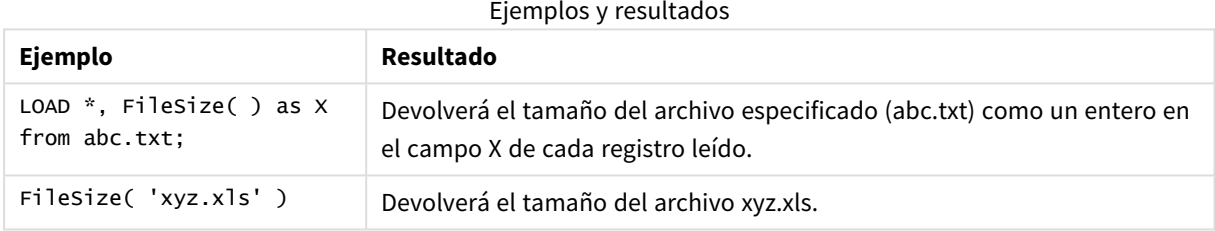

# <span id="page-1451-0"></span>FileTime

La función **FileTime** devuelve una marca de tiempo con la fecha y hora de la última modificación efectuada en el archivo filename. Si no se especifica filename, la función se referirá al archivo de tabla que se esté leyendo en ese momento.

#### **Sintaxis:**

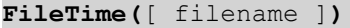

#### **Argumentos:**

- filename: El nombre de un archivo (incluida la ruta, en caso necesario).
	- absolute

# **Ejemplo:** *c:\data\*

• relativo a la ruta del documento QlikView.

# **Ejemplo:** *data\*

• Dirección URL (HTTP o FTP), que apunta a una ubicación en Internet o una intranet.

# **Ejemplo:** *http://www.qlik.com*

# **Ejemplos y resultados:**

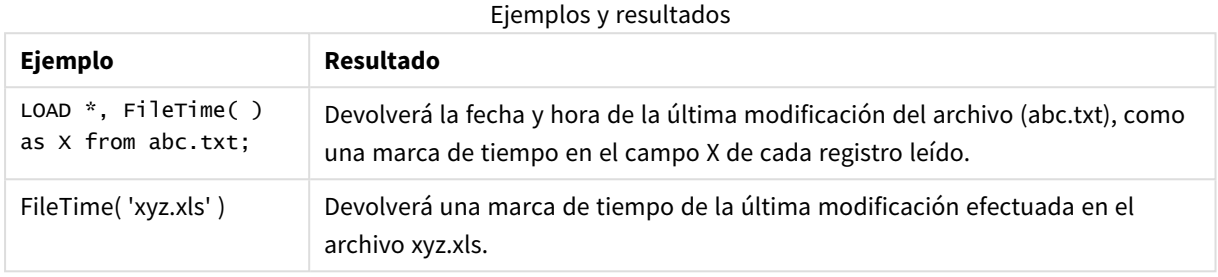

# <span id="page-1452-0"></span>GetFolderPath

La función **GetFolderPath** devuelve el valor de la función Microsoft Windows SHGetFolderPath. Esta función toma como entrada el nombre de una carpeta Microsoft Windows y devuelve la ruta completa de la carpeta.

#### **Sintaxis:**

**GetFolderPath(foldername)**

# **Argumentos:**

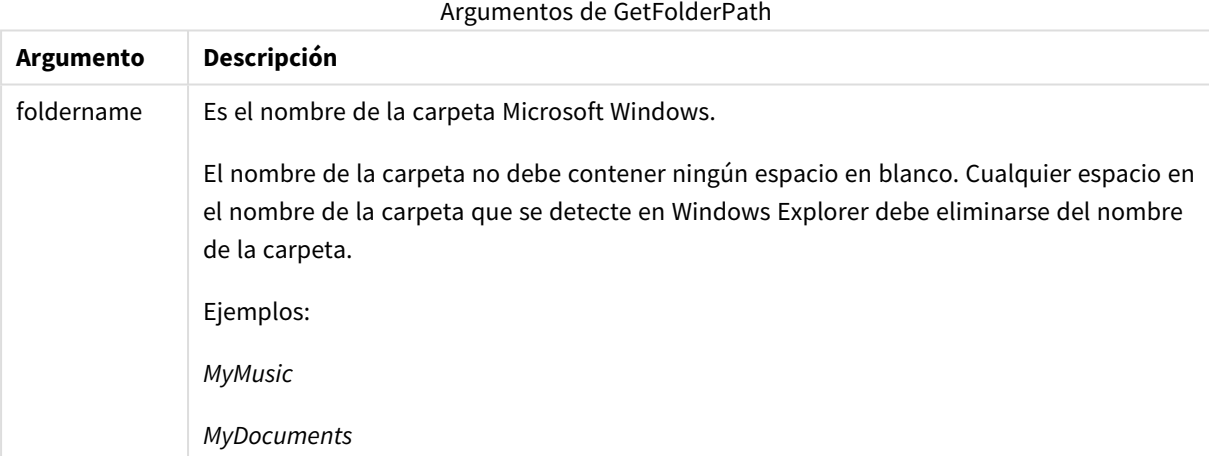

## **Ejemplos y resultados:**

La finalidad de este ejemplo es obtener las rutas de las carpetas Microsoft Windows siguientes: *MyMusic*, *MyPictures* y *Windows*. Añada el script de ejemplo a su app y ejecútelo.

LOAD GetFolderPath('MyMusic') as MyMusic, GetFolderPath('MyPictures') as MyPictures, GetFolderPath('Windows') as Windows AutoGenerate 1;

Una vez que la app se ha recargado, los campos *MyMusic*, *MyPictures* y *Windows* se añaden al modelo de datos. Cada campo contiene la ruta a la carpeta definida en la entrada. Por ejemplo:

- <sup>l</sup> *C:\Users\smu\Music* para la carpeta *MyMusic*
- <sup>l</sup> *C:\Users\smu\Pictures* para la carpeta *MyPictures*
- <span id="page-1453-0"></span><sup>l</sup> *C:\Windows* para la carpeta *Windows*

# QvdCreateTime

Esta función de script devuelve la fecha y hora de la cabecera XML desde un archivo QVD si lo hay; si no, devuelve NULL. En la fecha-hora, la hora se proporciona en formato UTC.

# **Sintaxis:**

# **QvdCreateTime(**filename**)**

## **Argumentos:**

- filename: El nombre de un archivo QVD, incluida la ruta si es necesario.
	- absolute

# **Ejemplo:** *c:\data\*

• relativo a la ruta del documento OlikView.

# **Ejemplo:** *data\*

<sup>l</sup> Dirección URL (HTTP o FTP), que apunta a una ubicación en Internet o una intranet.

# **Ejemplo:** *http://www.qlik.com*

# **Ejemplo:**

```
QvdCreateTime('MyFile.qvd')
QvdCreateTime('C:\MyDir\MyFile.qvd')
```
# QvdFieldName

Esta función de script devuelve el nombre del campo número **fieldno**, si éste existe en un archivo QVD (si no, devuelve NULL).

## **Sintaxis:**

```
QvdFieldName(filename , fieldno)
```
# **Argumentos:**

- filename: El nombre de un archivo QVD, incluida la ruta si es necesario.
	- absolute

# **Ejemplo:** *c:\data\*

• relativo a la ruta del documento QlikView.

# **Ejemplo:** *data\*

• Dirección URL (HTTP o FTP), que apunta a una ubicación en Internet o una intranet.

# **Ejemplo:** *http://www.qlik.com*

<sup>l</sup> fieldno: El número del campo (empezando por 1) dentro de la tabla contenida en el archivo QVD.

# **Ejemplos:**

```
QvdFieldName ('MyFile.qvd', 3)
QvdFieldName ('C:\MyDir\MyFile.qvd', 5)
```
# QvdNoOfFields

Esta función de script devuelve el número de campos de un archivo QVD.

## **Sintaxis:**

**QvdNoOfFields(**filename**)**

## **Argumentos:**

- filename: El nombre de un archivo QVD, incluida la ruta si es necesario.
	- absolute

**Ejemplo:** *c:\data\*

• relativo a la ruta del documento QlikView.

**Ejemplo:** *data\*

• Dirección URL (HTTP o FTP), que apunta a una ubicación en Internet o una intranet.

## **Ejemplo:** *http://www.qlik.com*

## **Ejemplos:**

```
QvdNoOfFields ('MyFile.qvd')
QvdNoOfFields ('C:\MyDir\MyFile.qvd')
```
# QvdNoOfRecords

Esta función de script devuelve el número de registros que se encuentran actualmente en un archivo QVD.

## **Sintaxis:**

**QvdNoOfRecords(**filename**)**

# **Argumentos:**

- filename: El nombre de un archivo QVD, incluida la ruta si es necesario.
	- $\cdot$  absolute

# **Ejemplo:** *c:\data\*

• relativo a la ruta del documento OlikView.

## **Ejemplo:** *data\*

• Dirección URL (HTTP o FTP), que apunta a una ubicación en Internet o una intranet.

## **Ejemplo:** *http://www.qlik.com*

## **Ejemplos:**

```
QvdNoOfRecords ('MyFile.qvd')
QvdNoOfRecords ('C:\MyDir\MyFile.qvd')
```
# QvdTableName

Esta función de script devuelve el nombre de la tabla almacenada en un archivo QVD.

#### **Sintaxis:**

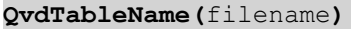

#### **Argumentos:**

- filename: El nombre de un archivo QVD, incluida la ruta si es necesario.
	- absolute

# **Ejemplo:** *c:\data\*

• relativo a la ruta del documento QlikView.

## **Ejemplo:** *data\*

• Dirección URL (HTTP o FTP), que apunta a una ubicación en Internet o una intranet.

## **Ejemplo:** *http://www.qlik.com*

## **Ejemplos:**

```
QvdTableName ('MyFile.qvd')
QvdTableName ('C:\MyDir\MyFile.qvd')
```
# Funciones financieras

Las funciones financieras pueden utilizarse en el script de carga y en las expresiones de gráficos para calcular pagos y tipos de interés.

Para todos los argumentos, el dinero que se abona se representa mediante números negativos. El dinero que se recibe se representa en números positivos.

Estos son los argumentos que se utilizan en las funciones financieras (a excepción de los que comienzan por **range**-).

*Para todas las funciones financieras es vital que sea consistente cuando especifique unidades para* rate y nper. Si se realizan pagos mensuales en un préstamo a cinco años con un 6% de interés anual, utilice 0,005 (6%/12) para rate y 60 (5\*12) para nper. Si se realizan pagos anuales en el *mismo préstamo, utilice 6% para rate y 5 para nper.*

# Visión global de las funciones financieras

Cada función se define en detalle tras la vista general. También puede hacer clic en el nombre de la función en la sintaxis para acceder de inmediato a los detalles de dicha función.

# **FV**

Esta función devuelve el valor futuro de una inversión basada en pagos periódicos y constantes y a un interés anual simple.

**[FV](#page-1457-0) (**rate, nper, pmt [ ,pv [ , type ] ]**)**

# **nPer**

Esta función devuelve el número de periodos para una inversión basada en pagos periódicos y constantes y a un tipo de interés constante.

**[nPer](#page-1458-0) (**rate, pmt, pv [ ,fv [ , type ] ]**)**

# **Pmt**

Esta función devuelve el pago de un préstamo basado en pagos periódicos y constantes y a un tipo constante de interés. No puede cambiar durante la validez de un periodo anual. Un pago se indica como un número negativo, por ejemplo, -20.

**[Pmt](#page-1459-0) (**rate, nper, pv [ ,fv [ , type ] ] **)**

## **PV**

Esta función devuelve el valor actual de una inversión.

**[PV](#page-1460-0) (**rate, nper, pmt [ ,fv [ , type ] ]**)**

## **Rate**

Esta función devuelve el tipo de interés por periodo en una anualidad. El resultado tiene un formato de número **Fix** con dos decimales y %.

**[Rate](#page-1461-0) (**nper, pmt , pv [ ,fv [ , type ] ]**)**

# BlackAndSchole

El modelo Black and Scholes es un modelo matemático para instrumentos derivados de mercados financieros. La formula calcula el valor hipotético (teórico) de una opción. En QlikView, la función **BlackAndSchole** devuelve el valor de acuerdo con la fórmula Black and Scholes no modificada (opciones de estilo europeo).

BlackAndSchole(strike, time left, underlying price, vol, risk free rate, type**)**

**Tipo de datos que devuelve:** numérico

# **Argumentos:**

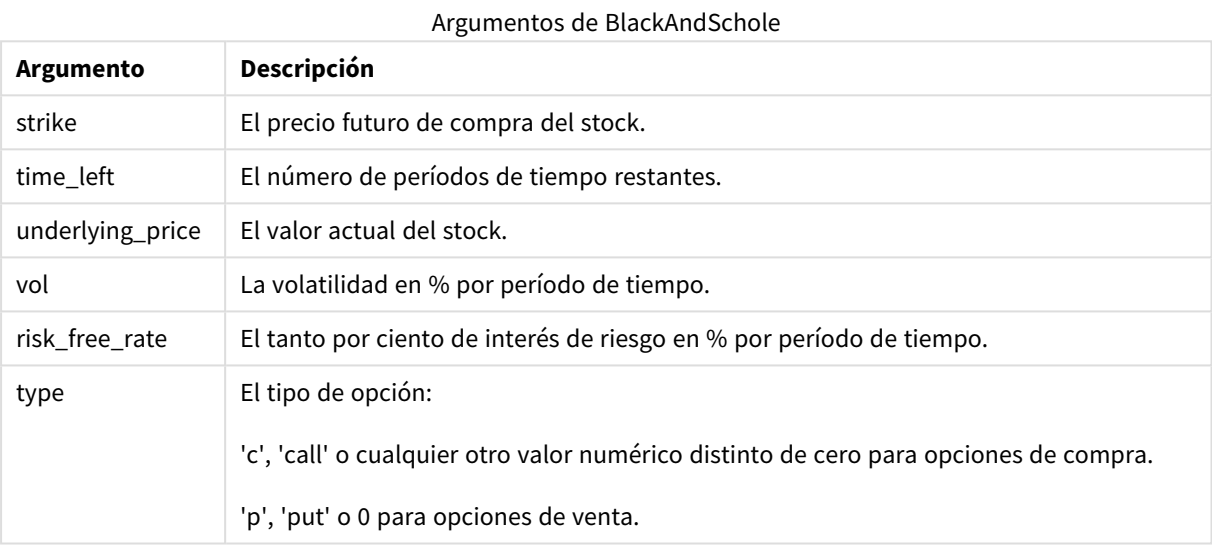

# **Ejemplos y resultados:**

Ejemplos y resultados

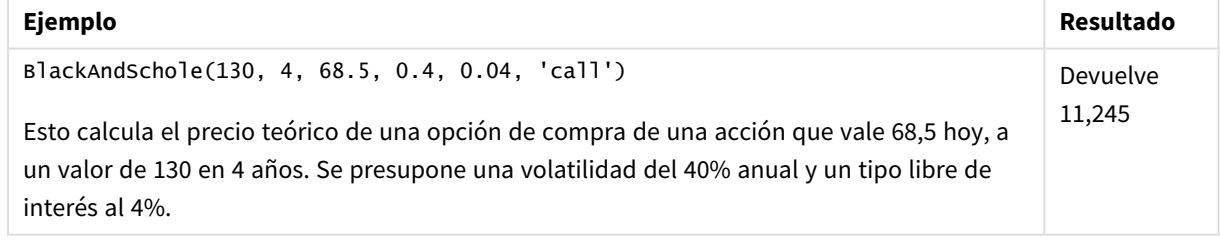

# <span id="page-1457-0"></span>FV

Esta función devuelve el valor futuro de una inversión basada en pagos periódicos y constantes y a un interés anual simple.

# **Sintaxis:**

**FV(**rate, nper, pmt [ ,pv [ , type ] ]**)**

**Tipo de datos que devuelve:** numérico. El resultado tiene un formato numérico predeterminado de moneda.

## **Argumentos:**

.

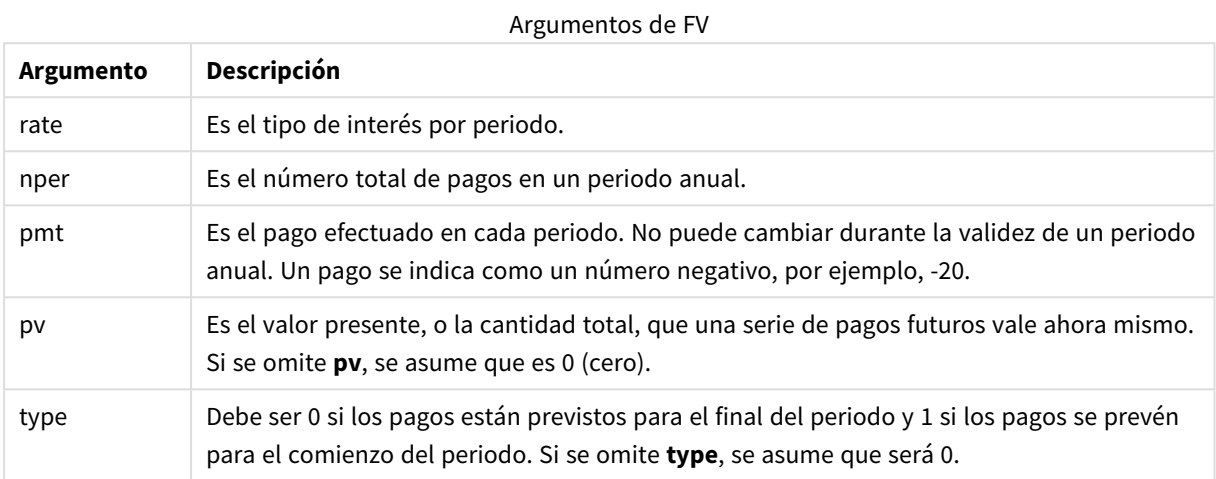

# **Ejemplos y resultados:**

# Ejemplos y resultados

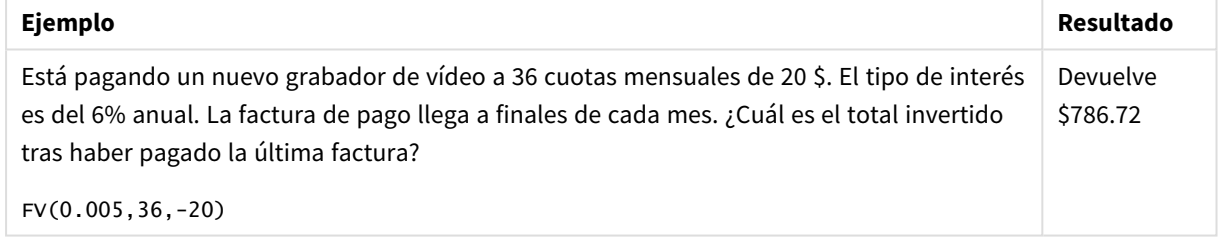

# <span id="page-1458-0"></span>nPer

Esta función devuelve el número de periodos para una inversión basada en pagos periódicos y constantes y a un tipo de interés constante.

# **Sintaxis:**

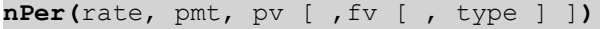

# **Tipo de datos que devuelve:** numérico

# **Argumentos:**

Argumentos nPer

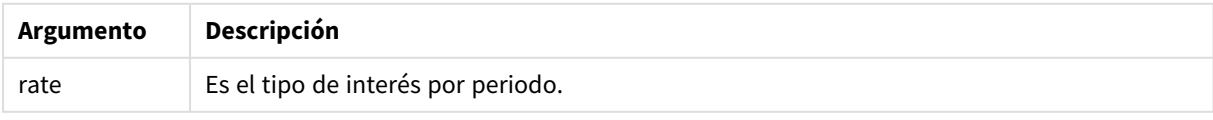

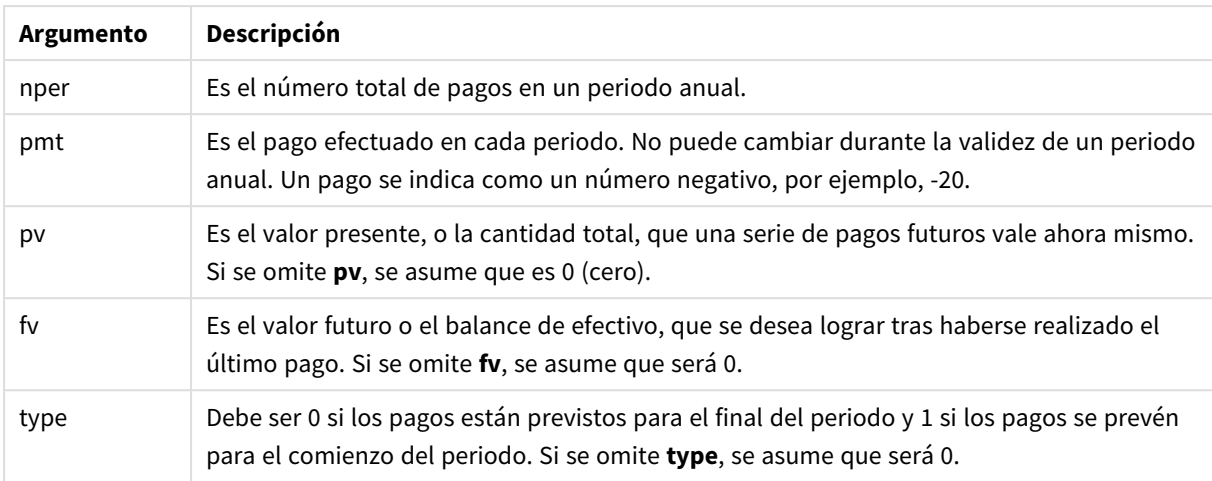

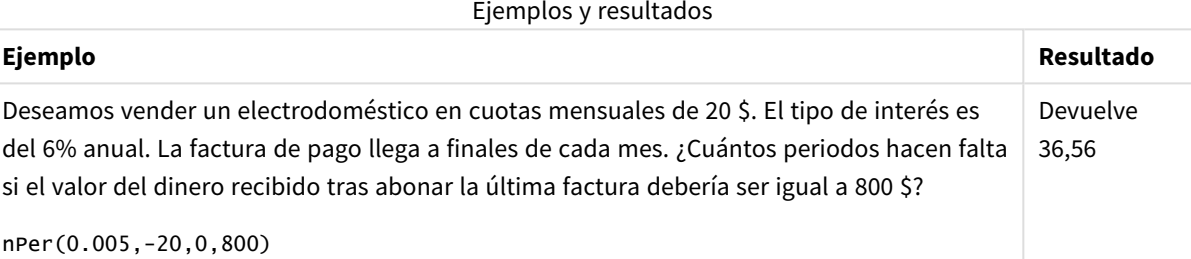

# <span id="page-1459-0"></span>Pmt

Esta función devuelve el pago de un préstamo basado en pagos periódicos y constantes y a un tipo constante de interés. No puede cambiar durante la validez de un periodo anual. Un pago se indica como un número negativo, por ejemplo, -20.

**Pmt(**rate, nper, pv [ ,fv [ , type ] ] **)**

**Tipo de datos que devuelve:** numérico. El resultado tiene un formato numérico predeterminado de moneda. .

Para hallar la cantidad total desembolsada a lo largo de la duración del préstamo, multiplique el valor **pmt** devuelto por **nper**.

## **Argumentos:**

**Argumento Descripción** rate Es el tipo de interés por periodo. nper Es el número total de pagos en un periodo anual. pv Es el valor presente, o la cantidad total, que una serie de pagos futuros vale ahora mismo. Si se omite **pv**, se asume que es 0 (cero). Argumentos Pmt

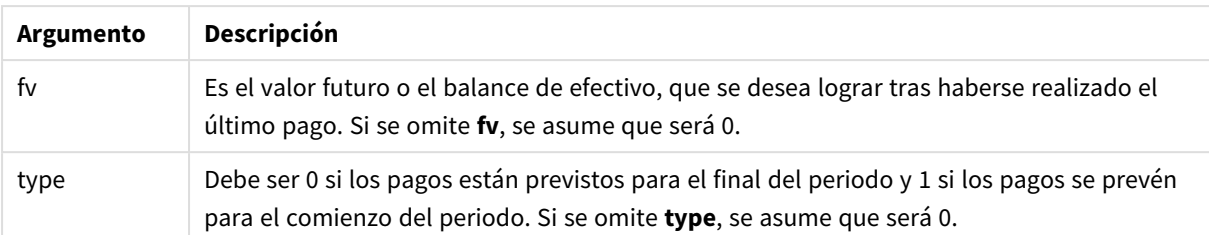

Ejemplos y resultados

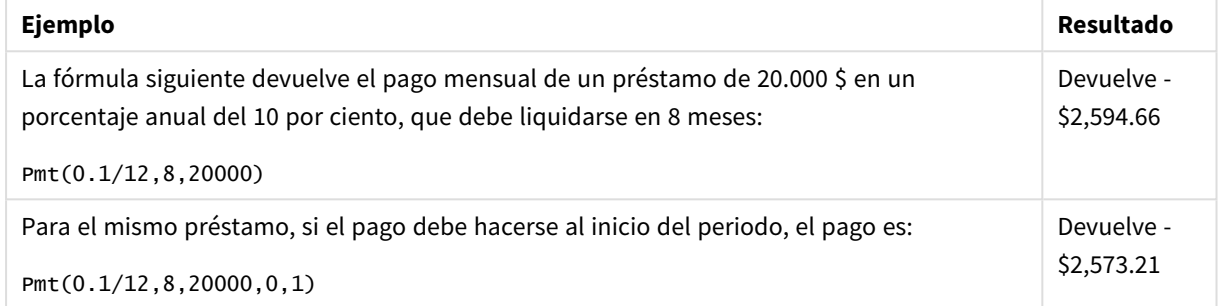

# <span id="page-1460-0"></span>PV

.

Esta función devuelve el valor actual de una inversión.

**PV(**rate, nper, pmt [ ,fv [ , type ] ]**)**

**Tipo de datos que devuelve:** numérico. El resultado tiene un formato numérico predeterminado de moneda.

El valor actual es la cantidad total que supone una serie de pagos futuros en el momento presente. Por ejemplo, cuando usted toma prestado un dinero, la cantidad total del préstamo es el valor actual que debe al prestamista.

# **Argumentos:**

**Argumento Descripción** rate Es el tipo de interés por periodo. nper Es el número total de pagos en un periodo anual. pmt Es el pago efectuado en cada periodo. No puede cambiar durante la validez de un periodo anual. Un pago se indica como un número negativo, por ejemplo, -20. fv Es el valor futuro o el balance de efectivo, que se desea lograr tras haberse realizado el último pago. Si se omite **fv**, se asume que será 0. type Debe ser 0 si los pagos están previstos para el final del periodo y 1 si los pagos se prevén para el comienzo del periodo. Si se omite **type**, se asume que será 0. Argumentos de PV

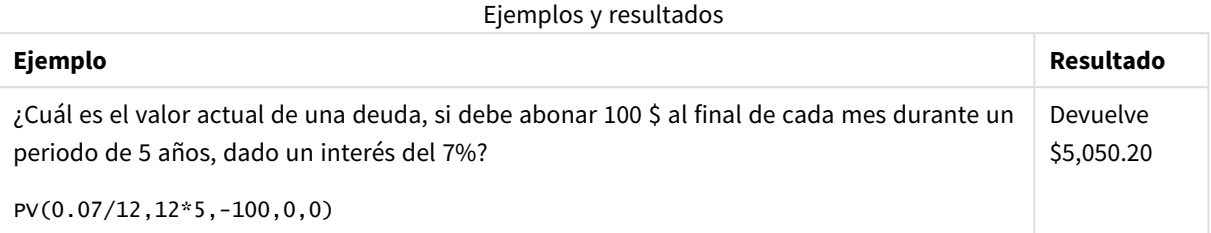

# <span id="page-1461-0"></span>Rate

Esta función devuelve el tipo de interés por periodo en una anualidad. El resultado tiene un formato de número **Fix** con dos decimales y %.

# **Sintaxis:**

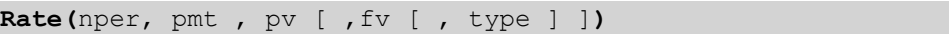

# **Tipo de datos que devuelve:** numérico.

La tasa o **rate** se calcula por iteración y puede tener cero o más soluciones. Si los resultados sucesivos de **rate** no coinciden, se devolverá un valor NULL.

# **Argumentos:**

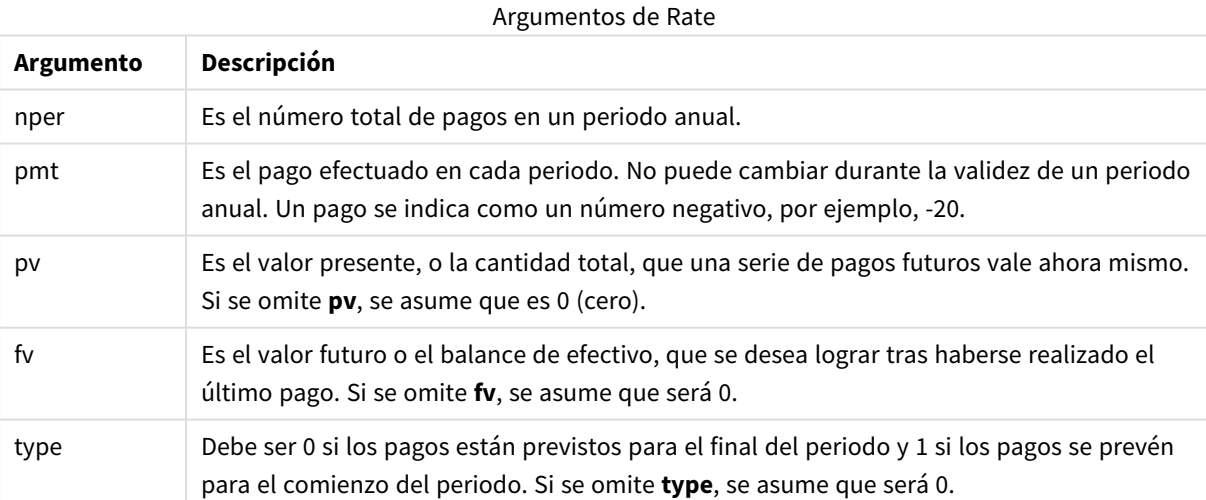

# **Ejemplos y resultados:**

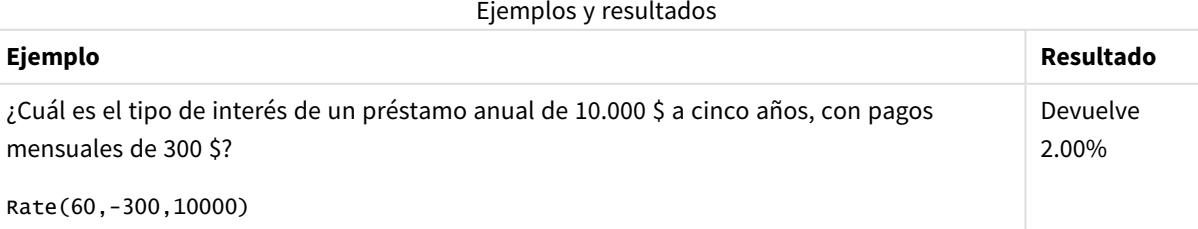

# Funciones de formato

Las funciones de formato imponen un formato de presentación a los campos o expresiones numéricos de entrada. Dependiendo del tipo de datos, podemos especificar los caracteres del separador decimal, el separador de miles, etc.

Las funciones devuelven todas ellas un valor dual con ambos valores, el de cadena y númerico, pero puede pensarse en ellas como que realizan una conversión de número a cadena. **Dual()** es un caso especial, pero las demás funciones de formato toman el valor numérico de la expresión de entrada y generan una cadena que representa el número.

Por el contrario, las funciones de interpretación toman expresiones de cadena y devuelven números, especificando el formato del número resultante.

Las funciones pueden utilizarse tanto en scripts de carga como en expresiones de gráficos.

*Por razones de claridad todas las representaciones numéricas se dan con un punto decimal como separador decimal.*

# Descripción general de las funciones de formato

Cada función se define en detalle tras la vista general. También puede hacer clic en el nombre de la función en la sintaxis para acceder de inmediato a los detalles de dicha función.

## **Date**

**Date()** da formato a una expresión como una fecha utilizando el formato definido en las variables de sistema del script de carga, o el sistema operativo, o una cadena de formato, si se suministra.

**[Date](#page-1463-0) (**number[, format]**)**

## **Dual**

**Dual()** combina un número y una cadena de caracteres en un solo registro, de modo que la representación numérica del registro puede utilizarse para ordenar y hacer cálculos, mientras que el valor de la cadena puede utilizarse con fines de visualización.

**[Dual](#page-1465-0) (**text, number**)**

## **Interval**

**Interval()** da formato a un número como un intervalo de tiempo utilizando el formato establecido en las variables de sistema del script de carga, o el sistema operativo, o una cadena de formato, si se suministra.

**[Interval](#page-1466-0) (**number[, format]**)**

## **Money**

**Money()** da formato numéricamente a una expresión como un valor de moneda, en el formato establecido en las variables de sistema del script de carga de datos, o en el sistema operativo, a menos que se suministre una cadena de formato y, opcionalmente, unos separadores decimal y de miles.

**[Money](#page-1468-0) (**number[, format[, dec\_sep [, thou\_sep]]]**)**

#### **Num**

**Num()** da formato a un número, es decir, convierte el valor numérico de la entrada para mostrar texto utilizando el formato especificado en el segundo parámetro. Si se omite el segundo parámetro, utiliza los separadores de decimal y de miles establecidos en el script de carga de datos. Los símbolos de separador de miles y decimales personalizados se ofrecen como parámetros opcionales.

**[Num](#page-1467-0) (**number[, format[, dec\_sep [, thou\_sep]]]**)**

## **Time**

**Time()** da formato a una expresión como un valor de hora, en el formato de tiempo definido en las variables de sistema del script de carga, o el sistema operativo, a menos que se suministre una cadena de formato.

**[Time](#page-1469-0) (**number[, format]**)**

#### **Timestamp**

**TimeStamp()** da formato a una expresión como una fecha y un valor de hora, en el formato de tiempo definido en las variables de sistema del script de carga, o el sistema operativo, a menos que se suministre una cadena de formato.

<span id="page-1463-0"></span>**[Timestamp](#page-1471-0) (**number[, format]**)**

## Date

**Date()** da formato a una expresión como una fecha utilizando el formato definido en las variables de sistema del script de carga, o el sistema operativo, o una cadena de formato, si se suministra.

#### **Sintaxis:**

**Date(**number[, format]**)**

#### **Tipo de datos que devuelve:** dual

#### **Argumentos:**

Argumentos de Date

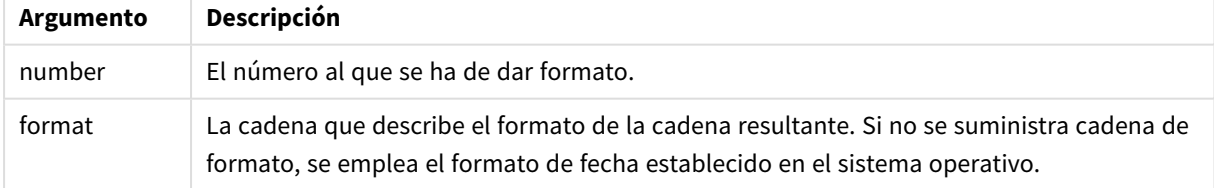

## **Ejemplos:**

Los ejemplos a continuación contienen estas dos configuraciones por defecto:

- Configuración de fecha 1: YY-MM-DD
- Configuración de fecha 2: M/D/YY

# **Example 1:**

# Date( A ) donde A=35648

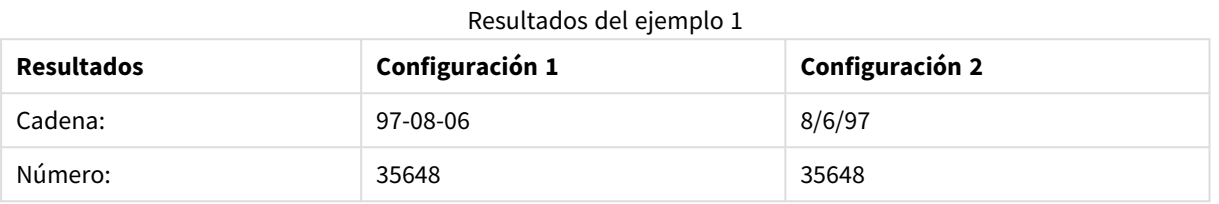

# **Example 2:**

Date( A, 'YY.MM.DD' ) donde A=35648

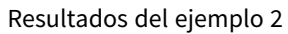

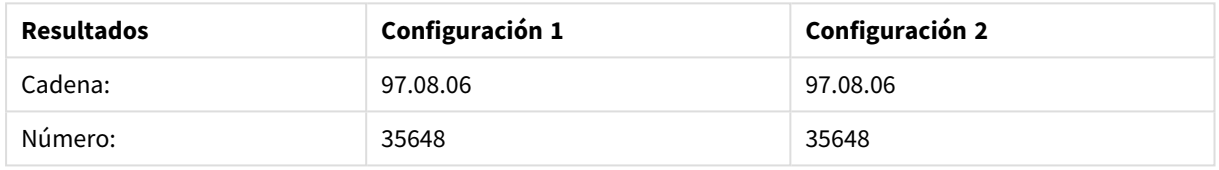

# **Example 3:**

Date( A, 'DD.MM.YYYY' ) donde A=35648.375

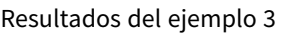

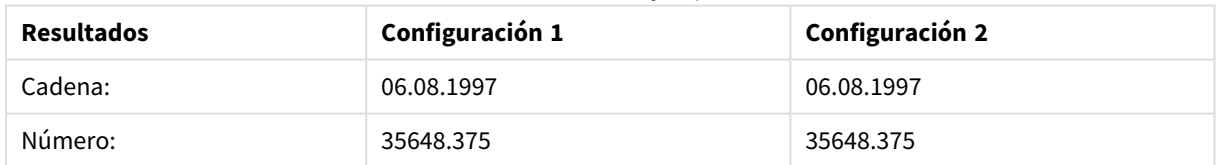

# **Example 4:**

Date( A, 'YY.MM.DD' ) donde A=8/6/97

# Resultados del ejemplo 4

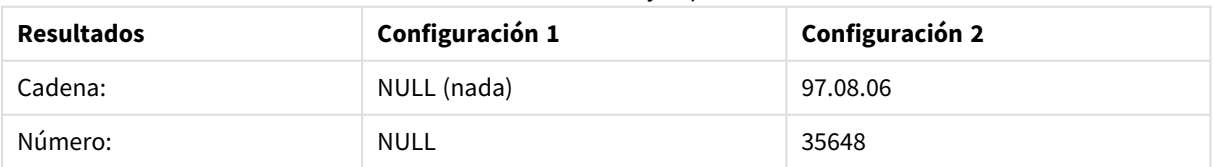

# <span id="page-1465-0"></span>Dual

**Dual()** combina un número y una cadena de caracteres en un solo registro, de modo que la representación numérica del registro puede utilizarse para ordenar y hacer cálculos, mientras que el valor de la cadena puede utilizarse con fines de visualización.

# **Sintaxis:**

**Dual(**text, number**)**

# **Tipo de datos que devuelve:** dual

# **Argumentos:**

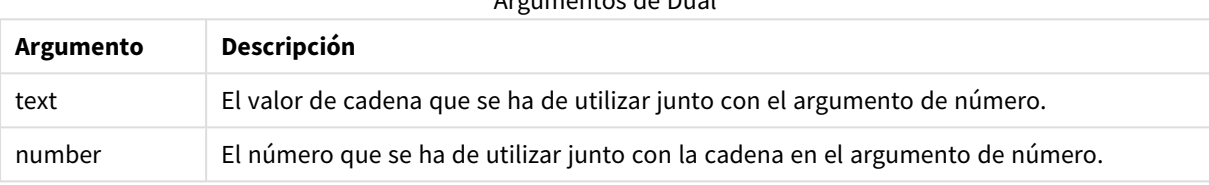

Argumentos de Dual

En QlikView, todos los valores de campo son potencialmente valores duales. Esto significa que los valores de campo pueden tener un valor tanto numérico como de texto. Un ejemplo lo constituiría una fecha, que podría tener un valor numérico de 40908 y la representación textual '2011-12-31'.

Cuando varios elementos de datos leídos en un solo campo tienen distintas representaciones de cadena, pero una misma representación numérica válida, compartirán todos la primera representación de cadena que se encuentre.

La función *dual* se utiliza habitualmente al principio del script, antes de que se lean otros datos en *el interior del campo al que afecta, el cual se mostrará en cuadros de lista.*

## **Example 1:**

Añada los ejemplos siguientes a su script y ejecútelo.

```
Load dual ( NameDay,NumDay ) as DayOfWeek inline
[ NameDay, NumDay
Monday,0
Tuesday,1
Wednesday,2
Thursday,3
Friday,4
Saturday,5
Sunday,6 ];
```
El campo DayOfWeek puede utilizarse como una dimensión en un gráfico. Por ejemplo, en una tabla de semana los días se ordenan automáticamente según su secuencia numérica correcta, y no por orden alfabético.

# **Example 2:**

Load Dual('Q' & Ceil(Month(Now())/3), Ceil(Month(Now())/3)) as Quarter AutoGenerate 1;

Este ejemplo halla el trimestre actual. Se muestra como Q1 cuando la función **Now()** se ejecuta en los tres primeros meses del año, Q2 en los segundos tres meses, etc. No obstante, cuando se utilice en la ordenación, el campo Quarter se comportará como su valor numérico: de 1 a 4.

# **Example 3:**

Dual('Q' & Ceil(Month(Date)/3), Ceil(Month(Date)/3)) as Quarter

Como en el ejemplo anterior, el campo Quarter se crea con los valores de texto 'Q1' a 'Q4', y se le asignan los valores numéricos 1 a 4. Para utilizar esto en el script, se deben cargar los valores de Date.

# **Example 4:**

Dual(WeekYear(Date) & '-W' & Week(Date), WeekStart(Date)) as YearWeek

Este ejemplo crea un campo YearWeek con valores de texto en el formato '2012-W22' y al mismo tiempo asigna un valor numérico correspondiente al número de fecha del primer día de la semana, por ejemplo: 41057. Para utilizar esto en el script, se deben cargar los valores de Date.

# <span id="page-1466-0"></span>Interval

**Interval()** da formato a un número como un intervalo de tiempo utilizando el formato establecido en las variables de sistema del script de carga, o el sistema operativo, o una cadena de formato, si se suministra.

Podemos formatear los intervalos como una hora, días, o una combinación de días, horas, minutos, segundos y fracciones de segundo.

## **Sintaxis:**

**Interval(**number[, format]**)**

# **Tipo de datos que devuelve:** dual

## **Argumentos:**

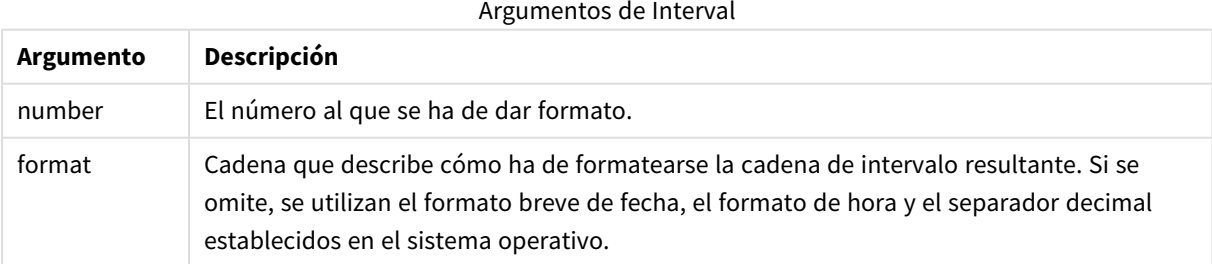

# **Ejemplos:**

Los ejemplos a continuación contienen estas dos configuraciones por defecto:

- Configuración de formato de fecha 1: YY-MM-DD
- Configuración de formato de fecha 2: hh:mm:ss
- Separador de decimales: .

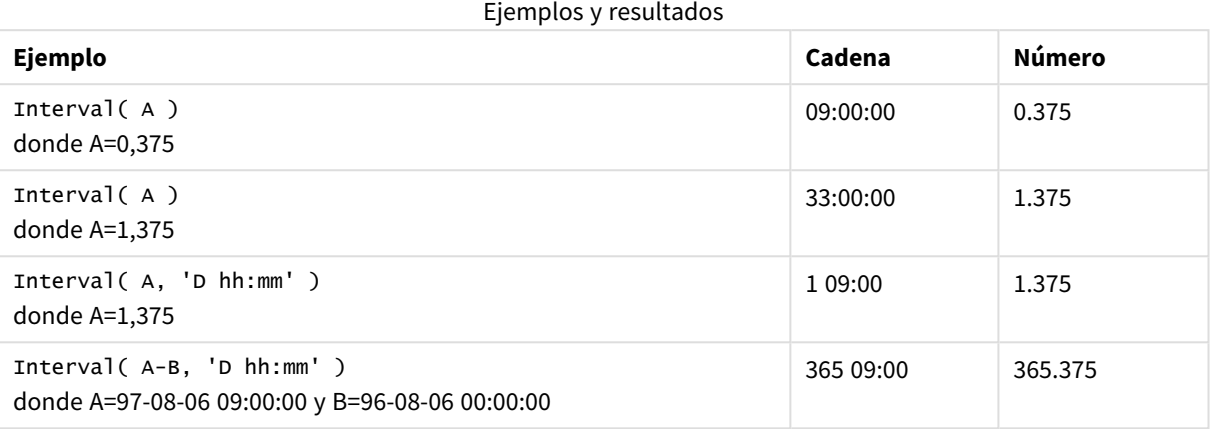

# <span id="page-1467-0"></span>Num

**Num()** da formato a un número, es decir, convierte el valor numérico de la entrada para mostrar texto utilizando el formato especificado en el segundo parámetro. Si se omite el segundo parámetro, utiliza los separadores de decimal y de miles establecidos en el script de carga de datos. Los símbolos de separador de miles y decimales personalizados se ofrecen como parámetros opcionales.

# **Sintaxis:**

```
Num(number[, format[, dec_sep [, thou_sep]]])
```
## **Tipo de datos que devuelve:** dual

La función Num devuelve un valor dual con la cadena y el valor numérico. La función toma el valor numérico de la expresión de entrada y genera una cadena que representa el número.

## **Argumentos:**

**Argumento Descripción** number El número al que se ha de dar formato. format Cadena que especifica qué formato ha de tener la cadena resultante. Si se omite, se utilizan los separadores decimales y de miles que se hayan establecido en el script de carga de datos. dec\_sep Cadena que especifica el separador numérico decimal. Si se omite, se utiliza el valor de la variable DecimalSep que se establece en el script de carga de datos. thou\_sep Cadena que especifica el separador numérico de miles. Si se omite, se utiliza el valor de la variable ThousandSep que se establece en el script de carga de datos. Argumentos de Num

# **Ejemplo:**

La tabla siguiente muestra los resultados cuando el campo A es igual a 35648.312.

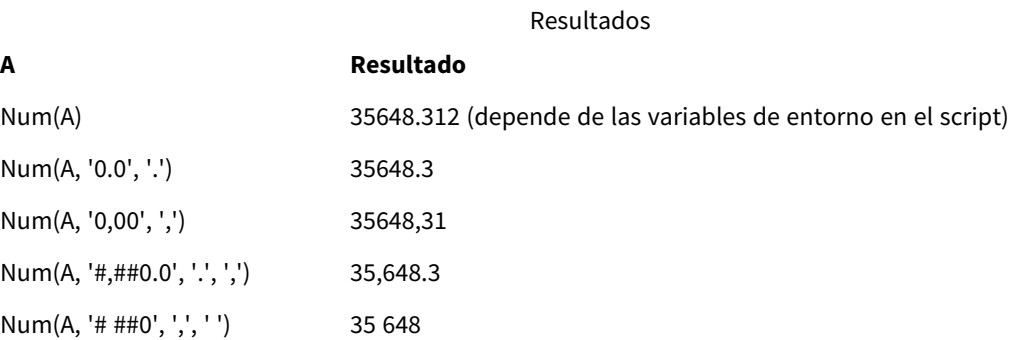

# **Ejemplo:**

Añada este script de ejemplo a su app y ejecútelo.

Después construya una tabla simple con Field1 y Field2 como dimensiones.

```
Sheet1:
let result= Num( pi( ), '0,00' );
Load * inline
[Field1; Field2
9; 8,2
1; $(result)
](delimiter is ';');
Field1 contiene los valores 1 y 9.
Field2 contiene los valores 3,14 y 8,2.
```
# <span id="page-1468-0"></span>Money

**Money()** da formato numéricamente a una expresión como un valor de moneda, en el formato establecido en las variables de sistema del script de carga de datos, o en el sistema operativo, a menos que se suministre una cadena de formato y, opcionalmente, unos separadores decimal y de miles.

# **Sintaxis:**

**Money(**number[, format[, dec\_sep[, thou\_sep]]]**)**

## **Tipo de datos que devuelve:** dual

#### **Argumentos:**

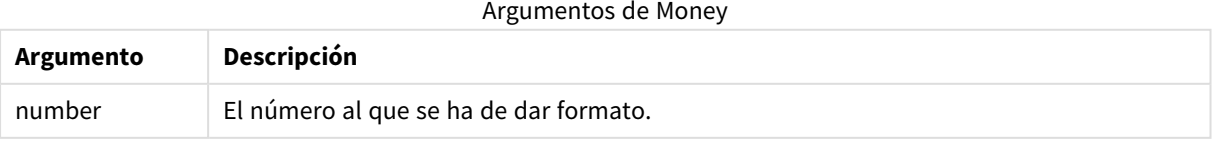

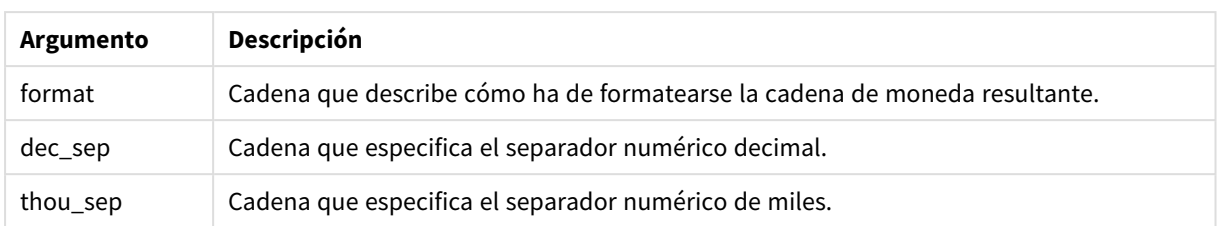

Si los argumentos 2-4 se omiten, se usa el formato de moneda establecido en el sistema operativo.

# **Ejemplos:**

Los ejemplos a continuación contienen estas dos configuraciones por defecto:

- Configuración de formato de moneda 1: kr ##0,00, MoneyThousandSep' '
- <sup>l</sup> Configuración de formato de moneda 2: \$ #,##0.00, MoneyThousandSep','

## **Example 1:**

Money(A) donde A=35648

Resultados del ejemplo 1

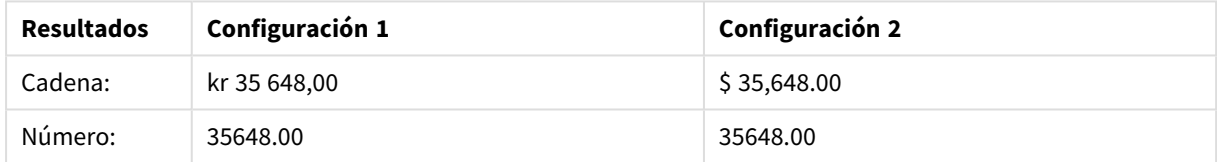

# **Example 2:**

```
Money( A, '#,##0 ¥', '.' , ',' )
donde A=3564800
```
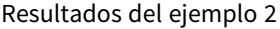

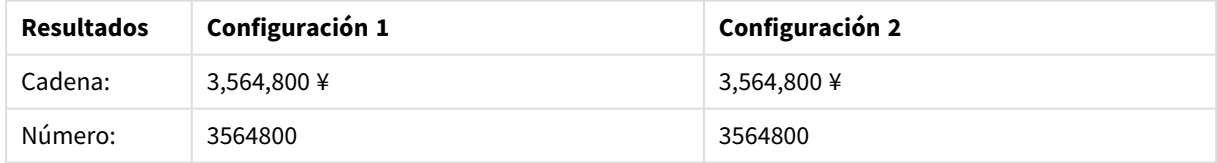

# <span id="page-1469-0"></span>Time

**Time()** da formato a una expresión como un valor de hora, en el formato de tiempo definido en las variables de sistema del script de carga, o el sistema operativo, a menos que se suministre una cadena de formato.

# **Sintaxis:**

```
Time(number[, format])
```
# **Tipo de datos que devuelve:** dual

# **Argumentos:**

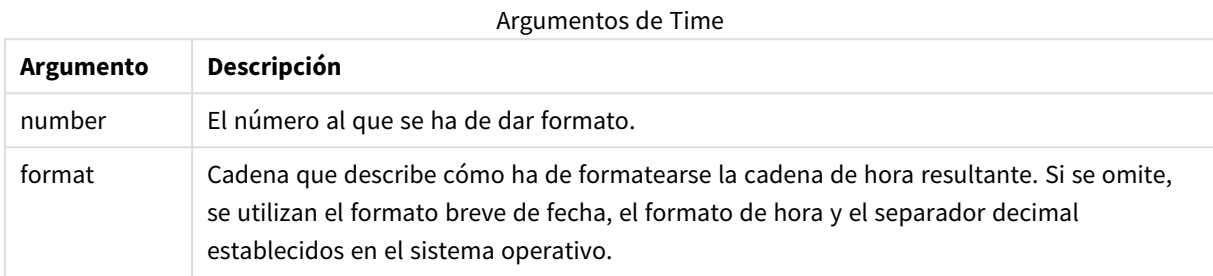

# **Ejemplos:**

Los ejemplos a continuación contienen estas dos configuraciones por defecto:

- Configuración de formato de hora 1: hh:mm:ss
- Configuración de formato de hora 2: hh.mm.ss

# **Example 1:**

Time( A ) donde A=0,375

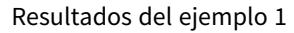

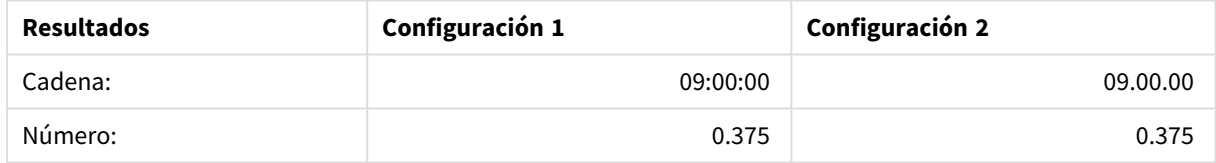

# **Example 2:**

Time( A ) donde A=35648,375

## Resultados del ejemplo 2

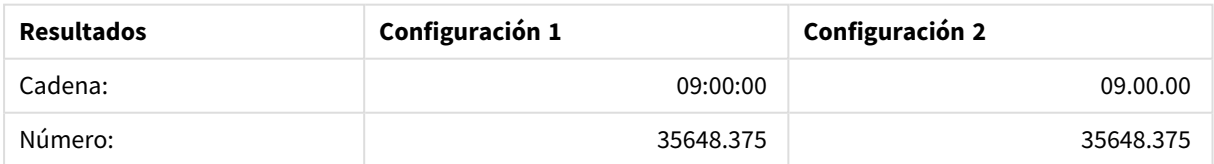

# **Example 3:**

Time( A, 'hh-mm' ) donde A=0,99999

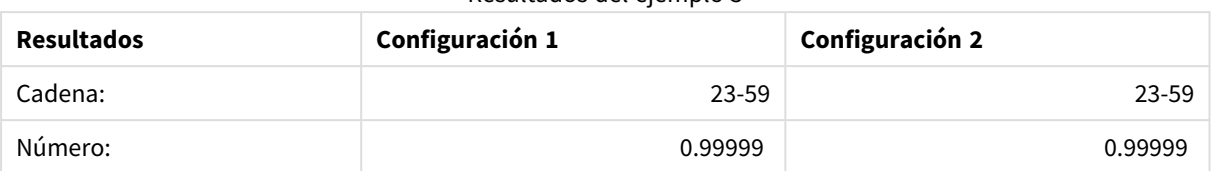

#### Resultados del ejemplo 3

# <span id="page-1471-0"></span>Timestamp

**TimeStamp()** da formato a una expresión como una fecha y un valor de hora, en el formato de tiempo definido en las variables de sistema del script de carga, o el sistema operativo, a menos que se suministre una cadena de formato.

# **Sintaxis:**

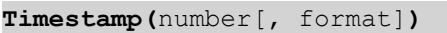

# **Tipo de datos que devuelve:** dual

## **Argumentos:**

## Argumentos de Timestamp

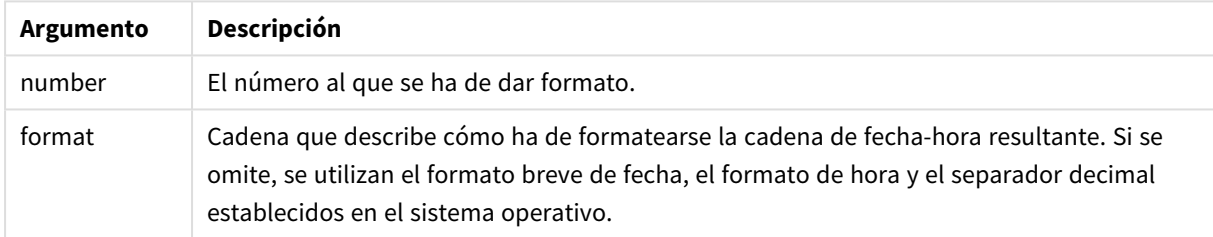

# **Ejemplos:**

Los ejemplos a continuación contienen estas dos configuraciones por defecto:

- Configuración de formato de fecha-hora 1: YY-MM-DD hh:mm:ss
- Configuración de formato de fecha-hora 2: M/D/YY hh:mm:ss

# **Example 1:**

Timestamp( A ) donde A=35648,375

## Resultados del ejemplo 1

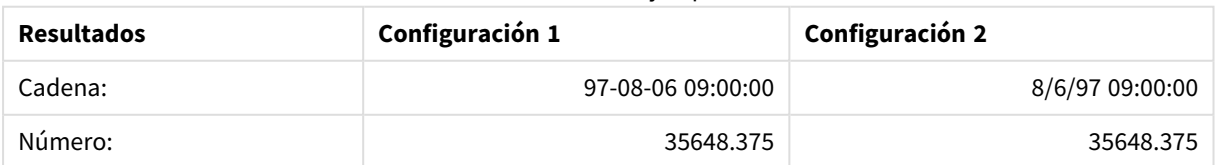

# **Example 2:**

```
Timestamp( A,'YYYY-MM-DD hh.mm')
donde A=35648
```
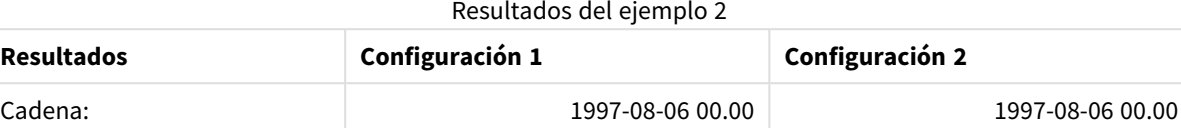

Número: 35648 35648

# Funciones numéricas generales

En estas funciones numéricas generales los argumentos son expresiones donde **x** debería interpretarse como un número de valor real. Todas las funciones pueden utilizarse tanto en scripts de carga como en expresiones de gráficos.

# Descripción general de las funciones numéricas generales

Cada función se define en detalle tras la vista general. También puede hacer clic en el nombre de la función en la sintaxis para acceder de inmediato a los detalles de dicha función.

## bitcount

**BitCount()** encuentra cuántos bits de 1 hay en el equivalente binario de un número. Es decir, la función devuelve el número de bits activados en **integer\_number**, donde **integer\_number** se interpreta como un entero de 32 bits con signo.

**BitCount() encuentra cuántos bits de 1 hay en el [equivalente](#page-1475-0) binario de un número. Es decir, la función devuelve el número de bits [activados](#page-1475-0) en integer\_ number, donde [integer\\_number](#page-1475-0) se interpreta como un entero de 32 bits con [signo.](#page-1475-0) (**integer\_number**)**

# div

**Div()** devuelve la parte de entero de la división aritmética del primer argumento por el segundo argumento. Ambos parámetros se interpretan como números reales, esto es, no tienen que ser enteros.

```
Div() devuelve la parte de entero de la división aritmética del primer
argumento por el segundo argumento. Ambos parámetros se interpretan como
números reales, esto es, no tienen que ser enteros.(integer_number1, integer_
number2)
```
# fabs

**Fabs()** devuelve el valor absoluto de **x**. El resultado es un número positivo.

**Fabs() devuelve el valor absoluto de x. El [resultado](#page-1476-1) es un número positivo. (**x**)**

fact

**Fact()** devuelve el número factorial de un entero positivo **x**.

#### **Fact() devuelve el número [factorial](#page-1477-0) de un entero positivo x.(**x**)**

frac

**Frac()** devuelve la fracción a la derecha del punto decimal de **x**, donde **x** es un número real.

**Frac() [devuelve](#page-1478-0) la fracción a la derecha del punto decimal de x, donde x es un [número](#page-1478-0) real.**(x)

#### sign

**Sign()** devuelve 1, 0 o -1 dependiendo de si **x** es un número positivo, 0 o un número negativo.

```
Sign() devuelve 1, 0 o -1 dependiendo de si x es un número positivo, 0 o un
número negativo.(x)
```
#### Funciones de combinación y permutación

#### combin

**Combin()** devuelve el número de combinaciones de elementos **q** que se pueden escoger de un grupo de **p** elementos. Según se representa en la fórmula:  $\text{combin}(p,q) = p! / q!(p-q)!$  El orden en que se seleccionan los elementos no es significativo.

**Combin() devuelve el número de [combinaciones](#page-1475-1) de elementos q que se pueden escoger de un grupo de p [elementos.](#page-1475-1) Según se representa en la fórmula: Combin (p,q) = p! / q!(p-q)! El orden en que se [seleccionan](#page-1475-1) los elementos no es [significativo.](#page-1475-1)(**p, q**)**

#### permut

**Permut()** devuelve el número de permutaciones de elementos **q** que se pueden seleccionar de un grupo de **p** elementos. Según se representa en la fórmula:  $\text{Permut}(p,q) = (p)!$  /  $(p - q)!$  El orden en que se seleccionan los elementos es significativo.

**Permut() devuelve el número de [permutaciones](#page-1479-0) de elementos q que se pueden [seleccionar](#page-1479-0) de un grupo de p elementos. Según se representa en la fórmula: [Permut\(p,q\)](#page-1479-0) = (p)! / (p - q)! El orden en que se seleccionan los elementos es [significativo.](#page-1479-0)(**p, q**)**

# Funciones de módulo

fmod

**fmod()** es una función de módulo que devuelve la parte restante de la división del primer argumento (el dividendo) por el segundo argumento (el divisor). El resultado es un número real. Ambos argumentos se interpretan como números reales, esto es, no tienen que ser enteros.

**fmod() es una función de módulo que [devuelve](#page-1478-1) la parte restante de la división del primer argumento (el [dividendo\)](#page-1478-1) por el segundo argumento (el divisor). El resultado es un número real. Ambos argumentos se [interpretan](#page-1478-1) como números reales, esto es, no tienen que ser [enteros.](#page-1478-1)(**a, b**)**

mod

**Mod()** es una función de módulo que devuelve el resto no negativo de una división de entero. El primer argumento es el dividendo y el segundo argumento es el divisor. Ambos argumentos deben ser valores enteros.

**Mod() es una función de módulo que [devuelve](#page-1479-1) el resto no negativo de una división de entero. El primer [argumento](#page-1479-1) es el dividendo y el segundo argumento es el divisor. Ambos [argumentos](#page-1479-1) deben ser valores enteros.(**integer\_ number1, integer\_number2**)**

# Funciones de paridad

even

**Even()** devuelve True (-1) si **integer\_number** es un entero par o cero. Devuelve False (0) si **integer\_number** es un entero impar y NULL si **integer\_number** no es un entero.

**Even() devuelve True (-1) si [integer\\_number](#page-1476-2) es un entero par o cero. Devuelve False (0) si [integer\\_number](#page-1476-2) es un entero impar y NULL si integer\_number no es un [entero.](#page-1476-2)(**integer\_number**)**

odd

**Odd()** devuelve True (-1) si **integer\_number** es un entero impar o cero. Devuelve False (0) si **integer\_number** es un entero par y NULL si **integer\_number** no es un entero.

**Odd() devuelve True (-1) si [integer\\_number](#page-1479-2) es un entero impar o cero. Devuelve False (0) si [integer\\_number](#page-1479-2) es un entero par y NULL si integer\_ number no es un [entero.](#page-1479-2)**(integer\_number)

# Funciones de redondeo

ceil

**Ceil()** redondea **x** hacia arriba, hacia el múltiplo más cercano de **step** [+ **offset**]. El valor predeterminado de **offset** es 0.

```
Ceil() redondea x hacia arriba, hacia el múltiplo más cercano de step [+
offset]. El valor predeterminado de offset es 0.(x[, step[, offset]])
```
floor

**Floor()** redondea **x** hacia abajo, hacia el múltiplo más cercano de **step** [+ **offset**]. El valor predeterminado de **offset** es 0.

**Floor() [redondea](#page-1477-1) x hacia abajo, hacia el múltiplo más cercano de step [+ offset]. El valor [predeterminado](#page-1477-1) de offset es 0.(**x[, step[, offset]]**)**

round

**Round()** devuelve el resultado de redondear **x** hacia arriba o hacia abajo hasta el múltiplo más cercano de **step** [+ **offset**]. El valor predeterminado de **offset** es 0.

```
Round() devuelve el resultado de redondear x hacia arriba o hacia abajo hasta
el múltiplo más cercano de step [+ offset]. El valor predeterminado de offset
es 0. El valor predeterminado de step es 1.( x [ , step [ , offset ]])
```
# <span id="page-1475-0"></span>**BitCount**

**BitCount()** encuentra cuántos bits de 1 hay en el equivalente binario de un número. Es decir, la función devuelve el número de bits activados en **integer\_number**, donde **integer\_number** se interpreta como un entero de 32 bits con signo.

# **Sintaxis:**

**BitCount(**integer\_number**)**

# **Tipo de datos que devuelve:** Entero

# **Ejemplos y resultados:**

- BitCount ( 3 ): 3 equivale al binario 101, por lo que esto devuelve 2
- BitCount  $(-1)$ : -1 equivale a 64 unos en binario, por lo que esto devuelve 64

# <span id="page-1475-2"></span>Ceil

**Ceil()** redondea **x** hacia arriba, hacia el múltiplo más cercano de **step** [+ **offset**]. El valor predeterminado de **offset** es 0.

Compárelo con la función **floor**, que redondea los números introducidos hacia abajo.

## **Sintaxis:**

```
Ceil(x[, step[, offset]])
```
**Tipo de datos que devuelve:** Entero

## **Ejemplos y resultados:**

- Ceil $(2.4)$ : devuelve 3
- Ceil  $(2.6)$ : devuelve 3
- Ceil(  $3.88$  ,  $0.1$  ): devuelve 3,9
- Ceil(  $3.88$  ,  $5$  ): devuelve  $5$
- Ceil(  $1.1$  ,  $1$  ): devuelve 2
- Ceil( 1.1, 1, 0.5 ): devuelve 1,5
- Ceil(  $1.1$  ,  $1$  ,  $-0.01$  ): devuelve 1,99

# <span id="page-1475-1"></span>Combin

**Combin()** devuelve el número de combinaciones de elementos **q** que se pueden escoger de un grupo de **p** elementos. Según se representa en la fórmula:  $\text{combin}(p,q) = p! / q!(p-q)!$  El orden en que se seleccionan los elementos no es significativo.

## **Sintaxis:**

**Combin(**p, q**)**
### **Tipo de datos que devuelve:** Entero

### **Limitaciones:**

Los argumentos no enteros serán truncados.

## **Ejemplos y resultados:**

<sup>l</sup> ¿Cuántas combinaciones de 7 números pueden obtenerse de un total de 35 números de lotería? Combin( 35,7 ) devuelve 6.724.520

# Div

**Div()** devuelve la parte de entero de la división aritmética del primer argumento por el segundo argumento. Ambos parámetros se interpretan como números reales, esto es, no tienen que ser enteros.

### **Sintaxis:**

**Div(**integer\_number1, integer\_number2**)**

### **Tipo de datos que devuelve:** Entero

### **Ejemplos y resultados:**

- $Div( 7, 2)$ : devuelve 3
- Div(  $7.1, 2.3$  ): devuelve 3
- $Div( 9, 3)$ : devuelve 3
- Div( $-4,3$ ): devuelve 1
- Div( $4, -3$ ): devuelve 1
- Div( $-4, -3$ ): devuelve 1

## Even

**Even()** devuelve True (-1) si **integer\_number** es un entero par o cero. Devuelve False (0) si **integer\_number** es un entero impar y NULL si **integer\_number** no es un entero.

### **Sintaxis:**

```
Even(integer_number)
```
# **Tipo de datos que devuelve:** Booleano

# **Ejemplos y resultados:**

- Even  $(3)$ : devuelve 0, False
- Even  $(2 * 10)$ : devuelve -1, True
- Even ( 3.14 ): devuelve NULL

# Fabs

**Fabs()** devuelve el valor absoluto de **x**. El resultado es un número positivo.

**Sintaxis:**

**fabs(**x**)**

### **Tipo de datos que devuelve:** numérico

### **Ejemplos y resultados:**

- $fabs(2.4)$ : devuelve 2,4
- fabs  $(-3.8)$ : devuelve 3.8

# Fact

**Fact()** devuelve el número factorial de un entero positivo **x**.

## **Sintaxis:**

**Fact(**x**)**

### **Tipo de datos que devuelve:** Entero

### **Limitaciones:**

Si el número **x** no es un entero, será truncado. Los números no positivos devolverán NULL.

### **Ejemplos y resultados:**

- Fact( 1 ): devuelve 1
- Fact( 5 ): devuelve  $120(1 * 2 * 3 * 4 * 5 = 120)$
- Fact  $(-5)$ : devuelve NULL

# Floor

**Floor()** redondea **x** hacia abajo, hacia el múltiplo más cercano de **step** [+ **offset**]. El valor predeterminado de **offset** es 0.

Compárelo con la función **ceil**, que redondea los números introducidos al alza.

```
Sintaxis:
Floor(x[, step[, offset]])
```
**Tipo de datos que devuelve:** numérico

## **Ejemplos y resultados:**

- Floor  $(2, 4)$ : devuelve 0
- Floor  $(4, 2)$ : devuelve 4
- Floor ( $3.88$ ,  $0.1$ ): devuelve  $3,8$
- Floor ( 3.88, 5 ): devuelve 0
- Floor(  $1.1$  ,  $1$  ): devuelve  $1$
- Floor(  $1.1$  ,  $1$  ,  $0.5$  ): devuelve 0,5

## Fmod

**fmod()** es una función de módulo que devuelve la parte restante de la división del primer argumento (el dividendo) por el segundo argumento (el divisor). El resultado es un número real. Ambos argumentos se interpretan como números reales, esto es, no tienen que ser enteros.

### **Sintaxis:**

**fmod(**a, b**)**

### **Tipo de datos que devuelve:** numérico

### **Ejemplos y resultados:**

- $fmod( 7, 2 )$ : devuelve 1
- $fmod( 7.5, 2 )$ : devuelve 1,5
- $fmod(9,3)$ : devuelve 0
- $fmod(-4,3)$ : devuelve -1
- $fmod(4,-3)$ : devuelve 1
- $fmod(-4,-3)$ : devuelve -1

## Frac

**Frac()** devuelve la fracción a la derecha del punto decimal de **x**, donde **x** es un número real.

La fracción se define de tal manera que Frac(x ) + Floor(x ) = x. Dicho de una manera simple, esto significa que la parte fraccional de un número positivo es la diferencia entre el número (x) y el entero que le precede.

Por ejemplo: La parte fraccional de 11,43 = 11,43 - 11 = 0,43

Para un número negativo como, por ejemplo, -1,4, Floor(-1.4) = -2, lo que produce el resultado siguiente: La parte fraccional de -1,4 = 1,4 -  $(-2) = -1,4 + 2 = 0,6$ 

### **Sintaxis:**

Frac(x)

### **Tipo de datos que devuelve:** numérico

### **Ejemplos y resultados:**

- Frac( $11.43$ ): devuelve 0,43
- Frac( $-1.4$ ): devuelve 0,6

# Mod

**Mod()** es una función de módulo que devuelve el resto no negativo de una división de entero. El primer argumento es el dividendo y el segundo argumento es el divisor. Ambos argumentos deben ser valores enteros.

## **Sintaxis:**

**Mod(**integer\_number1, integer\_number2**)**

**Tipo de datos que devuelve:** Entero

### **Limitaciones:**

**integer\_number2** debe ser mayor que 0.

## **Ejemplos y resultados:**

- Mod( $7, 2$ ): devuelve 1
- $\bullet$  Mod(  $7.5, 2$  ): devuelve NULL
- $Mod(9,3)$ : devuelve 0
- Mod( $-4,3$ ): devuelve 2
- Mod( $4, -3$ ): devuelve NULL
- Mod( $-4, -3$ ): devuelve NULL

# Odd

**Odd()** devuelve True (-1) si **integer\_number** es un entero impar o cero. Devuelve False (0) si **integer\_number** es un entero par y NULL si **integer\_number** no es un entero.

### **Sintaxis:**

Odd(integer\_number)

### **Tipo de datos que devuelve:** Booleano

### **Ejemplos y resultados:**

- Odd( 3 ): devuelve -1, True
- $\bullet$  Odd( 2  $\star$  10 ): devuelve 0, False
- Odd( 3.14 ): devuelve NULL

## Permut

**Permut()** devuelve el número de permutaciones de elementos **q** que se pueden seleccionar de un grupo de **p** elementos. Según se representa en la fórmula: Permut(p,q) = (p)! / (p - q)! El orden en que se seleccionan los elementos es significativo.

### **Sintaxis:**

**Permut(**p, q**)**

## **Tipo de datos que devuelve:** Entero

## **Limitaciones:**

Los argumentos no enteros serán truncados.

## **Ejemplos y resultados:**

<sup>l</sup> ¿De cuántas formas pueden ser distribuidas las medallas de oro, plata y bronce después de una final de 100 m con 8 participantes?

Permut( 8,3 ) devuelve 336

# Round

**Round()** devuelve el resultado de redondear **x** hacia arriba o hacia abajo hasta el múltiplo más cercano de **step** [+ **offset**]. El valor predeterminado de **offset** es 0. El valor predeterminado de **step** es 1.

Si **x** está exactamente en medio de un intervalo, se redondea hacia arriba.

## **Sintaxis:**

Round(x[, step[, offset]])

## **Tipo de datos que devuelve:** numérico

*Si estamos redondeando un número de punto flotante puede que obtengamos resultados erróneos. Estos errores de redondeo, en su mayoría insignificantes, se deben a que los números de punto flotante están representados por un número finito de dígitos binarios. Eso da como resultado que QlikView calcule con un número que ya está redondeado. Si obtener un redondeo correcto es fundamental, una solución consiste en multiplicar los números para convertirlos a números enteros.*

## **Ejemplos y resultados:**

- Round ( 3.8 ): devuelve 4
- Round  $(3.8, 4)$ : devuelve 4
- Round ( 2.5 ): devuelve 3. Redondeado al alza porque 2,5 es exactamente la mitad del intervalo de paso predeterminado.
- Round ( 2, 4 ): devuelve 4. Redondeado al alza porque 2 es exactamente la mitad del intervalo de paso de 4.
- Round ( 2, 6 ): devuelve 0. Redondeado a la baja porque 2 es exactamente la mitad del intervalo de paso de 6.
- Round  $(3.88, 0.1)$ : devuelve 3,9
- Round  $(3.88, 5)$ : devuelve 3,9
- Round(  $1.1$  ,  $1$  ,  $0.5$  ): devuelve 3,9

# Sign

**Sign()** devuelve 1, 0 o -1 dependiendo de si **x** es un número positivo, 0 o un número negativo.

# **Sintaxis:**

**Sign(**x**)**

# **Tipo de datos que devuelve:** numérico

## **Limitaciones:**

Si no se encuentra valor numérico alguno, devuelve NULL.

# **Ejemplos y resultados:**

- Sign( 66 ): devuelve 1
- Sign( 0 ): devuelve 0
- Sign(  $234$  ): devuelve 1

# Funciones de interpretación

Las funciones de interpretación evalúan los contenidos de los distintos campos de texto o expresiones de entrada e imponen un formato específico de datos al valor numérico resultante. Con estas funciones podemos especificar el formato del número de acuerdo con el tipo de dato, incluyendo atributos tales como: separador decimal, separador de miles y formato de fecha.

Las funciones de interpretación devuelven todas ellas un valor dual con ambos valores, el de cadena y númerico, pero puede pensarse en ellas como que realizan una conversión de cadena a número. Las funciones toman el valor de texto de la expresión de entrada y generan un número que representa a la cadena.

Por el contrario, las funciones de formato toman expresiones numéricas y devuelven cadenas, especificando el formato del texto resultante.

Si no se utilizan funciones de interpretación, QlikView interpreta los datos como una mezcla de números, fechas, horas, fecha-hora y cadenas de caracteres, empleando las configuraciones por defecto para el formato numérico, formato de fecha y formato de hora definidos por las variables de script y por el sistema operativo.

Todas las funciones de interpretación pueden utilizarse tanto en scripts de carga como en expresiones de gráficos.

*Por razones de claridad todas las representaciones numéricas se dan con un punto decimal como separador decimal.*

# Descripción general de las funciones de interpretación

Cada función se define en detalle tras la vista general. También puede hacer clic en el nombre de la función en la sintaxis para acceder de inmediato a los detalles de dicha función.

### **Date#**

**Date#** convierte una cadena de texto en una fecha numérica aplicando el patrón de formato de fecha suministrado, o si se omite, el patrón de formato de fecha por defecto. Si el código de formato se omite, se usa la fecha por defecto del sistema operativo.

**Date# [convierte](#page-1483-0) una cadena de texto en una fecha numérica aplicando el patrón de formato de fecha [suministrado,](#page-1483-0) o si se omite, el patrón de formato de fecha por [defecto.](#page-1483-0)**(text[, format]**)**

### **Interval#**

**Interval#()** devuelve una expresión de texto como un intervalo de tiempo en el formato establecido por defecto en el sistema operativo, o en el formato especificado en el segundo argumento, si se suministra.

**[Interval#\(\)](#page-1484-0) devuelve una expresión de texto como un intervalo de tiempo en el formato [establecido](#page-1484-0) por defecto en el sistema operativo, o en el formato [especificado](#page-1484-0) en el segundo argumento, si se suministra.(**text[, format]**)**

### **Money#**

**Money#()** convierte una cadena de texto en un valor de dinero, en el formato definido en el script de carga o el sistema operativo, a menos que se suministre una cadena de formato. Los símbolos de separador de miles y decimales personalizados se ofrecen como parámetros opcionales.

*[Money#](#page-1484-1) (page 1485)***(**text[, format[, dec\_sep[, thou\_sep ] ] ]**)**

#### **Num#**

**Num#()** interpreta una cadena de texto como un valor numérico, es decir, convierte la cadena de entrada en un número utilizando el formato especificado en el segundo parámetro. Si se omite el segundo parámetro, utiliza los separadores de decimal y de miles establecidos en el script de carga de datos. Los símbolos de separador de miles y decimales personalizados se ofrecen como parámetros opcionales.

```
Num#() interpreta una cadena de texto como un valor numérico, es decir,
convierte la cadena de entrada en un número utilizando el formato
especificado en el segundo parámetro. Si se omite el segundo parámetro,
utiliza los separadores de decimal y de miles establecidos en el script de
carga de datos. Los símbolos de separador de miles y decimales personalizados
se ofrecen como parámetros opcionales.(text[ , format[, dec_sep[ , thou_
sep]]])
```
### **Text**

**Text()** obliga a tratar como texto la expresión, incluso si es posible una interpretación numérica.

**[Text](#page-1486-1) (**expr**)**

## **Time#**

**Time#()** devuelve una expresión como un valor de hora, en el formato de tiempo definido en el script de carga o el sistema operativo, a menos que se suministre una cadena de formato..

**[Time#](#page-1487-0) (**text[, format]**)**

## **Timestamp#**

**Timestamp#()** devuelve una expresión como un valor de fecha y hora, en el formato de tiempo definido en el script de carga o el sistema operativo, a menos que se suministre una cadena de formato.

**[Timestamp#](#page-1488-0) (**text[, format]**)**

## <span id="page-1483-0"></span>Date#

**Date#** convierte una cadena de texto en una fecha numérica aplicando el patrón de formato de fecha suministrado, o si se omite, el patrón de formato de fecha por defecto.

### **Sintaxis:**

**Date#(**text[, format]**)**

### **Tipo de datos que devuelve:** dual

### **Argumentos:**

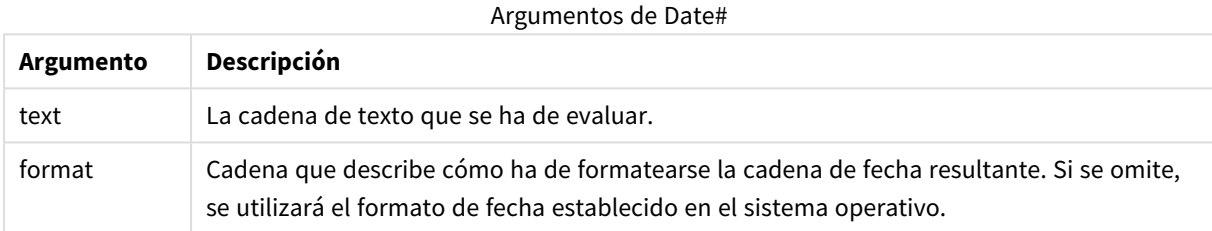

### **Ejemplo:**

El ejemplo siguiente utiliza el formato de fecha **M/D/YYYY**. El formato de fecha se especifica en la sentencia **SET DateFormat** en la parte superior del script de carga de datos.

Añada este script de ejemplo a su app y ejecútelo.

```
Load *,
Num(Date#(StringDate)) as Date;
LOAD * INLINE [
StringDate
8/7/97
8/6/1997
];
```
Si crea una tabla con **StringDate**y **Date** como dimensiones, los resultados son los siguientes:

### Resultados del ejemplo 1

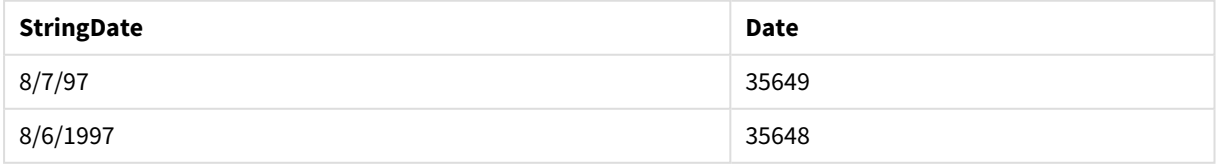

# <span id="page-1484-0"></span>Interval#

**Interval#()** devuelve una expresión de texto como un intervalo de tiempo en el formato establecido por defecto en el sistema operativo, o en el formato especificado en el segundo argumento, si se suministra.

### **Sintaxis:**

**Interval#(**text[, format]**)**

### **Tipo de datos que devuelve:** dual

### **Argumentos:**

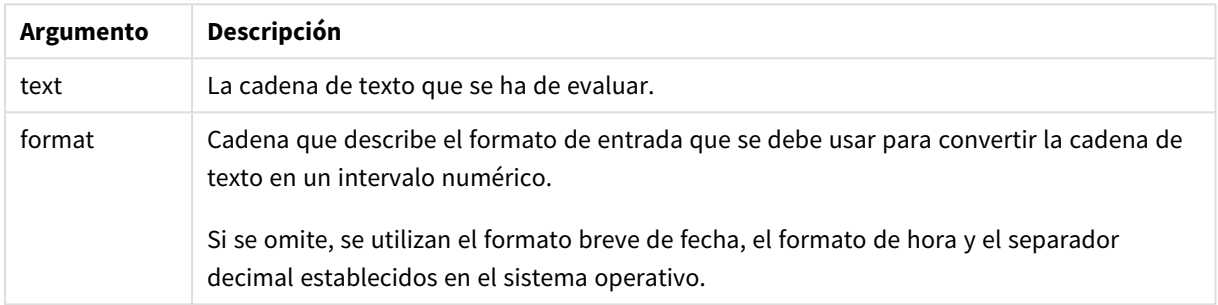

La función **interval#** convierte un intervalo de tiempo de texto a un equivalente numérico.

### **Ejemplo:**

Los ejemplos a continuación asumen las siguientes configuraciones del sistema:

- Formato de fecha corto: YY-MM-DD
- Formato de hora: M/D/YY
- Separador de decimales:,

Ejemplos y resultados

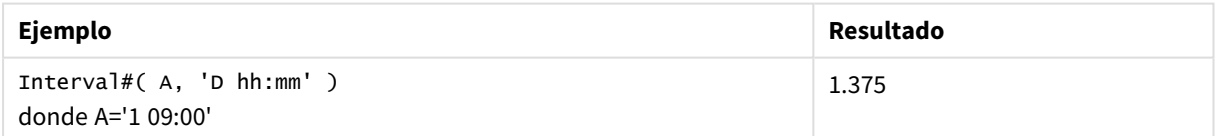

# <span id="page-1484-1"></span>Money#

**Money#()** convierte una cadena de texto en un valor de dinero, en el formato definido en el script de carga o el sistema operativo, a menos que se suministre una cadena de formato. Los símbolos de separador de miles y decimales personalizados se ofrecen como parámetros opcionales.

### **Sintaxis:**

**Money#(**text[, format[, dec\_sep [, thou\_sep ] ] ]**)**

## **Tipo de datos que devuelve:** dual

## **Argumentos:**

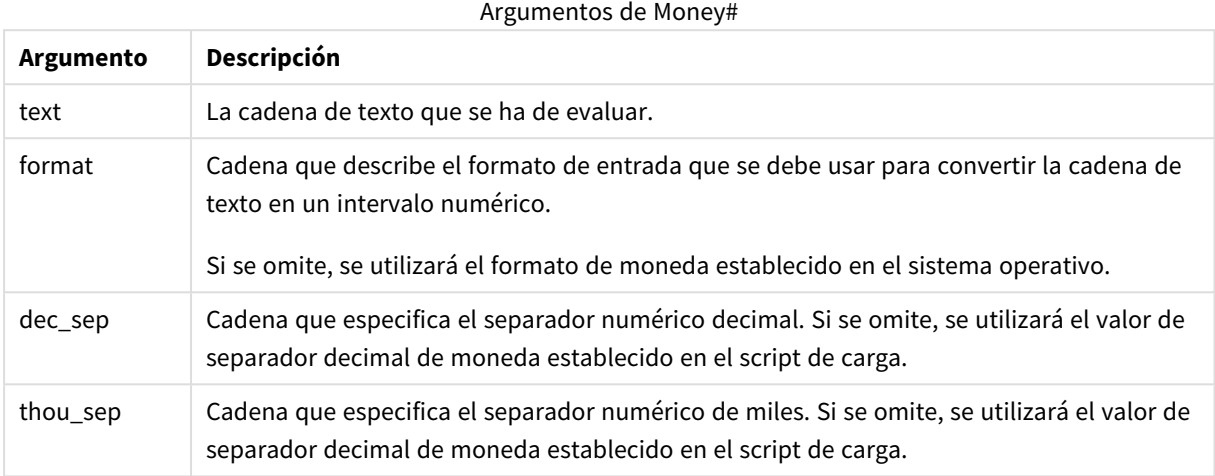

La función **money#** generalmente se comporta igual que la función **num#** pero toma sus valores por defecto para los separadores de miles y de decimales de las variables de script para el formato de moneda, o de las configuraciones de sistema para la moneda.

Los ejemplos a continuación asumen las dos configuraciones siguientes del sistema operativo:

- Configuración predefinida de formato de moneda 1: kr # ##0,00
- <sup>l</sup> Configuración predefinida de formato de moneda 2: \$ #,##0.00

### **Example 1:**

Money#(A , '# ##0,00 kr' ) donde A=35 648,37 kr

### Resultados del ejemplo 1

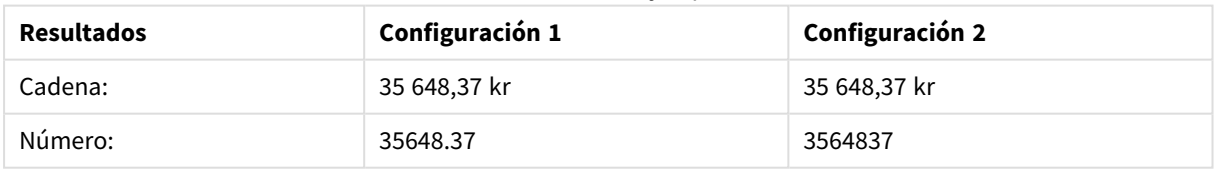

### **Example 2:**

Money#( A, ' \$#', '.', ',' ) donde A= \$35.648,37

### Resultados del ejemplo 2

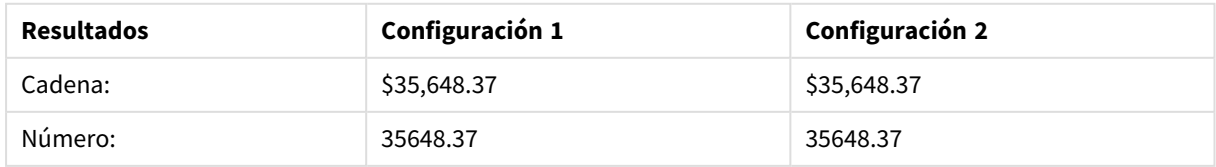

# <span id="page-1486-0"></span>Num#

**Num#()** interpreta una cadena de texto como un valor numérico, es decir, convierte la cadena de entrada en un número utilizando el formato especificado en el segundo parámetro. Si se omite el segundo parámetro, utiliza los separadores de decimal y de miles establecidos en el script de carga de datos. Los símbolos de separador de miles y decimales personalizados se ofrecen como parámetros opcionales.

## **Sintaxis:**

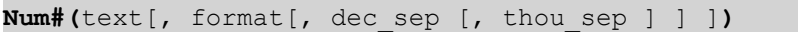

## **Tipo de datos que devuelve:** dual

La función **Num#()** devuelve un valor dual con la cadena y el valor numérico. La función toma la representación textual de la expresión de entrada y genera un número. No cambia el formato del número: el resultado de salida tiene el mismo formato que la entrada.

## **Argumentos:**

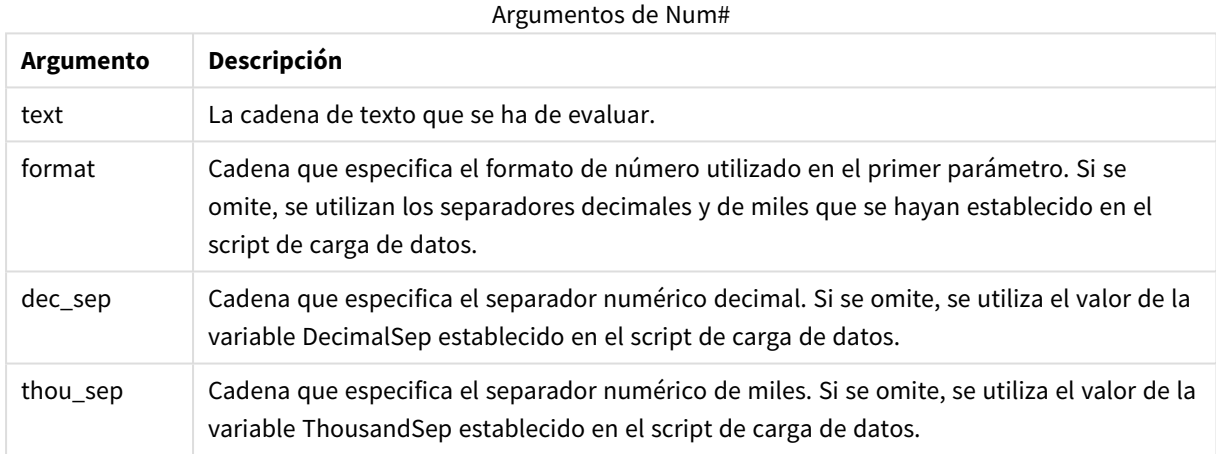

# **Ejemplo:**

La tabla siguiente muestra el resultado de *Num#( A, '#', '.' , ',')* para distintos valores de A.

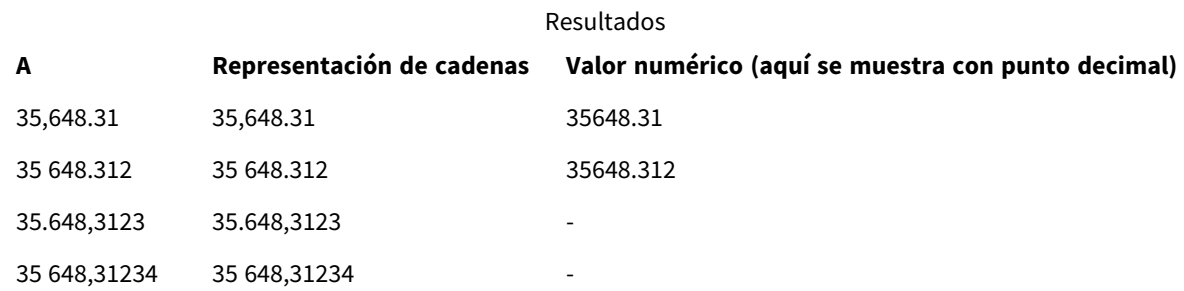

# <span id="page-1486-1"></span>Text

**Text()** obliga a tratar como texto la expresión, incluso si es posible una interpretación numérica.

**Sintaxis:**

**Text (**expr**)**

### **Tipo de datos que devuelve:** dual

## **Ejemplos y resultados:**

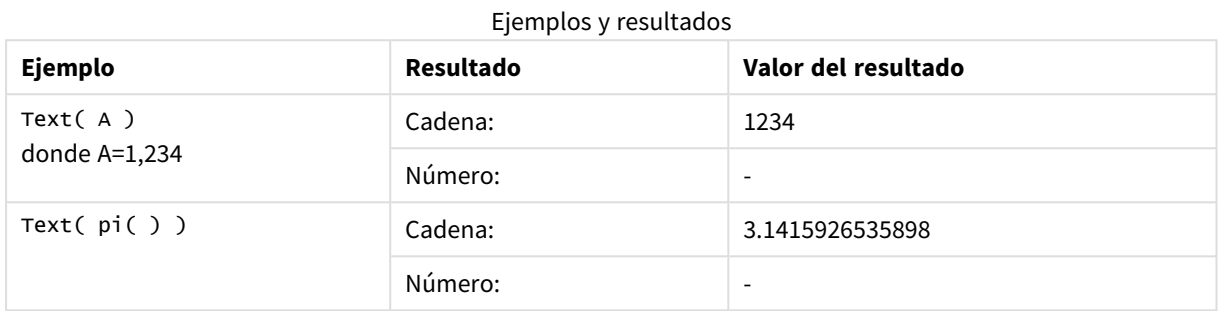

# <span id="page-1487-0"></span>Time#

**Time#()** devuelve una expresión como un valor de hora, en el formato de tiempo definido en el script de carga o el sistema operativo, a menos que se suministre una cadena de formato..

### **Sintaxis:**

```
time#(text[, format])
```
### **Tipo de datos que devuelve:** dual

### **Argumentos:**

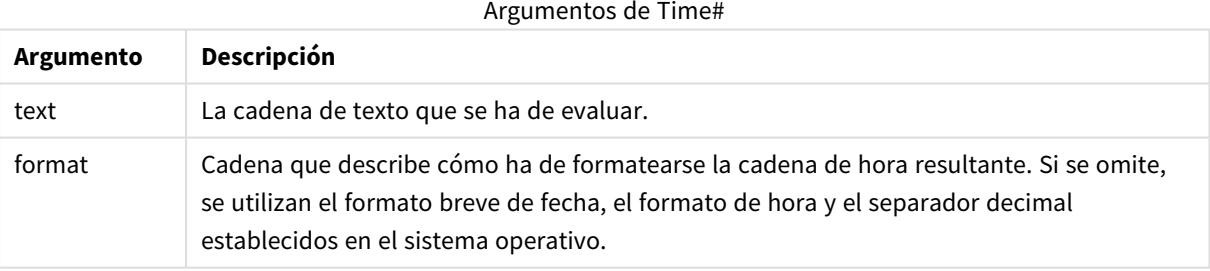

Ejemplos y resultados:

Los ejemplos a continuación asumen las dos configuraciones siguientes del sistema operativo:

- Configuración predefinida de formato de hora 1: hh:mm:ss
- Configuración predefinida de formato de hora 2: hh.mm.ss

## **Example 1:**

time#( A ) donde A=09:00:00

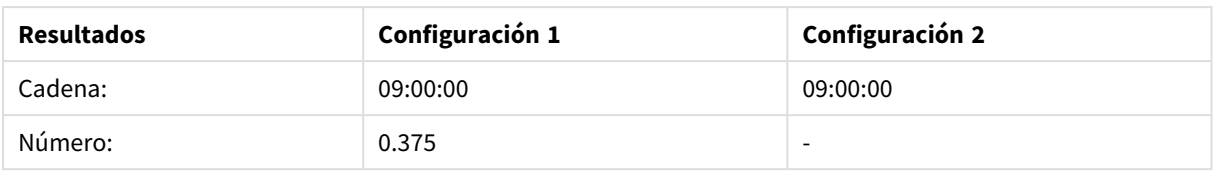

## **Example 2:**

time#( A, 'hh.mm' ) donde A=09.00

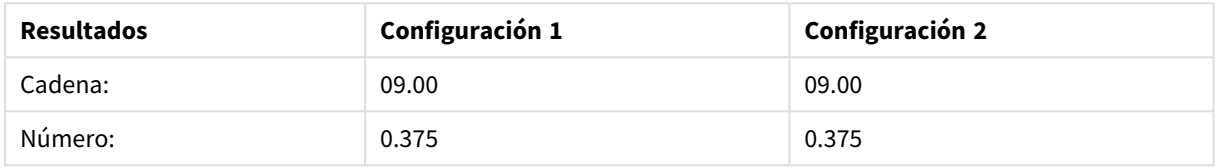

# <span id="page-1488-0"></span>Timestamp#

**Timestamp#()** devuelve una expresión como un valor de fecha y hora, en el formato de tiempo definido en el script de carga o el sistema operativo, a menos que se suministre una cadena de formato.

### **Sintaxis:**

**timestamp#(**text[, format]**)**

### **Tipo de datos que devuelve:** dual

### **Argumentos:**

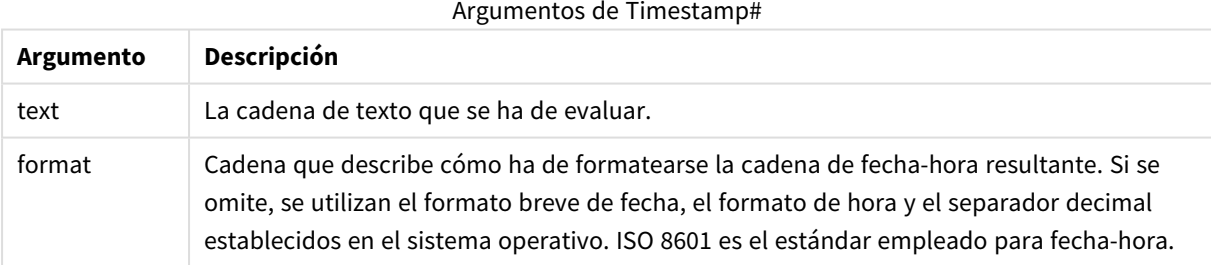

### **Ejemplo:**

El ejemplo siguiente utiliza el formato de fecha **M/D/YYYY**. El formato de fecha se especifica en la sentencia **SET DateFormat** en la parte superior del script de carga de datos.

Añada este script de ejemplo a su app y ejecútelo.

```
Load *,
Timestamp(Timestamp#(String)) as TS;
LOAD * INLINE [
String
2015-09-15T12:13:14
1952-10-16T13:14:00+0200
1109-03-01T14:15
];
```
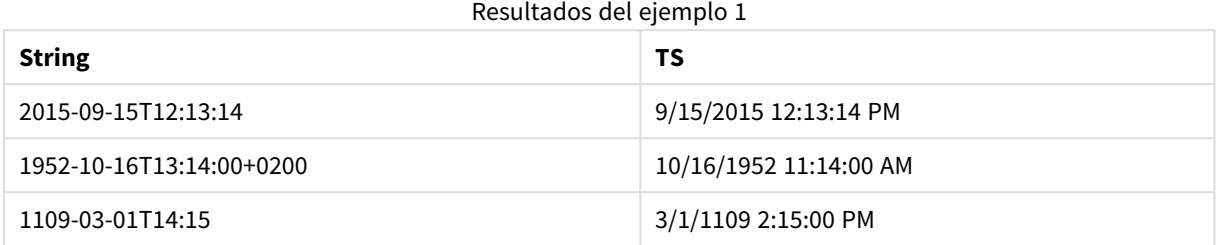

Si crea una tabla con **String** y **TS** como dimensiones, los resultados son los siguientes:

# Funciones inter-registro

Las Funciones interregistro se utilizan:

- En el script de carga, cuando se necesite un valor de otros registros de datos cargados anteriormente para la evaluación del registro actual.
- <sup>l</sup> En una expresión de gráfico, cuando se necesite otro valor del conjunto de datos de un gráfico.
	- *No se permite ordenar por valores Y en gráficos ni ordenar por columnas de expresión en tablas cuando se usa una función de gráfico interregistro en cualquiera de las expresiones de gráfico. Estas alternativas de ordenación están por lo tanto automáticamente deshabilitadas. Cuando utiliza una función de gráfico interregistro en una visualización o tabla, la clasificación de la visualización volverá a la entrada ordenada de la función interregistro. Esta limitación no se aplica a la función de script equivalente, si existe.*

*Desde QlikView 12.00, la supresión de valores cero está activada por defecto. Si desea conservar el mismo comportamiento que QlikView 11.20 cuando utiliza funciones de inter-registro, debe desactivar la supresión de valores cero. Abra Propiedades de gráfico, vaya a la pestaña Presentación y desmarque la opción Suprimir Valores Cero.*

*Las definiciones de expresiones de autorreferencia solo se pueden hacer de manera fiable en tablas con menos de 100 filas, pero esto puede variar dependiendo del hardware en el que se esté ejecutando el motor de Qlik.*

# Funciones de fila

Estas funciones sólo pueden emplearse en expresiones de gráficos. Above

**Above()** evalúa una expresión situada una fila por encima de la fila actual con un segmento de columna en una tabla. La fila para la que se calcula depende del valor de **offset**. Si está presente, se tomará de forma predeterminada la fila situada directamente encima. Para los gráficos que no sean tablas, **Above()** devuelve la fila encima de la fila actual en el equivalente de tabla simple del gráfico.

**Above() evalúa una [expresión](#page-1493-0) situada una fila por encima de la fila actual con un [segmento](#page-1493-0) de columna en una tabla. La fila para la que se calcula depende del valor de offset. Si está [presente,](#page-1493-0) se tomará de forma [predeterminada](#page-1493-0) la fila situada directamente encima. Para los gráficos que no sean tablas, Above() [devuelve](#page-1493-0) la fila encima de la fila actual en el [equivalente](#page-1493-0) de tabla simple del gráfico. (**[**TOTAL** [<fld{,fld}>]] expr [ , offset [,count]]**)**

#### Below

**Below()** evalúa una expresión situada una fila por debajo de la fila actual con un segmento de columna en una tabla. La fila para la que se calcula depende del valor de **offset**. Si está presente, se tomará de forma predeterminada la fila situada directamente debajo. Para los gráficos que no sean tablas, **Below()** devuelve la fila debajo de la actual columna en el equivalente de tabla simple del gráfico.

**Below() evalúa una [expresión](#page-1497-0) situada una fila por debajo de la fila actual con un [segmento](#page-1497-0) de columna en una tabla. La fila para la que se calcula depende del valor de offset. Si está [presente,](#page-1497-0) se tomará de forma [predeterminada](#page-1497-0) la fila situada directamente debajo. Para los gráficos que no sean tablas, Below() [devuelve](#page-1497-0) la fila debajo de la actual columna en el [equivalente](#page-1497-0) de tabla simple del gráfico. (**[**TOTAL**[<fld{,fld}>]] expression [ , offset [,count ]]**)**

#### Bottom

**Bottom()** evalúa una expresión situada en la última fila (inferior) de un segmento de columna en una tabla. La fila para la que se calcula depende del valor de **offset**. Si está presente, se tomará de forma predeterminada la fila inferior. Para los gráficos que no sean tablas, la evaluación se realiza en la última fila de la columna actual en el equivalente de tabla simple del gráfico.

**Bottom() evalúa una expresión situada en la última fila [\(inferior\)](#page-1501-0) de un [segmento](#page-1501-0) de columna en una tabla. La fila para la que se calcula depende del valor de offset. Si está presente, se tomará de forma [predeterminada](#page-1501-0) la fila inferior. Para los gráficos que no sean tablas, la [evaluación](#page-1501-0) se realiza en la última fila de la columna actual en el [equivalente](#page-1501-0) de tabla simple del [gráfico.](#page-1501-0)(**[**TOTAL**[<fld{,fld}>]] expr [ , offset [,count ]]**)**

#### Top

**Top()** evalúa una expresión situada en la primera fila (superior) de un segmento de columna en una tabla. La fila para la que se calcula depende del valor de **offset**. Si está presente, se tomará de forma predeterminada la fila superior. Para los gráficos que no sean tablas, la evaluación de **Top()** se efectúa en la primera fila de la columna actual en el equivalente de tabla simple del gráfico.

**Top() evalúa una expresión situada en la primera fila [\(superior\)](#page-1524-0) de un [segmento](#page-1524-0) de columna en una tabla. La fila para la que se calcula depende del valor de offset. Si está presente, se tomará de forma [predeterminada](#page-1524-0) la fila superior. Para los gráficos que no sean tablas, la [evaluación](#page-1524-0) de Top() se efectúa en la primera fila de la columna actual en el [equivalente](#page-1524-0) de tabla simple del [gráfico.\(](#page-1524-0)**[**TOTAL** [<fld{,fld}>]] expr [ , offset [,count ]]**)**

### NoOfRows

**NoOfRows()** devuelve el número de filas del segmento de columna actual en una tabla. Para los gráficos en modo mapa de bits, **NoOfRows()** devuelve el número de filas en el equivalente de la tabla simple.

**[NoOfRows\(\)](#page-1518-0) devuelve el número de filas del segmento de columna actual en una tabla. Para los gráficos en modo mapa de bits, [NoOfRows\(\) devuelve](#page-1518-0) el número de filas en el [equivalente](#page-1518-0) de la tabla simple.([TOTAL])**

## Funciones de columna

Estas funciones sólo pueden emplearse en expresiones de gráficos.

Column

**Column()** devuelve el valor hallado en la columna correspondiente a **ColumnNo** en una tabla simple, descartando las dimensiones. Por ejemplo, **Column(2)** devuelve el valor de la segunda columna de la medida.

### **Column - [función](#page-1504-0) de gráfico(**ColumnNo**)**

Dimensionality

**Dimensionality()** devuelve el número de dimensiones para la fila actual. En el caso de las tablas pivotantes, la función devuelve el número total de columnas de dimensión que no tienen un contenido agregado, es decir, que no contienen sumas parciales o contenidos adicionales contraídos.

**[Dimensionality\(\)](#page-1506-0) devuelve el número de dimensiones para la fila actual. En el caso de las tablas [pivotantes,](#page-1506-0) la función devuelve el número total de columnas de [dimensión](#page-1506-0) que no tienen un contenido agregado, es decir, que no contienen sumas parciales o contenidos [adicionales](#page-1506-0) contraídos. ( )**

#### Secondarydimensionality

**Secondarydimensionality()** devuelve el número de filas de tabla pivotante de las dimensiones que no tienen contenido agregado, es decir, que no contienen sumas parciales o contenidos agregados contraídos. Esta función es equivalente a la función **dimensionality()** para dimensiones horizontales de tablas pivotantes.

**[Secondarydimensionality](#page-1527-0) ( )**

## Funciones de campo

FieldIndex

**FieldIndex()** devuelve la posición del valor de campo **value** en el campo **field\_name** (por orden de carga).

**[FieldIndex\(\)](#page-1511-0) devuelve la posición del valor de campo value en el campo field\_ name (por orden de [carga\).\(](#page-1511-0)**field\_name , value**)**

FieldValue

**FieldValue()** devuelve el valor del campo encontrado en la posición **elem\_no** del campo **field\_name** (por orden de carga).

```
FieldValue() devuelve el valor del campo encontrado en la posición elem_no
del campo field_name (por orden de carga).(field_name , elem_no)
```
### FieldValueCount

**FieldValueCount()** es una función de **entero** que halla el número de valores distintos en un campo.

**[FieldValueCount\(\)](#page-1514-0) es una función de entero que halla el número de valores [distintos](#page-1514-0) en un campo.(**field\_name**)**

# Funciones de la tabla pivotante

Estas funciones sólo pueden emplearse en expresiones de gráficos.

After

**After()** devuelve el valor de una expresión evaluada con los valores de dimensión de una tabla pivotante tal y como aparecen en la columna tras la columna actual dentro de un segmento de fila en la tabla pivotante.

**[After](#page-1528-0) (**[**TOTAL**] expression [ , offset [,n]]**)**

Before

**Before()** devuelve el valor de una expresión evaluada con los valores de dimensión de una tabla pivotante tal y como aparecen en la columna antes de la columna actual dentro de un segmento de fila en la tabla pivotante.

**[Before](#page-1529-0) (**[**TOTAL**] expression [ , offset [,n]]**)**

First

**First()** devuelve el valor de una expresión evaluada con los valores de dimensión de una tabla pivotante tal y como aparecen éstos en la primera columna del segmento de fila actual en la tabla pivotante. Esta función devuelve NULL en todos los tipos de gráfico excepto en las tablas pivotantes.

**[First](#page-1530-0) (**[**TOTAL**] expression [ , offset [,n]]**)**

Last

**Last()** devuelve el valor de una expresión evaluada con los valores de dimensión de una tabla pivotante tal y como aparecen éstos en la última columna del segmento de fila actual en la tabla pivotante. Esta función devuelve NULL en todos los tipos de gráfico excepto en las tablas pivotantes.

**[Last](#page-1531-0) (**[**TOTAL**] expression [ , offset [,n]]**)**

ColumnNo

**ColumnNo()** devuelve el número de la columna actual dentro del segmento de fila actual en una tabla pivotante. La primera columna es la número 1.

**[ColumnNo](#page-1531-1) (**[**TOTAL**]**)**

NoOfColumns

**NoOfColumns()** devuelve el número de columnas del segmento de fila actual en una tabla pivotante.

**[NoOfColumns](#page-1532-0) (**[**TOTAL**]**)**

Funciones inter-registro en el script de carga

### **Exists**

**Exists()** determina si un valor de campo específico ya se ha cargado en el campo en el script de carga. La función devuelve TRUE o FALSE, por lo que se puede usar en la cláusula **where** de una sentencia **LOAD** o una función **IF**.

```
Exists (field [ , expression ]
```
# **LookUp**

**Lookup()** mira en una tabla ya cargada y devuelve el valor de **field\_name** correspondiente a la primera aparición del valor **match\_field\_value** en el campo **match\_field\_name**. La tabla puede ser la actual u otra cargada anteriormente.

**[LookUp](#page-1516-0)** (fieldname, matchfieldname, matchfieldvalue [, tablename])

### **Peek**

**Peek()** encuentra el valor de un campo de una tabla para una fila que ya se ha cargado o que existe en la memoria interna. El número de fila se puede especificar, así como la tabla.

**[Peek](#page-1518-1)** (fieldname [ , row [ , tablename ] ]

### **Previous**

**Previous()** halla el valor de la expresión **expr** utilizando datos del registro de entrada anterior. En el primer registro de una tabla interna, la función devolverá NULL.

**[Previous](#page-1521-0)** (expression )

### <span id="page-1493-0"></span>Above

**Above()** evalúa una expresión situada una fila por encima de la fila actual con un segmento de columna en una tabla. La fila para la que se calcula depende del valor de **offset**. Si está presente, se tomará de forma predeterminada la fila situada directamente encima. Para los gráficos que no sean tablas, **Above()** devuelve la fila encima de la fila actual en el equivalente de tabla simple del gráfico.

### **Sintaxis:**

**Above(**[**TOTAL**] expr [ , offset [,count]])

### **Tipo de datos que devuelve:** dual

### **Argumentos:**

- expr: La expresión o el campo que contiene los datos que se han de medir.
- <sup>l</sup> offset: Especificar un **offset n** mayor que 0 mueve la evaluación de la expresión **n** filas más arriba de la fila actual. Especificar un offset de 0 evaluará la expresión en la fila actual. Especificar un número de offset (desplazamiento) negativo hará que la función **Above** sea equivalente a una función **Below** con el correspondiente número de offset positivo.
- <sup>l</sup> count: Especificando un tercer argumento **count** mayor que 1, la función devolverá un rango de valores **count**, uno por cada cuenta **count** de filas de tabla a contar hacia arriba desde la celda original. De esta manera, la función puede utilizarse como argumento en cualquiera de las funciones de rango especiales. *[Funciones](#page-1540-0) de rango (page 1541)*
- <sup>l</sup> TOTAL: Si la tabla es unidimensional o si se utiliza el cualificador **TOTAL** como argumento, el segmento de columna actual es siempre igual a la columna entera.

En la primera fila de un segmento de columna se devuelve un valor NULL, dado que no hay ninguna fila por encima de esta.

*Un segmento de columna se define como un subconjunto consecutivo de celdas que tienen los mismos valores para las dimensiones en la ordenación actual. Las funciones inter-registro se calculan en el segmento de columna excluida la dimensión más a la derecha del gráfico de tabla* simple equivalente. Si solo hay una dimensión en el gráfico o si se especifica el calificador TOTAL, la *expresión se evalúa en toda la tabla.*

*Si la tabla o el equivalente de tabla tiene múltiples dimensiones verticales, el segmento de columna actual incluirá solo filas con los mismos valores que la fila actual en todas las columnas de dimensión, excepto para la columna que muestra la última dimensión en el orden de campos interno.*

### **Limitaciones:**

- <sup>l</sup> Las llamadas recursivas devolverán NULL.
- No se permite ordenar por valores Y en gráficos ni ordenar por columnas de expresión en tablas cuando esta función de gráfico se usa en cualquiera de las expresiones del gráfico. Estas alternativas de ordenación están por lo tanto automáticamente deshabilitadas. Cuando utiliza esta función de gráfico en una visualización o tabla, el orden de la visualización volverá a la entrada ordenada de esta función.

## **Ejemplos y resultados:**

### **Example 1:**

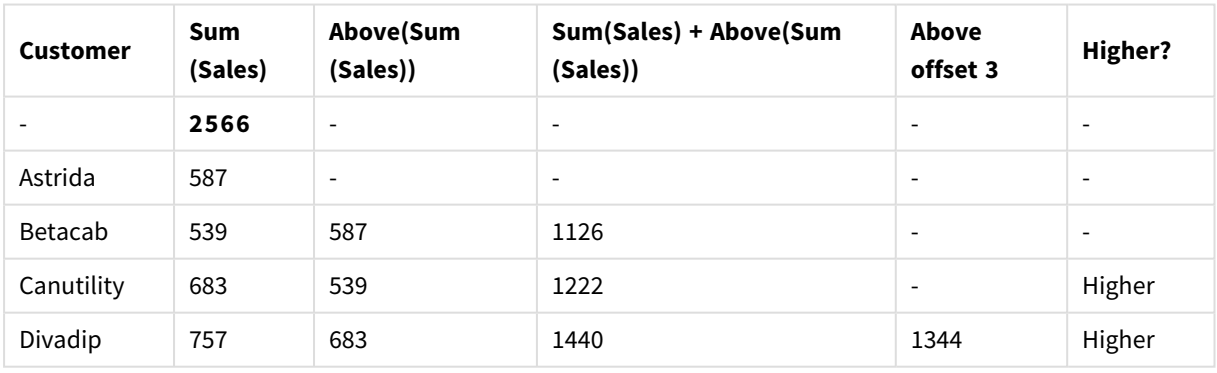

### Ejemplo de tabla de resultados

En la representación del gráfico de tabla mostrado en este ejemplo, la tabla se crea a partir de la dimensión **Customer** y las medidas: Sum(Sales) y Above(Sum(Sales)).

La columna Above(Sum(Sales)) devuelve NULL para la fila **Customer** que contiene **Astrida**, ya que no hay ninguna fila por encima de ella. El resultado de la fila **Betacab** muestra el valor de Sum(Sales) para **Astrida**, el resultado de **Canutility** muestra el valor de **Sum(Sales)** para **Betacab**, etc.

Para la columna etiquetada Sum(Sales)+Above(Sum(Sales)), la fila de **Betacab** muestra el resultado de la adición de los valores de **Sum(Sales)** para las filas **Betacab** + **Astrida** (539+587). El resultado de la fila **Canutility** muestra el resultado de añadir valores **Sum(Sales)** para **Canutility** + **Betacab** (683+539).

La medida etiquetada Above offset 3 creada utilizando la expresión sum(Sales)+Above(Sum(Sales), 3) tiene el argumento **offset** configurado en 3 y produce el efecto de tomar el valor de la fila tres filas por encima de la fila actual. Añade el valor de **Sum(Sales)** del cliente **Customer** actual al valor del cliente **Customer** tres filas por encima. Los valores que devuelve para las tres primeras filas **Customer** son null.

La tabla también muestra medidas más complejas: una creada a partir de Sum(Sales)+Above(Sum(Sales)) y otra etiquetada **Higher?**, la cual se crea a partir de IF(Sum(Sales)>Above(Sum(Sales)), 'Higher').

*Esta función también puede utilizarse en gráficos distintos de tablas, por ejemplo en gráficos de barras.*

*Para los demás tipos de gráficos, convierta el gráfico a la tabla simple equivalente para que pueda interpretar fácilmente con qué fila está relacionada la función.*

### **Example 2:**

En las representaciones de gráficos de tabla mostrados en este ejemplo, se han añadido más dimensiones a los gráficos: **Month** y **Product**. Para gráficos con más de una dimensión, los resultados de las expresiones que contienen las funciones **Above**, **Below**, **Top** y **Bottom** dependen del orden en que QlikView clasifica las dimensiones de columna. QlikView evalúa las funciones basándose en los segmentos de columna que resultan de la dimensión que se ordena en último lugar. El criterio de ordenación de columnas se controla en el panel de propiedades, en **Ordenación** y no es necesariamente el orden en el que las columnas aparecen en una tabla.

En la representación siguiente del gráfico de tabla del Ejemplo 2, la dimensión situada en último lugar es **Month**, de modo que la función **Above** se evalúa por meses. Hay una serie de resultados para cada valor **Product** para cada mes (de **Jan** a **Aug**) - un segmento de columna. Esto va seguido de una serie para el siguiente segmento de columna: por cada **Month** para el siguiente **Product**. Habrá un segmento de columna por cada valor **Customer** para cada **Product**.

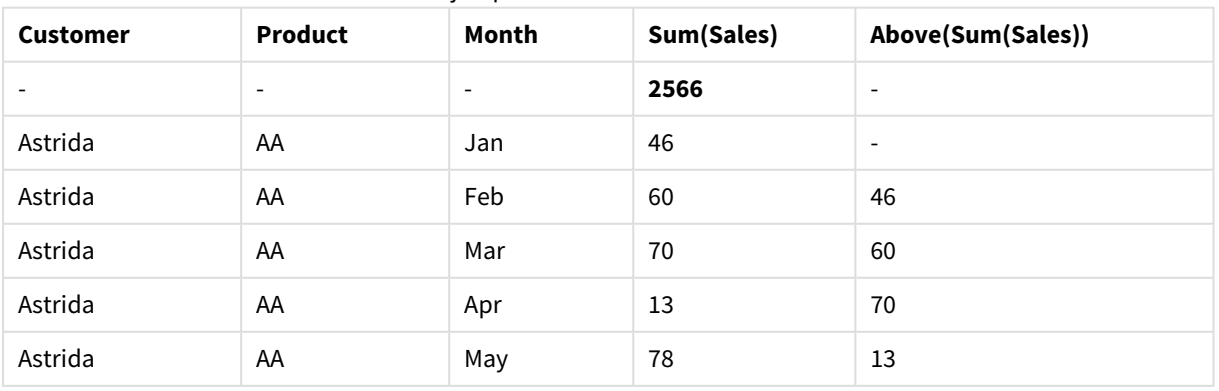

Ejemplo de tabla de resultados

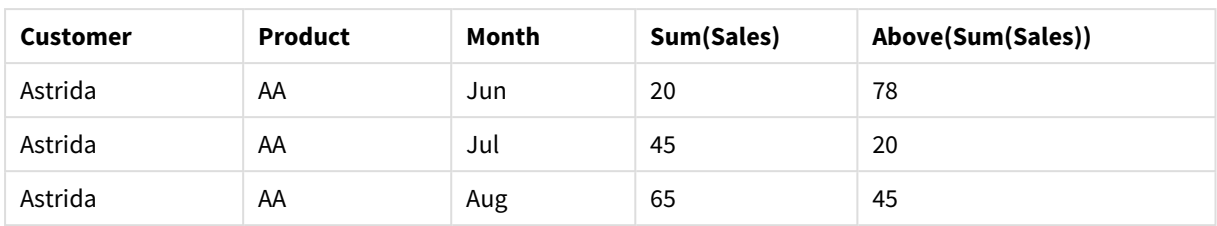

# **Example 3:**

En la representación del gráfico de tabla del Ejemplo 3, la dimensión situada en último lugar es **Product**. Esto se consigue moviendo la dimensión Product a la posición 3 de la pestaña Ordenar del panel de propiedades. La función **Above** se evalúa con cada **Product**, y como solo hay dos productos, **AA** y **BB**, solo hay un resultado que no sea null en cada serie. En la fila **BB**, para el mes **Jan**, el valor de **Above(Sum(Sales))** es 46. En la fila **AA**, el valor es Null. El valor de cada fila **AA** siempre será null para cualquier mes, puesto que no hay ningún **Product** por encima de AA. La segunda serie se evalúa conforme a **AA** y **BB** para el mes **Feb** para el valor de **Customer**, **Astrida**. Cuando se hayan evaluado todos los meses para el **Astrida**, la secuencia se repetirá con el segundo valor **Customer**Betacab y así sucesivamente.

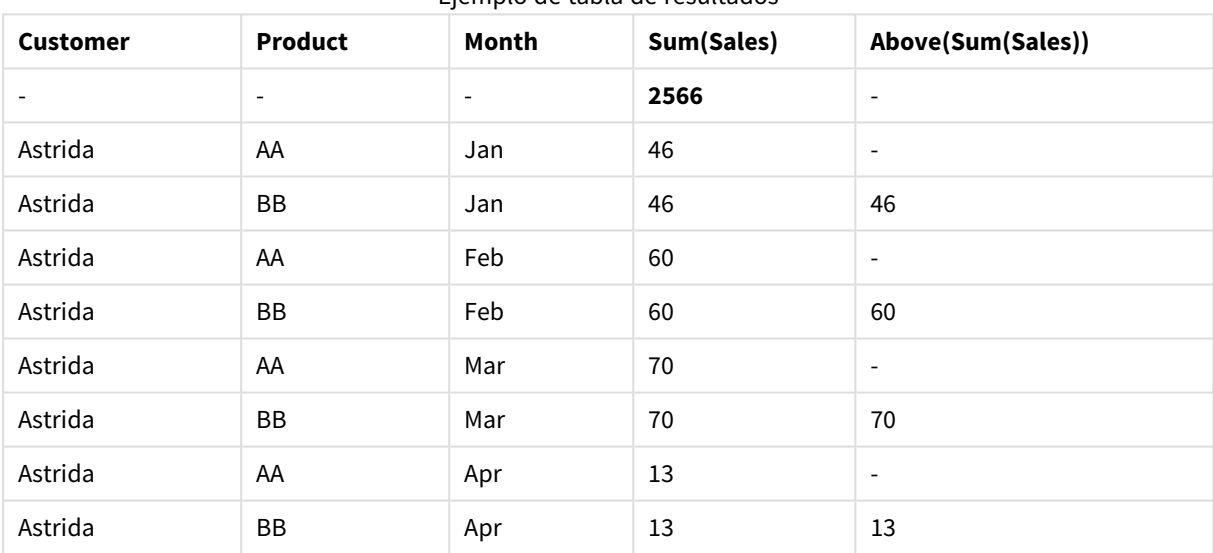

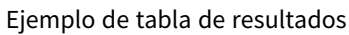

# **Example 4:**

La función Above puede utilizarse como entrada para las funciones de rango. Por ejemplo: RangeAvg (Above (Sum(Sales),1,3)).

En los argumentos para la función Above(), offset está configurado en 1 y count en 3. La función busca los resultados de la expresión Sum(Sales) en las tres filas inmediatamente encima de la fila actual del segmento de columna (donde hay una fila). Estos tres valores se utilizan como entrada para la función RangeAvg(), que buscará la media de los valores en el rango de números proporcionado.

Una tabla con el valor Customer como dimensión ofrecerá los resultados siguientes para la expresión RangeAvg().

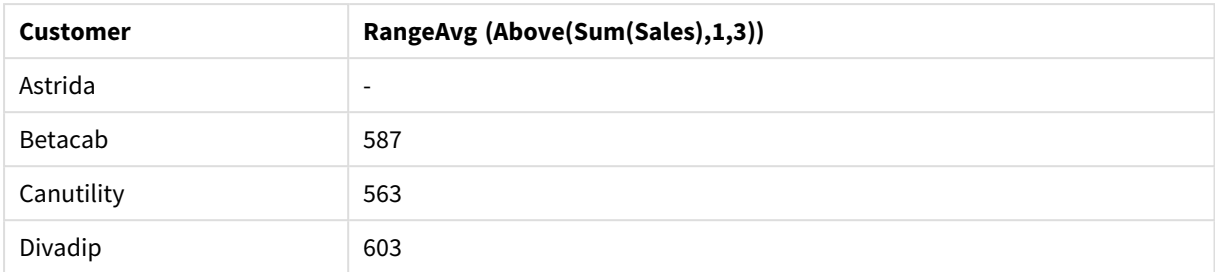

### Ejemplo de tabla de resultados

### **Datos utilizados en los ejemplos:**

```
Monthnames:
LOAD * INLINE [
Month, Monthnumber
Jan, 1
Feb, 2
Mar, 3
Apr, 4
May, 5
Jun, 6
Jul, 7
Aug, 8
Sep, 9
Oct, 10
Nov, 11
Dec, 12
];
Sales2013:
crosstable (Month, Sales) LOAD * inline [ 
Customer|Jan|Feb|Mar|Apr|May|Jun|Jul|Aug|Sep|Oct|Nov|Dec
Astrida|46|60|70|13|78|20|45|65|78|12|78|22
Betacab|65|56|22|79|12|56|45|24|32|78|55|15
Canutility|77|68|34|91|24|68|57|36|44|90|67|27
Divadip|57|36|44|90|67|27|57|68|47|90|80|94
] (delimiter is '|');
```
Para ordenar los meses correctamente cuando cree sus gráficos, diríjase a la página **Sort** del panel de propiedades, y seleccione la casilla **Expression** en **Sort by**. En el cuadro de expresión, escriba Monthnumber.

# <span id="page-1497-0"></span>Below

**Below()** evalúa una expresión situada una fila por debajo de la fila actual con un segmento de columna en una tabla. La fila para la que se calcula depende del valor de **offset**. Si está presente, se tomará de forma predeterminada la fila situada directamente debajo. Para los gráficos que no sean tablas, **Below()** devuelve la fila debajo de la actual columna en el equivalente de tabla simple del gráfico.

### **Sintaxis:**

```
Below([TOTAL] expression [ , offset [,count ]])
```
## **Tipo de datos que devuelve:** dual

### **Argumentos:**

- expr: La expresión o el campo que contiene los datos que se han de medir.
- <sup>l</sup> offset: Especificar un **offset n** mayor que 0 mueve la evaluación de la expresión **n** filas más arriba de la fila actual. Especificar un offset de 0 evaluará la expresión en la fila actual. Especificar un número de offset (desplazamiento) negativo hará que la función **Above** sea equivalente a una función **Below** con el correspondiente número de offset positivo.
- <sup>l</sup> count: Especificando un tercer argumento **count** mayor que 1, la función devolverá un rango de valores **count**, uno por cada cuenta **count** de filas de tabla a contar hacia arriba desde la celda original. De esta manera, la función puede utilizarse como argumento en cualquiera de las funciones de rango especiales. *[Funciones](#page-1540-0) de rango (page 1541)*
- <sup>l</sup> TOTAL: Si la tabla es unidimensional o si se utiliza el cualificador **TOTAL** como argumento, el segmento de columna actual es siempre igual a la columna entera.

En la última fila de un segmento de columna, se devolverá un valor NULL, puesto que no hay ninguna fila bajo esta.

*Un segmento de columna se define como un subconjunto consecutivo de celdas que tienen los mismos valores para las dimensiones en la ordenación actual. Las funciones inter-registro se calculan en el segmento de columna excluida la dimensión más a la derecha del gráfico de tabla* simple equivalente. Si solo hay una dimensión en el gráfico o si se especifica el calificador TOTAL, la *expresión se evalúa en toda la tabla.*

*Si la tabla o el equivalente de tabla tiene múltiples dimensiones verticales, el segmento de columna actual incluirá solo filas con los mismos valores que la fila actual en todas las columnas de dimensión, excepto para la columna que muestra la última dimensión en el orden de campos interno.*

### **Limitaciones:**

- <sup>l</sup> Las llamadas recursivas devolverán NULL.
- No se permite ordenar por valores Y en gráficos ni ordenar por columnas de expresión en tablas cuando esta función de gráfico se usa en cualquiera de las expresiones del gráfico. Estas alternativas de ordenación están por lo tanto automáticamente deshabilitadas. Cuando utiliza esta función de gráfico en una visualización o tabla, el orden de la visualización volverá a la entrada ordenada de esta función.

# **Ejemplos y resultados:**

## **Example 1:**

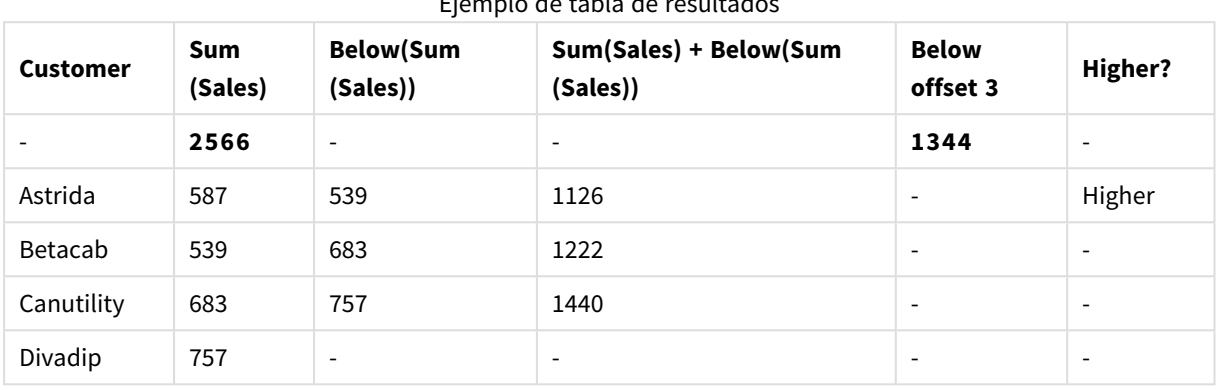

Ejemplo de tabla de resultados

En la representación del gráfico de tabla mostrado en el Ejemplo 1, la tabla se crea a partir de la dimensión **Customer** y las medidas: Sum(Sales) y Below(Sum(Sales)).

La columna **Below(Sum(Sales))** devuelve NULL para la fila **Customer** que contiene **Divadip**, ya que no hay ninguna fila por debajo de ella. El resultado de la fila **Canutility** muestra el valor de Sum(Sales) para **Divadip**, el resultado de **Betacab** muestra el valor de **Sum(Sales)** para **Canutility**, etc.

La tabla también muestra medidas más complejas que podrá ver en las columnas etiquetadas de la forma siguiente: Sum(Sales)+Below(Sum(Sales)), **Below +Offset 3** y **Higher?**. Estas expresiones funcionan tal como se describe en los párrafos siguientes.

Para la columna etiquetada **Sum(Sales)+Below(Sum(Sales))**, la fila de **Betacab** muestra el resultado de la adición de los valores de **Sum(Sales)** para las filas **Astrida** + **Astrida** (539+587). El resultado de la fila **Betacab** muestra el resultado de añadir valores **Sum(Sales)** para **Canutility** + **Betacab** (539+683).

La medida etiquetada **Below +Offset 3** creada utilizando la expresión Sum(Sales)+Below(Sum(Sales), 3) tiene el argumento **offset** configurado en 3, y produce el efecto de tomar el valor de la fila tres filas por debajo de la fila actual. Añade el valor de **Sum(Sales)** del cliente **Customer** actual al valor del cliente **Customer** tres filas por debajo. Los valores de las tres filas **Customer** más bajas son null.

La medida etiquetada **Higher?** se crea a partir de la expresión: IF(Sum(Sales)>Below(Sum(Sales)), 'Higher'). Esta expresión compara los valores de la fila actual de la medida **Sum(Sales)** con la fila que tiene debajo. Si la fila actual tiene un valor mayor, se mostrará el texto "Higher".

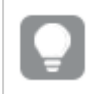

*Esta función también puede utilizarse en gráficos distintos de tablas, por ejemplo en gráficos de barras.*

*Para los demás tipos de gráficos, convierta el gráfico a la tabla simple equivalente para que pueda interpretar fácilmente con qué fila está relacionada la función.*

Para gráficos con más de una dimensión, los resultados de las expresiones que contienen las funciones **Above**, **Below**, **Top** y **Bottom** dependen del orden en que QlikView clasifica las dimensiones de columna. QlikView evalúa las funciones basándose en los segmentos de columna que resultan de la dimensión que se ordena en último lugar. El criterio de ordenación de columnas se controla en el panel de propiedades, en **Ordenación** y no es necesariamente el orden en el que las columnas aparecen en una tabla.Le remitimos al Ejemplo 2 de la función **Above** para más detalles.

# **Example 2:**

La función **Below** puede utilizarse como entrada para las funciones de rango. Por ejemplo: RangeAvg (Below (Sum(Sales),1,3)).

En los argumentos de la función **Below()**, offset está configurado en 1 y count en 3. La función halla los resultados de la expresión **Sum(Sales)** en las tres filas inmediatamente debajo de la fila actual del segmento de columna (donde haya una fila). Estos tres valores se utilizan como entrada para la función RangeAvg(), que buscará la media de los valores en el rango de números proporcionado.

Una tabla con el valor **Customer** como dimensión ofrecerá los resultados siguientes para la expresión.

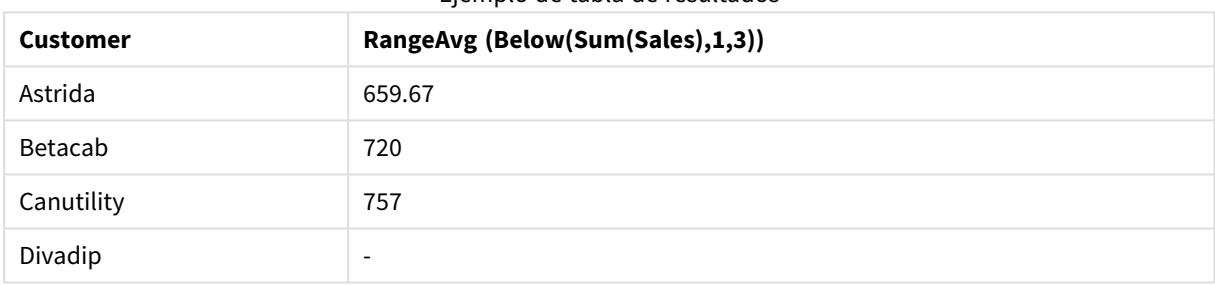

## Ejemplo de tabla de resultados

### **Datos utilizados en los ejemplos:**

```
Monthnames:
LOAD * INLINE [
Month, Monthnumber
Jan, 1
Feb, 2
Mar, 3
Apr, 4
May, 5
Jun, 6
Jul, 7
Aug, 8
Sep, 9
Oct, 10
Nov, 11
Dec, 12
];
Sales2013:
crosstable (Month, Sales) LOAD * inline [ 
Customer|Jan|Feb|Mar|Apr|May|Jun|Jul|Aug|Sep|Oct|Nov|Dec
Astrida|46|60|70|13|78|20|45|65|78|12|78|22
Betacab|65|56|22|79|12|56|45|24|32|78|55|15
Canutility|77|68|34|91|24|68|57|36|44|90|67|27
Divadip|57|36|44|90|67|27|57|68|47|90|80|94
```
# ] (delimiter is '|');

Para ordenar los meses correctamente cuando cree sus gráficos, diríjase a la página **Sort** del panel de propiedades, y seleccione la casilla **Expression** en **Sort by**. En el cuadro de expresión, escriba Monthnumber.

# <span id="page-1501-0"></span>Bottom

**Bottom()** evalúa una expresión situada en la última fila (inferior) de un segmento de columna en una tabla. La fila para la que se calcula depende del valor de **offset**. Si está presente, se tomará de forma predeterminada la fila inferior. Para los gráficos que no sean tablas, la evaluación se realiza en la última fila de la columna actual en el equivalente de tabla simple del gráfico.

### **Sintaxis:**

**Bottom(**[**TOTAL**] expr [ , offset [,count ]]**)**

### **Tipo de datos que devuelve:** dual

### **Argumentos:**

- <sup>l</sup> expr: La expresión o el campo que contiene los datos que se han de medir.
- <sup>l</sup> offset: Especificar un **offset n** mayor que 0 mueve la evaluación de la expresión **n** filas más arriba de la fila actual. Especificar un offset de 0 evaluará la expresión en la fila actual. Especificar un número de offset (desplazamiento) negativo hará que la función **Above** sea equivalente a una función **Below** con el correspondiente número de offset positivo.
- <sup>l</sup> count: Especificando un tercer argumento **count** mayor que 1, la función devolverá un rango de valores **count**, uno por cada cuenta **count** de filas de tabla a contar hacia arriba desde la celda original. De esta manera, la función puede utilizarse como argumento en cualquiera de las funciones de rango especiales. *[Funciones](#page-1540-0) de rango (page 1541)*
- <sup>l</sup> TOTAL: Si la tabla es unidimensional o si se utiliza el cualificador **TOTAL** como argumento, el segmento de columna actual es siempre igual a la columna entera.

*Un segmento de columna se define como un subconjunto consecutivo de celdas que tienen los mismos valores para las dimensiones en la ordenación actual. Las funciones inter-registro se calculan en el segmento de columna excluida la dimensión más a la derecha del gráfico de tabla* simple equivalente. Si solo hay una dimensión en el gráfico o si se especifica el calificador TOTAL, la *expresión se evalúa en toda la tabla.*

*Si la tabla o el equivalente de tabla tiene múltiples dimensiones verticales, el segmento de columna actual incluirá solo filas con los mismos valores que la fila actual en todas las columnas de dimensión, excepto para la columna que muestra la última dimensión en el orden de campos interno.*

# **Limitaciones:**

- Las llamadas recursivas devolverán NULL.
- No se permite ordenar por valores Y en gráficos ni ordenar por columnas de expresión en tablas cuando esta función de gráfico se usa en cualquiera de las expresiones del gráfico. Estas alternativas de ordenación están por lo tanto automáticamente deshabilitadas. Cuando utiliza esta función de gráfico en una visualización o tabla, el orden de la visualización volverá a la entrada ordenada de esta función.

# **Ejemplos y resultados:**

# **Example 1:**

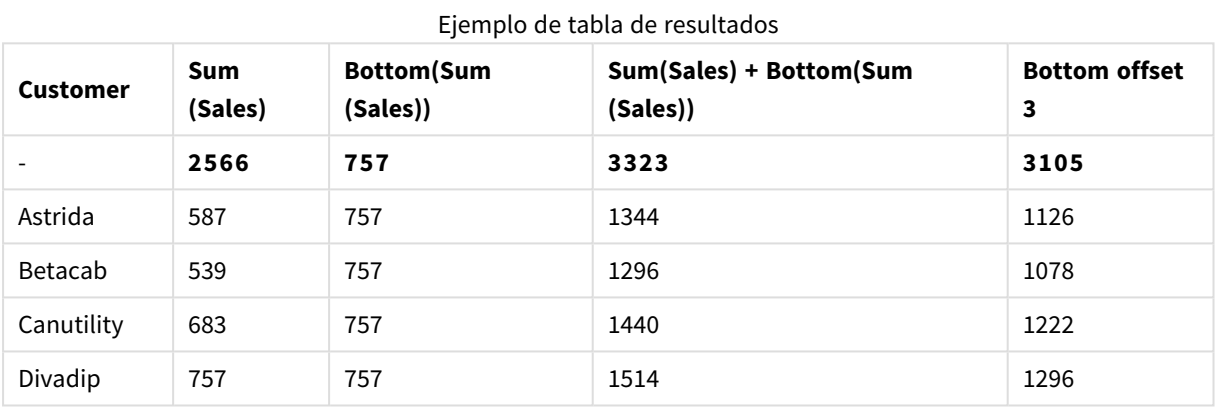

En la representación del gráfico de tabla mostrado en este ejemplo, la tabla se crea a partir de la dimensión **Customer** y las medidas: Sum(Sales) y Bottom(Sum(Sales)).

La columna **Bottom(Sum(Sales))** devuelve 757 para todas las filas porque éste es el valor de la fila inferior: **Divadip**.

La tabla también muestra medidas más complejas: una creada a partir de Sum(Sales)+Bottom(Sum(Sales)) y otra etiquetada **Bottom offset 3**, que se crea utilizando la expresión Sum(Sales)+Bottom(Sum(Sales), 3) y tiene el argumento **offset** establecido en 3. Agrega el valor **Sum(Sales)** para la fila actual al valor de la tercera fila desde la última fila, es decir, la fila actual más el valor de **Betacab**.

# **Example 2:**

En las representaciones de gráficos de tabla mostrados en este ejemplo, se han añadido más dimensiones a los gráficos: **Month** y **Product**. Para gráficos con más de una dimensión, los resultados de las expresiones que contienen las funciones **Above**, **Below**, **Top** y **Bottom** dependen del orden en que QlikView clasifica las dimensiones de columna. QlikView evalúa las funciones basándose en los segmentos de columna que resultan de la dimensión que se ordena en último lugar. El criterio de ordenación de columnas se controla en el panel de propiedades, en **Ordenación** y no es necesariamente el orden en el que las columnas aparecen en una tabla.

En la primera tabla, la expresión se evalúa basándose en **Month** y, en la segunda, basándose en **Product**. La medida **End value** contiene la expresión Bottom(Sum(Sales)). La fila inferior de **Month** es Dec, y el valor de Dec para ambos valores de **Product** mostrados en la tabla, es 22. (Algunas filas no se muestran, para ahorrar espacio.)

| <b>Customer</b>          | <b>Product</b>           | Month                    | Sum(Sales) | <b>End value</b>         |
|--------------------------|--------------------------|--------------------------|------------|--------------------------|
| $\overline{\phantom{a}}$ | $\overline{\phantom{a}}$ | $\overline{\phantom{a}}$ | 2566       | $\overline{\phantom{a}}$ |
| Astrida                  | AA                       | Jan                      | 46         | 22                       |
| Astrida                  | AA                       | Feb                      | 60         | 22                       |
| Astrida                  | AA                       | Mar                      | 70         | 22                       |
| $\cdots$                 | $\cdots$                 | $\cdots$                 | $\cdots$   | $\cdots$                 |
| Astrida                  | AA                       | Sep                      | 78         | 22                       |
| Astrida                  | AA                       | Oct                      | 12         | 22                       |
| Astrida                  | AA                       | Nov                      | 78         | 22                       |
| Astrida                  | AA                       | Dec                      | 22         | 22                       |
| Astrida                  | BB                       | Jan                      | 46         | 22                       |

Resultados de la primera tabla de ejemplo

Resultados de la segunda tabla de ejemplo

| <b>Customer</b> | <b>Product</b> | Month | Sum(Sales) | <b>End value</b>         |
|-----------------|----------------|-------|------------|--------------------------|
|                 |                |       | 2566       | $\overline{\phantom{a}}$ |
| Astrida         | AA             | Jan   | 46         | 46                       |
| Astrida         | BB             | Jan   | 46         | 46                       |
| Astrida         | AA             | Feb   | 60         | 60                       |
| Astrida         | BB             | Feb   | 60         | 60                       |
| Astrida         | AA             | Mar   | 70         | 70                       |
| Astrida         | BB             | Mar   | 70         | 70                       |
| Astrida         | AA             | Apr   | 13         | 13                       |
| Astrida         | BB             | Apr   | 13         | 13                       |

Le remitimos al Ejemplo 2 de la función **Above** para más detalles.

### **Example 3:**

La función **Bottom** puede utilizarse como entrada para las funciones de rango. Por ejemplo: RangeAvg (Bottom(Sum(Sales),1,3)).

En los argumentos de la función **Bottom()**, offset está configurado en 1 y count en 3. La función halla los resultados de la expresión **Sum(Sales)** en las tres filas que comienzan con la fila sobre la fila inferior en el segmento de la columna (porque offset=1), y las dos filas por encima de esa (donde haya una fila). Estos tres valores se utilizan como entrada para la función RangeAvg(), que buscará la media de los valores en el rango de números proporcionado.

Una tabla con el valor **Customer** como dimensión ofrecerá los resultados siguientes para la expresión RangeAvg().

| <b>Customer</b> | RangeAvg (Bottom(Sum(Sales),1,3)) |  |  |
|-----------------|-----------------------------------|--|--|
| Astrida         | 659.67                            |  |  |
| Betacab         | 659.67                            |  |  |
| Canutility      | 659.67                            |  |  |
| Divadip         | 659.67                            |  |  |

Resultados de la tabla de ejemplo

## **Datos utilizados en los ejemplos:**

```
Monthnames:
LOAD * INLINE [
Month, Monthnumber
Jan, 1
Feb, 2
Mar, 3
Apr, 4
May, 5
Jun, 6
Jul, 7
Aug, 8
Sep, 9
Oct, 10
Nov, 11
Dec, 12
];
Sales2013:
crosstable (Month, Sales) LOAD * inline [ 
Customer|Jan|Feb|Mar|Apr|May|Jun|Jul|Aug|Sep|Oct|Nov|Dec
Astrida|46|60|70|13|78|20|45|65|78|12|78|22
Betacab|65|56|22|79|12|56|45|24|32|78|55|15
Canutility|77|68|34|91|24|68|57|36|44|90|67|27
Divadip|57|36|44|90|67|27|57|68|47|90|80|94
] (delimiter is '|');
```
<span id="page-1504-0"></span>Para ordenar los meses correctamente cuando cree sus gráficos, diríjase a la página **Sort** del panel de propiedades, y seleccione la casilla **Expression** en **Sort by**. En el cuadro de expresión, escriba Monthnumber.

# Column - función de gráfico

**Column()** devuelve el valor hallado en la columna correspondiente a **ColumnNo** en una tabla simple, descartando las dimensiones. Por ejemplo, **Column(2)** devuelve el valor de la segunda columna de la medida.

### **Sintaxis:**

**Column(**ColumnNo**)**

## **Tipo de datos que devuelve:** dual

## **Argumentos:**

• ColumnNo: Número de columna de una columna en la tabla que contiene una medida.

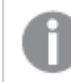

*La función Column() descarta las columnas de dimensión.*

# **Limitaciones:**

- No se permite ordenar por valores Y en gráficos ni ordenar por columnas de expresión en tablas cuando esta función de gráfico se usa en cualquiera de las expresiones del gráfico. Estas alternativas de ordenación están por lo tanto automáticamente deshabilitadas. Cuando utiliza esta función de gráfico en una visualización o tabla, el orden de la visualización volverá a la entrada ordenada de esta función.
- Si **ColumnNo** hace referencia a una columna para la que no hay una medida, devuelve un valor NULL.
- Las llamadas recursivas devolverán NULL.

## **Ejemplos y resultados:**

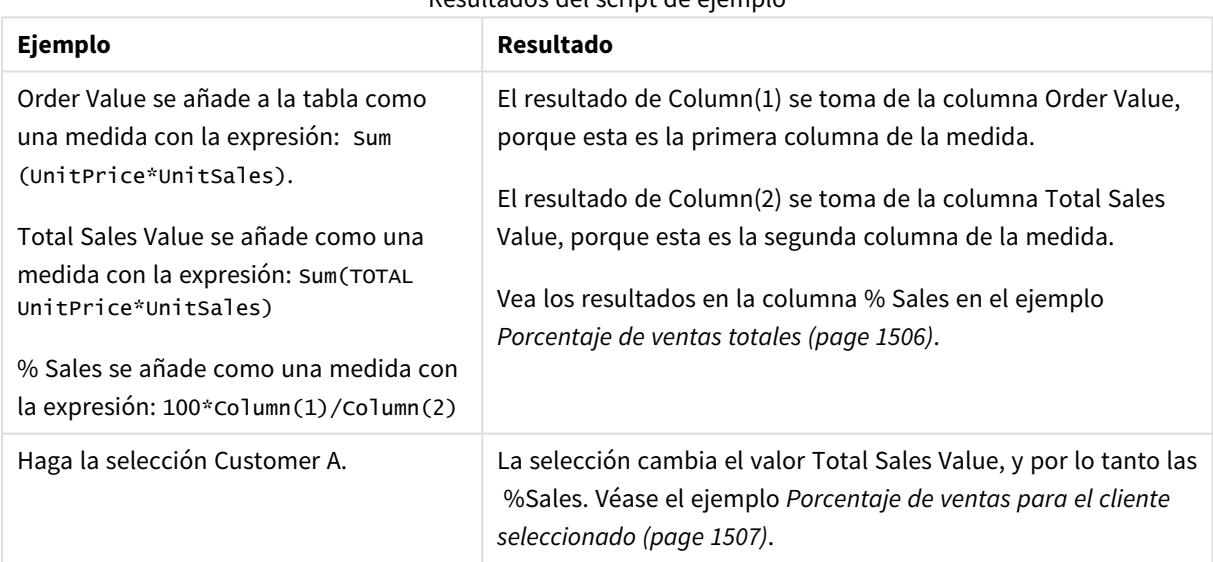

# Resultados del script de ejemplo

### Porcentaje de ventas totales

<span id="page-1505-0"></span>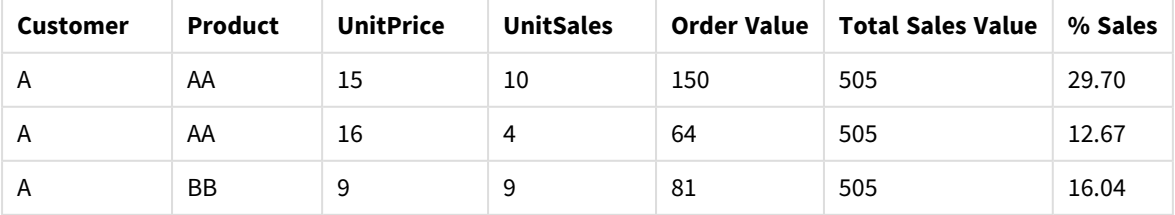

# 9 Sintaxis de script y funciones de gráficos

| <b>Customer</b> | <b>Product</b> | <b>UnitPrice</b> | <b>UnitSales</b>         | <b>Order Value</b> | <b>Total Sales Value</b> | % Sales |
|-----------------|----------------|------------------|--------------------------|--------------------|--------------------------|---------|
| B               | BB             | 10               | 5                        | 50                 | 505                      | 9.90    |
| B               | CC             | 20               | 2                        | 40                 | 505                      | 7.92    |
| B               | DD             | 25               | $\overline{\phantom{a}}$ | $\mathbf{0}$       | 505                      | 0.00    |
|                 | AA             | 15               | 8                        | 120                | 505                      | 23.76   |
|                 | CC             | 19               | $\overline{\phantom{a}}$ | $\mathbf 0$        | 505                      | 0.00    |

Porcentaje de ventas para el cliente seleccionado

<span id="page-1506-1"></span>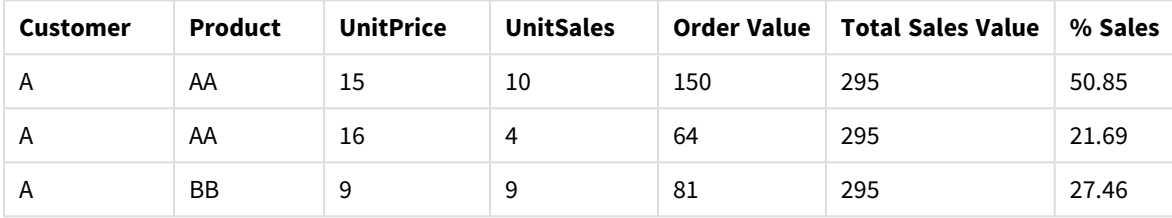

# **Datos utilizados en los ejemplos:**

ProductData: LOAD \* inline [ Customer|Product|UnitSales|UnitPrice Astrida|AA|4|16 Astrida|AA|10|15 Astrida|BB|9|9 Betacab|BB|5|10 Betacab|CC|2|20 Betacab|DD||25 Canutility|AA|8|15 Canutility|CC||19 ] (delimiter is '|');

# <span id="page-1506-0"></span>Dimensionality

**Dimensionality()** devuelve el número de dimensiones para la fila actual. En el caso de las tablas pivotantes, la función devuelve el número total de columnas de dimensión que no tienen un contenido agregado, es decir, que no contienen sumas parciales o contenidos adicionales contraídos.

# **Sintaxis: Dimensionality ( )**

# **Tipo de datos que devuelve:** Entero

# **Limitaciones:**

Esta función solo está disponible en los gráficos. Devuelve el número de dimensiones en todas las filas, excepto el total, que será de 0. Para todo tipo de gráficos, excepto la tabla pivotante, devolverá el número de dimensiones de todas las filas excepto el total, que será 0.

No se permite ordenar por valores Y en gráficos ni ordenar por columnas de expresión en tablas cuando esta función de gráfico se usa en cualquiera de las expresiones del gráfico. Estas alternativas de ordenación están por lo tanto automáticamente deshabilitadas. Cuando utiliza esta función de gráfico en una visualización o tabla, el orden de la visualización volverá a la entrada ordenada de esta función.

# **Ejemplos:**

La dimensionalidad suele utilizarse cuando desea realizar un cálculo solo si hay un valor presente para una dimensión.

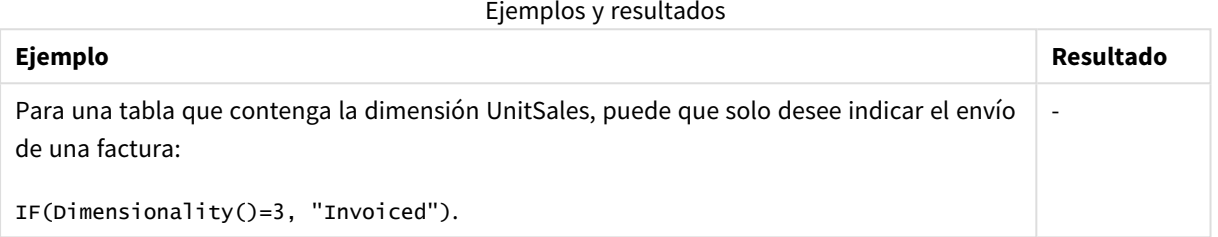

# <span id="page-1507-0"></span>Exists

**Exists()** determina si un valor de campo específico ya se ha cargado en el campo en el script de carga. La función devuelve TRUE o FALSE, por lo que se puede usar en la cláusula **where** de una sentencia **LOAD** o una función **IF**.

*También puede usar Not Exists() para determinar si un valor de campo no se ha cargado, pero se recomienda precaución si utiliza Not Exists() en una cláusula where. La función Exists() prueba tanto las tablas cargadas previamente como los valores cargados previamente en la tabla actual. Por lo tanto, únicamente se cargará la primera instancia. Cuando se encuentra la segunda instancia, el valor ya está cargado. Vea los ejemplos para más información.*

### **Sintaxis:**

Exists(field name [, expr] )

### **Tipo de datos que devuelve:** Booleano

### **Argumentos:**

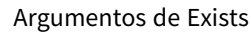

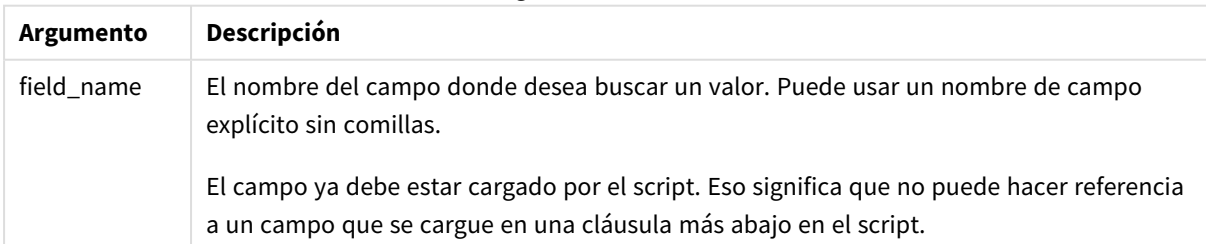

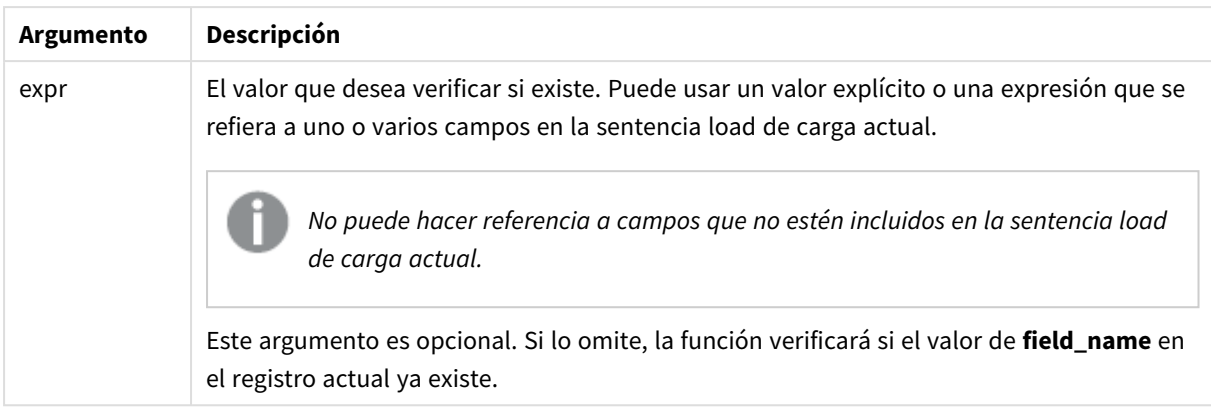

## **Example 1:**

Exists (Employee)

Devuelve -1 (True) si el valor del campo **Employee** en el registro actual ya existe en cualquier registro previamente leído que contenga ese campo.

## **Example 2:**

Exists(Employee, 'Bill')

Devuelve -1 (True) si se encuentra el valor **'Bill'** en el contenido actual del campo **Employee**.

Las sentencias Exists (Employee, Employee) y Exists (Employee) son equivalentes.

## **Example 3:**

```
Employees:
LOAD * inline [
Employee|ID|Salary
Bill|001|20000
John|002|30000
Steve|003|35000
] (delimiter is '|');
```
Citizens: Load \* inline [ Employee|Address Bill|New York Mary|London Steve|Chicago Lucy|Madrid Lucy|Paris John|Miami ] (delimiter is '|') where Exists (Employee);

Drop Tables Employees;

Esto da como resultado una tabla denominada Citizens en el modelo de datos, que puede visualizarse como un gráfico de tabla utilizando las dimensiones Employee y Address.

La cláusula where: where Exists (Employee), significa que en la tabla nueva solo se cargarán los nombres de la tabla Citizens que también estén en Employees. La sentencia Drop elimina la tabla temporal Employees para evitar confusión.

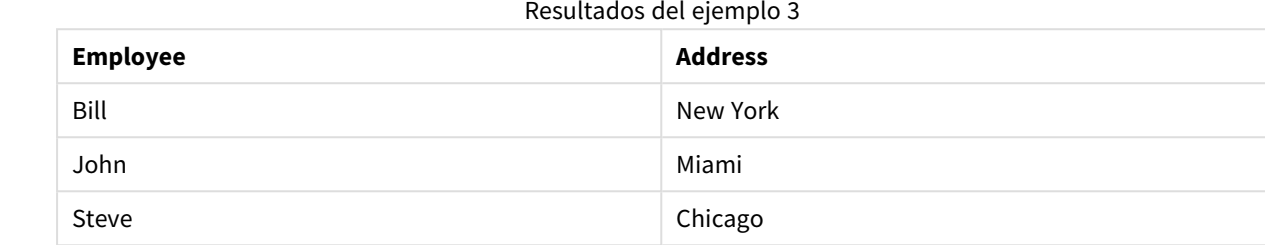

### **Example 4:**

Employees: Load \* inline [ Employee|ID|Salary Bill|001|20000 John|002|30000 Steve|003|35000 ] (delimiter is '|'); Citizens: Load \* inline [ Employee|Address Bill|New York Mary|London Steve|Chicago Lucy|Madrid Lucy|Paris John|Miami ] (delimiter is '|') where not Exists (Employee);

Drop Tables Employees;

La cláusula where incluye not: where not Exists (Employee).

Esto significa que solo los nombres de la tabla Citizens que no estén incluidos en Employees se cargarán en la nueva tabla.

Observe que hay dos valores para Lucy en la tabla Citizens, pero solo uno está incluido en la tabla de resultados. Cuando carga la primera fila con el valor Lucy, este se incluye en el campo Employee. Por lo tanto, cuando se marca la segunda línea, el valor ya existe.

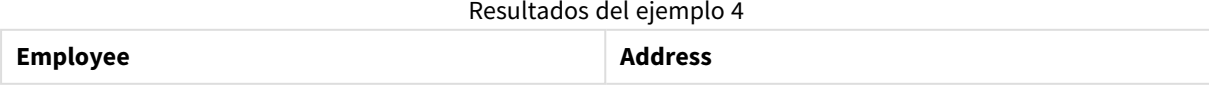

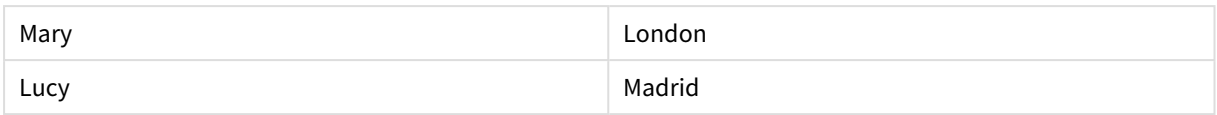

# **Example 5:**

Este ejemplo muestra cómo cargar todos los valores.

Employees: Load Employee As Name; LOAD \* inline [ Employee|ID|Salary Bill|001|20000 John|002|30000 Steve|003|35000 ] (delimiter is '|'); Citizens: Load \* inline [ Employee|Address Bill|New York Mary|London Steve|Chicago Lucy|Madrid Lucy|Paris John|Miami ] (delimiter is '|') where not Exists (Name, Employee);

Drop Tables Employees;

Para poder obtener todos los valores de Lucy, se modificaron dos cosas:

- Se insertó una instrucción load precedente antes de la tabla Employees, donde Employee se renombró como Name. Load Employee As Name;
- La condición Where de Citizens se modificó a: not Exists (Name, Employee).

Esto crea campos para Name y Employee. Cuando se marca la segunda fila de Lucy, todavía no existe en Name.

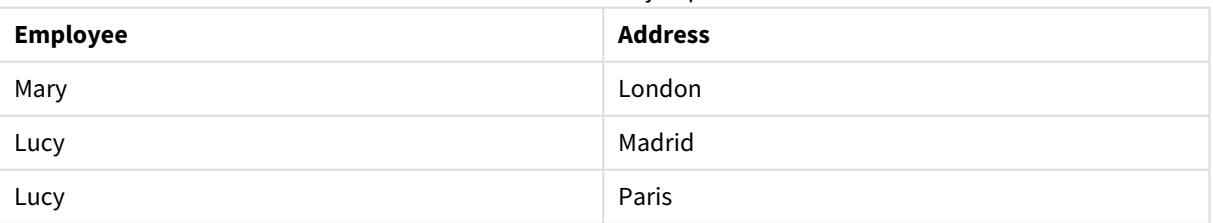

Resultados del ejemplo 5

Datos utilizados en el ejemplo:

LOAD \* inline [ Employee|ID|Salary Bill|001|20000 John|002|30000 Steve|003|35000 ] (delimiter is '|'); Citizens: Load \* inline [ Employee|Address Bill|New York Mary|London Steve|Chicago Lucy|Madrid Lucy|Paris

# John|Miami ] (delimiter is '|');

# <span id="page-1511-0"></span>FieldIndex

**FieldIndex()** devuelve la posición del valor de campo **value** en el campo **field\_name** (por orden de carga).

# **Sintaxis:**

**FieldIndex(**field\_name , value**)**

# **Tipo de datos que devuelve:** Entero

# **Argumentos:**

- field name: Nombre del campo para el que se requiere el índice. Por ejemplo, la columna de una tabla. Debe especificarse como valor de cadena. Esto implica que el nombre del campo debe escribirse entre comillas simples.
- <sup>l</sup> value: El valor del campo **field\_name**.

# **Limitaciones:**

- No se permite ordenar por valores Y en gráficos ni ordenar por columnas de expresión en tablas cuando esta función de gráfico se usa en cualquiera de las expresiones del gráfico. Estas alternativas de ordenación están por lo tanto automáticamente deshabilitadas. Cuando utiliza esta función de gráfico en una visualización o tabla, el orden de la visualización volverá a la entrada ordenada de esta función. Esta limitación no se aplica a la función de script equivalente.
- <sup>l</sup> Si **value** no encuentra el valor entre los valores de campo del campo **field\_name**, devuelve 0.

# **Ejemplos:**

Añada los datos del ejemplo inferior a su documento y ejecútelo. Los ejemplos siguientes utilizan el campo: **First name** de la tabla **Names**.
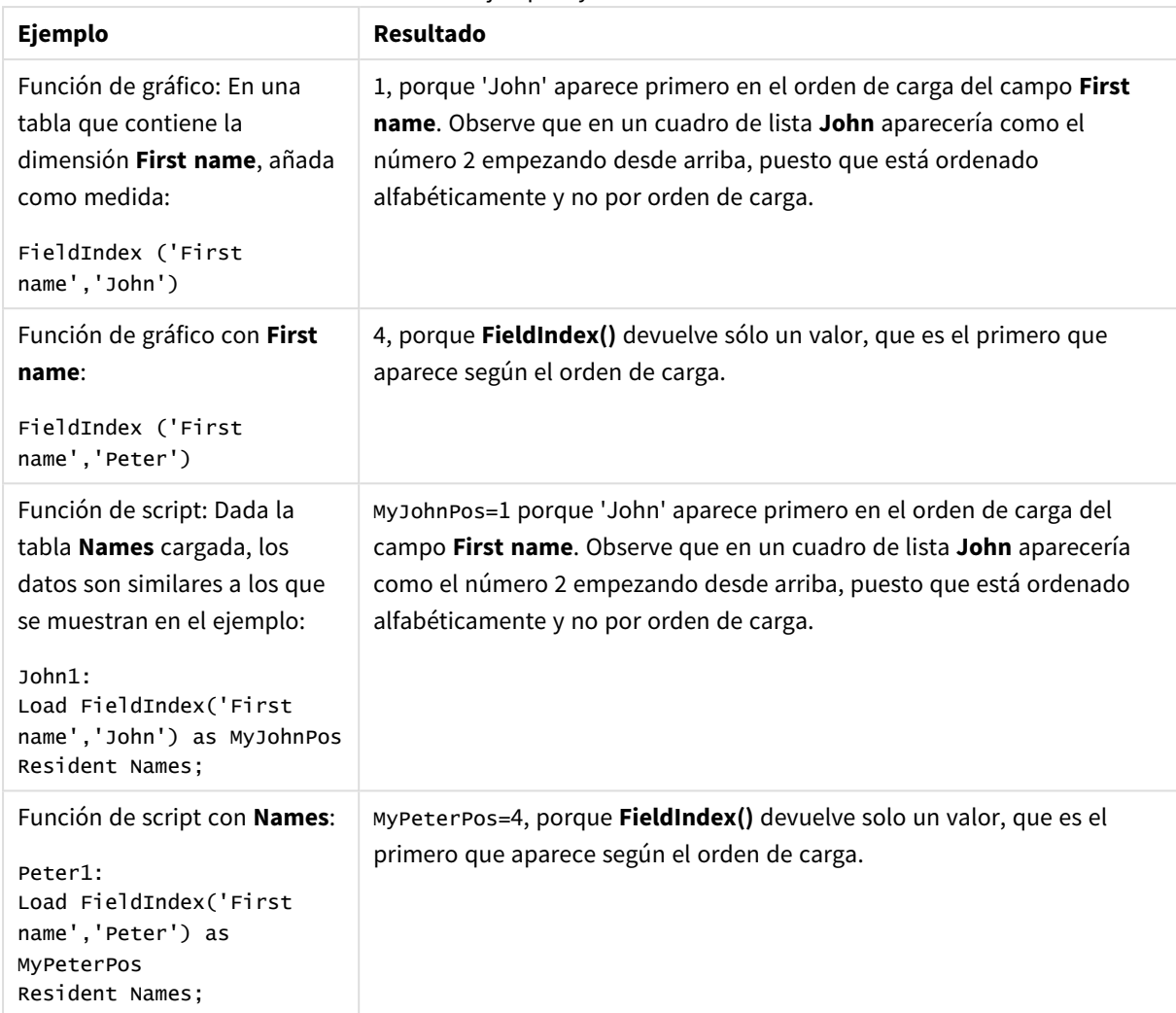

Ejemplos y resultados

Datos utilizados en el ejemplo:

```
Names:
LOAD * inline [
"First name"|"Last name"|Initials|"Has cellphone"
John|Anderson|JA|Yes
Sue|Brown|SB|Yes
Mark|Carr|MC |No
Peter|Devonshire|PD|No
Jane|Elliot|JE|Yes
Peter|Franc|PF|Yes ] (delimiter is '|');
John1:
Load FieldIndex('First name','John') as MyJohnPos
Resident Names;
Peter1:
```

```
Load FieldIndex('First name','Peter') as MyPeterPos
Resident Names;
```
# FieldValue

**FieldValue()** devuelve el valor del campo encontrado en la posición **elem\_no** del campo **field\_name** (por orden de carga).

## **Sintaxis:**

**FieldValue(**field\_name , elem\_no**)**

#### **Tipo de datos que devuelve:** dual

#### **Argumentos:**

- field name: Nombre del campo para el que se requiere el índice. Por ejemplo, la columna de una tabla. Debe especificarse como valor de cadena. Esto implica que el nombre del campo debe escribirse entre comillas simples.
- elem no: La posición o el número de posición del campo (elemento), siguiendo el orden de carga, para la que se devuelve el valor. Esto podría corresponder a la fila de una tabla, pero depende del orden en que los elementos (las filas) se carguen.

#### **Limitaciones:**

- No se permite ordenar por valores Y en gráficos ni ordenar por columnas de expresión en tablas cuando esta función de gráfico se usa en cualquiera de las expresiones del gráfico. Estas alternativas de ordenación están por lo tanto automáticamente deshabilitadas. Cuando utiliza esta función de gráfico en una visualización o tabla, el orden de la visualización volverá a la entrada ordenada de esta función. Esta limitación no se aplica a la función de script equivalente.
- **·** Si **elem\_no** es mayor que el número de valores de campo, devuelve NULL.

# **Ejemplos:**

Añada los datos del ejemplo inferior a su documento y ejecútelo. Los ejemplos siguientes utilizan el campo: **First name** de la tabla **Names**.

Ejemplos y resultados

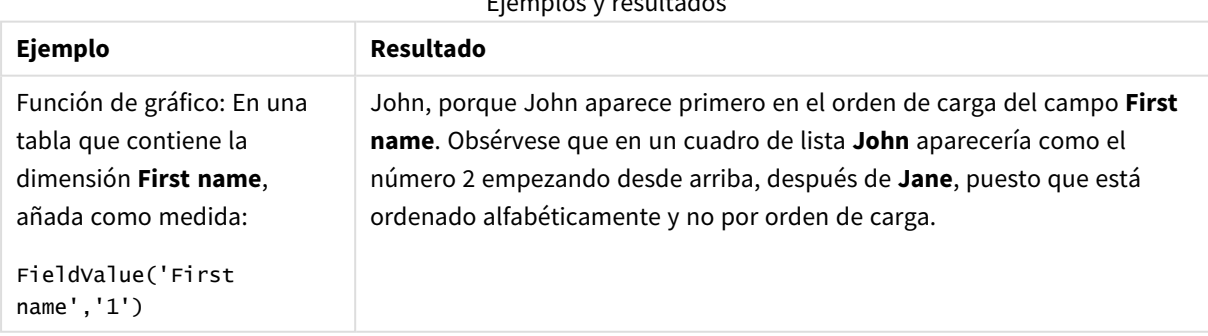

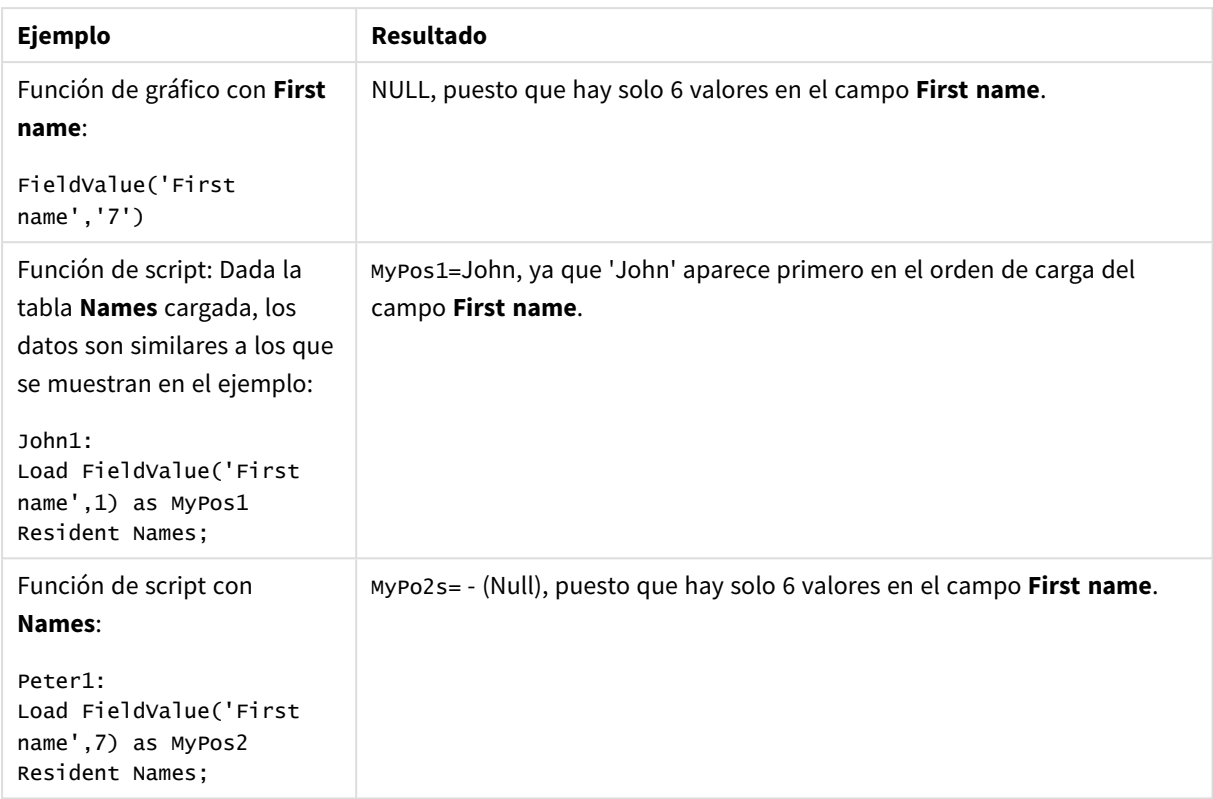

Datos utilizados en el ejemplo:

```
Names:
LOAD * inline [
"First name"|"Last name"|Initials|"Has cellphone"
John|Anderson|JA|Yes
Sue|Brown|SB|Yes
Mark|Carr|MC |No
Peter|Devonshire|PD|No
Jane|Elliot|JE|Yes
Peter|Franc|PF|Yes ] (delimiter is '|');
John1:
Load FieldValue('First name',1) as MyPos1
Resident Names;
```
Peter1: Load FieldValue('First name',7) as MyPos2 Resident Names;

# FieldValueCount

**FieldValueCount()** es una función de **entero** que halla el número de valores distintos en un campo.

**Sintaxis:**

**FieldValueCount(**field\_name**)**

#### **Tipo de datos que devuelve:** Entero

#### **Argumentos:**

• field name: Nombre del campo para el que se requiere el índice. Por ejemplo, la columna de una tabla. Debe especificarse como valor de cadena. Esto implica que el nombre del campo debe escribirse entre comillas simples.

*No se permite ordenar por valores Y en gráficos ni ordenar por columnas de expresión en tablas cuando esta función de gráfico se usa en cualquiera de las expresiones del gráfico. Estas alternativas de ordenación están por lo tanto automáticamente deshabilitadas. Cuando utiliza esta función de gráfico en una visualización o tabla, el orden de la visualización volverá a la entrada ordenada de esta función.*

#### **Ejemplos:**

Añada los datos del ejemplo inferior a su documento y ejecútelo. Los ejemplos siguientes utilizan el campo: **First name** de la tabla **Names**.

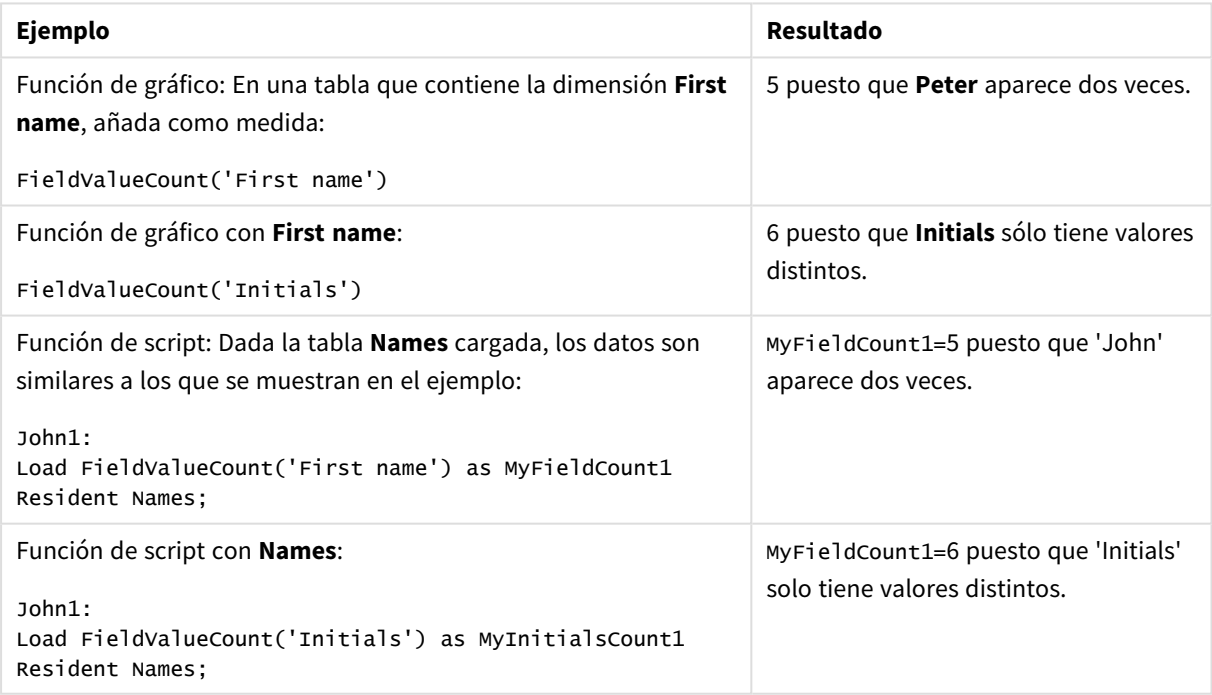

Ejemplos y resultados

Datos utilizados en el ejemplo:

#### **Datos utilizados en el ejemplo:**

```
Names:
LOAD * inline [
"First name"|"Last name"|Initials|"Has cellphone"
John|Anderson|JA|Yes
```

```
Sue|Brown|SB|Yes
Mark|Carr|MC |No
Peter|Devonshire|PD|No
Jane|Elliot|JE|Yes
Peter|Franc|PF|Yes ] (delimiter is '|');
```

```
FieldCount1:
Load FieldValueCount('First name') as MyFieldCount1
Resident Names;
```

```
FieldCount2:
Load FieldValueCount('Initials') as MyInitialsCount1
Resident Names;
```
# LookUp

**Lookup()** mira en una tabla ya cargada y devuelve el valor de **field\_name** correspondiente a la primera aparición del valor **match\_field\_value** en el campo **match\_field\_name**. La tabla puede ser la actual u otra cargada anteriormente.

#### **Sintaxis:**

lookup(field name, match field name, match field value [, table name])

#### **Tipo de datos que devuelve:** dual

#### **Argumentos:**

#### Argumentos de LookUp

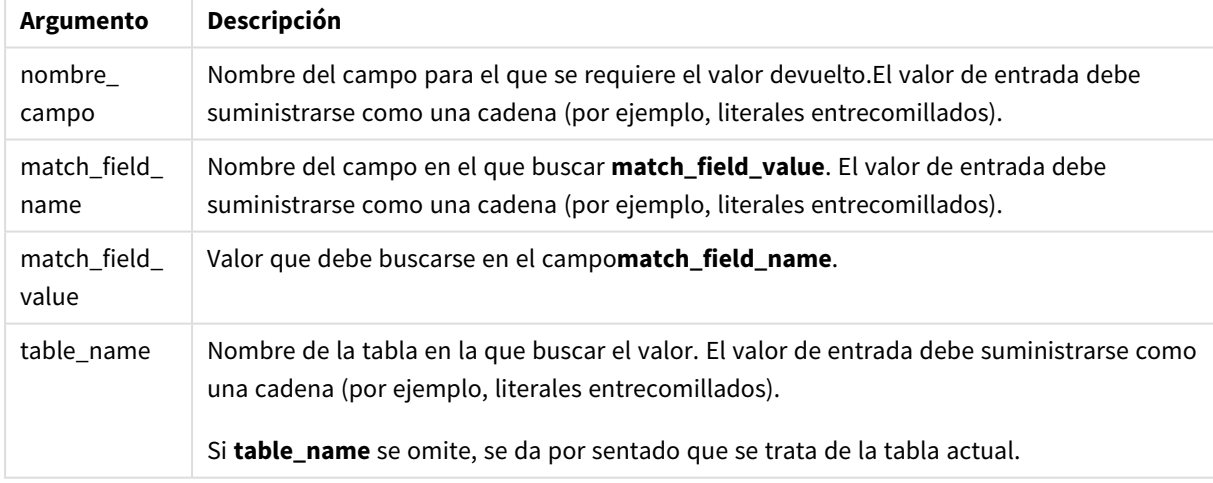

*Los argumentos sin comillas se refieren a la tabla actual. Para referirse a otras tablas, encierre un argumento entre comillas simples.*

# **Limitaciones:**

El orden de búsqueda es el orden de carga, a menos que la tabla sea el resultado de operaciones complejas, como uniones entre diversas tablas, en cuyo caso el orden no está bien definido. Tanto **field\_name** como **match\_field\_name** deben ser campos de una misma tabla, la cual viene especificada mediante **table\_name**.

Si no se encuentra ninguna correspondencia, se devuelve NULL.

#### **Ejemplo:**

Los datos de muestra utilizan la función **Lookup()** de la siguiente manera:

```
Lookup('Category', 'ProductID', ProductID, 'ProductList')
```
Añada el script de ejemplo a su documento y ejecútelo. A continuación, añada como mínimo los campos de la columna de resultados a una hoja de su documento para ver el resultado.

```
ProductList:
Load * Inline [
ProductID|Product|Category|Price
1|AA|1|1
2|BB|1|3
3|CC|2|8
4|DD|3|2
] (delimiter is '|');
OrderData:
Load *, Lookup('Category', 'ProductID', ProductID, 'ProductList') as CategoryID
Inline [
InvoiceID|CustomerID|ProductID|Units
1|Astrida|1|8
1|Astrida|2|6
2|Betacab|3|10
3|Divadip|3|5
4|Divadip|4|10
] (delimiter is '|');
```
Drop Table ProductList

En primer lugar se carga la tabla **ProductList**.

La función **Lookup()** se utiliza para crear la tabla **OrderData**. Especifica el tercer argumento como **ProductID**. Es el campo para el que debe buscarse el valor en el segundo argumento **'ProductID'** en **ProductList**, tal como indica el entrecomillado simple utilizado.

La función devuelve el valor de "**Category**" (en la tabla **ProductList**), que se carga como **CategoryID**.

La sentencia **drop** elimina la tabla **ProductList** del modelo de datos porque no es necesaria y la tabla **OrderData** queda con el resultado siguiente:

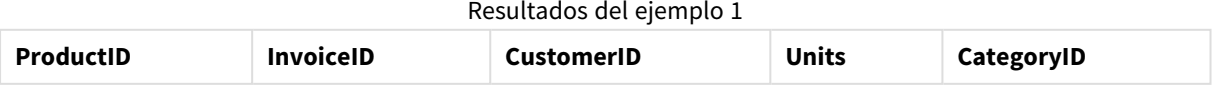

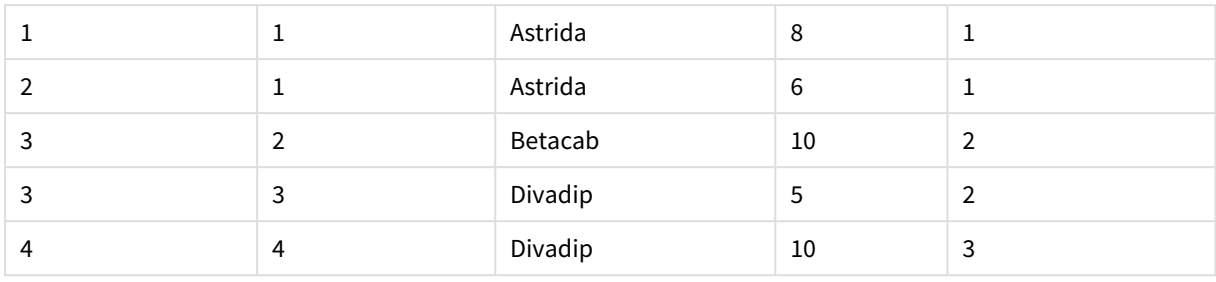

*La función Lookup() es flexible y permite acceder a cualquier tabla previamente cargada. Sin embargo, es lenta comparada con la función Applymap().*

# NoOfRows

**NoOfRows()** devuelve el número de filas del segmento de columna actual en una tabla. Para los gráficos en modo mapa de bits, **NoOfRows()** devuelve el número de filas en el equivalente de la tabla simple.

*No se permite ordenar por valores Y en gráficos ni ordenar por columnas de expresión en tablas cuando esta función de gráfico se usa en cualquiera de las expresiones del gráfico. Estas alternativas de ordenación están por lo tanto automáticamente deshabilitadas. Cuando utiliza esta función de gráfico en una visualización o tabla, el orden de la visualización volverá a la entrada ordenada de esta función.*

Si la tabla o el equivalente de tabla tiene múltiples dimensiones verticales, el segmento de columna actual incluirá solo filas con los mismos valores que la fila actual en todas las columnas de dimensión, excepto para la columna que muestra la última dimensión en el orden de campos interno.

#### **Sintaxis:**

#### **NoOfRows([TOTAL])**

#### **Tipo de datos que devuelve:** Entero

#### **Argumentos:**

<sup>l</sup> TOTAL: Si la tabla es unidimensional o si se utiliza el cualificador **TOTAL** como argumento, el segmento de columna actual es siempre igual a la columna entera.

#### **Ejemplo:**

if( RowNo( )= NoOfRows( ), 0, Above( sum( Sales )))

#### Peek

**Peek()** encuentra el valor de un campo de una tabla para una fila que ya se ha cargado o que existe en la memoria interna. El número de fila se puede especificar, así como la tabla.

#### **Sintaxis:**

```
Peek(field_name[, row_no[, table name ] ] )
```
#### **Tipo de datos que devuelve:** dual

#### **Argumentos:**

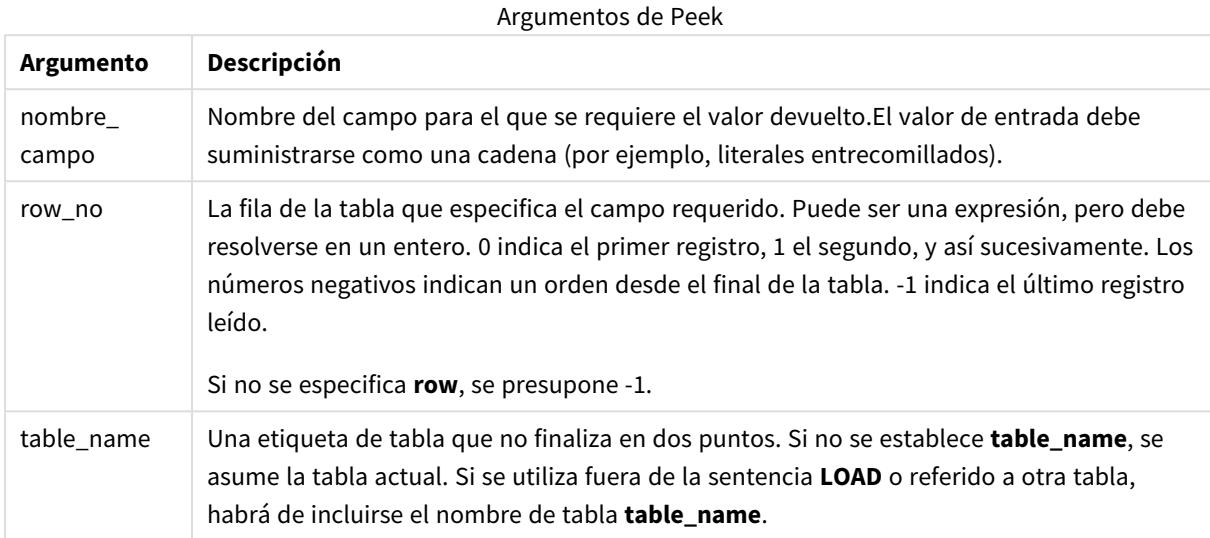

## **Limitaciones:**

En el primer registro de una tabla interna, la función devolverá NULL.

#### **Example 1:**

Añada el script de ejemplo a su documento y ejecútelo. A continuación, añada como mínimo los campos de la columna de resultados a una hoja de su documento para ver el resultado.

EmployeeDates: Load \* Inline [ EmployeeCode|StartDate|EndDate 101|02/11/2010|23/06/2012 102|01/11/2011|30/11/2013 103|02/01/2012| 104|02/01/2012|31/03/2012 105|01/04/2012|31/01/2013 106|02/11/2013| ] (delimiter is '|');

```
FirstEmployee:
Load EmployeeCode, Peek('EmployeeCode',0) As EmpCode
Resident EmployeeDates;
```
EmpCode = 101, porque Peek(EmployeeCode,0) devuelve el primer valor de EmployeeCode en la tabla EmployeeDates.

Al sustituir el valor del argumento **row\_no**, devuelve los valores de otras filas de la tabla, del siguiente modo:

Peek('EmployeeCode',2) devuelve el tercer valor de la tabla: 103.

No obstante, tenga en cuenta que sin especificar la tabla como tercer argumento **table\_no**, la función hace referencia a la tabla actual (en este caso, interna). El resultado de Peek (EmployeeCode, -2) son varios valores:

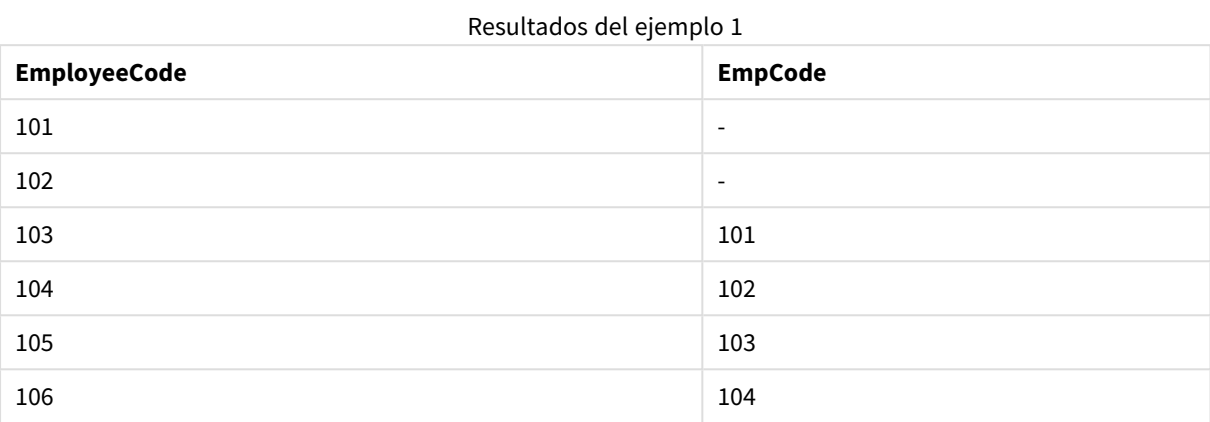

#### **Example 2:**

FirstEmployee:

Load EmployeeCode, Peek('EmployeeCode',-2,'EmployeeDates') As EmpCode Resident EmployeeDates;

Especificando el argumento **table\_no** como 'EmployeeDates', la función devuelve el penúltimo valor de EmployeeCode en la tabla EmployeeDates: 105.

#### **Example 3:**

La función **Peek()** se puede utilizar para hacer referencia a datos que aún no se han cargado.

Añada el script de ejemplo a su documento y ejecútelo. A continuación, añada como mínimo los campos de la columna de resultados a una hoja de su documento para ver el resultado.

```
T1:
LOAD * inline [
ID, Value
1|3
1|4
1|6
3|7
3|8
2|1
2|11
5|2
5|78
5|13
] (delimiter is '|');
T2:
LOAD
*,
IF(ID=Peek('ID'), Peek('List')&','&Value,Value) AS List
RESIDENT T1
ORDER BY ID ASC;
DROP TABLE T1;
```
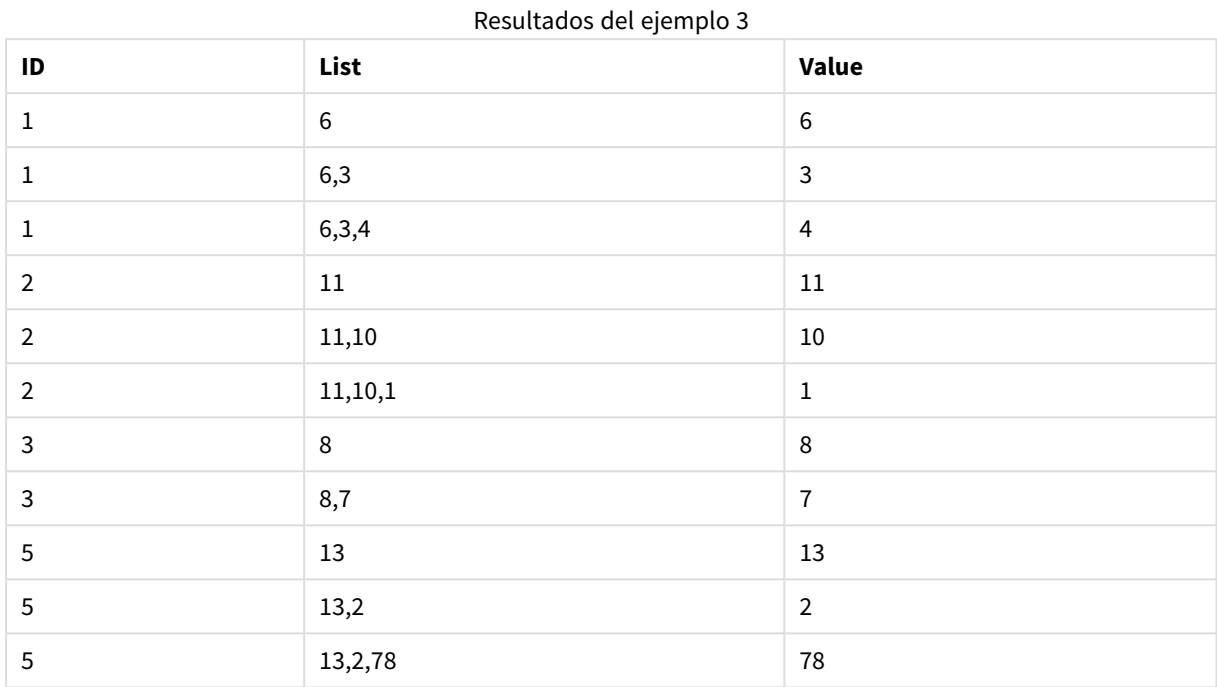

Cree una tabla en una hoja de su documento con **ID**, **List** y **Valor** como dimensiones.

La sentencia **IF()** se crea desde una tabla temporal T1.

Peek('ID') remite al campo ID en la fila previa de la tabla actual T2.

Peek('List') remite al campo List en la fila previa de la tabla T2, que actualmente se está construyendo a medida que se evalúa la expresión.

La sentencia se evalúa de la siguiente manera:

Si el valor actual de ID es el mismo que el valor previo de ID, entonces escriba el valor de Peek('List') concatenado con el valor actual de Value. En caso contrario, escriba el valor actual de Value solamente.

Si Peek('List') ya contiene un resultado concatenado, el nuevo resultado de Peek('List)' se concatenará a este.

Observe la cláusula Order by. Especifica cómo se ordena la tabla (por ID, en orden ascendente). Sin *esto, la función Peek() usará cualquier criterio de ordenación arbitrario de la tabla interna, lo que puede producir resultados impredecibles.*

# Previous

**Previous()** halla el valor de la expresión **expr** utilizando datos del registro de entrada anterior. En el primer registro de una tabla interna, la función devolverá NULL.

# **Sintaxis:**

Previous(expr)

#### **Tipo de datos que devuelve:** dual

#### **Argumentos:**

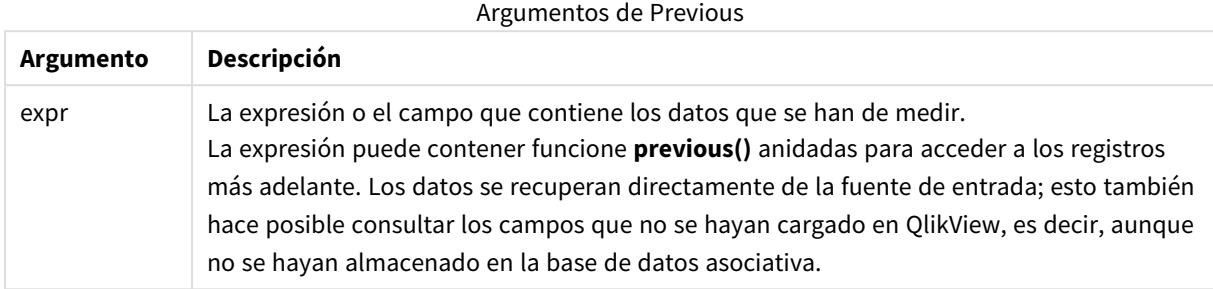

#### **Limitaciones:**

En el primer registro de una tabla interna, la función devolverá NULL.

#### **Example 1:**

```
Sales2013:
Load *, (Sales - Previous(Sales) )as Increase Inline [
Month|Sales
1|12
2|13
3|15
4|17
5|21
6|21
7|22
8|23
9|32
10|35
11|40
12|41
] (delimiter is '|');
```
Al usar la función **Previous()** en la sentencia **Load**, podemos comparar el valor actual de Sales con el valor precedente, y usarlo en un tercer campo, Increase.

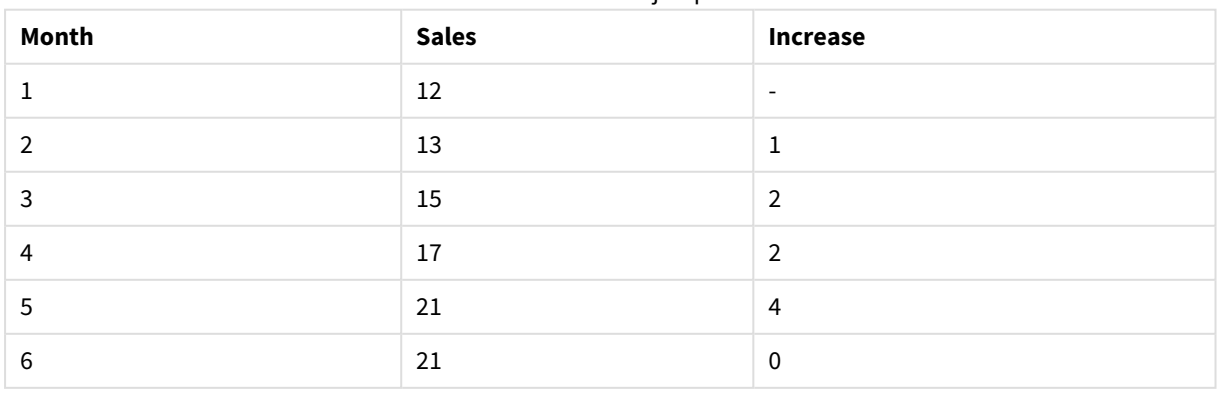

#### Resultados del ejemplo 1

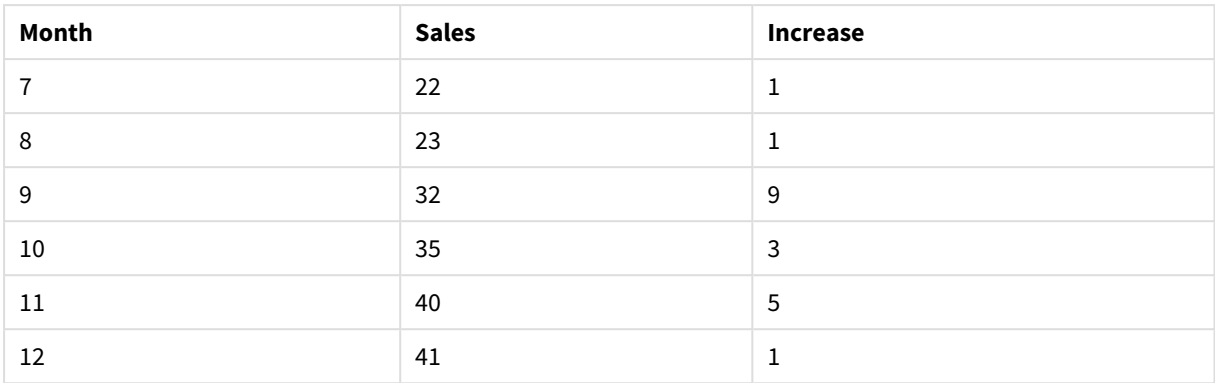

#### **Example 2:**

Sales2013: Load \* Inline [ Month|Sales 1|12 2|13 3|15 4|17 5|21 6|21 7|22 8|23 9|32 10|35 11|40 12|41 ] (delimiter is '|'); Sales:

NoConcatenate Load \*, (Sales - Previous(Sales) )as Increase Resident Sales2013 where Month > 6;

Drop Table Sales2013;

En este ejemplo, excluimos los registros donde Month es 6 o menos utilizando una cláusula **WHERE**. Esto todavía permite utilizar **Previous()** ya que la función puede referirse a los datos que se excluyen de la carga.

En este caso el cálculo de Increase para Month=7 remite al valor de Sales para Month=6, el cual queda excluido de la carga.

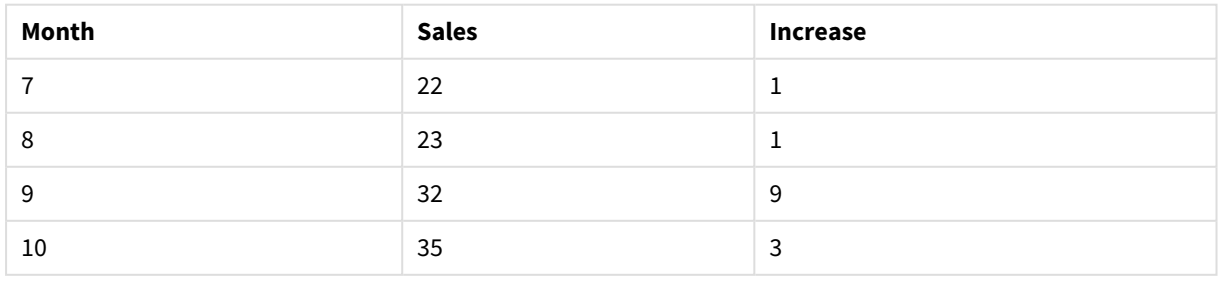

#### Resultados del ejemplo 2

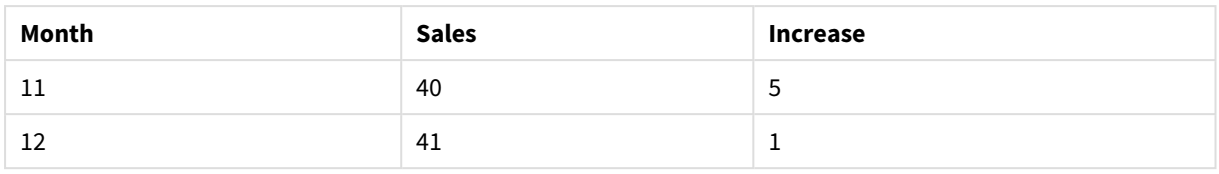

# Top

**Top()** evalúa una expresión situada en la primera fila (superior) de un segmento de columna en una tabla. La fila para la que se calcula depende del valor de **offset**. Si está presente, se tomará de forma predeterminada la fila superior. Para los gráficos que no sean tablas, la evaluación de **Top()** se efectúa en la primera fila de la columna actual en el equivalente de tabla simple del gráfico.

# **Sintaxis:**

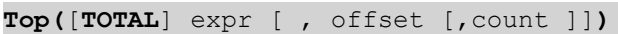

# **Tipo de datos que devuelve:** dual

# **Argumentos:**

- $\bullet$  expr: La expresión o el campo que contiene los datos que se han de medir.
- <sup>l</sup> offset: Especificar un **offset n** mayor que 0 mueve la evaluación de la expresión **n** filas más arriba de la fila actual. Especificar un offset de 0 evaluará la expresión en la fila actual. Especificar un número de offset (desplazamiento) negativo hará que la función **Above** sea equivalente a una función **Below** con el correspondiente número de offset positivo.
- **•** count: Especificando un tercer argumento **count** mayor que 1, la función devolverá un rango de valores **count**, uno por cada cuenta **count** de filas de tabla a contar hacia arriba desde la celda original. De esta manera, la función puede utilizarse como argumento en cualquiera de las funciones de rango especiales. *[Funciones](#page-1540-0) de rango (page 1541)*
- <sup>l</sup> TOTAL: Si la tabla es unidimensional o si se utiliza el cualificador **TOTAL** como argumento, el segmento de columna actual es siempre igual a la columna entera.

*Un segmento de columna se define como un subconjunto consecutivo de celdas que tienen los mismos valores para las dimensiones en la ordenación actual. Las funciones inter-registro se calculan en el segmento de columna excluida la dimensión más a la derecha del gráfico de tabla* simple equivalente. Si solo hay una dimensión en el gráfico o si se especifica el calificador TOTAL, la *expresión se evalúa en toda la tabla.*

*Si la tabla o el equivalente de tabla tiene múltiples dimensiones verticales, el segmento de columna actual incluirá solo filas con los mismos valores que la fila actual en todas las columnas de dimensión, excepto para la columna que muestra la última dimensión en el orden de campos interno.*

# **Limitaciones:**

- No se permite ordenar por valores Y en gráficos ni ordenar por columnas de expresión en tablas cuando esta función de gráfico se usa en cualquiera de las expresiones del gráfico. Estas alternativas de ordenación están por lo tanto automáticamente deshabilitadas. Cuando utiliza esta función de gráfico en una visualización o tabla, el orden de la visualización volverá a la entrada ordenada de esta función.
- <sup>l</sup> Las llamadas recursivas devolverán NULL.

# **Ejemplos y resultados:**

# **Example 1:**

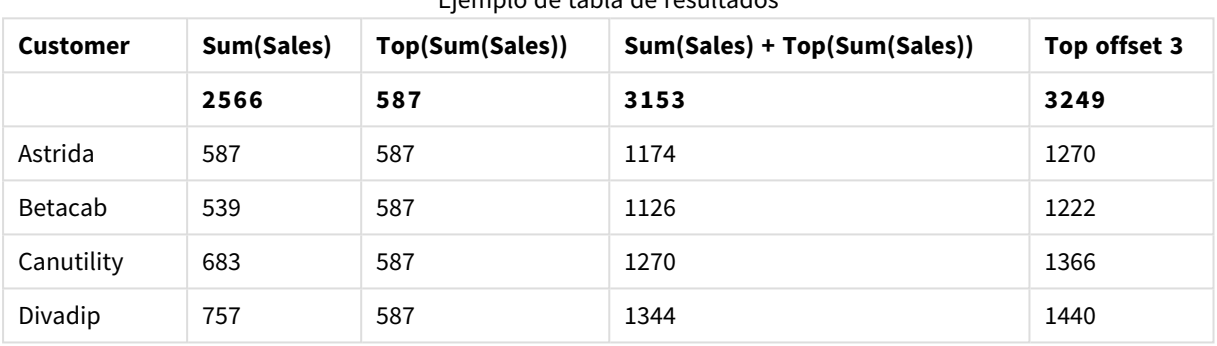

Ejemplo de tabla de resultados

En la representación del gráfico de tabla mostrado en este ejemplo, la tabla se crea a partir de la dimensión **Customer** y las medidas: Sum(Sales) y Top(Sum(Sales)).

La columna **Top(Sum(Sales))** devuelve 587 para todas las filas porque éste es el valor de la fila superior: **Astrida**.

La tabla también muestra medidas más complejas: una creada a partir de sum(sales)+Top(Sum(Sales)) y otra etiquetada **Top offset 3**, que se crea utilizando la expresión Sum(Sales)+Top(Sum(Sales), 3) y tiene el argumento **offset** establecido en 3. Agrega el valor **Sum(Sales)** para la fila actual al valor de la tercera fila desde la fila superior, es decir, la fila actual más el valor de **Canutility**.

# **Example 2:**

En las representaciones de gráficos de tabla mostrados en este ejemplo, se han añadido más dimensiones a los gráficos: **Month** y **Product**. Para gráficos con más de una dimensión, los resultados de las expresiones que contienen las funciones **Above**, **Below**, **Top** y **Bottom** dependen del orden en que QlikView clasifica las dimensiones de columna. QlikView evalúa las funciones basándose en los segmentos de columna que resultan de la dimensión que se ordena en último lugar. El criterio de ordenación de columnas se controla en el panel de propiedades, en **Ordenación** y no es necesariamente el orden en el que las columnas aparecen en una tabla. (Algunas filas no se muestran, para ahorrar espacio.)

| <b>Customer</b> | <b>Product</b> | Month    | Sum(Sales) | <b>First value</b>       |
|-----------------|----------------|----------|------------|--------------------------|
|                 |                |          | 2566       | $\overline{\phantom{a}}$ |
| Astrida         | AA             | Jan      | 46         | 46                       |
| Astrida         | AA             | Feb      | 60         | 46                       |
| Astrida         | AA             | Mar      | $70\,$     | 46                       |
| $\cdots$        | $\cdots$       | $\cdots$ | $\cdots$   | $\cdots$                 |
| Astrida         | AA             | Sep      | 78         | 46                       |
| Astrida         | AA             | Oct      | 12         | 46                       |
| Astrida         | AA             | Nov      | 78         | 46                       |
| Astrida         | AA             | Dec      | 22         | 46                       |
| Astrida         | BB             | Jan      | 46         | 46                       |

Resultados de la primera tabla de ejemplo

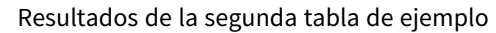

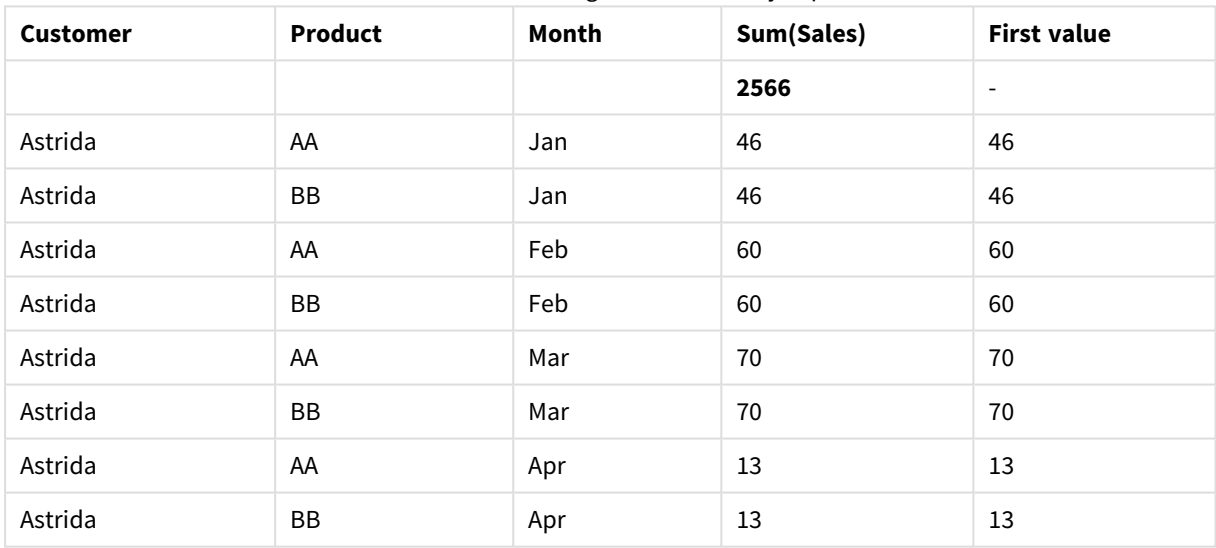

Le remitimos al Ejemplo 2 de la función **Above** para más detalles.

# **Example 3:**

La función **Top** puede utilizarse como entrada para las funciones de rango. Por ejemplo: RangeAvg (Top(Sum (Sales),1,3)).

En los argumentos de la función **Top()**, offset está configurado en 1 y count en 3. La función halla los resultados de la expresión **Sum(Sales)** en las tres filas que comienzan con la fila de debajo de la fila inferior en el segmento de columna (porque offset=1), y las dos filas por debajo de esa (donde haya una fila). Estos tres valores se utilizan como entrada para la función RangeAvg(), que buscará la media de los valores en el rango de números proporcionado.

Una tabla con el valor **Customer** como dimensión ofrecerá los resultados siguientes para la expresión RangeAvg().

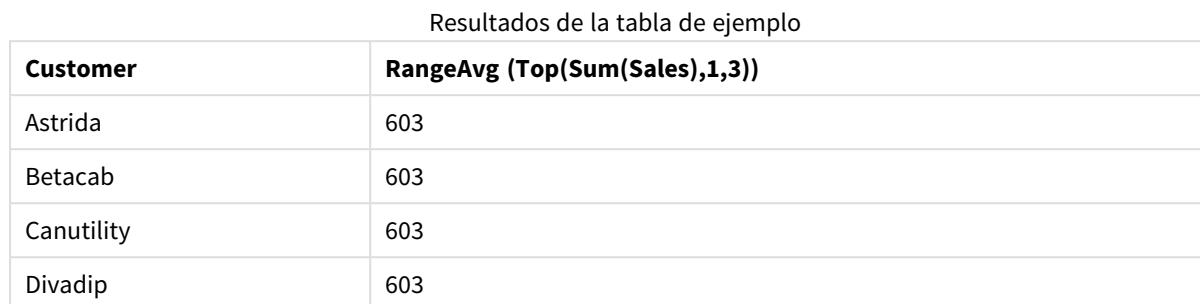

#### **Datos utilizados en los ejemplos:**

Monthnames: LOAD \* INLINE [ Month, Monthnumber Jan, 1 Feb, 2 Mar, 3 Apr, 4 May, 5 Jun, 6 Jul, 7 Aug, 8 Sep, 9 Oct, 10 Nov, 11 Dec, 12 ]; Sales2013: crosstable (Month, Sales) LOAD \* inline [ Customer|Jan|Feb|Mar|Apr|May|Jun|Jul|Aug|Sep|Oct|Nov|Dec Astrida|46|60|70|13|78|20|45|65|78|12|78|22 Betacab|65|56|22|79|12|56|45|24|32|78|55|15 Canutility|77|68|34|91|24|68|57|36|44|90|67|27 Divadip|57|36|44|90|67|27|57|68|47|90|80|94 ] (delimiter is '|');

Para ordenar los meses correctamente cuando cree sus gráficos, diríjase a la página **Sort** del panel de propiedades, y seleccione la casilla **Expression** en **Sort by**. En el cuadro de expresión, escriba Monthnumber.

# Secondarydimensionality

**Secondarydimensionality()** devuelve el número de filas de tabla pivotante de las dimensiones que no tienen contenido agregado, es decir, que no contienen sumas parciales o contenidos agregados contraídos. Esta función es equivalente a la función **dimensionality()** para dimensiones horizontales de tablas pivotantes.

*No se permite ordenar por valores Y en gráficos ni ordenar por columnas de expresión en tablas cuando esta función de gráfico se usa en cualquiera de las expresiones del gráfico. Estas alternativas de ordenación están por lo tanto automáticamente deshabilitadas. Cuando utiliza esta función de gráfico en una visualización o tabla, el orden de la visualización volverá a la entrada ordenada de esta función.*

**Sintaxis:**

**SecondaryDimensionality( )**

**Tipo de datos que devuelve:** Entero

La función **secondarydimensionality** siempre devuelve 0 cuando se utiliza fuera de las tablas pivotantes.

# After

**After()** devuelve el valor de una expresión evaluada con los valores de dimensión de una tabla pivotante tal y como aparecen en la columna tras la columna actual dentro de un segmento de fila en la tabla pivotante.

#### **Sintaxis:**

```
after([ total ] expression [ , offset [,n ]])
```
*Esta función devuelve NULL en todos los tipos de gráfico excepto en las tablas pivotantes.*

*No se permite ordenar por valores Y en gráficos ni ordenar por columnas de expresión en tablas cuando esta función de gráfico se usa en cualquiera de las expresiones del gráfico. Estas alternativas de ordenación están por lo tanto automáticamente deshabilitadas. Cuando utiliza esta función de gráfico en una visualización o tabla, el orden de la visualización volverá a la entrada ordenada de esta función.*

#### **Argumentos:**

- expression: La expresión o el campo que contiene los datos que se han de medir.
- <sup>l</sup> offset: Especificar un **offset n** mayor que 0 mueve la evaluación de la expresión **n** filas más arriba de la fila actual. Especificar un offset de 0 evaluará la expresión en la fila actual. Especificar un número de offset (desplazamiento) negativo hará que la función **Above** sea equivalente a una función **Below** con el correspondiente número de offset positivo.
- <sup>l</sup> n: Especificando un tercer parámetro **n** mayor que 1, la función devolverá un rango de **n** valores, uno por cada **n** de filas de tabla a contar hacia la derecha desde la celda original.
- <sup>l</sup> TOTAL: Si la tabla es unidimensional o si se utiliza el cualificador **TOTAL** como argumento, el segmento de columna actual es siempre igual a la columna entera.

En la última columna de un segmento de fila devolverá un valor NULL, puesto que no hay una columna tras ésta.

Si la tabla pivotante tiene múltiples dimensiones horizontales, el segmento de fila actual incluirá solo columnas con los mismos valores que la columna actual en todas las filas de dimensión excepto la fila que muestra la última dimensión horizontal del orden de campo. El criterio de ordenación entre campos para dimensiones horizontales en tablas pivotantes viene definido simplemente por el orden de las dimensiones de arriba a abajo..

# **Ejemplo:**

after( sum( Sales )) after( sum( Sales ), 2 ) after( total sum( Sales )) rangeavg (after(sum(x),1,3)) devuelve una media de los tres resultados de la función **sum(x)** evaluada en las tres columnas inmediatamente a la derecha de la columna actual.

# Before

**Before()** devuelve el valor de una expresión evaluada con los valores de dimensión de una tabla pivotante tal y como aparecen en la columna antes de la columna actual dentro de un segmento de fila en la tabla pivotante.

#### **Sintaxis:**

**before([ total ]** expression [ , offset [,n ]]**)**

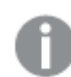

*Esta función devuelve NULL en todos los tipos de gráfico excepto en las tablas pivotantes.*

*No se permite ordenar por valores Y en gráficos ni ordenar por columnas de expresión en tablas cuando esta función de gráfico se usa en cualquiera de las expresiones del gráfico. Estas alternativas de ordenación están por lo tanto automáticamente deshabilitadas. Cuando utiliza esta función de gráfico en una visualización o tabla, el orden de la visualización volverá a la entrada ordenada de esta función.*

#### **Argumentos:**

- <sup>l</sup> expression: La expresión o el campo que contiene los datos que se han de medir.
- <sup>l</sup> offset: Especificar un **offset n** mayor que 0 mueve la evaluación de la expresión **n** filas más arriba de la fila actual. Especificar un offset de 0 evaluará la expresión en la fila actual. Especificar un número de offset (desplazamiento) negativo hará que la función **Above** sea equivalente a una función **Below** con el correspondiente número de offset positivo.
- <sup>l</sup> n: Especificando un tercer parámetro **n** mayor que 1, la función devolverá un rango de **n** valores, uno por cada **n** de filas de tabla a contar hacia la derecha desde la celda original.
- <sup>l</sup> TOTAL: Si la tabla es unidimensional o si se utiliza el cualificador **TOTAL** como argumento, el segmento de columna actual es siempre igual a la columna entera.

En la primera columna de un segmento de fila devolverá un valor NULL, puesto que no hay una columna antes de ésta.

Si la tabla pivotante tiene múltiples dimensiones horizontales, el segmento de fila actual incluirá solo columnas con los mismos valores que la columna actual en todas las filas de dimensión excepto la fila que muestra la última dimensión horizontal del orden de campo.El criterio de ordenación entre campos para dimensiones horizontales en tablas pivotantes viene definido simplemente por el orden de las dimensiones de arriba a abajo..

# **Ejemplos:**

before( sum( Sales )) before( sum( Sales ), 2 ) before( total sum( Sales )) rangeavg (before(sum(x),1,3)) devuelve una media de los tres resultados de la función **sum(x)** evaluada en las tres columnas inmediatamente a la izquierda de la columna actual.

# First

**First()** devuelve el valor de una expresión evaluada con los valores de dimensión de una tabla pivotante tal y como aparecen éstos en la primera columna del segmento de fila actual en la tabla pivotante. Esta función devuelve NULL en todos los tipos de gráfico excepto en las tablas pivotantes.

#### **Sintaxis:**

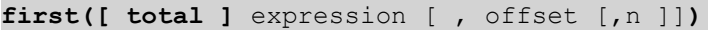

#### **Argumentos:**

- <sup>l</sup> expression: La expresión o el campo que contiene los datos que se han de medir.
- <sup>l</sup> offset: Especificar un **offset n** mayor que 0 mueve la evaluación de la expresión **n** filas más arriba de la fila actual. Especificar un offset de 0 evaluará la expresión en la fila actual. Especificar un número de offset (desplazamiento) negativo hará que la función **Above** sea equivalente a una función **Below** con el correspondiente número de offset positivo.
- <sup>l</sup> n: Especificando un tercer parámetro **n** mayor que 1, la función devolverá un rango de **n** valores, uno por cada **n** de filas de tabla a contar hacia la derecha desde la celda original.
- <sup>l</sup> TOTAL: Si la tabla es unidimensional o si se utiliza el cualificador **TOTAL** como argumento, el segmento de columna actual es siempre igual a la columna entera.

*No se permite ordenar por valores Y en gráficos ni ordenar por columnas de expresión en tablas cuando esta función de gráfico se usa en cualquiera de las expresiones del gráfico. Estas alternativas de ordenación están por lo tanto automáticamente deshabilitadas. Cuando utiliza esta función de gráfico en una visualización o tabla, el orden de la visualización volverá a la entrada ordenada de esta función.*

Si la tabla pivotante tiene múltiples dimensiones horizontales, el segmento de fila actual incluirá solo columnas con los mismos valores que la columna actual en todas las filas de dimensión excepto la fila que muestra la última dimensión horizontal del orden de campo.El criterio de ordenación entre campos para dimensiones horizontales en tablas pivotantes viene definido simplemente por el orden de las dimensiones de arriba a abajo..

#### **Ejemplos:**

```
first( sum( Sales ))
first( sum( Sales ), 2 )
first( total sum( Sales )
```
rangeavg (first(sum(x),1,5)) devuelve una media de los resultados de la función **sum(x)** evaluada en las cinco columnas más a la izquierda del segmento de fila actual.

# Last

**Last()** devuelve el valor de una expresión evaluada con los valores de dimensión de una tabla pivotante tal y como aparecen éstos en la última columna del segmento de fila actual en la tabla pivotante. Esta función devuelve NULL en todos los tipos de gráfico excepto en las tablas pivotantes.

#### **Sintaxis:**

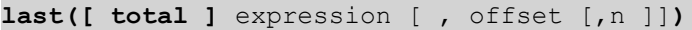

#### **Argumentos:**

- <sup>l</sup> expression: La expresión o el campo que contiene los datos que se han de medir.
- <sup>l</sup> offset: Especificar un **offset n** mayor que 0 mueve la evaluación de la expresión **n** filas más arriba de la fila actual. Especificar un offset de 0 evaluará la expresión en la fila actual. Especificar un número de offset (desplazamiento) negativo hará que la función **Above** sea equivalente a una función **Below** con el correspondiente número de offset positivo.
- <sup>l</sup> n: Especificando un tercer parámetro **n** mayor que 1, la función devolverá un rango de **n** valores, uno por cada **n** de filas de tabla a contar hacia la derecha desde la celda original.
- <sup>l</sup> TOTAL: Si la tabla es unidimensional o si se utiliza el cualificador **TOTAL** como argumento, el segmento de columna actual es siempre igual a la columna entera.

Si la tabla pivotante tiene múltiples dimensiones horizontales, el segmento de fila actual incluirá solo columnas con los mismos valores que la columna actual en todas las filas de dimensión excepto la fila que muestra la última dimensión horizontal del orden de campo.El criterio de ordenación entre campos para dimensiones horizontales en tablas pivotantes viene definido simplemente por el orden de las dimensiones de arriba a abajo..

*No se permite ordenar por valores Y en gráficos ni ordenar por columnas de expresión en tablas cuando esta función de gráfico se usa en cualquiera de las expresiones del gráfico. Estas alternativas de ordenación están por lo tanto automáticamente deshabilitadas. Cuando utiliza esta función de gráfico en una visualización o tabla, el orden de la visualización volverá a la entrada ordenada de esta función.*

#### **Ejemplo:**

```
last( sum( Sales ))
last( sum( Sales ), 2 )
last( total sum( Sales )
rangeavg (last(sum(x),1,5)) devuelve una media de los resultados de la función sum(x) evaluada en las
cinco columnas más a la derecha del segmento de fila actual.
```
# ColumnNo

**ColumnNo()** devuelve el número de la columna actual dentro del segmento de fila actual en una tabla pivotante. La primera columna es la número 1.

#### **Sintaxis:**

**ColumnNo([total])**

#### **Argumentos:**

<sup>l</sup> TOTAL: Si la tabla es unidimensional o si se utiliza el cualificador **TOTAL** como argumento, el segmento de columna actual es siempre igual a la columna entera.

Si la tabla pivotante tiene múltiples dimensiones horizontales, el segmento de fila actual incluirá solo columnas con los mismos valores que la columna actual en todas las filas de dimensión excepto la fila que muestra la última dimensión horizontal del orden de campo.El criterio de ordenación entre campos para dimensiones horizontales en tablas pivotantes viene definido simplemente por el orden de las dimensiones de arriba a abajo..

*No se permite ordenar por valores Y en gráficos ni ordenar por columnas de expresión en tablas cuando esta función de gráfico se usa en cualquiera de las expresiones del gráfico. Estas alternativas de ordenación están por lo tanto automáticamente deshabilitadas. Cuando utiliza esta función de gráfico en una visualización o tabla, el orden de la visualización volverá a la entrada ordenada de esta función.*

#### **Ejemplo:**

```
if( ColumnNo( )=1, 0, sum( Sales ) / before( sum( Sales )))
```
# NoOfColumns

**NoOfColumns()** devuelve el número de columnas del segmento de fila actual en una tabla pivotante.

#### **Sintaxis:**

**NoOfColumns([total])**

#### **Argumentos:**

<sup>l</sup> TOTAL: Si la tabla es unidimensional o si se utiliza el cualificador **TOTAL** como argumento, el segmento de columna actual es siempre igual a la columna entera.

Si la tabla pivotante tiene múltiples dimensiones horizontales, el segmento de fila actual incluirá solo columnas con los mismos valores que la columna actual en todas las filas de dimensión excepto en la fila que muestra la última dimensión en el orden de campo.El criterio de ordenación entre campos para dimensiones horizontales en tablas pivotantes viene definido simplemente por el orden de las dimensiones de arriba a abajo..

*No se permite ordenar por valores Y en gráficos ni ordenar por columnas de expresión en tablas cuando esta función de gráfico se usa en cualquiera de las expresiones del gráfico. Estas alternativas de ordenación están por lo tanto automáticamente deshabilitadas. Cuando utiliza esta función de gráfico en una visualización o tabla, el orden de la visualización volverá a la entrada ordenada de esta función.*

# **Ejemplo:**

```
if( ColumnNo( )=NoOfColumns( ), 0, after( sum( Sales )))
```
# Funciones lógicas

En esta sección se describen funciones de gestión de operaciones lógicas. Todas las funciones pueden utilizarse tanto en el script de carga como en las expresiones de gráficos.

#### **IsNum**

Devuelve -1 (True) si la expresión se puede interpretar como un número, si no 0 (False).

IsNum( expr )

#### **IsText**

Devuelve -1 (True) si la expresión tiene una representación de texto, si no 0 (False).

IsText( expr )

*Ambos IsNum y IsText devuelven 0 si la expresión es NULL.*

#### **Ejemplo:**

El ejemplo a continuación carga una tabla inline con valores de texto y valores numéricos, y añade dos campos para verificar si el valor es un valor numérico o de texto.

Load \*, IsNum(Value), IsText(Value) Inline [ Value 23 Green Blue 12 33Red];

La tabla resultante tiene el siguiente aspecto:

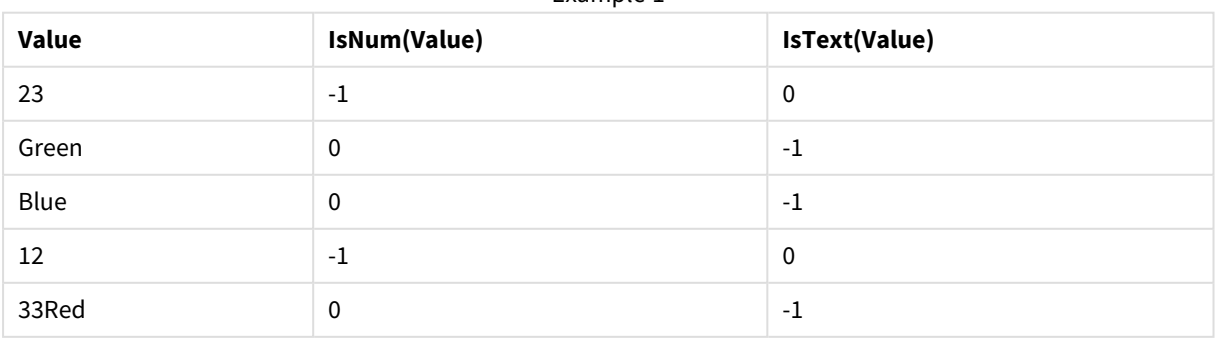

Example 1

# Funciones de correspondencia

En esta sección se describen funciones de gestión de tablas de correspondencia. Las tablas de correspondencias pueden utilizarse para reemplazar valores de campo o nombres de campo durante la ejecución de script.

Las funciones de correspondencia sólo pueden utilizarse en el script de carga.

# Descripción general de las funciones de correspondencia

Cada función se define en detalle tras la vista general. También puede hacer clic en el nombre de la función en la sintaxis para acceder de inmediato a los detalles de dicha función.

#### **ApplyMap**

La función de script **ApplyMap** sirve para enlazar (o mapear) el resultado de una expresión con una tabla de correspondencia previamente cargada.

**[ApplyMap](#page-1534-0)** ('mapname', expr [ , defaultexpr ] )

#### **MapSubstring**

La función de script **MapSubstring** sirve para hacer corresponder (mapear) partes de cualquier expresión con una tabla de correspondencias previamente cargada. La correspondencia (o mapeado) es sensible a mayúsculas y no repetitivo y las subcadenas se asocian de izquierda a derecha.

<span id="page-1534-0"></span>**[MapSubstring](#page-1535-0)** ('mapname', expr)

# ApplyMap

La función de script **ApplyMap** sirve para enlazar (o mapear) el resultado de una expresión con una tabla de correspondencia previamente cargada.

#### **Sintaxis:**

```
ApplyMap('map_name', expression [ , default mapping ] )
```
#### **Tipo de datos que devuelve:** dual

#### **Argumentos:**

#### Argumentos de ApplyMap

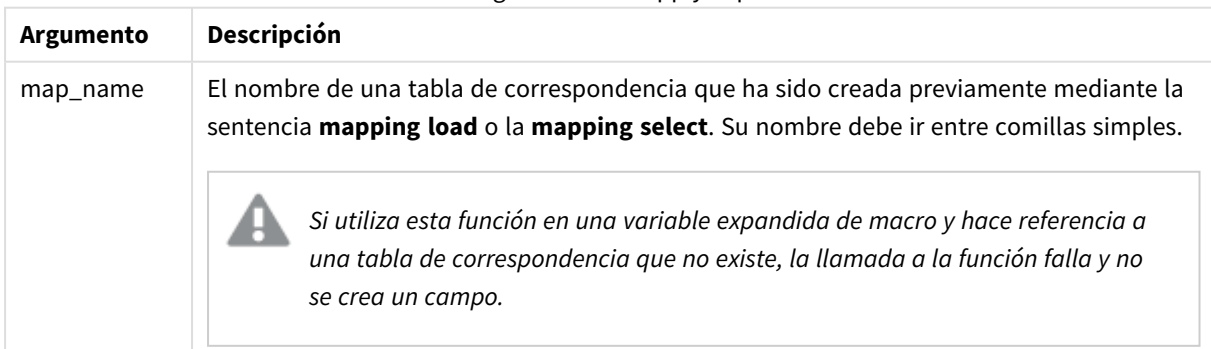

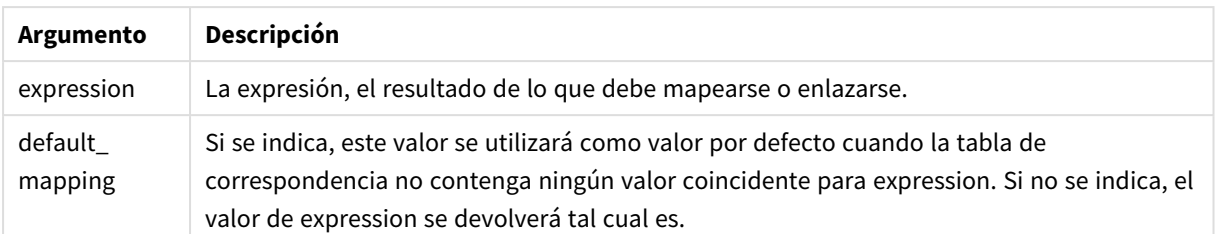

*El campo de salida de ApplyMap no debe tener el mismo nombre que uno de sus campos de entrada. Esto puede dar resultados inesperados. Ejemplo, no utilizar: ApplyMap('Map', A) como A.*

#### **Ejemplo:**

En este ejemplo, se ha cargado una lista de comerciales con un código de país que representa su país de residencia. Se utiliza una tabla que hace corresponder un código de país con un país para reemplazar el código de país por el nombre del país. En la tabla de correspondencia solo se definen tres países, los otros códigos de país se hacen corresponder con 'Rest of the world'.

// Load mapping table of country codes: map1: mapping LOAD \* Inline [ CCode, Country Sw, Sweden Dk, Denmark No, Norway ] ; // Load list of salesmen, mapping country code to country // If the country code is not in the mapping table, put Rest of the world Salespersons: LOAD \*, ApplyMap('map1', CCode,'Rest of the world') As Country Inline [ CCode, Salesperson Sw, John Sw, Mary Sw, Per Dk, Preben Dk, Olle No, Ole Sf, Risttu ] ; // We don't need the CCode anymore Drop Field 'CCode';

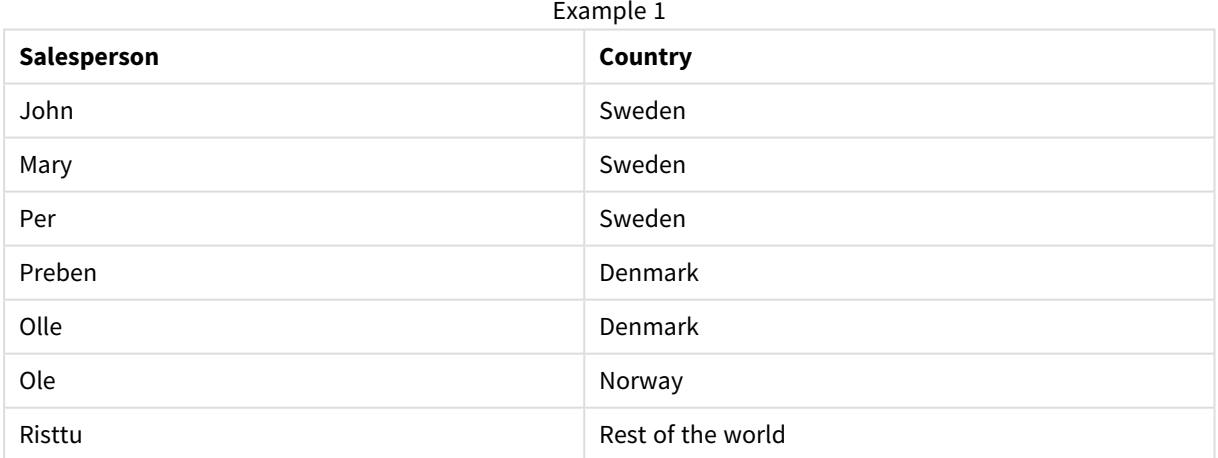

La tabla resultante (Salespersons) presentará el siguiente aspecto:

# <span id="page-1535-0"></span>MapSubstring

La función de script **MapSubstring** sirve para hacer corresponder (mapear) partes de cualquier expresión con una tabla de correspondencias previamente cargada. La correspondencia (o mapeado) es sensible a mayúsculas y no repetitivo y las subcadenas se asocian de izquierda a derecha.

#### **Sintaxis:**

```
MapSubstring('map name', expression)
```
## **Tipo de datos que devuelve:** cadena

#### **Argumentos:**

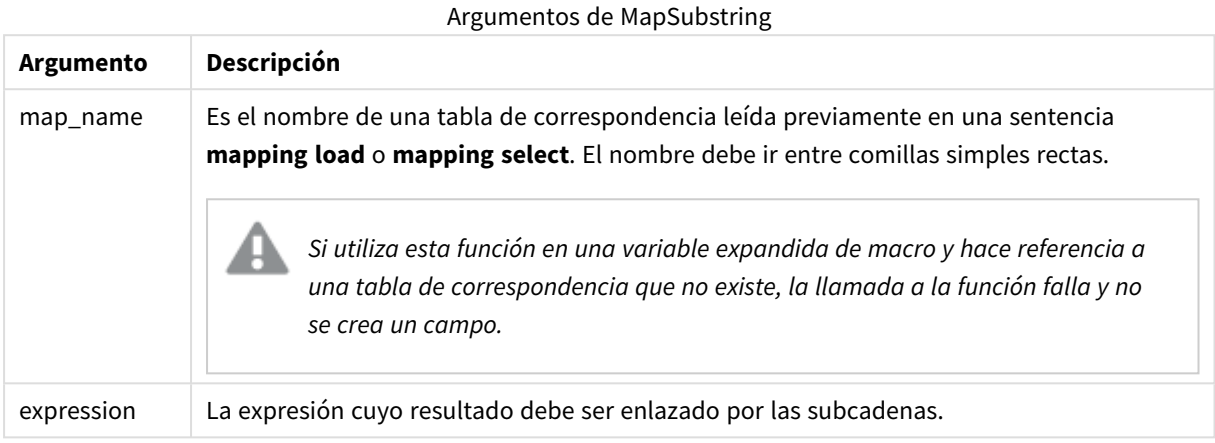

#### **Ejemplo:**

En este ejemplo cargamos una lista de modelos de producto. Cada modelo tiene un conjunto de atributos que se describen mediante un código compuesto. Si utilizamos la tabla de correspondencia con la función MapSubstring, podemos expandir los códigos de atributo en una descripción.

map2: mapping LOAD \* Inline [ AttCode, Attribute R, Red Y, Yellow B, Blue C, Cotton P, Polyester S, Small M, Medium L, Large ] ; Productmodels: LOAD \*, MapSubString('map2', AttCode) as Description Inline [ Model, AttCode Twixie, R C S Boomer, B P L Raven, Y P M Seedling, R C L SeedlingPlus, R C L with hood Younger, B C with patch MultiStripe, R Y B C S/M/L ] ; // We don't need the AttCode anymore Drop Field 'AttCode';

La tabla resultante tiene el siguiente aspecto:

**Model Description** Twixie Red Cotton Small Boomer Boomer Blue Polyester Large Raven **Yellow Polyester Medium** Seedling Red Cotton Large SeedlingPlus Red Cotton Large with hood Younger **Blue Cotton with patch** MultiStripe Red Yellow Blue Cotton Small/Medium/Large Example 1

# Funciones matemáticas

En esta sección se describen funciones para constantes matemáticas y valores Booleanos. Estas funciones no tienen ningún parámetro, pero los paréntesis siempre son necesarios.

Todas las funciones pueden utilizarse tanto en el script de carga como en las expresiones de gráficos.

#### **e**

Esta función devuelve la base de los logaritmos naturales, **e** ( 2,71828...).

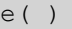

#### **false**

La función devuelve un valor dual con valor de texto 'False' y valor numérico 0, el cual puede usarse como un falso lógico en las expresiones.

false( )

# **pi**

La función devuelve el valor de π (3.14159...).

pi( )

#### **rand**

La función devuelve un número aleatorio entre 0 y 1. Esto se puede usar para crear datos de muestra.

```
rand( )
```
#### **Ejemplo:**

Este script a modo de ejemplo crea una tabla de 1000 registros con caracteres en mayúscula seleccionados de manera aleatoria, es decir, caracteres en el rango de 65 a 91 (65+26).

Load

```
Chr( Floor(rand() * 26) + 65) as UCaseChar,
RecNo() as ID
Autogenerate 1000;
```
# **true**

La función devuelve un valor dual con valor de texto 'True' y valor numérico -1, el cual puede usarse como un verdadero lógico en las expresiones.

true( )

# Funciones NULL

En esta sección se describen funciones para devolver o detectar valores NULL.

Todas las funciones pueden utilizarse tanto en el script de carga como en las expresiones de gráficos.

# Descripción general de las funciones NULL

Cada función se define en detalle tras la vista general. También puede hacer clic en el nombre de la función en la sintaxis para acceder de inmediato a los detalles de dicha función.

# **Null**

La función **Null** devuelve un valor NULL.

**La función Null [devuelve](#page-1539-0) un valor NULL.( )**

#### **IsNull**

La función **IsNull** comprueba si el valor de una expresión es NULL y, si lo es, devuelve -1 (True); si no lo es, devuelve 0 (False).

**[IsNull](#page-1538-0) (**expr **)**

# EmptyIsNull

La función **EmptyIsNull** convierte cadenas vacías en NULL. Es decir, devuelve NULL si el parámetro es una cadena vacía, de lo contrario devuelve el parámetro.

#### **Sintaxis:**

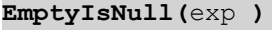

Ejemplos y resultados:

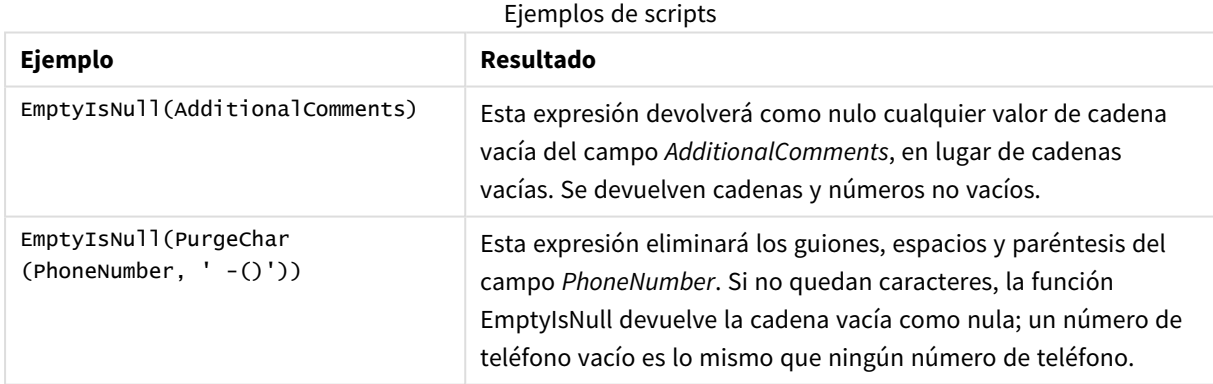

# <span id="page-1538-0"></span>IsNull

La función **IsNull** comprueba si el valor de una expresión es NULL y, si lo es, devuelve -1 (True); si no lo es, devuelve 0 (False).

#### **Sintaxis:**

**IsNull(**expr **)**

*Una cadena de longitud cero no se considera un valor NULL y hará que IsNull devuelva False.*

# **Ejemplo: Script de carga**

En este ejemplo, se carga una tabla inline con cuatro filas, en la que las tres primeras líneas no contienen nada, - o 'NULL', en la columna Value. Convertimos estos valores en verdaderas representaciones de valor NULL con el **LOAD** precedente del medio mediante la función **Null**.

El primer **LOAD** precedente añade un campo que verifica si el valor es NULL, con ayuda de la función **IsNull**.

NullsDetectedAndConverted: LOAD \*, If(IsNull(ValueNullConv), 'T', 'F') as IsItNull; LOAD \*, If(len(trim(Value))= 0 or Value='NULL' or Value='-', Null(), Value ) as ValueNullConv; LOAD \* Inline [ID, Value 0, 1,NULL 2,- 3,Value];

Example 1

Esta es la tabla resultante. En la columna ValueNullConv, los valores NULL se representan con -.

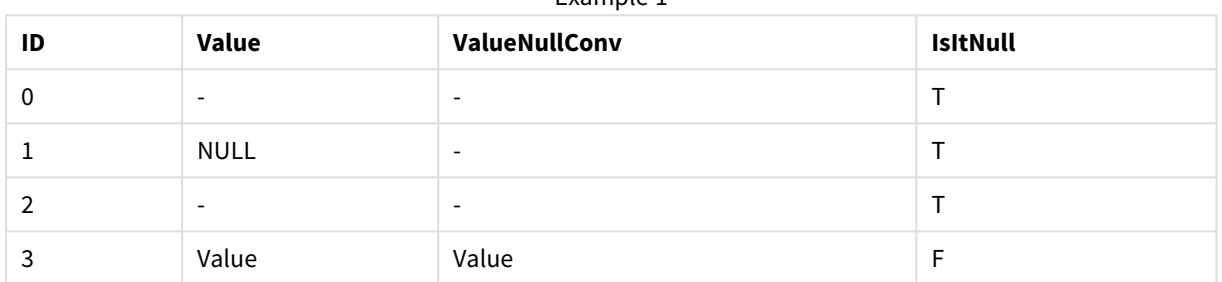

# <span id="page-1539-0"></span>NULL

La función **Null** devuelve un valor NULL.

# **Sintaxis:**

**Null( )**

# **Ejemplo: Script de carga**

En este ejemplo, se carga una tabla inline con cuatro filas, en la que las tres primeras líneas no contienen nada, - o 'NULL', en la columna Value. Queremos convertir estos valores a representaciones valores de NULL.

El **LOAD** precedente del centro realiza la conversión usando la función **Null**.

El primer **LOAD** precedente añade una comprobación de campo si el valor es **NULL**, solo para fines ilustrativos en este ejemplo.

NullsDetectedAndConverted: LOAD \*, If(IsNull(ValueNullConv), 'T', 'F') as IsItNull; LOAD \*, If(len(trim(Value))= 0 or Value='NULL' or Value='-', Null(), Value ) as ValueNullConv; LOAD \* Inline [ID, Value 0, 1,NULL 2,- 3,Value];

Esta es la tabla resultante. En la columna ValueNullConv, los valores NULL se representan con -.

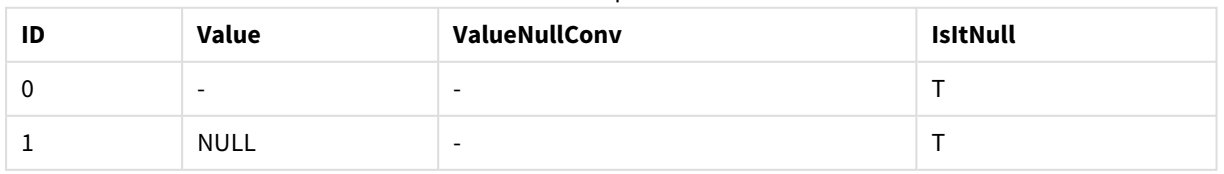

### Example 1

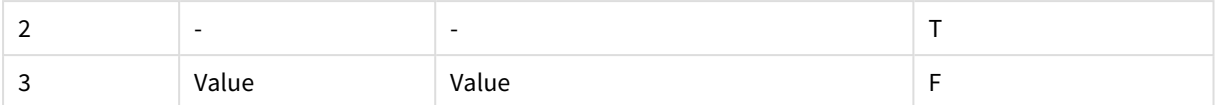

# <span id="page-1540-0"></span>Funciones de rango

Las funciones de rango son funciones que toman un conjunto de valores y producen un único valor como resultado. Todas las funciones de rango pueden utilizarse tanto en el script de carga como en las expresiones de gráficos.

Por ejemplo, en un gráfico, una función de rango puede calcular un valor único a partir de un conjunto entre registros. En el script de carga, una función de rango puede calcular un único valor a partir de un conjunto de valores en una tabla interna.

*Las funciones de rango reemplazan a las siguientes funciones numéricas generales: numsum, numavg, numcount, nummin y nummax. Estas aún pueden utilizarse, pero no se recomienda.*

# Funciones de rango básicas

RangeMax

**RangeMax()** devuelve el valor numérico más alto que encuentra en la expresión o campo.

**[RangeMax\(\)](#page-1552-0) devuelve el valor numérico más alto que encuentra en la expresión o [campo.](#page-1552-0) (**first\_expr[, Expression]**)**

RangeMaxString

**RangeMaxString()** devuelve el último valor en el orden de texto que encuentra en una expresión o campo.

```
RangeMaxString() devuelve el último valor en el orden de texto que encuentra
en una expresión o campo. (first_expr[, Expression])
```
#### RangeMin

**RangeMin()** devuelve los valores numéricos más bajos que encuentra en la expresión o campo.

```
RangeMin() devuelve los valores numéricos más bajos que encuentra en la
expresión o campo. (first_expr[, Expression])
```
RangeMinString

**RangeMinString()** devuelve el primer valor en el orden de texto que encuentra en una expresión o campo.

```
RangeMinString() devuelve el primer valor en el orden de texto que encuentra
en una expresión o campo. (first_expr[, Expression])
```
#### RangeMode

**RangeMode()** halla el valor que más veces aparece (valor de la moda) en la expresión o campo.

```
RangeMode() halla el valor que más veces aparece (valor de la moda) en la
expresión o campo. (first_expr[, Expression])
```
#### RangeOnly

**RangeOnly()** es una función **dual** que devuelve un valor si la expresión evalúa un único valor. Si este no es el caso entonces devuelve **NULL**.

**[RangeOnly\(\)](#page-1565-0) es una función dual que devuelve un valor si la expresión evalúa un único valor. Si este no es el caso [entonces](#page-1565-0) devuelve NULL. (**first\_expr[, Expression]**)**

#### RangeSum

**RangeSum()** devuelve la suma de un rango de valores. Todos los valores no numéricos se tratan como 0, a diferencia del operador **+**.

**[RangeSum\(\)](#page-1569-0) devuelve la suma de un rango de valores. Todos los valores no numéricos se tratan como 0, a [diferencia](#page-1569-0) del operador +. (**first\_expr[, Expression]**)**

#### Funciones de rango de contador

#### RangeCount

**RangeCount()** devuelve el número de valores, tanto de texto como numéricos, de una expresión o campo.

**[RangeCount\(\)](#page-1546-0) devuelve el número de valores, tanto de texto como numéricos, de una [expresión](#page-1546-0) o campo. (**first\_expr[, Expression]**)**

#### RangeMissingCount

**RangeMissingCount()** devuelve el número de valores no numéricos (incluidos los valores NULL) en una expresión o campo.

**[RangeMissingCount\(\)](#page-1558-0) devuelve el número de valores no numéricos (incluidos los valores NULL) en una [expresión](#page-1558-0) o campo. (**first\_expr[, Expression]**)**

#### RangeNullCount

**RangeNullCount()** halla el número de valores NULL en una expresión o campo.

```
RangeNullCount() halla el número de valores NULL en una expresión o campo.
(first_expr[, Expression])
```
#### RangeNumericCount

**RangeNumericCount()** halla el número de valores numéricos en una expresión o campo.

**[RangeNumericCount\(\)](#page-1564-0) halla el número de valores numéricos en una expresión o [campo.](#page-1564-0) (**first\_expr[, Expression]**)**

#### RangeTextCount

**RangeTextCount()** devuelve el número de valores de texto de una expresión o campo.

**[RangeTextCount\(\)](#page-1571-0) devuelve el número de valores de texto de una expresión o [campo.](#page-1571-0) (**first\_expr[, Expression]**)**

# Funciones de rango estadísticas

#### RangeAvg

**RangeAvg()** devuelve la media de un rango. Lo introducido en la función puede ser o bien un rango de valores o una expresión.

**RangeAvg() devuelve la media de un rango. Lo [introducido](#page-1543-0) en la función puede ser o bien un rango de valores o una [expresión.](#page-1543-0)(**first\_expr[, Expression]**)**

#### RangeCorrel

**RangeCorrel()** devuelve el coeficiente de correlación de dos conjuntos de datos. El coeficiente de correlación es una medida de la relación entre los conjuntos de datos.

```
RangeCorrel() devuelve el coeficiente de correlación de dos conjuntos de
datos. El coeficiente de correlación es una medida de la relación entre los
conjuntos de datos. (x_values , y_values[, Expression])
```
#### RangeFractile

**RangeFractile()** devuelve el valor que corresponde al enésimo **fractile** (cuantil) de un rango de números.

```
RangeFractile() devuelve el valor que corresponde al enésimo fractile
(cuantil) de un rango de números. (fractile, first_expr[ ,Expression])
```
RangeKurtosis

**RangeKurtosis()** devuelve el valor que corresponde a la kurtosis de un rango de números.

```
RangeKurtosis() devuelve el valor que corresponde a la kurtosis de un rango
de números. (first_expr[, Expression])
```
RangeSkew

**RangeSkew()** devuelve el valor que corresponde a la asimetría de un rango de números.

```
RangeSkew() devuelve el valor que corresponde a la asimetría de un rango de
números. (first_expr[, Expression])
```
RangeStdev

**RangeStdev()** halla la desviación estándar de un rango de números.

```
RangeStdev() halla la desviación estándar de un rango de números.(expr1[,
Expression])
```
#### Funciones de rango financieras

#### **RangeIRR**

**RangeIRR()** devuelve la tasa de rendimiento interno de una serie de flujos de caja representados por los valores introducidos.

**[RangeIRR](#page-1550-0)** (value[, value][, Expression])

#### **RangeNPV**

**RangeNPV()** devuelve el valor actual neto de una inversión basada en un tipo de descuento y una serie de pagos futuros (valores negativos) e ingresos (valores positivos). El resultado tiene un formato numérico predeterminado en **money**.

**[RangeNPV](#page-1562-0)** (discount rate, value[, value][, Expression])

#### **RangeXIRR**

**RangeXIRR()** devuelve la tasa de rendimiento interno de un plan de flujos de caja que no tienen por qué ser necesariamente periódicos. Para calcular la tasa de rendimiento interno de una serie de flujos de caja periódicos, utilice la función **RangeIRR**.

**[RangeXIRR](#page-1572-0)** (values, dates[, Expression])

#### **RangeXNPV**

**RangeXNPV()** devuelve el valor actual neto de una planificación de flujos de caja que no tienen que ser necesariamente periódicos. El resultado tiene un formato numérico predeterminado de moneda. Para calcular el valor actual neto de una serie de flujos de caja periódicos, utilice la función **RangeNPV**.

[RangeXNPV](#page-1573-0) (discount rate, values, dates[, Expression])

# <span id="page-1543-0"></span>RangeAvg

**RangeAvg()** devuelve la media de un rango. Lo introducido en la función puede ser o bien un rango de valores o una expresión.

#### **Sintaxis:**

```
RangeAvg(first_expr[, Expression])
```
#### **Tipo de datos que devuelve:** numérico

#### **Argumentos:**

El argumento de esta función pueden contener funciones inter-registro, las cuales devuelven un rango de valores por sí mismas.

- first expr: La expresión o campo que contiene los datos de los que se ha de hallar la media.
- <sup>l</sup> Expression: Expresiones o campos opcionales que contienen datos adicionales de los que se ha de hallar la media. Se pueden utilizar múltiples expresiones adicionales.

#### **Limitaciones:**

Si no se encuentra valor numérico alguno, devuelve NULL.

# **Ejemplos:**

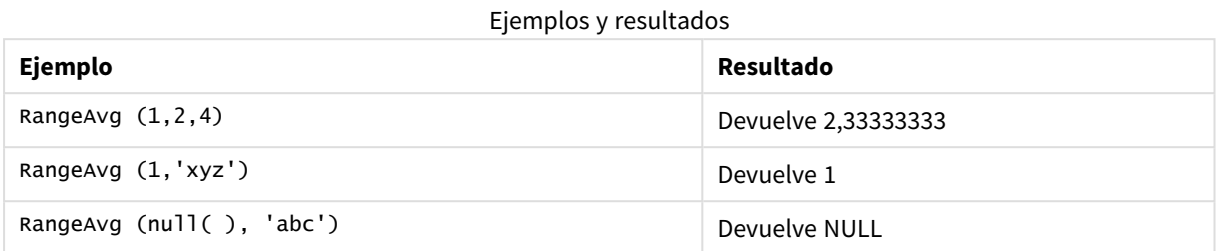

#### **Ejemplo: (usando expresión)**

RangeAvg (Above(MyField),0,3))

Devuelve una media móvil del resultado del rango de tres valores de **MyField** calculados en la fila actual y dos filas más arriba con respecto a la fila actual. Especificando el tercer argumento como 3, la función **Above()** devuelve tres valores, en los que hay suficientes filas por encima, las cuales se toman como entrada para la función **RangeAvg()**.

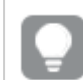

*Deshabilite la ordenación de MyField para garantizar que el ejemplo funcione tal como se espera.*

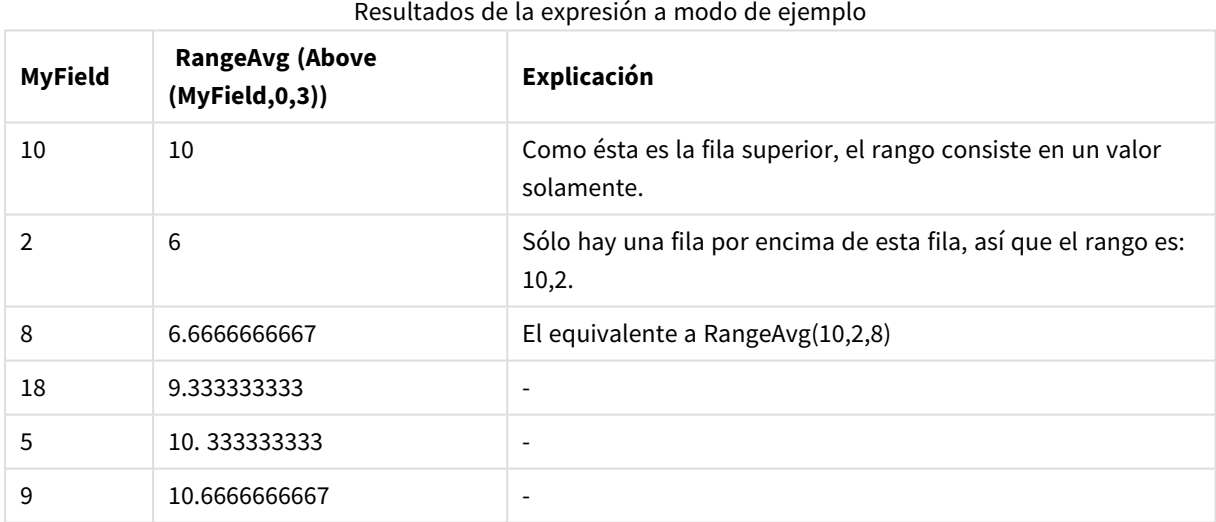

#### **Datos utilizados en los ejemplos:**

RangeTab: LOAD \* INLINE [ MyField 10 2 8 18 5 9 ] ;

## **Ejemplo: (en forma de tabla)**

Añada el script de ejemplo a su documento y ejecútelo. A continuación, añada como mínimo los campos de la columna de resultados a una hoja de su documento para ver el resultado.

```
RangeTab3:
LOAD recno() as RangeID, RangeAvg(Field1,Field2,Field3) as MyRangeAvg INLINE [
Field1, Field2, Field3
10,5,6
2,3,7
8,2,8
18,11,9
5,5,9
9,4,2
];
```
La tabla resultante muestra los valores devueltos de MyRangeAvg para cada uno de los registros de la tabla.

| RangelD       | <b>MyRangeAvg</b> |
|---------------|-------------------|
|               | 7                 |
| $\mathcal{P}$ | 4                 |
| 3             | 6                 |
| 4             | 12.666            |
| 5             | 6.333             |
| 6             | 5                 |

Ejemplo de resultados en forma de tabla

# <span id="page-1545-0"></span>RangeCorrel

**RangeCorrel()** devuelve el coeficiente de correlación de dos conjuntos de datos. El coeficiente de correlación es una medida de la relación entre los conjuntos de datos.

#### **Sintaxis:**

```
RangeCorrel(x_values , y_values[, Expression])
```
#### **Tipo de datos que devuelve:** numérico

Las series de datos deben introducirse como pares (x,y). Por ejemplo, para evaluar dos series de datos: array 1 y array 2 donde el array 1 = 2,6,9 y array 2 = 3,8,4 tendríamos que escribir RangeCorrel (2,3,6,8,9,4) la cual devuelve 0,269.

#### **Argumentos:**

• x-value, y-value: Cada valor representa un valor único o un rango de valores devueltos por una función inter-registro con un tercer parámetro opcional. Cada valor o rango de valores debe corresponder con un **x-value** o rango de **y-values**.

• Expression: Las expresiones o campos opcionales que contienen el rango de datos que se han de medir.

# **Limitaciones:**

La función necesita al menos dos pares de coordenadas para poder calcularse.

Los valores de texto, valores nulos y valores perdidos devuelven NULL.

#### **Ejemplos:**

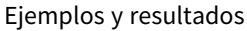

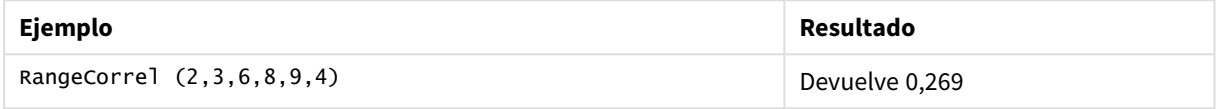

# <span id="page-1546-0"></span>RangeCount

**RangeCount()** devuelve el número de valores, tanto de texto como numéricos, de una expresión o campo.

#### **Sintaxis:**

**RangeCount(**first\_expr[, Expression]**)**

#### **Tipo de datos que devuelve:** Entero

#### **Argumentos:**

El argumento de esta función pueden contener funciones inter-registro, las cuales devuelven un rango de valores por sí mismas.

- first expr: La expresión o campo que contiene los datos que se han de contar.
- Expression: Expresiones o campos opcionales que contienen datos adicionales que se han de contar.

# **Limitaciones:**

Los valores NULL no se cuentan.

#### **Ejemplos:**

#### Ejemplos y resultados

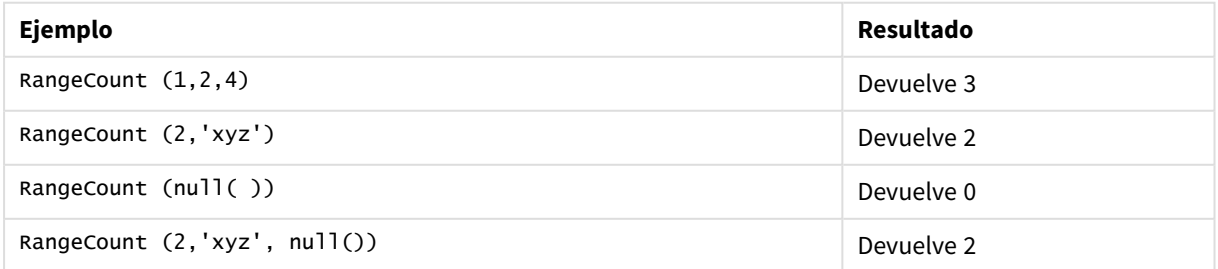

# **Ejemplo: (utilizando expresión)**

RangeCount (Above(MyField,1,3))

Devuelve el número de valores contenidos enlos tres resultados de **MyField**. Especificando el segundo y tercer argumentos de la función **Above()** como 3, devuelve los valores de los tres campos por encima de la fila actual, en los que haya suficientes filas, las cuales se toman como entrada para la función **RangeSum()**.

| <b>MyField</b> | , ,<br>RangeCount(Above(MyField,1,3)) |  |
|----------------|---------------------------------------|--|
| 10             | $\mathbf{0}$                          |  |
| 2              |                                       |  |
| 8              | 2                                     |  |
| 18             | 3                                     |  |
| 5              | 3                                     |  |
| 9              | 3                                     |  |

Resultados de la expresión a modo de ejemplo

#### **Datos utilizados en los ejemplos:**

RangeTab: LOAD \* INLINE [ MyField 10 2 8 18 5 9 ] ;

#### **Ejemplo: (en forma de tabla)**

Añada el script de ejemplo a su documento y ejecútelo. A continuación, añada como mínimo los campos de la columna de resultados a una hoja de su documento para ver el resultado.

```
RangeTab3:
LOAD recno() as RangeID, RangeCount(Field1,Field2,Field3) as MyRangeCount INLINE [
Field1, Field2, Field3
10,5,6
2,3,7
8,2,8
18,11,9
5,5,9
9,4,2
];
```
La tabla resultante muestra los valores devueltos de MyRangeCount para cada uno de los registros de la tabla.
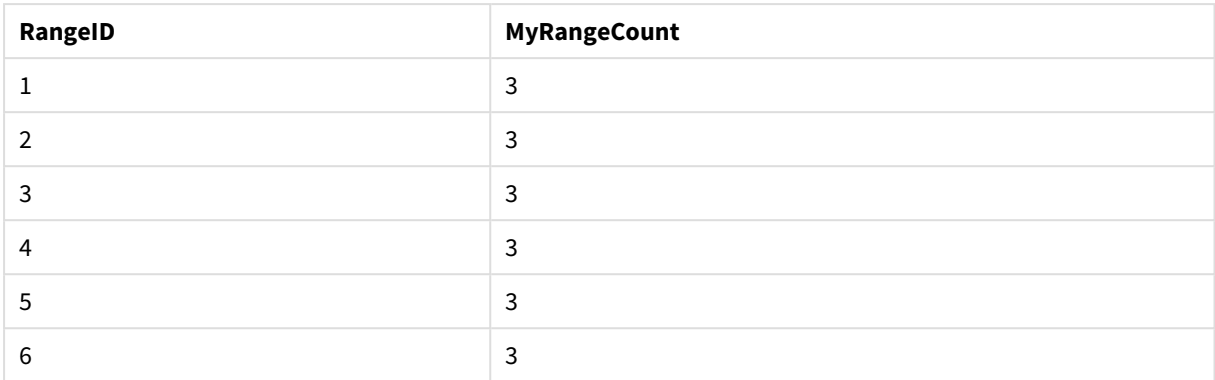

## Ejemplo de resultados en forma de tabla

## RangeFractile

**RangeFractile()** devuelve el valor que corresponde al enésimo **fractile** (cuantil) de un rango de números.

*RangeFractile() utiliza una interpolación lineal entre los rangos más próximos al calcular el percentil.*

#### **Sintaxis:**

**RangeFractile(**fractile, first\_expr[, Expression]**)**

## **Tipo de datos que devuelve:** numérico

## **Argumentos:**

El argumento de esta función pueden contener funciones inter-registro, las cuales devuelven un rango de valores por sí mismas.

- fractile: Un número entre 0 y 1 correspondiente al percentil (cuantil expresado como fracción) que se debe calcular.
- first expr: La expresión o el campo que contiene los datos que se han de medir.
- Expression: Las expresiones o campos opcionales que contienen el rango de datos que se han de medir.

## **Ejemplos:**

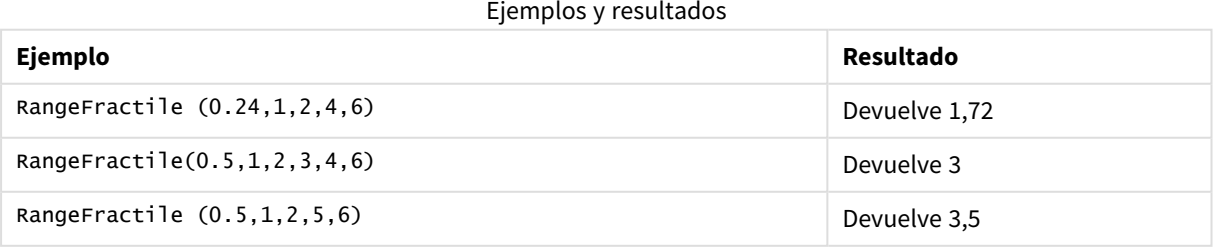

## **Ejemplo: (usando expresión)**

## RangeFractile (0.5, Above(Sum(MyField),0,3))

En este ejemplo, la función inter-registro **Above()** contiene los argumentos opcionales offset y count. Esto produce un rango de resultados que puede utilizarse como entrada para cualquiera de las funciones de rango. En este caso, Above(Sum(MyField),0,3) devuelve los valores de MyField para la fila actual y dos filas por encima. Estos valores sirven de entrada para la función **RangeFractile()**. Por lo tanto, para la fila inferior de la tabla a continuación, esto es equivalente a RangeFractile(0.5, 3,4,6), es decir, calcular el fractil de 0,5 para las series 3, 4 y 6. Las primeras dos filas de la tabla a continuación, el número de valores del rango, se reduce en consecuencia, donde no haya filas por encima de la fila actual. Se obtendrán resultados similares para las demás funciones inter-registro.

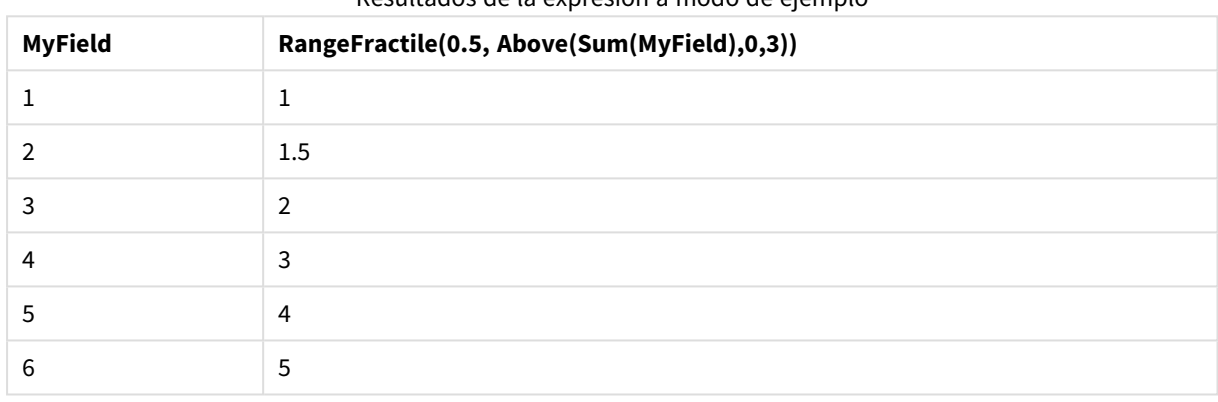

## Resultados de la expresión a modo de ejemplo

#### **Datos utilizados en los ejemplos:**

```
RangeTab:
LOAD * INLINE [
MyField
1
\overline{2}3
4
5
6
] ;
```
## **Ejemplo: (en forma de tabla)**

Añada el script de ejemplo a su documento y ejecútelo. A continuación, añada como mínimo los campos de la columna de resultados a una hoja de su documento para ver el resultado.

```
RangeTab:
LOAD recno() as RangeID, RangeFractile(0.5,Field1,Field2,Field3) as MyRangeFrac INLINE [
Field1, Field2, Field3
10,5,6
2,3,7
8,2,8
18,11,9
5,5,9
9,4,2
```
## ];

La tabla resultante muestra los valores devueltos de MyRangeFrac para cada uno de los registros de la tabla.

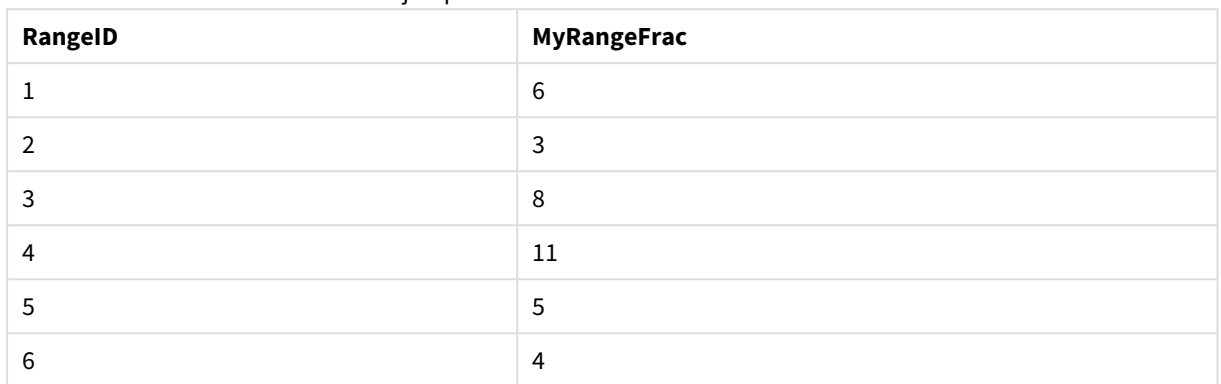

## Ejemplo de resultados en forma de tabla

# RangeIRR

**RangeIRR()** devuelve la tasa de rendimiento interno de una serie de flujos de caja representados por los valores introducidos.

La tasa interna de devolución es el último tipo de interés recibido para una inversión consistente en pagos (valores negativos) e ingresos (valores positivos) que se suceden durante períodos regulares.

Esta función utiliza una versión simplificada del método de Newton para calcular la tasa interna de retorno (TIR).

## **Sintaxis:**

**RangeIRR(**value[, value][, Expression]**)**

## **Tipo de datos que devuelve:** numérico

## **Argumentos:**

- value: Un único valor, o un rango de valores, devueltos por una función inter-registro con un tercer parámetro opcional. La función necesita al menos un valor positivo y otro negativo para poder calcular.
- <sup>l</sup> Expression: Las expresiones o campos opcionales que contienen el rango de datos que se han de medir.

## **Limitaciones:**

Los valores de texto, los valores NULL y los valores perdidos se descartan.

## **Example 1:**

RangeIRR(-70000,12000,15000,18000,21000,26000) devuelve **0.0866**.

## **Example 2:**

Añada el script de ejemplo a su documento y ejecútelo. A continuación, añada como mínimo los campos de la columna de resultados a una hoja de su documento para ver el resultado.

```
RangeTab3:
LOAD *,
recno() as RangeID,
RangeIRR(Field1,Field2,Field3) as RangeIRR;
LOAD * INLINE [
Field1|Field2|Field3
-10000|5000|6000
-2000|NULL|7000
-8000|'abc'|8000
-1800|11000|9000
-5000|5000|9000
-9000|4000|2000
] (delimiter is '|');
```
La tabla resultante muestra los valores devueltos de RangeIRR para cada uno de los registros de la tabla:

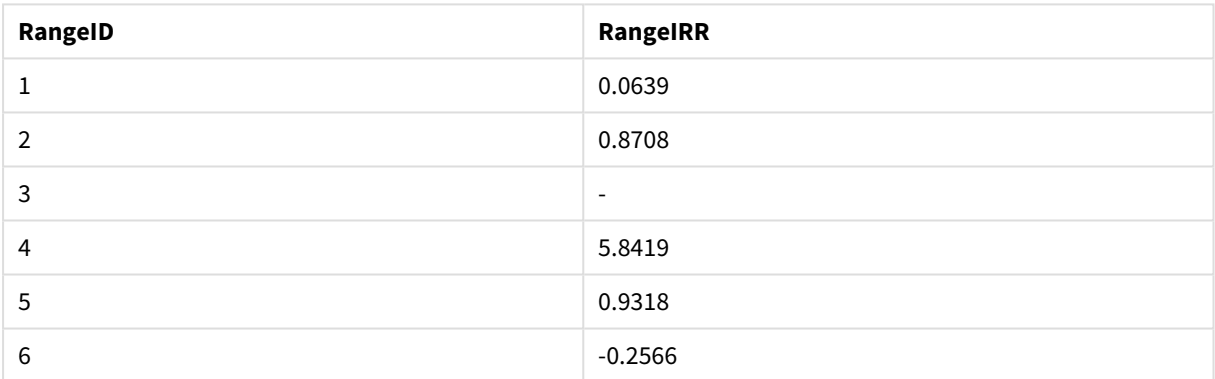

#### Resultados del ejemplo

## RangeKurtosis

**RangeKurtosis()** devuelve el valor que corresponde a la kurtosis de un rango de números.

#### **Sintaxis:**

```
RangeKurtosis(first_expr[, Expression])
```
**Tipo de datos que devuelve:** numérico

#### **Argumentos:**

El argumento de esta función pueden contener funciones inter-registro, las cuales devuelven un rango de valores por sí mismas.

- first expr: La expresión o el campo que contiene los datos que se han de medir.
- <sup>l</sup> Expression: Las expresiones o campos opcionales que contienen el rango de datos que se han de medir.

## **Limitaciones:**

Si no se encuentra valor numérico alguno, devuelve NULL.

## **Ejemplos:**

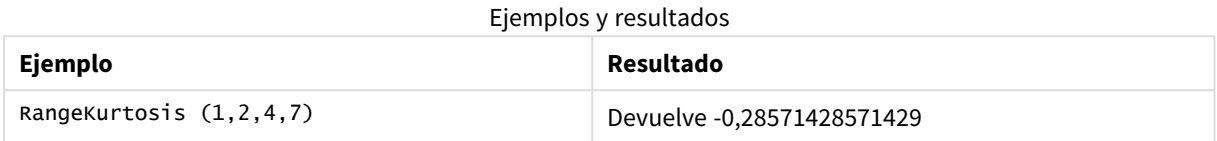

## <span id="page-1552-0"></span>RangeMax

**RangeMax()** devuelve el valor numérico más alto que encuentra en la expresión o campo.

## **Sintaxis:**

**RangeMax(**first\_expr[, Expression]**)**

#### **Tipo de datos que devuelve:** numérico

## **Argumentos:**

- first\_expr: La expresión o el campo que contiene los datos que se han de medir.
- Expression: Las expresiones o campos opcionales que contienen el rango de datos que se han de medir. Se pueden utilizar múltiples expresiones adicionales.

## **Limitaciones:**

Si no se encuentra valor numérico alguno, devuelve NULL.

## **Ejemplos:**

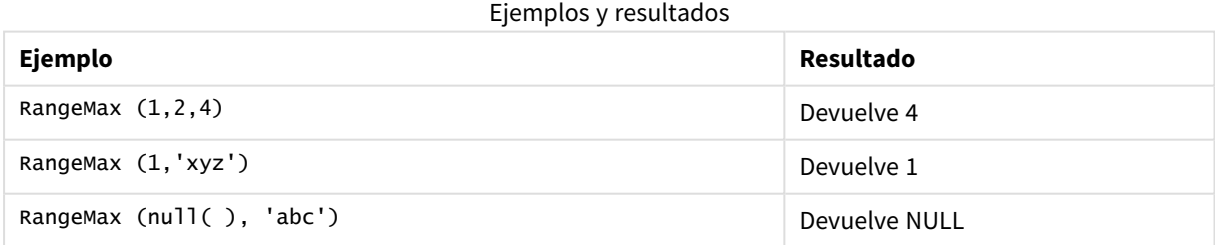

## **Ejemplo: (usando expresión)**

RangeMax (Above(MyField,0,3))

Devuelve el valor máximo en el rango de tres valores de **MyField** calculados en la fila actual y dos filas por encima de la fila actual. Especificando el tercer argumento como 3, la función **Above()** devuelve tres valores, en los que hay suficientes filas por encima, las cuales se toman como entrada para la función **RangeMax()**.

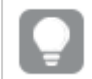

*Deshabilite la ordenación de MyField para garantizar que el ejemplo funcione tal como se espera.*

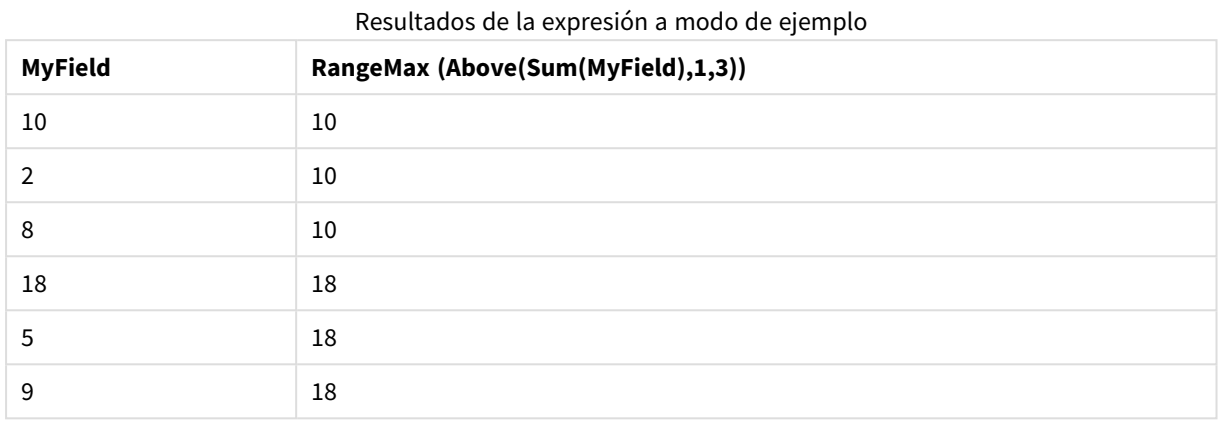

## **Datos utilizados en los ejemplos:**

```
RangeTab:
LOAD * INLINE [
MyField
10
2
8
18
5
9
] ;
```
## **Ejemplo: (en forma de tabla)**

Añada el script de ejemplo a su documento y ejecútelo. A continuación, añada como mínimo los campos de la columna de resultados a una hoja de su documento para ver el resultado.

```
RangeTab3:
LOAD recno() as RangeID, RangeMax(Field1,Field2,Field3) as MyRangeMax INLINE [
Field1, Field2, Field3
10,5,6
2,3,7
8,2,8
18,11,9
5,5,9
9,4,2
];
```
La tabla resultante muestra los valores devueltos de MyRangeMax para cada uno de los registros de la tabla.

| RangelD | MyRangeMax |
|---------|------------|
|         | 10         |

Ejemplo de resultados en forma de tabla

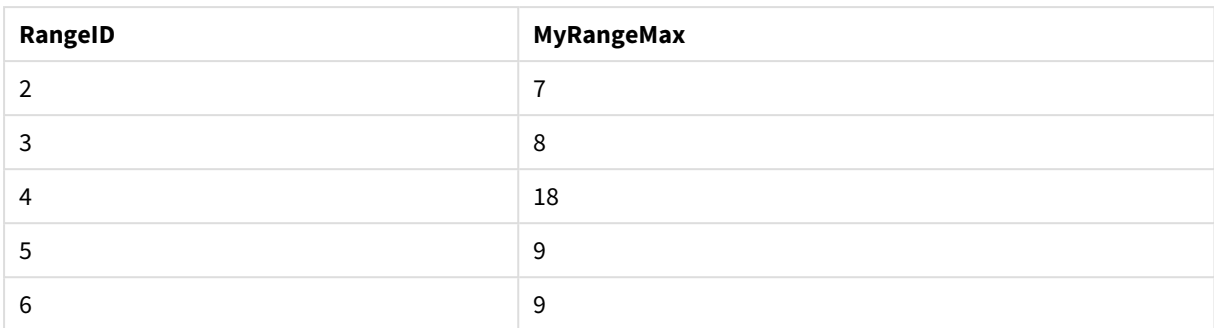

## RangeMaxString

**RangeMaxString()** devuelve el último valor en el orden de texto que encuentra en una expresión o campo.

## **Sintaxis:**

```
RangeMaxString(first_expr[, Expression])
```
## **Tipo de datos que devuelve:** cadena

## **Argumentos:**

El argumento de esta función pueden contener funciones inter-registro, las cuales devuelven un rango de valores por sí mismas.

- first expr: La expresión o el campo que contiene los datos que se han de medir.
- <sup>l</sup> Expression: Las expresiones o campos opcionales que contienen el rango de datos que se han de medir. Se pueden utilizar múltiples expresiones adicionales.

## **Ejemplos:**

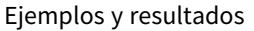

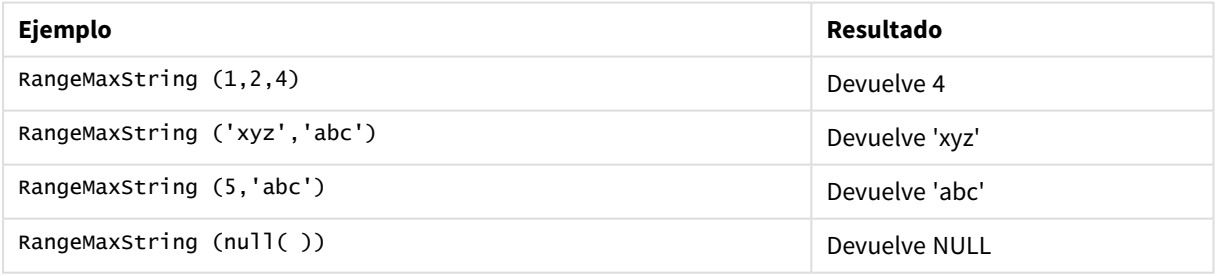

## **Ejemplo: (utilizando expresión)**

RangeMaxString (Above(MaxString(MyField),0,3))

Devuelve el último (en el orden del texto) de los tres resultados de la función **MaxString(MyField)** evaluada en la fila actual y dos filas por encima de la fila actual.

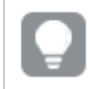

*Deshabilite la ordenación de MyField para garantizar que el ejemplo funcione tal como se espera.*

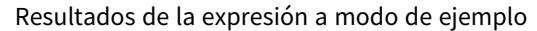

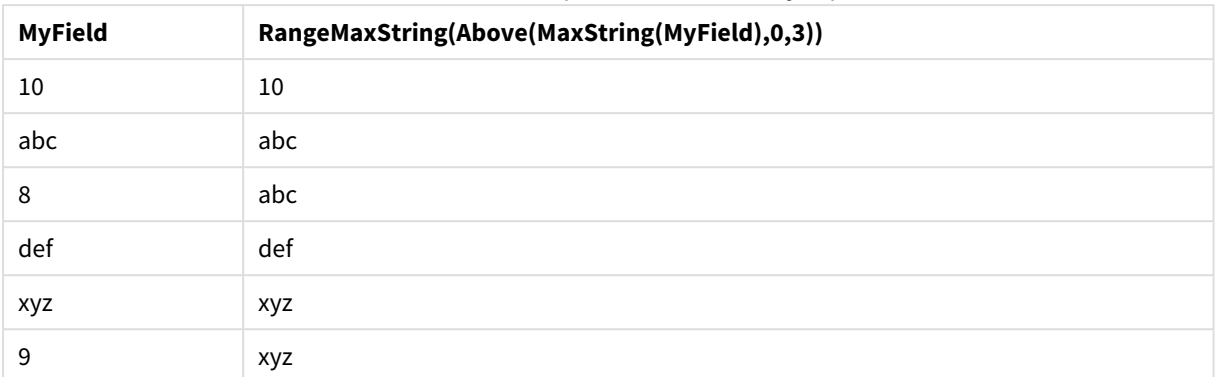

## **Datos utilizados en los ejemplos:**

RangeTab: LOAD \* INLINE [ MyField 10 'abc' 8 'def' 'xyz' 9 ] ;

## <span id="page-1555-0"></span>RangeMin

**RangeMin()** devuelve los valores numéricos más bajos que encuentra en la expresión o campo.

## **Sintaxis:**

**RangeMin(**first\_expr[, Expression]**)**

## **Tipo de datos que devuelve:** numérico

## **Argumentos:**

- first expr: La expresión o el campo que contiene los datos que se han de medir.
- Expression: Las expresiones o campos opcionales que contienen el rango de datos que se han de medir. Se pueden utilizar múltiples expresiones adicionales.

## **Limitaciones:**

Si no se encuentra valor numérico alguno, devuelve NULL.

## **Ejemplos:**

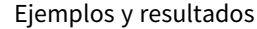

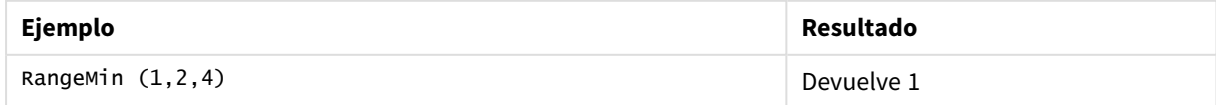

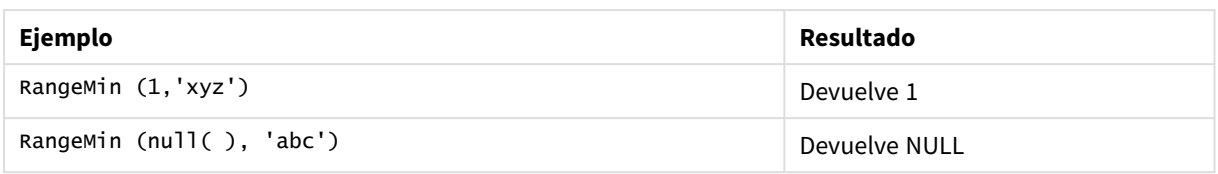

## **Ejemplo: (utilizando expresión)**

RangeMin (Above(MyField,0,3))

Devuelve el valor mínimo en el rango de tres valores de **MyField** calculados en la fila actual y dos filas por encima de la fila actual. Especificando el tercer argumento como 3, la función **Above()** devuelve tres valores, en los que hay suficientes filas por encima, las cuales se toman como entrada para la función **RangeMin()**.

| <b>MyField</b> | RangeMin(Above(MyField,0,3)) |
|----------------|------------------------------|
| $10\,$         | 10                           |
| $\overline{2}$ | 2                            |
| 8              | 2                            |
| 18             | 2                            |
| 5              | 5                            |
| 9              | 5                            |

Resultados de la expresión a modo de ejemplo

#### **Datos utilizados en los ejemplos:**

RangeTab: LOAD \* INLINE [ MyField 10 2 8 18 5 9 ] ;

## **Ejemplo: (en forma de tabla)**

Añada el script de ejemplo a su documento y ejecútelo. A continuación, añada como mínimo los campos de la columna de resultados a una hoja de su documento para ver el resultado.

```
RangeTab3:
LOAD recno() as RangeID, RangeMin(Field1,Field2,Field3) as MyRangeMin INLINE [
Field1, Field2, Field3
10,5,6
2,3,7
8,2,8
18,11,9
5,5,9
9,4,2
];
```
La tabla resultante muestra los valores devueltos de MyRangeMin para cada uno de los registros de la tabla.

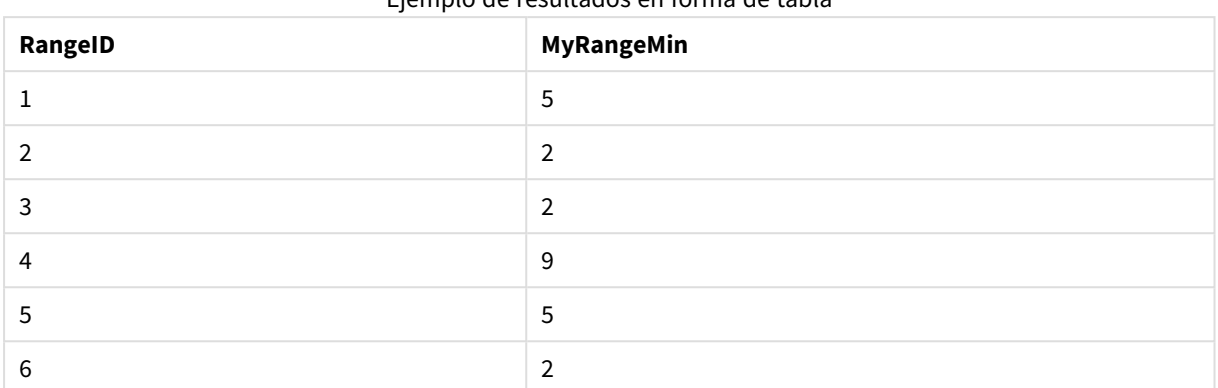

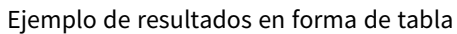

## RangeMinString

**RangeMinString()** devuelve el primer valor en el orden de texto que encuentra en una expresión o campo.

## **Sintaxis:**

**RangeMinString(**first\_expr[, Expression]**)**

## **Tipo de datos que devuelve:** cadena

## **Argumentos:**

El argumento de esta función pueden contener funciones inter-registro, las cuales devuelven un rango de valores por sí mismas.

- first expr: La expresión o el campo que contiene los datos que se han de medir.
- Expression: Las expresiones o campos opcionales que contienen el rango de datos que se han de medir. Se pueden utilizar múltiples expresiones adicionales.

## **Ejemplos y resultados:**

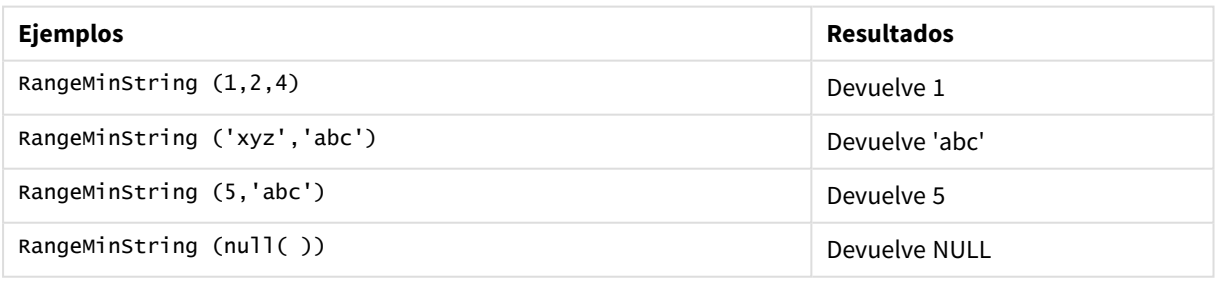

## **Ejemplo: (usando expresión)**

RangeMinString (Above(MinString(MyField),0,3))

Devuelve el primero (en el criterio de ordenación del texto) de los tres resultados de la función **MinString (MyField)** evaluada en la fila actual y dos filas por encima de la fila actual.

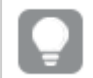

*Deshabilite la ordenación de MyField para garantizar que el ejemplo funcione tal como se espera.*

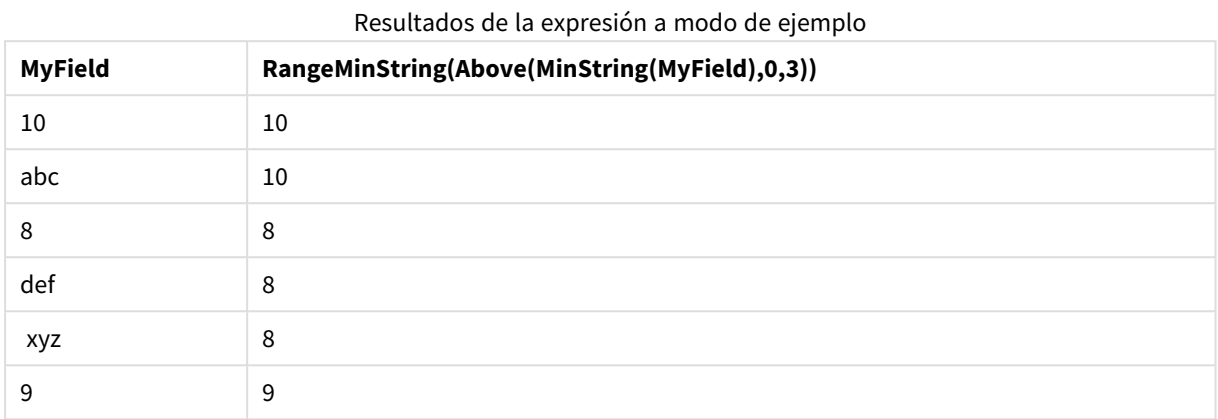

## **Datos utilizados en los ejemplos:**

RangeTab: LOAD \* INLINE [ MyField 10 'abc' 8 'def' 'xyz' 9 ] ;

## RangeMissingCount

**RangeMissingCount()** devuelve el número de valores no numéricos (incluidos los valores NULL) en una expresión o campo.

## **Sintaxis:**

```
RangeMissingCount(first_expr[, Expression])
```
## **Tipo de datos que devuelve:** Entero

## **Argumentos:**

El argumento de esta función pueden contener funciones inter-registro, las cuales devuelven un rango de valores por sí mismas.

- first expr: La expresión o campo que contiene los datos que se han de contar.
- <sup>l</sup> Expression: Las expresiones o campos opcionales que contienen el rango de datos que se ha de contar.

## **Ejemplos:**

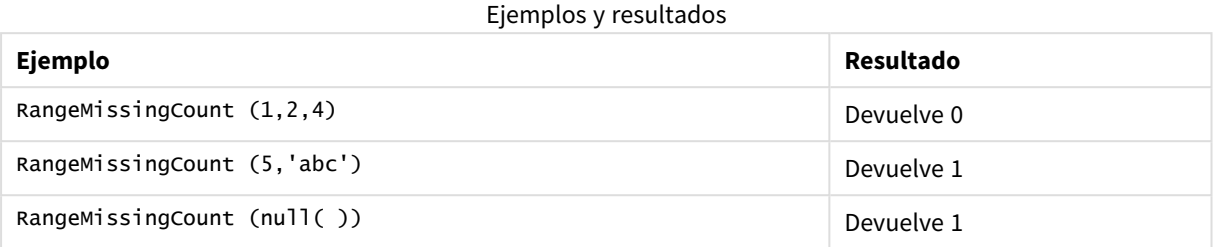

## **Ejemplo: (usando expresión)**

RangeMissingCount (Above(MinString(MyField),0,3))

Devuelve el número de valores no numéricos que encuentre en los tres resultados de la función **MinString (MyField)** evaluada en la fila actual y dos filas por encima de la fila actual.

*Deshabilite la ordenación de MyField para garantizar que el ejemplo funcione tal como se espera.*

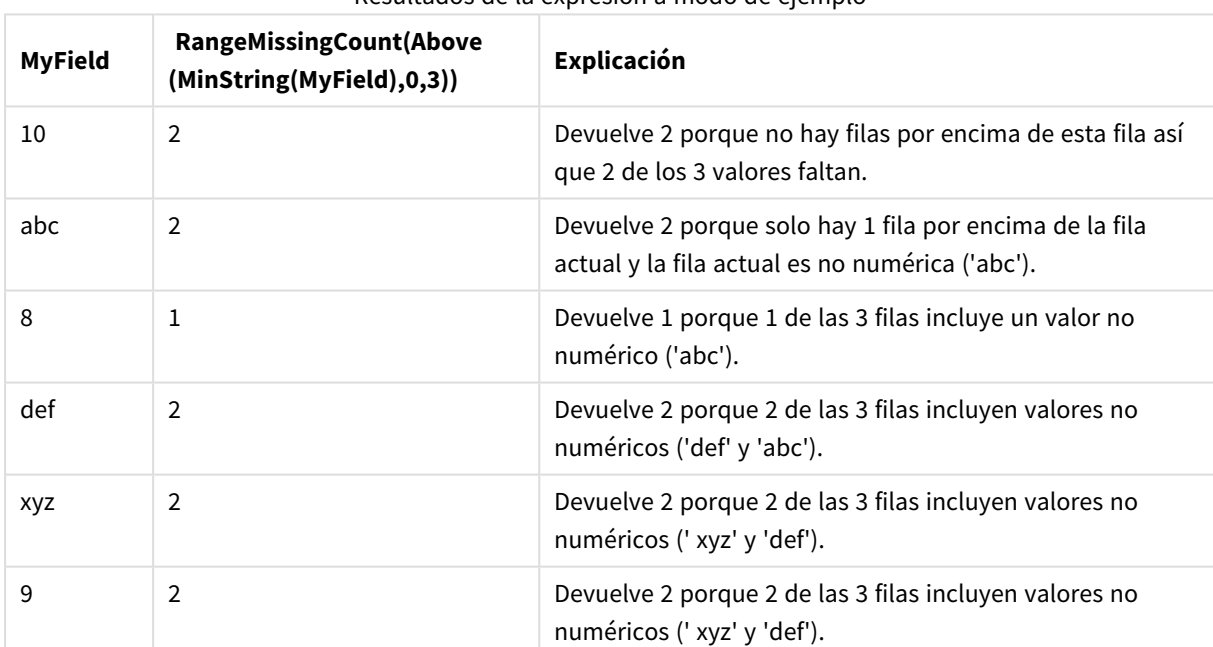

# Resultados de la expresión a modo de ejemplo

## **Datos utilizados en los ejemplos:**

RangeTab: LOAD \* INLINE [ MyField 10 'abc' 8 'def' 'xyz'

#### 9 ] ;

## RangeMode

**RangeMode()** halla el valor que más veces aparece (valor de la moda) en la expresión o campo.

## **Sintaxis:**

**RangeMode(**first\_expr {, Expression}**)**

**Tipo de datos que devuelve:** numérico

## **Argumentos:**

El argumento de esta función pueden contener funciones inter-registro, las cuales devuelven un rango de valores por sí mismas.

- first expr: La expresión o el campo que contiene los datos que se han de medir.
- <sup>l</sup> Expression: Las expresiones o campos opcionales que contienen el rango de datos que se han de medir.

## **Limitaciones:**

Si más de un valor comparte la frecuencia más alta, devuelve NULL.

## **Ejemplos:**

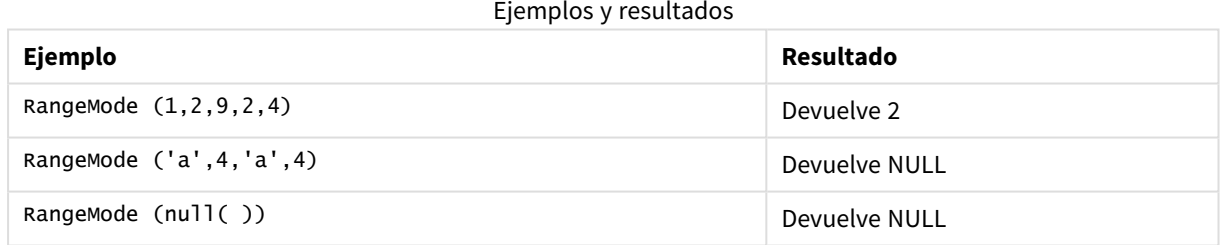

## **Ejemplo: (usando expresión)**

RangeMode (Above(MyField,0,3))

Devuelve el valor que se da con mayor frecuencia en los tres resultados de la función **MyField** evaluada en la fila actual y dos filas por encima de la fila actual. Especificando el tercer argumento como 3, la función **Above ()** devuelve tres valores, en los que hay suficientes filas por encima, las cuales se toman como entrada para la función **RangeMode()**.

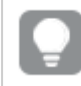

*Deshabilite la ordenación de MyField para garantizar que el ejemplo funcione tal como se espera.*

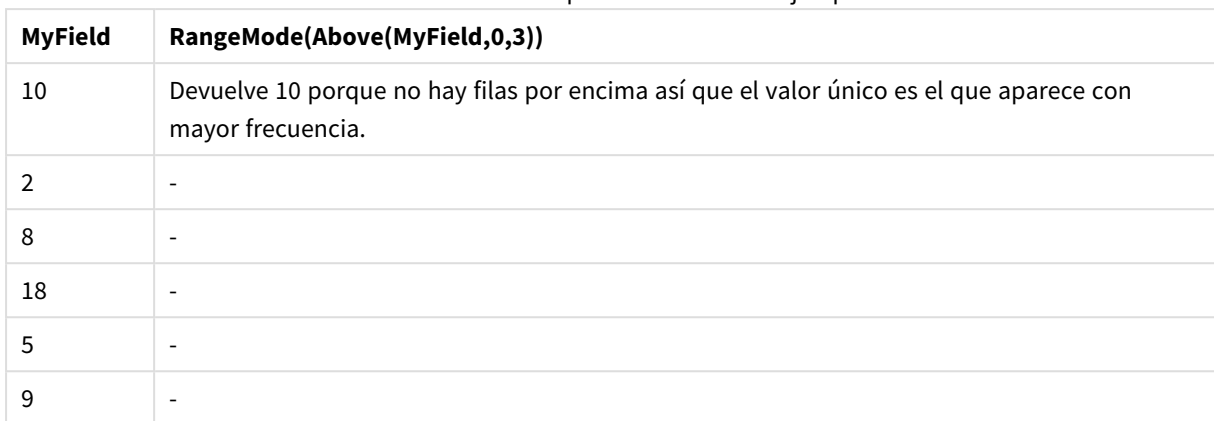

## Resultados de la expresión a modo de ejemplo

## **Datos utilizados en los ejemplos:**

RangeTab: LOAD \* INLINE [ MyField 10 2 8 18 5 9 ] ;

## **Ejemplo: (en forma de tabla)**

Añada el script de ejemplo a su documento y ejecútelo. A continuación, añada como mínimo los campos de la columna de resultados a una hoja de su documento para ver el resultado.

```
RangeTab3:
LOAD recno() as RangeID, RangeMode(Field1,Field2,Field3) as MyRangeMode INLINE [
Field1, Field2, Field3
10,5,6
2,3,7
8,2,8
18,11,9
5,5,9
9,4,2
];
```
La tabla resultante muestra los valores devueltos de MyRangeMode para cada uno de los registros de la tabla.

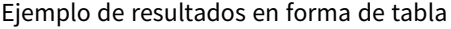

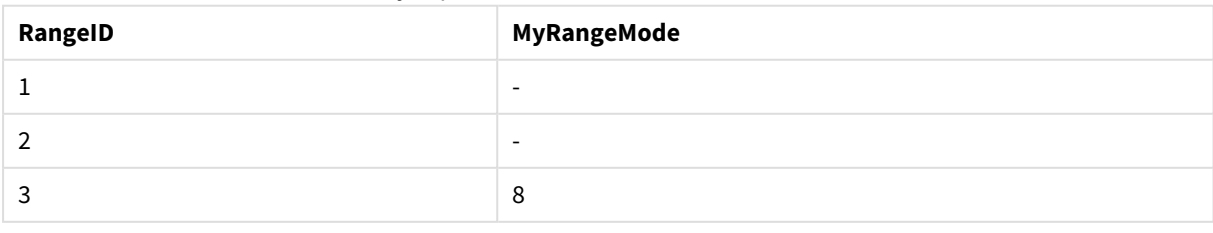

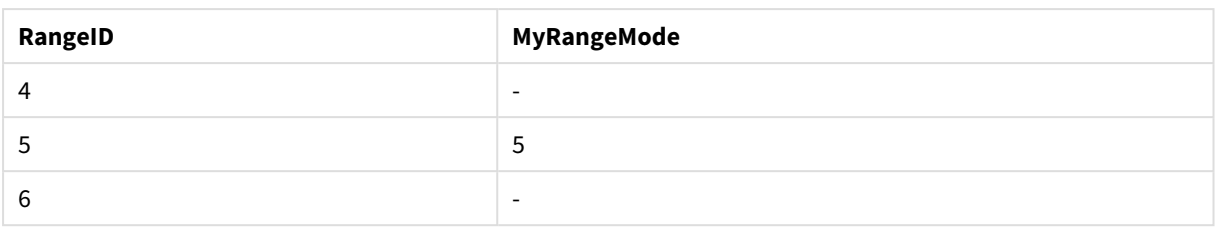

## RangeNPV

**RangeNPV()** devuelve el valor actual neto de una inversión basada en un tipo de descuento y una serie de pagos futuros (valores negativos) e ingresos (valores positivos). El resultado tiene un formato numérico predeterminado en **money**.

Para flujos de caja que no tengan que ser necesariamente periódicos, vea *[RangeXNPV](#page-1573-0) (page 1574)*.

## **Sintaxis:**

**RangeNPV(**discount\_rate, value[,value][, Expression]**)**

## **Tipo de datos que devuelve:** numérico

## **Argumentos:**

- $\bullet$  discount rate: Es el tipo de interés por periodo.
- value: Es un pago o ingreso que tiene lugar al final de cada periodo. Cada valor puede ser un valor único o un rango de valores devueltos por una función inter-registro con un tercer parámetro opcional.
- <sup>l</sup> Expression: Las expresiones o campos opcionales que contienen el rango de datos que se han de medir.

## **Limitaciones:**

Los valores de texto, los valores NULL y los valores perdidos se descartan.

## **Example 1:**

RangeNPV(0.1,-10000,3000,4200,6800) devuelve **1188,44**.

## **Example 2:**

Añada el script de ejemplo a su documento y ejecútelo. A continuación, añada como mínimo los campos de la columna de resultados a una hoja de su documento para ver el resultado.

```
RangeTab3:
LOAD *,
recno() as RangeID,
RangeNPV(Field1,Field2,Field3) as RangeNPV;
LOAD * INLINE [
Field1|Field2|Field3
10|5|-6000
2|NULL|7000
8|'abc'|8000
18|11|9000
5|5|9000
```
# 9|4|2000

] (delimiter is '|');

La tabla resultante muestra los valores devueltos de RangeNPV para cada uno de los registros de la tabla:

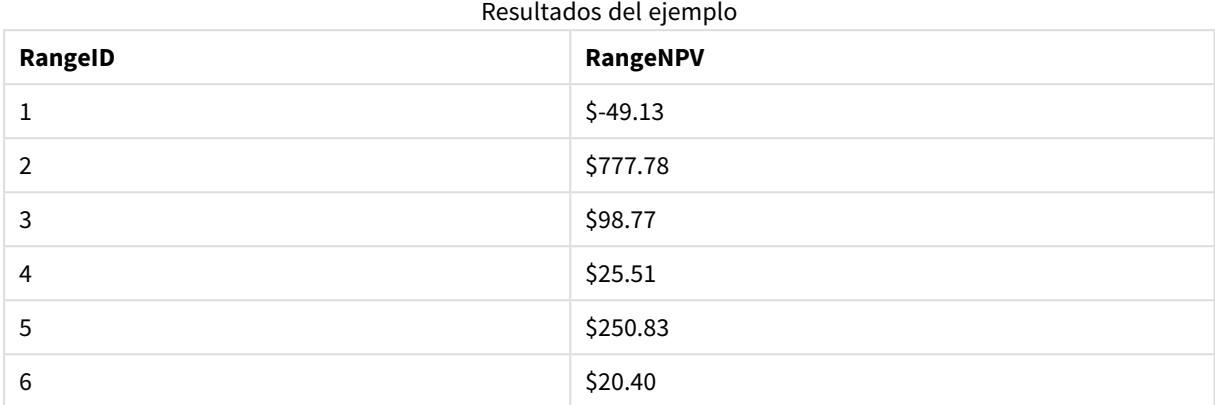

## RangeNullCount

**RangeNullCount()** halla el número de valores NULL en una expresión o campo.

## **Sintaxis:**

**RangeNullCount(**firstexpr [, Expression]**)**

#### **Tipo de datos que devuelve:** Entero

#### **Argumentos:**

El argumento de esta función pueden contener funciones inter-registro, las cuales devuelven un rango de valores por sí mismas.

- first expr: La expresión o el campo que contiene los datos que se han de medir.
- Expression: Las expresiones o campos opcionales que contienen el rango de datos que se han de medir.

## **Ejemplos:**

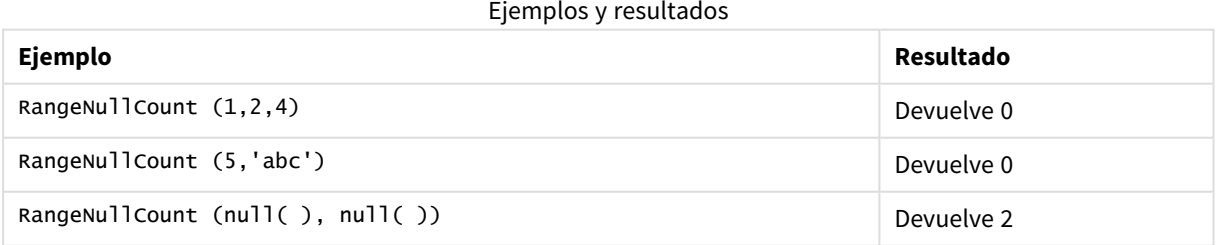

## **Ejemplo: (utilizando expresión)**

RangeNullCount (Above(Sum(MyField),0,3))

Devuelve el número de valores NULL que encuentre en los tres resultados de la función **Sum(MyField)** evaluada en la fila actual y dos filas por encima de la fila actual.

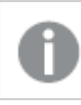

*Copiar MyField en el ejemplo siguiente no dará como resultado un valor NULL.*

*Deshabilite la ordenación de MyField para garantizar que el ejemplo funcione tal como se espera.*

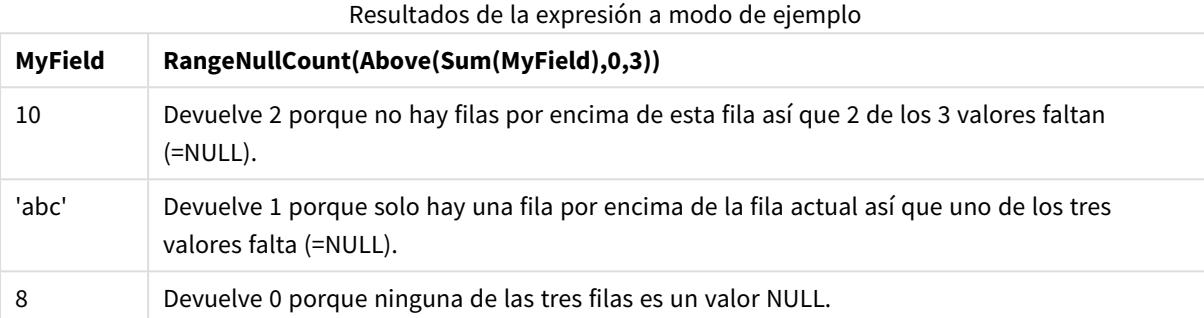

## **Datos utilizados en los ejemplos:**

```
RangeTab:
LOAD * INLINE [
MyField
10
'abc'
8
] ;
```
## RangeNumericCount

**RangeNumericCount()** halla el número de valores numéricos en una expresión o campo.

## **Sintaxis:**

**RangeNumericCount(**first\_expr[, Expression]**)**

## **Tipo de datos que devuelve:** Entero

## **Argumentos:**

El argumento de esta función pueden contener funciones inter-registro, las cuales devuelven un rango de valores por sí mismas.

- first expr: La expresión o el campo que contiene los datos que se han de medir.
- Expression: Las expresiones o campos opcionales que contienen el rango de datos que se han de medir.

## **Ejemplos:**

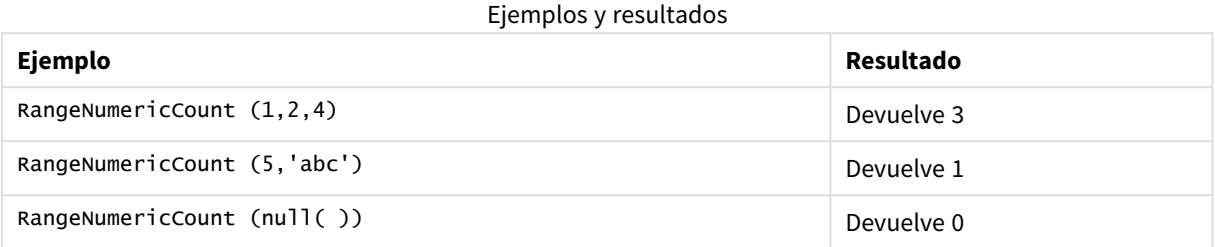

## **Ejemplo: (usando expresión)**

RangeNumericCount (Above(MaxString(MyField),0,3))

Devuelve el número de valores numéricos que encuentre en los tres resultados de la función **MaxString (MyField)** evaluada en la fila actual y dos filas por encima de la fila actual.

*Deshabilite la ordenación de MyField para garantizar que el ejemplo funcione tal como se espera.*

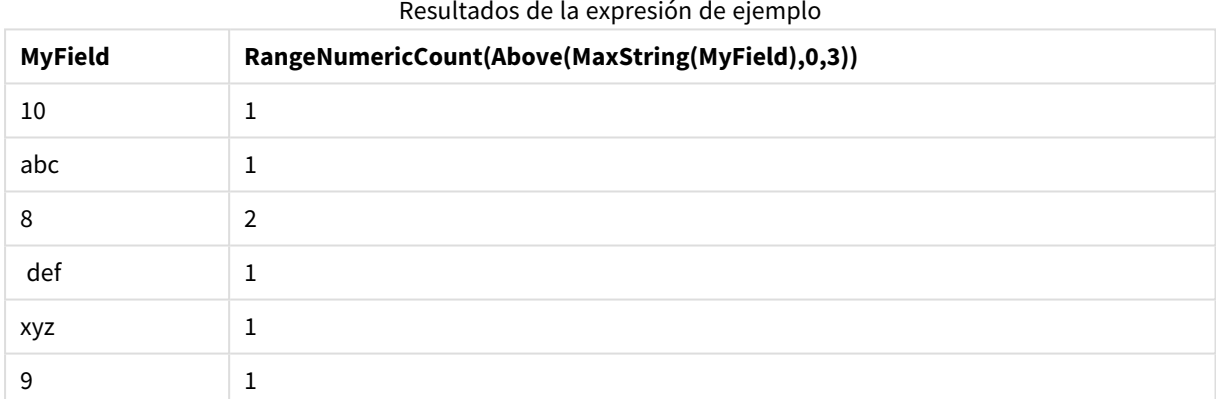

## **Datos utilizados en los ejemplos:**

RangeTab: LOAD \* INLINE [ MyField 10 'abc' 8 def xyz 9 ] ;

## RangeOnly

**RangeOnly()** es una función **dual** que devuelve un valor si la expresión evalúa un único valor. Si este no es el caso entonces devuelve **NULL**.

## **Sintaxis:**

**RangeOnly(**first\_expr[, Expression]**)**

## **Tipo de datos que devuelve:** dual

## **Argumentos:**

El argumento de esta función pueden contener funciones inter-registro, las cuales devuelven un rango de valores por sí mismas.

- first expr: La expresión o el campo que contiene los datos que se han de medir.
- <sup>l</sup> Expression: Las expresiones o campos opcionales que contienen el rango de datos que se han de medir.

## **Ejemplos:**

#### Ejemplos y resultados

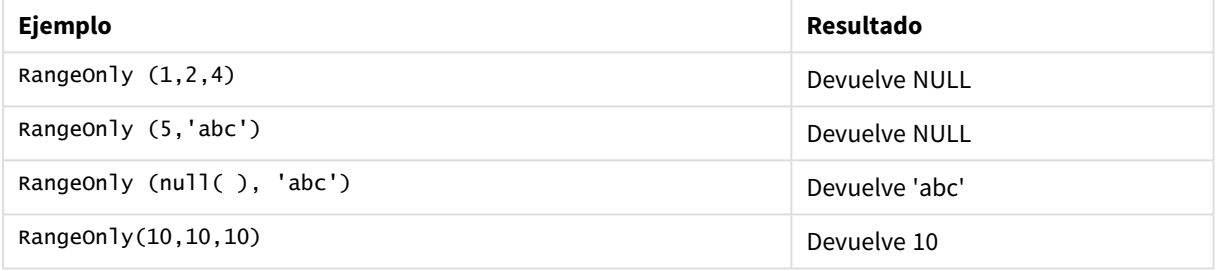

## RangeSkew

**RangeSkew()** devuelve el valor que corresponde a la asimetría de un rango de números.

#### **Sintaxis:**

```
RangeSkew(first_expr[, Expression])
```
#### **Tipo de datos que devuelve:** numérico

#### **Argumentos:**

El argumento de esta función pueden contener funciones inter-registro, las cuales devuelven un rango de valores por sí mismas.

- first expr: La expresión o el campo que contiene los datos que se han de medir.
- <sup>l</sup> Expression: Las expresiones o campos opcionales que contienen el rango de datos que se han de medir.

## **Limitaciones:**

Si no se encuentra valor numérico alguno, devuelve NULL.

## **Ejemplos:**

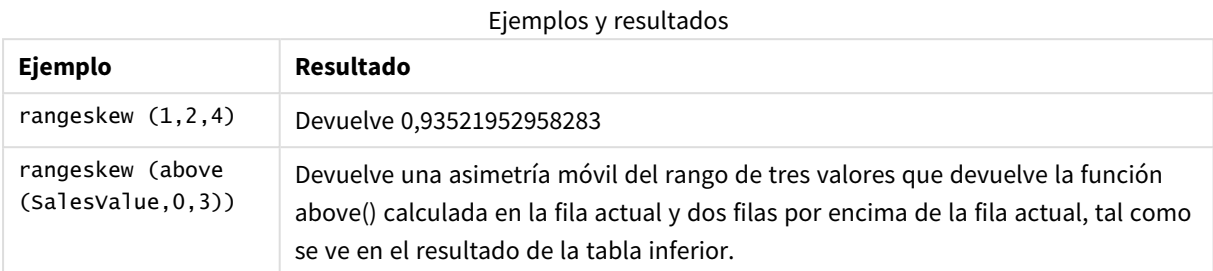

## Ejemplo de resultados en forma de tabla

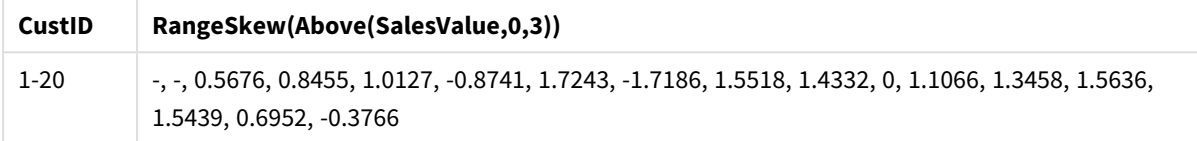

## **Datos utilizados en los ejemplos:**

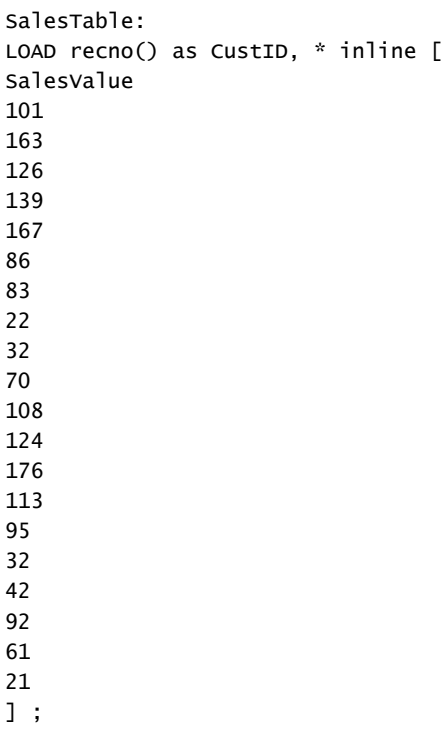

# RangeStdev

**RangeStdev()** halla la desviación estándar de un rango de números.

## **Sintaxis:**

RangeStdev(first\_expr[, Expression])

## **Tipo de datos que devuelve:** numérico

## **Argumentos:**

El argumento de esta función pueden contener funciones inter-registro, las cuales devuelven un rango de valores por sí mismas.

- first expr: La expresión o el campo que contiene los datos que se han de medir.
- <sup>l</sup> Expression: Las expresiones o campos opcionales que contienen el rango de datos que se han de medir.

## **Limitaciones:**

Si no se encuentra valor numérico alguno, devuelve NULL.

## **Ejemplos:**

## Ejemplos y resultados

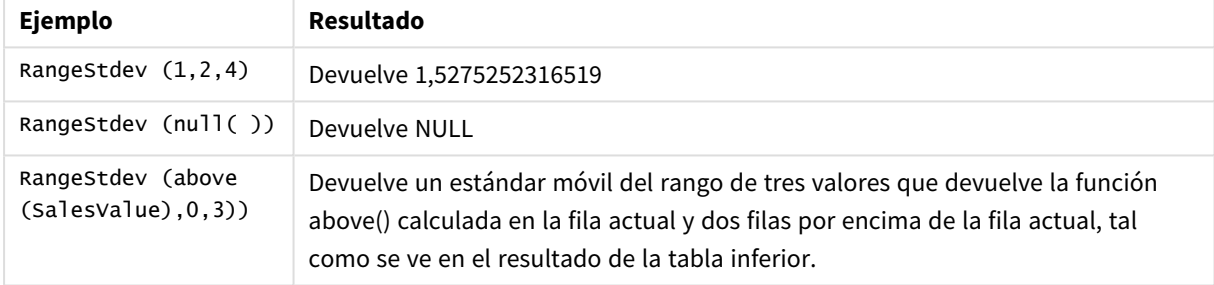

#### Ejemplo de resultados en forma de tabla

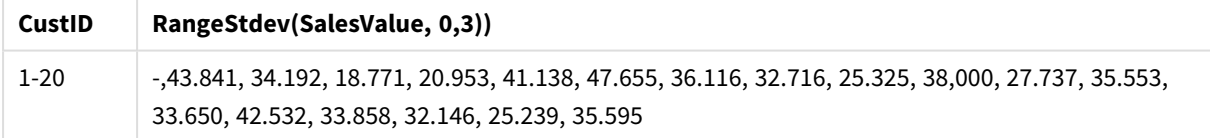

## **Datos utilizados en los ejemplos:**

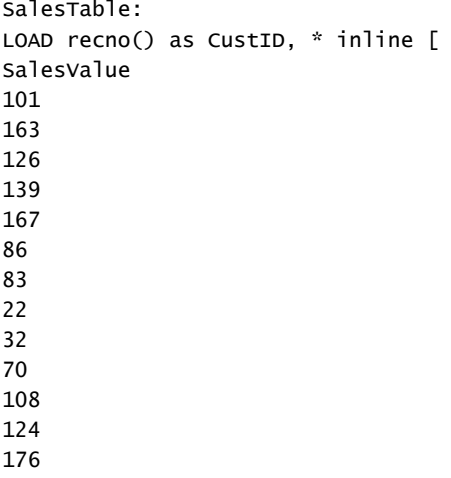

## <span id="page-1569-0"></span>RangeSum

**RangeSum()** devuelve la suma de un rango de valores. Todos los valores no numéricos se tratan como 0, a diferencia del operador **+**.

## **Sintaxis:**

**RangeSum(**first\_expr[, Expression]**)**

#### **Tipo de datos que devuelve:** numérico

#### **Argumentos:**

El argumento de esta función pueden contener funciones inter-registro, las cuales devuelven un rango de valores por sí mismas.

- first expr: La expresión o campo que contiene los datos que se han de sumar.
- <sup>l</sup> Expression: Las expresiones o campos opcionales que contienen el rango de datos que se ha de sumar. Se pueden utilizar múltiples expresiones adicionales.

## **Limitaciones:**

La función **RangeSum** trata todos los valores no numéricos como 0, a diferencia del operador **+**.

## **Ejemplos:**

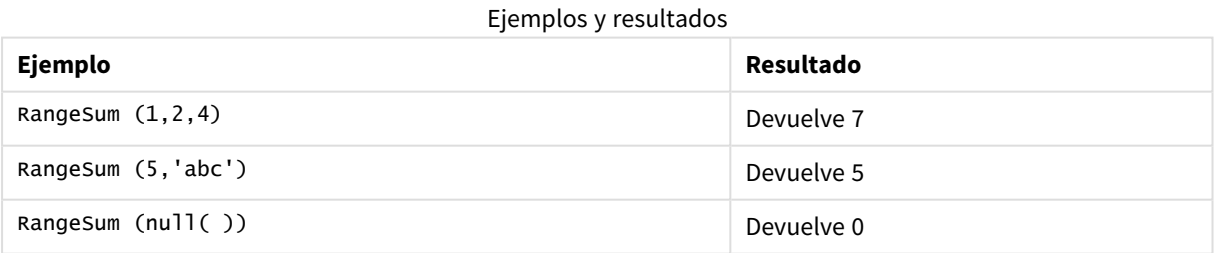

## **Ejemplo: (usando expresión)**

RangeSum (Above(MyField,0,3))

Devuelve la suma de los tres valores de **MyField)**: desde la fila actual y dos filas por encima de la fila actual. Especificando el tercer argumento como 3, la función **Above()** devuelve tres valores, en los que hay suficientes filas por encima, las cuales se toman como entrada para la función **RangeSum()**.

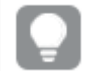

*Deshabilite la ordenación de MyField para garantizar que el ejemplo funcione tal como se espera.*

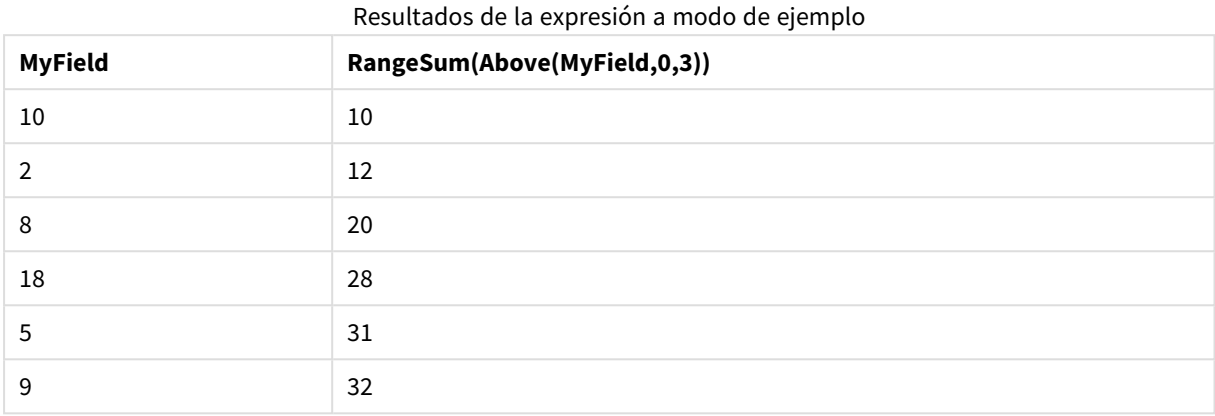

## **Datos utilizados en los ejemplos:**

```
RangeTab:
LOAD * INLINE [
MyField
10
\overline{2}8
18
5
9
] ;
```
## **Ejemplo: (en forma de tabla)**

Añada el script de ejemplo a su documento y ejecútelo. A continuación, añada como mínimo los campos de la columna de resultados a una hoja de su documento para ver el resultado.

```
RangeTab3:
LOAD recno() as RangeID, Rangesum(Field1,Field2,Field3) as MyRangeSum INLINE [
Field1, Field2, Field3
10,5,6
2,3,7
8,2,8
18,11,9
5,5,9
9,4,2
];
```
La tabla resultante muestra los valores devueltos de MyRangeSum para cada uno de los registros de la tabla.

| RangelD | MyRangeSum  |
|---------|-------------|
|         | $\sim$<br>ᅀ |

Ejemplo de resultados en forma de tabla

# 9 Sintaxis de script y funciones de gráficos

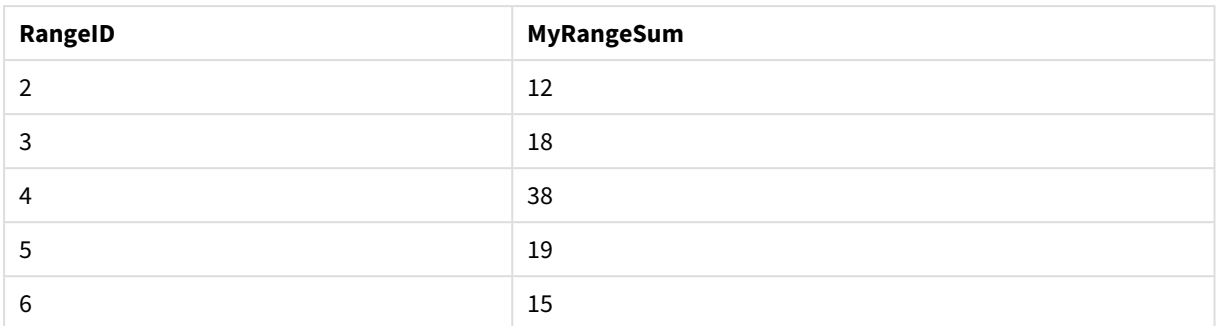

## RangeTextCount

**RangeTextCount()** devuelve el número de valores de texto de una expresión o campo.

#### **Sintaxis:**

```
RangeTextCount(first_expr[, Expression])
```
## **Tipo de datos que devuelve:** Entero

#### **Argumentos:**

El argumento de esta función pueden contener funciones inter-registro, las cuales devuelven un rango de valores por sí mismas.

- first expr: La expresión o el campo que contiene los datos que se han de medir.
- Expression: Las expresiones o campos opcionales que contienen el rango de datos que se han de medir.

## **Ejemplos:**

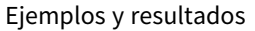

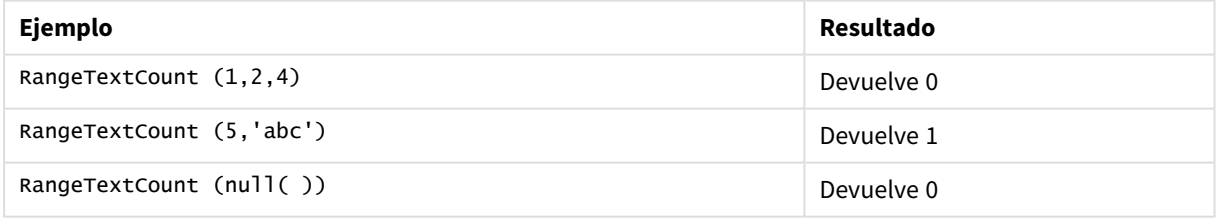

## **Ejemplo: (usando expresión)**

RangeTextCount (Above(MaxString(MyField),0,3))

Devuelve el número de valores de texto que encuentre dentro de los tres resultados de la función **MaxString (MyField)** evaluada en la fila por debajo de la actual, la fila actual y la fila superior a la fila actual.

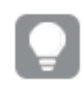

*Deshabilite la ordenación de MyField para garantizar que el ejemplo funcione tal como se espera.*

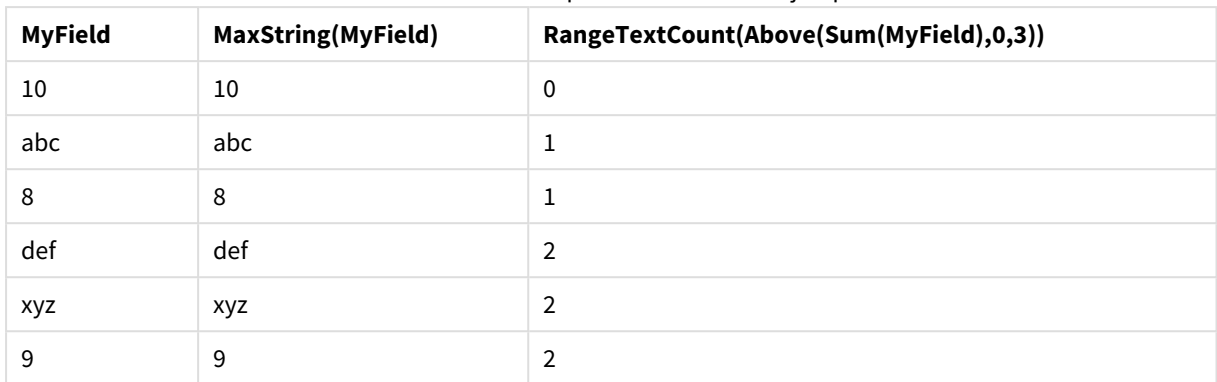

## Resultados de la expresión a modo de ejemplo

## **Datos utilizados en los ejemplos:**

```
RangeTab:
LOAD * INLINE [
MyField
10
'abc'
8
nu11()'xyz'
9
] ;
```
## RangeXIRR

**RangeXIRR()** devuelve la tasa de rendimiento interno de un plan de flujos de caja que no tienen por qué ser necesariamente periódicos. Para calcular la tasa de rendimiento interno de una serie de flujos de caja periódicos, utilice la función **RangeIRR**.

La funcionalidad XIRR de Qlik (funciones **XIRR()** y **RangeXIRR()**) utiliza la siguiente ecuación, resolviendo para el valor Rate, a fin de determinar el valor XIRR correcto:

 $XNPV(Rate, pmt, date) = 0$ 

La ecuación se resuelve utilizando una versión simplificada del método de Newton.

**Sintaxis:**

**RangeXIRR(**values, dates[, Expression]**)**

**Tipo de datos que devuelve:** numérico

## **Argumentos:**

- dates: Una fecha de pago o una planificación de pagos en varias fechas, que se corresponde con los pagos de los flujos de caja.
- values: Un flujo de caja o una serie de flujos de caja correspondientes a una planificación de pagos por fechas. Cada valor puede ser un valor único o un rango de valores devueltos por una función interregistro con un tercer parámetro opcional. La serie de valores deberá contener al menos un valor positivo y otro negativo.

<sup>l</sup> Expression: Las expresiones o campos opcionales que contienen el rango de datos que se han de medir.

## **Limitaciones:**

Los valores de texto, los valores NULL y los valores perdidos se descartan.

Todos los pagos son descontados según una base de un año de 365 días.

## **Example 1:**

RangeXIRR(-2500,'2008-01-01',2750,'2008-09-01') devuelve **0.1532**.

## **Example 2:**

Añada el script de ejemplo a su documento y ejecútelo. A continuación, añada como mínimo los campos de la columna de resultados a una hoja de su documento para ver el resultado.

```
RangeTab3:
LOAD *,
recno() as RangeID,
RangeXIRR(Field1,Field2,Field3) as RangeXIRR;
LOAD * INLINE [
Field1|Field2|Field3
10|5|-6000
2|NULL|7000
8|'abc'|8000
18|11|9000
5|5|9000
9|4|2000
] (delimiter is '|');
```
La tabla resultante muestra los valores devueltos de RangeXIRR para cada uno de los registros de la tabla:

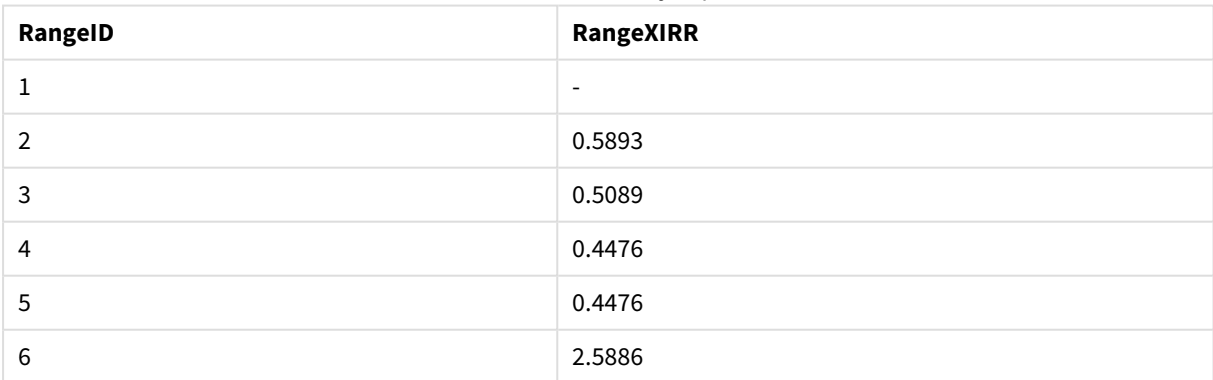

Resultados del ejemplo

## <span id="page-1573-0"></span>RangeXNPV

**RangeXNPV()** devuelve el valor actual neto de una planificación de flujos de caja que no tienen que ser necesariamente periódicos. El resultado tiene un formato numérico predeterminado de moneda. Para calcular el valor actual neto de una serie de flujos de caja periódicos, utilice la función **RangeNPV**.

**Sintaxis:**

**RangeXNPV(**discount\_rate, values, dates[, Expression]**)**

## **Tipo de datos que devuelve:** numérico

## **Argumentos:**

- $\bullet$  dates: Una fecha de pago o una planificación de pagos en varias fechas, que se corresponde con los pagos de los flujos de caja.
- $\bullet$  discount rate: Es el tipo de interés por periodo.
- · values: Un flujo de caja o una serie de flujos de caja correspondientes a una planificación de pagos por fechas. Cada valor puede ser un valor único o un rango de valores devueltos por una función interregistro con un tercer parámetro opcional. La serie de valores deberá contener al menos un valor positivo y otro negativo.

## **Limitaciones:**

Los valores de texto, los valores NULL y los valores perdidos se descartan.

Todos los pagos son descontados según una base de un año de 365 días.

## **Example 1:**

RangeXNPV(0.1, -2500,'2008-01-01',2750,'2008-09-01') devuelve **80,25**.

## **Example 2:**

Añada el script de ejemplo a su documento y ejecútelo. A continuación, añada como mínimo los campos de la columna de resultados a una hoja de su documento para ver el resultado.

```
RangeTab3:
LOAD *,
recno() as RangeID,
RangeXNPV(Field1,Field2,Field3) as RangeNPV;
LOAD * INLINE [
Field1|Field2|Field3
10|5|-6000
2|NULL|7000
8|'abc'|8000
18|11|9000
5|5|9000
9|4|2000
] (delimiter is '|');
```
La tabla resultante muestra los valores devueltos de RangeXNPV para cada uno de los registros de la tabla:

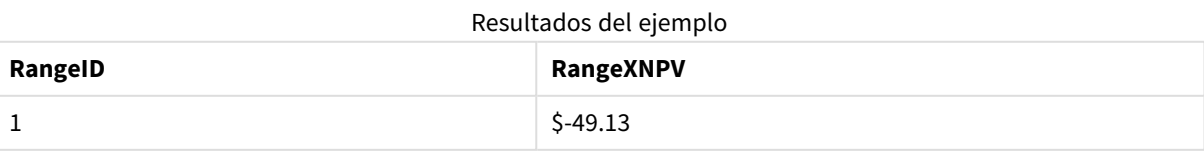

# 9 Sintaxis de script y funciones de gráficos

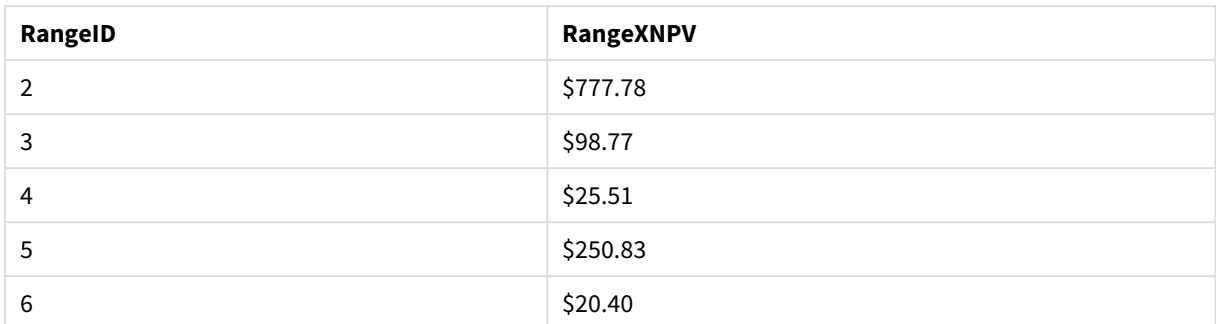

## NumAvg

Devuelve la media numérica de 1 a **N** argumentos. Si no se encuentra valor numérico alguno, devuelve NULL.

*La función numavg ha sido reemplazada por la función [RangeAvg\(\)](#page-1543-0) devuelve la media de un rango. Lo [introducido](#page-1543-0) en la función puede ser o bien un rango de valores o una expresión. (page 1544). Aunque se puede utilizar numavg, no se recomienda.*

#### **Sintaxis:**

NumAvg(expr1 [, expr2, ... exprN ])

## **Ejemplos y resultados:**

- numavg $( 1, 2, 4)$  devuelve 2,333333333
- numavg $(1, 'xyz' )$  devuelve 1
- numavg( null( ) 'abc' ) devuelve NULL

## NumCount

Devuelve el número de valores numéricos encontrados en argumentos de 1 a **N**.

*La función numcount ha sido reemplazada por la función [RangeCount\(\)](#page-1546-0) devuelve el número de valores, tanto de texto como [numéricos,](#page-1546-0) de una expresión o campo. (page 1547). Aunque se puede utilizar numcount, no se recomienda.*

## **Sintaxis:**

```
NumCount (expr1 [ , expr2, ... exprN ])
```
## **Ejemplos y resultados:**

- $\bullet$  numcount( 1,2,4, ) devuelve 3
- numcount( 2, xyz ) devuelve 1
- numcount( null( ) ) devuelve 0

## NumMax

Devuelve el valor numérico más alto de 1 a **N** argumentos. Si no se encuentra valor numérico alguno, devuelve NULL.

*La función nummax ha sido reemplazada por la función [RangeMax\(\)](#page-1552-0) devuelve el valor numérico más alto que [encuentra](#page-1552-0) en la expresión o campo. (page 1553). Aunque se puede utilizar nummax, no se recomienda.*

## **Sintaxis:**

```
NumMax(expr1 [, expr2, ... exprN ])
```
## **Ejemplos y resultados:**

- $\bullet$  nummax( 1,2,4 ) devuelve 4
- $\bullet$  nummax( 1,'xyz' ) devuelve 1
- nummax( null( ) 'abc' ) devuelve NULL

## NumMin

Devuelve el valor numérico más bajo de 1 a **N** argumentos. Si no se encuentra valor numérico alguno, devuelve NULL.

*La función nummin ha sido reemplazada por la función [RangeMin\(\)](#page-1555-0) devuelve los valores numéricos más bajos que [encuentra](#page-1555-0) en la expresión o campo. (page 1556). Aunque se puede utilizar nummin, no se recomienda.*

#### **Sintaxis:**

NumMin(expr1 [, expr2, ... exprN ])

## **Ejemplos y resultados:**

- $\bullet$  nummin( 1,2,4 ) devuelve 1
- $\bullet$  nummin( 1,'xyz' ) devuelve 1
- nummin( null( ) 'abc' ) devuelve NULL

## NumSum

Devuelve la suma numérica de 1 a **N** argumentos. A diferencia del operador +, **numsum** tratará todos los valores no numéricos como 0.

*La función numsum ha sido reemplazada por la función [RangeSum\(\)](#page-1569-0) devuelve la suma de un rango de valores. Todos los valores no [numéricos](#page-1569-0) se tratan como 0, a diferencia del operador +. (page [1570\)](#page-1569-0). Aunque se puede utilizar numsum, no se recomienda.*

**Sintaxis:**

NumSum(expr1 [, expr2, ... exprN ])

## **Ejemplos y resultados:**

- $\bullet$  numsum( 1,2,4 ) devuelve 7
- $\bullet$  numsum( 1, 'xyz' ) devuelve 1
- numsum( null( ) ) devuelve 0

# Funciones relacionales

Este es un grupo de funciones que calculan propiedades de valores dimensionales individuales en un gráfico, utilizando números ya agregados.

Las funciones son relacionales en el sentido de que el resultado de la función depende no solo del valor del punto de datos en sí, sino también de la relación del valor con otros puntos de datos. Por ejemplo, un rango no se puede calcular sin una comparación con otros valores dimensionales.

Estas funciones solo pueden emplearse en expresiones de gráficos. No se pueden utilizar en el script de carga.

Se necesita una dimensión en el gráfico, ya que define los otros puntos de datos necesarios para la comparación. En consecuencia, una función relacional no tiene sentido en un gráfico adimensional (por ejemplo, un objeto KPI).

# Funciones de clasificación o ranking en gráficos

*Suprimir valores cero se desactiva automáticamente cuando se utilizan dichas funciones. Los valores nulos NULL se descartan.*

## Rank

**Rank()** evalúa las filas del gráfico en la expresión y muestra, por cada fila, la posición relativa del valor de la dimensión evaluada en la expresión. Esta función, cuando evalúa la expresión, compara el resultado con el resultado de las otras filas que contienen el segmento de columna actual y devuelve la clasificación de la fila actual dentro del segmento.

**Rank - función de [gráfico\(](#page-1579-0)**[**TOTAL** [<fld {, fld}>]] expr[, mode[, fmt]]**)**

HRank

**HRank()** evalúa la expresión y compara el resultado con el resultado de las otras columnas que contienen el segmento de fila actual de una tabla pivotante. La función devuelve el ranking de la columna actual dentro del segmento.

```
HRank - función de gráfico([TOTAL] expr[, mode[, fmt]])
```
Funciones de agrupación

#### KMeans2D

**KMeans2D()** evalúa las filas del gráfico aplicando agrupación en clústeres k-means, y para cada fila del gráfico muestra el ID del grupo al que se ha asignado este punto de datos. Las columnas que utiliza el algoritmo de agrupamiento están determinadas por los parámetros coordinate\_1 y coordinate\_2, respectivamente. Ambas son agregaciones. El número de clústeres que se crea viene determinado por el parámetro num\_clusters. Los datos se pueden normalizar opcionalmente mediante el parámetro norma.

**[KMeans2D](#page-1584-0) - función de gráfico(**num\_clusters, coordinate\_1, coordinate\_2 [, norm]**)**

#### KMeansND

**KMeansND()** evalúa las filas del gráfico aplicando agrupación en clústeres k-means, y para cada fila del gráfico muestra el ID del grupo al que se ha asignado este punto de datos. Las columnas que utiliza el algoritmo de agrupamiento vienen determinadas por los parámetros coordinate 1 y coordinate 2, etc., hasta n columnas. Esto son todo agregaciones. El número de clústeres que se crea viene determinado por el parámetro num\_clusters.

```
KMeansND - función de gráfico(num_clusters, num_iter, coordinate_1,
coordinate_2 [,coordinate_3 [, ...]])
```
#### KMeansCentroid2D

**KMeansCentroid2D()** evalúa las filas del gráfico aplicando agrupación en clústeres k-means y para cada fila del gráfico muestra la coordenada deseada del clúster al que se haya asignado este punto de datos. Las columnas que utiliza el algoritmo de agrupamiento vienen determinadas por los parámetros coordinate\_1 y coordinate\_2, respectivamente. Ambas son agregaciones. El número de clústeres que se crea viene determinado por el parámetro num\_clusters. Los datos se pueden normalizar opcionalmente mediante el parámetro norma.

**[KMeansCentroid2D](#page-1586-0) - función de gráfico(**num\_clusters, coordinate\_no, coordinate\_1, coordinate\_2 [, norm]**)**

#### KMeansCentroidND

**KMeansCentroidND()** evalúa las filas del gráfico aplicando agrupación en clústeres k-means, y para cada fila del gráfico muestra la coordenada deseada del clúster al que se ha asignado este punto de datos. Las columnas que utiliza el algoritmo de agrupamiento vienen determinadas por los parámetros coordinate\_1 y coordinate\_2, etc., hasta n columnas. Esto son todo agregaciones. El número de clústeres que se crea viene determinado por el parámetro num\_clusters.

```
KMeansCentroidND - función de gráfico(num_clusters, num_iter, coordinate_no,
coordinate_1, coordinate_2 [,coordinate_3 [, ...]])
```
## Funciones de descomposición de series de tiempo

#### STL\_Trend

**STL\_Trend** es una función de descomposición de series de tiempo. Junto con **STL\_Seasonal** y **STL\_Residual**, esta función se utiliza para descomponer una serie temporal en componentes estacionales, de tendencia y residuales. En el contexto del algoritmo STL, la descomposición de series de tiempo se utiliza para identificar tanto un patrón estacional recurrente como una tendencia general, dada una métrica de entrada y otros

parámetros. La función **STL\_Trend** identifica una tendencia general, independiente de patrones o ciclos estacionales, a partir de datos de series de tiempo.

**[STL\\_Trend](#page-1588-0) - función de gráfico**(target\_measure, period\_int [,seasonal\_smoother [, trend smoother]])

#### STL Seasonal

**STL\_Seasonal** es una función de descomposición de series de tiempo. Junto con **STL\_Trend** y **STL\_Residual**, esta función se utiliza para descomponer una serie temporal en componentes estacionales, de tendencia y residuales. En el contexto del algoritmo STL, la descomposición de series de tiempo se utiliza para identificar tanto un patrón estacional recurrente como una tendencia general, dada una métrica de entrada y otros parámetros. La función **STL\_Seasonal** puede identificar un patrón estacional dentro de una serie temporal, separándolo de la tendencia general que muestran los datos.

**[STL\\_Seasonal](#page-1590-0) - función de gráfico(**target\_measure, period\_int [,seasonal\_ smoother [, trend smoother]])

#### STL\_Residual

**STL\_Residual** es una función de descomposición de series de tiempo. Junto con **STL\_Seasonal** y **STL\_Trend**, esta función se utiliza para descomponer una serie temporal en componentes estacionales, de tendencia y residuales. En el contexto del algoritmo STL, la descomposición de series de tiempo se utiliza para identificar tanto un patrón estacional recurrente como una tendencia general, dada una métrica de entrada y otros parámetros. Al realizar esta operación, parte de la variación en la métrica de entrada no encajará en el componente estacional ni en el de tendencia, y se definirá como el componente residual. La función de gráfico **STL\_Residual** captura esta parte del cálculo.

<span id="page-1579-0"></span>**[STL\\_Residual](#page-1592-0) - función de gráfico(**target\_measure, period\_int [,seasonal\_ smoother [, trend smoother]])

## Rank - función de gráfico

**Rank()** evalúa las filas del gráfico en la expresión y muestra, por cada fila, la posición relativa del valor de la dimensión evaluada en la expresión. Esta función, cuando evalúa la expresión, compara el resultado con el resultado de las otras filas que contienen el segmento de columna actual y devuelve la clasificación de la fila actual dentro del segmento.

Para gráficos que no sean tablas, se define el segmento de columna actual tal como aparece en su equivalente en la tabla simple.

**Sintaxis:**

**Rank(**[**TOTAL** expr[, mode[, fmt]]**)**

#### **Tipo de datos que devuelve:** dual

#### **Argumentos:**

- expr: La expresión o el campo que contiene los datos que se han de medir.
- $\bullet$  mode: Especifica la representación numérica del resultado de la función.
- fmt: Especifica la representación de texto del resultado de la función.
- <sup>l</sup> TOTAL: Si el gráfico es de una dimensión o si la expresión va precedida por el cualificador **TOTAL**, la función se evaluará en toda la columna. Si la tabla o el equivalente de tabla tiene múltiples dimensiones verticales, el segmento de columna actual incluirá solo filas con los mismos valores que la fila actual en todas las columnas de dimensión, excepto para la columna que muestra la última dimensión en el orden de campos interno.

El ranking se devuelve como un valor dual, el cual, en el caso de que cada fila tenga una clasificación única será un entero entre 1 y el número de filas del segmento de columna actual.

En caso de que varias filas compartan un mismo ranking, el texto y la representación numérica pueden controlarse mediante los parámetros **mode** y **fmt**.

## **mode**

El segundo argumento, **mode**, puede tomar los siguientes valores:

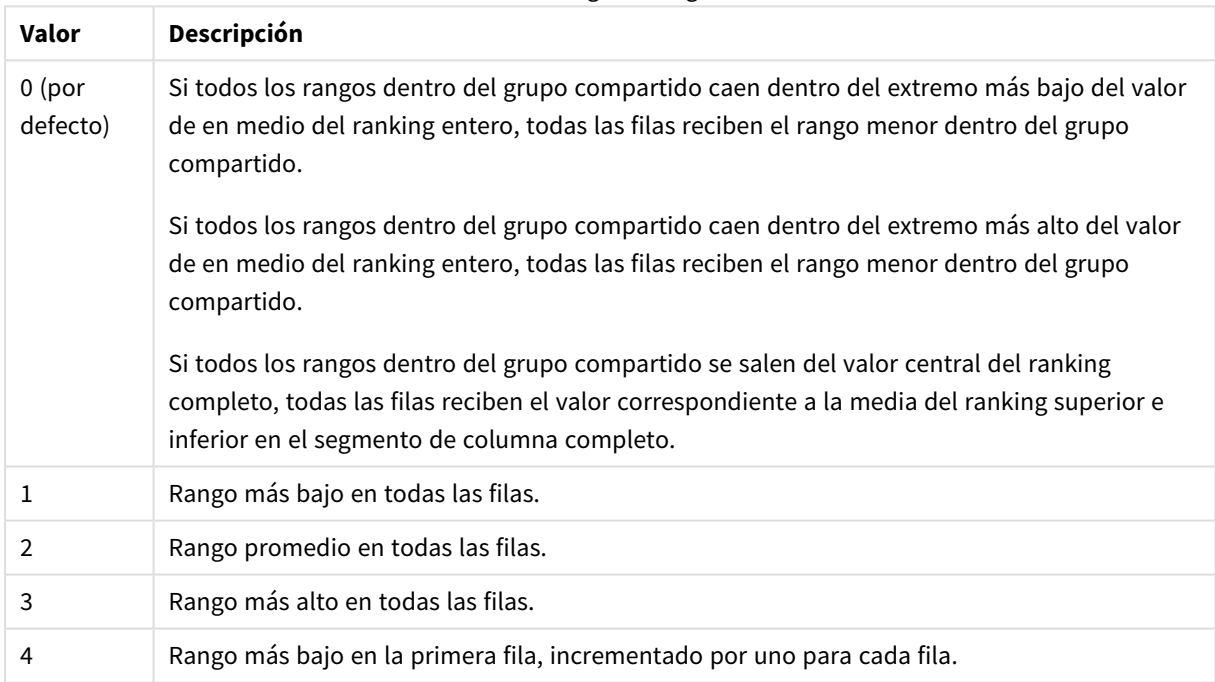

Valores del segundo argumento

## **fmt**

El tercer argumento, **fmt**, puede tomar los siguientes valores:

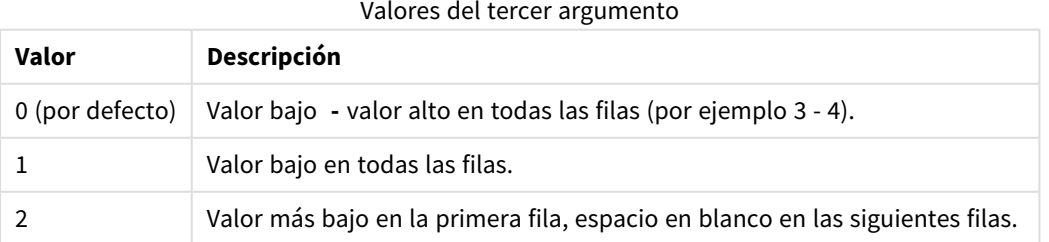

El orden de las filas para el **mode** 4 y **fmt** 2 viene determinado por el orden de las dimensiones de gráfico.

## **Ejemplos y resultados:**

Cree dos gráficos a partir de las dimensiones Product y Sales y otro gráfico desde Product y UnitSales. Agregue medidas tal como se muestra en la tabla siguiente.

## **Example 1:**

Cree una tabla con las dimensiones Customer y Sales y la medida Rank(Sales).

El resultado depende del orden de las dimensiones. Si la tabla está ordenada por Customer, la tabla lista todos los valores de Sales para Astrida, después Betacab, etc. Los resultados de Rank(Sales) mostrarán 10 para el valor Sales 12, 9 para el valor Sales 13, y así sucesivamente, con el valor de rango de 1 devuelto para el valor Sales 78. El segmento de columna siguiente comienza por Betacab, para lo cual el primer valor de Sales en el segmento es 12. El valor de rango de Rank(Sales) para esto viene dado como 11.

Si la tabla se ordena según las ventas Sales, los segmentos de columna consisten en los valores de Sales y el correspondiente cliente Customer. Como hay dos valores Sales de 12 (para Astrida y Betacab), el valor de Rank(Sales) para ese segmento de columna es de 1-2, por cada valor de Customer. Esto es porque hay dos valores de Customer para el valor 12 de Sales. Si hubiera habido 4 valores, el resultado sería 1-4 para todas las filas. Esto muestra el aspecto que tendrá el resultado para el valor por defecto (0) del argumento fmt.

## **Example 2:**

Reemplace la dimensión Customer por Product y añada la medida Rank(Sales,1,2).

Esto devuelve el valor 1 en la primera fila de cada segmento de columna con las demás filas en blanco, ya que los argumentos **mode** y **fmt** están configurados con los valores 1 y 2 respectivamente.

## **Datos utilizados en los ejemplos:**

```
ProductData:
Load * inline [
Customer|Product|UnitSales|UnitPrice
Astrida|AA|4|16
Astrida|AA|10|15
Astrida|BB|9|9
Betacab|BB|5|10
Betacab|CC|2|20
Betacab|DD|0|25
Canutility|AA|8|15
Canutility|CC|0|19
] (delimiter is '|');
Sales2013:
crosstable (Month, Sales) LOAD * inline [
Customer|Jan|Feb|Mar|Apr|May|Jun|Jul|Aug|Sep|Oct|Nov|Dec
Astrida|46|60|70|13|78|20|45|65|78|12|78|22
Betacab|65|56|22|79|12|56|45|24|32|78|55|15
Canutility|77|68|34|91|24|68|57|36|44|90|67|27
Divadip|57|36|44|90|67|27|57|68|47|90|80|94
] (delimiter is '|');
```
# <span id="page-1582-0"></span>HRank - función de gráfico

**HRank()** evalúa la expresión y compara el resultado con el resultado de las otras columnas que contienen el segmento de fila actual de una tabla pivotante. La función devuelve el ranking de la columna actual dentro del segmento.

## **Sintaxis:**

**HRank(**[ **total** ] expression [ , mode [, format ] ]**)**

## **Tipo de datos que devuelve:** dual

*Esta función sólo funciona en tablas pivotantes. En todos los demás tipos de gráficos devuelve NULL.*

## **Argumentos:**

- <sup>l</sup> expression: La expresión o el campo que contiene los datos que se han de medir.
- $emode: Especifica la representación numérica del resultado de la función.$
- format: Especifica la representación de texto del resultado de la función.
- <sup>l</sup> TOTAL: Si la palabra **TOTAL** aparece antes de los argumentos de la función, el cálculo se realiza con todos los valores posibles dadas las selecciones actuales, y no solo con los que pertenecen al valor dimensional actual, es decir, ignora las dimensiones del gráfico. El cualificador **TOTAL** puede ir seguido de una lista con uno o más nombres de campo entre paréntesis angulares <fld>. Estos nombres de campo deberían ser un subgrupo de las variables de dimensión del gráfico.

Si la tabla pivotante es unidimensional o si la expresión va precedida por el cualificador **total**, el segmento de fila actual siempre es igual a la fila entera. Si la tabla pivotante tiene múltiples dimensiones horizontales, el segmento de fila actual incluirá solo columnas con los mismos valores que la columna actual en todas las filas de dimensión excepto la fila que muestra la última dimensión horizontal del orden de campo.

El ranking se devuelve como un valor dual, el cual, en el caso de que cada columna tenga un ranking único, será entre 1 y el número de columnas del segmento de columna actual.

En caso de que varias filas compartan un mismo ranking, el texto y la representación numérica pueden controlarse mediante los argumentos **mode** y **format**.

El segundo argumento **mode**, especifica la representación numérica del resultado de la función.

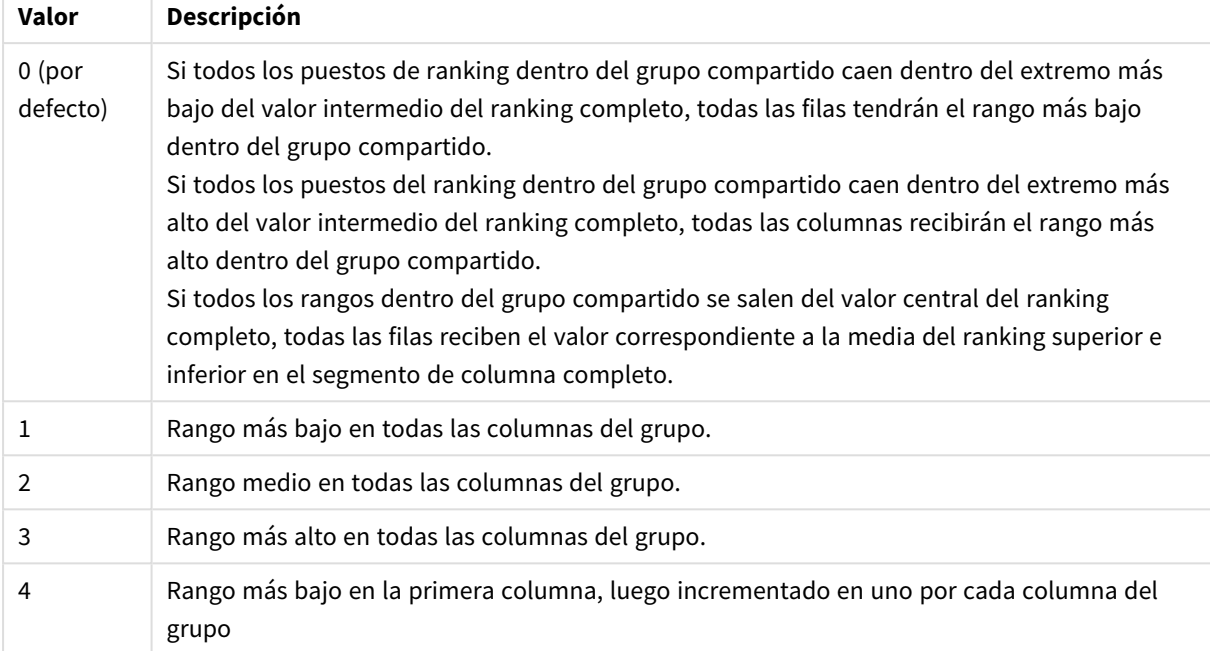

Valores del segundo argumento

El tercer parámetro **format**, especifica la representación de texto del resultado de la función:

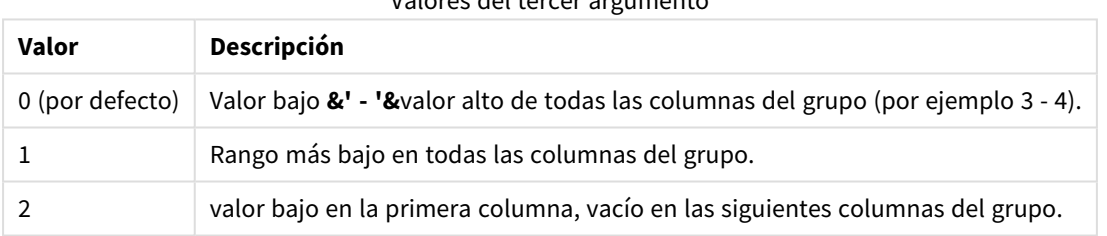

Valores del tercer argumento

El orden de las columnas para **mode** 4 y **format** 2 viene determinado por el orden de las dimensiones de gráfico.

## **Ejemplos:**

```
HRank( sum( Sales ))
HRank( sum( Sales ), 2 )
HRank( sum( Sales ), 0, 1 )
```
VRank - función de gráfico

**VRank()** realiza la misma función que la función **Rank**. Se puede utilizar cualquiera de ellas.

**Sintaxis:**

**VRank(**[**TOTAL** [<fld {,fld}>]] expr[, mode[, fmt]]**)**
# **Tipo de datos que devuelve:** dual

# KMeans2D - función de gráfico

**KMeans2D()** evalúa las filas del gráfico aplicando agrupación en clústeres k-means, y para cada fila del gráfico muestra el ID del grupo al que se ha asignado este punto de datos. Las columnas que utiliza el algoritmo de agrupamiento están determinadas por los parámetros coordinate\_1 y coordinate\_2, respectivamente. Ambas son agregaciones. El número de clústeres que se crea viene determinado por el parámetro num\_clusters. Los datos se pueden normalizar opcionalmente mediante el parámetro norma.

**KMeans2D** devuelve un valor por punto de datos. El valor que devuelve es dual y es el valor del entero correspondiente al clúster al que se ha asignado cada punto de datos.

#### **Sintaxis:**

**KMeans2D(**num\_clusters, coordinate\_1, coordinate\_2 [, norm]**)**

#### **Tipo de datos que devuelve:** dual

#### **Argumentos:**

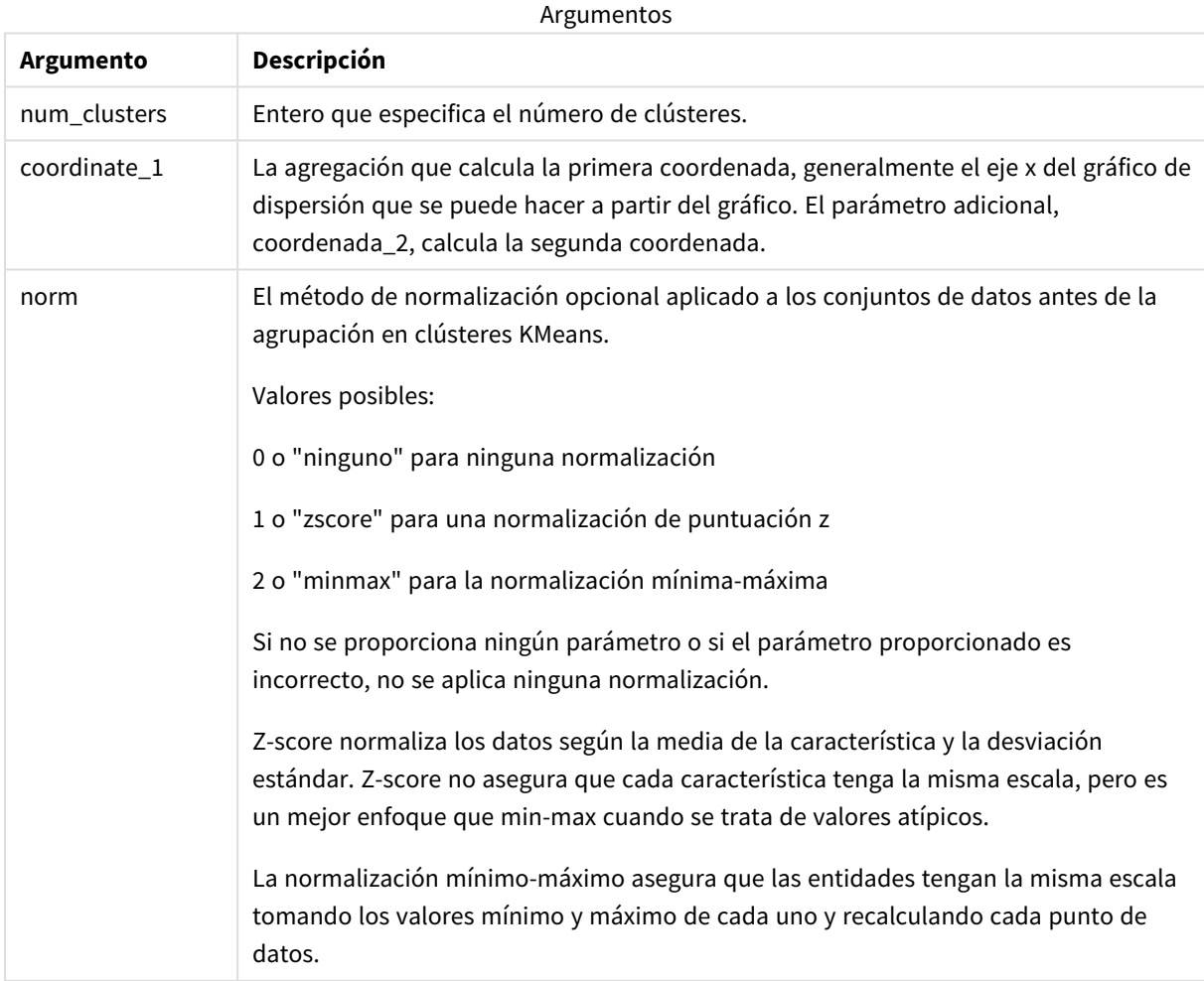

# Agrupación automática en clústeres

Las funciones **KMeans** admiten la agrupación automática mediante un método llamado diferencia de profundidad (DeD). Cuando un usuario define 0 como el número de clústeres, se determina un número óptimo de clústeres para ese conjunto de datos. Tenga en cuenta que, si bien no se devuelve explícitamente un número entero para el número de clústeres (*k*), se calcula dentro del algoritmo KMeans. Por ejemplo, si se especifica 0 en la función para el valor de *KmeansPetalClusters* o se establece a través de un cuadro de entrada variable, las asignaciones de clústeres se calculan automáticamente para el conjunto de datos en función de un número óptimo de clústeres.

# KMeansND - función de gráfico

**KMeansND()** evalúa las filas del gráfico aplicando agrupación en clústeres k-means, y para cada fila del gráfico muestra el ID del grupo al que se ha asignado este punto de datos. Las columnas que utiliza el algoritmo de agrupamiento vienen determinadas por los parámetros coordinate 1 y coordinate 2, etc., hasta n columnas. Esto son todo agregaciones. El número de clústeres que se crea viene determinado por el parámetro num\_clusters.

**KMeansND** devuelve un valor por punto de datos. El valor que devuelve es dual y es el valor del entero correspondiente al clúster al que se ha asignado cada punto de datos.

# **Sintaxis:**

```
KMeansND(num_clusters, num_iter, coordinate_1, coordinate_2 [,coordinate_3 [,
...]])
```
### **Tipo de datos que devuelve:** dual

### **Argumentos:**

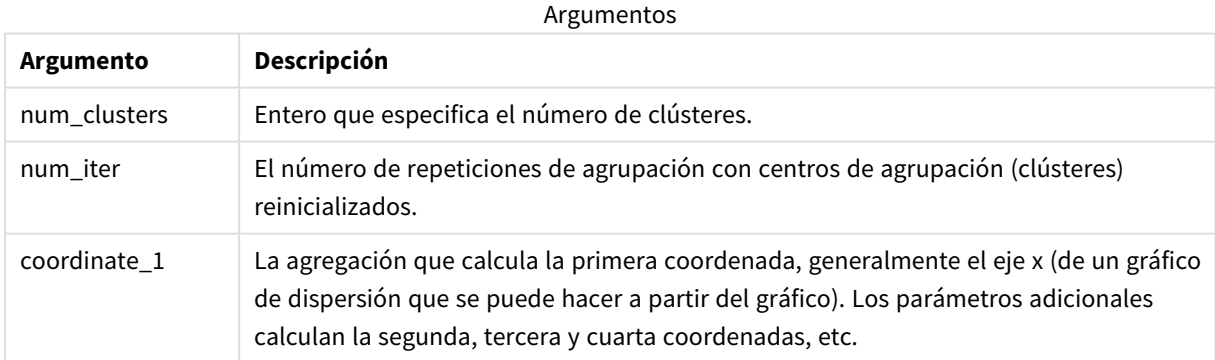

# Agrupación automática en clústeres

Las funciones **KMeans** admiten la agrupación automática mediante un método llamado diferencia de profundidad (DeD). Cuando un usuario define 0 como el número de clústeres, se determina un número óptimo de clústeres para ese conjunto de datos. Tenga en cuenta que, si bien no se devuelve explícitamente un número entero para el número de clústeres (*k*), se calcula dentro del algoritmo KMeans. Por ejemplo, si se especifica 0 en la función para el valor de *KmeansPetalClusters* o se establece a través de un cuadro de entrada variable, las asignaciones de clústeres se calculan automáticamente para el conjunto de datos en función de un número óptimo de clústeres.

# KMeansCentroid2D - función de gráfico

**KMeansCentroid2D()** evalúa las filas del gráfico aplicando agrupación en clústeres k-means y para cada fila del gráfico muestra la coordenada deseada del clúster al que se haya asignado este punto de datos. Las columnas que utiliza el algoritmo de agrupamiento vienen determinadas por los parámetros coordinate\_1 y coordinate\_2, respectivamente. Ambas son agregaciones. El número de clústeres que se crea viene determinado por el parámetro num\_clusters. Los datos se pueden normalizar opcionalmente mediante el parámetro norma.

**KMeansCentroid2D** devuelve un valor por punto de datos. El valor que devuelve es dual y es una de las coordenadas de la posición correspondiente al centro de agrupación al que se ha asignado el punto de datos.

### **Sintaxis:**

```
KMeansCentroid2D(num_clusters, coordinate_no, coordinate_1, coordinate_2 [,
norm])
```
### **Tipo de datos que devuelve:** dual

# **Argumentos:**

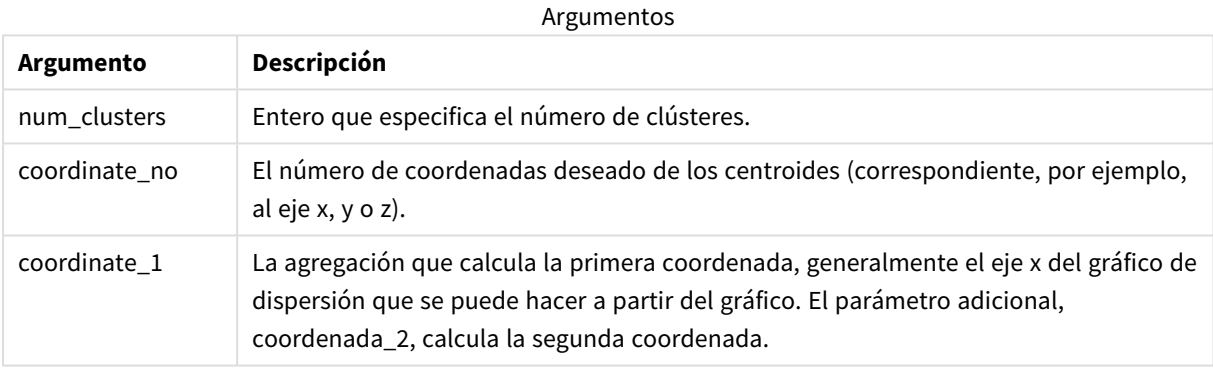

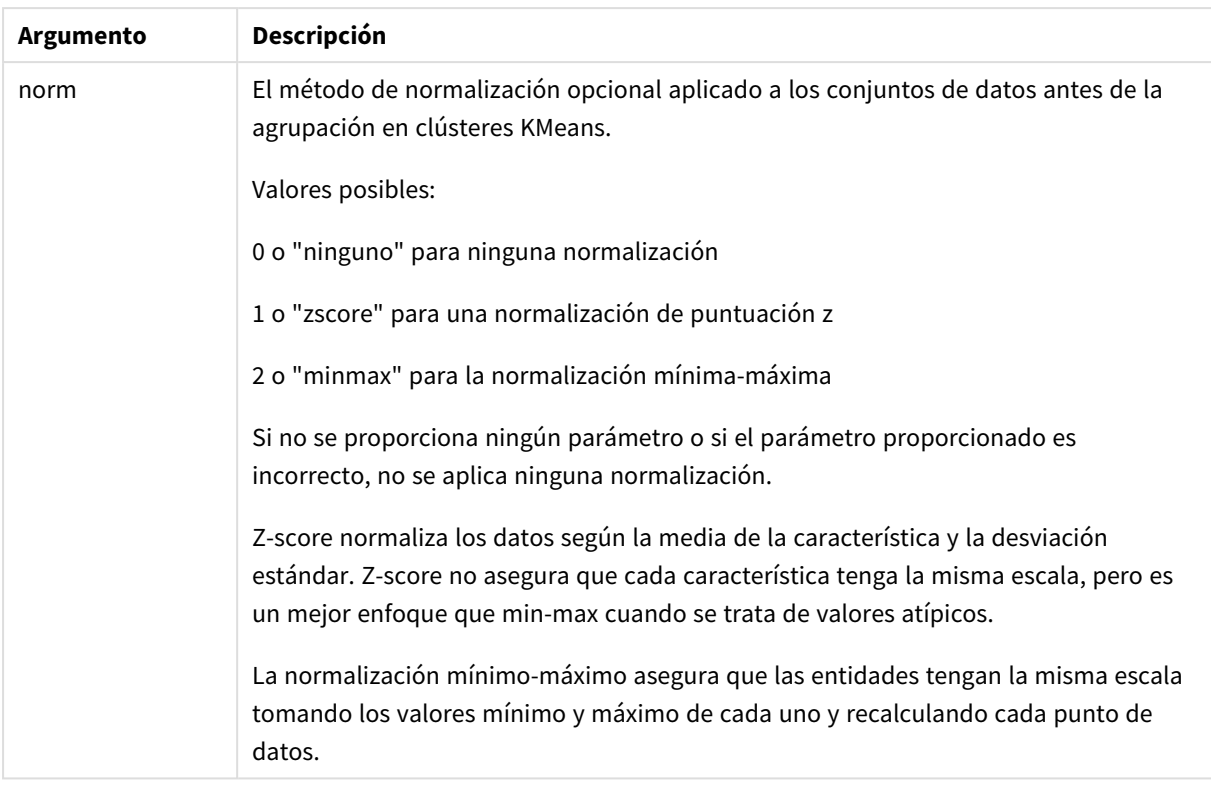

# Agrupación automática en clústeres

Las funciones **KMeans** admiten la agrupación automática mediante un método llamado diferencia de profundidad (DeD). Cuando un usuario define 0 como el número de clústeres, se determina un número óptimo de clústeres para ese conjunto de datos. Tenga en cuenta que, si bien no se devuelve explícitamente un número entero para el número de clústeres (*k*), se calcula dentro del algoritmo KMeans. Por ejemplo, si se especifica 0 en la función para el valor de *KmeansPetalClusters* o se establece a través de un cuadro de entrada variable, las asignaciones de clústeres se calculan automáticamente para el conjunto de datos en función de un número óptimo de clústeres.

# KMeansCentroidND - función de gráfico

**KMeansCentroidND()** evalúa las filas del gráfico aplicando agrupación en clústeres k-means, y para cada fila del gráfico muestra la coordenada deseada del clúster al que se ha asignado este punto de datos. Las columnas que utiliza el algoritmo de agrupamiento vienen determinadas por los parámetros coordinate\_1 y coordinate\_2, etc., hasta n columnas. Esto son todo agregaciones. El número de clústeres que se crea viene determinado por el parámetro num\_clusters.

**KMeansCentroidND** devuelve un valor por fila. El valor que devuelve es dual y es una de las coordenadas de la posición correspondiente al centro de clúster al que se ha asignado el punto de datos.

# **Sintaxis:**

```
KMeansCentroidND((num_clusters, num_iter, coordinate_no, coordinate_1,
coordinate_2 [,coordinate_3 [, ...]])
```
# **Tipo de datos que devuelve:** dual

# **Argumentos:**

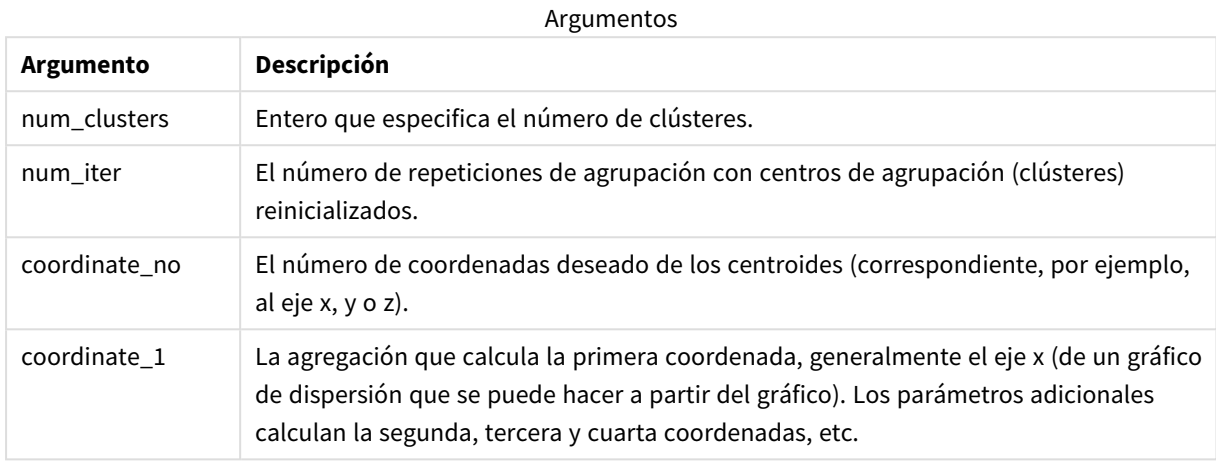

# Agrupación automática en clústeres

Las funciones **KMeans** admiten la agrupación automática mediante un método llamado diferencia de profundidad (DeD). Cuando un usuario define 0 como el número de clústeres, se determina un número óptimo de clústeres para ese conjunto de datos. Tenga en cuenta que, si bien no se devuelve explícitamente un número entero para el número de clústeres (*k*), se calcula dentro del algoritmo KMeans. Por ejemplo, si se especifica 0 en la función para el valor de *KmeansPetalClusters* o se establece a través de un cuadro de entrada variable, las asignaciones de clústeres se calculan automáticamente para el conjunto de datos en función de un número óptimo de clústeres.

# <span id="page-1588-0"></span>STL\_Trend - función de gráfico

**STL\_Trend** es una función de descomposición de series de tiempo. Junto con **STL\_Seasonal** y **STL\_Residual**, esta función se utiliza para descomponer una serie temporal en componentes estacionales, de tendencia y residuales. En el contexto del algoritmo STL, la descomposición de series de tiempo se utiliza para identificar tanto un patrón estacional recurrente como una tendencia general, dada una métrica de entrada y otros parámetros. La función **STL\_Trend** identifica una tendencia general, independiente de patrones o ciclos estacionales, a partir de datos de series de tiempo.

Las tres funciones STL están relacionadas con la métrica de entrada a través de una simple suma:

# **STL\_Trend** + **STL\_Seasonal** + **STL\_Residual** = Métrica de entrada

STL (descomposición estacional y de tendencia usando Loess) emplea técnicas de suavizado de datos y, a través de sus parámetros de entrada, permite al usuario ajustar la periodicidad de los cálculos que realiza. Esta periodicidad determina cómo se segmenta en el análisis la dimensión temporal de la métrica de entrada (una medida).

Como mínimo, **STL\_Trend** toma una métrica de entrada (target\_measure) y un valor entero para su period\_ int, devolviendo un valor de punto flotante. La métrica de entrada tendrá la forma de una agregación que varía a lo largo de la dimensión de tiempo. Opcionalmente, puede incluir valores para seasonal\_smoother y trend\_smoother, para ajustar el algoritmo de suavizado.

# **Sintaxis:**

**STL\_Trend(**target\_measure, period\_int [,seasonal\_smoother [,trend\_smoother]]**)**

### **Tipo de datos que devuelve:** dual

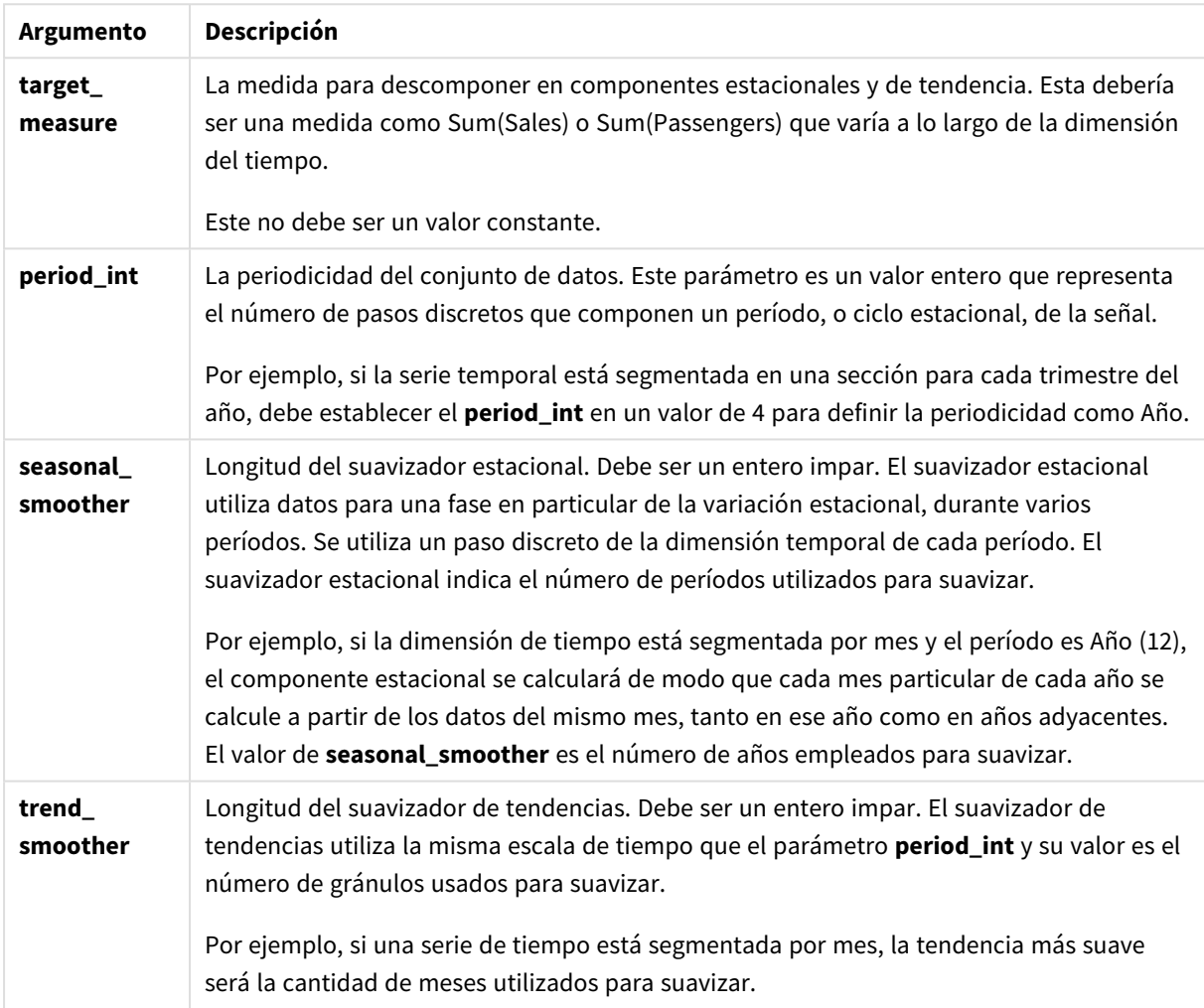

Argumentos

La función de gráfico **STL\_Trend** se utiliza a menudo en combinación con las siguientes funciones:

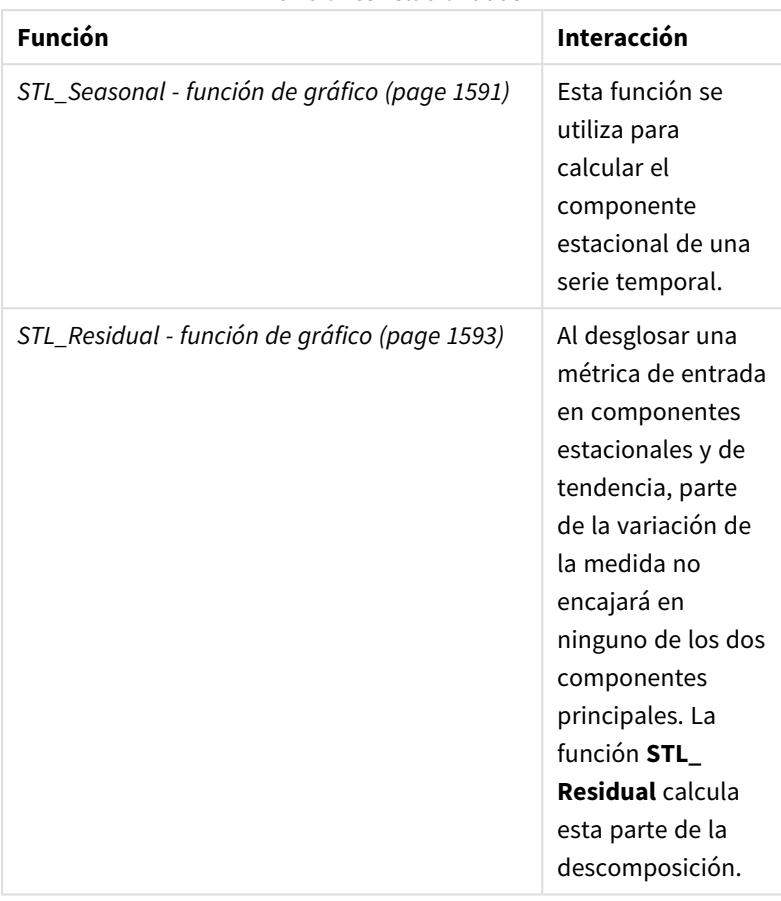

Funciones relacionadas

# <span id="page-1590-0"></span>STL\_Seasonal - función de gráfico

**STL\_Seasonal** es una función de descomposición de series de tiempo. Junto con **STL\_Trend** y **STL\_Residual**, esta función se utiliza para descomponer una serie temporal en componentes estacionales, de tendencia y residuales. En el contexto del algoritmo STL, la descomposición de series de tiempo se utiliza para identificar tanto un patrón estacional recurrente como una tendencia general, dada una métrica de entrada y otros parámetros. La función **STL\_Seasonal** puede identificar un patrón estacional dentro de una serie temporal, separándolo de la tendencia general que muestran los datos.

Las tres funciones STL están relacionadas con la métrica de entrada a través de una simple suma:

# **STL\_Trend** + **STL\_Seasonal** + **STL\_Residual** = Métrica de entrada

STL (descomposición estacional y de tendencia usando Loess) emplea técnicas de suavizado de datos y, a través de sus parámetros de entrada, permite al usuario ajustar la periodicidad de los cálculos que realiza. Esta periodicidad determina cómo se segmenta en el análisis la dimensión temporal de la métrica de entrada (una medida).

Como mínimo, **STL\_Seasonal** toma una métrica de entrada (target\_measure) y un valor entero para su period\_int, devolviendo un valor de punto flotante. La métrica de entrada tendrá la forma de una agregación que varía a lo largo de la dimensión de tiempo. Opcionalmente, puede incluir valores para seasonal\_ smoother y trend\_smoother, para ajustar el algoritmo de suavizado.

# **Sintaxis:**

**STL Seasonal(**target measure, period int [, seasonal smoother [, trend smoother]]**)**

# **Tipo de datos que devuelve:** dual

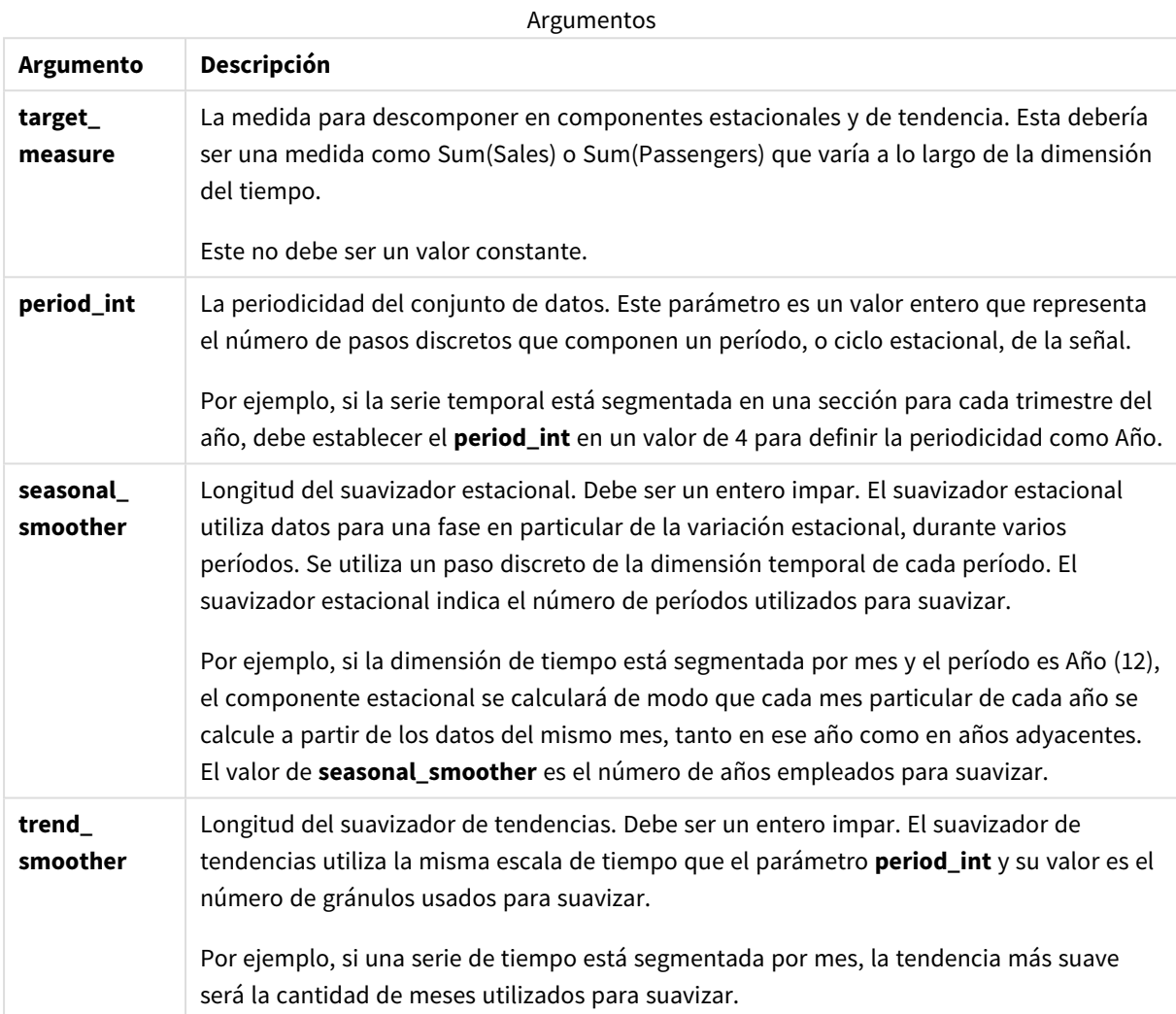

La función de gráfico **STL\_Seasonal** se utiliza a menudo en combinación con las siguientes funciones:

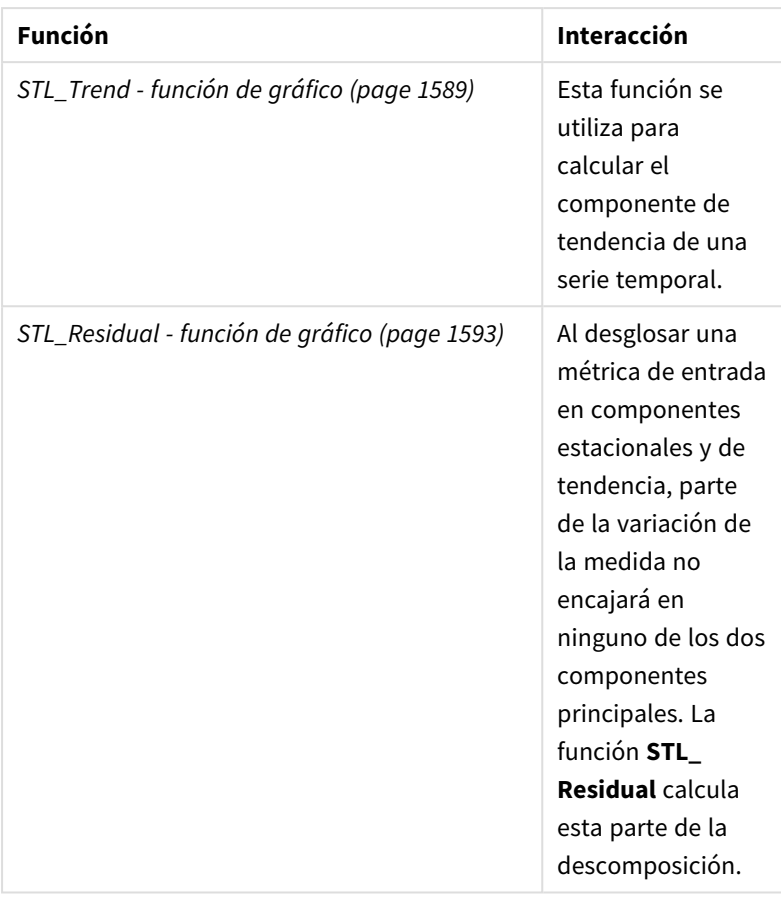

Funciones relacionadas

# <span id="page-1592-0"></span>STL\_Residual - función de gráfico

**STL\_Residual** es una función de descomposición de series de tiempo. Junto con **STL\_Seasonal** y **STL\_Trend**, esta función se utiliza para descomponer una serie temporal en componentes estacionales, de tendencia y residuales. En el contexto del algoritmo STL, la descomposición de series de tiempo se utiliza para identificar tanto un patrón estacional recurrente como una tendencia general, dada una métrica de entrada y otros parámetros. Al realizar esta operación, parte de la variación en la métrica de entrada no encajará en el componente estacional ni en el de tendencia, y se definirá como el componente residual. La función de gráfico **STL\_Residual** captura esta parte del cálculo.

Las tres funciones STL están relacionadas con la métrica de entrada a través de una simple suma:

# **STL\_Trend** + **STL\_Seasonal** + **STL\_Residual** = Métrica de entrada

STL (descomposición estacional y de tendencia usando Loess) emplea técnicas de suavizado de datos y, a través de sus parámetros de entrada, permite al usuario ajustar la periodicidad de los cálculos que realiza. Esta periodicidad determina cómo se segmenta en el análisis la dimensión temporal de la métrica de entrada (una medida).

Dado que la descomposición de series de tiempo busca principalmente la estacionalidad y variaciones generales en los datos, la información del componente residual se considera la menos significativa de los tres componentes. Sin embargo, un componente residual sesgado o periódico puede ayudar a identificar problemas en el cálculo, como por ejemplo configuraciones de periodicidad incorrectas.

Como mínimo, **STL\_Residual** toma una métrica de entrada (target\_measure) y un valor entero para su period\_int, devolviendo un valor de punto flotante. La métrica de entrada tendrá la forma de una agregación que varía a lo largo de la dimensión de tiempo. Opcionalmente, puede incluir valores para seasonal\_ smoother y trend\_smoother, para ajustar el algoritmo de suavizado.

## **Sintaxis:**

**STL Residual(**target measure, period int [, seasonal smoother [, trend smoother]]**)**

## **Tipo de datos que devuelve:** dual

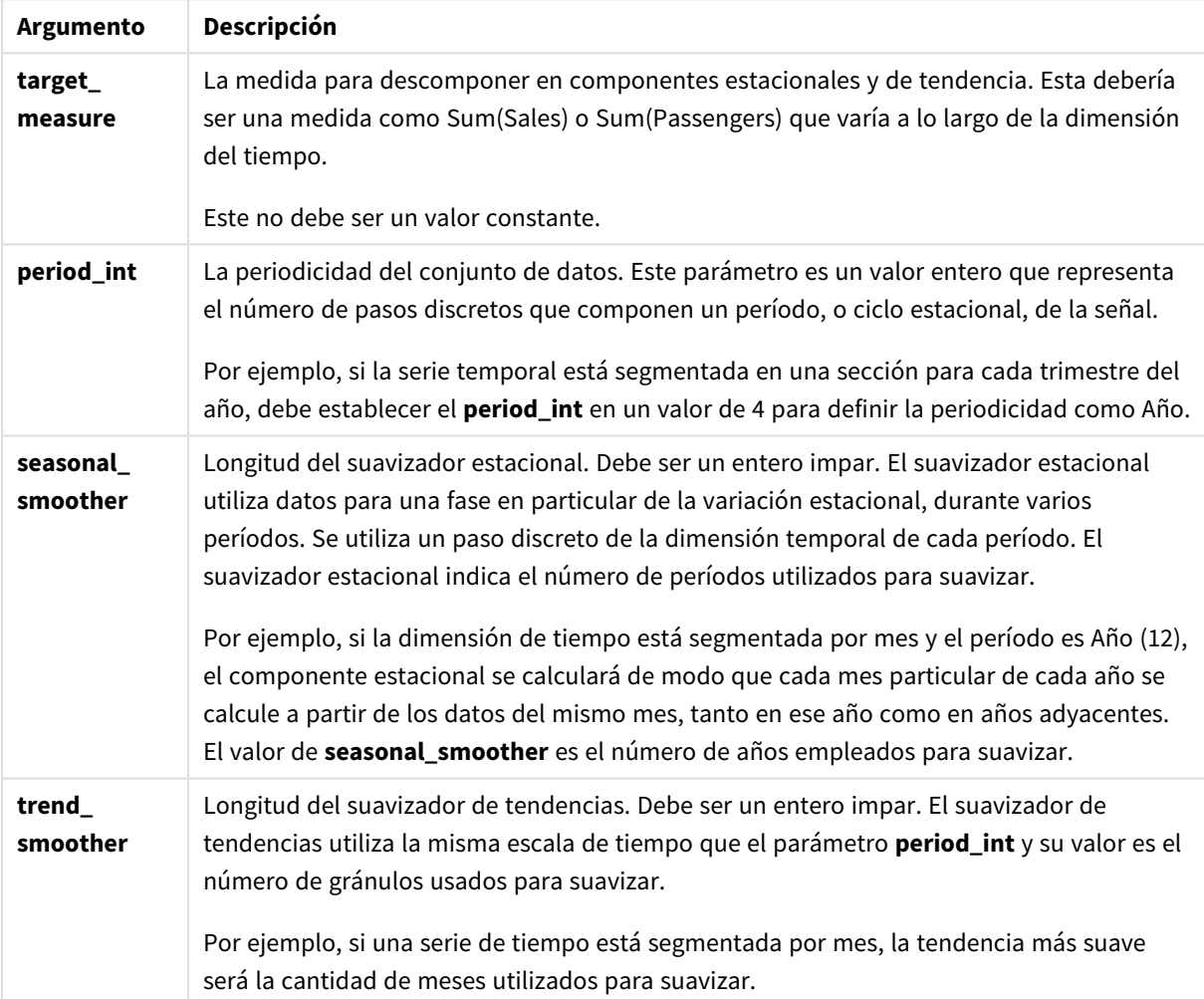

Argumentos

La función de gráfico **STL\_Residual** se utiliza a menudo en combinación con las siguientes funciones:

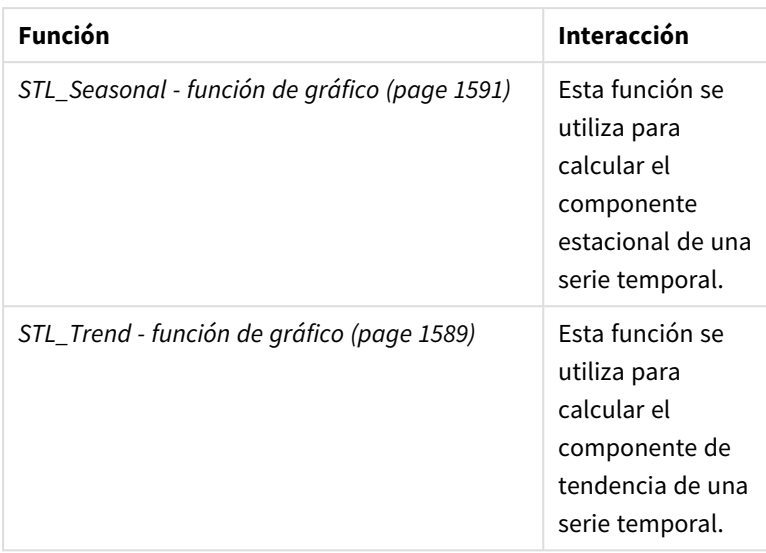

# Funciones relacionadas

# Funciones de distribución estadística

Las funciones de distribución estadística devuelven las probabilidades de ocurrir diferentes resultados posibles para una variable de entrada dada. Puede utilizar estas funciones para calcular los posibles valores de sus puntos de datos.

Los tres grupos de funciones de distribución estadística que se describen a continuación se implementan en Qlik Sense utilizando la biblioteca de funciones de Cephes. Para referencias y detalles sobre los algoritmos utilizados, grado de precisión, etc. consulte: E→ [Cephes](http://www.netlib.org/cephes/) library. La librería de funciones Cephes se utiliza bajo permiso.

- Las funciones de probabilidad calculan la probabilidad en el punto de la distribución dada por el valor proporcionado.
	- Las funciones de frecuencia se utilizan para distribuciones discretas.
	- Las funciones de densidad se utilizan para funciones continuas.
- Las funciones Dist calculan la probabilidad acumulada de la distribución en el punto de la distribución dada por el valor proporcionado.
- Las funciones Inv calculan el valor inverso, dada la probabilidad acumulada de la distribución.

Todas las funciones se pueden utilizar tanto en el script de carga de datos como en las expresiones de gráfico.

# Descripción general de las funciones de distribución estadística

Cada función se define en detalle tras la vista general. También puede hacer clic en el nombre de la función en la sintaxis para acceder de inmediato a los detalles de dicha función.

BetaDensity

BetaDensity() devuelve la probabilidad de la distribución Beta.

**[BetaDensity](#page-1597-0)** (value, alpha, beta)

BetaDist

BetaDist() devuelve la probabilidad acumulada de la distribución Beta.

**[BetaDist](#page-1597-1)** (value, alpha, beta)

BetaInv

BetaINV() devuelve el inverso de la probabilidad acumulada de la distribución Beta.

**[BetaInv](#page-1598-0)** (prob, alpha, beta)

BinomDist

BinomDist() devuelve la probabilidad acumulada de la distribución binomial.

**[BinomDist](#page-1598-1)** (value, trials, trial\_probability)

**BinomFrequency** 

BinomFrequency() devuelve la distribución de probabilidad binomial.

[BinomFrequency](#page-1599-0) (value, trials, trial probability)

BinomInv

BinomInv() devuelve el inverso de la probabilidad acumulada de la distribución binomial.

**[BinomInv](#page-1599-1)** (prob, trials, trial\_probability)

ChiDensity

ChiDensity() devuelve la probabilidad de una cola de la distribución de chi<sup>2</sup>. La función de densidad de chi<sup>2</sup> está asociada con una prueba de chi<sup>2</sup>.

**[ChiDensity](#page-1599-2)** (value, degrees\_freedom)

### **ChiDist**

ChiDist() devuelve la probabilidad de una cola de la distribución de chi<sup>2</sup>. La distribución de chi<sup>2</sup> va asociada con una prueba de chi<sup>2</sup>.

**[ChiDist](#page-1600-0)** (value, degrees\_freedom)

#### **ChiInv**

 $Chinv()$  devuelve el inverso de la probabilidad de una cola de la distribución de chi<sup>2</sup>.

**[ChiInv](#page-1600-1)** (prob, degrees\_freedom)

FDensity

FDensity() devuelve la probabilidad de la distribución F.

**[FDensity](#page-1601-0)** (value, degrees\_freedom1, degrees\_freedom2)

# **FDist**

FDist() devuelve la probabilidad acumulada de la distribución F.

**[FDist](#page-1601-1)** (value, degrees\_freedom1, degrees\_freedom2)

#### **FInv**

FInv() devuelve el inverso de la probabilidad acumulada de la distribución F.

[FInv](#page-1602-0) (prob, degrees freedom1, degrees freedom2)

#### GammaDensity

GammaDensity() devuelve la probabilidad de la distribución Gamma.

**[GammaDensity](#page-1603-0)** (value, k, θ)

#### GammaDist

GammaDist() devuelve la probabilidad acumulada de la distribución Gamma.

**[GammaDist](#page-1603-1)** (value, k, θ)

#### GammaInv

GammaInv() devuelve el inverso de la probabilidad acumulada de la distribución Gamma.

**[GammaInv](#page-1604-0)** (prob, k, θ)

#### **NormDist**

NormDist() devuelve la distribución normal acumulativa de la media y la desviación estándar especificadas. Si mean = 0 y standard\_dev = 1, la función devuelve la distribución normal estándar.

**[NormDist](#page-1604-1)** (value, mean, standard\_dev)

#### **NormInv**

NormInv() devuelve el inverso de la distribución acumulativa normal de la media y la desviación estándar especificadas.

**[NormInv](#page-1605-0)** (prob, mean, standard\_dev)

PoissonDist

PoissonDist() devuelve la probabilidad acumulada de la distribución de Poisson.

**[PoissonDist](#page-1605-1)** (value, mean)

PoissonFrequency

PoissonFrequency() devuelve la distribución de probabilidad de Poisson.

**[PoissonFrequency](#page-1606-0)** (value, mean)

#### PoissonInv

PoissonInv() devuelve el inverso de la probabilidad acumulada de la distribución de Poisson.

**[PoissonInv](#page-1606-1)** (prob, mean)

#### TDensity

TDensity() devuelve el valor de la función de densidad t de estudiante, donde un valor numérico es un valor calculado de t para el que se calculará la probabilidad.

[TDensity](#page-1607-0) (value, degrees freedom, tails)

## **TDist**

TDist() devuelve la probabilidad de distribución t de estudiante, en la que un valor numérico es un valor calculado de t para el cual se ha de calcular la probabilidad.

[TDist](#page-1607-1) (value, degrees freedom, tails)

# **TInv**

TInv() devuelve el valor t de la distribución t de estudiante como una función de la probabilidad y los grados de libertad.

<span id="page-1597-0"></span>[TInv](#page-1608-0) (prob, degrees freedom)

# BetaDensity

BetaDensity() devuelve la probabilidad de la distribución Beta.

#### **Sintaxis:**

BetaDensity(value, alpha, beta)

#### **Tipo de datos que devuelve:** número

### Argumentos

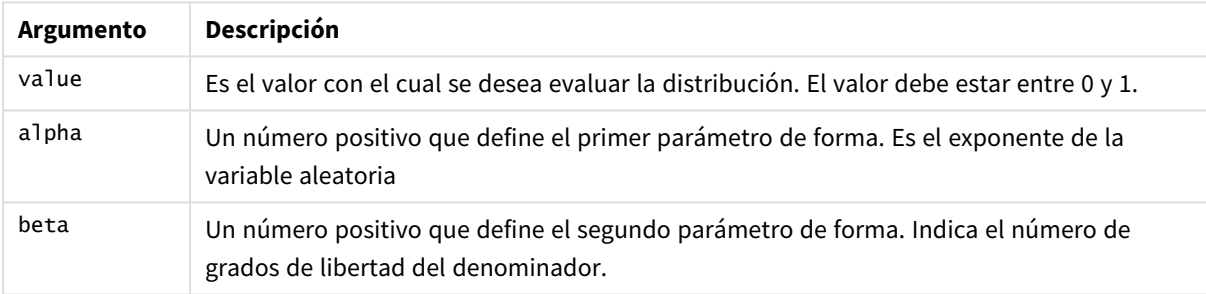

# <span id="page-1597-1"></span>BetaDist

BetaDist() devuelve la probabilidad acumulada de la distribución Beta.

# **Sintaxis:**

```
BetaDist(value, alpha, beta)
```
#### **Tipo de datos que devuelve:** número

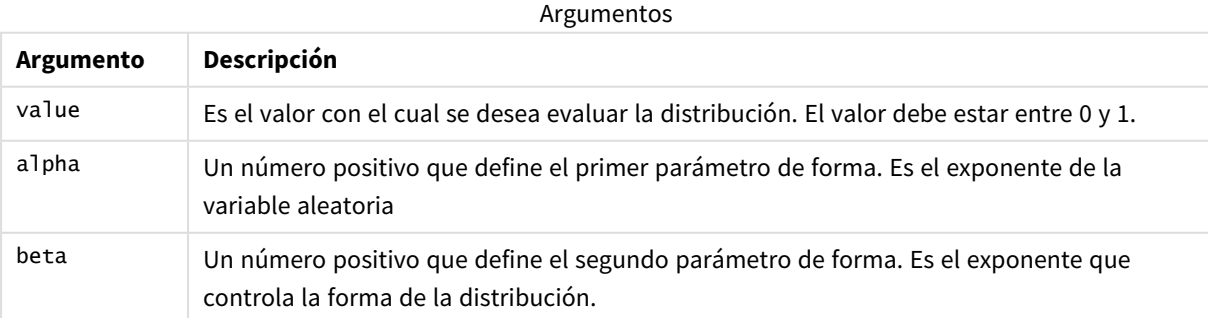

<span id="page-1598-0"></span>Esta función se relaciona con la función BetaInv de la siguiente manera: If prob = BetaDist(value, alpha, beta), then BetaInv(prob, alpha, beta) = value

# BetaInv

BetaINV() devuelve el inverso de la probabilidad acumulada de la distribución Beta.

# **Sintaxis:**

BetaInv(prob, alpha, beta)

## **Tipo de datos que devuelve:** número

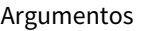

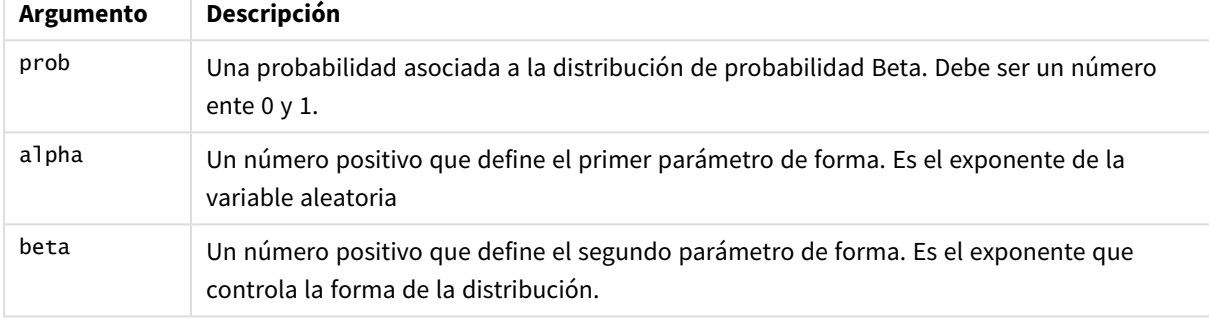

<span id="page-1598-1"></span>Esta función se relaciona con la función BetaDist de la siguiente manera: If prob = BetaDist(value, alpha, beta), then BetaInv(prob, alpha, beta) = value

# BinomDist

BinomDist() devuelve la probabilidad acumulada de la distribución binomial.

### **Sintaxis:**

BinomDist(value, trials, trial probability)

# **Tipo de datos que devuelve:** número

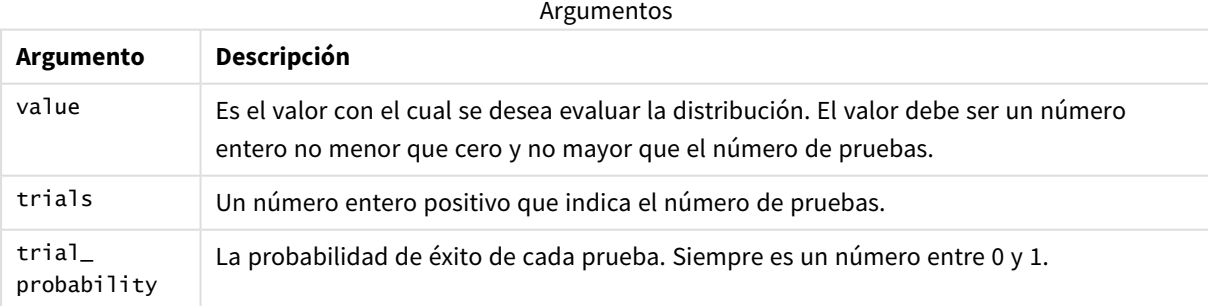

Esta función se relaciona con la función BinomInv de la siguiente manera:

If prob = BinomDIST(value, trials, trial\_probability), then BinomInv(prob, trials, trial\_ probability) = value

# <span id="page-1599-0"></span>**BinomFrequency**

BinomFrequency() devuelve la distribución de probabilidad binomial.

# **Sintaxis:**

```
BinomFrequency(value, trials, trial probability)
```
# **Tipo de datos que devuelve:** número

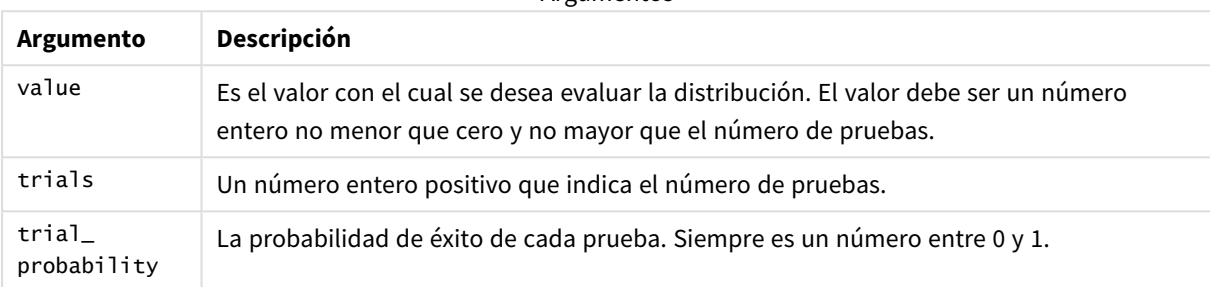

**Argumentos** 

# <span id="page-1599-1"></span>BinomInv

BinomInv() devuelve el inverso de la probabilidad acumulada de la distribución binomial.

# **Sintaxis:**

```
BinomInv(prob, trials, trial probability)
```
### **Tipo de datos que devuelve:** número

#### Argumentos

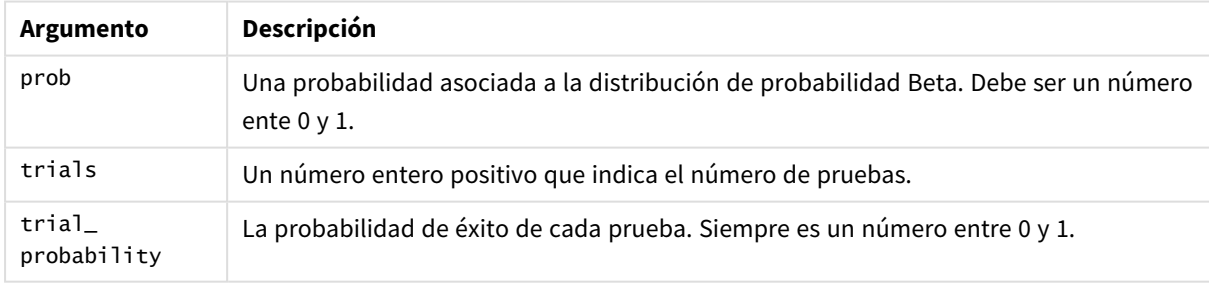

Esta función se relaciona con la función BinomDist de la siguiente manera: If prob = BinomDist(value, trials, trial\_probability), then BinomInv(prob, trials, trial\_ probability) = value

# <span id="page-1599-2"></span>ChiDensity

chipensity() devuelve la probabilidad de una cola de la distribución de chi<sup>2</sup>. La función de densidad de chi<sup>2</sup> está asociada con una prueba de chi<sup>2</sup>.

# **Sintaxis:**

```
ChiDensity(value, degrees freedom)
```
# **Tipo de datos que devuelve:** número

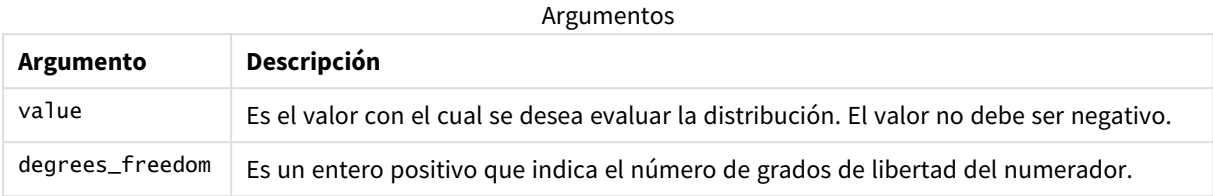

# <span id="page-1600-0"></span>ChiDist

ChiDist() devuelve la probabilidad de cola 1 de la distribución de chi<sup>2</sup>. La distribución chi<sup>2</sup> se asocia a una prueba ch<sup>i2</sup>.

# **Sintaxis:**

ChiDist(value, degrees freedom)

# **Tipo de datos que devuelve:** número

# **Argumentos:**

#### Argumentos de CHIDIST

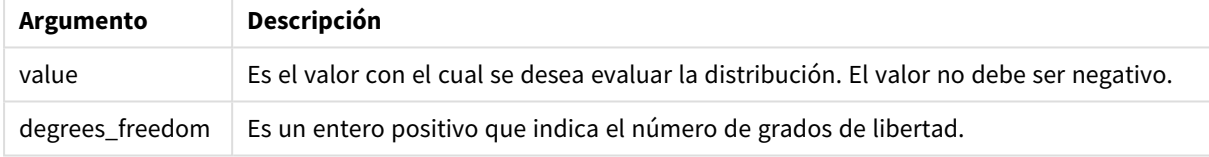

Esta función se relaciona con la función **ChiInv** de la siguiente manera: If  $prob = Chipist(value, df)$ , then  $Chipvol, df) = value$ 

# **Limitaciones:**

Todos los argumentos deben ser numéricos; si no, devuelve NULL.

# **Ejemplos y resultados:**

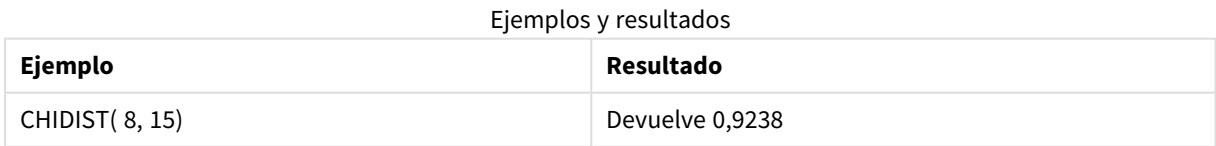

# <span id="page-1600-1"></span>ChiInv

Chilnv() devuelve el inverso de la probabilidad de cola 1 de distribución de chi<sup>2</sup>.

# **Sintaxis:**

ChiInv(prob, degrees freedom)

# **Tipo de datos que devuelve:** número

# **Argumentos:**

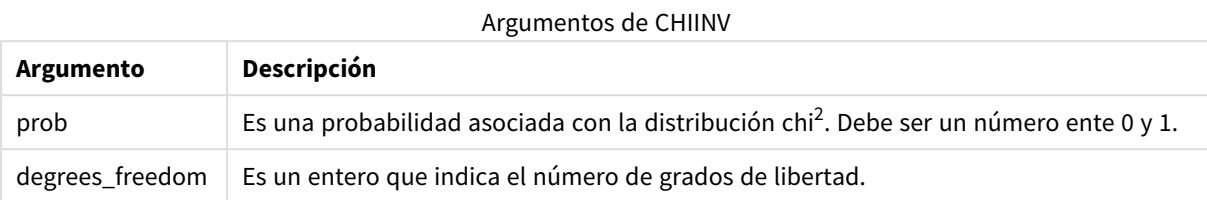

Esta función se relaciona con la función **ChiDist** de la siguiente manera: If  $prob = Chipist(value, df)$ , then  $Chinv(prob, df) = value$ 

# **Limitaciones:**

Todos los argumentos deben ser numéricos; si no, devuelve NULL.

# **Ejemplos y resultados:**

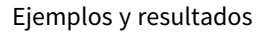

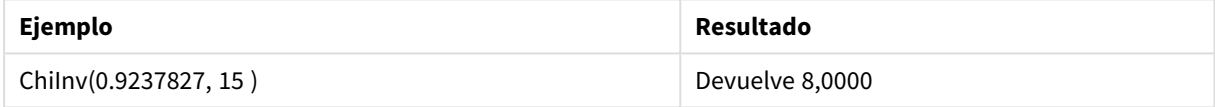

# <span id="page-1601-0"></span>FDensity

FDensity() devuelve la probabilidad de la distribución F.

### **Sintaxis:**

FDensity(value, degrees freedom1, degrees freedom2)

# **Tipo de datos que devuelve:** número

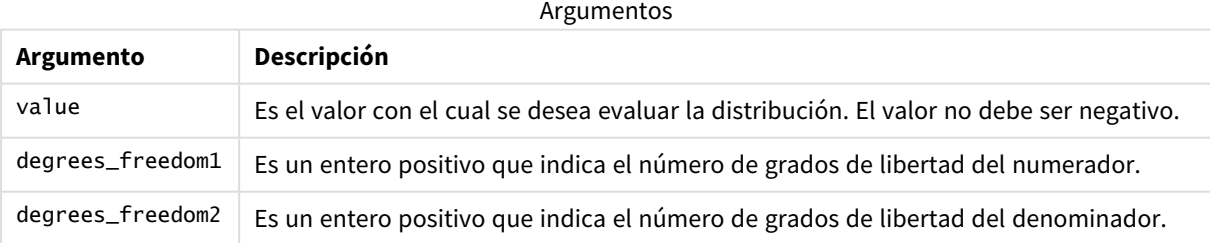

# <span id="page-1601-1"></span>FDist

# **FDist()** devuelve la distribución de probabilidad F.

### **Sintaxis:**

```
FDist(value, degrees_freedom1, degrees_freedom2)
```
# **Tipo de datos que devuelve:** número

# **Argumentos:**

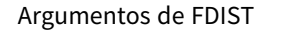

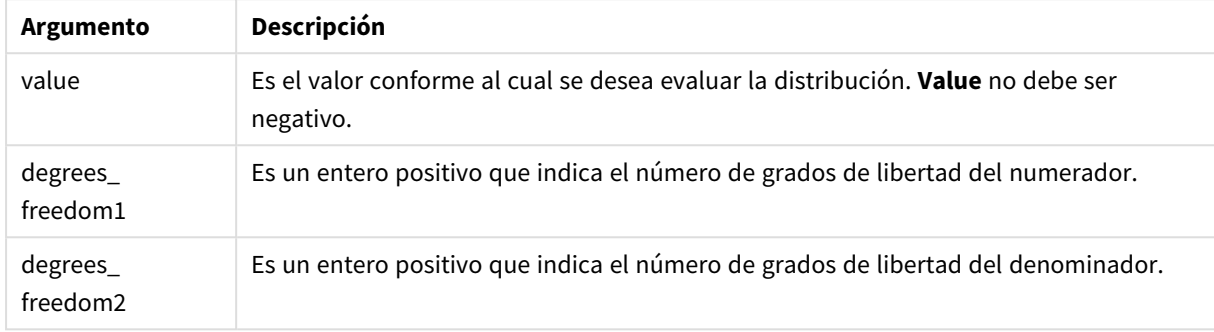

Esta función se relaciona con la función **FInv** de la siguiente manera: If  $prob = FDist(value, df1, df2)$ , then  $FInv(prob, df1, df2) = value$ 

# **Limitaciones:**

Todos los argumentos deben ser numéricos; si no, devuelve NULL.

# **Ejemplos y resultados:**

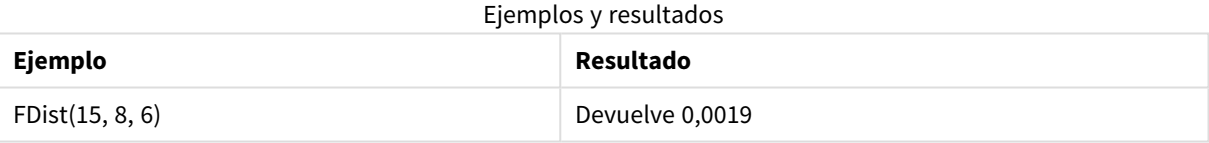

# <span id="page-1602-0"></span>FInv

**FInv()** devuelve la inversa de la distribución de probabilidad F.

# **Sintaxis:**

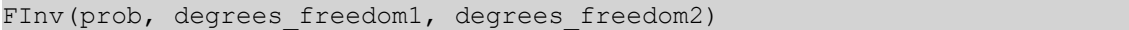

# **Tipo de datos que devuelve:** número

### **Argumentos:**

Argumentos de FINV

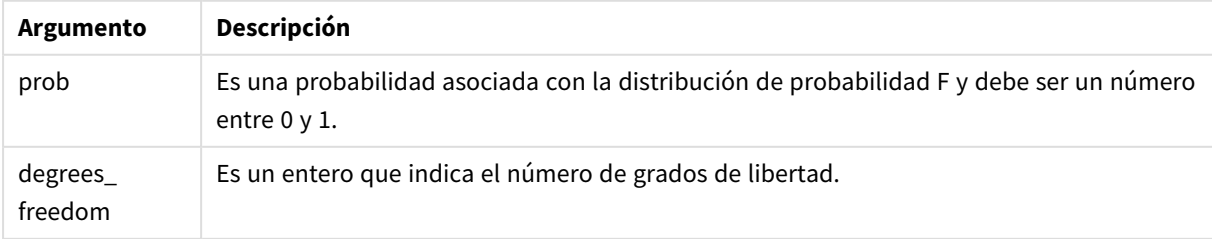

Esta función se relaciona con la función **FDist** de la siguiente manera: If  $prob = FDist(value, df1, df2)$ , then  $FInv(prob, df1, df2) = value$ 

# **Limitaciones:**

Todos los argumentos deben ser numéricos; si no, devuelve NULL.

# **Ejemplos y resultados:**

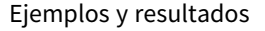

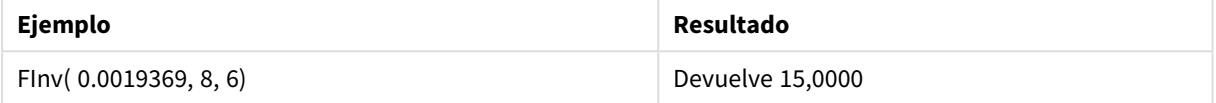

# <span id="page-1603-0"></span>GammaDensity

GammaDensity() devuelve la probabilidad de la distribución Gamma.

### **Sintaxis:**

GammaDensity(value, k, θ)

# **Tipo de datos que devuelve:** número

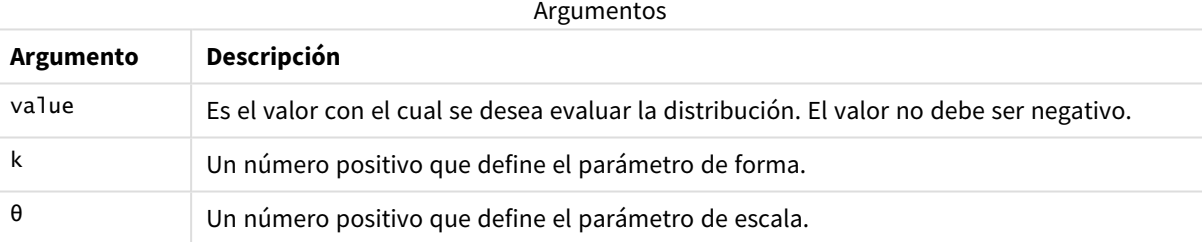

# <span id="page-1603-1"></span>GammaDist

GammaDist() devuelve la probabilidad acumulada de la distribución Gamma.

## **Sintaxis:**

GammaDist(value, k, θ)

## **Tipo de datos que devuelve:** número

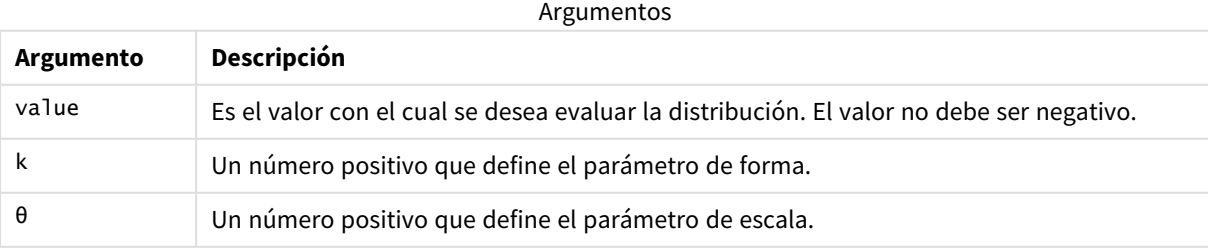

<span id="page-1604-0"></span>Esta función se relaciona con la función GammaINV de la siguiente manera: If prob = GammaDist(value, k,  $\theta$ ), then GammaInv(prob, k,  $\theta$ ) = value

# GammaInv

GammaInv() devuelve el inverso de la probabilidad acumulada de la distribución Gamma.

# **Sintaxis:**

GammaInv(prob, k, θ)

# **Tipo de datos que devuelve:** número

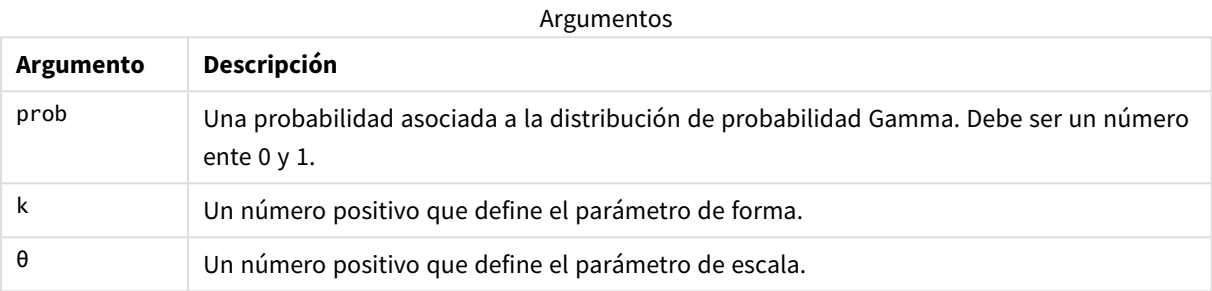

<span id="page-1604-1"></span>Esta función se relaciona con la función GammaDist de la siguiente manera: If prob = GammaDist(value, k,  $\theta$ ), then GammaInv(prob, k,  $\theta$ ) = value

# NormDist

**NormDist()** devuelve la distribución normal acumulativa de la media y la desviación estándar especificadas. Si mean = 0 y standard\_dev = 1, la función devuelve la distribución normal estándar.

### **Sintaxis:**

NormDist(value, mean, standard dev)

# **Tipo de datos que devuelve:** número

# **Argumentos:**

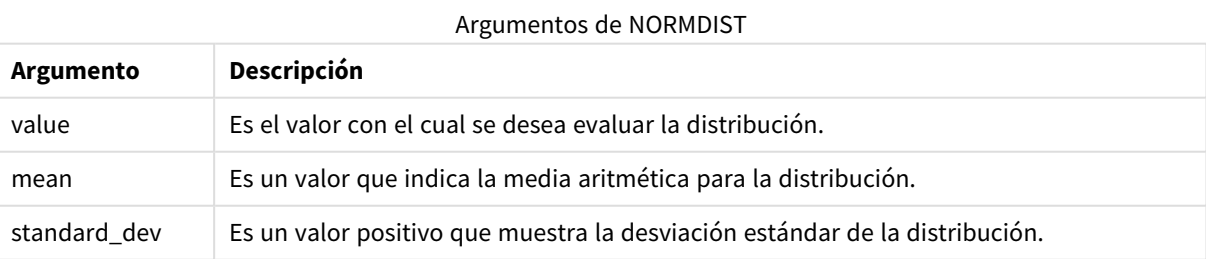

Esta función se relaciona con la función **NormInv** de la siguiente manera: If  $prob = NormDist(value, m, sd), then NormInv(prob, m, sd) = value$ 

# **Limitaciones:**

Todos los argumentos deben ser numéricos; si no, devuelve NULL.

# **Ejemplos y resultados:**

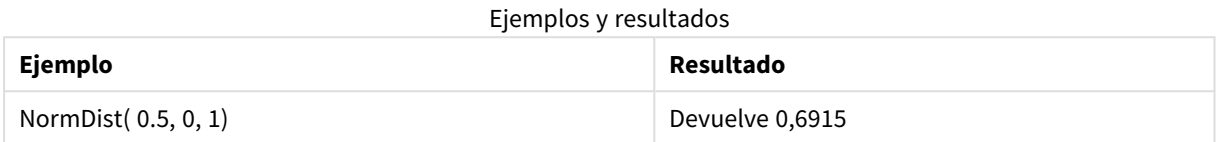

# <span id="page-1605-0"></span>NormInv

**NormInv()** devuelve el inverso de la distribución acumulativa normal de la media y la desviación estándar especificadas.

### **Sintaxis:**

NormInv(prob, mean, standard dev)

# **Tipo de datos que devuelve:** número

# **Argumentos:**

#### Argumentos de NORMINV

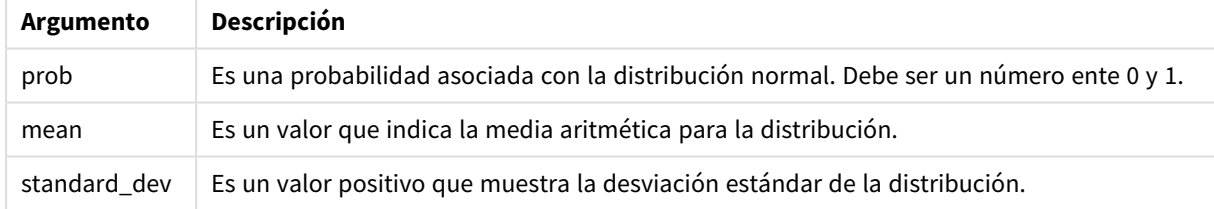

Esta función se relaciona con la función **NormDist** de la siguiente manera: If prob = NormDist(value, m, sd), then NormInv(prob, m, sd) = value

### **Limitaciones:**

Todos los argumentos deben ser numéricos; si no, devuelve NULL.

### **Ejemplos y resultados:**

#### Ejemplos y resultados

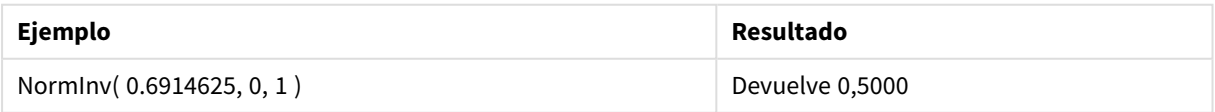

# <span id="page-1605-1"></span>PoissonDist

PoissonDist() devuelve la probabilidad acumulada de la distribución de Poisson.

### **Sintaxis:**

PoissonDist(value, mean)

# **Tipo de datos que devuelve:** número

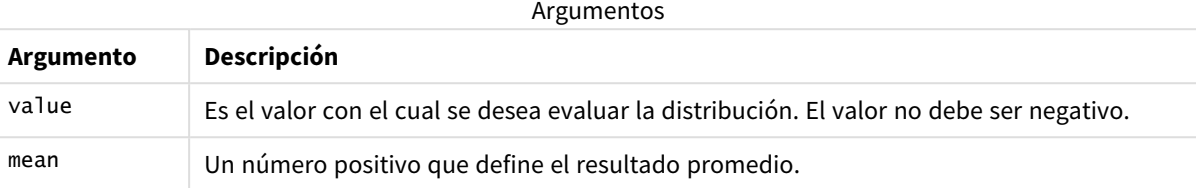

<span id="page-1606-0"></span>Esta función se relaciona con la función PoissonInv de la siguiente manera: If prob = PoissonDist(value, mean), then PoissonInv(prob, mean) = value

# PoissonFrequency

PoissonFrequency() devuelve la distribución de probabilidad de Poisson.

### **Sintaxis:**

PoissonFrequency(value, mean)

### **Tipo de datos que devuelve:** número

#### Argumentos

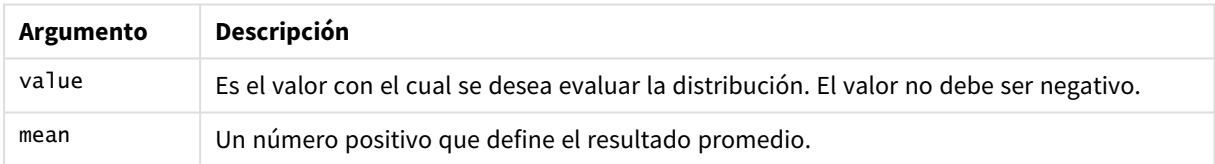

# <span id="page-1606-1"></span>PoissonInv

PoissonInv() devuelve el inverso de la probabilidad acumulada de la distribución de Poisson.

### **Sintaxis:**

PoissonInv(prob, mean)

## **Tipo de datos que devuelve:** número

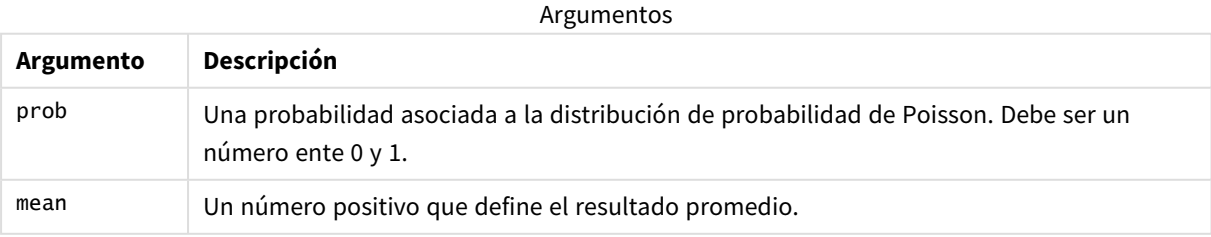

Esta función se relaciona con la función PoissonDIST de la siguiente manera: If  $prob = PoissonDist(value, mean)$ , then  $PoissonInv(prob, mean) = value$ 

# <span id="page-1607-0"></span>**TDensity**

TDensity() devuelve el valor de la función de densidad t de estudiante, donde un valor numérico es un valor calculado de t para el que se calculará la probabilidad.

# **Sintaxis:**

TDensity(value, degrees freedom)

# **Tipo de datos que devuelve:** número

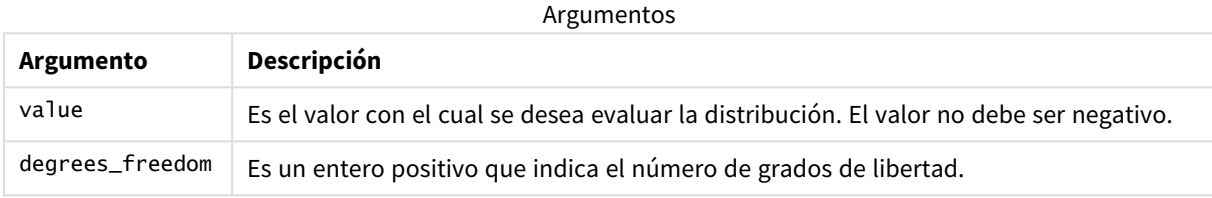

# <span id="page-1607-1"></span>TDist

**TDist()** devuelve la probabilidad de distribución t de estudiante, en la que un valor numérico es un valor calculado de t para el cual se ha de calcular la probabilidad.

# **Sintaxis:**

```
TDist(value, degrees_freedom, tails)
```
### **Tipo de datos que devuelve:** número

# **Argumentos:**

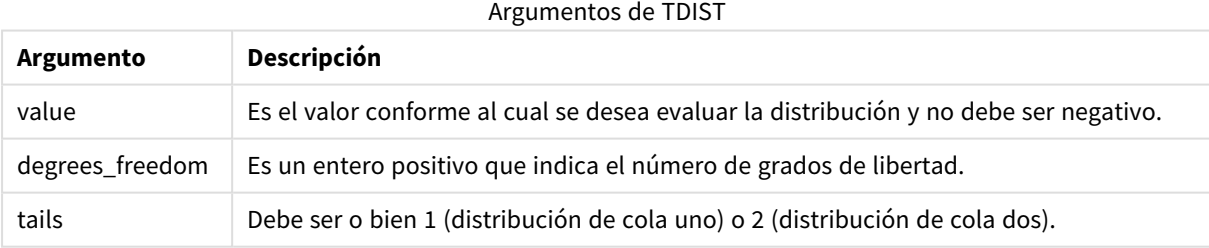

Esta función se relaciona con la función **TInv** de la siguiente manera: If  $prob = TDist(value, df, 2)$ , then  $TInv(prob, df) = value$ 

# **Limitaciones:**

Todos los argumentos deben ser numéricos; si no, devuelve NULL.

# **Ejemplos y resultados:**

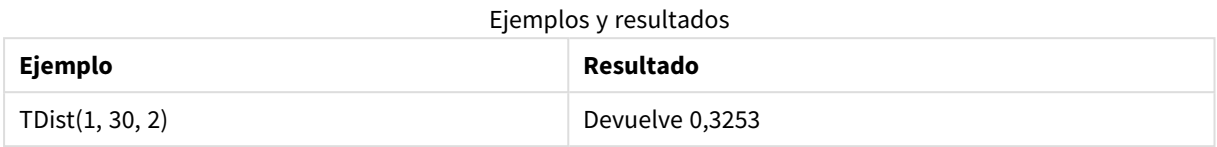

# <span id="page-1608-0"></span>TInv

**TInv()** devuelve el valor t de la distribución t de estudiante como una función de la probabilidad y los grados de libertad.

### **Sintaxis:**

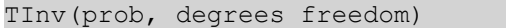

### **Tipo de datos que devuelve:** número

# **Argumentos:**

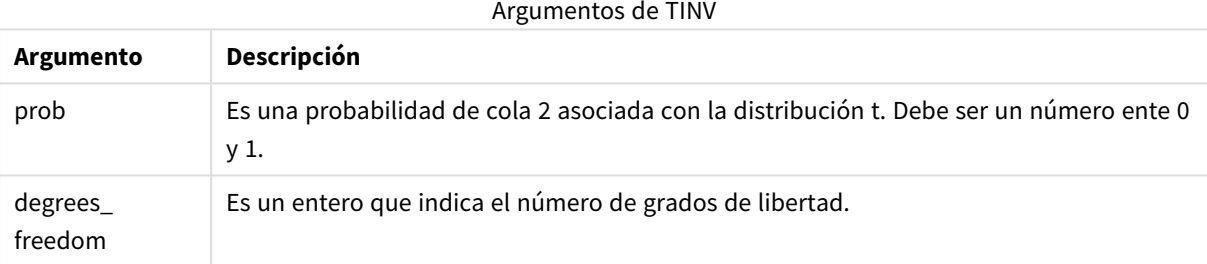

### **Limitaciones:**

Todos los argumentos deben ser numéricos; si no, devuelve NULL.

Esta función se relaciona con la función **TDist** de la siguiente manera: If  $prob = TDist(value, df, 2)$ , then  $TInv(prob, df) = value$ .

# **Ejemplos y resultados:**

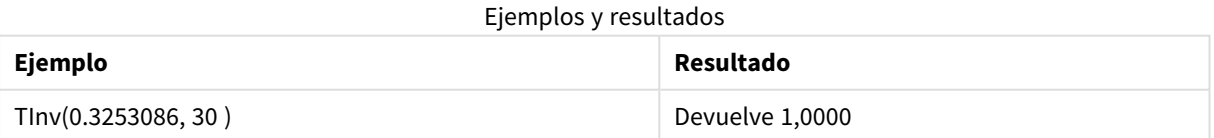

# Funciones de cadena

En esta sección se describen funciones para la gestión y manipulación de cadenas de caracteres. En las funciones que se exponen a continuación, los parámetros son expresiones donde **s** debe interpretarse como una cadena de caracteres.

Todas las funciones pueden utilizarse tanto en el script de carga como en las expresiones de gráficos, excepto **Evaluate** que solo puede utilizarse en el script de carga.

# Descripción general de las funciones de cadena

Cada función se define en detalle tras la vista general. También puede hacer clic en el nombre de la función en la sintaxis para acceder de inmediato a los detalles de dicha función.

#### **ApplyCodepage**

Aplica una páginadecódigo diferente al campo o texto indicado en la expresión. Páginadecódigo debe ir en formato numérico.

ApplyCodepage(text, codepage)

#### **Capitalize**

**Capitalize()** devuelve la cadena con todas las palabras con su letra inicial en mayúscula.

**[Capitalize](#page-1612-0)** (text)

## **Chr**

**Chr()** devuelve el carácter Unicode correspondiente al entero introducido.

**[Chr](#page-1612-1) (**int **)**

#### **Evaluate**

**Evaluate()** halla si la cadena de texto introducida puede ser evaluada como una expresión QlikView válida, y, si es así, devuelve el valor de la expresión en forma de cadena. Si la cadena introducida no es una expresión válida, devuelve NULL.

[Evaluate](#page-1613-0) (expression text)

#### **FindOneOf**

**FindOneOf()** busca en una cadena para hallar la posición en que aparece cualquier carácter de un conjunto de caracteres suministrados. Devuelve la posición de la primera vez que aparece cualquier carácter del conjunto especificado en la búsqueda, a menos que se suministre un tercer argumento (con un valor mayor que 1). Si no encuentra ninguna correspondencia, devuelve **0**.

[FindOneOf](#page-1613-1) (text, char set[, count])

#### **Hash128**

**Hash128()** devuelve un código hash de 128 bits de los valores de entrada combinados de la expresión. El resultado es una cadena de 22 caracteres.

**[Hash128](#page-1614-0)** (expr{, expression})

#### **Hash160**

**Hash160()** devuelve un código hash de 160 bits de los valores de entrada combinados de la expresión. El resultado es una cadena de 27 caracteres.

**[Hash160](#page-1614-1)** (expr{, expression})

#### **Hash256**

**Hash256()** devuelve un código hash de 256 bits de los valores de entrada combinados de la expresión. El resultado es una cadena de 43 caracteres.

**[Hash256](#page-1614-2)** (expr{, expression})

## **Index**

**Index()** busca en una cadena para hallar la posición inicial de la enésima vez que aparece una subcadena proporcionada. Un tercer argumento opcional proporciona el valor de n, el cual se considera 1 si se omite. Un valor negativo busca desde el final de la cadena. Las posiciones de la cadena se numeran desde **1** y hacia arriba.

[Index](#page-1615-0) (text, substring[, count])

#### **KeepChar**

**KeepChar()** devuelve una cadena que consiste en la primera cadena, 'text', menos cualquiera de los caracteres NO contenidos en la segunda cadena "keep\_chars".

**[KeepChar](#page-1616-0)** (text, keep\_chars)

### **Left**

**Left()** devuelve una cadena que contiene los primeros caracteres (los situados más a la izquierda) de la cadena introducida, donde el número de caracteres de la cadena devuelta viene determinado por el segundo argumento.

**[Left](#page-1616-1) (**text, count **)**

#### **Len**

**Len()** devuelve la longitud de la cadena introducida.

**[Len](#page-1617-0) (**text **)**

#### **Lower**

**Lower()** pone todos los caracteres de la cadena introducida en letra minúscula.

**[Lower](#page-1617-1)** (text)

# **LTrim**

**LTrim()** devuelve la cadena introducida libre de espacios iniciales.

#### **[LTrim](#page-1618-0) (**text**)**

#### **Mid**

**Mid()** devuelve la parte de la cadena de entrada que comienza en la posición del carácter definido por el segundo argumento, 'start', y devolviendo el número de caracteres definidos por el tercer argumento, 'count'. Si se omite 'count', devuelve el resto de la cadena introducida. El primer carácter de la cadena introducida se enumera como 1.

**[Mid](#page-1618-1)** (text, start[, count])

### **Ord**

**Ord()** devuelve el número de punto de código Unicode del primer carácter de la cadena introducida.

**[Ord](#page-1619-0) (**char **)**

#### **PurgeChar**

**PurgeChar()** devuelve una cadena que contiene los caracteres de la cadena introducida ('text'), menos los caracteres contenidos en el segundo argumento ('remove\_chars').

[PurgeChar](#page-1619-1) (text, remove chars)

#### **Repeat**

**Repeat()** forma una cadena que consiste en la cadena introducida, repetida el número de veces definido por el segundo argumento.

**[Repeat](#page-1620-0)** (text[, repeat\_count])

#### **Replace**

**Replace()** devuelve una cadena tras haber reemplazado todas las veces en que aparece una determinada subcadena dentro de la cadena introducida por otra subcadena. La función no es recursiva y funciona de izquierda a derecha.

[Replace](#page-1620-1) (text, from str, to str)

#### **Right**

**Right()** devuelve una cadena que consiste en los últimos caracteres (situados más a la derecha) de la cadena introducida, donde el número de caracteres viene determinado por el segundo argumento.

**[Right](#page-1621-0) (**text, count **)**

#### **RTrim**

**RTrim()** devuelve la cadena introducida libre de espacios finales.

**[RTrim](#page-1621-1)** (text)

### **SubField**

**Subfield()** se utiliza para extraer componentes de una subcadena de un campo de cadena superior, donde los campos de registro originales constan de dos o más partes separadas por un delimitador.

```
SubField (text, delimiter[, field no ])
```
### **SubStringCount**

**SubstringCount()** devuelve el número de veces que aparece la subcadena especificada en el texto de la cadena introducida. Si no existe coincidencia alguna, devuelve 0.

**[SubStringCount](#page-1625-0)** ( text , substring)

### **TextBetween**

**TextBetween()** devuelve el texto de la cadena de entrada que se da entre los caracteres especificados como delimitadores.

**[TextBetween](#page-1625-1)** (text, sub\_string)

# **Trim**

**Trim()** devuelve la cadena introducida libre de todos los espacios iniciales y finales.

**[Trim](#page-1626-0)** (text)

# **Upper**

**Upper()** convierte todos los caracteres de la cadena introducida en mayúscula para todos los caracteres de texto de la expresión. Los números y símbolos se ignoran.

<span id="page-1612-0"></span>**[Upper](#page-1626-1)** (text)

# Capitalize

**Capitalize()** devuelve la cadena con todas las palabras con su letra inicial en mayúscula.

#### **Sintaxis:**

**Capitalize(**text**)**

### **Tipo de datos que devuelve:** cadena

## **Ejemplos y resultados:**

#### Ejemplos y resultados

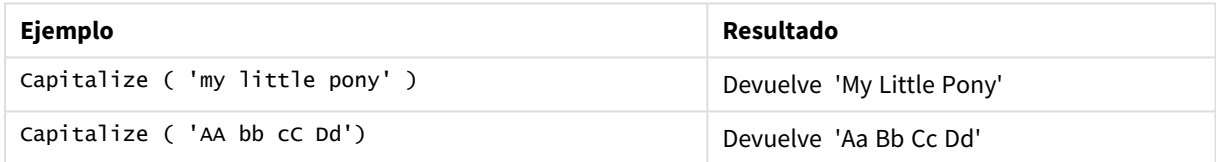

# <span id="page-1612-1"></span>Chr

**Chr()** devuelve el carácter Unicode correspondiente al entero introducido.

### **Sintaxis:**

**Chr(**int**)**

## **Tipo de datos que devuelve:** string

# **Ejemplos y resultados:**

### Ejemplos y resultados

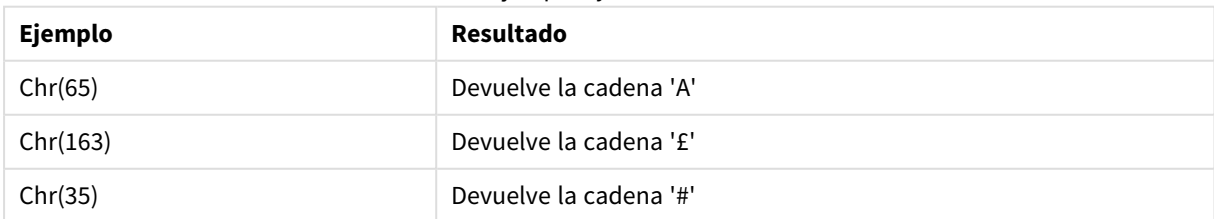

# <span id="page-1613-0"></span>Evaluate

**Evaluate()** halla si la cadena de texto introducida puede ser evaluada como una expresión QlikView válida, y, si es así, devuelve el valor de la expresión en forma de cadena. Si la cadena introducida no es una expresión válida, devuelve NULL.

# **Sintaxis:**

**Evaluate(**expression\_text**)**

### **Tipo de datos que devuelve:** dual

*Esta función de script no puede utilizarse en expresiones de gráficos.*

### **Ejemplos y resultados:**

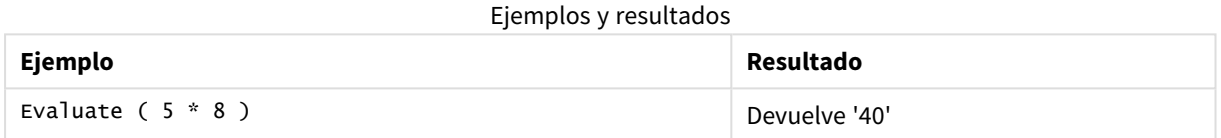

# <span id="page-1613-1"></span>FindOneOf

**FindOneOf()** busca en una cadena para hallar la posición en que aparece cualquier carácter de un conjunto de caracteres suministrados. Devuelve la posición de la primera vez que aparece cualquier carácter del conjunto especificado en la búsqueda, a menos que se suministre un tercer argumento (con un valor mayor que 1). Si no encuentra ninguna correspondencia, devuelve **0**.

# **Sintaxis:**

**FindOneOf(**text, char\_set[, count]**)**

# **Tipo de datos que devuelve:** Entero

### **Argumentos:**

#### Argumentos de FindOneOf

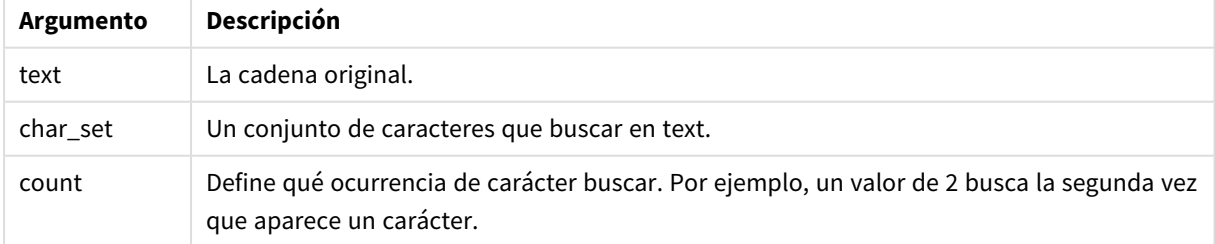

# **Ejemplos y resultados:**

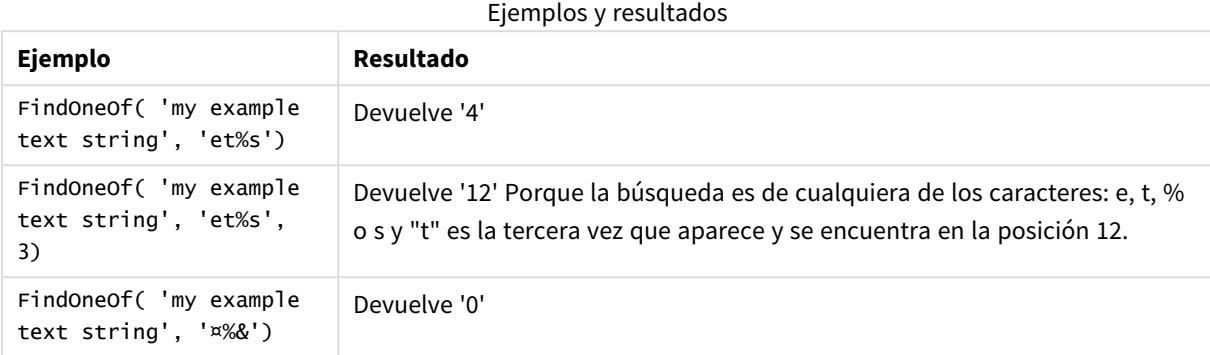

# <span id="page-1614-0"></span>Hash128

**Hash128()** devuelve un código hash de 128 bits de los valores de entrada combinados de la expresión. El resultado es una cadena de 22 caracteres.

### **Sintaxis:**

**Hash128(**expr{, expression}**)**

## **Tipo de datos que devuelve:** cadena

### **Ejemplo:**

```
Hash128 ( 'abc', 'xyz', '123' )
Hash128 ( Region, Year, Month )
```
### Hash160

**Hash160()** devuelve un código hash de 160 bits de los valores de entrada combinados de la expresión. El resultado es una cadena de 27 caracteres.

#### **Sintaxis:**

**Hash160(**expr{, expression}**)**

### **Tipo de datos que devuelve:** cadena

**Ejemplo:**

```
Hash160 ( 'abc', 'xyz', '123' )
Hash160 ( Region, Year, Month )
```
# Hash256

**Hash256()** devuelve un código hash de 256 bits de los valores de entrada combinados de la expresión. El resultado es una cadena de 43 caracteres.

# **Sintaxis:**

```
Hash256(expr{, expression})
```
## **Tipo de datos que devuelve:** cadena

# **Ejemplo:**

```
Hash256 ( 'abc', 'xyz', '123' )
Hash256 ( Region, Year, Month )
```
# Index

**Index()** busca en una cadena para hallar la posición inicial de la enésima vez que aparece una subcadena proporcionada. Un tercer argumento opcional proporciona el valor de n, el cual se considera 1 si se omite. Un valor negativo busca desde el final de la cadena. Las posiciones de la cadena se numeran desde **1** y hacia arriba.

# **Sintaxis:**

**Index(**text, substring[, count]**)**

#### **Tipo de datos que devuelve:** Entero

### **Argumentos:**

## Argumentos de Index

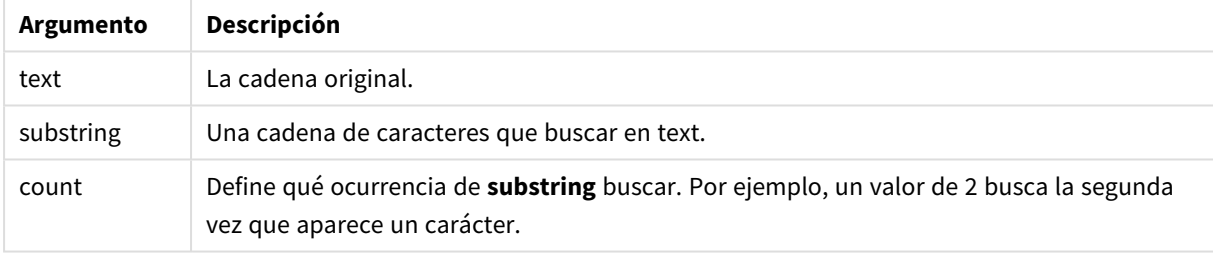

## **Ejemplos y resultados:**

# Ejemplos y resultados

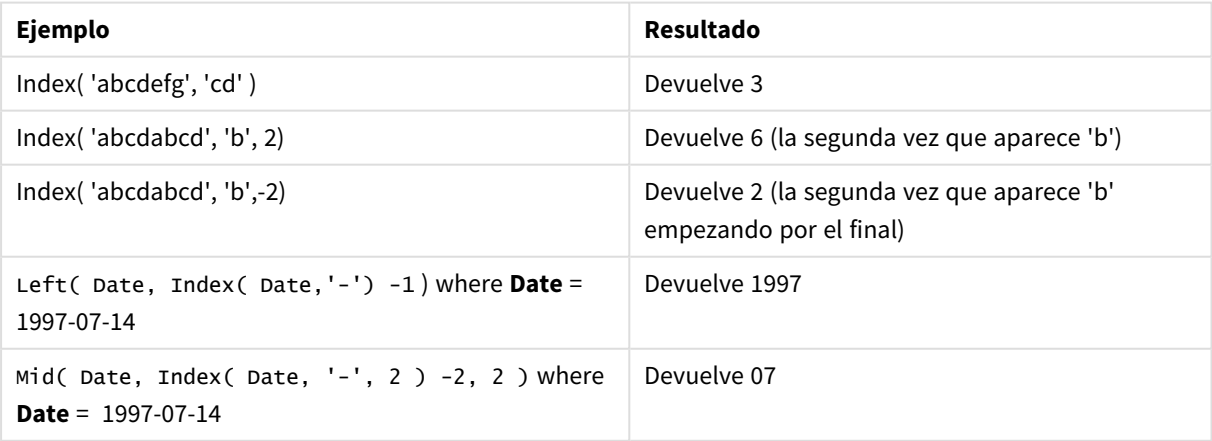

# <span id="page-1616-0"></span>KeepChar

**KeepChar()** devuelve una cadena que consiste en la primera cadena, 'text', menos cualquiera de los caracteres NO contenidos en la segunda cadena "keep\_chars".

# **Sintaxis:**

**KeepChar(**text, keep\_chars**)**

## **Tipo de datos que devuelve:** cadena

### **Argumentos:**

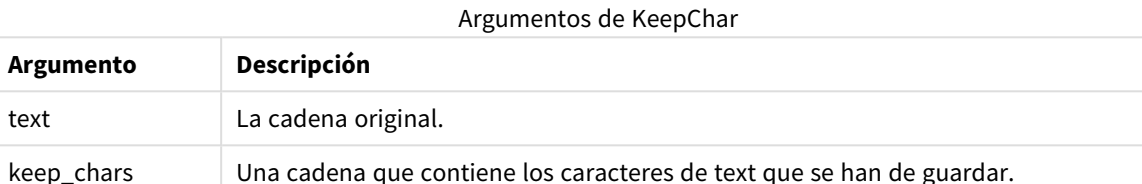

# **Ejemplos y resultados:**

## Ejemplos y resultados

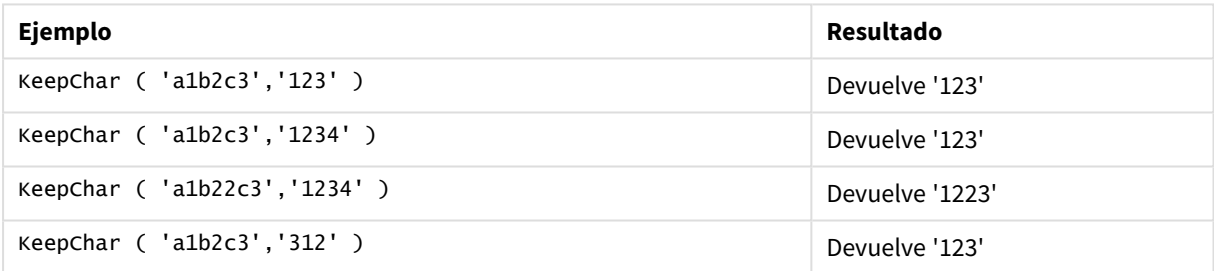

# <span id="page-1616-1"></span>Left

Left() devuelve una cadena que contiene los primeros caracteres (los situados más a la izquierda) de la cadena introducida, donde el número de caracteres de la cadena devuelta viene determinado por el segundo argumento.

# **Sintaxis:**

**Left(**text, count**)**

# **Tipo de datos que devuelve:** cadena

# **Argumentos:**

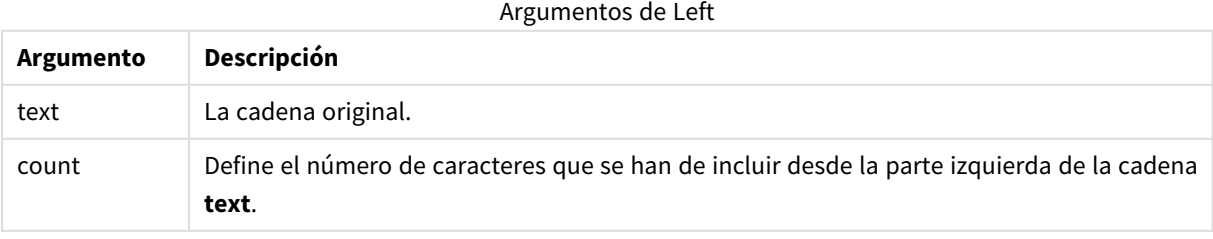

# **Ejemplos y resultados:**

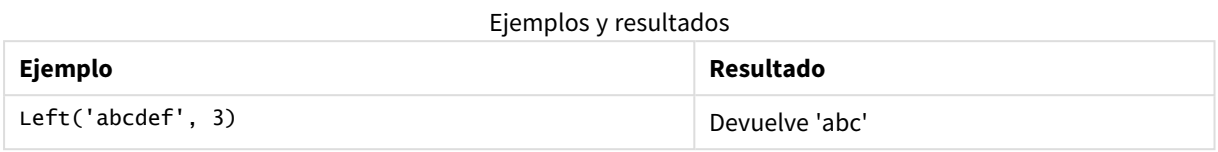

<span id="page-1617-0"></span>*Index [\(page](#page-1615-0) 1616)*, que permite un análisis de cadena más complejo.

# Len

**Len()** devuelve la longitud de la cadena introducida.

### **Sintaxis:**

**Len(**text**)**

# **Tipo de datos que devuelve:** Entero

# **Ejemplos y resultados:**

### Ejemplos y resultados

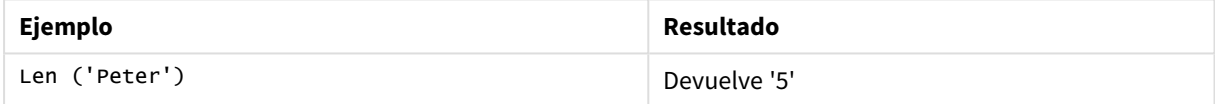

# LevenshteinDist

**LevenshteinDist()** devuelve la distancia Levenshtein entre dos cadenas. Se define como el número mínimo de ediciones de un solo carácter (inserciones, eliminaciones o sustituciones) necesarias para cambiar una cadena por otra. La función es útil para comparaciones de cadenas difusas.

# **Sintaxis:**

```
LevenshteinDist(text1, text2)
```
### **Tipo de datos que devuelve:** Entero

## Ejemplos y resultados:

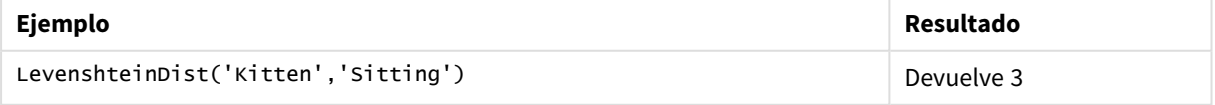

# <span id="page-1617-1"></span>Lower

**Lower()** pone todos los caracteres de la cadena introducida en letra minúscula.

**Sintaxis:**

**Lower(**text**)**

### **Tipo de datos que devuelve:** cadena

# **Ejemplos y resultados:**

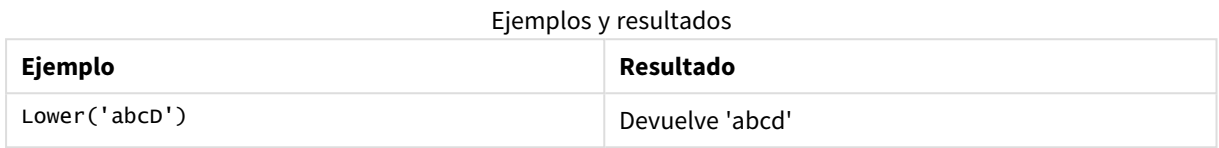

# <span id="page-1618-0"></span>LTrim

**LTrim()** devuelve la cadena introducida libre de espacios iniciales.

# **Sintaxis:**

**LTrim(**text**)**

### **Tipo de datos que devuelve:** cadena

### **Ejemplos y resultados:**

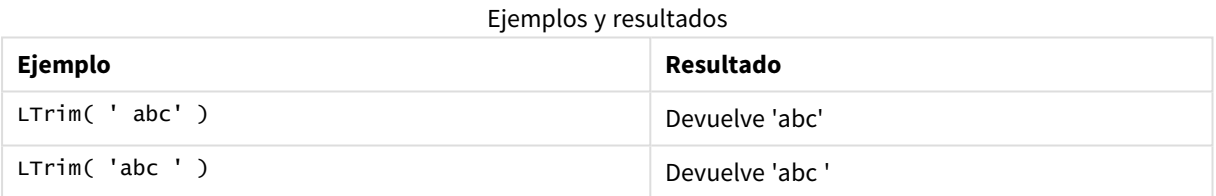

# <span id="page-1618-1"></span>Mid

**Mid()** devuelve la parte de la cadena de entrada que comienza en la posición del carácter definido por el segundo argumento, 'start', y devolviendo el número de caracteres definidos por el tercer argumento, 'count'. Si se omite 'count', devuelve el resto de la cadena introducida. El primer carácter de la cadena introducida se enumera como 1.

**Sintaxis: Mid(**text, start[, count]**)**

### **Tipo de datos que devuelve:** cadena

### **Argumentos:**

Argumentos de Mid

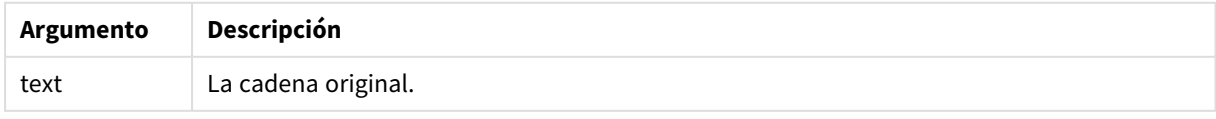

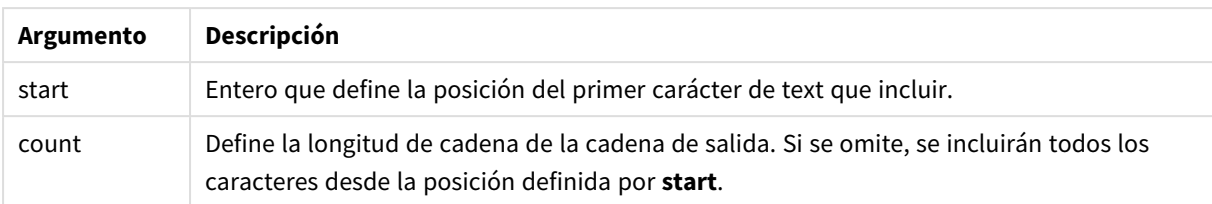

# **Ejemplos y resultados:**

Ejemplos y resultados

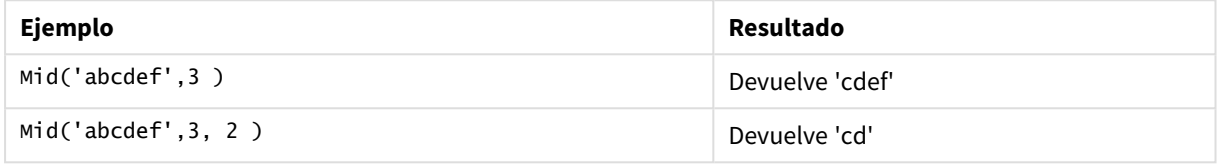

# <span id="page-1619-0"></span>Ord

**Ord()** devuelve el número de punto de código Unicode del primer carácter de la cadena introducida.

# **Sintaxis:**

**Ord(**char**)**

# **Tipo de datos que devuelve:** Entero

#### Ejemplos y resultados

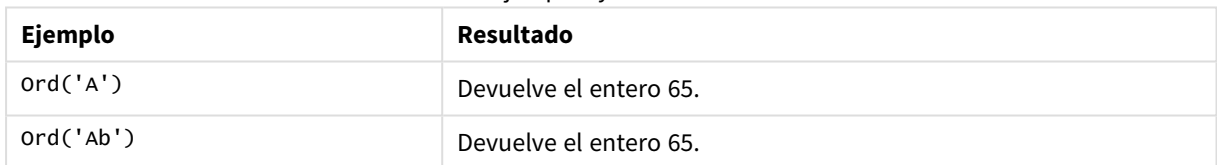

# <span id="page-1619-1"></span>PurgeChar

**PurgeChar()** devuelve una cadena que contiene los caracteres de la cadena introducida ('text'), menos los caracteres contenidos en el segundo argumento ('remove\_chars').

# **Sintaxis:**

**PurgeChar(**text, remove\_chars**)**

**Tipo de datos que devuelve:** cadena

### **Argumentos:**

# Argumentos de PurgeChar

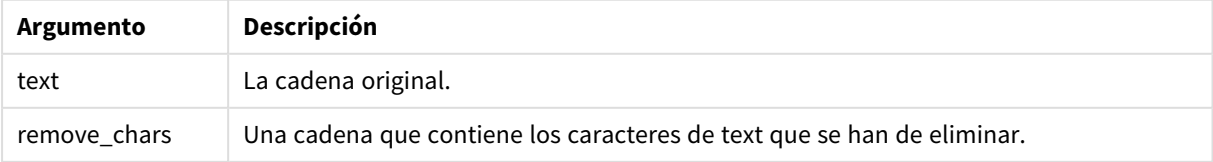

# **Tipo de datos que devuelve:** cadena
### **Ejemplos y resultados:**

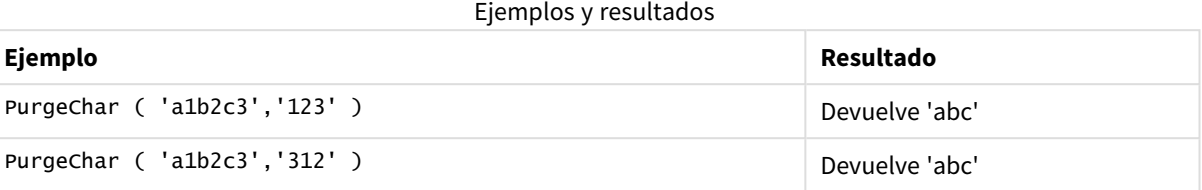

## Repeat

**Repeat()** forma una cadena que consiste en la cadena introducida, repetida el número de veces definido por el segundo argumento.

#### **Sintaxis:**

```
Repeat(text[, repeat_count])
```
#### **Tipo de datos que devuelve:** cadena

### **Argumentos:**

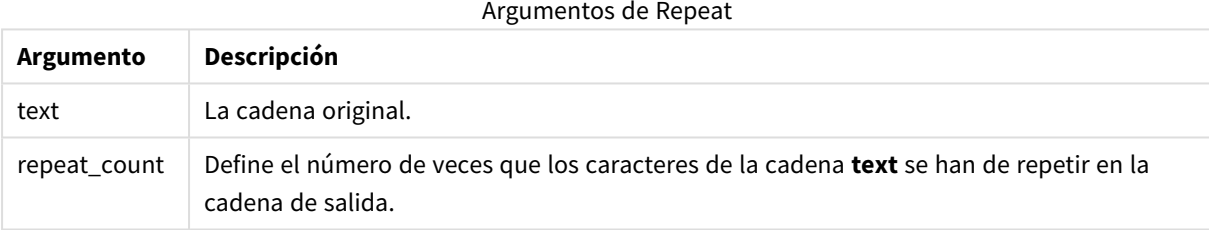

## **Ejemplos y resultados:**

#### Ejemplos y resultados

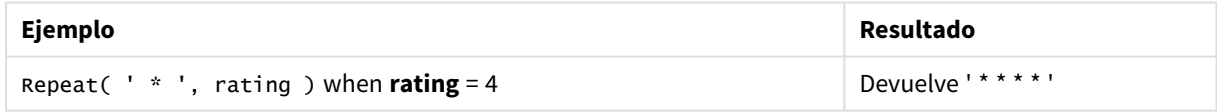

## Replace

**Replace()** devuelve una cadena tras haber reemplazado todas las veces en que aparece una determinada subcadena dentro de la cadena introducida por otra subcadena. La función no es recursiva y funciona de izquierda a derecha.

#### **Sintaxis:**

**Replace(**text, from\_str, to\_str**)**

### **Tipo de datos que devuelve:** cadena

#### **Argumentos:**

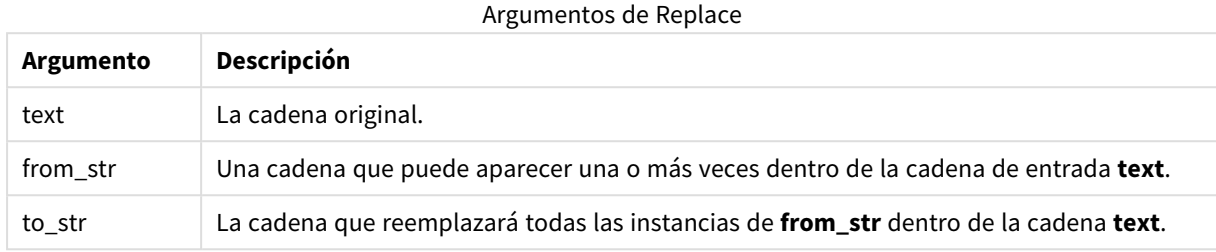

### **Ejemplos y resultados:**

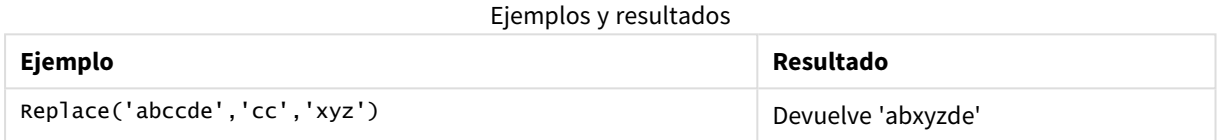

## Right

**Right()** devuelve una cadena que consiste en los últimos caracteres (situados más a la derecha) de la cadena introducida, donde el número de caracteres viene determinado por el segundo argumento.

#### **Sintaxis:**

**Right(**text, count**)**

### **Tipo de datos que devuelve:** cadena

#### **Argumentos:**

Argumentos de Right

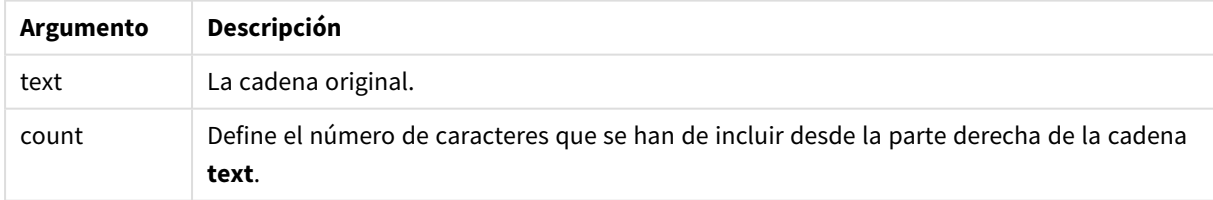

### **Ejemplos y resultados:**

#### Ejemplos y resultados

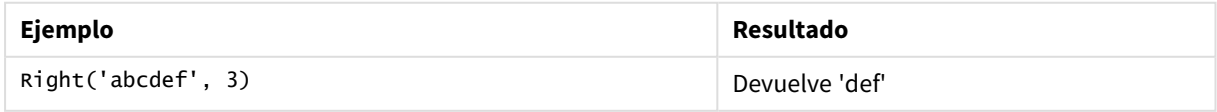

## RTrim

**RTrim()** devuelve la cadena introducida libre de espacios finales.

### **Sintaxis:**

**RTrim(**text**)**

#### **Tipo de datos que devuelve:** cadena

#### **Ejemplos y resultados:**

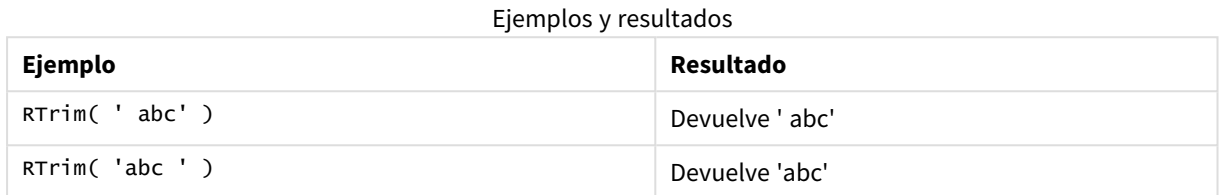

## SubField

Subfield() se utiliza para extraer componentes de una subcadena de un campo de cadena superior, donde los campos de registro originales constan de dos o más partes separadas por un delimitador.

La función **Subfield()** debe utilizarse, por ejemplo, para extraer el nombre y apellido de una lista de registros que contienen nombres completos, las partes que componen el nombre de una ruta, o para extraer datos de tablas separadas por comas.

Si utiliza la función **Subfield()** en una sentencia **LOAD** con el parámetro opcional field\_no excluido, se generará un registro completo por cada subcadena. Si se cargan varios campos utilizando **Subfield()** se crean los productos cartesianos de todas las combinaciones.

#### **Sintaxis:**

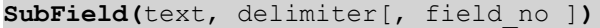

**Tipo de datos que devuelve:** cadena

#### **Argumentos:**

Argumentos de SubField

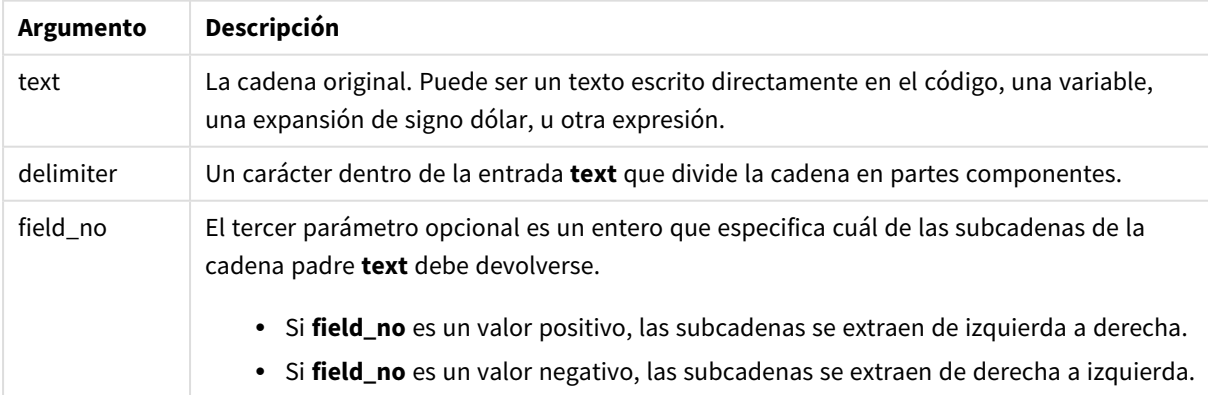

*SubField() puede utilizarse en lugar de utilizar combinaciones complejas de funciones como Len(), Right(), Left(), Mid() y otras funciones de cadenas.*

### **Ejemplos y resultados:**

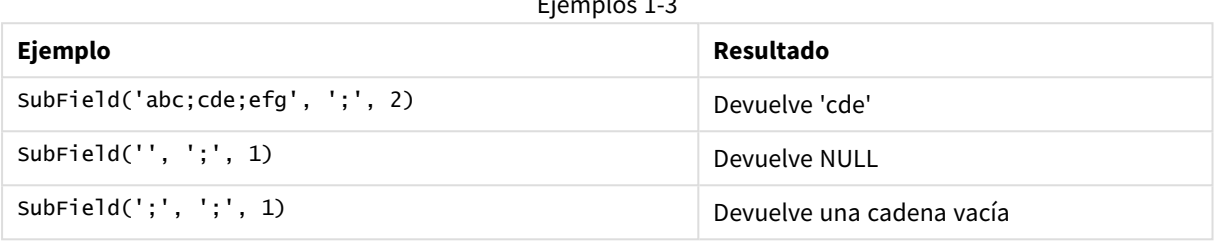

 $E = \frac{1}{3}$ 

Añada el script de ejemplo a su documento y ejecútelo. A continuación, añada como mínimo los campos de la columna de resultados a una hoja de su documento para ver el resultado.

```
FullName:
LOAD * inline [
Name
'Dave Owen'
'Joe Tem'
];
SepNames:
Load Name,
SubField(Name, ' ',1) as FirstName,
SubField(Name, ' ',-1) as Surname
Resident FullName;
Drop Table FullName;
```
Ejemplo 4

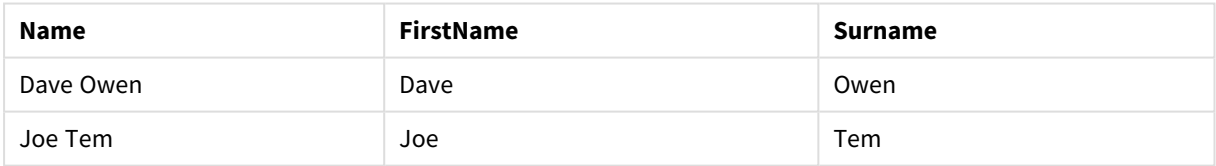

Suponga que tiene una variable que contiene un nombre de ruta vMyPath,

Set vMyPath=\Users\ext\_jrb\Documents\Qlik\Sense\Apps;.

En un gráfico de texto e imagen puede añadir una medida, como por ejemplo: SubField(vMyPath, '\',-3), que da como resultado 'Qlik', porque es la tercera subcadena desde el extremo derecho de la variable vMyPath.

Este ejemplo muestra cómo se crean múltiples filas a partir de una única instancia de **Subfield()**.

Añada el script de ejemplo a su documento y ejecútelo. A continuación, añada como mínimo los campos de la columna de resultados a una hoja de su documento para ver el resultado.

```
LOAD DISTINCT
Player,
SubField(Project,',') as Project;
```
Load \* inline [ Player|Project Neil|Music,OST Jo|Music Mike|Music,OST,Video ] (delimiter is '|');

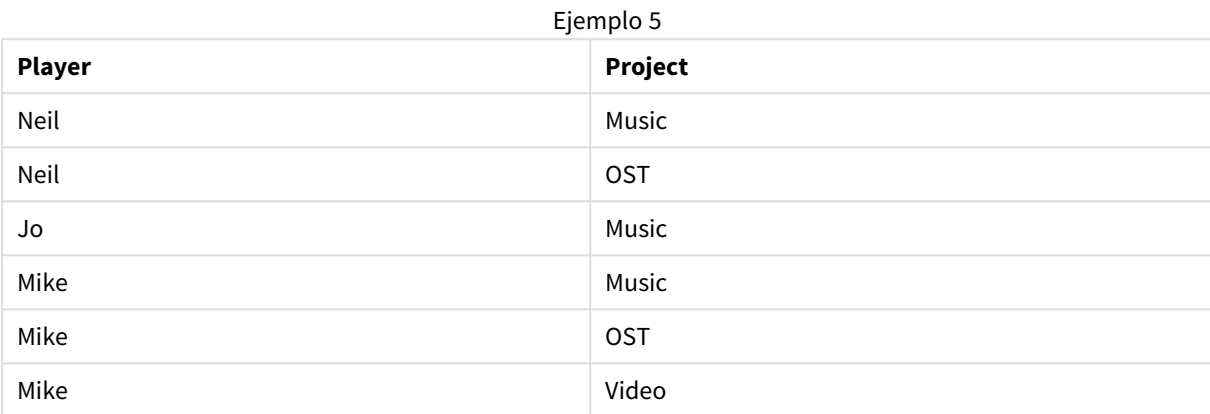

Este ejemplo muestra cómo el uso de varias instancias de la función **Subfield()**, cada una con el parámetro field\_no omitido, desde la misma sentencia **LOAD** crea productos Cartesianos de todas las combinaciones. La opción **DISTINCT** se utiliza para evitar la creación de registros duplicados.

Añada el script de ejemplo a su documento y ejecútelo. A continuación, añada como mínimo los campos de la columna de resultados a una hoja de su documento para ver el resultado.

```
LOAD DISTINCT
Instrument,
SubField(Player,',') as Player,
SubField(Project,',') as Project;
```

```
Load * inline [
Instrument|Player|Project
Guitar|Neil,Mike|Music,Video
Guitar|Neil|Music,OST
Synth|Neil,Jen|Music,Video,OST
Synth|Jo|Music
Guitar|Neil,Mike|Music,OST
] (delimiter is '|');
```
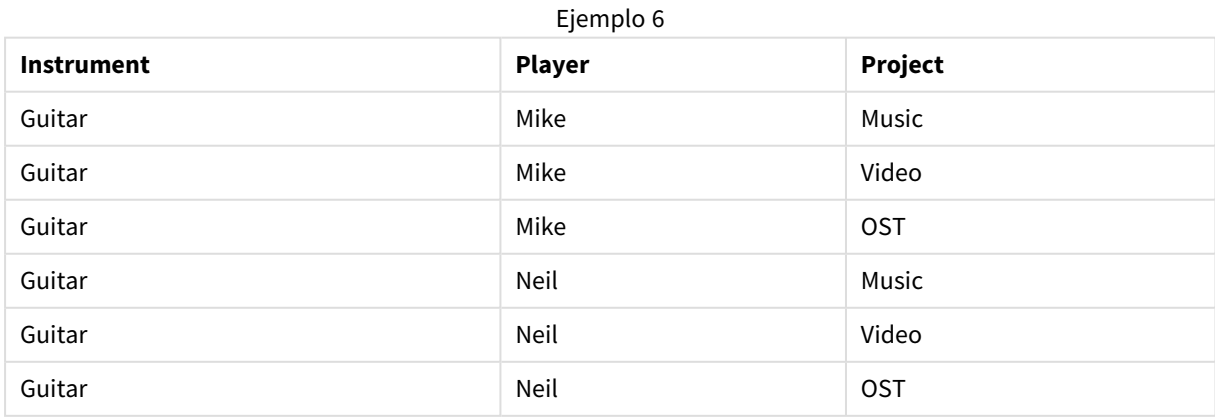

# 9 Sintaxis de script y funciones de gráficos

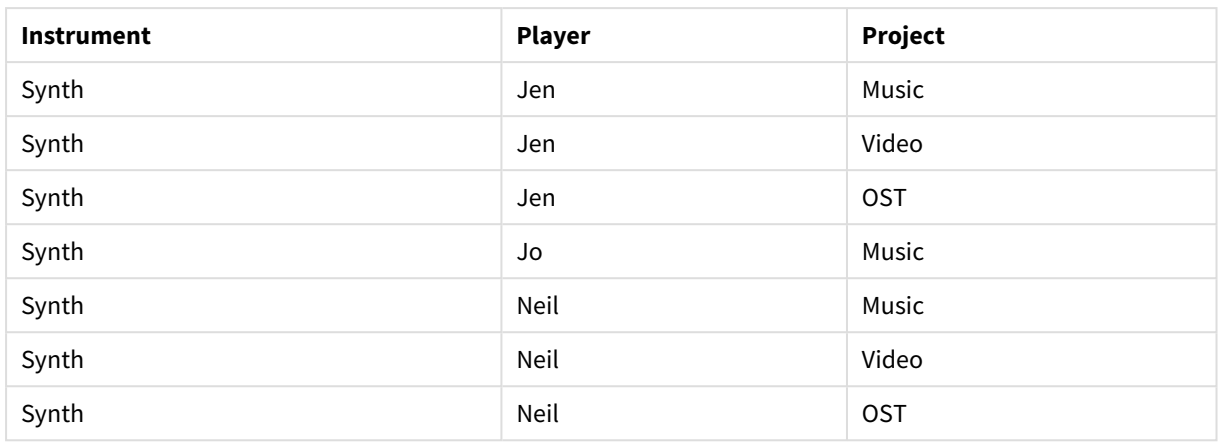

# SubStringCount

**SubstringCount()** devuelve el número de veces que aparece la subcadena especificada en el texto de la cadena introducida. Si no existe coincidencia alguna, devuelve 0.

#### **Sintaxis:**

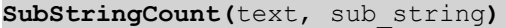

#### **Tipo de datos que devuelve:** Entero

#### **Argumentos:**

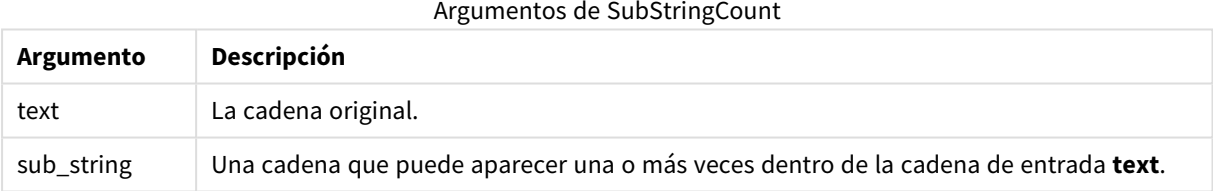

#### **Ejemplos y resultados:**

#### Ejemplos y resultados

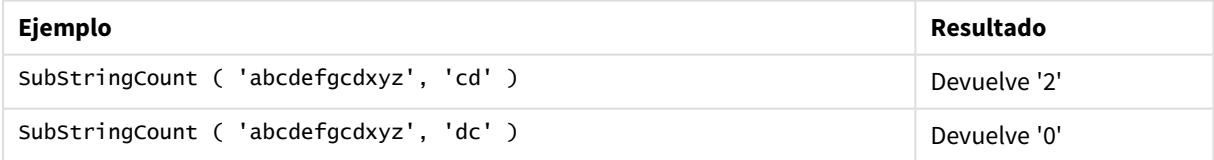

### **TextBetween**

**TextBetween()** devuelve el texto de la cadena de entrada que se da entre los caracteres especificados como delimitadores.

### **Sintaxis:**

```
TextBetween(text, delimiter1, delimiter2[, n])
```
### **Tipo de datos que devuelve:** cadena

## **Argumentos:**

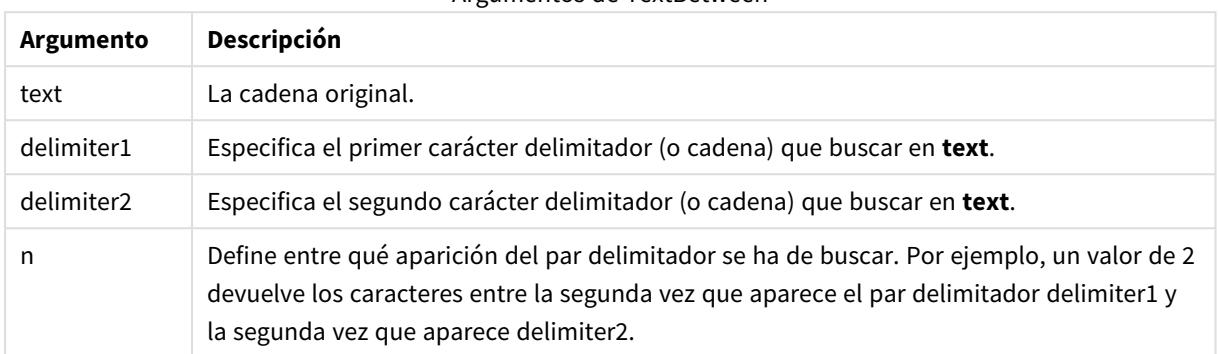

## Argumentos de TextBetween

### **Ejemplos y resultados:**

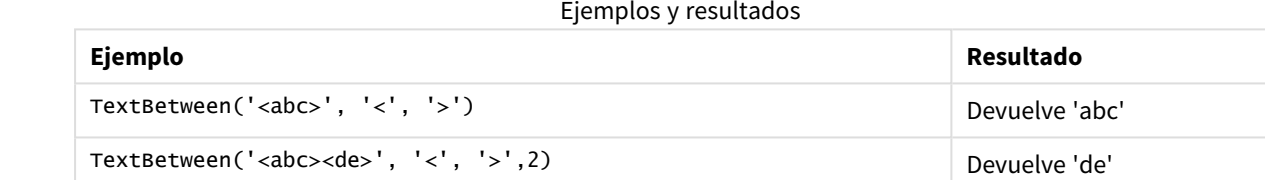

# Trim

**Trim()** devuelve la cadena introducida libre de todos los espacios iniciales y finales.

#### **Sintaxis:**

**Trim(**text**)**

#### **Tipo de datos que devuelve:** cadena

### **Ejemplos y resultados:**

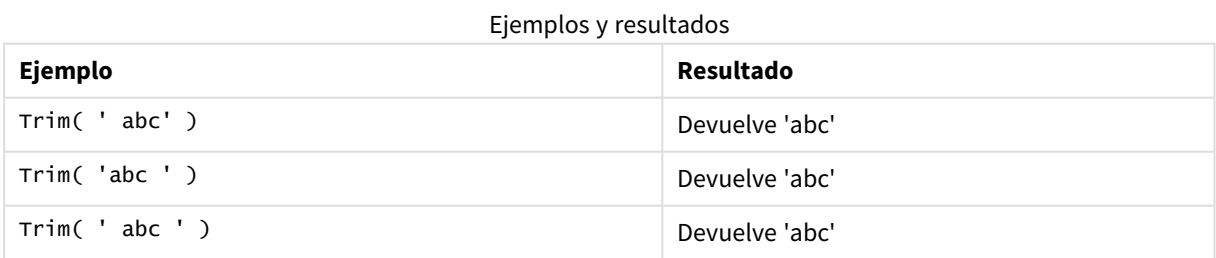

## <span id="page-1626-0"></span>Upper

**Upper()** convierte todos los caracteres de la cadena introducida en mayúscula para todos los caracteres de texto de la expresión. Los números y símbolos se ignoran.

**Sintaxis:**

**Upper(**text**)**

**Tipo de datos que devuelve:** cadena

#### **Ejemplos y resultados:**

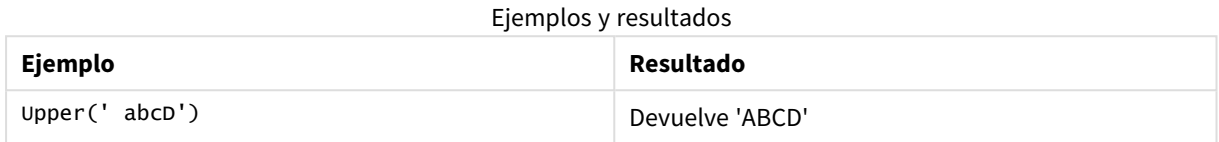

# Funciones de sistema

Las funciones de sistema permiten acceder a las propiedades del sistema, del dispositivo y del documento QlikView.

## Descripción general de las funciones de sistema

Algunas de las funciones se describen a continuación tras la vista genérica. Para esas funciones, puede hacer clic en el nombre de la función en la sintaxis para acceder de inmediato a los detalles de dicha función.

### **Author**

Esta función devuelve una cadena que contiene la propiedad de autor del documento actual. Puede utilizarse tanto en el script de carga como en una expresión de gráfico.

#### **Author( )**

#### **ClientPlatform**

Esta función devuelve la cadena de agente de usuario del navegador cliente. Puede utilizarse tanto en el script de carga como en una expresión de gráfico.

#### **Ejemplo:**

```
Mozilla/5.0 (Windows NT 6.1; WOW64) AppleWebKit/537.36 (KHTML, like Gecko)
Chrome/35.0.1916.114 Safari/537.36
ClientPlatform( )
```
#### **ComputerName**

Esta función devuelve una cadena con el nombre del ordenador, tal como lo devuelve el sistema operativo. Puede utilizarse tanto en el script de carga como en una expresión de gráfico.

**ComputerName( )**

#### **DocumentName**

Esta función devuelve una cadena que contiene el nombre del documento actual QlikView, sin la ruta de acceso pero con la extensión. Puede utilizarse tanto en el script de carga como en una expresión de gráfico.

DocumentName( )

#### **DocumentPath**

Esta función devuelve una cadena que contiene la ruta completa al actual documento QlikView. Puede utilizarse tanto en el script de carga como en una expresión de gráfico.

DocumentPath( )

#### **DocumentTitle**

Esta función devuelve una cadena que contiene el título del actual documento QlikView. Puede utilizarse tanto en el script de carga como en una expresión de gráfico.

DocumentTitle( )

#### **GetCollationLocale**

Esta función de script devuelve el nombre del lugar de cotejo que se está utilizando. Si no se ha establecido la variable CollationLocale, devuelve el lugar real de la máquina del usuario.

**GetCollationLocale( )**

#### **GetActiveSheetID**

Devuelve una cadena que contiene el ID de la hoja activa.

GetActiveSheetID( )

#### **GetExtendedProperty**

Esta función devuelve el valor de una determinada propiedad ampliada en el objeto de hoja con el correspondiente ID de objeto. Si no se especifica **objectid**, se utilizará el objeto de hoja que contiene la expresión. La propiedad ampliada para un objeto de extensión se define en su archivo de definición.

**[GetExtendedProperty](#page-1630-0) - función de gráfico**(name[, objectid])

#### **GetObjectField**

**GetObjectField()** devuelve el nombre de la dimensión. **Index** es un entero opcional que indica qué dimensión deberá devolverse.

**[GetObjectField](#page-1631-0) - función de gráfico**([index])

#### **GetRegistryString**

Esta función devuelve el valor de una clave en el registro de Windows. Puede utilizarse tanto en el script de carga como en una expresión de gráfico.

#### **GetRegistryString(path, key)**

#### **Input**

Esta función puede emplearse en el script únicamente y abre un cuadro de entrada que pide al usuario un valor durante la ejecución de script. Los parámetros cue y caption se emplean como texto de mensaje y texto de título, respectivamente. La función devuelve el valor introducido.

La función del cuadro de entrada devuelve NULL si el diálogo se cancela, se cierra o no se puede mostrar.

### **Ejemplo:**

```
Load
Input('Enter value', 'Input box') as v,
Recno () as r
autogenerate 3;
Input(str cue [, str caption])
```
#### **IsPartialReload**

Devuelve -1 (True) si la recarga actual es parcial, si no devuelve 0 (False). Esta solo funciona en el script.

IsPartialReload( )

### **MsgBox**

Esta función puede utilizarse únicamente en el script y abre un cuadro de mensaje durante la ejecución de script. Los parámetros **msg** y **caption** se emplean como texto de mensaje y texto de título, respectivamente. El parámetro **mb\_buttons** define qué botones se mostrarán en el cuadro de mensaje, según los siguientes valores:

0 o 'OK' para un único botón OK,

1 o 'OKCANCEL' para dos botones, OK y Cancel,

2 o 'ABORTRETRYIGNORE' para tres botones, Abort, Retry y Ignore,

3 o 'YESNOCANCEL' para tres botones, Yes, No y Cancel,

4 o 'YESNO' para dos botones, Yes y No,

5 o 'RETRYCANCEL' para dos botones, Retry y Cancel,

El parámetro **mb\_icons** define qué botones se mostrarán en el cuadro de mensaje, según los siguientes valores:

0 o cadena vacía para ningún icono,

16 o 'ICONHAND' para un icono con una X, utilizado para errores críticos,

32 o 'ICONQUESTION' para un icono con un signo de interrogación,

48 o 'ICONEXCLAMATION' para un icono con un signo de exclamación, utilizado para errores críticos, mensajes de cuidado y advertencias

64 o 'ICONASTERISK' para un icono con una *i*, utilizado para mensajes informativos.

El parámetro **mb\_defbutton** define qué botón estará seleccionado cuando se muestre el cuadro del mensaje, según los siguientes valores:

0 o 'DEFBUTTON1' si el primer botón debe estar seleccionado,

256 o 'DEFBUTTON2' si el segundo botón debe estar seleccionado,

512 o 'DEFBUTTON3' si el tercer botón debe estar seleccionado,

768 o 'DEFBUTTON4' si el cuarto botón debe estar seleccionado.

La función devuelve un entero que muestra el botón que ha sido pulsado por el usuario, según los siguientes valores:

1 para OK,

- 2 para Cancel,
- 3 para Abort,
- 4 para Retry,
- 5 para Ignore,
- 6 para Yes,
- 7 para No

Los parámetros 3, 4 y 5 se añadirán de forma interna, de modo que si se emplean valores numéricos distintos de los mencionados, podría encontrarse con una combinación inesperada de iconos y botones. La función del cuadro de entrada devuelve NULL si el diálogo no se puede mostrar.

#### **Ejemplo:**

```
Load
MsgBox('Message 2', 'msgbox', 'OKCANCEL', 'ICONASTERISK') as x, 2 as r
autogenerate 1;
MsgBox(str msg [, str caption [, mb_buttons [, mb_icons[, mb_defbutton]]]] )
```
#### **OSUser**

Esta función devuelve una cadena que contiene el nombre del usuario actual, tal como lo devuelve el sistema operativo. Puede utilizarse tanto en el script de carga como en una expresión de gráfico.

#### **OSUser( )**

### **QlikViewVersion**

Esta función devuelve el número completo de la versión de QlikView como una cadena.

*[QlikViewVersion](#page-1631-1) (page 1632)*()

#### **QVuser**

Devuelve una cadena que contiene el nombre del usuario QlikView actual, tal como se introdujo en la sección de acceso.

**QVuser( )**

#### **ReloadTime**

Esta función devuelve una fecha-hora indicando el momento en que finalizó la última carga de datos. Puede utilizarse tanto en el script de carga como en una expresión de gráfico.

#### **ReloadTime( )**

#### **StateName**

Esta función de gráfico devuelve el nombre del estado del objeto en el que se ha utilizado. Un desarrollador de QlikView puede utilizar esta función para introducir texto dinámico y colores cuando se modifique el estado de un objeto. Es importante observar que esta función opera en objetos únicamente. No puede emplearse en una expresión de gráfico para determinar el estado al que hace referencia la expresión.

```
StateName - función de gráfico()
```
# GetExtendedProperty - función de gráfico

Esta función devuelve el valor de una determinada propiedad ampliada en el objeto de hoja con el correspondiente ID de objeto. Si no se especifica **objectid**, se utilizará el objeto de hoja que contiene la expresión. La propiedad ampliada para un objeto de extensión se define en su archivo de definición.

#### **Sintaxis:**

```
GetExtendedProperty (name[, objectid])
```
### **Ejemplo:**

<span id="page-1631-0"></span>GetExtendedProperty ('Greeting')

## GetObjectField - función de gráfico

**GetObjectField()** devuelve el nombre de la dimensión. **Index** es un entero opcional que indica qué dimensión deberá devolverse.

### **Sintaxis:**

GetObjectField ([index])

### **Ejemplo:**

<span id="page-1631-3"></span>GetObjectField(2)

## ProductVersion

Esta función devuelve el número completo de versión y compilación del producto como una cadena. Utilizar ProductVersion hace que el número de versión sea compatible con los demás productos de Qlik, como Qlik Sense.

#### **Sintaxis:**

<span id="page-1631-1"></span>ProductVersion()

## QlikViewVersion

Esta función devuelve el número completo de la versión de QlikView como una cadena.

#### **Sintaxis:**

QlikViewVersion()

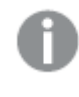

*Utilizar ProductVersion hace que el número de versión sea compatible con los demás productos de Qlik, como Qlik Sense.*

### <span id="page-1631-2"></span>**Vea también:[ProductVersion](#page-1631-3)**

# StateName - función de gráfico

Esta función de gráfico devuelve el nombre del estado del objeto en el que se ha utilizado. Un desarrollador de QlikView puede utilizar esta función para introducir texto dinámico y colores cuando se modifique el estado de un objeto. Es importante observar que esta función opera en objetos únicamente. No puede emplearse en una expresión de gráfico para determinar el estado al que hace referencia la expresión.

#### **Sintaxis:**

StateName ()

*Los estados alternos se definen en Configuración > Propiedades de Documento > General > Estados Alternos.*

#### **Example 1:**

```
Texto Dinámico
='Region - ' & if(StateName() = '$', 'Default', StateName())
```
#### **Example 2:**

```
Colores Dinámicos
if(Statement = 'Group 1',rgb(152, 171, 206),if(Statement = 'Group 2', rgb(187, 200, 179),rgb(210, 210, 210)
      )
\lambda
```
# Funciones de tabla

Las funciones de tabla devuelven información sobre la tabla de datos que se está leyendo en ese momento. Si no se especifica nombre de tabla alguno y la función se emplea dentro de una sentencia **LOAD**, se asume la tabla actual.

Todas las funciones se pueden utilizar en el script de carga, menos **NoOfRows** que solo puede utilizarse en una expresión de gráfico.

## Vista general de las funciones de tabla

Algunas de las funciones se describen a continuación tras la vista genérica. Para esas funciones, puede hacer clic en el nombre de la función en la sintaxis para acceder de inmediato a los detalles de dicha función.

#### **FieldName**

La función de script **FieldName** devuelve el nombre del campo con el número especificado dentro de una tabla cargada previamente. Si la función se utiliza dentro de una sentencia **LOAD**, no debe referirse a la tabla que se está cargando en ese momento.

```
FieldName (field number , table name)
```
### **FieldNumber**

La función de script **FieldNumber** devuelve el número de un campo especificado dentro de una tabla cargada previamente. Si la función se utiliza dentro de una sentencia **LOAD**, no debe referirse a la tabla que se está cargando en ese momento.

[FieldNumber](#page-1634-1) (field name , table name)

#### **NoOfFields**

La función de script **NoOfFields** devuelve el número de campos de una tabla previamente cargada. Si la función se utiliza dentro de una sentencia **LOAD**, no debe referirse a la tabla que se está cargando en ese momento.

**[NoOfFields](#page-1635-0)** (table\_name)

#### **NoOfRows**

La función **NoOfRows** devuelve el número de filas (registros) de una tabla cargada previamente. Si la función se utiliza dentro de una sentencia **LOAD**, no debe referirse a la tabla que se está cargando en ese momento.

**[NoOfRows](#page-1635-1)** (table\_name)

#### **NoOfTables**

Esta función de script devuelve el número de tablas previamente cargadas.

```
NoOfTables()
```
#### **TableName**

Esta función de script devuelve el nombre de la tabla con el número especificado.

**TableName(**table\_number**)**

#### **TableNumber**

Esta función de script devuelve el número de la tabla especificada. La primera tabla tiene el número 0.

Si table\_name no existe, no devuelve ningún valor. Si una función está programada para devolver un valor funcional, esta variable no se inicia. Como solución, puede especificar LET vImaginaryTabNum = If (TableNumber('NotExistingTable')>=0,TableNumber('NotExistingTable'),'NULL') ;

#### **TableNumber(**table\_name**)**

#### **Ejemplo:**

En este ejemplo, queremos crear una tabla con información sobre las tablas y los campos que se han cargado.

Primero, cargamos algunos datos de ejemplo. Esto crea las dos tablas que usaremos para ilustrar las funciones de tabla descritas en esta sección.

```
Characters: Load Chr(RecNo()+Ord('A')-1) as Alpha, RecNo() as Num autogenerate 26; ASCII:
Load if(RecNo()>=65 and RecNo()<=90,RecNo()-64) as Num, Chr(RecNo()) as AsciiAlpha, RecNo
() as AsciiNum autogenerate 255 where (RecNo()>=32 and RecNo()<=126 or RecNo()>=160 ;
```
A continuación, iteramos a través de las tablas que hemos cargado, usando la función **NoOfTables**, y después a través de los campos de cada tabla, usando la función **NoOfFields** y la información de carga usando las funciones de la tabla.

```
//Iterate through the loaded tables For t = 0 to NoOfTables() - 1 //Iterate through the
fields of table For f = 1 to NoOfFields(TableName($(t)) Tables: Load TableName($(t))
as Table, TableNumber(TableName($(t))) as TableNo, NoOfRows(TableName($(t))) as
TableRows, FieldName($(f),TableName($(t))) as Field, FieldNumber(FieldName
(f(f), \text{TableName}(f(t))), TableName(f(t))) as FieldNo Autogenerate 1; Next f Next t;
```
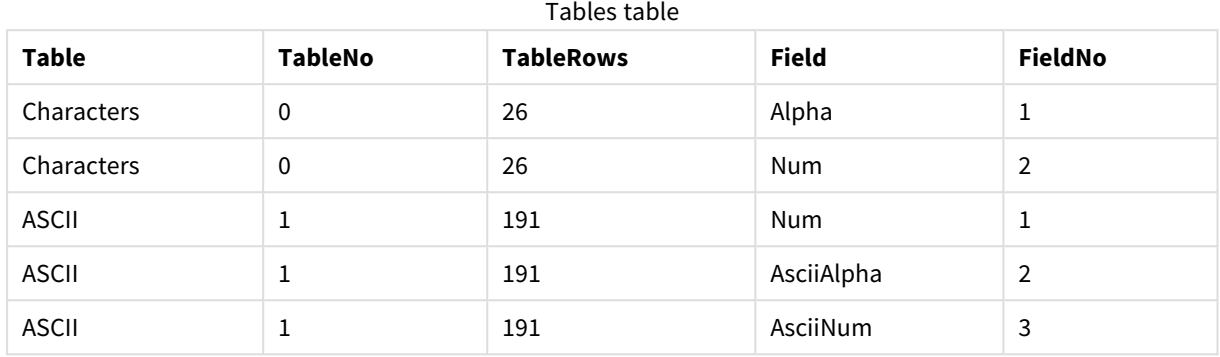

La tabla resultante, Tables, tendrá el siguiente aspecto:

## <span id="page-1634-0"></span>FieldName

La función de script **FieldName** devuelve el nombre del campo con el número especificado dentro de una tabla cargada previamente. Si la función se utiliza dentro de una sentencia **LOAD**, no debe referirse a la tabla que se está cargando en ese momento.

#### **Sintaxis:**

FieldName(field number , table name)

#### **Argumentos:**

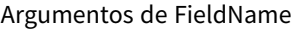

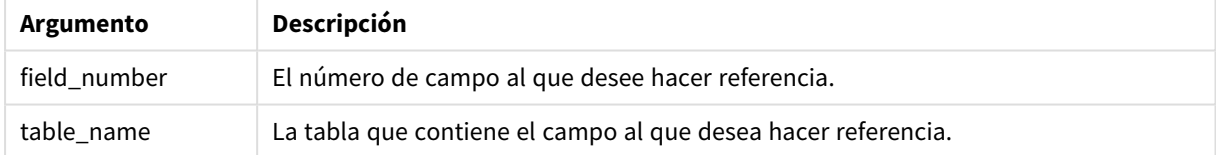

#### **Ejemplo:**

<span id="page-1634-1"></span>LET  $a =$  FieldName(4,'tab1');

### FieldNumber

La función de script **FieldNumber** devuelve el número de un campo especificado dentro de una tabla cargada previamente. Si la función se utiliza dentro de una sentencia **LOAD**, no debe referirse a la tabla que se está cargando en ese momento.

### **Sintaxis:**

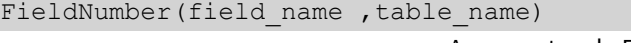

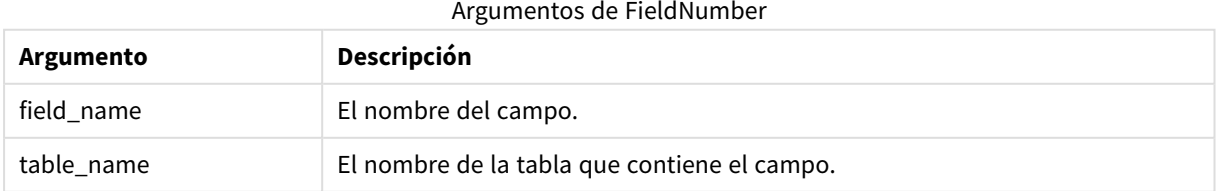

Si el campo field\_name no existe en table\_name o table\_name no existe, la función devuelve 0.

### **Ejemplo:**

```
LET a = FieldNumber('Customer','tab1');
```
## NoOfFields

La función de script **NoOfFields** devuelve el número de campos de una tabla previamente cargada. Si la función se utiliza dentro de una sentencia **LOAD**, no debe referirse a la tabla que se está cargando en ese momento.

### **Sintaxis:**

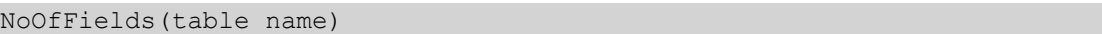

### **Argumentos:**

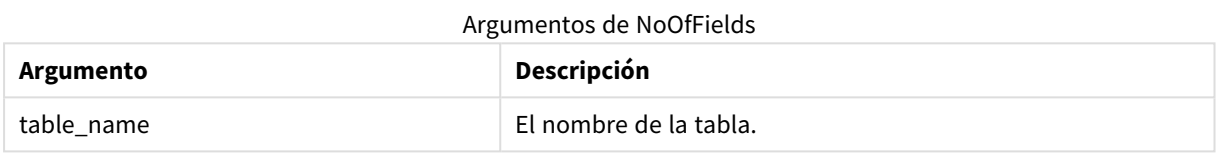

### **Ejemplo:**

```
LET a = NoOfFields('tab1');
```
## NoOfRows

La función **NoOfRows** devuelve el número de filas (registros) de una tabla cargada previamente. Si la función se utiliza dentro de una sentencia **LOAD**, no debe referirse a la tabla que se está cargando en ese momento.

#### **Sintaxis:**

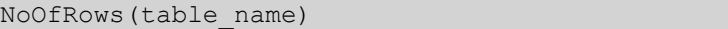

### **Argumentos:**

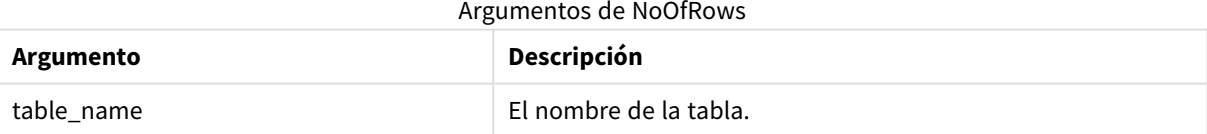

### **Ejemplo:**

LET a = NoOfRows('tab1');

# Funciones trigonométricas e hiperbólicas

En esta sección se describen funciones para realizar operaciones trigonométricas e hiperbólicas. En todas las funciones, los argumentos son expresiones que devuelven ángulos medidos en radianes, donde **x** debe interpretarse como un valor real.

Todos los ángulos se miden en radianes.

Todas las funciones pueden utilizarse tanto en el script de carga como en las expresiones de gráficos.

#### **cos**

Coseno de **x**. El resultado es un número entre -1 y 1.

cos( x )

#### **acos**

Coseno inverso de **x**. La función solo se define si -1≤**x**≤1. El resultado es un número entre 0 y π.

acos( x )

#### **sin**

```
Seno de x. El resultado es un número entre -1 y 1.
```
sin( x )

#### **asin**

Seno inverso de **x**. La función solo se define si -1≤**x**≤1. El resultado es un número entre - π/2 y π/2.

asin( x )

#### **tan**

Tangente de **x**. El resultado es un número real.

tan( x )

#### **atan**

Tangente inversa de **x**. El resultado es un número entre - π/2 y π/2.

atan( x )

#### **atan2**

Generalización bidimensional de la función tangente inversa. Devuelve el ángulo entre el origen y el punto representado por las coordenadas **x** e **y**. El resultado es un número entre - π y + π.

 $atan2(y, x)$ 

#### **cosh**

Coseno hiperbólico de **x**. El resultado es un número real positivo.

cosh( x )

#### **sinh**

Seno hiperbólico de **x**. El resultado es un número real.

sinh( x )

### **tanh**

Tangente hiperbólico de **x**. El resultado es un número real.

tanh( x )

## **Ejemplos:**

El siguiente código de script carga una tabla de muestra y a continuación carga una tabla que contiene las operaciones trigonométricas e hiperbólicas sobre los valores.

```
SampleData:
LOAD * Inline
[Value
-1
0
1];
Results:
Load *,
cos(Value),
acos(Value),
sin(Value),
asin(Value),
tan(Value),
atan(Value),
atan2(Value, Value),
cosh(Value),
sinh(Value),
tanh(Value)
RESIDENT SampleData;
```
Drop Table SampleData;

# 10 Seguridad

En QlikView se puede configurar un mecanismo de seguridad de dos maneras distintas: Puede incrustarse en el script del documento QlikView, o puede configurarse mediante el uso de QlikView Publisher.

# 10.1 Autenticación y Autorización

Autenticación es cualquier proceso por el cual se verifica que alguien es quién dice ser. QlikView puede, o bien permitir que el sistema Windows efectúe la autenticación, o pedir un ID de Usuario y Contraseña (distintos del ID de Usuario y Contraseña de Windows) o emplear la clave de licencia de QlikView como método simple de autenticación.

Autorización es averiguar si la persona, una vez identificada, posee permisos de acceso al recurso. QlikView puede dejar que el sistema operativo Windows efectúe la autorización o hacerla por sí mismo. Para este último caso, se ha de crear una tabla de seguridad en el script.

# 10.2 Seguridad empleando QlikView Publisher

Si QlikView Publisher se ha configurado para que gestione temas de seguridad, entonces todo archivo QlikView se dividirá en varios archivos, cada uno con los datos relativos al usuario o grupo de usuarios relevante. Dichos archivos se almacenarán en carpetas con los correspondientes parámetros de seguridad del Sistema Operativo, es decir, QlikView permite al Sistema Operativo manejar la Autenticación y la Autorización.

No hay sin embargo seguridad alguna dentro del archivo en sí mismo, así que no hay protección en un archivo descargado.

Los tamaños de estos archivos serán por lo general pequeños, dado que un solo archivo se divide en múltiples archivos y el usuario sólo abre el archivo que contiene sus propios datos. No obstante, esto también implica que un QlikView Server podría tener que emplear más memoria que si los datos se almacenaran en un único archivo, dado que a veces se cargarán varios archivos conteniendo los mismos datos.

Para más información, le remitimos a la documentación de QlikView Publisher.

# 10.3 Seguridad empleando la Sección de Acceso en el script **QlikView**

Si la Section Access del script de QlikView se ha configurado para que gestione temas de seguridad, entonces se puede hacer que un solo archivo contenga los datos de un conjunto de usuarios o grupos de usuarios. QlikView usará la información de Section Access para los procesos de Autenticación y Autorización y reducirá los datos de forma dinámica, de forma que el usuario únicamente vea sus propìos datos.

La seguridad se incorpora así al archivo mismo, por lo tanto un archivo descargado estará, hasta cierto punto, protegido. No obstante, si las demandas de seguridad fueran muy altas, las descargas de archivos y el uso fuera de conexión (offline) deberían evitarse o impedirse. Los archivos deberían ser publicados únicamente por QlikView Server.

Dado que todos los datos se almacenan en un solo archivo, el tamaño que puede alcanzar este archivo puede ser considerable.

Los documentos QlikView pueden aparecer como invisibles en modo offline, sin conexión. Para que un documento de usuario quede invisible en modo sin conexión, añada el atributo siguiente en la sección de información del documento de un documento de usuario usando la consola QMC:

- <sup>l</sup> Nombre: *Invisible*
- Valor: *True*

Toda la información que hay a continuación hace referencia al método de seguridad empleando Section Access en el script de QlikView.

# 10.4 Secciones en el script

El acceso a nivel de fila se gestiona mediante una o varias tablas de seguridad cargadas de la misma manera que los datos se cargan normalmente. Esto permite almacenar las tablas en una base de datos normal o en una hoja de cálculo. Las sentencias de script que administran las tablas de seguridad se dan dentro de una sección de autorización, que en el script se inicia mediante la sentencia **Section Access**. Si se define una sección de autorización en el script, la parte del script que carga los datos de la app deberá colocarse en una sección distinta, iniciada por la sentencia **Section Application**.

## **Ejemplo:**

Section Access;  $\qquad \qquad \qquad \qquad \qquad \qquad \qquad \qquad \text{AuthorizationTable:}$ Section Application;  $\qquad \qquad$  Load ... From ...;

10.5 Niveles de Acceso en la Sección de Acceso

El acceso a los documentos QlikView puede autorizarse a determinados usuarios o grupos de usuarios específicos. En la tabla de seguridad, a los usuarios se les asignan los niveles de acceso ADMIN (Administrador) o USUARIO. Si no se asignara nivel de acceso alguno, el usuario no podrá abrir el documento QlikView. Una persona con acceso ADMIN puede modificar cualquier cosa en el documento. Utilizando la página **Seguridad** de los diálogos **Propiedades de Documento** y **Propiedades de Hoja**, una persona con privilegios ADMIN puede limitar las posibilidades de modificación de un documento por parte de otros usuarios. Una persona con privilegios de USUARIO no puede acceder a las páginas de **Seguridad**.

*Los derechos de ADMIN solo son relevantes para documentos locales. Se accede siempre a los documentos abiertos en un Server con derechos de USUARIO.*

# 10.6 Campos de sistema en la Sección de Acceso

Los niveles de acceso se asignan a los usuarios a través de una o varias tablas cargadas en la sección de acceso. Dichas tablas pueden contener varios campos de sistema distintos, específicos de usuario, siendo los más habituales USERID (o ID de Usuario) y CONTRASEÑA, así como el campo ACCESS, que define el nivel de acceso. Todos los campos de sistema de la **Sección de Acceso** se emplearán para autenticación y autorización. A continuación, se describen todos los campos de sistema de la **sección de acceso**.

En la sección de acceso se podrán cargar todos, ninguno o cualquier combinación de estos campos de seguridad. Por tanto, no es necesario emplear USERID (la autorización se puede conceder con otros tipos de campo, por ejemplo, números de serie únicamente).

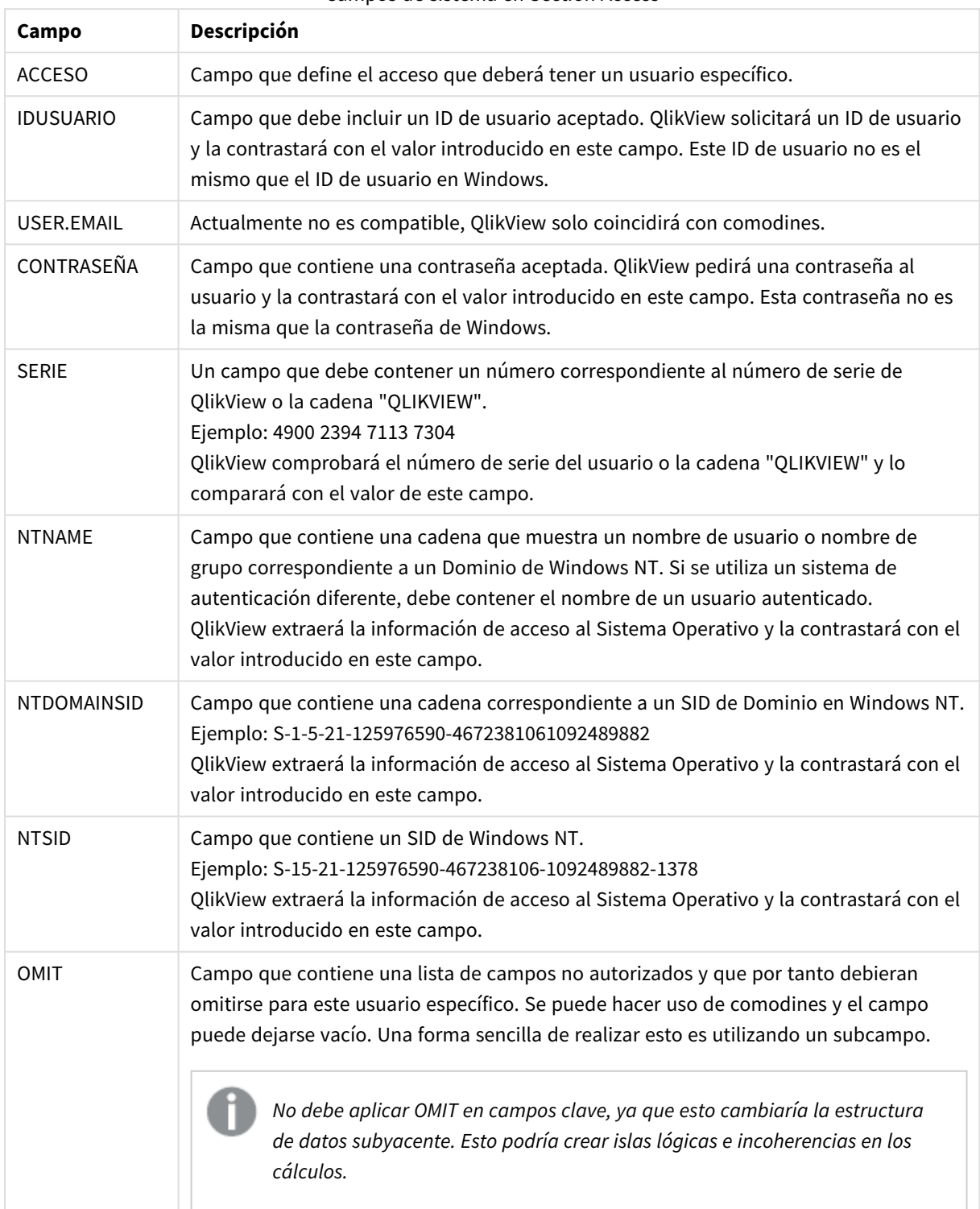

Campos de sistema en Section Access

QlikView comparará el número de serie de QlikView con el campo *SERIE*, el nombre de usuario o de grupo de Windows NT con *NTNAME*, el SID de Dominio de Windows NT con *NTDOMAINSID* y el SID de Windows NT con *NTSID*. Además, pedirá al usuario un ID de Usuario y una contraseña y los contrastará con los campos *IDUSUARIO* y *CONTRASEÑA*.

Si la combinación de ID de usuario, contraseña y propiedades del entorno también se encuentran en la **sección de acceso**, entonces el documento se abrirá con su correspondiente nivel de acceso. Si no, QlikView denegará el acceso al usuario al documento. Si el ID de Usuario y/o la contraseña no se introducen correctamente en tres intentos, habrá que repetir el procedimiento completo de entrada al sistema.

Como en la sección de acceso se utiliza la misma lógica interna que es el distintivo característico de QlikView, los campos de seguridad se han de colocar en diferentes tablas. (por lo tanto es posible que un administrador de sistemas deje un documento QlikView fuera de las tablas de seguridad. En ese caso se simulan un ID de usuario, un nº de serie, una contraseña, etc, correctos mediante un clic de ratón en el correspondiente valor de campo.)

En el proceso de entrada registrada al sistema, QlikView comprobará primero *SERIAL, NTNAME, NTDOMAINSID* y *NTSID* para ver si dicha información es suficiente para conceder al usuario acceso al documento. Si lo es, QlikView abrirá el documento sin pedir ID de Usuario y Contraseña.

Si sólo se cargan algunos de los campos de acceso, se utilizarán los requisitos especificados que sean apropiados.

Todos los campos listados en las sentencias **Load** o **Select** de la sección de acceso deben ir en MAYÚSCULAS. Cualquier nombre de campo que contenga minúsculas en la base de datos deberá ser convertido a mayúsculas utilizando la función **upper**, antes de ser leído por una sentencia **Load** o **Select**.

### *[Upper](#page-1626-0) (page 1627)*

Sin embargo, el ID de Usuario y la Contraseña introducidos por el usuario final que trata de abrir los documentos QlikView no son sensibles a mayúsculas.

Un comodín (\*) se interpreta como todos los valores (enumerados) de este campo, es decir, un valor enumerado en otra parte de esta tabla. Si se usa en uno de los campos de sistema (*USERID, PASSWORD, NTNAME* o *SERIAL*) en una tabla cargada en la sección de acceso del script, su interpretación será de todos los valores posibles (también los no listados) de este campo.

*Cuando se cargan datos desde un archivo QVD, el uso de la función superior ralentizará la velocidad de carga.*

*Para generar tablas de acceso en sentencias inline, utilice el Asistente de Tablas Restricción de Acceso.*

*Si ha habilitado la sección de acceso, no podrá utilizar los nombres de campos de sistema de la sección de acceso indicados aquí como nombres de campos en el modelo de datos.*

### **Example 1:**

Sólo se comprueba el número de serie. Un ordenador específico recibe acceso ADMIN. Todos los demás reciben acceso de USUARIO. Observe que se puede emplear una estrella para marcar "cualquier número de serie".

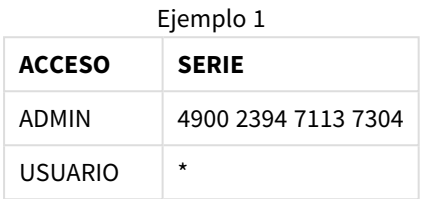

### **Example 2:**

El administrador y el servidor en el que se ejecuta QlikView como una tarea por lotes reciben acceso ADMIN. Todos los demás en el Dominio reciben acceso USUARIO cuando introducen "USER" como ID de Usuario y contraseña.

Ejemplo 2

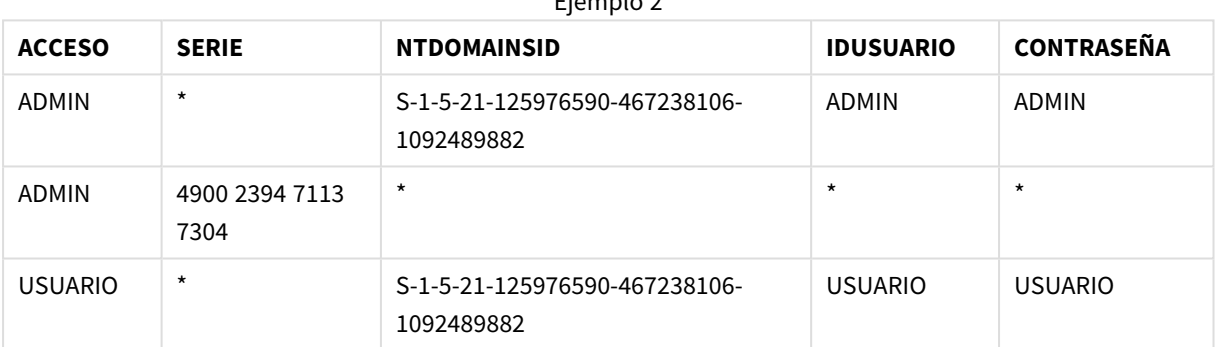

# 10.7 Entornos mixtos

Si planea usar la misma tabla de autorización tanto en QlikView como en Qlik Sense SaaS, hay un par de cosas que debe tener en cuenta:

• USERID tiene diferentes significados en QlikView y Qlik Sense SaaS, y podría, si se usara, ocasionar problemas de seguridad. Utilice NTNAME en su lugar o combínelo con SERIAL como se describe a continuación.

• GROUP y los campos que comienzan con "USER.", Como "USER.NAME" y "USER.EMAIL", etc. son (o serán) campos de autenticación en Qlik Sense Enterprise SaaS. Si utiliza estos campos en su Section Access, puede que se le deniegue el acceso a Qlik Sense SaaS.

• PASSWORD, NTSID y NTDOMAINSID no se pueden usar en Qlik Sense SaaS. Se denegará el acceso, a menos que se utilice un comodín.

• SERIAL no se puede utilizar para comprobar el número de licencia en Qlik Sense SaaS. Sin embargo, si este campo contiene la cadena "QLIKCLOUD" o "QLIKVIEW", se puede conceder acceso. Esto significa que es posible tener una tabla de autorización como la siguiente, donde la línea 1 otorgará acceso a QlikView (pero no a Qlik Sense SaaS), y la línea 2 otorgará acceso a Qlik Sense SaaS (pero no a QlikView).

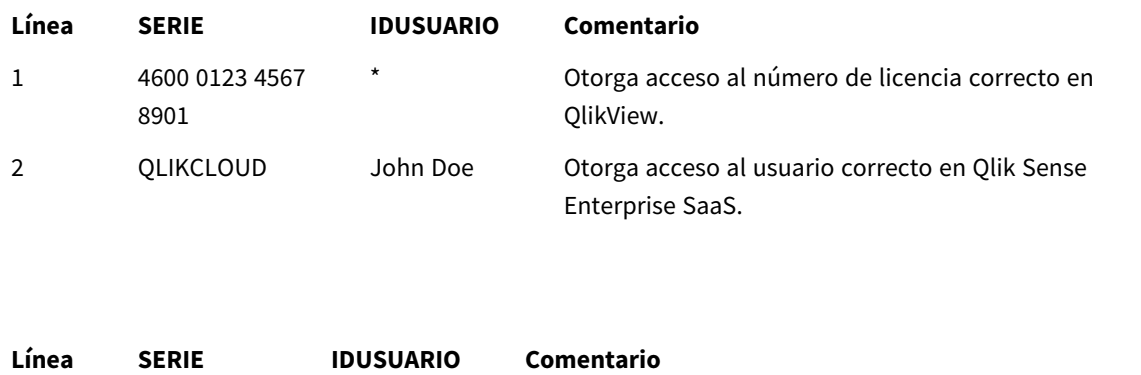

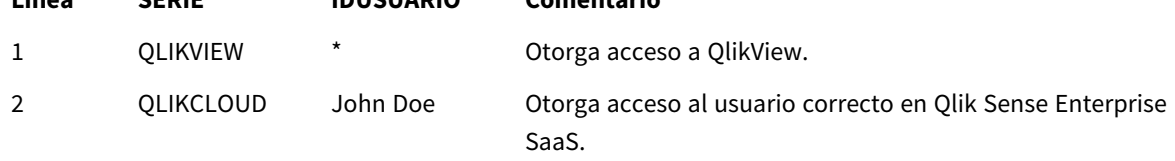

# 10.8 Restricciones en la funcionalidad de QlikView

Los controles que se encuentran en la página **Propiedades de Documento: Seguridad** y en la página **Propiedades de Hoja: Seguridad** permiten deshabilitar el acceso a determinados elementos de menú y prohíben cambios en el diseño. Si se van a utilizar estos parámetros como auténticas medidas de seguridad, es importante que los usuarios del documento accedan como USUARIO. Cualquiera que entre como ADMIN sí puede modificar los parámetros de seguridad en cualquier momento.

Un usuario que haya abierto el documento con derechos de USUARIO no cuenta con las páginas de **Seguridad** en los diálogos de Propiedades.

# 10.9 Reducción Dinámica de Datos

QlikView y QlikView Server cuentan con una funcionalidad mediante la cual algunos de los datos de un documento pueden ocultarse a la vista de un usuario basándose en el tipo de entrada que ha realizado a la **sección de acceso**.

En primer lugar, los campos (columnas) pueden ocultarse mediante el uso del campo **OMIT**.

En segundo lugar, los registros (filas) pueden ocultarse vinculando los datos de la **sección de acceso** con los datos reales: La selección de valores que se habrán de mostrar o excluir se controla teniendo uno o más campos con nombres comunes en la **sección de acceso** y la **sección de la aplicación**. Tras la entrada registrada del usuario, QlikView tratará de copiar las selecciones de campos de la **sección de acceso** a campos de la **sección de la aplicación** que tengan exactamente los mismos nombres de campo (los nombres de campo deben ir escritos en MAYÚSCULAS). Una vez hechas las selecciones, QlikView ocultará de forma permanente todos los datos excluidos por estas selecciones al usuario.

Para que este procedimiento se lleve a cabo, deberá estar marcada la opción **Reducción Inicial de Datos basada en la Sección de Acceso** de la página **Propiedades de Documento: Al Abrir**. Si se empleara esta funcionalidad en documentos que se vayan a distribuir por otro procedimiento distinto de QlikView Server, deberá marcarse la opción **Carga Binaria no permitida**, en la misma página de Propiedades de Documento, a fin de mantener la protección de los datos.

*Todos los nombres de campo empleados en la transferencia descrita y todos los valores de campo de estos campos deberán ir en MAYÚSCULAS, ya que todos los nombres de campo y valores de campo se convierten por defecto a mayúsculas en la sección de acceso.*

### **Ejemplo:**

```
section access;
LOAD * inline [
ACCESS, USERID, REDUCTION, OMIT
ADMIN, ADMIN,*,
USER, A,1
USER, B, 2, NUM
USER, C, 3, ALPHA
];
section application;
T1:
LOAD *,
NUM AS REDUCTION;
LOAD
Chr( RecNo()+ord('A')-1) AS ALPHA,
RecNo() AS NUM
AUTOGENERATE 3;
```
El campo REDUCTION (mayúsculas) ahora existe en ambas, la **sección de acceso** y la **sección de aplicación** (todos los valores de campo van también en mayúsculas). Normalmente serían dos campos totalmente diferentes y separados, pero si se marca la opción **Reducción inicial de datos basada en la Sección de Acceso** se vincularán ambos y se reducirá el número de registros mostrados al usuario.

El campo OMIT en la **sección de acceso** define los campos que deberían ocultarse al usuario.

El resultado será el siguiente:

Usuario A puede ver todos los campos, pero solo aquellos registros conectados a REDUCTION=1.

Usuario B puede ver todos los campos excepto NUM, y solo aquellos registros conectados a REDUCTION=2.

Usuario C puede ver todos los campos excepto ALPHA, y solo aquellos registros conectados a REDUCTION=3.

# 10.10 Restricciones de acceso heredadas

Una carga binaria mediante binary hará que las restricciones de acceso pasen al nuevo documento QlikView. Una persona con derechos de ADMIN para este nuevo documento puede cambiar los derechos de acceso al documento mediante la adición de una nueva **sección de acceso**. Una persona con los derechos de USUARIO puede ejecutar el script y modificarlo, añadiendo así datos propios al archivo cargado de forma binaria. Una

persona con derechos de USUARIO no puede modificar los derechos de acceso. El administrador de la base de datos puede controlar de este modo también el acceso del usuario a los documentos QlikView que han sido cargados con carga binaria.

# 10.11 Cifrado / Encriptado

La comunicación entre un QlikView Server y un cliente QlikView Windows se hace mediante encriptación o cifrado. No obstante, si se utiliza el cliente AJAX, la comunicación no va encriptada.

Además, todos los documentos QlikView van codificados, lo que los convierte en ilegibles para cualquier navegador, depurador, etc.

También puede cifrar datos confidenciales en archivos QVD con pares de claves proporcionadas por el cliente, lo que le permite controlar quién tiene acceso a sus datos.

# 11 AJAX /WebView

Esta se utiliza en el cliente AJAX así como también en el modo WebView en QlikView Desktop. Alguna funcionalidad podría variar ligeramente en los diversos clientes.

# 11.1 Modo WebView en QlikView Desktop

Mediante un solo clic en un botón de la barra de herramientas ahora se puede alternar entre una visión tradicional de la interfaz o una visión AJAX , al ejecutarse QlikView Desktop. Esta funcionalidad permite al desarrollador ver exactamente el aspecto que tendrá el diseño cuando se utilice desde un cliente AJAX . Naturalmente los diálogos de propiedades de AJAX estarán disponibles cuando se ejecute en modo WebView, proporcionando una excelente funcionalidad, que no está disponible para el desarrollador cuando éste trabaja en modo estándar. No obstante, se ha de tener en cuenta que alguna funcionalidad no está disponible en WebView, por ejemplo:

- Edición de informes.
- Los comandos de menú: cortar, copiar y pegar (métodos abreviados Ctrl+X, Ctrl+C y Ctrl+V).
- Animación de gráficos.
- · Imprimir o exportar imágenes insertadas.

# 11.2 Copiar Imágenes de Gráficos al Portapapeles

Es posible copiar imágenes de objetos gráficos al portapapeles manteniendo pulsado Ctrl+Mayús y haciendo clic con el botón derecho en el objeto del gráfico y seleccionando a continuación Copiar en el menú.

# 11.3 Funcionalidad táctil

Se admite la siguiente funcionalidad en dispositivos táctiles:

- Crear objetos
- Mover, copiar y redimensionar objetos
- Cambiar propiedades

# 11.4 Limitaciones del nombre de archivo

Si deseamos compartir un documento QlikView utilizando clientes AJAX, el nombre de archivo no debe contener caracteres hash (#).

# 11.5 Métodos abreviados de teclado

Los métodos abreviados de teclado de QlikView Desktop no están disponibles en el cliente AJAX.

# 11.6 AJAX en dispositivos pequeños

AJAX en dispositivos pequeños ofrece un soporte para la exploración de datos QlikView en pequeños dispositivos táctiles, como por ejemplo teléfonos móviles. Se pueden utilizar aplicaciones previas sin tener que rediseñarlas, así como toda la funcionalidad QlikView junto con las técnicas de desplazamiento y zooming en un pequeño dispositivo. Se puede abrir el documento QlikView en una opción de diseño que automáticamente ajusta los objetos, para que se adapten a los dispositivos de menor tamaño o se muestren en el diseño de aplicación original. A diferencia del cliente Ajax, la versión de pequeño dispositivo no tiene el concepto de hoja, por lo tanto carga la totalidad de objetos. Por favor, evite desarrollar documentos muy extensos para la versión de pequeños dispositivos.

Las descripciones a continuación se han creado usando un iPhone y podrían sufrir ligeras variaciones en otro tipo de dispositivos.

# Preparación de AJAX en dispositivos pequeños

# Conectar con el Documento QlikView

Puede seleccionar todos los documentos QlikView disponibles para usted desde QlikView AccessPoint. La conexión a QlikView AccessPoint se hace introduciendo *http://localhost/qlikview/index.htm* en el navegador web.

# Configuración en QlikView AccessPoint

Elija la versión móvil que prefiera en la página de inicio de QlikView AccessPoint:

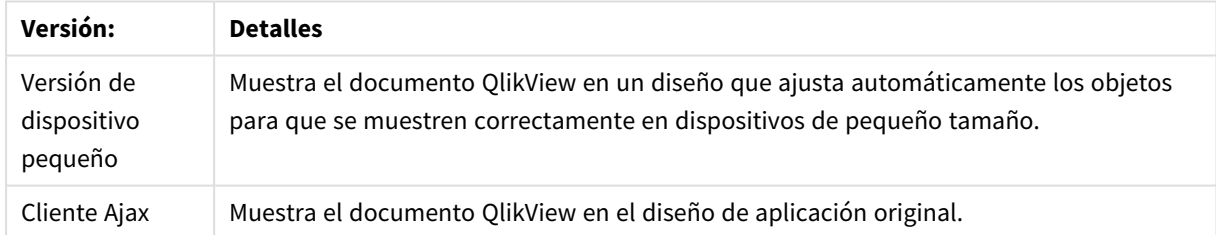

#### Versiones de la plataforma QlikView

Selecciónelo también si el parámetro se ha de guardar para el dispositivo. El parámetro se podrá editar más adelante, seleccionando **Favoritos & Perfiles** en la esquina superior derecha de la página de inicio de QlikView AccessPoint, en la página **Perfil**.

Se puede alternar entre los diferentes tamaños en todo momento, siempre que el documento QlikView esté abierto.

# Crear un acceso directo en la pantalla de inicio

Una vez abierto el documento QlikView, se puede crear un acceso directo al documento desde la pantalla de **Inicio**. Esto maximiza el espacio de trabajo en el documento QlikView, en lugar de mostrar el campo con la dirección del navegador. Tras haber creado el acceso directo, pulse el icono para relanzar la aplicación.

*Esta descripción solo es válida para cuando se utiliza un iPad o iPhone.*

# Trabajar con el Documento QlikView en un dispositivo pequeño

# Diseño adaptado

Para poder utilizar de forma óptima el espacio de por sí limitado de un dispositivo pequeño, cuando se usa AJAX en dispositivos pequeños algunos de los objetos no se incluyen al abrir el documento.

- Botón
- Contenedor
- · Línea de Flecha
- <sup>l</sup> Cuadro de Selecciones Actuales
- <sup>l</sup> Cuadro de Entrada
- Cuadro de Selección Múltiple
- Objeto Marcador
- **·** Objeto de Búsqueda
- Objeto de Texto

El acceso a los objetos excluidos está disponible cambiando al cliente Ajax.

# Navegar por las hojas

Para navegar por las hojas, arrastre su dedo hacia arriba o hacia abajo de la pantalla (desplazamiento vertical).

# Navegar por los Objetos

Para navegar por los objetos de la hoja actual desde la pantalla de inicio del documento, arrastre el dedo hacia la derecha o hacia la izquierda de la pantalla (desplazamiento horizontal). Para seleccionar un objeto, púlselo con el dedo.

Para navegar al siguiente objeto de la hoja cuando se ha seleccionado un objeto, dé un golpecito ligero a la derecha o izquierda, o pase el dedo hacia la derecha o izquierda en la fila de puntos que hay en la parte inferior de la pantalla.

Menú principal

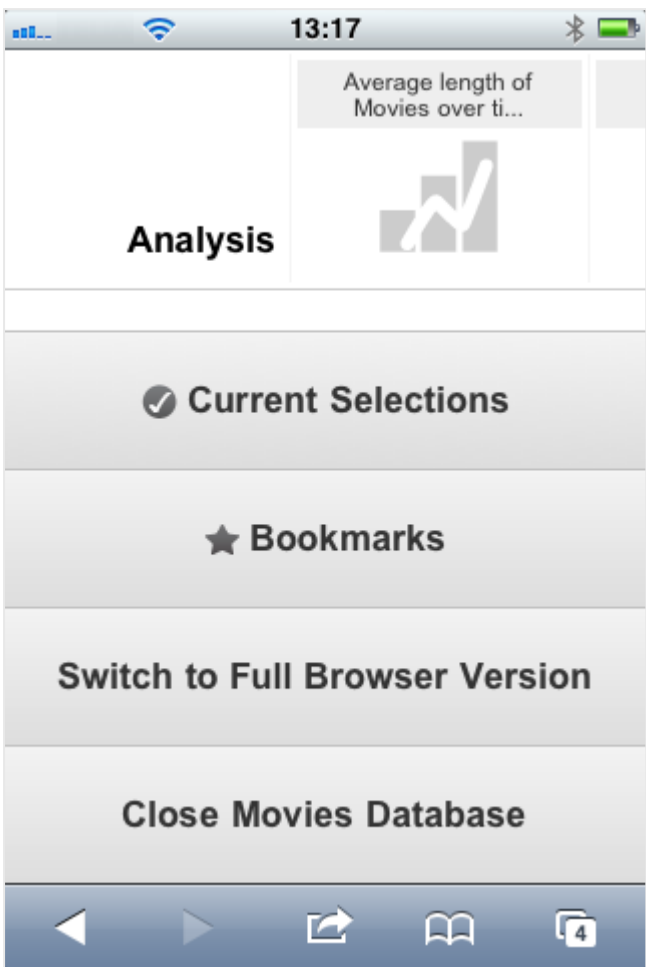

El menú principal se encuentra ubicado en la parte inferior de la pantalla, la cual se muestra al abrir un documento QlikView y contiene diversas opciones:

## Selecciones Actuales

Al pulsar en **Selecciones Actuales** se abren las selecciones que hay en ese momento y cualquiera de ellas puede editarse o eliminarse. Las selecciones actuales afectan a lo que se muestra en todos los objetos del documento QlikView. Al pulsar la flecha de la esquina superior derecha se abre el menú **Selecciones Actuales** con las siguientes opciones:

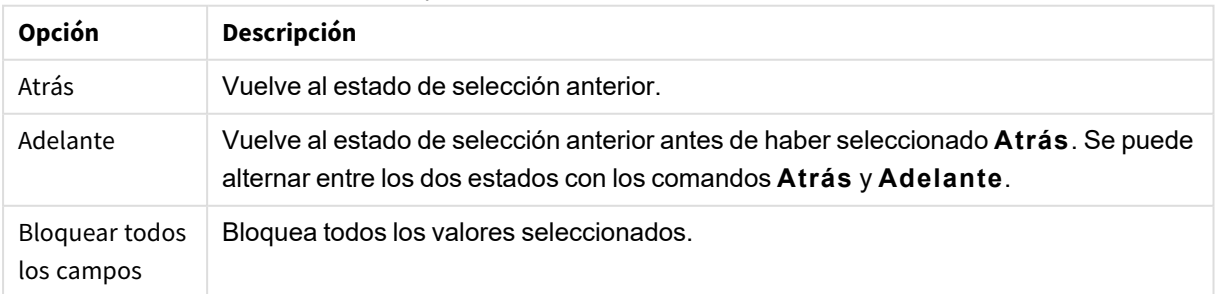

Opciones en las selecciones actuales

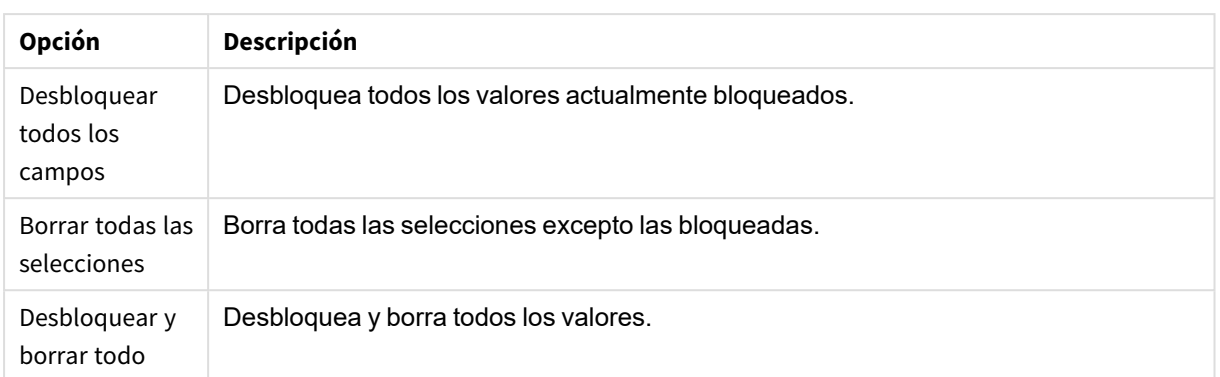

## Marcadores

Pulsar **Marcadores** muestra todos los marcadores que se hayan definido para el documento. Se puede guardar el estado actual de las selecciones como marcadores, para un uso futuro. Los marcadores captan las selecciones de todos los estados definidos en un documento QlikView. Al recuperar un marcador, se aplicarán las selecciones en todos los estados. Cuando se emplee el diseño adaptado a dispositivos de pequeño tamaño los marcadores no podrán definirse, tan solo visualizarse.

## Cambiar al cliente Ajax

Al haber abierto el documento QlikView en la versión optimizada para dispositivos pequeños, es posible cambiar al diseño de la aplicación original seleccionando la opción **Cambiar a Cliente Ajax**.

## Cerrar [este documento]

Cierra el documento actual.

# Trabajar con objetos

Para seleccionar una parte de los valores mostrados, por ejemplo, en un gráfico de barras, o seleccionar múltiples líneas de un gráfico de líneas, mantenga el dedo pulsado sobre el objeto hasta que emerja el área de selección redimensionable. Amplíe o reduzca el área de selección a su gusto y pulse el botón **Seleccionar** de la esquina superior izquierda.

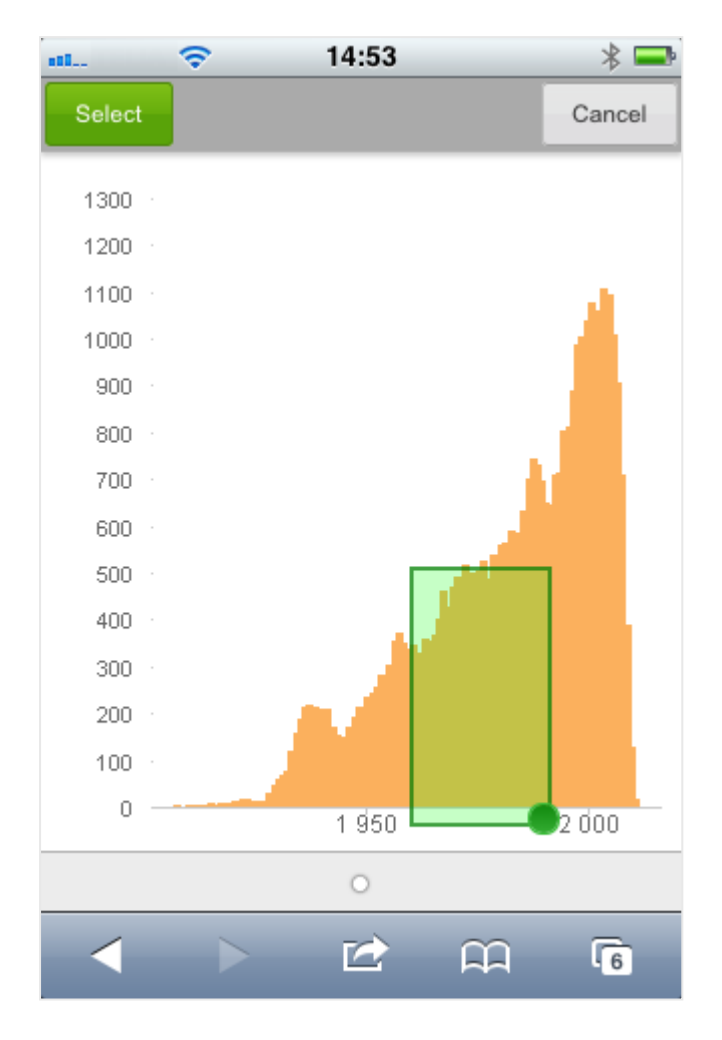

Ahora se mostrarán los valores seleccionados.

Cuando esté disponible un menú, se podrá acceder al mismo pulsando la flecha de la esquina superior derecha. Cuando se selecciona un objeto, el menú incluye **Selecciones Actuales** y **Marcadores**. El menú se cierra pulsando el icono X.

Para retornar a la vista anterior, pulse el icono **Atrás** en la esquina superior izquierda.

Para seleccionar múltiples elementos de un cuadro de lista o tabla, mantenga el dedo pulsado sobre el elemento hasta que se muestren los botones **Seleccionar**, **Borrar** y **Cancelar** en la parte superior de la pantalla. Utilice el botón **Seleccionar** para añadir selecciones y el botón **Borrar** para eliminarlas.

## Orientación y zoom

Rotar 90° el pequeño dispositivo permite trabajar con el documento QlikView en orientación apaisada.

El zoom en objetos de QlikView es posible si hemos abierto un documento en el cliente Ajax, utilizando la funcionalidad de zoom habitual del dispositivo pequeño.

# 11.7 Configurar su idioma preferido en AccessPoint

De forma predeterminada, QlikView WebView usa el idioma seleccionado durante la instalación, mientras que AJAX usa el inglés tanto para AccessPoint como para los documentos QlikView. Puede cambiar la configuración del idioma en QlikView AccessPoint por otro idioma. Su selección de idioma se guarda en una cookie por un año. Para ver una lista completa de los idiomas compatibles, vea *[Idiomas](#page-31-0) que ofrece (page 32)*.

*Si borra las cookies de su navegador, deberá configurar su idioma nuevamente. Si usa varios navegadores, debe configurar su preferencia de idioma en Access Point en cada navegador que use.*

*Si tiene algún documento QlikView abierto cuando cambia su idioma en AccessPoint, el idioma no cambiará hasta que se cierren y se vuelvan a abrir.*

Haga lo siguiente:

- 1. Enyrar en AccessPoint.
- 2. Haga clic en **Favoritos y perfil**.
- 3. Seleccione un idioma de la lista desplegable **Idioma** preferido.
- 4. Seleccione un idioma de la lista desplegable **Idioma preferido**.

AccessPoint se actualizará y mostrará en el idioma seleccionado.

# 11.8 NPrinting a demanda

Puede crear informes basados en las plantillas de Qlik NPrinting utilizando la función A demanda disponible en la interfaz de QlikView WebView. Para más información sobre la instalación del complemento A demanda y la creación de informes A demanda, consulte la siguiente sección:

≤ Informes a [demanda](/en-US/nprinting/Content/NPrinting/On-Demand/Intro-On-Demand.htm)

# Crear un informe de Qlik NPrinting en QlikView

- 1. En la interfaz WebView de QlikView, haga clic en el botón **A demanda** en la barra de herramientas. Se abre la ventana **Qlik Nprinting**.
- 2. Haga clic en **Crear un informe**.
- 3. Haga clic en un informe para seleccionar la plantilla de informe de Qlik NPrinting que desee utilizar.
- 4. Seleccione un formato de exportación para el informe.
- 5. Haga clic en **Generar informe**.

El estado del informe se mostrará **En cola**. Cuando el informe esté completo, puede descargar una copia en su equipo.

# 11.9 Hoja

Un documento QlikView puede tener una o varias hojas donde se colocan los objetos de hoja. Cada hoja puede contener muchos objetos de hoja. Las hojas no tienen conexión con la lógica - si hay dos campos lógicamente conectados no importa si están colocados en la misma hoja o en hojas diferentes. El resultado lógico al hacer las selecciones será el mismo.

*Dependiendo de si se está ejecutando WebView o Ajax, puede que algunos de estos parámetros no estén disponibles.*

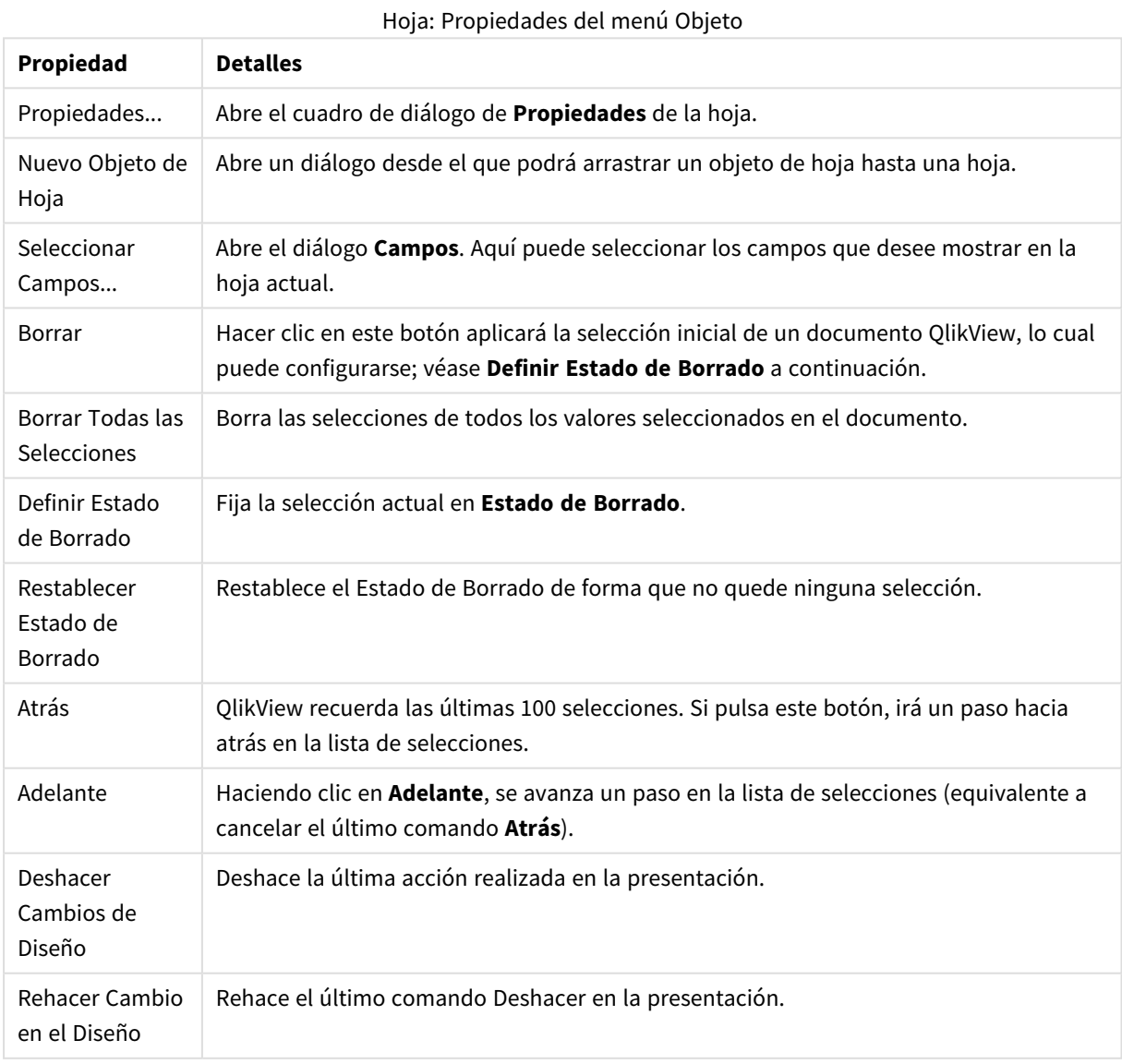

# Hoja: Menú Objeto

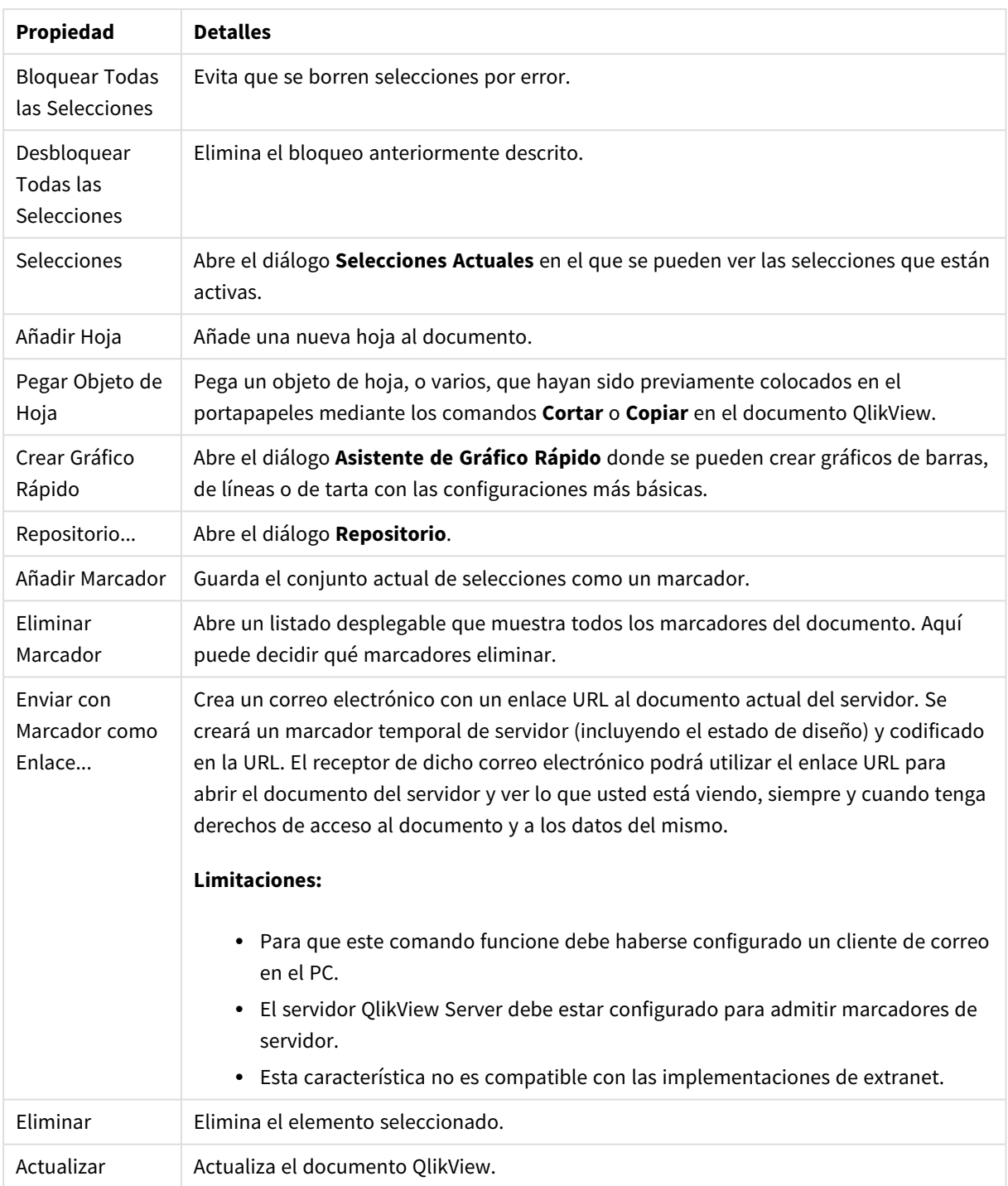

# 11.10 Barra de herramientas

La barra de herramientas, en la parte superior de la ventana del navegador, contiene los siguientes iconos:

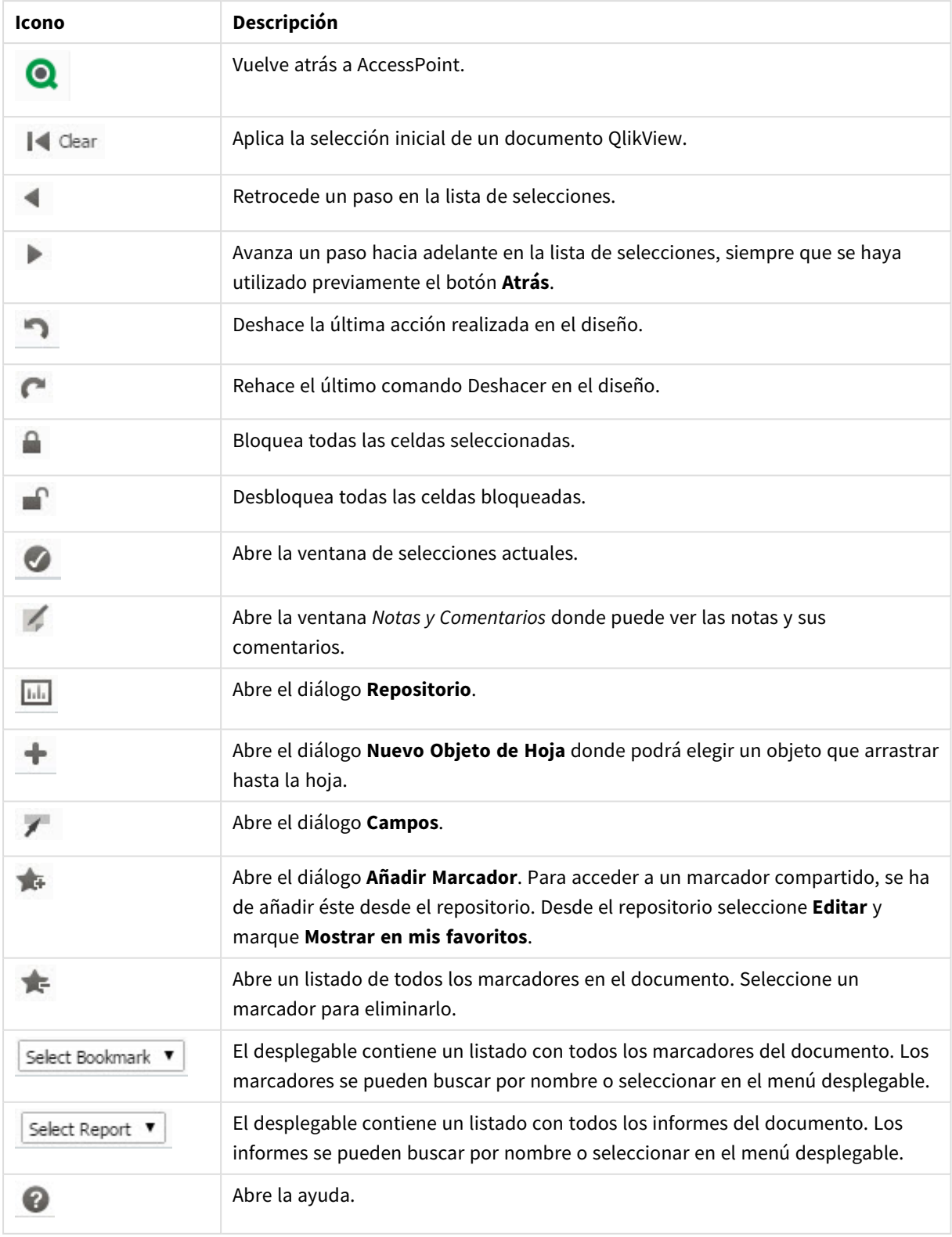

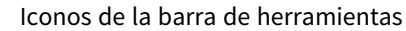
# 11.11 Repositorio

En este diálogo hay una lista de todos los objetos, dimensiones, expresiones y marcadores que contiene el documento. Con objetos y marcadores, puede filtrar y ordenar la lista mediante los dos cuadros desplegables que hay en la parte superior.

# Opciones de filtro (objetos y marcadores)

Opciones de filtro (objetos y marcadores)

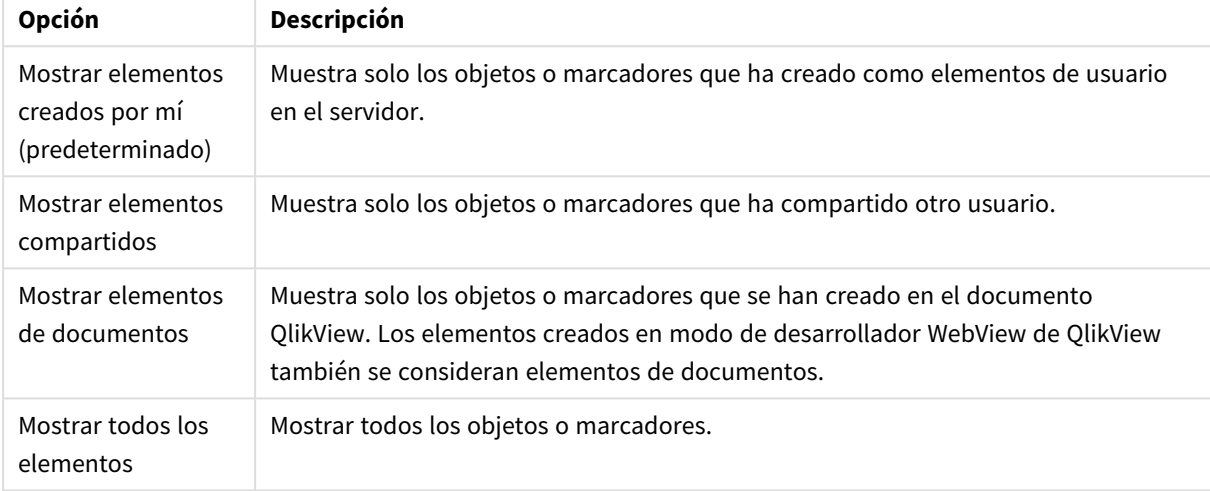

# Opciones de ordenación (objetos y marcadores)

Puede ordenar la lista por nombre, tipo, propietario o fecha.

## Objetos

Es una lista de todos los objetos disponibles en el documento. Haga clic y arrastre cualquier objeto de la lista

hasta la hoja si desea crear una copia del objeto. Si hacemos clic en el icono  $\mathbf{W}^*$  se abre el diálogo de

propiedades del objeto. Haga clic en el icono Eliminar **eliminar para eliminar todas las instancias del objeto en el** documento. Si pulsa el signo de interrogación en la parte superior de la lista se abre un pequeño diálogo de ayuda.

### Dimensiones

Es un listado de todas las dimensiones empleadas en el documento. Desde aquí se puede arrastrar una dimensión hasta un objeto y cambiar las dimensiones existentes, añadirla como una nueva dimensión, modificar una expresión o añadirla como una nueva expresión.

## Expresión

Es un listado de todas las expresiones utilizadas en el documento. Desde aquí se puede arrastrar una dimensión hasta un objeto y cambiar las dimensiones existentes, añadirla como una nueva dimensión, modificar una expresión o añadirla como una nueva expresión.

# Marcadores

Es un listado de todos los marcadores utilizados en el documento. Haga clic en uno de los marcadores si

desea aplicarlo. Si hacemos clic en el icono  $\stackrel{\bullet}{\bullet}$ se abre el diálogo de propiedades del objeto. Haga clic en el

icono Eliminar para eliminar todas las instancias del objeto en el documento. Si pulsa el signo de interrogación en la parte superior de la lista se abre un pequeño diálogo de ayuda. Para acceder a un marcador compartido, se ha de añadir este desde el Repositorio. Desde el Repositorio seleccione **Editar** y marque **Mostrar en mis favoritos**.

# 11.12 Cuadro de Lista - AJAX/Webview

Éste es el objeto de hoja más básico en pantalla. Contiene una lista de todos los valores posibles de un campo específico. En un cuadro de lista a menudo se realizan selecciones y luego se observan las conexiones lógicas e implicaciones entre ellas.

Un cuadro de lista también puede contener un grupo cíclico o jerárquico. Cuando se utiliza un grupo jerárquico, seleccionar un valor en el cuadro de lista, hará que éste profundice y cambie al siguiente nivel jerárquico dentro del grupo. Para volver hacia atrás en la jerarquía haga clic en el icono jerárquico que se ve en el título del cuadro de lista.

Si asigna un grupo cíclico a un cuadro de lista, puede cambiar de campo dentro del grupo haciendo clic en el icono de ciclo que aparece en el título del cuadro de lista. También es posible ir directamente a cualquier campo del grupo utilizando la opción **Ciclo->** del menú de objeto del cuadro de lista.

# Cuadro de Lista: Menú Objeto

El menú del objeto puede abrirse como menú contextual haciendo clic con el botón derecho en un objeto de hoja, o haciendo clic en el icono  $\bullet$  en el título de objeto (si éste se muestra).

Los comandos del menú pueden variar dependiendo de si se está utilizando WebView desde dentro de QlikView o si se está accediendo al documento desde un navegador web. El menú contiene los siguientes comandos:

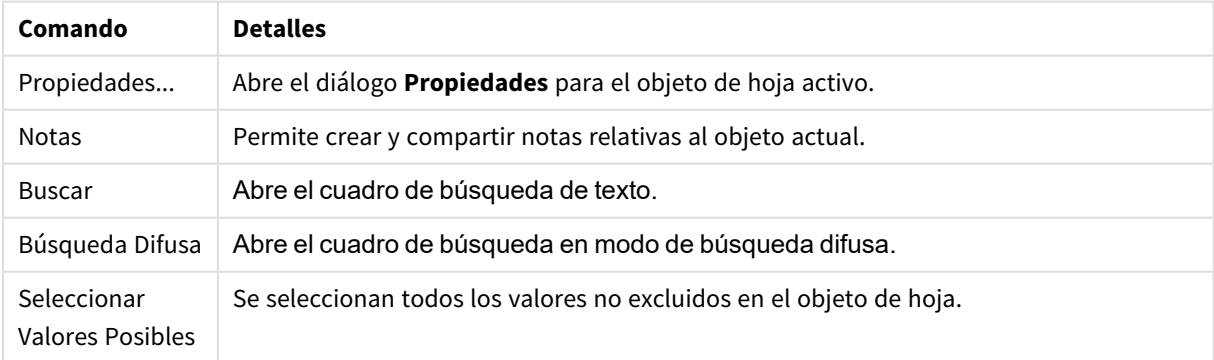

#### Cuadro de Lista: Opciones en el menú Objeto

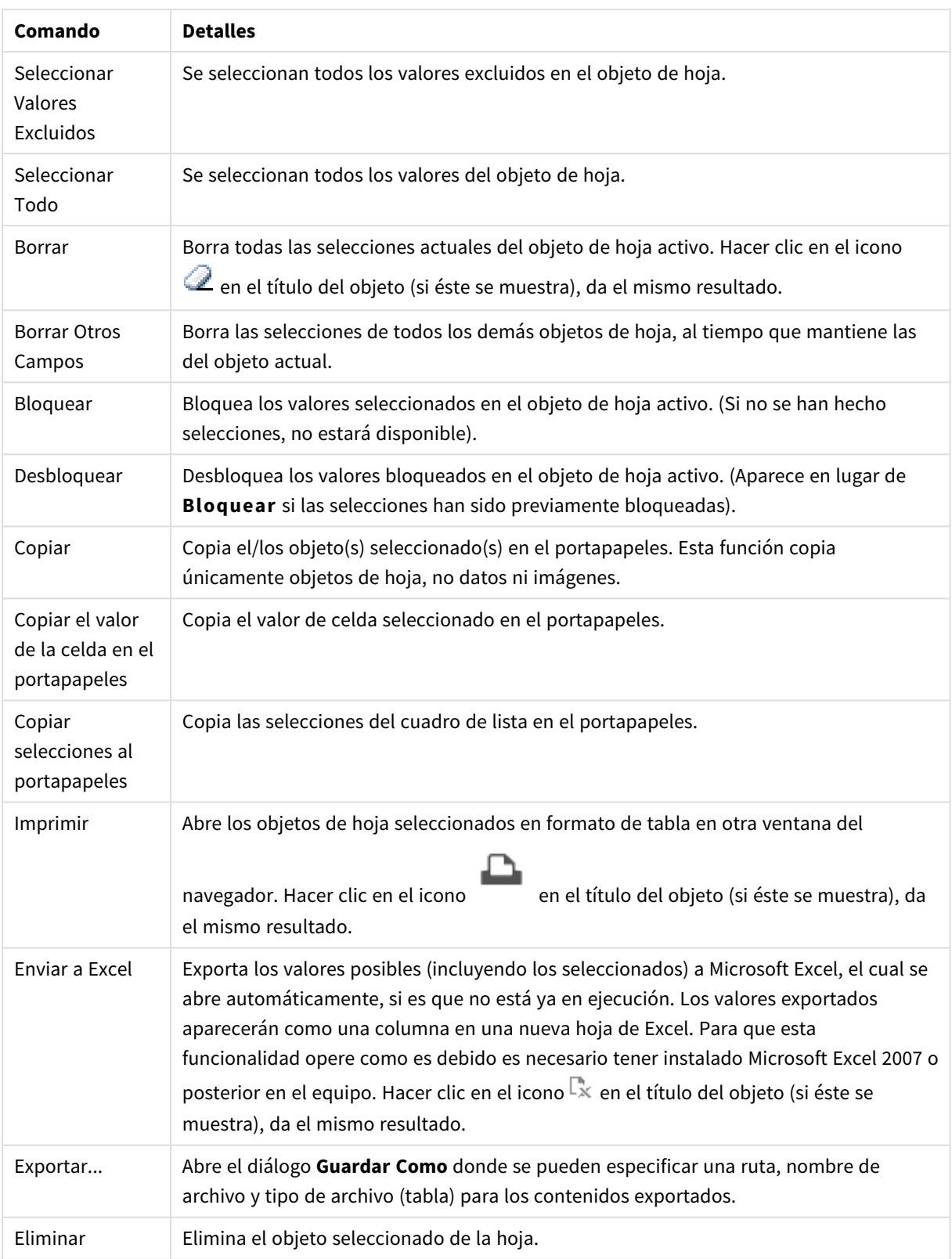

# Propiedades del Cuadro de Lista

El diálogo **Propiedades** se abre seleccionando **Propiedades** en el menú **Objeto** . Si el comando **Propiedades** estuviera deshabilitado, es probable que no tenga los privilegios necesarios para realizar cambios en las propiedades.

## Campo

Seleccione un campo en el desplegable.

Si desea más información pulse el botón **Más...**.

#### Ordenar

Determina el criterio de ordenación de los valores en el objeto de hoja. Algunas opciones pueden no estar disponibles en todos los objetos de hoja.

Si se especifica más de un criterio de orden, el orden de prioridad será: estado, expresión, frecuencia, numérico, texto, orden de carga. **Estado** hace referencia al estado lógico (seleccionado, opcional o excluido).

- **· Ordenación Primaria: Valor Y:** Aquí se especifica si los valores de dimensión deberán ordenarse conforme al valor numérico del eje y. Esta opción no está disponible para dimensiones calculadas. **Frecuencia**: Ordena los valores de campo por la frecuencia (el número de veces que aparecen en la tabla).**Valor Numérico**: Ordena los valores de campo por sus valores numéricos.**Texto**: Ordena los valores de campo por orden alfabético.**Orden de Carga**: Ordena los valores de campo por su orden de carga inicial.
- <sup>l</sup> **Ordenación Secundaria**: **Frecuencia**: Ordena los valores de campo por la frecuencia (el número de veces que aparecen en la tabla).

**Valor Numérico**: Ordena los valores de campo por sus valores numéricos.

**Texto**: Ordena los valores de campo por orden alfabético.

**Orden de Carga**: Ordena los valores de campo por su orden de carga inicial.

- <sup>l</sup> **Ordenar por Expresión**: Ordena todos los valores conforme a la expresión introducida. El valor introducido puede ser una fórmula calculada. Haga clic en  $f^{\chi}$  para cerrar el diálogo **Editar Expresión**.
- **· Mantener Seleccionados Arriba**: Habilite esta opción si desea ver los valores seleccionados en la parte superior.

#### Número

Cada campo tiene un formato numérico predefinido que se puede establecer en la página Propiedades de Documento: Número. No obstante, se puede utilizar también un formato numérico aparte, para un objeto de hoja individual. Esta página de propiedades se aplica al objeto activo y contiene los siguientes controles para dar formato a los valores:

- **· Ignorar Opciones Predefinidas**: Seleccione ignorar las opciones predefinidas para el objeto activo. Y escoja un formato numérico de entre las alternativas a continuación.
	- **Mixto**: Incluye números y texto. Los números se muestran en formato original.
	- **· Número**: Muestra valores numéricos con el número de dígitos establecido en el campo **Precisión**.
- **Entero**: Muestra los valores numéricos como enteros.
- <sup>l</sup> **Fijar en**: Muestra los valores numéricos como valores decimales con el número de dígitos decimales definido en el campo **Decimales**.
- <sup>l</sup> **Moneda**: Muestra los valores en el formato establecido en el campo **Patrón de Formato**. El formato por defecto es el establecido en Windows para moneda.
- **· Fecha**: Muestra valores que pueden interpretarse como fechas, en el formato establecido en el campo **Patrón de Formato**.
- **Hora**: Muestra valores que pueden interpretarse como horas, con el formato establecido en el campo **Patrón de Formato**.
- **Fecha/Hora**: Muestra valores que pueden interpretarse como fecha + hora, con el formato establecido en el campo **Patrón de Formato**.
- **· Intervalo**: Muestra la hora como un incremento de tiempo secuencial, por ej. formato = mm muestra el valor como el número de minutos desde que comenzó el calendario (1899:12:30:24:00).
- <sup>l</sup> **Patrón de Formato**: El código de formato que especifica aún más el formato de presentación del campo. **ISO** define el formato como estándar ISO. Únicamente válido para **Fecha**, **Hora**, **Fecha/Hora** e **Intervalo**. **Sistema** establece el formato conforme a las configuraciones del sistema.
- **· Precisión**: El número de dígitos que se mostrarán.
- <sup>l</sup> **Decimales**: Determina el número de decimales que se incluirán.
- <sup>l</sup> **Separador Decimal**: Determina el símbolo que se empleará como separador decimal.
- <sup>l</sup> **Separador de Miles**: Determina el símbolo que se empleará como separador de miles.
- **· En Porcentaje**: Muestra el formato en porcentaje en lugar de números absolutos. Este control solo es válido para las opciones **Número**, **Entero** y **Fijar en**.
- <sup>l</sup> **Vista Previa**: Muestra una vista previa basada en el código de formato arriba especificado.

### Ocultar Excluidos

Alterna entre mostrar o no los valores excluidos de un campo. Los valores excluidos se vuelven no seleccionados.

## Ignorar Campo Bloqueado

Marcar esta opción permite realizar selecciones en el objeto de hoja incluso aunque éste estuviera bloqueado. El objeto de hoja permanecerá bloqueado para las selecciones efectuadas en cualquier otra parte del documento.

### Mostrar Frecuencia

Alterna entre mostrar la frecuencia de un valor de campo, o no mostrarla. Por frecuencia se entiende el número de combinaciones seleccionables en las que aparece el valor. Esta opción no está disponible para los campos calculados.

#### **En Porcentaje**

Establece si la frecuencia del campo seleccionado debe ser mostrada en números absolutos o como porcentaje del número total de entradas.

# Expresiones

Para añadir una expresión haga clic en **. Escoja una expresión de la lista. El icono**  $\ddot{\pm}$  mueve los

elementos de la lista. El icono elimina los elementos de la lista. El valor introducido puede ser una

fórmula calculada. Haga clic en  $fx$  para cerrar el diálogo **Editar Expresión**. Haga clic en  $\ddot{\ddot{x}}$  para abrir el diálogo **Configuraciones de Expresión**.

### Habilitar

Marcar esta casilla activará la expresión seleccionada. Si la casilla no se marca, la expresión no se utilizará en absoluto.

### Condicional

La columna se mostrará u ocultará según una expresión condicional, la cual se evaluará cada vez que se haya de trazar el objeto. El valor introducido puede ser una fórmula calculada.

#### Expresión

Introduzca la expresión que desee mostrar. El valor introducido puede ser una fórmula calculada. Haga clic en para cerrar el diálogo **Editar Expresión**.

#### Datos (Numéricos)

Fija la alineación de los datos numéricos en **Izquierda**, **Centrado** o **Derecha**.

#### Datos (Texto)

Fija la alineación de los datos de texto a la **Izquierda**, **Centrado** o a la **Derecha**.

#### Representación

Escoja una representación en la lista desplegable. Dependiendo de qué representación se escoja, se muestran distintos parámetros.

- **Texto**: No hay más parámetros.
- <sup>l</sup> **Imagen**:
- <sup>l</sup> **Sin Ajustar**: Si **Imagen** está seleccionado, se pueden especificar diversos parámetros para el **Ajuste de Imagen**:
	- **Sin Ajustar**: Muestra la imagen sin ajuste alguno. Esto puede hacer que algunas partes de la imagen se queden sin mostrar o que solo se visualice una parte del objeto.
	- <sup>l</sup> **Rellenar**: La imagen se ajusta hasta encajar en el área del objeto sin mantener el ratio de aspecto (las proporciones) de la imagen.
	- **· Mantener Aspecto**: La imagen se ajusta lo más posible para rellenar el área del objeto al tiempo que se mantiene el ratio de aspecto (las proporciones) de la imagen.
	- <sup>l</sup> **Rellenar con Aspecto**: La imagen se ajusta de modo que rellene por completo el área del objeto en ambas direcciones manteniendo al mismo tiempo las proporciones correctas (el ratio de aspecto) de la imagen.
- **· Indicador**: Hay disponibles diversos estilos de indicador. El gráfico indicador será incluido en la celda de tabla disponible. Parámetros para las distintas alternativas del indicador:
	- **· Min**: Especifica el valor mínimo del indicador. El valor introducido puede ser una fórmula  $c$ alculada. Haga clic en  $\int \! \mathcal{X}$  para cerrar el diálogo **Editar Expresión**.
	- **· Max**: Especifica el valor máximo del indicador. El valor introducido puede ser una fórmula  $c$ alculada. Haga clic en  $\int \! \mathcal{X}$  para cerrar el diálogo **Editar Expresión**.
	- **· Mini Gráfico**: Cuando seleccione esta opción, QlikView mostrará el valor de la expresión en un gráfico en miniatura con la expresión agregada a una dimensión extra. El gráfico se inscribirá en la celda de tabla disponible. La dimensión del mini gráfico se puede definir, al igual que sus parámetros visuales. Opciones para el mini gráfico:
		- **· Campo**: Escoja el campo para el que deberá trazarse la expresión.
		- **Modo**: Establece el minigráfico en modo de minigráfico, líneas, puntos, barras o ejes.

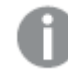

*El mini gráfico no se mostrará al exportar a Excel.*

# Propiedades del Cuadro de Lista: Presentación

### Presentación

**Estilo de Selección** Establece el estilo de selección para el documento. Seleccione entre las alternativas disponibles en el menú desplegable. Si elige **Predefinido por el Usuario** el documento siempre se abrirá con el estilo de selección establecido por el usuario en las **Preferencias de Usuario** en el ordenador en que se abrió.

- <sup>l</sup> **Representación**: Esta sección describe las opciones de **Representación**.
	- <sup>l</sup> **Texto**: Si está marcada esta opción, los valores de campo siempre se interpretarán y mostrarán como texto.
	- **· Imagen**: Si está marcada esta opción, QlikView tratará de interpretar cada valor de campo como una referencia a una imagen. La referencia puede ser una ruta a un archivo de imagen en el disco (por ej. C:\Imagen.png) o dentro del documento QlikView mismo (por ej. qmem://<Nombre>/<Pedro>). Si QlikView no puede interpretar un valor de campo como una

referencia válida a una imagen, se mostrará el valor mismo. Haga clic en **1987** para abrir el emergente **Configuraciones de Imagen**.

- <sup>l</sup> **Emergente de Configuraciones de Imagen**:
	- **· Sin Ajustar**: Muestra la imagen sin ajuste alguno. Esto puede hacer que algunas partes de la imagen se queden sin mostrar o que solo se visualice una parte del objeto.
	- **· Rellenar**: La imagen se ajusta hasta encajar en el área del objeto sin mantener el ratio de aspecto (las proporciones) de la imagen.
	- <sup>l</sup> **Mantener Aspecto**: La imagen se ajusta lo más posible para rellenar el área del objeto al tiempo que se mantiene el ratio de aspecto (las proporciones) de la imagen.
- <sup>l</sup> **Rellenar con Aspecto**: La imagen se ajusta de modo que rellene por completo el área del objeto en ambas direcciones manteniendo al mismo tiempo las proporciones correctas (el ratio de aspecto) de la imagen.
- <sup>l</sup> **Ocultar Texto cuando falta la Imagen**: No se mostrará texto si QlikView no puede interpretar la referencia a la imagen.
- **· Info como imagen**: Si se selecciona esta opción, QlikView mostrará información de la imagen vinculada con el valor de campo mediante sentencias info load/select en el script. Si no hay disponible información alguna de imagen para un valor de campo, se mostrará el valor mismo, a menos que esté marcada la opción **Ocultar Texto Cuando Falta Imagen**.

## Propiedades del Cuadro de Lista

Esta sección describe las propiedades del **Cuadro de Lista**.

#### Alineación de Texto

Aquí se establece la alineación de los valores de campo en un cuadro de lista.

#### Alineación de Número

Aquí se establece la alineación de los valores de campo numéricos de un cuadro de lista.

#### Número de Columnas Automático

El número de columnas se selecciona automáticamente.

#### Número Fijo de Columnas

Si se permiten múltiples columnas en el título, especifique el número de columnas en el campo de entrada o arrastre el deslizador al número deseado.

#### Color de Fondo

Fija un color de fondo, el cual puede ser o bien un color sólido, o un degradado. Haga clic en para elegir el color.

#### Imagen de Fondo

Fija una imagen como fondo. Haga clic en  $\blacksquare$  y escoja una imagen. Haga clic en  $\clubsuit^*$  para abrir el emergente **Imagen**.

#### <sup>l</sup> **Emergente de Imagen**:

- <sup>l</sup> **Sin Ajustar**: Muestra la imagen sin ajuste alguno. Esto puede hacer que algunas partes de la imagen se queden sin mostrar o que solo se visualice una parte del objeto.
- <sup>l</sup> **Rellenar**: La imagen se ajusta hasta encajar en el área del objeto sin mantener el ratio de aspecto (las proporciones) de la imagen.
- **Mantener Aspecto**: La imagen se ajusta lo más posible para rellenar el área del objeto al tiempo que se mantiene el ratio de aspecto (las proporciones) de la imagen.
- <sup>l</sup> **Rellenar con Aspecto**: La imagen se ajusta de modo que rellene por completo el área del objeto en ambas direcciones manteniendo al mismo tiempo las proporciones correctas (el ratio de aspecto) de la imagen.
- <sup>l</sup> **Horizontal**: Alineación **Izquierda**, **Centrada** o **Derecha**.
- <sup>l</sup> **Vertical**: Alineación **Superior**, **Centrada** o **Inferior**.
- <sup>l</sup> **Transparencia**: Determine el nivel de transparencia introduciendo un valor o arrastrando el indicador. En 100% el fondo es completamente transparente.

#### Más.../Menos...

- <sup>l</sup> **General**:
	- <sup>l</sup> **Mostrar en Vista de Árbol**: Muestra el cuadro de lista en una presentación arbórea. Este control sólo tiene sentido si el campo contiene la representación de los nodos de ruta en una jerarquía. Un campo así se puede generar empleando el parámetro **Path** del prefijo **Hierarchy**.
	- <sup>l</sup> **Con Separador**: Establece el carácter que debiera interpretarse como separador en la ruta empleada para la **Vista de Árbol**.
	- <sup>l</sup> **Modo de Búsqueda**:
		- <sup>l</sup> **Modo de Búsqueda Predeterminado**:

Aquí puede determinar el modo de búsqueda **Con Comodín**, **Difusa**, **Normal** o **Asociativa**, que se empleará de forma predeterminada en cualquier búsqueda de texto.

*Asociativo está disponible como un modo de búsqueda solo para cuadros de lista.*

- <sup>l</sup> **Incluir Valores Excluidos en la Búsqueda**: La lista desplegable permite elegir entre **Sí**, **No**, o **<usar predeterminado>** lo cual se aplica a la configuración por defecto especificada en **Preferencias de Usuario, General**.
- <sup>l</sup> **Suprimir Barra de Desplazamiento Horizontal**: Marque esta opción para suprimir la barra de desplazamiento horizontal que se muestra normalmente cuando los valores de campo son demasiado anchos para la anchura especificada del cuadro de lista. En su lugar, los valores de campo se truncarán según sea necesario.
- **· Ordenar por Columna**: En los objetos de hoja con más de una columna, los valores se muestran ordenados por filas, según el criterio de ordenación especificado. La opción **Ordenar por Columna** cambia a la ordenación por columnas.
- <sup>l</sup> **Bordes de Celda**: Los valores de campo irán separados por líneas horizontales, simulando las filas de una tabla. La casilla **Bordes de Celda** se activa automáticamente cuando la opción de **Dividir Texto** está marcada, pero puede ser desactivada a continuación.
- <sup>l</sup> **Dividir Texto de Celda**: Seleccionando esta opción, la celda mostrará sus contencidos en más de una fila.
- <sup>l</sup> **Filas de Celda**: Determina el número de filas de celda que se incluirán.
- <sup>l</sup> **Imprimir Todos los Valores**: El comportamiento habitual en los cuadros de lista es imprimir sólo los valores posibles. Si marca esta casilla de verificación, se imprimirán todos los valores (también los excluidos).
- <sup>l</sup> **Impresión Según el Diseño**: Si marca esta opción, el cuadro de lista se imprimirá tal y como aparece en pantalla, con sus columnas múltiples, su codificación de colores en las celdas, etc. Esto puede resultar útil, por ej. para la inclusión de cuadros de lista en informes.
- <sup>l</sup> **Símbolo de Nulo**: El símbolo aquí introducido será el empleado para mostrar valores perdidos en el objeto.
- <sup>l</sup> **Símbolo de Perdido**: El símbolo aquí introducido será el empleado para mostrar valores perdidos en el objeto.
- <sup>l</sup> **Estilo**:
	- $\bullet$ **Texto**: Para establecer el tipo de fuente haga clic en **Aa**.
	- $\bullet$ **Fuente de Título**: Para establecer el tipo de fuente haga clic en  $\mathbf{A}\mathbf{a}$ .
	- $\bullet$ **Título Activo**: Para establecer el color de fondo del título activo haga clic en . establecer el color del texto haga clic en  $\triangle$ .
	- $\bullet$ **Título Inactivo**: Para establecer el color de fondo del título inactivo haga clic en establecer el color del texto haga clic en  $\blacktriangle$ .
	- <sup>l</sup> **Utilizar Borde**: Marque esta casilla de verificación si desea aplicar un borde alrededor del objeto de hoja. Haga clic en para especificar el color del borde.
	- <sup>l</sup> **Ancho de Borde**: Especifique el ancho del borde en el campo de entrada, o arrastre el deslizador hasta el ancho deseado. El ancho se especifica en píxeles.
	- $\bullet$ **Esquinas Redondeadas**: Haga clic en para abrir el emergente **Esquinas Redondeadas**.

*Esquinas Redondeadas solo está disponible si ha seleccionado antes Avanzado en Modo de Asignación de Estilo, en Propiedades de Documento: General.*

- <sup>l</sup> **Emergente de Esquinas Redondeadas**:
	- **·** Seleccione la redondez Fija o Relativa de las esquinas y a qué esquinas afectará.
	- **·** Seleccione la **Inclinación** introduciendo un valor.
- <sup>l</sup> **Ancho de Barra de desplazamiento**: Especifique el ancho del borde en el campo de entrada, o arrastre el deslizador hasta el ancho deseado. El ancho se especifica en píxeles. Este control afecta tanto al ancho como al tamaño relativo de los símbolos de las barras de desplazamiento.

# Propiedades del Cuadro de Lista: Título

Esta sección describe las propiedades de título.

<sup>l</sup> **Etiqueta**: En el cuadro de texto puede introducir un título que se mostrará en el título del objeto de hoja. Si no se introduce **Etiqueta** alguna, se empleará el nombre del campo si se ha seleccionado previamente **Mostrar Título**.

El valor introducido puede ser una fórmula calculada.

Haga clic en  $\int x$  para cerrar el diálogo **Editar Expresión**.

- <sup>l</sup> **Mostrar Título**: Cuando se selecciona esta opción, se crea un título en la parte superior del objeto de hoja. Los cuadros de lista y otros "objetos de cuadro" tendrán la opción activada por defecto, mientras que los botones, objetos de texto y objetos de línea/flecha no.
- <sup>l</sup> **Alineación de Título**: Puede ser izquierda, centrada o derecha.
- <sup>l</sup> **Título de Múltiples Líneas**: Si se marca esta opción, el texto se mostrará en dos o más filas.
- <sup>l</sup> **Número de Filas**: Si se permiten múltiples líneas en el título, especifique el número de filas del campo de entrada o arrastre el deslizador al número deseado.
- <sup>l</sup> **Alineación de Título**: Puede ser superior, centrada o inferior.

#### Más.../Menos...

**Más.../Menos...** contiene **Iconos en Título**. Esta sección describe varios elementos de **Iconos en Título**.

- **Menú**: Abre el menú Objeto.
- **· Borrar**: Borra todas las selecciones actuales del objeto de hoja activo.
- **· Imprimir**: Abre los objetos de hoja seleccionados en formato de tabla en otra ventana del navegador. Algunos clientes pueden no tener esta opción disponible.
- **· Copiar Datos**: Copia los valores de campo en el objeto de hoja. Algunos clientes pueden no tener esta opción disponible.
- <sup>l</sup> **Copiar Imagen al Portapapeles**: Copia una imagen del objeto de hoja en el portapapeles. Algunos clientes pueden no tener esta opción disponible.
- <sup>l</sup> **Enviar a Excel...**: Exporta los valores posibles (incluyendo los seleccionados) a Microsoft Excel, el cual se abre automáticamente, si es que no está ya en ejecución. Los valores exportados aparecerán como una columna en una nueva hoja de Excel. Para que esta funcionalidad opere como es debido es necesario tener instalado Microsoft Excel 2007 o posterior en el equipo. Algunos clientes pueden no tener esta opción disponible.
- <sup>l</sup> **Permitir Minimizar**: Cuando se marca esta opción, se mostrará un icono de minimizado en el título de la ventana del objeto de hoja, siempre y cuando el objeto sea minimizable. Además, esto hará que el objeto se pueda minimizar haciendo doble clic sobre su título.
- <sup>l</sup> **Minimizado Automático**: Esta opción estará disponible cuando **Permitir Minimizar** esté marcado. Si marca la opción **Minimizado Automático** para varios objetos de hoja de una misma hoja, se minimizarán automáticamente todos menos uno en cualquier momento. Esto puede resultar útil para, por ejemplo, mostrar de forma alternativa diversos gráficos en una misma área de hoja.
- <sup>l</sup> **Permitir Minimizar**: Cuando se marca esta opción, se mostrará un icono de maximizado en el título de la ventana del objeto de hoja, siempre y cuando el objeto se pueda maximizar. Además, esto hará que el objeto se pueda maximizar haciendo doble clic sobre su título. Si están marcados tanto **Permitir**

**Minimizar** como **Permitir Maximizar** a la vez, hacer doble clic dará como resultado un objeto minimizado.

- **· Texto de Ayuda**: Aquí podrá introducir un texto de ayuda para mostrarlo en una ventana emergente. Esta opción no está disponible a nivel de documento. El valor introducido puede ser una fórmula calculada. Haga clic en  $\int x$  para cerrar el diálogo **Editar Expresión**. Puede introducir, por ejemplo, una descripción del objeto de hoja. Se añadirá un icono de ayuda al título de la ventana del objeto. Cuando el puntero del ratón esté sobre el icono, el texto se mostrará en una ventana emergente.
- <sup>l</sup> **Cambio de Estilo Rápido**: Aquí puede activar la alternancia entre los distintos tipos de gráfico. No disponible para todos los tipos de objeto. Haga clic en para abrir el emergente.
- <sup>l</sup> **Emergente de Configuración de Cambio Rápido**: Marque las casillas de verificación con los tipos de gráficos que desee estén disponibles en el gráfico de cambio rápido.

# Propiedades del Cuadro de Lista: Opciones

### Opciones

Algunas opciones pueden no estar disponibles para ciertos objetos de hoja.

- **· Solo Lectura**: Convierte el gráfico en un gráfico de solo lectura, es decir, no se podrán realizar selecciones haciendo clics de ratón ni seleccionando con el ratón en el gráfico.
- <sup>l</sup> **Permitir Mover/Ajustar**: Si se ha desmarcado esta opción será imposible mover o ajustar el objeto de hoja.
- <sup>l</sup> **Permitir Copiar/ Clonar**: Si se ha desmarcado esta opción será imposible hacer una copia del objeto de hoja. Este parámetro puede que no esté habilitado en todos los clientes.
- **· Ajustar Objeto a Datos**: Normalmente los bordes en torno a cualquier tipo de objeto de tabla en QlikView se encogen cuando las selecciones obligan a que el tamaño de la tabla sea menor que el espacio asignado para el objeto de hoja. Al desmarcar esta casilla este ajuste automático de tamaño se desactivará, quedando el espacio sobrante en blanco.
- <sup>l</sup> **Permitir Mostrar Info en Título**: Cuando utilice la función Info, se mostrará un icono de información en la barra de título del objeto siempre que un valor de campo tenga información asociada a él. Si no quiere que aparezca el icono de información en la barra de título, puede deseleccionar esta opción. Únicamente disponible para cuadros de lista, cuadros de estadísticas, cuadros de entrada y cuadros de selección múltiple.
- <sup>l</sup> **Preservar Posición de Desplazamiento**: Si marca esta casilla de verificación y su correspondiente en la página **Objetos** del diálogo **Preferencias de Usuario**, QlikView mantendrá la posición de desplazamiento vertical cuando se rtealice una selección en los objetos de tabla.
- **· Utilizar Mostrar Condición**: El objeto de hoja se mostrará u ocultará dependiendo de una expresión condicional que será evaluada continuamente dependiendo por ej. de las selecciones efectuadas, etc. El objeto de hoja solo se ocultará cuando la condición devuelva **falso**. El valor introducido puede ser una fórmula calculada. Haga clic en para cerrar el diálogo **Editar Expresión**.
- <sup>l</sup> **Normal**: Especifique la posición del objeto indicando márgenes **Izquierdo** y **Superior**, así como **Ancho** y **Altura** del objeto.
- <sup>l</sup> **Minimizado**: Especifique la posición del objeto minimizado indicando márgenes **Superior** e **Izquierdo**, así como **Ancho** y **Altura** del objeto.
- **Más.../Menos...**: Están disponibles las siguientes opciones:
	- <sup>o</sup> **Propietario**: Dominio e ID de Usuario del propietario.
	- <sup>o</sup> **Compartir objeto**: Permite compartir objetos con otros usuarios. Habilitar esta selección activará los parámetros inferiores.
	- <sup>o</sup> **Compartir con**: Escoja entre **Compartir con todos** o **Compartir por Nombreusuario**.
	- <sup>o</sup> **Usuarios (Dominio\IDUsuario)**: Si se ha elegido **Compartir por Nombreusuario**, se mostrará una lista con los usuarios incorporados.

Para incorporar usuarios haga clic en , se añade una fila, destáquela para desbloquearla y

edite la información del usuario. Para eliminar usuarios haga clic en **del detrás de cada** usuario que desee eliminar.

# 11.13 Cuadro de Estadísticas - AJAX/Webview

Los cuadros de estadísticas pueden mostrar la mayoría de las entidades estadísticas, como la suma, la media, el mínimo, etc. de los valores posibles de un campo. Los cálculos se realizan dinámicamente, es decir, que los valores mostrados cambian al instante según las selecciones que se hagan en los objetos de hoja.

# Cuadro de Estadísticas: Menú Objeto

El menú del objeto puede abrirse como menú contextual haciendo clic con el botón derecho en un objeto de hoja, o haciendo clic en el icono  $\equiv$  en el título de objeto (si éste se muestra).

Los comandos del menú pueden variar dependiendo de si se está utilizando WebView desde dentro de QlikView o si se está accediendo al documento desde un navegador web. El menú contiene los siguientes comandos:

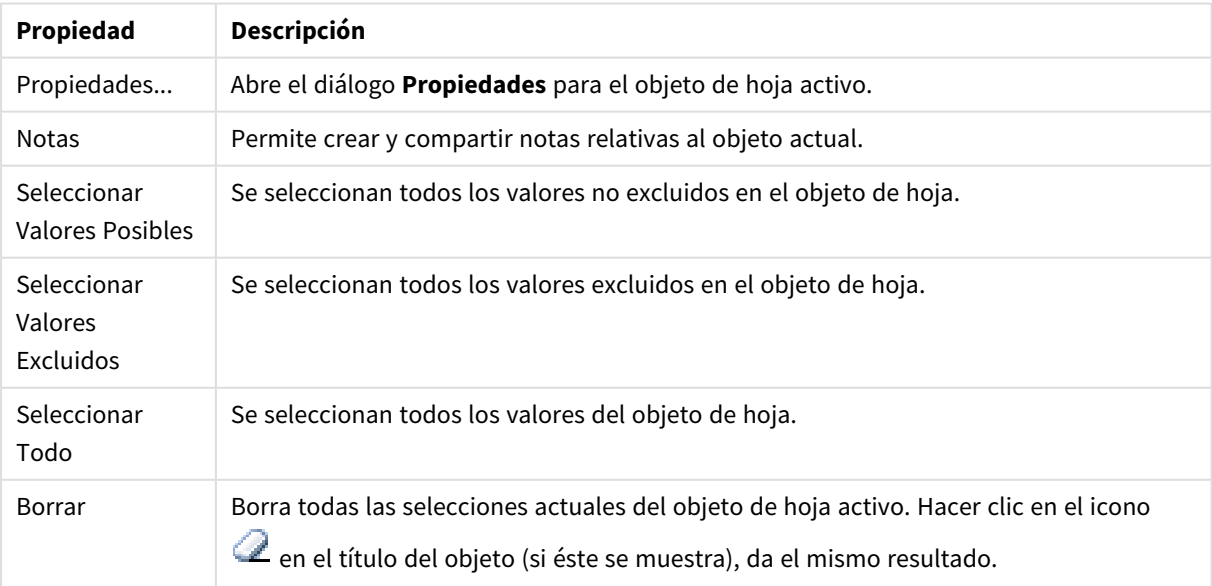

Propiedades del menú Objeto

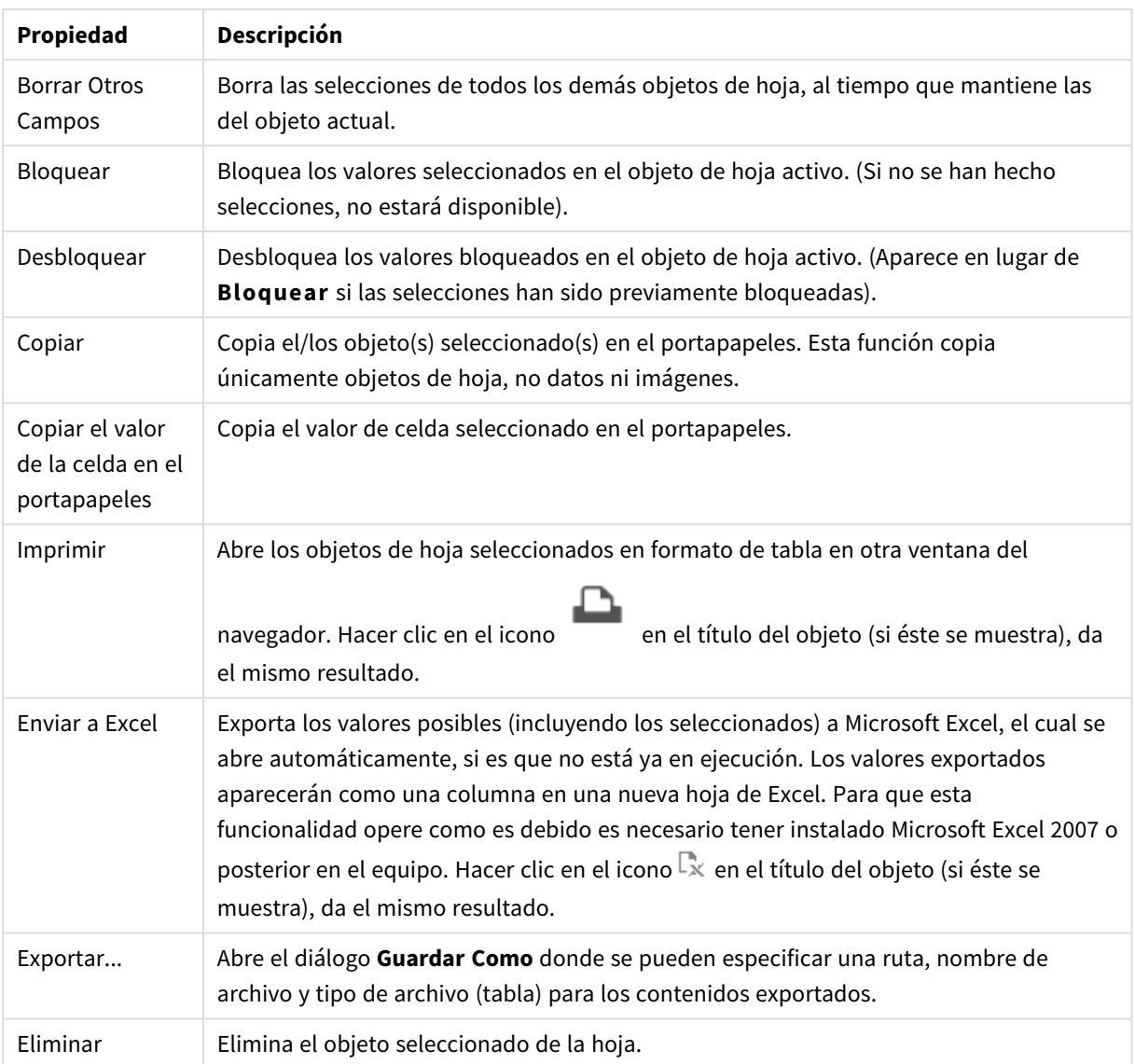

# Propiedades del Cuadro de Estadísticas

El diálogo **Propiedades** se abre seleccionando **Propiedades** en el menú **Objeto** . Si el comando **Propiedades** estuviera deshabilitado, es probable que no tenga los privilegios necesarios para realizar cambios en las propiedades.

# Campo

Seleccione en el desplegable el campo para el que desee mostrar estadísticas.

# Funciones Mostradas

En la lista inferior, marque la casilla que desee para utilizar la función correspondiente. Introduzca una etiqueta alternativa en el campo de la derecha.

### Contador Numérico

El tamaño de la muestra, es decir, el número de valores numéricos que hay entre los valores posibles.

#### Contador de Nulos

El número de valores de campo vacíos entre los valores posibles.

#### Contador de Texto

El número de valores alfanuméricos que hay entre los valores posibles.

#### Contador de Totales

El número total de valores posibles Se trata del mismo número que el de la frecuencia que se puede mostrar en un cuadro de lista.

# Contador de Valores Nulos y Alfanuméricos

El número de valores no numéricos que hay entre los valores posibles.

Sum Suma de la muestra.

Media Media aritmética de la muestra.

Desviación estándar Desviación estándar de la muestra.

Asimetría Asimetría de la muestra.

Kurtosis Curtosis de la muestra.

Min El mínimo de la muestra.

Max El máximo de la muestra.

Valor Único El único valor numérico posible.

# Propiedades del Cuadro de Estadísticas: Presentación

Esta sección describe las propiedades del **Cuadro de Estadísticas**.

### Mostrar Error Estándar

Muestra el error estándar de la media y la desviación estándar.

### Bordes de Celda

Muestra unos bordes entre las celdas del objeto de hoja.

# Color de Fondo

Fija un color de fondo, el cual puede ser o bien un color sólido, o un degradado. Haga clic en para elegir el color.

## Imagen de Fondo

Fija una imagen como fondo. Haga clic en  $\Box$  y escoja una imagen. Haga clic en  $\clubsuit^*$  para abrir el emergente **Imagen**.

### Emergente de Imagen

**Sin Ajustar**: Muestra la imagen sin ajuste alguno. Esto puede hacer que algunas partes de la imagen se queden sin mostrar o que solo se visualice una parte del objeto.**Rellenar**: La imagen se ajusta hasta encajar en el área del objeto sin mantener el ratio de aspecto (las proporciones) de la imagen.**Mantener Aspecto**: La imagen se ajusta lo más posible para rellenar el área del objeto al tiempo que se mantiene el ratio de aspecto (las proporciones) de la imagen.**Rellenar con Aspecto**: La imagen se ajusta de modo que rellene por completo el área del objeto en ambas direcciones manteniendo al mismo tiempo las proporciones correctas (el ratio de aspecto) de la imagen.**Horizontal**: Alineación **Izquierda**, **Centrada** o **Derecha**.**Vertical**: Alineación **Superior**, **Centrada** o **Inferior**.**Transparencia**: Determine el nivel de transparencia introduciendo un valor o arrastrando el indicador. En 100% el fondo es completamente transparente.

### Más.../Menos...

Esta sección describe las propiedades de **Más.../Menos...**.

### Estilo

- **Texto**: Para establecer el tipo de fuente haga clic en **Ad**.
- **Fuente de Título**: Para establecer el tipo de fuente haga clic en **Ad**.
- **Título Activo**: Para establecer el color de fondo del título activo haga clic en . Para establecer el . Para establecer el color del texto haga clic en  $\mathbf{A}$ .
- $\bullet$ **Título Inactivo**: Para establecer el color de fondo del título inactivo haga clic en . Para establecer el color del texto haga clic en  $\mathbf{A}^*$ .
- **· Utilizar Borde**: Marque esta casilla de verificación si desea aplicar un borde alrededor del objeto de hoja. Haga clic en para especificar el color del borde.
- <sup>l</sup> **Ancho de Borde**: Especifique el ancho del borde en el campo de entrada, o arrastre el deslizador hasta el ancho deseado. El ancho se especifica en píxeles.

 $\bullet$ **Esquinas Redondeadas**: Haga clic en para abrir el emergente **Esquinas Redondeadas**.

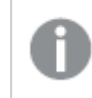

*Esquinas Redondeadas solo está disponible si ha seleccionado antes Avanzado en Modo de Asignación de Estilo, en Propiedades de Documento: General.*

- <sup>l</sup> Seleccione la redondez **Fija** o **Relativa** de las esquinas y a qué esquinas afectará. Seleccione también la **Inclinación** introduciendo un valor.
- <sup>l</sup> **Ancho de la Barra de Desplazamiento**: Especifique el ancho del borde en el campo de entrada, o arrastre el deslizador hasta el ancho deseado. El ancho se especifica en píxeles. Este control afecta tanto al ancho como al tamaño relativo de los símbolos de las barras de desplazamiento.

# Propiedades del Cuadro de Estadísticas: Título

Esta sección describe las propiedades del **Cuadro de Estadísticas**.

**Etiqueta**: En el cuadro de texto puede introducir un título que se mostrará en el título del objeto de hoja. Si no se introduce **Etiqueta** alguna, se empleará el nombre del campo si se ha seleccionado previamente **Mostrar Título**.

El valor introducido puede ser una fórmula calculada.

Haga clic en  $\int x$  para cerrar el diálogo **Editar Expresión**.

- **· Mostrar Título**: Cuando se selecciona esta opción, se crea un título en la parte superior del objeto de hoja. Los cuadros de lista y otros "objetos de cuadro" tendrán la opción activada por defecto, mientras que los botones, objetos de texto y objetos de línea/flecha no.
- <sup>l</sup> **Alineación de Título**: Puede ser izquierda, centrada o derecha.
- <sup>l</sup> **Título de Múltiples Líneas**: Si se marca esta opción, el texto se mostrará en dos o más filas.
- <sup>l</sup> **Número de Filas**: Si se permiten múltiples líneas en el título, especifique el número de filas del campo de entrada o arrastre el deslizador al número deseado.
- <sup>l</sup> **Alineación de Título**: Puede ser superior, centrada o inferior.

#### Más.../Menos...

Esta sección describe las propiedades de **Más.../Menos...**.

Iconos en Título

- **Menú**: Abre el menú Objeto.
- **· Borrar**: Borra todas las selecciones actuales del objeto de hoja activo.
- **· Imprimir**: Abre los objetos de hoja seleccionados en formato de tabla en otra ventana del navegador. Algunos clientes pueden no tener esta opción disponible.
- <sup>l</sup> **Copiar Datos**: Copia los valores de campo en el objeto de hoja. Algunos clientes pueden no tener esta opción disponible.
- <sup>l</sup> **Copiar Imagen al Portapapeles**: Copia una imagen del objeto de hoja en el portapapeles. Algunos clientes pueden no tener esta opción disponible.
- <sup>l</sup> **Enviar a Excel...**: Exporta los valores posibles (incluyendo los seleccionados) a Microsoft Excel, el cual se abre automáticamente, si es que no está ya en ejecución. Los valores exportados aparecerán como una columna en una nueva hoja de Excel. Para que esta funcionalidad opere como es debido es necesario tener instalado Microsoft Excel 2007 o posterior en el equipo. Algunos clientes pueden no tener esta opción disponible.
- <sup>l</sup> **Permitir Minimizar**: Cuando se marca esta opción, se mostrará un icono de minimizado en el título de la ventana del objeto de hoja, siempre y cuando el objeto sea minimizable. Además, esto hará que el objeto se pueda minimizar haciendo doble clic sobre su título.
- <sup>l</sup> **Minimizado Automático**: Esta opción estará disponible cuando **Permitir Minimizar** esté marcado. Si marca la opción **Minimizado Automático** para varios objetos de hoja de una misma hoja, se minimizarán automáticamente todos menos uno en cualquier momento. Esto puede resultar útil para, por ejemplo, mostrar de forma alternativa diversos gráficos en una misma área de hoja.
- <sup>l</sup> **Permitir Minimizar**: Cuando se marca esta opción, se mostrará un icono de maximizado en el título de la ventana del objeto de hoja, siempre y cuando el objeto se pueda maximizar. Además, esto hará que el objeto se pueda maximizar haciendo doble clic sobre su título. Si están marcados tanto **Permitir Minimizar** como **Permitir Maximizar** a la vez, hacer doble clic dará como resultado un objeto minimizado.
- <sup>l</sup> **Texto de Ayuda**: Aquí podrá introducir un texto de ayuda para mostrarlo en una ventana emergente. Esta opción no está disponible a nivel de documento. El valor introducido puede ser una fórmula calculada. Haga clic en  $f^x$  para cerrar el diálogo **Editar Expresión**. Puede introducir, por ejemplo, una descripción del objeto de hoja. Se añadirá un icono de ayuda al

título de la ventana del objeto. Cuando el puntero del ratón esté sobre el icono, el texto se mostrará en una ventana emergente.

- <sup>l</sup> **Cambio de Estilo Rápido**: Aquí puede activar la alternancia entre los distintos tipos de gráfico. No disponible para todos los tipos de objeto. Haga clic en para abrir el emergente.
- <sup>l</sup> **Emergente de Configuración de Cambio Rápido**: Marque las casillas de verificación con los tipos de gráficos que desee estén disponibles en el gráfico de cambio rápido.

# Propiedades del Cuadro de Estadísticas: Opciones

## Opciones

Algunas opciones pueden no estar disponibles para ciertos objetos de hoja.

- <sup>l</sup> **Solo Lectura**: Convierte el gráfico en un gráfico de solo lectura, es decir, no se podrán realizar selecciones haciendo clics de ratón ni seleccionando con el ratón en el gráfico.
- <sup>l</sup> **Permitir Mover/Ajustar**: Si se ha desmarcado esta opción será imposible mover o ajustar el objeto de hoja.
- <sup>l</sup> **Permitir Copiar/ Clonar**: Si se ha desmarcado esta opción será imposible hacer una copia del objeto de hoja. Este parámetro puede que no esté habilitado en todos los clientes.
- **· Ajustar Objeto a Datos**: Normalmente los bordes en torno a cualquier tipo de objeto de tabla en QlikView se encogen cuando las selecciones obligan a que el tamaño de la tabla sea menor que el espacio asignado para el objeto de hoja. Al desmarcar esta casilla este ajuste automático de tamaño se desactivará, quedando el espacio sobrante en blanco.
- <sup>l</sup> **Permitir Mostrar Info en Título**: Cuando utilice la función Info, se mostrará un icono de información en la barra de título del objeto siempre que un valor de campo tenga información asociada a él. Si no quiere que aparezca el icono de información en la barra de título, puede deseleccionar esta opción. Únicamente disponible para cuadros de lista, cuadros de estadísticas, cuadros de entrada y cuadros de selección múltiple.
- <sup>l</sup> **Preservar Posición de Desplazamiento**: Si marca esta casilla de verificación y su correspondiente en la página **Objetos** del diálogo **Preferencias de Usuario**, QlikView mantendrá la posición de desplazamiento vertical cuando se rtealice una selección en los objetos de tabla.
- **· Utilizar Mostrar Condición**: El objeto de hoja se mostrará u ocultará dependiendo de una expresión condicional que será evaluada continuamente dependiendo por ej. de las selecciones efectuadas, etc. El objeto de hoja solo se ocultará cuando la condición devuelva **falso**. El valor introducido puede ser una fórmula calculada. Haga clic en para cerrar el diálogo **Editar Expresión**.
- <sup>l</sup> **Normal**: Especifique la posición del objeto indicando márgenes **Izquierdo** y **Superior**, así como **Ancho** y **Altura** del objeto.
- <sup>l</sup> **Minimizado**: Especifique la posición del objeto minimizado indicando márgenes **Superior** e **Izquierdo**, así como **Ancho** y **Altura** del objeto.
- **Más.../Menos...**: Están disponibles las siguientes opciones:
	- <sup>o</sup> **Propietario**: Dominio e ID de Usuario del propietario.
	- <sup>o</sup> **Compartir objeto**: Permite compartir objetos con otros usuarios. Habilitar esta selección activará los parámetros inferiores.
	- <sup>o</sup> **Compartir con**: Escoja entre **Compartir con todos** o **Compartir por Nombreusuario**.
	- <sup>o</sup> **Usuarios (Dominio\IDUsuario)**: Si se ha elegido **Compartir por Nombreusuario**, se mostrará una lista con los usuarios incorporados.

Para incorporar usuarios haga clic en  $\blacksquare$ , se añade una fila, destáquela para desbloquearla y

edite la información del usuario. Para eliminar usuarios haga clic en **del detrás de cada** usuario que desee eliminar.

# 11.14 Cuadro de Selección Múltiple - AJAX/Webview

El cuadro de selección múltiple es un objeto de hoja que muestra diversos campos simultáneamente.

Para cada campo del cuadro de selección múltiple, hallará un pequeño indicador de selección, el cual le mostrará información sobre el contenido del cuadro de selección múltiple. Si el indicador de selección es de color verde, indica que hay valores seleccionados; si es de color blanco, indica que hay valores opcionales; y si es de color gris, indica que no hay valores posibles en la lista desplegable.

# Cuadro de Selección Múltiple: Menú Objeto

El menú del objeto puede abrirse como menú contextual haciendo clic con el botón derecho en un objeto de hoja, o haciendo clic en el icono  $\overline{z}$  en el título de objeto (si éste se muestra).

Los comandos del menú pueden variar dependiendo de si se está utilizando WebView desde dentro de QlikView o si se está accediendo al documento desde un navegador web. El menú contiene los siguientes comandos:

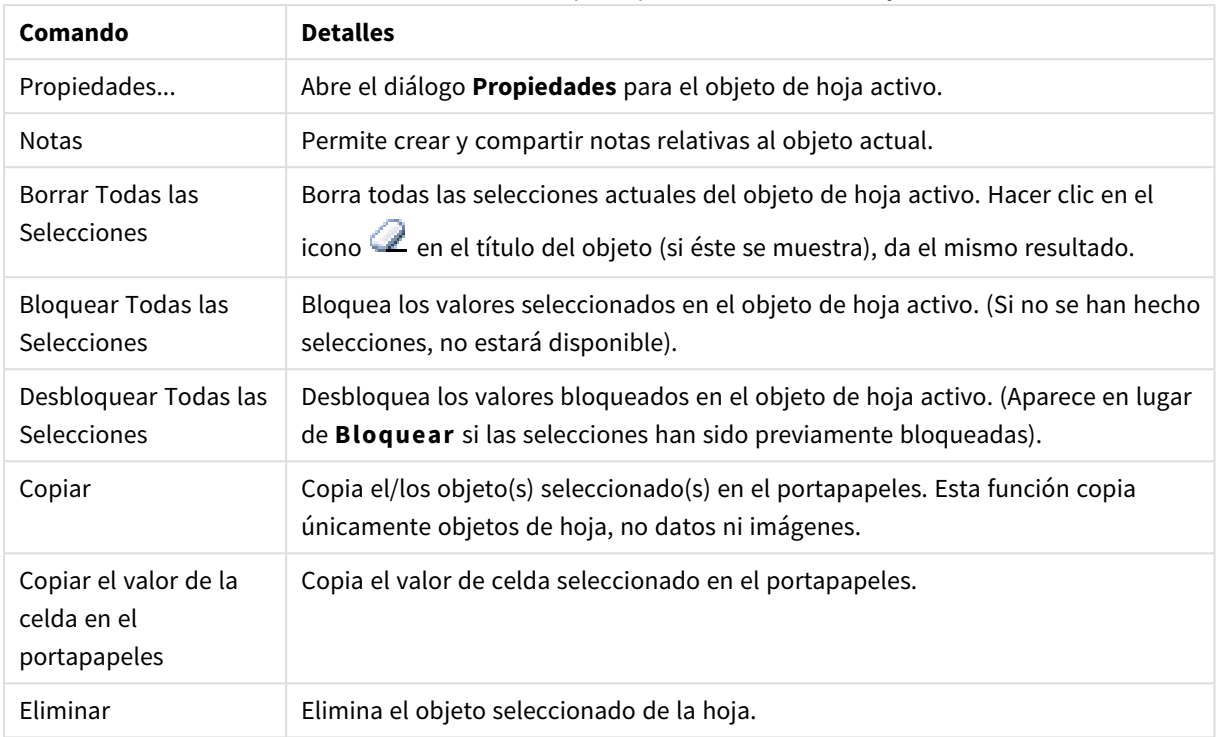

Cuadro de Selección Múltiple: Opciones en el menú Objeto

# Propiedades del Cuadro de Selección Múltiple

El diálogo **Propiedades** se abre seleccionando **Propiedades** en el menú **Objeto**. Si el comando **Propiedades** estuviera deshabilitado, es probable que no tenga los privilegios necesarios para realizar cambios en las propiedades.

## Campo

Para añadir un elemento haga clic en ... Seleccione un campo en el desplegable. El icono  $\ddot{\pm}$  mueve los

elementos de la lista. El icono elimina los elementos de la lista. El objeto contendrá los valores del campo seleccionado.

Si desea más información pulse el botón **Más...**.

### Etiqueta

Introduzca un nombre de etiqueta. El valor introducido puede ser una fórmula calculada. Haga clic en  $f^x$ para cerrar el diálogo **Editar Expresión**.

## Representación

Esta sección describe las opciones de **Representación**.

### Texto

Si está marcada esta opción, los valores de campo siempre se interpretarán y mostrarán como texto.

#### Imagen

Si está marcada esta opción, QlikView tratará de interpretar cada valor de campo como una referencia a una imagen. La referencia puede ser una ruta a un archivo de imagen en el disco (ej. *C:\Imagen.png*) o dentro del documento QlikView (por ej. *qmem://<Nombre>/<Pedro>*). Si QlikView no puede interpretar un valor de campo

como una referencia válida a una imagen, se mostrará el valor mismo. Haga clic en **tam**para abrir el emergente **Configuraciones de Imagen**.

- <sup>l</sup> **Emergente de Configuraciones de Imagen**:
	- <sup>l</sup> **Ajuste de Imagen**:
		- **Sin Ajustar**: Muestra la imagen sin ajuste alguno. Esto puede hacer que algunas partes de la imagen se queden sin mostrar o que solo se visualice una parte del objeto.
		- <sup>l</sup> **Rellenar**: La imagen se ajusta hasta encajar en el área del objeto sin mantener el ratio de aspecto (las proporciones) de la imagen.
		- <sup>l</sup> **Mantener Aspecto**: La imagen se ajusta lo más posible para rellenar el área del objeto al tiempo que se mantiene el ratio de aspecto (las proporciones) de la imagen.
		- <sup>l</sup> **Rellenar con Aspecto**: La imagen se ajusta de modo que rellene por completo el área del objeto en ambas direcciones manteniendo al mismo tiempo las proporciones correctas (el ratio de aspecto) de la imagen.
		- <sup>l</sup> **Ocultar Texto cuando falta la Imagen**: No se mostrará texto si QlikView no puede interpretar la referencia a la imagen.
		- **· Info como imagen**: Si se selecciona esta opción, QlikView mostrará información de la imagen vinculada con el valor de campo mediante sentencias info load/select en el script. Si no hay disponible información alguna de imagen para un valor de campo, se mostrará el valor mismo, a menos que esté marcada la opción **Ocultar Texto Cuando Falta Imagen**.

#### Modo de Búsqueda

Aquí puede determinar el modo de búsqueda **Con Comodín**, **Difusa**, **Normal** o **Asociativa**, que se empleará de forma predeterminada en cualquier búsqueda de texto.

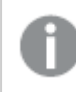

*Asociativo está disponible como un modo de búsqueda solo para cuadros de lista.*

#### Incluir Valores Excluidos en la Búsqueda

La lista desplegable permite elegir entre **Sí**, **No**, o **<usar predeterminado>** lo cual se aplica a la configuración por defecto especificada en **Preferencias de Usuario, General**.

Configuración de los Selectores Desplegables

Haga clic en  $\mathbf{R}^n$  para abrir el emergente.

#### <sup>l</sup> **Emergente de Configuración de los Selectores Desplegables**:

**· Ignorar Nulos**: Los valores NULL (Nulos) no se considerarán para mostrar los valores posibles de un determinado campo.

- <sup>l</sup> **Ocultar Excluidos**: Alterna entre mostrar o no los valores excluidos de un campo. Los valores excluidos se vuelven no seleccionados.
- <sup>l</sup> **Mostrar Frecuencia**: Alterna entre mostrar la frecuencia de un valor de campo, o no mostrarla. Por frecuencia se entiende el número de combinaciones seleccionables en las que aparece el valor. Esta opción no está disponible para los campos calculados.

#### **En Porcentaje**

Establece si la frecuencia del campo seleccionado debe ser mostrada en números absolutos o como porcentaje del número total de entradas.

- **· Ignorar Campo Bloqueado**: Marcar esta opción permite realizar selecciones en el objeto de hoja incluso aunque éste estuviera bloqueado. El objeto de hoja permanecerá bloqueado para las selecciones efectuadas en cualquier otra parte del documento.
- <sup>l</sup> **Solo Lectura**: Marcar esta casilla impide que se realicen selecciones en el objeto de hoja. No obstante, reflejará las selecciones efectuadas en cualquier otra parte del documento.
- $\bullet$ **Alineación de Selectores Desplegables**: Haga clic en para abrir el emergente.
	- <sup>l</sup> **Emergente de Alineación de Selectores Desplegables**:
		- <sup>l</sup> **Alineación de Números**: Aquí se establece la alineación de los valores de campo numéricos de un cuadro de lista.
		- **· Alineación de Texto:** Aquí se establece la alineación de los valores de campo en un cuadro de lista.
		- $\bullet$ **Filas y Columnas**: Haga clic en para abrir el emergente.
			- <sup>l</sup> **Emergente de Filas y Columnas**: Esta sección describe los elementos emergentes de filas y columnas.
				- <sup>l</sup> **Solo una Columna**: Con esta opción marcada, los valores del cuadro de lista se presentarán en una sola columna.
				- <sup>l</sup> **Mostrar Barra de Desplazamiento Horizontal**: Marque esta casilla si desea mostrar una barra de desplazamiento horizontal.
				- <sup>l</sup> **Múltiples Columnas**: Con esta opción marcada, los valores de campos del cuadro de lista se presentarán en dos o más columnas.
				- <sup>l</sup> **Celdas de varias Filas**: Si se marca esta opción, el texto se mostrará en dos o más filas.
					- <sup>l</sup> Especifique el número de filas que mostrar en el campo de entrada, o arrastre el deslizador hasta el valor deseado.
				- <sup>l</sup> **Ordenar por Columna**: En los objetos de hoja con más de una columna, los valores se muestran ordenados por filas, según el criterio de ordenación especificado. La opción **Ordenar por Columna** cambia a la ordenación por columnas.
				- <sup>l</sup> **Borde de Celda**: Los valores de campo irán separados por líneas horizontales, simulando las filas de una tabla. Borde de Celda se activa automáticamente cuando la opción **Dividir Texto** está marcada, pero puede ser desactivada posteriormente.

# Ordenar

Determina el criterio de ordenación de los valores en el objeto de hoja. Algunas opciones pueden no estar disponibles en todos los objetos de hoja.

Si se especifica más de un criterio de orden, el orden de prioridad será: estado, expresión, frecuencia, numérico, texto, orden de carga. **Estado** hace referencia al estado lógico (seleccionado, opcional o excluido).

## Ordenación Primaria

**Valor Y**: Aquí se especifica si los valores de dimensión deberán ordenarse conforme al valor numérico del eje y. Esta opción no está disponible para dimensiones calculadas. **Frecuencia**: Ordena los valores de campo por la frecuencia (el número de veces que aparecen en la tabla).**Valor Numérico**: Ordena los valores de campo por sus valores numéricos.**Texto**: Ordena los valores de campo por orden alfabético.**Orden de Carga**: Ordena los valores de campo por su orden de carga inicial.

### Ordenación Secundaria

**Frecuencia**: Ordena los valores de campo por la frecuencia (el número de veces que aparecen en la tabla). **Valor Numérico**: Ordena los valores de campo por sus valores numéricos. **Texto**: Ordena los valores de campo por orden alfabético. **Orden de Carga**: Ordena los valores de campo por su orden de carga inicial.

### Ordenar por Expresión

Ordena todos los valores conforme a la expresión introducida. El valor introducido puede ser una fórmula calculada. Haga clic en  $\int x$  para cerrar el diálogo **Editar Expresión**.

## Mantener Seleccionados Arriba

Habilite esta opción si desea ver los valores seleccionados en la parte superior.

### Formato Numérico

Cada campo tiene un formato numérico predefinido que se puede establecer en la página Propiedades de Documento: Número. No obstante, se puede utilizar también un formato numérico aparte, para un objeto de hoja individual.

Esta página de propiedades se aplica al objeto activo y contiene los siguientes controles para dar formato a los valores:

- <sup>l</sup> **Ignorar Opciones Predefinidas**: Selecciónelo si desea ignorar las configuraciones predefinidas del objeto activo.
- <sup>l</sup> **Formato numérico** : Elija un formato numérico según las alternativas siguientes:
- **Mixto**: Incluye números y texto. Los números se muestran en formato original.
- <sup>l</sup> **Número**: Muestra valores numéricos con el número de dígitos establecido en el campo **Precisión**.
- **· Entero**: Muestra los valores numéricos como enteros.
- <sup>l</sup> **Fijar en**: Muestra los valores numéricos como valores decimales con el número de dígitos decimales definido en el campo **Decimales**.
- <sup>l</sup> **Moneda**: Muestra los valores en el formato establecido en el campo **Patrón de Formato**.
	- El formato por defecto es el establecido en Windows para moneda.
- <sup>l</sup> **Fecha**: Muestra valores que pueden interpretarse como fechas, en el formato establecido en el campo **Patrón de Formato**.
- Hora: Muestra valores que pueden interpretarse como horas, con el formato establecido en el campo **Patrón de Formato**.
- <sup>l</sup> **Fecha/Hora**: Muestra valores que pueden interpretarse como fecha + hora, con el formato establecido en el campo **Patrón de Formato**.
- **· Intervalo**: Muestra la hora como un incremento de tiempo secuencial (es decir: formato = mm muestra el valor como el número de minutos desde que comenzó el calendario 1899:12:30:24:00).
- <sup>l</sup> **Patrón de Formato**: El código de formato que especifica aún más el formato de presentación del campo.
- <sup>l</sup> **ISO**: Establece el formato con arreglo al estándar ISO.

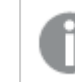

*Únicamente válido para Fecha, Hora, Fecha/Hora e Intervalo.*

- <sup>l</sup> **Sys**: Establece el formato conforme a las configuraciones del sistema.
- **· Precisión**: El número de dígitos que se mostrarán.
- <sup>l</sup> **Decimales**: Determina el número de decimales que se incluirán.
- <sup>l</sup> **Separador Decimal**: Determina el símbolo que se empleará como separador decimal.
- **· Separador de Miles**: Determina el símbolo que se empleará como separador de miles.
- **En Porcentaje**: Muestra el formato en porcentaje en lugar de números absolutos. Este control solo es válido para las opciones **Número**, **Entero** y **Fijar en**.
- <sup>l</sup> **Vista Previa**: Muestra una vista previa basada en el código de formato arriba especificado.

# Propiedades del Cuadro de Selección Múltiple: Presentación

### Estilo

Elija entre los estilos **Bordes** o **Ligero**.

### Alineación de Texto

Aquí se establece la alineación de los valores de campo en un cuadro de lista.

### Alineación de Número

Aquí se establece la alineación de los valores de campo numéricos de un cuadro de lista.

## Ordenar por Aplicabilidad

Ordena los campos del Cuadro de Selección Múltiple según si contienen valores posibles o no. Los campos que carezcan de valores posibles se mueven dinámicamente hacia abajo, si está marcada esta casilla.

## Estilo de Rejilla

Marque esta casilla de verificación si desea un aspecto de rejilla en el cuadro de selección múltiple.

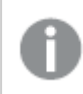

*Esta opción no es aplicable en Ajax/WebView.*

# Limitar Lista desplegable a

Si marca esta casilla podrá limitar la longitud de los cuadros de lista desplegables abiertos en el cuadro de selección múltiple. Introduzca el número máximo de valores que se habrán de mostrar en el cuadro de edición, o arrastre el deslizador hasta el valor deseado.

## Color de Fondo

Fija un color de fondo, el cual puede ser o bien un color sólido, o un degradado. Haga clic en para elegir el color.

### Imagen de Fondo

Fija una imagen como fondo. Haga clic en  $\Box$  y escoja una imagen. Haga clic en  $\ddot{\ddot{\bullet}}$  para abrir el emergente **Imagen**.

#### Emergente de Imagen

- <sup>l</sup> **Sin Ajustar**: Muestra la imagen sin ajuste alguno. Esto puede hacer que algunas partes de la imagen se queden sin mostrar o que solo se visualice una parte del objeto.
- <sup>l</sup> **Rellenar**: La imagen se ajusta hasta encajar en el área del objeto sin mantener el ratio de aspecto (las proporciones) de la imagen.
- <sup>l</sup> **Mantener Aspecto**: La imagen se ajusta lo más posible para rellenar el área del objeto al tiempo que se mantiene el ratio de aspecto (las proporciones) de la imagen.
- <sup>l</sup> **Rellenar con Aspecto**: La imagen se ajusta de modo que rellene por completo el área del objeto en ambas direcciones manteniendo al mismo tiempo las proporciones correctas (el ratio de aspecto) de la imagen.
- <sup>l</sup> **Horizontal**: Alineación **Izquierda**, **Centrada** o **Derecha**.
- <sup>l</sup> **Vertical**: Alineación **Superior**, **Centrada** o **Inferior**.
- <sup>l</sup> **Transparencia**: Determine el nivel de transparencia introduciendo un valor o arrastrando el indicador. En 100% el fondo es completamente transparente.

### Más.../Menos...

Esta sección describe las opciones de **Estilo** en **Más.../Menos...**.

#### Texto

Para establecer el tipo de fuente haga clic en Aa.

Fuente de Título

Para establecer el tipo de fuente haga clic en **Aa**.

Título Activo

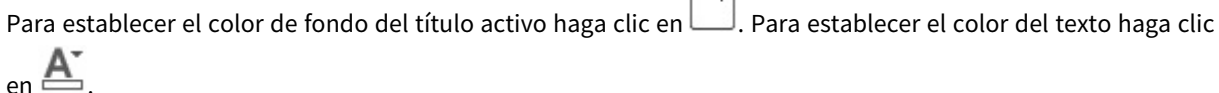

 $\equiv$ 

### Título Inactivo

Para establecer el color de fondo del título inactivo haga clic en . Para establecer el color del texto haga

clic en  $\underline{\mathbb{A}}$ 

### Utilizar Borde

Marque esta casilla de verificación si desea aplicar un borde alrededor del objeto de hoja. Haga clic en para especificar el color del borde.

### Ancho de Borde

Especifique el ancho del borde en el campo de entrada, o arrastre el deslizador hasta el ancho deseado. El ancho se especifica en píxeles.

#### Esquinas Redondeadas

Haga clic en para abrir el emergente **Esquinas Redondeadas**.

*Esquinas Redondeadas solo está disponible si ha seleccionado antes Avanzado en Modo de Asignación de Estilo, en Propiedades de Documento: General.*

- <sup>l</sup> **Emergente de Esquinas Redondeadas**: Seleccione redondez fija o relativa.
	- <sup>l</sup> Seleccione la redondez **Fija** o **Relativa** de las esquinas y a qué esquinas afectará. Seleccione la **Inclinación** introduciendo un valor.
- <sup>l</sup> **Ancho de la Barra de Desplazamiento**: Especifique el ancho del borde en el campo de entrada, o arrastre el deslizador hasta el ancho deseado. El ancho se especifica en píxeles. Este control afecta tanto al ancho como al tamaño relativo de los símbolos de las barras de desplazamiento.

# Propiedades del Cuadro de Selección Múltiple: Título

# Título

**Etiqueta**: En el cuadro de texto puede introducir un título que se mostrará en el título del objeto de hoja. Si no se introduce **Etiqueta** alguna, se empleará el nombre del campo si se ha seleccionado previamente **Mostrar Título**.

El valor introducido puede ser una fórmula calculada.

Haga clic en  $f^x$  para cerrar el diálogo **Editar Expresión**.

- <sup>l</sup> **Mostrar Título**: Cuando se selecciona esta opción, se crea un título en la parte superior del objeto de hoja. Los cuadros de lista y otros "objetos de cuadro" tendrán la opción activada por defecto, mientras que los botones, objetos de texto y objetos de línea/flecha no.
- <sup>l</sup> **Alineación de Título**: Puede ser izquierda, centrada o derecha.
- <sup>l</sup> **Título de Múltiples Líneas**: Si se marca esta opción, el texto se mostrará en dos o más filas.
- <sup>l</sup> **Número de Filas**: Si se permiten múltiples líneas en el título, especifique el número de filas del campo de entrada o arrastre el deslizador al número deseado.
- <sup>l</sup> **Alineación de Título**: Puede ser superior, centrada o inferior.

#### Más.../Menos...

Esta sección describe **Iconos en Título** y sus propiedades.**Iconos en Título** existe dentro de **Más.../Menos...**

- **· Menú**: Abre el menú Objeto.
- **· Borrar**: Borra todas las selecciones actuales del objeto de hoja activo.
- **· Imprimir**: Abre los objetos de hoja seleccionados en formato de tabla en otra ventana del navegador. Algunos clientes pueden no tener esta opción disponible.
- <sup>l</sup> **Copiar Datos**: Copia los valores de campo en el objeto de hoja. Algunos clientes pueden no tener esta opción disponible.
- <sup>l</sup> **Copiar Imagen al Portapapeles**: Copia una imagen del objeto de hoja en el portapapeles. Algunos clientes pueden no tener esta opción disponible.
- <sup>l</sup> **Enviar a Excel...**: Exporta los valores posibles (incluyendo los seleccionados) a Microsoft Excel, el cual se abre automáticamente, si es que no está ya en ejecución. Los valores exportados aparecerán como una columna en una nueva hoja de Excel. Para que esta funcionalidad opere como es debido es necesario tener instalado Microsoft Excel 2007 o posterior en el equipo. Algunos clientes pueden no tener esta opción disponible.
- <sup>l</sup> **Permitir Minimizar**: Cuando se marca esta opción, se mostrará un icono de minimizado en el título de la ventana del objeto de hoja, siempre y cuando el objeto sea minimizable. Además, esto hará que el objeto se pueda minimizar haciendo doble clic sobre su título.
- <sup>l</sup> **Minimizado Automático**: Esta opción estará disponible cuando **Permitir Minimizar** esté marcado. Si marca la opción **Minimizado Automático** para varios objetos de hoja de una misma hoja, se minimizarán automáticamente todos menos uno en cualquier momento. Esto puede resultar útil para, por ejemplo, mostrar de forma alternativa diversos gráficos en una misma área de hoja.
- <sup>l</sup> **Permitir Minimizar**: Cuando se marca esta opción, se mostrará un icono de maximizado en el título de la ventana del objeto de hoja, siempre y cuando el objeto se pueda maximizar. Además, esto hará que el objeto se pueda maximizar haciendo doble clic sobre su título. Si están marcados tanto **Permitir Minimizar** como **Permitir Maximizar** a la vez, hacer doble clic dará como resultado un objeto minimizado.
- **· Texto de Ayuda**: Aquí podrá introducir un texto de ayuda para mostrarlo en una ventana emergente. Esta opción no está disponible a nivel de documento. El valor introducido puede ser una fórmula calculada. Haga clic en  $f^x$  para cerrar el diálogo **Editar Expresión**.

Puede introducir, por ejemplo, una descripción del objeto de hoja. Se añadirá un icono de ayuda al título de la ventana del objeto. Cuando el puntero del ratón esté sobre el icono, el texto se mostrará en una ventana emergente.

<sup>l</sup> **Cambio de Estilo Rápido**: Aquí puede activar la alternancia entre los distintos tipos de gráfico. No

disponible para todos los tipos de objeto. Haga clic en para abrir el emergente.

<sup>l</sup> **Emergente de Configuración de Cambio Rápido**: Marque las casillas de verificación con los tipos de gráficos que desee estén disponibles en el gráfico de cambio rápido.

# Propiedades del Cuadro de Selección Múltiple: Opciones

## Opciones

Algunas opciones pueden no estar disponibles para ciertos objetos de hoja.

- <sup>l</sup> **Solo Lectura**: Convierte el gráfico en un gráfico de solo lectura, es decir, no se podrán realizar selecciones haciendo clics de ratón ni seleccionando con el ratón en el gráfico.
- <sup>l</sup> **Permitir Mover/Ajustar**: Si se ha desmarcado esta opción será imposible mover o ajustar el objeto de hoja.
- <sup>l</sup> **Permitir Copiar/ Clonar**: Si se ha desmarcado esta opción será imposible hacer una copia del objeto de hoja. Este parámetro puede que no esté habilitado en todos los clientes.
- <sup>l</sup> **Ajustar Objeto a Datos**: Normalmente los bordes en torno a cualquier tipo de objeto de tabla en QlikView se encogen cuando las selecciones obligan a que el tamaño de la tabla sea menor que el espacio asignado para el objeto de hoja. Al desmarcar esta casilla este ajuste automático de tamaño se desactivará, quedando el espacio sobrante en blanco.
- <sup>l</sup> **Permitir Mostrar Info en Título**: Cuando utilice la función Info, se mostrará un icono de información en la barra de título del objeto siempre que un valor de campo tenga información asociada a él. Si no quiere que aparezca el icono de información en la barra de título, puede deseleccionar esta opción. Únicamente disponible para cuadros de lista, cuadros de estadísticas, cuadros de entrada y cuadros de selección múltiple.
- <sup>l</sup> **Preservar Posición de Desplazamiento**: Si marca esta casilla de verificación y su correspondiente en la página **Objetos** del diálogo **Preferencias de Usuario**, QlikView mantendrá la posición de desplazamiento vertical cuando se rtealice una selección en los objetos de tabla.
- <sup>l</sup> **Utilizar Mostrar Condición**: El objeto de hoja se mostrará u ocultará dependiendo de una expresión condicional que será evaluada continuamente dependiendo por ej. de las selecciones efectuadas, etc. El objeto de hoja solo se ocultará cuando la condición devuelva **falso**. El valor introducido puede ser una fórmula calculada. Haga clic en para cerrar el diálogo **Editar Expresión**.
- <sup>l</sup> **Normal**: Especifique la posición del objeto indicando márgenes **Izquierdo** y **Superior**, así como **Ancho** y **Altura** del objeto.
- <sup>l</sup> **Minimizado**: Especifique la posición del objeto minimizado indicando márgenes **Superior** e **Izquierdo**, así como **Ancho** y **Altura** del objeto.
- **Más.../Menos...**: Están disponibles las siguientes opciones:
	- <sup>o</sup> **Propietario**: Dominio e ID de Usuario del propietario.
	- <sup>o</sup> **Compartir objeto**: Permite compartir objetos con otros usuarios. Habilitar esta selección activará los parámetros inferiores.
	- <sup>o</sup> **Compartir con**: Escoja entre **Compartir con todos** o **Compartir por Nombreusuario**.
	- <sup>o</sup> **Usuarios (Dominio\IDUsuario)**: Si se ha elegido **Compartir por Nombreusuario**, se mostrará una lista con los usuarios incorporados.

Para incorporar usuarios haga clic en , se añade una fila, destáquela para desbloquearla y

edite la información del usuario. Para eliminar usuarios haga clic en **dela del detrás de cada** usuario que desee eliminar.

# 11.15 Cuadro de Tabla - AJAX/Webview

El Cuadro de Tabla es un objeto de hoja que muestra varios campos simultáneamente. El contenido de cada fila está conectado de forma lógica. Las columnas pueden recuperarse desde diferentes tablas internas, dejando al usuario crear tablas libremente desde cualquier combinación posible de campos.

Haciendo clic con el botón derecho en el objeto, se visualizará el **Menú de Objeto**.

# El Cuadro de Tabla: Menú Objeto

El menú del objeto puede abrirse como menú contextual haciendo clic con el botón derecho en un objeto de hoja, o haciendo clic en el icono  $\bullet$  en el título de objeto (si éste se muestra).

Los comandos del menú pueden variar dependiendo de si se está utilizando WebView desde dentro de QlikView o si se está accediendo al documento desde un navegador web. El menú contiene los siguientes comandos:

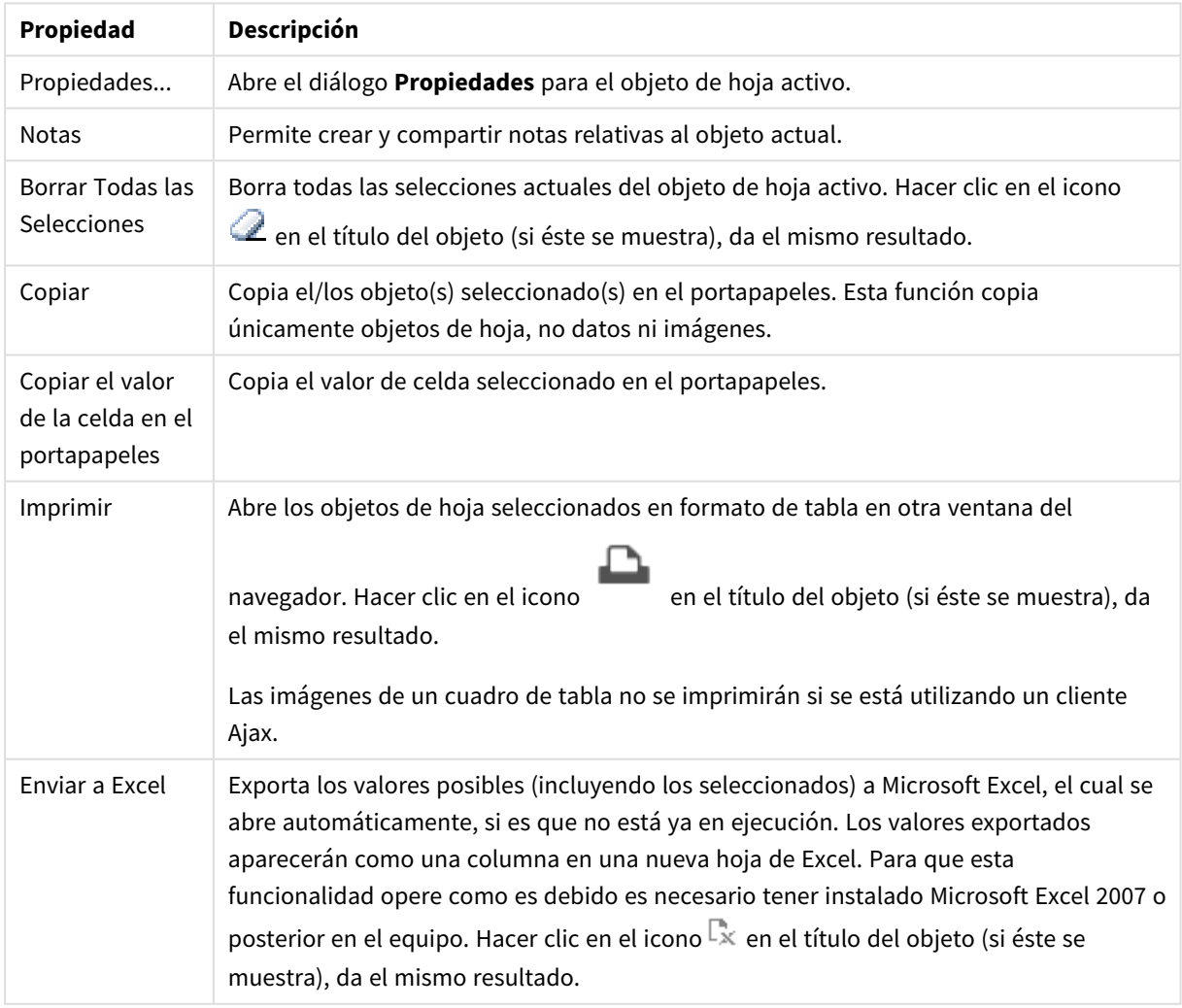

#### Propiedades del menú Objeto

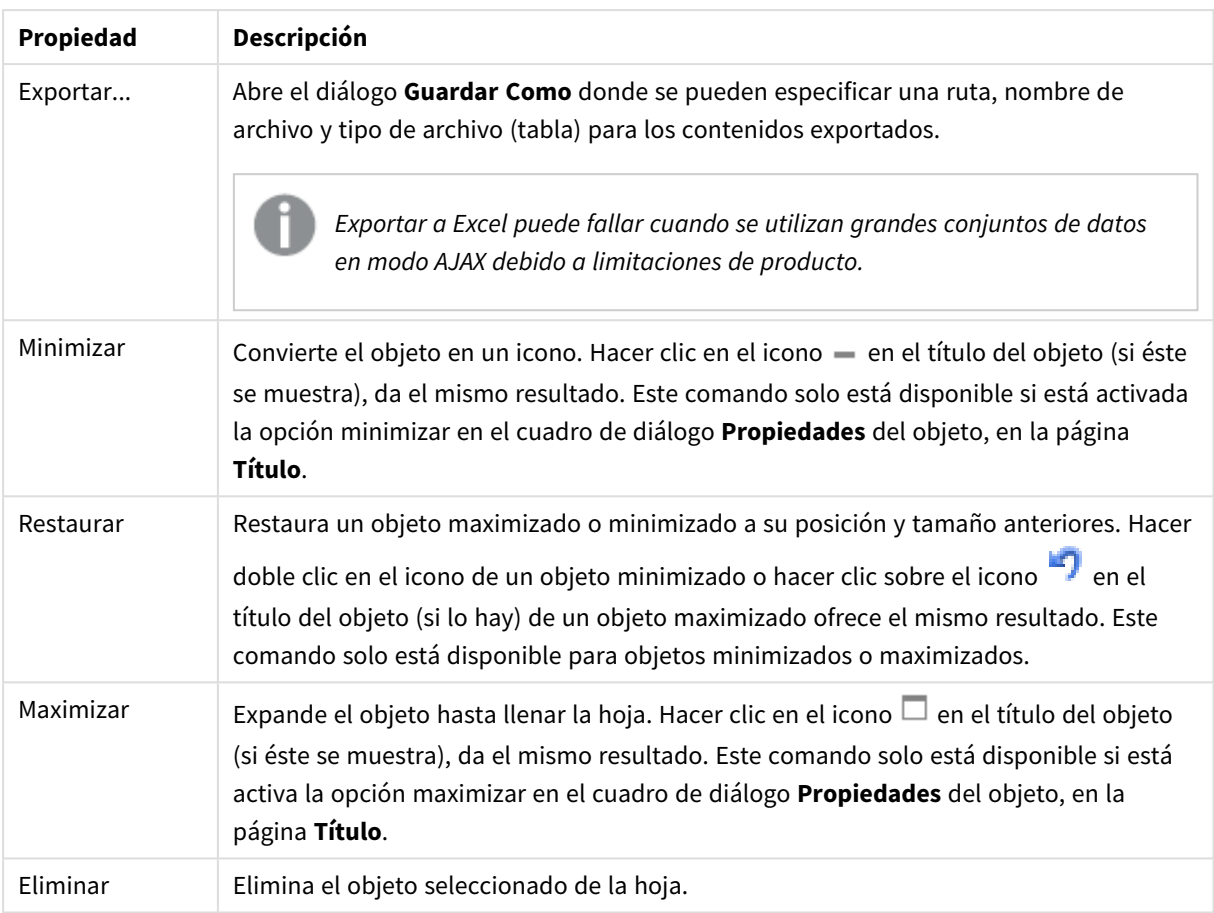

# Propiedades del Cuadro de Tabla

El diálogo **Propiedades** se abre seleccionando **Propiedades** en el menú **Objeto** . Si el comando **Propiedades** estuviera deshabilitado, es probable que no tenga los privilegios necesarios para realizar cambios en las propiedades.

# Campos de Columna

Seleccione un campo en el desplegable.

Para añadir un elemento haga clic en ... Seleccione un campo en el desplegable. El icono  $\oplus$  mueve los

elementos de la lista. El icono el elimina los elementos de la lista. El objeto contendrá los valores del campo seleccionado.

Si desea más información pulse el botón **Más...**.

### Campo

- <sup>l</sup> **Campo**: El campo que se está editando en este momento.
- <sup>l</sup> **Etiqueta**: Introduzca un nombre de etiqueta. El valor introducido puede ser una fórmula calculada. Haga clic en  $f^{\chi}$  para cerrar el diálogo **Editar Expresión**.
- <sup>l</sup> **Alinear Etiqueta**: Aquí se establece la alineación de la etiqueta en el cuadro de tabla.
- <sup>l</sup> **Representación**: Esta sección describe las opciones de **Representación**.
	- <sup>l</sup> **Texto**: Si está marcada esta opción, los valores de campo siempre se interpretarán y mostrarán como texto.
	- **· Imagen**: Si está marcada esta opción, QlikView tratará de interpretar cada valor de campo como una referencia a una imagen. La referencia puede ser una ruta a un archivo de imagen en el disco (por ej. C:\Imagen.png) o dentro del documento QlikView mismo (por ej. qmem://<Nombre>/<Pedro>). Si QlikView no puede interpretar un valor de campo como una referencia válida a una imagen, se mostrará el valor mismo. Haga clic en **para abrir el para abrir** el

#### emergente **Configuraciones de Imagen**.

- <sup>l</sup> **Emergente de Configuraciones de Imagen**:
	- **Sin Ajustar**: Muestra la imagen sin ajuste alguno. Esto puede hacer que algunas partes de la imagen se queden sin mostrar o que solo se visualice una parte del objeto.
	- **Rellenar**: La imagen se ajusta hasta encajar en el área del objeto sin mantener el ratio de aspecto (las proporciones) de la imagen.
	- <sup>l</sup> **Mantener Aspecto**: La imagen se ajusta lo más posible para rellenar el área del objeto al tiempo que se mantiene el ratio de aspecto (las proporciones) de la imagen.
	- <sup>l</sup> **Rellenar con Aspecto**: La imagen se ajusta de modo que rellene por completo el área del objeto en ambas direcciones manteniendo al mismo tiempo las proporciones correctas (el ratio de aspecto) de la imagen.
	- <sup>l</sup> **Ocultar Texto cuando falta la Imagen**: No se mostrará texto si QlikView no puede interpretar la referencia a la imagen.
- **· Info como imagen**: Si se selecciona esta opción, QlikView mostrará información de la imagen vinculada con el valor de campo mediante sentencias info load/select en el script. Si no hay disponible información alguna de imagen para un valor de campo, se mostrará el valor mismo, a menos que esté marcada la opción **Ocultar Texto Cuando Falta Imagen**.
- <sup>l</sup> **Alineación de Números**: Aquí se establece la alineación de los valores numéricos de campo de un cuadro de tabla.
- <sup>l</sup> **Alineación de Texto**: Aquí se establece la alineación de los valores de texto de un cuadro de tabla.
- **· Ignorar Nulos**: Los valores NULL (Nulos) no se considerarán para mostrar los valores posibles de un determinado campo.
- <sup>l</sup> **Selectores Desplegables**: Si está seleccionada esta casilla de verificación para una columna de campo, aparecerá un icono desplegable a la izquierda de la cabecera de columna. Haciendo clic en el icono, se abre sobre la tabla un cuadro de lista que muestra todos los valores de campo. Entonces usted podrá hacer selecciones y búsquedas de la misma forma que si el campo fuera una fila en un cuadro de selección múltiple.
- <sup>l</sup> **Modo de Búsqueda**:
	- <sup>l</sup> **Modo de Búsqueda Predeterminado**:

Aquí puede determinar el modo de búsqueda **Con Comodín**, **Difusa**, **Normal** o **Asociativa**, que se empleará de forma predeterminada en cualquier búsqueda de texto.

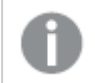

*Asociativo está disponible como un modo de búsqueda solo para cuadros de lista.*

<sup>l</sup> **Incluir Valores Excluidos en la Búsqueda**: La lista desplegable permite elegir entre **Sí**, **No**, o **<usar predeterminado>** lo cual se aplica a la configuración por defecto especificada en **Preferencias de Usuario, General**.

#### Ordenar

Determina el criterio de ordenación de los valores en el objeto de hoja. Algunas opciones pueden no estar disponibles en todos los objetos de hoja.

Si se especifica más de un criterio de orden, el orden de prioridad será: estado, expresión, frecuencia, numérico, texto, orden de carga. **Estado** hace referencia al estado lógico (seleccionado, opcional o excluido).

- <sup>l</sup> **Ordenación Primaria**: **Valor Y**: Aquí se especifica si los valores de dimensión deberán ordenarse conforme al valor numérico del eje y. Esta opción no está disponible para dimensiones calculadas. **Frecuencia**: Ordena los valores de campo por la frecuencia (el número de veces que aparecen en la tabla).**Valor Numérico**: Ordena los valores de campo por sus valores numéricos.**Texto**: Ordena los valores de campo por orden alfabético.**Orden de Carga**: Ordena los valores de campo por su orden de carga inicial.
- <sup>l</sup> **Ordenación Secundaria**: **Frecuencia**: Ordena los valores de campo por la frecuencia (el número de veces que aparecen en la tabla).

**Valor Numérico**: Ordena los valores de campo por sus valores numéricos.

**Texto**: Ordena los valores de campo por orden alfabético.

**Orden de Carga**: Ordena los valores de campo por su orden de carga inicial.

<sup>l</sup> **Ordenar por Expresión**: Ordena todos los valores conforme a la expresión introducida. El valor introducido puede ser una fórmula calculada. Haga clic en para cerrar el diálogo **Editar Expresión**.

### Formato Numérico

Cada campo tiene un formato numérico predefinido que se puede establecer en la página Propiedades de Documento: Número. No obstante, se puede utilizar también un formato numérico aparte, para un objeto de hoja individual. Esta página de propiedades se aplica al objeto activo y contiene los siguientes controles para dar formato a los valores: Ignorar Opciones Predefinidas Seleccione ignorar las opciones predefinidas para el objeto activo. Formato Numérico Escoja un formato numérico de entre las alternativas a continuación.

- **Mixto**: Incluye números y texto. Los números se muestran en formato original.
- <sup>l</sup> **Número**: Muestra los valores numéricos con el número de dígitos establecido en el campo **Precisión**.
- **· Entero**: Muestra los valores numéricos como enteros.
- <sup>l</sup> **Fijar en**: Muestra los valores numéricos como valores decimales con el número de dígitos decimales definido en el campo **Decimales**.
- <sup>l</sup> **Moneda**: Muestra los valores en el formato establecido en el campo **Patrón de Formato**. El formato por defecto es el establecido en Windows para moneda.
- <sup>l</sup> **Fecha**: Muestra valores que pueden interpretarse como fechas en el formato establecido en el campo **Patrón de Formato**.
- **· Hora**: Muestra valores que pueden interpretarse como horas, con el formato establecido en el campo **Patrón de Formato**.
- <sup>l</sup> **Fecha/Hora**: Muestra valores que pueden interpretarse como fecha + hora, con el formato establecido en el campo **Patrón de Formato**.
- Intervalo: Muestra la hora como incrementos de tiempo secuenciales (es decir: formato = mm muestra el valor como el número de minutos desde que comenzó el calendario 1899:12:30:24:00). Patrón de Formato: Es el código de formato que especifica aún más el formato de presentación del campo.
- <sup>l</sup> **ISO**: Define el formato con arreglo al estándar ISO. Únicamente válido para **Fecha**, **Hora**, **Fecha/Hora** e Intervalo.
- <sup>l</sup> **Sys**: Establece el formato conforme a las configuraciones del sistema.
- **· Precisión**: El número de dígitos que se mostrarán.
- <sup>l</sup> **Decimales**: Determina el número de decimales que se incluirán.
- <sup>l</sup> **Separador Decimal**: Determina el símbolo que se empleará como separador decimal.
- <sup>l</sup> **Separador de Miles**: Determina el símbolo que se empleará como separador de miles.
- <sup>l</sup> **En Porcentaje**: Muestra el formato en porcentaje en lugar de números absolutos. Este control solo es válido para las opciones **Número**, **Entero** y **Fijar en**.
- <sup>l</sup> **Vista Previa**: Muestra una vista previa basada en el código de formato arriba especificado.

# Propiedades del Cuadro de Tabla: Presentación

Esta sección describe las propiedades de la **Tabla Pivotante**.

## Suprimir Fila de Cabecera

Muestra la tabla sin una fila (etiqueta) de cabecera.

## Indicadores de Ordenación

Muestra un icono indicador de ordenación (una flecha) en la cabecera de la columna. La dirección del icono muestra si la columna está ordenada de forma ascendente o descendente.

### Indicadores de Selección

Muestra indicadores de selección en las columnas de tabla que contengan campos con selecciones.

### Permitir Mover Columna

Desmarque esta casilla para deshabilitar el movimiento de columnas.

### Color de Fondo

Fija un color de fondo, el cual puede ser o bien un color sólido, o un degradado. Haga clic en para elegir el color.

### Imagen de Fondo

Fija una imagen como fondo. Haga clic en  $\Box$  y escoja una imagen. Haga clic en  $\ddot{\ddot{\bullet}}$  para abrir el emergente **Imagen**.

#### Emergente de Imagen

- <sup>l</sup> **Sin Ajustar**: Muestra la imagen sin ajuste alguno. Esto puede hacer que algunas partes de la imagen se queden sin mostrar o que solo se visualice una parte del objeto.
- <sup>l</sup> **Rellenar**: La imagen se ajusta hasta encajar en el área del objeto sin mantener el ratio de aspecto (las proporciones) de la imagen.
- <sup>l</sup> **Mantener Aspecto**: La imagen se ajusta lo más posible para rellenar el área del objeto al tiempo que se mantiene el ratio de aspecto (las proporciones) de la imagen.
- <sup>l</sup> **Rellenar con Aspecto**: La imagen se ajusta de modo que rellene por completo el área del objeto en ambas direcciones manteniendo al mismo tiempo las proporciones correctas (el ratio de aspecto) de la imagen.
- <sup>l</sup> **Horizontal**: Alineación **Izquierda**, **Centrada** o **Derecha**.
- <sup>l</sup> **Vertical**: Alineación **Superior**, **Centrada** o **Inferior**.
- <sup>l</sup> **Transparencia**: Determine el nivel de transparencia introduciendo un valor o arrastrando el indicador. En 100% el fondo es completamente transparente.

#### Más.../Menos...

Esta sección describe las propiedades de **Más.../Menos...**.

#### General

- **· Estilo**: Puede elegir el estilo de tabla más apropiado en el desplegable.
- **· Líneas cada \_Filas**: Especique si desea líneas sombreadas o intervalos y cómo de largos.
- <sup>l</sup> **Etiquetas Verticales**: Muestra los títulos de columna verticalmente.
- **· Organizar Cabecera**: Los contenidos de la cabecera se organizarán en dos o más líneas.
- <sup>l</sup> **Dividir Texto de Celda**: Los contenidos de las celdas de datos se organizarán en dos o más líneas.

#### Estilo

- **Fuente**: Para establecer el tipo de fuente haga clic en **Ad**.
- **Título Activo**: Para establecer el color de fondo del título activo haga clic en . Para establecer el . Para establecer el color del texto haga clic en  $\underline{\mathbf{A}}$ .
- $\bullet$ **Título Inactivo**: Para establecer el color de fondo del título inactivo haga clic en . el color del texto haga clic en  $\mathbf{A}^*$ .
- <sup>l</sup> **Fondo de la Barra de Desplazamiento**: Para establecer el color de fondo de la barra de desplazamiento haga clic en  $\mathsf L$
- <sup>l</sup> **Deslizador de la Barra de Desplazamiento**: Para establecer el color de fondo de la barra de desplazamiento haga clic en .
- <sup>l</sup> **Ancho de la Barra de Desplazamiento**: Especifique el ancho del borde en el campo de entrada, o arrastre el deslizador hasta el ancho deseado. El ancho se especifica en píxeles. Este control afecta tanto al ancho como al tamaño relativo de los símbolos de las barras de desplazamiento.
- **· Utilizar Borde**: Marque esta casilla de verificación si desea aplicar un borde alrededor del objeto de hoja. Haga clic en  $\Box$  para especificar el color del borde.
- <sup>l</sup> **Ancho de Borde**: Especifique el ancho del borde en el campo de entrada, o arrastre el deslizador hasta el ancho deseado. El ancho se especifica en píxeles.
- $\bullet$ **Esquinas Redondeadas**: Haga clic en para abrir el emergente **Esquinas Redondeadas**.

*Esquinas Redondeadas solo está disponible si ha seleccionado antes Avanzado en Modo de Asignación de Estilo, en Propiedades de Documento: General.*

<sup>l</sup> **Emergente de Esquinas Redondeadas**: Seleccione la redondez **Fija** o **Relativa** de las esquinas y a qué esquinas afectará. Seleccione la **Inclinación** introduciendo un valor.

# Propiedades del Cuadro de Tabla: Título

# Título

Esta sección describe las propiedades de **Título**.

**Etiqueta**: En el cuadro de texto puede introducir un título que se mostrará en el título del objeto de hoja. Si no se introduce **Etiqueta** alguna, se empleará el nombre del campo si se ha seleccionado previamente **Mostrar Título**.

El valor introducido puede ser una fórmula calculada.

Haga clic en  $f^x$  para cerrar el diálogo **Editar Expresión**.

- <sup>l</sup> **Mostrar Título**: Cuando se selecciona esta opción, se crea un título en la parte superior del objeto de hoja. Los cuadros de lista y otros "objetos de cuadro" tendrán la opción activada por defecto, mientras que los botones, objetos de texto y objetos de línea/flecha no.
- <sup>l</sup> **Alineación de Título**: Puede ser izquierda, centrada o derecha.
- <sup>l</sup> **Título de Múltiples Líneas**: Si se marca esta opción, el texto se mostrará en dos o más filas.
- <sup>l</sup> **Número de Filas**: Si se permiten múltiples líneas en el título, especifique el número de filas del campo de entrada o arrastre el deslizador al número deseado.
- <sup>l</sup> **Alineación de Título**: Puede ser superior, centrada o inferior.

### Más.../Menos...

Esta sección describe las propiedades de **Más.../Menos...**.

### Iconos en Título

- **Menú**: Abre el menú Objeto.
- **· Borrar**: Borra todas las selecciones actuales del objeto de hoja activo.
- **· Imprimir**: Abre los objetos de hoja seleccionados en formato de tabla en otra ventana del navegador. Algunos clientes pueden no tener esta opción disponible.
- <sup>l</sup> **Copiar Datos**: Copia los valores de campo en el objeto de hoja. Algunos clientes pueden no tener esta opción disponible.
- <sup>l</sup> **Copiar Imagen al Portapapeles**: Copia una imagen del objeto de hoja en el portapapeles. Algunos clientes pueden no tener esta opción disponible.
- <sup>l</sup> **Enviar a Excel...**: Exporta los valores posibles (incluyendo los seleccionados) a Microsoft Excel, el cual se abre automáticamente, si es que no está ya en ejecución. Los valores exportados aparecerán como una columna en una nueva hoja de Excel. Para que esta funcionalidad opere como es debido es necesario tener instalado Microsoft Excel 2007 o posterior en el equipo. Algunos clientes pueden no tener esta opción disponible.
- <sup>l</sup> **Permitir Minimizar**: Cuando se marca esta opción, se mostrará un icono de minimizado en el título de la ventana del objeto de hoja, siempre y cuando el objeto sea minimizable. Además, esto hará que el objeto se pueda minimizar haciendo doble clic sobre su título.
- <sup>l</sup> **Minimizado Automático**: Esta opción estará disponible cuando **Permitir Minimizar** esté marcado. Si marca la opción **Minimizado Automático** para varios objetos de hoja de una misma hoja, se minimizarán automáticamente todos menos uno en cualquier momento. Esto puede resultar útil para, por ejemplo, mostrar de forma alternativa diversos gráficos en una misma área de hoja.
- <sup>l</sup> **Permitir Minimizar**: Cuando se marca esta opción, se mostrará un icono de maximizado en el título de la ventana del objeto de hoja, siempre y cuando el objeto se pueda maximizar. Además, esto hará que el objeto se pueda maximizar haciendo doble clic sobre su título. Si están marcados tanto **Permitir Minimizar** como **Permitir Maximizar** a la vez, hacer doble clic dará como resultado un objeto minimizado.
- **· Texto de Ayuda**: Aquí podrá introducir un texto de ayuda para mostrarlo en una ventana emergente. Esta opción no está disponible a nivel de documento. El valor introducido puede ser una fórmula calculada. Haga clic en  $f^x$  para cerrar el diálogo **Editar Expresión**. Puede introducir, por ejemplo, una descripción del objeto de hoja. Se añadirá un icono de ayuda al título de la ventana del objeto. Cuando el puntero del ratón esté sobre el icono, el texto se mostrará en una ventana emergente.
- <sup>l</sup> **Cambio de Estilo Rápido**: Aquí puede activar la alternancia entre los distintos tipos de gráfico. No disponible para todos los tipos de objeto. Haga clic en para abrir el emergente.
- <sup>l</sup> **Emergente de Configuración de Cambio Rápido**: Marque las casillas de verificación con los tipos de gráficos que desee estén disponibles en el gráfico de cambio rápido.

# Propiedades del Cuadro de Tabla: Opciones

## Opciones

Algunas opciones pueden no estar disponibles para ciertos objetos de hoja.

- <sup>l</sup> **Solo Lectura**: Convierte el gráfico en un gráfico de solo lectura, es decir, no se podrán realizar selecciones haciendo clics de ratón ni seleccionando con el ratón en el gráfico.
- <sup>l</sup> **Permitir Mover/Ajustar**: Si se ha desmarcado esta opción será imposible mover o ajustar el objeto de hoja.
- <sup>l</sup> **Permitir Copiar/ Clonar**: Si se ha desmarcado esta opción será imposible hacer una copia del objeto de hoja. Este parámetro puede que no esté habilitado en todos los clientes.
- <sup>l</sup> **Ajustar Objeto a Datos**: Normalmente los bordes en torno a cualquier tipo de objeto de tabla en QlikView se encogen cuando las selecciones obligan a que el tamaño de la tabla sea menor que el espacio asignado para el objeto de hoja. Al desmarcar esta casilla este ajuste automático de tamaño se desactivará, quedando el espacio sobrante en blanco.
- <sup>l</sup> **Permitir Mostrar Info en Título**: Cuando utilice la función Info, se mostrará un icono de información en la barra de título del objeto siempre que un valor de campo tenga información asociada a él. Si no quiere que aparezca el icono de información en la barra de título, puede deseleccionar esta opción. Únicamente disponible para cuadros de lista, cuadros de estadísticas, cuadros de entrada y cuadros de selección múltiple.
- <sup>l</sup> **Preservar Posición de Desplazamiento**: Si marca esta casilla de verificación y su correspondiente en la página **Objetos** del diálogo **Preferencias de Usuario**, QlikView mantendrá la posición de desplazamiento vertical cuando se rtealice una selección en los objetos de tabla.
- <sup>l</sup> **Utilizar Mostrar Condición**: El objeto de hoja se mostrará u ocultará dependiendo de una expresión condicional que será evaluada continuamente dependiendo por ej. de las selecciones efectuadas, etc. El objeto de hoja solo se ocultará cuando la condición devuelva **falso**. El valor introducido puede ser una fórmula calculada. Haga clic en para cerrar el diálogo **Editar Expresión**.
- <sup>l</sup> **Normal**: Especifique la posición del objeto indicando márgenes **Izquierdo** y **Superior**, así como **Ancho** y **Altura** del objeto.
- <sup>l</sup> **Minimizado**: Especifique la posición del objeto minimizado indicando márgenes **Superior** e **Izquierdo**, así como **Ancho** y **Altura** del objeto.
- **Más.../Menos...**: Están disponibles las siguientes opciones:
	- <sup>o</sup> **Propietario**: Dominio e ID de Usuario del propietario.
	- <sup>o</sup> **Compartir objeto**: Permite compartir objetos con otros usuarios. Habilitar esta selección activará los parámetros inferiores.
	- <sup>o</sup> **Compartir con**: Escoja entre **Compartir con todos** o **Compartir por Nombreusuario**.
	- <sup>o</sup> **Usuarios (Dominio\IDUsuario)**: Si se ha elegido **Compartir por Nombreusuario**, se mostrará una lista con los usuarios incorporados.

Para incorporar usuarios haga clic en , se añade una fila, destáquela para desbloquearla y

edite la información del usuario. Para eliminar usuarios haga clic en **del detrás de cada** usuario que desee eliminar.

# 11.16 Cuadro de Entrada - AJAX/Webview

El cuadro de entrada es un objeto de hoja que se utiliza para introducir datos en variables de QlikView y mostrar sus valores.

Haciendo clic con el botón derecho en el objeto, se visualizará el **Menú de Objeto**.

# Cuadro de Entrada: Menú Objeto

El menú del objeto puede abrirse como menú contextual haciendo clic con el botón derecho en un objeto de hoja, o haciendo clic en el icono  $\bullet$  en el título de objeto (si éste se muestra).

Los comandos del menú pueden variar dependiendo de si se está utilizando WebView desde dentro de QlikView o si se está accediendo al documento desde un navegador web. El menú contiene los siguientes comandos:

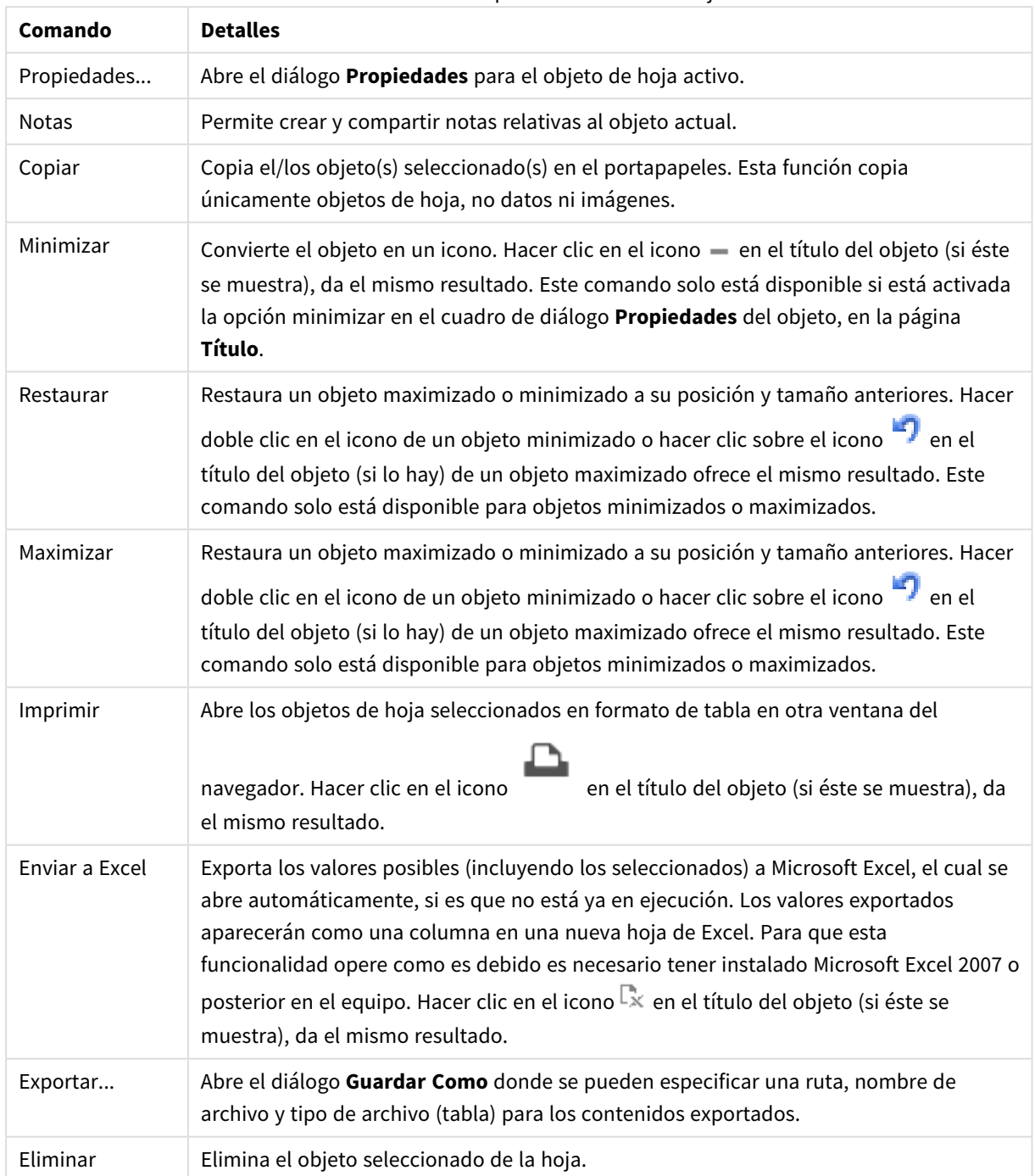

Cuadro de Entrada: Opciones en el menú Objeto

# Propiedades del Cuadro de Entrada

El diálogo **Propiedades** se abre seleccionando **Propiedades** en el menú **Objeto** . Si el comando **Propiedades** estuviera deshabilitado, es probable que no tenga los privilegios necesarios para realizar cambios en las propiedades.

Para añadir un elemento haga clic en  $\Box$ . Seleccione una variable en el desplegable. El icono  $\ddot{\ddot{\bf +}}$  mueve los

elementos de la lista. El icono elimina los elementos de la lista. El objeto contendrá los valores de la variable seleccionada.

Si desea más información pulse el botón **Más...**.

La propiedad **Variables** del **Cuadro de Entrada** tiene los siguientes campos:

- **· Variable**: Las variables disponibles se listan en el desplegable.
- <sup>l</sup> **Etiqueta**: Aquí se puede introducir un nombre alternativo para la variable mostrada. Se empleará como título de la variable en el cuadro de entrada. La etiqueta puede definirse como una fórmula calculada para su actualización dinámica. El valor introducido puede ser una fórmula calculada. Haga clic en  $\int x$  para cerrar el diálogo **Editar Expresión**.
- <sup>l</sup> **Alinear**: Seleccione la alineación de la variable: **Izquierda**, **Centrado** o **Derecha**.
- $\bullet$ **Color de Fila**: Establezca el color de la fila haciendo clic en , y el color de texto haciendo clic en  $\mathbf{A}^{\cdot}$

# Propiedades del Cuadro de Entrada: Presentación

Esta sección describe varias Propiedades de presentación.

### **Mostrar Signo Igual**

Muestra un signo igual en el cuadro de entrada. Este parámetro es común a todas las variables.

## **Color de Fondo**

Fija un color de fondo, el cual puede ser o bien un color sólido, o un degradado. Haga clic en  $\vert$ el color.

#### **Imagen de Fondo**

Fija una imagen como fondo. Haga clic en  $\Box$  y escoja una imagen. Haga clic en  $\ddot{\ddot{\bullet}}$  para abrir el emergente **Imagen**.

Emergente de Imagen

<sup>l</sup> **Sin Ajustar**: Muestra la imagen sin ajuste alguno. Esto puede hacer que algunas partes de la imagen se queden sin mostrar o que solo se visualice una parte del objeto.

- **· Rellenar**: La imagen se ajusta hasta encajar en el área del objeto sin mantener el ratio de aspecto (las proporciones) de la imagen.
- **· Mantener Aspecto**: La imagen se ajusta lo más posible para rellenar el área del objeto al tiempo que se mantiene el ratio de aspecto (las proporciones) de la imagen.
- <sup>l</sup> **Rellenar con Aspecto**: La imagen se ajusta de modo que rellene por completo el área del objeto en ambas direcciones manteniendo al mismo tiempo las proporciones correctas (el ratio de aspecto) de la imagen.
- <sup>l</sup> **Horizontal**: Alineación **Izquierda**, **Centrada** o **Derecha**.
- <sup>l</sup> **Vertical**: Alineación **Superior**, **Centrada** o **Inferior**.
- <sup>l</sup> **Transparencia**: Determine el nivel de transparencia introduciendo un valor o arrastrando el indicador. En 100% el fondo es completamente transparente.

#### **Más.../Menos...**

Esta sección describe las propiedades de **Estilo** en **Más.../Menos...**

#### **Texto**

Para establecer el tipo de fuente haga clic en  $Aa$ .

#### **Fuente de Título**

Para establecer el tipo de fuente haga clic en  $Aa$ .

#### **Título Activo**

Para establecer el color de fondo del título activo haga clic en . Para establecer el color del texto haga clic  $_{\rm en}$   $\overline{A}$ .

#### **Título Inactivo**

Para establecer el color de fondo del título inactivo haga clic en . Para establecer el color del texto haga clic en  $\underline{\mathbf{A}}$ 

#### **Utilizar Borde**

Marque esta casilla de verificación si desea aplicar un borde alrededor del objeto de hoja. Haga clic en para especificar el color del borde.

#### **Ancho de Borde**

Especifique el ancho del borde en el campo de entrada, o arrastre el deslizador hasta el ancho deseado. El ancho se especifica en píxeles.

#### **Esquinas Redondeadas**

Haga clic en para abrir el emergente **Esquinas Redondeadas**.

*Esquinas Redondeadas solo está disponible si ha seleccionado antes Avanzado en Modo de Asignación de Estilo, en Propiedades de Documento: General.*

#### **Emergente de Esquinas Redondeadas**:

- <sup>l</sup> Seleccione la redondez **Fija** o **Relativa** de las esquinas y a qué esquinas afectará. Seleccione también la **Inclinación** introduciendo un valor.
- <sup>l</sup> **Ancho de la Barra de Desplazamiento**: Especifique el ancho del borde en el campo de entrada, o arrastre el deslizador hasta el ancho deseado. El ancho se especifica en píxeles. Este control afecta tanto al ancho como al tamaño relativo de los símbolos de las barras de desplazamiento.

## Propiedades del Cuadro de Entrada: Título

Esta sección describe las propiedades de **Título**.

<sup>l</sup> **Etiqueta**: En el cuadro de texto puede introducir un título que se mostrará en el título del objeto de hoja. Si no se introduce **Etiqueta** alguna, se empleará el nombre del campo si se ha seleccionado previamente **Mostrar Título**.

El valor introducido puede ser una fórmula calculada.

Haga clic en  $\int x$  para cerrar el diálogo **Editar Expresión**.

- <sup>l</sup> **Mostrar Título**: Cuando se selecciona esta opción, se crea un título en la parte superior del objeto de hoja. Los cuadros de lista y otros "objetos de cuadro" tendrán la opción activada por defecto, mientras que los botones, objetos de texto y objetos de línea/flecha no.
- <sup>l</sup> **Alineación de Título**: Puede ser izquierda, centrada o derecha.
- <sup>l</sup> **Título de Múltiples Líneas**: Si se marca esta opción, el texto se mostrará en dos o más filas.
- <sup>l</sup> **Número de Filas**: Si se permiten múltiples líneas en el título, especifique el número de filas del campo de entrada o arrastre el deslizador al número deseado.
- <sup>l</sup> **Alineación de Título**: Puede ser superior, centrada o inferior.

#### Más.../Menos...

Esta sección describe la propiedad **Más.../Menos...**, que contiene varias opciones de propiedades para **Iconos en Título**.

- **Menú**: Abre el menú Objeto.
- **· Borrar**: Borra todas las selecciones actuales del objeto de hoja activo.
- **· Imprimir**: Abre los objetos de hoja seleccionados en formato de tabla en otra ventana del navegador. Algunos clientes pueden no tener esta opción disponible.
- <sup>l</sup> **Copiar Datos**: Copia los valores de campo en el objeto de hoja. Algunos clientes pueden no tener esta opción disponible.
- <sup>l</sup> **Copiar Imagen al Portapapeles**: Copia una imagen del objeto de hoja en el portapapeles. Algunos clientes pueden no tener esta opción disponible.
- <sup>l</sup> **Enviar a Excel...**: Exporta los valores posibles (incluyendo los seleccionados) a Microsoft Excel, el cual se abre automáticamente, si es que no está ya en ejecución. Los valores exportados aparecerán como una columna en una nueva hoja de Excel. Para que esta funcionalidad opere como es debido es necesario tener instalado Microsoft Excel 2007 o posterior en el equipo. Algunos clientes pueden no tener esta opción disponible.
- <sup>l</sup> **Permitir Minimizar**: Cuando se marca esta opción, se mostrará un icono de minimizado en el título de la ventana del objeto de hoja, siempre y cuando el objeto sea minimizable. Además, esto hará que el objeto se pueda minimizar haciendo doble clic sobre su título.
- <sup>l</sup> **Minimizado Automático**: Esta opción estará disponible cuando **Permitir Minimizar** esté marcado. Si marca la opción **Minimizado Automático** para varios objetos de hoja de una misma hoja, se minimizarán automáticamente todos menos uno en cualquier momento. Esto puede resultar útil para, por ejemplo, mostrar de forma alternativa diversos gráficos en una misma área de hoja.
- <sup>l</sup> **Permitir Minimizar**: Cuando se marca esta opción, se mostrará un icono de maximizado en el título de la ventana del objeto de hoja, siempre y cuando el objeto se pueda maximizar. Además, esto hará que el objeto se pueda maximizar haciendo doble clic sobre su título. Si están marcados tanto **Permitir Minimizar** como **Permitir Maximizar** a la vez, hacer doble clic dará como resultado un objeto minimizado.
- <sup>l</sup> **Texto de Ayuda**: Aquí podrá introducir un texto de ayuda para mostrarlo en una ventana emergente. Esta opción no está disponible a nivel de documento. El valor introducido puede ser una fórmula calculada. Haga clic en  $f^x$  para cerrar el diálogo **Editar Expresión**. Puede introducir, por ejemplo, una descripción del objeto de hoja. Se añadirá un icono de ayuda al

título de la ventana del objeto. Cuando el puntero del ratón esté sobre el icono, el texto se mostrará en una ventana emergente.

- <sup>l</sup> **Cambio de Estilo Rápido**: Aquí puede activar la alternancia entre los distintos tipos de gráfico. No disponible para todos los tipos de objeto. Haga clic en para abrir el emergente.
- <sup>l</sup> **Emergente de Configuración de Cambio Rápido**: Marque las casillas de verificación con los tipos de gráficos que desee estén disponibles en el gráfico de cambio rápido.

# Propiedades del Cuadro de Entrada: Opciones

### Opciones

Algunas opciones pueden no estar disponibles para ciertos objetos de hoja.

- <sup>l</sup> **Solo Lectura**: Convierte el gráfico en un gráfico de solo lectura, es decir, no se podrán realizar selecciones haciendo clics de ratón ni seleccionando con el ratón en el gráfico.
- <sup>l</sup> **Permitir Mover/Ajustar**: Si se ha desmarcado esta opción será imposible mover o ajustar el objeto de hoja.
- <sup>l</sup> **Permitir Copiar/ Clonar**: Si se ha desmarcado esta opción será imposible hacer una copia del objeto de hoja. Este parámetro puede que no esté habilitado en todos los clientes.
- **· Ajustar Objeto a Datos**: Normalmente los bordes en torno a cualquier tipo de objeto de tabla en QlikView se encogen cuando las selecciones obligan a que el tamaño de la tabla sea menor que el espacio asignado para el objeto de hoja. Al desmarcar esta casilla este ajuste automático de tamaño se desactivará, quedando el espacio sobrante en blanco.
- <sup>l</sup> **Permitir Mostrar Info en Título**: Cuando utilice la función Info, se mostrará un icono de información en la barra de título del objeto siempre que un valor de campo tenga información asociada a él. Si no quiere que aparezca el icono de información en la barra de título, puede deseleccionar esta opción. Únicamente disponible para cuadros de lista, cuadros de estadísticas, cuadros de entrada y cuadros de selección múltiple.
- <sup>l</sup> **Preservar Posición de Desplazamiento**: Si marca esta casilla de verificación y su correspondiente en la página **Objetos** del diálogo **Preferencias de Usuario**, QlikView mantendrá la posición de desplazamiento vertical cuando se rtealice una selección en los objetos de tabla.
- **· Utilizar Mostrar Condición**: El objeto de hoja se mostrará u ocultará dependiendo de una expresión condicional que será evaluada continuamente dependiendo por ej. de las selecciones efectuadas, etc. El objeto de hoja solo se ocultará cuando la condición devuelva **falso**. El valor introducido puede ser una fórmula calculada. Haga clic en para cerrar el diálogo **Editar Expresión**.
- <sup>l</sup> **Normal**: Especifique la posición del objeto indicando márgenes **Izquierdo** y **Superior**, así como **Ancho** y **Altura** del objeto.
- <sup>l</sup> **Minimizado**: Especifique la posición del objeto minimizado indicando márgenes **Superior** e **Izquierdo**, así como **Ancho** y **Altura** del objeto.
- **Más.../Menos...**: Están disponibles las siguientes opciones:
	- <sup>o</sup> **Propietario**: Dominio e ID de Usuario del propietario.
	- <sup>o</sup> **Compartir objeto**: Permite compartir objetos con otros usuarios. Habilitar esta selección activará los parámetros inferiores.
	- <sup>o</sup> **Compartir con**: Escoja entre **Compartir con todos** o **Compartir por Nombreusuario**.
	- <sup>o</sup> **Usuarios (Dominio\IDUsuario)**: Si se ha elegido **Compartir por Nombreusuario**, se mostrará una lista con los usuarios incorporados.

Para incorporar usuarios haga clic en  $\Box$ , se añade una fila, destáquela para desbloquearla y

edite la información del usuario. Para eliminar usuarios haga clic en **del detrás de cada** usuario que desee eliminar.

# 11.17 Cuadro de Selecciones Actuales - AJAX/Webview

El cuadro de selecciones actuales es un objeto de hoja que muestra las selecciones en los campos y su estado lógico. El cuadro de selecciones actuales muestra los mismos datos que una Ventana de Selecciones Actuales flotante pero puede ubicarse en una hoja igual que cualquier objeto de hoja.

Haciendo clic con el botón derecho en el objeto, se visualizará el **Menú de Objeto**.

## Cuadro de Selecciones Actuales: Menú Objeto

El menú del objeto puede abrirse como menú contextual haciendo clic con el botón derecho en un objeto de hoja, o haciendo clic en el icono  $\overline{z}$  en el título de objeto (si éste se muestra).

Los comandos del menú pueden variar dependiendo de si se está utilizando WebView desde dentro de QlikView o si se está accediendo al documento desde un navegador web. El menú contiene los siguientes comandos:

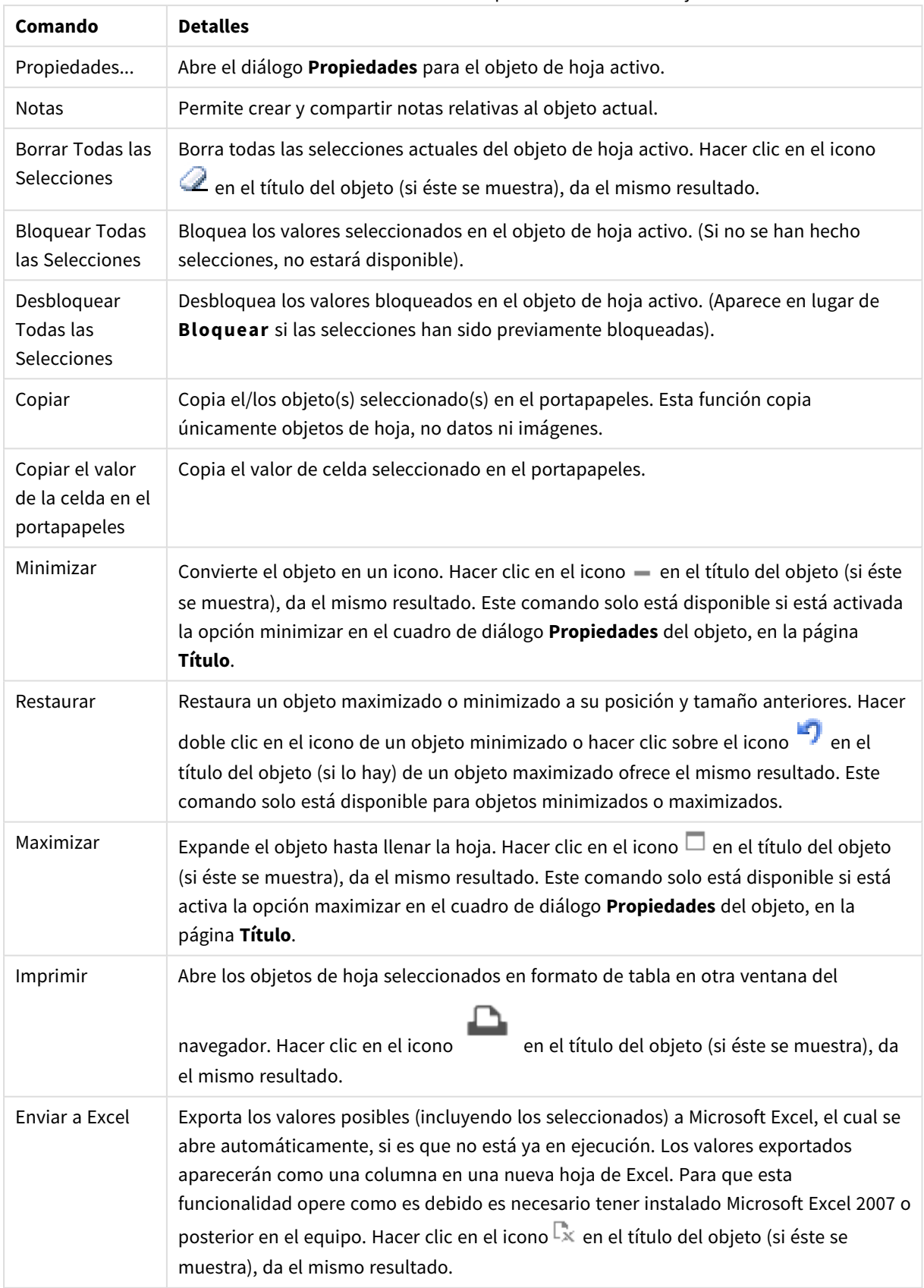

Cuadro de Selecciones Actuales: Opciones en el menú Objeto

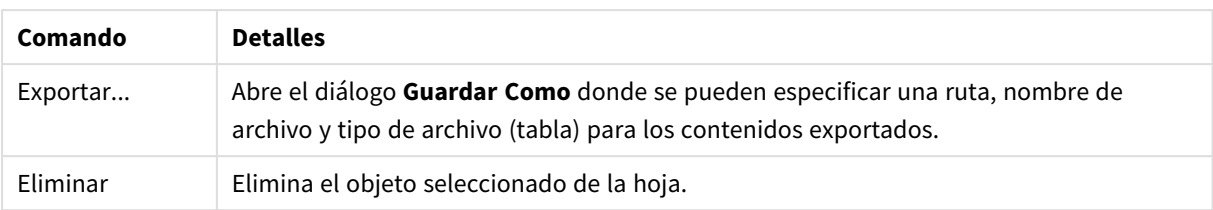

# Propiedades del Cuadro de Selecciones Actuales

El diálogo **Propiedades** se abre seleccionando **Propiedades** en el menú **Objeto** . Si el comando **Propiedades** estuviera deshabilitado, es probable que no tenga los privilegios necesarios para realizar cambios en las propiedades.

### Mostrar Valores

Muestra una columna **Valores** en la que se visualizan los valores seleccionados en los campos.

### Mostrar Estado

Muestra una columna **Estado** con indicadores coloreados que muestran el estado lógico actual de las selecciones efectuadas en los campos.

#### Mostrar Iconos de Borrado

Cada fila de un campo mostrará un pequeño icono de borrado. Pulsar dicho icono eliminará las selecciones del campo. No se visualizará icono de borrado para los campos bloqueados.

### Mostrar Iconos de Bloqueo/Desbloqueo

Cada fila de un campo mostrará un pequeño icono de bloqueo/desbloqueo. Pulsar el icono de bloqueo/desbloqueo bloqueará o desbloqueará respectivamente las selecciones efectuadas en los campos.

## Propiedades del Cuadro de Selecciones Actuales: Presentación

Esta sección describe las Propiedades de presentación.

### Utilizar Etiquetas de Columna

Muestra una fila de cabecera. Las etiquetas pueden editarse en el grupo inferior.

#### Campos

Aquí puede especificar una etiqueta que se mostrará en la fila de cabecera sobre la columna **Campos**.

#### Valores

Aquí puede especificar una etiqueta que se mostrará en la fila de cabecera sobre la columna **Valores**.

#### Color de Fondo

Fija un color de fondo, el cual puede ser o bien un color sólido, o un degradado. Haga clic en para elegir el color.

## Imagen de Fondo

Fija una imagen como fondo. Haga clic en  $\Box$  y escoja una imagen. Haga clic en  $\ddot{\ddot{\bullet}}$  para abrir el emergente **Imagen**.

Emergente de Imagen

- <sup>l</sup> **Sin Ajustar**: Muestra la imagen sin ajuste alguno. Esto puede hacer que algunas partes de la imagen se queden sin mostrar o que solo se visualice una parte del objeto.
- <sup>l</sup> **Rellenar**: La imagen se ajusta hasta encajar en el área del objeto sin mantener el ratio de aspecto (las proporciones) de la imagen.
- <sup>l</sup> **Mantener Aspecto**: La imagen se ajusta lo más posible para rellenar el área del objeto al tiempo que se mantiene el ratio de aspecto (las proporciones) de la imagen.
- <sup>l</sup> **Rellenar con Aspecto**: La imagen se ajusta de modo que rellene por completo el área del objeto en ambas direcciones manteniendo al mismo tiempo las proporciones correctas (el ratio de aspecto) de la imagen.
- <sup>l</sup> **Horizontal**: Alineación **Izquierda**, **Centrada** o **Derecha**.
- <sup>l</sup> **Vertical**: Alineación **Superior**, **Centrada** o **Inferior**.
- <sup>l</sup> **Transparencia**: Determine el nivel de transparencia introduciendo un valor o arrastrando el indicador. En 100% el fondo es completamente transparente.

#### Más.../Menos...

**Más.../Menos...** proporciona las siguientes opciones de **Estilos**:

- **Texto**: Para establecer el color del texto haga clic en  $\blacksquare$ . Para establecer el tipo de fuente haga clic <sub>en</sub> Aa
- $\bullet$ **Etiqueta**: Para establecer el color de fondo del texto haga clic en . Para establecer el color del texto haga clic en  $\triangle$ .
- $\bullet$ **Fuente de Título**: Para establecer el tipo de fuente haga clic en  $\mathbf{A}\mathbf{a}$ .
- $\bullet$ **Título Activo**: Para establecer el color de fondo del título activo haga clic en . Para establecer el color del texto haga clic en  $\triangle$ .
- $\bullet$ **Título Inactivo**: Para establecer el color de fondo del título inactivo haga clic en . Para establecer el color del texto haga clic en  $\mathbf{A}^*$ .
- <sup>l</sup> **Utilizar Borde**: Marque esta casilla de verificación si desea aplicar un borde alrededor del objeto de hoja. Haga clic en  $\Box$  para especificar el color del borde.
- <sup>l</sup> **Ancho de Borde**: Especifique el ancho del borde en el campo de entrada, o arrastre el deslizador hasta el ancho deseado. El ancho se especifica en píxeles.

 $\bullet$ **Esquinas Redondeadas**: Haga clic en para abrir el emergente **Esquinas Redondeadas**.

*Esquinas Redondeadas solo está disponible si ha seleccionado antes Avanzado en Modo de Asignación de Estilo, en Propiedades de Documento: General.*

- <sup>l</sup> **Emergente de Esquinas Redondeadas**:
	- **·** Seleccione la redondez **Fija** o **Relativa** de las esquinas y a qué esquinas afectará.
	- **·** Seleccione la **Inclinación** introduciendo un valor.
- <sup>l</sup> **Ancho de la Barra de Desplazamiento**: Especifique el ancho del borde en el campo de entrada, o arrastre el deslizador hasta el ancho deseado. El ancho se especifica en píxeles. Este control afecta tanto al ancho como al tamaño relativo de los símbolos de las barras de desplazamiento.

## Propiedades del Cuadro de Selecciones Actuales: Título

Esta sección describe las propiedades de Título.

<sup>l</sup> **Etiqueta**: En el cuadro de texto puede introducir un título que se mostrará en el título del objeto de hoja. Si no se introduce **Etiqueta** alguna, se empleará el nombre del campo si se ha seleccionado previamente **Mostrar Título**.

El valor introducido puede ser una fórmula calculada.

Haga clic en  $f^x$  para cerrar el diálogo **Editar Expresión**.

- <sup>l</sup> **Mostrar Título**: Cuando se selecciona esta opción, se crea un título en la parte superior del objeto de hoja. Los cuadros de lista y otros "objetos de cuadro" tendrán la opción activada por defecto, mientras que los botones, objetos de texto y objetos de línea/flecha no.
- <sup>l</sup> **Alineación de Título**: Puede ser izquierda, centrada o derecha.
- <sup>l</sup> **Título de Múltiples Líneas**: Si se marca esta opción, el texto se mostrará en dos o más filas.
- <sup>l</sup> **Número de Filas**: Si se permiten múltiples líneas en el título, especifique el número de filas del campo de entrada o arrastre el deslizador al número deseado.
- <sup>l</sup> **Alineación de Título**: Puede ser superior, centrada o inferior.

#### Iconos en título

Iconos en título tiene una propiedad, **Más.../Menos...**, que contiene varias opciones que se describen en esta sección.

- **· Menú**: Abre el menú Objeto.
- **· Borrar**: Borra todas las selecciones actuales del objeto de hoja activo.
- **· Imprimir**: Abre los objetos de hoja seleccionados en formato de tabla en otra ventana del navegador. Algunos clientes pueden no tener esta opción disponible.
- <sup>l</sup> **Copiar Datos**: Copia los valores de campo en el objeto de hoja. Algunos clientes pueden no tener esta opción disponible.
- <sup>l</sup> **Copiar Imagen al Portapapeles**: Copia una imagen del objeto de hoja en el portapapeles. Algunos clientes pueden no tener esta opción disponible.
- **· Enviar a Excel...**: Exporta los valores posibles (incluyendo los seleccionados) a Microsoft Excel, el cual se abre automáticamente, si es que no está ya en ejecución. Los valores exportados aparecerán como una columna en una nueva hoja de Excel. Para que esta funcionalidad opere como es debido es necesario tener instalado Microsoft Excel 2007 o posterior en el equipo. Algunos clientes pueden no tener esta opción disponible.
- <sup>l</sup> **Permitir Minimizar**: Cuando se marca esta opción, se mostrará un icono de minimizado en el título de la ventana del objeto de hoja, siempre y cuando el objeto sea minimizable. Además, esto hará que el objeto se pueda minimizar haciendo doble clic sobre su título.
- <sup>l</sup> **Minimizado Automático**: Esta opción estará disponible cuando **Permitir Minimizar** esté marcado. Si marca la opción **Minimizado Automático** para varios objetos de hoja de una misma hoja, se minimizarán automáticamente todos menos uno en cualquier momento. Esto puede resultar útil para, por ejemplo, mostrar de forma alternativa diversos gráficos en una misma área de hoja.
- <sup>l</sup> **Permitir Minimizar**: Cuando se marca esta opción, se mostrará un icono de maximizado en el título de la ventana del objeto de hoja, siempre y cuando el objeto se pueda maximizar. Además, esto hará que el objeto se pueda maximizar haciendo doble clic sobre su título. Si están marcados tanto **Permitir Minimizar** como **Permitir Maximizar** a la vez, hacer doble clic dará como resultado un objeto minimizado.
- **· Texto de Ayuda**: Aquí podrá introducir un texto de ayuda para mostrarlo en una ventana emergente. Esta opción no está disponible a nivel de documento. El valor introducido puede ser una fórmula calculada. Haga clic en  $\int \mathcal{X}$  para cerrar el diálogo **Editar Expresión**. Puede introducir, por ejemplo, una descripción del objeto de hoja. Se añadirá un icono de ayuda al

título de la ventana del objeto. Cuando el puntero del ratón esté sobre el icono, el texto se mostrará en una ventana emergente.

<sup>l</sup> **Cambio de Estilo Rápido**: Aquí puede activar la alternancia entre los distintos tipos de gráfico. No

disponible para todos los tipos de objeto. Haga clic en para abrir el emergente.

<sup>l</sup> **Emergente de Configuración de Cambio Rápido**: Marque las casillas de verificación con los tipos de gráficos que desee estén disponibles en el gráfico de cambio rápido.

# Propiedades del Cuadro de Selecciones Actuales: Opciones

### Opciones

Algunas opciones pueden no estar disponibles para ciertos objetos de hoja.

- **· Solo Lectura**: Convierte el gráfico en un gráfico de solo lectura, es decir, no se podrán realizar selecciones haciendo clics de ratón ni seleccionando con el ratón en el gráfico.
- <sup>l</sup> **Permitir Mover/Ajustar**: Si se ha desmarcado esta opción será imposible mover o ajustar el objeto de hoja.
- <sup>l</sup> **Permitir Copiar/ Clonar**: Si se ha desmarcado esta opción será imposible hacer una copia del objeto de hoja. Este parámetro puede que no esté habilitado en todos los clientes.
- <sup>l</sup> **Ajustar Objeto a Datos**: Normalmente los bordes en torno a cualquier tipo de objeto de tabla en QlikView se encogen cuando las selecciones obligan a que el tamaño de la tabla sea menor que el

espacio asignado para el objeto de hoja. Al desmarcar esta casilla este ajuste automático de tamaño se desactivará, quedando el espacio sobrante en blanco.

- <sup>l</sup> **Permitir Mostrar Info en Título**: Cuando utilice la función Info, se mostrará un icono de información en la barra de título del objeto siempre que un valor de campo tenga información asociada a él. Si no quiere que aparezca el icono de información en la barra de título, puede deseleccionar esta opción. Únicamente disponible para cuadros de lista, cuadros de estadísticas, cuadros de entrada y cuadros de selección múltiple.
- <sup>l</sup> **Preservar Posición de Desplazamiento**: Si marca esta casilla de verificación y su correspondiente en la página **Objetos** del diálogo **Preferencias de Usuario**, QlikView mantendrá la posición de desplazamiento vertical cuando se rtealice una selección en los objetos de tabla.
- <sup>l</sup> **Utilizar Mostrar Condición**: El objeto de hoja se mostrará u ocultará dependiendo de una expresión condicional que será evaluada continuamente dependiendo por ej. de las selecciones efectuadas, etc. El objeto de hoja solo se ocultará cuando la condición devuelva **falso**. El valor introducido puede ser una fórmula calculada. Haga clic en para cerrar el diálogo **Editar Expresión**.
- <sup>l</sup> **Normal**: Especifique la posición del objeto indicando márgenes **Izquierdo** y **Superior**, así como **Ancho** y **Altura** del objeto.
- <sup>l</sup> **Minimizado**: Especifique la posición del objeto minimizado indicando márgenes **Superior** e **Izquierdo**, así como **Ancho** y **Altura** del objeto.
- <sup>l</sup> **Más.../Menos...**: Están disponibles las siguientes opciones:
	- <sup>o</sup> **Propietario**: Dominio e ID de Usuario del propietario.
	- <sup>o</sup> **Compartir objeto**: Permite compartir objetos con otros usuarios. Habilitar esta selección activará los parámetros inferiores.
	- <sup>o</sup> **Compartir con**: Escoja entre **Compartir con todos** o **Compartir por Nombreusuario**.
	- <sup>o</sup> **Usuarios (Dominio\IDUsuario)**: Si se ha elegido **Compartir por Nombreusuario**, se mostrará una lista con los usuarios incorporados.

Para incorporar usuarios haga clic en , se añade una fila, destáquela para desbloquearla y

edite la información del usuario. Para eliminar usuarios haga clic en **dela del detrás de cada** usuario que desee eliminar.

# 11.18 Botón - AJAX/Webview

En QlikView, los botones se pueden utilizar para ejecutar comandos o acciones, por ej. exportar datos a archivos, lanzar otras aplicaciones o ejecutar macros.

Haciendo clic con el botón derecho en el objeto, se visualizará el **Menú de Objeto**.

## Botón: Menú Objeto

El menú del objeto puede abrirse como menú contextual haciendo clic con el botón derecho en un objeto de hoja, o haciendo clic en el icono  $\overline{z}$  en el título de objeto (si éste se muestra).

Los comandos del menú pueden variar dependiendo de si se está utilizando WebView desde dentro de QlikView o si se está accediendo al documento desde un navegador web. El menú contiene los siguientes comandos:

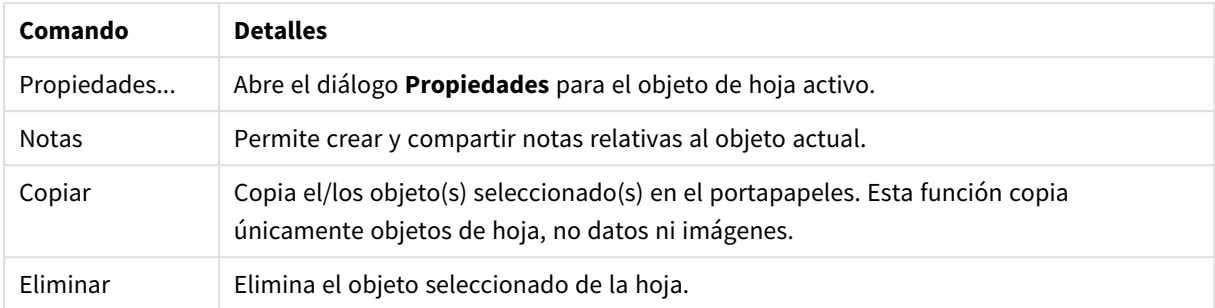

#### Botón: Opciones en el menú Objeto

# Propiedades de Botón

El diálogo **Propiedades** se abre seleccionando **Propiedades** en el menú **Objeto** . Si el comando **Propiedades** estuviera deshabilitado, es probable que no tenga los privilegios necesarios para realizar cambios en las propiedades.

## Texto de Botón

Introduzca el texto que se visualizará en el botón. El valor introducido puede ser una fórmula calculada. Haga clic en  $f^{\mathbf{x}}$  para cerrar el diálogo **Editar Expresión**.

## Acciones

Para añadir una acción haga clic en . El emergente **Configuraciones de Acción** se abrirá al instante.

También se puede seleccionar una acción en el desplegable y pulsar en **para editaria. El icono** 

mueve los elementos de la lista. El icono elimina los elementos de la lista.

#### Emergente de Configuración de Acciones

- **· Tipo**: Escoja un Tipo en la lista desplegable.
- <sup>l</sup> **Subtipo**: Escoja un **Subtipo** en la lista desplegable. Los subtipos disponibles dependen del **Tipo de Acción** escogido.

#### Tipos de Acciones y Acciones

- **·** Selección
	- <sup>l</sup> **Seleccionar en Campo**: Selecciona los valores y campos especificados. En la **Cadena de Búsqueda** puede especificar una máscara de búsqueda, por ej. (A|B) seleccionará tanto A como B.
	- <sup>l</sup> **Seleccionar Valores Excluidos**: Selecciona los valores excluidos en el campo especificado.
	- <sup>l</sup> **Seleccionar Valores Posibles**: Selecciona los valores posibles en el campo especificado.
	- <sup>l</sup> **Alternar Select**: Alterna entre la selección actual y el valor de **Campo** y **Cadena de Búsqueda** especificado. En la **Cadena de Búsqueda** puede especificar una máscara de búsqueda, por ej. (A|B) seleccionará tanto A como B.
	- **Adelante**: Avanza un paso en la lista de selecciones.
	- **· Atrás: Retrocede un paso en la lista de selecciones.**
- <sup>l</sup> **Pareto Select**: Realiza una selección pareto en el campo especificado, basada en una expresión y un porcentaje. Este tipo de selección se emplea para seleccionar aquellos indicadores que contribuyan de manera fundamental a una medida, normalmente según una regla general de 80/20. Por ejemplo, para hallar los principales clientes que contribuyen al 80% de la facturación total, debemos emplear Cliente como campo, sum(Facturación) como expresión y 80 como porcentaje.
- <sup>l</sup> **Bloquear Campo**: Bloquea las selecciones en el campo especificado.
- **Bloquear Todo**: Bloquea todos los valores de todos los campos.
- **· Desbloquear Campo**: Desbloquea las selecciones en el campo especificado.
- **· Desbloquear Todo**: Desbloquea todos los valores de todos los campos.
- <sup>l</sup> **Desbloquear y Borrar Todo**: Desbloquea todos los valores y elimina todas las selecciones de todos los campos.
- <sup>l</sup> **Borrar Otros Campos**: Borra todos los campos relacionados excepto el que se especifique.
- **Borrar Todo**: Borra todas las selecciones excepto las bloqueadas.
- <sup>l</sup> **Eliminar Campo**: Borra un determinado campo.
- <sup>l</sup> **Diseño**
	- <sup>l</sup> **Activar Objeto**: Activa el objeto especificado por **ID de Objeto**. Esta función no está operativa en el cliente Ajax.
	- <sup>l</sup> **Activar Hoja**: Activa la hoja especificada por **ID de Hoja**.
	- <sup>l</sup> **Activar Hoja Siguiente**: Abre la siguiente hoja del documento.
	- <sup>l</sup> **Activar Hoja Anterior**: Abre la hoja previa en el documento.
	- <sup>l</sup> **Minimizar Objeto**: Minimiza el objeto especificado por **ID de Objeto**.
	- <sup>l</sup> **Maximizar Objeto**: Maximiza el objeto especificado por **ID de Objeto**.
	- <sup>l</sup> **Restaurar Objeto**: Restaura el objeto especificado por el **ID de Objeto**.
- **•** Marcador
	- <sup>l</sup> **Aplicar Marcador**: Aplica un marcador especificado por el **ID de Marcador**. Si dos marcadores tuvieran el mismo ID, se aplicará el marcador de documento. Para aplicar el marcador del servidor especifique Server\bookmarkID.
	- <sup>l</sup> **Crear Marcador**: Crea un marcador a partir de la selección actual. Especifique **ID de Marcador** y **Nombre de Marcador**. Seleccionar **Oculto** para crear un marcador oculto.
	- <sup>l</sup> **Reemplazar Marcador**: Reemplaza el marcador especificado mediante el **ID de Marcador**, por la selección actual.
- <sup>l</sup> **Imprimir**
	- <sup>l</sup> **Imprimir Objeto**: Imprime el objeto especificado por **ID de Objeto**. Especifique el **Nombre de impresora** si el objeto debería enviarse a otra impresora distinta de la especificada por defecto. (No disponible como disparador de hoja o de documento).
	- <sup>l</sup> **Imprimir Hoja**: Imprime la hoja especificada por el **ID de Hoja**. (No disponible como disparador de documentos y hojas). Esta función no está operativa en el cliente AJAX.
	- <sup>l</sup> **Imprimir Informe**: Imprime el informe especificado por **ID de Informe**. Especifique el **Nombre de impresora** si el informe debería enviarse a otra impresora distinta de la especificada por defecto. Marque la casilla de verificación **Mostrar Diálogo de Impresión** si desea que aparezca el diálogo de impresión de Windows. (No disponible como disparador de hoja o de documento).
- **Externo:** Algunos clientes pueden no tener esta opción disponible.
- <sup>l</sup> **Exportar**: Exporta una tabla con un conjunto específico de campos, pero únicamente se exportarán aquellos registros que son aplicables según la selección efectuada. Pulse el botón **Configuración** de la página **Acciones** para abrir el diálogo **Exportar Configuraciones de Acción**. Esto no está disponible como disparador de hoja o de documento.

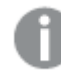

*Esta función no está operativa en el cliente AJAX.*

- <sup>l</sup> **Lanzar**: Lanza un programa externo. En el diálogo **Acciones** se pueden configurar los siguientes parámetros:
	- <sup>o</sup> **Aplicación**: Haga clic en **Explorar...** para buscar la aplicación que desee lanzar. (No disponible como disparador de hoja o de documento).
	- <sup>o</sup> **Nombre de archivo**: Introduzca la ruta al archivo que deberá abrirse con la aplicación anteriormente especificada. (No disponible como disparador de hoja o de documento).
	- <sup>o</sup> **Parámetros**: Especifique los parámetros para la línea de comandos desde la que se inicia la aplicación. (No disponible como disparador de hoja o de documento).
	- <sup>o</sup> **Directorio de Trabajo**: Establece el directorio de trabajo para la aplicación que se va a lanzar. (No disponible como disparador de hoja o de documento).
	- <sup>o</sup> **Salir de la aplicación al cerrar QlikView**: Fuerza el cierre de la aplicación cuando se sale de QlikView. (No disponible como disparador de hoja o de documento).

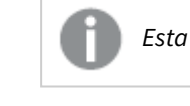

*Esta función no está operativa en el cliente AJAX.*

<sup>l</sup> **Abrir URL**: Puede usar **Abrir URL** para abrir una URL a un documento QlikView desde otro documento QlikView (encadenar documentos). Este parámetro abre la URL en el navegador establecido por defecto. Esta función no se puede utilizar como un disparador de documentos y hojas. Si utiliza **Abrir URL**, asegúrese de introducir el nombre del documento en la cadena de acción en minúsculas. Cuando sea posible, utilice **Abrir Documento QlikView** en lugar de **Abrir URL**.

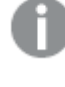

*El uso de Javascript en las URL está prohibido de forma predeterminada. Puede permitir Javascript en las URL cambiando el parámetro* PreventJavascriptInObjectActions *en el archivo custom.config.*

- <sup>l</sup> **Abrir Documento QlikView**: Puede usar **Abrir Documento QlikView** para abrir un documento QlikView desde dentro de otro documento QlikView (encadenar documentos). Esta función no se puede utilizar como un disparador de documentos u hojas. *Ejemplos de encadenar [documentos](#page-1709-0) (page [1710\)](#page-1709-0)*
- <sup>l</sup> **Ejecutar Macro**: Introduzca la ruta y el nombre de la macro que se habrá de ejecutar. Puede introducir cualquier nombre para el que posteriormente creará una macro en el diálogo **Editor de Módulo**, o una **expresión calculada** para actualización dinámica.
- <sup>l</sup> **Fijar Variable**: Asigna un valor a la variable especificada.
- **· Mostrar Información**: Muestra la información asociada, como un archivo de texto o una imagen para el campo especificado por **Campo**. Esta función no está operativa en el cliente AJAX.
- <sup>l</sup> **Cerrar Este Documento**: Cierra el documento Qlikview activo.
- <sup>l</sup> **Recargar**: Efectúa una recarga del documento. Esta función no está disponible ni en el cliente AJAX ni en el plugin de IE.
- <sup>l</sup> **Actualización Dinámica**: Lleva a cabo una actualización dinámica de los datos en el documento actual cargado. La sentencia para la actualización dinámica se debe introducir en el campo **Sentencia**. La utilización intencionada de la Actualización Dinámica permite a un Administrador QlikView introducir cantidades limitadas de datos en un documento QlikView desde un sistema de control de versiones sin tener que efectuar una recarga del documento. El análisis puede ser realizado a continuación por múltiples clientes conectados al QlikView Server.

*La información cargada se almacena únicamente en la RAM, así que cualquier dato incorporado o actualizado mediante Actualización Dinámica se perderá si se efectúa una recarga del documento.*

La gramática a continuación describe las posibles sentencias y sus componentes, los cuales pueden utilizarse con la funcionalidad de Actualización Dinámica:

- $\circ$  statements ::= statement { ";" statement }
- <sup>o</sup> statement ::= insert\_statement | update\_statement | delete\_statement | begin\_transaction\_ statement | commit\_transaction\_statement
- <sup>o</sup> insert\_statement ::= "INSERT" "INTO" ("\*" | table\_name) field\_list "VALUES" value\_list {"," value\_list} ["KEY" ["AUTO" | (" (" field\_list ")")] ["REPLACE" (["WITH" "ONE"] | "EACH") ]]{"," value\_list}
- <sup>o</sup> update\_statement ::= "UPDATE" ("\*" | table\_name) set\_clause {"," | set\_clause} "WHERE" condition ["AUTO" "INSERT"]
- <sup>o</sup> delete\_statement ::= "DELETE" "FROM" ("\*" | table\_name] "WHERE" condition
- <sup>o</sup> begin\_transaction\_statement ::= "BEGIN" ("TRANSACTION" | "TRAN") [trans\_name]
- <sup>o</sup> commit\_transaction\_statement ::= "COMMIT" ["TRANSACTION" | "TRAN"] [trans\_name]
- $\circ$  table\_name ::= identifier | quoted\_name
- $\circ$  field\_list ::= "(" field\_name {"," field\_name} ")"
- $\circ$  value\_list ::= "("value {"," value} ")"
- $\circ$  set\_clause ::= "SET" field\_name "=" any\_valid\_non\_aggregated\_qlikview\_expression
- $\circ$  field\_name ::= identifier | quoted string
- $\circ$  value ::= identifier | any\_qlikview\_number | quoted string
- <sup>o</sup> condition ::= any\_valid\_non\_aggregated\_qlikview\_expression
- $\circ$  identifier ::= any\_qlikview\_identifier
- $^{\circ}$  quoted\_string ::= "[" [^]]+ "]"

#### **Ejemplo:**

UPDATE AbcTable SET Discount = 123 WHERE AbcField=1

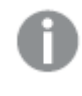

*Para utilizar esta funcionalidad, la Actualización Dinámica debe estar habilitada tanto en el Documento como en el Servidor.*

#### <span id="page-1709-0"></span>Ejemplos de encadenar documentos

Puede usar **Abrir Documento QlikView** para crear documentos encadenados.

Se pueden aplicar las siguientes configuraciones:

- <sup>l</sup> **Transferir Estado**: para transferir las selecciones del documento original al documento de destino. El documento de destino primero verá borrarse sus selecciones.
- <sup>l</sup> **Aplicar estado encima del actual**: para conservar las selecciones del documento de destino y aplicar las selecciones del documento original sobre las del primero.

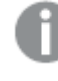

*Usar Aplicar estado encima del actual puede devolver resultados inesperados si las selecciones realizadas en los dos documentos se encuentran en conflicto.*

<sup>l</sup> **Abrir en la misma ventana**: para abrir el documento nuevo en la misma pestaña del navegador cuando se esté usando el cliente AJAX ZFC.

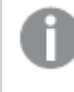

*La acción Abrir Documento QlikView no es posible para usuarios de dominio cuando se trabaja con el plugin de Internet Explorer (IE).*

Documentos QlikView: Ha de incluirse la extensión del archivo de destino. Las rutas relativas para navegar de un documento QlikView a otro se admiten en todos los clientes siempre que los documentos encadenados se almacenen en la misma estructura de carpetas (montaje).

Los siguientes ejemplos muestran cómo escribir la ruta de archivo al archivo de destino:

**Ejemplo**: Archivo ubicado en la misma estructura de carpetas (mismo montaje).

- Si el archivo de destino está en la misma carpeta: *DestinationDoc.qvw*
- Si el archivo de destino está en una subcarpeta: *SubFolder/DestinationDoc.qvw*
- Si el archivo de destino está en una carpeta superior: *../DestinationDoc.qvw*
- Si el archivo de destino está en una carpeta superior y paralela: *../ParallelFolder/DestinationDoc.qvw*

**Ejemplo**: Archivo ubicado en una estructura de carpetas diferente (diferente montaje). La ruta relativa entre diferentes montajes solo se admite en el cliente Ajax.

• Si el archivo de destino está en un montaje diferente: *../DifferentMount/DestinationDoc.qvw*

**Ejemplo**: Usar la ruta del montaje para apuntar a un documento QlikView. La configuración de la ruta a las carpetas montadas solo se admite en el cliente Ajax.

- Si el archivo de destino está en la misma carpeta montada: *\Mount\DestinationDoc.qvw*
- Si el archivo de destino está en una carpeta montada diferente: *\DifferentMount\DestinationDoc.qvw*

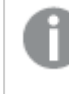

*El encadenamiento de documentos con carpetas montadas no funciona con el complemento plugin de QlikView.*

**Ejemplo**: Usar la ruta absoluta para apuntar a un documento QlikView. El uso de rutas absolutas para el encadenamiento de documentos se admite en el cliente Ajax y en QlikView Desktop.

- Ruta absoluta a la carpeta raíz local o al montaje: *C:\...\DestinationDoc.qvw*
- Ruta absoluta a una red compartida: *\\SharedStorage\...\DestinationDoc.qvw*

Las apps de QlikView en el centro de control de Qlik Sense Cloud: necesita el AppId, no la ruta. Las apps necesitan prepararse y actualizarse en QlikView Desktop. El AppId se encuentra en la URL cuando la app está abierta en el centro de control.

#### **Ejemplo**

Si la URL es *https://qcs.us.qlikcloud.com/qv/opendoc.htm?document=1cc71b323f172f93a8121ce1456cdg*. Entonces el AppId es *1cc71b323f172f93a8121ce1456cdg*.

## Condición Habilitada

Introduzca una expresión que determine el estado del botón. Si la expresión devuelve 0, el botón quedará inactivo; si la expresión devuelve 1, el botón quedará activo. Si no se introduce expresión alguna, se presupone 1. Los botones deshabilitados debido a un estado subyacente no pueden activarse mediante una condición. El valor introducido puede ser una fórmula calculada. Haga clic en  $f^{\chi}$  para cerrar el diálogo **Editar Expresión**.

## Propiedades de Botón: Presentación

### Estilo de Fondo

#### Aqua

Opción por defecto para botones de nueva creación. Crea un botón redondeado, con un aspecto acuoso tridimensional. Haga clic en  $\Box$  para elegir un color.

#### Plano

Crea un botón plano, tradicional en QlikView. Haga clic en  $\Box$  para elegir un color.

#### Predeterminado por el sistema

Proporciona un fondo sólido, en el color definido para los botones en el sistema operativo.

#### Imagen única

Usa una imagen para el botón. Haga clic en y escoja una imagen.

#### Imagen combinada

Crea una imagen de botón que consta de tres partes, una para cada posible estado del botón (activo, inactivo

y pulsado). Haga clic en  $\Box$  y escoja una imagen. El archivo de imagen deberá contener tres imágenes de un mismo botón, una junto a otra, la primera representando el botón activo, la segunda el botón pulsado y la tercera el botón en gris (inactivo).

### Transparencia

Determine el nivel de transparencia del fondo del objeto introduciendo un valor o arrastrando el indicador. En 100% el fondo es completamente transparente.

#### Alineación de Texto

Fije en **Izquierda**, **Centrada** o **Derecha** la alineación del texto del botón.

#### Más.../Menos...

#### Estilos

- **Texto en Botón**: Para establecer el color del texto haga clic en **.** Para establecer el tipo de fuente haga clic en **Aa**
- $\bullet$ **Fuente de Título**: Para establecer el tipo de fuente haga clic en  $\mathbf{A}\mathbf{a}$
- $\bullet$ **Título Activo**: Para establecer el color de fondo del título activo haga clic en . Para establecer el color del texto haga clic en  $\triangle$ .
- l **Título Inactivo**: Para establecer el color de fondo del título inactivo haga clic en . Para establecer el color del texto haga clic en  $\mathbf{A}^*$ .
- <sup>l</sup> **Utilizar Borde**: Marque esta casilla de verificación si desea aplicar un borde alrededor del objeto de hoja. Haga clic en para especificar el color del borde.
- <sup>l</sup> **Ancho de Borde**: Especifique el ancho del borde en el campo de entrada, o arrastre el deslizador hasta el ancho deseado. El ancho se especifica en píxeles.

 $\bullet$ **Esquinas Redondeadas**: Haga clic en **X**<sup>22</sup> para abrir el emergente **Esquinas Redondeadas**.

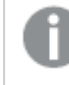

*Esquinas Redondeadas solo está disponible si ha seleccionado antes Avanzado en Modo de Asignación de Estilo, en Propiedades de Documento: General.*

Seleccione la redondez **Fija** o **Relativa** de las esquinas y a qué esquinas afectará. Seleccione también la **Inclinación** introduciendo un valor.

## Propiedades de Botón: Título

#### Título

<sup>l</sup> **Etiqueta**: En el cuadro de texto puede introducir un título que se mostrará en el título del objeto de hoja. Si no se introduce **Etiqueta** alguna, se empleará el nombre del campo si se ha seleccionado previamente **Mostrar Título**.

El valor introducido puede ser una fórmula calculada.

Haga clic en  $f^x$  para cerrar el diálogo **Editar Expresión**.

- <sup>l</sup> **Mostrar Título**: Cuando se selecciona esta opción, se crea un título en la parte superior del objeto de hoja. Los cuadros de lista y otros "objetos de cuadro" tendrán la opción activada por defecto, mientras que los botones, objetos de texto y objetos de línea/flecha no.
- <sup>l</sup> **Alineación de Título**: Puede ser izquierda, centrada o derecha.
- <sup>l</sup> **Título de Múltiples Líneas**: Si se marca esta opción, el texto se mostrará en dos o más filas.
- <sup>l</sup> **Número de Filas**: Si se permiten múltiples líneas en el título, especifique el número de filas del campo de entrada o arrastre el deslizador al número deseado.
- <sup>l</sup> **Alineación de Título**: Puede ser superior, centrada o inferior.

#### Más.../Menos...

Iconos en Título

- **Menú**: Abre el menú Objeto.
- **· Borrar**: Borra todas las selecciones actuales del objeto de hoja activo.
- **· Imprimir**: Abre los objetos de hoja seleccionados en formato de tabla en otra ventana del navegador. Algunos clientes pueden no tener esta opción disponible.
- <sup>l</sup> **Copiar Datos**: Copia los valores de campo en el objeto de hoja. Algunos clientes pueden no tener esta opción disponible.
- <sup>l</sup> **Copiar Imagen al Portapapeles**: Copia una imagen del objeto de hoja en el portapapeles. Algunos clientes pueden no tener esta opción disponible.
- <sup>l</sup> **Enviar a Excel...**: Exporta los valores posibles (incluyendo los seleccionados) a Microsoft Excel, el cual se abre automáticamente, si es que no está ya en ejecución. Los valores exportados aparecerán como una columna en una nueva hoja de Excel. Para que esta funcionalidad opere como es debido es

necesario tener instalado Microsoft Excel 2007 o posterior en el equipo. Algunos clientes pueden no tener esta opción disponible.

- <sup>l</sup> **Permitir Minimizar**: Cuando se marca esta opción, se mostrará un icono de minimizado en el título de la ventana del objeto de hoja, siempre y cuando el objeto sea minimizable. Además, esto hará que el objeto se pueda minimizar haciendo doble clic sobre su título.
- <sup>l</sup> **Minimizado Automático**: Esta opción estará disponible cuando **Permitir Minimizar** esté marcado. Si marca la opción **Minimizado Automático** para varios objetos de hoja de una misma hoja, se minimizarán automáticamente todos menos uno en cualquier momento. Esto puede resultar útil para, por ejemplo, mostrar de forma alternativa diversos gráficos en una misma área de hoja.
- <sup>l</sup> **Permitir Minimizar**: Cuando se marca esta opción, se mostrará un icono de maximizado en el título de la ventana del objeto de hoja, siempre y cuando el objeto se pueda maximizar. Además, esto hará que el objeto se pueda maximizar haciendo doble clic sobre su título. Si están marcados tanto **Permitir Minimizar** como **Permitir Maximizar** a la vez, hacer doble clic dará como resultado un objeto minimizado.
- <sup>l</sup> **Texto de Ayuda**: Aquí podrá introducir un texto de ayuda para mostrarlo en una ventana emergente. Esta opción no está disponible a nivel de documento. El valor introducido puede ser una fórmula calculada. Haga clic en  $f^{\mathcal{X}}$  para cerrar el diálogo **Editar Expresión**. Puede introducir, por ejemplo, una descripción del objeto de hoja. Se añadirá un icono de ayuda al título de la ventana del objeto. Cuando el puntero del ratón esté sobre el icono, el texto se mostrará en una ventana emergente.
- <sup>l</sup> **Cambio de Estilo Rápido**: Aquí puede activar la alternancia entre los distintos tipos de gráfico. No disponible para todos los tipos de objeto. Haga clic en para abrir el emergente.
- <sup>l</sup> **Emergente de Configuración de Cambio Rápido**: Marque las casillas de verificación con los tipos de gráficos que desee estén disponibles en el gráfico de cambio rápido.

## Propiedades de Botón: Opciones

#### Opciones

Algunas opciones pueden no estar disponibles para ciertos objetos de hoja.

- **· Solo Lectura**: Convierte el gráfico en un gráfico de solo lectura, es decir, no se podrán realizar selecciones haciendo clics de ratón ni seleccionando con el ratón en el gráfico.
- <sup>l</sup> **Permitir Mover/Ajustar**: Si se ha desmarcado esta opción será imposible mover o ajustar el objeto de hoja.
- <sup>l</sup> **Permitir Copiar/ Clonar**: Si se ha desmarcado esta opción será imposible hacer una copia del objeto de hoja. Este parámetro puede que no esté habilitado en todos los clientes.
- **· Ajustar Objeto a Datos**: Normalmente los bordes en torno a cualquier tipo de objeto de tabla en QlikView se encogen cuando las selecciones obligan a que el tamaño de la tabla sea menor que el espacio asignado para el objeto de hoja. Al desmarcar esta casilla este ajuste automático de tamaño se desactivará, quedando el espacio sobrante en blanco.
- <sup>l</sup> **Permitir Mostrar Info en Título**: Cuando utilice la función Info, se mostrará un icono de información en la barra de título del objeto siempre que un valor de campo tenga información asociada a él. Si no quiere que aparezca el icono de información en la barra de título, puede deseleccionar esta opción.

Únicamente disponible para cuadros de lista, cuadros de estadísticas, cuadros de entrada y cuadros de selección múltiple.

- <sup>l</sup> **Preservar Posición de Desplazamiento**: Si marca esta casilla de verificación y su correspondiente en la página **Objetos** del diálogo **Preferencias de Usuario**, QlikView mantendrá la posición de desplazamiento vertical cuando se rtealice una selección en los objetos de tabla.
- <sup>l</sup> **Utilizar Mostrar Condición**: El objeto de hoja se mostrará u ocultará dependiendo de una expresión condicional que será evaluada continuamente dependiendo por ej. de las selecciones efectuadas, etc. El objeto de hoja solo se ocultará cuando la condición devuelva **falso**. El valor introducido puede ser una fórmula calculada. Haga clic en  $f^x$  para cerrar el diálogo **Editar Expresión**.
- <sup>l</sup> **Normal**: Especifique la posición del objeto indicando márgenes **Izquierdo** y **Superior**, así como **Ancho** y **Altura** del objeto.
- <sup>l</sup> **Minimizado**: Especifique la posición del objeto minimizado indicando márgenes **Superior** e **Izquierdo**, así como **Ancho** y **Altura** del objeto.
- **Más.../Menos...**: Están disponibles las siguientes opciones:
	- <sup>o</sup> **Propietario**: Dominio e ID de Usuario del propietario.
	- <sup>o</sup> **Compartir objeto**: Permite compartir objetos con otros usuarios. Habilitar esta selección activará los parámetros inferiores.
	- <sup>o</sup> **Compartir con**: Escoja entre **Compartir con todos** o **Compartir por Nombreusuario**.
	- <sup>o</sup> **Usuarios (Dominio\IDUsuario)**: Si se ha elegido **Compartir por Nombreusuario**, se mostrará una lista con los usuarios incorporados.

Para incorporar usuarios haga clic en  $\Box$ , se añade una fila, destáquela para desbloquearla y

edite la información del usuario. Para eliminar usuarios haga clic en **del detrás de cada** usuario que desee eliminar.

# 11.19 Objeto de Texto - AJAX/Webview

Los objetos de texto sirven para mostrar información de texto o una imagen en el diseño.

# Objeto de Texto: Menú Objeto

El menú del objeto puede abrirse como menú contextual haciendo clic con el botón derecho en un objeto de hoja, o haciendo clic en el icono  $\bullet$  en el título de objeto (si éste se muestra).

Los comandos del menú pueden variar dependiendo de si se está utilizando WebView desde dentro de QlikView o si se está accediendo al documento desde un navegador web. El menú contiene los siguientes comandos:

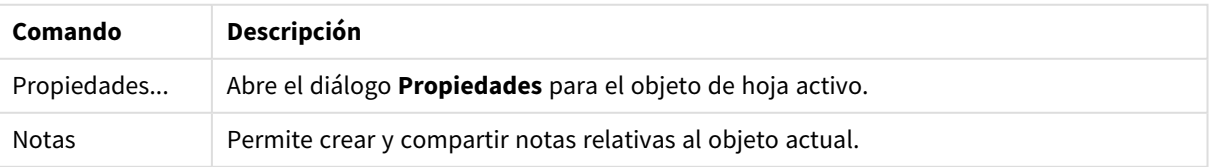

Opciones en el menú Objeto

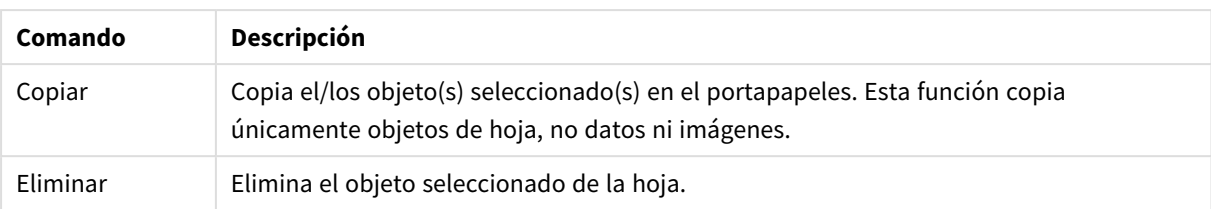

# Propiedades del Objeto de Texto

El diálogo **Propiedades** se abre seleccionando **Propiedades** en el menú **Objeto** . Si el comando **Propiedades** estuviera deshabilitado, es probable que no tenga los privilegios necesarios para realizar cambios en las propiedades.

### Texto

Introduzca el texto que se visualizará en el objeto de texto. El valor introducido puede ser una fórmula calculada. Haga clic en  $f^x$  para cerrar el diálogo **Editar Expresión**.

### Acciones

Para añadir una acción haga clic en . El emergente **Configuraciones de Acción** se abrirá al instante.

También se puede seleccionar una acción en el desplegable y pulsar en **para editarda.** El icono

mueve los elementos de la lista. El icono  $\Box$  elimina los elementos de la lista.

#### Emergente de Configuración de Acciones

Están disponibles las siguientes opciones:

- **· Tipo**:Escoja un Tipo en la lista desplegable.
- <sup>l</sup> **Subtipo**: Escoja un **Subtipo** en la lista desplegable. Los subtipos disponibles dependen del **Tipo de Acción** escogido.

#### Tipos de Acciones y Acciones

Selección:

- <sup>l</sup> **Seleccionar en Campo**: Selecciona los valores y campos especificados. En la **Cadena de Búsqueda** puede especificar una máscara de búsqueda, por ej. (A|B) seleccionará tanto A como B.
- <sup>l</sup> **Seleccionar Valores Excluidos**: Selecciona los valores excluidos en el campo especificado.
- <sup>l</sup> **Seleccionar Valores Posibles**: Selecciona los valores posibles en el campo especificado.
- <sup>l</sup> **Alternar Select**: Alterna entre la selección actual y el valor de **Campo** y **Cadena de Búsqueda** especificado. En la **Cadena de Búsqueda** puede especificar una máscara de búsqueda, por ej. (A|B) seleccionará tanto A como B.
- **Adelante:** Avanza un paso en la lista de selecciones.
- **· Atrás:** Retrocede un paso en la lista de selecciones.
- **· Pareto Select**: Realiza una selección pareto en el campo especificado, basada en una expresión y un porcentaje. Este tipo de selección se emplea para seleccionar aquellos indicadores que contribuyan de manera fundamental a una medida, normalmente según una regla general de 80/20. Por ejemplo, para

hallar los principales clientes que contribuyen al 80% de la facturación total, debemos emplear Cliente como campo, sum(Facturación) como expresión y 80 como porcentaje.

- <sup>l</sup> **Bloquear Campo**: Bloquea las selecciones en el campo especificado.
- <sup>l</sup> **Bloquear Todo**: Bloquea todos los valores de todos los campos.
- <sup>l</sup> **Desbloquear Campo**: Desbloquea las selecciones en el campo especificado.
- <sup>l</sup> **Desbloquear Todo**: Desbloquea todos los valores de todos los campos.
- <sup>l</sup> **Desbloquear y Borrar Todo**: Desbloquea todos los valores y elimina todas las selecciones de todos los campos.
- <sup>l</sup> **Borrar Otros Campos**: Borra todos los campos relacionados excepto el que se especifique.
- <sup>l</sup> **Borrar Todo**: Borra todas las selecciones excepto las bloqueadas.
- <sup>l</sup> **Eliminar Campo**: Borra un determinado campo.

#### Diseño

- <sup>l</sup> **Activar Objeto**: Activa el objeto especificado por **ID de Objeto**. Esta función no está operativa en el cliente Ajax.
- <sup>l</sup> **Activar Hoja**: Activa la hoja especificada por **ID de Hoja**.
- <sup>l</sup> **Activar Hoja Siguiente**: Abre la siguiente hoja del documento.
- <sup>l</sup> **Activar Hoja Anterior**: Abre la hoja previa en el documento.
- <sup>l</sup> **Minimizar Objeto**: Minimiza el objeto especificado por **ID de Objeto**.
- <sup>l</sup> **Maximizar Objeto**: Maximiza el objeto especificado por **ID de Objeto**.
- <sup>l</sup> **Restaurar Objeto**: Restaura el objeto especificado por el **ID de Objeto**.

#### Marcador

- <sup>l</sup> **Aplicar Marcador**: Aplica un marcador especificado por el **ID de Marcador**. Si dos marcadores tuvieran el mismo ID, se aplicará el marcador de documento. Para aplicar el marcador del servidor especifique Server\bookmarkID.
- <sup>l</sup> **Crear Marcador**: Crea un marcador a partir de la selección actual. Especifique **ID de Marcador** y **Nombre de Marcador**. Seleccionar **Oculto** para crear un marcador oculto.
- <sup>l</sup> **Reemplazar Marcador**: Reemplaza el marcador especificado mediante el **ID de Marcador**, por la selección actual.

#### Imprimir

- <sup>l</sup> **Imprimir Objeto**: Imprime el objeto especificado por **ID de Objeto**. Especifique el **Nombre de impresora** si el objeto debería enviarse a otra impresora distinta de la especificada por defecto. (No disponible como disparador de hoja o de documento).
- <sup>l</sup> **Imprimir Hoja**: Imprime la hoja especificada por el **ID de Hoja**. (No disponible como disparador de documentos y hojas). Esta función no está operativa en el cliente AJAX.
- <sup>l</sup> **Imprimir Informe**: Imprime el informe especificado por **ID de Informe**. Especifique el **Nombre de impresora** si el informe debería enviarse a otra impresora distinta de la especificada por defecto. Marque la casilla de verificación **Mostrar Diálogo de Impresión** si desea que aparezca el diálogo de impresión de Windows. (No disponible como disparador de hoja o de documento).

#### Externo

Algunos clientes pueden no tener esta opción disponible.

<sup>l</sup> **Exportar**: Exporta una tabla con un conjunto específico de campos, pero únicamente se exportarán aquellos registros que son aplicables según la selección efectuada. Pulse el botón **Configuración** de la página **Acciones** para abrir el diálogo **Exportar Configuraciones de Acción**. Esto no está disponible como disparador de hoja o de documento.

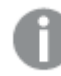

*Esta función no está operativa en el cliente AJAX.*

- <sup>l</sup> **Lanzar**: Lanza un programa externo. En el diálogo **Acciones** se pueden configurar los siguientes parámetros:
	- <sup>o</sup> **Aplicación**: Haga clic en **Explorar...** para buscar la aplicación que desee lanzar. (No disponible como disparador de hoja o de documento).
	- <sup>o</sup> **Nombre de archivo**: Introduzca la ruta al archivo que deberá abrirse con la aplicación anteriormente especificada. (No disponible como disparador de hoja o de documento).
	- <sup>o</sup> **Parámetros**: Especifique los parámetros para la línea de comandos desde la que se inicia la aplicación. (No disponible como disparador de hoja o de documento).
	- <sup>o</sup> **Directorio de Trabajo**: Establece el directorio de trabajo para la aplicación que se va a lanzar. (No disponible como disparador de hoja o de documento).
	- <sup>o</sup> **Salir de la aplicación al cerrar QlikView**: Fuerza el cierre de la aplicación cuando se sale de QlikView. (No disponible como disparador de hoja o de documento).

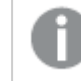

*Esta función no está operativa en el cliente AJAX.*

<sup>l</sup> **Abrir URL**: Puede usar **Abrir URL** para abrir una URL a un documento QlikView desde otro documento QlikView (encadenar documentos). Este parámetro abre la URL en el navegador establecido por defecto. Esta función no se puede utilizar como un disparador de documentos y hojas. Si utiliza **Abrir URL**, asegúrese de introducir el nombre del documento en la cadena de acción en minúsculas. Cuando sea posible, utilice **Abrir Documento QlikView** en lugar de **Abrir URL**.

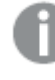

*El uso de Javascript en las URL está prohibido de forma predeterminada. Puede permitir Javascript en las URL cambiando el parámetro* PreventJavascriptInObjectActions *en el archivo custom.config.*

- <sup>l</sup> **Abrir Documento QlikView**: Puede usar **Abrir Documento QlikView** para abrir un documento QlikView desde dentro de otro documento QlikView (encadenar documentos). Esta función no se puede utilizar como un disparador de documentos u hojas. *Ejemplos de encadenar [documentos](#page-1719-0) (page [1720\)](#page-1719-0)*
- <sup>l</sup> **Ejecutar Macro**: Introduzca la ruta y el nombre de la macro que se habrá de ejecutar. Puede introducir cualquier nombre para el que posteriormente creará una macro en el diálogo **Editor de Módulo**, o una **expresión calculada** para actualización dinámica.
- <sup>l</sup> **Fijar Variable**: Asigna un valor a la variable especificada.
- <sup>l</sup> **Mostrar Información**: Muestra la información asociada, como un archivo de texto o una imagen para el campo especificado por **Campo**. Esta función no está operativa en el cliente AJAX.
- <sup>l</sup> **Cerrar Este Documento**: Cierra el documento Qlikview activo.
- <sup>l</sup> **Recargar**: Efectúa una recarga del documento. Esta función no está disponible ni en el cliente AJAX ni en el plugin de IE.
- **· Actualización Dinámica**: Lleva a cabo una actualización dinámica de los datos en el documento actual cargado. La sentencia para la actualización dinámica se debe introducir en el campo **Sentencia**. La utilización intencionada de la Actualización Dinámica permite a un Administrador QlikView introducir cantidades limitadas de datos en un documento QlikView desde un sistema de control de versiones sin tener que efectuar una recarga del documento. El análisis puede ser realizado a continuación por múltiples clientes conectados al QlikView Server.

*La información cargada se almacena únicamente en la RAM, así que cualquier dato incorporado o actualizado mediante Actualización Dinámica se perderá si se efectúa una recarga del documento.*

La gramática a continuación describe las posibles sentencias y sus componentes, los cuales pueden utilizarse con la funcionalidad de Actualización Dinámica:

- $\circ$  statements ::= statement { ":" statement }
- <sup>o</sup> statement ::= insert\_statement | update\_statement | delete\_statement | begin\_transaction\_ statement | commit\_transaction\_statement
- ° insert statement ::= "INSERT" "INTO" ("\*" | table\_name) field\_list "VALUES" value\_list {"," value\_list} ["KEY" ["AUTO" | (" (" field\_list ")")] ["REPLACE" (["WITH" "ONE"] | "EACH") ]]{"," value\_list}
- <sup>o</sup> update\_statement ::= "UPDATE" ("\*" | table\_name) set\_clause {"," | set\_clause} "WHERE" condition ["AUTO" "INSERT"]
- <sup>o</sup> delete\_statement ::= "DELETE" "FROM" ("\*" | table\_name] "WHERE" condition
- <sup>o</sup> begin\_transaction\_statement ::= "BEGIN" ("TRANSACTION" | "TRAN") [trans\_name]
- <sup>o</sup> commit\_transaction\_statement ::= "COMMIT" ["TRANSACTION" | "TRAN"] [trans\_name]
- $\circ$  table\_name ::= identifier | quoted\_name
- $\circ$  field\_list ::= "(" field\_name {"," field\_name} ")"
- $\circ$  value\_list ::= "("value {"," value} ")"
- <sup>o</sup> set\_clause ::= "SET" field\_name "=" any\_valid\_non\_aggregated\_qlikview\_expression
- $\circ$  field\_name ::= identifier | quoted string
- $\circ$  value ::= identifier | any\_qlikview\_number | quoted string
- $\circ$  condition ::= any\_valid\_non\_aggregated\_qlikview\_expression
- $\circ$  identifier ::= any\_qlikview\_identifier
- $\degree$  quoted\_string ::= "["  $[\land$ ]]+ "]"

#### **Ejemplo:**

UPDATE AbcTable SET Discount = 123 WHERE AbcField=1

*Para utilizar esta funcionalidad, la Actualización Dinámica debe estar habilitada tanto en el Documento como en el Servidor.*

#### <span id="page-1719-0"></span>Ejemplos de encadenar documentos

Puede usar **Abrir Documento QlikView** para crear documentos encadenados.

Se pueden aplicar las siguientes configuraciones:

- <sup>l</sup> **Transferir Estado**: para transferir las selecciones del documento original al documento de destino. El documento de destino primero verá borrarse sus selecciones.
- <sup>l</sup> **Aplicar estado encima del actual**: para conservar las selecciones del documento de destino y aplicar las selecciones del documento original sobre las del primero.

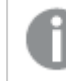

*Usar Aplicar estado encima del actual puede devolver resultados inesperados si las selecciones realizadas en los dos documentos se encuentran en conflicto.*

<sup>l</sup> **Abrir en la misma ventana**: para abrir el documento nuevo en la misma pestaña del navegador cuando se esté usando el cliente AJAX ZFC.

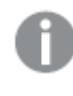

*La acción Abrir Documento QlikView no es posible para usuarios de dominio cuando se trabaja con el plugin de Internet Explorer (IE).*

Documentos QlikView: Ha de incluirse la extensión del archivo de destino. Las rutas relativas para navegar de un documento QlikView a otro se admiten en todos los clientes siempre que los documentos encadenados se almacenen en la misma estructura de carpetas (montaje).

Los siguientes ejemplos muestran cómo escribir la ruta de archivo al archivo de destino:

**Ejemplo**: Archivo ubicado en la misma estructura de carpetas (mismo montaje).

- Si el archivo de destino está en la misma carpeta: *DestinationDoc.qvw*
- Si el archivo de destino está en una subcarpeta: *SubFolder/DestinationDoc.qvw*
- Si el archivo de destino está en una carpeta superior: *../DestinationDoc.qvw*
- Si el archivo de destino está en una carpeta superior y paralela: *../ParallelFolder/DestinationDoc.qvw*

**Ejemplo**: Archivo ubicado en una estructura de carpetas diferente (diferente montaje). La ruta relativa entre diferentes montajes solo se admite en el cliente Ajax.

• Si el archivo de destino está en un montaje diferente: *../DifferentMount/DestinationDoc.qvw*

**Ejemplo**: Usar la ruta del montaje para apuntar a un documento QlikView. La configuración de la ruta a las carpetas montadas solo se admite en el cliente Ajax.

• Si el archivo de destino está en la misma carpeta montada: *\Mount\DestinationDoc.qvw*

• Si el archivo de destino está en una carpeta montada diferente: *\DifferentMount\DestinationDoc.qvw*

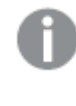

*El encadenamiento de documentos con carpetas montadas no funciona con el complemento plugin de QlikView.*

**Ejemplo**: Usar la ruta absoluta para apuntar a un documento QlikView. El uso de rutas absolutas para el encadenamiento de documentos se admite en el cliente Ajax y en QlikView Desktop.

- Ruta absoluta a la carpeta raíz local o al montaje: *C:\...\DestinationDoc.qvw*
- Ruta absoluta a una red compartida: *\\SharedStorage\...\DestinationDoc.qvw*

Las apps de QlikView en el centro de control de Qlik Sense Cloud: necesita el AppId, no la ruta. Las apps necesitan prepararse y actualizarse en QlikView Desktop. El AppId se encuentra en la URL cuando la app está abierta en el centro de control.

#### **Ejemplo**

Si la URL es *https://qcs.us.qlikcloud.com/qv/opendoc.htm?document=1cc71b323f172f93a8121ce1456cdg*. Entonces el AppId es *1cc71b323f172f93a8121ce1456cdg*.

# Propiedades del Objeto de Texto: Presentación

### Representación

El texto del Objeto de Texto puede interpretarse como una referencia a una imagen en la memoria o en el disco. Cuando seleccione **Texto** los contenidos del objeto de texto se interpretarán y mostrarán siempre como texto. Cuando seleccione **Imagen** QlikView tratará de interpretar los contenidos del texto como una referencia a una imagen. La referencia puede ser una ruta a un archivo de imagen en el disco o dentro del documento qvw. También puede ser una función de información vinculada a un archivo que contenga información sobre una imagen. Si QlikView no puede interpretar los contenidos del texto como una referencia válida a una

imagen, se visualizará el texto mismo. Haga clic en  $\mathbf{E}$  para abrir el emergente.

#### Formato

Están disponibles las siguientes opciones de formato:

- <sup>l</sup> **Sin Ajustar**: Muestra la imagen sin ajuste alguno. Esto puede hacer que algunas partes de la imagen se queden sin mostrar o que solo se visualice una parte del objeto.
- <sup>l</sup> **Rellenar**: La imagen se ajusta hasta encajar en el área del objeto sin mantener el ratio de aspecto (las proporciones) de la imagen.
- <sup>l</sup> **Mantener Aspecto**: La imagen se ajusta lo más posible para rellenar el área del objeto al tiempo que se mantiene el ratio de aspecto (las proporciones) de la imagen.

<sup>l</sup> **Rellenar con Aspecto**: La imagen se ajusta de modo que rellene por completo el área del objeto en ambas direcciones manteniendo al mismo tiempo las proporciones correctas (el ratio de aspecto) de la imagen.

## Horizontal

Fije en **Izquierda**, **Centrada** o **Derecha** la alineación del texto o imagen.

#### Vertical

Fije en **Superior**, **Centrada** o **Inferior** la alineación del texto o imagen.

#### Margen de Texto

Determina el margen entre los bordes externos del objeto de texto y el texto mismo.

### Mostrar Barra de Desplazamiento Horizontal

Si esta opción está seleccionada se añadirá una barra de desplazamiento horizontal al objeto de texto a fin de visualizar el contenido del mismo cuando su contenido de texto sea demasiado amplio como para poder visualizarlo dentro del área proporcionada.

### Mostrar Barra de Desplazamiento Vertical

Si esta opción está seleccionada se añadirá una barra de desplazamiento vertical al objeto de texto cuando su contenido de texto sea demasiado largo como para poder visualizarlo dentro del área suministrada.

#### Estilo de Fondo

#### Color

Fija un color de fondo, el cual puede ser o bien un color sólido, o un degradado. Haga clic en para elegir el color.

#### Imagen

Fija una imagen como fondo. Haga clic en  $\Box$  y escoja una imagen. Haga clic en  $\Box$  para abrir el emergente **Imagen**.

- <sup>l</sup> **Sin Ajustar**: Muestra la imagen sin ajuste alguno. Esto puede hacer que algunas partes de la imagen se queden sin mostrar o que solo se visualice una parte del objeto.
- <sup>l</sup> **Rellenar**: La imagen se ajusta hasta encajar en el área del objeto sin mantener el ratio de aspecto (las proporciones) de la imagen.
- <sup>l</sup> **Mantener Aspecto**: La imagen se ajusta lo más posible para rellenar el área del objeto al tiempo que se mantiene el ratio de aspecto (las proporciones) de la imagen.
- **Rellenar con Aspecto**: La imagen se ajusta de modo que rellene por completo el área del objeto en ambas direcciones manteniendo al mismo tiempo las proporciones correctas (el ratio de aspecto) de la imagen.
- <sup>l</sup> **Horizontal**: Alineación **Izquierda**, **Centrada** o **Derecha**.
- <sup>l</sup> **Vertical**: Alineación **Superior**, **Centrada** o **Inferior**.

<sup>l</sup> **Transparencia**: Determine el nivel de transparencia introduciendo un valor o arrastrando el indicador. En 100% el fondo es completamente transparente.

## Transparencia de Fondo

Establece el grado de transparencia para el fondo del objeto de texto. En 100% el fondo es completamente transparente.

#### Más.../Menos...

Haga clic en este botón para expandir/contraer el desplegable que contiene las pestañas adicionales.

Estilos

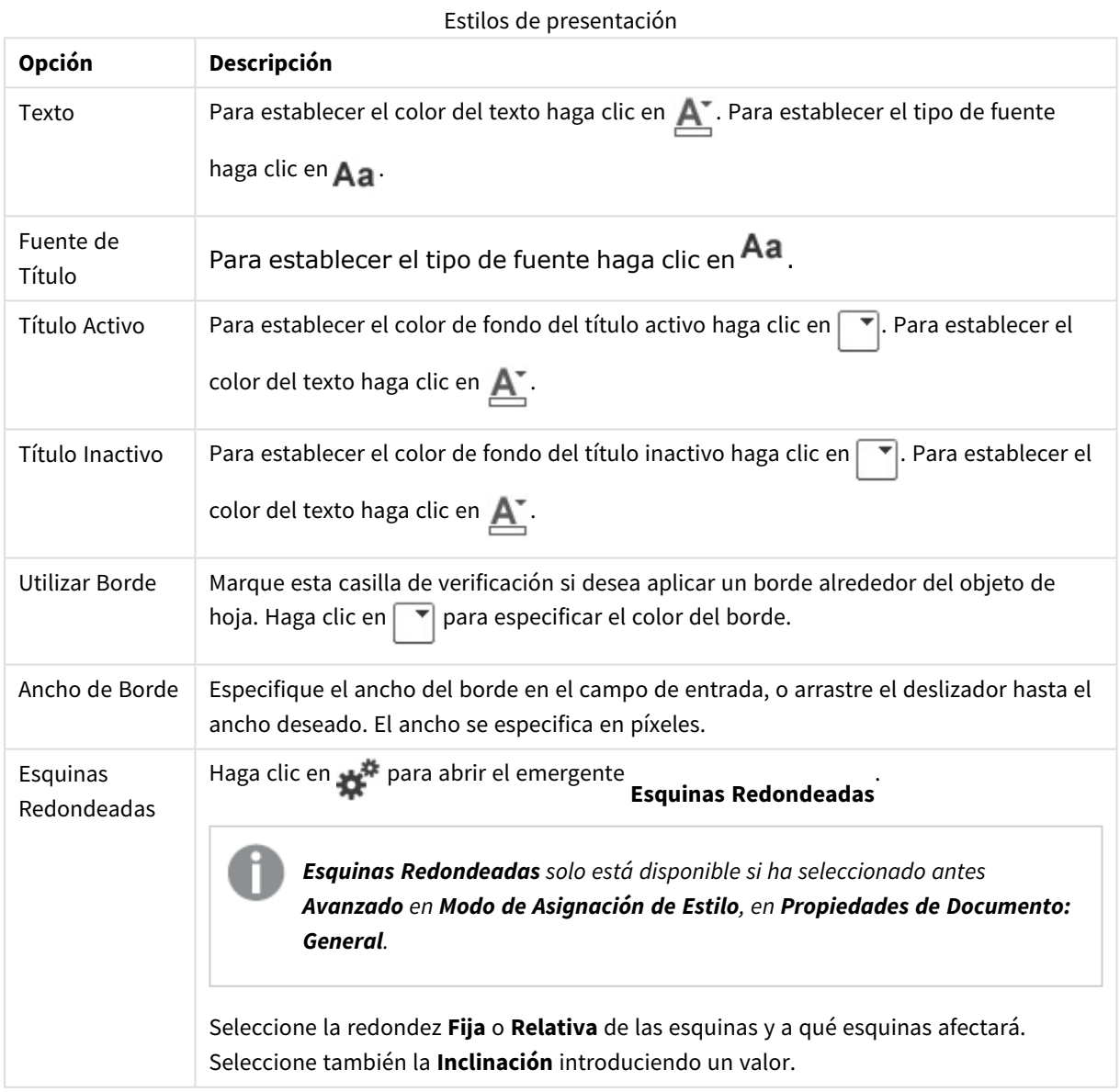

# Propiedades del Objeto de Texto: Título

#### Título

<sup>l</sup> **Etiqueta**: En el cuadro de texto puede introducir un título que se mostrará en el título del objeto de hoja. Si no se introduce **Etiqueta** alguna, se empleará el nombre del campo si se ha seleccionado previamente **Mostrar Título**.

El valor introducido puede ser una fórmula calculada.

Haga clic en  $f^x$  para cerrar el diálogo **Editar Expresión**.

- <sup>l</sup> **Mostrar Título**: Cuando se selecciona esta opción, se crea un título en la parte superior del objeto de hoja. Los cuadros de lista y otros "objetos de cuadro" tendrán la opción activada por defecto, mientras que los botones, objetos de texto y objetos de línea/flecha no.
- <sup>l</sup> **Alineación de Título**: Puede ser izquierda, centrada o derecha.
- <sup>l</sup> **Título de Múltiples Líneas**: Si se marca esta opción, el texto se mostrará en dos o más filas.
- <sup>l</sup> **Número de Filas**: Si se permiten múltiples líneas en el título, especifique el número de filas del campo de entrada o arrastre el deslizador al número deseado.
- <sup>l</sup> **Alineación de Título**: Puede ser superior, centrada o inferior.

#### Más.../Menos...

- **Menú**: Abre el menú Objeto.
- **· Borrar**: Borra todas las selecciones actuales del objeto de hoja activo.
- **· Imprimir**: Abre los objetos de hoja seleccionados en formato de tabla en otra ventana del navegador. Algunos clientes pueden no tener esta opción disponible.
- <sup>l</sup> **Copiar Datos**: Copia los valores de campo en el objeto de hoja. Algunos clientes pueden no tener esta opción disponible.
- <sup>l</sup> **Copiar Imagen al Portapapeles**: Copia una imagen del objeto de hoja en el portapapeles. Algunos clientes pueden no tener esta opción disponible.
- <sup>l</sup> **Enviar a Excel...**: Exporta los valores posibles (incluyendo los seleccionados) a Microsoft Excel, el cual se abre automáticamente, si es que no está ya en ejecución. Los valores exportados aparecerán como una columna en una nueva hoja de Excel. Para que esta funcionalidad opere como es debido es necesario tener instalado Microsoft Excel 2007 o posterior en el equipo. Algunos clientes pueden no tener esta opción disponible.
- <sup>l</sup> **Permitir Minimizar**: Cuando se marca esta opción, se mostrará un icono de minimizado en el título de la ventana del objeto de hoja, siempre y cuando el objeto sea minimizable. Además, esto hará que el objeto se pueda minimizar haciendo doble clic sobre su título.
- <sup>l</sup> **Minimizado Automático**: Esta opción estará disponible cuando **Permitir Minimizar** esté marcado. Si marca la opción **Minimizado Automático** para varios objetos de hoja de una misma hoja, se minimizarán automáticamente todos menos uno en cualquier momento. Esto puede resultar útil para, por ejemplo, mostrar de forma alternativa diversos gráficos en una misma área de hoja.
- <sup>l</sup> **Permitir Minimizar**: Cuando se marca esta opción, se mostrará un icono de maximizado en el título de la ventana del objeto de hoja, siempre y cuando el objeto se pueda maximizar. Además, esto hará que

el objeto se pueda maximizar haciendo doble clic sobre su título. Si están marcados tanto **Permitir Minimizar** como **Permitir Maximizar** a la vez, hacer doble clic dará como resultado un objeto minimizado.

- <sup>l</sup> **Texto de Ayuda**: Aquí podrá introducir un texto de ayuda para mostrarlo en una ventana emergente. Esta opción no está disponible a nivel de documento. El valor introducido puede ser una fórmula calculada. Haga clic en  $f^x$  para cerrar el diálogo **Editar Expresión**. Puede introducir, por ejemplo, una descripción del objeto de hoja. Se añadirá un icono de ayuda al título de la ventana del objeto. Cuando el puntero del ratón esté sobre el icono, el texto se mostrará en una ventana emergente.
- <sup>l</sup> **Cambio de Estilo Rápido**: Aquí puede activar la alternancia entre los distintos tipos de gráfico. No disponible para todos los tipos de objeto. Haga clic en para abrir el emergente.
- <sup>l</sup> **Emergente de Configuración de Cambio Rápido**: Marque las casillas de verificación con los tipos de gráficos que desee estén disponibles en el gráfico de cambio rápido.

## Propiedades del Objeto de Texto: Opciones

#### Opciones

Algunas opciones pueden no estar disponibles para ciertos objetos de hoja.

- **· Solo Lectura**: Convierte el gráfico en un gráfico de solo lectura, es decir, no se podrán realizar selecciones haciendo clics de ratón ni seleccionando con el ratón en el gráfico.
- <sup>l</sup> **Permitir Mover/Ajustar**: Si se ha desmarcado esta opción será imposible mover o ajustar el objeto de hoja.
- <sup>l</sup> **Permitir Copiar/ Clonar**: Si se ha desmarcado esta opción será imposible hacer una copia del objeto de hoja. Este parámetro puede que no esté habilitado en todos los clientes.
- <sup>l</sup> **Ajustar Objeto a Datos**: Normalmente los bordes en torno a cualquier tipo de objeto de tabla en QlikView se encogen cuando las selecciones obligan a que el tamaño de la tabla sea menor que el espacio asignado para el objeto de hoja. Al desmarcar esta casilla este ajuste automático de tamaño se desactivará, quedando el espacio sobrante en blanco.
- <sup>l</sup> **Permitir Mostrar Info en Título**: Cuando utilice la función Info, se mostrará un icono de información en la barra de título del objeto siempre que un valor de campo tenga información asociada a él. Si no quiere que aparezca el icono de información en la barra de título, puede deseleccionar esta opción. Únicamente disponible para cuadros de lista, cuadros de estadísticas, cuadros de entrada y cuadros de selección múltiple.
- <sup>l</sup> **Preservar Posición de Desplazamiento**: Si marca esta casilla de verificación y su correspondiente en la página **Objetos** del diálogo **Preferencias de Usuario**, QlikView mantendrá la posición de desplazamiento vertical cuando se rtealice una selección en los objetos de tabla.
- <sup>l</sup> **Utilizar Mostrar Condición**: El objeto de hoja se mostrará u ocultará dependiendo de una expresión condicional que será evaluada continuamente dependiendo por ej. de las selecciones efectuadas, etc. El objeto de hoja solo se ocultará cuando la condición devuelva **falso**. El valor introducido puede ser una fórmula calculada. Haga clic en  $f^{\chi}$  para cerrar el diálogo **Editar Expresión**.
- <sup>l</sup> **Normal**: Especifique la posición del objeto indicando márgenes **Izquierdo** y **Superior**, así como **Ancho** y **Altura** del objeto.
- <sup>l</sup> **Minimizado**: Especifique la posición del objeto minimizado indicando márgenes **Superior** e **Izquierdo**, así como **Ancho** y **Altura** del objeto.
- **Más.../Menos...**: Están disponibles las siguientes opciones:
	- <sup>o</sup> **Propietario**: Dominio e ID de Usuario del propietario.
	- <sup>o</sup> **Compartir objeto**: Permite compartir objetos con otros usuarios. Habilitar esta selección activará los parámetros inferiores.
	- <sup>o</sup> **Compartir con**: Escoja entre **Compartir con todos** o **Compartir por Nombreusuario**.
	- <sup>o</sup> **Usuarios (Dominio\IDUsuario)**: Si se ha elegido **Compartir por Nombreusuario**, se mostrará una lista con los usuarios incorporados.

Para incorporar usuarios haga clic en , se añade una fila, destáquela para desbloquearla y

edite la información del usuario. Para eliminar usuarios haga clic en **del detrás de cada** usuario que desee eliminar.

# 11.20 Objeto de Línea/Flecha - AJAX/Webview

El objeto de línea/flecha es un objeto de hoja que dibuja una línea o una flecha en el diseño. Una línea puede, por ejemplo, hacer que el diseño sea más claro y legible, al separar los documentos en secciones.

# Línea/Flecha: Menú Objeto

El menú del objeto puede abrirse como menú contextual haciendo clic con el botón derecho en un objeto de hoja, o haciendo clic en el icono  $\bullet$  en el título de objeto (si éste se muestra).

Los comandos del menú pueden variar dependiendo de si se está utilizando WebView desde dentro de QlikView o si se está accediendo al documento desde un navegador web. El menú contiene los siguientes comandos:

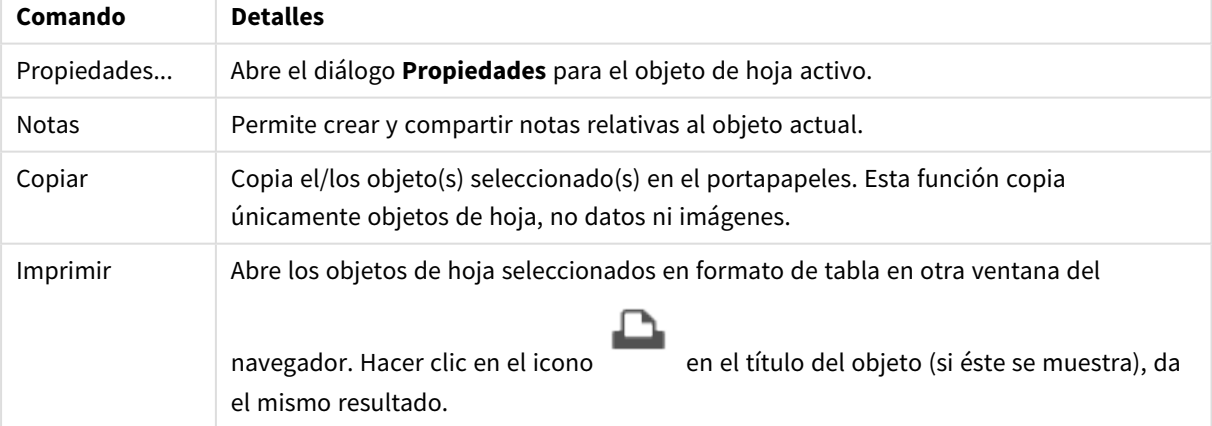

#### Objeto de Línea/Flecha - AJAX/Webview

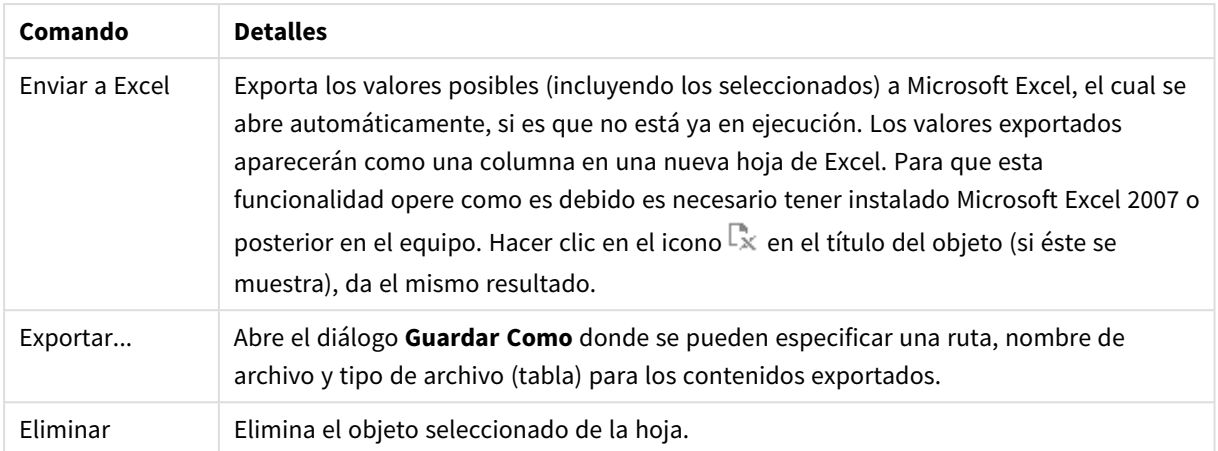

## Propiedades de Línea/Flecha

El diálogo **Propiedades** se abre seleccionando **Propiedades** en el menú **Objeto** . Este comando también puede invocarse con el método abreviado de teclado: Alt+Intro. Si el comando **Propiedades** estuviera deshabilitado, es probable que no tenga los privilegios necesarios para realizar cambios en las propiedades.

## Orientación de Línea

Configura la dirección de la línea/flecha en horizontal, vertical o en uno de los dos modos diagonales.

## Estilo de Flecha

Escoja cómo desea el estilo de flecha.

### Acciones

Para añadir una acción haga clic en . El emergente **Configuraciones de Acción** se abrirá al instante.

También se puede seleccionar una acción en el desplegable y pulsar en **1988** para editarla. El icono

mueve los elementos de la lista. El icono elimina los elementos de la lista.

#### Emergente de Configuración de Acciones

- **Tipo**: Escoja un Tipo en la lista desplegable.
- <sup>l</sup> **Subtipo**: Escoja un **Subtipo** en la lista desplegable. Los subtipos disponibles dependen del **Tipo de Acción** escogido.

#### Tipos de Acciones y Acciones

- <sup>l</sup> **Selección**:
	- <sup>l</sup> **Seleccionar en Campo**: Selecciona los valores y campos especificados. En la **Cadena de Búsqueda** puede especificar una máscara de búsqueda, por ej. (A|B) seleccionará tanto A como B.
	- <sup>l</sup> **Seleccionar Valores Excluidos**: Selecciona los valores excluidos en el campo especificado.
	- <sup>l</sup> **Seleccionar Valores Posibles**: Selecciona los valores posibles en el campo especificado.
- <sup>l</sup> **Alternar Select**: Alterna entre la selección actual y el valor de **Campo** y **Cadena de Búsqueda** especificado. En la **Cadena de Búsqueda** puede especificar una máscara de búsqueda, por ej. (A|B) seleccionará tanto A como B.
- **Adelante**: Avanza un paso en la lista de selecciones.
- **Atrás**: Retrocede un paso en la lista de selecciones.
- <sup>l</sup> **Pareto Select**: Realiza una selección pareto en el campo especificado, basada en una expresión y un porcentaje. Este tipo de selección se emplea para seleccionar aquellos indicadores que contribuyan de manera fundamental a una medida, normalmente según una regla general de 80/20. Por ejemplo, para hallar los principales clientes que contribuyen al 80% de la facturación total, debemos emplear Cliente como campo, sum(Facturación) como expresión y 80 como porcentaje.
- <sup>l</sup> **Bloquear Campo**: Bloquea las selecciones en el campo especificado.
- **Bloquear Todo**: Bloquea todos los valores de todos los campos.
- **· Desbloquear Campo**: Desbloquea las selecciones en el campo especificado.
- **· Desbloquear Todo**: Desbloquea todos los valores de todos los campos.
- <sup>l</sup> **Desbloquear y Borrar Todo**: Desbloquea todos los valores y elimina todas las selecciones de todos los campos.
- <sup>l</sup> **Borrar Otros Campos**: Borra todos los campos relacionados excepto el que se especifique.
- **Borrar Todo**: Borra todas las selecciones excepto las bloqueadas.
- <sup>l</sup> **Eliminar Campo**: Borra un determinado campo.
- <sup>l</sup> **Diseño**:
	- <sup>l</sup> **Activar Objeto**: Activa el objeto especificado por **ID de Objeto**. Esta función no está operativa en el cliente Ajax.
	- <sup>l</sup> **Activar Hoja**: Activa la hoja especificada por **ID de Hoja**.
	- **Activar Hoja Siguiente:** Abre la siguiente hoja del documento.
	- <sup>l</sup> **Activar Hoja Anterior**: Abre la hoja previa en el documento.
	- <sup>l</sup> **Minimizar Objeto**: Minimiza el objeto especificado por **ID de Objeto**.
	- <sup>l</sup> **Maximizar Objeto**: Maximiza el objeto especificado por **ID de Objeto**.
	- <sup>l</sup> **Restaurar Objeto**: Restaura el objeto especificado por el **ID de Objeto**.
- <sup>l</sup> **Marcador**:
	- <sup>l</sup> **Aplicar Marcador**: Aplica un marcador especificado por el **ID de Marcador**. Si dos marcadores tuvieran el mismo ID, se aplicará el marcador de documento. Para aplicar el marcador del servidor especifique Server\bookmarkID.
	- <sup>l</sup> **Crear Marcador**: Crea un marcador a partir de la selección actual. Especifique **ID de Marcador** y **Nombre de Marcador**. Seleccionar **Oculto** para crear un marcador oculto.
	- <sup>l</sup> **Reemplazar Marcador**: Reemplaza el marcador especificado mediante el **ID de Marcador**, por la selección actual.
- Imprimir:
	- <sup>l</sup> **Imprimir Objeto**: Imprime el objeto especificado por **ID de Objeto**. Especifique el **Nombre de impresora** si el objeto debería enviarse a otra impresora distinta de la especificada por defecto.
(No disponible como disparador de hoja o de documento).

- <sup>l</sup> **Imprimir Hoja**: Imprime la hoja especificada por el **ID de Hoja**. (No disponible como disparador de documentos y hojas). Esta función no está operativa en el cliente AJAX.
- <sup>l</sup> **Imprimir Informe**: Imprime el informe especificado por **ID de Informe**. Especifique el **Nombre de impresora** si el informe debería enviarse a otra impresora distinta de la especificada por defecto. Marque la casilla de verificación **Mostrar Diálogo de Impresión** si desea que aparezca el diálogo de impresión de Windows. (No disponible como disparador de hoja o de documento).
- **Externo:** Algunos clientes pueden no tener esta opción disponible.
	- **Exportar**: Exporta una tabla con un conjunto específico de campos, pero únicamente se exportarán aquellos registros que son aplicables según la selección efectuada. Pulse el botón **Configuración** de la página **Acciones** para abrir el diálogo **Exportar Configuraciones de Acción**. Esto no está disponible como disparador de hoja o de documento.

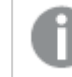

*Esta función no está operativa en el cliente AJAX.*

- <sup>l</sup> **Lanzar**: Lanza un programa externo. En el diálogo **Acciones** se pueden configurar los siguientes parámetros:
	- <sup>o</sup> **Aplicación**: Haga clic en **Explorar...** para buscar la aplicación que desee lanzar. (No disponible como disparador de hoja o de documento).
	- <sup>o</sup> **Nombre de archivo**: Introduzca la ruta al archivo que deberá abrirse con la aplicación anteriormente especificada. (No disponible como disparador de hoja o de documento).
	- <sup>o</sup> **Parámetros**: Especifique los parámetros para la línea de comandos desde la que se inicia la aplicación. (No disponible como disparador de hoja o de documento).
	- <sup>o</sup> **Directorio de Trabajo**: Establece el directorio de trabajo para la aplicación que se va a lanzar. (No disponible como disparador de hoja o de documento).
	- <sup>o</sup> **Salir de la aplicación al cerrar QlikView**: Fuerza el cierre de la aplicación cuando se sale de QlikView. (No disponible como disparador de hoja o de documento).

*Esta función no está operativa en el cliente AJAX.*

**• Abrir URL:** Puede usar **Abrir URL** para abrir una URL a un documento QlikView desde otro documento QlikView (encadenar documentos). Este parámetro abre la URL en el navegador establecido por defecto. Esta función no se puede utilizar como un disparador de documentos y hojas. Si utiliza **Abrir URL**, asegúrese de introducir el nombre del documento en la cadena de acción en minúsculas.

Cuando sea posible, utilice **Abrir Documento QlikView** en lugar de **Abrir URL**.

*El uso de Javascript en las URL está prohibido de forma predeterminada. Puede permitir Javascript en las URL cambiando el parámetro* PreventJavascriptInObjectActions *en el archivo custom.config.*

- <sup>l</sup> **Abrir Documento QlikView**: Puede usar **Abrir Documento QlikView** para abrir un documento QlikView desde dentro de otro documento QlikView (encadenar documentos). Esta función no se puede utilizar como un disparador de documentos u hojas. *Ejemplos de [encadenar](#page-1730-0) [documentos](#page-1730-0) (page 1731)*
- <sup>l</sup> **Ejecutar Macro**: Introduzca la ruta y el nombre de la macro que se habrá de ejecutar. Puede introducir cualquier nombre para el que posteriormente creará una macro en el diálogo **Editor de Módulo**, o una **expresión calculada** para actualización dinámica.
- <sup>l</sup> **Fijar Variable**: Asigna un valor a la variable especificada.
- <sup>l</sup> **Mostrar Información**: Muestra la información asociada, como un archivo de texto o una imagen para el campo especificado por **Campo**. Esta función no está operativa en el cliente AJAX.
- <sup>l</sup> **Cerrar Este Documento**: Cierra el documento Qlikview activo.
- <sup>l</sup> **Recargar**: Efectúa una recarga del documento. Esta función no está disponible ni en el cliente AJAX ni en el plugin de IE.
- **Actualización Dinámica**: Lleva a cabo una actualización dinámica de los datos en el documento actual cargado. La sentencia para la actualización dinámica se debe introducir en el campo **Sentencia**.

La utilización intencionada de la Actualización Dinámica permite a un Administrador QlikView introducir cantidades limitadas de datos en un documento QlikView desde un sistema de control de versiones sin tener que efectuar una recarga del documento. El análisis puede ser realizado a continuación por múltiples clientes conectados al QlikView Server.

*La información cargada se almacena únicamente en la RAM, así que cualquier dato incorporado o actualizado mediante Actualización Dinámica se perderá si se efectúa una recarga del documento.*

La gramática a continuación describe las posibles sentencias y sus componentes, los cuales pueden utilizarse con la funcionalidad de Actualización Dinámica:

- $\circ$  statements ::= statement { ";" statement }
- <sup>o</sup> statement ::= insert\_statement | update\_statement | delete\_statement | begin\_ transaction\_statement | commit\_transaction\_statement
- <sup>o</sup> insert\_statement ::= "INSERT" "INTO" ("\*" | table\_name) field\_list "VALUES" value\_list {"," value\_list} ["KEY" ["AUTO" | (" (" field\_list ")")] ["REPLACE" (["WITH" "ONE"] | "EACH") ]]{"," value\_list}
- <sup>o</sup> update\_statement ::= "UPDATE" ("\*" | table\_name) set\_clause {"," | set\_clause} "WHERE" condition ["AUTO" "INSERT"]
- <sup>o</sup> delete\_statement ::= "DELETE" "FROM" ("\*" | table\_name] "WHERE" condition
- <sup>o</sup> begin\_transaction\_statement ::= "BEGIN" ("TRANSACTION" | "TRAN") [trans\_name]
- <sup>o</sup> commit\_transaction\_statement ::= "COMMIT" ["TRANSACTION" | "TRAN"] [trans\_name]
- $\circ$  table\_name ::= identifier | quoted\_name
- $\circ$  field\_list ::= "(" field\_name {"," field\_name} ")"
- $\circ$  value\_list ::= "("value {"," value} ")"
- <sup>o</sup> set\_clause ::= "SET" field\_name "=" any\_valid\_non\_aggregated\_qlikview\_expression
- $\circ$  field name ::= identifier | quoted string
- $\degree$  value ::= identifier | any\_qlikview\_number | quoted string
- $\degree$  condition ::= any\_valid\_non\_aggregated\_qlikview\_expression
- $\circ$  identifier ::= any\_qlikview\_identifier
- $\degree$  quoted string ::= "["  $[^{\wedge}]$ ]+ "]"

#### **Ejemplo:**

UPDATE AbcTable SET Discount = 123 WHERE AbcField=1

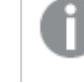

*Para utilizar esta funcionalidad, la Actualización Dinámica debe estar habilitada tanto en el Documento como en el Servidor.*

### <span id="page-1730-0"></span>Ejemplos de encadenar documentos

Puede usar **Abrir Documento QlikView** para crear documentos encadenados.

Se pueden aplicar las siguientes configuraciones:

- <sup>l</sup> **Transferir Estado**: para transferir las selecciones del documento original al documento de destino. El documento de destino primero verá borrarse sus selecciones.
- <sup>l</sup> **Aplicar estado encima del actual**: para conservar las selecciones del documento de destino y aplicar las selecciones del documento original sobre las del primero.

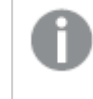

*Usar Aplicar estado encima del actual puede devolver resultados inesperados si las selecciones realizadas en los dos documentos se encuentran en conflicto.*

<sup>l</sup> **Abrir en la misma ventana**: para abrir el documento nuevo en la misma pestaña del navegador cuando se esté usando el cliente AJAX ZFC.

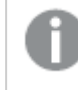

*La acción Abrir Documento QlikView no es posible para usuarios de dominio cuando se trabaja con el plugin de Internet Explorer (IE).*

Documentos QlikView: Ha de incluirse la extensión del archivo de destino. Las rutas relativas para navegar de un documento QlikView a otro se admiten en todos los clientes siempre que los documentos encadenados se almacenen en la misma estructura de carpetas (montaje).

Los siguientes ejemplos muestran cómo escribir la ruta de archivo al archivo de destino:

**Ejemplo**: Archivo ubicado en la misma estructura de carpetas (mismo montaje).

- Si el archivo de destino está en la misma carpeta: *DestinationDoc.qvw*
- Si el archivo de destino está en una subcarpeta: *SubFolder/DestinationDoc.qvw*
- Si el archivo de destino está en una carpeta superior: *../DestinationDoc.qvw*

• Si el archivo de destino está en una carpeta superior y paralela: *../ParallelFolder/DestinationDoc.qvw*

**Ejemplo**: Archivo ubicado en una estructura de carpetas diferente (diferente montaje). La ruta relativa entre diferentes montajes solo se admite en el cliente Ajax.

• Si el archivo de destino está en un montaje diferente: *../DifferentMount/DestinationDoc.qvw*

**Ejemplo**: Usar la ruta del montaje para apuntar a un documento QlikView. La configuración de la ruta a las carpetas montadas solo se admite en el cliente Ajax.

- Si el archivo de destino está en la misma carpeta montada: *\Mount\DestinationDoc.qvw*
- Si el archivo de destino está en una carpeta montada diferente: *\DifferentMount\DestinationDoc.qvw*

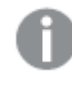

*El encadenamiento de documentos con carpetas montadas no funciona con el complemento plugin de QlikView.*

**Ejemplo**: Usar la ruta absoluta para apuntar a un documento QlikView. El uso de rutas absolutas para el encadenamiento de documentos se admite en el cliente Ajax y en QlikView Desktop.

- Ruta absoluta a la carpeta raíz local o al montaje: *C:\...\DestinationDoc.qvw*
- Ruta absoluta a una red compartida: *\\SharedStorage\...\DestinationDoc.qvw*

Las apps de QlikView en el centro de control de Qlik Sense Cloud: necesita el AppId, no la ruta. Las apps necesitan prepararse y actualizarse en QlikView Desktop. El AppId se encuentra en la URL cuando la app está abierta en el centro de control.

## **Ejemplo**

Si la URL es *https://qcs.us.qlikcloud.com/qv/opendoc.htm?document=1cc71b323f172f93a8121ce1456cdg*. Entonces el AppId es *1cc71b323f172f93a8121ce1456cdg*.

# Propiedades de Línea/Flecha: Presentación

Esta sección describe las Propiedades de presentación.

## Estilo de Línea

Determina el estilo de la línea como **Sólido**, **Guionado** o **Punteado**.

## Grosor de Línea

Configura el grosor de la línea.

## Color de Fondo

Fija un color de fondo, el cual puede ser o bien un color sólido, o un degradado. Haga clic en para elegir

el color.

## Imagen de Fondo

Fija una imagen como fondo. Haga clic en  $\Box$  y escoja una imagen. Haga clic en  $\ddot{\ddot{\bullet}}$  para abrir el emergente **Imagen**.

### Emergente de Imagen

- <sup>l</sup> **Sin Ajustar**: Muestra la imagen sin ajuste alguno. Esto puede hacer que algunas partes de la imagen se queden sin mostrar o que solo se visualice una parte del objeto.
- <sup>l</sup> **Rellenar**: La imagen se ajusta hasta encajar en el área del objeto sin mantener el ratio de aspecto (las proporciones) de la imagen.
- <sup>l</sup> **Mantener Aspecto**: La imagen se ajusta lo más posible para rellenar el área del objeto al tiempo que se mantiene el ratio de aspecto (las proporciones) de la imagen.
- <sup>l</sup> **Rellenar con Aspecto**: La imagen se ajusta de modo que rellene por completo el área del objeto en ambas direcciones manteniendo al mismo tiempo las proporciones correctas (el ratio de aspecto) de la imagen.
- <sup>l</sup> **Horizontal**: Alineación **Izquierda**, **Centrada** o **Derecha**.
- <sup>l</sup> **Vertical**: Alineación **Superior**, **Centrada** o **Inferior**.
- <sup>l</sup> **Transparencia**: Determine el nivel de transparencia introduciendo un valor o arrastrando el indicador. En 100% el fondo es completamente transparente.

### Más.../Menos...

Esta sección describe los **Estilos** en **Más.../Menos...**

### Estilos

#### **Estilos**:

- **Color de Línea**: Para establecer el color de la línea haga clic en ..............
- $\bullet$ **Fuente de Título**: Para establecer el tipo de fuente haga clic en  $\mathbf{A}\mathbf{a}$
- $\bullet$ **Título Activo**: Para establecer el color de fondo del título activo haga clic en  $\Box$ . Para establecer el color del texto haga clic en  $\triangle$ .
- $\bullet$ **Título Inactivo**: Para establecer el color de fondo del título inactivo haga clic en . Para establecer el color del texto haga clic en  $\mathbf{A}^{\mathbf{r}}$ .
- **· Utilizar Borde**: Marque esta casilla de verificación si desea aplicar un borde alrededor del objeto de hoja. Haga clic en  $\Box$  para especificar el color del borde.
- <sup>l</sup> **Ancho de Borde**: Especifique el ancho del borde en el campo de entrada, o arrastre el deslizador hasta el ancho deseado. El ancho se especifica en píxeles.
- $\bullet$ **Esquinas Redondeadas**: Haga clic en para abrir el emergente **Esquinas Redondeadas**.

*Esquinas Redondeadas solo está disponible si ha seleccionado antes Avanzado en Modo de Asignación de Estilo, en Propiedades de Documento: General.*

Emergente de Esquinas Redondeadas

Seleccione la redondez **Fija** o **Relativa** de las esquinas y a qué esquinas afectará. Seleccione también la **Inclinación** introduciendo un valor.

Propiedades de Línea/Flecha: Título

Esta sección describe las propiedades de **Título**.

## Propiedades de Título

Esta sección describe las opciones de propiedades de **Título**.

<sup>l</sup> **Etiqueta**: En el cuadro de texto puede introducir un título que se mostrará en el título del objeto de hoja. Si no se introduce **Etiqueta** alguna, se empleará el nombre del campo si se ha seleccionado previamente **Mostrar Título**.

El valor introducido puede ser una fórmula calculada.

Haga clic en  $f^x$  para cerrar el diálogo **Editar Expresión**.

- <sup>l</sup> **Mostrar Título**: Cuando se selecciona esta opción, se crea un título en la parte superior del objeto de hoja. Los cuadros de lista y otros "objetos de cuadro" tendrán la opción activada por defecto, mientras que los botones, objetos de texto y objetos de línea/flecha no.
- <sup>l</sup> **Alineación de Título**: Puede ser izquierda, centrada o derecha.
- <sup>l</sup> **Título de Múltiples Líneas**: Si se marca esta opción, el texto se mostrará en dos o más filas.
- <sup>l</sup> **Número de Filas**: Si se permiten múltiples líneas en el título, especifique el número de filas del campo de entrada o arrastre el deslizador al número deseado.
- <sup>l</sup> **Alineación de Título**: Puede ser superior, centrada o inferior.

## Propiedades de Iconos en Título

Esta sección describe las propiedades de **Iconos en Título**.

Más.../Menos...

- Iconos en Título:
	- **Menú**: Abre el menú Objeto.
	- **· Borrar**: Borra todas las selecciones actuales del objeto de hoja activo.
	- **· Imprimir**: Abre los objetos de hoja seleccionados en formato de tabla en otra ventana del navegador. Algunos clientes pueden no tener esta opción disponible.
	- <sup>l</sup> **Copiar Datos**: Copia los valores de campo en el objeto de hoja. Algunos clientes pueden no tener esta opción disponible.
	- <sup>l</sup> **Copiar Imagen al Portapapeles**: Copia una imagen del objeto de hoja en el portapapeles. Algunos clientes pueden no tener esta opción disponible.
- <sup>l</sup> **Enviar a Excel...**: Exporta los valores posibles (incluyendo los seleccionados) a Microsoft Excel, el cual se abre automáticamente, si es que no está ya en ejecución. Los valores exportados aparecerán como una columna en una nueva hoja de Excel. Para que esta funcionalidad opere como es debido es necesario tener instalado Microsoft Excel 2007 o posterior en el equipo. Algunos clientes pueden no tener esta opción disponible.
- <sup>l</sup> **Permitir Minimizar**: Cuando se marca esta opción, se mostrará un icono de minimizado en el título de la ventana del objeto de hoja, siempre y cuando el objeto sea minimizable. Además, esto hará que el objeto se pueda minimizar haciendo doble clic sobre su título.
- <sup>l</sup> **Minimizado Automático**: Esta opción estará disponible cuando **Permitir Minimizar** esté marcado. Si marca la opción **Minimizado Automático** para varios objetos de hoja de una misma hoja, se minimizarán automáticamente todos menos uno en cualquier momento. Esto puede resultar útil para, por ejemplo, mostrar de forma alternativa diversos gráficos en una misma área de hoja.
- <sup>l</sup> **Permitir Minimizar**: Cuando se marca esta opción, se mostrará un icono de maximizado en el título de la ventana del objeto de hoja, siempre y cuando el objeto se pueda maximizar. Además, esto hará que el objeto se pueda maximizar haciendo doble clic sobre su título. Si están marcados tanto **Permitir Minimizar** como **Permitir Maximizar** a la vez, hacer doble clic dará como resultado un objeto minimizado.
- **· Texto de Ayuda**: Aquí podrá introducir un texto de ayuda para mostrarlo en una ventana emergente. Esta opción no está disponible a nivel de documento. El valor introducido puede ser una fórmula calculada. Haga clic en para cerrar el diálogo **Editar Expresión**. Puede introducir, por ejemplo, una descripción del objeto de hoja. Se añadirá un icono de ayuda al título de la ventana del objeto. Cuando el puntero del ratón esté sobre el icono, el texto se mostrará en una ventana emergente.
- <sup>l</sup> **Cambio de Estilo Rápido**: Aquí puede activar la alternancia entre los distintos tipos de gráfico. No disponible para todos los tipos de objeto. Haga clic en para abrir el emergente.
- <sup>l</sup> **Emergente de Configuración de Cambio Rápido**: Marque las casillas de verificación con los tipos de gráficos que desee estén disponibles en el gráfico de cambio rápido.

# Propiedades de Línea/Flecha: Opciones

## Opciones

Algunas opciones pueden no estar disponibles para ciertos objetos de hoja.

- **· Solo Lectura**: Convierte el gráfico en un gráfico de solo lectura, es decir, no se podrán realizar selecciones haciendo clics de ratón ni seleccionando con el ratón en el gráfico.
- <sup>l</sup> **Permitir Mover/Ajustar**: Si se ha desmarcado esta opción será imposible mover o ajustar el objeto de hoja.
- <sup>l</sup> **Permitir Copiar/ Clonar**: Si se ha desmarcado esta opción será imposible hacer una copia del objeto de hoja. Este parámetro puede que no esté habilitado en todos los clientes.
- <sup>l</sup> **Ajustar Objeto a Datos**: Normalmente los bordes en torno a cualquier tipo de objeto de tabla en QlikView se encogen cuando las selecciones obligan a que el tamaño de la tabla sea menor que el

espacio asignado para el objeto de hoja. Al desmarcar esta casilla este ajuste automático de tamaño se desactivará, quedando el espacio sobrante en blanco.

- <sup>l</sup> **Permitir Mostrar Info en Título**: Cuando utilice la función Info, se mostrará un icono de información en la barra de título del objeto siempre que un valor de campo tenga información asociada a él. Si no quiere que aparezca el icono de información en la barra de título, puede deseleccionar esta opción. Únicamente disponible para cuadros de lista, cuadros de estadísticas, cuadros de entrada y cuadros de selección múltiple.
- <sup>l</sup> **Preservar Posición de Desplazamiento**: Si marca esta casilla de verificación y su correspondiente en la página **Objetos** del diálogo **Preferencias de Usuario**, QlikView mantendrá la posición de desplazamiento vertical cuando se rtealice una selección en los objetos de tabla.
- <sup>l</sup> **Utilizar Mostrar Condición**: El objeto de hoja se mostrará u ocultará dependiendo de una expresión condicional que será evaluada continuamente dependiendo por ej. de las selecciones efectuadas, etc. El objeto de hoja solo se ocultará cuando la condición devuelva **falso**. El valor introducido puede ser una fórmula calculada. Haga clic en para cerrar el diálogo **Editar Expresión**.
- <sup>l</sup> **Normal**: Especifique la posición del objeto indicando márgenes **Izquierdo** y **Superior**, así como **Ancho** y **Altura** del objeto.
- <sup>l</sup> **Minimizado**: Especifique la posición del objeto minimizado indicando márgenes **Superior** e **Izquierdo**, así como **Ancho** y **Altura** del objeto.
- <sup>l</sup> **Más.../Menos...**: Están disponibles las siguientes opciones:
	- <sup>o</sup> **Propietario**: Dominio e ID de Usuario del propietario.
	- <sup>o</sup> **Compartir objeto**: Permite compartir objetos con otros usuarios. Habilitar esta selección activará los parámetros inferiores.
	- <sup>o</sup> **Compartir con**: Escoja entre **Compartir con todos** o **Compartir por Nombreusuario**.
	- <sup>o</sup> **Usuarios (Dominio\IDUsuario)**: Si se ha elegido **Compartir por Nombreusuario**, se mostrará una lista con los usuarios incorporados.

Para incorporar usuarios haga clic en , se añade una fila, destáquela para desbloquearla y

edite la información del usuario. Para eliminar usuarios haga clic en **del detrás de cada** usuario que desee eliminar.

# 11.21 Objeto Calendario - AJAX/Webview

El objeto Calendario ofrece un medio alternativo de seleccionar valores en los campos QlikView o introducir valores en variables QlikView. El objeto Calendario tiene dos modos distintos.

Es posible seleccionar varias fechas si la opción **Valor Múltiple** está marcada en el menú **Propiedades** del objeto calendario. Para seleccionar varias fechas, haga clic en cada fecha para resaltarla. Para anular la selección de fechas, haga clic en cada fecha resaltada que no necesite.

# Calendario: Menú Objeto

El menú del objeto puede abrirse como menú contextual haciendo clic con el botón derecho en un objeto de hoja, o haciendo clic en el icono  $\bullet$  en el título de objeto (si éste se muestra).

Los comandos del menú pueden variar dependiendo de si se está utilizando WebView desde dentro de QlikView o si se está accediendo al documento desde un navegador web. El menú contiene los siguientes comandos:

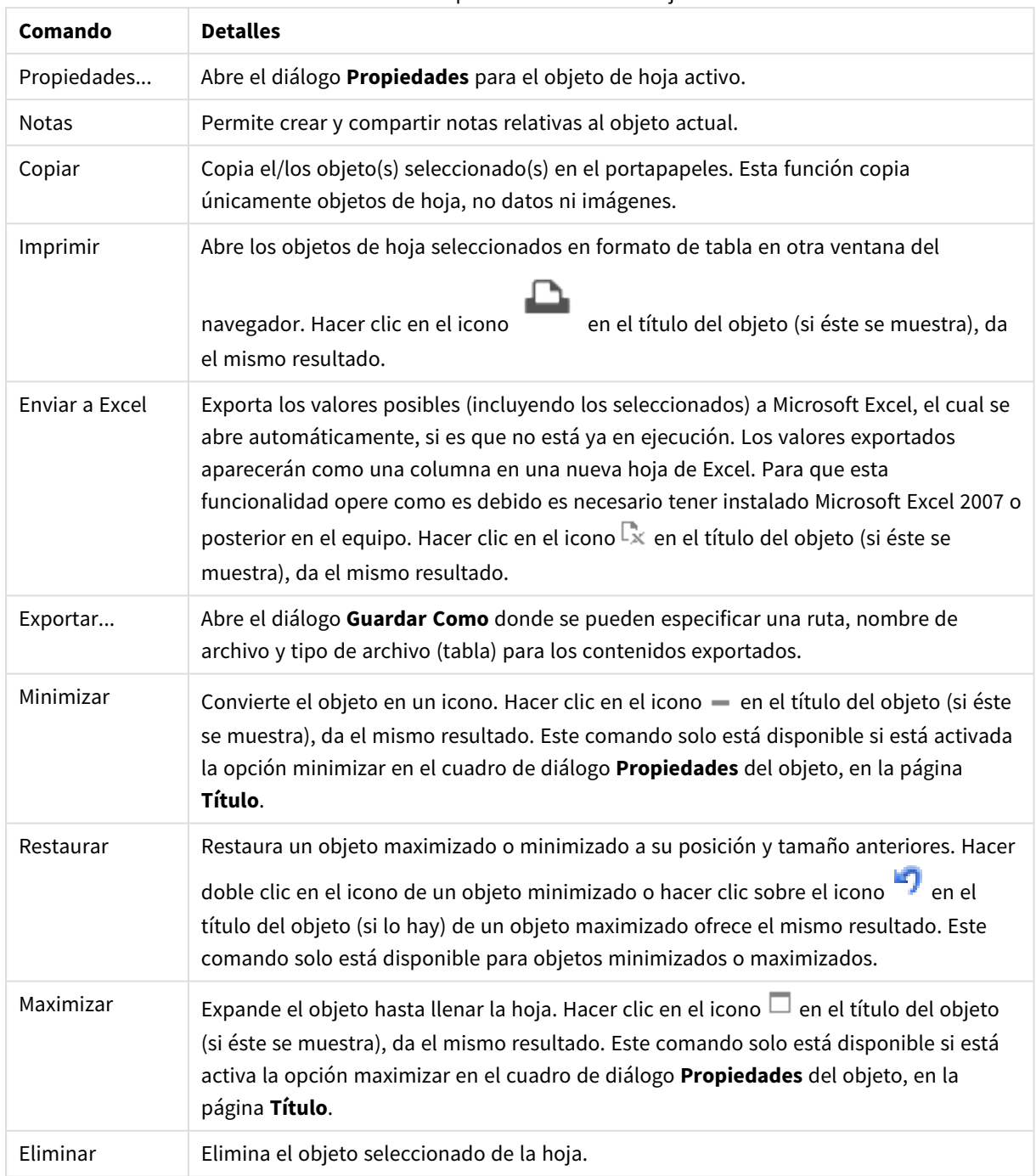

#### Calendario:Opciones en el menú Objeto

## Propiedades del Calendario

El diálogo **Propiedades** se abre seleccionando **Propiedades** en el menú **Objeto** . Si el comando **Propiedades** estuviera deshabilitado, es probable que no tenga los privilegios necesarios para realizar cambios en las propiedades.

## Campo

Seleccione en el desplegable el campo que desee incluir en el calendario. Elija si el objeto debería conectarse a un **Campo** o a una **Variable**.

## Variable(s)

Seleccione la variable en el menú desplegable. Elija si el objeto debería conectarse a un **Campo** o a una **Variable**.

## Modo Calendario

- **Valor Único**: Para seleccionar un solo valor.
- <sup>l</sup> **Valor Múltiple (Rango)**: Para seleccionar un rango de valores. La selección de múltiples valores no está disponible en el cliente Ajax.

## Más.../Menos...

### **Esta sección describe las pestañas disponibles dentro de Más ... / Menos ...**

### Pestaña General

Cuando se ha seleccionado **Campo**, **Valor Mínimo** y **Valor Máximo** están deshabilitados; y cuando se ha seleccionado **Variable Ignorar Campo Bloqueado** está deshabilitado.

- <sup>l</sup> **Valor Mínimo**: Establezca un valor mínimo fijo para el objeto. El valor introducido puede ser una fórmula calculada. Haga clic en  $\int x$  para cerrar el diálogo **Editar Expresión**.
- **· Valor Máximo**: Establezca un valor máximo fijo para el objeto. El valor introducido puede ser una fórmula calculada. Haga clic en  $\int x$  para cerrar el diálogo **Editar Expresión**.
- **· Ignorar Campo Bloqueado**: Si se marca esta casilla de verificación, se podrán efectuar selecciones en un campo mediante el objeto calendario incluso si el campo estuviera bloqueado. El campo permanecerá bloqueado a todos los cambios lógicos que se produzcan por selecciones en otros campos.

## Pestaña de Formato Numérico

Cada campo tiene un formato numérico predefinido que se puede establecer en la página Propiedades de Documento: Número. No obstante, se puede utilizar también un formato numérico aparte, para un objeto de hoja individual. Esta página de propiedades se aplica al objeto activo y contiene los siguientes controles para dar formato a los valores:Ignorar Opciones Predefinidas Seleccione ignorar las opciones predefinidas para el objeto activo.Número Escoja un formato numérico de entre las alternativas a continuación.

- **Mixto**: Incluye números y texto. Los números se muestran en formato original.
- <sup>l</sup> **Número**: Muestra valores numéricos con el número de dígitos establecido en el campo **Precisión**.
- **· Entero**: Muestra los valores numéricos como enteros.
- <sup>l</sup> **Fijar en**: Muestra los valores numéricos como valores decimales con el número de dígitos decimales definido en el campo **Decimales**.
- <sup>l</sup> **Moneda**: Muestra los valores en el formato establecido en el campo **Patrón de Formato**. El formato por defecto es el establecido en Windows para moneda.
- <sup>l</sup> **Fecha**: Muestra valores que pueden interpretarse como fechas, en el formato establecido en el campo **Patrón de Formato**.
- Hora: Muestra valores que pueden interpretarse como horas, con el formato establecido en el campo **Patrón de Formato**.
- <sup>l</sup> **Fecha/Hora**: Muestra valores que pueden interpretarse como fecha + hora, con el formato establecido en el campo **Patrón de Formato**.
- **· Intervalo**: Muestra la hora como un incremento de tiempo secuencial (es decir: formato = mm muestra el valor como el número de minutos desde que comenzó el calendario 1899:12:30:24:00). **Patrón de Formato**: El código de formato que especifica aún más el formato de presentación del campo.
	- <sup>l</sup> **ISO** define el formato como estándar ISO. Únicamente válido para **Fecha**, **Hora**, **Fecha/Hora** e **Intervalo**.
	- **Sys**: establece el formato conforme a las configuraciones del sistema.
	- **Precisión**: El número de dígitos que se mostrarán.
	- <sup>l</sup> **Decimales**: Determina el número de decimales que se incluirán.
	- <sup>l</sup> **Separador Decimal**: Determina el símbolo que se empleará como separador decimal.
	- <sup>l</sup> **Separador de Miles**: Determina el símbolo que se empleará como separador de miles.
	- <sup>l</sup> **En Porcentaje**: Muestra el formato en porcentaje en lugar de números absolutos. Este control solo es válido para las opciones **Número**, **Entero** y **Fijar en**.
	- <sup>l</sup> **Vista Previa**: Muestra una vista previa basada en el código de formato arriba especificado.

## Propiedades del Calendario: Presentación

Esta sección describe las propiedades de la presentación para el calendario.

## Color de Fondo

Fija un color de fondo, el cual puede ser o bien un color sólido, o un degradado. Haga clic en  $\square$  para elegir el color.

### Imagen de Fondo

Fija una imagen como fondo. Haga clic en  $\Delta$  y escoja una imagen. Haga clic en  $\clubsuit^*$  para abrir el emergente **Imagen**.

### Emergente de Imagen

El emergente de imagen contiene varias opciones de formato:

- **Sin Ajustar**: Muestra la imagen sin ajuste alguno. Esto puede hacer que algunas partes de la imagen se queden sin mostrar o que solo se visualice una parte del objeto.
- <sup>l</sup> **Rellenar**: La imagen se ajusta hasta encajar en el área del objeto sin mantener el ratio de aspecto (las proporciones) de la imagen.
- <sup>l</sup> **Mantener Aspecto**: La imagen se ajusta lo más posible para rellenar el área del objeto al tiempo que se mantiene el ratio de aspecto (las proporciones) de la imagen.
- <sup>l</sup> **Rellenar con Aspecto**: La imagen se ajusta de modo que rellene por completo el área del objeto en ambas direcciones manteniendo al mismo tiempo las proporciones correctas (el ratio de aspecto) de la imagen.
- <sup>l</sup> **Horizontal**: Alineación **Izquierda**, **Centrada** o **Derecha**.
- <sup>l</sup> **Vertical**: Alineación **Superior**, **Centrada** o **Inferior**.
- <sup>l</sup> **Transparencia**: Determine el nivel de transparencia introduciendo un valor o arrastrando el indicador. En 100% el fondo es completamente transparente.

### Más.../Menos...

Más.../Menos... contiene los siguientes estilos:

- Texto: Para establecer el color del texto haga clic en . Para establecer el tipo de fuente haga clic en Aa
- $\bullet$ Fuente de Título: Para establecer el tipo de fuente haga clic en **Aa**.
- $\;\hat{} \;$  Título Activo: Para establecer el color de fondo del título activo haga clic en  $\square$ . Para establecer el color del texto haga clic en  $\underline{\mathbf{A}}^*$ .
- $\degree$  Título Inactivo: Para establecer el color de fondo del título inactivo haga clic en  $\Box$ . Para establecer el color del texto haga clic en  $\underline{\mathbf{A}}$ .
- Utilizar Borde: Marque esta casilla de verificación si desea aplicar un borde alrededor del objeto de hoja. Haga clic en para especificar el color del borde.
- <sup>l</sup> Ancho de Borde: Especifique el ancho del borde en el campo de entrada, o arrastre el deslizador hasta el ancho deseado. El ancho se especifica en píxeles.
- $\bullet$ Esquinas Redondeadas: Haga clic en para abrir el emergente **Esquinas Redondeadas**.

*Esquinas Redondeadas solo está disponible si ha seleccionado antes Avanzado en Modo de Asignación de Estilo, en Propiedades de Documento: General.*

<sup>l</sup> **Emergente de Esquinas Redondeadas**: Seleccione la redondez **Fija** o **Relativa** de las esquinas y a qué esquinas afectará. Seleccione también la **Inclinación** introduciendo un valor.

# Propiedades del Calendario: Título

Esta sección describe las propiedades de título para el calendario.

**Etiqueta**: En el cuadro de texto puede introducir un título que se mostrará en el título del objeto de hoja. Si no se introduce **Etiqueta** alguna, se empleará el nombre del campo si se ha seleccionado previamente **Mostrar Título**.

El valor introducido puede ser una fórmula calculada.

Haga clic en para cerrar el diálogo **Editar Expresión**.

- <sup>l</sup> **Mostrar Título**: Cuando se selecciona esta opción, se crea un título en la parte superior del objeto de hoja. Los cuadros de lista y otros "objetos de cuadro" tendrán la opción activada por defecto, mientras que los botones, objetos de texto y objetos de línea/flecha no.
- <sup>l</sup> **Alineación de Título**: Puede ser izquierda, centrada o derecha.
- <sup>l</sup> **Título de Múltiples Líneas**: Si se marca esta opción, el texto se mostrará en dos o más filas.
- <sup>l</sup> **Número de Filas**: Si se permiten múltiples líneas en el título, especifique el número de filas del campo de entrada o arrastre el deslizador al número deseado.
- <sup>l</sup> **Alineación de Título**: Puede ser superior, centrada o inferior.

## Iconos en título

Iconos en título tiene una propiedad, **Más.../Menos...**, que contiene varias opciones que se describen en esta sección.

- **Menú**: Abre el menú Objeto.
- **· Borrar**: Borra todas las selecciones actuales del objeto de hoja activo.
- **· Imprimir**: Abre los objetos de hoja seleccionados en formato de tabla en otra ventana del navegador. Algunos clientes pueden no tener esta opción disponible.
- <sup>l</sup> **Copiar Datos**: Copia los valores de campo en el objeto de hoja. Algunos clientes pueden no tener esta opción disponible.
- <sup>l</sup> **Copiar Imagen al Portapapeles**: Copia una imagen del objeto de hoja en el portapapeles. Algunos clientes pueden no tener esta opción disponible.
- <sup>l</sup> **Enviar a Excel...**: Exporta los valores posibles (incluyendo los seleccionados) a Microsoft Excel, el cual se abre automáticamente, si es que no está ya en ejecución. Los valores exportados aparecerán como una columna en una nueva hoja de Excel. Para que esta funcionalidad opere como es debido es necesario tener instalado Microsoft Excel 2007 o posterior en el equipo. Algunos clientes pueden no tener esta opción disponible.
- <sup>l</sup> **Permitir Minimizar**: Cuando se marca esta opción, se mostrará un icono de minimizado en el título de la ventana del objeto de hoja, siempre y cuando el objeto sea minimizable. Además, esto hará que el objeto se pueda minimizar haciendo doble clic sobre su título.
- <sup>l</sup> **Minimizado Automático**: Esta opción estará disponible cuando **Permitir Minimizar** esté marcado. Si marca la opción **Minimizado Automático** para varios objetos de hoja de una misma hoja, se minimizarán automáticamente todos menos uno en cualquier momento. Esto puede resultar útil para, por ejemplo, mostrar de forma alternativa diversos gráficos en una misma área de hoja.
- <sup>l</sup> **Permitir Minimizar**: Cuando se marca esta opción, se mostrará un icono de maximizado en el título de la ventana del objeto de hoja, siempre y cuando el objeto se pueda maximizar. Además, esto hará que el objeto se pueda maximizar haciendo doble clic sobre su título. Si están marcados tanto **Permitir Minimizar** como **Permitir Maximizar** a la vez, hacer doble clic dará como resultado un objeto minimizado.
- <sup>l</sup> **Texto de Ayuda**: Aquí podrá introducir un texto de ayuda para mostrarlo en una ventana emergente. Esta opción no está disponible a nivel de documento. El valor introducido puede ser una fórmula calculada. Haga clic en  $\int x$  para cerrar el diálogo **Editar Expresión**. Puede introducir, por ejemplo, una descripción del objeto de hoja. Se añadirá un icono de ayuda al título de la ventana del objeto. Cuando el puntero del ratón esté sobre el icono, el texto se mostrará en una ventana emergente.
- <sup>l</sup> **Cambio de Estilo Rápido**: Aquí puede activar la alternancia entre los distintos tipos de gráfico. No disponible para todos los tipos de objeto. Haga clic en  $\mathbf{W}$  para abrir el emergente.
- <sup>l</sup> **Emergente de Configuración de Cambio Rápido**: Marque las casillas de verificación con los tipos de gráficos que desee estén disponibles en el gráfico de cambio rápido.

# Propiedades del Calendario: Opciones

## Opciones

Algunas opciones pueden no estar disponibles para ciertos objetos de hoja.

- <sup>l</sup> **Solo Lectura**: Convierte el gráfico en un gráfico de solo lectura, es decir, no se podrán realizar selecciones haciendo clics de ratón ni seleccionando con el ratón en el gráfico.
- <sup>l</sup> **Permitir Mover/Ajustar**: Si se ha desmarcado esta opción será imposible mover o ajustar el objeto de hoja.
- <sup>l</sup> **Permitir Copiar/ Clonar**: Si se ha desmarcado esta opción será imposible hacer una copia del objeto de hoja. Este parámetro puede que no esté habilitado en todos los clientes.
- <sup>l</sup> **Ajustar Objeto a Datos**: Normalmente los bordes en torno a cualquier tipo de objeto de tabla en QlikView se encogen cuando las selecciones obligan a que el tamaño de la tabla sea menor que el espacio asignado para el objeto de hoja. Al desmarcar esta casilla este ajuste automático de tamaño se desactivará, quedando el espacio sobrante en blanco.
- <sup>l</sup> **Permitir Mostrar Info en Título**: Cuando utilice la función Info, se mostrará un icono de información en la barra de título del objeto siempre que un valor de campo tenga información asociada a él. Si no quiere que aparezca el icono de información en la barra de título, puede deseleccionar esta opción. Únicamente disponible para cuadros de lista, cuadros de estadísticas, cuadros de entrada y cuadros de selección múltiple.
- <sup>l</sup> **Preservar Posición de Desplazamiento**: Si marca esta casilla de verificación y su correspondiente en la página **Objetos** del diálogo **Preferencias de Usuario**, QlikView mantendrá la posición de desplazamiento vertical cuando se rtealice una selección en los objetos de tabla.
- <sup>l</sup> **Utilizar Mostrar Condición**: El objeto de hoja se mostrará u ocultará dependiendo de una expresión condicional que será evaluada continuamente dependiendo por ej. de las selecciones efectuadas, etc. El objeto de hoja solo se ocultará cuando la condición devuelva **falso**. El valor introducido puede ser una fórmula calculada. Haga clic en  $f^{\chi}$  para cerrar el diálogo **Editar Expresión**.
- <sup>l</sup> **Normal**: Especifique la posición del objeto indicando márgenes **Izquierdo** y **Superior**, así como **Ancho** y **Altura** del objeto.
- <sup>l</sup> **Minimizado**: Especifique la posición del objeto minimizado indicando márgenes **Superior** e **Izquierdo**, así como **Ancho** y **Altura** del objeto.
- **Más.../Menos...**: Están disponibles las siguientes opciones:
	- <sup>o</sup> **Propietario**: Dominio e ID de Usuario del propietario.
	- <sup>o</sup> **Compartir objeto**: Permite compartir objetos con otros usuarios. Habilitar esta selección activará los parámetros inferiores.
	- <sup>o</sup> **Compartir con**: Escoja entre **Compartir con todos** o **Compartir por Nombreusuario**.
	- <sup>o</sup> **Usuarios (Dominio\IDUsuario)**: Si se ha elegido **Compartir por Nombreusuario**, se mostrará una lista con los usuarios incorporados.

Para incorporar usuarios haga clic en , se añade una fila, destáquela para desbloquearla y

edite la información del usuario. Para eliminar usuarios haga clic en **del detrás de cada** usuario que desee eliminar.

# 11.22 Objeto Deslizador - AJAX/Webview

El objeto Deslizador es un medio alternativo de seleccionar valores en los campos QlikView o introducir valores en variables QlikView. El objeto Deslizador tiene dos modos distintos.

# Deslizador: Menú Objeto

El menú del objeto puede abrirse como menú contextual haciendo clic con el botón derecho en un objeto de hoja, o haciendo clic en el icono  $\bullet$  en el título de objeto (si éste se muestra).

Los comandos del menú pueden variar dependiendo de si se está utilizando WebView desde dentro de QlikView o si se está accediendo al documento desde un navegador web. El menú contiene los siguientes comandos:

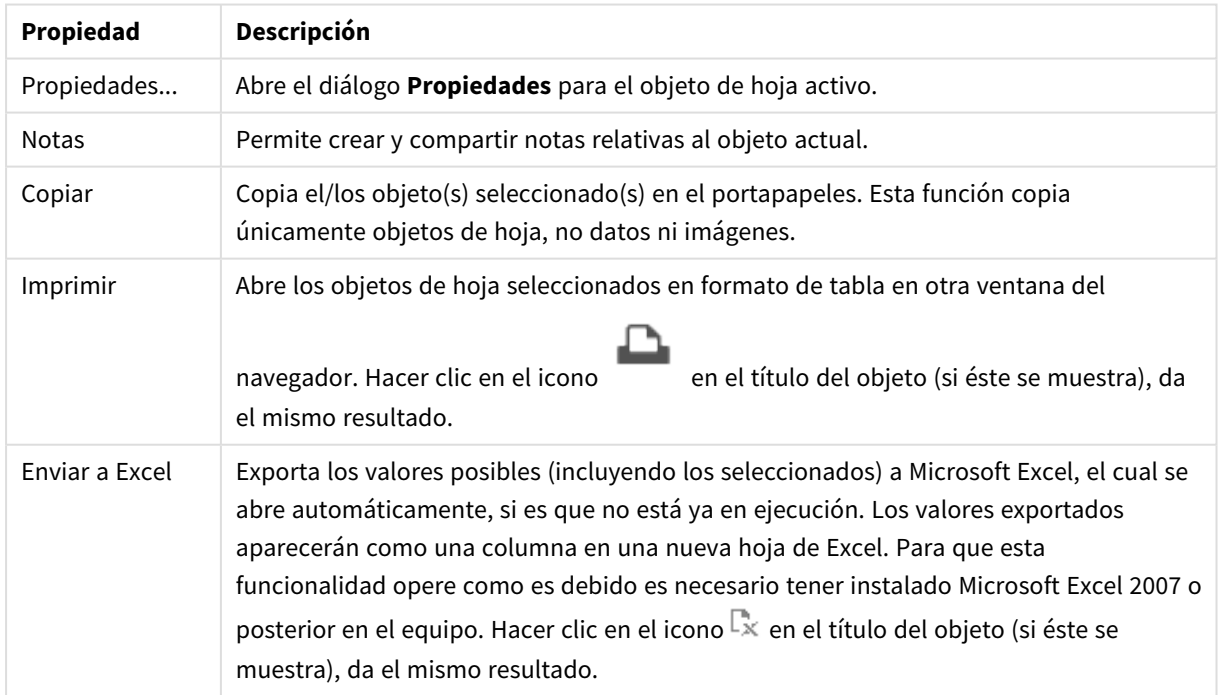

#### Propiedades del menú Objeto

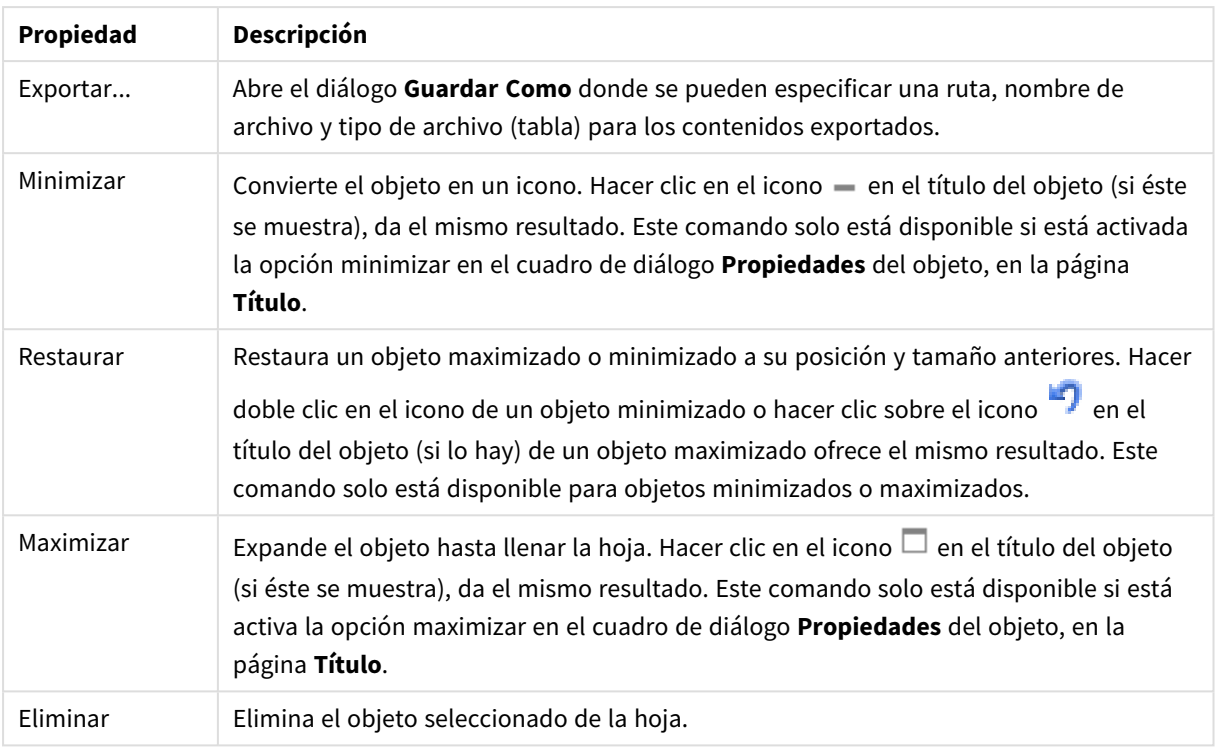

# Propiedades del Deslizador

El diálogo **Propiedades** se abre seleccionando **Propiedades** en el menú **Objeto** . Si el comando **Propiedades** estuviera deshabilitado, es probable que no tenga los privilegios necesarios para realizar cambios en las propiedades.

## Campo

Seleccione en el desplegable el campo que desee mostrar en el deslizador. Elija si el objeto debería conectarse a un **Campo** o a una **Variable**.

## Variable(s)

Seleccione la variable en el menú desplegable. Elija si el objeto debería conectarse a un **Campo** o a una **Variable**.

## Modo Deslizador

- **Valor Único**: Para seleccionar un solo valor.
- <sup>l</sup> **Valor Múltiple (Rango)**: Para seleccionar un rango de valores.

## Modo de Valor

- **· Discreto**: Para la selección de valores discretos.
- <sup>l</sup> **Continuo/Numérico**: Para la selección de valores continuos/numéricos (no disponible para el modo de Valor Único con datos de campo).

## Más.../Menos...

Haga clic en este botón para expandir/contraer el desplegable que contiene las pestañas adicionales.

## General

Cuando se ha seleccionado **Campo**, **Valor Mínimo**, **Valor Máximo** e **Incremento Estático** están deshabilitados; y cuando se ha seleccionado **Variable** están habilitados.

- **· Valor Mínimo**: Establezca un valor mínimo fijo para el objeto. El valor introducido puede ser una fórmula calculada. Haga clic en  $f^{\chi}$  para cerrar el diálogo **Editar Expresión**.
- **· Valor Máximo**: Establezca un valor máximo fijo para el objeto. El valor introducido puede ser una fórmula calculada. Haga clic en  $f^{\chi}$  para cerrar el diálogo **Editar Expresión**.
- **· Incremento Estático**: Establece un intervalo fijo para las marcas (o unidades) en el eje. Si esta configuración resulta en más de 100 marcas, el valor utilizado se modificará. El valor introducido puede ser una fórmula calculada. Haga clic en  $\int x$  para cerrar el diálogo **Editar Expresión**.
- <sup>l</sup> **Mover con la Selección**: Únicamente disponible en el modo Deslizador. Ignorar Campo Bloqueado: Si se marca esta casilla de verificación, se podrán efectuar selecciones en un campo mediante el objeto deslizador, incluso si el campo está bloqueado. El campo permanecerá bloqueado a todos los cambios lógicos que se produzcan por selecciones en otros campos.
- <sup>l</sup> **Número**: Cada campo tiene un formato numérico predefinido que se puede establecer en la página Propiedades de Documento: Número. No obstante, se puede utilizar también un formato numérico aparte, para un objeto de hoja individual. Esta página de propiedades se aplica al objeto activo y contiene los siguientes controles para dar formato a los valores:
	- Ignorar Opciones Predefinidas: Selecciónelo si desea ignorar las configuraciones predefinidas del objeto activo.
- **· Formato numérico** : Elija un formato numérico según las alternativas siguientes:
- **Mixto**: Incluye números y texto. Los números se muestran en formato original.
- <sup>l</sup> **Número**: Muestra valores numéricos con el número de dígitos establecido en el campo **Precisión**.
- **Entero**: Muestra los valores numéricos como enteros.
- <sup>l</sup> **Fijar en**: Muestra los valores numéricos como valores decimales con el número de dígitos decimales definido en el campo **Decimales**.
- <sup>l</sup> **Moneda**: Muestra los valores en el formato establecido en el campo **Patrón de Formato**. Un ejemplo de este formato se muestra en el campo **Vista Previa**. El formato por defecto es el establecido en Windows para moneda.
- <sup>l</sup> **Fecha**: Muestra valores que pueden interpretarse como fechas, en el formato establecido en el campo **Patrón de Formato**. Un ejemplo de este formato se muestra en el campo **Vista Previa**.
- <sup>l</sup> **Hora**: Muestra valores que pueden interpretarse como horas, con el formato establecido en el campo **Patrón de Formato**. Un ejemplo de este formato se muestra en el campo **Vista Previa**.
- **· Fecha/Hora**: Muestra valores que pueden interpretarse como fecha + hora, con el formato establecido en el campo **Patrón de Formato**. Un ejemplo de este formato se muestra en el campo **Vista Previa**.
- **· Intervalo**: Muestra la hora como incrementos de tiempo secuenciales (es decir: formato = mm muestra el valor como el número de minutos desde que comenzó el calendario 1899:12:30:24:00). Patrón de Formato: Es el código de formato que especifica aún más el formato de presentación del campo.
- <sup>l</sup> **ISO**: Define el formato con arreglo al estándar ISO. Únicamente válido para **Fecha**, **Hora**, **Fecha/Hora** e **Intervalo**.
- **Sys:** Establece el formato conforme a las configuraciones del sistema.
	- **· Precisión**: El número de dígitos que se mostrarán.
	- <sup>l</sup> **Decimales**: Determina el número de decimales que se incluirán.
	- **· Separador Decimal**: Determina el símbolo que se empleará como separador decimal.
	- <sup>l</sup> **Separador de Miles**: Determina el símbolo que se empleará como separador de miles.
	- <sup>l</sup> **En Porcentaje**: Muestra el formato en porcentaje en lugar de números absolutos. Este control solo es válido para las opciones **Número**, **Entero** y **Fijar en**.
	- <sup>l</sup> **Vista Previa**: Muestra una vista previa basada en el código de formato arriba especificado.

# Propiedades del Deslizador: Presentación

Esta sección describe las propiedades del **Deslizador**.

## Color de Fondo

Fija un color de fondo, el cual puede ser o bien un color sólido, o un degradado. Haga clic en para elegir el color.

## Imagen de Fondo

Fija una imagen como fondo. Haga clic en  $\Box$  y escoja una imagen. Haga clic en  $\ddot{\ddot{\bullet}}$  para abrir el emergente **Imagen**.

### Emergente de Imagen

**Sin Ajustar**: Muestra la imagen sin ajuste alguno. Esto puede hacer que algunas partes de la imagen se queden sin mostrar o que solo se visualice una parte del objeto.**Rellenar**: La imagen se ajusta hasta encajar en el área del objeto sin mantener el ratio de aspecto (las proporciones) de la imagen.**Mantener Aspecto**: La imagen se ajusta lo más posible para rellenar el área del objeto al tiempo que se mantiene el ratio de aspecto (las proporciones) de la imagen.**Rellenar con Aspecto**: La imagen se ajusta de modo que rellene por completo el área del objeto en ambas direcciones manteniendo al mismo tiempo las proporciones correctas (el ratio de aspecto) de la imagen.**Horizontal**: Alineación **Izquierda**, **Centrada** o **Derecha**.**Vertical**: Alineación **Superior**, **Centrada** o **Inferior**.**Transparencia**: Determine el nivel de transparencia introduciendo un valor o arrastrando el indicador. En 100% el fondo es completamente transparente.

### Más.../Menos...

Esta sección describe las propiedades de **Más.../Menos...**.

## Estilos

- **Texto**: Para establecer el color del texto haga clic en  $\blacksquare$ . Para establecer el tipo de fuente haga clic <sub>en</sub> Aa
- **Fuente de Título**: Para establecer el tipo de fuente haga clic en **Ad**.
- $\bullet$ **Título Activo**: Para establecer el color de fondo del título activo haga clic en . Para establecer el color del texto haga clic en  $\mathbf{A}$ .
- $\bullet$ **Título Inactivo**: Para establecer el color de fondo del título inactivo haga clic en . Para establecer el color del texto haga clic en  $\mathbf{A}$ .
- <sup>l</sup> **Utilizar Borde**: Marque esta casilla de verificación si desea aplicar un borde alrededor del objeto de hoja. Haga clic en **para especificar el color del borde.**
- <sup>l</sup> **Ancho de Borde**: Especifique el ancho del borde en el campo de entrada, o arrastre el deslizador hasta el ancho deseado. El ancho se especifica en píxeles.
- $\bullet$ **Esquinas Redondeadas**: Haga clic en para abrir el emergente **Esquinas Redondeadas**.

*Esquinas Redondeadas solo está disponible si ha seleccionado antes Avanzado en Modo de Asignación de Estilo, en Propiedades de Documento: General.*

<sup>l</sup> **Emergente de Esquinas Redondeadas**: Seleccione la redondez **Fija** o **Relativa** de las esquinas y a qué esquinas afectará. Seleccione también la **Inclinación** introduciendo un valor.

# Propiedades del Deslizador: Título

Esta sección describe las propiedades del **Deslizador**.

**Etiqueta**: En el cuadro de texto puede introducir un título que se mostrará en el título del objeto de hoja. Si no se introduce **Etiqueta** alguna, se empleará el nombre del campo si se ha seleccionado previamente **Mostrar Título**.

El valor introducido puede ser una fórmula calculada.

Haga clic en  $f^x$  para cerrar el diálogo **Editar Expresión**.

- <sup>l</sup> **Mostrar Título**: Cuando se selecciona esta opción, se crea un título en la parte superior del objeto de hoja. Los cuadros de lista y otros "objetos de cuadro" tendrán la opción activada por defecto, mientras que los botones, objetos de texto y objetos de línea/flecha no.
- <sup>l</sup> **Alineación de Título**: Puede ser izquierda, centrada o derecha.
- <sup>l</sup> **Título de Múltiples Líneas**: Si se marca esta opción, el texto se mostrará en dos o más filas.
- <sup>l</sup> **Número de Filas**: Si se permiten múltiples líneas en el título, especifique el número de filas del campo de entrada o arrastre el deslizador al número deseado.
- <sup>l</sup> **Alineación de Título**: Puede ser superior, centrada o inferior.

### Más.../Menos...

Esta sección describe las propiedades de **Más.../Menos...**.

Iconos en Título

- **Menú**: Abre el menú Objeto.
- **Borrar**: Borra todas las selecciones actuales del objeto de hoja activo.
- **· Imprimir**: Abre los objetos de hoja seleccionados en formato de tabla en otra ventana del navegador. Algunos clientes pueden no tener esta opción disponible.
- <sup>l</sup> **Copiar Datos**: Copia los valores de campo en el objeto de hoja. Algunos clientes pueden no tener esta opción disponible.
- <sup>l</sup> **Copiar Imagen al Portapapeles**: Copia una imagen del objeto de hoja en el portapapeles. Algunos clientes pueden no tener esta opción disponible.
- <sup>l</sup> **Enviar a Excel...**: Exporta los valores posibles (incluyendo los seleccionados) a Microsoft Excel, el cual se abre automáticamente, si es que no está ya en ejecución. Los valores exportados aparecerán como una columna en una nueva hoja de Excel. Para que esta funcionalidad opere como es debido es necesario tener instalado Microsoft Excel 2007 o posterior en el equipo. Algunos clientes pueden no tener esta opción disponible.
- <sup>l</sup> **Permitir Minimizar**: Cuando se marca esta opción, se mostrará un icono de minimizado en el título de la ventana del objeto de hoja, siempre y cuando el objeto sea minimizable. Además, esto hará que el objeto se pueda minimizar haciendo doble clic sobre su título.
- <sup>l</sup> **Minimizado Automático**: Esta opción estará disponible cuando **Permitir Minimizar** esté marcado. Si marca la opción **Minimizado Automático** para varios objetos de hoja de una misma hoja, se minimizarán automáticamente todos menos uno en cualquier momento. Esto puede resultar útil para, por ejemplo, mostrar de forma alternativa diversos gráficos en una misma área de hoja.
- <sup>l</sup> **Permitir Minimizar**: Cuando se marca esta opción, se mostrará un icono de maximizado en el título de la ventana del objeto de hoja, siempre y cuando el objeto se pueda maximizar. Además, esto hará que el objeto se pueda maximizar haciendo doble clic sobre su título. Si están marcados tanto **Permitir Minimizar** como **Permitir Maximizar** a la vez, hacer doble clic dará como resultado un objeto minimizado.
- **· Texto de Ayuda**: Aquí podrá introducir un texto de ayuda para mostrarlo en una ventana emergente. Esta opción no está disponible a nivel de documento. El valor introducido puede ser una fórmula calculada. Haga clic en  $f^x$  para cerrar el diálogo **Editar Expresión**. Puede introducir, por ejemplo, una descripción del objeto de hoja. Se añadirá un icono de ayuda al título de la ventana del objeto. Cuando el puntero del ratón esté sobre el icono, el texto se mostrará en una ventana emergente.
- <sup>l</sup> **Cambio de Estilo Rápido**: Aquí puede activar la alternancia entre los distintos tipos de gráfico. No disponible para todos los tipos de objeto. Haga clic en para abrir el emergente.
- <sup>l</sup> **Emergente de Configuración de Cambio Rápido**: Marque las casillas de verificación con los tipos de gráficos que desee estén disponibles en el gráfico de cambio rápido.

# Propiedades del Deslizador: Opciones

## Opciones

Algunas opciones pueden no estar disponibles para ciertos objetos de hoja.

- <sup>l</sup> **Solo Lectura**: Convierte el gráfico en un gráfico de solo lectura, es decir, no se podrán realizar selecciones haciendo clics de ratón ni seleccionando con el ratón en el gráfico.
- **· Permitir Mover/Ajustar**: Si se ha desmarcado esta opción será imposible mover o ajustar el objeto de hoja.
- <sup>l</sup> **Permitir Copiar/ Clonar**: Si se ha desmarcado esta opción será imposible hacer una copia del objeto de hoja. Este parámetro puede que no esté habilitado en todos los clientes.
- <sup>l</sup> **Ajustar Objeto a Datos**: Normalmente los bordes en torno a cualquier tipo de objeto de tabla en QlikView se encogen cuando las selecciones obligan a que el tamaño de la tabla sea menor que el espacio asignado para el objeto de hoja. Al desmarcar esta casilla este ajuste automático de tamaño se desactivará, quedando el espacio sobrante en blanco.
- <sup>l</sup> **Permitir Mostrar Info en Título**: Cuando utilice la función Info, se mostrará un icono de información en la barra de título del objeto siempre que un valor de campo tenga información asociada a él. Si no quiere que aparezca el icono de información en la barra de título, puede deseleccionar esta opción. Únicamente disponible para cuadros de lista, cuadros de estadísticas, cuadros de entrada y cuadros de selección múltiple.
- <sup>l</sup> **Preservar Posición de Desplazamiento**: Si marca esta casilla de verificación y su correspondiente en la página **Objetos** del diálogo **Preferencias de Usuario**, QlikView mantendrá la posición de desplazamiento vertical cuando se rtealice una selección en los objetos de tabla.
- <sup>l</sup> **Utilizar Mostrar Condición**: El objeto de hoja se mostrará u ocultará dependiendo de una expresión condicional que será evaluada continuamente dependiendo por ej. de las selecciones efectuadas, etc. El objeto de hoja solo se ocultará cuando la condición devuelva **falso**. El valor introducido puede ser una fórmula calculada. Haga clic en para cerrar el diálogo **Editar Expresión**.
- <sup>l</sup> **Normal**: Especifique la posición del objeto indicando márgenes **Izquierdo** y **Superior**, así como **Ancho** y **Altura** del objeto.
- <sup>l</sup> **Minimizado**: Especifique la posición del objeto minimizado indicando márgenes **Superior** e **Izquierdo**, así como **Ancho** y **Altura** del objeto.
- **Más.../Menos...**: Están disponibles las siguientes opciones:
	- <sup>o</sup> **Propietario**: Dominio e ID de Usuario del propietario.
	- <sup>o</sup> **Compartir objeto**: Permite compartir objetos con otros usuarios. Habilitar esta selección activará los parámetros inferiores.
	- <sup>o</sup> **Compartir con**: Escoja entre **Compartir con todos** o **Compartir por Nombreusuario**.
	- <sup>o</sup> **Usuarios (Dominio\IDUsuario)**: Si se ha elegido **Compartir por Nombreusuario**, se mostrará una lista con los usuarios incorporados.

Para incorporar usuarios haga clic en  $\blacksquare$ , se añade una fila, destáquela para desbloquearla y

edite la información del usuario. Para eliminar usuarios haga clic en **del detrás de cada** usuario que desee eliminar.

# 11.23 Objeto Marcador - AJAX/Webview

Este objeto sirve para visualizar y seleccionar marcadores de selección. Los marcadores se pueden buscar por nombre o seleccionar en el menú desplegable. Dependiendo de su configuración, también puede utilizarse para añadir nuevos marcadores o eliminar los antiguos. Básicamente ofrece las mismas funciones que el

menú del Marcador, pero a diferencia de éste se puede posicionar en la hoja como un objeto de hoja.

# Marcador: Menú Objeto

El menú del objeto puede abrirse como menú contextual haciendo clic con el botón derecho en un objeto de hoja, o haciendo clic en el icono  $\bullet$  en el título de objeto (si éste se muestra).

Los comandos del menú pueden variar dependiendo de si se está utilizando WebView desde dentro de QlikView o si se está accediendo al documento desde un navegador web. El menú contiene los siguientes comandos:

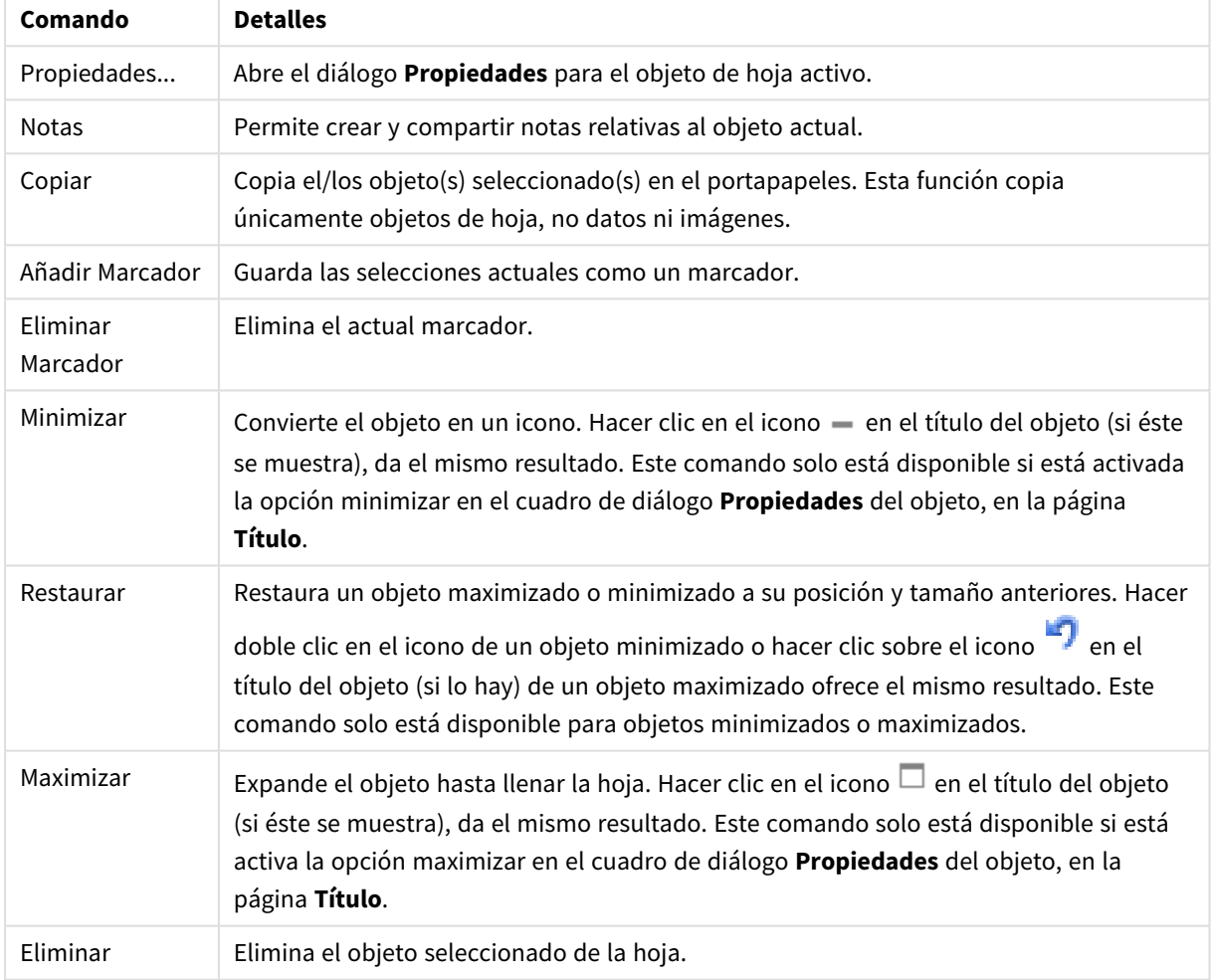

#### Marcador: Comandos del menú Objeto

# Propiedades de Marcador

El diálogo **Propiedades** se abre seleccionando **Propiedades** en el menú **Objeto** . Si el comando **Propiedades** estuviera deshabilitado, es probable que no tenga los privilegios necesarios para realizar cambios en las propiedades.

## Añadir Botón

Introduzca el texto que se mostrará en el botón **Añadir Marcador**. El valor introducido puede ser una fórmula calculada. Haga clic en para cerrar el diálogo **Editar Expresión**.

## Eliminar Botón

Introduzca el texto que se mostrará en el botón **Eliminar Marcador**. El valor introducido puede ser una fórmula calculada. Haga clic en  $\int x$  para cerrar el diálogo **Editar Expresión**.

# Propiedades de Marcador: Presentación

## Presentación

### Color de Fondo

Fija un color de fondo, el cual puede ser o bien un color sólido, o un degradado. Haga clic en  $\Box$  para elegir el color.

### Imagen de Fondo

Fija una imagen como fondo. Haga clic en  $\Box$  y escoja una imagen. Haga clic en  $\Box$  para abrir el emergente **Imagen**.

- <sup>l</sup> **Sin Ajustar**: Muestra la imagen sin ajuste alguno. Esto puede hacer que algunas partes de la imagen se queden sin mostrar o que solo se visualice una parte del objeto.
- <sup>l</sup> **Rellenar**: La imagen se ajusta hasta encajar en el área del objeto sin mantener el ratio de aspecto (las proporciones) de la imagen.
- <sup>l</sup> **Mantener Aspecto**: La imagen se ajusta lo más posible para rellenar el área del objeto al tiempo que se mantiene el ratio de aspecto (las proporciones) de la imagen.
- <sup>l</sup> **Rellenar con Aspecto**: La imagen se ajusta de modo que rellene por completo el área del objeto en ambas direcciones manteniendo al mismo tiempo las proporciones correctas (el ratio de aspecto) de la imagen.
- <sup>l</sup> **Horizontal**: Alineación **Izquierda**, **Centrada** o **Derecha**.
- <sup>l</sup> **Vertical**: Alineación **Superior**, **Centrada** o **Inferior**.
- <sup>l</sup> **Transparencia**: Determine el nivel de transparencia introduciendo un valor o arrastrando el indicador. En 100% el fondo es completamente transparente.

### Más.../Menos...

- · Estilos:
	- o **Texto**: Para establecer el tipo de fuente haga clic en **Aa**.
	- o **Añadir Botón**: Para establecer el color de fuente del botón Añadir haga clic en .
	- o **Eliminar Botón**: Para establecer el color de fuente del botón Eliminar haga clic en .
- o **Fuente de Título**: Para establecer el tipo de fuente haga clic en **Aa**.
- o **Título Activo**: Para establecer el color de fondo del título activo haga clic en  $\frac{1}{2}$ establecer el color del texto haga clic en  $\blacktriangle$ .
- o **Título Inactivo**: Para establecer el color de fondo del título inactivo haga clic en establecer el color del texto haga clic en  $\blacktriangle$ .
- <sup>o</sup> **Utilizar Borde**: Marque esta casilla de verificación si desea aplicar un borde alrededor del objeto de hoja. Haga clic en para especificar el color del borde.
- <sup>o</sup> **Ancho de Borde**: Especifique el ancho del borde en el campo de entrada, o arrastre el deslizador hasta el ancho deseado. El ancho se especifica en píxeles.
- o **Esquinas Redondeadas**: Haga clic en para abrir el emergente **Esquinas Redondeadas**.

*Esquinas Redondeadas solo está disponible si ha seleccionado antes Avanzado en Modo de Asignación de Estilo, en Propiedades de Documento: General.*

Seleccionar **Fijo** o **Relativo** Seleccione la redondez Fija o Relativa de las esquinas y a qué esquinas afectará. Seleccione también la **Inclinación** introduciendo un valor.

## Propiedades de Marcador: Título

## Título

**Etiqueta**: En el cuadro de texto puede introducir un título que se mostrará en el título del objeto de hoja. Si no se introduce **Etiqueta** alguna, se empleará el nombre del campo si se ha seleccionado previamente **Mostrar Título**.

El valor introducido puede ser una fórmula calculada.

Haga clic en  $f^{\chi}$  para cerrar el diálogo **Editar Expresión**.

- <sup>l</sup> **Mostrar Título**: Cuando se selecciona esta opción, se crea un título en la parte superior del objeto de hoja. Los cuadros de lista y otros "objetos de cuadro" tendrán la opción activada por defecto, mientras que los botones, objetos de texto y objetos de línea/flecha no.
- <sup>l</sup> **Alineación de Título**: Puede ser izquierda, centrada o derecha.
- <sup>l</sup> **Título de Múltiples Líneas**: Si se marca esta opción, el texto se mostrará en dos o más filas.
- <sup>l</sup> **Número de Filas**: Si se permiten múltiples líneas en el título, especifique el número de filas del campo de entrada o arrastre el deslizador al número deseado.
- <sup>l</sup> **Alineación de Título**: Puede ser superior, centrada o inferior.

## Más.../Menos...

Iconos en Título

- **Menú**: Abre el menú Objeto.
- **· Borrar**: Borra todas las selecciones actuales del objeto de hoja activo.
- **· Imprimir**: Abre los objetos de hoja seleccionados en formato de tabla en otra ventana del navegador. Algunos clientes pueden no tener esta opción disponible.
- <sup>l</sup> **Copiar Datos**: Copia los valores de campo en el objeto de hoja. Algunos clientes pueden no tener esta opción disponible.
- <sup>l</sup> **Copiar Imagen al Portapapeles**: Copia una imagen del objeto de hoja en el portapapeles. Algunos clientes pueden no tener esta opción disponible.
- <sup>l</sup> **Enviar a Excel...**: Exporta los valores posibles (incluyendo los seleccionados) a Microsoft Excel, el cual se abre automáticamente, si es que no está ya en ejecución. Los valores exportados aparecerán como una columna en una nueva hoja de Excel. Para que esta funcionalidad opere como es debido es necesario tener instalado Microsoft Excel 2007 o posterior en el equipo. Algunos clientes pueden no tener esta opción disponible.
- <sup>l</sup> **Permitir Minimizar**: Cuando se marca esta opción, se mostrará un icono de minimizado en el título de la ventana del objeto de hoja, siempre y cuando el objeto sea minimizable. Además, esto hará que el objeto se pueda minimizar haciendo doble clic sobre su título.
- <sup>l</sup> **Minimizado Automático**: Esta opción estará disponible cuando **Permitir Minimizar** esté marcado. Si marca la opción **Minimizado Automático** para varios objetos de hoja de una misma hoja, se minimizarán automáticamente todos menos uno en cualquier momento. Esto puede resultar útil para, por ejemplo, mostrar de forma alternativa diversos gráficos en una misma área de hoja.
- <sup>l</sup> **Permitir Minimizar**: Cuando se marca esta opción, se mostrará un icono de maximizado en el título de la ventana del objeto de hoja, siempre y cuando el objeto se pueda maximizar. Además, esto hará que el objeto se pueda maximizar haciendo doble clic sobre su título. Si están marcados tanto **Permitir Minimizar** como **Permitir Maximizar** a la vez, hacer doble clic dará como resultado un objeto minimizado.
- **· Texto de Ayuda**: Aquí podrá introducir un texto de ayuda para mostrarlo en una ventana emergente. Esta opción no está disponible a nivel de documento. El valor introducido puede ser una fórmula calculada. Haga clic en  $f^{\chi}$  para cerrar el diálogo **Editar Expresión**.

Puede introducir, por ejemplo, una descripción del objeto de hoja. Se añadirá un icono de ayuda al título de la ventana del objeto. Cuando el puntero del ratón esté sobre el icono, el texto se mostrará en una ventana emergente.

- <sup>l</sup> **Cambio de Estilo Rápido**: Aquí puede activar la alternancia entre los distintos tipos de gráfico. No disponible para todos los tipos de objeto. Haga clic en  $\mathbf{R}^*$  para abrir el emergente.
- <sup>l</sup> **Emergente de Configuración de Cambio Rápido**: Marque las casillas de verificación con los tipos de gráficos que desee estén disponibles en el gráfico de cambio rápido.

# Propiedades de Marcador: Opciones

## Opciones

Algunas opciones pueden no estar disponibles para ciertos objetos de hoja.

- <sup>l</sup> **Solo Lectura**: Convierte el gráfico en un gráfico de solo lectura, es decir, no se podrán realizar selecciones haciendo clics de ratón ni seleccionando con el ratón en el gráfico.
- **· Permitir Mover/Ajustar**: Si se ha desmarcado esta opción será imposible mover o ajustar el objeto de hoja.
- <sup>l</sup> **Permitir Copiar/ Clonar**: Si se ha desmarcado esta opción será imposible hacer una copia del objeto de hoja. Este parámetro puede que no esté habilitado en todos los clientes.
- <sup>l</sup> **Ajustar Objeto a Datos**: Normalmente los bordes en torno a cualquier tipo de objeto de tabla en QlikView se encogen cuando las selecciones obligan a que el tamaño de la tabla sea menor que el espacio asignado para el objeto de hoja. Al desmarcar esta casilla este ajuste automático de tamaño se desactivará, quedando el espacio sobrante en blanco.
- <sup>l</sup> **Permitir Mostrar Info en Título**: Cuando utilice la función Info, se mostrará un icono de información en la barra de título del objeto siempre que un valor de campo tenga información asociada a él. Si no quiere que aparezca el icono de información en la barra de título, puede deseleccionar esta opción. Únicamente disponible para cuadros de lista, cuadros de estadísticas, cuadros de entrada y cuadros de selección múltiple.
- <sup>l</sup> **Preservar Posición de Desplazamiento**: Si marca esta casilla de verificación y su correspondiente en la página **Objetos** del diálogo **Preferencias de Usuario**, QlikView mantendrá la posición de desplazamiento vertical cuando se rtealice una selección en los objetos de tabla.
- <sup>l</sup> **Utilizar Mostrar Condición**: El objeto de hoja se mostrará u ocultará dependiendo de una expresión condicional que será evaluada continuamente dependiendo por ej. de las selecciones efectuadas, etc. El objeto de hoja solo se ocultará cuando la condición devuelva **falso**. El valor introducido puede ser una fórmula calculada. Haga clic en para cerrar el diálogo **Editar Expresión**.
- <sup>l</sup> **Normal**: Especifique la posición del objeto indicando márgenes **Izquierdo** y **Superior**, así como **Ancho** y **Altura** del objeto.
- <sup>l</sup> **Minimizado**: Especifique la posición del objeto minimizado indicando márgenes **Superior** e **Izquierdo**, así como **Ancho** y **Altura** del objeto.
- **Más.../Menos...**: Están disponibles las siguientes opciones:
	- <sup>o</sup> **Propietario**: Dominio e ID de Usuario del propietario.
	- <sup>o</sup> **Compartir objeto**: Permite compartir objetos con otros usuarios. Habilitar esta selección activará los parámetros inferiores.
	- <sup>o</sup> **Compartir con**: Escoja entre **Compartir con todos** o **Compartir por Nombreusuario**.
	- <sup>o</sup> **Usuarios (Dominio\IDUsuario)**: Si se ha elegido **Compartir por Nombreusuario**, se mostrará una lista con los usuarios incorporados.

Para incorporar usuarios haga clic en  $\blacksquare$ , se añade una fila, destáquela para desbloquearla y

edite la información del usuario. Para eliminar usuarios haga clic en **del detrás de cada** usuario que desee eliminar.

# 11.24 Objeto de Búsqueda - AJAX/Webview

Los objetos de búsqueda sirven para buscar información en cualquier parte del documento.

# Objeto de Búsqueda: Menú Objeto

El menú del objeto puede abrirse como menú contextual haciendo clic con el botón derecho en un objeto de hoja, o haciendo clic en el icono  $\bullet$  en el título de objeto (si éste se muestra).

Los comandos del menú pueden variar dependiendo de si se está utilizando WebView desde dentro de QlikView o si se está accediendo al documento desde un navegador web. El menú contiene los siguientes comandos:

Propiedades del menú Objeto

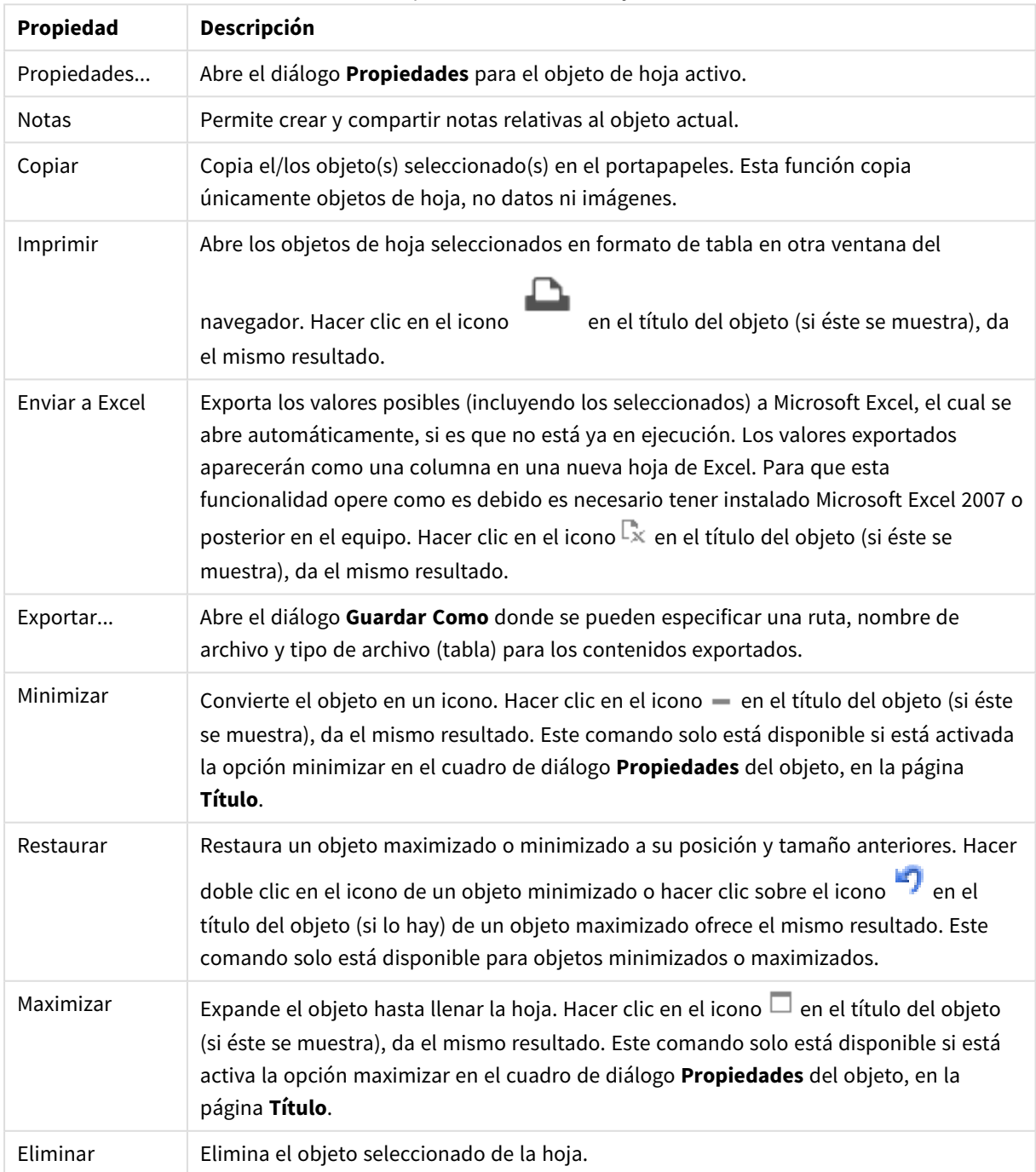

# Propiedades del Objeto de Búsqueda

El diálogo **Propiedades** se abre seleccionando **Propiedades** en el menú **Objeto** . Si el comando **Propiedades** estuviera deshabilitado, es probable que no tenga los privilegios necesarios para realizar cambios en las propiedades.

## Ordenar por Aplicabilidad

Ordena los campos según contengan o no valores de campo posibles. Los campos que carezcan de valores posibles se mueven dinámicamente hacia abajo, si está marcada esta casilla.

## Ordenación elegida

Fija el criterio de ordenación del objeto.

## Modo

Establece en qué campos se habrá de buscar.

## Propiedades del Objeto de Búsqueda: Presentación

Esta sección describe las propiedades del **Objeto de Búsqueda**.

## Incluir Valores Excluidos

Incluye los valores que han sido excluidos por las selecciones en la búsqueda.

## Resaltar Subcadena

La cadena de búsqueda aparecerá resaltada en las correspondencias.

## Contraer cuando se exceda el resultado en el campo.

Limitar el número de correspondencias mostradas en cada campo.

## Texto en Campo de Búsqueda

Introduzca el texto que deberá visualizarse en el objeto de búsqueda, antes de proceder a introducir una cadena de búsqueda.

## Más.../Menos...

Esta sección describe las propiedades de **Más.../Menos...**.

### Estilo

- **Estilo: Para establecer el tipo de fuente haga clic en Ad.**
- $\cdot$  Fuente de Título: Para establecer el tipo de fuente haga clic en  $\mathsf{A}\mathsf{a}$ .
- $\degree$  Título Activo: Para establecer el color de fondo del título activo haga clic en  $\Box$ . Para establecer el color del texto haga clic en  $\mathbf{A}$ .
- $\bullet$ Título Inactivo: Para establecer el color de fondo del título inactivo haga clic en . Para establecer el color del texto haga clic en  $\mathbf{A}^*$ .
- Utilizar Borde: Marque esta casilla de verificación si desea aplicar un borde alrededor del objeto de hoja. Haga clic en  $\Box$  para especificar el color del borde.
- <sup>l</sup> Ancho de Borde: Especifique el ancho del borde en el campo de entrada, o arrastre el deslizador hasta el ancho deseado. El ancho se especifica en píxeles.
- $\bullet$ Esquinas Redondeadas: Haga clic en para abrir el emergente **Esquinas Redondeadas**.
	- <sup>l</sup> Emergente de Esquinas Redondeadas: Seleccione la redondez **Fija** o **Relativa** de las esquinas y a qué esquinas afectará. Seleccione también la **Inclinación** introduciendo un valor.

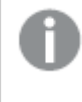

*Esquinas Redondeadas solo está disponible si ha seleccionado antes Avanzado en Modo de Asignación de Estilo, en Propiedades de Documento: General.*

# Propiedades del Objeto de Búsqueda: Título

Esta sección describe las propiedades del **Objeto de Búsqueda**.

**Etiqueta**: En el cuadro de texto puede introducir un título que se mostrará en el título del objeto de hoja. Si no se introduce **Etiqueta** alguna, se empleará el nombre del campo si se ha seleccionado previamente **Mostrar Título**.

El valor introducido puede ser una fórmula calculada.

Haga clic en  $f^x$  para cerrar el diálogo **Editar Expresión**.

- <sup>l</sup> **Mostrar Título**: Cuando se selecciona esta opción, se crea un título en la parte superior del objeto de hoja. Los cuadros de lista y otros "objetos de cuadro" tendrán la opción activada por defecto, mientras que los botones, objetos de texto y objetos de línea/flecha no.
- <sup>l</sup> **Alineación de Título**: Puede ser izquierda, centrada o derecha.
- <sup>l</sup> **Título de Múltiples Líneas**: Si se marca esta opción, el texto se mostrará en dos o más filas.
- <sup>l</sup> **Número de Filas**: Si se permiten múltiples líneas en el título, especifique el número de filas del campo de entrada o arrastre el deslizador al número deseado.
- <sup>l</sup> **Alineación de Título**: Puede ser superior, centrada o inferior.

## Más.../Menos...

Esta sección describe las propiedades de **Más.../Menos...**.

Iconos en Título

- **· Menú**: Abre el menú Objeto.
- **· Borrar**: Borra todas las selecciones actuales del objeto de hoja activo.
- **· Imprimir**: Abre los objetos de hoja seleccionados en formato de tabla en otra ventana del navegador. Algunos clientes pueden no tener esta opción disponible.
- <sup>l</sup> **Copiar Datos**: Copia los valores de campo en el objeto de hoja. Algunos clientes pueden no tener esta opción disponible.
- <sup>l</sup> **Copiar Imagen al Portapapeles**: Copia una imagen del objeto de hoja en el portapapeles. Algunos clientes pueden no tener esta opción disponible.
- <sup>l</sup> **Enviar a Excel...**: Exporta los valores posibles (incluyendo los seleccionados) a Microsoft Excel, el cual se abre automáticamente, si es que no está ya en ejecución. Los valores exportados aparecerán como una columna en una nueva hoja de Excel. Para que esta funcionalidad opere como es debido es necesario tener instalado Microsoft Excel 2007 o posterior en el equipo. Algunos clientes pueden no tener esta opción disponible.
- <sup>l</sup> **Permitir Minimizar**: Cuando se marca esta opción, se mostrará un icono de minimizado en el título de la ventana del objeto de hoja, siempre y cuando el objeto sea minimizable. Además, esto hará que el objeto se pueda minimizar haciendo doble clic sobre su título.
- <sup>l</sup> **Minimizado Automático**: Esta opción estará disponible cuando **Permitir Minimizar** esté marcado. Si marca la opción **Minimizado Automático** para varios objetos de hoja de una misma hoja, se minimizarán automáticamente todos menos uno en cualquier momento. Esto puede resultar útil para, por ejemplo, mostrar de forma alternativa diversos gráficos en una misma área de hoja.
- <sup>l</sup> **Permitir Minimizar**: Cuando se marca esta opción, se mostrará un icono de maximizado en el título de la ventana del objeto de hoja, siempre y cuando el objeto se pueda maximizar. Además, esto hará que el objeto se pueda maximizar haciendo doble clic sobre su título. Si están marcados tanto **Permitir Minimizar** como **Permitir Maximizar** a la vez, hacer doble clic dará como resultado un objeto minimizado.
- **· Texto de Ayuda**: Aquí podrá introducir un texto de ayuda para mostrarlo en una ventana emergente. Esta opción no está disponible a nivel de documento. El valor introducido puede ser una fórmula calculada. Haga clic en  $f^x$  para cerrar el diálogo **Editar Expresión**. Puede introducir, por ejemplo, una descripción del objeto de hoja. Se añadirá un icono de ayuda al título de la ventana del objeto. Cuando el puntero del ratón esté sobre el icono, el texto se mostrará en una ventana emergente.
- <sup>l</sup> **Cambio de Estilo Rápido**: Aquí puede activar la alternancia entre los distintos tipos de gráfico. No disponible para todos los tipos de objeto. Haga clic en para abrir el emergente.
- <sup>l</sup> **Emergente de Configuración de Cambio Rápido**: Marque las casillas de verificación con los tipos de gráficos que desee estén disponibles en el gráfico de cambio rápido.

# Propiedades del Objeto de Búsqueda: Opciones

## Opciones

Algunas opciones pueden no estar disponibles para ciertos objetos de hoja.

- <sup>l</sup> **Solo Lectura**: Convierte el gráfico en un gráfico de solo lectura, es decir, no se podrán realizar selecciones haciendo clics de ratón ni seleccionando con el ratón en el gráfico.
- <sup>l</sup> **Permitir Mover/Ajustar**: Si se ha desmarcado esta opción será imposible mover o ajustar el objeto de hoja.
- <sup>l</sup> **Permitir Copiar/ Clonar**: Si se ha desmarcado esta opción será imposible hacer una copia del objeto de hoja. Este parámetro puede que no esté habilitado en todos los clientes.
- <sup>l</sup> **Ajustar Objeto a Datos**: Normalmente los bordes en torno a cualquier tipo de objeto de tabla en QlikView se encogen cuando las selecciones obligan a que el tamaño de la tabla sea menor que el espacio asignado para el objeto de hoja. Al desmarcar esta casilla este ajuste automático de tamaño se desactivará, quedando el espacio sobrante en blanco.
- <sup>l</sup> **Permitir Mostrar Info en Título**: Cuando utilice la función Info, se mostrará un icono de información en la barra de título del objeto siempre que un valor de campo tenga información asociada a él. Si no quiere que aparezca el icono de información en la barra de título, puede deseleccionar esta opción. Únicamente disponible para cuadros de lista, cuadros de estadísticas, cuadros de entrada y cuadros de selección múltiple.
- <sup>l</sup> **Preservar Posición de Desplazamiento**: Si marca esta casilla de verificación y su correspondiente en la página **Objetos** del diálogo **Preferencias de Usuario**, QlikView mantendrá la posición de desplazamiento vertical cuando se rtealice una selección en los objetos de tabla.
- <sup>l</sup> **Utilizar Mostrar Condición**: El objeto de hoja se mostrará u ocultará dependiendo de una expresión condicional que será evaluada continuamente dependiendo por ej. de las selecciones efectuadas, etc. El objeto de hoja solo se ocultará cuando la condición devuelva **falso**. El valor introducido puede ser una fórmula calculada. Haga clic en para cerrar el diálogo **Editar Expresión**.
- <sup>l</sup> **Normal**: Especifique la posición del objeto indicando márgenes **Izquierdo** y **Superior**, así como **Ancho** y **Altura** del objeto.
- <sup>l</sup> **Minimizado**: Especifique la posición del objeto minimizado indicando márgenes **Superior** e **Izquierdo**, así como **Ancho** y **Altura** del objeto.
- **Más.../Menos...**: Están disponibles las siguientes opciones:
	- <sup>o</sup> **Propietario**: Dominio e ID de Usuario del propietario.
	- <sup>o</sup> **Compartir objeto**: Permite compartir objetos con otros usuarios. Habilitar esta selección activará los parámetros inferiores.
	- <sup>o</sup> **Compartir con**: Escoja entre **Compartir con todos** o **Compartir por Nombreusuario**.
	- <sup>o</sup> **Usuarios (Dominio\IDUsuario)**: Si se ha elegido **Compartir por Nombreusuario**, se mostrará una lista con los usuarios incorporados.

Para incorporar usuarios haga clic en , se añade una fila, destáquela para desbloquearla y

edite la información del usuario. Para eliminar usuarios haga clic en **del detrás de cada** usuario que desee eliminar.

# 11.25 Objeto Contenedor - AJAX/Webview

El objeto contenedor puede contener todos los demás tipos de objetos de hoja. Los objetos van agrupados de manera conjunta y tienen parámetros comunes de fuente, diseño y título.

# Contenedor: Menú Objeto

El menú del objeto puede abrirse como menú contextual haciendo clic con el botón derecho en un objeto de hoja, o haciendo clic en el icono  $\overline{z}$  en el título de objeto (si éste se muestra).

Los comandos del menú pueden variar dependiendo de si se está utilizando WebView desde dentro de QlikView o si se está accediendo al documento desde un navegador web. El menú contiene los siguientes comandos:

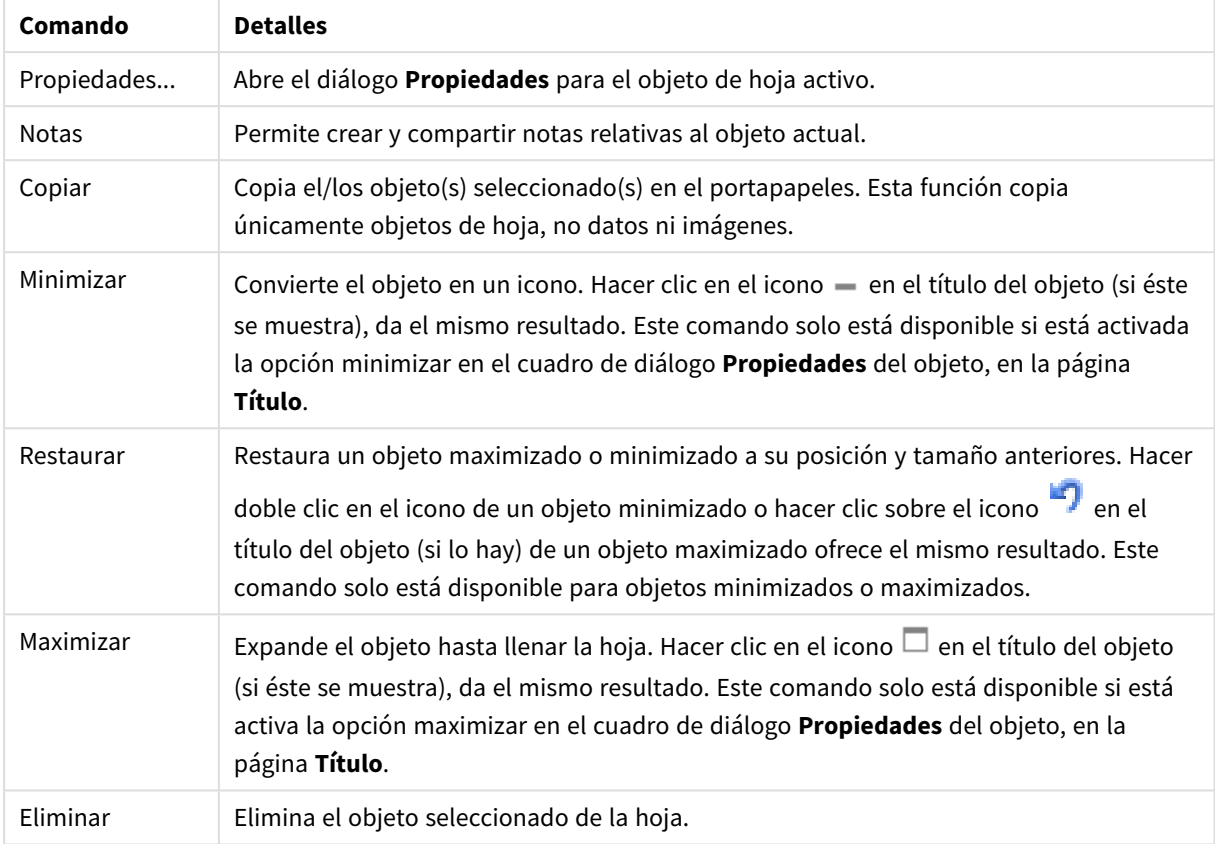

#### Contenedor:Opciones en el menú Objeto

# Propiedades del Contenedor:

El diálogo **Propiedades** se abre seleccionando **Propiedades** en el menú **Objeto** . Si el comando **Propiedades** estuviera deshabilitado, es probable que no tenga los privilegios necesarios para realizar cambios en las propiedades.

Para añadir un objeto al contenedor haga clic en  $\Box$ . Seleccione un objeto en el desplegable. El icono  $\ddot{\ddot{\Phi}}$ 

mueve los elementos de la lista. El icono elimina los elementos de la lista.

# Propiedades del Contenedor: Presentación

Esta sección describe las propiedades disponibles para las propiedades del contenedor: Presentación

## Tipo de Contenedor

Seleccione **Objeto Único** o **Rejilla**. La Rejilla permite a los usuarios visualizar e interactuar con más de un objeto a la vez en el contenedor.

*Las siguientes propiedades descritas en las secciones difieren dependiendo del Tipo de Contenedor seleccionado.*

### Aspecto

La propiedad Aspecto proporciona las siguientes opciones para personalizar la ubicación de los objetos en un contenedor:

- <sup>l</sup> **Pestañas en la parte superior**: Todos los objetos del contenedor se muestran en forma de pestañas, en la parte superior del objeto contenedor.
- <sup>l</sup> **Pestañas a la izquierda**: Todos los objetos del contenedor se muestran como pestañas, a la izquierda del objeto contenedor.
- <sup>l</sup> **Pestañas en la parte inferior**: Todos los objetos del contenedor se muestran en forma de pestañas, en la parte inferior del objeto contenedor.
- <sup>l</sup> **Pestañas a la derecha**: Todos los objetos del contenedor se muestran en forma de pestañas, a la derecha del objeto contenedor.
- <sup>l</sup> **Desplegable en la parte superior**: Todos los objetos del contenedor se muestran en un menú desplegable en la parte superior del objeto contenedor.
- <sup>l</sup> **Ocultar pestañas**: Oculta todas las pestañas y solo muestra el primer objeto en la lista de objetos, o el primer objeto con una condición de mostrar que devuelva VERDADERO.

#### Mostrar Iconos de Tipo de Objeto

Habilite esta opción si desea mostrar iconos que simbolicen los diferentes objetos que hay en las pestañas del objeto contenedor.

#### Columnas

El número de columnas en el objeto contenedor.

#### Filas

El número de filas en el objeto contenedor.

Espaciado

El espaciado entre filas y columnas en el objeto contenedor.

Color de Fondo

Fija un color de fondo, el cual puede ser o bien un color sólido, o un degradado. Haga clic en para elegir el color.

#### Imagen de Fondo

Fija una imagen como fondo. Haga clic en  $\Box$  y escoja una imagen. Haga clic en  $\Box$  para abrir el emergente **Imagen**.

<sup>l</sup> **Emergente de Imagen**: **Sin Ajustar**: Muestra la imagen sin ajuste alguno. Esto puede hacer que algunas partes de la imagen se queden sin mostrar o que solo se visualice una parte del objeto.**Rellenar**: La imagen se ajusta hasta encajar en el área del objeto sin mantener el ratio de aspecto (las proporciones) de la imagen.**Mantener Aspecto**: La imagen se ajusta lo más posible para rellenar el área del objeto al tiempo que se mantiene el ratio de aspecto (las proporciones) de la imagen.**Rellenar con Aspecto**: La imagen se ajusta de modo que rellene por completo el área del

objeto en ambas direcciones manteniendo al mismo tiempo las proporciones correctas (el ratio de aspecto) de la imagen.**Horizontal**: Alineación **Izquierda**, **Centrada** o **Derecha**.**Vertical**: Alineación **Superior**, **Centrada** o **Inferior**.**Transparencia**: Determine el nivel de transparencia introduciendo un valor o arrastrando el indicador. En 100% el fondo es completamente transparente.

Más.../Menos...

Los siguientes estilos están disponibles para configuración:

- $\bullet$ **Texto**: Para establecer el color de la fuente haga clic en . Para establecer el color del texto haga clic en  $\triangle$ . Para establecer el tipo de fuente haga clic en  $\mathsf{A}$ a
- $\bullet$ **Fuente de Título**: Para establecer el tipo de fuente haga clic en  $\mathbf{A}\mathbf{a}$ .
- $\bullet$ **Título Activo**: Para establecer el color de fondo del título activo haga clic en . Para establecer el color del texto haga clic en  $\mathbf{A}^*$ .
- $\bullet$ **Título Inactivo**: Para establecer el color de fondo del título inactivo haga clic en . Para establecer el color del texto haga clic en  $\mathbf{A}$ .
- **· Utilizar Borde**: Marque esta casilla de verificación si desea aplicar un borde alrededor del objeto de hoja. Haga clic en para especificar el color del borde.
- <sup>l</sup> **Ancho de Borde**: Especifique el ancho del borde en el campo de entrada, o arrastre el deslizador hasta el ancho deseado. El ancho se especifica en píxeles.
- $\bullet$ **Esquinas Redondeadas**: Haga clic en para abrir el emergente **Esquinas Redondeadas**.

*Esquinas Redondeadas solo está disponible si ha seleccionado antes Avanzado en Modo de Asignación de Estilo, en Propiedades de Documento: General.*

<sup>l</sup> **Emergente de Esquinas Redondeadas**: Seleccione la redondez **Fija** o **Relativa** de las esquinas y a qué esquinas afectará. Seleccione la **Inclinación** introduciendo un valor.

# Propiedades del Contenedor: Título

**Etiqueta**: En el cuadro de texto puede introducir un título que se mostrará en el título del objeto de hoja. Si no se introduce **Etiqueta** alguna, se empleará el nombre del campo si se ha seleccionado previamente **Mostrar Título**.

El valor introducido puede ser una fórmula calculada.

Haga clic en  $\hat{f}^{\chi}$  para cerrar el diálogo **Editar Expresión**.

<sup>l</sup> **Mostrar Título**: Cuando se selecciona esta opción, se crea un título en la parte superior del objeto de hoja. Los cuadros de lista y otros "objetos de cuadro" tendrán la opción activada por defecto, mientras que los botones, objetos de texto y objetos de línea/flecha no.

- <sup>l</sup> **Alineación de Título**: Puede ser izquierda, centrada o derecha.
- <sup>l</sup> **Título de Múltiples Líneas**: Si se marca esta opción, el texto se mostrará en dos o más filas.
- <sup>l</sup> **Número de Filas**: Si se permiten múltiples líneas en el título, especifique el número de filas del campo de entrada o arrastre el deslizador al número deseado.
- <sup>l</sup> **Alineación de Título**: Puede ser superior, centrada o inferior.

### Iconos en título

Iconos en título tiene una propiedad, Más.../Menos..., que contiene varias opciones que se describen en esta sección.

- **· Menú**: Abre el menú Objeto.
- **· Borrar**: Borra todas las selecciones actuales del objeto de hoja activo.
- **· Imprimir**: Abre los objetos de hoja seleccionados en formato de tabla en otra ventana del navegador. Algunos clientes pueden no tener esta opción disponible.
- <sup>l</sup> **Copiar Datos**: Copia los valores de campo en el objeto de hoja. Algunos clientes pueden no tener esta opción disponible.
- <sup>l</sup> **Copiar Imagen al Portapapeles**: Copia una imagen del objeto de hoja en el portapapeles. Algunos clientes pueden no tener esta opción disponible.
- <sup>l</sup> **Enviar a Excel...**: Exporta los valores posibles (incluyendo los seleccionados) a Microsoft Excel, el cual se abre automáticamente, si es que no está ya en ejecución. Los valores exportados aparecerán como una columna en una nueva hoja de Excel. Para que esta funcionalidad opere como es debido es necesario tener instalado Microsoft Excel 2007 o posterior en el equipo. Algunos clientes pueden no tener esta opción disponible.
- <sup>l</sup> **Permitir Minimizar**: Cuando se marca esta opción, se mostrará un icono de minimizado en el título de la ventana del objeto de hoja, siempre y cuando el objeto sea minimizable. Además, esto hará que el objeto se pueda minimizar haciendo doble clic sobre su título.
- <sup>l</sup> **Minimizado Automático**: Esta opción estará disponible cuando **Permitir Minimizar** esté marcado. Si marca la opción **Minimizado Automático** para varios objetos de hoja de una misma hoja, se minimizarán automáticamente todos menos uno en cualquier momento. Esto puede resultar útil para, por ejemplo, mostrar de forma alternativa diversos gráficos en una misma área de hoja.
- <sup>l</sup> **Permitir Minimizar**: Cuando se marca esta opción, se mostrará un icono de maximizado en el título de la ventana del objeto de hoja, siempre y cuando el objeto se pueda maximizar. Además, esto hará que el objeto se pueda maximizar haciendo doble clic sobre su título. Si están marcados tanto **Permitir Minimizar** como **Permitir Maximizar** a la vez, hacer doble clic dará como resultado un objeto minimizado.
- **· Texto de Ayuda**: Aquí podrá introducir un texto de ayuda para mostrarlo en una ventana emergente. Esta opción no está disponible a nivel de documento. El valor introducido puede ser una fórmula calculada. Haga clic en  $f^x$  para cerrar el diálogo **Editar Expresión**. Puede introducir, por ejemplo, una descripción del objeto de hoja. Se añadirá un icono de ayuda al

título de la ventana del objeto. Cuando el puntero del ratón esté sobre el icono, el texto se mostrará en una ventana emergente.

<sup>l</sup> **Cambio de Estilo Rápido**: Aquí puede activar la alternancia entre los distintos tipos de gráfico. No disponible para todos los tipos de objeto. Haga clic en  $\mathbf{W}^*$  para abrir el emergente.

<sup>l</sup> **Emergente de Configuración de Cambio Rápido**: Marque las casillas de verificación con los tipos de gráficos que desee estén disponibles en el gráfico de cambio rápido.

# Propiedades del Contenedor: Opciones

## Opciones

Algunas opciones pueden no estar disponibles para ciertos objetos de hoja.

- <sup>l</sup> **Solo Lectura**: Convierte el gráfico en un gráfico de solo lectura, es decir, no se podrán realizar selecciones haciendo clics de ratón ni seleccionando con el ratón en el gráfico.
- <sup>l</sup> **Permitir Mover/Ajustar**: Si se ha desmarcado esta opción será imposible mover o ajustar el objeto de hoja.
- <sup>l</sup> **Permitir Copiar/ Clonar**: Si se ha desmarcado esta opción será imposible hacer una copia del objeto de hoja. Este parámetro puede que no esté habilitado en todos los clientes.
- <sup>l</sup> **Ajustar Objeto a Datos**: Normalmente los bordes en torno a cualquier tipo de objeto de tabla en QlikView se encogen cuando las selecciones obligan a que el tamaño de la tabla sea menor que el espacio asignado para el objeto de hoja. Al desmarcar esta casilla este ajuste automático de tamaño se desactivará, quedando el espacio sobrante en blanco.
- <sup>l</sup> **Permitir Mostrar Info en Título**: Cuando utilice la función Info, se mostrará un icono de información en la barra de título del objeto siempre que un valor de campo tenga información asociada a él. Si no quiere que aparezca el icono de información en la barra de título, puede deseleccionar esta opción. Únicamente disponible para cuadros de lista, cuadros de estadísticas, cuadros de entrada y cuadros de selección múltiple.
- <sup>l</sup> **Preservar Posición de Desplazamiento**: Si marca esta casilla de verificación y su correspondiente en la página **Objetos** del diálogo **Preferencias de Usuario**, QlikView mantendrá la posición de desplazamiento vertical cuando se rtealice una selección en los objetos de tabla.
- <sup>l</sup> **Utilizar Mostrar Condición**: El objeto de hoja se mostrará u ocultará dependiendo de una expresión condicional que será evaluada continuamente dependiendo por ej. de las selecciones efectuadas, etc. El objeto de hoja solo se ocultará cuando la condición devuelva **falso**. El valor introducido puede ser una fórmula calculada. Haga clic en  $f^{\chi}$  para cerrar el diálogo **Editar Expresión**.
- <sup>l</sup> **Normal**: Especifique la posición del objeto indicando márgenes **Izquierdo** y **Superior**, así como **Ancho** y **Altura** del objeto.
- <sup>l</sup> **Minimizado**: Especifique la posición del objeto minimizado indicando márgenes **Superior** e **Izquierdo**, así como **Ancho** y **Altura** del objeto.
- **Más.../Menos...**: Están disponibles las siguientes opciones:
	- <sup>o</sup> **Propietario**: Dominio e ID de Usuario del propietario.
	- <sup>o</sup> **Compartir objeto**: Permite compartir objetos con otros usuarios. Habilitar esta selección activará los parámetros inferiores.
	- <sup>o</sup> **Compartir con**: Escoja entre **Compartir con todos** o **Compartir por Nombreusuario**.
	- <sup>o</sup> **Usuarios (Dominio\IDUsuario)**: Si se ha elegido **Compartir por Nombreusuario**, se mostrará una lista con los usuarios incorporados.
Para incorporar usuarios haga clic en , se añade una fila, destáquela para desbloquearla y

edite la información del usuario. Para eliminar usuarios haga clic en **del detrás de cada** usuario que desee eliminar.

# 11.26 Gráfico de Barras - AJAX/Webview

Es el tipo de gráfico más básico que existe. Muestra los valores a modo de barras de diferentes alturas.

# Gráfico de Barras: Menú Objeto

El menú del objeto puede abrirse como menú contextual haciendo clic con el botón derecho en un objeto de hoja, o haciendo clic en el icono  $\bullet$  en el título de objeto (si éste se muestra).

Los comandos del menú pueden variar dependiendo de si se está utilizando WebView desde dentro de QlikView o si se está accediendo al documento desde un navegador web. El menú contiene los siguientes comandos:

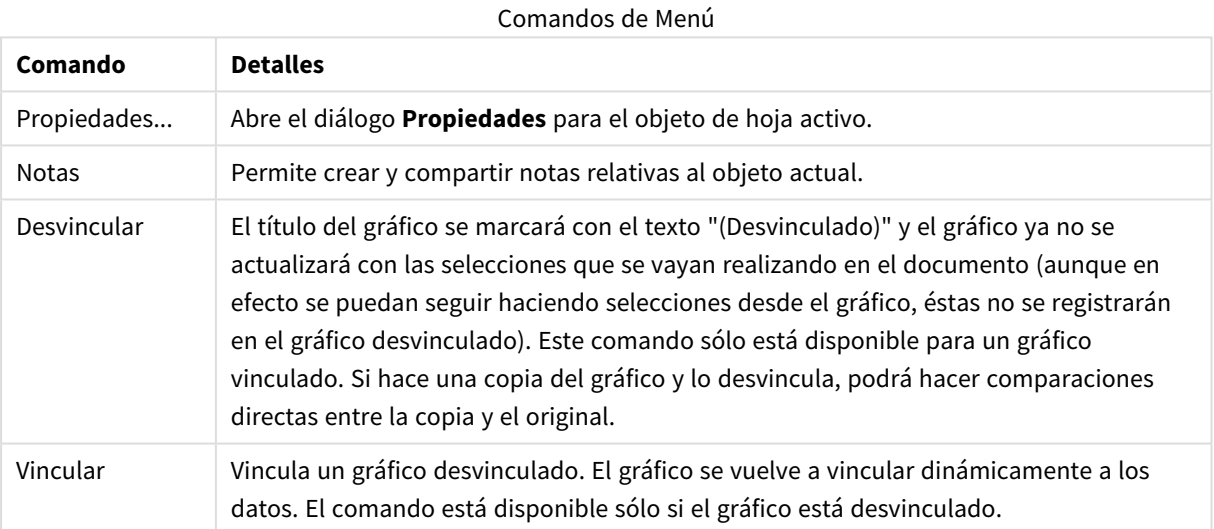

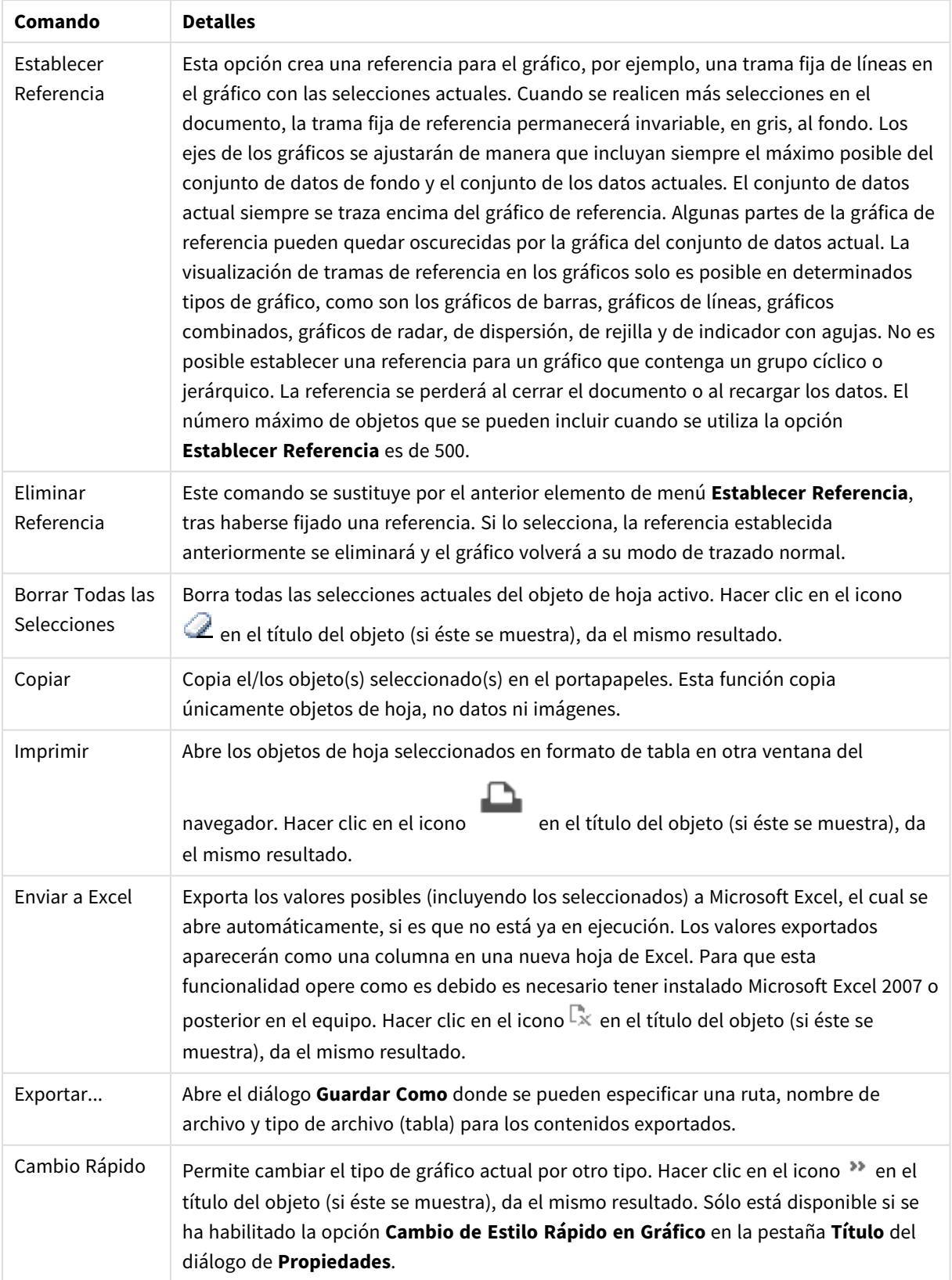

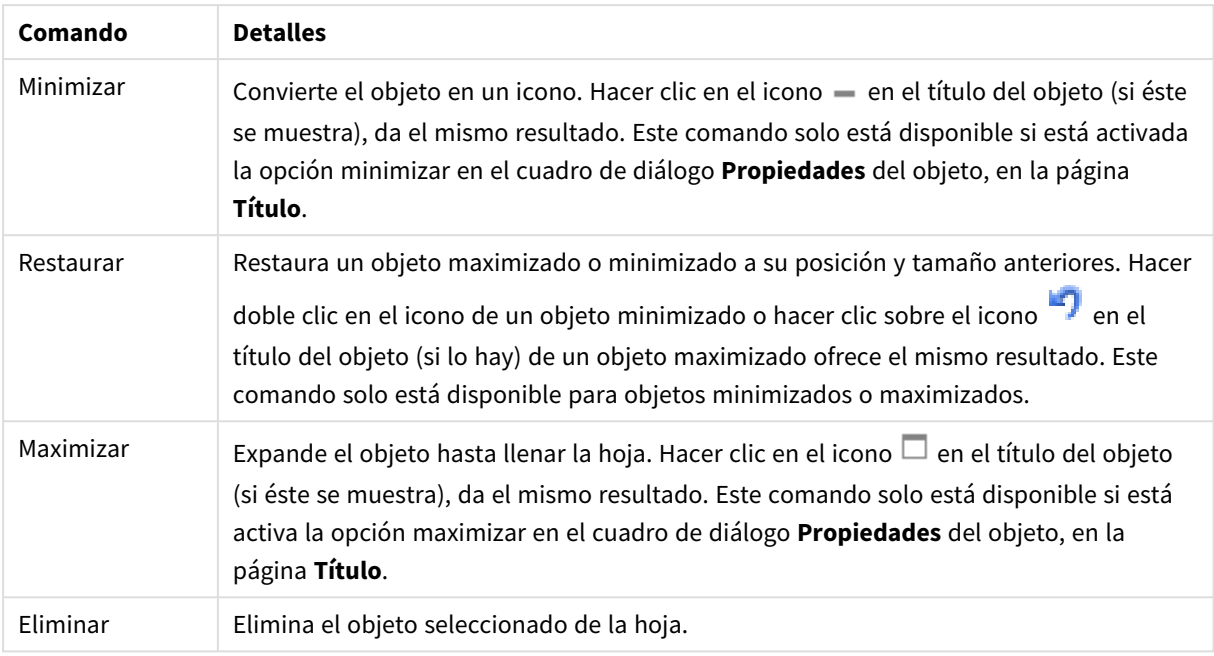

# Propiedades del Gráfico de Barras

El diálogo **Propiedades** se abre seleccionando **Propiedades** en el menú **Objeto** . Si el comando **Propiedades** estuviera deshabilitado, es probable que no tenga los privilegios necesarios para realizar cambios en las propiedades.

## Dimensiones

Escoja las dimensiones en la lista desplegable. Para añadir una dimensión haga clic en **1997**. Seleccione una

dimensión en el desplegable. Utilice el icono  $\bigoplus$  para mover los elementos de la lista. El icono el elimina los elementos de la lista. Si desea más información pulse el botón **Más...**.

## Dimensión

- <sup>l</sup> **Habilitar Condicional**: Marcar esta casilla de verificación oculta o muestra la dimensión de forma dinámica, dependiendo del valor de una expresión condicional introducida al pulsar el botón  $f^{\!\mathbf{x}}$  en el cuadro de edición inferior.
- **· Dimensión**: Muestra la dimensión actualmente seleccionada. El valor introducido puede ser una fórmula calculada. Haga clic en  $f^{\mathcal{X}}$  para cerrar el diálogo **Editar Expresión**.
- <sup>l</sup> **Mostrar Etiqueta**: Marque esta casilla de verificación si desea mostrar una etiqueta de dimensión (el nombre del campo) en el eje x. El valor introducido puede ser una fórmula calculada. Haga clic en  $f^{\hat{\chi}}$ para cerrar el diálogo **Editar Expresión**.
- <sup>l</sup> **Suprimir Valores Nulos**: Si se marca esta opción, el campo seleccionado como **Dimensión** no se mostrará en el gráfico si su valor es nulo.
- <sup>l</sup> **Mostrar Todos los Valores**: Seleccione este cuadro de verificación si desea mostrar todos los valores de campos de dimensión del gráfico, incluyendo los valores excluidos lógicamente.
- <sup>l</sup> **Mostrar Etiquetas de Eje**: Marque esta casilla de verificación para mostrar la leyenda (los nombres de valores de campo) en el eje X para el campo de dimensión seleccionado.
- <sup>l</sup> **Limitar Caracteres de Etiquetas de Eje**: Marque esta casilla si desea limitar la longitud de las cadenas de los valores de dimensión que se van a mostrar en los ejes y en la leyenda del gráfico. Especifique el número de caracteres en el campo de entrada, o arrastre el control deslizante hasta el valor deseado. Los valores truncados irán seguidos de ... en el gráfico. Esta opción se puede utilizar independientemente de las restantes opciones de este grupo.
- <sup>l</sup> **Configuraciones de Entramado - Primera Dimensión**: Marcar esta casilla de verificación habilita el gráfico de entramado, en el que se muestra un conjunto de gráficos basados en la primera dimensión del gráfico.
- <sup>l</sup> **Número Fijo de Columnas**: Introduzca el número de columnas que desee mostrar en el gráfico de entramado. Especifique el número de columnas en el campo de entrada, o arrastre el deslizador hasta el valor deseado.
- <sup>l</sup> **Número Fijo de Filas**: Introduzca el número de filas que desee mostrar en el gráfico de entramado. Especifique el número de filas en el campo de entrada, o arrastre el deslizador hasta el valor deseado.
- <sup>l</sup> **Segunda Dimensión**: Activa la segunda dimensión en el gráfico de entramado. Si se utiliza una dimensión secundaria, los valores de la primera dimensión se mostrarán en forma de columnas en la matriz del entramado; mientras que los valores de la dimensión secundaria se mostrarán como filas en la matriz del entramado.

### Ordenar

Determina el criterio de ordenación de los valores en el objeto de hoja. Algunas opciones pueden no estar disponibles en todos los objetos de hoja.

Si se especifica más de un criterio de orden, el orden de prioridad será: estado, expresión, frecuencia, numérico, texto, orden de carga. **Estado** hace referencia al estado lógico (seleccionado, opcional o excluido).

- **· Ordenación Primaria: Valor Y:** Aquí se especifica si los valores de dimensión deberán ordenarse conforme al valor numérico del eje y. Esta opción no está disponible para dimensiones calculadas. **Frecuencia**: Ordena los valores de campo por la frecuencia (el número de veces que aparecen en la tabla).**Valor Numérico**: Ordena los valores de campo por sus valores numéricos.**Texto**: Ordena los valores de campo por orden alfabético.**Orden de Carga**: Ordena los valores de campo por su orden de carga inicial.
- <sup>l</sup> **Ordenación Secundaria**:
	- **· Frecuencia**: Ordena los valores de campo por la frecuencia (el número de veces que aparecen en la tabla).
	- **· Valor numérico**: Ordena los valores de campo por sus valores numéricos.
	- **· Texto**: Ordena los valores de campo por orden alfabético.
	- **· Orden de Carga**: Ordena los valores de campo por su orden de carga inicial. Ordenar por Expresión Ordena todos los valores conforme a la expresión introducida. El valor introducido puede ser una fórmula calculada. Haga clic en para cerrar el diálogo **Editar Expresión**. Mantener Seleccionados ArribaHabilite esta opción si desea ver los valores seleccionados en la parte superior.

### Límites

Restringir qué valores mostrar usando la primera expresión.

Estas propiedades regulan cuántos valores de dimensión se mostrarán en el gráfico, conforme a los parámetros introducidos debajo.

#### <sup>l</sup> **Mostrar solo**:

Seleccione esta opción si desea mostrar el **Primero**, **Mayor** o **Menor** número x de valores. Si esta opción está configurada en 5, se mostrarán cinco valores. Si la dimensión tiene activado **Mostrar Otros**, el segmento Otros ocupará uno de los cinco espacios de presentación.

- La opción **Primero** devolverá las filas conforme a las opciones configuradas en la pestaña **Ordenar** del diálogo de propiedades. Si el gráfico es una Tabla Simple, devolverá las filas conforme a la primera ordenación en ese momento. En otras palabras, un usuario puede cambiar la presentación de los valores haciendo doble clic en cualquier cabecera de columna y haciendo que esa columna sea la primera.
- **·** La opción **Mayor** devuelve las filas en orden descendente basándose en la primera expresión del gráfico. Cuando se utilizan en una Tabla Simple, los valores de dimensión mostrados permanecerán consistentes al tiempo que ordenan interactivamente las expresiones. Los valores de las dimensiones cambiarán (o pueden cambiar) al modificar el orden de las expresiones.
- **·** La opción **Menor** devuelve las filas en orden ascendente basándose en la primera expresión del gráfico. Cuando se utilizan en una Tabla Simple, los valores de dimensión mostrados permanecerán consistentes al tiempo que ordenan interactivamente las expresiones. Los valores de las dimensiones cambiarán (o pueden cambiar) al modificar el orden de las expresiones.
- · Introduzca el número de valores que desee mostrar.

El valor introducido puede ser una fórmula calculada. Haga clic en  $f^{\chi}$  para cerrar el diálogo **Editar Expresión**. Seleccione **Incluir Valores Límite** si desea incluir el valor de dimensión que contiene el valor de la comparación.

- <sup>l</sup> **Mostrar solo valores que sean**: Seleccione esta opción si desea mostrar todos los valores que cumplan la condición especificada. Seleccione si desea mostrar los valores basados en un porcentaje del total o en una cantidad exacta. La opción **relativo al total** habilita un modo relativo que es similar a la opción **Relativo** de la página **Expresiones** del diálogo de propiedades. El valor introducido puede ser una fórmula calculada. Haga clic en  $f^{\chi}$  para cerrar el diálogo **Editar Expresión**.
- <sup>l</sup> **Mostrar solo valores que ascienden a:** Si selecciona esta opción, todas las filas hasta la fila actual se acumularán y el resultado se comparará con el valor introducido en la opción. La opción **relativo al total** habilita un modo relativo que es similar a la opción **Relativo** de la página **Expresiones** del diálogo de propiedades, y compara los valores acumulados (basándose en los valores primeros, mayores o menores) con el gran total. El valor introducido puede ser una fórmula calculada. Haga clic en  $f^{\mathbf{x}}$  para cerrar el diálogo **Editar Expresión**.
- <sup>l</sup> **Mostrar Otros**: Habilitar esta opción creará un segmento **Otros** en el gráfico. Todos los valores de dimensión que no cumplan los criterios de comparación para las restricciones de presentación se agruparán en el segmento **Otros**. Si hay dimensiones tras la dimensión seleccionada, **Contraer Dimensiones Internas** controlará si los valores individuales de las dimensiones subsiguientes/internas se han de mostrar en el gráfico. En el campo **Etiqueta**, introduzca el nombre que desee mostrar en el gráfico. Si no se introduce texto alguno, la etiqueta será automáticamente el texto de la expresión. El valor introducido puede ser una fórmula calculada. Haga clic en  $f^{\chi}$  para cerrar el diálogo **Editar**

**Expresión**. Si hay dimensiones tras la dimensión seleccionada, **Contraer Dimensiones Internas** controlará si los valores individuales de las dimensiones subsiguientes/internas se han de mostrar en el gráfico.

- <sup>l</sup> **Mostrar Total**:El gráfico mostrará un total para la dimensión seleccionada si se habilita esta opción. Este total se comporta de manera diferente al total de la expresión, el cual se configura en la pestaña **Expresiones** del diálogo de propiedades. **Etiqueta**: Introduzca el nombre que desee visualizar en el gráfico. Si no se introduce texto alguno, la etiqueta será automáticamente el texto de la expresión. El valor introducido puede ser una fórmula calculada. Haga clic en  $f^{\chi}$  para cerrar el diálogo **Editar Expresión**.
- <sup>l</sup> **Usar Modo de Agrupación Global**: La opción sólo afecta a las dimensiones internas. Cuando esta opción está habilitada, las restricciones se calcularán en la dimensión seleccionada únicamente. Todas las dimensiones previas serán ignoradas. Si está deshabilitada, las restricciones se calculan basándose en todas las dimensiones precedentes.

### Eje

- **Mostrar Eje**: Marque esta casilla para mostrar el eje.
- <sup>l</sup> **Ancho de Eje**: Especifique el ancho del borde y sus marcas de escala, o arrastre el deslizador al valor deseado.
- <sup>l</sup> **Etiqueta Principal**: Seleccione la presentación **Horizontal**, **Vertical** o **Inclinada** de las etiquetas mayores.
- <sup>l</sup> **Etiqueta Secundaria**: Seleccione la presentación **Horizontal**, **Vertical** o **Inclinada** de las etiquetas menores.
- **· Mostrar Rejilla**: Marque esta casilla si desea mostrar una cuadrícula en el gráfico que parta de las unidades o marcas del eje X. Las líneas de rejilla se pueden formatear utilizando las configuraciones de **Estilo de Rejilla** y **Color de Rejilla**.
- <sup>l</sup> **Mostrar Rejilla Menor**: Marque esta casilla si desea mostrar unas líneas menores entre las líneas de la cuadrícula. Sólo está disponible si se ha seleccionado **Mostrar Rejilla**. Las líneas de rejilla se pueden formatear utilizando las configuraciones de **Estilo de Rejilla** y **Color de Rejilla**.
- <sup>l</sup> **Contrapear Etiquetas**: Seleccione esta opción para contrapear las etiquetas del eje X cuando éstas sean demasiadas como para mostrarlas una al lado de otra.
- **· Invertir Contrapeado**: Las etiquetas del eje X normalmente se contrapean de abajo a arriba y de izquierda a derecha. Si marca esta casilla de verificación, el drapeado se invertirá, pasando a ser de arriba a abajo.
- <sup>l</sup> **X Continuo**: Establece que el eje X sea continuo, esto es, será interpretado numéricamente y mostrado con intervalos numéricos correctos.
- <sup>l</sup> **Forzar a 0**: Fija el límite inferior del gráfico a cero en el eje Y. Esta opción no está disponible cuando se utiliza un eje logarítmico.
- **· Min Estático**: Establece un valor mínimo fijo para el eje.
- <sup>l</sup> **Max Estático**: Establece un valor máximo fijo para el eje. El valor introducido puede ser una fórmula calculada. Haga clic en  $f^x$  para cerrar el diálogo **Editar Expresión**.
- **· Incremento Estático**: Establece un intervalo fijo para las marcas situadas en el eje. Si esta configuración resulta en más de 100 marcas, el valor utilizado se modificará. El valor introducido puede ser una fórmula calculada. Haga clic en para cerrar el diálogo **Editar Expresión**.
- <sup>l</sup> **Retrospección**: Si introduce un entero en el cuadro de edición, forzará la ampliación del eje X hacia la izquierda de los valores actualmente trazados en el gráfico. Esto puede resultar útil cuando se trabaja con líneas de tendencia. La línea de Retrospección será una línea de puntos. El valor introducido puede ser una fórmula calculada. Haga clic en  $f^{\mathbf{x}}$  para cerrar el diálogo **Editar Expresión**.
- <sup>l</sup> **Proyección**: Si marca esta casilla e introduce un entero en el cuadro de edición, forzará la ampliación del eje X hacia la derecha de los valores actualmente trazados en el gráfico. Esto puede resultar útil cuando se trabaja con líneas de tendencia. La línea de proyección será una línea de puntos. El valor introducido puede ser una fórmula calculada. Haga clic en  $f^{\dagger}$  para cerrar el diálogo **Editar Expresión**.

## Expresiones

Para añadir una expresión haga clic en **.** Escoja una expresión de la lista. El icono  $\ddot{\pm}$  mueve los

elementos de la lista. El icono elimina los elementos de la lista. Haga clic en cada dimensión y escoja parámetros adicionales pulsando el botón **Más...**.

### Expresión

- <sup>l</sup> **Habilitar**: Marcar esta casilla activará la expresión seleccionada. Si la casilla no se marca, la expresión no se utilizará en absoluto.
- <sup>l</sup> **Condicional**: Marcar esta casilla de verificación oculta o muestra la expresión de forma dinámica, dependiendo del valor de una expresión condicional introducida al pulsar el botón  $\int x$  en el cuadro de edición inferior.
- **Etiqueta**: La etiqueta de la expresión. Introduzca el nombre que desee visualizar en el gráfico. Si no se introduce texto alguno, la etiqueta será automáticamente el texto de la expresión. El valor introducido puede ser una fórmula calculada. Haga clic en  $f^{\mathcal{X}}$  para cerrar el diálogo **Editar Expresión**.
- **· Expresión**: Muestra la expresión actualmente seleccionada. El valor introducido puede ser una fórmula calculada. Haga clic en  $f^x$  para cerrar el diálogo **Editar Expresión**.
- <sup>l</sup> **Comentario**: Introduzca un comentario que describa el propósito y función de la expresión. El valor introducido puede ser una fórmula calculada. Haga clic en  $f^{\chi}$  para cerrar el diálogo **Editar Expresión**.
- **· Invisible**: Oculta la expresión.
- <sup>l</sup> **Mostrar en Porcentaje (Relativo)**: El gráfico muestra el resultado en porcentaje en vez de números absolutos.
- <sup>l</sup> **Acumular Expresión**:

Marque esta casilla si desea acumular las expresiones. Haga clic en **1987** para abrir el emergente.

- <sup>l</sup> **Emergente de Acumulación**: Seleccione una de las opciones para decidir si los valores del objeto de hoja deberán acumularse o no.
	- **· Acumular**: En un gráfico acumulado, cada valor Y se añade al valor Y del siguiente valor X.
	- **Sin acumulación**: Los valores Y de la expresión de gráfico seleccionada no se acumularán.
- **Acumulación completa**: Cada valor Y irá acumulando todos los valores Y previos de la expresión. La acumulación completa no funciona si el gráfico de entramado está habilitado.
- <sup>l</sup> **Pasos de Acumulación**: Introduzca un número en el cuadro o arrastre el control deslizante para configurar el número de valores Y de la expresión que se acumularán.

#### <sup>l</sup> **Utilizar Líneas de Tendencia**:

Marque esta casilla para emplear líneas de tendencia. Haga clic en **para abri**r el emergente. **Emergente de Línea de Tendencia**: Elija una de las siguientes opciones de línea de tendencia:

- **Media**: La media se dibuja como una línea recta.
- **· Lineal**: Traza una línea de regresión lineal.
- <sup>l</sup> **Polinomio de 2º grado**: Traza una línea de tendencia polinomial de segundo grado.
- <sup>l</sup> **Polinomio de 3er grado**: Traza una línea de tendencia polinomial de tercer grado.
- <sup>l</sup> **Polinomio de 4º grado**: Traza una línea de tendencia polinomial de cuarto grado.
- **Exponencial:** Traza una línea de tendencia exponencial.
	- Para cada opción se puede marcar el recuadro **Mostrar Ecuación** y el recuadro **Mostrar R ²** .
		- **· Mostrar ecuación**: Si está marcada esta opción para una determinada expresión, las líneas de tendencia de la expresión se complementarán con la ecuación de la línea de tendencia expresada como texto en el gráfico.
		- **Mostrar R<sup>2</sup>:** Si está marcada esta opción para una determinada expresión, las líneas de tendencia de la expresión se complementarán con el coeficiente de determinación expresado como texto en el gráfico.
- <sup>l</sup> **Mostrar en Leyenda**: Cuando se utilizan varias expresiones, esta opción muestra una leyenda que visualiza las expresiones y sus correspondientes colores junto al gráfico.
- <sup>l</sup> **Distribuciones Estadísticas**:

Marque esta casilla para emplear distribución estadística. Haga clic en  $\mathbf{\hat{X}}^{\mathbf{F}}$  para abrir el emergente.

- <sup>l</sup> **Emergente de Distribuciones Estadísticas**: Marque las casillas de verificación **Error Encima**, **Error Debajo** y **Simétrico** si desea utilizar una o dos expresiones que seguirán a la expresión seleccionada, como expresiones auxiliares para las barras trazadas en los datos de la expresión principal.
	- **·** Si **Simétrico** está seleccionado, entonces solo se empleará una expresión auxiliar y se mostrará de forma simétrica en torno a los datos.
	- <sup>l</sup> Si se selecciona **Error Encima** o **Error Debajo**, entonces se utilizarán dos expresiones auxiliares que se trazarán por encima y por debajo de los puntos de datos, respectivamente.
	- Las expresiones de las barras de error deberán devolver números positivos.
- Las expresiones auxiliares utilizadas para las barras de error van precedidas por los iconos (simétrico), (asimétrico alto) o (asimétrico bajo) de la lista de Expresiones y no pueden utilizarse para nada más en el gráfico.
- <sup>l</sup> Si no hubiera expresiones definidas tras la expresión seleccionada, se crearán nuevas expresiones auxiliares de prueba de forma automática.
- <sup>l</sup> **Emergente de configuración de borde de barra**: Especifica el ancho de la línea del borde en torno a las barras en los gráficos de barras y gráficos combinados.
- <sup>l</sup> **Opciones de Visualización de Valores**:
	- <sup>l</sup> **Mostrar Valores sobre los Datos**: Marque esta casilla de verificación si desea mostrar el resultado de la expresión como texto encima de los puntos de datos.
	- <sup>l</sup> **Texto como Emergente** Marque esta casilla de verificación si desea que el resultado de la expresión se muestre en los mensajes emergentes que aparecen al apuntar con el ratón sobre un punto de datos de un gráfico cualquiera en el diseño. Esta opción puede utilizarse con todas o ninguna de las restantes opciones de presentación. Así, podemos tener una expresión que no aparezca en el gráfico mismo, pero que emerja al apuntar despacio sobre el dato con el ratón.
	- <sup>l</sup> **Texto en Eje**: Muestra el resultado de la expresión en cada valor del eje X, el eje mismo y las etiquetas del eje.
- <sup>l</sup> **Estilos de Expresión de Atributo**:
	- <sup>l</sup> **Color de Fondo**: Defina una expresión de atributo para calcular el color básico de trazado del punto de datos. La expresión utilizada deberá devolver una representación válida de color (un número que representa a cada componente de rojo, verde o azul, tal y como se definen estos en Visual Basic), lo cual se logra normalmente utilizando una de las funciones especiales de colores de gráfico. Si el resultado de la expresión no es una representación válida de color, se empleará el negro.
	- <sup>l</sup> **Desplazamiento de Barra**: Defina una expresión de atributo que calcule el desplazamiento de barra.
	- <sup>l</sup> **Mostrar valor**: Defina una expresión de atributo para calcular si el área del punto de datos debería complementarse con un valor numérico (una cifra sobre el punto de datos) incluso si no se ha seleccionado previamente **Valores sobre los datos** para la expresión principal. Si se ha seleccionado **Valores sobre los Datos** para la expresión principal, la expresión de atributo se descartará.
- **El diálogo Editar Expresión**: El valor introducido puede ser una fórmula calculada. Haga clic en  $f^{\mathcal{X}}$ para cerrar el diálogo **Editar Expresión**.
- <sup>l</sup> **Pestaña de Formato Numérico**:
	- <sup>l</sup> **Pestaña de Formato Numérico**: Cada campo tiene un formato numérico predefinido que se puede establecer en la página Propiedades de Documento: Número. No obstante, se puede utilizar también un formato numérico aparte, para un objeto de hoja individual. Esta página de propiedades se aplica al objeto activo y contiene los siguientes controles para dar formato a los valores:
		- **· Formato numérico** : Elija un formato numérico según las alternativas siguientes:
		- **Predefinido**: Incluye números y texto. Los números se muestran en formato original.
		- **· Número**: Muestra valores numéricos con el número de dígitos establecido en el campo **Precisión**.
- **Entero**: Muestra los valores numéricos como enteros.
- <sup>l</sup> **Fijar en**: Muestra los valores numéricos como valores decimales con el número de dígitos decimales definido en el campo **Decimales**.
- <sup>l</sup> **Moneda**: Muestra los valores en el formato establecido en el campo **Patrón de Formato**. El formato por defecto es el establecido en Windows para moneda.
- **Fecha**: Muestra valores que pueden interpretarse como fechas, en el formato establecido en el campo **Patrón de Formato**.
- **Hora**: Muestra valores que pueden interpretarse como horas, con el formato establecido en el campo **Patrón de Formato**.
- **Fecha/Hora**: Muestra valores que pueden interpretarse como fecha + hora, con el formato establecido en el campo **Patrón de Formato**.
- **· Intervalo**: Muestra la hora como un incremento de tiempo secuencial (es decir: formato = mm muestra el valor como el número de minutos desde que comenzó el calendario 1899:12:30:24:00).
- <sup>l</sup> **Patrón de Formato**: El código de formato que especifica aún más el formato de presentación del campo. **ISO** define el formato como estándar ISO. Únicamente válido para **Fecha**, **Hora**, **Fecha/Hora** e **Intervalo**. **Sistema** establece el formato conforme a las configuraciones del sistema.
- **· Precisión**: El número de dígitos que se mostrarán.
- <sup>l</sup> **Decimales**: Determina el número de decimales que se incluirán.
- **· Separador Decimal**: Determina el símbolo que se empleará como separador decimal.
- <sup>l</sup> **Separador de Miles**: Determina el símbolo que se empleará como separador de miles.
- <sup>l</sup> **En Porcentaje**: Muestra el formato en porcentaje en lugar de números absolutos. Este control solo es válido para las opciones **Número**, **Entero** y **Fijar en**.
- <sup>l</sup> **Vista Previa**: Muestra una vista previa basada en el código de formato arriba especificado.

### Eje

- **Mostrar Eje**: Marque esta casilla para mostrar el eje.
- **· Ancho de Eje**: Especifique el ancho del borde y sus marcas de escala, o arrastre el deslizador al valor deseado.
- **· Dividir Eje**: Marque esta casilla para dividir el eje Y en dos partes, creando la impresión de dos gráficos que comparten un eje X común.
- <sup>l</sup> **Posición**: Escoja la posición **Izquierda** o **Derecha**.
- **· Mostrar Rejilla**: Marque esta casilla si desea mostrar una cuadrícula en el gráfico que parta de las unidades o marcas del eje X. Las líneas de rejilla se pueden formatear utilizando las configuraciones de **Estilo de Rejilla** y **Color de Rejilla**.
- <sup>l</sup> **Mostrar Rejilla Menor**: Marque esta casilla si desea mostrar unas líneas menores entre las líneas de la cuadrícula. Sólo está disponible si se ha seleccionado **Mostrar Rejilla**. Las líneas de rejilla se pueden formatear utilizando las configuraciones de **Estilo de Rejilla** y **Color de Rejilla**.
- <sup>l</sup> **Escala Logarítmica**: Si se marca esta opción, la escala del gráfico será logarítmica.
- <sup>l</sup> **Forzar a 0**: Fija el límite inferior del gráfico a cero en el eje Y. Esta opción no está disponible cuando se utiliza un eje logarítmico.
- **· Min Estático**: Establece un valor mínimo fijo para el eje. El valor introducido puede ser una fórmula calculada. Haga clic en  $f^x$  para cerrar el diálogo **Editar Expresión**.
- **· Max Estático**: Establece un valor máximo fijo para el eje. El valor introducido puede ser una fórmula calculada. Haga clic en  $\int x$  para cerrar el diálogo **Editar Expresión**.
- **· Incremento Estático**: Establece un intervalo fijo para las marcas situadas en el eje. Si esta configuración resulta en más de 100 marcas, el valor utilizado se modificará. El valor introducido puede ser una fórmula calculada. Haga clic en  $\int x$  para cerrar el diálogo **Editar Expresión**.
- <sup>l</sup> **Centro Estático**:Establece un valor fijo en el eje, el cual se posicionará en el centro del área de trazado. El valor introducido puede ser una fórmula calculada. Haga clic en  $f^{\chi}$  para cerrar el diálogo **Editar Expresión**.

## Mostrar Título

Por defecto, la etiqueta de la primera expresión definida está configurada como título de gráfico. Si no desea mostrar un título para el gráfico, deseleccione la casilla de verificación. El título puede definirse como una fórmula calculada para su actualización dinámica. Haga clic en para cerrar el diálogo **Editar Expresión**.

## Más.../Menos...

Haga clic en este botón para expandir/contraer el desplegable que contiene las pestañas adicionales. Dependiendo de si está activo el campo **Dimensiones** o **Expresiones**, se muestran diferentes pestañas.

# Propiedades del Gráfico de Barras: Presentación

Algunas opciones pueden no estar disponibles para ciertos objetos de hoja.

## Aspecto

Haga clic en  $\mathbf{F}^*$  para abrir el emergente.

- **· Ángulo superior**: Define el ángulo vertical de la vista 3D. El valor deberá ser un entero comprendido entre 0 y 30.
- <sup>l</sup> **Ángulo lateral**: Define el ángulo lateral de la vista 3D. El valor deberá ser un entero comprendido entre 0 y 45.

## Orientación

Determina la orientación del gráfico.

## Estilo de Color

Define el estilo de color en todos los colores del área de trazado del gráfico. Haga clic en **1987** para abrir el emergente.

<sup>l</sup> **Colores Persistentes**: Bloquea los colores asignados a cada punto de datos, incluso si las selecciones reducen el número total de puntos de datos. En este modo, la representación de color para cada valor de campo no variará nunca, pero existe el riesgo de tener dos barras o segmentos contiguos del mismo color para distintos valores.

<sup>l</sup> **Repetir Último Color**: Seleccione esta casilla para asignar el último color (el 18º) a los valores de campo cargados como número 18 y siguientes. Si no selecciona esta casilla, el valor nº 19 (según el orden de carga original) recibirá el primer color, el 20 el segundo color, etc.

## Mostrar Leyenda

Muestra la leyenda en el gráfico. Haga clic en  $\mathbf{W}$  para abrir el emergente.

- <sup>l</sup> **Estilo de Leyenda**: Define el estilo de la leyenda.
- **Vertical**: Establece la alineación vertical de la leyenda.
- <sup>l</sup> **Espacio entre Líneas**: Especifica la distancia entre elementos de la leyenda.
- **· Invertir Orden**: Para invertir el orden de la levenda marque esta casilla.
- <sup>l</sup> **Dividir Texto de Celda**: Si está marcada esta casilla, el texto de los elementos de la leyenda se dividirá en dos o más líneas.

## Barras Apiladas

Marcar esta opción muestra las barras apiladas en lugar de agrupadas.

## Distancia entre Barras

Introduzca un número o arrastre el deslizador para establecer la distancia entre las barras de la unidad del cluster.

## Distancia de Separación

Introduzca un número o arrastre el control deslizante para establecer la distancia entre unidades de cluster en el gráfico.

## Fondo

Determina el fondo del gráfico. Están disponibles las siguientes opciones:

- **Color**: Haga clic en **Quara elegir un color.**
- **Imagen**: Haga clic en **De Juan Cambiar la imagen.**
- <sup>l</sup> **Imagen Dinámica**: Introduzca una expresión calculada para mostrar imágenes de fondo dinámico, que cambien con la selección.

## Trazar Fondo de Área

Determina el fondo del área de trazado. Están disponibles las siguientes opciones:

- **Color**: El área de trazado tendrá un fondo coloreado. Haga clic en **para elegir un color.**
- **funagen**: El área de trazado tendrá una imagen de fondo. Haga clic en **les** para cambiar la imagen.

**· Imagen Dinámica**: Introduzca una expresión calculada para mostrar imágenes de fondo dinámico, que cambien con la selección.

## Trazar Estilo de Área

Este control se puede utilizar para cambiar el aspecto del fondo del área de gráfico. Están disponibles las siguientes opciones:

- **Marco**: Traza un marco en torno al área del gráfico.
- <sup>l</sup> **Sombra**: Esta opción crea un efecto de sombreado en el fondo de área del gráfico.
- **· Mínimo**: Se elimina el fondo de área del gráfico.

## Transparencia de Fondo

Introduzca un valor en el recuadro o arrastre el deslizador para establecer la transparencia del gráfico.

## Más.../Menos...

Haga clic en este botón para expandir/contraer el desplegable que contiene las pestañas adicionales.

### General

- **· Invertir Dirección**: Si marca esta casilla de verificación, los valores mostrados en el gráfico se invertirán, esto es, si se están visualizando los 10 valores más altos y se marca esta casilla, el gráfico pasará a mostrar entonces los 10 valores más bajos.
- <sup>l</sup> **Número Máximo Mostrado**: En este recuadro especifique un límite superior para el número de puntos de datos que mostrarán valores en el gráfico. Si no se especifica límite alguno, se visualizarán valores en todos los puntos de datos, lo cual puede afectar a la legibilidad del gráfico.
- <sup>l</sup> **Suprimir Valores Cero**: Si esta casilla está marcada, todas las combinaciones de los campos de dimensión que devuelvan cero o nulo en todas las expresiones no se tomarán en cuenta para el cálculo. Es la opción seleccionada por defecto.
- <sup>l</sup> **Cero en Barras**: Este parámetro solo es aplicable cuando **Suprimir Valores Cero** esté sin seleccionar. Si se marca la casilla de verificación y se selecciona **Valores sobre los datos**, aparecerán valores cero como texto por encima de los datos. En otros casos puede elegir no mostrar los valores cero.
- <sup>l</sup> **Suprimir Nulos y Alfanuméricos**: Si esta casilla está marcada, todas las combinaciones de los campos de dimensión asociados solo a valores nulos en todas las expresiones no se tomarán en cuenta para el cálculo. Es la opción seleccionada por defecto. En algunos casos puede ser útil deshabilitar esta opción, por ej. si desea contar los valores nulos en un gráfico.
- <sup>l</sup> **Sincronizar a Cero Ejes de Expresión**: Sincroniza el nivel cero de los dos ejes Y (izquierdo/derecho o superior/inferior).
- <sup>l</sup> **Utilizar Juego de Símbolos Completo**: Esta alternativa amplía la selección de símbolos disponibles (aros, triángulos, etc.)
- <sup>l</sup> **Permitir Barras Finas**: Para gráficos con un eje x no continuo, QlikView solo mostrará tantos puntos de datos como quepan en el área de gráfico disponible. Los puntos de datos que no puedan situarse se truncarán desde el gráfico. Por defecto, las barras se trazarán con un ancho mínimo de cuatro píxeles, para poder distinguirlas claramente. Esta casilla le permite reducir el ancho de barra a un pixel.
- <sup>l</sup> **Mostrar todas las Barras**: Para gráficos con un eje x no continuo, QlikView solo mostrará tantos puntos de datos como quepan en el área de gráfico disponible. Los puntos de datos que no puedan

situarse se truncarán desde el gráfico. Marque esta casilla para forzar la visualización de todas las barras. Las barras se comprimirán y pueden ser tapadas por otras barras.

- <sup>l</sup> **Números en Vertical**: Muestra los valores en vertical.
- <sup>l</sup> **Trazar Números en los Segmentos**: Marcar esta casilla de verificación hará que se tracen los valores sobre los puntos de datos en el interior de los segmentos y no encima de éstos.
- **Etiquetas Emergentes**: Seleccionando esta casilla de verificación, los valores de las dimensiones y expresiones aparecerán como un cuadro emergente cuando pasamos el ratón por encima del punto de datos en el gráfico.
- <sup>l</sup> **Resaltar**: Si marca esta casilla de verificación, apuntar con el puntero del ratón a una línea o símbolo hará que la línea o símbolo se resalten para poder verlos mejor. El realzado también se aplicará al rótulo pertinente (si lo hubiera).

### Desplazamiento en Gráfico

Haga clic en  $\mathbf{W}^*$  para abrir el emergente.

- <sup>l</sup> **Emergente de Desplazamiento en Gráfico**: Habilite esta casilla si desea mostrar un control de desplazamiento en el eje X, cuando el número de barras sobrepase al número definido. La barra de desplazamiento puede servir para desplazarse por la selección de los valores del eje X que se muestran.
- <sup>l</sup> **Condiciones de Cálculo**: La expresión que introduzca aquí establece una condición que habrá de cumplirse para que el gráfico se calcule. Si la condición no se cumple, se mostrará el texto 'Condición de Cálculo sin cumplir' en el gráfico. El valor introducido puede ser una fórmula calculada. Haga clic en para cerrar el diálogo **Editar Expresión**.

#### Estilos

- $\bullet$ **Leyenda**: Para establecer el color de la leyenda haga clic en **. Para establecer el color de la** leyenda haga clic en  $\triangle$ . Para establecer el tipo de fuente haga clic en  $\mathsf{A}a$ .
- $\bullet$ **Estilo de Título de Gráfico**: Para establecer el color de fuente del título del gráfico haga clic en . Para establecer el tipo de fuente haga clic en  $\mathsf{A}a$ .
- $\bullet$ **Fuente de Título**: Para establecer el tipo de fuente haga clic en **Aa**.
- **Título Activo**: Para establecer el color de fondo del título activo haga clic en . Para establecer el . Para establecer el color del texto haga clic en  $\mathbf{A}^*$
- $\bullet$ **Título Inactivo**: Para establecer el color de fondo del título inactivo haga clic en . Para establecer el color del texto haga clic en  $\mathbf{A}$ .
- **· Utilizar Borde**: Marque esta casilla de verificación si desea aplicar un borde alrededor del objeto de hoia. Haga clic en  $\Box$  para especificar el color del borde.
- <sup>l</sup> **Ancho de Borde**: Introduzca un valor o arrastre el deslizador para fijar el ancho del borde. El ancho se especifica en píxeles.
- $\bullet$ **Esquinas Redondeadas**: Haga clic en para abrir el emergente **Esquinas Redondeadas**.

*Esquinas Redondeadas solo está disponible si ha seleccionado antes Avanzado en Modo de Asignación de Estilo, en Propiedades de Documento: General.*

- <sup>l</sup> Emergente de Esquinas Redondeadas: Seleccione la redondez **Fija** o **Relativa** de las esquinas y a qué esquinas afectará. Seleccione también la **Inclinación** introduciendo un valor.
- <sup>l</sup> **Fondo de la Barra de Desplazamiento**: Para establecer el color de fondo de la barra de

desplazamiento haga clic en .

- <sup>l</sup> **Deslizador de la Barra de Desplazamiento**: Para establecer el color de fondo de la barra de desplazamiento haga clic en .
- <sup>l</sup> **Ancho de la Barra de Desplazamiento**: Introduzca un valor o arrastre el deslizador para fijar el ancho de la barra de desplazamiento. Este control afecta tanto al ancho como al tamaño relativo de los símbolos de las barras de desplazamiento.
- <sup>l</sup> **Ancho de Línea de Tendencia**: Especifique el ancho de la línea de tendencia.
- <sup>l</sup> **Barra de Error**: Para establecer el color del deslizador de la barra de error haga clic en .
- <sup>l</sup> **Ancho de Barra de Error**: Especifica el ancho de la barra de error
- <sup>l</sup> **Grosor de Barra de Error**: Especifica el grosor de la barra de error.
- <sup>l</sup> **Líneas de Referencia**:
	- o **Líneas de Referencia**: Agregue una línea de referencia haciendo clic en .
	- <sup>o</sup> **Mostrar Etiqueta en Gráfico**: Muestra la etiqueta junto a la línea de referencia.
	- <sup>o</sup> **Etiqueta**: En el cuadro de texto puede introducir un título que se mostrará en el título del objeto de hoja. Si no se introduce **Etiqueta** alguna, se empleará el nombre del campo si se ha seleccionado previamente **Mostrar Título**. El valor introducido puede ser una fórmula  $\epsilon$ alculada. Haga clic en  $\widehat{f}x$  para cerrar el diálogo **Editar Expresión**.
	- <sup>o</sup> **Eje X**: Seleccione esta opción si desea que el origen de la línea de referencia sea el eje X.
	- <sup>o</sup> **Expresión**: El valor en el que debería trazarse la línea de referencia. Introduzca una expresión que desee emplear como punto de partida.
	- <sup>o</sup> **Grosor de Línea**: Determina el grosor de la línea de referencia.
	- <sup>o</sup> **Estilo de Línea**: Determina el estilo de la línea de referencia.
	- <sup>o</sup> **Color de Línea**: Determina el color de la línea de referencia.
	- <sup>o</sup> **Utilizar Mostrar Condición**: La línea de referencia se mostrará u ocultará según una expresión condicional, que se evaluará cada vez que se haya de dibujar el gráfico. La línea de referencia solo se ocultará si la expresión devuelve FALSO.
	- <sup>o</sup> **(Condición)**: Introduzca la expresión condicional. El valor introducido puede ser una fórmula  $c$ alculada. Haga clic en  $f^{\mathcal{X}}$  para cerrar el diálogo **Editar Expresión**.

### <sup>l</sup> **Texto**:

- o **Texto en Gráfico**: Haga clic en **Compara añadir texto al gráfico.**
- <sup>o</sup> **Texto**: El texto añadido en **Texto en Gráfico** se mostrará aquí.
- <sup>o</sup> **Ángulo de Inclinación**: Aquí puede especificar un ángulo entre 0 y 360 grados para el texto. El valor por defecto es 0.
- <sup>o</sup> **Alineación Horizontal**: Fija la alineación horizontal.
- <sup>o</sup> **Primer Plano**: Si marca esta casilla de verificación, se obligará al texto actualmente seleccionado en la lista a ir al fondo cuando se trace el gráfico.
- <sup>o</sup> **Estilo de Texto**:
	- n Para establecer el color de fondo del texto haga clic en  $\mathsf{l}$
	- n Para establecer el color de la fuente haga clic en . Para establecer el tipo de fuente haga clic en **Aa**
- <sup>o</sup> **Tamaño y Posición**: Determina el tamaño y la posición del texto en el objeto.

# Propiedades del Gráfico de Barras: Título

## Título

**Etiqueta**: En el cuadro de texto puede introducir un título que se mostrará en el título del objeto de hoja. Si no se introduce **Etiqueta** alguna, se empleará el nombre del campo si se ha seleccionado previamente **Mostrar Título**.

El valor introducido puede ser una fórmula calculada.

Haga clic en  $\hat{f}^{\chi}$  para cerrar el diálogo **Editar Expresión**.

- <sup>l</sup> **Mostrar Título**: Cuando se selecciona esta opción, se crea un título en la parte superior del objeto de hoja. Los cuadros de lista y otros "objetos de cuadro" tendrán la opción activada por defecto, mientras que los botones, objetos de texto y objetos de línea/flecha no.
- <sup>l</sup> **Alineación de Título**: Puede ser izquierda, centrada o derecha.
- <sup>l</sup> **Título de Múltiples Líneas**: Si se marca esta opción, el texto se mostrará en dos o más filas.
- <sup>l</sup> **Número de Filas**: Si se permiten múltiples líneas en el título, especifique el número de filas del campo de entrada o arrastre el deslizador al número deseado.
- <sup>l</sup> **Alineación de Título**: Puede ser superior, centrada o inferior.

## Más.../Menos...

Están disponibles los siguientes iconos en títulos:

- **· Menú**: Abre el menú Objeto.
- **· Borrar**: Borra todas las selecciones actuales del objeto de hoja activo.
- **· Imprimir**: Abre los objetos de hoja seleccionados en formato de tabla en otra ventana del navegador. Algunos clientes pueden no tener esta opción disponible.
- <sup>l</sup> **Copiar Datos**: Copia los valores de campo en el objeto de hoja. Algunos clientes pueden no tener esta opción disponible.
- <sup>l</sup> **Copiar Imagen al Portapapeles**: Copia una imagen del objeto de hoja en el portapapeles. Algunos clientes pueden no tener esta opción disponible.
- <sup>l</sup> **Enviar a Excel...**: Exporta los valores posibles (incluyendo los seleccionados) a Microsoft Excel, el cual se abre automáticamente, si es que no está ya en ejecución. Los valores exportados aparecerán como una columna en una nueva hoja de Excel. Para que esta funcionalidad opere como es debido es necesario tener instalado Microsoft Excel 2007 o posterior en el equipo. Algunos clientes pueden no tener esta opción disponible.
- <sup>l</sup> **Permitir Minimizar**: Cuando se marca esta opción, se mostrará un icono de minimizado en el título de la ventana del objeto de hoja, siempre y cuando el objeto sea minimizable. Además, esto hará que el objeto se pueda minimizar haciendo doble clic sobre su título.
- <sup>l</sup> **Minimizado Automático**: Esta opción estará disponible cuando **Permitir Minimizar** esté marcado. Si marca la opción **Minimizado Automático** para varios objetos de hoja de una misma hoja, se minimizarán automáticamente todos menos uno en cualquier momento. Esto puede resultar útil para, por ejemplo, mostrar de forma alternativa diversos gráficos en una misma área de hoja.
- <sup>l</sup> **Permitir Minimizar**: Cuando se marca esta opción, se mostrará un icono de maximizado en el título de la ventana del objeto de hoja, siempre y cuando el objeto se pueda maximizar. Además, esto hará que el objeto se pueda maximizar haciendo doble clic sobre su título. Si están marcados tanto **Permitir Minimizar** como **Permitir Maximizar** a la vez, hacer doble clic dará como resultado un objeto minimizado.
- **· Texto de Ayuda**: Aquí podrá introducir un texto de ayuda para mostrarlo en una ventana emergente. Esta opción no está disponible a nivel de documento. El valor introducido puede ser una fórmula calculada. Haga clic en  $f^x$  para cerrar el diálogo **Editar Expresión**. Puede introducir, por ejemplo, una descripción del objeto de hoja. Se añadirá un icono de ayuda al título de la ventana del objeto. Cuando el puntero del ratón esté sobre el icono, el texto se mostrará en una ventana emergente.
- <sup>l</sup> **Cambio de Estilo Rápido**: Aquí puede activar la alternancia entre los distintos tipos de gráfico. No disponible para todos los tipos de objeto. Haga clic en para abrir el emergente.
- <sup>l</sup> **Emergente de Configuración de Cambio Rápido**: Marque las casillas de verificación con los tipos de gráficos que desee estén disponibles en el gráfico de cambio rápido.

# Propiedades del Gráfico de Barras: Opciones

## Opciones

Algunas opciones pueden no estar disponibles para ciertos objetos de hoja.

- <sup>l</sup> **Solo Lectura**: Convierte el gráfico en un gráfico de solo lectura, es decir, no se podrán realizar selecciones haciendo clics de ratón ni seleccionando con el ratón en el gráfico.
- <sup>l</sup> **Permitir Mover/Ajustar**: Si se ha desmarcado esta opción será imposible mover o ajustar el objeto de hoja.
- <sup>l</sup> **Permitir Copiar/ Clonar**: Si se ha desmarcado esta opción será imposible hacer una copia del objeto de hoja. Este parámetro puede que no esté habilitado en todos los clientes.
- <sup>l</sup> **Ajustar Objeto a Datos**: Normalmente los bordes en torno a cualquier tipo de objeto de tabla en QlikView se encogen cuando las selecciones obligan a que el tamaño de la tabla sea menor que el espacio asignado para el objeto de hoja. Al desmarcar esta casilla este ajuste automático de tamaño se desactivará, quedando el espacio sobrante en blanco.
- <sup>l</sup> **Permitir Mostrar Info en Título**: Cuando utilice la función Info, se mostrará un icono de información en la barra de título del objeto siempre que un valor de campo tenga información asociada a él. Si no quiere que aparezca el icono de información en la barra de título, puede deseleccionar esta opción. Únicamente disponible para cuadros de lista, cuadros de estadísticas, cuadros de entrada y cuadros de selección múltiple.
- <sup>l</sup> **Preservar Posición de Desplazamiento**: Si marca esta casilla de verificación y su correspondiente en la página **Objetos** del diálogo **Preferencias de Usuario**, QlikView mantendrá la posición de desplazamiento vertical cuando se rtealice una selección en los objetos de tabla.
- <sup>l</sup> **Utilizar Mostrar Condición**: El objeto de hoja se mostrará u ocultará dependiendo de una expresión condicional que será evaluada continuamente dependiendo por ej. de las selecciones efectuadas, etc. El objeto de hoja solo se ocultará cuando la condición devuelva **falso**. El valor introducido puede ser una fórmula calculada. Haga clic en para cerrar el diálogo **Editar Expresión**.
- <sup>l</sup> **Normal**: Especifique la posición del objeto indicando márgenes **Izquierdo** y **Superior**, así como **Ancho** y **Altura** del objeto.
- <sup>l</sup> **Minimizado**: Especifique la posición del objeto minimizado indicando márgenes **Superior** e **Izquierdo**, así como **Ancho** y **Altura** del objeto.
- **Más.../Menos...**: Están disponibles las siguientes opciones:
	- <sup>o</sup> **Propietario**: Dominio e ID de Usuario del propietario.
	- <sup>o</sup> **Compartir objeto**: Permite compartir objetos con otros usuarios. Habilitar esta selección activará los parámetros inferiores.
	- <sup>o</sup> **Compartir con**: Escoja entre **Compartir con todos** o **Compartir por Nombreusuario**.
	- <sup>o</sup> **Usuarios (Dominio\IDUsuario)**: Si se ha elegido **Compartir por Nombreusuario**, se mostrará una lista con los usuarios incorporados.

Para incorporar usuarios haga clic en , se añade una fila, destáquela para desbloquearla y

edite la información del usuario. Para eliminar usuarios haga clic en **del detrás de cada** usuario que desee eliminar.

# 11.27 Gráfico de Líneas - AJAX/Webview

Los gráficos de líneas presentan los datos como líneas entre los valores, como valores sólamente, o como líneas y valores. Los gráficos de líneas son muy útiles para mostrar cambios o tendencias.

# Gráfico de Líneas: Menú Objeto

El menú del objeto puede abrirse como menú contextual haciendo clic con el botón derecho en un objeto de hoja, o haciendo clic en el icono  $\overline{\phantom{a}}$  en el título de objeto (si éste se muestra).

Los comandos del menú pueden variar dependiendo de si se está utilizando WebView desde dentro de QlikView o si se está accediendo al documento desde un navegador web. El menú contiene los siguientes comandos:

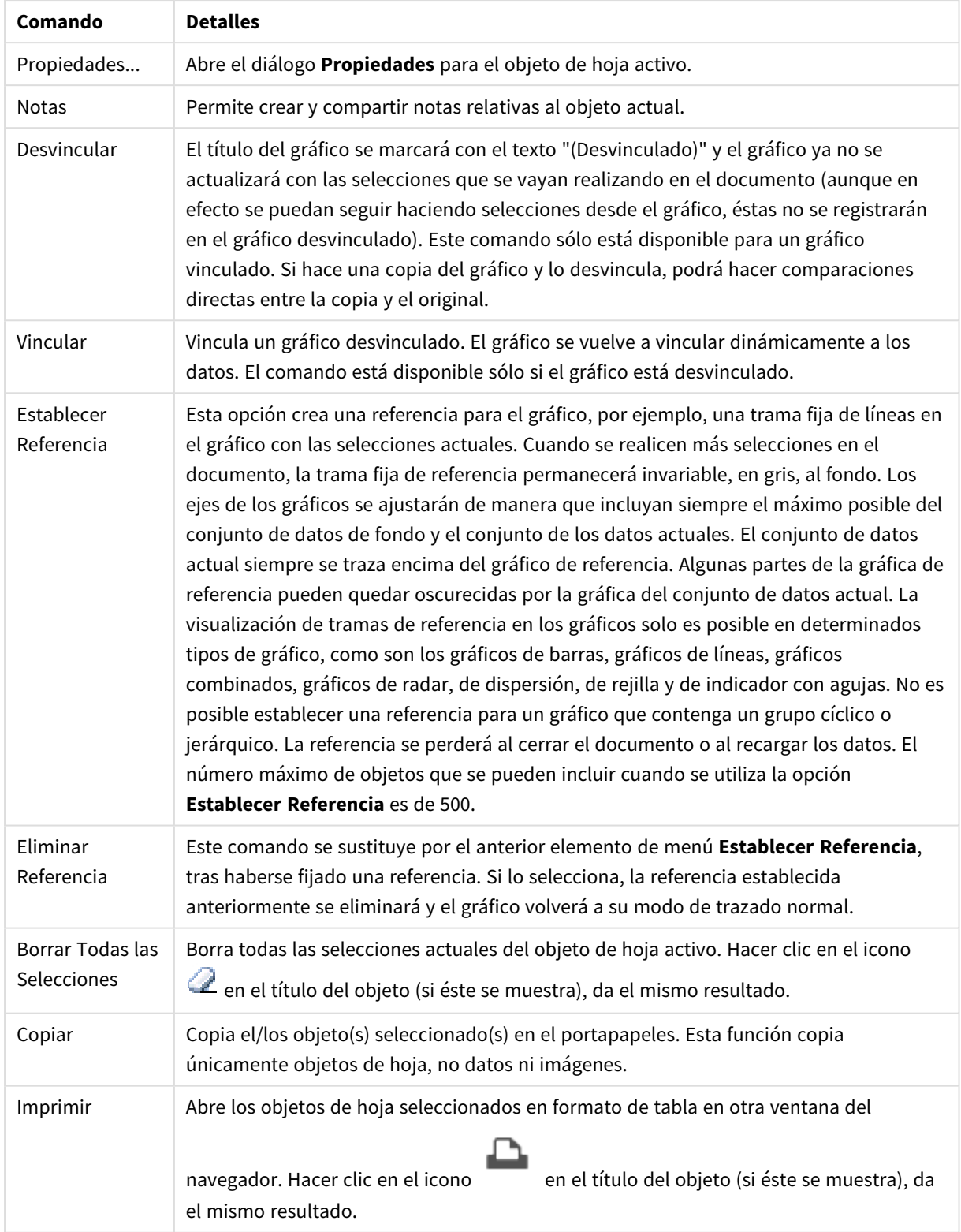

Comandos de Menú

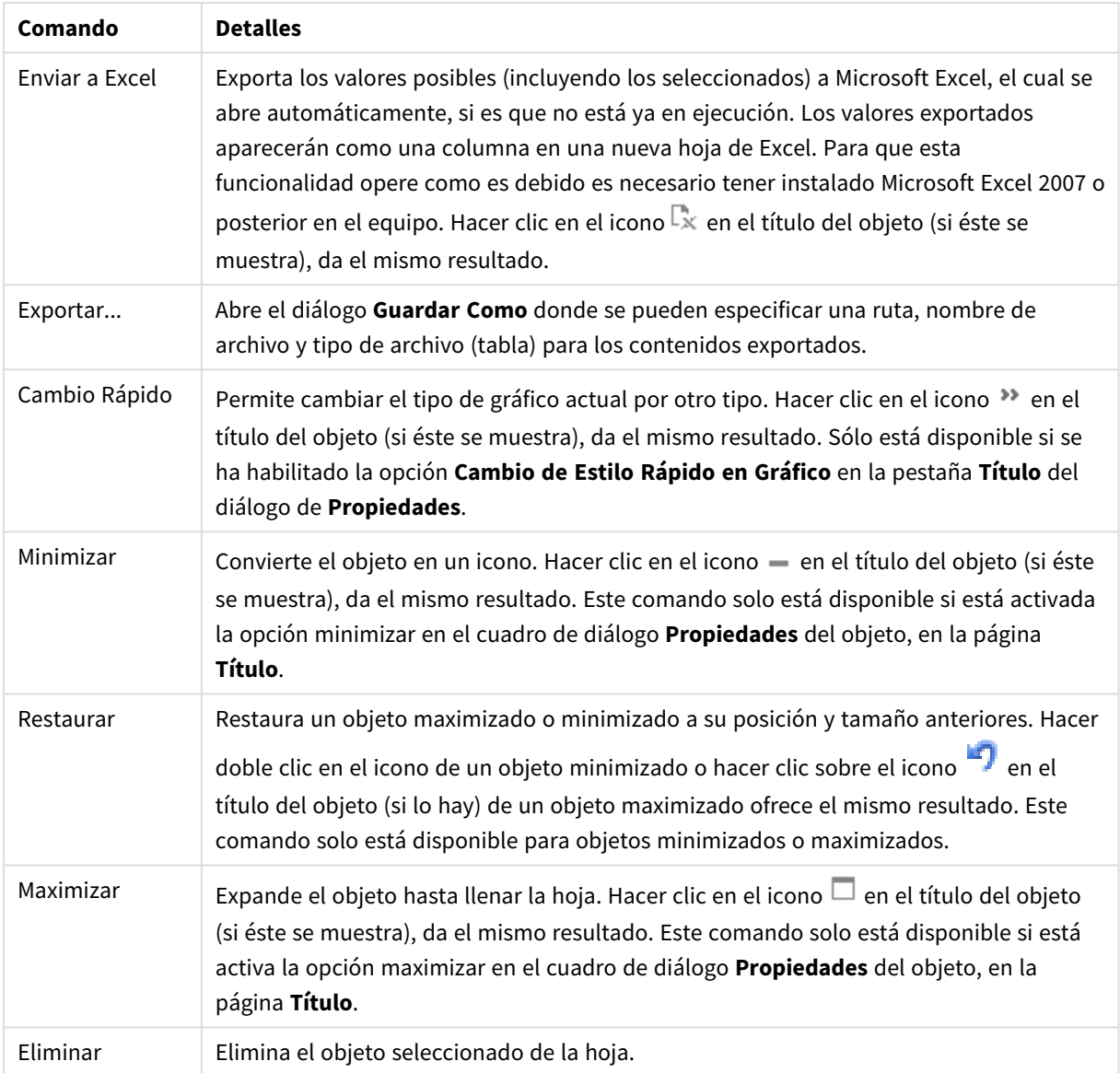

# Propiedades del Gráfico de Líneas

El diálogo **Propiedades** se abre seleccionando **Propiedades** en el menú **Objeto** . Si el comando **Propiedades** estuviera deshabilitado, es probable que no tenga los privilegios necesarios para realizar cambios en las propiedades.

## Dimensiones

Escoja las dimensiones en la lista desplegable. Para añadir una dimensión haga clic en **1997**. Seleccione una

dimensión en el desplegable. Utilice el icono  $\bigoplus$  para mover los elementos de la lista. El icono elimina los elementos de la lista. Si desea más información pulse el botón **Más...**.

## Dimensión

Esta sección describe los elementos disponibles en **Dimensión**.

- **· Habilitar Condicional**: Marcar esta casilla de verificación oculta o muestra la dimensión de forma dinámica, dependiendo del valor de una expresión condicional introducida al pulsar el botón  $f^x$  en el cuadro de edición inferior.
- <sup>l</sup> **Dimensión**: Muestra la dimensión actualmente seleccionada.
- <sup>l</sup> **Mostrar Etiqueta**: Marque esta casilla de verificación si desea mostrar una etiqueta de dimensión (el nombre del campo) en el eje x.
- <sup>l</sup> **Suprimir Valores Nulos**: Si se marca esta opción, el campo seleccionado como **Dimensión** no se mostrará en el gráfico si su valor es nulo.
- <sup>l</sup> **Mostrar Todos los Valores**: Seleccione este cuadro de verificación si desea mostrar todos los valores de campos de dimensión del gráfico, incluyendo los valores excluidos lógicamente.
- <sup>l</sup> **Mostrar Etiquetas de Eje**: Marque esta casilla de verificación para mostrar la leyenda (los nombres de valores de campo) en el eje X para el campo de dimensión seleccionado.
- <sup>l</sup> **Limitar Caracteres de Etiquetas de Eje**: Marque esta casilla si desea limitar la longitud de las cadenas de los valores de dimensión que se van a mostrar en los ejes y en la leyenda del gráfico. Especifique el número de caracteres en el campo de entrada, o arrastre el control deslizante hasta el valor deseado. Los valores truncados irán seguidos de ... en el gráfico. Esta opción se puede utilizar independientemente de las restantes opciones de este grupo.
- <sup>l</sup> **Configuraciones de Entramado - Primera Dimensión**: Marcar esta casilla de verificación habilita el gráfico de entramado, en el que se muestra un conjunto de gráficos basados en la primera dimensión del gráfico.
- <sup>l</sup> **Número Fijo de Columnas**: Introduzca el número de columnas que desee mostrar en el gráfico de entramado. Especifique el número de columnas en el campo de entrada, o arrastre el deslizador hasta el valor deseado.
- <sup>l</sup> **Número Fijo de Filas**: Introduzca el número de filas que desee mostrar en el gráfico de entramado. Especifique el número de filas en el campo de entrada, o arrastre el deslizador hasta el valor deseado.
- <sup>l</sup> **Segunda Dimensión**: Activa la segunda dimensión en el gráfico de entramado. Si se utiliza una dimensión secundaria, los valores de la primera dimensión se mostrarán en forma de columnas en la matriz del entramado; mientras que los valores de la dimensión secundaria se mostrarán como filas en la matriz del entramado.

### Ordenar

Esta sección describe los elementos disponibles en **Ordenar**.

- <sup>l</sup> Determina el criterio de ordenación de los valores en el objeto de hoja. Algunas opciones pueden no estar disponibles en todos los objetos de hoja. Si se especifica más de un criterio de orden, el orden de prioridad será: estado, expresión, frecuencia, numérico, texto, orden de carga. **Estado** hace referencia al estado lógico (seleccionado, opcional o excluido).
- **Ordenación Primaria: Valor Y:** Aquí se especifica si los valores de dimensión deberán ordenarse conforme al valor numérico del eje y. Esta opción no está disponible para dimensiones calculadas. **Frecuencia**: Ordena los valores de campo por la frecuencia (el número de veces que aparecen en la tabla).**Valor Numérico**: Ordena los valores de campo por sus valores numéricos.**Texto**: Ordena los valores de campo por orden alfabético.**Orden de Carga**: Ordena los valores de campo por su orden de carga inicial.
- <sup>l</sup> **Ordenación Secundaria**: **Frecuencia**: Ordena los valores de campo por la frecuencia (el número de veces que aparecen en la tabla). **Valor Numérico**: Ordena los valores de campo por sus valores numéricos. **Texto**: Ordena los valores de campo por orden alfabético. **Orden de Carga**: Ordena los valores de campo por su orden de carga inicial.
- <sup>l</sup> **Ordenar por Expresión**: Ordena todos los valores conforme a la expresión introducida. El valor introducido puede ser una fórmula calculada. Haga clic en  $f^{\dagger}$  para cerrar el diálogo **Editar Expresión**.
- **Mantener Seleccionados Arriba**: Habilite esta opción si desea ver los valores seleccionados en la parte superior.

### Límites

Esta sección describe los elementos disponibles en **Límites**.

- <sup>l</sup> **Restringir qué valores mostrar en la primera expresión**: Estas propiedades regulan cuántos valores de dimensión se mostrarán en el gráfico, conforme a los parámetros introducidos debajo.
- <sup>l</sup> **Mostrar solo**:
- <sup>l</sup> Seleccione esta opción si desea mostrar el **Primero**, **Mayor** o **Menor** número x de valores. Si esta opción está configurada en 5, se mostrarán cinco valores. Si la dimensión tiene activado **Mostrar Otros**, el segmento Otros ocupará uno de los cinco espacios de presentación.
	- **·** La opción **Primero** devolverá las filas conforme a las opciones configuradas en la pestaña **Ordenar** del diálogo de propiedades. Si el gráfico es una Tabla Simple, devolverá las filas conforme a la primera ordenación en ese momento. En otras palabras, un usuario puede cambiar la presentación de los valores haciendo doble clic en cualquier cabecera de columna y haciendo que esa columna sea la primera.
	- **·** La opción **Mayor** devuelve las filas en orden descendente basándose en la primera expresión del gráfico. Cuando se utilizan en una Tabla Simple, los valores de dimensión mostrados permanecerán consistentes al tiempo que ordenan interactivamente las expresiones. Los valores de las dimensiones cambiarán (o pueden cambiar) al modificar el orden de las expresiones.
	- **·** La opción **Menor** devuelve las filas en orden ascendente basándose en la primera expresión del gráfico. Cuando se utilizan en una Tabla Simple, los valores de dimensión mostrados permanecerán consistentes al tiempo que ordenan interactivamente las expresiones. Los valores de las dimensiones cambiarán (o pueden cambiar) al modificar el orden de las expresiones.
	- · Introduzca el número de valores que desee mostrar.
	- El valor introducido puede ser una fórmula calculada. Haga clic en  $f^{\chi}$  para cerrar el diálogo **Editar Expresión**.
	- <sup>l</sup> Seleccione **Incluir Valores Límite** si desea incluir el valor de dimensión que contiene el valor de la comparación.
- <sup>l</sup> **Mostrar solo valores que sean**: Seleccione esta opción si desea mostrar todos los valores que cumplan la condición especificada. Seleccione si desea mostrar los valores basados en un porcentaje del total o en una cantidad exacta. La opción **relativo al total** habilita un modo relativo que es similar a la opción **Relativo** de la página **Expresiones** del diálogo de propiedades. El valor introducido puede ser una fórmula calculada. Haga clic en para cerrar el diálogo **Editar Expresión**.
- <sup>l</sup> **Mostrar solo valores que ascienden a**: Si selecciona esta opción, todas las filas hasta la fila actual se acumularán y el resultado se comparará con el valor introducido en la opción. La opción **relativo al total** habilita un modo relativo que es similar a la opción **Relativo** de la página **Expresiones** del diálogo de propiedades y compara los valores acumulados (basándose en los valores primeros, mayores o menores) con el gran total. El valor introducido puede ser una fórmula calculada. Haga clic en para cerrar el diálogo **Editar Expresión**.
- <sup>l</sup> **Mostrar Otros**: Habilitar esta opción creará un segmento **Otros** en el gráfico. Todos los valores de dimensión que no cumplan los criterios de comparación para las restricciones de presentación se agruparán en el segmento **Otros**. Si hay dimensiones tras la dimensión seleccionada, **Contraer Dimensiones Internas** controlará si los valores individuales de las dimensiones subsiguientes/internas se han de mostrar en el gráfico. En el campo **Etiqueta**, introduzca el nombre que desee mostrar en el gráfico. Si no se introduce texto alguno, la etiqueta será automáticamente el texto de la expresión. El valor introducido puede ser una fórmula calculada. Haga clic en  $f^{\chi}$  para cerrar el diálogo **Editar Expresión**.

Si hay dimensiones tras la dimensión seleccionada, **Contraer Dimensiones Internas** controlará si los valores individuales de las dimensiones subsiguientes/internas se han de mostrar en el gráfico.

- <sup>l</sup> **Mostrar Total**: El gráfico mostrará un total para la dimensión seleccionada si se habilita esta opción. Este total se comporta de manera diferente al total de la expresión, el cual se configura en la pestaña **Expresiones** del diálogo de propiedades. **Etiqueta**: Introduzca el nombre que desee visualizar en el gráfico. Si no se introduce texto alguno, la etiqueta será automáticamente el texto de la expresión. El valor introducido puede ser una fórmula calculada. Haga clic en  $f^{\chi}$  para cerrar el diálogo **Editar Expresión**.
- <sup>l</sup> **Usar Modo de Agrupación Global**:
- La opción sólo afecta a las dimensiones internas. Cuando esta opción está habilitada, las restricciones se calcularán en la dimensión seleccionada únicamente. Todas las dimensiones previas serán ignoradas. Si está deshabilitada, las restricciones se calculan basándose en todas las dimensiones precedentes.

### Eje

Esta sección describe los elementos disponibles en **Eje**.

- **Mostrar Eje**: Marque esta casilla para mostrar el eje.
- <sup>l</sup> **Ancho de Eje**: Especifique el ancho del borde y sus marcas de escala, o arrastre el deslizador al valor deseado.
- <sup>l</sup> **Etiqueta Principal**: Seleccione la presentación **Horizontal**, **Vertical** o **Inclinada** de las etiquetas mayores.
- <sup>l</sup> **Etiqueta Secundaria**: Seleccione la presentación **Horizontal**, **Vertical** o **Inclinada** de las etiquetas menores.
- **· Mostrar Rejilla**: Marque esta casilla si desea mostrar una cuadrícula en el gráfico que parta de las unidades o marcas del eje X. Las líneas de rejilla se pueden formatear utilizando las configuraciones de **Estilo de Rejilla** y **Color de Rejilla**.
- <sup>l</sup> **Mostrar Rejilla Menor**: Marque esta casilla si desea mostrar unas líneas menores entre las líneas de la cuadrícula. Sólo está disponible si se ha seleccionado **Mostrar Rejilla**. Las líneas de rejilla se pueden formatear utilizando las configuraciones de **Estilo de Rejilla** y **Color de Rejilla**.
- <sup>l</sup> **Contrapear Etiquetas**: Seleccione esta opción para contrapear las etiquetas del eje X cuando éstas sean demasiadas como para mostrarlas una al lado de otra.
- **· Invertir Contrapeado**: Las etiquetas del eje X normalmente se contrapean de abajo a arriba y de izquierda a derecha. Si marca esta casilla de verificación, el drapeado se invertirá, pasando a ser de arriba a abajo.
- <sup>l</sup> **X Continuo**: Establece que el eje X sea continuo, esto es, será interpretado numéricamente y mostrado con intervalos numéricos correctos.
- **· Forzar a 0**: Fija el límite inferior del gráfico a cero en el eje Y. Esta opción no está disponible cuando se utiliza un eje logarítmico.
- <sup>l</sup> **Min Estático**: Establece un valor mínimo fijo para el eje. El valor introducido puede ser una fórmula calculada. Haga clic en  $f^x$  para cerrar el diálogo **Editar Expresión**.
- <sup>l</sup> **Max Estático**: Establece un valor máximo fijo para el eje. El valor introducido puede ser una fórmula calculada. Haga clic en  $f^{\chi}$  para cerrar el diálogo **Editar Expresión**.
- **· Incremento Estático**: Establece un intervalo fijo para las marcas situadas en el eje. Si esta configuración resulta en más de 100 marcas, el valor utilizado se modificará. El valor introducido puede ser una fórmula calculada. Haga clic en  $f^{\mathbf{x}}$  para cerrar el diálogo **Editar Expresión**.
- <sup>l</sup> **Retrospección**: Si introduce un entero en el cuadro de edición, forzará la ampliación del eje X hacia la izquierda de los valores actualmente trazados en el gráfico. Esto puede resultar útil cuando se trabaja con líneas de tendencia. La línea de Retrospección será una línea de puntos. El valor introducido puede ser una fórmula calculada. Haga clic en para cerrar el diálogo **Editar Expresión**.
- <sup>l</sup> **Proyección**: Si marca esta casilla e introduce un entero en el cuadro de edición, forzará la ampliación del eje X hacia la derecha de los valores actualmente trazados en el gráfico. Esto puede resultar útil cuando se trabaja con líneas de tendencia. La línea de proyección será una línea de puntos. El valor introducido puede ser una fórmula calculada. Haga clic en  $f^{\chi}$  para cerrar el diálogo **Editar Expresión**.

## Expresiones

Escoja las expresiones en la lista desplegable. Para añadir una expresión haga clic en **1997**. Seleccione una

expresión en el desplegable. Utilice el icono  $\bigoplus$  para mover los elementos de la lista. El icono elimina los elementos de la lista. Si desea más información pulse el botón **Más...**.

## Expresión

Esta sección describe los elementos disponibles en **Expresión**.

- **· Habilitar**: Marcar esta casilla activará la expresión seleccionada. Si la casilla no se marca, la expresión no se utilizará en absoluto.
- <sup>l</sup> **Condicional**: Marcar esta casilla de verificación oculta o muestra la expresión de forma dinámica, dependiendo del valor de una expresión condicional introducida al pulsar el botón  $f^{\chi}$  en el cuadro de edición inferior.
- <sup>l</sup> **Etiqueta**: La etiqueta de la expresión. Introduzca el nombre que desee visualizar en el gráfico. Si no se introduce texto alguno, la etiqueta será automáticamente el texto de la expresión. El valor introducido puede ser una fórmula calculada. Haga clic en  $\int x$  para cerrar el diálogo **Editar Expresión**.
- <sup>l</sup> **Expresión**: Muestra la expresión actualmente seleccionada.
- **· Comentario**: Introduzca un comentario que describa el propósito y función de la expresión. El valor introducido puede ser una fórmula calculada. Haga clic en  $f^{\dagger}$  para cerrar el diálogo **Editar Expresión**.
- **· Invisible**: Oculta la expresión.
- <sup>l</sup> **Mostrar en Porcentaje (Relativo)**: El gráfico muestra el resultado en porcentaje en vez de números absolutos.
- <sup>l</sup> **Acumular Expresión**:

Marque esta casilla si desea acumular las expresiones. Haga clic en **1987** para abrir el emergente.

- <sup>l</sup> **Emergente de Acumulación**: Seleccione una de las opciones para decidir si los valores del objeto de hoja deberán acumularse o no.
	- **· Acumular**: En un gráfico acumulado, cada valor Y se añade al valor Y del siguiente valor X.
	- **Sin acumulación**: Los valores Y de la expresión de gráfico seleccionada no se acumularán.
	- **· Acumulación completa**: Cada valor Y irá acumulando todos los valores Y previos de la expresión. La acumulación completa no funciona si el gráfico de entramado está habilitado.
	- <sup>l</sup> **Pasos de Acumulación**: Introduzca un número en el cuadro o arrastre el control deslizante para configurar el número de valores Y de la expresión que se acumularán.

<sup>l</sup> **Utilizar Líneas de Tendencia**:

Marque esta casilla para emplear líneas de tendencia. Haga clic en **para abrir el emergente.** 

**Emergente de Línea de Tendencia**: Elija una de las siguientes opciones de línea de tendencia:

- **Media**: La media se dibuja como una línea recta.
- **· Lineal**: Traza una línea de regresión lineal.
- <sup>l</sup> **Polinomio de 2º grado**: Traza una línea de tendencia polinomial de segundo grado.
- <sup>l</sup> **Polinomio de 3er grado**: Traza una línea de tendencia polinomial de tercer grado.
- <sup>l</sup> **Polinomio de 4º grado**: Traza una línea de tendencia polinomial de cuarto grado.
- **Exponencial:** Traza una línea de tendencia exponencial.
	- Para cada opción se puede marcar el recuadro **Mostrar Ecuación** y el recuadro **Mostrar R ²** .
		- **· Mostrar ecuación**: Si está marcada esta opción para una determinada expresión, las líneas de tendencia de la expresión se complementarán con la ecuación de la línea de tendencia expresada como texto en el gráfico.
		- **Mostrar R<sup>2</sup>:** Si está marcada esta opción para una determinada expresión, las líneas de tendencia de la expresión se complementarán con el coeficiente de determinación expresado como texto en el gráfico.
- <sup>l</sup> **Mostrar en Leyenda**: Cuando se utilizan varias expresiones, esta opción muestra una leyenda que visualiza las expresiones y sus correspondientes colores junto al gráfico.
- <sup>l</sup> **Configuraciones de Línea/Símbolo**: Marque esta casilla si desea configurar opciones de presentación

para barras, líneas y símbolos. Haga clic en  $\mathbf{R}^*$  para abrir el emergente.

- <sup>l</sup> **Emergente de Configuraciones de Línea & Símbolo**:
	- **· Línea**: Configure las opciones para el diseño de líneas.
	- **· Símbolo**: Configure las opciones para el diseño de los símbolos utilizados.
- <sup>l</sup> **Opciones de Visualización de Valores**:
	- <sup>l</sup> **Mostrar Valores sobre los Datos**: Marque esta casilla de verificación si desea mostrar el resultado de la expresión como texto encima de los puntos de datos.
	- <sup>l</sup> **Texto como Emergente** Marque esta casilla de verificación si desea que el resultado de la expresión se muestre en los mensajes emergentes que aparecen al apuntar con el ratón sobre un punto de datos de un gráfico cualquiera en el diseño. Esta opción puede utilizarse con todas o ninguna de las restantes opciones de presentación. Así, podemos tener una expresión que no aparezca en el gráfico mismo, pero que emerja al apuntar despacio sobre el dato con el ratón.
	- <sup>l</sup> **Texto en Eje**: Muestra el resultado de la expresión en cada valor del eje X, el eje mismo y las etiquetas del eje.
- <sup>l</sup> **Estilos de Expresión de Atributo**:
	- <sup>l</sup> **Color de Fondo**: Defina una expresión de atributo para calcular el color básico de trazado del punto de datos. La expresión utilizada deberá devolver una representación válida de color (un número que representa a cada componente de rojo, verde o azul, tal y como se definen estos en Visual Basic), lo cual se logra normalmente utilizando una de las funciones especiales de colores de gráfico. Si el resultado de la expresión no es una representación válida de color, se empleará el negro.
	- <sup>l</sup> **Estilo de Línea**: Haga clic en **Estilo de Línea** para introducir una expresión de atributo que calcule el estilo de línea de una línea o segmento de línea asociado con el punto de datos. Este tipo de expresión de atributo sólo tiene efecto en los gráficos de líneas, combinados y de radar.
		- El ancho relativo de la línea puede controlarse insertando una etiqueta <Wn> donde n es un factor múltiple que se habrá de aplicar en el ancho predefinido del gráfico. El número n debe ser un número real entre 0,5 y 8. Ejemplo: <W2.5>. El estilo de la línea puede controlarse insertando una etiqueta <Sn> donde n es un entero entre 1 y 4 que indica el estilo que se habrá de utilizar (1=continuo, 2=guionado, 3=de puntos, 4=guionado/de puntos). Ejemplo: <S3>. Las etiquetas <Wn> y <Sn> se pueden combinar libremente, pero solo se tendrá en cuenta la primera incidencia de cada una de ellas. Las etiquetas o tags deberán ir encerradas entre comillas simples.
	- <sup>l</sup> **Mostrar valor**:
		- Defina una expresión de atributo para calcular si el área del punto de datos debería complementarse con un valor numérico (una cifra sobre el punto de datos) incluso si no se ha seleccionado previamente **Valores sobre los datos** para la expresión principal. Si se ha seleccionado **Valores sobre los Datos** para la expresión principal, la

expresión de atributo se descartará.

- <sup>l</sup> **Pestaña de Formato Numérico**: Cada campo tiene un formato numérico predefinido que se puede establecer en la página Propiedades de Documento: Número. No obstante, se puede utilizar también un formato numérico aparte, para un objeto de hoja individual. Esta página de propiedades se aplica al objeto activo y contiene los siguientes controles para dar formato a los valores:
	- <sup>l</sup> **Formato numérico** : Elija un formato numérico según las alternativas siguientes:
	- **Predefinido**: Incluve números y texto. Los números se muestran en formato original.
	- **· Número**: Muestra valores numéricos con el número de dígitos establecido en el campo **Precisión**.
	- **Entero**: Muestra los valores numéricos como enteros.
	- <sup>l</sup> **Fijar en**: Muestra los valores numéricos como valores decimales con el número de dígitos decimales definido en el campo **Decimales**.
	- **Moneda**: Muestra los valores en el formato establecido en el campo **Patrón de Formato**. El formato por defecto es el establecido en Windows para moneda.
	- **Fecha**: Muestra valores que pueden interpretarse como fechas, en el formato establecido en el campo **Patrón de Formato**.
	- **Hora:** Muestra valores que pueden interpretarse como horas, con el formato establecido en el campo **Patrón de Formato**.
	- **Fecha/Hora**: Muestra valores que pueden interpretarse como fecha + hora, con el formato establecido en el campo **Patrón de Formato**.
	- **· Intervalo:** Muestra la hora como un incremento de tiempo secuencial (es decir: formato = mm muestra el valor como el número de minutos desde que comenzó el calendario 1899:12:30:24:00).
	- <sup>l</sup> **Patrón de Formato**: El código de formato que especifica aún más el formato de presentación del campo. **ISO** define el formato como estándar ISO. Únicamente válido para **Fecha**, **Hora**, **Fecha/Hora** e **Intervalo**. **Sistema** establece el formato conforme a las configuraciones del sistema.
	- **Precisión**: El número de dígitos que se mostrarán.
	- <sup>l</sup> **Decimales**: Determina el número de decimales que se incluirán.
	- **· Separador Decimal**: Determina el símbolo que se empleará como separador decimal.
	- <sup>l</sup> **Separador de Miles**: Determina el símbolo que se empleará como separador de miles.
	- <sup>l</sup> **En Porcentaje**: Muestra el formato en porcentaje en lugar de números absolutos. Este control solo es válido para las opciones **Número**, **Entero** y **Fijar en**.
	- <sup>l</sup> **Vista Previa**: Muestra una vista previa basada en el código de formato arriba especificado.

## Eje

Esta sección describe los elementos disponibles en **Eje**.

- **Mostrar Eje**: Marque esta casilla para mostrar el eje.
- <sup>l</sup> **Ancho de Eje**: Especifique el ancho del borde y sus marcas de escala, o arrastre el deslizador al valor deseado.
- <sup>l</sup> **Dividir Eje**: Marque esta casilla para dividir el eje Y en dos partes, creando la impresión de dos gráficos que comparten un eje X común.
- <sup>l</sup> **Posición**: Escoja la posición **Izquierda** o **Derecha**.
- **· Mostrar Rejilla**: Marque esta casilla si desea mostrar una cuadrícula en el gráfico que parta de las unidades o marcas del eje X. Las líneas de rejilla se pueden formatear utilizando las configuraciones de **Estilo de Rejilla** y **Color de Rejilla**.
- <sup>l</sup> **Mostrar Rejilla Menor**: Marque esta casilla si desea mostrar unas líneas menores entre las líneas de la cuadrícula. Sólo está disponible si se ha seleccionado **Mostrar Rejilla**. Las líneas de rejilla se pueden formatear utilizando las configuraciones de **Estilo de Rejilla** y **Color de Rejilla**.
- <sup>l</sup> **Escala Logarítmica**: Si se marca esta opción, la escala del gráfico será logarítmica.
- <sup>l</sup> **Forzar a 0**: Fija el límite inferior del gráfico a cero en el eje Y. Esta opción no está disponible cuando se utiliza un eje logarítmico.
- <sup>l</sup> **Min Estático**: Establece un valor mínimo fijo para el eje. El valor introducido puede ser una fórmula calculada. Haga clic en  $f^x$  para cerrar el diálogo **Editar Expresión**.
- **· Max Estático**: Establece un valor máximo fijo para el eje. El valor introducido puede ser una fórmula calculada. Haga clic en  $\int x$  para cerrar el diálogo **Editar Expresión**.
- **· Incremento Estático**: Establece un intervalo fijo para las marcas situadas en el eje. Si esta configuración resulta en más de 100 marcas, el valor utilizado se modificará. El valor introducido puede ser una fórmula calculada. Haga clic en  $\int x$  para cerrar el diálogo **Editar Expresión**.
- <sup>l</sup> **Centro Estático**: Establece un valor fijo en el eje, el cual se posicionará en el centro del área de trazado. El valor introducido puede ser una fórmula calculada. Haga clic en  $f^{\chi}$  para cerrar el diálogo **Editar Expresión**.

## Mostrar Título

Por defecto, la etiqueta de la primera expresión definida está configurada como título de gráfico. Si no desea mostrar un título para el gráfico, deseleccione la casilla de verificación. El título puede definirse como una fórmula calculada para su actualización dinámica. Haga clic en para cerrar el diálogo **Editar Expresión**.

## Más.../Menos...

Haga clic en este botón para expandir/contraer el desplegable que contiene las pestañas adicionales. Dependiendo de si está activo el campo **Dimensiones** o **Expresiones**, se muestran diferentes pestañas.

# Propiedades del Gráfico de Líneas: Presentación

Esta sección describe las Propiedades de presentación.

## Opciones de presentación

Algunas opciones pueden no estar disponibles para ciertos objetos de hoja.

## Aspecto

Seleccione uno de los aspectos disponibles en el desplegable.

Haga clic en  $\mathbf{P}^*$  para abrir el emergente.

- <sup>l</sup> **Emergente de Configuraciones de Barra en 3D**:
	- <sup>l</sup> **Ángulo superior**: Define el ángulo vertical de la vista 3D. El valor debe ser un entero comprendido entre 5 y 45.
	- **· Ángulo lateral**: Define el ángulo lateral de la vista 3D. El valor debe ser un entero comprendido entre 5 y 45.

#### Orientación

Determina la orientación del gráfico.

#### Estilo de Color

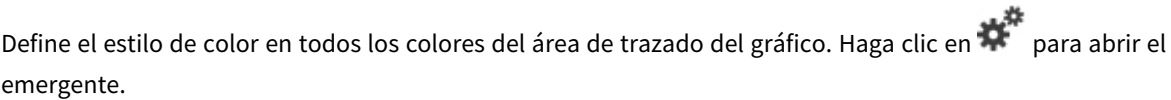

#### <sup>l</sup> **Emergente Propiedades de Color**:

- <sup>l</sup> **Colores Persistentes**: Bloquea los colores asignados a cada punto de datos, incluso si las selecciones reducen el número total de puntos de datos. En este modo, la representación de color para cada valor de campo no variará nunca, pero existe el riesgo de tener dos barras o segmentos contiguos del mismo color para distintos valores.
- <sup>l</sup> **Repetir Último Color**: Seleccione esta casilla para asignar el último color (el 18º) a los valores de campo cargados como número 18 y siguientes. Si no selecciona esta casilla, el valor nº 19 (según el orden de carga original) recibirá el primer color, el 20 el segundo color, etc.

#### Mostrar Leyenda

Muestra la leyenda en el gráfico. Haga clic en  $\mathbf{W}$  para abrir el emergente.

#### <sup>l</sup> **Emergente de Configuraciones de Leyenda**:

- <sup>l</sup> **Estilo de Leyenda**: Define el estilo de la leyenda.
- **· Vertical**: Establece la alineación vertical de la leyenda.
- <sup>l</sup> **Espacio entre Líneas**: Especifica la distancia entre elementos de la leyenda.
- **· Invertir Orden**: Para invertir el orden de la leyenda marque esta casilla.
- <sup>l</sup> **Dividir Texto de Celda**: Si está marcada esta casilla, el texto de los elementos de la leyenda se dividirá en dos o más líneas.

#### Barras Apiladas

Marcar esta opción muestra las barras apiladas en lugar de agrupadas.

#### Distancia entre Barras

Introduzca un número o arrastre el deslizador para establecer la distancia entre las barras de la unidad del cluster.

## Distancia de Separación

Introduzca un número o arrastre el control deslizante para establecer la distancia entre unidades de cluster en el gráfico.

### Fondo

Determina el fondo del gráfico. Están disponibles las siguientes opciones:

- **Color**: Haga clic en **Quara elegir un color.**
- $\bullet$ **Imagen:** Haga clic en **[A]** para cambiar la imagen.
- <sup>l</sup> **Imagen Dinámica**: Introduzca una expresión calculada para mostrar imágenes de fondo dinámico, que cambien con la selección.

### Trazar Fondo de Área

Determina el fondo del área de trazado. Están disponibles las siguientes opciones:

- **Color**: El área de trazado tendrá un fondo coloreado. Haga clic en **para elegir un color.**
- $\bullet$ **Imagen**: El área de trazado tendrá una imagen de fondo. Haga clic en **para cambiar la imagen.**
- <sup>l</sup> **Imagen Dinámica**: Introduzca una expresión calculada para mostrar imágenes de fondo dinámico, que cambien con la selección.

### Trazar Estilo de Área

Este control se puede utilizar para cambiar el aspecto del fondo del área de gráfico. Están disponibles las siguientes opciones:

- **· Marco**: Traza un marco en torno al área del gráfico.
- **· Sombra**: Esta opción crea un efecto de sombreado en el fondo de área del gráfico.
- **· Mínimo**: Se elimina el fondo de área del gráfico.

### Transparencia de Fondo

Introduzca un valor en el recuadro o arrastre el deslizador para establecer la transparencia del gráfico.

Más.../Menos...

- <sup>l</sup> **General**:
	- **· Invertir Dirección**: Si marca esta casilla de verificación, los valores mostrados en el gráfico se invertirán, esto es, si se están visualizando los 10 valores más altos y se marca esta casilla, el gráfico pasará a mostrar entonces los 10 valores más bajos.
	- <sup>l</sup> **Número Máximo Mostrado**: En este recuadro especifique un límite superior para el número de puntos de datos que mostrarán valores en el gráfico. Si no se especifica límite alguno, se visualizarán valores en todos los puntos de datos, lo cual puede afectar a la legibilidad del gráfico.
- <sup>l</sup> **Suprimir Valores Cero**: Si esta casilla está marcada, todas las combinaciones de los campos de dimensión que devuelvan cero o nulo en todas las expresiones no se tomarán en cuenta para el cálculo. Es la opción seleccionada por defecto.
- <sup>l</sup> **Suprimir Nulos y Alfanuméricos**: Si esta casilla está marcada, todas las combinaciones de los campos de dimensión asociados solo a valores nulos en todas las expresiones no se tomarán en cuenta para el cálculo. Es la opción seleccionada por defecto. En algunos casos puede ser útil deshabilitar esta opción, por ej. si desea contar los valores nulos en un gráfico.
- <sup>l</sup> **Sincronizar a Cero Ejes de Expresión**: Sincroniza el nivel cero de los dos ejes Y (izquierdo/derecho o superior/inferior).
- <sup>l</sup> **Utilizar Juego de Símbolos Completo**: Esta alternativa amplía la selección de símbolos disponibles (aros, triángulos, etc.)
- <sup>l</sup> **Semitransparente**: Marque esta opción si quiere que se tracen las líneas rellenas como semitransparentes.
- <sup>l</sup> **Números en Vertical**: Muestra los valores en vertical.
- <sup>l</sup> **Trazar Números en los Segmentos**: Marcar esta casilla de verificación hará que se tracen los valores sobre los puntos de datos en el interior de los segmentos y no encima de éstos.
- <sup>l</sup> **Etiquetas Emergentes**: Marcando esta casilla, el valor o los valores de la dimensión o dimensiones aparecerán como etiquetas emergentes cuando el cursor pase por encima de este punto en el gráfico.
- <sup>l</sup> **Resaltar**: Si marca esta casilla de verificación, apuntar con el puntero del ratón a una línea o símbolo hará que la línea o símbolo se resalten para poder verlos mejor. El realzado también se aplicará al rótulo pertinente (si lo hubiera).
- **b Desplazamiento en Gráfico**: Haga clic en  $\mathbf{W}^{\mathbf{F}}$  para abrir el emergente.
	- Emergente de Desplazamiento en Gráfico: Habilite esta casilla si desea mostrar un control de desplazamiento en el eje X, cuando el número de barras sobrepase al número definido. La barra de desplazamiento puede servir para desplazarse por la selección de los valores del eje X que se muestran.
- <sup>l</sup> **Condiciones de Cálculo**: La expresión que introduzca aquí establece una condición que habrá de cumplirse para que el gráfico se calcule. Si la condición no se cumple, se mostrará el texto 'Condición de Cálculo sin cumplir' en el gráfico. El valor introducido puede ser una fórmula  $\epsilon$ alculada. Haga clic en  $f^{\mathcal{X}}$  para cerrar el diálogo **Editar Expresión**.
- Estilos:
	- **Leyenda**: Para establecer el color de la leyenda haga clic en . Para establecer el color de la fuente haga clic en  $\mathbf{A}$ . Para establecer el tipo de fuente haga clic en  $\mathbf{A}$ a
	- <sup>l</sup> **Estilo de Título de Gráfico**: Para establecer el color de fuente del título del gráfico haga clic en  $\triangle$ . Para establecer el tipo de fuente haga clic en  $\mathsf{A}a$ .
	- $\bullet$ **Fuente de Título**: Para establecer el tipo de fuente haga clic en  $\mathbf{A}\mathbf{a}$ .
	- $\bullet$ **Título Activo**: Para establecer el color de fondo del título activo haga clic en  $\Box$ . Para establecer el color del texto haga clic en  $\mathbf{A}$ .
- $\bullet$ Título Inactivo: Para establecer el color de fondo del título inactivo haga clic en establecer el color del texto haga clic en  $\blacktriangle$ .
- **· Utilizar Borde**: Marque esta casilla de verificación si desea aplicar un borde alrededor del objeto de hoja. Haga clic en  $\Box$  para especificar el color del borde.
- <sup>l</sup> **Ancho de Borde**: Introduzca un valor o arrastre el deslizador para fijar el ancho del borde. El ancho se especifica en píxeles.
- $\bullet$ **Esquinas Redondeadas**: Haga clic en para abrir el emergente **Esquinas Redondeadas**.

*Esquinas Redondeadas solo está disponible si ha seleccionado antes Avanzado en Modo de Asignación de Estilo, en Propiedades de Documento: General.*

- <sup>l</sup> **Emergente de Esquinas Redondeadas**: Seleccione la redondez **Fija** o **Relativa** de las esquinas y a qué esquinas afectará. Seleccione la **Inclinación** introduciendo un valor.
- <sup>l</sup> **Fondo de Barra de Desplazamiento**: Para establecer el color de fondo de la barra de

desplazamiento haga clic en .

- <sup>l</sup> **Deslizador de la Barra de Desplazamiento**: Para establecer el color de fondo de la barra de desplazamiento haga clic en .
- <sup>l</sup> **Ancho de la Barra de Desplazamiento**: Introduzca un valor o arrastre el deslizador para fijar el ancho de la barra de desplazamiento. Este control afecta tanto al ancho como al tamaño relativo de los símbolos de las barras de desplazamiento.
- <sup>l</sup> **Ancho de Línea de Tendencia**: Especifique el ancho de la línea de tendencia.
	- <sup>l</sup> **Líneas de Referencia**:
		- o **Líneas de Referencia**: Agregue una línea de referencia haciendo clic en .
		- <sup>o</sup> **Mostrar Etiqueta en Gráfico**: Muestra la etiqueta junto a la línea de referencia.
		- <sup>o</sup> **Etiqueta**: En el cuadro de texto puede introducir un título que se mostrará en el título del objeto de hoja. Si no se introduce **Etiqueta** alguna, se empleará el nombre del campo si se ha seleccionado previamente **Mostrar Título**. El valor introducido puede ser una fórmula calculada. Haga clic en  $f x$  para cerrar el diálogo **Editar Expresión**.
		- <sup>o</sup> **Eje X**: Seleccione esta opción si desea que el origen de la línea de referencia sea el eje X.
		- <sup>o</sup> **Expresión**: El valor en el que debería trazarse la línea de referencia. Introduzca una expresión que desee emplear como punto de partida.
		- <sup>o</sup> **Grosor de Línea**: Determina el grosor de la línea de referencia.
		- <sup>o</sup> **Estilo de Línea**: Determina el estilo de la línea de referencia.
		- <sup>o</sup> **Color de Línea**: Determina el color de la línea de referencia.
- <sup>o</sup> **Utilizar Mostrar Condición**: La línea de referencia se mostrará u ocultará según una expresión condicional, que se evaluará cada vez que se haya de dibujar el gráfico. La línea de referencia solo se ocultará si la expresión devuelve FALSO.
- <sup>o</sup> (Condición): Introduzca la expresión condicional. El valor introducido puede ser una fórmula calculada. Haga clic en para cerrar el diálogo **Editar Expresión**.
- <sup>l</sup> **Texto**:
	- o **Texto en Gráfico**: Haga clic en **Compara añadir texto al gráfico.**
	- <sup>o</sup> **Texto**: El texto añadido en **Texto en Gráfico** se mostrará aquí.
	- <sup>o</sup> **Ángulo de Inclinación**: Aquí puede especificar un ángulo entre 0 y 360 grados para el texto. El valor por defecto es 0.
	- <sup>o</sup> **Alineación Horizontal**: Fija la alineación horizontal.
	- <sup>o</sup> **Primer Plano**: Si marca esta casilla de verificación, se obligará al texto actualmente seleccionado en la lista a ir al fondo cuando se trace el gráfico.
	- <sup>o</sup> **Estilo de Texto**:
		- Para establecer el color de fondo del texto haga clic en  $\Box$ .
		- n Para establecer el color de la fuente haga clic en  $\blacksquare$ . Para establecer el tipo de fuente haga clic en Aa.
	- <sup>o</sup> **Tamaño y Posición**: Determina el tamaño y la posición del texto en el objeto.

# Propiedades del Gráfico de Líneas: Título

Esta sección describe las propiedades de **Título**.

**Etiqueta**: En el cuadro de texto puede introducir un título que se mostrará en el título del objeto de hoja. Si no se introduce **Etiqueta** alguna, se empleará el nombre del campo si se ha seleccionado previamente **Mostrar Título**.

El valor introducido puede ser una fórmula calculada.

Haga clic en  $f^x$  para cerrar el diálogo **Editar Expresión**.

- <sup>l</sup> **Mostrar Título**: Cuando se selecciona esta opción, se crea un título en la parte superior del objeto de hoja. Los cuadros de lista y otros "objetos de cuadro" tendrán la opción activada por defecto, mientras que los botones, objetos de texto y objetos de línea/flecha no.
- <sup>l</sup> **Alineación de Título**: Puede ser izquierda, centrada o derecha.
- <sup>l</sup> **Título de Múltiples Líneas**: Si se marca esta opción, el texto se mostrará en dos o más filas.
- <sup>l</sup> **Número de Filas**: Si se permiten múltiples líneas en el título, especifique el número de filas del campo de entrada o arrastre el deslizador al número deseado.
- <sup>l</sup> **Alineación de Título**: Puede ser superior, centrada o inferior.

## Iconos en Título

Esta sección describe los elementos de la propiedad **Más.../Menos...**.

- **Menú**: Abre el menú Objeto.
- **· Borrar**: Borra todas las selecciones actuales del objeto de hoja activo.
- **· Imprimir**: Abre los objetos de hoja seleccionados en formato de tabla en otra ventana del navegador. Algunos clientes pueden no tener esta opción disponible.
- <sup>l</sup> **Copiar Datos**: Copia los valores de campo en el objeto de hoja. Algunos clientes pueden no tener esta opción disponible.
- <sup>l</sup> **Copiar Imagen al Portapapeles**: Copia una imagen del objeto de hoja en el portapapeles. Algunos clientes pueden no tener esta opción disponible.
- <sup>l</sup> **Enviar a Excel...**: Exporta los valores posibles (incluyendo los seleccionados) a Microsoft Excel, el cual se abre automáticamente, si es que no está ya en ejecución. Los valores exportados aparecerán como una columna en una nueva hoja de Excel. Para que esta funcionalidad opere como es debido es necesario tener instalado Microsoft Excel 2007 o posterior en el equipo. Algunos clientes pueden no tener esta opción disponible.
- <sup>l</sup> **Permitir Minimizar**: Cuando se marca esta opción, se mostrará un icono de minimizado en el título de la ventana del objeto de hoja, siempre y cuando el objeto sea minimizable. Además, esto hará que el objeto se pueda minimizar haciendo doble clic sobre su título.
- <sup>l</sup> **Minimizado Automático**: Esta opción estará disponible cuando **Permitir Minimizar** esté marcado. Si marca la opción **Minimizado Automático** para varios objetos de hoja de una misma hoja, se minimizarán automáticamente todos menos uno en cualquier momento. Esto puede resultar útil para, por ejemplo, mostrar de forma alternativa diversos gráficos en una misma área de hoja.
- <sup>l</sup> **Permitir Minimizar**: Cuando se marca esta opción, se mostrará un icono de maximizado en el título de la ventana del objeto de hoja, siempre y cuando el objeto se pueda maximizar. Además, esto hará que el objeto se pueda maximizar haciendo doble clic sobre su título. Si están marcados tanto **Permitir Minimizar** como **Permitir Maximizar** a la vez, hacer doble clic dará como resultado un objeto minimizado.
- **· Texto de Ayuda**: Aquí podrá introducir un texto de ayuda para mostrarlo en una ventana emergente. Esta opción no está disponible a nivel de documento. El valor introducido puede ser una fórmula calculada. Haga clic en  $f^x$  para cerrar el diálogo **Editar Expresión**. Puede introducir, por ejemplo, una descripción del objeto de hoja. Se añadirá un icono de ayuda al título de la ventana del objeto. Cuando el puntero del ratón esté sobre el icono, el texto se mostrará en una ventana emergente.
- <sup>l</sup> **Cambio de Estilo Rápido**: Aquí puede activar la alternancia entre los distintos tipos de gráfico. No disponible para todos los tipos de objeto. Haga clic en **para** para abrir el emergente.
- <sup>l</sup> **Emergente de Configuración de Cambio Rápido**: Marque las casillas de verificación con los tipos de gráficos que desee estén disponibles en el gráfico de cambio rápido.

# Propiedades del Gráfico de Líneas: Opciones

## Opciones

Algunas opciones pueden no estar disponibles para ciertos objetos de hoja.

<sup>l</sup> **Solo Lectura**: Convierte el gráfico en un gráfico de solo lectura, es decir, no se podrán realizar selecciones haciendo clics de ratón ni seleccionando con el ratón en el gráfico.

- <sup>l</sup> **Permitir Mover/Ajustar**: Si se ha desmarcado esta opción será imposible mover o ajustar el objeto de hoja.
- **· Permitir Copiar/ Clonar**: Si se ha desmarcado esta opción será imposible hacer una copia del objeto de hoja. Este parámetro puede que no esté habilitado en todos los clientes.
- <sup>l</sup> **Ajustar Objeto a Datos**: Normalmente los bordes en torno a cualquier tipo de objeto de tabla en QlikView se encogen cuando las selecciones obligan a que el tamaño de la tabla sea menor que el espacio asignado para el objeto de hoja. Al desmarcar esta casilla este ajuste automático de tamaño se desactivará, quedando el espacio sobrante en blanco.
- <sup>l</sup> **Permitir Mostrar Info en Título**: Cuando utilice la función Info, se mostrará un icono de información en la barra de título del objeto siempre que un valor de campo tenga información asociada a él. Si no quiere que aparezca el icono de información en la barra de título, puede deseleccionar esta opción. Únicamente disponible para cuadros de lista, cuadros de estadísticas, cuadros de entrada y cuadros de selección múltiple.
- <sup>l</sup> **Preservar Posición de Desplazamiento**: Si marca esta casilla de verificación y su correspondiente en la página **Objetos** del diálogo **Preferencias de Usuario**, QlikView mantendrá la posición de desplazamiento vertical cuando se rtealice una selección en los objetos de tabla.
- <sup>l</sup> **Utilizar Mostrar Condición**: El objeto de hoja se mostrará u ocultará dependiendo de una expresión condicional que será evaluada continuamente dependiendo por ej. de las selecciones efectuadas, etc. El objeto de hoja solo se ocultará cuando la condición devuelva **falso**. El valor introducido puede ser una fórmula calculada. Haga clic en para cerrar el diálogo **Editar Expresión**.
- <sup>l</sup> **Normal**: Especifique la posición del objeto indicando márgenes **Izquierdo** y **Superior**, así como **Ancho** y **Altura** del objeto.
- <sup>l</sup> **Minimizado**: Especifique la posición del objeto minimizado indicando márgenes **Superior** e **Izquierdo**, así como **Ancho** y **Altura** del objeto.
- **Más.../Menos...**: Están disponibles las siguientes opciones:
	- <sup>o</sup> **Propietario**: Dominio e ID de Usuario del propietario.
	- <sup>o</sup> **Compartir objeto**: Permite compartir objetos con otros usuarios. Habilitar esta selección activará los parámetros inferiores.
	- <sup>o</sup> **Compartir con**: Escoja entre **Compartir con todos** o **Compartir por Nombreusuario**.
	- <sup>o</sup> **Usuarios (Dominio\IDUsuario)**: Si se ha elegido **Compartir por Nombreusuario**, se mostrará una lista con los usuarios incorporados.

Para incorporar usuarios haga clic en , se añade una fila, destáquela para desbloquearla y

edite la información del usuario. Para eliminar usuarios haga clic en **del detrás de cada** usuario que desee eliminar.

# 11.28 Gráfico Combinado - AJAX/Webview

El gráfico combinado permite combinar la funcionalidad del gráfico de barras con la del gráfico de líneas: se pueden mostrar los valores de una expresión en forma de barras, al tiempo que se muestran los de una segunda expresión como líneas o símbolos.

# Gráfico Combinado: Menú Objeto

El menú del objeto puede abrirse como menú contextual haciendo clic con el botón derecho en un objeto de hoja, o haciendo clic en el icono  $\bullet$  en el título de objeto (si éste se muestra).

Los comandos del menú pueden variar dependiendo de si se está utilizando WebView desde dentro de QlikView o si se está accediendo al documento desde un navegador web. El menú contiene los siguientes comandos:

Comandos de Menú

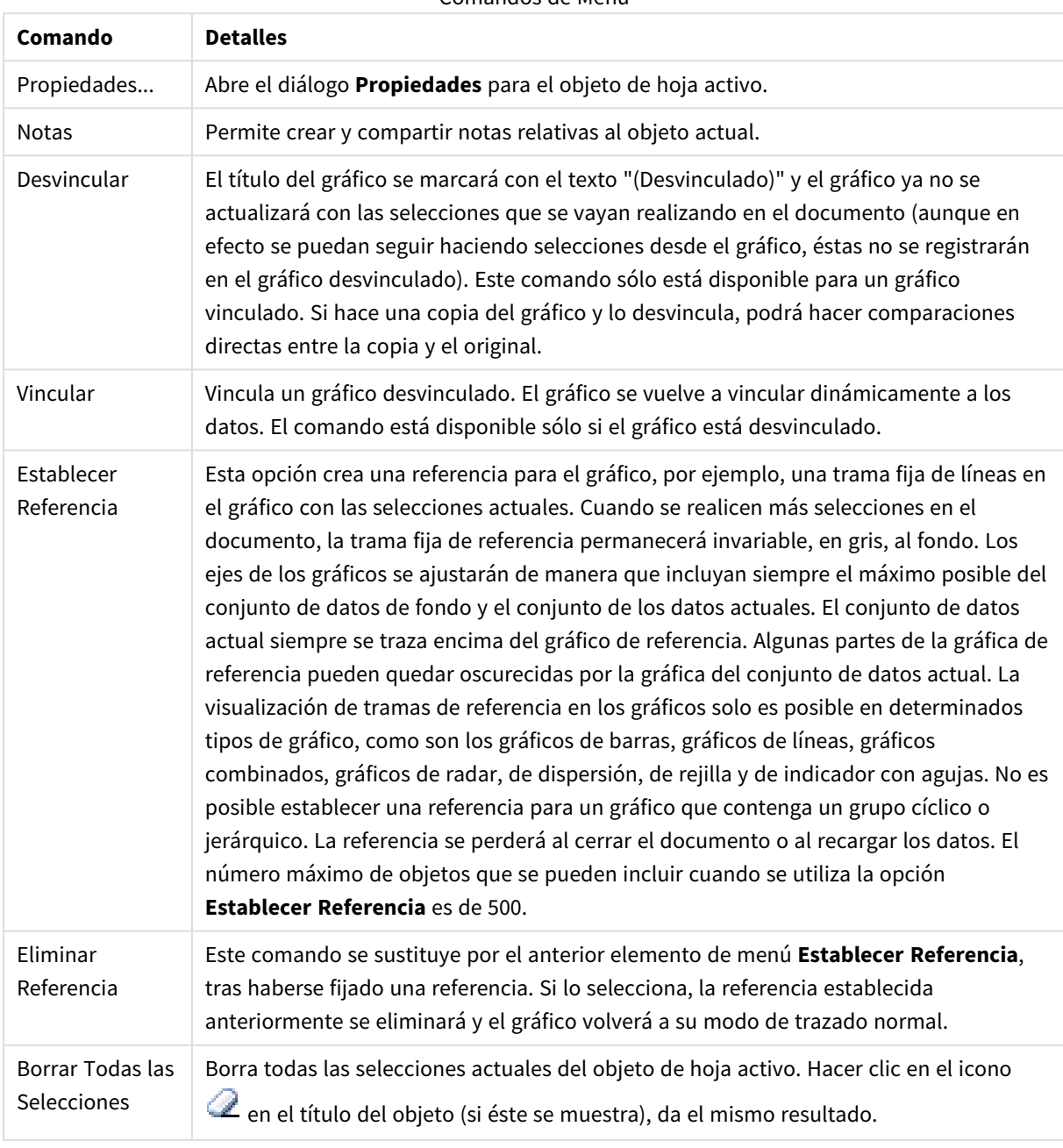
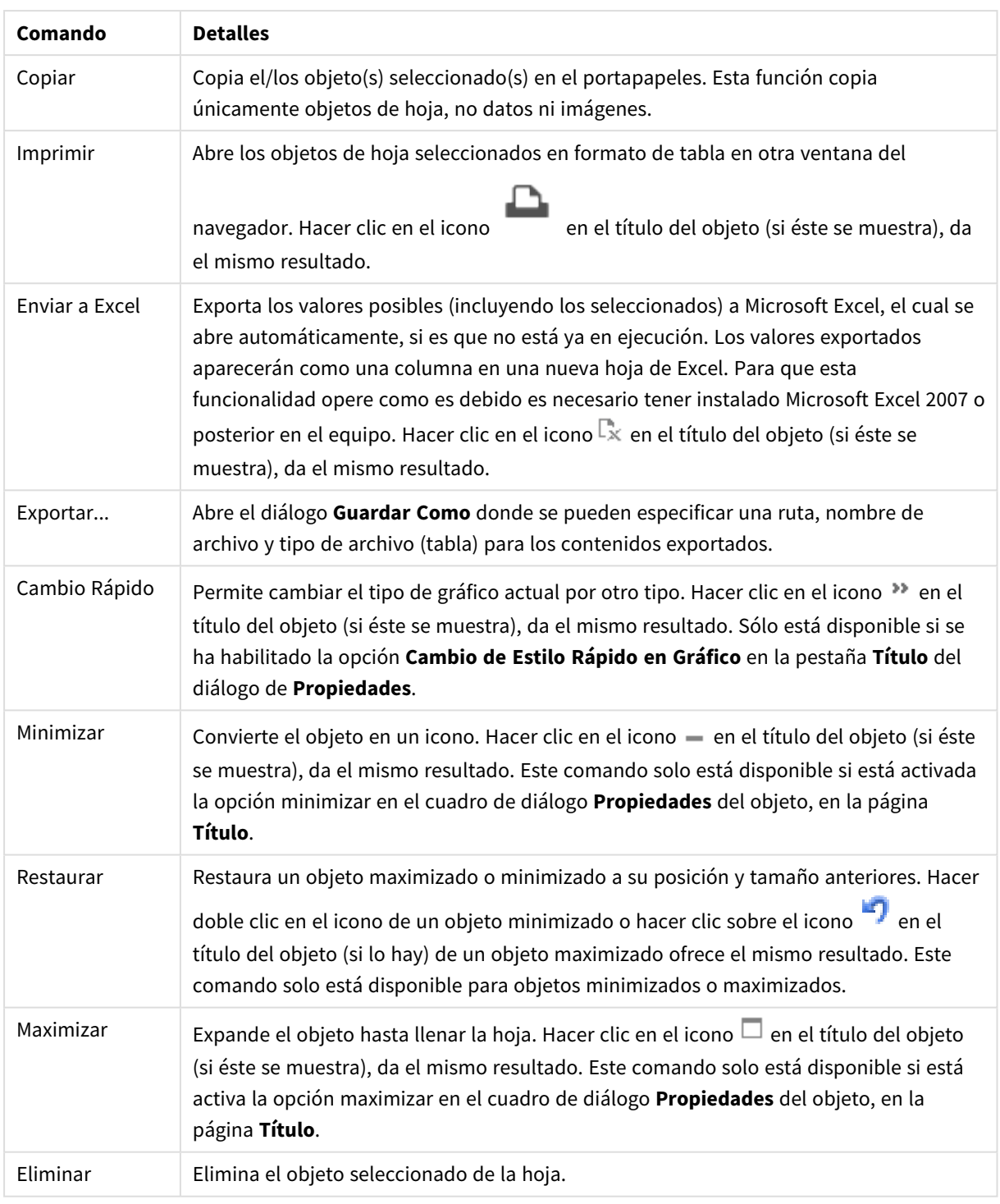

# Propiedades del Gráfico Combinado

El diálogo **Propiedades** se abre seleccionando **Propiedades** en el menú **Objeto** . Si el comando **Propiedades** estuviera deshabilitado, es probable que no tenga los privilegios necesarios para realizar cambios en las propiedades.

## Dimensiones

Escoja las dimensiones en la lista desplegable. Para añadir una dimensión haga clic en **1997**. Seleccione una

dimensión en el desplegable. Utilice el icono  $\oplus$  para mover los elementos de la lista. El icono elimina los elementos de la lista. Si desea más información pulse el botón **Más...**.

Dimensión

- **· Habilitar Condicional**: Marcar esta casilla de verificación oculta o muestra la dimensión de forma dinámica, dependiendo del valor de una expresión condicional introducida al pulsar el botón  $fx$  en el cuadro de edición inferior.
- <sup>l</sup> **Dimensión**: Muestra la dimensión actualmente seleccionada.
- <sup>l</sup> **Mostrar Etiqueta**: Marque esta casilla de verificación si desea mostrar una etiqueta de dimensión (el nombre del campo) en el eje x.
- <sup>l</sup> **Suprimir Valores Nulos**: Si se marca esta opción, el campo seleccionado como **Dimensión** no se mostrará en el gráfico si su valor es nulo.
- <sup>l</sup> **Mostrar Todos los Valores**: Seleccione este cuadro de verificación si desea mostrar todos los valores de campos de dimensión del gráfico, incluyendo los valores excluidos lógicamente.
- <sup>l</sup> **Mostrar Etiquetas de Eje**: Marque esta casilla de verificación para mostrar la leyenda (los nombres de valores de campo) en el eje X para el campo de dimensión seleccionado.
- <sup>l</sup> **Limitar Caracteres de Etiquetas de Eje**: Marque esta casilla si desea limitar la longitud de las cadenas de los valores de dimensión que se van a mostrar en los ejes y en la leyenda del gráfico. Especifique el número de caracteres en el campo de entrada, o arrastre el control deslizante hasta el valor deseado. Los valores truncados irán seguidos de ... en el gráfico. Esta opción se puede utilizar independientemente de las restantes opciones de este grupo.
- <sup>l</sup> **Configuraciones de Entramado - Primera Dimensión**: Marcar esta casilla de verificación habilita el gráfico de entramado, en el que se muestra un conjunto de gráficos basados en la primera dimensión del gráfico.
- <sup>l</sup> **Número Fijo de Columnas**: Introduzca el número de columnas que desee mostrar en el gráfico de entramado. Especifique el número de columnas en el campo de entrada, o arrastre el deslizador hasta el valor deseado.
- <sup>l</sup> **Número Fijo de Filas**: Introduzca el número de filas que desee mostrar en el gráfico de entramado. Especifique el número de filas en el campo de entrada, o arrastre el deslizador hasta el valor deseado.
- <sup>l</sup> **Segunda Dimensión**: Activa la segunda dimensión en el gráfico de entramado. Si se utiliza una dimensión secundaria, los valores de la primera dimensión se mostrarán en forma de columnas en la matriz del entramado; mientras que los valores de la dimensión secundaria se mostrarán como filas en la matriz del entramado.

## Ordenar

Determina el criterio de ordenación de los valores en el objeto de hoja. Algunas opciones pueden no estar disponibles en todos los objetos de hoja.

Si se especifica más de un criterio de orden, el orden de prioridad será: estado, expresión, frecuencia, numérico, texto, orden de carga. **Estado** hace referencia al estado lógico (seleccionado, opcional o excluido).

- <sup>l</sup> **Ordenación Primaria**: **Valor Y**: Aquí se especifica si los valores de dimensión deberán ordenarse conforme al valor numérico del eje y. Esta opción no está disponible para dimensiones calculadas. **Frecuencia**: Ordena los valores de campo por la frecuencia (el número de veces que aparecen en la tabla).**Valor Numérico**: Ordena los valores de campo por sus valores numéricos.**Texto**: Ordena los valores de campo por orden alfabético.**Orden de Carga**: Ordena los valores de campo por su orden de carga inicial.
- <sup>l</sup> **Ordenación Secundaria**: **Frecuencia**: Ordena los valores de campo por la frecuencia (el número de veces que aparecen en la tabla). **Valor Numérico**: Ordena los valores de campo por sus valores numéricos. **Texto**: Ordena los valores de campo por orden alfabético. **Orden de Carga**: Ordena los valores de campo por su orden de carga inicial.
- <sup>l</sup> **Ordenar por Expresión**: Ordena todos los valores conforme a la expresión introducida. El valor introducido puede ser una fórmula calculada. Haga clic en  $f^{\dagger}$  para cerrar el diálogo **Editar Expresión**.
- **· Mantener Seleccionados Arriba**: Habilite esta opción si desea ver los valores seleccionados en la parte superior.

#### Límites

- <sup>l</sup> **Restringir qué valores mostrar en la primera expresión**: Estas propiedades regulan cuántos valores de dimensión se mostrarán en el gráfico, conforme a los parámetros introducidos debajo.
- <sup>l</sup> **Mostrar solo**: Seleccione esta opción si desea mostrar el **Primero**, **Mayor** o **Menor** número x de valores. Si esta opción está configurada en 5, se mostrarán cinco valores. Si la dimensión tiene activado **Mostrar Otros**, el segmento Otros ocupará uno de los cinco espacios de presentación. La opción **Primero** devolverá las filas conforme a las opciones configuradas en la pestaña **Ordenar** del diálogo de propiedades. Si el gráfico es una Tabla Simple, devolverá las filas conforme a la primera ordenación en ese momento. En otras palabras, un usuario puede cambiar la presentación de los valores haciendo doble clic en cualquier cabecera de columna y haciendo que esa columna sea la primera.La opción **Mayor** devuelve las filas en orden descendente basándose en la primera expresión del gráfico. Cuando se utilizan en una Tabla Simple, los valores de dimensión mostrados permanecerán consistentes al tiempo que ordenan interactivamente las expresiones. Los valores de las dimensiones cambiarán (o pueden cambiar) al modificar el orden de las expresiones.La opción **Menor** devuelve las filas en orden ascendente basándose en la primera expresión del gráfico. Cuando se utilizan en una Tabla Simple, los valores de dimensión mostrados permanecerán consistentes al tiempo que ordenan interactivamente las expresiones. Los valores de las dimensiones cambiarán (o pueden cambiar) al modificar el orden de las expresiones.Introduzca el número de valores que desee mostrar. El valor introducido puede ser una fórmula calculada. Haga clic en  $f^{\mathbf{x}}$  para cerrar el diálogo **Editar Expresión**. Seleccione **Incluir Valores Límite** si desea incluir el valor de dimensión que contiene el valor de la comparación.
- <sup>l</sup> **Mostrar solo valores que sean**: Seleccione esta opción si desea mostrar todos los valores que cumplan la condición especificada. Seleccione si desea mostrar los valores basados en un porcentaje del total o en una cantidad exacta. La opción **relativo al total** habilita un modo relativo que es similar a la opción **Relativo** de la página **Expresiones** del diálogo de propiedades. El valor introducido puede ser una fórmula calculada. Haga clic en  $f^{\chi}$  para cerrar el diálogo **Editar Expresión**.
- <sup>l</sup> **Mostrar solo valores que ascienden a**: Si selecciona esta opción, todas las filas hasta la fila actual se acumularán y el resultado se comparará con el valor introducido en la opción. La opción **relativo al**

**total** habilita un modo relativo que es similar a la opción **Relativo** de la página **Expresiones** del diálogo de propiedades y compara los valores acumulados (basándose en los valores primeros, mayores o menores) con el gran total. El valor introducido puede ser una fórmula calculada. Haga clic en para cerrar el diálogo **Editar Expresión**.

<sup>l</sup> **Mostrar Otros**: Habilitar esta opción creará un segmento **Otros** en el gráfico. Todos los valores de dimensión que no cumplan los criterios de comparación para las restricciones de presentación se agruparán en el segmento **Otros**. Si hay dimensiones tras la dimensión seleccionada, **Contraer Dimensiones Internas** controlará si los valores individuales de las dimensiones subsiguientes/internas se han de mostrar en el gráfico. En el campo **Etiqueta**, introduzca el nombre que desee mostrar en el gráfico. Si no se introduce texto alguno, la etiqueta será automáticamente el texto de la expresión.

El valor introducido puede ser una fórmula calculada. Haga clic en  $f^{\chi}$  para cerrar el diálogo **Editar Expresión**. Si hay dimensiones tras la dimensión seleccionada, **Contraer Dimensiones Internas** controlará si los valores individuales de las dimensiones subsiguientes/internas se han de mostrar en el gráfico.

- <sup>l</sup> **Mostrar Total**: El gráfico mostrará un total para la dimensión seleccionada si se habilita esta opción. Este total se comporta de manera diferente al total de la expresión, el cual se configura en la pestaña **Expresiones** del diálogo de propiedades. **Etiqueta**: Introduzca el nombre que desee visualizar en el gráfico. Si no se introduce texto alguno, la etiqueta será automáticamente el texto de la expresión. El valor introducido puede ser una fórmula calculada. Haga clic en  $f^{\chi}$  para cerrar el diálogo **Editar Expresión**.
- **· Usar Modo de Agrupación Global:** La opción sólo afecta a las dimensiones internas. Cuando esta opción está habilitada, las restricciones se calcularán en la dimensión seleccionada únicamente. Todas las dimensiones previas serán ignoradas. Si está deshabilitada, las restricciones se calculan basándose en todas las dimensiones precedentes.

#### Eje

- **Mostrar Eje**: Marque esta casilla para mostrar el eje.
- **Ancho de Eje**: Especifique el ancho del borde y sus marcas de escala, o arrastre el deslizador al valor deseado.
- <sup>l</sup> **Etiqueta Principal**: Seleccione la presentación **Horizontal**, **Vertical** o **Inclinada** de las etiquetas mayores.
- <sup>l</sup> **Etiqueta Secundaria**: Seleccione la presentación **Horizontal**, **Vertical** o **Inclinada** de las etiquetas menores.
- **· Mostrar Rejilla**: Marque esta casilla si desea mostrar una cuadrícula en el gráfico que parta de las unidades o marcas del eje X. Las líneas de rejilla se pueden formatear utilizando las configuraciones de **Estilo de Rejilla** y **Color de Rejilla**.
- <sup>l</sup> **Mostrar Rejilla Menor**: Marque esta casilla si desea mostrar unas líneas menores entre las líneas de la cuadrícula. Sólo está disponible si se ha seleccionado **Mostrar Rejilla**. Las líneas de rejilla se pueden formatear utilizando las configuraciones de **Estilo de Rejilla** y **Color de Rejilla**.
- <sup>l</sup> **Contrapear Etiquetas**: Seleccione esta opción para contrapear las etiquetas del eje X cuando éstas sean demasiadas como para mostrarlas una al lado de otra.
- **· Invertir Contrapeado**: Las etiquetas del eje X normalmente se contrapean de abajo a arriba y de izquierda a derecha. Si marca esta casilla de verificación, el drapeado se invertirá, pasando a ser de arriba a abajo.
- <sup>l</sup> **X Continuo**: Establece que el eje X sea continuo, esto es, será interpretado numéricamente y mostrado con intervalos numéricos correctos.
- <sup>l</sup> **Forzar a 0**: Fija el límite inferior del gráfico a cero en el eje Y. Esta opción no está disponible cuando se utiliza un eje logarítmico.
- **· Min Estático**: Establece un valor mínimo fijo para el eje. El valor introducido puede ser una fórmula calculada. Haga clic en  $\int x$  para cerrar el diálogo **Editar Expresión**.
- **· Max Estático**: Establece un valor máximo fijo para el eje. El valor introducido puede ser una fórmula calculada. Haga clic en  $\widehat{f}x$  para cerrar el diálogo **Editar Expresión**.
- **· Incremento Estático**: Establece un intervalo fijo para las marcas situadas en el eje. Si esta configuración resulta en más de 100 marcas, el valor utilizado se modificará. El valor introducido puede ser una fórmula calculada. Haga clic en para cerrar el diálogo **Editar Expresión**.
- <sup>l</sup> **Retrospección**: Si introduce un entero en el cuadro de edición, forzará la ampliación del eje X hacia la izquierda de los valores actualmente trazados en el gráfico. Esto puede resultar útil cuando se trabaja con líneas de tendencia. La línea de Retrospección será una línea de puntos. El valor introducido puede ser una fórmula calculada. Haga clic en  $f^{\chi}$  para cerrar el diálogo **Editar Expresión**.
- **· Proyección**: Si marca esta casilla e introduce un entero en el cuadro de edición, forzará la ampliación del eje X hacia la derecha de los valores actualmente trazados en el gráfico. Esto puede resultar útil cuando se trabaja con líneas de tendencia. La línea de proyección será una línea de puntos. El valor introducido puede ser una fórmula calculada. Haga clic en  $f^{\dagger}$  para cerrar el diálogo **Editar Expresión**.

## Expresiones

Escoja las expresiones en la lista desplegable. Para añadir una expresión haga clic en **...** Seleccione una

expresión en el desplegable. Utilice el icono  $\bigoplus$  para mover los elementos de la lista. El icono elimina los elementos de la lista. Si desea más información pulse el botón **Más...**.

## Expresión

- **· Habilitar**: Marcar esta casilla activará la expresión seleccionada. Si la casilla no se marca, la expresión no se utilizará en absoluto.
- **· Condicional**: Marcar esta casilla de verificación oculta o muestra la expresión de forma dinámica, dependiendo del valor de una expresión condicional introducida al pulsar el botón  $f^{\chi}$  en el cuadro de edición inferior.
- <sup>l</sup> **Etiqueta**: La etiqueta de la expresión. Introduzca el nombre que desee visualizar en el gráfico. Si no se introduce texto alguno, la etiqueta será automáticamente el texto de la expresión. El valor introducido puede ser una fórmula calculada. Haga clic en  $f^{\mathcal{X}}$  para cerrar el diálogo **Editar Expresión**.
- <sup>l</sup> **Expresión**: Muestra la expresión actualmente seleccionada.
- <sup>l</sup> **Comentario**: Introduzca un comentario que describa el propósito y función de la expresión. El valor introducido puede ser una fórmula calculada. Haga clic en para cerrar el diálogo **Editar Expresión**.
- **· Invisible**: Oculta la expresión.
- <sup>l</sup> **Mostrar en Porcentaje (Relativo)**: El gráfico muestra el resultado en porcentaje en vez de números absolutos.
- <sup>l</sup> **Acumular Expresión**:

Marque esta casilla si desea acumular las expresiones. Haga clic en **para abrir el emergente.** 

- <sup>l</sup> **Emergente de Acumulación**: Seleccione una de las opciones para decidir si los valores del objeto de hoja deberán acumularse o no.
	- **· Acumular**: En un gráfico acumulado, cada valor Y se añade al valor Y del siguiente valor X.
	- **· Sin acumulación**: Los valores Y de la expresión de gráfico seleccionada no se acumularán.
	- **Acumulación completa**: Cada valor Y irá acumulando todos los valores Y previos de la expresión. La acumulación completa no funciona si el gráfico de entramado está habilitado.
	- <sup>l</sup> **Pasos de Acumulación**: Introduzca un número en el cuadro o arrastre el control deslizante para configurar el número de valores Y de la expresión que se acumularán.
- <sup>l</sup> **Utilizar Líneas de Tendencia**:

Marque esta casilla para emplear líneas de tendencia. Haga clic en **para abri**r el emergente. **Emergente de Línea de Tendencia**: Elija una de las siguientes opciones de línea de tendencia:

- **Media**: La media se dibuja como una línea recta.
- **· Lineal**: Traza una línea de regresión lineal.
- <sup>l</sup> **Polinomio de 2º grado**: Traza una línea de tendencia polinomial de segundo grado.
- <sup>l</sup> **Polinomio de 3er grado**: Traza una línea de tendencia polinomial de tercer grado.
- <sup>l</sup> **Polinomio de 4º grado**: Traza una línea de tendencia polinomial de cuarto grado.
- **· Exponencial:** Traza una línea de tendencia exponencial.
	- Para cada opción se puede marcar el recuadro **Mostrar Ecuación** y el recuadro **Mostrar R ²** .
		- **· Mostrar ecuación**: Si está marcada esta opción para una determinada expresión, las líneas de tendencia de la expresión se complementarán con la ecuación de la línea de tendencia expresada como texto en el gráfico.
		- **Mostrar R<sup>2</sup>:** Si está marcada esta opción para una determinada expresión, las líneas de tendencia de la expresión se complementarán con el coeficiente de determinación expresado como texto en el gráfico.
- <sup>l</sup> **Mostrar en Leyenda**: Cuando se utilizan varias expresiones, esta opción muestra una leyenda que visualiza las expresiones y sus correspondientes colores junto al gráfico.
- <sup>l</sup> **Distribución Estadística**:

Marque esta casilla para emplear distribución estadística. Haga clic en  $\mathbf{\hat{X}}$  para abrir el emergente.

- <sup>l</sup> **Emergente de Distribuciones Estadísticas**: Marque las casillas de verificación **Error Encima**, **Error Debajo** y **Simétrico** si desea utilizar una o dos expresiones que seguirán a la expresión seleccionada, como expresiones auxiliares para las barras trazadas en los datos de la expresión principal.
	- **·** Si **Simétrico** está seleccionado, entonces solo se empleará una expresión auxiliar y se mostrará de forma simétrica en torno a los datos.
	- <sup>l</sup> Si se selecciona **Error Encima** o **Error Debajo**, entonces se utilizarán dos expresiones auxiliares que se trazarán por encima y por debajo de los puntos de datos, respectivamente.
	- Las expresiones de las barras de error deberán devolver números positivos.
	- Las expresiones auxiliares utilizadas para las barras de error van precedidas por los iconos (simétrico), (asimétrico alto) o (asimétrico bajo) de la lista de Expresiones y no pueden utilizarse para nada más en el gráfico.
	- <sup>l</sup> Si no hubiera expresiones definidas tras la expresión seleccionada, se crearán nuevas expresiones auxiliares de prueba de forma automática.

#### <sup>l</sup> **Configuraciones de Símbolo, Barra, Línea**:

Marque esta casilla si desea configurar opciones de presentación para barras, líneas y símbolos. Haga

## clic en  $\overrightarrow{R}$  para abrir el emergente.

Emergente de Configuraciones de Símbolo, Barra, Línea

#### **Barra**

Introduzca un valor o arrastre el deslizador para especificar el ancho de la línea de borde en torno a los gráficos de barras y gráficos combinados.

#### **Línea**

Configure las opciones para el diseño de líneas.

#### **Símbolo**

Configure las opciones para el diseño de los símbolos utilizados.

#### <sup>l</sup> **Opciones de Visualización de Valores**:

- <sup>l</sup> **Mostrar Valores sobre los Datos**: Marque esta casilla de verificación si desea mostrar el resultado de la expresión como texto encima de los puntos de datos.
- <sup>l</sup> **Texto como Emergente** Marque esta casilla de verificación si desea que el resultado de la expresión se muestre en los mensajes emergentes que aparecen al apuntar con el ratón sobre un punto de datos de un gráfico cualquiera en el diseño. Esta opción puede utilizarse con todas o ninguna de las restantes opciones de presentación. Así, podemos tener una expresión que no aparezca en el gráfico mismo, pero que emerja al apuntar despacio sobre el dato con el ratón.
- <sup>l</sup> **Texto en Eje**: Muestra el resultado de la expresión en cada valor del eje X, el eje mismo y las etiquetas del eje.

#### <sup>l</sup> **Estilos de Expresión de Atributo**:

<sup>l</sup> **Color de Fondo**: Defina una expresión de atributo para calcular el color básico de trazado del punto de datos. La expresión utilizada deberá devolver una representación válida de color (un número que representa a cada componente de rojo, verde o azul, tal y como se definen estos en Visual Basic), lo cual se logra normalmente utilizando una de las funciones especiales de colores de gráfico. Si el resultado de la expresión no es una representación válida de color, se empleará el negro.

- <sup>l</sup> **Desplazamiento de Barra**: Defina una expresión de atributo que calcule el desplazamiento de barra.
- **· Estilo de Línea**: Defina una expresión de atributo que calcule el estilo de línea.
- **· Mostrar valor**: Defina una expresión de atributo para calcular si el área del punto de datos debería complementarse con un valor numérico (una cifra sobre los datos) incluso si no se ha seleccionado previamente **Valores sobre los datos** para la expresión principal. Si se ha seleccionado **Valores sobre los Datos** para la expresión principal, la expresión de atributo se descartará.
- <sup>l</sup> **Pestaña de Formato Numérico**: Cada campo tiene un formato numérico predefinido que se puede establecer en la página Propiedades de Documento: Número. No obstante, se puede utilizar también un formato numérico aparte, para un objeto de hoja individual. Esta página de propiedades se aplica al objeto activo y contiene los siguientes controles para dar formato a los valores:
	- **· Formato numérico** : Elija un formato numérico según las alternativas siguientes:
	- <sup>l</sup> **Predefinido**: Incluye números y texto. Los números se muestran en formato original.
	- **· Número**: Muestra valores numéricos con el número de dígitos establecido en el campo **Precisión**.
	- **Entero**: Muestra los valores numéricos como enteros.
	- <sup>l</sup> **Fijar en**: Muestra los valores numéricos como valores decimales con el número de dígitos decimales definido en el campo **Decimales**.
	- <sup>l</sup> **Moneda**: Muestra los valores en el formato establecido en el campo **Patrón de Formato**. El formato por defecto es el establecido en Windows para moneda.
	- <sup>l</sup> **Fecha**: Muestra valores que pueden interpretarse como fechas, en el formato establecido en el campo **Patrón de Formato**.
	- **Hora**: Muestra valores que pueden interpretarse como horas, con el formato establecido en el campo **Patrón de Formato**.
	- **· Fecha/Hora**: Muestra valores que pueden interpretarse como fecha + hora, con el formato establecido en el campo **Patrón de Formato**.
	- **· Intervalo**: Muestra la hora como un incremento de tiempo secuencial (es decir: formato = mm muestra el valor como el número de minutos desde que comenzó el calendario 1899:12:30:24:00).
	- <sup>l</sup> **Patrón de Formato**: El código de formato que especifica aún más el formato de presentación del campo. **ISO** define el formato como estándar ISO. Únicamente válido para **Fecha**, **Hora**, **Fecha/Hora** e **Intervalo**. **Sistema** establece el formato conforme a las configuraciones del sistema.
	- **Precisión**: El número de dígitos que se mostrarán.
	- <sup>l</sup> **Decimales**: Determina el número de decimales que se incluirán.
	- **· Separador Decimal**: Determina el símbolo que se empleará como separador decimal.
	- <sup>l</sup> **Separador de Miles**: Determina el símbolo que se empleará como separador de miles.
	- **En Porcentaje**: Muestra el formato en porcentaje en lugar de números absolutos. Este control solo es válido para las opciones **Número**, **Entero** y **Fijar en**.
	- <sup>l</sup> **Vista Previa**: Muestra una vista previa basada en el código de formato arriba especificado.

## Eje

- **Mostrar Eie**: Marque esta casilla para mostrar el eje.
- **Ancho de Eje**: Especifique el ancho del borde y sus marcas de escala, o arrastre el deslizador al valor deseado.
- **· Dividir Eje**: Marque esta casilla para dividir el eje Y en dos partes, creando la impresión de dos gráficos que comparten un eje X común.
- <sup>l</sup> **Posición**: Escoja la posición **Izquierda** o **Derecha**.
- **· Mostrar Rejilla**: Marque esta casilla si desea mostrar una cuadrícula en el gráfico que parta de las unidades o marcas del eje X. Las líneas de rejilla se pueden formatear utilizando las configuraciones de **Estilo de Rejilla** y **Color de Rejilla**.
- <sup>l</sup> **Mostrar Rejilla Menor**: Marque esta casilla si desea mostrar unas líneas menores entre las líneas de la cuadrícula. Sólo está disponible si se ha seleccionado **Mostrar Rejilla**. Las líneas de rejilla se pueden formatear utilizando las configuraciones de **Estilo de Rejilla** y **Color de Rejilla**.
- <sup>l</sup> **Escala Logarítmica**: Si se marca esta opción, la escala del gráfico será logarítmica.
- <sup>l</sup> **Forzar a 0**: Fija el límite inferior del gráfico a cero en el eje Y. Esta opción no está disponible cuando se utiliza un eje logarítmico.
- **· Min Estático**: Establece un valor mínimo fijo para el eje. El valor introducido puede ser una fórmula calculada. Haga clic en  $f^x$  para cerrar el diálogo **Editar Expresión**.
- **· Max Estático**: Establece un valor máximo fijo para el eje. El valor introducido puede ser una fórmula  $c$ alculada. Haga clic en  $f^{\chi}$  para cerrar el diálogo **Editar Expresión**.
- **· Incremento Estático**: Establece un intervalo fijo para las marcas situadas en el eje. Si esta configuración resulta en más de 100 marcas, el valor utilizado se modificará. El valor introducido puede ser una fórmula calculada. Haga clic en para cerrar el diálogo **Editar Expresión**.
- <sup>l</sup> **Centro Estático**: Establece un valor fijo en el eje, el cual se posicionará en el centro del área de trazado. El valor introducido puede ser una fórmula calculada. Haga clic en  $f^{\chi}$  para cerrar el diálogo **Editar Expresión**.

## Mostrar Título

Por defecto, la etiqueta de la primera expresión definida está configurada como título de gráfico. Si no desea mostrar un título para el gráfico, deseleccione la casilla de verificación. El título puede definirse como una fórmula calculada para su actualización dinámica. Haga clic en para cerrar el diálogo **Editar Expresión**.

## Más.../Menos...

Haga clic en este botón para expandir/contraer el desplegable que contiene las pestañas adicionales. Dependiendo de si está activo el campo **Dimensiones** o **Expresiones**, se muestran diferentes pestañas.

## Propiedades del Gráfico Combinado: Presentación

Algunas opciones pueden no estar disponibles para ciertos objetos de hoja.

## Aspecto

Haga clic en  $\mathbf{P}^*$  para abrir el emergente.

- **· Ángulo superior**: Define el ángulo vertical de la vista 3D. El valor deberá ser un entero comprendido entre 0 y 30.
- **· Ángulo lateral**: Define el ángulo lateral de la vista 3D. El valor deberá ser un entero comprendido entre 0 y 45.

## Orientación

Determina la orientación del gráfico.

## Estilo de Color

Define el estilo de color en todos los colores del área de trazado del gráfico. Haga clic en **10** para abrir el emergente.

- <sup>l</sup> **Colores Persistentes**: Bloquea los colores asignados a cada punto de datos, incluso si las selecciones reducen el número total de puntos de datos. En este modo, la representación de color para cada valor de campo no variará nunca, pero existe el riesgo de tener dos barras o segmentos contiguos del mismo color para distintos valores.
- <sup>l</sup> **Repetir Último Color**: Seleccione esta casilla para asignar el último color (el 18º) a los valores de campo cargados como número 18 y siguientes. Si no selecciona esta casilla, el valor nº 19 (según el orden de carga original) recibirá el primer color, el 20 el segundo color, etc.

## Mostrar Leyenda

Muestra la leyenda en el gráfico. Haga clic en  $\mathbf{W}$  para abrir el emergente.

- <sup>l</sup> **Estilo de Leyenda**: Define el estilo de la leyenda.
- **· Vertical:** Establece la alineación vertical de la leyenda.
- <sup>l</sup> **Espacio entre Líneas**: Especifica la distancia entre elementos de la leyenda.
- **· Invertir Orden:** Para invertir el orden de la leyenda marque esta casilla.
- <sup>l</sup> **Dividir Texto de Celda**: Si está marcada esta casilla, el texto de los elementos de la leyenda se dividirá en dos o más líneas.

## Barras Apiladas

Marcar esta opción muestra las barras apiladas en lugar de agrupadas.

## Distancia entre Barras

Introduzca un número o arrastre el deslizador para establecer la distancia entre las barras de la unidad del cluster.

## Distancia de Separación

Introduzca un número o arrastre el control deslizante para establecer la distancia entre unidades de cluster en el gráfico.

## Fondo

Determina el fondo del gráfico. Están disponibles las siguientes opciones:

- **Color**: Haga clic en **Quara elegir un color.**
- $\bullet$ **Imagen:** Haga clic en **A** para cambiar la imagen.
- **· Imagen Dinámica**: Introduzca una expresión calculada para mostrar imágenes de fondo dinámico, que cambien con la selección.

## Trazar Fondo de Área

Determina el fondo del área de trazado. Están disponibles las siguientes opciones:

- **Color**: El área de trazado tendrá un fondo coloreado. Haga clic en **para elegir un color.**
- $\bullet$ **Imagen**: El área de trazado tendrá una imagen de fondo. Haga clic en **la para cambiar la imagen.**
- <sup>l</sup> **Imagen Dinámica**: Introduzca una expresión calculada para mostrar imágenes de fondo dinámico, que cambien con la selección.

## Trazar Estilo de Área

Este control se puede utilizar para cambiar el aspecto del fondo del área de gráfico. Están disponibles las siguientes opciones:

- **· Marco**: Traza un marco en torno al área del gráfico.
- <sup>l</sup> **Sombra**: Esta opción crea un efecto de sombreado en el fondo de área del gráfico.
- **· Mínimo**: Se elimina el fondo de área del gráfico.

## Transparencia de Fondo

Introduzca un valor en el recuadro o arrastre el deslizador para establecer la transparencia del gráfico.

## Más.../Menos...

Haga clic en este botón para expandir/contraer el desplegable que contiene las pestañas adicionales.

#### General

- **· Invertir Dirección**: Si marca esta casilla de verificación, los valores mostrados en el gráfico se invertirán, esto es, si se están visualizando los 10 valores más altos y se marca esta casilla, el gráfico pasará a mostrar entonces los 10 valores más bajos.
- <sup>l</sup> **Número Máximo Mostrado**: En este recuadro especifique un límite superior para el número de puntos de datos que mostrarán valores en el gráfico. Si no se especifica límite alguno, se visualizarán valores en todos los puntos de datos, lo cual puede afectar a la legibilidad del gráfico.
- <sup>l</sup> **Suprimir Valores Cero**: Si esta casilla está marcada, todas las combinaciones de los campos de dimensión que devuelvan cero o nulo en todas las expresiones no se tomarán en cuenta para el cálculo. Es la opción seleccionada por defecto.
- <sup>l</sup> **Cero en Barras**: Este parámetro solo es aplicable cuando **Suprimir Valores Cero** esté sin seleccionar. Si se marca la casilla de verificación y se selecciona **Valores sobre los datos**, aparecerán valores cero como texto por encima de los datos. En otros casos puede elegir no mostrar los valores cero.
- <sup>l</sup> **Suprimir Nulos y Alfanuméricos**: Si esta casilla está marcada, todas las combinaciones de los campos de dimensión asociados solo a valores nulos en todas las expresiones no se tomarán en cuenta para el

cálculo. Es la opción seleccionada por defecto. En algunos casos puede ser útil deshabilitar esta opción, por ej. si desea contar los valores nulos en un gráfico.

- <sup>l</sup> **Sincronizar a Cero Ejes de Expresión**: Sincroniza el nivel cero de los dos ejes Y (izquierdo/derecho o superior/inferior).
- <sup>l</sup> **Utilizar Juego de Símbolos Completo**: Esta alternativa amplía la selección de símbolos disponibles (aros, triángulos, etc.)
- <sup>l</sup> **Permitir Barras Finas**: Para gráficos con un eje x no continuo, QlikView solo mostrará tantos puntos de datos como quepan en el área de gráfico disponible. Los puntos de datos que no puedan situarse se truncarán desde el gráfico. Por defecto, las barras se trazarán con un ancho mínimo de cuatro píxeles, para poder distinguirlas claramente. Esta casilla le permite reducir el ancho de barra a un pixel.
- <sup>l</sup> **Mostrar todas las Barras**: Para gráficos con un eje x no continuo, QlikView solo mostrará tantos puntos de datos como quepan en el área de gráfico disponible. Los puntos de datos que no puedan situarse se truncarán desde el gráfico. Marque esta casilla para forzar la visualización de todas las barras. Las barras se comprimirán y pueden ser tapadas por otras barras.
- **Números en Vertical: Muestra los valores en vertical.**
- <sup>l</sup> **Trazar Números en los Segmentos**: Marcar esta casilla de verificación hará que se tracen los valores sobre los puntos de datos en el interior de los segmentos y no encima de éstos.
- **Etiquetas Emergentes**: Seleccionando esta casilla de verificación, los valores de las dimensiones y expresiones aparecerán como un cuadro emergente cuando pasamos el ratón por encima del punto de datos en el gráfico.
- **· Resaltar**: Si marca esta casilla de verificación, apuntar con el puntero del ratón a una línea o símbolo hará que la línea o símbolo se resalten para poder verlos mejor. El realzado también se aplicará al rótulo pertinente (si lo hubiera).

#### Desplazamiento en Gráfico

Haga clic en  $\overrightarrow{W}$  para abrir el emergente.

- <sup>l</sup> **Emergente de Desplazamiento en Gráfico**: Habilite esta casilla si desea mostrar un control de desplazamiento en el eje X, cuando el número de barras sobrepase al número definido. La barra de desplazamiento puede servir para desplazarse por la selección de los valores del eje X que se muestran.
- <sup>l</sup> **Condiciones de Cálculo**: La expresión que introduzca aquí establece una condición que habrá de cumplirse para que el gráfico se calcule. Si la condición no se cumple, se mostrará el texto 'Condición de Cálculo sin cumplir' en el gráfico. El valor introducido puede ser una fórmula calculada. Haga clic en para cerrar el diálogo **Editar Expresión**.

#### Estilos

- **Leyenda**: Para establecer el color de la leyenda haga clic en . Para establecer el color de la levenda haga clic en  $\triangle$ . Para establecer el tipo de fuente haga clic en  $\mathsf{A}$ a.
- $\bullet$ **Estilo de Título de Gráfico**: Para establecer el color de fuente del título del gráfico haga clic en . Para establecer el tipo de fuente haga clic en **Aa**.
- $\bullet$ **Fuente de Título**: Para establecer el tipo de fuente haga clic en **Aa**.
- $\bullet$ **Título Activo**: Para establecer el color de fondo del título activo haga clic en . Para establecer el color del texto haga clic en  $\mathbf{A}^*$ .
- $\bullet$ **Título Inactivo**: Para establecer el color de fondo del título inactivo haga clic en . Para establecer el color del texto haga clic en  $\mathbf{A}$ .
- **· Utilizar Borde**: Marque esta casilla de verificación si desea aplicar un borde alrededor del objeto de hoja. Haga clic en  $\Box$  para especificar el color del borde.
- **· Ancho de Borde**: Introduzca un valor o arrastre el deslizador para fijar el ancho del borde. El ancho se especifica en píxeles.
- $\bullet$ **Esquinas Redondeadas**: Haga clic en para abrir el emergente **Esquinas Redondeadas**.

*Esquinas Redondeadas solo está disponible si ha seleccionado antes Avanzado en Modo de Asignación de Estilo, en Propiedades de Documento: General.*

- <sup>l</sup> Emergente de Esquinas Redondeadas: Seleccione la redondez **Fija** o **Relativa** de las esquinas y a qué esquinas afectará. Seleccione también la **Inclinación** introduciendo un valor.
- <sup>l</sup> **Fondo de la Barra de Desplazamiento**: Para establecer el color de fondo de la barra de desplazamiento haga clic en .
- <sup>l</sup> **Deslizador de la Barra de Desplazamiento**: Para establecer el color de fondo de la barra de desplazamiento haga clic en .
- <sup>l</sup> **Ancho de la Barra de Desplazamiento**: Introduzca un valor o arrastre el deslizador para fijar el ancho de la barra de desplazamiento. Este control afecta tanto al ancho como al tamaño relativo de los símbolos de las barras de desplazamiento.
- <sup>l</sup> **Ancho de Línea de Tendencia**: Especifique el ancho de la línea de tendencia.
- <sup>l</sup> **Barra de Error**: Para establecer el color del deslizador de la barra de error haga clic en .
- <sup>l</sup> **Ancho de Barra de Error**: Especifica el ancho de la barra de error
- <sup>l</sup> **Grosor de Barra de Error**: Especifica el grosor de la barra de error.
- <sup>l</sup> **Líneas de Referencia**:
	- o **Líneas de Referencia**: Agregue una línea de referencia haciendo clic en .
	- <sup>o</sup> **Mostrar Etiqueta en Gráfico**: Muestra la etiqueta junto a la línea de referencia.
	- <sup>o</sup> **Etiqueta**: En el cuadro de texto puede introducir un título que se mostrará en el título del objeto de hoja. Si no se introduce **Etiqueta** alguna, se empleará el nombre del campo si se ha seleccionado previamente **Mostrar Título**. El valor introducido puede ser una fórmula  $c$ alculada. Haga clic en  $f^{\mathcal{X}}$  para cerrar el diálogo **Editar Expresión**.
	- <sup>o</sup> **Eje X**: Seleccione esta opción si desea que el origen de la línea de referencia sea el eje X.
- <sup>o</sup> **Expresión**: El valor en el que debería trazarse la línea de referencia. Introduzca una expresión que desee emplear como punto de partida.
- <sup>o</sup> **Grosor de Línea**: Determina el grosor de la línea de referencia.
- <sup>o</sup> **Estilo de Línea**: Determina el estilo de la línea de referencia.
- <sup>o</sup> **Color de Línea**: Determina el color de la línea de referencia.
- <sup>o</sup> **Utilizar Mostrar Condición**: La línea de referencia se mostrará u ocultará según una expresión condicional, que se evaluará cada vez que se haya de dibujar el gráfico. La línea de referencia solo se ocultará si la expresión devuelve FALSO.
- <sup>o</sup> **(Condición)**: Introduzca la expresión condicional. El valor introducido puede ser una fórmula  $c$ alculada. Haga clic en  $\widehat{f}x$  para cerrar el diálogo **Editar Expresión**.
- <sup>l</sup> **Texto**:
	- o **Texto en Gráfico**: Haga clic en **Contrar añadir texto al gráfico.**
	- <sup>o</sup> **Texto**: El texto añadido en **Texto en Gráfico** se mostrará aquí.
	- <sup>o</sup> **Ángulo de Inclinación**: Aquí puede especificar un ángulo entre 0 y 360 grados para el texto. El valor por defecto es 0.
	- <sup>o</sup> **Alineación Horizontal**: Fija la alineación horizontal.
	- <sup>o</sup> **Primer Plano**: Si marca esta casilla de verificación, se obligará al texto actualmente seleccionado en la lista a ir al fondo cuando se trace el gráfico.
	- <sup>o</sup> **Estilo de Texto**:
		- n Para establecer el color de fondo del texto haga clic en  $\Box$
		- n Para establecer el color de la fuente haga clic en . Para establecer el tipo de fuente haga clic en Aa
	- <sup>o</sup> **Tamaño y Posición**: Determina el tamaño y la posición del texto en el objeto.

## Propiedades del Gráfico Combinado: Título

## Título

**Etiqueta**: En el cuadro de texto puede introducir un título que se mostrará en el título del objeto de hoja. Si no se introduce **Etiqueta** alguna, se empleará el nombre del campo si se ha seleccionado previamente **Mostrar Título**.

El valor introducido puede ser una fórmula calculada.

Haga clic en  $f^x$  para cerrar el diálogo **Editar Expresión**.

- <sup>l</sup> **Mostrar Título**: Cuando se selecciona esta opción, se crea un título en la parte superior del objeto de hoja. Los cuadros de lista y otros "objetos de cuadro" tendrán la opción activada por defecto, mientras que los botones, objetos de texto y objetos de línea/flecha no.
- <sup>l</sup> **Alineación de Título**: Puede ser izquierda, centrada o derecha.
- <sup>l</sup> **Título de Múltiples Líneas**: Si se marca esta opción, el texto se mostrará en dos o más filas.
- <sup>l</sup> **Número de Filas**: Si se permiten múltiples líneas en el título, especifique el número de filas del campo de entrada o arrastre el deslizador al número deseado.
- <sup>l</sup> **Alineación de Título**: Puede ser superior, centrada o inferior.

#### Más.../Menos...

Iconos en Título

- **· Menú**: Abre el menú Objeto.
- **· Borrar**: Borra todas las selecciones actuales del objeto de hoja activo.
- **· Imprimir**: Abre los objetos de hoja seleccionados en formato de tabla en otra ventana del navegador. Algunos clientes pueden no tener esta opción disponible.
- <sup>l</sup> **Copiar Datos**: Copia los valores de campo en el objeto de hoja. Algunos clientes pueden no tener esta opción disponible.
- <sup>l</sup> **Copiar Imagen al Portapapeles**: Copia una imagen del objeto de hoja en el portapapeles. Algunos clientes pueden no tener esta opción disponible.
- <sup>l</sup> **Enviar a Excel...**: Exporta los valores posibles (incluyendo los seleccionados) a Microsoft Excel, el cual se abre automáticamente, si es que no está ya en ejecución. Los valores exportados aparecerán como una columna en una nueva hoja de Excel. Para que esta funcionalidad opere como es debido es necesario tener instalado Microsoft Excel 2007 o posterior en el equipo. Algunos clientes pueden no tener esta opción disponible.
- <sup>l</sup> **Permitir Minimizar**: Cuando se marca esta opción, se mostrará un icono de minimizado en el título de la ventana del objeto de hoja, siempre y cuando el objeto sea minimizable. Además, esto hará que el objeto se pueda minimizar haciendo doble clic sobre su título.
- <sup>l</sup> **Minimizado Automático**: Esta opción estará disponible cuando **Permitir Minimizar** esté marcado. Si marca la opción **Minimizado Automático** para varios objetos de hoja de una misma hoja, se minimizarán automáticamente todos menos uno en cualquier momento. Esto puede resultar útil para, por ejemplo, mostrar de forma alternativa diversos gráficos en una misma área de hoja.
- <sup>l</sup> **Permitir Minimizar**: Cuando se marca esta opción, se mostrará un icono de maximizado en el título de la ventana del objeto de hoja, siempre y cuando el objeto se pueda maximizar. Además, esto hará que el objeto se pueda maximizar haciendo doble clic sobre su título. Si están marcados tanto **Permitir Minimizar** como **Permitir Maximizar** a la vez, hacer doble clic dará como resultado un objeto minimizado.
- **· Texto de Ayuda**: Aquí podrá introducir un texto de ayuda para mostrarlo en una ventana emergente. Esta opción no está disponible a nivel de documento. El valor introducido puede ser una fórmula calculada. Haga clic en  $f^x$  para cerrar el diálogo **Editar Expresión**.

Puede introducir, por ejemplo, una descripción del objeto de hoja. Se añadirá un icono de ayuda al título de la ventana del objeto. Cuando el puntero del ratón esté sobre el icono, el texto se mostrará en una ventana emergente.

<sup>l</sup> **Cambio de Estilo Rápido**: Aquí puede activar la alternancia entre los distintos tipos de gráfico. No

disponible para todos los tipos de objeto. Haga clic en para abrir el emergente.

<sup>l</sup> **Emergente de Configuración de Cambio Rápido**: Marque las casillas de verificación con los tipos de gráficos que desee estén disponibles en el gráfico de cambio rápido.

## Propiedades del Gráfico Combinado: Opciones

## Opciones

Algunas opciones pueden no estar disponibles para ciertos objetos de hoja.

- <sup>l</sup> **Solo Lectura**: Convierte el gráfico en un gráfico de solo lectura, es decir, no se podrán realizar selecciones haciendo clics de ratón ni seleccionando con el ratón en el gráfico.
- <sup>l</sup> **Permitir Mover/Ajustar**: Si se ha desmarcado esta opción será imposible mover o ajustar el objeto de hoja.
- <sup>l</sup> **Permitir Copiar/ Clonar**: Si se ha desmarcado esta opción será imposible hacer una copia del objeto de hoja. Este parámetro puede que no esté habilitado en todos los clientes.
- <sup>l</sup> **Ajustar Objeto a Datos**: Normalmente los bordes en torno a cualquier tipo de objeto de tabla en QlikView se encogen cuando las selecciones obligan a que el tamaño de la tabla sea menor que el espacio asignado para el objeto de hoja. Al desmarcar esta casilla este ajuste automático de tamaño se desactivará, quedando el espacio sobrante en blanco.
- <sup>l</sup> **Permitir Mostrar Info en Título**: Cuando utilice la función Info, se mostrará un icono de información en la barra de título del objeto siempre que un valor de campo tenga información asociada a él. Si no quiere que aparezca el icono de información en la barra de título, puede deseleccionar esta opción. Únicamente disponible para cuadros de lista, cuadros de estadísticas, cuadros de entrada y cuadros de selección múltiple.
- <sup>l</sup> **Preservar Posición de Desplazamiento**: Si marca esta casilla de verificación y su correspondiente en la página **Objetos** del diálogo **Preferencias de Usuario**, QlikView mantendrá la posición de desplazamiento vertical cuando se rtealice una selección en los objetos de tabla.
- <sup>l</sup> **Utilizar Mostrar Condición**: El objeto de hoja se mostrará u ocultará dependiendo de una expresión condicional que será evaluada continuamente dependiendo por ej. de las selecciones efectuadas, etc. El objeto de hoja solo se ocultará cuando la condición devuelva **falso**. El valor introducido puede ser una fórmula calculada. Haga clic en para cerrar el diálogo **Editar Expresión**.
- <sup>l</sup> **Normal**: Especifique la posición del objeto indicando márgenes **Izquierdo** y **Superior**, así como **Ancho** y **Altura** del objeto.
- <sup>l</sup> **Minimizado**: Especifique la posición del objeto minimizado indicando márgenes **Superior** e **Izquierdo**, así como **Ancho** y **Altura** del objeto.
- **Más.../Menos...**: Están disponibles las siguientes opciones:
	- <sup>o</sup> **Propietario**: Dominio e ID de Usuario del propietario.
	- <sup>o</sup> **Compartir objeto**: Permite compartir objetos con otros usuarios. Habilitar esta selección activará los parámetros inferiores.
	- <sup>o</sup> **Compartir con**: Escoja entre **Compartir con todos** o **Compartir por Nombreusuario**.
	- <sup>o</sup> **Usuarios (Dominio\IDUsuario)**: Si se ha elegido **Compartir por Nombreusuario**, se mostrará una lista con los usuarios incorporados.

Para incorporar usuarios haga clic en , se añade una fila, destáquela para desbloquearla y

edite la información del usuario. Para eliminar usuarios haga clic en **dela del detrás de cada** usuario que desee eliminar.

# 11.29 Gráfico de Radar - AJAX/Webview

Los gráficos de radar podrían describirse como gráficos de líneas en los que el eje X se divide en 360 grados y con un eje Y para cada valor X. El resultado es similar a una tela de araña o una pantalla de radar.

# Gráfico de Radar: Menú Objeto

El menú del objeto puede abrirse como menú contextual haciendo clic con el botón derecho en un objeto de hoja, o haciendo clic en el icono  $\bullet$  en el título de objeto (si éste se muestra).

Los comandos del menú pueden variar dependiendo de si se está utilizando WebView desde dentro de QlikView o si se está accediendo al documento desde un navegador web. El menú contiene los siguientes comandos:

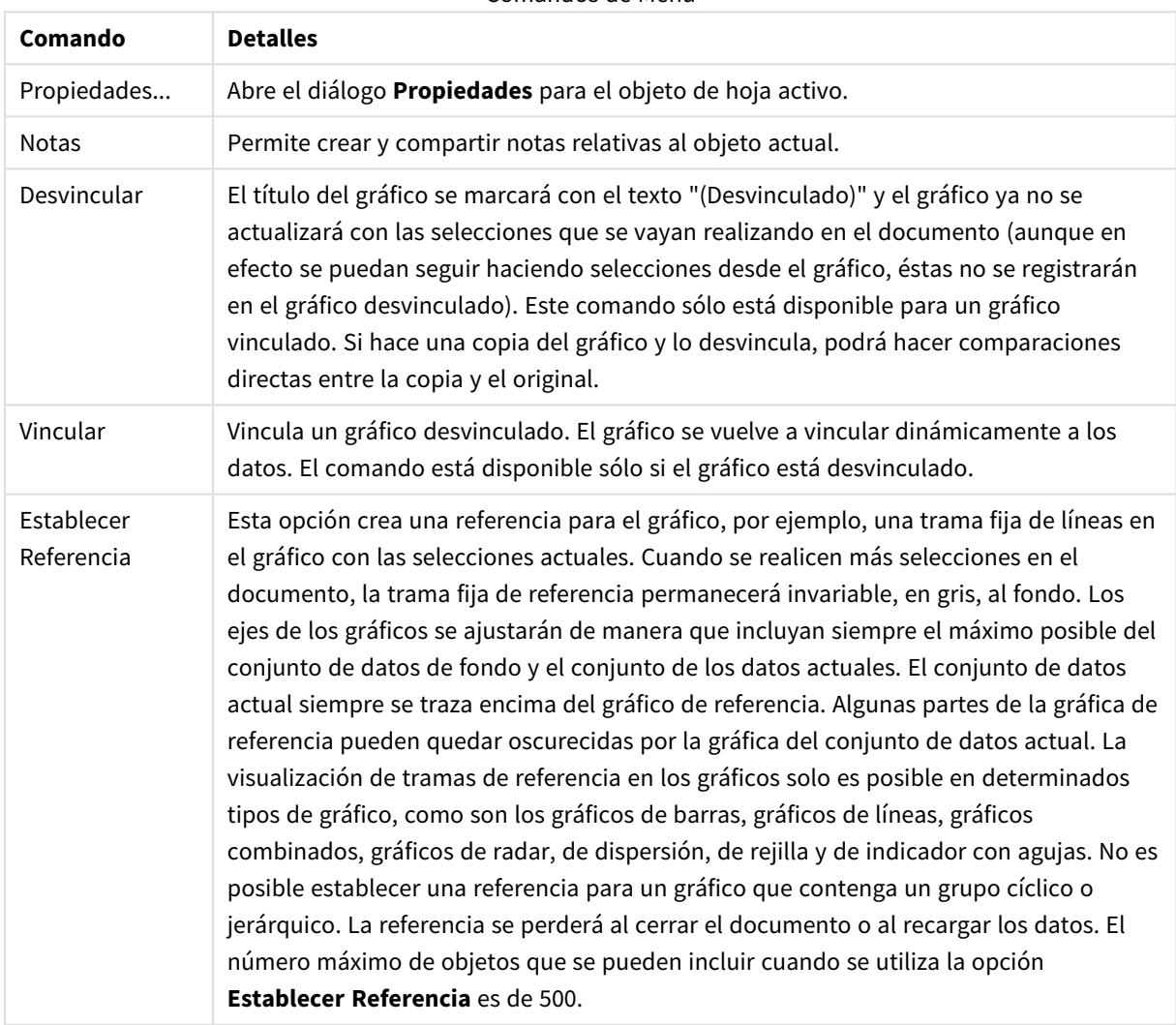

#### Comandos de Menú

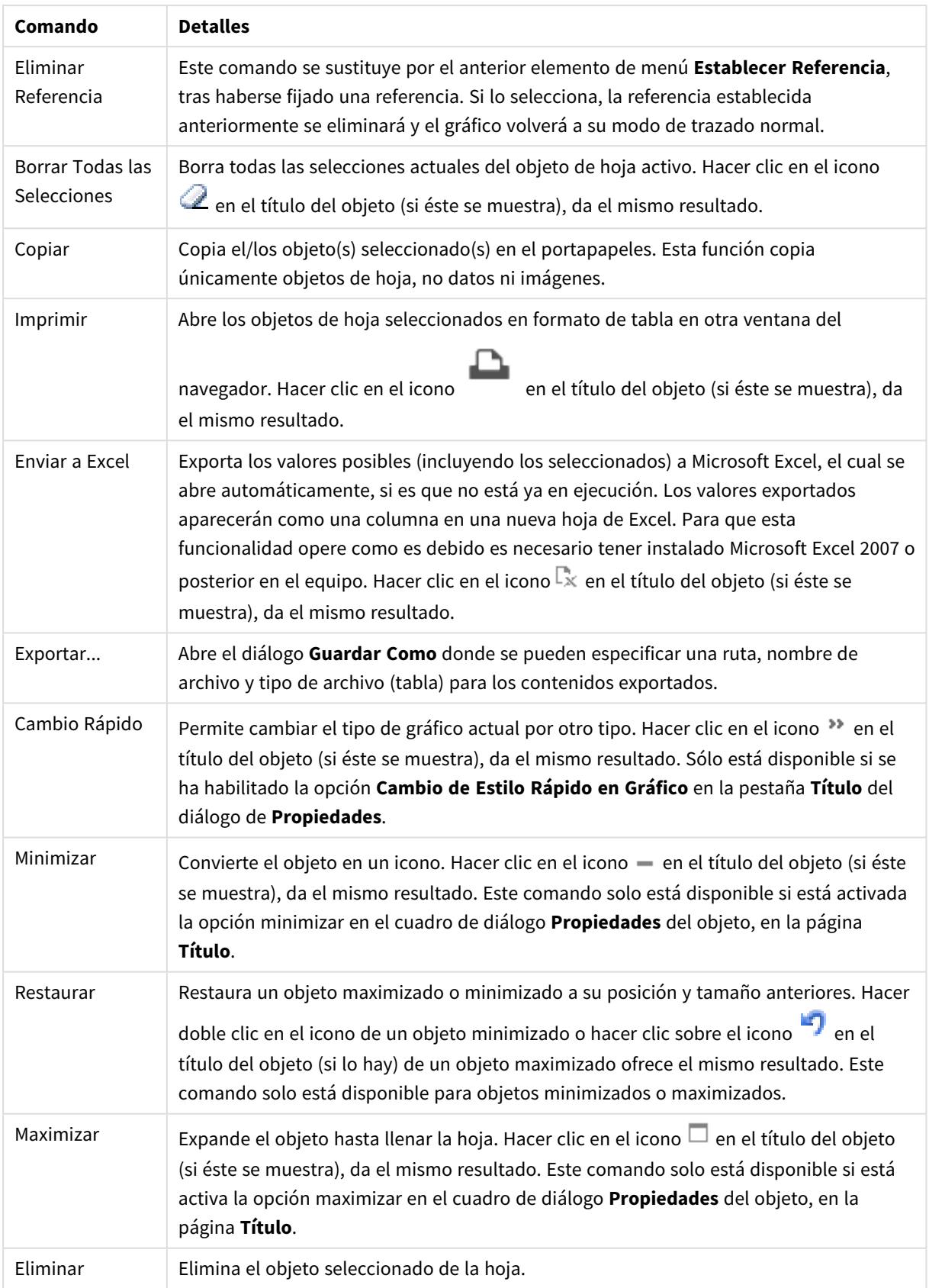

## Propiedades del Gráfico de Radar

El diálogo **Propiedades** se abre seleccionando **Propiedades** en el menú **Objeto** . Si el comando **Propiedades** estuviera deshabilitado, es probable que no tenga los privilegios necesarios para realizar cambios en las propiedades.

## Dimensiones

Escoja las dimensiones en la lista desplegable. Para añadir una dimensión haga clic en **1997**. Seleccione una

dimensión en el desplegable. Utilice el icono  $\oplus$  para mover los elementos de la lista. El icono elimina los elementos de la lista. Si desea más información pulse el botón **Más...**.

#### Dimensión

- **· Habilitar Condicional**: Marcar esta casilla de verificación oculta o muestra la dimensión de forma dinámica, dependiendo del valor de una expresión condicional introducida al pulsar el botón  $fx$  en el cuadro de edición inferior.
- <sup>l</sup> **Dimensión**: Muestra la dimensión actualmente seleccionada.
- <sup>l</sup> **Mostrar Etiqueta**: Marque esta casilla de verificación si desea mostrar una etiqueta de dimensión (el nombre del campo) en el eje x.
- <sup>l</sup> **Suprimir Valores Nulos**: Si se marca esta opción, el campo seleccionado como **Dimensión** no se mostrará en el gráfico si su valor es nulo.
- <sup>l</sup> **Mostrar Todos los Valores**: Seleccione este cuadro de verificación si desea mostrar todos los valores de campos de dimensión del gráfico, incluyendo los valores excluidos lógicamente.
- <sup>l</sup> **Mostrar Etiquetas de Eje**: Marque esta casilla de verificación para mostrar la leyenda (los nombres de valores de campo) en el eje X para el campo de dimensión seleccionado.
- <sup>l</sup> **Limitar Caracteres de Etiquetas de Eje**: Marque esta casilla si desea limitar la longitud de las cadenas de los valores de dimensión que se van a mostrar en los ejes y en la leyenda del gráfico. Especifique el número de caracteres en el campo de entrada, o arrastre el control deslizante hasta el valor deseado. Los valores truncados irán seguidos de ... en el gráfico. Esta opción se puede utilizar independientemente de las restantes opciones de este grupo.
- <sup>l</sup> **Configuraciones de Entramado - Primera Dimensión**: Marcar esta casilla de verificación habilita el gráfico de entramado, en el que se muestra un conjunto de gráficos basados en la primera dimensión del gráfico.
- <sup>l</sup> **Número Fijo de Columnas**: Introduzca el número de columnas que desee mostrar en el gráfico de entramado. Especifique el número de columnas en el campo de entrada, o arrastre el deslizador hasta el valor deseado.
- <sup>l</sup> **Número Fijo de Filas**: Introduzca el número de filas que desee mostrar en el gráfico de entramado. Especifique el número de filas en el campo de entrada, o arrastre el deslizador hasta el valor deseado.
- <sup>l</sup> **Segunda Dimensión**: Activa la segunda dimensión en el gráfico de entramado. Si se utiliza una dimensión secundaria, los valores de la primera dimensión se mostrarán en forma de columnas en la matriz del entramado; mientras que los valores de la dimensión secundaria se mostrarán como filas en la matriz del entramado.

### Ordenar

Determina el criterio de ordenación de los valores en el objeto de hoja. Algunas opciones pueden no estar disponibles en todos los objetos de hoja.

Si se especifica más de un criterio de orden, el orden de prioridad será: estado, expresión, frecuencia, numérico, texto, orden de carga. **Estado** hace referencia al estado lógico (seleccionado, opcional o excluido).

- <sup>l</sup> **Ordenación Primaria**: **Valor Y**: Aquí se especifica si los valores de dimensión deberán ordenarse conforme al valor numérico del eje y. Esta opción no está disponible para dimensiones calculadas. **Frecuencia**: Ordena los valores de campo por la frecuencia (el número de veces que aparecen en la tabla).**Valor Numérico**: Ordena los valores de campo por sus valores numéricos.**Texto**: Ordena los valores de campo por orden alfabético.**Orden de Carga**: Ordena los valores de campo por su orden de carga inicial.
- <sup>l</sup> **Ordenación Secundaria**: **Frecuencia**: Ordena los valores de campo por la frecuencia (el número de veces que aparecen en la tabla). **Valor Numérico**: Ordena los valores de campo por sus valores numéricos.

**Texto**: Ordena los valores de campo por orden alfabético.

**Orden de Carga**: Ordena los valores de campo por su orden de carga inicial.

- <sup>l</sup> **Ordenar por Expresión**: Ordena todos los valores conforme a la expresión introducida.
- <sup>l</sup> **Mantener Seleccionados Arriba**: El valor introducido puede ser una fórmula calculada. Haga clic en para cerrar el diálogo **Editar Expresión**. Habilite esta opción si desea ver los valores seleccionados en la parte superior.

#### Límites

<sup>l</sup> **Restringir qué valores mostrar en la primera expresión**: Estas propiedades regulan cuántos valores de dimensión se mostrarán en el gráfico, conforme a los parámetros introducidos debajo.

<sup>l</sup> **Mostrar solo**:

Seleccione esta opción si desea mostrar el **Primero**, **Mayor** o **Menor** número x de valores. Si esta opción está configurada en 5, se mostrarán cinco valores. Si la dimensión tiene activado **Mostrar Otros**, el segmento Otros ocupará uno de los cinco espacios de presentación.

- **·** La opción **Primero** devolverá las filas conforme a las opciones configuradas en la pestaña **Ordenar** del diálogo de propiedades. Si el gráfico es una Tabla Simple, devolverá las filas conforme a la primera ordenación en ese momento. En otras palabras, un usuario puede cambiar la presentación de los valores haciendo doble clic en cualquier cabecera de columna y haciendo que esa columna sea la primera.
- La opción **Mayor** devuelve las filas en orden descendente basándose en la primera expresión del gráfico. Cuando se utilizan en una Tabla Simple, los valores de dimensión mostrados permanecerán consistentes al tiempo que ordenan interactivamente las expresiones. Los valores de las dimensiones cambiarán (o pueden cambiar) al modificar el orden de las expresiones.
- **·** La opción Menor devuelve las filas en orden ascendente basándose en la primera expresión del gráfico. Cuando se utilizan en una Tabla Simple, los valores de dimensión mostrados permanecerán consistentes al tiempo que ordenan interactivamente las expresiones. Los valores de las dimensiones cambiarán (o pueden cambiar) al modificar el orden de las

expresiones.

- Introduzca el número de valores que desee mostrar.
	- El valor introducido puede ser una fórmula calculada. Haga clic en  $f^{\bm{x}}$  para cerrar el diálogo **Editar Expresión**.
	- <sup>l</sup> Seleccione **Incluir Valores Límite** si desea incluir el valor de dimensión que contiene el valor de la comparación.
- <sup>l</sup> **Mostrar solo valores que sean**: Seleccione esta opción si desea mostrar todos los valores que cumplan la condición especificada. Seleccione si desea mostrar los valores basados en un porcentaje del total o en una cantidad exacta. La opción **relativo al total** habilita un modo relativo que es similar a la opción **Relativo** de la página **Expresiones** del diálogo de propiedades. El valor introducido puede ser una fórmula calculada. Haga clic en  $f^{\star}$  para cerrar el diálogo **Editar Expresión**.
- <sup>l</sup> **Mostrar solo valores que ascienden a:** Si selecciona esta opción, todas las filas hasta la fila actual se acumularán y el resultado se comparará con el valor introducido en la opción. La opción **relativo al total** habilita un modo relativo que es similar a la opción **Relativo** de la página **Expresiones** del diálogo de propiedades, y compara los valores acumulados (basándose en los valores primeros, mayores o menores) con el gran total. El valor introducido puede ser una fórmula calculada. Haga clic en para cerrar el diálogo **Editar Expresión**.
- <sup>l</sup> **Mostrar Otros**: Habilitar esta opción creará un segmento **Otros** en el gráfico. Todos los valores de dimensión que no cumplan los criterios de comparación para las restricciones de presentación se agruparán en el segmento **Otros**. Si hay dimensiones tras la dimensión seleccionada, **Contraer Dimensiones Internas** controlará si los valores individuales de las dimensiones subsiguientes/internas se han de mostrar en el gráfico. En el campo **Etiqueta**, introduzca el nombre que desee mostrar en el gráfico. Si no se introduce texto alguno, la etiqueta será automáticamente el texto de la expresión. El valor introducido puede ser una fórmula calculada. Haga clic en  $f^{\chi}$  para cerrar el diálogo **Editar Expresión**. Si hay dimensiones tras la dimensión seleccionada, **Contraer Dimensiones Internas** controlará si los valores individuales de las dimensiones subsiguientes/internas se han de mostrar en el gráfico.
- <sup>l</sup> **Mostrar Total**: El gráfico mostrará un total para la dimensión seleccionada si se habilita esta opción. Este total se comporta de manera diferente al total de la expresión, el cual se configura en la pestaña **Expresiones** del diálogo de propiedades. **Etiqueta**: Introduzca el nombre que desee visualizar en el gráfico. Si no se introduce texto alguno, la etiqueta será automáticamente el texto de la expresión. El valor introducido puede ser una fórmula calculada. Haga clic en  $f^{\chi}$  para cerrar el diálogo **Editar Expresión**.
- <sup>l</sup> **Usar Modo de Agrupación Global**: La opción sólo afecta a las dimensiones internas. Cuando esta opción está habilitada, las restricciones se calcularán en la dimensión seleccionada únicamente. Todas las dimensiones previas serán ignoradas. Si está deshabilitada, las restricciones se calculan basándose en todas las dimensiones precedentes.

Eje

- **Mostrar Eje**: Marque esta casilla para mostrar el eje.
- <sup>l</sup> **Ancho de Eje**: Especifique el ancho del borde y sus marcas de escala, o arrastre el deslizador al valor deseado.
- <sup>l</sup> **Etiqueta Principal**: Seleccione la presentación **Horizontal**, **Vertical** o **Inclinada** de las etiquetas mayores.
- <sup>l</sup> **Etiqueta Secundaria**: Seleccione la presentación **Horizontal**, **Vertical** o **Inclinada** de las etiquetas menores.
- **· Mostrar Rejilla**: Marque esta casilla si desea mostrar una cuadrícula en el gráfico que parta de las unidades o marcas del eje X. Las líneas de rejilla se pueden formatear utilizando las configuraciones de **Estilo de Rejilla** y **Color de Rejilla**.
- <sup>l</sup> **Mostrar Rejilla Menor**: Marque esta casilla si desea mostrar unas líneas menores entre las líneas de la cuadrícula. Sólo está disponible si se ha seleccionado **Mostrar Rejilla**. Las líneas de rejilla se pueden formatear utilizando las configuraciones de **Estilo de Rejilla** y **Color de Rejilla**.
- <sup>l</sup> **Contrapear Etiquetas**: Seleccione esta opción para contrapear las etiquetas del eje X cuando éstas sean demasiadas como para mostrarlas una al lado de otra.
- **· Invertir Contrapeado**: Las etiquetas del eje X normalmente se contrapean de abajo a arriba y de izquierda a derecha. Si marca esta casilla de verificación, el drapeado se invertirá, pasando a ser de arriba a abajo.
- <sup>l</sup> **X Continuo**: Establece que el eje X sea continuo, esto es, será interpretado numéricamente y mostrado con intervalos numéricos correctos.
- <sup>l</sup> **Forzar a 0**: Fija el límite inferior del gráfico a cero en el eje Y. Esta opción no está disponible cuando se utiliza un eje logarítmico.
- **· Min Estático**: Establece un valor mínimo fijo para el eje. El valor introducido puede ser una fórmula calculada. Haga clic en para cerrar el diálogo **Editar Expresión**.
- **· Max Estático**: Establece un valor máximo fijo para el eje. El valor introducido puede ser una fórmula calculada. Haga clic en  $\int x$  para cerrar el diálogo **Editar Expresión**.
- **· Incremento Estático**: Establece un intervalo fijo para las marcas situadas en el eje. Si esta configuración resulta en más de 100 marcas, el valor utilizado se modificará. El valor introducido puede ser una fórmula calculada. Haga clic en para cerrar el diálogo **Editar Expresión**.
- <sup>l</sup> **Retrospección**: Si introduce un entero en el cuadro de edición, forzará la ampliación del eje X hacia la izquierda de los valores actualmente trazados en el gráfico. Esto puede resultar útil cuando se trabaja con líneas de tendencia. La línea de Retrospección será una línea de puntos. El valor introducido puede ser una fórmula calculada. Haga clic en  $f^{\mathbf{x}}$  para cerrar el diálogo **Editar Expresión**.
- **· Proyección**: Si marca esta casilla e introduce un entero en el cuadro de edición, forzará la ampliación del eje X hacia la derecha de los valores actualmente trazados en el gráfico. Esto puede resultar útil cuando se trabaja con líneas de tendencia. La línea de proyección será una línea de puntos. El valor introducido puede ser una fórmula calculada. Haga clic en  $\mathcal{F}^{\chi}$  para cerrar el diálogo **Editar Expresión**.

## Expresiones

Escoja las expresiones en la lista desplegable. Para añadir una expresión haga clic en **...**. Seleccione una expresión en el desplegable. Utilice el icono  $\bigoplus$  para mover los elementos de la lista. El icono elimina los elementos de la lista. Si desea más información pulse el botón **Más...**.

Expresión

- <sup>l</sup> **Habilitar**: Marcar esta casilla activará la expresión seleccionada. Si la casilla no se marca, la expresión no se utilizará en absoluto.
- <sup>l</sup> **Condicional**: Marcar esta casilla de verificación oculta o muestra la expresión de forma dinámica, dependiendo del valor de una expresión condicional introducida al pulsar el botón  $f^{\chi}$  en el cuadro de edición inferior.
- <sup>l</sup> **Etiqueta**: La etiqueta de la expresión. Introduzca el nombre que desee visualizar en el gráfico. Si no se introduce texto alguno, la etiqueta será automáticamente el texto de la expresión. El valor introducido puede ser una fórmula calculada. Haga clic en  $f^{\mathbf{x}}$  para cerrar el diálogo **Editar Expresión**.
- <sup>l</sup> **Expresión**: Muestra la expresión actualmente seleccionada.
- <sup>l</sup> **Comentario**: Introduzca un comentario que describa el propósito y función de la expresión. El valor introducido puede ser una fórmula calculada. Haga clic en  $f^{\dagger}$  para cerrar el diálogo **Editar Expresión**.
- **· Invisible**: Oculta la expresión.
- <sup>l</sup> **Mostrar en Porcentaje (Relativo)**: El gráfico muestra el resultado en porcentaje en vez de números absolutos.
- <sup>l</sup> **Acumular Expresión**:

Marque esta casilla si desea acumular las expresiones. Haga clic en **1987** para abrir el emergente.

- <sup>l</sup> **Emergente de Acumulación**: Seleccione una de las opciones para decidir si los valores del objeto de hoja deberán acumularse o no.
	- **· Acumular**: En un gráfico acumulado, cada valor Y se añade al valor Y del siguiente valor X.
	- **Sin acumulación**: Los valores Y de la expresión de gráfico seleccionada no se acumularán.
	- **· Acumulación completa**: Cada valor Y irá acumulando todos los valores Y previos de la expresión. La acumulación completa no funciona si el gráfico de entramado está habilitado.
	- <sup>l</sup> **Pasos de Acumulación**: Introduzca un número en el cuadro o arrastre el control deslizante para configurar el número de valores Y de la expresión que se acumularán.
- <sup>l</sup> **Mostrar en Leyenda**: Cuando se utilizan varias expresiones, esta opción muestra una leyenda que visualiza las expresiones y sus correspondientes colores junto al gráfico.
- <sup>l</sup> **Configuraciones de Línea/Símbolo**: Marque esta casilla si desea configurar opciones de presentación

para líneas y símbolos. Haga clic en  $\mathbf{X}^*$  para abrir el emergente.

- <sup>l</sup> **Emergente de Configuraciones de Línea & Símbolo**:
	- Línea: Configure las opciones para el diseño de líneas.
	- Símbolo: Configure las opciones para el diseño de los símbolos utilizados.
- <sup>l</sup> **Opciones de Visualización de Valores**:
	- <sup>l</sup> **Mostrar Valores sobre los Datos**: Marque esta casilla de verificación si desea mostrar el resultado de la expresión como texto encima de los puntos de datos.
- <sup>l</sup> **Texto como Emergente** Marque esta casilla de verificación si desea que el resultado de la expresión se muestre en los mensajes emergentes que aparecen al apuntar con el ratón sobre un punto de datos de un gráfico cualquiera en el diseño. Esta opción puede utilizarse con todas o ninguna de las restantes opciones de presentación. Así, podemos tener una expresión que no aparezca en el gráfico mismo, pero que emerja al apuntar despacio sobre el dato con el ratón.
- <sup>l</sup> **Texto en Eje**: Muestra el resultado de la expresión en cada valor del eje X, el eje mismo y las etiquetas del eje.

#### Estilos de Expresión de Atributo

- <sup>l</sup> **Color de Fondo**: Defina una expresión de atributo para calcular el color básico de trazado del punto de datos. La expresión utilizada deberá devolver una representación válida de color (un número que representa a cada componente de rojo, verde o azul, tal y como se definen estos en Visual Basic), lo cual se logra normalmente utilizando una de las funciones especiales de colores de gráfico. Si el resultado de la expresión no es una representación válida de color, se empleará el negro.
- <sup>l</sup> **Estilo de Línea**: Defina una expresión de atributo que calcule el estilo de la línea o segmento de línea asociado al punto de datos. El ancho relativo de la línea puede controlarse insertando una etiqueta <Wn> donde n es un factor múltiple que se habrá de aplicar en el ancho predefinido del gráfico. El número n debe ser un número real entre 0,5 y 8. Ejemplo: <W2.5>. El estilo de la línea puede controlarse insertando una etiqueta <Sn> donde n es un entero entre 1 y 4 que indica el estilo que se habrá de utilizar (1=continuo, 2=guionado, 3=de puntos, 4=guionado/de puntos). Ejemplo: <S3>. Las etiquetas <Wn> y <Sn> se pueden combinar libremente, pero solo se tendrá en cuenta la primera incidencia de cada una de ellas. Las etiquetas o tags deberán ir encerradas entre comillas simples.
	- <sup>l</sup> **Pestaña de Formato Numérico**: Cada campo tiene un formato numérico predefinido que se puede establecer en la página Propiedades de Documento: Número. No obstante, se puede utilizar también un formato numérico aparte, para un objeto de hoja individual. Esta página de propiedades se aplica al objeto activo y contiene los siguientes controles para dar formato a los valores:
		- <sup>l</sup> **Formato numérico** : Elija un formato numérico según las alternativas siguientes:
		- **Predefinido**: Incluye números y texto. Los números se muestran en formato original.
		- <sup>l</sup> **Número**: Muestra valores numéricos con el número de dígitos establecido en el campo **Precisión**.
		- **· Entero**: Muestra los valores numéricos como enteros.
		- <sup>l</sup> **Fijar en**: Muestra los valores numéricos como valores decimales con el número de dígitos decimales definido en el campo **Decimales**.
		- <sup>l</sup> **Moneda**: Muestra los valores en el formato establecido en el campo **Patrón de Formato**. El formato por defecto es el establecido en Windows para moneda.
		- **· Fecha**: Muestra valores que pueden interpretarse como fechas, en el formato establecido en el campo **Patrón de Formato**.
		- **· Hora**: Muestra valores que pueden interpretarse como horas, con el formato establecido en el campo **Patrón de Formato**.
		- **Fecha/Hora**: Muestra valores que pueden interpretarse como fecha + hora, con el formato establecido en el campo **Patrón de Formato**.
- **· Intervalo**: Muestra la hora como un incremento de tiempo secuencial (es decir: formato = mm muestra el valor como el número de minutos desde que comenzó el calendario 1899:12:30:24:00).
- <sup>l</sup> **Patrón de Formato**: El código de formato que especifica aún más el formato de presentación del campo. **ISO** define el formato como estándar ISO. Únicamente válido para **Fecha**, **Hora**, **Fecha/Hora** e **Intervalo**. **Sistema** establece el formato conforme a las configuraciones del sistema.
- **· Precisión**: El número de dígitos que se mostrarán.
- <sup>l</sup> **Decimales**: Determina el número de decimales que se incluirán.
- <sup>l</sup> **Separador Decimal**: Determina el símbolo que se empleará como separador decimal.
- **· Separador de Miles**: Determina el símbolo que se empleará como separador de miles.
- **En Porcentaje**: Muestra el formato en porcentaje en lugar de números absolutos. Este control solo es válido para las opciones **Número**, **Entero** y **Fijar en**.
- <sup>l</sup> **Vista Previa**: Muestra una vista previa basada en el código de formato arriba especificado.

#### Eje

- **Mostrar Eje**: Marque esta casilla para mostrar el eje.
- <sup>l</sup> **Ancho de Eje**: Especifique el ancho del borde y sus marcas de escala, o arrastre el deslizador al valor deseado.
- <sup>l</sup> **Dividir Eje**: Marque esta casilla para dividir el eje Y en dos partes, creando la impresión de dos gráficos que comparten un eje X común.
- <sup>l</sup> **Posición**: Escoja la posición **Izquierda** o **Derecha**. Si **Dividir Eje** se seleccionó, elija entre la posición **Superior** o **Inferior**.
- **· Mostrar Rejilla**: Marque esta casilla si desea mostrar una cuadrícula en el gráfico que parta de las unidades o marcas del eje X. Las líneas de rejilla se pueden formatear utilizando las configuraciones de **Estilo de Rejilla** y **Color de Rejilla**.
- **Mostrar Rejilla Menor**: Marque esta casilla si desea mostrar unas líneas menores entre las líneas de la cuadrícula. Sólo está disponible si se ha seleccionado **Mostrar Rejilla**. Las líneas de rejilla se pueden formatear utilizando las configuraciones de **Estilo de Rejilla** y **Color de Rejilla**.
- <sup>l</sup> **Escala Logarítmica**: Si se marca esta opción, la escala del gráfico será logarítmica.
- <sup>l</sup> **Forzar a 0**: Fija el límite inferior del gráfico a cero en el eje Y. Esta opción no está disponible cuando se utiliza un eje logarítmico.
- <sup>l</sup> **Min Estático**: Establece un valor mínimo fijo para el eje. El valor introducido puede ser una fórmula calculada. Haga clic en  $f^x$  para cerrar el diálogo **Editar Expresión**.
- **· Max Estático**: Establece un valor máximo fijo para el eje. El valor introducido puede ser una fórmula calculada. Haga clic en  $f^x$  para cerrar el diálogo **Editar Expresión**.
- **· Incremento Estático**: Establece un intervalo fijo para las marcas situadas en el eje. Si esta configuración resulta en más de 100 marcas, el valor utilizado se modificará. El valor introducido puede ser una fórmula calculada. Haga clic en para cerrar el diálogo **Editar Expresión**.

<sup>l</sup> **Centro Estático**: Establece un valor fijo en el eje, el cual se posicionará en el centro del área de trazado. El valor introducido puede ser una fórmula calculada. Haga clic en  $f^{\mathbf{x}}$  para cerrar el diálogo **Editar Expresión**.

## Mostrar Título

Por defecto, la etiqueta de la primera expresión definida está configurada como título de gráfico. Si no desea mostrar un título para el gráfico, deseleccione la casilla de verificación. El título puede definirse como una fórmula calculada para su actualización dinámica. Haga clic en para cerrar el diálogo **Editar Expresión**.

## Más.../Menos...

Haga clic en este botón para expandir/contraer el desplegable que contiene las pestañas adicionales. Dependiendo de si está activo el campo **Dimensiones** o **Expresiones**, se muestran diferentes pestañas.

## Propiedades del Gráfico de Radar: Presentación

Esta sección describe las propiedades del **Gráfico de Radar**.

## Aspecto

Seleccione uno de los aspectos disponibles en el desplegable.

## Mostrar Leyenda

Muestra la leyenda en el gráfico. Haga clic en  $\mathbf{R}^*$  para abrir el emergente.

Emergente de Configuraciones de Leyenda

- <sup>l</sup> **Estilo de Leyenda**: Define el estilo de la leyenda.
- **· Vertical**: Establece la alineación vertical de la leyenda.
- <sup>l</sup> **Espacio entre Líneas**: Especifica la distancia entre elementos de la leyenda.
- **· Invertir Orden**: Para invertir el orden de la leyenda marque esta casilla.
- <sup>l</sup> **Dividir Texto de Celda**: Si está marcada esta casilla, el texto de los elementos de la leyenda se dividirá en dos o más líneas.

## Apilado

Si marca esta opción los puntos de datos se mostrarán apilados uno sobre otro.

## Ancho de Línea

Establece el ancho de línea para las líneas de tendencia.

## Tamaño de Símbolo

Establece el tamaño de los símbolos, cuando éstos se usan.

## Fondo

Determina el fondo del gráfico. Están disponibles las siguientes opciones:

- **Color**: Haga clic en **Quara elegir un color.**
- $\bullet$ **Imagen:** Haga clic en **Algebra cambiar la imagen.**
- $\bullet$ **Imagen Dinámica**: Haga clic en **para elegir el color.** 
	- · Introduzca una expresión calculada para mostrar imágenes de fondo dinámico, que cambien con la selección.

## Transparencia de Fondo

Haga clic en **10** para elegir el color. Introduzca un valor en el recuadro o arrastre el deslizador para establecer la transparencia del gráfico.

## Más.../Menos...

Esta sección describe la propiedad **General**.

#### General

- **· Invertir Dirección**: Si marca esta casilla de verificación, los valores mostrados en el gráfico se invertirán, esto es, si se están visualizando los 10 valores más altos y se marca esta casilla, el gráfico pasará a mostrar entonces los 10 valores más bajos.
- <sup>l</sup> **Número Máximo Mostrado**: En este recuadro especifique un límite superior para el número de puntos de datos que mostrarán valores en el gráfico. Si no se especifica límite alguno, se visualizarán valores en todos los puntos de datos, lo cual puede afectar a la legibilidad del gráfico.
- <sup>l</sup> **Suprimir Valores Cero**: Si esta casilla está marcada, todas las combinaciones de los campos de dimensión que devuelvan cero o nulo en todas las expresiones no se tomarán en cuenta para el cálculo. Es la opción seleccionada por defecto.
- <sup>l</sup> **Suprimir Nulos y Alfanuméricos**: Si esta casilla está marcada, todas las combinaciones de los campos de dimensión asociados solo a valores nulos en todas las expresiones no se tomarán en cuenta para el cálculo. Es la opción seleccionada por defecto. En algunos casos puede ser útil deshabilitar esta opción, por ej. si desea contar los valores nulos en un gráfico.
- <sup>l</sup> **Sincronizar a Cero Ejes de Expresión**: Sincroniza el nivel cero de los dos ejes Y (izquierdo/derecho o superior/inferior).
- <sup>l</sup> **Utilizar Juego de Símbolos Completo**: Esta alternativa amplía la selección de símbolos disponibles (aros, triángulos, etc.)
- **· Semitransparente**: Marque esta opción si quiere que se tracen las líneas rellenas como semitransparentes.
- <sup>l</sup> **Números en Vertical**: Muestra los valores en vertical.
- <sup>l</sup> **Trazar Números en los Segmentos**: Marcar esta casilla de verificación hará que se tracen los valores sobre los puntos de datos en el interior de los segmentos y no encima de éstos.
- <sup>l</sup> **Etiquetas Emergentes**: Marcando esta casilla, el valor o los valores de la dimensión o dimensiones aparecerán como etiquetas emergentes cuando el cursor pase por encima de este punto en el gráfico.
- <sup>l</sup> **Resaltar**: Si marca esta casilla de verificación, apuntar con el puntero del ratón a una línea o símbolo hará que la línea o símbolo se resalten para poder verlos mejor. El realzado también se aplicará al rótulo pertinente (si lo hubiera).

<sup>l</sup> **Condiciones de Cálculo**: La expresión que introduzca aquí establece una condición que habrá de cumplirse para que el gráfico se calcule. Si la condición no se cumple, se mostrará el texto 'Condición de Cálculo sin cumplir' en el gráfico. El valor introducido puede ser una fórmula calculada. Haga clic en para cerrar el diálogo **Editar Expresión**.

Estilos

- $\bullet$ Leyenda: Para establecer el color de la leyenda haga clic en **.** Para establecer el color de la fuente haga clic en  $\underline{\mathbf{A}}$ . Para establecer el tipo de fuente haga clic en  $\mathbf{A}\mathbf{a}$ .
- $\bullet$ **Estilo de Título de Gráfico**: Para establecer el color de fuente del título del gráfico haga clic en . Para establecer el tipo de fuente haga clic en **Aa**.
- $\bullet$ **Fuente de Título**: Para establecer el tipo de fuente haga clic en **Aa**.
- $\bullet$ **Título Activo**: Para establecer el color de fondo del título activo haga clic en . Para establecer el color del texto haga clic en  $\triangle$ .
- $\bullet$ **Título Inactivo**: Para establecer el color de fondo del título inactivo haga clic en . Para establecer el color del texto haga clic en  $\mathbf{A}^*$ .
- **· Utilizar Borde**: Marque esta casilla de verificación si desea aplicar un borde alrededor del objeto de hoja. Haga clic en **para especificar el color del borde.**
- **· Ancho de Borde**: Introduzca un valor o arrastre el deslizador para fijar el ancho del borde. El ancho se especifica en píxeles.
- <sup>l</sup> **Esquinas Redondeadas**:
	- <sup>l</sup> Haga clic en para abrir el emergente **Esquinas Redondeadas**.

*Esquinas Redondeadas solo está disponible si ha seleccionado antes Avanzado en Modo de Asignación de Estilo, en Propiedades de Documento: General.*

- **·** Seleccione la redondez **Fija** o Relativa de las esquinas y a qué esquinas afectará. Seleccione también la **Inclinación** introduciendo un valor.
- <sup>l</sup> **Fondo de la Barra de Desplazamiento**: Para establecer el color de fondo de la barra de

desplazamiento haga clic en .

- <sup>l</sup> **Deslizador de la Barra de Desplazamiento**: Para establecer el color del deslizador de la barra de desplazamiento haga clic en
- <sup>l</sup> **Ancho de la Barra de Desplazamiento**: Introduzca un valor o arrastre el deslizador para fijar el ancho de la barra de desplazamiento. Este control afecta tanto al ancho como al tamaño relativo de los símbolos de las barras de desplazamiento.

#### <sup>l</sup> **Líneas de Referencia**:

o **Líneas de Referencia**: Agregue una línea de referencia haciendo clic en .

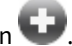

- <sup>o</sup> **Mostrar Etiqueta en Gráfico**: Muestra la etiqueta junto a la línea de referencia.
- <sup>o</sup> **Etiqueta**: En el cuadro de texto puede introducir un título que se mostrará en el título del objeto de hoja. Si no se introduce **Etiqueta** alguna, se empleará el nombre del campo si se ha seleccionado previamente **Mostrar Título**. El valor introducido puede ser una fórmula calculada. Haga clic en para cerrar el diálogo **Editar Expresión**.
- <sup>o</sup> **Eje X**: Seleccione esta opción si desea que el origen de la línea de referencia sea el eje X.
- <sup>o</sup> **Expresión**: El valor en el que debería trazarse la línea de referencia. Introduzca una expresión que desee emplear como punto de partida.
- <sup>o</sup> **Grosor de Línea**: Determina el grosor de la línea de referencia.
- <sup>o</sup> **Estilo de Línea**: Determina el estilo de la línea de referencia.
- <sup>o</sup> **Color de Línea**: Determina el color de la línea de referencia.
- <sup>o</sup> **Utilizar Mostrar Condición**: La línea de referencia se mostrará u ocultará según una expresión condicional, que se evaluará cada vez que se haya de dibujar el gráfico. La línea de referencia solo se ocultará si la expresión devuelve FALSO.
- <sup>o</sup> (Condición): Introduzca la expresión condicional. El valor introducido puede ser una fórmula calculada. Haga clic en para cerrar el diálogo **Editar Expresión**.
- <sup>l</sup> **Texto**:
	- o **Texto en Gráfico**: Haga clic en **Canadia** para añadir texto al gráfico.
	- <sup>o</sup> **Texto**: El texto añadido en **Texto en Gráfico** se mostrará aquí.
	- <sup>o</sup> **Ángulo de Inclinación**: Aquí puede especificar un ángulo entre 0 y 360 grados para el texto. El valor por defecto es 0.
	- <sup>o</sup> **Alineación Horizontal**: Fija la alineación horizontal.
	- <sup>o</sup> **Primer Plano**: Si marca esta casilla de verificación, se obligará al texto actualmente seleccionado en la lista a ir al fondo cuando se trace el gráfico.
	- <sup>o</sup> **Estilo de Texto**:
		- n Para establecer el color de fondo del texto haga clic en .
		- n Para establecer el color de la fuente haga clic en **AT**. Para establecer el tipo de fuente haga clic en **Aa**
	- <sup>o</sup> **Tamaño y Posición**: Determina el tamaño y la posición del texto en el objeto.

## Propiedades del Gráfico de Radar: Título

Esta sección describe las propiedades del **Gráfico de Radar**.

<sup>l</sup> **Etiqueta**: En el cuadro de texto puede introducir un título que se mostrará en el título del objeto de hoja. Si no se introduce **Etiqueta** alguna, se empleará el nombre del campo si se ha seleccionado previamente **Mostrar Título**.

El valor introducido puede ser una fórmula calculada.

Haga clic en para cerrar el diálogo **Editar Expresión**.

- <sup>l</sup> **Mostrar Título**: Cuando se selecciona esta opción, se crea un título en la parte superior del objeto de hoja. Los cuadros de lista y otros "objetos de cuadro" tendrán la opción activada por defecto, mientras que los botones, objetos de texto y objetos de línea/flecha no.
- <sup>l</sup> **Alineación de Título**: Puede ser izquierda, centrada o derecha.
- <sup>l</sup> **Título de Múltiples Líneas**: Si se marca esta opción, el texto se mostrará en dos o más filas.
- <sup>l</sup> **Número de Filas**: Si se permiten múltiples líneas en el título, especifique el número de filas del campo de entrada o arrastre el deslizador al número deseado.
- <sup>l</sup> **Alineación de Título**: Puede ser superior, centrada o inferior.

## Más.../Menos...

Esta sección describe las propiedades de **Más.../Menos...**.

#### Iconos en Título

- **Menú**: Abre el menú Obieto.
- **· Borrar**: Borra todas las selecciones actuales del objeto de hoja activo.
- **· Imprimir**: Abre los objetos de hoja seleccionados en formato de tabla en otra ventana del navegador. Algunos clientes pueden no tener esta opción disponible.
- <sup>l</sup> **Copiar Datos**: Copia los valores de campo en el objeto de hoja. Algunos clientes pueden no tener esta opción disponible.
- <sup>l</sup> **Copiar Imagen al Portapapeles**: Copia una imagen del objeto de hoja en el portapapeles. Algunos clientes pueden no tener esta opción disponible.
- <sup>l</sup> **Enviar a Excel...**: Exporta los valores posibles (incluyendo los seleccionados) a Microsoft Excel, el cual se abre automáticamente, si es que no está ya en ejecución. Los valores exportados aparecerán como una columna en una nueva hoja de Excel. Para que esta funcionalidad opere como es debido es necesario tener instalado Microsoft Excel 2007 o posterior en el equipo. Algunos clientes pueden no tener esta opción disponible.
- <sup>l</sup> **Permitir Minimizar**: Cuando se marca esta opción, se mostrará un icono de minimizado en el título de la ventana del objeto de hoja, siempre y cuando el objeto sea minimizable. Además, esto hará que el objeto se pueda minimizar haciendo doble clic sobre su título.
- <sup>l</sup> **Minimizado Automático**: Esta opción estará disponible cuando **Permitir Minimizar** esté marcado. Si marca la opción **Minimizado Automático** para varios objetos de hoja de una misma hoja, se minimizarán automáticamente todos menos uno en cualquier momento. Esto puede resultar útil para, por ejemplo, mostrar de forma alternativa diversos gráficos en una misma área de hoja.
- <sup>l</sup> **Permitir Minimizar**: Cuando se marca esta opción, se mostrará un icono de maximizado en el título de la ventana del objeto de hoja, siempre y cuando el objeto se pueda maximizar. Además, esto hará que el objeto se pueda maximizar haciendo doble clic sobre su título. Si están marcados tanto **Permitir Minimizar** como **Permitir Maximizar** a la vez, hacer doble clic dará como resultado un objeto minimizado.
- <sup>l</sup> **Texto de Ayuda**: Aquí podrá introducir un texto de ayuda para mostrarlo en una ventana emergente. Esta opción no está disponible a nivel de documento. El valor introducido puede ser una fórmula calculada. Haga clic en  $\int x$  para cerrar el diálogo **Editar Expresión**. Puede introducir, por ejemplo, una descripción del objeto de hoja. Se añadirá un icono de ayuda al título de la ventana del objeto. Cuando el puntero del ratón esté sobre el icono, el texto se mostrará en una ventana emergente.
- <sup>l</sup> **Cambio de Estilo Rápido**: Aquí puede activar la alternancia entre los distintos tipos de gráfico. No disponible para todos los tipos de objeto. Haga clic en  $\mathbf{W}$  para abrir el emergente.
- <sup>l</sup> **Emergente de Configuración de Cambio Rápido**: Marque las casillas de verificación con los tipos de gráficos que desee estén disponibles en el gráfico de cambio rápido.

## Propiedades del Gráfico de Radar: Opciones

## Opciones

Algunas opciones pueden no estar disponibles para ciertos objetos de hoja.

- <sup>l</sup> **Solo Lectura**: Convierte el gráfico en un gráfico de solo lectura, es decir, no se podrán realizar selecciones haciendo clics de ratón ni seleccionando con el ratón en el gráfico.
- <sup>l</sup> **Permitir Mover/Ajustar**: Si se ha desmarcado esta opción será imposible mover o ajustar el objeto de hoja.
- <sup>l</sup> **Permitir Copiar/ Clonar**: Si se ha desmarcado esta opción será imposible hacer una copia del objeto de hoja. Este parámetro puede que no esté habilitado en todos los clientes.
- <sup>l</sup> **Ajustar Objeto a Datos**: Normalmente los bordes en torno a cualquier tipo de objeto de tabla en QlikView se encogen cuando las selecciones obligan a que el tamaño de la tabla sea menor que el espacio asignado para el objeto de hoja. Al desmarcar esta casilla este ajuste automático de tamaño se desactivará, quedando el espacio sobrante en blanco.
- <sup>l</sup> **Permitir Mostrar Info en Título**: Cuando utilice la función Info, se mostrará un icono de información en la barra de título del objeto siempre que un valor de campo tenga información asociada a él. Si no quiere que aparezca el icono de información en la barra de título, puede deseleccionar esta opción. Únicamente disponible para cuadros de lista, cuadros de estadísticas, cuadros de entrada y cuadros de selección múltiple.
- <sup>l</sup> **Preservar Posición de Desplazamiento**: Si marca esta casilla de verificación y su correspondiente en la página **Objetos** del diálogo **Preferencias de Usuario**, QlikView mantendrá la posición de desplazamiento vertical cuando se rtealice una selección en los objetos de tabla.
- <sup>l</sup> **Utilizar Mostrar Condición**: El objeto de hoja se mostrará u ocultará dependiendo de una expresión condicional que será evaluada continuamente dependiendo por ej. de las selecciones efectuadas, etc. El objeto de hoja solo se ocultará cuando la condición devuelva **falso**. El valor introducido puede ser una fórmula calculada. Haga clic en  $f^{\chi}$  para cerrar el diálogo **Editar Expresión**.
- <sup>l</sup> **Normal**: Especifique la posición del objeto indicando márgenes **Izquierdo** y **Superior**, así como **Ancho** y **Altura** del objeto.
- <sup>l</sup> **Minimizado**: Especifique la posición del objeto minimizado indicando márgenes **Superior** e **Izquierdo**, así como **Ancho** y **Altura** del objeto.
- **Más.../Menos...**: Están disponibles las siguientes opciones:
	- <sup>o</sup> **Propietario**: Dominio e ID de Usuario del propietario.
	- <sup>o</sup> **Compartir objeto**: Permite compartir objetos con otros usuarios. Habilitar esta selección activará los parámetros inferiores.
	- <sup>o</sup> **Compartir con**: Escoja entre **Compartir con todos** o **Compartir por Nombreusuario**.
	- <sup>o</sup> **Usuarios (Dominio\IDUsuario)**: Si se ha elegido **Compartir por Nombreusuario**, se mostrará una lista con los usuarios incorporados.

Para incorporar usuarios haga clic en , se añade una fila, destáquela para desbloquearla y

edite la información del usuario. Para eliminar usuarios haga clic en **del detrás de cada** usuario que desee eliminar.

# 11.30 Gráfico de Indicador - AJAX/Webview

Los Gráficos de Indicador se usan para mostrar el valor de una única expresión sin dimensiones.

## Gráfico de Indicador: Menú Objeto

El menú del objeto puede abrirse como menú contextual haciendo clic con el botón derecho en un objeto de hoja, o haciendo clic en el icono  $\blacktriangledown$  en el título de objeto (si éste se muestra).

Los comandos del menú pueden variar dependiendo de si se está utilizando WebView desde dentro de QlikView o si se está accediendo al documento desde un navegador web. El menú contiene los siguientes comandos:

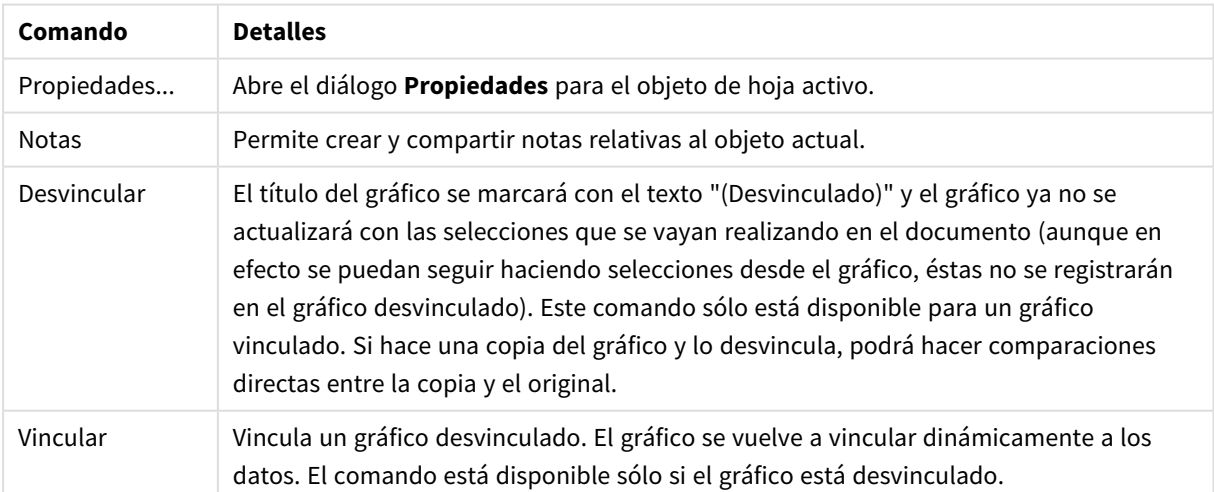

Comandos de Menú

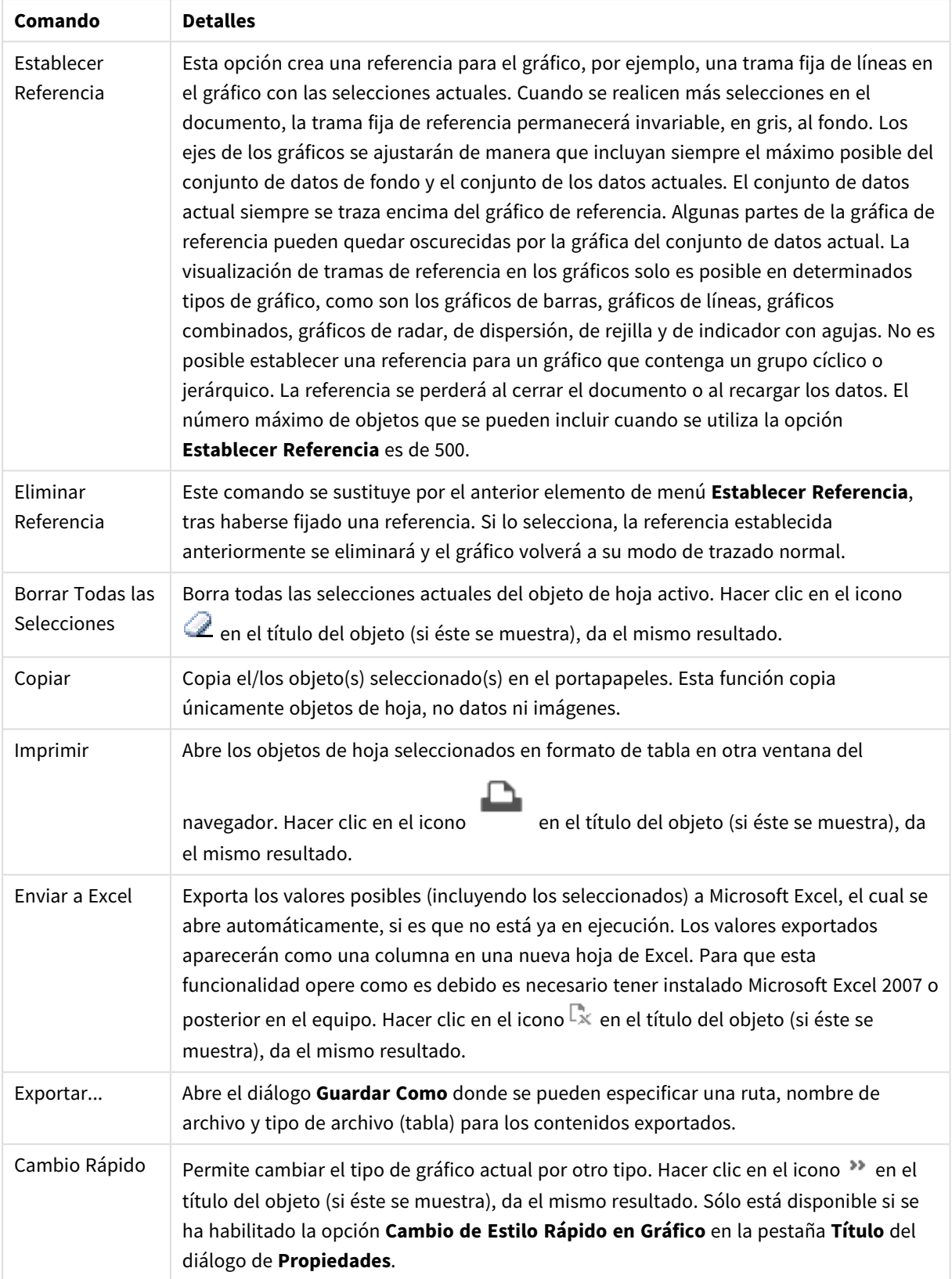

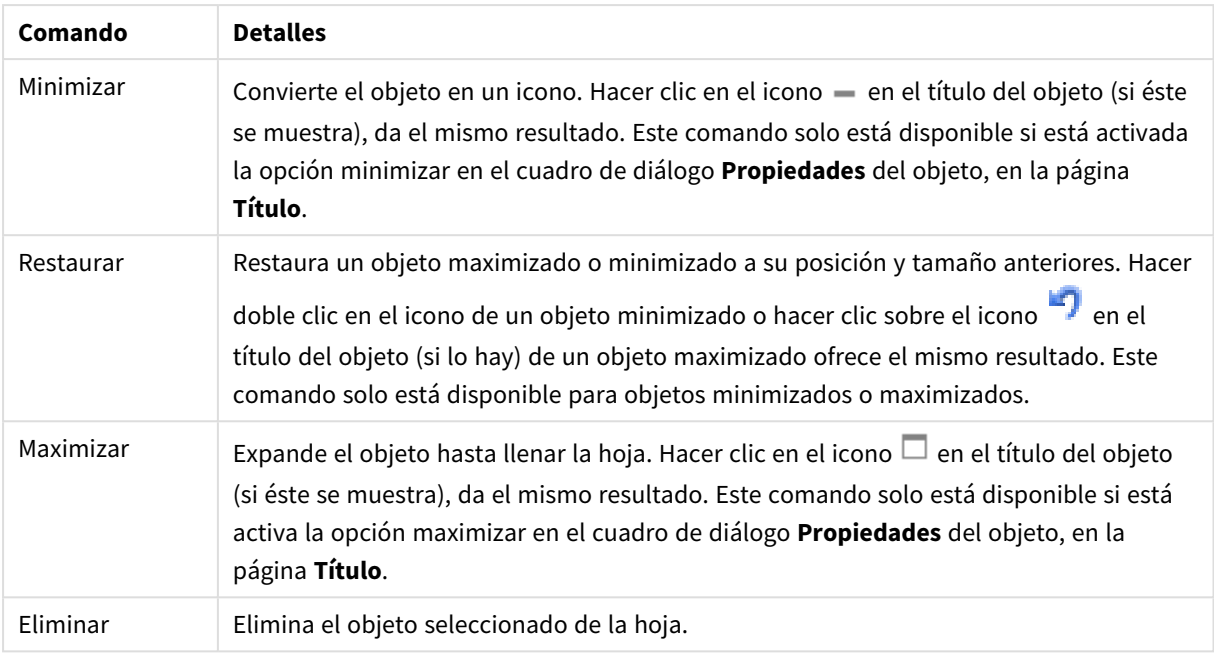

## Propiedades del Gráfico de Indicador

El diálogo **Propiedades** se abre seleccionando **Propiedades** en el menú **Objeto** . Si el comando **Propiedades** estuviera deshabilitado, es probable que no tenga los privilegios necesarios para realizar cambios en las propiedades.

## Expresiones

Escoja las expresiones en la lista desplegable. Para añadir una expresión haga clic en **100**. Seleccione una

expresión en el desplegable. Utilice el icono  $\bigoplus$  para mover los elementos de la lista. El icono elimina los elementos de la lista. Si desea más información pulse el botón **Más...**.

## Expresión

- **· Habilitar**: Marcar esta casilla activará la expresión seleccionada. Si la casilla no se marca, la expresión no se utilizará en absoluto.
- <sup>l</sup> **Condicional**: Marcar esta casilla de verificación oculta o muestra la expresión de forma dinámica, dependiendo del valor de una expresión condicional introducida al pulsar el botón  $fx$  en el cuadro de edición inferior.
- <sup>l</sup> **Etiqueta**:
	- La etiqueta de la expresión. Introduzca el nombre que desee visualizar en el gráfico. Si no se introduce texto alguno, la etiqueta será automáticamente el texto de la expresión.
	- El valor introducido puede ser una fórmula calculada. Haga clic en  $f^{\chi}$  para cerrar el diálogo **Editar Expresión**.
- <sup>l</sup> **Expresión**: Muestra la expresión actualmente seleccionada.
- <sup>l</sup> **Comentario**: Introduzca un comentario que describa el propósito y función de la expresión.
- <sup>l</sup> **Pestaña de Formato Numérico**: Cada campo tiene un formato numérico predefinido que se puede establecer en la página Propiedades de Documento: Número. No obstante, se puede utilizar también un formato numérico aparte, para un objeto de hoja individual. Esta página de propiedades se aplica al objeto activo y contiene los siguientes controles para dar formato a los valores:
	- <sup>l</sup> **Formato numérico** : Elija un formato numérico según las alternativas siguientes:
	- <sup>l</sup> **Predefinido**: Incluye números y texto. Los números se muestran en formato original.
	- **· Número**: Muestra valores numéricos con el número de dígitos establecido en el campo **Precisión**.
	- **Entero**: Muestra los valores numéricos como enteros
	- <sup>l</sup> **Fijar en**: Muestra los valores numéricos como valores decimales con el número de dígitos decimales definido en el campo **Decimales**.
	- <sup>l</sup> **Moneda**: Muestra los valores en el formato establecido en el campo **Patrón de Formato**. El formato por defecto es el establecido en Windows para moneda.
	- **· Fecha**: Muestra valores que pueden interpretarse como fechas, en el formato establecido en el campo **Patrón de Formato**.
	- **· Hora**: Muestra valores que pueden interpretarse como horas, con el formato establecido en el campo **Patrón de Formato**.
	- **· Fecha/Hora**: Muestra valores que pueden interpretarse como fecha + hora, con el formato establecido en el campo **Patrón de Formato**.
	- **· Intervalo**: Muestra la hora como un incremento de tiempo secuencial (es decir: formato = mm muestra el valor como el número de minutos desde que comenzó el calendario 1899:12:30:24:00).
	- <sup>l</sup> **Patrón de Formato**: El código de formato que especifica aún más el formato de presentación del campo. **ISO** define el formato como estándar ISO. Únicamente válido para **Fecha**, **Hora**, **Fecha/Hora** e **Intervalo**. **Sistema** establece el formato conforme a las configuraciones del sistema.
	- **· Precisión**: El número de dígitos que se mostrarán.
	- <sup>l</sup> **Decimales**: Determina el número de decimales que se incluirán.
	- <sup>l</sup> **Separador Decimal**: Determina el símbolo que se empleará como separador decimal.
	- <sup>l</sup> **Separador de Miles**: Determina el símbolo que se empleará como separador de miles.
	- **En Porcentaje**: Muestra el formato en porcentaje en lugar de números absolutos. Este control solo es válido para las opciones **Número**, **Entero** y **Fijar en**.
	- <sup>l</sup> **Vista Previa**: Muestra una vista previa basada en el código de formato arriba especificado.

#### Acciones

Escoja las acciones en la lista desplegable. Para añadir una acción haga clic en **. Seleccione una acción en** el desplegable. Utilice el icono  $\bigoplus$  para mover los elementos de la lista. El icono elimina los elementos de la lista. Haga clic en para abrir el emergente **Configuraciones de Acción**.

- <sup>l</sup> **Emergente de Configuración de Acción**: Seleccione **Tipo** y **Subtipo** de acción en las listas desplegables:
	- <sup>l</sup> **Selección**:
		- <sup>l</sup> **Seleccionar en Campo**: Selecciona los valores y campos especificados. En la **Cadena de Búsqueda** puede especificar una máscara de búsqueda, por ej. (A|B) seleccionará tanto A como B.
		- <sup>l</sup> **Seleccionar Valores Excluidos**: Selecciona los valores excluidos en el campo especificado.
		- <sup>l</sup> **Seleccionar Valores Posibles**: Selecciona los valores posibles en el campo especificado.
		- <sup>l</sup> **Alternar Select**: Alterna entre la selección actual y el valor de **Campo** y **Cadena de Búsqueda** especificado. En la **Cadena de Búsqueda** puede especificar una máscara de búsqueda, por ej. (A|B) seleccionará tanto A como B.
		- **Adelante**: Avanza un paso en la lista de selecciones.
		- **Atrás**: Retrocede un paso en la lista de selecciones.
		- <sup>l</sup> **Pareto Select**: Realiza una selección pareto en el campo especificado, basada en una expresión y un porcentaje. Este tipo de selección se emplea para seleccionar aquellos indicadores que contribuyan de manera fundamental a una medida, normalmente según una regla general de 80/20. Por ejemplo, para hallar los principales clientes que contribuyen al 80% de la facturación total, debemos emplear Cliente como campo, sum (Facturación) como expresión y 80 como porcentaje.
		- <sup>l</sup> **Bloquear Campo**: Bloquea las selecciones en el campo especificado.
		- **· Bloquear Todo**: Bloquea todos los valores de todos los campos.
		- **· Desbloquear Campo:** Desbloquea las selecciones en el campo especificado.
		- **Desbloquear Todo**: Desbloquea todos los valores de todos los campos.
		- <sup>l</sup> **Desbloquear y Borrar Todo**: Desbloquea todos los valores y elimina todas las selecciones de todos los campos.
		- <sup>l</sup> **Borrar Otros Campos**: Borra todos los campos relacionados excepto el que se especifique.
		- **Borrar Todo:** Borra todas las selecciones excepto las bloqueadas.
		- <sup>l</sup> **Eliminar Campo**: Borra un determinado campo.
	- <sup>l</sup> **Diseño**:
		- <sup>l</sup> **Activar Objeto**: Activa el objeto especificado por **ID de Objeto**. Esta función no está operativa en el cliente Ajax.
		- <sup>l</sup> **Activar Hoja**: Activa la hoja especificada por **ID de Hoja**.
		- **Activar Hoja Siguiente**: Abre la siguiente hoja del documento.
		- <sup>l</sup> **Activar Hoja Anterior**: Abre la hoja previa en el documento.
		- <sup>l</sup> **Minimizar Objeto**: Minimiza el objeto especificado por **ID de Objeto**.
		- <sup>l</sup> **Maximizar Objeto**: Maximiza el objeto especificado por **ID de Objeto**.
		- <sup>l</sup> **Restaurar Objeto**: Restaura el objeto especificado por el **ID de Objeto**.
	- <sup>l</sup> **Marcador**:
		- <sup>l</sup> **Aplicar Marcador**: Aplica un marcador especificado por el **ID de Marcador**. Si dos marcadores tuvieran el mismo ID, se aplicará el marcador de documento. Para aplicar el
marcador del servidor especifique Server\bookmarkID.

- <sup>l</sup> **Crear Marcador**: Crea un marcador a partir de la selección actual. Especifique **ID de Marcador** y **Nombre de Marcador**. Seleccionar **Oculto** para crear un marcador oculto.
- <sup>l</sup> **Reemplazar Marcador**: Reemplaza el marcador especificado mediante el **ID de Marcador**, por la selección actual.
- Imprimir:
	- <sup>l</sup> **Imprimir Objeto**: Imprime el objeto especificado por **ID de Objeto**. Especifique el **Nombre de impresora** si el objeto debería enviarse a otra impresora distinta de la especificada por defecto. (No disponible como disparador de hoja o de documento).
	- <sup>l</sup> **Imprimir Hoja**: Imprime la hoja especificada por el **ID de Hoja**. (No disponible como disparador de documentos y hojas). Esta función no está operativa en el cliente AJAX.
	- <sup>l</sup> **Imprimir Informe**: Imprime el informe especificado por **ID de Informe**. Especifique el **Nombre de impresora** si el informe debería enviarse a otra impresora distinta de la especificada por defecto. Marque la casilla de verificación **Mostrar Diálogo de Impresión** si desea que aparezca el diálogo de impresión de Windows. (No disponible como disparador de hoja o de documento).
- <sup>l</sup> **Externo**:
	- Algunos clientes pueden no tener esta opción disponible.
		- **Exportar**: Exporta una tabla con un conjunto específico de campos, pero únicamente se exportarán aquellos registros que son aplicables según la selección efectuada. Pulse el botón **Configuración** de la página **Acciones** para abrir el diálogo **Exportar Configuraciones de Acción**. Esto no está disponible como disparador de hoja o de documento.

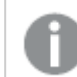

*Esta función no está operativa en el cliente AJAX.*

- <sup>l</sup> **Lanzar**: Lanza un programa externo. En el diálogo **Acciones** se pueden configurar los siguientes parámetros:
	- <sup>o</sup> **Aplicación**: Haga clic en **Explorar...** para buscar la aplicación que desee lanzar. (No disponible como disparador de hoja o de documento).
	- <sup>o</sup> **Nombre de archivo**: Introduzca la ruta al archivo que deberá abrirse con la aplicación anteriormente especificada. (No disponible como disparador de hoja o de documento).
	- <sup>o</sup> **Parámetros**: Especifique los parámetros para la línea de comandos desde la que se inicia la aplicación. (No disponible como disparador de hoja o de documento).
	- <sup>o</sup> **Directorio de Trabajo**: Establece el directorio de trabajo para la aplicación que se va a lanzar. (No disponible como disparador de hoja o de documento).
	- <sup>o</sup> **Salir de la aplicación al cerrar QlikView**: Fuerza el cierre de la aplicación cuando se sale de QlikView. (No disponible como disparador

de hoja o de documento).

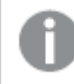

*Esta función no está operativa en el cliente AJAX.*

<sup>l</sup> **Abrir URL**: Puede usar **Abrir URL** para abrir una URL a un documento QlikView desde otro documento QlikView (encadenar documentos). Este parámetro abre la URL en el navegador establecido por defecto. Esta función no se puede utilizar como un disparador de documentos y hojas. Si utiliza **Abrir URL**, asegúrese de introducir el nombre del documento en la cadena de acción en minúsculas. Cuando sea posible, utilice **Abrir Documento QlikView** en lugar de **Abrir URL**.

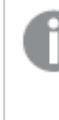

*El uso de Javascript en las URL está prohibido de forma predeterminada.*

*Puede permitir Javascript en las URL cambiando el parámetro* PreventJavascriptInObjectActions *en el archivo custom.config.*

- <sup>l</sup> **Abrir Documento QlikView**: Puede usar **Abrir Documento QlikView** para abrir un documento QlikView desde dentro de otro documento QlikView (encadenar documentos). Esta función no se puede utilizar como un disparador de documentos u hojas. *Ejemplos de encadenar [documentos](#page-1838-0) (page 1839)*
- <sup>l</sup> **Ejecutar Macro**: Introduzca la ruta y el nombre de la macro que se habrá de ejecutar. Puede introducir cualquier nombre para el que posteriormente creará una macro en el diálogo **Editor de Módulo**, o una **expresión calculada** para actualización dinámica.
- **· Fijar Variable**: Asigna un valor a la variable especificada.
- <sup>l</sup> **Mostrar Información**: Muestra la información asociada, como un archivo de texto o una imagen para el campo especificado por **Campo**. Esta función no está operativa en el cliente AJAX.
- <sup>l</sup> **Cerrar Este Documento**: Cierra el documento Qlikview activo.
- **· Recargar**: Efectúa una recarga del documento. Esta función no está disponible ni en el cliente AJAX ni en el plugin de IE.
- <sup>l</sup> **Actualización Dinámica**: Lleva a cabo una actualización dinámica de los datos en el documento actual cargado. La sentencia para la actualización dinámica se debe introducir en el campo **Sentencia**.

La utilización intencionada de la Actualización Dinámica permite a un Administrador QlikView introducir cantidades limitadas de datos en un documento QlikView desde un sistema de control de versiones sin tener que efectuar una recarga del documento. El análisis puede ser realizado a continuación por múltiples clientes conectados al QlikView Server.

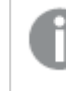

*La información cargada se almacena únicamente en la RAM, así que cualquier dato incorporado o actualizado mediante Actualización Dinámica se perderá si se efectúa una recarga del documento.*

La gramática a continuación describe las posibles sentencias y sus componentes, los cuales pueden utilizarse con la funcionalidad de Actualización Dinámica:

- $\circ$  statements ::= statement { ";" statement }
- <sup>o</sup> statement ::= insert\_statement | update\_statement | delete\_statement | begin\_transaction\_statement | commit\_transaction\_statement
- $\degree$  insert statement ::= "INSERT" "INTO" ("\*" | table\_name) field\_list "VALUES" value\_list {"," value\_list} ["KEY" ["AUTO" | (" (" field\_list ")")] ["REPLACE" (["WITH" "ONE"] | "EACH") ]]{"," value\_list}
- $\degree$  update statement ::= "UPDATE" ("\*" | table\_name) set\_clause {"," | set clause} "WHERE" condition ["AUTO" "INSERT"]
- <sup>o</sup> delete\_statement ::= "DELETE" "FROM" ("\*" | table\_name] "WHERE" condition
- <sup>o</sup> begin\_transaction\_statement ::= "BEGIN" ("TRANSACTION" | "TRAN") [trans\_name]
- <sup>o</sup> commit\_transaction\_statement ::= "COMMIT" ["TRANSACTION" | "TRAN"] [trans\_name]
- $\circ$  table\_name ::= identifier | quoted\_name
- $\circ$  field list ::= "(" field\_name {"," field\_name} ")"
- $\circ$  value\_list ::= "("value {"," value} ")"
- <sup>o</sup> set\_clause ::= "SET" field\_name "=" any\_valid\_non\_aggregated\_qlikview\_ expression
- $\circ$  field\_name ::= identifier | quoted string
- $\circ$  value ::= identifier | any\_qlikview\_number | quoted string
- <sup>o</sup> condition ::= any\_valid\_non\_aggregated\_qlikview\_expression
- <sup>o</sup> identifier ::= any\_qlikview\_identifier
- $\degree$  quoted\_string ::= "["  $[^{\wedge}]$ ]+ "]"

#### **Ejemplo:**

UPDATE AbcTable SET Discount = 123 WHERE AbcField=1

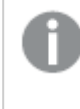

*Para utilizar esta funcionalidad, la Actualización Dinámica debe estar habilitada tanto en el Documento como en el Servidor.*

#### <span id="page-1838-0"></span>Ejemplos de encadenar documentos

Puede usar **Abrir Documento QlikView** para crear documentos encadenados. Se pueden aplicar las siguientes configuraciones:

- <sup>l</sup> **Transferir Estado**: para transferir las selecciones del documento original al documento de destino. El documento de destino primero verá borrarse sus selecciones.
- <sup>l</sup> **Aplicar estado encima del actual**: para conservar las selecciones del documento de destino y aplicar las selecciones del documento original sobre las del primero.

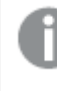

*Usar Aplicar estado encima del actual puede devolver resultados inesperados si las selecciones realizadas en los dos documentos se encuentran en conflicto.*

<sup>l</sup> **Abrir en la misma ventana**: para abrir el documento nuevo en la misma pestaña del navegador cuando se esté usando el cliente AJAX ZFC.

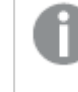

*La acción Abrir Documento QlikView no es posible para usuarios de dominio cuando se trabaja con el plugin de Internet Explorer (IE).*

Documentos QlikView: Ha de incluirse la extensión del archivo de destino. Las rutas relativas para navegar de un documento QlikView a otro se admiten en todos los clientes siempre que los documentos encadenados se almacenen en la misma estructura de carpetas (montaje).

Los siguientes ejemplos muestran cómo escribir la ruta de archivo al archivo de destino: **Ejemplo**: Archivo ubicado en la misma estructura de carpetas (mismo montaje).

- Si el archivo de destino está en la misma carpeta: *DestinationDoc.qvw*
- Si el archivo de destino está en una subcarpeta: *SubFolder/DestinationDoc.qvw*
- Si el archivo de destino está en una carpeta superior: *../DestinationDoc.qvw*
- Si el archivo de destino está en una carpeta superior y paralela: *../ParallelFolder/DestinationDoc.qvw*

**Ejemplo**: Archivo ubicado en una estructura de carpetas diferente (diferente montaje). La ruta relativa entre diferentes montajes solo se admite en el cliente Ajax.

• Si el archivo de destino está en un montaje diferente: *../DifferentMount/DestinationDoc.qvw*

**Ejemplo**: Usar la ruta del montaje para apuntar a un documento QlikView. La configuración de la ruta a las carpetas montadas solo se admite en el cliente Ajax.

- Si el archivo de destino está en la misma carpeta montada: *\Mount\DestinationDoc.qvw*
- Si el archivo de destino está en una carpeta montada diferente: *\DifferentMount\DestinationDoc.qvw*

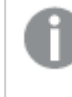

*El encadenamiento de documentos con carpetas montadas no funciona con el complemento plugin de QlikView.*

**Ejemplo**: Usar la ruta absoluta para apuntar a un documento QlikView. El uso de rutas absolutas para el encadenamiento de documentos se admite en el cliente Ajax y en QlikView Desktop.

• Ruta absoluta a la carpeta raíz local o al montaje: *C:\...\DestinationDoc.qvw*

• Ruta absoluta a una red compartida: *\\SharedStorage\...\DestinationDoc.qvw*

Las apps de QlikView en el centro de control de Qlik Sense Cloud: necesita el AppId, no la ruta. Las apps necesitan prepararse y actualizarse en QlikView Desktop. El AppId se encuentra en la URL cuando la app está abierta en el centro de control.

## **Ejemplo**

Si la URL es

*https://qcs.us.qlikcloud.com/qv/opendoc.htm?document=1cc71b323f172f93a8121ce1456cd g*. Entonces el AppId es *1cc71b323f172f93a8121ce1456cdg*.

## Mostrar Título

Por defecto, la etiqueta de la primera expresión definida está configurada como título de gráfico. Si no desea mostrar un título para el gráfico, deseleccione la casilla de verificación. El título puede definirse como una fórmula calculada para su actualización dinámica. El valor introducido puede ser una fórmula calculada. Haga clic en  $f^{\mathcal{X}}$  para cerrar el diálogo **Editar Expresión**.

## Más.../Menos...

Haga clic en este botón para expandir/contraer el desplegable que contiene las pestañas adicionales.

# Propiedades del Gráfico de Indicador: Presentación

## Presentación

- **Aspecto**: Seleccione uno de los aspectos disponibles en el desplegable.
- <sup>l</sup> **Mínimo Indicador**: Especifica el valor mínimo del indicador. Esto se corresponde con la posición inferior del indicador.
- <sup>l</sup> **Máximo Indicador**: Especifica el valor máximo del indicador. Esto se corresponde con la posición superior del indicador.
- <sup>l</sup> **Configuración de Segmento de Indicador**: En este grupo se definen los segmentos que conforman el gráfico. Todos los indicadores, excepto los de estilo LED, deben tener al menos un segmento. Para indicadores circulares y lineales, los segmentos componen áreas de diferentes colores en el fondo del indicador. Para gráficos de indicador de semáforo, cada segmento se corresponde con una luz. Se muestra una lista de segmentos pudiéndose seleccionar un segmento de la lista para cambiar sus

propiedades. Seleccione un segmento en el desplegable, para añadir un segmento haga clic en  $\blacksquare$ .

Haga clic en para seleccionar un color en el límite. Haga clic en para eliminar elementos de la lista. Haga clic en  $\mathbf{P}^{\mathbf{P}}$  para abrir el emergente.

- <sup>l</sup> **Segmentos de Autoanchura**: Si se marca esta casilla de verificación, los límites de segmento se calcularán automáticamente, basándose en los valores Mínimo, Máximo y el número de segmentos definidos.
- <sup>l</sup> **Escala Logarítmica**: Si se marca esta opción, la escala del gráfico será logarítmica.
- <sup>l</sup> **Límites de Segmento Relativos**: Si está seleccionada esta opción, se pueden introducir los límites de segmento como números entre 0 y 1 indicando una fracción del rango total entre los valores Mínimo y Máximo.
- <sup>l</sup> **Mostrar Perfiles de Segmento**: Muestra los perfiles de los segmentos del indicador.
- <sup>l</sup> **Mostrar Límites de Segmento**: Si está seleccionada esta opción, se dibujarán unos límites en los perfiles de segmento de los indicadores circulares y lineales.
- $\bullet$ **Segmentos**: Haga clic en para añadir segmentos al indicador.
	- <sup>o</sup> Fondo:Determina el fondo del gráfico. Están disponibles las siguientes opciones:
	- o **Color**: Haga clic en **para elegir un color.**
	- o **Imagen:** Haga clic en **Algemia cambiar la imagen.**
- <sup>l</sup> **Imagen Dinámica**: Introduzca una expresión calculada para mostrar imágenes de fondo dinámico, que cambien con la selección.
- <sup>l</sup> **Transparencia de Fondo**: Introduzca un valor en el recuadro o arrastre el deslizador para establecer la transparencia del gráfico.

#### Más.../Menos...

- **· General:** Acelerómetro de Pestañas y Aspecto Circular.
- **· Mostrar Indicador**: Muestra el valor del gráfico mediante un indicador de aguja.
- <sup>l</sup> **Estilo de Indicador**: Determina el estilo de la aguja.
- <sup>l</sup> **Llenar Indicador con Valor Único**: Muestra el valor de indicador rellenando el fondo del gráfico de indicador con los colores de segmento definidos solo hasta el valor actual. La parte restante por encima del valor Máximo se deja en blanco.
- <sup>l</sup> **Mostrar Escala de Indicador**: Seleccione esta casilla de verificación si desea mostrar una escala.
- <sup>l</sup> **Nº de Unidades Principales**: Define el número de unidades principales en la escala del gráfico.
- <sup>l</sup> **Nº de Unidades Menores**: Define el número de unidades menores entre cada unidad principal en la escala del gráfico de indicador.
- <sup>l</sup> **Mostrar Etiquetas de Indicador**: Seleccione esta casilla de verificación si desea mostrar etiquetas de texto en la escala del indicador.
- <sup>l</sup> **Frecuencia de Etiqueta**: La densidad de las etiquetas puede introducirse en el cuadro de texto.
- <sup>l</sup> **Tamaño del Área Interior**: El indicador normalmente se traza como un círculo sólido o un segmento de círculo. Cuanto mayor el número introducido aquí, más grueso será el cilindro. El valor que indica el porcentaje del radio que deberá dejarse hueco debe estar entre 0 y 99.
- <sup>l</sup> **Amplitud de Ángulo**: El ángulo en grados entre los valores Mínimo y Máximo en el gráfico de indicador. Debe ser un valor ente 45 y 360.
- <sup>l</sup> **Centrar Ángulo**: El ángulo del valor central del gráfico indicador, en relación con el reloj. Debe ser un valor entre 0 y 360. 0 indica el centro en la parte superior del indicador (12 en punto).
- <sup>l</sup> **Etiquetas Emergentes**: Marcando esta casilla, el valor o los valores de la dimensión o dimensiones aparecerán como etiquetas emergentes cuando el cursor pase por encima de este punto en el gráfico.
- <sup>l</sup> **Aspecto de Indicador Simple en la Pestaña General**:
- <sup>o</sup> **Mostrar Indicador**: Muestra el valor del gráfico mediante un indicador de aguja.
- <sup>o</sup> **Estilo de Indicador**: Determina el estilo de la aguja.
- <sup>o</sup> **Llenar Indicador con Valor Único**: Muestra el valor de indicador rellenando el fondo del gráfico de indicador con los colores de segmento definidos solo hasta el valor actual. La parte restante por encima del valor Máximo se deja en blanco.
- <sup>o</sup> **Mostrar Escala de Indicador**: Seleccione esta casilla de verificación si desea mostrar una escala.
- <sup>o</sup> **Nº de Unidades Principales**: Define el número de unidades principales en la escala del gráfico.
- <sup>o</sup> **Nº de Unidades Menores**: Define el número de unidades menores entre cada unidad principal en la escala del gráfico de indicador.
- <sup>o</sup> **Mostrar Etiquetas de Indicador**: Seleccione esta casilla de verificación si desea mostrar etiquetas de texto en la escala del indicador.
- <sup>o</sup> **Frecuencia de Etiqueta**: La densidad de las etiquetas puede introducirse en el cuadro de texto.
- <sup>o</sup> **Etiquetas Emergentes**: Marcando esta casilla, el valor o los valores de la dimensión o dimensiones aparecerán como etiquetas emergentes cuando el cursor pase por encima de este punto en el gráfico.
- <sup>l</sup> **Aspecto de Indicador de Semáforo en la Pestaña General**:
	- <sup>o</sup> **Una sola luz**: Si marca esta casilla se mostrará una única luz.
	- <sup>o</sup> **Estilo de Indicador**: Determina el estilo del área que rodea a las luces.
	- <sup>o</sup> **Llenar Indicador con Valor Único**: Muestra el valor de indicador rellenando el fondo del gráfico de indicador con los colores de segmento definidos solo hasta el valor actual. La parte restante por encima del valor Máximo se deja en blanco.
	- <sup>o</sup> **Invertir Dirección**: Marcar la casilla muestra las luces en orden inverso.
	- <sup>o</sup> **Etiquetas Emergentes**: Marcando esta casilla, el valor o los valores de la dimensión o dimensiones aparecerán como etiquetas emergentes cuando el cursor pase por encima de este punto en el gráfico.
- <sup>l</sup> **Estilo Led de Indicador en la Pestaña General**:
	- <sup>o</sup> **Dígitos**: Escoja cuántos dígitos desea.
	- o **Color de Dígito**: Para establecer el color de la fuente haga clic en .
	- <sup>o</sup> **Etiquetas Emergentes**: Marcando esta casilla, el valor o los valores de la dimensión o dimensiones aparecerán como etiquetas emergentes cuando el cursor pase por encima de este punto en el gráfico.
- <sup>l</sup> **Aspecto de Tubo de Ensayo en la Pestaña General**:
	- o **Color de Tubo de Ensayo**: Para establecer el color de la fuente haga clic en .
	- <sup>o</sup> **Mostrar Escala de Indicador**: Seleccione esta casilla de verificación si desea mostrar una escala.
	- <sup>o</sup> **Nº de Unidades Principales**: Define el número de unidades principales en la escala del gráfico.
	- <sup>o</sup> **Nº de Unidades Menores**: Define el número de unidades menores entre cada unidad principal en la escala del gráfico de indicador.
	- <sup>o</sup> **Mostrar Etiquetas de Indicador**: Seleccione esta casilla de verificación si desea mostrar etiquetas de texto en la escala del indicador.
- <sup>o</sup> **Frecuencia de Etiqueta**: La densidad de las etiquetas puede introducirse en el cuadro de texto.
- <sup>o</sup> **Etiquetas Emergentes**: Seleccionando esta casilla de verificación, los valores de las dimensiones y expresiones aparecerán como un cuadro emergente cuando pasamos el ratón por encima del punto de datos en el gráfico.
- <sup>l</sup> **Aspecto de Tubo Reflejado en la Pestaña General**:
	- <sup>o</sup> **Mostrar Escala de Indicador**: Seleccione esta casilla de verificación si desea mostrar una escala.
	- <sup>o</sup> **Nº de Unidades Principales**: Define el número de unidades principales en la escala del gráfico.
	- <sup>o</sup> **Nº de Unidades Menores**: Define el número de unidades menores entre cada unidad principal en la escala del gráfico de indicador.
	- <sup>o</sup> **Mostrar Etiquetas de Indicador**: Seleccione esta casilla de verificación si desea mostrar etiquetas de texto en la escala del indicador.
	- <sup>o</sup> **Frecuencia de Etiqueta**: La densidad de las etiquetas puede introducirse en el cuadro de texto.
	- <sup>o</sup> **Etiquetas Emergentes**: Seleccionando esta casilla de verificación, los valores de las dimensiones y expresiones aparecerán como un cuadro emergente cuando pasamos el ratón por encima del punto de datos en el gráfico.
- <sup>l</sup> **Estilos**:
	- <sup>o</sup> **Estilo de Título de Gráfico**: Para establecer el color de fuente del título del gráfico haga clic en  $\triangle$ . Para establecer el tipo de fuente haga clic en  $\mathsf{A}a$ .
	- o **Etiqueta de Escala**: Para establecer el tipo de fuente haga clic en **Aa**.
	- o **Fuente de Título**: Para establecer el tipo de fuente haga clic en  $\mathbf{A}\mathbf{a}$
	- o **Título Activo**: Para establecer el color de fondo del título activo haga clic en <sup>l</sup> establecer el color del texto haga clic en  $\blacktriangle$ .
	- o **Título Inactivo**: Para establecer el color de fondo del título inactivo haga clic en establecer el color del texto haga clic en  $\blacktriangle$ .
	- <sup>o</sup> **Utilizar Borde**: Marque esta casilla de verificación si desea aplicar un borde alrededor del objeto de hoja. Haga clic en  $\Box$  para especificar el color del borde.
	- <sup>o</sup> **Ancho de Borde**: Introduzca un valor o arrastre el deslizador para fijar el ancho del borde. El ancho se especifica en píxeles.
	- o **Esquinas Redondeadas**: Haga clic en para abrir el emergente **Esquinas Redondeadas**.
	- <sup>o</sup> **Esquinas Redondeadas** solo está disponible si ha seleccionado antes **Avanzado** en **Modo de Asignación de Estilo**, en **Propiedades de Documento: General**.
	- <sup>o</sup> **Emergente de Esquinas Redondeadas**: Seleccione la redondez **Fija** o **Relativa** de las esquinas y a qué esquinas afectará. Seleccione también la **Inclinación** introduciendo un valor.
- <sup>l</sup> **Líneas de Referencia**:
	- o **Líneas de Referencia**: Agregue una línea de referencia haciendo clic en .
	- <sup>o</sup> **Mostrar Etiqueta en Gráfico**: Muestra la etiqueta junto a la línea de referencia.
	- <sup>o</sup> **Etiqueta**: En el cuadro de texto puede introducir un título que se mostrará en el título del objeto de hoja. Si no se introduce **Etiqueta** alguna, se empleará el nombre del campo si se ha seleccionado previamente **Mostrar Título**. El valor introducido puede ser una fórmula  $c$ alculada. Haga clic en  $\widehat{f}x$  para cerrar el diálogo **Editar Expresión**.
	- <sup>o</sup> **Eje X**: Seleccione esta opción si desea que el origen de la línea de referencia sea el eje X.
	- <sup>o</sup> **Expresión**: El valor en el que debería trazarse la línea de referencia. Introduzca una expresión que desee emplear como punto de partida.
	- <sup>o</sup> **Grosor de Línea**: Determina el grosor de la línea de referencia.
	- <sup>o</sup> **Estilo de Línea**: Determina el estilo de la línea de referencia.
	- <sup>o</sup> **Color de Línea**: Determina el color de la línea de referencia.
	- <sup>o</sup> **Utilizar Mostrar Condición**: La línea de referencia se mostrará u ocultará según una expresión condicional, que se evaluará cada vez que se haya de dibujar el gráfico. La línea de referencia solo se ocultará si la expresión devuelve FALSO.
	- <sup>o</sup> **(Condición)**: Introduzca la expresión condicional. El valor introducido puede ser una fórmula  $c$ alculada. Haga clic en  $\int x$  para cerrar el diálogo **Editar Expresión**.
- <sup>l</sup> **Texto**:
	- o **Texto en Gráfico**: Haga clic en **Contrar añadir texto al gráfico.**
	- <sup>o</sup> **Texto**: El texto añadido en **Texto en Gráfico** se mostrará aquí.
	- <sup>o</sup> **Ángulo de Inclinación**: Aquí puede especificar un ángulo entre 0 y 360 grados para el texto. El valor por defecto es 0.
	- <sup>o</sup> **Alineación Horizontal**: Fija la alineación horizontal.
	- <sup>o</sup> **Primer Plano**: Si marca esta casilla de verificación, se obligará al texto actualmente seleccionado en la lista a ir al fondo cuando se trace el gráfico.
	- <sup>o</sup> **Estilo de Texto**:
		- n Para establecer el color de fondo del texto haga clic en  $\mathsf{l}$
		- n Para establecer el color de la fuente haga clic en . Para establecer el tipo de fuente haga clic en **Aa**
	- <sup>o</sup> **Tamaño y Posición**: Determina el tamaño y la posición del texto en el objeto.

#### Título

<sup>l</sup> **Etiqueta**: En el cuadro de texto puede introducir un título que se mostrará en el título del objeto de hoja. Si no se introduce **Etiqueta** alguna, se empleará el nombre del campo si se ha seleccionado previamente **Mostrar Título**.

El valor introducido puede ser una fórmula calculada.

Haga clic en para cerrar el diálogo **Editar Expresión**.

- <sup>l</sup> **Mostrar Título**: Cuando se selecciona esta opción, se crea un título en la parte superior del objeto de hoja. Los cuadros de lista y otros "objetos de cuadro" tendrán la opción activada por defecto, mientras que los botones, objetos de texto y objetos de línea/flecha no.
- <sup>l</sup> **Alineación de Título**: Puede ser izquierda, centrada o derecha.
- <sup>l</sup> **Título de Múltiples Líneas**: Si se marca esta opción, el texto se mostrará en dos o más filas.
- <sup>l</sup> **Número de Filas**: Si se permiten múltiples líneas en el título, especifique el número de filas del campo de entrada o arrastre el deslizador al número deseado.
- <sup>l</sup> **Alineación de Título**: Puede ser superior, centrada o inferior.

## Más.../Menos...

Esta sección describe las propiedades de **Iconos en Título** en **Más.../Menos...**.

- **Menú**: Abre el menú Objeto.
- **· Borrar**: Borra todas las selecciones actuales del objeto de hoja activo.
- **· Imprimir**: Abre los objetos de hoja seleccionados en formato de tabla en otra ventana del navegador. Algunos clientes pueden no tener esta opción disponible.
- <sup>l</sup> **Copiar Datos**: Copia los valores de campo en el objeto de hoja. Algunos clientes pueden no tener esta opción disponible.
- <sup>l</sup> **Copiar Imagen al Portapapeles**: Copia una imagen del objeto de hoja en el portapapeles. Algunos clientes pueden no tener esta opción disponible.
- <sup>l</sup> **Enviar a Excel...**: Exporta los valores posibles (incluyendo los seleccionados) a Microsoft Excel, el cual se abre automáticamente, si es que no está ya en ejecución. Los valores exportados aparecerán como una columna en una nueva hoja de Excel. Para que esta funcionalidad opere como es debido es necesario tener instalado Microsoft Excel 2007 o posterior en el equipo. Algunos clientes pueden no tener esta opción disponible.
- <sup>l</sup> **Permitir Minimizar**: Cuando se marca esta opción, se mostrará un icono de minimizado en el título de la ventana del objeto de hoja, siempre y cuando el objeto sea minimizable. Además, esto hará que el objeto se pueda minimizar haciendo doble clic sobre su título.
- <sup>l</sup> **Minimizado Automático**: Esta opción estará disponible cuando **Permitir Minimizar** esté marcado. Si marca la opción **Minimizado Automático** para varios objetos de hoja de una misma hoja, se minimizarán automáticamente todos menos uno en cualquier momento. Esto puede resultar útil para, por ejemplo, mostrar de forma alternativa diversos gráficos en una misma área de hoja.
- <sup>l</sup> **Permitir Minimizar**: Cuando se marca esta opción, se mostrará un icono de maximizado en el título de la ventana del objeto de hoja, siempre y cuando el objeto se pueda maximizar. Además, esto hará que el objeto se pueda maximizar haciendo doble clic sobre su título. Si están marcados tanto **Permitir Minimizar** como **Permitir Maximizar** a la vez, hacer doble clic dará como resultado un objeto minimizado.
- **· Texto de Ayuda**: Aquí podrá introducir un texto de ayuda para mostrarlo en una ventana emergente. Esta opción no está disponible a nivel de documento. El valor introducido puede ser una fórmula

calculada. Haga clic en  $f^x$  para cerrar el diálogo **Editar Expresión**.

Puede introducir, por ejemplo, una descripción del objeto de hoja. Se añadirá un icono de ayuda al título de la ventana del objeto. Cuando el puntero del ratón esté sobre el icono, el texto se mostrará en una ventana emergente.

- <sup>l</sup> **Cambio de Estilo Rápido**: Aquí puede activar la alternancia entre los distintos tipos de gráfico. No disponible para todos los tipos de objeto. Haga clic en  $\mathbf{R}^*$  para abrir el emergente.
- <sup>l</sup> **Emergente de Configuración de Cambio Rápido**: Marque las casillas de verificación con los tipos de gráficos que desee estén disponibles en el gráfico de cambio rápido.

# Propiedades del Gráfico de Indicador: Opciones

## Opciones

Algunas opciones pueden no estar disponibles para ciertos objetos de hoja.

- <sup>l</sup> **Solo Lectura**: Convierte el gráfico en un gráfico de solo lectura, es decir, no se podrán realizar selecciones haciendo clics de ratón ni seleccionando con el ratón en el gráfico.
- <sup>l</sup> **Permitir Mover/Ajustar**: Si se ha desmarcado esta opción será imposible mover o ajustar el objeto de hoja.
- <sup>l</sup> **Permitir Copiar/ Clonar**: Si se ha desmarcado esta opción será imposible hacer una copia del objeto de hoja. Este parámetro puede que no esté habilitado en todos los clientes.
- **· Ajustar Objeto a Datos**: Normalmente los bordes en torno a cualquier tipo de objeto de tabla en QlikView se encogen cuando las selecciones obligan a que el tamaño de la tabla sea menor que el espacio asignado para el objeto de hoja. Al desmarcar esta casilla este ajuste automático de tamaño se desactivará, quedando el espacio sobrante en blanco.
- <sup>l</sup> **Permitir Mostrar Info en Título**: Cuando utilice la función Info, se mostrará un icono de información en la barra de título del objeto siempre que un valor de campo tenga información asociada a él. Si no quiere que aparezca el icono de información en la barra de título, puede deseleccionar esta opción. Únicamente disponible para cuadros de lista, cuadros de estadísticas, cuadros de entrada y cuadros de selección múltiple.
- <sup>l</sup> **Preservar Posición de Desplazamiento**: Si marca esta casilla de verificación y su correspondiente en la página **Objetos** del diálogo **Preferencias de Usuario**, QlikView mantendrá la posición de desplazamiento vertical cuando se rtealice una selección en los objetos de tabla.
- <sup>l</sup> **Utilizar Mostrar Condición**: El objeto de hoja se mostrará u ocultará dependiendo de una expresión condicional que será evaluada continuamente dependiendo por ej. de las selecciones efectuadas, etc. El objeto de hoja solo se ocultará cuando la condición devuelva **falso**. El valor introducido puede ser una fórmula calculada. Haga clic en  $f^{\chi}$  para cerrar el diálogo **Editar Expresión**.
- <sup>l</sup> **Normal**: Especifique la posición del objeto indicando márgenes **Izquierdo** y **Superior**, así como **Ancho** y **Altura** del objeto.
- <sup>l</sup> **Minimizado**: Especifique la posición del objeto minimizado indicando márgenes **Superior** e **Izquierdo**, así como **Ancho** y **Altura** del objeto.
- **Más.../Menos...**: Están disponibles las siguientes opciones:
	- <sup>o</sup> **Propietario**: Dominio e ID de Usuario del propietario.
	- <sup>o</sup> **Compartir objeto**: Permite compartir objetos con otros usuarios. Habilitar esta selección activará los parámetros inferiores.
	- <sup>o</sup> **Compartir con**: Escoja entre **Compartir con todos** o **Compartir por Nombreusuario**.
	- <sup>o</sup> **Usuarios (Dominio\IDUsuario)**: Si se ha elegido **Compartir por Nombreusuario**, se mostrará una lista con los usuarios incorporados.

Para incorporar usuarios haga clic en , se añade una fila, destáquela para desbloquearla y

edite la información del usuario. Para eliminar usuarios haga clic en **del detrás de cada** usuario que desee eliminar.

# 11.31 Gráfico de Dispersión - AJAX/Webview

El gráfico de dispersión presenta parejas de valores de dos expresiones. Esto puede ser muy útil para mostrar datos en los que cada instancia tiene dos números, p.ej. país (población y crecimiento de población).

# Gráfico de Dispersión: Menú Objeto

El menú del objeto puede abrirse como menú contextual haciendo clic con el botón derecho en un objeto de hoja, o haciendo clic en el icono  $\bullet$  en el título de objeto (si éste se muestra).

Los comandos del menú pueden variar dependiendo de si se está utilizando WebView desde dentro de QlikView o si se está accediendo al documento desde un navegador web. El menú contiene los siguientes comandos:

Comandos de Menú

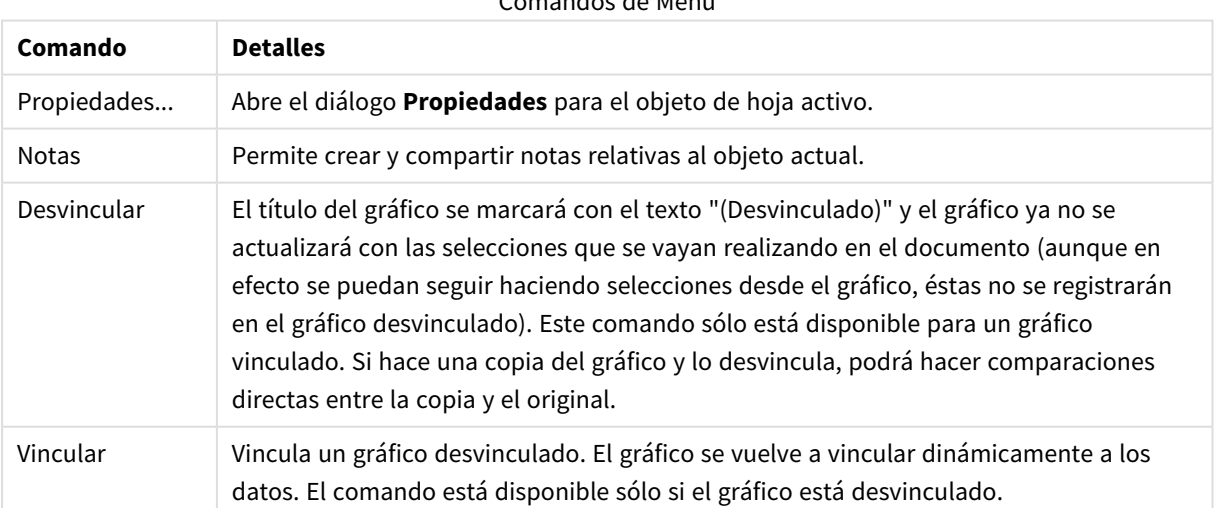

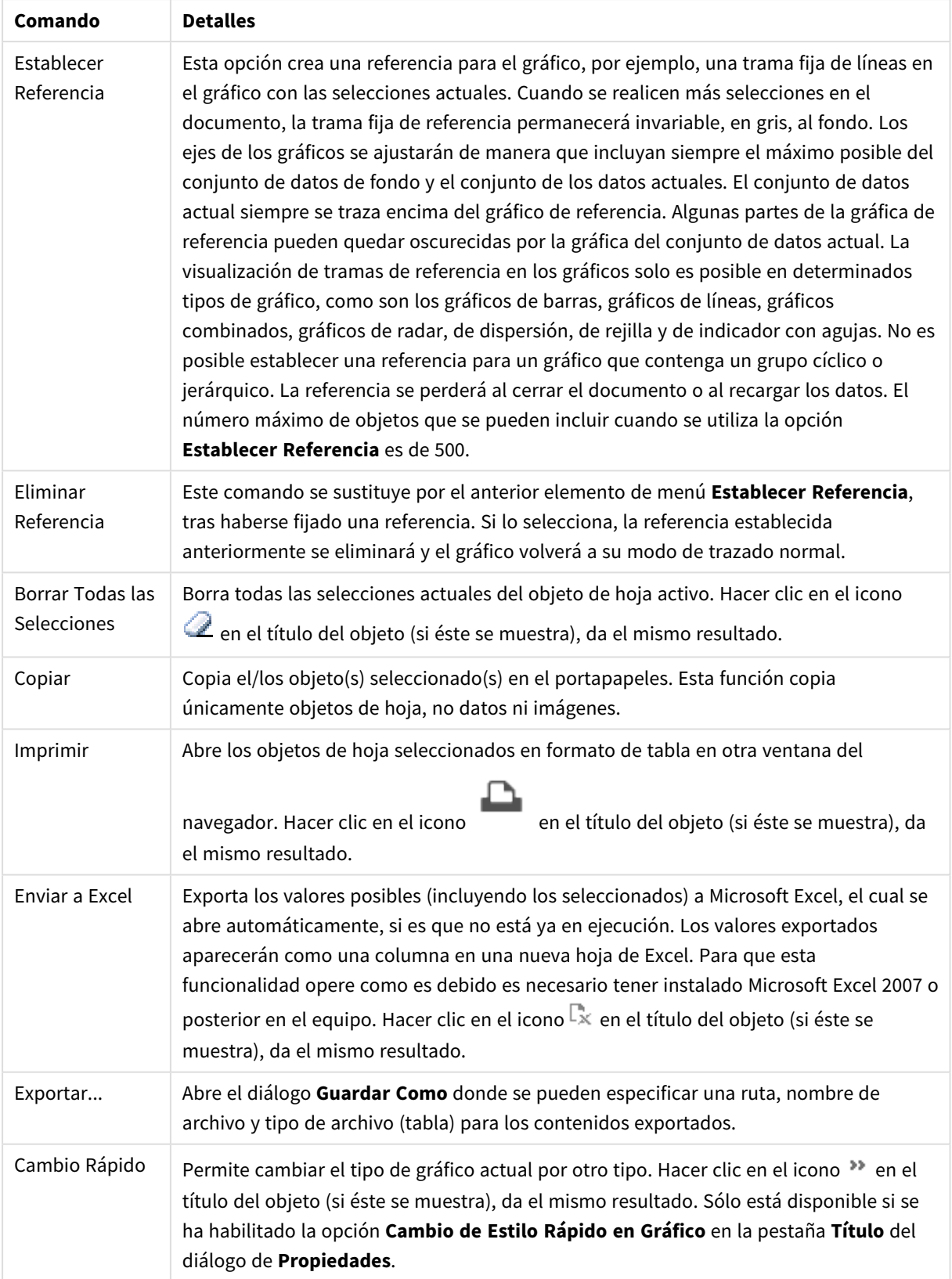

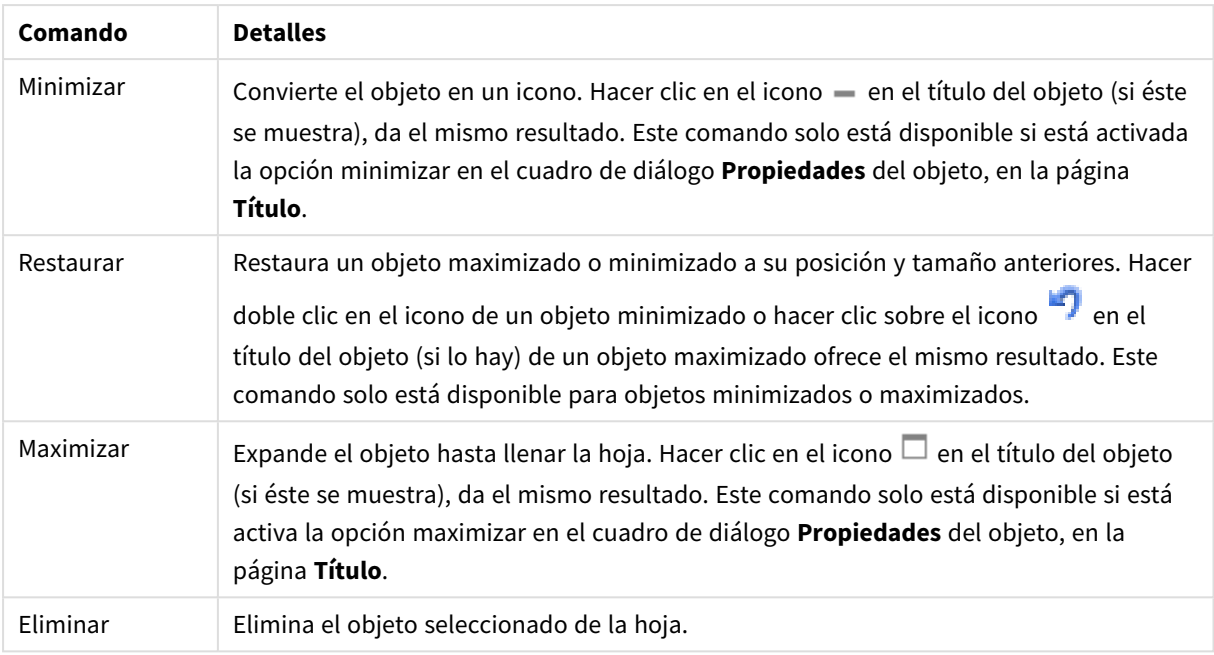

# Propiedades del Gráfico de Dispersión

El diálogo **Propiedades** se abre seleccionando **Propiedades** en el menú **Objeto** . Si el comando **Propiedades** estuviera deshabilitado, es probable que no tenga los privilegios necesarios para realizar cambios en las propiedades.

# Dimensiones

Escoja las dimensiones en la lista desplegable. Para añadir una dimensión haga clic en **1997**. Seleccione una

dimensión en el desplegable. Utilice el icono  $\bigoplus$  para mover los elementos de la lista. El icono elimina los elementos de la lista. Si desea más información pulse el botón **Más...**.

## Dimensión

- <sup>l</sup> **Habilitar**: Marcar esta casilla activará la dimensión seleccionada. Si la casilla no se marca, la dimensión no se utilizará.
- <sup>l</sup> **Condicional**: Marcar esta casilla de verificación oculta o muestra la dimensión de forma dinámica, dependiendo del valor de una expresión condicional introducida al pulsar el botón  $fx$  en el cuadro de edición inferior.
- <sup>l</sup> **Dimensión**: Muestra la dimensión actualmente seleccionada.
- <sup>l</sup> **Mostrar Etiqueta**: Marque esta casilla de verificación si desea mostrar una etiqueta de dimensión (el nombre del campo) en el eje x.
- <sup>l</sup> **Suprimir Valores Nulos**: Si se marca esta opción, el campo seleccionado como **Dimensión** no se mostrará en el gráfico si su valor es nulo.
- <sup>l</sup> **Mostrar Todos los Valores**: Seleccione este cuadro de verificación si desea mostrar todos los valores de campos de dimensión del gráfico, incluyendo los valores excluidos lógicamente.
- **· Mostrar Leyenda**: Marque esta casilla de verificación para mostrar la leyenda (los nombres de valores de campo) en el eje X para el campo de dimensión seleccionado.
- <sup>l</sup> **Limitar Caracteres de Etiquetas de Eje**: Marque esta casilla si desea limitar la longitud de las cadenas de los valores de dimensión que se van a mostrar en los ejes y en la leyenda del gráfico. Especifique el número de caracteres en el campo de entrada, o arrastre el control deslizante hasta el valor deseado. Los valores truncados irán seguidos de ... en el gráfico. Esta opción se puede utilizar independientemente de las restantes opciones de este grupo.
- <sup>l</sup> **Configuraciones de Entramado - Primera Dimensión**: Marcar esta casilla de verificación habilita el gráfico de entramado, en el que se muestra un conjunto de gráficos basados en la primera dimensión del gráfico.
- <sup>l</sup> **Número Fijo de Columnas**: Introduzca el número de columnas que desee mostrar en el gráfico de entramado. Especifique el número de columnas en el campo de entrada, o arrastre el deslizador hasta el valor deseado.
- <sup>l</sup> **Número Fijo de Filas**: Introduzca el número de filas que desee mostrar en el gráfico de entramado. Especifique el número de filas en el campo de entrada, o arrastre el deslizador hasta el valor deseado.
- <sup>l</sup> **Segunda Dimensión**: Activa la segunda dimensión en el gráfico de entramado. Si se utiliza una dimensión secundaria, los valores de la primera dimensión se mostrarán en forma de columnas en la matriz del entramado; mientras que los valores de la dimensión secundaria se mostrarán como filas en la matriz del entramado.

### Ordenar

Determina el criterio de ordenación de los valores en el objeto de hoja. Algunas opciones pueden no estar disponibles en todos los objetos de hoja.

Si se especifica más de un criterio de orden, el orden de prioridad será: estado, expresión, frecuencia, numérico, texto, orden de carga. **Estado** hace referencia al estado lógico (seleccionado, opcional o excluido).

- **· Ordenación Primaria: Valor Y:** Aquí se especifica si los valores de dimensión deberán ordenarse conforme al valor numérico del eje y. Esta opción no está disponible para dimensiones calculadas. **Frecuencia**: Ordena los valores de campo por la frecuencia (el número de veces que aparecen en la tabla).**Valor Numérico**: Ordena los valores de campo por sus valores numéricos.**Texto**: Ordena los valores de campo por orden alfabético.**Orden de Carga**: Ordena los valores de campo por su orden de carga inicial.
- <sup>l</sup> **Ordenación Secundaria**: **Frecuencia**: Ordena los valores de campo por la frecuencia (el número de veces que aparecen en la tabla). **Valor Numérico**: Ordena los valores de campo por sus valores numéricos. **Texto**: Ordena los valores de campo por orden alfabético. **Orden de Carga**: Ordena los valores de campo por su orden de carga inicial.
- **· Ordenar por Expresión**: Ordena todos los valores conforme a la expresión introducida. El valor introducido puede ser una fórmula calculada. Haga clic en para cerrar el diálogo **Editar Expresión**.
- **· Mantener Seleccionados Arriba**: Habilite esta opción si desea ver los valores seleccionados en la parte superior.

Límites

- <sup>l</sup> **Restringir qué valores mostrar en la primera expresión**: Estas propiedades regulan cuántos valores de dimensión se mostrarán en el gráfico, conforme a los parámetros introducidos debajo.
- <sup>l</sup> **Mostrar solo**: Seleccione esta opción si desea mostrar el **Primero**, **Mayor** o **Menor** número x de valores. Si esta opción está configurada en 5, se mostrarán cinco valores. Si la dimensión tiene activado **Mostrar Otros**, el segmento Otros ocupará uno de los cinco espacios de presentación. La opción **Primero** devolverá las filas conforme a las opciones configuradas en la pestaña **Ordenar** del diálogo de propiedades. Si el gráfico es una Tabla Simple, devolverá las filas conforme a la primera ordenación en ese momento. En otras palabras, un usuario puede cambiar la presentación de los valores haciendo doble clic en cualquier cabecera de columna y haciendo que esa columna sea la primera.La opción **Mayor** devuelve las filas en orden descendente basándose en la primera expresión del gráfico. Cuando se utilizan en una Tabla Simple, los valores de dimensión mostrados permanecerán consistentes al tiempo que ordenan interactivamente las expresiones. Los valores de las dimensiones cambiarán (o pueden cambiar) al modificar el orden de las expresiones.La opción **Menor** devuelve las filas en orden ascendente basándose en la primera expresión del gráfico. Cuando se utilizan en una Tabla Simple, los valores de dimensión mostrados permanecerán consistentes al tiempo que ordenan interactivamente las expresiones. Los valores de las dimensiones cambiarán (o pueden cambiar) al modificar el orden de las expresiones.Introduzca el número de valores que desee mostrar. El valor introducido puede ser una fórmula calculada. Haga clic en  $f^{\mathcal{X}}$  para cerrar el diálogo **Editar Expresión**. Seleccione **Incluir Valores Límite** si desea incluir el valor de dimensión que contiene el valor de la comparación.
- <sup>l</sup> **Mostrar solo valores que sean**: Seleccione esta opción si desea mostrar todos los valores que cumplan la condición especificada. Seleccione si desea mostrar los valores basados en un porcentaje del total o en una cantidad exacta. La opción **relativo al total** habilita un modo relativo que es similar a la opción **Relativo** de la página **Expresiones** del diálogo de propiedades. El valor introducido puede ser una fórmula calculada. Haga clic en  $\int x$  para cerrar el diálogo **Editar Expresión**.
- <sup>l</sup> **Mostrar solo valores que ascienden a:** Si selecciona esta opción, todas las filas hasta la fila actual se acumularán y el resultado se comparará con el valor introducido en la opción. La opción **relativo al total** habilita un modo relativo que es similar a la opción **Relativo** de la página **Expresiones** del diálogo de propiedades, y compara los valores acumulados (basándose en los valores primeros, mayores o menores) con el gran total. El valor introducido puede ser una fórmula calculada. Haga clic en para cerrar el diálogo **Editar Expresión**.
- <sup>l</sup> **Mostrar Otros**: Habilitar esta opción creará un segmento **Otros** en el gráfico. Todos los valores de dimensión que no cumplan los criterios de comparación para las restricciones de presentación se agruparán en el segmento **Otros**. Si hay dimensiones tras la dimensión seleccionada, **Contraer Dimensiones Internas** controlará si los valores individuales de las dimensiones subsiguientes/internas se han de mostrar en el gráfico. En el campo **Etiqueta**, introduzca el nombre que desee mostrar en el gráfico. Si no se introduce texto alguno, la etiqueta será automáticamente el texto de la expresión.
	- El valor introducido puede ser una fórmula calculada. Haga clic en  $f^{\dagger}$  para cerrar el diálogo **Editar Expresión**.
	- <sup>l</sup> Si hay dimensiones tras la dimensión seleccionada, **Contraer Dimensiones Internas** controlará si los valores individuales de las dimensiones subsiguientes/internas se han de mostrar en el gráfico.
- <sup>l</sup> **Mostrar Total**: El gráfico mostrará un total para la dimensión seleccionada si se habilita esta opción. Este total se comporta de manera diferente al total de la expresión, el cual se configura en la pestaña **Expresiones** del diálogo de propiedades. **Etiqueta**: Introduzca el nombre que desee visualizar en el gráfico. Si no se introduce texto alguno, la etiqueta será automáticamente el texto de la expresión. El valor introducido puede ser una fórmula calculada. Haga clic en  $f^{\chi}$  para cerrar el diálogo **Editar Expresión**.
- <sup>l</sup> **Modo de Agrupación Global**: La opción sólo afecta a las dimensiones internas. Cuando esta opción está habilitada, las restricciones se calcularán en la dimensión seleccionada únicamente. Todas las dimensiones previas serán ignoradas. Si está deshabilitada, las restricciones se calculan basándose en todas las dimensiones precedentes.

### Eje

- **Mostrar Eje**: Marque esta casilla para mostrar el eje.
- <sup>l</sup> **Ancho de Eje**: Especifique el ancho del borde y sus marcas de escala, o arrastre el deslizador al valor deseado.
- <sup>l</sup> **Etiqueta Principal**: Seleccione la presentación **Horizontal**, **Vertical** o **Inclinada** de las etiquetas mayores.
- <sup>l</sup> **Etiqueta Secundaria**: Seleccione la presentación **Horizontal**, **Vertical** o **Inclinada** de las etiquetas menores.
- **· Mostrar Rejilla**: Marque esta casilla si desea mostrar una cuadrícula en el gráfico que parta de las unidades o marcas del eje X. Las líneas de rejilla se pueden formatear utilizando las configuraciones de **Estilo de Rejilla** y **Color de Rejilla**.
- <sup>l</sup> **Mostrar Rejilla Menor**: Marque esta casilla si desea mostrar unas líneas menores entre las líneas de la cuadrícula. Sólo está disponible si se ha seleccionado **Mostrar Rejilla**. Las líneas de rejilla se pueden formatear utilizando las configuraciones de **Estilo de Rejilla** y **Color de Rejilla**.
- <sup>l</sup> **Contrapear Etiquetas**: Seleccione esta opción para contrapear las etiquetas del eje X cuando éstas sean demasiadas como para mostrarlas una al lado de otra.
- **· Invertir Contrapeado**: Las etiquetas del eje X normalmente se contrapean de abajo a arriba y de izquierda a derecha. Si marca esta casilla de verificación, el drapeado se invertirá, pasando a ser de arriba a abajo.
- <sup>l</sup> **X Continuo**: Establece que el eje X sea continuo, esto es, será interpretado numéricamente y mostrado con intervalos numéricos correctos.
- <sup>l</sup> **Forzar a 0**: Fija el límite inferior del gráfico a cero en el eje Y. Esta opción no está disponible cuando se utiliza un eje logarítmico.
- <sup>l</sup> **Etiqueta a lo largo del eje**: Marque esta casilla de verificación si desea cambiar la posición de la etiqueta del eje X.
- <sup>l</sup> **Min Estático**: Establece un valor mínimo fijo para el eje. El valor introducido puede ser una fórmula calculada. Haga clic en  $\hat{f}^{\chi}$  para cerrar el diálogo **Editar Expresión**.
- <sup>l</sup> **Max Estático**: Establece un valor máximo fijo para el eje. El valor introducido puede ser una fórmula calculada. Haga clic en  $\widehat{f}x$  para cerrar el diálogo **Editar Expresión**.
- **· Incremento Estático**: Establece un intervalo fijo para las marcas situadas en el eje. Si esta configuración resulta en más de 100 marcas, el valor utilizado se modificará. El valor introducido puede ser una fórmula calculada. Haga clic en  $f^{\mathcal{X}}$  para cerrar el diálogo **Editar Expresión**.
- <sup>l</sup> **Retrospección**: Si introduce un entero en el cuadro de edición, forzará la ampliación del eje X hacia la izquierda de los valores actualmente trazados en el gráfico. Esto puede resultar útil cuando se trabaja con líneas de tendencia. La línea de Retrospección será una línea de puntos. El valor introducido puede ser una fórmula calculada. Haga clic en  $f^{\mathbf{x}}$  para cerrar el diálogo **Editar Expresión**.
- <sup>l</sup> **Proyección**: Si marca esta casilla e introduce un entero en el cuadro de edición, forzará la ampliación del eje X hacia la derecha de los valores actualmente trazados en el gráfico. Esto puede resultar útil cuando se trabaja con líneas de tendencia. La línea de proyección será una línea de puntos. El valor introducido puede ser una fórmula calculada. Haga clic en  $f^{\dagger}$  para cerrar el diálogo **Editar Expresión**.

## Expresiones

Escoja las expresiones en la lista desplegable. Para añadir una expresión haga clic en **...** Seleccione una

expresión en el desplegable. Utilice el icono  $\bigoplus$  para mover los elementos de la lista. El icono elimina los elementos de la lista. Si desea más información pulse el botón **Más...**.

### Expresión

- <sup>l</sup> **Habilitar**: Marcar esta casilla activará la expresión seleccionada. Si la casilla no se marca, la expresión no se utilizará en absoluto.
- <sup>l</sup> **Condicional**: Marcar esta casilla de verificación oculta o muestra la expresión de forma dinámica, dependiendo del valor de una expresión condicional introducida al pulsar el botón  $\int x$  en el cuadro de edición inferior.
- **Etiqueta**: La etiqueta de la expresión. Introduzca el nombre que desee visualizar en el gráfico. Si no se introduce texto alguno, la etiqueta será automáticamente el texto de la expresión. El valor introducido puede ser una fórmula calculada. Haga clic en  $f^{\mathcal{X}}$  para cerrar el diálogo **Editar Expresión**.
- <sup>l</sup> **Expresión**: Muestra la expresión actualmente seleccionada.
- <sup>l</sup> **Comentario**: Introduzca un comentario que describa el propósito y función de la expresión. El valor introducido puede ser una fórmula calculada. Haga clic en para cerrar el diálogo **Editar Expresión**.
- **· Invisible**: Oculta la expresión.
- <sup>l</sup> **Mostrar en Porcentaje (Relativo)**: El gráfico muestra el resultado en porcentaje en vez de números absolutos.
- <sup>l</sup> **Acumular Expresión**:

Marque esta casilla si desea acumular las expresiones. Haga clic en **1987** para abrir el emergente.

- <sup>l</sup> **Emergente de Acumulación**: Seleccione una de las opciones para decidir si los valores del objeto de hoja deberán acumularse o no.
	- **· Acumular**: En un gráfico acumulado, cada valor Y se añade al valor Y del siguiente valor X.
	- **Sin acumulación**: Los valores Y de la expresión de gráfico seleccionada no se acumularán.
- **Acumulación completa**: Cada valor Y irá acumulando todos los valores Y previos de la expresión. La acumulación completa no funciona si el gráfico de entramado está habilitado.
- <sup>l</sup> **Pasos de Acumulación**: Introduzca un número en el cuadro o arrastre el control deslizante para configurar el número de valores Y de la expresión que se acumularán.
- <sup>l</sup> **Utilizar Líneas de Tendencia**:

Marque esta casilla para emplear líneas de tendencia. Haga clic en  $\mathbf{W}$  para abrir el emergente.

**Emergente de Línea de Tendencia**: Elija una de las siguientes opciones de línea de tendencia:

- **Media**: La media se dibuja como una línea recta.
- **· Lineal**: Traza una línea de regresión lineal.
- <sup>l</sup> **Polinomio de 2º grado**: Traza una línea de tendencia polinomial de segundo grado.
- <sup>l</sup> **Polinomio de 3er grado**: Traza una línea de tendencia polinomial de tercer grado.
- <sup>l</sup> **Polinomio de 4º grado**: Traza una línea de tendencia polinomial de cuarto grado.
- **Exponencial:** Traza una línea de tendencia exponencial. Para cada opción se puede marcar el recuadro **Mostrar Ecuación** y el recuadro **Mostrar R ²** .
	- **· Mostrar ecuación**: Si está marcada esta opción para una determinada expresión, las líneas de tendencia de la expresión se complementarán con la ecuación de la línea de tendencia expresada como texto en el gráfico.
	- **Mostrar R<sup>2</sup>:** Si está marcada esta opción para una determinada expresión, las líneas de tendencia de la expresión se complementarán con el coeficiente de determinación expresado como texto en el gráfico.
- <sup>l</sup> **Mostrar en Leyenda**: Cuando se utilizan varias expresiones, esta opción muestra una leyenda que visualiza las expresiones y sus correspondientes colores junto al gráfico.
- <sup>l</sup> **Opciones de Visualización de Valores**:
	- <sup>l</sup> **Mostrar Valores sobre los Datos**: Marque esta casilla de verificación si desea mostrar el resultado de la expresión como texto encima de los puntos de datos.
	- <sup>l</sup> **Texto como Emergente** Marque esta casilla de verificación si desea que el resultado de la expresión se muestre en los mensajes emergentes que aparecen al apuntar con el ratón sobre un punto de datos de un gráfico cualquiera en el diseño. Esta opción puede utilizarse con todas o ninguna de las restantes opciones de presentación. Así, podemos tener una expresión que no aparezca en el gráfico mismo, pero que emerja al apuntar despacio sobre el dato con el ratón.
	- **Texto en Eje**: Muestra el resultado de la expresión en cada valor del eje X, el eje mismo y las etiquetas del eje.
- <sup>l</sup> **Estilos de Expresión de Atributo**:
	- <sup>l</sup> **Color de Fondo**: Defina una expresión de atributo para calcular el color básico de trazado del punto de datos. La expresión utilizada deberá devolver una representación válida de color (un

número que representa a cada componente de rojo, verde o azul, tal y como se definen estos en Visual Basic), lo cual se logra normalmente utilizando una de las funciones especiales de colores de gráfico. Si el resultado de la expresión no es una representación válida de color, se empleará el negro.

- <sup>l</sup> **Pestaña de Formato Numérico**: Cada campo tiene un formato numérico predefinido que se puede establecer en la página Propiedades de Documento: Número. No obstante, se puede utilizar también un formato numérico aparte, para un objeto de hoja individual. Esta página de propiedades se aplica al objeto activo y contiene los siguientes controles para dar formato a los valores:
	- <sup>l</sup> **Formato numérico** : Elija un formato numérico según las alternativas siguientes:
	- **· Predefinido**: Incluye números y texto. Los números se muestran en formato original.
	- **· Número**: Muestra valores numéricos con el número de dígitos establecido en el campo **Precisión**.
	- **· Entero**: Muestra los valores numéricos como enteros.
	- <sup>l</sup> **Fijar en**: Muestra los valores numéricos como valores decimales con el número de dígitos decimales definido en el campo **Decimales**.
	- <sup>l</sup> **Moneda**: Muestra los valores en el formato establecido en el campo **Patrón de Formato**. El formato por defecto es el establecido en Windows para moneda.
	- **· Fecha**: Muestra valores que pueden interpretarse como fechas, en el formato establecido en el campo **Patrón de Formato**.
	- **Hora**: Muestra valores que pueden interpretarse como horas, con el formato establecido en el campo **Patrón de Formato**.
	- **Fecha/Hora**: Muestra valores que pueden interpretarse como fecha + hora, con el formato establecido en el campo **Patrón de Formato**.
	- **· Intervalo**: Muestra la hora como un incremento de tiempo secuencial (es decir: formato = mm muestra el valor como el número de minutos desde que comenzó el calendario 1899:12:30:24:00).
	- <sup>l</sup> **Patrón de Formato**: El código de formato que especifica aún más el formato de presentación del campo. **ISO** define el formato como estándar ISO. Únicamente válido para **Fecha**, **Hora**, **Fecha/Hora** e **Intervalo**. **Sistema** establece el formato conforme a las configuraciones del sistema.
	- **Precisión**: El número de dígitos que se mostrarán.
	- **· Decimales**: Determina el número de decimales que se incluirán.
	- **· Separador Decimal**: Determina el símbolo que se empleará como separador decimal.
	- <sup>l</sup> **Separador de Miles**: Determina el símbolo que se empleará como separador de miles.
	- **En Porcentaje**: Muestra el formato en porcentaje en lugar de números absolutos. Este control solo es válido para las opciones **Número**, **Entero** y **Fijar en**.
	- **· Vista Previa**: Muestra una vista previa basada en el código de formato arriba especificado.

### Eje

- **Mostrar Eje**: Marque esta casilla para mostrar el eje.
- **Ancho de Eje**: Especifique el ancho del borde y sus marcas de escala, o arrastre el deslizador al valor deseado.
- <sup>l</sup> **Posición**: Escoja la posición **Izquierda** o **Derecha**. Si **Dividir Eje** se seleccionó, elija entre la posición **Superior** o **Inferior**.
- **· Mostrar Rejilla**: Marque esta casilla si desea mostrar una cuadrícula en el gráfico que parta de las unidades o marcas del eje X. Las líneas de rejilla se pueden formatear utilizando las configuraciones de **Estilo de Rejilla** y **Color de Rejilla**.
- <sup>l</sup> **Mostrar Rejilla Menor**: Marque esta casilla si desea mostrar unas líneas menores entre las líneas de la cuadrícula. Sólo está disponible si se ha seleccionado **Mostrar Rejilla**. Las líneas de rejilla se pueden formatear utilizando las configuraciones de **Estilo de Rejilla** y **Color de Rejilla**.
- <sup>l</sup> **Escala Logarítmica**: Si se marca esta opción, la escala del gráfico será logarítmica.
- <sup>l</sup> **Forzar a 0**: Fija el límite inferior del gráfico a cero en el eje Y. Esta opción no está disponible cuando se utiliza un eje logarítmico.
- <sup>l</sup> **Min Estático**: Establece un valor mínimo fijo para el eje. El valor introducido puede ser una fórmula calculada. Haga clic en  $\int x$  para cerrar el diálogo **Editar Expresión**.
- <sup>l</sup> **Max Estático**: Establece un valor máximo fijo para el eje. El valor introducido puede ser una fórmula calculada. Haga clic en  $f^x$  para cerrar el diálogo **Editar Expresión**.
- **· Incremento Estático**: Establece un intervalo fijo para las marcas situadas en el eje. Si esta configuración resulta en más de 100 marcas, el valor utilizado se modificará. El valor introducido puede ser una fórmula calculada. Haga clic en  $f^{\chi}$  para cerrar el diálogo **Editar Expresión**.
- <sup>l</sup> **Centro Estático**: Establece un valor fijo en el eje, el cual se posicionará en el centro del área de trazado. El valor introducido puede ser una fórmula calculada. Haga clic en  $f^{\chi}$  para cerrar el diálogo **Editar Expresión**.

## Mostrar Título

Por defecto, la etiqueta de la primera expresión definida está configurada como título de gráfico. Si no desea mostrar un título para el gráfico, deseleccione la casilla de verificación. El título puede definirse como una fórmula calculada para su actualización dinámica. Haga clic en para cerrar el diálogo **Editar Expresión**.

## Más.../Menos...

Haga clic en este botón para expandir/contraer el desplegable que contiene las pestañas adicionales. Dependiendo de si está activo el campo **Dimensiones** o **Expresiones**, se muestran diferentes pestañas.

# Propiedades del Gráfico de Dispersión: Presentación

Esta sección describe las propiedades del **Gráfico de Dispersión**.

## Aspecto

Seleccione uno de los aspectos disponibles en el desplegable.

# Tamaño de Símbolo

Determina el tamaño de los símbolos, si se especifica una representación de línea.

# Tamaño máx. de burbuja

Determina el tamaño de la burbuja más grande del gráfico. Disponible sólo para ciertos aspectos y si **Tamaño de Símbolos Automático** está desactivado.

## Mostrar Leyenda

Muestra la leyenda en el gráfico. Haga clic en  $\mathbf{X}^{\mathbf{F}}$  para abrir el emergente.

Emergente de Configuraciones de Leyenda

- <sup>l</sup> **Estilo de Leyenda**: Define el estilo de la leyenda.
- **Vertical**: Establece la alineación vertical de la levenda.
- <sup>l</sup> **Espacio entre Líneas**: Especifica la distancia entre elementos de la leyenda.
- **· Invertir Orden**: Para invertir el orden de la levenda marque esta casilla.
- <sup>l</sup> **Dividir Texto de Celda**: Si está marcada esta casilla, el texto de los elementos de la leyenda se dividirá en dos o más líneas.

## Fondo

Determina el fondo del gráfico. Están disponibles las siguientes opciones:

- **Color**: Haga clic en **para elegir un color.**
- **Imagen**: Haga clic en **De Juan Cambiar la imagen.**
- <sup>l</sup> **Imagen Dinámica**: Introduzca una expresión calculada para mostrar imágenes de fondo dinámico, que cambien con la selección.

## Trazar Fondo de Área

Determina el fondo del área de trazado. Están disponibles las siguientes opciones:

- **Color**: El área de trazado tendrá un fondo coloreado. Haga clic en **para elegir un color.**
- $\bullet$ **Imagen**: El área de trazado tendrá una imagen de fondo. Haga clic en **para cambiar la imagen.**
- **· Imagen Dinámica**: Introduzca una expresión calculada para mostrar imágenes de fondo dinámico, que cambien con la selección.

## Trazar Estilo de Área

Este control se puede utilizar para cambiar el aspecto del fondo del área de gráfico. Están disponibles las siguientes opciones:

**· Marco**: Traza un marco en torno al área del gráfico. **Sombra**: Esta opción crea un efecto de sombreado en el fondo de área del gráfico. **Mínimo**: Se elimina el fondo de área del gráfico.

# Transparencia de Fondo

Introduzca un valor en el recuadro o arrastre el deslizador para establecer la transparencia del gráfico.

## Más.../Menos...

Esta sección describe las propiedades de **Más.../Menos...**.

## General

- Etiquetas sobre los datos: Marque esta casilla para mostrar etiquetas.
- <sup>l</sup> Nº Máximo de Etiquetas Mostradas: En este recuadro especifique un límite superior para el número de puntos de datos que mostrarán valores en el gráfico. Si no se especifica límite alguno, se visualizarán valores en todos los puntos de datos, lo cual puede afectar a la legibilidad del gráfico.
- <sup>l</sup> Posición Horizontal: Seleccione **Izquierda**, **Centrado** o **Derecha** para la orientación horizontal de las etiquetas en los puntos de datos.
- <sup>l</sup> Posición Vertical: Seleccione **Superior**, **Centrado** o **Inferior** para la orientación vertical de las etiquetas en los puntos de datos.
- Mostrar Etiqueta de X: Añade una etiqueta al final del eje X.
- Mostrar Etiqueta Y: Añade una etiqueta al final del eje Y.
- <sup>l</sup> Suprimir Valores Cero: Si esta casilla está marcada, todas las combinaciones de los campos de dimensión que devuelvan cero o nulo en todas las expresiones no se tomarán en cuenta para el cálculo. Es la opción seleccionada por defecto.
- Suprimir Nulos y Alfanuméricos: Si esta casilla está marcada, todas las combinaciones de los campos de dimensión asociados solo a valores nulos en todas las expresiones no se tomarán en cuenta para el cálculo. Es la opción seleccionada por defecto. En algunos casos puede ser útil deshabilitar esta opción, por ej. si desea contar los valores nulos en un gráfico.
- <sup>l</sup> Etiquetas Emergentes: Marcando esta casilla, el valor o los valores de la dimensión o dimensiones aparecerán como etiquetas emergentes cuando el cursor pase por encima de este punto en el gráfico.
- <sup>l</sup> Resaltar: Si marca esta casilla de verificación, apuntar con el puntero del ratón a una línea o símbolo hará que la línea o símbolo se resalten para poder verlos mejor. El realzado también se aplicará al rótulo pertinente (si lo hubiera).
- $\bullet$  Mostrar Flechas: Contiene diversas opciones para la presentación de flechas como líneas de conexión. Las flechas irán dirigidas entre los puntos de dispersión en el orden secuencial definido por el criterio de ordenación de la segunda dimensión de campo. Marque esta alternativa si desea mostrar cabezas de flecha en las líneas de conexión.
- Tamaño de Flecha: Es el tamaño de las cabezas de flecha.
- Estilo de Flecha: Seleccione varios estilos en la lista desplegable.
- <sup>l</sup> Condiciones de Cálculo: La expresión que introduzca aquí establece una condición que habrá de cumplirse para que el gráfico se calcule. Si la condición no se cumple, se mostrará el texto 'Condición de Cálculo sin cumplir' en el gráfico. Introduzca el número máximo de valores. El valor introducido puede ser una fórmula calculada. Haga clic en para cerrar el diálogo **Editar Expresión**.

Estilos

- $\bullet$ Leyenda: Para establecer el color de la leyenda haga clic en . Para establecer el color de la fuente haga clic en  $\triangle$ . Para establecer el tipo de fuente haga clic en  $\textsf{Aa}$ .
- $\bullet$ Estilo de Título de Gráfico: Para establecer el color de fuente del título del gráfico haga clic en  $\blacktriangle$ . Para establecer el tipo de fuente haga clic en  $Aa$ .
- $\bullet$ Fuente de Título: Para establecer el tipo de fuente haga clic en **Aa**.
- $\bullet$ Título Activo: Para establecer el color de fondo del título activo haga clic en . Para establecer el color del texto haga clic en  $\triangle$ .
- $\bullet$ Título Inactivo: Para establecer el color de fondo del título inactivo haga clic en . Para establecer el color del texto haga clic en  $\triangle$ .
- Utilizar Borde: Marque esta casilla de verificación si desea aplicar un borde alrededor del obieto de hoja. Haga clic en para especificar el color del borde.
- Ancho de Borde: Introduzca un valor o arrastre el deslizador para fijar el ancho del borde. El ancho se especifica en píxeles.
- $\bullet$ Esquinas Redondeadas: Haga clic en para abrir el emergente **Esquinas Redondeadas**.
	- <sup>l</sup> Emergente de Esquinas Redondeadas: Seleccione la redondez **Fija** o **Relativa** de las esquinas y a qué esquinas afectará. Seleccione también la **Inclinación** introduciendo un valor.

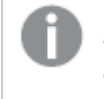

o

*Esquinas Redondeadas solo está disponible si ha seleccionado antes Avanzado en Modo de Asignación de Estilo, en Propiedades de Documento: General.*

- Ancho de Línea de Tendencia: Especifique el ancho de la línea de tendencia.
	- <sup>l</sup> **Líneas de Referencia**:
		- **Líneas de Referencia**: Agregue una línea de referencia haciendo clic en .
		- <sup>o</sup> **Mostrar Etiqueta en Gráfico**: Muestra la etiqueta junto a la línea de referencia.
		- <sup>o</sup> **Etiqueta**: En el cuadro de texto puede introducir un título que se mostrará en el título del objeto de hoja. Si no se introduce **Etiqueta** alguna, se empleará el nombre del campo si se ha seleccionado previamente **Mostrar Título**. El valor introducido puede ser una fórmula calculada. Haga clic en para cerrar el diálogo **Editar Expresión**.
		- Eje X: Seleccione esta opción si desea que el origen de la línea de referencia sea el eje X.
		- **Expresión**: El valor en el que debería trazarse la línea de referencia. Introduzca una expresión que desee emplear como punto de partida.
		- <sup>o</sup> **Grosor de Línea**: Determina el grosor de la línea de referencia.
		- <sup>o</sup> **Estilo de Línea**: Determina el estilo de la línea de referencia.
- <sup>o</sup> **Color de Línea**: Determina el color de la línea de referencia.
- <sup>o</sup> **Utilizar Mostrar Condición**: La línea de referencia se mostrará u ocultará según una expresión condicional, que se evaluará cada vez que se haya de dibujar el gráfico. La línea de referencia solo se ocultará si la expresión devuelve FALSO.
- <sup>o</sup> (Condición): Introduzca la expresión condicional. El valor introducido puede ser una fórmula calculada. Haga clic en  $f^{\chi}$  para cerrar el diálogo **Editar Expresión**.
- Texto:
	- o **Texto en Gráfico**: Haga clic en **Canadia** para añadir texto al gráfico.
	- <sup>o</sup> **Texto**: El texto añadido en **Texto en Gráfico** se mostrará aquí.
	- <sup>o</sup> **Ángulo de Inclinación**: Aquí puede especificar un ángulo entre 0 y 360 grados para el texto. El valor por defecto es 0.
	- <sup>o</sup> **Alineación Horizontal**: Fija la alineación horizontal.
	- <sup>o</sup> **Primer Plano**: Si marca esta casilla de verificación, se obligará al texto actualmente seleccionado en la lista a ir al fondo cuando se trace el gráfico.
	- <sup>o</sup> **Estilo de Texto**:
		- n Para establecer el color de fondo del texto haga clic en  $\mathsf l$
		- n Para establecer el color de la fuente haga clic en  $\blacktriangle$ . Para establecer el tipo de fuente haga clic en Aa
	- <sup>o</sup> **Tamaño y Posición**: Determina el tamaño y la posición del texto en el objeto.

# Propiedades del Gráfico de Dispersión: Título

Esta sección describe las propiedades del **Gráfico de Dispersión**.

**Etiqueta**: En el cuadro de texto puede introducir un título que se mostrará en el título del objeto de hoja. Si no se introduce **Etiqueta** alguna, se empleará el nombre del campo si se ha seleccionado previamente **Mostrar Título**.

El valor introducido puede ser una fórmula calculada.

Haga clic en  $\hat{f}^{\chi}$  para cerrar el diálogo **Editar Expresión**.

- **· Mostrar Título**: Cuando se selecciona esta opción, se crea un título en la parte superior del objeto de hoja. Los cuadros de lista y otros "objetos de cuadro" tendrán la opción activada por defecto, mientras que los botones, objetos de texto y objetos de línea/flecha no.
- <sup>l</sup> **Alineación de Título**: Puede ser izquierda, centrada o derecha.
- <sup>l</sup> **Título de Múltiples Líneas**: Si se marca esta opción, el texto se mostrará en dos o más filas.
- <sup>l</sup> **Número de Filas**: Si se permiten múltiples líneas en el título, especifique el número de filas del campo de entrada o arrastre el deslizador al número deseado.
- <sup>l</sup> **Alineación de Título**: Puede ser superior, centrada o inferior.

## Más.../Menos...

Esta sección describe las propiedades de **Más.../Menos...**.

Iconos en Título

- **· Menú**: Abre el menú Objeto.
- **· Borrar**: Borra todas las selecciones actuales del objeto de hoja activo.
- **· Imprimir**: Abre los objetos de hoja seleccionados en formato de tabla en otra ventana del navegador. Algunos clientes pueden no tener esta opción disponible.
- <sup>l</sup> **Copiar Datos**: Copia los valores de campo en el objeto de hoja. Algunos clientes pueden no tener esta opción disponible.
- <sup>l</sup> **Copiar Imagen al Portapapeles**: Copia una imagen del objeto de hoja en el portapapeles. Algunos clientes pueden no tener esta opción disponible.
- <sup>l</sup> **Enviar a Excel...**: Exporta los valores posibles (incluyendo los seleccionados) a Microsoft Excel, el cual se abre automáticamente, si es que no está ya en ejecución. Los valores exportados aparecerán como una columna en una nueva hoja de Excel. Para que esta funcionalidad opere como es debido es necesario tener instalado Microsoft Excel 2007 o posterior en el equipo. Algunos clientes pueden no tener esta opción disponible.
- <sup>l</sup> **Permitir Minimizar**: Cuando se marca esta opción, se mostrará un icono de minimizado en el título de la ventana del objeto de hoja, siempre y cuando el objeto sea minimizable. Además, esto hará que el objeto se pueda minimizar haciendo doble clic sobre su título.
- <sup>l</sup> **Minimizado Automático**: Esta opción estará disponible cuando **Permitir Minimizar** esté marcado. Si marca la opción **Minimizado Automático** para varios objetos de hoja de una misma hoja, se minimizarán automáticamente todos menos uno en cualquier momento. Esto puede resultar útil para, por ejemplo, mostrar de forma alternativa diversos gráficos en una misma área de hoja.
- <sup>l</sup> **Permitir Minimizar**: Cuando se marca esta opción, se mostrará un icono de maximizado en el título de la ventana del objeto de hoja, siempre y cuando el objeto se pueda maximizar. Además, esto hará que el objeto se pueda maximizar haciendo doble clic sobre su título. Si están marcados tanto **Permitir Minimizar** como **Permitir Maximizar** a la vez, hacer doble clic dará como resultado un objeto minimizado.
- **· Texto de Ayuda**: Aquí podrá introducir un texto de ayuda para mostrarlo en una ventana emergente. Esta opción no está disponible a nivel de documento. El valor introducido puede ser una fórmula calculada. Haga clic en  $f^x$  para cerrar el diálogo **Editar Expresión**. Puede introducir, por ejemplo, una descripción del objeto de hoja. Se añadirá un icono de ayuda al título de la ventana del objeto. Cuando el puntero del ratón esté sobre el icono, el texto se mostrará en una ventana emergente.
- <sup>l</sup> **Cambio de Estilo Rápido**: Aquí puede activar la alternancia entre los distintos tipos de gráfico. No disponible para todos los tipos de objeto. Haga clic en  $\mathbf{R}^*$  para abrir el emergente.
- <sup>l</sup> **Emergente de Configuración de Cambio Rápido**: Marque las casillas de verificación con los tipos de gráficos que desee estén disponibles en el gráfico de cambio rápido.

# Propiedades del Gráfico de Dispersión: Opciones

# Opciones

Algunas opciones pueden no estar disponibles para ciertos objetos de hoja.

- <sup>l</sup> **Solo Lectura**: Convierte el gráfico en un gráfico de solo lectura, es decir, no se podrán realizar selecciones haciendo clics de ratón ni seleccionando con el ratón en el gráfico.
- <sup>l</sup> **Permitir Mover/Ajustar**: Si se ha desmarcado esta opción será imposible mover o ajustar el objeto de hoja.
- <sup>l</sup> **Permitir Copiar/ Clonar**: Si se ha desmarcado esta opción será imposible hacer una copia del objeto de hoja. Este parámetro puede que no esté habilitado en todos los clientes.
- <sup>l</sup> **Ajustar Objeto a Datos**: Normalmente los bordes en torno a cualquier tipo de objeto de tabla en QlikView se encogen cuando las selecciones obligan a que el tamaño de la tabla sea menor que el espacio asignado para el objeto de hoja. Al desmarcar esta casilla este ajuste automático de tamaño se desactivará, quedando el espacio sobrante en blanco.
- <sup>l</sup> **Permitir Mostrar Info en Título**: Cuando utilice la función Info, se mostrará un icono de información en la barra de título del objeto siempre que un valor de campo tenga información asociada a él. Si no quiere que aparezca el icono de información en la barra de título, puede deseleccionar esta opción. Únicamente disponible para cuadros de lista, cuadros de estadísticas, cuadros de entrada y cuadros de selección múltiple.
- <sup>l</sup> **Preservar Posición de Desplazamiento**: Si marca esta casilla de verificación y su correspondiente en la página **Objetos** del diálogo **Preferencias de Usuario**, QlikView mantendrá la posición de desplazamiento vertical cuando se rtealice una selección en los objetos de tabla.
- <sup>l</sup> **Utilizar Mostrar Condición**: El objeto de hoja se mostrará u ocultará dependiendo de una expresión condicional que será evaluada continuamente dependiendo por ej. de las selecciones efectuadas, etc. El objeto de hoja solo se ocultará cuando la condición devuelva **falso**. El valor introducido puede ser una fórmula calculada. Haga clic en para cerrar el diálogo **Editar Expresión**.
- <sup>l</sup> **Normal**: Especifique la posición del objeto indicando márgenes **Izquierdo** y **Superior**, así como **Ancho** y **Altura** del objeto.
- <sup>l</sup> **Minimizado**: Especifique la posición del objeto minimizado indicando márgenes **Superior** e **Izquierdo**, así como **Ancho** y **Altura** del objeto.
- **Más.../Menos...**: Están disponibles las siguientes opciones:
	- <sup>o</sup> **Propietario**: Dominio e ID de Usuario del propietario.
	- <sup>o</sup> **Compartir objeto**: Permite compartir objetos con otros usuarios. Habilitar esta selección activará los parámetros inferiores.
	- <sup>o</sup> **Compartir con**: Escoja entre **Compartir con todos** o **Compartir por Nombreusuario**.
	- <sup>o</sup> **Usuarios (Dominio\IDUsuario)**: Si se ha elegido **Compartir por Nombreusuario**, se mostrará una lista con los usuarios incorporados.

Para incorporar usuarios haga clic en , se añade una fila, destáquela para desbloquearla y

edite la información del usuario. Para eliminar usuarios haga clic en **dela del detrás de cada** usuario que desee eliminar.

# 11.32 Gráfico de Rejilla - AJAX/Webview

El gráfico de rejilla es similar al gráfico de dispersión pero traza los valores de dimensión en los ejes y emplea una expresión para determinar el símbolo del gráfico. Un modo especial hace que muestre una tercera dimensión en forma de pequeños gráficos de tarta como símbolos de gráfico.

# Gráfico de Rejilla: Menú Objeto

El menú del objeto puede abrirse como menú contextual haciendo clic con el botón derecho en un objeto de hoja, o haciendo clic en el icono  $\bullet$  en el título de objeto (si éste se muestra).

Los comandos del menú pueden variar dependiendo de si se está utilizando WebView desde dentro de QlikView o si se está accediendo al documento desde un navegador web. El menú contiene los siguientes comandos:

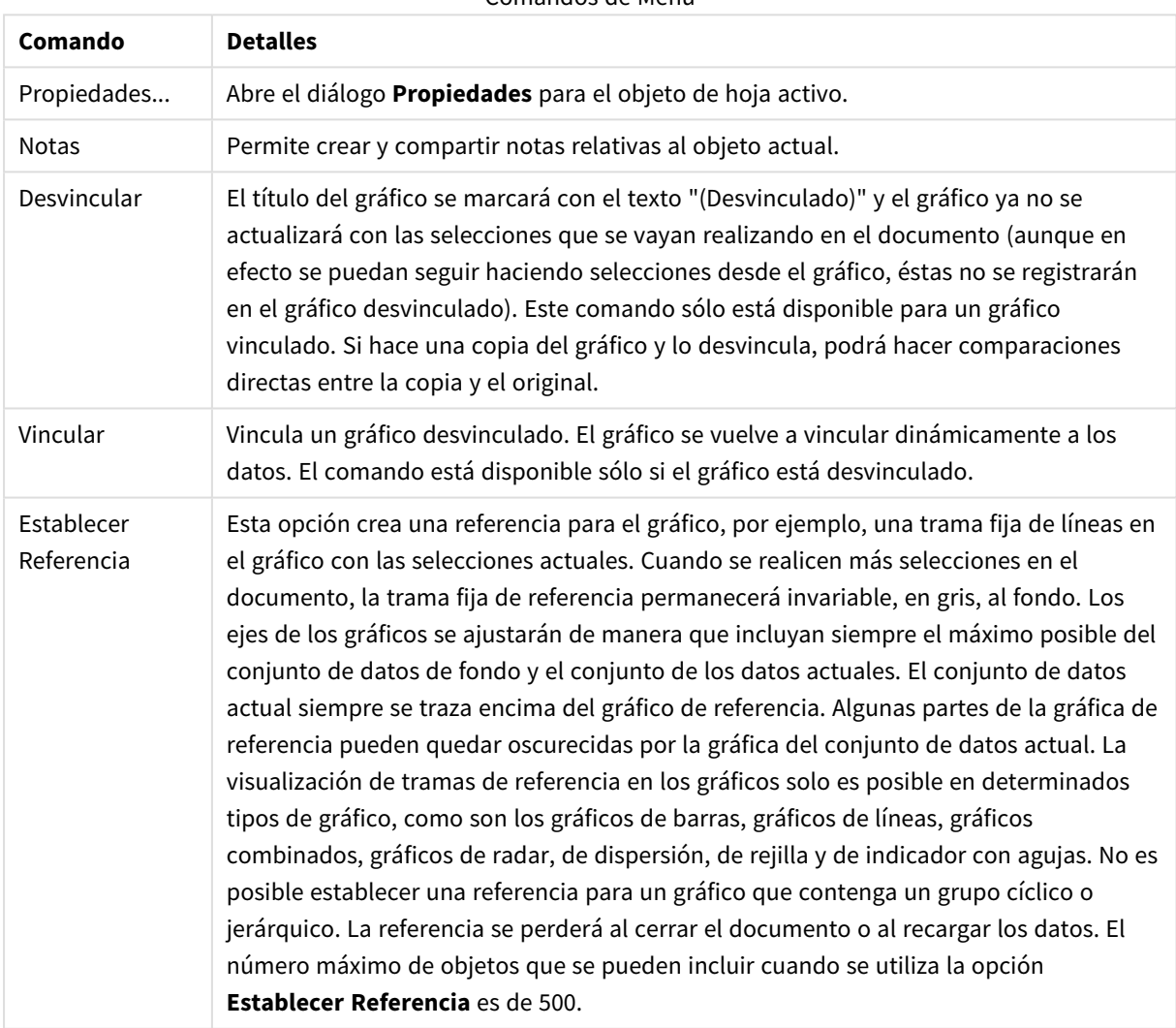

#### Comandos de Menú

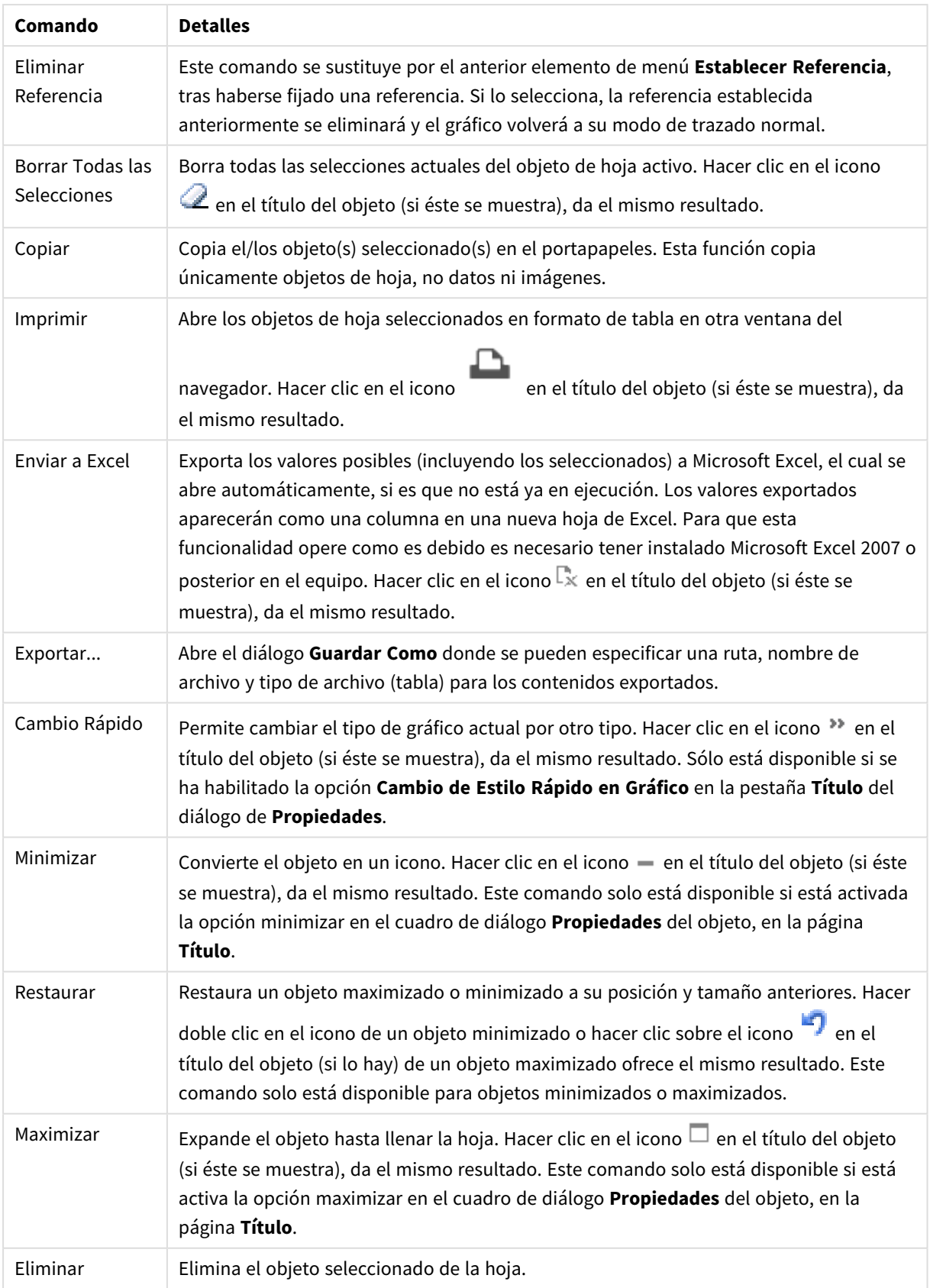

# Propiedades del Gráfico de Rejilla

El diálogo **Propiedades** se abre seleccionando **Propiedades** en el menú **Objeto** . Si el comando **Propiedades** estuviera deshabilitado, es probable que no tenga los privilegios necesarios para realizar cambios en las propiedades.

# Propiedades del Gráfico de Rejilla

Esta sección describe las propiedades del **Gráfico de Rejilla**.

## **Dimensiones**

Escoja las dimensiones en la lista desplegable. Para añadir una dimensión haga clic en **1974**. Seleccione una

dimensión en el desplegable. Utilice el icono  $\oplus$  para mover los elementos de la lista. El icono elimina los elementos de la lista. Si desea más información pulse el botón **Más...**.

### Pestaña Dimensiones

- **· Habilitar Condicional**: Marcar esta casilla de verificación oculta o muestra la dimensión de forma dinámica, dependiendo del valor de una expresión condicional introducida al pulsar el botón  $fx$  en el cuadro de edición inferior.
- **· Dimensión**: Muestra la dimensión actualmente seleccionada.
- <sup>l</sup> **Mostrar Etiqueta**: Marque esta casilla de verificación si desea mostrar una etiqueta de dimensión (el nombre del campo) en el eje x.
- <sup>l</sup> **Suprimir Valores Nulos**: Si se marca esta opción, el campo seleccionado como **Dimensión** no se mostrará en el gráfico si su valor es nulo.
- <sup>l</sup> **Mostrar Todos los Valores**: Seleccione este cuadro de verificación si desea mostrar todos los valores de campos de dimensión del gráfico, incluyendo los valores excluidos lógicamente.
- <sup>l</sup> **Mostrar Etiquetas de Eje**: Marque esta casilla de verificación para mostrar la leyenda (los nombres de valores de campo) en el eje X para el campo de dimensión seleccionado.
- <sup>l</sup> **Limitar Caracteres de Etiquetas de Eje**: Marque esta casilla si desea limitar la longitud de las cadenas de los valores de dimensión que se van a mostrar en los ejes y en la leyenda del gráfico. Especifique el número de caracteres en el campo de entrada, o arrastre el control deslizante hasta el valor deseado. Los valores truncados irán seguidos de ... en el gráfico. Esta opción se puede utilizar independientemente de las restantes opciones de este grupo.
- <sup>l</sup> **Configuraciones de Entramado - Primera Dimensión**: Marcar esta casilla de verificación habilita el gráfico de entramado, en el que se muestra un conjunto de gráficos basados en la primera dimensión del gráfico.
- <sup>l</sup> **Número Fijo de Columnas**: Introduzca el número de columnas que desee mostrar en el gráfico de entramado. Especifique el número de columnas en el campo de entrada, o arrastre el deslizador hasta el valor deseado.
- <sup>l</sup> **Número Fijo de Filas**: Introduzca el número de filas que desee mostrar en el gráfico de entramado. Especifique el número de filas en el campo de entrada, o arrastre el deslizador hasta el valor deseado.
- <sup>l</sup> **Segunda Dimensión**: Activa la segunda dimensión en el gráfico de entramado. Si se utiliza una dimensión secundaria, los valores de la primera dimensión se mostrarán en forma de columnas en la

matriz del entramado; mientras que los valores de la dimensión secundaria se mostrarán como filas en la matriz del entramado.

### Ordenar Pestaña

Determina el criterio de ordenación de los valores en el objeto de hoja. Algunas opciones pueden no estar disponibles en todos los objetos de hoja.

Si se especifica más de un criterio de orden, el orden de prioridad será: estado, expresión, frecuencia, numérico, texto, orden de carga. **Estado** hace referencia al estado lógico (seleccionado, opcional o excluido).

- <sup>l</sup> **Ordenación Primaria**:
	- **Valor Y:** Aquí se especifica si los valores de dimensión deberán ordenarse conforme al valor numérico del eje y. Esta opción no está disponible para dimensiones calculadas.
	- <sup>l</sup> **Frecuencia**: Ordena los valores de campo por la frecuencia (el número de veces que aparecen en la tabla).
	- **Valor Numérico**: Ordena los valores de campo por sus valores numéricos.
	- **· Texto**: Ordena los valores de campo por orden alfabético.
	- **Orden de Carga**: Ordena los valores de campo por su orden de carga inicial.
- <sup>l</sup> **Ordenación Secundaria**:
	- **· Frecuencia**: Ordena los valores de campo por la frecuencia (el número de veces que aparecen en la tabla).
	- **· Valor Numérico**: Ordena los valores de campo por sus valores numéricos.
	- **· Texto**: Ordena los valores de campo por orden alfabético.
	- **· Orden de Carga**: Ordena los valores de campo por su orden de carga inicial.
- <sup>l</sup> **Ordenar por Expresión**:
	- Ordena todos los valores conforme a la expresión introducida.
	- El valor introducido puede ser una fórmula calculada. Haga clic en  $f^{\chi}$  para cerrar el diálogo **Editar Expresión**.
- **· Mantener Seleccionados Arriba**: Habilite esta opción si desea ver los valores seleccionados en la parte superior.

#### Límites

- <sup>l</sup> **Restringir qué valores mostrar en la primera expresión**: Estas propiedades regulan cuántos valores de dimensión se mostrarán en el gráfico, conforme a los parámetros introducidos debajo.
- <sup>l</sup> **Mostrar solo**:

Seleccione esta opción si desea mostrar el **Primero**, **Mayor** o **Menor** número x de valores. Si esta opción está configurada en 5, se mostrarán cinco valores. Si la dimensión tiene activado **Mostrar Otros**, el segmento Otros ocupará uno de los cinco espacios de presentación.

**·** La opción **Primero** devolverá las filas conforme a las opciones configuradas en la pestaña **Ordenar** del diálogo de propiedades. Si el gráfico es una Tabla Simple, devolverá las filas conforme a la primera ordenación en ese momento. En otras palabras, un usuario puede cambiar la presentación de los valores haciendo doble clic en cualquier cabecera de columna y haciendo que esa columna sea la primera.

- La opción Mayor devuelve las filas en orden descendente basándose en la primera expresión del gráfico. Cuando se utilizan en una Tabla Simple, los valores de dimensión mostrados permanecerán consistentes al tiempo que ordenan interactivamente las expresiones. Los valores de las dimensiones cambiarán (o pueden cambiar) al modificar el orden de las expresiones.
- **·** La opción **Menor** devuelve las filas en orden ascendente basándose en la primera expresión del gráfico. Cuando se utilizan en una Tabla Simple, los valores de dimensión mostrados permanecerán consistentes al tiempo que ordenan interactivamente las expresiones. Los valores de las dimensiones cambiarán (o pueden cambiar) al modificar el orden de las expresiones.
- Introduzca el número de valores que desee mostrar.
- El valor introducido puede ser una fórmula calculada. Haga clic en  $f^{\chi}$  para cerrar el diálogo **Editar Expresión**.
- <sup>l</sup> Seleccione **Incluir Valores Límite** si desea incluir el valor de dimensión que contiene el valor de la comparación.
- <sup>l</sup> **Mostrar solo valores que sean**: Seleccione esta opción si desea mostrar todos los valores que cumplan la condición especificada.
	- <sup>l</sup> Seleccione si desea mostrar los valores basados en un porcentaje del total o en una cantidad exacta.
	- <sup>l</sup> La opción **relativo al total** habilita un modo relativo que es similar a la opción **Relativo** de la página **Expresiones** del diálogo de propiedades.
	- El valor introducido puede ser una fórmula calculada. Haga clic en  $f^{\dagger}$  para cerrar el diálogo **Editar Expresión**.
- <sup>l</sup> **Mostrar solo valores que ascienden a:** Si selecciona esta opción, todas las filas hasta la fila actual se acumularán y el resultado se comparará con el valor introducido en la opción.
	- <sup>l</sup> La opción **relativo al total** habilita un modo relativo que es similar a la opción **Relativo** de la página **Expresiones** del diálogo de propiedades, y compara los valores acumulados (basándose en los valores primeros, mayores o menores) con el gran total.
	- El valor introducido puede ser una fórmula calculada. Haga clic en  $f^{\chi}$  para cerrar el diálogo **Editar Expresión**.
- <sup>l</sup> **Mostrar Otros**: Habilitar esta opción creará un segmento **Otros** en el gráfico. Todos los valores de dimensión que no cumplan los criterios de comparación para las restricciones de presentación se agruparán en el segmento **Otros**. Si hay dimensiones tras la dimensión seleccionada, **Contraer Dimensiones Internas** controlará si los valores individuales de las dimensiones subsiguientes/internas se han de mostrar en el gráfico. En el campo **Etiqueta**, introduzca el nombre que desee mostrar en el gráfico. Si no se introduce texto alguno, la etiqueta será automáticamente el texto de la expresión. El valor introducido puede ser una fórmula calculada. Haga clic en  $f^{\chi}$  para cerrar el diálogo **Editar Expresión**. Si hay dimensiones tras la dimensión seleccionada, **Contraer Dimensiones Internas** controlará si los valores individuales de las dimensiones subsiguientes/internas se han de mostrar en el gráfico.
- **· Mostrar Total**: El gráfico mostrará un total para la dimensión seleccionada si se habilita esta opción. Este total se comporta de manera diferente al total de la expresión, el cual se configura en la pestaña **Expresiones** del diálogo de propiedades. **Etiqueta**: Introduzca el nombre que desee visualizar en el

gráfico. Si no se introduce texto alguno, la etiqueta será automáticamente el texto de la expresión. El valor introducido puede ser una fórmula calculada. Haga clic en  $f^{\chi}$  para cerrar el diálogo **Editar Expresión**.

<sup>l</sup> **Usar Modo de Agrupación Global**: La opción sólo afecta a las dimensiones internas. Cuando esta opción está habilitada, las restricciones se calcularán en la dimensión seleccionada únicamente. Todas las dimensiones previas serán ignoradas. Si está deshabilitada, las restricciones se calculan basándose en todas las dimensiones precedentes.

## Expresiones

Escoja las expresiones en la lista desplegable. Para añadir una expresión haga clic en **1974**. Seleccione una

expresión en el desplegable. Utilice el icono  $\bigoplus$  para mover los elementos de la lista. El icono elimina los elementos de la lista. Si desea más información pulse el botón **Más...**.

## Expresión

Esta sección describe las propiedades de **Expresión**.

### Habilitar

Marcar esta casilla activará la expresión seleccionada. Si la casilla no se marca, la expresión no se utilizará en absoluto.

### Condicional

Marcar esta casilla de verificación oculta o muestra la expresión de forma dinámica, dependiendo del valor de una expresión condicional introducida al pulsar el botón  $f^{\chi}$  en el cuadro de edición inferior.

### Etiqueta

La etiqueta de la expresión. Introduzca el nombre que desee visualizar en el gráfico. Si no se introduce texto alguno, la etiqueta será automáticamente el texto de la expresión. El valor introducido puede ser una fórmula calculada. Haga clic en  $f^x$  para cerrar el diálogo **Editar Expresión**.

## Expresión

Muestra la expresión actualmente seleccionada.

### Comentario

Introduzca un comentario que describa el propósito y función de la expresión. El valor introducido puede ser una fórmula calculada. Haga clic en para cerrar el diálogo **Editar Expresión**.

Invisible Oculta la expresión.

### Mostrar en Porcentaje (Relativo)

El gráfico muestra el resultado en porcentaje en vez de números absolutos.

### Mostrar en Leyenda

Cuando se utilizan varias expresiones, esta opción muestra una leyenda que visualiza las expresiones y sus correspondientes colores junto al gráfico.

### Opciones de Visualización de Valores

Marque esta casilla de verificación para definir la presentación de los valores. Haga clic en **174** para abrir el emergente.

### Emergente de Configuración de Presentación de Valores

- <sup>l</sup> **Texto como Emergente**: Marque esta casilla de verificación si desea que el resultado de la expresión se muestre en los mensajes emergentes que aparecen al apuntar con el ratón sobre un punto de datos de un gráfico cualquiera en el diseño. Esta opción puede utilizarse con todas o ninguna de las restantes opciones de presentación. Así, podemos tener una expresión que no aparezca en el gráfico mismo, pero que emerja al apuntar despacio sobre el dato con el ratón.
- <sup>l</sup> **Estilos de Expresión de Atributo**:
	- <sup>l</sup> **Color de Fondo**: Defina una expresión de atributo que calcule el color básico de trazado del punto de datos. La expresión utilizada deberá devolver una representación válida de color (un número que representa a cada componente de rojo, verde o azul, tal y como se definen estos en Visual Basic), lo cual se logra normalmente utilizando una de las funciones especiales de colores de gráfico. Si el resultado de la expresión no es una representación válida de color, se empleará el negro.
	- <sup>l</sup> **Pestaña de Formato Numérico**: Cada campo tiene un formato numérico predefinido que se puede establecer en la página Propiedades de Documento: Número. No obstante, se puede utilizar también un formato numérico aparte, para un objeto de hoja individual. Esta página de propiedades se aplica al objeto activo y contiene los siguientes controles para dar formato a los valores:
		- **· Formato numérico** : Elija un formato numérico según las alternativas siguientes:
		- **· Predefinido**: Incluye números y texto. Los números se muestran en formato original.
		- **· Número**: Muestra valores numéricos con el número de dígitos establecido en el campo **Precisión**.
		- **Entero**: Muestra los valores numéricos como enteros.
		- <sup>l</sup> **Fijar en**: Muestra los valores numéricos como valores decimales con el número de dígitos decimales definido en el campo **Decimales**.
		- <sup>l</sup> **Moneda**: Muestra los valores en el formato establecido en el campo **Patrón de Formato**. El formato por defecto es el establecido en Windows para moneda.
		- **Fecha:** Muestra valores que pueden interpretarse como fechas, en el formato establecido en el campo **Patrón de Formato**.
		- **· Hora**: Muestra valores que pueden interpretarse como horas, con el formato establecido en el campo **Patrón de Formato**.
		- **· Fecha/Hora**: Muestra valores que pueden interpretarse como fecha + hora, con el formato establecido en el campo **Patrón de Formato**.
- **· Intervalo**: Muestra la hora como un incremento de tiempo secuencial (es decir: formato = mm muestra el valor como el número de minutos desde que comenzó el calendario 1899:12:30:24:00).
- <sup>l</sup> **Patrón de Formato**: El código de formato que especifica aún más el formato de presentación del campo. **ISO** define el formato como estándar ISO. Únicamente válido para **Fecha**, **Hora**, **Fecha/Hora** e **Intervalo**. **Sistema** establece el formato conforme a las configuraciones del sistema.
- **· Precisión**: El número de dígitos que se mostrarán.
- <sup>l</sup> **Decimales**: Determina el número de decimales que se incluirán.
- <sup>l</sup> **Separador Decimal**: Determina el símbolo que se empleará como separador decimal.
- **· Separador de Miles**: Determina el símbolo que se empleará como separador de miles.
- **En Porcentaje**: Muestra el formato en porcentaje en lugar de números absolutos. Este control solo es válido para las opciones **Número**, **Entero** y **Fijar en**.
- <sup>l</sup> **Vista Previa**: Muestra una vista previa basada en el código de formato arriba especificado.

## Mostrar Título

Por defecto, la etiqueta de la primera expresión definida está configurada como título de gráfico. Si no desea mostrar un título para el gráfico, deseleccione la casilla de verificación. El título puede definirse como una fórmula calculada para su actualización dinámica. Haga clic en  $f^{\chi}$  para cerrar el diálogo **Editar Expresión**.

## Más.../Menos...

Haga clic en este botón para expandir/contraer el desplegable que contiene las pestañas adicionales. Dependiendo de si está activo el campo **Dimensiones** o **Expresiones**, se muestran diferentes pestañas.

# Propiedades del Gráfico de Rejilla: Presentación

## Propiedades de presentación

Esta sección describe las Propiedades de presentación.

### Aspecto

Seleccione uno de los aspectos disponibles en el desplegable.

### Tamaño de Símbolos Automático

Ajusta el tamaño máximo de la burbuja al número de valores que hay en el gráfico.

### Tamaño de Símbolo

Determina el tamaño de los símbolos, si se especifica una representación de línea.

### Tamaño máx. de burbuja

Determina el tamaño de la burbuja más grande del gráfico. Disponible sólo para ciertos aspectos y si **Tamaño de Símbolos Automático** está desactivado.

Mostrar Leyenda Muestra la leyenda en el gráfico. Haga clic en  $\mathbf{F}^*$  para abrir el emergente:

- <sup>l</sup> **Emergente de Configuraciones de Leyenda**:
	- <sup>l</sup> **Estilo de Leyenda**: Define el estilo de la leyenda.
	- **· Vertical**: Establece la alineación vertical de la leyenda.
	- <sup>l</sup> **Espacio entre Líneas**: Especifica la distancia entre elementos de la leyenda.
	- **· Invertir Orden**: Para invertir el orden de la leyenda marque esta casilla.
	- <sup>l</sup> **Dividir Texto de Celda**: Divide el texto de los elementos de la leyenda en dos o más líneas.

### Fondo

- Determina el fondo del gráfico. Están disponibles las siguientes opciones:
	- **Color**: Haga clic en **para elegir un color.**
	- $\bullet$ **Imagen:** Haga clic en **para cambiar la imagen.**
- Haga clic en  $\bullet$  para elegir el color. Introduzca un valor en el recuadro o arrastre el deslizador para establecer la transparencia del gráfico.
- $\bullet$ **Imagen Dinámica**: Haga clic en **para elegir la transparencia y la imagen dinámica.** 
	- Introduzca un valor en el recuadro o arrastre el deslizador para establecer la transparencia del gráfico.
	- · Introduzca una expresión calculada para mostrar imágenes de fondo dinámico, que cambien con la selección.

### Trazar Fondo de Área

Determina el fondo del área de trazado.

Están disponibles las siguientes opciones:

<sup>•</sup> Color: El área de trazado tendrá un fondo coloreado. Haga clic en **para establecer el estilo del** 

área de trazado y la transparencia del fondo. Haga clic en  $\square$  para elegir un color.

- $\bullet$ **Imagen**: El área de trazado tendrá una imagen de fondo. Haga clic en **para elegir el color. Haga** clic en para cambiar la imagen.
- $\bullet$ **Imagen Dinámica**: Haga clic en **para elegir la transparencia y la imagen dinámica. Introduzca un** valor en el recuadro o arrastre el deslizador para establecer la transparencia del gráfico. Introduzca una expresión calculada para mostrar imágenes de fondo dinámico, que cambien con la selección.

## Trazar Estilo de Área

Este control se puede utilizar para cambiar el aspecto del fondo del área de gráfico.

- Están disponibles las siguientes opciones:
- **· Marco**: Traza un marco en torno al área del gráfico.
- **· Sombra**: Esta opción crea un efecto de sombreado en el fondo de área del gráfico.
- **· Mínimo**: Se elimina el fondo de área del gráfico.

#### Más.../Menos...

Esta sección describe varios elementos de las propiedades **Más.../Menos...**

- <sup>l</sup> **General**:
	- <sup>l</sup> **Etiquetas sobre los datos**: Marque esta casilla para emplear etiquetas.
	- <sup>l</sup> **Número Máximo Mostrado**: En este recuadro especifique un límite superior para el número de puntos de datos que mostrarán valores en el gráfico. Si no se especifica límite alguno, se visualizarán valores en todos los puntos de datos, lo cual puede afectar a la legibilidad del gráfico.
	- <sup>l</sup> **Posición Horizontal**: Seleccione **Izquierda**, **Centrado** o **Derecha** para la orientación horizontal de las etiquetas en los puntos de datos.
	- <sup>l</sup> **Posición Vertical**: Seleccione **Superior**, **Centrado** o **Inferior** para la orientación vertical de las etiquetas en los puntos de datos.
	- <sup>l</sup> **Mostrar Etiqueta de X**: Añade una etiqueta al final del eje X.
	- **Mostrar Etiqueta Y:** Añade una etiqueta al final del eje Y.
	- <sup>l</sup> **Suprimir Valores Cero**:
		- <sup>l</sup> Si esta casilla está marcada, todas las combinaciones de los campos de dimensión que devuelvan cero o nulo en todas las expresiones no se tomarán en cuenta para el cálculo.
		- **·** Es la opción seleccionada por defecto.
	- <sup>l</sup> **Suprimir Nulos y Alfanuméricos**:
		- Si esta casilla está marcada, todas las combinaciones de los campos de dimensión asociados solo a valores nulos en todas las expresiones no se tomarán en cuenta para el cálculo.
		- <sup>l</sup> Es la opción seleccionada por defecto. En algunos casos puede ser útil deshabilitar esta opción, por ej. si desea contar los valores nulos en un gráfico.
	- <sup>l</sup> **Etiquetas Emergentes**: Marcando esta casilla, el valor o los valores de la dimensión o dimensiones aparecerán como etiquetas emergentes cuando el cursor pase por encima de este punto en el gráfico.
	- <sup>l</sup> **Resaltar**: Si marca esta casilla de verificación, apuntar con el puntero del ratón a una línea o símbolo hará que la línea o símbolo se resalten para poder verlos mejor. El realzado también se aplicará al rótulo pertinente (si lo hubiera).
	- <sup>l</sup> **Mostrar Flechas**: Contiene diversas opciones para la presentación de flechas como líneas de conexión. Las flechas irán dirigidas entre los puntos de dispersión en el orden secuencial definido por el criterio de ordenación de la segunda dimensión de campo. Marque esta alternativa si desea mostrar cabezas de flecha en las líneas de conexión.
	- <sup>l</sup> **Tamaño de Flecha**: Es el tamaño de las cabezas de flecha.
	- **Estilo de Flecha**: Seleccione varios estilos en la lista desplegable.
	- <sup>l</sup> **Condiciones de Cálculo**: La expresión que introduzca aquí establece una condición que habrá de cumplirse para que el gráfico se calcule. Si la condición no se cumple, se mostrará el texto 'Condición de Cálculo sin cumplir' en el gráfico. Introduzca el número máximo de valores. El

valor introducido puede ser una fórmula calculada. Haga clic en  $fr$  para cerrar el diálogo **Editar Expresión**.

- <sup>l</sup> **Estilos**:
	- $\bullet$ Leyenda: Para establecer el color de la leyenda haga clic en . Para establecer el color de la fuente haga clic en  $\blacksquare$ . Para establecer el tipo de fuente haga clic en  $\mathsf{A}a$ .
	- Estilo de Título de Gráfico: Para establecer el color de fuente del título del gráfico haga clic en  $\triangle$ . Para establecer el tipo de fuente haga clic en  $\mathsf{A}a$ .
	- $\bullet$ Fuente de Título: Para establecer el tipo de fuente haga clic en **Aa**.
	- $\bullet$ Título Activo: Para establecer el color de fondo del título activo haga clic en  $\Box$ establecer el color del texto haga clic en  $\blacktriangle$ .
	- $\bullet$ Título Inactivo: Para establecer el color de fondo del título inactivo haga clic en establecer el color del texto haga clic en  $\blacktriangle$ .
	- Utilizar Borde: Marque esta casilla de verificación si desea aplicar un borde alrededor del objeto de hoja. Haga clic en  $\Box$  para especificar el color del borde.
	- Ancho de Borde: Introduzca un valor o arrastre el deslizador para fijar el ancho del borde. El ancho se especifica en píxeles.
	- Esquinas Redondeadas:
		- <sup>l</sup> Haga clic en para abrir el emergente **Esquinas Redondeadas**.

*Esquinas Redondeadas solo está disponible si ha seleccionado antes Avanzado en Modo de Asignación de Estilo, en Propiedades de Documento: General.*

- **·** Emergente de Esquinas Redondeadas:
	- **·** Seleccione la redondez Fija o Relativa de las esquinas y a qué esquinas afectará.
	- **·** Seleccione la **Inclinación** introduciendo un valor.

### <sup>l</sup> **Líneas de Referencia**:

o **Líneas de Referencia**: Agregue una línea de referencia haciendo clic en .

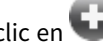

- <sup>o</sup> **Mostrar Etiqueta en Gráfico**: Muestra la etiqueta junto a la línea de referencia.
- <sup>o</sup> **Etiqueta**: En el cuadro de texto puede introducir un título que se mostrará en el título del objeto de hoja. Si no se introduce **Etiqueta** alguna, se empleará el nombre del campo si se ha seleccionado previamente **Mostrar Título**. El valor introducido puede ser una fórmula  $\epsilon$ alculada. Haga clic en  $f^{\mathcal{X}}$  para cerrar el diálogo **Editar Expresión**.
- <sup>o</sup> **Eje X**: Seleccione esta opción si desea que el origen de la línea de referencia sea el eje X.
- <sup>o</sup> **Expresión**: El valor en el que debería trazarse la línea de referencia. Introduzca una expresión que desee emplear como punto de partida.
- <sup>o</sup> **Grosor de Línea**: Determina el grosor de la línea de referencia.
- <sup>o</sup> **Estilo de Línea**: Determina el estilo de la línea de referencia.
- <sup>o</sup> **Color de Línea**: Determina el color de la línea de referencia.
- <sup>o</sup> **Utilizar Mostrar Condición**: La línea de referencia se mostrará u ocultará según una expresión condicional, que se evaluará cada vez que se haya de dibujar el gráfico. La línea de referencia solo se ocultará si la expresión devuelve FALSO.
- <sup>o</sup> **(Condición)**: Introduzca la expresión condicional. El valor introducido puede ser una fórmula  $c$ alculada. Haga clic en  $\widehat{f}x$  para cerrar el diálogo **Editar Expresión**.
- <sup>l</sup> **Texto**:
	- o **Texto en Gráfico**: Haga clic en **D** para añadir texto al gráfico.
	- <sup>o</sup> **Texto**: El texto añadido en **Texto en Gráfico** se mostrará aquí.
	- <sup>o</sup> **Ángulo de Inclinación**: Aquí puede especificar un ángulo entre 0 y 360 grados para el texto. El valor por defecto es 0.
	- <sup>o</sup> **Alineación Horizontal**: Fija la alineación horizontal.
	- <sup>o</sup> **Primer Plano**: Si marca esta casilla de verificación, se obligará al texto actualmente seleccionado en la lista a ir al fondo cuando se trace el gráfico.
	- <sup>o</sup> **Estilo de Texto**:
		- n Para establecer el color de fondo del texto haga clic en  $\Box$
		- n Para establecer el color de la fuente haga clic en . Para establecer el tipo de fuente haga clic en **Aa**
	- <sup>o</sup> **Tamaño y Posición**: Determina el tamaño y la posición del texto en el objeto.

## Propiedades del Gráfico de Rejilla: Título

Esta sección describe las propiedades de **Título**.

**Etiqueta**: En el cuadro de texto puede introducir un título que se mostrará en el título del objeto de hoja. Si no se introduce **Etiqueta** alguna, se empleará el nombre del campo si se ha seleccionado previamente **Mostrar Título**.

El valor introducido puede ser una fórmula calculada.

Haga clic en  $f^{\chi}$  para cerrar el diálogo **Editar Expresión**.

- **· Mostrar Título**: Cuando se selecciona esta opción, se crea un título en la parte superior del objeto de hoja. Los cuadros de lista y otros "objetos de cuadro" tendrán la opción activada por defecto, mientras que los botones, objetos de texto y objetos de línea/flecha no.
- <sup>l</sup> **Alineación de Título**: Puede ser izquierda, centrada o derecha.
- <sup>l</sup> **Título de Múltiples Líneas**: Si se marca esta opción, el texto se mostrará en dos o más filas.
- <sup>l</sup> **Número de Filas**: Si se permiten múltiples líneas en el título, especifique el número de filas del campo de entrada o arrastre el deslizador al número deseado.
- <sup>l</sup> **Alineación de Título**: Puede ser superior, centrada o inferior.

## Más.../Menos...

Esta sección describe los iconos en las propiedades de **Título**.

- **· Menú**: Abre el menú Objeto.
- **· Borrar**: Borra todas las selecciones actuales del objeto de hoja activo.
- **· Imprimir**: Abre los objetos de hoja seleccionados en formato de tabla en otra ventana del navegador. Algunos clientes pueden no tener esta opción disponible.
- <sup>l</sup> **Copiar Datos**: Copia los valores de campo en el objeto de hoja. Algunos clientes pueden no tener esta opción disponible.
- <sup>l</sup> **Copiar Imagen al Portapapeles**: Copia una imagen del objeto de hoja en el portapapeles. Algunos clientes pueden no tener esta opción disponible.
- <sup>l</sup> **Enviar a Excel...**: Exporta los valores posibles (incluyendo los seleccionados) a Microsoft Excel, el cual se abre automáticamente, si es que no está ya en ejecución. Los valores exportados aparecerán como una columna en una nueva hoja de Excel. Para que esta funcionalidad opere como es debido es necesario tener instalado Microsoft Excel 2007 o posterior en el equipo. Algunos clientes pueden no tener esta opción disponible.
- <sup>l</sup> **Permitir Minimizar**: Cuando se marca esta opción, se mostrará un icono de minimizado en el título de la ventana del objeto de hoja, siempre y cuando el objeto sea minimizable. Además, esto hará que el objeto se pueda minimizar haciendo doble clic sobre su título.
- <sup>l</sup> **Minimizado Automático**: Esta opción estará disponible cuando **Permitir Minimizar** esté marcado. Si marca la opción **Minimizado Automático** para varios objetos de hoja de una misma hoja, se minimizarán automáticamente todos menos uno en cualquier momento. Esto puede resultar útil para, por ejemplo, mostrar de forma alternativa diversos gráficos en una misma área de hoja.
- <sup>l</sup> **Permitir Minimizar**: Cuando se marca esta opción, se mostrará un icono de maximizado en el título de la ventana del objeto de hoja, siempre y cuando el objeto se pueda maximizar. Además, esto hará que el objeto se pueda maximizar haciendo doble clic sobre su título. Si están marcados tanto **Permitir Minimizar** como **Permitir Maximizar** a la vez, hacer doble clic dará como resultado un objeto minimizado.
- **· Texto de Ayuda**: Aquí podrá introducir un texto de ayuda para mostrarlo en una ventana emergente. Esta opción no está disponible a nivel de documento. El valor introducido puede ser una fórmula calculada. Haga clic en  $f^x$  para cerrar el diálogo **Editar Expresión**.

Puede introducir, por ejemplo, una descripción del objeto de hoja. Se añadirá un icono de ayuda al título de la ventana del objeto. Cuando el puntero del ratón esté sobre el icono, el texto se mostrará en una ventana emergente.

<sup>l</sup> **Cambio de Estilo Rápido**: Aquí puede activar la alternancia entre los distintos tipos de gráfico. No

disponible para todos los tipos de objeto. Haga clic en para abrir el emergente.

<sup>l</sup> **Emergente de Configuración de Cambio Rápido**: Marque las casillas de verificación con los tipos de gráficos que desee estén disponibles en el gráfico de cambio rápido.

# Propiedades del Gráfico de Rejilla: Opciones

## Opciones

Algunas opciones pueden no estar disponibles para ciertos objetos de hoja.

- <sup>l</sup> **Solo Lectura**: Convierte el gráfico en un gráfico de solo lectura, es decir, no se podrán realizar selecciones haciendo clics de ratón ni seleccionando con el ratón en el gráfico.
- <sup>l</sup> **Permitir Mover/Ajustar**: Si se ha desmarcado esta opción será imposible mover o ajustar el objeto de hoja.
- <sup>l</sup> **Permitir Copiar/ Clonar**: Si se ha desmarcado esta opción será imposible hacer una copia del objeto de hoja. Este parámetro puede que no esté habilitado en todos los clientes.
- <sup>l</sup> **Ajustar Objeto a Datos**: Normalmente los bordes en torno a cualquier tipo de objeto de tabla en QlikView se encogen cuando las selecciones obligan a que el tamaño de la tabla sea menor que el espacio asignado para el objeto de hoja. Al desmarcar esta casilla este ajuste automático de tamaño se desactivará, quedando el espacio sobrante en blanco.
- <sup>l</sup> **Permitir Mostrar Info en Título**: Cuando utilice la función Info, se mostrará un icono de información en la barra de título del objeto siempre que un valor de campo tenga información asociada a él. Si no quiere que aparezca el icono de información en la barra de título, puede deseleccionar esta opción. Únicamente disponible para cuadros de lista, cuadros de estadísticas, cuadros de entrada y cuadros de selección múltiple.
- <sup>l</sup> **Preservar Posición de Desplazamiento**: Si marca esta casilla de verificación y su correspondiente en la página **Objetos** del diálogo **Preferencias de Usuario**, QlikView mantendrá la posición de desplazamiento vertical cuando se rtealice una selección en los objetos de tabla.
- <sup>l</sup> **Utilizar Mostrar Condición**: El objeto de hoja se mostrará u ocultará dependiendo de una expresión condicional que será evaluada continuamente dependiendo por ej. de las selecciones efectuadas, etc. El objeto de hoja solo se ocultará cuando la condición devuelva **falso**. El valor introducido puede ser una fórmula calculada. Haga clic en para cerrar el diálogo **Editar Expresión**.
- <sup>l</sup> **Normal**: Especifique la posición del objeto indicando márgenes **Izquierdo** y **Superior**, así como **Ancho** y **Altura** del objeto.
- <sup>l</sup> **Minimizado**: Especifique la posición del objeto minimizado indicando márgenes **Superior** e **Izquierdo**, así como **Ancho** y **Altura** del objeto.
- **Más.../Menos...**: Están disponibles las siguientes opciones:
	- <sup>o</sup> **Propietario**: Dominio e ID de Usuario del propietario.
	- <sup>o</sup> **Compartir objeto**: Permite compartir objetos con otros usuarios. Habilitar esta selección activará los parámetros inferiores.
	- <sup>o</sup> **Compartir con**: Escoja entre **Compartir con todos** o **Compartir por Nombreusuario**.
	- <sup>o</sup> **Usuarios (Dominio\IDUsuario)**: Si se ha elegido **Compartir por Nombreusuario**, se mostrará una lista con los usuarios incorporados.

Para incorporar usuarios haga clic en , se añade una fila, destáquela para desbloquearla y

edite la información del usuario. Para eliminar usuarios haga clic en **dela del detrás de cada** usuario que desee eliminar.

# 11.33 Gráfico de Tarta - AJAX/Webview

En general, los gráficos de tarta muestran la relación que hay entre una dimensión y una expresión. Algunas veces pueden tener dos dimensiones

# Gráfico de Tarta: Menú Objeto

El menú del objeto puede abrirse como menú contextual haciendo clic con el botón derecho en un objeto de hoja, o haciendo clic en el icono  $\bullet$  en el título de objeto (si éste se muestra).

Los comandos del menú pueden variar dependiendo de si se está utilizando WebView desde dentro de QlikView o si se está accediendo al documento desde un navegador web. El menú contiene los siguientes comandos:

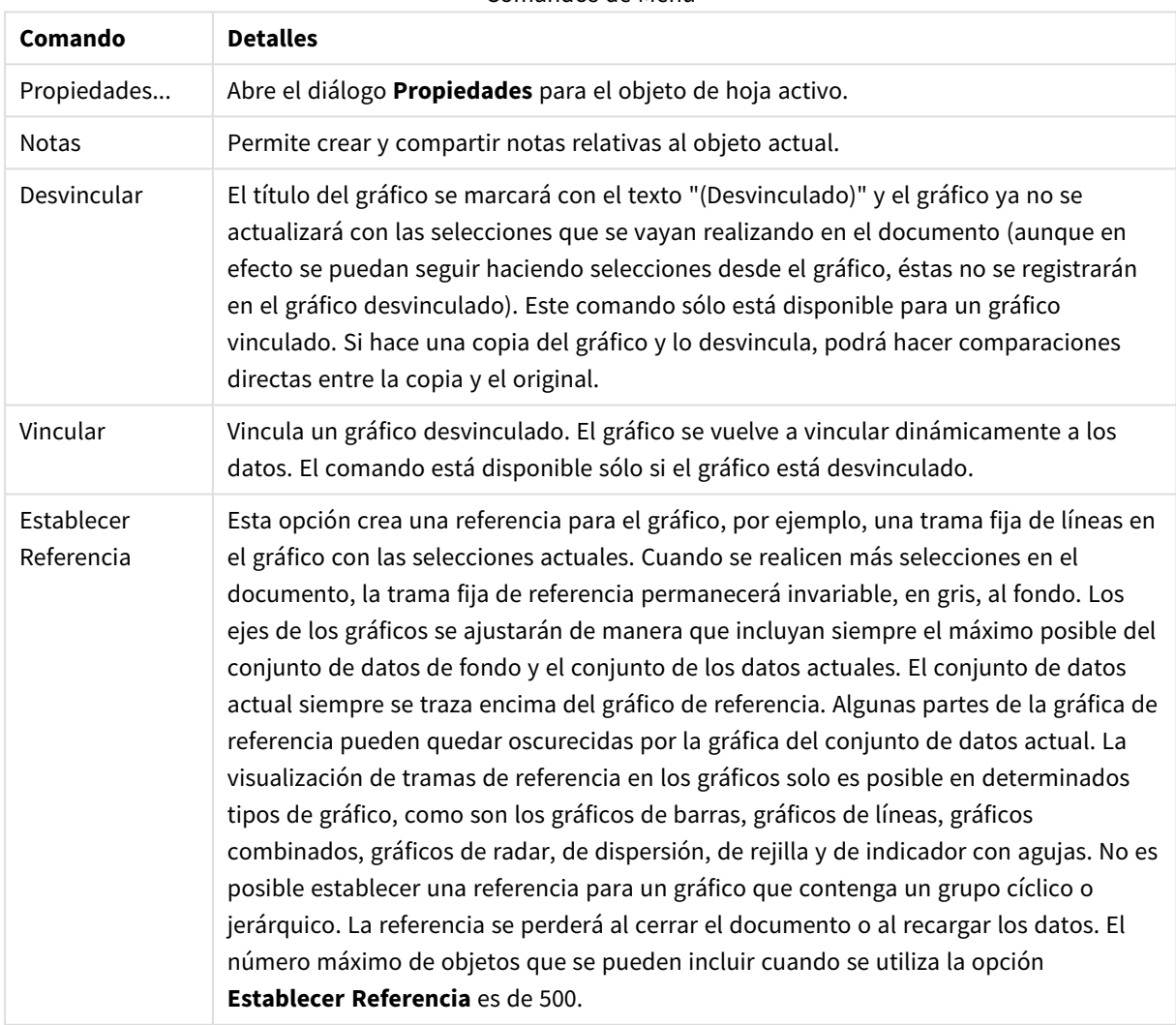

#### Comandos de Menú

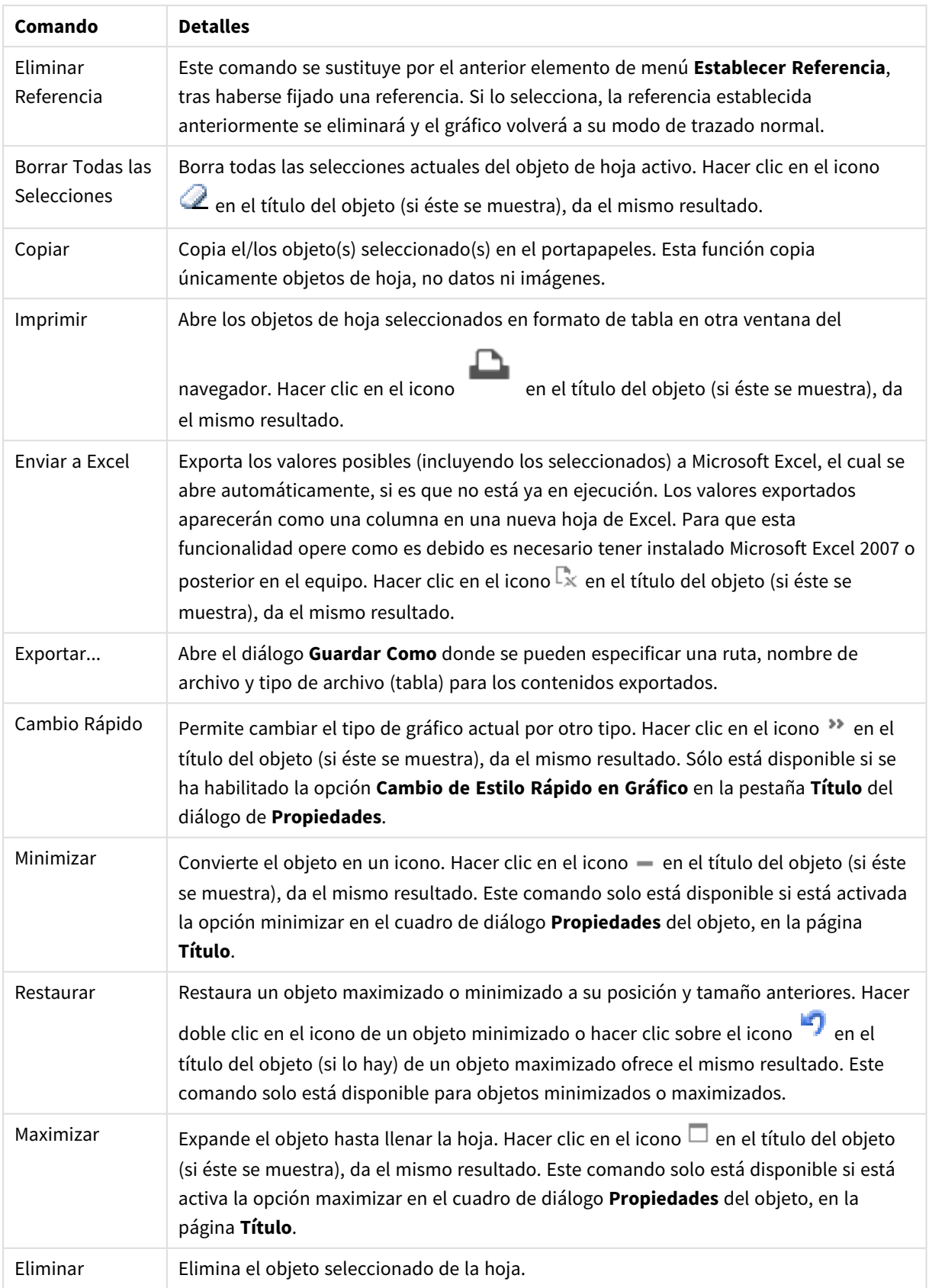

## Propiedades del Gráfico de Tarta

El diálogo **Propiedades** se abre seleccionando **Propiedades** en el menú **Objeto** . Si el comando **Propiedades** estuviera deshabilitado, es probable que no tenga los privilegios necesarios para realizar cambios en las propiedades.

## Opciones

Algunas opciones pueden no estar disponibles para ciertos objetos de hoja.

- <sup>l</sup> **Solo Lectura**: Convierte el gráfico en un gráfico de solo lectura, es decir, no se podrán realizar selecciones haciendo clics de ratón ni seleccionando con el ratón en el gráfico.
- <sup>l</sup> **Permitir Mover/Ajustar**: Si se ha desmarcado esta opción será imposible mover o ajustar el objeto de hoja.
- <sup>l</sup> **Permitir Copiar/ Clonar**: Si se ha desmarcado esta opción será imposible hacer una copia del objeto de hoja. Este parámetro puede que no esté habilitado en todos los clientes.
- <sup>l</sup> **Ajustar Objeto a Datos**: Normalmente los bordes en torno a cualquier tipo de objeto de tabla en QlikView se encogen cuando las selecciones obligan a que el tamaño de la tabla sea menor que el espacio asignado para el objeto de hoja. Al desmarcar esta casilla este ajuste automático de tamaño se desactivará, quedando el espacio sobrante en blanco.
- <sup>l</sup> **Permitir Mostrar Info en Título**: Cuando utilice la función Info, se mostrará un icono de información en la barra de título del objeto siempre que un valor de campo tenga información asociada a él. Si no quiere que aparezca el icono de información en la barra de título, puede deseleccionar esta opción. Únicamente disponible para cuadros de lista, cuadros de estadísticas, cuadros de entrada y cuadros de selección múltiple.
- <sup>l</sup> **Preservar Posición de Desplazamiento**: Si marca esta casilla de verificación y su correspondiente en la página **Objetos** del diálogo **Preferencias de Usuario**, QlikView mantendrá la posición de desplazamiento vertical cuando se rtealice una selección en los objetos de tabla.
- <sup>l</sup> **Utilizar Mostrar Condición**: El objeto de hoja se mostrará u ocultará dependiendo de una expresión condicional que será evaluada continuamente dependiendo por ej. de las selecciones efectuadas, etc. El objeto de hoja solo se ocultará cuando la condición devuelva **falso**. El valor introducido puede ser una fórmula calculada. Haga clic en para cerrar el diálogo **Editar Expresión**.
- <sup>l</sup> **Normal**: Especifique la posición del objeto indicando márgenes **Izquierdo** y **Superior**, así como **Ancho** y **Altura** del objeto.
- <sup>l</sup> **Minimizado**: Especifique la posición del objeto minimizado indicando márgenes **Superior** e **Izquierdo**, así como **Ancho** y **Altura** del objeto.
- **Más.../Menos...**: Están disponibles las siguientes opciones:
	- <sup>o</sup> **Propietario**: Dominio e ID de Usuario del propietario.
	- <sup>o</sup> **Compartir objeto**: Permite compartir objetos con otros usuarios. Habilitar esta selección activará los parámetros inferiores.
	- <sup>o</sup> **Compartir con**: Escoja entre **Compartir con todos** o **Compartir por Nombreusuario**.
	- <sup>o</sup> **Usuarios (Dominio\IDUsuario)**: Si se ha elegido **Compartir por Nombreusuario**, se mostrará una lista con los usuarios incorporados.

Para incorporar usuarios haga clic en , se añade una fila, destáquela para desbloquearla y

edite la información del usuario. Para eliminar usuarios haga clic en **del detrás de cada** usuario que desee eliminar.

## Propiedades del Gráfico de Tarta: Presentación

Esta sección describe las propiedades del **Gráfico de Tarta** en **Presentación**.

## Aspecto

Seleccione uno de los aspectos disponibles en el desplegable.

## Mostrar Leyenda

Muestra la leyenda en el gráfico. Haga clic en  $\mathbf{\hat{X}}^{\bullet}$  para abrir el emergente.

Emergente de Configuraciones de Leyenda

- <sup>l</sup> **Estilo de Leyenda**: Define el estilo de la leyenda.
- **· Vertical:** Establece la alineación vertical de la leyenda.
- <sup>l</sup> **Espacio entre Líneas**: Especifica la distancia entre elementos de la leyenda.
- **· Invertir Orden:** Para invertir el orden de la leyenda marque esta casilla.
- <sup>l</sup> **Dividir Texto de Celda**: Si está marcada esta casilla, el texto de los elementos de la leyenda se dividirá en dos o más líneas.

## Fondo

Determina el fondo del gráfico. Están disponibles las siguientes opciones:

#### Color

El área de trazado tendrá un fondo coloreado. Haga clic en **para elegir un color.** 

Imagen

El área de trazado tendrá una imagen de fondo. Haga clic en **la para cambiar la imagen.** 

### Imagen Dinámica

Introduzca una expresión calculada para mostrar imágenes de fondo dinámico, que cambien con la selección.

#### Transparencia de Fondo

Introduzca un valor en el recuadro o arrastre el deslizador para establecer la transparencia del gráfico. Haga clic en **Alt**opara elegir la transparencia.

### Más.../Menos...

Esta sección describe varias propiedades de **Más.../Menos...**

General

- <sup>l</sup> **Suprimir Valores Cero**: Si esta casilla está marcada, todas las combinaciones de los campos de dimensión que devuelvan cero o nulo en todas las expresiones no se tomarán en cuenta para el cálculo. Es la opción seleccionada por defecto.
- <sup>l</sup> **Suprimir Nulos y Alfanuméricos**: Si esta casilla está marcada, todas las combinaciones de los campos de dimensión asociados solo a valores nulos en todas las expresiones no se tomarán en cuenta para el cálculo. Es la opción seleccionada por defecto. En algunos casos puede ser útil deshabilitar esta opción, por ej. si desea contar los valores nulos en un gráfico.
- **Etiquetas Emergentes**: Seleccionando esta casilla de verificación, los valores de las dimensiones y expresiones aparecerán como un cuadro emergente cuando pasamos el ratón por encima del punto de datos en el gráfico.
- **· Resaltar:**Esta opción no es compatible con AJAX/Webview.
- <sup>l</sup> **Condiciones de Cálculo**: La expresión que introduzca aquí establece una condición que habrá de cumplirse para que el gráfico se calcule. Si la condición no se cumple, se mostrará el texto 'Condición de Cálculo sin cumplir' en el gráfico. El valor introducido puede ser una fórmula calculada. Haga clic en para cerrar el diálogo **Editar Expresión**.

## Estilos

- **゜Leyenda**: Para establecer el color de la leyenda haga clic en .......... Para establecer el color de la fuente haga clic en  $\triangle$ , Para establecer el tipo de fuente haga clic en  $\mathsf{A}a$ .
- $\bullet$ **Fuente de Título**: Para establecer el tipo de fuente haga clic en  $\mathbf{A}\mathbf{a}$ .
- **Estilo de Título de Gráfico**: Para establecer el color de fuente del título del gráfico haga clic en ... Para establecer el tipo de fuente haga clic en  $Aa$ .
- $\bullet$ **Título Activo**: Para establecer el color de fondo del título activo haga clic en . Para establecer el color del texto haga clic en  $\triangle$ .
- $\bullet$ **Título Inactivo**: Para establecer el color de fondo del título inactivo haga clic en . Para establecer el color del texto haga clic en  $\mathbf{A}^*$ .
- <sup>l</sup> **Utilizar Borde**: Marque esta casilla de verificación si desea aplicar un borde alrededor del objeto de hoja. Haga clic en  $\bigsqcup$  para especificar el color del borde.
- <sup>l</sup> **Ancho de Borde**: Introduzca un valor o arrastre el deslizador para fijar el ancho del borde. El ancho se especifica en píxeles.
- $\bullet$ **Esquinas Redondeadas**: Haga clic en para abrir el emergente **Esquinas Redondeadas**.

*Esquinas Redondeadas solo está disponible si ha seleccionado antes Avanzado en Modo de Asignación de Estilo, en Propiedades de Documento: General.*

<sup>l</sup> Seleccione la redondez **Fija** o **Relativa** de las esquinas y a qué esquinas afectará. Seleccione también la **Inclinación** introduciendo un valor.

## Texto

Esta sección describe las propiedades de **Texto**.

#### Texto en Gráfico

Haga clic en **para añadir texto al gráfico**.

### Texto

El texto añadido en **Texto en Gráfico** se mostrará aquí.

#### Ángulo de Inclinación

Aquí puede especificar un ángulo entre 0 y 360 grados para el texto. El valor por defecto es 0.

## Alineación Horizontal

Fija la alineación horizontal.

#### Primer Plano

Si marca esta casilla de verificación, se obligará al texto actualmente seleccionado en la lista a ir al fondo cuando se trace el gráfico.

## Estilo de Texto

Para establecer el color de fondo del texto haga clic en  $\mathsf{l}$ 

Para establecer el color de la fuente haga clic en  $\blacksquare$ . Para establecer el tipo de fuente haga clic en  $\mathsf{Aa}$ .

### Tamaño y Posición

Determina el tamaño y la posición del texto en el objeto.

## Propiedades del Gráfico de Tarta: Título

<sup>l</sup> **Etiqueta**: En el cuadro de texto puede introducir un título que se mostrará en el título del objeto de hoja. Si no se introduce **Etiqueta** alguna, se empleará el nombre del campo si se ha seleccionado previamente **Mostrar Título**.

El valor introducido puede ser una fórmula calculada.

Haga clic en  $f^{\chi}$  para cerrar el diálogo **Editar Expresión**.

- <sup>l</sup> **Mostrar Título**: Cuando se selecciona esta opción, se crea un título en la parte superior del objeto de hoja. Los cuadros de lista y otros "objetos de cuadro" tendrán la opción activada por defecto, mientras que los botones, objetos de texto y objetos de línea/flecha no.
- <sup>l</sup> **Alineación de Título**: Puede ser izquierda, centrada o derecha.
- <sup>l</sup> **Título de Múltiples Líneas**: Si se marca esta opción, el texto se mostrará en dos o más filas.
- <sup>l</sup> **Número de Filas**: Si se permiten múltiples líneas en el título, especifique el número de filas del campo de entrada o arrastre el deslizador al número deseado.
- <sup>l</sup> **Alineación de Título**: Puede ser superior, centrada o inferior.

## Propiedades de Iconos en Título

Esta sección describe la propiedad **Más.../Menos...** en **Iconos en Título**.

#### Menú

Abre el menú Objeto

### Borrar

Borra todas las selecciones actuales del objeto de hoja activo.

#### Imprimir

Abre los objetos de hoja seleccionados en formato de tabla en otra ventana del navegador. Algunos clientes pueden no tener esta opción disponible.

#### Copiar Datos

Copia los valores de campo en el objeto de hoja. Algunos clientes pueden no tener esta opción disponible.

### Copiar Imagen al Portapapeles

Copia una imagen del objeto de hoja en el portapapeles. Algunos clientes pueden no tener esta opción disponible.

### Enviar a Excel

Exporta los valores posibles (incluyendo los seleccionados) a Microsoft Excel, el cual se abre automáticamente, si es que no está ya en ejecución. Los valores exportados aparecerán como una columna en una nueva hoja Excel. Para que esta funcionalidad opere como es debido es necesario tener instalado Microsoft Excel 97 o posterior en el ordenador. Algunos clientes pueden no tener esta opción disponible.

### Permitir Minimizar

Cuando se marca esta opción, se mostrará un icono de minimizado en el título de la ventana del objeto de hoja, siempre y cuando el objeto sea minimizable. Además, esto hará que el objeto se pueda minimizar haciendo doble clic sobre su título.

### Minimizado Automático

Esta opción estará disponible cuando **Permitir Minimizar** esté marcado. Si marca la opción **Minimizado Automático** para varios objetos de hoja de una misma hoja, se minimizarán automáticamente todos menos uno en cualquier momento. Esto puede resultar útil para, por ejemplo, mostrar de forma alternativa diversos gráficos en una misma área de hoja.

#### Permitir Maximizar

Cuando se marca esta opción, se mostrará un icono de maximizado en el título de la ventana del objeto de hoja, siempre y cuando el objeto se pueda maximizar. Además, esto hará que el objeto se pueda maximizar haciendo doble clic sobre su título. Si están marcados tanto **Permitir Minimizar** como **Permitir Maximizar** a la vez, hacer doble clic dará como resultado un objeto minimizado.

### Texto de Ayuda

Aquí podrá introducir un texto de ayuda para mostrarlo en una ventana emergente. Esta opción no está disponible a nivel de documento. El valor introducido puede ser una fórmula calculada. Haga clic en  $\int x$  para cerrar el diálogo **Editar Expresión**.

Puede introducir, por ejemplo, una descripción del objeto de hoja. Se añadirá un icono de ayuda al título de la ventana del objeto. Cuando el puntero del ratón esté sobre el icono, el texto se mostrará en una ventana emergente.

## Cambio de Estilo Rápido en Título

Marque esta casilla de verificación si desea utilizar el cambio de estilo rápido en el título.

<sup>l</sup> **Emergente de Configuración de Cambio Rápido**: Marque las casillas de verificación con los tipos de gráficos que desee estén disponibles en el gráfico de cambio rápido.

## Propiedades del Gráfico de Tarta: Opciones

## Opciones

Algunas opciones pueden no estar disponibles para ciertos objetos de hoja.

- **· Solo Lectura**: Convierte el gráfico en un gráfico de solo lectura, es decir, no se podrán realizar selecciones haciendo clics de ratón ni seleccionando con el ratón en el gráfico.
- <sup>l</sup> **Permitir Mover/Ajustar**: Si se ha desmarcado esta opción será imposible mover o ajustar el objeto de hoja.
- <sup>l</sup> **Permitir Copiar/ Clonar**: Si se ha desmarcado esta opción será imposible hacer una copia del objeto de hoja. Este parámetro puede que no esté habilitado en todos los clientes.
- <sup>l</sup> **Ajustar Objeto a Datos**: Normalmente los bordes en torno a cualquier tipo de objeto de tabla en QlikView se encogen cuando las selecciones obligan a que el tamaño de la tabla sea menor que el espacio asignado para el objeto de hoja. Al desmarcar esta casilla este ajuste automático de tamaño se desactivará, quedando el espacio sobrante en blanco.
- <sup>l</sup> **Permitir Mostrar Info en Título**: Cuando utilice la función Info, se mostrará un icono de información en la barra de título del objeto siempre que un valor de campo tenga información asociada a él. Si no quiere que aparezca el icono de información en la barra de título, puede deseleccionar esta opción. Únicamente disponible para cuadros de lista, cuadros de estadísticas, cuadros de entrada y cuadros de selección múltiple.
- <sup>l</sup> **Preservar Posición de Desplazamiento**: Si marca esta casilla de verificación y su correspondiente en la página **Objetos** del diálogo **Preferencias de Usuario**, QlikView mantendrá la posición de desplazamiento vertical cuando se rtealice una selección en los objetos de tabla.
- <sup>l</sup> **Utilizar Mostrar Condición**: El objeto de hoja se mostrará u ocultará dependiendo de una expresión condicional que será evaluada continuamente dependiendo por ej. de las selecciones efectuadas, etc. El objeto de hoja solo se ocultará cuando la condición devuelva **falso**. El valor introducido puede ser una fórmula calculada. Haga clic en  $f^{\chi}$  para cerrar el diálogo **Editar Expresión**.
- <sup>l</sup> **Normal**: Especifique la posición del objeto indicando márgenes **Izquierdo** y **Superior**, así como **Ancho** y **Altura** del objeto.
- <sup>l</sup> **Minimizado**: Especifique la posición del objeto minimizado indicando márgenes **Superior** e **Izquierdo**, así como **Ancho** y **Altura** del objeto.
- **Más.../Menos...**: Están disponibles las siguientes opciones:
	- <sup>o</sup> **Propietario**: Dominio e ID de Usuario del propietario.
	- <sup>o</sup> **Compartir objeto**: Permite compartir objetos con otros usuarios. Habilitar esta selección activará los parámetros inferiores.
	- <sup>o</sup> **Compartir con**: Escoja entre **Compartir con todos** o **Compartir por Nombreusuario**.
	- <sup>o</sup> **Usuarios (Dominio\IDUsuario)**: Si se ha elegido **Compartir por Nombreusuario**, se mostrará una lista con los usuarios incorporados.

Para incorporar usuarios haga clic en , se añade una fila, destáquela para desbloquearla y

edite la información del usuario. Para eliminar usuarios haga clic en **del detrás de cada** usuario que desee eliminar.

# 11.34 Gráfico de Embudo (WebView/Ajax)

El gráfico de embudo se utiliza normalmente para la presentación de datos en flujos o procesos. Desde el punto de vista del diseño se relaciona en gran medida con el gráfico de tarta. El gráfico puede mostrarse con diversa anchura/altura en los segmentos o con un área de segmentos proporcional a los datos. También es posible trazar el gráfico con idénticos segmentos en cuanto a ancho y altura, independientemente de los puntos de datos.

# Gráfico de Embudo: Menú Objeto

El menú del objeto puede abrirse como menú contextual haciendo clic con el botón derecho en un objeto de hoja, o haciendo clic en el icono  $\bullet$  en el título de objeto (si éste se muestra).

Los comandos del menú pueden variar dependiendo de si se está utilizando WebView desde dentro de QlikView o si se está accediendo al documento desde un navegador web. El menú contiene los siguientes comandos:

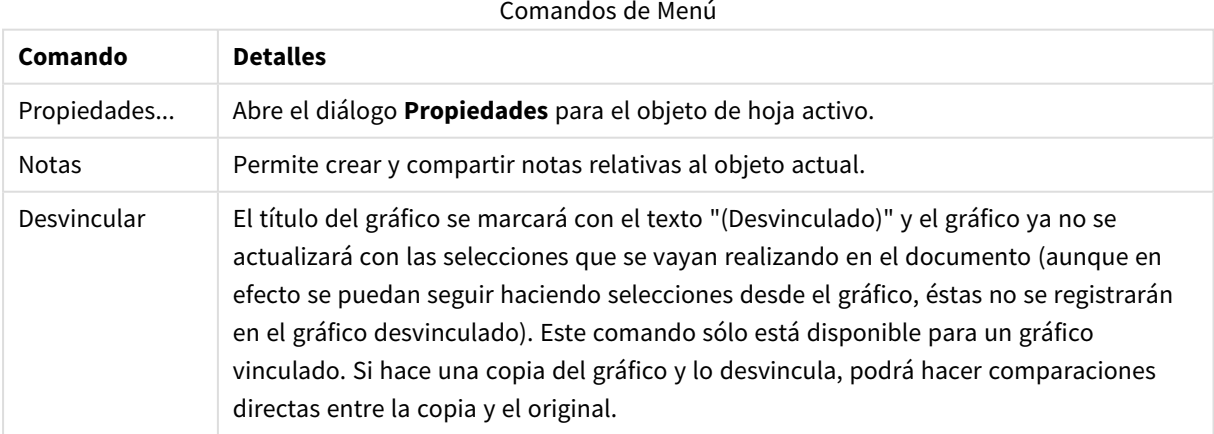

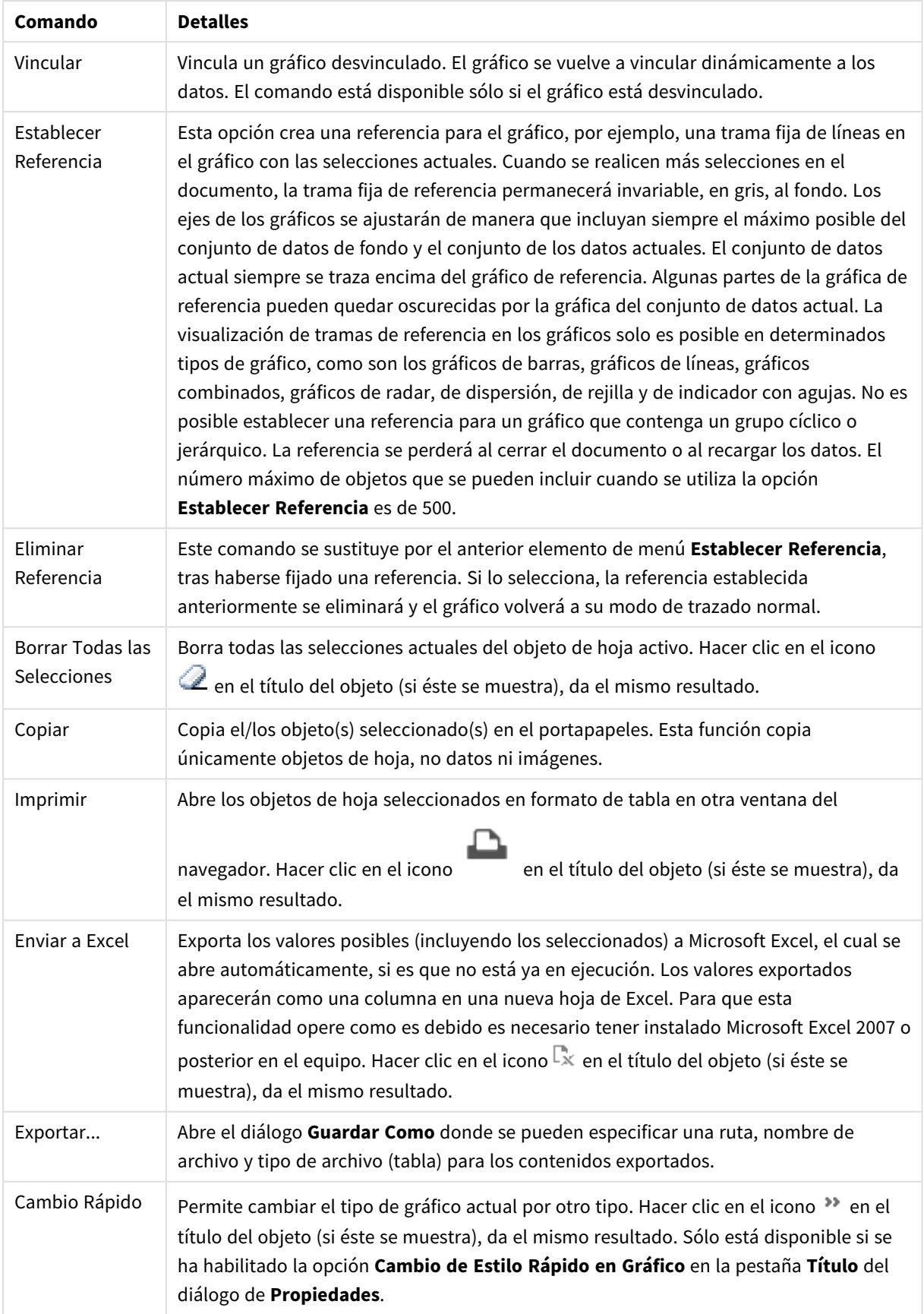

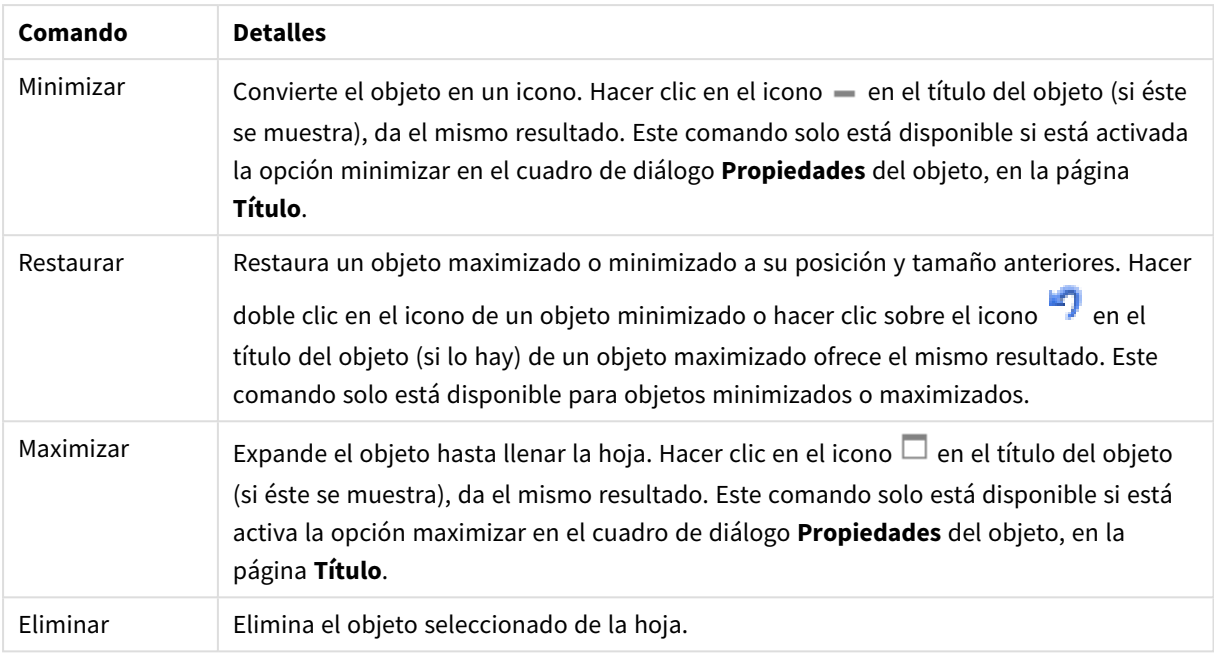

## Propiedades del Gráfico de Embudo

El diálogo **Propiedades** se abre seleccionando **Propiedades** en el menú **Objeto** . Si el comando **Propiedades** estuviera deshabilitado, es probable que no tenga los privilegios necesarios para realizar cambios en las propiedades.

## Dimensiones

Esta sección describe la propiedad **Dimensiones** y sus elementos.

## Dimensión

Escoja las dimensiones en la lista desplegable. Para añadir una dimensión haga clic en **1997**. Seleccione una

dimensión en el desplegable. Utilice el icono  $\bigoplus$  para mover los elementos de la lista. El icono el elimina los elementos de la lista. Si desea más información pulse el botón **Más...**.

- **· Habilitar Condicional**: Marcar esta casilla de verificación oculta o muestra la dimensión de forma dinámica, dependiendo del valor de una expresión condicional introducida al pulsar el botón  $fx$  en el cuadro de edición inferior.
- **· Dimensión**: Muestra la dimensión actualmente seleccionada.
- <sup>l</sup> **Mostrar Etiqueta**: Marque esta casilla de verificación si desea mostrar una etiqueta de dimensión (el nombre del campo) en el eje x.
- <sup>l</sup> **Suprimir Valores Nulos**: Si se marca esta opción, el campo seleccionado como **Dimensión** no se mostrará en el gráfico si su valor es nulo.
- <sup>l</sup> **Mostrar Todos los Valores**: Seleccione este cuadro de verificación si desea mostrar todos los valores de campos de dimensión del gráfico, incluyendo los valores excluidos lógicamente.
- <sup>l</sup> **Mostrar Etiquetas de Eje**: Marque esta casilla de verificación para mostrar la leyenda (los nombres de valores de campo) en el eje X para el campo de dimensión seleccionado.
- <sup>l</sup> **Limitar Caracteres de Etiquetas de Eje**: Marque esta casilla si desea limitar la longitud de las cadenas de los valores de dimensión que se van a mostrar en los ejes y en la leyenda del gráfico. Especifique el número de caracteres en el campo de entrada, o arrastre el control deslizante hasta el valor deseado. Los valores truncados irán seguidos de ... en el gráfico. Esta opción se puede utilizar independientemente de las restantes opciones de este grupo.
- <sup>l</sup> **Configuraciones de Entramado - Primera Dimensión**: Marcar esta casilla de verificación habilita el gráfico de entramado, en el que se muestra un conjunto de gráficos basados en la primera dimensión del gráfico.
- <sup>l</sup> **Número Fijo de Columnas**: Introduzca el número de columnas que desee mostrar en el gráfico de entramado. Especifique el número de columnas en el campo de entrada, o arrastre el deslizador hasta el valor deseado.
- <sup>l</sup> **Número Fijo de Filas**: Introduzca el número de filas que desee mostrar en el gráfico de entramado. Especifique el número de filas en el campo de entrada, o arrastre el deslizador hasta el valor deseado.
- <sup>l</sup> **Segunda Dimensión**: Activa la segunda dimensión en el gráfico de entramado. Si se utiliza una dimensión secundaria, los valores de la primera dimensión se mostrarán en forma de columnas en la matriz del entramado; mientras que los valores de la dimensión secundaria se mostrarán como filas en la matriz del entramado.

## Ordenar

Determina el criterio de ordenación de los valores en el objeto de hoja. Algunas opciones pueden no estar disponibles en todos los objetos de hoja.

Si se especifica más de un criterio de orden, el orden de prioridad será: estado, expresión, frecuencia, numérico, texto, orden de carga. **Estado** hace referencia al estado lógico (seleccionado, opcional o excluido).

- **Ordenación Primaria: Valor Y:** Aquí se especifica si los valores de dimensión deberán ordenarse conforme al valor numérico del eje y. Esta opción no está disponible para dimensiones calculadas. **Frecuencia**: Ordena los valores de campo por la frecuencia (el número de veces que aparecen en la tabla).**Valor Numérico**: Ordena los valores de campo por sus valores numéricos.**Texto**: Ordena los valores de campo por orden alfabético.**Orden de Carga**: Ordena los valores de campo por su orden de carga inicial.
- <sup>l</sup> **Ordenación Secundaria**: **Frecuencia**: Ordena los valores de campo por la frecuencia (el número de veces que aparecen en la tabla). **Valor Numérico**: Ordena los valores de campo por sus valores numéricos. **Texto**: Ordena los valores de campo por orden alfabético. **Orden de Carga**: Ordena los valores de campo por su orden de carga inicial. <sup>l</sup> **Ordenar por Expresión**: Ordena todos los valores conforme a la expresión introducida.
- **· Mantener Seleccionados Arriba**: Habilite esta opción si desea ver los valores seleccionados en la
- parte superior.

### Límites

- <sup>l</sup> **Restringir qué valores mostrar en la primera expresión**: Estas propiedades regulan cuántos valores de dimensión se mostrarán en el gráfico, conforme a los parámetros introducidos debajo.
- <sup>l</sup> **Mostrar solo**:
	- <sup>l</sup> Seleccione esta opción si desea mostrar el **Primero**, **Mayor** o **Menor** número x de valores. Si esta opción está configurada en 5, se mostrarán cinco valores. Si la dimensión tiene activado

**Mostrar Otros**, el segmento Otros ocupará uno de los cinco espacios de presentación. La opción **Primero** devolverá las filas conforme a las opciones configuradas en la pestaña **Ordenar** del diálogo de propiedades. Si el gráfico es una Tabla Simple, devolverá las filas conforme a la primera ordenación en ese momento. En otras palabras, un usuario puede cambiar la presentación de los valores haciendo doble clic en cualquier cabecera de columna y haciendo que esa columna sea la primera.La opción **Mayor** devuelve las filas en orden descendente basándose en la primera expresión del gráfico. Cuando se utilizan en una Tabla Simple, los valores de dimensión mostrados permanecerán consistentes al tiempo que ordenan interactivamente las expresiones. Los valores de las dimensiones cambiarán (o pueden cambiar) al modificar el orden de las expresiones.La opción **Menor** devuelve las filas en orden ascendente basándose en la primera expresión del gráfico. Cuando se utilizan en una Tabla Simple, los valores de dimensión mostrados permanecerán consistentes al tiempo que ordenan interactivamente las expresiones. Los valores de las dimensiones cambiarán (o pueden cambiar) al modificar el orden de las expresiones.Introduzca el número de valores que desee mostrar.

- El valor introducido puede ser una fórmula calculada. Haga clic en  $f^{\mathbf{x}}$  para cerrar el diálogo **Editar Expresión**.
- <sup>l</sup> Seleccione **Incluir Valores Límite** si desea incluir el valor de dimensión que contiene el valor de la comparación.
- <sup>l</sup> **Mostrar solo valores que sean**:
	- <sup>l</sup> Seleccione esta opción si desea mostrar todos los valores que cumplan la condición especificada.
	- <sup>l</sup> Seleccione si desea mostrar los valores basados en un porcentaje del total o en una cantidad exacta.
	- <sup>l</sup> La opción **relativo al total** habilita un modo relativo que es similar a la opción **Relativo** de la página **Expresiones** del diálogo de propiedades.
	- El valor introducido puede ser una fórmula calculada. Haga clic en  $f^{\mathbf{x}}$  para cerrar el diálogo **Editar Expresión**.
- <sup>l</sup> **Mostrar solo valores que ascienden a:**
	- Si selecciona esta opción, todas las filas hasta la fila actual se acumularán y el resultado se comparará con el valor introducido en la opción.
	- <sup>l</sup> La opción **relativo al total** habilita un modo relativo que es similar a la opción **Relativo** de la página **Expresiones** del diálogo de propiedades, y compara los valores acumulados basándose en los valores primeros, mayores o menores con el gran total.
	- El valor introducido puede ser una fórmula calculada. Haga clic en  $f^{\chi}$  para cerrar el diálogo **Editar Expresión**.
- <sup>l</sup> **Mostrar Otros**: Habilitar esta opción creará un segmento **Otros** en el gráfico. Todos los valores de dimensión que no cumplan los criterios de comparación para las restricciones de presentación se agruparán en el segmento **Otros**. Si hay dimensiones tras la dimensión seleccionada, **Contraer Dimensiones Internas** controlará si los valores individuales de las dimensiones subsiguientes/internas se han de mostrar en el gráfico. En el campo **Etiqueta**, introduzca el nombre que desee mostrar en el gráfico. Si no se introduce texto alguno, la etiqueta será automáticamente el texto de la expresión.
- El valor introducido puede ser una fórmula calculada. Haga clic en  $f^{\chi}$  para cerrar el diálogo **Editar Expresión**.
- <sup>l</sup> Si hay dimensiones tras la dimensión seleccionada, **Contraer Dimensiones Internas** controlará si los valores individuales de las dimensiones subsiguientes/internas se han de mostrar en el gráfico.
- <sup>l</sup> **Mostrar Total**:
	- El gráfico mostrará un total para la dimensión seleccionada si se habilita esta opción. Este total se comporta de manera diferente al total de la expresión, el cual se configura en la pestaña **Expresiones** del diálogo de propiedades. **Etiqueta**: Introduzca el nombre que desee visualizar en el gráfico. Si no se introduce texto alguno, la etiqueta será automáticamente el texto de la expresión.
	- El valor introducido puede ser una fórmula calculada. Haga clic en  $f^{\dagger}$  para cerrar el diálogo **Editar Expresión**.
- <sup>l</sup> **Usar Modo de Agrupación Global**: La opción sólo afecta a las dimensiones internas. Cuando esta opción está habilitada, las restricciones se calcularán en la dimensión seleccionada únicamente. Todas las dimensiones previas serán ignoradas. Si está deshabilitada, las restricciones se calculan basándose en todas las dimensiones precedentes.

## Expresiones

Escoja las expresiones en la lista desplegable. Para añadir una expresión haga clic en **1997**. Seleccione una expresión en el desplegable. Utilice el icono  $\bigoplus$  para mover los elementos de la lista. El icono elimina los elementos de la lista. Si desea más información pulse el botón **Más...**.

Pestaña Expresiones

- **· Habilitar**: Marcar esta casilla activará la expresión seleccionada. Si la casilla no se marca, la expresión no se utilizará en absoluto.
- <sup>l</sup> **Condicional**: Marcar esta casilla de verificación oculta o muestra la expresión de forma dinámica, dependiendo del valor de una expresión condicional introducida al pulsar el botón  $f^{\chi}$  en el cuadro de edición inferior.
- **•** Etiqueta:
	- La etiqueta de la expresión. Introduzca el nombre que desee visualizar en el gráfico. Si no se introduce texto alguno, la etiqueta será automáticamente el texto de la expresión.
	- El valor introducido puede ser una fórmula calculada. Haga clic en  $f^{\chi}$  para cerrar el diálogo **Editar Expresión**.
- <sup>l</sup> **Expresión**: Muestra la expresión actualmente seleccionada.
- <sup>l</sup> **Comentario**:
	- · Introduzca un comentario que describa el propósito y función de la expresión.
	- El valor introducido puede ser una fórmula calculada. Haga clic en  $f^{\chi}$  para cerrar el diálogo **Editar Expresión**.
- **· Invisible**: Oculta la expresión.
- <sup>l</sup> **Mostrar en Porcentaje (Relativo)**: El gráfico muestra el resultado en porcentaje en vez de números absolutos.
- <sup>l</sup> **Opciones de Visualización de Valores**: Marque esta casilla de verificación para definir la presentación de los valores. Haga clic en para abrir el emergente.
	- <sup>l</sup> **Emergente de Configuración de Presentación de Valores**:
		- <sup>l</sup> **Mostrar Valores sobre los Datos**: Marque esta casilla de verificación si desea mostrar el resultado de la expresión como texto encima de los puntos de datos.
		- <sup>l</sup> **Texto como Emergente** Marque esta casilla de verificación si desea que el resultado de la expresión se muestre en los mensajes emergentes que aparecen al apuntar con el ratón sobre un punto de datos de un gráfico cualquiera en el diseño. Esta opción puede utilizarse con todas o ninguna de las restantes opciones de presentación. Así, podemos tener una expresión que no aparezca en el gráfico mismo, pero que emerja al apuntar despacio sobre el dato con el ratón.

#### Estilos de Expresión de Atributo

- <sup>l</sup> **Color de Fondo**: Defina una expresión de atributo para calcular el color básico de trazado del punto de datos. La expresión utilizada deberá devolver una representación válida de color (un número que representa a cada componente de rojo, verde o azul, tal y como se definen estos en Visual Basic), lo cual se logra normalmente utilizando una de las funciones especiales de colores de gráfico. Si el resultado de la expresión no es una representación válida de color, se empleará el negro.
- <sup>l</sup> **Pestaña de Formato Numérico**: Cada campo tiene un formato numérico predefinido que se puede establecer en la página Propiedades de Documento: Número. No obstante, se puede utilizar también un formato numérico aparte, para un objeto de hoja individual. Esta página de propiedades se aplica al objeto activo y contiene los siguientes controles para dar formato a los valores:
	- **· Formato numérico** : Elija un formato numérico según las alternativas siguientes:
	- **· Predefinido**: Incluye números y texto. Los números se muestran en formato original.
	- <sup>l</sup> **Número**: Muestra valores numéricos con el número de dígitos establecido en el campo **Precisión**.
	- **· Entero**: Muestra los valores numéricos como enteros.
	- <sup>l</sup> **Fijar en**: Muestra los valores numéricos como valores decimales con el número de dígitos decimales definido en el campo **Decimales**.
	- <sup>l</sup> **Moneda**: Muestra los valores en el formato establecido en el campo **Patrón de Formato**. El formato por defecto es el establecido en Windows para moneda.
	- <sup>l</sup> **Fecha**: Muestra valores que pueden interpretarse como fechas, en el formato establecido en el campo **Patrón de Formato**.
	- **Hora**: Muestra valores que pueden interpretarse como horas, con el formato establecido en el campo **Patrón de Formato**.
	- **Fecha/Hora**: Muestra valores que pueden interpretarse como fecha + hora, con el formato establecido en el campo **Patrón de Formato**.
	- **· Intervalo**: Muestra la hora como un incremento de tiempo secuencial (es decir: formato = mm muestra el valor como el número de minutos desde que comenzó el calendario 1899:12:30:24:00).
- <sup>l</sup> **Patrón de Formato**: El código de formato que especifica aún más el formato de presentación del campo. **ISO** define el formato como estándar ISO. Únicamente válido para **Fecha**, **Hora**, **Fecha/Hora** e **Intervalo**. **Sistema** establece el formato conforme a las configuraciones del sistema.
- **· Precisión**: El número de dígitos que se mostrarán.
- <sup>l</sup> **Decimales**: Determina el número de decimales que se incluirán.
- <sup>l</sup> **Separador Decimal**: Determina el símbolo que se empleará como separador decimal.
- <sup>l</sup> **Separador de Miles**: Determina el símbolo que se empleará como separador de miles.
- <sup>l</sup> **En Porcentaje**: Muestra el formato en porcentaje en lugar de números absolutos. Este control solo es válido para las opciones **Número**, **Entero** y **Fijar en**.
- <sup>l</sup> **Vista Previa**: Muestra una vista previa basada en el código de formato arriba especificado.

## Mostrar Título

Por defecto, la etiqueta de la primera expresión definida está configurada como título de gráfico. Si no desea mostrar un título para el gráfico, deseleccione la casilla de verificación. El título puede definirse como una fórmula calculada para su actualización dinámica. Haga clic en para cerrar el diálogo **Editar Expresión**.

## Más.../Menos...

Haga clic en este botón para expandir/contraer el desplegable que contiene las pestañas adicionales. Dependiendo de si está activo el campo **Dimensiones** o **Expresiones**, se muestran diferentes pestañas.

# Propiedades del Gráfico de Embudo: Presentación

Esta sección describe las Propiedades de **Presentación**.

## **Estilo de Color**

Determina el estilo de color del gráfico.

## **Orientación**

Determina la orientación del gráfico.

## **Ancho de la Punta (%)**

Define el ancho de la punta del embudo como un porcentaje del ancho de la boca del embudo.

## **Orientación Invertida**

Marque esta casilla de verificación si desea que el embudo apunte hacia la izquierda o hacia arriba.

## **Mostrar Leyenda**

Muestra la leyenda en el gráfico. Haga clic en  $\mathbf{R}^+$  para abrir el emergente.

## **Emergente de Configuraciones de Leyenda**

- <sup>l</sup> **Estilo de Leyenda**: Define el estilo de la leyenda.
- **· Vertical**: Establece la alineación vertical de la leyenda.
- <sup>l</sup> **Espacio entre Líneas**: Especifica la distancia entre elementos de la leyenda.
- **· Invertir Orden:** Para invertir el orden de la leyenda marque esta casilla.
- <sup>l</sup> **Dividir Texto de Celda**: Si está marcada esta casilla, el texto de los elementos de la leyenda se dividirá en dos o más líneas.

## **Fondo**

Determina el fondo del gráfico.

Las siguientes secciones describen las opciones disponibles.

### **Color**

El área de trazado tendrá un fondo coloreado. Haga clic en  $\Box$  para elegir un color.

### **Imagen**

El área de trazado tendrá una imagen de fondo. Haga clic en **[44]** para cambiar la imagen.

## **Imagen Dinámica**

Introduzca una expresión calculada para mostrar imágenes de fondo dinámico, que cambien con la selección.

## **Transparencia de Fondo**

Introduzca un valor en el recuadro o arrastre el deslizador para establecer la transparencia del gráfico.

### Más.../Menos...

Esta sección configura la propiedad **Más.../Menos...**

### Etiquetas Emergentes

Seleccionando esta casilla de verificación, los valores de las dimensiones y expresiones aparecerán como un cuadro emergente cuando pasamos con el cursor por encima del punto de datos en el gráfico.

### Proporcionalidad de los Datos

Este parámetro controla el grado en que los segmentos han de ser proporcionales a los datos subyacentes.

- <sup>l</sup> **Alturas de segmento iguales**: Sin proporcionalidad a los datos. Cada segmento se traza con la misma altura (o el mismo ancho, en el caso de los embudos horizontales) que los demás segmentos. Normalmente esto solo tiene sentido en caso de mostrar números en el gráfico.
- <sup>l</sup> **Altura de Segmentos Proporcional a los Datos**: Cada segmento se traza con una altura (o ancho, en el caso de embudos horizontales) proporcional a los datos que contiene.
- <sup>l</sup> **Área de segmentos proporcional a los datos**: Cada segmento se traza con el área total proporcional a los datos que contiene.

### Condiciones de Cálculo

La expresión que introduzca aquí establece una condición que habrá de cumplirse para que el gráfico se calcule. Si la condición no se cumple, se mostrará el texto 'Condición de Cálculo sin cumplir' en el gráfico.

El valor introducido puede ser una fórmula calculada.

Haga clic en  $\int x$  para cerrar el diálogo **Editar Expresión**.

## Estilos

- **゜Leyenda**: Para establecer el color de la leyenda haga clic en ........... Para establecer el color de la fuente haga clic en  $\triangle$ . Para establecer el tipo de fuente haga clic en  $\mathsf{A}a$ .
- $\bullet$ **Estilo de Título de Gráfico**: Para establecer el color de fuente del título del gráfico haga clic en . Para establecer el tipo de fuente haga clic en **Aa**.
- $\bullet$ **Fuente de Título**: Para establecer el tipo de fuente haga clic en **Aa**.
- $\bullet$ **Título Activo**: Para establecer el color de fondo del título activo haga clic en . Para establecer el color del texto haga clic en  $\triangle$ .
- $\bullet$ **Título Inactivo**: Para establecer el color de fondo del título inactivo haga clic en . Para establecer el color del texto haga clic en  $\mathbf{A}^*$ .
- **· Utilizar Borde**: Marque esta casilla de verificación si desea aplicar un borde alrededor del objeto de hoja. Haga clic en **para especificar el color del borde.**
- <sup>l</sup> **Ancho de Borde**: Introduzca un valor o arrastre el deslizador para fijar el ancho del borde. El ancho se especifica en píxeles.
- $\bullet$ **Esquinas Redondeadas**: Haga clic en para abrir el emergente **Esquinas Redondeadas**.

*Esquinas Redondeadas solo está disponible si ha seleccionado antes Avanzado en Modo de Asignación de Estilo, en Propiedades de Documento: General.*

- **·** Seleccione la redondez Fija o Relativa de las esquinas y a qué esquinas afectará.
- **·** Seleccione la **Inclinación** introduciendo un valor.

### Texto

- **Texto en Gráfico**: Haga clic en para añadir texto al gráfico.
- <sup>l</sup> **Texto**: El texto añadido en **Texto en Gráfico** se mostrará aquí.
- <sup>l</sup> **Ángulo de Inclinación**: Aquí puede especificar un ángulo entre 0 y 360 grados para el texto. El valor por defecto es 0.
- <sup>l</sup> **Alineación Horizontal**: Fija la alineación horizontal.
- <sup>l</sup> **Primer Plano**: Si marca esta casilla de verificación, se obligará al texto actualmente seleccionado en la lista a ir al fondo cuando se trace el gráfico.
- <sup>l</sup> **Estilo de Texto**:
	- $\bullet$ Para establecer el color de fondo del texto haga clic en  $\Box$
	- $\bullet$ Para establecer el color de la fuente haga clic en . Para establecer el tipo de fuente haga  $_{\text{clic en}}$  Aa
- <sup>l</sup> **Posición de Texto**: Determina el tamaño y la posición del texto en el objeto.

## Propiedades del Gráfico de Embudo: Título

Esta sección describe las propiedades de **Título**.

**Etiqueta**: En el cuadro de texto puede introducir un título que se mostrará en el título del objeto de hoja. Si no se introduce **Etiqueta** alguna, se empleará el nombre del campo si se ha seleccionado previamente **Mostrar Título**.

El valor introducido puede ser una fórmula calculada.

Haga clic en  $f^x$  para cerrar el diálogo **Editar Expresión**.

- <sup>l</sup> **Mostrar Título**: Cuando se selecciona esta opción, se crea un título en la parte superior del objeto de hoja. Los cuadros de lista y otros "objetos de cuadro" tendrán la opción activada por defecto, mientras que los botones, objetos de texto y objetos de línea/flecha no.
- <sup>l</sup> **Alineación de Título**: Puede ser izquierda, centrada o derecha.
- <sup>l</sup> **Título de Múltiples Líneas**: Si se marca esta opción, el texto se mostrará en dos o más filas.
- <sup>l</sup> **Número de Filas**: Si se permiten múltiples líneas en el título, especifique el número de filas del campo de entrada o arrastre el deslizador al número deseado.
- <sup>l</sup> **Alineación de Título**: Puede ser superior, centrada o inferior.

## Más.../Menos...

Esta sección describe la propiedad **Más.../Menos...**, que contiene varias opciones para **Iconos en Título**.

*Algunas opciones pueden no estar disponibles para ciertos objetos de hoja.*

- **Menú**: Abre el menú Objeto.
- **· Borrar**: Borra todas las selecciones actuales del objeto de hoja activo.
- **· Imprimir**: Abre los objetos de hoja seleccionados en formato de tabla en otra ventana del navegador. Algunos clientes pueden no tener esta opción disponible.
- <sup>l</sup> **Copiar Datos**: Copia los valores de campo en el objeto de hoja. Algunos clientes pueden no tener esta opción disponible.
- <sup>l</sup> **Copiar Imagen al Portapapeles**: Copia una imagen del objeto de hoja en el portapapeles. Algunos clientes pueden no tener esta opción disponible.
- <sup>l</sup> **Enviar a Excel...**: Exporta los valores posibles (incluyendo los seleccionados) a Microsoft Excel, el cual se abre automáticamente, si es que no está ya en ejecución. Los valores exportados aparecerán como

una columna en una nueva hoja de Excel. Para que esta funcionalidad opere como es debido es necesario tener instalado Microsoft Excel 2007 o posterior en el equipo. Algunos clientes pueden no tener esta opción disponible.

- <sup>l</sup> **Permitir Minimizar**: Cuando se marca esta opción, se mostrará un icono de minimizado en el título de la ventana del objeto de hoja, siempre y cuando el objeto sea minimizable. Además, esto hará que el objeto se pueda minimizar haciendo doble clic sobre su título.
- <sup>l</sup> **Minimizado Automático**: Esta opción estará disponible cuando **Permitir Minimizar** esté marcado. Si marca la opción **Minimizado Automático** para varios objetos de hoja de una misma hoja, se minimizarán automáticamente todos menos uno en cualquier momento. Esto puede resultar útil para, por ejemplo, mostrar de forma alternativa diversos gráficos en una misma área de hoja.
- <sup>l</sup> **Permitir Minimizar**: Cuando se marca esta opción, se mostrará un icono de maximizado en el título de la ventana del objeto de hoja, siempre y cuando el objeto se pueda maximizar. Además, esto hará que el objeto se pueda maximizar haciendo doble clic sobre su título. Si están marcados tanto **Permitir Minimizar** como **Permitir Maximizar** a la vez, hacer doble clic dará como resultado un objeto minimizado.
- <sup>l</sup> **Texto de Ayuda**: Aquí podrá introducir un texto de ayuda para mostrarlo en una ventana emergente. Esta opción no está disponible a nivel de documento. El valor introducido puede ser una fórmula calculada. Haga clic en  $f^x$  para cerrar el diálogo **Editar Expresión**. Puede introducir, por ejemplo, una descripción del objeto de hoja. Se añadirá un icono de ayuda al título de la ventana del objeto. Cuando el puntero del ratón esté sobre el icono, el texto se mostrará en una ventana emergente.
- <sup>l</sup> **Cambio de Estilo Rápido**: Aquí puede activar la alternancia entre los distintos tipos de gráfico. No disponible para todos los tipos de objeto. Haga clic en  $\mathbf{W}^*$  para abrir el emergente.
- <sup>l</sup> **Emergente de Configuración de Cambio Rápido**: Marque las casillas de verificación con los tipos de gráficos que desee estén disponibles en el gráfico de cambio rápido.

## Propiedades del Gráfico de Embudo: Opciones

## Opciones

Algunas opciones pueden no estar disponibles para ciertos objetos de hoja.

- **· Solo Lectura**: Convierte el gráfico en un gráfico de solo lectura, es decir, no se podrán realizar selecciones haciendo clics de ratón ni seleccionando con el ratón en el gráfico.
- <sup>l</sup> **Permitir Mover/Ajustar**: Si se ha desmarcado esta opción será imposible mover o ajustar el objeto de hoja.
- <sup>l</sup> **Permitir Copiar/ Clonar**: Si se ha desmarcado esta opción será imposible hacer una copia del objeto de hoja. Este parámetro puede que no esté habilitado en todos los clientes.
- <sup>l</sup> **Ajustar Objeto a Datos**: Normalmente los bordes en torno a cualquier tipo de objeto de tabla en QlikView se encogen cuando las selecciones obligan a que el tamaño de la tabla sea menor que el espacio asignado para el objeto de hoja. Al desmarcar esta casilla este ajuste automático de tamaño se desactivará, quedando el espacio sobrante en blanco.
- <sup>l</sup> **Permitir Mostrar Info en Título**: Cuando utilice la función Info, se mostrará un icono de información en la barra de título del objeto siempre que un valor de campo tenga información asociada a él. Si no

quiere que aparezca el icono de información en la barra de título, puede deseleccionar esta opción. Únicamente disponible para cuadros de lista, cuadros de estadísticas, cuadros de entrada y cuadros de selección múltiple.

- <sup>l</sup> **Preservar Posición de Desplazamiento**: Si marca esta casilla de verificación y su correspondiente en la página **Objetos** del diálogo **Preferencias de Usuario**, QlikView mantendrá la posición de desplazamiento vertical cuando se rtealice una selección en los objetos de tabla.
- <sup>l</sup> **Utilizar Mostrar Condición**: El objeto de hoja se mostrará u ocultará dependiendo de una expresión condicional que será evaluada continuamente dependiendo por ej. de las selecciones efectuadas, etc. El objeto de hoja solo se ocultará cuando la condición devuelva **falso**. El valor introducido puede ser una fórmula calculada. Haga clic en  $f^{\chi}$  para cerrar el diálogo **Editar Expresión**.
- <sup>l</sup> **Normal**: Especifique la posición del objeto indicando márgenes **Izquierdo** y **Superior**, así como **Ancho** y **Altura** del objeto.
- <sup>l</sup> **Minimizado**: Especifique la posición del objeto minimizado indicando márgenes **Superior** e **Izquierdo**, así como **Ancho** y **Altura** del objeto.
- **Más.../Menos...**: Están disponibles las siguientes opciones:
	- <sup>o</sup> **Propietario**: Dominio e ID de Usuario del propietario.
	- <sup>o</sup> **Compartir objeto**: Permite compartir objetos con otros usuarios. Habilitar esta selección activará los parámetros inferiores.
	- <sup>o</sup> **Compartir con**: Escoja entre **Compartir con todos** o **Compartir por Nombreusuario**.
	- <sup>o</sup> **Usuarios (Dominio\IDUsuario)**: Si se ha elegido **Compartir por Nombreusuario**, se mostrará una lista con los usuarios incorporados.

Para incorporar usuarios haga clic en  $\Box$ , se añade una fila, destáquela para desbloquearla y

edite la información del usuario. Para eliminar usuarios haga clic en **del detrás de cada** usuario que desee eliminar.

# 11.35 Gráfico Mekko - AJAX/Webview

Los gráficos Mekko presentan los datos empleando barras de ancho variable. Pueden mostrar hasta tres niveles de datos en un gráfico de dos dimensiones. Son muy útiles en áreas como el análisis de mercados.

## Gráfico Mekko: Menú Objeto

El menú del objeto puede abrirse como menú contextual haciendo clic con el botón derecho en un objeto de hoja, o haciendo clic en el icono  $\bullet$  en el título de objeto (si éste se muestra).

Los comandos del menú pueden variar dependiendo de si se está utilizando WebView desde dentro de QlikView o si se está accediendo al documento desde un navegador web. El menú contiene los siguientes comandos:

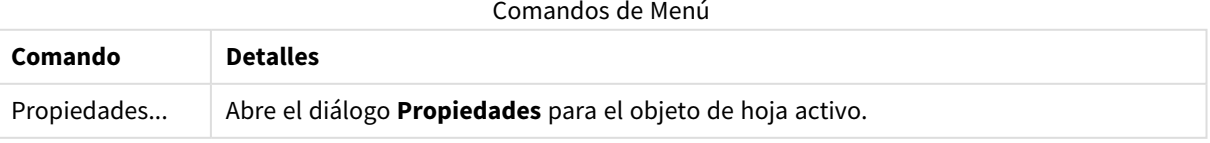

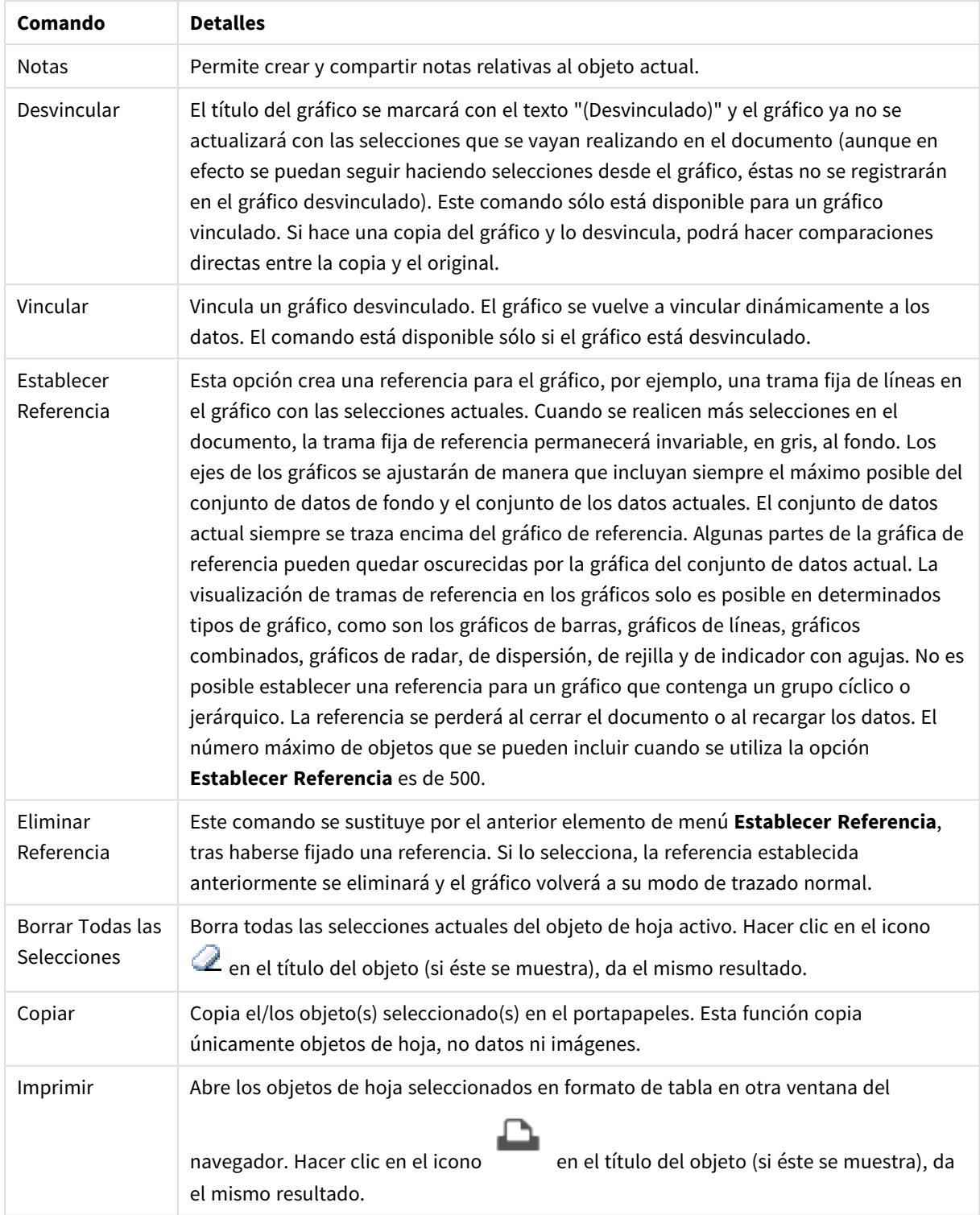

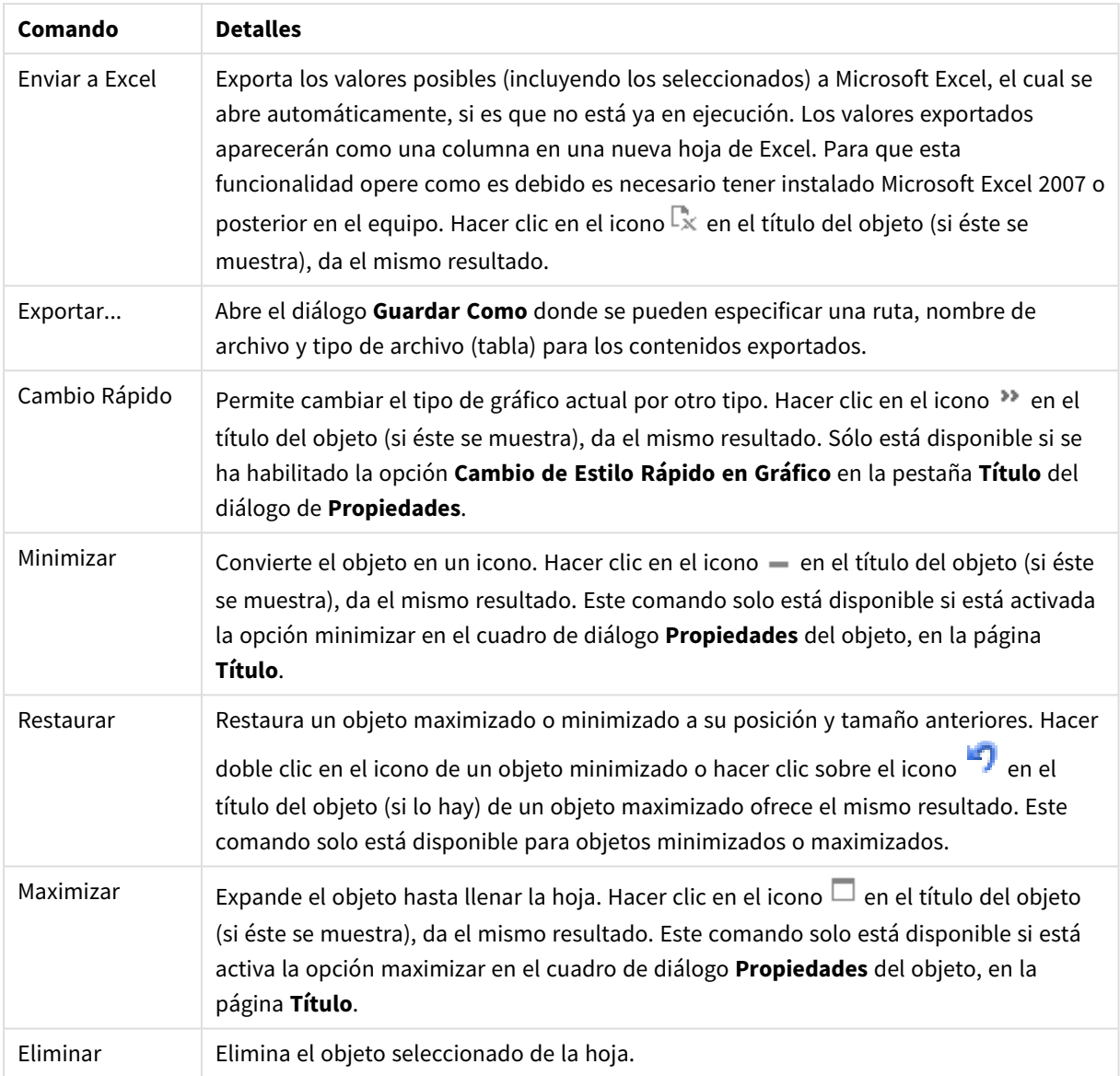

## Propiedades del Gráfico Mekko

El diálogo **Propiedades** se abre seleccionando **Propiedades** en el menú **Objeto** . Si el comando **Propiedades** estuviera deshabilitado, es probable que no tenga los privilegios necesarios para realizar cambios en las propiedades.

## Dimensiones

Escoja las dimensiones en la lista desplegable. Para añadir una dimensión haga clic en **1997**. Seleccione una

dimensión en el desplegable. Utilice el icono  $\bigoplus$  para mover los elementos de la lista. El icono elimina los elementos de la lista. Si desea más información pulse el botón **Más...**.

Dimensión

- **· Habilitar Condicional**: Marcar esta casilla de verificación oculta o muestra la dimensión de forma dinámica, dependiendo del valor de una expresión condicional introducida al pulsar el botón  $fx$  en el cuadro de edición inferior.
- <sup>l</sup> **Dimensión**: Muestra la dimensión actualmente seleccionada.
- <sup>l</sup> **Mostrar Etiqueta**: Marque esta casilla de verificación si desea mostrar una etiqueta de dimensión (el nombre del campo) en el eje x.
- <sup>l</sup> **Suprimir Valores Nulos**: Si se marca esta opción, el campo seleccionado como **Dimensión** no se mostrará en el gráfico si su valor es nulo.
- <sup>l</sup> **Mostrar Todos los Valores**: Seleccione este cuadro de verificación si desea mostrar todos los valores de campos de dimensión del gráfico, incluyendo los valores excluidos lógicamente.
- <sup>l</sup> **Mostrar Etiquetas de Eje**: Marque esta casilla de verificación para mostrar la leyenda (los nombres de valores de campo) en el eje X para el campo de dimensión seleccionado.
- <sup>l</sup> **Limitar Caracteres de Etiquetas de Eje**: Marque esta casilla si desea limitar la longitud de las cadenas de los valores de dimensión que se van a mostrar en los ejes y en la leyenda del gráfico. Especifique el número de caracteres en el campo de entrada, o arrastre el control deslizante hasta el valor deseado. Los valores truncados irán seguidos de ... en el gráfico. Esta opción se puede utilizar independientemente de las restantes opciones de este grupo.
- <sup>l</sup> **Configuraciones de Entramado - Primera Dimensión**: Marcar esta casilla de verificación habilita el gráfico de entramado, en el que se muestra un conjunto de gráficos basados en la primera dimensión del gráfico.
- <sup>l</sup> **Número Fijo de Columnas**: Introduzca el número de columnas que desee mostrar en el gráfico de entramado. Especifique el número de columnas en el campo de entrada, o arrastre el deslizador hasta el valor deseado.
- <sup>l</sup> **Número Fijo de Filas**: Introduzca el número de filas que desee mostrar en el gráfico de entramado. Especifique el número de filas en el campo de entrada, o arrastre el deslizador hasta el valor deseado.
- <sup>l</sup> **Segunda Dimensión**: Activa la segunda dimensión en el gráfico de entramado. Si se utiliza una dimensión secundaria, los valores de la primera dimensión se mostrarán en forma de columnas en la matriz del entramado; mientras que los valores de la dimensión secundaria se mostrarán como filas en la matriz del entramado.

## Ordenar

Determina el criterio de ordenación de los valores en el objeto de hoja. Algunas opciones pueden no estar disponibles en todos los objetos de hoja.

Si se especifica más de un criterio de orden, el orden de prioridad será: estado, expresión, frecuencia, numérico, texto, orden de carga. **Estado** hace referencia al estado lógico (seleccionado, opcional o excluido).

<sup>l</sup> **Ordenación Primaria**: **Valor Y**: Aquí se especifica si los valores de dimensión deberán ordenarse conforme al valor numérico del eje y. Esta opción no está disponible para dimensiones calculadas. **Frecuencia**: Ordena los valores de campo por la frecuencia (el número de veces que aparecen en la tabla).**Valor Numérico**: Ordena los valores de campo por sus valores numéricos.**Texto**: Ordena los valores de campo por orden alfabético.**Orden de Carga**: Ordena los valores de campo por su orden de carga inicial.

- <sup>l</sup> **Ordenación Secundaria**: **Frecuencia**: Ordena los valores de campo por la frecuencia (el número de veces que aparecen en la tabla). **Valor Numérico**: Ordena los valores de campo por sus valores numéricos. **Texto**: Ordena los valores de campo por orden alfabético. **Orden de Carga**: Ordena los valores de campo por su orden de carga inicial.
- **· Ordenar por Expresión**: Ordena todos los valores conforme a la expresión introducida. El valor introducido puede ser una fórmula calculada. Haga clic en  $f^{\dagger}$  para cerrar el diálogo **Editar Expresión**.
- **Mantener Seleccionados Arriba**: Habilite esta opción si desea ver los valores seleccionados en la parte superior.

### Límites

- <sup>l</sup> **Restringir qué valores mostrar en la primera expresión**: Estas propiedades regulan cuántos valores de dimensión se mostrarán en el gráfico, conforme a los parámetros introducidos debajo.
- <sup>l</sup> **Mostrar solo**:

Seleccione esta opción si desea mostrar el **Primero**, **Mayor** o **Menor** número x de valores. Si esta opción está configurada en 5, se mostrarán cinco valores. Si la dimensión tiene activado **Mostrar Otros**, el segmento Otros ocupará uno de los cinco espacios de presentación.

- **·** La opción **Primero** devolverá las filas conforme a las opciones configuradas en la pestaña **Ordenar** del diálogo de propiedades. Si el gráfico es una Tabla Simple, devolverá las filas conforme a la primera ordenación en ese momento. En otras palabras, un usuario puede cambiar la presentación de los valores haciendo doble clic en cualquier cabecera de columna y haciendo que esa columna sea la primera.
- La opción Mayor devuelve las filas en orden descendente basándose en la primera expresión del gráfico. Cuando se utilizan en una Tabla Simple, los valores de dimensión mostrados permanecerán consistentes al tiempo que ordenan interactivamente las expresiones. Los valores de las dimensiones cambiarán (o pueden cambiar) al modificar el orden de las expresiones.
- **·** La opción Menor devuelve las filas en orden ascendente basándose en la primera expresión del gráfico. Cuando se utilizan en una Tabla Simple, los valores de dimensión mostrados permanecerán consistentes al tiempo que ordenan interactivamente las expresiones. Los valores de las dimensiones cambiarán (o pueden cambiar) al modificar el orden de las expresiones.
- · Introduzca el número de valores que desee mostrar.

El valor introducido puede ser una fórmula calculada. Haga clic en  $f^{\chi}$  para cerrar el diálogo **Editar Expresión**. Seleccione **Incluir Valores Límite** si desea incluir el valor de dimensión que contiene el valor de la comparación.

- <sup>l</sup> **Mostrar solo valores que sean**: Seleccione esta opción si desea mostrar todos los valores que cumplan la condición especificada. Seleccione si desea mostrar los valores basados en un porcentaje del total o en una cantidad exacta. La opción **relativo al total** habilita un modo relativo que es similar a la opción **Relativo** de la página **Expresiones** del diálogo de propiedades. El valor introducido puede ser una fórmula calculada. Haga clic en  $f^x$  para cerrar el diálogo **Editar Expresión**.
- <sup>l</sup> **Mostrar solo valores que ascienden a:** Si selecciona esta opción, todas las filas hasta la fila actual se acumularán y el resultado se comparará con el valor introducido en la opción. La opción **relativo al**

**total** habilita un modo relativo que es similar a la opción **Relativo** de la página **Expresiones** del diálogo de propiedades, y compara los valores acumulados (basándose en los valores primeros, mayores o menores) con el gran total. El valor introducido puede ser una fórmula calculada. Haga clic en para cerrar el diálogo **Editar Expresión**.

<sup>l</sup> **Mostrar Otros**: Habilitar esta opción creará un segmento **Otros** en el gráfico. Todos los valores de dimensión que no cumplan los criterios de comparación para las restricciones de presentación se agruparán en el segmento **Otros**. Si hay dimensiones tras la dimensión seleccionada, **Contraer Dimensiones Internas** controlará si los valores individuales de las dimensiones subsiguientes/internas se han de mostrar en el gráfico. En el campo **Etiqueta**, introduzca el nombre que desee mostrar en el gráfico. Si no se introduce texto alguno, la etiqueta será automáticamente el texto de la expresión.

El valor introducido puede ser una fórmula calculada. Haga clic en  $f^x$  para cerrar el diálogo **Editar Expresión**. Si hay dimensiones tras la dimensión seleccionada, **Contraer Dimensiones Internas** controlará si los valores individuales de las dimensiones subsiguientes/internas se han de mostrar en el gráfico. Si hay dimensiones tras la dimensión seleccionada, **Contraer Dimensiones Internas** controlará si los valores individuales de las dimensiones subsiguientes/internas se han de mostrar en el gráfico.

- <sup>l</sup> **Mostrar Total**: El gráfico mostrará un total para la dimensión seleccionada si se habilita esta opción. Este total se comporta de manera diferente al total de la expresión, el cual se configura en la pestaña **Expresiones** del diálogo de propiedades. **Etiqueta**: Introduzca el nombre que desee visualizar en el gráfico. Si no se introduce texto alguno, la etiqueta será automáticamente el texto de la expresión. El valor introducido puede ser una fórmula calculada. Haga clic en  $f^{\chi}$  para cerrar el diálogo **Editar Expresión**.
- <sup>l</sup> **Usar Modo de Agrupación Global**: La opción sólo afecta a las dimensiones internas. Cuando esta opción está habilitada, las restricciones se calcularán en la dimensión seleccionada únicamente. Todas las dimensiones previas serán ignoradas. Si está deshabilitada, las restricciones se calculan basándose en todas las dimensiones precedentes.

#### Eje

- **Mostrar Eje**: Marque esta casilla para mostrar el eje.
- **· Ancho de Eje**: Especifique el ancho del borde y sus marcas de escala, o arrastre el deslizador al valor deseado.
- <sup>l</sup> **Etiqueta Principal**: Seleccione la presentación **Horizontal**, **Vertical** o **Inclinada** de las etiquetas mayores.
- <sup>l</sup> **Etiqueta Secundaria**: Seleccione la presentación **Horizontal**, **Vertical** o **Inclinada** de las etiquetas menores.
- **· Mostrar Rejilla**: Marque esta casilla si desea mostrar una cuadrícula en el gráfico que parta de las unidades o marcas del eje X. Las líneas de rejilla se pueden formatear utilizando las configuraciones de **Estilo de Rejilla** y **Color de Rejilla**.
- <sup>l</sup> **Mostrar Rejilla Menor**: Marque esta casilla si desea mostrar unas líneas menores entre las líneas de la cuadrícula. Sólo está disponible si se ha seleccionado **Mostrar Rejilla**. Las líneas de rejilla se pueden formatear utilizando las configuraciones de **Estilo de Rejilla** y **Color de Rejilla**.
- <sup>l</sup> **Contrapear Etiquetas**: Seleccione esta opción para contrapear las etiquetas del eje X cuando éstas sean demasiadas como para mostrarlas una al lado de otra.
- **· Invertir Contrapeado**: Las etiquetas del eje X normalmente se contrapean de abajo a arriba y de izquierda a derecha. Si marca esta casilla de verificación, el drapeado se invertirá, pasando a ser de arriba a abajo.
- <sup>l</sup> **X Continuo**: Establece que el eje X sea continuo, esto es, será interpretado numéricamente y mostrado con intervalos numéricos correctos.
- **· Forzar a 0**: Fija el límite inferior del gráfico a cero en el eje Y. Esta opción no está disponible cuando se utiliza un eje logarítmico.
- **· Min Estático**: Establece un valor mínimo fijo para el eje. El valor introducido puede ser una fórmula calculada. Haga clic en  $\int x$  para cerrar el diálogo **Editar Expresión**.
- **· Max Estático**: Establece un valor máximo fijo para el eje. El valor introducido puede ser una fórmula calculada. Haga clic en  $\int x$  para cerrar el diálogo **Editar Expresión**.
- **· Incremento Estático**: Establece un intervalo fijo para las marcas situadas en el eje. Si esta configuración resulta en más de 100 marcas, el valor utilizado se modificará. El valor introducido puede ser una fórmula calculada. Haga clic en para cerrar el diálogo **Editar Expresión**.
- <sup>l</sup> **Retrospección**: Si introduce un entero en el cuadro de edición, forzará la ampliación del eje X hacia la izquierda de los valores actualmente trazados en el gráfico. Esto puede resultar útil cuando se trabaja con líneas de tendencia. La línea de Retrospección será una línea de puntos. El valor introducido puede ser una fórmula calculada. Haga clic en  $f^{\chi}$  para cerrar el diálogo **Editar Expresión**.
- **· Proyección**: Si marca esta casilla e introduce un entero en el cuadro de edición, forzará la ampliación del eje X hacia la derecha de los valores actualmente trazados en el gráfico. Esto puede resultar útil cuando se trabaja con líneas de tendencia. La línea de proyección será una línea de puntos. El valor introducido puede ser una fórmula calculada. Haga clic en  $f^{\dagger}$  para cerrar el diálogo **Editar Expresión**.

## Expresiones

Escoja las expresiones en la lista desplegable. Para añadir una expresión haga clic en **...** Seleccione una

expresión en el desplegable. Utilice el icono  $\bigoplus$  para mover los elementos de la lista. El icono elimina los elementos de la lista. Si desea más información pulse el botón **Más...**.

## Expresión

- **· Habilitar**: Marcar esta casilla activará la expresión seleccionada. Si la casilla no se marca, la expresión no se utilizará en absoluto.
- **· Condicional**: Marcar esta casilla de verificación oculta o muestra la expresión de forma dinámica, dependiendo del valor de una expresión condicional introducida al pulsar el botón  $f^{\chi}$  en el cuadro de edición inferior.
- <sup>l</sup> **Etiqueta**: La etiqueta de la expresión. Introduzca el nombre que desee visualizar en el gráfico. Si no se introduce texto alguno, la etiqueta será automáticamente el texto de la expresión. El valor introducido puede ser una fórmula calculada. Haga clic en  $f^{\mathcal{X}}$  para cerrar el diálogo **Editar Expresión**.
- <sup>l</sup> **Expresión**: Muestra la expresión actualmente seleccionada.
- <sup>l</sup> **Comentario**: Introduzca un comentario que describa el propósito y función de la expresión. El valor introducido puede ser una fórmula calculada. Haga clic en para cerrar el diálogo **Editar Expresión**.
- **· Invisible**: Oculta la expresión.
- <sup>l</sup> **Mostrar en Porcentaje (Relativo)**: El gráfico muestra el resultado en porcentaje en vez de números absolutos.
- <sup>l</sup> **Acumular Expresión**:

Marque esta casilla si desea acumular las expresiones. Haga clic en **para abrir el emergente.** 

- <sup>l</sup> **Emergente de Acumulación**: Seleccione una de las opciones para decidir si los valores del objeto de hoja deberán acumularse o no.
	- **Acumular**: En un gráfico acumulado, cada valor Y se añade al valor Y del siguiente valor X.
	- **Sin acumulación**: Los valores Y de la expresión de gráfico seleccionada no se acumularán.
	- <sup>l</sup> **Acumulación completa**: Cada valor Y irá acumulando todos los valores Y previos de la expresión. La acumulación completa no funciona si el gráfico de entramado está habilitado.
	- <sup>l</sup> **Pasos de Acumulación**: Introduzca un número en el cuadro o arrastre el control deslizante para configurar el número de valores Y de la expresión que se acumularán.
- <sup>l</sup> **Mostrar en Leyenda**: Cuando se utilizan varias expresiones, esta opción muestra una leyenda que visualiza las expresiones y sus correspondientes colores junto al gráfico.
- <sup>l</sup> **Opciones de Visualización de Valores**:
	- <sup>l</sup> **Mostrar Valores sobre los Datos**: Marque esta casilla de verificación si desea mostrar el resultado de la expresión como texto encima de los puntos de datos.
	- <sup>l</sup> **Texto como Emergente** Marque esta casilla de verificación si desea que el resultado de la expresión se muestre en los mensajes emergentes que aparecen al apuntar con el ratón sobre un punto de datos de un gráfico cualquiera en el diseño. Esta opción puede utilizarse con todas o ninguna de las restantes opciones de presentación. Así, podemos tener una expresión que no aparezca en el gráfico mismo, pero que emerja al apuntar despacio sobre el dato con el ratón.
	- <sup>l</sup> **Texto en Eje**: Muestra el resultado de la expresión en cada valor del eje X, el eje mismo y las etiquetas del eje.
- <sup>l</sup> **Estilos de Expresión de Atributo**:
	- <sup>l</sup> **Color de Fondo**: Defina una expresión de atributo para calcular el color básico de trazado del punto de datos. La expresión utilizada deberá devolver una representación válida de color (un número que representa a cada componente de rojo, verde o azul, tal y como se definen estos en Visual Basic), lo cual se logra normalmente utilizando una de las funciones especiales de colores de gráfico. Si el resultado de la expresión no es una representación válida de color, se empleará el negro.
		- <sup>l</sup> **Pestaña de Formato Numérico**: Cada campo tiene un formato numérico predefinido que se puede establecer en la página Propiedades de Documento: Número. No obstante, se puede utilizar también un formato numérico aparte, para un objeto de hoja individual. Esta página de propiedades se aplica al objeto activo y contiene los siguientes controles para dar formato a los valores:
- <sup>l</sup> **Formato numérico** : Elija un formato numérico según las alternativas siguientes:
- **· Predefinido**: Incluye números y texto. Los números se muestran en formato original.
- **· Número**: Muestra valores numéricos con el número de dígitos establecido en el campo **Precisión**.
- **Entero**: Muestra los valores numéricos como enteros.
- <sup>l</sup> **Fijar en**: Muestra los valores numéricos como valores decimales con el número de dígitos decimales definido en el campo **Decimales**.
- <sup>l</sup> **Moneda**: Muestra los valores en el formato establecido en el campo **Patrón de Formato**. El formato por defecto es el establecido en Windows para moneda.
- **Fecha**: Muestra valores que pueden interpretarse como fechas, en el formato establecido en el campo **Patrón de Formato**.
- **· Hora**: Muestra valores que pueden interpretarse como horas, con el formato establecido en el campo **Patrón de Formato**.
- **Fecha/Hora**: Muestra valores que pueden interpretarse como fecha + hora, con el formato establecido en el campo **Patrón de Formato**.
- **· Intervalo**: Muestra la hora como un incremento de tiempo secuencial (es decir: formato = mm muestra el valor como el número de minutos desde que comenzó el calendario 1899:12:30:24:00).
- <sup>l</sup> **Patrón de Formato**: El código de formato que especifica aún más el formato de presentación del campo. **ISO** define el formato como estándar ISO. Únicamente válido para **Fecha**, **Hora**, **Fecha/Hora** e **Intervalo**. **Sistema** establece el formato conforme a las configuraciones del sistema.
- **· Precisión**: El número de dígitos que se mostrarán.
- <sup>l</sup> **Decimales**: Determina el número de decimales que se incluirán.
- **· Separador Decimal**: Determina el símbolo que se empleará como separador decimal.
- <sup>l</sup> **Separador de Miles**: Determina el símbolo que se empleará como separador de miles.
- **· En Porcentaje**: Muestra el formato en porcentaje en lugar de números absolutos. Este control solo es válido para las opciones **Número**, **Entero** y **Fijar en**.
- **· Vista Previa**: Muestra una vista previa basada en el código de formato arriba especificado.

Eje

- **Mostrar Eje**: Marque esta casilla para mostrar el eje.
- **· Ancho de Eje**: Especifique el ancho del borde y sus marcas de escala, o arrastre el deslizador al valor deseado.
- **· Dividir Eje**: Marque esta casilla para dividir el eje Y en dos partes, creando la impresión de dos gráficos que comparten un eje X común.
- <sup>l</sup> **Posición**: Escoja la posición **Izquierda** o **Derecha**.
- **· Mostrar Rejilla**: Marque esta casilla si desea mostrar una cuadrícula en el gráfico que parta de las unidades o marcas del eje X. Las líneas de rejilla se pueden formatear utilizando las configuraciones de **Estilo de Rejilla** y **Color de Rejilla**.
- <sup>l</sup> **Mostrar Rejilla Menor**: Marque esta casilla si desea mostrar unas líneas menores entre las líneas de la cuadrícula. Sólo está disponible si se ha seleccionado **Mostrar Rejilla**. Las líneas de rejilla se pueden formatear utilizando las configuraciones de **Estilo de Rejilla** y **Color de Rejilla**.
- <sup>l</sup> **Escala Logarítmica**: Si se marca esta opción, la escala del gráfico será logarítmica.
- <sup>l</sup> **Forzar a 0**: Fija el límite inferior del gráfico a cero en el eje Y. Esta opción no está disponible cuando se utiliza un eje logarítmico.
- <sup>l</sup> **Min Estático**: Establece un valor mínimo fijo para el eje. El valor introducido puede ser una fórmula calculada. Haga clic en  $\int x$  para cerrar el diálogo **Editar Expresión**.
- <sup>l</sup> **Max Estático**: Establece un valor máximo fijo para el eje. El valor introducido puede ser una fórmula calculada. Haga clic en  $\widehat{f}x$  para cerrar el diálogo **Editar Expresión**.
- **· Incremento Estático**: Establece un intervalo fijo para las marcas situadas en el eje. Si esta configuración resulta en más de 100 marcas, el valor utilizado se modificará. El valor introducido puede ser una fórmula calculada. Haga clic en para cerrar el diálogo **Editar Expresión**.
- <sup>l</sup> **Centro Estático**: Establece un valor fijo en el eje, el cual se posicionará en el centro del área de trazado. El valor introducido puede ser una fórmula calculada. Haga clic en  $f^{\chi}$  para cerrar el diálogo **Editar Expresión**.

## Mostrar Título

Por defecto, la etiqueta de la primera expresión definida está configurada como título de gráfico. Si no desea mostrar un título para el gráfico, deseleccione la casilla de verificación. El título puede definirse como una fórmula calculada para su actualización dinámica. Haga clic en para cerrar el diálogo **Editar Expresión**.

### Más.../Menos...

Haga clic en este botón para expandir/contraer el desplegable que contiene las pestañas adicionales. Dependiendo de si está activo el campo **Dimensiones** o **Expresiones**, se muestran diferentes pestañas.

## Propiedades del Gráfico Mekko: Presentación

## Aspecto

Seleccione uno de los aspectos disponibles en el desplegable.

## Orientación

Determina la orientación del gráfico.

## Estilo de Color

Define el estilo de color en todos los colores del área de trazado del gráfico. Haga clic en **177** para abrir el emergente.

## Emergente Propiedades de Color

- <sup>l</sup> **Colores Persistentes**: Bloquea los colores asignados a cada punto de datos, incluso si las selecciones reducen el número total de puntos de datos. En este modo, la representación de color para cada valor de campo no variará nunca, pero existe el riesgo de tener dos barras o segmentos contiguos del mismo color para distintos valores.
- <sup>l</sup> **Repetir Último Color**: Seleccione esta casilla para asignar el último color (el 18º) a los valores de campo cargados como número 18 y siguientes. Si no selecciona esta casilla, el valor nº 19 (según el orden de carga original) recibirá el primer color, el 20 el segundo color, etc.

## Mostrar Leyenda

Muestra la leyenda en el gráfico. Haga clic en  $\mathbf{W}^*$  para abrir el emergente.

Emergente de Configuraciones de Leyenda

**Estilo de Leyenda**: Define el estilo de la leyenda.

- **· Vertical**: Establece la alineación vertical de la leyenda.
- <sup>l</sup> **Espacio entre Líneas**: Especifica la distancia entre elementos de la leyenda.
- **· Invertir Orden**: Para invertir el orden de la leyenda marque esta casilla.
- <sup>l</sup> **Dividir Texto de Celda**: Si está marcada esta casilla, el texto de los elementos de la leyenda se dividirá en dos o más líneas.

## Fondo

 $\bullet$ 

Determina el fondo del gráfico. Están disponibles las siguientes opciones:

- **Color**: Haga clic en **Quara elegir un color.**
- **Imagen**: Haga clic en **De Juan Cambiar la imagen.**
- <sup>l</sup> **Imagen Dinámica**: Introduzca una expresión calculada para mostrar imágenes de fondo dinámico, que cambien con la selección.

## Trazar Fondo de Área

Determina el fondo del área de trazado. Están disponibles las siguientes opciones:

- **Color**: El área de trazado tendrá un fondo coloreado. Haga clic en **para elegir un color.**
- **Imagen**: El área de trazado tendrá una imagen de fondo. Haga clic en **para cambiar la imagen.**
- <sup>l</sup> **Imagen Dinámica**: Introduzca una expresión calculada para mostrar imágenes de fondo dinámico, que cambien con la selección.

## Trazar Estilo de Área

Este control se puede utilizar para cambiar el aspecto del fondo del área de gráfico. Están disponibles las siguientes opciones:
- **· Marco**: Traza un marco en torno al área del gráfico.
- <sup>l</sup> **Sombra**: Esta opción crea un efecto de sombreado en el fondo de área del gráfico.
- **· Mínimo**: Se elimina el fondo de área del gráfico.

### Transparencia de Fondo

Introduzca un valor en el recuadro o arrastre el deslizador para establecer la transparencia del gráfico.

#### Más.../Menos...

Esta sección describe los elementos de **Más.../Menos...**.

#### General

- **· Invertir Dirección**: Si marca esta casilla de verificación, los valores mostrados en el gráfico se invertirán, esto es, si se están visualizando los 10 valores más altos y se marca esta casilla, el gráfico pasará a mostrar entonces los 10 valores más bajos.
- <sup>l</sup> **Número Máximo Mostrado**: En este recuadro especifique un límite superior para el número de puntos de datos que mostrarán valores en el gráfico. Si no se especifica límite alguno, se visualizarán valores en todos los puntos de datos, lo cual puede afectar a la legibilidad del gráfico.
- <sup>l</sup> **Suprimir Valores Cero**: Si esta casilla está marcada, todas las combinaciones de los campos de dimensión que devuelvan cero o nulo en todas las expresiones no se tomarán en cuenta para el cálculo. Es la opción seleccionada por defecto.
- <sup>l</sup> **Suprimir Nulos y Alfanuméricos**: Si esta casilla está marcada, todas las combinaciones de los campos de dimensión asociados solo a valores nulos en todas las expresiones no se tomarán en cuenta para el cálculo. Es la opción seleccionada por defecto. En algunos casos puede ser útil deshabilitar esta opción, por ej. si desea contar los valores nulos en un gráfico.
- <sup>l</sup> **Sincronizar a Cero Ejes de Expresión**: Sincroniza el nivel cero de los dos ejes Y (izquierdo/derecho o superior/inferior).
- <sup>l</sup> **Números en Vertical**: Muestra los valores en vertical.
- <sup>l</sup> **Trazar Números en los Segmentos**: Marcar esta casilla de verificación hará que se tracen los valores sobre los puntos de datos en el interior de los segmentos y no encima de éstos.
- **Etiquetas Emergentes**: Seleccionando esta casilla de verificación, los valores de las dimensiones y expresiones aparecerán como un cuadro emergente cuando pasamos el ratón por encima del punto de datos en el gráfico.
- <sup>l</sup> **Condiciones de Cálculo**: La expresión que introduzca aquí establece una condición que habrá de cumplirse para que el gráfico se calcule. Si la condición no se cumple, se mostrará el texto 'Condición de Cálculo sin cumplir' en el gráfico. El valor introducido puede ser una fórmula calculada. Haga clic en para cerrar el diálogo **Editar Expresión**.

#### Estilos

- **Commanda:** Para establecer el tipo de fuente de la leyenda haga clic en **Ad**.
- **Estilo de Título de Gráfico**: Para establecer el color de fuente del título del gráfico haga clic en ...

Para establecer el tipo de fuente haga clic en  $Aa$ .

- $\bullet$ **Fuente de Título**: Para establecer el tipo de fuente haga clic en **Aa**.
- $\bullet$ **Título Activo**: Para establecer el color de fondo del título activo haga clic en . Para establecer el color del texto haga clic en  $\mathbf{A}$ .
- $\bullet$ **Título Inactivo**: Para establecer el color de fondo del título inactivo haga clic en . Para establecer el color del texto haga clic en  $\mathbf{A}^*$ .
- **· Utilizar Borde**: Marque esta casilla de verificación si desea aplicar un borde alrededor del objeto de hoja. Haga clic en  $\Box$  para especificar el color del borde.
- **· Ancho de Borde**: Introduzca un valor o arrastre el deslizador para fijar el ancho del borde. El ancho se especifica en píxeles.
- $\bullet$ **Esquinas Redondeadas**: Haga clic en para abrir el emergente **Esquinas Redondeadas**.

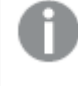

*Esquinas Redondeadas solo está disponible si ha seleccionado antes Avanzado en Modo de Asignación de Estilo, en Propiedades de Documento: General.*

#### <sup>l</sup> **Emergente de Esquinas Redondeadas**:

- **·** Seleccione la redondez Fija o Relativa de las esquinas y a qué esquinas afectará.
- **·** Seleccione la **Inclinación** introduciendo un valor.
	- <sup>l</sup> **Líneas de Referencia**:
		- o **Líneas de Referencia**: Agregue una línea de referencia haciendo clic en .
		- <sup>o</sup> **Mostrar Etiqueta en Gráfico**: Muestra la etiqueta junto a la línea de referencia.
		- <sup>o</sup> **Etiqueta**: En el cuadro de texto puede introducir un título que se mostrará en el título del objeto de hoja. Si no se introduce **Etiqueta** alguna, se empleará el nombre del campo si se ha seleccionado previamente **Mostrar Título**. El valor introducido puede ser una fórmula calculada. Haga clic en  $f^{\chi}$  para cerrar el diálogo **Editar Expresión**.
		- <sup>o</sup> **Eje X**: Seleccione esta opción si desea que el origen de la línea de referencia sea el eje X.
		- <sup>o</sup> **Expresión**: El valor en el que debería trazarse la línea de referencia. Introduzca una expresión que desee emplear como punto de partida.
		- <sup>o</sup> **Grosor de Línea**: Determina el grosor de la línea de referencia.
		- <sup>o</sup> **Estilo de Línea**: Determina el estilo de la línea de referencia.
		- <sup>o</sup> **Color de Línea**: Determina el color de la línea de referencia.
		- <sup>o</sup> **Utilizar Mostrar Condición**: La línea de referencia se mostrará u ocultará según una expresión condicional, que se evaluará cada vez que se haya de dibujar el gráfico. La línea de referencia solo se ocultará si la expresión devuelve FALSO.
		- <sup>o</sup> (Condición): Introduzca la expresión condicional. El valor introducido puede ser una fórmula calculada. Haga clic en para cerrar el diálogo **Editar Expresión**.
- <sup>l</sup> **Texto**:
	- o **Texto en Gráfico**: Haga clic en **Compara añadir texto al gráfico.**
	- <sup>o</sup> **Texto**: El texto añadido en **Texto en Gráfico** se mostrará aquí.
	- <sup>o</sup> **Ángulo de Inclinación**: Aquí puede especificar un ángulo entre 0 y 360 grados para el texto. El valor por defecto es 0.
	- <sup>o</sup> **Alineación Horizontal**: Fija la alineación horizontal.
	- <sup>o</sup> **Primer Plano**: Si marca esta casilla de verificación, se obligará al texto actualmente seleccionado en la lista a ir al fondo cuando se trace el gráfico.
	- <sup>o</sup> **Estilo de Texto**:
		- n Para establecer el color de fondo del texto haga clic en  $\mathsf{l}$
		- n Para establecer el color de la fuente haga clic en **AT**. Para establecer el tipo de fuente haga clic en  $\mathbf{A} \mathbf{a}$
	- <sup>o</sup> **Tamaño y Posición**: Determina el tamaño y la posición del texto en el objeto.

## Propiedades del Gráfico Mekko: Título

Esta sección describe las propiedades de **Título**.

**Etiqueta**: En el cuadro de texto puede introducir un título que se mostrará en el título del objeto de hoja. Si no se introduce **Etiqueta** alguna, se empleará el nombre del campo si se ha seleccionado previamente **Mostrar Título**.

El valor introducido puede ser una fórmula calculada.

Haga clic en  $\hat{f}^{\chi}$  para cerrar el diálogo **Editar Expresión**.

- <sup>l</sup> **Mostrar Título**: Cuando se selecciona esta opción, se crea un título en la parte superior del objeto de hoja. Los cuadros de lista y otros "objetos de cuadro" tendrán la opción activada por defecto, mientras que los botones, objetos de texto y objetos de línea/flecha no.
- <sup>l</sup> **Alineación de Título**: Puede ser izquierda, centrada o derecha.
- <sup>l</sup> **Título de Múltiples Líneas**: Si se marca esta opción, el texto se mostrará en dos o más filas.
- <sup>l</sup> **Número de Filas**: Si se permiten múltiples líneas en el título, especifique el número de filas del campo de entrada o arrastre el deslizador al número deseado.
- <sup>l</sup> **Alineación de Título**: Puede ser superior, centrada o inferior.

#### Más.../Menos...

Esta sección describe la propiedad **Más.../Menos...** y los elementos dentro de su elemento **Iconos en Título**.

#### Iconos en Título

- **Menú**: Abre el menú Objeto.
- **· Borrar**: Borra todas las selecciones actuales del objeto de hoja activo.
- **· Imprimir**: Abre los objetos de hoja seleccionados en formato de tabla en otra ventana del navegador. Algunos clientes pueden no tener esta opción disponible.
- **· Copiar Datos**: Copia los valores de campo en el objeto de hoja. Algunos clientes pueden no tener esta opción disponible.
- <sup>l</sup> **Copiar Imagen al Portapapeles**: Copia una imagen del objeto de hoja en el portapapeles. Algunos clientes pueden no tener esta opción disponible.
- <sup>l</sup> **Enviar a Excel...**: Exporta los valores posibles (incluyendo los seleccionados) a Microsoft Excel, el cual se abre automáticamente, si es que no está ya en ejecución. Los valores exportados aparecerán como una columna en una nueva hoja de Excel. Para que esta funcionalidad opere como es debido es necesario tener instalado Microsoft Excel 2007 o posterior en el equipo. Algunos clientes pueden no tener esta opción disponible.
- <sup>l</sup> **Permitir Minimizar**: Cuando se marca esta opción, se mostrará un icono de minimizado en el título de la ventana del objeto de hoja, siempre y cuando el objeto sea minimizable. Además, esto hará que el objeto se pueda minimizar haciendo doble clic sobre su título.
- <sup>l</sup> **Minimizado Automático**: Esta opción estará disponible cuando **Permitir Minimizar** esté marcado. Si marca la opción **Minimizado Automático** para varios objetos de hoja de una misma hoja, se minimizarán automáticamente todos menos uno en cualquier momento. Esto puede resultar útil para, por ejemplo, mostrar de forma alternativa diversos gráficos en una misma área de hoja.
- <sup>l</sup> **Permitir Minimizar**: Cuando se marca esta opción, se mostrará un icono de maximizado en el título de la ventana del objeto de hoja, siempre y cuando el objeto se pueda maximizar. Además, esto hará que el objeto se pueda maximizar haciendo doble clic sobre su título. Si están marcados tanto **Permitir Minimizar** como **Permitir Maximizar** a la vez, hacer doble clic dará como resultado un objeto minimizado.
- **· Texto de Ayuda**: Aquí podrá introducir un texto de ayuda para mostrarlo en una ventana emergente. Esta opción no está disponible a nivel de documento. El valor introducido puede ser una fórmula calculada. Haga clic en  $f^x$  para cerrar el diálogo **Editar Expresión**.

Puede introducir, por ejemplo, una descripción del objeto de hoja. Se añadirá un icono de ayuda al título de la ventana del objeto. Cuando el puntero del ratón esté sobre el icono, el texto se mostrará en una ventana emergente.

- <sup>l</sup> **Cambio de Estilo Rápido**: Aquí puede activar la alternancia entre los distintos tipos de gráfico. No disponible para todos los tipos de objeto. Haga clic en  $\mathbf{R}^*$  para abrir el emergente.
- <sup>l</sup> **Emergente de Configuración de Cambio Rápido**: Marque las casillas de verificación con los tipos de gráficos que desee estén disponibles en el gráfico de cambio rápido.

## Propiedades del Gráfico Mekko: Opciones

## Opciones

Algunas opciones pueden no estar disponibles para ciertos objetos de hoja.

- **· Solo Lectura**: Convierte el gráfico en un gráfico de solo lectura, es decir, no se podrán realizar selecciones haciendo clics de ratón ni seleccionando con el ratón en el gráfico.
- <sup>l</sup> **Permitir Mover/Ajustar**: Si se ha desmarcado esta opción será imposible mover o ajustar el objeto de hoja.
- <sup>l</sup> **Permitir Copiar/ Clonar**: Si se ha desmarcado esta opción será imposible hacer una copia del objeto de hoja. Este parámetro puede que no esté habilitado en todos los clientes.
- **· Ajustar Objeto a Datos**: Normalmente los bordes en torno a cualquier tipo de objeto de tabla en QlikView se encogen cuando las selecciones obligan a que el tamaño de la tabla sea menor que el espacio asignado para el objeto de hoja. Al desmarcar esta casilla este ajuste automático de tamaño se desactivará, quedando el espacio sobrante en blanco.
- <sup>l</sup> **Permitir Mostrar Info en Título**: Cuando utilice la función Info, se mostrará un icono de información en la barra de título del objeto siempre que un valor de campo tenga información asociada a él. Si no quiere que aparezca el icono de información en la barra de título, puede deseleccionar esta opción. Únicamente disponible para cuadros de lista, cuadros de estadísticas, cuadros de entrada y cuadros de selección múltiple.
- <sup>l</sup> **Preservar Posición de Desplazamiento**: Si marca esta casilla de verificación y su correspondiente en la página **Objetos** del diálogo **Preferencias de Usuario**, QlikView mantendrá la posición de desplazamiento vertical cuando se rtealice una selección en los objetos de tabla.
- <sup>l</sup> **Utilizar Mostrar Condición**: El objeto de hoja se mostrará u ocultará dependiendo de una expresión condicional que será evaluada continuamente dependiendo por ej. de las selecciones efectuadas, etc. El objeto de hoja solo se ocultará cuando la condición devuelva **falso**. El valor introducido puede ser una fórmula calculada. Haga clic en para cerrar el diálogo **Editar Expresión**.
- <sup>l</sup> **Normal**: Especifique la posición del objeto indicando márgenes **Izquierdo** y **Superior**, así como **Ancho** y **Altura** del objeto.
- <sup>l</sup> **Minimizado**: Especifique la posición del objeto minimizado indicando márgenes **Superior** e **Izquierdo**, así como **Ancho** y **Altura** del objeto.
- **Más.../Menos...**: Están disponibles las siguientes opciones:
	- <sup>o</sup> **Propietario**: Dominio e ID de Usuario del propietario.
	- <sup>o</sup> **Compartir objeto**: Permite compartir objetos con otros usuarios. Habilitar esta selección activará los parámetros inferiores.
	- <sup>o</sup> **Compartir con**: Escoja entre **Compartir con todos** o **Compartir por Nombreusuario**.
	- <sup>o</sup> **Usuarios (Dominio\IDUsuario)**: Si se ha elegido **Compartir por Nombreusuario**, se mostrará una lista con los usuarios incorporados.

Para incorporar usuarios haga clic en  $\blacksquare$ , se añade una fila, destáquela para desbloquearla y

edite la información del usuario. Para eliminar usuarios haga clic en **del detrás de cada** usuario que desee eliminar.

# 11.36 Gráfico de Bloques - AJAX/Webview

El gráfico de bloques muestra la relación que hay entre los valores de una expresión a modo de bloques de diversas áreas. Desde el punto de vista del diseño se relaciona en gran medida con el gráfico de tarta. El gráfico puede mostrarse con diversa anchura/altura en los segmentos o con un área de segmentos proporcional a los datos. También es posible trazar el gráfico con idénticos segmentos en cuanto a ancho y altura, independientemente de los puntos de datos.

# Gráfico de Bloques: Menú Objeto

El menú del objeto puede abrirse como menú contextual haciendo clic con el botón derecho en un objeto de hoja, o haciendo clic en el icono  $\bullet$  en el título de objeto (si éste se muestra).

Los comandos del menú pueden variar dependiendo de si se está utilizando WebView desde dentro de QlikView o si se está accediendo al documento desde un navegador web. El menú contiene los siguientes comandos:

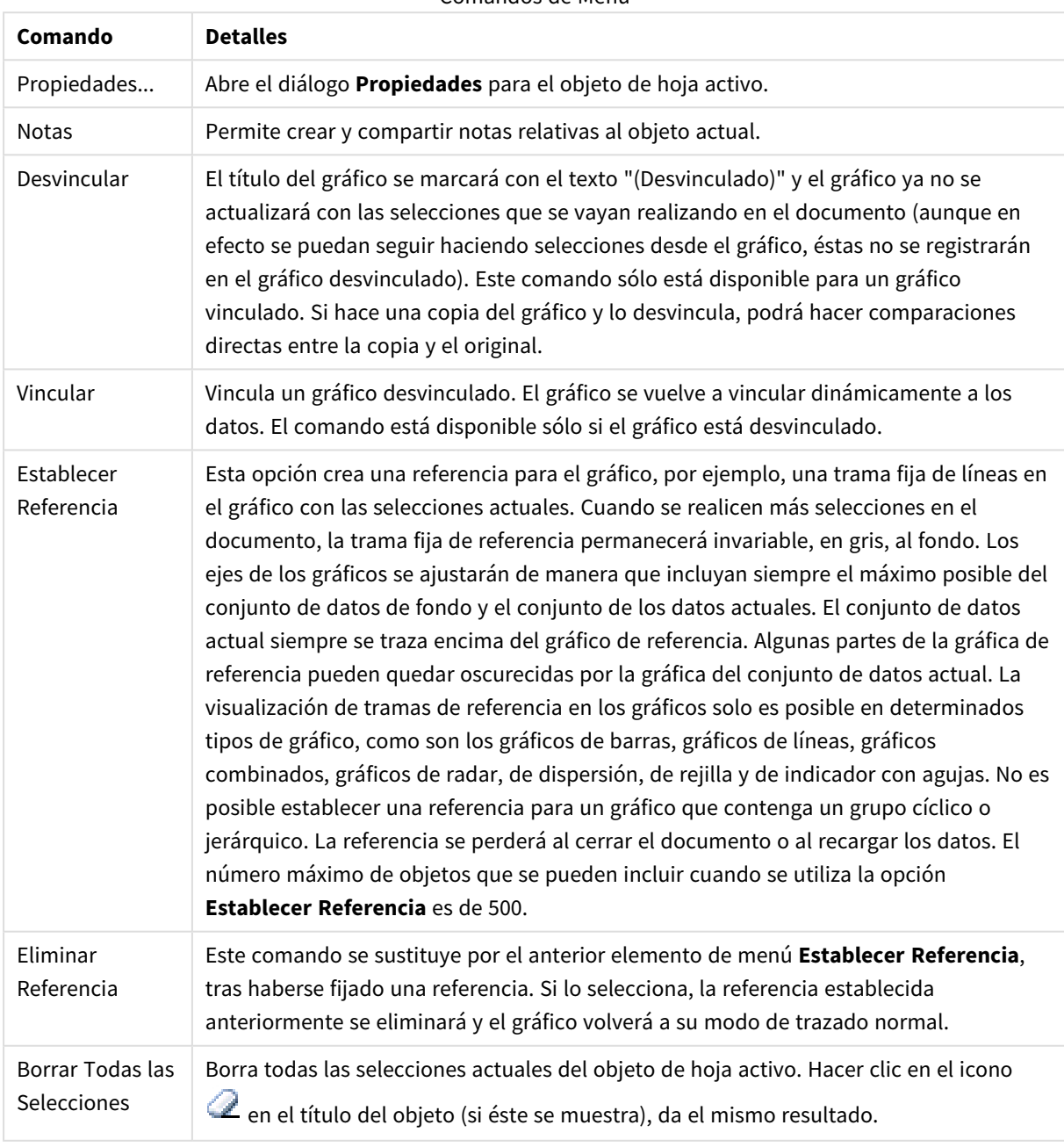

Comandos de Menú

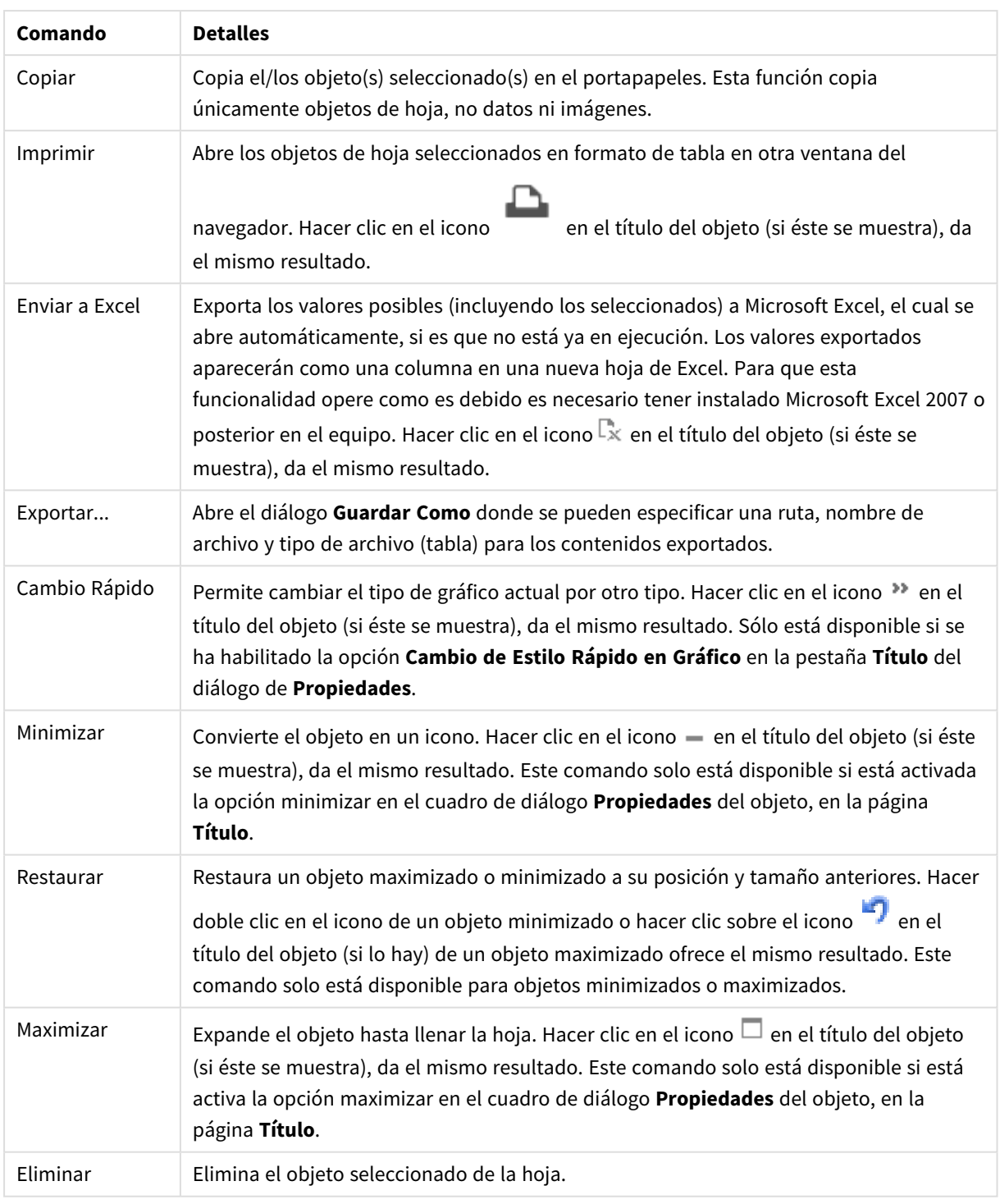

# Propiedades del Gráfico de Bloques

El diálogo **Propiedades** se abre seleccionando **Propiedades** en el menú **Objeto** . Si el comando **Propiedades** estuviera deshabilitado, es probable que no tenga los privilegios necesarios para realizar cambios en las propiedades.

## Dimensiones

Escoja las dimensiones en la lista desplegable. Para añadir una dimensión haga clic en **1997**. Seleccione una

dimensión en el desplegable. Utilice el icono  $\oplus$  para mover los elementos de la lista. El icono elimina los elementos de la lista. Si desea más información pulse el botón **Más...**.

Dimensión

- **· Habilitar Condicional**: Marcar esta casilla de verificación oculta o muestra la dimensión de forma dinámica, dependiendo del valor de una expresión condicional introducida al pulsar el botón  $fx$  en el cuadro de edición inferior.
- <sup>l</sup> **Dimensión**: Muestra la dimensión actualmente seleccionada.
- <sup>l</sup> **Mostrar Etiqueta**: Marque esta casilla de verificación si desea mostrar una etiqueta de dimensión (el nombre del campo) en el eje x.
- <sup>l</sup> **Suprimir Valores Nulos**: Si se marca esta opción, el campo seleccionado como **Dimensión** no se mostrará en el gráfico si su valor es nulo.
- <sup>l</sup> **Mostrar Todos los Valores**: Seleccione este cuadro de verificación si desea mostrar todos los valores de campos de dimensión del gráfico, incluyendo los valores excluidos lógicamente.
- <sup>l</sup> **Mostrar Etiquetas de Eje**: Marque esta casilla de verificación para mostrar la leyenda (los nombres de valores de campo) en el eje X para el campo de dimensión seleccionado.
- <sup>l</sup> **Configuraciones de Entramado - Primera Dimensión**: Marcar esta casilla de verificación habilita el gráfico de entramado, en el que se muestra un conjunto de gráficos basados en la primera dimensión del gráfico.
- <sup>l</sup> **Número Fijo de Columnas**: Introduzca el número de columnas que desee mostrar en el gráfico de entramado. Especifique el número de columnas en el campo de entrada, o arrastre el deslizador hasta el valor deseado.
- <sup>l</sup> **Número Fijo de Filas**: Introduzca el número de filas que desee mostrar en el gráfico de entramado. Especifique el número de filas en el campo de entrada, o arrastre el deslizador hasta el valor deseado.
- <sup>l</sup> **Segunda Dimensión**: Activa la segunda dimensión en el gráfico de entramado. Si se utiliza una dimensión secundaria, los valores de la primera dimensión se mostrarán en forma de columnas en la matriz del entramado; mientras que los valores de la dimensión secundaria se mostrarán como filas en la matriz del entramado.

#### Límites

<sup>l</sup> **Restringir qué valores mostrar en la primera expresión**: Estas propiedades regulan cuántos valores de dimensión se mostrarán en el gráfico, conforme a los parámetros introducidos debajo.

<sup>l</sup> **Mostrar solo**:

Seleccione esta opción si desea mostrar el **Primero**, **Mayor** o **Menor** número x de valores. Si esta opción está configurada en 5, se mostrarán cinco valores. Si la dimensión tiene activado **Mostrar Otros**, el segmento Otros ocupará uno de los cinco espacios de presentación.

• La opción Primero devolverá las filas conforme a las opciones configuradas en la pestaña **Ordenar** del diálogo de propiedades. Si el gráfico es una Tabla Simple, devolverá las filas conforme a la primera ordenación en ese momento. En otras palabras, un usuario puede

cambiar la presentación de los valores haciendo doble clic en cualquier cabecera de columna y haciendo que esa columna sea la primera.

- La opción Mayor devuelve las filas en orden descendente basándose en la primera expresión del gráfico. Cuando se utilizan en una Tabla Simple, los valores de dimensión mostrados permanecerán consistentes al tiempo que ordenan interactivamente las expresiones. Los valores de las dimensiones cambiarán (o pueden cambiar) al modificar el orden de las expresiones.
- **·** La opción **Menor** devuelve las filas en orden ascendente basándose en la primera expresión del gráfico. Cuando se utilizan en una Tabla Simple, los valores de dimensión mostrados permanecerán consistentes al tiempo que ordenan interactivamente las expresiones. Los valores de las dimensiones cambiarán (o pueden cambiar) al modificar el orden de las expresiones.
- · Introduzca el número de valores que desee mostrar.

El valor introducido puede ser una fórmula calculada. Haga clic en  $f^{\chi}$  para cerrar el diálogo **Editar Expresión**.

Seleccione **Incluir Valores Límite** si desea incluir el valor de dimensión que contiene el valor de la comparación.

- <sup>l</sup> **Mostrar solo valores que sean**: Seleccione esta opción si desea mostrar todos los valores que cumplan la condición especificada. Seleccione si desea mostrar los valores basados en un porcentaje del total o en una cantidad exacta. La opción **relativo al total** habilita un modo relativo que es similar a la opción **Relativo** de la página **Expresiones** del diálogo de propiedades. El valor introducido puede ser una fórmula calculada. Haga clic en  $\int x$  para cerrar el diálogo **Editar Expresión**.
- <sup>l</sup> **Mostrar solo valores que ascienden a**: Si selecciona esta opción, todas las filas hasta la fila actual se acumularán y el resultado se comparará con el valor introducido en la opción. La opción **relativo al total** habilita un modo relativo que es similar a la opción **Relativo** de la página **Expresiones** del diálogo de propiedades y compara los valores acumulados (basándose en los valores primeros, mayores o menores) con el gran total. El valor introducido puede ser una fórmula calculada. Haga clic en para cerrar el diálogo **Editar Expresión**.
- <sup>l</sup> **Mostrar Otros**: Habilitar esta opción creará un segmento **Otros** en el gráfico. Todos los valores de dimensión que no cumplan los criterios de comparación para las restricciones de presentación se agruparán en el segmento **Otros**. Si hay dimensiones tras la dimensión seleccionada, **Contraer Dimensiones Internas** controlará si los valores individuales de las dimensiones subsiguientes/internas se han de mostrar en el gráfico. En el campo **Etiqueta**, introduzca el nombre que desee mostrar en el gráfico. Si no se introduce texto alguno, la etiqueta será automáticamente el texto de la expresión. El valor introducido puede ser una fórmula calculada. Haga clic en  $f^{\chi}$  para cerrar el diálogo **Editar Expresión**. Si hay dimensiones tras la dimensión seleccionada, **Contraer Dimensiones Internas** controlará si los valores individuales de las dimensiones subsiguientes/internas se han de mostrar en el gráfico.
- **· Mostrar Total**: El gráfico mostrará un total para la dimensión seleccionada si se habilita esta opción. Este total se comporta de manera diferente al total de la expresión, el cual se configura en la pestaña **Expresiones** del diálogo de propiedades. **Etiqueta**: Introduzca el nombre que desee visualizar en el gráfico. Si no se introduce texto alguno, la etiqueta será automáticamente el texto de la expresión. El

valor introducido puede ser una fórmula calculada. Haga clic en  $f^{\chi}$  para cerrar el diálogo **Editar Expresión**.

<sup>l</sup> **Usar Modo de Agrupación Global**: La opción sólo afecta a las dimensiones internas. Cuando esta opción está habilitada, las restricciones se calcularán en la dimensión seleccionada únicamente. Todas las dimensiones previas serán ignoradas. Si está deshabilitada, las restricciones se calculan basándose en todas las dimensiones precedentes.

### Expresiones

Escoja las expresiones en la lista desplegable. Para añadir una expresión haga clic en **1974**. Seleccione una

expresión en el desplegable. Utilice el icono  $\bigoplus$  para mover los elementos de la lista. El icono elimina los elementos de la lista. Si desea más información pulse el botón **Más...**.

#### Expresión

- <sup>l</sup> **Habilitar**: Marcar esta casilla activará la expresión seleccionada. Si la casilla no se marca, la expresión no se utilizará en absoluto.
- <sup>l</sup> **Condicional**: Marcar esta casilla de verificación oculta o muestra la expresión de forma dinámica, dependiendo del valor de una expresión condicional introducida al pulsar el botón  $fx$  en el cuadro de edición inferior.
- **· Etiqueta**: La etiqueta de la expresión. Introduzca el nombre que desee visualizar en el gráfico. Si no se introduce texto alguno, la etiqueta será automáticamente el texto de la expresión. El valor introducido puede ser una fórmula calculada. Haga clic en  $f^{\mathbf{x}}$  para cerrar el diálogo **Editar Expresión**.
- <sup>l</sup> **Expresión**: Muestra la expresión actualmente seleccionada.
- **· Comentario**: Introduzca un comentario que describa el propósito y función de la expresión. El valor introducido puede ser una fórmula calculada. Haga clic en  $f^{\chi}$  para cerrar el diálogo **Editar Expresión**.
- **· Invisible**: Oculta la expresión.
- <sup>l</sup> **Mostrar en Porcentaje (Relativo)**: El gráfico muestra el resultado en porcentaje en vez de números absolutos.
- <sup>l</sup> **Mostrar en Leyenda**: Cuando se utilizan varias expresiones, esta opción muestra una leyenda que visualiza las expresiones y sus correspondientes colores junto al gráfico.
- <sup>l</sup> **Opciones de Visualización de Valores**: **Mostrar Valores sobre los Datos**: Marque esta casilla de verificación si desea mostrar el resultado de la expresión como texto encima de los puntos de datos.**Texto como Emergente** Marque esta casilla de verificación si desea que el resultado de la expresión se muestre en los mensajes emergentes que aparecen al apuntar con el ratón sobre un punto de datos de un gráfico cualquiera en el diseño. Esta opción puede utilizarse con todas o ninguna de las restantes opciones de presentación. Así, podemos tener una expresión que no aparezca en el gráfico mismo, pero que emerja al apuntar despacio sobre el dato con el ratón.**Texto en Eje**: Muestra el resultado de la expresión en cada valor del eje X, el eje mismo y las etiquetas del eje.
- <sup>l</sup> **Estilos de Expresión de Atributo**:
	- <sup>l</sup> **Color de Fondo**: Defina una expresión de atributo para calcular el color básico de trazado del punto de datos. La expresión utilizada deberá devolver una representación válida de color (un número que representa a cada componente de rojo, verde o azul, tal y como se definen estos en Visual Basic), lo cual se logra normalmente utilizando una de las funciones especiales de

colores de gráfico. Si el resultado de la expresión no es una representación válida de color, se empleará el negro.

**· Color de Texto**: Defina una expresión de atributo que calcule el color de texto del texto asociado con el punto de datos.

La expresión utilizada deberá devolver una representación válida de color (un número que representa a cada componente de rojo, verde o azul, tal y como se definen estos en Visual Basic), lo cual se logra normalmente utilizando una de las funciones especiales de colores de gráfico. Si el resultado de la expresión no es una representación válida de color, se empleará el negro.

- <sup>l</sup> **Pestaña de Formato Numérico**: Cada campo tiene un formato numérico predefinido que se puede establecer en la página Propiedades de Documento: Número. No obstante, se puede utilizar también un formato numérico aparte, para un objeto de hoja individual. Esta página de propiedades se aplica al objeto activo y contiene los siguientes controles para dar formato a los valores:
	- **· Formato numérico** : Elija un formato numérico según las alternativas siguientes:
	- **Predefinido**: Incluye números y texto. Los números se muestran en formato original.
	- <sup>l</sup> **Número**: Muestra valores numéricos con el número de dígitos establecido en el campo **Precisión**.
	- **· Entero**: Muestra los valores numéricos como enteros.
	- <sup>l</sup> **Fijar en**: Muestra los valores numéricos como valores decimales con el número de dígitos decimales definido en el campo **Decimales**.
	- <sup>l</sup> **Moneda**: Muestra los valores en el formato establecido en el campo **Patrón de Formato**. El formato por defecto es el establecido en Windows para moneda.
	- <sup>l</sup> **Fecha**: Muestra valores que pueden interpretarse como fechas, en el formato establecido en el campo **Patrón de Formato**.
	- **Hora**: Muestra valores que pueden interpretarse como horas, con el formato establecido en el campo **Patrón de Formato**.
	- **· Fecha/Hora**: Muestra valores que pueden interpretarse como fecha + hora, con el formato establecido en el campo **Patrón de Formato**.
	- **· Intervalo**: Muestra la hora como un incremento de tiempo secuencial (es decir: formato = mm muestra el valor como el número de minutos desde que comenzó el calendario 1899:12:30:24:00).
	- <sup>l</sup> **Patrón de Formato**: El código de formato que especifica aún más el formato de presentación del campo. **ISO** define el formato como estándar ISO. Únicamente válido para **Fecha**, **Hora**, **Fecha/Hora** e **Intervalo**. **Sistema** establece el formato conforme a las configuraciones del sistema.
	- **· Precisión**: El número de dígitos que se mostrarán.
	- <sup>l</sup> **Decimales**: Determina el número de decimales que se incluirán.
	- <sup>l</sup> **Separador Decimal**: Determina el símbolo que se empleará como separador decimal.
	- <sup>l</sup> **Separador de Miles**: Determina el símbolo que se empleará como separador de miles.
	- <sup>l</sup> **En Porcentaje**: Muestra el formato en porcentaje en lugar de números absolutos. Este control solo es válido para las opciones **Número**, **Entero** y **Fijar en**.
	- <sup>l</sup> **Vista Previa**: Muestra una vista previa basada en el código de formato arriba especificado.

## Mostrar Título

Por defecto, la etiqueta de la primera expresión definida está configurada como título de gráfico. Si no desea mostrar un título para el gráfico, deseleccione la casilla de verificación. El título puede definirse como una fórmula calculada para su actualización dinámica. Haga clic en para cerrar el diálogo **Editar Expresión**.

### Más.../Menos...

Haga clic en este botón para expandir/contraer el desplegable que contiene las pestañas adicionales. Dependiendo de si está activo el campo **Dimensiones** o **Expresiones**, se muestran diferentes pestañas.

## Propiedades del Gráfico de Bloques: Presentación

### Aspecto

Seleccione uno de los aspectos disponibles en el desplegable.

## Estilo de Color

Define el estilo de color en todos los colores del área de trazado del gráfico. Haga clic en **1988** para abrir el emergente.

#### Emergente Propiedades de Color

- <sup>l</sup> **Colores Persistentes**: Bloquea los colores asignados a cada punto de datos, incluso si las selecciones reducen el número total de puntos de datos. En este modo, la representación de color para cada valor de campo no variará nunca, pero existe el riesgo de tener dos barras o segmentos contiguos del mismo color para distintos valores.
- <sup>l</sup> **Repetir Último Color**: Seleccione esta casilla para asignar el último color (el 18º) a los valores de campo cargados como número 18 y siguientes. Si no selecciona esta casilla, el valor nº 19 (según el orden de carga original) recibirá el primer color, el 20 el segundo color, etc.

### Niveles Visibles

Un gráfico de bloques puede mostrar un máximo de tres niveles de bloques, equivalentes a las tres dimensiones permitidas. Seleccionando **1**, **2** o **3** se puede fijar el número de niveles mostrados actualmente.

### Títulos de Nivel Intermedio

Marque esta casilla de verificación si desea incluir títulos en el nivel intermedio de la dimensión de gráficos de bloques tridimensionales.

## Mostrar Etiquetas de Dimensión

Marque esta alternativa si desea incluir etiquetas en el gráfico.

#### Fondo

Determina el fondo del área de trazado. Las opciones posibles son:

- **Color**: El área de trazado tendrá un fondo coloreado. Haga clic en **para elegir un color.**
- $\bullet$ **Imagen**: El área de trazado tendrá una imagen de fondo. Haga clic en **la para cambiar la imagen.**
- **· Imagen Dinámica**: Introduzca una expresión calculada para mostrar imágenes de fondo dinámico, que cambien con la selección.

## Transparencia de Fondo

Introduzca un valor en el recuadro o arrastre el deslizador para establecer la transparencia del gráfico.

### Más.../Menos...

Haga clic en este botón para expandir/contraer el desplegable que contiene las pestañas adicionales.

#### General

- <sup>l</sup> **Etiquetas Emergentes**: Marcando esta casilla, el valor o los valores de la dimensión o dimensiones aparecerán como etiquetas emergentes cuando el cursor pase por encima de este punto en el gráfico.
- <sup>l</sup> **Total Relativo de la 1ª Dimensión**: Con esta opción, se incluirá en el emergente el porcentaje relativo al total del valor mostrado en la primera dimensión.
- <sup>l</sup> **Total Relativo de la 2ª Dimensión**: Con esta opción, se incluirá en el emergente el porcentaje relativo al total del valor mostrado en la segunda dimensión.
- <sup>l</sup> **Total Relativo de la 3ª Dimensión**: Total Relativo de la 3ª Dimensión
- <sup>l</sup> **Valor Relativo en la 1ª Dimensión**: El porcentaje del bloque indicado, relativo al total del valor de la primera dimensión.
- <sup>l</sup> **Valor Relativo en la 2ª Dimensión**: El porcentaje del bloque indicado, relativo al total del valor de la primera dimensión.
- <sup>l</sup> **Condiciones de Cálculo**: La expresión que introduzca aquí establece una condición que habrá de cumplirse para que el gráfico se calcule. Si la condición no se cumple, se mostrará el texto 'Condición de Cálculo sin cumplir' en el gráfico. El valor introducido puede ser una fórmula calculada. Haga clic en para cerrar el diálogo **Editar Expresión**.

### Estilos

- **Etiquetas de Dimensión**: Para establecer el color de la fuente haga clic en **. Para establecer el tipo** de fuente haga clic en Aa
- **Título de Bloque**: Para establecer el color de fondo del título del bloque haga clic en . Para establecer el color de la fuente haga clic en  $\triangle$ . Para establecer el tipo de fuente haga clic en  $\mathsf{A}$ a.
- $\bullet$ **Estilo de Título de Gráfico**: Para establecer el color de la fuente haga clic en . Para establecer el tipo de fuente haga clic en  $Aa$
- $\bullet$ **Fuente de Título**: Para establecer el tipo de fuente haga clic en **Aa**.
- $\bullet$ **Título Activo**: Para establecer el color de fondo del título activo haga clic en . Para establecer el color de la fuente haga clic en  $\triangle$ .
- $\bullet$ **Título Inactivo**: Para establecer el color de fondo del título inactivo haga clic en . Para establecer el color de la fuente haga clic en  $\mathbf{A}^*$ .
- **· Utilizar Borde**: Marque esta casilla de verificación si desea aplicar un borde alrededor del objeto de hoja. Haga clic en **para especificar el color del borde.**
- **· Ancho de Borde**: Especifique el ancho del borde en el campo de entrada. El ancho se especifica en píxeles.
- $\bullet$ **Esquinas Redondeadas**: Haga clic en para abrir el emergente **Esquinas Redondeadas**. **Esquinas Redondeadas** solo está disponible si ha seleccionado antes **Avanzado** en **Modo de Asignación de Estilo**, en **Propiedades de Documento: General**.
- <sup>l</sup> **Emergente de Esquinas Redondeadas**: Seleccione la redondez **Fija** o **Relativa** de las esquinas y a qué esquinas afectará. Seleccione también la **Inclinación** introduciendo un valor.

#### Texto

- **Texto en Gráfico**: Haga clic en para añadir texto al gráfico.
- <sup>l</sup> **Texto**: El texto añadido en **Texto en Gráfico** se mostrará aquí.
- <sup>l</sup> **Ángulo de Inclinación**: Aquí puede especificar un ángulo entre 0 y 360 grados para el texto. El valor por defecto es 0.
- <sup>l</sup> **Alineación Horizontal**: Fija la alineación horizontal.
- <sup>l</sup> **Primer Plano**: Si marca esta casilla de verificación, se obligará al texto actualmente seleccionado en la lista a ir al fondo cuando se trace el gráfico.
- **Estilo de Texto**: Para establecer el color de fondo del texto haga clic en . Para establecer el color ؟ [**Estilo de Texto** de la fuente haga clic en  $\triangle$ . Para establecer el tipo de fuente haga clic en  $\mathsf{Aa}$ .
- <sup>l</sup> **Tamaño y Posición**: Determina el tamaño y la posición del texto en el objeto.

## Propiedades del Gráfico de Bloques: Título

Esta sección describe las propiedades del **Gráfico de Bloques**.

## Título

Esta sección describe las opciones de configuración de **Título**.

**· Etiqueta**: En el cuadro de texto puede introducir un título que se mostrará en el título del objeto de hoja. Si no se introduce **Etiqueta** alguna, se empleará el nombre del campo si se ha seleccionado previamente **Mostrar Título**.

El valor introducido puede ser una fórmula calculada.

Haga clic en  $f^{\chi}$  para cerrar el diálogo **Editar Expresión**.

- <sup>l</sup> **Mostrar Título**: Cuando se selecciona esta opción, se crea un título en la parte superior del objeto de hoja. Los cuadros de lista y otros "objetos de cuadro" tendrán la opción activada por defecto, mientras que los botones, objetos de texto y objetos de línea/flecha no.
- <sup>l</sup> **Alineación de Título**: Puede ser izquierda, centrada o derecha.
- <sup>l</sup> **Título de Múltiples Líneas**: Si se marca esta opción, el texto se mostrará en dos o más filas.
- <sup>l</sup> **Número de Filas**: Si se permiten múltiples líneas en el título, especifique el número de filas del campo de entrada o arrastre el deslizador al número deseado.
- <sup>l</sup> **Alineación de Título**: Puede ser superior, centrada o inferior.

### Más.../Menos...

Iconos en Título

- **Menú**: Abre el menú Obieto.
- **· Borrar**: Borra todas las selecciones actuales del objeto de hoja activo.
- **· Imprimir**: Abre los objetos de hoja seleccionados en formato de tabla en otra ventana del navegador. Algunos clientes pueden no tener esta opción disponible.
- <sup>l</sup> **Copiar Datos**: Copia los valores de campo en el objeto de hoja. Algunos clientes pueden no tener esta opción disponible.
- <sup>l</sup> **Copiar Imagen al Portapapeles**: Copia una imagen del objeto de hoja en el portapapeles. Algunos clientes pueden no tener esta opción disponible.
- <sup>l</sup> **Enviar a Excel...**: Exporta los valores posibles (incluyendo los seleccionados) a Microsoft Excel, el cual se abre automáticamente, si es que no está ya en ejecución. Los valores exportados aparecerán como una columna en una nueva hoja de Excel. Para que esta funcionalidad opere como es debido es necesario tener instalado Microsoft Excel 2007 o posterior en el equipo. Algunos clientes pueden no tener esta opción disponible.
- <sup>l</sup> **Permitir Minimizar**: Cuando se marca esta opción, se mostrará un icono de minimizado en el título de la ventana del objeto de hoja, siempre y cuando el objeto sea minimizable. Además, esto hará que el objeto se pueda minimizar haciendo doble clic sobre su título.
- <sup>l</sup> **Minimizado Automático**: Esta opción estará disponible cuando **Permitir Minimizar** esté marcado. Si marca la opción **Minimizado Automático** para varios objetos de hoja de una misma hoja, se minimizarán automáticamente todos menos uno en cualquier momento. Esto puede resultar útil para, por ejemplo, mostrar de forma alternativa diversos gráficos en una misma área de hoja.
- <sup>l</sup> **Permitir Minimizar**: Cuando se marca esta opción, se mostrará un icono de maximizado en el título de la ventana del objeto de hoja, siempre y cuando el objeto se pueda maximizar. Además, esto hará que el objeto se pueda maximizar haciendo doble clic sobre su título. Si están marcados tanto **Permitir Minimizar** como **Permitir Maximizar** a la vez, hacer doble clic dará como resultado un objeto minimizado.
- **· Texto de Ayuda**: Aquí podrá introducir un texto de ayuda para mostrarlo en una ventana emergente. Esta opción no está disponible a nivel de documento. El valor introducido puede ser una fórmula calculada. Haga clic en  $f^x$  para cerrar el diálogo **Editar Expresión**.

Puede introducir, por ejemplo, una descripción del objeto de hoja. Se añadirá un icono de ayuda al

título de la ventana del objeto. Cuando el puntero del ratón esté sobre el icono, el texto se mostrará en una ventana emergente.

- <sup>l</sup> **Cambio de Estilo Rápido**: Aquí puede activar la alternancia entre los distintos tipos de gráfico. No disponible para todos los tipos de objeto. Haga clic en  $\mathbf{W}$  para abrir el emergente.
- <sup>l</sup> **Emergente de Configuración de Cambio Rápido**: Marque las casillas de verificación con los tipos de gráficos que desee estén disponibles en el gráfico de cambio rápido.

## Propiedades del Gráfico de Bloques: Opciones

## Opciones

Algunas opciones pueden no estar disponibles para ciertos objetos de hoja.

- <sup>l</sup> **Solo Lectura**: Convierte el gráfico en un gráfico de solo lectura, es decir, no se podrán realizar selecciones haciendo clics de ratón ni seleccionando con el ratón en el gráfico.
- <sup>l</sup> **Permitir Mover/Ajustar**: Si se ha desmarcado esta opción será imposible mover o ajustar el objeto de hoja.
- <sup>l</sup> **Permitir Copiar/ Clonar**: Si se ha desmarcado esta opción será imposible hacer una copia del objeto de hoja. Este parámetro puede que no esté habilitado en todos los clientes.
- <sup>l</sup> **Ajustar Objeto a Datos**: Normalmente los bordes en torno a cualquier tipo de objeto de tabla en QlikView se encogen cuando las selecciones obligan a que el tamaño de la tabla sea menor que el espacio asignado para el objeto de hoja. Al desmarcar esta casilla este ajuste automático de tamaño se desactivará, quedando el espacio sobrante en blanco.
- <sup>l</sup> **Permitir Mostrar Info en Título**: Cuando utilice la función Info, se mostrará un icono de información en la barra de título del objeto siempre que un valor de campo tenga información asociada a él. Si no quiere que aparezca el icono de información en la barra de título, puede deseleccionar esta opción. Únicamente disponible para cuadros de lista, cuadros de estadísticas, cuadros de entrada y cuadros de selección múltiple.
- <sup>l</sup> **Preservar Posición de Desplazamiento**: Si marca esta casilla de verificación y su correspondiente en la página **Objetos** del diálogo **Preferencias de Usuario**, QlikView mantendrá la posición de desplazamiento vertical cuando se rtealice una selección en los objetos de tabla.
- <sup>l</sup> **Utilizar Mostrar Condición**: El objeto de hoja se mostrará u ocultará dependiendo de una expresión condicional que será evaluada continuamente dependiendo por ej. de las selecciones efectuadas, etc. El objeto de hoja solo se ocultará cuando la condición devuelva **falso**. El valor introducido puede ser una fórmula calculada. Haga clic en para cerrar el diálogo **Editar Expresión**.
- <sup>l</sup> **Normal**: Especifique la posición del objeto indicando márgenes **Izquierdo** y **Superior**, así como **Ancho** y **Altura** del objeto.
- <sup>l</sup> **Minimizado**: Especifique la posición del objeto minimizado indicando márgenes **Superior** e **Izquierdo**, así como **Ancho** y **Altura** del objeto.
- **Más.../Menos...**: Están disponibles las siguientes opciones:
	- <sup>o</sup> **Propietario**: Dominio e ID de Usuario del propietario.
	- <sup>o</sup> **Compartir objeto**: Permite compartir objetos con otros usuarios. Habilitar esta selección activará los parámetros inferiores.
	- <sup>o</sup> **Compartir con**: Escoja entre **Compartir con todos** o **Compartir por Nombreusuario**.

<sup>o</sup> **Usuarios (Dominio\IDUsuario)**: Si se ha elegido **Compartir por Nombreusuario**, se mostrará una lista con los usuarios incorporados.

Para incorporar usuarios haga clic en , se añade una fila, destáquela para desbloquearla y

edite la información del usuario. Para eliminar usuarios haga clic en **del detrás de cada** usuario que desee eliminar.

# 11.37 Tabla Pivotante - AJAX/Webview

La tabla pivotante es una de las herramientas más potentes para el análisis de datos. Ofrece una funcionalidad muy sofisticada, pero fácil de usar al mismo tiempo. Las tablas pivotantes muestran dimensiones y expresiones en filas y columnas, por ejemplo de tablas cruzadas. Los datos de una tabla pivotante se pueden agrupar. Y las tablas pivotantes pueden mostrar sumas parciales.

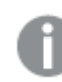

*Tras una recarga, todas las columnas expandidas en una tabla pivotante se contraerán.*

## Tabla Pivotante: Menú Objeto

El menú del objeto puede abrirse como menú contextual haciendo clic con el botón derecho en un objeto de hoja, o haciendo clic en el icono  $\bullet$  en el título de objeto (si éste se muestra).

Los comandos del menú pueden variar dependiendo de si se está utilizando WebView desde dentro de QlikView o si se está accediendo al documento desde un navegador web. El menú contiene los siguientes comandos:

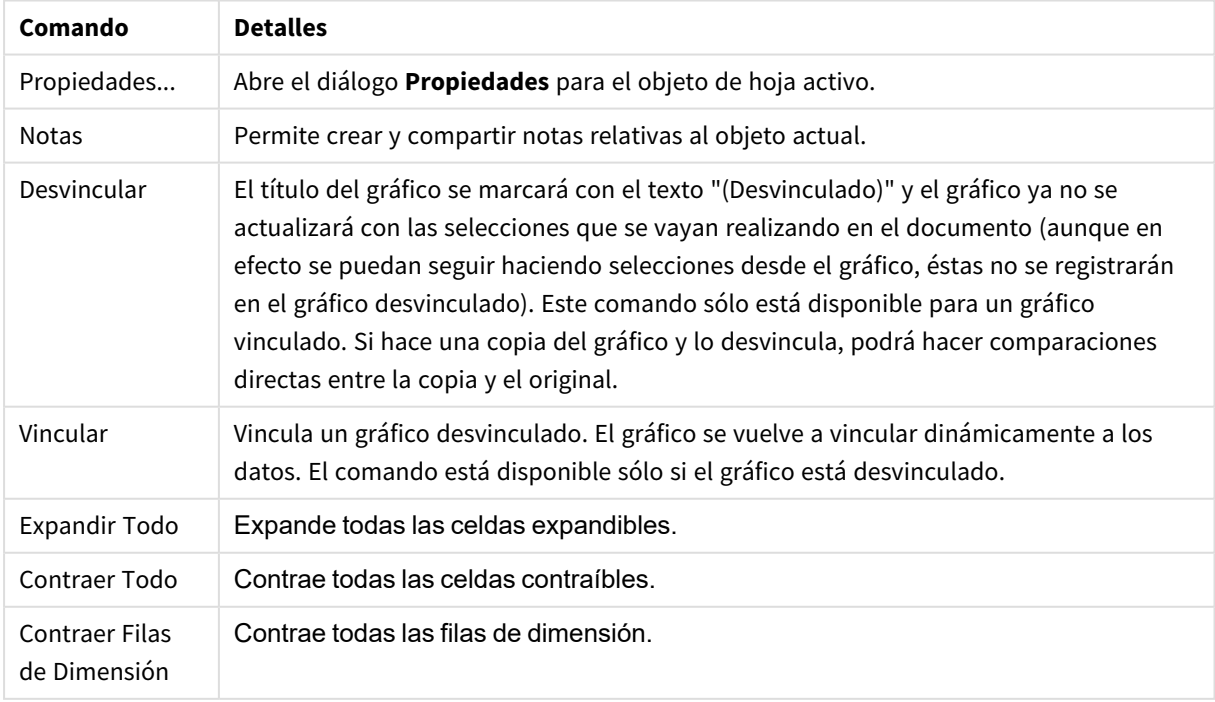

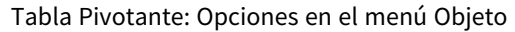

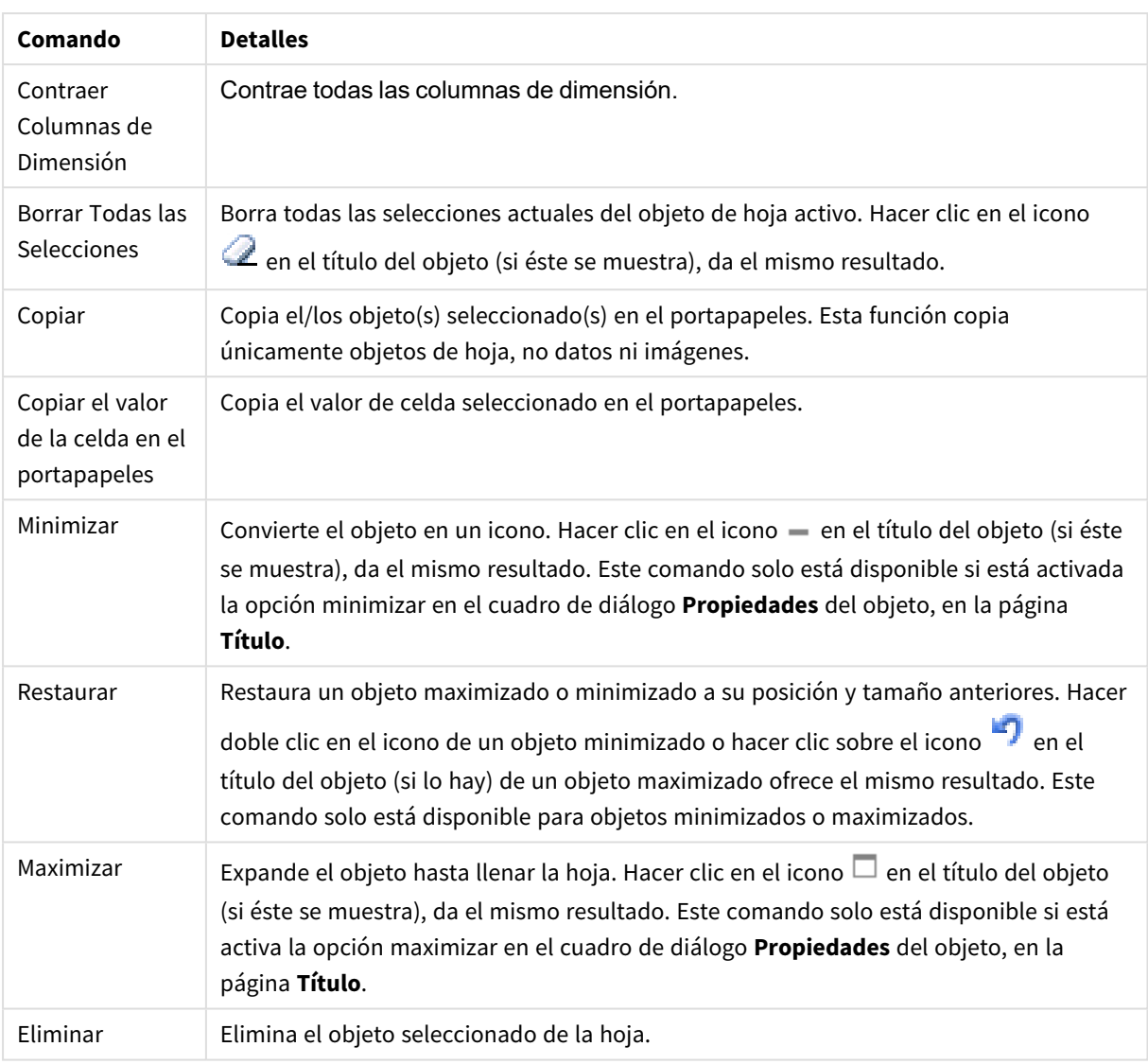

## Propiedades de la Tabla Pivotante

El diálogo **Propiedades** se abre seleccionando **Propiedades** en el menú **Objeto** . Si el comando **Propiedades** estuviera deshabilitado, es probable que no tenga los privilegios necesarios para realizar cambios en las propiedades.

## Dimensiones

Escoja las dimensiones en la lista desplegable. Para añadir una dimensión haga clic en **1997**. Seleccione una

dimensión en el desplegable. Utilice el icono  $\bigoplus$  para mover los elementos de la lista. El icono elimina los elementos de la lista. Si desea más información pulse el botón **Más...**.

Dimensión

<sup>l</sup> **Habilitar Condicional**: Marcar esta casilla de verificación oculta o muestra la dimensión de forma dinámica, dependiendo del valor de una expresión condicional introducida al pulsar el botón  $f^{\chi}$  en el cuadro de edición inferior.

- <sup>l</sup> **Dimensión**: Muestra la dimensión actualmente seleccionada.
- <sup>l</sup> **Etiqueta**: La etiqueta de la dimensión. Introduzca el nombre que desee visualizar en el gráfico. Si no se introduce texto alguno, la etiqueta será automáticamente el texto de la expresión. El valor introducido puede ser una fórmula calculada. Haga clic en  $f^{\mathbf{x}}$  para cerrar el diálogo **Editar Expresión**.
- <sup>l</sup> **Suprimir Valores Nulos**: Si se marca esta opción, el campo seleccionado como **Dimensión** no se mostrará en el gráfico si su valor es nulo.
- <sup>l</sup> **Mostrar Todos los Valores**: Seleccione este cuadro de verificación si desea mostrar todos los valores de campos de dimensión del gráfico, incluyendo los valores excluidos lógicamente.
- <sup>l</sup> **Selectores Desplegables**: Si está seleccionada esta casilla de verificación para una columna de campo, aparecerá un icono desplegable a la izquierda en la cabecera de columna. Haciendo clic en el icono, se abre sobre la tabla un cuadro de lista que muestra todos los valores de campo. Entonces usted podrá hacer selecciones y búsquedas de la misma forma que si el campo fuera una fila en un cuadro de selección múltiple.
- <sup>l</sup> **Mostrar Sumas Parciales**: Muestra las sumas parciales en el objeto de hoja.
- $\bullet$ **Alineación de Columna**: Haga clic en para abrir el emergente.
	- <sup>l</sup> **Emergente de Alineación de Columna**:
		- <sup>l</sup> **Etiqueta**: Determina la alineación de la etiqueta en **Izquierda**, **Centrado** o **Derecha**.
		- <sup>l</sup> **Datos (Numéricos)**: Determina la alineación de la etiqueta horizontal en **Izquierda**, **Centrado** o **Derecha**.
		- <sup>l</sup> **Datos (Texto)**: Determina la alineación de los datos de texto a la **Izquierda**, **Centrado** o a la **Derecha**.
- <sup>l</sup> **Estilos de Expresión de Atributo**:
	- **· Color de Fondo**: Defina una expresión de atributo que calcule el color de fondo de la celda de dimensión. La expresión utilizada deberá devolver una representación válida de color (un número que representa a cada componente de rojo, verde o azul, tal y como se definen estos en Visual Basic), lo cual se logra normalmente utilizando una de las funciones especiales de colores de gráfico. Si el resultado de la expresión no es una representación válida de color, se empleará el negro.
	- <sup>l</sup> **Color de Texto**: Defina una expresión de atributo que calcule el color de texto de la celda de dimensión. La expresión utilizada deberá devolver una representación válida de color (un número que representa a cada componente de rojo, verde o azul, tal y como se definen estos en Visual Basic), lo cual se logra normalmente utilizando una de las funciones especiales de colores de gráfico. Si el resultado de la expresión no es una representación válida de color, se empleará el negro.
	- <sup>l</sup> **Formato de texto**: Defina una expresión de atributo que calcule el estilo de fuente del texto de la celda de tabla de cada celda de dimensión. La expresión utilizada como expresión de formato de texto deberá devolver una cadena que contenga una '<B>' para texto en negrita, una '<I>' para texto en cursiva y una '<U>' para texto subrayado.

### Ordenar

Determina el criterio de ordenación de los valores en el objeto de hoja. Algunas opciones pueden no estar disponibles en todos los objetos de hoja.

Si se especifica más de un criterio de orden, el orden de prioridad será: estado, expresión, frecuencia, numérico, texto, orden de carga. **Estado** hace referencia al estado lógico (seleccionado, opcional o excluido).

- <sup>l</sup> **Ordenación Primaria**: **Valor Y**: Aquí se especifica si los valores de dimensión deberán ordenarse conforme al valor numérico del eje y. Esta opción no está disponible para dimensiones calculadas. **Frecuencia**: Ordena los valores de campo por la frecuencia (el número de veces que aparecen en la tabla).**Valor Numérico**: Ordena los valores de campo por sus valores numéricos.**Texto**: Ordena los valores de campo por orden alfabético.**Orden de Carga**: Ordena los valores de campo por su orden de carga inicial.
- <sup>l</sup> **Ordenación Secundaria**: **Frecuencia**: Ordena los valores de campo por la frecuencia (el número de veces que aparecen en la tabla). **Valor Numérico**: Ordena los valores de campo por sus valores numéricos. **Texto**: Ordena los valores de campo por orden alfabético. **Orden de Carga**: Ordena los valores de campo por su orden de carga inicial.
- <sup>l</sup> **Ordenar por Expresión**: Ordena todos los valores conforme a la expresión introducida. El valor introducido puede ser una fórmula calculada. Haga clic en  $f^{\dagger}$  para cerrar el diálogo **Editar Expresión**.
- **· Mantener Seleccionados Arriba**: Habilite esta opción si desea ver los valores seleccionados en la parte superior.

### Expresiones

Escoja las expresiones en la lista desplegable. Para añadir una expresión haga clic en **1997**. Seleccione una

expresión en el desplegable. Utilice el icono  $\oplus$  para mover los elementos de la lista. El icono elimina los elementos de la lista. Si desea más información pulse el botón **Más...**.

#### Expresión

- **· Habilitar**: Marcar esta casilla activará la expresión seleccionada. Si la casilla no se marca, la expresión no se utilizará en absoluto.
- <sup>l</sup> **Condicional**: Marcar esta casilla de verificación oculta o muestra la expresión de forma dinámica, dependiendo del valor de una expresión condicional introducida al pulsar el botón  $f^{\chi}$  en el cuadro de edición inferior.
- **Etiqueta**: La etiqueta de la expresión. Introduzca el nombre que desee visualizar en el gráfico. Si no se introduce texto alguno, la etiqueta será automáticamente el texto de la expresión. El valor introducido puede ser una fórmula calculada. Haga clic en  $f^{\mathbf{x}}$  para cerrar el diálogo **Editar Expresión**.
- <sup>l</sup> **Expresión**: Muestra la expresión actualmente seleccionada.
- **· Comentario**: Introduzca un comentario que describa el propósito y función de la expresión. El valor introducido puede ser una fórmula calculada. Haga clic en para cerrar el diálogo **Editar Expresión**.
- <sup>l</sup> **Representación**:

Escoja una representación en la lista desplegable. Dependiendo de qué representación se escoja, se muestran distintos parámetros.

- **Texto**: No hay más parámetros.
- $\bullet$ **Imagen:** Haga clic en **Para abrir el emergente.** 
	- <sup>l</sup> **Emergente de Configuraciones de Imagen**:
		- <sup>l</sup> **Ajuste de Imagen**:**Sin Ajustar**: Muestra la imagen sin ajuste alguno. Esto puede hacer que algunas partes de la imagen se queden sin mostrar o que solo se visualice una parte del objeto.

**Rellenar**: La imagen se ajusta hasta encajar en el área del objeto sin mantener el ratio de aspecto (las proporciones) de la imagen.

**Mantener Aspecto**: La imagen se ajusta lo más posible para rellenar el área del objeto al tiempo que se mantiene el ratio de aspecto (las proporciones) de la imagen.

**Rellenar con Aspecto**: La imagen se ajusta de modo que rellene por completo el área del objeto en ambas direcciones manteniendo al mismo tiempo las proporciones correctas (el ratio de aspecto) de la imagen.

**Ocultar Texto cuando falta la Imagen**: No se mostrará texto si QlikView no puede interpretar la referencia a la imagen.

- **· Indicador**: Parámetros para las distintas alternativas del indicador:
	- <sup>l</sup> **Mínimo Indicador**: Especifica el valor mínimo del indicador. El valor introducido puede ser una fórmula calculada. Haga clic en  $f^{\mathfrak{X}}$  para cerrar el diálogo **Editar Expresión**.
	- <sup>l</sup> **Máximo Indicador**: Especifica el valor máximo del indicador. El valor introducido puede ser una fórmula calculada. Haga clic en  $f^{\mathfrak{X}}$  para cerrar el diálogo **Editar Expresión**.
- <sup>l</sup> **Campo del Minigráfico**: Escoja el campo para el que deberá trazarse la expresión. Haga clic en  $\mathbf{R}^*$  para abrir el emergente.

- <sup>l</sup> **Emergente de Configuraciones de Modo Minigráfico**: El emergente de configuraciones del modo de minigráfico le ofrece varios parámetros para modificar.
- **Modo**: Establece el minigráfico en modo de minigráfico, líneas, puntos, barras o ejes.
- **· Color**: Abre el diálogo Color, desde donde podrá configurar el color del minigráfico.
- $\bullet$ **Color del valor máximo**: Habilite esta opción y haga clic en **para abrir el** cuadro de diálogo Color. Puede establecer un color para el valor máximo.
- **Color del valor mínimo** Habilite esta opción y haga clic en **leste de para abrir el** cuadro de diálogo Color. Puede establecer un color para el valor mínimo.

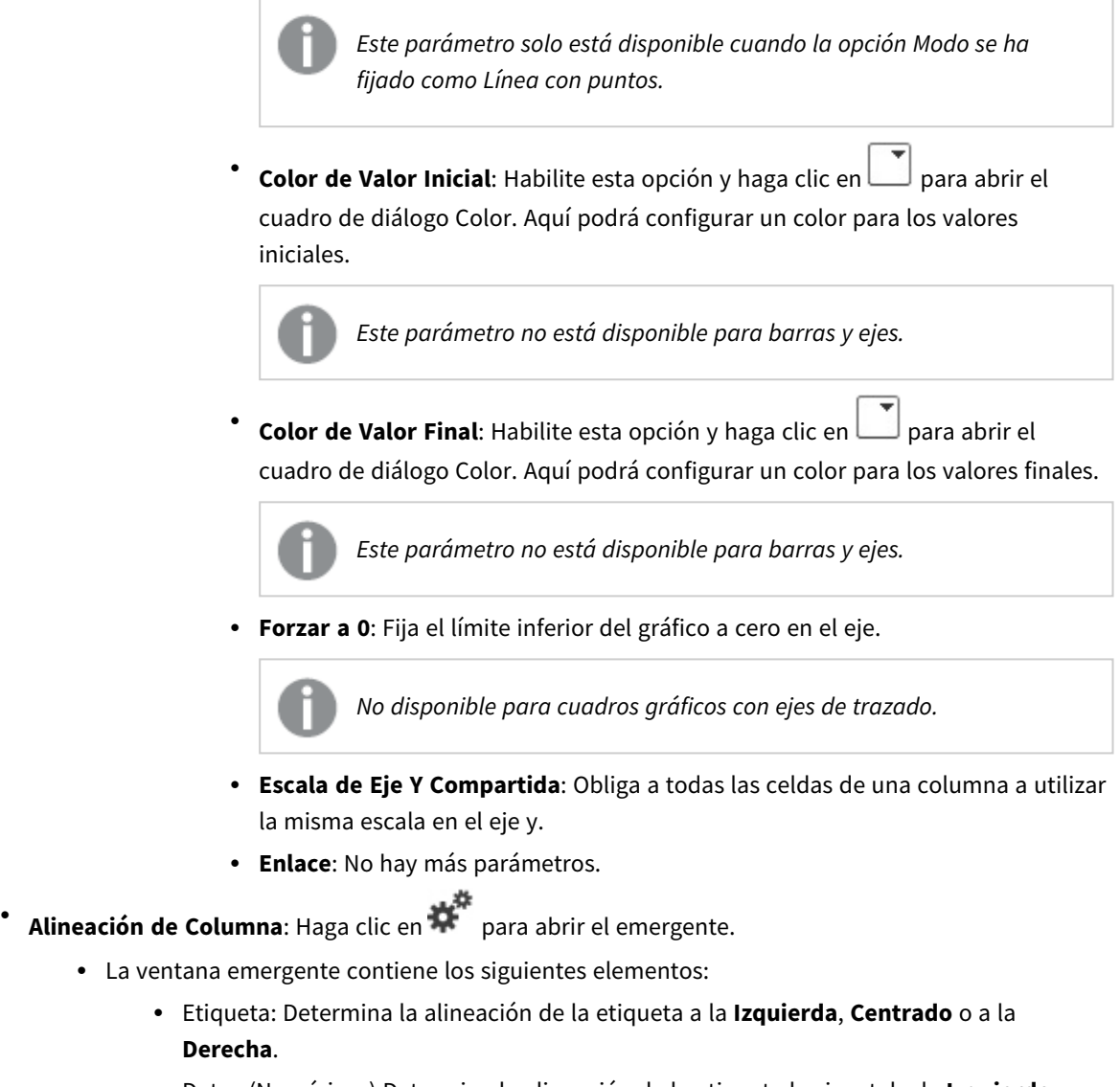

- <sup>l</sup> Datos (Numéricos) Determina la alineación de la etiqueta horizontal a la **Izquierda**, **Centrado** o a la **Derecha**.
- <sup>l</sup> Datos (Texto): Determina la alineación de los datos de texto a la **Izquierda**, **Centrado** o a la **Derecha**.
- **Efectos Visuales**: Haga clic en **Para abrir el emergente.** 
	- <sup>l</sup> **Emergente de Efectos Visuales**:
		- **· Límite Superior**: Aquí se encuentran los parámetros que definen el intervalo numérico superior. En este cuadro de edición se introduce el valor numérico a partir del cual comienza el intervalo superior de valores numéricos. Si se deja vacío no hay ningún intervalo definido.
		- **· Normal:** Aquí se encuentran los parámetros que definen el intervalo numérico normal. El intervalo numérico normal se define como los valores que se encuentran entre los límites superior e inferior definidos. Por defecto, todos los valores numéricos entran dentro del intervalo normal.
- <sup>l</sup> **Límite Inferior**: Aquí se encuentran los parámetros que definen el intervalo numérico inferior. En este cuadro de edición se introduce el valor numérico por debajo del cual comienza el intervalo inferior de valores numéricos. Es decir, que el límite inferior del intervalo lo marca el valor numérico aquí introducido. Si se deja vacío no hay ningún intervalo definido.
- <sup>l</sup> **Estilos de Expresión de Atributo**:
	- <sup>l</sup> **Color de Fondo**: Defina una expresión de atributo que calcule el color de fondo de la celda de dimensión. La expresión utilizada deberá devolver una representación válida de color (un número que representa a cada componente de rojo, verde o azul, tal y como se definen estos en Visual Basic), lo cual se logra normalmente utilizando una de las funciones especiales de colores de gráfico. Si el resultado de la expresión no es una representación válida de color, se empleará el negro.
	- <sup>l</sup> **Color de Texto**: Defina una expresión de atributo que calcule el color de texto de la celda de dimensión. La expresión utilizada deberá devolver una representación válida de color (un número que representa a cada componente de rojo, verde o azul, tal y como se definen estos en Visual Basic), lo cual se logra normalmente utilizando una de las funciones especiales de colores de gráfico. Si el resultado de la expresión no es una representación válida de color, se empleará el negro.
	- <sup>l</sup> **Formato de texto**: Defina una expresión de atributo que calcule el estilo de fuente del texto de la celda de tabla de cada celda de dimensión. La expresión utilizada como expresión de formato de texto deberá devolver una cadena que contenga una '<B>' para texto en negrita, una '<I>' para texto en cursiva y una '<U>' para texto subrayado.
		- <sup>l</sup> **Pestaña de Formato Numérico**: Cada campo tiene un formato numérico predefinido que se puede establecer en la página Propiedades de Documento: Número. No obstante, se puede utilizar también un formato numérico aparte, para un objeto de hoja individual. Esta página de propiedades se aplica al objeto activo y contiene los siguientes controles para dar formato a los valores:
			- <sup>l</sup> **Formato numérico** : Elija un formato numérico según las alternativas siguientes:
			- **· Predefinido**: Incluye números y texto. Los números se muestran en formato original.
			- **· Número**: Muestra valores numéricos con el número de dígitos establecido en el campo **Precisión**.
			- **· Entero**: Muestra los valores numéricos como enteros.
			- <sup>l</sup> **Fijar en**: Muestra los valores numéricos como valores decimales con el número de dígitos decimales definido en el campo **Decimales**.
			- <sup>l</sup> **Moneda**: Muestra los valores en el formato establecido en el campo **Patrón de Formato**. El formato por defecto es el establecido en Windows para moneda.
			- **· Fecha**: Muestra valores que pueden interpretarse como fechas, en el formato establecido en el campo **Patrón de Formato**.
			- **· Hora**: Muestra valores que pueden interpretarse como horas, con el formato establecido en el campo **Patrón de Formato**.
			- **Fecha/Hora**: Muestra valores que pueden interpretarse como fecha + hora, con el formato establecido en el campo **Patrón de Formato**.
- **· Intervalo**: Muestra la hora como un incremento de tiempo secuencial (es decir: formato = mm muestra el valor como el número de minutos desde que comenzó el calendario 1899:12:30:24:00).
- <sup>l</sup> **Patrón de Formato**: El código de formato que especifica aún más el formato de presentación del campo. **ISO** define el formato como estándar ISO. Únicamente válido para **Fecha**, **Hora**, **Fecha/Hora** e **Intervalo**. **Sistema** establece el formato conforme a las configuraciones del sistema.
- **· Precisión**: El número de dígitos que se mostrarán.
- <sup>l</sup> **Decimales**: Determina el número de decimales que se incluirán.
- **· Separador Decimal**: Determina el símbolo que se empleará como separador decimal.
- <sup>l</sup> **Separador de Miles**: Determina el símbolo que se empleará como separador de miles.
- <sup>l</sup> **En Porcentaje**: Muestra el formato en porcentaje en lugar de números absolutos. Este control solo es válido para las opciones **Número**, **Entero** y **Fijar en**.
- <sup>l</sup> **Vista Previa**: Muestra una vista previa basada en el código de formato arriba especificado.
- **Más.../Menos...**: Haga clic en este botón para expandir/contraer el desplegable que contiene las pestañas adicionales. Dependiendo de si está activo el campo **Dimensiones** o **Expresiones**, se muestran diferentes pestañas.

## Propiedades de la Tabla Pivotante: Presentación

Esta sección describe las propiedades de la **Tabla Pivotante**.

## Modo Indentado

Si se marca esta casilla de verificación, las dimensiones de la (columna) izquierda de la tabla pivotante aparecerán en modo indentado. Esto implica que los valores de las dimensiones reemplazarán a la etiqueta del "Total", permitiendo una visualización compacta con unos leves indentados entre las dimensiones.

## Utilizar Sólo Etiqueta de Primera Dimensión

Este parámetro solo tiene sentido cuando una tabla pivotante está en modo indentado. Si marca esta casilla de verificación, la etiqueta de la primera dimensión ocupará la fila de etiqueta entera. Las etiquetas de dimensión de las dimensiones subsiguientes no se mostrarán.

## Siempre Expandido

Esta opción establece que las expresiones estén siempre completamente expandidas, y que la funcionalidad expandir/contraer esté deshabilitada.

## Suprimir Iconos de Expansión en la Impresión

Marque esta casilla de verificación si no desea que los iconos '+' y '-' de expansión y contracción parciales se visualicen cuando imprima una tabla pivotante.

## Indicadores de Selección

Muestra indicadores de selección en las columnas de tabla que contengan campos con selecciones.

## Rellenar Celdas sin Valor

Si se marca esta casilla de verificación, las celdas de tablas cruzadas que representen combinaciones perdidas de dimensiones se harán corresponder con valores nulos estándar. Con ello será posible aplicar expresiones para comprobar valores nulos y atributos de expresión y aplicar estilos de formato.

## Posición de Total

Las configuraciones para la visualización de totales en la tabla pivotante.

## Permitir Mover Columna y Pivotar

Deseleccione este cuadro de opción para deshabilitar el arrastrar y soltar y el pivotar.

### Color de Fondo

Fija un color de fondo, el cual puede ser o bien un color sólido, o un degradado. Haga clic en  $\Box$  para elegir el color.

### Imagen de Fondo

Fija una imagen como fondo. Haga clic en  $\Box$  y escoja una imagen. Haga clic en  $\overset{\bullet\bullet}{\bullet}$  para abrir el emergente **Imagen**.

#### Emergente de Imagen

**Sin Ajustar**: Muestra la imagen sin ajuste alguno. Esto puede hacer que algunas partes de la imagen se queden sin mostrar o que solo se visualice una parte del objeto.**Rellenar**: La imagen se ajusta hasta encajar en el área del objeto sin mantener el ratio de aspecto (las proporciones) de la imagen.**Mantener Aspecto**: La imagen se ajusta lo más posible para rellenar el área del objeto al tiempo que se mantiene el ratio de aspecto (las proporciones) de la imagen.**Rellenar con Aspecto**: La imagen se ajusta de modo que rellene por completo el área del objeto en ambas direcciones manteniendo al mismo tiempo las proporciones correctas (el ratio de aspecto) de la imagen.**Horizontal**: Alineación **Izquierda**, **Centrada** o **Derecha**.**Vertical**: Alineación **Superior**, **Centrada** o **Inferior**.**Transparencia**: Determine el nivel de transparencia introduciendo un valor o arrastrando el indicador. En 100% el fondo es completamente transparente.

#### Más.../Menos...

Esta sección describe la propiedad **Más.../Menos...**, que contiene la propiedad **General**.

#### General

Esta sección describe las propiedades de **General**.

- Estilo: Puede elegir el estilo de tabla más apropiado en el desplegable.
- <sup>•</sup> Bordes de Celda: Haga clic en **Para abrit el emergente.** 
	- <sup>l</sup> Emergente de Configuración de Borde de Celda:
		- <sup>l</sup> **Bordes Verticales de Celdas de Dimensión**: Si esta casilla no está seleccionada, todos los bordes de celda verticales de las celdas de dimensión del estilo actual serán eliminados.
- <sup>l</sup> **Borde Sobre el Espaciado**: Si se marca esta casilla, las filas de espaciado de una dimensión irán precedidas de los mismos bordes horizontales que los inferiores. Además, todos los bordes verticales serán eliminados del interior del área del espaciado.
- <sup>l</sup> **Bordes Verticales de Celdas de Expresión**: Si esta casilla no está seleccionada, todos los bordes de celda verticales de las celdas de expresión del estilo actual serán eliminados.
- <sup>l</sup> **Suprimir Valores Cero**: Si esta casilla está marcada, todas las combinaciones de los campos de dimensión que devuelvan cero o nulo en todas las expresiones no se tomarán en cuenta para el cálculo. Es la opción seleccionada por defecto.
- <sup>l</sup> **Suprimir Nulos y Alfanuméricos**: Si esta casilla está marcada, todas las combinaciones de los campos de dimensión asociados solo a valores nulos en todas las expresiones no se tomarán en cuenta para el cálculo. Es la opción seleccionada por defecto. En algunos casos puede ser útil deshabilitar esta opción, por ej. si desea contar los valores nulos en un gráfico.
- **· Indicadores de Selección**: Muestra indicadores de selección en las columnas de tabla que contengan campos con selecciones.
- <sup>l</sup> **Etiquetas Verticales**: Muestra los títulos de columna verticalmente.
- <sup>l</sup> **Símbolo de Nulo**: El símbolo aquí introducido será el empleado para mostrar valores nulos (valores NULL) en la tabla.
- <sup>l</sup> **Símbolo de Perdido**: El símbolo aquí introducido será el empleado para mostrar valores perdidos en la tabla.
- **· Organizar Cabecera**: Los contenidos de la cabecera se organizarán en dos o más líneas.
- <sup>l</sup> **Dividir Texto de Celda**: Los contenidos de las celdas de datos se organizarán en dos o más líneas.
- <sup>l</sup> **Condiciones de Cálculo**: La expresión que introduzca aquí establece una condición que habrá de cumplirse para que el gráfico se calcule. Si la condición no se cumple, se mostrará el texto 'Condición de Cálculo sin cumplir' en el gráfico. El valor introducido puede ser una fórmula calculada. Haga clic en para cerrar el diálogo **Editar Expresión**.

#### Estilos

- **Fuente**: Para establecer el tipo de fuente haga clic en **Ad**.
- $\bullet$ **Fuente de Título**: Para establecer el tipo de fuente haga clic en  $\mathbf{A}\mathbf{a}$ .
- $\bullet$ **Título Activo**: Para establecer el color de fondo del título activo haga clic en ... Para establecer el color del texto haga clic en  $\triangle$ .
- $\bullet$ **Título Inactivo**: Para establecer el color de fondo del título inactivo haga clic en . Para establecer el color del texto haga clic en  $\mathbf{A}^*$ .
- <sup>l</sup> **Utilizar Borde**: Marque esta casilla de verificación si desea aplicar un borde alrededor del objeto de hoja. Haga clic en  $\Box$  para especificar el color del borde.
- <sup>l</sup> **Ancho de Borde**: Introduzca un valor o arrastre el deslizador para fijar el ancho del borde. El ancho se especifica en píxeles.

 $\bullet$ **Esquinas Redondeadas**: Haga clic en **X**<sup>22</sup> para abrir el emergente **Esquinas Redondeadas**.

> *Esquinas Redondeadas solo está disponible si ha seleccionado antes Avanzado en Modo de Asignación de Estilo, en Propiedades de Documento: General.*

- <sup>l</sup> **Emergente de Esquinas Redondeadas**:
	- **·** Seleccione la redondez **Fija** o **Relativa** de las esquinas y a qué esquinas afectará.
	- **·** Seleccione la **Inclinación** introduciendo un valor.
- <sup>l</sup> **Ancho de Barra de desplazamiento**: Introduzca un valor o arrastre el deslizador para fijar el ancho de la barra de desplazamiento. Este control afecta tanto al ancho como al tamaño relativo de los símbolos de las barras de desplazamiento.

## Propiedades de la Tabla Pivotante: Título

Esta sección describe las propiedades de la **Tabla Pivotante**.

<sup>l</sup> **Etiqueta**: En el cuadro de texto puede introducir un título que se mostrará en el título del objeto de hoja. Si no se introduce **Etiqueta** alguna, se empleará el nombre del campo si se ha seleccionado previamente **Mostrar Título**.

El valor introducido puede ser una fórmula calculada.

Haga clic en  $f^x$  para cerrar el diálogo **Editar Expresión**.

- <sup>l</sup> **Mostrar Título**: Cuando se selecciona esta opción, se crea un título en la parte superior del objeto de hoja. Los cuadros de lista y otros "objetos de cuadro" tendrán la opción activada por defecto, mientras que los botones, objetos de texto y objetos de línea/flecha no.
- <sup>l</sup> **Alineación de Título**: Puede ser izquierda, centrada o derecha.
- <sup>l</sup> **Título de Múltiples Líneas**: Si se marca esta opción, el texto se mostrará en dos o más filas.
- <sup>l</sup> **Número de Filas**: Si se permiten múltiples líneas en el título, especifique el número de filas del campo de entrada o arrastre el deslizador al número deseado.
- <sup>l</sup> **Alineación de Título**: Puede ser superior, centrada o inferior.

#### Más.../Menos...

**Más.../Menos...** tiene una propiedad, **Iconos en Título**.

#### Propiedades de Iconos en Título

Esta sección describe las propiedades de **Iconos en Título**.

- **Menú**: Abre el menú Objeto.
- **· Borrar**: Borra todas las selecciones actuales del objeto de hoja activo.
- **· Imprimir**: Abre los objetos de hoja seleccionados en formato de tabla en otra ventana del navegador. Algunos clientes pueden no tener esta opción disponible.
- <sup>l</sup> **Copiar Datos**: Copia los valores de campo en el objeto de hoja. Algunos clientes pueden no tener esta opción disponible.
- <sup>l</sup> **Copiar Imagen al Portapapeles**: Copia una imagen del objeto de hoja en el portapapeles. Algunos clientes pueden no tener esta opción disponible.
- <sup>l</sup> **Enviar a Excel...**: Exporta los valores posibles (incluyendo los seleccionados) a Microsoft Excel, el cual se abre automáticamente, si es que no está ya en ejecución. Los valores exportados aparecerán como una columna en una nueva hoja de Excel. Para que esta funcionalidad opere como es debido es necesario tener instalado Microsoft Excel 2007 o posterior en el equipo. Algunos clientes pueden no tener esta opción disponible.
- <sup>l</sup> **Permitir Minimizar**: Cuando se marca esta opción, se mostrará un icono de minimizado en el título de la ventana del objeto de hoja, siempre y cuando el objeto sea minimizable. Además, esto hará que el objeto se pueda minimizar haciendo doble clic sobre su título.
- <sup>l</sup> **Minimizado Automático**: Esta opción estará disponible cuando **Permitir Minimizar** esté marcado. Si marca la opción **Minimizado Automático** para varios objetos de hoja de una misma hoja, se minimizarán automáticamente todos menos uno en cualquier momento. Esto puede resultar útil para, por ejemplo, mostrar de forma alternativa diversos gráficos en una misma área de hoja.
- <sup>l</sup> **Permitir Minimizar**: Cuando se marca esta opción, se mostrará un icono de maximizado en el título de la ventana del objeto de hoja, siempre y cuando el objeto se pueda maximizar. Además, esto hará que el objeto se pueda maximizar haciendo doble clic sobre su título. Si están marcados tanto **Permitir Minimizar** como **Permitir Maximizar** a la vez, hacer doble clic dará como resultado un objeto minimizado.
- **· Texto de Ayuda**: Aquí podrá introducir un texto de ayuda para mostrarlo en una ventana emergente. Esta opción no está disponible a nivel de documento. El valor introducido puede ser una fórmula calculada. Haga clic en  $f^x$  para cerrar el diálogo **Editar Expresión**. Puede introducir, por ejemplo, una descripción del objeto de hoja. Se añadirá un icono de ayuda al título de la ventana del objeto. Cuando el puntero del ratón esté sobre el icono, el texto se mostrará en una ventana emergente.
- <sup>l</sup> **Cambio de Estilo Rápido**: Aquí puede activar la alternancia entre los distintos tipos de gráfico. No disponible para todos los tipos de objeto. Haga clic en para abrir el emergente.
- <sup>l</sup> **Emergente de Configuración de Cambio Rápido**: Marque las casillas de verificación con los tipos de gráficos que desee estén disponibles en el gráfico de cambio rápido.

## Propiedades de la Tabla Pivotante: Opciones

## Opciones

Algunas opciones pueden no estar disponibles para ciertos objetos de hoja.

- <sup>l</sup> **Solo Lectura**: Convierte el gráfico en un gráfico de solo lectura, es decir, no se podrán realizar selecciones haciendo clics de ratón ni seleccionando con el ratón en el gráfico.
- <sup>l</sup> **Permitir Mover/Ajustar**: Si se ha desmarcado esta opción será imposible mover o ajustar el objeto de hoja.
- <sup>l</sup> **Permitir Copiar/ Clonar**: Si se ha desmarcado esta opción será imposible hacer una copia del objeto de hoja. Este parámetro puede que no esté habilitado en todos los clientes.
- <sup>l</sup> **Ajustar Objeto a Datos**: Normalmente los bordes en torno a cualquier tipo de objeto de tabla en QlikView se encogen cuando las selecciones obligan a que el tamaño de la tabla sea menor que el espacio asignado para el objeto de hoja. Al desmarcar esta casilla este ajuste automático de tamaño se desactivará, quedando el espacio sobrante en blanco.
- <sup>l</sup> **Permitir Mostrar Info en Título**: Cuando utilice la función Info, se mostrará un icono de información en la barra de título del objeto siempre que un valor de campo tenga información asociada a él. Si no quiere que aparezca el icono de información en la barra de título, puede deseleccionar esta opción. Únicamente disponible para cuadros de lista, cuadros de estadísticas, cuadros de entrada y cuadros de selección múltiple.
- <sup>l</sup> **Preservar Posición de Desplazamiento**: Si marca esta casilla de verificación y su correspondiente en la página **Objetos** del diálogo **Preferencias de Usuario**, QlikView mantendrá la posición de desplazamiento vertical cuando se rtealice una selección en los objetos de tabla.
- <sup>l</sup> **Utilizar Mostrar Condición**: El objeto de hoja se mostrará u ocultará dependiendo de una expresión condicional que será evaluada continuamente dependiendo por ej. de las selecciones efectuadas, etc. El objeto de hoja solo se ocultará cuando la condición devuelva **falso**. El valor introducido puede ser una fórmula calculada. Haga clic en para cerrar el diálogo **Editar Expresión**.
- <sup>l</sup> **Normal**: Especifique la posición del objeto indicando márgenes **Izquierdo** y **Superior**, así como **Ancho** y **Altura** del objeto.
- <sup>l</sup> **Minimizado**: Especifique la posición del objeto minimizado indicando márgenes **Superior** e **Izquierdo**, así como **Ancho** y **Altura** del objeto.
- **Más.../Menos...**: Están disponibles las siguientes opciones:
	- <sup>o</sup> **Propietario**: Dominio e ID de Usuario del propietario.
	- <sup>o</sup> **Compartir objeto**: Permite compartir objetos con otros usuarios. Habilitar esta selección activará los parámetros inferiores.
	- <sup>o</sup> **Compartir con**: Escoja entre **Compartir con todos** o **Compartir por Nombreusuario**.
	- <sup>o</sup> **Usuarios (Dominio\IDUsuario)**: Si se ha elegido **Compartir por Nombreusuario**, se mostrará una lista con los usuarios incorporados.

Para incorporar usuarios haga clic en , se añade una fila, destáquela para desbloquearla y

edite la información del usuario. Para eliminar usuarios haga clic en **del detrás de cada** usuario que desee eliminar.

# 11.38 Tabla Simple - AJAX/Webview

Al contrario que la tabla pivotante, la tabla simple no puede mostrar subtotales o servir como tabla cruzada. Pero se pueden ordenar cada una de sus columnas y cada una de sus filas contiene una combinación de dimensión(es)+expresión(es).

## Tabla Simple: Menú Objeto

El menú del objeto puede abrirse como menú contextual haciendo clic con el botón derecho en un objeto de hoja, o haciendo clic en el icono  $\bullet$  en el título de objeto (si éste se muestra).

Los comandos del menú pueden variar dependiendo de si se está utilizando WebView desde dentro de QlikView o si se está accediendo al documento desde un navegador web. El menú contiene los siguientes comandos:

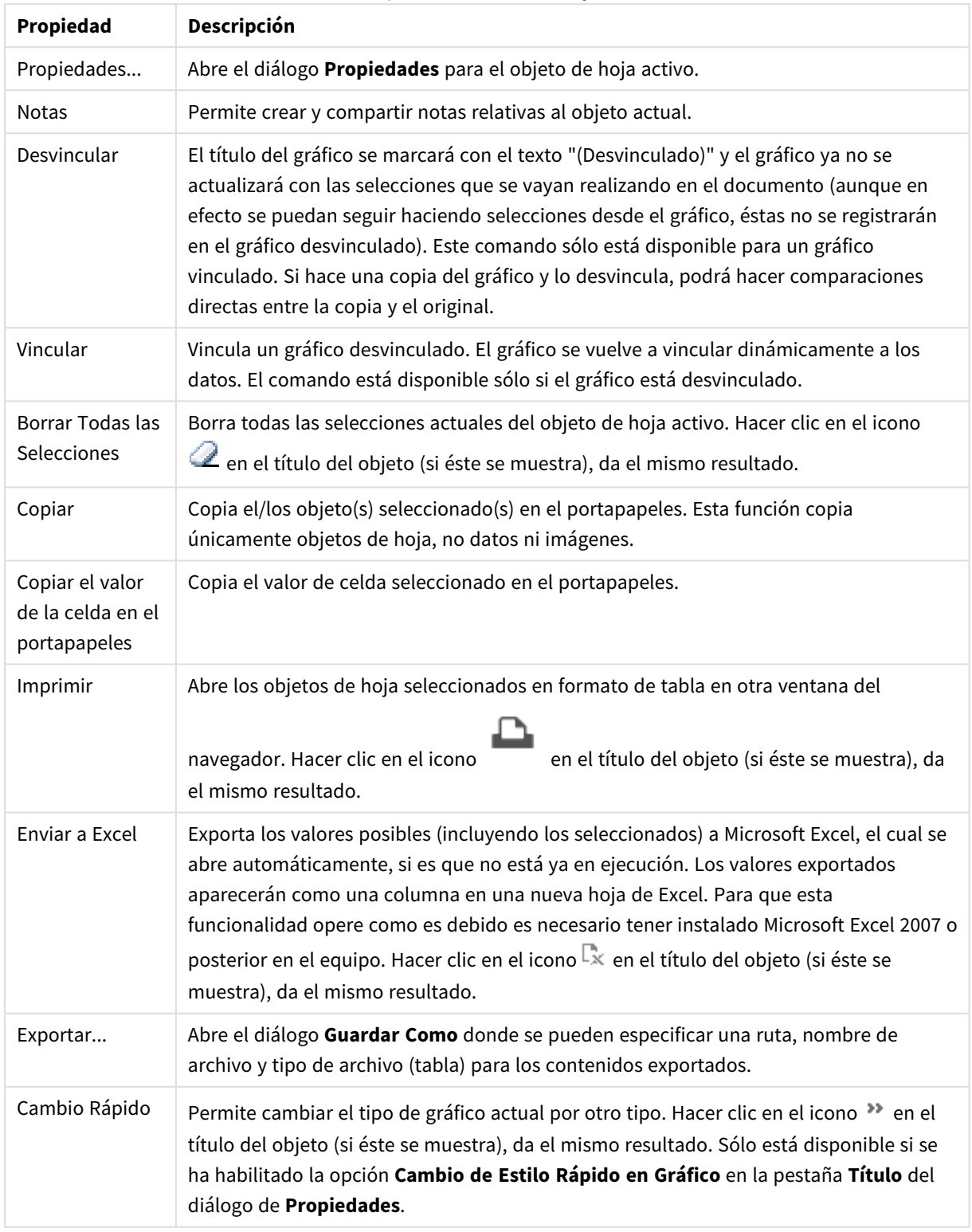

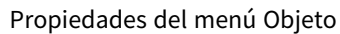

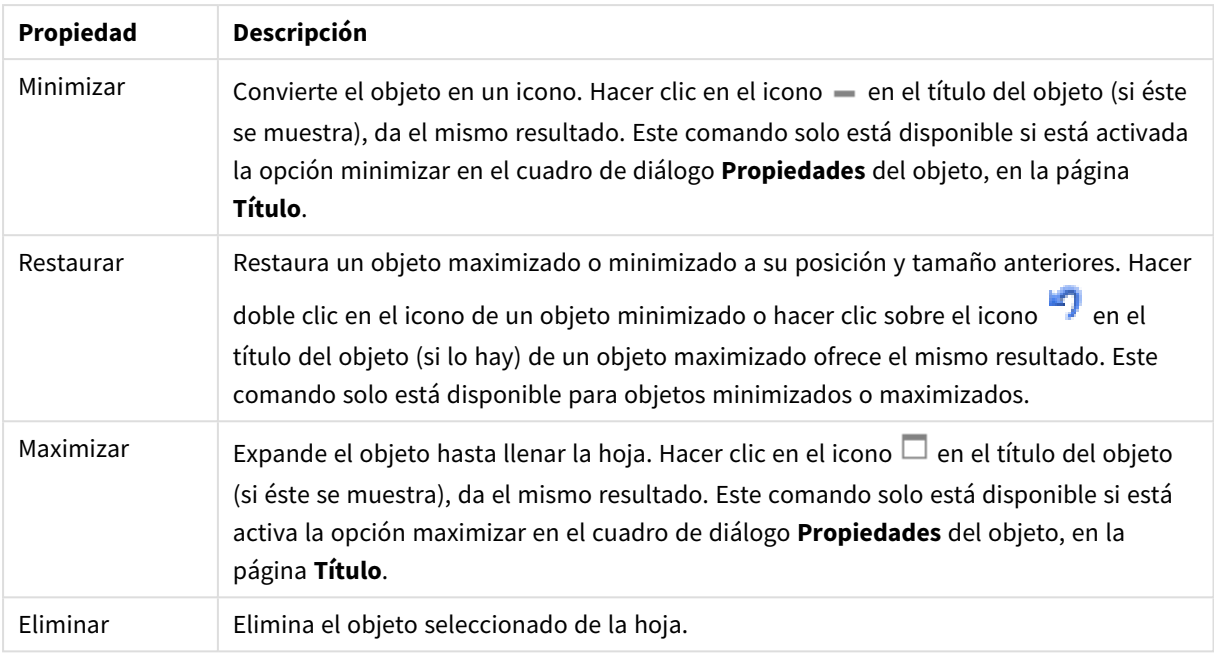

## Propiedades de la Tabla Simple

El diálogo **Propiedades** se abre seleccionando **Propiedades** en el menú **Objeto** . Si el comando **Propiedades** estuviera deshabilitado, es probable que no tenga los privilegios necesarios para realizar cambios en las propiedades.

## Dimensiones

Escoja las dimensiones en la lista desplegable. Para añadir una dimensión haga clic en **1997**. Seleccione una

dimensión en el desplegable. Utilice el icono  $\bigoplus$  para mover los elementos de la lista. El icono el elimina los elementos de la lista. Si desea más información pulse el botón **Más...**.

### Dimensión

- <sup>l</sup> **Habilitar Condicional**: Marcar esta casilla de verificación oculta o muestra la dimensión de forma dinámica, dependiendo del valor de una expresión condicional introducida al pulsar el botón  $f^{\!\mathbf{x}}$  en el cuadro de edición inferior.
- <sup>l</sup> **Dimensión**: Muestra la dimensión actualmente seleccionada.
- **· Etiqueta**: La etiqueta de la dimensión. Introduzca el nombre que desee visualizar en el gráfico. Si no se introduce texto alguno, la etiqueta será automáticamente el texto de la expresión.
	- El valor introducido puede ser una fórmula calculada. Haga clic en  $f^{\chi}$  para cerrar el diálogo **Editar Expresión**.
- <sup>l</sup> **Suprimir Valores Nulos**: Si marca esta opción, el campo seleccionado en la lista superior de **Dimensiones Utilizadas** no se mostrará en el gráfico si su valor es nulo.
- <sup>l</sup> **Mostrar Todos los Valores**: Seleccione este cuadro de verificación si desea mostrar todos los valores de campos de dimensión del gráfico, incluyendo los valores excluidos lógicamente.
- <sup>l</sup> **Selectores Desplegables**: Si está seleccionada esta casilla de verificación para una columna de campo, aparecerá un icono desplegable a la izquierda en la cabecera de columna. Haciendo clic en el icono, se abre sobre la tabla un cuadro de lista que muestra todos los valores de campo. Entonces usted podrá hacer selecciones y búsquedas de la misma forma que si el campo fuera una fila en un cuadro de selección múltiple.
- <sup>l</sup> **Mostrar Columna**: Si la casilla de verificación está habilitada, la columna estará visible.
- **· Condicional**: Marque esta casilla o no y la columna se mostrará u ocultará respectivamente según una expresión condicional introducida, que se evaluará cada vez que se haya de trazar la tabla. La columna solo estará visible cuando la condición devuelva FALSO. Introduzca la expresión condicional en el recuadro inferior. El valor introducido puede ser una fórmula calculada. Haga clic en  $f^{\chi}$  para cerrar el diálogo **Editar Expresión**.
- $\bullet$ **Alineación de Columna**: Haga clic en para abrir el emergente.
	- <sup>l</sup> **Emergente de Alineación de Columna**:
		- <sup>l</sup> **Etiqueta**: Determina la alineación de la etiqueta a la **Izquierda**, **Centrado** o a la **Derecha**.
		- <sup>l</sup> **Datos (Numéricos)**: Determina la alineación de la etiqueta horizontal a la **Izquierda**, **Centrado** o a la **Derecha**.
		- <sup>l</sup> **Datos (Texto)**: Fija la alineación de los datos de texto a la **Izquierda**, **Centrado** o a la **Derecha**.
- <sup>l</sup> **Estilos de Expresión de Atributo**:
	- <sup>l</sup> **Color de Fondo**: Defina una expresión de atributo que calcule el color de fondo de la celda de dimensión. La expresión utilizada deberá devolver una representación válida de color (un número que representa a cada componente de rojo, verde o azul, tal y como se definen estos en Visual Basic), lo cual se logra normalmente utilizando una de las funciones especiales de colores de gráfico. Si el resultado de la expresión no es una representación válida de color, se empleará el negro.
	- <sup>l</sup> **Color de Texto**: Defina una expresión de atributo que calcule el color de texto de la celda de dimensión. La expresión utilizada deberá devolver una representación válida de color (un número que representa a cada componente de rojo, verde o azul, tal y como se definen estos en Visual Basic), lo cual se logra normalmente utilizando una de las funciones especiales de colores de gráfico. Si el resultado de la expresión no es una representación válida de color, se empleará el negro.
	- <sup>l</sup> **Formato de texto**: Defina una expresión de atributo que calcule el estilo de fuente del texto de la celda de tabla de cada celda de dimensión. La expresión utilizada como expresión de formato de texto deberá devolver una cadena que contenga una '<B>' para texto en negrita, una '<I>' para texto en cursiva y una '<U>' para texto subrayado.

#### Ordenar

Aquí podrá configurar el criterio de ordenación de los valores en el objeto de hoja. Algunas opciones pueden no estar disponibles para ciertos objetos de hoja.

Si se especifica más de un criterio de orden, el orden de prioridad será: estado, expresión, frecuencia, numérico, texto, orden de carga.

- <sup>l</sup> **Ordenación Primaria**:
	- **· Valor Y**: Aquí se especifica si los valores de dimensión deberán ordenarse conforme al valor numérico del eje y. Esta opción no está disponible para dimensiones calculadas.
	- **· Frecuencia**: Ordena los valores de campo por la frecuencia (el número de veces que aparecen en la tabla).
	- **· Valor Numérico**: Ordena los valores de campo por sus valores numéricos.
	- **Texto**: Ordena los valores de campo por orden alfabético.
	- <sup>l</sup> **Orden de Carga**: Ordena los valores de campo por su orden de carga inicial.
- <sup>l</sup> **Ordenación Secundaria**: **Frecuencia**: Ordena los valores de campo por la frecuencia (el número de veces que aparecen en la tabla).

**Valor Numérico**: Ordena los valores de campo por sus valores numéricos.

**Texto**: Ordena los valores de campo por orden alfabético.

**Orden de Carga**: Ordena los valores de campo por su orden de carga inicial.

- <sup>l</sup> **Ordenar por Expresión**: Ordena todos los valores conforme a la expresión introducida.
	- El valor introducido puede ser una fórmula calculada. Haga clic en  $f^{\chi}$  para cerrar el diálogo **Editar Expresión**.
- **Mantener Seleccionados Arriba**: Habilite esta opción si desea ver los valores seleccionados en la parte superior.

#### Límites

Restringir qué valores mostrar en la primera expresión

Estas propiedades regulan cuántos valores de dimensión se mostrarán en el gráfico, conforme a los parámetros introducidos debajo.

<sup>l</sup> **Mostrar solo**:

Seleccione esta opción si desea mostrar el **Primero**, **Mayor** o **Menor** número x de valores. Si esta opción está configurada en 5, se mostrarán cinco valores. Si la dimensión tiene activado **Mostrar Otros**, el segmento Otros ocupará uno de los cinco espacios de presentación.

- La opción **Primero** devolverá las filas conforme a las opciones configuradas en la pestaña **Ordenar** del diálogo de propiedades. Si el gráfico es una Tabla Simple, devolverá las filas conforme a la primera ordenación en ese momento. En otras palabras, un usuario puede cambiar la presentación de los valores haciendo doble clic en cualquier cabecera de columna y haciendo que esa columna sea la primera.
- La opción Mayor devuelve las filas en orden descendente basándose en la primera expresión del gráfico. Cuando se utilizan en una Tabla Simple, los valores de dimensión mostrados permanecerán consistentes al tiempo que ordenan interactivamente las expresiones. Los valores de las dimensiones cambiarán (o pueden cambiar) al modificar el orden de las expresiones.
- La opción Menor devuelve las filas en orden ascendente basándose en la primera expresión del gráfico. Cuando se utilizan en una Tabla Simple, los valores de dimensión mostrados permanecerán consistentes al tiempo que ordenan interactivamente las expresiones. Los valores de las dimensiones cambiarán (o pueden cambiar) al modificar

el orden de las expresiones.

- Introduzca el número de valores que desee mostrar.
- El valor introducido puede ser una fórmula calculada. Haga clic en  $f^{\chi}$  para cerrar el diálogo **Editar Expresión**.
- **·** Seleccione **Incluir Valores Límite** si desea incluir el valor de dimensión que contiene el valor de la comparación.
- <sup>l</sup> **Mostrar solo valores que sean**:
	- Seleccione esta opción si desea mostrar todos los valores que cumplan la condición especificada.
	- <sup>l</sup> Seleccione si desea mostrar los valores basados en un porcentaje del total o en una cantidad exacta.
	- <sup>l</sup> La opción **relativo al total** habilita un modo relativo que es similar a la opción **Relativo** de la página **Expresiones** del diálogo de propiedades.
		- El valor introducido puede ser una fórmula calculada. Haga clic en  $f^{\chi}$  para cerrar el diálogo **Editar Expresión**.
- <sup>l</sup> **Mostrar solo valores que ascienden a:**
	- Si selecciona esta opción, todas las filas hasta la fila actual se acumularán y el resultado se comparará con el valor introducido en la opción.
	- <sup>l</sup> La opción **relativo al total** habilita un modo relativo que es similar a la opción **Relativo** de la página **Expresiones** del diálogo de propiedades y compara los valores acumulados (basándose en los valores primeros, mayores o menores) con el gran total.
	- El valor introducido puede ser una fórmula calculada. Haga clic en  $f^{\chi}$  para cerrar el diálogo **Editar Expresión**.
- <sup>l</sup> **Mostrar Otros**:
	- <sup>l</sup> Habilitar esta opción creará un segmento **Otros** en el gráfico. Todos los valores de dimensión que no cumplan los criterios de comparación para las restricciones de presentación se agruparán en el segmento **Otros**. Si hay dimensiones tras la dimensión seleccionada, **Contraer Dimensiones Internas** controlará si los valores individuales de las dimensiones subsiguientes/internas se han de mostrar en el gráfico. En el campo **Etiqueta**, introduzca el nombre que desee mostrar en el gráfico. Si no se introduce texto alguno, la etiqueta será automáticamente el texto de la expresión.
	- El valor introducido puede ser una fórmula calculada. Haga clic en  $f^{\chi}$  para cerrar el diálogo **Editar Expresión**.
	- <sup>l</sup> Si hay dimensiones tras la dimensión seleccionada, **Contraer Dimensiones Internas** controlará si los valores individuales de las dimensiones subsiguientes/internas se han de mostrar en el gráfico.
- <sup>l</sup> **Mostrar Total**:
	- El gráfico mostrará un total para la dimensión seleccionada si se habilita esta opción. Este total se comporta de manera diferente al total de la expresión, el cual se configura en la pestaña **Expresiones** del diálogo de propiedades. **Etiqueta**: Introduzca el nombre que desee visualizar en el gráfico. Si no se introduce texto alguno, la etiqueta será automáticamente el texto de la expresión.
- El valor introducido puede ser una fórmula calculada. Haga clic en  $f^{\chi}$  para cerrar el diálogo **Editar Expresión**.
- <sup>l</sup> **Usar Modo de Agrupación Global**: La opción sólo afecta a las dimensiones internas. Cuando esta opción está habilitada, las restricciones se calcularán en la dimensión seleccionada únicamente. Todas las dimensiones previas serán ignoradas. Si está deshabilitada, las restricciones se calculan basándose en todas las dimensiones precedentes.

## Expresiones

Escoja las expresiones en la lista desplegable. Para añadir una dimensión haga clic en **1974**. Seleccione una

expresión en el desplegable. Utilice el icono  $\bigoplus$  para mover los elementos de la lista. El icono elimina los elementos de la lista. Si desea más información pulse el botón **Más...**.

### Expresión

- <sup>l</sup> **Habilitar**: Marcar esta casilla activará la expresión seleccionada. Si la casilla no se marca, la expresión no se utilizará en absoluto.
- <sup>l</sup> **Condicional**: Marcar esta casilla de verificación oculta o muestra la expresión de forma dinámica, dependiendo del valor de una expresión condicional introducida al pulsar el botón  $fx$  en el cuadro de edición inferior.
- **· Etiqueta**: La etiqueta de la expresión. Introduzca el nombre que desee visualizar en el gráfico. Si no se introduce texto alguno, la etiqueta será automáticamente el texto de la expresión.
- **Expresión**: El valor introducido puede ser una fórmula calculada. Haga clic en  $f^{\chi}$  para cerrar el diálogo **Editar Expresión**. Muestra la expresión actualmente seleccionada.
- <sup>l</sup> **Comentario**: Introduzca un comentario que describa el propósito y función de la expresión. El valor introducido puede ser una fórmula calculada. Haga clic en  $f^{\dagger}$  para cerrar el diálogo **Editar Expresión**.
- **· Mostrar Columna**: Si la casilla de verificación está habilitada, la columna estará visible.
- **· Condicional**: Marque esta casilla o no y la columna se mostrará u ocultará respectivamente según una expresión condicional introducida, que se evaluará cada vez que se haya de trazar la tabla. La columna solo estará visible cuando la condición devuelva FALSO. Introduzca la expresión condicional en el recuadro inferior. El valor introducido puede ser una fórmula calculada. Haga clic en  $f^{\chi}$  para cerrar el diálogo **Editar Expresión**.
- **· Invisible**: Oculta la expresión.
- <sup>l</sup> **Mostrar en Porcentaje (Relativo)**: El gráfico muestra el resultado en porcentaje en vez de números absolutos.
- <sup>l</sup> **Representación**:

Escoja una representación en la lista desplegable. Dependiendo de qué representación se escoja, se muestran distintos parámetros.

- **Texto**: No hay más parámetros.
- $\bullet$ **Imagen**: Haga clic en **Para abrir el emergente.** 
	- <sup>l</sup> **Emergente de Configuraciones de Imagen**:
		- <sup>l</sup> **Ajuste de Imagen**:**Sin Ajustar**: Muestra la imagen sin ajuste alguno. Esto puede hacer que algunas partes de la imagen se queden sin mostrar o que solo se visualice una parte del objeto.

**Rellenar**: La imagen se ajusta hasta encajar en el área del objeto sin mantener el ratio de aspecto (las proporciones) de la imagen.

**Mantener Aspecto**: La imagen se ajusta lo más posible para rellenar el área del objeto al tiempo que se mantiene el ratio de aspecto (las proporciones) de la imagen.

**Rellenar con Aspecto**: La imagen se ajusta de modo que rellene por completo el área del objeto en ambas direcciones manteniendo al mismo tiempo las proporciones correctas (el ratio de aspecto) de la imagen.

**Ocultar Texto cuando falta la Imagen**: No se mostrará texto si QlikView no puede interpretar la referencia a la imagen.

- **· Indicador**: Parámetros para las distintas alternativas del indicador:
	- <sup>l</sup> **Mínimo Indicador**: Especifica el valor mínimo del indicador. El valor introducido puede ser una fórmula calculada. Haga clic en  $f^{\mathfrak{X}}$  para cerrar el diálogo **Editar Expresión**.
	- <sup>l</sup> **Máximo Indicador**: Especifica el valor máximo del indicador. El valor introducido puede ser una fórmula calculada. Haga clic en  $f^{\mathfrak{X}}$  para cerrar el diálogo **Editar Expresión**.
- <sup>l</sup> **Campo del Minigráfico**: Escoja el campo para el que deberá trazarse la

expresión. Haga clic en  $\mathbf{W}$  para abrir el emergente.

- <sup>l</sup> **Emergente de Configuraciones de Modo Minigráfico**: El emergente de configuraciones del modo de minigráfico le ofrece varios parámetros para modificar.
- **Modo**: Establece el minigráfico en modo de minigráfico, líneas, puntos, barras o ejes.
- **· Color**: Abre el diálogo Color, desde donde podrá configurar el color del minigráfico.
- **Color del valor máximo**: Habilite esta opción y haga clic en **para abrir el que esta opcional** cuadro de diálogo Color. Puede establecer un color para el valor máximo.
- $\bullet$ **Color del valor mínimo** Habilite esta opción y haga clic en **para abrir el que recon** cuadro de diálogo Color. Puede establecer un color para el valor mínimo.

*Este parámetro solo está disponible cuando la opción Modo se ha fijado como Línea con puntos.*
$\bullet$ **Color de Valor Inicial**: Habilite esta opción y haga clic en **Julia** para abrir el cuadro de diálogo Color. Aquí podrá configurar un color para los valores iniciales.

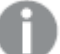

*Este parámetro no está disponible para barras y ejes.*

 $\bullet$ **Color de Valor Final**: Habilite esta opción y haga clic en **J** para abrir el cuadro de diálogo Color. Aquí podrá configurar un color para los valores finales.

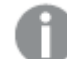

*Este parámetro no está disponible para barras y ejes.*

<sup>l</sup> **Forzar a 0**: Fija el límite inferior del gráfico a cero en el eje.

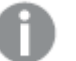

*No disponible para cuadros gráficos con ejes de trazado.*

- <sup>l</sup> **Escala de Eje Y Compartida**: Obliga a todas las celdas de una columna a utilizar la misma escala en el eje y.
- **Enlace**: No hay más parámetros.
- $\bullet$ **Alineación de Columna**: Haga clic en para abrir el emergente.
	- <sup>l</sup> Emergente de Alineación de Columna:**Etiqueta** determina la alineación de la etiqueta a la **Izquierda**, **Centrado** o a la **Derecha**.
	- <sup>l</sup> Datos (Numéricos): Determina la alineación de la etiqueta horizontal a la **Izquierda**, **Centrado** o a la **Derecha**.
	- <sup>l</sup> Datos (Texto): Determina la alineación de los datos de texto a la **Izquierda**, **Centrado** o a la **Derecha**.
- $\bullet$ **Efectos Visuales**: Haga clic en **Para abrir el emergente.** 
	- **·** Emergente de Efectos Visuales:
		- Límite Superior: Aquí se encuentran los parámetros que definen el intervalo numérico superior. En este cuadro de edición se introduce el valor numérico a partir del cual comienza el intervalo superior de valores numéricos. Si se deja vacío no hay ningún intervalo definido.
		- Normal: Aquí se encuentran los parámetros que definen el intervalo numérico normal. El intervalo numérico normal se define como los valores que se encuentran entre los límites superior e inferior definidos. Por defecto, todos los valores numéricos entran dentro del intervalo normal.
		- Límite Inferior: Aquí se encuentran los parámetros que definen el intervalo numérico inferior. En este cuadro de edición se introduce el valor numérico por debajo del cual comienza el intervalo inferior de valores numéricos. Es decir, que el límite inferior del intervalo lo marca el valor numérico aquí introducido. Si se deja vacío no hay ningún intervalo definido.

#### <sup>l</sup> **Usar Total de Expresión**:

Marque esta casilla para emplear total de expresión. Haga clic en

para abrir el emergente.

#### Total Emergente

#### **Modo Total**

Seleccione una de las opciones de este grupo para decidir cómo calcular el total de la expresión seleccionada.

#### **Sin totales**

No se calculará ningún total para la expresión.

#### **Totales de la Expresión**

El total de la expresión se calculará usando todos los valores del campo. Por ejemplo, si la columna seleccionada contiene la media aritmética de salarios para distintas categorías laborales, elegir la opción de **Totales de la Expresión** dará como resultado la media aritmética del salario de todas las categorías laborales.

#### **Agregación de filas**

Si se selecciona esta opción, los valores aislados de cada punto de datos (cada barra en un gráfico de barras, cada fila en una tabla simple, etc.) de la expresión seleccionada se sumarán, agregarán, utilizando la función de agregación seleccionada (habitualmente la de sumar). Introduzca una función de agregación en el cuadro de edición.

#### <sup>l</sup> **Acumular Expresión**:

Marque esta casilla si desea acumular las expresiones. Haga clic en **1987** para abrir el emergente.

- <sup>l</sup> **Emergente de Acumulación**: Seleccione una de las opciones para decidir si los valores del objeto de hoja deberán acumularse o no.
	- **· Acumular**: En un gráfico acumulado, cada valor Y se añade al valor Y del siguiente valor X.
	- **· Sin acumulación**: Los valores Y de la expresión de gráfico seleccionada no se acumularán.
	- **Acumulación completa**: Cada valor Y irá acumulando todos los valores Y previos de la expresión. La acumulación completa no funciona si el gráfico de entramado está habilitado.
	- <sup>l</sup> **Pasos de Acumulación**: Introduzca un número en el cuadro o arrastre el control deslizante para configurar el número de valores Y de la expresión que se acumularán.
- <sup>l</sup> **Estilos de Expresión de Atributo**:
	- <sup>l</sup> **Color de Fondo**: Defina una expresión de atributo que calcule el color de fondo de la celda de dimensión. La expresión utilizada deberá devolver una representación válida de color (un número que representa a cada componente de rojo, verde o azul, tal y como se definen estos en Visual Basic), lo cual se logra normalmente utilizando una de las funciones especiales de colores de gráfico. Si el resultado de la expresión no es una representación válida de color, se empleará el negro.
	- <sup>l</sup> **Color de Texto**: Defina una expresión de atributo que calcule el color de texto de la celda de dimensión. La expresión utilizada deberá devolver una representación válida de color (un

número que representa a cada componente de rojo, verde o azul, tal y como se definen estos en Visual Basic), lo cual se logra normalmente utilizando una de las funciones especiales de colores de gráfico. Si el resultado de la expresión no es una representación válida de color, se empleará el negro.

<sup>l</sup> **Formato de texto**: Defina una expresión de atributo que calcule el estilo de fuente del texto de la celda de tabla de cada celda de dimensión. La expresión utilizada como expresión de formato de texto deberá devolver una cadena que contenga una '<B>' para texto en negrita, una '<I>' para texto en cursiva y una '<U>' para texto subrayado.

#### Ordenar

Determina el criterio de ordenación de los valores en el objeto de hoja. Algunas opciones pueden no estar disponibles en todos los objetos de hoja.

Si se especifica más de un criterio de orden, el orden de prioridad será: estado, expresión, frecuencia, numérico, texto, orden de carga. **Estado** hace referencia al estado lógico (seleccionado, opcional o excluido).

- <sup>l</sup> **Ordenación Primaria**:
	- **· Valor Y**: Aquí se especifica si los valores de dimensión deberán ordenarse conforme al valor numérico del eje y. Esta opción no está disponible para dimensiones calculadas.
	- **· Frecuencia**: Ordena los valores de campo por la frecuencia (el número de veces que aparecen en la tabla).
	- **· Valor Numérico**: Ordena los valores de campo por sus valores numéricos.
	- **· Texto**: Ordena los valores de campo por orden alfabético.
	- <sup>l</sup> **Orden de Carga**: Ordena los valores de campo por su orden de carga inicial.
- <sup>l</sup> **Ordenación Secundaria**: **Frecuencia**: Ordena los valores de campo por la frecuencia (el número de veces que aparecen en la tabla).

**Valor Numérico**: Ordena los valores de campo por sus valores numéricos.

**Texto**: Ordena los valores de campo por orden alfabético.

**Orden de Carga**: Ordena los valores de campo por su orden de carga inicial.

<sup>l</sup> **Ordenar por Expresión**:

Ordenar por Expresión

Ordena todos los valores conforme a la expresión introducida.

El valor introducido puede ser una fórmula calculada. Haga clic en  $f^{\chi}$  para cerrar el diálogo **Editar Expresión**.

**Mantener Seleccionados Arriba**: Habilite esta opción si desea ver los valores seleccionados en la parte superior.

- <sup>l</sup> **Pestaña de Formato Numérico**: Cada campo tiene un formato numérico predefinido que se puede establecer en la página Propiedades de Documento: Número. No obstante, se puede utilizar también un formato numérico aparte, para un objeto de hoja individual. Esta página de propiedades se aplica al objeto activo y contiene los siguientes controles para dar formato a los valores:
	- **· Formato numérico** : Elija un formato numérico según las alternativas siguientes:
	- **Predefinido**: Incluye números y texto. Los números se muestran en formato original.
- <sup>l</sup> **Número**: Muestra valores numéricos con el número de dígitos establecido en el campo **Precisión**.
- **Entero**: Muestra los valores numéricos como enteros.
- **· Fijar en**: Muestra los valores numéricos como valores decimales con el número de dígitos decimales definido en el campo **Decimales**.
- <sup>l</sup> **Moneda**: Muestra los valores en el formato establecido en el campo **Patrón de Formato**. El formato por defecto es el establecido en Windows para moneda.
- <sup>l</sup> **Fecha**: Muestra valores que pueden interpretarse como fechas, en el formato establecido en el campo **Patrón de Formato**.
- **Hora**: Muestra valores que pueden interpretarse como horas, con el formato establecido en el campo **Patrón de Formato**.
- **Fecha/Hora**: Muestra valores que pueden interpretarse como fecha + hora, con el formato establecido en el campo **Patrón de Formato**.
- **· Intervalo**: Muestra la hora como un incremento de tiempo secuencial (es decir: formato = mm muestra el valor como el número de minutos desde que comenzó el calendario 1899:12:30:24:00).
- <sup>l</sup> **Patrón de Formato**: El código de formato que especifica aún más el formato de presentación del campo. **ISO** define el formato como estándar ISO. Únicamente válido para **Fecha**, **Hora**, **Fecha/Hora** e **Intervalo**. **Sistema** establece el formato conforme a las configuraciones del sistema.
- **· Precisión**: El número de dígitos que se mostrarán.
- <sup>l</sup> **Decimales**: Determina el número de decimales que se incluirán.
- <sup>l</sup> **Separador Decimal**: Determina el símbolo que se empleará como separador decimal.
- **· Separador de Miles**: Determina el símbolo que se empleará como separador de miles.
- <sup>l</sup> **En Porcentaje**: Muestra el formato en porcentaje en lugar de números absolutos. Este control solo es válido para las opciones **Número**, **Entero** y **Fijar en**.
- <sup>l</sup> **Vista Previa**: Muestra una vista previa basada en el código de formato arriba especificado.

#### Más.../Menos...

Haga clic en este botón para expandir/contraer el desplegable que contiene las pestañas adicionales. Dependiendo de si está activo el campo **Dimensiones** o **Expresiones**, se muestran diferentes pestañas.

## Propiedades de la Tabla Simple: Presentación

Esta sección describe las propiedades de la **Tabla Simple**.

#### Permitir Ordenación Interactiva

Desmarcar esta casilla de verificación deshabilitará el comando **Ordenar** del menú objeto.

#### Número Máximo

Introduzca un número o arrastre el deslizador para establecer el número máximo de filas que desea mostrar. Las filas que contienen las sumas no se cuentan; sin embargo, las sumas seguirán calculándose utilizando todas las filas de la tabla.

## Suprimir Fila de Cabecera

Si se marca esta casilla de verificación la tabla aparecerá sin fila (etiqueta) de cabecera.

### Indicadores de Ordenación

Si esta casilla está marcada, aparecerá un icono indicador de ordenación (flecha) en la cabecera de la columna que actualmente tiene preferencia en la ordenación. La dirección del icono muestra si la columna está ordenada de forma ascendente o descendente.

### Indicadores de Selección

Muestra indicadores de selección en las columnas de tabla que contengan campos con selecciones.

### Posición de Total

Son las configuraciones para la visualización de totales en la tabla simple.

### Permitir Mover Columna

Desmarque esta casilla para deshabilitar el movimiento de columnas.

#### Color de Fondo

Fija un color de fondo, el cual puede ser o bien un color sólido, o un degradado. Haga clic en  $\Box$  para elegir el color.

#### Imagen de Fondo

Fija una imagen como fondo. Haga clic en  $\Box$  y escoja una imagen. Haga clic en  $\clubsuit^{\clubsuit}$  para abrir el emergente **Imagen**.

#### Emergente de Imagen

- **Sin Ajustar**: Muestra la imagen sin ajuste alguno. Esto puede hacer que algunas partes de la imagen se queden sin mostrar o que solo se visualice una parte del objeto.
- <sup>l</sup> **Rellenar**: La imagen se ajusta hasta encajar en el área del objeto sin mantener el ratio de aspecto (las proporciones) de la imagen.
- <sup>l</sup> **Mantener Aspecto**: La imagen se ajusta lo más posible para rellenar el área del objeto al tiempo que se mantiene el ratio de aspecto (las proporciones) de la imagen.
- <sup>l</sup> **Rellenar con Aspecto**: La imagen se ajusta de modo que rellene por completo el área del objeto en ambas direcciones manteniendo al mismo tiempo las proporciones correctas (el ratio de aspecto) de la imagen.
- <sup>l</sup> **Horizontal**: Alineación **Izquierda**, **Centrada** o **Derecha**.
- <sup>l</sup> **Vertical**: Alineación **Superior**, **Centrada** o **Inferior**.
- <sup>l</sup> **Transparencia**: Determine el nivel de transparencia introduciendo un valor o arrastrando el indicador. En 100% el fondo es completamente transparente.

#### Más.../Menos...

Haga clic en este botón para expandir/contraer el desplegable que contiene las pestañas adicionales.

General

- <sup>l</sup> **Estilo**: Puede elegir el estilo de tabla más apropiado en el desplegable.
- **Líneas cada**: Especique si desea líneas sombreadas o intervalos y cómo de largos.
- **Bordes de Celda**: Haga clic en **Para abrir el emergente.** 
	- <sup>l</sup> **Emergente de Configuración de Borde de Celda**:
		- <sup>l</sup> **Bordes Verticales de Celdas de Dimensión**: Si esta casilla no está seleccionada, todos los bordes de celda verticales de las celdas de dimensión del estilo actual serán eliminados.
		- <sup>l</sup> **Bordes Verticales de Celdas de Expresión**: Si esta casilla no está seleccionada, todos los bordes de celda verticales de las celdas de expresión del estilo actual serán eliminados.
		- Borde Sobre el Espaciado: Si se marca esta casilla, las filas de espaciado de una dimensión irán precedidas de los mismos bordes horizontales que los inferiores. Además, todos los bordes verticales serán eliminados del interior del área del espaciado.
- <sup>l</sup> **Suprimir Valores Cero**: Si esta casilla está marcada, todas las combinaciones de los campos de dimensión que devuelvan cero o nulo en todas las expresiones no se tomarán en cuenta para el cálculo. Es la opción seleccionada por defecto.
- <sup>l</sup> **Suprimir Nulos y Alfanuméricos**: Si esta casilla está marcada, todas las combinaciones de los campos de dimensión asociados solo a valores nulos en todas las expresiones no se tomarán en cuenta para el cálculo. Es la opción seleccionada por defecto. En algunos casos puede ser útil deshabilitar esta opción, por ej. si desea contar los valores nulos en un gráfico.
- **· Etiqueta Horizontal**: Marque esta casilla de verificación para mostrar la tabla simple girada 90 grados, de forma que las etiquetas formen una columna a la izquierda y cada registro de tabla se convierta en una columna de datos. Algunos clientes pueden no tener esta opción disponible.
- <sup>l</sup> **Etiquetas Verticales**: Muestra los títulos de columna verticalmente.
- <sup>l</sup> **Símbolo de Nulo**: El símbolo aquí introducido será el empleado para mostrar valores nulos (valores NULL) en la tabla.
- <sup>l</sup> **Símbolo de Perdido**: El símbolo aquí introducido será el empleado para mostrar valores perdidos en la tabla.
- **· Organizar Cabecera**:Los contenidos de la cabecera se organizarán en dos o más líneas.
- <sup>l</sup> **Dividir Texto de Celda**: Si está marcada esta casilla, los contenidos de las celdas de datos se dividirán en dos o más líneas.
- <sup>l</sup> **Condiciones de Cálculo**: La expresión que introduzca aquí establece una condición que habrá de cumplirse para que el gráfico se calcule. Si la condición no se cumple, se mostrará el texto 'Condición de Cálculo sin cumplir' en el gráfico. El valor introducido puede ser una fórmula calculada. Haga clic en para cerrar el diálogo **Editar Expresión**.

Estilos

- $\bullet$ **Fuente:** Para establecer el tipo de fuente haga clic en **Aa**.
- $\bullet$ **Fuente de Título**: Para establecer el tipo de fuente haga clic en  $\mathbf{A}\mathbf{a}$ .
- $\bullet$ **Título Activo**: Para establecer el color de fondo del título activo haga clic en . Para establecer el color del texto haga clic en  $\mathbf{A}$ .
- $\bullet$ **Título Inactivo**: Para establecer el color de fondo del título inactivo haga clic en . Para establecer el color del texto haga clic en  $\mathbf{A}^*$ .
- **· Utilizar Borde**: Marque esta casilla de verificación si desea aplicar un borde alrededor del objeto de hoja. Haga clic en para especificar el color del borde.
- <sup>l</sup> **Ancho de Borde**: Introduzca un valor o arrastre el deslizador para fijar el ancho del borde. El ancho se especifica en píxeles.
- $\bullet$ **Esquinas Redondeadas**: Haga clic en para abrir el emergente **Esquinas Redondeadas**.

*Esquinas Redondeadas solo está disponible si ha seleccionado antes Avanzado en Modo de Asignación de Estilo, en Propiedades de Documento: General.*

- <sup>l</sup> Emergente de Esquinas Redondeadas: Seleccione la redondez **Fija** o **Relativa** de las esquinas y a qué esquinas afectará. Seleccione también la **Inclinación** introduciendo un valor.
- <sup>l</sup> **Ancho de la Barra de Desplazamiento**: Introduzca un valor o arrastre el deslizador para fijar el ancho de la barra de desplazamiento. Este control afecta tanto al ancho como al tamaño relativo de los símbolos de las barras de desplazamiento.

## Propiedades de la Tabla Simple: Título

Esta sección describe las propiedades de la **Tabla Simple**.

**Etiqueta**: En el cuadro de texto puede introducir un título que se mostrará en el título del objeto de hoja. Si no se introduce **Etiqueta** alguna, se empleará el nombre del campo si se ha seleccionado previamente **Mostrar Título**.

El valor introducido puede ser una fórmula calculada.

Haga clic en  $f^x$  para cerrar el diálogo **Editar Expresión**.

- <sup>l</sup> **Mostrar Título**: Cuando se selecciona esta opción, se crea un título en la parte superior del objeto de hoja. Los cuadros de lista y otros "objetos de cuadro" tendrán la opción activada por defecto, mientras que los botones, objetos de texto y objetos de línea/flecha no.
- <sup>l</sup> **Alineación de Título**: Puede ser izquierda, centrada o derecha.
- <sup>l</sup> **Título de Múltiples Líneas**: Si se marca esta opción, el texto se mostrará en dos o más filas.
- <sup>l</sup> **Número de Filas**: Si se permiten múltiples líneas en el título, especifique el número de filas del campo de entrada o arrastre el deslizador al número deseado.
- <sup>l</sup> **Alineación de Título**: Puede ser superior, centrada o inferior.

#### Más.../Menos...

Esta sección describe las propiedades de **Más.../Menos...**.

#### Iconos en Título

- **Menú**: Abre el menú Objeto.
- **· Borrar**: Borra todas las selecciones actuales del objeto de hoja activo.
- **· Imprimir**: Abre los objetos de hoja seleccionados en formato de tabla en otra ventana del navegador. Algunos clientes pueden no tener esta opción disponible.
- <sup>l</sup> **Copiar Datos**: Copia los valores de campo en el objeto de hoja. Algunos clientes pueden no tener esta opción disponible.
- <sup>l</sup> **Copiar Imagen al Portapapeles**: Copia una imagen del objeto de hoja en el portapapeles. Algunos clientes pueden no tener esta opción disponible.
- <sup>l</sup> **Enviar a Excel...**: Exporta los valores posibles (incluyendo los seleccionados) a Microsoft Excel, el cual se abre automáticamente, si es que no está ya en ejecución. Los valores exportados aparecerán como una columna en una nueva hoja de Excel. Para que esta funcionalidad opere como es debido es necesario tener instalado Microsoft Excel 2007 o posterior en el equipo. Algunos clientes pueden no tener esta opción disponible.
- <sup>l</sup> **Permitir Minimizar**: Cuando se marca esta opción, se mostrará un icono de minimizado en el título de la ventana del objeto de hoja, siempre y cuando el objeto sea minimizable. Además, esto hará que el objeto se pueda minimizar haciendo doble clic sobre su título.
- <sup>l</sup> **Minimizado Automático**: Esta opción estará disponible cuando **Permitir Minimizar** esté marcado. Si marca la opción **Minimizado Automático** para varios objetos de hoja de una misma hoja, se minimizarán automáticamente todos menos uno en cualquier momento. Esto puede resultar útil para, por ejemplo, mostrar de forma alternativa diversos gráficos en una misma área de hoja.
- <sup>l</sup> **Permitir Minimizar**: Cuando se marca esta opción, se mostrará un icono de maximizado en el título de la ventana del objeto de hoja, siempre y cuando el objeto se pueda maximizar. Además, esto hará que el objeto se pueda maximizar haciendo doble clic sobre su título. Si están marcados tanto **Permitir Minimizar** como **Permitir Maximizar** a la vez, hacer doble clic dará como resultado un objeto minimizado.
- **· Texto de Ayuda**: Aquí podrá introducir un texto de ayuda para mostrarlo en una ventana emergente. Esta opción no está disponible a nivel de documento. El valor introducido puede ser una fórmula calculada. Haga clic en  $f^x$  para cerrar el diálogo **Editar Expresión**.

Puede introducir, por ejemplo, una descripción del objeto de hoja. Se añadirá un icono de ayuda al título de la ventana del objeto. Cuando el puntero del ratón esté sobre el icono, el texto se mostrará en una ventana emergente.

<sup>l</sup> **Cambio de Estilo Rápido**: Aquí puede activar la alternancia entre los distintos tipos de gráfico. No disponible para todos los tipos de objeto. Haga clic en para abrir el emergente.

<sup>l</sup> **Emergente de Configuración de Cambio Rápido**: Marque las casillas de verificación con los tipos de gráficos que desee estén disponibles en el gráfico de cambio rápido.

## Propiedades de la Tabla Simple: Opciones

### Opciones

Algunas opciones pueden no estar disponibles para ciertos objetos de hoja.

- <sup>l</sup> **Solo Lectura**: Convierte el gráfico en un gráfico de solo lectura, es decir, no se podrán realizar selecciones haciendo clics de ratón ni seleccionando con el ratón en el gráfico.
- <sup>l</sup> **Permitir Mover/Ajustar**: Si se ha desmarcado esta opción será imposible mover o ajustar el objeto de hoja.
- <sup>l</sup> **Permitir Copiar/ Clonar**: Si se ha desmarcado esta opción será imposible hacer una copia del objeto de hoja. Este parámetro puede que no esté habilitado en todos los clientes.
- <sup>l</sup> **Ajustar Objeto a Datos**: Normalmente los bordes en torno a cualquier tipo de objeto de tabla en QlikView se encogen cuando las selecciones obligan a que el tamaño de la tabla sea menor que el espacio asignado para el objeto de hoja. Al desmarcar esta casilla este ajuste automático de tamaño se desactivará, quedando el espacio sobrante en blanco.
- <sup>l</sup> **Permitir Mostrar Info en Título**: Cuando utilice la función Info, se mostrará un icono de información en la barra de título del objeto siempre que un valor de campo tenga información asociada a él. Si no quiere que aparezca el icono de información en la barra de título, puede deseleccionar esta opción. Únicamente disponible para cuadros de lista, cuadros de estadísticas, cuadros de entrada y cuadros de selección múltiple.
- <sup>l</sup> **Preservar Posición de Desplazamiento**: Si marca esta casilla de verificación y su correspondiente en la página **Objetos** del diálogo **Preferencias de Usuario**, QlikView mantendrá la posición de desplazamiento vertical cuando se rtealice una selección en los objetos de tabla.
- <sup>l</sup> **Utilizar Mostrar Condición**: El objeto de hoja se mostrará u ocultará dependiendo de una expresión condicional que será evaluada continuamente dependiendo por ej. de las selecciones efectuadas, etc. El objeto de hoja solo se ocultará cuando la condición devuelva **falso**. El valor introducido puede ser una fórmula calculada. Haga clic en  $f^{\chi}$  para cerrar el diálogo **Editar Expresión**.
- <sup>l</sup> **Normal**: Especifique la posición del objeto indicando márgenes **Izquierdo** y **Superior**, así como **Ancho** y **Altura** del objeto.
- <sup>l</sup> **Minimizado**: Especifique la posición del objeto minimizado indicando márgenes **Superior** e **Izquierdo**, así como **Ancho** y **Altura** del objeto.
- **Más.../Menos...**: Están disponibles las siguientes opciones:
	- <sup>o</sup> **Propietario**: Dominio e ID de Usuario del propietario.
	- <sup>o</sup> **Compartir objeto**: Permite compartir objetos con otros usuarios. Habilitar esta selección activará los parámetros inferiores.
	- <sup>o</sup> **Compartir con**: Escoja entre **Compartir con todos** o **Compartir por Nombreusuario**.
	- <sup>o</sup> **Usuarios (Dominio\IDUsuario)**: Si se ha elegido **Compartir por Nombreusuario**, se mostrará una lista con los usuarios incorporados.

Para incorporar usuarios haga clic en  $\blacksquare$ , se añade una fila, destáquela para desbloquearla y

edite la información del usuario. Para eliminar usuarios haga clic en **detrás de cada** usuario que desee eliminar.

# 12 Preguntas Frecuentes (FAQ)

# 12.1 Instalación

P: ¿Cuáles son los requisitos de instalación de QlikView?

Para más información, vea la ayuda online de QlikView.

# 12.2 Documentos QlikView

P: ¿Cuánta RAM necesito? ¿Existe una forma sencilla de conocer los requisitos de RAM según el volumen de datos?

R: No, depende de la estructura y el tipo de datos. Cuantos más registros de datos y más anchos sean éstos, más RAM se necesita. Si un campo contiene muchos valores únicos diferentes se requiere más RAM que con un número bajo de valores únicos. Algunos gráficos pueden necesitar mucha memoria RAM mientras se están calculando.

P: ¿Cuál es el límite teórico de tamaño para un documento QlikView?

R: Es imposible traducir este límite a número de registros (vea las preguntas anteriores). Normalmente, QlikView usa 3-4 veces más memoria durante la ejecución del script que cuando trabaja con el diseño.

P: Yo tengo 2 GB de RAM disponibles pero mi documento de 1 GB me da un mensaje "Se ha excedido la Memoria" al abrirlo. ¿Qué sucede?

R: Cada tabla de un documento QlikView requiere la asignación en un fragmento de memoria virtual contigua. Si la memoria está fragmentada, p.ej. por dlls cargados, su ubicación fallará y aparecerá un mensaje de error. Este comportamiento puede variar según los diferentes ordenadores.

P: ¿Qué tamaño pueden llegar a tener los documentos QlikView actualmente en uso, por parte de usuarios reales?

R: Cuando QlikView se ejecuta en un PC moderno estándar con, por ejemplo, 512MB de RAM, se pueden manejar varios millones de filas de datos típicos de transacciones. En servidores grandes, con QlikView de 64 bits y varios Gigabytes de RAM, se manejan hasta mil millones de filas (transacción completa a nivel de detalle, sin agregaciones) en aplicaciones cliente, esto en el momento de redactarse la presente información (Mayo 2008).

# 12.3 Scripts y carga de datos

P: ¿Se puede utilizar más de una sentencia binaria en un script QlikView?

R: No, lamentablemente no. La carga binaria utiliza una lógica muy especial para leer los datos que ya han sido procesados una vez en QlikView en otro documento. Para "desempaquetar" se necesita una memoria "limpia"; por eso la sentencia Binary debe ser siempre la primera sentencia en el script. Por esta razón sólo se puede utilizar una sentencia Binary en un script. Sin embargo puede utilizar archivos QVD para consolidar los datos de múltiples documentos QlikView a la misma velocidad que con Binary.

P: ¿Es cierto que para un join automático sólo se necesita que los nombres de los campos sean iguales?

R: ¡Sí! Dicho join se denomina una asociación.

P: ¿Puedo lograr un join automático con dos campos con nombres diferentes?

R: Sí, pero habrá que renombrar uno de los campos en el script utilizando una sentencia ALIAS o una cláusula AS.

*[Renombrar](#page-164-0) campos (page 165)*

P: ¿Puedo utilizar cláusulas where, cláusulas group by y otra sintaxis SQL similar en archivos de texto?

R: QlikView ofrece un lenguaje de script muy rico para archivos de texto que incluye gran parte de la sintaxis SQL y una serie de utilidades adicionales.

P: ¿Es posible utilizar cláusulas where, cláusulas group by y otra sintaxis SQL similar en archivos binarios de QlikView?

R: No.

P: ¿Qué diferencia hay entre una asociación entre tablas lógicas, una sentencia load o select precedida de un cualificador join, y un join en una sentencia select?

R: Una asociación es un join entre tablas lógicas que se evalúa al hacer clic sobre un valor en un campo del documento. QlikView hace esta asociación de forma automática cuando dos tablas diferentes poseen un campo en común. Los dos últimos joins se hacen durante la ejecución del script y dan como resultado nuevas tablas lógicas. En estos casos, las tablas originales no se cargan en QlikView como tablas lógicas.

Además, un join en una sentencia select carga sólo aquellos registros cuyo valor de campo clave se encuentra en ambas tablas (inner join), mientras que los dos joins anteriores también incluyen los registros cuyo valor de campo clave se encuentra sólo en una de las tablas (outer join completo).

P: ¿Cómo puedo cargar datos de archivos de texto con registros de longitud fija?

R: Utilice el asistente para ficheros planos de QlikView.

[Asistente](#page-106-0) de Archivos: Tipo (page 106) y Asistente de Archivos: Tipo - Registro de Longitud Fija (page 107)

P: ¿Puedo actualizar un documento QlikView cargando sólo los datos que han sido modificados?

R: Sí, usando cargas incrementales.

*[Archivos](#page-179-0) QVD (page 180)*

P: ¿Puedo leer tablas de páginas web en QlikView?

R: Sí, el Asistente para archivos de tabla permite extraer tablas cuando éstas son tablas codificadas en HTML. Si la página HTML no contiene un formato de tabla adecuado, aún es posible extraer los datos mediante las funciones de script subfield y textbetween.

*[Asistente](#page-108-0) de Archivos: Tipo - HTML (page 109)*

## 12.4 Lógica de QlikView

P: ¿Por qué no se puede mostrar la frecuencia en algunos cuadros de lista?

R: El cuadro de lista en el que se da este problema contiene un campo que es común a más de una tabla interna. Por esta razón a QlikView le resulta imposible saber cómo calcular la frecuencia u otra entidad estadística para el campo. Se puede solucionar este problema cargando el campo una vez más desde su tabla principal (la tabla para la que se desea mostrar la frecuencia), pero con otro nombre. Entonces se puede mostrar la frecuencia para este campo en un cuadro de lista en vez. Para que el usuario final no se de cuenta de este pequeño truco, se puede utilizar la utilidad de la etiqueta.

P: ¿Por qué tengo muchos n/a en mi cuadro de estadísticas?

R: El cuadro de estadísticas contiene un campo que es común a más de una tabla interna. Vea la respuesta a la pregunta anterior.

P: ¿Por qué QlikView me impide utilizar un determinado campo en una expresión en un gráfico?

R: El campo es común a más de una tabla interna. Vea la respuesta a las dos preguntas anteriores.

P: ¿Cómo puedo mostrar el número de valores únicos en un cuadro de estadísticas?

R: Utilice la cláusula distinct en sus sentencias load/select.

P: ¿Cuándo se habilita la opción del modo and en el cuadro de diálogo Propiedades de Cuadro de Lista?

R: La opción del modo and solo se permite bajo unas condiciones muy estrictas, impuestas por la lógica propia de QlikView. Para ser utilizado en modo AND , el campo debe:

- existir en una sola tabla interna,
- ser el segundo campo de una tabla con solo dos campos y
- no contener registros duplicados.
- ir precedido de un cualificador distinct.

P: ¿Puedo mezclar el AND y OR lógico para selecciones de valores en un cuadro de lista?

R: No, la lógica de QlikView no lo permite.

#### P: ¿Puedo tener un or lógico entre cuadros de lista?

R: Sólo de forma indirecta. Una alternativa avanzada es emplear vínculos semánticos que transfieran las selecciones realizadas en un cuadro de lista a otro campo. A continuación se pueden cambiar las selecciones en el cuadro de lista original y hacer ctrl-clic en el vínculo semántico para obtener un OR entre las dos selecciones. El resultado final puede transferirse invirtiendo el vínculo semántico.

P: ¿Se puede vincular más de un archivo de información a un valor, p.ej. una imagen y un archivo de texto?

R: Sí, pero sólo si se utilizan duplicados del campo. Cada campo en QlikView sólo puede vincularse a un único archivo de información.

P: ¿Por qué QlikView interpreta p.ej. '002', '02' y '2' como el mismo valor?

R: Todos los valores del ejemplo comparten el mismo valor numérico en QlikView. Como regla general, QlikView intenta interpretar todos los datos de forma numérica. Si existe la posibilidad de una interpretación numérica, se utilizará para la asociación. No obstante, si se utiliza la función de interpretación text() en un campo en el script, los valores serán tratados estrictamente como valores de texto. Entonces, los valores del ejemplo superior serán interpretados como tres valores diferentes.

#### P: ¿Qué es un bucle o una estructura circular de tablas?

R: Cuando las asociaciones de los campos forman un círculo infinito por la estructura de la tabla, se llama bucle (o 'loop' en inglés). Otra forma de describir el fenómeno es mediante la existencia de dos o más rutas diferentes entre dos campos específicos a través de la estructura de tablas. Es aconsejable evitar los bucles mientras sea posible, ya que su existencia puede causar ambigüedades en la interpretación de los datos. En muchos casos, los bucles son resultado de un diseño pobre de una base de datos, pero en otros pueden ser inevitables. QlikView enviará un mensaje de advertencia si encuentra un bucle durante la ejecución del script y le obligará a resolver el problema con la ayuda de tablas parcialmente desconectadas.

*Entender las [referencias](#page-160-0) circulares (page 161)*

# 12.5 Diseño

P: ¿Por qué no se pueden ajustar por la parte superior los objetos de hoja que no tengan título?

R: Cuando se desactiva el título de un objeto de hoja el borde superior solo sirve para mover ese objeto de hoja, así que, en su lugar, utilice las esquinas superiores del objeto de hoja para dimensionarlo.

P: ¿Por qué no puedo expandir mi tabla a la derecha cuando intento arrastrar el borde?

R: El borde derecho de una tabla tiene dos asas. Si arrastra el borde de una tabla, se ajustarán los límites exteriores de lo que se puede mostrar en la tabla. No obstante, nunca podrá hacer el marco exterior mayor que la suma de los anchos de todas las columnas de la tabla. El dimensionado de la columna situada más a la derecha se hace situando el cursor justo a la izquierda del borde exterior. Asegúrese de que el marco exterior no esté justo en medio de la columna. Si este es el caso, debe utilizar la barra de desplazamiento para posicionar el borde derecho de la columna en el marco exterior. Utilice la rejilla de diseño para ver el marco exterior real de un objeto de hoja.

P: ¿Puedo cambiar el nombre de un campo en los objetos de hoja de un documento QlikView?

R: Sí, para cada objeto de hoja se puede definir una etiqueta.

P: ¿Qué objetos de hoja se pueden minimizar?

R: Todos los tipos de objetos de hoja se pueden minimizar, pero la opción está deshabilitada por defecto para botones, objetos de texto y objetos de línea/flecha..

P: ¿Puedo mover los objetos minimizados en la hoja?

R: Sí, es posible moverlos y colocarlos libremente sobre la hoja, también pueden ajustarse dentro de determinados límites.

## 12.6 Compartir documentos QlikView con otras personas

P: ¿Puedo colocar mi documento QlikView en un servidor y compartirlo con otras personas?

R: Sí, siempre que los receptores tengan una licencia QlikView registrada y acceso al directorio del servidor.

P: ¿Puedo usar QlikView en modo real cliente/servidor?

R: Sí, necesita un QlikView Server.

P: ¿Puedo colocar mi documento como un enlace en una página web y permitir a otras personas el acceso al mismo a través de la red?

R: Sí, siempre que los receptores tengan una licencia QlikView registrada y acceso a la página web.

P: ¿Puedo enviar mi documento por correo electrónico a otras personas?

R: Sí, siempre que los destinatarios tengan una licencia QlikView registrada.

P: ¿Puedo impedir que algunas personas utilicen mi documento?

R: Sí, utilizando la "Sección de Acceso" puede definir quién podrá usar el documento.

*[Section](#page-1031-0) (page 1032)* y *Asistente para Tablas de [Restricción](#page-102-0) de Acceso (page 103)*

P: ¿Puedo evitar que algunas personas vean/cambien el script?

R: Sí, la "Sección de Acceso" puede dar a algunas personas el tipo de acceso ADMIN y mantener a otras personas excluidas del script con el tipo de acceso USER.

*[Seguridad](#page-1638-0) (page 1639)*

P: ¿Dónde almaceno la información con los derechos de acceso?

R: La información sobre derechos de acceso puede almacenarse como un archivo de texto en una unidad protegida, o como una tabla en una base de datos. También se puede almacenar como una sentencia inline en el script.

*[Asistente](#page-101-0) de Datos Inline (page 102)*

P: ¿Hay alguna forma automatizada de crear copias personalizadas para un grupo muy extenso de usuarios?

R: Sí, necesita un QlikView Publisher que es un módulo adicional a QlikView Server.